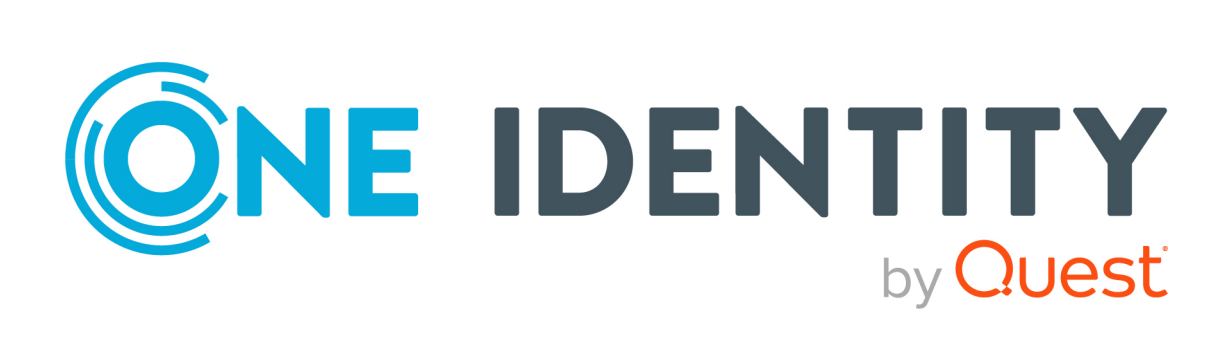

# One Identity Manager 9.1.3

# Web Designer Web Portal Anwenderhandbuch

#### **Copyright 2024 One Identity LLC.**

#### **ALLE RECHTE VORBEHALTEN.**

Diese Anleitung enthält urheberrechtlich geschützte Informationen. Die in dieser Anleitung beschriebene Software wird unter einer Softwarelizenz oder einer Geheimhaltungsvereinbarung bereitgestellt. Diese Software darf nur in Übereinstimmung mit den Bestimmungen der geltenden Vereinbarung verwendet oder kopiert werden. Kein Teil dieser Anleitung darf ohne die schriftliche Erlaubnis von One Identity LLC in irgendeiner Form oder mit irgendwelchen Mitteln, elektronisch oder mechanisch reproduziert oder übertragen werden, einschließlich Fotokopien und Aufzeichnungen für irgendeinen anderen Zweck als den persönlichen Gebrauch des Erwerbers.

Die Informationen in diesem Dokument werden in Verbindung mit One Identity Produkten bereitgestellt. Durch dieses Dokument oder im Zusammenhang mit dem Verkauf von One Identity LLC Produkten wird keine Lizenz, weder ausdrücklich oder stillschweigend, noch durch Duldung oder anderweitig, an jeglichem geistigen Eigentumsrecht eingeräumt. MIT AUSNAHME DER IN DER LIZENZVEREINBARUNG FÜR DIESES PRODUKT GENANNTEN BEDINGUNGEN ÜBERNIMMT ONE IDENTITY KEINERLEI HAFTUNG UND SCHLIESST JEGLICHE AUSDRÜCKLICHE, IMPLIZIERTE ODER GESETZLICHE GEWÄHRLEISTUNG ODER GARANTIE IN BEZUG AUF IHRE PRODUKTE AUS, EINSCHLIESSLICH, ABER NICHT BESCHRÄNKT AUF DIE IMPLIZITE GEWÄHRLEISTUNG DER ALLGEMEINEN GEBRAUCHSTAUGLICHKEIT, EIGNUNG FÜR EINEN BESTIMMTEN ZWECK ODER NICHTVERLETZUNG VON RECHTEN. IN KEINEM FALL HAFTET ONE IDENTITY FÜR JEGLICHE DIREKTE, INDIREKTE, FOLGE-, STÖRUNGS-, SPEZIELLE ODER ZUFÄLLIGE SCHÄDEN (EINSCHLIESSLICH, OHNE EINSCHRÄNKUNG, SCHÄDEN FÜR VERLUST VON GEWINNEN, GESCHÄFTSUNTERBRECHUNGEN ODER VERLUST VON INFORMATIONEN), DIE AUS DER NUTZUNG ODER UNMÖGLICHKEIT DER NUTZUNG DIESES DOKUMENTS RESULTIEREN, SELBST WENN ONE IDENTITY AUF DIE MÖGLICHKEIT SOLCHER SCHÄDEN HINGEWIESEN HAT. One Identity übernimmt keinerlei Zusicherungen oder Garantien hinsichtlich der Richtigkeit und Vollständigkeit des Inhalts dieses Dokuments und behält sich das Recht vor, Änderungen an Spezifikationen und Produktbeschreibungen jederzeit ohne vorherige Ankündigung vorzunehmen. One Identity verpflichtet sich nicht, die in diesem Dokument enthaltenen Informationen zu aktualisieren.

Wenn Sie Fragen zu Ihrer potenziellen Nutzung dieses Materials haben, wenden Sie sich bitte an:

One Identity LLC. Attn: LEGAL Dept 4 Polaris Way Aliso Viejo, CA 92656

Besuchen Sie unsere Website [\(http://www.OneIdentity.com](http://www.oneidentity.com/)) für regionale und internationale Büro-Adressen.

#### **Patente**

One Identity ist stolz auf seine fortschrittliche Technologie. Für dieses Produkt können Patente und anhängige Patente gelten. Für die aktuellsten Informationen über die geltenden Patente für dieses Produkt besuchen Sie bitte unsere Website unter [http://www.OneIdentity.com/legal/patents.aspx.](http://www.oneidentity.com/legal/patents.aspx)

#### **Marken**

One Identity und das One Identity Logo sind Marken und eingetragene Marken von One Identity LLC. in den USA und anderen Ländern. Für eine vollständige Liste der One Identity Marken, besuchen Sie bitte unsere Website unter [www.OneIdentity.com/legal/trademark-information.aspx](http://www.oneidentity.com/legal/trademark-information.aspx). Alle anderen Marken sind Eigentum der jeweiligen Besitzer.

#### **Legende**

- **WARNUNG: Das Symbol WARNUNG weist auf ein potenzielles Risiko von Körperverletzungen oder Sachschäden hin, für das Sicherheitsvorkehrungen nach Industriestandard empfohlen werden. Dieses Symbol ist oft verbunden mit elektrischen Gefahren bezüglich Hardware.**
- **VORSICHT: Das Symbol VORSICHT weist auf eine mögliche Beschädigung von Hardware oder den möglichen Verlust von Daten hin, wenn die Anweisungen nicht befolgt werden.**

One Identity Manager Web Designer Web Portal Anwenderhandbuch Aktualisiert - 29. April 2024, 11:11 Uhr

Die aktuellsten Versionen der Produktdokumentation finden Sie unter One Identity [Manager](https://support.oneidentity.com/identity-manager/technical-documents/) [Dokumentation](https://support.oneidentity.com/identity-manager/technical-documents/).

# **Inhalt**

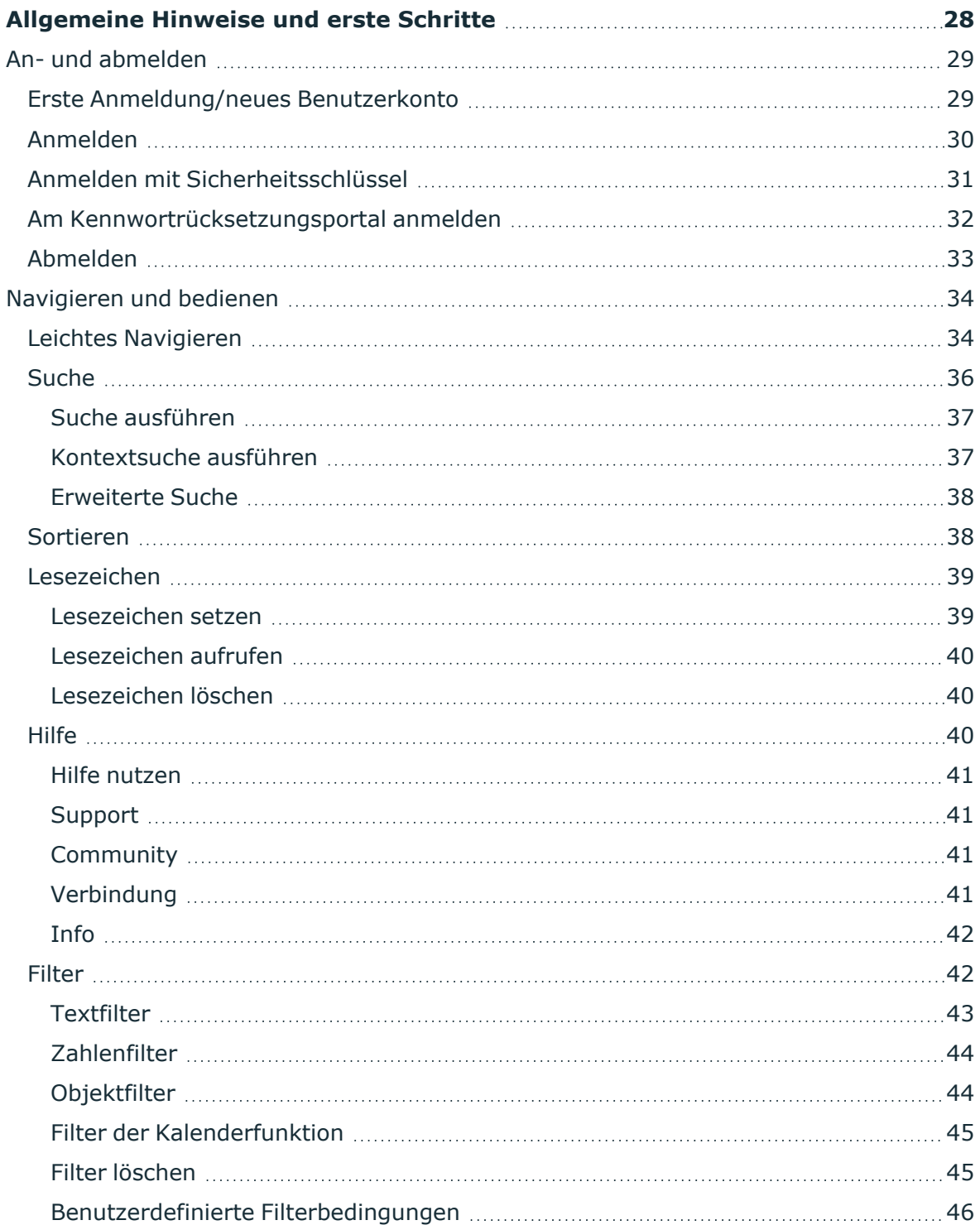

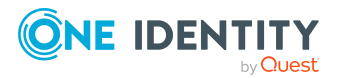

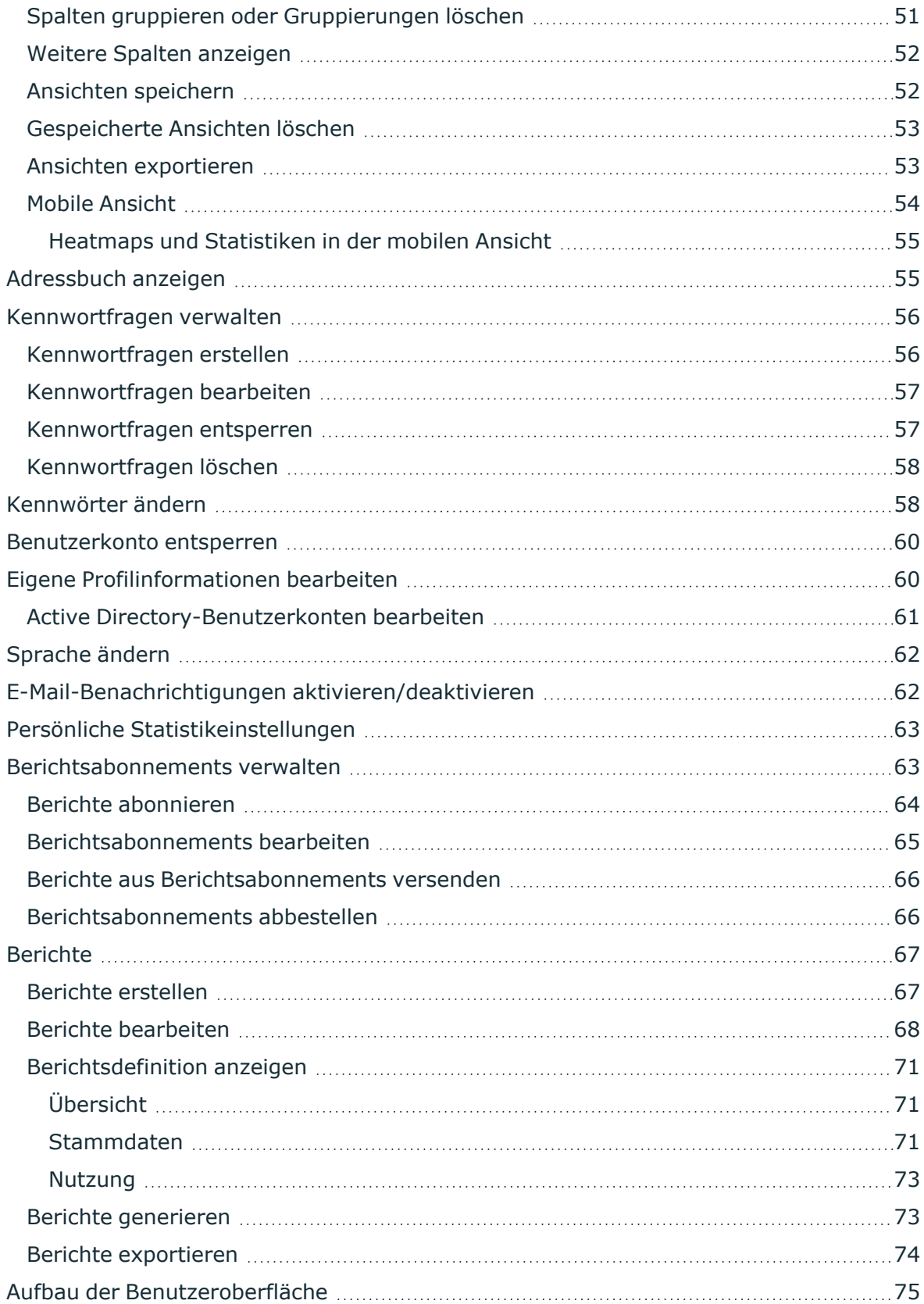

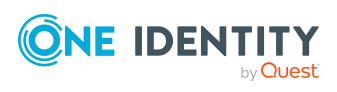

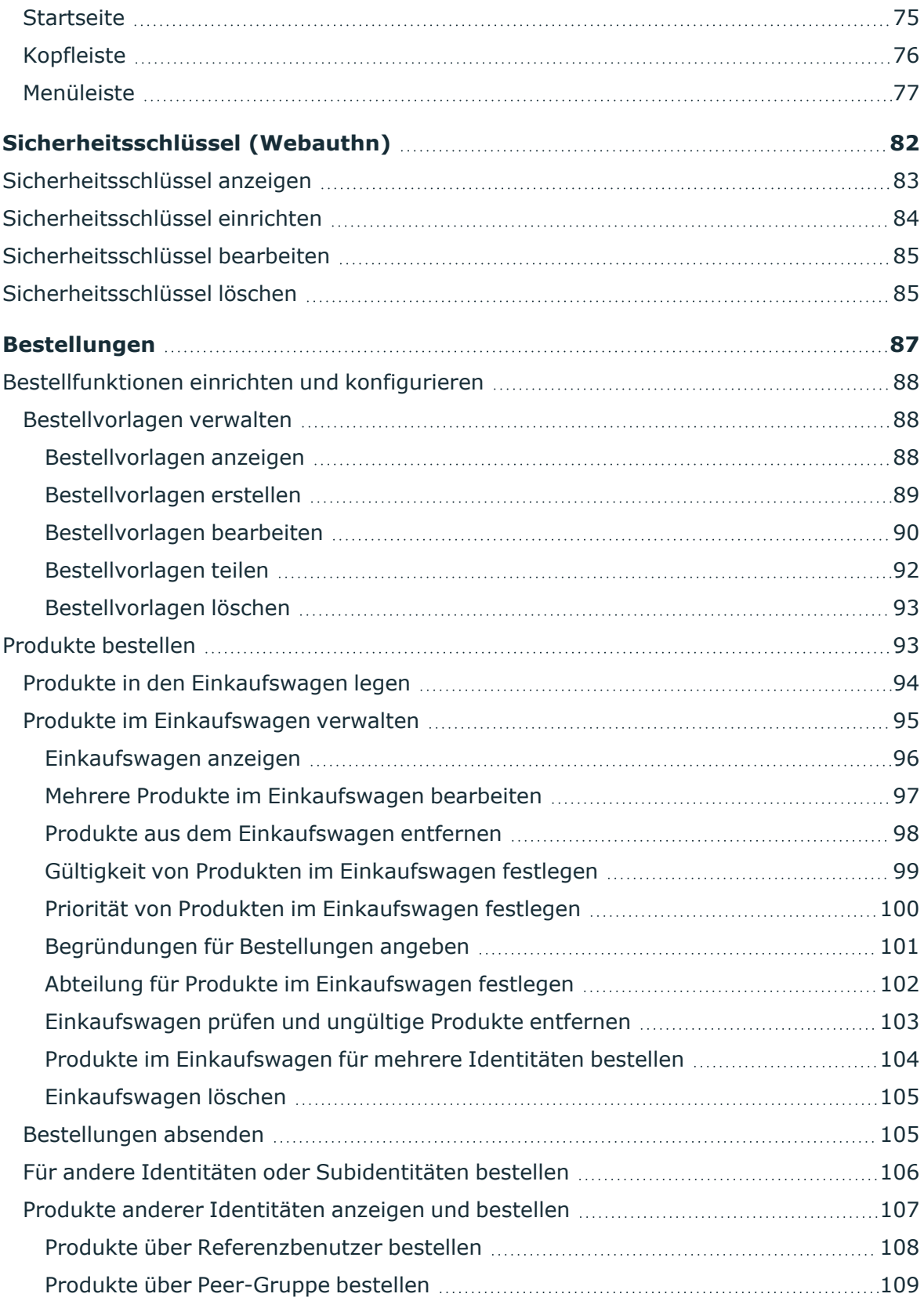

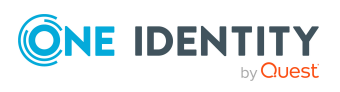

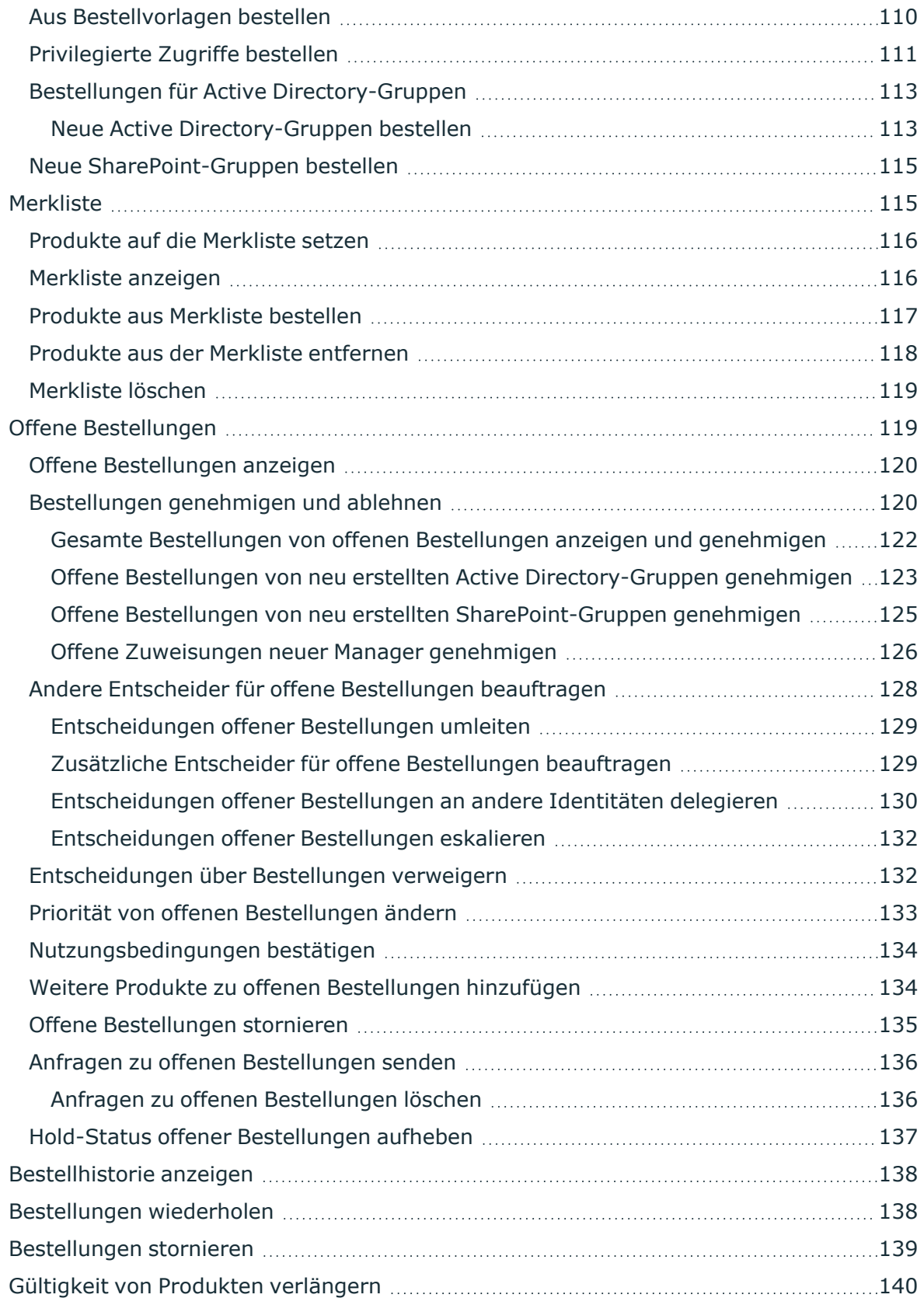

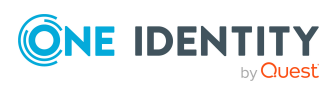

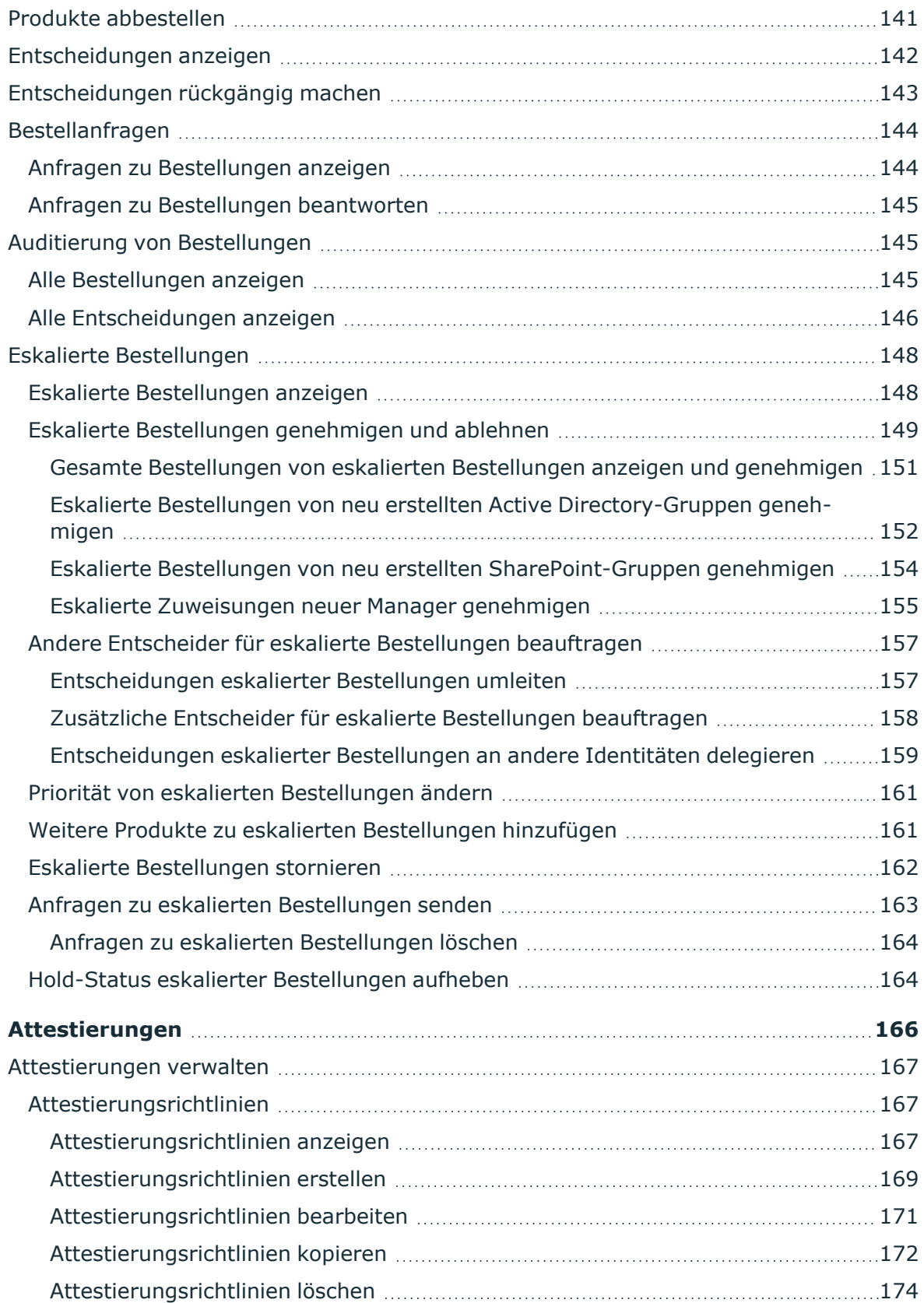

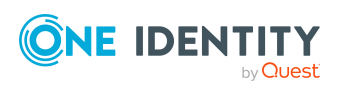

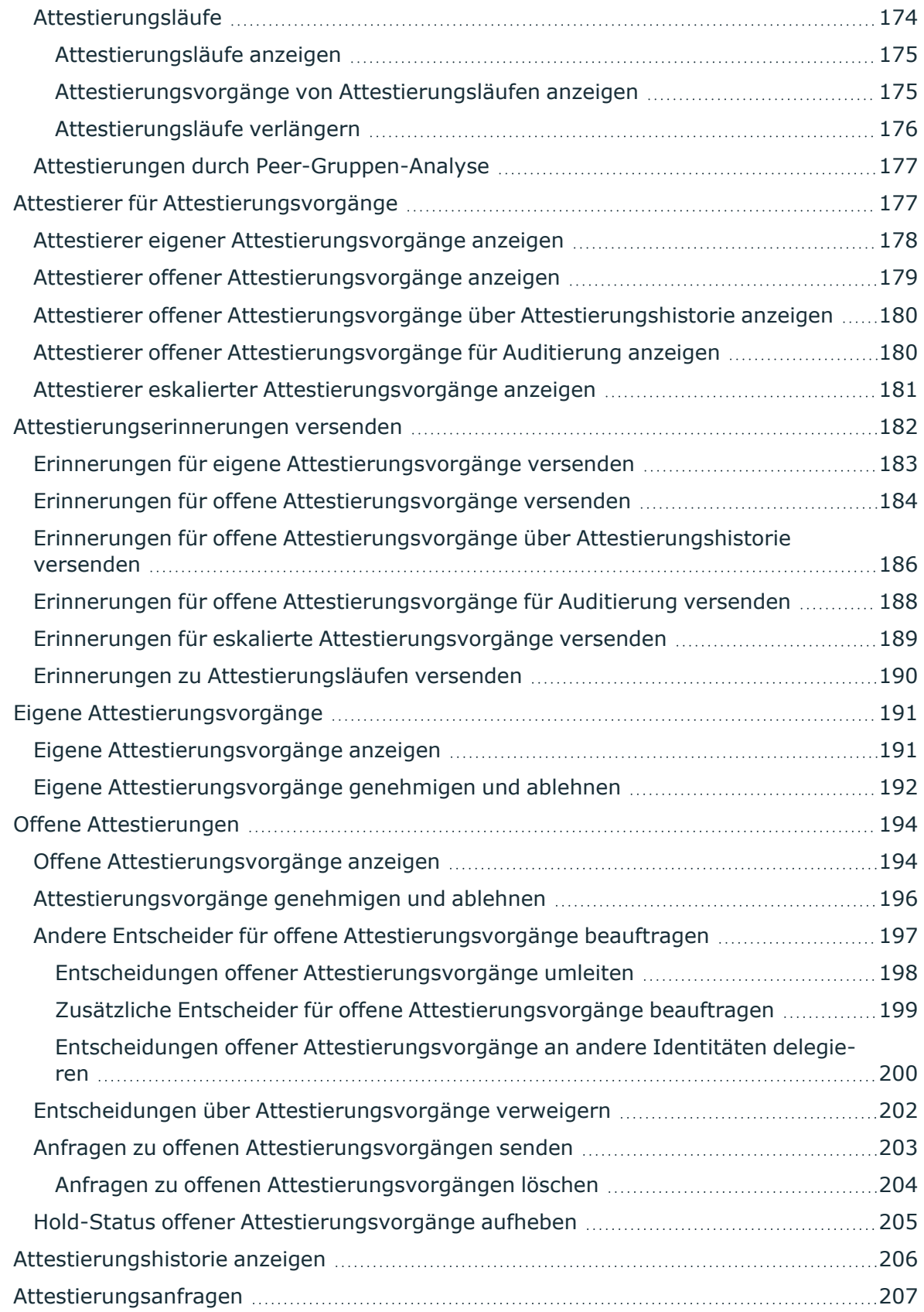

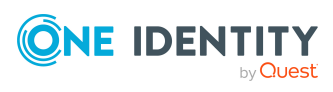

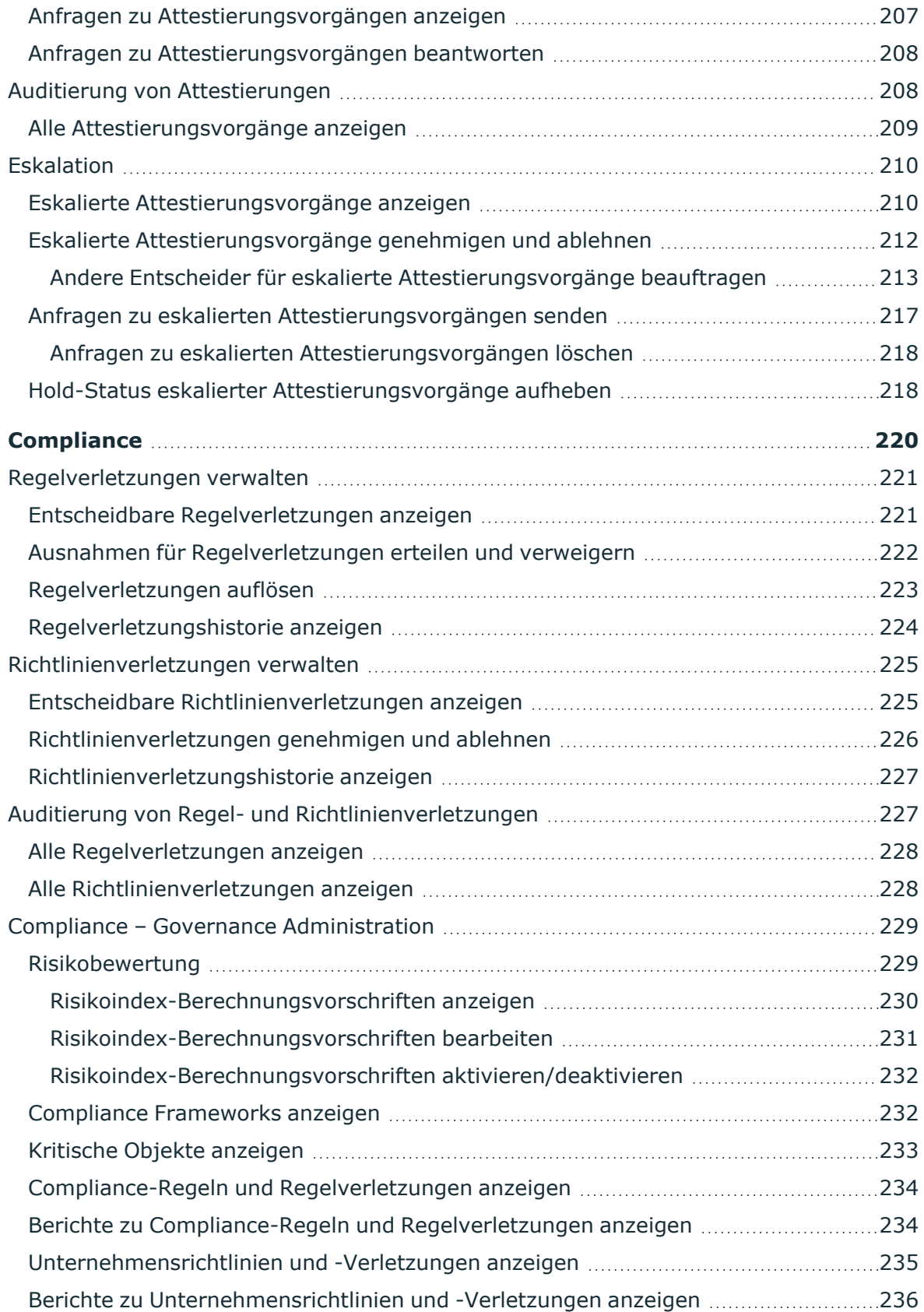

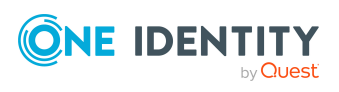

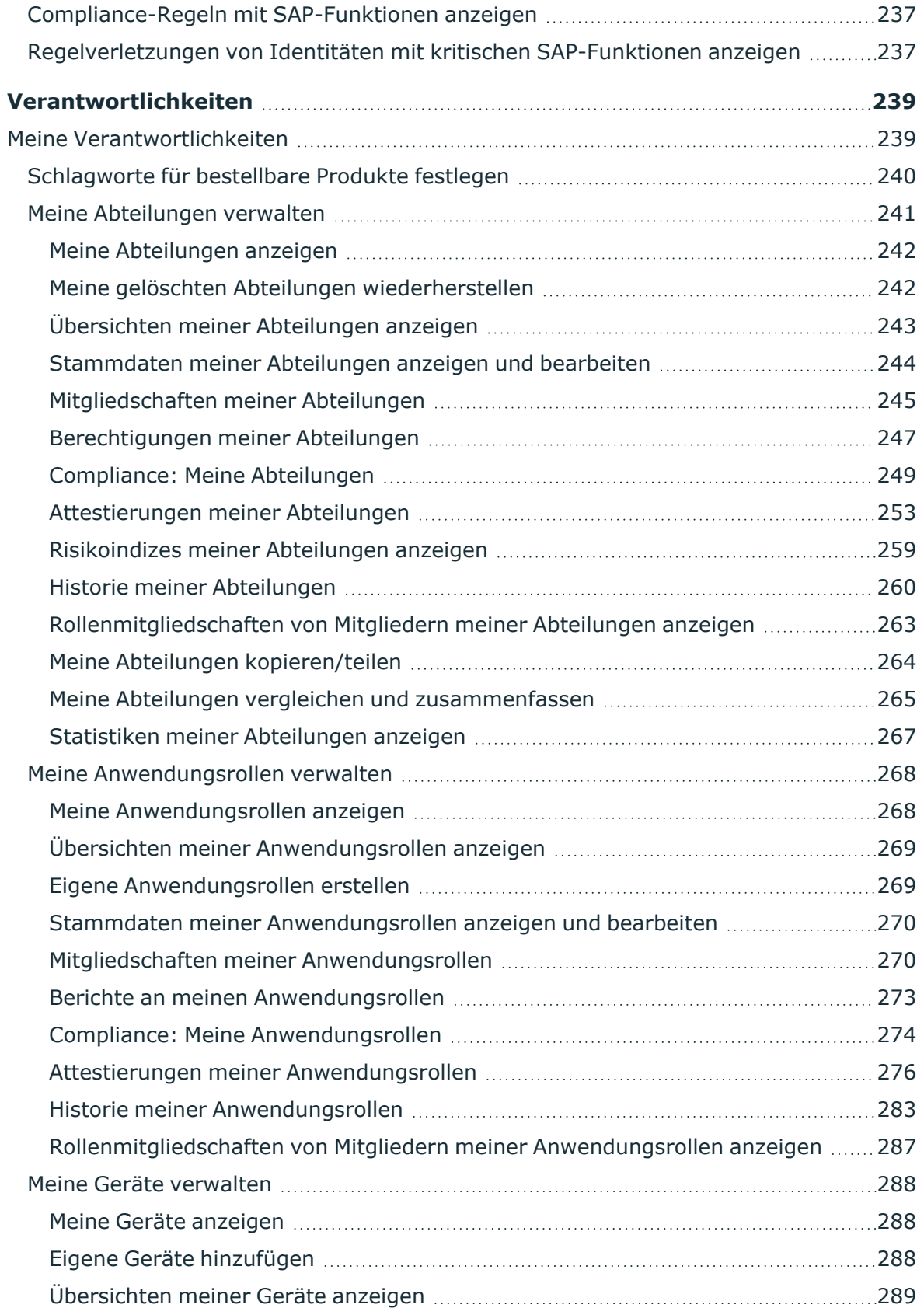

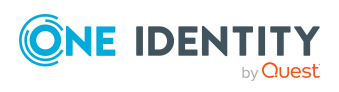

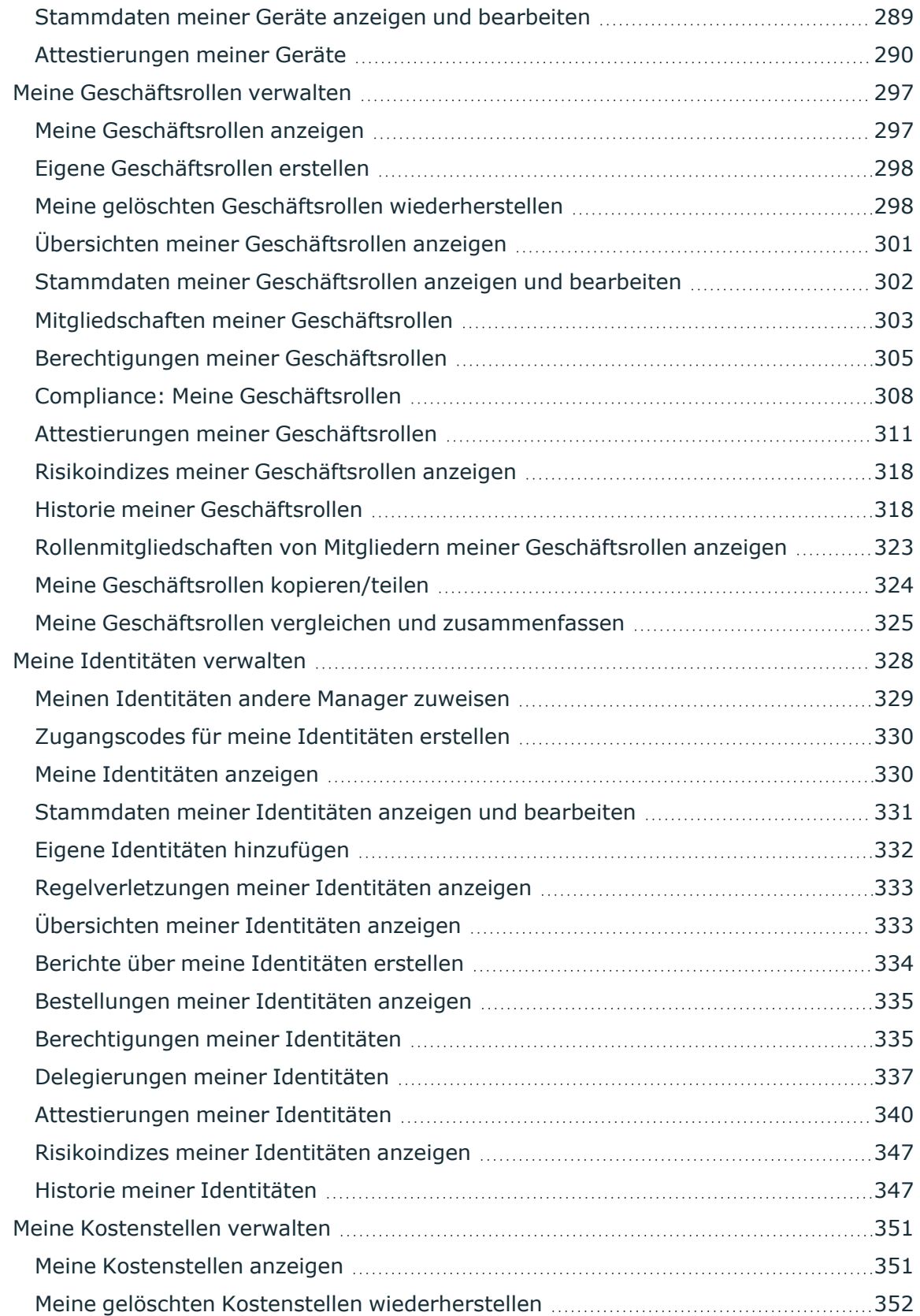

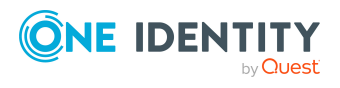

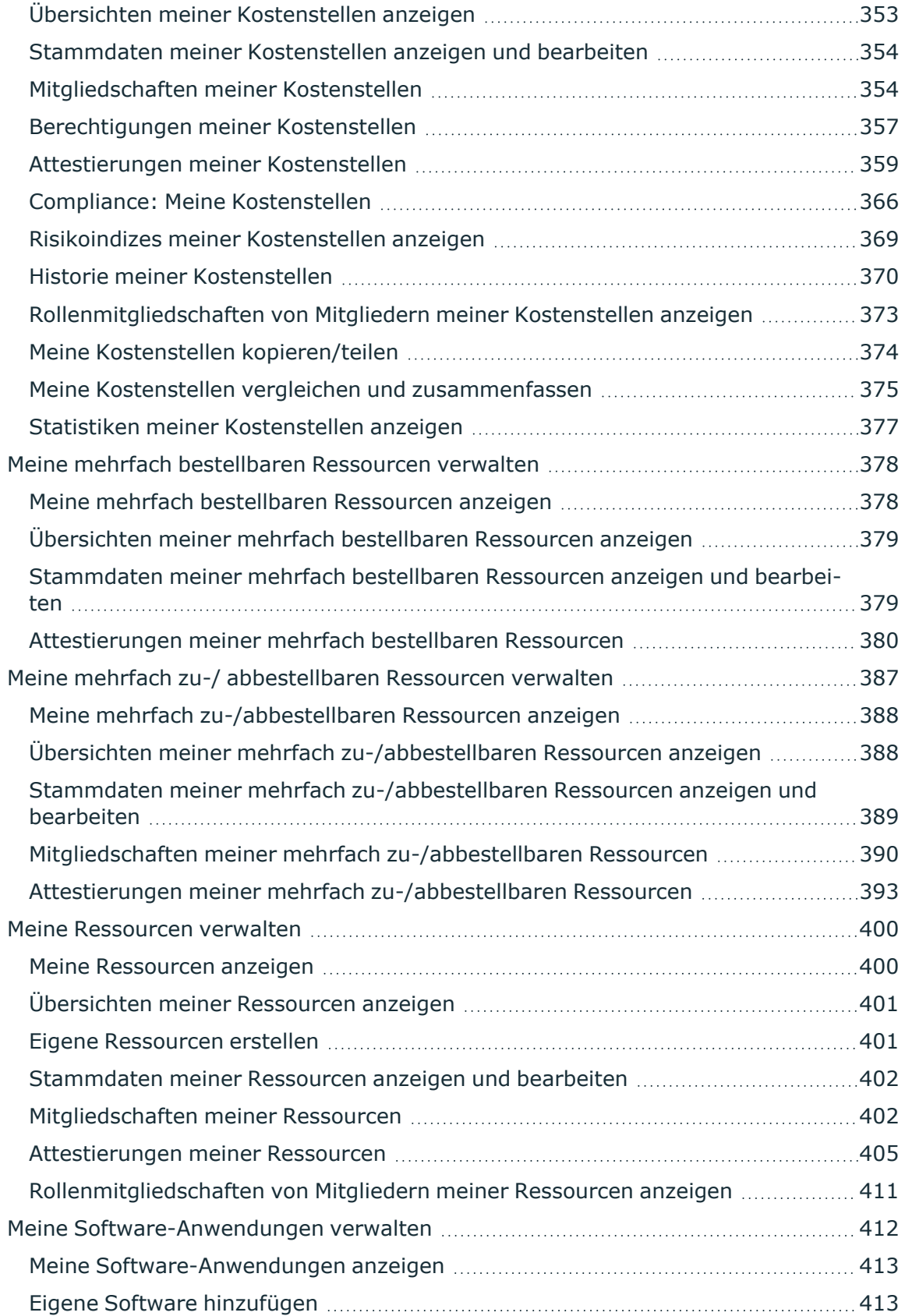

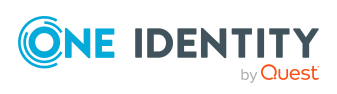

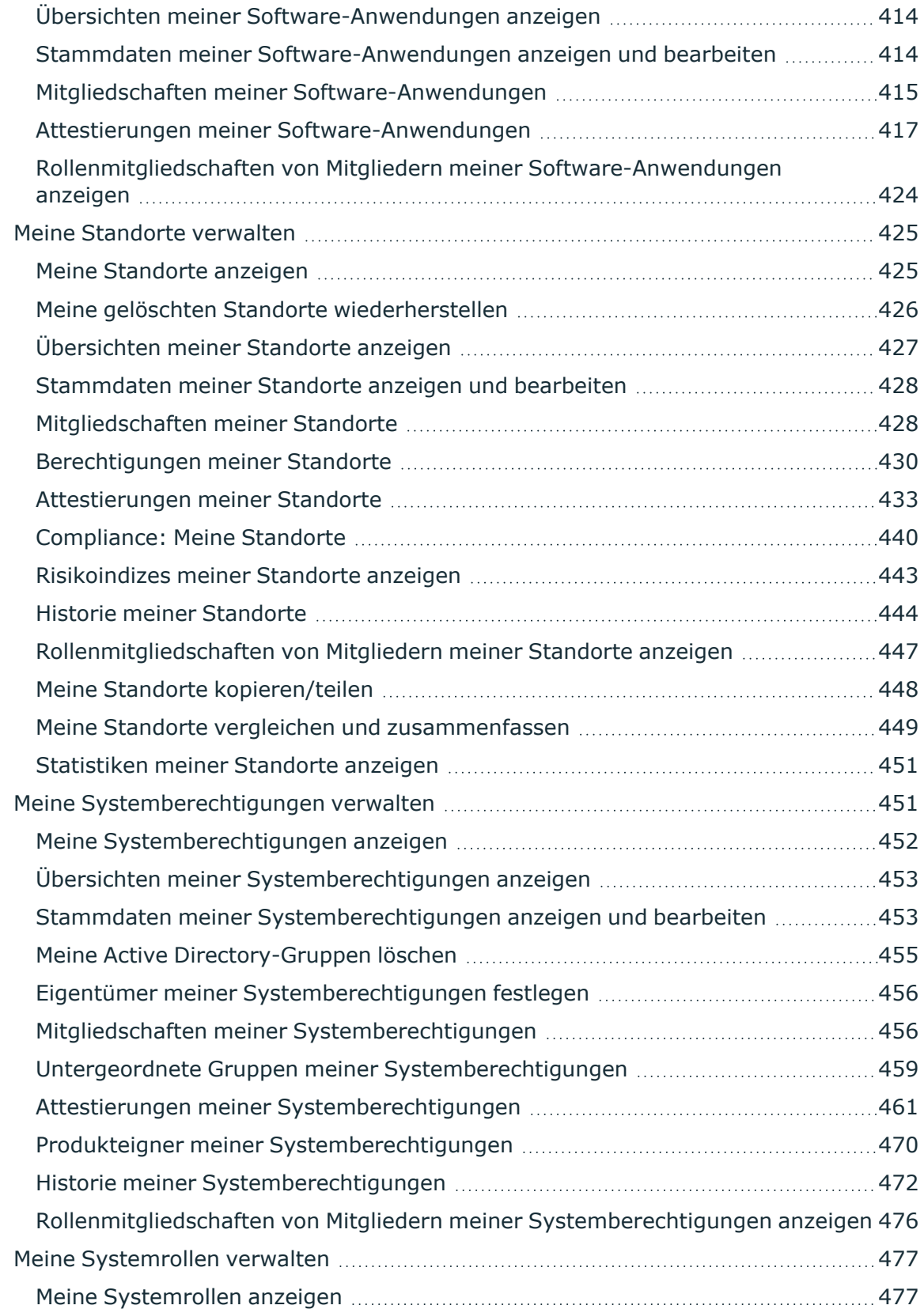

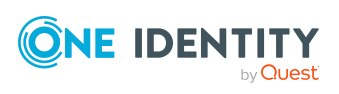

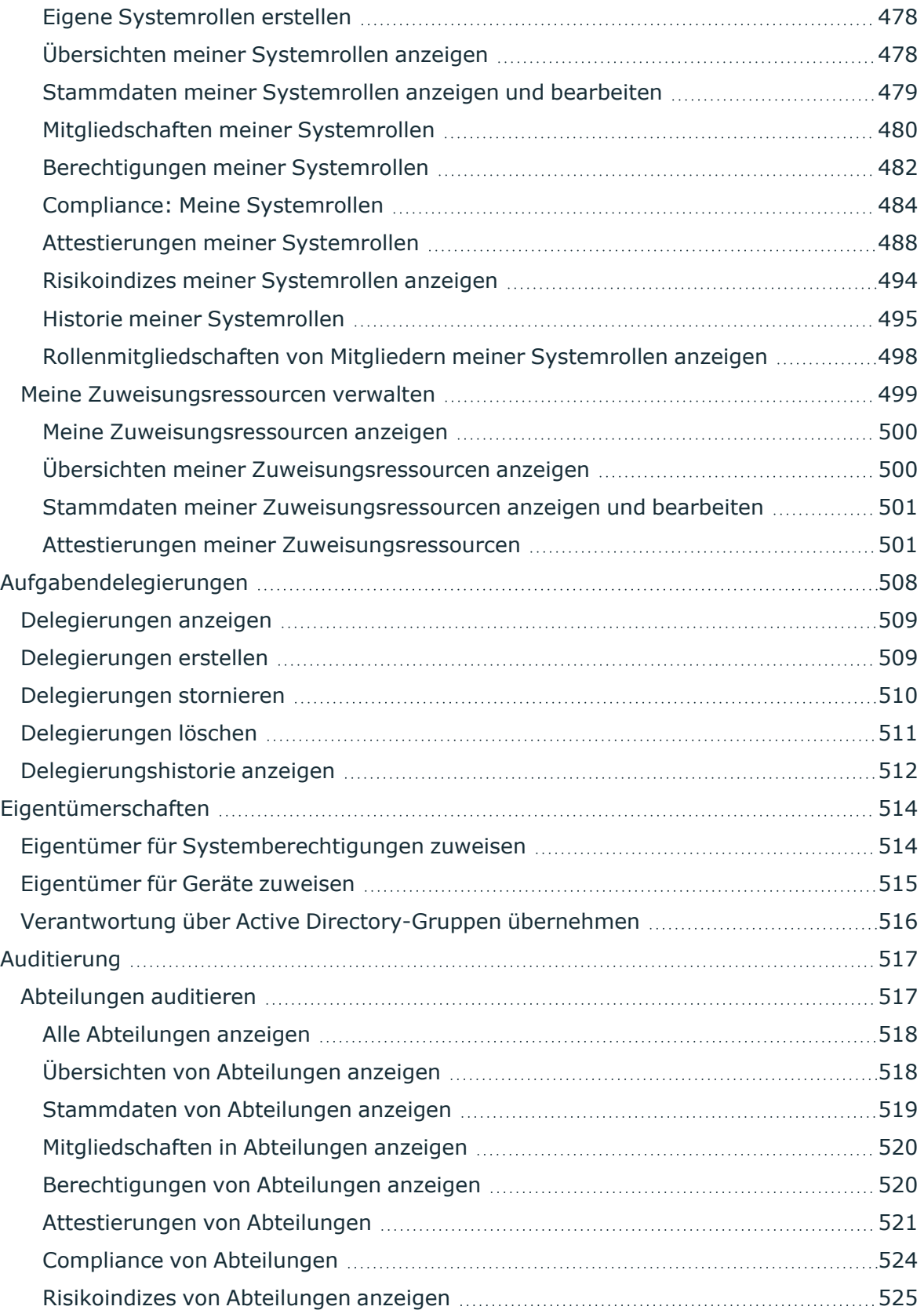

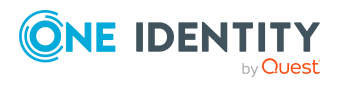

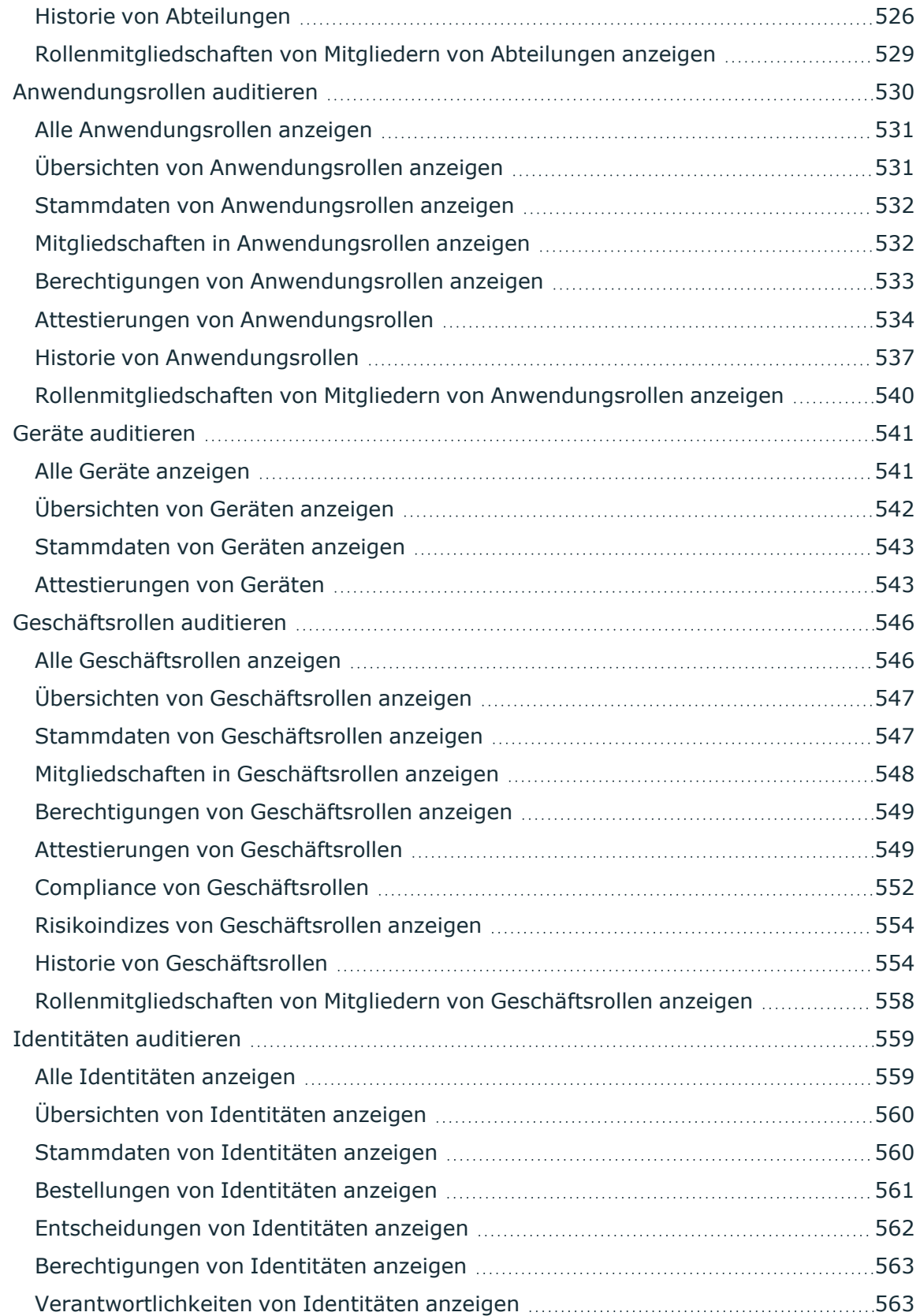

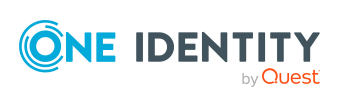

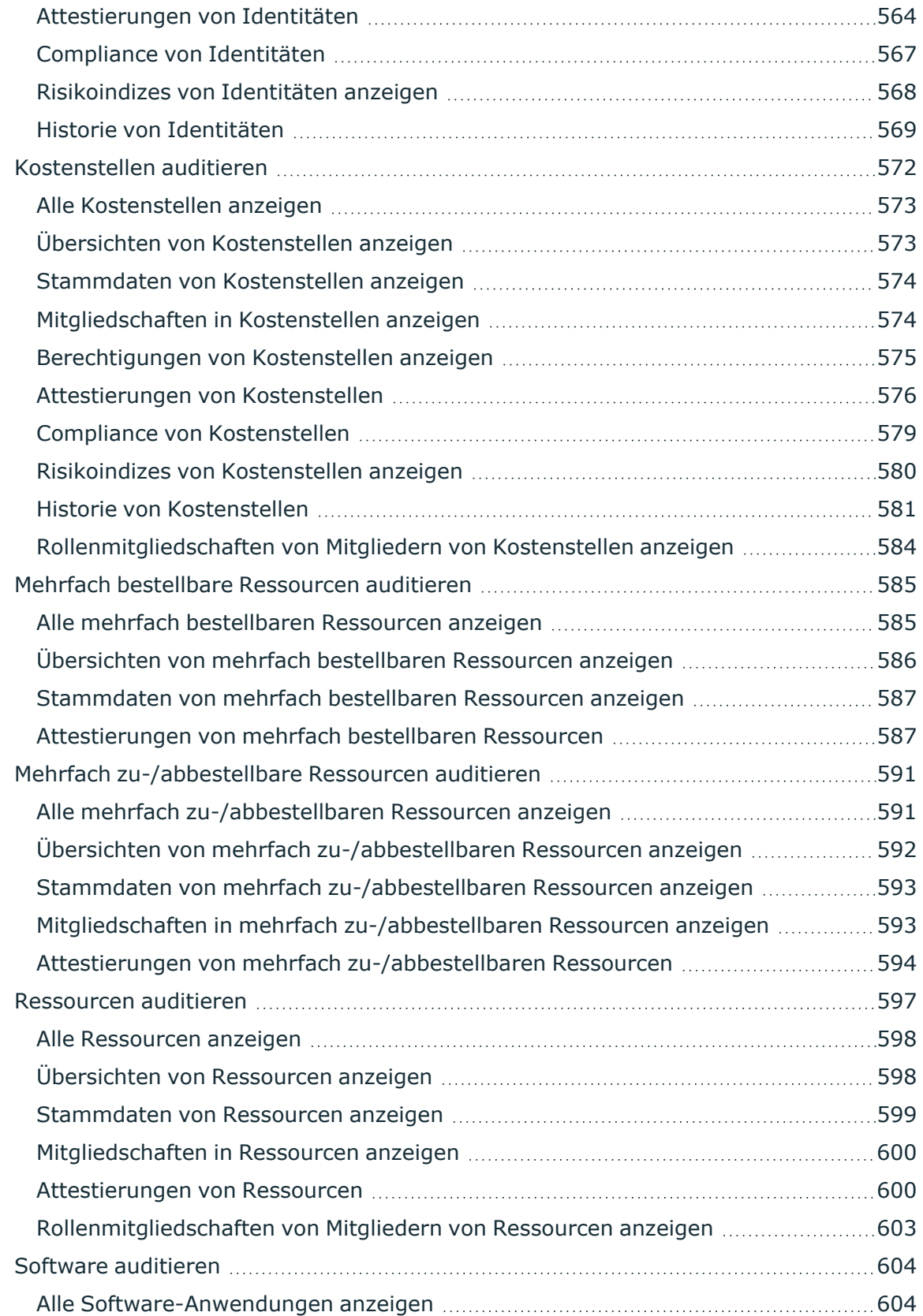

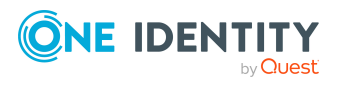

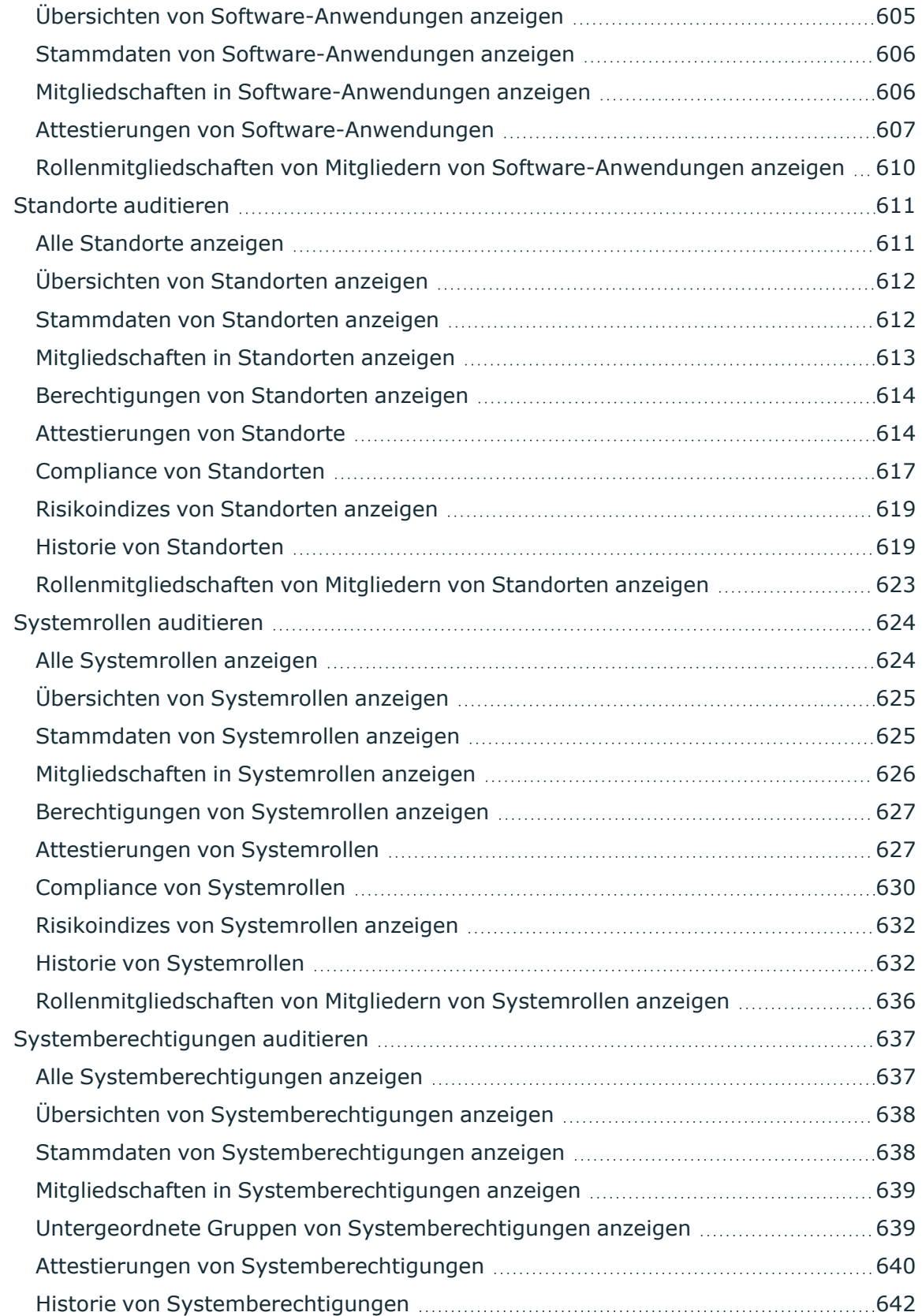

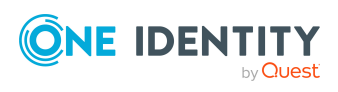

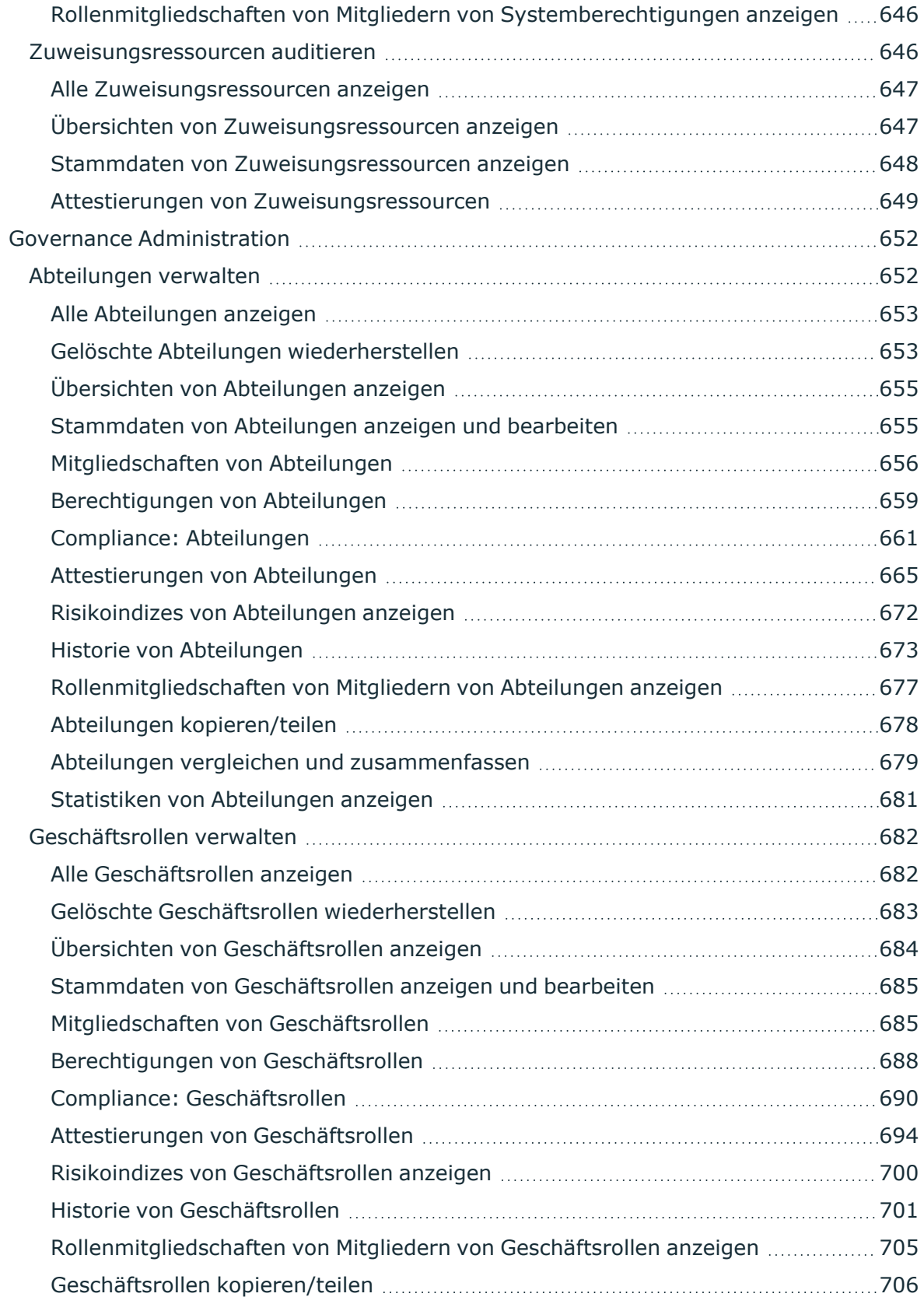

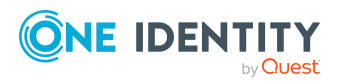

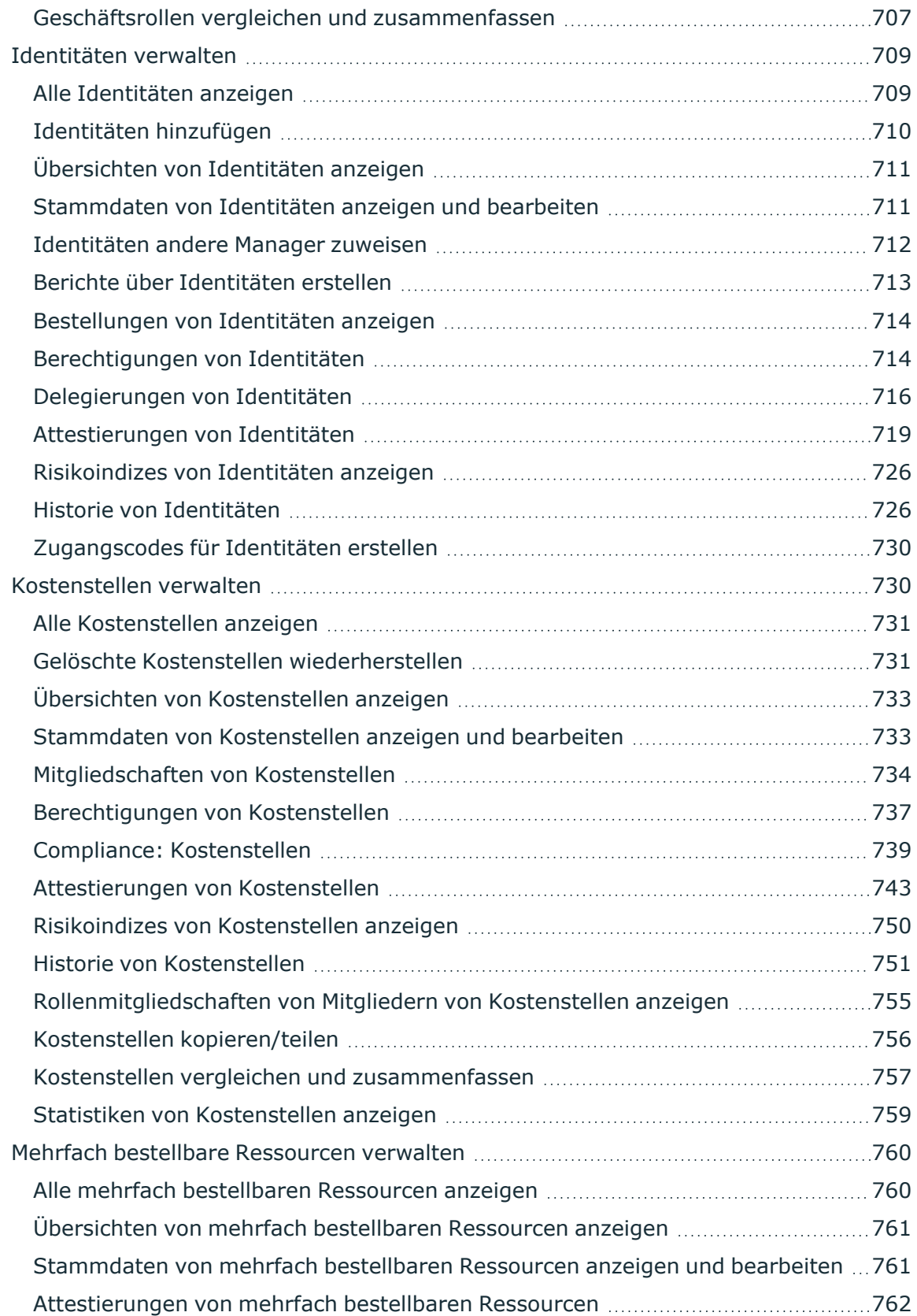

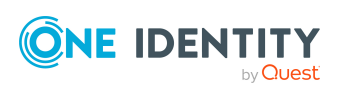

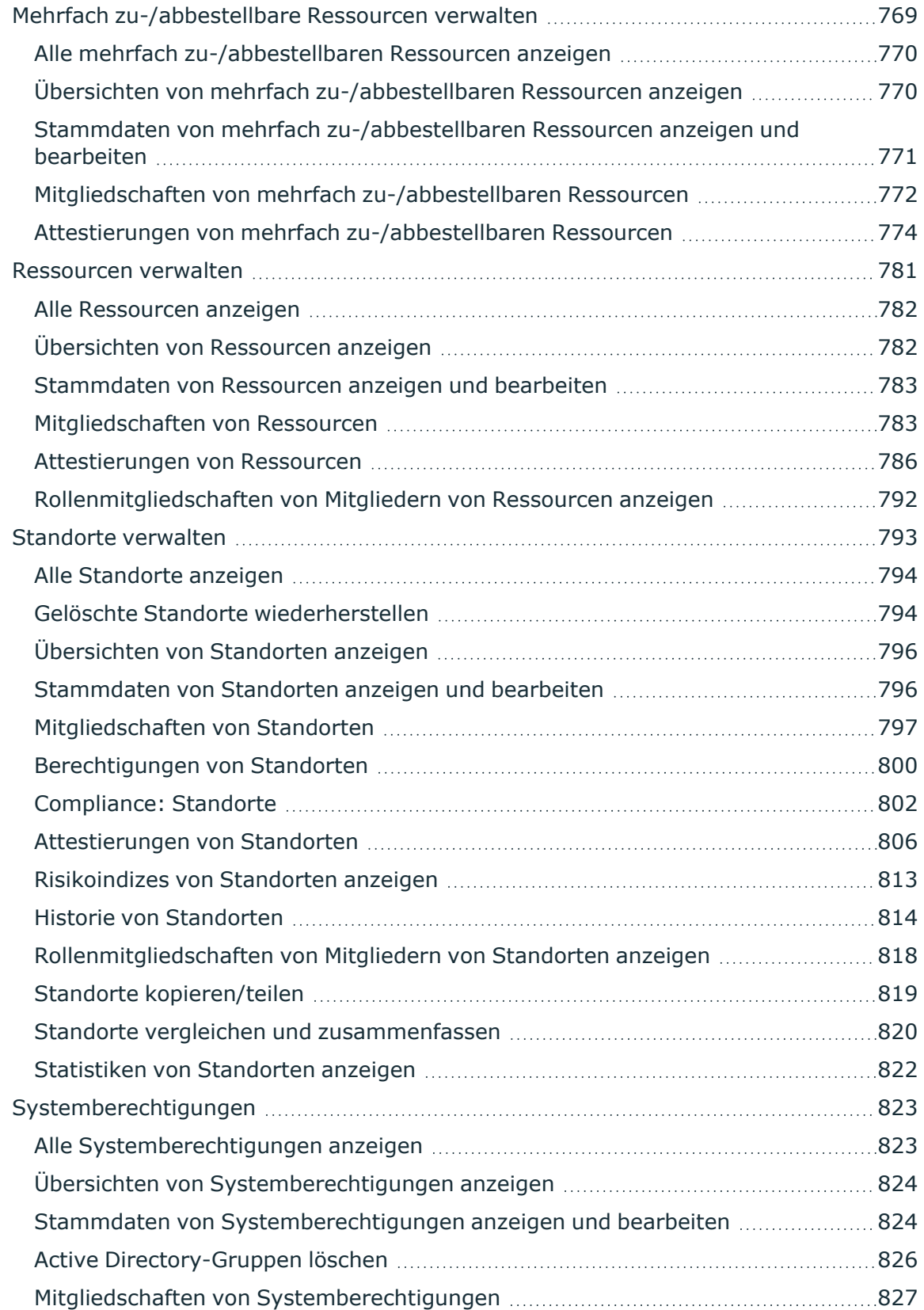

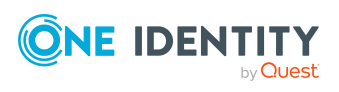

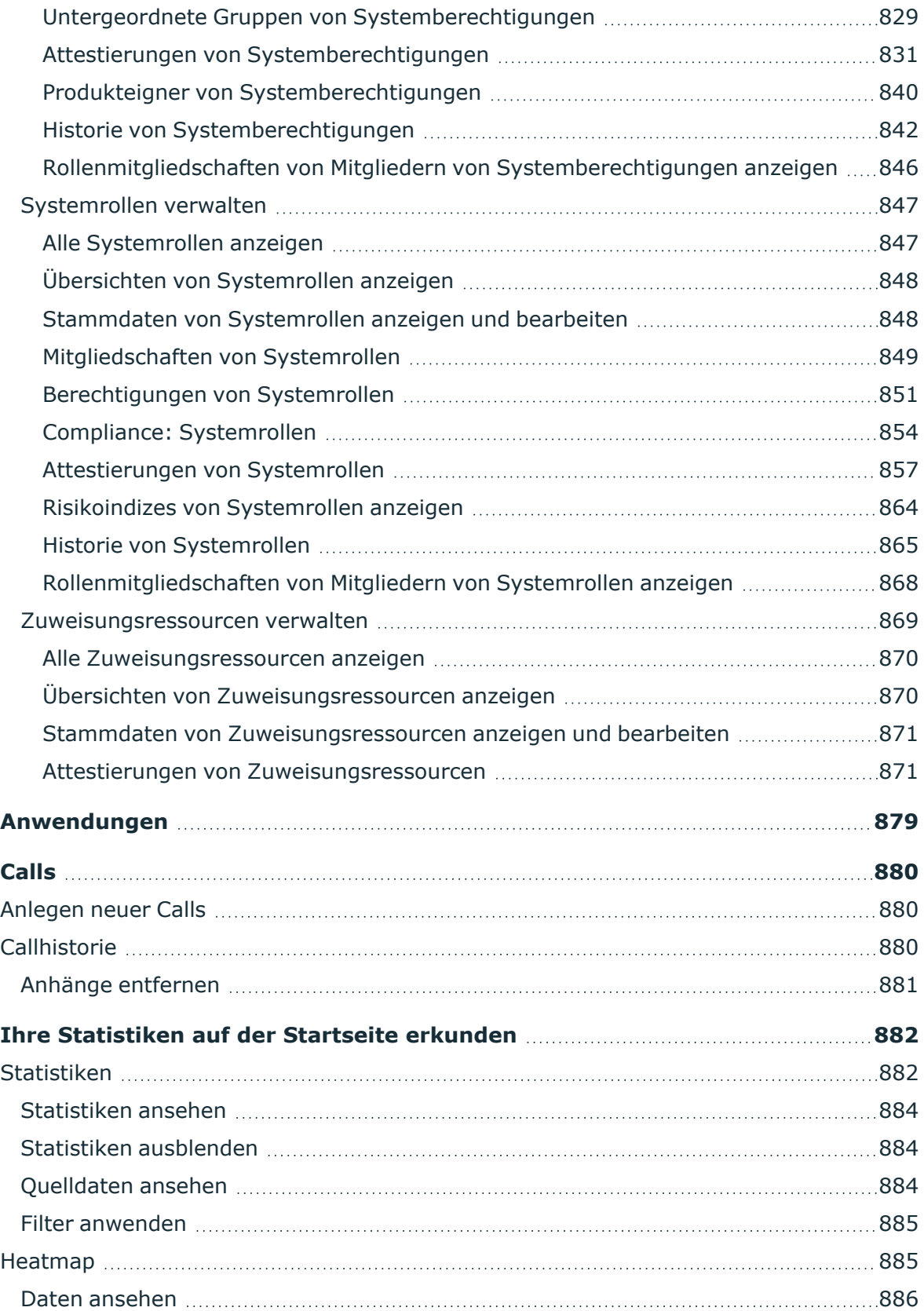

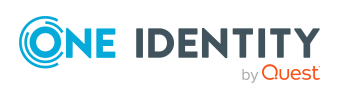

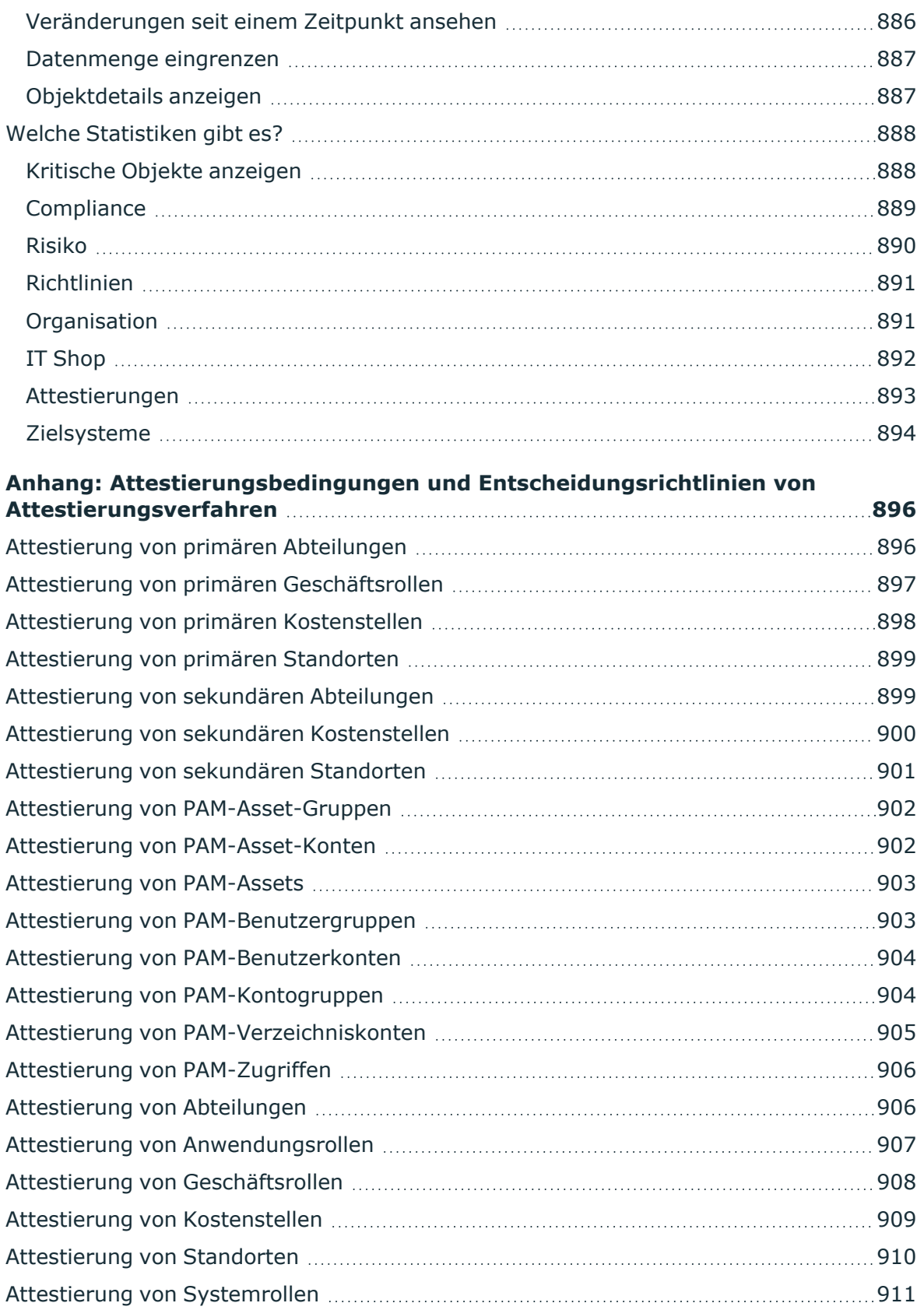

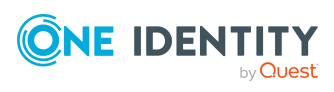

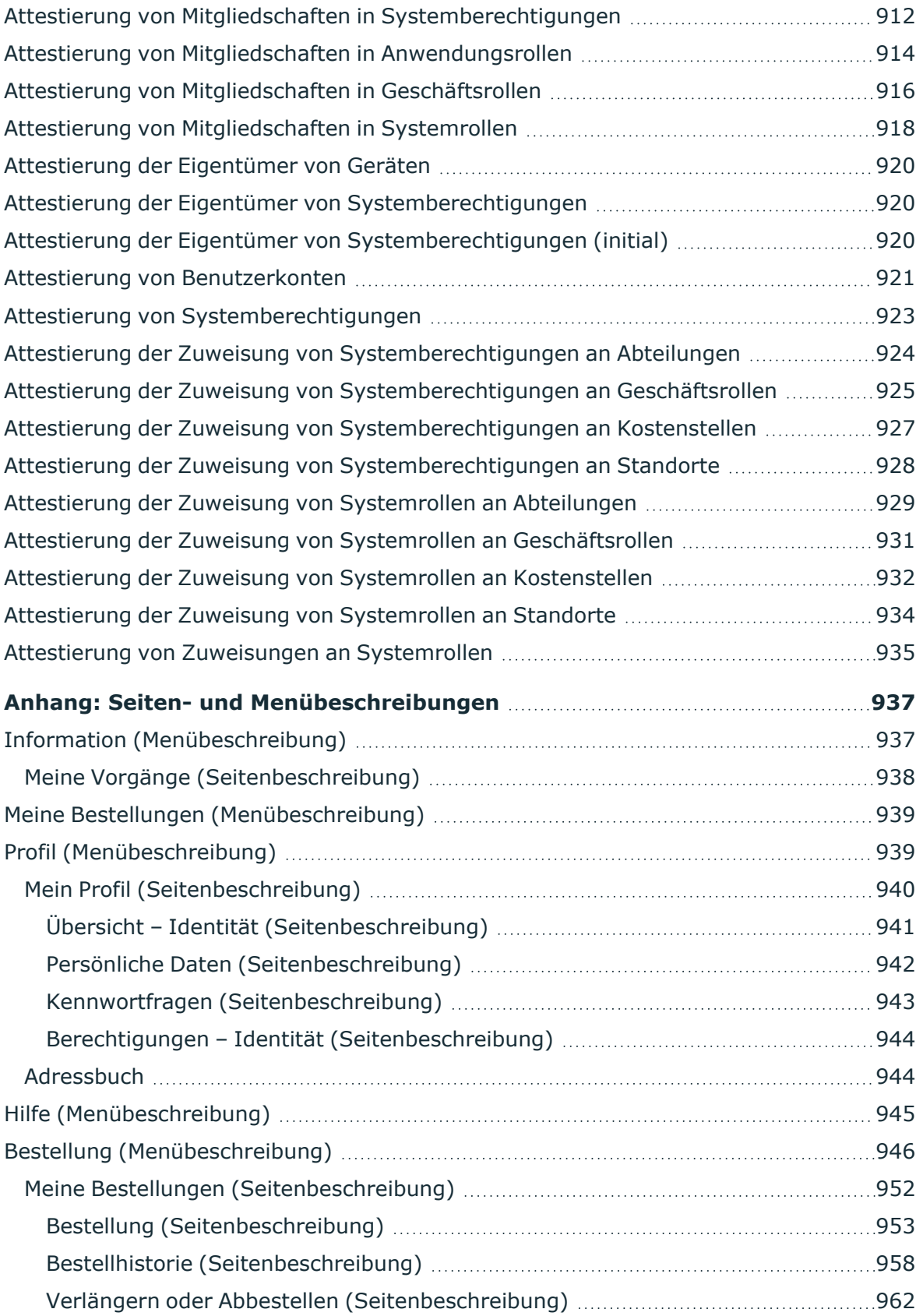

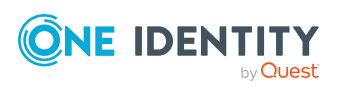

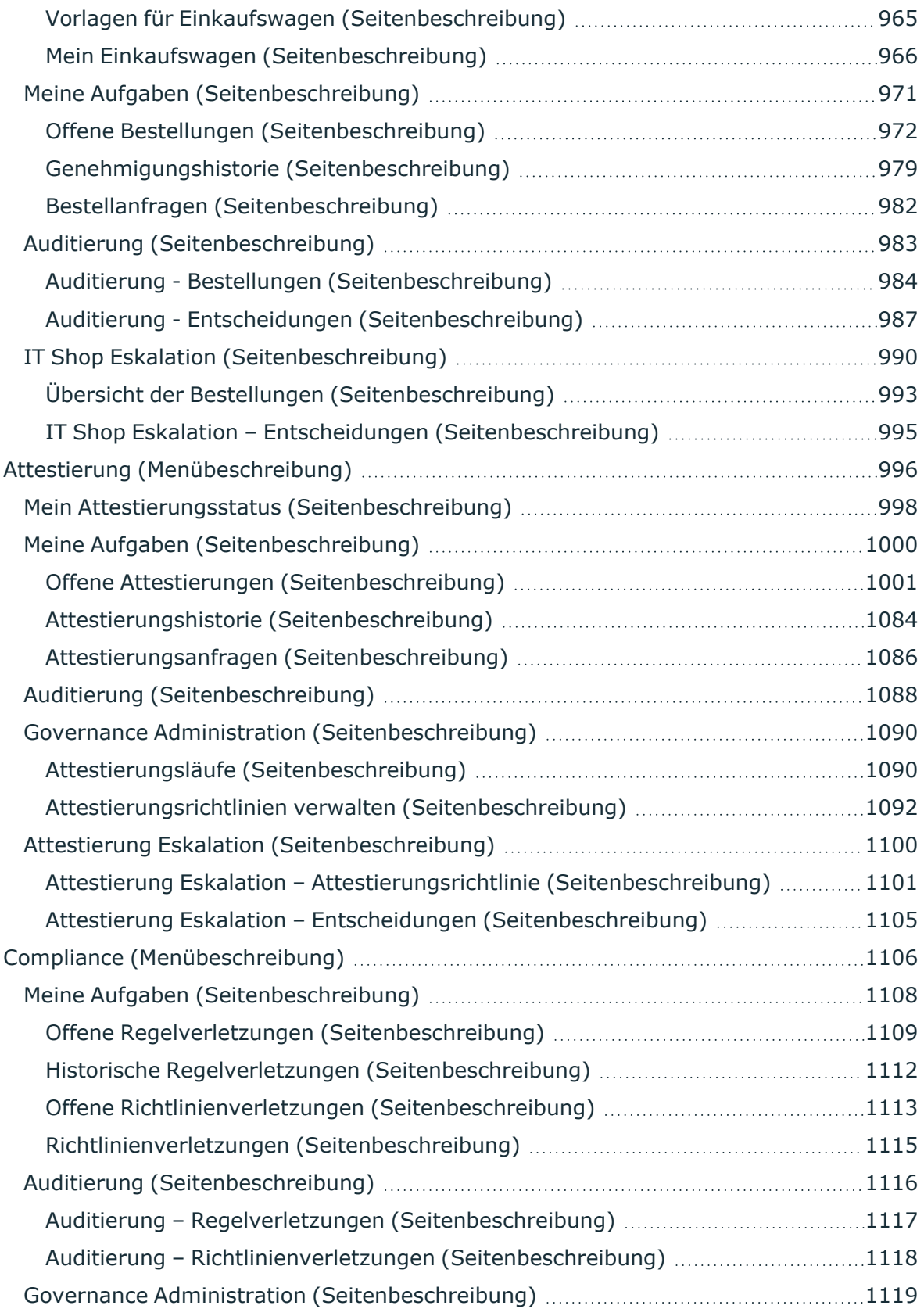

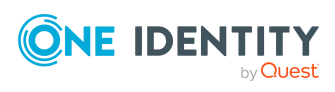

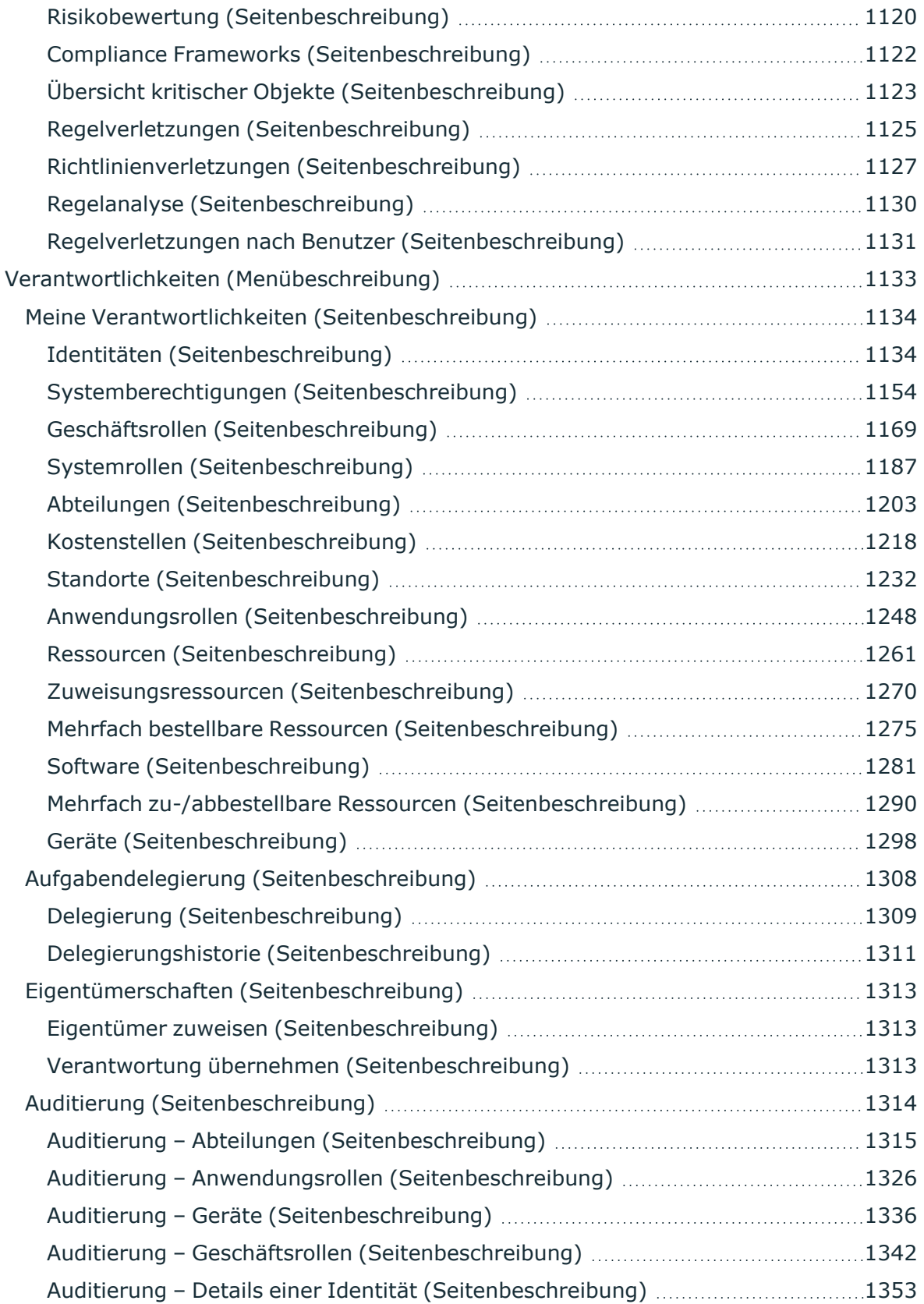

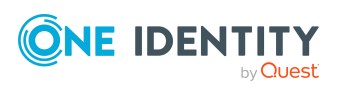

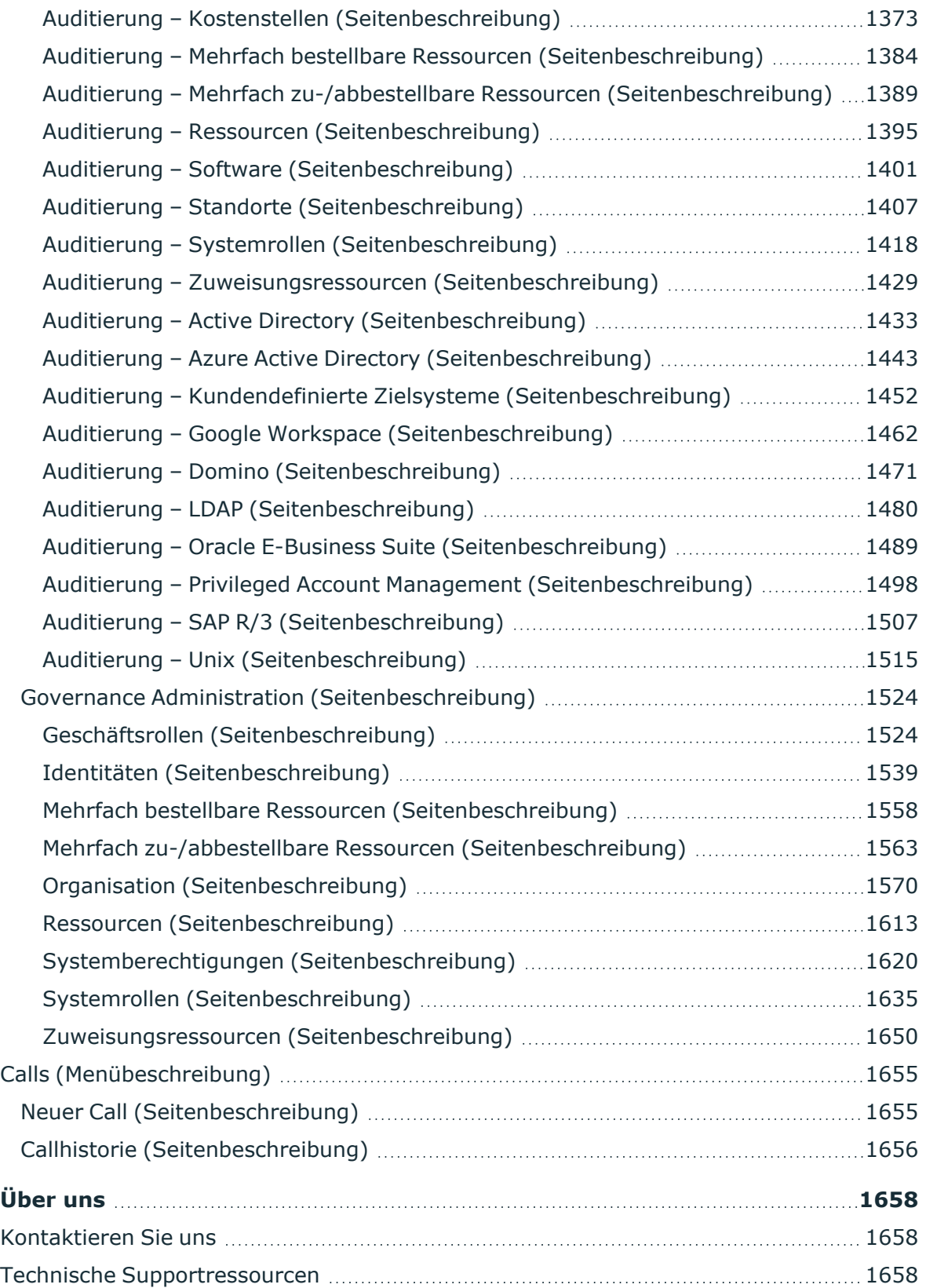

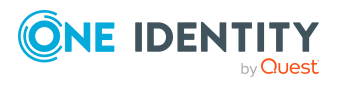

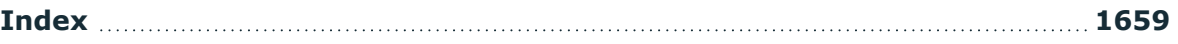

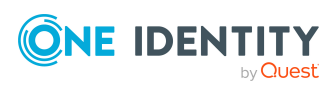

# <span id="page-27-0"></span>**Allgemeine Hinweise und erste Schritte**

Mit dem Web Portal können Sie Produkte bestellen und abbestellen, sowie befristet gültige Bestellungen verlängern. Besitzen Sie die entsprechenden Berechtigungen, haben Sie zudem die Möglichkeit, Bestellungen und Abbestellungen zu genehmigen, Attestierungen vorzunehmen, Regelverletzungen zu sehen sowie Ausnahmegenehmigungen zu erteilen oder zu verweigern. Des Weiteren können Sie verschiedenste Statistiken aufrufen.

HINWEIS: Dieses Handbuch beschreibt den Auslieferungszustand des Web Portals. Ihre Version des Web Portals kann von der hier beschriebenen abweichen, da das Web Portal individuell kundenspezifisch anpassbar ist.

Zudem wird über ein in der Datenbank hinterlegtes Rollenmodell gesteuert, welche Funktionalitäten des Web Portals Ihnen zur Verfügung stehen. Dieses Handbuch beschreibt sämtliche Funktionen des Web Portals. Sollten Sie eine beschriebene Funktion nicht in Ihrem Web Portal vorfinden, so kann dies an fehlenden Berechtigungen liegen. Wenden Sie sich in einem solchen Fall an Ihren Administrator.

#### **Hinweise zur Verwendung des Web Portals**

- Aktivieren Sie JavaScript in Ihrem Browser, um das Web Portal nutzen zu können.
- Das Web Portal ist über den Web Designer konfigurierbar und erweiterbar.
- <sup>l</sup> Für eine optimale Darstellung der grafischen Benutzeroberfläche verwenden Sie ein Gerät mit einer minimalen Bildschirmauflösung von 1280 x 1024 Bildpunkten mit mindestens 16 Bit Farbtiefe. Für die mobile Ansicht, zum Beispiel bei der Verwendung von einem Tablet, verwenden Sie ein Gerät mit einer Display-Größe von mindestens 9,7 Zoll.
- Unterstützte Browser:
	- Internet Explorer 11
	- Firefox (Release Channel)
	- Chrome (Release Channel)
	- Safari (aktuelle Version)
	- Microsoft Edge (Release Channel)

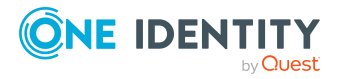

#### **Detaillierte Informationen zum Thema**

- An- und [abmelden](#page-28-0) auf Seite 29
- [Navigieren](#page-33-0) und bedienen auf Seite 34
- [Adressbuch](#page-54-1) anzeigen auf Seite 55
- [Kennwortfragen](#page-55-0) verwalten auf Seite 56
- [Kennwörter](#page-57-1) ändern auf Seite 58
- [Benutzerkonto](#page-59-0) entsperren auf Seite 60
- Eigene [Profilinformationen](#page-59-1) bearbeiten auf Seite 60
- [Sprache](#page-61-0) ändern auf Seite 62
- [E-Mail-Benachrichtigungen](#page-61-1) aktivieren/deaktivieren auf Seite 62
- Persönliche [Statistikeinstellungen](#page-62-0) auf Seite 63
- [Berichtsabonnements](#page-62-1) verwalten auf Seite 63
- **[Berichte](#page-66-0) auf Seite 67**
- Aufbau der [Benutzeroberfläche](#page-74-0) auf Seite 75

# <span id="page-28-0"></span>**An- und abmelden**

Um mit dem Web Portal arbeiten zu können, müssen Sie sich am System anmelden. Um sich anzumelden, müssen Sie die URL des Web Portals Ihres Unternehmens kennen. Ihr Systemadministrator kann Ihnen diese Informationen geben.

TIPP: Sollten Sie noch kein Konto besitzen, wenden Sie sich an Ihren Manager.

HINWEIS: Wenn Sie Ihr Kennwort vergessen haben und Ihr Konto über die Frage-Antwort-Funktion nicht entsperren können, wenden Sie sich an Ihren Manager, um einen Zugangscode zu erhalten.

#### **Detaillierte Informationen zum Thema**

- Erste [Anmeldung/neues](#page-28-1) Benutzerkonto auf Seite 29
- **[Anmelden](#page-29-0) auf Seite 30**
- Anmelden mit [Sicherheitsschlüssel](#page-30-0) auf Seite 31
- Am [Kennwortrücksetzungsportal](#page-31-0) anmelden auf Seite 32
- [Abmelden](#page-32-0) auf Seite 33

## <span id="page-28-1"></span>**Erste Anmeldung/neues Benutzerkonto**

Wenn Sie noch nicht über ein Benutzerkonto verfügen, müssen Sie ein neues erstellen.

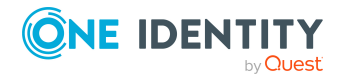

#### *Um sich das erste Mal am System anzumelden*

1. In der Adresszeile Ihres Web-Browsers geben Sie die Web-Adresse (URL) des Web Portals ein, um die Anmeldeseite des Web Portals zu öffnen.

TIPP: Standardmäßig lautet die URL https://<Server-Name>/<Applikationsname>/, wobei <Server-Name> der Name des Servers ist, auf dem das Web Portal installiert ist.

- 2. Auf der Anmeldeseite klicken Sie **Neues Benutzerkonto erstellen**.
- 3. Auf der Seite **Einen neuen Benutzer registrieren** füllen Sie mindestens die Pflichteingabefelder **Nachname**, **Vorname** aus und geben Sie Ihre E-Mail-Adresse an.
- 4. Im Eingabefeld neben **Sicherheitsabfrage** geben Sie den angezeigten Code ein.

TIPP: Falls Sie den angezeigten Code nicht eindeutig identifizieren können, klicken Sie auf **Neuen Code generieren**, um einen neuen Code anzuzeigen.

5. Klicken Sie **Speichern**.

Nachdem der zuständige Manager Ihr Konto genehmigt hat, erhalten Sie eine E-Mail mit einem Link.

- 6. Öffnen Sie die Bestätigungs-E-Mail und klicken Sie den Link.
- 7. Auf der Bestätigungsseite klicken Sie **E-Mail-Adresse bestätigen**.
- 8. Legen Sie Ihr Kennwort und Ihre Kennwortfragen fest (siehe auch [Kennwörter](#page-57-1) [ändern](#page-57-1) auf Seite 58 und [Kennwortfragen](#page-55-0) verwalten auf Seite 56).
- 9. Anschließend können Sie sich mit diesen Daten [anmelden.](#page-29-0)

#### **Verwandte Themen**

- [Anmelden](#page-29-0) auf Seite 30
- [Kennwörter](#page-57-1) ändern auf Seite 58
- [Kennwortfragen](#page-55-0) verwalten auf Seite 56

### <span id="page-29-0"></span>**Anmelden**

Das Web Portal öffnen Sie in einem Web-Browser.

Wenn Ihr System zusätzlich für 2-Faktor-Authentifizierung konfiguriert ist, können weitere Schritte für die Anmeldung nötig sein. Erfahren Sie unter [Anmelden](#page-30-0) mit [Sicherheitsschlüssel](#page-30-0) auf Seite 31, wie Sie sich mithilfe Ihres [Sicherheitsschlüssels](#page-81-0) anmelden.

#### *Um sich am Web Portal anzumelden*

1. In der Adresszeile Ihres Web-Browsers geben Sie die Web-Adresse (URL) des Web Portals ein.

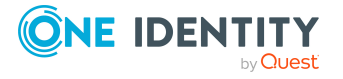

TIPP: Standardmäßig lautet die URL https://<Server-

Name>/<Applikationsname>/, wobei <Server-Name> der Name des Servers ist, auf dem das Web Portal installiert ist.

- 2. Auf der Anmeldeseite des Web Portals im Eingabefeld **Anmeldename** geben Sie Ihren vollständigen Benutzernamen ein.
- 3. Im Eingabefeld **Kennwort** geben Sie Ihr persönliches Kennwort ein.
- 4. Klicken Sie **Anmelden**.

TIPP: Falls Sie Ihr Kennwort vergessen haben, klicken Sie **Kennwort vergessen**.

Anschließend werden Sie zum Kennwortrücksetzungsportal weitergeleitet. Mehr Informationen zu diesem Thema erhalten Sie in [Kennwörter](#page-57-1) ändern auf Seite 58.

#### **Verwandte Themen**

- Erste [Anmeldung/neues](#page-28-1) Benutzerkonto auf Seite 29
- Anmelden mit [Sicherheitsschlüssel](#page-30-0) auf Seite 31
- [Kennwörter](#page-57-1) ändern auf Seite 58
- [Kennwortfragen](#page-55-0) verwalten auf Seite 56

## <span id="page-30-0"></span>**Anmelden mit Sicherheitsschlüssel**

Falls Ihr System entsprechend konfiguriert ist und Sie einen Sicherheitsschlüssel besitzen und [eingerichtet](#page-83-0) haben, können Sie sich mit diesem am Web Portal anmelden.

#### *Um sich mit einem Sicherheitsschlüssel am Web Portal anzumelden*

1. In der Adresszeile Ihres Web-Browsers geben Sie die Web-Adresse (URL) des Web Portals ein.

TIPP: Standardmäßig lautet die URL https://<Server-Name>/<Applikationsname>/, wobei <Server-Name> der Name des Servers ist, auf dem das Web Portal installiert ist.

- 2. Auf der Anmeldeseite des Web Portals geben Sie in die entsprechenden Felder Ihre Anmeldedaten ein.
- 3. Klicken Sie **Anmelden**.
- 4. Folgen Sie den Anweisungen (Sie müssen beispielsweise den Sicherheitsschlüssel in Ihren USB-Anschluss stecken und anschließend berühren).

Sie werden automatisch angemeldet.

#### **Verwandte Themen**

- Erste [Anmeldung/neues](#page-28-1) Benutzerkonto auf Seite 29
- [Anmelden](#page-29-0) auf Seite 30
- [Sicherheitsschlüssel](#page-81-0) (Webauthn) auf Seite 82

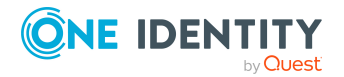

One Identity Manager 9.1.3 Web Designer Web Portal Anwenderhandbuch

## <span id="page-31-0"></span>**Am Kennwortrücksetzungsportal anmelden**

Mithilfe des Kennwortrücksetzungsportal können Sie Ihr zentrales Kennwort ändern, mehrere Kennwörter verschiedenster Benutzerkonten ändern, Ihre Kennwortfragen verwalten und Ihre Sicherheitsschlüssel verwalten.

Sie können sich auf drei Arten am Kennwortrücksetzungsportal anmelden:

- Sie verwenden einen [Zugangscode](#page-31-1), den Sie von Ihrem Manager erhalten haben.
- Sie beantworten Ihre persönlichen [Kennwortfragen](#page-31-2).
- Sie verwenden Ihren [Benutzernamen](#page-32-1) und das persönliche Kennwort zur Anmeldung am Web Portal.

#### <span id="page-31-1"></span>*Um sich am Kennwortrücksetzungsportal mithilfe des Zugangscodes anzumelden*

1. Auf der Anmeldeseite des Web Portals klicken Sie auf **Kennwörter verwalten** oder **Kennwort vergessen?**. Alternativ können Sie auch die URL des Kennwortrücksetzungsportal in Ihrem Web-Browser aufrufen.

Das Kennwortrücksetzungsportal öffnet sich.

- 2. Auf der Seite **Wählen Sie, wie Sie sich authentifizieren möchten** wählen Sie neben **Authentifizierungsmethode** die Option **Ich habe einen Zugangscode**.
- 3. Im Eingabefeld **Benutzername** geben Sie Ihren Benutzernamen ein.
- 4. Klicken Sie **Weiter**.
- 5. Auf der Seite **Geben Sie Ihren Zugangscode ein** geben Sie im Eingabefeld **Zugangscode** Ihren Zugangscode ein.
- 6. Im Eingabefeld unter **Sicherheitsabfrage** geben Sie den angezeigten Captcha-Code ein.

TIPP: Falls Sie den angezeigten Captcha-Code nicht eindeutig erkennen können, klicken Sie auf **Neuen Code generieren**. Anschließend wird ein neuer Captcha-Code generiert.

7. Klicken Sie **Weiter**.

#### <span id="page-31-2"></span>*Um sich am Kennwortrücksetzungsportal mithilfe Ihrer Kennwortfragen anzumelden*

1. Auf der Anmeldeseite des Web Portals klicken Sie auf **Kennwörter verwalten** oder **Kennwort vergessen?**.

Das Kennwortrücksetzungsportal öffnet sich.

- 2. Auf der Seite **Wählen Sie, wie Sie sich authentifizieren möchten** wählen Sie neben **Authentifizierungsmethode** die Option **Ich möchte meine geheimen Kennwortfragen beantworten**.
- 3. Im Eingabefeld **Benutzername** geben Sie Ihren Benutzernamen ein.
- 4. Klicken Sie **Weiter**.

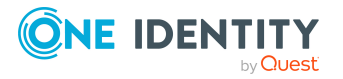

- 5. Auf der Seite **Beantworten Sie Ihre Kennwortfragen** geben Sie in den Eingabefeldern die entsprechenden Antworten auf Ihre Kennwortfragen ein.
- 6. Im Eingabefeld unter **Sicherheitsabfrage** geben Sie den angezeigten Captcha-Code ein.

TIPP: Falls Sie den angezeigten Captcha-Code nicht eindeutig erkennen können, klicken Sie auf **Neuen Code generieren**. Anschließend wird ein neuer Captcha-Code generiert.

7. Klicken Sie **Weiter**.

#### <span id="page-32-1"></span>*Um sich am Kennwortrücksetzungsportal mithilfe Ihres aktuellem Kennworts anzumelden*

1. Auf der Anmeldeseite des Web Portals klicken Sie auf **Kennwörter verwalten** oder **Kennwort vergessen?**.

Das Kennwortrücksetzungsportal öffnet sich.

- 2. Auf der Seite **Wählen Sie, wie Sie sich authentifizieren möchten** wählen Sie neben **Authentifizierungsmethode** die Option **Ich melde mich mit meinem aktuellen Kennwort an**.
- 3. Im Eingabefeld **Benutzername** geben Sie Ihren Benutzernamen ein.
- 4. Klicken Sie **Weiter**.
- 5. Auf der Seite **Ich melde mich mit meinem aktuellen Kennwort an** geben Sie in den Eingabefeldern Ihre Zugangsdaten ein.
- 6. Im Eingabefeld unter **Sicherheitsabfrage** geben Sie den angezeigten Captcha-Code ein.

TIPP: Falls Sie den angezeigten Captcha-Code nicht eindeutig erkennen können, klicken Sie auf **Neuen Code generieren**. Anschließend wird ein neuer Captcha-Code generiert.

7. Klicken Sie **Weiter**.

#### **Verwandte Themen**

- Erste [Anmeldung/neues](#page-28-1) Benutzerkonto auf Seite 29
- [Anmelden](#page-29-0) auf Seite 30
- [Abmelden](#page-32-0) auf Seite 33

# <span id="page-32-0"></span>**Abmelden**

Wenn Sie Ihre Arbeit am Web Portal beenden möchten, melden Sie sich vom System ab.

#### *Um sich vom Web Portal abzumelden*

- 1. In der Kopfleiste klicken Sie (**Profil**) > **Abmelden**.
- 2. Im Dialogfenster **Abmelden** bestätigen Sie die Abfrage mit **OK**.

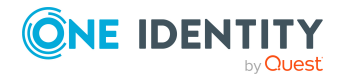

Sie haben sich erfolgreich abgemeldet.

HINWEIS: Ihr System kann Sie automatisch abmelden, wenn Sie über einen längeren Zeitraum nicht aktiv damit arbeiten.

# <span id="page-33-0"></span>**Navigieren und bedienen**

Dieses Kapitel beschreibt, wie Sie durch das Web Portal navigieren und wie Sie das Web Portal bedienen.

#### **Detaillierte Informationen zum Thema**

- Leichtes [Navigieren](#page-33-1) auf Seite 34
- [Suche](#page-35-0) auf Seite 36
- [Sortieren](#page-37-1) auf Seite 38
- [Lesezeichen](#page-38-0) auf Seite 39
- $\cdot$  Hilfe auf [Seite](#page-39-2)  $40$
- Filter auf [Seite](#page-41-1) 42
- Spalten gruppieren oder [Gruppierungen](#page-50-0) löschen auf Seite 51
- Weitere Spalten [anzeigen](#page-51-0) auf Seite 52
- [Ansichten](#page-51-1) speichern auf Seite 52
- [Gespeicherte](#page-52-0) Ansichten löschen auf Seite 53
- [Benutzerdefinierte](#page-45-0) Filterbedingungen auf Seite 46
- Ansichten [exportieren](#page-52-1) auf Seite 53
- Mobile [Ansicht](#page-53-0) auf Seite 54

### <span id="page-33-1"></span>**Leichtes Navigieren**

#### **Einfache Kommandos**

#### **Tabelle 1: Übersicht der einfachen Kommandos**

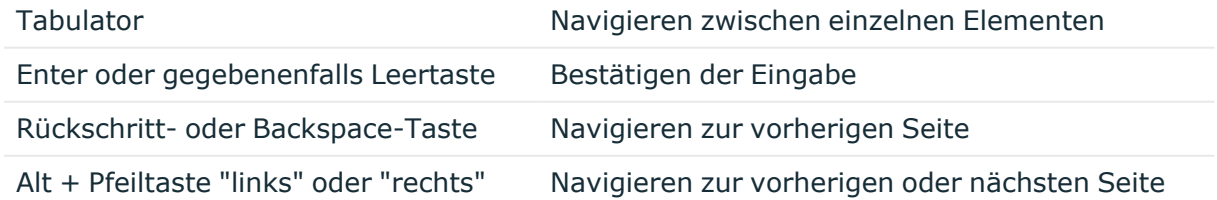

HINWEIS: Beachten Sie, dass Browser sich unterschiedlich verhalten können.

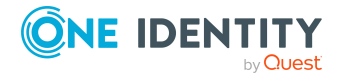

#### **Navigieren auf der Startseite**

#### **Tabelle 2: Übersicht der Tastenkombinationen zur Navigation**

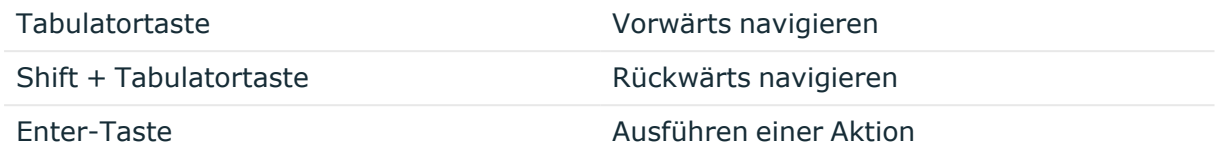

#### **Einfache Elemente**

#### **Tabelle 3: Übersicht der verwendeten Elemente**

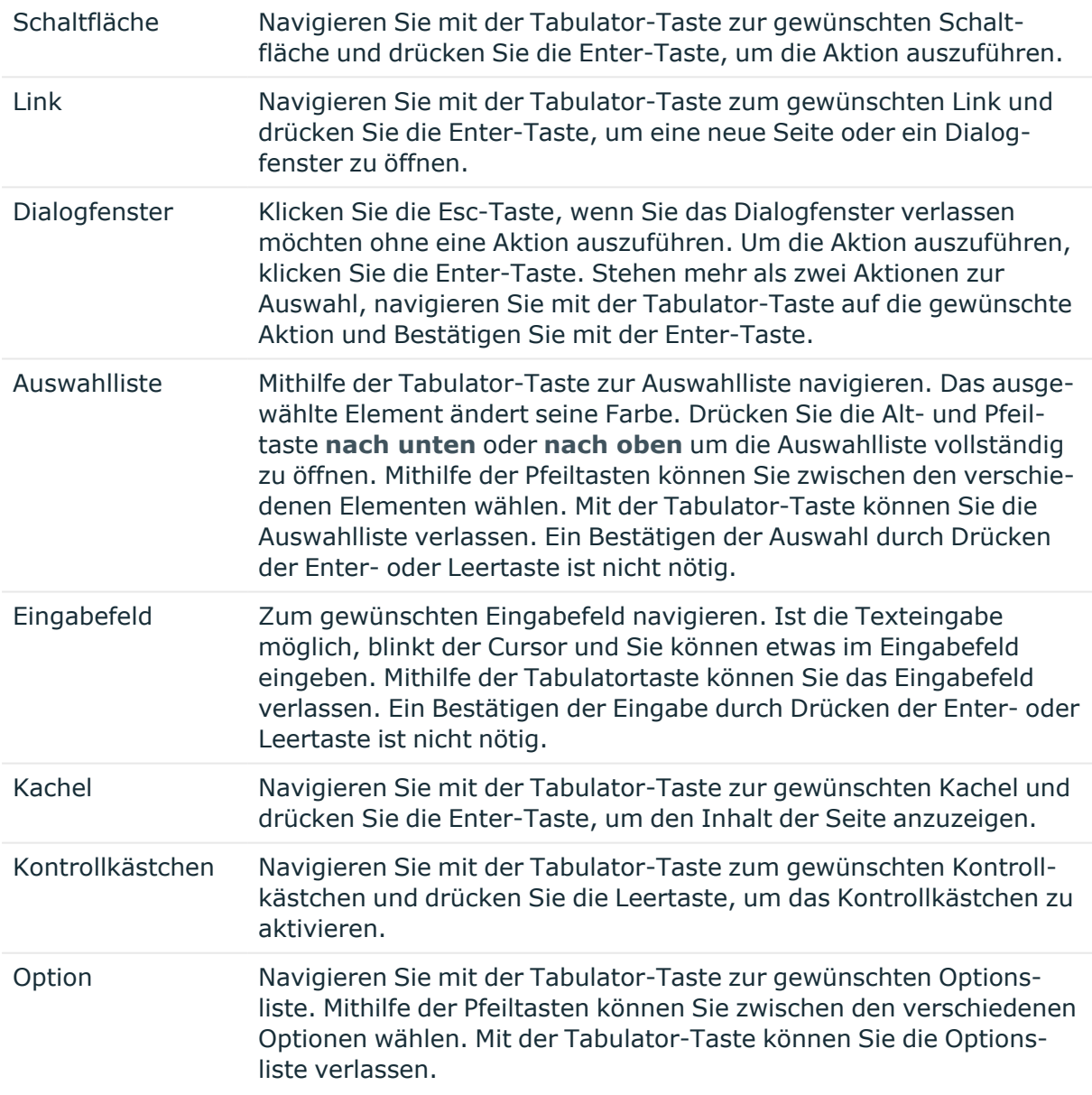

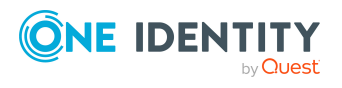

#### **Erweiterte Komponenten**

#### **Tabelle 4: Übersicht der erweiterten Komponenten**

Baumstruktur öffnen Mithilfe der Enter-Taste können Sie ein Baum-Element öffnen oder schließen. Das Plus-Zeichen neben dem Baum deutet darauf hin, das beim Drücken der Enter-Taste das Element geöffnet wird. Das Minus-Zeichen bedeutet, dass das Element beim Drücken der Enter-Taste geschlossen wird.

### <span id="page-35-0"></span>**Suche**

Viele Seiten bieten die Möglichkeit, im aktuellen Kontext nach Objekten zu suchen. Wenn Sie sich beispielsweise Ihre verantworteten Ressourcen ansehen, können Sie gezielt nach einer Ressource suchen. Bei der Suche können Sie zwischen der einfachen Suche wählen, bei der Sie nur einen einzelnen Suchbegriff verwenden, oder die erweiterte Suche, bei der Sie mehrere Parameter für die Suche einsetzen können.

TIPP: Wenn Sie die Suche verwenden, müssen Sie weder Groß- noch Kleinschreibung beachten.

Für die Volltextsuche im Web Portal helfen einige Regeln, die eine erfolgreiche Suche ermöglichen. In der folgenden Tabelle werden diese Regeln anhand von Beispielen beschrieben.

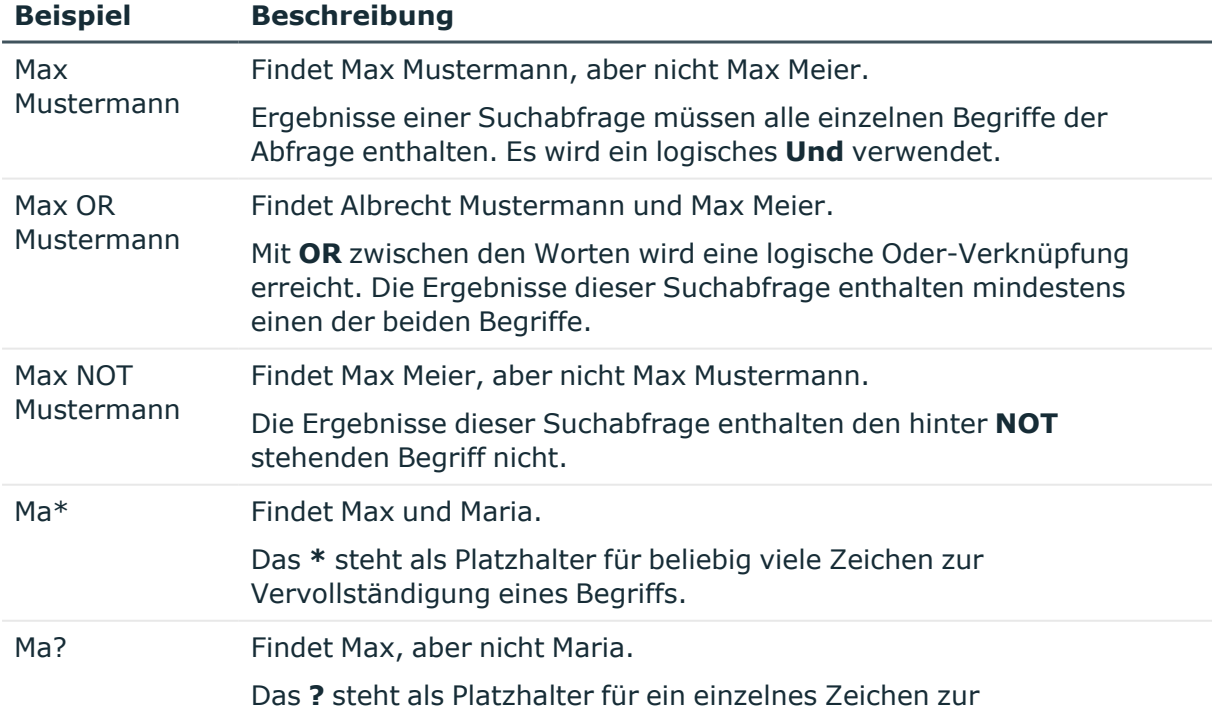

#### **Tabelle 5: Regeln mit Beispielen für die Suche im Web Portal**

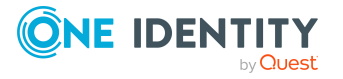
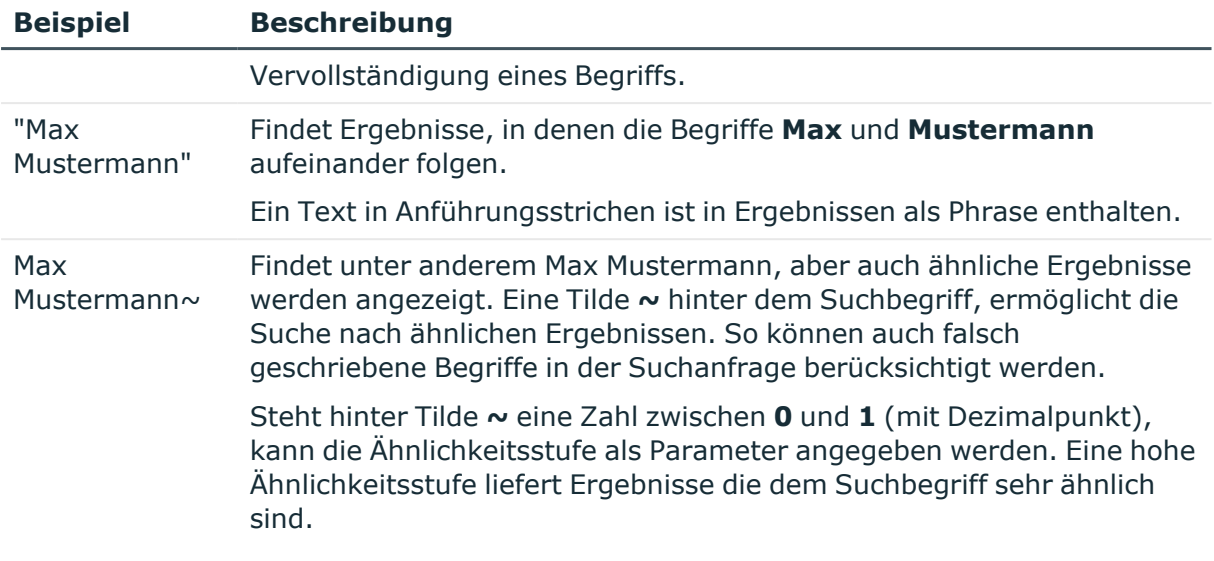

#### **Detaillierte Informationen zum Thema**

- Suche [ausführen](#page-36-0) auf Seite 37
- [Kontextsuche](#page-36-1) ausführen auf Seite 37
- [Erweiterte](#page-37-0) Suche auf Seite 38

### <span id="page-36-0"></span>**Suche ausführen**

Die Suche befindet sich in der Kopfzeile und steht Ihnen jederzeit zur Verfügung.

#### *Um eine Suche durchzuführen*

- 1. In der Kopfleiste im Eingabefeld neben Q geben Sie den gesuchten Begriff ein.
- 2. In der Kopfzeile klicken Sie 9.

Die Ansicht **Suchergebnis** öffnet sich und zeigt Ihnen alle Ergebnisse, die auf Ihre Anfrage passen.

### <span id="page-36-1"></span>**Kontextsuche ausführen**

Die Kontextsuche ist, im Gegensatz zur normalen Suche, kontextabhängig und steht Ihnen dort zur Verfügung, wo mehrere Einträge gelistet werden. Zum Beispiel listet die Ansicht **Bestellhistorie** in der Regel mehrere Einträge und bietet oberhalb der Liste eine Kontext-Suche.

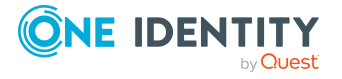

#### *Um eine Kontextsuche auszuführen*

- 1. Im Eingabefeld neben  $\frac{Q}{q}$  geben Sie den gesuchten Begriff ein.
- 2. Klicken Sie  $\mathcal{R}$ .

Alle Ergebnisse, die auf Ihre Anfrage passen, werden Ihnen angezeigt.

### <span id="page-37-0"></span>**Erweiterte Suche**

Die erweiterte Suche ist wie die Kontext-Suche kontextabhängig und bietet darüber hinaus verschiedene Sucheinstellungen an. Oft finden Sie die erweiterte Suche neben der Kontext-Suche und können sie über einen Link aufrufen. Sie können die erweiterte Suche beispielsweise in der Ansicht **Bestellhistorie** verwenden.

#### *Um eine erweitere Suche auszuführen*

1. Klicken Sie in der Ansicht über der Auflistung auf **Erweiterte Suche**.

In der folgende Tabelle werden die möglichen Sucheinstellungen aufgeführt.

- 2. Aktivieren Sie die entsprechenden Kontrollkästchen neben den Kriterien, auf die Sie die Suche eingrenzen möchten.
- 3. Klicken Sie **Suchen**.

Alle Ergebnisse, die auf Ihre Anfrage passen, werden Ihnen angezeigt.

# **Sortieren**

Das Sortieren steht Ihnen an allen Tabellen zur Verfügung.

#### *Um eine Tabelle zu sortieren*

1. Klicken Sie in die Kopfleiste der Spalte, die Sie sortieren möchten.

Am rechten Rand der Spalte wird  $\blacktriangledown$  sichtbar.

2. Klicken Sie erneut in die Kopfleiste der Spalte, um den Inhalt der Spalte alphabetisch auf- oder absteigend zu sortieren.

Die Spalte wird sortiert.

3. Klicken Sie wiederholt in die Kopfleiste der Spalte, um eine gegenteilige Sortierung vorzunehmen.

Die Spalte wird sortiert.

#### *Um eine Tabelle nach mehreren Spalten zu sortieren*

Beim Sortieren mehrerer Spalten können beliebig viele Spalten ausgewählt werden. Eine weitere Spalte wählen Sie mit gedrückter Strg-Taste und Mausklick aus.

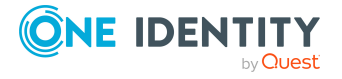

HINWEIS: Die zuerst gewählte Spalte hat in der Sortierung die oberste Priorität. Möchten Sie nach einer bestimmten Spalte sortieren, wählen Sie diese Spalte zuletzt aus. Alle davor gewählten Spalten werden in die Sortierung mit einbezogen.

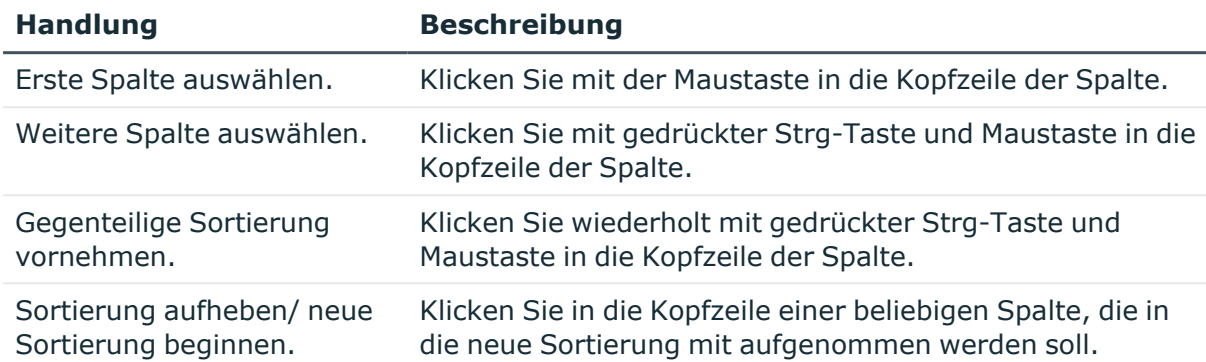

#### **Tabelle 6: Mehrspaltige Sortierung**

### **Lesezeichen**

Einige Ansichten im Web Portal bieten Ihnen die Möglichkeit, Lesezeichen zu erstellen. Lesezeichen haben den Vorteil, dass Sie bei Ihrer nächsten Anmeldung im Web Portal direkt an die Stelle navigieren können, an der Sie bei Ihrer letzten Anmeldung gearbeitet haben.

TIPP: Bestellen Sie beispielsweise häufig Leistungspositionen aus einer bestimmten Servicekategorie, können Sie mithilfe von gesetzten Lesezeichen schneller zu dieser Servicekategorie navigieren.

#### **Detaillierte Informationen zum Thema**

- [Lesezeichen](#page-38-0) setzen auf Seite 39
- <sup>l</sup> [Lesezeichen](#page-39-0) aufrufen auf Seite 40
- <sup>l</sup> [Lesezeichen](#page-39-1) löschen auf Seite 40

### <span id="page-38-0"></span>**Lesezeichen setzen**

MOBIL: Diese Funktion steht Ihnen in der mobilen Ansicht nicht zur Verfügung.

#### *Um ein Lesezeichen zu setzen*

- 1. Navigieren Sie zu der Seite, auf der Sie ein Lesezeichen setzen möchten.
- 2. Auf der Seite klicken Sie (**Lesezeichen erstellen**).

Der Link **Lesezeichen erstellen** ändert sich in **Lesezeichen löschen**. Das Lesezeichen wird auf der Startseite und in der Kopfleiste angezeigt.

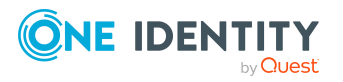

HINWEIS: Nicht jede Seite im Web Portal bietet Ihnen die Möglichkeit, Lesezeichen zu setzen.

### <span id="page-39-0"></span>**Lesezeichen aufrufen**

#### *Um ein gesetztes Lesezeichen aufzurufen*

- 1. Öffnen Sie die Startseite.
- 2. Nehmen Sie eine der folgenden Aktionen vor:
	- <sup>l</sup> Auf der Startseite in der Kachel **Lesezeichen** klicken Sie das gewünschte Lesezeichen.
	- **In der Kopfzeile klicken Sie A (Lesezeichen)** und klicken Sie das gewünschte Lesezeichen.

Die Seite, auf der Sie das Lesezeichen gesetzt haben, wird angezeigt.

### <span id="page-39-1"></span>**Lesezeichen löschen**

Wenn Sie Lesezeichen nicht mehr benötigen, können Sie sie jederzeit in einer Übersicht löschen. Sie können Lesezeichen auch auf der jeweiligen Seite löschen, auf die das Lesezeichen verweist.

#### *Um ein Lesezeichen zu löschen*

- 1. In der Kopfzeile klicken Sie **h** (Startseite).
- 2. Auf der Startseite in der Kachel **Lesezeichen** klicken Sie **Mehr**.
- 3. Im Dialogfenster **Lesezeichen** neben dem Lesezeichen, das Sie löschen möchten, klicken Sie **Löschen**.
- 4. Im Bestätigungsfenster **Lesezeichen löschen** bestätigen Sie die Abfrage mit **Ja**.

### **Hilfe**

Das Hilfe-Menü befindet sich in der Kopfleiste. Wenn Sie dieses Menü aufrufen, werden Ihnen weitere Menüeinträge anzeigt.

#### **Detaillierte Informationen zum Thema**

- $\cdot$  Hilfe [nutzen](#page-40-0) auf Seite 41
- [Support](#page-40-1) auf Seite 41
- [Community](#page-40-2) auf Seite 41

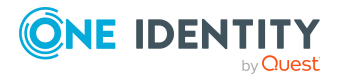

- [Verbindung](#page-40-3) auf Seite 41
- Info auf [Seite](#page-41-0) 42

### <span id="page-40-0"></span>**Hilfe nutzen**

Bei Fragen rund um das Web Portal können Sie das Handbuch auch als Online-Hilfe verwenden.

#### *Um die Hilfe im Web Portal aufzurufen*

**•** In der Kopfleiste klicken Sie (**Hilfe**) > **Hilfe**.

### <span id="page-40-1"></span>**Support**

Für technische Unterstützung steht Ihnen das Support-Portal zur Verfügung. Dort finden Sie eine Vielzahl an Lösungswegen der unterschiedlichsten Probleme.

#### *Um das Support-Portal aufzurufen*

**•** In der Kopfleiste klicken Sie **Hilfe** > **Support**. Das Support-Portal öffnet sich.

### <span id="page-40-2"></span>**Community**

In der One Identity-Community können Sie sich über ein Forum mit anderen Benutzern zur Problemlösung austauschen.

#### *Um das Forum der One Identity-Community aufzurufen*

**•** In der Kopfleiste klicken Sie **Hilfe** > **Community**. Das Forum der One Identity-Community öffnet sich.

### <span id="page-40-3"></span>**Verbindung**

Im Web Portal können Sie Informationen zur Datenbankverbindung einer Sitzung aufrufen und anzeigen lassen.

HINWEIS: Sie können keine Daten in der Datenbank ändern.

Die Informationen zur Datenbankverbindung werden in einem Dialogfenster zur Verfügung gestellt. Unter anderem erhalten Sie Informationen zum Benutzer der Webanwendung, zu den Berechtigungsgruppen und den erlaubten Programmfunktionen.

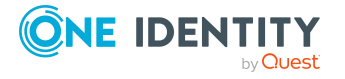

Die Informationen zum Benutzer sind in der Ansicht **Systembenutzer** untergebracht. Sie erfahren hier mehr über die Authentifizierungsart, die UserUID, welche Berechtigungen der Benutzer hat (Lese- oder/und Schreibberechtigungen), ob es sich um einen dynamischen Benutzer handelt oder nicht und wie dieser Benutzer angelegt wurde.

In der Ansicht **Berechtigungsgruppen** werden die Berechtigungsgruppen mit einer Beschreibung der einzelnen Gruppen aufgelistet angezeigt.

Eine Auflistung der Programmfunktionen mit einer Beschreibung erhalten Sie in der Ansicht **Programmfunktionen**.

#### *Um das Dialogfenster "Verbindung" aufzurufen*

- 1. Klicken Sie in der Kopfleiste auf > **Verbindung**.
- 2. Klicken Sie in der Ansicht **Verbindung** auf den entsprechenden Tabreiter der Informationsart, die Sie sich genauer ansehen möchten.

### <span id="page-41-0"></span>**Info**

Im Menü **Info** erhalten Sie unter anderem Informationen zur aktuell installierten Version Ihres Web Portal und eingetragenen Markennamen des Produkts. Die Informationen werden in einem Dialogfenster angezeigt und sind verteilt über folgende Ansichten.

• About

Zeigt den eingetragenen Markennamen und die aktuell installierte Version des Web Portal.

• Legal Notices

Listet die Komponenten der Drittanbieter, die das Web Portal enthält. Es ist möglich, dass Kontaktdaten und die Lizenz der Komponente angegeben ist.

• Contact

Zeigt die Kontaktdaten an, bei Fragen zum Kauf oder anderen Anfragen.

#### *Um das Dialogfenster "Info" aufzurufen*

- 1. In der Kopfleiste klicken Sie **Hilfe** > **Info**.
- 2. Wählen Sie die Ansicht zur Informationsart, die Sie sich genauer ansehen möchten.

# **Filter**

Die Filterfunktion ist in vielen Tabellenspalten über (**Filter**) erreichbar und bietet eine Auswahl zwischen verschiedenen Filtern an.

HINWEIS: Die angebotenen Filter sind kontextabhängig und variieren. Sie können unter anderem nach einem Text, Zahlenwerten, festen Werten wie zum Beispiel nach dem Geschlecht, entweder "Ja" oder "Nein", Datumsangaben oder Objekten filtern.

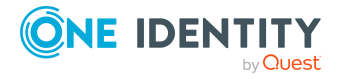

MOBIL: Diese Funktion steht in der Listenansicht der mobilen Ansicht nicht zur Verfügung.

#### *Um einen Filter anzuwenden*

- 1. Öffnen Sie ein Menü, das eine Ansicht mit Tabelle anzeigt.
- 2. Klicken Sie an der gewünschten Spalte  $\blacktriangledown$ .
- 3. Wählen Sie den Filter aus, den Sie anwenden möchten.
- 4. Klicken Sie **Übernehmen**.

#### **Detaillierte Informationen zum Thema**

- [Textfilter](#page-42-0) auf Seite 43
- [Zahlenfilter](#page-43-0) auf Seite 44
- [Objektfilter](#page-43-1) auf Seite 44
- Filter der [Kalenderfunktion](#page-44-0) auf Seite 45
- Filter [löschen](#page-44-1) auf Seite 45
- [Benutzerdefinierte](#page-45-0) Filterbedingungen

### <span id="page-42-0"></span>**Textfilter**

Ein Textfilter befindet sich zum Beispiel an der Spalte **Produkt** in der Ansicht **Bestellhistorie**.

#### *Um die Filterkriterien eines Textfilters anzuwenden*

- 1. Erfassen Sie im Dialogfenster **Filterung auf ...** einen oder mehrere Suchbegriffe.
- 2. Wählen Sie aus dem Kontextmenü des Textfilters eines der folgenden Kriterien.

#### **Tabelle 7: Weitere Filterkriterien bei Verwendung des Textfilters**

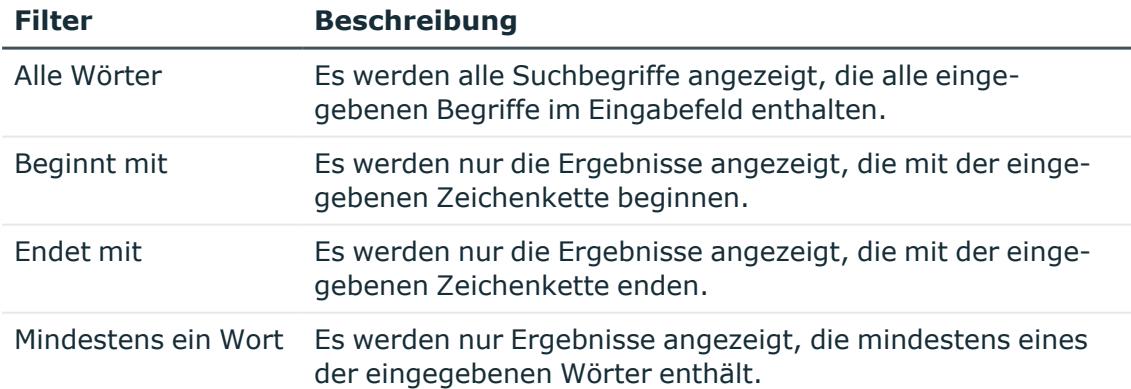

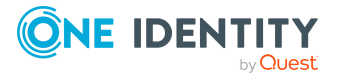

### <span id="page-43-0"></span>**Zahlenfilter**

Einen Zahlfilter finden Sie zum Beispiel in der Ansicht **Übersicht kritischer Objekte** an der Spalte **Risikoindex**.

#### *Um die Filterkriterien eines Zahlenfeldes anzuwenden*

- 1. Erfassen Sie einen Wert im Zahlenfeld oder stellen Sie mithilfe der Pfeiltasten am Zahlenfeld den gewünschten Wert ein.
- 2. Wählen Sie aus dem Kontextmenü des Zahlenfeldes eines der folgenden Kriterien.

**Tabelle 8: Weitere Auswahlkriterien bei Verwendung des Zahlenfeldes**

#### **Filter Beschreibung** größer oder gleich Es werden nur die Ergebnisse angezeigt, die größer oder gleich den eingegebenen Wert erreichen. kleiner oder gleich Es werden nur die Ergebnisse angezeigt, die kleiner oder gleich als der eingegebene Wert sind. Zwischen Es werden nur die Ergebnisse angezeigt, die zwischen den eingegebenen Werten liegen.

### <span id="page-43-1"></span>**Objektfilter**

Einen Objektfilter finden Sie zum Beispiel im Menü **Meine Verantwortlichkeiten** > **Identitäten** an der Spalte **Primäre Abteilung**.

#### *Um einen Objektfilter anzuwenden*

1. Wählen Sie im Dialogfenster **Filterung auf ...** den **Objektfilter**.

Die Ergebnisse werden standardmäßig in einer Baumstruktur angezeigt. Nicht ausgewählte Objekte sind an dem Symbol <sup>ex</sup> erkennbar.

Sie können über in die Listenansicht wechseln, über in zurück in die Baumstruktur wechseln.

2. Klicken Sie auf das gewünschte Objekt.

Das gewählte Objekt wird mit <sup>●</sup> gekennzeichnet und im Detailbereich unter **aktuell** gelistet.

HINWEIS: Um ein gewähltes Objekt wieder abzuwählen, klicken Sie im Detailbereich auf das Objekt.

3. Klicken Sie **Übernehmen**.

Der Filter wird angewendet und in der Ansicht die passenden Ergebnisse gelistet.

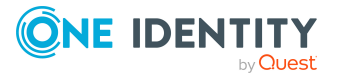

### <span id="page-44-0"></span>**Filter der Kalenderfunktion**

Der Filter "Kalenderfunktion" steht zum Beispiel in der Ansicht **Bestellhistorie** an der Spalte **Bestelldatum** zur Verfügung.

#### *Um die Filterkriterien der Kalenderfunktion anzuwenden*

1. Wählen Sie neben dem Eingabefeld aus dem Kontextmenü eines der folgenden Kriterien.

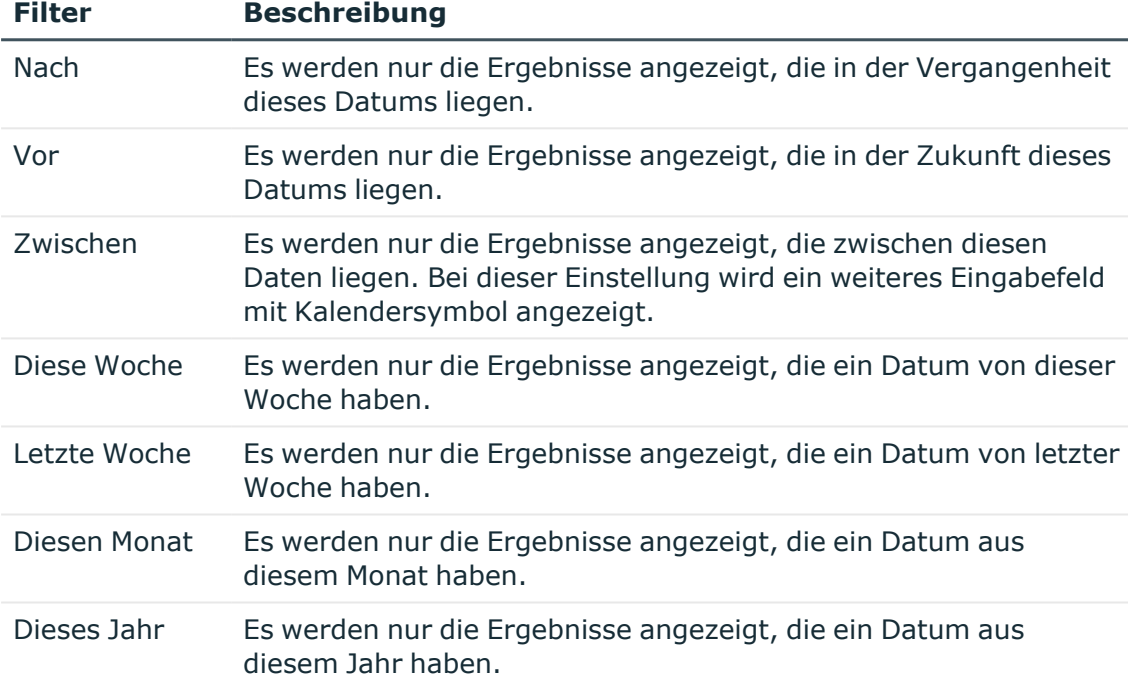

#### **Tabelle 9: Weitere Filterkriterien bei Verwendung der Kalender-Funktion**

- 2. Nehmen Sie eine der folgenden Aktionen vor:
	- Klicken Sie $\Box$  und wählen Sie ein Datum.
	- Erfassen Sie das Datum im Eingabefeld.
- 3. Klicken Sie **Übernehmen**.

Der Filter wird angewendet und in der Ansicht die passenden Ergebnisse gelistet.

### <span id="page-44-1"></span>**Filter löschen**

Ein gesetzter Filter kann wieder entfernt werden, in dem Sie ihn manuell entfernen. Oder er wird automatisch entfernt, wenn Sie in eine andere Ansicht wechseln.

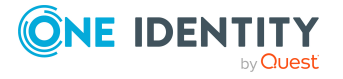

#### *Um einen Filter zu löschen*

- Nehmen Sie eine der folgenden Aktionen vor:
	- Klicken Sie  $\times$  in der Spalte mit dem angewendeten Filter.
	- Klicken Sie X in der Zeile oberhalb der gesamten Tabelle.

### <span id="page-45-0"></span>**Benutzerdefinierte Filterbedingungen**

An einigen Stellen im Web Portal können Sie benutzerdefinierte Filterbedingungen erstellen. Die Filterbedingung wird ähnlich einer Bedingung (Where-Klausel) für Datenbankabfragen formuliert.

Die Abfragen können Sie über einen Assistenten zusammenstellen. Im Assistenten werden die einzelnen Bedingungen in speziellen Steuerelementen dargestellt.

Der Assistent für Filterbedingungen steht Ihnen an verschiedenen Stellen im Web Portal zur Verfügung.

#### *Um den Filterassistenten zu öffnen*

<sup>l</sup> Klicken Sie **Ansichtseinstellungen** > **Filterassistent öffnen**.

#### **Detaillierte Informationen zum Thema**

- Filter erstellen mit dem [Assistenten](#page-45-1) auf Seite 46
- [Steuerelemente](#page-49-0) bedienen auf Seite 50
- Technische Namen der [Datenbankspalten](#page-50-0) anzeigen auf Seite 51
- [Filterbedingungen](#page-50-1) als SQL-Ausdruck anzeigen auf Seite 51

### <span id="page-45-1"></span>**Filter erstellen mit dem Assistenten**

Beim Erstellen eines Filters mit dem Assistenten wählen Sie zunächst eine Spalte aus, bearbeiten Bedingungen und Vergleichsoperatoren. Wenn Sie diese Einstellungen vorgenommen haben, können Sie den Filter sofort anwenden.

#### *Um einen Filter mit dem Assistenten zu erstellen und anzuwenden*

- 1. Klicken Sie **Ansichtseinstellungen** > **Filterassistent öffnen**.
- 2. Wählen Sie im Filterassistenten die Spalte der Tabelle aus.
	- a. Klicken Sie **Es existiert mindestens ein Eintrag** und legen Sie fest, ob die Spalte auf oder von anderen Tabellen verweisen soll.

Folgende Ansichten stehen zur Auswahl.

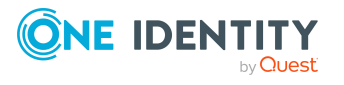

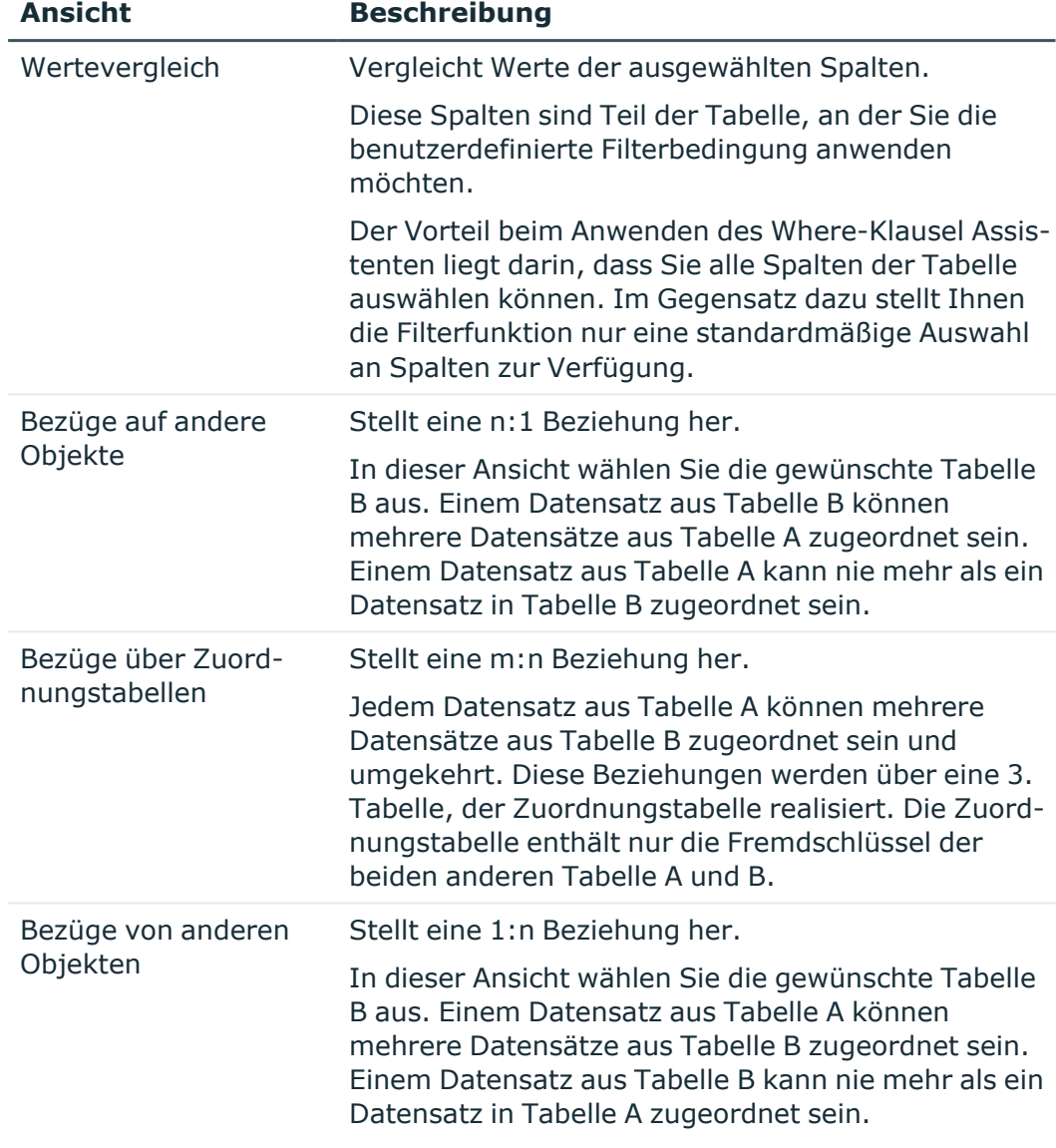

#### **Tabelle 10: Ansichten im Filterassistenten**

b. Wählen Sie in der Ansicht **Filterassistent** die gewünschte Spalte. Es wird das Steuerelement für die erste Bedingung eingefügt.

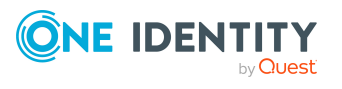

#### **Abbildung 1: Filterassistent mit Beispielen für Bedingungen**

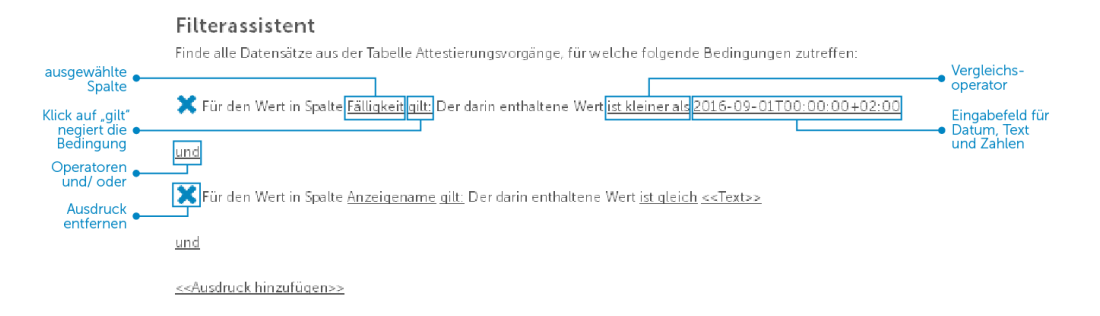

- 3. Erfassen Sie die Bedingung und nehmen Sie dazu folgende Einstellungen vor:
	- a. Legen Sie den Vergleichswert fest.

Als Vergleichswert können Sie direkt ein Datum, einen Zahlenwert oder Textwert eingeben. Die Eingabe der Wertart hängt von der gewählten Spalte ab.

b. Ändern Sie den Vergleichsoperator.

Um den Vergleichsoperator zu ändern, klicken Sie mit der Maus auf den Vergleichsoperator, zum Beispiel "ist kleiner als".

Die Auswahl der Vergleichsoperatoren ist abhängig von der Spaltenart. Folgende Vergleichsoperatoren stehen zur Verfügung.

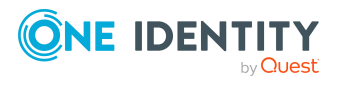

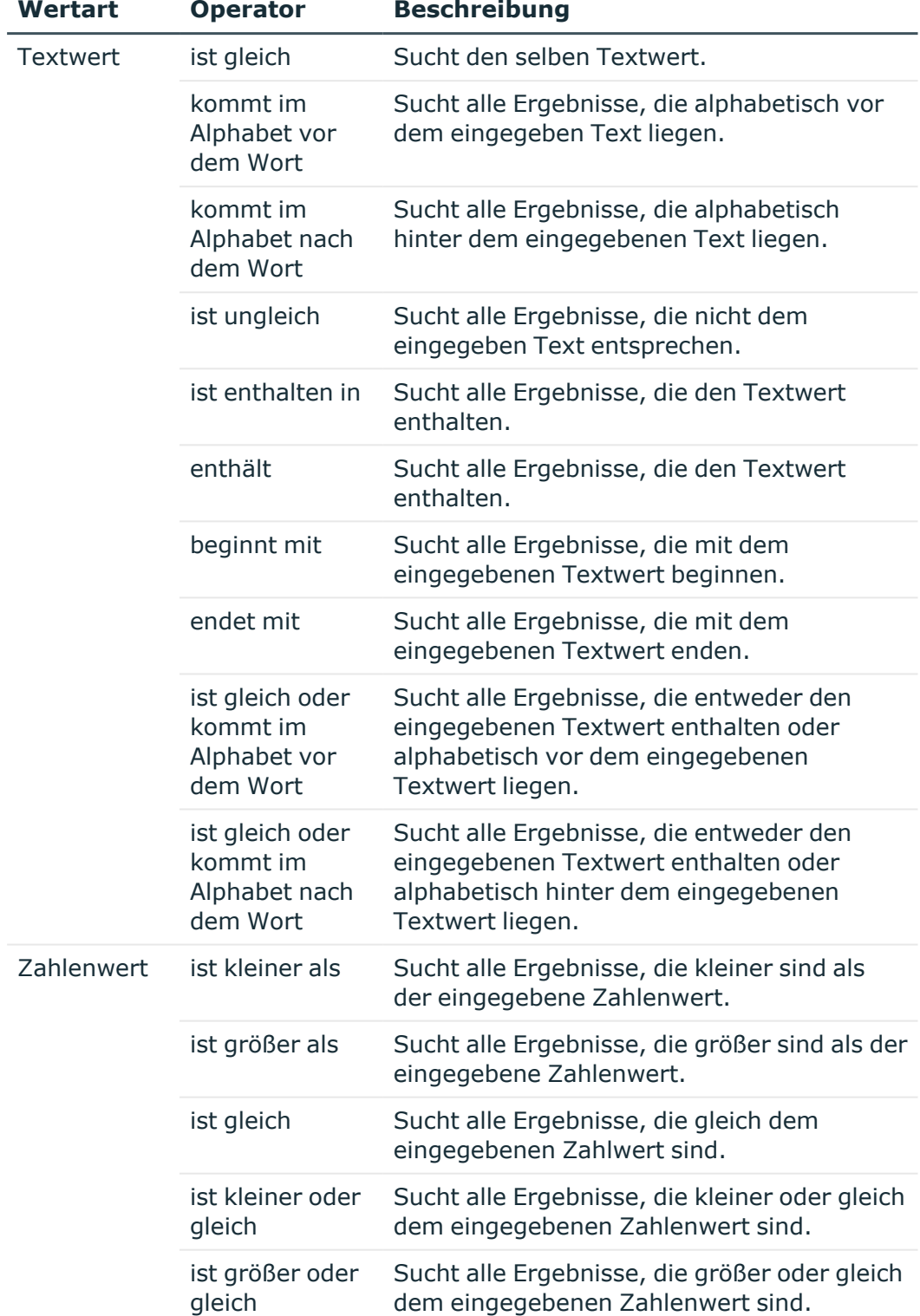

#### **Tabelle 11: Vergleichsoperatoren**

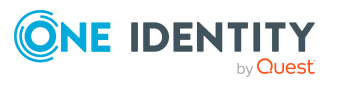

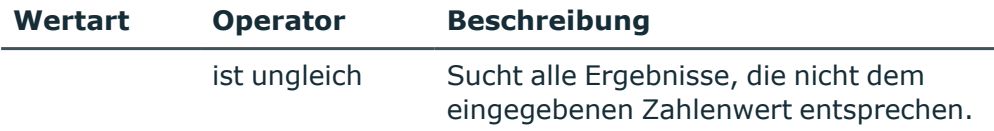

c. Ändern Sie den booleschen Wert, wenn die gewählte Spalte diese Einstellung anbietet.

Standardmäßig ist der Wert **falsch** voreingestellt. Ändern Sie den Wert auf **wahr**, werden die Datensätze angezeigt, auf die der Inhalt dieser Spalte zutrifft.

d. Negieren Sie die erstellte Bedingung, indem Sie **gilt** klicken.

Die Aussage der Bedingung wird umgekehrt. Es werden die Datensätze nach der Filterung angezeigt, die nicht dieser Bedingung entsprechen. Diese Einstellung steht nicht zur Verfügung, wenn der boolesche Wert eingestellt werden kann.

e. Verwenden Sie die Operatoren und oder oder bei Anwendung mehrerer Bedingungen.

HINWEIS: Entfernen Sie ein Steuerelement, indem Sie X klicken.

- 4. Fügen Sie einen weiteren Ausdruck hinzu mit **<<Ausdruck hinzufügen>>** und wiederholen Sie diesen Schritt bei Bedarf.
- 5. Nehmen Sie eine der folgenden Aktionen vor:
	- <sup>l</sup> Wenden Sie den Filter an, indem Sie **Übernehmen** klicken.

In der Ansicht, in der Sie den Assistenten geöffnet haben, wird die Meldung angezeigt, dass der Filterassistent aktiv ist.

<sup>l</sup> Schließen Sie den Assistenten über **Schließen**.

### <span id="page-49-0"></span>**Steuerelemente bedienen**

Bei Verwendung mehrerer Bedingungen mit mehrerer Steuerelementen innerhalb einer Abfrage, kann die Ansicht im Filterassistenten unübersichtlich werden. Für diesen Fall haben Sie die Möglichkeit die Bedingungen mit ihren Steuerelementen mit einem Klick zuoder aufzuklappen.

#### *Um die Steuerelemente einer Abfrage auf- oder zuzuklappen*

- 1. Klicken Sie **Ansichtseinstellungen** > **Filterassistent öffnen**.
- 2. Nehmen Sie eine der folgenden Aktionen vor:
	- <sup>l</sup> Klicken Sie in der Ansicht **Filterassistent** auf **Alles zuklappen**.
	- <sup>l</sup> Klicken Sie bei zugeklappten Steuerelementen auf **Alles aufklappen**.

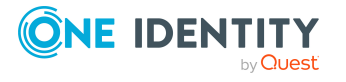

### <span id="page-50-0"></span>**Technische Namen der Datenbankspalten anzeigen**

Sie können sich anstelle der Anzeigenamen die technischen Namen der Datenbankspalten anzeigen lassen.

#### *Um sich die technischen Namen der Datenbankspalten anzeigen zu lassen*

- 1. Klicken Sie **Ansichtseinstellungen** > **Filterassistent öffnen**.
- 2. Klicken Sie **Zeige technischen Namen**.

Alle Tabellen- und Spaltennamen die im Filterassistenten vorkommen, werden mit ihrem technischen Namen angezeigt.

3. Wenn Sie wieder die Anzeigenamen der Tabellen- und Spaltennamen anzeigen möchten, klicken Sie **Zeige Anzeigename**.

### <span id="page-50-1"></span>**Filterbedingungen als SQL-Ausdruck anzeigen**

In der Expertenansicht können Sie Ihre Filterbedingungen als SQL-Ausdruck ansehen und bearbeiten.

#### *Um sich die benutzerdefinierte Filterbedingung als SQL-Ausdruck anzusehen oder die Erstellung manuell vorzunehmen*

HINWEIS: Um die Expertenansicht aufrufen zu können, müssen Sie die Rolle des Administrators, Auditors oder Compliance- & Security-Officers besitzen.

- 1. Klicken Sie **Ansichtseinstellungen** > **Filterassistent öffnen**.
- 2. Klicken Sie **Expertenansicht**.

Wenn Sie bereits eine Filterbedingung erstellt haben, wird diese Filterbedingung in einem SQL-Bearbeitungsfenster als SQL-Ausdruck angezeigt.

- 3. Nehmen Sie eine der folgenden Aktionen vor:
	- Bearbeiten Sie in dem Eingabefeld den SQL-Ausdruck.
	- Erfassen Sie in dem Eingabefeld einen SQL-Ausdruck.
- 4. Klicken Sie **Übernehmen**.

Der Filter wird angewendet.

## **Spalten gruppieren oder Gruppierungen löschen**

Das Gruppieren wird an Ansichten mit sehr vielen Einträgen angeboten. Sie können beispielsweise in der Ansicht **Auditierung** an der Spalte **Attestierungsrichtlinie** Spalten gruppieren.

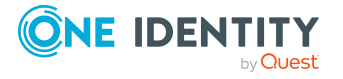

MOBIL: Diese Funktion steht in der Listenansicht der mobilen Ansicht nicht zur Verfügung.

#### *Um nach einer Spalte zu gruppieren oder diese Gruppierung aufzuheben*

1. Wenden Sie den Filter auf die gewünschte Spalte an und klicken Sie im Dialogfenster **Nach Spalte gruppieren**.

Die Einträge werden gruppiert angezeigt.

2. Öffnen Sie den gruppierten Eintrag mit ...

Es werden alle Einheiten innerhalb dieses Eintrags angezeigt.

- ODER -

3. Löschen Sie den Filter.

Die gruppierte Ansicht wird aufgehoben.

### **Weitere Spalten anzeigen**

Wenn Sie in Ihrer Ansicht weitere Spalten nutzen möchten, können Sie diese einblenden.

MOBIL: Diese Funktion steht in der Listenansicht der mobilen Ansicht nicht zur Verfügung.

#### *Um weitere Spalten in der Tabelle anzuzeigen*

1. Klicken Sie **Ansichtseinstellungen** > **Zusätzliche Spalten**.

Das Auswahlfenster **Zusätzliche Spalten** mit einer Auswahl an zusätzlichen Spalten öffnet sich.

- 2. Aktivieren Sie die Kontrollkästchen neben den Spalten, die Sie einblenden möchten.
- 3. Klicken Sie **Übernehmen**.

Die gewählten Spalten werden in der Tabelle angezeigt und können verwendet werden.

### **Ansichten speichern**

Wenn Sie eine Ansicht modifiziert haben und diese beispielsweise später erneut nutzen möchten, können Sie die Ansichtseinstellungen speichern.

HINWEIS: Die gespeicherte Ansicht steht Ihnen nur dort zur Verfügung, wo Sie sie erstellt haben.

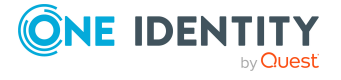

#### *Um eine aktuelle Ansicht zu speichern*

- 1. Klicken Sie **Ansichtseinstellungen** > **Aktuelle Ansicht speichern**. Das Dialogfenster **Aktuelle Ansicht speichern** öffnet sich.
- 2. Erfassen Sie im Eingabefeld einen Namen für die Ansicht.
- 3. Klicken Sie **Speichern**.

TIPP: Sie können die gespeicherte Ansicht jederzeit unter **Ansichtseinstellungen** auswählen und anwenden.

## **Gespeicherte Ansichten löschen**

Sie können gespeicherte Ansichten in den Ansichtseinstellungen löschen.

HINWEIS: Die gespeicherte Ansicht steht Ihnen nur dort zur Verfügung, wo Sie sie erstellt haben.

#### *Um eine gespeicherte Ansicht zu löschen*

1. Klicken Sie **Ansichtseinstellungen** > **Liste bearbeiten**.

Das Dialogfenster **Ansichtseinstellungen bearbeiten** öffnet sich.

2. Klicken Sie hinter der Ansichtseinstellung, die Sie löschen möchten, auf  $\overline{u}$ .

Die gelöschte Ansichtseinstellung wird aus dem Dialogfenster entfernt und ist nicht mehr im Kontextmenü auswählbar.

### **Ansichten exportieren**

Sie können eine Ansicht im PDF- oder CSV-Format oder als Webseite speichern und als Bericht verwenden. Diese Funktion steht Ihnen an verschiedenen Stellen in der Webanwendung zur Verfügung. Weitere [Informationen](#page-73-0) finden Sie unter Berichte [exportieren](#page-73-0) auf Seite 74.

HINWEIS: Sie können nicht mehr als 100.000 Datensätze exportieren. Liegen mehr Datensätze vor, werden nur die ersten 100.000 Datensätze exportiert.

#### *Um eine Ansicht zu exportieren*

1. Klicken Sie **Ansichtseinstellungen** > **Diese Ansicht exportieren**.

Das Dialogfenster **Diese Ansicht exportieren** öffnet sich.

- 2. Wählen Sie eine der folgenden Optionen:
	- <sup>l</sup> **Als PDF exportieren**: Exportiert die Ansicht als PDF-Datei.
	- <sup>l</sup> **Als CSV exportieren**: Exportiert die Ansicht als CSV-Datei.
	- <sup>l</sup> **Als Website anzeigen**: Exportiert die Ansicht als Bericht im HTML-Format.

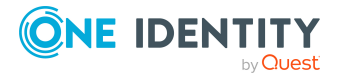

- 3. (Optional) Aktivieren Sie folgende Kontrollkästchen:
	- **· Alle Seiten**: Alle Seiten der Ansicht werden exportiert. Ist diese Einstellung nicht aktiv, wird nur die aktuelle Seite exportiert.
	- <sup>l</sup> **Kopfleiste entfernen**: Entfernt die erste Zeile der Tabelle. Diese Zeile enthält die Spaltennamen.

HINWEIS: Diese Einstellung steht Ihnen nur zur Verfügung, wenn Sie im vorigen Schritt die Option **Als CSV exportieren** gewählt haben.

4. Klicken Sie **Exportieren**.

Die Ansicht wird exportiert.

# **Mobile Ansicht**

Das Web Portal ist sowohl für die Desktop-Nutzung als auch für mobile Geräte konzipiert. Die Ansicht wird automatisch angepasst. In der mobilen Ansicht stehen einige Funktionen eingeschränkt oder gar nicht zur Verfügung.

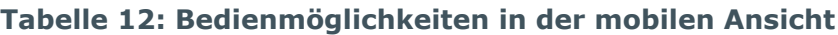

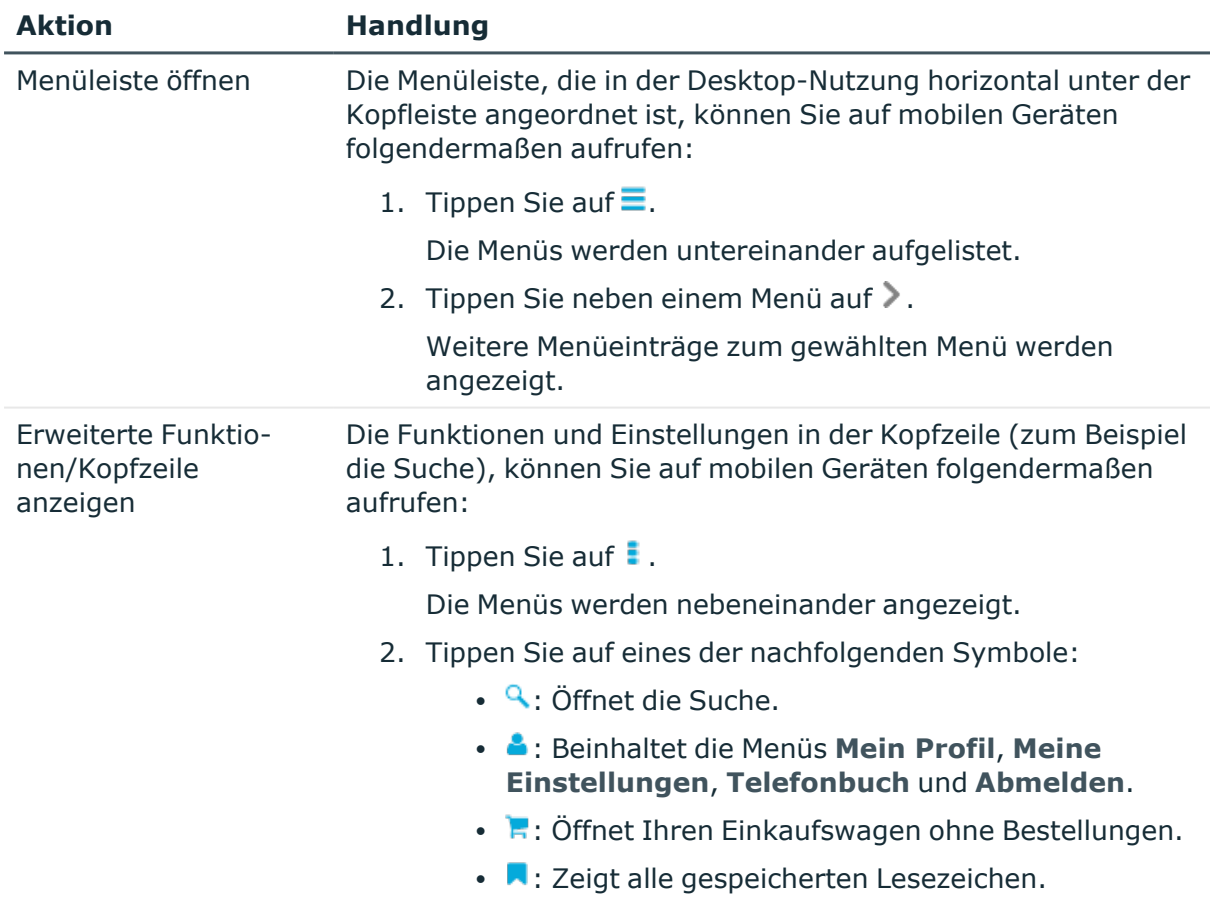

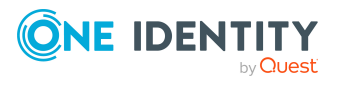

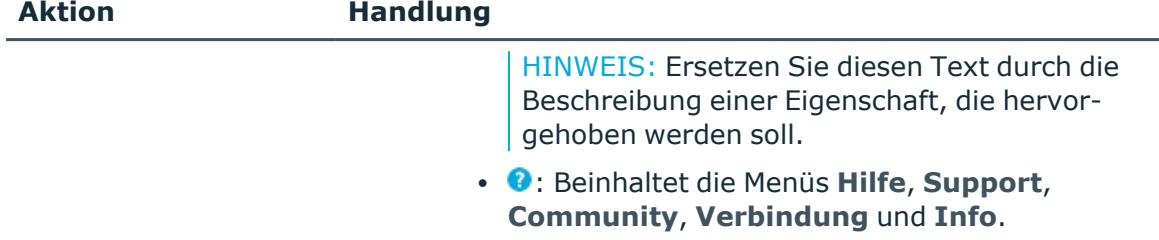

### **Heatmaps und Statistiken in der mobilen Ansicht**

Folgende Bedienmöglichkeiten gelten für Statistiken und Heatmaps in der mobilen Ansicht.

**Tabelle 13: Bedienmöglichkeiten der Statistiken und Heatmaps**

| <b>Aktion</b>                                                                  | <b>Handlung</b>                                         |
|--------------------------------------------------------------------------------|---------------------------------------------------------|
| Tooltip anzeigen                                                               | Tippen Sie auf die Statistik oder das Diagramm.         |
| Weitere Details zur Statis-<br>tik/zum Diagramm im Dialog-<br>fenster anzeigen | Tippen Sie doppelt auf die Statistik oder das Diagramm. |
| Tooltip zum einzelnen<br>Rechteck der Heatmap<br>anzeigen                      | Tippen Sie auf ein Rechteck der Heatmap.                |
| Heatmap vergrößern                                                             | Tippen Sie doppelt auf die Heatmap.                     |

# **Adressbuch anzeigen**

Wenn Sie Informationen, wie zum Beispiel die Telefonnummer oder den Standort, zu einer Identität benötigen, können Sie das Adressbuch verwenden. Zudem können Sie schnell eine Übersicht mit weiterführenden Informationen einer Identität anzeigen.

#### *Um das Adressbuch anzuzeigen*

1. In der Kopfleiste klicken Sie (**Profil**) > **Adressbuch**.

Das Adressbuch und alle Identitäten werden angezeigt (siehe [Adressbuch](#page-943-0) auf [Seite](#page-943-0) 944).

2. (Optional) Auf der Seite **Adressbuch** klicken Sie eine Identität.

Dem Detailbereich können Sie weitere Informationen entnehmen.

3. (Optional) Im Detailbereich klicken Sie **Übersicht**.

Die Übersichtsseite der Identität öffnet sich. Hier können Sie weitere Informationen über die Identität einsehen (beispielsweise Stammdaten, Bestellungen,

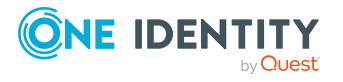

Berechtigungen und so weiter). Weitere Informationen finden Sie unter [Übersichten](#page-332-0) meiner [Identitäten](#page-332-0) anzeigen auf Seite 333.

#### **Verwandte Themen**

- [Adressbuch](#page-943-0) auf Seite 944
- <span id="page-55-1"></span>• [Übersichten](#page-332-0) meiner Identitäten anzeigen auf Seite 333

# **Kennwortfragen verwalten**

Falls Sie Ihr Kennwort vergessen, können Sie es jederzeit im Web Portal ändern (siehe [Kennwörter](#page-57-0) ändern auf Seite 58). Dafür müssen Sie individuelle Fragen hinterlegen, die nur Sie beantworten können.

Wenn Ihre Kennwortfragen mehrfach falsch beantwortet werden, können diese gesperrt werden (abhängig von der Konfiguration des Systems). Sie können gesperrte Kennwortfragen jederzeit wieder entsperren.

TIPP: Sobald eine Kennwortfrage gesperrt wird, weil Sie sie falsch beantwortet haben, werden Sie gebeten eine andere Kennwortfrage zu beantworten. Dies wird so lange wiederholt, bis nicht mehr genügend (nicht gesperrte) Kennwortfragen zur Verfügung stehen. Legen Sie deshalb sicherheitshalber genügend Kennwortfragen an.

Wenn das Web Portal entsprechend konfiguriert ist, werden Kennwortfragen nach erfolgreicher Verwendung gelöscht.

#### **Detaillierte Informationen zum Thema**

- [Kennwortfragen](#page-55-0) erstellen auf Seite 56
- [Kennwortfragen](#page-56-0) bearbeiten auf Seite 57
- [Kennwortfragen](#page-56-1) entsperren auf Seite 57
- [Kennwortfragen](#page-57-1) löschen auf Seite 58

### <span id="page-55-0"></span>**Kennwortfragen erstellen**

Sie können neue Kennwortfragen erstellen.

#### *Um eine neue Kennwortfrage zu erstellen*

- 1. In der Kopfleiste klicken Sie (**Profil**) > **Mein Profil**.
- 2. Auf der Seite **Übersicht** klicken Sie die Kachel **Kennwort**.
- 3. Auf der Seite **Kennwortfragen** klicken Sie **Neue Frage**.
- 4. Im Dialogfenster **Neue Kennwortfrage** geben Sie Folgendes an:

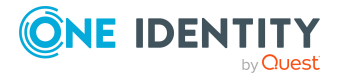

- <sup>l</sup> **Geheime Frage**: Geben Sie Ihre Frage ein.
- <sup>l</sup> **Geheime Antwort**: Geben Sie die Antwort auf Ihre (obige) Frage ein.
- <sup>l</sup> **Geheime Antwort wiederholen**: Geben Sie die Antwort auf Ihre Frage erneut ein.
- 5. Klicken Sie **Übernehmen**.
- 6. Auf der Seite **Kennwortfragen** klicken Sie **Speichern**.

#### **Verwandte Themen**

- Mein Profil [\(Seitenbeschreibung\)](#page-939-0) auf Seite 940
- Kennwortfragen [\(Seitenbeschreibung\)](#page-942-0) auf Seite 943

### <span id="page-56-0"></span>**Kennwortfragen bearbeiten**

Sie können bestehende Kennwortfragen bearbeiten.

#### *Um eine Kennwortfrage zu bearbeiten*

- 1. In der Kopfleiste klicken Sie (**Profil**) > **Mein Profil**.
- 2. Auf der Seite **Übersicht** klicken Sie die Kachel **Kennwort**.
- 3. Auf der Seite **Kennwortfragen** klicken Sie neben der Kennwortfrage, die Sie bearbeiten möchten, auf **Bearbeiten**.
- 4. Im Dialogfenster **Kennwortfrage** geben Sie Folgendes an:
	- <sup>l</sup> **Geheime Frage**: Geben Sie Ihre Frage ein.
	- <sup>l</sup> **Geheime Antwort**: Geben Sie die Antwort auf Ihre (obige) Frage ein.
	- <sup>l</sup> **Geheime Antwort wiederholen**: Geben Sie die Antwort auf Ihre Frage erneut ein.
- 5. Klicken Sie **Übernehmen**.
- 6. Auf der Seite **Kennwortfragen** klicken Sie **Speichern**.

#### **Verwandte Themen**

- Mein Profil [\(Seitenbeschreibung\)](#page-939-0) auf Seite 940
- Kennwortfragen [\(Seitenbeschreibung\)](#page-942-0) auf Seite 943

### <span id="page-56-1"></span>**Kennwortfragen entsperren**

Sie können gesperrte Kennwortfragen entsperren, um sie anschließend wieder zu verwenden.

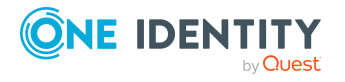

TIPP: Gesperrte Kennwortfragen, sind auf der Seite **Kennwortfragen** mit dem Hinweis **(gesperrt)** gekennzeichnet.

#### *Um eine Kennwortfrage zu entsperren*

- 1. In der Kopfleiste klicken Sie (**Profil**) > **Mein Profil**.
- 2. Auf der Seite **Übersicht** klicken Sie die Kachel **Kennwort**.
- 3. Auf der Seite **Kennwortfragen** neben der Kennwortfrage, die Sie entsperren möchten, klicken Sie **Entsperren**.
- 4. Im Dialogfenster **Kennwortfrage entsperren** bestätigen Sie die Abfrage mit **Ja**.
- 5. Auf der Seite **Kennwortfragen** klicken Sie **Speichern**.

#### **Verwandte Themen**

- Mein Profil [\(Seitenbeschreibung\)](#page-939-0) auf Seite 940
- Kennwortfragen [\(Seitenbeschreibung\)](#page-942-0) auf Seite 943

### <span id="page-57-1"></span>**Kennwortfragen löschen**

Sie können bestehende Kennwortfragen löschen.

#### *Um eine Kennwortfrage zu löschen*

- 1. In der Kopfleiste klicken Sie (**Profil**) > **Mein Profil**.
- 2. Auf der Seite **Übersicht** klicken Sie die Kachel **Kennwort**.
- 3. Auf der Seite **Kennwortfragen** neben der Kennwortfrage, die Sie löschen möchten, klicken Sie **Bearbeiten**.
- 4. Im Dialogfenster **Kennwortfrage** klicken Sie **Löschen**.
- 5. Im Dialogfenster **Kennwortfrage löschen** bestätigen Sie die Abfrage mit **Ja**.
- 6. Auf der Seite **Kennwortfragen** klicken Sie **Speichern**.

#### **Verwandte Themen**

- Mein Profil [\(Seitenbeschreibung\)](#page-939-0) auf Seite 940
- Kennwortfragen [\(Seitenbeschreibung\)](#page-942-0) auf Seite 943

# <span id="page-57-0"></span>**Kennwörter ändern**

Mithilfe des Kennwortrücksetzungsportal können Sie Ihr zentrales Kennwort oder mehrere Kennwörter verschiedenster Benutzerkonten ändern.

Sie können Ihr Kennwort beziehungsweise Ihre Kennwörter wenigen Schritten ändern:

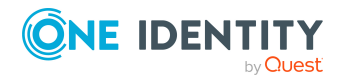

Allgemeine Hinweise und erste Schritte

- 1. Sie [melden](#page-58-0) sich am Kennwortrücksetzungsportal an.
- 2. Sie [ändern](#page-58-1) das oder die gewünschten Kennwörter.

#### <span id="page-58-0"></span>**Schritt 1: Am Kennwortrücksetzungsportal anmelden**

Melden Sie sich mithilfe eines Zugangscodes, der Beantwortung Ihrer Kennwortfragen oder Ihres aktuellen Kennwortes am Kennwortrücksetzungsportal an (siehe [Am](#page-31-0) [Kennwortrücksetzungsportal](#page-31-0) anmelden auf Seite 32).

#### <span id="page-58-1"></span>**Schritt 2: Kennwort ändern**

Nachdem Sie sich am Kennwortrücksetzungsportalangemeldet haben (siehe [Schritt](#page-58-0) 1: Am [Kennwortrücksetzungsportal](#page-58-0) anmelden auf Seite 59), können Sie Ihr zentrales Kennwort oder die Kennwörter von Benutzerkonten ändern, auf die Sie Zugriff haben.

#### *Um ein neues Kennwort für Ihr persönliches Benutzerkonto oder ein anderes Benutzerkonto zu vergeben*

- 1. Auf der Seite **Meine Kennwörter verwalten** wählen Sie die Option **Ich möchte eines oder mehrere Kennwörter neu setzen**.
- 2. Nehmen Sie eine der folgenden Aktionen vor:
	- Um die Kennwörter Ihrer persönlichen Benutzerkonten zu ändern, klicken Sie neben **Persönliche Benutzerkonten** auf **Ausklappen**.
	- <sup>l</sup> Um die Kennwörter anderer Benutzerkonten zu ändern, klicken Sie neben **Andere Benutzerkonten auf ▶ Ausklappen.**
- 3. Aktivieren Sie die Kontrollkästchen neben den Benutzerkonten, für die Sie das Kennwort ändern möchten.
- 4. Klicken Sie **Weiter**.
- 5. Auf der Seite **Neues Kennwort setzen** geben Sie im Eingabefeld **Neues Kennwort** das Kennwort ein, das Sie verwenden möchten.

TIPP: Unterhalb des Eingabefeldes können Sie sehen, wie sicher Ihr eingegebenes Kennwort ist.

Um die Anforderungen Ihres Unternehmens für Kennwörter anzuzeigen, klicken Sie **Kennwortrichtlinie**.

- 6. Im Eingabefeld **Kennwort wiederholen** geben Sie das Kennwort erneut ein.
- 7. Klicken Sie **Weiter**.

Für die vorher gewählten Benutzerkonten wird das Kennwort neu gesetzt.

8. Auf der Seite **Erfolg** klicken Sie **Abmelden**.

#### *Um Ihr zentrales Kennwort zu ändern*

- 1. Auf der Seite **Meine Kennwörter verwalten** wählen Sie die Option **Ich möchte mein zentrales Kennwort neu setzen**.
- 2. Klicken Sie **Weiter**.

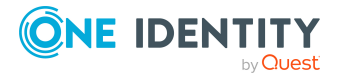

3. Auf der Seite **Neues Kennwort setzen** geben Sie im Eingabefeld **Neues Kennwort** das Kennwort ein, das Sie verwenden möchten.

TIPP: Unterhalb des Eingabefeldes können Sie sehen, wie sicher Ihr eingegebenes Kennwort ist.

Um die Anforderungen Ihres Unternehmens für Kennwörter anzuzeigen, klicken Sie **Kennwortrichtlinie**.

- 4. Im Eingabefeld **Kennwort wiederholen** geben Sie das Kennwort erneut ein.
- 5. Klicken Sie **Weiter**.

Das zentrale Kennwort wird neu gesetzt.

6. Auf der Seite **Erfolg** klicken Sie **Abmelden**.

#### **Verwandte Themen**

• [Kennwortfragen](#page-55-1) verwalten auf Seite 56

## **Benutzerkonto entsperren**

Ihr Benutzerkonto kann beispielsweise für die Nutzung gesperrt sein, falls Sie (oder eine unbefugte Person) zu oft versucht haben, sich mit den falschen Anmeldedaten anzumelden.

Sie können Ihr Benutzerkonto in zwei Schritten entsperren:

- 1. Sie [melden](#page-31-1) sich am Kennwortrücksetzungsportal mithilfe eines Zugangscodes an. Den Zugangscode erhalten Sie von Ihrem Manager.
- 2. Sie [vergeben](#page-58-1) ein neues Kennwort.

Anschließend können Sie Ihr Benutzerkonto wieder verwenden.

#### **Verwandte Themen**

- Am [Kennwortrücksetzungsportal](#page-31-0) anmelden auf Seite 32
- [Kennwörter](#page-57-0) ändern auf Seite 58

# **Eigene Profilinformationen bearbeiten**

Sie können Ihre Kontaktdaten jederzeit ändern.

HINWEIS: Sie können hellgraue Eingabefelder nicht bearbeiten.

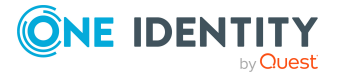

Allgemeine Hinweise und erste Schritte

#### *Um Ihre Kontaktdaten zu bearbeiten*

- 1. In der Kopfleiste klicken Sie (**Profil**) > **Mein Profil**.
- 2. Auf der Seite **Übersicht** klicken Sie **Persönliche Daten**.
- 3. (Optional) Wenn Sie neben Ihrer Hauptidentität weitere Subidentitäten besitzen, können Sie über die Auswahlliste **Identität** aus den Identitäten wählen.

HINWEIS: Eine Änderungen Ihrer persönlichen Daten betrifft nur die gewählte Identität.

- 4. In den verschiedenen Feldern bearbeiten Sie die Angaben.
- 5. (Optional) Um Ihr Profilbild zu ändern, nehmen Sie folgende Aktionen vor:
	- a. Klicken Sie neben **Bild** auf (**Ändern**).
	- b. Im Dialogfenster **Bild** klicken Sie **Durchsuchen...**.
	- c. Wählen Sie ein Bild von Ihrer Festplatte aus.

HINWEIS: Wenn das Foto größer ist als 10 KB, müssen Sie das Foto zuschneiden. Fahren Sie dazu mit dem Mauszeiger über das ausgewählte Foto bis ein Fadenkreuz erscheint, klicken Sie die linke Maustaste und ziehen Sie die Maus über das Foto bis der gewünschte Bereich ausgewählt ist, klicken Sie **Auf Auswahl zuschneiden** und anschließend auf **Übernehmen**.

6. Klicken Sie **Speichern**.

### **Active Directory-Benutzerkonten bearbeiten**

Sie können Ihre Active Directory-Benutzerkonten jederzeit bearbeiten, sobald diese Benutzerdaten bei der Anmeldung am System erfasst worden sind.

HINWEIS: Die Funktion steht nur zur Verfügung, wenn das Active Roles Modul vorhanden ist. Dieses Modul bezieht sich auf die Active Roles-Erweiterungen an Active Directory-Benutzerkonten.

#### *Um Ihre Active Directory-Benutzerkonten zu bearbeiten*

- 1. Klicken Sie in der Kopfleiste auf (**Profil**) > **Mein Profil**.
- 2. Auf der Seite **Übersicht** klicken Sie **Active Directory Benutzerkonten**.
- 3. Aktivieren Sie das gewünschte Active Directory-Benutzerkonto, wenn es mehrere gibt.
- 4. Bearbeiten Sie die Eingabefelder oder legen Sie weitere an.
- 5. Speichern Sie die Änderungen.

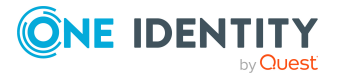

# **Sprache ändern**

Sie können im Web Portal festlegen, in welcher Sprache Sie das Web Portal bedienen möchten.

HINWEIS: Solange Sie im Web Portal keine Sprache explizit zugewiesen haben, wird die Sprache des von Ihnen verwendeten Browsers übernommen.

#### *Um die Sprache für das Web Portal zu ändern*

- 1. In der Kopfleiste klicken Sie (**Profil**) > **Mein Profil**.
- 2. Auf der Seite **Übersicht** klicken Sie **Persönliche Daten**.
- 3. (Optional) Wenn Sie neben Ihrer Hauptidentität weitere Subidentitäten besitzen, können Sie über die Auswahlliste **Identität** aus den Identitäten wählen.
- 4. Auf der Seite **Persönliche Daten** klicken Sie neben **Sprachkultur** auf **Ändern** oder **Zuweisen**.
- 5. Im Dialogfenster **Sprachkultur** wählen Sie die gewünschte Sprache, in der Sie das Web Portal anzeigen möchten.
- 6. Auf der Seite **Persönliche Daten** klicken Sie neben dem Eintrag **Sprache zur Wertformatierung** auf **Ändern** oder **Zuweisen**.
- 7. Im Dialogfenster **Sprache zur Wertformatierung** wählen Sie die gewünschte Sprache für Datums- und Zahlenformate.

Beispielsweise werden Daten im Deutschen im Format DD.MM.JJJJ dargestellt (beispielsweise **24.12.2020**) und im Englischen im Format MM/DD/JJJJ (beispielsweise **12/24/2020**).

8. Auf der Seite **Persönliche Daten** klicken Sie **Speichern**.

Die Änderungen werden wirksam, sobald Sie eine neue Seite aufrufen oder die Seite aktualisieren.

TIPP: Sie können die Sprache für die aktuelle Sitzung ebenso in der Kopfleiste über **Hilfe** > **Sprache** ändern.

# **E-Mail-Benachrichtigungen aktivieren/deaktivieren**

Sie können festlegen, bei welchem Ereignissen Sie per E-Mail benachrichtigt werden möchten.

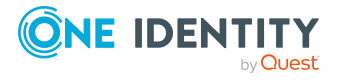

#### *Um E-Mail-Benachrichtigungen zu aktivieren oder deaktivieren*

- 1. In der Menüleiste klicken Sie **Einstellungen**.
- 2. Auf der Seite **Meine Einstellungen** klicken Sie den Tabreiter **E-Mail-Benachrichtigungen**.
- 3. (Optional) Wenn Sie neben Ihrer Hauptidentität weitere Subidentitäten besitzen, können Sie über die Auswahlliste **Identität** aus den Identitäten wählen.
- 4. Im Tabreiter **E-Mail-Benachrichtigungen** nehmen Sie eine der folgenden Aktionen vor:
	- Um Benachrichtigungen zu aktivieren, aktivieren Sie das Kontrollkästchen **Benachrichtige mich** neben dem Ereignis, über das Sie benachrichtigt werden möchten.
	- Um Benachrichtigungen zu deaktivieren, deaktivieren Sie das Kontrollkästchen **Benachrichtige mich** neben dem Ereignis, über das Sie nicht benachrichtigt werden möchten.
- 5. Klicken Sie **Speichern**.

# **Persönliche Statistikeinstellungen**

In der Ansicht **Persönliche Statistikeinstellungen** können Sie Einstellungen vornehmen, um Statistiken mit neutralem Trend ein oder auszublenden. Mit "neutralem Trend" sind unveränderte Werte in letzter Zeit gemeint. Standardmäßig ist diese Funktion nicht aktiv. Sie können ebenso ausgeblendete Statistiken wieder einblenden. Das Ausblenden von einzelnen Statistiken können Sie über die Filterfunktion an der gewünschten Statistikansicht vornehmen. Weitere [Informationen](#page-883-0) finden Sie unter Statistiken [ausblenden](#page-883-0) auf Seite 884.

#### *Um Statistiken einzublenden*

- 1. Öffnen Sie die Ansicht **Persönliche Statistikeinstellungen**.
- 2. Nehmen Sie eine der folgenden Aktionen vor.
	- a. Aktivieren Sie die Einstellung **Statistiken mit neutralem Trend anzeigen**.
	- b. Wählen Sie eine der angezeigten Statistiken, die Sie wieder einblenden möchten.
- <span id="page-62-0"></span>3. Klicken Sie **Speichern**.

# **Berichtsabonnements verwalten**

Das Web Portal stellt verschiedene Berichte zur Verfügung, in denen Informationen über die Objekte und deren Beziehungen zu anderen Objekten der Datenbank aufbereitet sind.

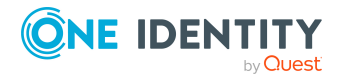

Berichte unterstützen Sie bei der Identifizierung, Analyse und Zusammenfassung der relevanten Informationen.

Sie können Berichte im Web Portal abonnieren, sodass diese Berichte regelmäßig an Sie gesendet werden. Diese Abonnements können Sie verwalten.

Ausführliche Informationen zu Berichtsabonnements finden Sie im *One Identity Manager Administrationshandbuch für Berichtsabonnements*.

#### **Detaillierte Informationen zum Thema**

- Berichte [abonnieren](#page-63-0) auf Seite 64
- [Berichtsabonnements](#page-64-0) bearbeiten auf Seite 65
- Berichte aus [Berichtsabonnements](#page-65-0) versenden auf Seite 66
- $\cdot$  [Berichtsabonnements](#page-65-1) abbestellen auf Seite 66
- [Berichte](#page-66-0) auf Seite 67

### <span id="page-63-0"></span>**Berichte abonnieren**

Sie können Berichte abonnieren. Diese Berichte werden Ihnen und eventuell anderen Abonnenten regelmäßig per E-Mail zugestellt.

#### *Um ein Abonnement hinzuzufügen*

- 1. In der Menüleiste klicken Sie **Einstellungen**.
- 2. Auf der Seite **Meine Einstellungen** klicken Sie den Tabreiter **Abonnements**.
- 3. Im Bereich **Meine Abonnements** klicken Sie **Abonnement hinzufügen**.
- 4. Im Dialogfenster **Berichtsabonnement hinzufügen** klicken Sie in der Liste auf den Bericht, den Sie abonnieren möchten.
- 5. Klicken Sie **Weiter**.
- 6. Im Schritt **Berichtsparameter bearbeiten** legen Sie die Einstellungen des Abonnements fest:
	- **Abonnement**: Geben Sie den Namen des Abonnements ein.
	- <sup>l</sup> **Zeitplan**: Wählen Sie aus, wie oft Sie den Bericht erhalten möchten (beispielsweise einmal pro Monat).
	- <sup>l</sup> **Format (E-Mail Anhang)**: Wählen Sie aus, in welchem Format Sie den Bericht erhalten möchten. Der Bericht wird in diesem Format als Dateianhang in einer E-Mail gesendet.
	- <sup>l</sup> (Optional) Legen Sie weitere berichtsspezifische Einstellungen fest. Je nachdem, welcher Bericht verwendet wird, können sich diese Einstellungen unterscheiden.
- 7. Klicken Sie **Weiter**.

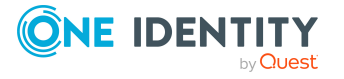

8. Im Schritt **Zusätzliche Abonnenten** klicken Sie in der Liste die Identitäten, die den Bericht ebenfalls erhalten sollen.

TIPP: Um einen Abonnenten zu entfernen, klicken Sie in der Liste **aktuell** auf die entsprechende Identität.

- 9. Klicken Sie **Speichern**.
- 10. Im Schritt **Übersicht** prüfen Sie Ihre Angaben.
- 11. Klicken Sie **Schließen**.

#### **Verwandte Themen**

• [Berichte](#page-66-0) auf Seite 67

### <span id="page-64-0"></span>**Berichtsabonnements bearbeiten**

Sie können Ihre bestehenden Berichtsabonnements bearbeiten.

#### *Um ein Berichtsabonnement zu bearbeiten*

- 1. In der Menüleiste klicken Sie **Einstellungen**.
- 2. Auf der Seite **Meine Einstellungen** klicken Sie den Tabreiter **Abonnements**.
- 3. Im Bereich **Meine Abonnements** klicken Sie in der Liste auf das Berichtsabonnement, das Sie bearbeiten möchten.
- 4. Im Detailbereich klicken Sie **Bearbeiten**.
- 5. Im Dialogfenster **Einstellungen des Abonnements bearbeiten** legen Sie die Einstellungen des Berichtsabonnements fest:
	- <sup>l</sup> **Abonnement**: Geben Sie den Namen des Berichtsabonnements ein.
	- **· Bericht**: Wählen Sie den Bericht aus, den Sie abonnieren möchten.
	- **· Zeitplan**: Wählen Sie aus, wie oft Sie den Bericht erhalten möchten (beispielsweise einmal pro Monat).
	- <sup>l</sup> **Format (E-Mail Anhang)**: Wählen Sie aus, in welchem Format Sie den Bericht erhalten möchten. Der Bericht wird in diesem Format als Dateianhang in einer E-Mail gesendet.
- 6. (Optional) Legen Sie weitere berichtsspezifische Einstellungen fest. Je nachdem, welcher Bericht verwendet wird, können sich diese Einstellungen unterscheiden.
- 7. Klicken Sie **Speichern**.
- 8. Auf der Seite **Meine Einstellungen** im Detailbereich des Berichtsabonnements klicken Sie (**Identitäten zu diesem Abonnement hinzufügen**).
- 9. Im Dialogfenster **Zusätzliche Abonnenten** klicken Sie in der Liste auf die Identitäten, die den Bericht ebenfalls erhalten sollen.

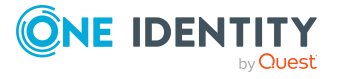

TIPP: Um einen Abonnenten zu entfernen, klicken Sie in der Liste **aktuell** auf die entsprechende Identität.

10. Klicken Sie **Speichern**.

#### **Verwandte Themen**

• [Berichte](#page-66-0) auf Seite 67

# <span id="page-65-0"></span>**Berichte aus Berichtsabonnements versenden**

Sie können Berichte – unabhängig vom konfigurierten Zeitplan – an sich und andere versenden.

#### *Um einen Bericht zu versenden*

- 1. In der Menüleiste klicken Sie **Einstellungen**.
- 2. Auf der Seite **Meine Einstellungen** klicken Sie den Tabreiter **Abonnements**.
- 3. Im Bereich **Meine Abonnements** klicken Sie in der Liste auf das Abonnement des Berichts, den Sie versenden möchten.
- 4. Im Detailbereich klicken Sie **Aktionen** > **Bericht jetzt zusenden**.

#### **Verwandte Themen**

• [Berichte](#page-66-0) auf Seite 67

### <span id="page-65-1"></span>**Berichtsabonnements abbestellen**

Sie können abonnierte Berichte abbestellen.

#### *Um ein Berichtsabonnements abzubestellen*

- 1. In der Menüleiste klicken Sie **Einstellungen**.
- 2. Auf der Seite **Meine Einstellungen** klicken Sie den Tabreiter **Abonnements**.
- 3. Im Bereich **Meine Abonnements** klicken Sie in der Liste auf das Berichtsabonnement, das Sie beenden möchten.
- 4. Im Detailbereich klicken Sie **Abbestellen**.
- 5. Im Dialogfenster bestätigen Sie die Abfrage mit **Ja**.

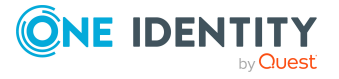

#### **Verwandte Themen**

• [Berichte](#page-66-0) auf Seite 67

# <span id="page-66-0"></span>**Berichte**

Berichte enthalten Informationen über die Objekte und deren Beziehungen zu anderen Objekten der Datenbank. Berichte unterstützen Sie bei der Identifizierung, Analyse und Zusammenfassung der relevanten Informationen.

Sie können Berichte anzeigen, erstellen und bearbeiten. Diese Berichte können Sie und andere Benutzer des Web Portals abonnieren.

#### **Detaillierte Informationen zum Thema**

- $\cdot$  Berichte [erstellen](#page-66-1) auf Seite 67
- Berichte [bearbeiten](#page-67-0)
- [Berichtsdefinition](#page-70-0) anzeigen auf Seite 71
- Berichte [generieren](#page-72-0) auf Seite 73
- Berichte [exportieren](#page-73-0) auf Seite 74
- [Berichtsabonnements](#page-62-0) verwalten

### <span id="page-66-1"></span>**Berichte erstellen**

Vordefinierte Berichte, die Sie im Web Portal abonnieren können, werden bereits mit der Standardinstallation mitgeliefert. Zusätzlich können Sie eigene Berichte erstellen.

#### *Um einen Bericht zu erstellen*

- 1. In der Menüleiste klicken Sie **Einstellungen**.
- 2. Auf der Seite **Meine Einstellungen** klicken Sie den Tabreiter **Berichte**.
- 3. Im Tabreiter **Berichte** klicken Sie **Neuer Bericht**.
- 4. Auf der Seite **Neuen Bericht erstellen** geben Sie die Stammdaten des neuen Berichts an.

#### **Tabelle 14: Stammdaten eines Berichts**

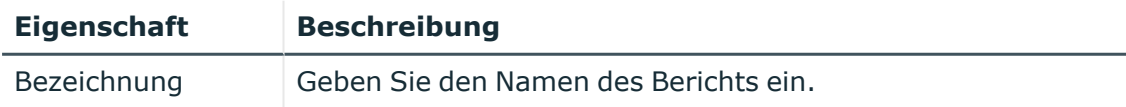

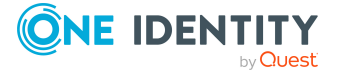

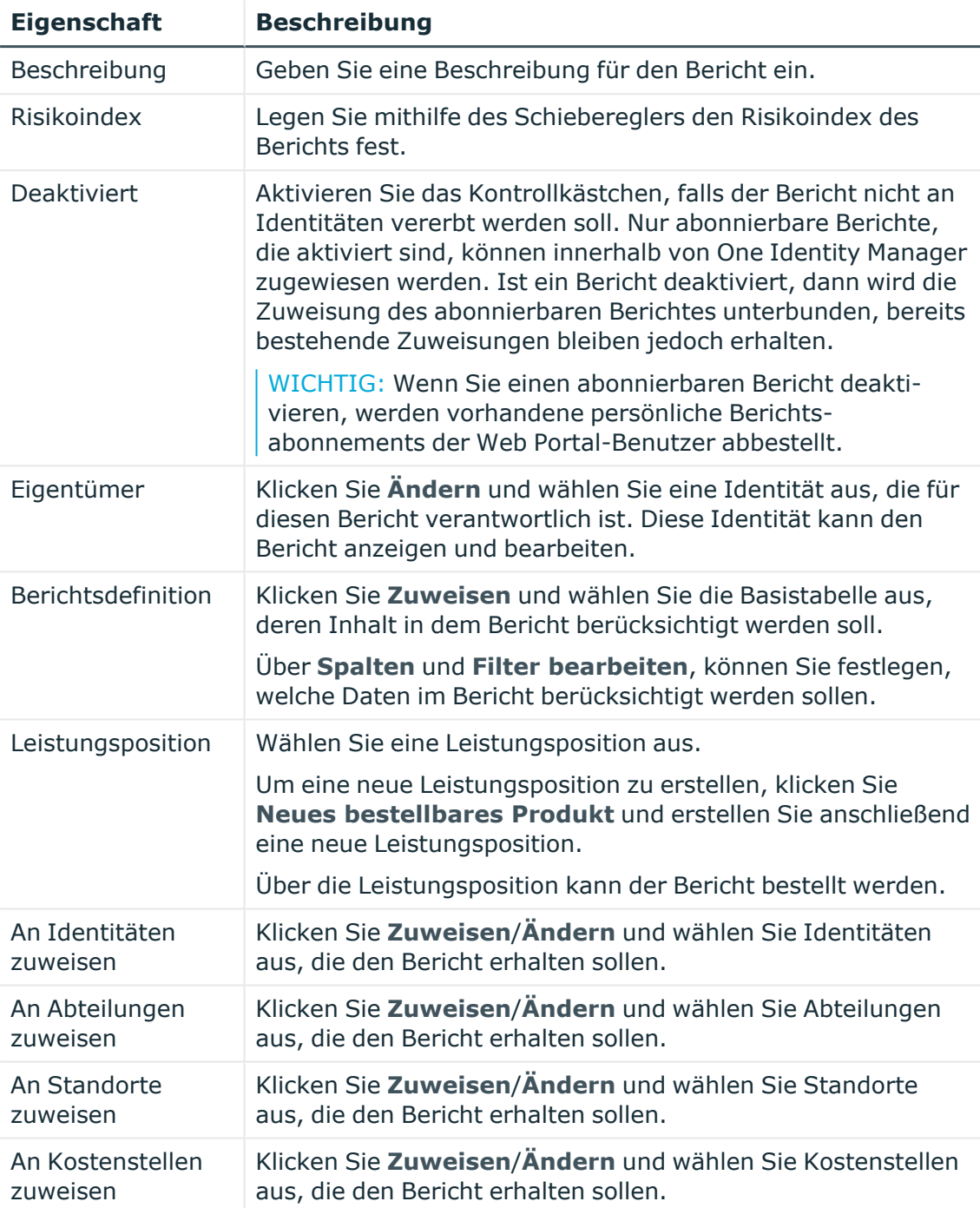

<span id="page-67-0"></span>5. Klicken Sie **Speichern**.

# **Berichte bearbeiten**

Sie können Berichte bearbeiten, deren Eigentümer Sie sind.

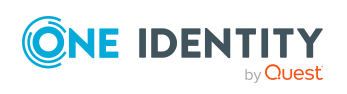

#### *Um einen Bericht zu bearbeiten*

- 1. In der Menüleiste klicken Sie **Einstellungen**.
- 2. Auf der Seite **Meine Einstellungen** klicken Sie den Tabreiter **Berichte**.
- 3. Im Tabreiter **Berichte** klicken Sie den Bericht, den Sie bearbeiten möchten.
- 4. Im Detailbereich klicken Sie **Berichtsdefinition anzeigen**.
- 5. Auf der neuen Seite klicken Sie den Tabreiter **Stammdaten**.

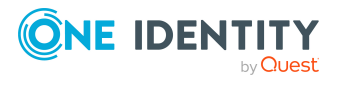

6. Im Tabreiter **Stammdaten** bearbeiten Sie die Stammdaten des Berichts.

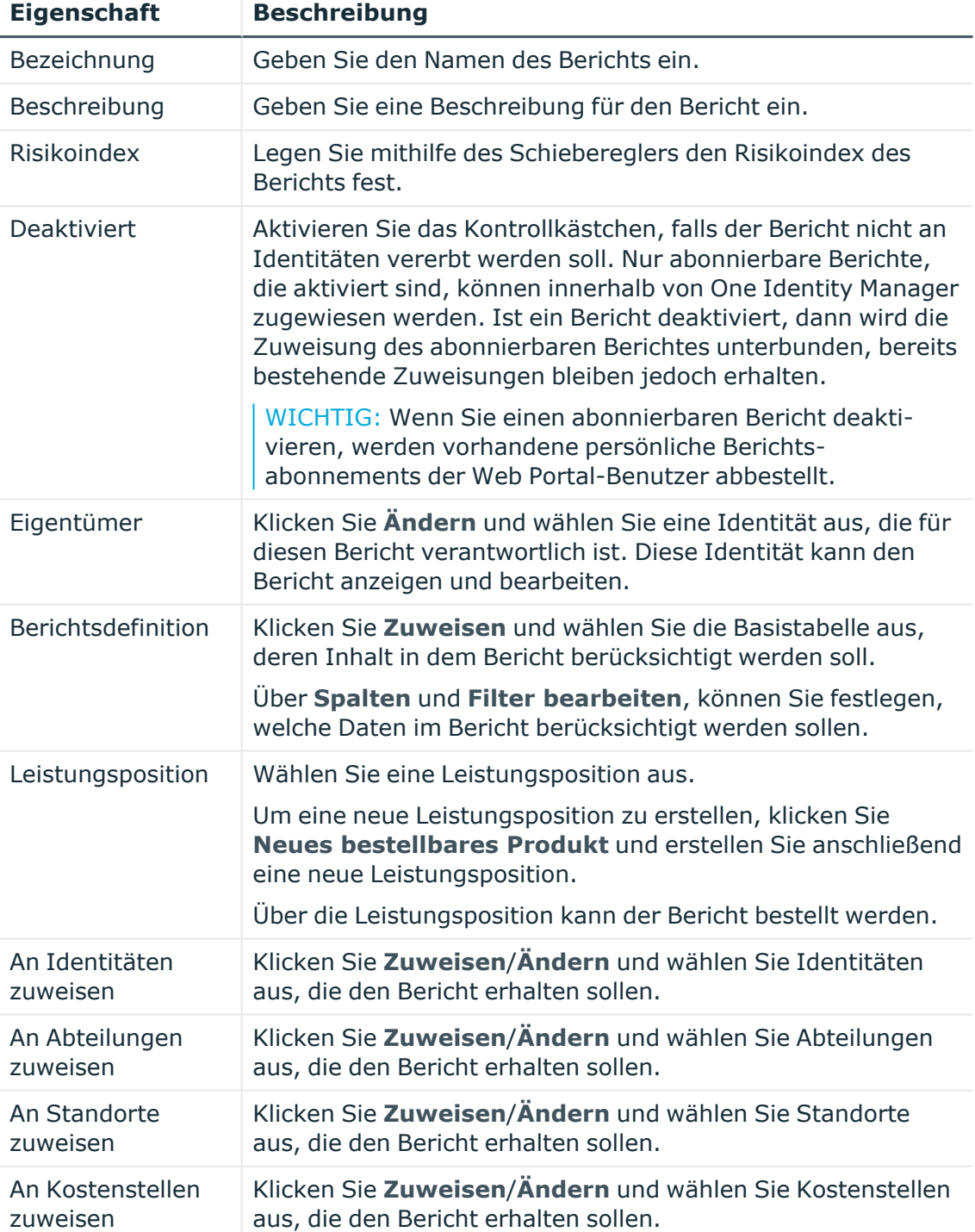

#### **Tabelle 15: Stammdaten eines Berichts**

7. Klicken Sie **Speichern**.

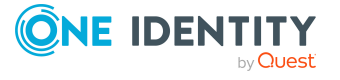

# <span id="page-70-0"></span>**Berichtsdefinition anzeigen**

Über **Berichtsdefinition anzeigen** erreichen Sie weitere Informationen zu einem bestehenden Bericht und können Änderungen am Bericht vornehmen.

• Übersicht

Ansehen der zugewiesenen Eigenschaften des ausgewählten Berichts in einem Hyper-View.

• Stammdaten

Bearbeiten und Ergänzen der Eigenschaften am Bericht.

• Nutzung

Ansehen der Identitätszuweisungen zu einer Rollenklasse.

#### **Detaillierte Informationen zum Thema**

- [Übersicht](#page-70-1) auf Seite 71
- [Stammdaten](#page-70-2) auf Seite 71
- [Nutzung](#page-72-1) auf Seite 73

# <span id="page-70-1"></span>**Übersicht**

Über die Aktion **Berichtsdefinition anzeigen** erreichen Sie unter anderem eine Übersicht zum gewählten Bericht. Sie erhalten in der Übersicht alle relevanten Informationen in Kurzform zur Ansicht. Diese Informationen sind zum Beispiel zugewiesene Identitäten oder Anwendungsrollen. Sie werden in Shapes dargestellt.

#### *Um sich die Übersicht eines Berichts anzusehen*

- 1. Öffnen Sie **Berichte** und wählen Sie den gewünschten Bericht.
- 2. Klicken Sie **Berichtsdefinition anzeigen**.
- <span id="page-70-2"></span>3. Wählen Sie **Übersicht** zur Ansicht aller Informationen zur Identität auf einen Blick.

### **Stammdaten**

Über **Berichtsdefinitionen anzeigen** erreichen Sie die Stammdaten, um fehlende Eigenschaften zu ergänzen oder Angaben wie zum Beispiel den Risikoindex zu bearbeiten.

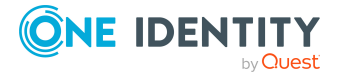

#### *Um die Stammdaten zu bearbeiten*

- 1. Öffnen Sie das Menü **Einstellungen** und klicken Sie **Berichte**.
- 2. Markieren Sie einen Bericht und klicken Sie im Detailbereich **Berichtdefinition anzeigen**.
- 3. Wählen Sie **Stammdaten** und nehmen Sie folgende Einstellungen vor.

HINWEIS: Alle Eingabefelder, die nicht mit einem Asterisk \* gekennzeichnet sind, sind keine Pflichtfelder und können von Ihnen jetzt oder zu einem späteren Zeitpunkt ausgefüllt werden.

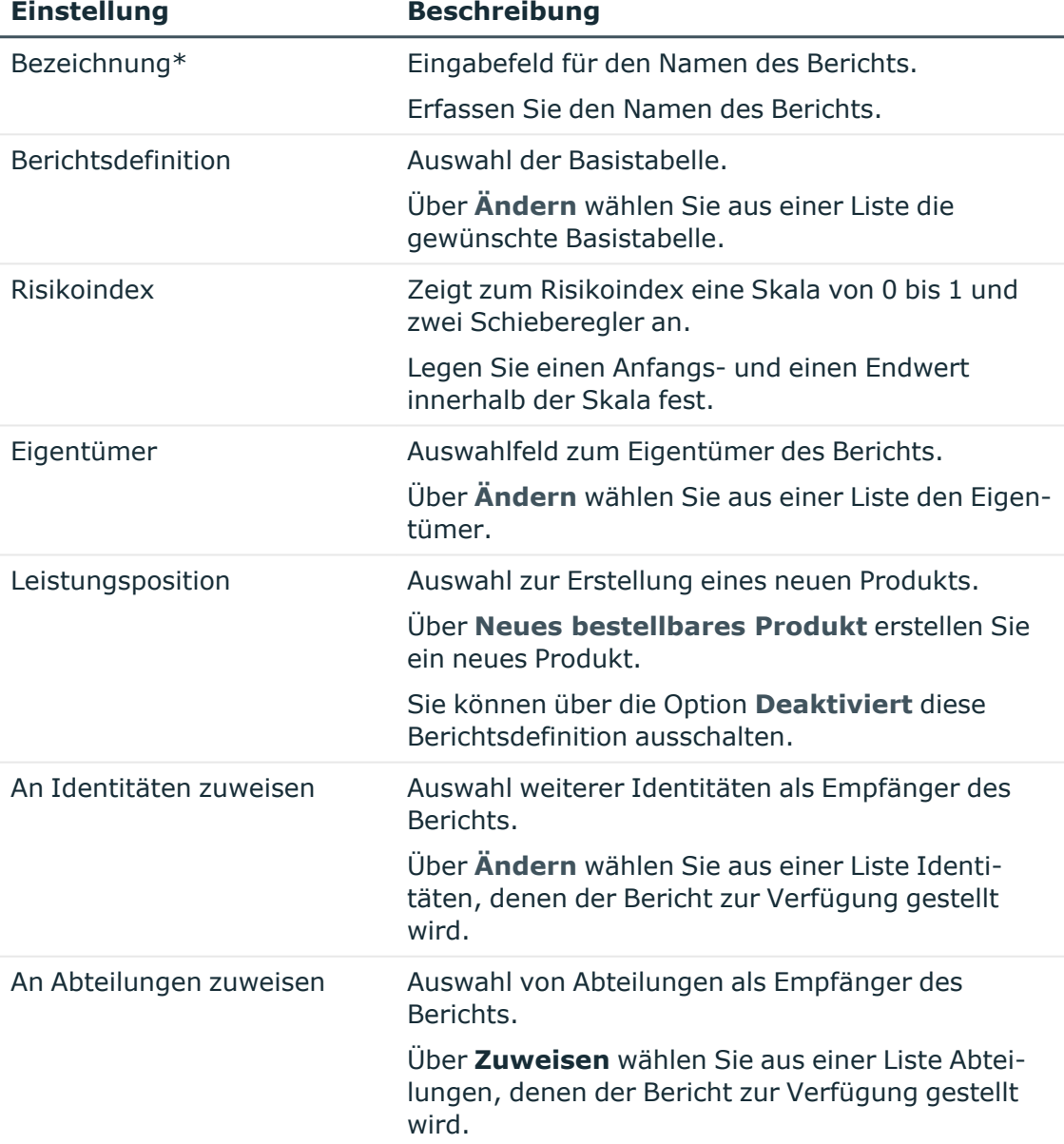

#### **Tabelle 16: Stammdaten eines Berichts**

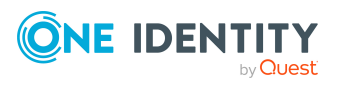
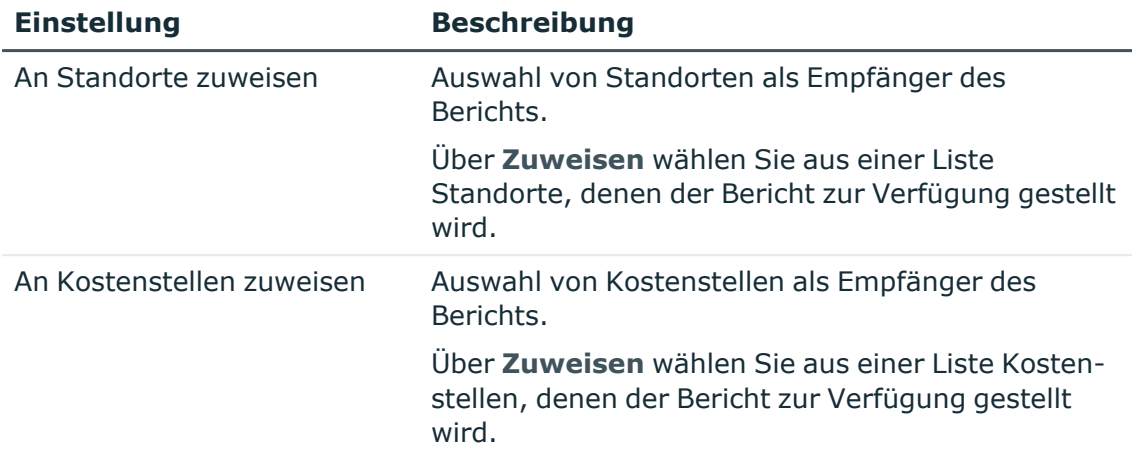

4. Klicken Sie **Speichern**.

## **Nutzung**

Über **Berichtsdefinitionen anzeigen** erreichen Sie die Ansicht **Nutzung**, um sich die Identitätszuweisungen zu einer Rollenklasse anzusehen.

#### *Um zu sehen, welche Rollen einen vordefinierten Bericht erhalten*

- 1. Markieren Sie in der Ansicht **Berichte** einen Bericht und klicken Sie **Berichtsdefinition anzeigen**.
- 2. Wählen Sie die Ansicht **Nutzung**.
- 3. Wählen Sie im Auswahlfeld **Rollenklassen** eine Rollenklasse aus, um die Rollen zu sehen, die den Bericht erhalten.
- 4. Sehen Sie sich zu den zugewiesenen Identitäten die Rollenmitgliedschaften an über **Weitere Angaben**.

# **Berichte generieren**

Sie können Berichte generieren und die enthalten Daten anzeigen.

#### *Um einen Bericht zu generieren*

- 1. In der Menüleiste klicken Sie **Einstellungen**.
- 2. Auf der Seite **Meine Einstellungen** klicken Sie den Tabreiter **Berichte**.
- 3. Im Tabreiter **Berichte** klicken Sie den Bericht, den Sie anzeigen möchten.
- 4. Im Detailbereich klicken Sie **Bericht anzeigen**.

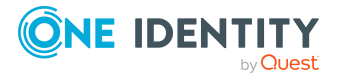

# **Berichte exportieren**

Berichte können Ihnen helfen notwendige Entscheidungen zu treffen. Zum Beispiel, wenn Sie sich Berichte zu Ihren Dateisystem- oder SharePoint Ressourcen ansehen, können Sie mithilfe des Berichts den Eigentümer bestimmen. Oder wenn Sie Attestierungen ausüben, können Sie sich aktuelle Informationen zum Objekt anzeigen lassen, für das Sie gerade die Attestierung ausführen.

#### *Um einen Bericht zu exportieren*

- 1. In der Menüleiste klicken Sie **Einstellungen**.
- 2. Auf der Seite **Meine Einstellungen** klicken Sie den Tabreiter **Berichte**.
- 3. Im Tabreiter **Berichte** klicken Sie den Bericht, den Sie exportieren möchten.
- 4. Im Detailbereich klicken Sie **Bericht anzeigen**.

Der Bericht wird als Tabelle in der Ansicht angezeigt. An den Spalten stehen Filter zur Verfügung, um die Ansicht einzugrenzen.

HINWEIS: Bevor Sie eine Ansicht exportieren, können Sie diese gegebenenfalls um weitere Spalten ergänzen.

- 5. Klicken Sie **Ansichtseinstellungen** > **Diese Ansicht exportieren**.
- 6. Im Dialogfenster **Diese Ansicht exportieren** aktivieren Sie bei Bedarf folgende Einstellungen:

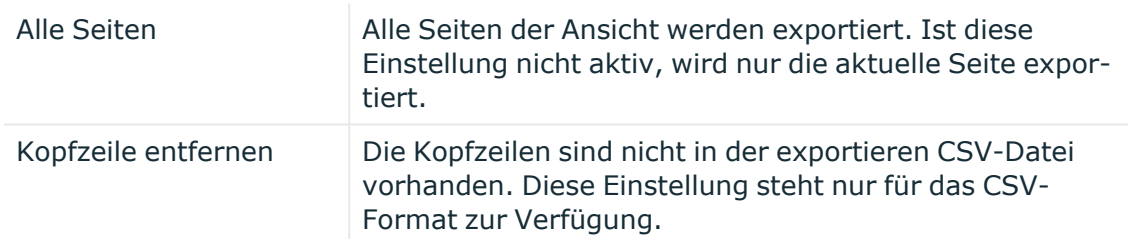

- 7. Nehmen Sie eine der folgenden Aktionen vor:
	- a. Um den Bericht als PDF zu exportieren, aktivieren Sie die Option **Als PDF exportieren**.
	- b. Um den Bericht als CSV-Datei zu exportieren, aktivieren Sie die Option **Als CSV exportieren**.
	- c. Um den Bericht als HTML-Datei zu exportieren, aktivieren Sie die Option **Als Webseite anzeigen**.

#### 8. Klicken Sie **Exportieren**.

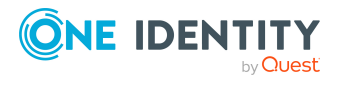

# **Aufbau der Benutzeroberfläche**

Die Benutzeroberfläche des Web Portals ist in verschiedene Bereiche aufgeteilt:

#### **Oben – Kopfleiste**

Die [Kopfleiste](#page-75-0) mit dem Firmenlogo befindet sich im oberen Bildschirmbereich. Sie können von hier verschiedene Funktionen nutzen und Bereiche erreichen.

#### **Oben – Menüleiste**

Die [Menüleiste](#page-76-0) wird horizontal im oberen Bildschirmbereich angezeigt und bietet verschiedene Menüs mit weiteren Menüpunkten zum Navigieren an. Um auf die [Startseite](#page-74-0) zu gelangen, klicken Sie **n Startseite**.

Auf der rechten oberen Bildschirmseite erreichen Sie über (**Einstellungen**) die Seite **Meine Einstellungen**. Auf dieser Seite stehen Ihnen weitere Auswahlmöglichkeiten zur Verfügung, über die Sie Einstellungen zu Ihren E-Mail-Benachrichtigungen und Berichten vornehmen können.

#### **Arbeitsbereich**

Der Arbeitsbereich ändert sich entsprechend der Menüs, die Sie über die Navigation aufgerufen haben.

#### **Detaillierte Informationen zum Thema**

- [Startseite](#page-74-0) auf Seite 75
- [Kopfleiste](#page-75-0) auf Seite 76
- [Menüleiste](#page-76-0) auf Seite 77

## <span id="page-74-0"></span>**Startseite**

Die Startseite öffnen Sie über (**Startseite**).

Nach der erfolgreichen Anmeldung wird die Startseite angezeigt. Auf der Startseite verteilt befinden sich Kacheln in verschiedenen Größen, die Sie klicken können. Über die Kacheln lassen können Sie einige häufig genutzte Menüpunkte oder wichtige Aktionen mit einem Klick aufrufen.

Andere Kacheln zeigen Statistiken oder Heatmaps. Auch diese Informationen können Sie mit einem Klick auf die entsprechende Schaltfläche in einer Großansicht aufrufen.

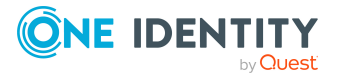

# <span id="page-75-0"></span>**Kopfleiste**

In der Kopfleiste des Web Portals stehen Ihnen einige Schaltflächen zur Verfügung, über die Sie schnell und unkompliziert Funktionen und Einstellungen erreichen können. Die folgende Tabelle erläutert, welche Funktionen und Einstellungen Sie über die einzelnen Schaltflächen erreichen.

#### **Tabelle 17: Funktionen der Kopfleiste**

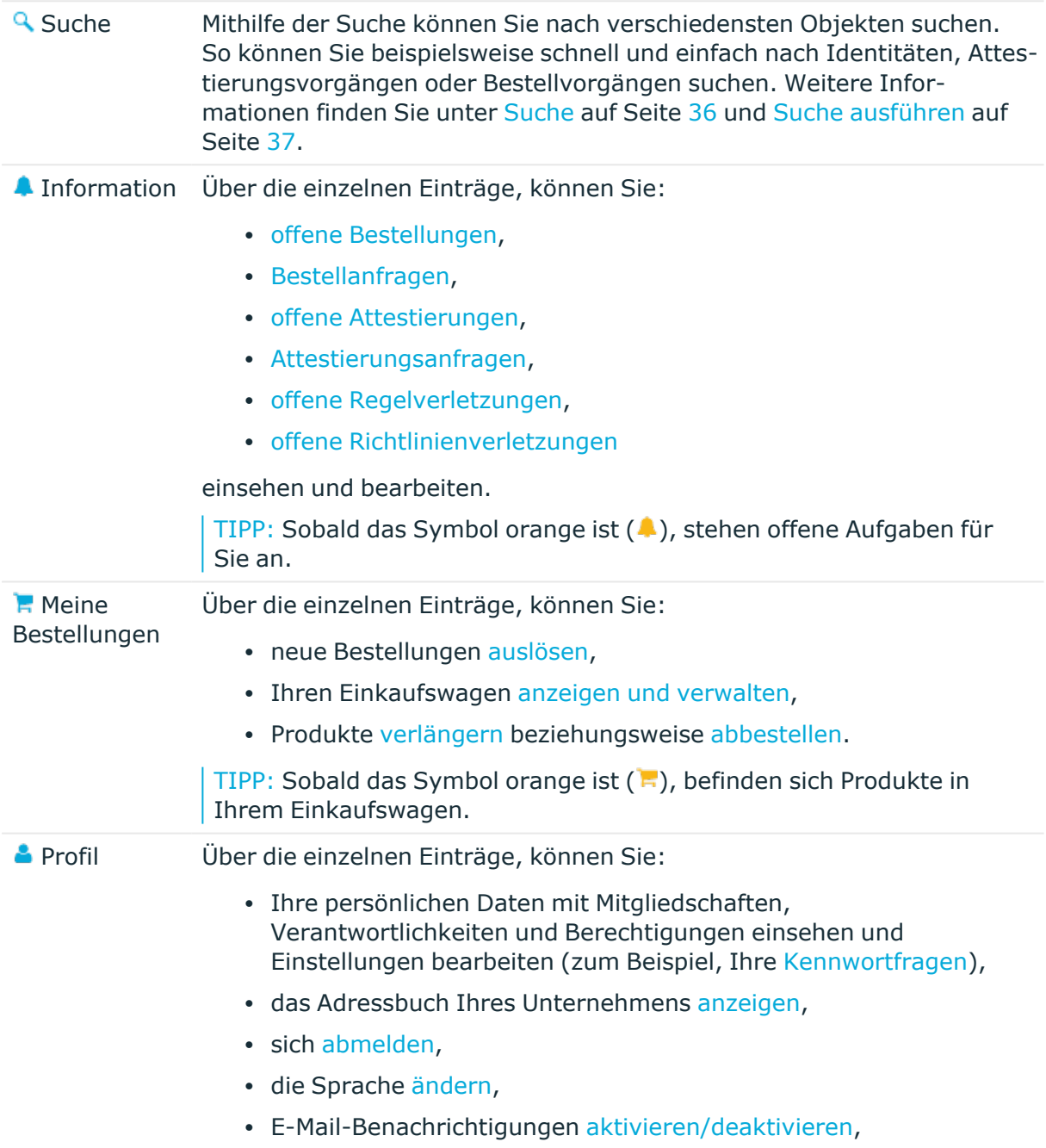

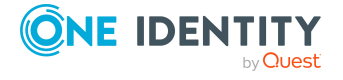

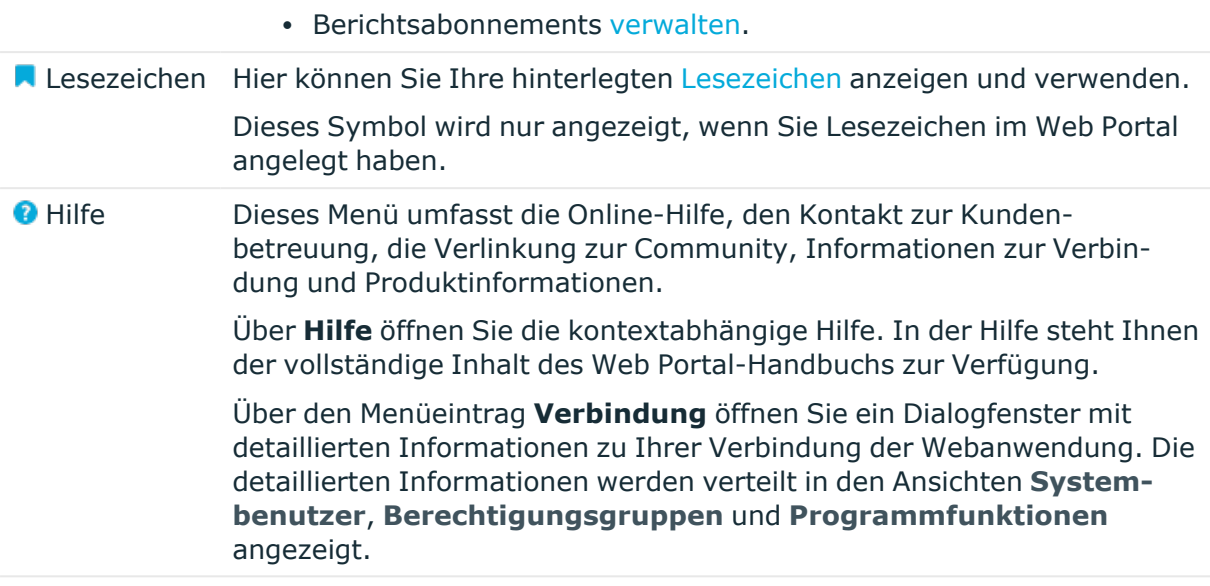

# <span id="page-76-0"></span>**Menüleiste**

Die Menüleiste wird horizontal im oberen Bildschirmbereich angezeigt und bietet verschiedene Menüs mit weiteren Menüeinträgen zum Navigieren an.

Die Menüs sind nach Themen strukturiert. Jedes Menü entspricht einem Thema und birgt weitere Menüeinträge, die diesem Thema untergeordnet sind.

#### *Um ein Menü zu öffnen*

1. In der Menüleiste bewegen Sie den Mauszeiger über ein Menü.

Das Menü wird aufgeklappt und weitere Menüeinträge werden angezeigt.

2. Klicken Sie einen Menüeintrag.

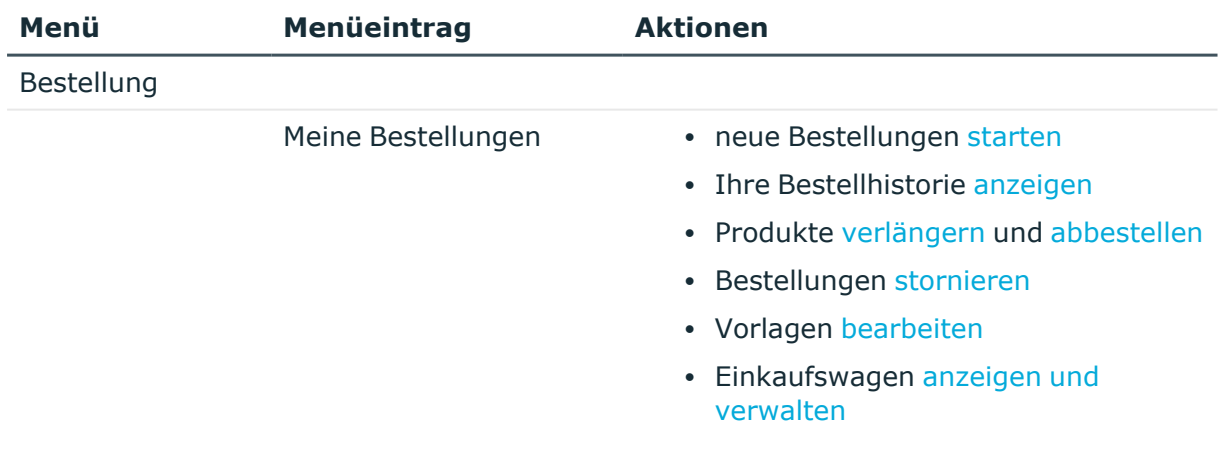

#### **Tabelle 18: Menüs der Menüleiste**

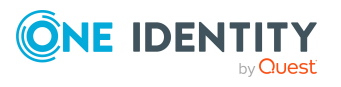

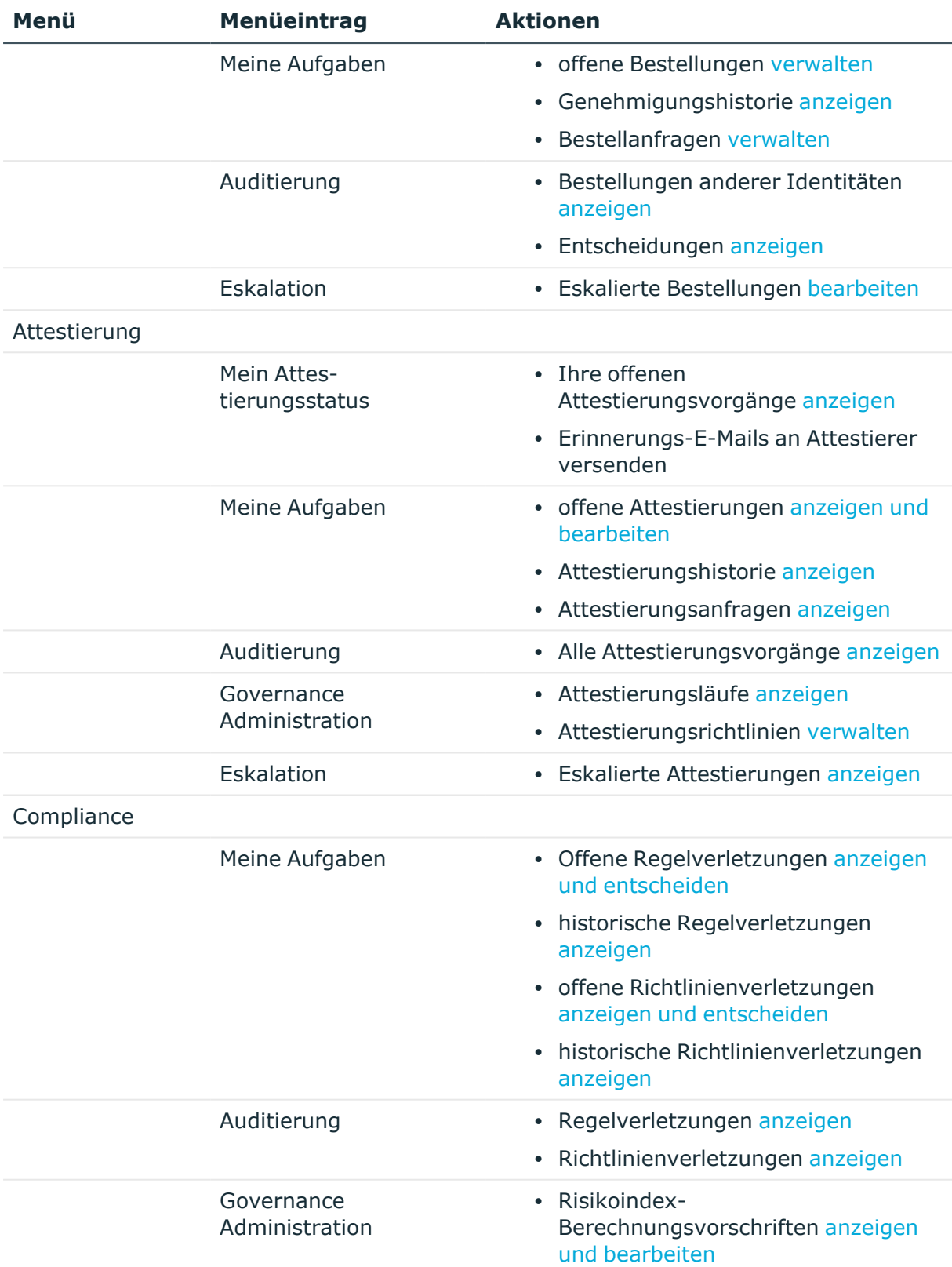

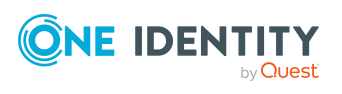

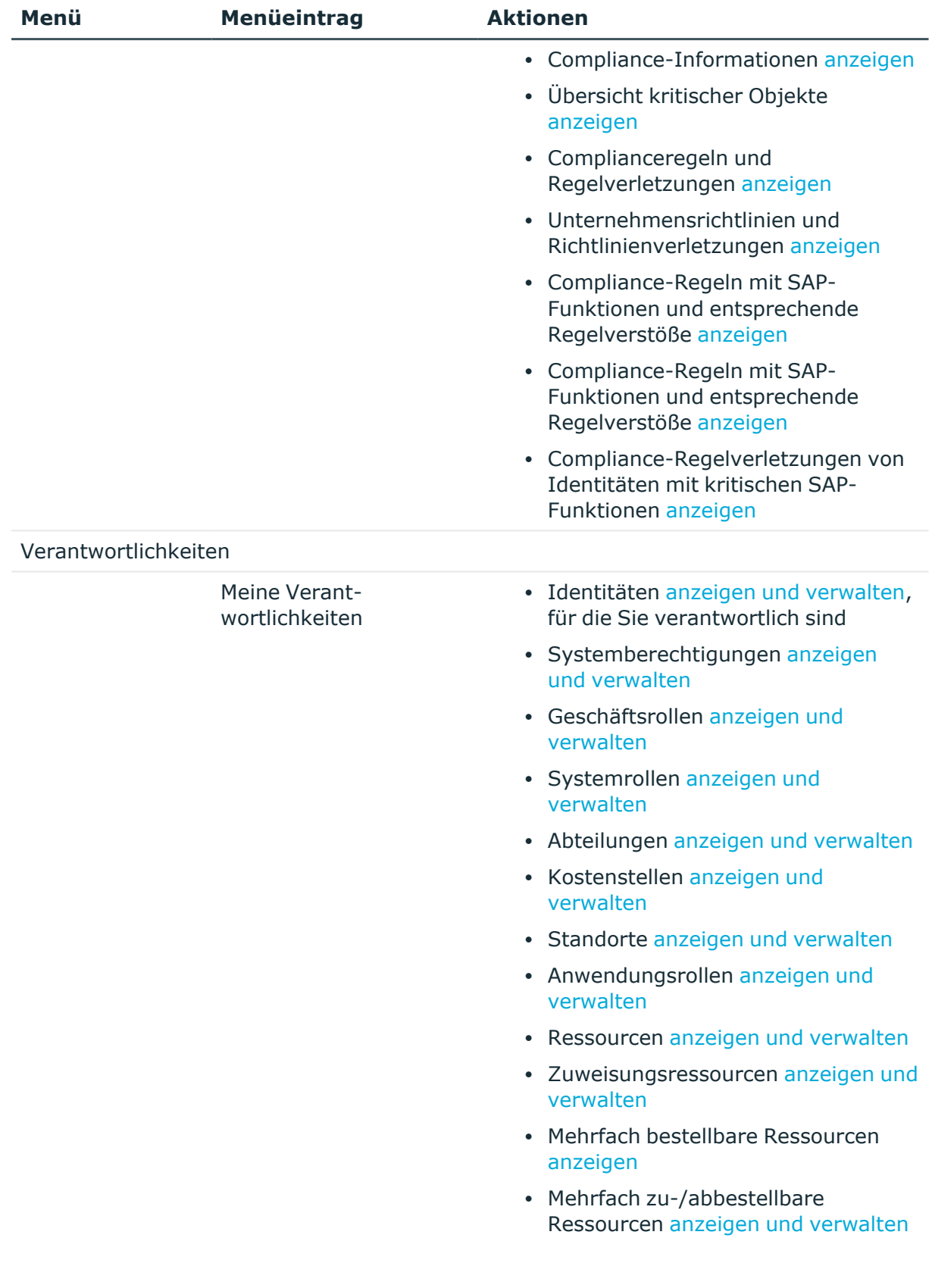

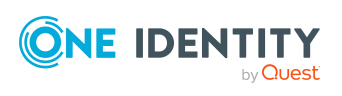

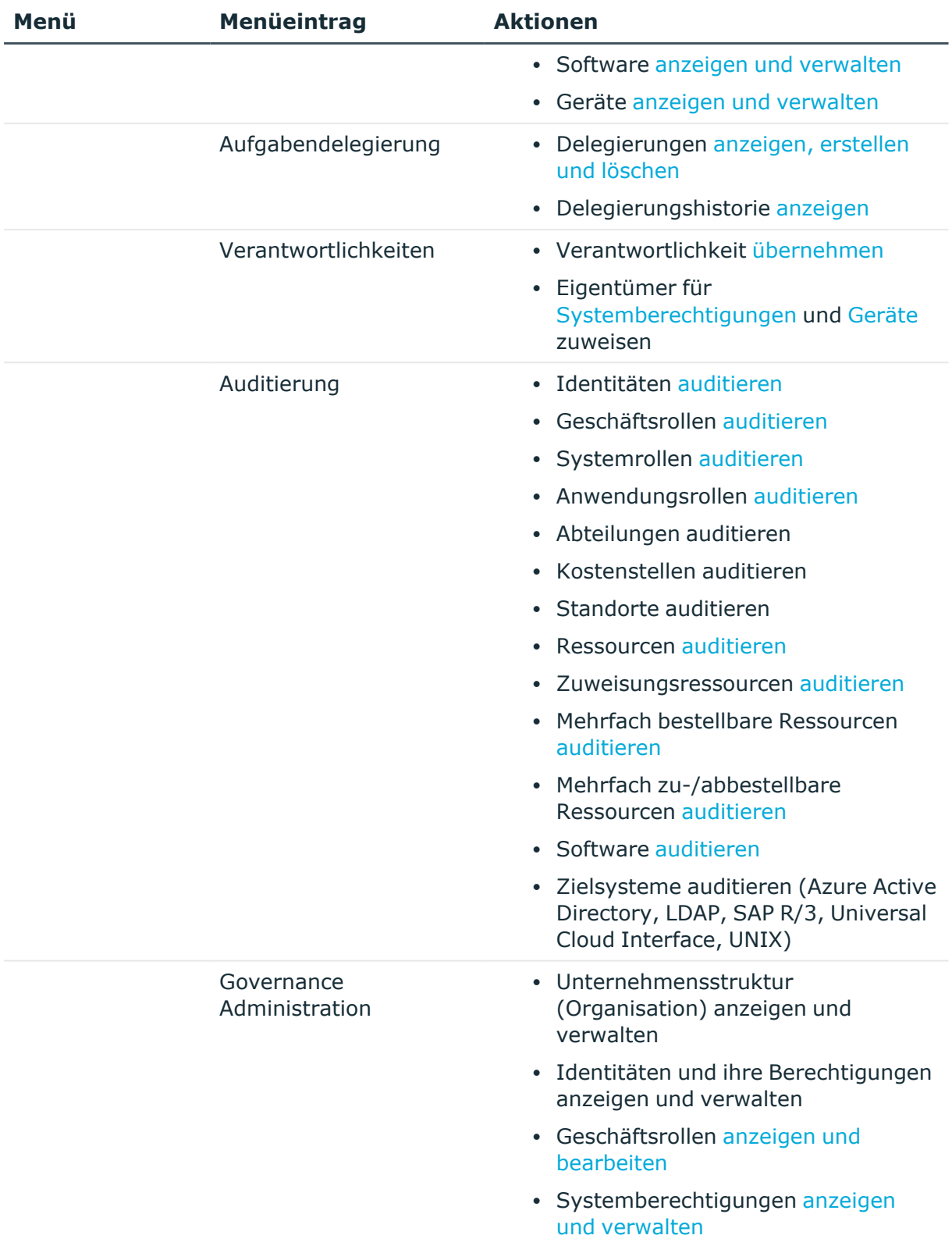

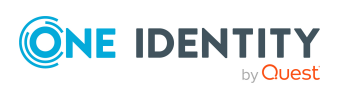

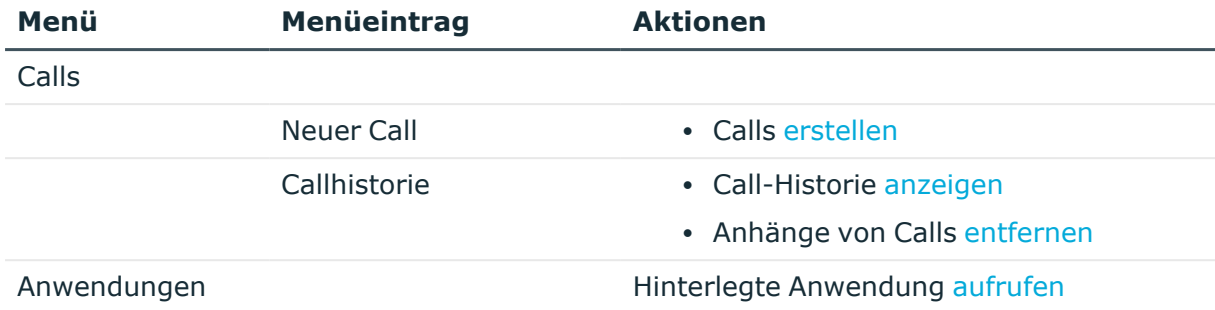

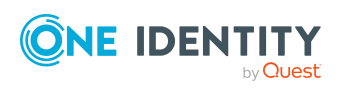

# <span id="page-81-0"></span>**Sicherheitsschlüssel (Webauthn)**

Die Seite **Sicherheitsschlüssel** öffnen Sie über > **Mein Profil** > **Sicherheitsschlüssel** (siehe [Sicherheitsschlüssel](#page-82-0) anzeigen auf Seite 83).

One Identity bietet Ihnen die Möglichkeit, sich mithilfe von (physischen) Sicherheitsschlüsseln bequem und sicher an den Webanwendungen des One Identity Managers anzumelden. Wenn Ihr System entsprechend konfiguriert ist und Sie einen solchen Sicherheitsschlüssel besitzen, dann müssen Sie bei der Anmeldung an eine Webanwendung (beispielsweise am Web Portal) Ihr Kennwort eingeben und den Sicherheitsschlüssel verwenden. Diese Sicherheitsschlüssel unterstützen den W3C-Standard **Webauthn**.

WICHTIG: Der Webauthn-Standard wird im Internet Explorer NICHT unterstützt. Verwenden Sie daher einen anderen Browser, wenn Sie Sicherheitsschlüssel für die Anmeldung an One Identity Manager Webanwendungen verwenden möchten.

Wie Sie sich mithilfe eines Sicherheitsschlüssels am Web Portal anmelden, erfahren Sie unter Anmelden mit [Sicherheitsschlüssel](#page-30-0) auf Seite 31.

Sollten Sie Ihren Sicherheitsschlüssel verloren haben oder sollte Ihr Sicherheitsschlüssel aus anderen Gründen nicht mehr verfügbar sein, können Sie mithilfe eines Zugangscodes im Kennwortrücksetzungsportal einen neuen Sicherheitsschlüssel einrichten (siehe [Sicherheitsschlüssel](#page-83-0) einrichten auf Seite 84).

Auf der Seite **Sicherheitsschlüssel** können Sie Ihre Sicherheitsschlüssel [anzeigen,](#page-82-0) neue Sicherheitsschlüssel [einrichten,](#page-83-0) Sicherheitsschlüssel [bearbeiten](#page-84-0) und Sicherheitsschlüssel [löschen.](#page-84-1)

Die nachfolgenden Tabellen geben Ihnen einen Überblick über die verschiedenen Funktionen und Inhalte der Seite **Sicherheitsschlüssel**.

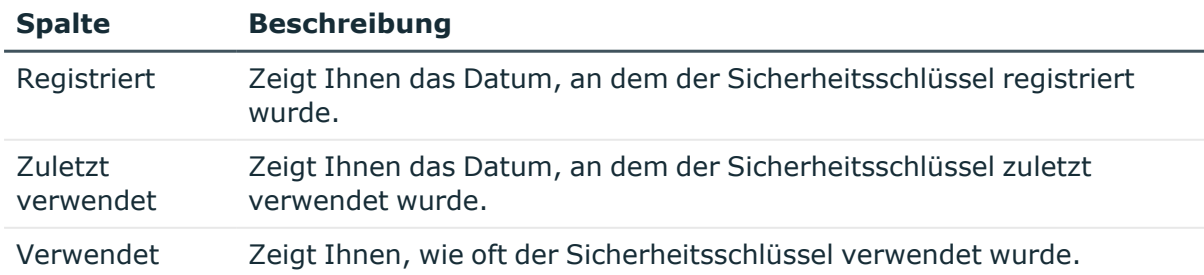

#### **Tabelle 19: Sicherheitsschlüssel**

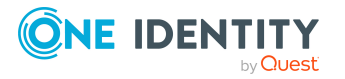

#### **Tabelle 20: Bedienelemente**

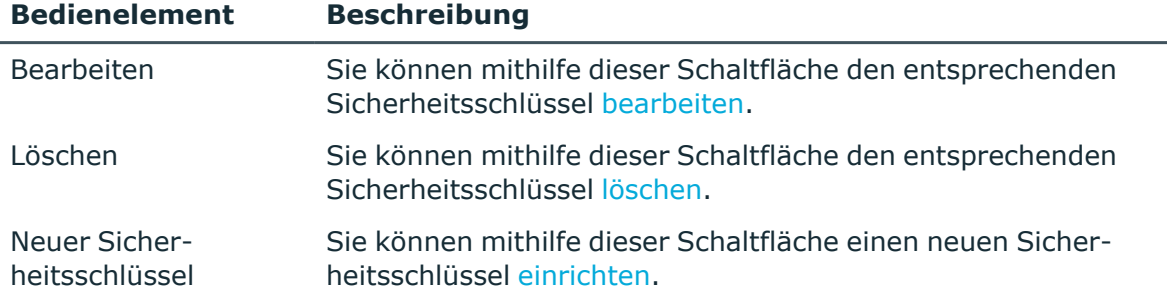

#### **Detaillierte Informationen zum Thema**

- Anmelden mit [Sicherheitsschlüssel](#page-30-0) auf Seite 31
- [Sicherheitsschlüssel](#page-82-0) anzeigen auf Seite 83
- **·** [Sicherheitsschlüssel](#page-83-0) einrichten auf Seite 84
- [Sicherheitsschlüssel](#page-84-0) bearbeiten auf Seite 85
- <span id="page-82-0"></span>• [Sicherheitsschlüssel](#page-84-1) löschen auf Seite 85

# **Sicherheitsschlüssel anzeigen**

Sie können jederzeit alle Sicherheitsschlüssel anzeigen, die Ihnen zugewiesen sind.

#### *Um Ihre Sicherheitsschlüssel im Web Portal anzuzeigen*

- 1. In der Kopfleiste klicken Sie (**Profil**) > **Mein Profil**.
- 2. Auf der Seite **Übersicht** klicken Sie die Kachel **Sicherheitsschlüssel**.

Die Seite **Sicherheitsschlüssel** öffnet sich und zeigt Ihre Sicherheitsschlüssel und die entsprechenden Details an.

#### *Um Ihre Sicherheitsschlüssel im Kennwortrücksetzungsportal anzuzeigen*

- 1. Melden Sie sich am Kennwortrücksetzungsportal an (siehe [Am](#page-31-0) [Kennwortrücksetzungsportal](#page-31-0) anmelden auf Seite 32).
- 2. Auf der Seite **Meine Kennwörter verwalten** wählen Sie die Option **Ich möchte meine Sicherheitsschlüssel verwalten**.

Ihre Sicherheitsschlüssel und die entsprechenden Details werden angezeigt.

#### **Verwandte Themen**

- [Sicherheitsschlüssel](#page-81-0) (Webauthn) auf Seite 82
- <sup>l</sup> [Sicherheitsschlüssel](#page-83-0) einrichten auf Seite 84

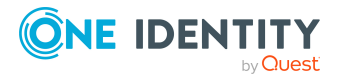

Sicherheitsschlüssel (Webauthn)

- [Sicherheitsschlüssel](#page-84-0) bearbeiten auf Seite 85
- [Sicherheitsschlüssel](#page-84-1) löschen auf Seite 85

# <span id="page-83-0"></span>**Sicherheitsschlüssel einrichten**

Sie können jederzeit neue Sicherheitsschlüssel einrichten/registrieren.

HINWEIS: Um einen Sicherheitsschlüssel einzurichten benötigen Sie einen physischen Schlüssel, den Sie beispielsweise per USB oder NFC mit Ihrem Computer verbinden.

#### *Um einen Sicherheitsschlüssel im Web Portal einzurichten*

- 1. In der Kopfleiste klicken Sie (**Profil**) > **Mein Profil**.
- 2. Auf der Seite **Übersicht** klicken Sie die Kachel **Sicherheitsschlüssel**.
- 3. Auf der Seite **Sicherheitsschlüssel** klicken Sie **Neuer Sicherheitsschlüssel**.
- 4. Folgen Sie den Anweisungen.

Der Sicherheitsschlüssel wird eingerichtet. Sie können den Sicherheitsschlüssel jederzeit über die Seite **Sicherheitsschlüssel**[bearbeiten.](#page-84-0)

#### *Um einen Sicherheitsschlüssel im Kennwortrücksetzungsportal einzurichten*

1. Melden Sie sich am Kennwortrücksetzungsportal an (siehe [Am](#page-31-0) [Kennwortrücksetzungsportal](#page-31-0) anmelden auf Seite 32).

TIPP: Sollten Sie Ihren Sicherheitsschlüssel verloren haben oder sollte Ihr Sicherheitsschlüssel aus anderen Gründen nicht mehr verfügbar sein, können Sie im Kennwortrücksetzungsportal einen neuen Sicherheitsschlüssel einrichten. Dazu müssen Sie bei Ihrem Manager einen Zugangscode erfragen und sich mit diesem am Kennwortrücksetzungsportal anmelden.

- 2. Auf der Seite **Meine Kennwörter verwalten** wählen Sie die Option **Ich möchte meine Sicherheitsschlüssel verwalten**.
- 3. Klicken Sie **Neuer Sicherheitsschlüssel**.
- 4. Folgen Sie den Anweisungen.

Der Sicherheitsschlüssel wird eingerichtet. Sie können den Sicherheitsschlüssel jederzeit [bearbeiten](#page-84-0).

#### **Verwandte Themen**

- [Sicherheitsschlüssel](#page-81-0) (Webauthn) auf Seite 82
- [Sicherheitsschlüssel](#page-82-0) anzeigen auf Seite 83
- [Sicherheitsschlüssel](#page-84-0) bearbeiten auf Seite 85
- [Sicherheitsschlüssel](#page-84-1) löschen auf Seite 85

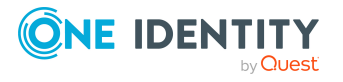

# <span id="page-84-0"></span>**Sicherheitsschlüssel bearbeiten**

Sie können jederzeit Ihre Sicherheitsschlüssel bearbeiten.

#### *Um einen Sicherheitsschlüssel im Web Portal zu bearbeiten*

- 1. In der Kopfleiste klicken Sie (**Profil**) > **Mein Profil**.
- 2. Auf der Seite **Übersicht** klicken Sie die Kachel **Sicherheitsschlüssel**.
- 3. Auf der Seite **Sicherheitsschlüssel** unter dem Sicherheitsschlüssel, den Sie bearbeiten möchten, klicken Sie **Bearbeiten**.
- 4. Im Dialogfenster **Sicherheitsschlüssel bearbeiten** im Eingabefeld **Anzeigename** geben Sie einen Namen für den Sicherheitsschlüssel ein.
- 5. Klicken Sie **Speichern**.

#### *Um einen Sicherheitsschlüssel im Kennwortrücksetzungsportal zu bearbeiten*

- 1. Melden Sie sich am Kennwortrücksetzungsportal an (siehe [Am](#page-31-0) [Kennwortrücksetzungsportal](#page-31-0) anmelden auf Seite 32).
- 2. Auf der Seite **Meine Kennwörter verwalten** wählen Sie die Option **Ich möchte meine Sicherheitsschlüssel verwalten**.
- 3. Unter dem Sicherheitsschlüssel, den Sie bearbeiten möchten, klicken Sie **Bearbeiten**.
- 4. Im Dialogfenster **Sicherheitsschlüssel bearbeiten** im Eingabefeld **Anzeigename** geben Sie einen Namen für den Sicherheitsschlüssel ein.
- 5. Klicken Sie **Speichern**.

#### **Verwandte Themen**

- [Sicherheitsschlüssel](#page-81-0) (Webauthn) auf Seite 82
- [Sicherheitsschlüssel](#page-82-0) anzeigen auf Seite 83
- [Sicherheitsschlüssel](#page-83-0) einrichten auf Seite 84
- [Sicherheitsschlüssel](#page-84-1) löschen auf Seite 85

# <span id="page-84-1"></span>**Sicherheitsschlüssel löschen**

Sollten Sie Ihre Sicherheitsschlüssel nicht mehr benötigen oder verloren haben, können Sie sie jederzeit löschen.

HINWEIS: Wenn Sie nur noch einen Sicherheitsschlüssel haben, können Sie diesen nicht löschen. Ihren letzten Schlüssel kann nur ein Personenadministrator für Sie löschen. Wie Sie als Personenadministrator Webauthn-Sicherheitsschlüssel löschen, erfahren Sie im *One Identity Manager Administrationshandbuch für das Identity Management*

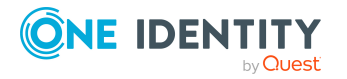

#### *Basismodul*.

#### *Um einen Sicherheitsschlüssel im Web Portal zu löschen*

- 1. In der Kopfleiste klicken Sie (**Profil**) > **Mein Profil**.
- 2. Auf der Seite **Übersicht** klicken Sie die Kachel **Sicherheitsschlüssel**.
- 3. Auf der Seite **Sicherheitsschlüssel** unter dem Sicherheitsschlüssel, den Sie löschen möchten, klicken Sie **Löschen**.
- 4. Im Dialogfenster **Sicherheitsschlüssel löschen** bestätigen Sie die Abfrage mit **Ja**.

#### *Um einen Sicherheitsschlüssel im Kennwortrücksetzungsportal zu löschen*

- 1. Melden Sie sich am Kennwortrücksetzungsportal an (siehe [Am](#page-31-0) [Kennwortrücksetzungsportal](#page-31-0) anmelden auf Seite 32).
- 2. Auf der Seite **Meine Kennwörter verwalten** wählen Sie die Option **Ich möchte meine Sicherheitsschlüssel verwalten**.
- 3. Unter dem Sicherheitsschlüssel, den Sie löschen möchten, klicken Sie **Löschen**.
- 4. Im Dialogfenster **Sicherheitsschlüssel löschen** bestätigen Sie die Abfrage mit **Ja**.

#### **Verwandte Themen**

- [Sicherheitsschlüssel](#page-81-0) (Webauthn) auf Seite 82
- [Sicherheitsschlüssel](#page-82-0) anzeigen auf Seite 83
- [Sicherheitsschlüssel](#page-83-0) einrichten auf Seite 84
- [Sicherheitsschlüssel](#page-84-0) bearbeiten auf Seite 85

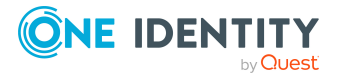

# **Bestellungen**

Bestellungen bilden eine Kernfunktion des Web Portals. Wenn Sie beispielsweise Zugriff auf Systeme oder Geräte benötigen, bestellen Sie diese wie in einem klassischen Webshop. Detaillierte Informationen zum Menü **Bestellung** und die enthaltenen Menüeinträge finden Sie unter Bestellung [\(Menübeschreibung\)](#page-945-0) auf Seite 946.

HINWEIS: Welche Produkte bestellbar sind, ist abhängig von den Ihnen zugewiesenen Berechtigungen.

Sie können folgende Bestellungen durchführen:

- Gruppen (zum Beispiel Active Directory-Gruppen, Notes-Gruppen, LDAP-Gruppen und weitere)
- Rollenmitgliedschaften (zum Beispiel Geschäftsrollen, Abteilungen, Anwendungsrollen, Anwendungen und weitere)
- Zugriff auf Dateisystem- oder SharePoint-Ressourcen
- Jede andere Ressource, die in Ihrem Bereich vorkommt

Wenn Sie eine Bestellung durchführen, wird anschließend ein vordefinierter Workflow ausgelöst. Obwohl der vorgegebene Workflow unterschiedlich sein kann, gilt generell:

- <sup>l</sup> Ihre Bestellung wird an eine zuständige Identität zur Entscheidung weitergeleitet (siehe Offene [Bestellungen](#page-118-0) auf Seite 119/Eskalierte [Bestellungen](#page-147-0) auf Seite 148).
- Über eine bearbeitete oder abgelehnte Bestellung werden Sie benachrichtigt.

#### **Detaillierte Informationen zum Thema**

- Produkte [bestellen](#page-92-0) auf Seite 93
- [Merkliste](#page-114-0) auf Seite 115
- [Bestellvorlagen](#page-87-0) verwalten auf Seite 88
- Offene [Bestellungen](#page-118-0) auf Seite 119
- [Bestellhistorie](#page-137-0) anzeigen auf Seite 138
- **[Bestellungen](#page-137-1) wiederholen auf Seite 138**
- [Bestellungen](#page-138-0) stornieren auf Seite 139
- Gültigkeit von Produkten [verlängern](#page-139-0) auf Seite 140

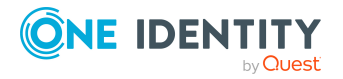

- Produkte [abbestellen](#page-140-0) auf Seite 141
- [Entscheidungen](#page-141-0) anzeigen auf Seite 142
- [Bestellanfragen](#page-143-0) auf Seite 144
- Auditierung von [Bestellungen](#page-144-2) auf Seite 145
- **Eskalierte [Bestellungen](#page-147-0) auf Seite 148**

# **Bestellfunktionen einrichten und konfigurieren**

Damit Produkte im Web Portal bestellt werden können, müssen Sie das Web Portal entsprechend einrichten.

#### **Detaillierte Informationen zum Thema**

• [Bestellvorlagen](#page-87-0) verwalten

## <span id="page-87-0"></span>**Bestellvorlagen verwalten**

Bestellvorlagen dienen der Vereinfachung von Bestellprozessen. So kann beispielsweise eine Bestellvorlage alle Produkte enthalten, die eine neue Identität ab Beginn ihrer Tätigkeit benötigt. Wenn Sie für eine Bestellung eine Bestellvorlage verwenden, müssen nicht alle Produkte der Bestellvorlage bestellt werden. Wählen Sie in diesem Fall nur die gewünschten Produkte aus der Bestellvorlage.

#### **Detaillierte Informationen zum Thema**

- Aus [Bestellvorlagen](#page-109-0) bestellen auf Seite 110
- [Bestellvorlagen](#page-87-1) anzeigen
- [Bestellvorlagen](#page-88-0) erstellen auf Seite 89
- **[Bestellvorlagen](#page-91-0) teilen auf Seite 92**
- **[Bestellvorlagen](#page-89-0) bearbeiten auf Seite 90**
- [Bestellvorlagen](#page-92-1) löschen auf Seite 93

## <span id="page-87-1"></span>**Bestellvorlagen anzeigen**

Um eine Übersicht über alle Bestellvorlagen zu erhalten, können Sie diese und die entsprechenden Inhalte anzeigen. Die Bestellvorlagen werden dabei sortiert nach persönlichen und systemweiten Bestellvorlagen angezeigt.

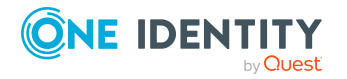

#### *Um Bestellvorlagen anzuzeigen*

- 1. In der Menüleiste klicken Sie **Bestellung** > **Meine Bestellungen**.
- 2. Auf der Seite **Meine Bestellungen** klicken Sie **Vorlagen bearbeiten**.

Die Seite **Vorlagen für Einkaufswagen** öffnet sich (siehe [Vorlagen](#page-964-0) für Einkaufswagen [\(Seitenbeschreibung\)](#page-964-0) auf Seite 965).

3. (Optional) Klicken Sie **Persönliche Vorlagen** oder **Systemweite Vorlagen**, um die entsprechenden Bestellvorlagen anzuzeigen.

TIPP: Mit Klick auf (**Ausklappen**) neben einer Vorlage können Sie den Inhalt der Vorlage aufklappen und sich die einzelnen Posten ansehen.

#### **Verwandte Themen**

- Aus [Bestellvorlagen](#page-109-0) bestellen auf Seite 110
- Meine Bestellungen [\(Seitenbeschreibung\)](#page-951-0) auf Seite 952
- Vorlagen für Einkaufswagen [\(Seitenbeschreibung\)](#page-964-0) auf Seite 965

### <span id="page-88-0"></span>**Bestellvorlagen erstellen**

Wenn Sie bestimmte Produkte häufiger bestellen, können Sie sich aus einem bereits bestückten und konfiguriertem Einkaufswagen eine Bestellvorlage erstellen, die Sie später zeitsparend wiederverwenden können. Zudem können Sie mit Produkten, die einer anderen Identität zugewiesen sind, eine Vorlage erstellen.

#### *Um eine Bestellvorlage aus dem Einkaufswagen zu erstellen*

- 1. In der Menüleiste klicken Sie **Bestellung** > **Meine Bestellungen**.
- 2. Auf der Seite **Meine Bestellungen** klicken Sie **Einkaufswagen**.

HINWEIS: Nur wenn Produkte im Einkaufswagen liegen, wird die Liste der Produkte mit weiteren Bearbeitungsmöglichkeiten angezeigt (siehe [Produkte](#page-93-0) in den [Einkaufswagen](#page-93-0) legen auf Seite 94).

- 3. Auf der Seite **Mein Einkaufswagen** klicken Sie **Aktionen** > **Vorlage aus Einkaufswagen erstellen**.
- 4. Auf der Seite **Vorlagen für Einkaufswagen** im Eingabefeld **Name der neuen Vorlage** geben Sie einen aussagekräftigen Namen für die Bestellvorlage ein.
- 5. Klicken Sie **Als Vorlage veröffentlichen**.

#### *Um eine Bestellvorlage mit den Produkten einer anderen Identität zu erstellen*

- 1. In der Menüleiste klicken Sie **Bestellung** > **Meine Bestellungen**.
- 2. Auf der Seite **Meine Bestellungen** klicken Sie die Kachel **Neue Bestellung**.
- 3. Auf der Seite **Bestellung** klicken Sie **Aktionen** > **Referenzbenutzer wählen**.

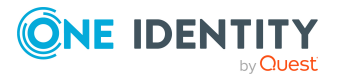

4. Im Dialogfenster **Identität auswählen** klicken Sie in der Liste auf die Identität, deren Produktbestellungen Sie als Vorlage verwenden möchten.

Auf einer neuen Seite werden Bestellungen, Mitgliedschaften und Berechtigungen der ausgewählten Identität aufgelistet.

- 5. Auf der Seite **Bestellungen für <Identitätsname>** klicken Sie **Als Vorlage veröffentlichen**.
- 6. Auf der Seite **Vorlagen für Einkaufswagen** im Eingabefeld **Name der neuen Vorlage** geben Sie einen aussagekräftigen Namen für die Bestellvorlage ein.
- 7. Klicken Sie **Als Vorlage veröffentlichen**.

#### **Verwandte Themen**

- Aus [Bestellvorlagen](#page-109-0) bestellen auf Seite 110
- Meine Bestellungen [\(Seitenbeschreibung\)](#page-951-0) auf Seite 952
- Mein Einkaufswagen [\(Seitenbeschreibung\)](#page-965-0) auf Seite 966
- Vorlagen für Einkaufswagen [\(Seitenbeschreibung\)](#page-964-0) auf Seite 965
- Bestellungen für Identität [\(Seitenbeschreibung\)](#page-954-0) auf Seite 955

## <span id="page-89-0"></span>**Bestellvorlagen bearbeiten**

Sie können die Details Ihrer Bestellvorlagen bearbeiten. Zusätzlich können Sie für Bestellvorlagen, die Sie erstellt haben, weitere Produkte hinzufügen und Produkte entfernen (siehe Produkte zu [Bestellvorlagen](#page-90-0) hinzufügen auf Seite 91 und [Produkte](#page-91-1) aus [Bestellvorlagen](#page-91-1) entfernen auf Seite 92).

#### *Um eine Bestellvorlage zu bearbeiten*

- 1. In der Menüleiste klicken Sie **Bestellung** > **Meine Bestellungen**.
- 2. Auf der Seite **Meine Bestellungen** klicken Sie die Kachel **Vorlagen bearbeiten**.
- 3. Auf der Seite **Vorlagen für Einkaufswagen** neben der Bestellvorlage, die Sie bearbeiten möchten, klicken Sie (**Bearbeiten**).
- 4. Im Dialogfenster **Vorlage bearbeiten** in den Eingabefeldern geben Sie die gewünschten zusätzlichen Informationen ein.

TIPP: Sie können hier auch die Bestellvorlage mit anderen Benutzern teilen. Weitere Informationen finden Sie in [Bestellvorlagen](#page-91-0) teilen auf Seite 92.

5. Klicken Sie **Speichern**.

#### **Detaillierte Informationen zum Thema**

- Produkte zu [Bestellvorlagen](#page-90-0) hinzufügen auf Seite 91
- Produkte aus [Bestellvorlagen](#page-91-1) entfernen auf Seite 92

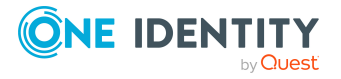

### <span id="page-90-0"></span>**Produkte zu Bestellvorlagen hinzufügen**

Sie können weitere Produkte zu Ihren bestehenden Bestellvorlagen hinzufügen.

#### *Um ein Produkt aus dem Einkaufswagen einer Bestellvorlage hinzuzufügen*

- 1. Legen Sie das Produkt, das Sie Ihrer Bestellvorlage hinzufügen möchten, in den Einkaufswagen. Weitere Informationen finden Sie in Produkte in den [Einkaufswagen](#page-93-0) [legen](#page-93-0) auf Seite 94.
- 2. In der Menüleiste klicken Sie **Bestellung** > **Meine Bestellungen**.
- 3. Auf der Seite **Meine Bestellungen** klicken Sie die Kachel **Einkaufswagen**.
- 4. Auf der Seite **Mein Einkaufswagen** klicken Sie **Aktionen** > **Vorlage aus Einkaufswagen erstellen**.
- 5. Auf der Seite **Vorlagen für Einkaufswagen** neben der Bestellvorlage, der Sie das Produkt hinzufügen möchten, klicken Sie **auswählen**.

#### *Um Produkte einer anderen Identität einer Bestellvorlage hinzuzufügen*

- 1. In der Menüleiste klicken Sie **Bestellung** > **Meine Bestellungen**.
- 2. Auf der Seite **Meine Bestellungen** klicken Sie die Kachel **Neue Bestellung**.
- 3. Auf der Seite **Bestellung** klicken Sie **Aktionen** > **Referenzbenutzer wählen**.
- 4. Im Dialogfenster **Identitäten auswählen** klicken Sie in der Liste auf die Identität, deren Produkte Sie der Bestellvorlage hinzufügen möchten.

TIPP: Die Liste der Identitäten kann um weitere Informationen ergänzt werden. Klicken Sie dazu **Ansichtseinstellungen** > **Zusätzliche Spalten** und wählen Sie aus dem Dialogfenster die gewünschten Informationen.

Auf einer neuen Seite werden Bestellungen, Mitgliedschaften und Berechtigungen der ausgewählten Identität aufgelistet.

- 5. Auf der Seite **Bestellungen für <Identitätsname>** klicken Sie **Als Vorlage veröffentlichen**.
- 6. Auf der Seite **Vorlagen für Einkaufswagen** neben der Bestellvorlage, der Sie die Produkte hinzufügen möchten, klicken Sie **auswählen**.

#### **Verwandte Themen**

- Produkte über [Referenzbenutzer](#page-107-0) bestellen auf Seite 108
- Aus [Bestellvorlagen](#page-109-0) bestellen auf Seite 110
- Meine Bestellungen [\(Seitenbeschreibung\)](#page-951-0) auf Seite 952
- Bestellung [\(Seitenbeschreibung\)](#page-952-0) auf Seite 953
- Bestellungen für Identität [\(Seitenbeschreibung\)](#page-954-0) auf Seite 955
- Mein Einkaufswagen [\(Seitenbeschreibung\)](#page-965-0) auf Seite 966
- Vorlagen für Einkaufswagen [\(Seitenbeschreibung\)](#page-964-0) auf Seite 965

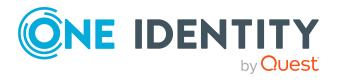

### <span id="page-91-1"></span>**Produkte aus Bestellvorlagen entfernen**

Sie können Produkte aus Ihren Bestellvorlagen entfernen.

#### *Um ein Produkt aus einer Bestellvorlage zu entfernen*

- 1. In der Menüleiste klicken Sie **Bestellung** > **Meine Bestellungen**.
- 2. Auf der Seite **Meine Bestellungen** klicken Sie die Kachel **Vorlagen bearbeiten**.
- 3. Auf der Seite **Vorlagen für Einkaufswagen** neben der Vorlage, aus der Sie ein Produkt entfernen möchten, klicken Sie (**Ausklappen**).
- 4. Neben dem Produkt, das Sie entfernen möchten, klicken Sie (**Löschen**).
- 5. Im Dialogfenster **Vorlage ändern** bestätigen Sie die Abfrage mit **Ja**.

#### **Verwandte Themen**

- Aus [Bestellvorlagen](#page-109-0) bestellen auf Seite 110
- Meine Bestellungen [\(Seitenbeschreibung\)](#page-951-0) auf Seite 952
- Vorlagen für Einkaufswagen [\(Seitenbeschreibung\)](#page-964-0) auf Seite 965

## <span id="page-91-0"></span>**Bestellvorlagen teilen**

Damit andere Benutzer Ihre Bestellvorlagen verwenden können, können Sie Ihre persönlichen Bestellvorlagen mit anderen Benutzern teilen.

#### *Um eine Bestellvorlage mit anderen Benutzern zu teilen*

- 1. In der Menüleiste klicken Sie **Bestellung** > **Meine Bestellungen**.
- 2. Auf der Seite **Meine Bestellungen** klicken Sie die Kachel **Vorlagen bearbeiten**.
- 3. Auf der Seite **Vorlagen für Einkaufswagen** klicken Sie neben der Bestellvorlage, die Sie teilen möchten, auf (**Bearbeiten**).
- 4. Im Dialogfenster **Vorlage bearbeiten** aktivieren Sie die Kontrollkästchen **Vorlage öffentlich verfügbar** und **Veröffentlichung ist genehmigt**.

HINWEIS: Aktivieren Sie die Optionen nur, wenn Sie keine weiteren Änderungen an der Bestellvorlage vornehmen möchten.

5. Klicken Sie **Speichern**.

#### **Verwandte Themen**

- Aus [Bestellvorlagen](#page-109-0) bestellen auf Seite 110
- Meine Bestellungen [\(Seitenbeschreibung\)](#page-951-0) auf Seite 952
- Vorlagen für Einkaufswagen [\(Seitenbeschreibung\)](#page-964-0) auf Seite 965

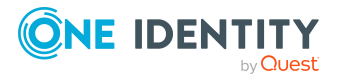

## <span id="page-92-1"></span>**Bestellvorlagen löschen**

Sie können jederzeit Bestellvorlagen löschen.

HINWEIS: Sie können nur Ihre persönlichen Bestellvorlagen löschen.

#### *Um eine Bestellvorlage zu löschen*

- 1. In der Menüleiste klicken Sie **Bestellung** > **Meine Bestellungen**.
- 2. Auf der Seite **Meine Bestellungen** klicken Sie die Kachel **Vorlagen bearbeiten**.
- 3. Auf der Seite **Vorlagen für Einkaufswagen** neben der Bestellvorlage, die Sie löschen möchten, klicken Sie (**Löschen**).
- 4. Im Dialogfenster **Vorlage löschen** bestätigen Sie die Abfrage mit **Ja**.

#### **Verwandte Themen**

- Aus [Bestellvorlagen](#page-109-0) bestellen auf Seite 110
- Meine Bestellungen [\(Seitenbeschreibung\)](#page-951-0) auf Seite 952
- Vorlagen für Einkaufswagen [\(Seitenbeschreibung\)](#page-964-0) auf Seite 965

# <span id="page-92-0"></span>**Produkte bestellen**

Wenn Sie ein verfügbares Produkt bestellen, wird ein Bestellprozess angestoßen. Ob Sie ein Produkt bestellen können, hängt von Ihrer Rolle und Ihren Berechtigungen ab. Manager oder andere autorisierte Benutzer können im Namen einer anderen Identität eine Bestellung ausführen.

Eine Bestellung führen Sie in drei Schritten durch:

- 1. Sie legen die gewünschten Produkte in den Einkaufswagen (siehe [Produkte](#page-93-0) in den [Einkaufswagen](#page-93-0) legen auf Seite 94).
- 2. Sie prüfen den Einkaufswagen und ergänzen die Produktbestellungen gegebenenfalls (siehe Produkte im [Einkaufswagen](#page-94-0) verwalten auf Seite 95).
- 3. Sie senden die Bestellung ab (siehe [Bestellungen](#page-104-0) absenden auf Seite 105).

#### **Detaillierte Informationen zum Thema**

- Produkte in den [Einkaufswagen](#page-93-0) legen auf Seite 94
- Produkte im [Einkaufswagen](#page-94-0) verwalten auf Seite 95
- [Bestellungen](#page-104-0) absenden auf Seite 105
- Produkte aus [Merkliste](#page-116-0) bestellen auf Seite 117
- Aus [Bestellvorlagen](#page-109-0) bestellen auf Seite 110

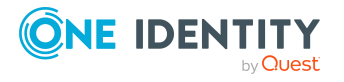

- Produkte anderer [Identitäten](#page-106-0) anzeigen und bestellen auf Seite 107
- <sup>l</sup> Für andere Identitäten oder [Subidentitäten](#page-105-0) bestellen auf Seite 106
- [Privilegierte](#page-110-0) Zugriffe bestellen auf Seite 111
- Bestellungen für Active [Directory-Gruppen](#page-112-0) auf Seite 113

# <span id="page-93-0"></span>**Produkte in den Einkaufswagen legen**

Um Produkte zu bestellen, müssen Sie diese zuerst auswählen und in den Einkaufswagen legen.

#### *Um Produkte in den Einkaufswagen zu legen*

- 1. In der Menüleiste klicken Sie **Bestellung** > **Meine Bestellungen**.
- 2. Auf der Seite **Meine Bestellungen** klicken Sie **Neue Bestellung**.
- 3. Auf der Seite **Bestellung** nehmen Sie eine der folgenden Aktionen vor:
	- **·** Im Eingabefeld Leistungsposition finden geben Sie den Namen des gewünschten Produkts ein und klicken Sie (**In allen Kategorien suchen**).
	- Klicken Sie die Kachel der Servicekategorie, aus der Sie Produkte bestellen möchten.

Die entsprechenden Produkte werden angezeigt.

TIPP: Um die ausgewählte Servicekategorie zu ändern, klicken Sie **Servicekategorie ändern** und anschließend auf die gewünschte Servicekategorie.

Enthält die Servicekategorie Unterkategorien, wählen Sie aus der Auswahlliste **Leistungspositionen in der Servicekategorie** die gewünschte Unterkategorie.

Um die Produkte der Haupt- und Unterkategorien zusammengefasst anzuzeigen, aktivieren Sie die Option **Produkte aus Unterkategorien mit einbeziehen**.

- 4. Nehmen Sie eine der folgenden Aktionen vor:
	- Ein Produkt in den Einkaufswagen legen: Neben dem Produkt, das Sie bestellen möchten, klicken Sie **In den Einkaufswagen**.
	- Mehrere Produkte in den Einkaufswagen legen: Neben den Produkten, die Sie bestellen möchten, aktivieren Sie die entsprechenden Kontrollkästchen und klicken Sie anschließend unterhalb der Liste auf **In den Einkaufswagen**.

HINWEIS: Wenn Sie ein Produkt gewählt haben, von dem weitere Produkte abhängen, öffnet sich ein Dialogfenster, in dem Sie diese Produkte zusätzlich mitbestellen können.

HINWEIS: Wenn Sie ein Produkt gewählt haben, für das Sie zusätzliche Angaben machen müssen, öffnet sich ein entsprechendes Dialogfenster.

HINWEIS: Wenn Sie eine Gruppe gewählt haben, öffnet sich ein Dialogfenster, in dem Sie einen Gruppennamen eingeben müssen, der Hinweise zur Namensgebung,

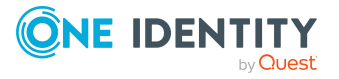

Art der Gruppe, Gruppentyp und Zielcontainer gibt. Anhand dieser Informationen legt der Entscheider die Gruppe an (siehe Offene [Bestellungen](#page-122-0) von neu erstellten Active [Directory-Gruppen](#page-122-0) genehmigen auf Seite 123).

Die Seite **Einkaufswagen** öffnet sich. Sie können nun die Bestellung prüfen und die einzelnen Produktbestellungen gegebenenfalls ergänzen (siehe [Produkte](#page-94-0) im [Einkaufswagen](#page-94-0) verwalten auf Seite 95). Anschließend können Sie die Bestellung absenden (siehe [Bestellungen](#page-104-0) absenden auf Seite 105).

Sie können sich aber auch weiter im Web Portal bewegen, um beispielsweise weitere Produkte zum Einkaufswagen hinzuzufügen.

#### **Verwandte Themen**

- Produkte im [Einkaufswagen](#page-94-0) verwalten auf Seite 95
- [Bestellungen](#page-104-0) absenden auf Seite 105
- Bestellung [\(Seitenbeschreibung\)](#page-952-0) auf Seite 953
- Mein Einkaufswagen [\(Seitenbeschreibung\)](#page-965-0) auf Seite 966

## <span id="page-94-0"></span>**Produkte im Einkaufswagen verwalten**

Nachdem Sie Produkte in den Einkaufswagen gelegt haben (siehe [Produkte](#page-93-0) in den [Einkaufswagen](#page-93-0) legen auf Seite 94), können Sie einzelne Produktbestellungen aus dem Einkaufswagen löschen, Produktbestellungen um weitere Details ergänzen und weitere Aktionen vornehmen.

HINWEIS: Bei einer Bestellung, die einer Geschäftsrolle eine bestimmte Berechtigung zuweist, kann es unter Umständen zu einer Compliance-Verletzung kommen. Dieser Umstand könnte beispielsweise vorkommen, wenn eine Identität durch diese Geschäftsrolle eine Berechtigung erhält, die die Identität nicht erhalten darf. In solch einem Fall wird diese Compliance-Verletzung im Detailbereich des Einkaufswagens angezeigt.

#### *Um Produkte im Einkaufswagen zu verwalten*

- 1. In der Menüleiste klicken Sie **Bestellung** > **Meine Bestellungen**.
- 2. Auf der Seite **Meine Bestellungen** klicken Sie **Einkaufswagen**.
- 3. Auf der Seite **Einkaufswagen** bearbeiten Sie den Einkaufswagen. Sie können folgende Aktionen vornehmen:
	- [Produkte](#page-97-0) aus dem Einkaufswagen entfernen (siehe Produkte aus dem [Einkaufswagen](#page-97-0) entfernen auf Seite 98)
	- · die Gültigkeit der Produkte festlegen (siehe Gültigkeit von [Produkten](#page-98-0) im [Einkaufswagen](#page-98-0) festlegen auf Seite 99)
	- die Priorität der Bestellungen festlegen (siehe Priorität von [Produkten](#page-99-0) im [Einkaufswagen](#page-99-0) festlegen auf Seite 100)

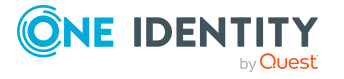

- [Begründungen](#page-100-0) für Bestellungen angeben (siehe Begründungen für [Bestellungen](#page-100-0) angeben auf Seite 101)
- Produkten eine [Abteilung](#page-101-0) zuweisen (siehe Abteilung für Produkte im [Einkaufswagen](#page-101-0) festlegen auf Seite 102)
- den Einkaufswagen auf ungültige Produkte prüfen und diese entfernen (siehe [Einkaufswagen](#page-102-0) prüfen und ungültige Produkte entfernen auf Seite 103)
- Produkte für mehrere Identitäten bestellen (siehe Produkte im [Einkaufswagen](#page-103-0) für mehrere [Identitäten](#page-103-0) bestellen auf Seite 104)
- Produkte auf die [Merkliste](#page-115-0) setzen (siehe Produkte auf die Merkliste setzen auf [Seite](#page-115-0) 116)
- die [Merkliste](#page-115-1) anzeigen (siehe Merkliste anzeigen auf Seite 116)
- **·** eine Vorlage aus dem Einkaufswagen erstellen (siehe [Bestellvorlagen](#page-88-0) erstellen auf [Seite](#page-88-0) 89)
- 4. Stellen Sie sicher, dass sich im Einkaufswagen nur Bestellungen befinden, die Sie wirklich bestellen möchten.

TIPP: Beinhaltet der Einkaufswagen Produkte, die Sie öfter bestellen möchten, können Sie eine Vorlage aus dem Einkaufswagen erstellen (siehe [Bestellvorlagen](#page-87-0) [verwalten](#page-87-0) auf Seite 88).

Sie können nun die Bestellung absenden (siehe [Bestellungen](#page-104-0) absenden auf [Seite](#page-104-0) 105).

#### **Verwandte Themen**

- Produkte in den [Einkaufswagen](#page-93-0) legen auf Seite 94
- [Bestellungen](#page-104-0) absenden auf Seite 105
- [Merkliste](#page-114-0) auf Seite 115
- [Bestellvorlagen](#page-87-0) verwalten auf Seite 88
- Bestellung [\(Seitenbeschreibung\)](#page-952-0) auf Seite 953
- Mein Einkaufswagen [\(Seitenbeschreibung\)](#page-965-0) auf Seite 966

## **Einkaufswagen anzeigen**

Nachdem Sie Produkte in den Einkaufswagen gelegt haben (siehe [Produkte](#page-93-0) in den [Einkaufswagen](#page-93-0) legen auf Seite 94), können Sie sich alle Produkte im Einkaufswagen mit allen Details ansehen.

#### *Um Ihre Produkte im Einkaufswagen anzuzeigen*

- 1. In der Menüleiste klicken Sie **Bestellung** > **Meine Bestellungen**.
- 2. Auf der Seite **Meine Bestellungen** klicken Sie **Einkaufswagen**.

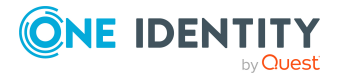

Die Seite **Mein Einkaufswagen** öffnet sich (siehe Mein [Einkaufswagen](#page-965-0) [\(Seitenbeschreibung\)](#page-965-0) auf Seite 966).

3. Sie können jetzt weitere Produkte in Ihren Einkaufswagen [legen](#page-93-0), zusätzliche Einstellungen für die Produkte im Einkaufswagen [vornehmen](#page-94-0) oder die Bestellung [absenden.](#page-104-0)

#### **Verwandte Themen**

- Produkte in den [Einkaufswagen](#page-93-0) legen auf Seite 94
- [Bestellungen](#page-104-0) absenden auf Seite 105
- Meine Bestellungen [\(Seitenbeschreibung\)](#page-951-0) auf Seite 952
- Mein Einkaufswagen [\(Seitenbeschreibung\)](#page-965-0) auf Seite 966

## **Mehrere Produkte im Einkaufswagen bearbeiten**

Nachdem Sie Produkte in den Einkaufswagen gelegt haben (siehe [Produkte](#page-93-0) in den [Einkaufswagen](#page-93-0) legen auf Seite 94), können Sie weitere Einstellungen für einzelne oder alle Produkte im Einkaufswagen vornehmen (siehe Gültigkeit von Produkten im [Einkaufswagen](#page-98-0) [festlegen](#page-98-0) auf Seite 99, Priorität von Produkten im [Einkaufswagen](#page-99-0) festlegen auf Seite 100, [Begründungen](#page-100-0) für Bestellungen angeben auf Seite 101, [Abteilung](#page-101-0) für Produkte im [Einkaufswagen](#page-101-0) festlegen auf Seite 102). Haben Sie mehrere Produkte im Einkaufswagen, können Sie diese in einer Übersicht bearbeiten und geänderte Eigenschaften für mehrere Produkte übernehmen. So müssen Sie nicht für jedes einzelne Produkt separat die gleichen Einstellungen anpassen, sondern können die Änderungen "kopieren".

#### *Um mehrere Produkte im Einkaufswagen zu bearbeiten*

- 1. In der Menüleiste klicken Sie **Bestellung** > **Meine Bestellungen**.
- 2. Auf der Seite **Meine Bestellungen** klicken Sie **Einkaufswagen**.
- 3. Auf der Seite **Mein Einkaufswagen** klicken Sie **Aktionen** > **Details bearbeiten**.
- 4. Auf der Seite **Details** klappen Sie das Produkt auf, das Sie bearbeiten möchten.

Ist ein Produkt mehrfach im Einkaufswagen vorhanden, werden die einzelnen Posten untereinander angezeigt.

5. Ändern Sie die Eigenschaften wie gewünscht.

TIPP: Wenn Sie die geänderten Eigenschaften für alle gleichen Produkte im Einkaufswagen übernehmen möchten, klicken Sie **Für alle übernehmen**.

6. Klicken Sie **Speichern**.

Sie können jetzt weitere Produkte in Ihren Einkaufswagen [legen](#page-93-0), zusätzliche Einstellungen für die Produkte im Einkaufswagen [vornehmen](#page-94-0) oder die Bestellung [absenden.](#page-104-0)

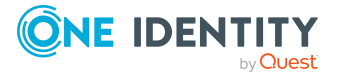

#### **Verwandte Themen**

- Produkte in den [Einkaufswagen](#page-93-0) legen auf Seite 94
- [Bestellungen](#page-104-0) absenden auf Seite 105
- Produkte [bestellen](#page-92-0) auf Seite 93
- Meine Bestellungen [\(Seitenbeschreibung\)](#page-951-0) auf Seite 952
- Details [\(Seitenbeschreibung\)](#page-969-0) auf Seite 970

### <span id="page-97-0"></span>**Produkte aus dem Einkaufswagen entfernen**

Nachdem Sie Produkte in den Einkaufswagen gelegt haben (siehe [Produkte](#page-93-0) in den [Einkaufswagen](#page-93-0) legen auf Seite 94), können Sie diese auch wieder aus dem Einkaufswagen entfernen.

#### *Um ein Produkt aus dem Einkaufswagen zu entfernen*

- 1. In der Menüleiste klicken Sie **Bestellung** > **Meine Bestellungen**.
- 2. Auf der Seite **Meine Bestellungen** klicken Sie **Einkaufswagen**.
- 3. Auf der Seite **Mein Einkaufswagen** klicken Sie in der Liste auf das Produkt, das Sie nicht mehr bestellen möchten.
- 4. Im Detailbereich klicken Sie **Löschen**.
- 5. Im Dialogfenster bestätigen Sie die Abfrage mit **Ja**.

Sie können jetzt weitere Produkte in Ihren Einkaufswagen [legen](#page-93-0), zusätzliche Einstellungen für die Produkte im Einkaufswagen [vornehmen](#page-94-0) oder die Bestellung [absenden.](#page-104-0)

#### *Um alle Produkte aus dem Einkaufswagen zu entfernen*

<sup>l</sup> Löschen Sie den Einkaufswagen. Weitere Informationen finden Sie unter [Einkaufswagen](#page-104-1) löschen auf Seite 105.

#### **Verwandte Themen**

- Produkte in den [Einkaufswagen](#page-93-0) legen auf Seite 94
- [Bestellungen](#page-104-0) absenden auf Seite 105
- Meine Bestellungen [\(Seitenbeschreibung\)](#page-951-0) auf Seite 952
- Mein Einkaufswagen [\(Seitenbeschreibung\)](#page-965-0) auf Seite 966

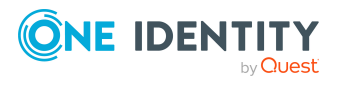

## <span id="page-98-0"></span>**Gültigkeit von Produkten im Einkaufswagen festlegen**

Nachdem Sie Produkte in den Einkaufswagen gelegt haben (siehe [Produkte](#page-93-0) in den [Einkaufswagen](#page-93-0) legen auf Seite 94), können Sie die Gültigkeit dieser Produkte festlegen. Wenn die Gültigkeit eines Produktes abgelaufen ist, kann es nicht mehr genutzt werden.

HINWEIS: Wenn Sie die Gültigkeit ändern, wird der Gültigkeitszeitraum der Bestellung nach diesen Angaben ermittelt und nicht ab dem Datum der Genehmigung. Im Detailbereich des entsprechenden Produkts wird ein zusätzlicher Hinweis angezeigt. Liegt beim Genehmigen der Bestellung dieser Gültigkeitszeitraum in der Vergangenheit, wird die Bestellung abgebrochen.

TIPP: Sie können die Gültigkeit eines bereits zugewiesenen Produkts verlängern. Weitere Informationen finden Sie unter Gültigkeit von Produkten [verlängern](#page-139-0) auf Seite 140.

#### *Um die Gültigkeit für ein Produkt im Einkaufswagen festzulegen*

- 1. In der Menüleiste klicken Sie **Bestellung** > **Meine Bestellungen**.
- 2. Auf der Seite **Meine Bestellungen** klicken Sie **Einkaufswagen**.
- 3. Auf der Seite **Mein Einkaufswagen** klicken Sie in der Liste auf das Produkt, dessen Gültigkeit Sie festlegen möchten.
- 4. Im Detailbereich im Feld **Gültig von** legen Sie fest, ab wann das Produkt gültig sein soll.
- 5. Im Feld **Gültig bis** legen Sie fest, bis wann das Produkt gültig sein soll.
- 6. Klicken Sie **Speichern**.

Sie können jetzt weitere Produkte in Ihren Einkaufswagen [legen](#page-93-0), zusätzliche Einstellungen für die Produkte im Einkaufswagen [vornehmen](#page-94-0) oder die Bestellung [absenden.](#page-104-0)

#### *Um die Gültigkeit aller Produkte im Einkaufswagen festzulegen*

- 1. In der Menüleiste klicken Sie **Bestellung** > **Meine Bestellungen**.
- 2. Auf der Seite **Meine Bestellungen** klicken Sie **Einkaufswagen**.
- 3. Auf der Seite **Mein Einkaufswagen** klicken Sie **Bearbeiten**.
- 4. Im Dialogfenster aktivieren Sie das Kontrollkästchen neben **Gültig von**.
- 5. Im Feld **Gültig von** legen Sie fest, ab wann die Produkte gültig sein sollen.

HINWEIS: Produkte, deren Gültigkeit bereits festgelegt wurde, werden dabei nicht geändert. Um auch das Gültigkeitsdatum von Produkten mit bereits gesetztem Gültigkeitsdatum zu ändern, aktivieren Sie das Kontrollkästchen **Bereits vorhandene Datumsangaben ersetzen**.

6. Im Feld **Gültig bis** legen Sie fest, bis wann die Produkte gültig sein sollen.

HINWEIS: Produkte, deren Gültigkeit bereits festgelegt wurde, werden dabei nicht geändert. Um auch das Gültigkeitsdatum von Produkten mit bereits gesetztem

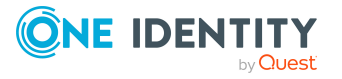

Gültigkeitsdatum zu ändern, aktivieren Sie das Kontrollkästchen **Bereits vorhandene Datumsangaben ersetzen**.

7. Klicken Sie **Speichern**.

Sie können jetzt weitere Produkte in Ihren Einkaufswagen [legen](#page-93-0), zusätzliche Einstellungen für die Produkte im Einkaufswagen [vornehmen](#page-94-0) oder die Bestellung [absenden.](#page-104-0)

#### **Verwandte Themen**

- Produkte in den [Einkaufswagen](#page-93-0) legen auf Seite 94
- [Bestellungen](#page-104-0) absenden auf Seite 105
- Meine Bestellungen [\(Seitenbeschreibung\)](#page-951-0) auf Seite 952
- Mein Einkaufswagen [\(Seitenbeschreibung\)](#page-965-0) auf Seite 966

## <span id="page-99-0"></span>**Priorität von Produkten im Einkaufswagen festlegen**

Nachdem Sie Produkte in den Einkaufswagen gelegt haben (siehe [Produkte](#page-93-0) in den [Einkaufswagen](#page-93-0) legen auf Seite 94), können Sie die Priorität dieser Produkte festlegen. Über die Priorität kann der Entscheider schnell erkennen, wie wichtig eine Bestellung eines Produkts ist.

#### *Um die Priorität für ein Produkt im Einkaufswagen festzulegen*

- 1. In der Menüleiste klicken Sie **Bestellung** > **Meine Bestellungen**.
- 2. Auf der Seite **Meine Bestellungen** klicken Sie **Einkaufswagen**.
- 3. Auf der Seite **Mein Einkaufswagen** klicken Sie in der Liste auf das Produkt, dessen Priorität Sie festlegen möchten.
- 4. Im Detailbereich in der Auswahlliste **Priorität** wählen Sie die Priorität.
- 5. Klicken Sie **Speichern**.

Sie können jetzt weitere Produkte in Ihren Einkaufswagen [legen](#page-93-0), zusätzliche Einstellungen für die Produkte im Einkaufswagen [vornehmen](#page-94-0) oder die Bestellung [absenden.](#page-104-0)

#### *Um die Priorität aller Produkte im Einkaufswagen festzulegen*

- 1. In der Menüleiste klicken Sie **Bestellung** > **Meine Bestellungen**.
- 2. Auf der Seite **Meine Bestellungen** klicken Sie **Einkaufswagen**.
- 3. Auf der Seite **Mein Einkaufswagen** klicken Sie **Bearbeiten**.
- 4. Im Dialogfenster aktivieren Sie das Kontrollkästchen neben **Folgende Priorität für alle Produkte im Einkaufswagen verwenden**.
- 5. In der Auswahlliste klicken Sie die gewünschte Priorität.

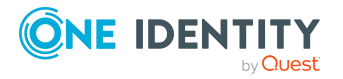

6. Klicken Sie **Speichern**.

Sie können jetzt weitere Produkte in Ihren Einkaufswagen [legen](#page-93-0), zusätzliche Einstellungen für die Produkte im Einkaufswagen [vornehmen](#page-94-0) oder die Bestellung [absenden.](#page-104-0)

#### **Verwandte Themen**

- Produkte in den [Einkaufswagen](#page-93-0) legen auf Seite 94
- [Bestellungen](#page-104-0) absenden auf Seite 105
- Meine Bestellungen [\(Seitenbeschreibung\)](#page-951-0) auf Seite 952
- Mein Einkaufswagen [\(Seitenbeschreibung\)](#page-965-0) auf Seite 966

## <span id="page-100-0"></span>**Begründungen für Bestellungen angeben**

Nachdem Sie Produkte in den Einkaufswagen gelegt haben (siehe [Produkte](#page-93-0) in den [Einkaufswagen](#page-93-0) legen auf Seite 94), können Sie Begründungen für deren Bestellung angeben. Eine Begründung kann dem Entscheider helfen, über Ihre Bestellung zu entscheiden.

#### *Um eine Begründung für die Bestellung eines Produkt im Einkaufswagen anzugeben*

- 1. In der Menüleiste klicken Sie **Bestellung** > **Meine Bestellungen**.
- 2. Auf der Seite **Meine Bestellungen** klicken Sie **Einkaufswagen**.
- 3. Auf der Seite **Mein Einkaufswagen** klicken Sie in der Liste auf das Produkt, dessen Bestellung Sie begründen möchten.
- 4. Im Detailbereich im Eingabefeld **Begründung** geben Sie ein, warum Sie das Produkt bestellen.
- 5. Klicken Sie **Speichern**.

Sie können jetzt weitere Produkte in Ihren Einkaufswagen [legen](#page-93-0), zusätzliche Einstellungen für die Produkte im Einkaufswagen [vornehmen](#page-94-0) oder die Bestellung [absenden.](#page-104-0)

#### *Um eine Begründung für die Bestellung aller Produkte im Einkaufswagen anzugeben*

- 1. In der Menüleiste klicken Sie **Bestellung** > **Meine Bestellungen**.
- 2. Auf der Seite **Meine Bestellungen** klicken Sie **Einkaufswagen**.
- 3. Auf der Seite **Mein Einkaufswagen** klicken Sie **Bearbeiten**.
- 4. Im Dialogfenster im Eingabefeld **Begründung** geben Sie ein, warum Sie die Produkte bestellen.
- 5. Klicken Sie **Speichern**.

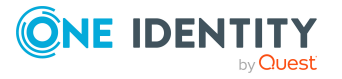

Sie können jetzt weitere Produkte in Ihren Einkaufswagen [legen](#page-93-0), zusätzliche Einstellungen für die Produkte im Einkaufswagen [vornehmen](#page-94-0) oder die Bestellung [absenden.](#page-104-0)

#### **Verwandte Themen**

- Produkte in den [Einkaufswagen](#page-93-0) legen auf Seite 94
- [Bestellungen](#page-104-0) absenden auf Seite 105
- Meine Bestellungen [\(Seitenbeschreibung\)](#page-951-0) auf Seite 952
- Mein Einkaufswagen [\(Seitenbeschreibung\)](#page-965-0) auf Seite 966

## <span id="page-101-0"></span>**Abteilung für Produkte im Einkaufswagen festlegen**

Nachdem Sie Produkte in den Einkaufswagen gelegt haben (siehe [Produkte](#page-93-0) in den [Einkaufswagen](#page-93-0) legen auf Seite 94), können Sie Produkten Abteilungen zuordnen. Diese Zuweisung kann beispielsweise der Abrechnung dienen.

#### *Um einem Produkt im Einkaufswagen eine Abteilung zuzuweisen*

- 1. In der Menüleiste klicken Sie **Bestellung** > **Meine Bestellungen**.
- 2. Auf der Seite **Meine Bestellungen** klicken Sie **Einkaufswagen**.
- 3. Auf der Seite **Mein Einkaufswagen** klicken Sie in der Liste auf das Produkt, dem Sie eine Abteilung zuweisen möchten.
- 4. Im Detailbereich klicken Sie neben dem Feld **Abteilung** auf **Zuweisen**.

TIPP: Sollte dem Produkt bereits eine Abteilung zugewiesen sein, klicken Sie **Ändern**.

- 5. Im Dialogfenster **Abteilung** klicken Sie die Abteilung, die Sie dem Produkt zuweisen möchten.
- 6. Auf der Seite **Mein Einkaufswagen** klicken Sie im Detailbereich auf **Speichern**.

Sie können jetzt weitere Produkte in Ihren Einkaufswagen [legen](#page-93-0), zusätzliche Einstellungen für die Produkte im Einkaufswagen [vornehmen](#page-94-0) oder die Bestellung [absenden.](#page-104-0)

#### **Verwandte Themen**

- Produkte in den [Einkaufswagen](#page-93-0) legen auf Seite 94
- [Bestellungen](#page-104-0) absenden auf Seite 105
- Meine Bestellungen [\(Seitenbeschreibung\)](#page-951-0) auf Seite 952
- Mein Einkaufswagen [\(Seitenbeschreibung\)](#page-965-0) auf Seite 966

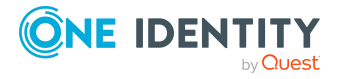

## <span id="page-102-0"></span>**Einkaufswagen prüfen und ungültige Produkte entfernen**

Wenn Sie eine Bestellung absenden, wird automatisch geprüft, ob der Einkaufswagen ungültige Produkte enthält. Diese Prüfung können Sie auch vor dem Absenden der Bestellung [ausführen.](#page-102-1) Gegebenenfalls wird Ihnen nach der Prüfung angezeigt, warum die Bestellung der einzelnen Produkte ungültig sind. Sie können anschließend alle ungültigen Produkte aus dem Einkaufswagen [entfernen](#page-103-1).

#### <span id="page-102-1"></span>*Um den Einkaufswagen auf ungültige Produkte zu prüfen*

- 1. In der Menüleiste klicken Sie **Bestellung** > **Meine Bestellungen**.
- 2. Auf der Seite **Meine Bestellungen** klicken Sie **Einkaufswagen**.
- 3. Auf der Seite **Mein Einkaufswagen** nehmen Sie eine der folgenden Aktionen vor:
	- <sup>l</sup> Klicken Sie **Aktionen** > **Einkaufswagen prüfen**.
	- **· Klicken Sie Absenden.**

HINWEIS: Ist die Prüfung erfolgreich, kann die Bestellung abgesendet werden.

Falls ungültige Produkte gefunden wurden, öffnet sich das Dialogfenster **Bestellung kann nicht abgeschickt werden**.

4. (Optional) Im Dialogfenster **Bestellung kann nicht abgeschickt werden** klicken Sie **OK**.

Auf der Seite **Mein Einkaufswagen** werden in der Spalte **Status** Symbole und Informationen zu den Produkten angezeigt, die ungültig sind.

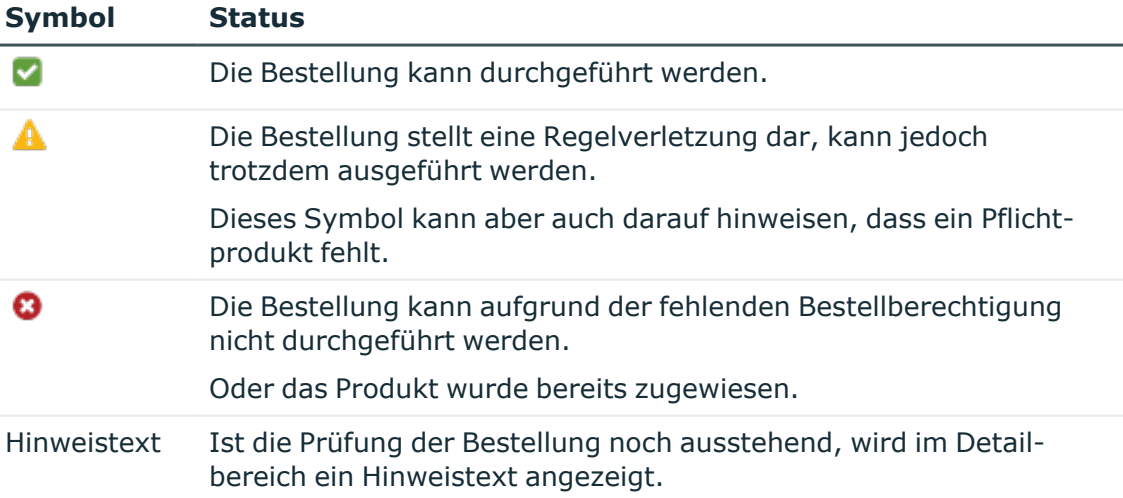

#### **Tabelle 21: Status der Prüfung**

5. In der Liste klicken Sie ein fehlerhaftes Produkt.

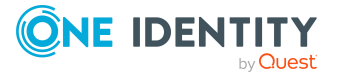

Im Detailbereich wird eine entsprechende Fehlermeldung angezeigt, die Ihnen genauere Informationen gibt, warum das Produkt nicht bestellt werden kann.

#### <span id="page-103-1"></span>*Um alle ungültigen Produkte aus dem Einkaufswagen zu entfernen*

- 1. In der Menüleiste klicken Sie **Bestellung** > **Meine Bestellungen**.
- 2. Auf der Seite **Meine Bestellungen** klicken Sie die Kachel **Einkaufswagen**.
- 3. Auf der Seite **Mein Einkaufswagen** nehmen Sie eine der folgenden Aktionen vor:
	- <sup>l</sup> Klicken Sie **Absenden**.

HINWEIS: Ist die Prüfung erfolgreich, kann die Bestellung abgesendet werden.

<sup>l</sup> Klicken Sie **Aktionen** > **Einkaufswagen prüfen**.

Falls ungültige Produkte gefunden wurden, öffnet sich das Dialogfenster **Bestellung kann nicht abgeschickt werden**.

- 4. Im Dialogfenster **Bestellung kann nicht abgeschickt werden** klicken Sie **OK**.
- 5. Klicken Sie **Aktionen** > **Ungültige Bestellungen löschen**.
- 6. Im Dialogfenster **Ungültige Bestellungen löschen** bestätigen Sie die Abfrage mit **Ja**.

#### **Verwandte Themen**

- Produkte in den [Einkaufswagen](#page-93-0) legen auf Seite 94
- [Bestellungen](#page-104-0) absenden auf Seite 105
- Meine Bestellungen [\(Seitenbeschreibung\)](#page-951-0) auf Seite 952
- Mein Einkaufswagen [\(Seitenbeschreibung\)](#page-965-0) auf Seite 966

## <span id="page-103-0"></span>**Produkte im Einkaufswagen für mehrere Identitäten bestellen**

Nachdem Sie Produkte in den Einkaufswagen gelegt haben (siehe [Produkte](#page-93-0) in den [Einkaufswagen](#page-93-0) legen auf Seite 94), können Sie Produkte im Einkaufswagen zusätzlich für weitere Identitäten bestellen.

#### *Um ein Produkt im Einkaufswagen für mehrere Identitäten zu bestellen*

- 1. In der Menüleiste klicken Sie **Bestellung** > **Meine Bestellungen**.
- 2. Auf der Seite **Meine Bestellungen** klicken Sie **Einkaufswagen**.
- 3. Auf der Seite **Mein Einkaufswagen** klicken Sie in der Liste auf das Produkt, das Sie für mehrere Identitäten bestellen möchten.
- 4. Im Detailbereich klicken Sie **Aktionen** > **Für mehrere Identitäten bestellen**.

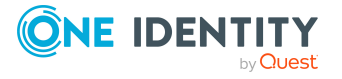

- 5. Im Dialogfenster **Für mehrere Identitäten bestellen** klicken Sie die Identitäten, für die Sie das Produkt bestellen möchten.
- 6. Klicken Sie **Speichern**.

Sie können jetzt weitere Produkte in Ihren Einkaufswagen [legen](#page-93-0), zusätzliche Einstellungen für die Produkte im Einkaufswagen [vornehmen](#page-94-0) oder die Bestellung [absenden.](#page-104-0)

#### **Verwandte Themen**

- Für andere Identitäten oder [Subidentitäten](#page-105-0) bestellen auf Seite 106
- Produkte in den [Einkaufswagen](#page-93-0) legen auf Seite 94
- [Bestellungen](#page-104-0) absenden auf Seite 105
- Meine Bestellungen [\(Seitenbeschreibung\)](#page-951-0) auf Seite 952
- Mein Einkaufswagen [\(Seitenbeschreibung\)](#page-965-0) auf Seite 966

### <span id="page-104-1"></span>**Einkaufswagen löschen**

Sie können Ihren Einkaufswagen jederzeit leeren.

#### *Um Ihren Einkaufswagen zu löschen*

- 1. In der Menüleiste klicken Sie **Bestellung** > **Meine Bestellungen**.
- 2. Auf der Seite **Meine Bestellungen** klicken Sie **Einkaufswagen**.
- 3. Auf der Seite **Mein Einkaufswagen** klicken Sie **Aktionen** > **Einkaufswagen löschen**.
- 4. Im Dialogfenster bestätigen Sie die Abfrage mit **Ja**.

#### **Verwandte Themen**

- Produkte aus dem [Einkaufswagen](#page-97-0) entfernen auf Seite 98
- Produkte in den [Einkaufswagen](#page-93-0) legen auf Seite 94
- Meine Bestellungen [\(Seitenbeschreibung\)](#page-951-0) auf Seite 952
- Mein Einkaufswagen [\(Seitenbeschreibung\)](#page-965-0) auf Seite 966

# <span id="page-104-0"></span>**Bestellungen absenden**

Nachdem Sie Ihre Produkte in den Einkaufswagen gelegt haben (siehe [Produkte](#page-93-0) in den [Einkaufswagen](#page-93-0) legen auf Seite 94) und die Bestellung gegebenenfalls bearbeitet und geprüft haben (siehe Produkte im [Einkaufswagen](#page-94-0) verwalten auf Seite 95), können Sie Ihren Einkaufswagen absenden.

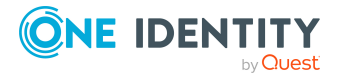

#### *Um eine Bestellung abzusenden*

- 1. In der Menüleiste klicken Sie **Bestellung** > **Meine Bestellungen**.
- 2. Auf der Seite **Meine Bestellungen** klicken Sie **Einkaufswagen**.
- 3. Auf der Seite **Mein Einkaufswagen** klicken Sie **Absenden**.

Die Bestellung wird geprüft, abgesendet und der Bestell-Workflow wird ausgelöst.

TIPP: Um die Bestellung vor dem Absenden auf Gültigkeit zu prüfen, klicken Sie **Aktionen** > **Einkaufswagen prüfen**. Die meisten Probleme mit ungültigen Produktbestellungen im Einkaufswagen können Sie lösen, indem Sie das entsprechende Produkt aus dem Einkaufswagen entfernen (siehe [Einkaufswagen](#page-102-0) prüfen und ungültige Produkte [entfernen](#page-102-0) auf Seite 103 und Produkte aus dem [Einkaufs](#page-97-0)wagen [entfernen](#page-97-0) auf Seite 98).

HINWEIS: Für manche Produkte im Einkaufswagen, wird eine Bestätigung der Nutzungsbedingung benötigt. Diese Nutzungsbedingung wird angezeigt nachdem Sie die Meldung mit **Ja** bestätigt haben. Lesen Sie die Nutzungsbedingung und aktivieren Sie die Option **Ich habe die Nutzungsbedingungen gelesen und verstanden**. Sie werden gegebenenfalls aufgefordert, Ihren Benutzernamen und Ihr Kennwort einzugeben. Schließen Sie die Ansicht der Nutzungsbedingungen, indem Sie **Akzeptieren** klicken. Ausführliche Informationen zu Nutzungsbedingungen finden Sie im *One Identity Manager Administrationshandbuch für IT Shop*.

#### **Verwandte Themen**

- Produkte in den [Einkaufswagen](#page-93-0) legen auf Seite 94
- Produkte im [Einkaufswagen](#page-94-0) verwalten auf Seite 95
- [Einkaufswagen](#page-102-0) prüfen und ungültige Produkte entfernen auf Seite 103
- Produkte aus dem [Einkaufswagen](#page-97-0) entfernen auf Seite 98
- Meine Bestellungen [\(Seitenbeschreibung\)](#page-951-0) auf Seite 952
- Bestellung [\(Seitenbeschreibung\)](#page-952-0) auf Seite 953
- Mein Einkaufswagen [\(Seitenbeschreibung\)](#page-965-0) auf Seite 966

# <span id="page-105-0"></span>**Für andere Identitäten oder Subidentitäten bestellen**

Sie können für andere Identitäten Bestellungen ausführen (beispielsweise als Abteilungsleiter). Sie können nur Produkte aus den Shops bestellen, in denen die Identität Kunde ist und für die Sie verantwortlich sind.

Sind Sie mit Ihrer Hauptidentität im Web Portal angemeldet, können Sie ebenso für sich selbst und für Ihre Subidentitäten eine Bestellung auslösen. Wenn Sie mit Ihrer Subidentität angemeldet sind, können Sie nur für die aktuell angemeldete Subidentität bestellen.

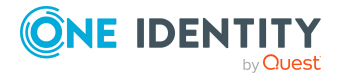

**106**

TIPP: Sie können ebenso direkt aus dem Einkaufswagen Produkte für andere Identitäten bestellen. Weitere Informationen finden Sie unter Produkte im [Einkaufswagen](#page-103-0) für mehrere [Identitäten](#page-103-0) bestellen auf Seite 104.

#### *Um Produkte für eine andere Identität zu bestellen*

- 1. In der Menüleiste klicken Sie **Bestellung** > **Meine Bestellungen**.
- 2. Auf der Seite **Meine Bestellungen** klicken Sie **Neue Bestellung**.
- 3. Auf der Seite **Bestellung** neben dem Feld **Empfänger** klicken Sie **Ändern**.
- 4. Im Dialogfenster **Empfänger** klicken Sie in der Liste auf die Identität, für die Sie Produkte bestellen möchten.

TIPP: Die Liste der Identitäten kann um weitere Informationen ergänzt werden. Klicken Sie dazu **Ansichtseinstellungen** > **Zusätzliche Spalten** und wählen Sie aus dem Dialogfenster die gewünschten Informationen.

Die gewählten Identitäten werden unter **aktuell** in einer Liste angezeigt.

TIPP: Um eine Identität aus der Empfängerliste zu entfernen, klicken Sie unter **aktuell** auf die entsprechende Identität.

- 5. Klicken Sie **Schließen**.
- 6. Legen Sie die Produkte, die Sie für die ausgewählte Identität bestellen möchten, in den Einkaufswagen (siehe Produkte in den [Einkaufswagen](#page-93-0) legen auf Seite 94).

TIPP: Wenn Sie herausfinden möchten, welche Produkte den ausgewählten Empfängern bereits zugewiesen oder bestellt worden sind, klicken Sie auf der Seite **Bestellung** auf **Aktionen** > **Liegen Bestellungen dieses Empfängers vor?**.

- 7. (Optional) Bearbeiten Sie den Einkaufswagen (siehe Produkte im [Einkaufswagen](#page-94-0) [verwalten](#page-94-0) auf Seite 95).
- 8. Senden Sie die Bestellung ab (siehe [Bestellungen](#page-104-0) absenden auf Seite 105).

#### **Verwandte Themen**

- <sup>l</sup> Produkte im [Einkaufswagen](#page-103-0) für mehrere Identitäten bestellen auf Seite 104
- Meine Bestellungen [\(Seitenbeschreibung\)](#page-951-0) auf Seite 952
- Bestellung [\(Seitenbeschreibung\)](#page-952-0) auf Seite 953

# <span id="page-106-0"></span>**Produkte anderer Identitäten anzeigen und bestellen**

Sie können Produkte bestellen, die andere Identitäten bereits besitzen. Das Web Portal bietet Ihnen dafür verschiedene Möglichkeiten:

• Bestellungen über einen [Referenzbenutzer:](#page-107-0) Sie können sämtliche Produkte einer bestimmten Identität anzeigen und diese ebenfalls bestellen.

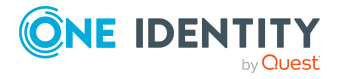

• [Bestellungen](#page-108-0) über eine Peer-Gruppe: Sie können Produkte anzeigen und bestellen, die andere Identitäten aus Ihrem Umfeld bereits bestellt haben. Als Manager können Sie zudem Produkte aus der Peer-Gruppe einer Identität anzeigen, für die Sie verantwortlich sind.

#### **Verwandte Themen**

- <sup>l</sup> Produkte im [Einkaufswagen](#page-103-0) für mehrere Identitäten bestellen auf Seite 104
- Für andere Identitäten oder [Subidentitäten](#page-105-0) bestellen auf Seite 106

### <span id="page-107-0"></span>**Produkte über Referenzbenutzer bestellen**

Sie können Produkte bestellen, die eine bestimmte Identität bereits besitzt. Dies wird als Bestellung über einen Referenzbenutzer bezeichnet.

#### *Um Produkte über einen Referenzbenutzer zu bestellen*

- 1. In der Menüleiste klicken Sie **Bestellung** > **Meine Bestellungen**.
- 2. Auf der Seite **Meine Bestellungen** klicken Sie **Neue Bestellung**.
- 3. Auf der Seite **Bestellung** klicken Sie **Aktionen** > **Referenzbenutzer wählen**.
- 4. Im Dialogfenster **Identität auswählen** klicken Sie in der Liste auf die Identität, deren Produkte Sie ebenfalls bestellen möchten.

TIPP: Die Liste der Identitäten kann um weitere Informationen ergänzt werden. Klicken Sie dazu **Ansichtseinstellungen** > **Zusätzliche Spalten** und wählen Sie aus dem Dialogfenster die gewünschten Informationen.

Die Seite **Bestellungen für <Identitätsname>** öffnet sich und listet Bestellungen, Mitgliedschaften und Berechtigungen der ausgewählten Identität auf (siehe Bestellungen für Identität [\(Seitenbeschreibung\)](#page-954-0) auf Seite 955).

- 5. Legen Sie die Produkte, die Sie bestellen möchten, in den Einkaufswagen (siehe Produkte in den [Einkaufswagen](#page-93-0) legen auf Seite 94).
- 6. Auf der Seite **Mein Einkaufswagen** klicken Sie **Absenden**.

TIPP: Sie können zusätzlich weitere Produkte in Ihren Einkaufswagen legen und verschiedenste Einstellungen vornehmen. Weitere Informationen finden Sie unter Produkte im [Einkaufswagen](#page-94-0) verwalten auf Seite 95.

#### **Verwandte Themen**

- Produkte über [Peer-Gruppe](#page-108-0) bestellen auf Seite 109
- Produkte im [Einkaufswagen](#page-94-0) verwalten auf Seite 95
- Aus [Bestellvorlagen](#page-109-0) bestellen auf Seite 110
- Meine Bestellungen [\(Seitenbeschreibung\)](#page-951-0) auf Seite 952

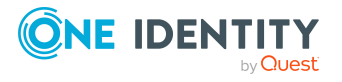
- Bestellung [\(Seitenbeschreibung\)](#page-952-0) auf Seite 953
- Mein Einkaufswagen [\(Seitenbeschreibung\)](#page-965-0) auf Seite 966

## **Produkte über Peer-Gruppe bestellen**

Sie können Produkte anzeigen und bestellen, die andere Identitäten aus Ihrem Umfeld bereits bestellt haben. Als Manager können Sie zudem Produkte aus der Peer-Gruppe einer Identität anzeigen, für die Sie verantwortlich sind. So erhalten Sie eine schnelle Möglichkeit, Produkte zu bestellen, die für Sie oder Ihre verantwortete Identität ebenfalls wichtig sein könnten.

Als Peer-Gruppe werden alle Identitäten zusammengefasst, die denselben Manager haben oder der derselben primären oder sekundären Abteilung angehören, wie der Bestellempfänger.

### *Um Produkte anderer Identitäten zu bestellen*

- 1. In der Menüleiste klicken Sie **Bestellung** > **Meine Bestellungen**.
- 2. Auf der Seite **Meine Bestellungen** klicken Sie **Neue Bestellung**.
- 3. (Optional) Wenn Sie für eine andere Identität bestellen möchten beziehungsweise prüfen möchten, welche Produkte in deren Peer-Gruppe bestellt wurden, nehmen Sie folgende Aktionen vor:
	- a. Auf der Seite **Bestellung** neben dem Feld **Empfänger** klicken Sie **Ändern**.
	- b. Im Dialogfenster **Empfänger** klicken Sie in der Liste auf die Identität, für die Sie Produkte bestellen möchten.

HINWEIS: In der Liste darf maximal eine Identität enthalten sein. Um eine Identität aus der Liste zu entfernen, klicken Sie auf die entsprechende Identität.

- c. Klicken Sie **Schließen**.
- 4. Auf der Seite **Bestellung** klicken Sie **Aktionen** > **Produkte anzeigen, die andere Identitäten bestellt haben**.

Die Seite **Produkte, die andere Identitäten bestellt haben** öffnet sich und listet Bestellungen, Mitgliedschaften und der Peer-Gruppe der ausgewählten Identität auf (siehe Produkte, die andere Identitäten bestellt haben [\(Seitenbeschreibung\)](#page-956-0) auf [Seite](#page-956-0) 957).

- 5. Legen Sie die Produkte, die Sie bestellen möchten, in den Einkaufswagen (siehe Produkte in den [Einkaufswagen](#page-93-0) legen auf Seite 94).
- 6. Auf der Seite **Mein Einkaufswagen** klicken Sie **Absenden**.

TIPP: Sie können zusätzlich weitere Produkte in Ihren Einkaufswagen legen und verschiedenste Einstellungen vornehmen. Weitere Informationen finden Sie unter Produkte im [Einkaufswagen](#page-94-0) verwalten auf Seite 95.

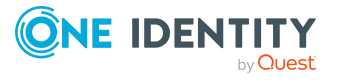

- Produkte über [Referenzbenutzer](#page-107-0) bestellen auf Seite 108
- Produkte im [Einkaufswagen](#page-94-0) verwalten auf Seite 95
- Aus [Bestellvorlagen](#page-109-0) bestellen auf Seite 110
- Meine Bestellungen [\(Seitenbeschreibung\)](#page-951-0) auf Seite 952
- Bestellung [\(Seitenbeschreibung\)](#page-952-0) auf Seite 953
- Produkte, die andere Identitäten bestellt haben [\(Seitenbeschreibung\)](#page-956-0) auf Seite 957
- Mein Einkaufswagen [\(Seitenbeschreibung\)](#page-965-0) auf Seite 966

## <span id="page-109-0"></span>**Aus Bestellvorlagen bestellen**

Sie können für Bestellungen eigene (private) Bestellvorlagen verwenden oder Bestellvorlagen, die mit allen Benutzern systemweit geteilt werden (öffentliche Bestellvorlagen). Vorlagen dienen der Vereinfachung von Bestellprozessen. So kann beispielsweise eine Vorlage alle Produkte enthalten, die eine neue Identität ab Beginn ihrer Tätigkeit benötigt. Wenn Sie für eine Bestellung eine Bestellvorlage verwenden, müssen nicht alle Produkte der Vorlage bestellt werden. Wählen Sie in diesem Fall nur die gewünschten Produkte aus der Vorlage.

TIPP: Wie Sie die gleichen Produkte wie eine andere Identität bestellen können, erfahren Sie unter Produkte über [Referenzbenutzer](#page-107-0) bestellen auf Seite 108.

### *Um Produkte aus einer Bestellvorlage zu bestellen*

- 1. In der Menüleiste klicken Sie **Bestellung** > **Meine Bestellungen**.
- 2. Auf der Seite **Meine Bestellungen** klicken Sie **Neue Bestellung**.
- 3. Auf der Seite **Bestellung** klicken Sie **Aktionen** > **Bestellvorlage verwenden**.
- 4. Im Dialogfenster **Vorlage auswählen** klicken Sie neben der gewünschten Bestellvorlage auf **In den Einkaufswagen**.

TIPP: Wenn Sie alle Inhalte der Bestellvorlage anzeigen möchten, klicken Sie neben der entsprechenden Bestellvorlage auf **.** 

5. Auf der Seite **Mein Einkaufswagen** klicken Sie **Absenden**.

TIPP: Sie können zusätzlich weitere Produkte in Ihren Einkaufswagen legen und verschiedenste Einstellungen vornehmen. Weitere Informationen finden Sie unter Produkte im [Einkaufswagen](#page-94-0) verwalten auf Seite 95.

### **Verwandte Themen**

- [Bestellvorlagen](#page-87-0) verwalten
- Meine [Bestellvorlagen](../../../../../../../Content/Sources/WebPortalUserGuide/WPortMyRequestTemplatesManage.htm) verwalten
- Produkte im [Einkaufswagen](#page-94-0) verwalten auf Seite 95

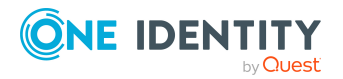

- Produkte über [Referenzbenutzer](#page-107-0) bestellen auf Seite 108
- Vorlagen für Einkaufswagen [\(Seitenbeschreibung\)](#page-964-0) auf Seite 965
- Meine Bestellungen [\(Seitenbeschreibung\)](#page-951-0) auf Seite 952
- Bestellung [\(Seitenbeschreibung\)](#page-952-0) auf Seite 953
- Mein Einkaufswagen [\(Seitenbeschreibung\)](#page-965-0) auf Seite 966

# **Privilegierte Zugriffe bestellen**

Mithilfe der Servicekategorie **Privilegierte Zugriffsanforderungen** können Sie privilegierten Zugriff auf hochsichere Systeme bestellen (Privileged Account Management-Systeme).

TIPP: Weitere Informationen zum Thema Privileged Account Management erhalten Sie im *One Identity Manager Administrationshandbuch für die Privileged Account Governance*.

### *Um privilegierten Zugriff zu bestellen*

- 1. In der Menüleiste klicken Sie **Bestellung** > **Meine Bestellungen**.
- 2. Auf der Seite **Meine Bestellungen** klicken Sie **Neue Bestellung**.
- 3. Auf der Seite **Bestellung** klicken Sie **Privilegierte Zugriffsanforderungen**.
- 4. Auf der Seite **Bestellung** wählen Sie aus, wie Sie auf das System zugreifen möchten, indem Sie das Kontrollkästchen vor der entsprechenden Option aktivieren:
	- <sup>l</sup> **Kennwortanforderung**: Fordern Sie ein temporär gültiges Kennwort an.
	- <sup>l</sup> **Remote-Desktop-Sitzungsanforderung**: Fordern Sie temporären Zugriff über eine Remote-Desktop-Verbindung an.
	- <sup>l</sup> **SSH-Schlüssel-Anforderung**: Fordern Sie einen temporär gültigen SSH-Schlüssel an.
	- <sup>l</sup> **SSH-Sitzungsanforderung**: Fordern Sie temporären Zugriff über eine SSH-Sitzung an.
	- <sup>l</sup> **Telnet-Sitzungsanforderung**: Fordern Sie temporären Zugriff über eine Telnet-Sitzung an.
- 5. Klicken Sie **In den Einkaufswagen**.
- 6. Im neuen Dialogfenster klicken Sie neben **PAM Benutzerkonto** auf **Zuweisen**/**Ändern**.
- 7. Im Dialogfenster **PAM Benutzerkonto** klicken Sie das PAM-Benutzerkonto, das Sie für den PAM-Zugriff verwenden möchten.
- 8. Je nachdem, welche Art des Zugriffs Sie gewählt haben führen Sie eine der folgenden Aktionen aus:

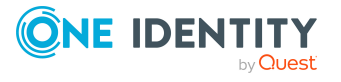

- Kennwortanforderung:
	- 1. Neben **System für Zugriff** klicken Sie **Zuweisen**.
	- 2. Im Dialogfenster **System für Zugriff** wählen Sie aus, ob Sie für ein **PAM Asset** oder ein **PAM Verzeichnis** Zugriff anfordern möchten
	- 3. Klicken Sie auf das entsprechende PAM-Verzeichnis beziehungsweise PAM-Asset.
- Telnet-Sitzungsanforderung, Remote-Desktop-Sitzungsanforderung, SSH-Schlüssel-Anforderung oder SSH-Sitzungsanforderung:
	- 1. Neben **Asset** klicken Sie **Zuweisen**.
	- 2. Im Dialogfenster **Asset** klicken Sie auf das entsprechende PAM Asset.
- 9. Nehmen Sie folgende Aktionen vor:
	- a. Neben **Konto für Zugriff** klicken Sie **Zuweisen**.
	- b. Im Dialogfenster **Konto für Zugriff** wählen Sie aus, ob Sie für ein **PAM Assetkonto** oder ein **PAM Verzeichniskonto** Zugriff anfordern möchten.
	- c. Klicken Sie das gewünschte PAM Assetkonto oder PAM Verzeichniskonto.
- 10. (Optional) Im Eingabefeld **Kommentar** geben Sie einen Kommentar ein, der beispielsweise begründet, warum Sie diesen Zugriff anfordern.
- 11. Im Feld **Gültig von** geben Sie an, ab wann der Zugriff gültig sein soll oder leeren Sie das Feld, damit der Zugriff ab der Freigabe dieser Bestellung gültig ist.

TIPP: Mithilfe der Symbole neben dem Datumsfeld können Sie Datum und Uhrzeit im Kalender beziehungsweise einer Liste wählen.

12. Im Feld **Gültigkeitsdauer** geben Sie an, wie viele Minuten der Zugriff gültig sein soll.

HINWEIS: Diese Dauer bezieht sich entsprechend auf Ihre Angabe im Feld **Gültig von**. Haben Sie beispielsweise angegeben, dass der Zugriff ab morgen 12 Uhr gültig ist und für 60 Minuten gültig sein soll, dann läuft die Gültigkeit morgen um 13 Uhr ab.

- 13. Klicken Sie **Speichern**.
- 14. (Optional) Wiederholen Sie die Schritte für alle weiteren Benutzer und Zugriffstypen.
- 15. Auf der Seite **Mein Einkaufswagen** klicken Sie **Absenden**.

TIPP: Sie können zusätzlich weitere Produkte in Ihren Einkaufswagen legen und verschiedenste Einstellungen vornehmen. Weitere Informationen finden Sie unter Produkte im [Einkaufswagen](#page-94-0) verwalten auf Seite 95.

Sobald die Bestellung genehmigt wurde, wird im Detailbereich der Bestellung in der Bestellhistorie (siehe [Bestellhistorie](#page-137-0) anzeigen auf Seite 138) eine Schaltfläche angezeigt, mit der Sie sich am Privileged Account Management System anmelden können, um die Anmeldedaten zu erhalten.

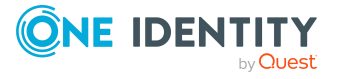

- Produkte im [Einkaufswagen](#page-94-0) verwalten auf Seite 95
- Meine Bestellungen [\(Seitenbeschreibung\)](#page-951-0) auf Seite 952
- Bestellung [\(Seitenbeschreibung\)](#page-952-0) auf Seite 953
- Mein Einkaufswagen [\(Seitenbeschreibung\)](#page-965-0) auf Seite 966

## **Bestellungen für Active Directory-Gruppen**

Um Active Directory-Gruppen zu verwalten, können Sie verschiedene Bestellungen ausführen.

### **Detaillierte Informationen zum Thema**

- Neue Active [Directory-Gruppen](#page-112-0) bestellen auf Seite 113
- Stammdaten meiner [Systemberechtigungen](#page-452-0) anzeigen und bearbeiten auf Seite 453
- Stammdaten von [Systemberechtigungen](#page-823-0) anzeigen und bearbeiten auf Seite 824
- Meine Active [Directory-Gruppen](#page-454-0) löschen auf Seite 455
- Active [Directory-Gruppen](#page-825-0) löschen auf Seite 826

## <span id="page-112-0"></span>**Neue Active Directory-Gruppen bestellen**

Um eine neue Active Directory-Gruppe zu erstellen, müssen Sie das Produkt **Anlegen einer Active Directory Sicherheitsgruppe** oder **Anlegen einer Active Directory Verteilergruppe** bestellen.

### *Um eine neue Active Directory-Gruppe zu bestellen*

- 1. In der Menüleiste klicken Sie **Bestellung** > **Meine Bestellungen**.
- 2. Auf der Seite **Meine Bestellungen** klicken Sie **Neue Bestellung**.
- 3. Auf der Seite **Bestellung** klicken Sie die Servicekategorie **Active Directory Gruppen**.
- 4. Aktivieren Sie das Kontrollkästchen neben **Anlegen einer Active Directory Sicherheitsgruppe** oder **Anlegen einer Active Directory Verteilergruppe**.
- 5. Klicken Sie **In den Einkaufswagen**.
- 6. Im Dialogfenster geben Sie im Eingabefeld **Gruppennamen** einen Namen für die neue Gruppe ein.
- 7. Klicken Sie **OK**.

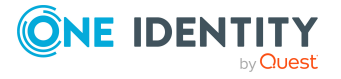

HINWEIS: Geben Sie einen Gruppennamen ein, der Hinweise zur Namensgebung, Art der Gruppe, Gruppentyp und Zielcontainer gibt. Anhand dieser Informationen legt der Entscheider die Gruppe an.

- 8. Auf der Seite **Mein Einkaufswagen** klicken Sie in der Liste auf die soeben hinzugefügte Bestellung.
- 9. Im Detailbereich nehmen Sie eine der folgende Aktionen vor:
	- Als Besteller ohne Verantwortlichkeit über das Zielsystem prüfen Sie im Eingabefeld **Vorgeschlagener Name** den Namen für die neue Gruppe.
	- Als Zielsystemverantwortlicher geben Sie zusätzliche Angaben zur neuen Gruppe an:
		- **· Bezeichnung**: Geben Sie einen Namen für die neue Gruppe ein.
		- **· Gruppenbereich**: Wählen Sie den Bereich, der angibt, in welchem Umfang die Gruppe in der Domänenstruktur oder Gesamtstruktur angewendet wird. Der Bereich der Gruppe legt fest, wo der Gruppe Berechtigungen erteilt werden können. Sie können die folgenden Gruppenbereiche festlegen:
			- <sup>l</sup> **Globale Gruppe**: Globale Gruppen können eingesetzt werden, um domänenübergreifend Berechtigungen zur Verfügung zu stellen. Mitglieder in einer globalen Gruppe sind nur Benutzerkonten, Computer und Gruppen der Domäne der globalen Gruppe.
			- **· Lokale Gruppe**: Lokale Gruppen werden eingesetzt, um Berechtigungen innerhalb einer Domäne zu erteilen. Mitglieder in einer Gruppe der lokalen Domäne können Benutzerkonten, Computer und Gruppen beliebiger Domänen sein.
			- **· Universale Gruppe**: Universale Gruppen können eingesetzt werden, um domänenübergreifend Berechtigungen zur Verfügung zu stellen. Mitglieder einer universalen Gruppe können Benutzerkonten und Gruppen aller Domänen einer Domänenstruktur sein.
		- <sup>l</sup> **Container**: Klicken Sie **Zuweisen** und wählen Sie anschließend einen Container für die Gruppe aus.
- 10. Im Detailbereich klicken Sie **Speichern**.
- 11. Klicken Sie **Absenden**.

TIPP: Sie können zusätzlich weitere Produkte in Ihren Einkaufswagen legen und verschiedenste Einstellungen vornehmen. Weitere Informationen finden Sie unter Produkte im [Einkaufswagen](#page-94-0) verwalten auf Seite 95.

### **Verwandte Themen**

- Offene Bestellungen von neu erstellten Active [Directory-Gruppen](#page-122-0) genehmigen auf [Seite](#page-122-0) 123
- Meine Bestellungen [\(Seitenbeschreibung\)](#page-951-0) auf Seite 952

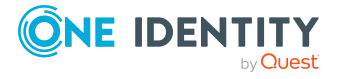

- Bestellung [\(Seitenbeschreibung\)](#page-952-0) auf Seite 953
- Mein Einkaufswagen [\(Seitenbeschreibung\)](#page-965-0) auf Seite 966

# <span id="page-114-0"></span>**Neue SharePoint-Gruppen bestellen**

Um eine neue SharePoint-Gruppe zu erstellen, müssen Sie das Produkt **Anlegen einer SharePoint Gruppe** bestellen.

### *Um eine neue SharePoint-Gruppe zu bestellen*

- 1. In der Menüleiste klicken Sie **Bestellung** > **Meine Bestellungen**.
- 2. Auf der Seite **Meine Bestellungen** klicken Sie **Neue Bestellung**.
- 3. Auf der Seite **Bestellung** klicken Sie die Servicekategorie **SharePoint Gruppen**.
- 4. Aktivieren Sie das Kontrollkästchen neben **Anlegen einer SharePoint Gruppe**.
- 5. Klicken Sie **In den Einkaufswagen**.
- 6. Im Dialogfenster geben Sie im Eingabefeld **Gruppennamen** einen Namen für die neue Gruppe ein.

HINWEIS: Geben Sie einen Gruppennamen ein, der Hinweise zur Namensgebung, Art der Gruppe, Gruppentyp und Zielcontainer gibt. Anhand dieser Informationen legt der Entscheider die Gruppe an.

- 7. Klicken Sie **OK**.
- 8. Klicken Sie **Absenden**.

TIPP: Sie können zusätzlich weitere Produkte in Ihren Einkaufswagen legen und verschiedenste Einstellungen vornehmen. Weitere Informationen finden Sie unter Produkte im [Einkaufswagen](#page-94-0) verwalten auf Seite 95.

### **Verwandte Themen**

- Offene Bestellungen von neu erstellten [SharePoint-Gruppen](#page-124-0) genehmigen auf [Seite](#page-124-0) 125
- Meine Bestellungen [\(Seitenbeschreibung\)](#page-951-0) auf Seite 952
- Bestellung [\(Seitenbeschreibung\)](#page-952-0) auf Seite 953
- Mein Einkaufswagen [\(Seitenbeschreibung\)](#page-965-0) auf Seite 966

# **Merkliste**

In Ihrer Merkliste können Sie Produkte ablegen, die Sie zu einem späteren Zeitpunkt bestellen möchten. Detaillierte Informationen zur Seite **Merkliste** finden Sie unter Merkliste [\(Seitenbeschreibung\)](#page-968-0) auf Seite 969.

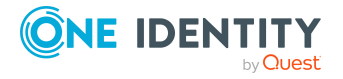

### **Detaillierte Informationen zum Thema**

- Produkte auf die [Merkliste](#page-115-0) setzen auf Seite 116
- $\cdot$  [Merkliste](#page-115-1) anzeigen auf Seite 116
- Produkte aus [Merkliste](#page-116-0) bestellen auf Seite 117
- Produkte aus der Merkliste [entfernen](#page-117-0) auf Seite 118
- [Merkliste](#page-118-0) löschen auf Seite 119

## <span id="page-115-0"></span>**Produkte auf die Merkliste setzen**

Wenn Sie Produkte nicht sofort, sondern zu einem späteren Zeitpunkt bestellen möchten, können Sie die Produkte auf Ihre Merkliste setzen. Sie können jederzeit auf Ihre Merkliste zugreifen und Produkte von dieser in den Einkaufswagen verschieben und bestellen (siehe Produkte aus [Merkliste](#page-116-0) bestellen auf Seite 117).

### *Um ein Produkt auf Ihre Merkliste zu setzen*

- 1. Legen Sie das Produkt, das Sie auf die Merkliste setzen möchten, in den Einkaufswagen (siehe Produkte in den [Einkaufswagen](#page-93-0) legen auf Seite 94).
- 2. In der Menüleiste klicken Sie **Bestellung** > **Meine Bestellungen**.
- 3. Auf der Seite **Meine Bestellungen** klicken Sie **Einkaufswagen**.
- 4. Auf der Seite **Mein Einkaufswagen** klicken Sie in der Liste auf das Produkt, das Sie auf die Merkliste setzen möchten.
- 5. Im Detailbereich klicken Sie **Aktionen** > **Auf die Merkliste**. Das Produkt wird mit sämtlichen Einstellungen in Ihre Merkliste verschoben.

### **Verwandte Themen**

- Produkte im [Einkaufswagen](#page-94-0) verwalten auf Seite 95
- Meine Bestellungen [\(Seitenbeschreibung\)](#page-951-0) auf Seite 952
- Mein Einkaufswagen [\(Seitenbeschreibung\)](#page-965-0) auf Seite 966

## <span id="page-115-1"></span>**Merkliste anzeigen**

Nachdem Sie Produkte in Ihre Merkliste verschoben haben, können Sie die Merkliste mit allen enthaltenen Produkten anzeigen.

### *Um Ihre Merkliste anzuzeigen*

- 1. In der Menüleiste klicken Sie **Bestellung** > **Meine Bestellungen**.
- 2. Auf der Seite **Meine Bestellungen** klicken Sie **Einkaufswagen**.

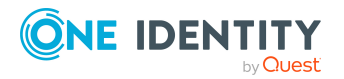

- 3. Auf der Seite **Mein Einkaufswagen** nehmen Sie eine der folgenden Aktionen vor:
	- <sup>l</sup> Falls sich Produkte im Einkaufswagen befinden, klicken Sie **Aktionen** > **Merkliste anzeigen**.
	- <sup>l</sup> Falls der Einkaufswagen leer ist, klicken Sie **Merkliste**.

Die Seite **Merkliste** öffnet sich (siehe Merkliste [\(Seitenbeschreibung\)](#page-968-0) auf Seite 969).

### **Verwandte Themen**

- Produkte im [Einkaufswagen](#page-94-0) verwalten auf Seite 95
- Meine Bestellungen [\(Seitenbeschreibung\)](#page-951-0) auf Seite 952
- Mein Einkaufswagen [\(Seitenbeschreibung\)](#page-965-0) auf Seite 966

## <span id="page-116-0"></span>**Produkte aus Merkliste bestellen**

Um Produkte, die auf Ihrer Merkliste stehen, zu bestellen, müssen Sie die Produkte wieder in den Einkaufswagen legen.

### *Um Produkte aus der Merkliste in den Einkaufswagen zu verschieben und zu bestellen*

- 1. In der Menüleiste klicken Sie **Bestellung** > **Meine Bestellungen**.
- 2. Auf der Seite **Meine Bestellungen** klicken Sie **Einkaufswagen**.
- 3. Auf der Seite **Mein Einkaufswagen** nehmen Sie eine der folgenden Aktionen vor:
	- <sup>l</sup> Falls sich Produkte im Einkaufswagen befinden, klicken Sie **Aktionen** > **Merkliste anzeigen**.
	- <sup>l</sup> Falls der Einkaufswagen leer ist, klicken Sie **Merkliste**.
- 4. Auf der Seite **Merkliste** aktivieren Sie in der Liste die Kontrollkästchen vor den Produkten, die Sie bestellen/in den Einkaufswagen legen möchten.
- 5. Klicken Sie **In den Einkaufswagen**.

Die Produkte werden mit sämtlichen Einstellungen in Ihren Einkaufswagen verschoben.

6. Auf der Seite **Mein Einkaufswagen** klicken Sie **Absenden**.

TIPP: Sie können zusätzlich weitere Produkte in Ihren Einkaufswagen legen und verschiedenste Einstellungen vornehmen. Weitere Informationen finden Sie unter Produkte im [Einkaufswagen](#page-94-0) verwalten auf Seite 95.

### **Verwandte Themen**

- Produkte im [Einkaufswagen](#page-94-0) verwalten auf Seite 95
- [Bestellungen](#page-104-0) absenden auf Seite 105
- Meine Bestellungen [\(Seitenbeschreibung\)](#page-951-0) auf Seite 952

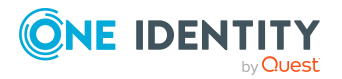

- Mein Einkaufswagen [\(Seitenbeschreibung\)](#page-965-0) auf Seite 966
- Merkliste [\(Seitenbeschreibung\)](#page-968-0) auf Seite 969

# <span id="page-117-0"></span>**Produkte aus der Merkliste entfernen**

Sie können Produkte aus Ihrer Merkliste entfernen. Wie Sie die gesamte Merkliste löschen, erfahren Sie unter [Merkliste](#page-118-0) löschen auf Seite 119.

### *Um ein Produkt aus Ihrer Merkliste zu entfernen*

- 1. In der Menüleiste klicken Sie **Bestellung** > **Meine Bestellungen**.
- 2. Auf der Seite **Meine Bestellungen** klicken Sie **Einkaufswagen**.
- 3. Auf der Seite **Mein Einkaufswagen** nehmen Sie eine der folgenden Aktionen vor:
	- <sup>l</sup> Falls sich Produkte im Einkaufswagen befinden, klicken Sie **Aktionen** > **Merkliste anzeigen**.
	- <sup>l</sup> Falls der Einkaufswagen leer ist, klicken Sie **Merkliste**.
- 4. Auf der Seite **Merkliste** klicken Sie in der Liste auf das Produkt, das Sie aus Ihrer Merkliste entfernen möchten.
- 5. Im Detailbereich klicken Sie (**Diese Bestellung löschen**).
- 6. Im Dialogfenster bestätigen Sie die Abfrage mit **Ja**.

### *Um mehrere Produkte aus Ihrer Merkliste zu entfernen*

- 1. In der Menüleiste klicken Sie **Bestellung** > **Meine Bestellungen**.
- 2. Auf der Seite **Meine Bestellungen** klicken Sie **Einkaufswagen**.
- 3. Auf der Seite **Mein Einkaufswagen** nehmen Sie eine der folgenden Aktionen vor:
	- <sup>l</sup> Falls sich Produkte im Einkaufswagen befinden, klicken Sie **Aktionen** > **Merkliste anzeigen**.
	- <sup>l</sup> Falls der Einkaufswagen leer ist, klicken Sie **Merkliste**.
- 4. Auf der Seite **Merkliste** aktivieren Sie in der Liste die Kontrollkästchen neben den Produkten, die Sie aus Ihrer Merkliste entfernen möchten.
- 5. Klicken Sie **Ausgewählte löschen**.
- 6. Im Dialogfenster **Merkliste** bestätigen Sie die Abfrage mit **Ja**.

### **Verwandte Themen**

- Produkte im [Einkaufswagen](#page-94-0) verwalten auf Seite 95
- Meine Bestellungen [\(Seitenbeschreibung\)](#page-951-0) auf Seite 952
- Mein Einkaufswagen [\(Seitenbeschreibung\)](#page-965-0) auf Seite 966
- Merkliste [\(Seitenbeschreibung\)](#page-968-0) auf Seite 969

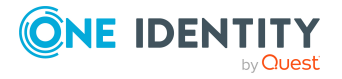

# <span id="page-118-0"></span>**Merkliste löschen**

Sie können Ihre Merkliste löschen. Wie Sie einzelne Produkte aus der Merkliste entfernen, erfahren Sie unter Produkte aus der Merkliste [entfernen](#page-117-0) auf Seite 118.

### *Um Ihre Merkliste zu löschen*

- 1. In der Menüleiste klicken Sie **Bestellung** > **Meine Bestellungen**.
- 2. Auf der Seite **Meine Bestellungen** klicken Sie **Einkaufswagen**.
- 3. Auf der Seite **Mein Einkaufswagen** nehmen Sie eine der folgenden Aktionen vor:
	- <sup>l</sup> Falls sich Produkte im Einkaufswagen befinden, klicken Sie **Aktionen** > **Merkliste anzeigen**.
	- <sup>l</sup> Falls der Einkaufswagen leer ist, klicken Sie **Merkliste**.
- 4. Auf der Seite **Merkliste** klicken Sie **Merkliste löschen**.
- 5. Im Dialogfenster **Merkliste** bestätigen Sie die Abfrage mit **Ja**.

### **Verwandte Themen**

- Produkte im [Einkaufswagen](#page-94-0) verwalten auf Seite 95
- Meine Bestellungen [\(Seitenbeschreibung\)](#page-951-0) auf Seite 952
- Mein Einkaufswagen [\(Seitenbeschreibung\)](#page-965-0) auf Seite 966
- <span id="page-118-1"></span>• Merkliste [\(Seitenbeschreibung\)](#page-968-0) auf Seite 969

# **Offene Bestellungen**

Viele Bestellungen durchlaufen ein manuelles Genehmigungsverfahren, um die korrekte Zuordnung der Produkte zu gewährleisten. Erfordert die Bestellung eine Genehmigung oder Ablehnung, gilt diese Bestellung als offene Bestellung und Sie dürfen als Berechtigter die Entscheidung darüber treffen. Fehlen zur Entscheidung über die Bestellung Informationen, können Sie eine Anfrage senden, weitere Entscheider hinzufügen oder die Entscheidung weiterleiten. Detaillierte Informationen zur Seite **Offene Bestellungen** finden Sie unter Offene Bestellungen [\(Seitenbeschreibung\)](#page-971-0) auf Seite 972.

### **Detaillierte Informationen zum Thema**

- Offene [Bestellungen](#page-119-0) anzeigen auf Seite 120
- [Bestellungen](#page-119-1) genehmigen und ablehnen auf Seite 120
- Andere Entscheider für offene [Bestellungen](#page-127-0) beauftragen auf Seite 128
- [Entscheidungen](#page-131-0) über Bestellungen verweigern auf Seite 132
- Priorität von offenen [Bestellungen](#page-132-0) ändern auf Seite 133

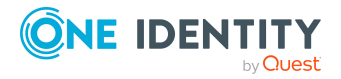

- [Nutzungsbedingungen](#page-133-0) bestätigen auf Seite 134
- Weitere Produkte zu offenen [Bestellungen](#page-133-1) hinzufügen auf Seite 134
- Offene [Bestellungen](#page-134-0) stornieren auf Seite 135
- Anfragen zu offenen [Bestellungen](#page-135-0) senden auf Seite 136
- Hold-Status offener [Bestellungen](#page-136-0) aufheben auf Seite 137

# <span id="page-119-0"></span>**Offene Bestellungen anzeigen**

Wenn Sie ein Entscheider für bestimmte Produkte sind und Identitäten diese Produkte bestellen, können Sie diese Bestellungen [anzeigen.](#page-119-2) Sie können dann über diese offenen Bestellungen entscheiden (siehe [Bestellungen](#page-119-1) genehmigen und ablehnen auf Seite 120).

### <span id="page-119-2"></span>*Um offene Bestellungen anzuzeigen*

- 1. In der Menüleiste klicken Sie **Bestellung** > **Meine Aufgaben**.
- 2. Auf der Seite **Meine Aufgaben** klicken Sie **Offene Bestellungen**.

Die Seite **Offene Bestellungen** öffnet sich (siehe Offene [Bestellungen](#page-971-0) [\(Seitenbeschreibung\)](#page-971-0) auf Seite 972).

3. (Optional) Um die Details einer offenen Bestellung anzuzeigen, klicken Sie auf die Bestellung, deren Details Sie anzeigen möchten.

### **Verwandte Themen**

- **Eskalierte [Bestellungen](#page-147-0) anzeigen auf Seite 148**
- Meine Aufgaben [\(Seitenbeschreibung\)](#page-970-0) auf Seite 971
- Offene Bestellungen [\(Seitenbeschreibung\)](#page-971-0) auf Seite 972

## <span id="page-119-1"></span>**Bestellungen genehmigen und ablehnen**

Wenn Sie ein Entscheider für ein bestimmtes Produkt sind und eine Identität eine Bestellung für dieses Produkt auslöst, können Sie über diese Bestellung entscheiden (genehmigen oder ablehnen). Genehmigen Sie die Bestellung, wird das Produkt der Identität zur Verfügung gestellt.

### *Um über eine offene Bestellung zu entscheiden*

- 1. In der Menüleiste klicken Sie **Bestellung** > **Meine Aufgaben**.
- 2. Auf der Seite **Meine Aufgaben** klicken Sie **Offene Bestellungen**.
- 3. Auf der Seite **Offene Bestellungen** nehmen Sie eine der folgenden Aktionen vor:

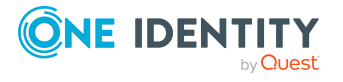

- Um eine Bestellung zu genehmigen, klicken Sie neben der Bestellung auf (**Genehmigen**).
- Um eine Bestellung abzulehnen, klicken Sie neben der Bestellung auf  $\boxtimes$ (**Ablehnen**).

TIPP: Um alle angezeigten Bestellungen zu genehmigen oder abzulehnen, klicken Sie (**Alle genehmigen**) oder (**Alle ablehnen**).

- 4. Klicken Sie **Weiter**.
- 5. (Optional) Auf der Seite **Offene Bestellungen - Entscheidungen** nehmen Sie die folgenden Aktionen vor:
	- Für genehmigte Bestellungen:
		- Um eine Begründung für alle genehmigten Bestellungen anzugeben, geben Sie im Eingabefeld **Begründung für Genehmigungen** die Begründung ein.
		- Um eine vorgefertigte Standardbegründung für alle genehmigten Bestellungen zu verwenden, wählen Sie in der Auswahlliste **Standardbegründung** die Begründung aus.
	- Für abgelehnte Bestellungen:
		- Um eine Begründung für alle abgelehnten Bestellungen anzugeben, geben Sie im Eingabefeld **Begründung für Ablehnungen** die Begründung ein.
		- Um eine vorgefertigte Standardbegründung für alle abgelehnten Bestellungen zu verwenden, wählen Sie in der Auswahlliste **Standardbegründung** die Begründung aus.
	- Um eine individuelle Begründung für eine Entscheidung anzugeben, klicken Sie in der Liste auf **Geben Sie eine Begründung an** und geben Sie die Begründung ein.

TIPP: Durch die Angabe von Begründungen werden Ihre Entscheidungen nachvollziehbarer und unterstützen die Auditierungskontrolle.

HINWEIS: Ausführliche Informationen zu Standardbegründungen finden Sie im One Identity Manager Administrationshandbuch für IT Shop.

- 6. (Optional) Um die Gültigkeit eines bestellten Produkts festzulegen, nehmen Sie folgende Aktionen vor:
	- a. In der Liste in der Spalte **Gültig von** klicken Sie auf den Wert.
	- b. Im Dialogfenster im Feld **Gültig von** legen Sie fest, ab wann das Produkt gültig sein soll.
	- c. Klicken Sie **Schließen**.
	- d. In der Liste in der Spalte **Gültig bis** klicken Sie auf den Wert.
	- e. Im Dialogfenster im Feld **Gültig bis** legen Sie fest, bis wann das Produkt gültig sein soll.
- 7. Klicken Sie **Speichern**.

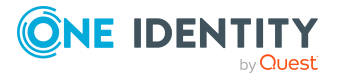

- **Eskalierte [Bestellungen](#page-148-0) genehmigen und ablehnen auf Seite 149**
- Gesamte [Bestellungen](#page-121-0) von offenen Bestellungen anzeigen und genehmigen auf [Seite](#page-121-0) 122
- Offene Bestellungen von neu erstellten Active [Directory-Gruppen](#page-122-0) genehmigen auf [Seite](#page-122-0) 123
- Offene [Zuweisungen](#page-125-0) neuer Manager genehmigen auf Seite 126
- Meine Aufgaben [\(Seitenbeschreibung\)](#page-970-0) auf Seite 971
- Offene Bestellungen [\(Seitenbeschreibung\)](#page-971-0) auf Seite 972

## <span id="page-121-0"></span>**Gesamte Bestellungen von offenen Bestellungen anzeigen und genehmigen**

Sie können für eine Produktbestellung alle weiteren Produkte anzeigen, die Teil dieser Bestellung waren (also im selben Warenkorb abgeschickt wurden). Die offenen Bestellungen können Sie dann gesammelt genehmigen.

### *Um eine gesamte Bestellung anzuzeigen und über alle enthaltenen Bestellungen zu genehmigen*

- 1. In der Menüleiste klicken Sie **Bestellung** > **Meine Aufgaben**.
- 2. Auf der Seite **Meine Aufgaben** klicken Sie **Offene Bestellungen**.
- 3. Auf der Seite **Offene Bestellungen** markieren Sie in der Liste das Produkt, dessen gesamte Bestellung Sie anzeigen möchten.
- 4. Im Detailbereich klicken Sie **mehr** > **Gesamte Bestellung anzeigen**.
- 5. Auf der Seite **Übersicht der Bestellungen** klicken Sie **Alle genehmigen**.
- 6. Auf der Seite **Offene Bestellungen - Entscheidungen** nehmen Sie eine der folgenden Aktionen vor:
	- Um eine Begründung für alle genehmigten Bestellungen anzugeben, geben Sie die Begründung im Feld **Begründung für Genehmigungen** ein.
	- Um eine vorgefertigte Standardbegründung für alle genehmigten Bestellungen zu verwenden, wählen Sie die Begründung in der Auswahlliste **Standardbegründung** aus.
	- Um eine individuelle Begründung für eine Entscheidung anzugeben, klicken Sie in der Liste auf **Geben Sie eine Begründung an** und geben Sie die Begründung ein.

TIPP: Durch die Angabe von Begründungen werden Ihre Entscheidungen nachvollziehbarer und unterstützen die Auditierungskontrolle.

HINWEIS: Ausführliche Informationen zu Standardbegründungen finden Sie im One Identity Manager Administrationshandbuch für IT Shop.

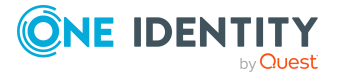

- 7. (Optional) Um die Gültigkeit eines bestellten Produkts festzulegen, nehmen Sie folgende Aktionen vor:
	- a. In der Liste in der Spalte **Gültig von** klicken Sie auf den Wert.
	- b. Im Dialogfenster im Feld **Gültig von** legen Sie fest, ab wann das Produkt gültig sein soll.
	- c. Klicken Sie **Schließen**.
	- d. In der Liste in der Spalte **Gültig bis** klicken Sie auf den Wert.
	- e. Im Dialogfenster im Feld **Gültig bis** legen Sie fest, bis wann das Produkt gültig sein soll.
- 8. Klicken Sie **Speichern**.

- <sup>l</sup> Gesamte [Bestellungen](#page-150-0) von eskalierten Bestellungen anzeigen und genehmigen auf [Seite](#page-150-0) 151
- Meine Aufgaben [\(Seitenbeschreibung\)](#page-970-0) auf Seite 971
- Offene Bestellungen [\(Seitenbeschreibung\)](#page-971-0) auf Seite 972
- Übersicht der Bestellungen [\(Seitenbeschreibung\)](#page-975-0) auf Seite 976
- Offene Bestellungen [Entscheidungen](#page-977-0) auf Seite 978

## <span id="page-122-0"></span>**Offene Bestellungen von neu erstellten Active Directory-Gruppen genehmigen**

Identitäten können Active Directory-Gruppen erstellen, indem sie die Produkte **Anlegen einer Active Directory Sicherheitsgruppe** oder **Anlegen einer Active Directory Verteilergruppe** bestellen. Als Entscheider können Sie über eine solche Bestellung entscheiden. Falls Sie die Bestellung genehmigen, müssen Sie zusätzliche Angaben zur Gruppe machen.

### *Um eine Bestellung einer neu erstellten Active Directory-Gruppe zu genehmigen*

- 1. In der Menüleiste klicken Sie **Bestellung** > **Meine Aufgaben**.
- 2. Auf der Seite **Meine Aufgaben** klicken Sie **Offene Bestellungen**.
- 3. Auf der Seite **Offene Bestellungen** in der Liste klicken Sie die Bestellung der neuen Active Directory-Gruppe.
- 4. Im Detailbereich klicken Sie **Basisdaten der neuen Gruppe**.
- 5. Im Dialogfenster geben Sie zusätzliche Angaben zur neuen Gruppe an:
	- **· Bezeichnung**: Geben Sie einen Namen für die neue Gruppe ein.
	- <sup>l</sup> **Gruppenbereich**: Wählen Sie den Bereich, der angibt, in welchem Umfang die Gruppe in der Domänenstruktur oder Gesamtstruktur angewendet wird. Der

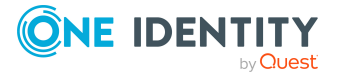

Bereich der Gruppe legt fest, wo der Gruppe Berechtigungen erteilt werden können. Sie können die folgenden Gruppenbereiche festlegen:

- **· Globale Gruppe**: Globale Gruppen können eingesetzt werden, um domänenübergreifend Berechtigungen zur Verfügung zu stellen. Mitglieder in einer globalen Gruppe sind nur Benutzerkonten, Computer und Gruppen der Domäne der globalen Gruppe.
- <sup>l</sup> **Lokale Gruppe**: Lokale Gruppen werden eingesetzt, um Berechtigungen innerhalb einer Domäne zu erteilen. Mitglieder in einer Gruppe der lokalen Domäne können Benutzerkonten, Computer und Gruppen beliebiger Domänen sein.
- <sup>l</sup> **Universale Gruppe**: Universale Gruppen können eingesetzt werden, um domänenübergreifend Berechtigungen zur Verfügung zu stellen. Mitglieder einer universalen Gruppe können Benutzerkonten und Gruppen aller Domänen einer Domänenstruktur sein.
- <sup>l</sup> **Container**: Klicken Sie **Zuweisen**/**Ändern** und wählen Sie anschließend einen Container für die Gruppe aus.
- 6. Klicken Sie **OK**.
- 7. Neben der Bestellung klicken Sie (**Genehmigen**).
- 8. Klicken Sie **Weiter**.
- 9. Auf der Seite **Offene Bestellungen - Entscheidungen** nehmen Sie eine der folgenden Aktionen vor:
	- Um eine Begründung für alle genehmigten Bestellungen anzugeben, geben Sie die Begründung im Feld **Begründung für Genehmigungen** ein.
	- Um eine vorgefertigte Standardbegründung für alle genehmigten Bestellungen zu verwenden, wählen Sie die Begründung in der Auswahlliste **Standardbegründung** aus.
	- Um eine individuelle Begründung für eine Entscheidung anzugeben, klicken Sie in der Liste auf **Geben Sie eine Begründung an** und geben Sie die Begründung ein.

TIPP: Durch die Angabe von Begründungen werden Ihre Entscheidungen nachvollziehbarer und unterstützen die Auditierungskontrolle.

HINWEIS: Ausführliche Informationen zu Standardbegründungen finden Sie im One Identity Manager Administrationshandbuch für IT Shop.

- 10. (Optional) Um die Gültigkeit eines bestellten Produkts festzulegen, nehmen Sie folgende Aktionen vor:
	- a. In der Liste in der Spalte **Gültig von** klicken Sie auf den Wert.
	- b. Im Dialogfenster im Feld **Gültig von** legen Sie fest, ab wann das Produkt gültig sein soll.
	- c. Klicken Sie **Schließen**.
	- d. In der Liste in der Spalte **Gültig bis** klicken Sie auf den Wert.

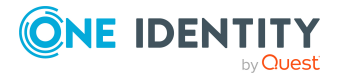

- e. Im Dialogfenster im Feld **Gültig bis** legen Sie fest, bis wann das Produkt gültig sein soll.
- 11. Klicken Sie **Speichern**.

- Neue Active [Directory-Gruppen](#page-112-0) bestellen auf Seite 113
- **Eskalierte Bestellungen von neu erstellten Active [Directory-Gruppen](#page-151-0) genehmigen** auf [Seite](#page-151-0) 152
- Meine Aufgaben [\(Seitenbeschreibung\)](#page-970-0) auf Seite 971
- Offene [Bestellungen](#page-118-1) auf Seite 119
- Offene Bestellungen [Entscheidungen](#page-977-0) auf Seite 978

## <span id="page-124-0"></span>**Offene Bestellungen von neu erstellten SharePoint-Gruppen genehmigen**

Identitäten können SharePoint-Gruppen erstellen, indem sie das Produkt **Anlegen einer SharePoint Gruppe** bestellen. Als Entscheider können Sie über eine solche Bestellung entscheiden. Falls Sie die Bestellung genehmigen, müssen Sie zusätzliche Angaben zur Gruppe machen.

### *Um eine Bestellung einer neu erstellten SharePoint-Gruppe zu genehmigen*

- 1. In der Menüleiste klicken Sie **Bestellung** > **Meine Aufgaben**.
- 2. Auf der Seite **Meine Aufgaben** klicken Sie **Offene Bestellungen**.
- 3. Auf der Seite **Offene Bestellungen** in der Liste klicken Sie die Bestellung der neuen SharePoint-Gruppe.
- 4. Im Detailbereich klicken Sie **Geben Sie Informationen zur neuen Gruppe an**.
- 5. Im Dialogfenster geben Sie zusätzliche Angaben zur neuen Gruppe an:
	- **· Websitesammlung**: Wählen Sie eine Websitesammlung aus, in der die Gruppe angewendet wird. Eine Websitesammlung fasst die einander untergeordneten Websites zusammen. Hier werden Benutzerkonten und deren Zugriffsberechtigungen auf die Websites verwaltet.
	- **· Anzeigename**: Geben Sie einen Namen für die neue Gruppe ein.
	- <sup>l</sup> **Beschreibung**: Geben Sie eine Beschreibung für die SharePoint-Gruppe ein.
- 6. Klicken Sie **OK**.
- 7. Neben der Bestellung klicken Sie (**Genehmigen**).
- 8. Klicken Sie **Weiter**.
- 9. Auf der Seite **Offene Bestellungen - Entscheidungen** nehmen Sie eine der folgenden Aktionen vor:

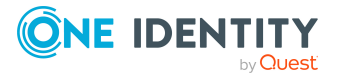

- Um eine Begründung für alle genehmigten Bestellungen anzugeben, geben Sie die Begründung im Feld **Begründung für Genehmigungen** ein.
- Um eine vorgefertigte Standardbegründung für alle genehmigten Bestellungen zu verwenden, wählen Sie die Begründung in der Auswahlliste **Standardbegründung** aus.
- Um eine individuelle Begründung für eine Entscheidung anzugeben, klicken Sie in der Liste auf **Geben Sie eine Begründung an** und geben Sie die Begründung ein.

TIPP: Durch die Angabe von Begründungen werden Ihre Entscheidungen nachvollziehbarer und unterstützen die Auditierungskontrolle.

HINWEIS: Ausführliche Informationen zu Standardbegründungen finden Sie im One Identity Manager Administrationshandbuch für IT Shop.

- 10. (Optional) Um die Gültigkeit eines bestellten Produkts festzulegen, nehmen Sie folgende Aktionen vor:
	- a. In der Liste in der Spalte **Gültig von** klicken Sie auf den Wert.
	- b. Im Dialogfenster im Feld **Gültig von** legen Sie fest, ab wann das Produkt gültig sein soll.
	- c. Klicken Sie **Schließen**.
	- d. In der Liste in der Spalte **Gültig bis** klicken Sie auf den Wert.
	- e. Im Dialogfenster im Feld **Gültig bis** legen Sie fest, bis wann das Produkt gültig sein soll.
- 11. Klicken Sie **Speichern**.

### **Verwandte Themen**

- Neue [SharePoint-Gruppen](#page-114-0) bestellen auf Seite 115
- **Eskalierte Bestellungen von neu erstellten [SharePoint-Gruppen](#page-153-0) genehmigen auf** [Seite](#page-153-0) 154
- Meine Aufgaben [\(Seitenbeschreibung\)](#page-970-0) auf Seite 971
- Offene [Bestellungen](#page-118-1) auf Seite 119
- Offene Bestellungen [Entscheidungen](#page-977-0) auf Seite 978

### <span id="page-125-0"></span>**Offene Zuweisungen neuer Manager genehmigen**

Manager können für Ihre Identitäten neue Manager bestimmen. Dafür müssen sie den neuen Manager auswählen und einen in der Zukunft liegenden Stichtag für den Manager-Wechsel auswählen (siehe Meinen [Identitäten](#page-328-0) andere Manager zuweisen auf Seite 329). Eine solche Zuweisung löst eine Bestellung vom Typ **Zuweisung neuer Manager** aus.

Wurden Sie bei dem Manager-Wechsel als neuer Manager ausgewählt, erhalten Sie vom vorherigen Manager eine Bestellung zur Entscheidung. Nachdem Sie dem Manager-Wechsel zugestimmt haben, werden Sie zum Stichtag automatisch zum neuen Manager.

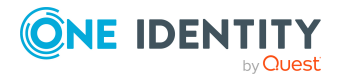

Bei der Entscheidung der Bestellung können Sie die bereits zugewiesenen Berechtigungen der Identität zum Stichtag abbestellen.

### *Um die Zuweisung als neuer Manager zu genehmigen*

- 1. In der Menüleiste klicken Sie **Bestellung** > **Meine Aufgaben**.
- 2. Auf der Seite **Meine Aufgaben** klicken Sie **Offene Bestellungen**.
- 3. Auf der Seite **Offene Bestellungen** in der Liste klicken Sie die Bestellung **Zuweisung neuer Manager**.
- 4. Im Detailbereich klicken Sie **Berechtigungen der Identität anzeigen**.
- 5. (Optional) Wurden der Identität bereits Berechtigungen oder Produkte zugewiesen, werden diese zum Stichtag standardmäßig entfernt beziehungsweise abbestellt. Möchten Sie, dass diese Berechtigungen oder Produkte der Identität bei der Übergabe an den neuen Manager erhalten bleiben, deaktivieren Sie im Dialogfenster **Zuweisung neuer Manager** die Kontrollkästchen neben den entsprechenden Berechtigungen und Produkten.
- 6. Klicken Sie **Speichern**.
- 7. Neben der Bestellung klicken Sie (**Genehmigen**).
- 8. Klicken Sie **Weiter**.
- 9. Auf der Seite **Offene Bestellungen - Entscheidungen** nehmen Sie eine der folgenden Aktionen vor:
	- Um eine Begründung für alle genehmigten Bestellungen anzugeben, geben Sie die Begründung im Feld **Begründung für Genehmigungen** ein.
	- Um eine vorgefertigte Standardbegründung für alle genehmigten Bestellungen zu verwenden, wählen Sie die Begründung in der Auswahlliste **Standardbegründung** aus.
	- Um eine individuelle Begründung für eine Entscheidung anzugeben, klicken Sie in der Liste auf **Geben Sie eine Begründung an** und geben Sie die Begründung ein.

TIPP: Durch die Angabe von Begründungen werden Ihre Entscheidungen nachvollziehbarer und unterstützen die Auditierungskontrolle.

HINWEIS: Ausführliche Informationen zu Standardbegründungen finden Sie im One Identity Manager Administrationshandbuch für IT Shop.

- 10. (Optional) Um festzulegen, ab wann der neue Manager für die Identität verantwortlich ist, führen Sie folgende Aktionen aus:
	- a. Klicken Sie **Gültig von**.
	- b. Im Dialogfenster im Feld **Gültig von** legen Sie fest, ab wann der neue Manager für die Identität verantwortlich ist.
	- c. Klicken Sie **Schließen**.
- 11. Klicken Sie **Speichern**.

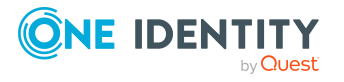

- Meinen [Identitäten](#page-328-0) andere Manager zuweisen auf Seite 329
- Eskalierte [Zuweisungen](#page-154-0) neuer Manager genehmigen auf Seite 155
- Meine Aufgaben [\(Seitenbeschreibung\)](#page-970-0) auf Seite 971
- Offene Bestellungen [\(Seitenbeschreibung\)](#page-971-0) auf Seite 972
- Offene Bestellungen [Entscheidungen](#page-977-0) auf Seite 978

## <span id="page-127-0"></span>**Andere Entscheider für offene Bestellungen beauftragen**

Sie können eine andere Identität mit der Entscheidung über die Bestellung eines Produkts beauftragen. Dafür stehen Ihnen folgende Möglichkeiten zur Verfügung:

- Entscheidung umleiten Sie beauftragen eine andere Entscheidungsebene mit der Entscheidung (siehe [Entscheidungen](#page-128-0) offener Bestellungen umleiten auf Seite 129).
- Zusätzlichen Entscheider beauftragen Sie beauftragen eine weitere Identität mit der Entscheidung (siehe [Zusätzliche](#page-128-1) Entscheider für offene [Bestellungen](#page-128-1) beauftragen auf Seite 129). Der zusätzliche Entscheider muss zusätzlich zu den bereits ermittelten Entscheidern entscheiden. Der zusätzliche Entscheider kann die Entscheidung verweigern und an Sie zurückgeben (siehe [Entscheidungen](#page-131-0) über Bestellungen verweigern auf Seite 132). Sie können einen zusätzlichen Entscheider zurücknehmen, beispielsweise wenn der andere Entscheider nicht verfügbar ist.
- Entscheidung delegieren

Sie beauftragen eine andere Identität mit der Entscheidung (siehe [Entscheidungen](#page-129-0) offener [Bestellungen](#page-129-0) an andere Identitäten delegieren auf Seite 130). Diese Identität wird als Entscheider in den aktuellen Entscheidungsschritt aufgenommen und entscheidet an Ihrer Stelle.

Der neue Entscheider kann die Entscheidung verweigern und an Sie zurückgeben (siehe [Entscheidungen](#page-131-0) über Bestellungen verweigern auf Seite 132). Sie können eine Delegierung zurücknehmen und an eine andere Identität delegieren, beispielsweise wenn der andere Entscheider nicht verfügbar ist.

• Entscheidung eskalieren

Sie eskalieren die Entscheidung (siehe [Entscheidungen](#page-131-1) offener Bestellungen eskalieren auf [Seite](#page-131-1) 132). Die Bestellung wird einem weiteren Entscheiderkreis vorgelegt. Anschließend wird die Bestellung wieder im normalen Entscheidungsworkflow weiter bearbeitet.

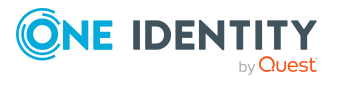

## <span id="page-128-0"></span>**Entscheidungen offener Bestellungen umleiten**

Sie können die Entscheidung über die Bestellung eines Produkts durch eine andere Entscheidungsebene des Entscheidungs-Workflows ausführen lassen, beispielsweise wenn im Einzelfall die Entscheidung durch einen Manager erforderlich ist.

### *Um eine Entscheidung umzuleiten*

- 1. In der Menüleiste klicken Sie **Bestellung** > **Meine Aufgaben**.
- 2. Auf der Seite **Meine Aufgaben** klicken Sie **Offene Bestellungen**.
- 3. Auf der Seite **Offene Bestellungen** klicken Sie in der Liste auf die Bestellung, deren Entscheidung Sie umleiten möchten.
- 4. Im Detailbereich klicken Sie **mehr** > **Entscheidung umleiten**.
- 5. Im Dialogfenster **Entscheidung umleiten** neben der Entscheidungsebene, auf die Sie umleiten möchten, klicken Sie **Entscheidung umleiten**.
- 6. (Optional) Im Dialogfenster geben Sie eine Begründung für die Umleitung ein.
- 7. Klicken Sie **Entscheidung umleiten**.

### **Verwandte Themen**

- [Entscheidungen](#page-156-0) eskalierter Bestellungen umleiten auf Seite 157
- Meine Aufgaben [\(Seitenbeschreibung\)](#page-970-0) auf Seite 971
- Offene Bestellungen [\(Seitenbeschreibung\)](#page-971-0) auf Seite 972

## <span id="page-128-1"></span>**Zusätzliche Entscheider für offene Bestellungen beauftragen**

Sie können eine weitere Identität mit der Entscheidung über die Bestellung eines Produkts beauftragen. Der zusätzliche Entscheider muss zusätzlich zu den bereits ermittelten Entscheidern entscheiden.

### *Um einen zusätzlichen Entscheider hinzuzufügen*

- 1. In der Menüleiste klicken Sie **Bestellung** > **Meine Aufgaben**.
- 2. Auf der Seite **Meine Aufgaben** klicken Sie **Offene Bestellungen**.
- 3. Auf der Seite **Offene Bestellungen** in der Liste klicken Sie die Bestellung, für die Sie einen zusätzlichen Entscheider hinzufügen möchten.
- 4. Im Detailbereich klicken Sie **mehr** > **Entscheider hinzufügen**.
- 5. Im Dialogfenster **Zusätzlichen Entscheider auswählen** klicken Sie die Identität, die Sie als zusätzlichen Entscheider hinzufügen möchten.

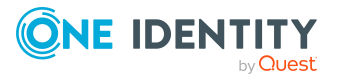

- 6. Im Dialogfenster geben Sie eine Begründung für das Hinzufügen des zusätzlichen Entscheiders ein.
- 7. Klicken Sie **Speichern**.

- Zusätzliche Entscheider für offene [Bestellungen](#page-129-1) entfernen auf Seite 130
- Zusätzliche Entscheider für eskalierte [Bestellungen](#page-157-0) beauftragen auf Seite 158
- Meine Aufgaben [\(Seitenbeschreibung\)](#page-970-0) auf Seite 971
- Offene Bestellungen [\(Seitenbeschreibung\)](#page-971-0) auf Seite 972

### <span id="page-129-1"></span>**Zusätzliche Entscheider für offene Bestellungen entfernen**

Wenn Sie eine weitere Identität mit der Entscheidung über die Bestellung eines Produkts beauftragt haben, können Sie diesen zusätzlichen Entscheider wieder entfernen, solange sich das Produkt im Status **Bestellung** befindet. Sobald der zusätzliche Entscheider entfernt wurde, sind die ursprünglichen Entscheider alleinige Entscheider über diese Bestellung und Sie können erneut einen zusätzlichen Entscheider hinzufügen.

- 1. In der Menüleiste klicken Sie **Bestellung** > **Meine Aufgaben**.
- 2. Auf der Seite **Meine Aufgaben** klicken Sie **Offene Bestellungen**.
- 3. Auf der Seite **Offene Bestellungen** klicken Sie in der Liste auf die Bestellung, für die Sie einen zusätzlichen Entscheider hinzugefügt haben.
- 4. Im Detailbereich klicken Sie **Zusätzliche Entscheidung widerrufen**.
- 5. Im Dialogfenster geben Sie eine Begründung für den Widerruf ein.
- 6. Klicken Sie **Speichern**.

### **Verwandte Themen**

- Zusätzliche Entscheider für offene [Bestellungen](#page-128-1) beauftragen auf Seite 129
- Zusätzliche Entscheider für eskalierte [Bestellungen](#page-158-0) entfernen auf Seite 159
- Meine Aufgaben [\(Seitenbeschreibung\)](#page-970-0) auf Seite 971
- Offene Bestellungen [\(Seitenbeschreibung\)](#page-971-0) auf Seite 972

## <span id="page-129-0"></span>**Entscheidungen offener Bestellungen an andere Identitäten delegieren**

Sie können eine Entscheidung über eine Bestellung an eine andere Identität abgeben. Sie können diese Aktion in der Genehmigungshistorie widerrufen (siehe [Delegierungen](#page-130-0) von [Entscheidungen](#page-130-0) offener Bestellungen zurückziehen auf Seite 131).

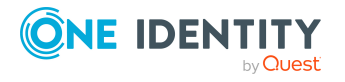

### *Um eine Entscheidung zu delegieren*

- 1. In der Menüleiste klicken Sie **Bestellung** > **Meine Aufgaben**.
- 2. Auf der Seite **Meine Aufgaben** klicken Sie **Offene Bestellungen**.
- 3. Auf der Seite **Offene Bestellungen** klicken Sie in der Liste auf die Bestellung, deren Entscheidung Sie an eine andere Identität abgeben möchten.
- 4. Im Detailbereich klicken Sie **mehr** > **Entscheidung delegieren**.
- 5. Im Dialogfenster **Wählen Sie eine Identität, die genehmigen darf** klicken Sie die Identität, an die Sie die Entscheidung abgeben möchten.
- 6. Im Dialogfenster geben Sie eine Begründung für die Delegierung ein.
- 7. Klicken Sie **Speichern**.

### **Verwandte Themen**

- Delegierungen von [Entscheidungen](#page-130-0) offener Bestellungen zurückziehen auf Seite 131
- [Entscheidungen](#page-158-1) eskalierter Bestellungen an andere Identitäten delegieren auf [Seite](#page-158-1) 159
- Meine Aufgaben [\(Seitenbeschreibung\)](#page-970-0) auf Seite 971
- Offene Bestellungen [\(Seitenbeschreibung\)](#page-971-0) auf Seite 972

### <span id="page-130-0"></span>**Delegierungen von Entscheidungen offener Bestellungen zurückziehen**

Wenn Sie eine Entscheidung über eine Bestellung an eine andere Identität abgegeben haben, können Sie diese Delegierung der Entscheidung widerrufen.

### *Um eine Delegierung einer Entscheidung zurückzuziehen*

- 1. In der Menüleiste klicken Sie **Bestellung** > **Meine Aufgaben**.
- 2. Auf der Seite **Meine Aufgaben** klicken Sie **Genehmigungshistorie**.
- 3. Auf der Seite **Genehmigungshistorie** klicken Sie in der Liste auf die Bestellung, deren Entscheidungsdelegierung Sie zurückziehen möchten.
- 4. Im Detailbereich klicken Sie **Delegierung zurückziehen**.
- 5. Im Dialogfenster geben Sie ein, warum Sie die Entscheidungsdelegierung zurückziehen.
- 6. Klicken Sie **Speichern**.

### **Verwandte Themen**

- [Entscheidungen](#page-129-0) offener Bestellungen an andere Identitäten delegieren auf Seite 130
- <sup>l</sup> Delegierungen von [Entscheidungen](#page-159-0) eskalierter Bestellungen zurückziehen auf [Seite](#page-159-0) 160

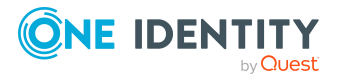

- Meine Aufgaben [\(Seitenbeschreibung\)](#page-970-0) auf Seite 971
- [Genehmigungshistorie](#page-978-0) (Seitenbeschreibung) auf Seite 979

## <span id="page-131-1"></span>**Entscheidungen offener Bestellungen eskalieren**

Sie können die Entscheidung über die Bestellung eines Produkts eskalieren. Die Bestellung wird einem weiteren Entscheiderkreis vorgelegt. Anschließend wird die Bestellung wieder im normalen Entscheidungsworkflow weiter bearbeitet.

### *Um die Entscheidung über eine Bestellung zu eskalieren*

- 1. In der Menüleiste klicken Sie **Bestellung** > **Meine Aufgaben**.
- 2. Auf der Seite **Meine Aufgaben** klicken Sie **Offene Bestellungen**.
- 3. Auf der Seite **Offene Bestellungen** klicken Sie in der Liste auf die Bestellung, deren Entscheidung Sie eskalieren möchten.
- 4. Im Detailbereich klicken Sie **mehr** > **Entscheidung eskalieren**.
- 5. Im Dialogfenster geben Sie eine Begründung für die Eskalation ein.
- 6. Klicken Sie **Speichern**.

### **Verwandte Themen**

- **Eskalierte [Bestellungen](#page-147-1) auf Seite 148**
- **Eskalierte [Bestellungen](#page-147-1) auf Seite 148**
- Meine Aufgaben [\(Seitenbeschreibung\)](#page-970-0) auf Seite 971
- Offene Bestellungen [\(Seitenbeschreibung\)](#page-971-0) auf Seite 972

# <span id="page-131-0"></span>**Entscheidungen über Bestellungen verweigern**

Wenn Sie als weiterer Entscheider zu der Bestellung eines Produkts hinzugefügt wurden oder die Entscheidung über die Bestellung eines Produkts an Sie abgegeben wurde, können Sie die Entscheidung verweigern und die Bestellung wieder an den ursprünglichen Entscheider zurückgeben.

### *Um eine Entscheidung zu verweigern*

- 1. In der Menüleiste klicken Sie **Bestellung** > **Meine Aufgaben**.
- 2. Auf der Seite **Meine Aufgaben** klicken Sie **Offene Bestellungen**.
- 3. Auf der Seite **Offene Bestellungen** klicken Sie in der Liste auf die Bestellung, über die Sie nicht entscheiden möchten.

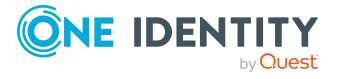

- 4. Im Detailbereich klicken Sie **mehr** > **Entscheidung verweigern**.
- 5. Im Dialogfenster geben Sie eine Begründung für die Verweigerung ein.
- 6. Klicken Sie **Speichern**.

- Zusätzliche Entscheider für offene [Bestellungen](#page-128-1) beauftragen auf Seite 129
- Meine Aufgaben [\(Seitenbeschreibung\)](#page-970-0) auf Seite 971
- Offene Bestellungen [\(Seitenbeschreibung\)](#page-971-0) auf Seite 972

## <span id="page-132-0"></span>**Priorität von offenen Bestellungen ändern**

Als Entscheider von Bestellungen können Sie die Priorität einzelner Bestellungen bearbeiten. Dadurch werden beispielsweise Bestellungen in der Liste der Bestellungen an anderer Position gelistet. Das bedeutet, wenn die Sortierung der Liste von Bestellungen absteigend verläuft, werden Bestellungen mit hoher Priorität in der Liste ganz oben angezeigt.

### *Um die Priorität einer Bestellung zu ändern*

- 1. In der Menüleiste klicken Sie **Bestellung** > **Meine Aufgaben**.
- 2. Auf der Seite **Meine Aufgaben** klicken Sie **Offene Bestellungen**.
- 3. Auf der Seite **Offene Bestellungen** klicken Sie in der Liste auf die Bestellung, deren Priorität Sie ändern möchten.
- 4. Im Detailbereich klicken Sie **mehr** > **Priorität ändern**.
- 5. Im Dialogfenster **Priorität für die Bestellung setzen** in der Auswahlliste **Priorität** klicken Sie die Priorität, die Sie für die Bestellung verwenden möchten.
- 6. Klicken Sie **Übernehmen**.
- 7. Entscheiden Sie anschließend über die Bestellung (siehe [Bestellungen](#page-119-1) genehmigen und [ablehnen](#page-119-1) auf Seite 120).

HINWEIS: Die geänderte Priorität wird erst geändert, nachdem Sie die Entscheidung über die Bestellung gespeichert haben.

### **Verwandte Themen**

- [Bestellungen](#page-119-1) genehmigen und ablehnen auf Seite 120
- Priorität von eskalierten [Bestellungen](#page-160-0) ändern auf Seite 161
- Meine Aufgaben [\(Seitenbeschreibung\)](#page-970-0) auf Seite 971
- Offene Bestellungen [\(Seitenbeschreibung\)](#page-971-0) auf Seite 972

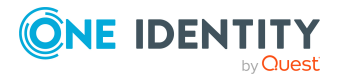

# <span id="page-133-0"></span>**Nutzungsbedingungen bestätigen**

Wurde für Sie ein Produkt von einer anderen Identität bestellt, das eine Bestätigung der Nutzungsbedingung benötigt, ist Ihre Entscheidung über diese Bestellung erforderlich.

### *Um als Empfänger die Nutzungsbedingungen einer Bestellung zu bestätigen*

- 1. In der Menüleiste klicken Sie **Bestellung** > **Meine Aufgaben**.
- 2. Auf der Seite **Meine Aufgaben** klicken Sie **Offene Bestellungen**.
- 3. Auf der Seite **Offene Bestellungen** klicken Sie in der Liste auf die Bestellung, für die eine Bestätigung der Nutzungsbedingung erforderlich ist.
- 4. Im Detailbereich klicken Sie **Nutzungsbedingungen**.
- 5. Lesen Sie die Nutzungsbedingungen sorgfältig durch und aktivieren Sie das Kontrollkästchen **Ich habe die Nutzungsbedingungen gelesen und verstanden**.
- 6. Klicken Sie **Akzeptieren**.

### **Verwandte Themen**

- Meine Aufgaben [\(Seitenbeschreibung\)](#page-970-0) auf Seite 971
- Offene Bestellungen [\(Seitenbeschreibung\)](#page-971-0) auf Seite 972
- Offene Bestellungen [Entscheidungen](#page-977-0) auf Seite 978

# <span id="page-133-1"></span>**Weitere Produkte zu offenen Bestellungen hinzufügen**

Sie können Bestellungen weitere Produkte hinzufügen.

### *Um einer Bestellung weitere Produkte hinzuzufügen*

- 1. In der Menüleiste klicken Sie **Bestellung** > **Meine Aufgaben**.
- 2. Auf der Seite **Meine Aufgaben** klicken Sie **Offene Bestellungen**.
- 3. Auf der Seite **Offene Bestellungen** in der Liste klicken Sie die Bestellung, der Sie weitere Produkte hinzufügen möchten.
- 4. Im Detailbereich klicken Sie **mehr** > **Gesamte Bestellung anzeigen**.
- 5. Auf der Seite **Übersicht der Bestellungen** klicken Sie **Positionen zu dieser Bestellung hinzufügen**.
- 6. Auf der Seite **Bestellung** legen Sie die gewünschten Produkte in den Einkaufswagen, bearbeiten Sie die Produkte im Einkaufswagen und senden Sie die Bestellung ab.

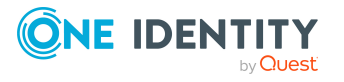

- Produkte in den [Einkaufswagen](#page-93-0) legen auf Seite 94
- Produkte im [Einkaufswagen](#page-94-0) verwalten auf Seite 95
- [Bestellungen](#page-104-0) absenden auf Seite 105
- Gesamte [Bestellungen](#page-121-0) von offenen Bestellungen anzeigen und genehmigen auf [Seite](#page-121-0) 122
- Weitere Produkte zu eskalierten [Bestellungen](#page-160-1) hinzufügen auf Seite 161
- Meine Aufgaben [\(Seitenbeschreibung\)](#page-970-0) auf Seite 971
- Offene Bestellungen [\(Seitenbeschreibung\)](#page-971-0) auf Seite 972
- Übersicht der Bestellungen [\(Seitenbeschreibung\)](#page-975-0) auf Seite 976
- Bestellung [\(Seitenbeschreibung\)](#page-952-0) auf Seite 953

## <span id="page-134-0"></span>**Offene Bestellungen stornieren**

Als Entscheider können Sie eine Bestellung stornieren. Die Bestellung wird dadurch abgebrochen und das bestellte Produkt wird dem Empfänger nicht zugewiesen, kann aber erneut bestellt werden.

TIPP: Wie Sie für sich oder für Identitäten, für die Sie verantwortlich sind, Bestellungen stornieren, erfahren Sie unter [Bestellungen](#page-138-0) stornieren auf Seite 139.

### *Um eine offene Bestellung zu stornieren*

- 1. In der Menüleiste klicken Sie **Bestellung** > **Meine Aufgaben**.
- 2. Auf der Seite **Meine Aufgaben** klicken Sie **Offene Bestellungen**.
- 3. Auf der Seite **Offene Bestellungen** in der Liste markieren Sie die Bestellung, die Sie stornieren möchten.
- 4. Im Detailbereich klicken Sie **Stornieren**.
- 5. Im Dialogfenster **Stornieren** geben Sie eine Begründung für die Stornierung ein.
- 6. Klicken Sie **OK**.

### **Verwandte Themen**

- [Bestellungen](#page-138-0) stornieren auf Seite 139
- Eskalierte [Bestellungen](#page-161-0) stornieren auf Seite 162
- Meine Aufgaben [\(Seitenbeschreibung\)](#page-970-0) auf Seite 971
- Offene Bestellungen [\(Seitenbeschreibung\)](#page-971-0) auf Seite 972

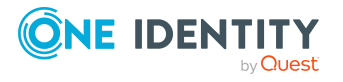

## <span id="page-135-0"></span>**Anfragen zu offenen Bestellungen senden**

Bevor Sie über eine Bestellung entscheiden, können Sie einer Identität eine Anfrage zu dieser Bestellung senden.

HINWEIS: Sobald eine Anfrage zu einer Bestellung gestellt wurde, erreicht die Bestellung im Entscheidungs-Workflow den Hold-Status. Über eine Bestellung im Hold-Status kann nur der Urheber der Anfrage (oder die zentrale Entscheidergruppe) entscheiden. Den Hold-Status können Sie durch folgende Aktionen aufheben:

- · Löschen der Anfrage (siehe Anfragen zu offenen [Bestellungen](#page-135-1) löschen auf [Seite](#page-135-1) 136)
- Aufheben des Status nach Beantwortung der Frage (siehe [Hold-Status](#page-136-0) offener [Bestellungen](#page-136-0) aufheben auf Seite 137)

### *Um eine Anfrage zu senden*

- 1. In der Menüleiste klicken Sie **Bestellung** > **Meine Aufgaben**.
- 2. Auf der Seite **Meine Aufgaben** klicken Sie **Offene Bestellungen**.
- 3. Auf der Seite **Offene Bestellungen** klicken Sie in der Liste auf die Bestellung, zu der Sie eine Anfrage stellen möchten.
- 4. Im Detailbereich klicken Sie **mehr** > **Anfrage senden**.
- 5. Im Dialogfenster **Anfrage zu dieser Bestellung senden** klicken Sie die Identität, an die Sie die Anfrage senden möchten.
- 6. Im Dialogfenster **Anfrage zu dieser Bestellung senden** im Eingabefeld **Ihre Frage** geben Sie Ihre Anfrage zur Bestellung ein.
- 7. Klicken Sie **Speichern**.

### **Verwandte Themen**

- Anfragen zu offenen [Bestellungen](#page-135-1) löschen auf Seite 136
- Anfragen zu [Bestellungen](#page-144-0) beantworten auf Seite 145
- Anfragen zu eskalierten [Bestellungen](#page-162-0) senden auf Seite 163
- Meine Aufgaben [\(Seitenbeschreibung\)](#page-970-0) auf Seite 971
- Offene Bestellungen [\(Seitenbeschreibung\)](#page-971-0) auf Seite 972

### <span id="page-135-1"></span>**Anfragen zu offenen Bestellungen löschen**

Wenn sich Ihr Anliegen zu einer Bestellung erübrigt hat, können Sie Ihre gestellte Anfrage wieder zurückziehen. Sobald die Anfrage gelöscht wurde, wird auch der Hold-Status der Bestellung wieder aufgehoben und alle ursprünglichen Entscheider können wieder über die Bestellung entscheiden.

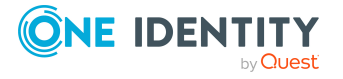

### *Um eine Anfrage zu löschen*

- 1. In der Menüleiste klicken Sie **Bestellung** > **Meine Aufgaben**.
- 2. Auf der Seite **Meine Aufgaben** klicken Sie **Offene Bestellungen**.
- 3. Auf der Seite **Offene Bestellungen** klicken Sie in der Liste auf die Bestellung, zu der Sie die Anfrage gestellt haben.
- 4. Im Detailbereich klicken Sie **Frage zurückziehen**.
- 5. (Optional) Im Dialogfenster **Frage zurückziehen** geben Sie ein, warum Sie die Anfrage zurückziehen möchten.
- 6. Klicken Sie **OK**.

### **Verwandte Themen**

- Anfragen zu offenen [Bestellungen](#page-135-0) senden auf Seite 136
- Anfragen zu [Bestellungen](#page-144-0) beantworten auf Seite 145
- Anfragen zu eskalierten [Bestellungen](#page-163-0) löschen auf Seite 164
- Hold-Status offener [Bestellungen](#page-136-0) aufheben auf Seite 137
- Meine Aufgaben [\(Seitenbeschreibung\)](#page-970-0) auf Seite 971
- Offene Bestellungen [\(Seitenbeschreibung\)](#page-971-0) auf Seite 972

## <span id="page-136-0"></span>**Hold-Status offener Bestellungen aufheben**

Sobald eine Anfrage zu einer Bestellung gestellt wurde, erreicht die Bestellung im Entscheidungs-Workflow den Hold-Status. Über eine Bestellung im Hold-Status kann nur der Urheber der Anfrage entscheiden.

Den Hold-Status können Sie durch folgende Aktionen aufheben:

- Löschen der Anfrage (siehe Anfragen zu offenen [Bestellungen](#page-135-1) löschen auf Seite 136)
- Aufheben des Status nach Beantwortung der Frage

### *Um den Hold-Status einer Bestellung aufzuheben, nachdem die Anfrage beantwortet wurde*

- 1. In der Menüleiste klicken Sie **Bestellung** > **Meine Aufgaben**.
- 2. Auf der Seite **Meine Aufgaben** klicken Sie **Offene Bestellungen**.
- 3. Auf der Seite **Offene Bestellungen**klicken Sie in der Liste auf die Bestellung, deren Anfrage beantwortet wurde.
- 4. Im Detailbereich klicken Sie **Hold-Status aufheben**.
- 5. Im Dialogfenster **Hold-Status aufheben** klicken Sie **OK**.

Der Hold-Status wird aufgehoben. Damit wird die Bestellung wieder zur Entscheidung freigegeben und kann auch von anderen Entscheidern bearbeitet werden.

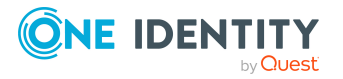

- Anfragen zu offenen [Bestellungen](#page-135-0) senden auf Seite 136
- Anfragen zu offenen [Bestellungen](#page-135-1) löschen auf Seite 136
- Anfragen zu [Bestellungen](#page-144-0) beantworten auf Seite 145
- Hold-Status eskalierter [Bestellungen](#page-163-1) aufheben auf Seite 164
- Meine Aufgaben [\(Seitenbeschreibung\)](#page-970-0) auf Seite 971
- Offene Bestellungen [\(Seitenbeschreibung\)](#page-971-0) auf Seite 972

# <span id="page-137-0"></span>**Bestellhistorie anzeigen**

Um einen Überblick über alle Produkte zu erhalten, die Sie bestellt haben oder andere Identitäten für Sie bestellt haben, oder um den Status eine aktuellen Bestellung einzusehen, können Sie die Bestellhistorie anzeigen. In der Bestellhistorie können Sie zudem Bestellungen wiederholen (siehe [Bestellungen](#page-137-1) wiederholen auf Seite 138).

TIPP: Wie Sie als Auditor alle Bestellungen im System anzeigen, erfahren Sie unter [Alle](#page-144-1) [Bestellungen](#page-144-1) anzeigen auf Seite 145.

### *Um die Bestellhistorie anzuzeigen*

- 1. In der Menüleiste klicken Sie **Bestellung** > **Meine Bestellungen**.
- 2. Auf der Seite **Meine Bestellungen** klicken Sie **Bestellhistorie**.

Die Seite **Bestellhistorie** öffnet sich (siehe Bestellhistorie [\(Seitenbeschreibung\)](#page-957-0) auf [Seite](#page-957-0) 958).

- 3. (Optional) Um die anzuzeigenden Bestellungen weiter einzuschränken oder zu erweitern, klicken Sie **Erweiterte Suche** (siehe Bestellhistorie [\(Seitenbeschreibung\)](#page-957-0) auf [Seite](#page-957-0) 958). So können Sie beispielsweise nur ausstehende (noch nicht entschiedene) Bestellungen anzeigen.
- 4. (Optional) Um die Details einer Bestellung anzuzeigen, klicken Sie auf die Bestellung, deren Details Sie anzeigen möchten.

### **Verwandte Themen**

- [Bestellungen](#page-138-0) stornieren auf Seite 139
- Meine Bestellungen [\(Seitenbeschreibung\)](#page-951-0) auf Seite 952

# <span id="page-137-1"></span>**Bestellungen wiederholen**

Sie können bereits getätigte Bestellungen in der Bestellhistorie wiederholen. Sie können folgende Bestellungen erneut ausführen:

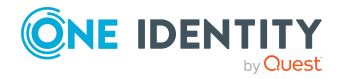

- Bestellungen von Produkten, die Ihnen nicht (mehr) zugewiesen sind
- abgebrochene Bestellungen
- Bestellungen von mehrfach bestellbaren Ressourcen

### *Um eine Bestellung zu wiederholen*

- 1. In der Menüleiste klicken Sie **Bestellung** > **Meine Bestellungen**.
- 2. Auf der Seite **Meine Bestellungen** klicken Sie **Bestellhistorie**.
- 3. Auf der Seite **Bestellhistorie** klicken Sie in der Liste auf das Produkt, das Sie nochmals bestellen möchten.
- 4. Im Detailbereich klicken Sie **Noch einmal absenden**.
- 5. (Optional) Im Dialogfenster **Bestellung noch mal abschicken** geben Sie eine Begründung für die wiederholte Bestellung ein.
- 6. Klicken Sie **OK**.

Das Produkt wird Ihrem Einkaufswagen hinzugefügt.

7. Auf der Seite **Mein Einkaufswagen** klicken Sie **Absenden**.

TIPP: Sie können zusätzlich weitere Produkte in Ihren Einkaufswagen legen und verschiedenste Einstellungen vornehmen. Weitere Informationen finden Sie unter Produkte im [Einkaufswagen](#page-94-0) verwalten auf Seite 95.

### **Verwandte Themen**

- [Bestellhistorie](#page-137-0) anzeigen auf Seite 138
- Meine Bestellungen [\(Seitenbeschreibung\)](#page-951-0) auf Seite 952
- Bestellhistorie [\(Seitenbeschreibung\)](#page-957-0) auf Seite 958

# <span id="page-138-0"></span>**Bestellungen stornieren**

Sie können Bestellungen einzelner Produkte stornieren, die (noch) nicht zugewiesen sind beziehungsweise noch nicht den kompletten Bestell-Workflow durchlaufen haben.

Sie können Bestellungen für sich selbst oder für andere Identitäten stornieren, falls Sie für diese Identitäten verantwortlich sind.

TIPP: Wie Sie als Entscheider für Produkte offene Bestellungen stornieren, erfahren Sie unter Offene [Bestellungen](#page-134-0) stornieren auf Seite 135.

### *Um eine Bestellung zu stornieren*

- 1. In der Menüleiste klicken Sie **Bestellung** > **Meine Bestellungen**.
- 2. Auf der Seite **Meine Bestellungen** klicken Sie **Bestellungen bearbeiten**.

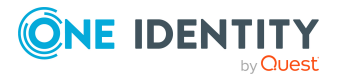

Bestellungen

- 3. (Optional) Um eine Bestellung einer anderen Identität zu stornieren, nehmen Sie auf der Seite **Verlängern oder Abbestellen** folgende Aktionen vor:
	- a. Neben **Bestellungen für** klicken Sie **Ändern**.
	- b. Im Dialogfenster **Person** klicken Sie die Identität, deren Bestellung Sie stornieren möchten.
- 4. In der Liste klicken Sie das Produkt, dessen Bestellung Sie stornieren möchten.
- 5. Im Detailbereich klicken Sie **Bestellung stornieren**.
- 6. Im Dialogfenster **Bestellung stornieren** geben Sie eine Begründung für die Stornierung ein.
- 7. Klicken Sie **OK**.

Die Bestellung wird storniert.

### **Verwandte Themen**

- Produkte [bestellen](#page-92-0) auf Seite 93
- Offene [Bestellungen](#page-134-0) stornieren auf Seite 135
- Meine Bestellungen [\(Seitenbeschreibung\)](#page-951-0) auf Seite 952
- Verlängern oder Abbestellen [\(Seitenbeschreibung\)](#page-961-0) auf Seite 962

# **Gültigkeit von Produkten verlängern**

Einige Produkte sind nur befristet gültig. Sie können befristete Produkte, die bereits zugewiesen wurden, verlängern.

Sie können Produkte für sich oder andere Identitäten verlängern, wenn Sie für diese Identitäten verantwortlich sind.

HINWEIS: Bei zeitlich begrenzten Produkten erhalten Sie 14 Tage vor Ablauf des Gültigkeitszeitraums eine Benachrichtigung. Nach dem Erhalt dieser Nachricht können Sie das Produkt verlängern. Endet die Befristung eines Produkts, wird das Produkt automatisch abbestellt.

### *Um die Gültigkeit eines Produkts zu verlängern*

- 1. In der Menüleiste klicken Sie **Bestellung** > **Meine Bestellungen**.
- 2. Auf der Seite **Meine Bestellungen** klicken Sie **Bestellungen bearbeiten**.

Die Seite **Verlängern oder Abbestellen** öffnet sich (siehe [Verlängern](#page-961-0) oder Abbestellen [\(Seitenbeschreibung\)](#page-961-0) auf Seite 962) und alle Produkte mit oder ohne Befristung werden angezeigt.

TIPP: Um die befristeten Bestellungen hintereinander zu listen, klicken Sie auf die Tabellenspalte **Gültig bis**.

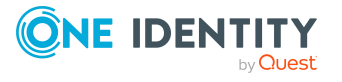

- 3. (Optional) Um ein Produkt einer anderen Identität zu verlängern, nehmen Sie folgende Aktionen vor:
	- a. Neben **Bestellungen für** klicken Sie **Ändern**.
	- b. Im Dialogfenster **Person** klicken Sie die Identität, deren Produkt Sie verlängern möchten.
- 4. Neben dem Produkt, das Sie verlängern möchten, aktivieren das Kontrollkästchen.
- 5. Klicken Sie **Verlängern**.
- 6. Im Dialogfenster **Verlängern** nehmen Sie eine der folgenden Aktionen vor:
	- Um das Produkt unbeschränkt zur Verfügung zu stellen, leeren Sie das Feld **Gültig bis**.
	- <sup>l</sup> Um ein Gültigkeitsdatum zu setzen, geben Sie im Feld **Gültig bis** ein Datum an.
- 7. (Optional) Im Eingabefeld **Begründung** geben Sie eine Begründung für die Änderung der Gültigkeit ein.
- 8. Klicken Sie **Speichern**.

Eine neue Bestellung mit der Änderung der Gültigkeit wird ausgelöst. Nachdem die Bestellung entschieden wurde, wird die Gültigkeit des Produkts entsprechend Ihrer Angaben geändert.

### **Verwandte Themen**

- Gültigkeit von Produkten im [Einkaufswagen](#page-98-0) festlegen auf Seite 99
- Meine Bestellungen [\(Seitenbeschreibung\)](#page-951-0) auf Seite 952
- Verlängern oder Abbestellen [\(Seitenbeschreibung\)](#page-961-0) auf Seite 962

# **Produkte abbestellen**

Sie können bereits zugewiesene Produkte, die nicht mehr benötigt werden, wieder abbestellen. Produkte, die abbestellbar sind, haben den Status **Zugewiesen**.

Sie können Produkte für sich oder andere Identitäten abbestellen, wenn Sie für diese Identitäten verantwortlich sind.

### *Um ein Produkt abzubestellen*

- 1. In der Menüleiste klicken Sie **Bestellung** > **Meine Bestellungen**.
- 2. Auf der Seite **Meine Bestellungen** klicken Sie **Bestellungen bearbeiten**.

Die Seite **Verlängern oder Abbestellen** öffnet sich (siehe [Verlängern](#page-961-0) oder Abbestellen [\(Seitenbeschreibung\)](#page-961-0) auf Seite 962) und alle Produkte, die verlängerbar/abbestellbar sind, werden angezeigt.

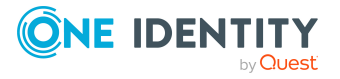

- 3. (Optional) Falls Sie ein Produkt einer anderen Identität abbestellen möchten, nehmen Sie folgende Aktionen vor:
	- a. Neben **Bestellungen für** klicken Sie **Ändern**.
	- b. Im Dialogfenster **Person** klicken Sie die Identität, deren Produkt Sie abbestellen möchten.
- 4. Auf der Seite **Verlängern oder Abbestellen** klicken Sie in der Liste auf das Produkt, das Sie abbestellen möchten.
- 5. Klicken Sie **Abbestellen**.
- 6. (Optional) Im Dialogfenster **Abbestellen** geben Sie im Feld **Abbestellt ab** das Datum an, an dem das Produkt abbestellt werden soll. Wenn Sie das Feld leeren, wird das Produkt umgehend abbestellt, nachdem Sie auf **Speichern** geklickt haben.
- 7. (Optional) Im Eingabefeld **Begründung** geben Sie eine Begründung für die Abbestellung ein.
- 8. Klicken Sie **Speichern**.

- Meine Bestellungen [\(Seitenbeschreibung\)](#page-951-0) auf Seite 952
- <span id="page-141-0"></span>• Verlängern oder Abbestellen [\(Seitenbeschreibung\)](#page-961-0) auf Seite 962

# **Entscheidungen anzeigen**

Sie können alle Entscheidungen zu Produktbestellungen anzeigen, die Sie oder Identitäten, für die Sie verantwortlich sind, getroffen haben.

TIPP: Wie Sie als Auditor alle Entscheidungen anzeigen, erfahren Sie unter Alle [Entschei](#page-145-0)dungen [anzeigen](#page-145-0) auf Seite 146.

### *Um Entscheidungen anzuzeigen*

- 1. In der Menüleiste klicken Sie **Bestellung** > **Meine Aufgaben**.
- 2. Auf der Seite **Meine Aufgaben** klicken Sie **Genehmigungshistorie**.

Die Seite **Genehmigungshistorie** öffnet sich (siehe [Genehmigungshistorie](#page-978-0) [\(Seitenbeschreibung\)](#page-978-0) auf Seite 979).

3. (Optional) Klicken Sie **Erweiterte Suche**, um die anzuzeigenden Entscheidungen weiter einzuschränken oder zu erweitern (siehe [Genehmigungshistorie](#page-978-0) [\(Seitenbeschreibung\)](#page-978-0) auf Seite 979). So können Sie beispielsweise nur ausstehende (noch nicht endgültig entschiedene) Bestellungen anzeigen.

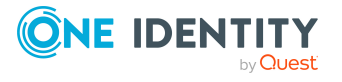

- <sup>l</sup> Delegierungen von [Entscheidungen](#page-130-0) offener Bestellungen zurückziehen auf Seite 131
- Zusätzliche Entscheider für offene [Bestellungen](#page-129-1) entfernen auf Seite 130
- [Bestellungen](#page-119-1) genehmigen und ablehnen auf Seite 120
- [Entscheidungen](#page-142-0) rückgängig machen auf Seite 143
- Meine Aufgaben [\(Seitenbeschreibung\)](#page-970-0) auf Seite 971
- **· Genehmigungshistorie**

# <span id="page-142-0"></span>**Entscheidungen rückgängig machen**

Wenn Sie eine Entscheidung über eine Bestellung getroffen haben, können Sie diese Entscheidung rückgängig machen. Dafür müssen die folgenden Voraussetzungen erfüllt sein:

- Sie haben die letzte Entscheidung über die Bestellung getroffen.
- Die letzte Entscheidung über die Bestellung erfolgte in einer anderen Entscheidungsebene.
- In der aktuellen Entscheidungsebene gibt es keine parallelen Entscheidungsschritte.

### *Um eine Entscheidung rückgängig zu machen*

- 1. In der Menüleiste klicken Sie **Bestellung** > **Meine Aufgaben**.
- 2. Auf der Seite **Meine Aufgaben** klicken Sie **Genehmigungshistorie**.
- 3. (Optional) Um die anzuzeigenden Bestellungen auf der Seite **Genehmigungshistorie** weiter einzuschränken oder zu erweitern, klicken Sie **Erweiterte Suche** (siehe [Genehmigungshistorie](#page-978-0) (Seitenbeschreibung) auf Seite [979](#page-978-0)). So können Sie beispielsweise nur ausstehende (noch nicht entschiedene) Bestellungen anzeigen.
- 4. In der Liste klicken die Bestellung, deren Entscheidung Sie rückgängig machen möchten.
- 5. Im Detailbereich klicken Sie **Letzte Entscheidung zurücknehmen**.
- 6. Im Dialogfenster nehmen Sie folgende Aktionen vor:
	- a. Im Eingabefeld **Grund für den Rückruf** geben Sie ein, warum Sie die Entscheidung zurücknehmen.
	- b. Klicken Sie **Letzte Entscheidung zurücknehmen**.

### **Verwandte Themen**

- **[Entscheidungen](#page-141-0) anzeigen auf Seite 142**
- Meine Aufgaben [\(Seitenbeschreibung\)](#page-970-0) auf Seite 971

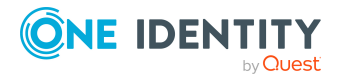

- [Genehmigungshistorie](#page-978-0) (Seitenbeschreibung) auf Seite 979
- Bestellhistorie [\(Seitenbeschreibung\)](#page-957-0) auf Seite 958

# **Bestellanfragen**

Bevor über eine offene Bestellung entschieden wird, kann Ihnen der Entscheider eine Anfrage zu dieser Bestellung senden. Sie können diese Anfragen anzeigen und beantworten.

### **Detaillierte Informationen zum Thema**

- Anfragen zu [Bestellungen](#page-143-0) anzeigen auf Seite 144
- Anfragen zu [Bestellungen](#page-144-0) beantworten auf Seite 145
- Anfragen zu offenen [Bestellungen](#page-135-0) senden auf Seite 136
- Anfragen zu eskalierten [Bestellungen](#page-162-0) senden auf Seite 163
- Anfragen zu offenen [Bestellungen](#page-135-1) löschen auf Seite 136
- Anfragen zu eskalierten [Bestellungen](#page-163-0) löschen auf Seite 164

## <span id="page-143-0"></span>**Anfragen zu Bestellungen anzeigen**

Sie können Anfragen anzeigen, die zu einer Bestellung eines Produkts an Sie gestellt wurden.

### *Um Anfragen anzuzeigen*

- 1. In der Menüleiste klicken Sie **Bestellung** > **Meine Aufgaben**.
- 2. Auf der Seite **Meine Aufgaben** klicken Sie **Bestellanfragen**.

Die Seite **Bestellanfragen** öffnet sich (siehe Bestellanfragen [\(Seitenbeschreibung\)](#page-981-0) auf [Seite](#page-981-0) 982).

3. (Optional) In der Liste klicken Sie eine Anfrage. Dem Detailbereich können Sie weitere Informationen entnehmen.

### **Verwandte Themen**

- Anfragen zu offenen [Bestellungen](#page-135-0) senden auf Seite 136
- Anfragen zu eskalierten [Bestellungen](#page-162-0) senden auf Seite 163
- Meine Aufgaben [\(Seitenbeschreibung\)](#page-970-0) auf Seite 971
- Bestellanfragen [\(Seitenbeschreibung\)](#page-981-0) auf Seite 982

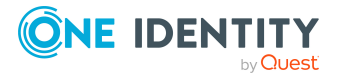
# <span id="page-144-1"></span>**Anfragen zu Bestellungen beantworten**

Sie können Anfragen beantworten, die zu einer Bestellung eines Produkts an Sie gestellt wurden.

#### *Um Anfragen zu beantworten*

- 1. In der Menüleiste klicken Sie **Bestellung** > **Meine Aufgaben**.
- 2. Auf der Seite **Meine Aufgaben** klicken Sie **Bestellanfragen**.
- 3. Auf der Seite **Bestellanfragen** in der Liste klicken Sie die Anfrage, die Sie beantworten möchten.
- 4. Im Detailbereich klicken Sie **Beantworten**
- 5. Im Dialogfenster **Eine Frage beantworten** im Feld **Ihre Antwort** geben Sie die Antwort ein.
- 6. Klicken Sie **Speichern**.

### **Verwandte Themen**

- Anfragen zu offenen [Bestellungen](#page-135-0) senden auf Seite 136
- Anfragen zu eskalierten [Bestellungen](#page-162-0) senden auf Seite 163
- Meine Aufgaben [\(Seitenbeschreibung\)](#page-970-0) auf Seite 971
- Bestellanfragen [\(Seitenbeschreibung\)](#page-981-0) auf Seite 982

# **Auditierung von Bestellungen**

Als Auditierer können Sie sämtliche Bestellungen und Entscheidungen aller Identitäten im System anzeigen.

### **Detaillierte Informationen zum Thema**

- Alle [Bestellungen](#page-144-0) anzeigen auf Seite 145
- Alle [Entscheidungen](#page-145-0) anzeigen auf Seite 146

# <span id="page-144-0"></span>**Alle Bestellungen anzeigen**

Sie können alle Bestellungen aller oder bestimmter Identitäten anzeigen.

TIPP: Wie Sie Ihre eigenen Bestellungen oder Bestellungen Ihrer Identitäten anzeigen, erfahren Sie unter [Bestellhistorie](#page-137-0) anzeigen auf Seite 138.

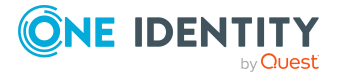

#### *Um alle Bestellungen anzuzeigen*

- 1. In der Menüleiste klicken Sie **Bestellung** > **Auditierung**.
- 2. Auf der Seite **Auditierung** klicken Sie **Bestellung**.

Die Seite **Auditierung - Bestellungen** öffnet sich (siehe Auditierung - [Bestellungen](#page-983-0) [\(Seitenbeschreibung\)](#page-983-0) auf Seite 984).

- 3. (Optional) Um die anzuzeigenden Bestellungen weiter einzuschränken oder zu erweitern (siehe Auditierung - Bestellungen [\(Seitenbeschreibung\)](#page-983-0) auf Seite 984), klicken Sie **Erweiterte Suche**. So können Sie beispielsweise nur ausstehende (noch nicht zugewiesene) Bestellungen anzeigen.
- 4. (Optional) In der Liste klicken Sie eine Bestellung eines Produkts. Dem Detailbereich können Sie weitere Informationen entnehmen.

#### *Um alle Bestellungen einer bestimmten Identität anzuzeigen*

- 1. In der Menüleiste klicken Sie **Bestellung** > **Auditierung**.
- 2. Auf der Seite **Auditierung** klicken Sie **Bestellung**.

Die Seite **Auditierung - Bestellungen** öffnet sich (siehe Auditierung - [Bestellungen](#page-983-0) [\(Seitenbeschreibung\)](#page-983-0) auf Seite 984).

- 3. Klicken Sie **Erweiterte Suche**.
- 4. Im Dialogfenster **Erweiterte Suche** neben **Identitäten auswählen** klicken Sie **Zuweisen**.
- 5. Im Dialogfenster **Person** wählen Sie die Identität aus, deren Bestellungen Sie anzeigen möchten.
- 6. Im Dialogfenster **Erweiterte Suche** klicken Sie **Suchen**.
- 7. (Optional) Klicken Sie **Erweiterte Suche**, um die anzuzeigenden Bestellungen weiter einzuschränken oder zu erweitern (siehe Auditierung - [Bestellungen](#page-983-0) [\(Seitenbeschreibung\)](#page-983-0) auf Seite 984). So können Sie beispielsweise Bestellungen anzeigen, die von der ausgewählten Identität für andere Identitäten durchgeführt wurden.
- 8. (Optional) In der Liste klicken Sie eine Bestellung eines Produkts.

Dem Detailbereich können Sie weitere Informationen entnehmen.

### **Verwandte Themen**

- Auditierung [\(Seitenbeschreibung\)](#page-982-0) auf Seite 983
- Auditierung Bestellungen [\(Seitenbeschreibung\)](#page-983-0) auf Seite 984

# <span id="page-145-0"></span>**Alle Entscheidungen anzeigen**

Sie können alle Entscheidungen anzeigen, an denen beliebige oder bestimmte Identitäten beteiligt waren.

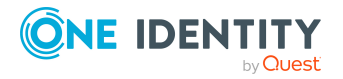

TIPP: Wie Sie Ihre eigenen Entscheidungen oder Entscheidungen, an denen Ihre Identitäten beteiligt waren, anzeigen, erfahren Sie unter [Entscheidungen](#page-141-0) anzeigen auf [Seite](#page-141-0) 142.

### *Um alle Entscheidungen anzuzeigen*

- 1. In der Menüleiste klicken Sie **Bestellung** > **Auditierung**.
- 2. Auf der Seite **Auditierung** klicken Sie **Entscheidung**.

Die Seite **Auditierung - Entscheidungen** öffnet sich (siehe [Auditierung](#page-986-0) - Entscheidungen [\(Seitenbeschreibung\)](#page-986-0) auf Seite 987).

- 3. (Optional) Klicken Sie **Erweiterte Suche**, um die anzuzeigenden Bestellungen weiter einzuschränken oder zu erweitern (siehe Auditierung - [Entscheidungen](#page-986-0) [\(Seitenbeschreibung\)](#page-986-0) auf Seite 987). So können Sie beispielsweise nur ausstehende (noch nicht zugewiesene) Bestellungen anzeigen.
- 4. (Optional) In der Liste klicken Sie eine Bestellung eines Produkts. Dem Detailbereich können Sie weitere Informationen entnehmen.

#### *Um alle Entscheidungen einer bestimmten Identität anzuzeigen*

- 1. In der Menüleiste klicken Sie **Bestellung** > **Auditierung**.
- 2. Auf der Seite **Auditierung** klicken Sie **Entscheidung**.

Die Seite **Auditierung - Entscheidungen** öffnet sich (siehe [Auditierung](#page-986-0) - Entscheidungen [\(Seitenbeschreibung\)](#page-986-0) auf Seite 987).

- 3. Klicken Sie **Erweiterte Suche**.
- 4. Im Dialogfenster **Erweiterte Suche** neben **Identitäten auswählen** klicken Sie **Zuweisen**.
- 5. Im Dialogfenster **Person** wählen Sie die Identität aus, deren Entscheidungen Sie anzeigen möchten.
- 6. Im Dialogfenster **Erweiterte Suche** klicken Sie **Suchen**.
- 7. (Optional) Klicken Sie **Erweiterte Suche**, um die anzuzeigenden Bestellungen weiter einzuschränken oder zu erweitern (siehe Auditierung - [Entscheidungen](#page-986-0) [\(Seitenbeschreibung\)](#page-986-0) auf Seite 987). So können Sie beispielsweise nur ausstehende (noch nicht zugewiesene) Bestellungen anzeigen.
- 8. (Optional) In der Liste klicken Sie eine Bestellung eines Produkts. Dem Detailbereich können Sie weitere Informationen entnehmen.

### **Verwandte Themen**

- Auditierung [\(Seitenbeschreibung\)](#page-982-0) auf Seite 983
- Auditierung Entscheidungen [\(Seitenbeschreibung\)](#page-986-0) auf Seite 987

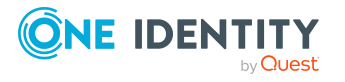

# **Eskalierte Bestellungen**

Liegen offene Bestellungen vor und der zuständige Entscheider steht für längere Zeit nicht zur Verfügung oder hat keinen Zugang zum Web Portal, können Sie als Fallback-Entscheider oder Mitglied der zentralen Entscheidergruppe über diese Bestellungen entscheiden. Ausführliche Informationen zur zentralen Entscheidergruppe finden Sie im One Identity Manager Administrationshandbuch für IT Shop. Detaillierte Informationen zur Seite **IT Shop Eskalation** finden Sie unter IT Shop Eskalation [\(Seitenbeschreibung\)](#page-989-0) auf [Seite](#page-989-0) 990.

## **Detaillierte Informationen zum Thema**

- [Entscheidungen](#page-131-0) offener Bestellungen eskalieren auf Seite 132
- **Eskalierte [Bestellungen](#page-147-0) anzeigen auf Seite 148**
- **Eskalierte [Bestellungen](#page-148-0) genehmigen und ablehnen auf Seite 149**
- Andere Entscheider für eskalierte [Bestellungen](#page-156-0) beauftragen auf Seite 157
- Priorität von eskalierten [Bestellungen](#page-160-0) ändern auf Seite 161
- Weitere Produkte zu eskalierten [Bestellungen](#page-160-1) hinzufügen auf Seite 161
- **Eskalierte [Bestellungen](#page-161-0) stornieren auf Seite 162**
- Anfragen zu eskalierten [Bestellungen](#page-162-0) senden auf Seite 163
- Hold-Status eskalierter [Bestellungen](#page-163-0) aufheben auf Seite 164

# <span id="page-147-0"></span>**Eskalierte Bestellungen anzeigen**

Wenn Sie Fallback-Entscheider oder Mitglied der zentralen Entscheidergruppe sind und Identitäten Bestellungen für Produkte eskalieren, können Sie diese Bestellungen anzeigen. Sie können dann über diese eskalierten Bestellungen entscheiden (siehe [Eskalierte](#page-148-0) [Bestellungen](#page-148-0) genehmigen und ablehnen auf Seite 149).

TIPP: Wie Sie als Entscheider eine offene Bestellung eskalieren, erfahren Sie unter [Entscheidungen](#page-131-0) offener Bestellungen eskalieren auf Seite 132.

### *Um eskalierte Bestellungen anzuzeigen*

1. In der Menüleiste klicken Sie **Bestellung** > **Eskalation**.

Die Seite **IT Shop Eskalation** öffnet sich (siehe IT Shop [Eskalation](#page-989-0) [\(Seitenbeschreibung\)](#page-989-0) auf Seite 990).

- 2. (Optional) Um die Ergebnisse auf einen bestimmten Besteller einzugrenzen, klicken Sie neben **Besteller** auf **Zuweisen** und klicken Sie eine Identität.
- 3. (Optional) Um die Ergebnisse auf einen bestimmten Empfänger der Bestellungen einzugrenzen, klicken Sie neben **Empfänger** auf **Zuweisen** und klicken Sie eine

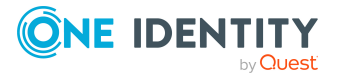

Identität.

- 4. (Optional) Um die Ergebnisse auf einen bestimmte Bestellung einzugrenzen, geben Sie im Eingabefeld **Bestellnummer** eine Bestellnummer ein und drücken Sie **Enter**.
- 5. (Optional) Um die Ergebnisse auf ein bestimmtes Produkt einzugrenzen, klicken Sie neben **Produkt** auf **Zuweisen** und klicken Sie ein Produkt.

Die Bestellungen werden Ihren Filterkriterien entsprechend angezeigt.

### **Verwandte Themen**

- Offene [Bestellungen](#page-119-0) anzeigen auf Seite 120
- IT Shop Eskalation [\(Seitenbeschreibung\)](#page-989-0) auf Seite 990

# <span id="page-148-0"></span>**Eskalierte Bestellungen genehmigen und ablehnen**

Wenn ein Entscheider die Entscheidung über die Bestellung eines Produkts eskaliert, können Sie über diese eskalierte Bestellung entscheiden (genehmigen oder ablehnen). Genehmigen Sie die Bestellung, wird das Produkt der Identität zur Verfügung gestellt.

TIPP: Wie Sie als Entscheider eine offene Bestellung eskalieren, erfahren Sie unter [Entscheidungen](#page-131-0) offener Bestellungen eskalieren auf Seite 132.

### *Um über eine eskalierte Bestellung zu entscheiden*

- 1. In der Menüleiste klicken Sie **Bestellung** > **Eskalation**.
- 2. Auf der Seite **IT Shop Eskalation** wenden Sie einen Filter an, um die Ergebnisse auf einen bestimmten Besteller, einen bestimmten Empfänger oder eine bestimmte Bestellung einzugrenzen (siehe Eskalierte [Bestellungen](#page-147-0) anzeigen auf Seite 148).
- 3. Nehmen Sie eine der folgenden Aktionen vor:
	- Um eine Bestellung zu genehmigen, klicken Sie neben der Bestellung auf  $\Box$ (**Genehmigen**).
	- Um eine Bestellung abzulehnen, klicken Sie neben der Bestellung auf  $\times$ (**Ablehnen**).

TIPP: Um alle angezeigten Bestellungen zu genehmigen oder abzulehnen, klicken Sie (**Alle genehmigen**) oder (**Alle ablehnen**).

- 4. Klicken Sie **Weiter**.
- 5. (Optional) Auf der Seite **Offene Bestellungen - Entscheidungen** nehmen Sie die folgenden Aktionen vor:

(Optional) Auf der Seite **IT Shop Eskalation - Entscheidungen** nehmen Sie die folgenden Aktionen vor:

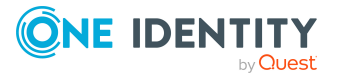

- Für genehmigte Bestellungen:
	- Um eine Begründung für alle genehmigten Bestellungen anzugeben, geben Sie im Eingabefeld **Begründung für Genehmigungen** die Begründung ein.
	- Um eine vorgefertigte Standardbegründung für alle genehmigten Bestellungen zu verwenden, wählen Sie in der Auswahlliste **Standardbegründung** die Begründung aus.
- Für abgelehnte Bestellungen:
	- Um eine Begründung für alle abgelehnten Bestellungen anzugeben, geben Sie im Eingabefeld **Begründung für Ablehnungen** die Begründung ein.
	- Um eine vorgefertigte Standardbegründung für alle abgelehnten Bestellungen zu verwenden, wählen Sie in der Auswahlliste **Standardbegründung** die Begründung aus.
- Um eine individuelle Begründung für eine Entscheidung anzugeben, klicken Sie in der Liste auf **Geben Sie eine Begründung an** und geben Sie die Begründung ein.

TIPP: Durch die Angabe von Begründungen werden Ihre Entscheidungen nachvollziehbarer und unterstützen die Auditierungskontrolle.

HINWEIS: Ausführliche Informationen zu Standardbegründungen finden Sie im One Identity Manager Administrationshandbuch für IT Shop.

- 6. (Optional) Um die Gültigkeit eines bestellten Produkts festzulegen, nehmen Sie folgende Aktionen vor:
	- a. In der Liste in der Spalte **Gültig von** klicken Sie auf den Wert.
	- b. Im Dialogfenster im Feld **Gültig von** legen Sie fest, ab wann das Produkt gültig sein soll.
	- c. Klicken Sie **Schließen**.
	- d. In der Liste in der Spalte **Gültig bis** klicken Sie auf den Wert.
	- e. Im Dialogfenster im Feld **Gültig bis** legen Sie fest, bis wann das Produkt gültig sein soll.
- 7. Klicken Sie **Speichern**.

### **Verwandte Themen**

- [Bestellungen](#page-119-1) genehmigen und ablehnen auf Seite 120
- Gesamte [Bestellungen](#page-150-0) von eskalierten Bestellungen anzeigen und genehmigen auf [Seite](#page-150-0) 151
- **Eskalierte Bestellungen von neu erstellten Active [Directory-Gruppen](#page-151-0) genehmigen** auf [Seite](#page-151-0) 152
- Eskalierte Bestellungen von neu erstellten [SharePoint-Gruppen](#page-153-0) genehmigen auf [Seite](#page-153-0) 154

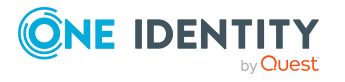

- Eskalierte [Zuweisungen](#page-154-0) neuer Manager genehmigen auf Seite 155
- IT Shop Eskalation [\(Seitenbeschreibung\)](#page-989-0) auf Seite 990

# <span id="page-150-0"></span>**Gesamte Bestellungen von eskalierten Bestellungen anzeigen und genehmigen**

Sie können für eine eskalierte Produktbestellung alle weiteren Produkte anzeigen, die Teil dieser Bestellung waren (also im selben Warenkorb abgeschickt wurden). Die offenen Bestellungen können Sie dann gesammelt genehmigen.

### *Um eine gesamte Bestellung anzuzeigen und über alle enthaltenen Bestellungen zu genehmigen*

- 1. In der Menüleiste klicken Sie **Bestellung** > **Eskalation**.
- 2. Auf der Seite **IT Shop Eskalation** wenden Sie einen Filter an, um die Ergebnisse auf einen bestimmten Besteller, einen bestimmten Empfänger oder eine bestimmte Bestellung einzugrenzen (siehe Eskalierte [Bestellungen](#page-147-0) anzeigen auf Seite 148).
- 3. In der Liste markieren Sie das Produkt, dessen gesamte Bestellung Sie anzeigen möchten.
- 4. Im Detailbereich klicken Sie **mehr** > **Gesamte Bestellung anzeigen**.
- 5. Auf der Seite **Übersicht der Bestellungen** klicken Sie **Alle genehmigen**.
- 6. Auf der Seite **IT Shop Eskalation - Entscheidungen** nehmen Sie eine der folgenden Aktionen vor:
	- Um eine Begründung für alle genehmigten Bestellungen anzugeben, geben Sie die Begründung im Feld **Begründung für Genehmigungen** ein.
	- Um eine vorgefertigte Standardbegründung für alle genehmigten Bestellungen zu verwenden, wählen Sie die Begründung in der Auswahlliste **Standardbegründung** aus.
	- Um eine individuelle Begründung für eine Entscheidung anzugeben, klicken Sie in der Liste auf **Geben Sie eine Begründung an** und geben Sie die Begründung ein.

TIPP: Durch die Angabe von Begründungen werden Ihre Entscheidungen nachvollziehbarer und unterstützen die Auditierungskontrolle.

HINWEIS: Ausführliche Informationen zu Standardbegründungen finden Sie im One Identity Manager Administrationshandbuch für IT Shop.

- 7. (Optional) Um die Gültigkeit eines bestellten Produkts festzulegen, nehmen Sie folgende Aktionen vor:
	- a. In der Liste in der Spalte **Gültig von** klicken Sie auf den Wert.
	- b. Im Dialogfenster im Feld **Gültig von** legen Sie fest, ab wann das Produkt gültig sein soll.
	- c. Klicken Sie **Schließen**.

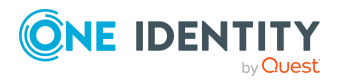

- d. In der Liste in der Spalte **Gültig bis** klicken Sie auf den Wert.
- e. Im Dialogfenster im Feld **Gültig bis** legen Sie fest, bis wann das Produkt gültig sein soll.
- 8. Klicken Sie **Speichern**.

- Gesamte [Bestellungen](#page-121-0) von offenen Bestellungen anzeigen und genehmigen auf [Seite](#page-121-0) 122
- IT Shop Eskalation [\(Seitenbeschreibung\)](#page-989-0) auf Seite 990
- Übersicht der Bestellungen [\(Seitenbeschreibung\)](#page-992-0) auf Seite 993
- IT Shop Eskalation Entscheidungen [\(Seitenbeschreibung\)](#page-994-0) auf Seite 995

# <span id="page-151-0"></span>**Eskalierte Bestellungen von neu erstellten Active Directory-Gruppen genehmigen**

Identitäten können Active Directory-Gruppen erstellen, indem sie die Produkte **Anlegen einer Active Directory Sicherheitsgruppe** oder **Anlegen einer Active Directory Verteilergruppe** bestellen. Als Entscheider können Sie über eine solche Bestellung entscheiden. Falls Sie die Bestellung genehmigen, müssen Sie zusätzliche Angaben zur Gruppe machen.

### *Um eine Bestellung einer neu erstellten Active Directory-Gruppe zu genehmigen*

- 1. In der Menüleiste klicken Sie **Bestellung** > **Eskalation**.
- 2. Auf der Seite **IT Shop Eskalation** wenden Sie einen Filter an, um die Ergebnisse auf einen bestimmten Besteller, einen bestimmten Empfänger oder eine bestimmte Bestellung einzugrenzen (siehe Eskalierte [Bestellungen](#page-147-0) anzeigen auf Seite 148).
- 3. In der Liste klicken Sie die Bestellung der neuen Active Directory-Gruppe.
- 4. Im Detailbereich klicken Sie **Basisdaten der neuen Gruppe**.
- 5. Im Dialogfenster geben Sie zusätzliche Angaben zur neuen Gruppe an:
	- **· Bezeichnung**: Geben Sie einen Namen für die neue Gruppe ein.
	- <sup>l</sup> **Gruppenbereich**: Wählen Sie den Bereich, der angibt, in welchem Umfang die Gruppe in der Domänenstruktur oder Gesamtstruktur angewendet wird. Der Bereich der Gruppe legt fest, wo der Gruppe Berechtigungen erteilt werden können. Sie können die folgenden Gruppenbereiche festlegen:
		- **· Globale Gruppe**: Globale Gruppen können eingesetzt werden, um domänenübergreifend Berechtigungen zur Verfügung zu stellen. Mitglieder in einer globalen Gruppe sind nur Benutzerkonten, Computer und Gruppen der Domäne der globalen Gruppe.

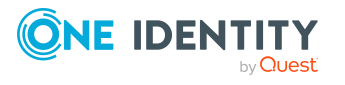

- <sup>l</sup> **Lokale Gruppe**: Lokale Gruppen werden eingesetzt, um Berechtigungen innerhalb einer Domäne zu erteilen. Mitglieder in einer Gruppe der lokalen Domäne können Benutzerkonten, Computer und Gruppen beliebiger Domänen sein.
- **· Universale Gruppe**: Universale Gruppen können eingesetzt werden, um domänenübergreifend Berechtigungen zur Verfügung zu stellen. Mitglieder einer universalen Gruppe können Benutzerkonten und Gruppen aller Domänen einer Domänenstruktur sein.
- <sup>l</sup> **Container**: Klicken Sie **Zuweisen**/**Ändern** und wählen Sie anschließend einen Container für die Gruppe aus.
- 6. Klicken Sie **OK**.
- 7. Neben der Bestellung klicken Sie (**Genehmigen**).
- 8. Klicken Sie **Weiter**.
- 9. Auf der Seite **IT Shop Eskalation - Entscheidungen** nehmen Sie eine der folgenden Aktionen vor:
	- Um eine Begründung für alle genehmigten Bestellungen anzugeben, geben Sie die Begründung im Feld **Begründung für Genehmigungen** ein.
	- Um eine vorgefertigte Standardbegründung für alle genehmigten Bestellungen zu verwenden, wählen Sie die Begründung in der Auswahlliste **Standardbegründung** aus.
	- Um eine individuelle Begründung für eine Entscheidung anzugeben, klicken Sie in der Liste auf **Geben Sie eine Begründung an** und geben Sie die Begründung ein.

TIPP: Durch die Angabe von Begründungen werden Ihre Entscheidungen nachvollziehbarer und unterstützen die Auditierungskontrolle.

HINWEIS: Ausführliche Informationen zu Standardbegründungen finden Sie im One Identity Manager Administrationshandbuch für IT Shop.

- 10. (Optional) Um die Gültigkeit eines bestellten Produkts festzulegen, nehmen Sie folgende Aktionen vor:
	- a. In der Liste in der Spalte **Gültig von** klicken Sie auf den Wert.
	- b. Im Dialogfenster im Feld **Gültig von** legen Sie fest, ab wann das Produkt gültig sein soll.
	- c. Klicken Sie **Schließen**.
	- d. In der Liste in der Spalte **Gültig bis** klicken Sie auf den Wert.
	- e. Im Dialogfenster im Feld **Gültig bis** legen Sie fest, bis wann das Produkt gültig sein soll.
- 11. Klicken Sie **Speichern**.

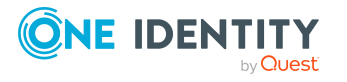

- Neue Active [Directory-Gruppen](#page-112-0) bestellen auf Seite 113
- Offene Bestellungen von neu erstellten Active [Directory-Gruppen](#page-122-0) genehmigen auf [Seite](#page-122-0) 123
- IT Shop Eskalation [\(Seitenbeschreibung\)](#page-989-0) auf Seite 990
- IT Shop Eskalation Entscheidungen [\(Seitenbeschreibung\)](#page-994-0) auf Seite 995

## <span id="page-153-0"></span>**Eskalierte Bestellungen von neu erstellten SharePoint-Gruppen genehmigen**

Identitäten können SharePoint-Gruppen erstellen, indem sie das Produkt **Anlegen einer SharePoint Gruppe** bestellen. Als Entscheider können Sie über eine solche Bestellung entscheiden. Falls Sie die Bestellung genehmigen, müssen Sie zusätzliche Angaben zur Gruppe machen.

#### *Um eine Bestellung einer neu erstellten SharePoint-Gruppe zu genehmigen*

- 1. In der Menüleiste klicken Sie **Bestellung** > **Eskalation**.
- 2. Auf der Seite **IT Shop Eskalation** wenden Sie einen Filter an, um die Ergebnisse auf einen bestimmten Besteller, einen bestimmten Empfänger oder eine bestimmte Bestellung einzugrenzen (siehe Eskalierte [Bestellungen](#page-147-0) anzeigen auf Seite 148).
- 3. In der Liste klicken Sie die Bestellung der neuen SharePoint-Gruppe.
- 4. Im Detailbereich klicken Sie **Geben Sie Informationen zur neuen Gruppe an**.
- 5. Im Dialogfenster geben Sie zusätzliche Angaben zur neuen Gruppe an:
	- **· Websitesammlung**: Wählen Sie eine Websitesammlung aus, in der die Gruppe angewendet wird. Eine Websitesammlung fasst die einander untergeordneten Websites zusammen. Hier werden Benutzerkonten und deren Zugriffsberechtigungen auf die Websites verwaltet.
	- **· Anzeigename**: Geben Sie einen Namen für die neue Gruppe ein.
	- <sup>l</sup> **Beschreibung**: Geben Sie eine Beschreibung für die SharePoint-Gruppe ein.
- 6. Klicken Sie **OK**.
- 7. Neben der Bestellung klicken Sie (**Genehmigen**).
- 8. Klicken Sie **Weiter**.
- 9. Auf der Seite **IT Shop Eskalation - Entscheidungen** nehmen Sie eine der folgenden Aktionen vor:
	- Um eine Begründung für alle genehmigten Bestellungen anzugeben, geben Sie die Begründung im Feld **Begründung für Genehmigungen** ein.

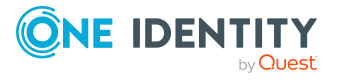

- Um eine vorgefertigte Standardbegründung für alle genehmigten Bestellungen zu verwenden, wählen Sie die Begründung in der Auswahlliste **Standardbegründung** aus.
- Um eine individuelle Begründung für eine Entscheidung anzugeben, klicken Sie in der Liste auf **Geben Sie eine Begründung an** und geben Sie die Begründung ein.

TIPP: Durch die Angabe von Begründungen werden Ihre Entscheidungen nachvollziehbarer und unterstützen die Auditierungskontrolle.

HINWEIS: Ausführliche Informationen zu Standardbegründungen finden Sie im One Identity Manager Administrationshandbuch für IT Shop.

- 10. (Optional) Um die Gültigkeit eines bestellten Produkts festzulegen, nehmen Sie folgende Aktionen vor:
	- a. In der Liste in der Spalte **Gültig von** klicken Sie auf den Wert.
	- b. Im Dialogfenster im Feld **Gültig von** legen Sie fest, ab wann das Produkt gültig sein soll.
	- c. Klicken Sie **Schließen**.
	- d. In der Liste in der Spalte **Gültig bis** klicken Sie auf den Wert.
	- e. Im Dialogfenster im Feld **Gültig bis** legen Sie fest, bis wann das Produkt gültig sein soll.
- 11. Klicken Sie **Speichern**.

### **Verwandte Themen**

- Neue [SharePoint-Gruppen](#page-114-0) bestellen auf Seite 115
- Offene Bestellungen von neu erstellten [SharePoint-Gruppen](#page-124-0) genehmigen auf [Seite](#page-124-0) 125
- IT Shop Eskalation [\(Seitenbeschreibung\)](#page-989-0) auf Seite 990
- IT Shop Eskalation Entscheidungen [\(Seitenbeschreibung\)](#page-994-0) auf Seite 995

## <span id="page-154-0"></span>**Eskalierte Zuweisungen neuer Manager genehmigen**

Manager können für Ihre Identitäten neue Manager bestimmen. Dafür müssen sie den neuen Manager auswählen und einen in der Zukunft liegenden Stichtag für den Manager-Wechsel auswählen (siehe Meinen [Identitäten](#page-328-0) andere Manager zuweisen auf Seite 329). Eine solche Zuweisung löst eine Bestellung vom Typ **Zuweisung neuer Manager** aus.

Bei der Entscheidung der Bestellung können Sie die bereits zugewiesenen Berechtigungen der Identität zum Stichtag abbestellen.

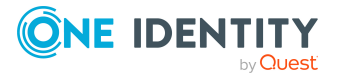

### *Um eine eskalierte Zuweisung eines neuen Managers zu genehmigen*

- 1. In der Menüleiste klicken Sie **Bestellung** > **Eskalation**.
- 2. Auf der Seite **IT Shop Eskalation** wenden Sie einen Filter an, um die Ergebnisse auf einen bestimmten Besteller, einen bestimmten Empfänger oder eine bestimmte Bestellung einzugrenzen (siehe Eskalierte [Bestellungen](#page-147-0) anzeigen auf Seite 148).
- 3. In der Liste klicken Sie die Bestellung **Zuweisung neuer Manager**.
- 4. Im Detailbereich klicken Sie **Berechtigungen der Identität anzeigen**.
- 5. (Optional) Wurden der Identität bereits Berechtigungen oder Produkte zugewiesen, werden diese zum Stichtag standardmäßig entfernt beziehungsweise abbestellt. Möchten Sie, dass diese Berechtigungen oder Produkte der Identität bei der Übergabe an den neuen Manager erhalten bleiben, deaktivieren Sie im Dialogfenster **Zuweisung neuer Manager** die Kontrollkästchen neben den entsprechenden Berechtigungen und Produkten.
- 6. Klicken Sie **Speichern**.
- 7. Neben der Bestellung klicken Sie⊠ (Genehmigen).
- 8. Klicken Sie **Weiter**.
- 9. Auf der Seite **IT Shop Eskalation - Entscheidungen** nehmen Sie eine der folgenden Aktionen vor:
	- Um eine Begründung für alle genehmigten Bestellungen anzugeben, geben Sie die Begründung im Feld **Begründung für Genehmigungen** ein.
	- Um eine vorgefertigte Standardbegründung für alle genehmigten Bestellungen zu verwenden, wählen Sie die Begründung in der Auswahlliste **Standardbegründung** aus.
	- Um eine individuelle Begründung für eine Entscheidung anzugeben, klicken Sie in der Liste auf **Geben Sie eine Begründung an** und geben Sie die Begründung ein.

TIPP: Durch die Angabe von Begründungen werden Ihre Entscheidungen nachvollziehbarer und unterstützen die Auditierungskontrolle.

HINWEIS: Ausführliche Informationen zu Standardbegründungen finden Sie im One Identity Manager Administrationshandbuch für IT Shop.

- 10. (Optional) Um festzulegen, ab wann der neue Manager für die Identität verantwortlich ist, führen Sie folgende Aktionen aus:
	- a. Klicken Sie **Gültig von**.
	- b. Im Dialogfenster im Feld **Gültig von** legen Sie fest, ab wann der neue Manager für die Identität verantwortlich ist.
	- c. Klicken Sie **Schließen**.
- 11. Klicken Sie **Speichern**.

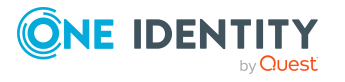

- Meinen [Identitäten](#page-328-0) andere Manager zuweisen auf Seite 329
- Offene [Zuweisungen](#page-125-0) neuer Manager genehmigen auf Seite 126
- IT Shop Eskalation [\(Seitenbeschreibung\)](#page-989-0) auf Seite 990
- IT Shop Eskalation Entscheidungen [\(Seitenbeschreibung\)](#page-994-0) auf Seite 995

# <span id="page-156-0"></span>**Andere Entscheider für eskalierte Bestellungen beauftragen**

Sie können eine andere Identität mit der Entscheidung über die Bestellung eines Produkts beauftragen. Dafür stehen Ihnen folgende Möglichkeiten zur Verfügung:

- Entscheidung umleiten Sie beauftragen eine andere Entscheidungsebene mit der Entscheidung (siehe [Entscheidungen](#page-156-1) eskalierter Bestellungen umleiten auf Seite 157).
- Zusätzlichen Entscheider beauftragen Sie beauftragen eine weitere Identität mit der Entscheidung (siehe [Zusätzliche](#page-157-0) Entscheider für eskalierte [Bestellungen](#page-157-0) beauftragen auf Seite 158). Der zusätzliche Entscheider muss zusätzlich zu den bereits ermittelten Entscheidern entscheiden. Der zusätzliche Entscheider kann die Entscheidung verweigern und an Sie zurückgeben (siehe [Entscheidungen](#page-131-1) über Bestellungen verweigern auf Seite 132). Sie können einen zusätzlichen Entscheider zurücknehmen, beispielsweise wenn der andere Entscheider nicht verfügbar ist.
- Entscheidung delegieren Sie beauftragen eine andere Identität mit der Entscheidung (siehe [Entscheidungen](#page-158-0) eskalierter [Bestellungen](#page-158-0) an andere Identitäten delegieren auf Seite 159). Diese Identität wird als Entscheider in den aktuellen Entscheidungsschritt aufgenommen und entscheidet an Ihrer Stelle. Der neue Entscheider kann die Entscheidung verweigern und an Sie zurückgeben (siehe [Entscheidungen](#page-131-1) über Bestellungen verweigern auf Seite 132).

Sie können eine Delegierung zurücknehmen und an eine andere Identität delegieren, beispielsweise wenn der andere Entscheider nicht verfügbar ist.

## <span id="page-156-1"></span>**Entscheidungen eskalierter Bestellungen umleiten**

Sie können die Entscheidung über die Bestellung eines Produkts durch eine andere Entscheidungsebene des Entscheidungs-Workflows ausführen lassen, beispielsweise wenn im Einzelfall die Entscheidung durch einen Manager erforderlich ist.

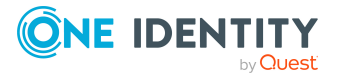

#### *Um eine Entscheidung umzuleiten*

- 1. In der Menüleiste klicken Sie **Bestellung** > **Eskalation**.
- 2. Auf der Seite **IT Shop Eskalation** wenden Sie einen Filter an, um die Ergebnisse auf einen bestimmten Besteller, einen bestimmten Empfänger oder eine bestimmte Bestellung einzugrenzen (siehe Eskalierte [Bestellungen](#page-147-0) anzeigen auf Seite 148).
- 3. In der Liste klicken Sie die Bestellung, deren Entscheidung Sie umleiten möchten.
- 4. Im Detailbereich klicken Sie **mehr** > **Entscheidung umleiten**.
- 5. Im Dialogfenster **Entscheidung umleiten** neben der Entscheidungsebene, auf die Sie umleiten möchten, klicken Sie **Entscheidung umleiten**.
- 6. (Optional) Im Dialogfenster geben Sie eine Begründung für die Umleitung ein.
- 7. Klicken Sie **Entscheidung umleiten**.

### **Verwandte Themen**

- [Entscheidungen](#page-128-0) offener Bestellungen umleiten auf Seite 129
- IT Shop Eskalation [\(Seitenbeschreibung\)](#page-989-0) auf Seite 990

# <span id="page-157-0"></span>**Zusätzliche Entscheider für eskalierte Bestellungen beauftragen**

Sie können eine weitere Identität mit der Entscheidung über die Bestellung eines Produkts beauftragen. Der zusätzliche Entscheider muss zusätzlich zu den bereits ermittelten Entscheidern entscheiden.

#### *Um einen zusätzlichen Entscheider hinzuzufügen*

- 1. In der Menüleiste klicken Sie **Bestellung** > **Eskalation**.
- 2. Auf der Seite **IT Shop Eskalation** wenden Sie einen Filter an, um die Ergebnisse auf einen bestimmten Besteller, einen bestimmten Empfänger oder eine bestimmte Bestellung einzugrenzen (siehe Eskalierte [Bestellungen](#page-147-0) anzeigen auf Seite 148).
- 3. In der Liste klicken Sie die Bestellung, für die Sie einen zusätzlichen Entscheider hinzufügen möchten.
- 4. Im Detailbereich klicken Sie **mehr** > **Entscheider hinzufügen**.
- 5. Im Dialogfenster **Zusätzlichen Entscheider auswählen** klicken Sie die Identität, die Sie als zusätzlichen Entscheider hinzufügen möchten.
- 6. Im Dialogfenster geben Sie eine Begründung für das Hinzufügen des zusätzlichen Entscheiders ein.
- 7. Klicken Sie **Speichern**.

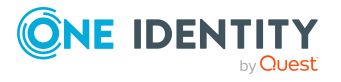

- Zusätzliche Entscheider für eskalierte [Bestellungen](#page-158-1) entfernen auf Seite 159
- Zusätzliche Entscheider für offene [Bestellungen](#page-128-1) beauftragen auf Seite 129
- IT Shop Eskalation [\(Seitenbeschreibung\)](#page-989-0) auf Seite 990

## <span id="page-158-1"></span>**Zusätzliche Entscheider für eskalierte Bestellungen entfernen**

Wenn Sie eine weitere Identität mit der Entscheidung über die Bestellung eines Produkts beauftragt haben, können Sie diesen zusätzlichen Entscheider wieder entfernen, solange sich das Produkt im Status **Bestellung** befindet. Sobald der zusätzliche Entscheider entfernt wurde, sind die ursprünglichen Entscheider alleinige Entscheider über diese Bestellung und Sie können erneut einen zusätzlichen Entscheider hinzufügen.

- 1. In der Menüleiste klicken Sie **Bestellung** > **Eskalation**.
- 2. Auf der Seite **IT Shop Eskalation** wenden Sie einen Filter an, um die Ergebnisse auf einen bestimmten Besteller, einen bestimmten Empfänger oder eine bestimmte Bestellung einzugrenzen (siehe Eskalierte [Bestellungen](#page-147-0) anzeigen auf Seite 148).
- 3. In der Liste klicken Sie die Bestellung, für die Sie einen zusätzlichen Entscheider hinzugefügt haben.
- 4. Im Detailbereich klicken Sie **Zusätzliche Entscheidung widerrufen**.
- 5. Im Dialogfenster geben Sie eine Begründung für den Widerruf ein.
- 6. Klicken Sie **Speichern**.

### **Verwandte Themen**

- Zusätzliche Entscheider für eskalierte [Bestellungen](#page-157-0) beauftragen auf Seite 158
- <sup>l</sup> Zusätzliche Entscheider für offene [Bestellungen](#page-129-0) entfernen auf Seite 130
- IT Shop Eskalation [\(Seitenbeschreibung\)](#page-989-0) auf Seite 990

## <span id="page-158-0"></span>**Entscheidungen eskalierter Bestellungen an andere Identitäten delegieren**

Sie können eine Entscheidung über eine Bestellung an eine andere Identität abgeben. Sie können diese Aktion in der Genehmigungshistorie widerrufen (siehe [Delegierungen](#page-159-0) von [Entscheidungen](#page-159-0) eskalierter Bestellungen zurückziehen auf Seite 160).

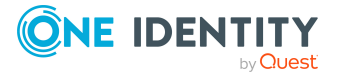

#### *Um eine Entscheidung zu delegieren*

- 1. In der Menüleiste klicken Sie **Bestellung** > **Eskalation**.
- 2. Auf der Seite **IT Shop Eskalation** wenden Sie einen Filter an, um die Ergebnisse auf einen bestimmten Besteller, einen bestimmten Empfänger oder eine bestimmte Bestellung einzugrenzen (siehe Eskalierte [Bestellungen](#page-147-0) anzeigen auf Seite 148).
- 3. In der Liste klicken Sie die Bestellung, deren Entscheidung Sie an eine andere Identität abgeben möchten.
- 4. Im Detailbereich klicken Sie **mehr** > **Entscheidung delegieren**.
- 5. Im Dialogfenster **Wählen Sie eine Identität, die genehmigen darf** klicken Sie die Identität, an die Sie die Entscheidung abgeben möchten.
- 6. Im Dialogfenster geben Sie eine Begründung für die Delegierung ein.
- 7. Klicken Sie **Speichern**.

### **Verwandte Themen**

- <sup>l</sup> Delegierungen von [Entscheidungen](#page-159-0) eskalierter Bestellungen zurückziehen auf [Seite](#page-159-0) 160
- [Entscheidungen](#page-129-1) offener Bestellungen an andere Identitäten delegieren auf Seite 130
- IT Shop Eskalation [\(Seitenbeschreibung\)](#page-989-0) auf Seite 990

## <span id="page-159-0"></span>**Delegierungen von Entscheidungen eskalierter Bestellungen zurückziehen**

Wenn Sie eine Entscheidung über eine Bestellung an eine andere Identität abgegeben haben, können Sie diese Delegierung der Entscheidung widerrufen.

#### *Um eine Delegierung einer Entscheidung zurückzuziehen*

- 1. In der Menüleiste klicken Sie **Bestellung** > **Meine Aufgaben**.
- 2. Auf der Seite **Meine Aufgaben** klicken Sie **Genehmigungshistorie**.
- 3. Auf der Seite **Genehmigungshistorie** klicken Sie in der Liste auf die Bestellung, deren Entscheidungsdelegierung Sie zurückziehen möchten.
- 4. Im Detailbereich klicken Sie **Delegierung zurückziehen**.
- 5. Im Dialogfenster geben Sie ein, warum Sie die Entscheidungsdelegierung zurückziehen.
- 6. Klicken Sie **Speichern**.

### **Verwandte Themen**

- [Entscheidungen](#page-158-0) eskalierter Bestellungen an andere Identitäten delegieren auf [Seite](#page-158-0) 159
- <sup>l</sup> Delegierungen von [Entscheidungen](#page-130-0) offener Bestellungen zurückziehen auf Seite 131

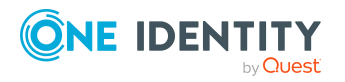

Bestellungen

- Meine Aufgaben [\(Seitenbeschreibung\)](#page-970-0) auf Seite 971
- [Genehmigungshistorie](#page-978-0) (Seitenbeschreibung) auf Seite 979

# <span id="page-160-0"></span>**Priorität von eskalierten Bestellungen ändern**

Als Entscheider von Bestellungen können Sie die Priorität einzelner Bestellungen bearbeiten. Dadurch werden beispielsweise Bestellungen in der Liste der Bestellungen an anderer Position gelistet. Das bedeutet, wenn die Sortierung der Liste von Bestellungen absteigend verläuft, werden Bestellungen mit hoher Priorität in der Liste ganz oben angezeigt.

#### *Um die Priorität einer Bestellung zu ändern*

- 1. In der Menüleiste klicken Sie **Bestellung** > **Eskalation**.
- 2. Auf der Seite **IT Shop Eskalation** wenden Sie einen Filter an, um die Ergebnisse auf einen bestimmten Besteller, einen bestimmten Empfänger oder eine bestimmte Bestellung einzugrenzen (siehe Eskalierte [Bestellungen](#page-147-0) anzeigen auf Seite 148).
- 3. In der Liste klicken Sie die Bestellung, deren Priorität Sie ändern möchten.
- 4. Im Detailbereich klicken Sie **mehr** > **Priorität ändern**.
- 5. Im Dialogfenster **Priorität für die Bestellung setzen** in der Auswahlliste **Priorität** klicken Sie die Priorität, die Sie für die Bestellung verwenden möchten.
- 6. Klicken Sie **Übernehmen**.
- 7. Entscheiden Sie anschließend über die Bestellung (siehe Eskalierte [Bestellungen](#page-148-0) [genehmigen](#page-148-0) und ablehnen auf Seite 149).

HINWEIS: Die geänderte Priorität wird erst geändert, nachdem Sie die Entscheidung über die Bestellung gespeichert haben.

### **Verwandte Themen**

- **Eskalierte [Bestellungen](#page-148-0) genehmigen und ablehnen auf Seite 149**
- Priorität von offenen [Bestellungen](#page-132-0) ändern auf Seite 133
- IT Shop Eskalation [\(Seitenbeschreibung\)](#page-989-0) auf Seite 990

# <span id="page-160-1"></span>**Weitere Produkte zu eskalierten Bestellungen hinzufügen**

Sie können Bestellungen weitere Produkte hinzufügen.

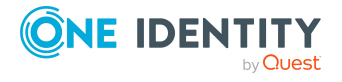

#### *Um einer Bestellung weitere Produkte hinzuzufügen*

- 1. In der Menüleiste klicken Sie **Bestellung** > **Eskalation**.
- 2. Auf der Seite **IT Shop Eskalation** wenden Sie einen Filter an, um die Ergebnisse auf einen bestimmten Besteller, einen bestimmten Empfänger oder eine bestimmte Bestellung einzugrenzen (siehe Eskalierte [Bestellungen](#page-147-0) anzeigen auf Seite 148).
- 3. In der Liste klicken Sie die Bestellung, der Sie weitere Produkte hinzufügen möchten.
- 4. Im Detailbereich klicken Sie **mehr** > **Gesamte Bestellung anzeigen**.
- 5. Auf der Seite **Übersicht der Bestellungen** klicken Sie **Positionen zu dieser Bestellung hinzufügen**.
- 6. Auf der Seite **Bestellung** legen Sie die gewünschten Produkte in den Einkaufswagen, bearbeiten Sie die Produkte im Einkaufswagen und senden Sie die Bestellung ab.

### **Verwandte Themen**

- Produkte in den [Einkaufswagen](#page-93-0) legen auf Seite 94
- Produkte im [Einkaufswagen](#page-94-0) verwalten auf Seite 95
- [Bestellungen](#page-104-0) absenden auf Seite 105
- <sup>l</sup> Gesamte [Bestellungen](#page-150-0) von eskalierten Bestellungen anzeigen und genehmigen auf [Seite](#page-150-0) 151
- Weitere Produkte zu offenen [Bestellungen](#page-133-0) hinzufügen auf Seite 134
- IT Shop Eskalation [\(Seitenbeschreibung\)](#page-989-0) auf Seite 990
- Übersicht der Bestellungen [\(Seitenbeschreibung\)](#page-992-0) auf Seite 993
- Bestellung [\(Seitenbeschreibung\)](#page-952-0) auf Seite 953

# <span id="page-161-0"></span>**Eskalierte Bestellungen stornieren**

Als Entscheider können Sie eine Bestellung stornieren. Die Bestellung wird dadurch abgebrochen und das bestellte Produkt wird dem Empfänger nicht zugewiesen, kann aber erneut bestellt werden.

TIPP: Wie Sie für sich oder für Identitäten, für die Sie verantwortlich sind, Bestellungen stornieren, erfahren Sie unter [Bestellungen](#page-138-0) stornieren auf Seite 139.

#### *Um eine eskalierte Bestellung zu stornieren*

- 1. In der Menüleiste klicken Sie **Bestellung** > **Eskalation**.
- 2. Auf der Seite **IT Shop Eskalation** wenden Sie einen Filter an, um die Ergebnisse auf einen bestimmten Besteller, einen bestimmten Empfänger oder eine bestimmte Bestellung einzugrenzen (siehe Eskalierte [Bestellungen](#page-147-0) anzeigen auf Seite 148).
- 3. In der Liste markieren Sie die Bestellung, die Sie stornieren möchten.
- 4. Im Detailbereich klicken Sie **Stornieren**.

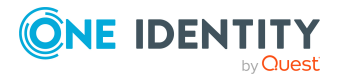

- 5. Im Dialogfenster **Stornieren** geben Sie eine Begründung für die Stornierung ein.
- 6. Klicken Sie **OK**.

- [Bestellungen](#page-138-0) stornieren auf Seite 139
- Offene [Bestellungen](#page-134-0) stornieren auf Seite 135
- IT Shop Eskalation [\(Seitenbeschreibung\)](#page-989-0) auf Seite 990

# <span id="page-162-0"></span>**Anfragen zu eskalierten Bestellungen senden**

Bevor Sie über eine Bestellung entscheiden, können Sie einer Identität eine Anfrage zu dieser Bestellung senden.

HINWEIS: Sobald eine Anfrage zu einer Bestellung gestellt wurde, erreicht die Bestellung im Entscheidungs-Workflow den Hold-Status. Über eine Bestellung im Hold-Status kann nur der Urheber der Anfrage (oder die zentrale Entscheidergruppe) entscheiden. Den Hold-Status können Sie durch folgende Aktionen aufheben:

- Löschen der Anfrage (siehe Anfragen zu eskalierten [Bestellungen](#page-163-1) löschen auf [Seite](#page-163-1) 164)
- Aufheben des Status nach Beantwortung der Frage (siehe [Hold-Status](#page-163-0) eskalierter [Bestellungen](#page-163-0) aufheben auf Seite 164)

### *Um eine Anfrage zu senden*

- 1. In der Menüleiste klicken Sie **Bestellung** > **Eskalation**.
- 2. Auf der Seite **IT Shop Eskalation** wenden Sie einen Filter an, um die Ergebnisse auf einen bestimmten Besteller, einen bestimmten Empfänger oder eine bestimmte Bestellung einzugrenzen (siehe Eskalierte [Bestellungen](#page-147-0) anzeigen auf Seite 148).
- 3. Auf der Seite **IT Shop Eskalation** klicken Sie in der Liste auf die Bestellung, zu der Sie eine Anfrage stellen möchten.
- 4. Im Detailbereich klicken Sie **mehr** > **Anfrage senden**.
- 5. Im Dialogfenster **Anfrage zu dieser Bestellung senden** klicken Sie die Identität, an die Sie die Anfrage senden möchten.
- 6. Im Dialogfenster **Anfrage zu dieser Bestellung senden** im Eingabefeld **Ihre Frage** geben Sie Ihre Anfrage zur Bestellung ein.
- 7. Klicken Sie **Speichern**.

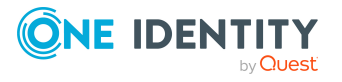

- Anfragen zu eskalierten [Bestellungen](#page-163-1) löschen auf Seite 164
- Anfragen zu [Bestellungen](#page-144-1) beantworten auf Seite 145
- Anfragen zu offenen [Bestellungen](#page-135-0) senden auf Seite 136
- IT Shop Eskalation [\(Seitenbeschreibung\)](#page-989-0) auf Seite 990

## <span id="page-163-1"></span>**Anfragen zu eskalierten Bestellungen löschen**

Wenn sich Ihr Anliegen zu einer Bestellung erübrigt hat, können Sie Ihre gestellte Anfrage wieder zurückziehen. Sobald die Anfrage gelöscht wurde, wird auch der Hold-Status der Bestellung wieder aufgehoben und alle ursprünglichen Entscheider können wieder über die Bestellung entscheiden.

#### *Um eine Anfrage zu löschen*

- 1. In der Menüleiste klicken Sie **Bestellung** > **Eskalation**.
- 2. Auf der Seite **IT Shop Eskalation** wenden Sie einen Filter an, um die Ergebnisse auf einen bestimmten Besteller, einen bestimmten Empfänger oder eine bestimmte Bestellung einzugrenzen (siehe Eskalierte [Bestellungen](#page-147-0) anzeigen auf Seite 148).
- 3. In der Liste klicken Sie die Bestellung, zu der Sie die Anfrage gestellt haben.
- 4. Im Detailbereich klicken Sie **Frage zurückziehen**.
- 5. (Optional) Im Dialogfenster **Frage zurückziehen** geben Sie ein, warum Sie die Anfrage zurückziehen möchten.
- 6. Klicken Sie **OK**.

### **Verwandte Themen**

- Anfragen zu eskalierten [Bestellungen](#page-162-0) senden auf Seite 163
- Anfragen zu [Bestellungen](#page-144-1) beantworten auf Seite 145
- Anfragen zu offenen [Bestellungen](#page-135-1) löschen auf Seite 136
- Hold-Status eskalierter [Bestellungen](#page-163-0) aufheben auf Seite 164
- IT Shop Eskalation [\(Seitenbeschreibung\)](#page-989-0) auf Seite 990

# <span id="page-163-0"></span>**Hold-Status eskalierter Bestellungen aufheben**

Sobald eine Anfrage zu einer Bestellung gestellt wurde, erreicht die Bestellung im Entscheidungs-Workflow den Hold-Status. Über eine Bestellung im Hold-Status kann nur der Urheber der Anfrage entscheiden.

Den Hold-Status können Sie durch folgende Aktionen aufheben:

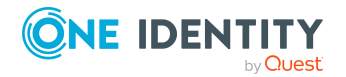

- Löschen der Anfrage (siehe Anfragen zu eskalierten [Bestellungen](#page-163-1) löschen auf [Seite](#page-163-1) 164)
- Aufheben des Status nach Beantwortung der Frage

#### *Um den Hold-Status einer Bestellung aufzuheben, nachdem die Anfrage beantwortet wurde*

- 1. In der Menüleiste klicken Sie **Bestellung** > **Eskalation**.
- 2. Auf der Seite **IT Shop Eskalation** wenden Sie einen Filter an, um die Ergebnisse auf einen bestimmten Besteller, einen bestimmten Empfänger oder eine bestimmte Bestellung einzugrenzen (siehe Eskalierte [Bestellungen](#page-147-0) anzeigen auf Seite 148).
- 3. In der Liste klicken Sie die Bestellung, deren Anfrage beantwortet wurde.
- 4. Im Detailbereich klicken Sie **Hold-Status aufheben**.
- 5. Im Dialogfenster **Hold-Status aufheben** klicken Sie **OK**.

Der Hold-Status wird aufgehoben. Damit wird die Bestellung wieder zur Entscheidung freigegeben und kann auch von anderen Entscheidern bearbeitet werden.

### **Verwandte Themen**

- Anfragen zu eskalierten [Bestellungen](#page-162-0) senden auf Seite 163
- Anfragen zu eskalierten [Bestellungen](#page-163-1) löschen auf Seite 164
- Anfragen zu [Bestellungen](#page-144-1) beantworten auf Seite 145
- Hold-Status offener [Bestellungen](#page-136-0) aufheben auf Seite 137
- IT Shop Eskalation [\(Seitenbeschreibung\)](#page-989-0) auf Seite 990

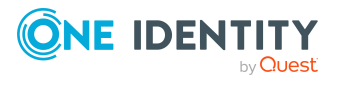

# **Attestierungen**

Mithilfe von Attestierungen kann geprüft werden, dass Sicherheit und Compliance im Unternehmen aufeinander abgestimmt sind. Mit der Attestierungsfunktion können Manager oder andere Compliance-Verantwortliche die Richtigkeit von Berechtigungen, Bestellungen oder Ausnahmegenehmigungen regelmäßig oder auf Anfrage bescheinigen. Die regelmäßige Bescheinigung von Berechtigungen wird im Allgemeinen als Rezertifizierung bezeichnet. Für Attestierungen und Rezertifizierungen werden die gleichen Abläufe verwendet.

Um Attestierungen durchführen zu können, werden Attestierungsrichtlinien definiert. Attestierungsrichtlinien legen fest, welche Objekte wann, wie oft und durch wen zu attestieren sind. Sobald eine Attestierung veranlasst wird, werden Attestierungsvorgänge erstellt, die alle notwendigen Informationen über die Attestierungsobjekte und die verantwortlichen Attestierer enthalten. Die verantwortlichen Attestierer prüfen dann die Attestierungsobjekte. Sie bestätigen korrekte Daten und veranlassen Änderungen, wenn Daten internen Regelungen widersprechen.

Attestierungsvorgänge zeichnen den gesamten Ablauf einer Attestierung auf. Im Attestierungsvorgang kann jeder einzelne Entscheidungsschritt der Attestierung revisionssicher nachvollzogen werden. Attestierungen werden regelmäßig durch zeitgesteuerte Aufträge ausgelöst. Bei Bedarf können einzelne Attestierungen auch manuell veranlasst werden.

Mit der Genehmigung oder Ablehnung eines Attestierungsvorgangs ist die Attestierung abgeschlossen. Wie mit abgelehnten oder genehmigten Attestierungen weiter verfahren werden soll, legen Sie unternehmensspezifisch fest.

## **Detaillierte Informationen zum Thema**

- Attestierer für [Attestierungsvorgänge](#page-176-0) auf Seite 177
- [Attestierungserinnerungen](#page-181-0) versenden auf Seite 182
- Eigene [Attestierungsvorgänge](#page-190-0) auf Seite 191
- **Offene [Attestierungen](#page-193-0) auf Seite 194**
- [Attestierungshistorie](#page-205-0) anzeigen auf Seite 206
- [Attestierungsanfragen](#page-206-0) auf Seite 207
- Auditierung von [Attestierungen](#page-207-0) auf Seite 208

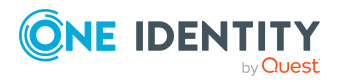

One Identity Manager 9.1.3 Web Designer Web Portal Anwenderhandbuch

- [Attestierungen](#page-166-0) verwalten auf Seite 167
- <span id="page-166-0"></span>• [Eskalation](#page-209-0) auf Seite 210

# **Attestierungen verwalten**

Um Attestierungen durchführen zu können, können Sie Attestierungsrichtlinien definieren. Attestierungsrichtlinien legen fest, welche Objekte wann, wie oft und durch wen zu attestieren sind. Sobald eine Attestierung gestartet wird, werden Attestierungsvorgänge erstellt, die alle notwendigen Informationen über die Attestierungsobjekte und die verantwortlichen Attestierer enthalten. Die verantwortlichen Attestierer prüfen die Attestierungsobjekte. Sie bestätigen korrekte Daten und veranlassen Änderungen, wenn Daten internen Regelungen widersprechen.

TIPP: In der Statistik für Attestierungen bekommen Sie eine Übersicht der Attestierungen Ihres Unternehmens. Weitere [Informationen](#page-887-0) finden Sie unter Welche Statistiken gibt es? auf [Seite](#page-887-0) 888.

#### **Detaillierte Informationen zum Thema**

- [Attestierungsrichtlinien](#page-166-1) auf Seite 167
- [Attestierungsläufe](#page-173-0) auf Seite 174

# <span id="page-166-1"></span>**Attestierungsrichtlinien**

Um Attestierungen durchführen zu können, können Sie Attestierungsrichtlinien definieren. Attestierungsrichtlinien legen fest, welche Objekte wann, wie oft und durch wen zu attestieren sind.

### **Detaillierte Informationen zum Thema**

- [Attestierungsrichtlinien](#page-166-2) anzeigen auf Seite 167
- [Attestierungsrichtlinien](#page-168-0) erstellen auf Seite 169
- [Attestierungsrichtlinien](#page-170-0) bearbeiten auf Seite 171
- [Attestierungsrichtlinien](#page-171-0) kopieren auf Seite 172
- [Attestierungsrichtlinien](#page-173-1) löschen auf Seite 174
- Anhang: [Attestierungsbedingungen](#page-895-0) und Entscheidungsrichtlinien von [Attestierungsverfahren](#page-895-0) auf Seite 896

## <span id="page-166-2"></span>**Attestierungsrichtlinien anzeigen**

Sie können aktive und deaktivierte Attestierungsrichtlinien anzeigen.

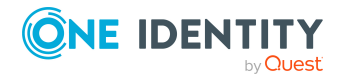

#### *Um Attestierungsrichtlinien anzuzeigen*

- 1. In der Menüleiste klicken Sie **Attestierung** > **Governance Administration**.
- 2. Auf der Seite **Governance Administration** klicken Sie **Attestierungsrichtlinien verwalten**.

Die Seite **Attestierungsrichtlinien verwalten** öffnet sich (siehe [Attestierungsrichtlinien](#page-1091-0) verwalten (Seitenbeschreibung) auf Seite 1092).

3. (Optional) Um auch deaktivierte Attestierungsrichtlinien anzuzeigen, aktivieren Sie auf der Seite **Attestierungsrichtlinien verwalten** die Option **Deaktivierte Richtlinien anzeigen**.

### **Verwandte Themen**

- Stammdaten von [Attestierungsrichtlinien](#page-167-0) anzeigen auf Seite 168
- Statistiken von [Attestierungsrichtlinien](#page-168-1) anzeigen auf Seite 169
- Governance Administration [\(Seitenbeschreibung\)](#page-1089-0) auf Seite 1090
- [Attestierungsrichtlinien](#page-1091-0) verwalten (Seitenbeschreibung) auf Seite 1092

## <span id="page-167-0"></span>**Stammdaten von Attestierungsrichtlinien anzeigen**

Um einen Überblick über Attestierungsrichtlinien zu erhalten, können Sie Stammdaten von Attestierungsrichtlinien anzeigen.

#### *Um die Stammdaten einer Attestierungsrichtlinie anzuzeigen*

- 1. In der Menüleiste klicken Sie **Attestierung** > **Governance Administration**.
- 2. Auf der Seite **Governance Administration** klicken Sie **Attestierungsrichtlinien verwalten**.
- 3. (Optional) Um deaktivierte Attestierungsrichtlinien anzuzeigen, aktivieren Sie auf der Seite **Attestierungsrichtlinien verwalten** die Option **Deaktivierte Richtlinien anzeigen**.
- 4. Neben der Attestierungsrichtlinie, deren Stammdaten Sie anzeigen möchten, klicken Sie (**Attestierungsrichtlinie bearbeiten**).

Die Seite **Attestierungsrichtlinie bearbeiten** öffnet sich (siehe [Attestierungsrichtlinie](#page-1096-0) bearbeiten (Seitenbeschreibung) auf Seite 1097).

- 5. (Optional) Um die Objekte anzuzeigen, die die Bedingungen erfüllen, nehmen Sie eine der folgenden Aktionen vor:
	- <sup>l</sup> Objekte, die eine Bedingung erfüllen: Klicken Sie unter **Objektauswahl** die verlinkte Zahl neben der Bedingung in der Spalte **Objekte**.
	- <sup>l</sup> Objekte, die alle Bedingungen erfüllen: Klicken Sie unter **Objektauswahl** die verlinkte Zahl unterhalb der Auflistung aller Bedingungen.

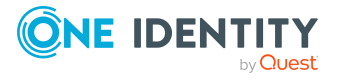

- <sup>l</sup> Governance Administration [\(Seitenbeschreibung\)](#page-1089-0) auf Seite 1090
- <sup>l</sup> [Attestierungsrichtlinien](#page-1091-0) verwalten (Seitenbeschreibung) auf Seite 1092
- [Attestierungsrichtlinie](#page-1096-0) bearbeiten (Seitenbeschreibung) auf Seite 1097

## <span id="page-168-1"></span>**Statistiken von Attestierungsrichtlinien anzeigen**

Um weitere Informationen über Attestierungsrichtlinien zu erhalten, können Sie Statistiken von Attestierungsrichtlinien anzeigen.

#### *Um Statistiken einer Attestierungsrichtlinie anzuzeigen*

- 1. In der Menüleiste klicken Sie **Attestierung** > **Governance Administration**.
- 2. Auf der Seite **Governance Administration** klicken Sie **Attestierungsrichtlinien verwalten**.
- 3. (Optional) Um deaktivierte Attestierungsrichtlinien anzuzeigen, aktivieren Sie auf der Seite **Attestierungsrichtlinien verwalten** die Option **Deaktivierte Richtlinien anzeigen**.
- 4. In der Zeile der Attestierungsrichtlinie, deren Statistiken Sie anzeigen möchten, klicken Sie (**Attestierungsrichtlinie bearbeiten**).

Die Seite **Attestierungsrichtlinie bearbeiten** öffnet sich (siehe [Attestierungsrichtlinie](#page-1096-0) bearbeiten (Seitenbeschreibung) auf Seite 1097).

5. Klicken Sie den Tabreiter **Statistiken**.

### **Verwandte Themen**

- Governance Administration [\(Seitenbeschreibung\)](#page-1089-0) auf Seite 1090
- [Attestierungsrichtlinien](#page-1091-0) verwalten (Seitenbeschreibung) auf Seite 1092
- [Attestierungsrichtlinie](#page-1096-0) bearbeiten (Seitenbeschreibung) auf Seite 1097

## <span id="page-168-0"></span>**Attestierungsrichtlinien erstellen**

Um neue regulatorische Anforderungen zu erfüllen, können Sie neue Attestierungsrichtlinien erstellen.

#### *Um eine neue Attestierungsrichtlinie zu erstellen*

- 1. In der Menüleiste klicken Sie **Attestierung** > **Governance Administration**.
- 2. Auf der Seite **Governance Administration** klicken Sie **Attestierungsrichtlinien verwalten**.
- 3. Auf der Seite **Attestierungsrichtlinien verwalten** klicken Sie **Neue Attestierungsrichtlinie**.

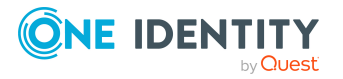

4. Auf der Seite **Neue Attestierungsrichtlinie erstellen** geben Sie die Stammdaten der neuen Attestierungsrichtlinie an (siehe Neue [Attestierungsrichtlinie](#page-1093-0) erstellen [\(Seitenbeschreibung\)](#page-1093-0) auf Seite 1094).

HINWEIS: Beim Erstellen einer neuen Attestierungsrichtlinie ist die Wahl des Attestierungsverfahrens entscheidend. Das gewählte Attestierungsverfahren bestimmt unter anderem beim Anlegen von Bedingungen die zur Verfügung stehende Auswahl an Optionen. Die Auswahl an Optionen ist an das Attestierungsverfahren angepasst.

- 5. Um festzulegen, welche Objekte attestiert werden sollen, klicken Sie unter **Objektauswahl** auf (**Hinzufügen**).
- 6. Im Dialogfenster **Bedingung bearbeiten** in der Auswahlliste **Bedingungstyp** klicken Sie den Bedingungstyp, der verwendet werden soll (siehe [Anhang:](#page-895-0) [Attestierungsbedingungen](#page-895-0) und Entscheidungsrichtlinien von Attestierungsverfahren auf [Seite](#page-895-0) 896).

HINWEIS: Die zur Auswahl stehenden Optionen in der Auswahlliste **Bedingungstyp** sind abhängig davon, welches Attestierungsverfahren für die Attestierungsrichtlinie eingestellt ist.

- 7. (Optional) Je nachdem, welchen Bedingungstyp Sie gewählt haben, schränken Sie die Auswahl der zu attestierenden Objekte weiter ein (siehe [Anhang:](#page-895-0) [Attestierungsbedingungen](#page-895-0) und Entscheidungsrichtlinien von Attestierungsverfahren auf [Seite](#page-895-0) 896).
- 8. Klicken Sie **OK**.
- 9. (Optional) Erstellen Sie gegebenenfalls weitere Bedingungen. Klicken Sie dazu (**Hinzufügen**).
- 10. (Optional) Wenn Sie mehr als eine Bedingung festgelegt haben, legen Sie fest, ob nur eine oder alle der festgelegten Bedingungen erfüllt sein müssen, indem Sie die entsprechende Option aktivieren:
	- <sup>l</sup> **Alle Bedingungen müssen erfüllt sein**: Für alle Objekte, die jede der Bedingungen erfüllen, werden bei der nächsten Ausführung der Attestierungsrichtlinie neue Attestierungsvorgänge angelegt. Erfüllt ein attestierendes Objekt eine Bedingung nicht, wird dieses Objekt keiner Attestierung unterzogen. Außerdem erzeugt die Anwendung dieser Option eine Schnittmenge aus allen einzelnen Bedingungen der ausgewählten Objekte.
	- <sup>l</sup> **Mindestens eine Bedingung muss erfüllt sein**: Für alle Objekte, die mindestens eine der Bedingungen erfüllen, werden bei der nächsten Ausführung der Attestierungsrichtlinie neue Attestierungsvorgänge angelegt. Die Anwendung dieser Option erzeugt eine Obermenge aus allen einzelnen Bedingungen der ausgewählten Objekte.
- 11. Klicken Sie **Erstellen**.

## **Verwandte Themen**

• Anhang: [Attestierungsbedingungen](#page-895-0) und Entscheidungsrichtlinien von [Attestierungsverfahren](#page-895-0) auf Seite 896

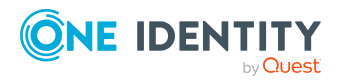

- Governance Administration [\(Seitenbeschreibung\)](#page-1089-0) auf Seite 1090
- [Attestierungsrichtlinien](#page-1091-0) verwalten (Seitenbeschreibung) auf Seite 1092
- Neue [Attestierungsrichtlinie](#page-1093-0) erstellen (Seitenbeschreibung) auf Seite 1094

## <span id="page-170-0"></span>**Attestierungsrichtlinien bearbeiten**

Sie können Attestierungsrichtlinien bearbeiten, um beispielsweise weitere Bedingungen hinzuzufügen.

#### *Um eine Attestierungsrichtlinie zu bearbeiten*

- 1. In der Menüleiste klicken Sie **Attestierung** > **Governance Administration**.
- 2. Auf der Seite **Governance Administration** klicken Sie **Attestierungsrichtlinien verwalten**.
- 3. Auf der Seite **Attestierungsrichtlinien verwalten** klicken Sie neben der Attestierungsrichtlinie, die Sie bearbeiten möchten, auf **Attestierungsrichtlinie bearbeiten**.

TIPP: Um deaktivierte Attestierungsrichtlinien anzuzeigen, aktivieren Sie die Option **Deaktivierte Richtlinien anzeigen**.

HINWEIS: Das System enthält Standard-Attestierungsrichtlinien. Diese Richtlinien sind eingeschränkt editierbar. Möchten Sie weitergehende Änderungen an einer Standard-Attestierungsrichtlinie vornehmen, erstellen Sie eine Kopie und bearbeiten Sie diese (siehe [Attestierungsrichtlinien](#page-171-0) kopieren auf Seite 172).

- 4. Weitere Informationen finden Sie unter [Attestierungsrichtlinien](#page-168-0) erstellen auf [Seite](#page-168-0) 169.
- 5. Um festzulegen, welche Objekte attestiert werden sollen, nehmen Sie eine der folgenden Aktionen vor:
	- <sup>l</sup> Um eine neue Bedingung hinzuzufügen, klicken Sie unter **Objektauswahl** auf (**Hinzufügen**).
	- Um eine bestehende Bedingung zu bearbeiten, klicken Sie unter **Objektauswahl** auf (**Bearbeiten**).
	- <sup>l</sup> Um eine bestehende Bedingung zu löschen, klicken Sie (**Bedingung löschen**).
- 6. Im Dialogfenster **Bedingung bearbeiten** in der Auswahlliste **Bedingungstyp** klicken Sie den Bedingungstyp, der verwendet werden soll (siehe [Anhang:](#page-895-0) [Attestierungsbedingungen](#page-895-0) und Entscheidungsrichtlinien von Attestierungsverfahren auf [Seite](#page-895-0) 896).

HINWEIS: Die zur Auswahl stehenden Optionen in der Auswahlliste **Bedingungstyp** sind abhängig davon, welches Attestierungsverfahren für die Attestierungsrichtlinie eingestellt ist.

7. (Optional) Je nachdem, welchen Bedingungstyp Sie gewählt haben, schränken Sie die Auswahl der zu attestierenden Objekte weiter ein (siehe [Anhang:](#page-895-0)

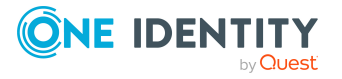

[Attestierungsbedingungen](#page-895-0) und Entscheidungsrichtlinien von Attestierungsverfahren auf [Seite](#page-895-0) 896).

- 8. Klicken Sie **OK**.
- 9. (Optional) Erstellen oder ändern Sie gegebenenfalls weitere Bedingungen. Klicken Sie dazu (**Hinzufügen**).
- 10. (Optional) Wenn Sie mehr als eine Bedingung festgelegt haben, legen Sie fest, ob nur eine oder alle der festgelegten Bedingungen erfüllt sein müssen, indem Sie die entsprechende Option aktivieren:
	- <sup>l</sup> **Alle Bedingungen müssen erfüllt sein**: Für alle Objekte, die jede der Bedingungen erfüllen, werden bei der nächsten Ausführung der Attestierungsrichtlinie neue Attestierungsvorgänge angelegt. Erfüllt ein attestierendes Objekt eine Bedingung nicht, wird dieses Objekt keiner Attestierung unterzogen. Außerdem erzeugt die Anwendung dieser Option eine Schnittmenge aus allen einzelnen Bedingungen der ausgewählten Objekte.
	- <sup>l</sup> **Mindestens eine Bedingung muss erfüllt sein**: Für alle Objekte, die mindestens eine der Bedingungen erfüllen, werden bei der nächsten Ausführung der Attestierungsrichtlinie neue Attestierungsvorgänge angelegt. Die Anwendung dieser Option erzeugt eine Obermenge aus allen einzelnen Bedingungen der ausgewählten Objekte.
- 11. Klicken Sie **Speichern**.

### **Verwandte Themen**

- Anhang: [Attestierungsbedingungen](#page-895-0) und Entscheidungsrichtlinien von [Attestierungsverfahren](#page-895-0) auf Seite 896
- Governance Administration [\(Seitenbeschreibung\)](#page-1089-0) auf Seite 1090
- [Attestierungsrichtlinien](#page-1091-0) verwalten (Seitenbeschreibung) auf Seite 1092
- [Attestierungsrichtlinie](#page-1096-0) bearbeiten (Seitenbeschreibung) auf Seite 1097

## <span id="page-171-0"></span>**Attestierungsrichtlinien kopieren**

Sie können bestehende Attestierungsrichtlinien kopieren und anschließend bearbeiten. Möchten Sie beispielsweise Änderungen an einer Standard-Attestierungsrichtlinie vornehmen, können Sie diese kopieren und anschließend die Kopie bearbeiten und verwenden.

Kopierte Attestierungsrichtlinien können wieder gelöscht werden.

#### *Um eine Attestierungsrichtlinie zu kopieren*

- 1. In der Menüleiste klicken Sie **Attestierung** > **Governance Administration**.
- 2. Auf der Seite **Governance Administration** klicken Sie **Attestierungsrichtlinien verwalten**.

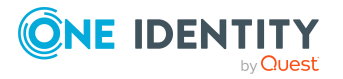

3. Auf der Seite **Attestierungsrichtlinien verwalten** neben der Attestierungsrichtlinie, die Sie kopieren möchten, klicken Sie **Attestierungsrichtlinie kopieren**.

TIPP: Um deaktivierte Attestierungsrichtlinien anzuzeigen, aktivieren Sie die Option **Deaktivierte Richtlinien anzeigen**.

- 4. Im Dialogfenster bestätigen Sie die Abfrage mit **Ja**.
- 5. Weitere Informationen finden Sie unter [Attestierungsrichtlinien](#page-168-0) erstellen auf [Seite](#page-168-0) 169.
- 6. Um festzulegen, welche Objekte attestiert werden sollen, nehmen Sie eine der folgenden Aktionen vor:
	- **·** Um eine neue Bedingung hinzuzufügen, klicken Sie unter Objektauswahl auf (**Hinzufügen**).
	- Um eine bestehende Bedingung zu bearbeiten, klicken Sie unter **Objektauswahl** auf (**Bearbeiten**).
	- <sup>l</sup> Um eine bestehende Bedingung zu löschen, klicken Sie (**Bedingung löschen**).
- 7. Im Dialogfenster **Bedingung bearbeiten** in der Auswahlliste **Bedingungstyp** klicken Sie den Bedingungstyp, der verwendet werden soll (siehe [Anhang:](#page-895-0) [Attestierungsbedingungen](#page-895-0) und Entscheidungsrichtlinien von Attestierungsverfahren auf [Seite](#page-895-0) 896).

HINWEIS: Die zur Auswahl stehenden Optionen in der Auswahlliste **Bedingungstyp** sind abhängig davon, welches Attestierungsverfahren für die Attestierungsrichtlinie eingestellt ist.

- 8. (Optional) Je nachdem, welchen Bedingungstyp Sie gewählt haben, schränken Sie die Auswahl der zu attestierenden Objekte weiter ein (siehe [Anhang:](#page-895-0) [Attestierungsbedingungen](#page-895-0) und Entscheidungsrichtlinien von Attestierungsverfahren auf [Seite](#page-895-0) 896).
- 9. Klicken Sie **OK**.
- 10. (Optional) Erstellen oder ändern Sie gegebenenfalls weitere Bedingungen. Klicken Sie dazu (**Hinzufügen**).
- 11. (Optional) Wenn Sie mehr als eine Bedingung festgelegt haben, legen Sie fest, ob nur eine oder alle der festgelegten Bedingungen erfüllt sein müssen, indem Sie die entsprechende Option aktivieren:
	- <sup>l</sup> **Alle Bedingungen müssen erfüllt sein**: Für alle Objekte, die jede der Bedingungen erfüllen, werden bei der nächsten Ausführung der Attestierungsrichtlinie neue Attestierungsvorgänge angelegt. Erfüllt ein attestierendes Objekt eine Bedingung nicht, wird dieses Objekt keiner Attestierung unterzogen. Außerdem erzeugt die Anwendung dieser Option eine Schnittmenge aus allen einzelnen Bedingungen der ausgewählten Objekte.
	- <sup>l</sup> **Mindestens eine Bedingung muss erfüllt sein**: Für alle Objekte, die mindestens eine der Bedingungen erfüllen, werden bei der nächsten Ausführung der Attestierungsrichtlinie neue Attestierungsvorgänge angelegt.

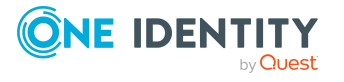

Die Anwendung dieser Option erzeugt eine Obermenge aus allen einzelnen Bedingungen der ausgewählten Objekte.

12. Klicken Sie **Erstellen**.

### **Verwandte Themen**

- Anhang: [Attestierungsbedingungen](#page-895-0) und Entscheidungsrichtlinien von [Attestierungsverfahren](#page-895-0) auf Seite 896
- Governance Administration [\(Seitenbeschreibung\)](#page-1089-0) auf Seite 1090
- [Attestierungsrichtlinien](#page-1091-0) verwalten (Seitenbeschreibung) auf Seite 1092
- [Attestierungsrichtlinie](#page-1096-0) bearbeiten (Seitenbeschreibung) auf Seite 1097

## <span id="page-173-1"></span>**Attestierungsrichtlinien löschen**

Sie können Attestierungsrichtlinien löschen, die nicht mehr verwendet werden sollen.

HINWEIS: Sie können Attestierungsrichtlinien nur löschen, wenn kein zugehöriger Attestierungsvorgang existiert.

### *Um eine Attestierungsrichtlinie zu löschen*

- 1. In der Menüleiste klicken Sie **Attestierung** > **Governance Administration**.
- 2. Auf der Seite **Governance Administration** klicken Sie **Attestierungsrichtlinien verwalten**.
- 3. (Optional) Um deaktivierte Attestierungsrichtlinien anzuzeigen, aktivieren Sie auf der Seite **Attestierungsrichtlinien verwalten** das Kontrollkästchen **Deaktivierte Richtlinien anzeigen**.
- 4. Auf der Seite **Attestierungsrichtlinien verwalten** klicken Sie neben der Attestierungsrichtlinie, die Sie löschen möchten, auf (**Attestierungsrichtlinie löschen**).
- 5. Im Dialogfenster bestätigen Sie die Abfrage mit **Ja**.

### **Verwandte Themen**

- Governance Administration [\(Seitenbeschreibung\)](#page-1089-0) auf Seite 1090
- [Attestierungsrichtlinien](#page-1091-0) verwalten (Seitenbeschreibung) auf Seite 1092

# <span id="page-173-0"></span>**Attestierungsläufe**

Sobald eine Attestierung gestartet wird, wird ein entsprechender Attestierungslauf angelegt, der wiederum Attestierungsvorgänge erstellt. Attestierungsläufe zeigen Ihnen Attestierungsprognosen und geben einen Überblick über offene Attestierungsvorgänge.

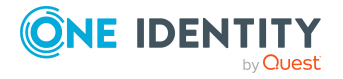

## **Detaillierte Informationen zum Thema**

- [Attestierungsläufe](#page-174-0) anzeigen auf Seite 175
- [Attestierungsvorgänge](#page-174-1) von Attestierungsläufen anzeigen auf Seite 175
- [Attestierungsläufe](#page-175-0) verlängern auf Seite 176
- Erinnerungen zu [Attestierungsläufen](#page-189-0) versenden auf Seite 190

## <span id="page-174-0"></span>**Attestierungsläufe anzeigen**

Sie können Attestierungsläufe von Attestierungsrichtlinien anzeigen. Zusätzlich können Sie für jeden Attestierungslauf weitere Details abfragen, wie zum Beispiel allgemeine Daten, Details zur Attestierung und die Attestierungsprognose.

### *Um Attestierungsläufe anzuzeigen*

- 1. In der Menüleiste klicken Sie **Attestierung** > **Governance Administration**.
- 2. Auf der Seite **Governance Administration** klicken Sie **Attestierungsläufe**.

Die Seite **Attestierungsläufe** öffnet sich (siehe [Attestierungsläufe](#page-1089-1) [\(Seitenbeschreibung\)](#page-1089-1) auf Seite 1090).

- 3. (Optional) Um die anzuzeigenden Attestierungsläufe weiter einzuschränken oder zu erweitern, klicken Sie neben **Min. Kategorie** eine der Optionen (siehe Attestierungsläufe ).
- 4. (Optional) Um weitere Details (aktuelle Daten, Details zur Attestierung, Attestierungsprognose und verantwortliche Attestierer) eines Attestierungslaufs anzuzeigen, klicken Sie in der Liste auf den Attestierungslauf und entnehmen Sie dem Detailbereich die entsprechenden Informationen.

## **Verwandte Themen**

- Erinnerungen zu [Attestierungsläufen](#page-189-0) versenden auf Seite 190
- Governance Administration [\(Seitenbeschreibung\)](#page-1089-0) auf Seite 1090
- Attestierungsläufe [\(Seitenbeschreibung\)](#page-1089-1) auf Seite 1090

# <span id="page-174-1"></span>**Attestierungsvorgänge von Attestierungsläufen anzeigen**

Sie können alle Attestierungsvorgänge anzeigen, die in einem Attestierungslauf erstellt wurden. Zusätzlich können Sie offene Attestierungsvorgänge genehmigen oder ablehnen.

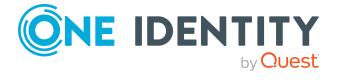

### *Um Attestierungsvorgänge eines Attestierungslaufs anzuzeigen*

- 1. In der Menüleiste klicken Sie **Attestierung** > **Attestierungsläufe**.
- 2. Auf der Seite **Attestierungsläufe** klicken Sie neben dem Attestierungslauf, dessen Attestierungsvorgänge Sie anzeigen möchten, auf **Details**.
- 3. Im Bereich **Details des Attestierungslaufs anzeigen** klicken Sie den Tabreiter **Attestierungsvorgänge**.
- 4. (Optional) Um die anzuzeigenden Attestierungsvorgänge weiter einzuschränken, klicken Sie im Tabreiter **Attestierungsvorgänge** auf (**Filter**).
- 5. (Optional) Um einen Attestierungsvorgang zu genehmigen oder abzulehnen, nehmen Sie im Tabreiter **Attestierungsvorgänge** folgende Aktionen vor:
	- a. Aktivieren Sie das Kontrollkästchen neben dem Attestierungsvorgang, den Sie genehmigen oder ablehnen möchten.
	- b. Klicken Sie **Genehmigen** oder **Ablehnen**.
	- c. Im Bereich **Attestierungsvorgang genehmigen**/**Attestierungsvorgang ablehnen** geben Sie im Eingabefeld **Begründung für Ihre Entscheidung** eine Begründung für Ihre Entscheidung ein.
	- d. Klicken Sie **Speichern**.
- 6. (Optional) Um weitere Details eines Attestierungsvorgangs anzuzeigen, klicken Sie neben dem Attestierungsvorgang auf **Details** und entnehmen Sie dem Bereich **Details des Attestierungsvorgangs anzeigen** die entsprechenden Informationen.

### **Verwandte Themen**

- Offene [Attestierungsvorgänge](#page-193-1) anzeigen auf Seite 194
- [Attestierungsvorgänge](#page-195-0) genehmigen und ablehnen auf Seite 196

## <span id="page-175-0"></span>**Attestierungsläufe verlängern**

Sie können Attestierungsläufe verlängern.

#### *Um einen Attestierungslauf zu verlängern*

- 1. In der Menüleiste klicken Sie **Attestierung** > **Governance Administration**.
- 2. Auf der Seite **Governance Administration** klicken Sie **Attestierungsläufe**.
- 3. Auf der Seite **Attestierungsläufe** klicken Sie den Attestierungslauf, den Sie verlängern möchten.
- 4. Im Detailbereich klicken Sie **Attestierungslauf verlängern**.
- 5. Im Dialogfenster im Feld **Neues Fälligkeitsdatum** geben Sie ein neues Fälligkeitsdatum an.

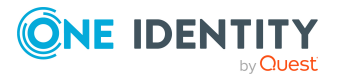

- 6. Im Eingabefeld **Begründung** geben Sie eine Begründung für die Verlängerung ein.
- 7. Klicken Sie **OK**.

- Erinnerungen zu [Attestierungsläufen](#page-189-0) versenden auf Seite 190
- Governance Administration [\(Seitenbeschreibung\)](#page-1089-0) auf Seite 1090
- Attestierungsläufe [\(Seitenbeschreibung\)](#page-1089-1) auf Seite 1090

# **Attestierungen durch Peer-Gruppen-Analyse**

Über eine Peer-Gruppen-Analyse können Attestierungsvorgänge automatisch genehmigt oder abgelehnt werden. Eine Peer-Gruppe bilden beispielsweise alle Identitäten derselben Abteilung. Bei der Peer-Gruppen-Analyse wird davon ausgegangen, dass diese Identitäten die gleichen Produkte benötigen. Wenn also eine große Mehrheit der Identitäten einer Abteilung ein Produkt besitzt, kann dessen Zuweisung an eine andere Identität dieser Abteilung automatisch genehmigt werden. Dadurch können Genehmigungsverfahren beschleunigt werden.

Die Peer-Gruppen-Analyse kann angewendet werden, wenn folgende Mitgliedschaften attestiert werden:

- Zuweisungen von Systemberechtigungen an Benutzerkonten
- Sekundäre Mitgliedschaften in Geschäftsrollen

Als Peer-Gruppe werden alle Identitäten zusammengefasst, die denselben Manager haben oder die derselben primären oder sekundären Abteilung angehören, wie die Identität, die mit dem Attestierungsobjekt verbunden ist (= zu attestierende Identität).

Weitere Informationen zur Peer-Gruppen-Analyse finden Sie im *One Identity Manager Administrationshandbuch für Attestierungen*.

## **Verwandte Themen**

• Anhang: [Attestierungsbedingungen](#page-895-0) und Entscheidungsrichtlinien von [Attestierungsverfahren](#page-895-0) auf Seite 896

# <span id="page-176-0"></span>**Attestierer für Attestierungsvorgänge**

Sie können Identitäten anzeigen, die über offene Attestierungsvorgänge entscheiden können. Dafür stehen Ihnen folgende Möglichkeiten zur Verfügung:

• Sie können Attestierer für Attestierungsvorgänge anzeigen, die Sie betreffen (siehe Attestierer eigener [Attestierungsvorgänge](#page-177-0) anzeigen auf Seite 178).

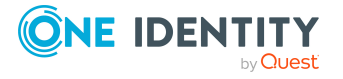

- Sie können Attestierer für Attestierungsvorgänge anzeigen, über die Sie entscheiden können (siehe Attestierer offener [Attestierungsvorgänge](#page-178-0) anzeigen auf Seite 179).
- Sie können Attestierer für Attestierungsvorgänge über die Attestierungshistorie anzeigen (siehe Attestierer offener [Attestierungsvorgänge](#page-179-0) über Attestierungshistorie [anzeigen](#page-179-0) auf Seite 180).
- Sie können Attestierer für Attestierungsvorgänge anzeigen, die auditiert werden (siehe Attestierer offener [Attestierungsvorgänge](#page-179-1) für Auditierung anzeigen auf [Seite](#page-179-1) 180).
- Sie können Attestierer für eskalierte Attestierungsvorgänge anzeigen (siehe Attestierer eskalierter [Attestierungsvorgänge](#page-180-0) anzeigen auf Seite 181).

# <span id="page-177-0"></span>**Attestierer eigener Attestierungsvorgänge anzeigen**

Sie können Identitäten anzeigen, die noch Attestierungsvorgänge entscheiden müssen, die Sie betreffen.

#### *Um Attestierer eines Attestierungsvorgangs anzuzeigen*

- 1. In der Menüleiste klicken Sie **Attestierung** > **Mein Attestierungsstatus**.
- 2. (Optional) Auf der Seite **Mein Attestierungsstatus** klicken Sie einen Tabreiter, um die entsprechenden Attestierungsvorgänge anzuzeigen.
- 3. In der Liste klicken Sie den Attestierungsvorgang, dessen Attestierer Sie anzeigen möchten.
- 4. Im Detailbereich klicken Sie **Aktionen** > **Erinnerungs-E-Mail versenden**.

Im Dialogfenster **Erinnerungsmail versenden** werden alle Identitäten angezeigt, die über diesen Attestierungsvorgang entscheiden können. Sie können diesen Identitäten nun Erinnerungen senden.

#### *Um Attestierer aller Attestierungsvorgänge anzuzeigen*

- 1. In der Menüleiste klicken Sie **Attestierung** > **Mein Attestierungsstatus**.
- 2. (Optional) Auf der Seite **Mein Attestierungsstatus** klicken Sie einen Tabreiter, um die entsprechenden Attestierungsvorgänge anzuzeigen.
- 3. Klicken Sie **Attestierer für offene Attestierungsvorgänge anzeigen**.

Im Dialogfenster **Erinnerungsmail versenden** werden alle Identitäten angezeigt, die noch Attestierungsvorgänge entscheiden müssen, die Sie betreffen. Sie können diesen Identitäten nun Erinnerungen senden.

### **Verwandte Themen**

- [Attestierungserinnerungen](#page-181-0) versenden auf Seite 182
- Mein Attestierungsstatus [\(Seitenbeschreibung\)](#page-997-0) auf Seite 998

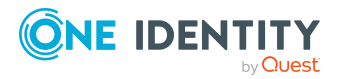

# <span id="page-178-0"></span>**Attestierer offener Attestierungsvorgänge anzeigen**

Sie können Identitäten anzeigen, die noch Attestierungsvorgänge entscheiden müssen, über die Sie ebenfalls entscheiden können.

#### *Um Attestierer eines Attestierungsvorgangs anzuzeigen*

- 1. In der Menüleiste klicken Sie **Attestierung** > **Meine Aufgaben**.
- 2. Auf der Seite **Meine Aufgaben** klicken Sie **Offene Attestierungen**.
- 3. (Optional) Auf der Seite **Offene Attestierungen** nehmen Sie eine der folgenden Aktionen vor:
	- Um Attestierungsvorgänge eines bestimmten Objekts anzuzeigen, klicken Sie die entsprechende Kachel und anschließend auf das Objekt.
	- Um Attestierungsvorgänge nach Attestierungsrichtlinien anzuzeigen, klicken Sie **Attestierungsrichtlinien anzeigen** und anschließend auf die Attestierungsrichtlinie.
- 4. (Optional) Auf der Seite **Offene Attestierungen** klicken Sie einen Tabreiter, um die entsprechenden Attestierungsvorgänge anzuzeigen.
- 5. In der Liste klicken Sie den Attestierungsvorgang, dessen Attestierer Sie anzeigen möchten.
- 6. Im Detailbereich klicken Sie **Aktionen** > **Erinnerungs-E-Mail versenden**.

Im Dialogfenster **Erinnerungsmail versenden** werden alle Identitäten angezeigt, die über diesen Attestierungsvorgang entscheiden können. Sie können diesen Identitäten nun Erinnerungen senden.

#### *Um Attestierer aller Attestierungsvorgänge anzuzeigen*

- 1. In der Menüleiste klicken Sie **Attestierung** > **Meine Aufgaben**.
- 2. Auf der Seite **Meine Aufgaben** klicken Sie **Offene Attestierungen**.
- 3. (Optional) Auf der Seite **Offene Attestierungen** nehmen Sie eine der folgenden Aktionen vor:
	- Um Attestierungsvorgänge eines bestimmten Objekts anzuzeigen, klicken Sie die entsprechende Kachel und anschließend auf das Objekt.
	- Um Attestierungsvorgänge nach Attestierungsrichtlinien anzuzeigen, klicken Sie **Attestierungsrichtlinien anzeigen** und anschließend auf die Attestierungsrichtlinie.
- 4. (Optional) Auf der Seite **Offene Attestierungen** klicken Sie einen Tabreiter, um die entsprechenden Attestierungsvorgänge anzuzeigen.
- 5. Klicken Sie **Attestierer für offene Attestierungsvorgänge anzeigen**.

Im Dialogfenster **Erinnerungsmail versenden** werden alle Identitäten angezeigt, die noch Attestierungsvorgänge entscheiden müssen. Sie können diesen Identitäten nun Erinnerungen senden.

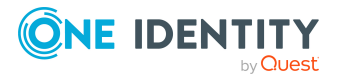

- [Attestierungserinnerungen](#page-181-0) versenden auf Seite 182
- Meine Aufgaben [\(Seitenbeschreibung\)](#page-999-0) auf Seite 1000
- Offene Attestierungen [\(Seitenbeschreibung\)](#page-1000-0) auf Seite 1001

# <span id="page-179-0"></span>**Attestierer offener Attestierungsvorgänge über Attestierungshistorie anzeigen**

Sie können Identitäten, die noch Attestierungsvorgänge entscheiden müssen, über die Attestierungshistorie anzeigen.

### *Um Attestierer eines Attestierungsvorgangs anzuzeigen*

- 1. In der Menüleiste klicken Sie **Attestierung** > **Meine Aufgaben**.
- 2. Auf der Seite **Meine Aufgaben** klicken Sie **Attestierungshistorie**.
- 3. Auf der Seite **Attestierungshistorie** klicken Sie in der Liste auf den Attestierungsvorgang (Status: **ausstehend**), dessen Attestierer Sie anzeigen möchten.
- 4. Im Detailbereich klicken Sie **Aktionen** > **Erinnerungs-E-Mail versenden**.

Im Dialogfenster **Erinnerungsmail versenden** werden alle Identitäten angezeigt, die über diesen Attestierungsvorgang entscheiden können. Sie können diesen Identitäten nun Erinnerungen senden.

#### *Um Attestierer aller Attestierungsvorgänge anzuzeigen*

- 1. In der Menüleiste klicken Sie **Attestierung** > **Meine Aufgaben**.
- 2. Auf der Seite **Meine Aufgaben** klicken Sie **Attestierungshistorie**.
- 3. Klicken Sie **Attestierer für offene Attestierungsvorgänge anzeigen**. Sie können diesen Identitäten nun Erinnerungen senden.

### **Verwandte Themen**

- [Attestierungserinnerungen](#page-181-0) versenden auf Seite 182
- Meine Aufgaben [\(Seitenbeschreibung\)](#page-999-0) auf Seite 1000
- Attestierungshistorie [\(Seitenbeschreibung\)](#page-1083-0) auf Seite 1084

# <span id="page-179-1"></span>**Attestierer offener Attestierungsvorgänge für Auditierung anzeigen**

Sie können Identitäten für Attestierungsvorgänge anzeigen, die auditiert werden.

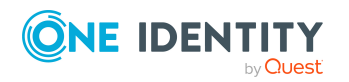
#### *Um Attestierer eines Attestierungsvorgangs anzuzeigen*

- 1. In der Menüleiste klicken Sie **Attestierung** > **Auditierung**.
- 2. Auf der Seite **Auditierung** klicken Sie in der Liste auf den Attestierungsvorgang (Status: **ausstehend**), dessen Attestierer Sie anzeigen möchten.
- 3. Im Detailbereich klicken Sie **Aktionen** > **Erinnerungs-E-Mail versenden**.

Im Dialogfenster **Erinnerungsmail versenden** werden alle Identitäten angezeigt, die über diesen Attestierungsvorgang entscheiden können. Sie können diesen Identitäten nun Erinnerungen senden.

#### *Um Attestierer aller Attestierungsvorgänge anzuzeigen*

- 1. In der Menüleiste klicken Sie **Attestierung** > **Auditierung**.
- 2. Klicken Sie **Attestierer für offene Attestierungsvorgänge anzeigen**. Sie können diesen Identitäten nun Erinnerungen senden.

### **Verwandte Themen**

- [Attestierungserinnerungen](#page-181-0) versenden auf Seite 182
- Auditierung [\(Seitenbeschreibung\)](#page-1087-0) auf Seite 1088

# **Attestierer eskalierter Attestierungsvorgänge anzeigen**

Sie können Identitäten anzeigen, die noch eskalierte Attestierungsvorgänge entscheiden müssen.

#### *Um Attestierer eines Attestierungsvorgangs anzuzeigen*

- 1. In der Menüleiste klicken Sie **Attestierung** > **Eskalation**.
- 2. Auf der Seite **Attestierung Eskalation** klicken Sie die Attestierungsrichtlinie, deren eskalierte Attestierungsvorgänge Sie anzeigen möchten.
- 3. Auf der Seite **Attestierung Eskalation - <Name der Attestierungsrichtlinie>** klicken Sie in der Liste auf den Attestierungsvorgang, dessen Attestierer Sie anzeigen möchten.
- 4. Im Detailbereich klicken Sie **Aktionen** > **Erinnerungs-E-Mail versenden**.

Im Dialogfenster **Erinnerungsmail versenden** werden alle Identitäten angezeigt, die über diesen Attestierungsvorgang entscheiden können. Sie können diesen Identitäten nun Erinnerungen senden.

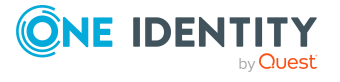

### *Um Attestierer aller Attestierungsvorgänge anzuzeigen*

- 1. In der Menüleiste klicken Sie **Attestierung** > **Eskalation**.
- 2. Auf der Seite **Attestierung Eskalation** klicken Sie die Attestierungsrichtlinie, deren eskalierte Attestierungsvorgänge Sie anzeigen möchten.
- 3. Klicken Sie **Attestierer für offene Attestierungsvorgänge anzeigen**. Sie können diesen Identitäten nun Erinnerungen senden.

## **Verwandte Themen**

- [Attestierungserinnerungen](#page-181-0) versenden auf Seite 182
- Attestierung Eskalation [\(Seitenbeschreibung\)](#page-1099-0) auf Seite 1100
- <span id="page-181-0"></span>• Attestierung Eskalation - [Attestierungsrichtlinie](#page-1100-0) (Seitenbeschreibung) auf Seite 1101

# **Attestierungserinnerungen versenden**

Haben Attestierer einen Attestierungsvorgang noch nicht bearbeitet, können Sie den Attestierern Erinnerungsbenachrichtigungen senden, um diese an ihre Entscheidung im Attestierungsvorgang zu erinnern.

- Sie können Attestierern von Attestierungsvorgängen, die Sie betreffen, Erinnerungsbenachrichtigungen senden (siehe [Erinnerungen](#page-182-0) für eigene [Attestierungsvorgänge](#page-182-0) versenden auf Seite 183).
- Sie können Attestierern von Attestierungsvorgängen, über die Sie entscheiden können, Erinnerungsbenachrichtigungen senden (siehe [Erinnerungen](#page-183-0) für offene [Attestierungsvorgänge](#page-183-0) versenden auf Seite 184).
- Sie können Attestierern von Attestierungsvorgängen über die Attestierungshistorie Erinnerungsbenachrichtigungen senden (siehe [Erinnerungen](#page-185-0) für offene [Attestierungsvorgänge](#page-185-0) über Attestierungshistorie versenden auf Seite 186).
- Sie können Attestierern von Attestierungsvorgängen, die auditiert werden, Erinnerungsbenachrichtigungen senden (siehe [Erinnerungen](#page-187-0) für offene [Attestierungsvorgänge](#page-187-0) für Auditierung versenden auf Seite 188).
- Sie können Attestierern von eskalierten Attestierungsvorgängen Erinnerungsbenachrichtigungen senden (siehe [Erinnerungen](#page-188-0) für eskalierte [Attestierungsvorgänge](#page-188-0) versenden auf Seite 189).
- Sie können Attestierern von Attestierungsvorgängen, die zu bestimmten Attestierungsläufen gehören, Erinnerungsbenachrichtigungen senden (siehe Erinnerungen zu [Attestierungsläufen](#page-189-0) versenden auf Seite 190).

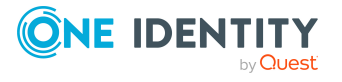

# <span id="page-182-0"></span>**Erinnerungen für eigene Attestierungsvorgänge versenden**

Haben Attestierer einen Attestierungsvorgang noch nicht bearbeitet, können Sie den Attestierern Erinnerungsbenachrichtigungen senden, um diese an ihre Entscheidung im Attestierungsvorgang zu erinnern.

Die folgenden Möglichkeiten stehen Ihnen beim Versand der Erinnerungen zur Verfügung:

- Sie können einen bestimmten Attestierungsvorgang wählen, die verantwortlichen Attestierer anzeigen und anschließend einem bestimmten Attestierer eine Erinnerung zu diesem Attestierungsvorgang senden (siehe [Möglichkeit](#page-182-1) 1).
- Sie können allen Attestierern der offenen Attestierungsvorgänge, die im aktiven Tabreiter angezeigt werden, eine Erinnerung senden. Somit können Sie schnell alle Attestierer benachrichtigen, die noch über Attestierungsvorgänge entscheiden müssen (siehe [Möglichkeit](#page-182-2) 2).
- Sie können alle Attestierer anzeigen, die noch über Attestierungsvorgänge entscheiden müssen und anschließend einem bestimmten Attestierer eine Erinnerung senden (siehe [Möglichkeit](#page-183-1) 3).

### <span id="page-182-1"></span>*Um eine Erinnerung an einen Attestierer eines ausgewählten Attestierungsvorgangs zu versenden*

- 1. In der Menüleiste klicken Sie **Attestierung** > **Mein Attestierungsstatus**.
- 2. (Optional) Auf der Seite **Mein Attestierungsstatus** klicken Sie einen Tabreiter, um die entsprechenden Attestierungsvorgänge anzuzeigen.
- 3. In der Liste klicken Sie den Attestierungsvorgang, dessen Attestierern Sie eine Erinnerung senden möchten.
- 4. Im Detailbereich klicken Sie **Aktionen** > **Erinnerungs-E-Mail versenden**.
- 5. Im Dialogfenster **Erinnerungs-E-Mail versenden** klicken Sie neben der Identität, die Sie benachrichtigen möchten, auf **E-Mail versenden**.
- 6. Wählen Sie aus, welches E-Mail-Programm Sie verwenden möchten.

Eine E-Mail-Vorlage mit der eingetragenen E-Mail-Adresse des Attestierers öffnet sich.

7. Bearbeiten Sie die E-Mail und senden Sie diese an den Attestierer.

### <span id="page-182-2"></span>*Um eine Erinnerung an alle Attestierer der offenen Attestierungsvorgänge im aktiven Tabreiter zu senden*

- 1. In der Menüleiste klicken Sie **Attestierung** > **Mein Attestierungsstatus**.
- 2. (Optional) Auf der Seite **Mein Attestierungsstatus** klicken Sie einen Tabreiter, um die entsprechenden Attestierungsvorgänge anzuzeigen.
- 3. Klicken Sie **Erinnerung versenden**.

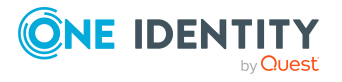

- 4. Im Dialogfenster **Erinnerungs-E-Mail versenden** geben Sie die Nachricht an den Attestierer ein.
- 5. Klicken Sie **OK**.

#### <span id="page-183-1"></span>*Um eine Erinnerung an einen bestimmten Attestierer der offenen Attestierungsvorgänge zu senden*

- 1. In der Menüleiste klicken Sie **Attestierung** > **Mein Attestierungsstatus**.
- 2. (Optional) Auf der Seite **Mein Attestierungsstatus** klicken Sie einen Tabreiter, um die entsprechenden Attestierungsvorgänge anzuzeigen.
- 3. Klicken Sie **Attestierer für offene Attestierungsvorgänge anzeigen**.
- 4. Im Dialogfenster **Erinnerungs-E-Mail versenden** klicken Sie neben der Identität, die Sie benachrichtigen möchten, auf **E-Mail versenden**.
- 5. Wählen Sie aus, welches E-Mail-Programm Sie verwenden möchten.

Eine E-Mail-Vorlage mit der eingetragenen E-Mail-Adresse des Attestierers öffnet sich.

6. Bearbeiten Sie die E-Mail und senden Sie diese an den Attestierer.

## **Verwandte Themen**

- Attestierer für [Attestierungsvorgänge](#page-176-0) auf Seite 177
- Mein Attestierungsstatus [\(Seitenbeschreibung\)](#page-997-0) auf Seite 998

# <span id="page-183-0"></span>**Erinnerungen für offene Attestierungsvorgänge versenden**

Haben Attestierer einen Attestierungsvorgang noch nicht bearbeitet, können Sie den Attestierern Erinnerungsbenachrichtigungen senden, um diese an ihre Entscheidung im Attestierungsvorgang zu erinnern.

Die folgenden Möglichkeiten stehen Ihnen beim Versand der Erinnerungen zur Verfügung:

- Sie können einen bestimmten Attestierungsvorgang wählen, die verantwortlichen Attestierer anzeigen und anschließend einem bestimmten Attestierer eine Erinnerung zu diesem Attestierungsvorgang senden (siehe [Möglichkeit](#page-184-0) 1).
- Sie können allen Attestierern der offenen Attestierungsvorgänge, die im aktiven Tabreiter angezeigt werden, eine Erinnerung senden. Somit können Sie schnell alle Attestierer benachrichtigen, die noch über Attestierungsvorgänge entscheiden müssen (siehe [Möglichkeit](#page-184-1) 2).
- Sie können alle Attestierer anzeigen, die noch über Attestierungsvorgänge entscheiden müssen und anschließend einem bestimmten Attestierer eine Erinnerung senden (siehe [Möglichkeit](#page-184-2) 3).

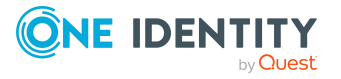

### <span id="page-184-0"></span>*Um eine Erinnerung an einen Attestierer eines ausgewählten Attestierungsvorgangs zu versenden*

- 1. In der Menüleiste klicken Sie **Attestierung** > **Meine Aufgaben**.
- 2. Auf der Seite **Meine Aufgaben** klicken Sie **Offene Attestierungen**.
- 3. (Optional) Auf der Seite **Offene Attestierungen** nehmen Sie eine der folgenden Aktionen vor:
	- Um Attestierungsvorgänge eines bestimmten Objekts anzuzeigen, klicken Sie die entsprechende Kachel und anschließend auf das Objekt.
	- Um Attestierungsvorgänge nach Attestierungsrichtlinien anzuzeigen, klicken Sie **Attestierungsrichtlinien anzeigen** und anschließend auf die Attestierungsrichtlinie.
- 4. (Optional) Auf der Seite **Offene Attestierungen** klicken Sie einen Tabreiter, um die entsprechenden Attestierungsvorgänge anzuzeigen.
- 5. In der Liste klicken Sie den Attestierungsvorgang, dessen Attestierern Sie eine Erinnerung senden möchten.
- 6. Im Detailbereich klicken Sie **Aktionen** > **Erinnerungs-E-Mail versenden**.
- 7. Im Dialogfenster **Erinnerungs-E-Mail versenden** klicken Sie neben der Identität, die Sie benachrichtigen möchten, auf **E-Mail versenden**.
- 8. Wählen Sie aus, welches E-Mail-Programm Sie verwenden möchten.

Eine E-Mail-Vorlage mit der eingetragenen E-Mail-Adresse des Attestierers öffnet sich.

9. Bearbeiten Sie die E-Mail und senden Sie diese an den Attestierer.

#### <span id="page-184-1"></span>*Um eine Erinnerung an alle Attestierer der offenen Attestierungsvorgänge im aktiven Tabreiter zu senden*

- 1. In der Menüleiste klicken Sie **Attestierung** > **Meine Aufgaben**.
- 2. Auf der Seite **Meine Aufgaben** klicken Sie **Offene Attestierungen**.
- 3. Auf der Seite **Offene Attestierungen** klicken Sie die entsprechende Kachel und anschließend auf das Objekt, dessen Attestierungsvorgänge Sie anzeigen möchten.
- 4. (Optional) Auf der Seite **Offene Attestierungen** klicken Sie einen Tabreiter, um die entsprechenden Attestierungsvorgänge anzuzeigen.
- 5. Klicken Sie **Erinnerung versenden**.
- 6. Im Dialogfenster **Erinnerungs-E-Mail versenden** geben Sie die Nachricht an den Attestierer ein.
- 7. Klicken Sie **OK**.

### <span id="page-184-2"></span>*Um eine Erinnerung an einen bestimmten Attestierer der offenen Attestierungsvorgänge zu senden*

- 1. In der Menüleiste klicken Sie **Attestierung** > **Meine Aufgaben**.
- 2. Auf der Seite **Meine Aufgaben** klicken Sie **Offene Attestierungen**.

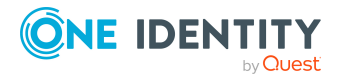

- 3. (Optional) Auf der Seite **Offene Attestierungen** nehmen Sie eine der folgenden Aktionen vor:
	- Um Attestierungsvorgänge eines bestimmten Objekts anzuzeigen, klicken Sie die entsprechende Kachel und anschließend auf das Objekt.
	- Um Attestierungsvorgänge nach Attestierungsrichtlinien anzuzeigen, klicken Sie **Attestierungsrichtlinien anzeigen** und anschließend auf die Attestierungsrichtlinie.
- 4. (Optional) Auf der Seite **Offene Attestierungen** klicken Sie einen Tabreiter, um die entsprechenden Attestierungsvorgänge anzuzeigen.
- 5. Klicken Sie **Attestierer für offene Attestierungsvorgänge anzeigen**.
- 6. Im Dialogfenster **Erinnerungs-E-Mail versenden** klicken Sie neben der Identität, die Sie benachrichtigen möchten, auf **E-Mail versenden**.
- 7. Wählen Sie aus, welches E-Mail-Programm Sie verwenden möchten.

Eine E-Mail-Vorlage mit der eingetragenen E-Mail-Adresse des Attestierers öffnet sich.

8. Bearbeiten Sie die E-Mail und senden Sie diese an den Attestierer.

## **Verwandte Themen**

- Attestierer für [Attestierungsvorgänge](#page-176-0) auf Seite 177
- Meine Aufgaben [\(Seitenbeschreibung\)](#page-999-0) auf Seite 1000
- Offene Attestierungen [\(Seitenbeschreibung\)](#page-1000-0) auf Seite 1001

# <span id="page-185-0"></span>**Erinnerungen für offene Attestierungsvorgänge über Attestierungshistorie versenden**

Haben Attestierer einen Attestierungsvorgang noch nicht bearbeitet, können Sie den Attestierern Erinnerungsbenachrichtigungen senden, um diese an ihre Entscheidung im Attestierungsvorgang zu erinnern.

Die folgenden Möglichkeiten stehen Ihnen beim Versand der Erinnerungen zur Verfügung:

- Sie können einen bestimmten Attestierungsvorgang wählen, die verantwortlichen Attestierer anzeigen und anschließend einem bestimmten Attestierer eine Erinnerung zu diesem Attestierungsvorgang senden (siehe [Möglichkeit](#page-186-0) 1).
- Sie können alle Attestierer anzeigen, die noch über Attestierungsvorgänge entscheiden müssen und anschließend einem bestimmten Attestierer eine Erinnerung senden (siehe [Möglichkeit](#page-186-1) 2).

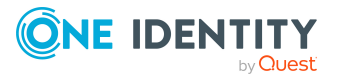

### <span id="page-186-0"></span>*Um eine Erinnerung an einen Attestierer eines ausgewählten Attestierungsvorgangs zu versenden*

- 1. In der Menüleiste klicken Sie **Attestierung** > **Meine Aufgaben**.
- 2. Auf der Seite **Meine Aufgaben** klicken Sie **Attestierungshistorie**.
- 3. Auf der Seite **Attestierungshistorie** klicken Sie in der Liste auf den Attestierungsvorgang (Status: **offen**), dessen Attestierern Sie eine Erinnerung senden möchten.
- 4. Im Detailbereich klicken Sie **Aktionen** > **Erinnerungs-E-Mail versenden**.
- 5. Im Dialogfenster **Erinnerungs-E-Mail versenden** klicken Sie neben der Identität, die Sie benachrichtigen möchten, auf **E-Mail versenden**.
- 6. Wählen Sie aus, welches E-Mail-Programm Sie verwenden möchten.

Eine E-Mail-Vorlage mit der eingetragenen E-Mail-Adresse des Attestierers öffnet sich.

7. Bearbeiten Sie die E-Mail und senden Sie diese an den Attestierer.

#### <span id="page-186-1"></span>*Um eine Erinnerung an einen bestimmten Attestierer der offenen Attestierungsvorgänge zu senden*

- 1. In der Menüleiste klicken Sie **Attestierung** > **Meine Aufgaben**.
- 2. Auf der Seite **Meine Aufgaben** klicken Sie **Attestierungshistorie**.
- 3. Auf der Seite **Attestierungshistorie** klicken Sie **Attestierer für offene Attestierungsvorgänge anzeigen**.
- 4. Im Dialogfenster **Erinnerungs-E-Mail versenden** klicken Sie neben der Identität, die Sie benachrichtigen möchten, auf **E-Mail versenden**.
- 5. Wählen Sie aus, welches E-Mail-Programm Sie verwenden möchten.

Eine E-Mail-Vorlage mit der eingetragenen E-Mail-Adresse des Attestierers öffnet sich.

6. Bearbeiten Sie die E-Mail und senden Sie diese an den Attestierer.

# **Verwandte Themen**

- Attestierer für [Attestierungsvorgänge](#page-176-0) auf Seite 177
- Meine Aufgaben [\(Seitenbeschreibung\)](#page-999-0) auf Seite 1000
- Attestierungshistorie [\(Seitenbeschreibung\)](#page-1083-0) auf Seite 1084

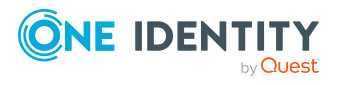

# <span id="page-187-0"></span>**Erinnerungen für offene Attestierungsvorgänge für Auditierung versenden**

Haben Attestierer einen Attestierungsvorgang noch nicht bearbeitet, können Sie den Attestierern Erinnerungsbenachrichtigungen senden, um diese an ihre Entscheidung im Attestierungsvorgang zu erinnern.

Die folgenden Möglichkeiten stehen Ihnen beim Versand der Erinnerungen zur Verfügung:

- Sie können einen bestimmten Attestierungsvorgang wählen, die verantwortlichen Attestierer anzeigen und anschließend einem bestimmten Attestierer eine Erinnerung zu diesem Attestierungsvorgang senden (siehe [Möglichkeit](#page-187-1) 1).
- Sie können alle Attestierer anzeigen, die noch über Attestierungsvorgänge entscheiden müssen und anschließend einem bestimmten Attestierer eine Erinnerung senden (siehe [Möglichkeit](#page-187-2) 2).

### <span id="page-187-1"></span>*Um eine Erinnerung an einen Attestierer eines ausgewählten Attestierungsvorgangs zu versenden*

- 1. In der Menüleiste klicken Sie **Attestierung** > **Auditierung**.
- 2. Auf der Seite **Auditierung** klicken Sie in der Liste auf den Attestierungsvorgang (Status: **offen**), dessen Attestierern Sie eine Erinnerung senden möchten.
- 3. Im Detailbereich klicken Sie **Aktionen** > **Erinnerungs-E-Mail versenden**.
- 4. Im Dialogfenster **Erinnerungs-E-Mail versenden** klicken Sie neben der Identität, die Sie benachrichtigen möchten, auf **E-Mail versenden**.
- 5. Wählen Sie aus, welches E-Mail-Programm Sie verwenden möchten.

Eine E-Mail-Vorlage mit der eingetragenen E-Mail-Adresse des Attestierers öffnet sich.

6. Bearbeiten Sie die E-Mail und senden Sie diese an den Attestierer.

#### <span id="page-187-2"></span>*Um eine Erinnerung an einen bestimmten Attestierer der offenen Attestierungsvorgänge zu senden*

- 1. In der Menüleiste klicken Sie **Attestierung** > **Auditierung**.
- 2. Auf der Seite **Auditierung** klicken Sie **Attestierer für offene Attestierungsvorgänge anzeigen**.
- 3. Im Dialogfenster **Erinnerungs-E-Mail versenden** klicken Sie neben der Identität, die Sie benachrichtigen möchten, auf **E-Mail versenden**.
- 4. Wählen Sie aus, welches E-Mail-Programm Sie verwenden möchten.

Eine E-Mail-Vorlage mit der eingetragenen E-Mail-Adresse des Attestierers öffnet sich.

5. Bearbeiten Sie die E-Mail und senden Sie diese an den Attestierer.

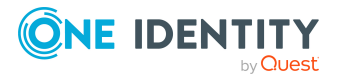

- Attestierer für [Attestierungsvorgänge](#page-176-0) auf Seite 177
- Auditierung [\(Seitenbeschreibung\)](#page-1087-0) auf Seite 1088

# <span id="page-188-0"></span>**Erinnerungen für eskalierte Attestierungsvorgänge versenden**

Haben Attestierer einen Attestierungsvorgang noch nicht bearbeitet, können Sie den Attestierern Erinnerungsbenachrichtigungen senden, um diese an ihre Entscheidung im Attestierungsvorgang zu erinnern.

Die folgenden Möglichkeiten stehen Ihnen beim Versand der Erinnerungen zur Verfügung:

- Sie können einen bestimmten Attestierungsvorgang wählen, die verantwortlichen Attestierer anzeigen und anschließend einem bestimmten Attestierer eine Erinnerung zu diesem Attestierungsvorgang senden (siehe [Möglichkeit](#page-188-1) 1).
- Sie können alle Attestierer anzeigen, die noch über Attestierungsvorgänge entscheiden müssen und anschließend einem bestimmten Attestierer eine Erinnerung senden (siehe [Möglichkeit](#page-188-2) 2).

#### <span id="page-188-1"></span>*Um eine Erinnerung an einen Attestierer eines ausgewählten Attestierungsvorgangs zu versenden*

- 1. In der Menüleiste klicken Sie **Attestierung** > **Eskalation**.
- 2. Auf der Seite **Attestierung Eskalation** klicken Sie die Attestierungsrichtlinie, deren eskalierte Attestierungsvorgänge Sie anzeigen möchten.
- 3. Auf der Seite **Offene Attestierungen** klicken Sie in der Liste auf den Attestierungsvorgang, dessen Attestierern Sie eine Erinnerung senden möchten.
- 4. Im Detailbereich klicken Sie **Aktionen** > **Erinnerungs-E-Mail versenden**.
- 5. Im Dialogfenster **Erinnerungs-E-Mail versenden** klicken Sie neben der Identität, die Sie benachrichtigen möchten, auf **E-Mail versenden**.
- 6. Wählen Sie aus, welches E-Mail-Programm Sie verwenden möchten.

Eine E-Mail-Vorlage mit der eingetragenen E-Mail-Adresse des Attestierers öffnet sich.

7. Bearbeiten Sie die E-Mail und senden Sie diese an den Attestierer.

#### <span id="page-188-2"></span>*Um eine Erinnerung an einen bestimmten Attestierer der offenen Attestierungsvorgänge zu senden*

- 1. In der Menüleiste klicken Sie **Attestierung** > **Eskalation**.
- 2. Auf der Seite **Attestierung Eskalation** klicken Sie die Attestierungsrichtlinie, deren eskalierte Attestierungsvorgänge Sie anzeigen möchten.

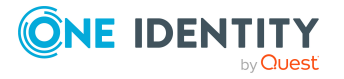

- 3. Auf der Seite **Offene Attestierungen** klicken Sie **Attestierer für offene Attestierungsvorgänge anzeigen**.
- 4. Im Dialogfenster **Erinnerungs-E-Mail versenden** klicken Sie neben der Identität, die Sie benachrichtigen möchten, auf **E-Mail versenden**.
- 5. Wählen Sie aus, welches E-Mail-Programm Sie verwenden möchten.

Eine E-Mail-Vorlage mit der eingetragenen E-Mail-Adresse des Attestierers öffnet sich.

6. Bearbeiten Sie die E-Mail und senden Sie diese an den Attestierer.

# **Verwandte Themen**

- Attestierer für [Attestierungsvorgänge](#page-176-0) auf Seite 177
- Attestierung Eskalation [\(Seitenbeschreibung\)](#page-1099-0) auf Seite 1100
- Attestierung Eskalation [Attestierungsrichtlinie](#page-1100-0) (Seitenbeschreibung) auf Seite 1101

# <span id="page-189-0"></span>**Erinnerungen zu Attestierungsläufen versenden**

Haben Attestierer einen Attestierungsvorgang noch nicht bearbeitet, können Sie den Attestierern Erinnerungsbenachrichtigungen senden, um diese an ihre Entscheidung im Attestierungsvorgang zu erinnern.

# *Um allen Attestierern aller Attestierungsläufe eine Erinnerung zu senden*

- 1. In der Menüleiste klicken Sie **Attestierung** > **Governance Administration**.
- 2. Auf der Seite **Governance Administration** klicken Sie **Attestierungsläufe**.
- 3. Auf der Seite **Attestierungsläufe** klicken Sie **Erinnerungen an Attestierer ALLER sichtbaren Läufe**.
- 4. (Optional) Im Dialogfenster **Erinnerungs-E-Mail versenden** geben Sie eine Nachricht für die Attestierer ein. Diese Nachricht wird der Erinnerung hinzugefügt.
- 5. Klicken Sie **Erinnerung versenden**.

### *Um Attestierern eines ausgewählten Attestierungslaufs eine Erinnerung zu senden*

- 1. In der Menüleiste klicken Sie **Attestierung** > **Governance Administration**.
- 2. Auf der Seite **Governance Administration** klicken Sie **Attestierungsläufe**.
- 3. Auf der Seite **Attestierungsläufe** klicken Sie den Attestierungslauf, dessen Attestierern Sie eine Erinnerung senden möchten.
- 4. Nehmen Sie eine der folgenden Aktionen vor:

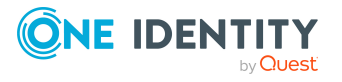

- Um allen Attestierern des Attestierungslaufs eine Erinnerung zu senden, klicken Sie im Detailbereich auf **Erinnerung versenden**.
- Um bestimmten Attestierern des Attestierungslaufs eine Erinnerung zu senden, klicken Sie im Detailbereich den Tabreiter **Attestierer**, aktivieren Sie die Kontrollkästchen vor den entsprechenden Attestierern und klicken Sie **Erinnerung versenden**.
- 5. (Optional) Im Dialogfenster **Erinnerungs-E-Mail versenden** geben Sie eine Nachricht für die Attestierer ein. Diese Nachricht wird der Erinnerung hinzugefügt.
- 6. Klicken Sie **Erinnerung versenden**.

- Attestierer für [Attestierungsvorgänge](#page-176-0) auf Seite 177
- Governance Administration [\(Seitenbeschreibung\)](#page-1089-0) auf Seite 1090
- Attestierungsläufe [\(Seitenbeschreibung\)](#page-1089-1) auf Seite 1090

# **Eigene Attestierungsvorgänge**

Attestierungsvorgänge, die Sie betreffen, werden im Web Portal gesondert auf der Seite **Mein Attestierungsstatus** angezeigt. Detaillierte Informationen zur Seite **Mein Attestierungsstatus** finden Sie unter Mein Attestierungsstatus [\(Seitenbeschreibung\)](#page-997-0) auf [Seite](#page-997-0) 998.

# **Detaillierte Informationen zum Thema**

- Eigene [Attestierungsvorgänge](#page-190-0) anzeigen auf Seite 191
- Attestierer eigener [Attestierungsvorgänge](#page-177-0) anzeigen auf Seite 178
- Erinnerungen für eigene [Attestierungsvorgänge](#page-182-0) versenden auf Seite 183
- Eigene [Attestierungsvorgänge](#page-191-0) genehmigen und ablehnen auf Seite 192

# <span id="page-190-0"></span>**Eigene Attestierungsvorgänge anzeigen**

Sie können alle Attestierungsvorgänge anzeigen, die Sie betreffen. Zusätzlich können Sie weitere ausführliche Informationen zu den Attestierungsvorgängen erhalten.

### *Um Ihre eigenen Attestierungsvorgänge anzuzeigen*

1. In der Menüleiste klicken Sie **Attestierung** > **Mein Attestierungsstatus**.

Die Seite **Mein Attestierungsstatus** öffnet sich (siehe Mein [Attestierungsstatus](#page-997-0) [\(Seitenbeschreibung\)](#page-997-0) auf Seite 998).

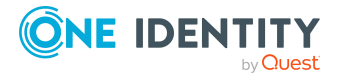

- 2. (Optional) Auf der Seite **Mein Attestierungsstatus** klicken Sie einen Tabreiter, um die entsprechenden Attestierungsvorgänge anzuzeigen.
- 3. (Optional) Um die in einem Attestierungsvorgang involvierten Objekte im Detail anzuzeigen, nehmen Sie folgende Aktionen vor:
	- a. Klicken Sie den Attestierungsvorgang.
	- b. Im Detailbereich klicken Sie **Details anzeigen**.
	- c. Im Dialogfenster **Attestiertes Objekt** in der Auswahlliste **Objekt** wählen Sie ein Objekt.

Informationen zum Objekt werden angezeigt.

d. (Optional) Klicken Sie **Aktuellen Objektzustand anzeigen**.

Eine Übersicht mit Shapes zur Attestierung öffnet sich.

- 4. (Optional) Um alle Identitäten anzuzeigen, die über einen Attestierungsvorgang entscheiden dürfen, nehmen Sie folgende Aktionen vor:
	- a. Klicken Sie den Attestierungsvorgang.
	- b. Im Detailbereich klicken Sie den Tabreiter **Workflow**.
- 5. (Optional) Um vergangene Attestierungen zum ausgewählten Objekt anzuzeigen, nehmen Sie folgende Aktionen vor:
	- a. In der Liste klicken Sie den Attestierungsvorgang.
	- b. Im Detailbereich klicken Sie den Tabreiter **Historie**.

Die Attestierungsvorgänge zu dem ausgewählten Objekt, die in der Vergangenheit erfolgt sind, werden angezeigt. Zu jedem einzelnen Attestierungsvorgang können Sie weitere Details aufrufen.

### **Verwandte Themen**

- Offene [Attestierungsvorgänge](#page-193-0) anzeigen auf Seite 194
- Alle [Attestierungsvorgänge](#page-208-0) anzeigen auf Seite 209
- Eskalierte [Attestierungsvorgänge](#page-209-0) anzeigen auf Seite 210
- Attestierer für [Attestierungsvorgänge](#page-176-0) auf Seite 177
- [Attestierungserinnerungen](#page-181-0) versenden auf Seite 182
- Mein Attestierungsstatus [\(Seitenbeschreibung\)](#page-997-0) auf Seite 998

# <span id="page-191-0"></span>**Eigene Attestierungsvorgänge genehmigen und ablehnen**

Wenn Sie über die entsprechenden Berechtigungen verfügen, können Sie über Attestierungsvorgänge entscheiden (genehmigen oder ablehnen), die Sie betreffen.

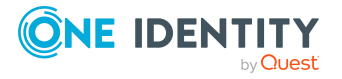

#### *Um über einen Attestierungsvorgang zu entscheiden*

- 1. In der Menüleiste klicken Sie **Attestierung** > **Mein Attestierungsstatus**.
- 2. Auf der Seite **Mein Attestierungsstatus** klicken Sie **Entscheiden**.
- 3. Auf der Seite **Offene Attestierungen – Identität** klicken Sie einen Tabreiter, um die entsprechenden Attestierungsvorgänge anzuzeigen.
- 4. Nehmen Sie eine der folgenden Aktionen vor:
	- Um einen Attestierungsvorgang zu genehmigen, klicken Sie neben dem Attestierungsvorgang auf **○ (Genehmigen**).
	- Um einen Attestierungsvorgang abzulehnen, klicken Sie neben dem Attestierungsvorgang auf **X** (Ablehnen).

TIPP: Um alle angezeigten Attestierungsvorgänge zu genehmigen oder abzulehnen, klicken Sie (**Alle genehmigen**) oder (**Alle ablehnen**).

- 5. Klicken Sie **Weiter**.
- 6. (Optional) Auf der Seite **Offene Attestierungen - Entscheidungen** nehmen Sie die folgenden Aktionen vor:
	- Für genehmigte Attestierungsvorgänge:
		- Um eine Begründung für alle genehmigten Attestierungsvorgänge anzugeben, geben Sie im Feld **Begründung für Genehmigungen** die Begründung ein.
		- Um eine vorgefertigte Standardbegründung für alle genehmigten Attestierungsvorgänge zu verwenden, wählen Sie in der Auswahlliste **Standardbegründung** die Begründung aus.
	- Für abgelehnte Attestierungsvorgänge:
		- Um eine Begründung für alle abgelehnten Attestierungsvorgänge anzugeben, geben Sie im Feld **Begründung für Ablehnungen** die Begründung ein.
		- Um eine vorgefertigte Standardbegründung für alle abgelehnten Attestierungsvorgänge zu verwenden, wählen Sie in der Auswahlliste **Standardbegründung** die Begründung aus.
	- Um eine individuelle Begründung für eine Entscheidung anzugeben, klicken Sie in der Liste auf **Geben Sie eine Begründung an** und geben Sie die Begründung ein.

TIPP: Durch die Angabe von Begründungen werden Ihre Entscheidungen nachvollziehbarer und unterstützen die Auditierungskontrolle.

HINWEIS: Ausführliche Informationen zu Standardbegründungen finden Sie im One Identity Manager Administrationshandbuch für IT Shop.

7. Klicken Sie **Speichern**.

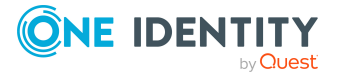

- [Attestierungsvorgänge](#page-195-0) genehmigen und ablehnen auf Seite 196
- <sup>l</sup> Eskalierte [Attestierungsvorgänge](#page-211-0) genehmigen und ablehnen auf Seite 212
- Mein Attestierungsstatus [\(Seitenbeschreibung\)](#page-997-0) auf Seite 998
- Offene Attestierungen Entscheidungen [\(Seitenbeschreibung\)](#page-1082-0) auf Seite 1083

# **Offene Attestierungen**

Attestierungen durchlaufen einen Zeitplan und generieren Attestierungsvorgänge. Als verantwortlicher Attestierer können Sie Attestierungsvorgänge prüfen und Entscheidungen treffen. Die Prüfung von Attestierungen erfordert das Lesen laufender Berichte oder das manuelle Prüfen von Objekten, die attestiert werden.

# **Detaillierte Informationen zum Thema**

- Offene [Attestierungsvorgänge](#page-193-0) anzeigen auf Seite 194
- [Attestierungsvorgänge](#page-195-0) genehmigen und ablehnen auf Seite 196
- Andere Entscheider für offene [Attestierungsvorgänge](#page-196-0) beauftragen auf Seite 197
- Entscheidungen über [Attestierungsvorgänge](#page-201-0) verweigern auf Seite 202
- Anfragen zu offenen [Attestierungsvorgängen](#page-202-0) senden auf Seite 203
- Hold-Status offener [Attestierungsvorgänge](#page-204-0) aufheben auf Seite 205

# <span id="page-193-0"></span>**Offene Attestierungsvorgänge anzeigen**

Als verantwortlicher Attestierer können Sie Attestierungsvorgänge anzeigen, über die noch entschieden werden muss. Zusätzlich können Sie weitere ausführliche Informationen zu den Attestierungsvorgängen erhalten.

#### *Um offene Attestierungsvorgänge anzuzeigen*

- 1. In der Menüleiste klicken Sie **Attestierung** > **Meine Aufgaben**.
- 2. Auf der Seite **Meine Aufgaben** klicken Sie **Offene Attestierungen**.
- 3. (Optional) Auf der Seite **Offene Attestierungen** nehmen Sie eine der folgenden Aktionen vor:
	- Um Attestierungsvorgänge eines bestimmten Objekts anzuzeigen, klicken Sie die entsprechende Kachel und anschließend auf das Objekt.
	- Um Attestierungsvorgänge nach Attestierungsrichtlinien anzuzeigen, klicken

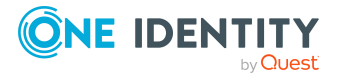

Sie **Attestierungsrichtlinien anzeigen** und anschließend auf die Attestierungsrichtlinie.

- 4. (Optional) Auf der Seite **Offene Attestierungen** klicken Sie einen Tabreiter, um die entsprechenden Attestierungsvorgänge anzuzeigen.
- 5. (Optional) Um die in einem Attestierungsvorgang involvierten Objekte im Detail anzuzeigen, nehmen Sie folgende Aktionen vor:
	- a. Klicken Sie den Attestierungsvorgang.
	- b. Im Detailbereich klicken Sie **Details anzeigen**.
	- c. Im Dialogfenster **Attestiertes Objekt** in der Auswahlliste **Objekt** wählen Sie ein Objekt.

Informationen zum Objekt werden angezeigt.

d. (Optional) Klicken Sie **Aktuellen Objektzustand anzeigen**.

Eine Übersicht mit Shapes zur Attestierung öffnet sich.

- 6. (Optional) Um alle Identitäten anzuzeigen, die über einen Attestierungsvorgang entscheiden dürfen, nehmen Sie folgende Aktionen vor:
	- a. Klicken Sie den Attestierungsvorgang.
	- b. Im Detailbereich klicken Sie den Tabreiter **Workflow**.
- 7. (Optional) Um vergangene Attestierungen zum ausgewählten Objekt anzuzeigen, nehmen Sie folgende Aktionen vor:
	- a. In der Liste klicken Sie den Attestierungsvorgang.
	- b. Im Detailbereich klicken Sie den Tabreiter **Historie**.

Die Attestierungsvorgänge zu dem ausgewählten Objekt, die in der Vergangenheit erfolgt sind, werden angezeigt. Zu jedem einzelnen Attestierungsvorgang können Sie weitere Details aufrufen.

### **Verwandte Themen**

- Eigene [Attestierungsvorgänge](#page-190-0) anzeigen auf Seite 191
- Alle [Attestierungsvorgänge](#page-208-0) anzeigen auf Seite 209
- **·** Eskalierte [Attestierungsvorgänge](#page-209-0) anzeigen auf Seite 210
- Attestierer für [Attestierungsvorgänge](#page-176-0) auf Seite 177
- [Attestierungserinnerungen](#page-181-0) versenden auf Seite 182
- Meine Aufgaben [\(Seitenbeschreibung\)](#page-999-0) auf Seite 1000
- Offene Attestierungen [\(Seitenbeschreibung\)](#page-1000-0) auf Seite 1001

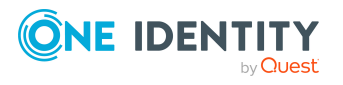

# <span id="page-195-0"></span>**Attestierungsvorgänge genehmigen und ablehnen**

Als verantwortlicher Attestierer können Sie über Attestierungsvorgänge entscheiden (genehmigen oder ablehnen).

### *Um über einen Attestierungsvorgang zu entscheiden*

- 1. In der Menüleiste klicken Sie **Attestierung** > **Meine Aufgaben**.
- 2. Auf der Seite **Meine Aufgaben** klicken Sie **Offene Attestierungen**.
- 3. (Optional) Auf der Seite **Offene Attestierungen** nehmen Sie eine der folgenden Aktionen vor:
	- Um Attestierungsvorgänge eines bestimmten Objekts anzuzeigen, klicken Sie die entsprechende Kachel und anschließend auf das Objekt.
	- Um Attestierungsvorgänge nach Attestierungsrichtlinien anzuzeigen, klicken Sie **Attestierungsrichtlinien anzeigen** und anschließend auf die Attestierungsrichtlinie.
- 4. Auf der Seite **Offene Attestierungen** klicken Sie einen Tabreiter, um die entsprechenden Attestierungsvorgänge anzuzeigen.
- 5. Nehmen Sie eine der folgenden Aktionen vor:
	- Um einen Attestierungsvorgang zu genehmigen, klicken Sie neben dem Attestierungsvorgang auf **(Genehmigen**).
	- Um einen Attestierungsvorgang abzulehnen, klicken Sie neben dem Attestierungsvorgang auf **X** (Ablehnen).

TIPP: Um alle angezeigten Attestierungsvorgänge zu genehmigen oder abzulehnen, klicken Sie (**Alle genehmigen**) oder (**Alle ablehnen**).

- 6. Klicken Sie **Weiter**.
- 7. (Optional) Auf der Seite **Offene Attestierungen - Entscheidungen** nehmen Sie die folgenden Aktionen vor:
	- Für genehmigte Attestierungsvorgänge:
		- Um eine Begründung für alle genehmigten Attestierungsvorgänge anzugeben, geben Sie im Feld **Begründung für Genehmigungen** die Begründung ein.
		- Um eine vorgefertigte Standardbegründung für alle genehmigten Attestierungsvorgänge zu verwenden, wählen Sie in der Auswahlliste **Standardbegründung** die Begründung aus.
	- Für abgelehnte Attestierungsvorgänge:
		- Um eine Begründung für alle abgelehnten Attestierungsvorgänge anzugeben, geben Sie im Feld **Begründung für Ablehnungen** die

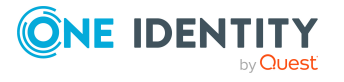

Begründung ein.

- Um eine vorgefertigte Standardbegründung für alle abgelehnten Attestierungsvorgänge zu verwenden, wählen Sie in der Auswahlliste **Standardbegründung** die Begründung aus.
- Um eine individuelle Begründung für eine Entscheidung anzugeben, klicken Sie in der Liste auf **Geben Sie eine Begründung an** und geben Sie die Begründung ein.

TIPP: Durch die Angabe von Begründungen werden Ihre Entscheidungen nachvollziehbarer und unterstützen die Auditierungskontrolle.

HINWEIS: Ausführliche Informationen zu Standardbegründungen finden Sie im One Identity Manager Administrationshandbuch für IT Shop.

8. Klicken Sie **Speichern**.

# **Verwandte Themen**

- Eigene [Attestierungsvorgänge](#page-191-0) genehmigen und ablehnen auf Seite 192
- Eskalierte [Attestierungsvorgänge](#page-211-0) genehmigen und ablehnen auf Seite 212
- Meine Aufgaben [\(Seitenbeschreibung\)](#page-999-0) auf Seite 1000
- Offene Attestierungen [\(Seitenbeschreibung\)](#page-1000-0) auf Seite 1001
- Offene Attestierungen Entscheidungen [\(Seitenbeschreibung\)](#page-1082-0) auf Seite 1083

# <span id="page-196-0"></span>**Andere Entscheider für offene Attestierungsvorgänge beauftragen**

Sie können eine andere Identität mit der Entscheidung über einen Attestierungsvorgang beauftragen. Dafür stehen Ihnen folgende Möglichkeiten zur Verfügung:

- Entscheidung umleiten Sie beauftragen eine andere Entscheidungsebene mit der Entscheidung (siehe Entscheidungen offener [Attestierungsvorgänge](#page-197-0) umleiten auf Seite 198).
- Zusätzlichen Entscheider beauftragen Sie beauftragen eine weitere Identität mit der Entscheidung Zusätzliche [Entscheider](#page-198-0) für offene [Attestierungsvorgänge](#page-198-0) beauftragen auf Seite 199). Der zusätzliche Entscheider muss zusätzlich zu den bereits ermittelten Entscheidern entscheiden. Der zusätzliche Entscheider kann die Entscheidung verweigern und an Sie zurückgeben (siehe Entscheidungen über [Attestierungsvorgänge](#page-201-0) verweigern auf [Seite](#page-201-0) 202).

Sie können einen zusätzlichen Entscheider zurücknehmen, beispielsweise wenn der andere Entscheider nicht verfügbar ist.

• Entscheidung delegieren Sie beauftragen eine andere Identität mit der Entscheidung (siehe [Entscheidungen](#page-199-0) offener [Attestierungsvorgänge](#page-199-0) an andere Identitäten delegieren auf Seite 200).

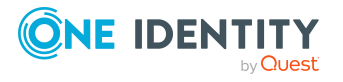

Diese Identität wird als Entscheider in den aktuellen Entscheidungsschritt aufgenommen und entscheidet an Ihrer Stelle. Der neue Entscheider kann die Entscheidung verweigern und an Sie zurückgeben (siehe Entscheidungen über [Attestierungsvorgänge](#page-201-0) verweigern auf Seite 202). Sie können eine Delegierung zurücknehmen und an eine andere Identität delegieren, beispielsweise wenn der andere Entscheider nicht verfügbar ist.

# <span id="page-197-0"></span>**Entscheidungen offener Attestierungsvorgänge umleiten**

Sie können die Entscheidung über einen Attestierungsvorgang durch eine andere Entscheidungsebene des Entscheidungs-Workflows ausführen lassen, beispielsweise wenn im Einzelfall die Entscheidung durch einen Manager erforderlich ist.

#### *Um eine Entscheidung umzuleiten*

- 1. In der Menüleiste klicken Sie **Attestierung** > **Meine Aufgaben**.
- 2. Auf der Seite **Meine Aufgaben** klicken Sie **Offene Attestierungen**.
- 3. (Optional) Auf der Seite **Offene Attestierungen** nehmen Sie eine der folgenden Aktionen vor:
	- Um Attestierungsvorgänge eines bestimmten Objekts anzuzeigen, klicken Sie die entsprechende Kachel und anschließend auf das Objekt.
	- Um Attestierungsvorgänge nach Attestierungsrichtlinien anzuzeigen, klicken Sie **Attestierungsrichtlinien anzeigen** und anschließend auf die Attestierungsrichtlinie.
- 4. (Optional) Auf der Seite **Offene Attestierungen** klicken Sie einen Tabreiter, um die entsprechenden Attestierungsvorgänge anzuzeigen.
- 5. Auf der Seite **Offene Attestierungen** klicken Sie den Attestierungsvorgang, dessen Entscheidung Sie umleiten möchten.
- 6. Im Detailbereich klicken Sie **Aktionen** > **Entscheidung umleiten**.
- 7. Im Dialogfenster **Entscheidung umleiten** neben der Entscheidungsebene, auf die Sie umleiten möchten, klicken Sie **Entscheidung umleiten**.
- 8. (Optional) Im Dialogfenster geben Sie eine Begründung für die Umleitung ein.
- 9. Klicken Sie **Entscheidung umleiten**.

### **Verwandte Themen**

- <sup>l</sup> Entscheidungen eskalierter [Attestierungsvorgänge](#page-212-0) umleiten auf Seite 213
- Meine Aufgaben [\(Seitenbeschreibung\)](#page-999-0) auf Seite 1000
- Offene Attestierungen [\(Seitenbeschreibung\)](#page-1000-0) auf Seite 1001

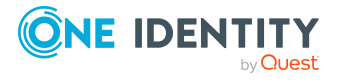

# <span id="page-198-0"></span>**Zusätzliche Entscheider für offene Attestierungsvorgänge beauftragen**

Sie können eine weitere Identität mit der Entscheidung über einen Attestierungsvorgang beauftragen. Der zusätzliche Entscheider muss zusätzlich zu den bereits ermittelten Entscheidern entscheiden.

### *Um einen zusätzlichen Entscheider hinzuzufügen*

- 1. In der Menüleiste klicken Sie **Attestierung** > **Meine Aufgaben**.
- 2. Auf der Seite **Meine Aufgaben** klicken Sie **Offene Attestierungen**.
- 3. (Optional) Auf der Seite **Offene Attestierungen** nehmen Sie eine der folgenden Aktionen vor:
	- Um Attestierungsvorgänge eines bestimmten Objekts anzuzeigen, klicken Sie die entsprechende Kachel und anschließend auf das Objekt.
	- Um Attestierungsvorgänge nach Attestierungsrichtlinien anzuzeigen, klicken Sie **Attestierungsrichtlinien anzeigen** und anschließend auf die Attestierungsrichtlinie.
- 4. (Optional) Auf der Seite **Offene Attestierungen** klicken Sie einen Tabreiter, um die entsprechenden Attestierungsvorgänge anzuzeigen.
- 5. Auf der Seite **Offene Attestierungen** klicken Sie den Attestierungsvorgang, für den Sie einen zusätzlichen Entscheider hinzufügen möchten.
- 6. Im Detailbereich klicken Sie **Aktionen** > **Entscheider hinzufügen**.
- 7. Im Dialogfenster **Zusätzlichen Entscheider auswählen** klicken Sie die Identität, die Sie als zusätzlichen Entscheider hinzufügen möchten.
- 8. Im Dialogfenster geben Sie eine Begründung für das Hinzufügen des zusätzlichen Entscheiders ein.
- 9. Klicken Sie **Speichern**.

# **Verwandte Themen**

- <sup>l</sup> Zusätzliche Entscheider für offene [Attestierungsvorgänge](#page-198-1) entfernen auf Seite 199
- Zusätzliche Entscheider für eskalierte [Attestierungsvorgänge](#page-213-0) beauftragen auf [Seite](#page-213-0) 214
- Meine Aufgaben [\(Seitenbeschreibung\)](#page-999-0) auf Seite 1000
- Offene Attestierungen [\(Seitenbeschreibung\)](#page-1000-0) auf Seite 1001

# <span id="page-198-1"></span>**Zusätzliche Entscheider für offene Attestierungsvorgänge entfernen**

Wenn Sie eine weitere Identität mit der Entscheidung über einen Attestierungsvorgang beauftragt haben, können Sie diesen zusätzlichen Entscheider wieder entfernen, solange

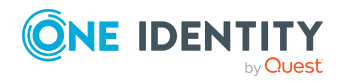

sich der Attestierungsvorgang im Status **ausstehend** befindet. Sobald der zusätzliche Entscheider entfernt wurde, sind die ursprünglichen Entscheider alleinige Entscheider über diesen Attestierungsvorgang und Sie können erneut einen zusätzlichen Entscheider hinzufügen.

- 1. In der Menüleiste klicken Sie **Attestierung** > **Meine Aufgaben**.
- 2. Auf der Seite **Meine Aufgaben** klicken Sie **Offene Attestierungen**.
- 3. (Optional) Auf der Seite **Offene Attestierungen** nehmen Sie eine der folgenden Aktionen vor:
	- Um Attestierungsvorgänge eines bestimmten Objekts anzuzeigen, klicken Sie die entsprechende Kachel und anschließend auf das Objekt.
	- Um Attestierungsvorgänge nach Attestierungsrichtlinien anzuzeigen, klicken Sie **Attestierungsrichtlinien anzeigen** und anschließend auf die Attestierungsrichtlinie.
- 4. (Optional) Auf der Seite **Offene Attestierungen** klicken Sie einen Tabreiter, um die entsprechenden Attestierungsvorgänge anzuzeigen.
- 5. Auf der Seite **Offene Attestierungen** klicken Sie den Attestierungsvorgang, für den Sie einen zusätzlichen Entscheider hinzugefügt haben.
- 6. Im Detailbereich klicken Sie **Zusätzliche Entscheidung widerrufen**.
- 7. Im Dialogfenster geben Sie eine Begründung für den Widerruf ein.
- 8. Klicken Sie **Speichern**.

#### **Verwandte Themen**

- Zusätzliche Entscheider für offene [Attestierungsvorgänge](#page-198-0) beauftragen auf Seite 199
- Zusätzliche Entscheider für eskalierte [Attestierungsvorgänge](#page-214-0) entfernen auf Seite 215
- Meine Aufgaben [\(Seitenbeschreibung\)](#page-999-0) auf Seite 1000
- Offene Attestierungen [\(Seitenbeschreibung\)](#page-1000-0) auf Seite 1001

# <span id="page-199-0"></span>**Entscheidungen offener Attestierungsvorgänge an andere Identitäten delegieren**

Sie können eine Entscheidung über einen Attestierungsvorgang an eine andere Identität abgeben. Sie können diese Aktion in der Attestierungshistorie widerrufen (siehe Delegierungen von Entscheidungen offener [Attestierungsvorgänge](#page-200-0) zurückziehen auf [Seite](#page-200-0) 201).

#### *Um eine Entscheidung zu delegieren*

- 1. In der Menüleiste klicken Sie **Attestierung** > **Meine Aufgaben**.
- 2. Auf der Seite **Meine Aufgaben** klicken Sie **Offene Attestierungen**.

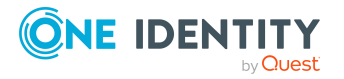

- 3. (Optional) Auf der Seite **Offene Attestierungen** nehmen Sie eine der folgenden Aktionen vor:
	- Um Attestierungsvorgänge eines bestimmten Objekts anzuzeigen, klicken Sie die entsprechende Kachel und anschließend auf das Objekt.
	- Um Attestierungsvorgänge nach Attestierungsrichtlinien anzuzeigen, klicken Sie **Attestierungsrichtlinien anzeigen** und anschließend auf die Attestierungsrichtlinie.
- 4. (Optional) Auf der Seite **Offene Attestierungen** klicken Sie einen Tabreiter, um die entsprechenden Attestierungsvorgänge anzuzeigen.
- 5. Auf der Seite **Offene Attestierungen** klicken Sie den Attestierungsvorgang, dessen Entscheidung Sie an eine andere Identität abgeben möchten.
- 6. Im Detailbereich klicken Sie **Aktionen** > **Entscheidung delegieren**.
- 7. Im Dialogfenster **Wählen Sie eine Identität, die genehmigen darf** klicken Sie die Identität, an die Sie die Entscheidung abgeben möchten.
- 8. Im Dialogfenster geben Sie eine Begründung für die Delegierung ein.
- 9. Klicken Sie **Speichern**.

- Delegierungen von Entscheidungen offener [Attestierungsvorgänge](#page-200-0) zurückziehen auf [Seite](#page-200-0) 201
- <sup>l</sup> Entscheidungen eskalierter [Attestierungsvorgänge](#page-214-1) an andere Identitäten delegieren auf [Seite](#page-214-1) 215
- Meine Aufgaben [\(Seitenbeschreibung\)](#page-999-0) auf Seite 1000
- Offene Attestierungen [\(Seitenbeschreibung\)](#page-1000-0) auf Seite 1001

# <span id="page-200-0"></span>**Delegierungen von Entscheidungen offener Attestierungsvorgänge zurückziehen**

Wenn Sie eine Entscheidung über eine Attestierung an eine andere Identität abgegeben haben, können Sie diese Delegierung der Entscheidung widerrufen.

#### *Um eine Delegierung einer Entscheidung zurückzuziehen*

- 1. In der Menüleiste klicken Sie **Attestierung** > **Meine Aufgaben**.
- 2. Auf der Seite **Meine Aufgaben** klicken Sie **Attestierungshistorie**.
- 3. Auf der Seite **Attestierungshistorie** klicken Sie den Attestierungsvorgang, dessen Entscheidungsdelegierung Sie zurückziehen möchten.
- 4. Im Detailbereich klicken Sie **Delegierung zurückziehen**.
- 5. Im Dialogfenster geben Sie ein, warum Sie die Entscheidungsdelegierung zurückziehen.
- 6. Klicken Sie **Speichern**.

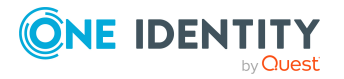

- <sup>l</sup> Entscheidungen offener [Attestierungsvorgänge](#page-199-0) an andere Identitäten delegieren auf [Seite](#page-199-0) 200
- Delegierungen von Entscheidungen eskalierter [Attestierungsvorgänge](#page-215-0) zurückziehen auf [Seite](#page-215-0) 216
- Meine Aufgaben [\(Seitenbeschreibung\)](#page-999-0) auf Seite 1000
- Attestierungshistorie [\(Seitenbeschreibung\)](#page-1083-0) auf Seite 1084

# <span id="page-201-0"></span>**Entscheidungen über Attestierungsvorgänge verweigern**

Wenn Sie als weiterer Entscheider zu einem Attestierungsvorgang hinzugefügt wurden oder die Entscheidung über den Attestierungsvorgang an Sie abgegeben wurde, können Sie die Entscheidung verweigern und den Attestierungsvorgang wieder an den ursprünglichen Entscheider zurückgeben.

#### *Um eine Entscheidung zu verweigern*

- 1. In der Menüleiste klicken Sie **Attestierung** > **Meine Aufgaben**.
- 2. Auf der Seite **Meine Aufgaben** klicken Sie **Offene Attestierungen**.
- 3. (Optional) Auf der Seite **Offene Attestierungen** nehmen Sie eine der folgenden Aktionen vor:
	- Um Attestierungsvorgänge eines bestimmten Objekts anzuzeigen, klicken Sie die entsprechende Kachel und anschließend auf das Objekt.
	- Um Attestierungsvorgänge nach Attestierungsrichtlinien anzuzeigen, klicken Sie **Attestierungsrichtlinien anzeigen** und anschließend auf die Attestierungsrichtlinie.
- 4. (Optional) Auf der Seite **Offene Attestierungen** klicken Sie einen Tabreiter, um die entsprechenden Attestierungsvorgänge anzuzeigen.
- 5. Auf der Seite **Offene Attestierungen** klicken Sie in der Liste auf den Attestierungsvorgang, über den Sie nicht entscheiden möchten.
- 6. Im Detailbereich klicken Sie **Aktionen** > **Entscheidung verweigern**.
- 7. Im Dialogfenster geben Sie eine Begründung für die Verweigerung ein.
- 8. Klicken Sie **Speichern**.

## **Verwandte Themen**

- Zusätzliche Entscheider für eskalierte [Bestellungen](#page-157-0) beauftragen auf Seite 158
- Meine Aufgaben [\(Seitenbeschreibung\)](#page-999-0) auf Seite 1000
- Offene Attestierungen [\(Seitenbeschreibung\)](#page-1000-0) auf Seite 1001

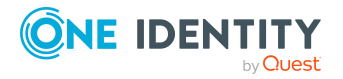

# <span id="page-202-0"></span>**Anfragen zu offenen Attestierungsvorgängen senden**

Bevor Sie über einen Attestierungsvorgang entscheiden, können Sie einer Identität eine Anfrage zu diesem Attestierungsvorgang senden.

HINWEIS: Sobald eine Anfrage zu einem Attestierungsvorgang gestellt wurde, erreicht der Attestierungsvorgang im Entscheidungs-Workflow den Hold-Status. Über einen Attestierungsvorgang im Hold-Status kann nur der Urheber der Anfrage (oder die zentrale Entscheidergruppe) entscheiden. Den Hold-Status können Sie durch folgende Aktionen aufheben:

- Löschen der Anfrage (siehe Anfragen zu offenen [Attestierungsvorgängen](#page-203-0) löschen auf [Seite](#page-203-0) 204)
- Aufheben des Status nach Beantwortung der Frage (siehe [Hold-Status](#page-204-0) offener [Attestierungsvorgänge](#page-204-0) aufheben auf Seite 205)

#### *Um eine Anfrage zu senden*

- 1. In der Menüleiste klicken Sie **Attestierung** > **Meine Aufgaben**.
- 2. Auf der Seite **Meine Aufgaben** klicken Sie **Offene Attestierungen**.
- 3. (Optional) Auf der Seite **Offene Attestierungen** nehmen Sie eine der folgenden Aktionen vor:
	- Um Attestierungsvorgänge eines bestimmten Objekts anzuzeigen, klicken Sie die entsprechende Kachel und anschließend auf das Objekt.
	- Um Attestierungsvorgänge nach Attestierungsrichtlinien anzuzeigen, klicken Sie **Attestierungsrichtlinien anzeigen** und anschließend auf die Attestierungsrichtlinie.
- 4. (Optional) Auf der Seite **Offene Attestierungen** klicken Sie einen Tabreiter, um die entsprechenden Attestierungsvorgänge anzuzeigen.
- 5. Auf der Seite **Offene Attestierungen** klicken Sie in der Liste auf den Attestierungsvorgang, zu dem Sie eine Anfrage stellen möchten.
- 6. Im Detailbereich klicken Sie **Aktionen** > **Anfrage senden**.
- 7. Im Dialogfenster **Anfrage zu diesem Attestierungsvorgang senden** klicken Sie die Identität, an die Sie die Anfrage senden möchten.
- 8. Im Dialogfenster **Anfrage zu diesem Attestierungsvorgang senden** im Eingabefeld **Ihre Frage** geben Sie Ihre Anfrage zum Attestierungsvorgang ein.
- 9. Klicken Sie **Speichern**.

### **Verwandte Themen**

- Anfragen zu offenen [Attestierungsvorgängen](#page-203-0) löschen auf Seite 204
- Anfragen zu [Attestierungsvorgängen](#page-207-0) beantworten auf Seite 208

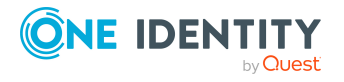

- Anfragen zu eskalierten [Attestierungsvorgängen](#page-216-0) senden auf Seite 217
- Meine Aufgaben [\(Seitenbeschreibung\)](#page-999-0) auf Seite 1000
- Offene Attestierungen [\(Seitenbeschreibung\)](#page-1000-0) auf Seite 1001

# <span id="page-203-0"></span>**Anfragen zu offenen Attestierungsvorgängen löschen**

Wenn sich Ihr Anliegen zu einer Bestellung erübrigt hat, können Sie Ihre gestellte Anfrage wieder zurückziehen. Sobald die Anfrage gelöscht wurde, wird auch der Hold-Status der Bestellung wieder aufgehoben und alle ursprünglichen Entscheider können wieder über die Bestellung entscheiden.

### *Um eine Anfrage zu löschen*

- 1. In der Menüleiste klicken Sie **Attestierung** > **Meine Aufgaben**.
- 2. Auf der Seite **Meine Aufgaben** klicken Sie **Offene Attestierungen**.
- 3. (Optional) Auf der Seite **Offene Attestierungen** nehmen Sie eine der folgenden Aktionen vor:
	- Um Attestierungsvorgänge eines bestimmten Objekts anzuzeigen, klicken Sie die entsprechende Kachel und anschließend auf das Objekt.
	- Um Attestierungsvorgänge nach Attestierungsrichtlinien anzuzeigen, klicken Sie **Attestierungsrichtlinien anzeigen** und anschließend auf die Attestierungsrichtlinie.
- 4. (Optional) Auf der Seite **Offene Attestierungen** klicken Sie einen Tabreiter, um die entsprechenden Attestierungsvorgänge anzuzeigen.
- 5. Auf der Seite **Offene Attestierungen** klicken Sie den Attestierungsvorgang, zu dem Sie die Anfrage gestellt haben.
- 6. Im Detailbereich klicken Sie **Frage zurückziehen**.
- 7. (Optional) Im Dialogfenster **Frage zurückziehen** geben Sie ein, warum Sie die Anfrage zurückziehen möchten.
- 8. Klicken Sie **OK**.

### **Verwandte Themen**

- Anfragen zu offenen [Attestierungsvorgängen](#page-202-0) senden auf Seite 203
- Anfragen zu [Attestierungsvorgängen](#page-207-0) beantworten auf Seite 208
- Anfragen zu eskalierten [Attestierungsvorgängen](#page-217-0) löschen auf Seite 218
- Meine Aufgaben [\(Seitenbeschreibung\)](#page-999-0) auf Seite 1000
- Offene Attestierungen [\(Seitenbeschreibung\)](#page-1000-0) auf Seite 1001

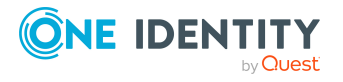

# <span id="page-204-0"></span>**Hold-Status offener Attestierungsvorgänge aufheben**

Sobald eine Anfrage zu einem Attestierungsvorgang gestellt wurde, erreicht der Attestierungsvorgang im Entscheidungs-Workflow den Hold-Status. Über einen Attestierungsvorgang im Hold-Status kann nur der Urheber der Anfrage entscheiden.

Den Hold-Status können Sie durch folgende Aktionen aufheben:

- Löschen der Anfrage (siehe Anfragen zu offenen [Attestierungsvorgängen](#page-203-0) löschen auf [Seite](#page-203-0) 204)
- Aufheben des Status nach Beantwortung der Frage

#### *Um den Hold-Status eines Attestierungsvorgangs aufzuheben, nachdem die Anfrage beantwortet wurde*

- 1. In der Menüleiste klicken Sie **Attestierung** > **Meine Aufgaben**.
- 2. Auf der Seite **Meine Aufgaben** klicken Sie **Offene Attestierungen**.
- 3. (Optional) Auf der Seite **Offene Attestierungen** nehmen Sie eine der folgenden Aktionen vor:
	- Um Attestierungsvorgänge eines bestimmten Objekts anzuzeigen, klicken Sie die entsprechende Kachel und anschließend auf das Objekt.
	- Um Attestierungsvorgänge nach Attestierungsrichtlinien anzuzeigen, klicken Sie **Attestierungsrichtlinien anzeigen** und anschließend auf die Attestierungsrichtlinie.
- 4. (Optional) Auf der Seite **Offene Attestierungen** klicken Sie einen Tabreiter, um die entsprechenden Attestierungsvorgänge anzuzeigen.
- 5. Auf der Seite **Offene Attestierungen** in der Liste klicken Sie den Attestierungsvorgang, dessen Anfrage beantwortet wurde.
- 6. Im Detailbereich klicken Sie **Hold-Status aufheben**.
- 7. Im Dialogfenster **Hold-Status aufheben** klicken Sie **OK**.

Der Hold-Status wird aufgehoben. Damit wird die Bestellung wieder zur Entscheidung freigegeben und kann auch von anderen Entscheidern bearbeitet werden.

### **Verwandte Themen**

- Anfragen zu offenen [Attestierungsvorgängen](#page-202-0) senden auf Seite 203
- Anfragen zu offenen [Attestierungsvorgängen](#page-203-0) löschen auf Seite 204
- Anfragen zu [Attestierungsvorgängen](#page-207-0) beantworten auf Seite 208
- Meine Aufgaben [\(Seitenbeschreibung\)](#page-999-0) auf Seite 1000
- Offene Attestierungen [\(Seitenbeschreibung\)](#page-1000-0) auf Seite 1001

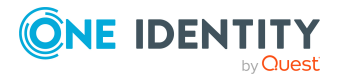

# **Attestierungshistorie anzeigen**

Um einen Überblick über alle Attestierungsvorgänge zu erhalten, die Sie oder Identitäten, für die Sie verantwortlich sind, getroffen haben, können Sie die Attestierungshistorie anzeigen.

## *Um die Attestierungshistorie anzeigen*

- 1. In der Menüleiste klicken Sie **Attestierung** > **Meine Aufgaben**.
- 2. Auf der Seite **Meine Aufgaben** klicken Sie **Attestierungshistorie**.

Die Seite **Attestierungshistorie** öffnet sich (siehe [Attestierungshistorie](#page-1083-0) [\(Seitenbeschreibung\)](#page-1083-0) auf Seite 1084).

- 3. (Optional) Um die anzuzeigenden Attestierungsvorgänge weiter einzuschränken oder zu erweitern, aktivieren Sie die Kontrollkästchen neben **Attestierungsstatus**. So können Sie beispielsweise nur ausstehende (noch nicht entschiedene) Attestierungsvorgänge anzeigen.
- 4. (Optional) Um die Details eines Attestierungsvorgangs anzuzeigen, klicken Sie auf den Attestierungsvorgang, dessen Details Sie anzeigen möchten.
- 5. (Optional) Um sich die in einem Attestierungsvorgang involvierten Objekte im Detail anzeigen zu lassen, nehmen Sie folgende Aktionen vor:
	- a. In der Liste klicken Sie einen Attestierungsvorgang.
	- b. Im Detailbereich klicken Sie **Details anzeigen**.
	- c. Im Dialogfenster **Attestiertes Objekt** in der Auswahlliste **Objekt** wählen Sie ein Objekt.

Informationen zum Objekt werden angezeigt.

d. (Optional) Klicken Sie **Aktuellen Objektzustand anzeigen**.

Eine Übersicht mit Shapes zur Attestierung öffnet sich.

- 6. (Optional) Um alle Identitäten anzuzeigen, die über den Attestierungsvorgang entscheiden dürfen, nehmen Sie folgende Aktionen vor:
	- a. In der Liste klicken Sie einen Attestierungsvorgang.
	- b. Im Detailbereich klicken Sie den Tabreiter **Workflow**.
- 7. (Optional) Um vergangene Attestierungen zum ausgewählten Objekt anzuzeigen, nehmen Sie folgende Aktionen vor:
	- a. In der Liste klicken Sie einen Attestierungsvorgang.
	- b. Im Detailbereich klicken Sie den Tabreiter **Historie**.

Die Attestierungsvorgänge zu dem ausgewählten Objekt, die in der Vergangenheit erfolgt sind, werden angezeigt. Zu jedem einzelnen Attestierungsvorgang können Sie weitere Details aufrufen.

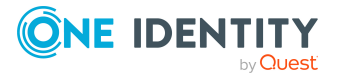

- Delegierungen von Entscheidungen offener [Attestierungsvorgänge](#page-200-0) zurückziehen auf [Seite](#page-200-0) 201
- Meine Aufgaben [\(Seitenbeschreibung\)](#page-999-0) auf Seite 1000
- Attestierungshistorie [\(Seitenbeschreibung\)](#page-1083-0) auf Seite 1084

# **Attestierungsanfragen**

Bevor über einen Attestierungsvorgang entschieden wird, kann Ihnen der Entscheider eine Anfrage zu diesem Attestierungsvorgang senden. Sie können diese Anfragen anzeigen und beantworten.

# **Detaillierte Informationen zum Thema**

- Anfragen zu [Attestierungsvorgängen](#page-206-0) anzeigen auf Seite 207
- Anfragen zu [Attestierungsvorgängen](#page-207-0) beantworten auf Seite 208
- Anfragen zu offenen [Attestierungsvorgängen](#page-202-0) senden auf Seite 203
- Anfragen zu eskalierten [Attestierungsvorgängen](#page-216-0) senden auf Seite 217
- Anfragen zu offenen [Attestierungsvorgängen](#page-203-0) löschen auf Seite 204
- Anfragen zu eskalierten [Attestierungsvorgängen](#page-217-0) löschen auf Seite 218

# <span id="page-206-0"></span>**Anfragen zu Attestierungsvorgängen anzeigen**

Sie können Anfragen anzeigen, die zu einem Attestierungsvorgang an Sie gestellt wurden.

# *Um Anfragen anzuzeigen*

- 1. In der Menüleiste klicken Sie **Attestierung** > **Meine Aufgaben**.
- 2. Auf der Seite **Meine Aufgaben** klicken Sie **Attestierungsanfragen**. Die Seite **Attestierungsanfragen** öffnet sich (siehe [Attestierungsanfragen](#page-1085-0) [\(Seitenbeschreibung\)](#page-1085-0) auf Seite 1086).
- 3. (Optional) In der Liste klicken Sie eine Anfrage. Dem Detailbereich können Sie weitere Informationen entnehmen.

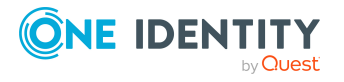

- Anfragen zu offenen [Attestierungsvorgängen](#page-202-0) senden auf Seite 203
- Anfragen zu eskalierten [Attestierungsvorgängen](#page-216-0) senden auf Seite 217
- Meine Aufgaben [\(Seitenbeschreibung\)](#page-999-0) auf Seite 1000
- [Attestierungsanfragen](#page-1085-0) (Seitenbeschreibung) auf Seite 1086

# <span id="page-207-0"></span>**Anfragen zu Attestierungsvorgängen beantworten**

Sie können Anfragen beantworten, die zu einem Attestierungsvorgang an Sie gestellt wurden.

#### *Um Anfragen zu beantworten*

- 1. In der Menüleiste klicken Sie **Attestierung** > **Meine Aufgaben**.
- 2. Auf der Seite **Meine Aufgaben** klicken Sie **Attestierungsanfragen**.
- 3. Auf der Seite **Attestierungsanfragen** in der Liste klicken Sie die Anfrage, die Sie beantworten möchten.
- 4. Im Detailbereich klicken Sie **Beantworten**
- 5. Im Dialogfenster **Eine Frage beantworten** im Feld **Ihre Antwort** geben Sie die Antwort ein.
- 6. Klicken Sie **Speichern**.

### **Verwandte Themen**

- Anfragen zu offenen [Attestierungsvorgängen](#page-202-0) senden auf Seite 203
- Anfragen zu eskalierten [Attestierungsvorgängen](#page-216-0) senden auf Seite 217
- Meine Aufgaben [\(Seitenbeschreibung\)](#page-999-0) auf Seite 1000
- [Attestierungsanfragen](#page-1085-0) (Seitenbeschreibung) auf Seite 1086

# **Auditierung von Attestierungen**

Als Auditierer können Sie sämtliche Attestierungsvorgänge (bereits entschiedene und ausstehende) im System anzeigen.

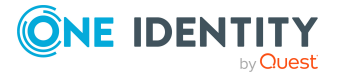

# **Detaillierte Informationen zum Thema**

- Alle [Attestierungsvorgänge](#page-208-0) anzeigen auf Seite 209
- Attestierer offener [Attestierungsvorgänge](#page-179-0) für Auditierung anzeigen auf Seite 180

# <span id="page-208-0"></span>**Alle Attestierungsvorgänge anzeigen**

Sie können alle Attestierungsvorgänge anzeigen. Dabei können Sie entscheiden, ob Sie nur Attestierungsvorgänge in einem bestimmten Status (genehmigt, nicht genehmigt, ausstehend) oder eines bestimmten Attestierers anzeigen möchten. Zusätzlich können Sie weitere ausführliche Informationen zu den Attestierungsvorgängen erhalten.

TIPP: Wie Sie Ihre eigenen Attestierungsvorgänge oder offene Attestierungsvorgänge anzeigen, über die Sie entscheiden können, erfahren Sie unter [Eigene](#page-190-0) Attes[tierungsvorgänge](#page-190-0) anzeigen auf Seite 191 und Offene [Attestierungsvorgänge](#page-193-0) anzeigen auf [Seite](#page-193-0) 194.

### *Um alle Attestierungsvorgänge anzuzeigen*

- 1. In der Menüleiste klicken Sie **Attestierung** > **Auditierung**.
- 2. (Optional) Auf der Seite **Auditierung** neben **Attestierer** klicken Sie **Zuweisen** und wählen Sie die Identität aus, deren Attestierungsvorgänge Sie anzeigen möchten.
- 3. (Optional) Um die anzuzeigenden Attestierungsvorgänge weiter einzuschränken oder zu erweitern, aktivieren Sie neben **Attestierungsstatus** die entsprechenden Kontrollkästchen (siehe Auditierung [\(Seitenbeschreibung\)](#page-1087-0) auf Seite 1088). So können Sie beispielsweise nur ausstehende (noch nicht entschiedene) Attestierungsvorgänge anzeigen.
- 4. (Optional) Um die in einem Attestierungsvorgang involvierten Objekte im Detail anzuzeigen, nehmen Sie folgende Aktionen vor:
	- a. Klicken Sie den Attestierungsvorgang.
	- b. Im Detailbereich klicken Sie **Details anzeigen**.
	- c. Im Dialogfenster **Attestiertes Objekt** in der Auswahlliste **Objekt** wählen Sie ein Objekt.

Informationen zum Objekt werden angezeigt.

- d. (Optional) Klicken Sie **Aktuellen Objektzustand anzeigen**.
	- Eine Übersicht mit Shapes zur Attestierung öffnet sich.
- 5. (Optional) Um alle Identitäten anzuzeigen, die über einen Attestierungsvorgang entscheiden dürfen, nehmen Sie folgende Aktionen vor:
	- a. Klicken Sie den Attestierungsvorgang.
	- b. Im Detailbereich klicken Sie den Tabreiter **Workflow**.
- 6. (Optional) Um vergangene Attestierungen zum ausgewählten Objekt anzuzeigen, nehmen Sie folgende Aktionen vor:

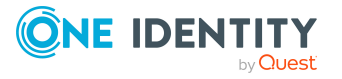

- a. In der Liste klicken Sie den Attestierungsvorgang.
- b. Im Detailbereich klicken Sie den Tabreiter **Historie**.

Die Attestierungsvorgänge zu dem ausgewählten Objekt, die in der Vergangenheit erfolgt sind, werden angezeigt. Zu jedem einzelnen Attestierungsvorgang können Sie weitere Details aufrufen.

## **Verwandte Themen**

- Eigene [Attestierungsvorgänge](#page-190-0) anzeigen auf Seite 191
- Offene [Attestierungsvorgänge](#page-193-0) anzeigen auf Seite 194
- **·** Eskalierte [Attestierungsvorgänge](#page-209-0) anzeigen auf Seite 210
- Attestierer für [Attestierungsvorgänge](#page-176-0) auf Seite 177
- [Attestierungserinnerungen](#page-181-0) versenden auf Seite 182
- Auditierung [\(Seitenbeschreibung\)](#page-1087-0) auf Seite 1088

# **Eskalation**

Liegen Attestierungen vor und der zuständige verantwortliche Attestierer steht für längere Zeit nicht zur Verfügung oder hat keinen Zugang zum Web Portal, kann ein Fallback-Entscheider oder ein Mitglied der zentralen Entscheidergruppe über diese Attestierungen entscheiden. Ausführliche Informationen zu zentrale Entscheidergruppe finden Sie im One Identity Manager Administrationshandbuch für Attestierungen.

WICHTIG: Da zentrale Entscheider über Attestierungsvorgänge jederzeit entscheiden können, kann mit deren Entscheidung über Attestierungsvorgänge, das 4-Augen-Prinzip für Attestierungen durchbrochen werden.

### **Detaillierte Informationen zum Thema**

- Eskalierte [Attestierungsvorgänge](#page-209-0) anzeigen auf Seite 210
- <sup>l</sup> Eskalierte [Attestierungsvorgänge](#page-211-0) genehmigen und ablehnen auf Seite 212
- Anfragen zu eskalierten [Attestierungsvorgängen](#page-216-0) senden auf Seite 217
- Hold-Status eskalierter [Attestierungsvorgänge](#page-217-1) aufheben auf Seite 218

# <span id="page-209-0"></span>**Eskalierte Attestierungsvorgänge anzeigen**

Sie können eskalierte Attestierungsvorgänge anzeigen. Zusätzlich können Sie weitere ausführliche Informationen zu den Attestierungsvorgängen erhalten.

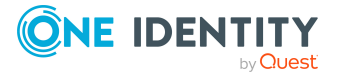

#### *Um eskalierte Attestierungsvorgänge anzuzeigen*

- 1. In der Menüleiste klicken Sie **Attestierung** > **Eskalation**.
- 2. Auf der Seite **Attestierung Eskalation** klicken Sie die Attestierungsrichtlinie, deren Attestierungsvorgänge Sie anzeigen möchten.

Die Seite **Attestierung Eskalation – Attestierungsrichtlinie** öffnet sich (siehe Attestierung Eskalation – [Attestierungsrichtlinie](#page-1100-0) (Seitenbeschreibung) auf [Seite](#page-1100-0) 1101).

- 3. (Optional) Um die in einem Attestierungsvorgang involvierten Objekte im Detail anzuzeigen, nehmen Sie folgende Aktionen vor:
	- a. Klicken Sie den Attestierungsvorgang.
	- b. Im Detailbereich klicken Sie **Details anzeigen**.
	- c. Im Dialogfenster **Attestiertes Objekt** in der Auswahlliste **Objekt** wählen Sie ein Objekt.

Informationen zum Objekt werden angezeigt.

d. (Optional) Klicken Sie **Aktuellen Objektzustand anzeigen**.

Eine Übersicht mit Shapes zur Attestierung öffnet sich.

- 4. (Optional) Um alle Identitäten anzuzeigen, die über einen Attestierungsvorgang entscheiden dürfen, nehmen Sie folgende Aktionen vor:
	- a. Klicken Sie den Attestierungsvorgang.
	- b. Im Detailbereich klicken Sie den Tabreiter **Workflow**.
- 5. (Optional) Um vergangene Attestierungen zum ausgewählten Objekt anzuzeigen, nehmen Sie folgende Aktionen vor:
	- a. In der Liste klicken Sie den Attestierungsvorgang.
	- b. Im Detailbereich klicken Sie den Tabreiter **Historie**.

Die Attestierungsvorgänge zu dem ausgewählten Objekt, die in der Vergangenheit erfolgt sind, werden angezeigt. Zu jedem einzelnen Attestierungsvorgang können Sie weitere Details aufrufen.

### **Verwandte Themen**

- Eigene [Attestierungsvorgänge](#page-190-0) anzeigen auf Seite 191
- Offene [Attestierungsvorgänge](#page-193-0) anzeigen auf Seite 194
- Alle [Attestierungsvorgänge](#page-208-0) anzeigen auf Seite 209
- Attestierer für [Attestierungsvorgänge](#page-176-0) auf Seite 177
- [Attestierungserinnerungen](#page-181-0) versenden auf Seite 182
- Attestierung Eskalation [\(Seitenbeschreibung\)](#page-1099-0) auf Seite 1100
- Attestierung Eskalation [Attestierungsrichtlinie](#page-1100-0) (Seitenbeschreibung) auf Seite 1101

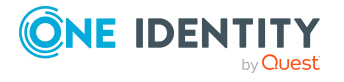

# <span id="page-211-0"></span>**Eskalierte Attestierungsvorgänge genehmigen und ablehnen**

### *Um über einen Attestierungsvorgang zu entscheiden*

- 1. In der Menüleiste klicken Sie **Attestierung** > **Eskalation**.
- 2. Auf der Seite **Attestierung Eskalation** klicken Sie die Attestierungsrichtlinie, deren Attestierungsvorgänge Sie anzeigen möchten.
- 3. Nehmen Sie eine der folgenden Aktionen vor:
	- Um einen Attestierungsvorgang zu genehmigen, klicken Sie neben dem Attestierungsvorgang auf **(Genehmigen**).
	- Um einen Attestierungsvorgang abzulehnen, klicken Sie neben dem Attestierungsvorgang auf **X** (Ablehnen).

TIPP: Um alle angezeigten Attestierungsvorgänge zu genehmigen oder abzulehnen, klicken Sie (**Alle genehmigen**) oder (**Alle ablehnen**).

- 4. Klicken Sie **Weiter**.
- 5. (Optional) Auf der Seite **Attestierung Eskalation - Entscheidungen** nehmen Sie die folgenden Aktionen vor:
	- Für genehmigte Attestierungsvorgänge:
		- Um eine Begründung für alle genehmigten Attestierungsvorgänge anzugeben, geben Sie im Feld **Begründung für Genehmigungen** die Begründung ein.
		- Um eine vorgefertigte Standardbegründung für alle genehmigten Attestierungsvorgänge zu verwenden, wählen Sie in der Auswahlliste **Standardbegründung** die Begründung aus.
	- Für abgelehnte Attestierungsvorgänge:
		- Um eine Begründung für alle abgelehnten Attestierungsvorgänge anzugeben, geben Sie im Feld **Begründung für Ablehnungen** die Begründung ein.
		- Um eine vorgefertigte Standardbegründung für alle abgelehnten Attestierungsvorgänge zu verwenden, wählen Sie in der Auswahlliste **Standardbegründung** die Begründung aus.
	- Um eine individuelle Begründung für eine Entscheidung anzugeben, klicken Sie in der Liste auf **Geben Sie eine Begründung an** und geben Sie die Begründung ein.

TIPP: Durch die Angabe von Begründungen werden Ihre Entscheidungen nachvollziehbarer und unterstützen die Auditierungskontrolle.

HINWEIS: Ausführliche Informationen zu Standardbegründungen finden Sie im One Identity Manager Administrationshandbuch für IT Shop.

6. Klicken Sie **Speichern**.

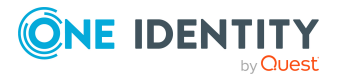

- <sup>l</sup> Eigene [Attestierungsvorgänge](#page-191-0) genehmigen und ablehnen auf Seite 192
- [Attestierungsvorgänge](#page-195-0) genehmigen und ablehnen auf Seite 196
- Attestierung Eskalation [\(Seitenbeschreibung\)](#page-1099-0) auf Seite 1100
- Offene Attestierungen [\(Seitenbeschreibung\)](#page-1000-0) auf Seite 1001
- Attestierung Eskalation [Attestierungsrichtlinie](#page-1100-0) (Seitenbeschreibung) auf Seite 1101
- Attestierung Eskalation Entscheidungen [\(Seitenbeschreibung\)](#page-1104-0) auf Seite 1105

# **Andere Entscheider für eskalierte Attestierungsvorgänge beauftragen**

Sie können eine andere Identität mit der Entscheidung über einen Attestierungsvorgang beauftragen. Dafür stehen Ihnen folgende Möglichkeiten zur Verfügung:

- Entscheidung umleiten Sie beauftragen eine andere Entscheidungsebene mit der Entscheidung (siehe Entscheidungen eskalierter [Attestierungsvorgänge](#page-212-0) umleiten auf Seite 213).
- Zusätzlichen Entscheider beauftragen Sie beauftragen eine weitere Identität mit der Entscheidung (siehe [Zusätzliche](#page-213-0) Entscheider für eskalierte [Attestierungsvorgänge](#page-213-0) beauftragen auf Seite 214). Der zusätzliche Entscheider muss zusätzlich zu den bereits ermittelten Entscheidern entscheiden. Der zusätzliche Entscheider kann die Entscheidung verweigern und an Sie zurückgeben (siehe Entscheidungen über [Attestierungsvorgänge](#page-201-0) verweigern auf [Seite](#page-201-0) 202). Sie können einen zusätzlichen Entscheider zurücknehmen, beispielsweise wenn der andere Entscheider nicht verfügbar ist.

• Entscheidung delegieren

Sie beauftragen eine andere Identität mit der Entscheidung (siehe [Entscheidungen](#page-214-1) eskalierter [Attestierungsvorgänge](#page-214-1) an andere Identitäten delegieren auf Seite 215). Diese Identität wird als Entscheider in den aktuellen Entscheidungsschritt aufgenommen und entscheidet an Ihrer Stelle.

Der neue Entscheider kann die Entscheidung verweigern und an Sie zurückgeben (siehe Entscheidungen über [Attestierungsvorgänge](#page-201-0) verweigern auf Seite 202). Sie können eine Delegierung zurücknehmen und an eine andere Identität delegieren, beispielsweise wenn der andere Entscheider nicht verfügbar ist.

# <span id="page-212-0"></span>**Entscheidungen eskalierter Attestierungsvorgänge umleiten**

Sie können die Entscheidung über einen Attestierungsvorgang durch eine andere Entscheidungsebene des Entscheidungs-Workflows ausführen lassen, beispielsweise wenn im Einzelfall die Entscheidung durch einen Manager erforderlich ist.

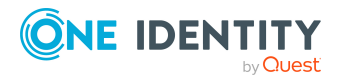

#### *Um eine Entscheidung umzuleiten*

- 1. In der Menüleiste klicken Sie **Attestierung** > **Eskalation**.
- 2. Auf der Seite **Attestierung Eskalation** klicken Sie die Attestierungsrichtlinie, deren Attestierungsvorgänge Sie anzeigen möchten.
- 3. Auf der Seite **Offene Attestierungen** klicken Sie den Attestierungsvorgang, dessen Entscheidung Sie umleiten möchten.
- 4. Im Detailbereich klicken Sie **Aktionen** > **Entscheidung umleiten**.
- 5. Im Dialogfenster **Entscheidung umleiten** neben der Entscheidungsebene, auf die Sie umleiten möchten, klicken Sie **Entscheidung umleiten**.
- 6. (Optional) Im Dialogfenster geben Sie eine Begründung für die Umleitung ein.
- 7. Klicken Sie **Entscheidung umleiten**.

### **Verwandte Themen**

- Entscheidungen offener [Attestierungsvorgänge](#page-197-0) umleiten auf Seite 198
- Attestierung Eskalation [\(Seitenbeschreibung\)](#page-1099-0) auf Seite 1100
- Attestierung Eskalation [Attestierungsrichtlinie](#page-1100-0) (Seitenbeschreibung) auf Seite 1101

# <span id="page-213-0"></span>**Zusätzliche Entscheider für eskalierte Attestierungsvorgänge beauftragen**

Der zusätzliche Entscheider muss zusätzlich zu den bereits ermittelten Entscheidern entscheiden.

#### *Um einen zusätzlichen Entscheider hinzuzufügen*

- 1. In der Menüleiste klicken Sie **Attestierung** > **Eskalation**.
- 2. Auf der Seite **Attestierung Eskalation** klicken Sie die Attestierungsrichtlinie, deren Attestierungsvorgänge Sie anzeigen möchten.
- 3. Auf der Seite **Offene Attestierungen** klicken Sie den Attestierungsvorgang, für den Sie einen zusätzlichen Entscheider hinzufügen möchten.
- 4. Im Detailbereich klicken Sie **Aktionen** > **Entscheider hinzufügen**.
- 5. Im Dialogfenster **Zusätzlichen Entscheider auswählen** klicken Sie die Identität, die Sie als zusätzlichen Entscheider hinzufügen möchten.
- 6. Im Dialogfenster geben Sie eine Begründung für das Hinzufügen des zusätzlichen Entscheiders ein.
- 7. Klicken Sie **Speichern**.

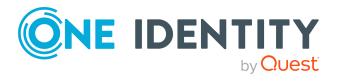

- Zusätzliche Entscheider für eskalierte [Attestierungsvorgänge](#page-214-0) entfernen auf Seite 215
- Zusätzliche Entscheider für offene [Attestierungsvorgänge](#page-198-0) beauftragen auf Seite 199
- Attestierung Eskalation [\(Seitenbeschreibung\)](#page-1099-0) auf Seite 1100
- Attestierung Eskalation [Attestierungsrichtlinie](#page-1100-0) (Seitenbeschreibung) auf Seite 1101

# <span id="page-214-0"></span>**Zusätzliche Entscheider für eskalierte Attestierungsvorgänge entfernen**

Wenn Sie eine weitere Identität mit der Entscheidung über einen Attestierungsvorgang beauftragt haben, können Sie diesen zusätzlichen Entscheider wieder entfernen, solange sich der Attestierungsvorgang im Status **ausstehend** befindet. Sobald der zusätzliche Entscheider entfernt wurde, sind die ursprünglichen Entscheider alleinige Entscheider über diesen Attestierungsvorgang und Sie können erneut einen zusätzlichen Entscheider hinzufügen.

- 1. In der Menüleiste klicken Sie **Attestierung** > **Eskalation**.
- 2. Auf der Seite **Attestierung Eskalation** klicken Sie die Attestierungsrichtlinie, deren Attestierungsvorgänge Sie anzeigen möchten.
- 3. Auf der Seite **Offene Attestierungen** klicken Sie den Attestierungsvorgang, für den Sie einen zusätzlichen Entscheider hinzugefügt haben.
- 4. Im Detailbereich klicken Sie **Zusätzliche Entscheidung widerrufen**.
- 5. Im Dialogfenster geben Sie eine Begründung für den Widerruf ein.
- 6. Klicken Sie **Speichern**.

### **Verwandte Themen**

- Zusätzliche Entscheider für eskalierte [Attestierungsvorgänge](#page-213-0) beauftragen auf [Seite](#page-213-0) 214
- <sup>l</sup> Zusätzliche Entscheider für offene [Attestierungsvorgänge](#page-198-1) entfernen auf Seite 199
- Attestierung Eskalation [\(Seitenbeschreibung\)](#page-1099-0) auf Seite 1100
- Attestierung Eskalation [Attestierungsrichtlinie](#page-1100-0) (Seitenbeschreibung) auf Seite 1101

# <span id="page-214-1"></span>**Entscheidungen eskalierter Attestierungsvorgänge an andere Identitäten delegieren**

Sie können eine Entscheidung über einen Attestierungsvorgang an eine andere Identität abgeben. Sie können diese Aktion in der Attestierungshistorie widerrufen (siehe Delegierungen von Entscheidungen eskalierter [Attestierungsvorgänge](#page-215-0) zurückziehen auf [Seite](#page-215-0) 216).

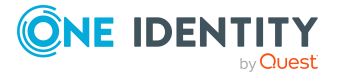

#### *Um eine Entscheidung zu delegieren*

- 1. In der Menüleiste klicken Sie **Attestierung** > **Eskalation**.
- 2. Auf der Seite **Attestierung Eskalation** klicken Sie die Attestierungsrichtlinie, deren Attestierungsvorgänge Sie anzeigen möchten.
- 3. Auf der Seite **Offene Attestierungen** klicken Sie den Attestierungsvorgang, dessen Entscheidung Sie an eine andere Identität abgeben möchten.
- 4. Im Detailbereich klicken Sie **Aktionen** > **Entscheidung delegieren**.
- 5. Im Dialogfenster **Wählen Sie eine Identität, die genehmigen darf** klicken Sie die Identität, an die Sie die Entscheidung abgeben möchten.
- 6. Im Dialogfenster geben Sie eine Begründung für die Delegierung ein.
- 7. Klicken Sie **Speichern**.

### **Verwandte Themen**

- Delegierungen von Entscheidungen eskalierter [Attestierungsvorgänge](#page-215-0) zurückziehen auf [Seite](#page-215-0) 216
- <sup>l</sup> Entscheidungen offener [Attestierungsvorgänge](#page-199-0) an andere Identitäten delegieren auf [Seite](#page-199-0) 200
- Attestierung Eskalation [\(Seitenbeschreibung\)](#page-1099-0) auf Seite 1100
- Attestierung Eskalation [Attestierungsrichtlinie](#page-1100-0) (Seitenbeschreibung) auf Seite 1101

# <span id="page-215-0"></span>**Delegierungen von Entscheidungen eskalierter Attestierungsvorgänge zurückziehen**

Wenn Sie eine Entscheidung über eine Attestierung an eine andere Identität abgegeben haben, können Sie diese Delegierung der Entscheidung widerrufen.

#### *Um eine Delegierung einer Entscheidung zurückzuziehen*

- 1. In der Menüleiste klicken Sie **Attestierung** > **Meine Aufgaben**.
- 2. Auf der Seite **Meine Aufgaben** klicken Sie **Attestierungshistorie**.
- 3. Auf der Seite **Attestierungshistorie** klicken Sie den Attestierungsvorgang, dessen Entscheidungsdelegierung Sie zurückziehen möchten.
- 4. Im Detailbereich klicken Sie **Delegierung zurückziehen**.
- 5. Im Dialogfenster geben Sie ein, warum Sie die Entscheidungsdelegierung zurückziehen.
- 6. Klicken Sie **Speichern**.

### **Verwandte Themen**

• Entscheidungen eskalierter [Attestierungsvorgänge](#page-214-1) an andere Identitäten delegieren auf [Seite](#page-214-1) 215

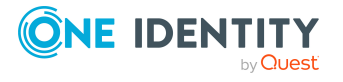
- Delegierungen von Entscheidungen offener [Attestierungsvorgänge](#page-200-0) zurückziehen auf [Seite](#page-200-0) 201
- Meine Aufgaben [\(Seitenbeschreibung\)](#page-999-0) auf Seite 1000
- Attestierungshistorie [\(Seitenbeschreibung\)](#page-1083-0) auf Seite 1084

# <span id="page-216-0"></span>**Anfragen zu eskalierten Attestierungsvorgängen senden**

Bevor Sie über einen Attestierungsvorgang entscheiden, können Sie einer Identität eine Anfrage zu diesem Attestierungsvorgang senden.

HINWEIS: Sobald eine Anfrage zu einem Attestierungsvorgang gestellt wurde, erreicht der Attestierungsvorgang im Entscheidungs-Workflow den Hold-Status. Über einen Attestierungsvorgang im Hold-Status kann nur der Urheber der Anfrage (oder die zentrale Entscheidergruppe) entscheiden. Den Hold-Status können Sie durch folgende Aktionen aufheben:

- Löschen der Anfrage (siehe Anfragen zu eskalierten [Attestierungsvorgängen](#page-217-0) [löschen](#page-217-0) auf Seite 218)
- Aufheben des Status nach Beantwortung der Frage (siehe [Hold-Status](#page-217-1) eskalierter [Attestierungsvorgänge](#page-217-1) aufheben auf Seite 218)

#### *Um eine Anfrage zu senden*

- 1. In der Menüleiste klicken Sie **Attestierung** > **Eskalation**.
- 2. Auf der Seite **Attestierung Eskalation** klicken Sie die Attestierungsrichtlinie, deren Attestierungsvorgänge Sie anzeigen möchten.
- 3. Auf der Seite **Offene Attestierungen** klicken Sie in der Liste auf den Attestierungsvorgang, zu dem Sie eine Anfrage stellen möchten.
- 4. Im Detailbereich klicken Sie **Aktionen** > **Anfrage senden**.
- 5. Im Dialogfenster **Anfrage zu diesem Attestierungsvorgang senden** klicken Sie die Identität, an die Sie die Anfrage senden möchten.
- 6. Im Dialogfenster **Anfrage zu diesem Attestierungsvorgang senden** im Eingabefeld **Ihre Frage** geben Sie Ihre Anfrage zum Attestierungsvorgang ein.
- 7. Klicken Sie **Speichern**.

### **Verwandte Themen**

- Anfragen zu eskalierten [Attestierungsvorgängen](#page-217-0) löschen auf Seite 218
- Anfragen zu [Attestierungsvorgängen](#page-207-0) beantworten auf Seite 208
- Anfragen zu offenen [Attestierungsvorgängen](#page-202-0) senden auf Seite 203
- Attestierung Eskalation [\(Seitenbeschreibung\)](#page-1099-0) auf Seite 1100
- Attestierung Eskalation [Attestierungsrichtlinie](#page-1100-0) (Seitenbeschreibung) auf Seite 1101

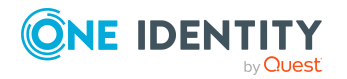

# <span id="page-217-0"></span>**Anfragen zu eskalierten Attestierungsvorgängen löschen**

Wenn sich Ihr Anliegen zu einer Bestellung erübrigt hat, können Sie Ihre gestellte Anfrage wieder zurückziehen. Sobald die Anfrage gelöscht wurde, wird auch der Hold-Status der Bestellung wieder aufgehoben und alle ursprünglichen Entscheider können wieder über die Bestellung entscheiden.

## *Um eine Anfrage zu löschen*

- 1. In der Menüleiste klicken Sie **Attestierung** > **Eskalation**.
- 2. Auf der Seite **Attestierung Eskalation** klicken Sie die Attestierungsrichtlinie, deren Attestierungsvorgänge Sie anzeigen möchten.
- 3. Auf der Seite **Offene Attestierungen** klicken Sie den Attestierungsvorgang, zu dem Sie die Anfrage gestellt haben.
- 4. Im Detailbereich klicken Sie **Frage zurückziehen**.
- 5. (Optional) Im Dialogfenster **Frage zurückziehen** geben Sie ein, warum Sie die Anfrage zurückziehen möchten.
- 6. Klicken Sie **OK**.

# **Verwandte Themen**

- Anfragen zu eskalierten [Attestierungsvorgängen](#page-216-0) senden auf Seite 217
- Anfragen zu [Attestierungsvorgängen](#page-207-0) beantworten auf Seite 208
- Anfragen zu offenen [Attestierungsvorgängen](#page-203-0) löschen auf Seite 204
- Attestierung Eskalation [\(Seitenbeschreibung\)](#page-1099-0) auf Seite 1100
- Attestierung Eskalation [Attestierungsrichtlinie](#page-1100-0) (Seitenbeschreibung) auf Seite 1101

# <span id="page-217-1"></span>**Hold-Status eskalierter Attestierungsvorgänge aufheben**

Sobald eine Anfrage zu einem Attestierungsvorgang gestellt wurde, erreicht der Attestierungsvorgang im Entscheidungs-Workflow den Hold-Status. Über einen Attestierungsvorgang im Hold-Status kann nur der Urheber der Anfrage entscheiden.

Den Hold-Status können Sie durch folgende Aktionen aufheben:

- Löschen der Anfrage (siehe Anfragen zu eskalierten [Attestierungsvorgängen](#page-217-0) löschen auf [Seite](#page-217-0) 218)
- Aufheben des Status nach Beantwortung der Frage

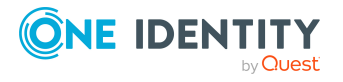

Attestierungen

### *Um den Hold-Status eines Attestierungsvorgangs aufzuheben, nachdem die Anfrage beantwortet wurde*

- 1. In der Menüleiste klicken Sie **Attestierung** > **Eskalation**.
- 2. Auf der Seite **Attestierung Eskalation** klicken Sie die Attestierungsrichtlinie, deren Attestierungsvorgänge Sie anzeigen möchten.
- 3. Auf der Seite **Offene Attestierungen** in der Liste klicken Sie den Attestierungsvorgang, dessen Anfrage beantwortet wurde.
- 4. Im Detailbereich klicken Sie **Hold-Status aufheben**.
- 5. Im Dialogfenster **Hold-Status aufheben** klicken Sie **OK**.

Der Hold-Status wird aufgehoben. Damit wird die Bestellung wieder zur Entscheidung freigegeben und kann auch von anderen Entscheidern bearbeitet werden.

## **Verwandte Themen**

- Anfragen zu eskalierten [Attestierungsvorgängen](#page-216-0) senden auf Seite 217
- Anfragen zu eskalierten [Attestierungsvorgängen](#page-217-0) löschen auf Seite 218
- Anfragen zu [Attestierungsvorgängen](#page-207-0) beantworten auf Seite 208
- Attestierung Eskalation [\(Seitenbeschreibung\)](#page-1099-0) auf Seite 1100
- Attestierung Eskalation [Attestierungsrichtlinie](#page-1100-0) (Seitenbeschreibung) auf Seite 1101

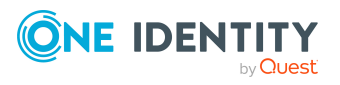

Attestierungen

# **Compliance**

Unternehmen haben unterschiedliche Anforderungen und Bedürfnisse, was die Regeln über den Zugriff auf Unternehmensressourcen durch interne und externe Identitäten angeht. Regelprüfungen werden einerseits für das Auffinden von Regelverletzungen eingesetzt und andererseits zur Prävention gegen mögliche Regelverletzungen verwendet. Mithilfe dieser Regeln können Sie auch nachweisen, dass gesetzliche Vorschriften wie der Sarbanes-Oxley Act (SOX) eingehalten werden. Folgende Anforderungen werden an Compliance gestellt:

- <sup>l</sup> Compliance-Regeln definieren, wozu eine Identität berechtigt oder nicht berechtigt ist. Zum Beispiel darf eine Identität nicht gleichzeitig zwei Berechtigungen A und B erhalten.
- <sup>l</sup> Unternehmensrichtlinien sind flexibel und können für jede Unternehmensressource definiert werden, die Sie mit dem Manager verwalten. Zum Beispiel kann eine Richtlinie erlauben, dass nur Identitäten aus einer bestimmten Abteilung eine bestimmte Berechtigung besitzen.
- <sup>l</sup> Für jedes Element, zu dem eine Identität Zugang hat, kann ein Risikowert angegeben werden. Ein Risikoindex kann für Identitäten, Konten, Organisationen, Rollen und Ressourcengruppen, die im Bestellvorgang wählbar sind, kalkuliert werden. Diese Risikoindizes können Sie dafür nutzen, um Ihre Compliance-Aktivitäten zu priorisieren.

Einige Regeln wirken präventiv; beispielsweise wird eine Bestellung nicht bearbeitet, wenn es zu Regelverletzungen kommt, es sei denn eine Ausnahmeregelung erlaubt explizit die Weiterbearbeitung. Compliance-Regeln (wenn angebracht) und Unternehmensrichtlinien, werden innerhalb eines Zeitplanes ausgeführt. Regelverletzungen werden bei der zuständigen Identität zur Bearbeitung im Web Portal angezeigt. Unternehmensrichtlinien können zur Milderung von Risiken beitragen, wenn beispielsweise der Arbeitsablauf einer Identität außerhalb der One Identity Manager-Lösung ausgeführt wurde und es zu einer Regelverletzung kam. Berichte und Statistiken können die Informationen zu Compliance bereitstellen. Weitere [Informationen](#page-887-0) finden Sie unter Welche [Statistiken](#page-887-0) gibt es? auf Seite 888.

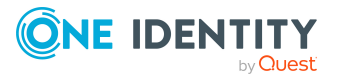

# <span id="page-220-1"></span>**Regelverletzungen verwalten**

Compliance-Regeln, die verletzt werden, erzeugen Regelverletzungen. Regelverletzungen können als Ausnahme genehmigt oder abgelehnt werden.

# **Detaillierte Informationen zum Thema**

- Entscheidbare [Regelverletzungen](#page-220-0) anzeigen auf Seite 221
- Ausnahmen für [Regelverletzungen](#page-221-0) erteilen und verweigern auf Seite 222
- [Regelverletzungen](#page-222-0) auflösen auf Seite 223
- [Regelverletzungshistorie](#page-223-0) anzeigen auf Seite 224

# <span id="page-220-0"></span>**Entscheidbare Regelverletzungen anzeigen**

Sie können Regelverletzungen anzeigen, über die Sie entscheiden können. Dabei können Sie zusätzlich Regelverletzungen anzeigen, über die bereits entschieden wurde.

### *Um Regelverletzungen anzuzeigen*

- 1. In der Menüleiste klicken Sie **Compliance** > **Meine Aufgaben**.
- 2. Auf der Seite **Meine Aufgaben** klicken Sie **Offene Regelverletzungen**.

Die Seite **Offene Regelverletzungen** öffnet sich (siehe Offene [Regelverletzungen](#page-1108-0) [\(Seitenbeschreibung\)](#page-1108-0) auf Seite 1109) und zeigt alle Regelverletzungen, über die noch nicht entschieden wurde.

- 3. (Optional) Um Regelverletzungen anzuzeigen, über die bereits entschieden wurde, klicken Sie (**Filterung zurücksetzen: Entscheidungsstatus**).
- 4. (Optional) Um sich Details der Identität anzuzeigen, der in eine Regelverletzung involviert ist, nehmen Sie folgende Aktionen vor:
	- a. In der Liste klicken Sie die Regelverletzung.
	- b. Im Detailbereich klicken Sie den Namen der Identität.

### **Verwandte Themen**

- [Regelverletzungen](#page-332-0) meiner Identitäten anzeigen auf Seite 333
- Alle [Regelverletzungen](#page-227-0) anzeigen auf Seite 228
- Entscheidbare [Richtlinienverletzungen](#page-224-0) anzeigen auf Seite 225
- Meine Aufgaben [\(Seitenbeschreibung\)](#page-1107-0) auf Seite 1108
- Offene Regelverletzungen [\(Seitenbeschreibung\)](#page-1108-0) auf Seite 1109

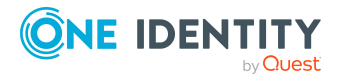

# <span id="page-221-0"></span>**Ausnahmen für Regelverletzungen erteilen und verweigern**

Als Ausnahmegenehmiger können Sie über Regelverletzungen entscheiden (Ausnahmen erteilen oder verweigern).

### *Um über eine Regelverletzung zu entscheiden*

- 1. In der Menüleiste klicken Sie **Compliance** > **Meine Aufgaben**.
- 2. Auf der Seite **Meine Aufgaben** klicken Sie **Offene Regelverletzungen**.
- 3. Auf der Seite **Offene Regelverletzungen** nehmen Sie eine der folgenden Aktionen vor:
	- Um eine Ausnahme für eine Regelverletzung zu erteilen, klicken Sie  $\boxdot$ (**Ausnahme erteilen**).
	- Um eine Ausnahme für eine Regelverletzung zu verweigern, klicken Sie $\overline{X}$ (**Ausnahme verweigern**).
- 4. (Optional) Um eine Entscheidung auf einen bestimmten Zeitpunkt zu befristen, nehmen Sie folgende Aktionen vor:
	- a. In der Liste klicken Sie die Regelverletzung, deren Entscheidung Sie befristen möchten.
	- b. Im Detailbereich im Feld **Gültig bis** geben Sie ein Datum an.
- 5. Klicken Sie **Weiter**.
- 6. (Optional) Auf der Seite **Ausnahmegenehmigungen** nehmen Sie die folgenden Aktionen vor:
	- Für erteilte Ausnahmen:
		- <sup>l</sup> Um eine Begründung für alle erteilten Ausnahmen anzugeben, geben Sie im Feld **Begründung für Genehmigungen** die Begründung ein.
		- Um eine vorgefertigte Standardbegründung für alle erteilten Ausnahmen zu verwenden, wählen Sie in der Auswahlliste **Standardbegründung** die Begründung aus.
	- Für verweigerte Ausnahmen:
		- Um eine Begründung für alle verweigerten Ausnahmen anzugeben, geben Sie im Feld **Begründung für Ablehnungen** die Begründung ein.
		- Um eine vorgefertigte Standardbegründung für alle verweigerten Ausnahmen zu verwenden, wählen Sie in der Auswahlliste **Standardbegründung** die Begründung aus.
	- Um eine individuelle Begründung für eine Entscheidung anzugeben, klicken Sie in der Liste auf **Geben Sie eine Begründung an** und geben Sie die Begründung ein.

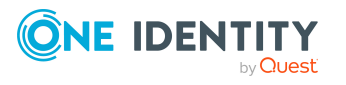

TIPP: Durch die Angabe von Begründungen werden Ihre Entscheidungen nachvollziehbarer und unterstützen die Auditierungskontrolle.

HINWEIS: Ausführliche Informationen zu Standardbegründungen finden Sie im One Identity Manager Administrationshandbuch für Complianceregeln.

7. Klicken Sie **Speichern**.

### **Verwandte Themen**

- Meine Aufgaben [\(Seitenbeschreibung\)](#page-1107-0) auf Seite 1108
- Offene Regelverletzungen [\(Seitenbeschreibung\)](#page-1108-0) auf Seite 1109
- [Ausnahmegenehmigungen](#page-1110-0) (Seitenbeschreibung) auf Seite 1111

# <span id="page-222-0"></span>**Regelverletzungen auflösen**

Sie können Verletzungen von Compliance-Regeln, für die Sie verantwortlich sind, auflösen. Regelverletzungen werden durch Berechtigungen verursacht. Beim Auflösen der Regelverletzung haben Sie die Möglichkeit, einzelne Berechtigungen zu entfernen.

Beim Bearbeiten der Regelverletzung spielt die Zuweisung der Berechtigung eine entscheidende Rolle. Zum Beispiel kann die Berechtigung, die über eine dynamische Rolle zugewiesen wurde, nicht entfernt werden.

Folgende Konsequenzen sind beim Entfernen einer Berechtigung möglich:

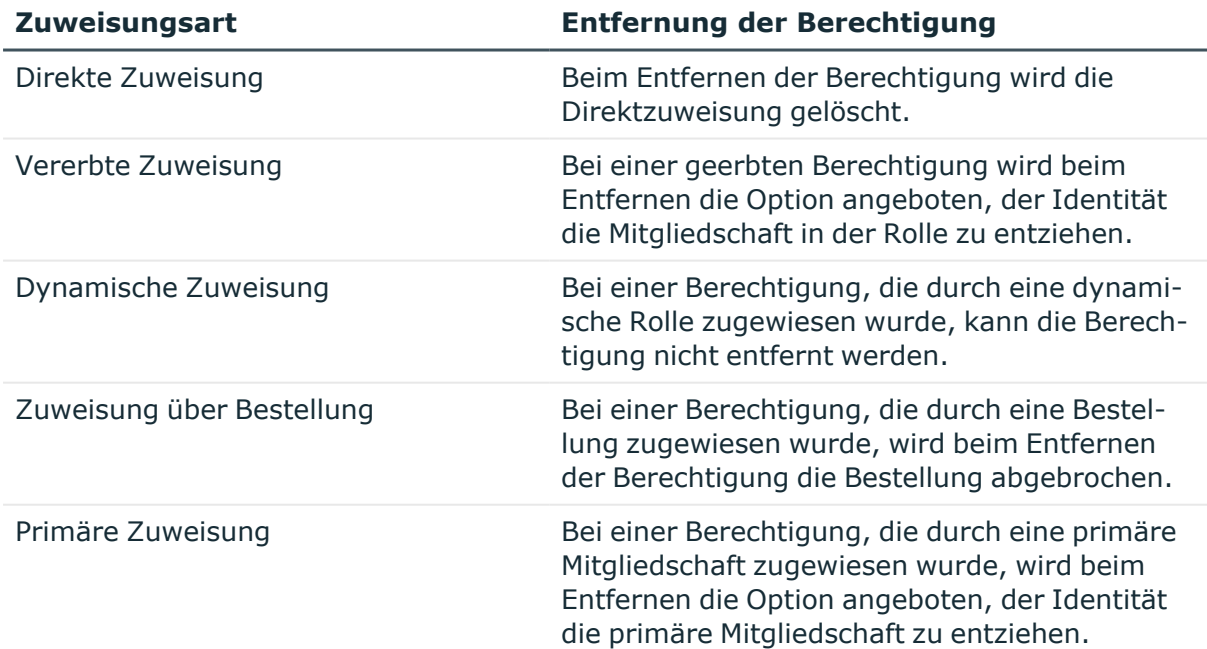

### **Tabelle 22: Entfernung der zugewiesenen Berechtigungen**

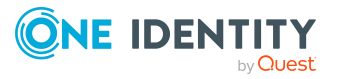

#### *Um eine Regelverletzung aufzulösen*

- 1. In der Menüleiste klicken Sie **Compliance** > **Meine Aufgaben**.
- 2. Auf der Seite **Meine Aufgaben** klicken Sie **Offene Regelverletzungen**.
- 3. Auf der Seite **Offene Regelverletzungen**, klicken Sie die Regelverletzung, die Sie auflösen möchten.
- 4. Im Detailbereich klicken Sie **Auflösen**.

Das Dialogfenster **Eine Regelverletzung auflösen** öffnet sich und zeigt Ihnen weitere Details zur Regelverletzung und die Berechtigungen, die zur Regelverletzung führen.

- 5. Aktivieren Sie das Kontrollkästchen neben der Berechtigung, die Sie der Identität entziehen möchten
- 6. Klicken Sie **Weiter**.
- 7. Im Schritt **Prüfen** prüfen Sie die Änderungen, die durchgeführt werden sollen.

TIPP: Die Spalte **Aktion** zeigt Ihnen die Konsequenz des Entzugs.

- 8. Klicken Sie **Weiter**.
- 9. Im Schritt **Verlust von Berechtigungen** prüfen Sie, welche Berechtigungen dem Benutzer entzogen werden, um unabsichtlichen Verlust von Berechtigungen zu vermeiden.
- 10. Klicken Sie **Weiter**.

Der Identität werden alle Berechtigungen entzogen, die zum Auflösen der Regelverletzung angezeigt wurden.

### **Verwandte Themen**

- Meine Aufgaben [\(Seitenbeschreibung\)](#page-1107-0) auf Seite 1108
- Offene Regelverletzungen [\(Seitenbeschreibung\)](#page-1108-0) auf Seite 1109

# <span id="page-223-0"></span>**Regelverletzungshistorie anzeigen**

Um Ihre getätigten Entscheidungen über Regelverletzungen nachzuvollziehen, können Sie diese Entscheidungen anzeigen.

### *Um die Regelverletzungshistorie anzuzeigen*

- 1. In der Menüleiste klicken Sie **Compliance** > **Meine Aufgaben**.
- 2. Auf der Seite **Meine Aufgaben** klicken Sie **Historische Regelverletzungen**.

Die Seite **Historische Regelverletzungen** öffnet sich (siehe [Historische](#page-1111-0) Regelverletzungen [\(Seitenbeschreibung\)](#page-1111-0) auf Seite 1112).

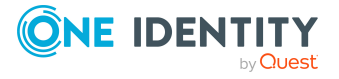

# **Verwandte Themen**

- [Richtlinienverletzungshistorie](#page-226-0) anzeigen auf Seite 227
- Meine Aufgaben [\(Seitenbeschreibung\)](#page-1107-0) auf Seite 1108
- Historische Regelverletzungen [\(Seitenbeschreibung\)](#page-1111-0) auf Seite 1112

# <span id="page-224-1"></span>**Richtlinienverletzungen verwalten**

Richtlinien, gegen die verstoßen werden, erzeugen Richtlinienverletzungen. Richtlinienverletzungen können als Ausnahme genehmigt werden. Richtlinienverletzungen, über die Sie entscheiden können, werden auf der Seite **Offene Richtlinienverletzungen** angezeigt (siehe Offene [Richtlinienverletzungen](#page-1112-0) (Seitenbeschreibung) auf Seite 1113).

## **Detaillierte Informationen zum Thema**

- Entscheidbare [Richtlinienverletzungen](#page-224-0) anzeigen auf Seite 225
- Ausnahmen für [Regelverletzungen](#page-221-0) erteilen und verweigern auf Seite 222
- [Richtlinienverletzungshistorie](#page-226-0) anzeigen auf Seite 227

# <span id="page-224-0"></span>**Entscheidbare Richtlinienverletzungen anzeigen**

Sie können Richtlinienverletzungen anzeigen, über die Sie entscheiden können. Dabei können Sie zusätzlich Richtlinienverletzungen anzeigen, über die bereits entschieden wurde.

#### *Um Richtlinienverletzungen anzuzeigen*

- 1. In der Menüleiste klicken Sie **Compliance** > **Meine Aufgaben**.
- 2. Auf der Seite **Meine Aufgaben** klicken Sie **Offene Richtlinienverletzungen**.

Die Seite **Offene Richtlinienverletzungen** öffnet sich (siehe [Offene](#page-1112-0) [Richtlinienverletzungen](#page-1112-0) (Seitenbeschreibung) auf Seite 1113) und zeigt alle Richtlinienverletzungen, über die noch nicht entschieden wurde.

3. (Optional) Um Richtlinienverletzungen anzuzeigen, über die bereits entschieden wurde, klicken Sie (**Filterung zurücksetzen: Entscheidungsstatus**).

### **Verwandte Themen**

- **Entscheidbare [Regelverletzungen](#page-220-0) anzeigen auf Seite 221**
- Alle [Richtlinienverletzungen](#page-227-1) anzeigen auf Seite 228

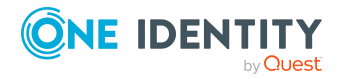

- Meine Aufgaben [\(Seitenbeschreibung\)](#page-1107-0) auf Seite 1108
- Offene [Richtlinienverletzungen](#page-1112-0) (Seitenbeschreibung) auf Seite 1113

# **Richtlinienverletzungen genehmigen und ablehnen**

Als Ausnahmegenehmiger können Sie über Regelverletzungen entscheiden (Ausnahmen erteilen oder verweigern).

### *Um über eine Regelverletzung zu entscheiden*

- 1. In der Menüleiste klicken Sie **Compliance** > **Meine Aufgaben**.
- 2. Auf der Seite **Meine Aufgaben** klicken Sie **Offene Regelverletzungen**.
- 3. Auf der Seite **Offene Regelverletzungen** nehmen Sie eine der folgenden Aktionen vor:
	- Um eine Ausnahme für eine Regelverletzung zu erteilen, klicken Sie $\boxtimes$ (**Ausnahme erteilen**).
	- Um eine Ausnahme für eine Regelverletzung zu verweigern, klicken Sie $\overline{ }$ (**Ausnahme verweigern**).
- 4. (Optional) Um eine Entscheidung auf einen bestimmten Zeitpunkt zu befristen, nehmen Sie folgende Aktionen vor:
	- a. In der Liste klicken Sie die Regelverletzung, deren Entscheidung Sie befristen möchten.
	- b. Im Detailbereich im Feld **Gültig bis** geben Sie ein Datum an.
- 5. Klicken Sie **Weiter**.
- 6. (Optional) Auf der Seite **Ausnahmegenehmigungen** nehmen Sie die folgenden Aktionen vor:
	- Für erteilte Ausnahmen:
		- Um eine Begründung für alle erteilten Ausnahmen anzugeben, geben Sie im Feld **Begründung für Genehmigungen** die Begründung ein.
		- Um eine vorgefertigte Standardbegründung für alle erteilten Ausnahmen zu verwenden, wählen Sie in der Auswahlliste **Standardbegründung** die Begründung aus.
	- Für verweigerte Ausnahmen:
		- Um eine Begründung für alle verweigerten Ausnahmen anzugeben, geben Sie im Feld **Begründung für Ablehnungen** die Begründung ein.
		- Um eine vorgefertigte Standardbegründung für alle verweigerten

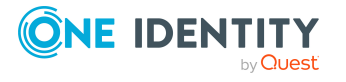

Ausnahmen zu verwenden, wählen Sie in der Auswahlliste **Standardbegründung** die Begründung aus.

• Um eine individuelle Begründung für eine Entscheidung anzugeben, klicken Sie in der Liste auf **Geben Sie eine Begründung an** und geben Sie die Begründung ein.

TIPP: Durch die Angabe von Begründungen werden Ihre Entscheidungen nachvollziehbarer und unterstützen die Auditierungskontrolle.

HINWEIS: Ausführliche Informationen zu Standardbegründungen finden Sie im One Identity Manager Administrationshandbuch für Complianceregeln.

7. Klicken Sie **Speichern**.

### **Verwandte Themen**

- Meine Aufgaben [\(Seitenbeschreibung\)](#page-1107-0) auf Seite 1108
- Offene Regelverletzungen [\(Seitenbeschreibung\)](#page-1108-0) auf Seite 1109
- [Ausnahmegenehmigungen](#page-1110-0) (Seitenbeschreibung) auf Seite 1111

# <span id="page-226-0"></span>**Richtlinienverletzungshistorie anzeigen**

Um Ihre getätigten Entscheidungen über Richtlinienverletzungen nachzuvollziehen, können Sie diese Entscheidungen anzeigen.

#### *Um die Richtlinienverletzungshistorie anzuzeigen*

- 1. In der Menüleiste klicken Sie **Compliance** > **Meine Aufgaben**.
- 2. Auf der Seite **Meine Aufgaben** klicken Sie **Richtlinienverletzungen**.

Die Seite **Richtlinienverletzungen** öffnet sich (siehe [Richtlinienverletzungen](#page-1114-0) [\(Seitenbeschreibung\)](#page-1114-0) auf Seite 1115).

# **Verwandte Themen**

- [Regelverletzungshistorie](#page-223-0) anzeigen auf Seite 224
- Meine Aufgaben [\(Seitenbeschreibung\)](#page-1107-0) auf Seite 1108
- [Richtlinienverletzungen](#page-1114-0) (Seitenbeschreibung) auf Seite 1115

# **Auditierung von Regel- und Richtlinienverletzungen**

Als Auditierer können Sie sämtliche Regel- und Richtlinienverletzungen (bereits entschiedene und ausstehende) im System anzeigen.

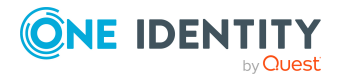

# **Detaillierte Informationen zum Thema**

- Alle [Regelverletzungen](#page-227-0) anzeigen auf Seite 228
- Alle [Richtlinienverletzungen](#page-227-1) anzeigen auf Seite 228

# <span id="page-227-0"></span>**Alle Regelverletzungen anzeigen**

Sie können alle Regelverletzungen anzeigen. Zusätzlich können Sie weitere ausführliche Informationen zu den Regelverletzungen erhalten.

#### *Um alle Regelverletzungen anzuzeigen*

- 1. In der Menüleiste klicken Sie **Compliance** > **Auditierung**.
- 2. Auf der Seite **Auditierung** klicken Sie **Regelverletzungen**.
	- Die Seite **Auditierung - Regelverletzungen** öffnet sich (siehe [Auditierung](#page-1116-0) Regelverletzungen [\(Seitenbeschreibung\)](#page-1116-0) auf Seite 1117).
- 3. (Optional) Um nur Entscheidungen einer bestimmten Identität anzuzeigen, klicken Sie neben **Entscheider auswählen** auf **Zuweisen** und wählen Sie die Identität aus.
- 4. (Optional) Um sich Details der Identität anzuzeigen, der in eine Regelverletzung involviert ist, nehmen Sie folgende Aktionen vor:
	- a. In der Liste klicken Sie die Regelverletzung.
	- b. Im Detailbereich klicken Sie den Namen der Identität.

### **Verwandte Themen**

- Entscheidbare [Regelverletzungen](#page-220-0) anzeigen auf Seite 221
- Auditierung [\(Seitenbeschreibung\)](#page-1115-0) auf Seite 1116
- Auditierung Regelverletzungen [\(Seitenbeschreibung\)](#page-1116-0) auf Seite 1117

# <span id="page-227-1"></span>**Alle Richtlinienverletzungen anzeigen**

HINWEIS: Diese Funktion steht zur Verfügung, wenn das Modul Unternehmensrichtlinien oder Modul Complianceregeln vorhanden ist.

Sie können alle Richtlinienverletzungen anzeigen. Zusätzlich können Sie weitere ausführliche Informationen zu den Richtlinienverletzungen erhalten.

### *Um alle Richtlinienverletzungen anzuzeigen*

- 1. In der Menüleiste klicken Sie **Compliance** > **Auditierung**.
- 2. Auf der Seite **Auditierung** klicken Sie **Richtlinienverletzungen**.

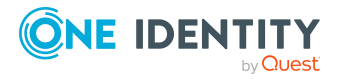

Die Seite **Auditierung - Richtlinienverletzungen** öffnet sich (siehe [Auditierung](#page-1117-0) – [Richtlinienverletzungen](#page-1117-0) (Seitenbeschreibung) auf Seite 1118).

### **Verwandte Themen**

- Entscheidbare [Richtlinienverletzungen](#page-224-0) anzeigen auf Seite 225
- Auditierung [\(Seitenbeschreibung\)](#page-1115-0) auf Seite 1116
- Auditierung [Richtlinienverletzungen](#page-1117-0) (Seitenbeschreibung) auf Seite 1118

# **Compliance – Governance Administration**

Das Web Portal stellt Ihnen umfassende Funktionen für die administrative Verwaltung von Compliance-Regeln und Unternehmensrichtlinien zur Verfügung.

# **Detaillierte Informationen zum Thema**

- [Risikobewertung](#page-228-0) auf Seite 229
- Compliance [Frameworks](#page-231-0) anzeigen auf Seite 232
- Kritische Objekte [anzeigen](#page-887-1) auf Seite 888
- [Compliance-Regeln](#page-233-0) und Regelverletzungen anzeigen auf Seite 234
- <sup>l</sup> Berichte zu [Compliance-Regeln](#page-233-1) und Regelverletzungen anzeigen auf Seite 234
- [Unternehmensrichtlinien](#page-234-0) und -Verletzungen anzeigen auf Seite 235
- <sup>l</sup> Berichte zu [Unternehmensrichtlinien](#page-235-0) und -Verletzungen anzeigen auf Seite 236
- [Compliance-Regeln](#page-236-0) mit SAP-Funktionen anzeigen auf Seite 237
- [Regelverletzungen](#page-236-1) von Identitäten mit kritischen SAP-Funktionen anzeigen auf [Seite](#page-236-1) 237

# <span id="page-228-0"></span>**Risikobewertung**

Jede Person in einem Unternehmen, die über Berechtigungen in einem IT-System verfügt, birgt für das Unternehmen ein Sicherheitsrisiko. Beispielsweise trägt eine Person, die berechtigt ist, Finanzdaten im SAP System zu bearbeiten, ein höheres Risiko, als eine Person, die die eigenen Personenstammdaten bearbeiten darf. Um dieses Risiko zu bewerten, können Sie mit dem One Identity Manager für jede Unternehmensressource einen Risikowert erfassen. Für jede Person, der diese Unternehmensressourcen direkt oder indirekt zugewiesen sind, wird aus diesen Werten ein Risikoindex berechnet. Unternehmensressourcen umfassen Zielsystemberechtigungen (beispielsweise Active Directory Gruppen oder SAP Profile), Systemrollen, abonnierbare Berichte, Software und

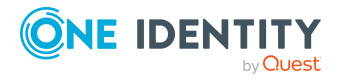

Ressourcen. Dadurch können alle Personen ermittelt werden, die im Unternehmen über besonders risikoreiche Unternehmensressourcen verfügen.

Im Rahmen des Identity Audits können auch Compliance-Regeln mit einem Risikoindex versehen werden. Mit jeder Regelverletzung kann sich das Sicherheitsrisiko aller Personen erhöhen, die die Regel verletzen. Daher werden auch diese Risikoindizes in die Risikoberechnung der Personen einbezogen. Über risikomindernde Maßnahmen können Sie geeignete Gegenmaßnahmen definieren und an den Compliance-Regeln hinterlegen.

Weitere Faktoren beeinflussen den berechneten Risikoindex von Personen. Das sind unter anderem die Art der Zuweisung einer Ressource (genehmigte Bestellung oder Direktzuweisung), Attestierungen, Ausnahmegenehmigungen für Regelverletzungen, Verantwortlichkeiten der Person und definierte Wichtungen. Darüber hinaus kann der Risikoindex auch für alle Geschäftsrollen, Organisationen und Systemrollen berechnet werden, denen Unternehmensressourcen zugewiesen sind. Der Risikoindex von Benutzerkonten wird anhand der zugewiesenen Systemberechtigungen berechnet.

Weitere Informationen zur Risikobewertung finden Sie im *One Identity Manager Administrationshandbuch für Risikobewertungen*.

## **Detaillierte Informationen zum Thema**

- [Risikoindex-Berechnungsvorschriften](#page-229-0) anzeigen auf Seite 230
- [Risikoindex-Berechnungsvorschriften](#page-230-0) bearbeiten auf Seite 231
- [Risikoindex-Berechnungsvorschriften](#page-231-1) aktivieren/deaktivieren auf Seite 232

# <span id="page-229-0"></span>**Risikoindex-Berechnungsvorschriften anzeigen**

Sie können alle Risikoindex-Berechnungsvorschriften anzeigen, die zur Berechnung des Risikoindex aus allen zugewiesenen Unternehmensressourcen beitragen.

#### *Um alle Risikoindex-Berechnungsvorschriften anzuzeigen*

- 1. In der Menüleiste klicken Sie **Compliance** > **Governance Administration**.
- 2. Auf der Seite **Governance Administration** klicken Sie **Risikobewertung**.

Die Seite **Risikobewertung** öffnet sich (siehe [Risikobewertung](#page-1119-0) [\(Seitenbeschreibung\)](#page-1119-0)).

# **Verwandte Themen**

- Governance Administration [\(Seitenbeschreibung\)](#page-1118-0) auf Seite 1119
- Risikobewertung [\(Seitenbeschreibung\)](#page-1119-0)

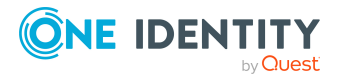

# <span id="page-230-0"></span>**Risikoindex-Berechnungsvorschriften bearbeiten**

Sie können Risikoindex-Berechnungsvorschriften bearbeiten, die zur Berechnung des Risikoindex aus allen zugewiesenen Unternehmensressourcen beitragen.

### *Um eine Risikoindex-Berechnungsvorschrift zu bearbeiten*

- 1. In der Menüleiste klicken Sie **Compliance** > **Governance Administration**.
- 2. Auf der Seite **Governance Administration** klicken Sie **Risikobewertung**.
- 3. Auf der Seite **Risikobewertung** klicken Sie in der Liste auf die Risikoindex-Berechnungsvorschrift, die Sie bearbeiten möchten.
- 4. Im Dialogfenster in der Auswahlliste **Berechnungsart** wählen Sie die Berechnungsart, die für die Berechnung des Risikoindex verwendet werden soll:
	- <sup>l</sup> **Maximum (gewichtet)**: Aus allen relevanten Risikoindizes wird der höchste Wert ermittelt, gewichtet und für die weitere Berechnung zugrunde gelegt.
	- <sup>l</sup> **Maximum (normiert)**: Aus allen relevanten Risikoindizes wird der höchste Wert ermittelt, mit dem normierten Wichtungsfaktor gewichtet und für die weitere Berechnung zugrunde gelegt.
	- **· Erhöhung**: Der Risikoindex der Tabellenspalte (Ziel) wird um einen festen Wert erhöht. Dieser Wert ist im Eingabefeld **Wichtung/Änderungsbetrag** festgelegt.
	- **· Verminderung**: Der Risikoindex der Tabellenspalte (Ziel) wird um einen festen Wert vermindert. Dieser Wert ist im Eingabefeld **Wichtung/Änderungsbetrag** festgelegt.
	- **· Mittelwert (gewichtet)**: Aus allen relevanten Risikoindizes wird der Mittelwert ermittelt, gewichtet und für die weitere Berechnung zugrunde gelegt.
	- <sup>l</sup> **Mittelwert (normiert)**: Aus allen relevanten Risikoindizes wird der Mittelwert ermittelt, mit dem normierten Wichtungsfaktor gewichtet und für die weitere Berechnung zugrunde gelegt.
	- <sup>l</sup> **Abschwächung**: Wird bei der Berechnung des reduzierten Risikoindex für Complianceregeln, SAP Funktionen, Unternehmensrichtlinien und Attestierungsrichtlinien angewendet. Es können keine unternehmensspezifischen Berechnungsvorschriften mit dieser Berechnungsart angelegt werden!
- 5. Neben **Wichtung/Änderungsbetrag** legen Sie mithilfe des Schiebereglers fest, mit welchem Wert der ermittelte Risikoindex bei der Gesamtberechnung gewichtet wird beziehungsweise um welchen Wert der Risikoindex geändert wird.
- 6. (Optional) Um die Risikoindex-Berechnungsvorschrift zu deaktivieren, aktivieren Sie das Kontrollkästchen neben **Deaktiviert**.
- 7. Klicken Sie **Speichern**.

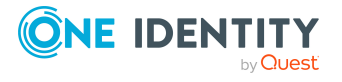

# **Verwandte Themen**

- Governance Administration [\(Seitenbeschreibung\)](#page-1118-0) auf Seite 1119
- Risikobewertung [\(Seitenbeschreibung\)](#page-1119-0)

# <span id="page-231-1"></span>**Risikoindex-Berechnungsvorschriften aktivieren/deaktivieren**

Wenn Sie Risikoindex-Berechnungsvorschriften nicht verwenden möchten, können Sie diese deaktivieren. Deaktivierte Risikoindex-Berechnungsvorschriften lassen sich wieder aktivieren.

#### *Um eine Risikoindex-Berechnungsvorschrift zu deaktivieren*

- 1. In der Menüleiste klicken Sie **Compliance** > **Governance Administration**.
- 2. Auf der Seite **Governance Administration** klicken Sie **Risikobewertung**.
- 3. Auf der Seite **Risikobewertung** klicken Sie in der Liste auf die Risikoindex-Berechnungsvorschrift, die Sie deaktivieren möchten.
- 4. Im Dialogfenster aktivieren Sie das Kontrollkästchen neben **Deaktiviert**.
- 5. Klicken Sie **Speichern**.

#### *Um eine Risikoindex-Berechnungsvorschrift zu aktivieren*

- 1. In der Menüleiste klicken Sie **Compliance** > **Governance Administration**.
- 2. Auf der Seite **Governance Administration** klicken Sie **Risikobewertung**.
- 3. Auf der Seite **Risikobewertung** klicken Sie in der Liste auf die Risikoindex-Berechnungsvorschrift, die Sie aktivieren möchten.
- 4. Im Dialogfenster deaktivieren Sie das Kontrollkästchen neben **Deaktiviert**.
- 5. Klicken Sie **Speichern**.

### **Verwandte Themen**

- Governance Administration [\(Seitenbeschreibung\)](#page-1118-0) auf Seite 1119
- Risikobewertung [\(Seitenbeschreibung\)](#page-1119-0)

# <span id="page-231-0"></span>**Compliance Frameworks anzeigen**

Compliance Frameworks dienen zur Einstufung von Attestierungsrichtlinien, Complianceregeln und Unternehmensrichtlinien entsprechend regulatorischer Anforderungen, wie beispielsweise interner Anforderungen oder Anforderungen laut Wirtschaftsprüfung.

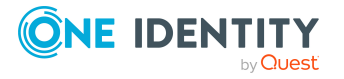

#### *Um Compliance Frameworks anzuzeigen*

- 1. In der Menüleiste klicken Sie **Compliance** > **Governance Administration**.
- 2. Auf der Seite **Governance Administration** klicken Sie **Compliance Frameworks**.

Die Seite **Compliance Frameworks** öffnet sich (siehe Compliance [Frameworks](#page-1121-0) [\(Seitenbeschreibung\)](#page-1121-0) auf Seite 1122).

3. (Optional) Um weitere Details eines Compliance Frameworks anzuzeigen, klicken Sie in der Liste auf das Compliance Framework.

Eine neue Seite öffnet sich und eine Übersicht zum Framework mit allen zugewiesenen Regeln, Richtlinien und Attestierungsrichtlinien wird angezeigt (siehe [Compliance-Framework-Details](#page-1122-0) (Seitenbeschreibung) auf Seite 1123).

#### **Verwandte Themen**

- Governance Administration [\(Seitenbeschreibung\)](#page-1118-0) auf Seite 1119
- Compliance Frameworks [\(Seitenbeschreibung\)](#page-1121-0) auf Seite 1122
- [Compliance-Framework-Details](#page-1122-0) (Seitenbeschreibung) auf Seite 1123

# **Kritische Objekte anzeigen**

Sie können im Web Portal eine Übersicht der Objekte mit dem höchsten Risikofaktor anzeigen. Dies kann Sie dabei unterstützen, beim Verwalten Ihrer Unternehmensressourcen Prioritäten zu setzen. Unternehmensressourcen haben Risikowerte, die kombiniert mit den Risikoindex-Berechnungsvorschriften den Risikoindex ergeben.

#### *Um die Übersicht kritischer Objekte anzuzeigen*

- 1. In der Menüleiste klicken Sie **Compliance** > **Governance Administration**.
- 2. Auf der Seite **Governance Administration** klicken Sie **Übersicht kritischer Objekte**.

Die Seite **Übersicht kritischer Objekte** öffnet sich (siehe [Übersicht](#page-1122-1) kritischer Objekte [\(Seitenbeschreibung\)](#page-1122-1) auf Seite 1123).

- 3. (Optional) Klicken Sie die Bereichsüberschriften, um die entsprechenden Objekte anzuzeigen.
- 4. (Optional) Um alle kritischen Objekte anzuzeigen, aktivieren Sie das Kontrollkästchen neben **Alle kritischen Objekte anzeigen**.

### **Verwandte Themen**

- Governance Administration [\(Seitenbeschreibung\)](#page-1118-0) auf Seite 1119
- Übersicht kritischer Objekte [\(Seitenbeschreibung\)](#page-1122-1) auf Seite 1123

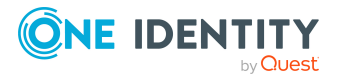

# <span id="page-233-0"></span>**Compliance-Regeln und Regelverletzungen anzeigen**

Sie können im Web Portal eine Übersicht über Compliance-Regeln und die entsprechenden Regelverletzungen anzeigen. Diese Informationen können dabei helfen, Lücken in Ihrer Sicherheits- oder Compliance-Politik zu ermitteln und Attestierungsrichtlinien oder risikomindernde Maßnahmen zu entwickeln. Risikomindernde Maßnahmen sind Prozesse, die außerhalb der One Identity Manager-Lösung entstehen und das Risiko einer Verletzung verringern.

## *Um die Übersicht über Compliance-Regeln und Regelverletzungen anzuzeigen*

- 1. In der Menüleiste klicken Sie **Compliance** > **Governance Administration**.
- 2. Auf der Seite **Governance Administration** klicken Sie **Regelverletzungen**.

Die Seite **Regelverletzungen** öffnet sich (siehe [Regelverletzungen](#page-1124-0) [\(Seitenbeschreibung\)](#page-1124-0) auf Seite 1125).

- 3. Aktivieren Sie eine der Optionen, um die Anzeige der Compliance-Regeln festzulegen (siehe Regelverletzungen [\(Seitenbeschreibung\)](#page-1124-0) auf Seite 1125).
- 4. (Optional) Um weitere Details einer Compliance-Regel als Hyperview anzuzeigen, nehmen Sie folgende Aktionen vor:
	- a. In der Liste klicken Sie die Compliance-Regel, deren Details Sie anzeigen möchten.
	- b. Im Detailbereich klicken Sie **Details anzeigen**.

Eine neue Seite öffnet sich (siehe Regeldetails [\(Seitenbeschreibung\)](#page-1126-0) auf Seite [1127\)](#page-1126-0).

### **Verwandte Themen**

- [Regelverletzungen](#page-220-1) verwalten auf Seite 221
- Governance Administration [\(Seitenbeschreibung\)](#page-1118-0) auf Seite 1119
- Regelverletzungen [\(Seitenbeschreibung\)](#page-1124-0) auf Seite 1125
- Regeldetails [\(Seitenbeschreibung\)](#page-1126-0) auf Seite 1127

# <span id="page-233-1"></span>**Berichte zu Compliance-Regeln und Regelverletzungen anzeigen**

Sie können Berichte generieren, die genau die Regelverletzungen beschreiben. Die Berichte beinhalten eine Risikobewertung, die Sie zur Priorisierung der Verletzungen nutzen und darauf basierend planen können. Der reduzierte Risikoindex berücksichtigt viele Faktoren der Risiken, die durch die Verletzung entstanden sind und repräsentieren das Risiko als einen Wert zwischen 0 (kein Risiko) und 1 (höchstes Risiko).

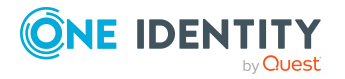

### *Um einen Bericht über eine Compliance-Regel und deren Regelverletzungen anzuzeigen*

- 1. In der Menüleiste klicken Sie **Compliance** > **Governance Administration**.
- 2. Auf der Seite **Governance Administration** klicken Sie **Regelverletzungen**.
- 3. Auf der Seite **Regelverletzungen** aktivieren Sie eine der Optionen, um die Anzeige der Compliance-Regeln festzulegen (siehe Regelverletzungen [\(Seitenbeschreibung\)](#page-1124-0) auf [Seite](#page-1124-0) 1125).
- 4. In der Liste klicken Sie die Compliance-Regel, zu der Sie einen Bericht anzeigen möchten.
- 5. Im Detailbereich klicken Sie **Bericht**.

### **Verwandte Themen**

- [Regelverletzungen](#page-220-1) verwalten auf Seite 221
- Governance Administration [\(Seitenbeschreibung\)](#page-1118-0) auf Seite 1119
- Regelverletzungen [\(Seitenbeschreibung\)](#page-1124-0) auf Seite 1125
- Regeldetails [\(Seitenbeschreibung\)](#page-1126-0) auf Seite 1127

# <span id="page-234-0"></span>**Unternehmensrichtlinien und -Verletzungen anzeigen**

Sie können im Web Portal eine Übersicht über Unternehmensrichtlinien und die entsprechenden Richtlinienverletzungen anzeigen. Diese Informationen können dabei helfen, Lücken in Ihrer Sicherheits- oder Compliance-Politik zu ermitteln und Attestierungsrichtlinien oder risikomindernde Maßnahmen zu entwickeln. Risikomindernde Maßnahmen sind Prozesse, die außerhalb der One Identity Manager-Lösung entstehen und das Risiko einer Verletzung verringern.

### *Um die Übersicht über Unternehmensrichtlinien und Richtlinienverletzungen anzuzeigen*

- 1. In der Menüleiste klicken Sie **Compliance** > **Governance Administration**.
- 2. Auf der Seite **Governance Administration** klicken Sie **Richtlinienverletzungen**. Die Seite **Richtlinienverletzungen** öffnet sich (siehe [Richtlinienverletzungen](#page-1126-1) [\(Seitenbeschreibung\)](#page-1126-1) auf Seite 1127).
- 3. Aktivieren Sie eine der Optionen, um die Anzeige der Unternehmensrichtlinien festzulegen (siehe [Richtlinienverletzungen](#page-1126-1) (Seitenbeschreibung) auf Seite 1127).
- 4. (Optional) Um weitere Details einer Unternehmensrichtlinie als Hyperview anzuzeigen, nehmen Sie folgende Aktionen vor:
	- a. In der Liste klicken Sie die Unternehmensrichtlinie, deren Details Sie anzeigen möchten.

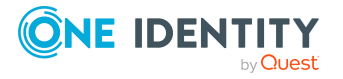

b. Im Detailbereich klicken Sie **Details anzeigen**.

Eine neue Seite öffnet sich (siehe Richtliniendetails [\(Seitenbeschreibung\)](#page-1128-0) auf Seite [1129\)](#page-1128-0).

# **Verwandte Themen**

- [Richtlinienverletzungen](#page-224-1) verwalten auf Seite 225
- Governance Administration [\(Seitenbeschreibung\)](#page-1118-0) auf Seite 1119
- [Richtlinienverletzungen](#page-1126-1) (Seitenbeschreibung) auf Seite 1127
- Richtliniendetails [\(Seitenbeschreibung\)](#page-1128-0) auf Seite 1129

# <span id="page-235-0"></span>**Berichte zu Unternehmensrichtlinien und - Verletzungen anzeigen**

Sie können Berichte generieren, die genau die Richtlinienverletzungen beschreiben. Die Berichte beinhalten eine Risikobewertung, die Sie zur Priorisierung der Verletzungen nutzen und darauf basierend planen können. Der reduzierte Risikoindex berücksichtigt viele Faktoren der Risiken, die durch die Verletzung entstanden sind und repräsentieren das Risiko als einen Wert zwischen 0 (kein Risiko) und 1 (höchstes Risiko).

### *Um einen Bericht über eine Unternehmensrichtlinie und deren Richtlinienverletzungen anzuzeigen*

- 1. In der Menüleiste klicken Sie **Compliance** > **Governance Administration**.
- 2. Auf der Seite **Governance Administration** klicken Sie **Richtlinienverletzungen**.
- 3. Auf der Seite **Richtlinienverletzungen** aktivieren Sie eine der Optionen, um die Anzeige der Unternehmensrichtlinien festzulegen (siehe [Richtlinienverletzungen](#page-1126-1) [\(Seitenbeschreibung\)](#page-1126-1) auf Seite 1127).
- 4. In der Liste klicken Sie die Unternehmensrichtlinie, zu der Sie einen Bericht anzeigen möchten.
- 5. Im Detailbereich klicken Sie **Bericht**.

# **Verwandte Themen**

- [Richtlinienverletzungen](#page-224-1) verwalten auf Seite 225
- Governance Administration [\(Seitenbeschreibung\)](#page-1118-0) auf Seite 1119
- [Richtlinienverletzungen](#page-1126-1) (Seitenbeschreibung) auf Seite 1127
- Richtliniendetails [\(Seitenbeschreibung\)](#page-1128-0) auf Seite 1129

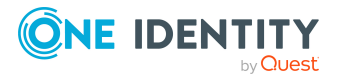

# <span id="page-236-0"></span>**Compliance-Regeln mit SAP-Funktionen anzeigen**

Identitäten können aufgrund zugewiesener kritischer SAP-Funktionen, Compliance-Regeln verletzen und signifikant die Sicherheit gefährden. Sie können diese Identitäten analysieren und bestimmen, um Maßnahmen zu ergreifen.

Mithilfe der Regelanalyse können Sie Compliance-Regeln anzeigen, die SAP-Funktionen beinhalten, und jede Identität identifizieren, die die Regeln verletzt. Sie können die Regelverletzung untersuchen, um den Grund dafür zu bestimmen.

### *Um Compliance-Regeln mit SAP-Funktionen anzuzeigen*

- 1. In der Menüleiste klicken Sie **Compliance** > **Governance Administration**.
- 2. Auf der Seite **Governance Administration** klicken Sie **Regelanalyse**.

Die Seite **Regelanalyse** öffnet sich und zeigt eine Liste mit Compliance-Regeln an, die SAP-Funktionen enthalten.

- 3. (Optional) Um anzuzeigen, ob Benutzerkonten und Identitäten gegen eine Compliance-Regel verstoßen, klicken Sie in der Liste auf die Compliance-Regel.
- 4. (Optional) Für jede Identität, die die Regel verletzt hat, können Sie feststellen, ob die Verletzung durch die Rolle oder Ausprägung verursacht wurde. Nehmen Sie dazu eine der folgenden Aktionen vor:
	- Um Details der Rollen und Profile zur Regelverletzung anzuzeigen, klicken Sie **nach Rolle** in der entsprechenden Zeile.
	- Um Details zu den SAP-Funktionen und Transaktionen anzuzeigen, klicken Sie **nach Ausprägung** in der entsprechenden Zeile.

Eine neue Seite öffnet sich (siehe Regelanalyse – Regel [\(Seitenbeschreibung\)](#page-1130-0) auf Seite [1131\)](#page-1130-0).

### **Verwandte Themen**

- Governance Administration [\(Seitenbeschreibung\)](#page-1118-0) auf Seite 1119
- Regelanalyse [\(Seitenbeschreibung\)](#page-1129-0) auf Seite 1130
- Regelanalyse Regel [\(Seitenbeschreibung\)](#page-1130-0) auf Seite 1131

# <span id="page-236-1"></span>**Regelverletzungen von Identitäten mit kritischen SAP-Funktionen anzeigen**

Identitäten können aufgrund zugewiesener kritischer SAP-Funktionen, Compliance-Regeln verletzen und signifikant die Sicherheit gefährden. Sie können diese Identitäten analysieren und bestimmen, um Maßnahmen zu ergreifen.

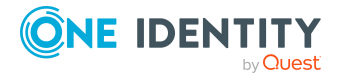

Mithilfe der Funktionsanalyse können Sie Identitäten mit kritischen SAP-Funktionen anzeigen, die Compliance-Regeln verletzen. Für jede Identität können Sie herausfinden, welche SAP-Funktion an der Verletzung beteiligt war und welche Regel die Verletzung verursacht hat. Wenn eine Regel mit hoher Einstufung durch eine SAP-Funktion mit hoher Einstufung verletzt wurde, dann müssen Sie umgehend handeln.

## *Um Regelverletzungen von Identitäten mit kritischen SAP-Funktionen anzuzeigen*

- 1. In der Menüleiste klicken Sie **Compliance** > **Governance Administration**.
- 2. Auf der Seite **Governance Administration** klicken Sie **Funktionsanalyse**.

Die Seite **Regelverletzungen nach Benutzer** öffnet sich und zeigt eine Liste mit Identitäten, die bestimmte kritische SAP-Funktionen haben (siehe [Regelverletzungen](#page-1130-1) nach Benutzer [\(Seitenbeschreibung\)](#page-1130-1) auf Seite 1131).

3. (Optional) Um die SAP-Funktionen und Regelverletzungen einer Identität anzuzeigen, klicken Sie in der Liste auf die Identität.

Eine neue Seite öffnet sich (siehe [Regelverletzungen](#page-1131-0) für Identität [\(Seitenbeschreibung\)](#page-1131-0) auf Seite 1132).

# **Verwandte Themen**

- [Regelverletzungen](#page-332-0) meiner Identitäten anzeigen auf Seite 333
- Governance Administration [\(Seitenbeschreibung\)](#page-1118-0) auf Seite 1119
- <sup>l</sup> Regelverletzungen nach Benutzer [\(Seitenbeschreibung\)](#page-1130-1) auf Seite 1131
- Regelverletzungen für Identität [\(Seitenbeschreibung\)](#page-1131-0) auf Seite 1132

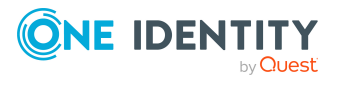

# **Verantwortlichkeiten**

**6**

Identitäten haben Verantwortlichkeiten für verschiedenste Objekte in One Identity Manager. Zu diesen Verantwortlichkeiten können Sie im Web Portal eine Vielzahl an Aktionen ausführen und Informationen erhalten.

### **Detaillierte Informationen zum Thema**

- Meine [Verantwortlichkeiten](#page-238-0) auf Seite 239
- [Aufgabendelegierungen](#page-507-0) auf Seite 508
- [Eigentümerschaften](#page-513-0) auf Seite 514
- [Auditierung](#page-516-0) auf Seite 517
- <span id="page-238-0"></span>**• Governance [Administration](#page-651-0) auf Seite 652**

# **Meine Verantwortlichkeiten**

Sie können Objekte verwalten, für die Sie in Ihrem Unternehmen verantwortlich sind. Sie können für folgende Objekte verantwortlich sein:

- Identitäten
- Geräte
- Hierarchische Rollen
	- Organisationen
		- Abteilungen
		- Kostenstellen
		- Standorte
	- Geschäftsrollen
- Unternehmensressourcen
	- Systemrollen
	- Systemberechtigungen

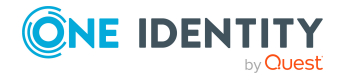

- Systemberechtigungen
- Anwendungsrollen
- Ressourcen
- Zuweisungsressourcen
- Mehrfach bestellbare Ressourcen
- Mehrfach zu-/ abbestellbare Ressourcen
- Software

## **Detaillierte Informationen zum Thema**

- Meine [Identitäten](#page-327-0) verwalten auf Seite 328
- Meine [Systemberechtigungen](#page-450-0) verwalten auf Seite 451
- Meine [Geschäftsrollen](#page-296-0) verwalten auf Seite 297
- Meine [Systemrollen](#page-476-0) verwalten auf Seite 477
- Meine [Abteilungen](#page-240-0) verwalten auf Seite 241
- Meine [Kostenstellen](#page-350-0) verwalten auf Seite 351
- Meine [Standorte](#page-424-0) verwalten auf Seite 425
- Meine [Anwendungsrollen](#page-267-0) verwalten auf Seite 268
- Meine [Ressourcen](#page-399-0) verwalten auf Seite 400
- Meine [Zuweisungsressourcen](#page-498-0) verwalten auf Seite 499
- Meine mehrfach [bestellbaren](#page-377-0) Ressourcen verwalten auf Seite 378
- <sup>l</sup> Meine mehrfach zu-/ [abbestellbaren](#page-386-0) Ressourcen verwalten auf Seite 387
- Meine [Software-Anwendungen](#page-411-0) verwalten auf Seite 412
- Meine Geräte [verwalten](#page-287-0) auf Seite 288

# **Schlagworte für bestellbare Produkte festlegen**

Sie können für Produkte, die im Web Portal bestellbar sind, Schlagworte vergeben. Diese Schlagworte legen Sie an den zugehörigen Leistungspositionen der entsprechenden Objekte fest.

Schlagworte helfen Bestellern, schneller das gewünschte Produkt für seine Bestellung zu finden. Die Suche danach ist innerhalb des Web Portals möglich.

Ausführliche Informationen zu Schlagworten finden Sie im *One Identity Manager Administrationshandbuch für IT Shop*.

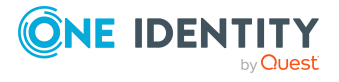

### *Um ein Schlagwort für eine Leistungsposition festzulegen*

- 1. In der Menüleiste klicken Sie **Verantwortlichkeiten** > **Meine Verantwortlichkeiten**.
- 2. Auf der Seite **Meine Verantwortlichkeiten** klicken Sie den entsprechenden Objekttyp (zum Beispiel **Systemberechtigungen**).
- 3. In der Liste klicken Sie das Objekt, für dessen Leistungsposition Sie ein Schlagwort festlegen möchten.
- 4. Auf der Übersichtsseite klicken Sie **Stammdaten**.
- 5. Auf der Seite **Stammdaten - <Name des Objekts>** klicken Sie im Feld **Leistungsposition** auf den Namen der zugewiesenen Leistungsposition.
- 6. Auf der Übersichtsseite der Leistungsposition klicken Sie **Schlagworte**.
- 7. (Optional) Um ein neues Schlagwort zu erstellen, nehmen Sie auf der Seite **Schlagworte** folgende Aktionen vor:
	- a. Klicken Sie **Neues Schlagwort**.
	- b. Im Dialogfenster **Neues Schlagwort erstellen** füllen Sie die Felder aus:
		- **· Änderungskennzeichen:** Geben Sie das Schlagwort ein.
		- <sup>l</sup> **Beschreibung**: Geben Sie eine Beschreibung für das Schlagwort ein.
	- c. Klicken Sie **Speichern**.
- 8. Auf der Seite **Schlagworte** klicken Sie neben dem Schlagwort, das Sie für die Leistungsposition festlegen möchten, auf (**Zuweisen**).

Das Symbol vor dem Schlagwort ändert sich  $(\bigcirc)$ .

TIPP: Schlagworte, die der Leistungsposition bereits zugewiesen sind, sind mit dem Symbol Øgekennzeichnet.

<span id="page-240-0"></span>9. Klicken Sie **Speichern**.

# **Meine Abteilungen verwalten**

Für Abteilungen, für die Sie verantwortlich sind, können Sie eine Vielzahl an Aktionen ausführen und Informationen erhalten.

### **Detaillierte Informationen zum Thema**

- Meine [Abteilungen](#page-241-0) anzeigen auf Seite 242
- Meine gelöschten Abteilungen [wiederherstellen](#page-241-1) auf Seite 242
- Übersichten meiner [Abteilungen](#page-242-0) anzeigen auf Seite 243
- [Stammdaten](#page-243-0) meiner Abteilungen anzeigen und bearbeiten auf Seite 244
- [Mitgliedschaften](#page-244-0) meiner Abteilungen auf Seite 245
- [Berechtigungen](#page-246-0) meiner Abteilungen auf Seite 247

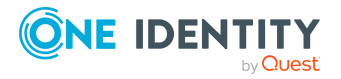

- [Compliance:](#page-248-0) Meine Abteilungen auf Seite 249
- [Attestierungen](#page-252-0) meiner Abteilungen auf Seite 253
- [Risikoindizes](#page-258-0) meiner Abteilungen anzeigen auf Seite 259
- Historie meiner [Abteilungen](#page-259-0) auf Seite 260
- [Rollenmitgliedschaften](#page-262-0) von Mitgliedern meiner Abteilungen anzeigen auf Seite 263
- Meine Abteilungen [kopieren/teilen](#page-263-0) auf Seite 264
- Meine Abteilungen vergleichen und [zusammenfassen](#page-264-0) auf Seite 265
- Statistiken meiner [Abteilungen](#page-266-0) anzeigen auf Seite 267

# <span id="page-241-0"></span>**Meine Abteilungen anzeigen**

Sie können alle Abteilungen anzeigen, für die Sie verantwortlich sind.

### *Um Abteilungen anzuzeigen*

- 1. In der Menüleiste klicken Sie **Verantwortlichkeiten** > **Meine Verantwortlichkeiten**.
- 2. Auf der Seite **Meine Verantwortlichkeiten** klicken Sie **Abteilungen**.

Die Seite **Abteilungen** öffnet sich (siehe Abteilungen [\(Seitenbeschreibung\)](#page-1202-0) auf Seite [1203\)](#page-1202-0) und zeigt alle Abteilungen an, für die Sie verantwortlich sind.

## **Verwandte Themen**

- Meine Verantwortlichkeiten [\(Seitenbeschreibung\)](#page-1133-0) auf Seite 1134
- Abteilungen [\(Seitenbeschreibung\)](#page-1202-0) auf Seite 1203

# <span id="page-241-1"></span>**Meine gelöschten Abteilungen wiederherstellen**

Sie können gelöschte Abteilungen, für die Sie verantwortlich waren, wiederherstellen. Beispielsweise kann eine Abteilung beim Zusammenführen zweier Rollen durch Aussortieren gelöscht werden (siehe Meine Abteilungen vergleichen und [zusammenfassen](#page-264-0) auf [Seite](#page-264-0) 265).

### *Um eine gelöschte Abteilung wiederherzustellen*

- 1. In der Menüleiste klicken Sie **Verantwortlichkeiten** > **Meine Verantwortlichkeiten**.
- 2. Auf der Seite **Meine Verantwortlichkeiten** klicken Sie **Abteilungen**.
- 3. Auf der Seite **Abteilungen** klicken Sie **Eine gelöschte Rolle wiederherstellen**.
- 4. Im Dialogfenster **Eine gelöschte Rolle wiederherstellen** im Datumsfeld neben **Rolle wurde gelöscht seit**, geben Sie einen Zeitpunkt vor der Löschung der

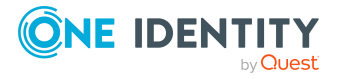

Abteilung an.

- 5. Neben der Abteilung, die Sie wiederherstellen möchten, aktivieren Sie das Kontrollkästchen.
- 6. Klicken Sie **Weiter**.
- 7. (Optional) Um zu verhindern, dass bestimmte Aktionen durchgeführt werden, deaktivieren Sie neben der entsprechenden Aktion das Kontrollkästchen.
- 8. Klicken Sie **Weiter**.
- 9. Klicken Sie **Schließen**.

#### *Um eine gelöschte untergeordnete Abteilung wiederherzustellen*

- 1. In der Menüleiste klicken Sie **Verantwortlichkeiten** > **Meine Verantwortlichkeiten**.
- 2. Auf der Seite **Meine Verantwortlichkeiten** klicken Sie **Abteilungen**.
- 3. Auf der Seite **Abteilungen** klicken Sie die Abteilung, die der gelöschten Abteilung ursprünglich übergeordnet war.
- 4. Auf der Übersichtsseite klicken Sie **Wiederherstellen**.
- 5. Im Dialogfenster **Eine gelöschte Rolle wiederherstellen** im Datumsfeld neben **Rolle wurde gelöscht seit**, geben Sie einen Zeitpunkt vor der Löschung der Abteilung an.
- 6. In der Liste neben der Abteilung, die Sie wiederherstellen möchten, aktivieren Sie das Kontrollkästchen.
- 7. Klicken Sie **Weiter**.
- 8. (Optional) Um zu verhindern, dass bestimmte Aktionen durchgeführt werden, deaktivieren Sie neben der entsprechenden Aktion das Kontrollkästchen.
- 9. Klicken Sie **Weiter**.
- 10. Klicken Sie **Schließen**.

### **Verwandte Themen**

- Meine Abteilungen vergleichen und [zusammenfassen](#page-264-0) auf Seite 265
- Meine Verantwortlichkeiten [\(Seitenbeschreibung\)](#page-1133-0) auf Seite 1134
- Abteilungen [\(Seitenbeschreibung\)](#page-1202-0) auf Seite 1203
- Übersichtsseite einer Abteilung [\(Seitenbeschreibung\)](#page-1203-0) auf Seite 1204

# <span id="page-242-0"></span>**Übersichten meiner Abteilungen anzeigen**

Sie können zu Abteilungen, für die Sie verantwortlich sind, alle relevanten Informationen in Kurzform in einer Übersicht anzeigen. Diese Informationen werden in einer Hyperview als Shapes dargestellt.

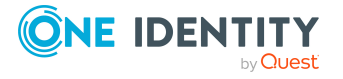

### *Um die Übersicht einer Abteilung anzuzeigen*

- 1. In der Menüleiste klicken Sie **Verantwortlichkeiten** > **Meine Verantwortlichkeiten**.
- 2. Auf der Seite **Meine Verantwortlichkeiten** klicken Sie **Abteilungen**.
- 3. Auf der Seite **Abteilungen** klicken Sie die Abteilung, deren Übersicht Sie anzeigen möchten.
- 4. Auf der Übersichtsseite klicken Sie **Übersicht**.

Die Seite **Übersicht - <Name der Abteilung>** öffnet sich (siehe [Übersicht](#page-1206-0) – Abteilung [\(Seitenbeschreibung\)](#page-1206-0) auf Seite 1207).

### **Verwandte Themen**

- Meine Verantwortlichkeiten [\(Seitenbeschreibung\)](#page-1133-0) auf Seite 1134
- Abteilungen [\(Seitenbeschreibung\)](#page-1202-0) auf Seite 1203
- Übersichtsseite einer Abteilung [\(Seitenbeschreibung\)](#page-1203-0) auf Seite 1204
- Übersicht Abteilung [\(Seitenbeschreibung\)](#page-1206-0) auf Seite 1207

# <span id="page-243-0"></span>**Stammdaten meiner Abteilungen anzeigen und bearbeiten**

Sie können die Stammdaten von Abteilungen bearbeiten, für die Sie verantwortlich sind.

#### *Um Stammdaten einer Abteilung anzuzeigen und zu bearbeiten*

- 1. In der Menüleiste klicken Sie **Verantwortlichkeiten** > **Meine Verantwortlichkeiten**.
- 2. Auf der Seite **Meine Verantwortlichkeiten** klicken Sie **Abteilungen**.
- 3. Auf der Seite **Abteilungen** klicken Sie die Abteilung, deren Stammdaten Sie anzeigen/bearbeiten möchten.
- 4. Auf der Übersichtsseite klicken Sie **Stammdaten**.
- 5. Auf der Seite **Stammdaten - <Name der Abteilung>** in den entsprechenden Feldern nehmen Sie Ihre Änderungen vor (siehe [Stammdaten](#page-1206-1) – Abteilung [\(Seitenbeschreibung\)](#page-1206-1) auf Seite 1207).
- 6. Klicken Sie **Speichern**.

#### **Verwandte Themen**

- Meine Verantwortlichkeiten [\(Seitenbeschreibung\)](#page-1133-0) auf Seite 1134
- Abteilungen [\(Seitenbeschreibung\)](#page-1202-0) auf Seite 1203
- Übersichtsseite einer Abteilung [\(Seitenbeschreibung\)](#page-1203-0) auf Seite 1204
- Stammdaten Abteilung [\(Seitenbeschreibung\)](#page-1206-1) auf Seite 1207

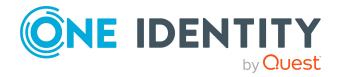

# <span id="page-244-0"></span>**Mitgliedschaften meiner Abteilungen**

Identitäten können Abteilungen zugewiesen werden, für die Sie verantwortlich sind. Sie können Identitäten, die den Abteilungen zugewiesen sind, anzeigen, den Abteilungen weitere Identitäten zuweisen und Identitäten aus der Abteilung entfernen.

# **Detaillierte Informationen zum Thema**

- [Mitgliedschaften](#page-244-1) in meinen Abteilungen anzeigen auf Seite 245
- Identitäten meine [Abteilungen](#page-244-2) zuweisen auf Seite 245
- Identitäten aus meinen [Abteilungen](#page-245-0) entfernen auf Seite 246

# <span id="page-244-1"></span>**Mitgliedschaften in meinen Abteilungen anzeigen**

Sie können Identitäten anzeigen, die Abteilungen zugewiesen sind, für die Sie verantwortlich sind.

## *Um Identitäten anzuzeigen, die einer Abteilung zugewiesen sind*

- 1. In der Menüleiste klicken Sie **Verantwortlichkeiten** > **Meine Verantwortlichkeiten**.
- 2. Auf der Seite **Meine Verantwortlichkeiten** klicken Sie **Abteilungen**.
- 3. Auf der Seite **Abteilungen** klicken Sie die Abteilung, deren Mitgliedschaften Sie anzeigen möchten.
- 4. Auf der Übersichtsseite klicken Sie **Mitgliedschaften**.

Die Seite **Mitgliedschaften - <Name der Abteilung>** öffnet sich (siehe Mitgliedschaften – Abteilung [\(Seitenbeschreibung\)](#page-1207-0) auf Seite 1208).

# **Verwandte Themen**

- Meine Verantwortlichkeiten [\(Seitenbeschreibung\)](#page-1133-0) auf Seite 1134
- Abteilungen [\(Seitenbeschreibung\)](#page-1202-0) auf Seite 1203
- Übersichtsseite einer Abteilung [\(Seitenbeschreibung\)](#page-1203-0) auf Seite 1204
- Mitgliedschaften Abteilung [\(Seitenbeschreibung\)](#page-1207-0) auf Seite 1208

# <span id="page-244-2"></span>**Identitäten meine Abteilungen zuweisen**

Sie können Identitäten Abteilungen zuweisen, für die Sie verantwortlich sind. Die Zuweisung der Abteilung erfolgt dann über eine Bestellung.

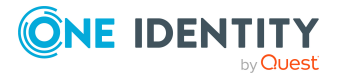

#### *Um einer Abteilung eine Identität zuzuweisen*

- 1. In der Menüleiste klicken Sie **Verantwortlichkeiten** > **Meine Verantwortlichkeiten**.
- 2. Auf der Seite **Meine Verantwortlichkeiten** klicken Sie **Abteilungen**.
- 3. Auf der Seite **Abteilungen** klicken Sie die Abteilung, der Sie eine Identität zuweisen möchten.
- 4. Auf der Übersichtsseite klicken Sie **Mitgliedschaften**.
- 5. Auf der Seite **Mitgliedschaften - <Name der Abteilung>** klicken Sie **Mitgliedschaften bestellen**.
- 6. Im Dialogfenster **Mitgliedschaften bestellen** klicken Sie in der Liste auf die Identität, die Sie der Abteilung zuweisen möchten.
- 7. Klicken Sie **In den Einkaufswagen**.
- 8. Auf der Seite **Mein Einkaufswagen** klicken Sie **Absenden**.

TIPP: Sie können zusätzlich weitere Produkte in Ihren Einkaufswagen legen und verschiedenste Einstellungen vornehmen. Weitere Informationen finden Sie unter Produkte im [Einkaufswagen](#page-94-0) verwalten auf Seite 95.

Nachdem die Bestellung genehmigt wurde, wird die Identität der Abteilung zugewiesen.

### **Verwandte Themen**

- Produkte [bestellen](#page-92-0) auf Seite 93
- Meine Verantwortlichkeiten [\(Seitenbeschreibung\)](#page-1133-0) auf Seite 1134
- Abteilungen [\(Seitenbeschreibung\)](#page-1202-0) auf Seite 1203
- Übersichtsseite einer Abteilung [\(Seitenbeschreibung\)](#page-1203-0) auf Seite 1204
- Mitgliedschaften Abteilung [\(Seitenbeschreibung\)](#page-1207-0) auf Seite 1208
- Mein Einkaufswagen [\(Seitenbeschreibung\)](#page-965-0) auf Seite 966

# <span id="page-245-0"></span>**Identitäten aus meinen Abteilungen entfernen**

Sie können Identitäten aus Abteilungen entfernen, für die Sie verantwortlich sind.

#### *Um eine Identität aus einer Abteilung zu entfernen*

- 1. In der Menüleiste klicken Sie **Verantwortlichkeiten** > **Meine Verantwortlichkeiten**.
- 2. Auf der Seite **Meine Verantwortlichkeiten** klicken Sie **Abteilungen**.
- 3. Auf der Seite **Abteilungen** klicken Sie die Abteilung, aus der Sie eine Identität entfernen möchten.
- 4. Auf der Übersichtsseite klicken Sie **Mitgliedschaften**.

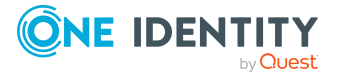

- 5. Auf der Seite **Mitgliedschaften - <Name der Abteilung>** neben der Identität, die Sie aus der Abteilung entfernen möchten, aktivieren Sie das Kontrollkästchen.
- 6. Klicken Sie **Mitgliedschaften löschen**.

Die Zuweisung der Abteilung wird abbestellt.

### **Verwandte Themen**

- Meine Verantwortlichkeiten [\(Seitenbeschreibung\)](#page-1133-0) auf Seite 1134
- Abteilungen [\(Seitenbeschreibung\)](#page-1202-0) auf Seite 1203
- Übersichtsseite einer Abteilung [\(Seitenbeschreibung\)](#page-1203-0) auf Seite 1204
- Mitgliedschaften Abteilung [\(Seitenbeschreibung\)](#page-1207-0) auf Seite 1208

# <span id="page-246-0"></span>**Berechtigungen meiner Abteilungen**

Identitäten können Berechtigungen auf verschiedene Objekte zugewiesen werden, wie zum Beispiel Gruppen, Konten, Rollen oder Anwendungen. Um nicht jeder Identität dieselben Berechtigungen einzeln zuweisen zu müssen, können Sie Abteilungen Berechtigungen zuweisen, die dann automatisch allen Identitäten der Abteilungen zugewiesen werden.

# **Detaillierte Informationen zum Thema**

- [Berechtigungen](#page-246-1) meiner Abteilungen anzeigen auf Seite 247
- Meinen Abteilungen [Berechtigungen](#page-247-0) hinzufügen auf Seite 248
- [Berechtigungen](#page-248-1) meiner Abteilungen löschen auf Seite 249

# <span id="page-246-1"></span>**Berechtigungen meiner Abteilungen anzeigen**

Sie können Berechtigungen anzeigen, die Abteilungen zugewiesen sind, für die Sie verantwortlich sind. Zusätzlich können Sie anzeigen, warum Abteilungen bestimmte Berechtigungen haben (Herkunft der Berechtigung).

### *Um Berechtigungen einer Abteilung anzuzeigen*

- 1. In der Menüleiste klicken Sie **Verantwortlichkeiten** > **Meine Verantwortlichkeiten**.
- 2. Auf der Seite **Meine Verantwortlichkeiten** klicken Sie **Abteilungen**.
- 3. Auf der Seite **Abteilungen** klicken Sie die Abteilung, deren Berechtigungen Sie anzeigen möchten.
- 4. Auf der Übersichtsseite klicken Sie **Berechtigungen**.

Die Seite **Berechtigungen - <Name der Abteilung>** öffnet sich (siehe Berechtigungen – Abteilung [\(Seitenbeschreibung\)](#page-1208-0) auf Seite 1209).

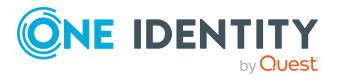

- 5. (Optional) Um weitere Informationen zur Herkunft einer Berechtigung anzuzeigen, nehmen Sie folgende Aktionen vor:
	- a. In der Liste klicken Sie die Berechtigung, zu der Sie weitere Informationen erhalten möchten.
	- b. Im Detailbereich im Tabreiter **Inspektor** klicken Sie neben **Analyse für** auf (**Aufklappen**).

Weitere Informationen zur Zuweisung der Berechtigung werden angezeigt.

## **Verwandte Themen**

- Meine Verantwortlichkeiten [\(Seitenbeschreibung\)](#page-1133-0) auf Seite 1134
- Abteilungen [\(Seitenbeschreibung\)](#page-1202-0) auf Seite 1203
- Übersichtsseite einer Abteilung [\(Seitenbeschreibung\)](#page-1203-0) auf Seite 1204
- Berechtigungen Abteilung [\(Seitenbeschreibung\)](#page-1208-0) auf Seite 1209

# <span id="page-247-0"></span>**Meinen Abteilungen Berechtigungen hinzufügen**

Sie können Abteilungen, für die Sie verantwortlich sind, Berechtigungen hinzufügen. Das Hinzufügen der Berechtigung erfolgt dann über eine Bestellung.

### *Um einer Abteilung eine Berechtigung zuzuweisen*

- 1. In der Menüleiste klicken Sie **Verantwortlichkeiten** > **Meine Verantwortlichkeiten**.
- 2. Auf der Seite **Meine Verantwortlichkeiten** klicken Sie **Abteilungen**.
- 3. Auf der Seite **Abteilungen** klicken Sie die Abteilung, der Sie eine Berechtigung hinzufügen möchten.
- 4. Auf der Übersichtsseite klicken Sie **Berechtigungen**.
- 5. Auf der Seite **Berechtigungen - <Name der Abteilung>** klicken Sie **Neu**.
- 6. Im Dialogfenster **Berechtigung hinzufügen** in der Auswahlliste **Art der Berechtigung** wählen Sie aus, welche Art der Berechtigung Sie hinzufügen möchten.
- 7. Klicken Sie **Zuweisen**.
- 8. Im Dialogfenster **Berechtigung** klicken Sie in der Liste auf die Berechtigung, die Sie der Geschäftsrolle hinzufügen möchten.
- 9. Im Dialogfenster **Berechtigung hinzufügen** klicken Sie **Bestellung**.
- 10. Auf der Seite **Mein Einkaufswagen** klicken Sie **Absenden**.

TIPP: Sie können zusätzlich weitere Produkte in Ihren Einkaufswagen legen und verschiedenste Einstellungen vornehmen. Weitere Informationen finden Sie unter Produkte im [Einkaufswagen](#page-94-0) verwalten auf Seite 95.

Nachdem die Bestellung genehmigt wurde, wird die Berechtigung der Abteilung hinzugefügt.

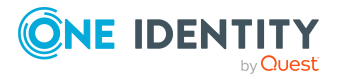

## **Verwandte Themen**

- Produkte [bestellen](#page-92-0) auf Seite 93
- Meine Verantwortlichkeiten [\(Seitenbeschreibung\)](#page-1133-0) auf Seite 1134
- Abteilungen [\(Seitenbeschreibung\)](#page-1202-0) auf Seite 1203
- Übersichtsseite einer Abteilung [\(Seitenbeschreibung\)](#page-1203-0) auf Seite 1204
- Berechtigungen Abteilung [\(Seitenbeschreibung\)](#page-1208-0) auf Seite 1209

# <span id="page-248-1"></span>**Berechtigungen meiner Abteilungen löschen**

Sie können Berechtigungen löschen, die Abteilungen zugewiesen sind, für die Sie verantwortlich sind.

#### *Um eine Berechtigung einer Abteilung zu löschen*

- 1. In der Menüleiste klicken Sie **Verantwortlichkeiten** > **Meine Verantwortlichkeiten**.
- 2. Auf der Seite **Meine Verantwortlichkeiten** klicken Sie **Abteilungen**.
- 3. Auf der Seite **Abteilungen** klicken Sie die Abteilung, deren Berechtigung Sie löschen möchten.
- 4. Auf der Übersichtsseite klicken Sie **Berechtigungen**.
- 5. Auf der Seite **Berechtigungen - <Name der Abteilung>** aktivieren Sie das in der Liste Kontrollkästchen in der Zeile der Berechtigung, die Sie löschen möchten.
- 6. Klicken Sie **Entfernen**.

### **Verwandte Themen**

- Meine Verantwortlichkeiten [\(Seitenbeschreibung\)](#page-1133-0) auf Seite 1134
- Abteilungen [\(Seitenbeschreibung\)](#page-1202-0) auf Seite 1203
- Übersichtsseite einer Abteilung [\(Seitenbeschreibung\)](#page-1203-0) auf Seite 1204
- Berechtigungen Abteilung [\(Seitenbeschreibung\)](#page-1208-0) auf Seite 1209

# <span id="page-248-0"></span>**Compliance: Meine Abteilungen**

Unternehmen haben unterschiedliche Anforderungen und Bedürfnisse, was die Regeln über den Zugriff auf Unternehmensressourcen durch interne und externe Identitäten angeht. Regelprüfungen werden einerseits für das Auffinden von Regelverletzungen eingesetzt und andererseits zur Prävention gegen mögliche Regelverletzungen verwendet. Mithilfe dieser Regeln können Sie auch nachweisen, dass gesetzliche Vorschriften wie der Sarbanes-Oxley Act (SOX) eingehalten werden. Folgende Anforderungen werden an Compliance gestellt:

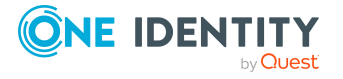

- <sup>l</sup> Compliance-Regeln definieren, wozu eine Identität berechtigt oder nicht berechtigt ist. Zum Beispiel darf eine Identität nicht gleichzeitig zwei Berechtigungen A und B erhalten.
- Unternehmensrichtlinien sind flexibel und können für jede Unternehmensressource definiert werden, die Sie mit dem Manager verwalten. Zum Beispiel kann eine Richtlinie erlauben, dass nur Identitäten aus einer bestimmten Abteilung eine bestimmte Berechtigung besitzen.
- <sup>l</sup> Für jedes Element, zu dem eine Identität Zugang hat, kann ein Risikowert angegeben werden. Ein Risikoindex kann für Identitäten, Konten, Organisationen, Rollen und Ressourcengruppen, die im Bestellvorgang wählbar sind, kalkuliert werden. Diese Risikoindizes können Sie dafür nutzen, um Ihre Compliance-Aktivitäten zu priorisieren.

Einige Regeln wirken präventiv; beispielsweise wird eine Bestellung nicht bearbeitet, wenn es zu Regelverletzungen kommt, es sei denn eine Ausnahmeregelung erlaubt explizit die Weiterbearbeitung. Compliance-Regeln (wenn angebracht) und Unternehmensrichtlinien, werden innerhalb eines Zeitplanes ausgeführt. Regelverletzungen werden bei der zuständigen Identität zur Bearbeitung im Web Portal angezeigt. Unternehmensrichtlinien können zur Milderung von Risiken beitragen, wenn beispielsweise der Arbeitsablauf einer Identität außerhalb der One Identity Manager-Lösung ausgeführt wurde und es zu einer Regelverletzung kam. Berichte und Statistiken können die Informationen zu Compliance bereitstellen.

## **Detaillierte Informationen zum Thema**

- [Regelverletzungen](#page-249-0) meiner Abteilungen anzeigen auf Seite 250
- [Richtlinienverletzungen](#page-250-0) meiner Abteilungen anzeigen auf Seite 251
- [Regelverletzungen](#page-250-1) der Mitglieder meiner Abteilungen anzeigen auf Seite 251
- Risikoindizes und [Berechtigungen](#page-251-0) der Mitglieder meiner Abteilungen anzeigen auf [Seite](#page-251-0) 252

# <span id="page-249-0"></span>**Regelverletzungen meiner Abteilungen anzeigen**

Sie können Regelverletzungen von Abteilungen anzeigen, für die Sie verantwortlich sind.

#### *Um Regelverletzungen anzuzeigen*

- 1. In der Menüleiste klicken Sie **Verantwortlichkeiten** > **Meine Verantwortlichkeiten**.
- 2. Auf der Seite **Meine Verantwortlichkeiten** klicken Sie **Abteilungen**.
- 3. Auf der Seite **Abteilungen** klicken Sie die Abteilung, deren Regelverletzungen Sie anzeigen möchten.
- 4. Auf der Übersichtsseite klicken Sie **Compliance**.

Die Seite **Compliance- <Name der Abteilung>** öffnet sich (siehe [Compliance](#page-1209-0) – Abteilung [\(Seitenbeschreibung\)](#page-1209-0) auf Seite 1210).

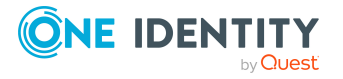

## **Verwandte Themen**

- Meine Verantwortlichkeiten [\(Seitenbeschreibung\)](#page-1133-0) auf Seite 1134
- Abteilungen [\(Seitenbeschreibung\)](#page-1202-0) auf Seite 1203
- Übersichtsseite einer Abteilung [\(Seitenbeschreibung\)](#page-1203-0) auf Seite 1204
- Compliance Abteilung [\(Seitenbeschreibung\)](#page-1209-0) auf Seite 1210

# <span id="page-250-0"></span>**Richtlinienverletzungen meiner Abteilungen anzeigen**

Sie können Richtlinienverletzungen von Abteilungen anzeigen, für die Sie verantwortlich sind.

#### *Um Richtlinienverletzungen anzuzeigen*

- 1. In der Menüleiste klicken Sie **Verantwortlichkeiten** > **Meine Verantwortlichkeiten**.
- 2. Auf der Seite **Meine Verantwortlichkeiten** klicken Sie **Abteilungen**.
- 3. Auf der Seite **Abteilungen** klicken Sie die Abteilung, deren Richtlinienverletzungen Sie anzeigen möchten.
- 4. Auf der Übersichtsseite klicken Sie **Compliance-Berichte**.

Die Seite **Compliance-Berichte- <Name der Abteilung>** öffnet sich (siehe Compliance-Berichte – Abteilung [\(Seitenbeschreibung\)](#page-1216-0) auf Seite 1217).

5. In der Auswahlliste **Anzeigen** wählen Sie **Richtlinienverletzungen** aus.

### **Verwandte Themen**

- Meine Verantwortlichkeiten [\(Seitenbeschreibung\)](#page-1133-0) auf Seite 1134
- Abteilungen [\(Seitenbeschreibung\)](#page-1202-0) auf Seite 1203
- Übersichtsseite einer Abteilung [\(Seitenbeschreibung\)](#page-1203-0) auf Seite 1204
- Compliance-Berichte Abteilung [\(Seitenbeschreibung\)](#page-1216-0) auf Seite 1217

# <span id="page-250-1"></span>**Regelverletzungen der Mitglieder meiner Abteilungen anzeigen**

Sie können Regelverletzungen von Identitäten anzeigen, die Abteilungen zugewiesen sind, für die Sie verantwortlich sind.

#### *Um Regelverletzungen von Mitgliedern einer Abteilung anzuzeigen*

- 1. In der Menüleiste klicken Sie **Verantwortlichkeiten** > **Meine Verantwortlichkeiten**.
- 2. Auf der Seite **Meine Verantwortlichkeiten** klicken Sie **Abteilungen**.

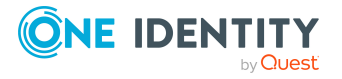

- 3. Auf der Seite **Abteilungen** klicken Sie die Abteilung, deren Regelverletzungen Sie anzeigen möchten.
- 4. Auf der Übersichtsseite klicken Sie **Compliance-Berichte**.

Die Seite **Compliance-Berichte- <Name der Abteilung>** öffnet sich (siehe Compliance-Berichte – Abteilung [\(Seitenbeschreibung\)](#page-1216-0) auf Seite 1217).

5. In der Auswahlliste **Anzeigen** wählen Sie **Compliance-Regelverletzungen** aus.

#### **Verwandte Themen**

- Meine Verantwortlichkeiten [\(Seitenbeschreibung\)](#page-1133-0) auf Seite 1134
- Abteilungen [\(Seitenbeschreibung\)](#page-1202-0) auf Seite 1203
- Übersichtsseite einer Abteilung [\(Seitenbeschreibung\)](#page-1203-0) auf Seite 1204
- Compliance-Berichte Abteilung [\(Seitenbeschreibung\)](#page-1216-0) auf Seite 1217

# <span id="page-251-0"></span>**Risikoindizes und Berechtigungen der Mitglieder meiner Abteilungen anzeigen**

Sie können für jede Abteilung, für die Sie verantwortlich sind, alle Identitäten anzeigen, die der Abteilung primär oder sekundär zugewiesen sind. Zusätzlich können Sie für diese Identitäten die Anzahl der zugewiesenen Berechtigungen und den Risikoindex anzeigen.

#### *Um die Mitglieder einer Abteilung anzuzeigen*

- 1. In der Menüleiste klicken Sie **Verantwortlichkeiten** > **Meine Verantwortlichkeiten**.
- 2. Auf der Seite **Meine Verantwortlichkeiten** klicken Sie **Abteilungen**.
- 3. Auf der Seite **Abteilungen** klicken Sie die Abteilung, deren Mitglieder Sie anzeigen möchten.
- 4. Auf der Übersichtsseite klicken Sie **Compliance-Berichte**.

Die Seite **Compliance-Berichte- <Name der Abteilung>** öffnet sich (siehe Compliance-Berichte – Abteilung [\(Seitenbeschreibung\)](#page-1216-0) auf Seite 1217).

- 5. In der Auswahlliste **Anzeigen** wählen Sie **Identitäten: Risikoindex und Berechtigungen** aus.
- 6. (Optional) Um weitere Informationen einer Identität anzuzeigen, nehmen Sie folgende Aktionen vor:
	- a. In der Liste klicken Sie auf die Identität.
	- b. Im Dialogfenster klicken Sie **Übersicht**.

### **Verwandte Themen**

- Meine Verantwortlichkeiten [\(Seitenbeschreibung\)](#page-1133-0) auf Seite 1134
- Abteilungen [\(Seitenbeschreibung\)](#page-1202-0) auf Seite 1203

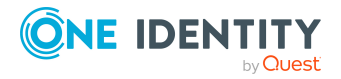
- Übersichtsseite einer Abteilung [\(Seitenbeschreibung\)](#page-1203-0) auf Seite 1204
- Compliance-Berichte Abteilung [\(Seitenbeschreibung\)](#page-1216-0) auf Seite 1217

# **Attestierungen meiner Abteilungen**

Mithilfe von Attestierungen kann geprüft werden, dass Sicherheit und Compliance im Unternehmen aufeinander abgestimmt sind. Mit der Attestierungsfunktion von One Identity Manager können Manager oder andere Compliance-Verantwortliche die Richtigkeit von Berechtigungen, Bestellungen oder Ausnahmegenehmigungen regelmäßig oder auf Anfrage bescheinigen. Die regelmäßige Bescheinigung von Berechtigungen wird im Allgemeinen als Rezertifizierung bezeichnet. One Identity Manager nutzt für Attestierungen und Rezertifizierungen die gleichen Abläufe.

Um Attestierungen durchführen zu können, werden in One Identity Manager Attestierungsrichtlinien definiert. Attestierungsrichtlinien legen fest, welche Objekte wann, wie oft und durch wen zu attestieren sind. Sobald eine Attestierung veranlasst wird, erstellt One Identity Manager Attestierungsvorgänge, die alle notwendigen Informationen über die Attestierungsobjekte und die verantwortlichen Attestierer enthalten. Die verantwortlichen Attestierer prüfen dann die Attestierungsobjekte. Sie bestätigen korrekte Daten und veranlassen Änderungen, wenn Daten internen Regelungen widersprechen.

Attestierungsvorgänge zeichnen den gesamten Ablauf einer Attestierung auf. Im Attestierungsvorgang kann jeder einzelne Entscheidungsschritt der Attestierung revisionssicher nachvollzogen werden. Attestierungen werden regelmäßig durch zeitgesteuerte Aufträge ausgelöst. Bei Bedarf können einzelne Attestierungen auch manuell veranlasst werden.

Mit der Genehmigung oder Ablehnung eines Attestierungsvorgangs ist die Attestierung abgeschlossen. Wie mit abgelehnten oder genehmigten Attestierungen weiter verfahren werden soll, legen Sie unternehmensspezifisch fest.

## **Detaillierte Informationen zum Thema**

- [Attestierungsvorgänge](#page-252-0) meiner Abteilungen anzeigen auf Seite 253
- Attestierer offener [Attestierungsvorgänge](#page-254-0) meiner Abteilungen anzeigen auf Seite [255](#page-254-0)
- <sup>l</sup> [Attestierungsvorgänge](#page-255-0) meiner Abteilungen genehmigen und ablehnen auf Seite 256
- **·** Erinnerungen für offene [Attestierungsvorgänge](#page-256-0) meiner Abteilungen versenden auf [Seite](#page-256-0) 257

## <span id="page-252-0"></span>**Attestierungsvorgänge meiner Abteilungen anzeigen**

Sie können Attestierungsvorgänge anzeigen, die mit Abteilungen zusammenhängen, für die Sie verantwortlich sind.

Zusätzlich können Sie weitere ausführliche Informationen zu den Attestierungsvorgängen erhalten.

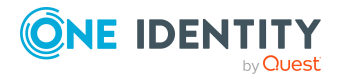

#### *Um Attestierungsvorgänge anzuzeigen*

- 1. In der Menüleiste klicken Sie **Verantwortlichkeiten** > **Meine Verantwortlichkeiten**.
- 2. Auf der Seite **Meine Verantwortlichkeiten** klicken Sie **Abteilungen**.
- 3. Auf der Seite **Abteilungen** klicken Sie die Abteilung, deren Attestierungsvorgänge Sie anzeigen möchten.
- 4. Auf der Übersichtsseite klicken Sie **Attestierung**.

Die Seite **Attestierungen - <Name der Abteilung>** öffnet sich (siehe Attestierungen – Abteilung [\(Seitenbeschreibung\)](#page-1210-0) auf Seite 1211).

- 5. (Optional) Klicken Sie einen Tabreiter, um die entsprechenden Attestierungsvorgänge anzuzeigen.
- 6. (Optional) Um die in einem Attestierungsvorgang involvierten Objekte im Detail anzuzeigen, nehmen Sie folgende Aktionen vor:
	- a. In der Liste klicken Sie einen Attestierungsvorgang.
	- b. Im Detailbereich klicken Sie **Details anzeigen**.
	- c. Im Dialogfenster **Attestiertes Objekt** in der Auswahlliste **Objekt** wählen Sie ein Objekt.

Informationen zum Objekt werden angezeigt.

d. (Optional) Klicken Sie **Aktuellen Objektzustand anzeigen**.

Eine Übersicht mit Shapes zur Attestierung öffnet sich.

- 7. (Optional) Um alle Identitäten anzuzeigen, die über den Attestierungsvorgang entscheiden dürfen, nehmen Sie folgende Aktionen vor:
	- a. In der Liste klicken Sie den Attestierungsvorgang.
	- b. Im Detailbereich klicken Sie den Tabreiter **Workflow**.
- 8. (Optional) Um vergangene Attestierungen zum ausgewählten Objekt anzuzeigen, nehmen Sie folgende Aktionen vor:
	- a. In der Liste klicken Sie einen Attestierungsvorgang.
	- b. Im Detailbereich klicken Sie den Tabreiter **Historie**.

Die Attestierungsvorgänge zu dem ausgewählten Objekt, die in der Vergangenheit erfolgt sind, werden angezeigt. Zu jedem einzelnen Attestierungsvorgang können Sie weitere Details aufrufen.

### **Verwandte Themen**

- [Attestierungen](#page-165-0) auf Seite 166
- Meine Verantwortlichkeiten [\(Seitenbeschreibung\)](#page-1133-0) auf Seite 1134
- Abteilungen [\(Seitenbeschreibung\)](#page-1202-0) auf Seite 1203
- Übersichtsseite einer Abteilung [\(Seitenbeschreibung\)](#page-1203-0) auf Seite 1204
- Attestierungen Abteilung [\(Seitenbeschreibung\)](#page-1210-0) auf Seite 1211

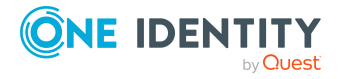

# <span id="page-254-0"></span>**Attestierer offener Attestierungsvorgänge meiner Abteilungen anzeigen**

Sie können Identitäten anzeigen, die noch Attestierungsvorgänge von Abteilungen, für die Sie verantwortlich sind, entscheiden müssen.

#### *Um Attestierer eines Attestierungsvorgangs anzuzeigen*

- 1. In der Menüleiste klicken Sie **Verantwortlichkeiten** > **Meine Verantwortlichkeiten**.
- 2. Auf der Seite **Meine Verantwortlichkeiten** klicken Sie **Abteilungen**.
- 3. Auf der Seite **Abteilungen** klicken Sie die Abteilung, deren Attestierungsvorgänge Sie anzeigen möchten.
- 4. Auf der Übersichtsseite klicken Sie **Attestierung**.
- 5. (Optional) Auf der Seite **Attestierungen - <Name der Abteilung>** klicken Sie einen Tabreiter, um die entsprechenden Attestierungsvorgänge anzuzeigen.
- 6. In der Liste klicken Sie den (offenen) Attestierungsvorgang, dessen Attestierer Sie anzeigen möchten.
- 7. Im Detailbereich klicken Sie **Aktionen** > **Erinnerungs-E-Mail versenden**.

Im Dialogfenster **Erinnerungs-E-Mail versenden** werden alle Identitäten angezeigt, die über diesen Attestierungsvorgang entscheiden können. Sie können diesen Identitäten nun Erinnerungen senden.

#### *Um Attestierer aller Attestierungsvorgänge anzuzeigen*

- 1. In der Menüleiste klicken Sie **Verantwortlichkeiten** > **Meine Verantwortlichkeiten**.
- 2. Auf der Seite **Meine Verantwortlichkeiten** klicken Sie **Abteilungen**.
- 3. Auf der Seite **Abteilungen** klicken Sie die Abteilung, deren Attestierungsvorgänge Sie anzeigen möchten.

Auf der Seite **Geräte** klicken Sie das Gerät, dessen Attestierungsvorgänge Sie anzeigen möchten.

- 4. Auf der Übersichtsseite klicken Sie **Attestierung**.
- 5. (Optional) Auf der Seite **Attestierungen - <Name der Abteilung>** klicken Sie einen Tabreiter, um die entsprechenden Attestierungsvorgänge anzuzeigen.
- 6. Klicken Sie **Attestierer für offene Attestierungsvorgänge anzeigen**.

Im Dialogfenster **Erinnerungsmail versenden** werden alle Identitäten angezeigt, die noch Attestierungsvorgänge entscheiden müssen. Sie können diesen Identitäten nun Erinnerungen senden.

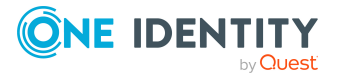

### **Verwandte Themen**

- Attestierer für [Attestierungsvorgänge](#page-176-0) auf Seite 177
- Meine Verantwortlichkeiten [\(Seitenbeschreibung\)](#page-1133-0) auf Seite 1134
- Abteilungen [\(Seitenbeschreibung\)](#page-1202-0) auf Seite 1203
- Übersichtsseite einer Abteilung [\(Seitenbeschreibung\)](#page-1203-0) auf Seite 1204
- Attestierungen Abteilung [\(Seitenbeschreibung\)](#page-1210-0) auf Seite 1211

## <span id="page-255-0"></span>**Attestierungsvorgänge meiner Abteilungen genehmigen und ablehnen**

Sie können über Attestierungsvorgänge von Abteilungen entscheiden (genehmigen oder ablehnen), für die Sie verantwortlich sind.

#### *Um über einen Attestierungsvorgang zu entscheiden*

- 1. In der Menüleiste klicken Sie **Verantwortlichkeiten** > **Meine Verantwortlichkeiten**.
- 2. Auf der Seite **Meine Verantwortlichkeiten** klicken Sie **Abteilungen**.
- 3. Auf der Seite **Abteilungen** klicken Sie die Abteilung, über deren Attestierungsvorgänge Sie entscheiden möchten.
- 4. Auf der Übersichtsseite klicken Sie **Attestierung**.
- 5. (Optional) Auf der Seite **Attestierungen - <Name der Abteilung>** klicken Sie einen Tabreiter, um die entsprechenden Attestierungsvorgänge anzuzeigen.
- 6. Klicken Sie **Genehmigen**.
- 7. Auf der Seite **Attestierungen - <Name der Abteilung>** nehmen Sie eine der folgenden Aktionen vor:
	- Neben dem Attestierungsvorgang, den Sie genehmigen möchten, klicken Sie (**Genehmigen**).
	- Neben dem Attestierungsvorgang, den Sie ablehnen möchten, klicken Sie  $\times$ (**Ablehnen**).

TIPP: Um alle angezeigten Attestierungsvorgänge zu genehmigen oder abzulehnen, klicken Sie (**Alle genehmigen**) oder (**Alle ablehnen**).

- 8. Klicken Sie **Weiter**.
- 9. (Optional) Auf der Seite **Offene Attestierungen - Entscheidungen** nehmen Sie die folgenden Aktionen vor:
	- Für genehmigte Attestierungsvorgänge:
		- Um eine Begründung für alle genehmigten Attestierungsvorgänge anzugeben, geben Sie im Feld **Begründung für Genehmigungen** die Begründung ein.

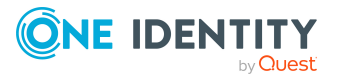

- Um eine vorgefertigte Standardbegründung für alle genehmigten Attestierungsvorgänge zu verwenden, wählen Sie in der Auswahlliste **Standardbegründung** die Begründung aus.
- Für abgelehnte Attestierungsvorgänge:
	- Um eine Begründung für alle abgelehnten Attestierungsvorgänge anzugeben, geben Sie im Feld **Begründung für Ablehnungen** die Begründung ein.
	- Um eine vorgefertigte Standardbegründung für alle abgelehnten Attestierungsvorgänge zu verwenden, wählen Sie in der Auswahlliste **Standardbegründung** die Begründung aus.
- Um eine individuelle Begründung für eine Entscheidung anzugeben, klicken Sie in der Liste auf **Geben Sie eine Begründung an** und geben Sie die Begründung ein.

TIPP: Durch die Angabe von Begründungen werden Ihre Entscheidungen nachvollziehbarer und unterstützen die Auditierungskontrolle.

HINWEIS: Ausführliche Informationen zu Standardbegründungen finden Sie im One Identity Manager Administrationshandbuch für IT Shop.

10. Klicken Sie **Speichern**.

### **Verwandte Themen**

- [Attestierungen](#page-165-0) auf Seite 166
- Meine Verantwortlichkeiten [\(Seitenbeschreibung\)](#page-1133-0) auf Seite 1134
- Abteilungen [\(Seitenbeschreibung\)](#page-1202-0) auf Seite 1203
- Übersichtsseite einer Abteilung [\(Seitenbeschreibung\)](#page-1203-0) auf Seite 1204
- Attestierungen Abteilung [\(Seitenbeschreibung\)](#page-1210-0) auf Seite 1211

## <span id="page-256-0"></span>**Erinnerungen für offene Attestierungsvorgänge meiner Abteilungen versenden**

Haben Attestierer einen Attestierungsvorgang noch nicht bearbeitet, können Sie den Attestierern Erinnerungsbenachrichtigungen senden, um diese an ihre Entscheidung im Attestierungsvorgang zu erinnern.

Die folgenden Möglichkeiten stehen Ihnen beim Versand der Erinnerungen zur Verfügung:

- Sie können einen bestimmten Attestierungsvorgang wählen, die verantwortlichen Attestierer anzeigen und anschließend einem bestimmten Attestierer eine Erinnerung zu diesem Attestierungsvorgang senden (siehe [Möglichkeit](#page-257-0) 1).
- Sie können allen Attestierern der offenen Attestierungsvorgänge, die im aktiven Tabreiter angezeigt werden, eine Erinnerung senden. Somit können Sie schnell alle Attestierer benachrichtigen, die noch über Attestierungsvorgänge entscheiden müssen (siehe [Möglichkeit](#page-257-1) 2).

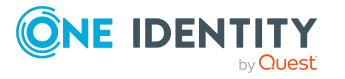

• Sie können alle Attestierer anzeigen, die noch über Attestierungsvorgänge entscheiden müssen und anschließend einem bestimmten Attestierer eine Erinnerung senden (siehe [Möglichkeit](#page-258-0) 3).

#### <span id="page-257-0"></span>*Um eine Erinnerung an einen Attestierer eines ausgewählten Attestierungsvorgangs zu versenden*

- 1. In der Menüleiste klicken Sie **Verantwortlichkeiten** > **Meine Verantwortlichkeiten**.
- 2. Auf der Seite **Meine Verantwortlichkeiten** klicken Sie **Abteilungen**.
- 3. Auf der Seite **Abteilungen** klicken Sie die Abteilung, deren Attestierungsvorgänge Sie anzeigen möchten.
- 4. Auf der Übersichtsseite klicken Sie **Attestierung**.
- 5. (Optional) Auf der Seite **Attestierungen - <Name der Abteilung>** klicken Sie einen Tabreiter, um die entsprechenden Attestierungsvorgänge anzuzeigen.
- 6. In der Liste klicken Sie den Attestierungsvorgang, dessen Attestierern Sie eine Erinnerung senden möchten.
- 7. Im Detailbereich klicken Sie **Aktionen** > **Erinnerungs-E-Mail versenden**.
- 8. Im Dialogfenster **Erinnerungs-E-Mail versenden** neben der Identität, die Sie benachrichtigen möchten, klicken Sie **E-Mail versenden**.
- 9. Wählen Sie aus, welches E-Mail-Programm Sie verwenden möchten.

Eine E-Mail-Vorlage mit der eingetragenen E-Mail-Adresse des Attestierers öffnet sich.

10. Bearbeiten Sie die E-Mail und senden Sie diese an den Attestierer.

### <span id="page-257-1"></span>*Um eine Erinnerung an alle Attestierer der offenen Attestierungsvorgänge im aktiven Tabreiter zu senden*

- 1. In der Menüleiste klicken Sie **Verantwortlichkeiten** > **Meine Verantwortlichkeiten**.
- 2. Auf der Seite **Meine Verantwortlichkeiten** klicken Sie **Abteilungen**.
- 3. Auf der Seite **Abteilungen** klicken Sie die Abteilung, deren Attestierungsvorgänge Sie anzeigen möchten.
- 4. Auf der Übersichtsseite klicken Sie **Attestierung**.
- 5. (Optional) Auf der Seite **Attestierungen - <Name der Abteilung>** klicken Sie einen Tabreiter, um die entsprechenden Attestierungsvorgänge anzuzeigen.
- 6. Klicken Sie **Erinnerung versenden**.
- 7. Im Dialogfenster **Erinnerungs-E-Mail versenden** geben Sie die Nachricht an den Attestierer ein.
- 8. Klicken Sie **OK**.

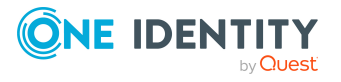

### <span id="page-258-0"></span>*Um eine Erinnerung an einen bestimmten Attestierer der offenen Attestierungsvorgänge zu senden*

- 1. In der Menüleiste klicken Sie **Verantwortlichkeiten** > **Meine Verantwortlichkeiten**.
- 2. Auf der Seite **Meine Verantwortlichkeiten** klicken Sie **Abteilungen**.
- 3. Auf der Seite **Abteilungen** klicken Sie die Abteilung, deren Attestierungsvorgänge Sie anzeigen möchten.
- 4. Auf der Übersichtsseite klicken Sie **Attestierung**.
- 5. (Optional) Auf der Seite **Attestierungen - <Name der Abteilung>** klicken Sie einen Tabreiter, um die entsprechenden Attestierungsvorgänge anzuzeigen.
- 6. Im Dialogfenster **Erinnerungs-E-Mail versenden** neben der Identität, die Sie benachrichtigen möchten, klicken Sie **E-Mail versenden**.
- 7. Wählen Sie aus, welches E-Mail-Programm Sie verwenden möchten.

Eine E-Mail-Vorlage mit der eingetragenen E-Mail-Adresse des Attestierers öffnet sich.

8. Bearbeiten Sie die E-Mail und senden Sie diese an den Attestierer.

### **Verwandte Themen**

- [Attestierungserinnerungen](#page-181-0) versenden auf Seite 182
- Meine Verantwortlichkeiten [\(Seitenbeschreibung\)](#page-1133-0) auf Seite 1134
- Abteilungen [\(Seitenbeschreibung\)](#page-1202-0) auf Seite 1203
- Übersichtsseite einer Abteilung [\(Seitenbeschreibung\)](#page-1203-0) auf Seite 1204
- Attestierungen Abteilung [\(Seitenbeschreibung\)](#page-1210-0) auf Seite 1211

# **Risikoindizes meiner Abteilungen anzeigen**

Sie können Risikoindizes von Abteilungen anzeigen, für die Sie verantwortlich sind.

HINWEIS: Ausführliche Informationen zu Risikobewertungen finden Sie im *One Identity Manager Administrationshandbuch für Risikobewertungen*.

#### *Um den Risikoindex einer Abteilung anzuzeigen*

- 1. In der Menüleiste klicken Sie **Verantwortlichkeiten** > **Meine Verantwortlichkeiten**.
- 2. Auf der Seite **Meine Verantwortlichkeiten** klicken Sie **Abteilungen**.
- 3. Auf der Seite **Abteilungen** klicken Sie die Abteilung, deren Risikoindex Sie anzeigen möchten.
- 4. Auf der Übersichtsseite klicken Sie **Risiko**.

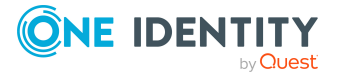

Die Seite **Risiko - <Name der Abteilung>** öffnet sich (siehe Risiko – [Abteilung](#page-1212-0) [\(Seitenbeschreibung\)](#page-1212-0) auf Seite 1213).

5. (Optional) Um anzuzeigen, welche Attribute und Zuweisungen zum berechneten Risikoindex beitragen, klicken Sie **Risikoindexfunktionen anzeigen**.

### **Verwandte Themen**

- [Risikobewertung](#page-228-0) auf Seite 229
- Meine Verantwortlichkeiten [\(Seitenbeschreibung\)](#page-1133-0) auf Seite 1134
- Abteilungen [\(Seitenbeschreibung\)](#page-1202-0) auf Seite 1203
- Übersichtsseite einer Abteilung [\(Seitenbeschreibung\)](#page-1203-0) auf Seite 1204
- Risiko Abteilung [\(Seitenbeschreibung\)](#page-1212-0) auf Seite 1213

# **Historie meiner Abteilungen**

Das Web Portal bietet Ihnen die Möglichkeit historische Daten von Abteilungen anzuzeigen, für die Sie verantwortlich sind.

Dabei stehen Ihnen folgende Möglichkeiten zur Verfügung:

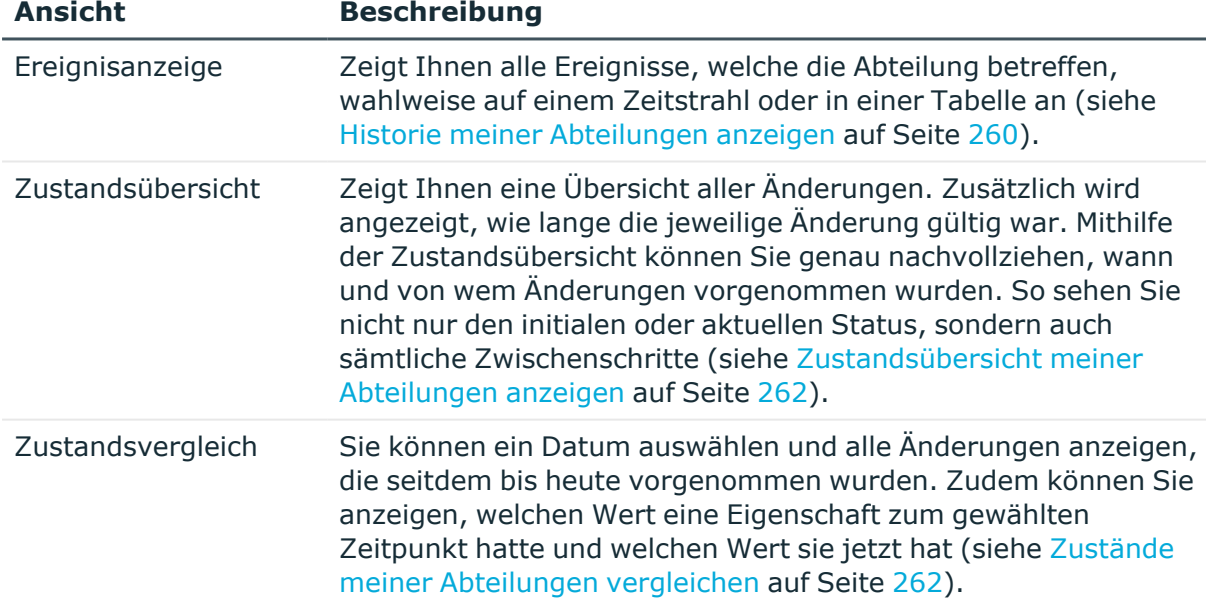

## **Tabelle 23: Historische Daten**

## <span id="page-259-0"></span>**Historie meiner Abteilungen anzeigen**

Sie können alle Ereignisse, die Abteilungen betreffen, für die Sie verantwortlich sind, wahlweise auf einem Zeitstrahl oder in einer Tabelle anzeigen.

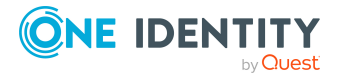

#### *Um die Historie anzuzeigen*

- 1. In der Menüleiste klicken Sie **Verantwortlichkeiten** > **Meine Verantwortlichkeiten**.
- 2. Auf der Seite **Meine Verantwortlichkeiten** klicken Sie **Abteilungen**.
- 3. Auf der Seite **Abteilungen** klicken Sie die Abteilung, deren Historie Sie anzeigen möchten.
- 4. Auf der Übersichtsseite klicken Sie **Historie**.

Die Seite **Historie - <Name der Abteilung>** öffnet sich (siehe Historie – [Abteilung](#page-1213-0) [\(Seitenbeschreibung\)](#page-1213-0) auf Seite 1214).

TIPP: Um im Zeitstrahl zu navigieren, klicken Sie in den Zeitstrahl, halten Sie die linke Maustaste gedrückt und bewegen Sie die Maus nach links oder rechts.

Um die Anzeige zu vergrößern oder zu verkleinern, drehen Sie am Mausrad.

- 5. (Optional) Um im Zeitstrahl die angezeigten Ereignisse weiter einzuschränken, klicken Sie **Filtern nach** und anschließend eine der folgenden Möglichkeiten:
	- <sup>l</sup> **Benutzer**: Sucht über den Benutzernamen einer Identität dessen ausgeführte Aktionen oder verursachte Ereignisse. Identitäten, die Berechtigungen und Verantwortlichkeiten haben, erzeugen Änderungen wie zum Beispiel hinzugefügte oder entfernte Eigenschaften. Diese Aktionen können auf dem Zeitstrahl abgelesen werden.
	- <sup>l</sup> **Änderungsart**: Zeigt nur die Ereignisse der gewählten Änderungsarten im Zeitstrahl an.
	- <sup>l</sup> **Datum**: Zeigt nur die Ereignisse im Zeitstrahl an, die im gewählten Zeitraum stattfanden.
	- **· Eigenschaft**: Zeigt nur die Ereignisse der gewählten Eigenschaften im Zeitstrahl an.
	- **· Anzeigen**: Zeigt nur Ereignisse im Zeitstrahl an, die es zu dem eingegebenen Suchbegriff gibt.
	- <sup>l</sup> **Objekt**: Zeigt nur Ereignisse zum gewählten Objekt im Zeitstrahl an.
- 6. (Optional) Um zur Tabellenansicht zu wechseln, klicken Sie **Zu Tabellenansicht wechseln**.
- 7. (Optional) Um weitere Details zu einem Ereignis anzuzeigen, nehmen Sie eine der folgenden Aktionen vor:
	- Im Zeitstrahl klicken Sie das Ereignis.
	- In der Tabellenansicht klicken Sie das Ereignis und entnehmen Sie dem Detailbereich die Details.

### **Verwandte Themen**

- Meine Verantwortlichkeiten [\(Seitenbeschreibung\)](#page-1133-0) auf Seite 1134
- Abteilungen [\(Seitenbeschreibung\)](#page-1202-0) auf Seite 1203

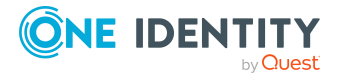

- Übersichtsseite einer Abteilung [\(Seitenbeschreibung\)](#page-1203-0) auf Seite 1204
- Historie Abteilung [\(Seitenbeschreibung\)](#page-1213-0) auf Seite 1214

# <span id="page-261-0"></span>**Zustandsübersicht meiner Abteilungen anzeigen**

Sie können alle Änderungen anzeigen, die Abteilungen betreffen, für die Sie verantwortlich sind. Zusätzlich können Sie anzeigen, wie lange die jeweilige Änderung gültig war. Mithilfe der Zustandsübersicht können Sie genau nachvollziehen, wann und von wem Änderungen vorgenommen wurden. So sehen Sie nicht nur den initialen oder aktuellen Status, sondern auch sämtliche Zwischenschritte.

#### *Um die Zustandsübersicht anzuzeigen*

- 1. In der Menüleiste klicken Sie **Verantwortlichkeiten** > **Meine Verantwortlichkeiten**.
- 2. Auf der Seite **Meine Verantwortlichkeiten** klicken Sie **Abteilungen**.
- 3. Auf der Seite **Abteilungen** klicken Sie die Abteilung, deren Zustandsübersicht Sie anzeigen möchten.
- 4. Auf der Übersichtsseite klicken Sie **Historie**.

Die Seite **Historie - <Name der Abteilung>** öffnet sich (siehe Historie – [Abteilung](#page-1213-0) [\(Seitenbeschreibung\)](#page-1213-0) auf Seite 1214).

5. Klicken Sie den Tabreiter **Zustandsübersicht**.

### **Verwandte Themen**

- Meine Verantwortlichkeiten [\(Seitenbeschreibung\)](#page-1133-0) auf Seite 1134
- Abteilungen [\(Seitenbeschreibung\)](#page-1202-0) auf Seite 1203
- Übersichtsseite einer Abteilung [\(Seitenbeschreibung\)](#page-1203-0) auf Seite 1204
- Historie Abteilung [\(Seitenbeschreibung\)](#page-1213-0) auf Seite 1214

## <span id="page-261-1"></span>**Zustände meiner Abteilungen vergleichen**

Sie können den derzeitigen Zustand einer Abteilung, für die Sie verantwortlich sind, mit dem Zustand der Abteilung zu einem anderen Zeitpunkt vergleichen.

#### *Um den Zustand zu vergleichen*

- 1. In der Menüleiste klicken Sie **Verantwortlichkeiten** > **Meine Verantwortlichkeiten**.
- 2. Auf der Seite **Meine Verantwortlichkeiten** klicken Sie **Abteilungen**.
- 3. Auf der Seite **Abteilungen** klicken Sie die Abteilung, deren Zustand Sie vergleichen möchten.
- 4. Auf der Übersichtsseite klicken Sie **Historie**.

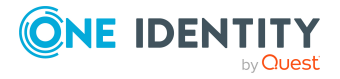

- 5. Auf der Seite **Historie** klicken Sie den Tabreiter **Zustandsvergleich**.
- 6. Im Datumsfeld wählen Sie einen Zeitpunkt aus, ab dem Sie den Zustand vergleichen möchten.
- 7. (Optional) Um auch Eigenschaften anzuzeigen, die seit der Erstellung nicht geändert wurden, deaktivieren Sie das Kontrollkästchen neben **Nur geänderte Werte anzeigen**.

#### *Um den aktuellen Zustand mit dem Zustand zum Zeitpunkt eines bestimmten Ereignisses zu vergleichen*

- 1. In der Menüleiste klicken Sie **Verantwortlichkeiten** > **Meine Verantwortlichkeiten**.
- 2. Auf der Seite **Meine Verantwortlichkeiten** klicken Sie **Abteilungen**.
- 3. Auf der Seite **Abteilungen** klicken Sie die Abteilung, deren Zustand Sie vergleichen möchten.
- 4. Auf der Übersichtsseite klicken Sie **Historie**.
- 5. Auf der Seite **Historie** nehmen Sie eine folgenden Aktionen vor:
	- In der Zeitstrahlansicht klicken Sie ein Ereignis und anschließend **Vergleichen**.
	- In der Tabellenansicht klicken Sie ein Ereignis und anschließen im Detailbereich auf **Vergleichen**.
- 6. (Optional) Um auch Eigenschaften anzuzeigen, die seit der Erstellung nicht geändert wurden, deaktivieren Sie das Kontrollkästchen neben **Nur geänderte Werte anzeigen**.

### **Verwandte Themen**

- Meine Verantwortlichkeiten [\(Seitenbeschreibung\)](#page-1133-0) auf Seite 1134
- Abteilungen [\(Seitenbeschreibung\)](#page-1202-0) auf Seite 1203
- Übersichtsseite einer Abteilung [\(Seitenbeschreibung\)](#page-1203-0) auf Seite 1204
- Historie Abteilung [\(Seitenbeschreibung\)](#page-1213-0) auf Seite 1214

# **Rollenmitgliedschaften von Mitgliedern meiner Abteilungen anzeigen**

Sie können anzeigen, welchen Rollen und Organisationen Identitäten angehören, die Abteilungen zugewiesen sind, für die Sie verantwortlich sind. Die dargestellten Informationen werden als hierarchisches Schaubild angezeigt und Sie haben die Möglichkeit sich das Schaubild genauer anzusehen und mehr über die Rollenvererbung zu erfahren.

MOBIL: Diese Funktion steht Ihnen in der mobilen Ansicht nicht zur Verfügung.

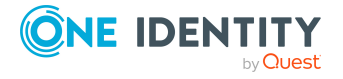

### *Um die Rollen und Organisationen von Mitgliedern einer Abteilung anzuzeigen*

- 1. In der Menüleiste klicken Sie **Verantwortlichkeiten** > **Meine Verantwortlichkeiten**.
- 2. Auf der Seite **Meine Verantwortlichkeiten** klicken Sie **Abteilungen**.
- 3. Auf der Seite **Abteilungen** klicken Sie die Abteilung, über deren Mitglieder Sie mehr erfahren möchten.
- 4. Auf der Übersichtsseite klicken Sie **Nutzung**.

Die Seite **Nutzung - <Name der Abteilung>** öffnet sich (siehe [Nutzung](#page-1215-0) – Abteilung [\(Seitenbeschreibung\)](#page-1215-0) auf Seite 1216).

- 5. In der Auswahlliste **Rollenklassen** wählen Sie die Hauptkategorie der Rollen und Organisationen aus, die Sie anzeigen möchten.
- 6. (Optional) Um zu erfahren, welche Mitglieder einem bestimmtem Objekt zugewiesen sind, klicken Sie in dem hervorgehobenen Objekt auf (**Mehr Informationen**).
- 7. (Optional) Um die Legende anzuzeigen, klicken Sie **Weitere Angaben**.

### **Verwandte Themen**

- Meine Verantwortlichkeiten [\(Seitenbeschreibung\)](#page-1133-0) auf Seite 1134
- Abteilungen [\(Seitenbeschreibung\)](#page-1202-0) auf Seite 1203
- Übersichtsseite einer Abteilung [\(Seitenbeschreibung\)](#page-1203-0) auf Seite 1204
- Nutzung Abteilung [\(Seitenbeschreibung\)](#page-1215-0) auf Seite 1216

# **Meine Abteilungen kopieren/teilen**

Sie können Mitgliedschaften und Berechtigungen aus Abteilungen, für die Sie verantwortlich sind, in neue Rollen (Abteilungen, Geschäftsrollen, Kostenstellen, Standorte) kopieren oder verschieben.

Es ist jede Kombination von Rollentypen möglich.

#### *Um eine Abteilung zu kopieren oder Mitgliedschaften und Berechtigungen zu verschieben*

- 1. In der Menüleiste klicken Sie **Verantwortlichkeiten** > **Meine Verantwortlichkeiten**.
- 2. Auf der Seite **Meine Verantwortlichkeiten** klicken Sie **Abteilungen**.
- 3. Auf der Seite **Abteilungen** klicken Sie die Abteilung, die Sie kopieren möchten oder deren Mitgliedschaften und Berechtigungen Sie verschieben möchten.
- 4. Auf der Übersichtsseite klicken Sie **Teilen**.
- 5. Im Dialogfenster **Eine Rolle in zwei Rollen teilen** in der Auswahlliste **Typ der neuen Rolle** wählen Sie aus, welchen Typ die neue Rolle haben soll.

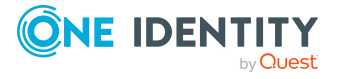

- 6. Je nachdem, welchen Rollentyp Sie ausgewählt haben geben Sie in den entsprechenden Feldern die Stammdaten der neuen Rolle an (siehe [Stammdaten](#page-1206-0) – Abteilung [\(Seitenbeschreibung\)](#page-1206-0) auf Seite 1207, Stammdaten – [Geschäftsrolle](#page-1174-0) [\(Seitenbeschreibung\)](#page-1174-0) auf Seite 1175, [Stammdaten](#page-1221-0) – Kostenstelle [\(Seitenbeschreibung\)](#page-1221-0) auf Seite 1222 oder [Stammdaten](#page-1235-0) – Standort [\(Seitenbeschreibung\)](#page-1235-0) auf Seite 1236).
- 7. Klicken Sie **Weiter**.
- 8. Nehmen Sie folgende Aktionen vor:
	- Um eine Berechtigung/Mitgliedschaft weder in eine neue Rolle zu kopieren oder zu verschieben, klicken Sie neben der entsprechenden Berechtigung/Mitgliedschaft auf **Aktionen** > **Diese Zuweisung beibehalten**. Die Berechtigung/Mitgliedschaft ist später nur in der Quell-Rolle enthalten.
	- Um eine Berechtigung/Mitgliedschaft in eine neue Rolle zu kopieren, klicken Sie neben der entsprechenden Berechtigung/Mitgliedschaft auf **Aktionen** > **Beibehalten und in neue Rolle kopieren**. Die Berechtigung/Mitgliedschaft ist später in der Quell-Rolle sowie der Ziel-Rolle enthalten.
	- Um eine Berechtigung/Mitgliedschaft in eine neue Rolle zu verschieben, klicken Sie neben der entsprechenden Berechtigung/Mitgliedschaft auf **Aktionen** > **In neue Rolle verschieben**. Die Berechtigung/Mitgliedschaft wird später aus der Quell-Rolle entfernt und ist nur noch in der Ziel-Rolle enthalten.
- 9. Klicken Sie **Weiter**.
- 10. (Optional) Prüfen Sie die Aktionen, die durchgeführt werden sollen, und deaktivieren Sie gegebenenfalls die Kontrollkästchen vor den Aktionen, die nicht durchgeführt werden sollen.
- 11. Klicken Sie **Weiter**.
- 12. Klicken Sie **Schließen**.

## **Verwandte Themen**

- [Mitgliedschaften](#page-244-0) meiner Abteilungen auf Seite 245
- [Berechtigungen](#page-246-0) meiner Abteilungen auf Seite 247
- Meine Verantwortlichkeiten [\(Seitenbeschreibung\)](#page-1133-0) auf Seite 1134
- Abteilungen [\(Seitenbeschreibung\)](#page-1202-0) auf Seite 1203
- Übersichtsseite einer Abteilung [\(Seitenbeschreibung\)](#page-1203-0) auf Seite 1204

# **Meine Abteilungen vergleichen und zusammenfassen**

Sie können die Eigenschaften von Abteilungen, für die Sie verantwortlich sind, mit den Eigenschaften von anderen Geschäftsrollen, Abteilungen, Kostenstellen oder Standorten vergleichen, für die Sie ebenfalls verantwortlich sind, und daraus die gewünschten Eigenschaften nehmen und zusammenführen.

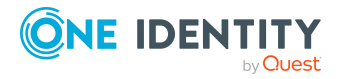

#### *Um eine Abteilung zu vergleichen und zusammenzufassen*

- 1. In der Menüleiste klicken Sie **Verantwortlichkeiten** > **Meine Verantwortlichkeiten**.
- 2. Auf der Seite **Meine Verantwortlichkeiten** klicken Sie **Abteilungen**.
- 3. Auf der Seite **Abteilungen** klicken Sie die Abteilung, die Sie vergleichen und zusammenfassen möchten.
- 4. Auf der Übersichtsseite klicken Sie **Vergleichen und zusammenfassen**.
- 5. Im Dialogfenster **Vergleichen und zusammenfassen** in der Auswahlliste **Objekttyp** wählen Sie aus, ob Sie die Abteilung mit einer Geschäftsrolle, Abteilung, Kostenstelle oder einem Standort vergleichen und zusammenfassen möchten.
- 6. Klicken Sie **Zuweisen**.
- 7. Im Dialogfenster **Vergleichsrolle** wählen Sie die Geschäftsrolle/Abteilung/Kostenstelle/Standort zum Vergleich aus.

Die zugewiesenen Mitgliedschaften und Berechtigungen beider Objekte mit folgenden Informationen werden aufgelistet:

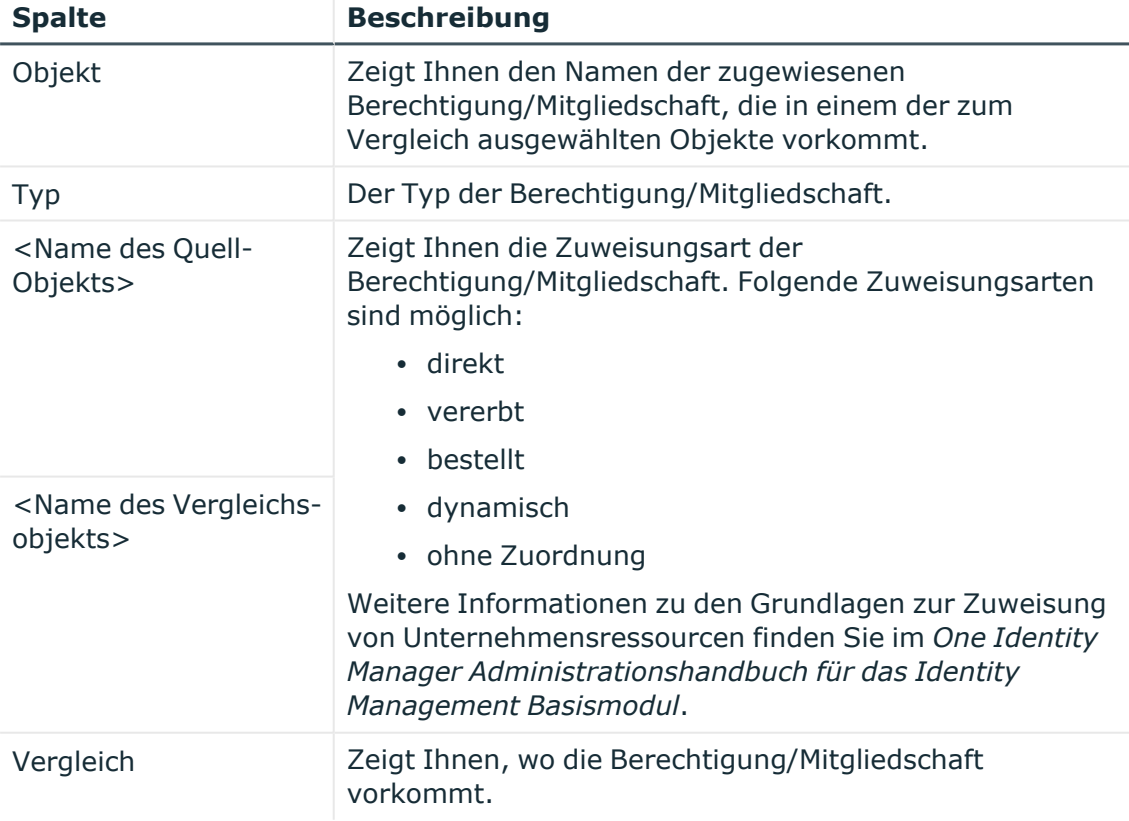

#### **Tabelle 24: Übersicht der Zuweisungen**

TIPP: Um die Liste der angezeigten Zuweisungen übersichtlicher gestalten, verwenden Sie die Filterfunktion an den Spalten. Weitere [Informationen](#page-41-0) finden Sie

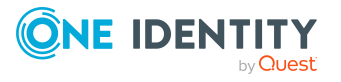

[unter](#page-41-0) Filter auf Seite 42..

- 8. Im Dialogfenster **Vergleichen und zusammenfassen** klicken Sie **Die gewählten Rollen zusammenfassen**.
- 9. (Optional) Prüfen Sie die Aktionen, die durchgeführt werden sollen, und deaktivieren Sie gegebenenfalls die Kontrollkästchen vor den Aktionen, die nicht durchgeführt werden sollen.
- 10. Klicken Sie **Weiter**.
- 11. Klicken Sie **Schließen**.

### **Verwandte Themen**

- [Mitgliedschaften](#page-244-0) meiner Abteilungen auf Seite 245
- [Berechtigungen](#page-246-0) meiner Abteilungen auf Seite 247
- Meine Verantwortlichkeiten [\(Seitenbeschreibung\)](#page-1133-0) auf Seite 1134
- Abteilungen [\(Seitenbeschreibung\)](#page-1202-0) auf Seite 1203
- Übersichtsseite einer Abteilung [\(Seitenbeschreibung\)](#page-1203-0) auf Seite 1204

# **Statistiken meiner Abteilungen anzeigen**

Sie können Statistiken von Abteilungen anzeigen, für die Sie verantwortlich sind. Beispielsweise können Sie alle Identitäten einer Abteilung anzeigen, für die bisher keine Bestellung aufgegeben wurden.

#### *Um Statistiken einer Abteilung anzuzeigen*

- 1. In der Menüleiste klicken Sie **Verantwortlichkeiten** > **Meine Verantwortlichkeiten**.
- 2. Auf der Seite **Meine Verantwortlichkeiten** klicken Sie **Abteilungen**.
- 3. Auf der Seite **Abteilungen** klicken Sie die Abteilung, deren Statistiken Sie anzeigen möchten.
- 4. Auf der Übersichtsseite klicken Sie **Statistiken**.

Das Dialogfenster **Statistiken für <Name der Abteilung>** öffnet sich und zeigt die Statistiken der Abteilung.

5. (Optional) Um weitere Informationen zu einem Diagramm zu erhalten, klicken Sie das Diagramm oder die Diagrammüberschrift.

### **Verwandte Themen**

- Ihre [Statistiken](#page-881-0) auf der Startseite erkunden auf Seite 882
- [Statistiken](#page-881-1) auf Seite 882
- Abteilungen [\(Seitenbeschreibung\)](#page-1202-0) auf Seite 1203
- Übersichtsseite einer Abteilung [\(Seitenbeschreibung\)](#page-1203-0) auf Seite 1204

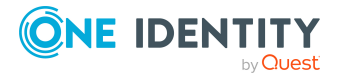

# **Meine Anwendungsrollen verwalten**

Mit Anwendungsrollen können Sie Identitäten schnell und einfach Berechtigungsprofile zuweisen, die auf ihre Aufgaben und Funktionen abgestimmt sind. One Identity Manager liefert bereits eine Vielzahl an Standardanwendungsrollen mit.

Für Anwendungsrollen, für die Sie verantwortlich sind, können Sie eine Vielzahl an Aktionen ausführen und Informationen erhalten.

### **Detaillierte Informationen zum Thema**

- Meine [Anwendungsrollen](#page-267-0) anzeigen auf Seite 268
- Übersichten meiner [Anwendungsrollen](#page-268-0) anzeigen auf Seite 269
- Eigene [Anwendungsrollen](#page-268-1) erstellen auf Seite 269
- <sup>l</sup> Stammdaten meiner [Anwendungsrollen](#page-269-0) anzeigen und bearbeiten auf Seite 270
- Mitgliedschaften meiner [Anwendungsrollen](#page-269-1) auf Seite 270
- Berichte an meinen [Anwendungsrollen](#page-272-0) auf Seite 273
- [Compliance: Meine](#page-273-0) Anwendungsrollen auf Seite 274
- Attestierungen meiner [Anwendungsrollen](#page-275-0) auf Seite 276
- Historie meiner [Anwendungsrollen](#page-282-0) auf Seite 283
- [Rollenmitgliedschaften](#page-286-0) von Mitgliedern meiner Anwendungsrollen anzeigen auf [Seite](#page-286-0) 287

# <span id="page-267-0"></span>**Meine Anwendungsrollen anzeigen**

Sie können alle Anwendungsrollen anzeigen, für die Sie verantwortlich sind.

#### *Um Anwendungsrollen anzuzeigen*

- 1. In der Menüleiste klicken Sie **Verantwortlichkeiten** > **Meine Verantwortlichkeiten**.
- 2. Auf der Seite **Meine Verantwortlichkeiten** klicken Sie **Anwendungsrollen**.

Die Seite **Anwendungsrollen** öffnet sich (siehe [Anwendungsrollen](#page-1247-0) [\(Seitenbeschreibung\)](#page-1247-0) auf Seite 1248) und zeigt alle Anwendungsrollen an, für die Sie verantwortlich sind.

### **Verwandte Themen**

- Meine Verantwortlichkeiten [\(Seitenbeschreibung\)](#page-1133-0) auf Seite 1134
- Anwendungsrollen [\(Seitenbeschreibung\)](#page-1247-0) auf Seite 1248

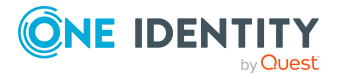

# <span id="page-268-0"></span>**Übersichten meiner Anwendungsrollen anzeigen**

Sie können zu Anwendungsrollen, für die Sie verantwortlich sind, alle relevanten Informationen in Kurzform in einer Übersicht anzeigen. Diese Informationen werden in einer Hyperview als Shapes dargestellt.

### *Um die Übersicht einer Anwendungsrolle anzuzeigen*

- 1. In der Menüleiste klicken Sie **Verantwortlichkeiten** > **Meine Verantwortlichkeiten**.
- 2. Auf der Seite **Meine Verantwortlichkeiten** klicken Sie **Anwendungsrollen**.
- 3. Auf der Seite **Anwendungsrollen** klicken Sie die Anwendungsrolle, deren Übersicht Sie anzeigen möchten.
- 4. Auf der Übersichtsseite klicken Sie **Übersicht**.

Die Seite **Übersicht - <Name der Anwendungsrolle>** öffnet sich (siehe [Übersicht](#page-1251-0) – Anwendungsrolle [\(Seitenbeschreibung\)](#page-1251-0) auf Seite 1252).

### **Verwandte Themen**

- Meine Verantwortlichkeiten [\(Seitenbeschreibung\)](#page-1133-0) auf Seite 1134
- Anwendungsrollen [\(Seitenbeschreibung\)](#page-1247-0) auf Seite 1248
- Übersichtsseite einer Anwendungsrolle [\(Seitenbeschreibung\)](#page-1248-0) auf Seite 1249
- Übersicht Anwendungsrolle [\(Seitenbeschreibung\)](#page-1251-0) auf Seite 1252

# <span id="page-268-1"></span>**Eigene Anwendungsrollen erstellen**

Sie können neue Anwendungsrollen erstellen, für die Sie verantwortlich sind. Die Eigenschaften einer Anwendungsrolle (beispielsweise Mitgliedschaften, Berechtigungen und so weiter) legen Sie später fest.

### *Um eine neue Anwendungsrolle zu erstellen*

- 1. In der Menüleiste klicken Sie **Verantwortlichkeiten** > **Meine Verantwortlichkeiten**.
- 2. Auf der Seite **Meine Verantwortlichkeiten** klicken Sie **Anwendungsrollen**.
- 3. Auf der Seite **Anwendungsrollen** klicken Sie **Neue Anwendungsrolle**.
- 4. Auf der Seite **Neue Anwendungsrolle erstellen** legen Sie in den entsprechenden Feldern die Stammdaten der Anwendungsrolle fest (siehe Neue [Anwendungsrolle](#page-1247-1) erstellen [\(Seitenbeschreibung\)](#page-1247-1) auf Seite 1248).
- 5. Klicken Sie **Speichern**.

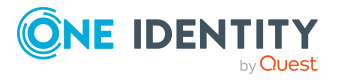

### **Verwandte Themen**

- Meine Verantwortlichkeiten [\(Seitenbeschreibung\)](#page-1133-0) auf Seite 1134
- Anwendungsrollen [\(Seitenbeschreibung\)](#page-1247-0) auf Seite 1248
- Neue Anwendungsrolle erstellen [\(Seitenbeschreibung\)](#page-1247-1) auf Seite 1248

# <span id="page-269-0"></span>**Stammdaten meiner Anwendungsrollen anzeigen und bearbeiten**

Sie können die Stammdaten von Anwendungsrollen bearbeiten, für die Sie verantwortlich sind.

#### *Um Stammdaten einer Anwendungsrolle anzuzeigen und zu bearbeiten*

- 1. In der Menüleiste klicken Sie **Verantwortlichkeiten** > **Meine Verantwortlichkeiten**.
- 2. Auf der Seite **Meine Verantwortlichkeiten** klicken Sie **Anwendungsrollen**.
- 3. Auf der Seite **Anwendungsrollen** klicken Sie die Anwendungsrolle, deren Stammdaten Sie anzeigen/bearbeiten möchten.
- 4. Auf der Übersichtsseite klicken Sie **Stammdaten**.
- 5. Auf der Seite **Stammdaten - <Name der Anwendungsrolle>** in den entsprechenden Feldern nehmen Sie Ihre Änderungen vor (siehe [Stammdaten](#page-1251-1) – Anwendungsrolle [\(Seitenbeschreibung\)](#page-1251-1) auf Seite 1252).
- 6. Klicken Sie **Speichern**.

### **Verwandte Themen**

- Meine Verantwortlichkeiten [\(Seitenbeschreibung\)](#page-1133-0) auf Seite 1134
- Anwendungsrollen [\(Seitenbeschreibung\)](#page-1247-0) auf Seite 1248
- <sup>l</sup> Übersichtsseite einer Anwendungsrolle [\(Seitenbeschreibung\)](#page-1248-0) auf Seite 1249
- Stammdaten Anwendungsrolle [\(Seitenbeschreibung\)](#page-1251-1) auf Seite 1252

# <span id="page-269-1"></span>**Mitgliedschaften meiner Anwendungsrollen**

Anwendungsrollen, für die Sie verantwortlich sind, können Identitäten zugewiesen werden. Sie können Identitäten, denen die Anwendungsrollen zugewiesen sind, anzeigen, die Anwendungsrollen weiteren Identitäten zuweisen und die Anwendungsrollen Identitäten entziehen.

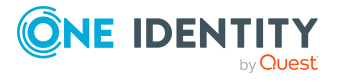

## **Detaillierte Informationen zum Thema**

- Mitgliedschaften in meinen [Anwendungsrollen](#page-270-0) anzeigen auf Seite 271
- Identitäten meine [Anwendungsrollen](#page-270-1) zuweisen auf Seite 271
- Identitäten meine [Anwendungsrollen](#page-271-0) entziehen auf Seite 272

# <span id="page-270-0"></span>**Mitgliedschaften in meinen Anwendungsrollen anzeigen**

Sie können Identitäten anzeigen, denen Anwendungsrollen zugewiesen sind, für die Sie verantwortlich sind.

### *Um Identitäten anzuzeigen, denen eine Anwendungsrolle zugewiesen ist*

- 1. In der Menüleiste klicken Sie **Verantwortlichkeiten** > **Meine Verantwortlichkeiten**.
- 2. Auf der Seite **Meine Verantwortlichkeiten** klicken Sie **Anwendungsrollen**.
- 3. Auf der Seite **Anwendungsrollen** klicken Sie die Anwendungsrolle, deren Mitgliedschaften Sie anzeigen möchten.
- 4. Auf der Übersichtsseite klicken Sie **Mitgliedschaften**.

Die Seite **Mitgliedschaften - <Name der Anwendungsrolle>** öffnet sich (siehe Mitgliedschaften – Anwendungsrolle [\(Seitenbeschreibung\)](#page-1252-0) auf Seite 1253).

## **Verwandte Themen**

- Meine Verantwortlichkeiten [\(Seitenbeschreibung\)](#page-1133-0) auf Seite 1134
- Anwendungsrollen [\(Seitenbeschreibung\)](#page-1247-0) auf Seite 1248
- <sup>l</sup> Übersichtsseite einer Anwendungsrolle [\(Seitenbeschreibung\)](#page-1248-0) auf Seite 1249
- Mitgliedschaften Anwendungsrolle [\(Seitenbeschreibung\)](#page-1252-0) auf Seite 1253

## <span id="page-270-1"></span>**Identitäten meine Anwendungsrollen zuweisen**

Sie können Identitäten Anwendungsrollen zuweisen, für die Sie verantwortlich sind. Die Zuweisung der Anwendungsrolle erfolgt dann über eine Bestellung.

### *Um einer Identität eine Anwendungsrolle zuzuweisen*

- 1. In der Menüleiste klicken Sie **Verantwortlichkeiten** > **Meine Verantwortlichkeiten**.
- 2. Auf der Seite **Meine Verantwortlichkeiten** klicken Sie **Anwendungsrollen**.
- 3. Auf der Seite **Anwendungsrollen** klicken Sie die Anwendungsrolle, die Sie einer Identität zuweisen möchten.
- 4. Auf der Übersichtsseite klicken Sie **Mitgliedschaften**.

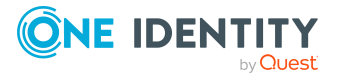

- 5. Auf der Seite **Mitgliedschaften - <Name der Anwendungsrolle>** klicken Sie **Mitgliedschaften bestellen**.
- 6. Im Dialogfenster **Mitgliedschaften bestellen** klicken Sie in der Liste auf die Identität, der Sie die Anwendungsrolle zuweisen möchten.
- 7. Klicken Sie **In den Einkaufswagen**.
- 8. Auf der Seite **Mein Einkaufswagen** klicken Sie **Absenden**.

TIPP: Sie können zusätzlich weitere Produkte in Ihren Einkaufswagen legen und verschiedenste Einstellungen vornehmen. Weitere Informationen finden Sie unter Produkte im [Einkaufswagen](#page-94-0) verwalten auf Seite 95.

Nachdem die Bestellung genehmigt wurde, wird die Anwendungsrolle der Identität zugewiesen.

#### **Verwandte Themen**

- Produkte [bestellen](#page-92-0) auf Seite 93
- Meine Verantwortlichkeiten [\(Seitenbeschreibung\)](#page-1133-0) auf Seite 1134
- Anwendungsrollen [\(Seitenbeschreibung\)](#page-1247-0) auf Seite 1248
- <sup>l</sup> Übersichtsseite einer Anwendungsrolle [\(Seitenbeschreibung\)](#page-1248-0) auf Seite 1249
- Mitgliedschaften Anwendungsrolle [\(Seitenbeschreibung\)](#page-1252-0) auf Seite 1253
- Mein Einkaufswagen [\(Seitenbeschreibung\)](#page-965-0) auf Seite 966

## <span id="page-271-0"></span>**Identitäten meine Anwendungsrollen entziehen**

Sie können Identitäten Anwendungsrollen entziehen, für die Sie verantwortlich sind.

#### *Um einer Identität eine Anwendungsrolle zu entziehen*

- 1. In der Menüleiste klicken Sie **Verantwortlichkeiten** > **Meine Verantwortlichkeiten**.
- 2. Auf der Seite **Meine Verantwortlichkeiten** klicken Sie **Anwendungsrollen**.
- 3. Auf der Seite **Anwendungsrollen** klicken Sie die Anwendungsrolle, die Sie einer Identität entziehen möchten.
- 4. Auf der Übersichtsseite klicken Sie **Mitgliedschaften**.
- 5. Auf der Seite **Mitgliedschaften - <Name der Anwendungsrolle>** neben der Identität, der Sie die Anwendungsrolle entziehen möchten, aktivieren Sie das Kontrollkästchen.
- 6. Klicken Sie **Mitgliedschaften löschen**.

Die Zuweisung der Anwendungsrolle wird abbestellt.

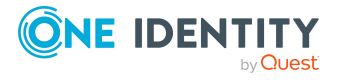

### **Verwandte Themen**

- Meine Verantwortlichkeiten [\(Seitenbeschreibung\)](#page-1133-0) auf Seite 1134
- Anwendungsrollen [\(Seitenbeschreibung\)](#page-1247-0) auf Seite 1248
- Übersichtsseite einer Anwendungsrolle [\(Seitenbeschreibung\)](#page-1248-0) auf Seite 1249
- Mitgliedschaften Anwendungsrolle [\(Seitenbeschreibung\)](#page-1252-0) auf Seite 1253

# <span id="page-272-0"></span>**Berichte an meinen Anwendungsrollen**

Anwendungsrollen können Berichte zugewiesen, die automatisch von allen Identitäten abonniert werden, denen die jeweilige Anwendungsrolle zugewiesen wurde.

### **Detaillierte Informationen zum Thema**

• Berichte an meinen [Anwendungsrollen](#page-272-1) anzeigen auf Seite 273

## <span id="page-272-1"></span>**Berichte an meinen Anwendungsrollen anzeigen**

Sie können anzeigen welche Berichte Anwendungsrollen zugewiesen sind, für die Sie verantwortlich sind.

#### *Um Berichte einer Anwendungsrolle anzuzeigen*

- 1. In der Menüleiste klicken Sie **Verantwortlichkeiten** > **Meine Verantwortlichkeiten**.
- 2. Auf der Seite **Meine Verantwortlichkeiten** klicken Sie **Anwendungsrollen**.
- 3. Auf der Seite **Anwendungsrollen** klicken Sie die Anwendungsrolle, deren zugewiesene Bericht Sie anzeigen möchten.
- 4. Auf der Übersichtsseite klicken Sie **Berechtigungen**.

Die Seite **Berechtigungen - <Name der Anwendungsrolle>** öffnet sich (siehe Berechtigungen – Anwendungsrolle [\(Seitenbeschreibung\)](#page-1253-0) auf Seite 1254).

### **Verwandte Themen**

- Meine Verantwortlichkeiten [\(Seitenbeschreibung\)](#page-1133-0) auf Seite 1134
- Anwendungsrollen [\(Seitenbeschreibung\)](#page-1247-0) auf Seite 1248
- Übersichtsseite einer Anwendungsrolle [\(Seitenbeschreibung\)](#page-1248-0) auf Seite 1249
- Berechtigungen Anwendungsrolle [\(Seitenbeschreibung\)](#page-1253-0) auf Seite 1254

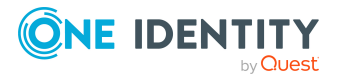

# <span id="page-273-0"></span>**Compliance: Meine Anwendungsrollen**

Unternehmen haben unterschiedliche Anforderungen und Bedürfnisse, was die Regeln über den Zugriff auf Unternehmensressourcen durch interne und externe Identitäten angeht. Regelprüfungen werden einerseits für das Auffinden von Regelverletzungen eingesetzt und andererseits zur Prävention gegen mögliche Regelverletzungen verwendet. Mithilfe dieser Regeln können Sie auch nachweisen, dass gesetzliche Vorschriften wie der Sarbanes-Oxley Act (SOX) eingehalten werden. Folgende Anforderungen werden an Compliance gestellt:

- <sup>l</sup> Compliance-Regeln definieren, wozu eine Identität berechtigt oder nicht berechtigt ist. Zum Beispiel darf eine Identität nicht gleichzeitig zwei Berechtigungen A und B erhalten.
- Unternehmensrichtlinien sind flexibel und können für jede Unternehmensressource definiert werden, die Sie mit dem Manager verwalten. Zum Beispiel kann eine Richtlinie erlauben, dass nur Identitäten aus einer bestimmten Abteilung eine bestimmte Berechtigung besitzen.
- <sup>l</sup> Für jedes Element, zu dem eine Identität Zugang hat, kann ein Risikowert angegeben werden. Ein Risikoindex kann für Identitäten, Konten, Organisationen, Rollen und Ressourcengruppen, die im Bestellvorgang wählbar sind, kalkuliert werden. Diese Risikoindizes können Sie dafür nutzen, um Ihre Compliance-Aktivitäten zu priorisieren.

Einige Regeln wirken präventiv; beispielsweise wird eine Bestellung nicht bearbeitet, wenn es zu Regelverletzungen kommt, es sei denn eine Ausnahmeregelung erlaubt explizit die Weiterbearbeitung. Compliance-Regeln (wenn angebracht) und Unternehmensrichtlinien, werden innerhalb eines Zeitplanes ausgeführt. Regelverletzungen werden bei der zuständigen Identität zur Bearbeitung im Web Portal angezeigt. Unternehmensrichtlinien können zur Milderung von Risiken beitragen, wenn beispielsweise der Arbeitsablauf einer Identität außerhalb der One Identity Manager-Lösung ausgeführt wurde und es zu einer Regelverletzung kam. Berichte und Statistiken können die Informationen zu Compliance bereitstellen.

## **Detaillierte Informationen zum Thema**

- [Richtlinienverletzungen](#page-273-1) meiner Anwendungsrollen anzeigen auf Seite 274
- <sup>l</sup> [Regelverletzungen](#page-274-0) der Mitglieder meiner Anwendungsrollen anzeigen auf Seite 275
- Risikoindizes und Berechtigungen der Mitglieder meiner [Anwendungsrollen](#page-275-1) anzeigen auf [Seite](#page-275-1) 276

# <span id="page-273-1"></span>**Richtlinienverletzungen meiner Anwendungsrollen anzeigen**

Sie können Richtlinienverletzungen von Anwendungsrollen anzeigen, für die Sie verantwortlich sind.

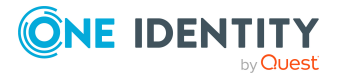

#### *Um Richtlinienverletzungen anzuzeigen*

- 1. In der Menüleiste klicken Sie **Verantwortlichkeiten** > **Meine Verantwortlichkeiten**.
- 2. Auf der Seite **Meine Verantwortlichkeiten** klicken Sie **Anwendungsrollen**.
- 3. Auf der Seite **Anwendungsrollen** klicken Sie die Anwendungsrolle, deren Richtlinienverletzungen Sie anzeigen möchten.
- 4. Auf der Übersichtsseite klicken Sie **Compliance-Berichte**.

Die Seite **Compliance-Berichte- <Name der Anwendungsrolle>** öffnet sich (siehe Compliance-Berichte – Anwendungsrolle [\(Seitenbeschreibung\)](#page-1259-0) auf Seite [1260\)](#page-1259-0).

5. In der Auswahlliste **Anzeigen** wählen Sie **Richtlinienverletzungen** aus.

## **Verwandte Themen**

- Meine Verantwortlichkeiten [\(Seitenbeschreibung\)](#page-1133-0) auf Seite 1134
- Anwendungsrollen [\(Seitenbeschreibung\)](#page-1247-0) auf Seite 1248
- <sup>l</sup> Übersichtsseite einer Anwendungsrolle [\(Seitenbeschreibung\)](#page-1248-0) auf Seite 1249
- <sup>l</sup> Compliance-Berichte Anwendungsrolle [\(Seitenbeschreibung\)](#page-1259-0) auf Seite 1260

# <span id="page-274-0"></span>**Regelverletzungen der Mitglieder meiner Anwendungsrollen anzeigen**

Sie können Regelverletzungen von Identitäten anzeigen, die Anwendungsrollen zugewiesen sind, für die Sie verantwortlich sind.

### *Um Regelverletzungen von Mitgliedern einer Anwendungsrolle anzuzeigen*

- 1. In der Menüleiste klicken Sie **Verantwortlichkeiten** > **Meine Verantwortlichkeiten**.
- 2. Auf der Seite **Meine Verantwortlichkeiten** klicken Sie **Anwendungsrollen**.
- 3. Auf der Seite **Anwendungsrollen** klicken Sie die Anwendungsrolle, deren Regelverletzungen Sie anzeigen möchten.
- 4. Auf der Übersichtsseite klicken Sie **Compliance-Berichte**.

Die Seite **Compliance-Berichte- <Name der Anwendungsrolle>** öffnet sich (siehe Compliance-Berichte – Anwendungsrolle [\(Seitenbeschreibung\)](#page-1259-0) auf Seite [1260\)](#page-1259-0).

5. In der Auswahlliste **Anzeigen** wählen Sie **Compliance-Regelverletzungen** aus.

### **Verwandte Themen**

- Meine Verantwortlichkeiten [\(Seitenbeschreibung\)](#page-1133-0) auf Seite 1134
- Anwendungsrollen [\(Seitenbeschreibung\)](#page-1247-0) auf Seite 1248

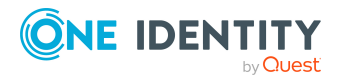

- <sup>l</sup> Übersichtsseite einer Anwendungsrolle [\(Seitenbeschreibung\)](#page-1248-0) auf Seite 1249
- Compliance-Berichte Anwendungsrolle [\(Seitenbeschreibung\)](#page-1259-0) auf Seite 1260

# <span id="page-275-1"></span>**Risikoindizes und Berechtigungen der Mitglieder meiner Anwendungsrollen anzeigen**

Sie können für jede Anwendungsrolle, für die Sie verantwortlich sind, alle Identitäten anzeigen, die der Anwendungsrolle primär oder sekundär zugewiesen sind. Zusätzlich können Sie für diese Identitäten die Anzahl der zugewiesenen Berechtigungen und den Risikoindex anzeigen.

### *Um die Mitglieder einer Anwendungsrolle anzuzeigen*

- 1. In der Menüleiste klicken Sie **Verantwortlichkeiten** > **Meine Verantwortlichkeiten**.
- 2. Auf der Seite **Meine Verantwortlichkeiten** klicken Sie **Anwendungsrollen**.
- 3. Auf der Seite **Anwendungsrollen** klicken Sie die Anwendungsrolle, deren Mitglieder Sie anzeigen möchten.
- 4. Auf der Übersichtsseite klicken Sie **Compliance-Berichte**.

Die Seite **Compliance-Berichte- <Name der Anwendungsrolle>** öffnet sich (siehe Compliance-Berichte – Anwendungsrolle [\(Seitenbeschreibung\)](#page-1259-0) auf Seite [1260\)](#page-1259-0).

- 5. In der Auswahlliste **Anzeigen** wählen Sie **Identitäten: Risikoindex und Berechtigungen** aus.
- 6. (Optional) Um weitere Informationen einer Identität anzuzeigen, nehmen Sie folgende Aktionen vor:
	- a. In der Liste klicken Sie auf die Identität.
	- b. Im Dialogfenster klicken Sie **Übersicht**.

### **Verwandte Themen**

- Meine Verantwortlichkeiten [\(Seitenbeschreibung\)](#page-1133-0) auf Seite 1134
- Anwendungsrollen [\(Seitenbeschreibung\)](#page-1247-0) auf Seite 1248
- <sup>l</sup> Übersichtsseite einer Anwendungsrolle [\(Seitenbeschreibung\)](#page-1248-0) auf Seite 1249
- Compliance-Berichte Anwendungsrolle [\(Seitenbeschreibung\)](#page-1259-0) auf Seite 1260

# <span id="page-275-0"></span>**Attestierungen meiner Anwendungsrollen**

Mithilfe von Attestierungen kann geprüft werden, dass Sicherheit und Compliance im Unternehmen aufeinander abgestimmt sind. Mit der Attestierungsfunktion von One Identity Manager können Manager oder andere Compliance-Verantwortliche die Richtigkeit von Berechtigungen, Bestellungen oder Ausnahmegenehmigungen regelmäßig oder auf

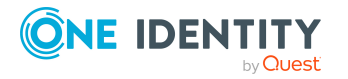

Anfrage bescheinigen. Die regelmäßige Bescheinigung von Berechtigungen wird im Allgemeinen als Rezertifizierung bezeichnet. One Identity Manager nutzt für Attestierungen und Rezertifizierungen die gleichen Abläufe.

Um Attestierungen durchführen zu können, werden in One Identity Manager Attestierungsrichtlinien definiert. Attestierungsrichtlinien legen fest, welche Objekte wann, wie oft und durch wen zu attestieren sind. Sobald eine Attestierung veranlasst wird, erstellt One Identity Manager Attestierungsvorgänge, die alle notwendigen Informationen über die Attestierungsobjekte und die verantwortlichen Attestierer enthalten. Die verantwortlichen Attestierer prüfen dann die Attestierungsobjekte. Sie bestätigen korrekte Daten und veranlassen Änderungen, wenn Daten internen Regelungen widersprechen.

Attestierungsvorgänge zeichnen den gesamten Ablauf einer Attestierung auf. Im Attestierungsvorgang kann jeder einzelne Entscheidungsschritt der Attestierung revisionssicher nachvollzogen werden. Attestierungen werden regelmäßig durch zeitgesteuerte Aufträge ausgelöst. Bei Bedarf können einzelne Attestierungen auch manuell veranlasst werden.

Mit der Genehmigung oder Ablehnung eines Attestierungsvorgangs ist die Attestierung abgeschlossen. Wie mit abgelehnten oder genehmigten Attestierungen weiter verfahren werden soll, legen Sie unternehmensspezifisch fest.

## **Detaillierte Informationen zum Thema**

- [Attestierungsvorgänge](#page-276-0) meiner Anwendungsrollen anzeigen auf Seite 277
- Attestierer offener [Attestierungsvorgänge](#page-277-0) meiner Anwendungsrollen anzeigen auf [Seite](#page-277-0) 278
- [Attestierungsvorgänge](#page-279-0) meiner Anwendungsrollen genehmigen und ablehnen auf [Seite](#page-279-0) 280
- <sup>l</sup> Erinnerungen für offene [Attestierungsvorgänge](#page-280-0) meiner Anwendungsrollen versenden auf [Seite](#page-280-0) 281

# <span id="page-276-0"></span>**Attestierungsvorgänge meiner Anwendungsrollen anzeigen**

Sie können Attestierungsvorgänge anzeigen, die mit Anwendungsrollen zusammenhängen, für die Sie verantwortlich sind.

Zusätzlich können Sie weitere ausführliche Informationen zu den Attestierungsvorgängen erhalten.

#### *Um Attestierungsvorgänge anzuzeigen*

- 1. In der Menüleiste klicken Sie **Verantwortlichkeiten** > **Meine Verantwortlichkeiten**.
- 2. Auf der Seite **Meine Verantwortlichkeiten** klicken Sie **Anwendungsrollen**.
- 3. Auf der Seite **Anwendungsrollen** klicken Sie die Anwendungsrolle, deren Attestierungsvorgänge Sie anzeigen möchten.

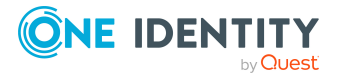

4. Auf der Übersichtsseite klicken Sie **Attestierung**.

Die Seite **Attestierungen - <Name der Anwendungsrolle>** öffnet sich (sieheAttestierungen – Anwendungsrolle [\(Seitenbeschreibung\)](#page-1254-0) auf Seite 1255 ).

- 5. (Optional) Klicken Sie einen Tabreiter, um die entsprechenden Attestierungsvorgänge anzuzeigen.
- 6. (Optional) Um die in einem Attestierungsvorgang involvierten Objekte im Detail anzuzeigen, nehmen Sie folgende Aktionen vor:
	- a. In der Liste klicken Sie einen Attestierungsvorgang.
	- b. Im Detailbereich klicken Sie **Details anzeigen**.
	- c. Im Dialogfenster **Attestiertes Objekt** in der Auswahlliste **Objekt** wählen Sie ein Objekt.

Informationen zum Objekt werden angezeigt.

d. (Optional) Klicken Sie **Aktuellen Objektzustand anzeigen**.

Eine Übersicht mit Shapes zur Attestierung öffnet sich.

- 7. (Optional) Um alle Identitäten anzuzeigen, die über den Attestierungsvorgang entscheiden dürfen, nehmen Sie folgende Aktionen vor:
	- a. In der Liste klicken Sie den Attestierungsvorgang.
	- b. Im Detailbereich klicken Sie den Tabreiter **Workflow**.
- 8. (Optional) Um vergangene Attestierungen zum ausgewählten Objekt anzuzeigen, nehmen Sie folgende Aktionen vor:
	- a. In der Liste klicken Sie einen Attestierungsvorgang.
	- b. Im Detailbereich klicken Sie den Tabreiter **Historie**.

Die Attestierungsvorgänge zu dem ausgewählten Objekt, die in der Vergangenheit erfolgt sind, werden angezeigt. Zu jedem einzelnen Attestierungsvorgang können Sie weitere Details aufrufen.

### **Verwandte Themen**

- [Attestierungen](#page-165-0) auf Seite 166
- Meine Verantwortlichkeiten [\(Seitenbeschreibung\)](#page-1133-0) auf Seite 1134
- Anwendungsrollen [\(Seitenbeschreibung\)](#page-1247-0) auf Seite 1248
- Übersichtsseite einer Anwendungsrolle [\(Seitenbeschreibung\)](#page-1248-0) auf Seite 1249
- Attestierungen Anwendungsrolle [\(Seitenbeschreibung\)](#page-1254-0) auf Seite 1255

# <span id="page-277-0"></span>**Attestierer offener Attestierungsvorgänge meiner Anwendungsrollen anzeigen**

Sie können Identitäten anzeigen, die noch Attestierungsvorgänge von Anwendungsrollen, für die Sie verantwortlich sind, entscheiden müssen.

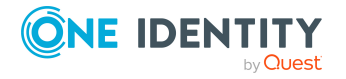

#### *Um Attestierer eines Attestierungsvorgangs anzuzeigen*

- 1. In der Menüleiste klicken Sie **Verantwortlichkeiten** > **Meine Verantwortlichkeiten**.
- 2. Auf der Seite **Meine Verantwortlichkeiten** klicken Sie **Anwendungsrollen**.
- 3. Auf der Seite **Anwendungsrollen** klicken Sie die Anwendungsrolle, deren Attestierungsvorgänge Sie anzeigen möchten.
- 4. Auf der Übersichtsseite klicken Sie **Attestierung**.
- 5. (Optional) Auf der Seite **Attestierungen - <Name der Anwendungsrolle>** klicken Sie einen Tabreiter, um die entsprechenden Attestierungsvorgänge anzuzeigen.
- 6. In der Liste klicken Sie den (offenen) Attestierungsvorgang, dessen Attestierer Sie anzeigen möchten.
- 7. Im Detailbereich klicken Sie **Aktionen** > **Erinnerungs-E-Mail versenden**.

Im Dialogfenster **Erinnerungs-E-Mail versenden** werden alle Identitäten angezeigt, die über diesen Attestierungsvorgang entscheiden können. Sie können diesen Identitäten nun Erinnerungen senden.

#### *Um Attestierer aller Attestierungsvorgänge anzuzeigen*

- 1. In der Menüleiste klicken Sie **Verantwortlichkeiten** > **Meine Verantwortlichkeiten**.
- 2. Auf der Seite **Meine Verantwortlichkeiten** klicken Sie **Anwendungsrollen**.
- 3. Auf der Seite **Anwendungsrollen** klicken Sie die Anwendungsrolle, deren Attestierungsvorgänge Sie anzeigen möchten.

Auf der Seite **Geräte** klicken Sie das Gerät, dessen Attestierungsvorgänge Sie anzeigen möchten.

- 4. Auf der Übersichtsseite klicken Sie **Attestierung**.
- 5. (Optional) Auf der Seite **Attestierungen - <Name der Anwendungsrolle>** klicken Sie einen Tabreiter, um die entsprechenden Attestierungsvorgänge anzuzeigen.

#### 6. Klicken Sie **Attestierer für offene Attestierungsvorgänge anzeigen**.

Im Dialogfenster **Erinnerungsmail versenden** werden alle Identitäten angezeigt, die noch Attestierungsvorgänge entscheiden müssen. Sie können diesen Identitäten nun Erinnerungen senden.

### **Verwandte Themen**

- Attestierer für [Attestierungsvorgänge](#page-176-0) auf Seite 177
- Meine Verantwortlichkeiten [\(Seitenbeschreibung\)](#page-1133-0) auf Seite 1134
- Anwendungsrollen [\(Seitenbeschreibung\)](#page-1247-0) auf Seite 1248
- <sup>l</sup> Übersichtsseite einer Anwendungsrolle [\(Seitenbeschreibung\)](#page-1248-0) auf Seite 1249
- Attestierungen Anwendungsrolle [\(Seitenbeschreibung\)](#page-1254-0) auf Seite 1255

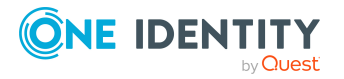

# <span id="page-279-0"></span>**Attestierungsvorgänge meiner Anwendungsrollen genehmigen und ablehnen**

Sie können über Attestierungsvorgänge von Anwendungsrollen entscheiden (genehmigen oder ablehnen), für die Sie verantwortlich sind.

#### *Um über einen Attestierungsvorgang zu entscheiden*

- 1. In der Menüleiste klicken Sie **Verantwortlichkeiten** > **Meine Verantwortlichkeiten**.
- 2. Auf der Seite **Meine Verantwortlichkeiten** klicken Sie **Anwendungsrollen**.
- 3. Auf der Seite **Anwendungsrollen** klicken Sie die Anwendungsrolle, über deren Attestierungsvorgänge Sie entscheiden möchten.
- 4. Auf der Übersichtsseite klicken Sie **Attestierung**.
- 5. (Optional) Auf der Seite **Attestierungen - <Name der Anwendungsrolle>** klicken Sie einen Tabreiter, um die entsprechenden Attestierungsvorgänge anzuzeigen.
- 6. Klicken Sie **Genehmigen**.
- 7. Auf der Seite **Attestierungen - <Name der Anwendungsrolle>** nehmen Sie eine der folgenden Aktionen vor:
	- Neben dem Attestierungsvorgang, den Sie genehmigen möchten, klicken Sie $\boxtimes$ (**Genehmigen**).
	- Neben dem Attestierungsvorgang, den Sie ablehnen möchten, klicken Sie $\times$ (**Ablehnen**).

TIPP: Um alle angezeigten Attestierungsvorgänge zu genehmigen oder abzulehnen, klicken Sie (**Alle genehmigen**) oder (**Alle ablehnen**).

- 8. Klicken Sie **Weiter**.
- 9. (Optional) Auf der Seite **Offene Attestierungen - Entscheidungen** nehmen Sie die folgenden Aktionen vor:
	- Für genehmigte Attestierungsvorgänge:
		- Um eine Begründung für alle genehmigten Attestierungsvorgänge anzugeben, geben Sie im Feld **Begründung für Genehmigungen** die Begründung ein.
		- Um eine vorgefertigte Standardbegründung für alle genehmigten Attestierungsvorgänge zu verwenden, wählen Sie in der Auswahlliste **Standardbegründung** die Begründung aus.
	- Für abgelehnte Attestierungsvorgänge:
		- Um eine Begründung für alle abgelehnten Attestierungsvorgänge anzugeben, geben Sie im Feld **Begründung für Ablehnungen** die Begründung ein.

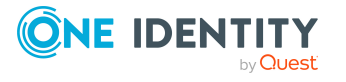

- Um eine vorgefertigte Standardbegründung für alle abgelehnten Attestierungsvorgänge zu verwenden, wählen Sie in der Auswahlliste **Standardbegründung** die Begründung aus.
- Um eine individuelle Begründung für eine Entscheidung anzugeben, klicken Sie in der Liste auf **Geben Sie eine Begründung an** und geben Sie die Begründung ein.

TIPP: Durch die Angabe von Begründungen werden Ihre Entscheidungen nachvollziehbarer und unterstützen die Auditierungskontrolle.

HINWEIS: Ausführliche Informationen zu Standardbegründungen finden Sie im One Identity Manager Administrationshandbuch für IT Shop.

10. Klicken Sie **Speichern**.

### **Verwandte Themen**

- [Attestierungen](#page-165-0) auf Seite 166
- Meine Verantwortlichkeiten [\(Seitenbeschreibung\)](#page-1133-0) auf Seite 1134
- Anwendungsrollen [\(Seitenbeschreibung\)](#page-1247-0) auf Seite 1248
- <sup>l</sup> Übersichtsseite einer Anwendungsrolle [\(Seitenbeschreibung\)](#page-1248-0) auf Seite 1249
- Attestierungen Anwendungsrolle [\(Seitenbeschreibung\)](#page-1254-0) auf Seite 1255

# <span id="page-280-0"></span>**Erinnerungen für offene Attestierungsvorgänge meiner Anwendungsrollen versenden**

Haben Attestierer einen Attestierungsvorgang noch nicht bearbeitet, können Sie den Attestierern Erinnerungsbenachrichtigungen senden, um diese an ihre Entscheidung im Attestierungsvorgang zu erinnern.

Die folgenden Möglichkeiten stehen Ihnen beim Versand der Erinnerungen zur Verfügung:

- Sie können einen bestimmten Attestierungsvorgang wählen, die verantwortlichen Attestierer anzeigen und anschließend einem bestimmten Attestierer eine Erinnerung zu diesem Attestierungsvorgang senden (siehe [Möglichkeit](#page-281-0) 1).
- Sie können allen Attestierern der offenen Attestierungsvorgänge, die im aktiven Tabreiter angezeigt werden, eine Erinnerung senden. Somit können Sie schnell alle Attestierer benachrichtigen, die noch über Attestierungsvorgänge entscheiden müssen (siehe [Möglichkeit](#page-281-1) 2).
- Sie können alle Attestierer anzeigen, die noch über Attestierungsvorgänge entscheiden müssen und anschließend einem bestimmten Attestierer eine Erinnerung senden (siehe [Möglichkeit](#page-282-1) 3).

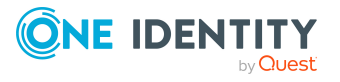

### <span id="page-281-0"></span>*Um eine Erinnerung an einen Attestierer eines ausgewählten Attestierungsvorgangs zu versenden*

- 1. In der Menüleiste klicken Sie **Verantwortlichkeiten** > **Meine Verantwortlichkeiten**.
- 2. Auf der Seite **Meine Verantwortlichkeiten** klicken Sie **Anwendungsrollen**.
- 3. Auf der Seite **Anwendungsrollen** klicken Sie die Anwendungsrolle, deren Attestierungsvorgänge Sie anzeigen möchten.
- 4. Auf der Übersichtsseite klicken Sie **Attestierung**.
- 5. (Optional) Auf der Seite **Attestierungen - <Name der Anwendungsrolle>** klicken Sie einen Tabreiter, um die entsprechenden Attestierungsvorgänge anzuzeigen.
- 6. In der Liste klicken Sie den Attestierungsvorgang, dessen Attestierern Sie eine Erinnerung senden möchten.
- 7. Im Detailbereich klicken Sie **Aktionen** > **Erinnerungs-E-Mail versenden**.
- 8. Im Dialogfenster **Erinnerungs-E-Mail versenden** neben der Identität, die Sie benachrichtigen möchten, klicken Sie **E-Mail versenden**.
- 9. Wählen Sie aus, welches E-Mail-Programm Sie verwenden möchten.

Eine E-Mail-Vorlage mit der eingetragenen E-Mail-Adresse des Attestierers öffnet sich.

10. Bearbeiten Sie die E-Mail und senden Sie diese an den Attestierer.

#### <span id="page-281-1"></span>*Um eine Erinnerung an alle Attestierer der offenen Attestierungsvorgänge im aktiven Tabreiter zu senden*

- 1. In der Menüleiste klicken Sie **Verantwortlichkeiten** > **Meine Verantwortlichkeiten**.
- 2. Auf der Seite **Meine Verantwortlichkeiten** klicken Sie **Anwendungsrollen**.
- 3. Auf der Seite **Anwendungsrollen** klicken Sie die Anwendungsrolle, deren Attestierungsvorgänge Sie anzeigen möchten.
- 4. Auf der Übersichtsseite klicken Sie **Attestierung**.
- 5. (Optional) Auf der Seite **Attestierungen - <Name der Anwendungsrolle>** klicken Sie einen Tabreiter, um die entsprechenden Attestierungsvorgänge anzuzeigen.
- 6. Klicken Sie **Erinnerung versenden**.
- 7. Im Dialogfenster **Erinnerungs-E-Mail versenden** geben Sie die Nachricht an den Attestierer ein.
- 8. Klicken Sie **OK**.

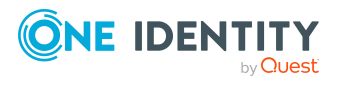

### <span id="page-282-1"></span>*Um eine Erinnerung an einen bestimmten Attestierer der offenen Attestierungsvorgänge zu senden*

- 1. In der Menüleiste klicken Sie **Verantwortlichkeiten** > **Meine Verantwortlichkeiten**.
- 2. Auf der Seite **Meine Verantwortlichkeiten** klicken Sie **Anwendungsrollen**.
- 3. Auf der Seite **Anwendungsrollen** klicken Sie die Anwendungsrolle, deren Attestierungsvorgänge Sie anzeigen möchten.
- 4. Auf der Übersichtsseite klicken Sie **Attestierung**.
- 5. (Optional) Auf der Seite **Attestierungen - <Name der Anwendungsrolle>** klicken Sie einen Tabreiter, um die entsprechenden Attestierungsvorgänge anzuzeigen.
- 6. Im Dialogfenster **Erinnerungs-E-Mail versenden** neben der Identität, die Sie benachrichtigen möchten, klicken Sie **E-Mail versenden**.
- 7. Wählen Sie aus, welches E-Mail-Programm Sie verwenden möchten.

Eine E-Mail-Vorlage mit der eingetragenen E-Mail-Adresse des Attestierers öffnet sich.

8. Bearbeiten Sie die E-Mail und senden Sie diese an den Attestierer.

### **Verwandte Themen**

- [Attestierungserinnerungen](#page-181-0) versenden auf Seite 182
- Meine Verantwortlichkeiten [\(Seitenbeschreibung\)](#page-1133-0) auf Seite 1134
- Anwendungsrollen [\(Seitenbeschreibung\)](#page-1247-0) auf Seite 1248
- Übersichtsseite einer Anwendungsrolle [\(Seitenbeschreibung\)](#page-1248-0) auf Seite 1249
- Attestierungen Anwendungsrolle [\(Seitenbeschreibung\)](#page-1254-0) auf Seite 1255

# <span id="page-282-0"></span>**Historie meiner Anwendungsrollen**

Das Web Portal bietet Ihnen die Möglichkeit historische Daten von Anwendungsrollen anzuzeigen, für die Sie verantwortlich sind.

Dabei stehen Ihnen folgende Möglichkeiten zur Verfügung:

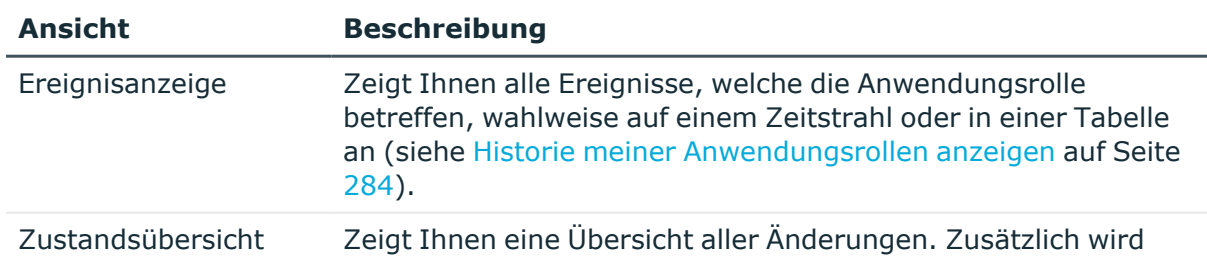

### **Tabelle 25: Historische Daten**

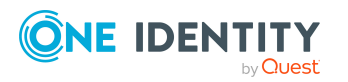

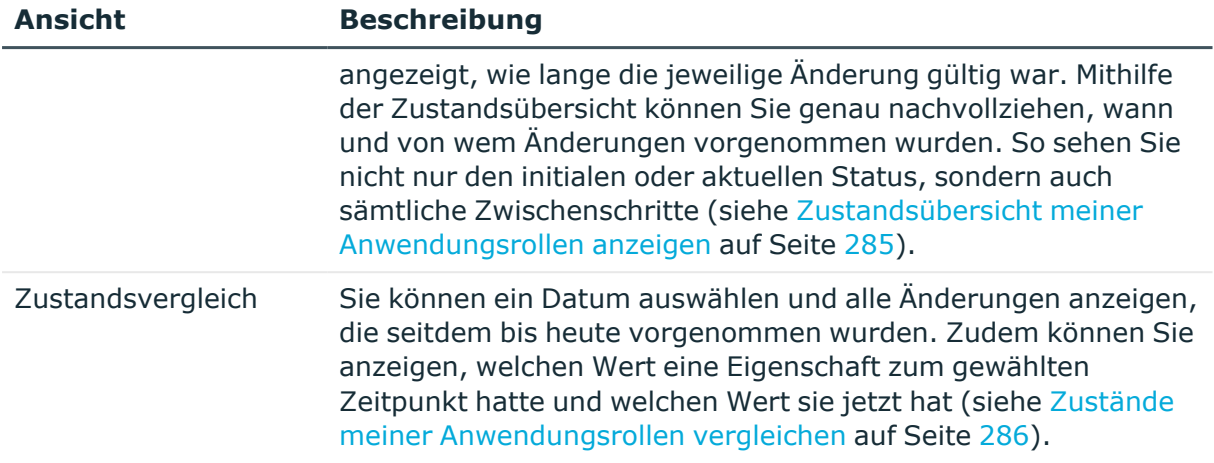

# <span id="page-283-0"></span>**Historie meiner Anwendungsrollen anzeigen**

Sie können alle Ereignisse, die Anwendungsrollen betreffen, für die Sie verantwortlich sind, wahlweise auf einem Zeitstrahl oder in einer Tabelle anzeigen.

### *Um die Historie anzuzeigen*

- 1. In der Menüleiste klicken Sie **Verantwortlichkeiten** > **Meine Verantwortlichkeiten**.
- 2. Auf der Seite **Meine Verantwortlichkeiten** klicken Sie **Anwendungsrollen**.
- 3. Auf der Seite **Anwendungsrollen** klicken Sie die Anwendungsrolle, deren Historie Sie anzeigen möchten.
- 4. Auf der Übersichtsseite klicken Sie **Historie**.

Die Seite **Historie - <Name der Anwendungsrolle>** öffnet sich (siehe [Historie](#page-1256-0) – Anwendungsrolle [\(Seitenbeschreibung\)](#page-1256-0) auf Seite 1257).

TIPP: Um im Zeitstrahl zu navigieren, klicken Sie in den Zeitstrahl, halten Sie die linke Maustaste gedrückt und bewegen Sie die Maus nach links oder rechts.

Um die Anzeige zu vergrößern oder zu verkleinern, drehen Sie am Mausrad.

- 5. (Optional) Um im Zeitstrahl die angezeigten Ereignisse weiter einzuschränken, klicken Sie **Filtern nach** und anschließend eine der folgenden Möglichkeiten:
	- <sup>l</sup> **Benutzer**: Sucht über den Benutzernamen einer Identität dessen ausgeführte Aktionen oder verursachte Ereignisse. Identitäten, die Berechtigungen und Verantwortlichkeiten haben, erzeugen Änderungen wie zum Beispiel hinzugefügte oder entfernte Eigenschaften. Diese Aktionen können auf dem Zeitstrahl abgelesen werden.
	- <sup>l</sup> **Änderungsart**: Zeigt nur die Ereignisse der gewählten Änderungsarten im Zeitstrahl an.
	- **· Datum**: Zeigt nur die Ereignisse im Zeitstrahl an, die im gewählten Zeitraum stattfanden.

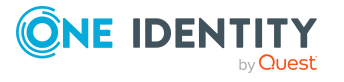

- <sup>l</sup> **Eigenschaft**: Zeigt nur die Ereignisse der gewählten Eigenschaften im Zeitstrahl an.
- **Anzeigen**: Zeigt nur Ereignisse im Zeitstrahl an, die es zu dem eingegebenen Suchbegriff gibt.
- <sup>l</sup> **Objekt**: Zeigt nur Ereignisse zum gewählten Objekt im Zeitstrahl an.
- 6. (Optional) Um zur Tabellenansicht zu wechseln, klicken Sie **Zu Tabellenansicht wechseln**.
- 7. (Optional) Um weitere Details zu einem Ereignis anzuzeigen, nehmen Sie eine der folgenden Aktionen vor:
	- Im Zeitstrahl klicken Sie das Ereignis.
	- In der Tabellenansicht klicken Sie das Ereignis und entnehmen Sie dem Detailbereich die Details.

### **Verwandte Themen**

- Meine Verantwortlichkeiten [\(Seitenbeschreibung\)](#page-1133-0) auf Seite 1134
- Anwendungsrollen [\(Seitenbeschreibung\)](#page-1247-0) auf Seite 1248
- Übersichtsseite einer Anwendungsrolle [\(Seitenbeschreibung\)](#page-1248-0) auf Seite 1249
- Historie Anwendungsrolle [\(Seitenbeschreibung\)](#page-1256-0) auf Seite 1257

## <span id="page-284-0"></span>**Zustandsübersicht meiner Anwendungsrollen anzeigen**

Sie können alle Änderungen anzeigen, die Anwendungsrollen betreffen, für die Sie verantwortlich sind. Zusätzlich können Sie anzeigen, wie lange die jeweilige Änderung gültig war. Mithilfe der Zustandsübersicht können Sie genau nachvollziehen, wann und von wem Änderungen vorgenommen wurden. So sehen Sie nicht nur den initialen oder aktuellen Status, sondern auch sämtliche Zwischenschritte.

#### *Um die Zustandsübersicht anzuzeigen*

- 1. In der Menüleiste klicken Sie **Verantwortlichkeiten** > **Meine Verantwortlichkeiten**.
- 2. Auf der Seite **Meine Verantwortlichkeiten** klicken Sie **Anwendungsrollen**.
- 3. Auf der Seite **Anwendungsrollen** klicken Sie die Anwendungsrolle, deren Zustandsübersicht Sie anzeigen möchten.
- 4. Auf der Übersichtsseite klicken Sie **Historie**.

Die Seite **Historie - <Name der Anwendungsrolle>** öffnet sich (siehe [Historie](#page-1256-0) – Anwendungsrolle [\(Seitenbeschreibung\)](#page-1256-0) auf Seite 1257).

5. Klicken Sie den Tabreiter **Zustandsübersicht**.

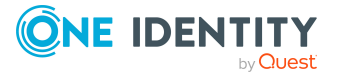

### **Verwandte Themen**

- Meine Verantwortlichkeiten [\(Seitenbeschreibung\)](#page-1133-0) auf Seite 1134
- Anwendungsrollen [\(Seitenbeschreibung\)](#page-1247-0) auf Seite 1248
- Übersichtsseite einer Anwendungsrolle [\(Seitenbeschreibung\)](#page-1248-0) auf Seite 1249
- Historie Anwendungsrolle [\(Seitenbeschreibung\)](#page-1256-0) auf Seite 1257

## <span id="page-285-0"></span>**Zustände meiner Anwendungsrollen vergleichen**

Sie können den derzeitigen Zustand einer Anwendungsrolle, für die Sie verantwortlich sind, mit dem Zustand der Anwendungsrolle zu einem anderen Zeitpunkt vergleichen.

#### *Um den Zustand zu vergleichen*

- 1. In der Menüleiste klicken Sie **Verantwortlichkeiten** > **Meine Verantwortlichkeiten**.
- 2. Auf der Seite **Meine Verantwortlichkeiten** klicken Sie **Anwendungsrollen**.
- 3. Auf der Seite **Anwendungsrollen** klicken Sie die Anwendungsrolle, deren Zustand Sie vergleichen möchten.
- 4. Auf der Übersichtsseite klicken Sie **Historie**.
- 5. Auf der Seite **Historie** klicken Sie den Tabreiter **Zustandsvergleich**.
- 6. Im Datumsfeld wählen Sie einen Zeitpunkt aus, ab dem Sie den Zustand vergleichen möchten.
- 7. (Optional) Um auch Eigenschaften anzuzeigen, die seit der Erstellung nicht geändert wurden, deaktivieren Sie das Kontrollkästchen neben **Nur geänderte Werte anzeigen**.

#### *Um den aktuellen Zustand mit dem Zustand zum Zeitpunkt eines bestimmten Ereignisses zu vergleichen*

- 1. In der Menüleiste klicken Sie **Verantwortlichkeiten** > **Meine Verantwortlichkeiten**.
- 2. Auf der Seite **Meine Verantwortlichkeiten** klicken Sie **Anwendungsrollen**.
- 3. Auf der Seite **Anwendungsrollen** klicken Sie die Anwendungsrolle, deren Zustand Sie vergleichen möchten.
- 4. Auf der Übersichtsseite klicken Sie **Historie**.
- 5. Auf der Seite **Historie** nehmen Sie eine folgenden Aktionen vor:
	- In der Zeitstrahlansicht klicken Sie ein Ereignis und anschließend **Vergleichen**.
	- In der Tabellenansicht klicken Sie ein Ereignis und anschließen im Detailbereich auf **Vergleichen**.
- 6. (Optional) Um auch Eigenschaften anzuzeigen, die seit der Erstellung nicht geändert

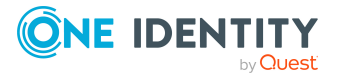

wurden, deaktivieren Sie das Kontrollkästchen neben **Nur geänderte Werte anzeigen**.

### **Verwandte Themen**

- Meine Verantwortlichkeiten [\(Seitenbeschreibung\)](#page-1133-0) auf Seite 1134
- Anwendungsrollen [\(Seitenbeschreibung\)](#page-1247-0) auf Seite 1248
- <sup>l</sup> Übersichtsseite einer Anwendungsrolle [\(Seitenbeschreibung\)](#page-1248-0) auf Seite 1249
- Historie Anwendungsrolle [\(Seitenbeschreibung\)](#page-1256-0) auf Seite 1257

# <span id="page-286-0"></span>**Rollenmitgliedschaften von Mitgliedern meiner Anwendungsrollen anzeigen**

Sie können anzeigen, welchen Rollen und Organisationen Identitäten angehören, denen Anwendungsrollen zugewiesen sind, für die Sie verantwortlich sind. Die dargestellten Informationen werden als hierarchisches Schaubild angezeigt und Sie haben die Möglichkeit sich das Schaubild genauer anzusehen und mehr über die Rollenvererbung zu erfahren.

MOBIL: Diese Funktion steht Ihnen in der mobilen Ansicht nicht zur Verfügung.

#### *Um die Rollen und Organisationen von Mitgliedern einer Anwendungsrolle anzuzeigen*

- 1. In der Menüleiste klicken Sie **Verantwortlichkeiten** > **Meine Verantwortlichkeiten**.
- 2. Auf der Seite **Meine Verantwortlichkeiten** klicken Sie **Anwendungsrollen**.
- 3. Auf der Seite **Anwendungsrollen** klicken Sie die Anwendungsrolle, über deren Mitglieder Sie mehr erfahren möchten.
- 4. Auf der Übersichtsseite klicken Sie **Nutzung**.

Die Seite **Nutzung - <Name der Anwendungsrolle>** öffnet sich (siehe [Nutzung](#page-1258-0) – Anwendungsrolle [\(Seitenbeschreibung\)](#page-1258-0) auf Seite 1259).

- 5. In der Auswahlliste **Rollenklassen** wählen Sie die Hauptkategorie der Rollen und Organisationen aus, die Sie anzeigen möchten.
- 6. (Optional) Um zu erfahren, welche Mitglieder einem bestimmtem Objekt zugewiesen sind, klicken Sie in dem hervorgehobenen Objekt auf (**Mehr Informationen**).
- 7. (Optional) Um die Legende anzuzeigen, klicken Sie **Weitere Angaben**.

## **Verwandte Themen**

- Meine Verantwortlichkeiten [\(Seitenbeschreibung\)](#page-1133-0) auf Seite 1134
- Anwendungsrollen [\(Seitenbeschreibung\)](#page-1247-0) auf Seite 1248

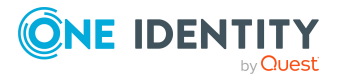

- <sup>l</sup> Übersichtsseite einer Anwendungsrolle [\(Seitenbeschreibung\)](#page-1248-0) auf Seite 1249
- Nutzung Anwendungsrolle [\(Seitenbeschreibung\)](#page-1258-0) auf Seite 1259

# **Meine Geräte verwalten**

Für Geräte, für die Sie verantwortlich sind, können Sie eine Vielzahl an Aktionen ausführen und Informationen erhalten.

## **Detaillierte Informationen zum Thema**

- Meine Geräte [anzeigen](#page-287-0) auf Seite 288
- **·** Eigene Geräte [hinzufügen](#page-287-1) auf Seite 288
- [Übersichten](#page-288-0) meiner Geräte anzeigen auf Seite 289
- [Stammdaten](#page-288-1) meiner Geräte anzeigen und bearbeiten auf Seite 289

# <span id="page-287-0"></span>**Meine Geräte anzeigen**

Sie können alle Geräte anzeigen, für die Sie verantwortlich sind.

#### *Um Geräte anzuzeigen*

- 1. In der Menüleiste klicken Sie **Verantwortlichkeiten** > **Meine Verantwortlichkeiten**.
- 2. Auf der Seite **Meine Verantwortlichkeiten** klicken Sie **Geräte**.

Die Seite **Geräte** öffnet sich (siehe Geräte [\(Seitenbeschreibung\)](#page-1297-0) auf Seite 1298) und zeigt alle Geräte an, für die Sie verantwortlich sind.

### **Verwandte Themen**

- Meine Verantwortlichkeiten [\(Seitenbeschreibung\)](#page-1133-0) auf Seite 1134
- Geräte [\(Seitenbeschreibung\)](#page-1297-0) auf Seite 1298

# <span id="page-287-1"></span>**Eigene Geräte hinzufügen**

Sie können neue Geräte erstellen, für die Sie verantwortlich sind.

#### *Um ein neues Gerät zu erstellen*

- 1. In der Menüleiste klicken Sie **Verantwortlichkeiten** > **Meine Verantwortlichkeiten**.
- 2. Auf der Seite **Meine Verantwortlichkeiten** klicken Sie **Geräte**.

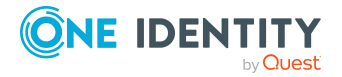
- 3. Auf der Seite **Geräte** klicken Sie **Neues Gerät hinzufügen**.
- 4. Auf der Seite **Neues Gerät hinzufügen** legen Sie in den entsprechenden Feldern die Stammdaten des Geräts fest (siehe Neues Gerät [hinzufügen](#page-1298-0) [\(Seitenbeschreibung\)](#page-1298-0) auf Seite 1299).
- 5. Klicken Sie **Speichern**.

#### **Verwandte Themen**

- Meine Verantwortlichkeiten [\(Seitenbeschreibung\)](#page-1133-0) auf Seite 1134
- Geräte [\(Seitenbeschreibung\)](#page-1297-0) auf Seite 1298
- Neues Gerät hinzufügen [\(Seitenbeschreibung\)](#page-1298-0) auf Seite 1299

# **Übersichten meiner Geräte anzeigen**

Sie können zu Geräten, für die Sie verantwortlich sind, alle relevanten Informationen in Kurzform in einer Übersicht anzeigen. Diese Informationen werden in einer Hyperview als Shapes dargestellt.

#### *Um die Übersicht eines Geräts anzuzeigen*

- 1. In der Menüleiste klicken Sie **Verantwortlichkeiten** > **Meine Verantwortlichkeiten**.
- 2. Auf der Seite **Meine Verantwortlichkeiten** klicken Sie **Geräte**.
- 3. Auf der Seite **Geräte** klicken Sie das Gerät, dessen Übersicht Sie anzeigen möchten.
- 4. Auf der Übersichtsseite klicken Sie **Übersicht**.

Die Seite **Übersicht - <Name des Geräts>** öffnet sich (siehe [Übersicht](#page-1301-0) – Gerät [\(Seitenbeschreibung\)](#page-1301-0) auf Seite 1302).

#### **Verwandte Themen**

- Meine Verantwortlichkeiten [\(Seitenbeschreibung\)](#page-1133-0) auf Seite 1134
- <sup>l</sup> Geräte [\(Seitenbeschreibung\)](#page-1297-0) auf Seite 1298
- Übersichtsseite eines Geräts [\(Seitenbeschreibung\)](#page-1301-1) auf Seite 1302
- Übersicht Gerät [\(Seitenbeschreibung\)](#page-1301-0) auf Seite 1302

# **Stammdaten meiner Geräte anzeigen und bearbeiten**

Sie können die Stammdaten von Geräten bearbeiten, für die Sie verantwortlich sind.

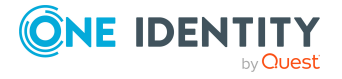

#### *Um Stammdaten eines Geräts anzuzeigen und zu bearbeiten*

- 1. In der Menüleiste klicken Sie **Verantwortlichkeiten** > **Meine Verantwortlichkeiten**.
- 2. Auf der Seite **Meine Verantwortlichkeiten** klicken Sie **Geräte**.
- 3. Auf der Seite **Geräte** klicken Sie das Gerät, dessen Stammdaten Sie anzeigen/bearbeiten möchten.
- 4. Auf der Übersichtsseite klicken Sie **Stammdaten**.
- 5. Auf der Seite **Stammdaten - <Name des Geräts>** in den entsprechenden Feldern nehmen Sie Ihre Änderungen vor (siehe Stammdaten – Gerät [\(Seitenbeschreibung\)](#page-1302-0) auf [Seite](#page-1302-0) 1303).
- 6. Klicken Sie **Speichern**.

#### **Verwandte Themen**

- Meine Verantwortlichkeiten [\(Seitenbeschreibung\)](#page-1133-0) auf Seite 1134
- <sup>l</sup> Geräte [\(Seitenbeschreibung\)](#page-1297-0) auf Seite 1298
- Übersichtsseite eines Geräts [\(Seitenbeschreibung\)](#page-1301-1) auf Seite 1302
- Stammdaten Gerät [\(Seitenbeschreibung\)](#page-1302-0) auf Seite 1303

# **Attestierungen meiner Geräte**

Mithilfe von Attestierungen kann geprüft werden, dass Sicherheit und Compliance im Unternehmen aufeinander abgestimmt sind. Mit der Attestierungsfunktion von One Identity Manager können Manager oder andere Compliance-Verantwortliche die Richtigkeit von Berechtigungen, Bestellungen oder Ausnahmegenehmigungen regelmäßig oder auf Anfrage bescheinigen. Die regelmäßige Bescheinigung von Berechtigungen wird im Allgemeinen als Rezertifizierung bezeichnet. One Identity Manager nutzt für Attestierungen und Rezertifizierungen die gleichen Abläufe.

Um Attestierungen durchführen zu können, werden in One Identity Manager Attestierungsrichtlinien definiert. Attestierungsrichtlinien legen fest, welche Objekte wann, wie oft und durch wen zu attestieren sind. Sobald eine Attestierung veranlasst wird, erstellt One Identity Manager Attestierungsvorgänge, die alle notwendigen Informationen über die Attestierungsobjekte und die verantwortlichen Attestierer enthalten. Die verantwortlichen Attestierer prüfen dann die Attestierungsobjekte. Sie bestätigen korrekte Daten und veranlassen Änderungen, wenn Daten internen Regelungen widersprechen.

Attestierungsvorgänge zeichnen den gesamten Ablauf einer Attestierung auf. Im Attestierungsvorgang kann jeder einzelne Entscheidungsschritt der Attestierung revisionssicher nachvollzogen werden. Attestierungen werden regelmäßig durch zeitgesteuerte Aufträge ausgelöst. Bei Bedarf können einzelne Attestierungen auch manuell veranlasst werden.

Mit der Genehmigung oder Ablehnung eines Attestierungsvorgangs ist die Attestierung abgeschlossen. Wie mit abgelehnten oder genehmigten Attestierungen weiter verfahren werden soll, legen Sie unternehmensspezifisch fest.

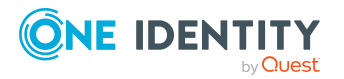

#### **Detaillierte Informationen zum Thema**

- [Attestierungsvorgänge](#page-290-0) meiner Geräte anzeigen auf Seite 291
- <sup>l</sup> Attestierer offener [Attestierungsvorgänge](#page-291-0) meiner Geräte anzeigen auf Seite 292
- [Attestierungsvorgänge](#page-292-0) meiner Geräte genehmigen und ablehnen auf Seite 293
- Erinnerungen für offene [Attestierungsvorgänge](#page-294-0) meiner Geräte versenden auf [Seite](#page-294-0) 295

## <span id="page-290-0"></span>**Attestierungsvorgänge meiner Geräte anzeigen**

Sie können Attestierungsvorgänge anzeigen, die mit Geräten zusammenhängen, für die Sie verantwortlich sind.

Zusätzlich können Sie weitere ausführliche Informationen zu den Attestierungsvorgängen erhalten.

#### *Um Attestierungsvorgänge anzuzeigen*

- 1. In der Menüleiste klicken Sie **Verantwortlichkeiten** > **Meine Verantwortlichkeiten**.
- 2. Auf der Seite **Meine Verantwortlichkeiten** klicken Sie **Geräte**.
- 3. Auf der Seite **Geräte** klicken Sie das Gerät, dessen Attestierungsvorgänge Sie anzeigen möchten.
- 4. Auf der Übersichtsseite klicken Sie **Attestierung**.
	- Die Seite **Attestierungen - <Name des Geräts>** öffnet sich (siehe ).
- 5. (Optional) Klicken Sie einen Tabreiter, um die entsprechenden Attestierungsvorgänge anzuzeigen.
- 6. (Optional) Um die in einem Attestierungsvorgang involvierten Objekte im Detail anzuzeigen, nehmen Sie folgende Aktionen vor:
	- a. In der Liste klicken Sie einen Attestierungsvorgang.
	- b. Im Detailbereich klicken Sie **Details anzeigen**.
	- c. Im Dialogfenster **Attestiertes Objekt** in der Auswahlliste **Objekt** wählen Sie ein Objekt.

Informationen zum Objekt werden angezeigt.

d. (Optional) Klicken Sie **Aktuellen Objektzustand anzeigen**.

Eine Übersicht mit Shapes zur Attestierung öffnet sich.

- 7. (Optional) Um alle Identitäten anzuzeigen, die über den Attestierungsvorgang entscheiden dürfen, nehmen Sie folgende Aktionen vor:
	- a. In der Liste klicken Sie den Attestierungsvorgang.
	- b. Im Detailbereich klicken Sie den Tabreiter **Workflow**.
- 8. (Optional) Um vergangene Attestierungen zum ausgewählten Objekt anzuzeigen, nehmen Sie folgende Aktionen vor:

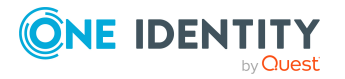

- a. In der Liste klicken Sie einen Attestierungsvorgang.
- b. Im Detailbereich klicken Sie den Tabreiter **Historie**.

Die Attestierungsvorgänge zu dem ausgewählten Objekt, die in der Vergangenheit erfolgt sind, werden angezeigt. Zu jedem einzelnen Attestierungsvorgang können Sie weitere Details aufrufen.

#### **Verwandte Themen**

- [Attestierungen](#page-165-0) auf Seite 166
- Meine Verantwortlichkeiten [\(Seitenbeschreibung\)](#page-1133-0) auf Seite 1134
- <sup>l</sup> Geräte [\(Seitenbeschreibung\)](#page-1297-0) auf Seite 1298
- Übersichtsseite eines Geräts [\(Seitenbeschreibung\)](#page-1301-1) auf Seite 1302
- Attestierungen Gerät [\(Seitenbeschreibung\)](#page-1305-0) auf Seite 1306

## <span id="page-291-0"></span>**Attestierer offener Attestierungsvorgänge meiner Geräte anzeigen**

Sie können Identitäten anzeigen, die noch Attestierungsvorgänge von Geräten, für die Sie verantwortlich sind, entscheiden müssen.

#### *Um Attestierer eines Attestierungsvorgangs anzuzeigen*

- 1. In der Menüleiste klicken Sie **Verantwortlichkeiten** > **Meine Verantwortlichkeiten**.
- 2. Auf der Seite **Meine Verantwortlichkeiten** klicken Sie **Geräte**.
- 3. Auf der Seite **Geräte** klicken Sie das Gerät, dessen Attestierungsvorgänge Sie anzeigen möchten.
- 4. Auf der Übersichtsseite klicken Sie **Attestierung**.
- 5. (Optional) Auf der Seite **Attestierungen - <Name des Geräts>** klicken Sie einen Tabreiter, um die entsprechenden Attestierungsvorgänge anzuzeigen.
- 6. In der Liste klicken Sie den (offenen) Attestierungsvorgang, dessen Attestierer Sie anzeigen möchten.
- 7. Im Detailbereich klicken Sie **Aktionen** > **Erinnerungs-E-Mail versenden**.

Im Dialogfenster **Erinnerungs-E-Mail versenden** werden alle Identitäten angezeigt, die über diesen Attestierungsvorgang entscheiden können. Sie können diesen Identitäten nun Erinnerungen senden.

#### *Um Attestierer aller Attestierungsvorgänge anzuzeigen*

- 1. In der Menüleiste klicken Sie **Verantwortlichkeiten** > **Meine Verantwortlichkeiten**.
- 2. Auf der Seite **Meine Verantwortlichkeiten** klicken Sie **Geräte**.

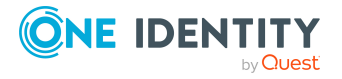

- 3. Auf der Seite **Geräte** klicken Sie das Gerät, dessen Attestierungsvorgänge Sie anzeigen möchten.
- 4. Auf der Übersichtsseite klicken Sie **Attestierung**.
- 5. (Optional) Auf der Seite **Attestierungen - <Name des Geräts>** klicken Sie einen Tabreiter, um die entsprechenden Attestierungsvorgänge anzuzeigen.
- 6. Klicken Sie **Attestierer für offene Attestierungsvorgänge anzeigen**.

Im Dialogfenster **Erinnerungsmail versenden** werden alle Identitäten angezeigt, die noch Attestierungsvorgänge entscheiden müssen. Sie können diesen Identitäten nun Erinnerungen senden.

#### **Verwandte Themen**

- Attestierer für [Attestierungsvorgänge](#page-176-0) auf Seite 177
- Meine Verantwortlichkeiten [\(Seitenbeschreibung\)](#page-1133-0) auf Seite 1134
- <sup>l</sup> Geräte [\(Seitenbeschreibung\)](#page-1297-0) auf Seite 1298
- Übersichtsseite eines Geräts [\(Seitenbeschreibung\)](#page-1301-1) auf Seite 1302
- Attestierungen Gerät [\(Seitenbeschreibung\)](#page-1305-0) auf Seite 1306

## <span id="page-292-0"></span>**Attestierungsvorgänge meiner Geräte genehmigen und ablehnen**

Sie können über Attestierungsvorgänge von Geräten entscheiden (genehmigen oder ablehnen), für die Sie verantwortlich sind.

#### *Um über einen Attestierungsvorgang zu entscheiden*

- 1. In der Menüleiste klicken Sie **Verantwortlichkeiten** > **Meine Verantwortlichkeiten**.
- 2. Auf der Seite **Meine Verantwortlichkeiten** klicken Sie **Geräte**.
- 3. Auf der Seite **Geräte** klicken Sie das Gerät, über dessen Attestierungsvorgänge Sie entscheiden möchten.
- 4. Auf der Übersichtsseite klicken Sie **Attestierung**.
- 5. (Optional) Auf der Seite **Attestierungen - <Name des Geräts>** klicken Sie einen Tabreiter, um die entsprechenden Attestierungsvorgänge anzuzeigen.
- 6. Klicken Sie **Genehmigen**.
- 7. Auf der Seite **Attestierungen - <Name des Geräts>** nehmen Sie eine der folgenden Aktionen vor:
	- Neben dem Attestierungsvorgang, den Sie genehmigen möchten, klicken Sie (**Genehmigen**).

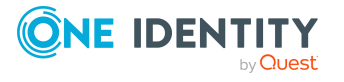

• Neben dem Attestierungsvorgang, den Sie ablehnen möchten, klicken Sie  $\times$ (**Ablehnen**).

TIPP: Um alle angezeigten Attestierungsvorgänge zu genehmigen oder abzulehnen, klicken Sie (**Alle genehmigen**) oder (**Alle ablehnen**).

- 8. Klicken Sie **Weiter**.
- 9. (Optional) Auf der Seite **Offene Attestierungen - Entscheidungen** nehmen Sie die folgenden Aktionen vor:
	- Für genehmigte Attestierungsvorgänge:
		- Um eine Begründung für alle genehmigten Attestierungsvorgänge anzugeben, geben Sie im Feld **Begründung für Genehmigungen** die Begründung ein.
		- Um eine vorgefertigte Standardbegründung für alle genehmigten Attestierungsvorgänge zu verwenden, wählen Sie in der Auswahlliste **Standardbegründung** die Begründung aus.
	- Für abgelehnte Attestierungsvorgänge:
		- Um eine Begründung für alle abgelehnten Attestierungsvorgänge anzugeben, geben Sie im Feld **Begründung für Ablehnungen** die Begründung ein.
		- Um eine vorgefertigte Standardbegründung für alle abgelehnten Attestierungsvorgänge zu verwenden, wählen Sie in der Auswahlliste **Standardbegründung** die Begründung aus.
	- Um eine individuelle Begründung für eine Entscheidung anzugeben, klicken Sie in der Liste auf **Geben Sie eine Begründung an** und geben Sie die Begründung ein.

TIPP: Durch die Angabe von Begründungen werden Ihre Entscheidungen nachvollziehbarer und unterstützen die Auditierungskontrolle.

HINWEIS: Ausführliche Informationen zu Standardbegründungen finden Sie im One Identity Manager Administrationshandbuch für IT Shop.

10. Klicken Sie **Speichern**.

#### **Verwandte Themen**

- Attestierungen
- Meine Verantwortlichkeiten [\(Seitenbeschreibung\)](#page-1133-0) auf Seite 1134
- <sup>l</sup> Geräte [\(Seitenbeschreibung\)](#page-1297-0) auf Seite 1298
- Übersichtsseite eines Geräts [\(Seitenbeschreibung\)](#page-1301-1) auf Seite 1302
- Attestierungen Gerät [\(Seitenbeschreibung\)](#page-1305-0) auf Seite 1306

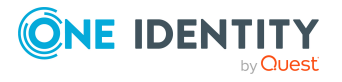

## <span id="page-294-0"></span>**Erinnerungen für offene Attestierungsvorgänge meiner Geräte versenden**

Haben Attestierer einen Attestierungsvorgang noch nicht bearbeitet, können Sie den Attestierern Erinnerungsbenachrichtigungen senden, um diese an ihre Entscheidung im Attestierungsvorgang zu erinnern.

Die folgenden Möglichkeiten stehen Ihnen beim Versand der Erinnerungen zur Verfügung:

- Sie können einen bestimmten Attestierungsvorgang wählen, die verantwortlichen Attestierer anzeigen und anschließend einem bestimmten Attestierer eine Erinnerung zu diesem Attestierungsvorgang senden (siehe [Möglichkeit](#page-294-1) 1).
- Sie können allen Attestierern der offenen Attestierungsvorgänge, die im aktiven Tabreiter angezeigt werden, eine Erinnerung senden. Somit können Sie schnell alle Attestierer benachrichtigen, die noch über Attestierungsvorgänge entscheiden müssen (siehe [Möglichkeit](#page-295-0) 2).
- Sie können alle Attestierer anzeigen, die noch über Attestierungsvorgänge entscheiden müssen und anschließend einem bestimmten Attestierer eine Erinnerung senden (siehe [Möglichkeit](#page-295-1) 3).

#### <span id="page-294-1"></span>*Um eine Erinnerung an einen Attestierer eines ausgewählten Attestierungsvorgangs zu versenden*

- 1. In der Menüleiste klicken Sie **Verantwortlichkeiten** > **Meine Verantwortlichkeiten**.
- 2. Auf der Seite **Meine Verantwortlichkeiten** klicken Sie **Geräte**.
- 3. Auf der Seite **Geräte** klicken Sie das Gerät, dessen Attestierungsvorgänge Sie anzeigen möchten.
- 4. Auf der Übersichtsseite klicken Sie **Attestierung**.
- 5. (Optional) Auf der Seite **Attestierungen - <Name des Geräts>** klicken Sie einen Tabreiter, um die entsprechenden Attestierungsvorgänge anzuzeigen.
- 6. In der Liste klicken Sie den Attestierungsvorgang, dessen Attestierern Sie eine Erinnerung senden möchten.
- 7. Im Detailbereich klicken Sie **Aktionen** > **Erinnerungs-E-Mail versenden**.
- 8. Im Dialogfenster **Erinnerungs-E-Mail versenden** neben der Identität, die Sie benachrichtigen möchten, klicken Sie **E-Mail versenden**.
- 9. Wählen Sie aus, welches E-Mail-Programm Sie verwenden möchten.

Eine E-Mail-Vorlage mit der eingetragenen E-Mail-Adresse des Attestierers öffnet sich.

10. Bearbeiten Sie die E-Mail und senden Sie diese an den Attestierer.

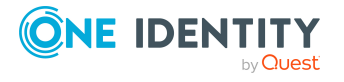

#### <span id="page-295-0"></span>*Um eine Erinnerung an alle Attestierer der offenen Attestierungsvorgänge im aktiven Tabreiter zu senden*

- 1. In der Menüleiste klicken Sie **Verantwortlichkeiten** > **Meine Verantwortlichkeiten**.
- 2. Auf der Seite **Meine Verantwortlichkeiten** klicken Sie **Geräte**.
- 3. Auf der Seite **Geräte** klicken Sie das Gerät, dessen Attestierungsvorgänge Sie anzeigen möchten.
- 4. Auf der Übersichtsseite klicken Sie **Attestierung**.
- 5. (Optional) Auf der Seite **Attestierungen - <Name des Geräts>** klicken Sie einen Tabreiter, um die entsprechenden Attestierungsvorgänge anzuzeigen.
- 6. Klicken Sie **Erinnerung versenden**.
- 7. Im Dialogfenster **Erinnerungs-E-Mail versenden** geben Sie die Nachricht an den Attestierer ein.
- 8. Klicken Sie **OK**.

#### <span id="page-295-1"></span>*Um eine Erinnerung an einen bestimmten Attestierer der offenen Attestierungsvorgänge zu senden*

- 1. In der Menüleiste klicken Sie **Verantwortlichkeiten** > **Meine Verantwortlichkeiten**.
- 2. Auf der Seite **Meine Verantwortlichkeiten** klicken Sie **Geräte**.
- 3. Auf der Seite **Geräte** klicken Sie das Gerät, dessen Attestierungsvorgänge Sie anzeigen möchten.
- 4. Auf der Übersichtsseite klicken Sie **Attestierung**.
- 5. (Optional) Auf der Seite **Attestierungen - <Name des Geräts>** klicken Sie einen Tabreiter, um die entsprechenden Attestierungsvorgänge anzuzeigen.
- 6. Im Dialogfenster **Erinnerungs-E-Mail versenden** neben der Identität, die Sie benachrichtigen möchten, klicken Sie **E-Mail versenden**.
- 7. Wählen Sie aus, welches E-Mail-Programm Sie verwenden möchten.

Eine E-Mail-Vorlage mit der eingetragenen E-Mail-Adresse des Attestierers öffnet sich.

8. Bearbeiten Sie die E-Mail und senden Sie diese an den Attestierer.

#### **Verwandte Themen**

- [Attestierungserinnerungen](#page-181-0) versenden auf Seite 182
- Meine Verantwortlichkeiten [\(Seitenbeschreibung\)](#page-1133-0) auf Seite 1134
- <sup>l</sup> Geräte [\(Seitenbeschreibung\)](#page-1297-0) auf Seite 1298
- Übersichtsseite eines Geräts [\(Seitenbeschreibung\)](#page-1301-1) auf Seite 1302
- Attestierungen Gerät [\(Seitenbeschreibung\)](#page-1305-0) auf Seite 1306

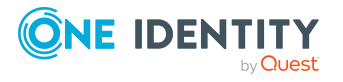

# **Meine Geschäftsrollen verwalten**

Geschäftsrollen werden auf der Basis von Ressourcen definiert, um bestimmte Funktionen zu erfüllen.

Geschäftsrollen sind Objekte zur Abbildung unternehmensspezifischer Funktionen in One Identity Manager. Geschäftsrollen bilden Unternehmensstrukturen mit gleichartiger Funktionalität ab, die zusätzlich zu Abteilungen, Kostenstellen und Standorten existieren. Das können zum Beispiel Projektgruppen sein.

Für Systemberechtigungen, für die Sie verantwortlich sind, können Sie eine Vielzahl an Aktionen ausführen und Informationen erhalten.

#### **Detaillierte Informationen zum Thema**

- Meine [Geschäftsrollen](#page-296-0) anzeigen auf Seite 297
- **·** Eigene [Geschäftsrollen](#page-297-0) erstellen auf Seite 298
- Meine gelöschten Geschäftsrollen [wiederherstellen](#page-297-1) auf Seite 298
- Übersichten meiner [Geschäftsrollen](#page-300-0) anzeigen auf Seite 301
- <sup>l</sup> Stammdaten meiner [Geschäftsrollen](#page-301-0) anzeigen und bearbeiten auf Seite 302
- [Mitgliedschaften](#page-302-0) meiner Geschäftsrollen auf Seite 303
- [Berechtigungen](#page-304-0) meiner Geschäftsrollen auf Seite 305
- [Compliance: Meine](#page-307-0) Geschäftsrollen auf Seite 308
- Attestierungen meiner [Geschäftsrollen](#page-310-0) auf Seite 311
- Risikoindizes meiner [Geschäftsrollen](#page-317-0) anzeigen auf Seite 318
- Historie meiner [Geschäftsrollen](#page-317-1) auf Seite 318
- [Rollenmitgliedschaften](#page-322-0) von Mitgliedern meiner Geschäftsrollen anzeigen auf [Seite](#page-322-0) 323
- Meine [Geschäftsrollen](#page-323-0) kopieren/teilen auf Seite 324
- <sup>l</sup> Meine Geschäftsrollen vergleichen und [zusammenfassen](#page-324-0) auf Seite 325

# <span id="page-296-0"></span>**Meine Geschäftsrollen anzeigen**

Sie können alle Geschäftsrollen anzeigen, für die Sie verantwortlich sind.

#### *Um Geschäftsrollen anzuzeigen*

- 1. In der Menüleiste klicken Sie **Verantwortlichkeiten** > **Meine Verantwortlichkeiten**.
- 2. Auf der Seite **Meine Verantwortlichkeiten** klicken Sie **Geschäftsrollen**.

Die Seite **Geschäftsrollen** öffnet sich (siehe Geschäftsrollen [\(Seitenbeschreibung\)](#page-1168-0) auf [Seite](#page-1168-0) 1169) und zeigt alle Geschäftsrollen an, für die Sie verantwortlich sind.

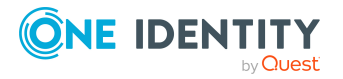

#### **Verwandte Themen**

- Meine Verantwortlichkeiten [\(Seitenbeschreibung\)](#page-1133-0) auf Seite 1134
- Geschäftsrollen [\(Seitenbeschreibung\)](#page-1168-0) auf Seite 1169

## <span id="page-297-0"></span>**Eigene Geschäftsrollen erstellen**

Sie können neue Geschäftsrollen erstellen, für die Sie verantwortlich sind.

#### *Um eine neue Geschäftsrolle zu erstellen*

- 1. In der Menüleiste klicken Sie **Verantwortlichkeiten** > **Meine Verantwortlichkeiten**.
- 2. Auf der Seite **Meine Verantwortlichkeiten** klicken Sie **Geschäftsrollen**.
- 3. Auf der Seite **Geschäftsrollen** klicken Sie **Neue Geschäftsrolle**.
- 4. Auf der Seite **Neue Geschäftsrolle erstellen** legen Sie in den entsprechenden Feldern die Stammdaten der Geschäftsrolle fest (siehe Neue [Geschäftsrolle](#page-1169-0) erstellen [\(Seitenbeschreibung\)](#page-1169-0) auf Seite 1170).
- 5. Klicken Sie **Speichern**.

#### **Verwandte Themen**

- Meine Verantwortlichkeiten [\(Seitenbeschreibung\)](#page-1133-0) auf Seite 1134
- Geschäftsrollen [\(Seitenbeschreibung\)](#page-1168-0) auf Seite 1169
- Neue Geschäftsrolle erstellen [\(Seitenbeschreibung\)](#page-1169-0) auf Seite 1170

# <span id="page-297-1"></span>**Meine gelöschten Geschäftsrollen wiederherstellen**

Sie können gelöschte Geschäftsrollen, für die Sie verantwortlich waren, wiederherstellen. Beispielsweise kann eine Geschäftsrolle beim Zusammenführen zweier Rollen durch Aussortieren gelöscht werden (siehe Meine [Geschäftsrollen](#page-324-0) vergleichen und [zusammenfassen](#page-324-0) auf Seite 325).

Sie können gelöschte Abteilungen, für die Sie verantwortlich waren, wiederherstellen. Beispielsweise kann eine Abteilung beim Zusammenführen zweier Rollen durch Aussortieren gelöscht werden (siehe Meine Abteilungen vergleichen und [zusammenfassen](#page-264-0) auf [Seite](#page-264-0) 265).

Sie können gelöschte Kostenstellen, für die Sie verantwortlich waren, wiederherstellen. Beispielsweise kann eine Kostenstelle beim Zusammenführen zweier Rollen durch Aussortieren gelöscht werden (siehe Meine [Kostenstellen](#page-374-0) vergleichen und [zusammenfassen](#page-374-0) auf Seite 375).

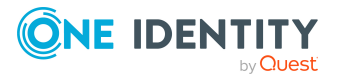

Sie können gelöschte Standorte, für die Sie verantwortlich waren, wiederherstellen. Beispielsweise kann ein Standort beim Zusammenführen zweier Rollen durch Aussortieren gelöscht werden (siehe Meine Standorte vergleichen und [zusammenfassen](#page-448-0) auf Seite 449).

#### *Um eine gelöschte Geschäftsrolle wiederherzustellen*

#### *Um eine gelöschte Abteilung wiederherzustellen*

#### *Um eine gelöschte Kostenstelle wiederherzustellen*

#### *Um einen gelöschte Standort wiederherzustellen*

- 1. In der Menüleiste klicken Sie **Verantwortlichkeiten** > **Meine Verantwortlichkeiten**.
- 2. Auf der Seite **Meine Verantwortlichkeiten** klicken Sie **Geschäftsrollen**. Auf der Seite **Meine Verantwortlichkeiten** klicken Sie **Abteilungen**.

Auf der Seite **Meine Verantwortlichkeiten** klicken Sie **Kostenstellen**.

Auf der Seite **Meine Verantwortlichkeiten** klicken Sie **Standorte**.

3. Auf der Seite **Geschäftsrollen** klicken Sie **Eine gelöschte Rolle wiederherstellen**.

Auf der Seite **Abteilungen** klicken Sie **Eine gelöschte Rolle wiederherstellen**.

Auf der Seite **Kostenstellen** klicken Sie **Eine gelöschte Rolle wiederherstellen**.

Auf der Seite **Standorte** klicken Sie **Eine gelöschte Rolle wiederherstellen**.

4. Im Dialogfenster **Eine gelöschte Rolle wiederherstellen** im Datumsfeld neben **Rolle wurde gelöscht seit**, geben Sie einen Zeitpunkt vor der Löschung der Geschäftsrolle an.

Im Dialogfenster **Eine gelöschte Rolle wiederherstellen** im Datumsfeld neben **Rolle wurde gelöscht seit**, geben Sie einen Zeitpunkt vor der Löschung der Abteilung an.

Im Dialogfenster **Eine gelöschte Rolle wiederherstellen** im Datumsfeld neben **Rolle wurde gelöscht seit**, geben Sie einen Zeitpunkt vor der Löschung der Kostenstelle an.

Im Dialogfenster **Eine gelöschte Rolle wiederherstellen** im Datumsfeld neben **Rolle wurde gelöscht seit**, geben Sie einen Zeitpunkt vor der Löschung des Standorts an.

5. Neben der Geschäftsrolle, die Sie wiederherstellen möchten, aktivieren Sie das Kontrollkästchen.

Neben der Abteilung, die Sie wiederherstellen möchten, aktivieren Sie das Kontrollkästchen.

Neben der Kostenstelle, die Sie wiederherstellen möchten, aktivieren Sie das Kontrollkästchen.

Neben dem Standort, den Sie wiederherstellen möchten, aktivieren Sie das Kontrollkästchen.

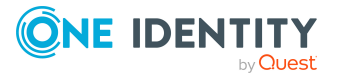

- 6. Klicken Sie **Weiter**.
- 7. (Optional) Um zu verhindern, dass bestimmte Aktionen durchgeführt werden, deaktivieren Sie neben der entsprechenden Aktion das Kontrollkästchen.
- 8. Klicken Sie **Weiter**.
- 9. Klicken Sie **Schließen**.

#### *Um eine gelöschte untergeordnete Geschäftsrolle wiederherzustellen*

#### *Um eine gelöschte untergeordnete Abteilung wiederherzustellen*

#### *Um eine gelöschte untergeordnete Kostenstelle wiederherzustellen*

#### *Um einen gelöschten untergeordneten Standort wiederherzustellen*

- 1. In der Menüleiste klicken Sie **Verantwortlichkeiten** > **Meine Verantwortlichkeiten**.
- 2. Auf der Seite **Meine Verantwortlichkeiten** klicken Sie **Geschäftsrollen**.

Auf der Seite **Meine Verantwortlichkeiten** klicken Sie **Abteilungen**.

Auf der Seite **Meine Verantwortlichkeiten** klicken Sie **Kostenstellen**.

Auf der Seite **Meine Verantwortlichkeiten** klicken Sie **Standorte**.

3. Auf der Seite **Geschäftsrollen** klicken Sie die Geschäftsrolle, die der gelöschten Geschäftsrolle ursprünglich übergeordnet war.

Auf der Seite **Abteilungen** klicken Sie die Abteilung, die der gelöschten Abteilung ursprünglich übergeordnet war.

Auf der Seite **Kostenstellen** klicken Sie die Kostenstelle, die der gelöschten Kostenstelle ursprünglich übergeordnet war.

Auf der Seite **Standorte** klicken Sie den Standort, der dem gelöschten Standort ursprünglich übergeordnet war.

- 4. Auf der Übersichtsseite klicken Sie **Wiederherstellen**.
- 5. Im Dialogfenster **Eine gelöschte Rolle wiederherstellen** im Datumsfeld neben **Rolle wurde gelöscht seit**, geben Sie einen Zeitpunkt vor der Löschung der Geschäftsrolle an.

Im Dialogfenster **Eine gelöschte Rolle wiederherstellen** im Datumsfeld neben **Rolle wurde gelöscht seit**, geben Sie einen Zeitpunkt vor der Löschung der Abteilung an.

Im Dialogfenster **Eine gelöschte Rolle wiederherstellen** im Datumsfeld neben **Rolle wurde gelöscht seit**, geben Sie einen Zeitpunkt vor der Löschung der Kostenstelle an.

Im Dialogfenster **Eine gelöschte Rolle wiederherstellen** im Datumsfeld neben **Rolle wurde gelöscht seit**, geben Sie einen Zeitpunkt vor der Löschung des Standorts an.

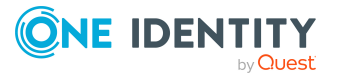

6. In der Liste neben der Geschäftsrolle, die Sie wiederherstellen möchten, aktivieren Sie das Kontrollkästchen.

In der Liste neben der Abteilung, die Sie wiederherstellen möchten, aktivieren Sie das Kontrollkästchen.

In der Liste neben der Kostenstelle, die Sie wiederherstellen möchten, aktivieren Sie das Kontrollkästchen.

In der Liste neben dem Standort, den Sie wiederherstellen möchten, aktivieren Sie das Kontrollkästchen.

- 7. Klicken Sie **Weiter**.
- 8. (Optional) Um zu verhindern, dass bestimmte Aktionen durchgeführt werden, deaktivieren Sie neben der entsprechenden Aktion das Kontrollkästchen.
- 9. Klicken Sie **Weiter**.
- 10. Klicken Sie **Schließen**.

#### **Verwandte Themen**

- Meine Geschäftsrollen vergleichen und [zusammenfassen](#page-324-0) auf Seite 325
- Meine Verantwortlichkeiten [\(Seitenbeschreibung\)](#page-1133-0) auf Seite 1134
- Geschäftsrollen [\(Seitenbeschreibung\)](#page-1168-0) auf Seite 1169
- Übersichtsseite einer Geschäftsrolle [\(Seitenbeschreibung\)](#page-1170-0) auf Seite 1171
- Meine Abteilungen vergleichen und [zusammenfassen](#page-264-0) auf Seite 265
- Meine Verantwortlichkeiten [\(Seitenbeschreibung\)](#page-1133-0) auf Seite 1134
- Abteilungen [\(Seitenbeschreibung\)](#page-1202-0) auf Seite 1203
- Übersichtsseite einer Abteilung [\(Seitenbeschreibung\)](#page-1203-0) auf Seite 1204
- Meine Kostenstellen vergleichen und [zusammenfassen](#page-374-0) auf Seite 375
- Meine Verantwortlichkeiten [\(Seitenbeschreibung\)](#page-1133-0) auf Seite 1134
- Kostenstellen [\(Seitenbeschreibung\)](#page-1217-0) auf Seite 1218
- Übersichtsseite einer Kostenstelle [\(Seitenbeschreibung\)](#page-1218-0) auf Seite 1219
- Meine Standorte vergleichen und [zusammenfassen](#page-448-0) auf Seite 449
- Meine Verantwortlichkeiten [\(Seitenbeschreibung\)](#page-1133-0) auf Seite 1134
- Standorte [\(Seitenbeschreibung\)](#page-1231-0) auf Seite 1232
- Übersichtsseite eines Standorts [\(Seitenbeschreibung\)](#page-1232-0) auf Seite 1233

# <span id="page-300-0"></span>**Übersichten meiner Geschäftsrollen anzeigen**

Sie können zu Geschäftsrollen, für die Sie verantwortlich sind, alle relevanten Informationen in Kurzform in einer Übersicht anzeigen. Diese Informationen werden in einer Hyperview als Shapes dargestellt.

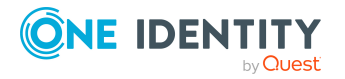

#### *Um die Übersicht einer Geschäftsrolle anzuzeigen*

- 1. In der Menüleiste klicken Sie **Verantwortlichkeiten** > **Meine Verantwortlichkeiten**.
- 2. Auf der Seite **Meine Verantwortlichkeiten** klicken Sie **Geschäftsrollen**.
- 3. Auf der Seite **Geschäftsrollen** klicken Sie die Geschäftsrolle, deren Übersicht Sie anzeigen möchten.
- 4. Auf der Übersichtsseite klicken Sie **Übersicht**.

Die Seite **Übersicht - <Name der Geschäftsrolle>** öffnet sich (siehe [Übersicht](#page-1173-0) – Geschäftsrolle [\(Seitenbeschreibung\)](#page-1173-0) auf Seite 1174).

#### **Verwandte Themen**

- Meine Verantwortlichkeiten [\(Seitenbeschreibung\)](#page-1133-0) auf Seite 1134
- Geschäftsrollen [\(Seitenbeschreibung\)](#page-1168-0) auf Seite 1169
- Übersichtsseite einer Geschäftsrolle [\(Seitenbeschreibung\)](#page-1170-0) auf Seite 1171
- Übersicht Geschäftsrolle [\(Seitenbeschreibung\)](#page-1173-0) auf Seite 1174

## <span id="page-301-0"></span>**Stammdaten meiner Geschäftsrollen anzeigen und bearbeiten**

Sie können die Stammdaten von Geschäftsrollen bearbeiten, für die Sie verantwortlich sind.

#### *Um Stammdaten einer Geschäftsrolle anzuzeigen und zu bearbeiten*

- 1. In der Menüleiste klicken Sie **Verantwortlichkeiten** > **Meine Verantwortlichkeiten**.
- 2. Auf der Seite **Meine Verantwortlichkeiten** klicken Sie **Geschäftsrollen**.
- 3. Auf der Seite **Geschäftsrollen** klicken Sie die Geschäftsrolle, deren Stammdaten Sie anzeigen/bearbeiten möchten.
- 4. Auf der Übersichtsseite klicken Sie **Stammdaten**.
- 5. Auf der Seite **Stammdaten - <Name der Geschäftsrolle>** in den entsprechenden Feldern nehmen Sie Ihre Änderungen vor (siehe Stammdaten – [Geschäftsrolle](#page-1174-0) [\(Seitenbeschreibung\)](#page-1174-0) auf Seite 1175).
- 6. Klicken Sie **Speichern**.

#### **Verwandte Themen**

- Meine Verantwortlichkeiten [\(Seitenbeschreibung\)](#page-1133-0) auf Seite 1134
- Geschäftsrollen [\(Seitenbeschreibung\)](#page-1168-0) auf Seite 1169

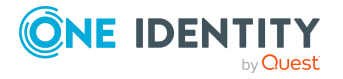

- Übersichtsseite einer Geschäftsrolle [\(Seitenbeschreibung\)](#page-1170-0) auf Seite 1171
- Stammdaten Geschäftsrolle [\(Seitenbeschreibung\)](#page-1174-0) auf Seite 1175

# <span id="page-302-0"></span>**Mitgliedschaften meiner Geschäftsrollen**

Geschäftsrollen, für die Sie verantwortlich sind, können Identitäten zugewiesen werden. Sie können Identitäten, denen die Geschäftsrollen zugewiesen sind, anzeigen, die Geschäftsrollen weiteren Identitäten zuweisen und die Geschäftsrollen Identitäten entziehen.

#### **Detaillierte Informationen zum Thema**

- [Mitgliedschaften](#page-302-1) in meinen Geschäftsrollen anzeigen auf Seite 303
- Identitäten meine [Geschäftsrollen](#page-303-0) zuweisen auf Seite 304
- Identitäten meine [Geschäftsrollen](#page-303-1) entziehen auf Seite 304

### <span id="page-302-1"></span>**Mitgliedschaften in meinen Geschäftsrollen anzeigen**

Sie können Identitäten anzeigen, denen Geschäftsrollen zugewiesen sind, für die Sie verantwortlich sind.

#### *Um Identitäten anzuzeigen, denen eine Geschäftsrolle zugewiesen ist*

- 1. In der Menüleiste klicken Sie **Verantwortlichkeiten** > **Meine Verantwortlichkeiten**.
- 2. Auf der Seite **Meine Verantwortlichkeiten** klicken Sie **Geschäftsrollen**.
- 3. Auf der Seite **Geschäftsrollen** klicken Sie die Geschäftsrolle, deren Mitgliedschaften Sie anzeigen möchten.
- 4. Auf der Übersichtsseite klicken Sie **Mitgliedschaften**.

Die Seite **Mitgliedschaften - <Name der Geschäftsrolle>** öffnet sich (siehe Mitgliedschaften – Geschäftsrolle [\(Seitenbeschreibung\)](#page-1175-0) auf Seite 1176).

#### **Verwandte Themen**

- Meine Verantwortlichkeiten [\(Seitenbeschreibung\)](#page-1133-0) auf Seite 1134
- Geschäftsrollen [\(Seitenbeschreibung\)](#page-1168-0) auf Seite 1169
- Übersichtsseite einer Geschäftsrolle [\(Seitenbeschreibung\)](#page-1170-0) auf Seite 1171
- Mitgliedschaften Geschäftsrolle [\(Seitenbeschreibung\)](#page-1175-0) auf Seite 1176

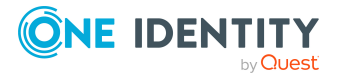

## <span id="page-303-0"></span>**Identitäten meine Geschäftsrollen zuweisen**

Sie können Identitäten Geschäftsrollen zuweisen, für die Sie verantwortlich sind. Die Zuweisung der Geschäftsrolle erfolgt dann über eine Bestellung.

#### *Um einer Identität eine Geschäftsrolle zuzuweisen*

- 1. In der Menüleiste klicken Sie **Verantwortlichkeiten** > **Meine Verantwortlichkeiten**.
- 2. Auf der Seite **Meine Verantwortlichkeiten** klicken Sie **Geschäftsrollen**.
- 3. Auf der Seite **Geschäftsrollen** klicken Sie die Geschäftsrolle, die Sie einer Identität zuweisen möchten.
- 4. Auf der Übersichtsseite klicken Sie **Mitgliedschaften**.
- 5. Auf der Seite **Mitgliedschaften - <Name der Geschäftsrolle>** klicken Sie **Mitgliedschaften bestellen**.
- 6. Im Dialogfenster **Mitgliedschaften bestellen** klicken Sie in der Liste auf die Identität, der Sie die Geschäftsrolle zuweisen möchten.
- 7. Klicken Sie **In den Einkaufswagen**.
- 8. Auf der Seite **Mein Einkaufswagen** klicken Sie **Absenden**.

TIPP: Sie können zusätzlich weitere Produkte in Ihren Einkaufswagen legen und verschiedenste Einstellungen vornehmen. Weitere Informationen finden Sie unter Produkte im [Einkaufswagen](#page-94-0) verwalten auf Seite 95.

Nachdem die Bestellung genehmigt wurde, wird die Geschäftsrolle der Identität zugewiesen.

#### **Verwandte Themen**

- Produkte [bestellen](#page-92-0) auf Seite 93
- Meine Verantwortlichkeiten [\(Seitenbeschreibung\)](#page-1133-0) auf Seite 1134
- Geschäftsrollen [\(Seitenbeschreibung\)](#page-1168-0) auf Seite 1169
- Übersichtsseite einer Geschäftsrolle [\(Seitenbeschreibung\)](#page-1170-0) auf Seite 1171
- Mitgliedschaften Geschäftsrolle [\(Seitenbeschreibung\)](#page-1175-0) auf Seite 1176
- Mein Einkaufswagen [\(Seitenbeschreibung\)](#page-965-0) auf Seite 966

### <span id="page-303-1"></span>**Identitäten meine Geschäftsrollen entziehen**

Sie können Identitäten Geschäftsrollen entziehen, für die Sie verantwortlich sind.

#### *Um einer Identität eine Geschäftsrolle zu entziehen*

- 1. In der Menüleiste klicken Sie **Verantwortlichkeiten** > **Meine Verantwortlichkeiten**.
- 2. Auf der Seite **Meine Verantwortlichkeiten** klicken Sie **Geschäftsrollen**.

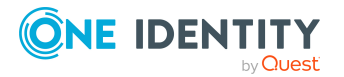

- 3. Auf der Seite **Geschäftsrollen** klicken Sie die Geschäftsrolle, die Sie einer Identität entziehen möchten.
- 4. Auf der Übersichtsseite klicken Sie **Mitgliedschaften**.
- 5. Auf der Seite **Mitgliedschaften - <Name der Geschäftsrolle>** neben der Identität, der Sie die Geschäftsrolle entziehen möchten, aktivieren Sie das Kontrollkästchen.
- 6. Klicken Sie **Mitgliedschaften löschen**.

Die Zuweisung der Geschäftsrolle wird abbestellt.

#### **Verwandte Themen**

- Meine Verantwortlichkeiten [\(Seitenbeschreibung\)](#page-1133-0) auf Seite 1134
- Geschäftsrollen [\(Seitenbeschreibung\)](#page-1168-0) auf Seite 1169
- Übersichtsseite einer Geschäftsrolle [\(Seitenbeschreibung\)](#page-1170-0) auf Seite 1171
- Mitgliedschaften Geschäftsrolle [\(Seitenbeschreibung\)](#page-1175-0) auf Seite 1176

## <span id="page-304-0"></span>**Berechtigungen meiner Geschäftsrollen**

Identitäten können Berechtigungen auf verschiedene Objekte zugewiesen werden, wie zum Beispiel Gruppen, Konten, Rollen oder Anwendungen. Um nicht jeder Identität dieselben Berechtigungen einzeln zuweisen zu müssen, können Sie Identitäten Geschäftsrollen zuweisen. Alle Berechtigungen einer Geschäftsrolle werden automatisch allen Identitäten zugewiesen, denen die Geschäftsrolle zugewiesen wurde.

#### **Detaillierte Informationen zum Thema**

- [Berechtigungen](#page-304-1) meiner Geschäftsrollen anzeigen auf Seite 305
- <sup>l</sup> Meinen Geschäftsrollen [Berechtigungen](#page-305-0) hinzufügen auf Seite 306
- [Berechtigungen](#page-306-0) meiner Geschäftsrollen löschen auf Seite 307

## <span id="page-304-1"></span>**Berechtigungen meiner Geschäftsrollen anzeigen**

Sie können Berechtigungen anzeigen, die Geschäftsrollen zugewiesen sind, für die Sie verantwortlich sind. Zusätzlich können Sie anzeigen, warum Geschäftsrollen bestimmte Berechtigungen haben (Herkunft der Berechtigung).

#### *Um Berechtigungen einer Geschäftsrolle anzuzeigen*

- 1. In der Menüleiste klicken Sie **Verantwortlichkeiten** > **Meine Verantwortlichkeiten**.
- 2. Auf der Seite **Meine Verantwortlichkeiten** klicken Sie **Geschäftsrollen**.

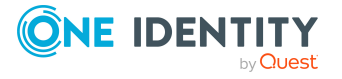

- 3. Auf der Seite **Geschäftsrollen** klicken Sie die Geschäftsrolle, deren Berechtigungen Sie anzeigen möchten.
- 4. Auf der Übersichtsseite klicken Sie **Berechtigungen**.

Die Seite **Berechtigungen - <Name der Geschäftsrolle>** öffnet sich (siehe Berechtigungen – Geschäftsrolle [\(Seitenbeschreibung\)](#page-1176-0) auf Seite 1177).

- 5. (Optional) Um weitere Informationen zur Herkunft einer Berechtigung anzuzeigen, nehmen Sie folgende Aktionen vor:
	- a. In der Liste klicken Sie die Berechtigung, zu der Sie weitere Informationen erhalten möchten.
	- b. Im Detailbereich im Tabreiter **Inspektor** klicken Sie neben **Analyse für** auf (**Aufklappen**).

Weitere Informationen zur Zuweisung der Berechtigung werden angezeigt.

#### **Verwandte Themen**

- Meine Verantwortlichkeiten [\(Seitenbeschreibung\)](#page-1133-0) auf Seite 1134
- Geschäftsrollen [\(Seitenbeschreibung\)](#page-1168-0) auf Seite 1169
- Übersichtsseite einer Geschäftsrolle [\(Seitenbeschreibung\)](#page-1170-0) auf Seite 1171
- Berechtigungen Geschäftsrolle [\(Seitenbeschreibung\)](#page-1176-0) auf Seite 1177

### <span id="page-305-0"></span>**Meinen Geschäftsrollen Berechtigungen hinzufügen**

Sie können Geschäftsrollen, für die Sie verantwortlich sind, Berechtigungen hinzufügen. Das Hinzufügen der Berechtigung erfolgt dann über eine Bestellung.

#### *Um einer Geschäftsrolle eine Berechtigung zuzuweisen*

- 1. In der Menüleiste klicken Sie **Verantwortlichkeiten** > **Meine Verantwortlichkeiten**.
- 2. Auf der Seite **Meine Verantwortlichkeiten** klicken Sie **Geschäftsrollen**.
- 3. Auf der Seite **Geschäftsrollen** klicken Sie die Geschäftsrolle, der Sie eine Berechtigung hinzufügen möchten.
- 4. Auf der Übersichtsseite klicken Sie **Berechtigungen**.
- 5. Auf der Seite **Berechtigungen - <Name der Geschäftsrolle>** klicken Sie **Neu**.
- 6. Im Dialogfenster **Berechtigung hinzufügen** in der Auswahlliste **Art der Berechtigung** wählen Sie aus, welche Art der Berechtigung Sie hinzufügen möchten.
- 7. Klicken Sie **Zuweisen**.
- 8. Im Dialogfenster **Berechtigung** klicken Sie in der Liste auf die Berechtigung, die Sie der Geschäftsrolle hinzufügen möchten.
- 9. Im Dialogfenster **Berechtigung hinzufügen** klicken Sie **Bestellung**.
- 10. Auf der Seite **Mein Einkaufswagen** klicken Sie **Absenden**.

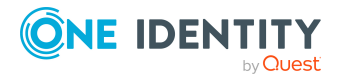

TIPP: Sie können zusätzlich weitere Produkte in Ihren Einkaufswagen legen und verschiedenste Einstellungen vornehmen. Weitere Informationen finden Sie unter Produkte im [Einkaufswagen](#page-94-0) verwalten auf Seite 95.

Nachdem die Bestellung genehmigt wurde, wird die Berechtigung der Geschäftsrolle hinzugefügt.

#### **Verwandte Themen**

- Produkte [bestellen](#page-92-0) auf Seite 93
- Meine Verantwortlichkeiten [\(Seitenbeschreibung\)](#page-1133-0) auf Seite 1134
- Geschäftsrollen [\(Seitenbeschreibung\)](#page-1168-0) auf Seite 1169
- <sup>l</sup> Übersichtsseite einer Geschäftsrolle [\(Seitenbeschreibung\)](#page-1170-0) auf Seite 1171
- Berechtigungen Geschäftsrolle [\(Seitenbeschreibung\)](#page-1176-0) auf Seite 1177
- Mein Einkaufswagen [\(Seitenbeschreibung\)](#page-965-0) auf Seite 966

### <span id="page-306-0"></span>**Berechtigungen meiner Geschäftsrollen löschen**

Sie können Berechtigungen löschen, die Geschäftsrollen zugewiesen sind, für die Sie verantwortlich sind.

#### *Um eine Berechtigung einer Geschäftsrolle zu löschen*

- 1. In der Menüleiste klicken Sie **Verantwortlichkeiten** > **Meine Verantwortlichkeiten**.
- 2. Auf der Seite **Meine Verantwortlichkeiten** klicken Sie **Geschäftsrollen**.
- 3. Auf der Seite **Geschäftsrollen** klicken Sie die Geschäftsrolle, deren Berechtigung Sie löschen möchten.
- 4. Auf der Übersichtsseite klicken Sie **Berechtigungen**.
- 5. Auf der Seite **Berechtigungen - <Name der Geschäftsrolle>** aktivieren Sie in der Liste das Kontrollkästchen in der Zeile der Berechtigung, die Sie löschen möchten.
- 6. Klicken Sie **Entfernen**.

#### **Verwandte Themen**

- Meine Verantwortlichkeiten [\(Seitenbeschreibung\)](#page-1133-0) auf Seite 1134
- Geschäftsrollen [\(Seitenbeschreibung\)](#page-1168-0) auf Seite 1169
- Übersichtsseite einer Geschäftsrolle [\(Seitenbeschreibung\)](#page-1170-0) auf Seite 1171
- Berechtigungen Geschäftsrolle [\(Seitenbeschreibung\)](#page-1176-0) auf Seite 1177

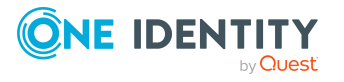

# <span id="page-307-0"></span>**Compliance: Meine Geschäftsrollen**

Unternehmen haben unterschiedliche Anforderungen und Bedürfnisse, was die Regeln über den Zugriff auf Unternehmensressourcen durch interne und externe Identitäten angeht. Regelprüfungen werden einerseits für das Auffinden von Regelverletzungen eingesetzt und andererseits zur Prävention gegen mögliche Regelverletzungen verwendet. Mithilfe dieser Regeln können Sie auch nachweisen, dass gesetzliche Vorschriften wie der Sarbanes-Oxley Act (SOX) eingehalten werden. Folgende Anforderungen werden an Compliance gestellt:

- <sup>l</sup> Compliance-Regeln definieren, wozu eine Identität berechtigt oder nicht berechtigt ist. Zum Beispiel darf eine Identität nicht gleichzeitig zwei Berechtigungen A und B erhalten.
- Unternehmensrichtlinien sind flexibel und können für jede Unternehmensressource definiert werden, die Sie mit dem Manager verwalten. Zum Beispiel kann eine Richtlinie erlauben, dass nur Identitäten aus einer bestimmten Abteilung eine bestimmte Berechtigung besitzen.
- <sup>l</sup> Für jedes Element, zu dem eine Identität Zugang hat, kann ein Risikowert angegeben werden. Ein Risikoindex kann für Identitäten, Konten, Organisationen, Rollen und Ressourcengruppen, die im Bestellvorgang wählbar sind, kalkuliert werden. Diese Risikoindizes können Sie dafür nutzen, um Ihre Compliance-Aktivitäten zu priorisieren.

Einige Regeln wirken präventiv; beispielsweise wird eine Bestellung nicht bearbeitet, wenn es zu Regelverletzungen kommt, es sei denn eine Ausnahmeregelung erlaubt explizit die Weiterbearbeitung. Compliance-Regeln (wenn angebracht) und Unternehmensrichtlinien, werden innerhalb eines Zeitplanes ausgeführt. Regelverletzungen werden bei der zuständigen Identität zur Bearbeitung im Web Portal angezeigt. Unternehmensrichtlinien können zur Milderung von Risiken beitragen, wenn beispielsweise der Arbeitsablauf einer Identität außerhalb der One Identity Manager-Lösung ausgeführt wurde und es zu einer Regelverletzung kam. Berichte und Statistiken können die Informationen zu Compliance bereitstellen.

#### **Detaillierte Informationen zum Thema**

- [Regelverletzungen](#page-307-1) meiner Geschäftsrollen anzeigen auf Seite 308
- <sup>l</sup> [Richtlinienverletzungen](#page-308-0) meiner Geschäftsrollen anzeigen auf Seite 309
- [Regelverletzungen](#page-309-0) der Mitglieder meiner Geschäftsrollen anzeigen auf Seite 310
- Risikoindizes und [Berechtigungen](#page-309-1) der Mitglieder meiner Geschäftsrollen anzeigen auf [Seite](#page-309-1) 310

## <span id="page-307-1"></span>**Regelverletzungen meiner Geschäftsrollen anzeigen**

Sie können Regelverletzungen von Geschäftsrollen anzeigen, für die Sie verantwortlich sind.

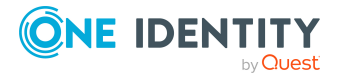

#### *Um Regelverletzungen anzuzeigen*

- 1. In der Menüleiste klicken Sie **Verantwortlichkeiten** > **Meine Verantwortlichkeiten**.
- 2. Auf der Seite **Meine Verantwortlichkeiten** klicken Sie **Geschäftsrollen**.
- 3. Auf der Seite **Geschäftsrollen** klicken Sie die Geschäftsrolle, deren Regelverletzungen Sie anzeigen möchten.
- 4. Auf der Übersichtsseite klicken Sie **Compliance**.

Die Seite **Compliance- <Name der Geschäftsrolle>** öffnet sich (siehe Compliance – Geschäftsrolle [\(Seitenbeschreibung\)](#page-1177-0) auf Seite 1178).

#### **Verwandte Themen**

- Meine Verantwortlichkeiten [\(Seitenbeschreibung\)](#page-1133-0) auf Seite 1134
- Geschäftsrollen [\(Seitenbeschreibung\)](#page-1168-0) auf Seite 1169
- Übersichtsseite einer Geschäftsrolle [\(Seitenbeschreibung\)](#page-1170-0) auf Seite 1171
- Compliance Geschäftsrolle [\(Seitenbeschreibung\)](#page-1177-0) auf Seite 1178

### <span id="page-308-0"></span>**Richtlinienverletzungen meiner Geschäftsrollen anzeigen**

Sie können Richtlinienverletzungen von Geschäftsrollen anzeigen, für die Sie verantwortlich sind.

#### *Um Richtlinienverletzungen anzuzeigen*

- 1. In der Menüleiste klicken Sie **Verantwortlichkeiten** > **Meine Verantwortlichkeiten**.
- 2. Auf der Seite **Meine Verantwortlichkeiten** klicken Sie **Geschäftsrollen**.
- 3. Auf der Seite **Geschäftsrollen** klicken Sie die Geschäftsrolle, deren Richtlinienverletzungen Sie anzeigen möchten.
- 4. Auf der Übersichtsseite klicken Sie **Compliance-Berichte**.

Die Seite **Compliance-Berichte- <Name der Geschäftsrolle>** öffnet sich (siehe Compliance-Berichte – Geschäftsrolle [\(Seitenbeschreibung\)](#page-1184-0) auf Seite 1185).

5. In der Auswahlliste **Anzeigen** wählen Sie **Richtlinienverletzungen** aus.

#### **Verwandte Themen**

- Meine Verantwortlichkeiten [\(Seitenbeschreibung\)](#page-1133-0) auf Seite 1134
- Geschäftsrollen [\(Seitenbeschreibung\)](#page-1168-0) auf Seite 1169
- Übersichtsseite einer Geschäftsrolle [\(Seitenbeschreibung\)](#page-1170-0) auf Seite 1171
- <sup>l</sup> Compliance-Berichte Geschäftsrolle [\(Seitenbeschreibung\)](#page-1184-0) auf Seite 1185

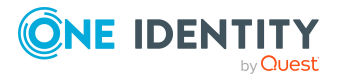

## <span id="page-309-0"></span>**Regelverletzungen der Mitglieder meiner Geschäftsrollen anzeigen**

Sie können Regelverletzungen von Identitäten anzeigen, denen Geschäftsrollen zugewiesen sind, für die Sie verantwortlich sind.

#### *Um Regelverletzungen von Mitgliedern einer Geschäftsrolle anzuzeigen*

- 1. In der Menüleiste klicken Sie **Verantwortlichkeiten** > **Meine Verantwortlichkeiten**.
- 2. Auf der Seite **Meine Verantwortlichkeiten** klicken Sie **Geschäftsrollen**.
- 3. Auf der Seite **Geschäftsrollen** klicken Sie die Geschäftsrolle, deren Regelverletzungen Sie anzeigen möchten.
- 4. Auf der Übersichtsseite klicken Sie **Compliance-Berichte**.

Die Seite **Compliance-Berichte- <Name der Geschäftsrolle>** öffnet sich (siehe Compliance-Berichte – Geschäftsrolle [\(Seitenbeschreibung\)](#page-1184-0) auf Seite 1185).

5. In der Auswahlliste **Anzeigen** wählen Sie **Compliance-Regelverletzungen** aus.

#### **Verwandte Themen**

- Meine Verantwortlichkeiten [\(Seitenbeschreibung\)](#page-1133-0) auf Seite 1134
- Geschäftsrollen [\(Seitenbeschreibung\)](#page-1168-0) auf Seite 1169
- Übersichtsseite einer Geschäftsrolle [\(Seitenbeschreibung\)](#page-1170-0) auf Seite 1171
- <sup>l</sup> Compliance-Berichte Geschäftsrolle [\(Seitenbeschreibung\)](#page-1184-0) auf Seite 1185

## <span id="page-309-1"></span>**Risikoindizes und Berechtigungen der Mitglieder meiner Geschäftsrollen anzeigen**

Sie können für jede Geschäftsrolle, für die Sie verantwortlich sind, alle Identitäten anzeigen, denen die Geschäftsrolle primär oder sekundär zugewiesen ist. Zusätzlich können Sie für diese Identitäten die Anzahl der zugewiesenen Berechtigungen und den Risikoindex anzeigen.

#### *Um die Mitglieder einer Geschäftsrolle anzuzeigen*

- 1. In der Menüleiste klicken Sie **Verantwortlichkeiten** > **Meine Verantwortlichkeiten**.
- 2. Auf der Seite **Meine Verantwortlichkeiten** klicken Sie **Geschäftsrollen**.
- 3. Auf der Seite **Geschäftsrollen** klicken Sie die Geschäftsrolle, deren Mitglieder Sie anzeigen möchten.
- 4. Auf der Übersichtsseite klicken Sie **Compliance-Berichte**.

Die Seite **Compliance-Berichte- <Name der Geschäftsrolle>** öffnet sich (siehe Compliance-Berichte – Geschäftsrolle [\(Seitenbeschreibung\)](#page-1184-0) auf Seite 1185).

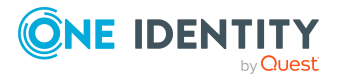

- 5. In der Auswahlliste **Anzeigen** wählen Sie **Identitäten: Risikoindex und Berechtigungen** aus.
- 6. (Optional) Um weitere Informationen einer Identität anzuzeigen, nehmen Sie folgende Aktionen vor:
	- a. In der Liste klicken Sie auf die Identität.
	- b. Im Dialogfenster klicken Sie **Übersicht**.

#### **Verwandte Themen**

- Meine Verantwortlichkeiten [\(Seitenbeschreibung\)](#page-1133-0) auf Seite 1134
- Geschäftsrollen [\(Seitenbeschreibung\)](#page-1168-0) auf Seite 1169
- Übersichtsseite einer Geschäftsrolle [\(Seitenbeschreibung\)](#page-1170-0) auf Seite 1171
- Compliance-Berichte Geschäftsrolle [\(Seitenbeschreibung\)](#page-1184-0) auf Seite 1185

## <span id="page-310-0"></span>**Attestierungen meiner Geschäftsrollen**

Mithilfe von Attestierungen kann geprüft werden, dass Sicherheit und Compliance im Unternehmen aufeinander abgestimmt sind. Mit der Attestierungsfunktion von One Identity Manager können Manager oder andere Compliance-Verantwortliche die Richtigkeit von Berechtigungen, Bestellungen oder Ausnahmegenehmigungen regelmäßig oder auf Anfrage bescheinigen. Die regelmäßige Bescheinigung von Berechtigungen wird im Allgemeinen als Rezertifizierung bezeichnet. One Identity Manager nutzt für Attestierungen und Rezertifizierungen die gleichen Abläufe.

Um Attestierungen durchführen zu können, werden in One Identity Manager Attestierungsrichtlinien definiert. Attestierungsrichtlinien legen fest, welche Objekte wann, wie oft und durch wen zu attestieren sind. Sobald eine Attestierung veranlasst wird, erstellt One Identity Manager Attestierungsvorgänge, die alle notwendigen Informationen über die Attestierungsobjekte und die verantwortlichen Attestierer enthalten. Die verantwortlichen Attestierer prüfen dann die Attestierungsobjekte. Sie bestätigen korrekte Daten und veranlassen Änderungen, wenn Daten internen Regelungen widersprechen.

Attestierungsvorgänge zeichnen den gesamten Ablauf einer Attestierung auf. Im Attestierungsvorgang kann jeder einzelne Entscheidungsschritt der Attestierung revisionssicher nachvollzogen werden. Attestierungen werden regelmäßig durch zeitgesteuerte Aufträge ausgelöst. Bei Bedarf können einzelne Attestierungen auch manuell veranlasst werden.

Mit der Genehmigung oder Ablehnung eines Attestierungsvorgangs ist die Attestierung abgeschlossen. Wie mit abgelehnten oder genehmigten Attestierungen weiter verfahren werden soll, legen Sie unternehmensspezifisch fest.

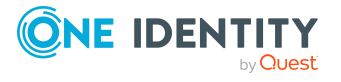

#### **Detaillierte Informationen zum Thema**

- [Attestierungsvorgänge](#page-311-0) meiner Geschäftsrollen anzeigen auf Seite 312
- Attestierer offener [Attestierungsvorgänge](#page-312-0) meiner Geschäftsrollen anzeigen auf [Seite](#page-312-0) 313
- [Attestierungsvorgänge](#page-313-0) meiner Geschäftsrollen genehmigen und ablehnen auf [Seite](#page-313-0) 314
- <sup>l</sup> Erinnerungen für offene [Attestierungsvorgänge](#page-315-0) meiner Geschäftsrollen versenden auf [Seite](#page-315-0) 316

### <span id="page-311-0"></span>**Attestierungsvorgänge meiner Geschäftsrollen anzeigen**

Sie können Attestierungsvorgänge anzeigen, die mit Geschäftsrollen zusammenhängen, für die Sie verantwortlich sind.

Zusätzlich können Sie weitere ausführliche Informationen zu den Attestierungsvorgängen erhalten.

#### *Um Attestierungsvorgänge anzuzeigen*

- 1. In der Menüleiste klicken Sie **Verantwortlichkeiten** > **Meine Verantwortlichkeiten**.
- 2. Auf der Seite **Meine Verantwortlichkeiten** klicken Sie **Geschäftsrollen**.
- 3. Auf der Seite **Geschäftsrollen** klicken Sie die Geschäftsrolle, deren Attestierungsvorgänge Sie anzeigen möchten.
- 4. Auf der Übersichtsseite klicken Sie **Attestierung**.

Die Seite **Attestierungen - <Name der Geschäftsrolle>** öffnet sich (siehe Attestierungen – Geschäftsrolle [\(Seitenbeschreibung\)](#page-1178-0) auf Seite 1179).

- 5. (Optional) Klicken Sie einen Tabreiter, um die entsprechenden Attestierungsvorgänge anzuzeigen.
- 6. (Optional) Um die in einem Attestierungsvorgang involvierten Objekte im Detail anzuzeigen, nehmen Sie folgende Aktionen vor:
	- a. In der Liste klicken Sie einen Attestierungsvorgang.
	- b. Im Detailbereich klicken Sie **Details anzeigen**.
	- c. Im Dialogfenster **Attestiertes Objekt** in der Auswahlliste **Objekt** wählen Sie ein Objekt.

Informationen zum Objekt werden angezeigt.

d. (Optional) Klicken Sie **Aktuellen Objektzustand anzeigen**.

Eine Übersicht mit Shapes zur Attestierung öffnet sich.

7. (Optional) Um alle Identitäten anzuzeigen, die über den Attestierungsvorgang entscheiden dürfen, nehmen Sie folgende Aktionen vor:

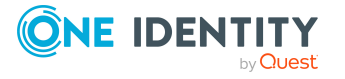

- a. In der Liste klicken Sie den Attestierungsvorgang.
- b. Im Detailbereich klicken Sie den Tabreiter **Workflow**.
- 8. (Optional) Um vergangene Attestierungen zum ausgewählten Objekt anzuzeigen, nehmen Sie folgende Aktionen vor:
	- a. In der Liste klicken Sie einen Attestierungsvorgang.
	- b. Im Detailbereich klicken Sie den Tabreiter **Historie**.

Die Attestierungsvorgänge zu dem ausgewählten Objekt, die in der Vergangenheit erfolgt sind, werden angezeigt. Zu jedem einzelnen Attestierungsvorgang können Sie weitere Details aufrufen.

#### **Verwandte Themen**

- [Attestierungen](#page-165-0) auf Seite 166
- Meine Verantwortlichkeiten [\(Seitenbeschreibung\)](#page-1133-0) auf Seite 1134
- Geschäftsrollen [\(Seitenbeschreibung\)](#page-1168-0) auf Seite 1169
- Übersichtsseite einer Geschäftsrolle [\(Seitenbeschreibung\)](#page-1170-0) auf Seite 1171
- Attestierungen Geschäftsrolle [\(Seitenbeschreibung\)](#page-1178-0) auf Seite 1179

## <span id="page-312-0"></span>**Attestierer offener Attestierungsvorgänge meiner Geschäftsrollen anzeigen**

Sie können Identitäten anzeigen, die noch Attestierungsvorgänge von Geschäftsrollen, für die Sie verantwortlich sind, entscheiden müssen.

#### *Um Attestierer eines Attestierungsvorgangs anzuzeigen*

- 1. In der Menüleiste klicken Sie **Verantwortlichkeiten** > **Meine Verantwortlichkeiten**.
- 2. Auf der Seite **Meine Verantwortlichkeiten** klicken Sie **Geschäftsrollen**.
- 3. Auf der Seite **Geschäftsrollen** klicken Sie die Geschäftsrolle, deren Attestierungsvorgänge Sie anzeigen möchten.
- 4. Auf der Übersichtsseite klicken Sie **Attestierung**.
- 5. (Optional) Auf der Seite **Attestierungen - <Name der Geschäftsrolle>** klicken Sie einen Tabreiter, um die entsprechenden Attestierungsvorgänge anzuzeigen.
- 6. In der Liste klicken Sie den (offenen) Attestierungsvorgang, dessen Attestierer Sie anzeigen möchten.
- 7. Im Detailbereich klicken Sie **Aktionen** > **Erinnerungs-E-Mail versenden**.

Im Dialogfenster **Erinnerungs-E-Mail versenden** werden alle Identitäten angezeigt, die über diesen Attestierungsvorgang entscheiden können. Sie können diesen Identitäten nun Erinnerungen senden.

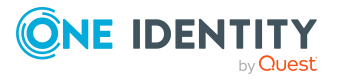

#### *Um Attestierer aller Attestierungsvorgänge anzuzeigen*

- 1. In der Menüleiste klicken Sie **Verantwortlichkeiten** > **Meine Verantwortlichkeiten**.
- 2. Auf der Seite **Meine Verantwortlichkeiten** klicken Sie **Geschäftsrollen**.
- 3. Auf der Seite **Geschäftsrollen** klicken Sie die Geschäftsrolle, deren Attestierungsvorgänge Sie anzeigen möchten.

Auf der Seite **Geräte** klicken Sie das Gerät, dessen Attestierungsvorgänge Sie anzeigen möchten.

- 4. Auf der Übersichtsseite klicken Sie **Attestierung**.
- 5. (Optional) Auf der Seite **Attestierungen - <Name der Geschäftsrolle>** klicken Sie einen Tabreiter, um die entsprechenden Attestierungsvorgänge anzuzeigen.
- 6. Klicken Sie **Attestierer für offene Attestierungsvorgänge anzeigen**.

Im Dialogfenster **Erinnerungsmail versenden** werden alle Identitäten angezeigt, die noch Attestierungsvorgänge entscheiden müssen. Sie können diesen Identitäten nun Erinnerungen senden.

#### **Verwandte Themen**

- Attestierer für [Attestierungsvorgänge](#page-176-0) auf Seite 177
- Meine Verantwortlichkeiten [\(Seitenbeschreibung\)](#page-1133-0) auf Seite 1134
- Geschäftsrollen [\(Seitenbeschreibung\)](#page-1168-0) auf Seite 1169
- Übersichtsseite einer Geschäftsrolle [\(Seitenbeschreibung\)](#page-1170-0) auf Seite 1171
- Attestierungen Geschäftsrolle [\(Seitenbeschreibung\)](#page-1178-0) auf Seite 1179

## <span id="page-313-0"></span>**Attestierungsvorgänge meiner Geschäftsrollen genehmigen und ablehnen**

Sie können über Attestierungsvorgänge von Geschäftsrollen entscheiden (genehmigen oder ablehnen), für die Sie verantwortlich sind.

#### *Um über einen Attestierungsvorgang zu entscheiden*

- 1. In der Menüleiste klicken Sie **Verantwortlichkeiten** > **Meine Verantwortlichkeiten**.
- 2. Auf der Seite **Meine Verantwortlichkeiten** klicken Sie **Geschäftsrollen**.
- 3. Auf der Seite **Geschäftsrollen** klicken Sie die Geschäftsrolle, über deren Attestierungsvorgänge Sie entscheiden möchten.
- 4. Auf der Übersichtsseite klicken Sie **Attestierung**.
- 5. (Optional) Auf der Seite **Attestierungen - <Name der Geschäftsrolle>** klicken Sie einen Tabreiter, um die entsprechenden Attestierungsvorgänge anzuzeigen.
- 6. Klicken Sie **Genehmigen**.

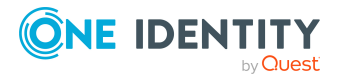

- 7. Auf der Seite **Offene Attestierungen - <Name der Geschäftsrolle>** nehmen Sie eine der folgenden Aktionen vor:
	- Neben dem Attestierungsvorgang, den Sie genehmigen möchten, klicken Sie (**Genehmigen**).
	- Neben dem Attestierungsvorgang, den Sie ablehnen möchten, klicken Sie  $\times$ (**Ablehnen**).

TIPP: Um alle angezeigten Attestierungsvorgänge zu genehmigen oder abzulehnen, klicken Sie (**Alle genehmigen**) oder (**Alle ablehnen**).

- 8. Klicken Sie **Weiter**.
- 9. (Optional) Auf der Seite **Offene Attestierungen - Entscheidungen** nehmen Sie die folgenden Aktionen vor:
	- Für genehmigte Attestierungsvorgänge:
		- Um eine Begründung für alle genehmigten Attestierungsvorgänge anzugeben, geben Sie im Feld **Begründung für Genehmigungen** die Begründung ein.
		- Um eine vorgefertigte Standardbegründung für alle genehmigten Attestierungsvorgänge zu verwenden, wählen Sie in der Auswahlliste **Standardbegründung** die Begründung aus.
	- Für abgelehnte Attestierungsvorgänge:
		- Um eine Begründung für alle abgelehnten Attestierungsvorgänge anzugeben, geben Sie im Feld **Begründung für Ablehnungen** die Begründung ein.
		- Um eine vorgefertigte Standardbegründung für alle abgelehnten Attestierungsvorgänge zu verwenden, wählen Sie in der Auswahlliste **Standardbegründung** die Begründung aus.
	- Um eine individuelle Begründung für eine Entscheidung anzugeben, klicken Sie in der Liste auf **Geben Sie eine Begründung an** und geben Sie die Begründung ein.

TIPP: Durch die Angabe von Begründungen werden Ihre Entscheidungen nachvollziehbarer und unterstützen die Auditierungskontrolle.

HINWEIS: Ausführliche Informationen zu Standardbegründungen finden Sie im One Identity Manager Administrationshandbuch für IT Shop.

10. Klicken Sie **Speichern**.

#### **Verwandte Themen**

- [Attestierungen](#page-165-0) auf Seite 166
- Meine Verantwortlichkeiten [\(Seitenbeschreibung\)](#page-1133-0) auf Seite 1134
- Geschäftsrollen [\(Seitenbeschreibung\)](#page-1168-0) auf Seite 1169
- Übersichtsseite einer Geschäftsrolle [\(Seitenbeschreibung\)](#page-1170-0) auf Seite 1171
- Attestierungen Geschäftsrolle [\(Seitenbeschreibung\)](#page-1178-0) auf Seite 1179

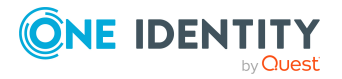

## <span id="page-315-0"></span>**Erinnerungen für offene Attestierungsvorgänge meiner Geschäftsrollen versenden**

Haben Attestierer einen Attestierungsvorgang noch nicht bearbeitet, können Sie den Attestierern Erinnerungsbenachrichtigungen senden, um diese an ihre Entscheidung im Attestierungsvorgang zu erinnern.

Die folgenden Möglichkeiten stehen Ihnen beim Versand der Erinnerungen zur Verfügung:

- Sie können einen bestimmten Attestierungsvorgang wählen, die verantwortlichen Attestierer anzeigen und anschließend einem bestimmten Attestierer eine Erinnerung zu diesem Attestierungsvorgang senden (siehe [Möglichkeit](#page-315-1) 1).
- Sie können allen Attestierern der offenen Attestierungsvorgänge, die im aktiven Tabreiter angezeigt werden, eine Erinnerung senden. Somit können Sie schnell alle Attestierer benachrichtigen, die noch über Attestierungsvorgänge entscheiden müssen (siehe [Möglichkeit](#page-316-0) 2).
- Sie können alle Attestierer anzeigen, die noch über Attestierungsvorgänge entscheiden müssen und anschließend einem bestimmten Attestierer eine Erinnerung senden (siehe [Möglichkeit](#page-316-1) 3).

#### <span id="page-315-1"></span>*Um eine Erinnerung an einen Attestierer eines ausgewählten Attestierungsvorgangs zu versenden*

- 1. In der Menüleiste klicken Sie **Verantwortlichkeiten** > **Meine Verantwortlichkeiten**.
- 2. Auf der Seite **Meine Verantwortlichkeiten** klicken Sie **Geschäftsrollen**.
- 3. Auf der Seite **Geschäftsrollen** klicken Sie die Geschäftsrolle, deren Attestierungsvorgänge Sie anzeigen möchten.
- 4. Auf der Übersichtsseite klicken Sie **Attestierung**.
- 5. (Optional) Auf der Seite **Attestierungen - <Name der Geschäftsrolle>** klicken Sie einen Tabreiter, um die entsprechenden Attestierungsvorgänge anzuzeigen.
- 6. In der Liste klicken Sie den Attestierungsvorgang, dessen Attestierern Sie eine Erinnerung senden möchten.
- 7. Im Detailbereich klicken Sie **Aktionen** > **Erinnerungs-E-Mail versenden**.
- 8. Im Dialogfenster **Erinnerungs-E-Mail versenden** neben der Identität, die Sie benachrichtigen möchten, klicken Sie **E-Mail versenden**.
- 9. Wählen Sie aus, welches E-Mail-Programm Sie verwenden möchten.

Eine E-Mail-Vorlage mit der eingetragenen E-Mail-Adresse des Attestierers öffnet sich.

10. Bearbeiten Sie die E-Mail und senden Sie diese an den Attestierer.

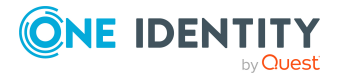

#### <span id="page-316-0"></span>*Um eine Erinnerung an alle Attestierer der offenen Attestierungsvorgänge im aktiven Tabreiter zu senden*

- 1. In der Menüleiste klicken Sie **Verantwortlichkeiten** > **Meine Verantwortlichkeiten**.
- 2. Auf der Seite **Meine Verantwortlichkeiten** klicken Sie **Geschäftsrollen**.
- 3. Auf der Seite **Geschäftsrollen** klicken Sie die Geschäftsrolle, deren Attestierungsvorgänge Sie anzeigen möchten.
- 4. Auf der Übersichtsseite klicken Sie **Attestierung**.
- 5. (Optional) Auf der Seite **Attestierungen - <Name der Geschäftsrolle>** klicken Sie einen Tabreiter, um die entsprechenden Attestierungsvorgänge anzuzeigen.
- 6. Klicken Sie **Erinnerung versenden**.
- 7. Im Dialogfenster **Erinnerungs-E-Mail versenden** geben Sie die Nachricht an den Attestierer ein.
- 8. Klicken Sie **OK**.

#### <span id="page-316-1"></span>*Um eine Erinnerung an einen bestimmten Attestierer der offenen Attestierungsvorgänge zu senden*

- 1. In der Menüleiste klicken Sie **Verantwortlichkeiten** > **Meine Verantwortlichkeiten**.
- 2. Auf der Seite **Meine Verantwortlichkeiten** klicken Sie **Geschäftsrollen**.
- 3. Auf der Seite **Geschäftsrollen** klicken Sie die Geschäftsrolle, deren Attestierungsvorgänge Sie anzeigen möchten.
- 4. Auf der Übersichtsseite klicken Sie **Attestierung**.
- 5. (Optional) Auf der Seite **Attestierungen - <Name der Geschäftsrolle>** klicken Sie einen Tabreiter, um die entsprechenden Attestierungsvorgänge anzuzeigen.
- 6. Im Dialogfenster **Erinnerungs-E-Mail versenden** neben der Identität, die Sie benachrichtigen möchten, klicken Sie **E-Mail versenden**.
- 7. Wählen Sie aus, welches E-Mail-Programm Sie verwenden möchten.

Eine E-Mail-Vorlage mit der eingetragenen E-Mail-Adresse des Attestierers öffnet sich.

8. Bearbeiten Sie die E-Mail und senden Sie diese an den Attestierer.

#### **Verwandte Themen**

- [Attestierungserinnerungen](#page-181-0) versenden auf Seite 182
- Meine Verantwortlichkeiten [\(Seitenbeschreibung\)](#page-1133-0) auf Seite 1134
- Geschäftsrollen [\(Seitenbeschreibung\)](#page-1168-0) auf Seite 1169
- Übersichtsseite einer Geschäftsrolle [\(Seitenbeschreibung\)](#page-1170-0) auf Seite 1171
- Attestierungen Geschäftsrolle [\(Seitenbeschreibung\)](#page-1178-0) auf Seite 1179

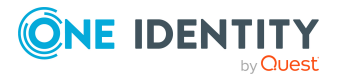

# <span id="page-317-0"></span>**Risikoindizes meiner Geschäftsrollen anzeigen**

Sie können Risikoindizes von Geschäftsrollen anzeigen, für die Sie verantwortlich sind.

HINWEIS: Ausführliche Informationen zu Risikobewertungen finden Sie im *One Identity Manager Administrationshandbuch für Risikobewertungen*.

#### *Um den Risikoindex einer Geschäftsrolle anzuzeigen*

- 1. In der Menüleiste klicken Sie **Verantwortlichkeiten** > **Meine Verantwortlichkeiten**.
- 2. Auf der Seite **Meine Verantwortlichkeiten** klicken Sie **Geschäftsrollen**.
- 3. Auf der Seite **Geschäftsrollen** klicken Sie die Geschäftsrolle, deren Risikoindex Sie anzeigen möchten.
- 4. Auf der Übersichtsseite klicken Sie **Risiko**.

Die Seite **Risiko - <Name der Geschäftsrolle>** öffnet sich (siehe [Risiko](#page-1180-0) – Geschäftsrolle [\(Seitenbeschreibung\)](#page-1180-0) auf Seite 1181).

5. (Optional) Um anzuzeigen, welche Attribute und Zuweisungen zum berechneten Risikoindex beitragen, klicken Sie **Risikoindexfunktionen anzeigen**.

#### **Verwandte Themen**

- [Risikobewertung](#page-228-0) auf Seite 229
- Meine Verantwortlichkeiten [\(Seitenbeschreibung\)](#page-1133-0) auf Seite 1134
- Geschäftsrollen [\(Seitenbeschreibung\)](#page-1168-0) auf Seite 1169
- Übersichtsseite einer Geschäftsrolle [\(Seitenbeschreibung\)](#page-1170-0) auf Seite 1171
- Risiko Geschäftsrolle [\(Seitenbeschreibung\)](#page-1180-0) auf Seite 1181

# <span id="page-317-1"></span>**Historie meiner Geschäftsrollen**

Das Web Portal bietet Ihnen die Möglichkeit historische Daten von Geschäftsrollen anzuzeigen, für die Sie verantwortlich sind.

Dabei stehen Ihnen folgende Möglichkeiten zur Verfügung:

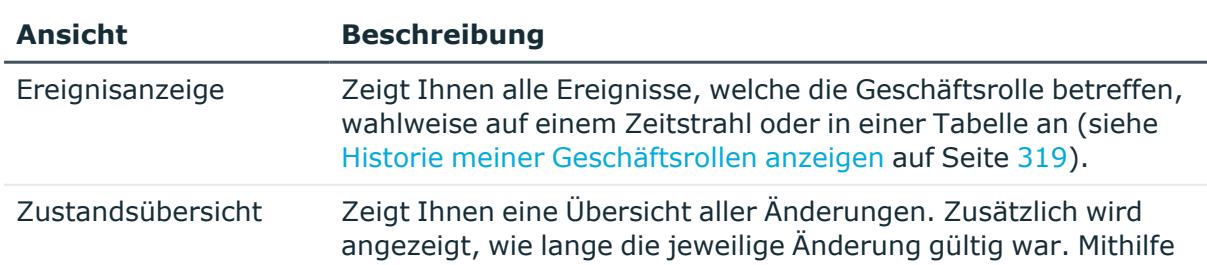

#### **Tabelle 26: Historische Daten**

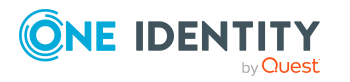

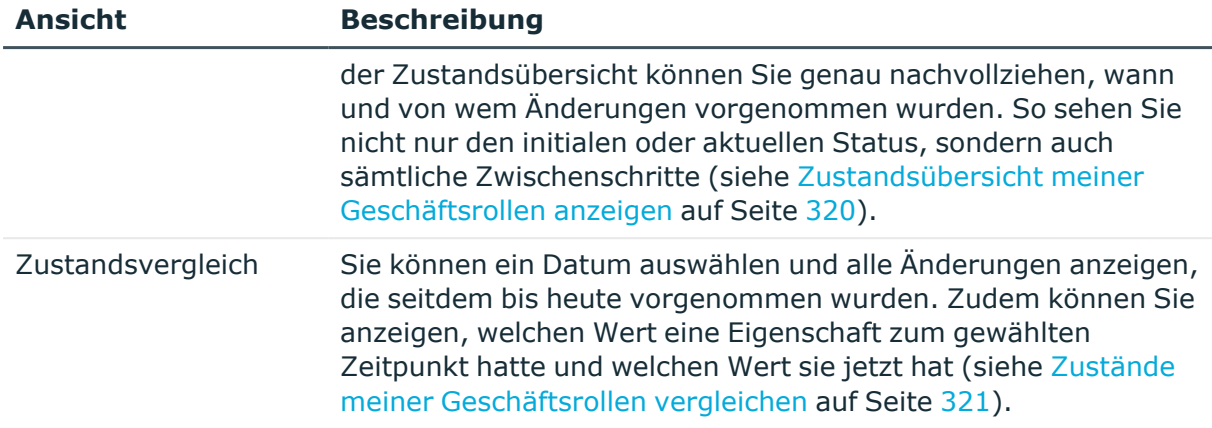

## <span id="page-318-0"></span>**Historie meiner Geschäftsrollen anzeigen**

Sie können alle Ereignisse, die Geschäftsrollen betreffen, für die Sie verantwortlich sind, wahlweise auf einem Zeitstrahl oder in einer Tabelle anzeigen.

#### *Um die Historie anzuzeigen*

- 1. In der Menüleiste klicken Sie **Verantwortlichkeiten** > **Meine Verantwortlichkeiten**.
- 2. Auf der Seite **Meine Verantwortlichkeiten** klicken Sie **Geschäftsrollen**.
- 3. Auf der Seite **Geschäftsrollen** klicken Sie die Geschäftsrolle, deren Historie Sie anzeigen möchten.
- 4. Auf der Übersichtsseite klicken Sie **Historie**.

Die Seite **Historie - <Name der Geschäftsrolle>** öffnet sich (siehe [Historie](#page-1181-0) – Geschäftsrolle [\(Seitenbeschreibung\)](#page-1181-0) auf Seite 1182).

TIPP: Um im Zeitstrahl zu navigieren, klicken Sie in den Zeitstrahl, halten Sie die linke Maustaste gedrückt und bewegen Sie die Maus nach links oder rechts.

Um die Anzeige zu vergrößern oder zu verkleinern, drehen Sie am Mausrad.

- 5. (Optional) Um im Zeitstrahl die angezeigten Ereignisse weiter einzuschränken, klicken Sie **Filtern nach** und anschließend eine der folgenden Möglichkeiten:
	- <sup>l</sup> **Benutzer**: Sucht über den Benutzernamen einer Identität dessen ausgeführte Aktionen oder verursachte Ereignisse. Identitäten, die Berechtigungen und Verantwortlichkeiten haben, erzeugen Änderungen wie zum Beispiel hinzugefügte oder entfernte Eigenschaften. Diese Aktionen können auf dem Zeitstrahl abgelesen werden.
	- <sup>l</sup> **Änderungsart**: Zeigt nur die Ereignisse der gewählten Änderungsarten im Zeitstrahl an.
	- **· Datum**: Zeigt nur die Ereignisse im Zeitstrahl an, die im gewählten Zeitraum stattfanden.

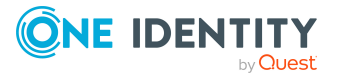

- **· Eigenschaft**: Zeigt nur die Ereignisse der gewählten Eigenschaften im Zeitstrahl an.
- **Anzeigen**: Zeigt nur Ereignisse im Zeitstrahl an, die es zu dem eingegebenen Suchbegriff gibt.
- <sup>l</sup> **Objekt**: Zeigt nur Ereignisse zum gewählten Objekt im Zeitstrahl an.
- 6. (Optional) Um zur Tabellenansicht zu wechseln, klicken Sie **Zu Tabellenansicht wechseln**.
- 7. (Optional) Um weitere Details zu einem Ereignis anzuzeigen, nehmen Sie eine der folgenden Aktionen vor:
	- Im Zeitstrahl klicken Sie das Ereignis.
	- In der Tabellenansicht klicken Sie das Ereignis und entnehmen Sie dem Detailbereich die Details.

#### **Verwandte Themen**

- Meine Verantwortlichkeiten [\(Seitenbeschreibung\)](#page-1133-0) auf Seite 1134
- Geschäftsrollen [\(Seitenbeschreibung\)](#page-1168-0) auf Seite 1169
- Übersichtsseite einer Geschäftsrolle [\(Seitenbeschreibung\)](#page-1170-0) auf Seite 1171
- Historie Geschäftsrolle [\(Seitenbeschreibung\)](#page-1181-0) auf Seite 1182

### <span id="page-319-0"></span>**Zustandsübersicht meiner Geschäftsrollen anzeigen**

Sie können alle Änderungen anzeigen, die Geschäftsrollen betreffen, für die Sie verantwortlich sind. Zusätzlich können Sie anzeigen, wie lange die jeweilige Änderung gültig war. Mithilfe der Zustandsübersicht können Sie genau nachvollziehen, wann und von wem Änderungen vorgenommen wurden. So sehen Sie nicht nur den initialen oder aktuellen Status, sondern auch sämtliche Zwischenschritte.

#### *Um die Zustandsübersicht anzuzeigen*

- 1. In der Menüleiste klicken Sie **Verantwortlichkeiten** > **Meine Verantwortlichkeiten**.
- 2. Auf der Seite **Meine Verantwortlichkeiten** klicken Sie **Geschäftsrollen**.
- 3. Auf der Seite **Geschäftsrollen** klicken Sie die Geschäftsrolle, deren Zustandsübersicht Sie anzeigen möchten.
- 4. Auf der Übersichtsseite klicken Sie **Historie**.

Die Seite **Historie - <Name der Geschäftsrolle>** öffnet sich (siehe [Historie](#page-1181-0) – Geschäftsrolle [\(Seitenbeschreibung\)](#page-1181-0) auf Seite 1182).

5. Klicken Sie den Tabreiter **Zustandsübersicht**.

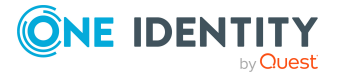

#### **Verwandte Themen**

- Meine Verantwortlichkeiten [\(Seitenbeschreibung\)](#page-1133-0) auf Seite 1134
- Geschäftsrollen [\(Seitenbeschreibung\)](#page-1168-0) auf Seite 1169
- Übersicht Geschäftsrolle [\(Seitenbeschreibung\)](#page-1173-0) auf Seite 1174
- Historie Geschäftsrolle [\(Seitenbeschreibung\)](#page-1181-0) auf Seite 1182

### <span id="page-320-0"></span>**Zustände meiner Geschäftsrollen vergleichen**

Sie können den derzeitigen Zustand einer Geschäftsrolle, für die Sie verantwortlich sind, mit dem Zustand der Geschäftsrolle zu einem anderen Zeitpunkt vergleichen.

#### *Um den Zustand zu vergleichen*

- 1. In der Menüleiste klicken Sie **Verantwortlichkeiten** > **Meine Verantwortlichkeiten**.
- 2. Auf der Seite **Meine Verantwortlichkeiten** klicken Sie **Geschäftsrollen**.
- 3. Auf der Seite **Geschäftsrollen** klicken Sie die Geschäftsrolle, deren Zustand Sie vergleichen möchten.
- 4. Auf der Übersichtsseite klicken Sie **Historie**.
- 5. Auf der Seite **Historie** klicken Sie den Tabreiter **Zustandsvergleich**.
- 6. Im Datumsfeld wählen Sie einen Zeitpunkt aus, ab dem Sie den Zustand vergleichen möchten.
- 7. (Optional) Um auch Eigenschaften anzuzeigen, die seit der Erstellung nicht geändert wurden, deaktivieren Sie das Kontrollkästchen neben **Nur geänderte Werte anzeigen**.

#### *Um den aktuellen Zustand mit dem Zustand zum Zeitpunkt eines bestimmten Ereignisses zu vergleichen*

- 1. In der Menüleiste klicken Sie **Verantwortlichkeiten** > **Meine Verantwortlichkeiten**.
- 2. Auf der Seite **Meine Verantwortlichkeiten** klicken Sie **Geschäftsrollen**.
- 3. Auf der Seite **Geschäftsrollen** klicken Sie die Geschäftsrolle, deren Zustand Sie vergleichen möchten.
- 4. Auf der Übersichtsseite klicken Sie **Historie**.
- 5. Auf der Seite **Historie** nehmen Sie eine folgenden Aktionen vor:
	- In der Zeitstrahlansicht klicken Sie ein Ereignis und anschließend **Vergleichen**.
	- In der Tabellenansicht klicken Sie ein Ereignis und anschließen im Detailbereich auf **Vergleichen**.
- 6. (Optional) Um auch Eigenschaften anzuzeigen, die seit der Erstellung nicht geändert

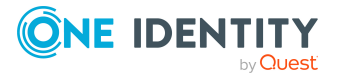

wurden, deaktivieren Sie das Kontrollkästchen neben **Nur geänderte Werte anzeigen**.

#### **Verwandte Themen**

- Meine Verantwortlichkeiten [\(Seitenbeschreibung\)](#page-1133-0) auf Seite 1134
- Geschäftsrollen [\(Seitenbeschreibung\)](#page-1168-0) auf Seite 1169
- Übersicht Geschäftsrolle [\(Seitenbeschreibung\)](#page-1173-0) auf Seite 1174
- Historie Geschäftsrolle [\(Seitenbeschreibung\)](#page-1181-0) auf Seite 1182

## **Meine Geschäftsrollen auf historischen Zustand zurücksetzen**

Sie können eine Geschäftsrolle auf einen Stand in der Vergangenheit zurücksetzen, der diesem Zustand nahezu exakt entspricht. Dabei können Sie selbst bestimmen, welche Merkmale geändert werden sollen. Nach Auswahl der Geschäftsrolle werden alle Merkmale angezeigt. Diese Merkmale können bis auf einige Ausnahmen auf einen historischen Zustand zurückgesetzt werden.

In der folgenden Tabelle werden die Gründe aufgeführt, die das Zurücksetzen auf einen historischen Zustand verhindern:

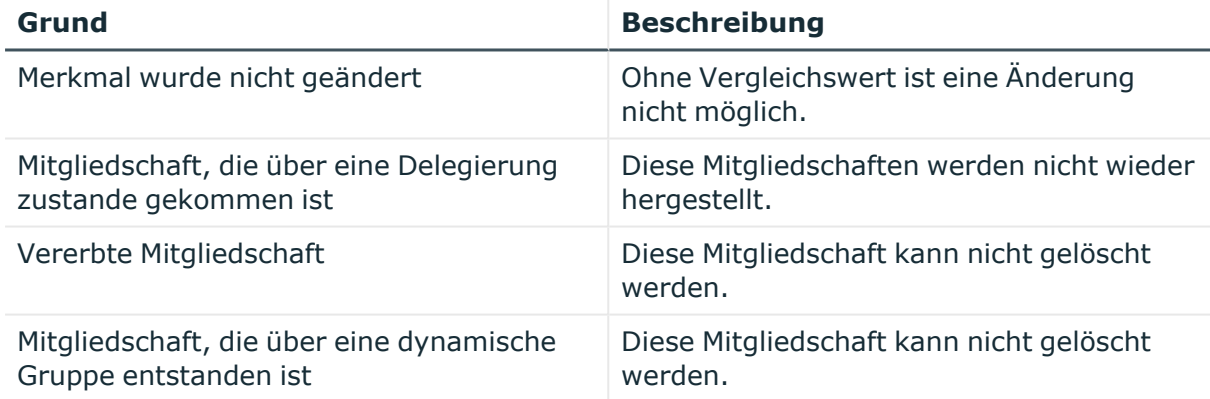

#### **Tabelle 27: Gründe, die ein Zurücksetzen verhindern**

#### *Um eine Geschäftsrolle auf einen historischen Zustand zurückzusetzen*

- 1. In der Menüleiste klicken Sie **Verantwortlichkeiten** > **Meine Verantwortlichkeiten**.
- 2. Auf der Seite **Meine Verantwortlichkeiten** klicken Sie **Geschäftsrollen**.
- 3. Auf der Seite **Geschäftsrollen** klicken Sie die Geschäftsrolle, die Sie zurücksetzen möchten.
- 4. Auf der Übersichtsseite klicken Sie **Historie**.
- 5. Auf der Seite **Historie** klicken Sie den Tabreiter **Zustandsvergleich**.

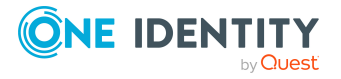

- 6. Im Datumsfeld wählen Sie einen Zeitpunkt aus, ab dem Sie den Zustand vergleichen möchten.
- 7. (Optional) Um auch Eigenschaften anzuzeigen, die seit der Erstellung nicht geändert wurden, deaktivieren Sie das Kontrollkästchen neben **Nur geänderte Werte anzeigen**.
- 8. Aktivieren Sie die Kontrollkästchen neben den Merkmalen, die Sie auf den historischen Stand zurücksetzen möchten.
- 9. Klicken Sie **Alten Stand wiederherstellen**.
- 10. (Optional) Im Dialogfenster **Alten Stand wiederherstellen** prüfen Sie die Aktionen, die durchgeführt werden sollen, und deaktivieren Sie gegebenenfalls die Kontrollkästchen vor den Aktionen, die nicht durchgeführt werden sollen.
- 11. Klicken Sie **Zurücksetzen**.

#### **Verwandte Themen**

Meine Verantwortlichkeiten [\(Seitenbeschreibung\)](#page-1133-0) auf Seite 1134 Geschäftsrollen [\(Seitenbeschreibung\)](#page-1168-0) auf Seite 1169 Übersichtsseite einer Geschäftsrolle [\(Seitenbeschreibung\)](#page-1170-0) auf Seite 1171 Historie – Geschäftsrolle [\(Seitenbeschreibung\)](#page-1181-0) auf Seite 1182

# <span id="page-322-0"></span>**Rollenmitgliedschaften von Mitgliedern meiner Geschäftsrollen anzeigen**

Sie können anzeigen, welchen Rollen und Organisationen Identitäten angehören, denen Geschäftsrollen zugewiesen sind, für die Sie verantwortlich sind. Die dargestellten Informationen werden als hierarchisches Schaubild angezeigt und Sie haben die Möglichkeit sich das Schaubild genauer anzusehen und mehr über die Rollenvererbung zu erfahren.

MOBIL: Diese Funktion steht Ihnen in der mobilen Ansicht nicht zur Verfügung.

*Um die Rollen und Organisationen von Mitgliedern einer Geschäftsrolle anzuzeigen*

- 1. In der Menüleiste klicken Sie **Verantwortlichkeiten** > **Meine Verantwortlichkeiten**.
- 2. Auf der Seite **Meine Verantwortlichkeiten** klicken Sie **Geschäftsrollen**.
- 3. Auf der Seite **Geschäftsrollen** klicken Sie die Geschäftsrolle, über deren Mitglieder Sie mehr erfahren möchten.
- 4. Auf der Übersichtsseite klicken Sie **Nutzung**.

Die Seite **Nutzung - <Name der Geschäftsrolle>** öffnet sich (siehe [Nutzung](#page-1183-0) – Geschäftsrolle [\(Seitenbeschreibung\)](#page-1183-0) auf Seite 1184).

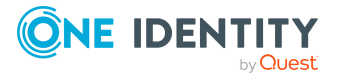

- 5. In der Auswahlliste **Rollenklassen** wählen Sie die Hauptkategorie der Rollen und Organisationen aus, die Sie anzeigen möchten.
- 6. (Optional) Um zu erfahren, welche Mitglieder einem bestimmtem Objekt zugewiesen sind, klicken Sie in dem hervorgehobenen Objekt auf (**Mehr Informationen**).
- 7. (Optional) Um die Legende anzuzeigen, klicken Sie **Weitere Angaben**.

#### **Verwandte Themen**

- Meine Verantwortlichkeiten [\(Seitenbeschreibung\)](#page-1133-0) auf Seite 1134
- Geschäftsrollen [\(Seitenbeschreibung\)](#page-1168-0) auf Seite 1169
- Übersichtsseite einer Geschäftsrolle [\(Seitenbeschreibung\)](#page-1170-0) auf Seite 1171
- Nutzung Geschäftsrolle [\(Seitenbeschreibung\)](#page-1183-0) auf Seite 1184

# <span id="page-323-0"></span>**Meine Geschäftsrollen kopieren/teilen**

Sie können Mitgliedschaften und Berechtigungen aus Geschäftsrollen, für die Sie verantwortlich sind, in neue Rollen (Abteilungen, Geschäftsrollen, Kostenstellen, Standorte) kopieren oder verschieben.

Es ist jede Kombination von Rollentypen möglich.

#### *Um eine Geschäftsrolle zu kopieren oder Mitgliedschaften und Berechtigungen zu verschieben*

- 1. In der Menüleiste klicken Sie **Verantwortlichkeiten** > **Meine Verantwortlichkeiten**.
- 2. Auf der Seite **Meine Verantwortlichkeiten** klicken Sie **Geschäftsrollen**.
- 3. Auf der Seite **Geschäftsrollen** klicken Sie die Geschäftsrolle, die Sie kopieren möchten oder deren Mitgliedschaften und Berechtigungen Sie verschieben möchten.
- 4. Auf der Übersichtsseite klicken Sie **Teilen**.
- 5. Im Dialogfenster **Eine Rolle in zwei Rollen teilen** in der Auswahlliste **Typ der neuen Rolle** wählen Sie aus, welchen Typ die neue Rolle haben soll.
- 6. Je nachdem, welchen Rollentyp Sie ausgewählt haben geben Sie in den entsprechenden Feldern die Stammdaten der neuen Rolle an (siehe [Stammdaten](#page-1206-0) – Abteilung [\(Seitenbeschreibung\)](#page-1206-0) auf Seite 1207, Stammdaten – [Geschäftsrolle](#page-1174-0) [\(Seitenbeschreibung\)](#page-1174-0) auf Seite 1175, [Stammdaten](#page-1221-0) – Kostenstelle [\(Seitenbeschreibung\)](#page-1221-0) auf Seite 1222 oder [Stammdaten](#page-1235-0) – Standort [\(Seitenbeschreibung\)](#page-1235-0) auf Seite 1236).
- 7. Klicken Sie **Weiter**.
- 8. Nehmen Sie folgende Aktionen vor:
	- Um eine Berechtigung/Mitgliedschaft weder in eine neue Rolle zu kopieren oder zu verschieben, klicken Sie neben der entsprechenden

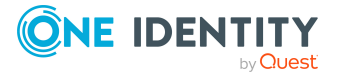
Berechtigung/Mitgliedschaft auf **Aktionen** > **Diese Zuweisung beibehalten**. Die Berechtigung/Mitgliedschaft ist später nur in der Quell-Rolle enthalten.

- Um eine Berechtigung/Mitgliedschaft in eine neue Rolle zu kopieren, klicken Sie neben der entsprechenden Berechtigung/Mitgliedschaft auf **Aktionen** > **Beibehalten und in neue Rolle kopieren**. Die Berechtigung/Mitgliedschaft ist später in der Quell-Rolle sowie der Ziel-Rolle enthalten.
- Um eine Berechtigung/Mitgliedschaft in eine neue Rolle zu verschieben, klicken Sie neben der entsprechenden Berechtigung/Mitgliedschaft auf **Aktionen** > **In neue Rolle verschieben**. Die Berechtigung/Mitgliedschaft wird später aus der Quell-Rolle entfernt und ist nur noch in der Ziel-Rolle enthalten.
- 9. Klicken Sie **Weiter**.
- 10. (Optional) Prüfen Sie die Aktionen, die durchgeführt werden sollen, und deaktivieren Sie gegebenenfalls die Kontrollkästchen vor den Aktionen, die nicht durchgeführt werden sollen.
- 11. Klicken Sie **Weiter**.
- 12. Klicken Sie **Schließen**.

#### **Verwandte Themen**

- [Mitgliedschaften](#page-302-0) meiner Geschäftsrollen auf Seite 303
- [Berechtigungen](#page-304-0) meiner Geschäftsrollen auf Seite 305
- **·** Eigene [Geschäftsrollen](#page-297-0) erstellen auf Seite 298
- Meine Verantwortlichkeiten [\(Seitenbeschreibung\)](#page-1133-0) auf Seite 1134
- Geschäftsrollen [\(Seitenbeschreibung\)](#page-1168-0) auf Seite 1169
- Übersichtsseite einer Geschäftsrolle [\(Seitenbeschreibung\)](#page-1170-0) auf Seite 1171

# **Meine Geschäftsrollen vergleichen und zusammenfassen**

Sie können die Eigenschaften von Geschäftsrollen, für die Sie verantwortlich sind, mit den Eigenschaften von anderen Geschäftsrollen, Abteilungen, Kostenstellen oder Standorten vergleichen, für die Sie ebenfalls verantwortlich sind, und daraus die gewünschten Eigenschaften nehmen und zusammenführen.

Sie können die Eigenschaften von Abteilungen, für die Sie verantwortlich sind, mit den Eigenschaften von anderen Geschäftsrollen, Abteilungen, Kostenstellen oder Standorten vergleichen, für die Sie ebenfalls verantwortlich sind, und daraus die gewünschten Eigenschaften nehmen und zusammenführen.

Sie können die Eigenschaften von Kostenstellen, für die Sie verantwortlich sind, mit den Eigenschaften von anderen Geschäftsrollen, Abteilungen, Kostenstellen oder Standorten vergleichen, für die Sie ebenfalls verantwortlich sind, und daraus die gewünschten Eigenschaften nehmen und zusammenführen.

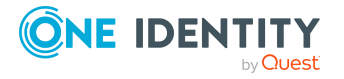

Sie können die Eigenschaften von Standorten, für die Sie verantwortlich sind, mit den Eigenschaften von anderen Geschäftsrollen, Abteilungen, Kostenstellen oder Standorten vergleichen, für die Sie ebenfalls verantwortlich sind, und daraus die gewünschten Eigenschaften nehmen und zusammenführen.

#### *Um eine Geschäftsrolle zu vergleichen und zusammenzufassen*

#### *Um eine Abteilung zu vergleichen und zusammenzufassen*

#### *Um eine Kostenstelle zu vergleichen und zusammenzufassen*

#### *Um einen Standort zu vergleichen und zusammenzufassen*

- 1. In der Menüleiste klicken Sie **Verantwortlichkeiten** > **Meine Verantwortlichkeiten**.
- 2. Auf der Seite **Meine Verantwortlichkeiten** klicken Sie **Geschäftsrollen**.

Auf der Seite **Meine Verantwortlichkeiten** klicken Sie **Abteilungen**.

Auf der Seite **Meine Verantwortlichkeiten** klicken Sie **Kostenstellen**.

Auf der Seite **Meine Verantwortlichkeiten** klicken Sie **Standorte**.

3. Auf der Seite **Geschäftsrollen** klicken Sie die Geschäftsrolle, die Sie vergleichen und zusammenfassen möchten.

Auf der Seite **Abteilungen** klicken Sie die Abteilung, die Sie vergleichen und zusammenfassen möchten.

Auf der Seite **Kostenstellen** klicken Sie die Kostenstelle, die Sie vergleichen und zusammenfassen möchten.

Auf der Seite **Standorte** klicken Sie den Standort, den Sie vergleichen und zusammenfassen möchten.

- 4. Auf der Übersichtsseite klicken Sie **Vergleichen und zusammenfassen**.
- 5. Im Dialogfenster **Vergleichen und zusammenfassen** in der Auswahlliste **Objekttyp** wählen Sie aus, ob Sie die Geschäftsrolle mit einer Geschäftsrolle, Abteilung, Kostenstelle oder einem Standort vergleichen und zusammenfassen möchten.

Im Dialogfenster **Vergleichen und zusammenfassen** in der Auswahlliste **Objekttyp** wählen Sie aus, ob Sie die Abteilung mit einer Geschäftsrolle, Abteilung, Kostenstelle oder einem Standort vergleichen und zusammenfassen möchten.

Im Dialogfenster **Vergleichen und zusammenfassen** in der Auswahlliste **Objekttyp** wählen Sie aus, ob Sie die Kostenstelle mit einer Geschäftsrolle, Abteilung, Kostenstelle oder einem Standort vergleichen und zusammenfassen möchten.

Im Dialogfenster **Vergleichen und zusammenfassen** in der Auswahlliste **Objekttyp** wählen Sie aus, ob Sie den Standort mit einer Geschäftsrolle, Abteilung, Kostenstelle oder einem Standort vergleichen und zusammenfassen möchten.

6. Klicken Sie **Zuweisen**.

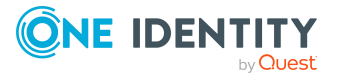

#### 7. Im Dialogfenster **Vergleichsrolle** wählen Sie die Geschäftsrolle/Abteilung/Kostenstelle/Standort zum Vergleich aus.

Die zugewiesenen Mitgliedschaften und Berechtigungen beider Objekte mit folgenden Informationen werden aufgelistet:

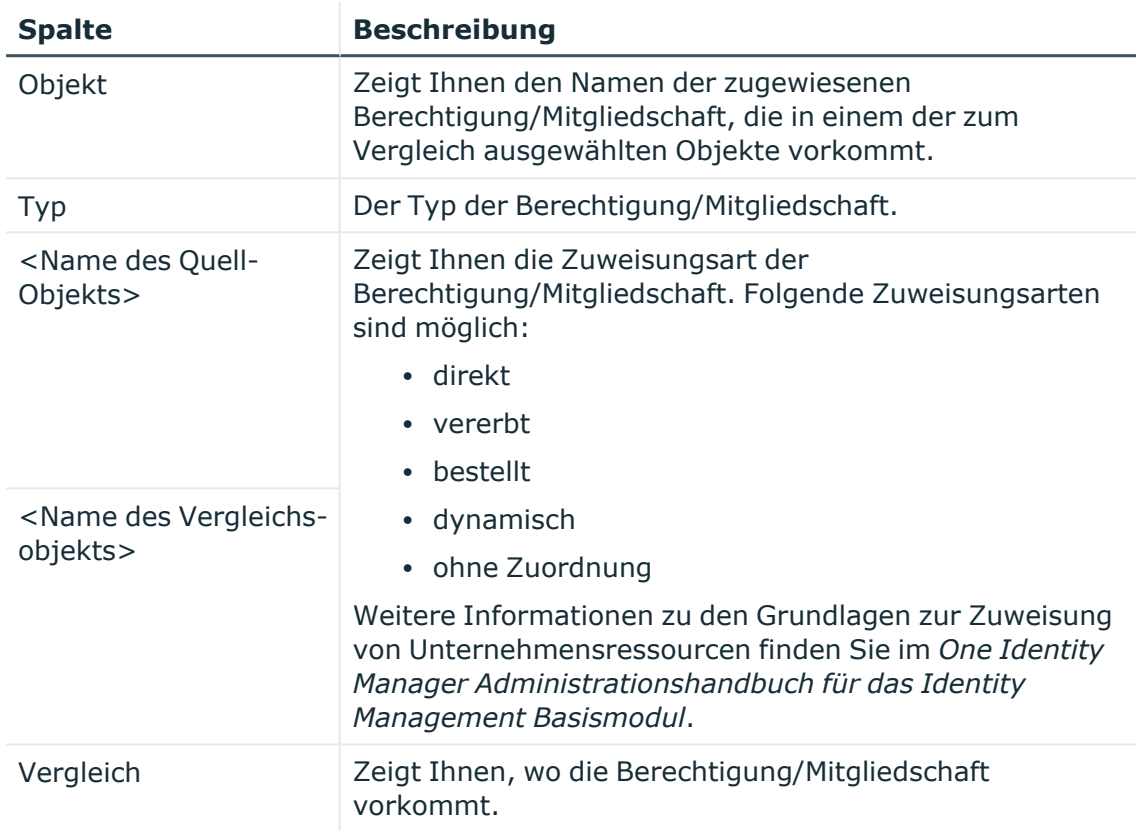

#### **Tabelle 28: Übersicht der Zuweisungen**

TIPP: Um die Liste der angezeigten Zuweisungen übersichtlicher gestalten, verwenden Sie die Filterfunktion an den Spalten. Weitere [Informationen](#page-41-0) finden Sie [unter](#page-41-0) Filter auf Seite 42..

- 8. Im Dialogfenster **Vergleichen und zusammenfassen** klicken Sie **Die gewählten Rollen zusammenfassen**.
- 9. (Optional) Prüfen Sie die Aktionen, die durchgeführt werden sollen, und deaktivieren Sie gegebenenfalls die Kontrollkästchen vor den Aktionen, die nicht durchgeführt werden sollen.
- 10. Klicken Sie **Weiter**.
- 11. Klicken Sie **Schließen**.

#### **Verwandte Themen**

- [Mitgliedschaften](#page-302-0) meiner Geschäftsrollen auf Seite 303
- [Berechtigungen](#page-304-0) meiner Geschäftsrollen auf Seite 305

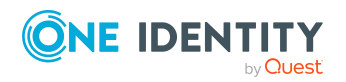

- Eigene [Geschäftsrollen](#page-297-0) erstellen auf Seite 298
- Meine Verantwortlichkeiten [\(Seitenbeschreibung\)](#page-1133-0) auf Seite 1134
- Geschäftsrollen [\(Seitenbeschreibung\)](#page-1168-0) auf Seite 1169
- Übersichtsseite einer Geschäftsrolle [\(Seitenbeschreibung\)](#page-1170-0) auf Seite 1171
- [Mitgliedschaften](#page-244-0) meiner Abteilungen auf Seite 245
- [Berechtigungen](#page-246-0) meiner Abteilungen auf Seite 247
- Meine Verantwortlichkeiten [\(Seitenbeschreibung\)](#page-1133-0) auf Seite 1134
- Abteilungen [\(Seitenbeschreibung\)](#page-1202-0) auf Seite 1203
- Übersichtsseite einer Abteilung [\(Seitenbeschreibung\)](#page-1203-0) auf Seite 1204
- [Mitgliedschaften](#page-353-0) meiner Kostenstellen auf Seite 354
- [Berechtigungen](#page-356-0) meiner Kostenstellen auf Seite 357
- Meine Verantwortlichkeiten [\(Seitenbeschreibung\)](#page-1133-0) auf Seite 1134
- Kostenstellen [\(Seitenbeschreibung\)](#page-1217-0) auf Seite 1218
- Übersichtsseite einer Kostenstelle [\(Seitenbeschreibung\)](#page-1218-0) auf Seite 1219
- [Mitgliedschaften](#page-427-0) meiner Standorte auf Seite 428
- [Berechtigungen](#page-429-0) meiner Standorte auf Seite 430
- Meine Verantwortlichkeiten [\(Seitenbeschreibung\)](#page-1133-0) auf Seite 1134
- Standorte [\(Seitenbeschreibung\)](#page-1231-0) auf Seite 1232
- Übersichtsseite eines Standorts [\(Seitenbeschreibung\)](#page-1232-0) auf Seite 1233

# **Meine Identitäten verwalten**

Für Identitäten, für die Sie verantwortlich sind, können Sie eine Vielzahl an Aktionen ausführen und Informationen erhalten.

#### **Detaillierte Informationen zum Thema**

- Meinen [Identitäten](#page-328-0) andere Manager zuweisen auf Seite 329
- [Zugangscodes](#page-329-0) für meine Identitäten erstellen auf Seite 330
- Meine [Identitäten](#page-329-1) anzeigen auf Seite 330
- Eigene [Identitäten](#page-331-0) hinzufügen auf Seite 332
- [Regelverletzungen](#page-332-0) meiner Identitäten anzeigen auf Seite 333
- [Übersichten](#page-332-1) meiner Identitäten anzeigen auf Seite 333
- <sup>l</sup> [Stammdaten](#page-330-0) meiner Identitäten anzeigen und bearbeiten auf Seite 331
- Berichte über meine [Identitäten](#page-333-0) erstellen auf Seite 334
- [Bestellungen](#page-334-0) meiner Identitäten anzeigen auf Seite 335

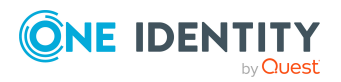

- [Berechtigungen](#page-334-1) meiner Identitäten auf Seite 335
- [Delegierungen](#page-336-0) meiner Identitäten auf Seite 337
- [Attestierungen](#page-339-0) meiner Identitäten auf Seite 340
- [Risikoindizes](#page-346-0) meiner Identitäten anzeigen auf Seite 347
- Historie meiner [Identitäten](#page-346-1) auf Seite 347

# <span id="page-328-0"></span>**Meinen Identitäten andere Manager zuweisen**

Sie können Identitäten, für die Sie verantwortlich sind, andere Manager zuweisen.

#### *Um einer Identität einen neuen Manager zuzuweisen*

- 1. In der Menüleiste klicken Sie **Verantwortlichkeiten** > **Meine Verantwortlichkeiten**.
- 2. Auf der Seite **Meine Verantwortlichkeiten** klicken Sie **Identitäten**.
- 3. Auf der Seite **Identitäten** klicken Sie die Identität, der Sie einen neuen Manager zuweisen möchten.
- 4. Auf der Übersichtsseite klicken Sie **Stammdaten**.
- 5. Auf der Seite **Stammdaten - <Name der Identität>** klicken Sie **An neuen Manager übergeben**.
- 6. Auf der Seite **An neuen Manager übergeben** neben **Neuer Manager** klicken Sie **Zuweisen**/**Ändern**.
- 7. Im Dialogfenster **Neuer Manager** klicken Sie auf den Manager, den Sie der Identität zuweisen möchten.
- 8. Auf der Seite **An neuen Manager übergeben** im Feld **Stichtag** legen Sie ein Datum und eine Uhrzeit fest, ab wann die Zuweisung des neuen Managers gelten soll.
- 9. (Optional) Wurden der Identität, für die Sie einen neuen Manager auswählen, bereits Berechtigungen oder Produkte zugewiesen, werden diese zum Stichtag standardmäßig entfernt beziehungsweise abbestellt. Möchten Sie, dass diese Berechtigungen oder Produkte der Identität bei der Übergabe an den neuen Manager erhalten bleiben, deaktivieren Sie die Kontrollkästchen neben den entsprechenden Berechtigungen und Produkten.
- 10. Klicken Sie **Absenden**.
- 11. Im Dialogfenster bestätigen Sie die Abfrage mit **OK**.

HINWEIS: Ihre Bestellung eines Manager-Wechsels wird dem neuen Manager auf der Seite **Offene Bestellungen** zur Genehmigung oder Ablehnung angezeigt (siehe Offene [Zuweisungen](#page-125-0) neuer Manager genehmigen auf Seite 126). Nachdem der neue Manager diese Bestellung genehmigt hat, wird der Manager-Wechsel vollzogen.

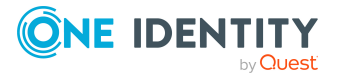

#### **Verwandte Themen**

- Offene [Zuweisungen](#page-125-0) neuer Manager genehmigen auf Seite 126
- Identitäten [\(Seitenbeschreibung\)](#page-1133-1) auf Seite 1134
- Übersichtsseite einer Identität [\(Seitenbeschreibung\)](#page-1137-0) auf Seite 1138
- Stammdaten Identität [\(Seitenbeschreibung\)](#page-1139-0) auf Seite 1140
- An neuen Manager übergeben [\(Seitenbeschreibung\)](#page-1141-0) auf Seite 1142

# <span id="page-329-0"></span>**Zugangscodes für meine Identitäten erstellen**

Wenn Identitäten, für die Sie verantwortlich sind, ihr Kennwort zur Anmeldung am Web Portal vergessen haben und über die Frage-Antwort-Funktion nicht zurücksetzen können, können Sie Zugangscodes für diese Identitäten erstellen. Mit diesem Zugangscode können sich Identitäten einmal und zeitlich begrenzt am Kennwortrücksetzungsportal anmelden.

#### *Um einen Zugangscode für eine Identität zu erstellen*

- 1. In der Menüleiste klicken Sie **Verantwortlichkeiten** > **Meine Verantwortlichkeiten**.
- 2. Auf der Seite **Meine Verantwortlichkeiten** klicken Sie **Identitäten**.
- 3. Auf der Seite **Identitäten** klicken Sie die Identität, für die Sie einen Zugangscode erstellen möchten.
- 4. Auf der Übersichtsseite klicken Sie **Zugangscode**.

Der generierte Zugangscode, die Gültigkeit des Codes und eine URL, mit dessen Hilfe sich die Identität am Kennwortrücksetzungsportal anmelden kann, werden in einem Dialogfenster angezeigt.

5. Notieren oder kopieren Sie den Code und lassen Sie der Identität den Code und die URL zukommen.

#### **Verwandte Themen**

- Meine Verantwortlichkeiten [\(Seitenbeschreibung\)](#page-1133-0) auf Seite 1134
- Identitäten [\(Seitenbeschreibung\)](#page-1133-1) auf Seite 1134
- Übersichtsseite einer Identität [\(Seitenbeschreibung\)](#page-1137-0) auf Seite 1138

## <span id="page-329-1"></span>**Meine Identitäten anzeigen**

Sie können alle Identitäten anzeigen, für die Sie verantwortlich sind.

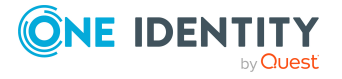

#### *Um Identitäten anzuzeigen*

- 1. In der Menüleiste klicken Sie **Verantwortlichkeiten** > **Meine Verantwortlichkeiten**.
- 2. Auf der Seite **Meine Verantwortlichkeiten** klicken Sie **Identitäten**.

Die Seite **Identitäten** öffnet sich (siehe Identitäten [\(Seitenbeschreibung\)](#page-1133-1) auf Seite [1134\)](#page-1133-1) und zeigt alle Identitäten an, die Ihnen direkt unterstellt sind.

3. (Optional) Um zusätzlich auch Identitäten anzuzeigen, für die Sie indirekt verantwortlich sind, deaktivieren Sie das Kontrollkästchen **Nur direkt unterstellte Identitäten anzeigen**.

#### **Verwandte Themen**

- Meine Verantwortlichkeiten [\(Seitenbeschreibung\)](#page-1133-0) auf Seite 1134
- Identitäten [\(Seitenbeschreibung\)](#page-1133-1) auf Seite 1134

# <span id="page-330-0"></span>**Stammdaten meiner Identitäten anzeigen und bearbeiten**

Sie können die Stammdaten von Identitäten bearbeiten, für die Sie verantwortlich sind.

#### *Um Stammdaten einer Identität anzuzeigen und zu bearbeiten*

- 1. In der Menüleiste klicken Sie **Verantwortlichkeiten** > **Meine Verantwortlichkeiten**.
- 2. Auf der Seite **Meine Verantwortlichkeiten** klicken Sie **Identitäten**.
- 3. Auf der Seite **Identitäten** klicken Sie die Identität, deren Stammdaten Sie anzeigen/bearbeiten möchten.
- 4. Auf der Übersichtsseite klicken Sie **Stammdaten**.
- 5. Auf der Seite **Stammdaten - <Name der Identität>** in den entsprechenden Feldern nehmen Sie Ihre Änderungen vor (siehe [Stammdaten](#page-1139-0) – Identität [\(Seitenbeschreibung\)](#page-1139-0) auf Seite 1140).
- 6. Klicken Sie **Speichern**.

#### **Verwandte Themen**

- Meine Verantwortlichkeiten [\(Seitenbeschreibung\)](#page-1133-0) auf Seite 1134
- Identitäten [\(Seitenbeschreibung\)](#page-1133-1) auf Seite 1134
- Übersichtsseite einer Identität [\(Seitenbeschreibung\)](#page-1137-0) auf Seite 1138
- Stammdaten Identität [\(Seitenbeschreibung\)](#page-1139-0) auf Seite 1140

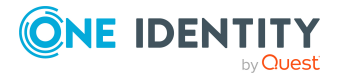

# <span id="page-331-0"></span>**Eigene Identitäten hinzufügen**

Sie können neue Identitäten anlegen, für die Sie verantwortlich sind. Diese Funktion ist vorrangig für das Anlegen von externen Identitäten gedacht. Zum Beispiel für Subunternehmer, die nicht über die Personalabteilung erfasst werden. Die Identitätsdaten von neuen Identitäten werden entweder komplett in die Datenbank übergeben oder bereits eingegebene Daten aktualisiert und/oder ergänzt. Das ist abhängig von der Systemkonfiguration und den Einstellungen der Importe aus den angeschlossenen Systemen.

#### *Um eine neue Identität hinzuzufügen*

- 1. In der Menüleiste klicken Sie **Verantwortlichkeiten** > **Meine Verantwortlichkeiten**.
- 2. Auf der Seite **Meine Verantwortlichkeiten** klicken Sie **Identitäten**.
- 3. Auf der Seite **Identitäten** klicken Sie **Anlegen einer neuen Identität**.
- 4. Auf der Seite **Anlegen einer neuen Identität** legen Sie in den entsprechenden Feldern die Stammdaten der Identität fest (siehe Anlegen einer neuen [Identität](#page-1135-0) [\(Seitenbeschreibung\)](#page-1135-0) auf Seite 1136).
- 5. Klicken Sie **Speichern**.

Beim Speichern wird geprüft, ob die Kombination aus Nachname und Vorname bereits existiert.

- 6. Je nachdem, was die Prüfung der Kombination aus Nachname und Vorname ergibt nehmen Sie eine der folgenden Aktionen vor:
	- Ist bisher keine identische Kombination aus Nachname und Vorname vorhanden, bestätigen Sie im Dialogfenster die Abfrage mit **Ja**.
	- <sup>l</sup> Existieren bereits identische Kombinationen und Sie möchten die existierende Identität bearbeiten/aktualisieren:
		- 1. Auf der Seite **Andere Identitäten mit ähnlichen Eigenschaften** klicken Sie in der Liste auf die Identität, die Sie bearbeiten/aktualisieren möchten.
		- 2. Klicken Sie **Identitätsdaten aktualisieren**.
		- 3. Im Dialogfenster bestätigen Sie die Abfrage mit **Ja**.

Die Identitätsdaten werden bearbeitet/aktualisiert.

- <sup>l</sup> Existieren bereits identische Kombinationen und Sie möchten dennoch eine neue Identität hinzufügen:
	- 1. Auf der Seite **Andere Identitäten mit ähnlichen Eigenschaften** klicken Sie **Anlegen einer neuen Identität**.
	- 2. Im Dialogfenster bestätigen Sie die Abfrage mit **Ja**.

Die neuen Identitätsdaten werden angelegt.

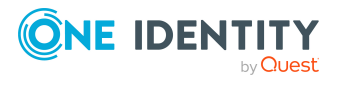

#### **Verwandte Themen**

- Meine Verantwortlichkeiten [\(Seitenbeschreibung\)](#page-1133-0) auf Seite 1134
- Identitäten [\(Seitenbeschreibung\)](#page-1133-1) auf Seite 1134
- Anlegen einer neuen Identität [\(Seitenbeschreibung\)](#page-1135-0) auf Seite 1136

## <span id="page-332-0"></span>**Regelverletzungen meiner Identitäten anzeigen**

Sie können die Regelverletzungen von Identitäten anzeigen, für die Sie verantwortlich sind.

#### *Um Regelverletzungen von Identitäten anzuzeigen*

- 1. In der Menüleiste klicken Sie **Verantwortlichkeiten** > **Meine Verantwortlichkeiten**.
- 2. Auf der Seite **Meine Verantwortlichkeiten** klicken Sie **Identitäten**.
- 3. Auf der Seite **Identitäten** klicken Sie **Regelverletzungen**.

Die Seite **Regelverletzungen von direkt unterstellten Identitäten** öffnet sich (siehe Regelverletzungen von direkt unterstellten Identitäten [\(Seitenbeschreibung\)](#page-1135-1) auf [Seite](#page-1135-1) 1136).

#### **Verwandte Themen**

- [Regelverletzungen](#page-220-0) verwalten auf Seite 221
- [Compliance-Regeln](#page-233-0) und Regelverletzungen anzeigen auf Seite 234
- [Regelverletzungen](#page-236-0) von Identitäten mit kritischen SAP-Funktionen anzeigen auf [Seite](#page-236-0) 237
- Meine Verantwortlichkeiten [\(Seitenbeschreibung\)](#page-1133-0) auf Seite 1134
- Identitäten [\(Seitenbeschreibung\)](#page-1133-1) auf Seite 1134
- Regelverletzungen von direkt unterstellten Identitäten [\(Seitenbeschreibung\)](#page-1135-1) auf [Seite](#page-1135-1) 1136

# <span id="page-332-1"></span>**Übersichten meiner Identitäten anzeigen**

Sie können zu Identitäten, für die Sie verantwortlich sind, alle relevanten Informationen in Kurzform in einer Übersicht anzeigen. Diese Informationen sind beispielsweise bei einer Identität, Bestellungen, Regelverletzungen, Benutzerkonten, Subidentitäten, zugewiesene Berechtigungen und Mitgliedschaften. Die Informationen werden in einer Hyperview als Shapes dargestellt.

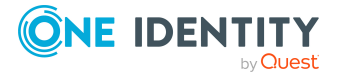

#### *Um die Übersicht einer Identität anzuzeigen*

- 1. In der Menüleiste klicken Sie **Verantwortlichkeiten** > **Meine Verantwortlichkeiten**.
- 2. Auf der Seite **Meine Verantwortlichkeiten** klicken Sie **Identitäten**.
- 3. Auf der Seite **Identitäten** klicken Sie die Identität, deren Übersicht Sie anzeigen möchten.
- 4. Auf der Übersichtsseite klicken Sie **Übersicht**.

Die Seite **Übersicht - <Name der Identität>** öffnet sich (siehe [Übersicht](#page-1139-1) – Identität [\(Seitenbeschreibung\)](#page-1139-1) auf Seite 1140).

#### **Verwandte Themen**

- Meine Verantwortlichkeiten [\(Seitenbeschreibung\)](#page-1133-0) auf Seite 1134
- Identitäten [\(Seitenbeschreibung\)](#page-1133-1) auf Seite 1134
- Übersichtsseite einer Identität [\(Seitenbeschreibung\)](#page-1137-0) auf Seite 1138
- Übersicht Identität [\(Seitenbeschreibung\)](#page-1139-1) auf Seite 1140

## <span id="page-333-0"></span>**Berichte über meine Identitäten erstellen**

Sie können über die Daten von Identitäten, für die Sie verantwortlich sind, Berichte erstellen.

#### *Um einen Bericht zu einer Identität zu erstellen*

- 1. In der Menüleiste klicken Sie **Verantwortlichkeiten** > **Meine Verantwortlichkeiten**.
- 2. Auf der Seite **Meine Verantwortlichkeiten** klicken Sie **Identitäten**.
- 3. Auf der Seite **Identitäten** klicken Sie die Identität, zu dem Sie einen Bericht erstellen möchten.
- 4. Auf der Übersichtsseite klicken Sie **Stammdaten**.
- 5. Auf der Seite **Stammdaten - <Name der Identität>** klicken Sie **Bericht erstellen**.
- 6. Im Dialogfenster aktivieren Sie ein oder beide Kontrollkästchen:
	- <sup>l</sup> **Bericht mit Historie erstellen**: Dem Bericht wird eine Historie mit allen Änderungen an der Identität angefügt.
	- <sup>l</sup> **Daten für Subidentitäten mit einbeziehen**: Der Bericht umfasst zusätzlich die Daten aller Subidentitäten der Identität.
- 7. Klicken Sie **Bericht erstellen**.

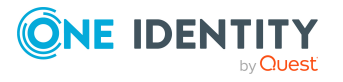

#### **Verwandte Themen**

- Identitäten [\(Seitenbeschreibung\)](#page-1133-1) auf Seite 1134
- <sup>l</sup> Übersichtsseite einer Identität [\(Seitenbeschreibung\)](#page-1137-0) auf Seite 1138
- Stammdaten Identität [\(Seitenbeschreibung\)](#page-1139-0) auf Seite 1140

## <span id="page-334-0"></span>**Bestellungen meiner Identitäten anzeigen**

Sie können Bestellungen von Identitäten, für die Sie verantwortlich sind, anzeigen. Dabei werden alle Bestellungen angezeigt, die Identitäten selber ausgeführt haben oder die für sie ausgeführt wurden (zum Beispiel durch einen Manager).

#### *Um Bestellungen einer Identität anzuzeigen*

- 1. In der Menüleiste klicken Sie **Verantwortlichkeiten** > **Meine Verantwortlichkeiten**.
- 2. Auf der Seite **Meine Verantwortlichkeiten** klicken Sie **Identitäten**.
- 3. Auf der Seite **Identitäten** klicken Sie die Identität, deren Bestellungen Sie anzeigen möchten.
- 4. Auf der Übersichtsseite klicken Sie **Bestellungen**.

Die Seite **Bestellungen- <Name der Identität>** öffnet sich (siehe [Bestellungen](#page-1142-0) – Identität [\(Seitenbeschreibung\)](#page-1142-0) auf Seite 1143).

5. (Optional) Klicken Sie **Erweiterte Suche**, um die anzuzeigenden Bestellungen weiter einzuschränken oder zu erweitern (siehe [Bestellungen](#page-1142-0) – Identität [\(Seitenbeschreibung\)](#page-1142-0) auf Seite 1143). So können Sie beispielsweise nur ausstehende (noch nicht zugewiesene) Bestellungen anzeigen.

#### **Verwandte Themen**

- **· [Bestellhistorie](#page-137-0) anzeigen auf Seite 138**
- Identitäten [\(Seitenbeschreibung\)](#page-1133-1) auf Seite 1134
- Übersichtsseite einer Identität [\(Seitenbeschreibung\)](#page-1137-0) auf Seite 1138
- Bestellungen Identität [\(Seitenbeschreibung\)](#page-1142-0) auf Seite 1143

## <span id="page-334-1"></span>**Berechtigungen meiner Identitäten**

Identitäten, für die Sie verantwortlich sind, können verschiedenste Berechtigungen besitzen. Sie können diese Berechtigungen anzeigen und löschen.

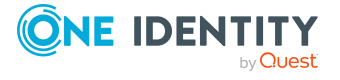

#### **Detaillierte Informationen zum Thema**

- [Berechtigungen](#page-335-0) meiner Identitäten anzeigen auf Seite 336
- [Berechtigungen](#page-335-1) meiner Identitäten löschen auf Seite 336

### <span id="page-335-0"></span>**Berechtigungen meiner Identitäten anzeigen**

Sie können Berechtigungen anzeigen, die Identitäten zugewiesen sind, für die Sie verantwortlich sind. Zusätzlich können Sie anzeigen, warum Identitäten bestimmte Berechtigung haben (Herkunft der Berechtigung).

#### *Um Berechtigungen einer Identität anzuzeigen*

- 1. In der Menüleiste klicken Sie **Verantwortlichkeiten** > **Meine Verantwortlichkeiten**.
- 2. Auf der Seite **Meine Verantwortlichkeiten** klicken Sie **Identitäten**.
- 3. Auf der Seite **Identitäten** klicken Sie die Identität, deren Berechtigungen Sie anzeigen möchten.
- 4. Auf der Übersichtsseite klicken Sie **Berechtigungen**.

Die Seite **Berechtigungen - <Name der Identität>** öffnet sich (siehe Berechtigungen – Identität [\(Seitenbeschreibung\)](#page-1145-0) auf Seite 1146).

- 5. (Optional) Um weitere Informationen zur Herkunft einer Berechtigung anzuzeigen, nehmen Sie folgende Aktionen vor:
	- a. In der Liste klicken Sie die Berechtigung, zu der Sie weitere Informationen erhalten möchten.
	- b. Im Detailbereich im Tabreiter **Inspektor** klicken Sie neben **Analyse für** auf (**Aufklappen**).

Weitere Informationen zur Zuweisung der Berechtigung werden angezeigt.

#### **Verwandte Themen**

- Meine Verantwortlichkeiten [\(Seitenbeschreibung\)](#page-1133-0) auf Seite 1134
- Identitäten [\(Seitenbeschreibung\)](#page-1133-1) auf Seite 1134
- Übersichtsseite einer Identität [\(Seitenbeschreibung\)](#page-1137-0) auf Seite 1138
- Berechtigungen Identität [\(Seitenbeschreibung\)](#page-1145-0) auf Seite 1146

### <span id="page-335-1"></span>**Berechtigungen meiner Identitäten löschen**

Sie können Berechtigungen löschen, die Identitäten zugewiesen sind, für die Sie verantwortlich sind.

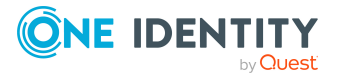

#### *Um eine Berechtigung einer Identität zu löschen*

- 1. In der Menüleiste klicken Sie **Verantwortlichkeiten** > **Meine Verantwortlichkeiten**.
- 2. Auf der Seite **Meine Verantwortlichkeiten** klicken Sie **Identitäten**.
- 3. Auf der Seite **Identitäten** klicken Sie die Identität, deren Berechtigung Sie löschen möchten.
- 4. Auf der Übersichtsseite klicken Sie **Berechtigungen**.
- 5. Auf der Seite **Berechtigungen - <Name der Identität>** aktivieren Sie in der Liste das Kontrollkästchen in der Zeile der Berechtigung, die Sie löschen möchten.
- 6. Klicken Sie **Mitgliedschaften löschen**.

#### **Verwandte Themen**

- Meine Verantwortlichkeiten [\(Seitenbeschreibung\)](#page-1133-0) auf Seite 1134
- Identitäten [\(Seitenbeschreibung\)](#page-1133-1) auf Seite 1134
- Übersichtsseite einer Identität [\(Seitenbeschreibung\)](#page-1137-0) auf Seite 1138
- Berechtigungen Identität [\(Seitenbeschreibung\)](#page-1145-0) auf Seite 1146

# <span id="page-336-0"></span>**Delegierungen meiner Identitäten**

Verantwortlichkeiten oder Rollen von Identitäten, für die Sie verantwortlich sind, können temporär an andere Identitäten delegiert werden. Beispielsweise kann die Verantwortung über eine Abteilung an eine andere Identität abgegeben werden.

#### **Detaillierte Informationen zum Thema**

- [Delegierungen](#page-336-1) meiner Identitäten anzeigen auf Seite 337
- [Delegierungen](#page-337-0) für meine Identitäten anlegen auf Seite 338
- [Delegierungen](#page-338-0) meiner Identitäten stornieren auf Seite 339
- [Delegierungen](#page-339-1) meiner Identitäten löschen auf Seite 340

### <span id="page-336-1"></span>**Delegierungen meiner Identitäten anzeigen**

Sie können die Delegierungen von Identitäten anzeigen, für die Sie verantwortlich sind.

#### *Um Delegierungen anzuzeigen*

- 1. In der Menüleiste klicken Sie **Verantwortlichkeiten** > **Meine Verantwortlichkeiten**.
- 2. Auf der Seite **Meine Verantwortlichkeiten** klicken Sie **Identitäten**.

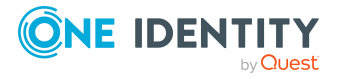

- 3. Auf der Seite **Identitäten** klicken Sie die Identität, deren Delegierungen Sie anzeigen möchten.
- 4. Auf der Übersichtsseite klicken Sie **Delegierungen**.

Die Seite **Delegierungen - <Name der Identität>** öffnet sich (siehe Delegierungen – Identität [\(Seitenbeschreibung\)](#page-1146-0) auf Seite 1147).

- [Delegierungen](#page-508-0) anzeigen auf Seite 509
- Meine Verantwortlichkeiten [\(Seitenbeschreibung\)](#page-1133-0) auf Seite 1134
- Identitäten [\(Seitenbeschreibung\)](#page-1133-1) auf Seite 1134
- Übersichtsseite einer Identität [\(Seitenbeschreibung\)](#page-1137-0) auf Seite 1138
- Delegierungen Identität [\(Seitenbeschreibung\)](#page-1146-0) auf Seite 1147

### <span id="page-337-0"></span>**Delegierungen für meine Identitäten anlegen**

Sie können für Identitäten, für die Sie verantwortlich sind, Rollenmitgliedschaften und Verantwortlichkeiten an andere delegieren. Beispielsweise können Sie die Verantwortung einer Identität über eine Abteilung an eine andere Identität abgeben.

HINWEIS: Sie können eine Delegierung im Nachhinein nicht bearbeiten. Möchten Sie an der Delegierung eine Änderung vornehmen, löschen Sie die Delegierung und erstellen Sie eine neue Delegierung.

#### *Um eine Delegierung zu erstellen*

- 1. In der Menüleiste klicken Sie **Verantwortlichkeiten** > **Meine Verantwortlichkeiten**.
- 2. Auf der Seite **Meine Verantwortlichkeiten** klicken Sie **Identitäten**.
- 3. Auf der Seite **Identitäten** klicken Sie die Identität, für die Sie eine Delegierung anlegen möchten.
- 4. Auf der Übersichtsseite klicken Sie **Delegierungen**.
- 5. Auf der Seite **Delegierungen - <Name der Identität>** klicken Sie **Neue Delegierung anlegen**.
- 6. Klicken Sie **Weiter**.
- 7. Im Schritt aktivieren Sie in der Liste die Kontrollkästchen vor den Rollenmitgliedschaften/Verantwortlichkeiten, die Sie delegieren möchten.
- 8. Klicken Sie **Weiter**.
- 9. Im Schritt **Geben Sie zusätzliche Angaben an** nehmen Sie folgende Einstellungen vor:
	- <sup>l</sup> **Gültig von**: Legen Sie fest, ab wann die Rolle/Verantwortlichkeit delegiert werden soll.
	- <sup>l</sup> **Gültig bis**: Legen Sie fest, bis wann die Rolle/Verantwortlichkeit delegiert werden soll.

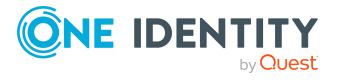

- <sup>l</sup> **Ich möchte benachrichtigt werden, wenn der Empfänger der Delegierung eine Entscheidung trifft**: (Optional) Aktivieren Sie das Kontrollkästchen, falls Sie eine Benachrichtigung erhalten möchten, sobald der Empfänger eine Entscheidung zur delegierten Rolle/Verantwortlichkeit trifft.
- <sup>l</sup> **Der Empfänger kann diese Rolle weiter delegieren**: (Optional) Aktivieren Sie das Kontrollkästchen, um festzulegen, dass der Empfänger die delegierte Rolle/Verantwortlichkeit wiederum an andere Identitäten weiter delegieren kann.
- <sup>l</sup> **Begründung**: (Optional) Geben Sie eine Begründung für die Delegierung ein.
- <sup>l</sup> **Priorität**: (Optional) In der Auswahlliste wählen Sie die Priorität der Delegierung aus.
- 10. Klicken Sie **Speichern**.
	- [Delegierungen](#page-508-1) erstellen auf Seite 509
	- Meine Verantwortlichkeiten [\(Seitenbeschreibung\)](#page-1133-0) auf Seite 1134
	- Identitäten [\(Seitenbeschreibung\)](#page-1133-1) auf Seite 1134
	- <sup>l</sup> Übersichtsseite einer Identität [\(Seitenbeschreibung\)](#page-1137-0) auf Seite 1138
	- Delegierungen Identität [\(Seitenbeschreibung\)](#page-1146-0) auf Seite 1147

### <span id="page-338-0"></span>**Delegierungen meiner Identitäten stornieren**

Sie können bereits angelegte Delegierungen von Identitäten, für die Sie verantwortlich sind, stornieren.

HINWEIS: Sie können Delegierungen nur stornieren, solange sich diese im Status **Bestellung** oder **Genehmigt** befinden. Delegierungen im Status **Zugewiesen** können Sie löschen .

#### *Um eine Delegierung zu stornieren*

- 1. In der Menüleiste klicken Sie **Verantwortlichkeiten** > **Meine Verantwortlichkeiten**.
- 2. Auf der Seite **Meine Verantwortlichkeiten** klicken Sie **Identitäten**.
- 3. Auf der Seite **Identitäten** klicken Sie die Identität, deren Delegierung Sie stornieren möchten.
- 4. Auf der Übersichtsseite klicken Sie **Delegierungen**.
- [Delegierungen](#page-509-0) stornieren auf Seite 510
- Meine Verantwortlichkeiten [\(Seitenbeschreibung\)](#page-1133-0) auf Seite 1134
- Identitäten [\(Seitenbeschreibung\)](#page-1133-1) auf Seite 1134
- Übersichtsseite einer Identität [\(Seitenbeschreibung\)](#page-1137-0) auf Seite 1138
- Delegierungen Identität [\(Seitenbeschreibung\)](#page-1146-0) auf Seite 1147

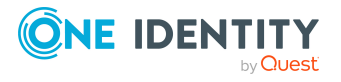

## <span id="page-339-1"></span>**Delegierungen meiner Identitäten löschen**

Sie können Delegierungen von Identitäten, für die Sie verantwortlich sind, löschen.

HINWEIS: Sie können Delegierungen nur löschen, solange sich diese im Status **Zugewiesen** befinden. Delegierungen im Status **Bestellung** oder **Genehmigt** können Sie stornieren (siehe [Delegierungen](#page-338-0) meiner Identitäten stornieren auf Seite 339).

#### *Um eine Delegierung zu löschen*

- 1. In der Menüleiste klicken Sie **Verantwortlichkeiten** > **Meine Verantwortlichkeiten**.
- 2. Auf der Seite **Meine Verantwortlichkeiten** klicken Sie **Identitäten**.
- 3. Auf der Seite **Identitäten** klicken Sie die Identität, deren Delegierung Sie löschen möchten.
- 4. Auf der Übersichtsseite klicken Sie **Delegierungen**.
- [Delegierungen](#page-510-0) löschen auf Seite 511
- Meine Verantwortlichkeiten [\(Seitenbeschreibung\)](#page-1133-0) auf Seite 1134
- Identitäten [\(Seitenbeschreibung\)](#page-1133-1) auf Seite 1134
- Übersichtsseite einer Identität [\(Seitenbeschreibung\)](#page-1137-0) auf Seite 1138
- Delegierungen Identität [\(Seitenbeschreibung\)](#page-1146-0) auf Seite 1147

# <span id="page-339-0"></span>**Attestierungen meiner Identitäten**

Mithilfe von Attestierungen kann geprüft werden, dass Sicherheit und Compliance im Unternehmen aufeinander abgestimmt sind. Mit der Attestierungsfunktion von One Identity Manager können Manager oder andere Compliance-Verantwortliche die Richtigkeit von Berechtigungen, Bestellungen oder Ausnahmegenehmigungen regelmäßig oder auf Anfrage bescheinigen. Die regelmäßige Bescheinigung von Berechtigungen wird im Allgemeinen als Rezertifizierung bezeichnet. One Identity Manager nutzt für Attestierungen und Rezertifizierungen die gleichen Abläufe.

Um Attestierungen durchführen zu können, werden in One Identity Manager Attestierungsrichtlinien definiert. Attestierungsrichtlinien legen fest, welche Objekte wann, wie oft und durch wen zu attestieren sind. Sobald eine Attestierung veranlasst wird, erstellt One Identity Manager Attestierungsvorgänge, die alle notwendigen Informationen über die Attestierungsobjekte und die verantwortlichen Attestierer enthalten. Die verantwortlichen Attestierer prüfen dann die Attestierungsobjekte. Sie bestätigen korrekte Daten und veranlassen Änderungen, wenn Daten internen Regelungen widersprechen.

Attestierungsvorgänge zeichnen den gesamten Ablauf einer Attestierung auf. Im Attestierungsvorgang kann jeder einzelne Entscheidungsschritt der Attestierung revisionssicher nachvollzogen werden. Attestierungen werden regelmäßig durch zeitgesteuerte Aufträge ausgelöst. Bei Bedarf können einzelne Attestierungen auch manuell veranlasst werden.

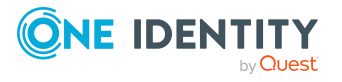

Mit der Genehmigung oder Ablehnung eines Attestierungsvorgangs ist die Attestierung abgeschlossen. Wie mit abgelehnten oder genehmigten Attestierungen weiter verfahren werden soll, legen Sie unternehmensspezifisch fest.

#### **Detaillierte Informationen zum Thema**

- Attestierer eigener [Attestierungsvorgänge](#page-177-0) anzeigen auf Seite 178
- [Attestierungsvorgänge](#page-340-0) meiner Identitäten anzeigen auf Seite 341
- [Attestierungen](#page-342-0) meiner Identitäten genehmigen und ablehnen auf Seite 343
- Attestierer offener [Attestierungsvorgänge](#page-341-0) meiner Identitäten anzeigen auf Seite 342
- <sup>l</sup> Erinnerungen für offene [Attestierungsvorgänge](#page-344-0) meiner Identitäten versenden auf [Seite](#page-344-0) 345

### <span id="page-340-0"></span>**Attestierungsvorgänge meiner Identitäten anzeigen**

Sie können Attestierungsvorgänge anzeigen, die mit Identitäten zusammenhängen, für die Sie verantwortlich sind.

Zusätzlich können Sie weitere ausführliche Informationen zu den Attestierungsvorgängen erhalten.

#### *Um Attestierungsvorgänge anzuzeigen*

- 1. In der Menüleiste klicken Sie **Verantwortlichkeiten** > **Meine Verantwortlichkeiten**.
- 2. Auf der Seite **Meine Verantwortlichkeiten** klicken Sie **Identitäten**.
- 3. Auf der Seite **Identitäten** klicken Sie die Identität, deren Attestierungsvorgänge Sie anzeigen möchten.
- 4. Auf der Übersichtsseite klicken Sie **Attestierung**.

Die Seite **Attestierungen - <Name der Identität>** öffnet sich (siehe Attestierungen – Identität [\(Seitenbeschreibung\)](#page-1147-0) auf Seite 1148).

- 5. (Optional) Klicken Sie einen Tabreiter, um die entsprechenden Attestierungsvorgänge anzuzeigen.
- 6. (Optional) Um die in einem Attestierungsvorgang involvierten Objekte im Detail anzuzeigen, nehmen Sie folgende Aktionen vor:
	- a. In der Liste klicken Sie einen Attestierungsvorgang.
	- b. Im Detailbereich klicken Sie **Details anzeigen**.
	- c. Im Dialogfenster **Attestiertes Objekt** in der Auswahlliste **Objekt** wählen Sie ein Objekt.

Informationen zum Objekt werden angezeigt.

d. (Optional) Klicken Sie **Aktuellen Objektzustand anzeigen**.

Eine Übersicht mit Shapes zur Attestierung öffnet sich.

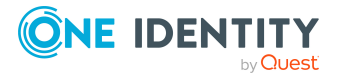

- 7. (Optional) Um alle Identitäten anzuzeigen, die über den Attestierungsvorgang entscheiden dürfen, nehmen Sie folgende Aktionen vor:
	- a. In der Liste klicken Sie den Attestierungsvorgang.
	- b. Im Detailbereich klicken Sie den Tabreiter **Workflow**.
- 8. (Optional) Um vergangene Attestierungen zum ausgewählten Objekt anzuzeigen, nehmen Sie folgende Aktionen vor:
	- a. In der Liste klicken Sie einen Attestierungsvorgang.
	- b. Im Detailbereich klicken Sie den Tabreiter **Historie**.

Die Attestierungsvorgänge zu dem ausgewählten Objekt, die in der Vergangenheit erfolgt sind, werden angezeigt. Zu jedem einzelnen Attestierungsvorgang können Sie weitere Details aufrufen.

#### **Verwandte Themen**

- [Attestierungen](#page-165-0) auf Seite 166
- Meine Verantwortlichkeiten [\(Seitenbeschreibung\)](#page-1133-0) auf Seite 1134
- Identitäten [\(Seitenbeschreibung\)](#page-1133-1) auf Seite 1134
- Übersichtsseite einer Identität [\(Seitenbeschreibung\)](#page-1137-0) auf Seite 1138
- Attestierungen Identität [\(Seitenbeschreibung\)](#page-1147-0) auf Seite 1148

## <span id="page-341-0"></span>**Attestierer offener Attestierungsvorgänge meiner Identitäten anzeigen**

Sie können Identitäten anzeigen, die noch Attestierungsvorgänge von Identitäten, für die Sie verantwortlich sind, entscheiden müssen.

#### *Um Attestierer eines Attestierungsvorgangs anzuzeigen*

- 1. In der Menüleiste klicken Sie **Verantwortlichkeiten** > **Meine Verantwortlichkeiten**.
- 2. Auf der Seite **Meine Verantwortlichkeiten** klicken Sie **Identitäten**.
- 3. Auf der Seite **Identitäten** klicken Sie die Identität, deren Attestierungsvorgänge Sie anzeigen möchten.
- 4. Auf der Übersichtsseite klicken Sie **Attestierung**.
- 5. (Optional) Auf der Seite **Attestierungen - <Name der Identität>** klicken Sie einen Tabreiter, um die entsprechenden Attestierungsvorgänge anzuzeigen.
- 6. In der Liste klicken Sie den (offenen) Attestierungsvorgang, dessen Attestierer Sie anzeigen möchten.
- 7. Im Detailbereich klicken Sie **Aktionen** > **Erinnerungs-E-Mail versenden**.

Im Dialogfenster **Erinnerungs-E-Mail versenden** werden alle Identitäten angezeigt, die über diesen Attestierungsvorgang entscheiden können. Sie können diesen Identitäten nun Erinnerungen senden.

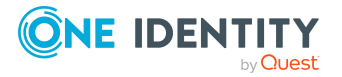

#### *Um Attestierer aller Attestierungsvorgänge anzuzeigen*

- 1. In der Menüleiste klicken Sie **Verantwortlichkeiten** > **Meine Verantwortlichkeiten**.
- 2. Auf der Seite **Meine Verantwortlichkeiten** klicken Sie **Identitäten**.
- 3. Auf der Seite **Identitäten** klicken Sie die Identität, deren Attestierungsvorgänge Sie anzeigen möchten.

Auf der Seite **Geräte** klicken Sie das Gerät, dessen Attestierungsvorgänge Sie anzeigen möchten.

- 4. Auf der Übersichtsseite klicken Sie **Attestierung**.
- 5. (Optional) Auf der Seite **Attestierungen - <Name der Identität>** klicken Sie einen Tabreiter, um die entsprechenden Attestierungsvorgänge anzuzeigen.
- 6. Klicken Sie **Attestierer für offene Attestierungsvorgänge anzeigen**.

Im Dialogfenster **Erinnerungsmail versenden** werden alle Identitäten angezeigt, die noch Attestierungsvorgänge entscheiden müssen. Sie können diesen Identitäten nun Erinnerungen senden.

#### **Verwandte Themen**

- Attestierer für [Attestierungsvorgänge](#page-176-0) auf Seite 177
- Meine Verantwortlichkeiten [\(Seitenbeschreibung\)](#page-1133-0) auf Seite 1134
- Identitäten [\(Seitenbeschreibung\)](#page-1133-1) auf Seite 1134
- Übersichtsseite einer Identität [\(Seitenbeschreibung\)](#page-1137-0) auf Seite 1138
- Attestierungen Identität [\(Seitenbeschreibung\)](#page-1147-0) auf Seite 1148

### <span id="page-342-0"></span>**Attestierungen meiner Identitäten genehmigen und ablehnen**

Sie können über Attestierungsvorgänge von Identitäten entscheiden (genehmigen oder ablehnen), für die Sie verantwortlich sind.

#### *Um über einen Attestierungsvorgang zu entscheiden*

- 1. In der Menüleiste klicken Sie **Verantwortlichkeiten** > **Meine Verantwortlichkeiten**.
- 2. Auf der Seite **Meine Verantwortlichkeiten** klicken Sie **Identitäten**.
- 3. Auf der Seite **Identitäten** klicken Sie die Identität, über deren Attestierungsvorgänge Sie entscheiden möchten.
- 4. Auf der Übersichtsseite klicken Sie **Attestierung**.
- 5. (Optional) Auf der Seite **Attestierungen - <Name der Identität>** klicken Sie einen Tabreiter, um die entsprechenden Attestierungsvorgänge anzuzeigen.
- 6. Klicken Sie **Genehmigen**.

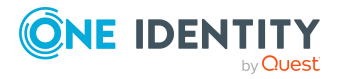

- 7. Auf der Seite **Offene Attestierungen - <Name der Identität>** nehmen Sie eine der folgenden Aktionen vor:
	- Neben dem Attestierungsvorgang, den Sie genehmigen möchten, klicken Sie (**Genehmigen**).
	- Neben dem Attestierungsvorgang, den Sie ablehnen möchten, klicken Sie  $\times$ (**Ablehnen**).

TIPP: Um alle angezeigten Attestierungsvorgänge zu genehmigen oder abzulehnen, klicken Sie (**Alle genehmigen**) oder (**Alle ablehnen**).

- 8. Klicken Sie **Weiter**.
- 9. (Optional) Auf der Seite **Offene Attestierungen - Entscheidungen** nehmen Sie die folgenden Aktionen vor:
	- Für genehmigte Attestierungsvorgänge:
		- Um eine Begründung für alle genehmigten Attestierungsvorgänge anzugeben, geben Sie im Feld **Begründung für Genehmigungen** die Begründung ein.
		- Um eine vorgefertigte Standardbegründung für alle genehmigten Attestierungsvorgänge zu verwenden, wählen Sie in der Auswahlliste **Standardbegründung** die Begründung aus.
	- Für abgelehnte Attestierungsvorgänge:
		- Um eine Begründung für alle abgelehnten Attestierungsvorgänge anzugeben, geben Sie im Feld **Begründung für Ablehnungen** die Begründung ein.
		- Um eine vorgefertigte Standardbegründung für alle abgelehnten Attestierungsvorgänge zu verwenden, wählen Sie in der Auswahlliste **Standardbegründung** die Begründung aus.
	- Um eine individuelle Begründung für eine Entscheidung anzugeben, klicken Sie in der Liste auf **Geben Sie eine Begründung an** und geben Sie die Begründung ein.

TIPP: Durch die Angabe von Begründungen werden Ihre Entscheidungen nachvollziehbarer und unterstützen die Auditierungskontrolle.

HINWEIS: Ausführliche Informationen zu Standardbegründungen finden Sie im One Identity Manager Administrationshandbuch für IT Shop.

10. Klicken Sie **Speichern**.

#### **Verwandte Themen**

- [Attestierungen](#page-165-0) auf Seite 166
- Meine Verantwortlichkeiten [\(Seitenbeschreibung\)](#page-1133-0) auf Seite 1134
- Identitäten [\(Seitenbeschreibung\)](#page-1133-1) auf Seite 1134
- Übersichtsseite einer Identität [\(Seitenbeschreibung\)](#page-1137-0) auf Seite 1138
- Attestierungen Identität [\(Seitenbeschreibung\)](#page-1147-0) auf Seite 1148

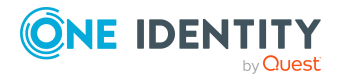

## <span id="page-344-0"></span>**Erinnerungen für offene Attestierungsvorgänge meiner Identitäten versenden**

Haben Attestierer einen Attestierungsvorgang noch nicht bearbeitet, können Sie den Attestierern Erinnerungsbenachrichtigungen senden, um diese an ihre Entscheidung im Attestierungsvorgang zu erinnern.

Die folgenden Möglichkeiten stehen Ihnen beim Versand der Erinnerungen zur Verfügung:

- Sie können einen bestimmten Attestierungsvorgang wählen, die verantwortlichen Attestierer anzeigen und anschließend einem bestimmten Attestierer eine Erinnerung zu diesem Attestierungsvorgang senden (siehe [Möglichkeit](#page-344-1) 1).
- Sie können allen Attestierern der offenen Attestierungsvorgänge, die im aktiven Tabreiter angezeigt werden, eine Erinnerung senden. Somit können Sie schnell alle Attestierer benachrichtigen, die noch über Attestierungsvorgänge entscheiden müssen (siehe [Möglichkeit](#page-345-0) 2).
- Sie können alle Attestierer anzeigen, die noch über Attestierungsvorgänge entscheiden müssen und anschließend einem bestimmten Attestierer eine Erinnerung senden (siehe [Möglichkeit](#page-345-1) 3).

#### <span id="page-344-1"></span>*Um eine Erinnerung an einen Attestierer eines ausgewählten Attestierungsvorgangs zu versenden*

- 1. In der Menüleiste klicken Sie **Verantwortlichkeiten** > **Meine Verantwortlichkeiten**.
- 2. Auf der Seite **Meine Verantwortlichkeiten** klicken Sie **Identitäten**.
- 3. Auf der Seite **Identitäten** klicken Sie die Identität, deren Attestierungsvorgänge Sie anzeigen möchten.
- 4. Auf der Übersichtsseite klicken Sie **Attestierung**.
- 5. (Optional) Auf der Seite **Attestierungen - <Name der Identität>** klicken Sie einen Tabreiter, um die entsprechenden Attestierungsvorgänge anzuzeigen.
- 6. In der Liste klicken Sie den Attestierungsvorgang, dessen Attestierern Sie eine Erinnerung senden möchten.
- 7. Im Detailbereich klicken Sie **Aktionen** > **Erinnerungs-E-Mail versenden**.
- 8. Im Dialogfenster **Erinnerungs-E-Mail versenden** neben der Identität, die Sie benachrichtigen möchten, klicken Sie **E-Mail versenden**.
- 9. Wählen Sie aus, welches E-Mail-Programm Sie verwenden möchten.

Eine E-Mail-Vorlage mit der eingetragenen E-Mail-Adresse des Attestierers öffnet sich.

10. Bearbeiten Sie die E-Mail und senden Sie diese an den Attestierer.

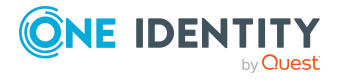

#### <span id="page-345-0"></span>*Um eine Erinnerung an alle Attestierer der offenen Attestierungsvorgänge im aktiven Tabreiter zu senden*

- 1. In der Menüleiste klicken Sie **Verantwortlichkeiten** > **Meine Verantwortlichkeiten**.
- 2. Auf der Seite **Meine Verantwortlichkeiten** klicken Sie **Identitäten**.
- 3. Auf der Seite **Identitäten** klicken Sie die Identität, deren Attestierungsvorgänge Sie anzeigen möchten.
- 4. Auf der Übersichtsseite klicken Sie **Attestierung**.
- 5. (Optional) Auf der Seite **Attestierungen - <Name der Identität>** klicken Sie einen Tabreiter, um die entsprechenden Attestierungsvorgänge anzuzeigen.
- 6. Klicken Sie **Erinnerung versenden**.
- 7. Im Dialogfenster **Erinnerungs-E-Mail versenden** geben Sie die Nachricht an den Attestierer ein.
- 8. Klicken Sie **OK**.

#### <span id="page-345-1"></span>*Um eine Erinnerung an einen bestimmten Attestierer der offenen Attestierungsvorgänge zu senden*

- 1. In der Menüleiste klicken Sie **Verantwortlichkeiten** > **Meine Verantwortlichkeiten**.
- 2. Auf der Seite **Meine Verantwortlichkeiten** klicken Sie **Identitäten**.
- 3. Auf der Seite **Identitäten** klicken Sie die Identität, deren Attestierungsvorgänge Sie anzeigen möchten.
- 4. Auf der Übersichtsseite klicken Sie **Attestierung**.
- 5. (Optional) Auf der Seite **Attestierungen - <Name der Identität>** klicken Sie einen Tabreiter, um die entsprechenden Attestierungsvorgänge anzuzeigen.
- 6. Im Dialogfenster **Erinnerungs-E-Mail versenden** neben der Identität, die Sie benachrichtigen möchten, klicken Sie **E-Mail versenden**.
- 7. Wählen Sie aus, welches E-Mail-Programm Sie verwenden möchten.

Eine E-Mail-Vorlage mit der eingetragenen E-Mail-Adresse des Attestierers öffnet sich.

8. Bearbeiten Sie die E-Mail und senden Sie diese an den Attestierer.

#### **Verwandte Themen**

- [Attestierungserinnerungen](#page-181-0) versenden auf Seite 182
- Meine Verantwortlichkeiten [\(Seitenbeschreibung\)](#page-1133-0) auf Seite 1134
- Identitäten [\(Seitenbeschreibung\)](#page-1133-1) auf Seite 1134
- Übersichtsseite einer Identität [\(Seitenbeschreibung\)](#page-1137-0) auf Seite 1138
- Attestierungen Identität [\(Seitenbeschreibung\)](#page-1147-0) auf Seite 1148

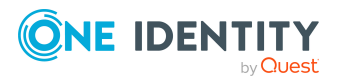

# <span id="page-346-0"></span>**Risikoindizes meiner Identitäten anzeigen**

Sie können Risikoindizes von Identitäten anzeigen, für die Sie verantwortlich sind.

HINWEIS: Ausführliche Informationen zu Risikobewertungen finden Sie im *One Identity Manager Administrationshandbuch für Risikobewertungen*.

#### *Um den Risikoindex einer Identität anzuzeigen*

- 1. In der Menüleiste klicken Sie **Verantwortlichkeiten** > **Meine Verantwortlichkeiten**.
- 2. Auf der Seite **Meine Verantwortlichkeiten** klicken Sie **Identitäten**.
- 3. Auf der Seite **Identitäten** klicken Sie die Identität, deren Risikoindex Sie anzeigen möchten.
- 4. Auf der Übersichtsseite klicken Sie **Risiko**.

Die Seite **Risiko - <Name der Identität>** öffnet sich (siehe Risiko – [Identität](#page-1149-0) [\(Seitenbeschreibung\)](#page-1149-0) auf Seite 1150).

5. (Optional) Um anzuzeigen, welche Attribute und Zuweisungen zum berechneten Risikoindex beitragen, klicken Sie **Risikoindexfunktionen anzeigen**.

#### **Verwandte Themen**

- [Risikobewertung](#page-228-0) auf Seite 229
- Meine Verantwortlichkeiten [\(Seitenbeschreibung\)](#page-1133-0) auf Seite 1134
- Identitäten [\(Seitenbeschreibung\)](#page-1133-1) auf Seite 1134
- Übersichtsseite einer Identität [\(Seitenbeschreibung\)](#page-1137-0) auf Seite 1138
- Risiko Identität [\(Seitenbeschreibung\)](#page-1149-0) auf Seite 1150

# <span id="page-346-1"></span>**Historie meiner Identitäten**

Das Web Portal bietet Ihnen die Möglichkeit historische Daten von Identitäten anzuzeigen, für die Sie verantwortlich sind.

Dabei stehen Ihnen folgende Möglichkeiten zur Verfügung:

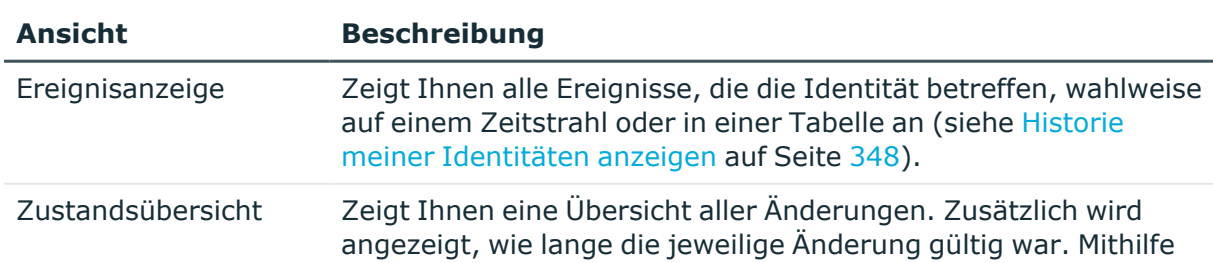

#### **Tabelle 29: Historische Daten**

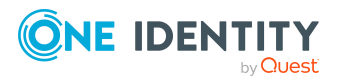

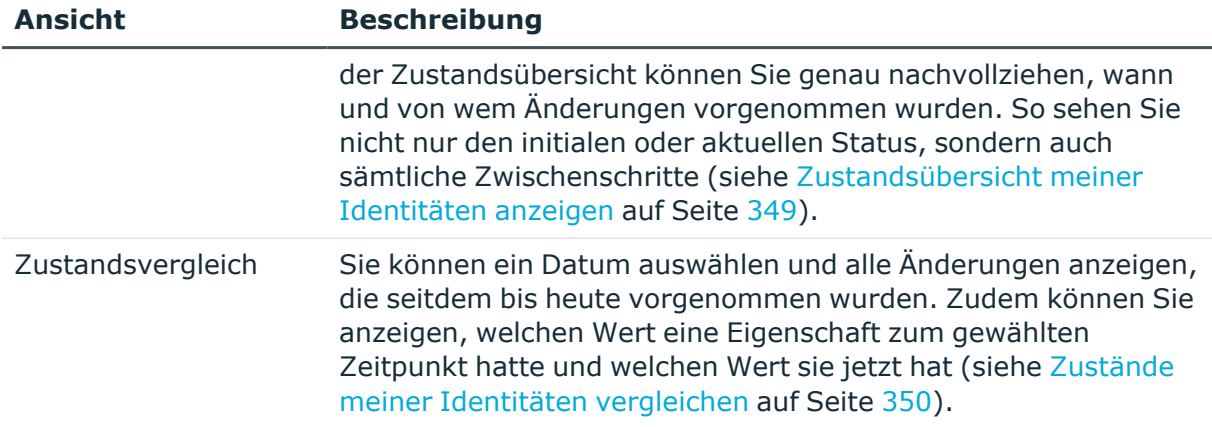

### <span id="page-347-0"></span>**Historie meiner Identitäten anzeigen**

Sie können alle Ereignisse, die Identitäten betreffen, für die Sie verantwortlich sind, wahlweise auf einem Zeitstrahl oder in einer Tabelle anzeigen.

#### *Um die Historie anzuzeigen*

- 1. In der Menüleiste klicken Sie **Verantwortlichkeiten** > **Meine Verantwortlichkeiten**.
- 2. Auf der Seite **Meine Verantwortlichkeiten** klicken Sie **Identitäten**.
- 3. Auf der Seite **Identitäten** klicken Sie die Identität, deren Historie Sie anzeigen möchten.
- 4. Auf der Übersichtsseite klicken Sie **Historie**.

Die Seite **Historie - <Name der Identität>** öffnet sich (siehe Historie – [Identität](#page-1150-0) [\(Seitenbeschreibung\)](#page-1150-0) auf Seite 1151).

TIPP: Um im Zeitstrahl zu navigieren, klicken Sie in den Zeitstrahl, halten Sie die linke Maustaste gedrückt und bewegen Sie die Maus nach links oder rechts.

Um die Anzeige zu vergrößern oder zu verkleinern, drehen Sie am Mausrad.

- 5. (Optional) Um im Zeitstrahl die angezeigten Ereignisse weiter einzuschränken, klicken Sie **Filtern nach** und anschließend eine der folgenden Möglichkeiten:
	- <sup>l</sup> **Benutzer**: Sucht über den Benutzernamen einer Identität dessen ausgeführte Aktionen oder verursachte Ereignisse. Identitäten, die Berechtigungen und Verantwortlichkeiten haben, erzeugen Änderungen wie zum Beispiel hinzugefügte oder entfernte Eigenschaften. Diese Aktionen können auf dem Zeitstrahl abgelesen werden.
	- <sup>l</sup> **Änderungsart**: Zeigt nur die Ereignisse der gewählten Änderungsarten im Zeitstrahl an.
	- **· Datum**: Zeigt nur die Ereignisse im Zeitstrahl an, die im gewählten Zeitraum stattfanden.

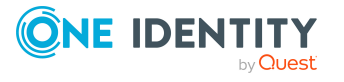

- **· Eigenschaft**: Zeigt nur die Ereignisse der gewählten Eigenschaften im Zeitstrahl an.
- **Anzeigen**: Zeigt nur Ereignisse im Zeitstrahl an, die es zu dem eingegebenen Suchbegriff gibt.
- <sup>l</sup> **Objekt**: Zeigt nur Ereignisse zum gewählten Objekt im Zeitstrahl an.
- 6. (Optional) Um zur Tabellenansicht zu wechseln, klicken Sie **Zu Tabellenansicht wechseln**.
- 7. (Optional) Um weitere Details zu einem Ereignis anzuzeigen, nehmen Sie eine der folgenden Aktionen vor:
	- Im Zeitstrahl klicken Sie das Ereignis.
	- In der Tabellenansicht klicken Sie das Ereignis und entnehmen Sie dem Detailbereich die Details.

#### **Verwandte Themen**

- Meine Verantwortlichkeiten [\(Seitenbeschreibung\)](#page-1133-0) auf Seite 1134
- Identitäten [\(Seitenbeschreibung\)](#page-1133-1) auf Seite 1134
- Übersichtsseite einer Identität [\(Seitenbeschreibung\)](#page-1137-0) auf Seite 1138
- Historie Identität [\(Seitenbeschreibung\)](#page-1150-0) auf Seite 1151

### <span id="page-348-0"></span>**Zustandsübersicht meiner Identitäten anzeigen**

Sie können alle Änderungen anzeigen, die Identitäten betreffen, für die Sie verantwortlich sind. Zusätzlich können Sie anzeigen, wie lange die jeweilige Änderung gültig war. Mithilfe der Zustandsübersicht können Sie genau nachvollziehen, wann und von wem Änderungen vorgenommen wurden. So sehen Sie nicht nur den initialen oder aktuellen Status, sondern auch sämtliche Zwischenschritte.

#### *Um die Zustandsübersicht anzuzeigen*

- 1. In der Menüleiste klicken Sie **Verantwortlichkeiten** > **Meine Verantwortlichkeiten**.
- 2. Auf der Seite **Meine Verantwortlichkeiten** klicken Sie **Identitäten**.
- 3. Auf der Seite **Identitäten** klicken Sie die Identität, deren Zustandsübersicht Sie anzeigen möchten.
- 4. Auf der Übersichtsseite klicken Sie **Historie**.

Die Seite **Historie - <Name der Identität>** öffnet sich (siehe Historie – [Identität](#page-1150-0) [\(Seitenbeschreibung\)](#page-1150-0) auf Seite 1151).

5. Klicken Sie den Tabreiter **Zustandsübersicht**.

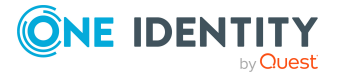

#### **Verwandte Themen**

- Meine Verantwortlichkeiten [\(Seitenbeschreibung\)](#page-1133-0) auf Seite 1134
- Identitäten [\(Seitenbeschreibung\)](#page-1133-1) auf Seite 1134
- Übersichtsseite einer Identität [\(Seitenbeschreibung\)](#page-1137-0) auf Seite 1138
- Historie Identität [\(Seitenbeschreibung\)](#page-1150-0) auf Seite 1151

### <span id="page-349-0"></span>**Zustände meiner Identitäten vergleichen**

Sie können den derzeitigen Zustand einer Identität, für die Sie verantwortlich sind, mit dem Zustand der Identität zu einem anderen Zeitpunkt vergleichen.

#### *Um den Zustand zu vergleichen*

- 1. In der Menüleiste klicken Sie **Verantwortlichkeiten** > **Meine Verantwortlichkeiten**.
- 2. Auf der Seite **Meine Verantwortlichkeiten** klicken Sie **Identitäten**.
- 3. Auf der Seite **Identitäten** klicken Sie die Identität, deren Zustand Sie vergleichen möchten.
- 4. Auf der Übersichtsseite klicken Sie **Historie**.
- 5. Auf der Seite **Historie** klicken Sie den Tabreiter **Zustandsvergleich**.
- 6. Im Datumsfeld wählen Sie einen Zeitpunkt aus, ab dem Sie den Zustand vergleichen möchten.
- 7. (Optional) Um auch Eigenschaften anzuzeigen, die seit der Erstellung nicht geändert wurden, deaktivieren Sie das Kontrollkästchen neben **Nur geänderte Werte anzeigen**.

#### *Um den aktuellen Zustand mit dem Zustand zum Zeitpunkt eines bestimmten Ereignisses zu vergleichen*

- 1. In der Menüleiste klicken Sie **Verantwortlichkeiten** > **Meine Verantwortlichkeiten**.
- 2. Auf der Seite **Meine Verantwortlichkeiten** klicken Sie **Identitäten**.
- 3. Auf der Seite **Identitäten** klicken Sie die Identität, deren Zustand Sie vergleichen möchten.
- 4. Auf der Übersichtsseite klicken Sie **Historie**.
- 5. Auf der Seite **Historie** nehmen Sie eine folgenden Aktionen vor:
	- In der Zeitstrahlansicht klicken Sie ein Ereignis und anschließend **Vergleichen**.
	- In der Tabellenansicht klicken Sie ein Ereignis und anschließen im Detailbereich auf **Vergleichen**.
- 6. (Optional) Um auch Eigenschaften anzuzeigen, die seit der Erstellung nicht geändert

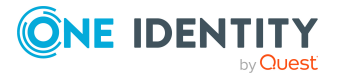

wurden, deaktivieren Sie das Kontrollkästchen neben **Nur geänderte Werte anzeigen**.

#### **Verwandte Themen**

- Meine Verantwortlichkeiten [\(Seitenbeschreibung\)](#page-1133-0) auf Seite 1134
- Identitäten [\(Seitenbeschreibung\)](#page-1133-1) auf Seite 1134
- <sup>l</sup> Übersichtsseite einer Identität [\(Seitenbeschreibung\)](#page-1137-0) auf Seite 1138
- Historie Identität [\(Seitenbeschreibung\)](#page-1150-0) auf Seite 1151

# **Meine Kostenstellen verwalten**

Für Kostenstellen, für die Sie verantwortlich sind, können Sie eine Vielzahl an Aktionen ausführen und Informationen erhalten.

#### **Detaillierte Informationen zum Thema**

- Meine [Kostenstellen](#page-350-0) anzeigen auf Seite 351
- Meine gelöschten Kostenstellen [wiederherstellen](#page-351-0) auf Seite 352
- Übersichten meiner [Kostenstellen](#page-352-0) anzeigen auf Seite 353
- <sup>l</sup> Stammdaten meiner [Kostenstellen](#page-353-1) anzeigen und bearbeiten auf Seite 354
- [Mitgliedschaften](#page-353-0) meiner Kostenstellen auf Seite 354
- [Berechtigungen](#page-356-0) meiner Kostenstellen auf Seite 357
- [Attestierungen](#page-358-0) meiner Kostenstellen auf Seite 359
- [Compliance: Meine](#page-365-0) Kostenstellen auf Seite 366
- Risikoindizes meiner [Kostenstellen](#page-368-0) anzeigen auf Seite 369
- Historie meiner [Kostenstellen](#page-369-0) auf Seite 370
- [Rollenmitgliedschaften](#page-372-0) von Mitgliedern meiner Kostenstellen anzeigen auf Seite 373
- Meine Kostenstellen [kopieren/teilen](#page-373-0) auf Seite 374
- Meine Kostenstellen vergleichen und [zusammenfassen](#page-374-0) auf Seite 375
- Statistiken meiner [Kostenstellen](#page-376-0) anzeigen auf Seite 377

## <span id="page-350-0"></span>**Meine Kostenstellen anzeigen**

Sie können alle Kostenstellen anzeigen, für die Sie verantwortlich sind.

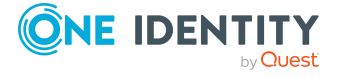

#### *Um Kostenstellen anzuzeigen*

- 1. In der Menüleiste klicken Sie **Verantwortlichkeiten** > **Meine Verantwortlichkeiten**.
- 2. Auf der Seite **Meine Verantwortlichkeiten** klicken Sie **Kostenstellen**.

Die Seite **Kostenstellen** öffnet sich (siehe Kostenstellen [\(Seitenbeschreibung\)](#page-1217-0) auf Seite [1218\)](#page-1217-0) und zeigt alle Kostenstellen an, für die Sie verantwortlich sind.

#### **Verwandte Themen**

- Meine Verantwortlichkeiten [\(Seitenbeschreibung\)](#page-1133-0) auf Seite 1134
- Kostenstellen [\(Seitenbeschreibung\)](#page-1217-0) auf Seite 1218

# <span id="page-351-0"></span>**Meine gelöschten Kostenstellen wiederherstellen**

Sie können gelöschte Kostenstellen, für die Sie verantwortlich waren, wiederherstellen. Beispielsweise kann eine Kostenstelle beim Zusammenführen zweier Rollen durch Aussortieren gelöscht werden (siehe Meine [Kostenstellen](#page-374-0) vergleichen und [zusammenfassen](#page-374-0) auf Seite 375).

#### *Um eine gelöschte Kostenstelle wiederherzustellen*

- 1. In der Menüleiste klicken Sie **Verantwortlichkeiten** > **Meine Verantwortlichkeiten**.
- 2. Auf der Seite **Meine Verantwortlichkeiten** klicken Sie **Kostenstellen**.
- 3. Auf der Seite **Kostenstellen** klicken Sie **Eine gelöschte Rolle wiederherstellen**.
- 4. Im Dialogfenster **Eine gelöschte Rolle wiederherstellen** im Datumsfeld neben **Rolle wurde gelöscht seit**, geben Sie einen Zeitpunkt vor der Löschung der Kostenstelle an.
- 5. Neben der Kostenstelle, die Sie wiederherstellen möchten, aktivieren Sie das Kontrollkästchen.
- 6. Klicken Sie **Weiter**.
- 7. (Optional) Um zu verhindern, dass bestimmte Aktionen durchgeführt werden, deaktivieren Sie neben der entsprechenden Aktion das Kontrollkästchen.
- 8. Klicken Sie **Weiter**.
- 9. Klicken Sie **Schließen**.

#### *Um eine gelöschte untergeordnete Kostenstelle wiederherzustellen*

- 1. In der Menüleiste klicken Sie **Verantwortlichkeiten** > **Meine Verantwortlichkeiten**.
- 2. Auf der Seite **Meine Verantwortlichkeiten** klicken Sie **Kostenstellen**.

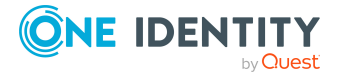

- 3. Auf der Seite **Kostenstellen** klicken Sie die Kostenstelle, die der gelöschten Kostenstelle ursprünglich übergeordnet war.
- 4. Auf der Übersichtsseite klicken Sie **Wiederherstellen**.
- 5. Im Dialogfenster **Eine gelöschte Rolle wiederherstellen** im Datumsfeld neben **Rolle wurde gelöscht seit**, geben Sie einen Zeitpunkt vor der Löschung der Kostenstelle an.
- 6. In der Liste neben der Kostenstelle, die Sie wiederherstellen möchten, aktivieren Sie das Kontrollkästchen.
- 7. Klicken Sie **Weiter**.
- 8. (Optional) Um zu verhindern, dass bestimmte Aktionen durchgeführt werden, deaktivieren Sie neben der entsprechenden Aktion das Kontrollkästchen.
- 9. Klicken Sie **Weiter**.
- 10. Klicken Sie **Schließen**.

#### **Verwandte Themen**

- Meine Kostenstellen vergleichen und [zusammenfassen](#page-374-0) auf Seite 375
- Meine Verantwortlichkeiten [\(Seitenbeschreibung\)](#page-1133-0) auf Seite 1134
- Kostenstellen [\(Seitenbeschreibung\)](#page-1217-0) auf Seite 1218
- Übersichtsseite einer Kostenstelle [\(Seitenbeschreibung\)](#page-1218-0) auf Seite 1219

# <span id="page-352-0"></span>**Übersichten meiner Kostenstellen anzeigen**

Sie können zu Kostenstellen, für die Sie verantwortlich sind, alle relevanten Informationen in Kurzform in einer Übersicht anzeigen. Diese Informationen werden in einer Hyperview als Shapes dargestellt.

#### *Um die Übersicht einer Kostenstelle anzuzeigen*

- 1. In der Menüleiste klicken Sie **Verantwortlichkeiten** > **Meine Verantwortlichkeiten**.
- 2. Auf der Seite **Meine Verantwortlichkeiten** klicken Sie **Kostenstellen**.
- 3. Auf der Seite **Kostenstellen** klicken Sie die Kostenstelle, deren Übersicht Sie anzeigen möchten.
- 4. Auf der Übersichtsseite klicken Sie **Übersicht**.

Die Seite **Übersicht - <Name der Kostenstelle>** öffnet sich (siehe [Übersicht](#page-1221-0) – Kostenstelle [\(Seitenbeschreibung\)](#page-1221-0) auf Seite 1222).

#### **Verwandte Themen**

- Meine Verantwortlichkeiten [\(Seitenbeschreibung\)](#page-1133-0) auf Seite 1134
- Kostenstellen [\(Seitenbeschreibung\)](#page-1217-0) auf Seite 1218

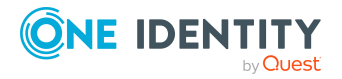

- Übersichtsseite einer Kostenstelle [\(Seitenbeschreibung\)](#page-1218-0) auf Seite 1219
- Übersicht Kostenstelle [\(Seitenbeschreibung\)](#page-1221-0) auf Seite 1222

# <span id="page-353-1"></span>**Stammdaten meiner Kostenstellen anzeigen und bearbeiten**

Sie können die Stammdaten von Kostenstellen bearbeiten, für die Sie verantwortlich sind.

#### *Um Stammdaten einer Kostenstelle anzuzeigen und zu bearbeiten*

- 1. In der Menüleiste klicken Sie **Verantwortlichkeiten** > **Meine Verantwortlichkeiten**.
- 2. Auf der Seite **Meine Verantwortlichkeiten** klicken Sie **Kostenstellen**.
- 3. Auf der Seite **Kostenstellen** klicken Sie die Kostenstelle, deren Stammdaten Sie anzeigen/bearbeiten möchten.
- 4. Auf der Übersichtsseite klicken Sie **Stammdaten**.
- 5. Auf der Seite **Stammdaten - <Name der Kostenstelle>** in den entsprechenden Feldern nehmen Sie Ihre Änderungen vor (siehe [Stammdaten](#page-1221-1) – Kostenstelle [\(Seitenbeschreibung\)](#page-1221-1) auf Seite 1222).
- 6. Klicken Sie **Speichern**.

#### **Verwandte Themen**

- Meine Verantwortlichkeiten [\(Seitenbeschreibung\)](#page-1133-0) auf Seite 1134
- Kostenstellen [\(Seitenbeschreibung\)](#page-1217-0) auf Seite 1218
- <sup>l</sup> Übersichtsseite einer Kostenstelle [\(Seitenbeschreibung\)](#page-1218-0) auf Seite 1219
- Stammdaten Kostenstelle [\(Seitenbeschreibung\)](#page-1221-1) auf Seite 1222

# <span id="page-353-0"></span>**Mitgliedschaften meiner Kostenstellen**

Identitäten können Kostenstellen zugewiesen werden, für die Sie verantwortlich sind. Sie können Identitäten, die den Kostenstellen zugewiesen sind, anzeigen, den Kostenstellen weitere Identitäten zuweisen und Identitäten aus der Kostenstelle entfernen.

#### **Detaillierte Informationen zum Thema**

- [Mitgliedschaften](#page-354-0) in meinen Kostenstellen anzeigen auf Seite 355
- Identitäten meine [Kostenstellen](#page-354-1) zuweisen auf Seite 355
- Identitäten aus meinen [Kostenstellen](#page-355-0) entfernen auf Seite 356

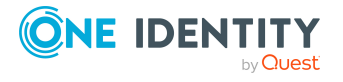

## <span id="page-354-0"></span>**Mitgliedschaften in meinen Kostenstellen anzeigen**

Sie können Identitäten anzeigen, die Kostenstellen zugewiesen sind, für die Sie verantwortlich sind.

#### *Um Identitäten anzuzeigen, die einer Kostenstelle zugewiesen sind*

- 1. In der Menüleiste klicken Sie **Verantwortlichkeiten** > **Meine Verantwortlichkeiten**.
- 2. Auf der Seite **Meine Verantwortlichkeiten** klicken Sie **Kostenstellen**.
- 3. Auf der Seite **Kostenstellen** klicken Sie die Kostenstelle, deren Mitgliedschaften Sie anzeigen möchten.
- 4. Auf der Übersichtsseite klicken Sie **Mitgliedschaften**.

Die Seite **Mitgliedschaften - <Name der Kostenstelle>** öffnet sich (siehe Mitgliedschaften – Kostenstelle [\(Seitenbeschreibung\)](#page-1222-0) auf Seite 1223).

#### **Verwandte Themen**

- Meine Verantwortlichkeiten [\(Seitenbeschreibung\)](#page-1133-0) auf Seite 1134
- Kostenstellen [\(Seitenbeschreibung\)](#page-1217-0) auf Seite 1218
- <sup>l</sup> Übersichtsseite einer Kostenstelle [\(Seitenbeschreibung\)](#page-1218-0) auf Seite 1219
- Mitgliedschaften Kostenstelle [\(Seitenbeschreibung\)](#page-1222-0) auf Seite 1223

## <span id="page-354-1"></span>**Identitäten meine Kostenstellen zuweisen**

Sie können Identitäten Kostenstellen zuweisen, für die Sie verantwortlich sind. Die Zuweisung der Kostenstelle erfolgt dann über eine Bestellung.

#### *Um einer Kostenstelle eine Identität zuzuweisen*

- 1. In der Menüleiste klicken Sie **Verantwortlichkeiten** > **Meine Verantwortlichkeiten**.
- 2. Auf der Seite **Meine Verantwortlichkeiten** klicken Sie **Kostenstellen**.
- 3. Auf der Seite **Kostenstellen** klicken Sie die Kostenstelle, der Sie eine Identität zuweisen möchten.
- 4. Auf der Übersichtsseite klicken Sie **Mitgliedschaften**.
- 5. Auf der Seite **Mitgliedschaften - <Name der Kostenstelle>** klicken Sie **Mitgliedschaften bestellen**.
- 6. Im Dialogfenster **Mitgliedschaften bestellen** klicken Sie in der Liste auf die Identität, die Sie der Kostenstelle zuweisen möchten.
- 7. Klicken Sie **In den Einkaufswagen**.
- 8. Auf der Seite **Mein Einkaufswagen** klicken Sie **Absenden**.

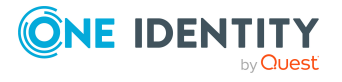

TIPP: Sie können zusätzlich weitere Produkte in Ihren Einkaufswagen legen und verschiedenste Einstellungen vornehmen. Weitere Informationen finden Sie unter Produkte im [Einkaufswagen](#page-94-0) verwalten auf Seite 95.

Nachdem die Bestellung genehmigt wurde, wird die Identität der Kostenstelle zugewiesen.

#### **Verwandte Themen**

- Produkte [bestellen](#page-92-0) auf Seite 93
- Meine Verantwortlichkeiten [\(Seitenbeschreibung\)](#page-1133-0) auf Seite 1134
- Kostenstellen [\(Seitenbeschreibung\)](#page-1217-0) auf Seite 1218
- <sup>l</sup> Übersichtsseite einer Kostenstelle [\(Seitenbeschreibung\)](#page-1218-0) auf Seite 1219
- Mitgliedschaften Kostenstelle [\(Seitenbeschreibung\)](#page-1222-0) auf Seite 1223
- Mein Einkaufswagen [\(Seitenbeschreibung\)](#page-965-0) auf Seite 966

### <span id="page-355-0"></span>**Identitäten aus meinen Kostenstellen entfernen**

Sie können Identitäten aus Kostenstellen entfernen, für die Sie verantwortlich sind.

#### *Um eine Identität aus einer Kostenstelle zu entfernen*

- 1. In der Menüleiste klicken Sie **Verantwortlichkeiten** > **Meine Verantwortlichkeiten**.
- 2. Auf der Seite **Meine Verantwortlichkeiten** klicken Sie **Kostenstellen**.
- 3. Auf der Seite **Kostenstellen** klicken Sie die Kostenstelle, aus der Sie eine Identität entfernen möchten.
- 4. Auf der Übersichtsseite klicken Sie **Mitgliedschaften**.
- 5. Auf der Seite **Mitgliedschaften - <Name der Kostenstelle>** neben der Identität, die Sie aus der Kostenstelle entfernen möchten, aktivieren Sie das Kontrollkästchen.
- 6. Klicken Sie **Mitgliedschaften löschen**.

Die Zuweisung der Kostenstelle wird abbestellt.

#### **Verwandte Themen**

- Meine Verantwortlichkeiten [\(Seitenbeschreibung\)](#page-1133-0) auf Seite 1134
- Kostenstellen [\(Seitenbeschreibung\)](#page-1217-0) auf Seite 1218
- <sup>l</sup> Übersichtsseite einer Kostenstelle [\(Seitenbeschreibung\)](#page-1218-0) auf Seite 1219
- Mitgliedschaften Kostenstelle [\(Seitenbeschreibung\)](#page-1222-0) auf Seite 1223

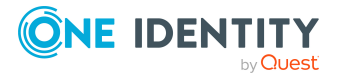

# <span id="page-356-0"></span>**Berechtigungen meiner Kostenstellen**

Identitäten können Berechtigungen auf verschiedene Objekte zugewiesen werden, wie zum Beispiel Gruppen, Konten, Rollen oder Anwendungen. Um nicht jeder Identität dieselben Berechtigungen einzeln zuweisen zu müssen, können Sie einer Kostenstelle Berechtigungen zuweisen, die dann automatisch allen Identitäten der Kostenstelle zugewiesen werden.

#### **Detaillierte Informationen zum Thema**

- [Berechtigungen](#page-356-1) meiner Kostenstellen anzeigen auf Seite 357
- Meinen Kostenstellen [Berechtigungen](#page-357-0) hinzufügen auf Seite 358
- [Berechtigungen](#page-358-1) meiner Kostenstellen löschen auf Seite 359

### <span id="page-356-1"></span>**Berechtigungen meiner Kostenstellen anzeigen**

Sie können Berechtigungen anzeigen, die Kostenstellen zugewiesen sind, für die Sie verantwortlich sind. Zusätzlich können Sie anzeigen, warum Kostenstellen bestimmte Berechtigungen haben (Herkunft der Berechtigung).

#### *Um Berechtigungen einer Kostenstelle anzuzeigen*

- 1. In der Menüleiste klicken Sie **Verantwortlichkeiten** > **Meine Verantwortlichkeiten**.
- 2. Auf der Seite **Meine Verantwortlichkeiten** klicken Sie **Kostenstellen**.
- 3. Auf der Seite **Kostenstellen** klicken Sie die Kostenstelle, deren Berechtigungen Sie anzeigen möchten.
- 4. Auf der Übersichtsseite klicken Sie **Berechtigungen**.

Die Seite **Berechtigungen - <Name der Kostenstelle>** öffnet sich (siehe Berechtigungen – Kostenstelle [\(Seitenbeschreibung\)](#page-1224-0) auf Seite 1225).

- 5. (Optional) Um weitere Informationen zur Herkunft einer Berechtigung anzuzeigen, nehmen Sie folgende Aktionen vor:
	- a. In der Liste klicken Sie die Berechtigung, zu der Sie weitere Informationen erhalten möchten.
	- b. Im Detailbereich im Tabreiter **Inspektor** klicken Sie neben **Analyse für** auf (**Aufklappen**).

Weitere Informationen zur Zuweisung der Berechtigung werden angezeigt.

#### **Verwandte Themen**

- Meine Verantwortlichkeiten [\(Seitenbeschreibung\)](#page-1133-0) auf Seite 1134
- Kostenstellen [\(Seitenbeschreibung\)](#page-1217-0) auf Seite 1218

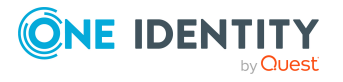

- <sup>l</sup> Übersichtsseite einer Kostenstelle [\(Seitenbeschreibung\)](#page-1218-0) auf Seite 1219
- Berechtigungen Kostenstelle [\(Seitenbeschreibung\)](#page-1224-0) auf Seite 1225

## <span id="page-357-0"></span>**Meinen Kostenstellen Berechtigungen hinzufügen**

Sie können Kostenstellen, für die Sie verantwortlich sind, Berechtigungen hinzufügen. Das Hinzufügen der Berechtigung erfolgt dann über eine Bestellung.

#### *Um einer Kostenstelle eine Berechtigung zuzuweisen*

- 1. In der Menüleiste klicken Sie **Verantwortlichkeiten** > **Meine Verantwortlichkeiten**.
- 2. Auf der Seite **Meine Verantwortlichkeiten** klicken Sie **Kostenstellen**.
- 3. Auf der Seite **Kostenstellen** klicken Sie die Kostenstelle, der Sie eine Berechtigung hinzufügen möchten.
- 4. Auf der Übersichtsseite klicken Sie **Berechtigungen**.
- 5. Auf der Seite **Berechtigungen - <Name der Kostenstelle>** klicken Sie **Neu**.
- 6. Im Dialogfenster **Berechtigung hinzufügen** in der Auswahlliste **Art der Berechtigung** wählen Sie aus, welche Art der Berechtigung Sie hinzufügen möchten.
- 7. Klicken Sie **Zuweisen**.
- 8. Im Dialogfenster **Berechtigung** klicken Sie in der Liste auf die Berechtigung, die Sie der Geschäftsrolle hinzufügen möchten.
- 9. Im Dialogfenster **Berechtigung hinzufügen** klicken Sie **Bestellung**.
- 10. Auf der Seite **Mein Einkaufswagen** klicken Sie **Absenden**.

TIPP: Sie können zusätzlich weitere Produkte in Ihren Einkaufswagen legen und verschiedenste Einstellungen vornehmen. Weitere Informationen finden Sie unter Produkte im [Einkaufswagen](#page-94-0) verwalten auf Seite 95.

Nachdem die Bestellung genehmigt wurde, wird die Berechtigung der Kostenstelle hinzugefügt.

#### **Verwandte Themen**

- Produkte [bestellen](#page-92-0) auf Seite 93
- Meine Verantwortlichkeiten [\(Seitenbeschreibung\)](#page-1133-0) auf Seite 1134
- Kostenstellen [\(Seitenbeschreibung\)](#page-1217-0) auf Seite 1218
- <sup>l</sup> Übersichtsseite einer Kostenstelle [\(Seitenbeschreibung\)](#page-1218-0) auf Seite 1219
- Berechtigungen Kostenstelle [\(Seitenbeschreibung\)](#page-1224-0) auf Seite 1225

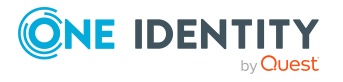

### <span id="page-358-1"></span>**Berechtigungen meiner Kostenstellen löschen**

Sie können Berechtigungen löschen, die Kostenstellen zugewiesen sind, für die Sie verantwortlich sind.

#### *Um eine Berechtigung einer Kostenstelle zu löschen*

- 1. In der Menüleiste klicken Sie **Verantwortlichkeiten** > **Meine Verantwortlichkeiten**.
- 2. Auf der Seite **Meine Verantwortlichkeiten** klicken Sie **Kostenstellen**.
- 3. Auf der Seite **Kostenstellen** klicken Sie die Kostenstelle, deren Berechtigung Sie löschen möchten.
- 4. Auf der Übersichtsseite klicken Sie **Berechtigungen**.
- 5. Auf der Seite **Berechtigungen - <Name der Kostenstelle>** aktivieren Sie in der Liste das Kontrollkästchen in der Zeile der Berechtigung, die Sie löschen möchten.
- 6. Klicken Sie **Entfernen**.

#### **Verwandte Themen**

- Meine Verantwortlichkeiten [\(Seitenbeschreibung\)](#page-1133-0) auf Seite 1134
- Kostenstellen [\(Seitenbeschreibung\)](#page-1217-0) auf Seite 1218
- Übersichtsseite einer Kostenstelle [\(Seitenbeschreibung\)](#page-1218-0) auf Seite 1219
- Berechtigungen Kostenstelle [\(Seitenbeschreibung\)](#page-1224-0) auf Seite 1225

# <span id="page-358-0"></span>**Attestierungen meiner Kostenstellen**

Mithilfe von Attestierungen kann geprüft werden, dass Sicherheit und Compliance im Unternehmen aufeinander abgestimmt sind. Mit der Attestierungsfunktion von One Identity Manager können Manager oder andere Compliance-Verantwortliche die Richtigkeit von Berechtigungen, Bestellungen oder Ausnahmegenehmigungen regelmäßig oder auf Anfrage bescheinigen. Die regelmäßige Bescheinigung von Berechtigungen wird im Allgemeinen als Rezertifizierung bezeichnet. One Identity Manager nutzt für Attestierungen und Rezertifizierungen die gleichen Abläufe.

Um Attestierungen durchführen zu können, werden in One Identity Manager Attestierungsrichtlinien definiert. Attestierungsrichtlinien legen fest, welche Objekte wann, wie oft und durch wen zu attestieren sind. Sobald eine Attestierung veranlasst wird, erstellt One Identity Manager Attestierungsvorgänge, die alle notwendigen Informationen über die Attestierungsobjekte und die verantwortlichen Attestierer enthalten. Die verantwortlichen Attestierer prüfen dann die Attestierungsobjekte. Sie bestätigen korrekte Daten und veranlassen Änderungen, wenn Daten internen Regelungen widersprechen.

Attestierungsvorgänge zeichnen den gesamten Ablauf einer Attestierung auf. Im Attestierungsvorgang kann jeder einzelne Entscheidungsschritt der Attestierung revisionssicher nachvollzogen werden. Attestierungen werden regelmäßig durch

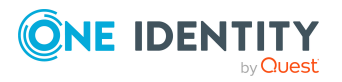

zeitgesteuerte Aufträge ausgelöst. Bei Bedarf können einzelne Attestierungen auch manuell veranlasst werden.

Mit der Genehmigung oder Ablehnung eines Attestierungsvorgangs ist die Attestierung abgeschlossen. Wie mit abgelehnten oder genehmigten Attestierungen weiter verfahren werden soll, legen Sie unternehmensspezifisch fest.

#### **Detaillierte Informationen zum Thema**

- [Attestierungsvorgänge](#page-359-0) meiner Kostenstellen anzeigen auf Seite 360
- Attestierer offener [Attestierungsvorgänge](#page-360-0) meiner Kostenstellen anzeigen auf [Seite](#page-360-0) 361
- [Attestierungsvorgänge](#page-361-0) meiner Kostenstellen genehmigen und ablehnen auf [Seite](#page-361-0) 362
- Erinnerungen für offene [Attestierungsvorgänge](#page-363-0) meiner Kostenstellen versenden auf [Seite](#page-363-0) 364

### <span id="page-359-0"></span>**Attestierungsvorgänge meiner Kostenstellen anzeigen**

Sie können Attestierungsvorgänge anzeigen, die mit Kostenstellen zusammenhängen, für die Sie verantwortlich sind.

Zusätzlich können Sie weitere ausführliche Informationen zu den Attestierungsvorgängen erhalten.

#### *Um Attestierungsvorgänge anzuzeigen*

- 1. In der Menüleiste klicken Sie **Verantwortlichkeiten** > **Meine Verantwortlichkeiten**.
- 2. Auf der Seite **Meine Verantwortlichkeiten** klicken Sie **Kostenstellen**.
- 3. Auf der Seite **Kostenstellen** klicken Sie die Kostenstelle, deren Attestierungsvorgänge Sie anzeigen möchten.
- 4. Auf der Übersichtsseite klicken Sie **Attestierung**.

Die Seite **Attestierungen - <Name der Kostenstelle>** öffnet sich (siehe Attestierungen – Kostenstelle [\(Seitenbeschreibung\)](#page-1225-0) auf Seite 1226).

- 5. (Optional) Klicken Sie einen Tabreiter, um die entsprechenden Attestierungsvorgänge anzuzeigen.
- 6. (Optional) Um die in einem Attestierungsvorgang involvierten Objekte im Detail anzuzeigen, nehmen Sie folgende Aktionen vor:
	- a. In der Liste klicken Sie einen Attestierungsvorgang.
	- b. Im Detailbereich klicken Sie **Details anzeigen**.
	- c. Im Dialogfenster **Attestiertes Objekt** in der Auswahlliste **Objekt** wählen Sie ein Objekt.

Informationen zum Objekt werden angezeigt.

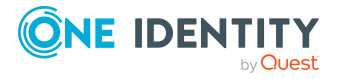
d. (Optional) Klicken Sie **Aktuellen Objektzustand anzeigen**.

Eine Übersicht mit Shapes zur Attestierung öffnet sich.

- 7. (Optional) Um alle Identitäten anzuzeigen, die über den Attestierungsvorgang entscheiden dürfen, nehmen Sie folgende Aktionen vor:
	- a. In der Liste klicken Sie den Attestierungsvorgang.
	- b. Im Detailbereich klicken Sie den Tabreiter **Workflow**.
- 8. (Optional) Um vergangene Attestierungen zum ausgewählten Objekt anzuzeigen, nehmen Sie folgende Aktionen vor:
	- a. In der Liste klicken Sie einen Attestierungsvorgang.
	- b. Im Detailbereich klicken Sie den Tabreiter **Historie**.

Die Attestierungsvorgänge zu dem ausgewählten Objekt, die in der Vergangenheit erfolgt sind, werden angezeigt. Zu jedem einzelnen Attestierungsvorgang können Sie weitere Details aufrufen.

#### **Verwandte Themen**

- [Attestierungen](#page-165-0) auf Seite 166
- Meine Verantwortlichkeiten [\(Seitenbeschreibung\)](#page-1133-0) auf Seite 1134
- Kostenstellen [\(Seitenbeschreibung\)](#page-1217-0) auf Seite 1218
- <sup>l</sup> Übersichtsseite einer Kostenstelle [\(Seitenbeschreibung\)](#page-1218-0) auf Seite 1219
- Attestierungen Kostenstelle [\(Seitenbeschreibung\)](#page-1225-0) auf Seite 1226

## **Attestierer offener Attestierungsvorgänge meiner Kostenstellen anzeigen**

Sie können Identitäten anzeigen, die noch Attestierungsvorgänge von Kostenstellen, für die Sie verantwortlich sind, entscheiden müssen.

#### *Um Attestierer eines Attestierungsvorgangs anzuzeigen*

- 1. In der Menüleiste klicken Sie **Verantwortlichkeiten** > **Meine Verantwortlichkeiten**.
- 2. Auf der Seite **Meine Verantwortlichkeiten** klicken Sie **Kostenstellen**.
- 3. Auf der Seite **Kostenstellen** klicken Sie die Kostenstelle, deren Attestierungsvorgänge Sie anzeigen möchten.
- 4. Auf der Übersichtsseite klicken Sie **Attestierung**.
- 5. (Optional) Auf der Seite **Attestierungen - <Name der Kostenstelle>** klicken Sie einen Tabreiter, um die entsprechenden Attestierungsvorgänge anzuzeigen.
- 6. In der Liste klicken Sie den (offenen) Attestierungsvorgang, dessen Attestierer Sie anzeigen möchten.
- 7. Im Detailbereich klicken Sie **Aktionen** > **Erinnerungs-E-Mail versenden**.

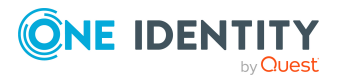

Im Dialogfenster **Erinnerungs-E-Mail versenden** werden alle Identitäten angezeigt, die über diesen Attestierungsvorgang entscheiden können. Sie können diesen Identitäten nun Erinnerungen senden.

#### *Um Attestierer aller Attestierungsvorgänge anzuzeigen*

- 1. In der Menüleiste klicken Sie **Verantwortlichkeiten** > **Meine Verantwortlichkeiten**.
- 2. Auf der Seite **Meine Verantwortlichkeiten** klicken Sie **Kostenstellen**.
- 3. Auf der Seite **Kostenstellen** klicken Sie die Kostenstelle, deren Attestierungsvorgänge Sie anzeigen möchten.

Auf der Seite **Geräte** klicken Sie das Gerät, dessen Attestierungsvorgänge Sie anzeigen möchten.

- 4. Auf der Übersichtsseite klicken Sie **Attestierung**.
- 5. (Optional) Auf der Seite **Attestierungen - <Name der Kostenstelle>** klicken Sie einen Tabreiter, um die entsprechenden Attestierungsvorgänge anzuzeigen.
- 6. Klicken Sie **Attestierer für offene Attestierungsvorgänge anzeigen**.

Im Dialogfenster **Erinnerungsmail versenden** werden alle Identitäten angezeigt, die noch Attestierungsvorgänge entscheiden müssen. Sie können diesen Identitäten nun Erinnerungen senden.

#### **Verwandte Themen**

- Attestierer für [Attestierungsvorgänge](#page-176-0) auf Seite 177
- Meine Verantwortlichkeiten [\(Seitenbeschreibung\)](#page-1133-0) auf Seite 1134
- Kostenstellen [\(Seitenbeschreibung\)](#page-1217-0) auf Seite 1218
- <sup>l</sup> Übersichtsseite einer Kostenstelle [\(Seitenbeschreibung\)](#page-1218-0) auf Seite 1219
- Attestierungen Kostenstelle [\(Seitenbeschreibung\)](#page-1225-0) auf Seite 1226

## **Attestierungsvorgänge meiner Kostenstellen genehmigen und ablehnen**

Sie können über Attestierungsvorgänge von Kostenstellen entscheiden (genehmigen oder ablehnen), für die Sie verantwortlich sind.

#### *Um über einen Attestierungsvorgang zu entscheiden*

- 1. In der Menüleiste klicken Sie **Verantwortlichkeiten** > **Meine Verantwortlichkeiten**.
- 2. Auf der Seite **Meine Verantwortlichkeiten** klicken Sie **Kostenstellen**.
- 3. Auf der Seite **Kostenstellen** klicken Sie die Kostenstelle, über deren Attestierungsvorgänge Sie entscheiden möchten.
- 4. Auf der Übersichtsseite klicken Sie **Attestierung**.

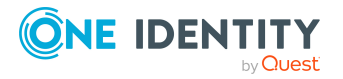

- 5. (Optional) Auf der Seite **Attestierungen - <Name der Kostenstelle>** klicken Sie einen Tabreiter, um die entsprechenden Attestierungsvorgänge anzuzeigen.
- 6. Klicken Sie **Genehmigen**.
- 7. Auf der Seite **Attestierungen - <Name der Kostenstelle>** nehmen Sie eine der folgenden Aktionen vor:
	- Neben dem Attestierungsvorgang, den Sie genehmigen möchten, klicken Sie $\boxtimes$ (**Genehmigen**).
	- Neben dem Attestierungsvorgang, den Sie ablehnen möchten, klicken Sie $\times$ (**Ablehnen**).

TIPP: Um alle angezeigten Attestierungsvorgänge zu genehmigen oder abzulehnen, klicken Sie (**Alle genehmigen**) oder (**Alle ablehnen**).

- 8. Klicken Sie **Weiter**.
- 9. (Optional) Auf der Seite **Offene Attestierungen - Entscheidungen** nehmen Sie die folgenden Aktionen vor:
	- Für genehmigte Attestierungsvorgänge:
		- Um eine Begründung für alle genehmigten Attestierungsvorgänge anzugeben, geben Sie im Feld **Begründung für Genehmigungen** die Begründung ein.
		- Um eine vorgefertigte Standardbegründung für alle genehmigten Attestierungsvorgänge zu verwenden, wählen Sie in der Auswahlliste **Standardbegründung** die Begründung aus.
	- Für abgelehnte Attestierungsvorgänge:
		- Um eine Begründung für alle abgelehnten Attestierungsvorgänge anzugeben, geben Sie im Feld **Begründung für Ablehnungen** die Begründung ein.
		- Um eine vorgefertigte Standardbegründung für alle abgelehnten Attestierungsvorgänge zu verwenden, wählen Sie in der Auswahlliste **Standardbegründung** die Begründung aus.
	- Um eine individuelle Begründung für eine Entscheidung anzugeben, klicken Sie in der Liste auf **Geben Sie eine Begründung an** und geben Sie die Begründung ein.

TIPP: Durch die Angabe von Begründungen werden Ihre Entscheidungen nachvollziehbarer und unterstützen die Auditierungskontrolle.

HINWEIS: Ausführliche Informationen zu Standardbegründungen finden Sie im One Identity Manager Administrationshandbuch für IT Shop.

10. Klicken Sie **Speichern**.

#### **Verwandte Themen**

- [Attestierungen](#page-165-0) auf Seite 166
- Meine Verantwortlichkeiten [\(Seitenbeschreibung\)](#page-1133-0) auf Seite 1134

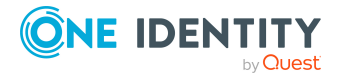

- Kostenstellen [\(Seitenbeschreibung\)](#page-1217-0) auf Seite 1218
- <sup>l</sup> Übersichtsseite einer Kostenstelle [\(Seitenbeschreibung\)](#page-1218-0) auf Seite 1219
- Attestierungen Kostenstelle [\(Seitenbeschreibung\)](#page-1225-0) auf Seite 1226

### **Erinnerungen für offene Attestierungsvorgänge meiner Kostenstellen versenden**

Haben Attestierer einen Attestierungsvorgang noch nicht bearbeitet, können Sie den Attestierern Erinnerungsbenachrichtigungen senden, um diese an ihre Entscheidung im Attestierungsvorgang zu erinnern.

Die folgenden Möglichkeiten stehen Ihnen beim Versand der Erinnerungen zur Verfügung:

- Sie können einen bestimmten Attestierungsvorgang wählen, die verantwortlichen Attestierer anzeigen und anschließend einem bestimmten Attestierer eine Erinnerung zu diesem Attestierungsvorgang senden (siehe [Möglichkeit](#page-363-0) 1).
- Sie können allen Attestierern der offenen Attestierungsvorgänge, die im aktiven Tabreiter angezeigt werden, eine Erinnerung senden. Somit können Sie schnell alle Attestierer benachrichtigen, die noch über Attestierungsvorgänge entscheiden müssen (siehe [Möglichkeit](#page-364-0) 2).
- Sie können alle Attestierer anzeigen, die noch über Attestierungsvorgänge entscheiden müssen und anschließend einem bestimmten Attestierer eine Erinnerung senden (siehe [Möglichkeit](#page-364-1) 3).

#### <span id="page-363-0"></span>*Um eine Erinnerung an einen Attestierer eines ausgewählten Attestierungsvorgangs zu versenden*

- 1. In der Menüleiste klicken Sie **Verantwortlichkeiten** > **Meine Verantwortlichkeiten**.
- 2. Auf der Seite **Meine Verantwortlichkeiten** klicken Sie **Kostenstellen**.
- 3. Auf der Seite **Kostenstellen** klicken Sie die Kostenstelle, deren Attestierungsvorgänge Sie anzeigen möchten.
- 4. Auf der Übersichtsseite klicken Sie **Attestierung**.
- 5. (Optional) Auf der Seite **Attestierungen - <Name der Kostenstelle>** klicken Sie einen Tabreiter, um die entsprechenden Attestierungsvorgänge anzuzeigen.
- 6. In der Liste klicken Sie den Attestierungsvorgang, dessen Attestierern Sie eine Erinnerung senden möchten.
- 7. Im Detailbereich klicken Sie **Aktionen** > **Erinnerungs-E-Mail versenden**.
- 8. Im Dialogfenster **Erinnerungs-E-Mail versenden** neben der Identität, die Sie benachrichtigen möchten, klicken Sie **E-Mail versenden**.
- 9. Wählen Sie aus, welches E-Mail-Programm Sie verwenden möchten.

Eine E-Mail-Vorlage mit der eingetragenen E-Mail-Adresse des Attestierers öffnet sich.

10. Bearbeiten Sie die E-Mail und senden Sie diese an den Attestierer.

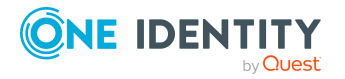

#### <span id="page-364-0"></span>*Um eine Erinnerung an alle Attestierer der offenen Attestierungsvorgänge im aktiven Tabreiter zu senden*

- 1. In der Menüleiste klicken Sie **Verantwortlichkeiten** > **Meine Verantwortlichkeiten**.
- 2. Auf der Seite **Meine Verantwortlichkeiten** klicken Sie **Kostenstellen**.
- 3. Auf der Seite **Kostenstellen** klicken Sie die Kostenstelle, deren Attestierungsvorgänge Sie anzeigen möchten.
- 4. Auf der Übersichtsseite klicken Sie **Attestierung**.
- 5. (Optional) Auf der Seite **Attestierungen - <Name der Kostenstelle>** klicken Sie einen Tabreiter, um die entsprechenden Attestierungsvorgänge anzuzeigen.
- 6. Klicken Sie **Erinnerung versenden**.
- 7. Im Dialogfenster **Erinnerungs-E-Mail versenden** geben Sie die Nachricht an den Attestierer ein.
- 8. Klicken Sie **OK**.

#### <span id="page-364-1"></span>*Um eine Erinnerung an einen bestimmten Attestierer der offenen Attestierungsvorgänge zu senden*

- 1. In der Menüleiste klicken Sie **Verantwortlichkeiten** > **Meine Verantwortlichkeiten**.
- 2. Auf der Seite **Meine Verantwortlichkeiten** klicken Sie **Kostenstellen**.
- 3. Auf der Seite **Kostenstellen** klicken Sie die Kostenstelle, deren Attestierungsvorgänge Sie anzeigen möchten.
- 4. Auf der Übersichtsseite klicken Sie **Attestierung**.
- 5. (Optional) Auf der Seite **Attestierungen - <Name der Kostenstelle>** klicken Sie einen Tabreiter, um die entsprechenden Attestierungsvorgänge anzuzeigen.
- 6. Im Dialogfenster **Erinnerungs-E-Mail versenden** neben der Identität, die Sie benachrichtigen möchten, klicken Sie **E-Mail versenden**.
- 7. Wählen Sie aus, welches E-Mail-Programm Sie verwenden möchten.

Eine E-Mail-Vorlage mit der eingetragenen E-Mail-Adresse des Attestierers öffnet sich.

8. Bearbeiten Sie die E-Mail und senden Sie diese an den Attestierer.

#### **Verwandte Themen**

- [Attestierungserinnerungen](#page-181-0) versenden auf Seite 182
- Meine Verantwortlichkeiten [\(Seitenbeschreibung\)](#page-1133-0) auf Seite 1134
- Kostenstellen [\(Seitenbeschreibung\)](#page-1217-0) auf Seite 1218
- <sup>l</sup> Übersichtsseite einer Kostenstelle [\(Seitenbeschreibung\)](#page-1218-0) auf Seite 1219
- Attestierungen Kostenstelle [\(Seitenbeschreibung\)](#page-1225-0) auf Seite 1226

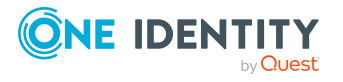

## **Compliance: Meine Kostenstellen**

Unternehmen haben unterschiedliche Anforderungen und Bedürfnisse, was die Regeln über den Zugriff auf Unternehmensressourcen durch interne und externe Identitäten angeht. Regelprüfungen werden einerseits für das Auffinden von Regelverletzungen eingesetzt und andererseits zur Prävention gegen mögliche Regelverletzungen verwendet. Mithilfe dieser Regeln können Sie auch nachweisen, dass gesetzliche Vorschriften wie der Sarbanes-Oxley Act (SOX) eingehalten werden. Folgende Anforderungen werden an Compliance gestellt:

- <sup>l</sup> Compliance-Regeln definieren, wozu eine Identität berechtigt oder nicht berechtigt ist. Zum Beispiel darf eine Identität nicht gleichzeitig zwei Berechtigungen A und B erhalten.
- Unternehmensrichtlinien sind flexibel und können für jede Unternehmensressource definiert werden, die Sie mit dem Manager verwalten. Zum Beispiel kann eine Richtlinie erlauben, dass nur Identitäten aus einer bestimmten Abteilung eine bestimmte Berechtigung besitzen.
- <sup>l</sup> Für jedes Element, zu dem eine Identität Zugang hat, kann ein Risikowert angegeben werden. Ein Risikoindex kann für Identitäten, Konten, Organisationen, Rollen und Ressourcengruppen, die im Bestellvorgang wählbar sind, kalkuliert werden. Diese Risikoindizes können Sie dafür nutzen, um Ihre Compliance-Aktivitäten zu priorisieren.

Einige Regeln wirken präventiv; beispielsweise wird eine Bestellung nicht bearbeitet, wenn es zu Regelverletzungen kommt, es sei denn eine Ausnahmeregelung erlaubt explizit die Weiterbearbeitung. Compliance-Regeln (wenn angebracht) und Unternehmensrichtlinien, werden innerhalb eines Zeitplanes ausgeführt. Regelverletzungen werden bei der zuständigen Identität zur Bearbeitung im Web Portal angezeigt. Unternehmensrichtlinien können zur Milderung von Risiken beitragen, wenn beispielsweise der Arbeitsablauf einer Identität außerhalb der One Identity Manager-Lösung ausgeführt wurde und es zu einer Regelverletzung kam. Berichte und Statistiken können die Informationen zu Compliance bereitstellen.

#### **Detaillierte Informationen zum Thema**

- [Regelverletzungen](#page-365-0) meiner Kostenstellen anzeigen auf Seite 366
- [Richtlinienverletzungen](#page-366-0) meiner Kostenstellen anzeigen auf Seite 367
- [Regelverletzungen](#page-367-0) der Mitglieder meiner Kostenstellen anzeigen auf Seite 368
- Risikoindizes und [Berechtigungen](#page-367-1) der Mitglieder meiner Kostenstellen anzeigen auf [Seite](#page-367-1) 368

## <span id="page-365-0"></span>**Regelverletzungen meiner Kostenstellen anzeigen**

Sie können Regelverletzungen von Kostenstellen anzeigen, für die Sie verantwortlich sind.

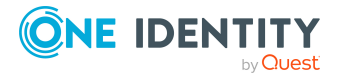

#### *Um Regelverletzungen anzuzeigen*

- 1. In der Menüleiste klicken Sie **Verantwortlichkeiten** > **Meine Verantwortlichkeiten**.
- 2. Auf der Seite **Meine Verantwortlichkeiten** klicken Sie **Kostenstellen**.
- 3. Auf der Seite **Kostenstellen** klicken Sie die Kostenstelle, deren Regelverletzungen Sie anzeigen möchten.
- 4. Auf der Übersichtsseite klicken Sie **Compliance**.

Die Seite **Compliance- <Name der Kostenstelle>** öffnet sich (siehe [Compliance](#page-1225-1) – Kostenstelle [\(Seitenbeschreibung\)](#page-1225-1) auf Seite 1226).

#### **Verwandte Themen**

- Meine Verantwortlichkeiten [\(Seitenbeschreibung\)](#page-1133-0) auf Seite 1134
- Kostenstellen [\(Seitenbeschreibung\)](#page-1217-0) auf Seite 1218
- Übersichtsseite einer Kostenstelle [\(Seitenbeschreibung\)](#page-1218-0) auf Seite 1219
- Compliance Kostenstelle [\(Seitenbeschreibung\)](#page-1225-1) auf Seite 1226

### <span id="page-366-0"></span>**Richtlinienverletzungen meiner Kostenstellen anzeigen**

Sie können Richtlinienverletzungen von Kostenstellen anzeigen, für die Sie verantwortlich sind.

#### *Um Richtlinienverletzungen anzuzeigen*

- 1. In der Menüleiste klicken Sie **Verantwortlichkeiten** > **Meine Verantwortlichkeiten**.
- 2. Auf der Seite **Meine Verantwortlichkeiten** klicken Sie **Kostenstellen**.
- 3. Auf der Seite **Kostenstellen** klicken Sie die Kostenstelle, deren Richtlinienverletzungen Sie anzeigen möchten.
- 4. Auf der Übersichtsseite klicken Sie **Compliance-Berichte**.

Die Seite **Compliance-Berichte- <Name der Kostenstelle>** öffnet sich (siehe Compliance-Berichte – Kostenstelle [\(Seitenbeschreibung\)](#page-1231-0) auf Seite 1232).

5. In der Auswahlliste **Anzeigen** wählen Sie **Richtlinienverletzungen** aus.

#### **Verwandte Themen**

- Meine Verantwortlichkeiten [\(Seitenbeschreibung\)](#page-1133-0) auf Seite 1134
- Kostenstellen [\(Seitenbeschreibung\)](#page-1217-0) auf Seite 1218
- Übersichtsseite einer Kostenstelle [\(Seitenbeschreibung\)](#page-1218-0) auf Seite 1219
- Compliance-Berichte Kostenstelle [\(Seitenbeschreibung\)](#page-1231-0) auf Seite 1232

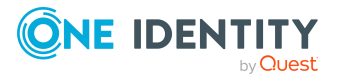

## <span id="page-367-0"></span>**Regelverletzungen der Mitglieder meiner Kostenstellen anzeigen**

Sie können Regelverletzungen von Identitäten anzeigen, die Kostenstellen zugewiesen sind, für die Sie verantwortlich sind.

#### *Um Regelverletzungen von Mitgliedern einer Kostenstelle anzuzeigen*

- 1. In der Menüleiste klicken Sie **Verantwortlichkeiten** > **Meine Verantwortlichkeiten**.
- 2. Auf der Seite **Meine Verantwortlichkeiten** klicken Sie **Kostenstellen**.
- 3. Auf der Seite **Kostenstellen** klicken Sie die Kostenstelle, deren Regelverletzungen Sie anzeigen möchten.
- 4. Auf der Übersichtsseite klicken Sie **Compliance-Berichte**.

Die Seite **Compliance-Berichte- <Name der Kostenstelle>** öffnet sich (siehe Compliance-Berichte – Kostenstelle [\(Seitenbeschreibung\)](#page-1231-0) auf Seite 1232).

5. In der Auswahlliste **Anzeigen** wählen Sie **Compliance-Regelverletzungen** aus.

#### **Verwandte Themen**

- Meine Verantwortlichkeiten [\(Seitenbeschreibung\)](#page-1133-0) auf Seite 1134
- Kostenstellen [\(Seitenbeschreibung\)](#page-1217-0) auf Seite 1218
- Übersichtsseite einer Kostenstelle [\(Seitenbeschreibung\)](#page-1218-0) auf Seite 1219
- <sup>l</sup> Compliance-Berichte Kostenstelle [\(Seitenbeschreibung\)](#page-1231-0) auf Seite 1232

## <span id="page-367-1"></span>**Risikoindizes und Berechtigungen der Mitglieder meiner Kostenstellen anzeigen**

Sie können für jede Kostenstelle, für die Sie verantwortlich sind, alle Identitäten anzeigen, die der Kostenstelle primär oder sekundär zugewiesen sind. Zusätzlich können Sie für diese Identitäten die Anzahl der zugewiesenen Berechtigungen und den Risikoindex anzeigen.

#### *Um die Mitglieder einer Kostenstelle anzuzeigen*

- 1. In der Menüleiste klicken Sie **Verantwortlichkeiten** > **Meine Verantwortlichkeiten**.
- 2. Auf der Seite **Meine Verantwortlichkeiten** klicken Sie **Kostenstellen**.
- 3. Auf der Seite **Kostenstellen** klicken Sie die Kostenstelle, deren Mitglieder Sie anzeigen möchten.
- 4. Auf der Übersichtsseite klicken Sie **Compliance-Berichte**.

Die Seite **Compliance-Berichte- <Name der Kostenstelle>** öffnet sich (siehe Compliance-Berichte – Kostenstelle [\(Seitenbeschreibung\)](#page-1231-0) auf Seite 1232).

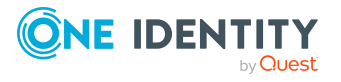

- 5. In der Auswahlliste **Anzeigen** wählen Sie **Identitäten: Risikoindex und Berechtigungen** aus.
- 6. (Optional) Um weitere Informationen einer Identität anzuzeigen, nehmen Sie folgende Aktionen vor:
	- a. In der Liste klicken Sie auf die Identität.
	- b. Im Dialogfenster klicken Sie **Übersicht**.

#### **Verwandte Themen**

- Meine Verantwortlichkeiten [\(Seitenbeschreibung\)](#page-1133-0) auf Seite 1134
- Kostenstellen [\(Seitenbeschreibung\)](#page-1217-0) auf Seite 1218
- <sup>l</sup> Übersichtsseite einer Kostenstelle [\(Seitenbeschreibung\)](#page-1218-0) auf Seite 1219
- Compliance-Berichte Kostenstelle [\(Seitenbeschreibung\)](#page-1231-0) auf Seite 1232

## **Risikoindizes meiner Kostenstellen anzeigen**

Sie können Risikoindizes von Kostenstellen anzeigen, für die Sie verantwortlich sind.

HINWEIS: Ausführliche Informationen zu Risikobewertungen finden Sie im *One Identity Manager Administrationshandbuch für Risikobewertungen*.

#### *Um den Risikoindex einer Kostenstelle anzuzeigen*

- 1. In der Menüleiste klicken Sie **Verantwortlichkeiten** > **Meine Verantwortlichkeiten**.
- 2. Auf der Seite **Meine Verantwortlichkeiten** klicken Sie **Kostenstellen**.
- 3. Auf der Seite **Kostenstellen** klicken Sie die Kostenstelle, deren Risikoindex Sie anzeigen möchten.
- 4. Auf der Übersichtsseite klicken Sie **Risiko**.

Die Seite **Risiko - <Name der Kostenstelle>** öffnet sich (siehe [Risiko](#page-1227-0) – Kostenstelle [\(Seitenbeschreibung\)](#page-1227-0) auf Seite 1228).

5. (Optional) Um anzuzeigen, welche Attribute und Zuweisungen zum berechneten Risikoindex beitragen, klicken Sie **Risikoindexfunktionen anzeigen**.

#### **Verwandte Themen**

- [Risikobewertung](#page-228-0) auf Seite 229
- Meine Verantwortlichkeiten [\(Seitenbeschreibung\)](#page-1133-0) auf Seite 1134
- Kostenstellen [\(Seitenbeschreibung\)](#page-1217-0) auf Seite 1218
- <sup>l</sup> Übersichtsseite einer Kostenstelle [\(Seitenbeschreibung\)](#page-1218-0) auf Seite 1219
- Risiko Kostenstelle [\(Seitenbeschreibung\)](#page-1227-0) auf Seite 1228

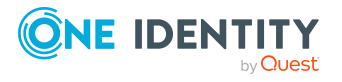

## **Historie meiner Kostenstellen**

Das Web Portal bietet Ihnen die Möglichkeit historische Daten von Kostenstellen anzuzeigen, für die Sie verantwortlich sind.

Dabei stehen Ihnen folgende Möglichkeiten zur Verfügung:

| <b>Ansicht</b>    | <b>Beschreibung</b>                                                                                                    |
|-------------------|----------------------------------------------------------------------------------------------------|
| Ereignisanzeige   | Zeigt Ihnen alle Ereignisse, welche die Kostenstelle betreffen,<br>wahlweise auf einem Zeitstrahl oder in einer Tabelle an (siehe<br>Historie meiner Kostenstellen anzeigen auf Seite 370).                                                                                                    |
| Zustandsübersicht | Zeigt Ihnen eine Übersicht aller Änderungen. Zusätzlich wird<br>angezeigt, wie lange die jeweilige Änderung gültig war. Mithilfe<br>der Zustandsübersicht können Sie genau nachvollziehen, wann<br>und von wem Änderungen vorgenommen wurden. So sehen Sie<br>nicht nur den initialen oder aktuellen Status, sondern auch<br>sämtliche Zwischenschritte (siehe Zustandsübersicht meiner<br>Kostenstellen anzeigen auf Seite 371). |
| Zustandsvergleich | Sie können ein Datum auswählen und alle Änderungen anzeigen,<br>die seitdem bis heute vorgenommen wurden. Zudem können Sie<br>anzeigen, welchen Wert eine Eigenschaft zum gewählten<br>Zeitpunkt hatte und welchen Wert sie jetzt hat (siehe Zustände<br>meiner Kostenstellen vergleichen auf Seite 372).                                                                                                    |

**Tabelle 30: Historische Daten**

## <span id="page-369-0"></span>**Historie meiner Kostenstellen anzeigen**

Sie können alle Ereignisse, die Kostenstellen betreffen, für die Sie verantwortlich sind, wahlweise auf einem Zeitstrahl oder in einer Tabelle anzeigen.

#### *Um die Historie anzuzeigen*

- 1. In der Menüleiste klicken Sie **Verantwortlichkeiten** > **Meine Verantwortlichkeiten**.
- 2. Auf der Seite **Meine Verantwortlichkeiten** klicken Sie **Kostenstellen**.
- 3. Auf der Seite **Kostenstellen** klicken Sie die Kostenstelle, deren Historie Sie anzeigen möchten.
- 4. Auf der Übersichtsseite klicken Sie **Historie**.

Die Seite **Historie - <Name der Kostenstelle>** öffnet sich (siehe [Historie](#page-1228-0) – Kostenstelle [\(Seitenbeschreibung\)](#page-1228-0) auf Seite 1229).

TIPP: Um im Zeitstrahl zu navigieren, klicken Sie in den Zeitstrahl, halten Sie die linke Maustaste gedrückt und bewegen Sie die Maus nach links oder rechts.

Um die Anzeige zu vergrößern oder zu verkleinern, drehen Sie am Mausrad.

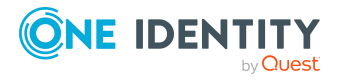

- 5. (Optional) Um im Zeitstrahl die angezeigten Ereignisse weiter einzuschränken, klicken Sie **Filtern nach** und anschließend eine der folgenden Möglichkeiten:
	- **· Benutzer**: Sucht über den Benutzernamen einer Identität dessen ausgeführte Aktionen oder verursachte Ereignisse. Identitäten, die Berechtigungen und Verantwortlichkeiten haben, erzeugen Änderungen wie zum Beispiel hinzugefügte oder entfernte Eigenschaften. Diese Aktionen können auf dem Zeitstrahl abgelesen werden.
	- <sup>l</sup> **Änderungsart**: Zeigt nur die Ereignisse der gewählten Änderungsarten im Zeitstrahl an.
	- **· Datum**: Zeigt nur die Ereignisse im Zeitstrahl an, die im gewählten Zeitraum stattfanden.
	- <sup>l</sup> **Eigenschaft**: Zeigt nur die Ereignisse der gewählten Eigenschaften im Zeitstrahl an.
	- **Anzeigen**: Zeigt nur Ereignisse im Zeitstrahl an, die es zu dem eingegebenen Suchbegriff gibt.
	- <sup>l</sup> **Objekt**: Zeigt nur Ereignisse zum gewählten Objekt im Zeitstrahl an.
- 6. (Optional) Um zur Tabellenansicht zu wechseln, klicken Sie **Zu Tabellenansicht wechseln**.
- 7. (Optional) Um weitere Details zu einem Ereignis anzuzeigen, nehmen Sie eine der folgenden Aktionen vor:
	- Im Zeitstrahl klicken Sie das Ereignis.
	- In der Tabellenansicht klicken Sie das Ereignis und entnehmen Sie dem Detailbereich die Details.

#### **Verwandte Themen**

- Meine Verantwortlichkeiten [\(Seitenbeschreibung\)](#page-1133-0) auf Seite 1134
- Kostenstellen [\(Seitenbeschreibung\)](#page-1217-0) auf Seite 1218
- <sup>l</sup> Übersichtsseite einer Kostenstelle [\(Seitenbeschreibung\)](#page-1218-0) auf Seite 1219
- Historie Kostenstelle [\(Seitenbeschreibung\)](#page-1228-0) auf Seite 1229

### <span id="page-370-0"></span>**Zustandsübersicht meiner Kostenstellen anzeigen**

Sie können alle Änderungen anzeigen, die Kostenstellen betreffen, für die Sie verantwortlich sind. Zusätzlich können Sie anzeigen, wie lange die jeweilige Änderung gültig war. Mithilfe der Zustandsübersicht können Sie genau nachvollziehen, wann und von wem Änderungen vorgenommen wurden. So sehen Sie nicht nur den initialen oder aktuellen Status, sondern auch sämtliche Zwischenschritte.

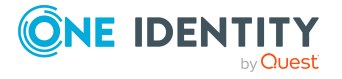

#### *Um die Zustandsübersicht anzuzeigen*

- 1. In der Menüleiste klicken Sie **Verantwortlichkeiten** > **Meine Verantwortlichkeiten**.
- 2. Auf der Seite **Meine Verantwortlichkeiten** klicken Sie **Kostenstellen**.
- 3. Auf der Seite **Kostenstellen** klicken Sie die Kostenstelle, deren Zustandsübersicht Sie anzeigen möchten.
- 4. Auf der Übersichtsseite klicken Sie **Historie**.

Die Seite **Historie - <Name der Kostenstelle>** öffnet sich (siehe [Historie](#page-1228-0) – Kostenstelle [\(Seitenbeschreibung\)](#page-1228-0) auf Seite 1229).

5. Klicken Sie den Tabreiter **Zustandsübersicht**.

#### **Verwandte Themen**

- Meine Verantwortlichkeiten [\(Seitenbeschreibung\)](#page-1133-0) auf Seite 1134
- Kostenstellen [\(Seitenbeschreibung\)](#page-1217-0) auf Seite 1218
- Übersichtsseite einer Kostenstelle [\(Seitenbeschreibung\)](#page-1218-0) auf Seite 1219
- Historie Kostenstelle [\(Seitenbeschreibung\)](#page-1228-0) auf Seite 1229

### <span id="page-371-0"></span>**Zustände meiner Kostenstellen vergleichen**

Sie können den derzeitigen Zustand einer Kostenstelle, für die Sie verantwortlich sind, mit dem Zustand der Kostenstelle zu einem anderen Zeitpunkt vergleichen.

#### *Um den Zustand zu vergleichen*

- 1. In der Menüleiste klicken Sie **Verantwortlichkeiten** > **Meine Verantwortlichkeiten**.
- 2. Auf der Seite **Meine Verantwortlichkeiten** klicken Sie **Kostenstellen**.
- 3. Auf der Seite **Kostenstellen** klicken Sie die Kostenstelle, deren Zustand Sie vergleichen möchten.
- 4. Auf der Übersichtsseite klicken Sie **Historie**.
- 5. Auf der Seite **Historie** klicken Sie den Tabreiter **Zustandsvergleich**.
- 6. Im Datumsfeld wählen Sie einen Zeitpunkt aus, ab dem Sie den Zustand vergleichen möchten.
- 7. (Optional) Um auch Eigenschaften anzuzeigen, die seit der Erstellung nicht geändert wurden, deaktivieren Sie das Kontrollkästchen neben **Nur geänderte Werte anzeigen**.

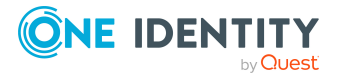

#### *Um den aktuellen Zustand mit dem Zustand zum Zeitpunkt eines bestimmten Ereignisses zu vergleichen*

- 1. In der Menüleiste klicken Sie **Verantwortlichkeiten** > **Meine Verantwortlichkeiten**.
- 2. Auf der Seite **Meine Verantwortlichkeiten** klicken Sie **Kostenstellen**.
- 3. Auf der Seite **Kostenstellen** klicken Sie die Kostenstelle, deren Zustand Sie vergleichen möchten.
- 4. Auf der Übersichtsseite klicken Sie **Historie**.
- 5. Auf der Seite **Historie** nehmen Sie eine folgenden Aktionen vor:
	- In der Zeitstrahlansicht klicken Sie ein Ereignis und anschließend **Vergleichen**.
	- In der Tabellenansicht klicken Sie ein Ereignis und anschließen im Detailbereich auf **Vergleichen**.
- 6. (Optional) Um auch Eigenschaften anzuzeigen, die seit der Erstellung nicht geändert wurden, deaktivieren Sie das Kontrollkästchen neben **Nur geänderte Werte anzeigen**.

#### **Verwandte Themen**

- Meine Verantwortlichkeiten [\(Seitenbeschreibung\)](#page-1133-0) auf Seite 1134
- Kostenstellen [\(Seitenbeschreibung\)](#page-1217-0) auf Seite 1218
- <sup>l</sup> Übersichtsseite einer Kostenstelle [\(Seitenbeschreibung\)](#page-1218-0) auf Seite 1219
- Historie Kostenstelle [\(Seitenbeschreibung\)](#page-1228-0) auf Seite 1229

## **Rollenmitgliedschaften von Mitgliedern meiner Kostenstellen anzeigen**

Sie können anzeigen, welchen Rollen und Organisationen Identitäten angehören, die Kostenstellen zugewiesen sind, für die Sie verantwortlich sind. Die dargestellten Informationen werden als hierarchisches Schaubild angezeigt und Sie haben die Möglichkeit sich das Schaubild genauer anzusehen und mehr über die Rollenvererbung zu erfahren.

MOBIL: Diese Funktion steht Ihnen in der mobilen Ansicht nicht zur Verfügung.

#### *Um die Rollen und Organisationen von Mitgliedern einer Kostenstelle anzuzeigen*

- 1. In der Menüleiste klicken Sie **Verantwortlichkeiten** > **Meine Verantwortlichkeiten**.
- 2. Auf der Seite **Meine Verantwortlichkeiten** klicken Sie **Kostenstellen**.

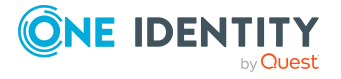

- 3. Auf der Seite **Kostenstellen** klicken Sie die Kostenstelle, über deren Mitglieder Sie mehr erfahren möchten.
- 4. Auf der Übersichtsseite klicken Sie **Nutzung**.

Die Seite **Nutzung - <Name der Kostenstelle>** öffnet sich (siehe [Nutzung](#page-1231-1) – Kostenstelle [\(Seitenbeschreibung\)](#page-1231-1) auf Seite 1232).

- 5. In der Auswahlliste **Rollenklassen** wählen Sie die Hauptkategorie der Rollen und Organisationen aus, die Sie anzeigen möchten.
- 6. (Optional) Um zu erfahren, welche Mitglieder einem bestimmtem Objekt zugewiesen sind, klicken Sie in dem hervorgehobenen Objekt auf (**Mehr Informationen**).
- 7. (Optional) Um die Legende anzuzeigen, klicken Sie **Weitere Angaben**.

#### **Verwandte Themen**

- Meine Verantwortlichkeiten [\(Seitenbeschreibung\)](#page-1133-0) auf Seite 1134
- Kostenstellen [\(Seitenbeschreibung\)](#page-1217-0) auf Seite 1218
- Übersichtsseite einer Kostenstelle [\(Seitenbeschreibung\)](#page-1218-0) auf Seite 1219
- Nutzung Kostenstelle [\(Seitenbeschreibung\)](#page-1231-1) auf Seite 1232

## **Meine Kostenstellen kopieren/teilen**

Sie können Mitgliedschaften und Berechtigungen aus Kostenstellen, für die Sie verantwortlich sind, in neue Rollen (Abteilungen, Geschäftsrollen, Kostenstellen, Standorte) kopieren oder verschieben.

Es ist jede Kombination von Rollentypen möglich.

#### *Um eine Kostenstelle zu kopieren oder Mitgliedschaften und Berechtigungen zu verschieben*

- 1. In der Menüleiste klicken Sie **Verantwortlichkeiten** > **Meine Verantwortlichkeiten**.
- 2. Auf der Seite **Meine Verantwortlichkeiten** klicken Sie **Kostenstellen**.
- 3. Auf der Seite **Kostenstellen** klicken Sie die Kostenstelle, die Sie kopieren möchten oder deren Mitgliedschaften und Berechtigungen Sie verschieben möchten.
- 4. Auf der Übersichtsseite klicken Sie **Teilen**.
- 5. Im Dialogfenster **Eine Rolle in zwei Rollen teilen** in der Auswahlliste **Typ der neuen Rolle** wählen Sie aus, welchen Typ die neue Rolle haben soll.
- 6. Je nachdem, welchen Rollentyp Sie ausgewählt haben geben Sie in den entsprechenden Feldern die Stammdaten der neuen Rolle an (siehe [Stammdaten](#page-1206-0) – Abteilung [\(Seitenbeschreibung\)](#page-1206-0) auf Seite 1207, Stammdaten – [Geschäftsrolle](#page-1174-0) [\(Seitenbeschreibung\)](#page-1174-0) auf Seite 1175, [Stammdaten](#page-1221-0) – Kostenstelle [\(Seitenbeschreibung\)](#page-1221-0) auf Seite 1222 oder [Stammdaten](#page-1235-0) – Standort [\(Seitenbeschreibung\)](#page-1235-0) auf Seite 1236).

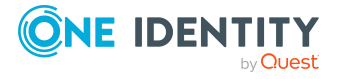

- 7. Klicken Sie **Weiter**.
- 8. Nehmen Sie folgende Aktionen vor:
	- Um eine Berechtigung/Mitgliedschaft weder in eine neue Rolle zu kopieren oder zu verschieben, klicken Sie neben der entsprechenden Berechtigung/Mitgliedschaft auf **Aktionen** > **Diese Zuweisung beibehalten**. Die Berechtigung/Mitgliedschaft ist später nur in der Quell-Rolle enthalten.
	- Um eine Berechtigung/Mitgliedschaft in eine neue Rolle zu kopieren, klicken Sie neben der entsprechenden Berechtigung/Mitgliedschaft auf **Aktionen** > **Beibehalten und in neue Rolle kopieren**. Die Berechtigung/Mitgliedschaft ist später in der Quell-Rolle sowie der Ziel-Rolle enthalten.
	- Um eine Berechtigung/Mitgliedschaft in eine neue Rolle zu verschieben, klicken Sie neben der entsprechenden Berechtigung/Mitgliedschaft auf **Aktionen** > **In neue Rolle verschieben**. Die Berechtigung/Mitgliedschaft wird später aus der Quell-Rolle entfernt und ist nur noch in der Ziel-Rolle enthalten.
- 9. Klicken Sie **Weiter**.
- 10. (Optional) Prüfen Sie die Aktionen, die durchgeführt werden sollen, und deaktivieren Sie gegebenenfalls die Kontrollkästchen vor den Aktionen, die nicht durchgeführt werden sollen.
- 11. Klicken Sie **Weiter**.
- 12. Klicken Sie **Schließen**.

#### **Verwandte Themen**

- [Mitgliedschaften](#page-353-0) meiner Kostenstellen auf Seite 354
- [Berechtigungen](#page-356-0) meiner Kostenstellen auf Seite 357
- Meine Verantwortlichkeiten [\(Seitenbeschreibung\)](#page-1133-0) auf Seite 1134
- Kostenstellen [\(Seitenbeschreibung\)](#page-1217-0) auf Seite 1218
- <sup>l</sup> Übersichtsseite einer Kostenstelle [\(Seitenbeschreibung\)](#page-1218-0) auf Seite 1219

## **Meine Kostenstellen vergleichen und zusammenfassen**

Sie können die Eigenschaften von Kostenstellen, für die Sie verantwortlich sind, mit den Eigenschaften von anderen Geschäftsrollen, Abteilungen, Kostenstellen oder Standorten vergleichen, für die Sie ebenfalls verantwortlich sind, und daraus die gewünschten Eigenschaften nehmen und zusammenführen.

#### *Um eine Kostenstelle zu vergleichen und zusammenzufassen*

- 1. In der Menüleiste klicken Sie **Verantwortlichkeiten** > **Meine Verantwortlichkeiten**.
- 2. Auf der Seite **Meine Verantwortlichkeiten** klicken Sie **Kostenstellen**.

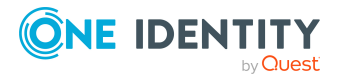

- 3. Auf der Seite **Kostenstellen** klicken Sie die Kostenstelle, die Sie vergleichen und zusammenfassen möchten.
- 4. Auf der Übersichtsseite klicken Sie **Vergleichen und zusammenfassen**.
- 5. Im Dialogfenster **Vergleichen und zusammenfassen** in der Auswahlliste **Objekttyp** wählen Sie aus, ob Sie die Kostenstelle mit einer Geschäftsrolle, Abteilung, Kostenstelle oder einem Standort vergleichen und zusammenfassen möchten.
- 6. Klicken Sie **Zuweisen**.
- 7. Im Dialogfenster **Vergleichsrolle** wählen Sie die Geschäftsrolle/Abteilung/Kostenstelle/Standort zum Vergleich aus.

Die zugewiesenen Mitgliedschaften und Berechtigungen beider Objekte mit folgenden Informationen werden aufgelistet:

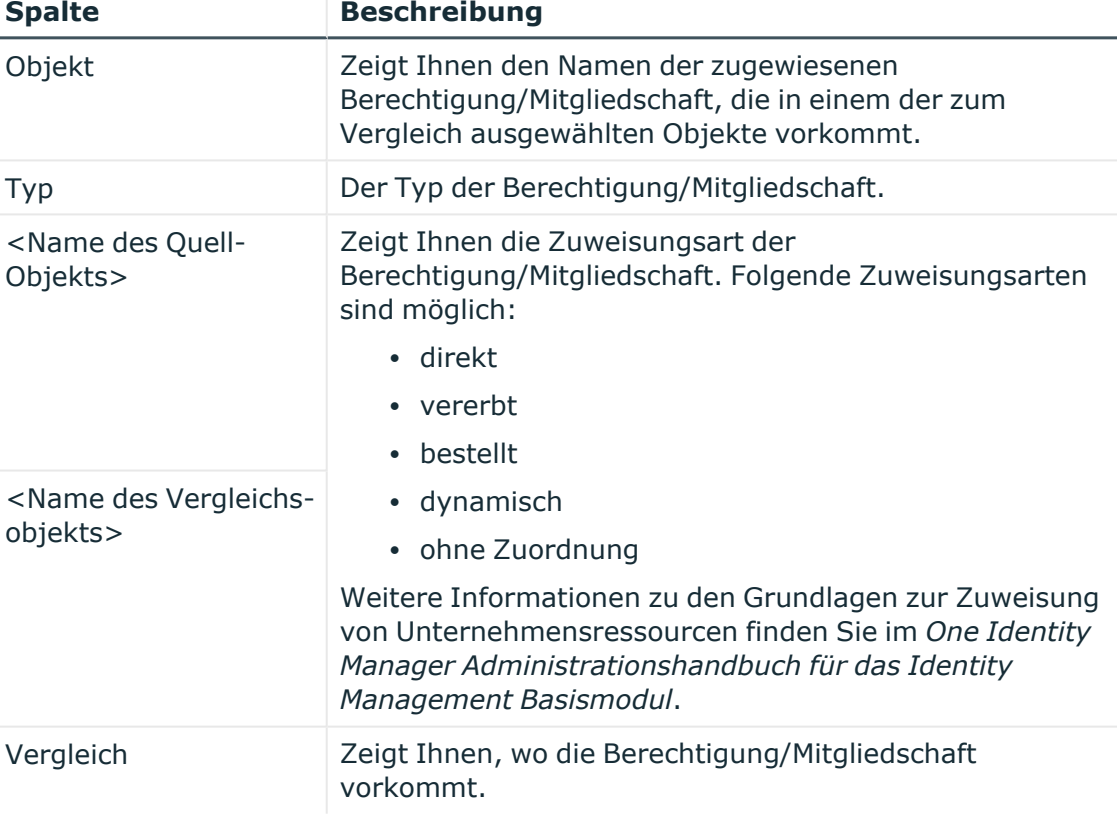

#### **Tabelle 31: Übersicht der Zuweisungen**

TIPP: Um die Liste der angezeigten Zuweisungen übersichtlicher gestalten, verwenden Sie die Filterfunktion an den Spalten. Weitere [Informationen](#page-41-0) finden Sie [unter](#page-41-0) Filter auf Seite 42..

8. Im Dialogfenster **Vergleichen und zusammenfassen** klicken Sie **Die gewählten Rollen zusammenfassen**.

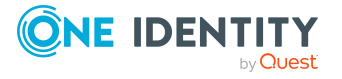

- 9. (Optional) Prüfen Sie die Aktionen, die durchgeführt werden sollen, und deaktivieren Sie gegebenenfalls die Kontrollkästchen vor den Aktionen, die nicht durchgeführt werden sollen.
- 10. Klicken Sie **Weiter**.
- 11. Klicken Sie **Schließen**.

#### **Verwandte Themen**

- [Mitgliedschaften](#page-353-0) meiner Kostenstellen auf Seite 354
- [Berechtigungen](#page-356-0) meiner Kostenstellen auf Seite 357
- Meine Verantwortlichkeiten [\(Seitenbeschreibung\)](#page-1133-0) auf Seite 1134
- Kostenstellen [\(Seitenbeschreibung\)](#page-1217-0) auf Seite 1218
- Übersichtsseite einer Kostenstelle [\(Seitenbeschreibung\)](#page-1218-0) auf Seite 1219

## **Statistiken meiner Kostenstellen anzeigen**

Sie können Statistiken von Kostenstellen anzeigen, für die Sie verantwortlich sind.

#### *Um Statistiken einer Kostenstelle anzuzeigen*

- 1. In der Menüleiste klicken Sie **Verantwortlichkeiten** > **Meine Verantwortlichkeiten**.
- 2. Auf der Seite **Meine Verantwortlichkeiten** klicken Sie **Kostenstellen**.
- 3. Auf der Seite **Kostenstellen** klicken Sie die Kostenstelle, deren Statistiken Sie anzeigen möchten.
- 4. Auf der Übersichtsseite klicken Sie **Statistiken**.

Das Dialogfenster **Statistiken für <Name der Kostenstelle>** öffnet sich und zeigt die Statistiken der Kostenstelle.

5. (Optional) Um weitere Informationen zu einem Diagramm zu erhalten, klicken Sie das Diagramm oder die Diagrammüberschrift.

#### **Verwandte Themen**

- Ihre [Statistiken](#page-881-0) auf der Startseite erkunden auf Seite 882
- [Statistiken](#page-881-1) auf Seite 882
- Kostenstellen [\(Seitenbeschreibung\)](#page-1217-0) auf Seite 1218
- Übersichtsseite einer Kostenstelle [\(Seitenbeschreibung\)](#page-1218-0) auf Seite 1219

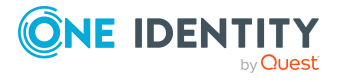

# **Meine mehrfach bestellbaren Ressourcen verwalten**

Im One Identity Manager wird zwischen Produkten unterschieden, die nur einmal oder die mehrfach bestellbar sind. Einmal bestellbare Produkte sind beispielsweise Software, Systemrollen oder Active Directory-Gruppen. Diese Produkte können nicht erneut bestellt werden, wenn sie für den selben Zeitraum bereits bestellt wurden.

Darüber hinaus kann es Unternehmensressourcen geben, die Identitäten mehrfach benötigen, beispielsweise Verbrauchsmaterialien, wie Stifte oder Druckerpapier. Solche Unternehmensressourcen werden im One Identity Manager als mehrfach bestellbare Ressourcen oder mehrfach zu-/abbestellbare Ressourcen abgebildet.

Mehrfach bestellbare Ressourcen werden nach Genehmigung der Bestellung automatisch abbestellt. Diese Ressourcen werden nicht explizit an die Identität zugewiesen.

Für mehrfach bestellbare Ressourcen, für die Sie verantwortlich sind, können Sie eine Vielzahl an Aktionen ausführen und Informationen erhalten.

#### **Detaillierte Informationen zum Thema**

- Meine mehrfach [bestellbaren](#page-377-0) Ressourcen anzeigen auf Seite 378
- Übersichten meiner mehrfach [bestellbaren](#page-378-0) Ressourcen anzeigen auf Seite 379
- [Stammdaten](#page-378-1) meiner mehrfach bestellbaren Ressourcen anzeigen und bearbeiten auf [Seite](#page-378-1) 379
- <sup>l</sup> [Attestierungen](#page-379-0) meiner mehrfach bestellbaren Ressourcen auf Seite 380

## <span id="page-377-0"></span>**Meine mehrfach bestellbaren Ressourcen anzeigen**

Sie können alle mehrfach bestellbaren Ressourcen anzeigen, für die Sie verantwortlich sind.

#### *Um mehrfach bestellbare Ressourcen anzuzeigen*

- 1. In der Menüleiste klicken Sie **Verantwortlichkeiten** > **Meine Verantwortlichkeiten**.
- 2. Auf der Seite **Meine Verantwortlichkeiten** klicken Sie **Mehrfach bestellbare Ressourcen**.

Die Seite **Mehrfach bestellbare Ressourcen** öffnet sich (siehe [Mehrfach](#page-1274-0) bestellbare Ressourcen [\(Seitenbeschreibung\)](#page-1274-0) auf Seite 1275) und zeigt alle mehrfach bestellbaren Ressourcen an, für die Sie verantwortlich sind.

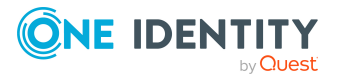

#### **Verwandte Themen**

- Meine Verantwortlichkeiten [\(Seitenbeschreibung\)](#page-1133-0) auf Seite 1134
- Mehrfach bestellbare Ressourcen [\(Seitenbeschreibung\)](#page-1274-0) auf Seite 1275

## <span id="page-378-0"></span>**Übersichten meiner mehrfach bestellbaren Ressourcen anzeigen**

Sie können zu mehrfach bestellbaren Ressourcen, für die Sie verantwortlich sind, alle relevanten Informationen in Kurzform in einer Übersicht anzeigen. Diese Informationen werden in einer Hyperview als Shapes dargestellt.

#### *Um die Übersicht einer mehrfach bestellbaren Ressource anzuzeigen*

- 1. In der Menüleiste klicken Sie **Verantwortlichkeiten** > **Meine Verantwortlichkeiten**.
- 2. Auf der Seite **Meine Verantwortlichkeiten** klicken Sie **Mehrfach bestellbare Ressourcen**.
- 3. Auf der Seite **Mehrfach bestellbare Ressourcen** klicken Sie die mehrfach bestellbare Ressource, deren Übersicht Sie anzeigen möchten.
- 4. Auf der Übersichtsseite klicken Sie **Übersicht**.

Die Seite **Übersicht - <Name der mehrfach bestellbaren Ressource>** öffnet sich (siehe Übersicht – Mehrfach bestellbare Ressource [\(Seitenbeschreibung\)](#page-1276-0) auf Seite [1277\)](#page-1276-0).

#### **Verwandte Themen**

- Meine Verantwortlichkeiten [\(Seitenbeschreibung\)](#page-1133-0) auf Seite 1134
- Mehrfach bestellbare Ressourcen [\(Seitenbeschreibung\)](#page-1274-0) auf Seite 1275
- Übersichtsseite einer mehrfach bestellbaren Ressource [\(Seitenbeschreibung\)](#page-1275-0) auf [Seite](#page-1275-0) 1276
- Übersicht Mehrfach bestellbare Ressource [\(Seitenbeschreibung\)](#page-1276-0) auf Seite 1277

## <span id="page-378-1"></span>**Stammdaten meiner mehrfach bestellbaren Ressourcen anzeigen und bearbeiten**

Sie können die Stammdaten von mehrfach bestellbaren Ressourcen bearbeiten, für die Sie verantwortlich sind.

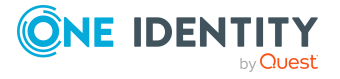

#### *Um Stammdaten einer mehrfach bestellbaren Ressource anzuzeigen und zu bearbeiten*

- 1. In der Menüleiste klicken Sie **Verantwortlichkeiten** > **Meine Verantwortlichkeiten**.
- 2. Auf der Seite **Meine Verantwortlichkeiten** klicken Sie **Mehrfach bestellbare Ressourcen**.
- 3. Auf der Seite **Mehrfach bestellbare Ressourcen** klicken Sie die mehrfach bestellbare Ressource, deren Stammdaten Sie anzeigen/bearbeiten möchten.
- 4. Auf der Übersichtsseite klicken Sie **Stammdaten**.
- 5. Auf der Seite **Stammdaten - <Name der mehrfach bestellbaren Ressource>** in den entsprechenden Feldern nehmen Sie Ihre Änderungen vor (siehe [Stammdaten](#page-1276-1) – Mehrfach bestellbare Ressource [\(Seitenbeschreibung\)](#page-1276-1) auf Seite 1277).
- 6. Klicken Sie **Speichern**.

#### **Verwandte Themen**

- Meine Verantwortlichkeiten [\(Seitenbeschreibung\)](#page-1133-0) auf Seite 1134
- Mehrfach bestellbare Ressourcen [\(Seitenbeschreibung\)](#page-1274-0) auf Seite 1275
- Übersichtsseite einer mehrfach bestellbaren Ressource [\(Seitenbeschreibung\)](#page-1275-0) auf [Seite](#page-1275-0) 1276
- Stammdaten Mehrfach bestellbare Ressource [\(Seitenbeschreibung\)](#page-1276-1) auf Seite 1277

## <span id="page-379-0"></span>**Attestierungen meiner mehrfach bestellbaren Ressourcen**

Mithilfe von Attestierungen kann geprüft werden, dass Sicherheit und Compliance im Unternehmen aufeinander abgestimmt sind. Mit der Attestierungsfunktion von One Identity Manager können Manager oder andere Compliance-Verantwortliche die Richtigkeit von Berechtigungen, Bestellungen oder Ausnahmegenehmigungen regelmäßig oder auf Anfrage bescheinigen. Die regelmäßige Bescheinigung von Berechtigungen wird im Allgemeinen als Rezertifizierung bezeichnet. One Identity Manager nutzt für Attestierungen und Rezertifizierungen die gleichen Abläufe.

Um Attestierungen durchführen zu können, werden in One Identity Manager Attestierungsrichtlinien definiert. Attestierungsrichtlinien legen fest, welche Objekte wann, wie oft und durch wen zu attestieren sind. Sobald eine Attestierung veranlasst wird, erstellt One Identity Manager Attestierungsvorgänge, die alle notwendigen Informationen über die Attestierungsobjekte und die verantwortlichen Attestierer enthalten. Die verantwortlichen Attestierer prüfen dann die Attestierungsobjekte. Sie bestätigen korrekte Daten und veranlassen Änderungen, wenn Daten internen Regelungen widersprechen.

Attestierungsvorgänge zeichnen den gesamten Ablauf einer Attestierung auf. Im Attestierungsvorgang kann jeder einzelne Entscheidungsschritt der Attestierung revisionssicher nachvollzogen werden. Attestierungen werden regelmäßig durch

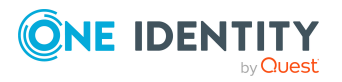

zeitgesteuerte Aufträge ausgelöst. Bei Bedarf können einzelne Attestierungen auch manuell veranlasst werden.

Mit der Genehmigung oder Ablehnung eines Attestierungsvorgangs ist die Attestierung abgeschlossen. Wie mit abgelehnten oder genehmigten Attestierungen weiter verfahren werden soll, legen Sie unternehmensspezifisch fest.

#### **Detaillierte Informationen zum Thema**

- [Attestierungsvorgänge](#page-380-0) meiner mehrfach bestellbaren Ressourcen anzeigen auf [Seite](#page-380-0) 381
- Attestierer offener [Attestierungsvorgänge](#page-381-0) meiner mehrfach bestellbaren Ressourcen [anzeigen](#page-381-0) auf Seite 382
- <sup>l</sup> [Attestierungsvorgänge](#page-383-0) meiner mehrfach bestellbaren Ressourcen genehmigen und [ablehnen](#page-383-0) auf Seite 384
- <sup>l</sup> Erinnerungen für offene [Attestierungsvorgänge](#page-384-0) meiner mehrfach bestellbaren [Ressourcen](#page-384-0) versenden auf Seite 385

### <span id="page-380-0"></span>**Attestierungsvorgänge meiner mehrfach bestellbaren Ressourcen anzeigen**

Sie können Attestierungsvorgänge anzeigen, die mit mehrfach bestellbaren Ressourcen zusammenhängen, für die Sie verantwortlich sind.

Zusätzlich können Sie weitere ausführliche Informationen zu den Attestierungsvorgängen erhalten.

#### *Um Attestierungsvorgänge anzuzeigen*

- 1. In der Menüleiste klicken Sie **Verantwortlichkeiten** > **Meine Verantwortlichkeiten**.
- 2. Auf der Seite **Meine Verantwortlichkeiten** klicken Sie **Mehrfach bestellbare Ressourcen**.
- 3. Auf der Seite **Mehrfach bestellbare Ressourcen** klicken Sie die mehrfach bestellbare Ressource, deren Attestierungsvorgänge Sie anzeigen möchten.
- 4. Auf der Übersichtsseite klicken Sie **Attestierung**.

Die Seite **Attestierungen - <Name der mehrfach bestellbaren Ressource>** öffnet sich (siehe [Attestierungen](#page-1278-0) – Mehrfach bestellbare Ressource [\(Seitenbeschreibung\)](#page-1278-0) auf Seite 1279).

- 5. (Optional) Klicken Sie einen Tabreiter, um die entsprechenden Attestierungsvorgänge anzuzeigen.
- 6. (Optional) Um die in einem Attestierungsvorgang involvierten Objekte im Detail anzuzeigen, nehmen Sie folgende Aktionen vor:

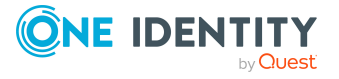

- a. In der Liste klicken Sie einen Attestierungsvorgang.
- b. Im Detailbereich klicken Sie **Details anzeigen**.
- c. Im Dialogfenster **Attestiertes Objekt** in der Auswahlliste **Objekt** wählen Sie ein Objekt.

Informationen zum Objekt werden angezeigt.

d. (Optional) Klicken Sie **Aktuellen Objektzustand anzeigen**.

Eine Übersicht mit Shapes zur Attestierung öffnet sich.

- 7. (Optional) Um alle Identitäten anzuzeigen, die über den Attestierungsvorgang entscheiden dürfen, nehmen Sie folgende Aktionen vor:
	- a. In der Liste klicken Sie den Attestierungsvorgang.
	- b. Im Detailbereich klicken Sie den Tabreiter **Workflow**.
- 8. (Optional) Um vergangene Attestierungen zum ausgewählten Objekt anzuzeigen, nehmen Sie folgende Aktionen vor:
	- a. In der Liste klicken Sie einen Attestierungsvorgang.
	- b. Im Detailbereich klicken Sie den Tabreiter **Historie**.

Die Attestierungsvorgänge zu dem ausgewählten Objekt, die in der Vergangenheit erfolgt sind, werden angezeigt. Zu jedem einzelnen Attestierungsvorgang können Sie weitere Details aufrufen.

#### **Verwandte Themen**

- [Attestierungen](#page-165-0) auf Seite 166
- Meine Verantwortlichkeiten [\(Seitenbeschreibung\)](#page-1133-0) auf Seite 1134
- Mehrfach bestellbare Ressourcen [\(Seitenbeschreibung\)](#page-1274-0) auf Seite 1275
- Übersichtsseite einer mehrfach bestellbaren Ressource [\(Seitenbeschreibung\)](#page-1275-0) auf [Seite](#page-1275-0) 1276
- Attestierungen Mehrfach bestellbare Ressource [\(Seitenbeschreibung\)](#page-1278-0) auf Seite [1279](#page-1278-0)

### <span id="page-381-0"></span>**Attestierer offener Attestierungsvorgänge meiner mehrfach bestellbaren Ressourcen anzeigen**

Sie können Identitäten anzeigen, die noch Attestierungsvorgänge von mehrfach bestellbaren Ressourcen, für die Sie verantwortlich sind, entscheiden müssen.

#### *Um Attestierer eines Attestierungsvorgangs anzuzeigen*

- 1. In der Menüleiste klicken Sie **Verantwortlichkeiten** > **Meine Verantwortlichkeiten**.
- 2. Auf der Seite **Meine Verantwortlichkeiten** klicken Sie **Mehrfach bestellbare Ressourcen**.

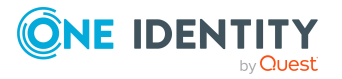

- 3. Auf der Seite **Mehrfach bestellbare Ressourcen** klicken Sie die mehrfach bestellbare Ressource, deren Attestierungsvorgänge Sie anzeigen möchten.
- 4. Auf der Übersichtsseite klicken Sie **Attestierung**.
- 5. (Optional) Auf der Seite **Attestierungen - <Name der mehrfach bestellbaren Ressource>** klicken Sie einen Tabreiter, um die entsprechenden Attestierungsvorgänge anzuzeigen.
- 6. In der Liste klicken Sie den (offenen) Attestierungsvorgang, dessen Attestierer Sie anzeigen möchten.
- 7. Im Detailbereich klicken Sie **Aktionen** > **Erinnerungs-E-Mail versenden**.

Im Dialogfenster **Erinnerungs-E-Mail versenden** werden alle Identitäten angezeigt, die über diesen Attestierungsvorgang entscheiden können. Sie können diesen Identitäten nun Erinnerungen senden.

#### *Um Attestierer aller Attestierungsvorgänge anzuzeigen*

- 1. In der Menüleiste klicken Sie **Verantwortlichkeiten** > **Meine Verantwortlichkeiten**.
- 2. Auf der Seite **Meine Verantwortlichkeiten** klicken Sie **Mehrfach bestellbare Ressourcen**.
- 3. Auf der Seite **Mehrfach bestellbare Ressourcen** klicken Sie die mehrfach bestellbare Ressource, deren Attestierungsvorgänge Sie anzeigen möchten.

Auf der Seite **Geräte** klicken Sie das Gerät, dessen Attestierungsvorgänge Sie anzeigen möchten.

- 4. Auf der Übersichtsseite klicken Sie **Attestierung**.
- 5. (Optional) Auf der Seite **Attestierungen - <Name der mehrfach bestellbaren Ressource>** klicken Sie einen Tabreiter, um die entsprechenden Attestierungsvorgänge anzuzeigen.
- 6. Klicken Sie **Attestierer für offene Attestierungsvorgänge anzeigen**.

Im Dialogfenster **Erinnerungsmail versenden** werden alle Identitäten angezeigt, die noch Attestierungsvorgänge entscheiden müssen. Sie können diesen Identitäten nun Erinnerungen senden.

#### **Verwandte Themen**

- Attestierer für [Attestierungsvorgänge](#page-176-0) auf Seite 177
- Meine Verantwortlichkeiten [\(Seitenbeschreibung\)](#page-1133-0) auf Seite 1134
- Mehrfach bestellbare Ressourcen [\(Seitenbeschreibung\)](#page-1274-0) auf Seite 1275
- Übersichtsseite einer mehrfach bestellbaren Ressource [\(Seitenbeschreibung\)](#page-1275-0) auf [Seite](#page-1275-0) 1276
- Attestierungen Mehrfach bestellbare Ressource [\(Seitenbeschreibung\)](#page-1278-0) auf Seite [1279](#page-1278-0)

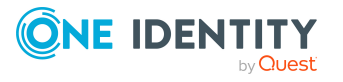

## <span id="page-383-0"></span>**Attestierungsvorgänge meiner mehrfach bestellbaren Ressourcen genehmigen und ablehnen**

Sie können über Attestierungsvorgänge von mehrfach bestellbaren Ressourcen entscheiden (genehmigen oder ablehnen), für die Sie verantwortlich sind.

#### *Um über einen Attestierungsvorgang zu entscheiden*

- 1. In der Menüleiste klicken Sie **Verantwortlichkeiten** > **Meine Verantwortlichkeiten**.
- 2. Auf der Seite **Meine Verantwortlichkeiten** klicken Sie **Mehrfach bestellbare Ressourcen**.
- 3. Auf der Seite **Mehrfach bestellbare Ressourcen** klicken Sie die mehrfach bestellbare Ressource, über deren Attestierungsvorgänge Sie entscheiden möchten.
- 4. Auf der Übersichtsseite klicken Sie **Attestierung**.
- 5. (Optional) Auf der Seite **Attestierungen - <Name der mehrfach bestellbaren Ressource>** klicken Sie einen Tabreiter, um die entsprechenden Attestierungsvorgänge anzuzeigen.
- 6. Klicken Sie **Genehmigen**.
- 7. Auf der Seite **Attestierungen - <Name der mehrfach bestellbaren Ressource>** nehmen Sie eine der folgenden Aktionen vor:
	- Neben dem Attestierungsvorgang, den Sie genehmigen möchten, klicken Sie $\boxtimes$ (**Genehmigen**).
	- Neben dem Attestierungsvorgang, den Sie ablehnen möchten, klicken Sie $\boxtimes$ (**Ablehnen**).

TIPP: Um alle angezeigten Attestierungsvorgänge zu genehmigen oder abzulehnen, klicken Sie (**Alle genehmigen**) oder (**Alle ablehnen**).

- 8. Klicken Sie **Weiter**.
- 9. (Optional) Auf der Seite **Offene Attestierungen - Entscheidungen** nehmen Sie die folgenden Aktionen vor:
	- Für genehmigte Attestierungsvorgänge:
		- Um eine Begründung für alle genehmigten Attestierungsvorgänge anzugeben, geben Sie im Feld **Begründung für Genehmigungen** die Begründung ein.
		- Um eine vorgefertigte Standardbegründung für alle genehmigten Attestierungsvorgänge zu verwenden, wählen Sie in der Auswahlliste **Standardbegründung** die Begründung aus.
	- Für abgelehnte Attestierungsvorgänge:
		- Um eine Begründung für alle abgelehnten Attestierungsvorgänge anzugeben, geben Sie im Feld **Begründung für Ablehnungen** die

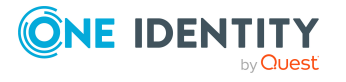

Begründung ein.

- Um eine vorgefertigte Standardbegründung für alle abgelehnten Attestierungsvorgänge zu verwenden, wählen Sie in der Auswahlliste **Standardbegründung** die Begründung aus.
- Um eine individuelle Begründung für eine Entscheidung anzugeben, klicken Sie in der Liste auf **Geben Sie eine Begründung an** und geben Sie die Begründung ein.

TIPP: Durch die Angabe von Begründungen werden Ihre Entscheidungen nachvollziehbarer und unterstützen die Auditierungskontrolle.

HINWEIS: Ausführliche Informationen zu Standardbegründungen finden Sie im One Identity Manager Administrationshandbuch für IT Shop.

10. Klicken Sie **Speichern**.

#### **Verwandte Themen**

- [Attestierungen](#page-165-0) auf Seite 166
- Meine Verantwortlichkeiten [\(Seitenbeschreibung\)](#page-1133-0) auf Seite 1134
- Mehrfach bestellbare Ressourcen [\(Seitenbeschreibung\)](#page-1274-0) auf Seite 1275
- Übersichtsseite einer mehrfach bestellbaren Ressource [\(Seitenbeschreibung\)](#page-1275-0) auf [Seite](#page-1275-0) 1276
- Attestierungen Mehrfach bestellbare Ressource [\(Seitenbeschreibung\)](#page-1278-0) auf Seite [1279](#page-1278-0)

## <span id="page-384-0"></span>**Erinnerungen für offene Attestierungsvorgänge meiner mehrfach bestellbaren Ressourcen versenden**

Haben Attestierer einen Attestierungsvorgang noch nicht bearbeitet, können Sie den Attestierern Erinnerungsbenachrichtigungen senden, um diese an ihre Entscheidung im Attestierungsvorgang zu erinnern.

Die folgenden Möglichkeiten stehen Ihnen beim Versand der Erinnerungen zur Verfügung:

- Sie können einen bestimmten Attestierungsvorgang wählen, die verantwortlichen Attestierer anzeigen und anschließend einem bestimmten Attestierer eine Erinnerung zu diesem Attestierungsvorgang senden (siehe [Möglichkeit](#page-385-0) 1).
- Sie können allen Attestierern der offenen Attestierungsvorgänge, die im aktiven Tabreiter angezeigt werden, eine Erinnerung senden. Somit können Sie schnell alle Attestierer benachrichtigen, die noch über Attestierungsvorgänge entscheiden müssen (siehe [Möglichkeit](#page-385-1) 2).
- Sie können alle Attestierer anzeigen, die noch über Attestierungsvorgänge entscheiden müssen und anschließend einem bestimmten Attestierer eine Erinnerung senden (siehe [Möglichkeit](#page-386-0) 3).

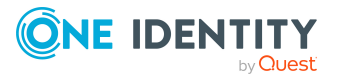

#### <span id="page-385-0"></span>*Um eine Erinnerung an einen Attestierer eines ausgewählten Attestierungsvorgangs zu versenden*

- 1. In der Menüleiste klicken Sie **Verantwortlichkeiten** > **Meine Verantwortlichkeiten**.
- 2. Auf der Seite **Meine Verantwortlichkeiten** klicken Sie **Mehrfach bestellbare Ressourcen**.
- 3. Auf der Seite **Mehrfach bestellbare Ressourcen** klicken Sie die mehrfach bestellbare Ressource, deren Attestierungsvorgänge Sie anzeigen möchten.
- 4. Auf der Übersichtsseite klicken Sie **Attestierung**.
- 5. (Optional) Auf der Seite **Attestierungen - <Name der mehrfach bestellbaren Ressource>** klicken Sie einen Tabreiter, um die entsprechenden Attestierungsvorgänge anzuzeigen.
- 6. In der Liste klicken Sie den Attestierungsvorgang, dessen Attestierern Sie eine Erinnerung senden möchten.
- 7. Im Detailbereich klicken Sie **Aktionen** > **Erinnerungs-E-Mail versenden**.
- 8. Im Dialogfenster **Erinnerungs-E-Mail versenden** neben der Identität, die Sie benachrichtigen möchten, klicken Sie **E-Mail versenden**.
- 9. Wählen Sie aus, welches E-Mail-Programm Sie verwenden möchten.

Eine E-Mail-Vorlage mit der eingetragenen E-Mail-Adresse des Attestierers öffnet sich.

10. Bearbeiten Sie die E-Mail und senden Sie diese an den Attestierer.

#### <span id="page-385-1"></span>*Um eine Erinnerung an alle Attestierer der offenen Attestierungsvorgänge im aktiven Tabreiter zu senden*

- 1. In der Menüleiste klicken Sie **Verantwortlichkeiten** > **Meine Verantwortlichkeiten**.
- 2. Auf der Seite **Meine Verantwortlichkeiten** klicken Sie **Mehrfach bestellbare Ressourcen**.
- 3. Auf der Seite **Mehrfach bestellbare Ressourcen** klicken Sie die mehrfach bestellbare Ressource, deren Attestierungsvorgänge Sie anzeigen möchten.
- 4. Auf der Übersichtsseite klicken Sie **Attestierung**.
- 5. (Optional) Auf der Seite **Attestierungen - <Name der mehrfach bestellbaren Ressource>** klicken Sie einen Tabreiter, um die entsprechenden Attestierungsvorgänge anzuzeigen.
- 6. Klicken Sie **Erinnerung versenden**.
- 7. Im Dialogfenster **Erinnerungs-E-Mail versenden** geben Sie die Nachricht an den Attestierer ein.
- 8. Klicken Sie **OK**.

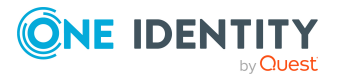

#### <span id="page-386-0"></span>*Um eine Erinnerung an einen bestimmten Attestierer der offenen Attestierungsvorgänge zu senden*

- 1. In der Menüleiste klicken Sie **Verantwortlichkeiten** > **Meine Verantwortlichkeiten**.
- 2. Auf der Seite **Meine Verantwortlichkeiten** klicken Sie **Mehrfach bestellbare Ressourcen**.
- 3. Auf der Seite **Mehrfach bestellbare Ressourcen** klicken Sie die mehrfach bestellbare Ressource, deren Attestierungsvorgänge Sie anzeigen möchten.
- 4. Auf der Übersichtsseite klicken Sie **Attestierung**.
- 5. (Optional) Auf der Seite **Attestierungen - <Name der mehrfach bestellbaren Ressource>** klicken Sie einen Tabreiter, um die entsprechenden Attestierungsvorgänge anzuzeigen.
- 6. Im Dialogfenster **Erinnerungs-E-Mail versenden** neben der Identität, die Sie benachrichtigen möchten, klicken Sie **E-Mail versenden**.
- 7. Wählen Sie aus, welches E-Mail-Programm Sie verwenden möchten. Eine E-Mail-Vorlage mit der eingetragenen E-Mail-Adresse des Attestierers öffnet sich.
- 8. Bearbeiten Sie die E-Mail und senden Sie diese an den Attestierer.

#### **Verwandte Themen**

- [Attestierungserinnerungen](#page-181-0) versenden auf Seite 182
- Meine Verantwortlichkeiten [\(Seitenbeschreibung\)](#page-1133-0) auf Seite 1134
- Mehrfach bestellbare Ressourcen [\(Seitenbeschreibung\)](#page-1274-0) auf Seite 1275
- Übersichtsseite einer mehrfach bestellbaren Ressource [\(Seitenbeschreibung\)](#page-1275-0) auf [Seite](#page-1275-0) 1276
- Attestierungen Mehrfach bestellbare Ressource [\(Seitenbeschreibung\)](#page-1278-0) auf Seite [1279](#page-1278-0)

# **Meine mehrfach zu-/ abbestellbaren Ressourcen verwalten**

Im One Identity Manager wird zwischen Produkten unterschieden, die nur einmal oder die mehrfach bestellbar sind. Einmal bestellbare Produkte sind beispielsweise Software, Systemrollen oder Active Directory-Gruppen. Diese Produkte können nicht erneut bestellt werden, wenn sie für den selben Zeitraum bereits bestellt wurden.

Darüber hinaus kann es Unternehmensressourcen geben, die Identitäten mehrfach benötigen, beispielsweise Verbrauchsmaterialien, wie Stifte oder Druckerpapier. Solche Unternehmensressourcen werden im One Identity Manager als mehrfach bestellbare Ressourcen oder mehrfach zu-/abbestellbare Ressourcen abgebildet.

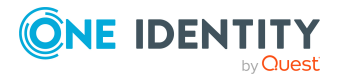

Nach Genehmigung werden die Ressourcen an die Identität zugewiesen. Sie bleiben so lange zugewiesen, bis sie abbestellt werden. Beispiele für mehrfach zu-/ abbestellbare Ressourcen sind Drucker oder Monitore.

Für mehrfach zu-/abbestellbare Ressourcen, für die Sie verantwortlich sind, können Sie eine Vielzahl an Aktionen ausführen und Informationen erhalten.

#### **Detaillierte Informationen zum Thema**

- Meine mehrfach [zu-/abbestellbaren](#page-387-0) Ressourcen anzeigen auf Seite 388
- <sup>l</sup> Übersichten meiner mehrfach [zu-/abbestellbaren](#page-387-1) Ressourcen anzeigen auf Seite 388
- Stammdaten meiner mehrfach [zu-/abbestellbaren](#page-388-0) Ressourcen anzeigen und [bearbeiten](#page-388-0) auf Seite 389
- Mitgliedschaften meiner mehrfach [zu-/abbestellbaren](#page-389-0) Ressourcen auf Seite 390
- Attestierungen meiner mehrfach [zu-/abbestellbaren](#page-392-0) Ressourcen auf Seite 393

## <span id="page-387-0"></span>**Meine mehrfach zu-/abbestellbaren Ressourcen anzeigen**

Sie können alle mehrfach zu-/abbestellbaren Ressourcen anzeigen, für die Sie verantwortlich sind.

#### *Um mehrfach zu-/abbestellbare Ressourcen anzuzeigen*

- 1. In der Menüleiste klicken Sie **Verantwortlichkeiten** > **Meine Verantwortlichkeiten**.
- 2. Auf der Seite **Meine Verantwortlichkeiten** klicken Sie **Mehrfach zu- /abbestellbare Ressourcen**.

Die Seite **Mehrfach zu-/abbestellbare Ressourcen** öffnet sich (siehe [Mehrfach](#page-1289-0) zu-/abbestellbare Ressourcen [\(Seitenbeschreibung\)](#page-1289-0) auf Seite 1290) und zeigt alle mehrfach zu-/abbestellbaren Ressourcen an, für die Sie verantwortlich sind.

#### **Verwandte Themen**

- Meine Verantwortlichkeiten [\(Seitenbeschreibung\)](#page-1133-0) auf Seite 1134
- Mehrfach zu-/abbestellbare Ressourcen [\(Seitenbeschreibung\)](#page-1289-0) auf Seite 1290

## <span id="page-387-1"></span>**Übersichten meiner mehrfach zu-/abbestellbaren Ressourcen anzeigen**

Sie können zu mehrfach zu-/abbestellbaren Ressourcen, für die Sie verantwortlich sind, alle relevanten Informationen in Kurzform in einer Übersicht anzeigen. Diese Informationen werden in einer Hyperview als Shapes dargestellt.

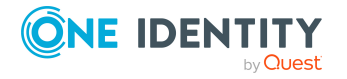

#### *Um die Übersicht einer mehrfach zu-/abbestellbaren Ressource anzuzeigen*

- 1. In der Menüleiste klicken Sie **Verantwortlichkeiten** > **Meine Verantwortlichkeiten**.
- 2. Auf der Seite **Meine Verantwortlichkeiten** klicken Sie **Mehrfach zu- /abbestellbare Ressourcen**.
- 3. Auf der Seite **Mehrfach zu-/abbestellbare Ressourcen** klicken Sie die mehrfach zu-/abbestellbare Ressource, deren Übersicht Sie anzeigen möchten.
- 4. Auf der Übersichtsseite klicken Sie **Übersicht**.

Die Seite **Übersicht - <Name der mehrfach zu-/abbestellbaren Ressource>** öffnet sich (siehe Übersicht – Mehrfach [zu-/abbestellbare](#page-1291-0) Ressource [\(Seitenbeschreibung\)](#page-1291-0) auf Seite 1292).

#### **Verwandte Themen**

- Meine Verantwortlichkeiten [\(Seitenbeschreibung\)](#page-1133-0) auf Seite 1134
- Mehrfach zu-/abbestellbare Ressourcen [\(Seitenbeschreibung\)](#page-1289-0) auf Seite 1290
- Übersichtsseite einer mehrfach zu-/abbestellbaren Ressource [\(Seitenbeschreibung\)](#page-1290-0) auf [Seite](#page-1290-0) 1291
- Übersicht Mehrfach zu-/abbestellbare Ressource [\(Seitenbeschreibung\)](#page-1291-0) auf [Seite](#page-1291-0) 1292

## <span id="page-388-0"></span>**Stammdaten meiner mehrfach zu-/abbestellbaren Ressourcen anzeigen und bearbeiten**

Sie können die Stammdaten von mehrfach zu-/abbestellbaren Ressourcen bearbeiten, für die Sie verantwortlich sind.

#### *Um Stammdaten einer mehrfach zu-/abbestellbaren Ressource anzuzeigen und zu bearbeiten*

- 1. In der Menüleiste klicken Sie **Verantwortlichkeiten** > **Meine Verantwortlichkeiten**.
- 2. Auf der Seite **Meine Verantwortlichkeiten** klicken Sie **Mehrfach zu- /abbestellbare Ressourcen**.
- 3. Auf der Seite **Mehrfach zu-/abbestellbare Ressourcen** klicken Sie die mehrfach zu-/abbestellbare Ressource, deren Stammdaten Sie anzeigen/bearbeiten möchten.
- 4. Auf der Übersichtsseite klicken Sie **Stammdaten**.
- 5. Auf der Seite **Stammdaten - <Name der mehrfach zu-/abbestellbaren Ressource>** in den entsprechenden Feldern nehmen Sie Ihre Änderungen vor (siehe Stammdaten – Mehrfach zu-/abbestellbare Ressource [\(Seitenbeschreibung\)](#page-1292-0) auf Seite [1293\)](#page-1292-0).
- 6. Klicken Sie **Speichern**.

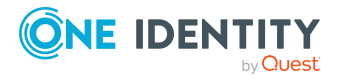

#### **Verwandte Themen**

- Meine Verantwortlichkeiten [\(Seitenbeschreibung\)](#page-1133-0) auf Seite 1134
- Mehrfach zu-/abbestellbare Ressourcen [\(Seitenbeschreibung\)](#page-1289-0) auf Seite 1290
- Übersichtsseite einer mehrfach zu-/abbestellbaren Ressource [\(Seitenbeschreibung\)](#page-1290-0) auf [Seite](#page-1290-0) 1291
- Stammdaten Mehrfach zu-/abbestellbare Ressource [\(Seitenbeschreibung\)](#page-1292-0) auf [Seite](#page-1292-0) 1293

## <span id="page-389-0"></span>**Mitgliedschaften meiner mehrfach zu- /abbestellbaren Ressourcen**

Mehrfach zu-/abbestellbare Ressourcen, für die Sie verantwortlich sind, können Identitäten zugewiesen werden. Sie können Identitäten, denen die mehrfach zu-/abbestellbaren Ressourcen zugewiesen sind, anzeigen, die mehrfach zu-/abbestellbaren Ressourcen weiteren Identitäten zuweisen und die mehrfach zu-/abbestellbaren Ressourcen Identitäten entziehen.

#### **Detaillierte Informationen zum Thema**

- Mitgliedschaften in meinen mehrfach [zu-/abbestellbaren](#page-389-1) Ressourcen anzeigen auf [Seite](#page-389-1) 390
- <sup>l</sup> Identitäten meine mehrfach [zu-/abbestellbaren](#page-390-0) Ressourcen zuweisen auf Seite 391
- <sup>l</sup> Identitäten meine mehrfach [zu-/abbestellbaren](#page-391-0) Ressourcen entziehen auf Seite 392

### <span id="page-389-1"></span>**Mitgliedschaften in meinen mehrfach zu-/abbestellbaren Ressourcen anzeigen**

Sie können Identitäten anzeigen, denen mehrfach zu-/abbestellbare Ressourcen zugewiesen sind, für die Sie verantwortlich sind.

#### *Um Identitäten anzuzeigen, denen eine mehrfach zu-/abbestellbare Ressource zugewiesen ist*

- 1. In der Menüleiste klicken Sie **Verantwortlichkeiten** > **Meine Verantwortlichkeiten**.
- 2. Auf der Seite **Meine Verantwortlichkeiten** klicken Sie **Mehrfach zu- /abbestellbare Ressourcen**.
- 3. Auf der Seite **Mehrfach zu-/abbestellbare Ressourcen** klicken Sie die mehrfach zu-/abbestellbare Ressource, deren Mitgliedschaften Sie anzeigen möchten.
- 4. Auf der Übersichtsseite klicken Sie **Mitgliedschaften**.

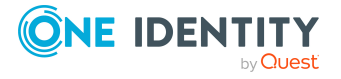

Die Seite **Mitgliedschaften - <Name der mehrfach zu-/abbestellbaren Ressource>** öffnet sich (siehe Mitgliedschaften – Mehrfach [zu-/abbestellbare](#page-1293-0) Ressource [\(Seitenbeschreibung\)](#page-1293-0) auf Seite 1294).

#### **Verwandte Themen**

- Meine Verantwortlichkeiten [\(Seitenbeschreibung\)](#page-1133-0) auf Seite 1134
- Mehrfach zu-/abbestellbare Ressourcen [\(Seitenbeschreibung\)](#page-1289-0) auf Seite 1290
- Übersichtsseite einer mehrfach zu-/abbestellbaren Ressource [\(Seitenbeschreibung\)](#page-1290-0) auf [Seite](#page-1290-0) 1291
- Mitgliedschaften Mehrfach zu-/abbestellbare Ressource [\(Seitenbeschreibung\)](#page-1293-0) auf [Seite](#page-1293-0) 1294

## <span id="page-390-0"></span>**Identitäten meine mehrfach zu-/abbestellbaren Ressourcen zuweisen**

Sie können Identitäten mehrfach zu-/abbestellbare Ressourcen zuweisen, für die Sie verantwortlich sind. Die Zuweisung der mehrfach zu-/abbestellbaren Ressource erfolgt dann über eine Bestellung.

#### *Um einer Identität eine mehrfach zu-/abbestellbare Ressource zuzuweisen*

- 1. In der Menüleiste klicken Sie **Verantwortlichkeiten** > **Meine Verantwortlichkeiten**.
- 2. Auf der Seite **Meine Verantwortlichkeiten** klicken Sie **Mehrfach zu- /abbestellbare Ressourcen**.
- 3. Auf der Seite **Mehrfach zu-/abbestellbare Ressourcen** klicken Sie die mehrfach zu-/abbestellbare Ressource, die Sie einer Identität zuweisen möchten.
- 4. Auf der Übersichtsseite klicken Sie **Mitgliedschaften**.
- 5. Auf der Seite **Mitgliedschaften - <Name der mehrfach zu-/abbestellbaren Ressource>** klicken Sie **Mitgliedschaften bestellen**.
- 6. Im Dialogfenster **Mitgliedschaften bestellen** klicken Sie in der Liste auf die Identität, der Sie die mehrfach zu-/abbestellbare Ressource zuweisen möchten.
- 7. Klicken Sie **In den Einkaufswagen**.
- 8. Auf der Seite **Mein Einkaufswagen** klicken Sie **Absenden**.

TIPP: Sie können zusätzlich weitere Produkte in Ihren Einkaufswagen legen und verschiedenste Einstellungen vornehmen. Weitere Informationen finden Sie unter Produkte im [Einkaufswagen](#page-94-0) verwalten auf Seite 95.

Nachdem die Bestellung genehmigt wurde, wird die mehrfach zu-/abbestellbare Ressource der Identität zugewiesen.

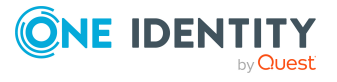

#### **Verwandte Themen**

- Produkte [bestellen](#page-92-0) auf Seite 93
- Meine Verantwortlichkeiten [\(Seitenbeschreibung\)](#page-1133-0) auf Seite 1134
- Mehrfach zu-/abbestellbare Ressourcen [\(Seitenbeschreibung\)](#page-1289-0) auf Seite 1290
- Übersichtsseite einer mehrfach zu-/abbestellbaren Ressource [\(Seitenbeschreibung\)](#page-1290-0) auf [Seite](#page-1290-0) 1291
- Mitgliedschaften Mehrfach zu-/abbestellbare Ressource [\(Seitenbeschreibung\)](#page-1293-0) auf [Seite](#page-1293-0) 1294
- Mein Einkaufswagen [\(Seitenbeschreibung\)](#page-965-0) auf Seite 966

### <span id="page-391-0"></span>**Identitäten meine mehrfach zu-/abbestellbaren Ressourcen entziehen**

Sie können Identitäten mehrfach zu-/abbestellbare Ressourcen entziehen, für die Sie verantwortlich sind.

#### *Um einer Identität eine mehrfach zu-/abbestellbare Ressource zu entziehen*

- 1. In der Menüleiste klicken Sie **Verantwortlichkeiten** > **Meine Verantwortlichkeiten**.
- 2. Auf der Seite **Meine Verantwortlichkeiten** klicken Sie **Mehrfach zu- /abbestellbare Ressourcen**.
- 3. Auf der Seite **Mehrfach zu-/abbestellbare Ressourcen** klicken Sie die mehrfach zu-/abbestellbare Ressource, die Sie einer Identität entziehen möchten.
- 4. Auf der Übersichtsseite klicken Sie **Mitgliedschaften**.
- 5. Auf der Seite **Mitgliedschaften - <Name der mehrfach zu-/abbestellbaren Ressource>** neben der Identität, der Sie die mehrfach zu-/abbestellbare Ressource entziehen möchten, aktivieren Sie das Kontrollkästchen.
- 6. Klicken Sie **Mitgliedschaften löschen**.

Die Zuweisung der mehrfach zu-/abbestellbaren Ressource wird abbestellt.

#### **Verwandte Themen**

- Meine Verantwortlichkeiten [\(Seitenbeschreibung\)](#page-1133-0) auf Seite 1134
- Mehrfach zu-/abbestellbare Ressourcen [\(Seitenbeschreibung\)](#page-1289-0) auf Seite 1290
- <sup>l</sup> Übersichtsseite einer mehrfach zu-/abbestellbaren Ressource [\(Seitenbeschreibung\)](#page-1290-0) auf [Seite](#page-1290-0) 1291
- Mitgliedschaften Mehrfach zu-/abbestellbare Ressource [\(Seitenbeschreibung\)](#page-1293-0) auf [Seite](#page-1293-0) 1294

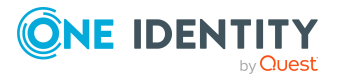

## <span id="page-392-0"></span>**Attestierungen meiner mehrfach zu- /abbestellbaren Ressourcen**

Mithilfe von Attestierungen kann geprüft werden, dass Sicherheit und Compliance im Unternehmen aufeinander abgestimmt sind. Mit der Attestierungsfunktion von One Identity Manager können Manager oder andere Compliance-Verantwortliche die Richtigkeit von Berechtigungen, Bestellungen oder Ausnahmegenehmigungen regelmäßig oder auf Anfrage bescheinigen. Die regelmäßige Bescheinigung von Berechtigungen wird im Allgemeinen als Rezertifizierung bezeichnet. One Identity Manager nutzt für Attestierungen und Rezertifizierungen die gleichen Abläufe.

Um Attestierungen durchführen zu können, werden in One Identity Manager Attestierungsrichtlinien definiert. Attestierungsrichtlinien legen fest, welche Objekte wann, wie oft und durch wen zu attestieren sind. Sobald eine Attestierung veranlasst wird, erstellt One Identity Manager Attestierungsvorgänge, die alle notwendigen Informationen über die Attestierungsobjekte und die verantwortlichen Attestierer enthalten. Die verantwortlichen Attestierer prüfen dann die Attestierungsobjekte. Sie bestätigen korrekte Daten und veranlassen Änderungen, wenn Daten internen Regelungen widersprechen.

Attestierungsvorgänge zeichnen den gesamten Ablauf einer Attestierung auf. Im Attestierungsvorgang kann jeder einzelne Entscheidungsschritt der Attestierung revisionssicher nachvollzogen werden. Attestierungen werden regelmäßig durch zeitgesteuerte Aufträge ausgelöst. Bei Bedarf können einzelne Attestierungen auch manuell veranlasst werden.

Mit der Genehmigung oder Ablehnung eines Attestierungsvorgangs ist die Attestierung abgeschlossen. Wie mit abgelehnten oder genehmigten Attestierungen weiter verfahren werden soll, legen Sie unternehmensspezifisch fest.

#### **Detaillierte Informationen zum Thema**

- [Attestierungsvorgänge](#page-392-1) meiner mehrfach zu-/abbestellbaren Ressourcen anzeigen auf [Seite](#page-392-1) 393
- Attestierer offener [Attestierungsvorgänge](#page-394-0) meiner mehrfach zu-/abbestellbaren [Ressourcen](#page-394-0) anzeigen auf Seite 395
- [Attestierungsvorgänge](#page-395-0) meiner mehrfach zu-/abbestellbaren Ressourcen genehmigen und [ablehnen](#page-395-0) auf Seite 396
- <sup>l</sup> Erinnerungen für offene [Attestierungsvorgänge](#page-397-0) meiner mehrfach zu-/abbestellbaren [Ressourcen](#page-397-0) versenden auf Seite 398

## <span id="page-392-1"></span>**Attestierungsvorgänge meiner mehrfach zu- /abbestellbaren Ressourcen anzeigen**

Sie können Attestierungsvorgänge anzeigen, die mit mehrfach zu-/abbestellbaren Ressourcen zusammenhängen, für die Sie verantwortlich sind.

Zusätzlich können Sie weitere ausführliche Informationen zu den Attestierungsvorgängen erhalten.

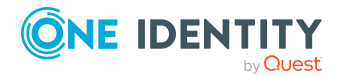

#### *Um Attestierungsvorgänge anzuzeigen*

- 1. In der Menüleiste klicken Sie **Verantwortlichkeiten** > **Meine Verantwortlichkeiten**.
- 2. Auf der Seite **Meine Verantwortlichkeiten** klicken Sie **Mehrfach zu- /abbestellbare Ressourcen**.
- 3. Auf der Seite **Mehrfach zu-/abbestellbare Ressourcen** klicken Sie die mehrfach zu-/abbestellbare Ressource, deren Attestierungsvorgänge Sie anzeigen möchten.
- 4. Auf der Übersichtsseite klicken Sie **Attestierung**.

Die Seite **Attestierungen - <Name der mehrfach zu-/abbestellbaren Ressource>** öffnet sich (siehe Attestierungen – Mehrfach [zu-/abbestellbare](#page-1294-0) Ressource [\(Seitenbeschreibung\)](#page-1294-0) auf Seite 1295).

- 5. (Optional) Klicken Sie einen Tabreiter, um die entsprechenden Attestierungsvorgänge anzuzeigen.
- 6. (Optional) Um die in einem Attestierungsvorgang involvierten Objekte im Detail anzuzeigen, nehmen Sie folgende Aktionen vor:
	- a. In der Liste klicken Sie einen Attestierungsvorgang.
	- b. Im Detailbereich klicken Sie **Details anzeigen**.
	- c. Im Dialogfenster **Attestiertes Objekt** in der Auswahlliste **Objekt** wählen Sie ein Objekt.

Informationen zum Objekt werden angezeigt.

d. (Optional) Klicken Sie **Aktuellen Objektzustand anzeigen**.

Eine Übersicht mit Shapes zur Attestierung öffnet sich.

- 7. (Optional) Um alle Identitäten anzuzeigen, die über den Attestierungsvorgang entscheiden dürfen, nehmen Sie folgende Aktionen vor:
	- a. In der Liste klicken Sie den Attestierungsvorgang.
	- b. Im Detailbereich klicken Sie den Tabreiter **Workflow**.
- 8. (Optional) Um vergangene Attestierungen zum ausgewählten Objekt anzuzeigen, nehmen Sie folgende Aktionen vor:
	- a. In der Liste klicken Sie einen Attestierungsvorgang.
	- b. Im Detailbereich klicken Sie den Tabreiter **Historie**.

Die Attestierungsvorgänge zu dem ausgewählten Objekt, die in der Vergangenheit erfolgt sind, werden angezeigt. Zu jedem einzelnen Attestierungsvorgang können Sie weitere Details aufrufen.

#### **Verwandte Themen**

- [Attestierungen](#page-165-0) auf Seite 166
- Meine Verantwortlichkeiten [\(Seitenbeschreibung\)](#page-1133-0) auf Seite 1134
- <sup>l</sup> Mehrfach zu-/abbestellbare Ressourcen [\(Seitenbeschreibung\)](#page-1289-0) auf Seite 1290

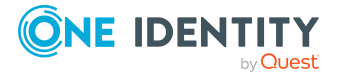

- Übersichtsseite einer mehrfach zu-/abbestellbaren Ressource [\(Seitenbeschreibung\)](#page-1290-0) auf [Seite](#page-1290-0) 1291
- Attestierungen Mehrfach zu-/abbestellbare Ressource [\(Seitenbeschreibung\)](#page-1294-0) auf [Seite](#page-1294-0) 1295

### <span id="page-394-0"></span>**Attestierer offener Attestierungsvorgänge meiner mehrfach zu-/abbestellbaren Ressourcen anzeigen**

Sie können Identitäten anzeigen, die noch Attestierungsvorgänge von mehrfach zu- /abbestellbaren Ressourcen, für die Sie verantwortlich sind, entscheiden müssen.

#### *Um Attestierer eines Attestierungsvorgangs anzuzeigen*

- 1. In der Menüleiste klicken Sie **Verantwortlichkeiten** > **Meine Verantwortlichkeiten**.
- 2. Auf der Seite **Meine Verantwortlichkeiten** klicken Sie **Mehrfach zu- /abbestellbare Ressourcen**.
- 3. Auf der Seite **Mehrfach zu-/abbestellbare Ressourcen** klicken Sie die mehrfach zu-/abbestellbare Ressource, deren Attestierungsvorgänge Sie anzeigen möchten.
- 4. Auf der Übersichtsseite klicken Sie **Attestierung**.
- 5. (Optional) Auf der Seite **Attestierungen - <Name der mehrfach zu- /abbestellbaren Ressource>** klicken Sie einen Tabreiter, um die entsprechenden Attestierungsvorgänge anzuzeigen.
- 6. In der Liste klicken Sie den (offenen) Attestierungsvorgang, dessen Attestierer Sie anzeigen möchten.
- 7. Im Detailbereich klicken Sie **Aktionen** > **Erinnerungs-E-Mail versenden**.

Im Dialogfenster **Erinnerungs-E-Mail versenden** werden alle Identitäten angezeigt, die über diesen Attestierungsvorgang entscheiden können. Sie können diesen Identitäten nun Erinnerungen senden.

#### *Um Attestierer aller Attestierungsvorgänge anzuzeigen*

- 1. In der Menüleiste klicken Sie **Verantwortlichkeiten** > **Meine Verantwortlichkeiten**.
- 2. Auf der Seite **Meine Verantwortlichkeiten** klicken Sie **Mehrfach zu- /abbestellbare Ressourcen**.
- 3. Auf der Seite **Mehrfach zu-/abbestellbare Ressourcen** klicken Sie die mehrfach zu-/abbestellbare Ressource, deren Attestierungsvorgänge Sie anzeigen möchten.

Auf der Seite **Geräte** klicken Sie das Gerät, dessen Attestierungsvorgänge Sie anzeigen möchten.

- 4. Auf der Übersichtsseite klicken Sie **Attestierung**.
- 5. (Optional) Auf der Seite **Attestierungen - <Name der mehrfach zu- /abbestellbaren Ressource>** klicken Sie einen Tabreiter, um die entsprechenden

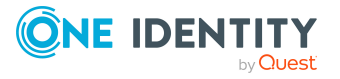

Attestierungsvorgänge anzuzeigen.

6. Klicken Sie **Attestierer für offene Attestierungsvorgänge anzeigen**.

Im Dialogfenster **Erinnerungsmail versenden** werden alle Identitäten angezeigt, die noch Attestierungsvorgänge entscheiden müssen. Sie können diesen Identitäten nun Erinnerungen senden.

#### **Verwandte Themen**

- Attestierer für [Attestierungsvorgänge](#page-176-0) auf Seite 177
- Meine Verantwortlichkeiten [\(Seitenbeschreibung\)](#page-1133-0) auf Seite 1134
- Mehrfach zu-/abbestellbare Ressourcen [\(Seitenbeschreibung\)](#page-1289-0) auf Seite 1290
- <sup>l</sup> Übersichtsseite einer mehrfach zu-/abbestellbaren Ressource [\(Seitenbeschreibung\)](#page-1290-0) auf [Seite](#page-1290-0) 1291
- Attestierungen Mehrfach zu-/abbestellbare Ressource [\(Seitenbeschreibung\)](#page-1294-0) auf [Seite](#page-1294-0) 1295

## <span id="page-395-0"></span>**Attestierungsvorgänge meiner mehrfach zu- /abbestellbaren Ressourcen genehmigen und ablehnen**

Sie können über Attestierungsvorgänge von mehrfach zu-/abbestellbaren Ressourcen entscheiden (genehmigen oder ablehnen), für die Sie verantwortlich sind.

#### *Um über einen Attestierungsvorgang zu entscheiden*

- 1. In der Menüleiste klicken Sie **Verantwortlichkeiten** > **Meine Verantwortlichkeiten**.
- 2. Auf der Seite **Meine Verantwortlichkeiten** klicken Sie **Mehrfach zu- /abbestellbare Ressourcen**.
- 3. Auf der Seite **Mehrfach zu-/abbestellbare Ressourcen** klicken Sie die mehrfach zu-/abbestellbare Ressource, über deren Attestierungsvorgänge Sie entscheiden möchten.
- 4. Auf der Übersichtsseite klicken Sie **Attestierung**.
- 5. (Optional) Auf der Seite **Attestierungen - <Name der mehrfach zu- /abbestellbaren Ressource>** klicken Sie einen Tabreiter, um die entsprechenden Attestierungsvorgänge anzuzeigen.
- 6. Klicken Sie **Genehmigen**.
- 7. Auf der Seite **Attestierungen - <Name der mehrfach zu-/abbestellbaren Ressource>** nehmen Sie eine der folgenden Aktionen vor:
	- Neben dem Attestierungsvorgang, den Sie genehmigen möchten, klicken Sie (**Genehmigen**).

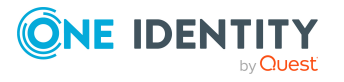
• Neben dem Attestierungsvorgang, den Sie ablehnen möchten, klicken Sie  $\times$ (**Ablehnen**).

TIPP: Um alle angezeigten Attestierungsvorgänge zu genehmigen oder abzulehnen, klicken Sie (**Alle genehmigen**) oder (**Alle ablehnen**).

- 8. Klicken Sie **Weiter**.
- 9. (Optional) Auf der Seite **Offene Attestierungen - Entscheidungen** nehmen Sie die folgenden Aktionen vor:
	- Für genehmigte Attestierungsvorgänge:
		- Um eine Begründung für alle genehmigten Attestierungsvorgänge anzugeben, geben Sie im Feld **Begründung für Genehmigungen** die Begründung ein.
		- Um eine vorgefertigte Standardbegründung für alle genehmigten Attestierungsvorgänge zu verwenden, wählen Sie in der Auswahlliste **Standardbegründung** die Begründung aus.
	- Für abgelehnte Attestierungsvorgänge:
		- Um eine Begründung für alle abgelehnten Attestierungsvorgänge anzugeben, geben Sie im Feld **Begründung für Ablehnungen** die Begründung ein.
		- Um eine vorgefertigte Standardbegründung für alle abgelehnten Attestierungsvorgänge zu verwenden, wählen Sie in der Auswahlliste **Standardbegründung** die Begründung aus.
	- Um eine individuelle Begründung für eine Entscheidung anzugeben, klicken Sie in der Liste auf **Geben Sie eine Begründung an** und geben Sie die Begründung ein.

TIPP: Durch die Angabe von Begründungen werden Ihre Entscheidungen nachvollziehbarer und unterstützen die Auditierungskontrolle.

HINWEIS: Ausführliche Informationen zu Standardbegründungen finden Sie im One Identity Manager Administrationshandbuch für IT Shop.

10. Klicken Sie **Speichern**.

#### **Verwandte Themen**

- [Attestierungen](#page-165-0) auf Seite 166
- Meine Verantwortlichkeiten [\(Seitenbeschreibung\)](#page-1133-0) auf Seite 1134
- <sup>l</sup> Mehrfach zu-/abbestellbare Ressourcen [\(Seitenbeschreibung\)](#page-1289-0) auf Seite 1290
- <sup>l</sup> Übersichtsseite einer mehrfach zu-/abbestellbaren Ressource [\(Seitenbeschreibung\)](#page-1290-0) auf [Seite](#page-1290-0) 1291
- Attestierungen Mehrfach zu-/abbestellbare Ressource [\(Seitenbeschreibung\)](#page-1294-0) auf [Seite](#page-1294-0) 1295

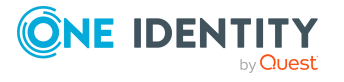

## **Erinnerungen für offene Attestierungsvorgänge meiner mehrfach zu-/abbestellbaren Ressourcen versenden**

Haben Attestierer einen Attestierungsvorgang noch nicht bearbeitet, können Sie den Attestierern Erinnerungsbenachrichtigungen senden, um diese an ihre Entscheidung im Attestierungsvorgang zu erinnern.

Die folgenden Möglichkeiten stehen Ihnen beim Versand der Erinnerungen zur Verfügung:

- Sie können einen bestimmten Attestierungsvorgang wählen, die verantwortlichen Attestierer anzeigen und anschließend einem bestimmten Attestierer eine Erinnerung zu diesem Attestierungsvorgang senden (siehe [Möglichkeit](#page-397-0) 1).
- Sie können allen Attestierern der offenen Attestierungsvorgänge, die im aktiven Tabreiter angezeigt werden, eine Erinnerung senden. Somit können Sie schnell alle Attestierer benachrichtigen, die noch über Attestierungsvorgänge entscheiden müssen (siehe [Möglichkeit](#page-398-0) 2).
- Sie können alle Attestierer anzeigen, die noch über Attestierungsvorgänge entscheiden müssen und anschließend einem bestimmten Attestierer eine Erinnerung senden (siehe [Möglichkeit](#page-398-1) 3).

#### <span id="page-397-0"></span>*Um eine Erinnerung an einen Attestierer eines ausgewählten Attestierungsvorgangs zu versenden*

- 1. In der Menüleiste klicken Sie **Verantwortlichkeiten** > **Meine Verantwortlichkeiten**.
- 2. Auf der Seite **Meine Verantwortlichkeiten** klicken Sie **Mehrfach zu- /abbestellbare Ressourcen**.
- 3. Auf der Seite **Mehrfach zu-/abbestellbare Ressourcen** klicken Sie die mehrfach zu-/abbestellbare Ressource, deren Attestierungsvorgänge Sie anzeigen möchten.
- 4. Auf der Übersichtsseite klicken Sie **Attestierung**.
- 5. (Optional) Auf der Seite **Attestierungen - <Name der mehrfach zu- /abbestellbaren Ressource>** klicken Sie einen Tabreiter, um die entsprechenden Attestierungsvorgänge anzuzeigen.
- 6. In der Liste klicken Sie den Attestierungsvorgang, dessen Attestierern Sie eine Erinnerung senden möchten.
- 7. Im Detailbereich klicken Sie **Aktionen** > **Erinnerungs-E-Mail versenden**.
- 8. Im Dialogfenster **Erinnerungs-E-Mail versenden** neben der Identität, die Sie benachrichtigen möchten, klicken Sie **E-Mail versenden**.
- 9. Wählen Sie aus, welches E-Mail-Programm Sie verwenden möchten.

Eine E-Mail-Vorlage mit der eingetragenen E-Mail-Adresse des Attestierers öffnet sich.

10. Bearbeiten Sie die E-Mail und senden Sie diese an den Attestierer.

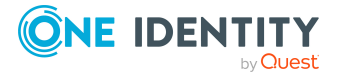

#### <span id="page-398-0"></span>*Um eine Erinnerung an alle Attestierer der offenen Attestierungsvorgänge im aktiven Tabreiter zu senden*

- 1. In der Menüleiste klicken Sie **Verantwortlichkeiten** > **Meine Verantwortlichkeiten**.
- 2. Auf der Seite **Meine Verantwortlichkeiten** klicken Sie **Mehrfach zu- /abbestellbare Ressourcen**.
- 3. Auf der Seite **Mehrfach zu-/abbestellbare Ressourcen** klicken Sie die mehrfach zu-/abbestellbare Ressource, deren Attestierungsvorgänge Sie anzeigen möchten.
- 4. Auf der Übersichtsseite klicken Sie **Attestierung**.
- 5. (Optional) Auf der Seite **Attestierungen - <Name der mehrfach zu- /abbestellbaren Ressource>** klicken Sie einen Tabreiter, um die entsprechenden Attestierungsvorgänge anzuzeigen.
- 6. Klicken Sie **Erinnerung versenden**.
- 7. Im Dialogfenster **Erinnerungs-E-Mail versenden** geben Sie die Nachricht an den Attestierer ein.
- 8. Klicken Sie **OK**.

#### <span id="page-398-1"></span>*Um eine Erinnerung an einen bestimmten Attestierer der offenen Attestierungsvorgänge zu senden*

- 1. In der Menüleiste klicken Sie **Verantwortlichkeiten** > **Meine Verantwortlichkeiten**.
- 2. Auf der Seite **Meine Verantwortlichkeiten** klicken Sie **Mehrfach zu- /abbestellbare Ressourcen**.
- 3. Auf der Seite **Mehrfach zu-/abbestellbare Ressourcen** klicken Sie die mehrfach zu-/abbestellbare Ressource, deren Attestierungsvorgänge Sie anzeigen möchten.
- 4. Auf der Übersichtsseite klicken Sie **Attestierung**.
- 5. (Optional) Auf der Seite **Attestierungen - <Name der mehrfach zu- /abbestellbaren Ressource>** klicken Sie einen Tabreiter, um die entsprechenden Attestierungsvorgänge anzuzeigen.
- 6. Im Dialogfenster **Erinnerungs-E-Mail versenden** neben der Identität, die Sie benachrichtigen möchten, klicken Sie **E-Mail versenden**.
- 7. Wählen Sie aus, welches E-Mail-Programm Sie verwenden möchten.

Eine E-Mail-Vorlage mit der eingetragenen E-Mail-Adresse des Attestierers öffnet sich.

8. Bearbeiten Sie die E-Mail und senden Sie diese an den Attestierer.

#### **Verwandte Themen**

- [Attestierungserinnerungen](#page-181-0) versenden auf Seite 182
- Meine Verantwortlichkeiten [\(Seitenbeschreibung\)](#page-1133-0) auf Seite 1134
- Mehrfach zu-/abbestellbare Ressourcen [\(Seitenbeschreibung\)](#page-1289-0) auf Seite 1290

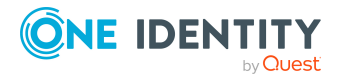

- Übersichtsseite einer mehrfach zu-/abbestellbaren Ressource [\(Seitenbeschreibung\)](#page-1290-0) auf [Seite](#page-1290-0) 1291
- Attestierungen Mehrfach zu-/abbestellbare Ressource [\(Seitenbeschreibung\)](#page-1294-0) auf [Seite](#page-1294-0) 1295

# **Meine Ressourcen verwalten**

Ressourcen kann eine Identität genau einmal besitzen und nur einmal von ihr bestellt werden. Nach der Genehmigung bleiben sie so lange zugewiesen, bis sie abbestellt werden. Danach können Sie erneut bestellt werden. Eine Ressource kann beispielsweise ein Telefon oder ein Dienstwagen sein.

Für Ressourcen, für die Sie verantwortlich sind, können Sie eine Vielzahl an Aktionen ausführen und Informationen erhalten.

#### **Detaillierte Informationen zum Thema**

- Meine [Ressourcen](#page-399-0) anzeigen auf Seite 400
- [Übersichten](#page-400-0) meiner Ressourcen anzeigen auf Seite 401
- Eigene [Ressourcen](#page-400-1) erstellen auf Seite 401
- [Stammdaten](#page-401-0) meiner Ressourcen anzeigen und bearbeiten auf Seite 402
- [Mitgliedschaften](#page-401-1) meiner Ressourcen auf Seite 402
- [Attestierungen](#page-404-0) meiner Ressourcen auf Seite 405
- [Rollenmitgliedschaften](#page-410-0) von Mitgliedern meiner Ressourcen anzeigen auf Seite 411

## <span id="page-399-0"></span>**Meine Ressourcen anzeigen**

Sie können alle Ressourcen anzeigen, für die Sie verantwortlich sind.

#### *Um Ressourcen anzuzeigen*

- 1. In der Menüleiste klicken Sie **Verantwortlichkeiten** > **Meine Verantwortlichkeiten**.
- 2. Auf der Seite **Meine Verantwortlichkeiten** klicken Sie **Ressourcen**.

Die Seite **Ressourcen** öffnet sich (siehe Ressourcen [\(Seitenbeschreibung\)](#page-1260-0) auf Seite [1261\)](#page-1260-0) und zeigt alle Ressourcen an, für die Sie verantwortlich sind.

#### **Verwandte Themen**

- Meine Verantwortlichkeiten [\(Seitenbeschreibung\)](#page-1133-0) auf Seite 1134
- Ressourcen [\(Seitenbeschreibung\)](#page-1260-0) auf Seite 1261

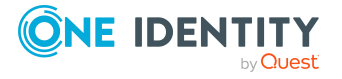

# <span id="page-400-0"></span>**Übersichten meiner Ressourcen anzeigen**

Sie können zu Ressourcen, für die Sie verantwortlich sind, alle relevanten Informationen in Kurzform in einer Übersicht anzeigen. Diese Informationen werden in einer Hyperview als Shapes dargestellt.

#### *Um die Übersicht einer Ressource anzuzeigen*

- 1. In der Menüleiste klicken Sie **Verantwortlichkeiten** > **Meine Verantwortlichkeiten**.
- 2. Auf der Seite **Meine Verantwortlichkeiten** klicken Sie **Ressourcen**.
- 3. Auf der Seite **Ressourcen** klicken Sie die Ressource, deren Übersicht Sie anzeigen möchten.
- 4. Auf der Übersichtsseite klicken Sie **Übersicht**.

Die Seite **Übersicht - <Name der Ressource>** öffnet sich (siehe [Übersicht](#page-1264-0) – Ressource [\(Seitenbeschreibung\)](#page-1264-0) auf Seite 1265).

#### **Verwandte Themen**

- Meine Verantwortlichkeiten [\(Seitenbeschreibung\)](#page-1133-0) auf Seite 1134
- Ressourcen [\(Seitenbeschreibung\)](#page-1260-0) auf Seite 1261
- Übersichtsseite einer Ressource [\(Seitenbeschreibung\)](#page-1262-0) auf Seite 1263
- Übersicht Ressource [\(Seitenbeschreibung\)](#page-1264-0) auf Seite 1265

## <span id="page-400-1"></span>**Eigene Ressourcen erstellen**

Sie können neue Ressourcen erstellen, für die Sie verantwortlich sind.

#### *Um eine neue Ressource zu erstellen*

- 1. In der Menüleiste klicken Sie **Verantwortlichkeiten** > **Meine Verantwortlichkeiten**.
- 2. Auf der Seite **Meine Verantwortlichkeiten** klicken Sie **Ressourcen**.
- 3. Auf der Seite **Ressourcen** klicken Sie **Neue Ressource**.
- 4. Auf der Seite **Neue Ressource** legen Sie in den entsprechenden Feldern die Stammdaten der Ressource fest (siehe Neue Ressource [\(Seitenbeschreibung\)](#page-1261-0) auf Seite [1262\)](#page-1261-0).
- 5. Klicken Sie **Speichern**.

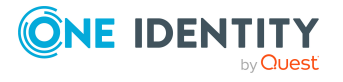

#### **Verwandte Themen**

- Meine Verantwortlichkeiten [\(Seitenbeschreibung\)](#page-1133-0) auf Seite 1134
- Ressourcen [\(Seitenbeschreibung\)](#page-1260-0) auf Seite 1261
- Neue Ressource [\(Seitenbeschreibung\)](#page-1261-0) auf Seite 1262

# <span id="page-401-0"></span>**Stammdaten meiner Ressourcen anzeigen und bearbeiten**

Sie können die Stammdaten von Ressourcen bearbeiten, für die Sie verantwortlich sind.

#### *Um Stammdaten einer Ressource anzuzeigen und zu bearbeiten*

- 1. In der Menüleiste klicken Sie **Verantwortlichkeiten** > **Meine Verantwortlichkeiten**.
- 2. Auf der Seite **Meine Verantwortlichkeiten** klicken Sie **Ressourcen**.
- 3. Auf der Seite **Ressourcen** klicken Sie die Ressource, deren Stammdaten Sie anzeigen/bearbeiten möchten.
- 4. Auf der Übersichtsseite klicken Sie **Stammdaten**.
- 5. Auf der Seite **Stammdaten - <Name der Ressource>** in den entsprechenden Feldern nehmen Sie Ihre Änderungen vor (siehe [Stammdaten](#page-1264-1) – Ressource [\(Seitenbeschreibung\)](#page-1264-1) auf Seite 1265).
- 6. Klicken Sie **Speichern**.

#### **Verwandte Themen**

- Meine Verantwortlichkeiten [\(Seitenbeschreibung\)](#page-1133-0) auf Seite 1134
- Ressourcen [\(Seitenbeschreibung\)](#page-1260-0) auf Seite 1261
- Übersichtsseite einer Ressource [\(Seitenbeschreibung\)](#page-1262-0) auf Seite 1263
- Stammdaten Ressource [\(Seitenbeschreibung\)](#page-1264-1) auf Seite 1265

# <span id="page-401-1"></span>**Mitgliedschaften meiner Ressourcen**

Ressourcen, für die Sie verantwortlich sind, können Identitäten zugewiesen werden. Sie können Identitäten, denen die Ressourcen zugewiesen sind, anzeigen, die Ressourcen weiteren Identitäten zuweisen und die Ressourcen Identitäten entziehen.

#### **Detaillierte Informationen zum Thema**

- [Mitgliedschaften](#page-402-0) in meinen Ressourcen anzeigen auf Seite 403
- Identitäten meine [Ressourcen](#page-402-1) zuweisen auf Seite 403

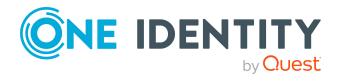

• Identitäten meine [Ressourcen](#page-403-0) entziehen auf Seite 404

## <span id="page-402-0"></span>**Mitgliedschaften in meinen Ressourcen anzeigen**

Sie können Identitäten anzeigen, denen Ressourcen zugewiesen sind, für die Sie verantwortlich sind.

#### *Um Identitäten anzuzeigen, denen eine Ressource zugewiesen ist*

- 1. In der Menüleiste klicken Sie **Verantwortlichkeiten** > **Meine Verantwortlichkeiten**.
- 2. Auf der Seite **Meine Verantwortlichkeiten** klicken Sie **Ressourcen**.
- 3. Auf der Seite **Ressourcen** klicken Sie die Ressource, deren Mitgliedschaften Sie anzeigen möchten.
- 4. Auf der Übersichtsseite klicken Sie **Mitgliedschaften**.

Die Seite **Mitgliedschaften - <Name der Ressource>** öffnet sich (siehe Mitgliedschaften – Ressource [\(Seitenbeschreibung\)](#page-1265-0) auf Seite 1266).

#### **Verwandte Themen**

- Meine Verantwortlichkeiten [\(Seitenbeschreibung\)](#page-1133-0) auf Seite 1134
- Ressourcen [\(Seitenbeschreibung\)](#page-1260-0) auf Seite 1261
- Übersichtsseite einer Ressource [\(Seitenbeschreibung\)](#page-1262-0) auf Seite 1263
- Mitgliedschaften Ressource [\(Seitenbeschreibung\)](#page-1265-0) auf Seite 1266

## <span id="page-402-1"></span>**Identitäten meine Ressourcen zuweisen**

Sie können Identitäten Ressourcen zuweisen, für die Sie verantwortlich sind. Die Zuweisung der Ressource erfolgt dann über eine Bestellung.

#### *Um einer Identität eine Ressource zuzuweisen*

- 1. In der Menüleiste klicken Sie **Verantwortlichkeiten** > **Meine Verantwortlichkeiten**.
- 2. Auf der Seite **Meine Verantwortlichkeiten** klicken Sie **Ressourcen**.
- 3. Auf der Seite **Ressourcen** klicken Sie die Ressource, die Sie einer Identität zuweisen möchten.
- 4. Auf der Übersichtsseite klicken Sie **Mitgliedschaften**.
- 5. Auf der Seite **Mitgliedschaften - <Name der Ressource>** klicken Sie **Mitgliedschaften bestellen**.
- 6. Im Dialogfenster **Mitgliedschaften bestellen** klicken Sie in der Liste auf die Identität, der Sie die Ressource zuweisen möchten.
- 7. Klicken Sie **In den Einkaufswagen**.

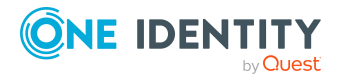

8. Auf der Seite **Mein Einkaufswagen** klicken Sie **Absenden**.

TIPP: Sie können zusätzlich weitere Produkte in Ihren Einkaufswagen legen und verschiedenste Einstellungen vornehmen. Weitere Informationen finden Sie unter Produkte im [Einkaufswagen](#page-94-0) verwalten auf Seite 95.

Nachdem die Bestellung genehmigt wurde, wird die Ressource der Identität zugewiesen.

#### **Verwandte Themen**

- Produkte [bestellen](#page-92-0) auf Seite 93
- Meine Verantwortlichkeiten [\(Seitenbeschreibung\)](#page-1133-0) auf Seite 1134
- Ressourcen [\(Seitenbeschreibung\)](#page-1260-0) auf Seite 1261
- Übersichtsseite einer Ressource [\(Seitenbeschreibung\)](#page-1262-0) auf Seite 1263
- Mitgliedschaften Ressource [\(Seitenbeschreibung\)](#page-1265-0) auf Seite 1266
- Mein Einkaufswagen [\(Seitenbeschreibung\)](#page-965-0) auf Seite 966

### <span id="page-403-0"></span>**Identitäten meine Ressourcen entziehen**

Sie können Identitäten Ressourcen entziehen, für die Sie verantwortlich sind.

#### *Um einer Identität eine Ressource zu entziehen*

- 1. In der Menüleiste klicken Sie **Verantwortlichkeiten** > **Meine Verantwortlichkeiten**.
- 2. Auf der Seite **Meine Verantwortlichkeiten** klicken Sie **Ressourcen**.
- 3. Auf der Seite **Ressourcen** klicken Sie die Ressource, die Sie einer Identität entziehen möchten.
- 4. Auf der Übersichtsseite klicken Sie **Mitgliedschaften**.
- 5. Auf der Seite **Mitgliedschaften - <Name der Ressource>** neben der Identität, der Sie die Ressource entziehen möchten, aktivieren Sie das Kontrollkästchen.
- 6. Klicken Sie **Mitgliedschaften löschen**.

Die Zuweisung der Ressource wird abbestellt.

#### **Verwandte Themen**

- Meine Verantwortlichkeiten [\(Seitenbeschreibung\)](#page-1133-0) auf Seite 1134
- Ressourcen [\(Seitenbeschreibung\)](#page-1260-0) auf Seite 1261
- Übersichtsseite einer Ressource [\(Seitenbeschreibung\)](#page-1262-0) auf Seite 1263
- Mitgliedschaften Ressource [\(Seitenbeschreibung\)](#page-1265-0) auf Seite 1266

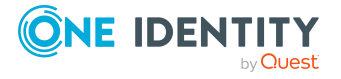

# <span id="page-404-0"></span>**Attestierungen meiner Ressourcen**

Mithilfe von Attestierungen kann geprüft werden, dass Sicherheit und Compliance im Unternehmen aufeinander abgestimmt sind. Mit der Attestierungsfunktion von One Identity Manager können Manager oder andere Compliance-Verantwortliche die Richtigkeit von Berechtigungen, Bestellungen oder Ausnahmegenehmigungen regelmäßig oder auf Anfrage bescheinigen. Die regelmäßige Bescheinigung von Berechtigungen wird im Allgemeinen als Rezertifizierung bezeichnet. One Identity Manager nutzt für Attestierungen und Rezertifizierungen die gleichen Abläufe.

Um Attestierungen durchführen zu können, werden in One Identity Manager Attestierungsrichtlinien definiert. Attestierungsrichtlinien legen fest, welche Objekte wann, wie oft und durch wen zu attestieren sind. Sobald eine Attestierung veranlasst wird, erstellt One Identity Manager Attestierungsvorgänge, die alle notwendigen Informationen über die Attestierungsobjekte und die verantwortlichen Attestierer enthalten. Die verantwortlichen Attestierer prüfen dann die Attestierungsobjekte. Sie bestätigen korrekte Daten und veranlassen Änderungen, wenn Daten internen Regelungen widersprechen.

Attestierungsvorgänge zeichnen den gesamten Ablauf einer Attestierung auf. Im Attestierungsvorgang kann jeder einzelne Entscheidungsschritt der Attestierung revisionssicher nachvollzogen werden. Attestierungen werden regelmäßig durch zeitgesteuerte Aufträge ausgelöst. Bei Bedarf können einzelne Attestierungen auch manuell veranlasst werden.

Mit der Genehmigung oder Ablehnung eines Attestierungsvorgangs ist die Attestierung abgeschlossen. Wie mit abgelehnten oder genehmigten Attestierungen weiter verfahren werden soll, legen Sie unternehmensspezifisch fest.

#### **Detaillierte Informationen zum Thema**

- [Attestierungsvorgänge](#page-404-1) meiner Ressourcen anzeigen auf Seite 405
- Attestierer offener [Attestierungsvorgänge](#page-406-0) meiner Ressourcen anzeigen auf Seite 407
- [Attestierungsvorgänge](#page-407-0) meiner Ressourcen genehmigen und ablehnen auf Seite 408
- <sup>l</sup> Erinnerungen für offene [Attestierungsvorgänge](#page-408-0) meiner Ressourcen versenden auf [Seite](#page-408-0) 409

### <span id="page-404-1"></span>**Attestierungsvorgänge meiner Ressourcen anzeigen**

Sie können Attestierungsvorgänge anzeigen, die mit Ressourcen zusammenhängen, für die Sie verantwortlich sind.

Zusätzlich können Sie weitere ausführliche Informationen zu den Attestierungsvorgängen erhalten.

#### *Um Attestierungsvorgänge anzuzeigen*

1. In der Menüleiste klicken Sie **Verantwortlichkeiten** > **Meine Verantwortlichkeiten**.

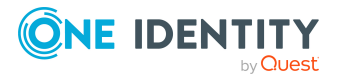

- 2. Auf der Seite **Meine Verantwortlichkeiten** klicken Sie **Ressourcen**.
- 3. Auf der Seite **Ressourcen** klicken Sie die Ressource, deren Attestierungsvorgänge Sie anzeigen möchten.
- 4. Auf der Übersichtsseite klicken Sie **Attestierung**.

Die Seite **Attestierungen - <Name der Ressource>** öffnet sich (siehe Attestierungen – Ressource [\(Seitenbeschreibung\)](#page-1266-0) auf Seite 1267).

- 5. (Optional) Klicken Sie einen Tabreiter, um die entsprechenden Attestierungsvorgänge anzuzeigen.
- 6. (Optional) Um die in einem Attestierungsvorgang involvierten Objekte im Detail anzuzeigen, nehmen Sie folgende Aktionen vor:
	- a. In der Liste klicken Sie einen Attestierungsvorgang.
	- b. Im Detailbereich klicken Sie **Details anzeigen**.
	- c. Im Dialogfenster **Attestiertes Objekt** in der Auswahlliste **Objekt** wählen Sie ein Objekt.

Informationen zum Objekt werden angezeigt.

d. (Optional) Klicken Sie **Aktuellen Objektzustand anzeigen**.

Eine Übersicht mit Shapes zur Attestierung öffnet sich.

- 7. (Optional) Um alle Identitäten anzuzeigen, die über den Attestierungsvorgang entscheiden dürfen, nehmen Sie folgende Aktionen vor:
	- a. In der Liste klicken Sie den Attestierungsvorgang.
	- b. Im Detailbereich klicken Sie den Tabreiter **Workflow**.
- 8. (Optional) Um vergangene Attestierungen zum ausgewählten Objekt anzuzeigen, nehmen Sie folgende Aktionen vor:
	- a. In der Liste klicken Sie einen Attestierungsvorgang.
	- b. Im Detailbereich klicken Sie den Tabreiter **Historie**.

Die Attestierungsvorgänge zu dem ausgewählten Objekt, die in der Vergangenheit erfolgt sind, werden angezeigt. Zu jedem einzelnen Attestierungsvorgang können Sie weitere Details aufrufen.

#### **Verwandte Themen**

- [Attestierungen](#page-165-0) auf Seite 166
- Meine Verantwortlichkeiten [\(Seitenbeschreibung\)](#page-1133-0) auf Seite 1134
- Ressourcen [\(Seitenbeschreibung\)](#page-1260-0) auf Seite 1261
- Übersichtsseite einer Ressource [\(Seitenbeschreibung\)](#page-1262-0) auf Seite 1263
- Attestierungen Ressource [\(Seitenbeschreibung\)](#page-1266-0) auf Seite 1267

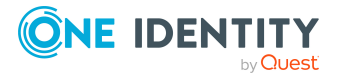

## <span id="page-406-0"></span>**Attestierer offener Attestierungsvorgänge meiner Ressourcen anzeigen**

Sie können Identitäten anzeigen, die noch Attestierungsvorgänge von Ressourcen, für die Sie verantwortlich sind, entscheiden müssen.

#### *Um Attestierer eines Attestierungsvorgangs anzuzeigen*

- 1. In der Menüleiste klicken Sie **Verantwortlichkeiten** > **Meine Verantwortlichkeiten**.
- 2. Auf der Seite **Meine Verantwortlichkeiten** klicken Sie **Ressourcen**.
- 3. Auf der Seite **Ressourcen** klicken Sie die Ressource, deren Attestierungsvorgänge Sie anzeigen möchten.
- 4. Auf der Übersichtsseite klicken Sie **Attestierung**.
- 5. (Optional) Auf der Seite **Attestierungen - <Name der Ressource>** klicken Sie einen Tabreiter, um die entsprechenden Attestierungsvorgänge anzuzeigen.
- 6. In der Liste klicken Sie den (offenen) Attestierungsvorgang, dessen Attestierer Sie anzeigen möchten.
- 7. Im Detailbereich klicken Sie **Aktionen** > **Erinnerungs-E-Mail versenden**.

Im Dialogfenster **Erinnerungs-E-Mail versenden** werden alle Identitäten angezeigt, die über diesen Attestierungsvorgang entscheiden können. Sie können diesen Identitäten nun Erinnerungen senden.

#### *Um Attestierer aller Attestierungsvorgänge anzuzeigen*

- 1. In der Menüleiste klicken Sie **Verantwortlichkeiten** > **Meine Verantwortlichkeiten**.
- 2. Auf der Seite **Meine Verantwortlichkeiten** klicken Sie **Ressourcen**.
- 3. Auf der Seite **Ressourcen** klicken Sie die Ressource, deren Attestierungsvorgänge Sie anzeigen möchten.

Auf der Seite **Geräte** klicken Sie das Gerät, dessen Attestierungsvorgänge Sie anzeigen möchten.

- 4. Auf der Übersichtsseite klicken Sie **Attestierung**.
- 5. (Optional) Auf der Seite **Attestierungen - <Name der Ressource>** klicken Sie einen Tabreiter, um die entsprechenden Attestierungsvorgänge anzuzeigen.
- 6. Klicken Sie **Attestierer für offene Attestierungsvorgänge anzeigen**.

Im Dialogfenster **Erinnerungsmail versenden** werden alle Identitäten angezeigt, die noch Attestierungsvorgänge entscheiden müssen. Sie können diesen Identitäten nun Erinnerungen senden.

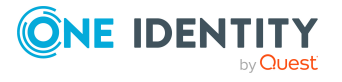

#### **Verwandte Themen**

- Attestierer für [Attestierungsvorgänge](#page-176-0) auf Seite 177
- Meine Verantwortlichkeiten [\(Seitenbeschreibung\)](#page-1133-0) auf Seite 1134
- Ressourcen [\(Seitenbeschreibung\)](#page-1260-0) auf Seite 1261
- Übersichtsseite einer Ressource [\(Seitenbeschreibung\)](#page-1262-0) auf Seite 1263
- Attestierungen Ressource [\(Seitenbeschreibung\)](#page-1266-0) auf Seite 1267

## <span id="page-407-0"></span>**Attestierungsvorgänge meiner Ressourcen genehmigen und ablehnen**

Sie können über Attestierungsvorgänge von Ressourcen entscheiden (genehmigen oder ablehnen), für die Sie verantwortlich sind.

#### *Um über einen Attestierungsvorgang zu entscheiden*

- 1. In der Menüleiste klicken Sie **Verantwortlichkeiten** > **Meine Verantwortlichkeiten**.
- 2. Auf der Seite **Meine Verantwortlichkeiten** klicken Sie **Ressourcen**.
- 3. Auf der Seite **Ressourcen** klicken Sie die Ressource, über deren Attestierungsvorgänge Sie entscheiden möchten.
- 4. Auf der Übersichtsseite klicken Sie **Attestierung**.
- 5. (Optional) Auf der Seite **Attestierungen - <Name der Ressource>** klicken Sie einen Tabreiter, um die entsprechenden Attestierungsvorgänge anzuzeigen.
- 6. Klicken Sie **Genehmigen**.
- 7. Auf der Seite **Attestierungen - <Name der Ressource>** nehmen Sie eine der folgenden Aktionen vor:
	- Neben dem Attestierungsvorgang, den Sie genehmigen möchten, klicken Sie (**Genehmigen**).
	- Neben dem Attestierungsvorgang, den Sie ablehnen möchten, klicken Sie  $\times$ (**Ablehnen**).

TIPP: Um alle angezeigten Attestierungsvorgänge zu genehmigen oder abzulehnen, klicken Sie (**Alle genehmigen**) oder (**Alle ablehnen**).

- 8. Klicken Sie **Weiter**.
- 9. (Optional) Auf der Seite **Offene Attestierungen - Entscheidungen** nehmen Sie die folgenden Aktionen vor:
	- Für genehmigte Attestierungsvorgänge:
		- Um eine Begründung für alle genehmigten Attestierungsvorgänge anzugeben, geben Sie im Feld **Begründung für Genehmigungen** die Begründung ein.

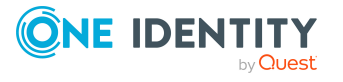

- Um eine vorgefertigte Standardbegründung für alle genehmigten Attestierungsvorgänge zu verwenden, wählen Sie in der Auswahlliste **Standardbegründung** die Begründung aus.
- Für abgelehnte Attestierungsvorgänge:
	- Um eine Begründung für alle abgelehnten Attestierungsvorgänge anzugeben, geben Sie im Feld **Begründung für Ablehnungen** die Begründung ein.
	- Um eine vorgefertigte Standardbegründung für alle abgelehnten Attestierungsvorgänge zu verwenden, wählen Sie in der Auswahlliste **Standardbegründung** die Begründung aus.
- Um eine individuelle Begründung für eine Entscheidung anzugeben, klicken Sie in der Liste auf **Geben Sie eine Begründung an** und geben Sie die Begründung ein.

TIPP: Durch die Angabe von Begründungen werden Ihre Entscheidungen nachvollziehbarer und unterstützen die Auditierungskontrolle.

HINWEIS: Ausführliche Informationen zu Standardbegründungen finden Sie im One Identity Manager Administrationshandbuch für IT Shop.

10. Klicken Sie **Speichern**.

#### **Verwandte Themen**

- [Attestierungen](#page-165-0) auf Seite 166
- Meine Verantwortlichkeiten [\(Seitenbeschreibung\)](#page-1133-0) auf Seite 1134
- Ressourcen [\(Seitenbeschreibung\)](#page-1260-0) auf Seite 1261
- Übersichtsseite einer Ressource [\(Seitenbeschreibung\)](#page-1262-0) auf Seite 1263
- Attestierungen Ressource [\(Seitenbeschreibung\)](#page-1266-0) auf Seite 1267

## <span id="page-408-0"></span>**Erinnerungen für offene Attestierungsvorgänge meiner Ressourcen versenden**

Haben Attestierer einen Attestierungsvorgang noch nicht bearbeitet, können Sie den Attestierern Erinnerungsbenachrichtigungen senden, um diese an ihre Entscheidung im Attestierungsvorgang zu erinnern.

Die folgenden Möglichkeiten stehen Ihnen beim Versand der Erinnerungen zur Verfügung:

- Sie können einen bestimmten Attestierungsvorgang wählen, die verantwortlichen Attestierer anzeigen und anschließend einem bestimmten Attestierer eine Erinnerung zu diesem Attestierungsvorgang senden (siehe [Möglichkeit](#page-409-0) 1).
- Sie können allen Attestierern der offenen Attestierungsvorgänge, die im aktiven Tabreiter angezeigt werden, eine Erinnerung senden. Somit können Sie schnell alle Attestierer benachrichtigen, die noch über Attestierungsvorgänge entscheiden müssen (siehe [Möglichkeit](#page-409-1) 2).

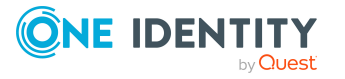

• Sie können alle Attestierer anzeigen, die noch über Attestierungsvorgänge entscheiden müssen und anschließend einem bestimmten Attestierer eine Erinnerung senden (siehe [Möglichkeit](#page-410-1) 3).

#### <span id="page-409-0"></span>*Um eine Erinnerung an einen Attestierer eines ausgewählten Attestierungsvorgangs zu versenden*

- 1. In der Menüleiste klicken Sie **Verantwortlichkeiten** > **Meine Verantwortlichkeiten**.
- 2. Auf der Seite **Meine Verantwortlichkeiten** klicken Sie **Ressourcen**.
- 3. Auf der Seite **Ressourcen** klicken Sie die Ressource, deren Attestierungsvorgänge Sie anzeigen möchten.
- 4. Auf der Übersichtsseite klicken Sie **Attestierung**.
- 5. (Optional) Auf der Seite **Attestierungen - <Name der Ressource>** klicken Sie einen Tabreiter, um die entsprechenden Attestierungsvorgänge anzuzeigen.
- 6. In der Liste klicken Sie den Attestierungsvorgang, dessen Attestierern Sie eine Erinnerung senden möchten.
- 7. Im Detailbereich klicken Sie **Aktionen** > **Erinnerungs-E-Mail versenden**.
- 8. Im Dialogfenster **Erinnerungs-E-Mail versenden** neben der Identität, die Sie benachrichtigen möchten, klicken Sie **E-Mail versenden**.
- 9. Wählen Sie aus, welches E-Mail-Programm Sie verwenden möchten.

Eine E-Mail-Vorlage mit der eingetragenen E-Mail-Adresse des Attestierers öffnet sich.

10. Bearbeiten Sie die E-Mail und senden Sie diese an den Attestierer.

#### <span id="page-409-1"></span>*Um eine Erinnerung an alle Attestierer der offenen Attestierungsvorgänge im aktiven Tabreiter zu senden*

- 1. In der Menüleiste klicken Sie **Verantwortlichkeiten** > **Meine Verantwortlichkeiten**.
- 2. Auf der Seite **Meine Verantwortlichkeiten** klicken Sie **Ressourcen**.
- 3. Auf der Seite **Ressourcen** klicken Sie die Ressource, deren Attestierungsvorgänge Sie anzeigen möchten.
- 4. Auf der Übersichtsseite klicken Sie **Attestierung**.
- 5. (Optional) Auf der Seite **Attestierungen - <Name der Ressource>** klicken Sie einen Tabreiter, um die entsprechenden Attestierungsvorgänge anzuzeigen.
- 6. Klicken Sie **Erinnerung versenden**.
- 7. Im Dialogfenster **Erinnerungs-E-Mail versenden** geben Sie die Nachricht an den Attestierer ein.
- 8. Klicken Sie **OK**.

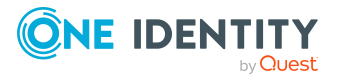

#### <span id="page-410-1"></span>*Um eine Erinnerung an einen bestimmten Attestierer der offenen Attestierungsvorgänge zu senden*

- 1. In der Menüleiste klicken Sie **Verantwortlichkeiten** > **Meine Verantwortlichkeiten**.
- 2. Auf der Seite **Meine Verantwortlichkeiten** klicken Sie **Ressourcen**.
- 3. Auf der Seite **Ressourcen** klicken Sie die Ressource, deren Attestierungsvorgänge Sie anzeigen möchten.
- 4. Auf der Übersichtsseite klicken Sie **Attestierung**.
- 5. (Optional) Auf der Seite **Attestierungen - <Name der Ressource>** klicken Sie einen Tabreiter, um die entsprechenden Attestierungsvorgänge anzuzeigen.
- 6. Im Dialogfenster **Erinnerungs-E-Mail versenden** neben der Identität, die Sie benachrichtigen möchten, klicken Sie **E-Mail versenden**.
- 7. Wählen Sie aus, welches E-Mail-Programm Sie verwenden möchten.

Eine E-Mail-Vorlage mit der eingetragenen E-Mail-Adresse des Attestierers öffnet sich.

8. Bearbeiten Sie die E-Mail und senden Sie diese an den Attestierer.

#### **Verwandte Themen**

- [Attestierungserinnerungen](#page-181-0) versenden auf Seite 182
- Meine Verantwortlichkeiten [\(Seitenbeschreibung\)](#page-1133-0) auf Seite 1134
- Ressourcen [\(Seitenbeschreibung\)](#page-1260-0) auf Seite 1261
- Übersichtsseite einer Ressource [\(Seitenbeschreibung\)](#page-1262-0) auf Seite 1263
- Attestierungen Ressource [\(Seitenbeschreibung\)](#page-1266-0) auf Seite 1267

# <span id="page-410-0"></span>**Rollenmitgliedschaften von Mitgliedern meiner Ressourcen anzeigen**

Sie können anzeigen, welchen Rollen und Organisationen Identitäten angehören, denen Ressourcen zugewiesen sind, für die Sie verantwortlich sind. Die dargestellten Informationen werden als hierarchisches Schaubild angezeigt und Sie haben die Möglichkeit sich das Schaubild genauer anzusehen und mehr über die Rollenvererbung zu erfahren.

MOBIL: Diese Funktion steht Ihnen in der mobilen Ansicht nicht zur Verfügung.

#### *Um die Rollen und Organisationen von Mitgliedern einer Ressource anzuzeigen*

- 1. In der Menüleiste klicken Sie **Verantwortlichkeiten** > **Meine Verantwortlichkeiten**.
- 2. Auf der Seite **Meine Verantwortlichkeiten** klicken Sie **Ressourcen**.

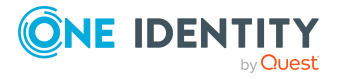

- 3. Auf der Seite **Ressourcen** klicken Sie die Ressource, über deren Mitglieder Sie mehr erfahren möchten.
- 4. Auf der Übersichtsseite klicken Sie **Nutzung**.

Die Seite **Nutzung - <Name der Ressource>** öffnet sich (siehe [Nutzung](#page-1268-0) – Ressource [\(Seitenbeschreibung\)](#page-1268-0) auf Seite 1269).

- 5. In der Auswahlliste **Rollenklassen** wählen Sie die Hauptkategorie der Rollen und Organisationen aus, die Sie anzeigen möchten.
- 6. (Optional) Um zu erfahren, welche Mitglieder einem bestimmtem Objekt zugewiesen sind, klicken Sie in dem hervorgehobenen Objekt auf (**Mehr Informationen**).
- 7. (Optional) Um die Legende anzuzeigen, klicken Sie **Weitere Angaben**.

#### **Verwandte Themen**

- Meine Verantwortlichkeiten [\(Seitenbeschreibung\)](#page-1133-0) auf Seite 1134
- Ressourcen [\(Seitenbeschreibung\)](#page-1260-0) auf Seite 1261
- Übersichtsseite einer Ressource [\(Seitenbeschreibung\)](#page-1262-0) auf Seite 1263
- Nutzung Ressource [\(Seitenbeschreibung\)](#page-1268-0) auf Seite 1269

# **Meine Software-Anwendungen verwalten**

Software-Anwendungen können direkt oder indirekt an Identitäten zugewiesen werden. Die indirekte Zuweisung erfolgt über die Einordnung der Identität und der Software-Anwendung in Unternehmensstrukturen, wie Abteilungen, Kostenstellen, Standorte oder Geschäftsrollen. Zugewiesene Software-Anwendungen können beispielsweise Internet-, Adressverwaltungs-, E-Mail- oder Textverarbeitungs-Software sein.

Für Software-Anwendungen, für die Sie verantwortlich sind, können Sie eine Vielzahl an Aktionen ausführen und Informationen erhalten.

#### **Detaillierte Informationen zum Thema**

- Meine [Software-Anwendungen](#page-412-0) anzeigen auf Seite 413
- Eigene Software [hinzufügen](#page-412-1) auf Seite 413
- Übersichten meiner [Software-Anwendungen](#page-413-0) anzeigen auf Seite 414
- Stammdaten meiner [Software-Anwendungen](#page-413-1) anzeigen und bearbeiten auf Seite 414
- Mitgliedschaften meiner [Software-Anwendungen](#page-414-0) auf Seite 415
- Attestierungen meiner [Software-Anwendungen](#page-416-0) auf Seite 417
- Rollenmitgliedschaften von Mitgliedern meiner [Software-Anwendungen](#page-423-0) anzeigen auf [Seite](#page-423-0) 424

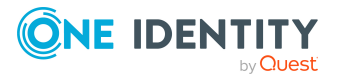

# <span id="page-412-0"></span>**Meine Software-Anwendungen anzeigen**

Sie können alle Software-Anwendungen anzeigen, für die Sie verantwortlich sind.

#### *Um Software-Anwendungen anzuzeigen*

- 1. In der Menüleiste klicken Sie **Verantwortlichkeiten** > **Meine Verantwortlichkeiten**.
- 2. Auf der Seite **Meine Verantwortlichkeiten** klicken Sie **Software**.

Die Seite **Software** öffnet sich (siehe Software [\(Seitenbeschreibung\)](#page-1280-0) auf Seite 1281) und zeigt alle Software-Anwendungen an, für die Sie verantwortlich sind.

#### **Verwandte Themen**

- Meine Verantwortlichkeiten [\(Seitenbeschreibung\)](#page-1133-0) auf Seite 1134
- Software [\(Seitenbeschreibung\)](#page-1280-0) auf Seite 1281

# <span id="page-412-1"></span>**Eigene Software hinzufügen**

Sie können neue Software-Anwendungen erstellen, für die Sie verantwortlich sind.

#### *Um eine neue Software-Anwendung zu erstellen*

- 1. In der Menüleiste klicken Sie **Verantwortlichkeiten** > **Meine Verantwortlichkeiten**.
- 2. Auf der Seite **Meine Verantwortlichkeiten** klicken Sie **Software**.
- 3. Auf der Seite **Software** klicken Sie **Neue Software**.
- 4. Auf der Seite **Neue Software** legen Sie in den entsprechenden Feldern die Stammdaten der Software-Anwendung fest (siehe Neue [Software](#page-1281-0) [\(Seitenbeschreibung\)](#page-1281-0) auf Seite 1282).
- 5. Klicken Sie **Speichern**.

#### **Verwandte Themen**

- Meine Verantwortlichkeiten [\(Seitenbeschreibung\)](#page-1133-0) auf Seite 1134
- Software [\(Seitenbeschreibung\)](#page-1280-0) auf Seite 1281
- Neue Software [\(Seitenbeschreibung\)](#page-1281-0) auf Seite 1282

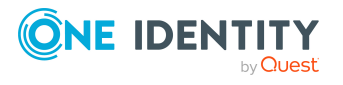

# <span id="page-413-0"></span>**Übersichten meiner Software-Anwendungen anzeigen**

Sie können zu Software-Anwendungen, für die Sie verantwortlich sind, alle relevanten Informationen in Kurzform in einer Übersicht anzeigen. Diese Informationen werden in einer Hyperview als Shapes dargestellt.

#### *Um die Übersicht einer Software-Anwendung anzuzeigen*

- 1. In der Menüleiste klicken Sie **Verantwortlichkeiten** > **Meine Verantwortlichkeiten**.
- 2. Auf der Seite **Meine Verantwortlichkeiten** klicken Sie **Software**.
- 3. Auf der Seite **Software** klicken Sie die Software-Anwendung, deren Übersicht Sie anzeigen möchten.
- 4. Auf der Übersichtsseite klicken Sie **Übersicht**.

Die Seite **Übersicht - <Name der Software-Anwendung>** öffnet sich (siehe Übersicht – Software [\(Seitenbeschreibung\)](#page-1284-0) auf Seite 1285).

#### **Verwandte Themen**

- Meine Verantwortlichkeiten [\(Seitenbeschreibung\)](#page-1133-0) auf Seite 1134
- Software [\(Seitenbeschreibung\)](#page-1280-0) auf Seite 1281
- Übersichtsseite einer [Software-Anwendung](#page-1282-0) (Seitenbeschreibung) auf Seite 1283
- Übersicht Software [\(Seitenbeschreibung\)](#page-1284-0) auf Seite 1285

# <span id="page-413-1"></span>**Stammdaten meiner Software-Anwendungen anzeigen und bearbeiten**

Sie können die Stammdaten von Software-Anwendungen bearbeiten, für die Sie verantwortlich sind.

#### *Um Stammdaten einer Software-Anwendung anzuzeigen und zu bearbeiten*

- 1. In der Menüleiste klicken Sie **Verantwortlichkeiten** > **Meine Verantwortlichkeiten**.
- 2. Auf der Seite **Meine Verantwortlichkeiten** klicken Sie **Software**.
- 3. Auf der Seite **Software-Anwendungen** klicken Sie die Software-Anwendung, deren Stammdaten Sie anzeigen/bearbeiten möchten.
- 4. Auf der Übersichtsseite klicken Sie **Stammdaten**.
- 5. Auf der Seite **Stammdaten - <Name der Software-Anwendung>** in den entsprechenden Feldern nehmen Sie Ihre Änderungen vor (siehe [Stammdaten](#page-1284-1) –

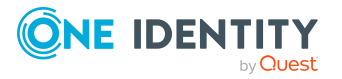

Software [\(Seitenbeschreibung\)](#page-1284-1) auf Seite 1285).

6. Klicken Sie **Speichern**.

#### **Verwandte Themen**

- Meine Verantwortlichkeiten [\(Seitenbeschreibung\)](#page-1133-0) auf Seite 1134
- Software [\(Seitenbeschreibung\)](#page-1280-0) auf Seite 1281
- Übersichtsseite einer [Software-Anwendung](#page-1282-0) (Seitenbeschreibung) auf Seite 1283
- Stammdaten Software [\(Seitenbeschreibung\)](#page-1284-1) auf Seite 1285

# <span id="page-414-0"></span>**Mitgliedschaften meiner Software-Anwendungen**

Software-Anwendungen, für die Sie verantwortlich sind, können Identitäten zugewiesen werden. Sie können Identitäten, denen die Software-Anwendungen zugewiesen sind, anzeigen, die Software-Anwendungen weiteren Identitäten zuweisen und die Software-Anwendungen Identitäten entziehen.

#### **Detaillierte Informationen zum Thema**

- Mitgliedschaften in meinen [Software-Anwendungen](#page-414-1) anzeigen auf Seite 415
- Identitäten meine [Software-Anwendungen](#page-415-0) zuweisen auf Seite 416
- Identitäten meine [Software-Anwendungen](#page-416-1) entziehen auf Seite 417

## <span id="page-414-1"></span>**Mitgliedschaften in meinen Software-Anwendungen anzeigen**

Sie können Identitäten anzeigen, denen Software-Anwendungen zugewiesen sind, für die Sie verantwortlich sind.

#### *Um Identitäten anzuzeigen, denen eine Software-Anwendung zugewiesen ist*

- 1. In der Menüleiste klicken Sie **Verantwortlichkeiten** > **Meine Verantwortlichkeiten**.
- 2. Auf der Seite **Meine Verantwortlichkeiten** klicken Sie **Software**.
- 3. Auf der Seite **Software** klicken Sie die Software-Anwendung, deren Mitgliedschaften Sie anzeigen möchten.
- 4. Auf der Übersichtsseite klicken Sie **Mitgliedschaften**.

Die Seite **Mitgliedschaften - <Name der Software-Anwendung>** öffnet sich (siehe Mitgliedschaften – Software [\(Seitenbeschreibung\)](#page-1285-0) auf Seite 1286).

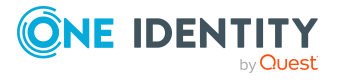

#### **Verwandte Themen**

- Meine Verantwortlichkeiten [\(Seitenbeschreibung\)](#page-1133-0) auf Seite 1134
- Software [\(Seitenbeschreibung\)](#page-1280-0) auf Seite 1281
- Übersichtsseite einer [Software-Anwendung](#page-1282-0) (Seitenbeschreibung) auf Seite 1283
- Mitgliedschaften Software [\(Seitenbeschreibung\)](#page-1285-0) auf Seite 1286

### <span id="page-415-0"></span>**Identitäten meine Software-Anwendungen zuweisen**

Sie können Identitäten Software-Anwendungen zuweisen, für die Sie verantwortlich sind. Die Zuweisung der Software-Anwendung erfolgt dann über eine Bestellung.

#### *Um einer Identität eine Software-Anwendung zuzuweisen*

- 1. In der Menüleiste klicken Sie **Verantwortlichkeiten** > **Meine Verantwortlichkeiten**.
- 2. Auf der Seite **Meine Verantwortlichkeiten** klicken Sie **Software**.
- 3. Auf der Seite **Software** klicken Sie die Software-Anwendung, die Sie einer Identität zuweisen möchten.
- 4. Auf der Übersichtsseite klicken Sie **Mitgliedschaften**.
- 5. Auf der Seite **Mitgliedschaften - <Name der Software-Anwendung>** klicken Sie **Mitgliedschaften bestellen**.
- 6. Im Dialogfenster **Mitgliedschaften bestellen** klicken Sie in der Liste auf die Identität, der Sie die Software-Anwendung zuweisen möchten.
- 7. Klicken Sie **In den Einkaufswagen**.
- 8. Auf der Seite **Mein Einkaufswagen** klicken Sie **Absenden**.

TIPP: Sie können zusätzlich weitere Produkte in Ihren Einkaufswagen legen und verschiedenste Einstellungen vornehmen. Weitere Informationen finden Sie unter Produkte im [Einkaufswagen](#page-94-0) verwalten auf Seite 95.

Nachdem die Bestellung genehmigt wurde, wird die Software-Anwendung der Identität zugewiesen.

#### **Verwandte Themen**

- Produkte [bestellen](#page-92-0) auf Seite 93
- Meine Verantwortlichkeiten [\(Seitenbeschreibung\)](#page-1133-0) auf Seite 1134
- Software [\(Seitenbeschreibung\)](#page-1280-0) auf Seite 1281
- Übersichtsseite einer [Software-Anwendung](#page-1282-0) (Seitenbeschreibung) auf Seite 1283
- Mitgliedschaften Software [\(Seitenbeschreibung\)](#page-1285-0) auf Seite 1286
- Mein Einkaufswagen [\(Seitenbeschreibung\)](#page-965-0) auf Seite 966

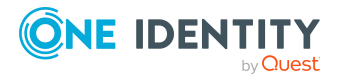

## <span id="page-416-1"></span>**Identitäten meine Software-Anwendungen entziehen**

Sie können Identitäten Software-Anwendungen entziehen, für die Sie verantwortlich sind.

#### *Um einer Identität eine Software-Anwendung zu entziehen*

- 1. In der Menüleiste klicken Sie **Verantwortlichkeiten** > **Meine Verantwortlichkeiten**.
- 2. Auf der Seite **Meine Verantwortlichkeiten** klicken Sie **Software**.
- 3. Auf der Seite **Software-Anwendungen** klicken Sie die Software-Anwendung, die Sie einer Identität entziehen möchten.
- 4. Auf der Übersichtsseite klicken Sie **Mitgliedschaften**.
- 5. Auf der Seite **Mitgliedschaften - <Name der Software-Anwendung>** neben der Identität, der Sie die Software-Anwendung entziehen möchten, aktivieren Sie das Kontrollkästchen.
- 6. Klicken Sie **Mitgliedschaften löschen**.

Die Zuweisung der Software-Anwendung wird abbestellt.

#### **Verwandte Themen**

- Meine Verantwortlichkeiten [\(Seitenbeschreibung\)](#page-1133-0) auf Seite 1134
- Software [\(Seitenbeschreibung\)](#page-1280-0) auf Seite 1281
- <sup>l</sup> Übersichtsseite einer [Software-Anwendung](#page-1282-0) (Seitenbeschreibung) auf Seite 1283
- Mitgliedschaften Software [\(Seitenbeschreibung\)](#page-1285-0) auf Seite 1286

## <span id="page-416-0"></span>**Attestierungen meiner Software-Anwendungen**

Mithilfe von Attestierungen kann geprüft werden, dass Sicherheit und Compliance im Unternehmen aufeinander abgestimmt sind. Mit der Attestierungsfunktion von One Identity Manager können Manager oder andere Compliance-Verantwortliche die Richtigkeit von Berechtigungen, Bestellungen oder Ausnahmegenehmigungen regelmäßig oder auf Anfrage bescheinigen. Die regelmäßige Bescheinigung von Berechtigungen wird im Allgemeinen als Rezertifizierung bezeichnet. One Identity Manager nutzt für Attestierungen und Rezertifizierungen die gleichen Abläufe.

Um Attestierungen durchführen zu können, werden in One Identity Manager Attestierungsrichtlinien definiert. Attestierungsrichtlinien legen fest, welche Objekte wann, wie oft und durch wen zu attestieren sind. Sobald eine Attestierung veranlasst wird, erstellt One Identity Manager Attestierungsvorgänge, die alle notwendigen Informationen über die Attestierungsobjekte und die verantwortlichen Attestierer enthalten. Die verantwortlichen Attestierer prüfen dann die Attestierungsobjekte. Sie bestätigen korrekte Daten und veranlassen Änderungen, wenn Daten internen Regelungen widersprechen.

Attestierungsvorgänge zeichnen den gesamten Ablauf einer Attestierung auf. Im Attestierungsvorgang kann jeder einzelne Entscheidungsschritt der Attestierung revisionssicher nachvollzogen werden. Attestierungen werden regelmäßig durch

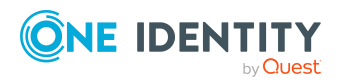

zeitgesteuerte Aufträge ausgelöst. Bei Bedarf können einzelne Attestierungen auch manuell veranlasst werden.

Mit der Genehmigung oder Ablehnung eines Attestierungsvorgangs ist die Attestierung abgeschlossen. Wie mit abgelehnten oder genehmigten Attestierungen weiter verfahren werden soll, legen Sie unternehmensspezifisch fest.

#### **Detaillierte Informationen zum Thema**

- Attestierungsvorgänge meiner [Software-Anwendungen](#page-417-0) anzeigen auf Seite 418
- Attestierer offener Attestierungsvorgänge meiner [Software-Anwendungen](#page-418-0) anzeigen auf [Seite](#page-418-0) 419
- Attestierungsvorgänge meiner [Software-Anwendungen](#page-419-0) genehmigen und ablehnen auf [Seite](#page-419-0) 420
- Erinnerungen für offene Attestierungsvorgänge meiner [Software-Anwendungen](#page-421-0) [versenden](#page-421-0) auf Seite 422

## <span id="page-417-0"></span>**Attestierungsvorgänge meiner Software-Anwendungen anzeigen**

Sie können Attestierungsvorgänge anzeigen, die mit Software-Anwendungen zusammenhängen, für die Sie verantwortlich sind.

Zusätzlich können Sie weitere ausführliche Informationen zu den Attestierungsvorgängen erhalten.

#### *Um Attestierungsvorgänge anzuzeigen*

- 1. In der Menüleiste klicken Sie **Verantwortlichkeiten** > **Meine Verantwortlichkeiten**.
- 2. Auf der Seite **Meine Verantwortlichkeiten** klicken Sie **Software**.
- 3. Auf der Seite **Software** klicken Sie die Software-Anwendung, deren Attestierungsvorgänge Sie anzeigen möchten.
- 4. Auf der Übersichtsseite klicken Sie **Attestierung**.

Die Seite **Attestierungen - <Name der Software-Anwendung>** öffnet sich (siehe Attestierungen – Software [\(Seitenbeschreibung\)](#page-1287-0) auf Seite 1288).

- 5. (Optional) Klicken Sie einen Tabreiter, um die entsprechenden Attestierungsvorgänge anzuzeigen.
- 6. (Optional) Um die in einem Attestierungsvorgang involvierten Objekte im Detail anzuzeigen, nehmen Sie folgende Aktionen vor:
	- a. In der Liste klicken Sie einen Attestierungsvorgang.
	- b. Im Detailbereich klicken Sie **Details anzeigen**.
	- c. Im Dialogfenster **Attestiertes Objekt** in der Auswahlliste **Objekt** wählen Sie ein Objekt.

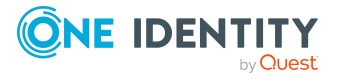

Informationen zum Objekt werden angezeigt.

d. (Optional) Klicken Sie **Aktuellen Objektzustand anzeigen**.

Eine Übersicht mit Shapes zur Attestierung öffnet sich.

- 7. (Optional) Um alle Identitäten anzuzeigen, die über den Attestierungsvorgang entscheiden dürfen, nehmen Sie folgende Aktionen vor:
	- a. In der Liste klicken Sie den Attestierungsvorgang.
	- b. Im Detailbereich klicken Sie den Tabreiter **Workflow**.
- 8. (Optional) Um vergangene Attestierungen zum ausgewählten Objekt anzuzeigen, nehmen Sie folgende Aktionen vor:
	- a. In der Liste klicken Sie einen Attestierungsvorgang.
	- b. Im Detailbereich klicken Sie den Tabreiter **Historie**.

Die Attestierungsvorgänge zu dem ausgewählten Objekt, die in der Vergangenheit erfolgt sind, werden angezeigt. Zu jedem einzelnen Attestierungsvorgang können Sie weitere Details aufrufen.

#### **Verwandte Themen**

- [Attestierungen](#page-165-0) auf Seite 166
- Meine Verantwortlichkeiten [\(Seitenbeschreibung\)](#page-1133-0) auf Seite 1134
- Software [\(Seitenbeschreibung\)](#page-1280-0) auf Seite 1281
- <sup>l</sup> Übersichtsseite einer [Software-Anwendung](#page-1282-0) (Seitenbeschreibung) auf Seite 1283
- Attestierungen Software [\(Seitenbeschreibung\)](#page-1287-0) auf Seite 1288

## <span id="page-418-0"></span>**Attestierer offener Attestierungsvorgänge meiner Software-Anwendungen anzeigen**

Sie können Identitäten anzeigen, die noch Attestierungsvorgänge von Software-Anwendungen, für die Sie verantwortlich sind, entscheiden müssen.

#### *Um Attestierer eines Attestierungsvorgangs anzuzeigen*

- 1. In der Menüleiste klicken Sie **Verantwortlichkeiten** > **Meine Verantwortlichkeiten**.
- 2. Auf der Seite **Meine Verantwortlichkeiten** klicken Sie **Software**.
- 3. Auf der Seite **Software** klicken Sie die Software-Anwendung, deren Attestierungsvorgänge Sie anzeigen möchten.
- 4. Auf der Übersichtsseite klicken Sie **Attestierung**.
- 5. (Optional) Auf der Seite **Attestierungen - <Name der Software-Anwendung>** klicken Sie einen Tabreiter, um die entsprechenden Attestierungsvorgänge anzuzeigen.

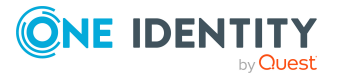

- 6. In der Liste klicken Sie den (offenen) Attestierungsvorgang, dessen Attestierer Sie anzeigen möchten.
- 7. Im Detailbereich klicken Sie **Aktionen** > **Erinnerungs-E-Mail versenden**.

Im Dialogfenster **Erinnerungs-E-Mail versenden** werden alle Identitäten angezeigt, die über diesen Attestierungsvorgang entscheiden können. Sie können diesen Identitäten nun Erinnerungen senden.

#### *Um Attestierer aller Attestierungsvorgänge anzuzeigen*

- 1. In der Menüleiste klicken Sie **Verantwortlichkeiten** > **Meine Verantwortlichkeiten**.
- 2. Auf der Seite **Meine Verantwortlichkeiten** klicken Sie **Software**.
- 3. Auf der Seite **Software** klicken Sie die Software-Anwendung, deren Attestierungsvorgänge Sie anzeigen möchten.

Auf der Seite **Geräte** klicken Sie das Gerät, dessen Attestierungsvorgänge Sie anzeigen möchten.

- 4. Auf der Übersichtsseite klicken Sie **Attestierung**.
- 5. (Optional) Auf der Seite **Attestierungen - <Name der Software-Anwendung>** klicken Sie einen Tabreiter, um die entsprechenden Attestierungsvorgänge anzuzeigen.
- 6. Klicken Sie **Attestierer für offene Attestierungsvorgänge anzeigen**.

Im Dialogfenster **Erinnerungsmail versenden** werden alle Identitäten angezeigt, die noch Attestierungsvorgänge entscheiden müssen. Sie können diesen Identitäten nun Erinnerungen senden.

#### **Verwandte Themen**

- Attestierer für [Attestierungsvorgänge](#page-176-0) auf Seite 177
- Meine Verantwortlichkeiten [\(Seitenbeschreibung\)](#page-1133-0) auf Seite 1134
- Software [\(Seitenbeschreibung\)](#page-1280-0) auf Seite 1281
- Übersichtsseite einer [Software-Anwendung](#page-1282-0) (Seitenbeschreibung) auf Seite 1283
- Attestierungen Software [\(Seitenbeschreibung\)](#page-1287-0) auf Seite 1288

## <span id="page-419-0"></span>**Attestierungsvorgänge meiner Software-Anwendungen genehmigen und ablehnen**

Sie können über Attestierungsvorgänge von Software-Anwendungen entscheiden (genehmigen oder ablehnen), für die Sie verantwortlich sind.

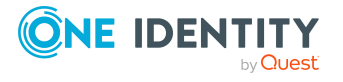

#### *Um über einen Attestierungsvorgang zu entscheiden*

- 1. In der Menüleiste klicken Sie **Verantwortlichkeiten** > **Meine Verantwortlichkeiten**.
- 2. Auf der Seite **Meine Verantwortlichkeiten** klicken Sie **Software**.
- 3. Auf der Seite **Software** klicken Sie die Software-Anwendung, über deren Attestierungsvorgänge Sie entscheiden möchten.
- 4. Auf der Übersichtsseite klicken Sie **Attestierung**.
- 5. (Optional) Auf der Seite **Attestierungen - <Name der Software-Anwendung>** klicken Sie einen Tabreiter, um die entsprechenden Attestierungsvorgänge anzuzeigen.
- 6. Klicken Sie **Genehmigen**.
- 7. Auf der Seite **Attestierungen - <Name der Software-Anwendung>** nehmen Sie eine der folgenden Aktionen vor:
	- Neben dem Attestierungsvorgang, den Sie genehmigen möchten, klicken Sie $\boxtimes$ (**Genehmigen**).
	- Neben dem Attestierungsvorgang, den Sie ablehnen möchten, klicken Sie $\overline{\mathbb{X}}$ (**Ablehnen**).

TIPP: Um alle angezeigten Attestierungsvorgänge zu genehmigen oder abzulehnen, klicken Sie (**Alle genehmigen**) oder (**Alle ablehnen**).

- 8. Klicken Sie **Weiter**.
- 9. (Optional) Auf der Seite **Offene Attestierungen - Entscheidungen** nehmen Sie die folgenden Aktionen vor:
	- Für genehmigte Attestierungsvorgänge:
		- Um eine Begründung für alle genehmigten Attestierungsvorgänge anzugeben, geben Sie im Feld **Begründung für Genehmigungen** die Begründung ein.
		- Um eine vorgefertigte Standardbegründung für alle genehmigten Attestierungsvorgänge zu verwenden, wählen Sie in der Auswahlliste **Standardbegründung** die Begründung aus.
	- Für abgelehnte Attestierungsvorgänge:
		- Um eine Begründung für alle abgelehnten Attestierungsvorgänge anzugeben, geben Sie im Feld **Begründung für Ablehnungen** die Begründung ein.
		- Um eine vorgefertigte Standardbegründung für alle abgelehnten Attestierungsvorgänge zu verwenden, wählen Sie in der Auswahlliste **Standardbegründung** die Begründung aus.
	- Um eine individuelle Begründung für eine Entscheidung anzugeben, klicken Sie in der Liste auf **Geben Sie eine Begründung an** und geben Sie die Begründung ein.

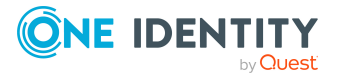

TIPP: Durch die Angabe von Begründungen werden Ihre Entscheidungen nachvollziehbarer und unterstützen die Auditierungskontrolle.

HINWEIS: Ausführliche Informationen zu Standardbegründungen finden Sie im One Identity Manager Administrationshandbuch für IT Shop.

10. Klicken Sie **Speichern**.

#### **Verwandte Themen**

- [Attestierungen](#page-165-0) auf Seite 166
- Meine Verantwortlichkeiten [\(Seitenbeschreibung\)](#page-1133-0) auf Seite 1134
- Software [\(Seitenbeschreibung\)](#page-1280-0) auf Seite 1281
- <sup>l</sup> Übersichtsseite einer [Software-Anwendung](#page-1282-0) (Seitenbeschreibung) auf Seite 1283
- Attestierungen Software [\(Seitenbeschreibung\)](#page-1287-0) auf Seite 1288

## <span id="page-421-0"></span>**Erinnerungen für offene Attestierungsvorgänge meiner Software-Anwendungen versenden**

Haben Attestierer einen Attestierungsvorgang noch nicht bearbeitet, können Sie den Attestierern Erinnerungsbenachrichtigungen senden, um diese an ihre Entscheidung im Attestierungsvorgang zu erinnern.

Die folgenden Möglichkeiten stehen Ihnen beim Versand der Erinnerungen zur Verfügung:

- Sie können einen bestimmten Attestierungsvorgang wählen, die verantwortlichen Attestierer anzeigen und anschließend einem bestimmten Attestierer eine Erinnerung zu diesem Attestierungsvorgang senden (siehe [Möglichkeit](#page-421-1) 1).
- Sie können allen Attestierern der offenen Attestierungsvorgänge, die im aktiven Tabreiter angezeigt werden, eine Erinnerung senden. Somit können Sie schnell alle Attestierer benachrichtigen, die noch über Attestierungsvorgänge entscheiden müssen (siehe [Möglichkeit](#page-422-0) 2).
- Sie können alle Attestierer anzeigen, die noch über Attestierungsvorgänge entscheiden müssen und anschließend einem bestimmten Attestierer eine Erinnerung senden (siehe [Möglichkeit](#page-422-1) 3).

#### <span id="page-421-1"></span>*Um eine Erinnerung an einen Attestierer eines ausgewählten Attestierungsvorgangs zu versenden*

- 1. In der Menüleiste klicken Sie **Verantwortlichkeiten** > **Meine Verantwortlichkeiten**.
- 2. Auf der Seite **Meine Verantwortlichkeiten** klicken Sie **Software**.
- 3. Auf der Seite **Software** klicken Sie die Software-Anwendung, deren Attestierungsvorgänge Sie anzeigen möchten.
- 4. Auf der Übersichtsseite klicken Sie **Attestierung**.

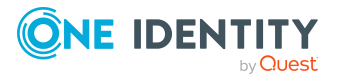

- 5. (Optional) Auf der Seite **Attestierungen - <Name der Software-Anwendung>** klicken Sie einen Tabreiter, um die entsprechenden Attestierungsvorgänge anzuzeigen.
- 6. In der Liste klicken Sie den Attestierungsvorgang, dessen Attestierern Sie eine Erinnerung senden möchten.
- 7. Im Detailbereich klicken Sie **Aktionen** > **Erinnerungs-E-Mail versenden**.
- 8. Im Dialogfenster **Erinnerungs-E-Mail versenden** neben der Identität, die Sie benachrichtigen möchten, klicken Sie **E-Mail versenden**.
- 9. Wählen Sie aus, welches E-Mail-Programm Sie verwenden möchten.

Eine E-Mail-Vorlage mit der eingetragenen E-Mail-Adresse des Attestierers öffnet sich.

10. Bearbeiten Sie die E-Mail und senden Sie diese an den Attestierer.

#### <span id="page-422-0"></span>*Um eine Erinnerung an alle Attestierer der offenen Attestierungsvorgänge im aktiven Tabreiter zu senden*

- 1. In der Menüleiste klicken Sie **Verantwortlichkeiten** > **Meine Verantwortlichkeiten**.
- 2. Auf der Seite **Meine Verantwortlichkeiten** klicken Sie **Software**.
- 3. Auf der Seite **Software** klicken Sie die Software-Anwendung, deren Attestierungsvorgänge Sie anzeigen möchten.
- 4. Auf der Übersichtsseite klicken Sie **Attestierung**.
- 5. (Optional) Auf der Seite **Attestierungen - <Name der Software-Anwendung>** klicken Sie einen Tabreiter, um die entsprechenden Attestierungsvorgänge anzuzeigen.
- 6. Klicken Sie **Erinnerung versenden**.
- 7. Im Dialogfenster **Erinnerungs-E-Mail versenden** geben Sie die Nachricht an den Attestierer ein.
- 8. Klicken Sie **OK**.

#### <span id="page-422-1"></span>*Um eine Erinnerung an einen bestimmten Attestierer der offenen Attestierungsvorgänge zu senden*

- 1. In der Menüleiste klicken Sie **Verantwortlichkeiten** > **Meine Verantwortlichkeiten**.
- 2. Auf der Seite **Meine Verantwortlichkeiten** klicken Sie **Software**.
- 3. Auf der Seite **Software** klicken Sie die Software-Anwendung, deren Attestierungsvorgänge Sie anzeigen möchten.
- 4. Auf der Übersichtsseite klicken Sie **Attestierung**.
- 5. (Optional) Auf der Seite **Attestierungen - <Name der Software-Anwendung>** klicken Sie einen Tabreiter, um die entsprechenden Attestierungsvorgänge anzuzeigen.

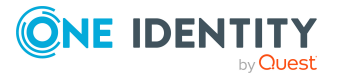

- 6. Im Dialogfenster **Erinnerungs-E-Mail versenden** neben der Identität, die Sie benachrichtigen möchten, klicken Sie **E-Mail versenden**.
- 7. Wählen Sie aus, welches E-Mail-Programm Sie verwenden möchten.
	- Eine E-Mail-Vorlage mit der eingetragenen E-Mail-Adresse des Attestierers öffnet sich.
- 8. Bearbeiten Sie die E-Mail und senden Sie diese an den Attestierer.

#### **Verwandte Themen**

- [Attestierungserinnerungen](#page-181-0) versenden auf Seite 182
- Meine Verantwortlichkeiten [\(Seitenbeschreibung\)](#page-1133-0) auf Seite 1134
- Software [\(Seitenbeschreibung\)](#page-1280-0) auf Seite 1281
- Übersichtsseite einer [Software-Anwendung](#page-1282-0) (Seitenbeschreibung) auf Seite 1283
- Attestierungen Software [\(Seitenbeschreibung\)](#page-1287-0) auf Seite 1288

# <span id="page-423-0"></span>**Rollenmitgliedschaften von Mitgliedern meiner Software-Anwendungen anzeigen**

Sie können anzeigen, welchen Rollen und Organisationen Identitäten angehören, denen Software-Anwendungen zugewiesen sind, für die Sie verantwortlich sind. Die dargestellten Informationen werden als hierarchisches Schaubild angezeigt und Sie haben die Möglichkeit sich das Schaubild genauer anzusehen und mehr über die Rollenvererbung zu erfahren.

MOBIL: Diese Funktion steht Ihnen in der mobilen Ansicht nicht zur Verfügung.

#### *Um die Rollen und Organisationen von Mitgliedern einer Software-Anwendung anzuzeigen*

- 1. In der Menüleiste klicken Sie **Verantwortlichkeiten** > **Meine Verantwortlichkeiten**.
- 2. Auf der Seite **Meine Verantwortlichkeiten** klicken Sie **Software**.
- 3. Auf der Seite **Software** klicken Sie die Software-Anwendung, über deren Mitglieder Sie mehr erfahren möchten.
- 4. Auf der Übersichtsseite klicken Sie **Nutzung**.

Die Seite **Nutzung - <Name der Software-Anwendung>** öffnet sich (siehe Nutzung – Software [\(Seitenbeschreibung\)](#page-1289-1) auf Seite 1290).

- 5. In der Auswahlliste **Rollenklassen** wählen Sie die Hauptkategorie der Rollen und Organisationen aus, die Sie anzeigen möchten.
- 6. (Optional) Um zu erfahren, welche Mitglieder einem bestimmtem Objekt zugewiesen sind, klicken Sie in dem hervorgehobenen Objekt auf (**Mehr Informationen**).
- 7. (Optional) Um die Legende anzuzeigen, klicken Sie **Weitere Angaben**.

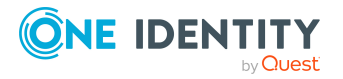

#### **Verwandte Themen**

- Meine Verantwortlichkeiten [\(Seitenbeschreibung\)](#page-1133-0) auf Seite 1134
- Software [\(Seitenbeschreibung\)](#page-1280-0) auf Seite 1281
- Übersichtsseite einer [Software-Anwendung](#page-1282-0) (Seitenbeschreibung) auf Seite 1283
- Nutzung Software [\(Seitenbeschreibung\)](#page-1289-1) auf Seite 1290

# **Meine Standorte verwalten**

Für Standorte, für die Sie verantwortlich sind, können Sie eine Vielzahl an Aktionen ausführen und Informationen erhalten.

#### **Detaillierte Informationen zum Thema**

- Meine [Standorte](#page-424-0) anzeigen auf Seite 425
- Meine gelöschten Standorte [wiederherstellen](#page-425-0) auf Seite 426
- [Übersichten](#page-426-0) meiner Standorte anzeigen auf Seite 427
- [Stammdaten](#page-427-0) meiner Standorte anzeigen und bearbeiten auf Seite 428
- [Mitgliedschaften](#page-427-1) meiner Standorte auf Seite 428
- [Berechtigungen](#page-429-0) meiner Standorte auf Seite 430
- [Attestierungen](#page-432-0) meiner Standorte auf Seite 433
- [Compliance: Meine](#page-439-0) Standorte auf Seite 440
- [Risikoindizes](#page-442-0) meiner Standorte anzeigen auf Seite 443
- Historie meiner [Standorte](#page-443-0) auf Seite 444
- [Rollenmitgliedschaften](#page-446-0) von Mitgliedern meiner Standorte anzeigen auf Seite 447
- Meine Standorte [kopieren/teilen](#page-447-0) auf Seite 448
- Meine Standorte vergleichen und [zusammenfassen](#page-448-0) auf Seite 449
- [Statistiken](#page-450-0) meiner Standorte anzeigen auf Seite 451

## <span id="page-424-0"></span>**Meine Standorte anzeigen**

Sie können alle Standorte anzeigen, für die Sie verantwortlich sind.

#### *Um Standorte anzuzeigen*

- 1. In der Menüleiste klicken Sie **Verantwortlichkeiten** > **Meine Verantwortlichkeiten**.
- 2. Auf der Seite **Meine Verantwortlichkeiten** klicken Sie **Standorte**.

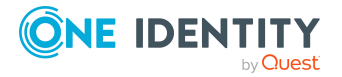

Die Seite **Standorte** öffnet sich (siehe Standorte [\(Seitenbeschreibung\)](#page-1231-0) auf Seite [1232\)](#page-1231-0) und zeigt alle Standorte an, für die Sie verantwortlich sind.

#### **Verwandte Themen**

- Meine Verantwortlichkeiten [\(Seitenbeschreibung\)](#page-1133-0) auf Seite 1134
- Standorte [\(Seitenbeschreibung\)](#page-1231-0) auf Seite 1232

# <span id="page-425-0"></span>**Meine gelöschten Standorte wiederherstellen**

Sie können gelöschte Standorte, für die Sie verantwortlich waren, wiederherstellen. Beispielsweise kann ein Standort beim Zusammenführen zweier Rollen durch Aussortieren gelöscht werden (siehe Meine Standorte vergleichen und [zusammenfassen](#page-448-0) auf Seite 449).

#### *Um einen gelöschte Standort wiederherzustellen*

- 1. In der Menüleiste klicken Sie **Verantwortlichkeiten** > **Meine Verantwortlichkeiten**.
- 2. Auf der Seite **Meine Verantwortlichkeiten** klicken Sie **Standorte**.
- 3. Auf der Seite **Standorte** klicken Sie **Eine gelöschte Rolle wiederherstellen**.
- 4. Im Dialogfenster **Eine gelöschte Rolle wiederherstellen** im Datumsfeld neben **Rolle wurde gelöscht seit**, geben Sie einen Zeitpunkt vor der Löschung des Standorts an.
- 5. Neben dem Standort, den Sie wiederherstellen möchten, aktivieren Sie das Kontrollkästchen.
- 6. Klicken Sie **Weiter**.
- 7. (Optional) Um zu verhindern, dass bestimmte Aktionen durchgeführt werden, deaktivieren Sie neben der entsprechenden Aktion das Kontrollkästchen.
- 8. Klicken Sie **Weiter**.
- 9. Klicken Sie **Schließen**.

#### *Um einen gelöschten untergeordneten Standort wiederherzustellen*

- 1. In der Menüleiste klicken Sie **Verantwortlichkeiten** > **Meine Verantwortlichkeiten**.
- 2. Auf der Seite **Meine Verantwortlichkeiten** klicken Sie **Standorte**.
- 3. Auf der Seite **Standorte** klicken Sie den Standort, der dem gelöschten Standort ursprünglich übergeordnet war.
- 4. Auf der Übersichtsseite klicken Sie **Wiederherstellen**.
- 5. Im Dialogfenster **Eine gelöschte Rolle wiederherstellen** im Datumsfeld neben **Rolle wurde gelöscht seit**, geben Sie einen Zeitpunkt vor der Löschung des Standorts an.

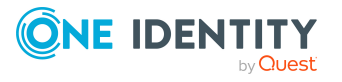

- 6. In der Liste neben dem Standort, den Sie wiederherstellen möchten, aktivieren Sie das Kontrollkästchen.
- 7. Klicken Sie **Weiter**.
- 8. (Optional) Um zu verhindern, dass bestimmte Aktionen durchgeführt werden, deaktivieren Sie neben der entsprechenden Aktion das Kontrollkästchen.
- 9. Klicken Sie **Weiter**.
- 10. Klicken Sie **Schließen**.

#### **Verwandte Themen**

- Meine Standorte vergleichen und [zusammenfassen](#page-448-0) auf Seite 449
- Meine Verantwortlichkeiten [\(Seitenbeschreibung\)](#page-1133-0) auf Seite 1134
- Standorte [\(Seitenbeschreibung\)](#page-1231-0) auf Seite 1232
- Übersichtsseite eines Standorts [\(Seitenbeschreibung\)](#page-1232-0) auf Seite 1233

# <span id="page-426-0"></span>**Übersichten meiner Standorte anzeigen**

Sie können zu Standorten, für die Sie verantwortlich sind, alle relevanten Informationen in Kurzform in einer Übersicht anzeigen. Diese Informationen werden in einer Hyperview als Shapes dargestellt.

#### *Um die Übersicht eines Standorts anzuzeigen*

- 1. In der Menüleiste klicken Sie **Verantwortlichkeiten** > **Meine Verantwortlichkeiten**.
- 2. Auf der Seite **Meine Verantwortlichkeiten** klicken Sie **Standorte**.
- 3. Auf der Seite **Standorte** klicken Sie den Standort, dessen Übersicht Sie anzeigen möchten.
- 4. Auf der Übersichtsseite klicken Sie **Übersicht**.

Die Seite **Übersicht - <Name des Standorts>** öffnet sich (siehe [Übersicht](#page-1235-0) – Standort [\(Seitenbeschreibung\)](#page-1235-0) auf Seite 1236).

#### **Verwandte Themen**

- Meine Verantwortlichkeiten [\(Seitenbeschreibung\)](#page-1133-0) auf Seite 1134
- Standorte [\(Seitenbeschreibung\)](#page-1231-0) auf Seite 1232
- Übersichtsseite eines Standorts [\(Seitenbeschreibung\)](#page-1232-0) auf Seite 1233
- Übersicht Standort [\(Seitenbeschreibung\)](#page-1235-0) auf Seite 1236

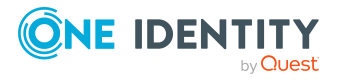

# <span id="page-427-0"></span>**Stammdaten meiner Standorte anzeigen und bearbeiten**

Sie können die Stammdaten von Standorten bearbeiten, für die Sie verantwortlich sind.

#### *Um Stammdaten eines Standorts anzuzeigen und zu bearbeiten*

- 1. In der Menüleiste klicken Sie **Verantwortlichkeiten** > **Meine Verantwortlichkeiten**.
- 2. Auf der Seite **Meine Verantwortlichkeiten** klicken Sie **Standorte**.
- 3. Auf der Seite **Standorte** klicken Sie den Standort, dessen Stammdaten Sie anzeigen/bearbeiten möchten.
- 4. Auf der Übersichtsseite klicken Sie **Stammdaten**.
- 5. Auf der Seite **Stammdaten - <Name des Standorts>** in den entsprechenden Feldern nehmen Sie Ihre Änderungen vor (siehe [Stammdaten](#page-1235-1) – Standort [\(Seitenbeschreibung\)](#page-1235-1) auf Seite 1236).
- 6. Klicken Sie **Speichern**.

#### **Verwandte Themen**

- Meine Verantwortlichkeiten [\(Seitenbeschreibung\)](#page-1133-0) auf Seite 1134
- Standorte [\(Seitenbeschreibung\)](#page-1231-0) auf Seite 1232
- Übersichtsseite eines Standorts [\(Seitenbeschreibung\)](#page-1232-0) auf Seite 1233
- Stammdaten Standort [\(Seitenbeschreibung\)](#page-1235-1) auf Seite 1236

## <span id="page-427-1"></span>**Mitgliedschaften meiner Standorte**

Identitäten können Standorten zugewiesen werden, für die Sie verantwortlich sind. Sie können Identitäten, die den Standorten zugewiesen sind, anzeigen, den Standorten weitere Identitäten zuweisen und Identitäten von den Standorten entfernen.

#### **Detaillierte Informationen zum Thema**

- [Mitgliedschaften](#page-427-2) in meinen Standorten anzeigen auf Seite 428
- Identitäten meinen [Standorten](#page-428-0) zuweisen auf Seite 429
- Identitäten aus meinen [Standorten](#page-429-1) entfernen auf Seite 430

## <span id="page-427-2"></span>**Mitgliedschaften in meinen Standorten anzeigen**

Sie können Identitäten anzeigen, die Standorten zugewiesen sind, für die Sie verantwortlich sind.

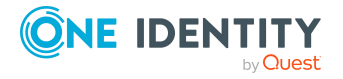

#### *Um Identitäten anzuzeigen, die einem Standort zugewiesen sind*

- 1. In der Menüleiste klicken Sie **Verantwortlichkeiten** > **Meine Verantwortlichkeiten**.
- 2. Auf der Seite **Meine Verantwortlichkeiten** klicken Sie **Standorte**.
- 3. Auf der Seite **Standorte** klicken Sie den Standort, dessen Mitgliedschaften Sie anzeigen möchten.
- 4. Auf der Übersichtsseite klicken Sie **Mitgliedschaften**.

Die Seite **Mitgliedschaften - <Name des Standorts>** öffnet sich (siehe Mitgliedschaften – Standort [\(Seitenbeschreibung\)](#page-1236-0) auf Seite 1237).

#### **Verwandte Themen**

- Meine Verantwortlichkeiten [\(Seitenbeschreibung\)](#page-1133-0) auf Seite 1134
- Standorte [\(Seitenbeschreibung\)](#page-1231-0) auf Seite 1232
- Übersichtsseite eines Standorts [\(Seitenbeschreibung\)](#page-1232-0) auf Seite 1233
- Mitgliedschaften Standort [\(Seitenbeschreibung\)](#page-1236-0) auf Seite 1237

### <span id="page-428-0"></span>**Identitäten meinen Standorten zuweisen**

Sie können Identitäten Standorte zuweisen, für die Sie verantwortlich sind. Die Zuweisung des Standorts erfolgt dann über eine Bestellung.

#### *Um einem Standort eine Identität zuzuweisen*

- 1. In der Menüleiste klicken Sie **Verantwortlichkeiten** > **Meine Verantwortlichkeiten**.
- 2. Auf der Seite **Meine Verantwortlichkeiten** klicken Sie **Standorte**.
- 3. Auf der Seite **Standorte** klicken Sie den Standort, dem Sie eine Identität zuweisen möchten.
- 4. Auf der Übersichtsseite klicken Sie **Mitgliedschaften**.
- 5. Auf der Seite **Mitgliedschaften - <Name des Standorts>** klicken Sie **Mitgliedschaften bestellen**.
- 6. Im Dialogfenster **Mitgliedschaften bestellen** klicken Sie in der Liste auf die Identität, die Sie dem Standort zuweisen möchten.
- 7. Klicken Sie **In den Einkaufswagen**.
- 8. Auf der Seite **Mein Einkaufswagen** klicken Sie **Absenden**.

TIPP: Sie können zusätzlich weitere Produkte in Ihren Einkaufswagen legen und verschiedenste Einstellungen vornehmen. Weitere Informationen finden Sie unter Produkte im [Einkaufswagen](#page-94-0) verwalten auf Seite 95.

Nachdem die Bestellung genehmigt wurde, wird die Identität dem Standort zugewiesen.

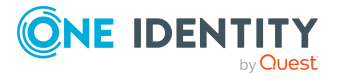

#### **Verwandte Themen**

- Produkte [bestellen](#page-92-0) auf Seite 93
- Meine Verantwortlichkeiten [\(Seitenbeschreibung\)](#page-1133-0) auf Seite 1134
- Standorte [\(Seitenbeschreibung\)](#page-1231-0) auf Seite 1232
- Übersichtsseite eines Standorts [\(Seitenbeschreibung\)](#page-1232-0) auf Seite 1233
- Mitgliedschaften Standort [\(Seitenbeschreibung\)](#page-1236-0) auf Seite 1237
- Mein Einkaufswagen [\(Seitenbeschreibung\)](#page-965-0) auf Seite 966

### <span id="page-429-1"></span>**Identitäten aus meinen Standorten entfernen**

Sie können Identitäten aus Standorten entfernen, für die Sie verantwortlich sind.

#### *Um eine Identität aus einem Standort zu entfernen*

- 1. In der Menüleiste klicken Sie **Verantwortlichkeiten** > **Meine Verantwortlichkeiten**.
- 2. Auf der Seite **Meine Verantwortlichkeiten** klicken Sie **Standorte**.
- 3. Auf der Seite **Standorte** klicken Sie den Standort, aus dem Sie eine Identität entfernen möchten.
- 4. Auf der Übersichtsseite klicken Sie **Mitgliedschaften**.
- 5. Auf der Seite **Mitgliedschaften - <Name des Standorts>** neben der Identität, die Sie aus dem Standort entfernen möchten, aktivieren Sie das Kontrollkästchen.
- 6. Klicken Sie **Mitgliedschaften löschen**.

Die Zuweisung des Standorts wird abbestellt.

#### **Verwandte Themen**

- Meine Verantwortlichkeiten [\(Seitenbeschreibung\)](#page-1133-0) auf Seite 1134
- Standorte [\(Seitenbeschreibung\)](#page-1231-0) auf Seite 1232
- Übersichtsseite eines Standorts [\(Seitenbeschreibung\)](#page-1232-0) auf Seite 1233
- Mitgliedschaften Standort [\(Seitenbeschreibung\)](#page-1236-0) auf Seite 1237

## <span id="page-429-0"></span>**Berechtigungen meiner Standorte**

Identitäten können Berechtigungen auf verschiedene Objekte zugewiesen werden, wie zum Beispiel Gruppen, Konten, Rollen oder Anwendungen. Um nicht jeder Identität dieselben Berechtigungen einzeln zuweisen zu müssen, können Sie einem Standort Berechtigungen zuweisen, die dann automatisch allen Identitäten des Standorts zugewiesen werden.

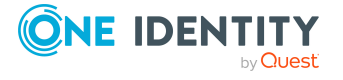

#### **Detaillierte Informationen zum Thema**

- [Berechtigungen](#page-430-0) meiner Standorte anzeigen auf Seite 431
- Meinen Standorten [Berechtigungen](#page-430-1) hinzufügen auf Seite 431
- [Berechtigungen](#page-431-0) meiner Standorte löschen auf Seite 432

### <span id="page-430-0"></span>**Berechtigungen meiner Standorte anzeigen**

Sie können Berechtigungen anzeigen, die Standorten zugewiesen sind, für die Sie verantwortlich sind. Zusätzlich können Sie anzeigen, warum Standorte bestimmte Berechtigungen haben (Herkunft der Berechtigung).

#### *Um Berechtigungen eines Standorts anzuzeigen*

- 1. In der Menüleiste klicken Sie **Verantwortlichkeiten** > **Meine Verantwortlichkeiten**.
- 2. Auf der Seite **Meine Verantwortlichkeiten** klicken Sie **Standorte**.
- 3. Auf der Seite **Standorte** klicken Sie den Standort, dessen Berechtigungen Sie anzeigen möchten.
- 4. Auf der Übersichtsseite klicken Sie **Berechtigungen**.

Die Seite **Berechtigungen - <Name des Standorts>** öffnet sich (siehe Berechtigungen – Standort [\(Seitenbeschreibung\)](#page-1238-0) auf Seite 1239).

- 5. (Optional) Um weitere Informationen zur Herkunft einer Berechtigung anzuzeigen, nehmen Sie folgende Aktionen vor:
	- a. In der Liste klicken Sie die Berechtigung, zu der Sie weitere Informationen erhalten möchten.
	- b. Im Detailbereich im Tabreiter **Inspektor** klicken Sie neben **Analyse für** auf (**Aufklappen**).

Weitere Informationen zur Zuweisung der Berechtigung werden angezeigt.

#### **Verwandte Themen**

- Meine Verantwortlichkeiten [\(Seitenbeschreibung\)](#page-1133-0) auf Seite 1134
- Standorte [\(Seitenbeschreibung\)](#page-1231-0) auf Seite 1232
- Übersichtsseite eines Standorts [\(Seitenbeschreibung\)](#page-1232-0) auf Seite 1233
- Berechtigungen Standort [\(Seitenbeschreibung\)](#page-1238-0) auf Seite 1239

## <span id="page-430-1"></span>**Meinen Standorten Berechtigungen hinzufügen**

Sie können Standorten, für die Sie verantwortlich sind, Berechtigungen hinzufügen. Das Hinzufügen der Berechtigung erfolgt dann über eine Bestellung.

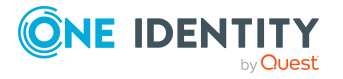

#### *Um einem Standort eine Berechtigung zuzuweisen*

- 1. In der Menüleiste klicken Sie **Verantwortlichkeiten** > **Meine Verantwortlichkeiten**.
- 2. Auf der Seite **Meine Verantwortlichkeiten** klicken Sie **Standorte**.
- 3. Auf der Seite **Standorte** klicken Sie den Standort, dem Sie eine Berechtigung hinzufügen möchten.
- 4. Auf der Übersichtsseite klicken Sie **Berechtigungen**.
- 5. Auf der Seite **Berechtigungen - <Name des Standorts>** klicken Sie **Neu**.
- 6. Im Dialogfenster **Berechtigung hinzufügen** in der Auswahlliste **Art der Berechtigung** wählen Sie aus, welche Art der Berechtigung Sie hinzufügen möchten.
- 7. Klicken Sie **Zuweisen**.
- 8. Im Dialogfenster **Berechtigung** klicken Sie in der Liste auf die Berechtigung, die Sie der Geschäftsrolle hinzufügen möchten.
- 9. Im Dialogfenster **Berechtigung hinzufügen** klicken Sie **Bestellung**.
- 10. Auf der Seite **Mein Einkaufswagen** klicken Sie **Absenden**.

TIPP: Sie können zusätzlich weitere Produkte in Ihren Einkaufswagen legen und verschiedenste Einstellungen vornehmen. Weitere Informationen finden Sie unter Produkte im [Einkaufswagen](#page-94-0) verwalten auf Seite 95.

Nachdem die Bestellung genehmigt wurde, wird die Berechtigung dem Standort hinzugefügt.

#### **Verwandte Themen**

- Produkte [bestellen](#page-92-0) auf Seite 93
- Meine Verantwortlichkeiten [\(Seitenbeschreibung\)](#page-1133-0) auf Seite 1134
- Standorte [\(Seitenbeschreibung\)](#page-1231-0) auf Seite 1232
- Übersichtsseite eines Standorts [\(Seitenbeschreibung\)](#page-1232-0) auf Seite 1233
- Berechtigungen Standort [\(Seitenbeschreibung\)](#page-1238-0) auf Seite 1239

## <span id="page-431-0"></span>**Berechtigungen meiner Standorte löschen**

Sie können Berechtigungen löschen, die Standorten zugewiesen sind, für die Sie verantwortlich sind.

#### *Um eine Berechtigung eines Standorts zu löschen*

- 1. In der Menüleiste klicken Sie **Verantwortlichkeiten** > **Meine Verantwortlichkeiten**.
- 2. Auf der Seite **Meine Verantwortlichkeiten** klicken Sie **Standorte**.

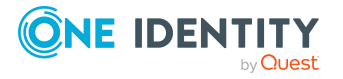
- 3. Auf der Seite **Standorte** klicken Sie den Standort, dessen Berechtigung Sie löschen möchten.
- 4. Auf der Übersichtsseite klicken Sie **Berechtigungen**.
- 5. Auf der Seite **Berechtigungen - <Name des Standorts>** aktivieren Sie in der Liste das Kontrollkästchen in der Zeile der Berechtigung, die Sie löschen möchten.
- 6. Klicken Sie **Entfernen**.

- Meine Verantwortlichkeiten [\(Seitenbeschreibung\)](#page-1133-0) auf Seite 1134
- Standorte [\(Seitenbeschreibung\)](#page-1231-0) auf Seite 1232
- Übersichtsseite eines Standorts [\(Seitenbeschreibung\)](#page-1232-0) auf Seite 1233
- Berechtigungen Standort [\(Seitenbeschreibung\)](#page-1238-0) auf Seite 1239

# **Attestierungen meiner Standorte**

Mithilfe von Attestierungen kann geprüft werden, dass Sicherheit und Compliance im Unternehmen aufeinander abgestimmt sind. Mit der Attestierungsfunktion von One Identity Manager können Manager oder andere Compliance-Verantwortliche die Richtigkeit von Berechtigungen, Bestellungen oder Ausnahmegenehmigungen regelmäßig oder auf Anfrage bescheinigen. Die regelmäßige Bescheinigung von Berechtigungen wird im Allgemeinen als Rezertifizierung bezeichnet. One Identity Manager nutzt für Attestierungen und Rezertifizierungen die gleichen Abläufe.

Um Attestierungen durchführen zu können, werden in One Identity Manager Attestierungsrichtlinien definiert. Attestierungsrichtlinien legen fest, welche Objekte wann, wie oft und durch wen zu attestieren sind. Sobald eine Attestierung veranlasst wird, erstellt One Identity Manager Attestierungsvorgänge, die alle notwendigen Informationen über die Attestierungsobjekte und die verantwortlichen Attestierer enthalten. Die verantwortlichen Attestierer prüfen dann die Attestierungsobjekte. Sie bestätigen korrekte Daten und veranlassen Änderungen, wenn Daten internen Regelungen widersprechen.

Attestierungsvorgänge zeichnen den gesamten Ablauf einer Attestierung auf. Im Attestierungsvorgang kann jeder einzelne Entscheidungsschritt der Attestierung revisionssicher nachvollzogen werden. Attestierungen werden regelmäßig durch zeitgesteuerte Aufträge ausgelöst. Bei Bedarf können einzelne Attestierungen auch manuell veranlasst werden.

Mit der Genehmigung oder Ablehnung eines Attestierungsvorgangs ist die Attestierung abgeschlossen. Wie mit abgelehnten oder genehmigten Attestierungen weiter verfahren werden soll, legen Sie unternehmensspezifisch fest.

## **Detaillierte Informationen zum Thema**

- [Attestierungsvorgänge](#page-433-0) meiner Standorte anzeigen auf Seite 434
- <sup>l</sup> Attestierer offener [Attestierungsvorgänge](#page-434-0) meiner Standorte anzeigen auf Seite 435

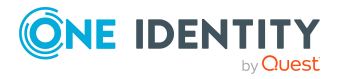

- [Attestierungsvorgänge](#page-435-0) meiner Standorte genehmigen und ablehnen auf Seite 436
- Erinnerungen für offene [Attestierungsvorgänge](#page-437-0) meiner Standorte versenden auf [Seite](#page-437-0) 438

# <span id="page-433-0"></span>**Attestierungsvorgänge meiner Standorte anzeigen**

Sie können Attestierungsvorgänge anzeigen, die mit Standorten zusammenhängen, für die Sie verantwortlich sind.

Zusätzlich können Sie weitere ausführliche Informationen zu den Attestierungsvorgängen erhalten.

#### *Um Attestierungsvorgänge anzuzeigen*

- 1. In der Menüleiste klicken Sie **Verantwortlichkeiten** > **Meine Verantwortlichkeiten**.
- 2. Auf der Seite **Meine Verantwortlichkeiten** klicken Sie **Standorte**.
- 3. Auf der Seite **Standorte** klicken Sie den Standort, dessen Attestierungsvorgänge Sie anzeigen möchten.
- 4. Auf der Übersichtsseite klicken Sie **Attestierung**.

Die Seite **Attestierungen - <Name des Standorts>** öffnet sich (siehe Attestierungen – Standort [\(Seitenbeschreibung\)](#page-1239-0) auf Seite 1240).

- 5. (Optional) Klicken Sie einen Tabreiter, um die entsprechenden Attestierungsvorgänge anzuzeigen.
- 6. (Optional) Um die in einem Attestierungsvorgang involvierten Objekte im Detail anzuzeigen, nehmen Sie folgende Aktionen vor:
	- a. In der Liste klicken Sie einen Attestierungsvorgang.
	- b. Im Detailbereich klicken Sie **Details anzeigen**.
	- c. Im Dialogfenster **Attestiertes Objekt** in der Auswahlliste **Objekt** wählen Sie ein Objekt.

Informationen zum Objekt werden angezeigt.

d. (Optional) Klicken Sie **Aktuellen Objektzustand anzeigen**.

Eine Übersicht mit Shapes zur Attestierung öffnet sich.

- 7. (Optional) Um alle Identitäten anzuzeigen, die über den Attestierungsvorgang entscheiden dürfen, nehmen Sie folgende Aktionen vor:
	- a. In der Liste klicken Sie den Attestierungsvorgang.
	- b. Im Detailbereich klicken Sie den Tabreiter **Workflow**.
- 8. (Optional) Um vergangene Attestierungen zum ausgewählten Objekt anzuzeigen, nehmen Sie folgende Aktionen vor:
	- a. In der Liste klicken Sie einen Attestierungsvorgang.
	- b. Im Detailbereich klicken Sie den Tabreiter **Historie**.

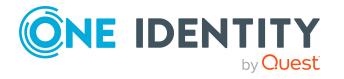

Die Attestierungsvorgänge zu dem ausgewählten Objekt, die in der Vergangenheit erfolgt sind, werden angezeigt. Zu jedem einzelnen Attestierungsvorgang können Sie weitere Details aufrufen.

# **Verwandte Themen**

- [Attestierungen](#page-165-0) auf Seite 166
- Meine Verantwortlichkeiten [\(Seitenbeschreibung\)](#page-1133-0) auf Seite 1134
- Standorte [\(Seitenbeschreibung\)](#page-1231-0) auf Seite 1232
- Übersichtsseite eines Standorts [\(Seitenbeschreibung\)](#page-1232-0) auf Seite 1233
- Attestierungen Standort [\(Seitenbeschreibung\)](#page-1239-0) auf Seite 1240

# <span id="page-434-0"></span>**Attestierer offener Attestierungsvorgänge meiner Standorte anzeigen**

Sie können Identitäten anzeigen, die noch Attestierungsvorgänge von Standorten, für die Sie verantwortlich sind, entscheiden müssen.

## *Um Attestierer eines Attestierungsvorgangs anzuzeigen*

- 1. In der Menüleiste klicken Sie **Verantwortlichkeiten** > **Meine Verantwortlichkeiten**.
- 2. Auf der Seite **Meine Verantwortlichkeiten** klicken Sie **Standorte**.
- 3. Auf der Seite **Standorte** klicken Sie den Standort, dessen Attestierungsvorgänge Sie anzeigen möchten.
- 4. Auf der Übersichtsseite klicken Sie **Attestierung**.
- 5. (Optional) Auf der Seite **Attestierungen - <Name des Standorts>** klicken Sie einen Tabreiter, um die entsprechenden Attestierungsvorgänge anzuzeigen.
- 6. In der Liste klicken Sie den (offenen) Attestierungsvorgang, dessen Attestierer Sie anzeigen möchten.
- 7. Im Detailbereich klicken Sie **Aktionen** > **Erinnerungs-E-Mail versenden**.

Im Dialogfenster **Erinnerungs-E-Mail versenden** werden alle Identitäten angezeigt, die über diesen Attestierungsvorgang entscheiden können. Sie können diesen Identitäten nun Erinnerungen senden.

## *Um Attestierer aller Attestierungsvorgänge anzuzeigen*

- 1. In der Menüleiste klicken Sie **Verantwortlichkeiten** > **Meine Verantwortlichkeiten**.
- 2. Auf der Seite **Meine Verantwortlichkeiten** klicken Sie **Standorte**.
- 3. Auf der Seite **Standorte** klicken Sie den Standort, dessen Attestierungsvorgänge Sie anzeigen möchten.

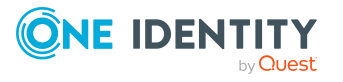

Auf der Seite **Geräte** klicken Sie das Gerät, dessen Attestierungsvorgänge Sie anzeigen möchten.

- 4. Auf der Übersichtsseite klicken Sie **Attestierung**.
- 5. (Optional) Auf der Seite **Attestierungen - <Name des Standorts>** klicken Sie einen Tabreiter, um die entsprechenden Attestierungsvorgänge anzuzeigen.
- 6. Klicken Sie **Attestierer für offene Attestierungsvorgänge anzeigen**.

Im Dialogfenster **Erinnerungsmail versenden** werden alle Identitäten angezeigt, die noch Attestierungsvorgänge entscheiden müssen. Sie können diesen Identitäten nun Erinnerungen senden.

## **Verwandte Themen**

- Attestierer für [Attestierungsvorgänge](#page-176-0) auf Seite 177
- Meine Verantwortlichkeiten [\(Seitenbeschreibung\)](#page-1133-0) auf Seite 1134
- Standorte [\(Seitenbeschreibung\)](#page-1231-0) auf Seite 1232
- Übersichtsseite eines Standorts [\(Seitenbeschreibung\)](#page-1232-0) auf Seite 1233
- Attestierungen Standort [\(Seitenbeschreibung\)](#page-1239-0) auf Seite 1240

# <span id="page-435-0"></span>**Attestierungsvorgänge meiner Standorte genehmigen und ablehnen**

Sie können über Attestierungsvorgänge von Standorten entscheiden (genehmigen oder ablehnen), für die Sie verantwortlich sind.

#### *Um über einen Attestierungsvorgang zu entscheiden*

- 1. In der Menüleiste klicken Sie **Verantwortlichkeiten** > **Meine Verantwortlichkeiten**.
- 2. Auf der Seite **Meine Verantwortlichkeiten** klicken Sie **Standorte**.
- 3. Auf der Seite **Standorte** klicken Sie den Standort, über dessen Attestierungsvorgänge Sie entscheiden möchten.
- 4. Auf der Übersichtsseite klicken Sie **Attestierung**.
- 5. (Optional) Auf der Seite **Attestierungen - <Name des Standorts>** klicken Sie einen Tabreiter, um die entsprechenden Attestierungsvorgänge anzuzeigen.
- 6. Klicken Sie **Genehmigen**.
- 7. Auf der Seite **Attestierungen - <Name des Standorts>** nehmen Sie eine der folgenden Aktionen vor:
	- Neben dem Attestierungsvorgang, den Sie genehmigen möchten, klicken Sie (**Genehmigen**).

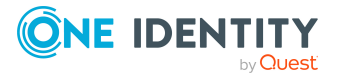

• Neben dem Attestierungsvorgang, den Sie ablehnen möchten, klicken Sie  $\times$ (**Ablehnen**).

TIPP: Um alle angezeigten Attestierungsvorgänge zu genehmigen oder abzulehnen, klicken Sie (**Alle genehmigen**) oder (**Alle ablehnen**).

- 8. Klicken Sie **Weiter**.
- 9. (Optional) Auf der Seite **Offene Attestierungen - Entscheidungen** nehmen Sie die folgenden Aktionen vor:
	- Für genehmigte Attestierungsvorgänge:
		- Um eine Begründung für alle genehmigten Attestierungsvorgänge anzugeben, geben Sie im Feld **Begründung für Genehmigungen** die Begründung ein.
		- Um eine vorgefertigte Standardbegründung für alle genehmigten Attestierungsvorgänge zu verwenden, wählen Sie in der Auswahlliste **Standardbegründung** die Begründung aus.
	- Für abgelehnte Attestierungsvorgänge:
		- Um eine Begründung für alle abgelehnten Attestierungsvorgänge anzugeben, geben Sie im Feld **Begründung für Ablehnungen** die Begründung ein.
		- Um eine vorgefertigte Standardbegründung für alle abgelehnten Attestierungsvorgänge zu verwenden, wählen Sie in der Auswahlliste **Standardbegründung** die Begründung aus.
	- Um eine individuelle Begründung für eine Entscheidung anzugeben, klicken Sie in der Liste auf **Geben Sie eine Begründung an** und geben Sie die Begründung ein.

TIPP: Durch die Angabe von Begründungen werden Ihre Entscheidungen nachvollziehbarer und unterstützen die Auditierungskontrolle.

HINWEIS: Ausführliche Informationen zu Standardbegründungen finden Sie im One Identity Manager Administrationshandbuch für IT Shop.

10. Klicken Sie **Speichern**.

## **Verwandte Themen**

- [Attestierungen](#page-165-0) auf Seite 166
- Meine Verantwortlichkeiten [\(Seitenbeschreibung\)](#page-1133-0) auf Seite 1134
- Standorte [\(Seitenbeschreibung\)](#page-1231-0) auf Seite 1232
- Übersichtsseite eines Standorts [\(Seitenbeschreibung\)](#page-1232-0) auf Seite 1233
- Attestierungen Standort [\(Seitenbeschreibung\)](#page-1239-0) auf Seite 1240

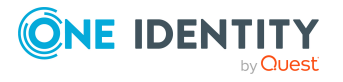

# <span id="page-437-0"></span>**Erinnerungen für offene Attestierungsvorgänge meiner Standorte versenden**

Haben Attestierer einen Attestierungsvorgang noch nicht bearbeitet, können Sie den Attestierern Erinnerungsbenachrichtigungen senden, um diese an ihre Entscheidung im Attestierungsvorgang zu erinnern.

Die folgenden Möglichkeiten stehen Ihnen beim Versand der Erinnerungen zur Verfügung:

- Sie können einen bestimmten Attestierungsvorgang wählen, die verantwortlichen Attestierer anzeigen und anschließend einem bestimmten Attestierer eine Erinnerung zu diesem Attestierungsvorgang senden (siehe [Möglichkeit](#page-437-1) 1).
- Sie können allen Attestierern der offenen Attestierungsvorgänge, die im aktiven Tabreiter angezeigt werden, eine Erinnerung senden. Somit können Sie schnell alle Attestierer benachrichtigen, die noch über Attestierungsvorgänge entscheiden müssen (siehe [Möglichkeit](#page-438-0) 2).
- Sie können alle Attestierer anzeigen, die noch über Attestierungsvorgänge entscheiden müssen und anschließend einem bestimmten Attestierer eine Erinnerung senden (siehe [Möglichkeit](#page-438-1) 3).

#### <span id="page-437-1"></span>*Um eine Erinnerung an einen Attestierer eines ausgewählten Attestierungsvorgangs zu versenden*

- 1. In der Menüleiste klicken Sie **Verantwortlichkeiten** > **Meine Verantwortlichkeiten**.
- 2. Auf der Seite **Meine Verantwortlichkeiten** klicken Sie **Standorte**.
- 3. Auf der Seite **Standorte** klicken Sie den Standort, dessen Attestierungsvorgänge Sie anzeigen möchten.
- 4. Auf der Übersichtsseite klicken Sie **Attestierung**.
- 5. (Optional) Auf der Seite **Attestierungen - <Name des Standorts>** klicken Sie einen Tabreiter, um die entsprechenden Attestierungsvorgänge anzuzeigen.
- 6. In der Liste klicken Sie den Attestierungsvorgang, dessen Attestierern Sie eine Erinnerung senden möchten.
- 7. Im Detailbereich klicken Sie **Aktionen** > **Erinnerungs-E-Mail versenden**.
- 8. Im Dialogfenster **Erinnerungs-E-Mail versenden** neben der Identität, die Sie benachrichtigen möchten, klicken Sie **E-Mail versenden**.
- 9. Wählen Sie aus, welches E-Mail-Programm Sie verwenden möchten.

Eine E-Mail-Vorlage mit der eingetragenen E-Mail-Adresse des Attestierers öffnet sich.

10. Bearbeiten Sie die E-Mail und senden Sie diese an den Attestierer.

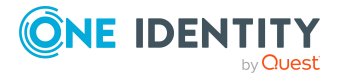

## <span id="page-438-0"></span>*Um eine Erinnerung an alle Attestierer der offenen Attestierungsvorgänge im aktiven Tabreiter zu senden*

- 1. In der Menüleiste klicken Sie **Verantwortlichkeiten** > **Meine Verantwortlichkeiten**.
- 2. Auf der Seite **Meine Verantwortlichkeiten** klicken Sie **Standorte**.
- 3. Auf der Seite **Standorte** klicken Sie den Standort, dessen Attestierungsvorgänge Sie anzeigen möchten.
- 4. Auf der Übersichtsseite klicken Sie **Attestierung**.
- 5. (Optional) Auf der Seite **Attestierungen - <Name des Standorts>** klicken Sie einen Tabreiter, um die entsprechenden Attestierungsvorgänge anzuzeigen.
- 6. Klicken Sie **Erinnerung versenden**.
- 7. Im Dialogfenster **Erinnerungs-E-Mail versenden** geben Sie die Nachricht an den Attestierer ein.
- 8. Klicken Sie **OK**.

#### <span id="page-438-1"></span>*Um eine Erinnerung an einen bestimmten Attestierer der offenen Attestierungsvorgänge zu senden*

- 1. In der Menüleiste klicken Sie **Verantwortlichkeiten** > **Meine Verantwortlichkeiten**.
- 2. Auf der Seite **Meine Verantwortlichkeiten** klicken Sie **Standorte**.
- 3. Auf der Seite **Standorte** klicken Sie den Standort, dessen Attestierungsvorgänge Sie anzeigen möchten.
- 4. Auf der Übersichtsseite klicken Sie **Attestierung**.
- 5. (Optional) Auf der Seite **Attestierungen - <Name des Standorts>** klicken Sie einen Tabreiter, um die entsprechenden Attestierungsvorgänge anzuzeigen.
- 6. Im Dialogfenster **Erinnerungs-E-Mail versenden** neben der Identität, die Sie benachrichtigen möchten, klicken Sie **E-Mail versenden**.
- 7. Wählen Sie aus, welches E-Mail-Programm Sie verwenden möchten.

Eine E-Mail-Vorlage mit der eingetragenen E-Mail-Adresse des Attestierers öffnet sich.

8. Bearbeiten Sie die E-Mail und senden Sie diese an den Attestierer.

# **Verwandte Themen**

- [Attestierungserinnerungen](#page-181-0) versenden auf Seite 182
- Meine Verantwortlichkeiten [\(Seitenbeschreibung\)](#page-1133-0) auf Seite 1134
- Standorte [\(Seitenbeschreibung\)](#page-1231-0) auf Seite 1232
- Übersichtsseite eines Standorts [\(Seitenbeschreibung\)](#page-1232-0) auf Seite 1233
- Attestierungen Standort [\(Seitenbeschreibung\)](#page-1239-0) auf Seite 1240

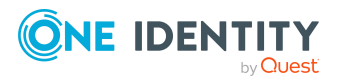

# **Compliance: Meine Standorte**

Unternehmen haben unterschiedliche Anforderungen und Bedürfnisse, was die Regeln über den Zugriff auf Unternehmensressourcen durch interne und externe Identitäten angeht. Regelprüfungen werden einerseits für das Auffinden von Regelverletzungen eingesetzt und andererseits zur Prävention gegen mögliche Regelverletzungen verwendet. Mithilfe dieser Regeln können Sie auch nachweisen, dass gesetzliche Vorschriften wie der Sarbanes-Oxley Act (SOX) eingehalten werden. Folgende Anforderungen werden an Compliance gestellt:

- <sup>l</sup> Compliance-Regeln definieren, wozu eine Identität berechtigt oder nicht berechtigt ist. Zum Beispiel darf eine Identität nicht gleichzeitig zwei Berechtigungen A und B erhalten.
- Unternehmensrichtlinien sind flexibel und können für jede Unternehmensressource definiert werden, die Sie mit dem Manager verwalten. Zum Beispiel kann eine Richtlinie erlauben, dass nur Identitäten aus einer bestimmten Abteilung eine bestimmte Berechtigung besitzen.
- <sup>l</sup> Für jedes Element, zu dem eine Identität Zugang hat, kann ein Risikowert angegeben werden. Ein Risikoindex kann für Identitäten, Konten, Organisationen, Rollen und Ressourcengruppen, die im Bestellvorgang wählbar sind, kalkuliert werden. Diese Risikoindizes können Sie dafür nutzen, um Ihre Compliance-Aktivitäten zu priorisieren.

Einige Regeln wirken präventiv; beispielsweise wird eine Bestellung nicht bearbeitet, wenn es zu Regelverletzungen kommt, es sei denn eine Ausnahmeregelung erlaubt explizit die Weiterbearbeitung. Compliance-Regeln (wenn angebracht) und Unternehmensrichtlinien, werden innerhalb eines Zeitplanes ausgeführt. Regelverletzungen werden bei der zuständigen Identität zur Bearbeitung im Web Portal angezeigt. Unternehmensrichtlinien können zur Milderung von Risiken beitragen, wenn beispielsweise der Arbeitsablauf einer Identität außerhalb der One Identity Manager-Lösung ausgeführt wurde und es zu einer Regelverletzung kam. Berichte und Statistiken können die Informationen zu Compliance bereitstellen.

# **Detaillierte Informationen zum Thema**

- [Regelverletzungen](#page-439-0) meiner Standorte anzeigen auf Seite 440
- [Richtlinienverletzungen](#page-440-0) meiner Standorte anzeigen auf Seite 441
- [Regelverletzungen](#page-441-0) der Mitglieder meiner Standorte anzeigen auf Seite 442
- Risikoindizes und [Berechtigungen](#page-441-1) der Mitglieder meiner Standorte anzeigen auf [Seite](#page-441-1) 442

# <span id="page-439-0"></span>**Regelverletzungen meiner Standorte anzeigen**

Sie können Regelverletzungen von Standorten anzeigen, für die Sie verantwortlich sind.

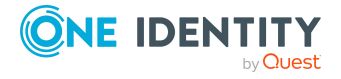

#### *Um Regelverletzungen anzuzeigen*

- 1. In der Menüleiste klicken Sie **Verantwortlichkeiten** > **Meine Verantwortlichkeiten**.
- 2. Auf der Seite **Meine Verantwortlichkeiten** klicken Sie **Standorte**.
- 3. Auf der Seite **Standorte** klicken Sie den Standort, dessen Regelverletzungen Sie anzeigen möchten.
- 4. Auf der Übersichtsseite klicken Sie **Compliance**.

Die Seite **Compliance- <Name des Standorts>** öffnet sich (siehe [Compliance](#page-1238-1) – Standort [\(Seitenbeschreibung\)](#page-1238-1) auf Seite 1239).

## **Verwandte Themen**

- Meine Verantwortlichkeiten [\(Seitenbeschreibung\)](#page-1133-0) auf Seite 1134
- Standorte [\(Seitenbeschreibung\)](#page-1231-0) auf Seite 1232
- Übersichtsseite eines Standorts [\(Seitenbeschreibung\)](#page-1232-0) auf Seite 1233
- Compliance Standort [\(Seitenbeschreibung\)](#page-1238-1) auf Seite 1239

# <span id="page-440-0"></span>**Richtlinienverletzungen meiner Standorte anzeigen**

Sie können Richtlinienverletzungen von Standorten anzeigen, für die Sie verantwortlich sind.

#### *Um Richtlinienverletzungen anzuzeigen*

- 1. In der Menüleiste klicken Sie **Verantwortlichkeiten** > **Meine Verantwortlichkeiten**.
- 2. Auf der Seite **Meine Verantwortlichkeiten** klicken Sie **Standorte**.
- 3. Auf der Seite **Standorte** klicken Sie den Standort, dessen Richtlinienverletzungen Sie anzeigen möchten.
- 4. Auf der Übersichtsseite klicken Sie **Compliance-Berichte**.

Die Seite **Compliance-Berichte- <Name des Standorts>** öffnet sich (siehe Compliance-Berichte – Standort [\(Seitenbeschreibung\)](#page-1245-0) auf Seite 1246).

5. In der Auswahlliste **Anzeigen** wählen Sie **Richtlinienverletzungen** aus.

## **Verwandte Themen**

- Meine Verantwortlichkeiten [\(Seitenbeschreibung\)](#page-1133-0) auf Seite 1134
- Standorte [\(Seitenbeschreibung\)](#page-1231-0) auf Seite 1232
- Übersichtsseite eines Standorts [\(Seitenbeschreibung\)](#page-1232-0) auf Seite 1233
- Compliance-Berichte Standort [\(Seitenbeschreibung\)](#page-1245-0) auf Seite 1246

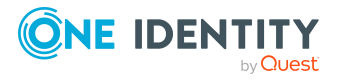

# <span id="page-441-0"></span>**Regelverletzungen der Mitglieder meiner Standorte anzeigen**

Sie können Regelverletzungen von Identitäten anzeigen, die Standorten zugewiesen sind, für die Sie verantwortlich sind.

## *Um Regelverletzungen von Mitgliedern eines Standorts anzuzeigen*

- 1. In der Menüleiste klicken Sie **Verantwortlichkeiten** > **Meine Verantwortlichkeiten**.
- 2. Auf der Seite **Meine Verantwortlichkeiten** klicken Sie **Standorte**.
- 3. Auf der Seite **Standorte** klicken Sie den Standort, deren Regelverletzungen Sie anzeigen möchten.
- 4. Auf der Übersichtsseite klicken Sie **Compliance-Berichte**.

Die Seite **Compliance-Berichte- <Name des Standorts>** öffnet sich (siehe Compliance-Berichte – Standort [\(Seitenbeschreibung\)](#page-1245-0) auf Seite 1246).

5. In der Auswahlliste **Anzeigen** wählen Sie **Compliance-Regelverletzungen** aus.

## **Verwandte Themen**

- Meine Verantwortlichkeiten [\(Seitenbeschreibung\)](#page-1133-0) auf Seite 1134
- Standorte [\(Seitenbeschreibung\)](#page-1231-0) auf Seite 1232
- Übersichtsseite eines Standorts [\(Seitenbeschreibung\)](#page-1232-0) auf Seite 1233
- Compliance-Berichte Standort [\(Seitenbeschreibung\)](#page-1245-0) auf Seite 1246

# <span id="page-441-1"></span>**Risikoindizes und Berechtigungen der Mitglieder meiner Standorte anzeigen**

Sie können für jeden Standort, für die Sie verantwortlich sind, alle Identitäten anzeigen, die dem Standort primär oder sekundär zugewiesen sind. Zusätzlich können Sie für diese Identitäten die Anzahl der zugewiesenen Berechtigungen und den Risikoindex anzeigen.

#### *Um die Mitglieder eines Standorts anzuzeigen*

- 1. In der Menüleiste klicken Sie **Verantwortlichkeiten** > **Meine Verantwortlichkeiten**.
- 2. Auf der Seite **Meine Verantwortlichkeiten** klicken Sie **Standorte**.
- 3. Auf der Seite **Standorte** klicken Sie den Standort, dessen Mitglieder Sie anzeigen möchten.
- 4. Auf der Übersichtsseite klicken Sie **Compliance-Berichte**.

Die Seite **Compliance-Berichte- <Name des Standorts>** öffnet sich (siehe Compliance-Berichte – Standort [\(Seitenbeschreibung\)](#page-1245-0) auf Seite 1246).

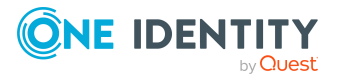

- 5. In der Auswahlliste **Anzeigen** wählen Sie **Identitäten: Risikoindex und Berechtigungen** aus.
- 6. (Optional) Um weitere Informationen einer Identität anzuzeigen, nehmen Sie folgende Aktionen vor:
	- a. In der Liste klicken Sie auf die Identität.
	- b. Im Dialogfenster klicken Sie **Übersicht**.

- Meine Verantwortlichkeiten [\(Seitenbeschreibung\)](#page-1133-0) auf Seite 1134
- Standorte [\(Seitenbeschreibung\)](#page-1231-0) auf Seite 1232
- Übersichtsseite eines Standorts [\(Seitenbeschreibung\)](#page-1232-0) auf Seite 1233
- Compliance-Berichte Standort [\(Seitenbeschreibung\)](#page-1245-0) auf Seite 1246

# **Risikoindizes meiner Standorte anzeigen**

Sie können Risikoindizes von Standorten anzeigen, für die Sie verantwortlich sind.

HINWEIS: Ausführliche Informationen zu Risikobewertungen finden Sie im *One Identity Manager Administrationshandbuch für Risikobewertungen*.

#### *Um den Risikoindex eines Standorts anzuzeigen*

- 1. In der Menüleiste klicken Sie **Verantwortlichkeiten** > **Meine Verantwortlichkeiten**.
- 2. Auf der Seite **Meine Verantwortlichkeiten** klicken Sie **Standorte**.
- 3. Auf der Seite **Standorte** klicken Sie den Standort, dessen Risikoindex Sie anzeigen möchten.
- 4. Auf der Übersichtsseite klicken Sie **Risiko**.

Die Seite **Risiko - <Name des Standorts>** öffnet sich (siehe Risiko – [Standort](#page-1241-0) [\(Seitenbeschreibung\)](#page-1241-0) auf Seite 1242).

5. (Optional) Um anzuzeigen, welche Attribute und Zuweisungen zum berechneten Risikoindex beitragen, klicken Sie **Risikoindexfunktionen anzeigen**.

## **Verwandte Themen**

- [Risikobewertung](#page-228-0) auf Seite 229
- Meine Verantwortlichkeiten [\(Seitenbeschreibung\)](#page-1133-0) auf Seite 1134
- Standorte [\(Seitenbeschreibung\)](#page-1231-0) auf Seite 1232
- Übersichtsseite eines Standorts [\(Seitenbeschreibung\)](#page-1232-0) auf Seite 1233
- Risiko Standort [\(Seitenbeschreibung\)](#page-1241-0) auf Seite 1242

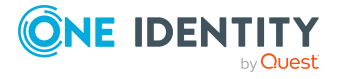

# **Historie meiner Standorte**

Das Web Portal bietet Ihnen die Möglichkeit historische Daten von Standorten anzuzeigen, für die Sie verantwortlich sind.

Dabei stehen Ihnen folgende Möglichkeiten zur Verfügung:

| <b>Ansicht</b>    | <b>Beschreibung</b>                                                                                                    |
|-------------------|----------------------------------------------------------------------------------------------------|
| Ereignisanzeige   | Zeigt Ihnen alle Ereignisse, die den Standort betreffen,<br>wahlweise auf einem Zeitstrahl oder in einer Tabelle an (siehe<br>Historie meiner Standorte anzeigen auf Seite 444).                                                                                                    |
| Zustandsübersicht | Zeigt Ihnen eine Übersicht aller Änderungen. Zusätzlich wird<br>angezeigt, wie lange die jeweilige Änderung gültig war. Mithilfe<br>der Zustandsübersicht können Sie genau nachvollziehen, wann<br>und von wem Änderungen vorgenommen wurden. So sehen Sie<br>nicht nur den initialen oder aktuellen Status, sondern auch<br>sämtliche Zwischenschritte (siehe Zustandsübersicht meiner<br>Standorte anzeigen auf Seite 445). |
| Zustandsvergleich | Sie können ein Datum auswählen und alle Änderungen anzeigen,<br>die seitdem bis heute vorgenommen wurden. Zudem können Sie<br>anzeigen, welchen Wert eine Eigenschaft zum gewählten<br>Zeitpunkt hatte und welchen Wert sie jetzt hat (siehe Zustände<br>meiner Standorte vergleichen auf Seite 446).                                                                                                    |

**Tabelle 32: Historische Daten**

# <span id="page-443-0"></span>**Historie meiner Standorte anzeigen**

Sie können alle Ereignisse, die Standorte betreffen, für die Sie verantwortlich sind, wahlweise auf einem Zeitstrahl oder in einer Tabelle anzeigen.

## *Um die Historie anzuzeigen*

- 1. In der Menüleiste klicken Sie **Verantwortlichkeiten** > **Meine Verantwortlichkeiten**.
- 2. Auf der Seite **Meine Verantwortlichkeiten** klicken Sie **Standorte**.
- 3. Auf der Seite **Standorte** klicken Sie den Standort, dessen Historie Sie anzeigen möchten.
- 4. Auf der Übersichtsseite klicken Sie **Historie**.

Die Seite **Historie - <Name des Standorts>** öffnet sich (siehe Historie – [Standort](#page-1242-0) [\(Seitenbeschreibung\)](#page-1242-0) auf Seite 1243).

TIPP: Um im Zeitstrahl zu navigieren, klicken Sie in den Zeitstrahl, halten Sie die linke Maustaste gedrückt und bewegen Sie die Maus nach links oder rechts.

Um die Anzeige zu vergrößern oder zu verkleinern, drehen Sie am Mausrad.

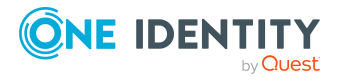

- 5. (Optional) Um im Zeitstrahl die angezeigten Ereignisse weiter einzuschränken, klicken Sie **Filtern nach** und anschließend eine der folgenden Möglichkeiten:
	- **· Benutzer**: Sucht über den Benutzernamen einer Identität dessen ausgeführte Aktionen oder verursachte Ereignisse. Identitäten, die Berechtigungen und Verantwortlichkeiten haben, erzeugen Änderungen wie zum Beispiel hinzugefügte oder entfernte Eigenschaften. Diese Aktionen können auf dem Zeitstrahl abgelesen werden.
	- <sup>l</sup> **Änderungsart**: Zeigt nur die Ereignisse der gewählten Änderungsarten im Zeitstrahl an.
	- **· Datum**: Zeigt nur die Ereignisse im Zeitstrahl an, die im gewählten Zeitraum stattfanden.
	- <sup>l</sup> **Eigenschaft**: Zeigt nur die Ereignisse der gewählten Eigenschaften im Zeitstrahl an.
	- **Anzeigen**: Zeigt nur Ereignisse im Zeitstrahl an, die es zu dem eingegebenen Suchbegriff gibt.
	- <sup>l</sup> **Objekt**: Zeigt nur Ereignisse zum gewählten Objekt im Zeitstrahl an.
- 6. (Optional) Um zur Tabellenansicht zu wechseln, klicken Sie **Zu Tabellenansicht wechseln**.
- 7. (Optional) Um weitere Details zu einem Ereignis anzuzeigen, nehmen Sie eine der folgenden Aktionen vor:
	- Im Zeitstrahl klicken Sie das Ereignis.
	- In der Tabellenansicht klicken Sie das Ereignis und entnehmen Sie dem Detailbereich die Details.

- Meine Verantwortlichkeiten [\(Seitenbeschreibung\)](#page-1133-0) auf Seite 1134
- Standorte [\(Seitenbeschreibung\)](#page-1231-0) auf Seite 1232
- Übersichtsseite eines Standorts [\(Seitenbeschreibung\)](#page-1232-0) auf Seite 1233
- Historie Standort [\(Seitenbeschreibung\)](#page-1242-0) auf Seite 1243

# <span id="page-444-0"></span>**Zustandsübersicht meiner Standorte anzeigen**

Sie können alle Änderungen anzeigen, die Standorte betreffen, für die Sie verantwortlich sind. Zusätzlich können Sie anzeigen, wie lange die jeweilige Änderung gültig war. Mithilfe der Zustandsübersicht können Sie genau nachvollziehen, wann und von wem Änderungen vorgenommen wurden. So sehen Sie nicht nur den initialen oder aktuellen Status, sondern auch sämtliche Zwischenschritte.

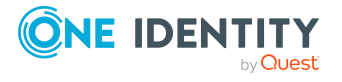

#### *Um die Zustandsübersicht anzuzeigen*

- 1. In der Menüleiste klicken Sie **Verantwortlichkeiten** > **Meine Verantwortlichkeiten**.
- 2. Auf der Seite **Meine Verantwortlichkeiten** klicken Sie **Standorte**.
- 3. Auf der Seite **Standorte** klicken Sie den Standort, dessen Zustandsübersicht Sie anzeigen möchten.
- 4. Auf der Übersichtsseite klicken Sie **Historie**.

Die Seite **Historie - <Name des Standorts>** öffnet sich (siehe Historie – [Standort](#page-1242-0) [\(Seitenbeschreibung\)](#page-1242-0) auf Seite 1243).

5. Klicken Sie den Tabreiter **Zustandsübersicht**.

## **Verwandte Themen**

- Meine Verantwortlichkeiten [\(Seitenbeschreibung\)](#page-1133-0) auf Seite 1134
- Standorte [\(Seitenbeschreibung\)](#page-1231-0) auf Seite 1232
- Übersichtsseite eines Standorts [\(Seitenbeschreibung\)](#page-1232-0) auf Seite 1233
- Historie Standort [\(Seitenbeschreibung\)](#page-1242-0) auf Seite 1243

# <span id="page-445-0"></span>**Zustände meiner Standorte vergleichen**

Sie können den derzeitigen Zustand eines Standorts, für die Sie verantwortlich sind, mit dem Zustand des Standorts zu einem anderen Zeitpunkt vergleichen.

#### *Um den Zustand zu vergleichen*

- 1. In der Menüleiste klicken Sie **Verantwortlichkeiten** > **Meine Verantwortlichkeiten**.
- 2. Auf der Seite **Meine Verantwortlichkeiten** klicken Sie **Standorte**.
- 3. Auf der Seite **Standorte** klicken Sie den Standort, dessen Zustand Sie vergleichen möchten.
- 4. Auf der Übersichtsseite klicken Sie **Historie**.
- 5. Auf der Seite **Historie** klicken Sie den Tabreiter **Zustandsvergleich**.
- 6. Im Datumsfeld wählen Sie einen Zeitpunkt aus, ab dem Sie den Zustand vergleichen möchten.
- 7. (Optional) Um auch Eigenschaften anzuzeigen, die seit der Erstellung nicht geändert wurden, deaktivieren Sie das Kontrollkästchen neben **Nur geänderte Werte anzeigen**.

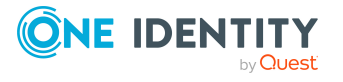

## *Um den aktuellen Zustand mit dem Zustand zum Zeitpunkt eines bestimmten Ereignisses zu vergleichen*

- 1. In der Menüleiste klicken Sie **Verantwortlichkeiten** > **Meine Verantwortlichkeiten**.
- 2. Auf der Seite **Meine Verantwortlichkeiten** klicken Sie **Standorte**.
- 3. Auf der Seite **Standorte** klicken Sie den Standort, dessen Zustand Sie vergleichen möchten.
- 4. Auf der Übersichtsseite klicken Sie **Historie**.
- 5. Auf der Seite **Historie** nehmen Sie eine folgenden Aktionen vor:
	- In der Zeitstrahlansicht klicken Sie ein Ereignis und anschließend **Vergleichen**.
	- In der Tabellenansicht klicken Sie ein Ereignis und anschließen im Detailbereich auf **Vergleichen**.
- 6. (Optional) Um auch Eigenschaften anzuzeigen, die seit der Erstellung nicht geändert wurden, deaktivieren Sie das Kontrollkästchen neben **Nur geänderte Werte anzeigen**.

## **Verwandte Themen**

- Meine Verantwortlichkeiten [\(Seitenbeschreibung\)](#page-1133-0) auf Seite 1134
- Standorte [\(Seitenbeschreibung\)](#page-1231-0) auf Seite 1232
- Übersichtsseite eines Standorts [\(Seitenbeschreibung\)](#page-1232-0) auf Seite 1233
- Historie Standort [\(Seitenbeschreibung\)](#page-1242-0) auf Seite 1243

# **Rollenmitgliedschaften von Mitgliedern meiner Standorte anzeigen**

Sie können anzeigen, welchen Rollen und Organisationen Identitäten angehören, die Standorten zugewiesen sind, für die Sie verantwortlich sind. Die dargestellten Informationen werden als hierarchisches Schaubild angezeigt und Sie haben die Möglichkeit sich das Schaubild genauer anzusehen und mehr über die Rollenvererbung zu erfahren.

MOBIL: Diese Funktion steht Ihnen in der mobilen Ansicht nicht zur Verfügung.

## *Um die Rollen und Organisationen von Mitgliedern eines Standorts anzuzeigen*

- 1. In der Menüleiste klicken Sie **Verantwortlichkeiten** > **Meine Verantwortlichkeiten**.
- 2. Auf der Seite **Meine Verantwortlichkeiten** klicken Sie **Standorte**.
- 3. Auf der Seite **Standorte** klicken Sie den Standort, über dessen Mitglieder Sie mehr erfahren möchten.

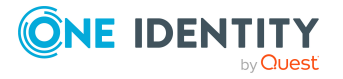

4. Auf der Übersichtsseite klicken Sie **Nutzung**.

Die Seite **Nutzung - <Name des Standorts>** öffnet sich (siehe [Nutzung](#page-1244-0) – Standort [\(Seitenbeschreibung\)](#page-1244-0) auf Seite 1245).

- 5. In der Auswahlliste **Rollenklassen** wählen Sie die Hauptkategorie der Rollen und Organisationen aus, die Sie anzeigen möchten.
- 6. (Optional) Um zu erfahren, welche Mitglieder einem bestimmtem Objekt zugewiesen sind, klicken Sie in dem hervorgehobenen Objekt auf (**Mehr Informationen**).
- 7. (Optional) Um die Legende anzuzeigen, klicken Sie **Weitere Angaben**.

## **Verwandte Themen**

- Meine Verantwortlichkeiten [\(Seitenbeschreibung\)](#page-1133-0) auf Seite 1134
- Standorte [\(Seitenbeschreibung\)](#page-1231-0) auf Seite 1232
- Übersichtsseite eines Standorts [\(Seitenbeschreibung\)](#page-1232-0) auf Seite 1233
- Nutzung Standort [\(Seitenbeschreibung\)](#page-1244-0) auf Seite 1245

# **Meine Standorte kopieren/teilen**

Sie können Mitgliedschaften und Berechtigungen aus Standorten, für die Sie verantwortlich sind, in neue Rollen (Abteilungen, Geschäftsrollen, Kostenstellen, Standorte) kopieren oder verschieben.

Es ist jede Kombination von Rollentypen möglich.

#### *Um einen Standort zu kopieren oder Mitgliedschaften und Berechtigungen zu verschieben*

- 1. In der Menüleiste klicken Sie **Verantwortlichkeiten** > **Meine Verantwortlichkeiten**.
- 2. Auf der Seite **Meine Verantwortlichkeiten** klicken Sie **Standorte**.
- 3. Auf der Seite **Standorte** klicken Sie den Standort, den Sie kopieren möchten oder dessen Mitgliedschaften und Berechtigungen Sie verschieben möchten.
- 4. Auf der Übersichtsseite klicken Sie **Teilen**.
- 5. Im Dialogfenster **Eine Rolle in zwei Rollen teilen** in der Auswahlliste **Typ der neuen Rolle** wählen Sie aus, welchen Typ die neue Rolle haben soll.
- 6. Je nachdem, welchen Rollentyp Sie ausgewählt haben geben Sie in den entsprechenden Feldern die Stammdaten der neuen Rolle an (siehe [Stammdaten](#page-1206-0) – Abteilung [\(Seitenbeschreibung\)](#page-1206-0) auf Seite 1207, Stammdaten – [Geschäftsrolle](#page-1174-0) [\(Seitenbeschreibung\)](#page-1174-0) auf Seite 1175, [Stammdaten](#page-1221-0) – Kostenstelle [\(Seitenbeschreibung\)](#page-1221-0) auf Seite 1222 oder [Stammdaten](#page-1235-0) – Standort [\(Seitenbeschreibung\)](#page-1235-0) auf Seite 1236).
- 7. Klicken Sie **Weiter**.
- 8. Nehmen Sie folgende Aktionen vor:

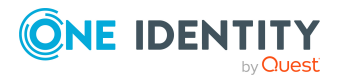

- Um eine Berechtigung/Mitgliedschaft weder in eine neue Rolle zu kopieren oder zu verschieben, klicken Sie neben der entsprechenden Berechtigung/Mitgliedschaft auf **Aktionen** > **Diese Zuweisung beibehalten**. Die Berechtigung/Mitgliedschaft ist später nur in der Quell-Rolle enthalten.
- Um eine Berechtigung/Mitgliedschaft in eine neue Rolle zu kopieren, klicken Sie neben der entsprechenden Berechtigung/Mitgliedschaft auf **Aktionen** > **Beibehalten und in neue Rolle kopieren**. Die Berechtigung/Mitgliedschaft ist später in der Quell-Rolle sowie der Ziel-Rolle enthalten.
- Um eine Berechtigung/Mitgliedschaft in eine neue Rolle zu verschieben, klicken Sie neben der entsprechenden Berechtigung/Mitgliedschaft auf **Aktionen** > **In neue Rolle verschieben**. Die Berechtigung/Mitgliedschaft wird später aus der Quell-Rolle entfernt und ist nur noch in der Ziel-Rolle enthalten.
- 9. Klicken Sie **Weiter**.
- 10. (Optional) Prüfen Sie die Aktionen, die durchgeführt werden sollen, und deaktivieren Sie gegebenenfalls die Kontrollkästchen vor den Aktionen, die nicht durchgeführt werden sollen.
- 11. Klicken Sie **Weiter**.
- 12. Klicken Sie **Schließen**.

- [Mitgliedschaften](#page-427-0) meiner Standorte auf Seite 428
- [Berechtigungen](#page-429-0) meiner Standorte auf Seite 430
- Meine Verantwortlichkeiten [\(Seitenbeschreibung\)](#page-1133-0) auf Seite 1134
- Standorte [\(Seitenbeschreibung\)](#page-1231-0) auf Seite 1232
- Übersichtsseite eines Standorts [\(Seitenbeschreibung\)](#page-1232-0) auf Seite 1233

# **Meine Standorte vergleichen und zusammenfassen**

Sie können die Eigenschaften von Standorten, für die Sie verantwortlich sind, mit den Eigenschaften von anderen Geschäftsrollen, Abteilungen, Kostenstellen oder Standorten vergleichen, für die Sie ebenfalls verantwortlich sind, und daraus die gewünschten Eigenschaften nehmen und zusammenführen.

## *Um einen Standort zu vergleichen und zusammenzufassen*

- 1. In der Menüleiste klicken Sie **Verantwortlichkeiten** > **Meine Verantwortlichkeiten**.
- 2. Auf der Seite **Meine Verantwortlichkeiten** klicken Sie **Standorte**.
- 3. Auf der Seite **Standorte** klicken Sie den Standort, den Sie vergleichen und zusammenfassen möchten.

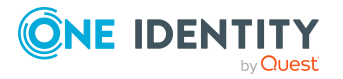

- 4. Auf der Übersichtsseite klicken Sie **Vergleichen und zusammenfassen**.
- 5. Im Dialogfenster **Vergleichen und zusammenfassen** in der Auswahlliste **Objekttyp** wählen Sie aus, ob Sie den Standort mit einer Geschäftsrolle, Abteilung, Kostenstelle oder einem Standort vergleichen und zusammenfassen möchten.
- 6. Klicken Sie **Zuweisen**.
- 7. Im Dialogfenster **Vergleichsrolle** wählen Sie die Geschäftsrolle/Abteilung/Kostenstelle/Standort zum Vergleich aus.

Die zugewiesenen Mitgliedschaften und Berechtigungen beider Objekte mit folgenden Informationen werden aufgelistet:

| <b>Spalte</b>                                     | <b>Beschreibung</b>                                                                                                    |
|---------------------------------------------------|----------------------------------------------------------------------------------------------------|
| Objekt                                            | Zeigt Ihnen den Namen der zugewiesenen<br>Berechtigung/Mitgliedschaft, die in einem der zum<br>Vergleich ausgewählten Objekte vorkommt.                                                                                         |
| Typ                                               | Der Typ der Berechtigung/Mitgliedschaft.                                                                                                    |
| <name des="" quell-<br="">Objekts&gt;</name>      | Zeigt Ihnen die Zuweisungsart der<br>Berechtigung/Mitgliedschaft. Folgende Zuweisungsarten<br>sind möglich:<br>• direkt<br>• vererbt<br>• bestellt                                                                              |
| <name des="" vergleichs-<br="">objekts&gt;</name> | • dynamisch<br>• ohne Zuordnung<br>Weitere Informationen zu den Grundlagen zur Zuweisung<br>von Unternehmensressourcen finden Sie im One Identity<br>Manager Administrationshandbuch für das Identity<br>Management Basismodul. |
| Vergleich                                         | Zeigt Ihnen, wo die Berechtigung/Mitgliedschaft<br>vorkommt.                                                                                                    |

**Tabelle 33: Übersicht der Zuweisungen**

TIPP: Um die Liste der angezeigten Zuweisungen übersichtlicher gestalten, verwenden Sie die Filterfunktion an den Spalten. Weitere [Informationen](#page-41-0) finden Sie [unter](#page-41-0) Filter auf Seite 42..

- 8. Im Dialogfenster **Vergleichen und zusammenfassen** klicken Sie **Die gewählten Rollen zusammenfassen**.
- 9. (Optional) Prüfen Sie die Aktionen, die durchgeführt werden sollen, und deaktivieren Sie gegebenenfalls die Kontrollkästchen vor den Aktionen, die nicht durchgeführt werden sollen.
- 10. Klicken Sie **Weiter**.

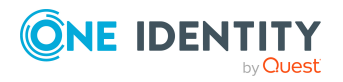

11. Klicken Sie **Schließen**.

## **Verwandte Themen**

- [Mitgliedschaften](#page-427-0) meiner Standorte auf Seite 428
- [Berechtigungen](#page-429-0) meiner Standorte auf Seite 430
- Meine Verantwortlichkeiten [\(Seitenbeschreibung\)](#page-1133-0) auf Seite 1134
- Standorte [\(Seitenbeschreibung\)](#page-1231-0) auf Seite 1232
- Übersichtsseite eines Standorts [\(Seitenbeschreibung\)](#page-1232-0) auf Seite 1233

# **Statistiken meiner Standorte anzeigen**

Sie können Statistiken von Standorten anzeigen, für die Sie verantwortlich sind.

#### *Um Statistiken eines Standorts anzuzeigen*

- 1. In der Menüleiste klicken Sie **Verantwortlichkeiten** > **Meine Verantwortlichkeiten**.
- 2. Auf der Seite **Meine Verantwortlichkeiten** klicken Sie **Standorte**.
- 3. Auf der Seite **Standorte** klicken Sie den Standort, dessen Statistiken Sie anzeigen möchten.
- 4. Auf der Übersichtsseite klicken Sie **Statistiken**.

Das Dialogfenster **Statistiken für <Name des Standorts>** öffnet sich und zeigt die Statistiken des Standorts.

5. (Optional) Um weitere Informationen zu einem Diagramm zu erhalten, klicken Sie das Diagramm oder die Diagrammüberschrift.

# **Verwandte Themen**

- Ihre [Statistiken](#page-881-0) auf der Startseite erkunden auf Seite 882
- [Statistiken](#page-881-1) auf Seite 882
- Standorte [\(Seitenbeschreibung\)](#page-1231-0) auf Seite 1232
- Übersichtsseite eines Standorts [\(Seitenbeschreibung\)](#page-1232-0) auf Seite 1233

# **Meine Systemberechtigungen verwalten**

Systemberechtigungen bilden die Objekte ab, über die im Zielsystem der Zugriff auf die Zielsystemressourcen gesteuert wird. Ein Benutzerkonto erhält über seine Mitgliedschaften in Systemberechtigungen die nötigen Berechtigungen zum Zugriff auf die Zielsystemressourcen.

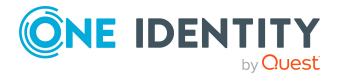

Für Systemberechtigungen, für die Sie verantwortlich sind, können Sie eine Vielzahl an Aktionen ausführen und Informationen erhalten.

Sie können für folgende Systemberechtigungen verantwortlich sein:

- Active Directory-Gruppen
- SAP-Gruppen
- SharePoint-Gruppen
- PAM-Gruppen

## **Detaillierte Informationen zum Thema**

- Meine [Systemberechtigungen](#page-451-0) anzeigen auf Seite 452
- Übersichten meiner [Systemberechtigungen](#page-452-0) anzeigen auf Seite 453
- Stammdaten meiner [Systemberechtigungen](#page-452-1) anzeigen und bearbeiten auf Seite 453
- Meine Active [Directory-Gruppen](#page-454-0) löschen auf Seite 455
- Mitgliedschaften meiner [Systemberechtigungen](#page-455-0) auf Seite 456
- Untergeordnete Gruppen meiner [Systemberechtigungen](#page-458-0) auf Seite 459
- Attestierungen meiner [Systemberechtigungen](#page-460-0) auf Seite 461
- Produkteigner meiner [Systemberechtigungen](#page-469-0) auf Seite 470
- Historie meiner [Systemberechtigungen](#page-471-0) auf Seite 472
- Rollenmitgliedschaften von Mitgliedern meiner [Systemberechtigungen](#page-475-0) anzeigen auf [Seite](#page-475-0) 476

# <span id="page-451-0"></span>**Meine Systemberechtigungen anzeigen**

Sie können alle Systemberechtigungen anzeigen, für die Sie verantwortlich sind.

## *Um Systemberechtigungen anzuzeigen*

- 1. In der Menüleiste klicken Sie **Verantwortlichkeiten** > **Meine Verantwortlichkeiten**.
- 2. Auf der Seite **Meine Verantwortlichkeiten** klicken Sie **Systemberechtigungen**.

Die Seite **Systemberechtigungen** öffnet sich (siehe [Systemberechtigungen](#page-1153-0) [\(Seitenbeschreibung\)](#page-1153-0) auf Seite 1154) und zeigt alle Systemberechtigungen an, für die Sie verantwortlich sind.

# **Verwandte Themen**

- Meine Verantwortlichkeiten [\(Seitenbeschreibung\)](#page-1133-0) auf Seite 1134
- [Systemberechtigungen](#page-1153-0) (Seitenbeschreibung) auf Seite 1154

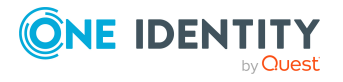

# <span id="page-452-0"></span>**Übersichten meiner Systemberechtigungen anzeigen**

Sie können zu Systemberechtigungen, für die Sie verantwortlich sind, alle relevanten Informationen in Kurzform in einer Übersicht anzeigen. Diese Informationen werden in einer Hyperview als Shapes dargestellt.

## *Um die Übersicht einer Systemberechtigung anzuzeigen*

- 1. In der Menüleiste klicken Sie **Verantwortlichkeiten** > **Meine Verantwortlichkeiten**.
- 2. Auf der Seite **Meine Verantwortlichkeiten** klicken Sie **Systemberechtigungen**.
- 3. Auf der Seite **Systemberechtigungen** klicken Sie die Systemberechtigung, deren Übersicht Sie anzeigen möchten.
- 4. Auf der Übersichtsseite klicken Sie **Übersicht**.

Die Seite **Übersicht - <Name der Systemberechtigung>** öffnet sich (siehe Übersicht – Systemberechtigung [\(Seitenbeschreibung\)](#page-1156-0) auf Seite 1157).

# **Verwandte Themen**

- Meine Verantwortlichkeiten [\(Seitenbeschreibung\)](#page-1133-0) auf Seite 1134
- [Systemberechtigungen](#page-1153-0) (Seitenbeschreibung) auf Seite 1154
- Übersichtsseite einer Systemberechtigung [\(Seitenbeschreibung\)](#page-1153-1) auf Seite 1154
- Übersicht Systemberechtigung [\(Seitenbeschreibung\)](#page-1156-0) auf Seite 1157

# <span id="page-452-1"></span>**Stammdaten meiner Systemberechtigungen anzeigen und bearbeiten**

Sie können die Stammdaten von Systemberechtigungen bearbeiten, für die Sie verantwortlich sind.

## *Um Stammdaten einer Systemberechtigung anzuzeigen und zu bearbeiten*

- 1. In der Menüleiste klicken Sie **Verantwortlichkeiten** > **Meine Verantwortlichkeiten**.
- 2. Auf der Seite **Meine Verantwortlichkeiten** klicken Sie **Systemberechtigungen**.
- 3. Auf der Seite **Systemberechtigungen** klicken Sie die Systemberechtigung, deren Stammdaten Sie anzeigen/bearbeiten möchten.
- 4. Auf der Übersichtsseite klicken Sie **Stammdaten**.
- 5. Auf der Seite **Stammdaten - <Name der Systemberechtigung>** in den entsprechenden Feldern nehmen Sie Ihre Änderungen vor (siehe [Stammdaten](#page-1156-1) –

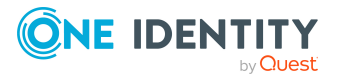

Systemberechtigung [\(Seitenbeschreibung\)](#page-1156-1) auf Seite 1157).

6. Klicken Sie **Speichern**.

#### *Um den Gruppenbereich und den Gruppentyp einer Active Directory-Gruppe zu bearbeiten*

- 1. In der Menüleiste klicken Sie **Verantwortlichkeiten** > **Meine Verantwortlichkeiten**.
- 2. Auf der Seite **Meine Verantwortlichkeiten** klicken Sie **Systemberechtigungen**.
- 3. Auf der Seite **Systemberechtigungen** klicken Sie die Active Directory-Gruppe, die Sie bearbeiten möchten.
- 4. Auf der Übersichtsseite klicken Sie **Stammdaten**.
- 5. Auf der Seite **Stammdaten - <Name der Active Directory-Gruppe>** klicken Sie **Änderung beantragen**.
- 6. Im Dialogfenster **Ändern einer Active Directory-Gruppe** nehmen Sie die Änderungen in den entsprechenden Feldern vor:
	- <sup>l</sup> **Gruppenbereich**: Wählen Sie den Bereich, der angibt, in welchem Umfang die Gruppe in der Domänenstruktur oder Gesamtstruktur angewendet wird. Der Bereich der Gruppe legt fest, wo der Gruppe Berechtigungen erteilt werden können. Sie können folgende Gruppenbereiche festlegen:
		- **· Globale Gruppe**: Globale Gruppen können eingesetzt werden, um domänenübergreifend Berechtigungen zur Verfügung zu stellen. Mitglieder in einer globalen Gruppe sind nur Benutzerkonten, Computer und Gruppen der Domäne der globalen Gruppe.
		- **· Lokale Gruppe**: Lokale Gruppen werden eingesetzt, um Berechtigungen innerhalb einer Domäne zu erteilen. Mitglieder in einer Gruppe der lokalen Domäne können Benutzerkonten, Computer und Gruppen beliebiger Domänen sein.
		- **· Universale Gruppe**: Universale Gruppen können eingesetzt werden, um domänenübergreifend Berechtigungen zur Verfügung zu stellen. Mitglieder einer universalen Gruppe können Benutzerkonten und Gruppen aller Domänen einer Domänenstruktur sein.
	- **· Gruppentyp**: Legen Sie fest, ob es sich um eine Active Directory-Sicherheitsgruppe oder um eine Active Directory-Verteilergruppe handelt.
- 7. Klicken Sie **OK**.
- 8. Auf der Seite **Mein Einkaufswagen** klicken Sie **Absenden**.

TIPP: Sie können zusätzlich weitere Produkte in Ihren Einkaufswagen legen und verschiedenste Einstellungen vornehmen. Weitere Informationen finden Sie unter Produkte im [Einkaufswagen](#page-94-0) verwalten auf Seite 95.

Nachdem die Änderungen der Active Directory-Gruppe genehmigt wurden, wird die Active Directory-Gruppe geändert.

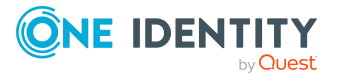

- Produkte [bestellen](#page-92-0) auf Seite 93
- Meine Verantwortlichkeiten [\(Seitenbeschreibung\)](#page-1133-0) auf Seite 1134
- [Systemberechtigungen](#page-1153-0) (Seitenbeschreibung) auf Seite 1154
- Übersichtsseite einer Systemberechtigung [\(Seitenbeschreibung\)](#page-1153-1) auf Seite 1154
- Stammdaten Systemberechtigung [\(Seitenbeschreibung\)](#page-1156-1) auf Seite 1157
- Mein Einkaufswagen [\(Seitenbeschreibung\)](#page-965-0) auf Seite 966

# <span id="page-454-0"></span>**Meine Active Directory-Gruppen löschen**

Sie können Active Directory-Gruppen, für die Sie verantwortlich sind, nicht direkt löschen. Sie können das Löschen der Active Directory-Gruppen beantragen und diesen Antrag bestellen.

#### *Um Active Directory-Gruppen zu löschen*

- 1. In der Menüleiste klicken Sie **Verantwortlichkeiten** > **Meine Verantwortlichkeiten**.
- 2. Auf der Seite **Meine Verantwortlichkeiten** klicken Sie **Systemberechtigungen**.
- 3. Auf der Seite **Systemberechtigungen** klicken Sie die Active Directory-Gruppe, die Sie löschen möchten.
- 4. Auf der Übersichtsseite klicken Sie **Stammdaten**.
- 5. Auf der Seite **Stammdaten - <Name der Active Directory-Gruppe>** klicken Sie **Löschung beantragen**.
- 6. Im Dialogfenster bestätigen Sie die Abfrage mit **OK**.
- 7. Auf der Seite **Mein Einkaufswagen** klicken Sie **Absenden**.

TIPP: Sie können zusätzlich weitere Produkte in Ihren Einkaufswagen legen und verschiedenste Einstellungen vornehmen. Weitere Informationen finden Sie unter Produkte im [Einkaufswagen](#page-94-0) verwalten auf Seite 95.

Nachdem die Löschung der Active Directory-Gruppe genehmigt wurde, wird sie gelöscht.

#### **Verwandte Themen**

- Produkte [bestellen](#page-92-0) auf Seite 93
- Meine Verantwortlichkeiten [\(Seitenbeschreibung\)](#page-1133-0) auf Seite 1134
- [Systemberechtigungen](#page-1153-0) (Seitenbeschreibung) auf Seite 1154
- Übersichtsseite einer Systemberechtigung [\(Seitenbeschreibung\)](#page-1153-1) auf Seite 1154
- Stammdaten Systemberechtigung [\(Seitenbeschreibung\)](#page-1156-1) auf Seite 1157
- Mein Einkaufswagen [\(Seitenbeschreibung\)](#page-965-0) auf Seite 966

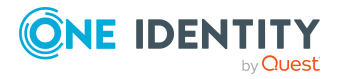

# **Eigentümer meiner Systemberechtigungen festlegen**

Sie können festlegen, welche Identitäten für Ihre Systemberechtigungen verantwortlich sind. Dazu müssen Sie der Leistungsposition, die der Systemberechtigung zugeordnet ist, einen oder mehrere Produkteigner zuweisen.

## *Um Eigentümer für eine Systemberechtigung festzulegen*

- 1.
- 2. Auf der Startseite klicken Sie in der Kachel **Meine Verantwortlichkeiten** auf **Systemberechtigungen**.
- 3. Auf der Seite **Systemberechtigungen** klicken Sie die Systemberechtigung, deren Eigentümer Sie festlegen möchten.
- 4. Im Bereich **Systemberechtigung bearbeiten** klicken Sie den Tabreiter **Leistungsposition**.
- 5. Im Tabreiter **Leistungsposition** nehmen Sie eine der folgenden Aktionen vor:
	- Um Mitglieder einer bestimmten Anwendungsrolle als Produkteigner festzulegen, nehmen Sie unter **Produkteigner** folgende Aktionen vor:
		- 1. Aktivieren Sie die Option **Aus Rollen wählen**.
		- 2. Im Feld **Produkteigner** klicken Sie **Zuweisen**/**Ändern**
		- 3. Im Bereich **Produkteigner bearbeiten** klicken Sie die entsprechende Anwendungsrolle.
	- Um eine bestimmte Identität als Produkteigner festzulegen, nehmen Sie unter **Produkteigner** folgende Aktionen vor:
		- 1. Aktivieren Sie die Option **Aus Identitäten wählen**.
		- 2. In der Auswahlliste **Identität** wählen Sie die entsprechende Identität aus.
- <span id="page-455-0"></span>6. Klicken Sie **Speichern**.

# **Mitgliedschaften meiner Systemberechtigungen**

Systemberechtigungen, für die Sie verantwortlich sind, können Identitäten zugewiesen werden. Sie können Identitäten, denen die Systemberechtigungen zugewiesen sind, anzeigen, die Systemberechtigungen weiteren Identitäten zuweisen und die Systemberechtigungen Identitäten entziehen.

# **Detaillierte Informationen zum Thema**

- Mitgliedschaften in meinen [Systemberechtigungen](#page-456-0) anzeigen auf Seite 457
- Identitäten meine [Systemberechtigungen](#page-456-1) zuweisen auf Seite 457

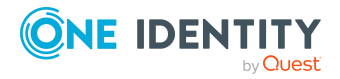

• Identitäten meine [Systemberechtigungen](#page-457-0) entziehen auf Seite 458

# <span id="page-456-0"></span>**Mitgliedschaften in meinen Systemberechtigungen anzeigen**

Sie können Identitäten anzeigen, denen Systemberechtigungen zugewiesen sind, für die Sie verantwortlich sind.

#### *Um Identitäten anzuzeigen, denen eine Systemberechtigung zugewiesen ist*

- 1. In der Menüleiste klicken Sie **Verantwortlichkeiten** > **Meine Verantwortlichkeiten**.
- 2. Auf der Seite **Meine Verantwortlichkeiten** klicken Sie **Systemberechtigungen**.
- 3. Auf der Seite **Systemberechtigungen** klicken Sie die Systemberechtigung, deren Mitgliedschaften Sie anzeigen möchten.
- 4. Auf der Übersichtsseite klicken Sie **Mitgliedschaften**.

Die Seite **Mitgliedschaften - <Name der Systemberechtigung>** öffnet sich (siehe Mitgliedschaften – Systemberechtigung [\(Seitenbeschreibung\)](#page-1159-0) auf Seite 1160).

## **Verwandte Themen**

- Meine Verantwortlichkeiten [\(Seitenbeschreibung\)](#page-1133-0) auf Seite 1134
- [Systemberechtigungen](#page-1153-0) (Seitenbeschreibung) auf Seite 1154
- Übersichtsseite einer Systemberechtigung [\(Seitenbeschreibung\)](#page-1153-1) auf Seite 1154
- Mitgliedschaften Systemberechtigung [\(Seitenbeschreibung\)](#page-1159-0) auf Seite 1160

# <span id="page-456-1"></span>**Identitäten meine Systemberechtigungen zuweisen**

Sie können Identitäten Systemberechtigungen zuweisen, für die Sie verantwortlich sind. Die Zuweisung der Systemberechtigung erfolgt dann über eine Bestellung.

## *Um einer Identität eine Systemberechtigung zuzuweisen*

- 1. In der Menüleiste klicken Sie **Verantwortlichkeiten** > **Meine Verantwortlichkeiten**.
- 2. Auf der Seite **Meine Verantwortlichkeiten** klicken Sie **Systemberechtigungen**.
- 3. Auf der Seite **Systemberechtigungen** klicken Sie die Systemberechtigung, die Sie einer Identität zuweisen möchten.
- 4. Auf der Übersichtsseite klicken Sie **Mitgliedschaften**.
- 5. Auf der Seite **Mitgliedschaften - <Name der Systemberechtigung>** klicken Sie **Mitgliedschaften bestellen**.

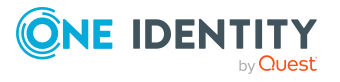

- 6. Im Dialogfenster **Mitgliedschaften bestellen** klicken Sie in der Liste auf die Identität, der Sie die Systemberechtigung zuweisen möchten.
- 7. Klicken Sie **In den Einkaufswagen**.
- 8. Auf der Seite **Mein Einkaufswagen** klicken Sie **Absenden**.

TIPP: Sie können zusätzlich weitere Produkte in Ihren Einkaufswagen legen und verschiedenste Einstellungen vornehmen. Weitere Informationen finden Sie unter Produkte im [Einkaufswagen](#page-94-0) verwalten auf Seite 95.

Nachdem die Bestellung genehmigt wurde, wird die Systemberechtigung der Identität zugewiesen.

## **Verwandte Themen**

- Produkte [bestellen](#page-92-0) auf Seite 93
- Meine Verantwortlichkeiten [\(Seitenbeschreibung\)](#page-1133-0) auf Seite 1134
- [Systemberechtigungen](#page-1153-0) (Seitenbeschreibung) auf Seite 1154
- Übersichtsseite einer Systemberechtigung [\(Seitenbeschreibung\)](#page-1153-1) auf Seite 1154
- Mitgliedschaften Systemberechtigung [\(Seitenbeschreibung\)](#page-1159-0) auf Seite 1160
- Mein Einkaufswagen [\(Seitenbeschreibung\)](#page-965-0) auf Seite 966

# <span id="page-457-0"></span>**Identitäten meine Systemberechtigungen entziehen**

Sie können Identitäten Systemberechtigungen entziehen, für die Sie verantwortlich sind.

#### *Um einer Identität eine Systemberechtigung zu entziehen*

- 1. In der Menüleiste klicken Sie **Verantwortlichkeiten** > **Meine Verantwortlichkeiten**.
- 2. Auf der Seite **Meine Verantwortlichkeiten** klicken Sie **Systemberechtigungen**.
- 3. Auf der Seite **Systemberechtigungen** klicken Sie die Systemberechtigung, die Sie einer Identität entziehen möchten.
- 4. Auf der Übersichtsseite klicken Sie **Mitgliedschaften**.
- 5. Auf der Seite **Mitgliedschaften - <Name der Systemberechtigung>** neben der Identität, der Sie die Systemberechtigung entziehen möchten, aktivieren Sie das Kontrollkästchen.
- 6. Klicken Sie **Mitgliedschaften löschen**.

Die Zuweisung der Systemberechtigung wird abbestellt.

## **Verwandte Themen**

- Meine Verantwortlichkeiten [\(Seitenbeschreibung\)](#page-1133-0) auf Seite 1134
- [Systemberechtigungen](#page-1153-0) (Seitenbeschreibung) auf Seite 1154

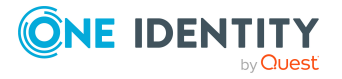

- Übersichtsseite einer Systemberechtigung [\(Seitenbeschreibung\)](#page-1153-1) auf Seite 1154
- Mitgliedschaften Systemberechtigung [\(Seitenbeschreibung\)](#page-1159-0) auf Seite 1160

# <span id="page-458-0"></span>**Untergeordnete Gruppen meiner Systemberechtigungen**

Sie können einigen Gruppentypen weitere Gruppen unterordnen oder anderen Gruppen unterordnen:

- Active Directory-Gruppen
- LDAP-Gruppen
- Notes-Gruppen
- Kundendefinierte Zielsystem-Gruppen

# **Detaillierte Informationen zum Thema**

- Untergeordnete Gruppen meiner [Systemberechtigungen](#page-458-1) anzeigen auf Seite 459
- Meinen [Systemberechtigungen](#page-459-0) Gruppen unterordnen auf Seite 460
- Untergeordnete Gruppen meiner [Systemberechtigungen](#page-459-1) entfernen auf Seite 460

# <span id="page-458-1"></span>**Untergeordnete Gruppen meiner Systemberechtigungen anzeigen**

Sie können alle Gruppen anzeigen, die Systemberechtigungen untergeordnet sind, für die Sie verantwortlich sind.

## *Um untergeordnete Gruppen einer Systemberechtigung anzuzeigen*

- 1. In der Menüleiste klicken Sie **Verantwortlichkeiten** > **Meine Verantwortlichkeiten**.
- 2. Auf der Seite **Meine Verantwortlichkeiten** klicken Sie **Systemberechtigungen**.
- 3. Auf der Seite **Systemberechtigungen** klicken Sie die Systemberechtigung, deren untergeordnete Gruppen Sie anzeigen möchten.
- 4. Auf der Übersichtsseite klicken Sie **Untergeordnete Gruppen**.

Die Seite **Untergeordnete Gruppen- <Name der Systemberechtigung>** öffnet sich (siehe Untergeordnete Gruppen – Systemberechtigung [\(Seitenbeschreibung\)](#page-1160-0) auf [Seite](#page-1160-0) 1161).

# **Verwandte Themen**

- Meine Verantwortlichkeiten [\(Seitenbeschreibung\)](#page-1133-0) auf Seite 1134
- [Systemberechtigungen](#page-1153-0) (Seitenbeschreibung) auf Seite 1154

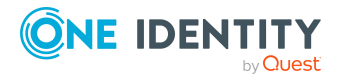

- Übersichtsseite einer Systemberechtigung [\(Seitenbeschreibung\)](#page-1153-1) auf Seite 1154
- Untergeordnete Gruppen Systemberechtigung [\(Seitenbeschreibung\)](#page-1160-0) auf Seite [1161](#page-1160-0)

# <span id="page-459-0"></span>**Meinen Systemberechtigungen Gruppen unterordnen**

Sie können Systemberechtigungen, für die Sie verantwortlich sind, Gruppen unterordnen.

#### *Um einer Systemberechtigung eine Gruppe unterzuordnen*

- 1. In der Menüleiste klicken Sie **Verantwortlichkeiten** > **Meine Verantwortlichkeiten**.
- 2. Auf der Seite **Meine Verantwortlichkeiten** klicken Sie **Systemberechtigungen**.
- 3. Auf der Seite **Systemberechtigungen** klicken Sie die Systemberechtigung, der Sie eine Gruppe unterordnen möchten.
- 4. Auf der Übersichtsseite klicken Sie **Untergeordnete Gruppen**.
- 5. Auf der Seite **Untergeordnete Gruppen- <Name der Systemberechtigung>** klicken Sie **Neue untergeordnete Gruppe**.
- 6. Im Dialogfenster **Gruppenmitgliedschaft hinzufügen** klicken Sie **Zuweisen**.
- 7. Im Dialogfenster **Untergeordnete Gruppe** klicken Sie in der Liste auf die Gruppe, die Sie der Systemberechtigung hinzufügen möchten.
- 8. Im Dialogfenster **Gruppenmitgliedschaft hinzufügen** klicken Sie **Speichern**.

## **Verwandte Themen**

- Meine Verantwortlichkeiten [\(Seitenbeschreibung\)](#page-1133-0) auf Seite 1134
- [Systemberechtigungen](#page-1153-0) (Seitenbeschreibung) auf Seite 1154
- Übersichtsseite einer Systemberechtigung [\(Seitenbeschreibung\)](#page-1153-1) auf Seite 1154
- Untergeordnete Gruppen Systemberechtigung [\(Seitenbeschreibung\)](#page-1160-0) auf Seite [1161](#page-1160-0)

# <span id="page-459-1"></span>**Untergeordnete Gruppen meiner Systemberechtigungen entfernen**

Sie können die Unterordnung von Gruppen aufheben, die Systemberechtigungen untergeordnet sind, für die Sie verantwortlich sind.

#### *Um eine untergeordnete Gruppe einer Systemberechtigung zu entfernen*

- 1. In der Menüleiste klicken Sie **Verantwortlichkeiten** > **Meine Verantwortlichkeiten**.
- 2. Auf der Seite **Meine Verantwortlichkeiten** klicken Sie **Systemberechtigungen**.

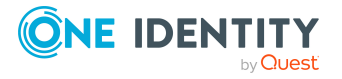

- 3. Auf der Seite **Systemberechtigungen** klicken Sie die Systemberechtigung, deren untergeordnete Gruppe Sie entfernen möchten.
- 4. Auf der Übersichtsseite klicken Sie **Untergeordnete Gruppen**.
- 5. Auf der Seite **Untergeordnete Gruppen- <Name der Systemberechtigung>** aktivieren Sie das Kontrollkästchen neben der untergeordneten Gruppe, die Sie entfernen möchten.
- 6. Klicken Sie **Ausgewählte entfernen**.

- Meine Verantwortlichkeiten [\(Seitenbeschreibung\)](#page-1133-0) auf Seite 1134
- [Systemberechtigungen](#page-1153-0) (Seitenbeschreibung) auf Seite 1154
- Übersichtsseite einer Systemberechtigung [\(Seitenbeschreibung\)](#page-1153-1) auf Seite 1154
- Untergeordnete Gruppen Systemberechtigung [\(Seitenbeschreibung\)](#page-1160-0) auf Seite [1161](#page-1160-0)

# <span id="page-460-0"></span>**Attestierungen meiner Systemberechtigungen**

Mithilfe von Attestierungen kann geprüft werden, dass Sicherheit und Compliance im Unternehmen aufeinander abgestimmt sind. Mit der Attestierungsfunktion von One Identity Manager können Manager oder andere Compliance-Verantwortliche die Richtigkeit von Berechtigungen, Bestellungen oder Ausnahmegenehmigungen regelmäßig oder auf Anfrage bescheinigen. Die regelmäßige Bescheinigung von Berechtigungen wird im Allgemeinen als Rezertifizierung bezeichnet. One Identity Manager nutzt für Attestierungen und Rezertifizierungen die gleichen Abläufe.

Um Attestierungen durchführen zu können, werden in One Identity Manager Attestierungsrichtlinien definiert. Attestierungsrichtlinien legen fest, welche Objekte wann, wie oft und durch wen zu attestieren sind. Sobald eine Attestierung veranlasst wird, erstellt One Identity Manager Attestierungsvorgänge, die alle notwendigen Informationen über die Attestierungsobjekte und die verantwortlichen Attestierer enthalten. Die verantwortlichen Attestierer prüfen dann die Attestierungsobjekte. Sie bestätigen korrekte Daten und veranlassen Änderungen, wenn Daten internen Regelungen widersprechen.

Attestierungsvorgänge zeichnen den gesamten Ablauf einer Attestierung auf. Im Attestierungsvorgang kann jeder einzelne Entscheidungsschritt der Attestierung revisionssicher nachvollzogen werden. Attestierungen werden regelmäßig durch zeitgesteuerte Aufträge ausgelöst. Bei Bedarf können einzelne Attestierungen auch manuell veranlasst werden.

Mit der Genehmigung oder Ablehnung eines Attestierungsvorgangs ist die Attestierung abgeschlossen. Wie mit abgelehnten oder genehmigten Attestierungen weiter verfahren werden soll, legen Sie unternehmensspezifisch fest.

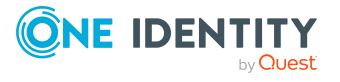

# **Detaillierte Informationen zum Thema**

- Attestierungsvorgänge meiner [Systemberechtigungen](#page-461-0) anzeigen auf Seite 462
- Attestierer offener Attestierungsvorgänge meiner [Systemberechtigungen](#page-462-0) anzeigen auf [Seite](#page-462-0) 463
- Attestierungsvorgänge meiner [Systemberechtigungen](#page-463-0) genehmigen und ablehnen auf [Seite](#page-463-0) 464
- <sup>l</sup> Erinnerungen für offene Attestierungsvorgänge meiner [Systemberechtigungen](#page-465-0) [versenden](#page-465-0) auf Seite 466
- Attestierer meiner [Systemberechtigungen](#page-467-0) auf Seite 468

# <span id="page-461-0"></span>**Attestierungsvorgänge meiner Systemberechtigungen anzeigen**

Sie können Attestierungsvorgänge anzeigen, die mit Systemberechtigungen zusammenhängen, für die Sie verantwortlich sind.

Zusätzlich können Sie weitere ausführliche Informationen zu den Attestierungsvorgängen erhalten.

# *Um Attestierungsvorgänge anzuzeigen*

- 1. In der Menüleiste klicken Sie **Verantwortlichkeiten** > **Meine Verantwortlichkeiten**.
- 2. Auf der Seite **Meine Verantwortlichkeiten** klicken Sie **Systemberechtigungen**.
- 3. Auf der Seite **Systemberechtigungen** klicken Sie die Systemberechtigung, deren Attestierungsvorgänge Sie anzeigen möchten.
- 4. Auf der Übersichtsseite klicken Sie **Attestierung**.

Die Seite **Attestierungen - <Name der Systemberechtigung>** öffnet sich (siehe Attestierungen – Systemberechtigung [\(Seitenbeschreibung\)](#page-1161-0) auf Seite 1162).

- 5. (Optional) Klicken Sie einen Tabreiter, um die entsprechenden Attestierungsvorgänge anzuzeigen.
- 6. (Optional) Um die in einem Attestierungsvorgang involvierten Objekte im Detail anzuzeigen, nehmen Sie folgende Aktionen vor:
	- a. In der Liste klicken Sie einen Attestierungsvorgang.
	- b. Im Detailbereich klicken Sie **Details anzeigen**.
	- c. Im Dialogfenster **Attestiertes Objekt** in der Auswahlliste **Objekt** wählen Sie ein Objekt.

Informationen zum Objekt werden angezeigt.

d. (Optional) Klicken Sie **Aktuellen Objektzustand anzeigen**.

Eine Übersicht mit Shapes zur Attestierung öffnet sich.

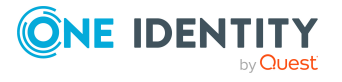

- 7. (Optional) Um alle Identitäten anzuzeigen, die über den Attestierungsvorgang entscheiden dürfen, nehmen Sie folgende Aktionen vor:
	- a. In der Liste klicken Sie den Attestierungsvorgang.
	- b. Im Detailbereich klicken Sie den Tabreiter **Workflow**.
- 8. (Optional) Um vergangene Attestierungen zum ausgewählten Objekt anzuzeigen, nehmen Sie folgende Aktionen vor:
	- a. In der Liste klicken Sie einen Attestierungsvorgang.
	- b. Im Detailbereich klicken Sie den Tabreiter **Historie**.

Die Attestierungsvorgänge zu dem ausgewählten Objekt, die in der Vergangenheit erfolgt sind, werden angezeigt. Zu jedem einzelnen Attestierungsvorgang können Sie weitere Details aufrufen.

## **Verwandte Themen**

- [Attestierungen](#page-165-0) auf Seite 166
- Meine Verantwortlichkeiten [\(Seitenbeschreibung\)](#page-1133-0) auf Seite 1134
- [Systemberechtigungen](#page-1153-0) (Seitenbeschreibung) auf Seite 1154
- Übersichtsseite einer Systemberechtigung [\(Seitenbeschreibung\)](#page-1153-1) auf Seite 1154
- <sup>l</sup> Attestierungen Systemberechtigung [\(Seitenbeschreibung\)](#page-1161-0) auf Seite 1162

# <span id="page-462-0"></span>**Attestierer offener Attestierungsvorgänge meiner Systemberechtigungen anzeigen**

Sie können Identitäten anzeigen, die noch Attestierungsvorgänge von Systemberechtigungen, für die Sie verantwortlich sind, entscheiden müssen.

#### *Um Attestierer eines Attestierungsvorgangs anzuzeigen*

- 1. In der Menüleiste klicken Sie **Verantwortlichkeiten** > **Meine Verantwortlichkeiten**.
- 2. Auf der Seite **Meine Verantwortlichkeiten** klicken Sie **Systemberechtigungen**.
- 3. Auf der Seite **Systemberechtigungen** klicken Sie die Systemberechtigung, deren Attestierungsvorgänge Sie anzeigen möchten.
- 4. Auf der Übersichtsseite klicken Sie **Attestierung**.
- 5. (Optional) Auf der Seite **Attestierungen - <Name der Systemberechtigung>** klicken Sie einen Tabreiter, um die entsprechenden Attestierungsvorgänge anzuzeigen.
- 6. In der Liste klicken Sie den (offenen) Attestierungsvorgang, dessen Attestierer Sie anzeigen möchten.
- 7. Im Detailbereich klicken Sie **Aktionen** > **Erinnerungs-E-Mail versenden**.

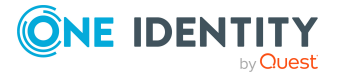

Im Dialogfenster **Erinnerungs-E-Mail versenden** werden alle Identitäten angezeigt, die über diesen Attestierungsvorgang entscheiden können. Sie können diesen Identitäten nun Erinnerungen senden.

#### *Um Attestierer aller Attestierungsvorgänge anzuzeigen*

- 1. In der Menüleiste klicken Sie **Verantwortlichkeiten** > **Meine Verantwortlichkeiten**.
- 2. Auf der Seite **Meine Verantwortlichkeiten** klicken Sie **Systemberechtigungen**.
- 3. Auf der Seite **Systemberechtigungen** klicken Sie die Systemberechtigung, deren Attestierungsvorgänge Sie anzeigen möchten.

Auf der Seite **Geräte** klicken Sie das Gerät, dessen Attestierungsvorgänge Sie anzeigen möchten.

- 4. Auf der Übersichtsseite klicken Sie **Attestierung**.
- 5. (Optional) Auf der Seite **Attestierungen - <Name der Systemberechtigung>** klicken Sie einen Tabreiter, um die entsprechenden Attestierungsvorgänge anzuzeigen.
- 6. Klicken Sie **Attestierer für offene Attestierungsvorgänge anzeigen**.

Im Dialogfenster **Erinnerungsmail versenden** werden alle Identitäten angezeigt, die noch Attestierungsvorgänge entscheiden müssen. Sie können diesen Identitäten nun Erinnerungen senden.

## **Verwandte Themen**

- Attestierer für [Attestierungsvorgänge](#page-176-0) auf Seite 177
- Meine Verantwortlichkeiten [\(Seitenbeschreibung\)](#page-1133-0) auf Seite 1134
- [Systemberechtigungen](#page-1153-0) (Seitenbeschreibung) auf Seite 1154
- Übersichtsseite einer Systemberechtigung [\(Seitenbeschreibung\)](#page-1153-1) auf Seite 1154
- <sup>l</sup> Attestierungen Systemberechtigung [\(Seitenbeschreibung\)](#page-1161-0) auf Seite 1162

# <span id="page-463-0"></span>**Attestierungsvorgänge meiner Systemberechtigungen genehmigen und ablehnen**

Sie können über Attestierungsvorgänge von Systemberechtigungen entscheiden (genehmigen oder ablehnen), für die Sie verantwortlich sind.

#### *Um über einen Attestierungsvorgang zu entscheiden*

- 1. In der Menüleiste klicken Sie **Verantwortlichkeiten** > **Meine Verantwortlichkeiten**.
- 2. Auf der Seite **Meine Verantwortlichkeiten** klicken Sie **Systemberechtigungen**.
- 3. Auf der Seite **Systemberechtigungen** klicken Sie die Systemberechtigung, über deren Attestierungsvorgänge Sie entscheiden möchten.

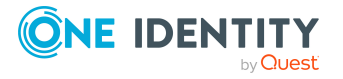

- 4. Auf der Übersichtsseite klicken Sie **Attestierung**.
- 5. (Optional) Auf der Seite **Attestierungen - <Name der Systemberechtigung>** klicken Sie einen Tabreiter, um die entsprechenden Attestierungsvorgänge anzuzeigen.
- 6. Klicken Sie **Genehmigen**.
- 7. Auf der Seite **Offene Attestierungen - <Name der Systemberechtigung>** nehmen Sie eine der folgenden Aktionen vor:
	- Neben dem Attestierungsvorgang, den Sie genehmigen möchten, klicken Sie $\boxtimes$ (**Genehmigen**).
	- Neben dem Attestierungsvorgang, den Sie ablehnen möchten, klicken Sie  $\times$ (**Ablehnen**).

TIPP: Um alle angezeigten Attestierungsvorgänge zu genehmigen oder abzulehnen, klicken Sie (**Alle genehmigen**) oder (**Alle ablehnen**).

- 8. Klicken Sie **Weiter**.
- 9. (Optional) Auf der Seite **Offene Attestierungen - Entscheidungen** nehmen Sie die folgenden Aktionen vor:
	- Für genehmigte Attestierungsvorgänge:
		- Um eine Begründung für alle genehmigten Attestierungsvorgänge anzugeben, geben Sie im Feld **Begründung für Genehmigungen** die Begründung ein.
		- Um eine vorgefertigte Standardbegründung für alle genehmigten Attestierungsvorgänge zu verwenden, wählen Sie in der Auswahlliste **Standardbegründung** die Begründung aus.
	- Für abgelehnte Attestierungsvorgänge:
		- Um eine Begründung für alle abgelehnten Attestierungsvorgänge anzugeben, geben Sie im Feld **Begründung für Ablehnungen** die Begründung ein.
		- Um eine vorgefertigte Standardbegründung für alle abgelehnten Attestierungsvorgänge zu verwenden, wählen Sie in der Auswahlliste **Standardbegründung** die Begründung aus.
	- Um eine individuelle Begründung für eine Entscheidung anzugeben, klicken Sie in der Liste auf **Geben Sie eine Begründung an** und geben Sie die Begründung ein.

TIPP: Durch die Angabe von Begründungen werden Ihre Entscheidungen nachvollziehbarer und unterstützen die Auditierungskontrolle.

HINWEIS: Ausführliche Informationen zu Standardbegründungen finden Sie im One Identity Manager Administrationshandbuch für IT Shop.

10. Klicken Sie **Speichern**.

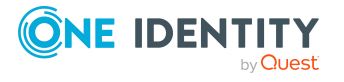

- [Attestierungen](#page-165-0) auf Seite 166
- Meine Verantwortlichkeiten [\(Seitenbeschreibung\)](#page-1133-0) auf Seite 1134
- [Systemberechtigungen](#page-1153-0) (Seitenbeschreibung) auf Seite 1154
- Übersichtsseite einer Systemberechtigung [\(Seitenbeschreibung\)](#page-1153-1) auf Seite 1154
- <sup>l</sup> Attestierungen Systemberechtigung [\(Seitenbeschreibung\)](#page-1161-0) auf Seite 1162

# <span id="page-465-0"></span>**Erinnerungen für offene Attestierungsvorgänge meiner Systemberechtigungen versenden**

Haben Attestierer einen Attestierungsvorgang noch nicht bearbeitet, können Sie den Attestierern Erinnerungsbenachrichtigungen senden, um diese an ihre Entscheidung im Attestierungsvorgang zu erinnern.

Die folgenden Möglichkeiten stehen Ihnen beim Versand der Erinnerungen zur Verfügung:

- Sie können einen bestimmten Attestierungsvorgang wählen, die verantwortlichen Attestierer anzeigen und anschließend einem bestimmten Attestierer eine Erinnerung zu diesem Attestierungsvorgang senden (siehe [Möglichkeit](#page-465-1) 1).
- Sie können allen Attestierern der offenen Attestierungsvorgänge, die im aktiven Tabreiter angezeigt werden, eine Erinnerung senden. Somit können Sie schnell alle Attestierer benachrichtigen, die noch über Attestierungsvorgänge entscheiden müssen (siehe [Möglichkeit](#page-466-0) 2).
- Sie können alle Attestierer anzeigen, die noch über Attestierungsvorgänge entscheiden müssen und anschließend einem bestimmten Attestierer eine Erinnerung senden (siehe [Möglichkeit](#page-466-1) 3).

#### <span id="page-465-1"></span>*Um eine Erinnerung an einen Attestierer eines ausgewählten Attestierungsvorgangs zu versenden*

- 1. In der Menüleiste klicken Sie **Verantwortlichkeiten** > **Meine Verantwortlichkeiten**.
- 2. Auf der Seite **Meine Verantwortlichkeiten** klicken Sie **Systemberechtigungen**.
- 3. Auf der Seite **Systemberechtigungen** klicken Sie die Systemberechtigung, deren Attestierungsvorgänge Sie anzeigen möchten.
- 4. Auf der Übersichtsseite klicken Sie **Attestierung**.
- 5. (Optional) Auf der Seite **Attestierungen - <Name der Systemberechtigung>** klicken Sie einen Tabreiter, um die entsprechenden Attestierungsvorgänge anzuzeigen.
- 6. In der Liste klicken Sie den Attestierungsvorgang, dessen Attestierern Sie eine Erinnerung senden möchten.
- 7. Im Detailbereich klicken Sie **Aktionen** > **Erinnerungs-E-Mail versenden**.

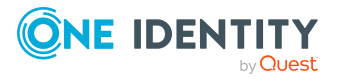

- 8. Im Dialogfenster **Erinnerungs-E-Mail versenden** neben der Identität, die Sie benachrichtigen möchten, klicken Sie **E-Mail versenden**.
- 9. Wählen Sie aus, welches E-Mail-Programm Sie verwenden möchten.

Eine E-Mail-Vorlage mit der eingetragenen E-Mail-Adresse des Attestierers öffnet sich.

10. Bearbeiten Sie die E-Mail und senden Sie diese an den Attestierer.

#### <span id="page-466-0"></span>*Um eine Erinnerung an alle Attestierer der offenen Attestierungsvorgänge im aktiven Tabreiter zu senden*

- 1. In der Menüleiste klicken Sie **Verantwortlichkeiten** > **Meine Verantwortlichkeiten**.
- 2. Auf der Seite **Meine Verantwortlichkeiten** klicken Sie **Systemberechtigungen**.
- 3. Auf der Seite **Systemberechtigungen** klicken Sie die Systemberechtigung, deren Attestierungsvorgänge Sie anzeigen möchten.
- 4. Auf der Übersichtsseite klicken Sie **Attestierung**.
- 5. (Optional) Auf der Seite **Attestierungen - <Name der Systemberechtigung>** klicken Sie einen Tabreiter, um die entsprechenden Attestierungsvorgänge anzuzeigen.
- 6. Klicken Sie **Erinnerung versenden**.
- 7. Im Dialogfenster **Erinnerungs-E-Mail versenden** geben Sie die Nachricht an den Attestierer ein.
- 8. Klicken Sie **OK**.

#### <span id="page-466-1"></span>*Um eine Erinnerung an einen bestimmten Attestierer der offenen Attestierungsvorgänge zu senden*

- 1. In der Menüleiste klicken Sie **Verantwortlichkeiten** > **Meine Verantwortlichkeiten**.
- 2. Auf der Seite **Meine Verantwortlichkeiten** klicken Sie **Systemberechtigungen**.
- 3. Auf der Seite **Systemberechtigungen** klicken Sie die Systemberechtigung, deren Attestierungsvorgänge Sie anzeigen möchten.
- 4. Auf der Übersichtsseite klicken Sie **Attestierung**.
- 5. (Optional) Auf der Seite **Attestierungen - <Name der Systemberechtigung>** klicken Sie einen Tabreiter, um die entsprechenden Attestierungsvorgänge anzuzeigen.
- 6. Im Dialogfenster **Erinnerungs-E-Mail versenden** neben der Identität, die Sie benachrichtigen möchten, klicken Sie **E-Mail versenden**.
- 7. Wählen Sie aus, welches E-Mail-Programm Sie verwenden möchten.

Eine E-Mail-Vorlage mit der eingetragenen E-Mail-Adresse des Attestierers öffnet sich.

8. Bearbeiten Sie die E-Mail und senden Sie diese an den Attestierer.

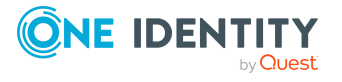

- [Attestierungserinnerungen](#page-181-0) versenden auf Seite 182
- Meine Verantwortlichkeiten [\(Seitenbeschreibung\)](#page-1133-0) auf Seite 1134
- [Systemberechtigungen](#page-1153-0) (Seitenbeschreibung) auf Seite 1154
- Übersichtsseite einer Systemberechtigung [\(Seitenbeschreibung\)](#page-1153-1) auf Seite 1154
- Attestierungen Systemberechtigung [\(Seitenbeschreibung\)](#page-1161-0) auf Seite 1162

# <span id="page-467-0"></span>**Attestierer meiner Systemberechtigungen**

Identitäten, die über Attestierungsvorgänge von Systemberechtigungen entscheiden können, werden über Anwendungsrollen als Attestierer festgelegt.

## **Detaillierte Informationen zum Thema**

- Attestierer meiner [Systemberechtigungen](#page-467-1) anzeigen auf Seite 468
- Attestierer für meine [Systemberechtigungen](#page-468-0) festlegen auf Seite 469

## <span id="page-467-1"></span>**Attestierer meiner Systemberechtigungen anzeigen**

Sie können anzeigen, welche Identitäten Systemberechtigungen attestieren können, für die Sie verantwortlich sind.

#### *Um Attestierer einer Systemberechtigung anzuzeigen*

- 1. In der Menüleiste klicken Sie **Verantwortlichkeiten** > **Meine Verantwortlichkeiten**.
- 2. Auf der Seite **Meine Verantwortlichkeiten** klicken Sie **Systemberechtigungen**.
- 3. Auf der Seite **Systemberechtigungen** klicken Sie die Systemberechtigung, deren Attestierer Sie anzeigen möchten.
- 4. Auf der Übersichtsseite klicken Sie **Attestierer**.

Die Seite **Attestierer - <Name der Systemberechtigung>** öffnet sich (siehe Attestierer – Systemberechtigung [\(Seitenbeschreibung\)](#page-1163-0) auf Seite 1164). Im Detailbereich unter **Zugewiesen** werden alle Identitäten angezeigt, denen die zugeordnete Anwendungsrolle zugewiesen ist. Diese Identitäten können über Attestierungsvorgänge der Systemberechtigung entscheiden.

## **Verwandte Themen**

- [Attestierungen](#page-165-0) auf Seite 166
- Meine Verantwortlichkeiten [\(Seitenbeschreibung\)](#page-1133-0) auf Seite 1134
- [Systemberechtigungen](#page-1153-0) (Seitenbeschreibung) auf Seite 1154
- Übersichtsseite einer Systemberechtigung [\(Seitenbeschreibung\)](#page-1153-1) auf Seite 1154
- Attestierer Systemberechtigung [\(Seitenbeschreibung\)](#page-1163-0) auf Seite 1164

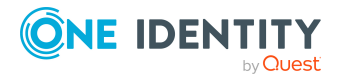
### **Attestierer für meine Systemberechtigungen festlegen**

Sie können Identitäten bestimmen, die über Attestierungsvorgänge der Systemberechtigungen entscheiden können, für die Sie verantwortlich sind.

### *Um Attestierer für eine Systemberechtigung festzulegen*

- 1. In der Menüleiste klicken Sie **Verantwortlichkeiten** > **Meine Verantwortlichkeiten**.
- 2. Auf der Seite **Meine Verantwortlichkeiten** klicken Sie **Systemberechtigungen**.
- 3. Auf der Seite **Systemberechtigungen** klicken Sie die Systemberechtigung, deren Attestierer Sie festlegen möchten.
- 4. Auf der Übersichtsseite klicken Sie **Attestierer**.
- 5. Auf der Seite **Attestierer - <Name der Systemberechtigung>** nehmen Sie folgende Aktionen vor:
	- a. Neben **Attestierer** klicken Sie auf **Zuweisen**/**Ändern**.
	- b. Im Dialogfenster **Attestierer** klicken Sie in der Liste auf eine Anwendungsrolle, deren Mitglieder über Attestierungsvorgänge der Systemberechtigung entscheiden können.
- 6. (Optional) Um die Anwendungsrolle weiteren Identitäten zuzuweisen, damit diese Identitäten über Attestierungsvorgänge der Systemberechtigung entscheiden können, klicken Sie in der Liste auf die entsprechenden Identitäten.
- 7. Klicken Sie **Speichern**.

### *Um eine neue Anwendungsrolle für Attestierer einer Systemberechtigung zu erstellen und zuzuweisen*

- 1. In der Menüleiste klicken Sie **Verantwortlichkeiten** > **Meine Verantwortlichkeiten**.
- 2. Auf der Seite **Meine Verantwortlichkeiten** klicken Sie **Systemberechtigungen**.
- 3. Auf der Seite **Systemberechtigungen** klicken Sie die Systemberechtigung, deren Attestierer Sie festlegen möchten.
- 4. Auf der Übersichtsseite klicken Sie **Attestierer**.
- 5. Auf der Seite **Attestierer - <Name der Systemberechtigung>** klicken Sie **Neu**.
- 6. Im Dialogfenster **Neue Anwendungsrolle für Attestierer erstellen** geben Sie zusätzliche Angaben zur neuen Anwendungsrolle an:
	- **· Anwendungsrolle**: Geben Sie einen Namen für die neue Anwendungsrolle ein.
	- **· Beschreibung**: (Optional) Geben Sie eine Beschreibung für die neue Anwendungsrolle ein.
- 7. Klicken Sie **Speichern**.
- 8. Auf der Seite **Attestierer - <Name der Systemberechtigung>** klicken Sie in der Liste auf die Identitäten, die über Attestierungsvorgänge der Systemberechtigung

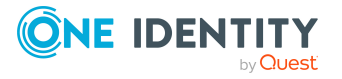

entscheiden sollen. Diesen Identitäten wird die Anwendungsrolle zugewiesen.

9. Klicken Sie **Speichern**.

### **Verwandte Themen**

- [Attestierungen](#page-165-0) auf Seite 166
- Meine Verantwortlichkeiten [\(Seitenbeschreibung\)](#page-1133-0) auf Seite 1134
- [Systemberechtigungen](#page-1153-0) (Seitenbeschreibung) auf Seite 1154
- Übersichtsseite einer Systemberechtigung [\(Seitenbeschreibung\)](#page-1153-1) auf Seite 1154
- Attestierer Systemberechtigung [\(Seitenbeschreibung\)](#page-1163-0) auf Seite 1164

# **Produkteigner meiner Systemberechtigungen**

Identitäten, die für Systemberechtigungen verantwortlich sind, werden über Anwendungsrollen als Eigentümer festgelegt.

### **Detaillierte Informationen zum Thema**

- Produkteigner meiner [Systemberechtigungen](#page-469-0) anzeigen auf Seite 470
- Produkteigner für meine [Systemberechtigungen](#page-470-0) festlegen auf Seite 471

### <span id="page-469-0"></span>**Produkteigner meiner Systemberechtigungen anzeigen**

Sie können Identitäten anzeigen, die für Systemberechtigungen verantwortlich sind, für die Sie ebenfalls verantwortlich sind.

### *Um die Eigentümer einer Systemberechtigung anzuzeigen*

- 1. In der Menüleiste klicken Sie **Verantwortlichkeiten** > **Meine Verantwortlichkeiten**.
- 2. Auf der Seite **Meine Verantwortlichkeiten** klicken Sie **Systemberechtigungen**.
- 3. Auf der Seite **Systemberechtigungen** klicken Sie die Systemberechtigung, deren Eigentümer Sie anzeigen möchten.
- 4. Auf der Übersichtsseite klicken Sie **Eigentümer**.

Die Seite **Eigentümer - <Name der Systemberechtigung>** öffnet sich (siehe Eigentümer – Systemberechtigung [\(Seitenbeschreibung\)](#page-1164-0) auf Seite 1165). Im Detailbereich unter **Zugewiesen** werden alle Identitäten angezeigt, denen die zugeordnete Anwendungsrolle zugewiesen ist. Diese Identitäten sind verantwortlich für die Systemberechtigung.

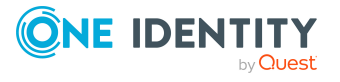

- Meine Verantwortlichkeiten [\(Seitenbeschreibung\)](#page-1133-0) auf Seite 1134
- [Systemberechtigungen](#page-1153-0) (Seitenbeschreibung) auf Seite 1154
- Übersichtsseite einer Systemberechtigung [\(Seitenbeschreibung\)](#page-1153-1) auf Seite 1154
- Eigentümer Systemberechtigung [\(Seitenbeschreibung\)](#page-1164-0) auf Seite 1165

## <span id="page-470-0"></span>**Produkteigner für meine Systemberechtigungen festlegen**

Sie können festlegen, welche Identitäten für Systemberechtigungen verantwortlich sind, für die Sie ebenfalls verantwortlich sind.

### *Um Eigentümer für eine Systemberechtigung festzulegen*

- 1. In der Menüleiste klicken Sie **Verantwortlichkeiten** > **Meine Verantwortlichkeiten**.
- 2. Auf der Seite **Meine Verantwortlichkeiten** klicken Sie **Systemberechtigungen**.
- 3. Auf der Seite **Systemberechtigungen** klicken Sie die Systemberechtigung, deren Produkteigner Sie festlegen möchten.
- 4. Auf der Übersichtsseite klicken Sie **Eigentümer**.
- 5. Auf der Seite **Eigentümer - <Name der Systemberechtigung>** nehmen Sie folgende Aktionen vor:
	- a. Neben **Produkteigner** klicken Sie **Zuweisen**/**Ändern**.
	- b. Im Dialogfenster **Produkteigner** klicken Sie in der Liste auf eine Anwendungsrolle, deren Mitglieder für die Systemberechtigung verantwortlich sind.
- 6. (Optional) Um die Anwendungsrolle weiteren Identitäten zuzuweisen, damit diese Identitäten für die Systemberechtigung verantwortlich sind, klicken Sie in der Liste auf die entsprechenden Identitäten.
- 7. Klicken Sie **Speichern**.

### *Um eine neue Eigentümerrolle für eine Systemberechtigung zu erstellen und zuzuweisen*

- 1. In der Menüleiste klicken Sie **Verantwortlichkeiten** > **Meine Verantwortlichkeiten**.
- 2. Auf der Seite **Meine Verantwortlichkeiten** klicken Sie **Systemberechtigungen**.
- 3. Auf der Seite **Systemberechtigungen** klicken Sie die Systemberechtigung, deren Eigentümer Sie festlegen möchten.
- 4. Auf der Übersichtsseite klicken Sie **Eigentümer**.
- 5. Auf der Seite **Eigentümer - <Name der Systemberechtigung>** klicken Sie **Neu**.

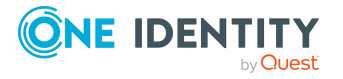

- 6. Im Dialogfenster **Neue Eigentümerrolle erstellen** geben Sie zusätzliche Angaben zur neuen Anwendungsrolle an:
	- **· Anwendungsrolle**: Geben Sie einen Namen für die neue Anwendungsrolle ein.
	- **· Beschreibung**: (Optional) Geben Sie eine Beschreibung für die neue Anwendungsrolle ein.
- 7. Klicken Sie **Speichern**.
- 8. Auf der Seite **Eigentümer - <Name der Systemberechtigung>** klicken Sie in der Liste auf die Identitäten, die für die Systemberechtigung verantwortlich sein sollen. Diesen Identitäten wird die Anwendungsrolle zugewiesen.
- 9. Klicken Sie **Speichern**.

### *Um eine neue Eigentümerrolle mit denselben Mitgliedern der derzeitig ausgewählten Eigentümerrolle zu erstellen und zuzuweisen*

- 1. In der Menüleiste klicken Sie **Verantwortlichkeiten** > **Meine Verantwortlichkeiten**.
- 2. Auf der Seite **Meine Verantwortlichkeiten** klicken Sie **Systemberechtigungen**.
- 3. Auf der Seite **Systemberechtigungen** klicken Sie die Systemberechtigung, deren Eigentümer Sie festlegen möchten.
- 4. Auf der Übersichtsseite klicken Sie **Eigentümer**.
- 5. Auf der Seite **Eigentümer - <Name der Systemberechtigung>** klicken Sie **Verantwortlichkeit verschieben**.
- 6. Im Dialogfenster **Verantwortlichkeit in neue Eigentümerrolle verschieben** aktivieren Sie das Kontrollkästchen neben **Alle Eigentümer verschieben**.
- 7. Klicken Sie **Speichern**.

### **Verwandte Themen**

- Meine Verantwortlichkeiten [\(Seitenbeschreibung\)](#page-1133-0) auf Seite 1134
- [Systemberechtigungen](#page-1153-0) (Seitenbeschreibung) auf Seite 1154
- Übersichtsseite einer Systemberechtigung [\(Seitenbeschreibung\)](#page-1153-1) auf Seite 1154
- Eigentümer Systemberechtigung [\(Seitenbeschreibung\)](#page-1164-0) auf Seite 1165

# **Historie meiner Systemberechtigungen**

Das Web Portal bietet Ihnen die Möglichkeit historische Daten von Systemberechtigungen anzuzeigen, für die Sie verantwortlich sind.

Dabei stehen Ihnen folgende Möglichkeiten zur Verfügung:

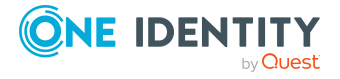

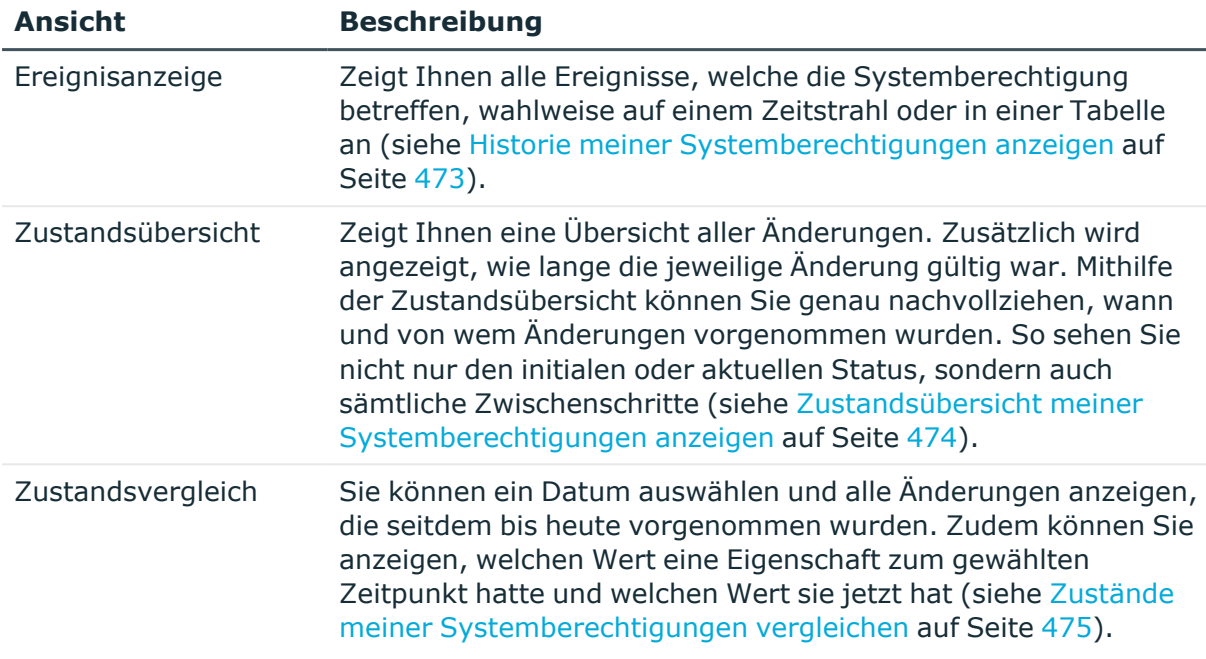

### **Tabelle 34: Historische Daten**

### <span id="page-472-0"></span>**Historie meiner Systemberechtigungen anzeigen**

Sie können alle Ereignisse, die Systemberechtigungen betreffen, für die Sie verantwortlich sind, wahlweise auf einem Zeitstrahl oder in einer Tabelle anzeigen.

#### *Um die Historie anzuzeigen*

- 1. In der Menüleiste klicken Sie **Verantwortlichkeiten** > **Meine Verantwortlichkeiten**.
- 2. Auf der Seite **Meine Verantwortlichkeiten** klicken Sie **Systemberechtigungen**.
- 3. Auf der Seite **Systemberechtigungen** klicken Sie die Systemberechtigung, deren Historie Sie anzeigen möchten.
- 4. Auf der Übersichtsseite klicken Sie **Historie**.

Die Seite **Historie - <Name der Systemberechtigung>** öffnet sich (siehe [Historie](#page-1165-0) – Systemberechtigung [\(Seitenbeschreibung\)](#page-1165-0) auf Seite 1166).

TIPP: Um im Zeitstrahl zu navigieren, klicken Sie in den Zeitstrahl, halten Sie die linke Maustaste gedrückt und bewegen Sie die Maus nach links oder rechts.

Um die Anzeige zu vergrößern oder zu verkleinern, drehen Sie am Mausrad.

- 5. (Optional) Um im Zeitstrahl die angezeigten Ereignisse weiter einzuschränken, klicken Sie **Filtern nach** und anschließend eine der folgenden Möglichkeiten:
	- <sup>l</sup> **Benutzer**: Sucht über den Benutzernamen einer Identität dessen ausgeführte Aktionen oder verursachte Ereignisse. Identitäten, die Berechtigungen und Verantwortlichkeiten haben, erzeugen Änderungen wie zum Beispiel

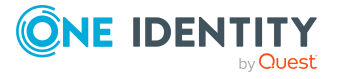

hinzugefügte oder entfernte Eigenschaften. Diese Aktionen können auf dem Zeitstrahl abgelesen werden.

- <sup>l</sup> **Änderungsart**: Zeigt nur die Ereignisse der gewählten Änderungsarten im Zeitstrahl an.
- <sup>l</sup> **Datum**: Zeigt nur die Ereignisse im Zeitstrahl an, die im gewählten Zeitraum stattfanden.
- <sup>l</sup> **Eigenschaft**: Zeigt nur die Ereignisse der gewählten Eigenschaften im Zeitstrahl an.
- **Anzeigen**: Zeigt nur Ereignisse im Zeitstrahl an, die es zu dem eingegebenen Suchbegriff gibt.
- <sup>l</sup> **Objekt**: Zeigt nur Ereignisse zum gewählten Objekt im Zeitstrahl an.
- 6. (Optional) Um zur Tabellenansicht zu wechseln, klicken Sie **Zu Tabellenansicht wechseln**.
- 7. (Optional) Um weitere Details zu einem Ereignis anzuzeigen, nehmen Sie eine der folgenden Aktionen vor:
	- Im Zeitstrahl klicken Sie das Ereignis.
	- In der Tabellenansicht klicken Sie das Ereignis und entnehmen Sie dem Detailbereich die Details.

### **Verwandte Themen**

- Meine Verantwortlichkeiten [\(Seitenbeschreibung\)](#page-1133-0) auf Seite 1134
- [Systemberechtigungen](#page-1153-0) (Seitenbeschreibung) auf Seite 1154
- Übersichtsseite einer Systemberechtigung [\(Seitenbeschreibung\)](#page-1153-1) auf Seite 1154
- Historie Systemberechtigung [\(Seitenbeschreibung\)](#page-1165-0) auf Seite 1166

### <span id="page-473-0"></span>**Zustandsübersicht meiner Systemberechtigungen anzeigen**

Sie können alle Änderungen anzeigen, die Systemberechtigungen betreffen, für die Sie verantwortlich sind. Zusätzlich können Sie anzeigen, wie lange die jeweilige Änderung gültig war. Mithilfe der Zustandsübersicht können Sie genau nachvollziehen, wann und von wem Änderungen vorgenommen wurden. So sehen Sie nicht nur den initialen oder aktuellen Status, sondern auch sämtliche Zwischenschritte.

#### *Um die Zustandsübersicht anzuzeigen*

- 1. In der Menüleiste klicken Sie **Verantwortlichkeiten** > **Meine Verantwortlichkeiten**.
- 2. Auf der Seite **Meine Verantwortlichkeiten** klicken Sie **Systemberechtigungen**.
- 3. Auf der Seite **Systemberechtigungen** klicken Sie die Systemberechtigung, deren Zustandsübersicht Sie anzeigen möchten.

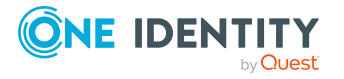

4. Auf der Übersichtsseite klicken Sie **Historie**.

Die Seite **Historie - <Name der Systemberechtigung>** öffnet sich (siehe [Historie](#page-1165-0) – Systemberechtigung [\(Seitenbeschreibung\)](#page-1165-0) auf Seite 1166).

5. Klicken Sie den Tabreiter **Zustandsübersicht**.

### **Verwandte Themen**

- Meine Verantwortlichkeiten [\(Seitenbeschreibung\)](#page-1133-0) auf Seite 1134
- [Systemberechtigungen](#page-1153-0) (Seitenbeschreibung) auf Seite 1154
- <sup>l</sup> Übersichtsseite einer Systemberechtigung [\(Seitenbeschreibung\)](#page-1153-1) auf Seite 1154
- Historie Systemberechtigung [\(Seitenbeschreibung\)](#page-1165-0) auf Seite 1166

### <span id="page-474-0"></span>**Zustände meiner Systemberechtigungen vergleichen**

Sie können den derzeitigen Zustand einer Systemberechtigung, für die Sie verantwortlich sind, mit dem Zustand der Systemberechtigung zu einem anderen Zeitpunkt vergleichen.

### *Um den Zustand zu vergleichen*

- 1. In der Menüleiste klicken Sie **Verantwortlichkeiten** > **Meine Verantwortlichkeiten**.
- 2. Auf der Seite **Meine Verantwortlichkeiten** klicken Sie **Systemberechtigungen**.
- 3. Auf der Seite **Systemberechtigungen** klicken Sie die Systemberechtigung, deren Zustand Sie vergleichen möchten.
- 4. Auf der Übersichtsseite klicken Sie **Historie**.
- 5. Auf der Seite **Historie** klicken Sie den Tabreiter **Zustandsvergleich**.
- 6. Im Datumsfeld wählen Sie einen Zeitpunkt aus, ab dem Sie den Zustand vergleichen möchten.
- 7. (Optional) Um auch Eigenschaften anzuzeigen, die seit der Erstellung nicht geändert wurden, deaktivieren Sie das Kontrollkästchen neben **Nur geänderte Werte anzeigen**.

### *Um den aktuellen Zustand mit dem Zustand zum Zeitpunkt eines bestimmten Ereignisses zu vergleichen*

- 1. In der Menüleiste klicken Sie **Verantwortlichkeiten** > **Meine Verantwortlichkeiten**.
- 2. Auf der Seite **Meine Verantwortlichkeiten** klicken Sie **Systemberechtigungen**.
- 3. Auf der Seite **Systemberechtigungen** klicken Sie die Systemberechtigung, deren Zustand Sie vergleichen möchten.
- 4. Auf der Übersichtsseite klicken Sie **Historie**.
- 5. Auf der Seite **Historie** nehmen Sie eine folgenden Aktionen vor:

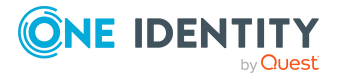

- In der Zeitstrahlansicht klicken Sie ein Ereignis und anschließend **Vergleichen**.
- In der Tabellenansicht klicken Sie ein Ereignis und anschließen im Detailbereich auf **Vergleichen**.
- 6. (Optional) Um auch Eigenschaften anzuzeigen, die seit der Erstellung nicht geändert wurden, deaktivieren Sie das Kontrollkästchen neben **Nur geänderte Werte anzeigen**.

- Meine Verantwortlichkeiten [\(Seitenbeschreibung\)](#page-1133-0) auf Seite 1134
- [Systemberechtigungen](#page-1153-0) (Seitenbeschreibung) auf Seite 1154
- Übersichtsseite einer Systemberechtigung [\(Seitenbeschreibung\)](#page-1153-1) auf Seite 1154
- Historie Systemberechtigung [\(Seitenbeschreibung\)](#page-1165-0) auf Seite 1166

# **Rollenmitgliedschaften von Mitgliedern meiner Systemberechtigungen anzeigen**

Sie können anzeigen, welchen Rollen und Organisationen Identitäten angehören, denen Systemberechtigungen zugewiesen sind, für die Sie verantwortlich sind. Die dargestellten Informationen werden als hierarchisches Schaubild angezeigt und Sie haben die Möglichkeit sich das Schaubild genauer anzusehen und mehr über die Rollenvererbung zu erfahren.

MOBIL: Diese Funktion steht Ihnen in der mobilen Ansicht nicht zur Verfügung.

### *Um die Rollen und Organisationen von Mitgliedern einer Systemberechtigung anzuzeigen*

- 1. In der Menüleiste klicken Sie **Verantwortlichkeiten** > **Meine Verantwortlichkeiten**.
- 2. Auf der Seite **Meine Verantwortlichkeiten** klicken Sie **Systemberechtigungen**.
- 3. Auf der Seite **Systemberechtigungen** klicken Sie die Systemberechtigung, über deren Mitglieder Sie mehr erfahren möchten.
- 4. Auf der Übersichtsseite klicken Sie **Nutzung**.

Die Seite **Nutzung - <Name der Systemberechtigung>** öffnet sich (siehe Nutzung – Systemberechtigung [\(Seitenbeschreibung\)](#page-1168-0) auf Seite 1169).

- 5. In der Auswahlliste **Rollenklassen** wählen Sie die Hauptkategorie der Rollen und Organisationen aus, die Sie anzeigen möchten.
- 6. (Optional) Um zu erfahren, welche Mitglieder einem bestimmtem Objekt zugewiesen sind, klicken Sie in dem hervorgehobenen Objekt auf (**Mehr Informationen**).
- 7. (Optional) Um die Legende anzuzeigen, klicken Sie **Weitere Angaben**.

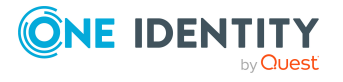

- Meine Verantwortlichkeiten [\(Seitenbeschreibung\)](#page-1133-0) auf Seite 1134
- [Systemberechtigungen](#page-1153-0) (Seitenbeschreibung) auf Seite 1154
- Übersichtsseite einer Systemberechtigung [\(Seitenbeschreibung\)](#page-1153-1) auf Seite 1154
- Nutzung Systemberechtigung [\(Seitenbeschreibung\)](#page-1168-0) auf Seite 1169

# **Meine Systemrollen verwalten**

Systemrollen fassen Unternehmensressourcen, die immer gemeinsam an Identitäten zugewiesen werden müssen, zu einem Paket zusammen. Verschiedene Arten von Unternehmensressourcen können in einer Systemrolle zusammengefasst werden, beispielsweise Active Directory-Gruppen, Software und Ressourcen. Systemrollen können direkt an Identitäten zugewiesen, bestellt oder über hierarchische Rollen vererbt werden. Unternehmensressourcen, die den Systemrollen zugewiesen sind, werden an die Personen und Arbeitsplätze vererbt.

Für Systemrollen, für die Sie verantwortlich sind, können Sie eine Vielzahl an Aktionen ausführen und Informationen erhalten.

### **Detaillierte Informationen zum Thema**

- Meine [Systemrollen](#page-476-0) anzeigen auf Seite 477
- Eigene [Systemrollen](#page-477-0) erstellen auf Seite 478
- Übersichten meiner [Systemrollen](#page-477-1) anzeigen auf Seite 478
- Stammdaten meiner [Systemrollen](#page-478-0) anzeigen und bearbeiten auf Seite 479
- [Mitgliedschaften](#page-479-0) meiner Systemrollen auf Seite 480
- [Berechtigungen](#page-481-0) meiner Systemrollen auf Seite 482
- [Compliance: Meine](#page-483-0) Systemrollen auf Seite 484
- [Attestierungen](#page-487-0) meiner Systemrollen auf Seite 488
- Risikoindizes meiner [Systemrollen](#page-493-0) anzeigen auf Seite 494
- Historie meiner [Systemrollen](#page-494-0) auf Seite 495
- [Rollenmitgliedschaften](#page-497-0) von Mitgliedern meiner Systemrollen anzeigen auf Seite 498

## <span id="page-476-0"></span>**Meine Systemrollen anzeigen**

Sie können alle Systemrollen anzeigen, für die Sie verantwortlich sind.

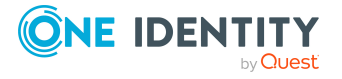

### *Um Systemrollen anzuzeigen*

- 1. In der Menüleiste klicken Sie **Verantwortlichkeiten** > **Meine Verantwortlichkeiten**.
- 2. Auf der Seite **Meine Verantwortlichkeiten** klicken Sie **Systemrollen**.

Die Seite **Systemrollen** öffnet sich (siehe Systemrollen [\(Seitenbeschreibung\)](#page-1186-0) auf Seite [1187\)](#page-1186-0) und zeigt alle Systemrollen an, für die Sie verantwortlich sind.

### **Verwandte Themen**

- Meine Verantwortlichkeiten [\(Seitenbeschreibung\)](#page-1133-0) auf Seite 1134
- Systemrollen [\(Seitenbeschreibung\)](#page-1186-0) auf Seite 1187

# <span id="page-477-0"></span>**Eigene Systemrollen erstellen**

Sie können neue Systemrollen erstellen, für die Sie verantwortlich sind.

### *Um eine neue Systemrolle zu erstellen*

- 1. In der Menüleiste klicken Sie **Verantwortlichkeiten** > **Meine Verantwortlichkeiten**.
- 2. Auf der Seite **Meine Verantwortlichkeiten** klicken Sie **Systemrollen**.
- 3. Auf der Seite **Systemrollen** klicken Sie **Neue Geschäftsrolle**.
- 4. Auf der Seite **Neue Systemrolle erstellen** legen Sie in den entsprechenden Feldern die Stammdaten der Systemrolle fest (siehe Neue Systemrolle [\(Seitenbeschreibung\)](#page-1186-1) auf [Seite](#page-1186-1) 1187).
- 5. Klicken Sie **Speichern**.

### **Verwandte Themen**

- Meine Verantwortlichkeiten [\(Seitenbeschreibung\)](#page-1133-0) auf Seite 1134
- Systemrollen [\(Seitenbeschreibung\)](#page-1186-0) auf Seite 1187
- Neue Systemrolle [\(Seitenbeschreibung\)](#page-1186-1) auf Seite 1187

# <span id="page-477-1"></span>**Übersichten meiner Systemrollen anzeigen**

Sie können zu Systemrollen, für die Sie verantwortlich sind, alle relevanten Informationen in Kurzform in einer Übersicht anzeigen. Diese Informationen werden in einer Hyperview als Shapes dargestellt.

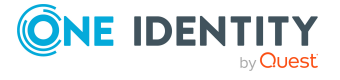

### *Um die Übersicht einer Systemrolle anzuzeigen*

- 1. In der Menüleiste klicken Sie **Verantwortlichkeiten** > **Meine Verantwortlichkeiten**.
- 2. Auf der Seite **Meine Verantwortlichkeiten** klicken Sie **Systemrollen**.
- 3. Auf der Seite **Systemrollen** klicken Sie die Systemrolle, deren Übersicht Sie anzeigen möchten.
- 4. Auf der Übersichtsseite klicken Sie **Übersicht**.

Die Seite **Übersicht - <Name der Systemrolle>** öffnet sich (siehe [Übersicht](#page-1190-0) – Systemrolle [\(Seitenbeschreibung\)](#page-1190-0) auf Seite 1191).

### **Verwandte Themen**

- Meine Verantwortlichkeiten [\(Seitenbeschreibung\)](#page-1133-0) auf Seite 1134
- Systemrollen [\(Seitenbeschreibung\)](#page-1186-0) auf Seite 1187
- Übersichtsseite einer Systemrolle [\(Seitenbeschreibung\)](#page-1188-0) auf Seite 1189
- Übersicht Systemrolle [\(Seitenbeschreibung\)](#page-1190-0) auf Seite 1191

# <span id="page-478-0"></span>**Stammdaten meiner Systemrollen anzeigen und bearbeiten**

Sie können die Stammdaten von Systemrollen bearbeiten, für die Sie verantwortlich sind.

#### *Um Stammdaten einer Systemrolle anzuzeigen und zu bearbeiten*

- 1. In der Menüleiste klicken Sie **Verantwortlichkeiten** > **Meine Verantwortlichkeiten**.
- 2. Auf der Seite **Meine Verantwortlichkeiten** klicken Sie **Systemrollen**.
- 3. Auf der Seite **Systemrollen** klicken Sie die Systemrolle, deren Stammdaten Sie anzeigen/bearbeiten möchten.
- 4. Auf der Übersichtsseite klicken Sie **Stammdaten**.
- 5. Auf der Seite **Stammdaten - <Name der Systemrolle>** in den entsprechenden Feldern nehmen Sie Ihre Änderungen vor (siehe [Stammdaten](#page-1190-1) – Systemrolle [\(Seitenbeschreibung\)](#page-1190-1) auf Seite 1191).
- 6. Klicken Sie **Speichern**.

### **Verwandte Themen**

- Meine Verantwortlichkeiten [\(Seitenbeschreibung\)](#page-1133-0) auf Seite 1134
- Systemrollen [\(Seitenbeschreibung\)](#page-1186-0) auf Seite 1187
- Übersichtsseite einer Systemrolle [\(Seitenbeschreibung\)](#page-1188-0) auf Seite 1189
- Stammdaten Systemrolle [\(Seitenbeschreibung\)](#page-1190-1) auf Seite 1191

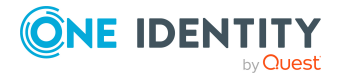

# <span id="page-479-0"></span>**Mitgliedschaften meiner Systemrollen**

Systemrollen, für die Sie verantwortlich sind, können Identitäten zugewiesen werden. Sie können Identitäten, denen die Systemrollen zugewiesen sind, anzeigen, die Systemrollen weiteren Identitäten zuweisen und die Systemrollen Identitäten entziehen.

### **Detaillierte Informationen zum Thema**

- [Mitgliedschaften](#page-479-1) in meinen Systemrollen anzeigen auf Seite 480
- Identitäten meine [Systemrollen](#page-479-2) zuweisen auf Seite 480
- Identitäten meine [Systemrollen](#page-480-0) entziehen auf Seite 481

### <span id="page-479-1"></span>**Mitgliedschaften in meinen Systemrollen anzeigen**

Sie können Identitäten anzeigen, denen Systemrollen zugewiesen sind, für die Sie verantwortlich sind.

### *Um Identitäten anzuzeigen, denen eine Systemrolle zugewiesen ist*

- 1. In der Menüleiste klicken Sie **Verantwortlichkeiten** > **Meine Verantwortlichkeiten**.
- 2. Auf der Seite **Meine Verantwortlichkeiten** klicken Sie **Systemrollen**.
- 3. Auf der Seite **Systemrollen** klicken Sie die Systemrolle, deren Mitgliedschaften Sie anzeigen möchten.
- 4. Auf der Übersichtsseite klicken Sie **Mitgliedschaften**.

Die Seite **Mitgliedschaften - <Name der Systemrolle>** öffnet sich (siehe Mitgliedschaften – Systemrolle [\(Seitenbeschreibung\)](#page-1193-0) auf Seite 1194).

### **Verwandte Themen**

- Meine Verantwortlichkeiten [\(Seitenbeschreibung\)](#page-1133-0) auf Seite 1134
- Systemrollen [\(Seitenbeschreibung\)](#page-1186-0) auf Seite 1187
- Übersichtsseite einer Systemrolle [\(Seitenbeschreibung\)](#page-1188-0) auf Seite 1189
- Mitgliedschaften Systemrolle [\(Seitenbeschreibung\)](#page-1193-0) auf Seite 1194

### <span id="page-479-2"></span>**Identitäten meine Systemrollen zuweisen**

Sie können Identitäten Systemrollen zuweisen, für die Sie verantwortlich sind. Die Zuweisung der Systemrolle erfolgt dann über eine Bestellung.

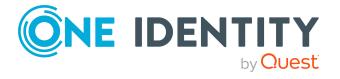

### *Um einer Identität eine Systemrolle zuzuweisen*

- 1. In der Menüleiste klicken Sie **Verantwortlichkeiten** > **Meine Verantwortlichkeiten**.
- 2. Auf der Seite **Meine Verantwortlichkeiten** klicken Sie **Systemrollen**.
- 3. Auf der Seite **Systemrollen** klicken Sie die Systemrolle, die Sie einer Identität zuweisen möchten.
- 4. Auf der Übersichtsseite klicken Sie **Mitgliedschaften**.
- 5. Auf der Seite **Mitgliedschaften - <Name der Systemrolle>** klicken Sie **Mitgliedschaften bestellen**.
- 6. Im Dialogfenster **Mitgliedschaften bestellen** klicken Sie in der Liste auf die Identität, der Sie die Systemrolle zuweisen möchten.
- 7. Klicken Sie **In den Einkaufswagen**.
- 8. Auf der Seite **Mein Einkaufswagen** klicken Sie **Absenden**.

TIPP: Sie können zusätzlich weitere Produkte in Ihren Einkaufswagen legen und verschiedenste Einstellungen vornehmen. Weitere Informationen finden Sie unter Produkte im [Einkaufswagen](#page-94-0) verwalten auf Seite 95.

Nachdem die Bestellung genehmigt wurde, wird die Systemrolle der Identität zugewiesen.

### **Verwandte Themen**

- **.** Produkte [bestellen](#page-92-0) auf Seite 93
- Meine [Verantwortlichkeiten](#page-238-0) auf Seite 239
- Systemrollen [\(Seitenbeschreibung\)](#page-1186-0) auf Seite 1187
- Übersichtsseite einer Systemrolle [\(Seitenbeschreibung\)](#page-1188-0) auf Seite 1189
- Mitgliedschaften Systemrolle [\(Seitenbeschreibung\)](#page-1193-0) auf Seite 1194
- Mein Einkaufswagen [\(Seitenbeschreibung\)](#page-965-0) auf Seite 966

### <span id="page-480-0"></span>**Identitäten meine Systemrollen entziehen**

Sie können Identitäten Systemrollen entziehen, für die Sie verantwortlich sind.

#### *Um einer Identität eine Systemrolle zu entziehen*

- 1. In der Menüleiste klicken Sie **Verantwortlichkeiten** > **Meine Verantwortlichkeiten**.
- 2. Auf der Seite **Meine Verantwortlichkeiten** klicken Sie **Systemrollen**.
- 3. Auf der Seite **Systemrollen** klicken Sie die Systemrolle, die Sie einer Identität entziehen möchten.
- 4. Auf der Übersichtsseite klicken Sie **Mitgliedschaften**.

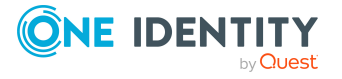

- 5. Auf der Seite **Mitgliedschaften - <Name der Systemrolle>** neben der Identität, der Sie die Systemrolle entziehen möchten, aktivieren Sie das Kontrollkästchen.
- 6. Klicken Sie **Mitgliedschaften löschen**.

Die Zuweisung der Systemrolle wird abbestellt.

### **Verwandte Themen**

- Meine Verantwortlichkeiten [\(Seitenbeschreibung\)](#page-1133-0) auf Seite 1134
- Systemrollen [\(Seitenbeschreibung\)](#page-1186-0) auf Seite 1187
- Übersichtsseite einer Systemrolle [\(Seitenbeschreibung\)](#page-1188-0) auf Seite 1189
- Mitgliedschaften Systemrolle [\(Seitenbeschreibung\)](#page-1193-0) auf Seite 1194

# <span id="page-481-0"></span>**Berechtigungen meiner Systemrollen**

Identitäten können Berechtigungen auf verschiedene Objekte zugewiesen werden, wie zum Beispiel Gruppen, Konten, Rollen oder Anwendungen. Um nicht jeder Identität dieselben Berechtigungen einzeln zuweisen zu müssen, können Sie Identitäten Systemrollen zuweisen. Alle Berechtigungen einer Systemrolle werden automatisch allen Identitäten zugewiesen, denen die Systemrolle zugewiesen wurde.

### **Detaillierte Informationen zum Thema**

- [Berechtigungen](#page-481-1) meiner Systemrollen anzeigen auf Seite 482
- Meinen Systemrollen [Berechtigungen](#page-482-0) hinzufügen auf Seite 483
- [Berechtigungen](#page-483-1) meiner Systemrollen löschen auf Seite 484

### <span id="page-481-1"></span>**Berechtigungen meiner Systemrollen anzeigen**

Sie können Berechtigungen anzeigen, die Systemrollen zugewiesen sind, für die Sie verantwortlich sind. Zusätzlich können Sie anzeigen, warum Systemrollen bestimmte Berechtigungen haben (Herkunft der Berechtigung).

#### *Um Berechtigungen einer Systemrolle anzuzeigen*

- 1. In der Menüleiste klicken Sie **Verantwortlichkeiten** > **Meine Verantwortlichkeiten**.
- 2. Auf der Seite **Meine Verantwortlichkeiten** klicken Sie **Systemrollen**.
- 3. Auf der Seite **Systemrollen** klicken Sie die Systemrolle, deren Berechtigungen Sie anzeigen möchten.
- 4. Auf der Übersichtsseite klicken Sie **Berechtigungen**.

Die Seite **Berechtigungen - <Name der Systemrolle>** öffnet sich (siehe Berechtigungen – Systemrolle [\(Seitenbeschreibung\)](#page-1192-0) auf Seite 1193).

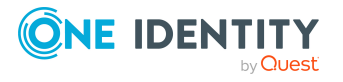

- 5. (Optional) Um weitere Informationen zur Herkunft einer Berechtigung anzuzeigen, nehmen Sie folgende Aktionen vor:
	- a. In der Liste klicken Sie die Berechtigung, zu der Sie weitere Informationen erhalten möchten.
	- b. Im Detailbereich im Tabreiter **Inspektor** klicken Sie neben **Analyse für** auf (**Aufklappen**).

Weitere Informationen zur Zuweisung der Berechtigung werden angezeigt.

### **Verwandte Themen**

- Meine Verantwortlichkeiten [\(Seitenbeschreibung\)](#page-1133-0) auf Seite 1134
- Systemrollen [\(Seitenbeschreibung\)](#page-1186-0) auf Seite 1187
- Übersichtsseite einer Systemrolle [\(Seitenbeschreibung\)](#page-1188-0) auf Seite 1189
- Berechtigungen Systemrolle [\(Seitenbeschreibung\)](#page-1192-0) auf Seite 1193

### <span id="page-482-0"></span>**Meinen Systemrollen Berechtigungen hinzufügen**

Sie können Systemrollen, für die Sie verantwortlich sind, Berechtigungen hinzufügen. Das Hinzufügen der Berechtigung erfolgt dann über eine Bestellung.

### *Um einer Systemrolle eine Berechtigung zuzuweisen*

- 1. In der Menüleiste klicken Sie **Verantwortlichkeiten** > **Meine Verantwortlichkeiten**.
- 2. Auf der Seite **Meine Verantwortlichkeiten** klicken Sie **Systemrollen**.
- 3. Auf der Seite **Systemrollen** klicken Sie die Systemrolle, der Sie eine Berechtigung hinzufügen möchten.
- 4. Auf der Übersichtsseite klicken Sie **Berechtigungen**.
- 5. Auf der Seite **Berechtigungen - <Name der Systemrolle>** klicken Sie **Neu**.
- 6. Im Dialogfenster **Berechtigung hinzufügen** in der Auswahlliste **Art der Berechtigung** wählen Sie aus, welche Art der Berechtigung Sie hinzufügen möchten.
- 7. Klicken Sie **Zuweisen**.
- 8. Im Dialogfenster **Berechtigung** klicken Sie in der Liste auf die Berechtigung, die Sie der Geschäftsrolle hinzufügen möchten.
- 9. Im Dialogfenster **Berechtigung hinzufügen** klicken Sie **Bestellung**.
- 10. Auf der Seite **Mein Einkaufswagen** klicken Sie **Absenden**.

TIPP: Sie können zusätzlich weitere Produkte in Ihren Einkaufswagen legen und verschiedenste Einstellungen vornehmen. Weitere Informationen finden Sie unter Produkte im [Einkaufswagen](#page-94-0) verwalten auf Seite 95.

Nachdem die Bestellung genehmigt wurde, wird die Berechtigung der Systemrolle hinzugefügt.

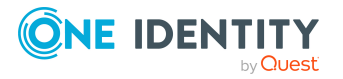

- Produkte bestellen
- Meine Verantwortlichkeiten [\(Seitenbeschreibung\)](#page-1133-0) auf Seite 1134
- Systemrollen [\(Seitenbeschreibung\)](#page-1186-0) auf Seite 1187
- Übersichtsseite einer Systemrolle [\(Seitenbeschreibung\)](#page-1188-0) auf Seite 1189
- Berechtigungen Systemrolle [\(Seitenbeschreibung\)](#page-1192-0) auf Seite 1193
- Mein Einkaufswagen [\(Seitenbeschreibung\)](#page-965-0) auf Seite 966

### <span id="page-483-1"></span>**Berechtigungen meiner Systemrollen löschen**

Sie können Berechtigungen löschen, die Systemrollen zugewiesen sind, für die Sie verantwortlich sind.

### *Um eine Berechtigung einer Systemrolle zu löschen*

- 1. In der Menüleiste klicken Sie **Verantwortlichkeiten** > **Meine Verantwortlichkeiten**.
- 2. Auf der Seite **Meine Verantwortlichkeiten** klicken Sie **Systemrollen**.
- 3. Auf der Seite **Systemrollen** klicken Sie die Systemrolle, deren Berechtigung Sie löschen möchten.
- 4. Auf der Übersichtsseite klicken Sie **Berechtigungen**.
- 5. Auf der Seite **Berechtigungen - <Name der Systemrolle>** aktivieren Sie in der Liste das Kontrollkästchen in der Zeile der Berechtigung, die Sie löschen möchten.
- 6. Klicken Sie **Entfernen**.

### **Verwandte Themen**

- Meine Verantwortlichkeiten [\(Seitenbeschreibung\)](#page-1133-0) auf Seite 1134
- Systemrollen [\(Seitenbeschreibung\)](#page-1186-0) auf Seite 1187
- Übersichtsseite einer Systemrolle [\(Seitenbeschreibung\)](#page-1188-0) auf Seite 1189
- Berechtigungen Systemrolle [\(Seitenbeschreibung\)](#page-1192-0) auf Seite 1193

# <span id="page-483-0"></span>**Compliance: Meine Systemrollen**

Unternehmen haben unterschiedliche Anforderungen und Bedürfnisse, was die Regeln über den Zugriff auf Unternehmensressourcen durch interne und externe Identitäten angeht. Regelprüfungen werden einerseits für das Auffinden von Regelverletzungen eingesetzt und andererseits zur Prävention gegen mögliche Regelverletzungen verwendet. Mithilfe dieser Regeln können Sie auch nachweisen, dass gesetzliche Vorschriften wie der Sarbanes-Oxley Act (SOX) eingehalten werden. Folgende Anforderungen werden an Compliance gestellt:

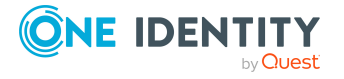

- <sup>l</sup> Compliance-Regeln definieren, wozu eine Identität berechtigt oder nicht berechtigt ist. Zum Beispiel darf eine Identität nicht gleichzeitig zwei Berechtigungen A und B erhalten.
- Unternehmensrichtlinien sind flexibel und können für jede Unternehmensressource definiert werden, die Sie mit dem Manager verwalten. Zum Beispiel kann eine Richtlinie erlauben, dass nur Identitäten aus einer bestimmten Abteilung eine bestimmte Berechtigung besitzen.
- <sup>l</sup> Für jedes Element, zu dem eine Identität Zugang hat, kann ein Risikowert angegeben werden. Ein Risikoindex kann für Identitäten, Konten, Organisationen, Rollen und Ressourcengruppen, die im Bestellvorgang wählbar sind, kalkuliert werden. Diese Risikoindizes können Sie dafür nutzen, um Ihre Compliance-Aktivitäten zu priorisieren.

Einige Regeln wirken präventiv; beispielsweise wird eine Bestellung nicht bearbeitet, wenn es zu Regelverletzungen kommt, es sei denn eine Ausnahmeregelung erlaubt explizit die Weiterbearbeitung. Compliance-Regeln (wenn angebracht) und Unternehmensrichtlinien, werden innerhalb eines Zeitplanes ausgeführt. Regelverletzungen werden bei der zuständigen Identität zur Bearbeitung im Web Portal angezeigt. Unternehmensrichtlinien können zur Milderung von Risiken beitragen, wenn beispielsweise der Arbeitsablauf einer Identität außerhalb der One Identity Manager-Lösung ausgeführt wurde und es zu einer Regelverletzung kam. Berichte und Statistiken können die Informationen zu Compliance bereitstellen.

### **Detaillierte Informationen zum Thema**

- [Regelverletzungen](#page-484-0) meiner Systemrollen anzeigen auf Seite 485
- [Richtlinienverletzungen](#page-485-0) meiner Systemrollen anzeigen auf Seite 486
- [Regelverletzungen](#page-485-1) der Mitglieder meiner Systemrollen anzeigen auf Seite 486
- Risikoindizes und [Berechtigungen](#page-486-0) der Mitglieder meiner Systemrollen anzeigen auf [Seite](#page-486-0) 487

### <span id="page-484-0"></span>**Regelverletzungen meiner Systemrollen anzeigen**

Sie können Regelverletzungen von Systemrollen anzeigen, für die Sie verantwortlich sind.

#### *Um Regelverletzungen anzuzeigen*

- 1. In der Menüleiste klicken Sie **Verantwortlichkeiten** > **Meine Verantwortlichkeiten**.
- 2. Auf der Seite **Meine Verantwortlichkeiten** klicken Sie **Systemrollen**.
- 3. Auf der Seite **Systemrollen** klicken Sie die Systemrolle, deren Regelverletzungen Sie anzeigen möchten.
- 4. Auf der Übersichtsseite klicken Sie **Compliance**.

Die Seite **Compliance- <Name der Systemrolle>** öffnet sich (siehe [Compliance](#page-1194-0) – Systemrolle [\(Seitenbeschreibung\)](#page-1194-0) auf Seite 1195).

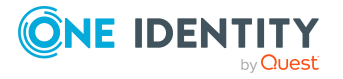

- Meine Verantwortlichkeiten [\(Seitenbeschreibung\)](#page-1133-0) auf Seite 1134
- Systemrollen [\(Seitenbeschreibung\)](#page-1186-0) auf Seite 1187
- Übersichtsseite einer Systemrolle [\(Seitenbeschreibung\)](#page-1188-0) auf Seite 1189
- Compliance Systemrolle [\(Seitenbeschreibung\)](#page-1194-0) auf Seite 1195

### <span id="page-485-0"></span>**Richtlinienverletzungen meiner Systemrollen anzeigen**

Sie können Richtlinienverletzungen von Systemrollen anzeigen, für die Sie verantwortlich sind.

### *Um Richtlinienverletzungen anzuzeigen*

- 1. In der Menüleiste klicken Sie **Verantwortlichkeiten** > **Meine Verantwortlichkeiten**.
- 2. Auf der Seite **Meine Verantwortlichkeiten** klicken Sie **Systemrollen**.
- 3. Auf der Seite **Systemrollen** klicken Sie die Systemrolle, deren Richtlinienverletzungen Sie anzeigen möchten.
- 4. Auf der Übersichtsseite klicken Sie **Compliance-Berichte**.

Die Seite **Compliance-Berichte- <Name der Systemrolle>** öffnet sich (siehe Compliance-Berichte – Systemrolle [\(Seitenbeschreibung\)](#page-1200-0) auf Seite 1201).

5. In der Auswahlliste **Anzeigen** wählen Sie **Richtlinienverletzungen** aus.

### **Verwandte Themen**

- Meine Verantwortlichkeiten [\(Seitenbeschreibung\)](#page-1133-0) auf Seite 1134
- Systemrollen [\(Seitenbeschreibung\)](#page-1186-0) auf Seite 1187
- Übersichtsseite einer Systemrolle [\(Seitenbeschreibung\)](#page-1188-0) auf Seite 1189
- Compliance-Berichte Systemrolle [\(Seitenbeschreibung\)](#page-1200-0) auf Seite 1201

### <span id="page-485-1"></span>**Regelverletzungen der Mitglieder meiner Systemrollen anzeigen**

Sie können Regelverletzungen von Identitäten anzeigen, denen Systemrollen zugewiesen sind, für die Sie verantwortlich sind.

#### *Um Regelverletzungen von Mitgliedern einer Systemrolle anzuzeigen*

- 1. In der Menüleiste klicken Sie **Verantwortlichkeiten** > **Meine Verantwortlichkeiten**.
- 2. Auf der Seite **Meine Verantwortlichkeiten** klicken Sie **Systemrollen**.

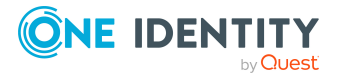

- 3. Auf der Seite **Systemrollen** klicken Sie die Systemrolle, deren Regelverletzungen Sie anzeigen möchten.
- 4. Auf der Übersichtsseite klicken Sie **Compliance-Berichte**.

Die Seite **Compliance-Berichte- <Name der Systemrolle>** öffnet sich (siehe Compliance-Berichte – Systemrolle [\(Seitenbeschreibung\)](#page-1200-0) auf Seite 1201).

5. In der Auswahlliste **Anzeigen** wählen Sie **Compliance-Regelverletzungen** aus.

### **Verwandte Themen**

- Meine Verantwortlichkeiten [\(Seitenbeschreibung\)](#page-1133-0) auf Seite 1134
- Systemrollen [\(Seitenbeschreibung\)](#page-1186-0) auf Seite 1187
- Übersichtsseite einer Systemrolle [\(Seitenbeschreibung\)](#page-1188-0) auf Seite 1189
- Compliance-Berichte Systemrolle [\(Seitenbeschreibung\)](#page-1200-0) auf Seite 1201

## <span id="page-486-0"></span>**Risikoindizes und Berechtigungen der Mitglieder meiner Systemrollen anzeigen**

Sie können für jede Systemrolle, für die Sie verantwortlich sind, alle Identitäten anzeigen, denen die Systemrolle primär oder sekundär zugewiesen ist. Zusätzlich können Sie für diese Identitäten die Anzahl der zugewiesenen Berechtigungen und den Risikoindex anzeigen.

### *Um die Mitglieder einer Systemrolle anzuzeigen*

- 1. In der Menüleiste klicken Sie **Verantwortlichkeiten** > **Meine Verantwortlichkeiten**.
- 2. Auf der Seite **Meine Verantwortlichkeiten** klicken Sie **Systemrollen**.
- 3. Auf der Seite **Systemrollen** klicken Sie die Systemrolle, deren Mitglieder Sie anzeigen möchten.
- 4. Auf der Übersichtsseite klicken Sie **Compliance-Berichte**.

Die Seite **Compliance-Berichte- <Name der Systemrolle>** öffnet sich (siehe Compliance-Berichte – Systemrolle [\(Seitenbeschreibung\)](#page-1200-0) auf Seite 1201).

- 5. In der Auswahlliste **Anzeigen** wählen Sie **Identitäten: Risikoindex und Berechtigungen** aus.
- 6. (Optional) Um weitere Informationen einer Identität anzuzeigen, nehmen Sie folgende Aktionen vor:
	- a. In der Liste klicken Sie auf die Identität.
	- b. Im Dialogfenster klicken Sie **Übersicht**.

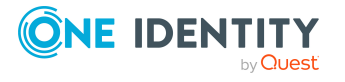

- Meine Verantwortlichkeiten [\(Seitenbeschreibung\)](#page-1133-0) auf Seite 1134
- Systemrollen [\(Seitenbeschreibung\)](#page-1186-0) auf Seite 1187
- Übersichtsseite einer Systemrolle [\(Seitenbeschreibung\)](#page-1188-0) auf Seite 1189
- Compliance-Berichte Systemrolle [\(Seitenbeschreibung\)](#page-1200-0) auf Seite 1201

## <span id="page-487-0"></span>**Attestierungen meiner Systemrollen**

Mithilfe von Attestierungen kann geprüft werden, dass Sicherheit und Compliance im Unternehmen aufeinander abgestimmt sind. Mit der Attestierungsfunktion von One Identity Manager können Manager oder andere Compliance-Verantwortliche die Richtigkeit von Berechtigungen, Bestellungen oder Ausnahmegenehmigungen regelmäßig oder auf Anfrage bescheinigen. Die regelmäßige Bescheinigung von Berechtigungen wird im Allgemeinen als Rezertifizierung bezeichnet. One Identity Manager nutzt für Attestierungen und Rezertifizierungen die gleichen Abläufe.

Um Attestierungen durchführen zu können, werden in One Identity Manager Attestierungsrichtlinien definiert. Attestierungsrichtlinien legen fest, welche Objekte wann, wie oft und durch wen zu attestieren sind. Sobald eine Attestierung veranlasst wird, erstellt One Identity Manager Attestierungsvorgänge, die alle notwendigen Informationen über die Attestierungsobjekte und die verantwortlichen Attestierer enthalten. Die verantwortlichen Attestierer prüfen dann die Attestierungsobjekte. Sie bestätigen korrekte Daten und veranlassen Änderungen, wenn Daten internen Regelungen widersprechen.

Attestierungsvorgänge zeichnen den gesamten Ablauf einer Attestierung auf. Im Attestierungsvorgang kann jeder einzelne Entscheidungsschritt der Attestierung revisionssicher nachvollzogen werden. Attestierungen werden regelmäßig durch zeitgesteuerte Aufträge ausgelöst. Bei Bedarf können einzelne Attestierungen auch manuell veranlasst werden.

Mit der Genehmigung oder Ablehnung eines Attestierungsvorgangs ist die Attestierung abgeschlossen. Wie mit abgelehnten oder genehmigten Attestierungen weiter verfahren werden soll, legen Sie unternehmensspezifisch fest.

### **Detaillierte Informationen zum Thema**

- [Attestierungsvorgänge](#page-488-0) meiner Systemrollen anzeigen auf Seite 489
- Attestierer offener [Attestierungsvorgänge](#page-489-0) meiner Systemrollen anzeigen auf [Seite](#page-489-0) 490
- [Attestierungsvorgänge](#page-490-0) meiner Systemrollen genehmigen und ablehnen auf Seite 491
- Erinnerungen für offene [Attestierungsvorgänge](#page-491-0) meiner Systemrollen versenden auf [Seite](#page-491-0) 492

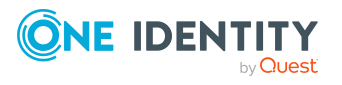

### <span id="page-488-0"></span>**Attestierungsvorgänge meiner Systemrollen anzeigen**

Sie können Attestierungsvorgänge anzeigen, die mit Systemrollen zusammenhängen, für die Sie verantwortlich sind.

Zusätzlich können Sie weitere ausführliche Informationen zu den Attestierungsvorgängen erhalten.

### *Um Attestierungsvorgänge anzuzeigen*

- 1. In der Menüleiste klicken Sie **Verantwortlichkeiten** > **Meine Verantwortlichkeiten**.
- 2. Auf der Seite **Meine Verantwortlichkeiten** klicken Sie **Systemrollen**.
- 3. Auf der Seite **Systemrollen** klicken Sie die Systemrolle, deren Attestierungsvorgänge Sie anzeigen möchten.
- 4. Auf der Übersichtsseite klicken Sie **Attestierung**. Die Seite **Attestierungen - <Name der Systemrolle>** öffnet sich (siehe Attestierungen – Systemrolle [\(Seitenbeschreibung\)](#page-1195-0) auf Seite 1196).
- 5. (Optional) Klicken Sie einen Tabreiter, um die entsprechenden Attestierungsvorgänge anzuzeigen.
- 6. (Optional) Um die in einem Attestierungsvorgang involvierten Objekte im Detail anzuzeigen, nehmen Sie folgende Aktionen vor:
	- a. In der Liste klicken Sie einen Attestierungsvorgang.
	- b. Im Detailbereich klicken Sie **Details anzeigen**.
	- c. Im Dialogfenster **Attestiertes Objekt** in der Auswahlliste **Objekt** wählen Sie ein Objekt.

Informationen zum Objekt werden angezeigt.

d. (Optional) Klicken Sie **Aktuellen Objektzustand anzeigen**.

Eine Übersicht mit Shapes zur Attestierung öffnet sich.

- 7. (Optional) Um alle Identitäten anzuzeigen, die über den Attestierungsvorgang entscheiden dürfen, nehmen Sie folgende Aktionen vor:
	- a. In der Liste klicken Sie den Attestierungsvorgang.
	- b. Im Detailbereich klicken Sie den Tabreiter **Workflow**.
- 8. (Optional) Um vergangene Attestierungen zum ausgewählten Objekt anzuzeigen, nehmen Sie folgende Aktionen vor:
	- a. In der Liste klicken Sie einen Attestierungsvorgang.
	- b. Im Detailbereich klicken Sie den Tabreiter **Historie**.

Die Attestierungsvorgänge zu dem ausgewählten Objekt, die in der Vergangenheit erfolgt sind, werden angezeigt. Zu jedem einzelnen Attestierungsvorgang können Sie weitere Details aufrufen.

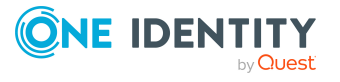

- [Attestierungen](#page-165-0) auf Seite 166
- Meine Verantwortlichkeiten [\(Seitenbeschreibung\)](#page-1133-0) auf Seite 1134
- Systemrollen [\(Seitenbeschreibung\)](#page-1186-0) auf Seite 1187
- Übersichtsseite einer Systemrolle [\(Seitenbeschreibung\)](#page-1188-0) auf Seite 1189
- Attestierungen Systemrolle [\(Seitenbeschreibung\)](#page-1195-0) auf Seite 1196

### <span id="page-489-0"></span>**Attestierer offener Attestierungsvorgänge meiner Systemrollen anzeigen**

Sie können Identitäten anzeigen, die noch Attestierungsvorgänge von Systemrollen, für die Sie verantwortlich sind, entscheiden müssen.

#### *Um Attestierer eines Attestierungsvorgangs anzuzeigen*

- 1. In der Menüleiste klicken Sie **Verantwortlichkeiten** > **Meine Verantwortlichkeiten**.
- 2. Auf der Seite **Meine Verantwortlichkeiten** klicken Sie **Systemrollen**.
- 3. Auf der Seite **Systemrollen** klicken Sie die Systemrolle, deren Attestierungsvorgänge Sie anzeigen möchten.
- 4. Auf der Übersichtsseite klicken Sie **Attestierung**.
- 5. (Optional) Auf der Seite **Attestierungen - <Name der Systemrolle>** klicken Sie einen Tabreiter, um die entsprechenden Attestierungsvorgänge anzuzeigen.
- 6. In der Liste klicken Sie den (offenen) Attestierungsvorgang, dessen Attestierer Sie anzeigen möchten.
- 7. Im Detailbereich klicken Sie **Aktionen** > **Erinnerungs-E-Mail versenden**.

Im Dialogfenster **Erinnerungs-E-Mail versenden** werden alle Identitäten angezeigt, die über diesen Attestierungsvorgang entscheiden können. Sie können diesen Identitäten nun Erinnerungen senden.

#### *Um Attestierer aller Attestierungsvorgänge anzuzeigen*

- 1. In der Menüleiste klicken Sie **Verantwortlichkeiten** > **Meine Verantwortlichkeiten**.
- 2. Auf der Seite **Meine Verantwortlichkeiten** klicken Sie **Systemrollen**.
- 3. Auf der Seite **Systemrollen** klicken Sie die Systemrolle, deren Attestierungsvorgänge Sie anzeigen möchten.

Auf der Seite **Geräte** klicken Sie das Gerät, dessen Attestierungsvorgänge Sie anzeigen möchten.

4. Auf der Übersichtsseite klicken Sie **Attestierung**.

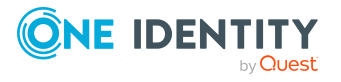

- 5. (Optional) Auf der Seite **Attestierungen - <Name der Systemrolle>** klicken Sie einen Tabreiter, um die entsprechenden Attestierungsvorgänge anzuzeigen.
- 6. Klicken Sie **Attestierer für offene Attestierungsvorgänge anzeigen**.

Im Dialogfenster **Erinnerungsmail versenden** werden alle Identitäten angezeigt, die noch Attestierungsvorgänge entscheiden müssen. Sie können diesen Identitäten nun Erinnerungen senden.

### **Verwandte Themen**

- Attestierer für [Attestierungsvorgänge](#page-176-0) auf Seite 177
- Meine Verantwortlichkeiten [\(Seitenbeschreibung\)](#page-1133-0) auf Seite 1134
- Systemrollen [\(Seitenbeschreibung\)](#page-1186-0) auf Seite 1187
- Übersichtsseite einer Systemrolle [\(Seitenbeschreibung\)](#page-1188-0) auf Seite 1189
- Attestierungen Systemrolle [\(Seitenbeschreibung\)](#page-1195-0) auf Seite 1196

### <span id="page-490-0"></span>**Attestierungsvorgänge meiner Systemrollen genehmigen und ablehnen**

Sie können über Attestierungsvorgänge von Systemrollen entscheiden (genehmigen oder ablehnen), für die Sie verantwortlich sind.

### *Um über einen Attestierungsvorgang zu entscheiden*

- 1. In der Menüleiste klicken Sie **Verantwortlichkeiten** > **Meine Verantwortlichkeiten**.
- 2. Auf der Seite **Meine Verantwortlichkeiten** klicken Sie **Systemrollen**.
- 3. Auf der Seite **Systemrollen** klicken Sie die Systemrolle, über deren Attestierungsvorgänge Sie entscheiden möchten.
- 4. Auf der Übersichtsseite klicken Sie **Attestierung**.
- 5. (Optional) Auf der Seite **Attestierungen - <Name der Systemrolle>** klicken Sie einen Tabreiter, um die entsprechenden Attestierungsvorgänge anzuzeigen.
- 6. Klicken Sie **Genehmigen**.
- 7. Auf der Seite **Offene Attestierungen - <Name der Systemrolle>** nehmen Sie eine der folgenden Aktionen vor:
	- Neben dem Attestierungsvorgang, den Sie genehmigen möchten, klicken Sie $\boxtimes$ (**Genehmigen**).
	- Neben dem Attestierungsvorgang, den Sie ablehnen möchten, klicken Sie  $\times$ (**Ablehnen**).

TIPP: Um alle angezeigten Attestierungsvorgänge zu genehmigen oder abzulehnen, klicken Sie (**Alle genehmigen**) oder (**Alle ablehnen**).

8. Klicken Sie **Weiter**.

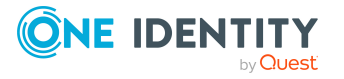

- 9. (Optional) Auf der Seite **Offene Attestierungen - Entscheidungen** nehmen Sie die folgenden Aktionen vor:
	- Für genehmigte Attestierungsvorgänge:
		- Um eine Begründung für alle genehmigten Attestierungsvorgänge anzugeben, geben Sie im Feld **Begründung für Genehmigungen** die Begründung ein.
		- Um eine vorgefertigte Standardbegründung für alle genehmigten Attestierungsvorgänge zu verwenden, wählen Sie in der Auswahlliste **Standardbegründung** die Begründung aus.
	- Für abgelehnte Attestierungsvorgänge:
		- Um eine Begründung für alle abgelehnten Attestierungsvorgänge anzugeben, geben Sie im Feld **Begründung für Ablehnungen** die Begründung ein.
		- Um eine vorgefertigte Standardbegründung für alle abgelehnten Attestierungsvorgänge zu verwenden, wählen Sie in der Auswahlliste **Standardbegründung** die Begründung aus.
	- Um eine individuelle Begründung für eine Entscheidung anzugeben, klicken Sie in der Liste auf **Geben Sie eine Begründung an** und geben Sie die Begründung ein.

TIPP: Durch die Angabe von Begründungen werden Ihre Entscheidungen nachvollziehbarer und unterstützen die Auditierungskontrolle.

HINWEIS: Ausführliche Informationen zu Standardbegründungen finden Sie im One Identity Manager Administrationshandbuch für IT Shop.

10. Klicken Sie **Speichern**.

### **Verwandte Themen**

- [Attestierungen](#page-165-0) auf Seite 166
- Meine Verantwortlichkeiten [\(Seitenbeschreibung\)](#page-1133-0) auf Seite 1134
- Systemrollen [\(Seitenbeschreibung\)](#page-1186-0) auf Seite 1187
- Übersichtsseite einer Systemrolle [\(Seitenbeschreibung\)](#page-1188-0) auf Seite 1189
- Attestierungen Systemrolle [\(Seitenbeschreibung\)](#page-1195-0) auf Seite 1196

### <span id="page-491-0"></span>**Erinnerungen für offene Attestierungsvorgänge meiner Systemrollen versenden**

Haben Attestierer einen Attestierungsvorgang noch nicht bearbeitet, können Sie den Attestierern Erinnerungsbenachrichtigungen senden, um diese an ihre Entscheidung im Attestierungsvorgang zu erinnern.

Die folgenden Möglichkeiten stehen Ihnen beim Versand der Erinnerungen zur Verfügung:

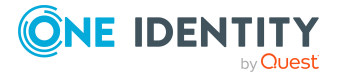

- Sie können einen bestimmten Attestierungsvorgang wählen, die verantwortlichen Attestierer anzeigen und anschließend einem bestimmten Attestierer eine Erinnerung zu diesem Attestierungsvorgang senden (siehe [Möglichkeit](#page-492-0) 1).
- Sie können allen Attestierern der offenen Attestierungsvorgänge, die im aktiven Tabreiter angezeigt werden, eine Erinnerung senden. Somit können Sie schnell alle Attestierer benachrichtigen, die noch über Attestierungsvorgänge entscheiden müssen (siehe [Möglichkeit](#page-492-1) 2).
- Sie können alle Attestierer anzeigen, die noch über Attestierungsvorgänge entscheiden müssen und anschließend einem bestimmten Attestierer eine Erinnerung senden (siehe [Möglichkeit](#page-493-1) 3).

### <span id="page-492-0"></span>*Um eine Erinnerung an einen Attestierer eines ausgewählten Attestierungsvorgangs zu versenden*

- 1. In der Menüleiste klicken Sie **Verantwortlichkeiten** > **Meine Verantwortlichkeiten**.
- 2. Auf der Seite **Meine Verantwortlichkeiten** klicken Sie **Systemrollen**.
- 3. Auf der Seite **Systemrollen** klicken Sie die Systemrolle, deren Attestierungsvorgänge Sie anzeigen möchten.
- 4. Auf der Übersichtsseite klicken Sie **Attestierung**.
- 5. (Optional) Auf der Seite **Attestierungen - <Name der Systemrolle>** klicken Sie einen Tabreiter, um die entsprechenden Attestierungsvorgänge anzuzeigen.
- 6. In der Liste klicken Sie den Attestierungsvorgang, dessen Attestierern Sie eine Erinnerung senden möchten.
- 7. Im Detailbereich klicken Sie **Aktionen** > **Erinnerungs-E-Mail versenden**.
- 8. Im Dialogfenster **Erinnerungs-E-Mail versenden** neben der Identität, die Sie benachrichtigen möchten, klicken Sie **E-Mail versenden**.
- 9. Wählen Sie aus, welches E-Mail-Programm Sie verwenden möchten.

Eine E-Mail-Vorlage mit der eingetragenen E-Mail-Adresse des Attestierers öffnet sich.

10. Bearbeiten Sie die E-Mail und senden Sie diese an den Attestierer.

### <span id="page-492-1"></span>*Um eine Erinnerung an alle Attestierer der offenen Attestierungsvorgänge im aktiven Tabreiter zu senden*

- 1. In der Menüleiste klicken Sie **Verantwortlichkeiten** > **Meine Verantwortlichkeiten**.
- 2. Auf der Seite **Meine Verantwortlichkeiten** klicken Sie **Systemrollen**.
- 3. Auf der Seite **Systemrollen** klicken Sie die Systemrolle, deren Attestierungsvorgänge Sie anzeigen möchten.
- 4. Auf der Übersichtsseite klicken Sie **Attestierung**.
- 5. (Optional) Auf der Seite **Attestierungen - <Name der Systemrolle>** klicken Sie einen Tabreiter, um die entsprechenden Attestierungsvorgänge anzuzeigen.

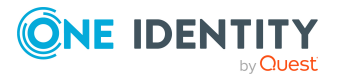

- 6. Klicken Sie **Erinnerung versenden**.
- 7. Im Dialogfenster **Erinnerungs-E-Mail versenden** geben Sie die Nachricht an den Attestierer ein.
- 8. Klicken Sie **OK**.

### <span id="page-493-1"></span>*Um eine Erinnerung an einen bestimmten Attestierer der offenen Attestierungsvorgänge zu senden*

- 1. In der Menüleiste klicken Sie **Verantwortlichkeiten** > **Meine Verantwortlichkeiten**.
- 2. Auf der Seite **Meine Verantwortlichkeiten** klicken Sie **Systemrollen**.
- 3. Auf der Seite **Systemrollen** klicken Sie die Systemrolle, deren Attestierungsvorgänge Sie anzeigen möchten.
- 4. Auf der Übersichtsseite klicken Sie **Attestierung**.
- 5. (Optional) Auf der Seite **Attestierungen - <Name der Systemrolle>** klicken Sie einen Tabreiter, um die entsprechenden Attestierungsvorgänge anzuzeigen.
- 6. Im Dialogfenster **Erinnerungs-E-Mail versenden** neben der Identität, die Sie benachrichtigen möchten, klicken Sie **E-Mail versenden**.
- 7. Wählen Sie aus, welches E-Mail-Programm Sie verwenden möchten.

Eine E-Mail-Vorlage mit der eingetragenen E-Mail-Adresse des Attestierers öffnet sich.

8. Bearbeiten Sie die E-Mail und senden Sie diese an den Attestierer.

### **Verwandte Themen**

- [Attestierungserinnerungen](#page-181-0) versenden auf Seite 182
- Meine Verantwortlichkeiten [\(Seitenbeschreibung\)](#page-1133-0) auf Seite 1134
- Systemrollen [\(Seitenbeschreibung\)](#page-1186-0) auf Seite 1187
- Übersichtsseite einer Systemrolle [\(Seitenbeschreibung\)](#page-1188-0) auf Seite 1189
- Attestierungen Systemrolle [\(Seitenbeschreibung\)](#page-1195-0) auf Seite 1196

# <span id="page-493-0"></span>**Risikoindizes meiner Systemrollen anzeigen**

Sie können Risikoindizes von Systemrollen anzeigen, für die Sie verantwortlich sind.

HINWEIS: Ausführliche Informationen zu Risikobewertungen finden Sie im *One Identity Manager Administrationshandbuch für Risikobewertungen*.

#### *Um den Risikoindex einer Systemrolle anzuzeigen*

- 1. In der Menüleiste klicken Sie **Verantwortlichkeiten** > **Meine Verantwortlichkeiten**.
- 2. Auf der Seite **Meine Verantwortlichkeiten** klicken Sie **Systemrollen**.

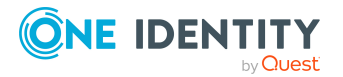

- 3. Auf der Seite **Systemrollen** klicken Sie die Systemrolle, deren Risikoindex Sie anzeigen möchten.
- 4. Auf der Übersichtsseite klicken Sie **Risiko**.

Die Seite **Risiko - <Name der Systemrolle>** öffnet sich (siehe [Risiko](#page-1197-0) – Systemrolle [\(Seitenbeschreibung\)](#page-1197-0) auf Seite 1198).

5. (Optional) Um anzuzeigen, welche Attribute und Zuweisungen zum berechneten Risikoindex beitragen, klicken Sie **Risikoindexfunktionen anzeigen**.

### **Verwandte Themen**

- [Risikobewertung](#page-228-0) auf Seite 229
- Meine Verantwortlichkeiten [\(Seitenbeschreibung\)](#page-1133-0) auf Seite 1134
- Systemrollen [\(Seitenbeschreibung\)](#page-1186-0) auf Seite 1187
- Übersichtsseite einer Systemrolle [\(Seitenbeschreibung\)](#page-1188-0) auf Seite 1189
- Risiko Systemrolle [\(Seitenbeschreibung\)](#page-1197-0) auf Seite 1198

## <span id="page-494-0"></span>**Historie meiner Systemrollen**

Das Web Portal bietet Ihnen die Möglichkeit historische Daten von Systemrollen anzuzeigen, für die Sie verantwortlich sind.

Dabei stehen Ihnen folgende Möglichkeiten zur Verfügung:

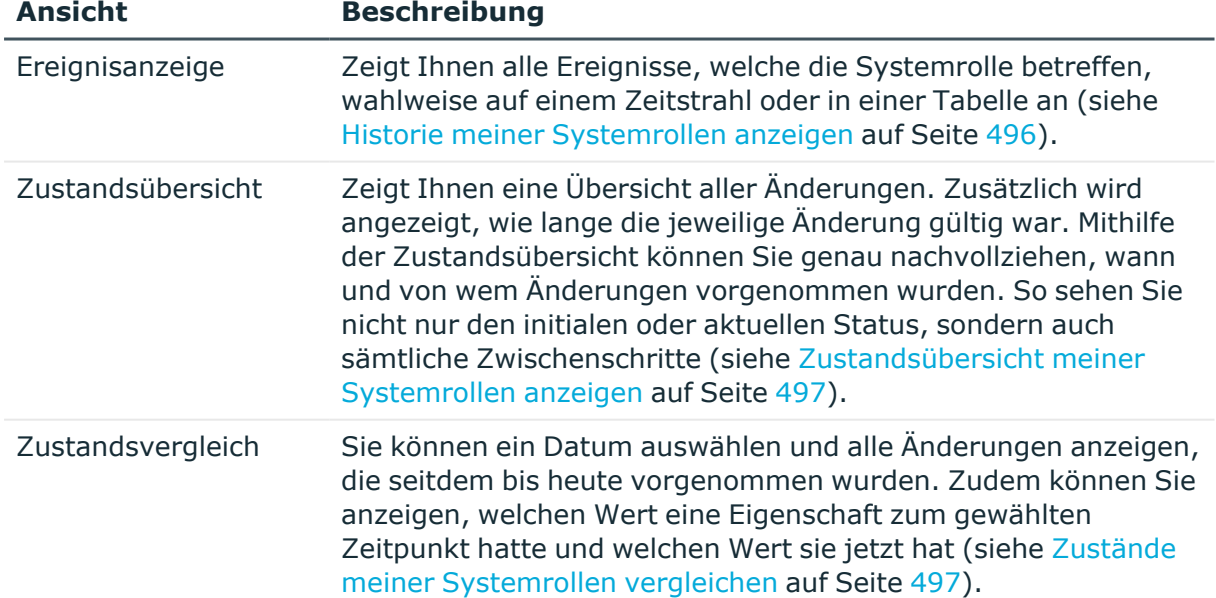

#### **Tabelle 35: Historische Daten**

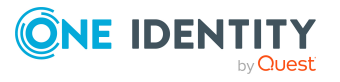

### <span id="page-495-0"></span>**Historie meiner Systemrollen anzeigen**

Sie können alle Ereignisse, die Systemrollen betreffen, für die Sie verantwortlich sind, wahlweise auf einem Zeitstrahl oder in einer Tabelle anzeigen.

### *Um die Historie anzuzeigen*

- 1. In der Menüleiste klicken Sie **Verantwortlichkeiten** > **Meine Verantwortlichkeiten**.
- 2. Auf der Seite **Meine Verantwortlichkeiten** klicken Sie **Systemrollen**.
- 3. Auf der Seite **Systemrollen** klicken Sie die Systemrolle, deren Historie Sie anzeigen möchten.
- 4. Auf der Übersichtsseite klicken Sie **Historie**.

Die Seite **Historie - <Name der Systemrolle>** öffnet sich (siehe [Historie](#page-1198-0) – Systemrolle [\(Seitenbeschreibung\)](#page-1198-0) auf Seite 1199).

TIPP: Um im Zeitstrahl zu navigieren, klicken Sie in den Zeitstrahl, halten Sie die linke Maustaste gedrückt und bewegen Sie die Maus nach links oder rechts.

Um die Anzeige zu vergrößern oder zu verkleinern, drehen Sie am Mausrad.

- 5. (Optional) Um im Zeitstrahl die angezeigten Ereignisse weiter einzuschränken, klicken Sie **Filtern nach** und anschließend eine der folgenden Möglichkeiten:
	- <sup>l</sup> **Benutzer**: Sucht über den Benutzernamen einer Identität dessen ausgeführte Aktionen oder verursachte Ereignisse. Identitäten, die Berechtigungen und Verantwortlichkeiten haben, erzeugen Änderungen wie zum Beispiel hinzugefügte oder entfernte Eigenschaften. Diese Aktionen können auf dem Zeitstrahl abgelesen werden.
	- <sup>l</sup> **Änderungsart**: Zeigt nur die Ereignisse der gewählten Änderungsarten im Zeitstrahl an.
	- <sup>l</sup> **Datum**: Zeigt nur die Ereignisse im Zeitstrahl an, die im gewählten Zeitraum stattfanden.
	- <sup>l</sup> **Eigenschaft**: Zeigt nur die Ereignisse der gewählten Eigenschaften im Zeitstrahl an.
	- **Anzeigen**: Zeigt nur Ereignisse im Zeitstrahl an, die es zu dem eingegebenen Suchbegriff gibt.
	- <sup>l</sup> **Objekt**: Zeigt nur Ereignisse zum gewählten Objekt im Zeitstrahl an.
- 6. (Optional) Um zur Tabellenansicht zu wechseln, klicken Sie **Zu Tabellenansicht wechseln**.
- 7. (Optional) Um weitere Details zu einem Ereignis anzuzeigen, nehmen Sie eine der folgenden Aktionen vor:
	- Im Zeitstrahl klicken Sie das Ereignis.
	- In der Tabellenansicht klicken Sie das Ereignis und entnehmen Sie dem Detailbereich die Details.

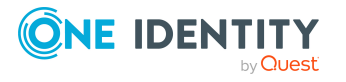

- Meine Verantwortlichkeiten [\(Seitenbeschreibung\)](#page-1133-0) auf Seite 1134
- Systemrollen [\(Seitenbeschreibung\)](#page-1186-0) auf Seite 1187
- Übersichtsseite einer Systemrolle [\(Seitenbeschreibung\)](#page-1188-0) auf Seite 1189
- Historie Systemrolle [\(Seitenbeschreibung\)](#page-1198-0) auf Seite 1199

### <span id="page-496-0"></span>**Zustandsübersicht meiner Systemrollen anzeigen**

Sie können alle Änderungen anzeigen, die Systemrollen betreffen, für die Sie verantwortlich sind. Zusätzlich können Sie anzeigen, wie lange die jeweilige Änderung gültig war. Mithilfe der Zustandsübersicht können Sie genau nachvollziehen, wann und von wem Änderungen vorgenommen wurden. So sehen Sie nicht nur den initialen oder aktuellen Status, sondern auch sämtliche Zwischenschritte.

### *Um die Zustandsübersicht anzuzeigen*

- 1. In der Menüleiste klicken Sie **Verantwortlichkeiten** > **Meine Verantwortlichkeiten**.
- 2. Auf der Seite **Meine Verantwortlichkeiten** klicken Sie **Systemrollen**.
- 3. Auf der Seite **Systemrollen** klicken Sie die Systemrolle, deren Zustandsübersicht Sie anzeigen möchten.
- 4. Auf der Übersichtsseite klicken Sie **Historie**.

Die Seite **Historie - <Name der Systemrolle>** öffnet sich (siehe [Historie](#page-1198-0) – Systemrolle [\(Seitenbeschreibung\)](#page-1198-0) auf Seite 1199).

5. Klicken Sie den Tabreiter **Zustandsübersicht**.

### **Verwandte Themen**

- Meine Verantwortlichkeiten [\(Seitenbeschreibung\)](#page-1133-0) auf Seite 1134
- Systemrollen [\(Seitenbeschreibung\)](#page-1186-0) auf Seite 1187
- <sup>l</sup> Übersichtsseite einer Systemrolle [\(Seitenbeschreibung\)](#page-1188-0) auf Seite 1189
- Historie Systemrolle [\(Seitenbeschreibung\)](#page-1198-0) auf Seite 1199

### <span id="page-496-1"></span>**Zustände meiner Systemrollen vergleichen**

Sie können den derzeitigen Zustand einer Systemrolle, für die Sie verantwortlich sind, mit dem Zustand der Systemrolle zu einem anderen Zeitpunkt vergleichen.

#### *Um den Zustand zu vergleichen*

1. In der Menüleiste klicken Sie **Verantwortlichkeiten** > **Meine Verantwortlichkeiten**.

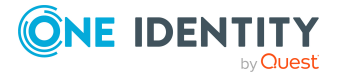

- 2. Auf der Seite **Meine Verantwortlichkeiten** klicken Sie **Systemrollen**.
- 3. Auf der Seite **Systemrollen** klicken Sie die Systemrolle, deren Zustand Sie vergleichen möchten.
- 4. Auf der Übersichtsseite klicken Sie **Historie**.
- 5. Auf der Seite **Historie** klicken Sie den Tabreiter **Zustandsvergleich**.
- 6. Im Datumsfeld wählen Sie einen Zeitpunkt aus, ab dem Sie den Zustand vergleichen möchten.
- 7. (Optional) Um auch Eigenschaften anzuzeigen, die seit der Erstellung nicht geändert wurden, deaktivieren Sie das Kontrollkästchen neben **Nur geänderte Werte anzeigen**.

### *Um den aktuellen Zustand mit dem Zustand zum Zeitpunkt eines bestimmten Ereignisses zu vergleichen*

- 1. In der Menüleiste klicken Sie **Verantwortlichkeiten** > **Meine Verantwortlichkeiten**.
- 2. Auf der Seite **Meine Verantwortlichkeiten** klicken Sie **Systemrollen**.
- 3. Auf der Seite **Systemrollen** klicken Sie die Systemrolle, deren Zustand Sie vergleichen möchten.
- 4. Auf der Übersichtsseite klicken Sie **Historie**.
- 5. Auf der Seite **Historie** nehmen Sie eine folgenden Aktionen vor:
	- In der Zeitstrahlansicht klicken Sie ein Ereignis und anschließend **Vergleichen**.
	- In der Tabellenansicht klicken Sie ein Ereignis und anschließen im Detailbereich auf **Vergleichen**.
- 6. (Optional) Um auch Eigenschaften anzuzeigen, die seit der Erstellung nicht geändert wurden, deaktivieren Sie das Kontrollkästchen neben **Nur geänderte Werte anzeigen**.

### **Verwandte Themen**

- Meine Verantwortlichkeiten [\(Seitenbeschreibung\)](#page-1133-0) auf Seite 1134
- Systemrollen [\(Seitenbeschreibung\)](#page-1186-0) auf Seite 1187
- Übersichtsseite einer Systemrolle [\(Seitenbeschreibung\)](#page-1188-0) auf Seite 1189
- Historie Systemrolle [\(Seitenbeschreibung\)](#page-1198-0) auf Seite 1199

# <span id="page-497-0"></span>**Rollenmitgliedschaften von Mitgliedern meiner Systemrollen anzeigen**

Sie können anzeigen, welchen Rollen und Organisationen Identitäten angehören, denen Systemrollen zugewiesen sind, für die Sie verantwortlich sind. Die dargestellten Informationen werden als hierarchisches Schaubild angezeigt und Sie haben die

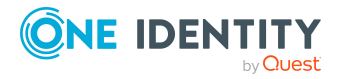

Möglichkeit sich das Schaubild genauer anzusehen und mehr über die Rollenvererbung zu erfahren.

MOBIL: Diese Funktion steht Ihnen in der mobilen Ansicht nicht zur Verfügung.

### *Um die Rollen und Organisationen von Mitgliedern einer Systemrolle anzuzeigen*

- 1. In der Menüleiste klicken Sie **Verantwortlichkeiten** > **Meine Verantwortlichkeiten**.
- 2. Auf der Seite **Meine Verantwortlichkeiten** klicken Sie **Systemrollen**.
- 3. Auf der Seite **Systemrollen** klicken Sie die Systemrolle, über deren Mitglieder Sie mehr erfahren möchten.
- 4. Auf der Übersichtsseite klicken Sie **Nutzung**.

Die Seite **Nutzung - <Name der Systemrolle>** öffnet sich (siehe [Nutzung](#page-1200-1) – Systemrolle [\(Seitenbeschreibung\)](#page-1200-1) auf Seite 1201).

- 5. In der Auswahlliste **Rollenklassen** wählen Sie die Hauptkategorie der Rollen und Organisationen aus, die Sie anzeigen möchten.
- 6. (Optional) Um zu erfahren, welche Mitglieder einem bestimmtem Objekt zugewiesen sind, klicken Sie in dem hervorgehobenen Objekt auf (**Mehr Informationen**).
- 7. (Optional) Um die Legende anzuzeigen, klicken Sie **Weitere Angaben**.

### **Verwandte Themen**

- Meine Verantwortlichkeiten [\(Seitenbeschreibung\)](#page-1133-0) auf Seite 1134
- Systemrollen [\(Seitenbeschreibung\)](#page-1186-0) auf Seite 1187
- Übersichtsseite einer Systemrolle [\(Seitenbeschreibung\)](#page-1188-0) auf Seite 1189
- Nutzung Systemrolle [\(Seitenbeschreibung\)](#page-1200-1) auf Seite 1201

# **Meine Zuweisungsressourcen verwalten**

Mit Zuweisungsressourcen können Sie hierarchische Rollen, wie Abteilungen oder Geschäftsrollen, bestellen und an Identitäten, Geräte und Arbeitsplätze zuweisen. Damit können beispielsweise Zuweisungsbestellungen auf einzelne Geschäftsrollen eingeschränkt werden. Das hat zur Folge, dass es bei einer Bestellung der Zuweisungsressource nicht mehr notwendig ist, die Geschäftsrolle zusätzlich auszuwählen. Sie ist automatisch Bestandteil der Zuweisungsbestellung.

Ausführliche Informationen zu Zuweisungsressourcen finden Sie im *One Identity Manager Administrationshandbuch für Geschäftsrollen und One Identity Manager Administrationshandbuch für IT Shop*.

Für Zuweisungsressourcen, für die Sie verantwortlich sind, können Sie eine Vielzahl an Aktionen ausführen und Informationen erhalten.

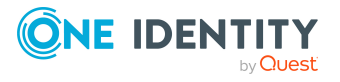

### **Detaillierte Informationen zum Thema**

- Meine [Zuweisungsressourcen](#page-499-0) anzeigen auf Seite 500
- Übersichten meiner [Zuweisungsressourcen](#page-499-1) anzeigen auf Seite 500
- Stammdaten meiner [Zuweisungsressourcen](#page-500-0) anzeigen und bearbeiten auf Seite 501
- Attestierungen meiner [Zuweisungsressourcen](#page-500-1) auf Seite 501

## <span id="page-499-0"></span>**Meine Zuweisungsressourcen anzeigen**

Sie können alle Zuweisungsressourcen anzeigen, für die Sie verantwortlich sind.

### *Um Zuweisungsressourcen anzuzeigen*

- 1. In der Menüleiste klicken Sie **Verantwortlichkeiten** > **Meine Verantwortlichkeiten**.
- 2. Auf der Seite **Meine Verantwortlichkeiten** klicken Sie **Zuweisungsressourcen**.

Die Seite **Zuweisungsressourcen** öffnet sich (siehe [Zuweisungsressourcen](#page-1269-0) [\(Seitenbeschreibung\)](#page-1269-0) auf Seite 1270) und zeigt alle Zuweisungsressourcen an, für die Sie verantwortlich sind.

### **Verwandte Themen**

- Meine Verantwortlichkeiten [\(Seitenbeschreibung\)](#page-1133-0) auf Seite 1134
- [Zuweisungsressourcen](#page-1269-0) (Seitenbeschreibung) auf Seite 1270

# <span id="page-499-1"></span>**Übersichten meiner Zuweisungsressourcen anzeigen**

Sie können zu Zuweisungsressourcen, für die Sie verantwortlich sind, alle relevanten Informationen in Kurzform in einer Übersicht anzeigen. Diese Informationen werden in einer Hyperview als Shapes dargestellt.

### *Um die Übersicht einer Zuweisungsressource anzuzeigen*

- 1. In der Menüleiste klicken Sie **Verantwortlichkeiten** > **Meine Verantwortlichkeiten**.
- 2. Auf der Seite **Meine Verantwortlichkeiten** klicken Sie **Zuweisungsressourcen**.
- 3. Auf der Seite **Zuweisungsressourcen** klicken Sie die Zuweisungsressource, deren Übersicht Sie anzeigen möchten.
- 4. Auf der Übersichtsseite klicken Sie **Übersicht**.

Die Seite **Übersicht - <Name der Zuweisungsressource>** öffnet sich (siehe Übersicht – Zuweisungsressource [\(Seitenbeschreibung\)](#page-1271-0) auf Seite 1272).

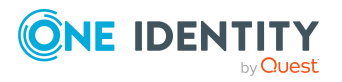

- Meine Verantwortlichkeiten [\(Seitenbeschreibung\)](#page-1133-0) auf Seite 1134
- [Zuweisungsressourcen](#page-1269-0) (Seitenbeschreibung) auf Seite 1270
- Übersichtsseite einer Zuweisungsressource [\(Seitenbeschreibung\)](#page-1269-1) auf Seite 1270
- Übersicht Zuweisungsressource [\(Seitenbeschreibung\)](#page-1271-0) auf Seite 1272

# <span id="page-500-0"></span>**Stammdaten meiner Zuweisungsressourcen anzeigen und bearbeiten**

Sie können die Stammdaten von Zuweisungsressourcen bearbeiten, für die Sie verantwortlich sind.

#### *Um Stammdaten einer Zuweisungsressource anzuzeigen und zu bearbeiten*

- 1. In der Menüleiste klicken Sie **Verantwortlichkeiten** > **Meine Verantwortlichkeiten**.
- 2. Auf der Seite **Meine Verantwortlichkeiten** klicken Sie **Zuweisungsressourcen**.
- 3. Auf der Seite **Zuweisungsressourcen** klicken Sie die Zuweisungsressource, deren Stammdaten Sie anzeigen/bearbeiten möchten.
- 4. Auf der Übersichtsseite klicken Sie **Stammdaten**.
- 5. Auf der Seite **Stammdaten - <Name der Zuweisungsressource>** in den entsprechenden Feldern nehmen Sie Ihre Änderungen vor (siehe [Stammdaten](#page-1271-1) – Zuweisungsressource [\(Seitenbeschreibung\)](#page-1271-1) auf Seite 1272).
- 6. Klicken Sie **Speichern**.

### **Verwandte Themen**

- Meine Verantwortlichkeiten [\(Seitenbeschreibung\)](#page-1133-0) auf Seite 1134
- [Zuweisungsressourcen](#page-1269-0) (Seitenbeschreibung) auf Seite 1270
- Übersichtsseite einer Zuweisungsressource [\(Seitenbeschreibung\)](#page-1269-1) auf Seite 1270
- Stammdaten Zuweisungsressource [\(Seitenbeschreibung\)](#page-1271-1) auf Seite 1272

## <span id="page-500-1"></span>**Attestierungen meiner Zuweisungsressourcen**

Mithilfe von Attestierungen kann geprüft werden, dass Sicherheit und Compliance im Unternehmen aufeinander abgestimmt sind. Mit der Attestierungsfunktion von One Identity Manager können Manager oder andere Compliance-Verantwortliche die Richtigkeit von Berechtigungen, Bestellungen oder Ausnahmegenehmigungen regelmäßig oder auf Anfrage bescheinigen. Die regelmäßige Bescheinigung von Berechtigungen wird im Allgemeinen als Rezertifizierung bezeichnet. One Identity Manager nutzt für Attestierungen und Rezertifizierungen die gleichen Abläufe.

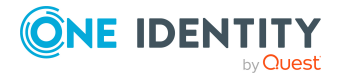

Um Attestierungen durchführen zu können, werden in One Identity Manager Attestierungsrichtlinien definiert. Attestierungsrichtlinien legen fest, welche Objekte wann, wie oft und durch wen zu attestieren sind. Sobald eine Attestierung veranlasst wird, erstellt One Identity Manager Attestierungsvorgänge, die alle notwendigen Informationen über die Attestierungsobjekte und die verantwortlichen Attestierer enthalten. Die verantwortlichen Attestierer prüfen dann die Attestierungsobjekte. Sie bestätigen korrekte Daten und veranlassen Änderungen, wenn Daten internen Regelungen widersprechen.

Attestierungsvorgänge zeichnen den gesamten Ablauf einer Attestierung auf. Im Attestierungsvorgang kann jeder einzelne Entscheidungsschritt der Attestierung revisionssicher nachvollzogen werden. Attestierungen werden regelmäßig durch zeitgesteuerte Aufträge ausgelöst. Bei Bedarf können einzelne Attestierungen auch manuell veranlasst werden.

Mit der Genehmigung oder Ablehnung eines Attestierungsvorgangs ist die Attestierung abgeschlossen. Wie mit abgelehnten oder genehmigten Attestierungen weiter verfahren werden soll, legen Sie unternehmensspezifisch fest.

### **Detaillierte Informationen zum Thema**

- Attestierungsvorgänge meiner [Zuweisungsressourcen](#page-501-0) anzeigen auf Seite 502
- Attestierer offener Attestierungsvorgänge meiner [Zuweisungsressourcen](#page-502-0) anzeigen auf [Seite](#page-502-0) 503
- Attestierungsvorgänge meiner [Zuweisungsressourcen](#page-504-0) genehmigen und ablehnen auf [Seite](#page-504-0) 505
- <sup>l</sup> Erinnerungen für offene Attestierungsvorgänge meiner [Zuweisungsressourcen](#page-505-0) [versenden](#page-505-0) auf Seite 506

### <span id="page-501-0"></span>**Attestierungsvorgänge meiner Zuweisungsressourcen anzeigen**

Sie können Attestierungsvorgänge anzeigen, die mit Zuweisungsressourcen zusammenhängen, für die Sie verantwortlich sind.

Zusätzlich können Sie weitere ausführliche Informationen zu den Attestierungsvorgängen erhalten.

### *Um Attestierungsvorgänge anzuzeigen*

- 1. In der Menüleiste klicken Sie **Verantwortlichkeiten** > **Meine Verantwortlichkeiten**.
- 2. Auf der Seite **Meine Verantwortlichkeiten** klicken Sie **Zuweisungsressourcen**.
- 3. Auf der Seite **Zuweisungsressourcen** klicken Sie die Zuweisungsressource, deren Attestierungsvorgänge Sie anzeigen möchten.
- 4. Auf der Übersichtsseite klicken Sie **Attestierung**.

Die Seite **Attestierungen - <Name der Zuweisungsressource>** öffnet sich (siehe Attestierungen – Zuweisungsressource [\(Seitenbeschreibung\)](#page-1272-0) auf Seite 1273).

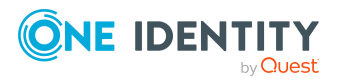

- 5. (Optional) Klicken Sie einen Tabreiter, um die entsprechenden Attestierungsvorgänge anzuzeigen.
- 6. (Optional) Um die in einem Attestierungsvorgang involvierten Objekte im Detail anzuzeigen, nehmen Sie folgende Aktionen vor:
	- a. In der Liste klicken Sie einen Attestierungsvorgang.
	- b. Im Detailbereich klicken Sie **Details anzeigen**.
	- c. Im Dialogfenster **Attestiertes Objekt** in der Auswahlliste **Objekt** wählen Sie ein Objekt.

Informationen zum Objekt werden angezeigt.

d. (Optional) Klicken Sie **Aktuellen Objektzustand anzeigen**.

Eine Übersicht mit Shapes zur Attestierung öffnet sich.

- 7. (Optional) Um alle Identitäten anzuzeigen, die über den Attestierungsvorgang entscheiden dürfen, nehmen Sie folgende Aktionen vor:
	- a. In der Liste klicken Sie den Attestierungsvorgang.
	- b. Im Detailbereich klicken Sie den Tabreiter **Workflow**.
- 8. (Optional) Um vergangene Attestierungen zum ausgewählten Objekt anzuzeigen, nehmen Sie folgende Aktionen vor:
	- a. In der Liste klicken Sie einen Attestierungsvorgang.
	- b. Im Detailbereich klicken Sie den Tabreiter **Historie**.

Die Attestierungsvorgänge zu dem ausgewählten Objekt, die in der Vergangenheit erfolgt sind, werden angezeigt. Zu jedem einzelnen Attestierungsvorgang können Sie weitere Details aufrufen.

### **Verwandte Themen**

- [Attestierungen](#page-165-0) auf Seite 166
- Meine Verantwortlichkeiten [\(Seitenbeschreibung\)](#page-1133-0) auf Seite 1134
- [Zuweisungsressourcen](#page-1269-0) (Seitenbeschreibung) auf Seite 1270
- <sup>l</sup> Übersichtsseite einer Zuweisungsressource [\(Seitenbeschreibung\)](#page-1269-1) auf Seite 1270
- Attestierungen Zuweisungsressource [\(Seitenbeschreibung\)](#page-1272-0) auf Seite 1273

### <span id="page-502-0"></span>**Attestierer offener Attestierungsvorgänge meiner Zuweisungsressourcen anzeigen**

Sie können Identitäten anzeigen, die noch Attestierungsvorgänge von Zuweisungsressourcen, für die Sie verantwortlich sind, entscheiden müssen.

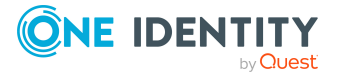

### *Um Attestierer eines Attestierungsvorgangs anzuzeigen*

- 1. In der Menüleiste klicken Sie **Verantwortlichkeiten** > **Meine Verantwortlichkeiten**.
- 2. Auf der Seite **Meine Verantwortlichkeiten** klicken Sie **Zuweisungsressourcen**.
- 3. Auf der Seite **Zuweisungsressourcen** klicken Sie die Zuweisungsressource, deren Attestierungsvorgänge Sie anzeigen möchten.
- 4. Auf der Übersichtsseite klicken Sie **Attestierung**.
- 5. (Optional) Auf der Seite **Attestierungen - <Name der Zuweisungsressource>** klicken Sie einen Tabreiter, um die entsprechenden Attestierungsvorgänge anzuzeigen.
- 6. In der Liste klicken Sie den (offenen) Attestierungsvorgang, dessen Attestierer Sie anzeigen möchten.
- 7. Im Detailbereich klicken Sie **Aktionen** > **Erinnerungs-E-Mail versenden**.

Im Dialogfenster **Erinnerungs-E-Mail versenden** werden alle Identitäten angezeigt, die über diesen Attestierungsvorgang entscheiden können. Sie können diesen Identitäten nun Erinnerungen senden.

### *Um Attestierer aller Attestierungsvorgänge anzuzeigen*

- 1. In der Menüleiste klicken Sie **Verantwortlichkeiten** > **Meine Verantwortlichkeiten**.
- 2. Auf der Seite **Meine Verantwortlichkeiten** klicken Sie **Zuweisungsressourcen**.
- 3. Auf der Seite **Zuweisungsressourcen** klicken Sie die Zuweisungsressource, deren Attestierungsvorgänge Sie anzeigen möchten.

Auf der Seite **Geräte** klicken Sie das Gerät, dessen Attestierungsvorgänge Sie anzeigen möchten.

- 4. Auf der Übersichtsseite klicken Sie **Attestierung**.
- 5. (Optional) Auf der Seite **Attestierungen - <Name der Zuweisungsressource>** klicken Sie einen Tabreiter, um die entsprechenden Attestierungsvorgänge anzuzeigen.
- 6. Klicken Sie **Attestierer für offene Attestierungsvorgänge anzeigen**.

Im Dialogfenster **Erinnerungsmail versenden** werden alle Identitäten angezeigt, die noch Attestierungsvorgänge entscheiden müssen. Sie können diesen Identitäten nun Erinnerungen senden.

### **Verwandte Themen**

- Attestierer für [Attestierungsvorgänge](#page-176-0) auf Seite 177
- Meine Verantwortlichkeiten [\(Seitenbeschreibung\)](#page-1133-0) auf Seite 1134
- [Zuweisungsressourcen](#page-1269-0) (Seitenbeschreibung) auf Seite 1270
- <sup>l</sup> Übersichtsseite einer Zuweisungsressource [\(Seitenbeschreibung\)](#page-1269-1) auf Seite 1270
- Attestierungen Zuweisungsressource [\(Seitenbeschreibung\)](#page-1272-0) auf Seite 1273

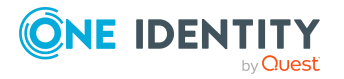
### **Attestierungsvorgänge meiner Zuweisungsressourcen genehmigen und ablehnen**

Sie können über Attestierungsvorgänge von Zuweisungsressourcen entscheiden (genehmigen oder ablehnen), für die Sie verantwortlich sind.

#### *Um über einen Attestierungsvorgang zu entscheiden*

- 1. In der Menüleiste klicken Sie **Verantwortlichkeiten** > **Meine Verantwortlichkeiten**.
- 2. Auf der Seite **Meine Verantwortlichkeiten** klicken Sie **Zuweisungsressourcen**.
- 3. Auf der Seite **Zuweisungsressourcen** klicken Sie die Zuweisungsressource, über deren Attestierungsvorgänge Sie entscheiden möchten.
- 4. Auf der Übersichtsseite klicken Sie **Attestierung**.
- 5. (Optional) Auf der Seite **Attestierungen - <Name der Zuweisungsressource>** klicken Sie einen Tabreiter, um die entsprechenden Attestierungsvorgänge anzuzeigen.
- 6. Klicken Sie **Genehmigen**.
- 7. Auf der Seite **Attestierungen - <Name der Zuweisungsressource>** nehmen Sie eine der folgenden Aktionen vor:
	- Neben dem Attestierungsvorgang, den Sie genehmigen möchten, klicken Sie $\boxtimes$ (**Genehmigen**).
	- Neben dem Attestierungsvorgang, den Sie ablehnen möchten, klicken Sie  $\times$ (**Ablehnen**).

TIPP: Um alle angezeigten Attestierungsvorgänge zu genehmigen oder abzulehnen, klicken Sie (**Alle genehmigen**) oder (**Alle ablehnen**).

- 8. Klicken Sie **Weiter**.
- 9. (Optional) Auf der Seite **Offene Attestierungen - Entscheidungen** nehmen Sie die folgenden Aktionen vor:
	- Für genehmigte Attestierungsvorgänge:
		- Um eine Begründung für alle genehmigten Attestierungsvorgänge anzugeben, geben Sie im Feld **Begründung für Genehmigungen** die Begründung ein.
		- Um eine vorgefertigte Standardbegründung für alle genehmigten Attestierungsvorgänge zu verwenden, wählen Sie in der Auswahlliste **Standardbegründung** die Begründung aus.
	- Für abgelehnte Attestierungsvorgänge:
		- Um eine Begründung für alle abgelehnten Attestierungsvorgänge anzugeben, geben Sie im Feld **Begründung für Ablehnungen** die Begründung ein.

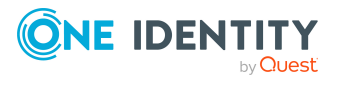

- Um eine vorgefertigte Standardbegründung für alle abgelehnten Attestierungsvorgänge zu verwenden, wählen Sie in der Auswahlliste **Standardbegründung** die Begründung aus.
- Um eine individuelle Begründung für eine Entscheidung anzugeben, klicken Sie in der Liste auf **Geben Sie eine Begründung an** und geben Sie die Begründung ein.

TIPP: Durch die Angabe von Begründungen werden Ihre Entscheidungen nachvollziehbarer und unterstützen die Auditierungskontrolle.

HINWEIS: Ausführliche Informationen zu Standardbegründungen finden Sie im One Identity Manager Administrationshandbuch für IT Shop.

10. Klicken Sie **Speichern**.

#### **Verwandte Themen**

- [Attestierungen](#page-165-0) auf Seite 166
- Meine Verantwortlichkeiten [\(Seitenbeschreibung\)](#page-1133-0) auf Seite 1134
- [Zuweisungsressourcen](#page-1269-0) (Seitenbeschreibung) auf Seite 1270
- <sup>l</sup> Übersichtsseite einer Zuweisungsressource [\(Seitenbeschreibung\)](#page-1269-1) auf Seite 1270
- Attestierungen Zuweisungsressource [\(Seitenbeschreibung\)](#page-1272-0) auf Seite 1273

### **Erinnerungen für offene Attestierungsvorgänge meiner Zuweisungsressourcen versenden**

Haben Attestierer einen Attestierungsvorgang noch nicht bearbeitet, können Sie den Attestierern Erinnerungsbenachrichtigungen senden, um diese an ihre Entscheidung im Attestierungsvorgang zu erinnern.

Die folgenden Möglichkeiten stehen Ihnen beim Versand der Erinnerungen zur Verfügung:

- Sie können einen bestimmten Attestierungsvorgang wählen, die verantwortlichen Attestierer anzeigen und anschließend einem bestimmten Attestierer eine Erinnerung zu diesem Attestierungsvorgang senden (siehe [Möglichkeit](#page-506-0) 1).
- Sie können allen Attestierern der offenen Attestierungsvorgänge, die im aktiven Tabreiter angezeigt werden, eine Erinnerung senden. Somit können Sie schnell alle Attestierer benachrichtigen, die noch über Attestierungsvorgänge entscheiden müssen (siehe [Möglichkeit](#page-506-1) 2).
- Sie können alle Attestierer anzeigen, die noch über Attestierungsvorgänge entscheiden müssen und anschließend einem bestimmten Attestierer eine Erinnerung senden (siehe [Möglichkeit](#page-507-0) 3).

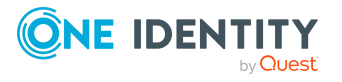

#### <span id="page-506-0"></span>*Um eine Erinnerung an einen Attestierer eines ausgewählten Attestierungsvorgangs zu versenden*

- 1. In der Menüleiste klicken Sie **Verantwortlichkeiten** > **Meine Verantwortlichkeiten**.
- 2. Auf der Seite **Meine Verantwortlichkeiten** klicken Sie **Zuweisungsressourcen**.
- 3. Auf der Seite **Zuweisungsressourcen** klicken Sie die Zuweisungsressource, deren Attestierungsvorgänge Sie anzeigen möchten.
- 4. Auf der Übersichtsseite klicken Sie **Attestierung**.
- 5. (Optional) Auf der Seite **Attestierungen - <Name der Zuweisungsressource>** klicken Sie einen Tabreiter, um die entsprechenden Attestierungsvorgänge anzuzeigen.
- 6. In der Liste klicken Sie den Attestierungsvorgang, dessen Attestierern Sie eine Erinnerung senden möchten.
- 7. Im Detailbereich klicken Sie **Aktionen** > **Erinnerungs-E-Mail versenden**.
- 8. Im Dialogfenster **Erinnerungs-E-Mail versenden** neben der Identität, die Sie benachrichtigen möchten, klicken Sie **E-Mail versenden**.
- 9. Wählen Sie aus, welches E-Mail-Programm Sie verwenden möchten.

Eine E-Mail-Vorlage mit der eingetragenen E-Mail-Adresse des Attestierers öffnet sich.

10. Bearbeiten Sie die E-Mail und senden Sie diese an den Attestierer.

#### <span id="page-506-1"></span>*Um eine Erinnerung an alle Attestierer der offenen Attestierungsvorgänge im aktiven Tabreiter zu senden*

- 1. In der Menüleiste klicken Sie **Verantwortlichkeiten** > **Meine Verantwortlichkeiten**.
- 2. Auf der Seite **Meine Verantwortlichkeiten** klicken Sie **Zuweisungsressourcen**.
- 3. Auf der Seite **Zuweisungsressourcen** klicken Sie die Zuweisungsressource, deren Attestierungsvorgänge Sie anzeigen möchten.
- 4. Auf der Übersichtsseite klicken Sie **Attestierung**.
- 5. (Optional) Auf der Seite **Attestierungen - <Name der Zuweisungsressource>** klicken Sie einen Tabreiter, um die entsprechenden Attestierungsvorgänge anzuzeigen.
- 6. Klicken Sie **Erinnerung versenden**.
- 7. Im Dialogfenster **Erinnerungs-E-Mail versenden** geben Sie die Nachricht an den Attestierer ein.
- 8. Klicken Sie **OK**.

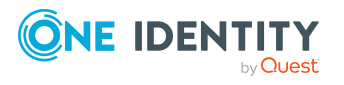

#### <span id="page-507-0"></span>*Um eine Erinnerung an einen bestimmten Attestierer der offenen Attestierungsvorgänge zu senden*

- 1. In der Menüleiste klicken Sie **Verantwortlichkeiten** > **Meine Verantwortlichkeiten**.
- 2. Auf der Seite **Meine Verantwortlichkeiten** klicken Sie **Zuweisungsressourcen**.
- 3. Auf der Seite **Zuweisungsressourcen** klicken Sie die Zuweisungsressource, deren Attestierungsvorgänge Sie anzeigen möchten.
- 4. Auf der Übersichtsseite klicken Sie **Attestierung**.
- 5. (Optional) Auf der Seite **Attestierungen - <Name der Zuweisungsressource>** klicken Sie einen Tabreiter, um die entsprechenden Attestierungsvorgänge anzuzeigen.
- 6. Im Dialogfenster **Erinnerungs-E-Mail versenden** neben der Identität, die Sie benachrichtigen möchten, klicken Sie **E-Mail versenden**.
- 7. Wählen Sie aus, welches E-Mail-Programm Sie verwenden möchten.

Eine E-Mail-Vorlage mit der eingetragenen E-Mail-Adresse des Attestierers öffnet sich.

8. Bearbeiten Sie die E-Mail und senden Sie diese an den Attestierer.

#### **Verwandte Themen**

- [Attestierungserinnerungen](#page-181-0) versenden auf Seite 182
- Meine Verantwortlichkeiten [\(Seitenbeschreibung\)](#page-1133-0) auf Seite 1134
- [Zuweisungsressourcen](#page-1269-0) (Seitenbeschreibung) auf Seite 1270
- Übersichtsseite einer Zuweisungsressource [\(Seitenbeschreibung\)](#page-1269-1) auf Seite 1270
- Attestierungen Zuweisungsressource [\(Seitenbeschreibung\)](#page-1272-0) auf Seite 1273

# **Aufgabendelegierungen**

Sie können Rollenmitgliedschaften und Verantwortlichkeiten (und damit verbundene Berechtigungen und Aufgaben) zeitweilig an andere Identitäten abgeben. Treten Sie beispielsweise Ihren Urlaub an, können Sie so zum Beispiel die Verantwortung über eine Abteilung und die damit verbundenen Aufgaben an einen Vertreter übergeben.

Rollenmitgliedschaften und Verantwortlichkeiten können ebenfalls an Sie delegiert werden.

HINWEIS: Im Web Portal wird eine Delegierung wie eine Bestellung behandelt.

#### **Detaillierte Informationen zum Thema**

- [Delegierungen](#page-508-0) anzeigen auf Seite 509
- [Delegierungen](#page-508-1) erstellen auf Seite 509

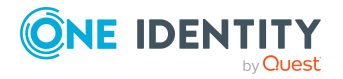

- [Delegierungen](#page-509-0) stornieren auf Seite 510
- [Delegierungen](#page-510-0) löschen auf Seite 511
- [Delegierungshistorie](#page-511-0) anzeigen auf Seite 512
- [Delegierungen](#page-336-0) meiner Identitäten auf Seite 337

# <span id="page-508-0"></span>**Delegierungen anzeigen**

Sie können Delegierungen anzeigen, die von Ihnen oder von anderen für Sie angelegt wurden.

#### *Um Delegierungen anzuzeigen*

- 1. In der Menüleiste klicken Sie **Verantwortlichkeiten** > **Aufgabendelegierung**.
- 2. Auf der Seite **Aufgabendelegierung** klicken Sie **Delegierung**.

Die Seite **Delegierung** öffnet sich (siehe Delegierung [\(Seitenbeschreibung\)](#page-1308-0) auf [Seite](#page-1308-0) 1309).

- 3. (Optional) Um weitere Details zu einer Delegierung anzuzeigen, nehmen Sie folgende Aktionen vor:
	- a. In der Liste klicken Sie die Delegierung, deren Details Sie anzeigen möchten.
	- b. Im Detailbereich klicken Sie **Details**.

#### **Verwandte Themen**

- [Delegierungen](#page-336-1) meiner Identitäten anzeigen auf Seite 337
- [Delegierungen](#page-715-0) von Identitäten anzeigen auf Seite 716
- Aufgabendelegierung [\(Seitenbeschreibung\)](#page-1307-0) auf Seite 1308
- Delegierung [\(Seitenbeschreibung\)](#page-1308-0) auf Seite 1309

# <span id="page-508-1"></span>**Delegierungen erstellen**

Sie können Rollenmitgliedschaften und Verantwortlichkeiten an andere Identitäten delegieren.

HINWEIS: Sie können eine Delegierung im Nachhinein nicht bearbeiten. Möchten Sie an der Delegierung eine Änderung vornehmen, löschen Sie die Delegierung (siehe [Delegie](#page-510-0)rungen [löschen](#page-510-0) auf Seite 511) und erstellen Sie eine neue Delegierung.

#### *Um eine Delegierung zu erstellen*

- 1. In der Menüleiste klicken Sie **Verantwortlichkeiten** > **Aufgabendelegierung**.
- 2. Auf der Seite **Aufgabendelegierung** klicken Sie **Delegierung**.

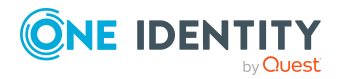

- 3. Auf der Seite **Delegierung** klicken Sie **Neue Delegierung anlegen**.
- 4. Im Dialogfenster **Delegierung von Rollenmitgliedschaften und Verantwortlichkeiten** wählen Sie im Feld **Empfänger** die Identität aus, an die Sie delegieren möchten.

TIPP: Um präziser nach einer Identität zu suchen, klicken Sie **Zuweisen** und wählen Sie im Dialogfenster **Empfänger** die entsprechende Identität aus.

- 5. Klicken Sie **Weiter**.
- 6. Im Schritt **Rollen wählen** aktivieren Sie in der Liste die Kontrollkästchen vor den Rollenmitgliedschaften/Verantwortlichkeiten, die Sie delegieren möchten.
- 7. Klicken Sie **Weiter**.
- 8. Im Schritt **Geben Sie zusätzliche Angaben an** nehmen Sie folgende Einstellungen vor:
	- <sup>l</sup> **Gültig von**: Legen Sie fest, ab wann die Rolle/Verantwortlichkeit delegiert werden soll.
	- <sup>l</sup> **Gültig bis**: Legen Sie fest, bis wann die Rolle/Verantwortlichkeit delegiert werden soll.
	- <sup>l</sup> **Ich möchte benachrichtigt werden, wenn der Empfänger der Delegierung eine Entscheidung trifft**: (Optional) Aktivieren Sie das Kontrollkästchen, falls Sie eine Benachrichtigung erhalten möchten, sobald der Empfänger eine Entscheidung zur delegierten Rolle/Verantwortlichkeit trifft.
	- <sup>l</sup> **Der Empfänger kann diese Rolle weiter delegieren**: (Optional) Aktivieren Sie das Kontrollkästchen, um festzulegen, dass der Empfänger die delegierte Rolle/Verantwortlichkeit wiederum an andere Identitäten weiter delegieren kann.
	- **· Begründung**: (Optional) Geben Sie eine Begründung für die Delegierung ein.
	- <sup>l</sup> **Priorität**: (Optional) In der Auswahlliste wählen Sie die Priorität der Delegierung aus.
- 9. Klicken Sie **Speichern**.
- 10. Im Schritt **Ergebnisse** klicken Sie **Schließen**.

#### **Verwandte Themen**

- [Delegierungen](#page-337-0) für meine Identitäten anlegen auf Seite 338
- [Delegierungen](#page-716-0) für Identitäten anlegen auf Seite 717
- Aufgabendelegierung [\(Seitenbeschreibung\)](#page-1307-0) auf Seite 1308
- Delegierung [\(Seitenbeschreibung\)](#page-1308-0) auf Seite 1309

# <span id="page-509-0"></span>**Delegierungen stornieren**

Sie können bereits angelegte Delegierungen stornieren, die von Ihnen angelegt wurden.

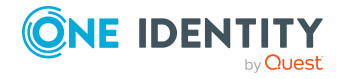

HINWEIS: Sie können Delegierungen nur stornieren, solange sich diese im Status **Bestellung** oder **Genehmigt** befinden. Delegierungen im Status **Zugewiesen** können Sie löschen (siehe [Delegierungen](#page-510-0) löschen auf Seite 511).

#### *Um eine Delegierung zu stornieren*

- 1. In der Menüleiste klicken Sie **Verantwortlichkeiten** > **Aufgabendelegierung**.
- 2. Auf der Seite **Aufgabendelegierung** klicken Sie **Delegierung**.
- 3. Auf der Seite **Delegierung** klicken Sie in der Liste auf die Delegierung, die Sie stornieren möchten.
- 4. Im Detailbereich klicken Sie **Bestellung stornieren**.
- 5. Im Dialogfenster bestätigen Sie die Abfrage mit **Ja**.

#### **Verwandte Themen**

- [Delegierungen](#page-338-0) meiner Identitäten stornieren auf Seite 339
- [Delegierungen](#page-717-0) von Identitäten stornieren auf Seite 718
- Aufgabendelegierung [\(Seitenbeschreibung\)](#page-1307-0) auf Seite 1308
- Delegierung [\(Seitenbeschreibung\)](#page-1308-0) auf Seite 1309

# <span id="page-510-0"></span>**Delegierungen löschen**

Sie können Delegierungen löschen, die von Ihnen angelegt wurden. Das heißt, Verantwortlichkeiten, die Sie an andere delegiert haben, fallen wieder in Ihre Verantwortlichkeit.

HINWEIS: Sie können Delegierungen nur löschen, solange sich diese im Status **Zugewiesen** befinden. Delegierungen im Status **Bestellung** oder **Genehmigt** können Sie stornieren (siehe [Delegierungen](#page-509-0) stornieren auf Seite 510).

#### *Um eine Delegierung zu löschen*

- 1. In der Menüleiste klicken Sie **Verantwortlichkeiten** > **Aufgabendelegierung**.
- 2. Auf der Seite **Aufgabendelegierung** klicken Sie **Delegierung**.
- 3. Auf der Seite **Delegierung** klicken Sie in der Liste auf die Delegierung, die Sie löschen möchten.
- 4. Im Detailbereich klicken Sie (**Löschen**).
- 5. Im Dialogfenster bestätigen Sie die Abfrage mit **Ja**.

#### *Um mehrere Delegierungen zu löschen*

- 1. In der Menüleiste klicken Sie **Verantwortlichkeiten** > **Aufgabendelegierung**.
- 2. Auf der Seite **Aufgabendelegierung** klicken Sie **Delegierung**.

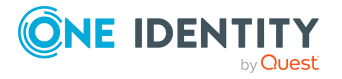

3. Auf der Seite **Delegierung** klicken Sie neben den Delegierungen, die Sie löschen möchten, auf (**Wählen**).

TIPP: Um alle angezeigten Delegierungen auszuwählen, klicken Sie (**Alle wählen**).

- 4. Klicken Sie **Aktionen** > **Delegierung löschen**.
- 5. Im Dialogfenster bestätigen Sie die Abfrage mit **Ja**.

#### *Um alle Delegierungen zu löschen*

- 1. In der Menüleiste klicken Sie **Verantwortlichkeiten** > **Aufgabendelegierung**.
- 2. Auf der Seite **Aufgabendelegierung** klicken Sie **Delegierung**.
- 3. Auf der Seite **Delegierung** klicken Sie **Aktionen** > **Alle meine Delegierungen löschen**.
- 4. Im Dialogfenster bestätigen Sie die Abfrage mit **Ja**.

#### **Verwandte Themen**

- [Delegierungen](#page-339-0) meiner Identitäten löschen auf Seite 340
- [Delegierungen](#page-718-0) von Identitäten löschen auf Seite 719
- Aufgabendelegierung [\(Seitenbeschreibung\)](#page-1307-0) auf Seite 1308
- Delegierung [\(Seitenbeschreibung\)](#page-1308-0) auf Seite 1309

# <span id="page-511-0"></span>**Delegierungshistorie anzeigen**

Sie können in der Vergangenheit angelegte Delegierungen anzeigen, die von Ihnen oder von anderen für Sie angelegt wurden.

#### *Um die Delegierungshistorie anzuzeigen*

- 1. In der Menüleiste klicken Sie **Verantwortlichkeiten** > **Aufgabendelegierung**.
- 2. Auf der Seite **Aufgabendelegierung** klicken Sie **Delegierungshistorie**.

Die Seite **Delegierungshistorie** öffnet sich (siehe [Delegierungshistorie](#page-1310-0) [\(Seitenbeschreibung\)](#page-1310-0) auf Seite 1311).

- 3. (Optional) Um einzuschränken, aus welchem Zeitraum Delegierungen angezeigt werden, nehmen Sie folgende Einstellungen vor:
	- <sup>l</sup> **Gültig von**: Alle Delegierungen, die ab diesem Zeitpunkt oder ab einem Zeitpunkt innerhalb dieses Zeitraums gültig sind, werden berücksichtigt.
	- <sup>l</sup> **Gültig bis**: Alle Delegierungen, die bis zu diesem Zeitpunkt oder bis zu einem Zeitpunkt innerhalb dieses Zeitraums gültig sind, werden berücksichtigt.
- 4. (Optional) Um nur Delegierungen von einer bestimmten Identität anzuzeigen, nehmen Sie folgende Aktionen vor:

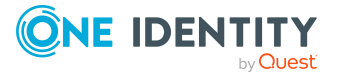

- a. Klicken Sie **Erweiterte Suche**.
- b. Klicken Sie neben **Delegierender** auf **Zuweisen**.
- c. Im Dialogfenster **Person** klicken Sie auf die Identität, die die Delegierung erteilt hat.
- 5. (Optional) Um nur Delegierungen an eine bestimmte Identität anzuzeigen, nehmen Sie folgende Aktionen vor:
	- a. Klicken Sie **Erweiterte Suche**.
	- b. Klicken Sie neben **Empfänger der Delegierung** auf **Zuweisen**.
	- c. Im Dialogfenster **Person** klicken Sie auf die Identität, der die Delegierung erteilt wurde.
- 6. (Optional) Um Delegierungen anzuzeigen, die unwirksam sind, nehmen Sie folgende Aktionen vor:
	- a. Klicken Sie **Erweiterte Suche**.
	- b. Aktivieren Sie das Kontrollkästchen **Auch unwirksame Delegierungen anzeigen**.
- 7. Klicken Sie **Suchen**.
- 8. (Optional) Um weitere Details zu einer Delegierung anzuzeigen, klicken Sie in der Liste auf die Delegierung.

Für jede einzelne Delegierung können Sie im Detailbereich in den Tabreitern **Information**, **Workflow**, **Compliance** und **Berechtigungen** weitere Informationen zur Delegierung erhalten.

#### **Beispiele**

Sie möchten alle Delegierungen anzeigen, die ab dem 01. Januar 2019 gültig sind:

- 1. Leeren Sie alle Datumsfelder außer dem ersten neben **Gültig von**.
- 2. Im Feld neben **Gültig von** wählen Sie den Zeitpunkt **01. Januar 2019**.
- 3. Klicken Sie **Suchen**.

Sie möchten alle Delegierungen anzeigen, die ab dem 01. Januar 2019 bis zum 01. Februar 2019 gültig sind:

- 1. Leeren Sie alle Datumsfelder außer dem ersten neben **Gültig von** und dem ersten neben **Gültig bis**.
- 2. Im Feld neben **Gültig von** wählen Sie den Zeitpunkt **01. Januar 2019**.
- 3. Im Feld neben **Gültig bis** wählen Sie den Zeitpunkt **01. Februar 2019**.
- 4. Klicken Sie **Suchen**.

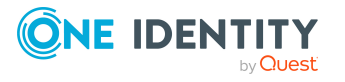

Sie möchten alle Delegierungen anzeigen, deren Gültig-von-Datum zwischen dem 01. Januar 2019 und dem 03. Januar 2019 liegt:

- 1. Leeren Sie alle Datumsfelder außer dem ersten und dem zweiten neben **Gültig von**.
- 2. Im ersten Feld neben **Gültig von** wählen Sie den Zeitpunkt **01. Januar 2019**.
- 3. Im zweiten Feld neben **Gültig von** wählen Sie den Zeitpunkt **03. Januar 2019**.
- 4. Klicken Sie **Suchen**.

#### **Verwandte Themen**

- Aufgabendelegierung [\(Seitenbeschreibung\)](#page-1307-0) auf Seite 1308
- Delegierungshistorie [\(Seitenbeschreibung\)](#page-1310-0) auf Seite 1311

# **Eigentümerschaften**

Sie können Geschäftsobjekten einen Eigentümer zuweisen oder die Verantwortung für Geschäftsobjekte übernehmen.

#### **Detaillierte Informationen zum Thema**

- Eigentümer für [Systemberechtigungen](#page-513-0) zuweisen auf Seite 514
- [Eigentümer](#page-514-0) für Geräte zuweisen auf Seite 515
- Verantwortung über Active [Directory-Gruppen](#page-515-0) übernehmen auf Seite 516

# <span id="page-513-0"></span>**Eigentümer für Systemberechtigungen zuweisen**

Sie können festlegen, wer für eine Systemberechtigung verantwortlich ist. Dabei legen Sie einen Produkteigner für die Leistungsposition fest, die der Systemberechtigung zugeordnet ist.

#### *Um einer Systemberechtigung einen Eigentümer zuzuweisen*

- 1. In der Menüleiste klicken Sie **Verantwortlichkeiten** > **Eigentümerschaften**.
- 2. Auf der Seite **Eigentümerschaften** klicken Sie **Eigentümer zuweisen**.
- 3. Auf der Seite **Eigentümer zuweisen** klicken Sie **Systemberechtigung**.

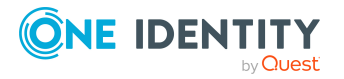

- 4. Im Dialogfenster **Eigentümer einer Systemberechtigung zuweisen** klicken Sie neben **Systemberechtigung** auf **Zuweisen**.
- 5. Im Dialogfenster **Systemberechtigung** klicken Sie die Systemberechtigung, der Sie einen Eigentümer zuweisen möchten.
- 6. Im Dialogfenster **Eigentümer einer Systemberechtigung zuweisen** klicken Sie **Weiter**.
- 7. Im Schritt **Auswahl des Eigentümers** nehmen Sie eine der folgenden Aktionen vor:
	- <sup>l</sup> Um Eigentümer automatisch ermitteln zu lassen, klicken Sie **Wählen Sie einen der automatisch ermittelten Eigentümer** und wählen Sie anschließend in der Auswahlliste die Identität aus.
	- <sup>l</sup> Um eine bestimmte Identität als Eigentümer festzulegen, klicken Sie **Anderen Eigentümer wählen** und anschließend auf **Zuweisen**. Klicken Sie nun auf die Identität, die Sie als Eigentümer festlegen möchten.
- 8. Klicken Sie **Weiter**.
- 9. Im Schritt **Ergebnisse** klicken Sie **Schließen**.

Im Rahmen einer Attestierung kann der ausgewählte Eigentümer bestätigen, dass diese Zuweisung korrekt ist (siehe Offene [Attestierungen](#page-193-0) auf Seite 194).

#### **Verwandte Themen**

- [Eigentümer](#page-514-0) für Geräte zuweisen auf Seite 515
- Verantwortung über Active [Directory-Gruppen](#page-515-0) übernehmen auf Seite 516
- Eigentümerschaften [\(Seitenbeschreibung\)](#page-1312-0) auf Seite 1313
- Eigentümer zuweisen [\(Seitenbeschreibung\)](#page-1312-1) auf Seite 1313

# <span id="page-514-0"></span>**Eigentümer für Geräte zuweisen**

Sie können festlegen, wer für Geräte verantwortlich ist. Dabei legen Sie einen Produkteigner für die Leistungsposition fest, die dem Gerät zugeordnet ist.

#### *Um einem Gerät einen Eigentümer zuzuweisen*

- 1. In der Menüleiste klicken Sie **Verantwortlichkeiten** > **Eigentümerschaften**.
- 2. Auf der Seite **Eigentümerschaften** klicken Sie **Eigentümer zuweisen**.
- 3. Auf der Seite **Eigentümer zuweisen** klicken Sie **Gerät**.
- 4. Im Dialogfenster **Eigentümer eines Geräts zuweisen** klicken Sie neben **SystemberechtigungGerät** auf **Zuweisen**.
- 5. Im Dialogfenster **Gerät** klicken Sie das Gerät, dem Sie einen Eigentümer zuweisen möchten.
- 6. Im Dialogfenster **Eigentümer eines Geräts zuweisen** klicken Sie **Weiter**.

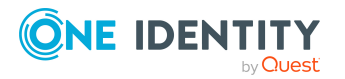

- 7. Im Schritt **Auswahl des Eigentümers** nehmen Sie eine der folgenden Aktionen vor:
	- <sup>l</sup> Um Eigentümer automatisch ermitteln zu lassen, klicken Sie **Wählen Sie einen der automatisch ermittelten Eigentümer** und wählen Sie anschließend in der Auswahlliste die Identität aus.
	- <sup>l</sup> Um eine bestimmte Identität als Eigentümer festzulegen, klicken Sie **Anderen Eigentümer wählen** und anschließend auf **Zuweisen**. Klicken Sie nun auf die Identität, die Sie als Eigentümer festlegen möchten.
- 8. Klicken Sie **Weiter**.
- 9. Im Schritt **Ergebnisse** klicken Sie **Schließen**.

Im Rahmen einer Attestierung kann der ausgewählte Eigentümer bestätigen, dass diese Zuweisung korrekt ist (siehe Offene [Attestierungen](#page-193-0) auf Seite 194).

#### **Verwandte Themen**

- Eigentümer für [Systemberechtigungen](#page-513-0) zuweisen auf Seite 514
- Verantwortung über Active [Directory-Gruppen](#page-515-0) übernehmen auf Seite 516
- Eigentümerschaften [\(Seitenbeschreibung\)](#page-1312-0) auf Seite 1313
- Eigentümer zuweisen [\(Seitenbeschreibung\)](#page-1312-1) auf Seite 1313

# <span id="page-515-0"></span>**Verantwortung über Active Directory-Gruppen übernehmen**

Sie können die Verantwortung über Active Directory-Gruppen übernehmen, denen kein Produkteigner zugewiesen ist.

Als Verantwortlicher einer Gruppe sind Sie für alle Belange der Gruppe zuständig. Zum Beispiel entscheiden Sie über die Mitgliedschaften innerhalb Ihrer Gruppe.

#### *Um die Verantwortlichkeit über eine Gruppe zu übernehmen*

- 1. In der Menüleiste klicken Sie **Verantwortlichkeiten** > **Eigentümerschaften**.
- 2. Auf der Seite **Eigentümerschaften** klicken Sie **Verantwortung übernehmen**.
- 3. Auf der Seite **Verantwortung übernehmen** klicken Sie **Zuweisen**.
- 4. Im Dialogfenster **Gruppenauswahl** klicken Sie die Active Directory-Gruppe, für die Sie die Verantwortung übernehmen möchten.
- 5. Auf der Seite **Verantwortung übernehmen** klicken Sie **Verantwortung übernehmen**.

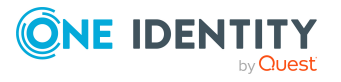

#### **Verwandte Themen**

- Eigentümer für [Systemberechtigungen](#page-513-0) zuweisen auf Seite 514
- [Eigentümer](#page-514-0) für Geräte zuweisen auf Seite 515

# **Auditierung**

Die Auditierung beschreibt die Bewertung eines Aspekts eines Unternehmens. Dabei werden Auditierungsvorgaben berücksichtigt, die der Qualitätssicherung dienen. Als Instrument für die systematische, unabhängige und dokumentierte Untersuchung stellt es qualitätsbezogene Tätigkeiten fest und wertet diese anhand der geplanten Anforderungen und Ziele aus. Um ein Audit erfolgreich abschließen zu können, müssen bestimmte Merkmale vorhanden und bestimmte Forderungen erfüllt sein.

#### **Detaillierte Informationen zum Thema**

- [Abteilungen](#page-516-0) auditieren auf Seite 517
- [Anwendungsrollen](#page-529-0) auditieren auf Seite 530
- Geräte [auditieren](#page-540-0) auf Seite 541
- <sup>l</sup> [Geschäftsrollen](#page-545-0) auditieren auf Seite 546
- [Identitäten](#page-558-0) auditieren auf Seite 559
- [Kostenstellen](#page-571-0) auditieren auf Seite 572
- <sup>l</sup> Mehrfach bestellbare [Ressourcen](#page-584-0) auditieren auf Seite 585
- Mehrfach [zu-/abbestellbare](#page-590-0) Ressourcen auditieren auf Seite 591
- [Ressourcen](#page-596-0) auditieren auf Seite 597
- Software [auditieren](#page-603-0) auf Seite 604
- Standorte [auditieren](#page-610-0) auf Seite 611
- [Systemrollen](#page-623-0) auditieren auf Seite 624
- [Systemberechtigungen](#page-636-0) auditieren auf Seite 637
- [Zuweisungsressourcen](#page-645-0) auditieren auf Seite 646

# <span id="page-516-0"></span>**Abteilungen auditieren**

Für Abteilungen können Sie verschiedenste Informationen erhalten.

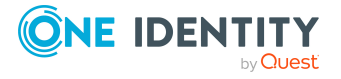

#### **Detaillierte Informationen zum Thema**

- Alle [Abteilungen](#page-517-0) anzeigen auf Seite 518
- Übersichten von [Abteilungen](#page-517-1) anzeigen auf Seite 518
- [Stammdaten](#page-518-0) von Abteilungen anzeigen auf Seite 519
- [Mitgliedschaften](#page-519-0) in Abteilungen anzeigen auf Seite 520
- [Berechtigungen](#page-519-1) von Abteilungen anzeigen auf Seite 520
- [Attestierungen](#page-520-0) von Abteilungen auf Seite 521
- Compliance von [Abteilungen](#page-523-0) auf Seite 524
- [Risikoindizes](#page-524-0) von Abteilungen anzeigen auf Seite 525
- **· Historie von [Abteilungen](#page-525-0) auf Seite 526**
- [Rollenmitgliedschaften](#page-528-0) von Mitgliedern von Abteilungen anzeigen auf Seite 529

### <span id="page-517-0"></span>**Alle Abteilungen anzeigen**

Sie können alle Abteilungen anzeigen.

#### *Um Abteilungen anzuzeigen*

- 1. In der Menüleiste klicken Sie **Verantwortlichkeiten** > **Auditierung**.
- 2. Auf der Seite **Auditierung** klicken Sie **Abteilungen**.

Die Seite **Auditierung - Abteilungen** öffnet sich (siehe Auditierung – [Abteilungen](#page-1314-0) [\(Seitenbeschreibung\)](#page-1314-0) auf Seite 1315) und zeigt alle Abteilungen an.

- 3. (Optional) Um nur Abteilungen anzuzeigen, für die eine bestimmte Identität verantwortlich ist, nehmen Sie folgende Aktionen vor:
	- a. Neben **Identitäten auswählen** klicken Sie **Zuweisen**.
	- b. Im Dialogfenster **Identitäten auswählen** klicken Sie die Identität.

TIPP: Um die Auswahl wieder rückgängig zu machen, klicken Sie Ändern und anschließend im Dialogfenster **Identitäten auswählen** auf **Zuweisung entfernen**.

#### **Verwandte Themen**

- Auditierung [\(Seitenbeschreibung\)](#page-1313-0) auf Seite 1314
- Auditierung Abteilungen [\(Seitenbeschreibung\)](#page-1314-0) auf Seite 1315

# <span id="page-517-1"></span>**Übersichten von Abteilungen anzeigen**

Sie können zu Abteilungen alle relevanten Informationen in Kurzform in einer Übersicht anzeigen. Diese Informationen werden in einer Hyperview als Shapes dargestellt.

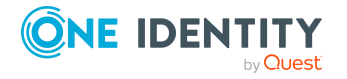

#### *Um die Übersicht einer Abteilung anzuzeigen*

- 1. In der Menüleiste klicken Sie **Verantwortlichkeiten** > **Auditierung**.
- 2. Auf der Seite **Auditierung** klicken Sie **Abteilungen**.
- 3. Auf der Seite **Auditierung - Abteilungen** klicken Sie die Abteilung, deren Übersicht Sie anzeigen möchten.
- 4. Im Detailbereich klicken Sie **Details anzeigen**.
- 5. Auf der Übersichtsseite klicken Sie **Übersicht**.

Die Seite **Übersicht - <Name der Abteilung>** öffnet sich (siehe [Übersicht](#page-1316-0) – Abteilung [\(Seitenbeschreibung\)](#page-1316-0) auf Seite 1317).

#### **Verwandte Themen**

- Auditierung [\(Seitenbeschreibung\)](#page-1313-0) auf Seite 1314
- Auditierung Abteilungen [\(Seitenbeschreibung\)](#page-1314-0) auf Seite 1315
- Auditierung Rollen und Berechtigungen: Abteilung [\(Seitenbeschreibung\)](#page-1315-0) auf [Seite](#page-1315-0) 1316
- $\cdot$  Übersicht Abteilung [\(Seitenbeschreibung\)](#page-1316-0) auf Seite 1317

### <span id="page-518-0"></span>**Stammdaten von Abteilungen anzeigen**

Sie können die Stammdaten von Abteilungen anzeigen.

#### *Um Stammdaten einer Abteilung anzuzeigen*

- 1. In der Menüleiste klicken Sie **Verantwortlichkeiten** > **Auditierung**.
- 2. Auf der Seite **Auditierung** klicken Sie **Abteilungen**.
- 3. Auf der Seite **Auditierung - Abteilungen** klicken Sie die Abteilung, deren Stammdaten Sie anzeigen möchten.
- 4. Im Detailbereich klicken Sie **Details anzeigen**.
- 5. Auf der Übersichtsseite klicken Sie **Stammdaten**.
- 6. Die Seite **Stammdaten - <Name der Abteilung>** öffnet sich und zeigt die Stammdaten an (siehe Stammdaten – Abteilung [\(Seitenbeschreibung\)](#page-1316-1) auf Seite [1317\)](#page-1316-1).

#### **Verwandte Themen**

- Auditierung [\(Seitenbeschreibung\)](#page-1313-0) auf Seite 1314
- Auditierung Abteilungen [\(Seitenbeschreibung\)](#page-1314-0) auf Seite 1315
- Auditierung Rollen und Berechtigungen: Abteilung [\(Seitenbeschreibung\)](#page-1315-0) auf [Seite](#page-1315-0) 1316
- Stammdaten Abteilung [\(Seitenbeschreibung\)](#page-1316-1) auf Seite 1317

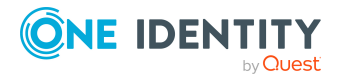

# <span id="page-519-0"></span>**Mitgliedschaften in Abteilungen anzeigen**

Sie können Identitäten anzeigen, die Abteilungen zugewiesen sind.

#### *Um Identitäten anzuzeigen, die einer Abteilung zugewiesen sind*

- 1. In der Menüleiste klicken Sie **Verantwortlichkeiten** > **Auditierung**.
- 2. Auf der Seite **Auditierung** klicken Sie **Abteilungen**.
- 3. Auf der Seite **Auditierung - Abteilungen** klicken Sie die Abteilung, deren Mitgliedschaften Sie anzeigen möchten.
- 4. Im Detailbereich klicken Sie **Details anzeigen**.
- 5. Auf der Übersichtsseite klicken Sie **Mitgliedschaften**.

Die Seite **Mitgliedschaften - <Name der Abteilung>** öffnet sich (siehe Mitgliedschaften – Abteilung [\(Seitenbeschreibung\)](#page-1317-0) auf Seite 1318).

#### **Verwandte Themen**

- Meine Verantwortlichkeiten [\(Seitenbeschreibung\)](#page-1133-0) auf Seite 1134
- Abteilungen [\(Seitenbeschreibung\)](#page-1202-0) auf Seite 1203
- Übersichtsseite einer Abteilung [\(Seitenbeschreibung\)](#page-1203-0) auf Seite 1204
- Mitgliedschaften Abteilung [\(Seitenbeschreibung\)](#page-1207-0) auf Seite 1208

## <span id="page-519-1"></span>**Berechtigungen von Abteilungen anzeigen**

Sie können Berechtigungen anzeigen, die Abteilungen zugewiesen sind. Zusätzlich können Sie anzeigen, warum Abteilungen bestimmte Berechtigungen haben (Herkunft der Berechtigung).

#### *Um Berechtigungen einer Abteilung anzuzeigen*

- 1. In der Menüleiste klicken Sie **Verantwortlichkeiten** > **Auditierung**.
- 2. Auf der Seite **Auditierung** klicken Sie **Abteilungen**.
- 3. Auf der Seite **Auditierung - Abteilungen** klicken Sie die Abteilung, deren Berechtigungen Sie anzeigen möchten.
- 4. Auf der Übersichtsseite klicken Sie **Berechtigungen**.

Die Seite **Berechtigungen - <Name der Abteilung>** öffnet sich (siehe Berechtigungen – Abteilung [\(Seitenbeschreibung\)](#page-1318-0) auf Seite 1319).

- 5. (Optional) Um weitere Informationen zur Herkunft einer Berechtigung anzuzeigen, nehmen Sie folgende Aktionen vor:
	- a. In der Liste klicken Sie die Berechtigung, zu der Sie weitere Informationen erhalten möchten.

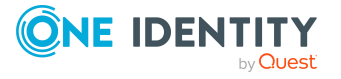

b. Im Detailbereich im Tabreiter **Inspektor** klicken Sie neben **Analyse für** auf (**Aufklappen**).

Weitere Informationen zur Zuweisung der Berechtigung werden angezeigt.

#### **Verwandte Themen**

- Auditierung [\(Seitenbeschreibung\)](#page-1313-0) auf Seite 1314
- Auditierung Abteilungen [\(Seitenbeschreibung\)](#page-1314-0) auf Seite 1315
- Auditierung Rollen und Berechtigungen: Abteilung [\(Seitenbeschreibung\)](#page-1315-0) auf [Seite](#page-1315-0) 1316
- Berechtigungen Abteilung [\(Seitenbeschreibung\)](#page-1318-0) auf Seite 1319

## <span id="page-520-0"></span>**Attestierungen von Abteilungen**

Mithilfe von Attestierungen kann geprüft werden, dass Sicherheit und Compliance im Unternehmen aufeinander abgestimmt sind. Mit der Attestierungsfunktion von One Identity Manager können Manager oder andere Compliance-Verantwortliche die Richtigkeit von Berechtigungen, Bestellungen oder Ausnahmegenehmigungen regelmäßig oder auf Anfrage bescheinigen. Die regelmäßige Bescheinigung von Berechtigungen wird im Allgemeinen als Rezertifizierung bezeichnet. One Identity Manager nutzt für Attestierungen und Rezertifizierungen die gleichen Abläufe.

Um Attestierungen durchführen zu können, werden in One Identity Manager Attestierungsrichtlinien definiert. Attestierungsrichtlinien legen fest, welche Objekte wann, wie oft und durch wen zu attestieren sind. Sobald eine Attestierung veranlasst wird, erstellt One Identity Manager Attestierungsvorgänge, die alle notwendigen Informationen über die Attestierungsobjekte und die verantwortlichen Attestierer enthalten. Die verantwortlichen Attestierer prüfen dann die Attestierungsobjekte. Sie bestätigen korrekte Daten und veranlassen Änderungen, wenn Daten internen Regelungen widersprechen.

Attestierungsvorgänge zeichnen den gesamten Ablauf einer Attestierung auf. Im Attestierungsvorgang kann jeder einzelne Entscheidungsschritt der Attestierung revisionssicher nachvollzogen werden. Attestierungen werden regelmäßig durch zeitgesteuerte Aufträge ausgelöst. Bei Bedarf können einzelne Attestierungen auch manuell veranlasst werden.

Mit der Genehmigung oder Ablehnung eines Attestierungsvorgangs ist die Attestierung abgeschlossen. Wie mit abgelehnten oder genehmigten Attestierungen weiter verfahren werden soll, legen Sie unternehmensspezifisch fest.

#### **Detaillierte Informationen zum Thema**

- [Attestierungsvorgänge](#page-521-0) von Abteilungen anzeigen auf Seite 522
- Attestierer offener [Attestierungsvorgänge](#page-522-0) von Abteilungen anzeigen auf Seite 523

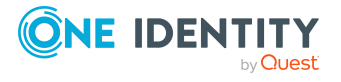

### <span id="page-521-0"></span>**Attestierungsvorgänge von Abteilungen anzeigen**

Sie können Attestierungsvorgänge von Abteilungen anzeigen.

Zusätzlich können Sie weitere ausführliche Informationen zu den Attestierungsvorgängen erhalten.

#### *Um Attestierungsvorgänge anzuzeigen*

- 1. In der Menüleiste klicken Sie **Verantwortlichkeiten** > **Auditierung**.
- 2. Auf der Seite **Auditierung** klicken Sie **Abteilungen**.
- 3. Auf der Seite **Auditierung - Abteilungen** klicken Sie die Abteilung, deren Attestierungsvorgänge Sie anzeigen möchten.
- 4. Im Detailbereich klicken Sie **Details anzeigen**.
- 5. Auf der Übersichtsseite klicken Sie **Attestierung**.

Die Seite **Attestierungen - <Name der Abteilung>** öffnet sich (siehe Attestierungen – Abteilung [\(Seitenbeschreibung\)](#page-1319-0) auf Seite 1320).

- 6. (Optional) Klicken Sie einen Tabreiter, um die entsprechenden Attestierungsvorgänge anzuzeigen.
- 7. (Optional) Um die in einem Attestierungsvorgang involvierten Objekte im Detail anzuzeigen, nehmen Sie folgende Aktionen vor:
	- a. In der Liste klicken Sie einen Attestierungsvorgang.
	- b. Im Detailbereich klicken Sie **Details anzeigen**.
	- c. Im Dialogfenster **Attestiertes Objekt** in der Auswahlliste **Objekt** wählen Sie ein Objekt.

Informationen zum Objekt werden angezeigt.

d. (Optional) Klicken Sie **Aktuellen Objektzustand anzeigen**.

Eine Übersicht mit Shapes zur Attestierung öffnet sich.

- 8. (Optional) Um alle Identitäten anzuzeigen, die über den Attestierungsvorgang entscheiden dürfen, nehmen Sie folgende Aktionen vor:
	- a. In der Liste klicken Sie den Attestierungsvorgang.
	- b. Im Detailbereich klicken Sie den Tabreiter **Workflow**.
- 9. (Optional) Um vergangene Attestierungen zum ausgewählten Objekt anzuzeigen, nehmen Sie folgende Aktionen vor:
	- a. In der Liste klicken Sie einen Attestierungsvorgang.
	- b. Im Detailbereich klicken Sie den Tabreiter **Historie**.

Die Attestierungsvorgänge zu dem ausgewählten Objekt, die in der Vergangenheit erfolgt sind, werden angezeigt. Zu jedem einzelnen Attestierungsvorgang können Sie weitere Details aufrufen.

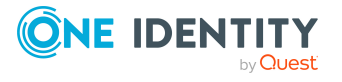

#### **Verwandte Themen**

- Auditierung [\(Seitenbeschreibung\)](#page-1313-0) auf Seite 1314
- Auditierung Abteilungen [\(Seitenbeschreibung\)](#page-1314-0) auf Seite 1315
- Auditierung Rollen und Berechtigungen: Abteilung [\(Seitenbeschreibung\)](#page-1315-0) auf [Seite](#page-1315-0) 1316
- Attestierungen Abteilung [\(Seitenbeschreibung\)](#page-1319-0) auf Seite 1320

### <span id="page-522-0"></span>**Attestierer offener Attestierungsvorgänge von Abteilungen anzeigen**

Sie können Identitäten anzeigen, die noch Attestierungsvorgänge von Abteilungen entscheiden müssen.

#### *Um Attestierer eines Attestierungsvorgangs anzuzeigen*

- 1. In der Menüleiste klicken Sie **Verantwortlichkeiten** > **Auditierung**.
- 2. Auf der Seite **Auditierung** klicken Sie **Abteilungen**.
- 3. Auf der Seite **Auditierung - Abteilungen** klicken Sie die Abteilung, deren Attestierungsvorgänge Sie anzeigen möchten.
- 4. Im Detailbereich klicken Sie **Details anzeigen**.
- 5. Auf der Übersichtsseite klicken Sie **Attestierung**.
- 6. (Optional) Auf der Seite **Attestierungen - <Name der Abteilung>** klicken Sie einen Tabreiter, um die entsprechenden Attestierungsvorgänge anzuzeigen.
- 7. In der Liste klicken Sie den (offenen) Attestierungsvorgang, dessen Attestierer Sie anzeigen möchten.
- 8. Im Detailbereich klicken Sie **Aktionen** > **Erinnerungs-E-Mail versenden**.

Im Dialogfenster **Erinnerungs-E-Mail versenden** werden alle Identitäten angezeigt, die über diesen Attestierungsvorgang entscheiden können. Sie können diesen Identitäten nun Erinnerungen senden.

#### *Um Attestierer aller Attestierungsvorgänge anzuzeigen*

- 1. In der Menüleiste klicken Sie **Verantwortlichkeiten** > **Auditierung**.
- 2. Auf der Seite **Auditierung** klicken Sie **Abteilungen**.
- 3. Auf der Seite **Auditierung - Abteilungen** klicken Sie die Abteilung, deren Attestierungsvorgänge Sie anzeigen möchten.
- 4. Im Detailbereich klicken Sie **Details anzeigen**.
- 5. Auf der Übersichtsseite klicken Sie **Attestierung**.
- 6. (Optional) Auf der Seite **Attestierungen - <Name der Abteilung>** klicken Sie einen Tabreiter, um die entsprechenden Attestierungsvorgänge anzuzeigen.
- 7. Klicken Sie **Attestierer für offene Attestierungsvorgänge anzeigen**.

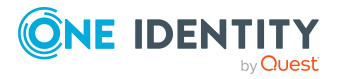

Im Dialogfenster **Erinnerungsmail versenden** werden alle Identitäten angezeigt, die noch Attestierungsvorgänge entscheiden müssen. Sie können diesen Identitäten nun Erinnerungen senden.

#### **Verwandte Themen**

- Auditierung [\(Seitenbeschreibung\)](#page-1313-0) auf Seite 1314
- Auditierung Abteilungen [\(Seitenbeschreibung\)](#page-1314-0) auf Seite 1315
- Auditierung Rollen und Berechtigungen: Abteilung [\(Seitenbeschreibung\)](#page-1315-0) auf [Seite](#page-1315-0) 1316
- Attestierungen Abteilung [\(Seitenbeschreibung\)](#page-1319-0) auf Seite 1320

# <span id="page-523-0"></span>**Compliance von Abteilungen**

Unternehmen haben unterschiedliche Anforderungen und Bedürfnisse, was die Regeln über den Zugriff auf Unternehmensressourcen durch interne und externe Identitäten angeht. Regelprüfungen werden einerseits für das Auffinden von Regelverletzungen eingesetzt und andererseits zur Prävention gegen mögliche Regelverletzungen verwendet. Mithilfe dieser Regeln können Sie auch nachweisen, dass gesetzliche Vorschriften wie der Sarbanes-Oxley Act (SOX) eingehalten werden. Folgende Anforderungen werden an Compliance gestellt:

- Compliance-Regeln definieren, wozu eine Identität berechtigt oder nicht berechtigt ist. Zum Beispiel darf eine Identität nicht gleichzeitig zwei Berechtigungen A und B erhalten.
- Unternehmensrichtlinien sind flexibel und können für jede Unternehmensressource definiert werden, die Sie mit dem Manager verwalten. Zum Beispiel kann eine Richtlinie erlauben, dass nur Identitäten aus einer bestimmten Abteilung eine bestimmte Berechtigung besitzen.
- <sup>l</sup> Für jedes Element, zu dem eine Identität Zugang hat, kann ein Risikowert angegeben werden. Ein Risikoindex kann für Identitäten, Konten, Organisationen, Rollen und Ressourcengruppen, die im Bestellvorgang wählbar sind, kalkuliert werden. Diese Risikoindizes können Sie dafür nutzen, um Ihre Compliance-Aktivitäten zu priorisieren.

Einige Regeln wirken präventiv; beispielsweise wird eine Bestellung nicht bearbeitet, wenn es zu Regelverletzungen kommt, es sei denn eine Ausnahmeregelung erlaubt explizit die Weiterbearbeitung. Compliance-Regeln (wenn angebracht) und Unternehmensrichtlinien, werden innerhalb eines Zeitplanes ausgeführt. Regelverletzungen werden bei der zuständigen Identität zur Bearbeitung im Web Portal angezeigt. Unternehmensrichtlinien können zur Milderung von Risiken beitragen, wenn beispielsweise der Arbeitsablauf einer Identität außerhalb der One Identity Manager-Lösung ausgeführt wurde und es zu einer Regelverletzung kam. Berichte und Statistiken können die Informationen zu Compliance bereitstellen.

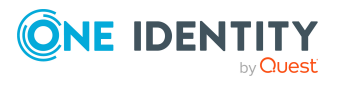

#### **Detaillierte Informationen zum Thema**

• [Regelverletzungen](#page-524-1) von Abteilungen anzeigen auf Seite 525

### <span id="page-524-1"></span>**Regelverletzungen von Abteilungen anzeigen**

Sie können Regelverletzungen von Abteilungen anzeigen.

#### *Um Regelverletzungen anzuzeigen*

- 1. In der Menüleiste klicken Sie **Verantwortlichkeiten** > **Auditierung**.
- 2. Auf der Seite **Auditierung** klicken Sie **Abteilungen**.
- 3. Auf der Seite **Auditierung - Abteilungen** klicken Sie die Abteilung, deren Regelverletzungen Sie anzeigen möchten.
- 4. Im Detailbereich klicken Sie **Details anzeigen**.
- 5. Auf der Übersichtsseite klicken Sie **Compliance**.

Die Seite **Compliance- <Name der Abteilung>** öffnet sich (siehe [Compliance](#page-1320-0) – Abteilung [\(Seitenbeschreibung\)](#page-1320-0) auf Seite 1321).

#### **Verwandte Themen**

- Auditierung [\(Seitenbeschreibung\)](#page-1313-0) auf Seite 1314
- Auditierung Abteilungen [\(Seitenbeschreibung\)](#page-1314-0) auf Seite 1315
- Auditierung Rollen und Berechtigungen: Abteilung [\(Seitenbeschreibung\)](#page-1315-0) auf [Seite](#page-1315-0) 1316
- Compliance Abteilung [\(Seitenbeschreibung\)](#page-1320-0) auf Seite 1321

## <span id="page-524-0"></span>**Risikoindizes von Abteilungen anzeigen**

Sie können Risikoindizes von Abteilungen anzeigen.

HINWEIS: Ausführliche Informationen zu Risikobewertungen finden Sie im *One Identity Manager Administrationshandbuch für Risikobewertungen*.

#### *Um den Risikoindex einer Abteilung anzuzeigen*

- 1. In der Menüleiste klicken Sie **Verantwortlichkeiten** > **Auditierung**.
- 2. Auf der Seite **Auditierung** klicken Sie **Abteilungen**.
- 3. Auf der Seite **Auditierung - Abteilungen** klicken Sie die Abteilung, deren Risikoindex Sie anzeigen möchten.
- 4. Im Detailbereich klicken Sie **Details anzeigen**.
- 5. Auf der Übersichtsseite klicken Sie **Risiko**.

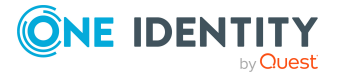

Die Seite **Risiko - <Name der Abteilung>** öffnet sich (siehe Risiko – [Abteilung](#page-1321-0) [\(Seitenbeschreibung\)](#page-1321-0) auf Seite 1322).

6. (Optional) Um anzuzeigen, welche Attribute und Zuweisungen zum berechneten Risikoindex beitragen, klicken Sie **Risikoindexfunktionen anzeigen**.

#### **Verwandte Themen**

- Auditierung [\(Seitenbeschreibung\)](#page-1313-0) auf Seite 1314
- Auditierung Abteilungen [\(Seitenbeschreibung\)](#page-1314-0) auf Seite 1315
- Auditierung Rollen und Berechtigungen: Abteilung [\(Seitenbeschreibung\)](#page-1315-0) auf [Seite](#page-1315-0) 1316
- Risiko Abteilung [\(Seitenbeschreibung\)](#page-1321-0) auf Seite 1322

### <span id="page-525-0"></span>**Historie von Abteilungen**

Das Web Portal bietet Ihnen die Möglichkeit historische Daten von Abteilungen anzuzeigen. Dabei stehen Ihnen folgende Möglichkeiten zur Verfügung:

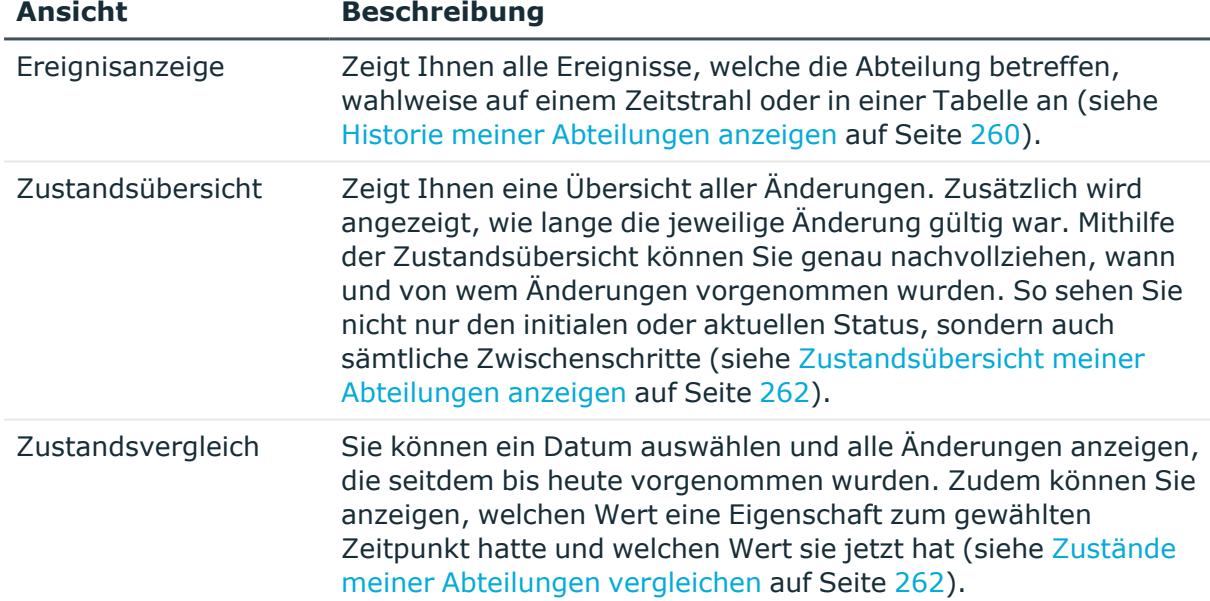

#### **Tabelle 36: Historische Daten**

### **Historie von Abteilungen anzeigen**

Sie können alle Ereignisse, die Abteilungen betreffen, wahlweise auf einem Zeitstrahl oder in einer Tabelle anzeigen.

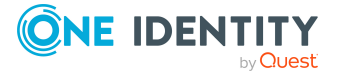

#### *Um die Historie anzuzeigen*

- 1. In der Menüleiste klicken Sie **Verantwortlichkeiten** > **Auditierung**.
- 2. Auf der Seite **Auditierung** klicken Sie **Abteilungen**.
- 3. Auf der Seite **Auditierung - Abteilungen** klicken Sie die Abteilung, deren Historie Sie anzeigen möchten.
- 4. Im Detailbereich klicken Sie **Details anzeigen**.
- 5. Auf der Übersichtsseite klicken Sie **Historie**.

Die Seite **Historie - <Name der Abteilung>** öffnet sich (siehe Historie – [Abteilung](#page-1322-0) [\(Seitenbeschreibung\)](#page-1322-0) auf Seite 1323).

TIPP: Um im Zeitstrahl zu navigieren, klicken Sie in den Zeitstrahl, halten Sie die linke Maustaste gedrückt und bewegen Sie die Maus nach links oder rechts.

Um die Anzeige zu vergrößern oder zu verkleinern, drehen Sie am Mausrad.

- 6. (Optional) Um im Zeitstrahl die angezeigten Ereignisse weiter einzuschränken, klicken Sie **Filtern nach** und anschließend eine der folgenden Möglichkeiten:
	- <sup>l</sup> **Benutzer**: Sucht über den Benutzernamen einer Identität dessen ausgeführte Aktionen oder verursachte Ereignisse. Identitäten, die Berechtigungen und Verantwortlichkeiten haben, erzeugen Änderungen wie zum Beispiel hinzugefügte oder entfernte Eigenschaften. Diese Aktionen können auf dem Zeitstrahl abgelesen werden.
	- <sup>l</sup> **Änderungsart**: Zeigt nur die Ereignisse der gewählten Änderungsarten im Zeitstrahl an.
	- <sup>l</sup> **Datum**: Zeigt nur die Ereignisse im Zeitstrahl an, die im gewählten Zeitraum stattfanden.
	- **· Eigenschaft**: Zeigt nur die Ereignisse der gewählten Eigenschaften im Zeitstrahl an.
	- **· Anzeigen**: Zeigt nur Ereignisse im Zeitstrahl an, die es zu dem eingegebenen Suchbegriff gibt.
	- <sup>l</sup> **Objekt**: Zeigt nur Ereignisse zum gewählten Objekt im Zeitstrahl an.
- 7. (Optional) Um zur Tabellenansicht zu wechseln, klicken Sie **Zu Tabellenansicht wechseln**.
- 8. (Optional) Um weitere Details zu einem Ereignis anzuzeigen, nehmen Sie eine der folgenden Aktionen vor:
	- Im Zeitstrahl klicken Sie das Ereignis.
	- In der Tabellenansicht klicken Sie das Ereignis und entnehmen Sie dem Detailbereich die Details.

#### **Verwandte Themen**

- Auditierung [\(Seitenbeschreibung\)](#page-1313-0) auf Seite 1314
- Auditierung Abteilungen [\(Seitenbeschreibung\)](#page-1314-0) auf Seite 1315

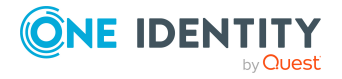

- Auditierung Rollen und Berechtigungen: Abteilung [\(Seitenbeschreibung\)](#page-1315-0) auf [Seite](#page-1315-0) 1316
- Historie Abteilung [\(Seitenbeschreibung\)](#page-1322-0) auf Seite 1323

### **Zustandsübersicht von Abteilungen anzeigen**

Sie können alle Änderungen anzeigen, die Abteilungen betreffen. Zusätzlich können Sie anzeigen, wie lange die jeweilige Änderung gültig war. Mithilfe der Zustandsübersicht können Sie genau nachvollziehen, wann und von wem Änderungen vorgenommen wurden. So sehen Sie nicht nur den initialen oder aktuellen Status, sondern auch sämtliche Zwischenschritte.

#### *Um die Zustandsübersicht anzuzeigen*

- 1. In der Menüleiste klicken Sie **Verantwortlichkeiten** > **Auditierung**.
- 2. Auf der Seite **Auditierung** klicken Sie **Abteilungen**.
- 3. Auf der Seite **Auditierung - Abteilungen** klicken Sie die Abteilung, deren Zustandsübersicht Sie anzeigen möchten.
- 4. Im Detailbereich klicken Sie **Details anzeigen**.
- 5. Auf der Übersichtsseite klicken Sie **Historie**.

Die Seite **Historie - <Name der Abteilung>** öffnet sich (siehe Historie – [Abteilung](#page-1322-0) [\(Seitenbeschreibung\)](#page-1322-0) auf Seite 1323).

6. Klicken Sie den Tabreiter **Zustandsübersicht**.

#### **Verwandte Themen**

- Auditierung [\(Seitenbeschreibung\)](#page-1313-0) auf Seite 1314
- Auditierung Abteilungen [\(Seitenbeschreibung\)](#page-1314-0) auf Seite 1315
- Auditierung Rollen und Berechtigungen: Abteilung [\(Seitenbeschreibung\)](#page-1315-0) auf [Seite](#page-1315-0) 1316
- Historie Abteilung [\(Seitenbeschreibung\)](#page-1322-0) auf Seite 1323

### **Zustände von Abteilungen vergleichen**

Sie können den derzeitigen Zustand einer Abteilung mit dem Zustand der Abteilung zu einem anderen Zeitpunkt vergleichen.

#### *Um den Zustand zu vergleichen*

- 1. In der Menüleiste klicken Sie **Verantwortlichkeiten** > **Auditierung**.
- 2. Auf der Seite **Auditierung** klicken Sie **Abteilungen**.
- 3. Auf der Seite **Auditierung - Abteilungen** klicken Sie die Abteilung, deren Zustand Sie vergleichen möchten.

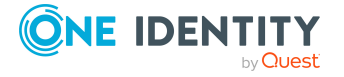

- 4. Im Detailbereich klicken Sie **Details anzeigen**.
- 5. Auf der Übersichtsseite klicken Sie **Historie**.
- 6. Auf der Seite **Historie - <Name der Abteilung>** klicken Sie den Tabreiter **Zustandsvergleich**.
- 7. Im Datumsfeld wählen Sie einen Zeitpunkt aus, ab dem Sie den Zustand vergleichen möchten.
- 8. (Optional) Um auch Eigenschaften anzuzeigen, die seit der Erstellung nicht geändert wurden, deaktivieren Sie das Kontrollkästchen neben **Nur geänderte Werte anzeigen**.

#### *Um den aktuellen Zustand mit dem Zustand zum Zeitpunkt eines bestimmten Ereignisses zu vergleichen*

- 1. In der Menüleiste klicken Sie **Verantwortlichkeiten** > **Auditierung**.
- 2. Auf der Seite **Auditierung** klicken Sie **Abteilungen**.
- 3. Auf der Seite **Auditierung - Abteilungen** klicken Sie die Abteilung, deren Zustand Sie vergleichen möchten.
- 4. Auf der Übersichtsseite klicken Sie **Historie**.
- 5. Auf der Seite **Historie - <Name der Abteilung>** nehmen Sie eine folgenden Aktionen vor:
	- In der Zeitstrahlansicht klicken Sie ein Ereignis und anschließend **Vergleichen**.
	- In der Tabellenansicht klicken Sie ein Ereignis und anschließen im Detailbereich auf **Vergleichen**.
- 6. (Optional) Um auch Eigenschaften anzuzeigen, die seit der Erstellung nicht geändert wurden, deaktivieren Sie das Kontrollkästchen neben **Nur geänderte Werte anzeigen**.

#### **Verwandte Themen**

- Auditierung [\(Seitenbeschreibung\)](#page-1313-0) auf Seite 1314
- Auditierung Abteilungen [\(Seitenbeschreibung\)](#page-1314-0) auf Seite 1315
- Auditierung Rollen und Berechtigungen: Abteilung [\(Seitenbeschreibung\)](#page-1315-0) auf [Seite](#page-1315-0) 1316
- Historie Abteilung [\(Seitenbeschreibung\)](#page-1322-0) auf Seite 1323

# <span id="page-528-0"></span>**Rollenmitgliedschaften von Mitgliedern von Abteilungen anzeigen**

Sie können anzeigen, welchen Rollen und Organisationen Identitäten angehören, die Abteilungen zugewiesen sind. Die dargestellten Informationen werden als hierarchisches

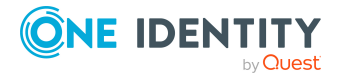

Schaubild angezeigt und Sie haben die Möglichkeit sich das Schaubild genauer anzusehen und mehr über die Rollenvererbung zu erfahren.

MOBIL: Diese Funktion steht Ihnen in der mobilen Ansicht nicht zur Verfügung.

#### *Um die Rollen und Organisationen von Mitgliedern einer Abteilung anzuzeigen*

- 1. In der Menüleiste klicken Sie **Verantwortlichkeiten** > **Auditierung**.
- 2. Auf der Seite **Auditierung** klicken Sie **Abteilungen**.
- 3. Auf der Seite **Auditierung - Abteilungen** klicken Sie die Abteilung, über deren Mitglieder Sie mehr erfahren möchten.
- 4. Im Detailbereich klicken Sie **Details anzeigen**.
- 5. Auf der Übersichtsseite klicken Sie **Nutzung**.

Die Seite **Nutzung - <Name der Abteilung>** öffnet sich (siehe [Nutzung](#page-1324-0) – Abteilung [\(Seitenbeschreibung\)](#page-1324-0) auf Seite 1325).

- 6. In der Auswahlliste **Rollenklassen** wählen Sie die Hauptkategorie der Rollen und Organisationen aus, die Sie anzeigen möchten.
- 7. (Optional) Um zu erfahren, welche Mitglieder einem bestimmtem Objekt zugewiesen sind, klicken Sie in dem hervorgehobenen Objekt auf (**Mehr Informationen**).
- 8. (Optional) Um die Legende anzuzeigen, klicken Sie **Weitere Angaben**.

#### **Verwandte Themen**

- Auditierung [\(Seitenbeschreibung\)](#page-1313-0) auf Seite 1314
- Auditierung Abteilungen [\(Seitenbeschreibung\)](#page-1314-0) auf Seite 1315
- Auditierung Rollen und Berechtigungen: Abteilung [\(Seitenbeschreibung\)](#page-1315-0) auf [Seite](#page-1315-0) 1316
- Nutzung Abteilung [\(Seitenbeschreibung\)](#page-1324-0) auf Seite 1325

# <span id="page-529-0"></span>**Anwendungsrollen auditieren**

Mit Anwendungsrollen werden Identitäten Berechtigungsprofile zugewiesen, die auf ihre Aufgaben und Funktionen abgestimmt sind. Der One Identity Manager liefert bereits eine Vielzahl an Standardanwendungsrollen mit.

Für Anwendungsrollen können Sie verschiedenste Informationen erhalten.

#### **Detaillierte Informationen zum Thema**

- Alle [Anwendungsrollen](#page-530-0) anzeigen auf Seite 531
- Übersichten von [Anwendungsrollen](#page-530-1) anzeigen auf Seite 531
- Stammdaten von [Anwendungsrollen](#page-531-0) anzeigen auf Seite 532
- Mitgliedschaften in [Anwendungsrollen](#page-531-1) anzeigen auf Seite 532

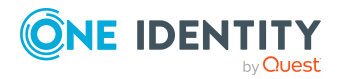

- Berechtigungen von [Anwendungsrollen](#page-532-0) anzeigen auf Seite 533
- Attestierungen von [Anwendungsrollen](#page-533-0) auf Seite 534
- Historie von [Anwendungsrollen](#page-536-0) auf Seite 537
- [Rollenmitgliedschaften](#page-539-0) von Mitgliedern von Anwendungsrollen anzeigen auf [Seite](#page-539-0) 540

### <span id="page-530-0"></span>**Alle Anwendungsrollen anzeigen**

Sie können alle Anwendungsrollen anzeigen.

#### *Um Anwendungsrollen anzuzeigen*

- 1. In der Menüleiste klicken Sie **Verantwortlichkeiten** > **Auditierung**.
- 2. Auf der Seite **Auditierung** klicken Sie **Anwendungsrollen**.

Die Seite **Auditierung - Anwendungsrollen** öffnet sich (siehe [Auditierung](#page-1325-0) – Anwendungsrollen [\(Seitenbeschreibung\)](#page-1325-0) auf Seite 1326) und zeigt alle Anwendungsrollen an.

- 3. (Optional) Um nur Anwendungsrollen anzuzeigen, für die eine bestimmte Identität verantwortlich ist, nehmen Sie folgende Aktionen vor:
	- a. Neben **Identitäten auswählen** klicken Sie **Zuweisen**.
	- b. Im Dialogfenster **Identitäten auswählen** klicken Sie die Identität.

TIPP: Um die Auswahl wieder rückgängig zu machen, klicken Sie Ändern und anschließend im Dialogfenster **Identitäten auswählen** auf **Zuweisung entfernen**.

#### **Verwandte Themen**

- Auditierung [\(Seitenbeschreibung\)](#page-1313-0) auf Seite 1314
- Auditierung Anwendungsrollen [\(Seitenbeschreibung\)](#page-1325-0) auf Seite 1326

# <span id="page-530-1"></span>**Übersichten von Anwendungsrollen anzeigen**

Sie können zu Anwendungsrollen alle relevanten Informationen in Kurzform in einer Übersicht anzeigen. Diese Informationen werden in einer Hyperview als Shapes dargestellt.

#### *Um die Übersicht einer Anwendungsrolle anzuzeigen*

- 1. In der Menüleiste klicken Sie **Verantwortlichkeiten** > **Auditierung**.
- 2. Auf der Seite **Auditierung** klicken Sie **Anwendungsrollen**.
- 3. Auf der Seite **Auditierung -Anwendungsrollen** klicken Sie die Anwendungsrolle, deren Übersicht Sie anzeigen möchten.

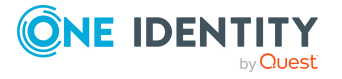

- 4. Im Detailbereich klicken Sie **Details anzeigen**.
- 5. Auf der Übersichtsseite klicken Sie **Übersicht**.
	- Die Seite **Übersicht - <Name der Anwendungsrolle>** öffnet sich (siehe [Übersicht](#page-1327-0) – Anwendungsrolle [\(Seitenbeschreibung\)](#page-1327-0) auf Seite 1328).

#### **Verwandte Themen**

- Auditierung [\(Seitenbeschreibung\)](#page-1313-0) auf Seite 1314
- Auditierung Anwendungsrollen [\(Seitenbeschreibung\)](#page-1325-0) auf Seite 1326
- Auditierung Rollen und Berechtigungen: Anwendungsrolle [\(Seitenbeschreibung\)](#page-1326-0) auf [Seite](#page-1326-0) 1327
- <sup>l</sup> Übersicht Anwendungsrolle [\(Seitenbeschreibung\)](#page-1327-0) auf Seite 1328

## <span id="page-531-0"></span>**Stammdaten von Anwendungsrollen anzeigen**

Sie können die Stammdaten von Anwendungsrollen anzeigen.

#### *Um Stammdaten einer Anwendungsrolle anzuzeigen*

- 1. In der Menüleiste klicken Sie **Verantwortlichkeiten** > **Auditierung**.
- 2. Auf der Seite **Auditierung** klicken Sie **Anwendungsrollen**.
- 3. Auf der Seite **Auditierung - Anwendungsrollen** klicken Sie die Anwendungsrolle, deren Stammdaten Sie anzeigen möchten.
- 4. Im Detailbereich klicken Sie **Details anzeigen**.
- 5. Auf der Übersichtsseite klicken Sie **Stammdaten**.
- 6. Die Seite **Stammdaten - <Name der Anwendungsrolle>** öffnet sich und zeigt die Stammdaten an (siehe Stammdaten – Anwendungsrolle [\(Seitenbeschreibung\)](#page-1327-1) auf Seite [1328\)](#page-1327-1).

#### **Verwandte Themen**

- Auditierung [\(Seitenbeschreibung\)](#page-1313-0) auf Seite 1314
- Auditierung Anwendungsrollen [\(Seitenbeschreibung\)](#page-1325-0) auf Seite 1326
- Auditierung Rollen und Berechtigungen: Anwendungsrolle [\(Seitenbeschreibung\)](#page-1326-0) auf [Seite](#page-1326-0) 1327
- Stammdaten Anwendungsrolle [\(Seitenbeschreibung\)](#page-1327-1) auf Seite 1328

## <span id="page-531-1"></span>**Mitgliedschaften in Anwendungsrollen anzeigen**

Sie können Identitäten anzeigen, denen Anwendungsrollen zugewiesen sind.

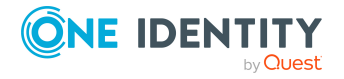

#### *Um Identitäten anzuzeigen, denen eine Anwendungsrolle zugewiesen ist*

- 1. In der Menüleiste klicken Sie **Verantwortlichkeiten** > **Auditierung**.
- 2. Auf der Seite **Auditierung** klicken Sie **Anwendungsrollen**.
- 3. Auf der Seite **Auditierung - Anwendungsrollen** klicken Sie die Anwendungsrolle, deren Mitgliedschaften Sie anzeigen möchten.
- 4. Im Detailbereich klicken Sie **Details anzeigen**.
- 5. Auf der Übersichtsseite klicken Sie **Mitgliedschaften**.

Die Seite **Mitgliedschaften - <Name der Anwendungsrolle>** öffnet sich (siehe Mitgliedschaften – Anwendungsrolle [\(Seitenbeschreibung\)](#page-1328-0) auf Seite 1329).

#### **Verwandte Themen**

- Auditierung [\(Seitenbeschreibung\)](#page-1313-0) auf Seite 1314
- Auditierung Anwendungsrollen [\(Seitenbeschreibung\)](#page-1325-0) auf Seite 1326
- Auditierung Rollen und Berechtigungen: Anwendungsrolle [\(Seitenbeschreibung\)](#page-1326-0) auf [Seite](#page-1326-0) 1327
- Mitgliedschaften Anwendungsrolle [\(Seitenbeschreibung\)](#page-1328-0) auf Seite 1329

### <span id="page-532-0"></span>**Berechtigungen von Anwendungsrollen anzeigen**

Sie können Berechtigungen anzeigen, die Anwendungsrollen zugewiesen sind. Zusätzlich können Sie anzeigen, warum Anwendungsrollen bestimmte Berechtigungen haben (Herkunft der Berechtigung).

#### *Um Berechtigungen einer Anwendungsrolle anzuzeigen*

- 1. In der Menüleiste klicken Sie **Verantwortlichkeiten** > **Auditierung**.
- 2. Auf der Seite **Auditierung** klicken Sie **Anwendungsrollen**.
- 3. Auf der Seite **Auditierung - Anwendungsrollen** klicken Sie die Anwendungsrolle, deren Berechtigungen Sie anzeigen möchten.
- 4. Auf der Übersichtsseite klicken Sie **Berechtigungen**.

Die Seite **Berechtigungen - <Name der Anwendungsrolle>** öffnet sich (siehe Berechtigungen – Anwendungsrolle [\(Seitenbeschreibung\)](#page-1329-0) auf Seite 1330).

- 5. (Optional) Um weitere Informationen zur Herkunft einer Berechtigung anzuzeigen, nehmen Sie folgende Aktionen vor:
	- a. In der Liste klicken Sie die Berechtigung, zu der Sie weitere Informationen erhalten möchten.
	- b. Im Detailbereich im Tabreiter **Inspektor** klicken Sie neben **Analyse für** auf (**Aufklappen**).

Weitere Informationen zur Zuweisung der Berechtigung werden angezeigt.

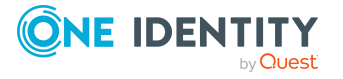

#### **Verwandte Themen**

- Auditierung [\(Seitenbeschreibung\)](#page-1313-0) auf Seite 1314
- Auditierung Anwendungsrollen [\(Seitenbeschreibung\)](#page-1325-0) auf Seite  $1326$
- Auditierung Rollen und Berechtigungen: Anwendungsrolle [\(Seitenbeschreibung\)](#page-1326-0) auf [Seite](#page-1326-0) 1327
- <sup>l</sup> Berechtigungen Anwendungsrolle [\(Seitenbeschreibung\)](#page-1329-0) auf Seite 1330

## <span id="page-533-0"></span>**Attestierungen von Anwendungsrollen**

Mithilfe von Attestierungen kann geprüft werden, dass Sicherheit und Compliance im Unternehmen aufeinander abgestimmt sind. Mit der Attestierungsfunktion von One Identity Manager können Manager oder andere Compliance-Verantwortliche die Richtigkeit von Berechtigungen, Bestellungen oder Ausnahmegenehmigungen regelmäßig oder auf Anfrage bescheinigen. Die regelmäßige Bescheinigung von Berechtigungen wird im Allgemeinen als Rezertifizierung bezeichnet. One Identity Manager nutzt für Attestierungen und Rezertifizierungen die gleichen Abläufe.

Um Attestierungen durchführen zu können, werden in One Identity Manager Attestierungsrichtlinien definiert. Attestierungsrichtlinien legen fest, welche Objekte wann, wie oft und durch wen zu attestieren sind. Sobald eine Attestierung veranlasst wird, erstellt One Identity Manager Attestierungsvorgänge, die alle notwendigen Informationen über die Attestierungsobjekte und die verantwortlichen Attestierer enthalten. Die verantwortlichen Attestierer prüfen dann die Attestierungsobjekte. Sie bestätigen korrekte Daten und veranlassen Änderungen, wenn Daten internen Regelungen widersprechen.

Attestierungsvorgänge zeichnen den gesamten Ablauf einer Attestierung auf. Im Attestierungsvorgang kann jeder einzelne Entscheidungsschritt der Attestierung revisionssicher nachvollzogen werden. Attestierungen werden regelmäßig durch zeitgesteuerte Aufträge ausgelöst. Bei Bedarf können einzelne Attestierungen auch manuell veranlasst werden.

Mit der Genehmigung oder Ablehnung eines Attestierungsvorgangs ist die Attestierung abgeschlossen. Wie mit abgelehnten oder genehmigten Attestierungen weiter verfahren werden soll, legen Sie unternehmensspezifisch fest.

#### **Detaillierte Informationen zum Thema**

- [Attestierungsvorgänge](#page-533-1) von Anwendungsrollen anzeigen auf Seite 534
- Attestierer offener [Attestierungsvorgänge](#page-535-0) von Anwendungsrollen anzeigen auf [Seite](#page-535-0) 536

### <span id="page-533-1"></span>**Attestierungsvorgänge von Anwendungsrollen anzeigen**

Sie können Attestierungsvorgänge von Anwendungsrollen anzeigen.

Zusätzlich können Sie weitere ausführliche Informationen zu den Attestierungsvorgängen erhalten.

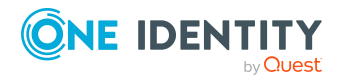

#### *Um Attestierungsvorgänge anzuzeigen*

- 1. In der Menüleiste klicken Sie **Verantwortlichkeiten** > **Auditierung**.
- 2. Auf der Seite **Auditierung** klicken Sie **Anwendungsrollen**.
- 3. Auf der Seite **Auditierung - Anwendungsrollen** klicken Sie die Anwendungsrolle, deren Attestierungsvorgänge Sie anzeigen möchten.
- 4. Im Detailbereich klicken Sie **Details anzeigen**.
- 5. Auf der Übersichtsseite klicken Sie **Attestierung**.

Die Seite **Attestierungen - <Name der Anwendungsrolle>** öffnet sich (sieheAttestierungen – Anwendungsrolle [\(Seitenbeschreibung\)](#page-1330-0) auf Seite 1331 ).

- 6. (Optional) Klicken Sie einen Tabreiter, um die entsprechenden Attestierungsvorgänge anzuzeigen.
- 7. (Optional) Um die in einem Attestierungsvorgang involvierten Objekte im Detail anzuzeigen, nehmen Sie folgende Aktionen vor:
	- a. In der Liste klicken Sie einen Attestierungsvorgang.
	- b. Im Detailbereich klicken Sie **Details anzeigen**.
	- c. Im Dialogfenster **Attestiertes Objekt** in der Auswahlliste **Objekt** wählen Sie ein Objekt.

Informationen zum Objekt werden angezeigt.

d. (Optional) Klicken Sie **Aktuellen Objektzustand anzeigen**.

Eine Übersicht mit Shapes zur Attestierung öffnet sich.

- 8. (Optional) Um alle Identitäten anzuzeigen, die über den Attestierungsvorgang entscheiden dürfen, nehmen Sie folgende Aktionen vor:
	- a. In der Liste klicken Sie den Attestierungsvorgang.
	- b. Im Detailbereich klicken Sie den Tabreiter **Workflow**.
- 9. (Optional) Um vergangene Attestierungen zum ausgewählten Objekt anzuzeigen, nehmen Sie folgende Aktionen vor:
	- a. In der Liste klicken Sie einen Attestierungsvorgang.
	- b. Im Detailbereich klicken Sie den Tabreiter **Historie**.

Die Attestierungsvorgänge zu dem ausgewählten Objekt, die in der Vergangenheit erfolgt sind, werden angezeigt. Zu jedem einzelnen Attestierungsvorgang können Sie weitere Details aufrufen.

#### **Verwandte Themen**

- Auditierung [\(Seitenbeschreibung\)](#page-1313-0) auf Seite 1314
- Auditierung Anwendungsrollen [\(Seitenbeschreibung\)](#page-1325-0) auf Seite 1326
- Auditierung Rollen und Berechtigungen: Anwendungsrolle [\(Seitenbeschreibung\)](#page-1326-0) auf [Seite](#page-1326-0) 1327
- Attestierungen Anwendungsrolle [\(Seitenbeschreibung\)](#page-1330-0) auf Seite 1331

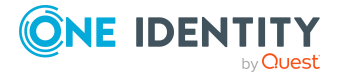

### <span id="page-535-0"></span>**Attestierer offener Attestierungsvorgänge von Anwendungsrollen anzeigen**

Sie können Identitäten anzeigen, die noch Attestierungsvorgänge von Anwendungsrollen entscheiden müssen.

#### *Um Attestierer eines Attestierungsvorgangs anzuzeigen*

- 1. In der Menüleiste klicken Sie **Verantwortlichkeiten** > **Auditierung**.
- 2. Auf der Seite **Auditierung** klicken Sie **Anwendungsrollen**.
- 3. Auf der Seite **Auditierung - Anwendungsrollen** klicken Sie die Anwendungsrolle, deren Attestierungsvorgänge Sie anzeigen möchten.
- 4. Im Detailbereich klicken Sie **Details anzeigen**.
- 5. Auf der Übersichtsseite klicken Sie **Attestierung**.
- 6. (Optional) Auf der Seite **Attestierungen - <Name der Anwendungsrolle>** klicken Sie einen Tabreiter, um die entsprechenden Attestierungsvorgänge anzuzeigen.
- 7. In der Liste klicken Sie den (offenen) Attestierungsvorgang, dessen Attestierer Sie anzeigen möchten.
- 8. Im Detailbereich klicken Sie **Aktionen** > **Erinnerungs-E-Mail versenden**.

Im Dialogfenster **Erinnerungs-E-Mail versenden** werden alle Identitäten angezeigt, die über diesen Attestierungsvorgang entscheiden können. Sie können diesen Identitäten nun Erinnerungen senden.

#### *Um Attestierer aller Attestierungsvorgänge anzuzeigen*

- 1. In der Menüleiste klicken Sie **Verantwortlichkeiten** > **Auditierung**.
- 2. Auf der Seite **Auditierung** klicken Sie **Anwendungsrollen**.
- 3. Auf der Seite **Auditierung - Anwendungsrollen** klicken Sie die Anwendungsrolle, deren Attestierungsvorgänge Sie anzeigen möchten.
- 4. Im Detailbereich klicken Sie **Details anzeigen**.
- 5. Auf der Übersichtsseite klicken Sie **Attestierung**.
- 6. (Optional) Auf der Seite **Attestierungen - <Name der Anwendungsrolle>** klicken Sie einen Tabreiter, um die entsprechenden Attestierungsvorgänge anzuzeigen.
- 7. Klicken Sie **Attestierer für offene Attestierungsvorgänge anzeigen**.

Im Dialogfenster **Erinnerungsmail versenden** werden alle Identitäten angezeigt, die noch Attestierungsvorgänge entscheiden müssen. Sie können diesen Identitäten nun Erinnerungen senden.

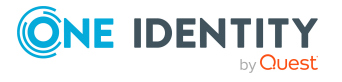

#### **Verwandte Themen**

- Auditierung [\(Seitenbeschreibung\)](#page-1313-0) auf Seite 1314
- Auditierung Anwendungsrollen [\(Seitenbeschreibung\)](#page-1325-0) auf Seite 1326
- Auditierung Rollen und Berechtigungen: Anwendungsrolle [\(Seitenbeschreibung\)](#page-1326-0) auf [Seite](#page-1326-0) 1327
- Attestierungen Anwendungsrolle [\(Seitenbeschreibung\)](#page-1330-0) auf Seite 1331

## <span id="page-536-0"></span>**Historie von Anwendungsrollen**

Das Web Portal bietet Ihnen die Möglichkeit historische Daten von Anwendungsrollen anzuzeigen.

Dabei stehen Ihnen folgende Möglichkeiten zur Verfügung:

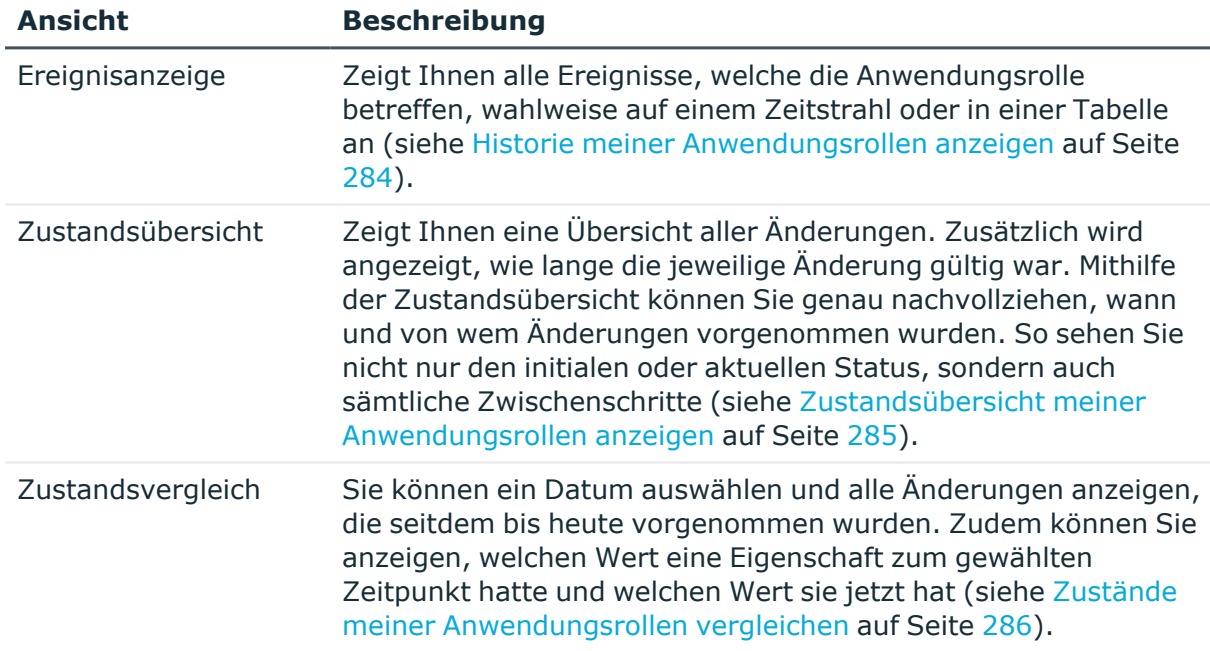

#### **Tabelle 37: Historische Daten**

### **Historie von Anwendungsrollen anzeigen**

Sie können alle Ereignisse, die Anwendungsrollen betreffen, wahlweise auf einem Zeitstrahl oder in einer Tabelle anzeigen.

#### *Um die Historie anzuzeigen*

- 1. In der Menüleiste klicken Sie **Verantwortlichkeiten** > **Auditierung**.
- 2. Auf der Seite **Auditierung** klicken Sie **Anwendungsrollen**.

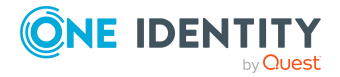

- 3. Auf der Seite **Auditierung - Anwendungsrollen** klicken Sie die Anwendungsrolle, deren Historie Sie anzeigen möchten.
- 4. Im Detailbereich klicken Sie **Details anzeigen**.
- 5. Auf der Übersichtsseite klicken Sie **Historie**.

Die Seite **Historie - <Name der Anwendungsrolle>** öffnet sich (siehe [Historie](#page-1332-0) – Anwendungsrolle [\(Seitenbeschreibung\)](#page-1332-0) auf Seite 1333).

TIPP: Um im Zeitstrahl zu navigieren, klicken Sie in den Zeitstrahl, halten Sie die linke Maustaste gedrückt und bewegen Sie die Maus nach links oder rechts.

Um die Anzeige zu vergrößern oder zu verkleinern, drehen Sie am Mausrad.

- 6. (Optional) Um im Zeitstrahl die angezeigten Ereignisse weiter einzuschränken, klicken Sie **Filtern nach** und anschließend eine der folgenden Möglichkeiten:
	- **· Benutzer**: Sucht über den Benutzernamen einer Identität dessen ausgeführte Aktionen oder verursachte Ereignisse. Identitäten, die Berechtigungen und Verantwortlichkeiten haben, erzeugen Änderungen wie zum Beispiel hinzugefügte oder entfernte Eigenschaften. Diese Aktionen können auf dem Zeitstrahl abgelesen werden.
	- <sup>l</sup> **Änderungsart**: Zeigt nur die Ereignisse der gewählten Änderungsarten im Zeitstrahl an.
	- <sup>l</sup> **Datum**: Zeigt nur die Ereignisse im Zeitstrahl an, die im gewählten Zeitraum stattfanden.
	- **· Eigenschaft**: Zeigt nur die Ereignisse der gewählten Eigenschaften im Zeitstrahl an.
	- **Anzeigen**: Zeigt nur Ereignisse im Zeitstrahl an, die es zu dem eingegebenen Suchbegriff gibt.
	- <sup>l</sup> **Objekt**: Zeigt nur Ereignisse zum gewählten Objekt im Zeitstrahl an.
- 7. (Optional) Um zur Tabellenansicht zu wechseln, klicken Sie **Zu Tabellenansicht wechseln**.
- 8. (Optional) Um weitere Details zu einem Ereignis anzuzeigen, nehmen Sie eine der folgenden Aktionen vor:
	- Im Zeitstrahl klicken Sie das Ereignis.
	- In der Tabellenansicht klicken Sie das Ereignis und entnehmen Sie dem Detailbereich die Details.

#### **Verwandte Themen**

- Auditierung [\(Seitenbeschreibung\)](#page-1313-0) auf Seite 1314
- Auditierung Anwendungsrollen [\(Seitenbeschreibung\)](#page-1325-0) auf Seite 1326
- Auditierung Rollen und Berechtigungen: Anwendungsrolle [\(Seitenbeschreibung\)](#page-1326-0) auf [Seite](#page-1326-0) 1327
- Historie Anwendungsrolle [\(Seitenbeschreibung\)](#page-1332-0) auf Seite 1333

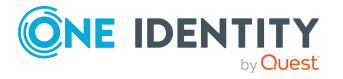

### **Zustandsübersicht von Anwendungsrollen anzeigen**

Sie können alle Änderungen anzeigen, die Anwendungsrollen betreffen. Zusätzlich können Sie anzeigen, wie lange die jeweilige Änderung gültig war. Mithilfe der Zustandsübersicht können Sie genau nachvollziehen, wann und von wem Änderungen vorgenommen wurden. So sehen Sie nicht nur den initialen oder aktuellen Status, sondern auch sämtliche Zwischenschritte.

#### *Um die Zustandsübersicht anzuzeigen*

- 1. In der Menüleiste klicken Sie **Verantwortlichkeiten** > **Auditierung**.
- 2. Auf der Seite **Auditierung** klicken Sie **Anwendungsrollen**.
- 3. Auf der Seite **Auditierung - Anwendungsrollen** klicken Sie die Anwendungsrolle, deren Zustandsübersicht Sie anzeigen möchten.
- 4. Im Detailbereich klicken Sie **Details anzeigen**.
- 5. Auf der Übersichtsseite klicken Sie **Historie**.

Die Seite **Historie - <Name der Anwendungsrolle>** öffnet sich (siehe [Historie](#page-1332-0) – Anwendungsrolle [\(Seitenbeschreibung\)](#page-1332-0) auf Seite 1333).

6. Klicken Sie den Tabreiter **Zustandsübersicht**.

#### **Verwandte Themen**

- Auditierung [\(Seitenbeschreibung\)](#page-1313-0) auf Seite 1314
- Auditierung Anwendungsrollen [\(Seitenbeschreibung\)](#page-1325-0) auf Seite 1326
- Auditierung Rollen und Berechtigungen: Anwendungsrolle [\(Seitenbeschreibung\)](#page-1326-0) auf [Seite](#page-1326-0) 1327
- Historie Anwendungsrolle [\(Seitenbeschreibung\)](#page-1332-0) auf Seite 1333

### **Zustände von Anwendungsrollen vergleichen**

Sie können den derzeitigen Zustand einer Anwendungsrolle mit dem Zustand der Anwendungsrolle zu einem anderen Zeitpunkt vergleichen.

#### *Um den Zustand zu vergleichen*

- 1. In der Menüleiste klicken Sie **Verantwortlichkeiten** > **Auditierung**.
- 2. Auf der Seite **Auditierung** klicken Sie **Anwendungsrollen**.
- 3. Auf der Seite **Auditierung - Anwendungsrollen** klicken Sie die Anwendungsrolle, deren Zustand Sie vergleichen möchten.
- 4. Im Detailbereich klicken Sie **Details anzeigen**.
- 5. Auf der Übersichtsseite klicken Sie **Historie**.
- 6. Auf der Seite **Historie - <Name der Anwendungsrolle>** klicken Sie den Tabreiter **Zustandsvergleich**.

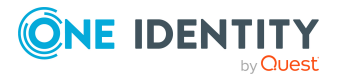

- 7. Im Datumsfeld wählen Sie einen Zeitpunkt aus, ab dem Sie den Zustand vergleichen möchten.
- 8. (Optional) Um auch Eigenschaften anzuzeigen, die seit der Erstellung nicht geändert wurden, deaktivieren Sie das Kontrollkästchen neben **Nur geänderte Werte anzeigen**.

#### *Um den aktuellen Zustand mit dem Zustand zum Zeitpunkt eines bestimmten Ereignisses zu vergleichen*

- 1. In der Menüleiste klicken Sie **Verantwortlichkeiten** > **Auditierung**.
- 2. Auf der Seite **Auditierung** klicken Sie **Anwendungsrollen**.
- 3. Auf der Seite **Auditierung - Anwendungsrollen** klicken Sie die Anwendungsrolle, deren Zustand Sie vergleichen möchten.
- 4. Auf der Übersichtsseite klicken Sie **Historie**.
- 5. Auf der Seite **Historie - <Name der Anwendungsrolle>** nehmen Sie eine folgenden Aktionen vor:
	- In der Zeitstrahlansicht klicken Sie ein Ereignis und anschließend **Vergleichen**.
	- In der Tabellenansicht klicken Sie ein Ereignis und anschließen im Detailbereich auf **Vergleichen**.
- 6. (Optional) Um auch Eigenschaften anzuzeigen, die seit der Erstellung nicht geändert wurden, deaktivieren Sie das Kontrollkästchen neben **Nur geänderte Werte anzeigen**.

#### **Verwandte Themen**

- Auditierung [\(Seitenbeschreibung\)](#page-1313-0) auf Seite 1314
- Auditierung Anwendungsrollen [\(Seitenbeschreibung\)](#page-1325-0) auf Seite 1326
- Auditierung Rollen und Berechtigungen: Anwendungsrolle [\(Seitenbeschreibung\)](#page-1326-0) auf [Seite](#page-1326-0) 1327
- Historie Anwendungsrolle [\(Seitenbeschreibung\)](#page-1332-0) auf Seite 1333

## <span id="page-539-0"></span>**Rollenmitgliedschaften von Mitgliedern von Anwendungsrollen anzeigen**

Sie können anzeigen, welchen Rollen und Organisationen Identitäten angehören, denen Anwendungsrollen zugewiesen sind. Die dargestellten Informationen werden als hierarchisches Schaubild angezeigt und Sie haben die Möglichkeit sich das Schaubild genauer anzusehen und mehr über die Rollenvererbung zu erfahren.

MOBIL: Diese Funktion steht Ihnen in der mobilen Ansicht nicht zur Verfügung.

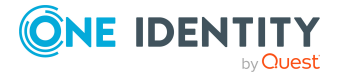
#### *Um die Rollen und Organisationen von Mitgliedern einer Anwendungsrolle anzuzeigen*

- 1. In der Menüleiste klicken Sie **Verantwortlichkeiten** > **Auditierung**.
- 2. Auf der Seite **Auditierung** klicken Sie **Anwendungsrollen**.
- 3. Auf der Seite **Auditierung - Anwendungsrollen** klicken Sie die Anwendungsrolle, über deren Mitglieder Sie mehr erfahren möchten.
- 4. Im Detailbereich klicken Sie **Details anzeigen**.
- 5. Auf der Übersichtsseite klicken Sie **Nutzung**.

Die Seite **Nutzung - <Name der Anwendungsrolle>** öffnet sich (siehe [Nutzung](#page-1334-0) – Anwendungsrolle [\(Seitenbeschreibung\)](#page-1334-0) auf Seite 1335).

- 6. In der Auswahlliste **Rollenklassen** wählen Sie die Hauptkategorie der Rollen und Organisationen aus, die Sie anzeigen möchten.
- 7. (Optional) Um zu erfahren, welche Mitglieder einem bestimmtem Objekt zugewiesen sind, klicken Sie in dem hervorgehobenen Objekt auf (**Mehr Informationen**).
- 8. (Optional) Um die Legende anzuzeigen, klicken Sie **Weitere Angaben**.

#### **Verwandte Themen**

- Auditierung [\(Seitenbeschreibung\)](#page-1313-0) auf Seite 1314
- Auditierung Anwendungsrollen [\(Seitenbeschreibung\)](#page-1325-0) auf Seite 1326
- Auditierung Rollen und Berechtigungen: Anwendungsrolle [\(Seitenbeschreibung\)](#page-1326-0) auf [Seite](#page-1326-0) 1327
- Nutzung Anwendungsrolle [\(Seitenbeschreibung\)](#page-1334-0) auf Seite 1335

# **Geräte auditieren**

Für Geräte können Sie verschiedenste Informationen erhalten.

### **Detaillierte Informationen zum Thema**

- Alle Geräte [anzeigen](#page-540-0) auf Seite 541
- [Übersichten](#page-541-0) von Geräten anzeigen auf Seite 542
- [Stammdaten](#page-542-0) von Geräten anzeigen auf Seite 543
- [Attestierungen](#page-542-1) von Geräten auf Seite 543

# <span id="page-540-0"></span>**Alle Geräte anzeigen**

Sie können alle Geräte anzeigen.

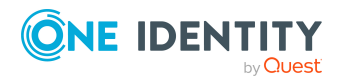

#### *Um Geräte anzuzeigen*

- 1. In der Menüleiste klicken Sie **Verantwortlichkeiten** > **Auditierung**.
- 2. Auf der Seite **Auditierung** klicken Sie **Geräte**.

Die Seite **Auditierung - Geräte** öffnet sich (siehe [Auditierung](#page-1335-0) – Geräte [\(Seitenbeschreibung\)](#page-1335-0) auf Seite 1336) und zeigt alle Geräte an.

- 3. (Optional) Um nur Geräte anzuzeigen, für die eine bestimmte Identität verantwortlich ist, nehmen Sie folgende Aktionen vor:
	- a. Neben **Identitäten auswählen** klicken Sie **Zuweisen**.
	- b. Im Dialogfenster **Identitäten auswählen** klicken Sie die Identität.

TIPP: Um die Auswahl wieder rückgängig zu machen, klicken Sie Ändern und anschließend im Dialogfenster **Identitäten auswählen** auf **Zuweisung entfernen**.

#### **Verwandte Themen**

- Auditierung [\(Seitenbeschreibung\)](#page-1313-0) auf Seite 1314
- Auditierung Geräte [\(Seitenbeschreibung\)](#page-1335-0) auf Seite 1336

# <span id="page-541-0"></span>**Übersichten von Geräten anzeigen**

Sie können zu Geräten alle relevanten Informationen in Kurzform in einer Übersicht anzeigen. Diese Informationen werden in einer Hyperview als Shapes dargestellt.

#### *Um die Übersicht eines Geräts anzuzeigen*

- 1. In der Menüleiste klicken Sie **Verantwortlichkeiten** > **Auditierung**.
- 2. Auf der Seite **Auditierung** klicken Sie **Geräte**.
- 3. Auf der Seite **Auditierung - Geräte** klicken Sie das Gerät, dessen Übersicht Sie anzeigen möchten.
- 4. Im Detailbereich klicken Sie **Details anzeigen**.
- 5. Auf der Übersichtsseite klicken Sie **Übersicht**.

Die Seite **Übersicht - <Name des Geräts>** öffnet sich (siehe [Übersicht](#page-1336-0) – Gerät [\(Seitenbeschreibung\)](#page-1336-0) auf Seite 1337).

#### **Verwandte Themen**

- Auditierung [\(Seitenbeschreibung\)](#page-1313-0) auf Seite 1314
- Auditierung Geräte [\(Seitenbeschreibung\)](#page-1335-0) auf Seite 1336
- <sup>l</sup> Auditierung Rollen und Berechtigungen: Gerät [\(Seitenbeschreibung\)](#page-1335-1) auf Seite 1336
- Übersicht Gerät [\(Seitenbeschreibung\)](#page-1336-0) auf Seite 1337

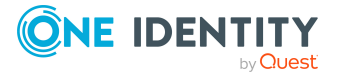

# <span id="page-542-0"></span>**Stammdaten von Geräten anzeigen**

Sie können die Stammdaten von Geräten anzeigen.

#### *Um Stammdaten eines Geräts anzuzeigen*

- 1. In der Menüleiste klicken Sie **Verantwortlichkeiten** > **Auditierung**.
- 2. Auf der Seite **Auditierung** klicken Sie **Geräte**.
- 3. Auf der Seite **Auditierung - Geräte** klicken Sie das Gerät, dessen Stammdaten Sie anzeigen möchten.
- 4. Im Detailbereich klicken Sie **Details anzeigen**.
- 5. Auf der Übersichtsseite klicken Sie **Stammdaten**.
- 6. Die Seite **Stammdaten - <Name des Geräts>** öffnet sich und zeigt die Stammdaten an (siehe Stammdaten – Gerät [\(Seitenbeschreibung\)](#page-1336-1) auf Seite 1337).

#### **Verwandte Themen**

- Auditierung [\(Seitenbeschreibung\)](#page-1313-0) auf Seite 1314
- Auditierung Geräte [\(Seitenbeschreibung\)](#page-1335-0) auf Seite 1336
- <sup>l</sup> Auditierung Rollen und Berechtigungen: Gerät [\(Seitenbeschreibung\)](#page-1335-1) auf Seite 1336
- Stammdaten Gerät [\(Seitenbeschreibung\)](#page-1336-1) auf Seite 1337

## <span id="page-542-1"></span>**Attestierungen von Geräten**

Mithilfe von Attestierungen kann geprüft werden, dass Sicherheit und Compliance im Unternehmen aufeinander abgestimmt sind. Mit der Attestierungsfunktion von One Identity Manager können Manager oder andere Compliance-Verantwortliche die Richtigkeit von Berechtigungen, Bestellungen oder Ausnahmegenehmigungen regelmäßig oder auf Anfrage bescheinigen. Die regelmäßige Bescheinigung von Berechtigungen wird im Allgemeinen als Rezertifizierung bezeichnet. One Identity Manager nutzt für Attestierungen und Rezertifizierungen die gleichen Abläufe.

Um Attestierungen durchführen zu können, werden in One Identity Manager Attestierungsrichtlinien definiert. Attestierungsrichtlinien legen fest, welche Objekte wann, wie oft und durch wen zu attestieren sind. Sobald eine Attestierung veranlasst wird, erstellt One Identity Manager Attestierungsvorgänge, die alle notwendigen Informationen über die Attestierungsobjekte und die verantwortlichen Attestierer enthalten. Die verantwortlichen Attestierer prüfen dann die Attestierungsobjekte. Sie bestätigen korrekte Daten und veranlassen Änderungen, wenn Daten internen Regelungen widersprechen.

Attestierungsvorgänge zeichnen den gesamten Ablauf einer Attestierung auf. Im Attestierungsvorgang kann jeder einzelne Entscheidungsschritt der Attestierung revisionssicher nachvollzogen werden. Attestierungen werden regelmäßig durch zeitgesteuerte Aufträge ausgelöst. Bei Bedarf können einzelne Attestierungen auch manuell veranlasst werden.

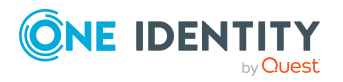

Mit der Genehmigung oder Ablehnung eines Attestierungsvorgangs ist die Attestierung abgeschlossen. Wie mit abgelehnten oder genehmigten Attestierungen weiter verfahren werden soll, legen Sie unternehmensspezifisch fest.

### **Detaillierte Informationen zum Thema**

- [Attestierungsvorgänge](#page-543-0) von Geräten anzeigen auf Seite 544
- Attestierer offener [Attestierungsvorgänge](#page-544-0) von Geräten anzeigen auf Seite 545

### <span id="page-543-0"></span>**Attestierungsvorgänge von Geräten anzeigen**

Sie können Attestierungsvorgänge von Geräten anzeigen.

Zusätzlich können Sie weitere ausführliche Informationen zu den Attestierungsvorgängen erhalten.

#### *Um Attestierungsvorgänge anzuzeigen*

- 1. In der Menüleiste klicken Sie **Verantwortlichkeiten** > **Auditierung**.
- 2. Auf der Seite **Auditierung** klicken Sie **Geräte**.
- 3. Auf der Seite **Auditierung - Geräte** klicken Sie das Gerät, dessen Attestierungsvorgänge Sie anzeigen möchten.
- 4. Im Detailbereich klicken Sie **Details anzeigen**.
- 5. Auf der Übersichtsseite klicken Sie **Attestierung**.
	- Die Seite **Attestierungen - <Name des Geräts>** öffnet sich (siehe [Attestierungen](#page-1339-0) – Gerät [\(Seitenbeschreibung\)](#page-1339-0) auf Seite 1340).
- 6. (Optional) Klicken Sie einen Tabreiter, um die entsprechenden Attestierungsvorgänge anzuzeigen.
- 7. (Optional) Um die in einem Attestierungsvorgang involvierten Objekte im Detail anzuzeigen, nehmen Sie folgende Aktionen vor:
	- a. In der Liste klicken Sie einen Attestierungsvorgang.
	- b. Im Detailbereich klicken Sie **Details anzeigen**.
	- c. Im Dialogfenster **Attestiertes Objekt** in der Auswahlliste **Objekt** wählen Sie ein Objekt.

Informationen zum Objekt werden angezeigt.

d. (Optional) Klicken Sie **Aktuellen Objektzustand anzeigen**.

Eine Übersicht mit Shapes zur Attestierung öffnet sich.

- 8. (Optional) Um alle Identitäten anzuzeigen, die über den Attestierungsvorgang entscheiden dürfen, nehmen Sie folgende Aktionen vor:
	- a. In der Liste klicken Sie den Attestierungsvorgang.
	- b. Im Detailbereich klicken Sie den Tabreiter **Workflow**.

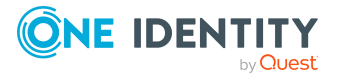

- 9. (Optional) Um vergangene Attestierungen zum ausgewählten Objekt anzuzeigen, nehmen Sie folgende Aktionen vor:
	- a. In der Liste klicken Sie einen Attestierungsvorgang.
	- b. Im Detailbereich klicken Sie den Tabreiter **Historie**.

Die Attestierungsvorgänge zu dem ausgewählten Objekt, die in der Vergangenheit erfolgt sind, werden angezeigt. Zu jedem einzelnen Attestierungsvorgang können Sie weitere Details aufrufen.

#### **Verwandte Themen**

- Auditierung [\(Seitenbeschreibung\)](#page-1313-0) auf Seite 1314
- Auditierung Geräte [\(Seitenbeschreibung\)](#page-1335-0) auf Seite 1336
- <sup>l</sup> Auditierung Rollen und Berechtigungen: Gerät [\(Seitenbeschreibung\)](#page-1335-1) auf Seite 1336
- Attestierungen Gerät [\(Seitenbeschreibung\)](#page-1339-0) auf Seite 1340

## <span id="page-544-0"></span>**Attestierer offener Attestierungsvorgänge von Geräten anzeigen**

#### *Um Attestierer eines Attestierungsvorgangs anzuzeigen*

- 1. In der Menüleiste klicken Sie **Verantwortlichkeiten** > **Auditierung**.
- 2. Auf der Seite **Auditierung** klicken Sie **Geräte**.
- 3. Im Detailbereich klicken Sie **Details anzeigen**.
- 4. Auf der Übersichtsseite klicken Sie **Attestierung**.
- 5. In der Liste klicken Sie den (offenen) Attestierungsvorgang, dessen Attestierer Sie anzeigen möchten.
- 6. Im Detailbereich klicken Sie **Aktionen** > **Erinnerungs-E-Mail versenden**.

Im Dialogfenster **Erinnerungs-E-Mail versenden** werden alle Identitäten angezeigt, die über diesen Attestierungsvorgang entscheiden können. Sie können diesen Identitäten nun Erinnerungen senden.

#### *Um Attestierer aller Attestierungsvorgänge anzuzeigen*

- 1. In der Menüleiste klicken Sie **Verantwortlichkeiten** > **Auditierung**.
- 2. Auf der Seite **Auditierung** klicken Sie **Geräte**.
- 3. Im Detailbereich klicken Sie **Details anzeigen**.
- 4. Auf der Übersichtsseite klicken Sie **Attestierung**.
- 5. Klicken Sie **Attestierer für offene Attestierungsvorgänge anzeigen**.

Im Dialogfenster **Erinnerungsmail versenden** werden alle Identitäten angezeigt, die noch Attestierungsvorgänge entscheiden müssen. Sie können diesen Identitäten nun Erinnerungen senden.

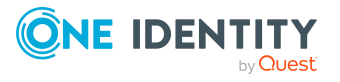

### **Verwandte Themen**

- Auditierung [\(Seitenbeschreibung\)](#page-1313-0) auf Seite 1314
- Auditierung Geräte [\(Seitenbeschreibung\)](#page-1335-0) auf Seite 1336
- Auditierung Rollen und Berechtigungen: Gerät [\(Seitenbeschreibung\)](#page-1335-1) auf Seite 1336
- Attestierungen Gerät [\(Seitenbeschreibung\)](#page-1339-0) auf Seite 1340

# **Geschäftsrollen auditieren**

Für Geschäftsrollen können Sie verschiedenste Informationen erhalten.

### **Detaillierte Informationen zum Thema**

- Alle [Geschäftsrollen](#page-545-0) anzeigen auf Seite 546
- Übersichten von [Geschäftsrollen](#page-546-0) anzeigen auf Seite 547
- Stammdaten von [Geschäftsrollen](#page-546-1) anzeigen auf Seite 547
- [Mitgliedschaften](#page-547-0) in Geschäftsrollen anzeigen auf Seite 548
- [Berechtigungen](#page-548-0) von Geschäftsrollen anzeigen auf Seite 549
- Attestierungen von [Geschäftsrollen](#page-548-1) auf Seite 549
- Compliance von [Geschäftsrollen](#page-551-0) auf Seite 552
- Risikoindizes von [Geschäftsrollen](#page-553-0) anzeigen auf Seite 554
- Historie von [Geschäftsrollen](#page-553-1) auf Seite 554
- <sup>l</sup> [Rollenmitgliedschaften](#page-557-0) von Mitgliedern von Geschäftsrollen anzeigen auf Seite 558

# <span id="page-545-0"></span>**Alle Geschäftsrollen anzeigen**

Sie können alle Geschäftsrollen anzeigen.

#### *Um Geschäftsrollen anzuzeigen*

- 1. In der Menüleiste klicken Sie **Verantwortlichkeiten** > **Auditierung**.
- 2. Auf der Seite **Auditierung** klicken Sie **Geschäftsrollen**.

Die Seite **Auditierung - Geschäftsrollen** öffnet sich (siehe [Auditierung](#page-1341-0) – Geschäftsrollen [\(Seitenbeschreibung\)](#page-1341-0) auf Seite 1342) und zeigt alle Geschäftsrollen an.

- 3. (Optional) Um nur Geschäftsrollen anzuzeigen, für die eine bestimmte Identität verantwortlich ist, nehmen Sie folgende Aktionen vor:
	- a. Neben **Identitäten auswählen** klicken Sie **Zuweisen**.
	- b. Im Dialogfenster **Identitäten auswählen** klicken Sie die Identität.

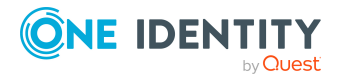

TIPP: Um die Auswahl wieder rückgängig zu machen, klicken Sie Ändern und anschließend im Dialogfenster **Identitäten auswählen** auf **Zuweisung entfernen**.

#### **Verwandte Themen**

- Auditierung [\(Seitenbeschreibung\)](#page-1313-0) auf Seite 1314
- Auditierung Geschäftsrollen [\(Seitenbeschreibung\)](#page-1341-0) auf Seite 1342

# <span id="page-546-0"></span>**Übersichten von Geschäftsrollen anzeigen**

Sie können zu Geschäftsrollen alle relevanten Informationen in Kurzform in einer Übersicht anzeigen. Diese Informationen werden in einer Hyperview als Shapes dargestellt.

#### *Um die Übersicht einer Geschäftsrolle anzuzeigen*

- 1. In der Menüleiste klicken Sie **Verantwortlichkeiten** > **Auditierung**.
- 2. Auf der Seite **Auditierung** klicken Sie **Geschäftsrollen**.
- 3. Auf der Seite **Auditierung - Geschäftsrollen** klicken Sie die Geschäftsrolle, deren Übersicht Sie anzeigen möchten.
- 4. Im Detailbereich klicken Sie **Details anzeigen**.
- 5. Auf der Übersichtsseite klicken Sie **Übersicht**.

Die Seite **Übersicht - <Name der Geschäftsrolle>** öffnet sich (siehe [Übersicht](#page-1343-0) – Geschäftsrolle [\(Seitenbeschreibung\)](#page-1343-0) auf Seite 1344).

### **Verwandte Themen**

- Auditierung [\(Seitenbeschreibung\)](#page-1313-0) auf Seite 1314
- Auditierung Geschäftsrollen [\(Seitenbeschreibung\)](#page-1341-0) auf Seite 1342
- Auditierung Rollen und Berechtigungen: Geschäftsrolle [\(Seitenbeschreibung\)](#page-1342-0) auf [Seite](#page-1342-0) 1343
- Übersicht Geschäftsrolle [\(Seitenbeschreibung\)](#page-1343-0) auf Seite 1344

## <span id="page-546-1"></span>**Stammdaten von Geschäftsrollen anzeigen**

Sie können die Stammdaten von Geschäftsrollen anzeigen.

#### *Um Stammdaten einer Geschäftsrolle anzuzeigen*

- 1. In der Menüleiste klicken Sie **Verantwortlichkeiten** > **Auditierung**.
- 2. Auf der Seite **Auditierung** klicken Sie **Geschäftsrollen**.

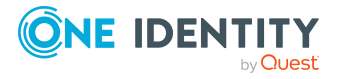

- 3. Auf der Seite **Auditierung - Geschäftsrollen** klicken Sie die Geschäftsrolle, deren Stammdaten Sie anzeigen möchten.
- 4. Im Detailbereich klicken Sie **Details anzeigen**.
- 5. Auf der Übersichtsseite klicken Sie **Stammdaten**.
- 6. Die Seite **Stammdaten - <Name der Geschäftsrolle>** öffnet sich und zeigt die Stammdaten an (siehe Stammdaten – Geschäftsrolle [\(Seitenbeschreibung\)](#page-1344-0) auf Seite [1345\)](#page-1344-0).

### **Verwandte Themen**

- Auditierung [\(Seitenbeschreibung\)](#page-1313-0) auf Seite 1314
- Auditierung Geschäftsrollen [\(Seitenbeschreibung\)](#page-1341-0) auf Seite 1342
- Auditierung Rollen und Berechtigungen: Geschäftsrolle [\(Seitenbeschreibung\)](#page-1342-0) auf [Seite](#page-1342-0) 1343
- Stammdaten Geschäftsrolle [\(Seitenbeschreibung\)](#page-1344-0) auf Seite 1345

## <span id="page-547-0"></span>**Mitgliedschaften in Geschäftsrollen anzeigen**

Sie können Identitäten anzeigen, denen Geschäftsrollen zugewiesen sind.

#### *Um Identitäten anzuzeigen, denen eine Geschäftsrolle zugewiesen ist*

- 1. In der Menüleiste klicken Sie **Verantwortlichkeiten** > **Auditierung**.
- 2. Auf der Seite **Auditierung** klicken Sie **Geschäftsrollen**.
- 3. Auf der Seite **Auditierung - Geschäftsrollen** klicken Sie die Geschäftsrolle, deren Mitgliedschaften Sie anzeigen möchten.
- 4. Im Detailbereich klicken Sie **Details anzeigen**.
- 5. Auf der Übersichtsseite klicken Sie **Mitgliedschaften**.

Die Seite **Mitgliedschaften - <Name der Geschäftsrolle>** öffnet sich (siehe Mitgliedschaften – Geschäftsrolle [\(Seitenbeschreibung\)](#page-1345-0) auf Seite 1346).

#### **Verwandte Themen**

- Auditierung [\(Seitenbeschreibung\)](#page-1313-0) auf Seite 1314
- Auditierung Geschäftsrollen [\(Seitenbeschreibung\)](#page-1341-0) auf Seite 1342
- Auditierung Rollen und Berechtigungen: Geschäftsrolle [\(Seitenbeschreibung\)](#page-1342-0) auf [Seite](#page-1342-0) 1343
- <sup>l</sup> Mitgliedschaften Geschäftsrolle [\(Seitenbeschreibung\)](#page-1345-0) auf Seite 1346

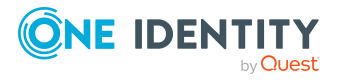

# <span id="page-548-0"></span>**Berechtigungen von Geschäftsrollen anzeigen**

Sie können Berechtigungen anzeigen, die Geschäftsrollen zugewiesen sind. Zusätzlich können Sie anzeigen, warum Geschäftsrollen bestimmte Berechtigungen haben (Herkunft der Berechtigung).

#### *Um Berechtigungen einer Geschäftsrolle anzuzeigen*

- 1. In der Menüleiste klicken Sie **Verantwortlichkeiten** > **Auditierung**.
- 2. Auf der Seite **Auditierung** klicken Sie **Geschäftsrollen**.
- 3. Auf der Seite **Auditierung - Geschäftsrollen** klicken Sie die Geschäftsrolle, deren Berechtigungen Sie anzeigen möchten.
- 4. Auf der Übersichtsseite klicken Sie **Berechtigungen**.

Die Seite **Berechtigungen - <Name der Geschäftsrolle>** öffnet sich (siehe Berechtigungen – Geschäftsrolle [\(Seitenbeschreibung\)](#page-1346-0) auf Seite 1347).

- 5. (Optional) Um weitere Informationen zur Herkunft einer Berechtigung anzuzeigen, nehmen Sie folgende Aktionen vor:
	- a. In der Liste klicken Sie die Berechtigung, zu der Sie weitere Informationen erhalten möchten.
	- b. Im Detailbereich im Tabreiter **Inspektor** klicken Sie neben **Analyse für** auf (**Aufklappen**).

Weitere Informationen zur Zuweisung der Berechtigung werden angezeigt.

### **Verwandte Themen**

- Auditierung [\(Seitenbeschreibung\)](#page-1313-0) auf Seite 1314
- Auditierung Geschäftsrollen [\(Seitenbeschreibung\)](#page-1341-0) auf Seite 1342
- Auditierung Rollen und Berechtigungen: Geschäftsrolle [\(Seitenbeschreibung\)](#page-1342-0) auf [Seite](#page-1342-0) 1343
- <sup>l</sup> Berechtigungen Geschäftsrolle [\(Seitenbeschreibung\)](#page-1346-0) auf Seite 1347

# <span id="page-548-1"></span>**Attestierungen von Geschäftsrollen**

Mithilfe von Attestierungen kann geprüft werden, dass Sicherheit und Compliance im Unternehmen aufeinander abgestimmt sind. Mit der Attestierungsfunktion von One Identity Manager können Manager oder andere Compliance-Verantwortliche die Richtigkeit von Berechtigungen, Bestellungen oder Ausnahmegenehmigungen regelmäßig oder auf Anfrage bescheinigen. Die regelmäßige Bescheinigung von Berechtigungen wird im Allgemeinen als Rezertifizierung bezeichnet. One Identity Manager nutzt für Attestierungen und Rezertifizierungen die gleichen Abläufe.

Um Attestierungen durchführen zu können, werden in One Identity Manager Attestierungsrichtlinien definiert. Attestierungsrichtlinien legen fest, welche Objekte wann, wie oft und durch wen zu attestieren sind. Sobald eine Attestierung veranlasst wird, erstellt

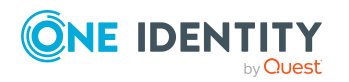

One Identity Manager Attestierungsvorgänge, die alle notwendigen Informationen über die Attestierungsobjekte und die verantwortlichen Attestierer enthalten. Die verantwortlichen Attestierer prüfen dann die Attestierungsobjekte. Sie bestätigen korrekte Daten und veranlassen Änderungen, wenn Daten internen Regelungen widersprechen.

Attestierungsvorgänge zeichnen den gesamten Ablauf einer Attestierung auf. Im Attestierungsvorgang kann jeder einzelne Entscheidungsschritt der Attestierung revisionssicher nachvollzogen werden. Attestierungen werden regelmäßig durch zeitgesteuerte Aufträge ausgelöst. Bei Bedarf können einzelne Attestierungen auch manuell veranlasst werden.

Mit der Genehmigung oder Ablehnung eines Attestierungsvorgangs ist die Attestierung abgeschlossen. Wie mit abgelehnten oder genehmigten Attestierungen weiter verfahren werden soll, legen Sie unternehmensspezifisch fest.

### **Detaillierte Informationen zum Thema**

- [Attestierungsvorgänge](#page-549-0) von Geschäftsrollen anzeigen auf Seite 550
- Attestierer offener [Attestierungsvorgänge](#page-550-0) von Geschäftsrollen anzeigen auf [Seite](#page-550-0) 551

## <span id="page-549-0"></span>**Attestierungsvorgänge von Geschäftsrollen anzeigen**

Sie können Attestierungsvorgänge von Geschäftsrollen anzeigen.

Zusätzlich können Sie weitere ausführliche Informationen zu den Attestierungsvorgängen erhalten.

#### *Um Attestierungsvorgänge anzuzeigen*

- 1. In der Menüleiste klicken Sie **Verantwortlichkeiten** > **Auditierung**.
- 2. Auf der Seite **Auditierung** klicken Sie **Geschäftsrollen**.
- 3. Auf der Seite **Auditierung - Geschäftsrollen** klicken Sie die Geschäftsrolle, deren Attestierungsvorgänge Sie anzeigen möchten.
- 4. Im Detailbereich klicken Sie **Details anzeigen**.
- 5. Auf der Übersichtsseite klicken Sie **Attestierung**.

Die Seite **Attestierungen - <Name der Geschäftsrolle>** öffnet sich (siehe Attestierungen – Geschäftsrolle [\(Seitenbeschreibung\)](#page-1346-1) auf Seite 1347).

- 6. (Optional) Klicken Sie einen Tabreiter, um die entsprechenden Attestierungsvorgänge anzuzeigen.
- 7. (Optional) Um die in einem Attestierungsvorgang involvierten Objekte im Detail anzuzeigen, nehmen Sie folgende Aktionen vor:
	- a. In der Liste klicken Sie einen Attestierungsvorgang.
	- b. Im Detailbereich klicken Sie **Details anzeigen**.

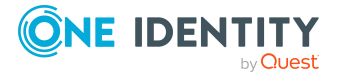

c. Im Dialogfenster **Attestiertes Objekt** in der Auswahlliste **Objekt** wählen Sie ein Objekt.

Informationen zum Objekt werden angezeigt.

d. (Optional) Klicken Sie **Aktuellen Objektzustand anzeigen**.

Eine Übersicht mit Shapes zur Attestierung öffnet sich.

- 8. (Optional) Um alle Identitäten anzuzeigen, die über den Attestierungsvorgang entscheiden dürfen, nehmen Sie folgende Aktionen vor:
	- a. In der Liste klicken Sie den Attestierungsvorgang.
	- b. Im Detailbereich klicken Sie den Tabreiter **Workflow**.
- 9. (Optional) Um vergangene Attestierungen zum ausgewählten Objekt anzuzeigen, nehmen Sie folgende Aktionen vor:
	- a. In der Liste klicken Sie einen Attestierungsvorgang.
	- b. Im Detailbereich klicken Sie den Tabreiter **Historie**.

Die Attestierungsvorgänge zu dem ausgewählten Objekt, die in der Vergangenheit erfolgt sind, werden angezeigt. Zu jedem einzelnen Attestierungsvorgang können Sie weitere Details aufrufen.

### **Verwandte Themen**

- Auditierung [\(Seitenbeschreibung\)](#page-1313-0) auf Seite 1314
- Auditierung Geschäftsrollen [\(Seitenbeschreibung\)](#page-1341-0) auf Seite 1342
- Auditierung Rollen und Berechtigungen: Geschäftsrolle [\(Seitenbeschreibung\)](#page-1342-0) auf [Seite](#page-1342-0) 1343
- Attestierungen Geschäftsrolle [\(Seitenbeschreibung\)](#page-1346-1) auf Seite 1347

## <span id="page-550-0"></span>**Attestierer offener Attestierungsvorgänge von Geschäftsrollen anzeigen**

Sie können Identitäten anzeigen, die noch Attestierungsvorgänge von Geschäftsrollen entscheiden müssen.

#### *Um Attestierer eines Attestierungsvorgangs anzuzeigen*

- 1. In der Menüleiste klicken Sie **Verantwortlichkeiten** > **Auditierung**.
- 2. Auf der Seite **Auditierung** klicken Sie **Geschäftsrollen**.
- 3. Auf der Seite **Auditierung - Geschäftsrollen** klicken Sie die Geschäftsrolle, deren Attestierungsvorgänge Sie anzeigen möchten.
- 4. Im Detailbereich klicken Sie **Details anzeigen**.
- 5. Auf der Übersichtsseite klicken Sie **Attestierung**.

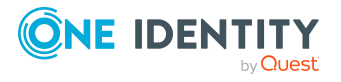

- 6. (Optional) Auf der Seite **Attestierungen - <Name der Geschäftsrolle>** klicken Sie einen Tabreiter, um die entsprechenden Attestierungsvorgänge anzuzeigen.
- 7. In der Liste klicken Sie den (offenen) Attestierungsvorgang, dessen Attestierer Sie anzeigen möchten.
- 8. Im Detailbereich klicken Sie **Aktionen** > **Erinnerungs-E-Mail versenden**.

Im Dialogfenster **Erinnerungs-E-Mail versenden** werden alle Identitäten angezeigt, die über diesen Attestierungsvorgang entscheiden können. Sie können diesen Identitäten nun Erinnerungen senden.

#### *Um Attestierer aller Attestierungsvorgänge anzuzeigen*

- 1. In der Menüleiste klicken Sie **Verantwortlichkeiten** > **Auditierung**.
- 2. Auf der Seite **Auditierung** klicken Sie **Geschäftsrollen**.
- 3. Auf der Seite **Auditierung - Geschäftsrollen** klicken Sie die Geschäftsrolle, deren Attestierungsvorgänge Sie anzeigen möchten.
- 4. Im Detailbereich klicken Sie **Details anzeigen**.
- 5. Auf der Übersichtsseite klicken Sie **Attestierung**.
- 6. (Optional) Auf der Seite **Attestierungen - <Name der Geschäftsrolle>** klicken Sie einen Tabreiter, um die entsprechenden Attestierungsvorgänge anzuzeigen.
- 7. Klicken Sie **Attestierer für offene Attestierungsvorgänge anzeigen**.

Im Dialogfenster **Erinnerungsmail versenden** werden alle Identitäten angezeigt, die noch Attestierungsvorgänge entscheiden müssen. Sie können diesen Identitäten nun Erinnerungen senden.

#### **Verwandte Themen**

- Auditierung [\(Seitenbeschreibung\)](#page-1313-0) auf Seite 1314
- Auditierung Geschäftsrollen [\(Seitenbeschreibung\)](#page-1341-0) auf Seite 1342
- Auditierung Rollen und Berechtigungen: Geschäftsrolle [\(Seitenbeschreibung\)](#page-1342-0) auf [Seite](#page-1342-0) 1343
- Attestierungen Geschäftsrolle [\(Seitenbeschreibung\)](#page-1346-1) auf Seite 1347

## <span id="page-551-0"></span>**Compliance von Geschäftsrollen**

Unternehmen haben unterschiedliche Anforderungen und Bedürfnisse, was die Regeln über den Zugriff auf Unternehmensressourcen durch interne und externe Identitäten angeht. Regelprüfungen werden einerseits für das Auffinden von Regelverletzungen eingesetzt und andererseits zur Prävention gegen mögliche Regelverletzungen verwendet. Mithilfe dieser Regeln können Sie auch nachweisen, dass gesetzliche Vorschriften wie der Sarbanes-Oxley Act (SOX) eingehalten werden. Folgende Anforderungen werden an Compliance gestellt:

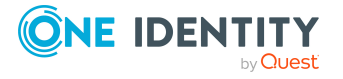

- <sup>l</sup> Compliance-Regeln definieren, wozu eine Identität berechtigt oder nicht berechtigt ist. Zum Beispiel darf eine Identität nicht gleichzeitig zwei Berechtigungen A und B erhalten.
- Unternehmensrichtlinien sind flexibel und können für jede Unternehmensressource definiert werden, die Sie mit dem Manager verwalten. Zum Beispiel kann eine Richtlinie erlauben, dass nur Identitäten aus einer bestimmten Abteilung eine bestimmte Berechtigung besitzen.
- <sup>l</sup> Für jedes Element, zu dem eine Identität Zugang hat, kann ein Risikowert angegeben werden. Ein Risikoindex kann für Identitäten, Konten, Organisationen, Rollen und Ressourcengruppen, die im Bestellvorgang wählbar sind, kalkuliert werden. Diese Risikoindizes können Sie dafür nutzen, um Ihre Compliance-Aktivitäten zu priorisieren.

Einige Regeln wirken präventiv; beispielsweise wird eine Bestellung nicht bearbeitet, wenn es zu Regelverletzungen kommt, es sei denn eine Ausnahmeregelung erlaubt explizit die Weiterbearbeitung. Compliance-Regeln (wenn angebracht) und Unternehmensrichtlinien, werden innerhalb eines Zeitplanes ausgeführt. Regelverletzungen werden bei der zuständigen Identität zur Bearbeitung im Web Portal angezeigt. Unternehmensrichtlinien können zur Milderung von Risiken beitragen, wenn beispielsweise der Arbeitsablauf einer Identität außerhalb der One Identity Manager-Lösung ausgeführt wurde und es zu einer Regelverletzung kam. Berichte und Statistiken können die Informationen zu Compliance bereitstellen.

### **Detaillierte Informationen zum Thema**

• [Regelverletzungen](#page-552-0) von Geschäftsrollen anzeigen auf Seite 553

### <span id="page-552-0"></span>**Regelverletzungen von Geschäftsrollen anzeigen**

Sie können Regelverletzungen von Geschäftsrollen anzeigen.

#### *Um Regelverletzungen anzuzeigen*

- 1. In der Menüleiste klicken Sie **Verantwortlichkeiten** > **Auditierung**.
- 2. Auf der Seite **Auditierung** klicken Sie **Geschäftsrollen**.
- 3. Auf der Seite **Auditierung - Geschäftsrollen** klicken Sie die Geschäftsrolle, deren Regelverletzungen Sie anzeigen möchten.
- 4. Im Detailbereich klicken Sie **Details anzeigen**.
- 5. Auf der Übersichtsseite klicken Sie **Compliance**.

Die Seite **Compliance- <Name der Geschäftsrolle>** öffnet sich (siehe Compliance – Geschäftsrolle [\(Seitenbeschreibung\)](#page-1348-0) auf Seite 1349).

#### **Verwandte Themen**

- Auditierung [\(Seitenbeschreibung\)](#page-1313-0) auf Seite 1314
- Auditierung Geschäftsrollen [\(Seitenbeschreibung\)](#page-1341-0) auf Seite 1342

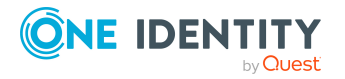

- Auditierung Rollen und Berechtigungen: Geschäftsrolle [\(Seitenbeschreibung\)](#page-1342-0) auf [Seite](#page-1342-0) 1343
- Compliance Geschäftsrolle [\(Seitenbeschreibung\)](#page-1348-0) auf Seite 1349

# <span id="page-553-0"></span>**Risikoindizes von Geschäftsrollen anzeigen**

Sie können Risikoindizes von Geschäftsrollen anzeigen.

HINWEIS: Ausführliche Informationen zu Risikobewertungen finden Sie im *One Identity Manager Administrationshandbuch für Risikobewertungen*.

#### *Um den Risikoindex einer Geschäftsrolle anzuzeigen*

- 1. In der Menüleiste klicken Sie **Verantwortlichkeiten** > **Auditierung**.
- 2. Auf der Seite **Auditierung** klicken Sie **Geschäftsrollen**.
- 3. Auf der Seite **Auditierung - Geschäftsrollen** klicken Sie die Geschäftsrolle, deren Risikoindex Sie anzeigen möchten.
- 4. Im Detailbereich klicken Sie **Details anzeigen**.
- 5. Auf der Übersichtsseite klicken Sie **Risiko**.

Die Seite **Risiko - <Name der Geschäftsrolle>** öffnet sich (siehe [Risiko](#page-1348-1) – Geschäftsrolle [\(Seitenbeschreibung\)](#page-1348-1) auf Seite 1349).

6. (Optional) Um anzuzeigen, welche Attribute und Zuweisungen zum berechneten Risikoindex beitragen, klicken Sie **Risikoindexfunktionen anzeigen**.

#### **Verwandte Themen**

- Auditierung [\(Seitenbeschreibung\)](#page-1313-0) auf Seite 1314
- Auditierung Geschäftsrollen [\(Seitenbeschreibung\)](#page-1341-0) auf Seite 1342
- Auditierung Rollen und Berechtigungen: Geschäftsrolle [\(Seitenbeschreibung\)](#page-1342-0) auf [Seite](#page-1342-0) 1343
- Risiko Geschäftsrolle [\(Seitenbeschreibung\)](#page-1348-1) auf Seite 1349

# <span id="page-553-1"></span>**Historie von Geschäftsrollen**

Das Web Portal bietet Ihnen die Möglichkeit historische Daten von Geschäftsrollen anzuzeigen.

Dabei stehen Ihnen folgende Möglichkeiten zur Verfügung:

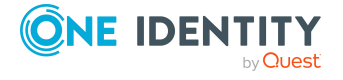

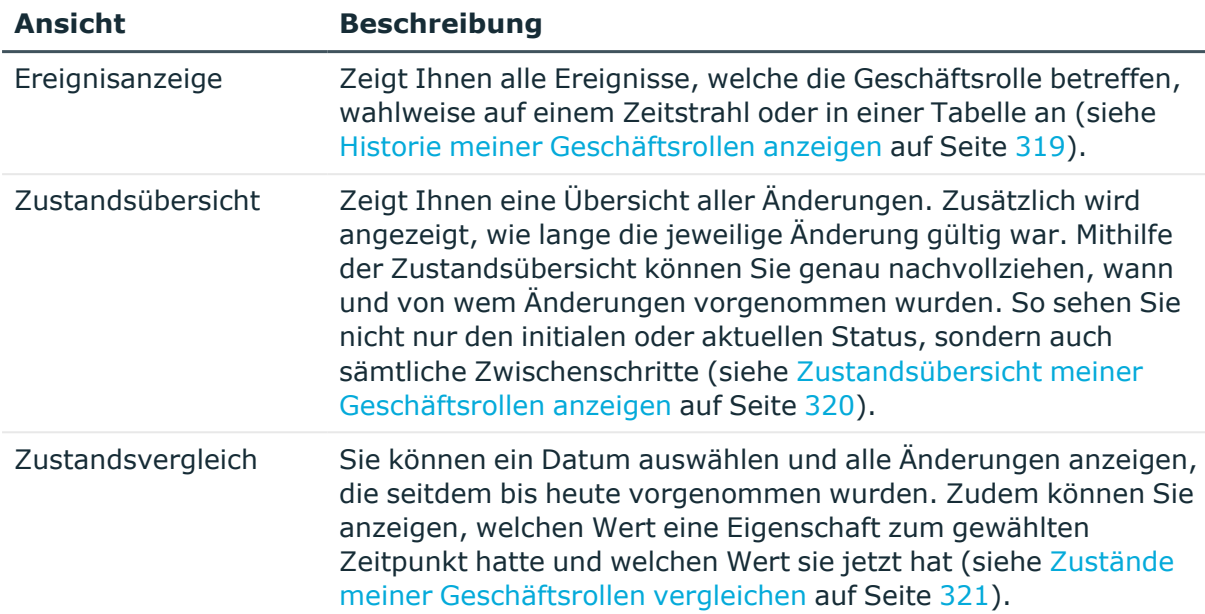

#### **Tabelle 38: Historische Daten**

### **Historie von Geschäftsrollen anzeigen**

Sie können alle Ereignisse, die Geschäftsrollen betreffen, wahlweise auf einem Zeitstrahl oder in einer Tabelle anzeigen.

#### *Um die Historie anzuzeigen*

- 1. In der Menüleiste klicken Sie **Verantwortlichkeiten** > **Auditierung**.
- 2. Auf der Seite **Auditierung** klicken Sie **Geschäftsrollen**.
- 3. Auf der Seite **Auditierung - Geschäftsrollen** klicken Sie die Geschäftsrolle, deren Historie Sie anzeigen möchten.
- 4. Im Detailbereich klicken Sie **Details anzeigen**.
- 5. Auf der Übersichtsseite klicken Sie **Historie**.

Die Seite **Historie - <Name der Geschäftsrolle>** öffnet sich (siehe [Historie](#page-1349-0) – Geschäftsrolle [\(Seitenbeschreibung\)](#page-1349-0) auf Seite 1350).

TIPP: Um im Zeitstrahl zu navigieren, klicken Sie in den Zeitstrahl, halten Sie die linke Maustaste gedrückt und bewegen Sie die Maus nach links oder rechts.

Um die Anzeige zu vergrößern oder zu verkleinern, drehen Sie am Mausrad.

- 6. (Optional) Um im Zeitstrahl die angezeigten Ereignisse weiter einzuschränken, klicken Sie **Filtern nach** und anschließend eine der folgenden Möglichkeiten:
	- **· Benutzer**: Sucht über den Benutzernamen einer Identität dessen ausgeführte Aktionen oder verursachte Ereignisse. Identitäten, die Berechtigungen und Verantwortlichkeiten haben, erzeugen Änderungen wie zum Beispiel

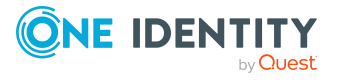

hinzugefügte oder entfernte Eigenschaften. Diese Aktionen können auf dem Zeitstrahl abgelesen werden.

- <sup>l</sup> **Änderungsart**: Zeigt nur die Ereignisse der gewählten Änderungsarten im Zeitstrahl an.
- <sup>l</sup> **Datum**: Zeigt nur die Ereignisse im Zeitstrahl an, die im gewählten Zeitraum stattfanden.
- <sup>l</sup> **Eigenschaft**: Zeigt nur die Ereignisse der gewählten Eigenschaften im Zeitstrahl an.
- **Anzeigen**: Zeigt nur Ereignisse im Zeitstrahl an, die es zu dem eingegebenen Suchbegriff gibt.
- <sup>l</sup> **Objekt**: Zeigt nur Ereignisse zum gewählten Objekt im Zeitstrahl an.
- 7. (Optional) Um zur Tabellenansicht zu wechseln, klicken Sie **Zu Tabellenansicht wechseln**.
- 8. (Optional) Um weitere Details zu einem Ereignis anzuzeigen, nehmen Sie eine der folgenden Aktionen vor:
	- Im Zeitstrahl klicken Sie das Ereignis.
	- In der Tabellenansicht klicken Sie das Ereignis und entnehmen Sie dem Detailbereich die Details.

#### **Verwandte Themen**

- Auditierung [\(Seitenbeschreibung\)](#page-1313-0) auf Seite 1314
- Auditierung Geschäftsrollen [\(Seitenbeschreibung\)](#page-1341-0) auf Seite 1342
- Auditierung Rollen und Berechtigungen: Geschäftsrolle [\(Seitenbeschreibung\)](#page-1342-0) auf [Seite](#page-1342-0) 1343
- Historie Geschäftsrolle [\(Seitenbeschreibung\)](#page-1349-0) auf Seite 1350

### **Zustandsübersicht von Geschäftsrollen anzeigen**

Sie können alle Änderungen anzeigen, die Geschäftsrollen betreffen. Zusätzlich können Sie anzeigen, wie lange die jeweilige Änderung gültig war. Mithilfe der Zustandsübersicht können Sie genau nachvollziehen, wann und von wem Änderungen vorgenommen wurden. So sehen Sie nicht nur den initialen oder aktuellen Status, sondern auch sämtliche Zwischenschritte.

#### *Um die Zustandsübersicht anzuzeigen*

- 1. In der Menüleiste klicken Sie **Verantwortlichkeiten** > **Auditierung**.
- 2. Auf der Seite **Auditierung** klicken Sie **Geschäftsrollen**.
- 3. Auf der Seite **Auditierung - Geschäftsrollen** klicken Sie die Geschäftsrolle, deren Zustandsübersicht Sie anzeigen möchten.
- 4. Im Detailbereich klicken Sie **Details anzeigen**.

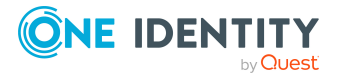

5. Auf der Übersichtsseite klicken Sie **Historie**.

Die Seite **Historie - <Name der Geschäftsrolle>** öffnet sich (siehe [Historie](#page-1349-0) – Geschäftsrolle [\(Seitenbeschreibung\)](#page-1349-0) auf Seite 1350).

6. Klicken Sie den Tabreiter **Zustandsübersicht**.

#### **Verwandte Themen**

- Auditierung [\(Seitenbeschreibung\)](#page-1313-0) auf Seite 1314
- Auditierung Geschäftsrollen [\(Seitenbeschreibung\)](#page-1341-0) auf Seite 1342
- Auditierung Rollen und Berechtigungen: Geschäftsrolle [\(Seitenbeschreibung\)](#page-1342-0) auf [Seite](#page-1342-0) 1343
- Historie Geschäftsrolle [\(Seitenbeschreibung\)](#page-1349-0) auf Seite 1350

## **Zustände von Geschäftsrollen vergleichen**

Sie können den derzeitigen Zustand einer Geschäftsrolle mit dem Zustand der Geschäftsrolle zu einem anderen Zeitpunkt vergleichen.

#### *Um den Zustand zu vergleichen*

- 1. In der Menüleiste klicken Sie **Verantwortlichkeiten** > **Auditierung**.
- 2. Auf der Seite **Auditierung** klicken Sie **Geschäftsrollen**.
- 3. Auf der Seite **Auditierung - Geschäftsrollen** klicken Sie die Geschäftsrolle, deren Zustand Sie vergleichen möchten.
- 4. Im Detailbereich klicken Sie **Details anzeigen**.
- 5. Auf der Übersichtsseite klicken Sie **Historie**.
- 6. Auf der Seite **Historie - <Name der Geschäftsrolle>** klicken Sie den Tabreiter **Zustandsvergleich**.
- 7. Im Datumsfeld wählen Sie einen Zeitpunkt aus, ab dem Sie den Zustand vergleichen möchten.
- 8. (Optional) Um auch Eigenschaften anzuzeigen, die seit der Erstellung nicht geändert wurden, deaktivieren Sie das Kontrollkästchen neben **Nur geänderte Werte anzeigen**.

#### *Um den aktuellen Zustand mit dem Zustand zum Zeitpunkt eines bestimmten Ereignisses zu vergleichen*

- 1. In der Menüleiste klicken Sie **Verantwortlichkeiten** > **Auditierung**.
- 2. Auf der Seite **Auditierung** klicken Sie **Geschäftsrollen**.
- 3. Auf der Seite **Auditierung - Geschäftsrollen** klicken Sie die Geschäftsrolle, deren Zustand Sie vergleichen möchten.
- 4. Auf der Übersichtsseite klicken Sie **Historie**.

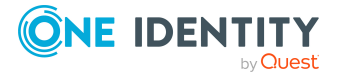

- 5. Auf der Seite **Historie - <Name der Geschäftsrolle>** nehmen Sie eine folgenden Aktionen vor:
	- In der Zeitstrahlansicht klicken Sie ein Ereignis und anschließend **Vergleichen**.
	- In der Tabellenansicht klicken Sie ein Ereignis und anschließen im Detailbereich auf **Vergleichen**.
- 6. (Optional) Um auch Eigenschaften anzuzeigen, die seit der Erstellung nicht geändert wurden, deaktivieren Sie das Kontrollkästchen neben **Nur geänderte Werte anzeigen**.

#### **Verwandte Themen**

- Auditierung [\(Seitenbeschreibung\)](#page-1313-0) auf Seite 1314
- Auditierung Geschäftsrollen [\(Seitenbeschreibung\)](#page-1341-0) auf Seite 1342
- Auditierung Rollen und Berechtigungen: Geschäftsrolle [\(Seitenbeschreibung\)](#page-1342-0) auf [Seite](#page-1342-0) 1343
- Historie Geschäftsrolle [\(Seitenbeschreibung\)](#page-1349-0) auf Seite 1350

# <span id="page-557-0"></span>**Rollenmitgliedschaften von Mitgliedern von Geschäftsrollen anzeigen**

Sie können anzeigen, welchen Rollen und Organisationen Identitäten angehören, denen Geschäftsrollen zugewiesen sind. Die dargestellten Informationen werden als hierarchisches Schaubild angezeigt und Sie haben die Möglichkeit sich das Schaubild genauer anzusehen und mehr über die Rollenvererbung zu erfahren.

MOBIL: Diese Funktion steht Ihnen in der mobilen Ansicht nicht zur Verfügung.

#### *Um die Rollen und Organisationen von Mitgliedern einer Geschäftsrolle anzuzeigen*

- 1. In der Menüleiste klicken Sie **Verantwortlichkeiten** > **Auditierung**.
- 2. Auf der Seite **Auditierung** klicken Sie **Geschäftsrollen**.
- 3. Auf der Seite **Auditierung - Geschäftsrollen** klicken Sie die Geschäftsrolle, über deren Mitglieder Sie mehr erfahren möchten.
- 4. Im Detailbereich klicken Sie **Details anzeigen**.
- 5. Auf der Übersichtsseite klicken Sie **Nutzung**.

Die Seite **Nutzung - <Name der Geschäftsrolle>** öffnet sich (siehe [Nutzung](#page-1352-0) – Geschäftsrolle [\(Seitenbeschreibung\)](#page-1352-0) auf Seite 1353).

6. In der Auswahlliste **Rollenklassen** wählen Sie die Hauptkategorie der Rollen und Organisationen aus, die Sie anzeigen möchten.

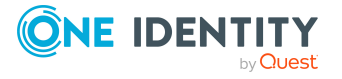

- 7. (Optional) Um zu erfahren, welche Mitglieder einem bestimmtem Objekt zugewiesen sind, klicken Sie in dem hervorgehobenen Objekt auf (**Mehr Informationen**).
- 8. (Optional) Um die Legende anzuzeigen, klicken Sie **Weitere Angaben**.

#### **Verwandte Themen**

- Auditierung [\(Seitenbeschreibung\)](#page-1313-0) auf Seite 1314
- Auditierung Geschäftsrollen [\(Seitenbeschreibung\)](#page-1341-0) auf Seite 1342
- Auditierung Rollen und Berechtigungen: Geschäftsrolle [\(Seitenbeschreibung\)](#page-1342-0) auf [Seite](#page-1342-0) 1343
- Nutzung Geschäftsrolle [\(Seitenbeschreibung\)](#page-1352-0) auf Seite 1353

# **Identitäten auditieren**

Für Identitäten können Sie verschiedenste Informationen erhalten.

#### **Detaillierte Informationen zum Thema**

- Alle [Identitäten](#page-558-0) anzeigen auf Seite 559
- [Übersichten](#page-559-0) von Identitäten anzeigen auf Seite 560
- [Stammdaten](#page-559-1) von Identitäten anzeigen auf Seite 560
- [Bestellungen](#page-560-0) von Identitäten anzeigen auf Seite 561
- [Entscheidungen](#page-561-0) von Identitäten anzeigen auf Seite 562
- [Berechtigungen](#page-562-0) von Identitäten anzeigen auf Seite 563
- [Verantwortlichkeiten](#page-562-1) von Identitäten anzeigen auf Seite 563
- [Attestierungen](#page-563-0) von Identitäten auf Seite 564
- [Compliance](#page-566-0) von Identitäten auf Seite 567
- [Risikoindizes](#page-567-0) von Identitäten anzeigen auf Seite 568
- Historie von [Identitäten](#page-568-0) auf Seite 569

# <span id="page-558-0"></span>**Alle Identitäten anzeigen**

Sie können alle Identitäten anzeigen.

#### *Um Identitäten anzuzeigen*

- 1. In der Menüleiste klicken Sie **Verantwortlichkeiten** > **Auditierung**.
- 2. Auf der Seite **Auditierung** klicken Sie **Identitäten**.

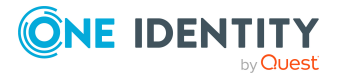

Die Seite **Auditierung - Details einer Identität** öffnet sich (siehe [Auditierung](#page-1352-1) – Details einer Identität [\(Seitenbeschreibung\)](#page-1352-1) auf Seite 1353) und zeigt alle Identitäten an.

### **Verwandte Themen**

- Auditierung [\(Seitenbeschreibung\)](#page-1313-0) auf Seite 1314
- Auditierung Details einer Identität [\(Seitenbeschreibung\)](#page-1352-1) auf Seite 1353

# <span id="page-559-0"></span>**Übersichten von Identitäten anzeigen**

Sie können zu Identitäten alle relevanten Informationen in Kurzform in einer Übersicht anzeigen. Diese Informationen sind beispielsweise bei einer Identität, Bestellungen, Regelverletzungen, Benutzerkonten, Subidentitäten, zugewiesene Berechtigungen und Mitgliedschaften. Die Informationen werden in einer Hyperview als Shapes dargestellt.

#### *Um die Übersicht einer Identität anzuzeigen*

- 1. In der Menüleiste klicken Sie **Verantwortlichkeiten** > **Auditierung**.
- 2. Auf der Seite **Auditierung** klicken Sie **Identitäten**.
- 3. Auf der Seite **Auditierung - Details einer Identität** klicken Sie die Identität, deren Übersicht Sie anzeigen möchten.
- 4. Auf der Übersichtsseite klicken Sie **Übersicht**.

Die Seite **Übersicht - <Name der Identität>** öffnet sich (siehe [Übersicht](#page-1355-0) – Identität [\(Seitenbeschreibung\)](#page-1355-0) auf Seite 1356).

#### **Verwandte Themen**

- Auditierung [\(Seitenbeschreibung\)](#page-1313-0) auf Seite 1314
- Auditierung Details einer Identität [\(Seitenbeschreibung\)](#page-1352-1) auf Seite 1353
- Auditierung Identität [\(Seitenbeschreibung\)](#page-1353-0) auf Seite 1354
- Übersicht Identität [\(Seitenbeschreibung\)](#page-1355-0) auf Seite 1356

## <span id="page-559-1"></span>**Stammdaten von Identitäten anzeigen**

Sie können die Stammdaten von Identitäten anzeigen.

#### *Um Stammdaten einer Identität anzuzeigen*

- 1. In der Menüleiste klicken Sie **Verantwortlichkeiten** > **Auditierung**.
- 2. Auf der Seite **Auditierung** klicken Sie **Identitäten**.

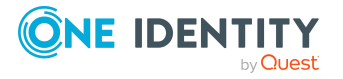

- 3. Auf der Seite **Auditierung - Details einer Identität** klicken Sie die Identität, deren Stammdaten Sie anzeigen möchten.
- 4. Auf der Übersichtsseite klicken Sie **Stammdaten**.
- 5. Die Seite **Stammdaten - <Name der Identität>** öffnet sich und zeigt die Stammdaten an (siehe Stammdaten – Identität [\(Seitenbeschreibung\)](#page-1355-1) auf Seite [1356\)](#page-1355-1).

#### **Verwandte Themen**

- Auditierung [\(Seitenbeschreibung\)](#page-1313-0) auf Seite 1314
- Auditierung Details einer Identität [\(Seitenbeschreibung\)](#page-1352-1) auf Seite 1353
- Auditierung Identität [\(Seitenbeschreibung\)](#page-1353-0) auf Seite 1354
- Stammdaten Identität [\(Seitenbeschreibung\)](#page-1355-1) auf Seite 1356

# <span id="page-560-0"></span>**Bestellungen von Identitäten anzeigen**

Sie können Bestellungen von Identitäten anzeigen. Dabei werden alle Bestellungen angezeigt, die Identitäten selber ausgeführt haben oder die für sie ausgeführt wurden (zum Beispiel durch einen Manager).

#### *Um Bestellungen einer Identität anzuzeigen*

- 1. In der Menüleiste klicken Sie **Verantwortlichkeiten** > **Auditierung**.
- 2. Auf der Seite **Auditierung** klicken Sie **Identitäten**.
- 3. Auf der Seite **Auditierung - Details einer Identität** klicken Sie die Identität, deren Bestellungen Sie anzeigen möchten.
- 4. Auf der Übersichtsseite klicken Sie **Bestellungen**.

Die Seite **Bestellungen- <Name der Identität>** öffnet sich (siehe [Bestellungen](#page-1356-0) – Identität [\(Seitenbeschreibung\)](#page-1356-0) auf Seite 1357).

5. (Optional) Klicken Sie **Erweiterte Suche**, um die anzuzeigenden Bestellungen weiter einzuschränken oder zu erweitern (siehe [Bestellungen](#page-1356-0) – Identität [\(Seitenbeschreibung\)](#page-1356-0) auf Seite 1357). So können Sie beispielsweise nur ausstehende (noch nicht zugewiesene) Bestellungen anzeigen.

### **Verwandte Themen**

- **· [Bestellhistorie](#page-137-0) anzeigen auf Seite 138**
- Auditierung [\(Seitenbeschreibung\)](#page-1313-0) auf Seite 1314
- Auditierung Details einer Identität [\(Seitenbeschreibung\)](#page-1352-1) auf Seite 1353
- Auditierung Identität [\(Seitenbeschreibung\)](#page-1353-0) auf Seite 1354
- Bestellungen Identität [\(Seitenbeschreibung\)](#page-1356-0) auf Seite 1357

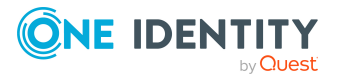

# <span id="page-561-0"></span>**Entscheidungen von Identitäten anzeigen**

Sie können für Identitäten folgende entscheidungsbezogenen Informationen anzeigen:

- alle Genehmigungsverfahren zu Produktbestellungen, an denen die Identität beteiligt war, und ihre Entscheidungen
- alle Regelverletzungen, die von der Identität bearbeitet wurden
- alle Genehmigungsverfahren zu Attestierungen, an denen die Identität beteiligt war, und ihre Entscheidungen
- alle Richtlinienverletzungen, die von der ausgewählten Identität bearbeitet wurden

#### *Um Entscheidungen einer Identität anzuzeigen*

- 1. In der Menüleiste klicken Sie **Verantwortlichkeiten** > **Auditierung**.
- 2. Auf der Seite **Auditierung** klicken Sie **Identitäten**.
- 3. Auf der Seite **Auditierung - Details einer Identität** klicken Sie die Identität, deren Entscheidungen Sie anzeigen möchten.
- 4. Auf der Übersichtsseite klicken Sie **Entscheidungen**.

Die Seite **Entscheidungen - <Name der Identität>** öffnet sich und zeigt alle Genehmigungsverfahren zu Produktbestellungen, an denen die Identität beteiligt war, und ihre Entscheidungen(siehe [Entscheidungen](#page-1359-0) – Identität [\(Seitenbeschreibung\)](#page-1359-0) auf Seite 1360).

- 5. (Optional) Um die anzuzeigenden Bestellungen weiter einzuschränken oder zu erweitern, klicken Sie **Erweiterte Suche** (siehe [Entscheidungen](#page-1359-0) – Identität [\(Seitenbeschreibung\)](#page-1359-0) auf Seite 1360). So können Sie beispielsweise nur ausstehende (noch nicht zugewiesene) Bestellungen anzeigen.
- 6. (Optional) Nehmen Sie eine der folgenden Aktionen vor:
	- Um alle Regelverletzungen anzuzeigen, die von der Identität bearbeitet wurden, klicken Sie den Tabreiter **Ausnahmegenehmigungen**.
	- Um alle Genehmigungsverfahren zu Attestierungen, an denen die Identität beteiligt war, und ihre Entscheidungen anzuzeigen, klicken Sie den Tabreiter **Attestierung**.
	- Um alle Richtlinienverletzungen anzuzeigen, die von der ausgewählten Identität bearbeitet wurden, klicken Sie den Tabreiter **Richtlinienverletzungen**.

### **Verwandte Themen**

- **[Entscheidungen](#page-141-0) anzeigen auf Seite 142**
- Auditierung [\(Seitenbeschreibung\)](#page-1313-0) auf Seite 1314
- Auditierung Details einer Identität [\(Seitenbeschreibung\)](#page-1352-1) auf Seite 1353
- Auditierung Identität [\(Seitenbeschreibung\)](#page-1353-0) auf Seite 1354
- Entscheidungen Identität [\(Seitenbeschreibung\)](#page-1359-0) auf Seite 1360

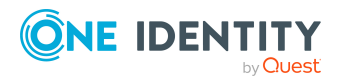

# <span id="page-562-0"></span>**Berechtigungen von Identitäten anzeigen**

Sie können Berechtigungen anzeigen, die Identitäten zugewiesen sind. Zusätzlich können Sie anzeigen, warum Identitäten bestimmte Berechtigung haben (Herkunft der Berechtigung).

### *Um Berechtigungen einer Identität anzuzeigen*

- 1. In der Menüleiste klicken Sie **Verantwortlichkeiten** > **Auditierung**.
- 2. Auf der Seite **Auditierung** klicken Sie **Identitäten**.
- 3. Auf der Seite **Auditierung - Details einer Identität** klicken Sie die Identität, deren Berechtigungen Sie anzeigen möchten.
- 4. Auf der Übersichtsseite klicken Sie **Berechtigungen**.

Die Seite **Berechtigungen - <Name der Identität>** öffnet sich (siehe Berechtigungen – Identität [\(Seitenbeschreibung\)](#page-1365-0) auf Seite 1366).

- 5. (Optional) Um weitere Informationen zur Herkunft einer Berechtigung anzuzeigen, nehmen Sie folgende Aktionen vor:
	- a. In der Liste klicken Sie die Berechtigung, zu der Sie weitere Informationen erhalten möchten.
	- b. Im Detailbereich im Tabreiter **Inspektor** klicken Sie neben **Analyse für** auf (**Aufklappen**).

Weitere Informationen zur Zuweisung der Berechtigung werden angezeigt.

### **Verwandte Themen**

- Auditierung [\(Seitenbeschreibung\)](#page-1313-0) auf Seite 1314
- Auditierung Details einer Identität [\(Seitenbeschreibung\)](#page-1352-1) auf Seite 1353
- Auditierung Identität [\(Seitenbeschreibung\)](#page-1353-0) auf Seite 1354
- Berechtigungen Identität [\(Seitenbeschreibung\)](#page-1365-0) auf Seite 1366

# <span id="page-562-1"></span>**Verantwortlichkeiten von Identitäten anzeigen**

Sie können sämtliche Objekte anzeigen, für die Identitäten verantwortlich ist.

#### *Um Verantwortlichkeiten einer Identität anzuzeigen*

- 1. In der Menüleiste klicken Sie **Verantwortlichkeiten** > **Auditierung**.
- 2. Auf der Seite **Auditierung** klicken Sie **Identitäten**.
- 3. Auf der Seite **Auditierung - Details einer Identität** klicken Sie die Identität, deren Verantwortlichkeiten Sie anzeigen möchten.
- 4. Auf der Übersichtsseite klicken Sie **Verantwortlichkeiten**.

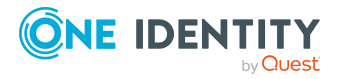

Die Seite **Auditierung- <Name der Identität>** öffnet sich (siehe Verantwortlichkeiten – Identität [\(Seitenbeschreibung\)](#page-1365-1) auf Seite 1366).

- 5. In der Auswahlliste **Objekttyp** wählen Sie aus, welche verantworteten Objekte der Identität Sie anzeigen möchten (beispielsweise Abteilungen).
- 6. (Optional) Um Details eines Objekts anzuzeigen, nehmen Sie folgende Aktionen vor:
	- a. In der Liste klicken Sie auf das Objekt.
	- b. Im Detailbereich klicken Sie auf **Details anzeigen**.

#### **Verwandte Themen**

- Auditierung [\(Seitenbeschreibung\)](#page-1313-0) auf Seite 1314
- Auditierung Details einer Identität [\(Seitenbeschreibung\)](#page-1352-1) auf Seite 1353
- Auditierung Identität [\(Seitenbeschreibung\)](#page-1353-0) auf Seite 1354
- Verantwortlichkeiten Identität [\(Seitenbeschreibung\)](#page-1365-1) auf Seite 1366

## <span id="page-563-0"></span>**Attestierungen von Identitäten**

Mithilfe von Attestierungen kann geprüft werden, dass Sicherheit und Compliance im Unternehmen aufeinander abgestimmt sind. Mit der Attestierungsfunktion von One Identity Manager können Manager oder andere Compliance-Verantwortliche die Richtigkeit von Berechtigungen, Bestellungen oder Ausnahmegenehmigungen regelmäßig oder auf Anfrage bescheinigen. Die regelmäßige Bescheinigung von Berechtigungen wird im Allgemeinen als Rezertifizierung bezeichnet. One Identity Manager nutzt für Attestierungen und Rezertifizierungen die gleichen Abläufe.

Um Attestierungen durchführen zu können, werden in One Identity Manager Attestierungsrichtlinien definiert. Attestierungsrichtlinien legen fest, welche Objekte wann, wie oft und durch wen zu attestieren sind. Sobald eine Attestierung veranlasst wird, erstellt One Identity Manager Attestierungsvorgänge, die alle notwendigen Informationen über die Attestierungsobjekte und die verantwortlichen Attestierer enthalten. Die verantwortlichen Attestierer prüfen dann die Attestierungsobjekte. Sie bestätigen korrekte Daten und veranlassen Änderungen, wenn Daten internen Regelungen widersprechen.

Attestierungsvorgänge zeichnen den gesamten Ablauf einer Attestierung auf. Im Attestierungsvorgang kann jeder einzelne Entscheidungsschritt der Attestierung revisionssicher nachvollzogen werden. Attestierungen werden regelmäßig durch zeitgesteuerte Aufträge ausgelöst. Bei Bedarf können einzelne Attestierungen auch manuell veranlasst werden.

Mit der Genehmigung oder Ablehnung eines Attestierungsvorgangs ist die Attestierung abgeschlossen. Wie mit abgelehnten oder genehmigten Attestierungen weiter verfahren werden soll, legen Sie unternehmensspezifisch fest.

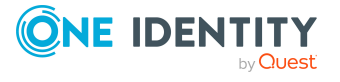

### **Detaillierte Informationen zum Thema**

### **Attestierungsvorgänge von Identitäten anzeigen**

Sie können Attestierungsvorgänge von Identitäten anzeigen.

Zusätzlich können Sie weitere ausführliche Informationen zu den Attestierungsvorgängen erhalten.

#### *Um Attestierungsvorgänge anzuzeigen*

- 1. In der Menüleiste klicken Sie **Verantwortlichkeiten** > **Auditierung**.
- 2. Auf der Seite **Auditierung** klicken Sie **Identitäten**.
- 3. Auf der Seite **Auditierung - Details einer Identität** klicken Sie die Identität, deren Attestierungsvorgänge Sie anzeigen möchten.
- 4. Auf der Übersichtsseite klicken Sie **Attestierung**.

Die Seite **Attestierungen - <Name der Identität>** öffnet sich (siehe Attestierungen – Identität [\(Seitenbeschreibung\)](#page-1366-0) auf Seite 1367).

- 5. (Optional) Klicken Sie einen Tabreiter, um die entsprechenden Attestierungsvorgänge anzuzeigen.
- 6. (Optional) Um die in einem Attestierungsvorgang involvierten Objekte im Detail anzuzeigen, nehmen Sie folgende Aktionen vor:
	- a. In der Liste klicken Sie einen Attestierungsvorgang.
	- b. Im Detailbereich klicken Sie **Details anzeigen**.
	- c. Im Dialogfenster **Attestiertes Objekt** in der Auswahlliste **Objekt** wählen Sie ein Objekt.

Informationen zum Objekt werden angezeigt.

d. (Optional) Klicken Sie **Aktuellen Objektzustand anzeigen**.

Eine Übersicht mit Shapes zur Attestierung öffnet sich.

- 7. (Optional) Um alle Identitäten anzuzeigen, die über den Attestierungsvorgang entscheiden dürfen, nehmen Sie folgende Aktionen vor:
	- a. In der Liste klicken Sie den Attestierungsvorgang.
	- b. Im Detailbereich klicken Sie den Tabreiter **Workflow**.
- 8. (Optional) Um vergangene Attestierungen zum ausgewählten Objekt anzuzeigen, nehmen Sie folgende Aktionen vor:
	- a. In der Liste klicken Sie einen Attestierungsvorgang.
	- b. Im Detailbereich klicken Sie den Tabreiter **Historie**.

Die Attestierungsvorgänge zu dem ausgewählten Objekt, die in der Vergangenheit erfolgt sind, werden angezeigt. Zu jedem einzelnen Attestierungsvorgang können Sie weitere Details aufrufen.

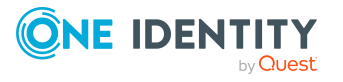

### **Verwandte Themen**

- [Attestierungen](#page-165-0) auf Seite 166
- Auditierung [\(Seitenbeschreibung\)](#page-1313-0) auf Seite 1314
- Auditierung Details einer Identität [\(Seitenbeschreibung\)](#page-1352-1) auf Seite 1353
- Auditierung Identität [\(Seitenbeschreibung\)](#page-1353-0) auf Seite 1354
- Attestierungen Identität [\(Seitenbeschreibung\)](#page-1366-0) auf Seite 1367

## **Attestierer offener Attestierungsvorgänge von Identitäten anzeigen**

Sie können Identitäten anzeigen, die noch Attestierungsvorgänge von Identitäten entscheiden müssen.

#### *Um Attestierer eines Attestierungsvorgangs anzuzeigen*

- 1. In der Menüleiste klicken Sie **Verantwortlichkeiten** > **Auditierung**.
- 2. Auf der Seite **Auditierung** klicken Sie **Identitäten**.
- 3. Auf der Seite **Auditierung - Details einer Identität** klicken Sie die Identität, deren Attestierungsvorgänge Sie anzeigen möchten.
- 4. Auf der Übersichtsseite klicken Sie **Attestierung**.
- 5. (Optional) Auf der Seite **Attestierungen - <Name der Identität>** klicken Sie einen Tabreiter, um die entsprechenden Attestierungsvorgänge anzuzeigen.
- 6. In der Liste klicken Sie den (offenen) Attestierungsvorgang, dessen Attestierer Sie anzeigen möchten.
- 7. Im Detailbereich klicken Sie **Aktionen** > **Erinnerungs-E-Mail versenden**.

Im Dialogfenster **Erinnerungs-E-Mail versenden** werden alle Identitäten angezeigt, die über diesen Attestierungsvorgang entscheiden können. Sie können diesen Identitäten nun Erinnerungen senden.

#### *Um Attestierer aller Attestierungsvorgänge anzuzeigen*

- 1. In der Menüleiste klicken Sie **Verantwortlichkeiten** > **Auditierung**.
- 2. Auf der Seite **Auditierung** klicken Sie **Identitäten**.
- 3. Auf der Seite **Auditierung - Details einer Identität** klicken Sie die Identität, deren Attestierungsvorgänge Sie anzeigen möchten.
- 4. Auf der Übersichtsseite klicken Sie **Attestierung**.
- 5. (Optional) Auf der Seite **Attestierungen - <Name der Identität>** klicken Sie einen Tabreiter, um die entsprechenden Attestierungsvorgänge anzuzeigen.
- 6. Klicken Sie **Attestierer für offene Attestierungsvorgänge anzeigen**.

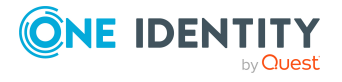

Im Dialogfenster **Erinnerungsmail versenden** werden alle Identitäten angezeigt, die noch Attestierungsvorgänge entscheiden müssen. Sie können diesen Identitäten nun Erinnerungen senden.

### **Verwandte Themen**

- [Attestierungen](#page-165-0) auf Seite 166
- Auditierung [\(Seitenbeschreibung\)](#page-1313-0) auf Seite 1314
- Auditierung Details einer Identität [\(Seitenbeschreibung\)](#page-1352-1) auf Seite 1353
- Auditierung Identität [\(Seitenbeschreibung\)](#page-1353-0) auf Seite 1354
- Attestierungen Identität [\(Seitenbeschreibung\)](#page-1366-0) auf Seite 1367

# <span id="page-566-0"></span>**Compliance von Identitäten**

Unternehmen haben unterschiedliche Anforderungen und Bedürfnisse, was die Regeln über den Zugriff auf Unternehmensressourcen durch interne und externe Identitäten angeht. Regelprüfungen werden einerseits für das Auffinden von Regelverletzungen eingesetzt und andererseits zur Prävention gegen mögliche Regelverletzungen verwendet. Mithilfe dieser Regeln können Sie auch nachweisen, dass gesetzliche Vorschriften wie der Sarbanes-Oxley Act (SOX) eingehalten werden. Folgende Anforderungen werden an Compliance gestellt:

- Compliance-Regeln definieren, wozu eine Identität berechtigt oder nicht berechtigt ist. Zum Beispiel darf eine Identität nicht gleichzeitig zwei Berechtigungen A und B erhalten.
- <sup>l</sup> Unternehmensrichtlinien sind flexibel und können für jede Unternehmensressource definiert werden, die Sie mit dem Manager verwalten. Zum Beispiel kann eine Richtlinie erlauben, dass nur Identitäten aus einer bestimmten Abteilung eine bestimmte Berechtigung besitzen.
- <sup>l</sup> Für jedes Element, zu dem eine Identität Zugang hat, kann ein Risikowert angegeben werden. Ein Risikoindex kann für Identitäten, Konten, Organisationen, Rollen und Ressourcengruppen, die im Bestellvorgang wählbar sind, kalkuliert werden. Diese Risikoindizes können Sie dafür nutzen, um Ihre Compliance-Aktivitäten zu priorisieren.

Einige Regeln wirken präventiv; beispielsweise wird eine Bestellung nicht bearbeitet, wenn es zu Regelverletzungen kommt, es sei denn eine Ausnahmeregelung erlaubt explizit die Weiterbearbeitung. Compliance-Regeln (wenn angebracht) und Unternehmensrichtlinien, werden innerhalb eines Zeitplanes ausgeführt. Regelverletzungen werden bei der zuständigen Identität zur Bearbeitung im Web Portal angezeigt. Unternehmensrichtlinien können zur Milderung von Risiken beitragen, wenn beispielsweise der Arbeitsablauf einer Identität außerhalb der One Identity Manager-Lösung ausgeführt wurde und es zu einer Regelverletzung kam. Berichte und Statistiken können die Informationen zu Compliance bereitstellen.

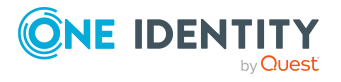

### **Detaillierte Informationen zum Thema**

• [Regelverletzungen](#page-567-1) von Identitäten anzeigen auf Seite 568

## <span id="page-567-1"></span>**Regelverletzungen von Identitäten anzeigen**

Sie können die Regelverletzungen von Identitäten anzeigen.

#### *Um Regelverletzungen einer Identität anzuzeigen*

- 1. In der Menüleiste klicken Sie **Verantwortlichkeiten** > **Auditierung**.
- 2. Auf der Seite **Auditierung** klicken Sie **Identitäten**.
- 3. Auf der Seite **Auditierung - Details einer Identität** klicken Sie die Identität, deren Regelverletzungen Sie anzeigen möchten.
- 4. Auf der Seite **Auditierung - <Name der Identität>** klicken Sie **Regelverletzungen**.

Die Seite **Regelverletzungen - <Name der Identität>** öffnet sich (siehe Regelverletzungen – Identität [\(Seitenbeschreibung\)](#page-1367-0) auf Seite 1368).

#### **Verwandte Themen**

- [Regelverletzungen](#page-220-0) verwalten auf Seite 221
- [Compliance-Regeln](#page-233-0) und Regelverletzungen anzeigen auf Seite 234
- [Regelverletzungen](#page-236-0) von Identitäten mit kritischen SAP-Funktionen anzeigen auf [Seite](#page-236-0) 237
- Auditierung [\(Seitenbeschreibung\)](#page-1313-0) auf Seite 1314
- Auditierung Details einer Identität [\(Seitenbeschreibung\)](#page-1352-1) auf Seite 1353
- Auditierung Identität [\(Seitenbeschreibung\)](#page-1353-0) auf Seite 1354
- Regelverletzungen Identität [\(Seitenbeschreibung\)](#page-1367-0) auf Seite 1368

# <span id="page-567-0"></span>**Risikoindizes von Identitäten anzeigen**

Sie können Risikoindizes von Identitäten anzeigen.

HINWEIS: Ausführliche Informationen zu Risikobewertungen finden Sie im *One Identity Manager Administrationshandbuch für Risikobewertungen*.

#### *Um den Risikoindex einer Identität anzuzeigen*

- 1. In der Menüleiste klicken Sie **Verantwortlichkeiten** > **Auditierung**.
- 2. Auf der Seite **Auditierung** klicken Sie **Identitäten**.
- 3. Auf der Seite **Auditierung - Details einer Identität** klicken Sie die Identität, deren Risikoindex Sie anzeigen möchten.

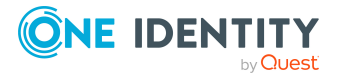

4. Auf der Übersichtsseite klicken Sie **Risiko**.

Die Seite **Risiko - <Name der Identität>** öffnet sich (siehe Risiko – [Identität](#page-1369-0) [\(Seitenbeschreibung\)](#page-1369-0) auf Seite 1370).

5. (Optional) Um anzuzeigen, welche Attribute und Zuweisungen zum berechneten Risikoindex beitragen, klicken Sie **Risikoindexfunktionen anzeigen**.

#### **Verwandte Themen**

- Auditierung [\(Seitenbeschreibung\)](#page-1313-0) auf Seite 1314
- Auditierung Details einer Identität [\(Seitenbeschreibung\)](#page-1352-1) auf Seite 1353
- Auditierung Identität [\(Seitenbeschreibung\)](#page-1353-0) auf Seite 1354
- Risiko Identität [\(Seitenbeschreibung\)](#page-1369-0) auf Seite 1370

## <span id="page-568-0"></span>**Historie von Identitäten**

Das Web Portal bietet Ihnen die Möglichkeit historische Daten von Identitäten anzuzeigen. Dabei stehen Ihnen folgende Möglichkeiten zur Verfügung:

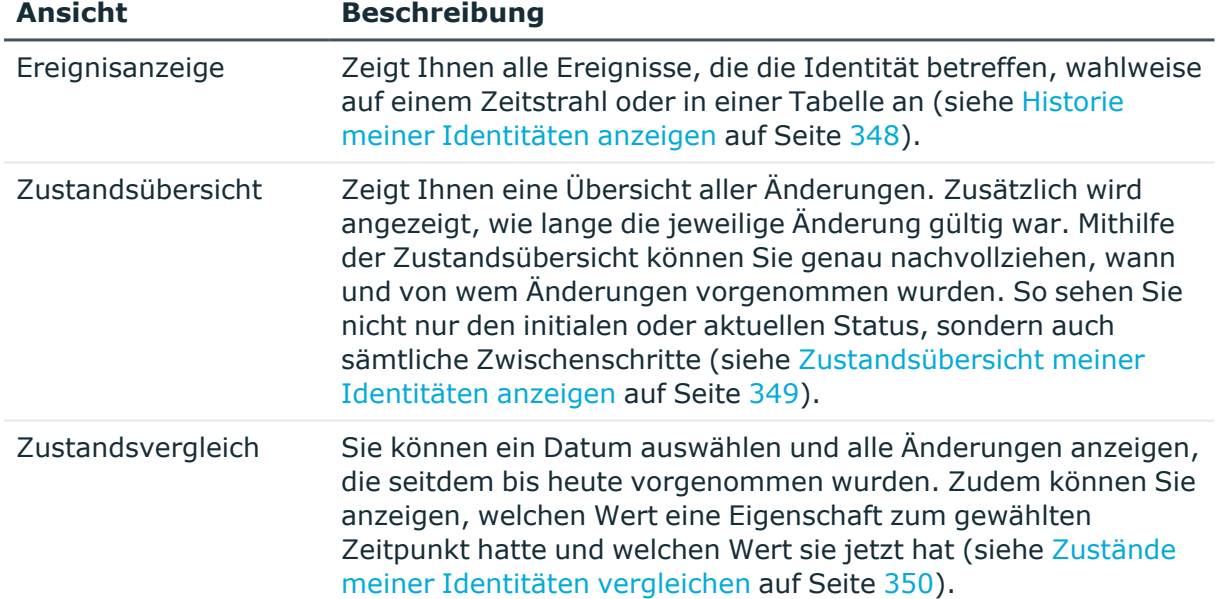

#### **Tabelle 39: Historische Daten**

### **Historie von Identitäten anzeigen**

Sie können alle Ereignisse, die Identitäten betreffen, wahlweise auf einem Zeitstrahl oder in einer Tabelle anzeigen.

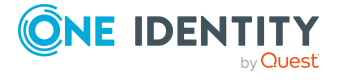

#### *Um die Historie anzuzeigen*

- 1. In der Menüleiste klicken Sie **Verantwortlichkeiten** > **Auditierung**.
- 2. Auf der Seite **Auditierung** klicken Sie **Identitäten**.
- 3. Auf der Seite **Auditierung - Details einer Identität** klicken Sie die Identität, deren Historie Sie anzeigen möchten.
- 4. Auf der Übersichtsseite klicken Sie **Historie**.

Die Seite **Historie - <Name der Identität>** öffnet sich (siehe Historie – [Identität](#page-1370-0) [\(Seitenbeschreibung\)](#page-1370-0) auf Seite 1371).

TIPP: Um im Zeitstrahl zu navigieren, klicken Sie in den Zeitstrahl, halten Sie die linke Maustaste gedrückt und bewegen Sie die Maus nach links oder rechts.

Um die Anzeige zu vergrößern oder zu verkleinern, drehen Sie am Mausrad.

- 5. (Optional) Um im Zeitstrahl die angezeigten Ereignisse weiter einzuschränken, klicken Sie **Filtern nach** und anschließend eine der folgenden Möglichkeiten:
	- **· Benutzer**: Sucht über den Benutzernamen einer Identität dessen ausgeführte Aktionen oder verursachte Ereignisse. Identitäten, die Berechtigungen und Verantwortlichkeiten haben, erzeugen Änderungen wie zum Beispiel hinzugefügte oder entfernte Eigenschaften. Diese Aktionen können auf dem Zeitstrahl abgelesen werden.
	- <sup>l</sup> **Änderungsart**: Zeigt nur die Ereignisse der gewählten Änderungsarten im Zeitstrahl an.
	- <sup>l</sup> **Datum**: Zeigt nur die Ereignisse im Zeitstrahl an, die im gewählten Zeitraum stattfanden.
	- <sup>l</sup> **Eigenschaft**: Zeigt nur die Ereignisse der gewählten Eigenschaften im Zeitstrahl an.
	- **· Anzeigen**: Zeigt nur Ereignisse im Zeitstrahl an, die es zu dem eingegebenen Suchbegriff gibt.
	- <sup>l</sup> **Objekt**: Zeigt nur Ereignisse zum gewählten Objekt im Zeitstrahl an.
- 6. (Optional) Um zur Tabellenansicht zu wechseln, klicken Sie **Zu Tabellenansicht wechseln**.
- 7. (Optional) Um weitere Details zu einem Ereignis anzuzeigen, nehmen Sie eine der folgenden Aktionen vor:
	- Im Zeitstrahl klicken Sie das Ereignis.
	- In der Tabellenansicht klicken Sie das Ereignis und entnehmen Sie dem Detailbereich die Details.

#### **Verwandte Themen**

- Auditierung [\(Seitenbeschreibung\)](#page-1313-0) auf Seite 1314
- Auditierung Details einer Identität [\(Seitenbeschreibung\)](#page-1352-1) auf Seite 1353
- Auditierung Identität [\(Seitenbeschreibung\)](#page-1353-0) auf Seite 1354
- Historie Identität [\(Seitenbeschreibung\)](#page-1370-0) auf Seite 1371

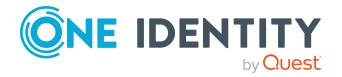

## **Zustandsübersicht von Identitäten anzeigen**

Sie können alle Änderungen anzeigen, die Identitäten betreffen. Zusätzlich können Sie anzeigen, wie lange die jeweilige Änderung gültig war. Mithilfe der Zustandsübersicht können Sie genau nachvollziehen, wann und von wem Änderungen vorgenommen wurden. So sehen Sie nicht nur den initialen oder aktuellen Status, sondern auch sämtliche Zwischenschritte.

#### *Um die Zustandsübersicht anzuzeigen*

- 1. In der Menüleiste klicken Sie **Verantwortlichkeiten** > **Auditierung**.
- 2. Auf der Seite **Auditierung** klicken Sie **Identitäten**.
- 3. Auf der Seite **Auditierung - Details einer Identität** klicken Sie die Identität, deren Zustandsübersicht Sie anzeigen möchten.
- 4. Auf der Übersichtsseite klicken Sie **Historie**.

Die Seite **Historie - <Name der Identität>** öffnet sich (siehe Historie – [Identität](#page-1370-0) [\(Seitenbeschreibung\)](#page-1370-0) auf Seite 1371).

5. Klicken Sie den Tabreiter **Zustandsübersicht**.

### **Verwandte Themen**

- Auditierung [\(Seitenbeschreibung\)](#page-1313-0) auf Seite 1314
- Auditierung Details einer Identität [\(Seitenbeschreibung\)](#page-1352-1) auf Seite 1353
- Auditierung Identität [\(Seitenbeschreibung\)](#page-1353-0) auf Seite 1354
- Historie Identität [\(Seitenbeschreibung\)](#page-1370-0) auf Seite 1371

### **Zustände von Identitäten vergleichen**

Sie können den derzeitigen Zustand einer Identität mit dem Zustand der Identität zu einem anderen Zeitpunkt vergleichen.

### *Um den Zustand zu vergleichen*

- 1. In der Menüleiste klicken Sie **Verantwortlichkeiten** > **Auditierung**.
- 2. Auf der Seite **Auditierung** klicken Sie **Identitäten**.
- 3. Auf der Seite **Auditierung - Details einer Identität** klicken Sie die Identität, deren Zustand Sie vergleichen möchten.
- 4. Auf der Übersichtsseite klicken Sie **Historie**.
- 5. Auf der Seite **Historie - <Name der Identität>** klicken Sie den Tabreiter **Zustandsvergleich**.
- 6. Im Datumsfeld wählen Sie einen Zeitpunkt aus, ab dem Sie den Zustand vergleichen möchten.

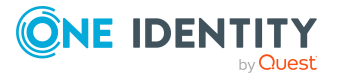

7. (Optional) Um auch Eigenschaften anzuzeigen, die seit der Erstellung nicht geändert wurden, deaktivieren Sie das Kontrollkästchen neben **Nur geänderte Werte anzeigen**.

#### *Um den aktuellen Zustand mit dem Zustand zum Zeitpunkt eines bestimmten Ereignisses zu vergleichen*

- 1. In der Menüleiste klicken Sie **Verantwortlichkeiten** > **Auditierung**.
- 2. Auf der Seite **Auditierung** klicken Sie **Identitäten**.
- 3. Auf der Seite **Auditierung - Details einer Identität** klicken Sie die Identität, deren Zustand Sie vergleichen möchten.
- 4. Auf der Übersichtsseite klicken Sie **Historie**.
- 5. Auf der Seite **Historie - <Name der Identität>** nehmen Sie eine folgenden Aktionen vor:
	- In der Zeitstrahlansicht klicken Sie ein Ereignis und anschließend **Vergleichen**.
	- In der Tabellenansicht klicken Sie ein Ereignis und anschließen im Detailbereich auf **Vergleichen**.
- 6. (Optional) Um auch Eigenschaften anzuzeigen, die seit der Erstellung nicht geändert wurden, deaktivieren Sie das Kontrollkästchen neben **Nur geänderte Werte anzeigen**.

### **Verwandte Themen**

- Auditierung [\(Seitenbeschreibung\)](#page-1313-0) auf Seite 1314
- Auditierung Details einer Identität [\(Seitenbeschreibung\)](#page-1352-1) auf Seite 1353
- Auditierung Identität [\(Seitenbeschreibung\)](#page-1353-0) auf Seite 1354
- Historie Identität [\(Seitenbeschreibung\)](#page-1370-0) auf Seite 1371

# **Kostenstellen auditieren**

Für Kostenstellen können Sie verschiedenste Informationen erhalten.

### **Detaillierte Informationen zum Thema**

- Alle [Kostenstellen](#page-572-0) anzeigen auf Seite 573
- Übersichten von [Kostenstellen](#page-572-1) anzeigen auf Seite 573
- Stammdaten von [Kostenstellen](#page-573-0) anzeigen auf Seite 574
- [Mitgliedschaften](#page-573-1) in Kostenstellen anzeigen auf Seite 574
- [Berechtigungen](#page-574-0) von Kostenstellen anzeigen auf Seite 575
- [Attestierungen](#page-575-0) von Kostenstellen auf Seite 576

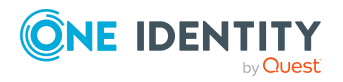

- Compliance von [Kostenstellen](#page-578-0) auf Seite 579
- Risikoindizes von [Kostenstellen](#page-579-0) anzeigen auf Seite 580
- Historie von [Kostenstellen](#page-580-0) auf Seite 581
- [Rollenmitgliedschaften](#page-583-0) von Mitgliedern von Kostenstellen anzeigen auf Seite 584

# <span id="page-572-0"></span>**Alle Kostenstellen anzeigen**

Sie können alle Kostenstellen anzeigen.

#### *Um Kostenstellen anzuzeigen*

- 1. In der Menüleiste klicken Sie **Verantwortlichkeiten** > **Auditierung**.
- 2. Auf der Seite **Auditierung** klicken Sie **Kostenstellen**.

Die Seite **Auditierung - Kostenstellen** öffnet sich (siehe [Auditierung](#page-1372-0) – Kostenstellen [\(Seitenbeschreibung\)](#page-1372-0) auf Seite 1373) und zeigt alle Kostenstellen an.

- 3. (Optional) Um nur Kostenstellen anzuzeigen, für die eine bestimmte Identität verantwortlich ist, nehmen Sie folgende Aktionen vor:
	- a. Neben **Identitäten auswählen** klicken Sie **Zuweisen**.
	- b. Im Dialogfenster **Identitäten auswählen** klicken Sie die Identität.

TIPP: Um die Auswahl wieder rückgängig zu machen, klicken Sie Ändern und anschließend im Dialogfenster **Identitäten auswählen** auf **Zuweisung entfernen**.

#### **Verwandte Themen**

- Auditierung [\(Seitenbeschreibung\)](#page-1313-0) auf Seite 1314
- Auditierung Kostenstellen [\(Seitenbeschreibung\)](#page-1372-0) auf Seite 1373

# <span id="page-572-1"></span>**Übersichten von Kostenstellen anzeigen**

Sie können zu Kostenstellen alle relevanten Informationen in Kurzform in einer Übersicht anzeigen. Diese Informationen werden in einer Hyperview als Shapes dargestellt.

#### *Um die Übersicht einer Kostenstelle anzuzeigen*

- 1. In der Menüleiste klicken Sie **Verantwortlichkeiten** > **Auditierung**.
- 2. Auf der Seite **Auditierung** klicken Sie **Kostenstellen**.
- 3. Auf der Seite **Auditierung - Kostenstellen** klicken Sie die Kostenstelle, deren Übersicht Sie anzeigen möchten.
- 4. Im Detailbereich klicken Sie **Details anzeigen**.
- 5. Auf der Übersichtsseite klicken Sie **Übersicht**.

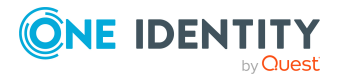

Die Seite **Übersicht - <Name der Kostenstelle>** öffnet sich (siehe [Übersicht](#page-1375-0) – Kostenstelle [\(Seitenbeschreibung\)](#page-1375-0) auf Seite 1376).

#### **Verwandte Themen**

- Auditierung [\(Seitenbeschreibung\)](#page-1313-0) auf Seite 1314
- Auditierung Kostenstellen [\(Seitenbeschreibung\)](#page-1372-0) auf Seite 1373
- Auditierung Rollen und Berechtigungen: Kostenstelle [\(Seitenbeschreibung\)](#page-1373-0) auf [Seite](#page-1373-0) 1374
- Übersicht Kostenstelle [\(Seitenbeschreibung\)](#page-1375-0) auf Seite 1376

# <span id="page-573-0"></span>**Stammdaten von Kostenstellen anzeigen**

Sie können die Stammdaten von Kostenstellen anzeigen.

#### *Um Stammdaten einer Kostenstelle anzuzeigen*

- 1. In der Menüleiste klicken Sie **Verantwortlichkeiten** > **Auditierung**.
- 2. Auf der Seite **Auditierung** klicken Sie **Kostenstellen**.
- 3. Auf der Seite **Auditierung - Kostenstellen** klicken Sie die Kostenstelle, deren Stammdaten Sie anzeigen möchten.
- 4. Im Detailbereich klicken Sie **Details anzeigen**.
- 5. Auf der Übersichtsseite klicken Sie **Stammdaten**.
- 6. Die Seite **Stammdaten - <Name der Kostenstelle>** öffnet sich und zeigt die Stammdaten an (siehe Stammdaten – Kostenstelle [\(Seitenbeschreibung\)](#page-1375-1) auf Seite [1376\)](#page-1375-1).

### **Verwandte Themen**

- Auditierung [\(Seitenbeschreibung\)](#page-1313-0) auf Seite 1314
- Auditierung Kostenstellen [\(Seitenbeschreibung\)](#page-1372-0) auf Seite 1373
- Auditierung Rollen und Berechtigungen: Kostenstelle [\(Seitenbeschreibung\)](#page-1373-0) auf [Seite](#page-1373-0) 1374
- Stammdaten Kostenstelle [\(Seitenbeschreibung\)](#page-1375-1) auf Seite 1376

# <span id="page-573-1"></span>**Mitgliedschaften in Kostenstellen anzeigen**

Sie können Identitäten anzeigen, die Kostenstellen zugewiesen sind.

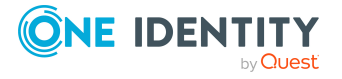

#### *Um Identitäten anzuzeigen, die einer Kostenstelle zugewiesen sind*

- 1. In der Menüleiste klicken Sie **Verantwortlichkeiten** > **Auditierung**.
- 2. Auf der Seite **Auditierung** klicken Sie **Kostenstellen**.
- 3. Auf der Seite **Auditierung - Kostenstellen** klicken Sie die Kostenstelle, deren Mitgliedschaften Sie anzeigen möchten.
- 4. Im Detailbereich klicken Sie **Details anzeigen**.
- 5. Auf der Übersichtsseite klicken Sie **Mitgliedschaften**.

Die Seite **Mitgliedschaften - <Name der Kostenstelle>** öffnet sich (siehe Mitgliedschaften – Kostenstelle [\(Seitenbeschreibung\)](#page-1376-0) auf Seite 1377).

#### **Verwandte Themen**

- Auditierung [\(Seitenbeschreibung\)](#page-1313-0) auf Seite 1314
- Auditierung Kostenstellen [\(Seitenbeschreibung\)](#page-1372-0) auf Seite 1373
- Auditierung Rollen und Berechtigungen: Kostenstelle [\(Seitenbeschreibung\)](#page-1373-0) auf [Seite](#page-1373-0) 1374
- Mitgliedschaften Kostenstelle [\(Seitenbeschreibung\)](#page-1376-0) auf Seite 1377

## <span id="page-574-0"></span>**Berechtigungen von Kostenstellen anzeigen**

Sie können Berechtigungen anzeigen, die Kostenstellen zugewiesen sind. Zusätzlich können Sie anzeigen, warum Kostenstellen bestimmte Berechtigungen haben (Herkunft der Berechtigung).

#### *Um Berechtigungen einer Kostenstelle anzuzeigen*

- 1. In der Menüleiste klicken Sie **Verantwortlichkeiten** > **Auditierung**.
- 2. Auf der Seite **Auditierung** klicken Sie **Kostenstellen**.
- 3. Auf der Seite **Auditierung - Kostenstellen** klicken Sie die Kostenstelle, deren Berechtigungen Sie anzeigen möchten.
- 4. Auf der Übersichtsseite klicken Sie **Berechtigungen**.

Die Seite **Berechtigungen - <Name der Kostenstelle>** öffnet sich (siehe Berechtigungen – Kostenstelle [\(Seitenbeschreibung\)](#page-1377-0) auf Seite 1378).

- 5. (Optional) Um weitere Informationen zur Herkunft einer Berechtigung anzuzeigen, nehmen Sie folgende Aktionen vor:
	- a. In der Liste klicken Sie die Berechtigung, zu der Sie weitere Informationen erhalten möchten.
	- b. Im Detailbereich im Tabreiter **Inspektor** klicken Sie neben **Analyse für** auf (**Aufklappen**).

Weitere Informationen zur Zuweisung der Berechtigung werden angezeigt.

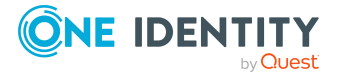

#### **Verwandte Themen**

- Auditierung [\(Seitenbeschreibung\)](#page-1313-0) auf Seite 1314
- Auditierung Kostenstellen [\(Seitenbeschreibung\)](#page-1372-0) auf Seite 1373
- Auditierung Rollen und Berechtigungen: Kostenstelle [\(Seitenbeschreibung\)](#page-1373-0) auf [Seite](#page-1373-0) 1374
- Berechtigungen Kostenstelle [\(Seitenbeschreibung\)](#page-1377-0) auf Seite 1378

# <span id="page-575-0"></span>**Attestierungen von Kostenstellen**

Mithilfe von Attestierungen kann geprüft werden, dass Sicherheit und Compliance im Unternehmen aufeinander abgestimmt sind. Mit der Attestierungsfunktion von One Identity Manager können Manager oder andere Compliance-Verantwortliche die Richtigkeit von Berechtigungen, Bestellungen oder Ausnahmegenehmigungen regelmäßig oder auf Anfrage bescheinigen. Die regelmäßige Bescheinigung von Berechtigungen wird im Allgemeinen als Rezertifizierung bezeichnet. One Identity Manager nutzt für Attestierungen und Rezertifizierungen die gleichen Abläufe.

Um Attestierungen durchführen zu können, werden in One Identity Manager Attestierungsrichtlinien definiert. Attestierungsrichtlinien legen fest, welche Objekte wann, wie oft und durch wen zu attestieren sind. Sobald eine Attestierung veranlasst wird, erstellt One Identity Manager Attestierungsvorgänge, die alle notwendigen Informationen über die Attestierungsobjekte und die verantwortlichen Attestierer enthalten. Die verantwortlichen Attestierer prüfen dann die Attestierungsobjekte. Sie bestätigen korrekte Daten und veranlassen Änderungen, wenn Daten internen Regelungen widersprechen.

Attestierungsvorgänge zeichnen den gesamten Ablauf einer Attestierung auf. Im Attestierungsvorgang kann jeder einzelne Entscheidungsschritt der Attestierung revisionssicher nachvollzogen werden. Attestierungen werden regelmäßig durch zeitgesteuerte Aufträge ausgelöst. Bei Bedarf können einzelne Attestierungen auch manuell veranlasst werden.

Mit der Genehmigung oder Ablehnung eines Attestierungsvorgangs ist die Attestierung abgeschlossen. Wie mit abgelehnten oder genehmigten Attestierungen weiter verfahren werden soll, legen Sie unternehmensspezifisch fest.

### **Detaillierte Informationen zum Thema**

- [Attestierungsvorgänge](#page-575-1) von Kostenstellen anzeigen auf Seite 576
- <sup>l</sup> Attestierer offener [Attestierungsvorgänge](#page-577-0) von Kostenstellen anzeigen auf Seite 578

### <span id="page-575-1"></span>**Attestierungsvorgänge von Kostenstellen anzeigen**

Sie können Attestierungsvorgänge von Kostenstellen anzeigen.

Zusätzlich können Sie weitere ausführliche Informationen zu den Attestierungsvorgängen erhalten.

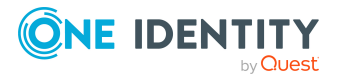
### *Um Attestierungsvorgänge anzuzeigen*

- 1. In der Menüleiste klicken Sie **Verantwortlichkeiten** > **Auditierung**.
- 2. Auf der Seite **Auditierung** klicken Sie **Kostenstellen**.
- 3. Auf der Seite **Auditierung - Kostenstellen** klicken Sie die Kostenstelle, deren Attestierungsvorgänge Sie anzeigen möchten.
- 4. Im Detailbereich klicken Sie **Details anzeigen**.
- 5. Auf der Übersichtsseite klicken Sie **Attestierung**.

Die Seite **Attestierungen - <Name der Kostenstelle>** öffnet sich (siehe Attestierungen – Kostenstelle [\(Seitenbeschreibung\)](#page-1377-0) auf Seite 1378).

- 6. (Optional) Klicken Sie einen Tabreiter, um die entsprechenden Attestierungsvorgänge anzuzeigen.
- 7. (Optional) Um die in einem Attestierungsvorgang involvierten Objekte im Detail anzuzeigen, nehmen Sie folgende Aktionen vor:
	- a. In der Liste klicken Sie einen Attestierungsvorgang.
	- b. Im Detailbereich klicken Sie **Details anzeigen**.
	- c. Im Dialogfenster **Attestiertes Objekt** in der Auswahlliste **Objekt** wählen Sie ein Objekt.

Informationen zum Objekt werden angezeigt.

d. (Optional) Klicken Sie **Aktuellen Objektzustand anzeigen**.

Eine Übersicht mit Shapes zur Attestierung öffnet sich.

- 8. (Optional) Um alle Identitäten anzuzeigen, die über den Attestierungsvorgang entscheiden dürfen, nehmen Sie folgende Aktionen vor:
	- a. In der Liste klicken Sie den Attestierungsvorgang.
	- b. Im Detailbereich klicken Sie den Tabreiter **Workflow**.
- 9. (Optional) Um vergangene Attestierungen zum ausgewählten Objekt anzuzeigen, nehmen Sie folgende Aktionen vor:
	- a. In der Liste klicken Sie einen Attestierungsvorgang.
	- b. Im Detailbereich klicken Sie den Tabreiter **Historie**.

Die Attestierungsvorgänge zu dem ausgewählten Objekt, die in der Vergangenheit erfolgt sind, werden angezeigt. Zu jedem einzelnen Attestierungsvorgang können Sie weitere Details aufrufen.

#### **Verwandte Themen**

- Auditierung [\(Seitenbeschreibung\)](#page-1313-0) auf Seite 1314
- Auditierung Kostenstellen [\(Seitenbeschreibung\)](#page-1372-0) auf Seite 1373
- Auditierung Rollen und Berechtigungen: Kostenstelle [\(Seitenbeschreibung\)](#page-1373-0) auf [Seite](#page-1373-0) 1374
- Attestierungen Kostenstelle [\(Seitenbeschreibung\)](#page-1377-0) auf Seite 1378

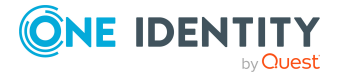

## **Attestierer offener Attestierungsvorgänge von Kostenstellen anzeigen**

Sie können Identitäten anzeigen, die noch Attestierungsvorgänge von Kostenstellen entscheiden müssen.

### *Um Attestierer eines Attestierungsvorgangs anzuzeigen*

- 1. In der Menüleiste klicken Sie **Verantwortlichkeiten** > **Auditierung**.
- 2. Auf der Seite **Auditierung** klicken Sie **Kostenstellen**.
- 3. Auf der Seite **Auditierung - Kostenstellen** klicken Sie die Kostenstelle, deren Attestierungsvorgänge Sie anzeigen möchten.
- 4. Im Detailbereich klicken Sie **Details anzeigen**.
- 5. Auf der Übersichtsseite klicken Sie **Attestierung**.
- 6. (Optional) Auf der Seite **Attestierungen - <Name der Kostenstelle>** klicken Sie einen Tabreiter, um die entsprechenden Attestierungsvorgänge anzuzeigen.
- 7. In der Liste klicken Sie den (offenen) Attestierungsvorgang, dessen Attestierer Sie anzeigen möchten.
- 8. Im Detailbereich klicken Sie **Aktionen** > **Erinnerungs-E-Mail versenden**.

Im Dialogfenster **Erinnerungs-E-Mail versenden** werden alle Identitäten angezeigt, die über diesen Attestierungsvorgang entscheiden können. Sie können diesen Identitäten nun Erinnerungen senden.

### *Um Attestierer aller Attestierungsvorgänge anzuzeigen*

- 1. In der Menüleiste klicken Sie **Verantwortlichkeiten** > **Auditierung**.
- 2. Auf der Seite **Auditierung** klicken Sie **Kostenstellen**.
- 3. Auf der Seite **Auditierung - Kostenstellen** klicken Sie die Kostenstelle, deren Attestierungsvorgänge Sie anzeigen möchten.
- 4. Im Detailbereich klicken Sie **Details anzeigen**.
- 5. Auf der Übersichtsseite klicken Sie **Attestierung**.
- 6. (Optional) Auf der Seite **Attestierungen - <Name der Kostenstelle>** klicken Sie einen Tabreiter, um die entsprechenden Attestierungsvorgänge anzuzeigen.
- 7. Klicken Sie **Attestierer für offene Attestierungsvorgänge anzeigen**.

Im Dialogfenster **Erinnerungsmail versenden** werden alle Identitäten angezeigt, die noch Attestierungsvorgänge entscheiden müssen. Sie können diesen Identitäten nun Erinnerungen senden.

## **Verwandte Themen**

- Auditierung [\(Seitenbeschreibung\)](#page-1313-0) auf Seite 1314
- Auditierung Kostenstellen [\(Seitenbeschreibung\)](#page-1372-0) auf Seite 1373

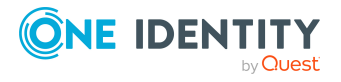

- Auditierung Rollen und Berechtigungen: Kostenstelle [\(Seitenbeschreibung\)](#page-1373-0) auf [Seite](#page-1373-0) 1374
- Attestierungen Kostenstelle [\(Seitenbeschreibung\)](#page-1377-0) auf Seite 1378

# **Compliance von Kostenstellen**

Unternehmen haben unterschiedliche Anforderungen und Bedürfnisse, was die Regeln über den Zugriff auf Unternehmensressourcen durch interne und externe Identitäten angeht. Regelprüfungen werden einerseits für das Auffinden von Regelverletzungen eingesetzt und andererseits zur Prävention gegen mögliche Regelverletzungen verwendet. Mithilfe dieser Regeln können Sie auch nachweisen, dass gesetzliche Vorschriften wie der Sarbanes-Oxley Act (SOX) eingehalten werden. Folgende Anforderungen werden an Compliance gestellt:

- <sup>l</sup> Compliance-Regeln definieren, wozu eine Identität berechtigt oder nicht berechtigt ist. Zum Beispiel darf eine Identität nicht gleichzeitig zwei Berechtigungen A und B erhalten.
- Unternehmensrichtlinien sind flexibel und können für jede Unternehmensressource definiert werden, die Sie mit dem Manager verwalten. Zum Beispiel kann eine Richtlinie erlauben, dass nur Identitäten aus einer bestimmten Abteilung eine bestimmte Berechtigung besitzen.
- <sup>l</sup> Für jedes Element, zu dem eine Identität Zugang hat, kann ein Risikowert angegeben werden. Ein Risikoindex kann für Identitäten, Konten, Organisationen, Rollen und Ressourcengruppen, die im Bestellvorgang wählbar sind, kalkuliert werden. Diese Risikoindizes können Sie dafür nutzen, um Ihre Compliance-Aktivitäten zu priorisieren.

Einige Regeln wirken präventiv; beispielsweise wird eine Bestellung nicht bearbeitet, wenn es zu Regelverletzungen kommt, es sei denn eine Ausnahmeregelung erlaubt explizit die Weiterbearbeitung. Compliance-Regeln (wenn angebracht) und Unternehmensrichtlinien, werden innerhalb eines Zeitplanes ausgeführt. Regelverletzungen werden bei der zuständigen Identität zur Bearbeitung im Web Portal angezeigt. Unternehmensrichtlinien können zur Milderung von Risiken beitragen, wenn beispielsweise der Arbeitsablauf einer Identität außerhalb der One Identity Manager-Lösung ausgeführt wurde und es zu einer Regelverletzung kam. Berichte und Statistiken können die Informationen zu Compliance bereitstellen.

## **Detaillierte Informationen zum Thema**

• [Regelverletzungen](#page-578-0) von Kostenstellen anzeigen auf Seite 579

## <span id="page-578-0"></span>**Regelverletzungen von Kostenstellen anzeigen**

Sie können Regelverletzungen von Kostenstellen anzeigen.

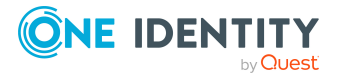

### *Um Regelverletzungen anzuzeigen*

- 1. In der Menüleiste klicken Sie **Verantwortlichkeiten** > **Auditierung**.
- 2. Auf der Seite **Auditierung** klicken Sie **Kostenstellen**.
- 3. Auf der Seite **Auditierung - Kostenstellen** klicken Sie die Kostenstelle, deren Regelverletzungen Sie anzeigen möchten.
- 4. Im Detailbereich klicken Sie **Details anzeigen**.
- 5. Auf der Übersichtsseite klicken Sie **Compliance**.

Die Seite **Compliance- <Name der Kostenstelle>** öffnet sich (siehe [Compliance](#page-1379-0) – Kostenstelle [\(Seitenbeschreibung\)](#page-1379-0) auf Seite 1380).

### **Verwandte Themen**

- Auditierung [\(Seitenbeschreibung\)](#page-1313-0) auf Seite 1314
- Auditierung Kostenstellen [\(Seitenbeschreibung\)](#page-1372-0) auf Seite 1373
- Auditierung Rollen und Berechtigungen: Kostenstelle [\(Seitenbeschreibung\)](#page-1373-0) auf [Seite](#page-1373-0) 1374
- Compliance Kostenstelle [\(Seitenbeschreibung\)](#page-1379-0) auf Seite 1380

# **Risikoindizes von Kostenstellen anzeigen**

Sie können Risikoindizes von Kostenstellen anzeigen.

HINWEIS: Ausführliche Informationen zu Risikobewertungen finden Sie im *One Identity Manager Administrationshandbuch für Risikobewertungen*.

#### *Um den Risikoindex einer Kostenstelle anzuzeigen*

- 1. In der Menüleiste klicken Sie **Verantwortlichkeiten** > **Auditierung**.
- 2. Auf der Seite **Auditierung** klicken Sie **Kostenstellen**.
- 3. Auf der Seite **Auditierung - Kostenstellen** klicken Sie die Kostenstelle, deren Risikoindex Sie anzeigen möchten.
- 4. Im Detailbereich klicken Sie **Details anzeigen**.
- 5. Auf der Übersichtsseite klicken Sie **Risiko**.

Die Seite **Risiko - <Name der Kostenstelle>** öffnet sich (siehe [Risiko](#page-1380-0) – Kostenstelle [\(Seitenbeschreibung\)](#page-1380-0) auf Seite 1381).

6. (Optional) Um anzuzeigen, welche Attribute und Zuweisungen zum berechneten Risikoindex beitragen, klicken Sie **Risikoindexfunktionen anzeigen**.

## **Verwandte Themen**

- Auditierung [\(Seitenbeschreibung\)](#page-1313-0) auf Seite 1314
- Auditierung Kostenstellen [\(Seitenbeschreibung\)](#page-1372-0) auf Seite 1373

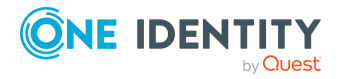

- Auditierung Rollen und Berechtigungen: Kostenstelle [\(Seitenbeschreibung\)](#page-1373-0) auf [Seite](#page-1373-0) 1374
- Risiko Kostenstelle [\(Seitenbeschreibung\)](#page-1380-0) auf Seite 1381

# **Historie von Kostenstellen**

Das Web Portal bietet Ihnen die Möglichkeit historische Daten von Kostenstellen anzuzeigen.

Dabei stehen Ihnen folgende Möglichkeiten zur Verfügung:

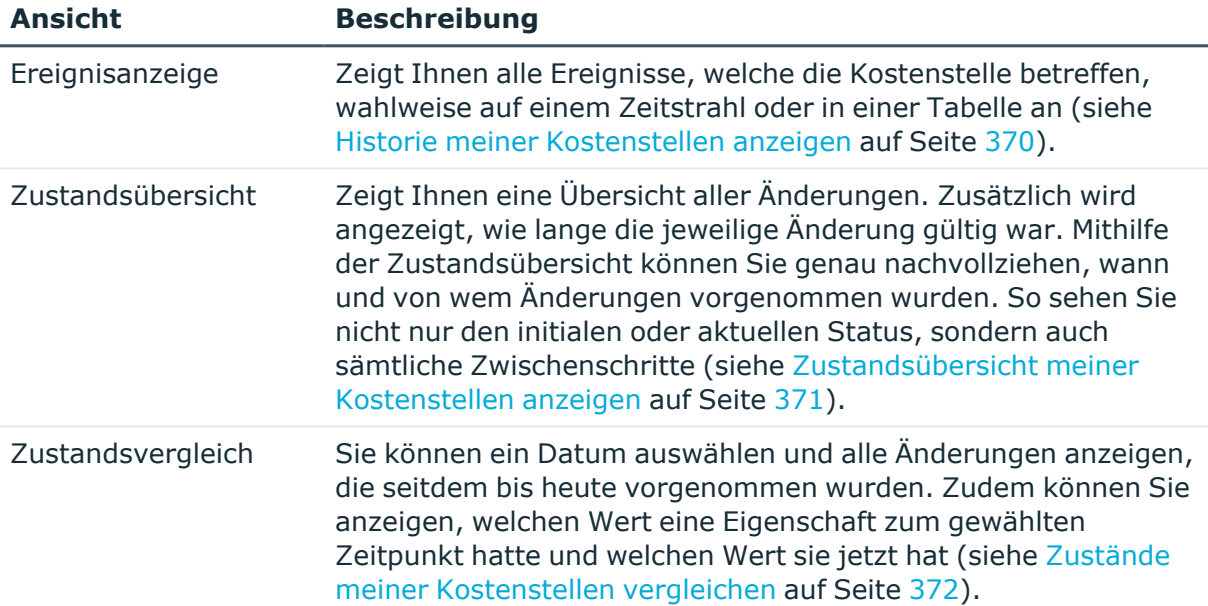

### **Tabelle 40: Historische Daten**

## **Historie von Kostenstellen anzeigen**

Sie können alle Ereignisse, die Kostenstellen betreffen, wahlweise auf einem Zeitstrahl oder in einer Tabelle anzeigen.

## *Um die Historie anzuzeigen*

- 1. In der Menüleiste klicken Sie **Verantwortlichkeiten** > **Auditierung**.
- 2. Auf der Seite **Auditierung** klicken Sie **Kostenstellen**.
- 3. Auf der Seite **Auditierung - Kostenstellen** klicken Sie die Kostenstelle, deren Historie Sie anzeigen möchten.
- 4. Im Detailbereich klicken Sie **Details anzeigen**.
- 5. Auf der Übersichtsseite klicken Sie **Historie**.

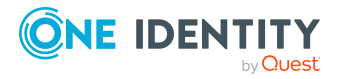

Die Seite **Historie - <Name der Kostenstelle>** öffnet sich (siehe [Historie](#page-1381-0) – Kostenstelle [\(Seitenbeschreibung\)](#page-1381-0) auf Seite 1382).

TIPP: Um im Zeitstrahl zu navigieren, klicken Sie in den Zeitstrahl, halten Sie die linke Maustaste gedrückt und bewegen Sie die Maus nach links oder rechts.

Um die Anzeige zu vergrößern oder zu verkleinern, drehen Sie am Mausrad.

- 6. (Optional) Um im Zeitstrahl die angezeigten Ereignisse weiter einzuschränken, klicken Sie **Filtern nach** und anschließend eine der folgenden Möglichkeiten:
	- **· Benutzer**: Sucht über den Benutzernamen einer Identität dessen ausgeführte Aktionen oder verursachte Ereignisse. Identitäten, die Berechtigungen und Verantwortlichkeiten haben, erzeugen Änderungen wie zum Beispiel hinzugefügte oder entfernte Eigenschaften. Diese Aktionen können auf dem Zeitstrahl abgelesen werden.
	- <sup>l</sup> **Änderungsart**: Zeigt nur die Ereignisse der gewählten Änderungsarten im Zeitstrahl an.
	- **· Datum**: Zeigt nur die Ereignisse im Zeitstrahl an, die im gewählten Zeitraum stattfanden.
	- **· Eigenschaft**: Zeigt nur die Ereignisse der gewählten Eigenschaften im Zeitstrahl an.
	- **Anzeigen**: Zeigt nur Ereignisse im Zeitstrahl an, die es zu dem eingegebenen Suchbegriff gibt.
	- <sup>l</sup> **Objekt**: Zeigt nur Ereignisse zum gewählten Objekt im Zeitstrahl an.
- 7. (Optional) Um zur Tabellenansicht zu wechseln, klicken Sie **Zu Tabellenansicht wechseln**.
- 8. (Optional) Um weitere Details zu einem Ereignis anzuzeigen, nehmen Sie eine der folgenden Aktionen vor:
	- Im Zeitstrahl klicken Sie das Ereignis.
	- In der Tabellenansicht klicken Sie das Ereignis und entnehmen Sie dem Detailbereich die Details.

## **Verwandte Themen**

- Auditierung [\(Seitenbeschreibung\)](#page-1313-0) auf Seite 1314
- Auditierung Kostenstellen [\(Seitenbeschreibung\)](#page-1372-0) auf Seite 1373
- Auditierung Rollen und Berechtigungen: Kostenstelle [\(Seitenbeschreibung\)](#page-1373-0) auf [Seite](#page-1373-0) 1374
- Historie Kostenstelle [\(Seitenbeschreibung\)](#page-1381-0) auf Seite 1382

## **Zustandsübersicht von Kostenstellen anzeigen**

Sie können alle Änderungen anzeigen, die Kostenstellen betreffen. Zusätzlich können Sie anzeigen, wie lange die jeweilige Änderung gültig war. Mithilfe der Zustandsübersicht können Sie genau nachvollziehen, wann und von wem Änderungen vorgenommen wurden.

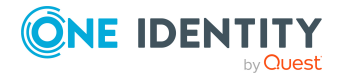

So sehen Sie nicht nur den initialen oder aktuellen Status, sondern auch sämtliche Zwischenschritte.

### *Um die Zustandsübersicht anzuzeigen*

- 1. In der Menüleiste klicken Sie **Verantwortlichkeiten** > **Auditierung**.
- 2. Auf der Seite **Auditierung** klicken Sie **Kostenstellen**.
- 3. Auf der Seite **Auditierung - Kostenstellen** klicken Sie die Kostenstelle, deren Zustandsübersicht Sie anzeigen möchten.
- 4. Im Detailbereich klicken Sie **Details anzeigen**.
- 5. Auf der Übersichtsseite klicken Sie **Historie**.

Die Seite **Historie - <Name der Kostenstelle>** öffnet sich (siehe [Historie](#page-1381-0) – Kostenstelle [\(Seitenbeschreibung\)](#page-1381-0) auf Seite 1382).

6. Klicken Sie den Tabreiter **Zustandsübersicht**.

## **Verwandte Themen**

- Auditierung [\(Seitenbeschreibung\)](#page-1313-0) auf Seite 1314
- Auditierung Kostenstellen [\(Seitenbeschreibung\)](#page-1372-0) auf Seite 1373
- Auditierung Rollen und Berechtigungen: Kostenstelle [\(Seitenbeschreibung\)](#page-1373-0) auf [Seite](#page-1373-0) 1374
- Historie Kostenstelle [\(Seitenbeschreibung\)](#page-1381-0) auf Seite 1382

## **Zustände von Kostenstellen vergleichen**

Sie können den derzeitigen Zustand einer Kostenstelle mit dem Zustand der Kostenstelle zu einem anderen Zeitpunkt vergleichen.

#### *Um den Zustand zu vergleichen*

- 1. In der Menüleiste klicken Sie **Verantwortlichkeiten** > **Auditierung**.
- 2. Auf der Seite **Auditierung** klicken Sie **Kostenstellen**.
- 3. Auf der Seite **Auditierung - Kostenstellen** klicken Sie die Kostenstelle, deren Zustand Sie vergleichen möchten.
- 4. Im Detailbereich klicken Sie **Details anzeigen**.
- 5. Auf der Übersichtsseite klicken Sie **Historie**.
- 6. Auf der Seite **Historie - <Name der Kostenstelle>** klicken Sie den Tabreiter **Zustandsvergleich**.
- 7. Im Datumsfeld wählen Sie einen Zeitpunkt aus, ab dem Sie den Zustand vergleichen möchten.
- 8. (Optional) Um auch Eigenschaften anzuzeigen, die seit der Erstellung nicht geändert wurden, deaktivieren Sie das Kontrollkästchen neben **Nur geänderte Werte anzeigen**.

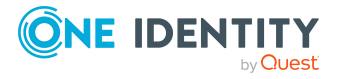

## *Um den aktuellen Zustand mit dem Zustand zum Zeitpunkt eines bestimmten Ereignisses zu vergleichen*

- 1. In der Menüleiste klicken Sie **Verantwortlichkeiten** > **Auditierung**.
- 2. Auf der Seite **Auditierung** klicken Sie **Kostenstellen**.
- 3. Auf der Seite **Auditierung - Kostenstellen** klicken Sie die Kostenstelle, deren Zustand Sie vergleichen möchten.
- 4. Auf der Übersichtsseite klicken Sie **Historie**.
- 5. Auf der Seite **Historie - <Name der Kostenstelle>** nehmen Sie eine folgenden Aktionen vor:
	- In der Zeitstrahlansicht klicken Sie ein Ereignis und anschließend **Vergleichen**.
	- In der Tabellenansicht klicken Sie ein Ereignis und anschließen im Detailbereich auf **Vergleichen**.
- 6. (Optional) Um auch Eigenschaften anzuzeigen, die seit der Erstellung nicht geändert wurden, deaktivieren Sie das Kontrollkästchen neben **Nur geänderte Werte anzeigen**.

## **Verwandte Themen**

- Auditierung [\(Seitenbeschreibung\)](#page-1313-0) auf Seite 1314
- Auditierung Kostenstellen [\(Seitenbeschreibung\)](#page-1372-0) auf Seite 1373
- Auditierung Rollen und Berechtigungen: Kostenstelle [\(Seitenbeschreibung\)](#page-1373-0) auf [Seite](#page-1373-0) 1374
- Historie Kostenstelle [\(Seitenbeschreibung\)](#page-1381-0) auf Seite 1382

# **Rollenmitgliedschaften von Mitgliedern von Kostenstellen anzeigen**

Sie können anzeigen, welchen Rollen und Organisationen Identitäten angehören, die Kostenstellen zugewiesen sind. Die dargestellten Informationen werden als hierarchisches Schaubild angezeigt und Sie haben die Möglichkeit sich das Schaubild genauer anzusehen und mehr über die Rollenvererbung zu erfahren.

MOBIL: Diese Funktion steht Ihnen in der mobilen Ansicht nicht zur Verfügung.

## *Um die Rollen und Organisationen von Mitgliedern einer Kostenstelle anzuzeigen*

- 1. In der Menüleiste klicken Sie **Verantwortlichkeiten** > **Auditierung**.
- 2. Auf der Seite **Auditierung** klicken Sie **Kostenstellen**.
- 3. Auf der Seite **Auditierung - Kostenstellen** klicken Sie die Kostenstelle, über deren Mitglieder Sie mehr erfahren möchten.

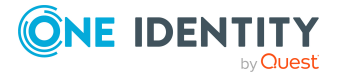

- 4. Im Detailbereich klicken Sie **Details anzeigen**.
- 5. Auf der Übersichtsseite klicken Sie **Nutzung**.
	- Die Seite **Nutzung - <Name der Kostenstelle>** öffnet sich (siehe [Nutzung](#page-1383-0) Kostenstelle [\(Seitenbeschreibung\)](#page-1383-0) auf Seite 1384).
- 6. In der Auswahlliste **Rollenklassen** wählen Sie die Hauptkategorie der Rollen und Organisationen aus, die Sie anzeigen möchten.
- 7. (Optional) Um zu erfahren, welche Mitglieder einem bestimmtem Objekt zugewiesen sind, klicken Sie in dem hervorgehobenen Objekt auf (**Mehr Informationen**).
- 8. (Optional) Um die Legende anzuzeigen, klicken Sie **Weitere Angaben**.

## **Verwandte Themen**

- Auditierung [\(Seitenbeschreibung\)](#page-1313-0) auf Seite 1314
- Auditierung Kostenstellen [\(Seitenbeschreibung\)](#page-1372-0) auf Seite 1373
- Auditierung Rollen und Berechtigungen: Kostenstelle [\(Seitenbeschreibung\)](#page-1373-0) auf [Seite](#page-1373-0) 1374
- Nutzung Kostenstelle [\(Seitenbeschreibung\)](#page-1383-0) auf Seite 1384

# **Mehrfach bestellbare Ressourcen auditieren**

Mehrfach bestellbare Ressourcen sind Ressourcen, die eine Identität mehrfach bestellen kann. Nach Genehmigung werden die Bestellungen automatisch abbestellt. Die Ressourcen werden nicht explizit an die Identität zugewiesen. Beispiele sind Verbrauchsmaterialien, wie Stifte oder Druckerpapier.

Für mehrfach bestellbare Ressourcen können Sie verschiedenste Informationen erhalten.

## **Detaillierte Informationen zum Thema**

- Alle mehrfach [bestellbaren](#page-584-0) Ressourcen anzeigen auf Seite 585
- Übersichten von mehrfach [bestellbaren](#page-585-0) Ressourcen anzeigen auf Seite 586
- <sup>l</sup> [Stammdaten](#page-586-0) von mehrfach bestellbaren Ressourcen anzeigen auf Seite 587
- [Attestierungen](#page-586-1) von mehrfach bestellbaren Ressourcen auf Seite 587

## <span id="page-584-0"></span>**Alle mehrfach bestellbaren Ressourcen anzeigen**

Sie können alle mehrfach bestellbaren Ressourcen anzeigen.

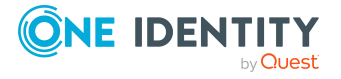

### *Um mehrfach bestellbare Ressourcen anzuzeigen*

- 1. In der Menüleiste klicken Sie **Verantwortlichkeiten** > **Auditierung**.
- 2. Auf der Seite **Auditierung** klicken Sie **Mehrfach bestellbare Ressourcen**.

Die Seite **Auditierung - Mehrfach bestellbare Ressourcen** öffnet sich (siehe Auditierung – Mehrfach bestellbare Ressourcen [\(Seitenbeschreibung\)](#page-1383-1) auf Seite [1384\)](#page-1383-1) und zeigt alle mehrfach bestellbaren Ressourcen an.

- 3. (Optional) Um nur mehrfach bestellbare Ressourcen anzuzeigen, für die eine bestimmte Identität verantwortlich ist, nehmen Sie folgende Aktionen vor:
	- a. Neben **Identitäten auswählen** klicken Sie **Zuweisen**.
	- b. Im Dialogfenster **Identitäten auswählen** klicken Sie die Identität.

TIPP: Um die Auswahl wieder rückgängig zu machen, klicken Sie Ändern und anschließend im Dialogfenster **Identitäten auswählen** auf **Zuweisung entfernen**.

## **Verwandte Themen**

- Auditierung [\(Seitenbeschreibung\)](#page-1313-0) auf Seite 1314
- Auditierung Mehrfach bestellbare Ressourcen [\(Seitenbeschreibung\)](#page-1383-1) auf Seite 1384

# <span id="page-585-0"></span>**Übersichten von mehrfach bestellbaren Ressourcen anzeigen**

Sie können zu mehrfach bestellbaren Ressourcen alle relevanten Informationen in Kurzform in einer Übersicht anzeigen. Diese Informationen werden in einer Hyperview als Shapes dargestellt.

#### *Um die Übersicht einer mehrfach bestellbaren Ressource anzuzeigen*

- 1. In der Menüleiste klicken Sie **Verantwortlichkeiten** > **Auditierung**.
- 2. Auf der Seite **Auditierung** klicken Sie **Mehrfach bestellbare Ressourcen**.
- 3. Auf der Seite **Auditierung - Mehrfach bestellbare Ressourcen** klicken Sie die mehrfach bestellbare Ressource, deren Übersicht Sie anzeigen möchten.
- 4. Im Detailbereich klicken Sie **Details anzeigen**.
- 5. Auf der Übersichtsseite klicken Sie **Übersicht**.

Die Seite **Übersicht - <Name der mehrfach bestellbaren Ressource>** öffnet sich (siehe Übersicht – Mehrfach bestellbare Ressource [\(Seitenbeschreibung\)](#page-1385-0) auf Seite [1386\)](#page-1385-0).

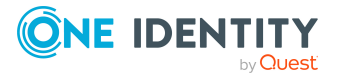

## **Verwandte Themen**

- Auditierung [\(Seitenbeschreibung\)](#page-1313-0) auf Seite 1314
- Auditierung Mehrfach bestellbare Ressourcen [\(Seitenbeschreibung\)](#page-1383-1) auf Seite 1384
- Auditierung Rollen und [Berechtigungen:](#page-1384-0) Mehrfach bestellbare Ressource [\(Seitenbeschreibung\)](#page-1384-0) auf Seite 1385
- <sup>l</sup> Übersicht Mehrfach bestellbare Ressource [\(Seitenbeschreibung\)](#page-1385-0) auf Seite 1386

# <span id="page-586-0"></span>**Stammdaten von mehrfach bestellbaren Ressourcen anzeigen**

Sie können die Stammdaten von mehrfach bestellbaren Ressourcen anzeigen.

### *Um Stammdaten einer mehrfach bestellbaren Ressource anzuzeigen*

- 1. In der Menüleiste klicken Sie **Verantwortlichkeiten** > **Auditierung**.
- 2. Auf der Seite **Auditierung** klicken Sie **Mehrfach bestellbare Ressourcen**.
- 3. Auf der Seite **Auditierung - Mehrfach bestellbare Ressourcen** klicken Sie die mehrfach bestellbare Ressource, deren Stammdaten Sie anzeigen möchten.
- 4. Im Detailbereich klicken Sie **Details anzeigen**.
- 5. Auf der Übersichtsseite klicken Sie **Stammdaten**.
- 6. Die Seite **Stammdaten - <Name der mehrfach bestellbaren Ressource>** öffnet sich und zeigt die Stammdaten an (siehe [Stammdaten](#page-1386-0) – Mehrfach bestellbare Ressource [\(Seitenbeschreibung\)](#page-1386-0) auf Seite 1387).

## **Verwandte Themen**

- Auditierung [\(Seitenbeschreibung\)](#page-1313-0) auf Seite 1314
- Auditierung Mehrfach bestellbare Ressourcen [\(Seitenbeschreibung\)](#page-1383-1) auf Seite 1384
- Auditierung Rollen und [Berechtigungen:](#page-1384-0) Mehrfach bestellbare Ressource [\(Seitenbeschreibung\)](#page-1384-0) auf Seite 1385
- Stammdaten Mehrfach bestellbare Ressource [\(Seitenbeschreibung\)](#page-1386-0) auf Seite 1387

# <span id="page-586-1"></span>**Attestierungen von mehrfach bestellbaren Ressourcen**

Mithilfe von Attestierungen kann geprüft werden, dass Sicherheit und Compliance im Unternehmen aufeinander abgestimmt sind. Mit der Attestierungsfunktion von One Identity Manager können Manager oder andere Compliance-Verantwortliche die Richtigkeit von Berechtigungen, Bestellungen oder Ausnahmegenehmigungen regelmäßig oder auf Anfrage bescheinigen. Die regelmäßige Bescheinigung von Berechtigungen wird im

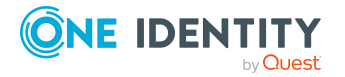

Allgemeinen als Rezertifizierung bezeichnet. One Identity Manager nutzt für Attestierungen und Rezertifizierungen die gleichen Abläufe.

Um Attestierungen durchführen zu können, werden in One Identity Manager Attestierungsrichtlinien definiert. Attestierungsrichtlinien legen fest, welche Objekte wann, wie oft und durch wen zu attestieren sind. Sobald eine Attestierung veranlasst wird, erstellt One Identity Manager Attestierungsvorgänge, die alle notwendigen Informationen über die Attestierungsobjekte und die verantwortlichen Attestierer enthalten. Die verantwortlichen Attestierer prüfen dann die Attestierungsobjekte. Sie bestätigen korrekte Daten und veranlassen Änderungen, wenn Daten internen Regelungen widersprechen.

Attestierungsvorgänge zeichnen den gesamten Ablauf einer Attestierung auf. Im Attestierungsvorgang kann jeder einzelne Entscheidungsschritt der Attestierung revisionssicher nachvollzogen werden. Attestierungen werden regelmäßig durch zeitgesteuerte Aufträge ausgelöst. Bei Bedarf können einzelne Attestierungen auch manuell veranlasst werden.

Mit der Genehmigung oder Ablehnung eines Attestierungsvorgangs ist die Attestierung abgeschlossen. Wie mit abgelehnten oder genehmigten Attestierungen weiter verfahren werden soll, legen Sie unternehmensspezifisch fest.

## **Detaillierte Informationen zum Thema**

- [Attestierungsvorgänge](#page-587-0) von mehrfach bestellbaren Ressourcen anzeigen auf [Seite](#page-587-0) 588
- Attestierer offener [Attestierungsvorgänge](#page-588-0) von mehrfach bestellbaren Ressourcen [anzeigen](#page-588-0) auf Seite 589

## <span id="page-587-0"></span>**Attestierungsvorgänge von mehrfach bestellbaren Ressourcen anzeigen**

Sie können Attestierungsvorgänge von mehrfach bestellbaren Ressourcen anzeigen.

Zusätzlich können Sie weitere ausführliche Informationen zu den Attestierungsvorgängen erhalten.

#### *Um Attestierungsvorgänge anzuzeigen*

- 1. In der Menüleiste klicken Sie **Verantwortlichkeiten** > **Auditierung**.
- 2. Auf der Seite **Auditierung** klicken Sie **Mehrfach bestellbare Ressourcen**.
- 3. Auf der Seite **Auditierung - Mehrfach bestellbare Ressourcen** klicken Sie die mehrfach bestellbare Ressource, deren Attestierungsvorgänge Sie anzeigen möchten.
- 4. Im Detailbereich klicken Sie **Details anzeigen**.
- 5. Auf der Übersichtsseite klicken Sie **Attestierung**.

Die Seite **Attestierungen - <Name der mehrfach bestellbaren Ressource>** öffnet sich (siehe [Attestierungen](#page-1387-0) – Mehrfach bestellbare Ressource [\(Seitenbeschreibung\)](#page-1387-0) auf Seite 1388).

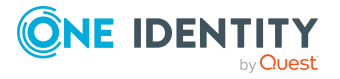

- 6. (Optional) Klicken Sie einen Tabreiter, um die entsprechenden Attestierungsvorgänge anzuzeigen.
- 7. (Optional) Um die in einem Attestierungsvorgang involvierten Objekte im Detail anzuzeigen, nehmen Sie folgende Aktionen vor:
	- a. In der Liste klicken Sie einen Attestierungsvorgang.
	- b. Im Detailbereich klicken Sie **Details anzeigen**.
	- c. Im Dialogfenster **Attestiertes Objekt** in der Auswahlliste **Objekt** wählen Sie ein Objekt.

Informationen zum Objekt werden angezeigt.

d. (Optional) Klicken Sie **Aktuellen Objektzustand anzeigen**.

Eine Übersicht mit Shapes zur Attestierung öffnet sich.

- 8. (Optional) Um alle Identitäten anzuzeigen, die über den Attestierungsvorgang entscheiden dürfen, nehmen Sie folgende Aktionen vor:
	- a. In der Liste klicken Sie den Attestierungsvorgang.
	- b. Im Detailbereich klicken Sie den Tabreiter **Workflow**.
- 9. (Optional) Um vergangene Attestierungen zum ausgewählten Objekt anzuzeigen, nehmen Sie folgende Aktionen vor:
	- a. In der Liste klicken Sie einen Attestierungsvorgang.
	- b. Im Detailbereich klicken Sie den Tabreiter **Historie**.

Die Attestierungsvorgänge zu dem ausgewählten Objekt, die in der Vergangenheit erfolgt sind, werden angezeigt. Zu jedem einzelnen Attestierungsvorgang können Sie weitere Details aufrufen.

## **Verwandte Themen**

- Auditierung [\(Seitenbeschreibung\)](#page-1313-0) auf Seite 1314
- Auditierung Mehrfach bestellbare Ressourcen [\(Seitenbeschreibung\)](#page-1383-1) auf Seite 1384
- Auditierung Rollen und [Berechtigungen:](#page-1384-0) Mehrfach bestellbare Ressource [\(Seitenbeschreibung\)](#page-1384-0) auf Seite 1385
- Attestierungen Mehrfach bestellbare Ressource [\(Seitenbeschreibung\)](#page-1387-0) auf Seite [1388](#page-1387-0)

## <span id="page-588-0"></span>**Attestierer offener Attestierungsvorgänge von mehrfach bestellbaren Ressourcen anzeigen**

Sie können Identitäten anzeigen, die noch Attestierungsvorgänge von mehrfach bestellbaren Ressourcen entscheiden müssen.

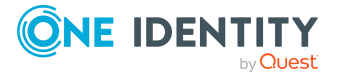

### *Um Attestierer eines Attestierungsvorgangs anzuzeigen*

- 1. In der Menüleiste klicken Sie **Verantwortlichkeiten** > **Auditierung**.
- 2. Auf der Seite **Auditierung** klicken Sie **Mehrfach bestellbare Ressourcen**.
- 3. Auf der Seite **Auditierung - Mehrfach bestellbare Ressourcen** klicken Sie die mehrfach bestellbare Ressource, deren Attestierungsvorgänge Sie anzeigen möchten.
- 4. Im Detailbereich klicken Sie **Details anzeigen**.
- 5. Auf der Übersichtsseite klicken Sie **Attestierung**.
- 6. (Optional) Auf der Seite **Attestierungen - <Name der mehrfach bestellbaren Ressource>** klicken Sie einen Tabreiter, um die entsprechenden Attestierungsvorgänge anzuzeigen.
- 7. In der Liste klicken Sie den (offenen) Attestierungsvorgang, dessen Attestierer Sie anzeigen möchten.
- 8. Im Detailbereich klicken Sie **Aktionen** > **Erinnerungs-E-Mail versenden**.

Im Dialogfenster **Erinnerungs-E-Mail versenden** werden alle Identitäten angezeigt, die über diesen Attestierungsvorgang entscheiden können. Sie können diesen Identitäten nun Erinnerungen senden.

### *Um Attestierer aller Attestierungsvorgänge anzuzeigen*

- 1. In der Menüleiste klicken Sie **Verantwortlichkeiten** > **Auditierung**.
- 2. Auf der Seite **Auditierung** klicken Sie **Mehrfach bestellbare Ressourcen**.
- 3. Auf der Seite **Auditierung - Mehrfach bestellbare Ressourcen** klicken Sie die mehrfach bestellbare Ressource, deren Attestierungsvorgänge Sie anzeigen möchten.
- 4. Im Detailbereich klicken Sie **Details anzeigen**.
- 5. Auf der Übersichtsseite klicken Sie **Attestierung**.
- 6. (Optional) Auf der Seite **Attestierungen - <Name der mehrfach bestellbaren Ressource>** klicken Sie einen Tabreiter, um die entsprechenden Attestierungsvorgänge anzuzeigen.
- 7. Klicken Sie **Attestierer für offene Attestierungsvorgänge anzeigen**.

Im Dialogfenster **Erinnerungsmail versenden** werden alle Identitäten angezeigt, die noch Attestierungsvorgänge entscheiden müssen. Sie können diesen Identitäten nun Erinnerungen senden.

## **Verwandte Themen**

- Auditierung [\(Seitenbeschreibung\)](#page-1313-0) auf Seite 1314
- Auditierung Mehrfach bestellbare Ressourcen [\(Seitenbeschreibung\)](#page-1383-1) auf Seite 1384
- Auditierung Rollen und [Berechtigungen:](#page-1384-0) Mehrfach bestellbare Ressource [\(Seitenbeschreibung\)](#page-1384-0) auf Seite 1385

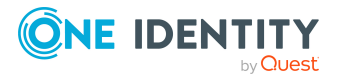

• Attestierungen – Mehrfach bestellbare Ressource [\(Seitenbeschreibung\)](#page-1387-0) auf Seite [1388](#page-1387-0)

# **Mehrfach zu-/abbestellbare Ressourcen auditieren**

Mehrfach zu- / abbestellbare Ressourcen sind Ressourcen, die eine Identität mehrfach bestellen kann, die jedoch explizit zurückgegeben werden müssen, wenn sie nicht mehr benötigt werden. Nach Genehmigung werden die Ressourcen an die Identität zugewiesen. Sie bleiben so lange zugewiesen, bis sie abbestellt werden.

Für mehrfach zu-/abbestellbare Ressourcen können Sie verschiedenste Informationen erhalten.

## **Detaillierte Informationen zum Thema**

- Alle mehrfach [zu-/abbestellbaren](#page-590-0) Ressourcen anzeigen auf Seite 591
- Übersichten von mehrfach [zu-/abbestellbaren](#page-591-0) Ressourcen anzeigen auf Seite 592
- Stammdaten von mehrfach [zu-/abbestellbaren](#page-592-0) Ressourcen anzeigen auf Seite 593
- Mitgliedschaften in mehrfach [zu-/abbestellbaren](#page-592-1) Ressourcen anzeigen auf Seite 593
- <sup>l</sup> Attestierungen von mehrfach [zu-/abbestellbaren](#page-593-0) Ressourcen auf Seite 594

# <span id="page-590-0"></span>**Alle mehrfach zu-/abbestellbaren Ressourcen anzeigen**

Sie können alle mehrfach zu-/abbestellbaren Ressourcen anzeigen.

#### *Um mehrfach zu-/abbestellbare Ressourcen anzuzeigen*

- 1. In der Menüleiste klicken Sie **Verantwortlichkeiten** > **Auditierung**.
- 2. Auf der Seite **Auditierung** klicken Sie **Mehrfach zu-/abbestellbare Ressourcen**.

Die Seite **Auditierung - Mehrfach zu-/abbestellbare Ressourcen** öffnet sich (siehe Auditierung – Mehrfach zu-/abbestellbare Ressourcen [\(Seitenbeschreibung\)](#page-1388-0) auf [Seite](#page-1388-0) 1389) und zeigt alle mehrfach zu-/abbestellbaren Ressourcen an.

- 3. (Optional) Um nur mehrfach zu-/abbestellbare Ressourcen anzuzeigen, für die eine bestimmte Identität verantwortlich ist, nehmen Sie folgende Aktionen vor:
	- a. Neben **Identitäten auswählen** klicken Sie **Zuweisen**.
	- b. Im Dialogfenster **Identitäten auswählen** klicken Sie die Identität.

TIPP: Um die Auswahl wieder rückgängig zu machen, klicken Sie Ändern und

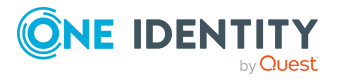

anschließend im Dialogfenster **Identitäten auswählen** auf **Zuweisung entfernen**.

### **Verwandte Themen**

- Auditierung [\(Seitenbeschreibung\)](#page-1313-0) auf Seite 1314
- Auditierung Mehrfach zu-/abbestellbare Ressourcen [\(Seitenbeschreibung\)](#page-1388-0) auf [Seite](#page-1388-0) 1389

# <span id="page-591-0"></span>**Übersichten von mehrfach zu-/abbestellbaren Ressourcen anzeigen**

Sie können zu mehrfach zu-/abbestellbaren Ressourcen alle relevanten Informationen in Kurzform in einer Übersicht anzeigen. Diese Informationen werden in einer Hyperview als Shapes dargestellt.

### *Um die Übersicht einer mehrfach zu-/abbestellbaren Ressource anzuzeigen*

- 1. In der Menüleiste klicken Sie **Verantwortlichkeiten** > **Auditierung**.
- 2. Auf der Seite **Auditierung** klicken Sie **Mehrfach zu-/abbestellbare Ressourcen**.
- 3. Auf der Seite **Auditierung - Mehrfach zu-/abbestellbare Ressourcen** klicken Sie die mehrfach zu-/abbestellbare Ressource, deren Übersicht Sie anzeigen möchten.
- 4. Im Detailbereich klicken Sie **Details anzeigen**.
- 5. Auf der Übersichtsseite klicken Sie **Übersicht**.

Die Seite **Übersicht - <Name der mehrfach zu-/abbestellbaren Ressource>** öffnet sich (siehe Übersicht – Mehrfach [zu-/abbestellbare](#page-1390-0) Ressource [\(Seitenbeschreibung\)](#page-1390-0) auf Seite 1391).

## **Verwandte Themen**

- Auditierung [\(Seitenbeschreibung\)](#page-1313-0) auf Seite 1314
- Auditierung Mehrfach zu-/abbestellbare Ressourcen [\(Seitenbeschreibung\)](#page-1388-0) auf [Seite](#page-1388-0) 1389
- Auditierung Rollen und Berechtigungen: Mehrfach [zu-/abbestellbare](#page-1389-0) Ressource [\(Seitenbeschreibung\)](#page-1389-0) auf Seite 1390
- Übersicht Mehrfach zu-/abbestellbare Ressource [\(Seitenbeschreibung\)](#page-1390-0) auf [Seite](#page-1390-0) 1391

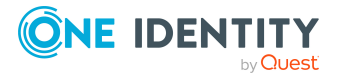

# <span id="page-592-0"></span>**Stammdaten von mehrfach zu-/abbestellbaren Ressourcen anzeigen**

Sie können die Stammdaten von mehrfach zu-/abbestellbaren Ressourcen anzeigen.

### *Um Stammdaten einer mehrfach zu-/abbestellbaren Ressource anzuzeigen*

- 1. In der Menüleiste klicken Sie **Verantwortlichkeiten** > **Auditierung**.
- 2. Auf der Seite **Auditierung** klicken Sie **Mehrfach zu-/abbestellbare Ressourcen**.
- 3. Auf der Seite **Auditierung - Mehrfach zu-/abbestellbare Ressourcen** klicken Sie die mehrfach zu-/abbestellbare Ressource, deren Stammdaten Sie anzeigen möchten.
- 4. Im Detailbereich klicken Sie **Details anzeigen**.
- 5. Auf der Übersichtsseite klicken Sie **Stammdaten**.
- 6. Die Seite **Stammdaten - <Name der mehrfach zu-/abbestellbaren Ressource>** öffnet sich und zeigt die Stammdaten an (siehe [Stammdaten](#page-1391-0) – Mehrfach zu-/abbestellbare Ressource [\(Seitenbeschreibung\)](#page-1391-0) auf Seite 1392).

## **Verwandte Themen**

- Auditierung [\(Seitenbeschreibung\)](#page-1313-0) auf Seite 1314
- Auditierung Mehrfach zu-/abbestellbare Ressourcen [\(Seitenbeschreibung\)](#page-1388-0) auf [Seite](#page-1388-0) 1389
- Auditierung Rollen und Berechtigungen: Mehrfach [zu-/abbestellbare](#page-1389-0) Ressource [\(Seitenbeschreibung\)](#page-1389-0) auf Seite 1390
- Stammdaten Mehrfach zu-/abbestellbare Ressource [\(Seitenbeschreibung\)](#page-1391-0) auf [Seite](#page-1391-0) 1392

# <span id="page-592-1"></span>**Mitgliedschaften in mehrfach zu-/abbestellbaren Ressourcen anzeigen**

Sie können Identitäten anzeigen, denen mehrfach zu-/abbestellbare Ressourcen zugewiesen sind.

## *Um Identitäten anzuzeigen, denen eine mehrfach zu-/abbestellbare Ressource zugewiesen ist*

- 1. In der Menüleiste klicken Sie **Verantwortlichkeiten** > **Auditierung**.
- 2. Auf der Seite **Auditierung** klicken Sie **Mehrfach zu-/abbestellbare Ressourcen**.
- 3. Auf der Seite **Auditierung - Mehrfach zu-/abbestellbare Ressourcen** klicken Sie die mehrfach zu-/abbestellbare Ressource, deren Mitgliedschaften Sie anzeigen möchten.

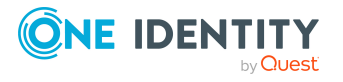

- 4. Im Detailbereich klicken Sie **Details anzeigen**.
- 5. Auf der Übersichtsseite klicken Sie **Mitgliedschaften**.

Die Seite **Mitgliedschaften - <Name der mehrfach zu-/abbestellbaren Ressource>** öffnet sich (siehe Mitgliedschaften – Mehrfach [zu-/abbestellbare](#page-1392-0) Ressource [\(Seitenbeschreibung\)](#page-1392-0) auf Seite 1393).

## **Verwandte Themen**

- Auditierung [\(Seitenbeschreibung\)](#page-1313-0) auf Seite 1314
- Auditierung Mehrfach zu-/abbestellbare Ressourcen [\(Seitenbeschreibung\)](#page-1388-0) auf [Seite](#page-1388-0) 1389
- Auditierung Rollen und Berechtigungen: Mehrfach [zu-/abbestellbare](#page-1389-0) Ressource [\(Seitenbeschreibung\)](#page-1389-0) auf Seite 1390
- Mitgliedschaften Mehrfach zu-/abbestellbare Ressource [\(Seitenbeschreibung\)](#page-1392-0) auf [Seite](#page-1392-0) 1393

# <span id="page-593-0"></span>**Attestierungen von mehrfach zu-/abbestellbaren Ressourcen**

Mithilfe von Attestierungen kann geprüft werden, dass Sicherheit und Compliance im Unternehmen aufeinander abgestimmt sind. Mit der Attestierungsfunktion von One Identity Manager können Manager oder andere Compliance-Verantwortliche die Richtigkeit von Berechtigungen, Bestellungen oder Ausnahmegenehmigungen regelmäßig oder auf Anfrage bescheinigen. Die regelmäßige Bescheinigung von Berechtigungen wird im Allgemeinen als Rezertifizierung bezeichnet. One Identity Manager nutzt für Attestierungen und Rezertifizierungen die gleichen Abläufe.

Um Attestierungen durchführen zu können, werden in One Identity Manager Attestierungsrichtlinien definiert. Attestierungsrichtlinien legen fest, welche Objekte wann, wie oft und durch wen zu attestieren sind. Sobald eine Attestierung veranlasst wird, erstellt One Identity Manager Attestierungsvorgänge, die alle notwendigen Informationen über die Attestierungsobjekte und die verantwortlichen Attestierer enthalten. Die verantwortlichen Attestierer prüfen dann die Attestierungsobjekte. Sie bestätigen korrekte Daten und veranlassen Änderungen, wenn Daten internen Regelungen widersprechen.

Attestierungsvorgänge zeichnen den gesamten Ablauf einer Attestierung auf. Im Attestierungsvorgang kann jeder einzelne Entscheidungsschritt der Attestierung revisionssicher nachvollzogen werden. Attestierungen werden regelmäßig durch zeitgesteuerte Aufträge ausgelöst. Bei Bedarf können einzelne Attestierungen auch manuell veranlasst werden.

Mit der Genehmigung oder Ablehnung eines Attestierungsvorgangs ist die Attestierung abgeschlossen. Wie mit abgelehnten oder genehmigten Attestierungen weiter verfahren werden soll, legen Sie unternehmensspezifisch fest.

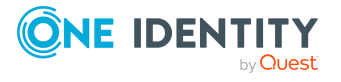

## **Detaillierte Informationen zum Thema**

- [Attestierungsvorgänge](#page-594-0) von mehrfach zu-/abbestellbaren Ressourcen anzeigen auf [Seite](#page-594-0) 595
- Attestierer offener [Attestierungsvorgänge](#page-595-0) von mehrfach zu-/abbestellbaren [Ressourcen](#page-595-0) anzeigen auf Seite 596

## <span id="page-594-0"></span>**Attestierungsvorgänge von mehrfach zu-/abbestellbaren Ressourcen anzeigen**

Sie können Attestierungsvorgänge von mehrfach zu-/abbestellbaren Ressourcen anzeigen.

Zusätzlich können Sie weitere ausführliche Informationen zu den Attestierungsvorgängen erhalten.

### *Um Attestierungsvorgänge anzuzeigen*

- 1. In der Menüleiste klicken Sie **Verantwortlichkeiten** > **Auditierung**.
- 2. Auf der Seite **Auditierung** klicken Sie **Mehrfach zu-/abbestellbare Ressourcen**.
- 3. Auf der Seite **Auditierung - Mehrfach zu-/abbestellbare Ressourcen** klicken Sie die mehrfach zu-/abbestellbare Ressource, deren Attestierungsvorgänge Sie anzeigen möchten.
- 4. Im Detailbereich klicken Sie **Details anzeigen**.
- 5. Auf der Übersichtsseite klicken Sie **Attestierung**.

Die Seite **Attestierungen - <Name der mehrfach zu-/abbestellbaren Ressource>** öffnet sich (siehe Attestierungen – Mehrfach [zu-/abbestellbare](#page-1392-1) Ressource [\(Seitenbeschreibung\)](#page-1392-1) auf Seite 1393).

- 6. (Optional) Klicken Sie einen Tabreiter, um die entsprechenden Attestierungsvorgänge anzuzeigen.
- 7. (Optional) Um die in einem Attestierungsvorgang involvierten Objekte im Detail anzuzeigen, nehmen Sie folgende Aktionen vor:
	- a. In der Liste klicken Sie einen Attestierungsvorgang.
	- b. Im Detailbereich klicken Sie **Details anzeigen**.
	- c. Im Dialogfenster **Attestiertes Objekt** in der Auswahlliste **Objekt** wählen Sie ein Objekt.

Informationen zum Objekt werden angezeigt.

d. (Optional) Klicken Sie **Aktuellen Objektzustand anzeigen**.

Eine Übersicht mit Shapes zur Attestierung öffnet sich.

- 8. (Optional) Um alle Identitäten anzuzeigen, die über den Attestierungsvorgang entscheiden dürfen, nehmen Sie folgende Aktionen vor:
	- a. In der Liste klicken Sie den Attestierungsvorgang.
	- b. Im Detailbereich klicken Sie den Tabreiter **Workflow**.

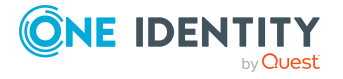

- 9. (Optional) Um vergangene Attestierungen zum ausgewählten Objekt anzuzeigen, nehmen Sie folgende Aktionen vor:
	- a. In der Liste klicken Sie einen Attestierungsvorgang.
	- b. Im Detailbereich klicken Sie den Tabreiter **Historie**.

Die Attestierungsvorgänge zu dem ausgewählten Objekt, die in der Vergangenheit erfolgt sind, werden angezeigt. Zu jedem einzelnen Attestierungsvorgang können Sie weitere Details aufrufen.

## **Verwandte Themen**

- Auditierung [\(Seitenbeschreibung\)](#page-1313-0) auf Seite 1314
- Auditierung Mehrfach zu-/abbestellbare Ressourcen [\(Seitenbeschreibung\)](#page-1388-0) auf [Seite](#page-1388-0) 1389
- Auditierung Rollen und Berechtigungen: Mehrfach [zu-/abbestellbare](#page-1389-0) Ressource [\(Seitenbeschreibung\)](#page-1389-0) auf Seite 1390
- Attestierungen Mehrfach zu-/abbestellbare Ressource [\(Seitenbeschreibung\)](#page-1392-1) auf [Seite](#page-1392-1) 1393

## <span id="page-595-0"></span>**Attestierer offener Attestierungsvorgänge von mehrfach zu-/abbestellbaren Ressourcen anzeigen**

Sie können Identitäten anzeigen, die noch Attestierungsvorgänge von mehrfach zu- /abbestellbaren Ressourcen entscheiden müssen.

## *Um Attestierer eines Attestierungsvorgangs anzuzeigen*

- 1. In der Menüleiste klicken Sie **Verantwortlichkeiten** > **Auditierung**.
- 2. Auf der Seite **Auditierung** klicken Sie **Mehrfach zu-/abbestellbare Ressourcen**.
- 3. Auf der Seite **Auditierung - Mehrfach zu-/abbestellbare Ressourcen** klicken Sie die mehrfach zu-/abbestellbare Ressource, deren Attestierungsvorgänge Sie anzeigen möchten.
- 4. Im Detailbereich klicken Sie **Details anzeigen**.
- 5. Auf der Übersichtsseite klicken Sie **Attestierung**.
- 6. (Optional) Auf der Seite **Attestierungen - <Name der mehrfach zu- /abbestellbaren Ressource>** klicken Sie einen Tabreiter, um die entsprechenden Attestierungsvorgänge anzuzeigen.
- 7. In der Liste klicken Sie den (offenen) Attestierungsvorgang, dessen Attestierer Sie anzeigen möchten.
- 8. Im Detailbereich klicken Sie **Aktionen** > **Erinnerungs-E-Mail versenden**.

Im Dialogfenster **Erinnerungs-E-Mail versenden** werden alle Identitäten angezeigt, die über diesen Attestierungsvorgang entscheiden können. Sie können diesen Identitäten nun Erinnerungen senden.

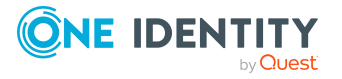

### *Um Attestierer aller Attestierungsvorgänge anzuzeigen*

- 1. In der Menüleiste klicken Sie **Verantwortlichkeiten** > **Auditierung**.
- 2. Auf der Seite **Auditierung** klicken Sie **Mehrfach zu-/abbestellbare Ressourcen**.
- 3. Auf der Seite **Auditierung - Mehrfach zu-/abbestellbare Ressourcen** klicken Sie die mehrfach zu-/abbestellbare Ressource, deren Attestierungsvorgänge Sie anzeigen möchten.
- 4. Im Detailbereich klicken Sie **Details anzeigen**.
- 5. Auf der Übersichtsseite klicken Sie **Attestierung**.
- 6. (Optional) Auf der Seite **Attestierungen - <Name der mehrfach zu- /abbestellbaren Ressource>** klicken Sie einen Tabreiter, um die entsprechenden Attestierungsvorgänge anzuzeigen.
- 7. Klicken Sie **Attestierer für offene Attestierungsvorgänge anzeigen**.

Im Dialogfenster **Erinnerungsmail versenden** werden alle Identitäten angezeigt, die noch Attestierungsvorgänge entscheiden müssen. Sie können diesen Identitäten nun Erinnerungen senden.

## **Verwandte Themen**

- Auditierung [\(Seitenbeschreibung\)](#page-1313-0) auf Seite 1314
- Auditierung Mehrfach zu-/abbestellbare Ressourcen [\(Seitenbeschreibung\)](#page-1388-0) auf [Seite](#page-1388-0) 1389
- Auditierung Rollen und Berechtigungen: Mehrfach [zu-/abbestellbare](#page-1389-0) Ressource [\(Seitenbeschreibung\)](#page-1389-0) auf Seite 1390
- Attestierungen Mehrfach zu-/abbestellbare Ressource [\(Seitenbeschreibung\)](#page-1392-1) auf [Seite](#page-1392-1) 1393

# **Ressourcen auditieren**

Ressourcen werden im One Identity Manager in IT-Ressourcen und in Nicht-IT-Ressourcen unterteilt. Nicht-IT-Ressourcen dienen der Herstellung der Arbeitsfähigkeit von Identitäten, wie beispielsweise Mobiltelefone, Schreibtische, Dienstwagen oder Schlüssel. Ressourcen werden den Identitäten direkt oder über die Einordnung in hierarchische Rollen zugewiesen. Ebenso sind Ressourcen bestellbar.

Ressourcen kann eine Identität (ein Arbeitsplatz, ein Gerät) genau ein Mal besitzen. Sie können genau einmal bestellt werden. Nach Genehmigung werden die Ressourcen an die Identitäten zugewiesen. Sie bleiben so lange zugewiesen, bis sie abbestellt werden. Danach können Sie erneut bestellt werden. Beispiele sind Telefon oder Dienstwagen.

Für Ressourcen können Sie verschiedenste Informationen erhalten.

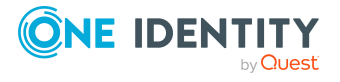

## **Detaillierte Informationen zum Thema**

- Alle [Ressourcen](#page-597-0) anzeigen auf Seite 598
- [Übersichten](#page-597-1) von Ressourcen anzeigen auf Seite 598
- [Stammdaten](#page-598-0) von Ressourcen anzeigen auf Seite 599
- [Mitgliedschaften](#page-599-0) in Ressourcen anzeigen auf Seite 600
- [Attestierungen](#page-599-1) von Ressourcen auf Seite 600
- [Rollenmitgliedschaften](#page-602-0) von Mitgliedern von Ressourcen anzeigen auf Seite 603

## <span id="page-597-0"></span>**Alle Ressourcen anzeigen**

Sie können alle Ressourcen anzeigen.

### *Um Ressourcen anzuzeigen*

- 1. In der Menüleiste klicken Sie **Verantwortlichkeiten** > **Auditierung**.
- 2. Auf der Seite **Auditierung** klicken Sie **Ressourcen**.

Die Seite **Auditierung - Ressourcen** öffnet sich (siehe [Auditierung](#page-1394-0) – Ressourcen [\(Seitenbeschreibung\)](#page-1394-0) auf Seite 1395) und zeigt alle Ressourcen an.

- 3. (Optional) Um nur Ressourcen anzuzeigen, für die eine bestimmte Identität verantwortlich ist, nehmen Sie folgende Aktionen vor:
	- a. Neben **Identitäten auswählen** klicken Sie **Zuweisen**.
	- b. Im Dialogfenster **Identitäten auswählen** klicken Sie die Identität.

TIPP: Um die Auswahl wieder rückgängig zu machen, klicken Sie Ändern und anschließend im Dialogfenster **Identitäten auswählen** auf **Zuweisung entfernen**.

## **Verwandte Themen**

- Auditierung [\(Seitenbeschreibung\)](#page-1313-0) auf Seite 1314
- Auditierung Ressourcen [\(Seitenbeschreibung\)](#page-1394-0) auf Seite 1395

# <span id="page-597-1"></span>**Übersichten von Ressourcen anzeigen**

Sie können zu Ressourcen alle relevanten Informationen in Kurzform in einer Übersicht anzeigen. Diese Informationen werden in einer Hyperview als Shapes dargestellt.

## *Um die Übersicht einer Ressource anzuzeigen*

- 1. In der Menüleiste klicken Sie **Verantwortlichkeiten** > **Auditierung**.
- 2. Auf der Seite **Auditierung** klicken Sie **Ressourcen**.

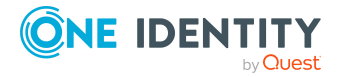

- 3. Auf der Seite **Auditierung - Ressourcen** klicken Sie die Ressource, deren Übersicht Sie anzeigen möchten.
- 4. Im Detailbereich klicken Sie **Details anzeigen**.
- 5. Auf der Übersichtsseite klicken Sie **Übersicht**.

Die Seite **Übersicht - <Name der Ressource>** öffnet sich (siehe [Übersicht](#page-1264-0) – Ressource [\(Seitenbeschreibung\)](#page-1264-0) auf Seite 1265).

## **Verwandte Themen**

- Auditierung [\(Seitenbeschreibung\)](#page-1313-0) auf Seite 1314
- Auditierung Ressourcen [\(Seitenbeschreibung\)](#page-1394-0) auf Seite 1395
- Auditierung Rollen und Berechtigungen: Ressource [\(Seitenbeschreibung\)](#page-1395-0) auf [Seite](#page-1395-0) 1396
- Übersicht Ressource [\(Seitenbeschreibung\)](#page-1396-0) auf Seite 1397

## <span id="page-598-0"></span>**Stammdaten von Ressourcen anzeigen**

Sie können die Stammdaten von Ressourcen anzeigen.

### *Um Stammdaten einer Ressource anzuzeigen*

- 1. In der Menüleiste klicken Sie **Verantwortlichkeiten** > **Auditierung**.
- 2. Auf der Seite **Auditierung** klicken Sie **Ressourcen**.
- 3. Auf der Seite **Auditierung - Ressourcen** klicken Sie die Ressource, deren Stammdaten Sie anzeigen möchten.
- 4. Im Detailbereich klicken Sie **Details anzeigen**.
- 5. Auf der Übersichtsseite klicken Sie **Stammdaten**.
- 6. Die Seite **Stammdaten - <Name der Ressource>** öffnet sich und zeigt die Stammdaten an (siehe Stammdaten – Ressource [\(Seitenbeschreibung\)](#page-1396-1) auf Seite [1397\)](#page-1396-1).

## **Verwandte Themen**

- Auditierung [\(Seitenbeschreibung\)](#page-1313-0) auf Seite 1314
- Auditierung Ressourcen [\(Seitenbeschreibung\)](#page-1394-0) auf Seite 1395
- Auditierung Rollen und Berechtigungen: Ressource [\(Seitenbeschreibung\)](#page-1395-0) auf [Seite](#page-1395-0) 1396
- Stammdaten Ressource [\(Seitenbeschreibung\)](#page-1396-1) auf Seite 1397

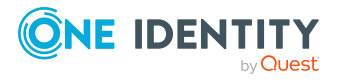

# <span id="page-599-0"></span>**Mitgliedschaften in Ressourcen anzeigen**

Sie können Identitäten anzeigen, denen Ressourcen zugewiesen sind.

## *Um Identitäten anzuzeigen, denen eine Ressource zugewiesen ist*

- 1. In der Menüleiste klicken Sie **Verantwortlichkeiten** > **Auditierung**.
- 2. Auf der Seite **Auditierung** klicken Sie **Ressourcen**.
- 3. Auf der Seite **Ressourcen**Auditierung klicken Sie die Ressource, deren Mitgliedschaften Sie anzeigen möchten.
- 4. Im Detailbereich klicken Sie **Details anzeigen**.
- 5. Auf der Übersichtsseite klicken Sie **Mitgliedschaften**.

Die Seite **Mitgliedschaften - <Name der Ressource>** öffnet sich (siehe Mitgliedschaften – Ressource [\(Seitenbeschreibung\)](#page-1397-0) auf Seite 1398).

## **Verwandte Themen**

- Auditierung [\(Seitenbeschreibung\)](#page-1313-0) auf Seite 1314
- Auditierung Ressourcen [\(Seitenbeschreibung\)](#page-1394-0) auf Seite 1395
- Auditierung Rollen und Berechtigungen: Ressource [\(Seitenbeschreibung\)](#page-1395-0) auf [Seite](#page-1395-0) 1396
- Mitgliedschaften Ressource [\(Seitenbeschreibung\)](#page-1397-0) auf Seite 1398

## <span id="page-599-1"></span>**Attestierungen von Ressourcen**

Mithilfe von Attestierungen kann geprüft werden, dass Sicherheit und Compliance im Unternehmen aufeinander abgestimmt sind. Mit der Attestierungsfunktion von One Identity Manager können Manager oder andere Compliance-Verantwortliche die Richtigkeit von Berechtigungen, Bestellungen oder Ausnahmegenehmigungen regelmäßig oder auf Anfrage bescheinigen. Die regelmäßige Bescheinigung von Berechtigungen wird im Allgemeinen als Rezertifizierung bezeichnet. One Identity Manager nutzt für Attestierungen und Rezertifizierungen die gleichen Abläufe.

Um Attestierungen durchführen zu können, werden in One Identity Manager Attestierungsrichtlinien definiert. Attestierungsrichtlinien legen fest, welche Objekte wann, wie oft und durch wen zu attestieren sind. Sobald eine Attestierung veranlasst wird, erstellt One Identity Manager Attestierungsvorgänge, die alle notwendigen Informationen über die Attestierungsobjekte und die verantwortlichen Attestierer enthalten. Die verantwortlichen Attestierer prüfen dann die Attestierungsobjekte. Sie bestätigen korrekte Daten und veranlassen Änderungen, wenn Daten internen Regelungen widersprechen.

Attestierungsvorgänge zeichnen den gesamten Ablauf einer Attestierung auf. Im Attestierungsvorgang kann jeder einzelne Entscheidungsschritt der Attestierung revisionssicher nachvollzogen werden. Attestierungen werden regelmäßig durch

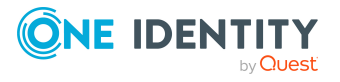

zeitgesteuerte Aufträge ausgelöst. Bei Bedarf können einzelne Attestierungen auch manuell veranlasst werden.

Mit der Genehmigung oder Ablehnung eines Attestierungsvorgangs ist die Attestierung abgeschlossen. Wie mit abgelehnten oder genehmigten Attestierungen weiter verfahren werden soll, legen Sie unternehmensspezifisch fest.

## **Detaillierte Informationen zum Thema**

- [Attestierungsvorgänge](#page-600-0) von Ressourcen anzeigen auf Seite 601
- Attestierer offener [Attestierungsvorgänge](#page-601-0) von Ressourcen anzeigen auf Seite 602

## <span id="page-600-0"></span>**Attestierungsvorgänge von Ressourcen anzeigen**

Sie können Attestierungsvorgänge von Ressourcen anzeigen.

Zusätzlich können Sie weitere ausführliche Informationen zu den Attestierungsvorgängen erhalten.

## *Um Attestierungsvorgänge anzuzeigen*

- 1. In der Menüleiste klicken Sie **Verantwortlichkeiten** > **Auditierung**.
- 2. Auf der Seite **Auditierung** klicken Sie **Ressourcen**.
- 3. Auf der Seite **Auditierung - Ressourcen** klicken Sie die Ressource, deren Attestierungsvorgänge Sie anzeigen möchten.
- 4. Im Detailbereich klicken Sie **Details anzeigen**.
- 5. Auf der Übersichtsseite klicken Sie **Attestierung**.

Die Seite **Attestierungen - <Name der Ressource>** öffnet sich (siehe Attestierungen – Ressource [\(Seitenbeschreibung\)](#page-1398-0) auf Seite 1399).

- 6. (Optional) Klicken Sie einen Tabreiter, um die entsprechenden Attestierungsvorgänge anzuzeigen.
- 7. (Optional) Um die in einem Attestierungsvorgang involvierten Objekte im Detail anzuzeigen, nehmen Sie folgende Aktionen vor:
	- a. In der Liste klicken Sie einen Attestierungsvorgang.
	- b. Im Detailbereich klicken Sie **Details anzeigen**.
	- c. Im Dialogfenster **Attestiertes Objekt** in der Auswahlliste **Objekt** wählen Sie ein Objekt.

Informationen zum Objekt werden angezeigt.

d. (Optional) Klicken Sie **Aktuellen Objektzustand anzeigen**.

Eine Übersicht mit Shapes zur Attestierung öffnet sich.

8. (Optional) Um alle Identitäten anzuzeigen, die über den Attestierungsvorgang entscheiden dürfen, nehmen Sie folgende Aktionen vor:

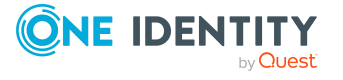

- a. In der Liste klicken Sie den Attestierungsvorgang.
- b. Im Detailbereich klicken Sie den Tabreiter **Workflow**.
- 9. (Optional) Um vergangene Attestierungen zum ausgewählten Objekt anzuzeigen, nehmen Sie folgende Aktionen vor:
	- a. In der Liste klicken Sie einen Attestierungsvorgang.
	- b. Im Detailbereich klicken Sie den Tabreiter **Historie**.

Die Attestierungsvorgänge zu dem ausgewählten Objekt, die in der Vergangenheit erfolgt sind, werden angezeigt. Zu jedem einzelnen Attestierungsvorgang können Sie weitere Details aufrufen.

## **Verwandte Themen**

- Auditierung [\(Seitenbeschreibung\)](#page-1313-0) auf Seite 1314
- Auditierung Ressourcen [\(Seitenbeschreibung\)](#page-1394-0) auf Seite 1395
- Auditierung Rollen und Berechtigungen: Ressource [\(Seitenbeschreibung\)](#page-1395-0) auf [Seite](#page-1395-0) 1396
- Attestierungen Ressource [\(Seitenbeschreibung\)](#page-1398-0) auf Seite 1399

## <span id="page-601-0"></span>**Attestierer offener Attestierungsvorgänge von Ressourcen anzeigen**

Sie können Identitäten anzeigen, die noch Attestierungsvorgänge von Ressourcen entscheiden müssen.

## *Um Attestierer eines Attestierungsvorgangs anzuzeigen*

- 1. In der Menüleiste klicken Sie **Verantwortlichkeiten** > **Auditierung**.
- 2. Auf der Seite **Auditierung** klicken Sie **Ressourcen**.
- 3. Auf der Seite **Auditierung - Ressourcen** klicken Sie die Ressource, deren Attestierungsvorgänge Sie anzeigen möchten.
- 4. Im Detailbereich klicken Sie **Details anzeigen**.
- 5. Auf der Übersichtsseite klicken Sie **Attestierung**.
- 6. (Optional) Auf der Seite **Attestierungen - <Name der Ressource>** klicken Sie einen Tabreiter, um die entsprechenden Attestierungsvorgänge anzuzeigen.
- 7. In der Liste klicken Sie den (offenen) Attestierungsvorgang, dessen Attestierer Sie anzeigen möchten.
- 8. Im Detailbereich klicken Sie **Aktionen** > **Erinnerungs-E-Mail versenden**.

Im Dialogfenster **Erinnerungs-E-Mail versenden** werden alle Identitäten angezeigt, die über diesen Attestierungsvorgang entscheiden können. Sie können diesen Identitäten nun Erinnerungen senden.

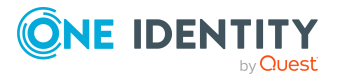

### *Um Attestierer aller Attestierungsvorgänge anzuzeigen*

- 1. In der Menüleiste klicken Sie **Verantwortlichkeiten** > **Auditierung**.
- 2. Auf der Seite **Auditierung** klicken Sie **Ressourcen**.
- 3. Auf der Seite **Auditierung - Ressourcen** klicken Sie die Ressource, deren Attestierungsvorgänge Sie anzeigen möchten.
- 4. Im Detailbereich klicken Sie **Details anzeigen**.
- 5. Auf der Übersichtsseite klicken Sie **Attestierung**.
- 6. (Optional) Auf der Seite **Attestierungen - <Name der Ressource>** klicken Sie einen Tabreiter, um die entsprechenden Attestierungsvorgänge anzuzeigen.
- 7. Klicken Sie **Attestierer für offene Attestierungsvorgänge anzeigen**.

Im Dialogfenster **Erinnerungsmail versenden** werden alle Identitäten angezeigt, die noch Attestierungsvorgänge entscheiden müssen. Sie können diesen Identitäten nun Erinnerungen senden.

## **Verwandte Themen**

- Auditierung [\(Seitenbeschreibung\)](#page-1313-0) auf Seite 1314
- Auditierung Ressourcen [\(Seitenbeschreibung\)](#page-1394-0) auf Seite 1395
- Auditierung Rollen und Berechtigungen: Ressource [\(Seitenbeschreibung\)](#page-1395-0) auf [Seite](#page-1395-0) 1396
- Attestierungen Ressource [\(Seitenbeschreibung\)](#page-1398-0) auf Seite 1399

# <span id="page-602-0"></span>**Rollenmitgliedschaften von Mitgliedern von Ressourcen anzeigen**

Sie können anzeigen, welchen Rollen und Organisationen Identitäten angehören, denen Ressourcen zugewiesen sind. Die dargestellten Informationen werden als hierarchisches Schaubild angezeigt und Sie haben die Möglichkeit sich das Schaubild genauer anzusehen und mehr über die Rollenvererbung zu erfahren.

MOBIL: Diese Funktion steht Ihnen in der mobilen Ansicht nicht zur Verfügung.

#### *Um die Rollen und Organisationen von Mitgliedern einer Ressource anzuzeigen*

- 1. In der Menüleiste klicken Sie **Verantwortlichkeiten** > **Auditierung**.
- 2. Auf der Seite **Auditierung** klicken Sie **Ressourcen**.
- 3. Auf der Seite **Auditierung - Ressourcen** klicken Sie die Ressource, über deren Mitglieder Sie mehr erfahren möchten.
- 4. Im Detailbereich klicken Sie **Details anzeigen**.
- 5. Auf der Übersichtsseite klicken Sie **Nutzung**.

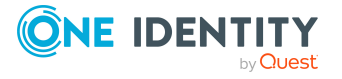

Die Seite **Nutzung - <Name der Ressource>** öffnet sich (siehe [Nutzung](#page-1399-0) – Ressource [\(Seitenbeschreibung\)](#page-1399-0) auf Seite 1400).

- 6. In der Auswahlliste **Rollenklassen** wählen Sie die Hauptkategorie der Rollen und Organisationen aus, die Sie anzeigen möchten.
- 7. (Optional) Um zu erfahren, welche Mitglieder einem bestimmtem Objekt zugewiesen sind, klicken Sie in dem hervorgehobenen Objekt auf (**Mehr Informationen**).
- 8. (Optional) Um die Legende anzuzeigen, klicken Sie **Weitere Angaben**.

## **Verwandte Themen**

- Auditierung [\(Seitenbeschreibung\)](#page-1313-0) auf Seite 1314
- Auditierung Ressourcen [\(Seitenbeschreibung\)](#page-1394-0) auf Seite 1395
- Auditierung Rollen und Berechtigungen: Ressource [\(Seitenbeschreibung\)](#page-1395-0) auf [Seite](#page-1395-0) 1396
- Nutzung Ressource [\(Seitenbeschreibung\)](#page-1399-0) auf Seite 1400

# **Software auditieren**

Software-Anwendungen können direkt oder indirekt an Identitäten zugewiesen werden. Die indirekte Zuweisung erfolgt über die Einordnung der Identität und der Software-Anwendung in Unternehmensstrukturen, wie Abteilungen, Kostenstellen, Standorte oder Geschäftsrollen. Zugewiesene Software-Anwendungen können beispielsweise Internet-, Adressverwaltungs-, E-Mail- oder Textverarbeitungs-Software sein.

Für Software-Anwendungen können Sie verschiedenste Informationen erhalten.

## **Detaillierte Informationen zum Thema**

- Alle [Software-Anwendungen](#page-603-0) anzeigen auf Seite 604
- Übersichten von [Software-Anwendungen](#page-604-0) anzeigen auf Seite 605
- Stammdaten von [Software-Anwendungen](#page-605-0) anzeigen auf Seite 606
- Mitgliedschaften in [Software-Anwendungen](#page-605-1) anzeigen auf Seite 606
- Attestierungen von [Software-Anwendungen](#page-606-0) auf Seite 607
- Rollenmitgliedschaften von Mitgliedern von [Software-Anwendungen](#page-609-0) anzeigen auf [Seite](#page-609-0) 610

## <span id="page-603-0"></span>**Alle Software-Anwendungen anzeigen**

Sie können alle Software-Anwendungen anzeigen.

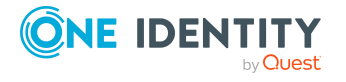

### *Um Software-Anwendungen anzuzeigen*

- 1. In der Menüleiste klicken Sie **Verantwortlichkeiten** > **Auditierung**.
- 2. Auf der Seite **Auditierung** klicken Sie **Software**.

Die Seite **Auditierung - Software** öffnet sich (siehe [Auditierung](#page-1400-0) – Software [\(Seitenbeschreibung\)](#page-1400-0) auf Seite 1401) und zeigt alle Software-Anwendungen an.

- 3. (Optional) Um nur Software-Anwendungen anzuzeigen, für die eine bestimmte Identität verantwortlich ist, nehmen Sie folgende Aktionen vor:
	- a. Neben **Identitäten auswählen** klicken Sie **Zuweisen**.
	- b. Im Dialogfenster **Identitäten auswählen** klicken Sie die Identität.

TIPP: Um die Auswahl wieder rückgängig zu machen, klicken Sie Ändern und anschließend im Dialogfenster **Identitäten auswählen** auf **Zuweisung entfernen**.

### **Verwandte Themen**

- Auditierung [\(Seitenbeschreibung\)](#page-1313-0) auf Seite 1314
- Auditierung Software [\(Seitenbeschreibung\)](#page-1400-0) auf Seite 1401

# <span id="page-604-0"></span>**Übersichten von Software-Anwendungen anzeigen**

Sie können zu Software-Anwendungen alle relevanten Informationen in Kurzform in einer Übersicht anzeigen. Diese Informationen werden in einer Hyperview als Shapes dargestellt.

#### *Um die Übersicht einer Software-Anwendung anzuzeigen*

- 1. In der Menüleiste klicken Sie **Verantwortlichkeiten** > **Auditierung**.
- 2. Auf der Seite **Auditierung** klicken Sie **Software**.
- 3. Auf der Seite **Auditierung - Software** klicken Sie die Software-Anwendung, deren Übersicht Sie anzeigen möchten.
- 4. Im Detailbereich klicken Sie **Details anzeigen**.
- 5. Auf der Übersichtsseite klicken Sie **Übersicht**.

Die Seite **Übersicht - <Name der Software-Anwendung>** öffnet sich (siehe Übersicht – Software [\(Seitenbeschreibung\)](#page-1402-0) auf Seite 1403).

## **Verwandte Themen**

- Auditierung [\(Seitenbeschreibung\)](#page-1313-0) auf Seite 1314
- Auditierung Software [\(Seitenbeschreibung\)](#page-1400-0) auf Seite 1401

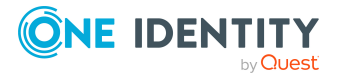

- Auditierung Rollen und Berechtigungen: Software [\(Seitenbeschreibung\)](#page-1400-1) auf [Seite](#page-1400-1) 1401
- Übersicht Software [\(Seitenbeschreibung\)](#page-1402-0) auf Seite 1403

# <span id="page-605-0"></span>**Stammdaten von Software-Anwendungen anzeigen**

Sie können die Stammdaten von Software-Anwendungen anzeigen.

### *Um Stammdaten einer Software-Anwendung anzuzeigen*

- 1. In der Menüleiste klicken Sie **Verantwortlichkeiten** > **Auditierung**.
- 2. Auf der Seite **Auditierung** klicken Sie **Software**.
- 3. Auf der Seite **Auditierung - Software-Anwendungen** klicken Sie die Software-Anwendung, deren Stammdaten Sie anzeigen möchten.
- 4. Im Detailbereich klicken Sie **Details anzeigen**.
- 5. Auf der Übersichtsseite klicken Sie **Stammdaten**.
- 6. Die Seite **Stammdaten - <Name der Software-Anwendung>** öffnet sich und zeigt die Stammdaten an (siehe Stammdaten – Software [\(Seitenbeschreibung\)](#page-1402-1) auf Seite [1403\)](#page-1402-1).

## **Verwandte Themen**

- Auditierung [\(Seitenbeschreibung\)](#page-1313-0) auf Seite 1314
- Auditierung Software [\(Seitenbeschreibung\)](#page-1400-0) auf Seite 1401
- Auditierung Rollen und Berechtigungen: Software [\(Seitenbeschreibung\)](#page-1400-1) auf [Seite](#page-1400-1) 1401
- Stammdaten Software [\(Seitenbeschreibung\)](#page-1402-1) auf Seite 1403

# <span id="page-605-1"></span>**Mitgliedschaften in Software-Anwendungen anzeigen**

Sie können Identitäten anzeigen, denen Software-Anwendungen zugewiesen sind.

#### *Um Identitäten anzuzeigen, denen eine Software-Anwendung zugewiesen ist*

- 1. In der Menüleiste klicken Sie **Verantwortlichkeiten** > **Auditierung**.
- 2. Auf der Seite **Auditierung** klicken Sie **Software**.
- 3. Auf der Seite **Auditierung - Software** klicken Sie die Software-Anwendung, deren Mitgliedschaften Sie anzeigen möchten.

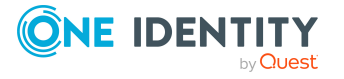

- 4. Im Detailbereich klicken Sie **Details anzeigen**.
- 5. Auf der Übersichtsseite klicken Sie **Mitgliedschaften**.
	- Die Seite **Mitgliedschaften - <Name der Software-Anwendung>** öffnet sich (siehe Mitgliedschaften – Software [\(Seitenbeschreibung\)](#page-1403-0) auf Seite 1404).

## **Verwandte Themen**

- Auditierung [\(Seitenbeschreibung\)](#page-1313-0) auf Seite 1314
- Auditierung Software [\(Seitenbeschreibung\)](#page-1400-0) auf Seite 1401
- Auditierung Rollen und Berechtigungen: Software [\(Seitenbeschreibung\)](#page-1400-1) auf [Seite](#page-1400-1) 1401
- Mitgliedschaften Software [\(Seitenbeschreibung\)](#page-1403-0) auf Seite 1404

## <span id="page-606-0"></span>**Attestierungen von Software-Anwendungen**

Mithilfe von Attestierungen kann geprüft werden, dass Sicherheit und Compliance im Unternehmen aufeinander abgestimmt sind. Mit der Attestierungsfunktion von One Identity Manager können Manager oder andere Compliance-Verantwortliche die Richtigkeit von Berechtigungen, Bestellungen oder Ausnahmegenehmigungen regelmäßig oder auf Anfrage bescheinigen. Die regelmäßige Bescheinigung von Berechtigungen wird im Allgemeinen als Rezertifizierung bezeichnet. One Identity Manager nutzt für Attestierungen und Rezertifizierungen die gleichen Abläufe.

Um Attestierungen durchführen zu können, werden in One Identity Manager Attestierungsrichtlinien definiert. Attestierungsrichtlinien legen fest, welche Objekte wann, wie oft und durch wen zu attestieren sind. Sobald eine Attestierung veranlasst wird, erstellt One Identity Manager Attestierungsvorgänge, die alle notwendigen Informationen über die Attestierungsobjekte und die verantwortlichen Attestierer enthalten. Die verantwortlichen Attestierer prüfen dann die Attestierungsobjekte. Sie bestätigen korrekte Daten und veranlassen Änderungen, wenn Daten internen Regelungen widersprechen.

Attestierungsvorgänge zeichnen den gesamten Ablauf einer Attestierung auf. Im Attestierungsvorgang kann jeder einzelne Entscheidungsschritt der Attestierung revisionssicher nachvollzogen werden. Attestierungen werden regelmäßig durch zeitgesteuerte Aufträge ausgelöst. Bei Bedarf können einzelne Attestierungen auch manuell veranlasst werden.

Mit der Genehmigung oder Ablehnung eines Attestierungsvorgangs ist die Attestierung abgeschlossen. Wie mit abgelehnten oder genehmigten Attestierungen weiter verfahren werden soll, legen Sie unternehmensspezifisch fest.

## **Detaillierte Informationen zum Thema**

- Attestierungsvorgänge von [Software-Anwendungen](#page-607-0) anzeigen auf Seite 608
- Attestierer offener Attestierungsvorgänge von [Software-Anwendungen](#page-608-0) anzeigen auf [Seite](#page-608-0) 609

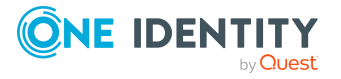

## <span id="page-607-0"></span>**Attestierungsvorgänge von Software-Anwendungen anzeigen**

Sie können Attestierungsvorgänge von Software-Anwendungen anzeigen.

Zusätzlich können Sie weitere ausführliche Informationen zu den Attestierungsvorgängen erhalten.

### *Um Attestierungsvorgänge anzuzeigen*

- 1. In der Menüleiste klicken Sie **Verantwortlichkeiten** > **Auditierung**.
- 2. Auf der Seite **Auditierung** klicken Sie **Software**.
- 3. Auf der Seite **Auditierung - Software** klicken Sie die Software-Anwendung, deren Attestierungsvorgänge Sie anzeigen möchten.
- 4. Im Detailbereich klicken Sie **Details anzeigen**.
- 5. Auf der Übersichtsseite klicken Sie **Attestierung**.

Die Seite **Attestierungen - <Name der Software-Anwendung>** öffnet sich (siehe Attestierungen – Software [\(Seitenbeschreibung\)](#page-1404-0) auf Seite 1405).

- 6. (Optional) Klicken Sie einen Tabreiter, um die entsprechenden Attestierungsvorgänge anzuzeigen.
- 7. (Optional) Um die in einem Attestierungsvorgang involvierten Objekte im Detail anzuzeigen, nehmen Sie folgende Aktionen vor:
	- a. In der Liste klicken Sie einen Attestierungsvorgang.
	- b. Im Detailbereich klicken Sie **Details anzeigen**.
	- c. Im Dialogfenster **Attestiertes Objekt** in der Auswahlliste **Objekt** wählen Sie ein Objekt.

Informationen zum Objekt werden angezeigt.

d. (Optional) Klicken Sie **Aktuellen Objektzustand anzeigen**.

Eine Übersicht mit Shapes zur Attestierung öffnet sich.

- 8. (Optional) Um alle Identitäten anzuzeigen, die über den Attestierungsvorgang entscheiden dürfen, nehmen Sie folgende Aktionen vor:
	- a. In der Liste klicken Sie den Attestierungsvorgang.
	- b. Im Detailbereich klicken Sie den Tabreiter **Workflow**.
- 9. (Optional) Um vergangene Attestierungen zum ausgewählten Objekt anzuzeigen, nehmen Sie folgende Aktionen vor:
	- a. In der Liste klicken Sie einen Attestierungsvorgang.
	- b. Im Detailbereich klicken Sie den Tabreiter **Historie**.

Die Attestierungsvorgänge zu dem ausgewählten Objekt, die in der Vergangenheit erfolgt sind, werden angezeigt. Zu jedem einzelnen Attestierungsvorgang können Sie weitere Details aufrufen.

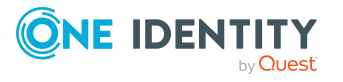

## **Verwandte Themen**

- Auditierung [\(Seitenbeschreibung\)](#page-1313-0) auf Seite 1314
- Auditierung Software [\(Seitenbeschreibung\)](#page-1400-0) auf Seite 1401
- Auditierung Rollen und Berechtigungen: Software [\(Seitenbeschreibung\)](#page-1400-1) auf [Seite](#page-1400-1) 1401
- Attestierungen Software [\(Seitenbeschreibung\)](#page-1404-0) auf Seite 1405

## <span id="page-608-0"></span>**Attestierer offener Attestierungsvorgänge von Software-Anwendungen anzeigen**

Sie können Identitäten anzeigen, die noch Attestierungsvorgänge von Software-Anwendungen entscheiden müssen.

## *Um Attestierer eines Attestierungsvorgangs anzuzeigen*

- 1. In der Menüleiste klicken Sie **Verantwortlichkeiten** > **Auditierung**.
- 2. Auf der Seite **Auditierung** klicken Sie **Software**.
- 3. Auf der Seite **Auditierung - Software** klicken Sie die Software-Anwendung, deren Attestierungsvorgänge Sie anzeigen möchten.
- 4. Im Detailbereich klicken Sie **Details anzeigen**.
- 5. Auf der Übersichtsseite klicken Sie **Attestierung**.
- 6. (Optional) Auf der Seite **Attestierungen - <Name der Software-Anwendung>** klicken Sie einen Tabreiter, um die entsprechenden Attestierungsvorgänge anzuzeigen.
- 7. In der Liste klicken Sie den (offenen) Attestierungsvorgang, dessen Attestierer Sie anzeigen möchten.
- 8. Im Detailbereich klicken Sie **Aktionen** > **Erinnerungs-E-Mail versenden**.

Im Dialogfenster **Erinnerungs-E-Mail versenden** werden alle Identitäten angezeigt, die über diesen Attestierungsvorgang entscheiden können. Sie können diesen Identitäten nun Erinnerungen senden.

## *Um Attestierer aller Attestierungsvorgänge anzuzeigen*

- 1. In der Menüleiste klicken Sie **Verantwortlichkeiten** > **Auditierung**.
- 2. Auf der Seite **Auditierung** klicken Sie **Software**.
- 3. Auf der Seite **Auditierung - Software** klicken Sie die Software-Anwendung, deren Attestierungsvorgänge Sie anzeigen möchten.
- 4. Im Detailbereich klicken Sie **Details anzeigen**.
- 5. Auf der Übersichtsseite klicken Sie **Attestierung**.
- 6. (Optional) Auf der Seite **Attestierungen - <Name der Software-Anwendung>** klicken Sie einen Tabreiter, um die entsprechenden Attestierungsvorgänge

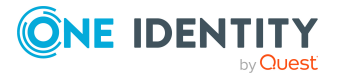

anzuzeigen.

7. Klicken Sie **Attestierer für offene Attestierungsvorgänge anzeigen**.

Im Dialogfenster **Erinnerungsmail versenden** werden alle Identitäten angezeigt, die noch Attestierungsvorgänge entscheiden müssen. Sie können diesen Identitäten nun Erinnerungen senden.

## **Verwandte Themen**

- Auditierung [\(Seitenbeschreibung\)](#page-1313-0) auf Seite 1314
- Auditierung Software [\(Seitenbeschreibung\)](#page-1400-0) auf Seite 1401
- Auditierung Rollen und Berechtigungen: Software [\(Seitenbeschreibung\)](#page-1400-1) auf [Seite](#page-1400-1) 1401
- Attestierungen Software [\(Seitenbeschreibung\)](#page-1404-0) auf Seite 1405

# <span id="page-609-0"></span>**Rollenmitgliedschaften von Mitgliedern von Software-Anwendungen anzeigen**

Sie können anzeigen, welchen Rollen und Organisationen Identitäten angehören, denen Software-Anwendungen zugewiesen sind. Die dargestellten Informationen werden als hierarchisches Schaubild angezeigt und Sie haben die Möglichkeit sich das Schaubild genauer anzusehen und mehr über die Rollenvererbung zu erfahren.

MOBIL: Diese Funktion steht Ihnen in der mobilen Ansicht nicht zur Verfügung.

### *Um die Rollen und Organisationen von Mitgliedern einer Software-Anwendung anzuzeigen*

- 1. In der Menüleiste klicken Sie **Verantwortlichkeiten** > **Auditierung**.
- 2. Auf der Seite **Auditierung** klicken Sie **Software**.
- 3. Auf der Seite **Auditierung - Software** klicken Sie die Software-Anwendung, über deren Mitglieder Sie mehr erfahren möchten.
- 4. Im Detailbereich klicken Sie **Details anzeigen**.
- 5. Auf der Übersichtsseite klicken Sie **Nutzung**.

Die Seite **Nutzung - <Name der Software-Anwendung>** öffnet sich (siehe Nutzung – Software [\(Seitenbeschreibung\)](#page-1405-0) auf Seite 1406).

- 6. In der Auswahlliste **Rollenklassen** wählen Sie die Hauptkategorie der Rollen und Organisationen aus, die Sie anzeigen möchten.
- 7. (Optional) Um zu erfahren, welche Mitglieder einem bestimmtem Objekt zugewiesen sind, klicken Sie in dem hervorgehobenen Objekt auf (**Mehr Informationen**).
- 8. (Optional) Um die Legende anzuzeigen, klicken Sie **Weitere Angaben**.

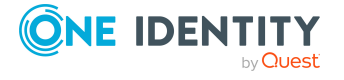

## **Verwandte Themen**

- Auditierung [\(Seitenbeschreibung\)](#page-1313-0) auf Seite 1314
- Auditierung Software [\(Seitenbeschreibung\)](#page-1400-0) auf Seite 1401
- Auditierung Rollen und Berechtigungen: Software [\(Seitenbeschreibung\)](#page-1400-1) auf [Seite](#page-1400-1) 1401
- Nutzung Software [\(Seitenbeschreibung\)](#page-1405-0) auf Seite 1406

# **Standorte auditieren**

Für Standorte können Sie verschiedenste Informationen erhalten.

## **Detaillierte Informationen zum Thema**

- Alle [Standorte](#page-610-0) anzeigen auf Seite 611
- [Übersichten](#page-611-0) von Standorten anzeigen auf Seite 612
- [Stammdaten](#page-611-1) von Standorten anzeigen auf Seite 612
- [Mitgliedschaften](#page-612-0) in Standorten anzeigen auf Seite 613
- [Berechtigungen](#page-613-0) von Standorten anzeigen auf Seite 614
- [Attestierungen](#page-613-1) von Standorte auf Seite 614
- [Compliance](#page-616-0) von Standorten auf Seite 617
- [Risikoindizes](#page-618-0) von Standorten anzeigen auf Seite 619
- Historie von [Standorten](#page-618-1) auf Seite 619
- [Rollenmitgliedschaften](#page-622-0) von Mitgliedern von Standorten anzeigen auf Seite 623

# <span id="page-610-0"></span>**Alle Standorte anzeigen**

Sie können alle Standorte anzeigen.

## *Um Standorte anzuzeigen*

- 1. In der Menüleiste klicken Sie **Verantwortlichkeiten** > **Auditierung**.
- 2. Auf der Seite **Auditierung** klicken Sie **Standorte**.

Die Seite **Auditierung - Standorte** öffnet sich (siehe [Auditierung](#page-1406-0) – Standorte [\(Seitenbeschreibung\)](#page-1406-0) auf Seite 1407) und zeigt alle Standorte an.

- 3. (Optional) Um nur Standorte anzuzeigen, für die eine bestimmte Identität verantwortlich ist, nehmen Sie folgende Aktionen vor:
	- a. Neben **Identitäten auswählen** klicken Sie **Zuweisen**.
	- b. Im Dialogfenster **Identitäten auswählen** klicken Sie die Identität.

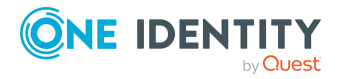

TIPP: Um die Auswahl wieder rückgängig zu machen, klicken Sie Ändern und anschließend im Dialogfenster **Identitäten auswählen** auf **Zuweisung entfernen**.

## **Verwandte Themen**

- Auditierung [\(Seitenbeschreibung\)](#page-1313-0) auf Seite 1314
- Auditierung Standorte [\(Seitenbeschreibung\)](#page-1406-0) auf Seite 1407

# <span id="page-611-0"></span>**Übersichten von Standorten anzeigen**

Sie können zu Standorten alle relevanten Informationen in Kurzform in einer Übersicht anzeigen. Diese Informationen werden in einer Hyperview als Shapes dargestellt.

### *Um die Übersicht eines Standorts anzuzeigen*

- 1. In der Menüleiste klicken Sie **Verantwortlichkeiten** > **Auditierung**.
- 2. Auf der Seite **Auditierung** klicken Sie **Standorte**.
- 3. Auf der Seite **Auditierung - Standorte** klicken Sie den Standort, dessen Übersicht Sie anzeigen möchten.
- 4. Im Detailbereich klicken Sie **Details anzeigen**.
- 5. Auf der Übersichtsseite klicken Sie **Übersicht**.

Die Seite **Übersicht - <Name des Standorts>** öffnet sich (siehe [Übersicht](#page-1408-0) – Standort [\(Seitenbeschreibung\)](#page-1408-0) auf Seite 1409).

## **Verwandte Themen**

- Auditierung [\(Seitenbeschreibung\)](#page-1313-0) auf Seite 1314
- Auditierung Standorte [\(Seitenbeschreibung\)](#page-1406-0) auf Seite 1407
- Auditierung Rollen und Berechtigungen: Standort [\(Seitenbeschreibung\)](#page-1407-0) auf [Seite](#page-1407-0) 1408
- Übersicht Standort [\(Seitenbeschreibung\)](#page-1408-0) auf Seite 1409

## <span id="page-611-1"></span>**Stammdaten von Standorten anzeigen**

Sie können die Stammdaten von Standorten anzeigen.

## *Um Stammdaten eines Standorts anzuzeigen*

- 1. In der Menüleiste klicken Sie **Verantwortlichkeiten** > **Auditierung**.
- 2. Auf der Seite **Auditierung** klicken Sie **Standorte**.

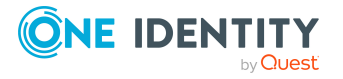
- 3. Auf der Seite **Auditierung - Standorte** klicken Sie den Standort, dessen Stammdaten Sie anzeigen möchten.
- 4. Im Detailbereich klicken Sie **Details anzeigen**.
- 5. Auf der Übersichtsseite klicken Sie **Stammdaten**.
- 6. Die Seite **Stammdaten - <Name des Standorts>** öffnet sich und zeigt die Stammdaten an (siehe Stammdaten – Standort [\(Seitenbeschreibung\)](#page-1409-0) auf Seite [1410\)](#page-1409-0).

- Auditierung [\(Seitenbeschreibung\)](#page-1313-0) auf Seite 1314
- Auditierung Standorte [\(Seitenbeschreibung\)](#page-1406-0) auf Seite 1407
- Auditierung Rollen und Berechtigungen: Standort [\(Seitenbeschreibung\)](#page-1407-0) auf [Seite](#page-1407-0) 1408
- Stammdaten Standort [\(Seitenbeschreibung\)](#page-1409-0) auf Seite 1410

## **Mitgliedschaften in Standorten anzeigen**

Sie können Identitäten anzeigen, die Standorten zugewiesen sind.

#### *Um Identitäten anzuzeigen, die einem Standort zugewiesen sind*

- 1. In der Menüleiste klicken Sie **Verantwortlichkeiten** > **Auditierung**.
- 2. Auf der Seite **Auditierung** klicken Sie **Standorte**.
- 3. Auf der Seite **Auditierung - Standorte** klicken Sie den Standort, dessen Mitgliedschaften Sie anzeigen möchten.
- 4. Im Detailbereich klicken Sie **Details anzeigen**.
- 5. Auf der Übersichtsseite klicken Sie **Mitgliedschaften**.

Die Seite **Mitgliedschaften - <Name des Standorts>** öffnet sich (siehe Mitgliedschaften – Standort [\(Seitenbeschreibung\)](#page-1409-1) auf Seite 1410).

#### **Verwandte Themen**

- Auditierung [\(Seitenbeschreibung\)](#page-1313-0) auf Seite 1314
- Auditierung Standorte [\(Seitenbeschreibung\)](#page-1406-0) auf Seite 1407
- Auditierung Rollen und Berechtigungen: Standort [\(Seitenbeschreibung\)](#page-1407-0) auf [Seite](#page-1407-0) 1408
- Mitgliedschaften Standort [\(Seitenbeschreibung\)](#page-1409-1) auf Seite 1410

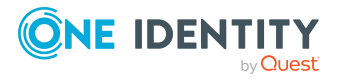

# **Berechtigungen von Standorten anzeigen**

Sie können Berechtigungen anzeigen, die Standorten zugewiesen sind. Zusätzlich können Sie anzeigen, warum Standorte bestimmte Berechtigungen haben (Herkunft der Berechtigung).

#### *Um Berechtigungen eines Standorts anzuzeigen*

- 1. In der Menüleiste klicken Sie **Verantwortlichkeiten** > **Auditierung**.
- 2. Auf der Seite **Auditierung** klicken Sie **Standorte**.
- 3. Auf der Seite **Auditierung - Standorte** klicken Sie den Standort, dessen Berechtigungen Sie anzeigen möchten.
- 4. Auf der Übersichtsseite klicken Sie **Berechtigungen**.

Die Seite **Berechtigungen - <Name des Standorts>** öffnet sich (siehe Berechtigungen – Standort [\(Seitenbeschreibung\)](#page-1410-0) auf Seite 1411).

- 5. (Optional) Um weitere Informationen zur Herkunft einer Berechtigung anzuzeigen, nehmen Sie folgende Aktionen vor:
	- a. In der Liste klicken Sie die Berechtigung, zu der Sie weitere Informationen erhalten möchten.
	- b. Im Detailbereich im Tabreiter **Inspektor** klicken Sie neben **Analyse für** auf (**Aufklappen**).

Weitere Informationen zur Zuweisung der Berechtigung werden angezeigt.

#### **Verwandte Themen**

- Auditierung [\(Seitenbeschreibung\)](#page-1313-0) auf Seite 1314
- Auditierung Standorte [\(Seitenbeschreibung\)](#page-1406-0) auf Seite 1407
- Auditierung Rollen und Berechtigungen: Standort [\(Seitenbeschreibung\)](#page-1407-0) auf [Seite](#page-1407-0) 1408
- Berechtigungen Standort [\(Seitenbeschreibung\)](#page-1410-0) auf Seite 1411

## **Attestierungen von Standorte**

Mithilfe von Attestierungen kann geprüft werden, dass Sicherheit und Compliance im Unternehmen aufeinander abgestimmt sind. Mit der Attestierungsfunktion von One Identity Manager können Manager oder andere Compliance-Verantwortliche die Richtigkeit von Berechtigungen, Bestellungen oder Ausnahmegenehmigungen regelmäßig oder auf Anfrage bescheinigen. Die regelmäßige Bescheinigung von Berechtigungen wird im Allgemeinen als Rezertifizierung bezeichnet. One Identity Manager nutzt für Attestierungen und Rezertifizierungen die gleichen Abläufe.

Um Attestierungen durchführen zu können, werden in One Identity Manager Attestierungsrichtlinien definiert. Attestierungsrichtlinien legen fest, welche Objekte wann, wie oft und durch wen zu attestieren sind. Sobald eine Attestierung veranlasst wird, erstellt

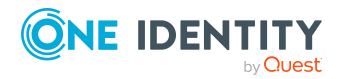

One Identity Manager Attestierungsvorgänge, die alle notwendigen Informationen über die Attestierungsobjekte und die verantwortlichen Attestierer enthalten. Die verantwortlichen Attestierer prüfen dann die Attestierungsobjekte. Sie bestätigen korrekte Daten und veranlassen Änderungen, wenn Daten internen Regelungen widersprechen.

Attestierungsvorgänge zeichnen den gesamten Ablauf einer Attestierung auf. Im Attestierungsvorgang kann jeder einzelne Entscheidungsschritt der Attestierung revisionssicher nachvollzogen werden. Attestierungen werden regelmäßig durch zeitgesteuerte Aufträge ausgelöst. Bei Bedarf können einzelne Attestierungen auch manuell veranlasst werden.

Mit der Genehmigung oder Ablehnung eines Attestierungsvorgangs ist die Attestierung abgeschlossen. Wie mit abgelehnten oder genehmigten Attestierungen weiter verfahren werden soll, legen Sie unternehmensspezifisch fest.

#### **Detaillierte Informationen zum Thema**

- [Attestierungsvorgänge](#page-614-0) von Standorten anzeigen auf Seite 615
- Attestierer offener [Attestierungsvorgänge](#page-615-0) von Standorten anzeigen auf Seite 616

### <span id="page-614-0"></span>**Attestierungsvorgänge von Standorten anzeigen**

Sie können Attestierungsvorgänge von Standorten anzeigen.

Zusätzlich können Sie weitere ausführliche Informationen zu den Attestierungsvorgängen erhalten.

#### *Um Attestierungsvorgänge anzuzeigen*

- 1. In der Menüleiste klicken Sie **Verantwortlichkeiten** > **Auditierung**.
- 2. Auf der Seite **Auditierung** klicken Sie **Standorte**.
- 3. Auf der Seite **Auditierung - Standorte** klicken Sie den Standort, dessen Attestierungsvorgänge Sie anzeigen möchten.
- 4. Im Detailbereich klicken Sie **Details anzeigen**.
- 5. Auf der Übersichtsseite klicken Sie **Attestierung**.

Die Seite **Attestierungen - <Name des Standorts>** öffnet sich (siehe Attestierungen – Standort [\(Seitenbeschreibung\)](#page-1411-0) auf Seite 1412).

- 6. (Optional) Klicken Sie einen Tabreiter, um die entsprechenden Attestierungsvorgänge anzuzeigen.
- 7. (Optional) Um die in einem Attestierungsvorgang involvierten Objekte im Detail anzuzeigen, nehmen Sie folgende Aktionen vor:
	- a. In der Liste klicken Sie einen Attestierungsvorgang.
	- b. Im Detailbereich klicken Sie **Details anzeigen**.
	- c. Im Dialogfenster **Attestiertes Objekt** in der Auswahlliste **Objekt** wählen Sie ein Objekt.

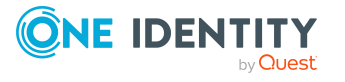

Informationen zum Objekt werden angezeigt.

d. (Optional) Klicken Sie **Aktuellen Objektzustand anzeigen**.

Eine Übersicht mit Shapes zur Attestierung öffnet sich.

- 8. (Optional) Um alle Identitäten anzuzeigen, die über den Attestierungsvorgang entscheiden dürfen, nehmen Sie folgende Aktionen vor:
	- a. In der Liste klicken Sie den Attestierungsvorgang.
	- b. Im Detailbereich klicken Sie den Tabreiter **Workflow**.
- 9. (Optional) Um vergangene Attestierungen zum ausgewählten Objekt anzuzeigen, nehmen Sie folgende Aktionen vor:
	- a. In der Liste klicken Sie einen Attestierungsvorgang.
	- b. Im Detailbereich klicken Sie den Tabreiter **Historie**.

Die Attestierungsvorgänge zu dem ausgewählten Objekt, die in der Vergangenheit erfolgt sind, werden angezeigt. Zu jedem einzelnen Attestierungsvorgang können Sie weitere Details aufrufen.

#### **Verwandte Themen**

- Auditierung [\(Seitenbeschreibung\)](#page-1313-0) auf Seite 1314
- Auditierung Standorte [\(Seitenbeschreibung\)](#page-1406-0) auf Seite 1407
- Auditierung Rollen und Berechtigungen: Standort [\(Seitenbeschreibung\)](#page-1407-0) auf [Seite](#page-1407-0) 1408
- Attestierungen Standort [\(Seitenbeschreibung\)](#page-1411-0) auf Seite 1412

### <span id="page-615-0"></span>**Attestierer offener Attestierungsvorgänge von Standorten anzeigen**

Sie können Identitäten anzeigen, die noch Attestierungsvorgänge von Standorten entscheiden müssen.

#### *Um Attestierer eines Attestierungsvorgangs anzuzeigen*

- 1. In der Menüleiste klicken Sie **Verantwortlichkeiten** > **Auditierung**.
- 2. Auf der Seite **Auditierung** klicken Sie **Standorte**.
- 3. Auf der Seite **Auditierung - Standorte** klicken Sie den Standort, dessen Attestierungsvorgänge Sie anzeigen möchten.
- 4. Im Detailbereich klicken Sie **Details anzeigen**.
- 5. Auf der Übersichtsseite klicken Sie **Attestierung**.
- 6. (Optional) Auf der Seite **Attestierungen - <Name des Standorts>** klicken Sie einen Tabreiter, um die entsprechenden Attestierungsvorgänge anzuzeigen.

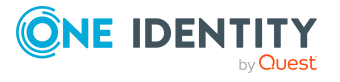

- 7. In der Liste klicken Sie den (offenen) Attestierungsvorgang, dessen Attestierer Sie anzeigen möchten.
- 8. Im Detailbereich klicken Sie **Aktionen** > **Erinnerungs-E-Mail versenden**.

Im Dialogfenster **Erinnerungs-E-Mail versenden** werden alle Identitäten angezeigt, die über diesen Attestierungsvorgang entscheiden können. Sie können diesen Identitäten nun Erinnerungen senden.

#### *Um Attestierer aller Attestierungsvorgänge anzuzeigen*

- 1. In der Menüleiste klicken Sie **Verantwortlichkeiten** > **Auditierung**.
- 2. Auf der Seite **Auditierung** klicken Sie **Standorte**.
- 3. Auf der Seite **Auditierung - Standorte** klicken Sie den Standort, dessen Attestierungsvorgänge Sie anzeigen möchten.
- 4. Im Detailbereich klicken Sie **Details anzeigen**.
- 5. Auf der Übersichtsseite klicken Sie **Attestierung**.
- 6. (Optional) Auf der Seite **Attestierungen - <Name des Standorts>** klicken Sie einen Tabreiter, um die entsprechenden Attestierungsvorgänge anzuzeigen.
- 7. Klicken Sie **Attestierer für offene Attestierungsvorgänge anzeigen**.

Im Dialogfenster **Erinnerungsmail versenden** werden alle Identitäten angezeigt, die noch Attestierungsvorgänge entscheiden müssen. Sie können diesen Identitäten nun Erinnerungen senden.

#### **Verwandte Themen**

- Auditierung [\(Seitenbeschreibung\)](#page-1313-0) auf Seite 1314
- Auditierung Standorte [\(Seitenbeschreibung\)](#page-1406-0) auf Seite 1407
- Auditierung Rollen und Berechtigungen: Standort [\(Seitenbeschreibung\)](#page-1407-0) auf [Seite](#page-1407-0) 1408
- Attestierungen Standort [\(Seitenbeschreibung\)](#page-1411-0) auf Seite 1412

## **Compliance von Standorten**

Unternehmen haben unterschiedliche Anforderungen und Bedürfnisse, was die Regeln über den Zugriff auf Unternehmensressourcen durch interne und externe Identitäten angeht. Regelprüfungen werden einerseits für das Auffinden von Regelverletzungen eingesetzt und andererseits zur Prävention gegen mögliche Regelverletzungen verwendet. Mithilfe dieser Regeln können Sie auch nachweisen, dass gesetzliche Vorschriften wie der Sarbanes-Oxley Act (SOX) eingehalten werden. Folgende Anforderungen werden an Compliance gestellt:

<sup>l</sup> Compliance-Regeln definieren, wozu eine Identität berechtigt oder nicht berechtigt ist. Zum Beispiel darf eine Identität nicht gleichzeitig zwei Berechtigungen A und B erhalten.

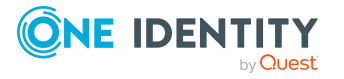

- Unternehmensrichtlinien sind flexibel und können für jede Unternehmensressource definiert werden, die Sie mit dem Manager verwalten. Zum Beispiel kann eine Richtlinie erlauben, dass nur Identitäten aus einer bestimmten Abteilung eine bestimmte Berechtigung besitzen.
- <sup>l</sup> Für jedes Element, zu dem eine Identität Zugang hat, kann ein Risikowert angegeben werden. Ein Risikoindex kann für Identitäten, Konten, Organisationen, Rollen und Ressourcengruppen, die im Bestellvorgang wählbar sind, kalkuliert werden. Diese Risikoindizes können Sie dafür nutzen, um Ihre Compliance-Aktivitäten zu priorisieren.

Einige Regeln wirken präventiv; beispielsweise wird eine Bestellung nicht bearbeitet, wenn es zu Regelverletzungen kommt, es sei denn eine Ausnahmeregelung erlaubt explizit die Weiterbearbeitung. Compliance-Regeln (wenn angebracht) und Unternehmensrichtlinien, werden innerhalb eines Zeitplanes ausgeführt. Regelverletzungen werden bei der zuständigen Identität zur Bearbeitung im Web Portal angezeigt. Unternehmensrichtlinien können zur Milderung von Risiken beitragen, wenn beispielsweise der Arbeitsablauf einer Identität außerhalb der One Identity Manager-Lösung ausgeführt wurde und es zu einer Regelverletzung kam. Berichte und Statistiken können die Informationen zu Compliance bereitstellen.

#### **Detaillierte Informationen zum Thema**

• [Regelverletzungen](#page-617-0) von Standorten anzeigen auf Seite 618

### <span id="page-617-0"></span>**Regelverletzungen von Standorten anzeigen**

Sie können Regelverletzungen von Standorten anzeigen.

#### *Um Regelverletzungen anzuzeigen*

- 1. In der Menüleiste klicken Sie **Verantwortlichkeiten** > **Auditierung**.
- 2. Auf der Seite **Auditierung** klicken Sie **Standorte**.
- 3. Auf der Seite **Auditierung - Standorte** klicken Sie den Standort, deren Regelverletzungen Sie anzeigen möchten.
- 4. Im Detailbereich klicken Sie **Details anzeigen**.
- 5. Auf der Übersichtsseite klicken Sie **Compliance**.

Die Seite **Compliance- <Name des Standorts>** öffnet sich (siehe [Compliance](#page-1412-0) – Standort [\(Seitenbeschreibung\)](#page-1412-0) auf Seite 1413).

#### **Verwandte Themen**

- Auditierung [\(Seitenbeschreibung\)](#page-1313-0) auf Seite 1314
- Auditierung Standorte [\(Seitenbeschreibung\)](#page-1406-0) auf Seite 1407
- Auditierung Rollen und Berechtigungen: Standort [\(Seitenbeschreibung\)](#page-1407-0) auf [Seite](#page-1407-0) 1408
- Compliance Standort [\(Seitenbeschreibung\)](#page-1412-0) auf Seite 1413

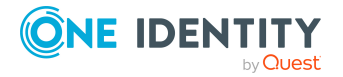

# **Risikoindizes von Standorten anzeigen**

Sie können Risikoindizes von Standorten anzeigen.

HINWEIS: Ausführliche Informationen zu Risikobewertungen finden Sie im *One Identity Manager Administrationshandbuch für Risikobewertungen*.

#### *Um den Risikoindex eines Standorts anzuzeigen*

- 1. In der Menüleiste klicken Sie **Verantwortlichkeiten** > **Auditierung**.
- 2. Auf der Seite **Auditierung** klicken Sie **Standorte**.
- 3. Auf der Seite **Auditierung - Standorte** klicken Sie den Standort, dessen Risikoindex Sie anzeigen möchten.
- 4. Im Detailbereich klicken Sie **Details anzeigen**.
- 5. Auf der Übersichtsseite klicken Sie **Risiko**.

Die Seite **Risiko - <Name des Standorts>** öffnet sich (siehe Risiko – [Standort](#page-1413-0) [\(Seitenbeschreibung\)](#page-1413-0) auf Seite 1414).

6. (Optional) Um anzuzeigen, welche Attribute und Zuweisungen zum berechneten Risikoindex beitragen, klicken Sie **Risikoindexfunktionen anzeigen**.

#### **Verwandte Themen**

- Auditierung [\(Seitenbeschreibung\)](#page-1313-0) auf Seite 1314
- Auditierung Standorte [\(Seitenbeschreibung\)](#page-1406-0) auf Seite 1407
- Auditierung Rollen und Berechtigungen: Standort [\(Seitenbeschreibung\)](#page-1407-0) auf [Seite](#page-1407-0) 1408
- Risiko Standort [\(Seitenbeschreibung\)](#page-1413-0) auf Seite 1414

## **Historie von Standorten**

Das Web Portal bietet Ihnen die Möglichkeit historische Daten von Standorten anzuzeigen. Dabei stehen Ihnen folgende Möglichkeiten zur Verfügung:

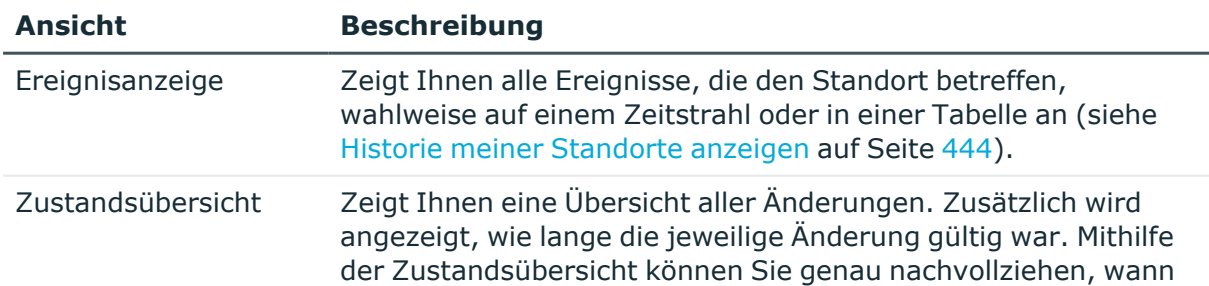

#### **Tabelle 41: Historische Daten**

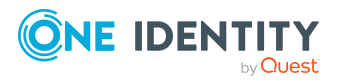

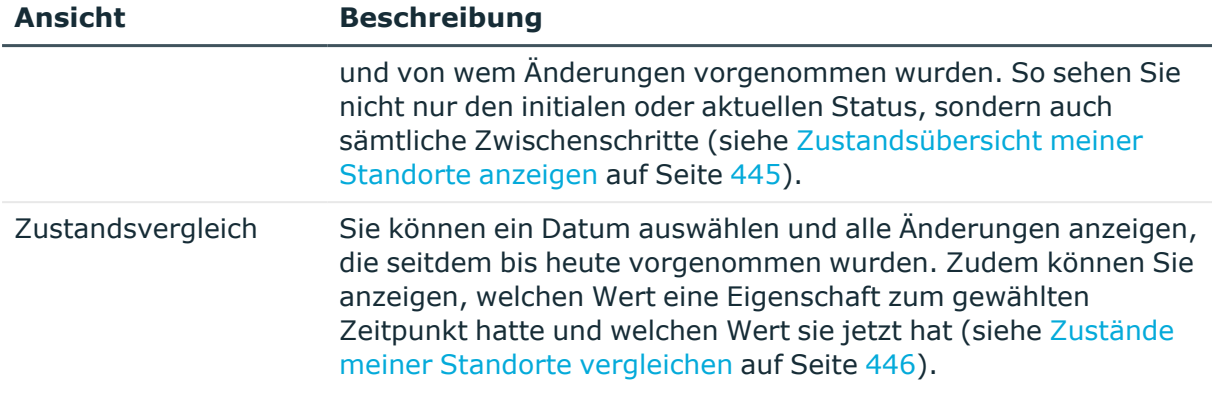

### **Historie von Standorten anzeigen**

Sie können alle Ereignisse, die Standorte betreffen, wahlweise auf einem Zeitstrahl oder in einer Tabelle anzeigen.

#### *Um die Historie anzuzeigen*

- 1. In der Menüleiste klicken Sie **Verantwortlichkeiten** > **Auditierung**.
- 2. Auf der Seite **Auditierung** klicken Sie **Standorte**.
- 3. Auf der Seite **Auditierung - Standorte** klicken Sie den Standort, dessen Historie Sie anzeigen möchten.
- 4. Im Detailbereich klicken Sie **Details anzeigen**.
- 5. Auf der Übersichtsseite klicken Sie **Historie**.

Die Seite **Historie - <Name des Standorts>** öffnet sich (siehe Historie – [Standort](#page-1414-0) [\(Seitenbeschreibung\)](#page-1414-0) auf Seite 1415).

TIPP: Um im Zeitstrahl zu navigieren, klicken Sie in den Zeitstrahl, halten Sie die linke Maustaste gedrückt und bewegen Sie die Maus nach links oder rechts.

Um die Anzeige zu vergrößern oder zu verkleinern, drehen Sie am Mausrad.

- 6. (Optional) Um im Zeitstrahl die angezeigten Ereignisse weiter einzuschränken, klicken Sie **Filtern nach** und anschließend eine der folgenden Möglichkeiten:
	- <sup>l</sup> **Benutzer**: Sucht über den Benutzernamen einer Identität dessen ausgeführte Aktionen oder verursachte Ereignisse. Identitäten, die Berechtigungen und Verantwortlichkeiten haben, erzeugen Änderungen wie zum Beispiel hinzugefügte oder entfernte Eigenschaften. Diese Aktionen können auf dem Zeitstrahl abgelesen werden.
	- <sup>l</sup> **Änderungsart**: Zeigt nur die Ereignisse der gewählten Änderungsarten im Zeitstrahl an.
	- <sup>l</sup> **Datum**: Zeigt nur die Ereignisse im Zeitstrahl an, die im gewählten Zeitraum stattfanden.

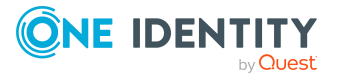

- **· Eigenschaft**: Zeigt nur die Ereignisse der gewählten Eigenschaften im Zeitstrahl an.
- **Anzeigen**: Zeigt nur Ereignisse im Zeitstrahl an, die es zu dem eingegebenen Suchbegriff gibt.
- <sup>l</sup> **Objekt**: Zeigt nur Ereignisse zum gewählten Objekt im Zeitstrahl an.
- 7. (Optional) Um zur Tabellenansicht zu wechseln, klicken Sie **Zu Tabellenansicht wechseln**.
- 8. (Optional) Um weitere Details zu einem Ereignis anzuzeigen, nehmen Sie eine der folgenden Aktionen vor:
	- Im Zeitstrahl klicken Sie das Ereignis.
	- In der Tabellenansicht klicken Sie das Ereignis und entnehmen Sie dem Detailbereich die Details.

- Auditierung [\(Seitenbeschreibung\)](#page-1313-0) auf Seite 1314
- Auditierung Standorte [\(Seitenbeschreibung\)](#page-1406-0) auf Seite 1407
- Auditierung Rollen und Berechtigungen: Standort [\(Seitenbeschreibung\)](#page-1407-0) auf [Seite](#page-1407-0) 1408
- Historie Standort [\(Seitenbeschreibung\)](#page-1414-0) auf Seite 1415

### **Zustandsübersicht von Standorten anzeigen**

Sie können alle Änderungen anzeigen, die Standorte betreffen. Zusätzlich können Sie anzeigen, wie lange die jeweilige Änderung gültig war. Mithilfe der Zustandsübersicht können Sie genau nachvollziehen, wann und von wem Änderungen vorgenommen wurden. So sehen Sie nicht nur den initialen oder aktuellen Status, sondern auch sämtliche Zwischenschritte.

#### *Um die Zustandsübersicht anzuzeigen*

- 1. In der Menüleiste klicken Sie **Verantwortlichkeiten** > **Auditierung**.
- 2. Auf der Seite **Auditierung** klicken Sie **Standorte**.
- 3. Auf der Seite **Auditierung - Standorte** klicken Sie den Standort, dessen Zustandsübersicht Sie anzeigen möchten.
- 4. Im Detailbereich klicken Sie **Details anzeigen**.
- 5. Auf der Übersichtsseite klicken Sie **Historie**.

Die Seite **Historie - <Name des Standorts>** öffnet sich (siehe Historie – [Standort](#page-1414-0) [\(Seitenbeschreibung\)](#page-1414-0) auf Seite 1415).

6. Klicken Sie den Tabreiter **Zustandsübersicht**.

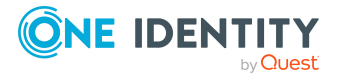

- Auditierung [\(Seitenbeschreibung\)](#page-1313-0) auf Seite 1314
- Auditierung Standorte [\(Seitenbeschreibung\)](#page-1406-0) auf Seite 1407
- Auditierung Rollen und Berechtigungen: Standort [\(Seitenbeschreibung\)](#page-1407-0) auf [Seite](#page-1407-0) 1408
- Historie Standort [\(Seitenbeschreibung\)](#page-1414-0) auf Seite 1415

### **Zustände von Standorten vergleichen**

Sie können den derzeitigen Zustand eines Standorts mit dem Zustand des Standorts zu einem anderen Zeitpunkt vergleichen.

#### *Um den Zustand zu vergleichen*

- 1. In der Menüleiste klicken Sie **Verantwortlichkeiten** > **Auditierung**.
- 2. Auf der Seite **Auditierung** klicken Sie **Standorte**.
- 3. Auf der Seite **Auditierung - Standorte** klicken Sie den Standort, dessen Zustand Sie vergleichen möchten.
- 4. Im Detailbereich klicken Sie **Details anzeigen**.
- 5. Auf der Übersichtsseite klicken Sie **Historie**.
- 6. Auf der Seite **Historie - <Name des Standorts>** klicken Sie den Tabreiter **Zustandsvergleich**.
- 7. Im Datumsfeld wählen Sie einen Zeitpunkt aus, ab dem Sie den Zustand vergleichen möchten.
- 8. (Optional) Um auch Eigenschaften anzuzeigen, die seit der Erstellung nicht geändert wurden, deaktivieren Sie das Kontrollkästchen neben **Nur geänderte Werte anzeigen**.

#### *Um den aktuellen Zustand mit dem Zustand zum Zeitpunkt eines bestimmten Ereignisses zu vergleichen*

- 1. In der Menüleiste klicken Sie **Verantwortlichkeiten** > **Auditierung**.
- 2. Auf der Seite **Auditierung** klicken Sie **Standorte**.
- 3. Auf der Seite **Auditierung - Standorte** klicken Sie den Standort, dessen Zustand Sie vergleichen möchten.
- 4. Auf der Übersichtsseite klicken Sie **Historie**.
- 5. Auf der Seite **Historie - <Name des Standorts>** nehmen Sie eine folgenden Aktionen vor:
	- In der Zeitstrahlansicht klicken Sie ein Ereignis und anschließend **Vergleichen**.

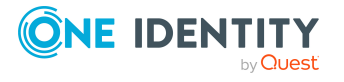

- In der Tabellenansicht klicken Sie ein Ereignis und anschließen im Detailbereich auf **Vergleichen**.
- 6. (Optional) Um auch Eigenschaften anzuzeigen, die seit der Erstellung nicht geändert wurden, deaktivieren Sie das Kontrollkästchen neben **Nur geänderte Werte anzeigen**.

- Auditierung [\(Seitenbeschreibung\)](#page-1313-0) auf Seite 1314
- Auditierung Standorte [\(Seitenbeschreibung\)](#page-1406-0) auf Seite 1407
- Auditierung Rollen und Berechtigungen: Standort [\(Seitenbeschreibung\)](#page-1407-0) auf [Seite](#page-1407-0) 1408
- Historie Standort [\(Seitenbeschreibung\)](#page-1414-0) auf Seite 1415

# **Rollenmitgliedschaften von Mitgliedern von Standorten anzeigen**

Sie können anzeigen, welchen Rollen und Organisationen Identitäten angehören, die Standorten zugewiesen sind. Die dargestellten Informationen werden als hierarchisches Schaubild angezeigt und Sie haben die Möglichkeit sich das Schaubild genauer anzusehen und mehr über die Rollenvererbung zu erfahren.

MOBIL: Diese Funktion steht Ihnen in der mobilen Ansicht nicht zur Verfügung.

#### *Um die Rollen und Organisationen von Mitgliedern eines Standorts anzuzeigen*

- 1. In der Menüleiste klicken Sie **Verantwortlichkeiten** > **Auditierung**.
- 2. Auf der Seite **Auditierung** klicken Sie **Standorte**.
- 3. Auf der Seite **Auditierung - Standorte** klicken Sie den Standort, über dessen Mitglieder Sie mehr erfahren möchten.
- 4. Im Detailbereich klicken Sie **Details anzeigen**.
- 5. Auf der Übersichtsseite klicken Sie **Nutzung**.

Die Seite **Nutzung - <Name des Standorts>** öffnet sich (siehe [Nutzung](#page-1416-0) – Standort [\(Seitenbeschreibung\)](#page-1416-0) auf Seite 1417).

- 6. In der Auswahlliste **Rollenklassen** wählen Sie die Hauptkategorie der Rollen und Organisationen aus, die Sie anzeigen möchten.
- 7. (Optional) Um zu erfahren, welche Mitglieder einem bestimmtem Objekt zugewiesen sind, klicken Sie in dem hervorgehobenen Objekt auf (**Mehr Informationen**).
- 8. (Optional) Um die Legende anzuzeigen, klicken Sie **Weitere Angaben**.

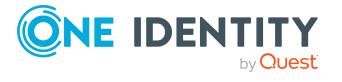

- Auditierung [\(Seitenbeschreibung\)](#page-1313-0) auf Seite 1314
- Auditierung Standorte [\(Seitenbeschreibung\)](#page-1406-0) auf Seite 1407
- Auditierung Rollen und Berechtigungen: Standort [\(Seitenbeschreibung\)](#page-1407-0) auf [Seite](#page-1407-0) 1408
- Nutzung Standort [\(Seitenbeschreibung\)](#page-1416-0) auf Seite 1417

# **Systemrollen auditieren**

Für Systemrollen können Sie verschiedenste Informationen erhalten.

#### **Detaillierte Informationen zum Thema**

- Alle [Systemrollen](#page-623-0) anzeigen auf Seite 624
- Übersichten von [Systemrollen](#page-624-0) anzeigen auf Seite 625
- Stammdaten von [Systemrollen](#page-624-1) anzeigen auf Seite 625
- [Mitgliedschaften](#page-625-0) in Systemrollen anzeigen auf Seite 626
- [Berechtigungen](#page-626-0) von Systemrollen anzeigen auf Seite 627
- [Attestierungen](#page-626-1) von Systemrollen auf Seite 627
- Compliance von [Systemrollen](#page-629-0) auf Seite 630
- Risikoindizes von [Systemrollen](#page-631-0) anzeigen auf Seite 632
- Historie von [Systemrollen](#page-631-1) auf Seite 632
- [Rollenmitgliedschaften](#page-635-0) von Mitgliedern von Systemrollen anzeigen auf Seite 636

# <span id="page-623-0"></span>**Alle Systemrollen anzeigen**

Sie können alle Systemrollen anzeigen.

#### *Um Systemrollen anzuzeigen*

- 1. In der Menüleiste klicken Sie **Verantwortlichkeiten** > **Auditierung**.
- 2. Auf der Seite **Auditierung** klicken Sie **Systemrollen**.

Die Seite **Auditierung - Systemrollen** öffnet sich (siehe [Auditierung](#page-1417-0) – Systemrollen [\(Seitenbeschreibung\)](#page-1417-0) auf Seite 1418) und zeigt alle Systemrollen an.

- 3. (Optional) Um nur Systemrollen anzuzeigen, für die eine bestimmte Identität verantwortlich ist, nehmen Sie folgende Aktionen vor:
	- a. Neben **Identitäten auswählen** klicken Sie **Zuweisen**.
	- b. Im Dialogfenster **Identitäten auswählen** klicken Sie die Identität.

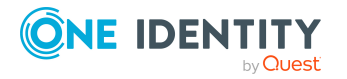

TIPP: Um die Auswahl wieder rückgängig zu machen, klicken Sie Ändern und anschließend im Dialogfenster **Identitäten auswählen** auf **Zuweisung entfernen**.

#### **Verwandte Themen**

- Auditierung [\(Seitenbeschreibung\)](#page-1313-0) auf Seite 1314
- Auditierung Systemrollen [\(Seitenbeschreibung\)](#page-1417-0) auf Seite 1418

# <span id="page-624-0"></span>**Übersichten von Systemrollen anzeigen**

Sie können zu Systemrollen alle relevanten Informationen in Kurzform in einer Übersicht anzeigen. Diese Informationen werden in einer Hyperview als Shapes dargestellt.

#### *Um die Übersicht einer Systemrolle anzuzeigen*

- 1. In der Menüleiste klicken Sie **Verantwortlichkeiten** > **Auditierung**.
- 2. Auf der Seite **Auditierung** klicken Sie **Systemrollen**.
- 3. Auf der Seite **Auditierung - Systemrollen** klicken Sie die Systemrolle, deren Übersicht Sie anzeigen möchten.
- 4. Im Detailbereich klicken Sie **Details anzeigen**.
- 5. Auf der Übersichtsseite klicken Sie **Übersicht**.

Die Seite **Übersicht - <Name der Systemrolle>** öffnet sich (siehe [Übersicht](#page-1419-0) – Systemrolle [\(Seitenbeschreibung\)](#page-1419-0) auf Seite 1420).

#### **Verwandte Themen**

- Auditierung [\(Seitenbeschreibung\)](#page-1313-0) auf Seite 1314
- Auditierung Systemrollen [\(Seitenbeschreibung\)](#page-1417-0) auf Seite 1418
- Auditierung Rollen und Berechtigungen: Systemrolle [\(Seitenbeschreibung\)](#page-1418-0) auf [Seite](#page-1418-0) 1419
- Übersicht Systemrolle [\(Seitenbeschreibung\)](#page-1419-0) auf Seite 1420

## <span id="page-624-1"></span>**Stammdaten von Systemrollen anzeigen**

Sie können die Stammdaten von Systemrollen anzeigen.

#### *Um Stammdaten einer Systemrolle anzuzeigen*

- 1. In der Menüleiste klicken Sie **Verantwortlichkeiten** > **Auditierung**.
- 2. Auf der Seite **Auditierung** klicken Sie **Systemrollen**.

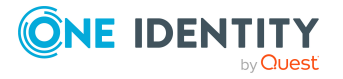

- 3. Auf der Seite **Auditierung - Systemrollen** klicken Sie die Systemrolle, deren Stammdaten Sie anzeigen möchten.
- 4. Im Detailbereich klicken Sie **Details anzeigen**.
- 5. Auf der Übersichtsseite klicken Sie **Stammdaten**.
- 6. Die Seite **Stammdaten - <Name der Systemrolle>** öffnet sich und zeigt die Stammdaten an (siehe Stammdaten – Systemrolle [\(Seitenbeschreibung\)](#page-1419-1) auf Seite [1420\)](#page-1419-1).

- Auditierung [\(Seitenbeschreibung\)](#page-1313-0) auf Seite 1314
- Auditierung Systemrollen [\(Seitenbeschreibung\)](#page-1417-0) auf Seite 1418
- Auditierung Rollen und Berechtigungen: Systemrolle [\(Seitenbeschreibung\)](#page-1418-0) auf [Seite](#page-1418-0) 1419
- Stammdaten Systemrolle [\(Seitenbeschreibung\)](#page-1419-1) auf Seite 1420

## <span id="page-625-0"></span>**Mitgliedschaften in Systemrollen anzeigen**

Sie können Identitäten anzeigen, denen Systemrollen zugewiesen sind.

#### *Um Identitäten anzuzeigen, denen eine Systemrolle zugewiesen ist*

- 1. In der Menüleiste klicken Sie **Verantwortlichkeiten** > **Auditierung**.
- 2. Auf der Seite **Auditierung** klicken Sie **Systemrollen**.
- 3. Auf der Seite **Auditierung - Systemrollen** klicken Sie die Systemrolle, deren Mitgliedschaften Sie anzeigen möchten.
- 4. Im Detailbereich klicken Sie **Details anzeigen**.
- 5. Auf der Übersichtsseite klicken Sie **Mitgliedschaften**.

Die Seite **Mitgliedschaften - <Name der Systemrolle>** öffnet sich (siehe Mitgliedschaften – Systemrolle [\(Seitenbeschreibung\)](#page-1420-0) auf Seite 1421).

#### **Verwandte Themen**

- Auditierung [\(Seitenbeschreibung\)](#page-1313-0) auf Seite 1314
- Auditierung Systemrollen [\(Seitenbeschreibung\)](#page-1417-0) auf Seite 1418
- Auditierung Rollen und Berechtigungen: Systemrolle [\(Seitenbeschreibung\)](#page-1418-0) auf [Seite](#page-1418-0) 1419
- Mitgliedschaften Systemrolle [\(Seitenbeschreibung\)](#page-1420-0) auf Seite 1421

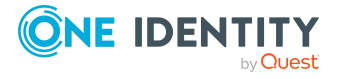

# <span id="page-626-0"></span>**Berechtigungen von Systemrollen anzeigen**

Sie können Berechtigungen anzeigen, die Systemrollen zugewiesen sind. Zusätzlich können Sie anzeigen, warum Systemrollen bestimmte Berechtigungen haben (Herkunft der Berechtigung).

#### *Um Berechtigungen einer Systemrolle anzuzeigen*

- 1. In der Menüleiste klicken Sie **Verantwortlichkeiten** > **Auditierung**.
- 2. Auf der Seite **Auditierung** klicken Sie **Systemrollen**.
- 3. Auf der Seite **Auditierung - Systemrollen** klicken Sie die Systemrolle, deren Berechtigungen Sie anzeigen möchten.
- 4. Auf der Übersichtsseite klicken Sie **Berechtigungen**.

Die Seite **Berechtigungen - <Name der Systemrolle>** öffnet sich (siehe Berechtigungen – Systemrolle [\(Seitenbeschreibung\)](#page-1421-0) auf Seite 1422).

- 5. (Optional) Um weitere Informationen zur Herkunft einer Berechtigung anzuzeigen, nehmen Sie folgende Aktionen vor:
	- a. In der Liste klicken Sie die Berechtigung, zu der Sie weitere Informationen erhalten möchten.
	- b. Im Detailbereich im Tabreiter **Inspektor** klicken Sie neben **Analyse für** auf (**Aufklappen**).

Weitere Informationen zur Zuweisung der Berechtigung werden angezeigt.

#### **Verwandte Themen**

- Auditierung [\(Seitenbeschreibung\)](#page-1313-0) auf Seite 1314
- Auditierung Systemrollen [\(Seitenbeschreibung\)](#page-1417-0) auf Seite 1418
- Auditierung Rollen und Berechtigungen: Systemrolle [\(Seitenbeschreibung\)](#page-1418-0) auf [Seite](#page-1418-0) 1419
- Berechtigungen Systemrolle [\(Seitenbeschreibung\)](#page-1421-0) auf Seite 1422

# <span id="page-626-1"></span>**Attestierungen von Systemrollen**

Mithilfe von Attestierungen kann geprüft werden, dass Sicherheit und Compliance im Unternehmen aufeinander abgestimmt sind. Mit der Attestierungsfunktion von One Identity Manager können Manager oder andere Compliance-Verantwortliche die Richtigkeit von Berechtigungen, Bestellungen oder Ausnahmegenehmigungen regelmäßig oder auf Anfrage bescheinigen. Die regelmäßige Bescheinigung von Berechtigungen wird im Allgemeinen als Rezertifizierung bezeichnet. One Identity Manager nutzt für Attestierungen und Rezertifizierungen die gleichen Abläufe.

Um Attestierungen durchführen zu können, werden in One Identity Manager Attestierungsrichtlinien definiert. Attestierungsrichtlinien legen fest, welche Objekte wann, wie oft und durch wen zu attestieren sind. Sobald eine Attestierung veranlasst wird, erstellt

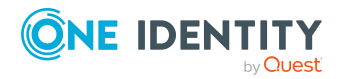

One Identity Manager Attestierungsvorgänge, die alle notwendigen Informationen über die Attestierungsobjekte und die verantwortlichen Attestierer enthalten. Die verantwortlichen Attestierer prüfen dann die Attestierungsobjekte. Sie bestätigen korrekte Daten und veranlassen Änderungen, wenn Daten internen Regelungen widersprechen.

Attestierungsvorgänge zeichnen den gesamten Ablauf einer Attestierung auf. Im Attestierungsvorgang kann jeder einzelne Entscheidungsschritt der Attestierung revisionssicher nachvollzogen werden. Attestierungen werden regelmäßig durch zeitgesteuerte Aufträge ausgelöst. Bei Bedarf können einzelne Attestierungen auch manuell veranlasst werden.

Mit der Genehmigung oder Ablehnung eines Attestierungsvorgangs ist die Attestierung abgeschlossen. Wie mit abgelehnten oder genehmigten Attestierungen weiter verfahren werden soll, legen Sie unternehmensspezifisch fest.

#### **Detaillierte Informationen zum Thema**

- [Attestierungsvorgänge](#page-627-0) von Systemrollen anzeigen auf Seite 628
- Attestierer offener [Attestierungsvorgänge](#page-628-0) von Systemrollen anzeigen auf Seite 629

### <span id="page-627-0"></span>**Attestierungsvorgänge von Systemrollen anzeigen**

Sie können Attestierungsvorgänge von Systemrollen anzeigen.

Zusätzlich können Sie weitere ausführliche Informationen zu den Attestierungsvorgängen erhalten.

#### *Um Attestierungsvorgänge anzuzeigen*

- 1. In der Menüleiste klicken Sie **Verantwortlichkeiten** > **Auditierung**.
- 2. Auf der Seite **Auditierung** klicken Sie **Systemrollen**.
- 3. Auf der Seite **Auditierung - Systemrollen** klicken Sie die Systemrolle, deren Attestierungsvorgänge Sie anzeigen möchten.
- 4. Im Detailbereich klicken Sie **Details anzeigen**.
- 5. Auf der Übersichtsseite klicken Sie **Attestierung**.

Die Seite **Attestierungen - <Name der Systemrolle>** öffnet sich (siehe Attestierungen – Systemrolle [\(Seitenbeschreibung\)](#page-1422-0) auf Seite 1423).

- 6. (Optional) Klicken Sie einen Tabreiter, um die entsprechenden Attestierungsvorgänge anzuzeigen.
- 7. (Optional) Um die in einem Attestierungsvorgang involvierten Objekte im Detail anzuzeigen, nehmen Sie folgende Aktionen vor:
	- a. In der Liste klicken Sie einen Attestierungsvorgang.
	- b. Im Detailbereich klicken Sie **Details anzeigen**.
	- c. Im Dialogfenster **Attestiertes Objekt** in der Auswahlliste **Objekt** wählen Sie ein Objekt.

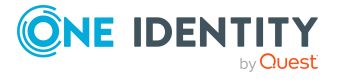

Informationen zum Objekt werden angezeigt.

d. (Optional) Klicken Sie **Aktuellen Objektzustand anzeigen**.

Eine Übersicht mit Shapes zur Attestierung öffnet sich.

- 8. (Optional) Um alle Identitäten anzuzeigen, die über den Attestierungsvorgang entscheiden dürfen, nehmen Sie folgende Aktionen vor:
	- a. In der Liste klicken Sie den Attestierungsvorgang.
	- b. Im Detailbereich klicken Sie den Tabreiter **Workflow**.
- 9. (Optional) Um vergangene Attestierungen zum ausgewählten Objekt anzuzeigen, nehmen Sie folgende Aktionen vor:
	- a. In der Liste klicken Sie einen Attestierungsvorgang.
	- b. Im Detailbereich klicken Sie den Tabreiter **Historie**.

Die Attestierungsvorgänge zu dem ausgewählten Objekt, die in der Vergangenheit erfolgt sind, werden angezeigt. Zu jedem einzelnen Attestierungsvorgang können Sie weitere Details aufrufen.

#### **Verwandte Themen**

- Auditierung [\(Seitenbeschreibung\)](#page-1313-0) auf Seite 1314
- Auditierung Systemrollen [\(Seitenbeschreibung\)](#page-1417-0) auf Seite 1418
- Auditierung Rollen und Berechtigungen: Systemrolle [\(Seitenbeschreibung\)](#page-1418-0) auf [Seite](#page-1418-0) 1419
- Stammdaten Systemrolle [\(Seitenbeschreibung\)](#page-1419-1) auf Seite 1420

### <span id="page-628-0"></span>**Attestierer offener Attestierungsvorgänge von Systemrollen anzeigen**

Sie können Identitäten anzeigen, die noch Attestierungsvorgänge von Systemrollen entscheiden müssen.

#### *Um Attestierer eines Attestierungsvorgangs anzuzeigen*

- 1. In der Menüleiste klicken Sie **Verantwortlichkeiten** > **Auditierung**.
- 2. Auf der Seite **Auditierung** klicken Sie **Systemrollen**.
- 3. Auf der Seite **Auditierung - Systemrollen** klicken Sie die Systemrolle, deren Attestierungsvorgänge Sie anzeigen möchten.
- 4. Im Detailbereich klicken Sie **Details anzeigen**.
- 5. Auf der Übersichtsseite klicken Sie **Attestierung**.
- 6. (Optional) Auf der Seite **Attestierungen - <Name der Systemrolle>** klicken Sie einen Tabreiter, um die entsprechenden Attestierungsvorgänge anzuzeigen.

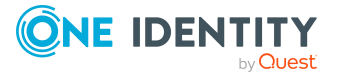

- 7. In der Liste klicken Sie den (offenen) Attestierungsvorgang, dessen Attestierer Sie anzeigen möchten.
- 8. Im Detailbereich klicken Sie **Aktionen** > **Erinnerungs-E-Mail versenden**.

Im Dialogfenster **Erinnerungs-E-Mail versenden** werden alle Identitäten angezeigt, die über diesen Attestierungsvorgang entscheiden können. Sie können diesen Identitäten nun Erinnerungen senden.

#### *Um Attestierer aller Attestierungsvorgänge anzuzeigen*

- 1. In der Menüleiste klicken Sie **Verantwortlichkeiten** > **Auditierung**.
- 2. Auf der Seite **Auditierung** klicken Sie **Systemrollen**.
- 3. Auf der Seite **Auditierung - Systemrollen** klicken Sie die Systemrolle, deren Attestierungsvorgänge Sie anzeigen möchten.
- 4. Im Detailbereich klicken Sie **Details anzeigen**.
- 5. Auf der Übersichtsseite klicken Sie **Attestierung**.
- 6. (Optional) Auf der Seite **Attestierungen - <Name der Systemrolle>** klicken Sie einen Tabreiter, um die entsprechenden Attestierungsvorgänge anzuzeigen.
- 7. Klicken Sie **Attestierer für offene Attestierungsvorgänge anzeigen**.

Im Dialogfenster **Erinnerungsmail versenden** werden alle Identitäten angezeigt, die noch Attestierungsvorgänge entscheiden müssen. Sie können diesen Identitäten nun Erinnerungen senden.

#### **Verwandte Themen**

- Auditierung [\(Seitenbeschreibung\)](#page-1313-0) auf Seite 1314
- Auditierung Systemrollen [\(Seitenbeschreibung\)](#page-1417-0) auf Seite 1418
- Auditierung Rollen und Berechtigungen: Systemrolle [\(Seitenbeschreibung\)](#page-1418-0) auf [Seite](#page-1418-0) 1419
- Stammdaten Systemrolle [\(Seitenbeschreibung\)](#page-1419-1) auf Seite 1420

## <span id="page-629-0"></span>**Compliance von Systemrollen**

Unternehmen haben unterschiedliche Anforderungen und Bedürfnisse, was die Regeln über den Zugriff auf Unternehmensressourcen durch interne und externe Identitäten angeht. Regelprüfungen werden einerseits für das Auffinden von Regelverletzungen eingesetzt und andererseits zur Prävention gegen mögliche Regelverletzungen verwendet. Mithilfe dieser Regeln können Sie auch nachweisen, dass gesetzliche Vorschriften wie der Sarbanes-Oxley Act (SOX) eingehalten werden. Folgende Anforderungen werden an Compliance gestellt:

<sup>l</sup> Compliance-Regeln definieren, wozu eine Identität berechtigt oder nicht berechtigt ist. Zum Beispiel darf eine Identität nicht gleichzeitig zwei Berechtigungen A und B erhalten.

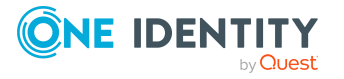

- Unternehmensrichtlinien sind flexibel und können für jede Unternehmensressource definiert werden, die Sie mit dem Manager verwalten. Zum Beispiel kann eine Richtlinie erlauben, dass nur Identitäten aus einer bestimmten Abteilung eine bestimmte Berechtigung besitzen.
- <sup>l</sup> Für jedes Element, zu dem eine Identität Zugang hat, kann ein Risikowert angegeben werden. Ein Risikoindex kann für Identitäten, Konten, Organisationen, Rollen und Ressourcengruppen, die im Bestellvorgang wählbar sind, kalkuliert werden. Diese Risikoindizes können Sie dafür nutzen, um Ihre Compliance-Aktivitäten zu priorisieren.

Einige Regeln wirken präventiv; beispielsweise wird eine Bestellung nicht bearbeitet, wenn es zu Regelverletzungen kommt, es sei denn eine Ausnahmeregelung erlaubt explizit die Weiterbearbeitung. Compliance-Regeln (wenn angebracht) und Unternehmensrichtlinien, werden innerhalb eines Zeitplanes ausgeführt. Regelverletzungen werden bei der zuständigen Identität zur Bearbeitung im Web Portal angezeigt. Unternehmensrichtlinien können zur Milderung von Risiken beitragen, wenn beispielsweise der Arbeitsablauf einer Identität außerhalb der One Identity Manager-Lösung ausgeführt wurde und es zu einer Regelverletzung kam. Berichte und Statistiken können die Informationen zu Compliance bereitstellen.

#### **Detaillierte Informationen zum Thema**

• [Regelverletzungen](#page-630-0) von Systemrollen anzeigen auf Seite 631

### <span id="page-630-0"></span>**Regelverletzungen von Systemrollen anzeigen**

Sie können Regelverletzungen von Systemrollen anzeigen.

#### *Um Regelverletzungen anzuzeigen*

- 1. In der Menüleiste klicken Sie **Verantwortlichkeiten** > **Auditierung**.
- 2. Auf der Seite **Auditierung** klicken Sie **Systemrollen**.
- 3. Auf der Seite **Auditierung - Systemrollen** klicken Sie die Systemrolle, deren Regelverletzungen Sie anzeigen möchten.
- 4. Im Detailbereich klicken Sie **Details anzeigen**.
- 5. Auf der Übersichtsseite klicken Sie **Compliance**.

Die Seite **Compliance- <Name der Systemrolle>** öffnet sich (siehe [Compliance](#page-1423-0) – Systemrolle [\(Seitenbeschreibung\)](#page-1423-0) auf Seite 1424).

#### **Verwandte Themen**

- Auditierung [\(Seitenbeschreibung\)](#page-1313-0) auf Seite 1314
- Auditierung Systemrollen [\(Seitenbeschreibung\)](#page-1417-0) auf Seite 1418
- Auditierung Rollen und Berechtigungen: Systemrolle [\(Seitenbeschreibung\)](#page-1418-0) auf [Seite](#page-1418-0) 1419
- Compliance Systemrolle [\(Seitenbeschreibung\)](#page-1423-0) auf Seite 1424

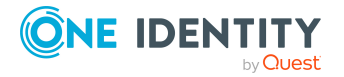

# <span id="page-631-0"></span>**Risikoindizes von Systemrollen anzeigen**

Sie können Risikoindizes von Systemrollen anzeigen.

HINWEIS: Ausführliche Informationen zu Risikobewertungen finden Sie im *One Identity Manager Administrationshandbuch für Risikobewertungen*.

#### *Um den Risikoindex einer Systemrolle anzuzeigen*

- 1. In der Menüleiste klicken Sie **Verantwortlichkeiten** > **Auditierung**.
- 2. Auf der Seite **Auditierung** klicken Sie **Systemrollen**.
- 3. Auf der Seite **Auditierung - Systemrollen** klicken Sie die Systemrolle, deren Risikoindex Sie anzeigen möchten.
- 4. Im Detailbereich klicken Sie **Details anzeigen**.
- 5. Auf der Übersichtsseite klicken Sie **Risiko**.
	- Die Seite **Risiko - <Name der Systemrolle>** öffnet sich (siehe [Risiko](#page-1424-0) Systemrolle [\(Seitenbeschreibung\)](#page-1424-0) auf Seite 1425).
- 6. (Optional) Um anzuzeigen, welche Attribute und Zuweisungen zum berechneten Risikoindex beitragen, klicken Sie **Risikoindexfunktionen anzeigen**.

#### **Verwandte Themen**

- Auditierung [\(Seitenbeschreibung\)](#page-1313-0) auf Seite 1314
- Auditierung Systemrollen [\(Seitenbeschreibung\)](#page-1417-0) auf Seite 1418
- Auditierung Rollen und Berechtigungen: Systemrolle [\(Seitenbeschreibung\)](#page-1418-0) auf [Seite](#page-1418-0) 1419
- Risiko Systemrolle [\(Seitenbeschreibung\)](#page-1424-0) auf Seite 1425

## <span id="page-631-1"></span>**Historie von Systemrollen**

Das Web Portal bietet Ihnen die Möglichkeit historische Daten von Systemrollen anzuzeigen.

Dabei stehen Ihnen folgende Möglichkeiten zur Verfügung:

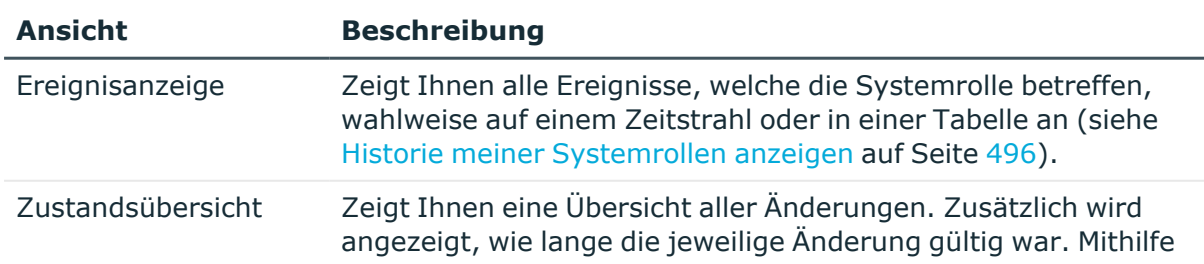

#### **Tabelle 42: Historische Daten**

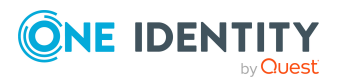

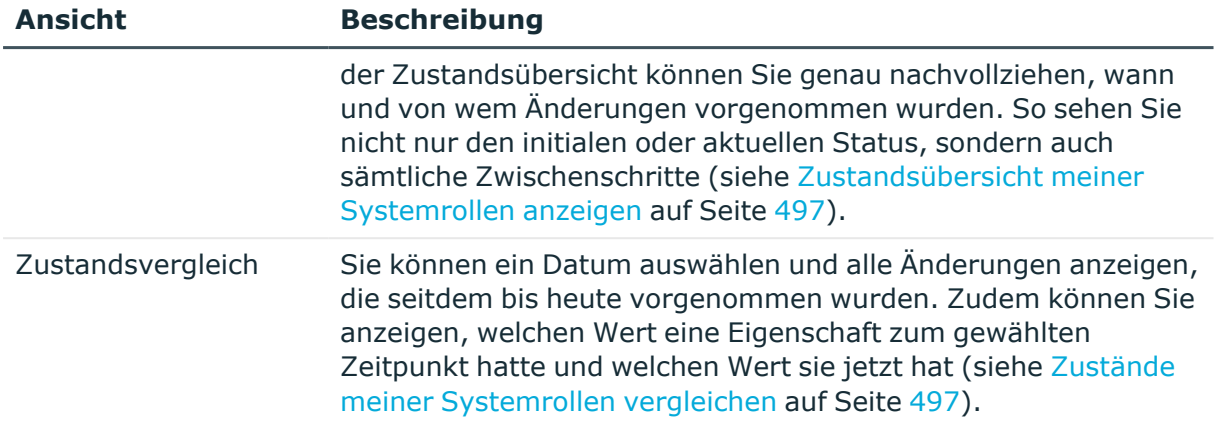

### **Historie von Systemrollen anzeigen**

Sie können alle Ereignisse, die Systemrollen betreffen, wahlweise auf einem Zeitstrahl oder in einer Tabelle anzeigen.

#### *Um die Historie anzuzeigen*

- 1. In der Menüleiste klicken Sie **Verantwortlichkeiten** > **Auditierung**.
- 2. Auf der Seite **Auditierung** klicken Sie **Systemrollen**.
- 3. Auf der Seite **Auditierung - Systemrollen** klicken Sie die Systemrolle, deren Historie Sie anzeigen möchten.
- 4. Im Detailbereich klicken Sie **Details anzeigen**.
- 5. Auf der Übersichtsseite klicken Sie **Historie**.

Die Seite **Historie - <Name der Systemrolle>** öffnet sich (siehe [Historie](#page-1425-0) – Systemrolle [\(Seitenbeschreibung\)](#page-1425-0) auf Seite 1426).

TIPP: Um im Zeitstrahl zu navigieren, klicken Sie in den Zeitstrahl, halten Sie die linke Maustaste gedrückt und bewegen Sie die Maus nach links oder rechts.

Um die Anzeige zu vergrößern oder zu verkleinern, drehen Sie am Mausrad.

- 6. (Optional) Um im Zeitstrahl die angezeigten Ereignisse weiter einzuschränken, klicken Sie **Filtern nach** und anschließend eine der folgenden Möglichkeiten:
	- **· Benutzer**: Sucht über den Benutzernamen einer Identität dessen ausgeführte Aktionen oder verursachte Ereignisse. Identitäten, die Berechtigungen und Verantwortlichkeiten haben, erzeugen Änderungen wie zum Beispiel hinzugefügte oder entfernte Eigenschaften. Diese Aktionen können auf dem Zeitstrahl abgelesen werden.
	- <sup>l</sup> **Änderungsart**: Zeigt nur die Ereignisse der gewählten Änderungsarten im Zeitstrahl an.
	- <sup>l</sup> **Datum**: Zeigt nur die Ereignisse im Zeitstrahl an, die im gewählten Zeitraum stattfanden.

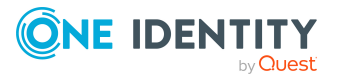

- **· Eigenschaft**: Zeigt nur die Ereignisse der gewählten Eigenschaften im Zeitstrahl an.
- **Anzeigen**: Zeigt nur Ereignisse im Zeitstrahl an, die es zu dem eingegebenen Suchbegriff gibt.
- <sup>l</sup> **Objekt**: Zeigt nur Ereignisse zum gewählten Objekt im Zeitstrahl an.
- 7. (Optional) Um zur Tabellenansicht zu wechseln, klicken Sie **Zu Tabellenansicht wechseln**.
- 8. (Optional) Um weitere Details zu einem Ereignis anzuzeigen, nehmen Sie eine der folgenden Aktionen vor:
	- Im Zeitstrahl klicken Sie das Ereignis.
	- In der Tabellenansicht klicken Sie das Ereignis und entnehmen Sie dem Detailbereich die Details.

- Auditierung [\(Seitenbeschreibung\)](#page-1313-0) auf Seite 1314
- Auditierung Systemrollen [\(Seitenbeschreibung\)](#page-1417-0) auf Seite 1418
- Auditierung Rollen und Berechtigungen: Systemrolle [\(Seitenbeschreibung\)](#page-1418-0) auf [Seite](#page-1418-0) 1419
- Historie Systemrolle [\(Seitenbeschreibung\)](#page-1425-0) auf Seite 1426

### **Zustandsübersicht von Systemrollen anzeigen**

Sie können alle Änderungen anzeigen, die Systemrollen betreffen. Zusätzlich können Sie anzeigen, wie lange die jeweilige Änderung gültig war. Mithilfe der Zustandsübersicht können Sie genau nachvollziehen, wann und von wem Änderungen vorgenommen wurden. So sehen Sie nicht nur den initialen oder aktuellen Status, sondern auch sämtliche Zwischenschritte.

#### *Um die Zustandsübersicht anzuzeigen*

- 1. In der Menüleiste klicken Sie **Verantwortlichkeiten** > **Auditierung**.
- 2. Auf der Seite **Auditierung** klicken Sie **Systemrollen**.
- 3. Auf der Seite **Systemrollen**Auditierung klicken Sie die Systemrolle, deren Zustandsübersicht Sie anzeigen möchten.
- 4. Im Detailbereich klicken Sie **Details anzeigen**.
- 5. Auf der Übersichtsseite klicken Sie **Historie**.

Die Seite **Historie - <Name der Systemrolle>** öffnet sich (siehe [Historie](#page-1425-0) – Systemrolle [\(Seitenbeschreibung\)](#page-1425-0) auf Seite 1426).

6. Klicken Sie den Tabreiter **Zustandsübersicht**.

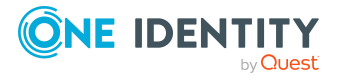

- Auditierung [\(Seitenbeschreibung\)](#page-1313-0) auf Seite 1314
- Auditierung Systemrollen [\(Seitenbeschreibung\)](#page-1417-0) auf Seite 1418
- Auditierung Rollen und Berechtigungen: Systemrolle [\(Seitenbeschreibung\)](#page-1418-0) auf [Seite](#page-1418-0) 1419
- Historie Systemrolle [\(Seitenbeschreibung\)](#page-1425-0) auf Seite 1426

### **Zustände von Systemrollen vergleichen**

Sie können den derzeitigen Zustand einer Systemrolle mit dem Zustand der Systemrolle zu einem anderen Zeitpunkt vergleichen.

#### *Um den Zustand zu vergleichen*

- 1. In der Menüleiste klicken Sie **Verantwortlichkeiten** > **Auditierung**.
- 2. Auf der Seite **Auditierung** klicken Sie **Systemrollen**.
- 3. Auf der Seite **Auditierung - Systemrollen** klicken Sie die Systemrolle, deren Zustand Sie vergleichen möchten.
- 4. Im Detailbereich klicken Sie **Details anzeigen**.
- 5. Auf der Übersichtsseite klicken Sie **Historie**.
- 6. Auf der Seite **Historie - <Name der Systemrolle>** klicken Sie den Tabreiter **Zustandsvergleich**.
- 7. Im Datumsfeld wählen Sie einen Zeitpunkt aus, ab dem Sie den Zustand vergleichen möchten.
- 8. (Optional) Um auch Eigenschaften anzuzeigen, die seit der Erstellung nicht geändert wurden, deaktivieren Sie das Kontrollkästchen neben **Nur geänderte Werte anzeigen**.

#### *Um den aktuellen Zustand mit dem Zustand zum Zeitpunkt eines bestimmten Ereignisses zu vergleichen*

- 1. In der Menüleiste klicken Sie **Verantwortlichkeiten** > **Auditierung**.
- 2. Auf der Seite **Auditierung** klicken Sie **Systemrollen**.
- 3. Auf der Seite **Auditierung - Systemrollen** klicken Sie die Systemrolle, deren Zustand Sie vergleichen möchten.
- 4. Auf der Übersichtsseite klicken Sie **Historie**.
- 5. Auf der Seite **Historie - <Name der Systemrolle>**nehmen Sie eine folgenden Aktionen vor:
	- In der Zeitstrahlansicht klicken Sie ein Ereignis und anschließend **Vergleichen**.

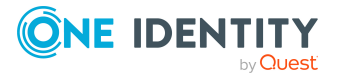

- In der Tabellenansicht klicken Sie ein Ereignis und anschließen im Detailbereich auf **Vergleichen**.
- 6. (Optional) Um auch Eigenschaften anzuzeigen, die seit der Erstellung nicht geändert wurden, deaktivieren Sie das Kontrollkästchen neben **Nur geänderte Werte anzeigen**.

- Auditierung [\(Seitenbeschreibung\)](#page-1313-0) auf Seite 1314
- Auditierung Systemrollen [\(Seitenbeschreibung\)](#page-1417-0) auf Seite 1418
- Auditierung Rollen und Berechtigungen: Systemrolle [\(Seitenbeschreibung\)](#page-1418-0) auf [Seite](#page-1418-0) 1419
- Historie Systemrolle [\(Seitenbeschreibung\)](#page-1425-0) auf Seite 1426

# <span id="page-635-0"></span>**Rollenmitgliedschaften von Mitgliedern von Systemrollen anzeigen**

Sie können anzeigen, welchen Rollen und Organisationen Identitäten angehören, denen Systemrollen zugewiesen sind. Die dargestellten Informationen werden als hierarchisches Schaubild angezeigt und Sie haben die Möglichkeit sich das Schaubild genauer anzusehen und mehr über die Rollenvererbung zu erfahren.

MOBIL: Diese Funktion steht Ihnen in der mobilen Ansicht nicht zur Verfügung.

#### *Um die Rollen und Organisationen von Mitgliedern einer Systemrolle anzuzeigen*

- 1. In der Menüleiste klicken Sie **Verantwortlichkeiten** > **Auditierung**.
- 2. Auf der Seite **Auditierung** klicken Sie **Systemrollen**.
- 3. Auf der Seite **Auditierung - Systemrollen** klicken Sie die Systemrolle, über deren Mitglieder Sie mehr erfahren möchten.
- 4. Im Detailbereich klicken Sie **Details anzeigen**.
- 5. Auf der Übersichtsseite klicken Sie **Nutzung**.

Die Seite **Nutzung - <Name der Systemrolle>** öffnet sich (siehe [Nutzung](#page-1427-0) – Systemrolle [\(Seitenbeschreibung\)](#page-1427-0) auf Seite 1428).

- 6. In der Auswahlliste **Rollenklassen** wählen Sie die Hauptkategorie der Rollen und Organisationen aus, die Sie anzeigen möchten.
- 7. (Optional) Um zu erfahren, welche Mitglieder einem bestimmtem Objekt zugewiesen sind, klicken Sie in dem hervorgehobenen Objekt auf (**Mehr Informationen**).
- 8. (Optional) Um die Legende anzuzeigen, klicken Sie **Weitere Angaben**.

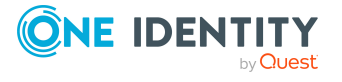

- Auditierung [\(Seitenbeschreibung\)](#page-1313-0) auf Seite 1314
- Auditierung Systemrollen [\(Seitenbeschreibung\)](#page-1417-0) auf Seite 1418
- Auditierung Rollen und Berechtigungen: Systemrolle [\(Seitenbeschreibung\)](#page-1418-0) auf [Seite](#page-1418-0) 1419
- Nutzung Systemrolle [\(Seitenbeschreibung\)](#page-1427-0) auf Seite 1428

# **Systemberechtigungen auditieren**

HINWEIS: Die Auditierung der Systemberechtigungen ist zu jedem Zielsystemtyp gleich und wird zusammenfassend für alle Zielsystemtypen in diesem Kapitel beschrieben.

Systemberechtigungen bilden die Objekte ab, über die im Zielsystem der Zugriff auf die Zielsystemressourcen gesteuert wird. Ein Benutzerkonto erhält über seine Mitgliedschaften in Systemberechtigungen die nötigen Berechtigungen zum Zugriff auf die Zielsystemressourcen.

Für Systemberechtigungen können Sie verschiedenste Informationen erhalten.

#### **Detaillierte Informationen zum Thema**

- Alle [Systemberechtigungen](#page-636-0) anzeigen auf Seite 637
- Übersichten von [Systemberechtigungen](#page-637-0) anzeigen auf Seite 638
- Stammdaten von [Systemberechtigungen](#page-637-1) anzeigen auf Seite 638
- Mitgliedschaften in [Systemberechtigungen](#page-638-0) anzeigen auf Seite 639
- Untergeordnete Gruppen von [Systemberechtigungen](#page-638-1) anzeigen auf Seite 639
- Attestierungen von [Systemberechtigungen](#page-639-0) auf Seite 640
- Historie von [Systemberechtigungen](#page-641-0) auf Seite 642
- Rollenmitgliedschaften von Mitgliedern von [Systemberechtigungen](#page-645-0) anzeigen auf [Seite](#page-645-0) 646

## <span id="page-636-0"></span>**Alle Systemberechtigungen anzeigen**

Sie können alle Systemberechtigungen anzeigen.

#### *Um Systemberechtigungen anzuzeigen*

- 1. In der Menüleiste klicken Sie **Verantwortlichkeiten** > **Auditierung**.
- 2. Auf der Seite **Auditierung** klicken Sie das entsprechende Zielsystem.

Die Seite **Auditierung - <Zielsystem>** öffnet sich und zeigt alle entsprechenden Systemberechtigungen an.

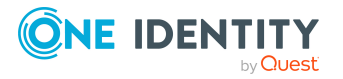

- 3. (Optional) Um nur Systemberechtigungen anzuzeigen, für die eine bestimmte Identität verantwortlich ist, nehmen Sie folgende Aktionen vor:
	- a. Neben **Identitäten auswählen** klicken Sie **Zuweisen**.
	- b. Im Dialogfenster **Identitäten auswählen** klicken Sie die Identität.

TIPP: Um die Auswahl wieder rückgängig zu machen, klicken Sie Ändern und anschließend im Dialogfenster **Identitäten auswählen** auf **Zuweisung entfernen**.

#### **Verwandte Themen**

• Auditierung [\(Seitenbeschreibung\)](#page-1313-0) auf Seite 1314

# <span id="page-637-0"></span>**Übersichten von Systemberechtigungen anzeigen**

Sie können zu Systemberechtigungen alle relevanten Informationen in Kurzform in einer Übersicht anzeigen. Diese Informationen werden in einer Hyperview als Shapes dargestellt.

#### *Um die Übersicht einer Systemberechtigung anzuzeigen*

- 1. In der Menüleiste klicken Sie **Verantwortlichkeiten** > **Auditierung**.
- 2. Auf der Seite **Auditierung** klicken Sie das entsprechende Zielsystem.
- 3. Auf der Seite **Auditierung - <Zielsystem>** klicken Sie die Systemberechtigung, deren Übersicht Sie anzeigen möchten.
- 4. Im Detailbereich klicken Sie **Details anzeigen**.
- 5. Auf der Übersichtsseite klicken Sie **Übersicht**.

Die Seite **Übersicht - <Name der Systemberechtigung>** öffnet sich.

#### **Verwandte Themen**

• Auditierung [\(Seitenbeschreibung\)](#page-1313-0) auf Seite 1314

## <span id="page-637-1"></span>**Stammdaten von Systemberechtigungen anzeigen**

Sie können die Stammdaten von Systemberechtigungen anzeigen.

#### *Um Stammdaten einer Systemberechtigung anzuzeigen*

- 1. In der Menüleiste klicken Sie **Verantwortlichkeiten** > **Auditierung**.
- 2. Auf der Seite **Auditierung** klicken Sie das entsprechende Zielsystem.
- 3. Auf der Seite **Auditierung - <Zielsystem>** klicken Sie die Systemberechtigung, deren Stammdaten Sie anzeigen möchten.
- 4. Im Detailbereich klicken Sie **Details anzeigen**.

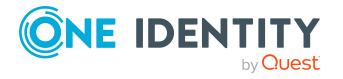

- 5. Auf der Übersichtsseite klicken Sie **Stammdaten**.
- 6. Die Seite **Stammdaten - <Name der Systemberechtigung>** öffnet sich und zeigt die Stammdaten an.

• Auditierung [\(Seitenbeschreibung\)](#page-1313-0) auf Seite 1314

# <span id="page-638-0"></span>**Mitgliedschaften in Systemberechtigungen anzeigen**

Sie können Identitäten anzeigen, denen Systemberechtigungen zugewiesen sind.

#### *Um Identitäten anzuzeigen, denen eine Systemberechtigung zugewiesen ist*

- 1. In der Menüleiste klicken Sie **Verantwortlichkeiten** > **Auditierung**.
- 2. Auf der Seite **Auditierung** klicken Sie das entsprechende Zielsystem.
- 3. Auf der Seite **Auditierung - <Zielsystem>** klicken Sie die Systemberechtigung, deren Mitgliedschaften Sie anzeigen möchten.
- 4. Im Detailbereich klicken Sie **Details anzeigen**.
- 5. Auf der Übersichtsseite klicken Sie **Mitgliedschaften**.

Die Seite **Mitgliedschaften - <Name der Systemberechtigung>** öffnet sich.

#### **Verwandte Themen**

• Auditierung [\(Seitenbeschreibung\)](#page-1313-0) auf Seite 1314

# <span id="page-638-1"></span>**Untergeordnete Gruppen von Systemberechtigungen anzeigen**

Sie können alle Gruppen anzeigen, die Systemberechtigungen untergeordnet sind.

#### *Um untergeordnete Gruppen einer Systemberechtigung anzuzeigen*

- 1. In der Menüleiste klicken Sie **Verantwortlichkeiten** > **Auditierung**.
- 2. Auf der Seite **Auditierung** klicken Sie das entsprechende Zielsystem.
- 3. Auf der Seite **Auditierung - <Zielsystem>** klicken Sie die Systemberechtigung, deren untergeordnete Gruppen Sie anzeigen möchten.
- 4. Im Detailbereich klicken Sie **Details anzeigen**.
- 5. Auf der Übersichtsseite klicken Sie **Untergeordnete Gruppen**.

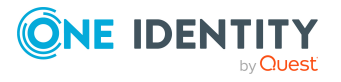

Die Seite **Untergeordnete Gruppen- <Name der Systemberechtigung>** öffnet sich.

#### **Verwandte Themen**

• Auditierung [\(Seitenbeschreibung\)](#page-1313-0) auf Seite 1314

## <span id="page-639-0"></span>**Attestierungen von Systemberechtigungen**

Mithilfe von Attestierungen kann geprüft werden, dass Sicherheit und Compliance im Unternehmen aufeinander abgestimmt sind. Mit der Attestierungsfunktion von One Identity Manager können Manager oder andere Compliance-Verantwortliche die Richtigkeit von Berechtigungen, Bestellungen oder Ausnahmegenehmigungen regelmäßig oder auf Anfrage bescheinigen. Die regelmäßige Bescheinigung von Berechtigungen wird im Allgemeinen als Rezertifizierung bezeichnet. One Identity Manager nutzt für Attestierungen und Rezertifizierungen die gleichen Abläufe.

Um Attestierungen durchführen zu können, werden in One Identity Manager Attestierungsrichtlinien definiert. Attestierungsrichtlinien legen fest, welche Objekte wann, wie oft und durch wen zu attestieren sind. Sobald eine Attestierung veranlasst wird, erstellt One Identity Manager Attestierungsvorgänge, die alle notwendigen Informationen über die Attestierungsobjekte und die verantwortlichen Attestierer enthalten. Die verantwortlichen Attestierer prüfen dann die Attestierungsobjekte. Sie bestätigen korrekte Daten und veranlassen Änderungen, wenn Daten internen Regelungen widersprechen.

Attestierungsvorgänge zeichnen den gesamten Ablauf einer Attestierung auf. Im Attestierungsvorgang kann jeder einzelne Entscheidungsschritt der Attestierung revisionssicher nachvollzogen werden. Attestierungen werden regelmäßig durch zeitgesteuerte Aufträge ausgelöst. Bei Bedarf können einzelne Attestierungen auch manuell veranlasst werden.

Mit der Genehmigung oder Ablehnung eines Attestierungsvorgangs ist die Attestierung abgeschlossen. Wie mit abgelehnten oder genehmigten Attestierungen weiter verfahren werden soll, legen Sie unternehmensspezifisch fest.

#### **Detaillierte Informationen zum Thema**

- <sup>l</sup> Attestierungsvorgänge von [Systemberechtigungen](#page-639-1) anzeigen auf Seite 640
- Attestierer offener Attestierungsvorgänge von [Systemberechtigungen](#page-640-0) anzeigen auf [Seite](#page-640-0) 641

## <span id="page-639-1"></span>**Attestierungsvorgänge von Systemberechtigungen anzeigen**

Sie können Attestierungsvorgänge von Systemberechtigungen anzeigen.

Zusätzlich können Sie weitere ausführliche Informationen zu den Attestierungsvorgängen erhalten.

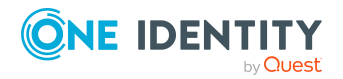

#### *Um Attestierungsvorgänge anzuzeigen*

- 1. In der Menüleiste klicken Sie **Verantwortlichkeiten** > **Auditierung**.
- 2. Auf der Seite **Auditierung** klicken Sie das entsprechende Zielsystem.
- 3. Auf der Seite **Auditierung - <Zielsystem>** klicken Sie die Systemberechtigung, deren Attestierungsvorgänge Sie anzeigen möchten.
- 4. Im Detailbereich klicken Sie **Details anzeigen**.
- 5. Auf der Übersichtsseite klicken Sie **Attestierung**.

Die Seite **Attestierungen - <Name der Systemberechtigung>** öffnet sich.

- 6. (Optional) Klicken Sie einen Tabreiter, um die entsprechenden Attestierungsvorgänge anzuzeigen.
- 7. (Optional) Um die in einem Attestierungsvorgang involvierten Objekte im Detail anzuzeigen, nehmen Sie folgende Aktionen vor:
	- a. In der Liste klicken Sie einen Attestierungsvorgang.
	- b. Im Detailbereich klicken Sie **Details anzeigen**.
	- c. Im Dialogfenster **Attestiertes Objekt** in der Auswahlliste **Objekt** wählen Sie ein Objekt.

Informationen zum Objekt werden angezeigt.

d. (Optional) Klicken Sie **Aktuellen Objektzustand anzeigen**.

Eine Übersicht mit Shapes zur Attestierung öffnet sich.

- 8. (Optional) Um alle Identitäten anzuzeigen, die über den Attestierungsvorgang entscheiden dürfen, nehmen Sie folgende Aktionen vor:
	- a. In der Liste klicken Sie den Attestierungsvorgang.
	- b. Im Detailbereich klicken Sie den Tabreiter **Workflow**.
- 9. (Optional) Um vergangene Attestierungen zum ausgewählten Objekt anzuzeigen, nehmen Sie folgende Aktionen vor:
	- a. In der Liste klicken Sie einen Attestierungsvorgang.
	- b. Im Detailbereich klicken Sie den Tabreiter **Historie**.

Die Attestierungsvorgänge zu dem ausgewählten Objekt, die in der Vergangenheit erfolgt sind, werden angezeigt. Zu jedem einzelnen Attestierungsvorgang können Sie weitere Details aufrufen.

#### **Verwandte Themen**

• Auditierung [\(Seitenbeschreibung\)](#page-1313-0) auf Seite 1314

### <span id="page-640-0"></span>**Attestierer offener Attestierungsvorgänge von Systemberechtigungen anzeigen**

Sie können Identitäten anzeigen, die noch Attestierungsvorgänge von Systemberechtigungen entscheiden müssen.

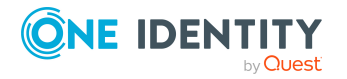

#### *Um Attestierer eines Attestierungsvorgangs anzuzeigen*

- 1. In der Menüleiste klicken Sie **Verantwortlichkeiten** > **Auditierung**.
- 2. Auf der Seite **Auditierung** klicken Sie das entsprechende Zielsystem.
- 3. Auf der Seite **Auditierung - <Zielsystem>** klicken Sie die Systemberechtigung, deren Attestierungsvorgänge Sie anzeigen möchten.
- 4. Im Detailbereich klicken Sie **Details anzeigen**.
- 5. Auf der Übersichtsseite klicken Sie **Attestierung**.
- 6. (Optional) Auf der Seite **Attestierungen - <Name der Systemberechtigung>** klicken Sie einen Tabreiter, um die entsprechenden Attestierungsvorgänge anzuzeigen.
- 7. In der Liste klicken Sie den (offenen) Attestierungsvorgang, dessen Attestierer Sie anzeigen möchten.
- 8. Im Detailbereich klicken Sie **Aktionen** > **Erinnerungs-E-Mail versenden**.

Im Dialogfenster **Erinnerungs-E-Mail versenden** werden alle Identitäten angezeigt, die über diesen Attestierungsvorgang entscheiden können. Sie können diesen Identitäten nun Erinnerungen senden.

#### *Um Attestierer aller Attestierungsvorgänge anzuzeigen*

- 1. In der Menüleiste klicken Sie **Verantwortlichkeiten** > **Auditierung**.
- 2. Auf der Seite **Auditierung** klicken Sie das entsprechende Zielsystem.
- 3. Auf der Seite **Auditierung - <Zielsystem>** klicken Sie die Systemberechtigung, deren Attestierungsvorgänge Sie anzeigen möchten.
- 4. Im Detailbereich klicken Sie **Details anzeigen**.
- 5. Auf der Übersichtsseite klicken Sie **Attestierung**.
- 6. (Optional) Auf der Seite **Attestierungen - <Name der Systemberechtigung>** klicken Sie einen Tabreiter, um die entsprechenden Attestierungsvorgänge anzuzeigen.
- 7. Klicken Sie **Attestierer für offene Attestierungsvorgänge anzeigen**.

Im Dialogfenster **Erinnerungsmail versenden** werden alle Identitäten angezeigt, die noch Attestierungsvorgänge entscheiden müssen. Sie können diesen Identitäten nun Erinnerungen senden.

#### **Verwandte Themen**

• Auditierung [\(Seitenbeschreibung\)](#page-1313-0) auf Seite 1314

## <span id="page-641-0"></span>**Historie von Systemberechtigungen**

Das Web Portal bietet Ihnen die Möglichkeit historische Daten von Systemberechtigungen anzuzeigen.

Dabei stehen Ihnen folgende Möglichkeiten zur Verfügung:

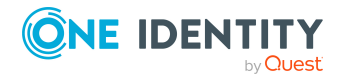

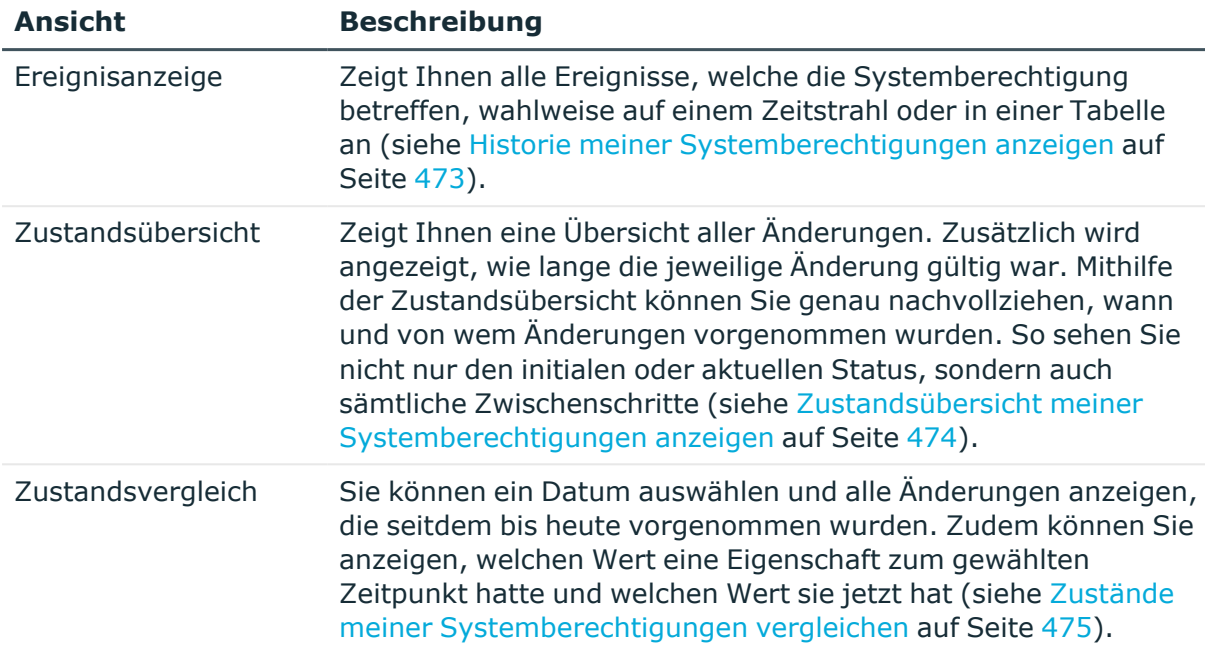

#### **Tabelle 43: Historische Daten**

### **Historie von Systemberechtigungen anzeigen**

Sie können alle Ereignisse, die Systemberechtigungen betreffen, wahlweise auf einem Zeitstrahl oder in einer Tabelle anzeigen.

#### *Um die Historie anzuzeigen*

- 1. In der Menüleiste klicken Sie **Verantwortlichkeiten** > **Auditierung**.
- 2. Auf der Seite **Auditierung** klicken Sie das entsprechende Zielsystem.
- 3. Auf der Seite **Auditierung - <Zielsystem>** klicken Sie die Systemberechtigung, deren Historie Sie anzeigen möchten.
- 4. Im Detailbereich klicken Sie **Details anzeigen**.
- 5. Auf der Übersichtsseite klicken Sie **Historie**.

Die Seite **Historie - <Name der Systemberechtigung>** öffnet sich.

TIPP: Um im Zeitstrahl zu navigieren, klicken Sie in den Zeitstrahl, halten Sie die linke Maustaste gedrückt und bewegen Sie die Maus nach links oder rechts.

Um die Anzeige zu vergrößern oder zu verkleinern, drehen Sie am Mausrad.

- 6. (Optional) Um im Zeitstrahl die angezeigten Ereignisse weiter einzuschränken, klicken Sie **Filtern nach** und anschließend eine der folgenden Möglichkeiten:
	- **· Benutzer**: Sucht über den Benutzernamen einer Identität dessen ausgeführte Aktionen oder verursachte Ereignisse. Identitäten, die Berechtigungen und Verantwortlichkeiten haben, erzeugen Änderungen wie zum Beispiel

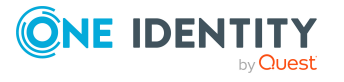

hinzugefügte oder entfernte Eigenschaften. Diese Aktionen können auf dem Zeitstrahl abgelesen werden.

- <sup>l</sup> **Änderungsart**: Zeigt nur die Ereignisse der gewählten Änderungsarten im Zeitstrahl an.
- <sup>l</sup> **Datum**: Zeigt nur die Ereignisse im Zeitstrahl an, die im gewählten Zeitraum stattfanden.
- <sup>l</sup> **Eigenschaft**: Zeigt nur die Ereignisse der gewählten Eigenschaften im Zeitstrahl an.
- **Anzeigen**: Zeigt nur Ereignisse im Zeitstrahl an, die es zu dem eingegebenen Suchbegriff gibt.
- <sup>l</sup> **Objekt**: Zeigt nur Ereignisse zum gewählten Objekt im Zeitstrahl an.
- 7. (Optional) Um zur Tabellenansicht zu wechseln, klicken Sie **Zu Tabellenansicht wechseln**.
- 8. (Optional) Um weitere Details zu einem Ereignis anzuzeigen, nehmen Sie eine der folgenden Aktionen vor:
	- Im Zeitstrahl klicken Sie das Ereignis.
	- In der Tabellenansicht klicken Sie das Ereignis und entnehmen Sie dem Detailbereich die Details.

#### **Verwandte Themen**

• Auditierung [\(Seitenbeschreibung\)](#page-1313-0) auf Seite 1314

### **Zustandsübersicht von Systemberechtigungen anzeigen**

Sie können alle Änderungen anzeigen, die Systemberechtigungen betreffen. Zusätzlich können Sie anzeigen, wie lange die jeweilige Änderung gültig war. Mithilfe der Zustandsübersicht können Sie genau nachvollziehen, wann und von wem Änderungen vorgenommen wurden. So sehen Sie nicht nur den initialen oder aktuellen Status, sondern auch sämtliche Zwischenschritte.

#### *Um die Zustandsübersicht anzuzeigen*

- 1. In der Menüleiste klicken Sie **Verantwortlichkeiten** > **Auditierung**.
- 2. Auf der Seite **Auditierung** klicken Sie das entsprechende Zielsystem.
- 3. Auf der Seite **Auditierung - <Zielsystem>** klicken Sie die Systemberechtigung, deren Zustandsübersicht Sie anzeigen möchten.
- 4. Im Detailbereich klicken Sie **Details anzeigen**.
- 5. Auf der Übersichtsseite klicken Sie **Historie**.

Die Seite **Historie - <Name der Systemberechtigung>** öffnet sich.

6. Klicken Sie den Tabreiter **Zustandsübersicht**.

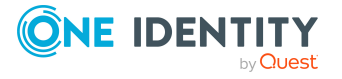

• Auditierung [\(Seitenbeschreibung\)](#page-1313-0) auf Seite 1314

### **Zustände von Systemberechtigungen vergleichen**

Sie können den derzeitigen Zustand einer Systemberechtigung mit dem Zustand der Systemberechtigung zu einem anderen Zeitpunkt vergleichen.

#### *Um den Zustand zu vergleichen*

- 1. In der Menüleiste klicken Sie **Verantwortlichkeiten** > **Auditierung**.
- 2. Auf der Seite **Auditierung** klicken Sie das entsprechende Zielsystem.
- 3. Auf der Seite **Auditierung - <Zielsystem>** klicken Sie die Systemberechtigung, deren Zustand Sie vergleichen möchten.
- 4. Im Detailbereich klicken Sie **Details anzeigen**.
- 5. Auf der Übersichtsseite klicken Sie **Historie**.
- 6. Auf der Seite **Historie - <Name der Systemberechtigung>** klicken Sie den Tabreiter **Zustandsvergleich**.
- 7. Im Datumsfeld wählen Sie einen Zeitpunkt aus, ab dem Sie den Zustand vergleichen möchten.
- 8. (Optional) Um auch Eigenschaften anzuzeigen, die seit der Erstellung nicht geändert wurden, deaktivieren Sie das Kontrollkästchen neben **Nur geänderte Werte anzeigen**.

#### *Um den aktuellen Zustand mit dem Zustand zum Zeitpunkt eines bestimmten Ereignisses zu vergleichen*

- 1. In der Menüleiste klicken Sie **Verantwortlichkeiten** > **Auditierung**.
- 2. Auf der Seite **Auditierung** klicken Sie das entsprechende Zielsystem.
- 3. Auf der Seite **Auditierung - <Zielsystem>** klicken Sie die Systemberechtigung, deren Zustand Sie vergleichen möchten.
- 4. Auf der Übersichtsseite klicken Sie **Historie**.
- 5. Auf der Seite **Historie - <Name der Systemberechtigung>** nehmen Sie eine folgenden Aktionen vor:
	- In der Zeitstrahlansicht klicken Sie ein Ereignis und anschließend **Vergleichen**.
	- In der Tabellenansicht klicken Sie ein Ereignis und anschließen im Detailbereich auf **Vergleichen**.
- 6. (Optional) Um auch Eigenschaften anzuzeigen, die seit der Erstellung nicht geändert wurden, deaktivieren Sie das Kontrollkästchen neben **Nur geänderte Werte anzeigen**.

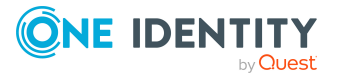

• Auditierung [\(Seitenbeschreibung\)](#page-1313-0) auf Seite 1314

# <span id="page-645-0"></span>**Rollenmitgliedschaften von Mitgliedern von Systemberechtigungen anzeigen**

Sie können anzeigen, welchen Rollen und Organisationen Identitäten angehören, denen Systemberechtigungen zugewiesen sind. Die dargestellten Informationen werden als hierarchisches Schaubild angezeigt und Sie haben die Möglichkeit sich das Schaubild genauer anzusehen und mehr über die Rollenvererbung zu erfahren.

MOBIL: Diese Funktion steht Ihnen in der mobilen Ansicht nicht zur Verfügung.

#### *Um die Rollen und Organisationen von Mitgliedern einer Systemberechtigung anzuzeigen*

- 1. In der Menüleiste klicken Sie **Verantwortlichkeiten** > **Auditierung**.
- 2. Auf der Seite **Auditierung** klicken Sie das entsprechende Zielsystem.
- 3. Auf der Seite **Auditierung - <Zielsystem>** klicken Sie die Systemberechtigung, über deren Mitglieder Sie mehr erfahren möchten.
- 4. Im Detailbereich klicken Sie **Details anzeigen**.
- 5. Auf der Übersichtsseite klicken Sie **Nutzung**.

Die Seite **Nutzung - <Name der Systemberechtigung>** öffnet sich.

- 6. In der Auswahlliste **Rollenklassen** wählen Sie die Hauptkategorie der Rollen und Organisationen aus, die Sie anzeigen möchten.
- 7. (Optional) Um zu erfahren, welche Mitglieder einem bestimmtem Objekt zugewiesen sind, klicken Sie in dem hervorgehobenen Objekt auf (**Mehr Informationen**).
- 8. (Optional) Um die Legende anzuzeigen, klicken Sie **Weitere Angaben**.

#### **Verwandte Themen**

• Auditierung [\(Seitenbeschreibung\)](#page-1313-0) auf Seite 1314

# **Zuweisungsressourcen auditieren**

Mit Zuweisungsressourcen werden hierarchische Rollen, wie Abteilungen oder Geschäftsrollen, bestellen und an Identitäten, Geräte und Arbeitsplätze zugewiesen. Damit können beispielsweise Zuweisungsbestellungen auf einzelne Geschäftsrollen eingeschränkt werden. Das hat zur Folge, dass es bei einer Bestellung der Zuweisungsressource nicht mehr notwendig ist, die Geschäftsrolle zusätzlich auszuwählen. Sie ist automatisch Bestandteil der Zuweisungsbestellung.

Für Zuweisungsressourcen können Sie verschiedenste Informationen erhalten.

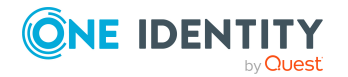

#### **Detaillierte Informationen zum Thema**

- Alle [Zuweisungsressourcen](#page-646-0) anzeigen auf Seite 647
- Übersichten von [Zuweisungsressourcen](#page-646-1) anzeigen auf Seite 647
- Stammdaten von [Zuweisungsressourcen](#page-647-0) anzeigen auf Seite 648
- Attestierungen von [Zuweisungsressourcen](#page-648-0) auf Seite 649

## <span id="page-646-0"></span>**Alle Zuweisungsressourcen anzeigen**

Sie können alle Zuweisungsressourcen anzeigen.

#### *Um Zuweisungsressourcen anzuzeigen*

- 1. In der Menüleiste klicken Sie **Verantwortlichkeiten** > **Auditierung**.
- 2. Auf der Seite **Auditierung** klicken Sie **Zuweisungsressourcen**.

Die Seite **Auditierung - Zuweisungsressourcen** öffnet sich (siehe [Auditierung](#page-1428-0) – [Zuweisungsressourcen](#page-1428-0) (Seitenbeschreibung) auf Seite 1429) und zeigt alle Zuweisungsressourcen an.

- 3. (Optional) Um nur Zuweisungsressourcen anzuzeigen, für die eine bestimmte Identität verantwortlich ist, nehmen Sie folgende Aktionen vor:
	- a. Neben **Identitäten auswählen** klicken Sie **Zuweisen**.
	- b. Im Dialogfenster **Identitäten auswählen** klicken Sie die Identität.

TIPP: Um die Auswahl wieder rückgängig zu machen, klicken Sie Ändern und anschließend im Dialogfenster **Identitäten auswählen** auf **Zuweisung entfernen**.

#### **Verwandte Themen**

- Auditierung [\(Seitenbeschreibung\)](#page-1313-0) auf Seite 1314
- Auditierung [Zuweisungsressourcen](#page-1428-0) (Seitenbeschreibung) auf Seite 1429

## <span id="page-646-1"></span>**Übersichten von Zuweisungsressourcen anzeigen**

Sie können zu Zuweisungsressourcen alle relevanten Informationen in Kurzform in einer Übersicht anzeigen. Diese Informationen werden in einer Hyperview als Shapes dargestellt.

#### *Um die Übersicht einer Zuweisungsressource anzuzeigen*

- 1. In der Menüleiste klicken Sie **Verantwortlichkeiten** > **Auditierung**.
- 2. Auf der Seite **Auditierung** klicken Sie **Zuweisungsressourcen**.

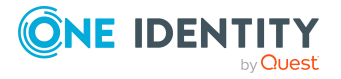

- 3. Auf der Seite **Auditierung - Zuweisungsressourcen** klicken Sie die Zuweisungsressource, deren Übersicht Sie anzeigen möchten.
- 4. Im Detailbereich klicken Sie **Details anzeigen**.
- 5. Auf der Übersichtsseite klicken Sie **Übersicht**.

Die Seite **Übersicht - <Name der Zuweisungsressource>** öffnet sich (siehe Übersicht – Zuweisungsressource [\(Seitenbeschreibung\)](#page-1430-0) auf Seite 1431).

#### **Verwandte Themen**

- Auditierung [\(Seitenbeschreibung\)](#page-1313-0) auf Seite 1314
- Auditierung [Zuweisungsressourcen](#page-1428-0) (Seitenbeschreibung) auf Seite 1429
- Auditierung Rollen und Berechtigungen: [Zuweisungsressource](#page-1429-0) [\(Seitenbeschreibung\)](#page-1429-0) auf Seite 1430
- Übersicht Zuweisungsressource [\(Seitenbeschreibung\)](#page-1430-0) auf Seite  $1431$

## <span id="page-647-0"></span>**Stammdaten von Zuweisungsressourcen anzeigen**

Sie können die Stammdaten von Zuweisungsressourcen anzeigen.

#### *Um Stammdaten einer Zuweisungsressource anzuzeigen*

- 1. In der Menüleiste klicken Sie **Verantwortlichkeiten** > **Auditierung**.
- 2. Auf der Seite **Auditierung** klicken Sie **Zuweisungsressourcen**.
- 3. Auf der Seite **Auditierung - Zuweisungsressourcen** klicken Sie die Zuweisungsressource, deren Stammdaten Sie anzeigen möchten.
- 4. Im Detailbereich klicken Sie **Details anzeigen**.
- 5. Auf der Übersichtsseite klicken Sie **Stammdaten**.
- 6. Die Seite **Stammdaten - <Name der Zuweisungsressource>** öffnet sich und zeigt die Stammdaten an (siehe Stammdaten – [Zuweisungsressource](#page-1430-1) [\(Seitenbeschreibung\)](#page-1430-1) auf Seite 1431).

#### **Verwandte Themen**

- Auditierung [\(Seitenbeschreibung\)](#page-1313-0) auf Seite 1314
- Auditierung [Zuweisungsressourcen](#page-1428-0) (Seitenbeschreibung) auf Seite 1429
- Auditierung Rollen und Berechtigungen: [Zuweisungsressource](#page-1429-0) [\(Seitenbeschreibung\)](#page-1429-0) auf Seite 1430
- Stammdaten Zuweisungsressource [\(Seitenbeschreibung\)](#page-1430-1) auf Seite 1431

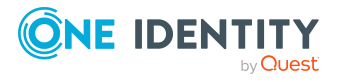
## **Attestierungen von Zuweisungsressourcen**

Mithilfe von Attestierungen kann geprüft werden, dass Sicherheit und Compliance im Unternehmen aufeinander abgestimmt sind. Mit der Attestierungsfunktion von One Identity Manager können Manager oder andere Compliance-Verantwortliche die Richtigkeit von Berechtigungen, Bestellungen oder Ausnahmegenehmigungen regelmäßig oder auf Anfrage bescheinigen. Die regelmäßige Bescheinigung von Berechtigungen wird im Allgemeinen als Rezertifizierung bezeichnet. One Identity Manager nutzt für Attestierungen und Rezertifizierungen die gleichen Abläufe.

Um Attestierungen durchführen zu können, werden in One Identity Manager Attestierungsrichtlinien definiert. Attestierungsrichtlinien legen fest, welche Objekte wann, wie oft und durch wen zu attestieren sind. Sobald eine Attestierung veranlasst wird, erstellt One Identity Manager Attestierungsvorgänge, die alle notwendigen Informationen über die Attestierungsobjekte und die verantwortlichen Attestierer enthalten. Die verantwortlichen Attestierer prüfen dann die Attestierungsobjekte. Sie bestätigen korrekte Daten und veranlassen Änderungen, wenn Daten internen Regelungen widersprechen.

Attestierungsvorgänge zeichnen den gesamten Ablauf einer Attestierung auf. Im Attestierungsvorgang kann jeder einzelne Entscheidungsschritt der Attestierung revisionssicher nachvollzogen werden. Attestierungen werden regelmäßig durch zeitgesteuerte Aufträge ausgelöst. Bei Bedarf können einzelne Attestierungen auch manuell veranlasst werden.

Mit der Genehmigung oder Ablehnung eines Attestierungsvorgangs ist die Attestierung abgeschlossen. Wie mit abgelehnten oder genehmigten Attestierungen weiter verfahren werden soll, legen Sie unternehmensspezifisch fest.

### **Detaillierte Informationen zum Thema**

- <sup>l</sup> Attestierungsvorgänge von [Zuweisungsressourcen](#page-648-0) anzeigen auf Seite 649
- Attestierer offener Attestierungsvorgänge von [Zuweisungsressourcen](#page-649-0) anzeigen auf [Seite](#page-649-0) 650

### <span id="page-648-0"></span>**Attestierungsvorgänge von Zuweisungsressourcen anzeigen**

Sie können Attestierungsvorgänge von Zuweisungsressourcen anzeigen.

Zusätzlich können Sie weitere ausführliche Informationen zu den Attestierungsvorgängen erhalten.

### *Um Attestierungsvorgänge anzuzeigen*

- 1. In der Menüleiste klicken Sie **Verantwortlichkeiten** > **Auditierung**.
- 2. Auf der Seite **Auditierung** klicken Sie **Zuweisungsressourcen**.
- 3. Auf der Seite **Auditierung - Zuweisungsressourcen** klicken Sie die Zuweisungsressource, deren Attestierungsvorgänge Sie anzeigen möchten.

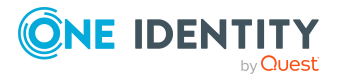

- 4. Im Detailbereich klicken Sie **Details anzeigen**.
- 5. Auf der Übersichtsseite klicken Sie **Attestierung**.
	- Die Seite **Attestierungen - <Name der Zuweisungsressource>** öffnet sich (siehe Attestierungen – Zuweisungsressource [\(Seitenbeschreibung\)](#page-1431-0) auf Seite 1432).
- 6. (Optional) Klicken Sie einen Tabreiter, um die entsprechenden Attestierungsvorgänge anzuzeigen.
- 7. (Optional) Um die in einem Attestierungsvorgang involvierten Objekte im Detail anzuzeigen, nehmen Sie folgende Aktionen vor:
	- a. In der Liste klicken Sie einen Attestierungsvorgang.
	- b. Im Detailbereich klicken Sie **Details anzeigen**.
	- c. Im Dialogfenster **Attestiertes Objekt** in der Auswahlliste **Objekt** wählen Sie ein Objekt.

Informationen zum Objekt werden angezeigt.

d. (Optional) Klicken Sie **Aktuellen Objektzustand anzeigen**.

Eine Übersicht mit Shapes zur Attestierung öffnet sich.

- 8. (Optional) Um alle Identitäten anzuzeigen, die über den Attestierungsvorgang entscheiden dürfen, nehmen Sie folgende Aktionen vor:
	- a. In der Liste klicken Sie den Attestierungsvorgang.
	- b. Im Detailbereich klicken Sie den Tabreiter **Workflow**.
- 9. (Optional) Um vergangene Attestierungen zum ausgewählten Objekt anzuzeigen, nehmen Sie folgende Aktionen vor:
	- a. In der Liste klicken Sie einen Attestierungsvorgang.
	- b. Im Detailbereich klicken Sie den Tabreiter **Historie**.

Die Attestierungsvorgänge zu dem ausgewählten Objekt, die in der Vergangenheit erfolgt sind, werden angezeigt. Zu jedem einzelnen Attestierungsvorgang können Sie weitere Details aufrufen.

### **Verwandte Themen**

- Auditierung [\(Seitenbeschreibung\)](#page-1313-0) auf Seite 1314
- Auditierung [Zuweisungsressourcen](#page-1428-0) (Seitenbeschreibung) auf Seite 1429
- Auditierung Rollen und Berechtigungen: [Zuweisungsressource](#page-1429-0) [\(Seitenbeschreibung\)](#page-1429-0) auf Seite 1430
- <sup>l</sup> Attestierungen Zuweisungsressource [\(Seitenbeschreibung\)](#page-1431-0) auf Seite 1432

### <span id="page-649-0"></span>**Attestierer offener Attestierungsvorgänge von Zuweisungsressourcen anzeigen**

Sie können Identitäten anzeigen, die noch Attestierungsvorgänge von Zuweisungsressourcen entscheiden müssen.

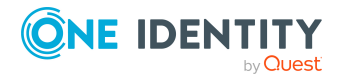

### *Um Attestierer eines Attestierungsvorgangs anzuzeigen*

- 1. In der Menüleiste klicken Sie **Verantwortlichkeiten** > **Auditierung**.
- 2. Auf der Seite **Auditierung** klicken Sie **Zuweisungsressourcen**.
- 3. Auf der Seite **Auditierung - Zuweisungsressourcen** klicken Sie die Zuweisungsressource, deren Attestierungsvorgänge Sie anzeigen möchten.
- 4. Im Detailbereich klicken Sie **Details anzeigen**.
- 5. Auf der Übersichtsseite klicken Sie **Attestierung**.
- 6. (Optional) Auf der Seite **Attestierungen - <Name der Zuweisungsressource>** klicken Sie einen Tabreiter, um die entsprechenden Attestierungsvorgänge anzuzeigen.
- 7. In der Liste klicken Sie den (offenen) Attestierungsvorgang, dessen Attestierer Sie anzeigen möchten.
- 8. Im Detailbereich klicken Sie **Aktionen** > **Erinnerungs-E-Mail versenden**.

Im Dialogfenster **Erinnerungs-E-Mail versenden** werden alle Identitäten angezeigt, die über diesen Attestierungsvorgang entscheiden können. Sie können diesen Identitäten nun Erinnerungen senden.

#### *Um Attestierer aller Attestierungsvorgänge anzuzeigen*

- 1. In der Menüleiste klicken Sie **Verantwortlichkeiten** > **Auditierung**.
- 2. Auf der Seite **Auditierung** klicken Sie **Zuweisungsressourcen**.
- 3. Auf der Seite **Auditierung - Zuweisungsressourcen** klicken Sie die Zuweisungsressource, deren Attestierungsvorgänge Sie anzeigen möchten.
- 4. Im Detailbereich klicken Sie **Details anzeigen**.
- 5. Auf der Übersichtsseite klicken Sie **Attestierung**.
- 6. (Optional) Auf der Seite **Attestierungen - <Name der Zuweisungsressource>** klicken Sie einen Tabreiter, um die entsprechenden Attestierungsvorgänge anzuzeigen.
- 7. Klicken Sie **Attestierer für offene Attestierungsvorgänge anzeigen**.

Im Dialogfenster **Erinnerungsmail versenden** werden alle Identitäten angezeigt, die noch Attestierungsvorgänge entscheiden müssen. Sie können diesen Identitäten nun Erinnerungen senden.

### **Verwandte Themen**

- Auditierung [\(Seitenbeschreibung\)](#page-1313-0) auf Seite 1314
- Auditierung [Zuweisungsressourcen](#page-1428-0) (Seitenbeschreibung) auf Seite 1429
- Auditierung Rollen und Berechtigungen: [Zuweisungsressource](#page-1429-0) [\(Seitenbeschreibung\)](#page-1429-0) auf Seite 1430
- <sup>l</sup> Attestierungen Zuweisungsressource [\(Seitenbeschreibung\)](#page-1431-0) auf Seite 1432

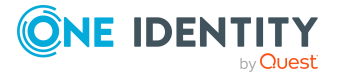

# **Governance Administration**

Im Menü **Governance Administration**, das Sie über das Menü **Verantwortlichkeiten** erreichen, können Sie als Zielsystemadministrator Eigenschaften an Geschäftsrollen oder Systemberechtigungen bearbeiten. Sie können zum Beispiel folgende Änderungen vornehmen:

- An einer Active Directory-Gruppe eine neue Eigentümerrolle anlegen und einen neuen Produkteigner zuweisen
- Bestellbarkeit einer Active Directory-Gruppe bearbeiten
- Berechtigungseigenschaften ändern

### **Detaillierte Informationen zum Thema**

- [Abteilungen](#page-651-0) verwalten auf Seite 652
- <sup>l</sup> [Geschäftsrollen](#page-681-0) verwalten auf Seite 682
- [Identitäten](#page-708-0) verwalten auf Seite 709
- [Kostenstellen](#page-729-0) verwalten auf Seite 730
- Mehrfach bestellbare [Ressourcen](#page-759-0) verwalten auf Seite 760
- Mehrfach [zu-/abbestellbare](#page-768-0) Ressourcen verwalten auf Seite 769
- [Ressourcen](#page-780-0) verwalten auf Seite 781
- [Standorte](#page-792-0) verwalten auf Seite 793
- [Systemberechtigungen](#page-822-0) auf Seite 823
- [Systemberechtigungen](#page-822-0) auf Seite 823
- [Zuweisungsressourcen](#page-868-0) verwalten auf Seite 869

# <span id="page-651-0"></span>**Abteilungen verwalten**

Für Abteilungen können Sie eine Vielzahl an Aktionen ausführen und Informationen erhalten.

### **Detaillierte Informationen zum Thema**

- Alle [Abteilungen](#page-652-0) anzeigen auf Seite 653
- Gelöschte Abteilungen [wiederherstellen](#page-652-1) auf Seite 653
- Übersichten von [Abteilungen](#page-654-0) anzeigen auf Seite 655
- [Stammdaten](#page-654-1) von Abteilungen anzeigen und bearbeiten auf Seite 655
- [Mitgliedschaften](#page-655-0) von Abteilungen auf Seite 656

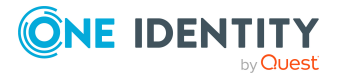

- [Berechtigungen](#page-658-0) von Abteilungen auf Seite 659
- [Compliance: Abteilungen](#page-660-0) auf Seite 661
- Attestierungen [von Abteilungen](#page-664-0) auf Seite 665
- [Risikoindizes](#page-671-0) von Abteilungen anzeigen auf Seite 672
- Historie von [Abteilungen](#page-672-0) auf Seite 673
- [Rollenmitgliedschaften](#page-676-0) von Mitgliedern von Abteilungen anzeigen auf Seite 677
- Abteilungen [kopieren/teilen](#page-677-0) auf Seite 678
- Abteilungen vergleichen und [zusammenfassen](#page-678-0) auf Seite 679

## <span id="page-652-0"></span>**Alle Abteilungen anzeigen**

Sie können alle Abteilungen anzeigen.

### *Um Abteilungen anzuzeigen*

- 1. In der Menüleiste klicken Sie **Verantwortlichkeiten** > **Governance Administration**.
- 2. Auf der Seite **Governance Administration** nehmen Sie folgende Aktionen vor:
	- a. Klicken Sie **Organisation**.
	- b. Auf der Seite **Organisation** klicken Sie in der Auswahlliste **Typ** auf **Abteilungen**.

Die Seite **Organisation** öffnet sich (siehe Organisation [\(Seitenbeschreibung\)](#page-1569-0) auf Seite [1570\)](#page-1569-0) und zeigt alle Abteilungen an.

### **Verwandte Themen**

- Governance Administration [\(Seitenbeschreibung\)](#page-1523-0) auf Seite 1524
- Organisation [\(Seitenbeschreibung\)](#page-1569-0) auf Seite 1570

## <span id="page-652-1"></span>**Gelöschte Abteilungen wiederherstellen**

Sie können gelöschte Abteilungen wiederherstellen. Beispielsweise kann eine Abteilung beim Zusammenführen zweier Rollen durch Aussortieren gelöscht werden (siehe Abteilungen vergleichen und [zusammenfassen](#page-678-0) auf Seite 679).

### *Um eine gelöschte Abteilung wiederherzustellen*

- 1. In der Menüleiste klicken Sie **Verantwortlichkeiten** > **Governance Administration**.
- 2. Auf der Seite **Governance Administration** nehmen Sie folgende Aktionen vor:

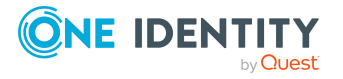

- a. Klicken Sie **Organisation**.
- b. Auf der Seite **Organisation** klicken Sie in der Auswahlliste **Typ** auf **Abteilungen**.
- 3. Auf der Seite **Organisation** klicken Sie **Eine gelöschte Rolle wiederherstellen**.
- 4. Im Dialogfenster **Eine gelöschte Rolle wiederherstellen** im Datumsfeld neben **Rolle wurde gelöscht seit**, geben Sie einen Zeitpunkt vor der Löschung der Abteilung an.
- 5. Neben der Abteilung, die Sie wiederherstellen möchten, aktivieren Sie das Kontrollkästchen.
- 6. Klicken Sie **Weiter**.
- 7. (Optional) Um zu verhindern, dass bestimmte Aktionen durchgeführt werden, deaktivieren Sie neben der entsprechenden Aktion das Kontrollkästchen.
- 8. Klicken Sie **Weiter**.
- 9. Klicken Sie **Schließen**.

### *Um eine gelöschte untergeordnete Abteilung wiederherzustellen*

- 1. In der Menüleiste klicken Sie **Verantwortlichkeiten** > **Governance Administration**.
- 2. Auf der Seite **Governance Administration** nehmen Sie folgende Aktionen vor:
	- a. Klicken Sie **Organisation**.
	- b. Auf der Seite **Organisation** klicken Sie in der Auswahlliste **Typ** auf **Abteilungen**.
- 3. Auf der Seite **Organisation** klicken Sie die Abteilung, die der gelöschten Abteilung ursprünglich übergeordnet war.
- 4. Im Detailbereich klicken Sie **Bearbeiten**.
- 5. Auf der Übersichtsseite klicken Sie **Wiederherstellen**.
- 6. Im Dialogfenster **Eine gelöschte Rolle wiederherstellen** im Datumsfeld neben **Rolle wurde gelöscht seit**, geben Sie einen Zeitpunkt vor der Löschung der Abteilung an.
- 7. In der Liste neben der Abteilung, die Sie wiederherstellen möchten, aktivieren Sie das Kontrollkästchen.
- 8. Klicken Sie **Weiter**.
- 9. (Optional) Um zu verhindern, dass bestimmte Aktionen durchgeführt werden, deaktivieren Sie neben der entsprechenden Aktion das Kontrollkästchen.
- 10. Klicken Sie **Weiter**.
- 11. Klicken Sie **Schließen**.

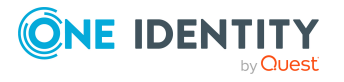

- Abteilungen vergleichen und [zusammenfassen](#page-678-0) auf Seite 679
- Governance Administration [\(Seitenbeschreibung\)](#page-1523-0) auf Seite 1524
- Organisation [\(Seitenbeschreibung\)](#page-1569-0) auf Seite 1570
- Abteilung [\(Seitenbeschreibung\)](#page-1570-0) auf Seite 1571

## <span id="page-654-0"></span>**Übersichten von Abteilungen anzeigen**

Sie können zu Abteilungen alle relevanten Informationen in Kurzform in einer Übersicht anzeigen. Diese Informationen werden in einer Hyperview als Shapes dargestellt.

#### *Um die Übersicht einer Abteilung anzuzeigen*

- 1. In der Menüleiste klicken Sie **Verantwortlichkeiten** > **Governance Administration**.
- 2. Auf der Seite **Governance Administration** nehmen Sie folgende Aktionen vor:
	- a. Klicken Sie **Organisation**.
	- b. Auf der Seite **Organisation** klicken Sie in der Auswahlliste **Typ** auf **Abteilungen**.
- 3. Auf der Seite **Organisation** klicken Sie die Abteilung, deren Übersicht Sie anzeigen möchten.
- 4. Im Detailbereich klicken Sie **Bearbeiten**.
- 5. Auf der Übersichtsseite klicken Sie **Übersicht**.

Die Seite **Übersicht - <Name der Abteilung>** öffnet sich (siehe [Übersicht](#page-1573-0) – Abteilung [\(Seitenbeschreibung\)](#page-1573-0) auf Seite 1574).

### **Verwandte Themen**

- Governance Administration [\(Seitenbeschreibung\)](#page-1523-0) auf Seite 1524
- Organisation [\(Seitenbeschreibung\)](#page-1569-0) auf Seite 1570
- Abteilung [\(Seitenbeschreibung\)](#page-1570-0) auf Seite 1571
- Übersicht Abteilung [\(Seitenbeschreibung\)](#page-1573-0) auf Seite 1574

## <span id="page-654-1"></span>**Stammdaten von Abteilungen anzeigen und bearbeiten**

Sie können die Stammdaten von Abteilungen anzeigen und bearbeiten.

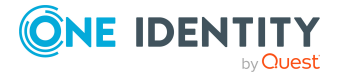

### *Um Stammdaten einer Abteilung anzuzeigen und zu bearbeiten*

- 1. In der Menüleiste klicken Sie **Verantwortlichkeiten** > **Governance Administration**.
- 2. Auf der Seite **Governance Administration** nehmen Sie folgende Aktionen vor:
	- a. Klicken Sie **Organisation**.
	- b. Auf der Seite **Organisation** klicken Sie in der Auswahlliste **Typ** auf **Abteilungen**.
- 3. Auf der Seite **Organisation** klicken Sie die Abteilung, deren Stammdaten Sie anzeigen/bearbeiten möchten.
- 4. Im Detailbereich klicken Sie **Bearbeiten**.
- 5. Auf der Übersichtsseite klicken Sie **Stammdaten**.
- 6. Auf der Seite **Stammdaten - <Name der Abteilung>** in den entsprechenden Feldern nehmen Sie Ihre Änderungen vor (siehe [Stammdaten](#page-1573-1) - Abteilung [\(Seitenbeschreibung\)](#page-1573-1) auf Seite 1574).
- 7. Klicken Sie **Speichern**.

### **Verwandte Themen**

- **· Governance Administration [\(Seitenbeschreibung\)](#page-1523-0) auf Seite 1524**
- Organisation [\(Seitenbeschreibung\)](#page-1569-0) auf Seite 1570
- Abteilung [\(Seitenbeschreibung\)](#page-1570-0) auf Seite 1571
- Stammdaten Abteilung [\(Seitenbeschreibung\)](#page-1573-1) auf Seite 1574

## <span id="page-655-0"></span>**Mitgliedschaften von Abteilungen**

Identitäten können Abteilungen zugewiesen werden. Sie können Identitäten, die den Abteilungen zugewiesen sind, anzeigen, den Abteilungen weitere Identitäten zuweisen und Identitäten aus der Abteilung entfernen.

### **Detaillierte Informationen zum Thema**

- [Mitgliedschaften](#page-655-1) von Abteilungen anzeigen auf Seite 656
- Identitäten [Abteilungen](#page-656-0) zuweisen auf Seite 657
- Identitäten aus [Abteilungen](#page-657-0) entfernen auf Seite 658

### <span id="page-655-1"></span>**Mitgliedschaften von Abteilungen anzeigen**

Sie können Identitäten anzeigen, die Abteilungen zugewiesen sind.

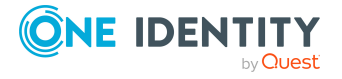

### *Um Identitäten anzuzeigen, die einer Abteilung zugewiesen sind*

- 1. In der Menüleiste klicken Sie **Verantwortlichkeiten** > **Governance Administration**.
- 2. Auf der Seite **Governance Administration** nehmen Sie folgende Aktionen vor:
	- a. Klicken Sie **Organisation**.
	- b. Auf der Seite **Organisation** klicken Sie in der Auswahlliste **Typ** auf **Abteilungen**.
- 3. Auf der Seite **Abteilungen** klicken Sie die Abteilung, deren Mitgliedschaften Sie anzeigen möchten.
- 4. Im Detailbereich klicken Sie **Bearbeiten**.
- 5. Auf der Übersichtsseite klicken Sie **Mitgliedschaften**.

Die Seite **Mitgliedschaften - <Name der Abteilung>** öffnet sich (siehe Mitgliedschaften – Abteilung [\(Seitenbeschreibung\)](#page-1574-0) auf Seite 1575).

### **Verwandte Themen**

- Governance Administration [\(Seitenbeschreibung\)](#page-1523-0) auf Seite 1524
- Organisation [\(Seitenbeschreibung\)](#page-1569-0) auf Seite 1570
- Abteilung [\(Seitenbeschreibung\)](#page-1570-0) auf Seite 1571
- Mitgliedschaften Abteilung [\(Seitenbeschreibung\)](#page-1574-0) auf Seite 1575

### <span id="page-656-0"></span>**Identitäten Abteilungen zuweisen**

Sie können Identitäten Abteilungen zuweisen. Die Zuweisung der Abteilung erfolgt dann über eine Bestellung.

### *Um einer Abteilung eine Identität zuzuweisen*

- 1. In der Menüleiste klicken Sie **Verantwortlichkeiten** > **Governance Administration**.
- 2. Auf der Seite **Governance Administration** nehmen Sie folgende Aktionen vor:
	- a. Klicken Sie **Organisation**.
	- b. Auf der Seite **Organisation** klicken Sie in der Auswahlliste **Typ** auf **Abteilungen**.
- 3. Auf der Seite **Abteilungen** klicken Sie die Abteilung, der Sie eine Identität zuweisen möchten.
- 4. Im Detailbereich klicken Sie **Bearbeiten**.
- 5. Auf der Übersichtsseite klicken Sie **Mitgliedschaften**.
- 6. Auf der Seite **Mitgliedschaften - <Name der Abteilung>** klicken Sie **Mitgliedschaften bestellen**.

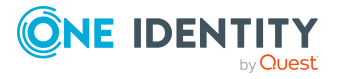

- 7. Im Dialogfenster **Mitgliedschaften bestellen** klicken Sie in der Liste auf die Identität, die Sie der Abteilung zuweisen möchten.
- 8. Klicken Sie **In den Einkaufswagen**.
- 9. Auf der Seite **Mein Einkaufswagen** klicken Sie **Absenden**.

TIPP: Sie können zusätzlich weitere Produkte in Ihren Einkaufswagen legen und verschiedenste Einstellungen vornehmen. Weitere Informationen finden Sie unter Produkte im [Einkaufswagen](#page-94-0) verwalten auf Seite 95.

Nachdem die Bestellung genehmigt wurde, wird die Identität der Abteilung zugewiesen.

### **Verwandte Themen**

- Governance Administration [\(Seitenbeschreibung\)](#page-1523-0) auf Seite 1524
- Organisation [\(Seitenbeschreibung\)](#page-1569-0) auf Seite 1570
- Abteilung [\(Seitenbeschreibung\)](#page-1570-0) auf Seite 1571
- Mitgliedschaften Abteilung [\(Seitenbeschreibung\)](#page-1574-0) auf Seite 1575

### <span id="page-657-0"></span>**Identitäten aus Abteilungen entfernen**

Sie können Identitäten aus Abteilungen entfernen.

### *Um eine Identität aus einer Abteilung zu entfernen*

- 1. In der Menüleiste klicken Sie **Verantwortlichkeiten** > **Governance Administration**.
- 2. Auf der Seite **Governance Administration** nehmen Sie folgende Aktionen vor:
	- a. Klicken Sie **Organisation**.
	- b. Auf der Seite **Organisation** klicken Sie in der Auswahlliste **Typ** auf **Abteilungen**.
- 3. Auf der Seite **Abteilungen** klicken Sie die Abteilung, aus der Sie eine Identität entfernen möchten.
- 4. Im Detailbereich klicken Sie **Bearbeiten**.
- 5. Auf der Übersichtsseite klicken Sie **Mitgliedschaften**.
- 6. Auf der Seite **Mitgliedschaften - <Name der Abteilung>** neben der Identität, die Sie aus der Abteilung entfernen möchten, aktivieren Sie das Kontrollkästchen.
- 7. Klicken Sie **Mitgliedschaften löschen**. Die Zuweisung der Abteilung wird abbestellt.

### **Verwandte Themen**

- Governance Administration [\(Seitenbeschreibung\)](#page-1523-0) auf Seite 1524
- Organisation [\(Seitenbeschreibung\)](#page-1569-0) auf Seite 1570

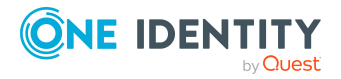

- Abteilung [\(Seitenbeschreibung\)](#page-1570-0) auf Seite 1571
- Mitgliedschaften Abteilung [\(Seitenbeschreibung\)](#page-1574-0) auf Seite 1575

## <span id="page-658-0"></span>**Berechtigungen von Abteilungen**

Identitäten können Berechtigungen auf verschiedene Objekte zugewiesen werden, wie zum Beispiel Gruppen, Konten, Rollen oder Anwendungen. Um nicht jeder Identität dieselben Berechtigungen einzeln zuweisen zu müssen, können Sie Abteilungen Berechtigungen zuweisen, die dann automatisch allen Identitäten der Abteilungen zugewiesen werden.

### **Detaillierte Informationen zum Thema**

- [Berechtigungen](#page-658-1) von Abteilungen anzeigen auf Seite 659
- Abteilungen [Berechtigungen](#page-659-0) hinzufügen auf Seite 660
- [Berechtigungen](#page-660-1) von Abteilungen löschen auf Seite 661

### <span id="page-658-1"></span>**Berechtigungen von Abteilungen anzeigen**

Sie können Berechtigungen anzeigen, die Abteilungen zugewiesen sind. Zusätzlich können Sie anzeigen, warum Abteilungen bestimmte Berechtigungen haben (Herkunft der Berechtigung).

### *Um Berechtigungen einer Abteilung anzuzeigen*

- 1. In der Menüleiste klicken Sie **Verantwortlichkeiten** > **Governance Administration**.
- 2. Auf der Seite **Governance Administration** nehmen Sie folgende Aktionen vor:
	- a. Klicken Sie **Organisation**.
	- b. Auf der Seite **Organisation** klicken Sie in der Auswahlliste **Typ** auf **Abteilungen**.
- 3. Auf der Seite **Abteilungen** klicken Sie die Abteilung, deren Berechtigungen Sie anzeigen möchten.
- 4. Im Detailbereich klicken Sie **Bearbeiten**.
- 5. Auf der Übersichtsseite klicken Sie **Berechtigungen**.

Die Seite **Berechtigungen - <Name der Abteilung>** öffnet sich (siehe Berechtigungen – Abteilung [\(Seitenbeschreibung\)](#page-1575-0) auf Seite 1576).

- 6. (Optional) Um weitere Informationen zur Herkunft einer Berechtigung anzuzeigen, nehmen Sie folgende Aktionen vor:
	- a. In der Liste klicken Sie die Berechtigung, zu der Sie weitere Informationen erhalten möchten.

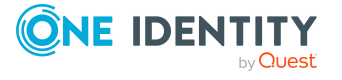

b. Im Detailbereich im Tabreiter **Inspektor** klicken Sie neben **Analyse für** auf (**Aufklappen**).

Weitere Informationen zur Zuweisung der Berechtigung werden angezeigt.

### **Verwandte Themen**

- Governance Administration [\(Seitenbeschreibung\)](#page-1523-0) auf Seite 1524
- Organisation [\(Seitenbeschreibung\)](#page-1569-0) auf Seite 1570
- Abteilung [\(Seitenbeschreibung\)](#page-1570-0) auf Seite 1571
- Berechtigungen Abteilung [\(Seitenbeschreibung\)](#page-1575-0) auf Seite 1576

### <span id="page-659-0"></span>**Abteilungen Berechtigungen hinzufügen**

Sie können Berechtigungen zu Abteilungen hinzufügen. Das Hinzufügen der Berechtigungen erfolgt dann über eine Bestellung.

### *Um eine Berechtigung einer Abteilung hinzuzufügen*

- 1. In der Menüleiste klicken Sie **Verantwortlichkeiten** > **Governance Administration**.
- 2. Auf der Seite **Governance Administration** nehmen Sie folgende Aktionen vor:
	- a. Klicken Sie **Organisation**.
	- b. Auf der Seite **Organisation** klicken Sie in der Auswahlliste **Typ** auf **Abteilungen**.
- 3. Auf der Seite **Abteilungen** klicken Sie die Abteilung, der Sie eine Berechtigung hinzufügen möchten.
- 4. Im Detailbereich klicken Sie **Bearbeiten**.
- 5. Auf der Übersichtsseite klicken Sie **Berechtigungen**.
- 6. Auf der Seite **Berechtigungen - <Name der Abteilung>** klicken Sie **Neu**.
- 7. Im Dialogfenster **Berechtigung hinzufügen** in der Auswahlliste **Art der Berechtigung** wählen Sie aus, welche Art der Berechtigung Sie hinzufügen möchten.
- 8. Klicken Sie **Zuweisen**.
- 9. Im Dialogfenster **Berechtigung** klicken Sie in der Liste auf die Berechtigung, die Sie hinzufügen möchten.
- 10. Im Dialogfenster **Berechtigung hinzufügen** klicken Sie **Bestellung**.
- 11. Auf der Seite **Mein Einkaufswagen** klicken Sie **Absenden**.

TIPP: Sie können zusätzlich weitere Produkte in Ihren Einkaufswagen legen und verschiedenste Einstellungen vornehmen. Weitere Informationen finden Sie unter Produkte im [Einkaufswagen](#page-94-0) verwalten auf Seite 95.

Nachdem die Bestellung genehmigt wurde, wird die Berechtigung der Abteilung hinzugefügt.

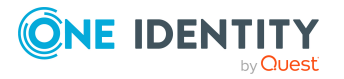

- Produkte [bestellen](#page-92-0) auf Seite 93
- Governance Administration [\(Seitenbeschreibung\)](#page-1523-0) auf Seite 1524
- Organisation [\(Seitenbeschreibung\)](#page-1569-0) auf Seite 1570
- Abteilung [\(Seitenbeschreibung\)](#page-1570-0) auf Seite 1571
- Berechtigungen Abteilung [\(Seitenbeschreibung\)](#page-1575-0) auf Seite 1576
- Mein Einkaufswagen [\(Seitenbeschreibung\)](#page-965-0) auf Seite 966

### <span id="page-660-1"></span>**Berechtigungen von Abteilungen löschen**

Sie können Berechtigungen löschen, die Abteilungen zugewiesen sind.

#### *Um eine Berechtigung einer Abteilung zu löschen*

- 1. In der Menüleiste klicken Sie **Verantwortlichkeiten** > **Governance Administration**.
- 2. Auf der Seite **Governance Administration** nehmen Sie folgende Aktionen vor:
	- a. Klicken Sie **Organisation**.
	- b. Auf der Seite **Organisation** klicken Sie in der Auswahlliste **Typ** auf **Abteilungen**.
- 3. Auf der Seite **Abteilungen** klicken Sie die Abteilung, deren Berechtigung Sie löschen möchten.
- 4. Im Detailbereich klicken Sie **Bearbeiten**.
- 5. Auf der Übersichtsseite klicken Sie **Berechtigungen**.
- 6. Auf der Seite **Berechtigungen - <Name der Abteilung>** aktivieren Sie das in der Liste Kontrollkästchen in der Zeile der Berechtigung, die Sie löschen möchten.
- 7. Klicken Sie **Entfernen**.

#### **Verwandte Themen**

- Governance Administration [\(Seitenbeschreibung\)](#page-1523-0) auf Seite 1524
- Organisation [\(Seitenbeschreibung\)](#page-1569-0) auf Seite 1570
- Abteilung [\(Seitenbeschreibung\)](#page-1570-0) auf Seite 1571
- Berechtigungen Abteilung [\(Seitenbeschreibung\)](#page-1575-0) auf Seite 1576

## <span id="page-660-0"></span>**Compliance: Abteilungen**

Unternehmen haben unterschiedliche Anforderungen und Bedürfnisse, was die Regeln über den Zugriff auf Unternehmensressourcen durch interne und externe Identitäten angeht. Regelprüfungen werden einerseits für das Auffinden von Regelverletzungen eingesetzt und

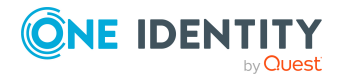

andererseits zur Prävention gegen mögliche Regelverletzungen verwendet. Mithilfe dieser Regeln können Sie auch nachweisen, dass gesetzliche Vorschriften wie der Sarbanes-Oxley Act (SOX) eingehalten werden. Folgende Anforderungen werden an Compliance gestellt:

- <sup>l</sup> Compliance-Regeln definieren, wozu eine Identität berechtigt oder nicht berechtigt ist. Zum Beispiel darf eine Identität nicht gleichzeitig zwei Berechtigungen A und B erhalten.
- Unternehmensrichtlinien sind flexibel und können für jede Unternehmensressource definiert werden, die Sie mit dem Manager verwalten. Zum Beispiel kann eine Richtlinie erlauben, dass nur Identitäten aus einer bestimmten Abteilung eine bestimmte Berechtigung besitzen.
- <sup>l</sup> Für jedes Element, zu dem eine Identität Zugang hat, kann ein Risikowert angegeben werden. Ein Risikoindex kann für Identitäten, Konten, Organisationen, Rollen und Ressourcengruppen, die im Bestellvorgang wählbar sind, kalkuliert werden. Diese Risikoindizes können Sie dafür nutzen, um Ihre Compliance-Aktivitäten zu priorisieren.

Einige Regeln wirken präventiv; beispielsweise wird eine Bestellung nicht bearbeitet, wenn es zu Regelverletzungen kommt, es sei denn eine Ausnahmeregelung erlaubt explizit die Weiterbearbeitung. Compliance-Regeln (wenn angebracht) und Unternehmensrichtlinien, werden innerhalb eines Zeitplanes ausgeführt. Regelverletzungen werden bei der zuständigen Identität zur Bearbeitung im Web Portal angezeigt. Unternehmensrichtlinien können zur Milderung von Risiken beitragen, wenn beispielsweise der Arbeitsablauf einer Identität außerhalb der One Identity Manager-Lösung ausgeführt wurde und es zu einer Regelverletzung kam. Berichte und Statistiken können die Informationen zu Compliance bereitstellen.

### **Detaillierte Informationen zum Thema**

- [Regelverletzungen](#page-661-0) von Abteilungen anzeigen auf Seite 662
- [Richtlinienverletzungen](#page-662-0) von Abteilungen anzeigen auf Seite 663
- [Regelverletzungen](#page-663-0) der Mitglieder von Abteilungen anzeigen auf Seite 664
- Risikoindizes und Berechtigungen der Mitglieder [von Abteilungen](#page-663-1) anzeigen auf [Seite](#page-663-1) 664

### <span id="page-661-0"></span>**Regelverletzungen von Abteilungen anzeigen**

Sie können Regelverletzungen von Abteilungen anzeigen.

### *Um Regelverletzungen anzuzeigen*

- 1. In der Menüleiste klicken Sie **Verantwortlichkeiten** > **Governance Administration**.
- 2. Auf der Seite **Governance Administration** nehmen Sie folgende Aktionen vor:

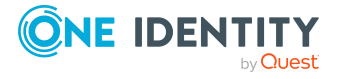

- a. Klicken Sie **Organisation**.
- b. Auf der Seite **Organisation** klicken Sie in der Auswahlliste **Typ** auf **Abteilungen**.
- 3. Auf der Seite **Abteilungen** klicken Sie die Abteilung, deren Regelverletzungen Sie anzeigen möchten.
- 4. Im Detailbereich klicken Sie **Bearbeiten**.
- 5. Auf der Übersichtsseite klicken Sie **Compliance**.

Die Seite **Compliance- <Name der Abteilung>** öffnet sich (siehe [Compliance](#page-1576-0) – Abteilung [\(Seitenbeschreibung\)](#page-1576-0) auf Seite 1577).

### **Verwandte Themen**

- Governance Administration [\(Seitenbeschreibung\)](#page-1523-0) auf Seite 1524
- Organisation [\(Seitenbeschreibung\)](#page-1569-0) auf Seite 1570
- Abteilung [\(Seitenbeschreibung\)](#page-1570-0) auf Seite 1571
- Compliance Abteilung [\(Seitenbeschreibung\)](#page-1576-0) auf Seite 1577

### <span id="page-662-0"></span>**Richtlinienverletzungen von Abteilungen anzeigen**

Sie können Richtlinienverletzungen von Abteilungen anzeigen.

#### *Um Richtlinienverletzungen anzuzeigen*

- 1. In der Menüleiste klicken Sie **Verantwortlichkeiten** > **Governance Administration**.
- 2. Auf der Seite **Governance Administration** nehmen Sie folgende Aktionen vor:
	- a. Klicken Sie **Organisation**.
	- b. Auf der Seite **Organisation** klicken Sie in der Auswahlliste **Typ** auf **Abteilungen**.
- 3. Auf der Seite **Abteilungen** klicken Sie die Abteilung, deren Richtlinienverletzungen Sie anzeigen möchten.
- 4. Im Detailbereich klicken Sie **Bearbeiten**.
- 5. Auf der Übersichtsseite klicken Sie **Compliance-Berichte**.

Die Seite **Compliance-Berichte- <Name der Abteilung>** öffnet sich (siehe Compliance-Berichte – Abteilung [\(Seitenbeschreibung\)](#page-1583-0) auf Seite 1584).

6. In der Auswahlliste **Anzeigen** wählen Sie **Richtlinienverletzungen** aus.

### **Verwandte Themen**

- Governance Administration [\(Seitenbeschreibung\)](#page-1523-0) auf Seite 1524
- Organisation [\(Seitenbeschreibung\)](#page-1569-0) auf Seite 1570

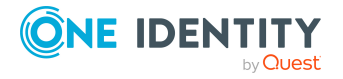

- Abteilung [\(Seitenbeschreibung\)](#page-1570-0) auf Seite 1571
- Compliance-Berichte Abteilung [\(Seitenbeschreibung\)](#page-1583-0) auf Seite 1584

### <span id="page-663-0"></span>**Regelverletzungen der Mitglieder von Abteilungen anzeigen**

Sie können Regelverletzungen von Identitäten anzeigen, die bestimmten Abteilungen zugewiesen sind.

### *Um Regelverletzungen von Mitgliedern einer Abteilung anzuzeigen*

- 1. In der Menüleiste klicken Sie **Verantwortlichkeiten** > **Governance Administration**.
- 2. Auf der Seite **Governance Administration** nehmen Sie folgende Aktionen vor:
	- a. Klicken Sie **Organisation**.
	- b. Auf der Seite **Organisation** klicken Sie in der Auswahlliste **Typ** auf **Abteilungen**.
- 3. Auf der Seite **Abteilungen** klicken Sie die Abteilung, deren Regelverletzungen Sie anzeigen möchten.
- 4. Im Detailbereich klicken Sie **Bearbeiten**.
- 5. Auf der Übersichtsseite klicken Sie **Compliance-Berichte**.

Die Seite **Compliance-Berichte- <Name der Abteilung>** öffnet sich (siehe Compliance-Berichte – Abteilung [\(Seitenbeschreibung\)](#page-1583-0) auf Seite 1584).

6. In der Auswahlliste **Anzeigen** wählen Sie **Compliance-Regelverletzungen** aus.

### **Verwandte Themen**

- Governance Administration [\(Seitenbeschreibung\)](#page-1523-0) auf Seite 1524
- Organisation [\(Seitenbeschreibung\)](#page-1569-0) auf Seite 1570
- Abteilung [\(Seitenbeschreibung\)](#page-1570-0) auf Seite 1571
- Compliance-Berichte Abteilung [\(Seitenbeschreibung\)](#page-1583-0) auf Seite 1584

### <span id="page-663-1"></span>**Risikoindizes und Berechtigungen der Mitglieder von Abteilungen anzeigen**

Sie können für jede Abteilung alle Identitäten anzeigen, die der Abteilung primär oder sekundär zugewiesen sind. Zusätzlich können Sie für diese Identitäten die Anzahl der zugewiesenen Berechtigungen und den Risikoindex anzeigen.

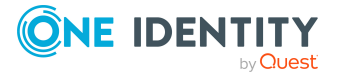

### *Um die Mitglieder einer Abteilung anzuzeigen*

- 1. In der Menüleiste klicken Sie **Verantwortlichkeiten** > **Governance Administration**.
- 2. Auf der Seite **Governance Administration** nehmen Sie folgende Aktionen vor:
	- a. Klicken Sie **Organisation**.
	- b. Auf der Seite **Organisation** klicken Sie in der Auswahlliste **Typ** auf **Abteilungen**.
- 3. Auf der Seite **Abteilungen** klicken Sie die Abteilung, deren Mitglieder Sie anzeigen möchten.
- 4. Im Detailbereich klicken Sie **Bearbeiten**.
- 5. Auf der Übersichtsseite klicken Sie **Compliance-Berichte**.

Die Seite **Compliance-Berichte- <Name der Abteilung>** öffnet sich (siehe Compliance-Berichte – Abteilung [\(Seitenbeschreibung\)](#page-1583-0) auf Seite 1584).

- 6. In der Auswahlliste **Anzeigen** wählen Sie **Identitäten: Risikoindex und Berechtigungen** aus.
- 7. (Optional) Um weitere Informationen einer Identität anzuzeigen, nehmen Sie folgende Aktionen vor:
	- a. In der Liste klicken Sie auf die Identität.
	- b. Im Dialogfenster klicken Sie **Übersicht**.

### **Verwandte Themen**

- Governance Administration [\(Seitenbeschreibung\)](#page-1523-0) auf Seite 1524
- Organisation [\(Seitenbeschreibung\)](#page-1569-0) auf Seite 1570
- Abteilung [\(Seitenbeschreibung\)](#page-1570-0) auf Seite 1571
- Compliance-Berichte Abteilung [\(Seitenbeschreibung\)](#page-1583-0) auf Seite 1584

## <span id="page-664-0"></span>**Attestierungen von Abteilungen**

Mithilfe von Attestierungen kann geprüft werden, dass Sicherheit und Compliance im Unternehmen aufeinander abgestimmt sind. Mit der Attestierungsfunktion von One Identity Manager können Manager oder andere Compliance-Verantwortliche die Richtigkeit von Berechtigungen, Bestellungen oder Ausnahmegenehmigungen regelmäßig oder auf Anfrage bescheinigen. Die regelmäßige Bescheinigung von Berechtigungen wird im Allgemeinen als Rezertifizierung bezeichnet. One Identity Manager nutzt für Attestierungen und Rezertifizierungen die gleichen Abläufe.

Um Attestierungen durchführen zu können, werden in One Identity Manager Attestierungsrichtlinien definiert. Attestierungsrichtlinien legen fest, welche Objekte wann, wie oft und durch wen zu attestieren sind. Sobald eine Attestierung veranlasst wird, erstellt One Identity Manager Attestierungsvorgänge, die alle notwendigen Informationen über die Attestierungsobjekte und die verantwortlichen Attestierer enthalten. Die verantwortlichen

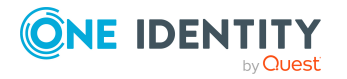

Attestierer prüfen dann die Attestierungsobjekte. Sie bestätigen korrekte Daten und veranlassen Änderungen, wenn Daten internen Regelungen widersprechen.

Attestierungsvorgänge zeichnen den gesamten Ablauf einer Attestierung auf. Im Attestierungsvorgang kann jeder einzelne Entscheidungsschritt der Attestierung revisionssicher nachvollzogen werden. Attestierungen werden regelmäßig durch zeitgesteuerte Aufträge ausgelöst. Bei Bedarf können einzelne Attestierungen auch manuell veranlasst werden.

Mit der Genehmigung oder Ablehnung eines Attestierungsvorgangs ist die Attestierung abgeschlossen. Wie mit abgelehnten oder genehmigten Attestierungen weiter verfahren werden soll, legen Sie unternehmensspezifisch fest.

### **Detaillierte Informationen zum Thema**

- [Attestierungsvorgänge](#page-665-0) von Abteilungen anzeigen auf Seite 666
- Attestierer offener [Attestierungsvorgänge](#page-666-0) von Abteilungen anzeigen auf Seite 667
- [Attestierungsvorgänge](#page-668-0) von Abteilungen genehmigen und ablehnen auf Seite 669
- **·** Erinnerungen für offene [Attestierungsvorgänge](#page-669-0) von Abteilungen versenden auf [Seite](#page-669-0) 670

### <span id="page-665-0"></span>**Attestierungsvorgänge von Abteilungen anzeigen**

Sie können Attestierungsvorgänge anzeigen, die mit Abteilungen zusammenhängen.

Zusätzlich können Sie weitere ausführliche Informationen zu den Attestierungsvorgängen erhalten.

### *Um Attestierungsvorgänge anzuzeigen*

- 1. In der Menüleiste klicken Sie **Verantwortlichkeiten** > **Governance Administration**.
- 2. Auf der Seite **Governance Administration** nehmen Sie folgende Aktionen vor:
	- a. Klicken Sie **Organisation**.
	- b. Auf der Seite **Organisation** klicken Sie in der Auswahlliste **Typ** auf **Abteilungen**.
- 3. Auf der Seite **Abteilungen** klicken Sie die Abteilung, deren Attestierungsvorgänge Sie anzeigen möchten.
- 4. Im Detailbereich klicken Sie **Bearbeiten**.
- 5. Auf der Übersichtsseite klicken Sie **Attestierung**.

Die Seite **Attestierungen - <Name der Abteilung>** öffnet sich (siehe Attestierung – Abteilung [\(Seitenbeschreibung\)](#page-1577-0) auf Seite 1578).

6. (Optional) Klicken Sie einen Tabreiter, um die entsprechenden Attestierungsvorgänge anzuzeigen.

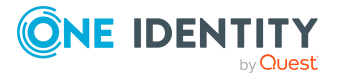

- 7. (Optional) Um die in einem Attestierungsvorgang involvierten Objekte im Detail anzuzeigen, nehmen Sie folgende Aktionen vor:
	- a. In der Liste klicken Sie einen Attestierungsvorgang.
	- b. Im Detailbereich klicken Sie **Details anzeigen**.
	- c. Im Dialogfenster **Attestiertes Objekt** in der Auswahlliste **Objekt** wählen Sie ein Objekt.

Informationen zum Objekt werden angezeigt.

d. (Optional) Klicken Sie **Aktuellen Objektzustand anzeigen**.

Eine Übersicht mit Shapes zur Attestierung öffnet sich.

- 8. (Optional) Um alle Identitäten anzuzeigen, die über den Attestierungsvorgang entscheiden dürfen, nehmen Sie folgende Aktionen vor:
	- a. In der Liste klicken Sie den Attestierungsvorgang.
	- b. Im Detailbereich klicken Sie den Tabreiter **Workflow**.
- 9. (Optional) Um vergangene Attestierungen zum ausgewählten Objekt anzuzeigen, nehmen Sie folgende Aktionen vor:
	- a. In der Liste klicken Sie einen Attestierungsvorgang.
	- b. Im Detailbereich klicken Sie den Tabreiter **Historie**.

Die Attestierungsvorgänge zu dem ausgewählten Objekt, die in der Vergangenheit erfolgt sind, werden angezeigt. Zu jedem einzelnen Attestierungsvorgang können Sie weitere Details aufrufen.

### **Verwandte Themen**

- Governance Administration [\(Seitenbeschreibung\)](#page-1523-0) auf Seite 1524
- Organisation [\(Seitenbeschreibung\)](#page-1569-0) auf Seite 1570
- Abteilung [\(Seitenbeschreibung\)](#page-1570-0) auf Seite 1571
- Attestierung Abteilung [\(Seitenbeschreibung\)](#page-1577-0) auf Seite 1578

### <span id="page-666-0"></span>**Attestierer offener Attestierungsvorgänge von Abteilungen anzeigen**

Sie können Identitäten anzeigen, die noch Attestierungsvorgänge von Abteilungen entscheiden müssen.

### *Um Attestierer eines Attestierungsvorgangs anzuzeigen*

- 1. In der Menüleiste klicken Sie **Verantwortlichkeiten** > **Governance Administration**.
- 2. Auf der Seite **Governance Administration** nehmen Sie folgende Aktionen vor:

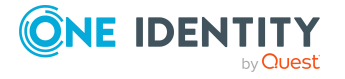

- a. Klicken Sie **Organisation**.
- b. Auf der Seite **Organisation** klicken Sie in der Auswahlliste **Typ** auf **Abteilungen**.
- 3. Auf der Seite **Abteilungen** klicken Sie die Abteilung, deren Attestierungsvorgänge Sie anzeigen möchten.
- 4. Im Detailbereich klicken Sie **Bearbeiten**.
- 5. Auf der Übersichtsseite klicken Sie **Attestierung**.
- 6. (Optional) Auf der Seite **Attestierungen - <Name der Abteilung>** klicken Sie einen Tabreiter, um die entsprechenden Attestierungsvorgänge anzuzeigen.
- 7. In der Liste klicken Sie den (offenen) Attestierungsvorgang, dessen Attestierer Sie anzeigen möchten.
- 8. Im Detailbereich klicken Sie **Aktionen** > **Erinnerungs-E-Mail versenden**.

Im Dialogfenster **Erinnerungs-E-Mail versenden** werden alle Identitäten angezeigt, die über diesen Attestierungsvorgang entscheiden können. Sie können diesen Identitäten nun Erinnerungen senden.

### *Um Attestierer aller Attestierungsvorgänge anzuzeigen*

- 1. In der Menüleiste klicken Sie **Verantwortlichkeiten** > **Governance Administration**.
- 2. Auf der Seite **Governance Administration** nehmen Sie folgende Aktionen vor:
	- a. Klicken Sie **Organisation**.
	- b. Auf der Seite **Organisation** klicken Sie in der Auswahlliste **Typ** auf **Abteilungen**.
- 3. Auf der Seite **Abteilungen** klicken Sie die Abteilung, deren Attestierungsvorgänge Sie anzeigen möchten.
- 4. Im Detailbereich klicken Sie **Bearbeiten**.
- 5. Auf der Übersichtsseite klicken Sie **Attestierung**.
- 6. (Optional) Auf der Seite **Attestierungen - <Name der Abteilung>** klicken Sie einen Tabreiter, um die entsprechenden Attestierungsvorgänge anzuzeigen.
- 7. Klicken Sie **Attestierer für offene Attestierungsvorgänge anzeigen**.

Im Dialogfenster **Erinnerungsmail versenden** werden alle Identitäten angezeigt, die noch Attestierungsvorgänge entscheiden müssen. Sie können diesen Identitäten nun Erinnerungen senden.

### **Verwandte Themen**

- Attestierer für [Attestierungsvorgänge](#page-176-0) auf Seite 177
- Governance Administration [\(Seitenbeschreibung\)](#page-1523-0) auf Seite 1524
- Organisation [\(Seitenbeschreibung\)](#page-1569-0) auf Seite 1570
- Abteilung [\(Seitenbeschreibung\)](#page-1570-0) auf Seite 1571
- Attestierung Abteilung [\(Seitenbeschreibung\)](#page-1577-0) auf Seite 1578

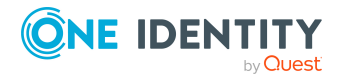

### <span id="page-668-0"></span>**Attestierungsvorgänge von Abteilungen genehmigen und ablehnen**

Sie können über Attestierungsvorgänge von Abteilungen entscheiden (genehmigen oder ablehnen).

### *Um über einen Attestierungsvorgang zu entscheiden*

- 1. In der Menüleiste klicken Sie **Verantwortlichkeiten** > **Governance Administration**.
- 2. Auf der Seite **Governance Administration** nehmen Sie folgende Aktionen vor:
	- a. Klicken Sie **Organisation**.
	- b. Auf der Seite **Organisation** klicken Sie in der Auswahlliste **Typ** auf **Abteilungen**.
- 3. Auf der Seite **Abteilungen** klicken Sie die Abteilung, über deren Attestierungsvorgänge Sie entscheiden möchten.
- 4. Im Detailbereich klicken Sie **Bearbeiten**.
- 5. Auf der Übersichtsseite klicken Sie **Attestierung**.
- 6. (Optional) Auf der Seite **Attestierungen - <Name der Abteilung>** klicken Sie einen Tabreiter, um die entsprechenden Attestierungsvorgänge anzuzeigen.
- 7. Klicken Sie **Genehmigen**.
- 8. Auf der Seite **Attestierungen - <Name der Abteilung>** nehmen Sie eine der folgenden Aktionen vor:
	- Neben dem Attestierungsvorgang, den Sie genehmigen möchten, klicken Sie $\boxtimes$ (**Genehmigen**).
	- Neben dem Attestierungsvorgang, den Sie ablehnen möchten, klicken Sie  $\times$ (**Ablehnen**).

TIPP: Um alle angezeigten Attestierungsvorgänge zu genehmigen oder abzulehnen, klicken Sie (**Alle genehmigen**) oder (**Alle ablehnen**).

- 9. Klicken Sie **Weiter**.
- 10. (Optional) Auf der Seite **Offene Attestierungen - Entscheidungen** nehmen Sie die folgenden Aktionen vor:
	- Für genehmigte Attestierungsvorgänge:
		- Um eine Begründung für alle genehmigten Attestierungsvorgänge anzugeben, geben Sie im Feld **Begründung für Genehmigungen** die Begründung ein.
		- Um eine vorgefertigte Standardbegründung für alle genehmigten Attestierungsvorgänge zu verwenden, wählen Sie in der Auswahlliste **Standardbegründung** die Begründung aus.
	- Für abgelehnte Attestierungsvorgänge:

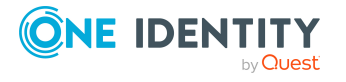

- Um eine Begründung für alle abgelehnten Attestierungsvorgänge anzugeben, geben Sie im Feld **Begründung für Ablehnungen** die Begründung ein.
- Um eine vorgefertigte Standardbegründung für alle abgelehnten Attestierungsvorgänge zu verwenden, wählen Sie in der Auswahlliste **Standardbegründung** die Begründung aus.
- Um eine individuelle Begründung für eine Entscheidung anzugeben, klicken Sie in der Liste auf **Geben Sie eine Begründung an** und geben Sie die Begründung ein.

TIPP: Durch die Angabe von Begründungen werden Ihre Entscheidungen nachvollziehbarer und unterstützen die Auditierungskontrolle.

HINWEIS: Ausführliche Informationen zu Standardbegründungen finden Sie im One Identity Manager Administrationshandbuch für IT Shop.

11. Klicken Sie **Speichern**.

### **Verwandte Themen**

- [Attestierungen](#page-165-0) auf Seite 166
- Governance Administration [\(Seitenbeschreibung\)](#page-1523-0) auf Seite 1524
- Organisation [\(Seitenbeschreibung\)](#page-1569-0) auf Seite 1570
- Abteilung [\(Seitenbeschreibung\)](#page-1570-0) auf Seite 1571
- Attestierung Abteilung [\(Seitenbeschreibung\)](#page-1577-0) auf Seite 1578

### <span id="page-669-0"></span>**Erinnerungen für offene Attestierungsvorgänge von Abteilungen versenden**

Haben Attestierer einen Attestierungsvorgang noch nicht bearbeitet, können Sie den Attestierern Erinnerungsbenachrichtigungen senden, um diese an ihre Entscheidung im Attestierungsvorgang zu erinnern.

Die folgenden Möglichkeiten stehen Ihnen beim Versand der Erinnerungen zur Verfügung:

- Sie können einen bestimmten Attestierungsvorgang wählen, die verantwortlichen Attestierer anzeigen und anschließend einem bestimmten Attestierer eine Erinnerung zu diesem Attestierungsvorgang senden (siehe [Möglichkeit](#page-670-0) 1).
- Sie können allen Attestierern der offenen Attestierungsvorgänge, die im aktiven Tabreiter angezeigt werden, eine Erinnerung senden. Somit können Sie schnell alle Attestierer benachrichtigen, die noch über Attestierungsvorgänge entscheiden müssen (siehe [Möglichkeit](#page-670-1) 2).
- Sie können alle Attestierer anzeigen, die noch über Attestierungsvorgänge entscheiden müssen und anschließend einem bestimmten Attestierer eine Erinnerung senden (siehe [Möglichkeit](#page-671-1) 3).

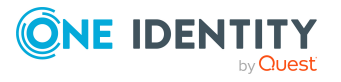

### <span id="page-670-0"></span>*Um eine Erinnerung an einen Attestierer eines ausgewählten Attestierungsvorgangs zu versenden*

- 1. In der Menüleiste klicken Sie **Verantwortlichkeiten** > **Governance Administration**.
- 2. Auf der Seite **Governance Administration** nehmen Sie folgende Aktionen vor:
	- a. Klicken Sie **Organisation**.
	- b. Auf der Seite **Organisation** klicken Sie in der Auswahlliste **Typ** auf **Abteilungen**.
- 3. Auf der Seite **Abteilungen** klicken Sie die Abteilung, deren Attestierungsvorgänge Sie anzeigen möchten.
- 4. Im Detailbereich klicken Sie **Bearbeiten**.
- 5. Auf der Übersichtsseite klicken Sie **Attestierung**.
- 6. (Optional) Auf der Seite **Attestierungen - <Name der Abteilung>** klicken Sie einen Tabreiter, um die entsprechenden Attestierungsvorgänge anzuzeigen.
- 7. In der Liste klicken Sie den Attestierungsvorgang, dessen Attestierern Sie eine Erinnerung senden möchten.
- 8. Im Detailbereich klicken Sie **Aktionen** > **Erinnerungs-E-Mail versenden**.
- 9. Im Dialogfenster **Erinnerungs-E-Mail versenden** neben der Identität, die Sie benachrichtigen möchten, klicken Sie **E-Mail versenden**.
- 10. Wählen Sie aus, welches E-Mail-Programm Sie verwenden möchten.

Eine E-Mail-Vorlage mit der eingetragenen E-Mail-Adresse des Attestierers öffnet sich.

11. Bearbeiten Sie die E-Mail und senden Sie diese an den Attestierer.

### <span id="page-670-1"></span>*Um eine Erinnerung an alle Attestierer der offenen Attestierungsvorgänge im aktiven Tabreiter zu senden*

- 1. In der Menüleiste klicken Sie **Verantwortlichkeiten** > **Governance Administration**.
- 2. Auf der Seite **Governance Administration** nehmen Sie folgende Aktionen vor:
	- a. Klicken Sie **Organisation**.
	- b. Auf der Seite **Organisation** klicken Sie in der Auswahlliste **Typ** auf **Abteilungen**.
- 3. Auf der Seite **Abteilungen** klicken Sie die Abteilung, deren Attestierungsvorgänge Sie anzeigen möchten.
- 4. Im Detailbereich klicken Sie **Bearbeiten**.
- 5. Auf der Übersichtsseite klicken Sie **Attestierung**.
- 6. (Optional) Auf der Seite **Attestierungen - <Name der Abteilung>** klicken Sie einen Tabreiter, um die entsprechenden Attestierungsvorgänge anzuzeigen.
- 7. Klicken Sie **Erinnerung versenden**.

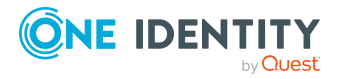

- 8. Im Dialogfenster **Erinnerungs-E-Mail versenden** geben Sie die Nachricht an den Attestierer ein.
- 9. Klicken Sie **OK**.

### <span id="page-671-1"></span>*Um eine Erinnerung an einen bestimmten Attestierer der offenen Attestierungsvorgänge zu senden*

- 1. In der Menüleiste klicken Sie **Verantwortlichkeiten** > **Governance Administration**.
- 2. Auf der Seite **Governance Administration** nehmen Sie folgende Aktionen vor:
	- a. Klicken Sie **Organisation**.
	- b. Auf der Seite **Organisation** klicken Sie in der Auswahlliste **Typ** auf **Abteilungen**.
- 3. Auf der Seite **Abteilungen** klicken Sie die Abteilung, deren Attestierungsvorgänge Sie anzeigen möchten.
- 4. Im Detailbereich klicken Sie **Bearbeiten**.
- 5. Auf der Übersichtsseite klicken Sie **Attestierung**.
- 6. (Optional) Auf der Seite **Attestierungen - <Name der Abteilung>** klicken Sie einen Tabreiter, um die entsprechenden Attestierungsvorgänge anzuzeigen.
- 7. Im Dialogfenster **Erinnerungs-E-Mail versenden** neben der Identität, die Sie benachrichtigen möchten, klicken Sie **E-Mail versenden**.
- 8. Wählen Sie aus, welches E-Mail-Programm Sie verwenden möchten.

Eine E-Mail-Vorlage mit der eingetragenen E-Mail-Adresse des Attestierers öffnet sich.

9. Bearbeiten Sie die E-Mail und senden Sie diese an den Attestierer.

### **Verwandte Themen**

- [Attestierungserinnerungen](#page-181-0) versenden auf Seite 182
- [Attestierungserinnerungen](#page-181-0) versenden auf Seite 182
- Governance Administration [\(Seitenbeschreibung\)](#page-1523-0) auf Seite 1524
- Organisation [\(Seitenbeschreibung\)](#page-1569-0) auf Seite 1570
- Abteilung [\(Seitenbeschreibung\)](#page-1570-0) auf Seite 1571
- Attestierung Abteilung [\(Seitenbeschreibung\)](#page-1577-0) auf Seite 1578

## <span id="page-671-0"></span>**Risikoindizes von Abteilungen anzeigen**

Sie können Risikoindizes von Abteilungen anzeigen.

HINWEIS: Ausführliche Informationen zu Risikobewertungen finden Sie im *One Identity Manager Administrationshandbuch für Risikobewertungen*.

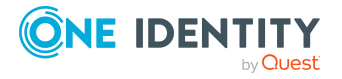

### *Um den Risikoindex einer Abteilung anzuzeigen*

- 1. In der Menüleiste klicken Sie **Verantwortlichkeiten** > **Governance Administration**.
- 2. Auf der Seite **Governance Administration** nehmen Sie folgende Aktionen vor:
	- a. Klicken Sie **Organisation**.
	- b. Auf der Seite **Organisation** klicken Sie in der Auswahlliste **Typ** auf **Abteilungen**.
- 3. Auf der Seite **Abteilungen** klicken Sie die Abteilung, deren Risikoindex Sie anzeigen möchten.
- 4. Im Detailbereich klicken Sie **Bearbeiten**.
- 5. Auf der Übersichtsseite klicken Sie **Risiko**.

Die Seite **Risiko - <Name der Abteilung>** öffnet sich (siehe Risiko – [Abteilung](#page-1212-0) [\(Seitenbeschreibung\)](#page-1212-0) auf Seite 1213).

6. (Optional) Um anzuzeigen, welche Attribute und Zuweisungen zum berechneten Risikoindex beitragen, klicken Sie **Risikoindexfunktionen anzeigen**.

### **Verwandte Themen**

- [Risikobewertung](#page-228-0) auf Seite 229
- [Risikobewertung](#page-228-0) auf Seite 229
- Governance Administration [\(Seitenbeschreibung\)](#page-1523-0) auf Seite 1524
- Organisation [\(Seitenbeschreibung\)](#page-1569-0) auf Seite 1570
- Abteilung [\(Seitenbeschreibung\)](#page-1570-0) auf Seite 1571
- Übersicht Abteilung [\(Seitenbeschreibung\)](#page-1573-0) auf Seite 1574

## <span id="page-672-0"></span>**Historie von Abteilungen**

Das Web Portal bietet Ihnen die Möglichkeit historische Daten von Abteilungen anzuzeigen, für die Sie verantwortlich sind.

Dabei stehen Ihnen folgende Möglichkeiten zur Verfügung:

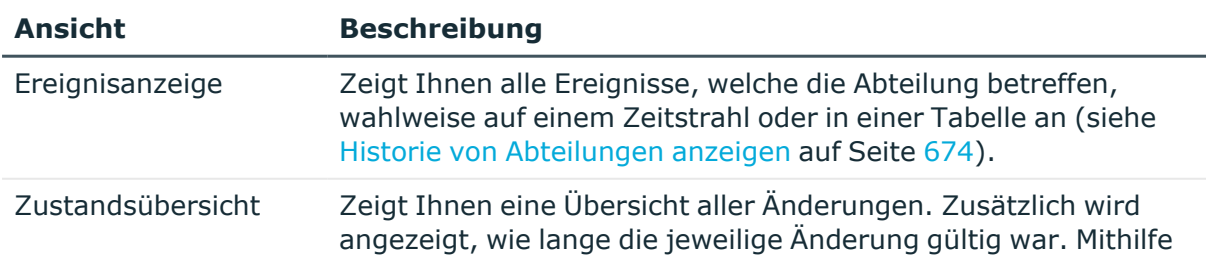

### **Tabelle 44: Historische Daten**

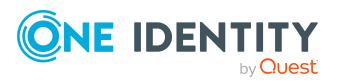

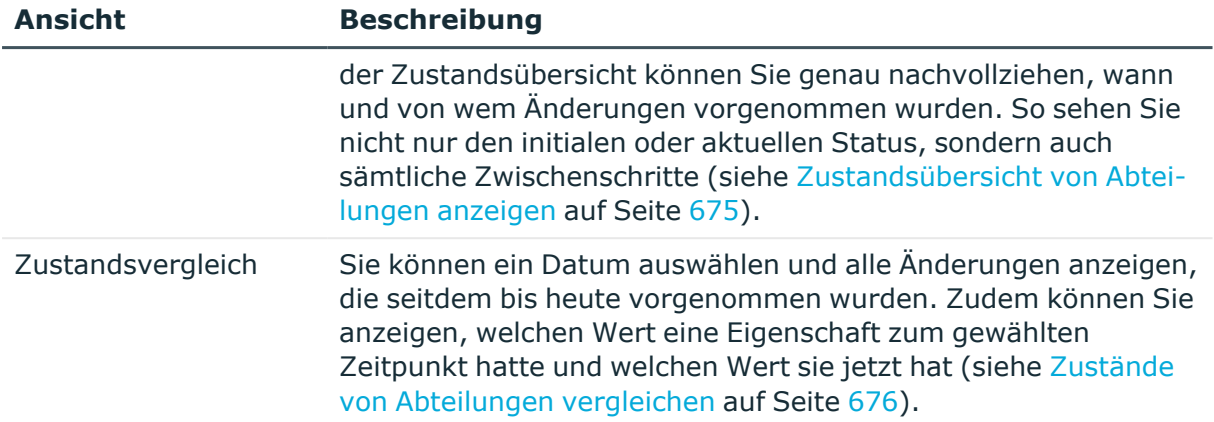

### <span id="page-673-0"></span>**Historie von Abteilungen anzeigen**

Sie können alle Ereignisse, die Abteilungen betreffen, wahlweise auf einem Zeitstrahl oder in einer Tabelle anzeigen.

### *Um die Historie anzuzeigen*

- 1. In der Menüleiste klicken Sie **Verantwortlichkeiten** > **Governance Administration**.
- 2. Auf der Seite **Governance Administration** nehmen Sie folgende Aktionen vor:
	- a. Klicken Sie **Organisation**.
	- b. Auf der Seite **Organisation** klicken Sie in der Auswahlliste **Typ** auf **Abteilungen**.
- 3. Auf der Seite **Abteilungen** klicken Sie die Abteilung, deren Historie Sie anzeigen möchten.
- 4. Im Detailbereich klicken Sie **Bearbeiten**.
- 5. Auf der Übersichtsseite klicken Sie **Historie**.

Die Seite **Historie - <Name der Abteilung>** öffnet sich (siehe Historie – [Abteilung](#page-1580-0) [\(Seitenbeschreibung\)](#page-1580-0) auf Seite 1581).

TIPP: Um im Zeitstrahl zu navigieren, klicken Sie in den Zeitstrahl, halten Sie die linke Maustaste gedrückt und bewegen Sie die Maus nach links oder rechts.

Um die Anzeige zu vergrößern oder zu verkleinern, drehen Sie am Mausrad.

- 6. (Optional) Um im Zeitstrahl die angezeigten Ereignisse weiter einzuschränken, klicken Sie **Filtern nach** und anschließend eine der folgenden Möglichkeiten:
	- <sup>l</sup> **Benutzer**: Sucht über den Benutzernamen einer Identität dessen ausgeführte Aktionen oder verursachte Ereignisse. Identitäten, die Berechtigungen und Verantwortlichkeiten haben, erzeugen Änderungen wie zum Beispiel hinzugefügte oder entfernte Eigenschaften. Diese Aktionen können auf dem Zeitstrahl abgelesen werden.

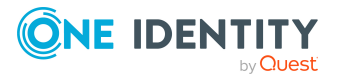

- <sup>l</sup> **Änderungsart**: Zeigt nur die Ereignisse der gewählten Änderungsarten im Zeitstrahl an.
- <sup>l</sup> **Datum**: Zeigt nur die Ereignisse im Zeitstrahl an, die im gewählten Zeitraum stattfanden.
- <sup>l</sup> **Eigenschaft**: Zeigt nur die Ereignisse der gewählten Eigenschaften im Zeitstrahl an.
- **Anzeigen**: Zeigt nur Ereignisse im Zeitstrahl an, die es zu dem eingegebenen Suchbegriff gibt.
- <sup>l</sup> **Objekt**: Zeigt nur Ereignisse zum gewählten Objekt im Zeitstrahl an.
- 7. (Optional) Um zur Tabellenansicht zu wechseln, klicken Sie **Zu Tabellenansicht wechseln**.
- 8. (Optional) Um weitere Details zu einem Ereignis anzuzeigen, nehmen Sie eine der folgenden Aktionen vor:
	- Im Zeitstrahl klicken Sie das Ereignis.
	- In der Tabellenansicht klicken Sie das Ereignis und entnehmen Sie dem Detailbereich die Details.

- Governance Administration [\(Seitenbeschreibung\)](#page-1523-0) auf Seite 1524
- Organisation [\(Seitenbeschreibung\)](#page-1569-0) auf Seite 1570
- Abteilung [\(Seitenbeschreibung\)](#page-1570-0) auf Seite 1571
- Historie Abteilung [\(Seitenbeschreibung\)](#page-1580-0) auf Seite 1581

### <span id="page-674-0"></span>**Zustandsübersicht von Abteilungen anzeigen**

Sie können alle Änderungen anzeigen, die Abteilungen betreffen. Zusätzlich können Sie anzeigen, wie lange die jeweilige Änderung gültig war. Mithilfe der Zustandsübersicht können Sie genau nachvollziehen, wann und von wem Änderungen vorgenommen wurden. So sehen Sie nicht nur den initialen oder aktuellen Status, sondern auch sämtliche Zwischenschritte.

#### *Um die Zustandsübersicht anzuzeigen*

- 1. In der Menüleiste klicken Sie **Verantwortlichkeiten** > **Governance Administration**.
- 2. Auf der Seite **Governance Administration** nehmen Sie folgende Aktionen vor:
	- a. Klicken Sie **Organisation**.
	- b. Auf der Seite **Organisation** klicken Sie in der Auswahlliste **Typ** auf **Abteilungen**.
- 3. Auf der Seite **Abteilungen** klicken Sie die Abteilung, deren Zustandsübersicht Sie anzeigen möchten.

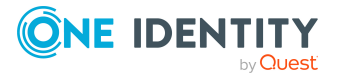

- 4. Im Detailbereich klicken Sie **Bearbeiten**.
- 5. Auf der Übersichtsseite klicken Sie **Historie**.
	- Die Seite **Historie - <Name der Abteilung>** öffnet sich (siehe Historie [Abteilung](#page-1580-0) [\(Seitenbeschreibung\)](#page-1580-0) auf Seite 1581).
- 6. Klicken Sie den Tabreiter **Zustandsübersicht**.

- Governance Administration [\(Seitenbeschreibung\)](#page-1523-0) auf Seite 1524
- Organisation [\(Seitenbeschreibung\)](#page-1569-0) auf Seite 1570
- Abteilung [\(Seitenbeschreibung\)](#page-1570-0) auf Seite 1571
- Historie Abteilung [\(Seitenbeschreibung\)](#page-1580-0) auf Seite 1581

### <span id="page-675-0"></span>**Zustände von Abteilungen vergleichen**

Sie können den derzeitigen Zustand einer Abteilung, für die Sie verantwortlich sind, mit dem Zustand der Abteilung zu einem anderen Zeitpunkt vergleichen.

### *Um den Zustand zu vergleichen*

- 1. In der Menüleiste klicken Sie **Verantwortlichkeiten** > **Governance Administration**.
- 2. Auf der Seite **Governance Administration** nehmen Sie folgende Aktionen vor:
	- a. Klicken Sie **Organisation**.
	- b. Auf der Seite **Organisation** klicken Sie in der Auswahlliste **Typ** auf **Abteilungen**.
- 3. Auf der Seite **Abteilungen** klicken Sie die Abteilung, deren Zustand Sie vergleichen möchten.
- 4. Im Detailbereich klicken Sie **Bearbeiten**.
- 5. Auf der Übersichtsseite klicken Sie **Historie**.
- 6. Auf der Seite **Historie** klicken Sie den Tabreiter **Zustandsvergleich**.
- 7. Im Datumsfeld wählen Sie einen Zeitpunkt aus, ab dem Sie den Zustand vergleichen möchten.
- 8. (Optional) Um auch Eigenschaften anzuzeigen, die seit der Erstellung nicht geändert wurden, deaktivieren Sie das Kontrollkästchen neben **Nur geänderte Werte anzeigen**.

### *Um den aktuellen Zustand mit dem Zustand zum Zeitpunkt eines bestimmten Ereignisses zu vergleichen*

- 1. In der Menüleiste klicken Sie **Verantwortlichkeiten** > **Governance Administration**.
- 2. Auf der Seite **Governance Administration** nehmen Sie folgende Aktionen vor:

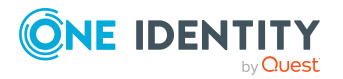

- a. Klicken Sie **Organisation**.
- b. Auf der Seite **Organisation** klicken Sie in der Auswahlliste **Typ** auf **Abteilungen**.
- 3. Auf der Seite **Abteilungen** klicken Sie die Abteilung, deren Zustand Sie vergleichen möchten.
- 4. Im Detailbereich klicken Sie **Bearbeiten**.
- 5. Auf der Übersichtsseite klicken Sie **Historie**.
- 6. Auf der Seite **Historie** nehmen Sie eine folgenden Aktionen vor:
	- In der Zeitstrahlansicht klicken Sie ein Ereignis und anschließend **Vergleichen**.
	- In der Tabellenansicht klicken Sie ein Ereignis und anschließen im Detailbereich auf **Vergleichen**.
- 7. (Optional) Um auch Eigenschaften anzuzeigen, die seit der Erstellung nicht geändert wurden, deaktivieren Sie das Kontrollkästchen neben **Nur geänderte Werte anzeigen**.

- Governance Administration [\(Seitenbeschreibung\)](#page-1523-0) auf Seite 1524
- Organisation [\(Seitenbeschreibung\)](#page-1569-0) auf Seite 1570
- Abteilung [\(Seitenbeschreibung\)](#page-1570-0) auf Seite 1571
- Historie Abteilung [\(Seitenbeschreibung\)](#page-1580-0) auf Seite 1581

## <span id="page-676-0"></span>**Rollenmitgliedschaften von Mitgliedern von Abteilungen anzeigen**

Sie können anzeigen, welchen Rollen und Organisationen Identitäten angehören, die Abteilungen zugewiesen sind. Die dargestellten Informationen werden als hierarchisches Schaubild angezeigt und Sie haben die Möglichkeit sich das Schaubild genauer anzusehen und mehr über die Rollenvererbung zu erfahren.

MOBIL: Diese Funktion steht Ihnen in der mobilen Ansicht nicht zur Verfügung.

#### *Um die Rollen und Organisationen von Mitgliedern einer Abteilung anzuzeigen*

- 1. In der Menüleiste klicken Sie **Verantwortlichkeiten** > **Governance Administration**.
- 2. Auf der Seite **Governance Administration** nehmen Sie folgende Aktionen vor:
	- a. Klicken Sie **Organisation**.
	- b. Auf der Seite **Organisation** klicken Sie in der Auswahlliste **Typ** auf **Abteilungen**.

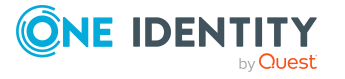

- 3. Auf der Seite **Abteilungen** klicken Sie die Abteilung, über deren Mitglieder Sie mehr erfahren möchten.
- 4. Im Detailbereich klicken Sie **Bearbeiten**.
- 5. Auf der Übersichtsseite klicken Sie **Nutzung**.

Die Seite **Nutzung - <Name der Abteilung>** öffnet sich (siehe [Nutzung](#page-1582-0) – Abteilung [\(Seitenbeschreibung\)](#page-1582-0) auf Seite 1583).

- 6. In der Auswahlliste **Rollenklassen** wählen Sie die Hauptkategorie der Rollen und Organisationen aus, die Sie anzeigen möchten.
- 7. (Optional) Um zu erfahren, welche Mitglieder einem bestimmtem Objekt zugewiesen sind, klicken Sie in dem hervorgehobenen Objekt auf (**Mehr Informationen**).
- 8. (Optional) Um die Legende anzuzeigen, klicken Sie **Weitere Angaben**.

### **Verwandte Themen**

- Governance Administration [\(Seitenbeschreibung\)](#page-1523-0) auf Seite 1524
- Organisation [\(Seitenbeschreibung\)](#page-1569-0) auf Seite 1570
- Abteilung [\(Seitenbeschreibung\)](#page-1570-0) auf Seite 1571
- Nutzung Abteilung [\(Seitenbeschreibung\)](#page-1582-0) auf Seite 1583

## <span id="page-677-0"></span>**Abteilungen kopieren/teilen**

Sie können Mitgliedschaften und Berechtigungen aus Abteilungen in neue Rollen (Abteilungen, Geschäftsrollen, Kostenstellen, Standorte) kopieren oder verschieben.

Es ist jede Kombination von Rollentypen möglich.

### *Um eine Abteilung zu kopieren oder Mitgliedschaften und Berechtigungen zu verschieben*

- 1. In der Menüleiste klicken Sie **Verantwortlichkeiten** > **Governance Administration**.
- 2. Auf der Seite **Governance Administration** nehmen Sie folgende Aktionen vor:
	- a. Klicken Sie **Organisation**.
	- b. Auf der Seite **Organisation** klicken Sie in der Auswahlliste **Typ** auf **Abteilungen**.
- 3. Auf der Seite **Abteilungen** klicken Sie die Abteilung, die Sie kopieren möchten oder deren Mitgliedschaften und Berechtigungen Sie verschieben möchten.
- 4. Im Detailbereich klicken Sie **Bearbeiten**.
- 5. Auf der Übersichtsseite klicken Sie **Teilen**.
- 6. Im Dialogfenster **Eine Rolle in zwei Rollen teilen** in der Auswahlliste **Typ der neuen Rolle** wählen Sie aus, welchen Typ die neue Rolle haben soll.

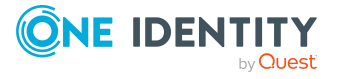

- 7. Je nachdem, welchen Rollentyp Sie ausgewählt haben geben Sie in den entsprechenden Feldern die Stammdaten der neuen Rolle an (siehe [Stammdaten](#page-1206-0) – Abteilung [\(Seitenbeschreibung\)](#page-1206-0) auf Seite 1207, Stammdaten – [Geschäftsrolle](#page-1174-0) [\(Seitenbeschreibung\)](#page-1174-0) auf Seite 1175, [Stammdaten](#page-1221-0) – Kostenstelle [\(Seitenbeschreibung\)](#page-1221-0) auf Seite 1222 oder [Stammdaten](#page-1235-0) – Standort [\(Seitenbeschreibung\)](#page-1235-0) auf Seite 1236).
- 8. Klicken Sie **Weiter**.
- 9. Nehmen Sie folgende Aktionen vor:
	- Um eine Berechtigung/Mitgliedschaft weder in eine neue Rolle zu kopieren oder zu verschieben, klicken Sie neben der entsprechenden Berechtigung/Mitgliedschaft auf **Aktionen** > **Diese Zuweisung beibehalten**. Die Berechtigung/Mitgliedschaft ist später nur in der Quell-Rolle enthalten.
	- Um eine Berechtigung/Mitgliedschaft in eine neue Rolle zu kopieren, klicken Sie neben der entsprechenden Berechtigung/Mitgliedschaft auf **Aktionen** > **Beibehalten und in neue Rolle kopieren**. Die Berechtigung/Mitgliedschaft ist später in der Quell-Rolle sowie der Ziel-Rolle enthalten.
	- Um eine Berechtigung/Mitgliedschaft in eine neue Rolle zu verschieben, klicken Sie neben der entsprechenden Berechtigung/Mitgliedschaft auf **Aktionen** > **In neue Rolle verschieben**. Die Berechtigung/Mitgliedschaft wird später aus der Quell-Rolle entfernt und ist nur noch in der Ziel-Rolle enthalten.
- 10. Klicken Sie **Weiter**.
- 11. (Optional) Prüfen Sie die Aktionen, die durchgeführt werden sollen, und deaktivieren Sie gegebenenfalls die Kontrollkästchen vor den Aktionen, die nicht durchgeführt werden sollen.
- 12. Klicken Sie **Weiter**.
- 13. Klicken Sie **Schließen**.

- [Mitgliedschaften](#page-655-0) von Abteilungen auf Seite 656
- [Berechtigungen](#page-658-0) von Abteilungen auf Seite 659
- Governance Administration [\(Seitenbeschreibung\)](#page-1523-0) auf Seite 1524
- Organisation [\(Seitenbeschreibung\)](#page-1569-0) auf Seite 1570
- Abteilung [\(Seitenbeschreibung\)](#page-1570-0) auf Seite 1571

## <span id="page-678-0"></span>**Abteilungen vergleichen und zusammenfassen**

Sie können die Eigenschaften von Abteilungen mit den Eigenschaften von anderen Geschäftsrollen, Abteilungen, Kostenstellen oder Standorten vergleichen und daraus die gewünschten Eigenschaften nehmen und zusammenführen.

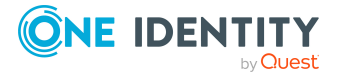

### *Um eine Abteilung zu vergleichen und zusammenzufassen*

- 1. In der Menüleiste klicken Sie **Verantwortlichkeiten** > **Governance Administration**.
- 2. Auf der Seite **Governance Administration** nehmen Sie folgende Aktionen vor:
	- a. Klicken Sie **Organisation**.
	- b. Auf der Seite **Organisation** klicken Sie in der Auswahlliste **Typ** auf **Abteilungen**.
- 3. Auf der Seite **Abteilungen** klicken Sie die Abteilung, die Sie vergleichen und zusammenfassen möchten.
- 4. Im Detailbereich klicken Sie **Bearbeiten**.
- 5. Auf der Übersichtsseite klicken Sie **Vergleichen und zusammenfassen**.
- 6. Im Dialogfenster **Vergleichen und zusammenfassen** in der Auswahlliste **Objekttyp** wählen Sie aus, ob Sie die Abteilung mit einer Geschäftsrolle, Abteilung, Kostenstelle oder einem Standort vergleichen und zusammenfassen möchten.
- 7. Klicken Sie **Zuweisen**.
- 8. Im Dialogfenster **Vergleichsrolle** wählen Sie die Geschäftsrolle/Abteilung/Kostenstelle/Standort zum Vergleich aus.

Die zugewiesenen Mitgliedschaften und Berechtigungen beider Objekte mit folgenden Informationen werden aufgelistet:

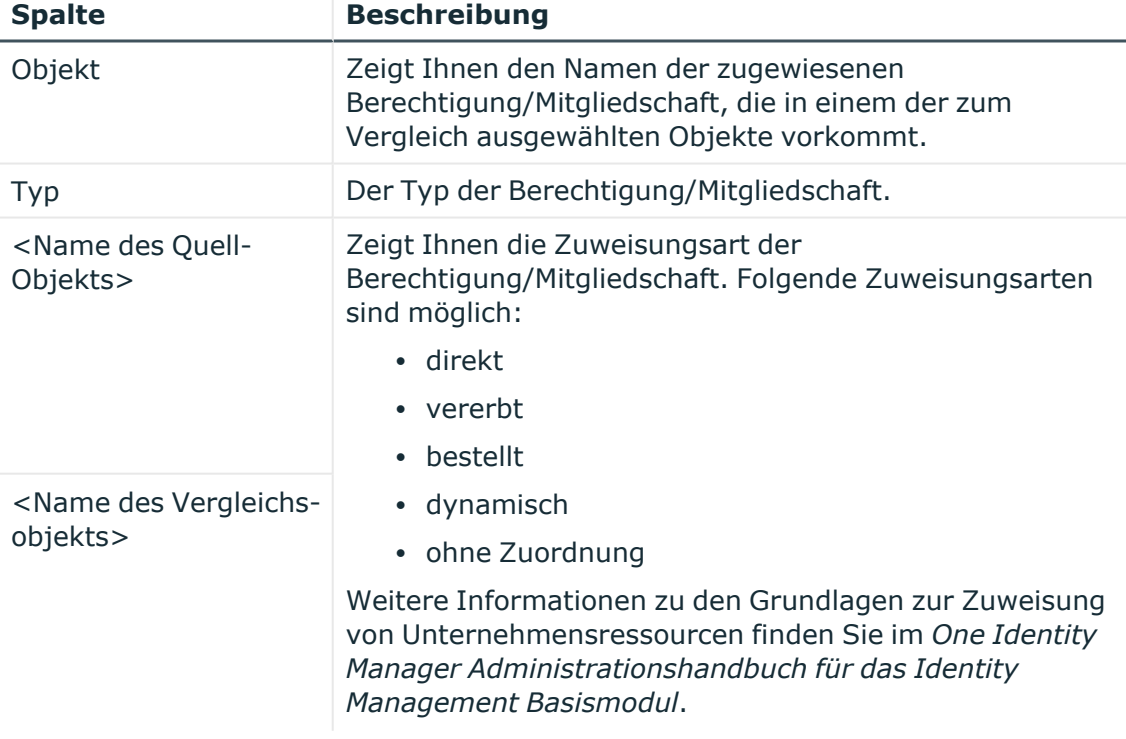

### **Tabelle 45: Übersicht der Zuweisungen**

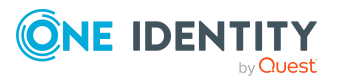

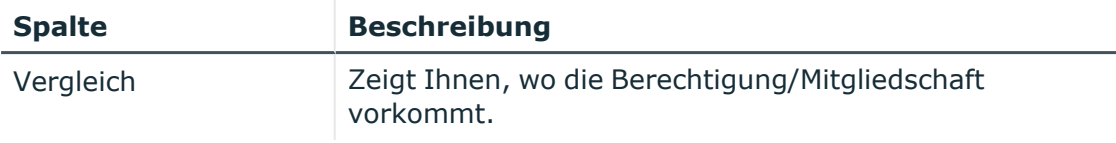

TIPP: Um die Liste der angezeigten Zuweisungen übersichtlicher gestalten, verwenden Sie die Filterfunktion an den Spalten. Weitere [Informationen](#page-41-0) finden Sie [unter](#page-41-0) Filter auf Seite 42..

- 9. Im Dialogfenster **Vergleichen und zusammenfassen** klicken Sie **Die gewählten Rollen zusammenfassen**.
- 10. (Optional) Prüfen Sie die Aktionen, die durchgeführt werden sollen, und deaktivieren Sie gegebenenfalls die Kontrollkästchen vor den Aktionen, die nicht durchgeführt werden sollen.
- 11. Klicken Sie **Weiter**.
- 12. Klicken Sie **Schließen**.

### **Verwandte Themen**

- [Mitgliedschaften](#page-655-0) von Abteilungen auf Seite 656
- [Berechtigungen](#page-658-0) von Abteilungen auf Seite 659
- Governance Administration [\(Seitenbeschreibung\)](#page-1523-0) auf Seite 1524
- Organisation [\(Seitenbeschreibung\)](#page-1569-0) auf Seite 1570
- Abteilung [\(Seitenbeschreibung\)](#page-1570-0) auf Seite 1571

## **Statistiken von Abteilungen anzeigen**

Sie können Statistiken von Abteilungen anzeigen. Beispielsweise können Sie alle Identitäten einer Abteilung anzeigen, für die bisher keine Bestellung aufgegeben wurden.

### *Um Statistiken einer Abteilung anzuzeigen*

- 1. In der Menüleiste klicken Sie **Verantwortlichkeiten** > **Governance Administration**.
- 2. Auf der Seite **Governance Administration** nehmen Sie folgende Aktionen vor:
	- a. Klicken Sie **Organisation**.
	- b. Auf der Seite **Organisation** klicken Sie in der Auswahlliste **Typ** auf **Abteilungen**.
- 3. Auf der Seite **Organisation** klicken Sie die Abteilung, deren Statistiken Sie anzeigen möchten.
- 4. Im Detailbereich klicken Sie **Bearbeiten**.
- 5. Auf der Übersichtsseite klicken Sie **Statistiken**.

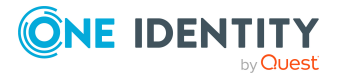

Das Dialogfenster **Statistiken für <Name der Abteilung>** öffnet sich und zeigt die Statistiken der Abteilung.

6. (Optional) Um weitere Informationen zu einem Diagramm zu erhalten, klicken Sie das Diagramm oder die Diagrammüberschrift.

### **Verwandte Themen**

- Ihre [Statistiken](#page-881-0) auf der Startseite erkunden auf Seite 882
- [Statistiken](#page-881-1) auf Seite 882
- Governance Administration [\(Seitenbeschreibung\)](#page-1523-0) auf Seite 1524
- Organisation [\(Seitenbeschreibung\)](#page-1569-0) auf Seite 1570
- Abteilung [\(Seitenbeschreibung\)](#page-1570-0) auf Seite 1571

## <span id="page-681-0"></span>**Geschäftsrollen verwalten**

Für Geschäftsrollen können Sie eine Vielzahl an Aktionen ausführen und Informationen erhalten.

### **Detaillierte Informationen zum Thema**

- Alle [Geschäftsrollen](#page-681-1) anzeigen auf Seite 682
- <sup>l</sup> Gelöschte Geschäftsrollen [wiederherstellen](#page-682-0) auf Seite 683
- Übersichten von [Geschäftsrollen](#page-683-0) anzeigen auf Seite 684
- Stammdaten von [Geschäftsrollen](#page-684-0) anzeigen und bearbeiten auf Seite 685
- [Mitgliedschaften](#page-684-1) von Geschäftsrollen auf Seite 685
- [Berechtigungen](#page-687-0) von Geschäftsrollen auf Seite 688
- [Compliance: Geschäftsrollen](#page-689-0) auf Seite 690
- Attestierungen [von Geschäftsrollen](#page-693-0) auf Seite 694
- Risikoindizes von [Geschäftsrollen](#page-699-0) anzeigen auf Seite 700
- Historie von [Geschäftsrollen](#page-700-0) auf Seite 701
- <sup>l</sup> [Rollenmitgliedschaften](#page-704-0) von Mitgliedern von Geschäftsrollen anzeigen auf Seite 705
- <sup>l</sup> [Geschäftsrollen](#page-705-0) kopieren/teilen auf Seite 706
- Geschäftsrollen vergleichen und [zusammenfassen](#page-706-0) auf Seite 707

## <span id="page-681-1"></span>**Alle Geschäftsrollen anzeigen**

Sie können alle Geschäftsrollen anzeigen.

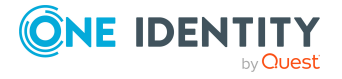

### *Um Geschäftsrollen anzuzeigen*

- 1. In der Menüleiste klicken Sie **Verantwortlichkeiten** > **Governance Administration**.
- 2. Auf der Seite **Governance Administration** klicken Sie **Geschäftsrollen**.

Die Seite **Geschäftsrollen** öffnet sich (siehe Geschäftsrollen [\(Seitenbeschreibung\)](#page-1523-1) auf [Seite](#page-1523-1) 1524) und zeigt alle Geschäftsrollen an.

### **Verwandte Themen**

- Governance Administration [\(Seitenbeschreibung\)](#page-1523-0) auf Seite 1524
- Geschäftsrollen [\(Seitenbeschreibung\)](#page-1523-1) auf Seite 1524

## <span id="page-682-0"></span>**Gelöschte Geschäftsrollen wiederherstellen**

Sie können gelöschte Geschäftsrollen wiederherstellen. Beispielsweise kann eine Geschäftsrolle beim Zusammenführen zweier Rollen durch Aussortieren gelöscht werden (siehe Geschäftsrollen vergleichen und [zusammenfassen](#page-706-0) auf Seite 707).

### *Um eine gelöschte Geschäftsrolle wiederherzustellen*

- 1. In der Menüleiste klicken Sie **Verantwortlichkeiten** > **Governance Administration**.
- 2. Auf der Seite **Governance Administration** klicken Sie **Geschäftsrollen**.
- 3. Auf der Seite **Geschäftsrollen** klicken Sie **Eine gelöschte Rolle wiederherstellen**.
- 4. Im Dialogfenster **Eine gelöschte Rolle wiederherstellen** im Datumsfeld neben **Rolle wurde gelöscht seit**, geben Sie einen Zeitpunkt vor der Löschung der Geschäftsrolle an.
- 5. Neben der Geschäftsrolle, die Sie wiederherstellen möchten, aktivieren Sie das Kontrollkästchen.
- 6. Klicken Sie **Weiter**.
- 7. (Optional) Um zu verhindern, dass bestimmte Aktionen durchgeführt werden, deaktivieren Sie neben der entsprechenden Aktion das Kontrollkästchen.
- 8. Klicken Sie **Weiter**.
- 9. Klicken Sie **Schließen**.

#### *Um eine gelöschte untergeordnete Geschäftsrolle wiederherzustellen*

- 1. In der Menüleiste klicken Sie **Verantwortlichkeiten** > **Governance Administration**.
- 2. Auf der Seite **Governance Administration** klicken Sie **Geschäftsrollen**.

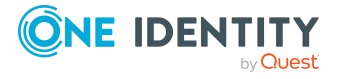

- 3. Auf der Seite **Geschäftsrollen** klicken Sie die Geschäftsrolle, die der gelöschten Geschäftsrolle ursprünglich übergeordnet war.
- 4. Im Detailbereich klicken Sie **Bearbeiten**.
- 5. Auf der Übersichtsseite klicken Sie **Wiederherstellen**.
- 6. Im Dialogfenster **Eine gelöschte Rolle wiederherstellen** im Datumsfeld neben **Rolle wurde gelöscht seit**, geben Sie einen Zeitpunkt vor der Löschung der Geschäftsrolle an.
- 7. In der Liste neben der Geschäftsrolle, die Sie wiederherstellen möchten, aktivieren Sie das Kontrollkästchen.
- 8. Klicken Sie **Weiter**.
- 9. (Optional) Um zu verhindern, dass bestimmte Aktionen durchgeführt werden, deaktivieren Sie neben der entsprechenden Aktion das Kontrollkästchen.
- 10. Klicken Sie **Weiter**.
- 11. Klicken Sie **Schließen**.

- Geschäftsrollen vergleichen und [zusammenfassen](#page-706-0) auf Seite 707
- Governance Administration [\(Seitenbeschreibung\)](#page-1523-0) auf Seite 1524
- Geschäftsrollen [\(Seitenbeschreibung\)](#page-1523-1) auf Seite 1524
- Geschäftsrolle [\(Seitenbeschreibung\)](#page-1524-0) auf Seite 1525

## <span id="page-683-0"></span>**Übersichten von Geschäftsrollen anzeigen**

Sie können zu Geschäftsrollen alle relevanten Informationen in Kurzform in einer Übersicht anzeigen. Diese Informationen werden in einer Hyperview als Shapes dargestellt.

### *Um die Übersicht einer Geschäftsrolle anzuzeigen*

- 1. In der Menüleiste klicken Sie **Verantwortlichkeiten** > **Governance Administration**.
- 2. Auf der Seite **Governance Administration** klicken Sie **Geschäftsrollen**.
- 3. Auf der Seite **Geschäftsrollen** klicken Sie die Geschäftsrolle, deren Übersicht Sie anzeigen möchten.
- 4. Im Detailbereich klicken Sie **Bearbeiten**.
- 5. Auf der Übersichtsseite klicken Sie **Übersicht**.

Die Seite **Übersicht - <Name der Geschäftsrolle>** öffnet sich (siehe [Übersicht](#page-1527-0) – Geschäftsrolle [\(Seitenbeschreibung\)](#page-1527-0) auf Seite 1528).

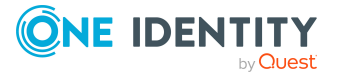
- **· Governance Administration [\(Seitenbeschreibung\)](#page-1523-0) auf Seite 1524**
- Geschäftsrollen [\(Seitenbeschreibung\)](#page-1523-1) auf Seite 1524
- Geschäftsrolle [\(Seitenbeschreibung\)](#page-1524-0) auf Seite 1525
- Übersicht Geschäftsrolle [\(Seitenbeschreibung\)](#page-1527-0) auf Seite 1528

# **Stammdaten von Geschäftsrollen anzeigen und bearbeiten**

Sie können die Stammdaten von Geschäftsrollen anzeigen und bearbeiten.

#### *Um Stammdaten einer Geschäftsrolle anzuzeigen und zu bearbeiten*

- 1. In der Menüleiste klicken Sie **Verantwortlichkeiten** > **Governance Administration**.
- 2. Auf der Seite **Governance Administration** klicken Sie **Geschäftsrollen**.
- 3. Auf der Seite **Geschäftsrollen** klicken Sie die Geschäftsrolle, deren Stammdaten Sie anzeigen/bearbeiten möchten.
- 4. Im Detailbereich klicken Sie **Bearbeiten**.
- 5. Auf der Übersichtsseite klicken Sie **Stammdaten**.
- 6. Auf der Seite **Stammdaten - <Name der Geschäftsrolle>** in den entsprechenden Feldern nehmen Sie Ihre Änderungen vor (siehe Stammdaten – [Geschäftsrolle](#page-1527-1) [\(Seitenbeschreibung\)](#page-1527-1) auf Seite 1528).
- 7. Klicken Sie **Speichern**.

#### **Verwandte Themen**

- Governance Administration [\(Seitenbeschreibung\)](#page-1523-0) auf Seite 1524
- Geschäftsrollen [\(Seitenbeschreibung\)](#page-1523-1) auf Seite 1524
- Geschäftsrolle [\(Seitenbeschreibung\)](#page-1524-0) auf Seite 1525
- Stammdaten Geschäftsrolle [\(Seitenbeschreibung\)](#page-1527-1) auf Seite 1528

# <span id="page-684-0"></span>**Mitgliedschaften von Geschäftsrollen**

Geschäftsrollen können Identitäten zugewiesen werden. Sie können Identitäten, denen die Geschäftsrollen zugewiesen sind, anzeigen, die Geschäftsrollen weiteren Identitäten zuweisen und die Geschäftsrollen Identitäten entziehen.

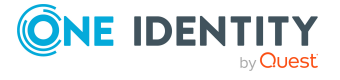

## **Detaillierte Informationen zum Thema**

- [Mitgliedschaften](#page-685-0) von Geschäftsrollen anzeigen auf Seite 686
- Identitäten [Geschäftsrollen](#page-685-1) zuweisen auf Seite 686
- Identitäten [Geschäftsrollen](#page-686-0) entziehen auf Seite 687

# <span id="page-685-0"></span>**Mitgliedschaften von Geschäftsrollen anzeigen**

Sie können Identitäten anzeigen, denen Geschäftsrollen zugewiesen sind.

#### *Um Identitäten anzuzeigen, denen eine Geschäftsrolle zugewiesen ist*

- 1. In der Menüleiste klicken Sie **Verantwortlichkeiten** > **Governance Administration**.
- 2. Auf der Seite **Governance Administration** klicken Sie **Geschäftsrollen**.
- 3. Auf der Seite **Geschäftsrollen** klicken Sie die Geschäftsrolle, deren Mitgliedschaften Sie anzeigen möchten.
- 4. Im Detailbereich klicken Sie **Bearbeiten**.
- 5. Auf der Übersichtsseite klicken Sie **Mitgliedschaften**.

Die Seite **Mitgliedschaften - <Name der Geschäftsrolle>** öffnet sich (siehe Mitgliedschaften – Geschäftsrolle [\(Seitenbeschreibung\)](#page-1528-0) auf Seite 1529).

### **Verwandte Themen**

- Governance Administration [\(Seitenbeschreibung\)](#page-1523-0) auf Seite 1524
- <sup>l</sup> Geschäftsrollen [\(Seitenbeschreibung\)](#page-1523-1) auf Seite 1524
- <sup>l</sup> Geschäftsrolle [\(Seitenbeschreibung\)](#page-1524-0) auf Seite 1525
- Mitgliedschaften Geschäftsrolle [\(Seitenbeschreibung\)](#page-1528-0) auf Seite 1529

## <span id="page-685-1"></span>**Identitäten Geschäftsrollen zuweisen**

Sie können Identitäten Geschäftsrollen zuweisen. Die Zuweisung der Geschäftsrolle erfolgt dann über eine Bestellung.

#### *Um einer Identität eine Geschäftsrolle zuzuweisen*

- 1. In der Menüleiste klicken Sie **Verantwortlichkeiten** > **Governance Administration**.
- 2. Auf der Seite **Governance Administration** klicken Sie **Geschäftsrollen**.
- 3. Auf der Seite **Geschäftsrollen** klicken Sie die Geschäftsrolle, die Sie einer Identität zuweisen möchten.
- 4. Im Detailbereich klicken Sie **Bearbeiten**.
- 5. Auf der Übersichtsseite klicken Sie **Mitgliedschaften**.

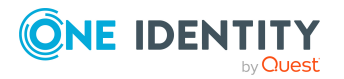

- 6. Auf der Seite **Mitgliedschaften - <Name der Geschäftsrolle>** klicken Sie **Mitgliedschaften bestellen**.
- 7. Im Dialogfenster **Mitgliedschaften bestellen** klicken Sie in der Liste auf die Identität, der Sie die Geschäftsrolle zuweisen möchten.
- 8. Klicken Sie **In den Einkaufswagen**.
- 9. Auf der Seite **Mein Einkaufswagen** klicken Sie **Absenden**.

TIPP: Sie können zusätzlich weitere Produkte in Ihren Einkaufswagen legen und verschiedenste Einstellungen vornehmen. Weitere Informationen finden Sie unter Produkte im [Einkaufswagen](#page-94-0) verwalten auf Seite 95.

Nachdem die Bestellung genehmigt wurde, wird die Geschäftsrolle der Identität zugewiesen.

#### **Verwandte Themen**

- Governance Administration [\(Seitenbeschreibung\)](#page-1523-0) auf Seite 1524
- Geschäftsrollen [\(Seitenbeschreibung\)](#page-1523-1) auf Seite 1524
- <sup>l</sup> Geschäftsrolle [\(Seitenbeschreibung\)](#page-1524-0) auf Seite 1525
- Mitgliedschaften Geschäftsrolle [\(Seitenbeschreibung\)](#page-1528-0) auf Seite 1529

## <span id="page-686-0"></span>**Identitäten Geschäftsrollen entziehen**

Sie können Identitäten Geschäftsrollen entziehen.

#### *Um einer Identität eine Geschäftsrolle zu entziehen*

- 1. In der Menüleiste klicken Sie **Verantwortlichkeiten** > **Governance Administration**.
- 2. Auf der Seite **Governance Administration** klicken Sie **Geschäftsrollen**.
- 3. Auf der Seite **Geschäftsrollen** klicken Sie die Geschäftsrolle, die Sie einer Identität entziehen möchten.
- 4. Im Detailbereich klicken Sie **Bearbeiten**.
- 5. Auf der Übersichtsseite klicken Sie **Mitgliedschaften**.
- 6. Auf der Seite **Mitgliedschaften - <Name der Geschäftsrolle>** neben der Identität, der Sie die Geschäftsrolle entziehen möchten, aktivieren Sie das Kontrollkästchen.
- 7. Klicken Sie **Mitgliedschaften löschen**.

Die Zuweisung der Geschäftsrolle wird abbestellt.

#### **Verwandte Themen**

- Governance Administration [\(Seitenbeschreibung\)](#page-1523-0) auf Seite 1524
- <sup>l</sup> Geschäftsrollen [\(Seitenbeschreibung\)](#page-1523-1) auf Seite 1524

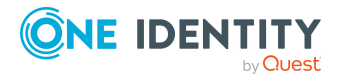

- Geschäftsrolle [\(Seitenbeschreibung\)](#page-1524-0) auf Seite 1525
- Mitgliedschaften Geschäftsrolle [\(Seitenbeschreibung\)](#page-1528-0) auf Seite 1529

# <span id="page-687-1"></span>**Berechtigungen von Geschäftsrollen**

Identitäten können Berechtigungen auf verschiedene Objekte zugewiesen werden, wie zum Beispiel Gruppen, Konten, Rollen oder Anwendungen. Um nicht jeder Identität dieselben Berechtigungen einzeln zuweisen zu müssen, können Sie Identitäten Geschäftsrollen zuweisen. Alle Berechtigungen einer Geschäftsrolle werden automatisch allen Identitäten zugewiesen, denen die Geschäftsrolle zugewiesen wurde.

### **Detaillierte Informationen zum Thema**

- [Berechtigungen](#page-687-0) von Geschäftsrollen anzeigen auf Seite 688
- <sup>l</sup> Geschäftsrollen [Berechtigungen](#page-688-0) hinzufügen auf Seite 689
- [Berechtigungen](#page-689-0) von Geschäftsrollen löschen auf Seite 690

## <span id="page-687-0"></span>**Berechtigungen von Geschäftsrollen anzeigen**

Sie können Berechtigungen anzeigen, die Geschäftsrollen zugewiesen sind. Zusätzlich können Sie anzeigen, warum Geschäftsrollen bestimmte Berechtigungen haben (Herkunft der Berechtigung).

#### *Um Berechtigungen einer Geschäftsrolle anzuzeigen*

- 1. In der Menüleiste klicken Sie **Verantwortlichkeiten** > **Governance Administration**.
- 2. Auf der Seite **Governance Administration** klicken Sie **Geschäftsrollen**.
- 3. Auf der Seite **Geschäftsrollen** klicken Sie die Geschäftsrolle, deren Berechtigungen Sie anzeigen möchten.
- 4. Im Detailbereich klicken Sie **Bearbeiten**.
- 5. Auf der Übersichtsseite klicken Sie **Berechtigungen**.

Die Seite **Berechtigungen - <Name der Geschäftsrolle>** öffnet sich (siehe Berechtigungen – Geschäftsrolle [\(Seitenbeschreibung\)](#page-1529-0) auf Seite 1530).

- 6. (Optional) Um weitere Informationen zur Herkunft einer Berechtigung anzuzeigen, nehmen Sie folgende Aktionen vor:
	- a. In der Liste klicken Sie die Berechtigung, zu der Sie weitere Informationen erhalten möchten.
	- b. Im Detailbereich im Tabreiter **Inspektor** klicken Sie neben **Analyse für** auf (**Aufklappen**).

Weitere Informationen zur Zuweisung der Berechtigung werden angezeigt.

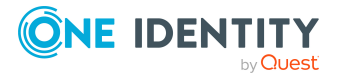

- **Governance Administration [\(Seitenbeschreibung\)](#page-1523-0) auf Seite 1524**
- Geschäftsrollen [\(Seitenbeschreibung\)](#page-1523-1) auf Seite 1524
- Geschäftsrolle [\(Seitenbeschreibung\)](#page-1524-0) auf Seite 1525
- Berechtigungen Geschäftsrolle [\(Seitenbeschreibung\)](#page-1529-0) auf Seite 1530

## <span id="page-688-0"></span>**Geschäftsrollen Berechtigungen hinzufügen**

Sie können Berechtigungen zu Geschäftsrollen hinzufügen. Das Hinzufügen der Berechtigungen erfolgt dann über eine Bestellung.

#### *Um eine Berechtigung einer Geschäftsrolle hinzuzufügen*

- 1. In der Menüleiste klicken Sie **Verantwortlichkeiten** > **Governance Administration**.
- 2. Auf der Seite **Governance Administration** klicken Sie **Geschäftsrollen**.
- 3. Auf der Seite **Geschäftsrollen** klicken Sie die Geschäftsrolle, der Sie eine Berechtigung hinzufügen möchten.
- 4. Im Detailbereich klicken Sie **Bearbeiten**.
- 5. Auf der Übersichtsseite klicken Sie **Berechtigungen**.
- 6. Auf der Seite **Berechtigungen - <Name der Geschäftsrolle>** klicken Sie **Neu**.
- 7. Im Dialogfenster **Berechtigung hinzufügen** in der Auswahlliste **Art der Berechtigung** wählen Sie aus, welche Art der Berechtigung Sie hinzufügen möchten.
- 8. Klicken Sie **Zuweisen**.
- 9. Im Dialogfenster **Berechtigung** klicken Sie in der Liste auf die Berechtigung, die Sie hinzufügen möchten.
- 10. Im Dialogfenster **Berechtigung hinzufügen** klicken Sie **Bestellung**.
- 11. Auf der Seite **Mein Einkaufswagen** klicken Sie **Absenden**.

TIPP: Sie können zusätzlich weitere Produkte in Ihren Einkaufswagen legen und verschiedenste Einstellungen vornehmen. Weitere Informationen finden Sie unter Produkte im [Einkaufswagen](#page-94-0) verwalten auf Seite 95.

Nachdem die Bestellung genehmigt wurde, wird die Berechtigung der Geschäftsrolle hinzugefügt.

#### **Verwandte Themen**

- Produkte [bestellen](#page-92-0) auf Seite 93
- Governance Administration [\(Seitenbeschreibung\)](#page-1523-0) auf Seite 1524
- <sup>l</sup> Geschäftsrollen [\(Seitenbeschreibung\)](#page-1523-1) auf Seite 1524

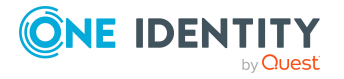

- Geschäftsrolle [\(Seitenbeschreibung\)](#page-1524-0) auf Seite 1525
- Berechtigungen Geschäftsrolle [\(Seitenbeschreibung\)](#page-1529-0) auf Seite 1530
- Mein Einkaufswagen [\(Seitenbeschreibung\)](#page-965-0) auf Seite 966

## <span id="page-689-0"></span>**Berechtigungen von Geschäftsrollen löschen**

Sie können Berechtigungen löschen, die Geschäftsrollen zugewiesen sind.

#### *Um eine Berechtigung einer Geschäftsrolle zu löschen*

- 1. In der Menüleiste klicken Sie **Verantwortlichkeiten** > **Governance Administration**.
- 2. Auf der Seite **Governance Administration** klicken Sie **Geschäftsrollen**.
- 3. Auf der Seite **Geschäftsrollen** klicken Sie die Geschäftsrolle, deren Berechtigung Sie löschen möchten.
- 4. Im Detailbereich klicken Sie **Bearbeiten**.
- 5. Auf der Übersichtsseite klicken Sie **Berechtigungen**.
- 6. Auf der Seite **Berechtigungen - <Name der Geschäftsrolle>** aktivieren Sie in der Liste das Kontrollkästchen in der Zeile der Berechtigung, die Sie löschen möchten.
- 7. Klicken Sie **Entfernen**.

#### **Verwandte Themen**

- Governance Administration [\(Seitenbeschreibung\)](#page-1523-0) auf Seite 1524
- <sup>l</sup> Geschäftsrollen [\(Seitenbeschreibung\)](#page-1523-1) auf Seite 1524
- Geschäftsrolle [\(Seitenbeschreibung\)](#page-1524-0) auf Seite 1525
- <sup>l</sup> Berechtigungen Geschäftsrolle [\(Seitenbeschreibung\)](#page-1529-0) auf Seite 1530

# **Compliance: Geschäftsrollen**

Unternehmen haben unterschiedliche Anforderungen und Bedürfnisse, was die Regeln über den Zugriff auf Unternehmensressourcen durch interne und externe Identitäten angeht. Regelprüfungen werden einerseits für das Auffinden von Regelverletzungen eingesetzt und andererseits zur Prävention gegen mögliche Regelverletzungen verwendet. Mithilfe dieser Regeln können Sie auch nachweisen, dass gesetzliche Vorschriften wie der Sarbanes-Oxley Act (SOX) eingehalten werden. Folgende Anforderungen werden an Compliance gestellt:

• Compliance-Regeln definieren, wozu eine Identität berechtigt oder nicht berechtigt ist. Zum Beispiel darf eine Identität nicht gleichzeitig zwei Berechtigungen A und B erhalten.

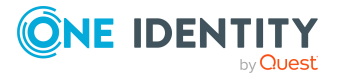

- <sup>l</sup> Unternehmensrichtlinien sind flexibel und können für jede Unternehmensressource definiert werden, die Sie mit dem Manager verwalten. Zum Beispiel kann eine Richtlinie erlauben, dass nur Identitäten aus einer bestimmten Abteilung eine bestimmte Berechtigung besitzen.
- Für jedes Element, zu dem eine Identität Zugang hat, kann ein Risikowert angegeben werden. Ein Risikoindex kann für Identitäten, Konten, Organisationen, Rollen und Ressourcengruppen, die im Bestellvorgang wählbar sind, kalkuliert werden. Diese Risikoindizes können Sie dafür nutzen, um Ihre Compliance-Aktivitäten zu priorisieren.

Einige Regeln wirken präventiv; beispielsweise wird eine Bestellung nicht bearbeitet, wenn es zu Regelverletzungen kommt, es sei denn eine Ausnahmeregelung erlaubt explizit die Weiterbearbeitung. Compliance-Regeln (wenn angebracht) und Unternehmensrichtlinien, werden innerhalb eines Zeitplanes ausgeführt. Regelverletzungen werden bei der zuständigen Identität zur Bearbeitung im Web Portal angezeigt. Unternehmensrichtlinien können zur Milderung von Risiken beitragen, wenn beispielsweise der Arbeitsablauf einer Identität außerhalb der One Identity Manager-Lösung ausgeführt wurde und es zu einer Regelverletzung kam. Berichte und Statistiken können die Informationen zu Compliance bereitstellen.

## **Detaillierte Informationen zum Thema**

- Regelverletzungen [von Geschäftsrollen](#page-690-0) anzeigen auf Seite 691
- [Richtlinienverletzungen](#page-691-0) von Geschäftsrollen anzeigen auf Seite 692
- Regelverletzungen der Mitglieder [von Geschäftsrollen](#page-691-1) anzeigen auf Seite 692
- Risikoindizes und Berechtigungen der Mitglieder [von Geschäftsrollen](#page-692-0) anzeigen auf [Seite](#page-692-0) 693

## <span id="page-690-0"></span>**Regelverletzungen von Geschäftsrollen anzeigen**

Sie können Regelverletzungen von Geschäftsrollen anzeigen.

#### *Um Regelverletzungen anzuzeigen*

- 1. In der Menüleiste klicken Sie **Verantwortlichkeiten** > **Governance Administration**.
- 2. Auf der Seite **Governance Administration** klicken Sie **Geschäftsrollen**.
- 3. Auf der Seite **Geschäftsrollen** klicken Sie die Geschäftsrolle, deren Regelverletzungen Sie anzeigen möchten.
- 4. Im Detailbereich klicken Sie **Bearbeiten**.
- 5. Auf der Übersichtsseite klicken Sie **Compliance**.

Die Seite **Compliance- <Name der Geschäftsrolle>** öffnet sich (siehe Compliance – Geschäftsrolle [\(Seitenbeschreibung\)](#page-1530-0) auf Seite 1531).

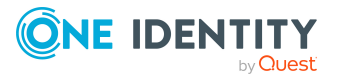

- **Governance Administration [\(Seitenbeschreibung\)](#page-1523-0) auf Seite 1524**
- Geschäftsrollen [\(Seitenbeschreibung\)](#page-1523-1) auf Seite 1524
- Geschäftsrolle [\(Seitenbeschreibung\)](#page-1524-0) auf Seite 1525
- Compliance Geschäftsrolle [\(Seitenbeschreibung\)](#page-1530-0) auf Seite 1531

## <span id="page-691-0"></span>**Richtlinienverletzungen von Geschäftsrollen anzeigen**

Sie können Richtlinienverletzungen von Geschäftsrollen anzeigen.

#### *Um Richtlinienverletzungen anzuzeigen*

- 1. In der Menüleiste klicken Sie **Verantwortlichkeiten** > **Governance Administration**.
- 2. Auf der Seite **Governance Administration** klicken Sie **Geschäftsrollen**.
- 3. Auf der Seite **Geschäftsrollen** klicken Sie die Geschäftsrolle, deren Richtlinienverletzungen Sie anzeigen möchten.
- 4. Im Detailbereich klicken Sie **Bearbeiten**.
- 5. Auf der Übersichtsseite klicken Sie **Compliance-Berichte**.

Die Seite **Compliance-Berichte- <Name der Geschäftsrolle>** öffnet sich (siehe Compliance-Berichte – Geschäftsrolle [\(Seitenbeschreibung\)](#page-1537-0) auf Seite 1538).

6. In der Auswahlliste **Anzeigen** wählen Sie **Richtlinienverletzungen** aus.

#### **Verwandte Themen**

- Governance Administration [\(Seitenbeschreibung\)](#page-1523-0) auf Seite 1524
- Geschäftsrollen [\(Seitenbeschreibung\)](#page-1523-1) auf Seite 1524
- <sup>l</sup> Geschäftsrolle [\(Seitenbeschreibung\)](#page-1524-0) auf Seite 1525
- Compliance-Berichte Geschäftsrolle [\(Seitenbeschreibung\)](#page-1537-0) auf Seite 1538

## <span id="page-691-1"></span>**Regelverletzungen der Mitglieder von Geschäftsrollen anzeigen**

Sie können Regelverletzungen von Identitäten anzeigen, denen bestimmte Geschäftsrollen zugewiesen sind.

#### *Um Regelverletzungen von Mitgliedern einer Geschäftsrolle anzuzeigen*

- 1. In der Menüleiste klicken Sie **Verantwortlichkeiten** > **Governance Administration**.
- 2. Auf der Seite **Governance Administration** klicken Sie **Geschäftsrollen**.

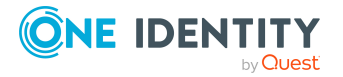

- 3. Auf der Seite **Geschäftsrollen** klicken Sie die Geschäftsrolle, deren Regelverletzungen Sie anzeigen möchten.
- 4. Im Detailbereich klicken Sie **Bearbeiten**.
- 5. Auf der Übersichtsseite klicken Sie **Compliance-Berichte**.

Die Seite **Compliance-Berichte- <Name der Geschäftsrolle>** öffnet sich (siehe Compliance-Berichte – Geschäftsrolle [\(Seitenbeschreibung\)](#page-1537-0) auf Seite 1538).

6. In der Auswahlliste **Anzeigen** wählen Sie **Compliance-Regelverletzungen** aus.

### **Verwandte Themen**

- Governance Administration [\(Seitenbeschreibung\)](#page-1523-0) auf Seite 1524
- <sup>l</sup> Geschäftsrollen [\(Seitenbeschreibung\)](#page-1523-1) auf Seite 1524
- Geschäftsrolle [\(Seitenbeschreibung\)](#page-1524-0) auf Seite 1525
- <sup>l</sup> Compliance-Berichte Geschäftsrolle [\(Seitenbeschreibung\)](#page-1537-0) auf Seite 1538

# <span id="page-692-0"></span>**Risikoindizes und Berechtigungen der Mitglieder von Geschäftsrollen anzeigen**

Sie können für jede Geschäftsrolle alle Identitäten anzeigen, denen die Geschäftsrolle primär oder sekundär zugewiesen ist. Zusätzlich können Sie für diese Identitäten die Anzahl der zugewiesenen Berechtigungen und den Risikoindex anzeigen.

#### *Um die Mitglieder einer Geschäftsrolle anzuzeigen*

- 1. In der Menüleiste klicken Sie **Verantwortlichkeiten** > **Governance Administration**.
- 2. Auf der Seite **Governance Administration** klicken Sie **Geschäftsrollen**.
- 3. Auf der Seite **Geschäftsrollen** klicken Sie die Geschäftsrolle, deren Mitglieder Sie anzeigen möchten.
- 4. Im Detailbereich klicken Sie **Bearbeiten**.
- 5. Auf der Übersichtsseite klicken Sie **Compliance-Berichte**.

Die Seite **Compliance-Berichte- <Name der Geschäftsrolle>** öffnet sich (siehe Compliance-Berichte – Geschäftsrolle [\(Seitenbeschreibung\)](#page-1537-0) auf Seite 1538).

- 6. In der Auswahlliste **Anzeigen** wählen Sie **Identitäten: Risikoindex und Berechtigungen** aus.
- 7. (Optional) Um weitere Informationen einer Identität anzuzeigen, nehmen Sie folgende Aktionen vor:
	- a. In der Liste klicken Sie auf die Identität.
	- b. Im Dialogfenster klicken Sie **Übersicht**.

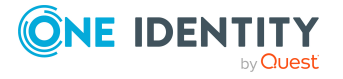

- **Governance Administration [\(Seitenbeschreibung\)](#page-1523-0) auf Seite 1524**
- Geschäftsrollen [\(Seitenbeschreibung\)](#page-1523-1) auf Seite 1524
- Geschäftsrolle [\(Seitenbeschreibung\)](#page-1524-0) auf Seite 1525
- Compliance-Berichte Geschäftsrolle [\(Seitenbeschreibung\)](#page-1537-0) auf Seite 1538

# **Attestierungen von Geschäftsrollen**

Mithilfe von Attestierungen kann geprüft werden, dass Sicherheit und Compliance im Unternehmen aufeinander abgestimmt sind. Mit der Attestierungsfunktion von One Identity Manager können Manager oder andere Compliance-Verantwortliche die Richtigkeit von Berechtigungen, Bestellungen oder Ausnahmegenehmigungen regelmäßig oder auf Anfrage bescheinigen. Die regelmäßige Bescheinigung von Berechtigungen wird im Allgemeinen als Rezertifizierung bezeichnet. One Identity Manager nutzt für Attestierungen und Rezertifizierungen die gleichen Abläufe.

Um Attestierungen durchführen zu können, werden in One Identity Manager Attestierungsrichtlinien definiert. Attestierungsrichtlinien legen fest, welche Objekte wann, wie oft und durch wen zu attestieren sind. Sobald eine Attestierung veranlasst wird, erstellt One Identity Manager Attestierungsvorgänge, die alle notwendigen Informationen über die Attestierungsobjekte und die verantwortlichen Attestierer enthalten. Die verantwortlichen Attestierer prüfen dann die Attestierungsobjekte. Sie bestätigen korrekte Daten und veranlassen Änderungen, wenn Daten internen Regelungen widersprechen.

Attestierungsvorgänge zeichnen den gesamten Ablauf einer Attestierung auf. Im Attestierungsvorgang kann jeder einzelne Entscheidungsschritt der Attestierung revisionssicher nachvollzogen werden. Attestierungen werden regelmäßig durch zeitgesteuerte Aufträge ausgelöst. Bei Bedarf können einzelne Attestierungen auch manuell veranlasst werden.

Mit der Genehmigung oder Ablehnung eines Attestierungsvorgangs ist die Attestierung abgeschlossen. Wie mit abgelehnten oder genehmigten Attestierungen weiter verfahren werden soll, legen Sie unternehmensspezifisch fest.

## **Detaillierte Informationen zum Thema**

- [Attestierungsvorgänge](#page-693-0) von Geschäftsrollen anzeigen auf Seite 694
- Attestierer offener [Attestierungsvorgänge](#page-695-0) von Geschäftsrollen anzeigen auf [Seite](#page-695-0) 696
- [Attestierungsvorgänge](#page-696-0) von Geschäftsrollen genehmigen und ablehnen auf Seite 697
- Erinnerungen für offene [Attestierungsvorgänge](#page-697-0) von Geschäftsrollen versenden auf [Seite](#page-697-0) 698

# <span id="page-693-0"></span>**Attestierungsvorgänge von Geschäftsrollen anzeigen**

Sie können Attestierungsvorgänge anzeigen, die mit Geschäftsrollen zusammenhängen.

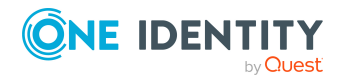

Zusätzlich können Sie weitere ausführliche Informationen zu den Attestierungsvorgängen erhalten.

#### *Um Attestierungsvorgänge anzuzeigen*

- 1. In der Menüleiste klicken Sie **Verantwortlichkeiten** > **Governance Administration**.
- 2. Auf der Seite **Governance Administration** klicken Sie **Geschäftsrollen**.
- 3. Auf der Seite **Geschäftsrollen** klicken Sie die Geschäftsrolle, deren Attestierungsvorgänge Sie anzeigen möchten.
- 4. Im Detailbereich klicken Sie **Bearbeiten**.
- 5. Auf der Übersichtsseite klicken Sie **Attestierung**.

Die Seite **Attestierungen - <Name der Geschäftsrolle>** öffnet sich (siehe Attestierung – Geschäftsrolle [\(Seitenbeschreibung\)](#page-1531-0) auf Seite 1532).

- 6. (Optional) Klicken Sie einen Tabreiter, um die entsprechenden Attestierungsvorgänge anzuzeigen.
- 7. (Optional) Um die in einem Attestierungsvorgang involvierten Objekte im Detail anzuzeigen, nehmen Sie folgende Aktionen vor:
	- a. In der Liste klicken Sie einen Attestierungsvorgang.
	- b. Im Detailbereich klicken Sie **Details anzeigen**.
	- c. Im Dialogfenster **Attestiertes Objekt** in der Auswahlliste **Objekt** wählen Sie ein Objekt.

Informationen zum Objekt werden angezeigt.

d. (Optional) Klicken Sie **Aktuellen Objektzustand anzeigen**.

Eine Übersicht mit Shapes zur Attestierung öffnet sich.

- 8. (Optional) Um alle Identitäten anzuzeigen, die über den Attestierungsvorgang entscheiden dürfen, nehmen Sie folgende Aktionen vor:
	- a. In der Liste klicken Sie den Attestierungsvorgang.
	- b. Im Detailbereich klicken Sie den Tabreiter **Workflow**.
- 9. (Optional) Um vergangene Attestierungen zum ausgewählten Objekt anzuzeigen, nehmen Sie folgende Aktionen vor:
	- a. In der Liste klicken Sie einen Attestierungsvorgang.
	- b. Im Detailbereich klicken Sie den Tabreiter **Historie**.

Die Attestierungsvorgänge zu dem ausgewählten Objekt, die in der Vergangenheit erfolgt sind, werden angezeigt. Zu jedem einzelnen Attestierungsvorgang können Sie weitere Details aufrufen.

#### **Verwandte Themen**

- Governance Administration [\(Seitenbeschreibung\)](#page-1523-0) auf Seite 1524
- <sup>l</sup> Geschäftsrollen [\(Seitenbeschreibung\)](#page-1523-1) auf Seite 1524

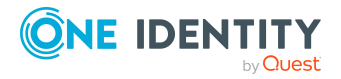

- Geschäftsrolle [\(Seitenbeschreibung\)](#page-1524-0) auf Seite 1525
- Attestierung Geschäftsrolle [\(Seitenbeschreibung\)](#page-1531-0) auf Seite 1532

# <span id="page-695-0"></span>**Attestierer offener Attestierungsvorgänge von Geschäftsrollen anzeigen**

Sie können Identitäten anzeigen, die noch Attestierungsvorgänge von Geschäftsrollen entscheiden müssen.

#### *Um Attestierer eines Attestierungsvorgangs anzuzeigen*

- 1. In der Menüleiste klicken Sie **Verantwortlichkeiten** > **Governance Administration**.
- 2. Auf der Seite **Governance Administration** klicken Sie **Geschäftsrollen**.
- 3. Auf der Seite **Geschäftsrollen** klicken Sie die Geschäftsrolle, deren Attestierungsvorgänge Sie anzeigen möchten.
- 4. Im Detailbereich klicken Sie **Bearbeiten**.
- 5. Auf der Übersichtsseite klicken Sie **Attestierung**.
- 6. (Optional) Auf der Seite **Attestierungen - <Name der Geschäftsrolle>** klicken Sie einen Tabreiter, um die entsprechenden Attestierungsvorgänge anzuzeigen.
- 7. In der Liste klicken Sie den (offenen) Attestierungsvorgang, dessen Attestierer Sie anzeigen möchten.
- 8. Im Detailbereich klicken Sie **Aktionen** > **Erinnerungs-E-Mail versenden**.

Im Dialogfenster **Erinnerungs-E-Mail versenden** werden alle Identitäten angezeigt, die über diesen Attestierungsvorgang entscheiden können. Sie können diesen Identitäten nun Erinnerungen senden.

#### *Um Attestierer aller Attestierungsvorgänge anzuzeigen*

- 1. In der Menüleiste klicken Sie **Verantwortlichkeiten** > **Governance Administration**.
- 2. Auf der Seite **Governance Administration** klicken Sie **Geschäftsrollen**.
- 3. Auf der Seite **Geschäftsrollen** klicken Sie die Geschäftsrolle, deren Attestierungsvorgänge Sie anzeigen möchten.
- 4. Im Detailbereich klicken Sie **Bearbeiten**.
- 5. Auf der Übersichtsseite klicken Sie **Attestierung**.
- 6. (Optional) Auf der Seite **Attestierungen - <Name der Geschäftsrolle>** klicken Sie einen Tabreiter, um die entsprechenden Attestierungsvorgänge anzuzeigen.
- 7. Klicken Sie **Attestierer für offene Attestierungsvorgänge anzeigen**.

Im Dialogfenster **Erinnerungsmail versenden** werden alle Identitäten angezeigt, die noch Attestierungsvorgänge entscheiden müssen. Sie können diesen Identitäten nun Erinnerungen senden.

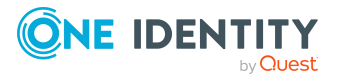

- Attestierer für [Attestierungsvorgänge](#page-176-0) auf Seite 177
- Governance Administration [\(Seitenbeschreibung\)](#page-1523-0) auf Seite 1524
- Geschäftsrollen [\(Seitenbeschreibung\)](#page-1523-1) auf Seite 1524
- Geschäftsrolle [\(Seitenbeschreibung\)](#page-1524-0) auf Seite 1525
- Attestierung Geschäftsrolle [\(Seitenbeschreibung\)](#page-1531-0) auf Seite 1532

## <span id="page-696-0"></span>**Attestierungsvorgänge von Geschäftsrollen genehmigen und ablehnen**

Sie können über Attestierungsvorgänge von Geschäftsrollen entscheiden (genehmigen oder ablehnen).

#### *Um über einen Attestierungsvorgang zu entscheiden*

- 1. In der Menüleiste klicken Sie **Verantwortlichkeiten** > **Governance Administration**.
- 2. Auf der Seite **Governance Administration** klicken Sie **Geschäftsrollen**.
- 3. Auf der Seite **Geschäftsrollen** klicken Sie die Geschäftsrolle, über deren Attestierungsvorgänge Sie entscheiden möchten.
- 4. Im Detailbereich klicken Sie **Bearbeiten**.
- 5. Auf der Übersichtsseite klicken Sie **Attestierung**.
- 6. (Optional) Auf der Seite **Attestierungen - <Name der Geschäftsrolle>** klicken Sie einen Tabreiter, um die entsprechenden Attestierungsvorgänge anzuzeigen.
- 7. Klicken Sie **Genehmigen**.
- 8. Auf der Seite **Offene Attestierungen - <Name der Geschäftsrolle>** nehmen Sie eine der folgenden Aktionen vor:
	- Neben dem Attestierungsvorgang, den Sie genehmigen möchten, klicken Sie (**Genehmigen**).
	- Neben dem Attestierungsvorgang, den Sie ablehnen möchten, klicken Sie  $\overline{X}$ (**Ablehnen**).

TIPP: Um alle angezeigten Attestierungsvorgänge zu genehmigen oder abzulehnen, klicken Sie (**Alle genehmigen**) oder (**Alle ablehnen**).

- 9. Klicken Sie **Weiter**.
- 10. (Optional) Auf der Seite **Offene Attestierungen - Entscheidungen** nehmen Sie die folgenden Aktionen vor:

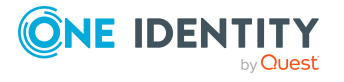

- Für genehmigte Attestierungsvorgänge:
	- Um eine Begründung für alle genehmigten Attestierungsvorgänge anzugeben, geben Sie im Feld **Begründung für Genehmigungen** die Begründung ein.
	- Um eine vorgefertigte Standardbegründung für alle genehmigten Attestierungsvorgänge zu verwenden, wählen Sie in der Auswahlliste **Standardbegründung** die Begründung aus.
- Für abgelehnte Attestierungsvorgänge:
	- Um eine Begründung für alle abgelehnten Attestierungsvorgänge anzugeben, geben Sie im Feld **Begründung für Ablehnungen** die Begründung ein.
	- Um eine vorgefertigte Standardbegründung für alle abgelehnten Attestierungsvorgänge zu verwenden, wählen Sie in der Auswahlliste **Standardbegründung** die Begründung aus.
- Um eine individuelle Begründung für eine Entscheidung anzugeben, klicken Sie in der Liste auf **Geben Sie eine Begründung an** und geben Sie die Begründung ein.

TIPP: Durch die Angabe von Begründungen werden Ihre Entscheidungen nachvollziehbarer und unterstützen die Auditierungskontrolle.

HINWEIS: Ausführliche Informationen zu Standardbegründungen finden Sie im One Identity Manager Administrationshandbuch für IT Shop.

11. Klicken Sie **Speichern**.

## **Verwandte Themen**

- [Attestierungen](#page-165-0) auf Seite 166
- Governance Administration [\(Seitenbeschreibung\)](#page-1523-0) auf Seite 1524
- Geschäftsrollen [\(Seitenbeschreibung\)](#page-1523-1) auf Seite 1524
- Geschäftsrolle [\(Seitenbeschreibung\)](#page-1524-0) auf Seite 1525
- Attestierung Geschäftsrolle [\(Seitenbeschreibung\)](#page-1531-0) auf Seite 1532

# <span id="page-697-0"></span>**Erinnerungen für offene Attestierungsvorgänge von Geschäftsrollen versenden**

Haben Attestierer einen Attestierungsvorgang noch nicht bearbeitet, können Sie den Attestierern Erinnerungsbenachrichtigungen senden, um diese an ihre Entscheidung im Attestierungsvorgang zu erinnern.

Die folgenden Möglichkeiten stehen Ihnen beim Versand der Erinnerungen zur Verfügung:

• Sie können einen bestimmten Attestierungsvorgang wählen, die verantwortlichen Attestierer anzeigen und anschließend einem bestimmten Attestierer eine Erinnerung

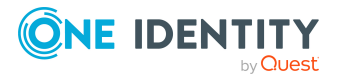

zu diesem Attestierungsvorgang senden (siehe [Möglichkeit](#page-698-0) 1).

- Sie können allen Attestierern der offenen Attestierungsvorgänge, die im aktiven Tabreiter angezeigt werden, eine Erinnerung senden. Somit können Sie schnell alle Attestierer benachrichtigen, die noch über Attestierungsvorgänge entscheiden müssen (siehe [Möglichkeit](#page-698-1) 2).
- Sie können alle Attestierer anzeigen, die noch über Attestierungsvorgänge entscheiden müssen und anschließend einem bestimmten Attestierer eine Erinnerung senden (siehe [Möglichkeit](#page-699-0) 3).

#### <span id="page-698-0"></span>*Um eine Erinnerung an einen Attestierer eines ausgewählten Attestierungsvorgangs zu versenden*

- 1. In der Menüleiste klicken Sie **Verantwortlichkeiten** > **Governance Administration**.
- 2. Auf der Seite **Governance Administration** klicken Sie **Geschäftsrollen**.
- 3. Auf der Seite **Geschäftsrollen** klicken Sie die Geschäftsrolle, deren Attestierungsvorgänge Sie anzeigen möchten.
- 4. Im Detailbereich klicken Sie **Bearbeiten**.
- 5. Auf der Übersichtsseite klicken Sie **Attestierung**.
- 6. (Optional) Auf der Seite **Attestierungen - <Name der Geschäftsrolle>** klicken Sie einen Tabreiter, um die entsprechenden Attestierungsvorgänge anzuzeigen.
- 7. In der Liste klicken Sie den Attestierungsvorgang, dessen Attestierern Sie eine Erinnerung senden möchten.
- 8. Im Detailbereich klicken Sie **Aktionen** > **Erinnerungs-E-Mail versenden**.
- 9. Im Dialogfenster **Erinnerungs-E-Mail versenden** neben der Identität, die Sie benachrichtigen möchten, klicken Sie **E-Mail versenden**.
- 10. Wählen Sie aus, welches E-Mail-Programm Sie verwenden möchten.

Eine E-Mail-Vorlage mit der eingetragenen E-Mail-Adresse des Attestierers öffnet sich.

<span id="page-698-1"></span>11. Bearbeiten Sie die E-Mail und senden Sie diese an den Attestierer.

#### *Um eine Erinnerung an alle Attestierer der offenen Attestierungsvorgänge im aktiven Tabreiter zu senden*

- 1. In der Menüleiste klicken Sie **Verantwortlichkeiten** > **Governance Administration**.
- 2. Auf der Seite **Governance Administration** klicken Sie **Geschäftsrollen**.
- 3. Auf der Seite **Geschäftsrollen** klicken Sie die Geschäftsrolle, deren Attestierungsvorgänge Sie anzeigen möchten.
- 4. Im Detailbereich klicken Sie **Bearbeiten**.
- 5. Auf der Übersichtsseite klicken Sie **Attestierung**.

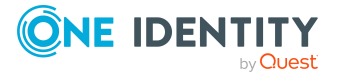

- 6. (Optional) Auf der Seite **Attestierungen - <Name der Geschäftsrolle>** klicken Sie einen Tabreiter, um die entsprechenden Attestierungsvorgänge anzuzeigen.
- 7. Klicken Sie **Erinnerung versenden**.
- 8. Im Dialogfenster **Erinnerungs-E-Mail versenden** geben Sie die Nachricht an den Attestierer ein.
- 9. Klicken Sie **OK**.

#### <span id="page-699-0"></span>*Um eine Erinnerung an einen bestimmten Attestierer der offenen Attestierungsvorgänge zu senden*

- 1. In der Menüleiste klicken Sie **Verantwortlichkeiten** > **Governance Administration**.
- 2. Auf der Seite **Governance Administration** klicken Sie **Geschäftsrollen**.
- 3. Auf der Seite **Geschäftsrollen** klicken Sie die Geschäftsrolle, deren Attestierungsvorgänge Sie anzeigen möchten.
- 4. Im Detailbereich klicken Sie **Bearbeiten**.
- 5. Auf der Übersichtsseite klicken Sie **Attestierung**.
- 6. (Optional) Auf der Seite **Attestierungen - <Name der Geschäftsrolle>** klicken Sie einen Tabreiter, um die entsprechenden Attestierungsvorgänge anzuzeigen.
- 7. Im Dialogfenster **Erinnerungs-E-Mail versenden** neben der Identität, die Sie benachrichtigen möchten, klicken Sie **E-Mail versenden**.
- 8. Wählen Sie aus, welches E-Mail-Programm Sie verwenden möchten.

Eine E-Mail-Vorlage mit der eingetragenen E-Mail-Adresse des Attestierers öffnet sich.

9. Bearbeiten Sie die E-Mail und senden Sie diese an den Attestierer.

#### **Verwandte Themen**

- [Attestierungserinnerungen](#page-181-0) versenden auf Seite 182
- [Attestierungserinnerungen](#page-181-0) versenden auf Seite 182
- Governance Administration [\(Seitenbeschreibung\)](#page-1523-0) auf Seite 1524
- Geschäftsrollen [\(Seitenbeschreibung\)](#page-1523-1) auf Seite 1524
- <sup>l</sup> Geschäftsrolle [\(Seitenbeschreibung\)](#page-1524-0) auf Seite 1525
- Attestierung Geschäftsrolle [\(Seitenbeschreibung\)](#page-1531-0) auf Seite 1532

# **Risikoindizes von Geschäftsrollen anzeigen**

Sie können Risikoindizes von Geschäftsrollen anzeigen.

HINWEIS: Ausführliche Informationen zu Risikobewertungen finden Sie im *One Identity Manager Administrationshandbuch für Risikobewertungen*.

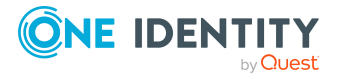

#### *Um den Risikoindex einer Geschäftsrolle anzuzeigen*

- 1. In der Menüleiste klicken Sie **Verantwortlichkeiten** > **Governance Administration**.
- 2. Auf der Seite **Governance Administration** klicken Sie **Geschäftsrollen**.
- 3. Auf der Seite **Geschäftsrollen** klicken Sie die Geschäftsrolle, deren Risikoindex Sie anzeigen möchten.
- 4. Im Detailbereich klicken Sie **Bearbeiten**.
- 5. Auf der Übersichtsseite klicken Sie **Risiko**.

Die Seite **Risiko - <Name der Geschäftsrolle>** öffnet sich (siehe [Risiko](#page-1180-0) – Geschäftsrolle [\(Seitenbeschreibung\)](#page-1180-0) auf Seite 1181).

6. (Optional) Um anzuzeigen, welche Attribute und Zuweisungen zum berechneten Risikoindex beitragen, klicken Sie **Risikoindexfunktionen anzeigen**.

#### **Verwandte Themen**

- [Risikobewertung](#page-228-0) auf Seite 229
- [Risikobewertung](#page-228-0) auf Seite 229
- Governance Administration [\(Seitenbeschreibung\)](#page-1523-0) auf Seite 1524
- <sup>l</sup> Geschäftsrollen [\(Seitenbeschreibung\)](#page-1523-1) auf Seite 1524
- Geschäftsrolle [\(Seitenbeschreibung\)](#page-1524-0) auf Seite 1525
- Übersicht Geschäftsrolle [\(Seitenbeschreibung\)](#page-1527-0) auf Seite 1528

# **Historie von Geschäftsrollen**

Das Web Portal bietet Ihnen die Möglichkeit historische Daten von Geschäftsrollen anzuzeigen, für die Sie verantwortlich sind.

Dabei stehen Ihnen folgende Möglichkeiten zur Verfügung:

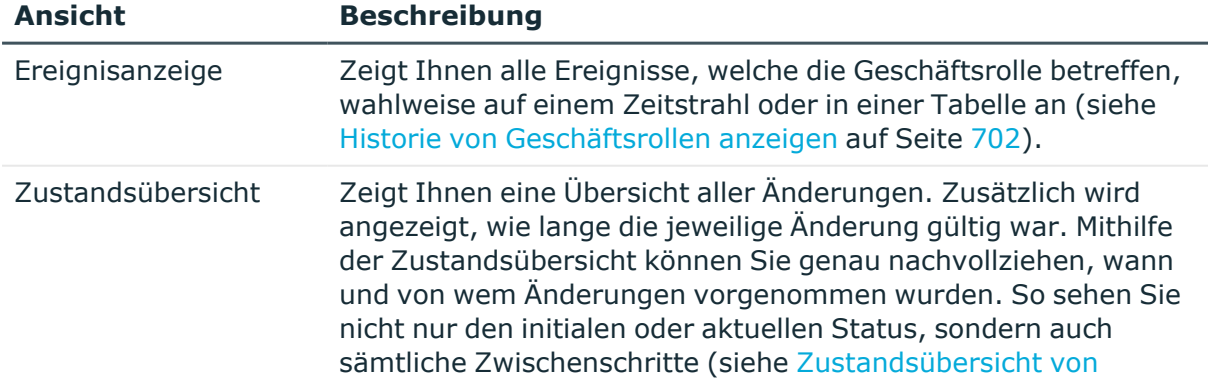

#### **Tabelle 46: Historische Daten**

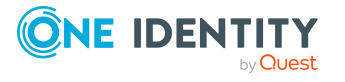

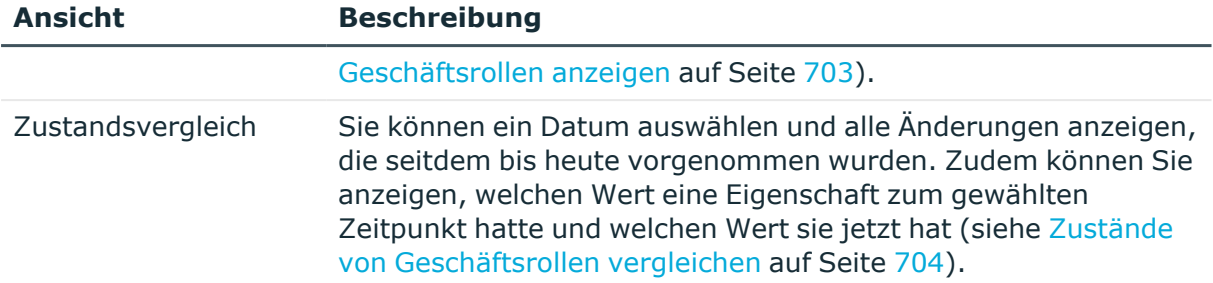

## <span id="page-701-0"></span>**Historie von Geschäftsrollen anzeigen**

Sie können alle Ereignisse, die Geschäftsrollen betreffen, wahlweise auf einem Zeitstrahl oder in einer Tabelle anzeigen.

#### *Um die Historie anzuzeigen*

- 1. In der Menüleiste klicken Sie **Verantwortlichkeiten** > **Governance Administration**.
- 2. Auf der Seite **Governance Administration** klicken Sie **Geschäftsrollen**.
- 3. Auf der Seite **Geschäftsrollen** klicken Sie die Geschäftsrolle, deren Historie Sie anzeigen möchten.
- 4. Im Detailbereich klicken Sie **Bearbeiten**.
- 5. Auf der Übersichtsseite klicken Sie **Historie**.

Die Seite **Historie - <Name der Geschäftsrolle>** öffnet sich (siehe [Historie](#page-1534-0) – Geschäftsrolle [\(Seitenbeschreibung\)](#page-1534-0) auf Seite 1535).

TIPP: Um im Zeitstrahl zu navigieren, klicken Sie in den Zeitstrahl, halten Sie die linke Maustaste gedrückt und bewegen Sie die Maus nach links oder rechts.

Um die Anzeige zu vergrößern oder zu verkleinern, drehen Sie am Mausrad.

- 6. (Optional) Um im Zeitstrahl die angezeigten Ereignisse weiter einzuschränken, klicken Sie **Filtern nach** und anschließend eine der folgenden Möglichkeiten:
	- <sup>l</sup> **Benutzer**: Sucht über den Benutzernamen einer Identität dessen ausgeführte Aktionen oder verursachte Ereignisse. Identitäten, die Berechtigungen und Verantwortlichkeiten haben, erzeugen Änderungen wie zum Beispiel hinzugefügte oder entfernte Eigenschaften. Diese Aktionen können auf dem Zeitstrahl abgelesen werden.
	- <sup>l</sup> **Änderungsart**: Zeigt nur die Ereignisse der gewählten Änderungsarten im Zeitstrahl an.
	- <sup>l</sup> **Datum**: Zeigt nur die Ereignisse im Zeitstrahl an, die im gewählten Zeitraum stattfanden.
	- <sup>l</sup> **Eigenschaft**: Zeigt nur die Ereignisse der gewählten Eigenschaften im Zeitstrahl an.

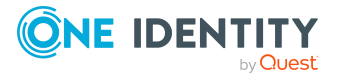

- **· Anzeigen**: Zeigt nur Ereignisse im Zeitstrahl an, die es zu dem eingegebenen Suchbegriff gibt.
- <sup>l</sup> **Objekt**: Zeigt nur Ereignisse zum gewählten Objekt im Zeitstrahl an.
- 7. (Optional) Um zur Tabellenansicht zu wechseln, klicken Sie **Zu Tabellenansicht wechseln**.
- 8. (Optional) Um weitere Details zu einem Ereignis anzuzeigen, nehmen Sie eine der folgenden Aktionen vor:
	- Im Zeitstrahl klicken Sie das Ereignis.
	- In der Tabellenansicht klicken Sie das Ereignis und entnehmen Sie dem Detailbereich die Details.

- Governance Administration [\(Seitenbeschreibung\)](#page-1523-0) auf Seite 1524
- <sup>l</sup> Geschäftsrollen [\(Seitenbeschreibung\)](#page-1523-1) auf Seite 1524
- Geschäftsrolle [\(Seitenbeschreibung\)](#page-1524-0) auf Seite 1525
- Historie Geschäftsrolle [\(Seitenbeschreibung\)](#page-1534-0) auf Seite 1535

## <span id="page-702-0"></span>**Zustandsübersicht von Geschäftsrollen anzeigen**

Sie können alle Änderungen anzeigen, die Geschäftsrollen betreffen. Zusätzlich können Sie anzeigen, wie lange die jeweilige Änderung gültig war. Mithilfe der Zustandsübersicht können Sie genau nachvollziehen, wann und von wem Änderungen vorgenommen wurden. So sehen Sie nicht nur den initialen oder aktuellen Status, sondern auch sämtliche Zwischenschritte.

#### *Um die Zustandsübersicht anzuzeigen*

- 1. In der Menüleiste klicken Sie **Verantwortlichkeiten** > **Governance Administration**.
- 2. Auf der Seite **Governance Administration** klicken Sie **Geschäftsrollen**.
- 3. Auf der Seite **Geschäftsrollen** klicken Sie die Geschäftsrolle, deren Zustandsübersicht Sie anzeigen möchten.
- 4. Im Detailbereich klicken Sie **Bearbeiten**.
- 5. Auf der Übersichtsseite klicken Sie **Historie**.

Die Seite **Historie - <Name der Geschäftsrolle>** öffnet sich (siehe [Historie](#page-1534-0) – Geschäftsrolle [\(Seitenbeschreibung\)](#page-1534-0) auf Seite 1535).

6. Klicken Sie den Tabreiter **Zustandsübersicht**.

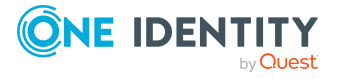

- **Governance Administration [\(Seitenbeschreibung\)](#page-1523-0) auf Seite 1524**
- Geschäftsrollen [\(Seitenbeschreibung\)](#page-1523-1) auf Seite 1524
- Geschäftsrolle [\(Seitenbeschreibung\)](#page-1524-0) auf Seite 1525
- Historie Geschäftsrolle [\(Seitenbeschreibung\)](#page-1534-0) auf Seite 1535

## <span id="page-703-0"></span>**Zustände von Geschäftsrollen vergleichen**

Sie können den derzeitigen Zustand einer Geschäftsrolle, für die Sie verantwortlich sind, mit dem Zustand der Geschäftsrolle zu einem anderen Zeitpunkt vergleichen.

#### *Um den Zustand zu vergleichen*

- 1. In der Menüleiste klicken Sie **Verantwortlichkeiten** > **Governance Administration**.
- 2. Auf der Seite **Governance Administration** klicken Sie **Geschäftsrollen**.
- 3. Auf der Seite **Geschäftsrollen** klicken Sie die Geschäftsrolle, deren Zustand Sie vergleichen möchten.
- 4. Im Detailbereich klicken Sie **Bearbeiten**.
- 5. Auf der Übersichtsseite klicken Sie **Historie**.
- 6. Auf der Seite **Historie** klicken Sie den Tabreiter **Zustandsvergleich**.
- 7. Im Datumsfeld wählen Sie einen Zeitpunkt aus, ab dem Sie den Zustand vergleichen möchten.
- 8. (Optional) Um auch Eigenschaften anzuzeigen, die seit der Erstellung nicht geändert wurden, deaktivieren Sie das Kontrollkästchen neben **Nur geänderte Werte anzeigen**.

#### *Um den aktuellen Zustand mit dem Zustand zum Zeitpunkt eines bestimmten Ereignisses zu vergleichen*

- 1. In der Menüleiste klicken Sie **Verantwortlichkeiten** > **Governance Administration**.
- 2. Auf der Seite **Governance Administration** klicken Sie **Geschäftsrollen**.
- 3. Auf der Seite **Geschäftsrollen** klicken Sie die Geschäftsrolle, deren Zustand Sie vergleichen möchten.
- 4. Im Detailbereich klicken Sie **Bearbeiten**.
- 5. Auf der Übersichtsseite klicken Sie **Historie**.
- 6. Auf der Seite **Historie** nehmen Sie eine folgenden Aktionen vor:
	- In der Zeitstrahlansicht klicken Sie ein Ereignis und anschließend **Vergleichen**.

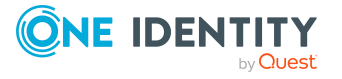

- In der Tabellenansicht klicken Sie ein Ereignis und anschließen im Detailbereich auf **Vergleichen**.
- 7. (Optional) Um auch Eigenschaften anzuzeigen, die seit der Erstellung nicht geändert wurden, deaktivieren Sie das Kontrollkästchen neben **Nur geänderte Werte anzeigen**.

- Governance Administration [\(Seitenbeschreibung\)](#page-1523-0) auf Seite 1524
- <sup>l</sup> Geschäftsrollen [\(Seitenbeschreibung\)](#page-1523-1) auf Seite 1524
- <sup>l</sup> Geschäftsrolle [\(Seitenbeschreibung\)](#page-1524-0) auf Seite 1525
- Historie Geschäftsrolle [\(Seitenbeschreibung\)](#page-1534-0) auf Seite 1535

# **Rollenmitgliedschaften von Mitgliedern von Geschäftsrollen anzeigen**

Sie können anzeigen, welchen Rollen und Organisationen Identitäten angehören, denen Geschäftsrollen zugewiesen sind. Die dargestellten Informationen werden als hierarchisches Schaubild angezeigt und Sie haben die Möglichkeit sich das Schaubild genauer anzusehen und mehr über die Rollenvererbung zu erfahren.

MOBIL: Diese Funktion steht Ihnen in der mobilen Ansicht nicht zur Verfügung.

#### *Um die Rollen und Organisationen von Mitgliedern einer Geschäftsrolle anzuzeigen*

- 1. In der Menüleiste klicken Sie **Verantwortlichkeiten** > **Governance Administration**.
- 2. Auf der Seite **Governance Administration** klicken Sie **Geschäftsrollen**.
- 3. Auf der Seite **Geschäftsrollen** klicken Sie die Geschäftsrolle, über deren Mitglieder Sie mehr erfahren möchten.
- 4. Im Detailbereich klicken Sie **Bearbeiten**.
- 5. Auf der Übersichtsseite klicken Sie **Nutzung**.

Die Seite **Nutzung - <Name der Geschäftsrolle>** öffnet sich (siehe [Nutzung](#page-1536-0) – Geschäftsrolle [\(Seitenbeschreibung\)](#page-1536-0) auf Seite 1537).

- 6. In der Auswahlliste **Rollenklassen** wählen Sie die Hauptkategorie der Rollen und Organisationen aus, die Sie anzeigen möchten.
- 7. (Optional) Um zu erfahren, welche Mitglieder einem bestimmtem Objekt zugewiesen sind, klicken Sie in dem hervorgehobenen Objekt auf (**Mehr Informationen**).
- 8. (Optional) Um die Legende anzuzeigen, klicken Sie **Weitere Angaben**.

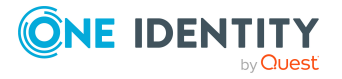

- **Governance Administration [\(Seitenbeschreibung\)](#page-1523-0) auf Seite 1524**
- Geschäftsrollen [\(Seitenbeschreibung\)](#page-1523-1) auf Seite 1524
- Geschäftsrolle [\(Seitenbeschreibung\)](#page-1524-0) auf Seite 1525
- Nutzung Geschäftsrolle [\(Seitenbeschreibung\)](#page-1536-0) auf Seite 1537

# **Geschäftsrollen kopieren/teilen**

Sie können Mitgliedschaften und Berechtigungen aus Geschäftsrollen in neue Rollen (Abteilungen, Geschäftsrollen, Kostenstellen, Standorte) kopieren oder verschieben.

Es ist jede Kombination von Rollentypen möglich.

#### *Um eine Geschäftsrolle zu kopieren oder Mitgliedschaften und Berechtigungen zu verschieben*

- 1. In der Menüleiste klicken Sie **Verantwortlichkeiten** > **Governance Administration**.
- 2. Auf der Seite **Governance Administration** klicken Sie **Geschäftsrollen**.
- 3. Auf der Seite **Geschäftsrollen** klicken Sie die Geschäftsrolle, die Sie kopieren möchten oder deren Mitgliedschaften und Berechtigungen Sie verschieben möchten.
- 4. Im Detailbereich klicken Sie **Bearbeiten**.
- 5. Auf der Übersichtsseite klicken Sie **Teilen**.
- 6. Im Dialogfenster **Eine Rolle in zwei Rollen teilen** in der Auswahlliste **Typ der neuen Rolle** wählen Sie aus, welchen Typ die neue Rolle haben soll.
- 7. Je nachdem, welchen Rollentyp Sie ausgewählt haben geben Sie in den entsprechenden Feldern die Stammdaten der neuen Rolle an (siehe [Stammdaten](#page-1206-0) – Abteilung [\(Seitenbeschreibung\)](#page-1206-0) auf Seite 1207, Stammdaten – [Geschäftsrolle](#page-1174-0) [\(Seitenbeschreibung\)](#page-1174-0) auf Seite 1175, [Stammdaten](#page-1221-0) – Kostenstelle [\(Seitenbeschreibung\)](#page-1221-0) auf Seite 1222 oder [Stammdaten](#page-1235-0) – Standort [\(Seitenbeschreibung\)](#page-1235-0) auf Seite 1236).
- 8. Klicken Sie **Weiter**.
- 9. Nehmen Sie folgende Aktionen vor:
	- Um eine Berechtigung/Mitgliedschaft weder in eine neue Rolle zu kopieren oder zu verschieben, klicken Sie neben der entsprechenden Berechtigung/Mitgliedschaft auf **Aktionen** > **Diese Zuweisung beibehalten**. Die Berechtigung/Mitgliedschaft ist später nur in der Quell-Rolle enthalten.
	- Um eine Berechtigung/Mitgliedschaft in eine neue Rolle zu kopieren, klicken Sie neben der entsprechenden Berechtigung/Mitgliedschaft auf **Aktionen** > **Beibehalten und in neue Rolle kopieren**. Die Berechtigung/Mitgliedschaft ist später in der Quell-Rolle sowie der Ziel-Rolle enthalten.

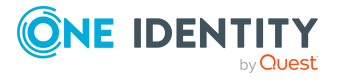

- Um eine Berechtigung/Mitgliedschaft in eine neue Rolle zu verschieben, klicken Sie neben der entsprechenden Berechtigung/Mitgliedschaft auf **Aktionen** > **In neue Rolle verschieben**. Die Berechtigung/Mitgliedschaft wird später aus der Quell-Rolle entfernt und ist nur noch in der Ziel-Rolle enthalten.
- 10. Klicken Sie **Weiter**.
- 11. (Optional) Prüfen Sie die Aktionen, die durchgeführt werden sollen, und deaktivieren Sie gegebenenfalls die Kontrollkästchen vor den Aktionen, die nicht durchgeführt werden sollen.
- 12. Klicken Sie **Weiter**.
- 13. Klicken Sie **Schließen**.

- [Mitgliedschaften](#page-684-0) von Geschäftsrollen auf Seite 685
- [Berechtigungen](#page-687-1) von Geschäftsrollen auf Seite 688
- **Governance Administration [\(Seitenbeschreibung\)](#page-1523-0) auf Seite 1524**
- <sup>l</sup> Geschäftsrollen [\(Seitenbeschreibung\)](#page-1523-1) auf Seite 1524
- Geschäftsrolle [\(Seitenbeschreibung\)](#page-1524-0) auf Seite 1525

# **Geschäftsrollen vergleichen und zusammenfassen**

Sie können die Eigenschaften von Geschäftsrollen mit den Eigenschaften von anderen Geschäftsrollen, Abteilungen, Kostenstellen oder Standorten vergleichen und daraus die gewünschten Eigenschaften nehmen und zusammenführen.

#### *Um eine Geschäftsrolle zu vergleichen und zusammenzufassen*

- 1. In der Menüleiste klicken Sie **Verantwortlichkeiten** > **Governance Administration**.
- 2. Auf der Seite **Governance Administration** klicken Sie **Geschäftsrollen**.
- 3. Auf der Seite **Geschäftsrollen** klicken Sie die Geschäftsrolle, die Sie vergleichen und zusammenfassen möchten.
- 4. Im Detailbereich klicken Sie **Bearbeiten**.
- 5. Auf der Übersichtsseite klicken Sie **Vergleichen und zusammenfassen**.
- 6. Im Dialogfenster **Vergleichen und zusammenfassen** in der Auswahlliste **Objekttyp** wählen Sie aus, ob Sie die Geschäftsrolle mit einer Geschäftsrolle, Abteilung, Kostenstelle oder einem Standort vergleichen und zusammenfassen möchten.
- 7. Klicken Sie **Zuweisen**.
- 8. Im Dialogfenster **Vergleichsrolle** wählen Sie die Geschäftsrolle/Abteilung/Kostenstelle/Standort zum Vergleich aus.

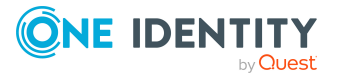

Die zugewiesenen Mitgliedschaften und Berechtigungen beider Objekte mit folgenden Informationen werden aufgelistet:

| <b>Spalte</b>                                     | <b>Beschreibung</b>                                                                                                    |
|---------------------------------------------------|----------------------------------------------------------------------------------------------------|
| Objekt                                            | Zeigt Ihnen den Namen der zugewiesenen<br>Berechtigung/Mitgliedschaft, die in einem der zum<br>Vergleich ausgewählten Objekte vorkommt.                                                                                         |
| Typ                                               | Der Typ der Berechtigung/Mitgliedschaft.                                                                                                    |
| <name des="" quell-<br="">Objekts&gt;</name>      | Zeigt Ihnen die Zuweisungsart der<br>Berechtigung/Mitgliedschaft. Folgende Zuweisungsarten<br>sind möglich:<br>• direkt<br>• vererbt<br>bestellt<br>$\bullet$                                                                   |
| <name des="" vergleichs-<br="">objekts&gt;</name> | • dynamisch<br>• ohne Zuordnung<br>Weitere Informationen zu den Grundlagen zur Zuweisung<br>von Unternehmensressourcen finden Sie im One Identity<br>Manager Administrationshandbuch für das Identity<br>Management Basismodul. |
| Vergleich                                         | Zeigt Ihnen, wo die Berechtigung/Mitgliedschaft<br>vorkommt.                                                                                                    |

**Tabelle 47: Übersicht der Zuweisungen**

TIPP: Um die Liste der angezeigten Zuweisungen übersichtlicher gestalten, verwenden Sie die Filterfunktion an den Spalten. Weitere [Informationen](#page-41-0) finden Sie [unter](#page-41-0) Filter auf Seite 42..

- 9. Im Dialogfenster **Vergleichen und zusammenfassen** klicken Sie **Die gewählten Rollen zusammenfassen**.
- 10. (Optional) Prüfen Sie die Aktionen, die durchgeführt werden sollen, und deaktivieren Sie gegebenenfalls die Kontrollkästchen vor den Aktionen, die nicht durchgeführt werden sollen.
- 11. Klicken Sie **Weiter**.
- 12. Klicken Sie **Schließen**.

## **Verwandte Themen**

- [Mitgliedschaften](#page-684-0) von Geschäftsrollen auf Seite 685
- [Berechtigungen](#page-687-1) von Geschäftsrollen auf Seite 688
- Governance Administration [\(Seitenbeschreibung\)](#page-1523-0) auf Seite 1524

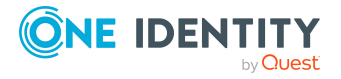

- Geschäftsrollen [\(Seitenbeschreibung\)](#page-1523-1) auf Seite 1524
- <sup>l</sup> Geschäftsrolle [\(Seitenbeschreibung\)](#page-1524-0) auf Seite 1525

# **Identitäten verwalten**

Für Identitäten können Sie eine Vielzahl an Aktionen ausführen und Informationen erhalten.

### **Detaillierte Informationen zum Thema**

- Alle [Identitäten](#page-708-0) anzeigen auf Seite 709
- [Identitäten](#page-709-0) hinzufügen auf Seite 710
- [Übersichten](#page-710-0) von Identitäten anzeigen auf Seite 711
- [Stammdaten](#page-710-1) von Identitäten anzeigen und bearbeiten auf Seite 711
- [Identitäten](#page-711-0) andere Manager zuweisen auf Seite 712
- Berichte über [Identitäten](#page-712-0) erstellen auf Seite 713
- [Bestellungen](#page-713-0) von Identitäten anzeigen auf Seite 714
- [Berechtigungen](#page-713-1) von Identitäten auf Seite 714
- [Delegierungen](#page-715-0) von Identitäten auf Seite 716
- Attestierungen [von Identitäten](#page-718-0) auf Seite 719
- [Risikoindizes](#page-725-0) von Identitäten anzeigen auf Seite 726
- Historie von [Identitäten](#page-725-1) auf Seite 726
- [Zugangscodes](#page-729-0) für Identitäten erstellen auf Seite 730

# <span id="page-708-0"></span>**Alle Identitäten anzeigen**

Sie können alle Identitäten anzeigen.

#### *Um Identitäten anzuzeigen*

- 1. In der Menüleiste klicken Sie **Verantwortlichkeiten** > **Governance Administration**.
- 2. Auf der Seite **Governance Administration** klicken Sie **Identitäten**.

Die Seite **Identitäten** öffnet sich (siehe Identitäten [\(Seitenbeschreibung\)](#page-1538-0) auf Seite [1539\)](#page-1538-0) und zeigt alle Identitäten an.

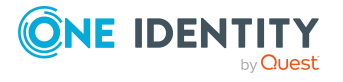

- **Governance Administration [\(Seitenbeschreibung\)](#page-1523-0) auf Seite 1524**
- Identitäten [\(Seitenbeschreibung\)](#page-1538-0) auf Seite 1539

# <span id="page-709-0"></span>**Identitäten hinzufügen**

Sie können neue Identitäten anlegen. Diese Funktion ist vorrangig für das Anlegen von externen Identitäten gedacht. Zum Beispiel für Subunternehmer, die nicht über die Personalabteilung erfasst werden. Die Identitätsdaten von neuen Identitäten werden entweder komplett in die Datenbank übergeben oder bereits eingegebene Daten aktualisiert und/oder ergänzt. Das ist abhängig von der Systemkonfiguration und den Einstellungen der Importe aus den angeschlossenen Systemen.

#### *Um eine neue Identität hinzuzufügen*

- 1. In der Menüleiste klicken Sie **Verantwortlichkeiten** > **Governance Administration**.
- 2. Auf der Seite **Governance Administration** klicken Sie **Identitäten**.
- 3. Auf der Seite **Identitäten** klicken Sie **Anlegen einer neuen Identität**.
- 4. Auf der Seite **Anlegen einer neuen Identität** legen Sie in den entsprechenden Feldern die Stammdaten der Identität fest (siehe Anlegen einer neuen [Identität](#page-1539-0) [\(Seitenbeschreibung\)](#page-1539-0) auf Seite 1540).
- 5. Klicken Sie **Speichern**.

Beim Speichern wird geprüft, ob die Kombination aus Nachname und Vorname bereits existiert.

- 6. Je nachdem, was die Prüfung der Kombination aus Nachname und Vorname ergibt nehmen Sie eine der folgenden Aktionen vor:
	- Ist bisher keine identische Kombination aus Nachname und Vorname vorhanden, bestätigen Sie im Dialogfenster die Abfrage mit **Ja**.
	- <sup>l</sup> Existieren bereits identische Kombinationen und Sie möchten die existierende Identität bearbeiten/aktualisieren:
		- 1. Auf der Seite **Andere Identitäten mit ähnlichen Eigenschaften** klicken Sie in der Liste auf die Identität, die Sie bearbeiten/aktualisieren möchten.
		- 2. Klicken Sie **Identitätsdaten aktualisieren**.
		- 3. Im Dialogfenster bestätigen Sie die Abfrage mit **Ja**.

Die Identitätsdaten werden bearbeitet/aktualisiert.

<sup>l</sup> Existieren bereits identische Kombinationen und Sie möchten dennoch eine neue Identität hinzufügen:

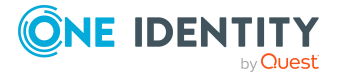

- 1. Auf der Seite **Andere Identitäten mit ähnlichen Eigenschaften** klicken Sie **Anlegen einer neuen Identität**.
- 2. Im Dialogfenster bestätigen Sie die Abfrage mit **Ja**.

Die neuen Identitätsdaten werden angelegt.

## **Verwandte Themen**

- Governance Administration [\(Seitenbeschreibung\)](#page-1523-0) auf Seite 1524
- Identitäten [\(Seitenbeschreibung\)](#page-1538-0) auf Seite 1539
- Anlegen einer neuen Identität [\(Seitenbeschreibung\)](#page-1539-0) auf Seite 1540

# <span id="page-710-0"></span>**Übersichten von Identitäten anzeigen**

Sie können zu Identitäten alle relevanten Informationen in Kurzform in einer Übersicht anzeigen. Diese Informationen sind beispielsweise bei einer Identität, Bestellungen, Regelverletzungen, Benutzerkonten, Subidentitäten, zugewiesene Berechtigungen und Mitgliedschaften. Die Informationen werden in einer Hyperview als Shapes dargestellt.

### *Um die Übersicht einer Identität anzuzeigen*

- 1. In der Menüleiste klicken Sie **Verantwortlichkeiten** > **Governance Administration**.
- 2. Auf der Seite **Governance Administration** klicken Sie **Identitäten**.
- 3. Auf der Seite **Identitäten** klicken Sie die Identität, deren Übersicht Sie anzeigen möchten.
- 4. Auf der Übersichtsseite klicken Sie **Übersicht**.

Die Seite **Übersicht - <Name der Identität>** öffnet sich (siehe [Übersicht](#page-1543-0) – Identität [\(Seitenbeschreibung\)](#page-1543-0) auf Seite 1544).

## **Verwandte Themen**

- Governance Administration [\(Seitenbeschreibung\)](#page-1523-0) auf Seite 1524
- Identitäten [\(Seitenbeschreibung\)](#page-1538-0) auf Seite 1539
- Identität [\(Seitenbeschreibung\)](#page-1541-0) auf Seite 1542
- Übersicht Identität [\(Seitenbeschreibung\)](#page-1543-0) auf Seite 1544

# <span id="page-710-1"></span>**Stammdaten von Identitäten anzeigen und bearbeiten**

Sie können die Stammdaten von Identitäten anzeigen und bearbeiten.

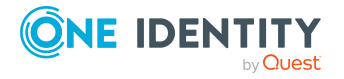

#### *Um Stammdaten einer Identität anzuzeigen und zu bearbeiten*

- 1. In der Menüleiste klicken Sie **Verantwortlichkeiten** > **Governance Administration**.
- 2. Auf der Seite **Governance Administration** klicken Sie **Identitäten**.
- 3. Auf der Seite **Identitäten** klicken Sie die Identität, deren Stammdaten Sie anzeigen/bearbeiten möchten.
- 4. Auf der Übersichtsseite klicken Sie **Stammdaten**.
- 5. Auf der Seite **Stammdaten - <Name der Identität>** in den entsprechenden Feldern nehmen Sie Ihre Änderungen vor (siehe [Stammdaten](#page-1543-1) – Identität [\(Seitenbeschreibung\)](#page-1543-1) auf Seite 1544).
- 6. Klicken Sie **Speichern**.

### **Verwandte Themen**

- Governance Administration [\(Seitenbeschreibung\)](#page-1523-0) auf Seite 1524
- Identitäten [\(Seitenbeschreibung\)](#page-1538-0) auf Seite 1539
- Identität [\(Seitenbeschreibung\)](#page-1541-0) auf Seite 1542
- Stammdaten Identität [\(Seitenbeschreibung\)](#page-1543-1) auf Seite 1544

# <span id="page-711-0"></span>**Identitäten andere Manager zuweisen**

Sie können Identitäten andere Manager zuweisen.

#### *Um einer Identität einen neuen Manager zuzuweisen*

- 1. In der Menüleiste klicken Sie **Verantwortlichkeiten** > **Governance Administration**.
- 2. Auf der Seite **Governance Administration** klicken Sie **Identitäten**.
- 3. Auf der Seite **Identitäten** klicken Sie die Identität, der Sie einen neuen Manager zuweisen möchten.
- 4. Auf der Übersichtsseite klicken Sie **Stammdaten**.
- 5. Auf der Seite **Stammdaten - <Name der Identität>** klicken Sie **An neuen Manager übergeben**.
- 6. Auf der Seite **An neuen Manager übergeben** klicken Sie neben **Neuer Manager** auf **Zuweisen**/**Ändern**.
- 7. Im Dialogfenster **Neuer Manager** klicken Sie auf den Manager, den Sie der Identität zuweisen möchten.
- 8. Auf der Seite **An neuen Manager übergeben** im Feld **Stichtag** legen Sie ein Datum und eine Uhrzeit fest, ab wann die Zuweisung des neuen Managers gelten soll.

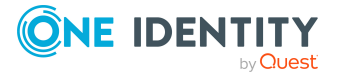

- 9. (Optional) Wurden der Identität, für die Sie einen neuen Manager auswählen, bereits Bestellungen oder Berechtigungen genehmigt, werden diese zum Stichtag standardmäßig gelöscht. Möchten Sie, dass diese Bestellungen oder Berechtigungen der Identität bei der Übergabe an den neuen Manager erhalten bleiben, deaktivieren Sie die Kontrollkästchen neben den entsprechenden Bestellungen oder Berechtigungen.
- 10. Klicken Sie **Absenden**.
- 11. Im Dialogfenster bestätigen Sie die Abfrage mit **OK**.

HINWEIS: Ihre Bestellung eines Manager-Wechsels wird dem zuständigen Entscheider auf der Seite **Offene Bestellungen** zur Genehmigung oder Ablehnung angezeigt (siehe Offene [Zuweisungen](#page-125-0) neuer Manager genehmigen auf Seite 126).

## **Verwandte Themen**

- Offene [Zuweisungen](#page-125-0) neuer Manager genehmigen auf Seite 126
- Governance Administration [\(Seitenbeschreibung\)](#page-1523-0) auf Seite 1524
- Identitäten [\(Seitenbeschreibung\)](#page-1538-0) auf Seite 1539
- Identität [\(Seitenbeschreibung\)](#page-1541-0) auf Seite 1542
- Stammdaten Identität [\(Seitenbeschreibung\)](#page-1543-1) auf Seite 1544
- An neuen Manager übergeben [\(Seitenbeschreibung\)](#page-1545-0) auf Seite 1546

# <span id="page-712-0"></span>**Berichte über Identitäten erstellen**

Sie können über die Daten von Identitäten Berichte erstellen.

#### *Um einen Bericht zu einer Identität zu erstellen*

- 1. In der Menüleiste klicken Sie **Verantwortlichkeiten** > **Governance Administration**.
- 2. Auf der Seite **Governance Administration** klicken Sie **Identitäten**.
- 3. Auf der Seite **Identitäten** klicken Sie die Identität, zu dem Sie einen Bericht erstellen möchten.
- 4. Auf der Übersichtsseite klicken Sie **Stammdaten**.
- 5. Auf der Seite **Stammdaten - <Name der Identität>** klicken Sie **Bericht erstellen**.
- 6. Im Dialogfenster aktivieren Sie ein oder beide Kontrollkästchen:
	- <sup>l</sup> **Bericht mit Historie erstellen**: Dem Bericht wird eine Historie mit allen Änderungen an der Identität angefügt.
	- <sup>l</sup> **Daten für Subidentitäten mit einbeziehen**: Der Bericht umfasst zusätzlich die Daten aller Subidentitäten der Identität.
- 7. Klicken Sie **Bericht erstellen**.

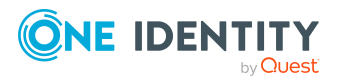

- **Governance Administration [\(Seitenbeschreibung\)](#page-1523-0) auf Seite 1524**
- Identitäten [\(Seitenbeschreibung\)](#page-1538-0) auf Seite 1539
- Identität [\(Seitenbeschreibung\)](#page-1541-0) auf Seite 1542
- Stammdaten Identität [\(Seitenbeschreibung\)](#page-1543-1) auf Seite 1544

# <span id="page-713-0"></span>**Bestellungen von Identitäten anzeigen**

Sie können Bestellungen von Identitäten anzeigen. Dabei werden alle Bestellungen angezeigt, die Identitäten selber ausgeführt haben oder die für sie ausgeführt wurden (zum Beispiel durch einen Manager).

#### *Um Bestellungen einer Identität anzuzeigen*

- 1. In der Menüleiste klicken Sie **Verantwortlichkeiten** > **Governance Administration**.
- 2. Auf der Seite **Governance Administration** klicken Sie **Identitäten**.
- 3. Auf der Seite **Identitäten** klicken Sie die Identität, deren Bestellungen Sie anzeigen möchten.
- 4. Auf der Übersichtsseite klicken Sie **Bestellungen**.

Die Seite **Bestellungen- <Name der Identität>** öffnet sich (siehe [Bestellungen](#page-1546-0) – Identität [\(Seitenbeschreibung\)](#page-1546-0) auf Seite 1547).

5. (Optional) Klicken Sie **Erweiterte Suche**, um die anzuzeigenden Bestellungen weiter einzuschränken oder zu erweitern (siehe [Bestellungen](#page-1546-0) – Identität [\(Seitenbeschreibung\)](#page-1546-0) auf Seite 1547). So können Sie beispielsweise nur ausstehende (noch nicht zugewiesene) Bestellungen anzeigen.

#### **Verwandte Themen**

- **· [Bestellhistorie](#page-137-0) anzeigen auf Seite 138**
- Governance Administration [\(Seitenbeschreibung\)](#page-1523-0) auf Seite 1524
- Identitäten [\(Seitenbeschreibung\)](#page-1538-0) auf Seite 1539
- Identität [\(Seitenbeschreibung\)](#page-1541-0) auf Seite 1542
- Bestellungen Identität [\(Seitenbeschreibung\)](#page-1546-0) auf Seite 1547

# <span id="page-713-1"></span>**Berechtigungen von Identitäten**

Identitäten können verschiedenste Berechtigungen besitzen. Sie können diese Berechtigungen anzeigen und löschen.

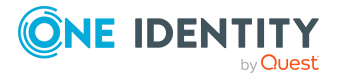

## **Detaillierte Informationen zum Thema**

- [Berechtigungen](#page-714-0) von Identitäten anzeigen auf Seite 715
- [Berechtigungen](#page-714-1) von Identitäten löschen auf Seite 715

# <span id="page-714-0"></span>**Berechtigungen von Identitäten anzeigen**

Sie können Berechtigungen anzeigen, die Identitäten zugewiesen sind. Zusätzlich können Sie anzeigen, warum Identitäten bestimmte Berechtigung haben (Herkunft der Berechtigung).

### *Um Berechtigungen einer Identität anzuzeigen*

- 1. In der Menüleiste klicken Sie **Verantwortlichkeiten** > **Governance Administration**.
- 2. Auf der Seite **Governance Administration** klicken Sie **Identitäten**.
- 3. Auf der Seite **Identitäten** klicken Sie die Identität, deren Berechtigungen Sie anzeigen möchten.
- 4. Auf der Übersichtsseite klicken Sie **Berechtigungen**.

Die Seite **Berechtigungen - <Name der Identität>** öffnet sich (siehe Berechtigungen – Identität [\(Seitenbeschreibung\)](#page-1549-0) auf Seite 1550).

- 5. (Optional) Um weitere Informationen zur Herkunft einer Berechtigung anzuzeigen, nehmen Sie folgende Aktionen vor:
	- a. In der Liste klicken Sie die Berechtigung, zu der Sie weitere Informationen erhalten möchten.
	- b. Im Detailbereich im Tabreiter **Inspektor** klicken Sie neben **Analyse für** auf (**Aufklappen**).

Weitere Informationen zur Zuweisung der Berechtigung werden angezeigt.

#### **Verwandte Themen**

- Governance Administration [\(Seitenbeschreibung\)](#page-1523-0) auf Seite 1524
- Identitäten [\(Seitenbeschreibung\)](#page-1538-0) auf Seite 1539
- Identität [\(Seitenbeschreibung\)](#page-1541-0) auf Seite 1542
- Berechtigungen Identität [\(Seitenbeschreibung\)](#page-1549-0) auf Seite 1550

## <span id="page-714-1"></span>**Berechtigungen von Identitäten löschen**

Sie können Berechtigungen löschen, die Identitäten zugewiesen sind.

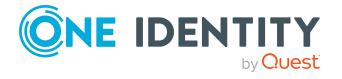

#### *Um eine Berechtigung einer Identität zu löschen*

- 1. In der Menüleiste klicken Sie **Verantwortlichkeiten** > **Governance Administration**.
- 2. Auf der Seite **Governance Administration** klicken Sie **Identitäten**.
- 3. Auf der Seite **Identitäten** klicken Sie die Identität, deren Berechtigung Sie löschen möchten.
- 4. Auf der Übersichtsseite klicken Sie **Berechtigungen**.
- 5. Auf der Seite **Berechtigungen - <Name der Identität>** aktivieren Sie in der Liste das Kontrollkästchen in der Zeile der Berechtigung, die Sie löschen möchten.
- 6. Klicken Sie **Mitgliedschaften löschen**.

#### **Verwandte Themen**

- Governance Administration [\(Seitenbeschreibung\)](#page-1523-0) auf Seite 1524
- Identitäten [\(Seitenbeschreibung\)](#page-1538-0) auf Seite 1539
- Identität [\(Seitenbeschreibung\)](#page-1541-0) auf Seite 1542
- Berechtigungen Identität [\(Seitenbeschreibung\)](#page-1549-0) auf Seite 1550

# <span id="page-715-0"></span>**Delegierungen von Identitäten**

Verantwortlichkeiten oder Rollen von Identitäten können temporär an andere Identitäten delegiert werden. Beispielsweise kann die Verantwortung über eine Abteilung an eine andere Identität abgegeben werden.

#### **Detaillierte Informationen zum Thema**

- [Delegierungen](#page-715-1) von Identitäten anzeigen auf Seite 716
- [Delegierungen](#page-716-0) für Identitäten anlegen auf Seite 717
- [Delegierungen](#page-717-0) von Identitäten stornieren auf Seite 718
- [Delegierungen](#page-718-1) von Identitäten löschen auf Seite 719

## <span id="page-715-1"></span>**Delegierungen von Identitäten anzeigen**

Sie können die Delegierungen von Identitäten anzeigen.

#### *Um Delegierungen anzuzeigen*

- 1. In der Menüleiste klicken Sie **Verantwortlichkeiten** > **Governance Administration**.
- 2. Auf der Seite **Governance Administration** klicken Sie **Identitäten**.

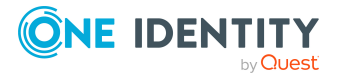

- 3. Auf der Seite **Identitäten** klicken Sie die Identität, deren Delegierungen Sie anzeigen möchten.
- 4. Auf der Übersichtsseite klicken Sie **Delegierungen**.

Die Seite **Delegierungen - <Name der Identität>** öffnet sich (siehe Delegierungen – Identität [\(Seitenbeschreibung\)](#page-1550-0) auf Seite 1551).

- [Delegierungen](#page-508-0) anzeigen auf Seite 509
- Governance Administration [\(Seitenbeschreibung\)](#page-1523-0) auf Seite 1524
- Identitäten [\(Seitenbeschreibung\)](#page-1538-0) auf Seite 1539
- Identität [\(Seitenbeschreibung\)](#page-1541-0) auf Seite 1542
- Delegierungen Identität [\(Seitenbeschreibung\)](#page-1550-0) auf Seite 1551

## <span id="page-716-0"></span>**Delegierungen für Identitäten anlegen**

Sie können für Identitäten Rollenmitgliedschaften und Verantwortlichkeiten an andere delegieren. Beispielsweise können Sie die Verantwortung einer Identität über eine Abteilung an eine andere Identität abgeben.

HINWEIS: Sie können eine Delegierung im Nachhinein nicht bearbeiten. Möchten Sie an der Delegierung eine Änderung vornehmen, löschen Sie die Delegierung (siehe [Delegie](#page-718-1)rungen von [Identitäten](#page-718-1) löschen auf Seite 719) und erstellen Sie eine neue Delegierung.

#### *Um eine Delegierung zu erstellen*

- 1. In der Menüleiste klicken Sie **Verantwortlichkeiten** > **Governance Administration**.
- 2. Auf der Seite **Governance Administration** klicken Sie **Identitäten**.
- 3. Auf der Seite **Identitäten** klicken Sie die Identität, für die Sie eine Delegierung anlegen möchten.
- 4. Auf der Übersichtsseite klicken Sie **Delegierungen**.
- 5. Auf der Seite **Delegierungen - <Name der Identität>** klicken Sie **Neue Delegierung anlegen**.
- 6. Klicken Sie **Weiter**.
- 7. Im Schritt aktivieren Sie in der Liste die Kontrollkästchen vor den Rollenmitgliedschaften/Verantwortlichkeiten, die Sie delegieren möchten.
- 8. Klicken Sie **Weiter**.
- 9. Im Schritt **Geben Sie zusätzliche Angaben an** nehmen Sie folgende Einstellungen vor:
	- <sup>l</sup> **Gültig von**: Legen Sie fest, ab wann die Rolle/Verantwortlichkeit delegiert werden soll.
	- <sup>l</sup> **Gültig bis**: Legen Sie fest, bis wann die Rolle/Verantwortlichkeit delegiert werden soll.

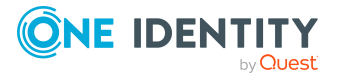

- <sup>l</sup> **Ich möchte benachrichtigt werden, wenn der Empfänger der Delegierung eine Entscheidung trifft**: (Optional) Aktivieren Sie das Kontrollkästchen, falls Sie eine Benachrichtigung erhalten möchten, sobald der Empfänger eine Entscheidung zur delegierten Rolle/Verantwortlichkeit trifft.
- <sup>l</sup> **Der Empfänger kann diese Rolle weiter delegieren**: (Optional) Aktivieren Sie das Kontrollkästchen, um festzulegen, dass der Empfänger die delegierte Rolle/Verantwortlichkeit wiederum an andere Identitäten weiter delegieren kann.
- <sup>l</sup> **Begründung**: (Optional) Geben Sie eine Begründung für die Delegierung ein.
- <sup>l</sup> **Priorität**: (Optional) In der Auswahlliste wählen Sie die Priorität der Delegierung aus.
- 10. Klicken Sie **Speichern**.
	- [Delegierungen](#page-508-1) erstellen auf Seite 509
	- Governance Administration [\(Seitenbeschreibung\)](#page-1523-0) auf Seite 1524
	- Identitäten [\(Seitenbeschreibung\)](#page-1538-0) auf Seite 1539
	- Identität [\(Seitenbeschreibung\)](#page-1541-0) auf Seite 1542
	- Delegierungen Identität [\(Seitenbeschreibung\)](#page-1550-0) auf Seite 1551

## <span id="page-717-0"></span>**Delegierungen von Identitäten stornieren**

Sie können bereits angelegte Delegierungen von Identitäten stornieren.

HINWEIS: Sie können Delegierungen nur stornieren, solange sich diese im Status **Bestellung** oder **Genehmigt** befinden. Delegierungen im Status **Zugewiesen** können Sie löschen (siehe [Delegierungen](#page-718-1) von Identitäten löschen auf Seite 719).

#### *Um eine Delegierung zu stornieren*

- 1. In der Menüleiste klicken Sie **Verantwortlichkeiten** > **Governance Administration**.
- 2. Auf der Seite **Governance Administration** klicken Sie **Identitäten**.
- 3. Auf der Seite **Identitäten** klicken Sie die Identität, deren Delegierung Sie stornieren möchten.
- 4. Auf der Übersichtsseite klicken Sie **Delegierungen**.
- [Delegierungen](#page-509-0) stornieren auf Seite 510
- Governance Administration [\(Seitenbeschreibung\)](#page-1523-0) auf Seite 1524
- Identitäten [\(Seitenbeschreibung\)](#page-1538-0) auf Seite 1539
- Identität [\(Seitenbeschreibung\)](#page-1541-0) auf Seite 1542
- Delegierungen Identität [\(Seitenbeschreibung\)](#page-1550-0) auf Seite 1551

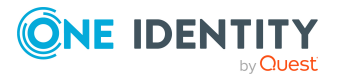

# <span id="page-718-1"></span>**Delegierungen von Identitäten löschen**

Sie können Delegierungen von Identitäten löschen.

HINWEIS: Sie können Delegierungen nur löschen, solange sich diese im Status **Zugewiesen** befinden. Delegierungen im Status **Bestellung** oder **Genehmigt** können Sie stornieren (siehe [Delegierungen](#page-717-0) von Identitäten stornieren auf Seite 718).

#### *Um eine Delegierung zu löschen*

- 1. In der Menüleiste klicken Sie **Verantwortlichkeiten** > **Governance Administration**.
- 2. Auf der Seite **Governance Administration** klicken Sie **Identitäten**.
- 3. Auf der Seite **Identitäten** klicken Sie die Identität, deren Delegierung Sie löschen möchten.
- 4. Auf der Übersichtsseite klicken Sie **Delegierungen**.
- [Delegierungen](#page-510-0) löschen auf Seite 511
- Governance Administration [\(Seitenbeschreibung\)](#page-1523-0) auf Seite 1524
- Identitäten [\(Seitenbeschreibung\)](#page-1538-0) auf Seite 1539
- Identität [\(Seitenbeschreibung\)](#page-1541-0) auf Seite 1542
- Delegierungen Identität [\(Seitenbeschreibung\)](#page-1550-0) auf Seite 1551

# <span id="page-718-0"></span>**Attestierungen von Identitäten**

Mithilfe von Attestierungen kann geprüft werden, dass Sicherheit und Compliance im Unternehmen aufeinander abgestimmt sind. Mit der Attestierungsfunktion von One Identity Manager können Manager oder andere Compliance-Verantwortliche die Richtigkeit von Berechtigungen, Bestellungen oder Ausnahmegenehmigungen regelmäßig oder auf Anfrage bescheinigen. Die regelmäßige Bescheinigung von Berechtigungen wird im Allgemeinen als Rezertifizierung bezeichnet. One Identity Manager nutzt für Attestierungen und Rezertifizierungen die gleichen Abläufe.

Um Attestierungen durchführen zu können, werden in One Identity Manager Attestierungsrichtlinien definiert. Attestierungsrichtlinien legen fest, welche Objekte wann, wie oft und durch wen zu attestieren sind. Sobald eine Attestierung veranlasst wird, erstellt One Identity Manager Attestierungsvorgänge, die alle notwendigen Informationen über die Attestierungsobjekte und die verantwortlichen Attestierer enthalten. Die verantwortlichen Attestierer prüfen dann die Attestierungsobjekte. Sie bestätigen korrekte Daten und veranlassen Änderungen, wenn Daten internen Regelungen widersprechen.

Attestierungsvorgänge zeichnen den gesamten Ablauf einer Attestierung auf. Im Attestierungsvorgang kann jeder einzelne Entscheidungsschritt der Attestierung revisionssicher nachvollzogen werden. Attestierungen werden regelmäßig durch zeitgesteuerte Aufträge ausgelöst. Bei Bedarf können einzelne Attestierungen auch manuell veranlasst werden.

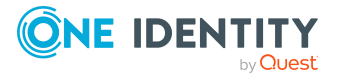

Mit der Genehmigung oder Ablehnung eines Attestierungsvorgangs ist die Attestierung abgeschlossen. Wie mit abgelehnten oder genehmigten Attestierungen weiter verfahren werden soll, legen Sie unternehmensspezifisch fest.

## **Detaillierte Informationen zum Thema**

- [Attestierungsvorgänge](#page-719-0) von Identitäten anzeigen auf Seite 720
- Attestierer offener [Attestierungsvorgänge](#page-720-0) von Identitäten anzeigen auf Seite 721
- [Attestierungsvorgänge](#page-721-0) von Identitäten genehmigen und ablehnen auf Seite 722
- Erinnerungen für offene [Attestierungsvorgänge](#page-723-0) von Identitäten versenden auf [Seite](#page-723-0) 724

# <span id="page-719-0"></span>**Attestierungsvorgänge von Identitäten anzeigen**

Sie können Attestierungsvorgänge anzeigen, die mit Identitäten zusammenhängen.

Zusätzlich können Sie weitere ausführliche Informationen zu den Attestierungsvorgängen erhalten.

#### *Um Attestierungsvorgänge anzuzeigen*

- 1. In der Menüleiste klicken Sie **Verantwortlichkeiten** > **Governance Administration**.
- 2. Auf der Seite **Governance Administration** klicken Sie **Identitäten**.
- 3. Auf der Seite **Identitäten** klicken Sie die Identität, deren Attestierungsvorgänge Sie anzeigen möchten.
- 4. Auf der Übersichtsseite klicken Sie **Attestierung**.

Die Seite **Attestierungen - <Name der Identität>** öffnet sich (siehe [Attestierung](#page-1551-0) – Identität [\(Seitenbeschreibung\)](#page-1551-0) auf Seite 1552).

- 5. (Optional) Klicken Sie einen Tabreiter, um die entsprechenden Attestierungsvorgänge anzuzeigen.
- 6. (Optional) Um die in einem Attestierungsvorgang involvierten Objekte im Detail anzuzeigen, nehmen Sie folgende Aktionen vor:
	- a. In der Liste klicken Sie einen Attestierungsvorgang.
	- b. Im Detailbereich klicken Sie **Details anzeigen**.
	- c. Im Dialogfenster **Attestiertes Objekt** in der Auswahlliste **Objekt** wählen Sie ein Objekt.

Informationen zum Objekt werden angezeigt.

d. (Optional) Klicken Sie **Aktuellen Objektzustand anzeigen**.

Eine Übersicht mit Shapes zur Attestierung öffnet sich.

7. (Optional) Um alle Identitäten anzuzeigen, die über den Attestierungsvorgang entscheiden dürfen, nehmen Sie folgende Aktionen vor:

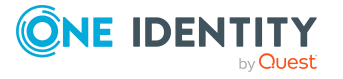
- a. In der Liste klicken Sie den Attestierungsvorgang.
- b. Im Detailbereich klicken Sie den Tabreiter **Workflow**.
- 8. (Optional) Um vergangene Attestierungen zum ausgewählten Objekt anzuzeigen, nehmen Sie folgende Aktionen vor:
	- a. In der Liste klicken Sie einen Attestierungsvorgang.
	- b. Im Detailbereich klicken Sie den Tabreiter **Historie**.

Die Attestierungsvorgänge zu dem ausgewählten Objekt, die in der Vergangenheit erfolgt sind, werden angezeigt. Zu jedem einzelnen Attestierungsvorgang können Sie weitere Details aufrufen.

# **Verwandte Themen**

- Governance Administration [\(Seitenbeschreibung\)](#page-1523-0) auf Seite 1524
- Identitäten [\(Seitenbeschreibung\)](#page-1538-0) auf Seite 1539
- Identität [\(Seitenbeschreibung\)](#page-1541-0) auf Seite 1542
- Attestierung Identität [\(Seitenbeschreibung\)](#page-1551-0) auf Seite 1552

# **Attestierer offener Attestierungsvorgänge von Identitäten anzeigen**

Sie können Identitäten anzeigen, die noch Attestierungsvorgänge von Identitäten entscheiden müssen.

# *Um Attestierer eines Attestierungsvorgangs anzuzeigen*

- 1. In der Menüleiste klicken Sie **Verantwortlichkeiten** > **Governance Administration**.
- 2. Auf der Seite **Governance Administration** klicken Sie **Identitäten**.
- 3. Auf der Seite **Identitäten** klicken Sie die Identität, deren Attestierungsvorgänge Sie anzeigen möchten.
- 4. Auf der Übersichtsseite klicken Sie **Attestierung**.
- 5. (Optional) Auf der Seite **Attestierungen - <Name der Identität>** klicken Sie einen Tabreiter, um die entsprechenden Attestierungsvorgänge anzuzeigen.
- 6. In der Liste klicken Sie den (offenen) Attestierungsvorgang, dessen Attestierer Sie anzeigen möchten.
- 7. Im Detailbereich klicken Sie **Aktionen** > **Erinnerungs-E-Mail versenden**.

Im Dialogfenster **Erinnerungs-E-Mail versenden** werden alle Identitäten angezeigt, die über diesen Attestierungsvorgang entscheiden können. Sie können diesen Identitäten nun Erinnerungen senden.

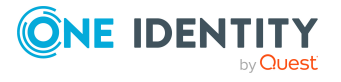

### *Um Attestierer aller Attestierungsvorgänge anzuzeigen*

- 1. In der Menüleiste klicken Sie **Verantwortlichkeiten** > **Governance Administration**.
- 2. Auf der Seite **Governance Administration** klicken Sie **Identitäten**.
- 3. Auf der Seite **Identitäten** klicken Sie die Identität, deren Attestierungsvorgänge Sie anzeigen möchten.
- 4. Auf der Übersichtsseite klicken Sie **Attestierung**.
- 5. (Optional) Auf der Seite **Attestierungen - <Name der Identität>** klicken Sie einen Tabreiter, um die entsprechenden Attestierungsvorgänge anzuzeigen.
- 6. Klicken Sie **Attestierer für offene Attestierungsvorgänge anzeigen**.

Im Dialogfenster **Erinnerungsmail versenden** werden alle Identitäten angezeigt, die noch Attestierungsvorgänge entscheiden müssen. Sie können diesen Identitäten nun Erinnerungen senden.

# **Verwandte Themen**

- Attestierer für [Attestierungsvorgänge](#page-176-0) auf Seite 177
- Governance Administration [\(Seitenbeschreibung\)](#page-1523-0) auf Seite 1524
- Identitäten [\(Seitenbeschreibung\)](#page-1538-0) auf Seite 1539
- Identität [\(Seitenbeschreibung\)](#page-1541-0) auf Seite 1542
- Attestierung Identität [\(Seitenbeschreibung\)](#page-1551-0) auf Seite 1552

# **Attestierungsvorgänge von Identitäten genehmigen und ablehnen**

Sie können über Attestierungsvorgänge von Identitäten entscheiden (genehmigen oder ablehnen).

#### *Um über einen Attestierungsvorgang zu entscheiden*

- 1. In der Menüleiste klicken Sie **Verantwortlichkeiten** > **Governance Administration**.
- 2. Auf der Seite **Governance Administration** klicken Sie **Identitäten**.
- 3. Auf der Seite **Identitäten** klicken Sie die Identität, über deren Attestierungsvorgänge Sie entscheiden möchten.
- 4. Auf der Übersichtsseite klicken Sie **Attestierung**.
- 5. (Optional) Auf der Seite **Attestierungen - <Name der Identität>** klicken Sie einen Tabreiter, um die entsprechenden Attestierungsvorgänge anzuzeigen.
- 6. Klicken Sie **Genehmigen**.

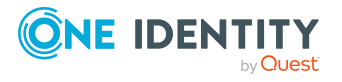

- 7. Auf der Seite **Offene Attestierungen - <Name der Identität>** nehmen Sie eine der folgenden Aktionen vor:
	- Neben dem Attestierungsvorgang, den Sie genehmigen möchten, klicken Sie (**Genehmigen**).
	- Neben dem Attestierungsvorgang, den Sie ablehnen möchten, klicken Sie  $\times$ (**Ablehnen**).

TIPP: Um alle angezeigten Attestierungsvorgänge zu genehmigen oder abzulehnen, klicken Sie (**Alle genehmigen**) oder (**Alle ablehnen**).

- 8. Klicken Sie **Weiter**.
- 9. (Optional) Auf der Seite **Offene Attestierungen - Entscheidungen** nehmen Sie die folgenden Aktionen vor:
	- Für genehmigte Attestierungsvorgänge:
		- Um eine Begründung für alle genehmigten Attestierungsvorgänge anzugeben, geben Sie im Feld **Begründung für Genehmigungen** die Begründung ein.
		- Um eine vorgefertigte Standardbegründung für alle genehmigten Attestierungsvorgänge zu verwenden, wählen Sie in der Auswahlliste **Standardbegründung** die Begründung aus.
	- Für abgelehnte Attestierungsvorgänge:
		- Um eine Begründung für alle abgelehnten Attestierungsvorgänge anzugeben, geben Sie im Feld **Begründung für Ablehnungen** die Begründung ein.
		- Um eine vorgefertigte Standardbegründung für alle abgelehnten Attestierungsvorgänge zu verwenden, wählen Sie in der Auswahlliste **Standardbegründung** die Begründung aus.
	- Um eine individuelle Begründung für eine Entscheidung anzugeben, klicken Sie in der Liste auf **Geben Sie eine Begründung an** und geben Sie die Begründung ein.

TIPP: Durch die Angabe von Begründungen werden Ihre Entscheidungen nachvollziehbarer und unterstützen die Auditierungskontrolle.

HINWEIS: Ausführliche Informationen zu Standardbegründungen finden Sie im One Identity Manager Administrationshandbuch für IT Shop.

10. Klicken Sie **Speichern**.

# **Verwandte Themen**

- [Attestierungen](#page-165-0) auf Seite 166
- Governance Administration [\(Seitenbeschreibung\)](#page-1523-0) auf Seite 1524
- Identitäten [\(Seitenbeschreibung\)](#page-1538-0) auf Seite 1539
- Identität [\(Seitenbeschreibung\)](#page-1541-0) auf Seite 1542
- Attestierung Identität [\(Seitenbeschreibung\)](#page-1551-0) auf Seite 1552

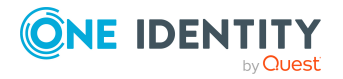

# **Erinnerungen für offene Attestierungsvorgänge von Identitäten versenden**

Haben Attestierer einen Attestierungsvorgang noch nicht bearbeitet, können Sie den Attestierern Erinnerungsbenachrichtigungen senden, um diese an ihre Entscheidung im Attestierungsvorgang zu erinnern.

Die folgenden Möglichkeiten stehen Ihnen beim Versand der Erinnerungen zur Verfügung:

- Sie können einen bestimmten Attestierungsvorgang wählen, die verantwortlichen Attestierer anzeigen und anschließend einem bestimmten Attestierer eine Erinnerung zu diesem Attestierungsvorgang senden (siehe [Möglichkeit](#page-723-0) 1).
- Sie können allen Attestierern der offenen Attestierungsvorgänge, die im aktiven Tabreiter angezeigt werden, eine Erinnerung senden. Somit können Sie schnell alle Attestierer benachrichtigen, die noch über Attestierungsvorgänge entscheiden müssen (siehe [Möglichkeit](#page-724-0) 2).
- Sie können alle Attestierer anzeigen, die noch über Attestierungsvorgänge entscheiden müssen und anschließend einem bestimmten Attestierer eine Erinnerung senden (siehe [Möglichkeit](#page-724-1) 3).

### <span id="page-723-0"></span>*Um eine Erinnerung an einen Attestierer eines ausgewählten Attestierungsvorgangs zu versenden*

- 1. In der Menüleiste klicken Sie **Verantwortlichkeiten** > **Governance Administration**.
- 2. Auf der Seite **Governance Administration** klicken Sie **Identitäten**.
- 3. Auf der Seite **Identitäten** klicken Sie die Identität, deren Attestierungsvorgänge Sie anzeigen möchten.
- 4. Auf der Übersichtsseite klicken Sie **Attestierung**.
- 5. (Optional) Auf der Seite **Attestierungen - <Name der Identität>** klicken Sie einen Tabreiter, um die entsprechenden Attestierungsvorgänge anzuzeigen.
- 6. In der Liste klicken Sie den Attestierungsvorgang, dessen Attestierern Sie eine Erinnerung senden möchten.
- 7. Im Detailbereich klicken Sie **Aktionen** > **Erinnerungs-E-Mail versenden**.
- 8. Im Dialogfenster **Erinnerungs-E-Mail versenden** neben der Identität, die Sie benachrichtigen möchten, klicken Sie **E-Mail versenden**.
- 9. Wählen Sie aus, welches E-Mail-Programm Sie verwenden möchten.

Eine E-Mail-Vorlage mit der eingetragenen E-Mail-Adresse des Attestierers öffnet sich.

10. Bearbeiten Sie die E-Mail und senden Sie diese an den Attestierer.

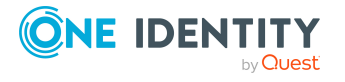

# <span id="page-724-0"></span>*Um eine Erinnerung an alle Attestierer der offenen Attestierungsvorgänge im aktiven Tabreiter zu senden*

- 1. In der Menüleiste klicken Sie **Verantwortlichkeiten** > **Governance Administration**.
- 2. Auf der Seite **Governance Administration** klicken Sie **Identitäten**.
- 3. Auf der Seite **Identitäten** klicken Sie die Identität, deren Attestierungsvorgänge Sie anzeigen möchten.
- 4. Auf der Übersichtsseite klicken Sie **Attestierung**.
- 5. (Optional) Auf der Seite **Attestierungen - <Name der Identität>** klicken Sie einen Tabreiter, um die entsprechenden Attestierungsvorgänge anzuzeigen.
- 6. Klicken Sie **Erinnerung versenden**.
- 7. Im Dialogfenster **Erinnerungs-E-Mail versenden** geben Sie die Nachricht an den Attestierer ein.
- 8. Klicken Sie **OK**.

### <span id="page-724-1"></span>*Um eine Erinnerung an einen bestimmten Attestierer der offenen Attestierungsvorgänge zu senden*

- 1. In der Menüleiste klicken Sie **Verantwortlichkeiten** > **Governance Administration**.
- 2. Auf der Seite **Governance Administration** klicken Sie **Identitäten**.
- 3. Auf der Seite **Identitäten** klicken Sie die Identität, deren Attestierungsvorgänge Sie anzeigen möchten.
- 4. Auf der Übersichtsseite klicken Sie **Attestierung**.
- 5. (Optional) Auf der Seite **Attestierungen - <Name der Identität>** klicken Sie einen Tabreiter, um die entsprechenden Attestierungsvorgänge anzuzeigen.
- 6. Im Dialogfenster **Erinnerungs-E-Mail versenden** neben der Identität, die Sie benachrichtigen möchten, klicken Sie **E-Mail versenden**.
- 7. Wählen Sie aus, welches E-Mail-Programm Sie verwenden möchten.

Eine E-Mail-Vorlage mit der eingetragenen E-Mail-Adresse des Attestierers öffnet sich.

8. Bearbeiten Sie die E-Mail und senden Sie diese an den Attestierer.

# **Verwandte Themen**

- [Attestierungserinnerungen](#page-181-0) versenden auf Seite 182
- [Attestierungserinnerungen](#page-181-0) versenden auf Seite 182
- Governance Administration [\(Seitenbeschreibung\)](#page-1523-0) auf Seite 1524
- Identitäten [\(Seitenbeschreibung\)](#page-1538-0) auf Seite 1539
- Identität [\(Seitenbeschreibung\)](#page-1541-0) auf Seite 1542
- Attestierung Identität [\(Seitenbeschreibung\)](#page-1551-0) auf Seite 1552

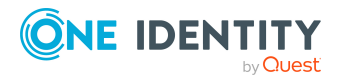

# **Risikoindizes von Identitäten anzeigen**

Sie können Risikoindizes von Identitäten anzeigen.

HINWEIS: Ausführliche Informationen zu Risikobewertungen finden Sie im *One Identity Manager Administrationshandbuch für Risikobewertungen*.

# *Um den Risikoindex einer Identität anzuzeigen*

- 1. In der Menüleiste klicken Sie **Verantwortlichkeiten** > **Governance Administration**.
- 2. Auf der Seite **Governance Administration** klicken Sie **Identitäten**.
- 3. Auf der Seite **Identitäten** klicken Sie die Identität, deren Risikoindex Sie anzeigen möchten.
- 4. Auf der Übersichtsseite klicken Sie **Risiko**.

Die Seite **Risiko - <Name der Identität>** öffnet sich (siehe Risiko – [Identität](#page-1149-0) [\(Seitenbeschreibung\)](#page-1149-0) auf Seite 1150).

5. (Optional) Um anzuzeigen, welche Attribute und Zuweisungen zum berechneten Risikoindex beitragen, klicken Sie **Risikoindexfunktionen anzeigen**.

# **Verwandte Themen**

- [Risikobewertung](#page-228-0) auf Seite 229
- [Risikobewertung](#page-228-0) auf Seite 229
- **· Governance Administration [\(Seitenbeschreibung\)](#page-1523-0) auf Seite 1524**
- Identitäten [\(Seitenbeschreibung\)](#page-1538-0) auf Seite 1539
- Identität [\(Seitenbeschreibung\)](#page-1541-0) auf Seite 1542
- Übersicht Identität [\(Seitenbeschreibung\)](#page-1543-0) auf Seite 1544

# **Historie von Identitäten**

Das Web Portal bietet Ihnen die Möglichkeit historische Daten von Identitäten anzuzeigen, für die Sie verantwortlich sind.

Dabei stehen Ihnen folgende Möglichkeiten zur Verfügung:

#### **Tabelle 48: Historische Daten**

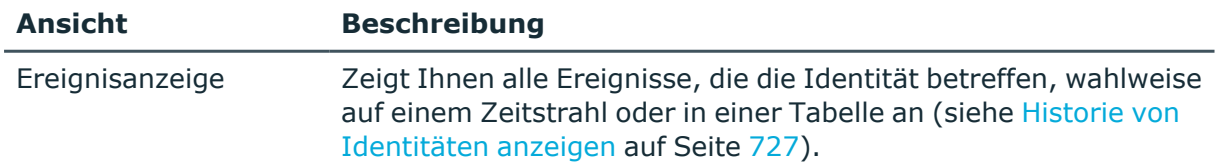

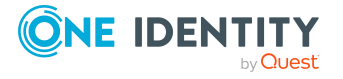

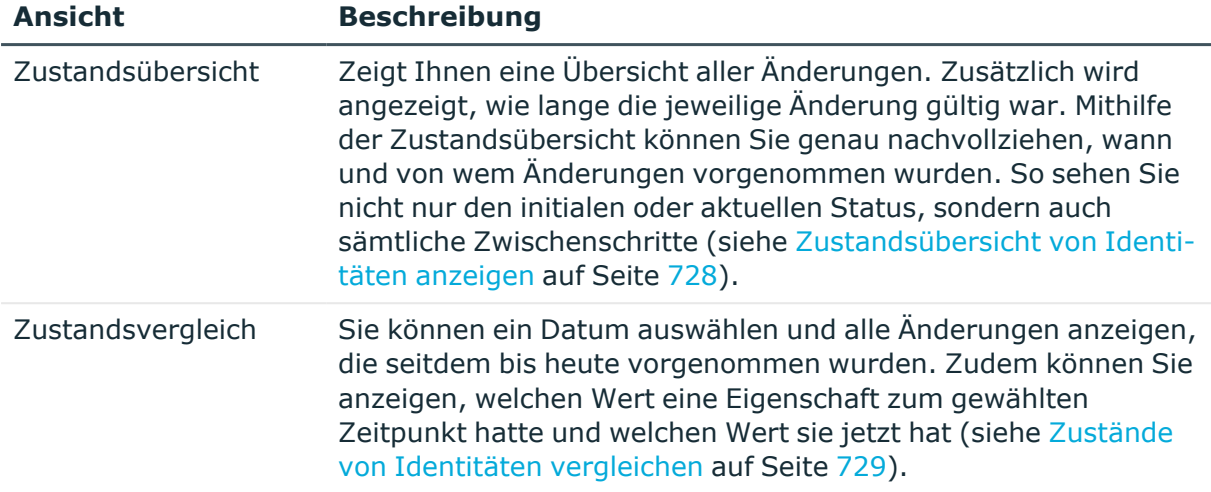

# <span id="page-726-0"></span>**Historie von Identitäten anzeigen**

Sie können alle Ereignisse, die Identitäten betreffen, wahlweise auf einem Zeitstrahl oder in einer Tabelle anzeigen.

# *Um die Historie anzuzeigen*

- 1. In der Menüleiste klicken Sie **Verantwortlichkeiten** > **Governance Administration**.
- 2. Auf der Seite **Governance Administration** klicken Sie **Identitäten**.
- 3. Auf der Seite **Identitäten** klicken Sie die Identität, deren Historie Sie anzeigen möchten.
- 4. Auf der Übersichtsseite klicken Sie **Historie**.

Die Seite **Historie - <Name der Identität>** öffnet sich (siehe Historie – [Identität](#page-1554-0) [\(Seitenbeschreibung\)](#page-1554-0) auf Seite 1555).

TIPP: Um im Zeitstrahl zu navigieren, klicken Sie in den Zeitstrahl, halten Sie die linke Maustaste gedrückt und bewegen Sie die Maus nach links oder rechts.

Um die Anzeige zu vergrößern oder zu verkleinern, drehen Sie am Mausrad.

- 5. (Optional) Um im Zeitstrahl die angezeigten Ereignisse weiter einzuschränken, klicken Sie **Filtern nach** und anschließend eine der folgenden Möglichkeiten:
	- **· Benutzer**: Sucht über den Benutzernamen einer Identität dessen ausgeführte Aktionen oder verursachte Ereignisse. Identitäten, die Berechtigungen und Verantwortlichkeiten haben, erzeugen Änderungen wie zum Beispiel hinzugefügte oder entfernte Eigenschaften. Diese Aktionen können auf dem Zeitstrahl abgelesen werden.
	- <sup>l</sup> **Änderungsart**: Zeigt nur die Ereignisse der gewählten Änderungsarten im Zeitstrahl an.

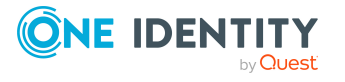

- <sup>l</sup> **Datum**: Zeigt nur die Ereignisse im Zeitstrahl an, die im gewählten Zeitraum stattfanden.
- <sup>l</sup> **Eigenschaft**: Zeigt nur die Ereignisse der gewählten Eigenschaften im Zeitstrahl an.
- **Anzeigen**: Zeigt nur Ereignisse im Zeitstrahl an, die es zu dem eingegebenen Suchbegriff gibt.
- <sup>l</sup> **Objekt**: Zeigt nur Ereignisse zum gewählten Objekt im Zeitstrahl an.
- 6. (Optional) Um zur Tabellenansicht zu wechseln, klicken Sie **Zu Tabellenansicht wechseln**.
- 7. (Optional) Um weitere Details zu einem Ereignis anzuzeigen, nehmen Sie eine der folgenden Aktionen vor:
	- Im Zeitstrahl klicken Sie das Ereignis.
	- In der Tabellenansicht klicken Sie das Ereignis und entnehmen Sie dem Detailbereich die Details.

- Governance Administration [\(Seitenbeschreibung\)](#page-1523-0) auf Seite 1524
- Identitäten [\(Seitenbeschreibung\)](#page-1538-0) auf Seite 1539
- Identität [\(Seitenbeschreibung\)](#page-1541-0) auf Seite 1542
- Historie Identität [\(Seitenbeschreibung\)](#page-1554-0) auf Seite 1555

# <span id="page-727-0"></span>**Zustandsübersicht von Identitäten anzeigen**

Sie können alle Änderungen anzeigen, die Identitäten betreffen. Zusätzlich können Sie anzeigen, wie lange die jeweilige Änderung gültig war. Mithilfe der Zustandsübersicht können Sie genau nachvollziehen, wann und von wem Änderungen vorgenommen wurden. So sehen Sie nicht nur den initialen oder aktuellen Status, sondern auch sämtliche Zwischenschritte.

# *Um die Zustandsübersicht anzuzeigen*

- 1. In der Menüleiste klicken Sie **Verantwortlichkeiten** > **Governance Administration**.
- 2. Auf der Seite **Governance Administration** klicken Sie **Identitäten**.
- 3. Auf der Seite **Identitäten** klicken Sie die Identität, deren Zustandsübersicht Sie anzeigen möchten.
- 4. Auf der Übersichtsseite klicken Sie **Historie**.
	- Die Seite **Historie - <Name der Identität>** öffnet sich (siehe Historie [Identität](#page-1554-0) [\(Seitenbeschreibung\)](#page-1554-0) auf Seite 1555).
- 5. Klicken Sie den Tabreiter **Zustandsübersicht**.

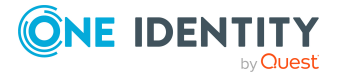

- **Governance Administration [\(Seitenbeschreibung\)](#page-1523-0) auf Seite 1524**
- Identitäten [\(Seitenbeschreibung\)](#page-1538-0) auf Seite 1539
- Identität [\(Seitenbeschreibung\)](#page-1541-0) auf Seite 1542
- Historie Identität [\(Seitenbeschreibung\)](#page-1554-0) auf Seite 1555

# <span id="page-728-0"></span>**Zustände von Identitäten vergleichen**

Sie können den derzeitigen Zustand einer Identität, für die Sie verantwortlich sind, mit dem Zustand der Identität zu einem anderen Zeitpunkt vergleichen.

# *Um den Zustand zu vergleichen*

- 1. In der Menüleiste klicken Sie **Verantwortlichkeiten** > **Governance Administration**.
- 2. Auf der Seite **Governance Administration** klicken Sie **Identitäten**.
- 3. Auf der Seite **Identitäten** klicken Sie die Identität, deren Zustand Sie vergleichen möchten.
- 4. Auf der Übersichtsseite klicken Sie **Historie**.
- 5. Auf der Seite **Historie** klicken Sie den Tabreiter **Zustandsvergleich**.
- 6. Im Datumsfeld wählen Sie einen Zeitpunkt aus, ab dem Sie den Zustand vergleichen möchten.
- 7. (Optional) Um auch Eigenschaften anzuzeigen, die seit der Erstellung nicht geändert wurden, deaktivieren Sie das Kontrollkästchen neben **Nur geänderte Werte anzeigen**.

### *Um den aktuellen Zustand mit dem Zustand zum Zeitpunkt eines bestimmten Ereignisses zu vergleichen*

- 1. In der Menüleiste klicken Sie **Verantwortlichkeiten** > **Governance Administration**.
- 2. Auf der Seite **Governance Administration** klicken Sie **Identitäten**.
- 3. Auf der Seite **Identitäten** klicken Sie die Identität, deren Zustand Sie vergleichen möchten.
- 4. Auf der Übersichtsseite klicken Sie **Historie**.
- 5. Auf der Seite **Historie** nehmen Sie eine folgenden Aktionen vor:
	- In der Zeitstrahlansicht klicken Sie ein Ereignis und anschließend **Vergleichen**.
	- In der Tabellenansicht klicken Sie ein Ereignis und anschließen im Detailbereich auf **Vergleichen**.
- 6. (Optional) Um auch Eigenschaften anzuzeigen, die seit der Erstellung nicht geändert

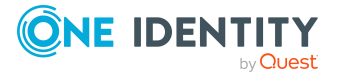

wurden, deaktivieren Sie das Kontrollkästchen neben **Nur geänderte Werte anzeigen**.

### **Verwandte Themen**

- Governance Administration [\(Seitenbeschreibung\)](#page-1523-0) auf Seite 1524
- Identitäten [\(Seitenbeschreibung\)](#page-1538-0) auf Seite 1539
- Identität [\(Seitenbeschreibung\)](#page-1541-0) auf Seite 1542
- Historie Identität [\(Seitenbeschreibung\)](#page-1554-0) auf Seite 1555

# **Zugangscodes für Identitäten erstellen**

Wenn Identitäten ihr Kennwort zur Anmeldung am Web Portal vergessen haben und über die Frage-Antwort-Funktion nicht zurücksetzen können, können Sie Zugangscodes für diese Identitäten erstellen. Mit diesem Zugangscode können sich Identitäten einmal und zeitlich begrenzt am Kennwortrücksetzungsportal anmelden.

### *Um einen Zugangscode für eine Identität zu erstellen*

- 1. In der Menüleiste klicken Sie **Verantwortlichkeiten** > **Governance Administration**.
- 2. Auf der Seite **Governance Administration** klicken Sie **Identitäten**.
- 3. Auf der Seite **Identitäten** klicken Sie die Identität, für die Sie einen Zugangscode erstellen möchten.
- 4. Auf der Übersichtsseite klicken Sie **Zugangscode**.

Der generierte Zugangscode, die Gültigkeit des Codes und eine URL, mit dessen Hilfe sich die Identität am Kennwortrücksetzungsportal anmelden kann, werden in einem Dialogfenster angezeigt.

5. Notieren oder kopieren Sie den Code und lassen Sie der Identität den Code und die URL zukommen.

## **Verwandte Themen**

- Governance Administration [\(Seitenbeschreibung\)](#page-1523-0) auf Seite 1524
- Identitäten [\(Seitenbeschreibung\)](#page-1538-0) auf Seite 1539
- Identität [\(Seitenbeschreibung\)](#page-1541-0) auf Seite 1542

# **Kostenstellen verwalten**

Für Kostenstellen können Sie eine Vielzahl an Aktionen ausführen und Informationen erhalten.

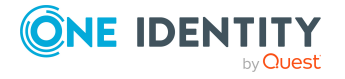

# **Detaillierte Informationen zum Thema**

- Alle [Kostenstellen](#page-730-0) anzeigen auf Seite 731
- <sup>l</sup> Gelöschte Kostenstellen [wiederherstellen](#page-730-1) auf Seite 731
- Übersichten von [Kostenstellen](#page-732-0) anzeigen auf Seite 733
- Stammdaten von [Kostenstellen](#page-732-1) anzeigen und bearbeiten auf Seite 733
- [Mitgliedschaften](#page-733-0) von Kostenstellen auf Seite 734
- [Berechtigungen](#page-736-0) von Kostenstellen auf Seite 737
- [Compliance: Kostenstellen](#page-738-0) auf Seite 739
- Attestierungen [von Kostenstellen](#page-742-0) auf Seite 743
- Risikoindizes von [Kostenstellen](#page-749-0) anzeigen auf Seite 750
- Historie von [Kostenstellen](#page-750-0) auf Seite 751
- [Rollenmitgliedschaften](#page-754-0) von Mitgliedern von Kostenstellen anzeigen auf Seite 755
- Kostenstellen [kopieren/teilen](#page-755-0) auf Seite 756
- Kostenstellen vergleichen und [zusammenfassen](#page-756-0) auf Seite 757

# <span id="page-730-0"></span>**Alle Kostenstellen anzeigen**

Sie können alle Kostenstellen anzeigen.

#### *Um Kostenstellen anzuzeigen*

- 1. In der Menüleiste klicken Sie **Verantwortlichkeiten** > **Governance Administration**.
- 2. Auf der Seite **Governance Administration** nehmen Sie folgende Aktionen vor:
	- a. Klicken Sie **Organisation**.
	- b. Auf der Seite **Organisation** klicken Sie in der Auswahlliste **Typ** auf **Kostenstellen**.

Die Seite **Organisation** öffnet sich (siehe Organisation [\(Seitenbeschreibung\)](#page-1569-0) auf Seite [1570\)](#page-1569-0) und zeigt alle Kostenstellen an.

### **Verwandte Themen**

- Governance Administration [\(Seitenbeschreibung\)](#page-1523-0) auf Seite 1524
- Organisation [\(Seitenbeschreibung\)](#page-1569-0) auf Seite 1570

# <span id="page-730-1"></span>**Gelöschte Kostenstellen wiederherstellen**

Sie können gelöschte Kostenstellen wiederherstellen. Beispielsweise kann eine Kostenstelle beim Zusammenführen zweier Rollen durch Aussortieren gelöscht werden (siehe

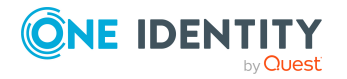

## Kostenstellen vergleichen und [zusammenfassen](#page-756-0) auf Seite 757).

#### *Um eine gelöschte Kostenstelle wiederherzustellen*

- 1. In der Menüleiste klicken Sie **Verantwortlichkeiten** > **Governance Administration**.
- 2. Auf der Seite **Governance Administration** nehmen Sie folgende Aktionen vor:
	- a. Klicken Sie **Organisation**.
	- b. Auf der Seite **Organisation** klicken Sie in der Auswahlliste **Typ** auf **Kostenstellen**.
- 3. Auf der Seite **Organisation** klicken Sie **Eine gelöschte Rolle wiederherstellen**.
- 4. Im Dialogfenster **Eine gelöschte Rolle wiederherstellen** im Datumsfeld neben **Rolle wurde gelöscht seit**, geben Sie einen Zeitpunkt vor der Löschung der Kostenstelle an.
- 5. Neben der Kostenstelle, die Sie wiederherstellen möchten, aktivieren Sie das Kontrollkästchen.
- 6. Klicken Sie **Weiter**.
- 7. (Optional) Um zu verhindern, dass bestimmte Aktionen durchgeführt werden, deaktivieren Sie neben der entsprechenden Aktion das Kontrollkästchen.
- 8. Klicken Sie **Weiter**.
- 9. Klicken Sie **Schließen**.

### *Um eine gelöschte untergeordnete Kostenstelle wiederherzustellen*

- 1. In der Menüleiste klicken Sie **Verantwortlichkeiten** > **Governance Administration**.
- 2. Auf der Seite **Governance Administration** nehmen Sie folgende Aktionen vor:
	- a. Klicken Sie **Organisation**.
	- b. Auf der Seite **Organisation** klicken Sie in der Auswahlliste **Typ** auf **Kostenstellen**.
- 3. Auf der Seite **Organisation** klicken Sie die Kostenstelle, die der gelöschten Kostenstelle ursprünglich übergeordnet war.
- 4. Im Detailbereich klicken Sie **Bearbeiten**.
- 5. Auf der Übersichtsseite klicken Sie **Wiederherstellen**.
- 6. Im Dialogfenster **Eine gelöschte Rolle wiederherstellen** im Datumsfeld neben **Rolle wurde gelöscht seit**, geben Sie einen Zeitpunkt vor der Löschung der Kostenstelle an.
- 7. In der Liste neben der Kostenstelle, die Sie wiederherstellen möchten, aktivieren Sie das Kontrollkästchen.
- 8. Klicken Sie **Weiter**.
- 9. (Optional) Um zu verhindern, dass bestimmte Aktionen durchgeführt werden, deaktivieren Sie neben der entsprechenden Aktion das Kontrollkästchen.

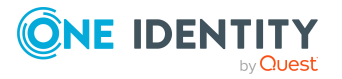

- 10. Klicken Sie **Weiter**.
- 11. Klicken Sie **Schließen**.

- Kostenstellen vergleichen und [zusammenfassen](#page-756-0) auf Seite 757
- Governance Administration [\(Seitenbeschreibung\)](#page-1523-0) auf Seite 1524
- Organisation [\(Seitenbeschreibung\)](#page-1569-0) auf Seite 1570
- Kostenstelle [\(Seitenbeschreibung\)](#page-1584-0) auf Seite 1585

# <span id="page-732-0"></span>**Übersichten von Kostenstellen anzeigen**

Sie können zu Kostenstellen alle relevanten Informationen in Kurzform in einer Übersicht anzeigen. Diese Informationen werden in einer Hyperview als Shapes dargestellt.

# *Um die Übersicht einer Kostenstelle anzuzeigen*

- 1. In der Menüleiste klicken Sie **Verantwortlichkeiten** > **Governance Administration**.
- 2. Auf der Seite **Governance Administration** nehmen Sie folgende Aktionen vor:
	- a. Klicken Sie **Organisation**.
	- b. Auf der Seite **Organisation** klicken Sie in der Auswahlliste **Typ** auf **Kostenstellen**.
- 3. Auf der Seite **Organisation** klicken Sie die Kostenstelle, deren Übersicht Sie anzeigen möchten.
- 4. Im Detailbereich klicken Sie **Bearbeiten**.
- 5. Auf der Übersichtsseite klicken Sie **Übersicht**.

Die Seite **Übersicht - <Name der Kostenstelle>** öffnet sich (siehe [Übersicht](#page-1587-0) – Kostenstelle [\(Seitenbeschreibung\)](#page-1587-0) auf Seite 1588).

# **Verwandte Themen**

- Governance Administration [\(Seitenbeschreibung\)](#page-1523-0) auf Seite 1524
- Organisation [\(Seitenbeschreibung\)](#page-1569-0) auf Seite 1570
- Kostenstelle [\(Seitenbeschreibung\)](#page-1584-0) auf Seite 1585
- Übersicht Kostenstelle [\(Seitenbeschreibung\)](#page-1587-0) auf Seite 1588

# <span id="page-732-1"></span>**Stammdaten von Kostenstellen anzeigen und bearbeiten**

Sie können die Stammdaten von Kostenstellen anzeigen und bearbeiten.

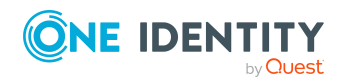

### *Um Stammdaten einer Kostenstelle anzuzeigen und zu bearbeiten*

- 1. In der Menüleiste klicken Sie **Verantwortlichkeiten** > **Governance Administration**.
- 2. Auf der Seite **Governance Administration** nehmen Sie folgende Aktionen vor:
	- a. Klicken Sie **Organisation**.
	- b. Auf der Seite **Organisation** klicken Sie in der Auswahlliste **Typ** auf **Kostenstellen**.
- 3. Auf der Seite **Organisation** klicken Sie die Kostenstelle, deren Stammdaten Sie anzeigen/bearbeiten möchten.
- 4. Im Detailbereich klicken Sie **Bearbeiten**.
- 5. Auf der Übersichtsseite klicken Sie **Stammdaten**.
- 6. Auf der Seite **Stammdaten - <Name der Kostenstelle>** in den entsprechenden Feldern nehmen Sie Ihre Änderungen vor (siehe [Stammdaten](#page-1587-1) – Kostenstelle [\(Seitenbeschreibung\)](#page-1587-1) auf Seite 1588).
- 7. Klicken Sie **Speichern**.

# **Verwandte Themen**

- **· Governance Administration [\(Seitenbeschreibung\)](#page-1523-0) auf Seite 1524**
- Organisation [\(Seitenbeschreibung\)](#page-1569-0) auf Seite 1570
- Kostenstelle [\(Seitenbeschreibung\)](#page-1584-0) auf Seite 1585
- Stammdaten Kostenstelle [\(Seitenbeschreibung\)](#page-1587-1) auf Seite 1588

# <span id="page-733-0"></span>**Mitgliedschaften von Kostenstellen**

Identitäten können Kostenstellen zugewiesen werden. Sie können Identitäten, die den Kostenstellen zugewiesen sind, anzeigen, den Kostenstellen weitere Identitäten zuweisen und Identitäten aus der Kostenstelle entfernen.

# **Detaillierte Informationen zum Thema**

- [Mitgliedschaften](#page-733-1) von Kostenstellen anzeigen auf Seite 734
- Identitäten [Kostenstellen](#page-734-0) zuweisen auf Seite 735
- Identitäten aus [Kostenstellen](#page-735-0) entfernen auf Seite 736

# <span id="page-733-1"></span>**Mitgliedschaften von Kostenstellen anzeigen**

Sie können Identitäten anzeigen, die Kostenstellen zugewiesen sind.

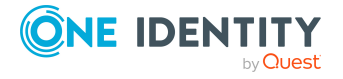

## *Um Identitäten anzuzeigen, die einer Kostenstelle zugewiesen sind*

- 1. In der Menüleiste klicken Sie **Verantwortlichkeiten** > **Governance Administration**.
- 2. Auf der Seite **Governance Administration** nehmen Sie folgende Aktionen vor:
	- a. Klicken Sie **Organisation**.
	- b. Auf der Seite **Organisation** klicken Sie in der Auswahlliste **Typ** auf **Kostenstellen**.
- 3. Auf der Seite **Kostenstellen** klicken Sie die Kostenstelle, deren Mitgliedschaften Sie anzeigen möchten.
- 4. Im Detailbereich klicken Sie **Bearbeiten**.
- 5. Auf der Übersichtsseite klicken Sie **Mitgliedschaften**.

Die Seite **Mitgliedschaften - <Name der Kostenstelle>** öffnet sich (siehe Mitgliedschaften – Kostenstelle [\(Seitenbeschreibung\)](#page-1588-0) auf Seite 1589).

# **Verwandte Themen**

- Governance Administration [\(Seitenbeschreibung\)](#page-1523-0) auf Seite 1524
- Organisation [\(Seitenbeschreibung\)](#page-1569-0) auf Seite 1570
- Kostenstelle [\(Seitenbeschreibung\)](#page-1584-0) auf Seite 1585
- Mitgliedschaften Kostenstelle [\(Seitenbeschreibung\)](#page-1588-0) auf Seite 1589

# <span id="page-734-0"></span>**Identitäten Kostenstellen zuweisen**

Sie können Identitäten Kostenstellen zuweisen. Die Zuweisung der Kostenstelle erfolgt dann über eine Bestellung.

#### *Um einer Kostenstelle eine Identität zuzuweisen*

- 1. In der Menüleiste klicken Sie **Verantwortlichkeiten** > **Governance Administration**.
- 2. Auf der Seite **Governance Administration** nehmen Sie folgende Aktionen vor:
	- a. Klicken Sie **Organisation**.
	- b. Auf der Seite **Organisation** klicken Sie in der Auswahlliste **Typ** auf **Kostenstellen**.
- 3. Auf der Seite **Kostenstellen** klicken Sie die Kostenstelle, der Sie eine Identität zuweisen möchten.
- 4. Im Detailbereich klicken Sie **Bearbeiten**.
- 5. Auf der Übersichtsseite klicken Sie **Mitgliedschaften**.
- 6. Auf der Seite **Mitgliedschaften - <Name der Kostenstelle>** klicken Sie **Mitgliedschaften bestellen**.

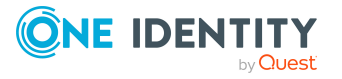

- 7. Im Dialogfenster **Mitgliedschaften bestellen** klicken Sie in der Liste auf die Identität, die Sie der Kostenstelle zuweisen möchten.
- 8. Klicken Sie **In den Einkaufswagen**.
- 9. Auf der Seite **Mein Einkaufswagen** klicken Sie **Absenden**.

TIPP: Sie können zusätzlich weitere Produkte in Ihren Einkaufswagen legen und verschiedenste Einstellungen vornehmen. Weitere Informationen finden Sie unter Produkte im [Einkaufswagen](#page-94-0) verwalten auf Seite 95.

Nachdem die Bestellung genehmigt wurde, wird die Identität der Kostenstelle zugewiesen.

# **Verwandte Themen**

- Governance Administration [\(Seitenbeschreibung\)](#page-1523-0) auf Seite 1524
- Organisation [\(Seitenbeschreibung\)](#page-1569-0) auf Seite 1570
- Kostenstelle [\(Seitenbeschreibung\)](#page-1584-0) auf Seite 1585
- Mitgliedschaften Kostenstelle [\(Seitenbeschreibung\)](#page-1588-0) auf Seite 1589

# <span id="page-735-0"></span>**Identitäten aus Kostenstellen entfernen**

Sie können Identitäten aus Kostenstellen entfernen.

### *Um eine Identität aus einer Kostenstelle zu entfernen*

- 1. In der Menüleiste klicken Sie **Verantwortlichkeiten** > **Governance Administration**.
- 2. Auf der Seite **Governance Administration** nehmen Sie folgende Aktionen vor:
	- a. Klicken Sie **Organisation**.
	- b. Auf der Seite **Organisation** klicken Sie in der Auswahlliste **Typ** auf **Kostenstellen**.
- 3. Auf der Seite **Kostenstellen** klicken Sie die Kostenstelle, aus der Sie eine Identität entfernen möchten.
- 4. Im Detailbereich klicken Sie **Bearbeiten**.
- 5. Auf der Übersichtsseite klicken Sie **Mitgliedschaften**.
- 6. Auf der Seite **Mitgliedschaften - <Name der Kostenstelle>** neben der Identität, die Sie aus der Kostenstelle entfernen möchten, aktivieren Sie das Kontrollkästchen.
- 7. Klicken Sie **Mitgliedschaften löschen**.

Die Zuweisung der Kostenstelle wird abbestellt.

# **Verwandte Themen**

- Governance Administration [\(Seitenbeschreibung\)](#page-1523-0) auf Seite 1524
- Organisation [\(Seitenbeschreibung\)](#page-1569-0) auf Seite 1570

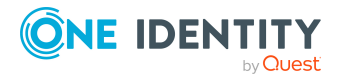

- Kostenstelle [\(Seitenbeschreibung\)](#page-1584-0) auf Seite 1585
- Mitgliedschaften Kostenstelle [\(Seitenbeschreibung\)](#page-1588-0) auf Seite 1589

# <span id="page-736-0"></span>**Berechtigungen von Kostenstellen**

Identitäten können Berechtigungen auf verschiedene Objekte zugewiesen werden, wie zum Beispiel Gruppen, Konten, Rollen oder Anwendungen. Um nicht jeder Identität dieselben Berechtigungen einzeln zuweisen zu müssen, können Sie Kostenstellen Berechtigungen zuweisen, die dann automatisch allen Identitäten der Kostenstellen zugewiesen werden.

# **Detaillierte Informationen zum Thema**

- [Berechtigungen](#page-736-1) von Kostenstellen anzeigen auf Seite 737
- Kostenstellen [Berechtigungen](#page-737-0) hinzufügen auf Seite 738
- [Berechtigungen](#page-738-1) von Kostenstellen löschen auf Seite 739

# <span id="page-736-1"></span>**Berechtigungen von Kostenstellen anzeigen**

Sie können Berechtigungen anzeigen, die Kostenstellen zugewiesen sind. Zusätzlich können Sie anzeigen, warum Kostenstellen bestimmte Berechtigungen haben (Herkunft der Berechtigung).

### *Um Berechtigungen einer Kostenstelle anzuzeigen*

- 1. In der Menüleiste klicken Sie **Verantwortlichkeiten** > **Governance Administration**.
- 2. Auf der Seite **Governance Administration** nehmen Sie folgende Aktionen vor:
	- a. Klicken Sie **Organisation**.
	- b. Auf der Seite **Organisation** klicken Sie in der Auswahlliste **Typ** auf **Kostenstellen**.
- 3. Auf der Seite **Kostenstellen** klicken Sie die Kostenstelle, deren Berechtigungen Sie anzeigen möchten.
- 4. Im Detailbereich klicken Sie **Bearbeiten**.
- 5. Auf der Übersichtsseite klicken Sie **Berechtigungen**.

Die Seite **Berechtigungen - <Name der Kostenstelle>** öffnet sich (siehe Berechtigungen – Kostenstelle [\(Seitenbeschreibung\)](#page-1590-0) auf Seite 1591).

- 6. (Optional) Um weitere Informationen zur Herkunft einer Berechtigung anzuzeigen, nehmen Sie folgende Aktionen vor:
	- a. In der Liste klicken Sie die Berechtigung, zu der Sie weitere Informationen erhalten möchten.

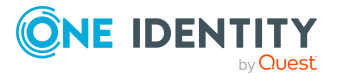

b. Im Detailbereich im Tabreiter **Inspektor** klicken Sie neben **Analyse für** auf (**Aufklappen**).

Weitere Informationen zur Zuweisung der Berechtigung werden angezeigt.

# **Verwandte Themen**

- Governance Administration [\(Seitenbeschreibung\)](#page-1523-0) auf Seite 1524
- Organisation [\(Seitenbeschreibung\)](#page-1569-0) auf Seite 1570
- Kostenstelle [\(Seitenbeschreibung\)](#page-1584-0) auf Seite 1585
- Berechtigungen Kostenstelle [\(Seitenbeschreibung\)](#page-1590-0) auf Seite  $1591$

# <span id="page-737-0"></span>**Kostenstellen Berechtigungen hinzufügen**

Sie können Berechtigungen zu Kostenstellen hinzufügen. Das Hinzufügen der Berechtigungen erfolgt dann über eine Bestellung.

# *Um eine Berechtigung einer Kostenstelle hinzuzufügen*

- 1. In der Menüleiste klicken Sie **Verantwortlichkeiten** > **Governance Administration**.
- 2. Auf der Seite **Governance Administration** nehmen Sie folgende Aktionen vor:
	- a. Klicken Sie **Organisation**.
	- b. Auf der Seite **Organisation** klicken Sie in der Auswahlliste **Typ** auf **Kostenstellen**.
- 3. Auf der Seite **Kostenstellen** klicken Sie die Kostenstelle, der Sie eine Berechtigung hinzufügen möchten.
- 4. Im Detailbereich klicken Sie **Bearbeiten**.
- 5. Auf der Übersichtsseite klicken Sie **Berechtigungen**.
- 6. Auf der Seite **Berechtigungen - <Name der Kostenstelle>** klicken Sie **Neu**.
- 7. Im Dialogfenster **Berechtigung hinzufügen** in der Auswahlliste **Art der Berechtigung** wählen Sie aus, welche Art der Berechtigung Sie hinzufügen möchten.
- 8. Klicken Sie **Zuweisen**.
- 9. Im Dialogfenster **Berechtigung** klicken Sie in der Liste auf die Berechtigung, die Sie hinzufügen möchten.
- 10. Im Dialogfenster **Berechtigung hinzufügen** klicken Sie **Bestellung**.
- 11. Auf der Seite **Mein Einkaufswagen** klicken Sie **Absenden**.

TIPP: Sie können zusätzlich weitere Produkte in Ihren Einkaufswagen legen und verschiedenste Einstellungen vornehmen. Weitere Informationen finden Sie unter Produkte im [Einkaufswagen](#page-94-0) verwalten auf Seite 95.

Nachdem die Bestellung genehmigt wurde, wird die Berechtigung der Kostenstelle hinzugefügt.

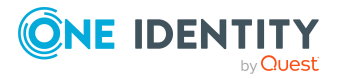

- Produkte [bestellen](#page-92-0) auf Seite 93
- Governance Administration [\(Seitenbeschreibung\)](#page-1523-0) auf Seite 1524
- Organisation [\(Seitenbeschreibung\)](#page-1569-0) auf Seite 1570
- Kostenstelle [\(Seitenbeschreibung\)](#page-1584-0) auf Seite 1585
- Berechtigungen Kostenstelle [\(Seitenbeschreibung\)](#page-1590-0) auf Seite 1591
- Mein Einkaufswagen [\(Seitenbeschreibung\)](#page-965-0) auf Seite 966

# <span id="page-738-1"></span>**Berechtigungen von Kostenstellen löschen**

Sie können Berechtigungen löschen, die Kostenstellen zugewiesen sind.

#### *Um eine Berechtigung einer Kostenstelle zu löschen*

- 1. In der Menüleiste klicken Sie **Verantwortlichkeiten** > **Governance Administration**.
- 2. Auf der Seite **Governance Administration** nehmen Sie folgende Aktionen vor:
	- a. Klicken Sie **Organisation**.
	- b. Auf der Seite **Organisation** klicken Sie in der Auswahlliste **Typ** auf **Kostenstellen**.
- 3. Auf der Seite **Kostenstellen** klicken Sie die Kostenstelle, deren Berechtigung Sie löschen möchten.
- 4. Im Detailbereich klicken Sie **Bearbeiten**.
- 5. Auf der Übersichtsseite klicken Sie **Berechtigungen**.
- 6. Auf der Seite **Berechtigungen - <Name der Kostenstelle>** aktivieren Sie in der Liste das Kontrollkästchen in der Zeile der Berechtigung, die Sie löschen möchten.
- 7. Klicken Sie **Entfernen**.

#### **Verwandte Themen**

- Governance Administration [\(Seitenbeschreibung\)](#page-1523-0) auf Seite 1524
- Organisation [\(Seitenbeschreibung\)](#page-1569-0) auf Seite 1570
- Kostenstelle [\(Seitenbeschreibung\)](#page-1584-0) auf Seite 1585
- Berechtigungen Kostenstelle [\(Seitenbeschreibung\)](#page-1590-0) auf Seite 1591

# <span id="page-738-0"></span>**Compliance: Kostenstellen**

Unternehmen haben unterschiedliche Anforderungen und Bedürfnisse, was die Regeln über den Zugriff auf Unternehmensressourcen durch interne und externe Identitäten angeht. Regelprüfungen werden einerseits für das Auffinden von Regelverletzungen eingesetzt und

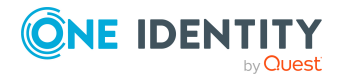

andererseits zur Prävention gegen mögliche Regelverletzungen verwendet. Mithilfe dieser Regeln können Sie auch nachweisen, dass gesetzliche Vorschriften wie der Sarbanes-Oxley Act (SOX) eingehalten werden. Folgende Anforderungen werden an Compliance gestellt:

- <sup>l</sup> Compliance-Regeln definieren, wozu eine Identität berechtigt oder nicht berechtigt ist. Zum Beispiel darf eine Identität nicht gleichzeitig zwei Berechtigungen A und B erhalten.
- Unternehmensrichtlinien sind flexibel und können für jede Unternehmensressource definiert werden, die Sie mit dem Manager verwalten. Zum Beispiel kann eine Richtlinie erlauben, dass nur Identitäten aus einer bestimmten Abteilung eine bestimmte Berechtigung besitzen.
- <sup>l</sup> Für jedes Element, zu dem eine Identität Zugang hat, kann ein Risikowert angegeben werden. Ein Risikoindex kann für Identitäten, Konten, Organisationen, Rollen und Ressourcengruppen, die im Bestellvorgang wählbar sind, kalkuliert werden. Diese Risikoindizes können Sie dafür nutzen, um Ihre Compliance-Aktivitäten zu priorisieren.

Einige Regeln wirken präventiv; beispielsweise wird eine Bestellung nicht bearbeitet, wenn es zu Regelverletzungen kommt, es sei denn eine Ausnahmeregelung erlaubt explizit die Weiterbearbeitung. Compliance-Regeln (wenn angebracht) und Unternehmensrichtlinien, werden innerhalb eines Zeitplanes ausgeführt. Regelverletzungen werden bei der zuständigen Identität zur Bearbeitung im Web Portal angezeigt. Unternehmensrichtlinien können zur Milderung von Risiken beitragen, wenn beispielsweise der Arbeitsablauf einer Identität außerhalb der One Identity Manager-Lösung ausgeführt wurde und es zu einer Regelverletzung kam. Berichte und Statistiken können die Informationen zu Compliance bereitstellen.

# **Detaillierte Informationen zum Thema**

- [Regelverletzungen](#page-739-0) von Kostenstellen anzeigen auf Seite 740
- [Richtlinienverletzungen](#page-740-0) von Kostenstellen anzeigen auf Seite 741
- [Regelverletzungen](#page-741-0) der Mitglieder von Kostenstellen anzeigen auf Seite 742
- Risikoindizes und Berechtigungen der Mitglieder [von Kostenstellen](#page-741-1) anzeigen auf [Seite](#page-741-1) 742

# <span id="page-739-0"></span>**Regelverletzungen von Kostenstellen anzeigen**

Sie können Regelverletzungen von Kostenstellen anzeigen.

# *Um Regelverletzungen anzuzeigen*

- 1. In der Menüleiste klicken Sie **Verantwortlichkeiten** > **Governance Administration**.
- 2. Auf der Seite **Governance Administration** nehmen Sie folgende Aktionen vor:

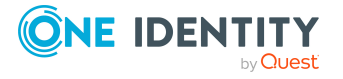

- a. Klicken Sie **Organisation**.
- b. Auf der Seite **Organisation** klicken Sie in der Auswahlliste **Typ** auf **Kostenstellen**.
- 3. Auf der Seite **Kostenstellen** klicken Sie die Kostenstelle, deren Regelverletzungen Sie anzeigen möchten.
- 4. Im Detailbereich klicken Sie **Bearbeiten**.
- 5. Auf der Übersichtsseite klicken Sie **Compliance**.

Die Seite **Compliance- <Name der Kostenstelle>** öffnet sich (siehe [Compliance](#page-1591-0) – Kostenstelle [\(Seitenbeschreibung\)](#page-1591-0) auf Seite 1592).

# **Verwandte Themen**

- Governance Administration [\(Seitenbeschreibung\)](#page-1523-0) auf Seite 1524
- Organisation [\(Seitenbeschreibung\)](#page-1569-0) auf Seite 1570
- Kostenstelle [\(Seitenbeschreibung\)](#page-1584-0) auf Seite 1585
- Compliance Kostenstelle [\(Seitenbeschreibung\)](#page-1591-0) auf Seite 1592

# <span id="page-740-0"></span>**Richtlinienverletzungen von Kostenstellen anzeigen**

Sie können Richtlinienverletzungen von Kostenstellen anzeigen.

#### *Um Richtlinienverletzungen anzuzeigen*

- 1. In der Menüleiste klicken Sie **Verantwortlichkeiten** > **Governance Administration**.
- 2. Auf der Seite **Governance Administration** nehmen Sie folgende Aktionen vor:
	- a. Klicken Sie **Organisation**.
	- b. Auf der Seite **Organisation** klicken Sie in der Auswahlliste **Typ** auf **Kostenstellen**.
- 3. Auf der Seite **Kostenstellen** klicken Sie die Kostenstelle, deren Richtlinienverletzungen Sie anzeigen möchten.
- 4. Im Detailbereich klicken Sie **Bearbeiten**.
- 5. Auf der Übersichtsseite klicken Sie **Compliance-Berichte**.

Die Seite **Compliance-Berichte- <Name der Kostenstelle>** öffnet sich (siehe Compliance-Berichte – Kostenstelle [\(Seitenbeschreibung\)](#page-1597-0) auf Seite 1598).

6. In der Auswahlliste **Anzeigen** wählen Sie **Richtlinienverletzungen** aus.

# **Verwandte Themen**

- Governance Administration [\(Seitenbeschreibung\)](#page-1523-0) auf Seite 1524
- Organisation [\(Seitenbeschreibung\)](#page-1569-0) auf Seite 1570

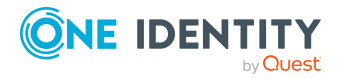

- Kostenstelle [\(Seitenbeschreibung\)](#page-1584-0) auf Seite 1585
- Compliance-Berichte Kostenstelle [\(Seitenbeschreibung\)](#page-1597-0) auf Seite 1598

# <span id="page-741-0"></span>**Regelverletzungen der Mitglieder von Kostenstellen anzeigen**

Sie können Regelverletzungen von Identitäten anzeigen, die bestimmten Kostenstellen zugewiesen sind.

# *Um Regelverletzungen von Mitgliedern einer Kostenstelle anzuzeigen*

- 1. In der Menüleiste klicken Sie **Verantwortlichkeiten** > **Governance Administration**.
- 2. Auf der Seite **Governance Administration** nehmen Sie folgende Aktionen vor:
	- a. Klicken Sie **Organisation**.
	- b. Auf der Seite **Organisation** klicken Sie in der Auswahlliste **Typ** auf **Kostenstellen**.
- 3. Auf der Seite **Kostenstellen** klicken Sie die Kostenstelle, deren Regelverletzungen Sie anzeigen möchten.
- 4. Im Detailbereich klicken Sie **Bearbeiten**.
- 5. Auf der Übersichtsseite klicken Sie **Compliance-Berichte**.

Die Seite **Compliance-Berichte- <Name der Kostenstelle>** öffnet sich (siehe Compliance-Berichte – Kostenstelle [\(Seitenbeschreibung\)](#page-1597-0) auf Seite 1598).

6. In der Auswahlliste **Anzeigen** wählen Sie **Compliance-Regelverletzungen** aus.

# **Verwandte Themen**

- Governance Administration [\(Seitenbeschreibung\)](#page-1523-0) auf Seite 1524
- Organisation [\(Seitenbeschreibung\)](#page-1569-0) auf Seite 1570
- Kostenstelle [\(Seitenbeschreibung\)](#page-1584-0) auf Seite 1585
- Compliance-Berichte Kostenstelle [\(Seitenbeschreibung\)](#page-1597-0) auf Seite 1598

# <span id="page-741-1"></span>**Risikoindizes und Berechtigungen der Mitglieder von Kostenstellen anzeigen**

Sie können für jede Kostenstelle alle Identitäten anzeigen, die der Kostenstelle primär oder sekundär zugewiesen sind. Zusätzlich können Sie für diese Identitäten die Anzahl der zugewiesenen Berechtigungen und den Risikoindex anzeigen.

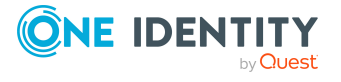

### *Um die Mitglieder einer Kostenstelle anzuzeigen*

- 1. In der Menüleiste klicken Sie **Verantwortlichkeiten** > **Governance Administration**.
- 2. Auf der Seite **Governance Administration** nehmen Sie folgende Aktionen vor:
	- a. Klicken Sie **Organisation**.
	- b. Auf der Seite **Organisation** klicken Sie in der Auswahlliste **Typ** auf **Kostenstellen**.
- 3. Auf der Seite **Kostenstellen** klicken Sie die Kostenstelle, deren Mitglieder Sie anzeigen möchten.
- 4. Im Detailbereich klicken Sie **Bearbeiten**.
- 5. Auf der Übersichtsseite klicken Sie **Compliance-Berichte**.

Die Seite **Compliance-Berichte- <Name der Kostenstelle>** öffnet sich (siehe Compliance-Berichte – Kostenstelle [\(Seitenbeschreibung\)](#page-1597-0) auf Seite 1598).

- 6. In der Auswahlliste **Anzeigen** wählen Sie **Identitäten: Risikoindex und Berechtigungen** aus.
- 7. (Optional) Um weitere Informationen einer Identität anzuzeigen, nehmen Sie folgende Aktionen vor:
	- a. In der Liste klicken Sie auf die Identität.
	- b. Im Dialogfenster klicken Sie **Übersicht**.

# **Verwandte Themen**

- Governance Administration [\(Seitenbeschreibung\)](#page-1523-0) auf Seite 1524
- Organisation [\(Seitenbeschreibung\)](#page-1569-0) auf Seite 1570
- Kostenstelle [\(Seitenbeschreibung\)](#page-1584-0) auf Seite 1585
- Compliance-Berichte Kostenstelle [\(Seitenbeschreibung\)](#page-1597-0) auf Seite 1598

# <span id="page-742-0"></span>**Attestierungen von Kostenstellen**

Mithilfe von Attestierungen kann geprüft werden, dass Sicherheit und Compliance im Unternehmen aufeinander abgestimmt sind. Mit der Attestierungsfunktion von One Identity Manager können Manager oder andere Compliance-Verantwortliche die Richtigkeit von Berechtigungen, Bestellungen oder Ausnahmegenehmigungen regelmäßig oder auf Anfrage bescheinigen. Die regelmäßige Bescheinigung von Berechtigungen wird im Allgemeinen als Rezertifizierung bezeichnet. One Identity Manager nutzt für Attestierungen und Rezertifizierungen die gleichen Abläufe.

Um Attestierungen durchführen zu können, werden in One Identity Manager Attestierungsrichtlinien definiert. Attestierungsrichtlinien legen fest, welche Objekte wann, wie oft und durch wen zu attestieren sind. Sobald eine Attestierung veranlasst wird, erstellt One Identity Manager Attestierungsvorgänge, die alle notwendigen Informationen über die Attestierungsobjekte und die verantwortlichen Attestierer enthalten. Die verantwortlichen

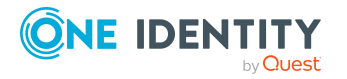

Attestierer prüfen dann die Attestierungsobjekte. Sie bestätigen korrekte Daten und veranlassen Änderungen, wenn Daten internen Regelungen widersprechen.

Attestierungsvorgänge zeichnen den gesamten Ablauf einer Attestierung auf. Im Attestierungsvorgang kann jeder einzelne Entscheidungsschritt der Attestierung revisionssicher nachvollzogen werden. Attestierungen werden regelmäßig durch zeitgesteuerte Aufträge ausgelöst. Bei Bedarf können einzelne Attestierungen auch manuell veranlasst werden.

Mit der Genehmigung oder Ablehnung eines Attestierungsvorgangs ist die Attestierung abgeschlossen. Wie mit abgelehnten oder genehmigten Attestierungen weiter verfahren werden soll, legen Sie unternehmensspezifisch fest.

# **Detaillierte Informationen zum Thema**

- [Attestierungsvorgänge](#page-743-0) von Kostenstellen anzeigen auf Seite 744
- Attestierer offener [Attestierungsvorgänge](#page-744-0) von Kostenstellen anzeigen auf Seite 745
- [Attestierungsvorgänge](#page-746-0) von Kostenstellen genehmigen und ablehnen auf Seite 747
- Erinnerungen für offene [Attestierungsvorgänge](#page-747-0) von Kostenstellen versenden auf [Seite](#page-747-0) 748

# <span id="page-743-0"></span>**Attestierungsvorgänge von Kostenstellen anzeigen**

Sie können Attestierungsvorgänge anzeigen, die mit Kostenstellen zusammenhängen.

Zusätzlich können Sie weitere ausführliche Informationen zu den Attestierungsvorgängen erhalten.

# *Um Attestierungsvorgänge anzuzeigen*

- 1. In der Menüleiste klicken Sie **Verantwortlichkeiten** > **Governance Administration**.
- 2. Auf der Seite **Governance Administration** nehmen Sie folgende Aktionen vor:
	- a. Klicken Sie **Organisation**.
	- b. Auf der Seite **Organisation** klicken Sie in der Auswahlliste **Typ** auf **Kostenstellen**.
- 3. Auf der Seite **Kostenstellen** klicken Sie die Kostenstelle, deren Attestierungsvorgänge Sie anzeigen möchten.
- 4. Im Detailbereich klicken Sie **Bearbeiten**.
- 5. Auf der Übersichtsseite klicken Sie **Attestierung**.

Die Seite **Attestierungen - <Name der Kostenstelle>** öffnet sich (siehe Attestierung – Kostenstelle [\(Seitenbeschreibung\)](#page-1591-1) auf Seite 1592).

6. (Optional) Klicken Sie einen Tabreiter, um die entsprechenden Attestierungsvorgänge anzuzeigen.

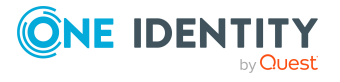

- 7. (Optional) Um die in einem Attestierungsvorgang involvierten Objekte im Detail anzuzeigen, nehmen Sie folgende Aktionen vor:
	- a. In der Liste klicken Sie einen Attestierungsvorgang.
	- b. Im Detailbereich klicken Sie **Details anzeigen**.
	- c. Im Dialogfenster **Attestiertes Objekt** in der Auswahlliste **Objekt** wählen Sie ein Objekt.

Informationen zum Objekt werden angezeigt.

d. (Optional) Klicken Sie **Aktuellen Objektzustand anzeigen**.

Eine Übersicht mit Shapes zur Attestierung öffnet sich.

- 8. (Optional) Um alle Identitäten anzuzeigen, die über den Attestierungsvorgang entscheiden dürfen, nehmen Sie folgende Aktionen vor:
	- a. In der Liste klicken Sie den Attestierungsvorgang.
	- b. Im Detailbereich klicken Sie den Tabreiter **Workflow**.
- 9. (Optional) Um vergangene Attestierungen zum ausgewählten Objekt anzuzeigen, nehmen Sie folgende Aktionen vor:
	- a. In der Liste klicken Sie einen Attestierungsvorgang.
	- b. Im Detailbereich klicken Sie den Tabreiter **Historie**.

Die Attestierungsvorgänge zu dem ausgewählten Objekt, die in der Vergangenheit erfolgt sind, werden angezeigt. Zu jedem einzelnen Attestierungsvorgang können Sie weitere Details aufrufen.

# **Verwandte Themen**

- Governance Administration [\(Seitenbeschreibung\)](#page-1523-0) auf Seite 1524
- Organisation [\(Seitenbeschreibung\)](#page-1569-0) auf Seite 1570
- Kostenstelle [\(Seitenbeschreibung\)](#page-1584-0) auf Seite 1585
- Attestierung Kostenstelle [\(Seitenbeschreibung\)](#page-1591-1) auf Seite 1592

# <span id="page-744-0"></span>**Attestierer offener Attestierungsvorgänge von Kostenstellen anzeigen**

Sie können Identitäten anzeigen, die noch Attestierungsvorgänge von Kostenstellen entscheiden müssen.

### *Um Attestierer eines Attestierungsvorgangs anzuzeigen*

- 1. In der Menüleiste klicken Sie **Verantwortlichkeiten** > **Governance Administration**.
- 2. Auf der Seite **Governance Administration** nehmen Sie folgende Aktionen vor:

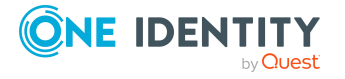

- a. Klicken Sie **Organisation**.
- b. Auf der Seite **Organisation** klicken Sie in der Auswahlliste **Typ** auf **Kostenstellen**.
- 3. Auf der Seite **Kostenstellen** klicken Sie die Kostenstelle, deren Attestierungsvorgänge Sie anzeigen möchten.
- 4. Im Detailbereich klicken Sie **Bearbeiten**.
- 5. Auf der Übersichtsseite klicken Sie **Attestierung**.
- 6. (Optional) Auf der Seite **Attestierungen - <Name der Kostenstelle>** klicken Sie einen Tabreiter, um die entsprechenden Attestierungsvorgänge anzuzeigen.
- 7. In der Liste klicken Sie den (offenen) Attestierungsvorgang, dessen Attestierer Sie anzeigen möchten.
- 8. Im Detailbereich klicken Sie **Aktionen** > **Erinnerungs-E-Mail versenden**.

Im Dialogfenster **Erinnerungs-E-Mail versenden** werden alle Identitäten angezeigt, die über diesen Attestierungsvorgang entscheiden können. Sie können diesen Identitäten nun Erinnerungen senden.

### *Um Attestierer aller Attestierungsvorgänge anzuzeigen*

- 1. In der Menüleiste klicken Sie **Verantwortlichkeiten** > **Governance Administration**.
- 2. Auf der Seite **Governance Administration** nehmen Sie folgende Aktionen vor:
	- a. Klicken Sie **Organisation**.
	- b. Auf der Seite **Organisation** klicken Sie in der Auswahlliste **Typ** auf **Kostenstellen**.
- 3. Auf der Seite **Kostenstellen** klicken Sie die Kostenstelle, deren Attestierungsvorgänge Sie anzeigen möchten.
- 4. Im Detailbereich klicken Sie **Bearbeiten**.
- 5. Auf der Übersichtsseite klicken Sie **Attestierung**.
- 6. (Optional) Auf der Seite **Attestierungen - <Name der Kostenstelle>** klicken Sie einen Tabreiter, um die entsprechenden Attestierungsvorgänge anzuzeigen.
- 7. Klicken Sie **Attestierer für offene Attestierungsvorgänge anzeigen**.

Im Dialogfenster **Erinnerungsmail versenden** werden alle Identitäten angezeigt, die noch Attestierungsvorgänge entscheiden müssen. Sie können diesen Identitäten nun Erinnerungen senden.

# **Verwandte Themen**

- Attestierer für [Attestierungsvorgänge](#page-176-0) auf Seite 177
- Governance Administration [\(Seitenbeschreibung\)](#page-1523-0) auf Seite 1524
- Organisation [\(Seitenbeschreibung\)](#page-1569-0) auf Seite 1570
- Kostenstelle [\(Seitenbeschreibung\)](#page-1584-0) auf Seite 1585
- Attestierung Kostenstelle [\(Seitenbeschreibung\)](#page-1591-1) auf Seite 1592

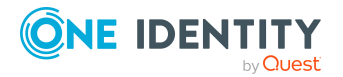

# <span id="page-746-0"></span>**Attestierungsvorgänge von Kostenstellen genehmigen und ablehnen**

Sie können über Attestierungsvorgänge von Kostenstellen entscheiden (genehmigen oder ablehnen).

### *Um über einen Attestierungsvorgang zu entscheiden*

- 1. In der Menüleiste klicken Sie **Verantwortlichkeiten** > **Governance Administration**.
- 2. Auf der Seite **Governance Administration** nehmen Sie folgende Aktionen vor:
	- a. Klicken Sie **Organisation**.
	- b. Auf der Seite **Organisation** klicken Sie in der Auswahlliste **Typ** auf **Kostenstellen**.
- 3. Auf der Seite **Kostenstellen** klicken Sie die Kostenstelle, über deren Attestierungsvorgänge Sie entscheiden möchten.
- 4. Im Detailbereich klicken Sie **Bearbeiten**.
- 5. Auf der Übersichtsseite klicken Sie **Attestierung**.
- 6. (Optional) Auf der Seite **Attestierungen - <Name der Kostenstelle>** klicken Sie einen Tabreiter, um die entsprechenden Attestierungsvorgänge anzuzeigen.
- 7. Klicken Sie **Genehmigen**.
- 8. Auf der Seite **Attestierungen - <Name der Kostenstelle>** nehmen Sie eine der folgenden Aktionen vor:
	- Neben dem Attestierungsvorgang, den Sie genehmigen möchten, klicken Sie $\boxtimes$ (**Genehmigen**).
	- Neben dem Attestierungsvorgang, den Sie ablehnen möchten, klicken Sie  $\times$ (**Ablehnen**).

TIPP: Um alle angezeigten Attestierungsvorgänge zu genehmigen oder abzulehnen, klicken Sie (**Alle genehmigen**) oder (**Alle ablehnen**).

- 9. Klicken Sie **Weiter**.
- 10. (Optional) Auf der Seite **Offene Attestierungen - Entscheidungen** nehmen Sie die folgenden Aktionen vor:
	- Für genehmigte Attestierungsvorgänge:
		- Um eine Begründung für alle genehmigten Attestierungsvorgänge anzugeben, geben Sie im Feld **Begründung für Genehmigungen** die Begründung ein.
		- Um eine vorgefertigte Standardbegründung für alle genehmigten Attestierungsvorgänge zu verwenden, wählen Sie in der Auswahlliste **Standardbegründung** die Begründung aus.
	- Für abgelehnte Attestierungsvorgänge:

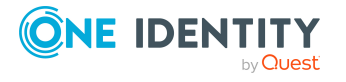

- Um eine Begründung für alle abgelehnten Attestierungsvorgänge anzugeben, geben Sie im Feld **Begründung für Ablehnungen** die Begründung ein.
- Um eine vorgefertigte Standardbegründung für alle abgelehnten Attestierungsvorgänge zu verwenden, wählen Sie in der Auswahlliste **Standardbegründung** die Begründung aus.
- Um eine individuelle Begründung für eine Entscheidung anzugeben, klicken Sie in der Liste auf **Geben Sie eine Begründung an** und geben Sie die Begründung ein.

TIPP: Durch die Angabe von Begründungen werden Ihre Entscheidungen nachvollziehbarer und unterstützen die Auditierungskontrolle.

HINWEIS: Ausführliche Informationen zu Standardbegründungen finden Sie im One Identity Manager Administrationshandbuch für IT Shop.

11. Klicken Sie **Speichern**.

# **Verwandte Themen**

- [Attestierungen](#page-165-0) auf Seite 166
- Governance Administration [\(Seitenbeschreibung\)](#page-1523-0) auf Seite 1524
- Organisation [\(Seitenbeschreibung\)](#page-1569-0) auf Seite 1570
- Kostenstelle [\(Seitenbeschreibung\)](#page-1584-0) auf Seite 1585
- Attestierung Kostenstelle [\(Seitenbeschreibung\)](#page-1591-1) auf Seite 1592

# <span id="page-747-0"></span>**Erinnerungen für offene Attestierungsvorgänge von Kostenstellen versenden**

Haben Attestierer einen Attestierungsvorgang noch nicht bearbeitet, können Sie den Attestierern Erinnerungsbenachrichtigungen senden, um diese an ihre Entscheidung im Attestierungsvorgang zu erinnern.

Die folgenden Möglichkeiten stehen Ihnen beim Versand der Erinnerungen zur Verfügung:

- Sie können einen bestimmten Attestierungsvorgang wählen, die verantwortlichen Attestierer anzeigen und anschließend einem bestimmten Attestierer eine Erinnerung zu diesem Attestierungsvorgang senden (siehe [Möglichkeit](#page-748-0) 1).
- Sie können allen Attestierern der offenen Attestierungsvorgänge, die im aktiven Tabreiter angezeigt werden, eine Erinnerung senden. Somit können Sie schnell alle Attestierer benachrichtigen, die noch über Attestierungsvorgänge entscheiden müssen (siehe [Möglichkeit](#page-748-1) 2).
- Sie können alle Attestierer anzeigen, die noch über Attestierungsvorgänge entscheiden müssen und anschließend einem bestimmten Attestierer eine Erinnerung senden (siehe [Möglichkeit](#page-749-1) 3).

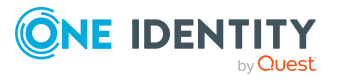

# <span id="page-748-0"></span>*Um eine Erinnerung an einen Attestierer eines ausgewählten Attestierungsvorgangs zu versenden*

- 1. In der Menüleiste klicken Sie **Verantwortlichkeiten** > **Governance Administration**.
- 2. Auf der Seite **Governance Administration** nehmen Sie folgende Aktionen vor:
	- a. Klicken Sie **Organisation**.
	- b. Auf der Seite **Organisation** klicken Sie in der Auswahlliste **Typ** auf **Kostenstellen**.
- 3. Auf der Seite **Kostenstellen** klicken Sie die Kostenstelle, deren Attestierungsvorgänge Sie anzeigen möchten.
- 4. Im Detailbereich klicken Sie **Bearbeiten**.
- 5. Auf der Übersichtsseite klicken Sie **Attestierung**.
- 6. (Optional) Auf der Seite **Attestierungen - <Name der Kostenstelle>** klicken Sie einen Tabreiter, um die entsprechenden Attestierungsvorgänge anzuzeigen.
- 7. In der Liste klicken Sie den Attestierungsvorgang, dessen Attestierern Sie eine Erinnerung senden möchten.
- 8. Im Detailbereich klicken Sie **Aktionen** > **Erinnerungs-E-Mail versenden**.
- 9. Im Dialogfenster **Erinnerungs-E-Mail versenden** neben der Identität, die Sie benachrichtigen möchten, klicken Sie **E-Mail versenden**.
- 10. Wählen Sie aus, welches E-Mail-Programm Sie verwenden möchten.

Eine E-Mail-Vorlage mit der eingetragenen E-Mail-Adresse des Attestierers öffnet sich.

11. Bearbeiten Sie die E-Mail und senden Sie diese an den Attestierer.

# <span id="page-748-1"></span>*Um eine Erinnerung an alle Attestierer der offenen Attestierungsvorgänge im aktiven Tabreiter zu senden*

- 1. In der Menüleiste klicken Sie **Verantwortlichkeiten** > **Governance Administration**.
- 2. Auf der Seite **Governance Administration** nehmen Sie folgende Aktionen vor:
	- a. Klicken Sie **Organisation**.
	- b. Auf der Seite **Organisation** klicken Sie in der Auswahlliste **Typ** auf **Kostenstellen**.
- 3. Auf der Seite **Kostenstellen** klicken Sie die Kostenstelle, deren Attestierungsvorgänge Sie anzeigen möchten.
- 4. Im Detailbereich klicken Sie **Bearbeiten**.
- 5. Auf der Übersichtsseite klicken Sie **Attestierung**.
- 6. (Optional) Auf der Seite **Attestierungen - <Name der Kostenstelle>** klicken Sie einen Tabreiter, um die entsprechenden Attestierungsvorgänge anzuzeigen.
- 7. Klicken Sie **Erinnerung versenden**.

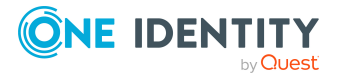

- 8. Im Dialogfenster **Erinnerungs-E-Mail versenden** geben Sie die Nachricht an den Attestierer ein.
- 9. Klicken Sie **OK**.

# <span id="page-749-1"></span>*Um eine Erinnerung an einen bestimmten Attestierer der offenen Attestierungsvorgänge zu senden*

- 1. In der Menüleiste klicken Sie **Verantwortlichkeiten** > **Governance Administration**.
- 2. Auf der Seite **Governance Administration** nehmen Sie folgende Aktionen vor:
	- a. Klicken Sie **Organisation**.
	- b. Auf der Seite **Organisation** klicken Sie in der Auswahlliste **Typ** auf **Kostenstellen**.
- 3. Auf der Seite **Kostenstellen** klicken Sie die Kostenstelle, deren Attestierungsvorgänge Sie anzeigen möchten.
- 4. Im Detailbereich klicken Sie **Bearbeiten**.
- 5. Auf der Übersichtsseite klicken Sie **Attestierung**.
- 6. (Optional) Auf der Seite **Attestierungen - <Name der Kostenstelle>** klicken Sie einen Tabreiter, um die entsprechenden Attestierungsvorgänge anzuzeigen.
- 7. Im Dialogfenster **Erinnerungs-E-Mail versenden** neben der Identität, die Sie benachrichtigen möchten, klicken Sie **E-Mail versenden**.
- 8. Wählen Sie aus, welches E-Mail-Programm Sie verwenden möchten.

Eine E-Mail-Vorlage mit der eingetragenen E-Mail-Adresse des Attestierers öffnet sich.

9. Bearbeiten Sie die E-Mail und senden Sie diese an den Attestierer.

# **Verwandte Themen**

- [Attestierungserinnerungen](#page-181-0) versenden auf Seite 182
- [Attestierungserinnerungen](#page-181-0) versenden auf Seite 182
- Governance Administration [\(Seitenbeschreibung\)](#page-1523-0) auf Seite 1524
- Organisation [\(Seitenbeschreibung\)](#page-1569-0) auf Seite 1570
- Kostenstelle [\(Seitenbeschreibung\)](#page-1584-0) auf Seite 1585
- Attestierung Kostenstelle [\(Seitenbeschreibung\)](#page-1591-1) auf Seite 1592

# <span id="page-749-0"></span>**Risikoindizes von Kostenstellen anzeigen**

Sie können Risikoindizes von Kostenstellen anzeigen.

HINWEIS: Ausführliche Informationen zu Risikobewertungen finden Sie im *One Identity Manager Administrationshandbuch für Risikobewertungen*.

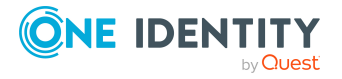

### *Um den Risikoindex einer Kostenstelle anzuzeigen*

- 1. In der Menüleiste klicken Sie **Verantwortlichkeiten** > **Governance Administration**.
- 2. Auf der Seite **Governance Administration** nehmen Sie folgende Aktionen vor:
	- a. Klicken Sie **Organisation**.
	- b. Auf der Seite **Organisation** klicken Sie in der Auswahlliste **Typ** auf **Kostenstellen**.
- 3. Auf der Seite **Kostenstellen** klicken Sie die Kostenstelle, deren Risikoindex Sie anzeigen möchten.
- 4. Im Detailbereich klicken Sie **Bearbeiten**.
- 5. Auf der Übersichtsseite klicken Sie **Risiko**.

Die Seite **Risiko - <Name der Kostenstelle>** öffnet sich (siehe [Risiko](#page-1227-0) – Kostenstelle [\(Seitenbeschreibung\)](#page-1227-0) auf Seite 1228).

6. (Optional) Um anzuzeigen, welche Attribute und Zuweisungen zum berechneten Risikoindex beitragen, klicken Sie **Risikoindexfunktionen anzeigen**.

# **Verwandte Themen**

- [Risikobewertung](#page-228-0) auf Seite 229
- [Risikobewertung](#page-228-0) auf Seite 229
- Governance Administration [\(Seitenbeschreibung\)](#page-1523-0) auf Seite 1524
- Organisation [\(Seitenbeschreibung\)](#page-1569-0) auf Seite 1570
- Kostenstelle [\(Seitenbeschreibung\)](#page-1584-0) auf Seite 1585
- Übersicht Kostenstelle [\(Seitenbeschreibung\)](#page-1587-0) auf Seite 1588

# <span id="page-750-0"></span>**Historie von Kostenstellen**

Das Web Portal bietet Ihnen die Möglichkeit historische Daten von Kostenstellen anzuzeigen, für die Sie verantwortlich sind.

Dabei stehen Ihnen folgende Möglichkeiten zur Verfügung:

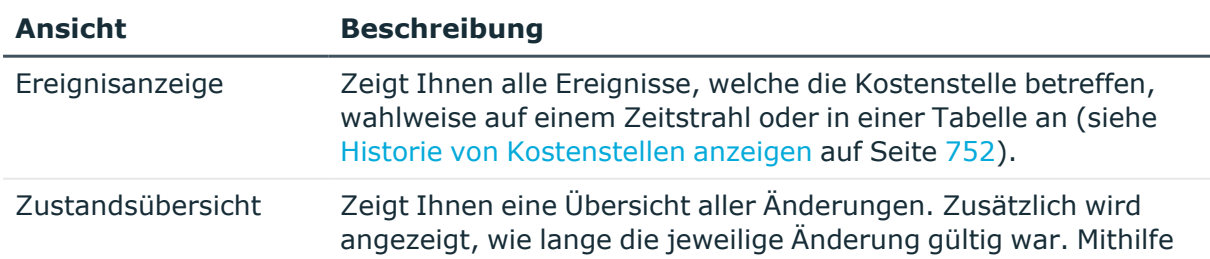

# **Tabelle 49: Historische Daten**

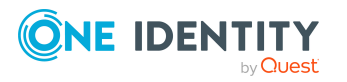

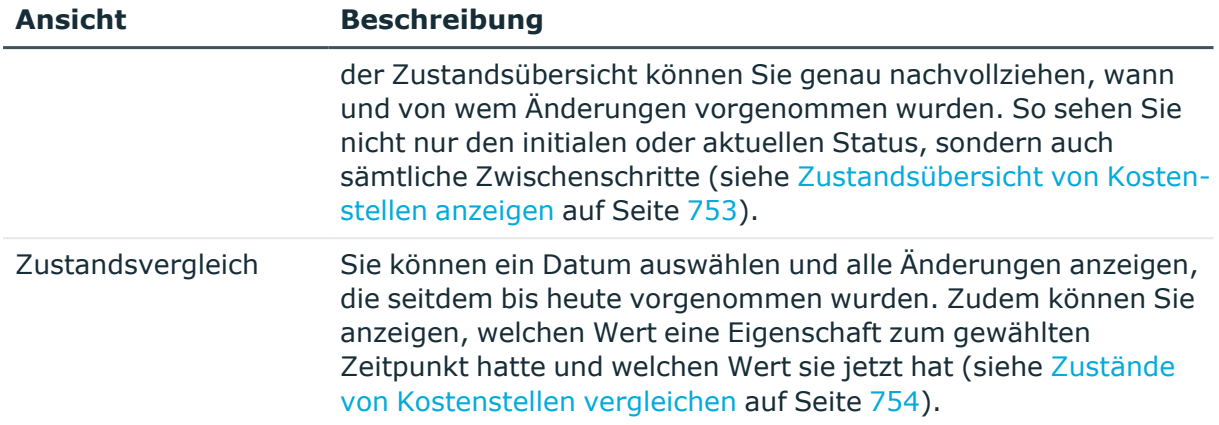

# <span id="page-751-0"></span>**Historie von Kostenstellen anzeigen**

Sie können alle Ereignisse, die Kostenstellen betreffen, wahlweise auf einem Zeitstrahl oder in einer Tabelle anzeigen.

# *Um die Historie anzuzeigen*

- 1. In der Menüleiste klicken Sie **Verantwortlichkeiten** > **Governance Administration**.
- 2. Auf der Seite **Governance Administration** nehmen Sie folgende Aktionen vor:
	- a. Klicken Sie **Organisation**.
	- b. Auf der Seite **Organisation** klicken Sie in der Auswahlliste **Typ** auf **Kostenstellen**.
- 3. Auf der Seite **Kostenstellen** klicken Sie die Kostenstelle, deren Historie Sie anzeigen möchten.
- 4. Im Detailbereich klicken Sie **Bearbeiten**.
- 5. Auf der Übersichtsseite klicken Sie **Historie**.

Die Seite **Historie - <Name der Kostenstelle>** öffnet sich (siehe [Historie](#page-1594-0) – Kostenstelle [\(Seitenbeschreibung\)](#page-1594-0) auf Seite 1595).

TIPP: Um im Zeitstrahl zu navigieren, klicken Sie in den Zeitstrahl, halten Sie die linke Maustaste gedrückt und bewegen Sie die Maus nach links oder rechts.

Um die Anzeige zu vergrößern oder zu verkleinern, drehen Sie am Mausrad.

- 6. (Optional) Um im Zeitstrahl die angezeigten Ereignisse weiter einzuschränken, klicken Sie **Filtern nach** und anschließend eine der folgenden Möglichkeiten:
	- <sup>l</sup> **Benutzer**: Sucht über den Benutzernamen einer Identität dessen ausgeführte Aktionen oder verursachte Ereignisse. Identitäten, die Berechtigungen und Verantwortlichkeiten haben, erzeugen Änderungen wie zum Beispiel hinzugefügte oder entfernte Eigenschaften. Diese Aktionen können auf dem Zeitstrahl abgelesen werden.

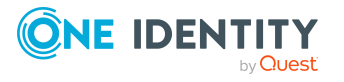

- <sup>l</sup> **Änderungsart**: Zeigt nur die Ereignisse der gewählten Änderungsarten im Zeitstrahl an.
- <sup>l</sup> **Datum**: Zeigt nur die Ereignisse im Zeitstrahl an, die im gewählten Zeitraum stattfanden.
- <sup>l</sup> **Eigenschaft**: Zeigt nur die Ereignisse der gewählten Eigenschaften im Zeitstrahl an.
- **Anzeigen**: Zeigt nur Ereignisse im Zeitstrahl an, die es zu dem eingegebenen Suchbegriff gibt.
- <sup>l</sup> **Objekt**: Zeigt nur Ereignisse zum gewählten Objekt im Zeitstrahl an.
- 7. (Optional) Um zur Tabellenansicht zu wechseln, klicken Sie **Zu Tabellenansicht wechseln**.
- 8. (Optional) Um weitere Details zu einem Ereignis anzuzeigen, nehmen Sie eine der folgenden Aktionen vor:
	- Im Zeitstrahl klicken Sie das Ereignis.
	- In der Tabellenansicht klicken Sie das Ereignis und entnehmen Sie dem Detailbereich die Details.

- Governance Administration [\(Seitenbeschreibung\)](#page-1523-0) auf Seite 1524
- Organisation [\(Seitenbeschreibung\)](#page-1569-0) auf Seite 1570
- Kostenstelle [\(Seitenbeschreibung\)](#page-1584-0) auf Seite 1585
- Historie Kostenstelle [\(Seitenbeschreibung\)](#page-1594-0) auf Seite 1595

# <span id="page-752-0"></span>**Zustandsübersicht von Kostenstellen anzeigen**

Sie können alle Änderungen anzeigen, die Kostenstellen betreffen. Zusätzlich können Sie anzeigen, wie lange die jeweilige Änderung gültig war. Mithilfe der Zustandsübersicht können Sie genau nachvollziehen, wann und von wem Änderungen vorgenommen wurden. So sehen Sie nicht nur den initialen oder aktuellen Status, sondern auch sämtliche Zwischenschritte.

#### *Um die Zustandsübersicht anzuzeigen*

- 1. In der Menüleiste klicken Sie **Verantwortlichkeiten** > **Governance Administration**.
- 2. Auf der Seite **Governance Administration** nehmen Sie folgende Aktionen vor:
	- a. Klicken Sie **Organisation**.
	- b. Auf der Seite **Organisation** klicken Sie in der Auswahlliste **Typ** auf **Kostenstellen**.
- 3. Auf der Seite **Kostenstellen** klicken Sie die Kostenstelle, deren Zustandsübersicht Sie anzeigen möchten.

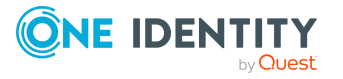

- 4. Im Detailbereich klicken Sie **Bearbeiten**.
- 5. Auf der Übersichtsseite klicken Sie **Historie**.
	- Die Seite **Historie - <Name der Kostenstelle>** öffnet sich (siehe [Historie](#page-1594-0) Kostenstelle [\(Seitenbeschreibung\)](#page-1594-0) auf Seite 1595).
- 6. Klicken Sie den Tabreiter **Zustandsübersicht**.

- Governance Administration [\(Seitenbeschreibung\)](#page-1523-0) auf Seite 1524
- Organisation [\(Seitenbeschreibung\)](#page-1569-0) auf Seite 1570
- Kostenstelle [\(Seitenbeschreibung\)](#page-1584-0) auf Seite 1585
- Historie Kostenstelle [\(Seitenbeschreibung\)](#page-1594-0) auf Seite 1595

# <span id="page-753-0"></span>**Zustände von Kostenstellen vergleichen**

Sie können den derzeitigen Zustand einer Kostenstelle, für die Sie verantwortlich sind, mit dem Zustand der Kostenstelle zu einem anderen Zeitpunkt vergleichen.

### *Um den Zustand zu vergleichen*

- 1. In der Menüleiste klicken Sie **Verantwortlichkeiten** > **Governance Administration**.
- 2. Auf der Seite **Governance Administration** nehmen Sie folgende Aktionen vor:
	- a. Klicken Sie **Organisation**.
	- b. Auf der Seite **Organisation** klicken Sie in der Auswahlliste **Typ** auf **Kostenstellen**.
- 3. Auf der Seite **Kostenstellen** klicken Sie die Kostenstelle, deren Zustand Sie vergleichen möchten.
- 4. Im Detailbereich klicken Sie **Bearbeiten**.
- 5. Auf der Übersichtsseite klicken Sie **Historie**.
- 6. Auf der Seite **Historie** klicken Sie den Tabreiter **Zustandsvergleich**.
- 7. Im Datumsfeld wählen Sie einen Zeitpunkt aus, ab dem Sie den Zustand vergleichen möchten.
- 8. (Optional) Um auch Eigenschaften anzuzeigen, die seit der Erstellung nicht geändert wurden, deaktivieren Sie das Kontrollkästchen neben **Nur geänderte Werte anzeigen**.

### *Um den aktuellen Zustand mit dem Zustand zum Zeitpunkt eines bestimmten Ereignisses zu vergleichen*

- 1. In der Menüleiste klicken Sie **Verantwortlichkeiten** > **Governance Administration**.
- 2. Auf der Seite **Governance Administration** nehmen Sie folgende Aktionen vor:

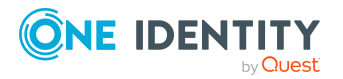

- a. Klicken Sie **Organisation**.
- b. Auf der Seite **Organisation** klicken Sie in der Auswahlliste **Typ** auf **Kostenstellen**.
- 3. Auf der Seite **Kostenstellen** klicken Sie die Kostenstelle, deren Zustand Sie vergleichen möchten.
- 4. Im Detailbereich klicken Sie **Bearbeiten**.
- 5. Auf der Übersichtsseite klicken Sie **Historie**.
- 6. Auf der Seite **Historie** nehmen Sie eine folgenden Aktionen vor:
	- In der Zeitstrahlansicht klicken Sie ein Ereignis und anschließend **Vergleichen**.
	- In der Tabellenansicht klicken Sie ein Ereignis und anschließen im Detailbereich auf **Vergleichen**.
- 7. (Optional) Um auch Eigenschaften anzuzeigen, die seit der Erstellung nicht geändert wurden, deaktivieren Sie das Kontrollkästchen neben **Nur geänderte Werte anzeigen**.

- Governance Administration [\(Seitenbeschreibung\)](#page-1523-0) auf Seite 1524
- Organisation [\(Seitenbeschreibung\)](#page-1569-0) auf Seite 1570
- Kostenstelle [\(Seitenbeschreibung\)](#page-1584-0) auf Seite 1585
- Historie Kostenstelle [\(Seitenbeschreibung\)](#page-1594-0) auf Seite 1595

# <span id="page-754-0"></span>**Rollenmitgliedschaften von Mitgliedern von Kostenstellen anzeigen**

Sie können anzeigen, welchen Rollen und Organisationen Identitäten angehören, die Kostenstellen zugewiesen sind. Die dargestellten Informationen werden als hierarchisches Schaubild angezeigt und Sie haben die Möglichkeit sich das Schaubild genauer anzusehen und mehr über die Rollenvererbung zu erfahren.

MOBIL: Diese Funktion steht Ihnen in der mobilen Ansicht nicht zur Verfügung.

#### *Um die Rollen und Organisationen von Mitgliedern einer Kostenstelle anzuzeigen*

- 1. In der Menüleiste klicken Sie **Verantwortlichkeiten** > **Governance Administration**.
- 2. Auf der Seite **Governance Administration** nehmen Sie folgende Aktionen vor:

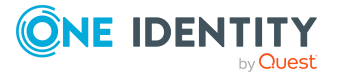

- a. Klicken Sie **Organisation**.
- b. Auf der Seite **Organisation** klicken Sie in der Auswahlliste **Typ** auf **Kostenstellen**.
- 3. Auf der Seite **Kostenstellen** klicken Sie die Kostenstelle, über deren Mitglieder Sie mehr erfahren möchten.
- 4. Im Detailbereich klicken Sie **Bearbeiten**.
- 5. Auf der Übersichtsseite klicken Sie **Nutzung**.

Die Seite **Nutzung - <Name der Kostenstelle>** öffnet sich (siehe [Nutzung](#page-1596-0) – Kostenstelle [\(Seitenbeschreibung\)](#page-1596-0) auf Seite 1597).

- 6. In der Auswahlliste **Rollenklassen** wählen Sie die Hauptkategorie der Rollen und Organisationen aus, die Sie anzeigen möchten.
- 7. (Optional) Um zu erfahren, welche Mitglieder einem bestimmtem Objekt zugewiesen sind, klicken Sie in dem hervorgehobenen Objekt auf (**Mehr Informationen**).
- 8. (Optional) Um die Legende anzuzeigen, klicken Sie **Weitere Angaben**.

# **Verwandte Themen**

- Governance Administration [\(Seitenbeschreibung\)](#page-1523-0) auf Seite 1524
- Organisation [\(Seitenbeschreibung\)](#page-1569-0) auf Seite 1570
- Kostenstelle [\(Seitenbeschreibung\)](#page-1584-0) auf Seite 1585
- Nutzung Kostenstelle [\(Seitenbeschreibung\)](#page-1596-0) auf Seite 1597

# <span id="page-755-0"></span>**Kostenstellen kopieren/teilen**

Sie können Mitgliedschaften und Berechtigungen aus Kostenstellen in neue Rollen (Abteilungen, Geschäftsrollen, Kostenstellen, Standorte) kopieren oder verschieben.

Es ist jede Kombination von Rollentypen möglich.

### *Um eine Kostenstelle zu kopieren oder Mitgliedschaften und Berechtigungen zu verschieben*

- 1. In der Menüleiste klicken Sie **Verantwortlichkeiten** > **Governance Administration**.
- 2. Auf der Seite **Governance Administration** nehmen Sie folgende Aktionen vor:
	- a. Klicken Sie **Organisation**.
	- b. Auf der Seite **Organisation** klicken Sie in der Auswahlliste **Typ** auf **Kostenstellen**.
- 3. Auf der Seite **Kostenstellen** klicken Sie die Kostenstelle, die Sie kopieren möchten oder deren Mitgliedschaften und Berechtigungen Sie verschieben möchten.
- 4. Im Detailbereich klicken Sie **Bearbeiten**.

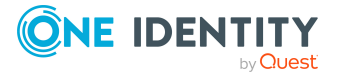
- 5. Auf der Übersichtsseite klicken Sie **Teilen**.
- 6. Im Dialogfenster **Eine Rolle in zwei Rollen teilen** in der Auswahlliste **Typ der neuen Rolle** wählen Sie aus, welchen Typ die neue Rolle haben soll.
- 7. Je nachdem, welchen Rollentyp Sie ausgewählt haben geben Sie in den entsprechenden Feldern die Stammdaten der neuen Rolle an (siehe [Stammdaten](#page-1206-0) – Abteilung [\(Seitenbeschreibung\)](#page-1206-0) auf Seite 1207, Stammdaten – [Geschäftsrolle](#page-1174-0) [\(Seitenbeschreibung\)](#page-1174-0) auf Seite 1175, [Stammdaten](#page-1221-0) – Kostenstelle [\(Seitenbeschreibung\)](#page-1221-0) auf Seite 1222 oder [Stammdaten](#page-1235-0) – Standort [\(Seitenbeschreibung\)](#page-1235-0) auf Seite 1236).
- 8. Klicken Sie **Weiter**.
- 9. Nehmen Sie folgende Aktionen vor:
	- Um eine Berechtigung/Mitgliedschaft weder in eine neue Rolle zu kopieren oder zu verschieben, klicken Sie neben der entsprechenden Berechtigung/Mitgliedschaft auf **Aktionen** > **Diese Zuweisung beibehalten**. Die Berechtigung/Mitgliedschaft ist später nur in der Quell-Rolle enthalten.
	- Um eine Berechtigung/Mitgliedschaft in eine neue Rolle zu kopieren, klicken Sie neben der entsprechenden Berechtigung/Mitgliedschaft auf **Aktionen** > **Beibehalten und in neue Rolle kopieren**. Die Berechtigung/Mitgliedschaft ist später in der Quell-Rolle sowie der Ziel-Rolle enthalten.
	- Um eine Berechtigung/Mitgliedschaft in eine neue Rolle zu verschieben, klicken Sie neben der entsprechenden Berechtigung/Mitgliedschaft auf **Aktionen** > **In neue Rolle verschieben**. Die Berechtigung/Mitgliedschaft wird später aus der Quell-Rolle entfernt und ist nur noch in der Ziel-Rolle enthalten.
- 10. Klicken Sie **Weiter**.
- 11. (Optional) Prüfen Sie die Aktionen, die durchgeführt werden sollen, und deaktivieren Sie gegebenenfalls die Kontrollkästchen vor den Aktionen, die nicht durchgeführt werden sollen.
- 12. Klicken Sie **Weiter**.
- 13. Klicken Sie **Schließen**.

### **Verwandte Themen**

- [Mitgliedschaften](#page-733-0) von Kostenstellen auf Seite 734
- [Berechtigungen](#page-736-0) von Kostenstellen auf Seite 737
- Governance Administration [\(Seitenbeschreibung\)](#page-1523-0) auf Seite 1524
- Organisation [\(Seitenbeschreibung\)](#page-1569-0) auf Seite 1570
- Kostenstelle [\(Seitenbeschreibung\)](#page-1584-0) auf Seite 1585

# **Kostenstellen vergleichen und zusammenfassen**

Sie können die Eigenschaften von Kostenstellen mit den Eigenschaften von anderen Geschäftsrollen, Abteilungen, Kostenstellen oder Standorten vergleichen und daraus die

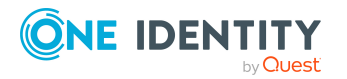

gewünschten Eigenschaften nehmen und zusammenführen.

### *Um eine Kostenstelle zu vergleichen und zusammenzufassen*

- 1. In der Menüleiste klicken Sie **Verantwortlichkeiten** > **Governance Administration**.
- 2. Auf der Seite **Governance Administration** nehmen Sie folgende Aktionen vor:
	- a. Klicken Sie **Organisation**.
	- b. Auf der Seite **Organisation** klicken Sie in der Auswahlliste **Typ** auf **Kostenstellen**.
- 3. Auf der Seite **Kostenstellen** klicken Sie die Kostenstelle, die Sie vergleichen und zusammenfassen möchten.
- 4. Im Detailbereich klicken Sie **Bearbeiten**.
- 5. Auf der Übersichtsseite klicken Sie **Vergleichen und zusammenfassen**.
- 6. Im Dialogfenster **Vergleichen und zusammenfassen** in der Auswahlliste **Objekttyp** wählen Sie aus, ob Sie die Kostenstelle mit einer Geschäftsrolle, Abteilung, Kostenstelle oder einem Standort vergleichen und zusammenfassen möchten.
- 7. Klicken Sie **Zuweisen**.
- 8. Im Dialogfenster **Vergleichsrolle** wählen Sie die Geschäftsrolle/Abteilung/Kostenstelle/Standort zum Vergleich aus.

Die zugewiesenen Mitgliedschaften und Berechtigungen beider Objekte mit folgenden Informationen werden aufgelistet:

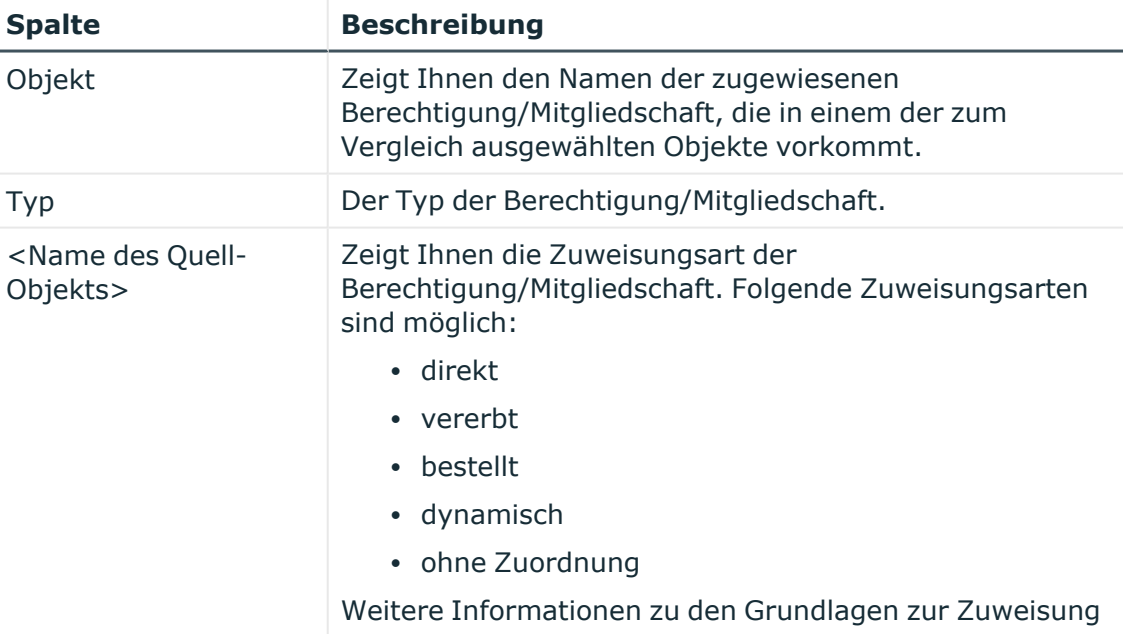

### **Tabelle 50: Übersicht der Zuweisungen**

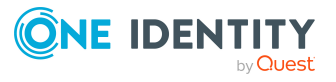

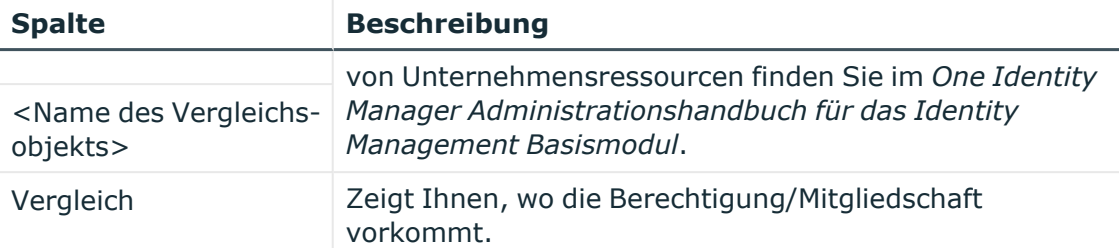

TIPP: Um die Liste der angezeigten Zuweisungen übersichtlicher gestalten, verwenden Sie die Filterfunktion an den Spalten. Weitere [Informationen](#page-41-0) finden Sie [unter](#page-41-0) Filter auf Seite 42..

- 9. Im Dialogfenster **Vergleichen und zusammenfassen** klicken Sie **Die gewählten Rollen zusammenfassen**.
- 10. (Optional) Prüfen Sie die Aktionen, die durchgeführt werden sollen, und deaktivieren Sie gegebenenfalls die Kontrollkästchen vor den Aktionen, die nicht durchgeführt werden sollen.
- 11. Klicken Sie **Weiter**.
- 12. Klicken Sie **Schließen**.

## **Verwandte Themen**

- [Mitgliedschaften](#page-733-0) von Kostenstellen auf Seite 734
- [Berechtigungen](#page-736-0) von Kostenstellen auf Seite 737
- Governance Administration [\(Seitenbeschreibung\)](#page-1523-0) auf Seite 1524
- Organisation [\(Seitenbeschreibung\)](#page-1569-0) auf Seite 1570
- Kostenstelle [\(Seitenbeschreibung\)](#page-1584-0) auf Seite 1585

# **Statistiken von Kostenstellen anzeigen**

Sie können Statistiken von Kostenstellen anzeigen.

### *Um Statistiken einer Kostenstelle anzuzeigen*

- 1. In der Menüleiste klicken Sie **Verantwortlichkeiten** > **Governance Administration**.
- 2. Auf der Seite **Governance Administration** nehmen Sie folgende Aktionen vor:
	- a. Klicken Sie **Organisation**.
	- b. Auf der Seite **Organisation** klicken Sie in der Auswahlliste **Typ** auf **Kostenstellen**.
- 3. Auf der Seite **Organisation** klicken Sie die Kostenstelle, deren Statistiken Sie anzeigen möchten.
- 4. Im Detailbereich klicken Sie **Bearbeiten**.

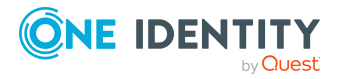

5. Auf der Übersichtsseite klicken Sie **Statistiken**.

Das Dialogfenster **Statistiken für <Name der Kostenstelle>** öffnet sich und zeigt die Statistiken der Kostenstelle.

6. (Optional) Um weitere Informationen zu einem Diagramm zu erhalten, klicken Sie das Diagramm oder die Diagrammüberschrift.

### **Verwandte Themen**

- Ihre [Statistiken](#page-881-0) auf der Startseite erkunden auf Seite 882
- [Statistiken](#page-881-1) auf Seite 882
- Organisation [\(Seitenbeschreibung\)](#page-1569-0) auf Seite 1570
- Kostenstelle [\(Seitenbeschreibung\)](#page-1584-0) auf Seite 1585

# **Mehrfach bestellbare Ressourcen verwalten**

Für mehrfach bestellbare Ressourcen können Sie eine Vielzahl an Aktionen ausführen und Informationen erhalten.

### **Detaillierte Informationen zum Thema**

- Alle mehrfach [bestellbaren](#page-759-0) Ressourcen anzeigen auf Seite 760
- Übersichten von mehrfach [bestellbaren](#page-760-0) Ressourcen anzeigen auf Seite 761
- [Stammdaten](#page-760-1) von mehrfach bestellbaren Ressourcen anzeigen und bearbeiten auf [Seite](#page-760-1) 761
- [Attestierungen](#page-761-0) von mehrfach bestellbaren Ressourcen auf Seite 762

# <span id="page-759-0"></span>**Alle mehrfach bestellbaren Ressourcen anzeigen**

Sie können alle mehrfach bestellbaren Ressourcen anzeigen.

#### *Um mehrfach bestellbare Ressourcen anzuzeigen*

- 1. In der Menüleiste klicken Sie **Verantwortlichkeiten** > **Governance Administration**.
- 2. Auf der Seite **Governance Administration** klicken Sie **Mehrfach bestellbare Ressourcen**.

Die Seite **Mehrfach bestellbare Ressourcen** öffnet sich (siehe [Mehrfach](#page-1557-0) bestellbare Ressourcen [\(Seitenbeschreibung\)](#page-1557-0) auf Seite 1558) und zeigt alle mehrfach bestellbaren Ressourcen an.

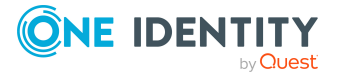

## **Verwandte Themen**

- **Governance Administration [\(Seitenbeschreibung\)](#page-1523-0) auf Seite 1524**
- Mehrfach bestellbare Ressourcen [\(Seitenbeschreibung\)](#page-1557-0) auf Seite 1558

# <span id="page-760-0"></span>**Übersichten von mehrfach bestellbaren Ressourcen anzeigen**

Sie können zu mehrfach bestellbaren Ressourcen alle relevanten Informationen in Kurzform in einer Übersicht anzeigen. Diese Informationen werden in einer Hyperview als Shapes dargestellt.

#### *Um die Übersicht einer mehrfach bestellbaren Ressource anzuzeigen*

- 1. In der Menüleiste klicken Sie **Verantwortlichkeiten** > **Governance Administration**.
- 2. Auf der Seite **Governance Administration** klicken Sie **Mehrfach bestellbare Ressourcen**.
- 3. Auf der Seite **Mehrfach bestellbare Ressourcen** klicken Sie die mehrfach bestellbare Ressource, deren Übersicht Sie anzeigen möchten.
- 4. Im Detailbereich klicken Sie **Bearbeiten**.
- 5. Auf der Übersichtsseite klicken Sie **Übersicht**.

Die Seite **Übersicht - <Name der mehrfach bestellbaren Ressource>** öffnet sich (siehe Übersicht – Mehrfach bestellbare Ressource [\(Seitenbeschreibung\)](#page-1558-0) auf Seite [1559\)](#page-1558-0).

### **Verwandte Themen**

- Governance Administration [\(Seitenbeschreibung\)](#page-1523-0) auf Seite 1524
- Mehrfach bestellbare Ressourcen [\(Seitenbeschreibung\)](#page-1557-0) auf Seite 1558
- Mehrfach bestellbare Ressource [\(Seitenbeschreibung\)](#page-1557-1) auf Seite 1558
- Übersicht Mehrfach bestellbare Ressource [\(Seitenbeschreibung\)](#page-1558-0) auf Seite 1559

# <span id="page-760-1"></span>**Stammdaten von mehrfach bestellbaren Ressourcen anzeigen und bearbeiten**

Sie können die Stammdaten von mehrfach bestellbaren Ressourcen anzeigen und bearbeiten.

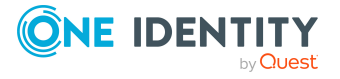

### *Um Stammdaten einer mehrfach bestellbaren Ressource anzuzeigen und zu bearbeiten*

- 1. In der Menüleiste klicken Sie **Verantwortlichkeiten** > **Governance Administration**.
- 2. Auf der Seite **Governance Administration** klicken Sie **Mehrfach bestellbare Ressourcen**.
- 3. Auf der Seite **Mehrfach bestellbare Ressourcen** klicken Sie die mehrfach bestellbare Ressource, deren Stammdaten Sie anzeigen/bearbeiten möchten.
- 4. Im Detailbereich klicken Sie **Bearbeiten**.
- 5. Auf der Übersichtsseite klicken Sie **Stammdaten**.
- 6. Auf der Seite **Stammdaten - <Name der mehrfach bestellbaren Ressource>** in den entsprechenden Feldern nehmen Sie Ihre Änderungen vor (siehe [Stammdaten](#page-1558-1) – Mehrfach bestellbare Ressource [\(Seitenbeschreibung\)](#page-1558-1) auf Seite 1559).
- 7. Klicken Sie **Speichern**.

### **Verwandte Themen**

- Governance Administration [\(Seitenbeschreibung\)](#page-1523-0) auf Seite 1524
- Mehrfach bestellbare Ressourcen [\(Seitenbeschreibung\)](#page-1557-0) auf Seite 1558
- Mehrfach bestellbare Ressource [\(Seitenbeschreibung\)](#page-1557-1) auf Seite 1558
- Stammdaten Mehrfach bestellbare Ressource [\(Seitenbeschreibung\)](#page-1558-1) auf Seite 1559

# <span id="page-761-0"></span>**Attestierungen von mehrfach bestellbaren Ressourcen**

Mithilfe von Attestierungen kann geprüft werden, dass Sicherheit und Compliance im Unternehmen aufeinander abgestimmt sind. Mit der Attestierungsfunktion von One Identity Manager können Manager oder andere Compliance-Verantwortliche die Richtigkeit von Berechtigungen, Bestellungen oder Ausnahmegenehmigungen regelmäßig oder auf Anfrage bescheinigen. Die regelmäßige Bescheinigung von Berechtigungen wird im Allgemeinen als Rezertifizierung bezeichnet. One Identity Manager nutzt für Attestierungen und Rezertifizierungen die gleichen Abläufe.

Um Attestierungen durchführen zu können, werden in One Identity Manager Attestierungsrichtlinien definiert. Attestierungsrichtlinien legen fest, welche Objekte wann, wie oft und durch wen zu attestieren sind. Sobald eine Attestierung veranlasst wird, erstellt One Identity Manager Attestierungsvorgänge, die alle notwendigen Informationen über die Attestierungsobjekte und die verantwortlichen Attestierer enthalten. Die verantwortlichen Attestierer prüfen dann die Attestierungsobjekte. Sie bestätigen korrekte Daten und veranlassen Änderungen, wenn Daten internen Regelungen widersprechen.

Attestierungsvorgänge zeichnen den gesamten Ablauf einer Attestierung auf. Im Attestierungsvorgang kann jeder einzelne Entscheidungsschritt der Attestierung revisionssicher nachvollzogen werden. Attestierungen werden regelmäßig durch

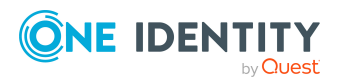

zeitgesteuerte Aufträge ausgelöst. Bei Bedarf können einzelne Attestierungen auch manuell veranlasst werden.

Mit der Genehmigung oder Ablehnung eines Attestierungsvorgangs ist die Attestierung abgeschlossen. Wie mit abgelehnten oder genehmigten Attestierungen weiter verfahren werden soll, legen Sie unternehmensspezifisch fest.

## **Detaillierte Informationen zum Thema**

- [Attestierungsvorgänge](#page-762-0) von mehrfach bestellbaren Ressourcen anzeigen auf Seite [763](#page-762-0)
- Attestierer offener [Attestierungsvorgänge](#page-763-0) von mehrfach bestellbaren Ressourcen [anzeigen](#page-763-0) auf Seite 764
- [Attestierungsvorgänge](#page-764-0) von mehrfach bestellbaren Ressourcen genehmigen und [ablehnen](#page-764-0) auf Seite 765
- <sup>l</sup> Erinnerungen für offene [Attestierungsvorgänge](#page-766-0) von mehrfach bestellbaren [Ressourcen](#page-766-0) versenden auf Seite 767

# <span id="page-762-0"></span>**Attestierungsvorgänge von mehrfach bestellbaren Ressourcen anzeigen**

Sie können Attestierungsvorgänge anzeigen, die mit mehrfach bestellbaren Ressourcen zusammenhängen.

Zusätzlich können Sie weitere ausführliche Informationen zu den Attestierungsvorgängen erhalten.

### *Um Attestierungsvorgänge anzuzeigen*

- 1. In der Menüleiste klicken Sie **Verantwortlichkeiten** > **Governance Administration**.
- 2. Auf der Seite **Governance Administration** klicken Sie **Mehrfach bestellbare Ressourcen**.
- 3. Auf der Seite **Mehrfach bestellbare Ressourcen** klicken Sie die mehrfach bestellbare Ressource, deren Attestierungsvorgänge Sie anzeigen möchten.
- 4. Im Detailbereich klicken Sie **Bearbeiten**.
- 5. Auf der Übersichtsseite klicken Sie **Attestierung**.

Die Seite **Attestierungen - <Name der mehrfach bestellbaren Ressource>** öffnet sich (siehe [Attestierung](#page-1560-0) – Mehrfach bestellbare Ressource [\(Seitenbeschreibung\)](#page-1560-0) auf Seite 1561).

- 6. (Optional) Klicken Sie einen Tabreiter, um die entsprechenden Attestierungsvorgänge anzuzeigen.
- 7. (Optional) Um die in einem Attestierungsvorgang involvierten Objekte im Detail anzuzeigen, nehmen Sie folgende Aktionen vor:

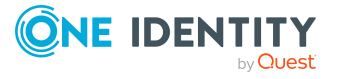

- a. In der Liste klicken Sie einen Attestierungsvorgang.
- b. Im Detailbereich klicken Sie **Details anzeigen**.
- c. Im Dialogfenster **Attestiertes Objekt** in der Auswahlliste **Objekt** wählen Sie ein Objekt.

Informationen zum Objekt werden angezeigt.

d. (Optional) Klicken Sie **Aktuellen Objektzustand anzeigen**.

Eine Übersicht mit Shapes zur Attestierung öffnet sich.

- 8. (Optional) Um alle Identitäten anzuzeigen, die über den Attestierungsvorgang entscheiden dürfen, nehmen Sie folgende Aktionen vor:
	- a. In der Liste klicken Sie den Attestierungsvorgang.
	- b. Im Detailbereich klicken Sie den Tabreiter **Workflow**.
- 9. (Optional) Um vergangene Attestierungen zum ausgewählten Objekt anzuzeigen, nehmen Sie folgende Aktionen vor:
	- a. In der Liste klicken Sie einen Attestierungsvorgang.
	- b. Im Detailbereich klicken Sie den Tabreiter **Historie**.

Die Attestierungsvorgänge zu dem ausgewählten Objekt, die in der Vergangenheit erfolgt sind, werden angezeigt. Zu jedem einzelnen Attestierungsvorgang können Sie weitere Details aufrufen.

### **Verwandte Themen**

- Governance Administration [\(Seitenbeschreibung\)](#page-1523-0) auf Seite 1524
- Mehrfach bestellbare Ressourcen [\(Seitenbeschreibung\)](#page-1557-0) auf Seite 1558
- Mehrfach bestellbare Ressource [\(Seitenbeschreibung\)](#page-1557-1) auf Seite 1558
- Attestierung Mehrfach bestellbare Ressource [\(Seitenbeschreibung\)](#page-1560-0) auf Seite 1561

# <span id="page-763-0"></span>**Attestierer offener Attestierungsvorgänge von mehrfach bestellbaren Ressourcen anzeigen**

Sie können Identitäten anzeigen, die noch Attestierungsvorgänge von mehrfach bestellbaren Ressourcen entscheiden müssen.

### *Um Attestierer eines Attestierungsvorgangs anzuzeigen*

- 1. In der Menüleiste klicken Sie **Verantwortlichkeiten** > **Governance Administration**.
- 2. Auf der Seite **Governance Administration** klicken Sie **Mehrfach bestellbare Ressourcen**.
- 3. Auf der Seite **Mehrfach bestellbare Ressourcen** klicken Sie die mehrfach bestellbare Ressource, deren Attestierungsvorgänge Sie anzeigen möchten.
- 4. Im Detailbereich klicken Sie **Bearbeiten**.

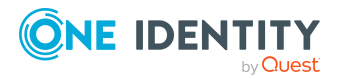

- 5. Auf der Übersichtsseite klicken Sie **Attestierung**.
- 6. (Optional) Auf der Seite **Attestierungen - <Name der mehrfach bestellbaren Ressource>** klicken Sie einen Tabreiter, um die entsprechenden Attestierungsvorgänge anzuzeigen.
- 7. In der Liste klicken Sie den (offenen) Attestierungsvorgang, dessen Attestierer Sie anzeigen möchten.
- 8. Im Detailbereich klicken Sie **Aktionen** > **Erinnerungs-E-Mail versenden**.

Im Dialogfenster **Erinnerungs-E-Mail versenden** werden alle Identitäten angezeigt, die über diesen Attestierungsvorgang entscheiden können. Sie können diesen Identitäten nun Erinnerungen senden.

### *Um Attestierer aller Attestierungsvorgänge anzuzeigen*

- 1. In der Menüleiste klicken Sie **Verantwortlichkeiten** > **Governance Administration**.
- 2. Auf der Seite **Governance Administration** klicken Sie **Mehrfach bestellbare Ressourcen**.
- 3. Auf der Seite **Mehrfach bestellbare Ressourcen** klicken Sie die mehrfach bestellbare Ressource, deren Attestierungsvorgänge Sie anzeigen möchten.
- 4. Im Detailbereich klicken Sie **Bearbeiten**.
- 5. Auf der Übersichtsseite klicken Sie **Attestierung**.
- 6. (Optional) Auf der Seite **Attestierungen - <Name der mehrfach bestellbaren Ressource>** klicken Sie einen Tabreiter, um die entsprechenden Attestierungsvorgänge anzuzeigen.
- 7. Klicken Sie **Attestierer für offene Attestierungsvorgänge anzeigen**.

Im Dialogfenster **Erinnerungsmail versenden** werden alle Identitäten angezeigt, die noch Attestierungsvorgänge entscheiden müssen. Sie können diesen Identitäten nun Erinnerungen senden.

### **Verwandte Themen**

- Attestierer für [Attestierungsvorgänge](#page-176-0) auf Seite 177
- Governance Administration [\(Seitenbeschreibung\)](#page-1523-0) auf Seite 1524
- Mehrfach bestellbare Ressourcen [\(Seitenbeschreibung\)](#page-1557-0) auf Seite 1558
- Mehrfach bestellbare Ressource [\(Seitenbeschreibung\)](#page-1557-1) auf Seite 1558
- Attestierung Mehrfach bestellbare Ressource [\(Seitenbeschreibung\)](#page-1560-0) auf Seite 1561

# <span id="page-764-0"></span>**Attestierungsvorgänge von mehrfach bestellbaren Ressourcen genehmigen und ablehnen**

Sie können über Attestierungsvorgänge von mehrfach bestellbaren Ressourcen entscheiden (genehmigen oder ablehnen).

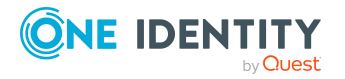

### *Um über einen Attestierungsvorgang zu entscheiden*

- 1. In der Menüleiste klicken Sie **Verantwortlichkeiten** > **Governance Administration**.
- 2. Auf der Seite **Governance Administration** klicken Sie **Mehrfach bestellbare Ressourcen**.
- 3. Auf der Seite **Mehrfach bestellbare Ressourcen** klicken Sie die mehrfach bestellbare Ressource, über deren Attestierungsvorgänge Sie entscheiden möchten.
- 4. Im Detailbereich klicken Sie **Bearbeiten**.
- 5. Auf der Übersichtsseite klicken Sie **Attestierung**.
- 6. (Optional) Auf der Seite **Attestierungen - <Name der mehrfach bestellbaren Ressource>** klicken Sie einen Tabreiter, um die entsprechenden Attestierungsvorgänge anzuzeigen.
- 7. Klicken Sie **Genehmigen**.
- 8. Auf der Seite **Attestierungen - <Name der mehrfach bestellbaren Ressource>** nehmen Sie eine der folgenden Aktionen vor:
	- Neben dem Attestierungsvorgang, den Sie genehmigen möchten, klicken Sie $\boxtimes$ (**Genehmigen**).
	- Neben dem Attestierungsvorgang, den Sie ablehnen möchten, klicken Sie $\times$ (**Ablehnen**).

TIPP: Um alle angezeigten Attestierungsvorgänge zu genehmigen oder abzulehnen, klicken Sie (**Alle genehmigen**) oder (**Alle ablehnen**).

- 9. Klicken Sie **Weiter**.
- 10. (Optional) Auf der Seite **Offene Attestierungen - Entscheidungen** nehmen Sie die folgenden Aktionen vor:
	- Für genehmigte Attestierungsvorgänge:
		- Um eine Begründung für alle genehmigten Attestierungsvorgänge anzugeben, geben Sie im Feld **Begründung für Genehmigungen** die Begründung ein.
		- Um eine vorgefertigte Standardbegründung für alle genehmigten Attestierungsvorgänge zu verwenden, wählen Sie in der Auswahlliste **Standardbegründung** die Begründung aus.
	- Für abgelehnte Attestierungsvorgänge:
		- Um eine Begründung für alle abgelehnten Attestierungsvorgänge anzugeben, geben Sie im Feld **Begründung für Ablehnungen** die Begründung ein.
		- Um eine vorgefertigte Standardbegründung für alle abgelehnten Attestierungsvorgänge zu verwenden, wählen Sie in der Auswahlliste **Standardbegründung** die Begründung aus.

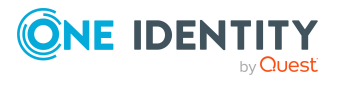

• Um eine individuelle Begründung für eine Entscheidung anzugeben, klicken Sie in der Liste auf **Geben Sie eine Begründung an** und geben Sie die Begründung ein.

TIPP: Durch die Angabe von Begründungen werden Ihre Entscheidungen nachvollziehbarer und unterstützen die Auditierungskontrolle.

HINWEIS: Ausführliche Informationen zu Standardbegründungen finden Sie im One Identity Manager Administrationshandbuch für IT Shop.

11. Klicken Sie **Speichern**.

### **Verwandte Themen**

- [Attestierungen](#page-165-0) auf Seite 166
- Governance Administration [\(Seitenbeschreibung\)](#page-1523-0) auf Seite 1524
- Mehrfach bestellbare Ressourcen [\(Seitenbeschreibung\)](#page-1557-0) auf Seite 1558
- Mehrfach bestellbare Ressource [\(Seitenbeschreibung\)](#page-1557-1) auf Seite 1558
- Attestierung Mehrfach bestellbare Ressource [\(Seitenbeschreibung\)](#page-1560-0) auf Seite 1561

## <span id="page-766-0"></span>**Erinnerungen für offene Attestierungsvorgänge von mehrfach bestellbaren Ressourcen versenden**

Haben Attestierer einen Attestierungsvorgang noch nicht bearbeitet, können Sie den Attestierern Erinnerungsbenachrichtigungen senden, um diese an ihre Entscheidung im Attestierungsvorgang zu erinnern.

Die folgenden Möglichkeiten stehen Ihnen beim Versand der Erinnerungen zur Verfügung:

- Sie können einen bestimmten Attestierungsvorgang wählen, die verantwortlichen Attestierer anzeigen und anschließend einem bestimmten Attestierer eine Erinnerung zu diesem Attestierungsvorgang senden (siehe [Möglichkeit](#page-766-1) 1).
- Sie können allen Attestierern der offenen Attestierungsvorgänge, die im aktiven Tabreiter angezeigt werden, eine Erinnerung senden. Somit können Sie schnell alle Attestierer benachrichtigen, die noch über Attestierungsvorgänge entscheiden müssen (siehe [Möglichkeit](#page-767-0) 2).
- Sie können alle Attestierer anzeigen, die noch über Attestierungsvorgänge entscheiden müssen und anschließend einem bestimmten Attestierer eine Erinnerung senden (siehe [Möglichkeit](#page-767-1) 3).

### <span id="page-766-1"></span>*Um eine Erinnerung an einen Attestierer eines ausgewählten Attestierungsvorgangs zu versenden*

- 1. In der Menüleiste klicken Sie **Verantwortlichkeiten** > **Governance Administration**.
- 2. Auf der Seite **Governance Administration** klicken Sie **Mehrfach bestellbare Ressourcen**.

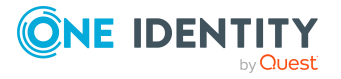

- 3. Auf der Seite **Mehrfach bestellbare Ressourcen** klicken Sie die mehrfach bestellbare Ressource, deren Attestierungsvorgänge Sie anzeigen möchten.
- 4. Im Detailbereich klicken Sie **Bearbeiten**.
- 5. Auf der Übersichtsseite klicken Sie **Attestierung**.
- 6. (Optional) Auf der Seite **Attestierungen - <Name der mehrfach bestellbaren Ressource>** klicken Sie einen Tabreiter, um die entsprechenden Attestierungsvorgänge anzuzeigen.
- 7. In der Liste klicken Sie den Attestierungsvorgang, dessen Attestierern Sie eine Erinnerung senden möchten.
- 8. Im Detailbereich klicken Sie **Aktionen** > **Erinnerungs-E-Mail versenden**.
- 9. Im Dialogfenster **Erinnerungs-E-Mail versenden** neben der Identität, die Sie benachrichtigen möchten, klicken Sie **E-Mail versenden**.
- 10. Wählen Sie aus, welches E-Mail-Programm Sie verwenden möchten.

Eine E-Mail-Vorlage mit der eingetragenen E-Mail-Adresse des Attestierers öffnet sich.

11. Bearbeiten Sie die E-Mail und senden Sie diese an den Attestierer.

### <span id="page-767-0"></span>*Um eine Erinnerung an alle Attestierer der offenen Attestierungsvorgänge im aktiven Tabreiter zu senden*

- 1. In der Menüleiste klicken Sie **Verantwortlichkeiten** > **Governance Administration**.
- 2. Auf der Seite **Governance Administration** klicken Sie **Mehrfach bestellbare Ressourcen**.
- 3. Auf der Seite **Mehrfach bestellbare Ressourcen** klicken Sie die mehrfach bestellbare Ressource, deren Attestierungsvorgänge Sie anzeigen möchten.
- 4. Im Detailbereich klicken Sie **Bearbeiten**.
- 5. Auf der Übersichtsseite klicken Sie **Attestierung**.
- 6. (Optional) Auf der Seite **Attestierungen - <Name der mehrfach bestellbaren Ressource>** klicken Sie einen Tabreiter, um die entsprechenden Attestierungsvorgänge anzuzeigen.
- 7. Klicken Sie **Erinnerung versenden**.
- 8. Im Dialogfenster **Erinnerungs-E-Mail versenden** geben Sie die Nachricht an den Attestierer ein.
- 9. Klicken Sie **OK**.

### <span id="page-767-1"></span>*Um eine Erinnerung an einen bestimmten Attestierer der offenen Attestierungsvorgänge zu senden*

1. In der Menüleiste klicken Sie **Verantwortlichkeiten** > **Governance Administration**.

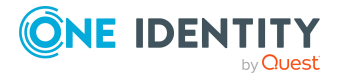

- 2. Auf der Seite **Governance Administration** klicken Sie **Mehrfach bestellbare Ressourcen**.
- 3. Auf der Seite **Mehrfach bestellbare Ressourcen** klicken Sie die mehrfach bestellbare Ressource, deren Attestierungsvorgänge Sie anzeigen möchten.
- 4. Im Detailbereich klicken Sie **Bearbeiten**.
- 5. Auf der Übersichtsseite klicken Sie **Attestierung**.
- 6. (Optional) Auf der Seite **Attestierungen - <Name der mehrfach bestellbaren Ressource>** klicken Sie einen Tabreiter, um die entsprechenden Attestierungsvorgänge anzuzeigen.
- 7. Im Dialogfenster **Erinnerungs-E-Mail versenden** neben der Identität, die Sie benachrichtigen möchten, klicken Sie **E-Mail versenden**.
- 8. Wählen Sie aus, welches E-Mail-Programm Sie verwenden möchten.

Eine E-Mail-Vorlage mit der eingetragenen E-Mail-Adresse des Attestierers öffnet sich.

9. Bearbeiten Sie die E-Mail und senden Sie diese an den Attestierer.

## **Verwandte Themen**

- [Attestierungserinnerungen](#page-181-0) versenden auf Seite 182
- [Attestierungserinnerungen](#page-181-0) versenden auf Seite 182
- Governance Administration [\(Seitenbeschreibung\)](#page-1523-0) auf Seite 1524
- Mehrfach bestellbare Ressourcen [\(Seitenbeschreibung\)](#page-1557-0) auf Seite 1558
- Mehrfach bestellbare Ressource [\(Seitenbeschreibung\)](#page-1557-1) auf Seite 1558
- Attestierung Mehrfach bestellbare Ressource [\(Seitenbeschreibung\)](#page-1560-0) auf Seite 1561

# **Mehrfach zu-/abbestellbare Ressourcen verwalten**

Für mehrfach zu-/abbestellbare Ressourcen können Sie eine Vielzahl an Aktionen ausführen und Informationen erhalten.

### **Detaillierte Informationen zum Thema**

- Alle mehrfach [zu-/abbestellbaren](#page-769-0) Ressourcen anzeigen auf Seite 770
- Übersichten von mehrfach [zu-/abbestellbaren](#page-769-1) Ressourcen anzeigen auf Seite 770
- Stammdaten von mehrfach [zu-/abbestellbaren](#page-770-0) Ressourcen anzeigen und bearbeiten auf [Seite](#page-770-0) 771
- Mitgliedschaften von mehrfach [zu-/abbestellbaren](#page-771-0) Ressourcen auf Seite 772
- Attestierungen von mehrfach [zu-/abbestellbaren](#page-773-0) Ressourcen auf Seite 774

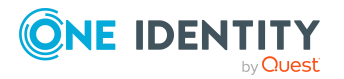

# <span id="page-769-0"></span>**Alle mehrfach zu-/abbestellbaren Ressourcen anzeigen**

Sie können alle mehrfach zu-/abbestellbaren Ressourcen anzeigen.

### *Um mehrfach zu-/abbestellbare Ressourcen anzuzeigen*

- 1. In der Menüleiste klicken Sie **Verantwortlichkeiten** > **Governance Administration**.
- 2. Auf der Seite **Governance Administration** klicken Sie **Mehrfach zu- /abbestellbare Ressourcen**.

Die Seite **Mehrfach zu-/abbestellbare Ressourcen** öffnet sich (siehe [Mehrfach](#page-1562-0) zu-/abbestellbare Ressourcen [\(Seitenbeschreibung\)](#page-1562-0) auf Seite 1563) und zeigt alle mehrfach zu-/abbestellbaren Ressourcen an.

## **Verwandte Themen**

- Governance Administration [\(Seitenbeschreibung\)](#page-1523-0) auf Seite 1524
- Mehrfach zu-/abbestellbare Ressourcen [\(Seitenbeschreibung\)](#page-1562-0) auf Seite 1563

# <span id="page-769-1"></span>**Übersichten von mehrfach zu-/abbestellbaren Ressourcen anzeigen**

Sie können zu mehrfach zu-/abbestellbaren Ressourcen alle relevanten Informationen in Kurzform in einer Übersicht anzeigen. Diese Informationen werden in einer Hyperview als Shapes dargestellt.

### *Um die Übersicht einer mehrfach zu-/abbestellbaren Ressource anzuzeigen*

- 1. In der Menüleiste klicken Sie **Verantwortlichkeiten** > **Governance Administration**.
- 2. Auf der Seite **Governance Administration** klicken Sie **Mehrfach zu- /abbestellbare Ressourcen**.
- 3. Auf der Seite **Mehrfach zu-/abbestellbare Ressourcen** klicken Sie die mehrfach zu-/abbestellbare Ressource, deren Übersicht Sie anzeigen möchten.
- 4. Im Detailbereich klicken Sie **Bearbeiten**.
- 5. Auf der Übersichtsseite klicken Sie **Übersicht**.

Die Seite **Übersicht - <Name der mehrfach zu-/abbestellbaren Ressource>** öffnet sich (siehe Übersicht – Mehrfach [zu-/abbestellbare](#page-1564-0) Ressource [\(Seitenbeschreibung\)](#page-1564-0) auf Seite 1565).

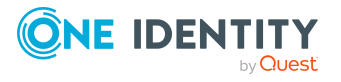

## **Verwandte Themen**

- **· Governance Administration [\(Seitenbeschreibung\)](#page-1523-0) auf Seite 1524**
- Mehrfach zu-/abbestellbare Ressourcen [\(Seitenbeschreibung\)](#page-1562-0) auf Seite 1563
- Mehrfach zu-/abbestellbare Ressource [\(Seitenbeschreibung\)](#page-1563-0) auf Seite 1564
- Übersicht Mehrfach zu-/abbestellbare Ressource [\(Seitenbeschreibung\)](#page-1564-0) auf [Seite](#page-1564-0) 1565

# <span id="page-770-0"></span>**Stammdaten von mehrfach zu-/abbestellbaren Ressourcen anzeigen und bearbeiten**

Sie können die Stammdaten von mehrfach zu-/abbestellbaren Ressourcen anzeigen und bearbeiten.

### *Um Stammdaten einer mehrfach zu-/abbestellbaren Ressource anzuzeigen und zu bearbeiten*

- 1. In der Menüleiste klicken Sie **Verantwortlichkeiten** > **Governance Administration**.
- 2. Auf der Seite **Governance Administration** klicken Sie **Mehrfach zu- /abbestellbare Ressourcen**.
- 3. Auf der Seite **Mehrfach zu-/abbestellbare Ressourcen** klicken Sie die mehrfach zu-/abbestellbare Ressource, deren Stammdaten Sie anzeigen/bearbeiten möchten.
- 4. Im Detailbereich klicken Sie **Bearbeiten**.
- 5. Auf der Übersichtsseite klicken Sie **Stammdaten**.
- 6. Auf der Seite **Stammdaten - <Name der mehrfach zu-/abbestellbaren Ressource>** in den entsprechenden Feldern nehmen Sie Ihre Änderungen vor (siehe Stammdaten – Mehrfach zu-/abbestellbare Ressource [\(Seitenbeschreibung\)](#page-1564-1) auf Seite [1565\)](#page-1564-1).
- 7. Klicken Sie **Speichern**.

#### **Verwandte Themen**

- Governance Administration [\(Seitenbeschreibung\)](#page-1523-0) auf Seite 1524
- Mehrfach zu-/abbestellbare Ressourcen [\(Seitenbeschreibung\)](#page-1562-0) auf Seite 1563
- Mehrfach zu-/abbestellbare Ressource [\(Seitenbeschreibung\)](#page-1563-0) auf Seite 1564
- Stammdaten Mehrfach zu-/abbestellbare Ressource [\(Seitenbeschreibung\)](#page-1564-1) auf [Seite](#page-1564-1) 1565

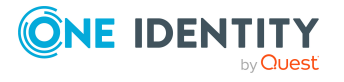

# <span id="page-771-0"></span>**Mitgliedschaften von mehrfach zu- /abbestellbaren Ressourcen**

Mehrfach zu-/abbestellbare Ressourcen können Identitäten zugewiesen werden. Sie können Identitäten, denen die mehrfach zu-/abbestellbaren Ressourcen zugewiesen sind, anzeigen, die mehrfach zu-/abbestellbaren Ressourcen weiteren Identitäten zuweisen und die mehrfach zu-/abbestellbaren Ressourcen Identitäten entziehen.

## **Detaillierte Informationen zum Thema**

- Mitgliedschaften von mehrfach [zu-/abbestellbaren](#page-771-1) Ressourcen anzeigen auf [Seite](#page-771-1) 772
- Identitäten mehrfach [zu-/abbestellbaren](#page-772-0) Ressourcen zuweisen auf Seite 773
- <sup>l</sup> Identitäten mehrfach [zu-/abbestellbare](#page-772-1) Ressourcen entziehen auf Seite 773

## <span id="page-771-1"></span>**Mitgliedschaften von mehrfach zu-/abbestellbaren Ressourcen anzeigen**

Sie können Identitäten anzeigen, denen mehrfach zu-/abbestellbare Ressourcen zugewiesen sind.

### *Um Identitäten anzuzeigen, denen eine mehrfach zu-/abbestellbare Ressource zugewiesen ist*

- 1. In der Menüleiste klicken Sie **Verantwortlichkeiten** > **Governance Administration**.
- 2. Auf der Seite **Governance Administration** klicken Sie **Mehrfach zu- /abbestellbare Ressourcen**.
- 3. Auf der Seite **Mehrfach zu-/abbestellbare Ressourcen** klicken Sie die mehrfach zu-/abbestellbare Ressource, deren Mitgliedschaften Sie anzeigen möchten.
- 4. Im Detailbereich klicken Sie **Bearbeiten**.
- 5. Auf der Übersichtsseite klicken Sie **Mitgliedschaften**.

Die Seite **Mitgliedschaften - <Name der mehrfach zu-/abbestellbaren Ressource>** öffnet sich (siehe Mitgliedschaften – Mehrfach [zu-/abbestellbare](#page-1566-0) Ressource [\(Seitenbeschreibung\)](#page-1566-0) auf Seite 1567).

### **Verwandte Themen**

- Governance Administration [\(Seitenbeschreibung\)](#page-1523-0) auf Seite 1524
- Mehrfach zu-/abbestellbare Ressourcen [\(Seitenbeschreibung\)](#page-1562-0) auf Seite 1563
- Mehrfach zu-/abbestellbare Ressource [\(Seitenbeschreibung\)](#page-1563-0) auf Seite 1564

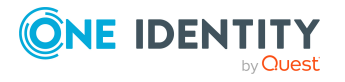

• Mitgliedschaften – Mehrfach zu-/abbestellbare Ressource [\(Seitenbeschreibung\)](#page-1566-0) auf [Seite](#page-1566-0) 1567

# <span id="page-772-0"></span>**Identitäten mehrfach zu-/abbestellbaren Ressourcen zuweisen**

Sie können Identitäten mehrfach zu-/abbestellbare Ressourcen zuweisen. Die Zuweisung der mehrfach zu-/abbestellbaren Ressource erfolgt dann über eine Bestellung.

### *Um einer Identität eine mehrfach zu-/abbestellbare Ressource zuzuweisen*

- 1. In der Menüleiste klicken Sie **Verantwortlichkeiten** > **Governance Administration**.
- 2. Auf der Seite **Governance Administration** klicken Sie **Mehrfach zu- /abbestellbare Ressourcen**.
- 3. Auf der Seite **Mehrfach zu-/abbestellbare Ressourcen** klicken Sie die mehrfach zu-/abbestellbare Ressource, die Sie einer Identität zuweisen möchten.
- 4. Im Detailbereich klicken Sie **Bearbeiten**.
- 5. Auf der Übersichtsseite klicken Sie **Mitgliedschaften**.
- 6. Auf der Seite **Mitgliedschaften - <Name der mehrfach zu-/abbestellbaren Ressource>** klicken Sie **Mitgliedschaften bestellen**.
- 7. Im Dialogfenster **Mitgliedschaften bestellen** klicken Sie in der Liste auf die Identität, der Sie die mehrfach zu-/abbestellbare Ressource zuweisen möchten.
- 8. Klicken Sie **In den Einkaufswagen**.
- 9. Auf der Seite **Mein Einkaufswagen** klicken Sie **Absenden**.

TIPP: Sie können zusätzlich weitere Produkte in Ihren Einkaufswagen legen und verschiedenste Einstellungen vornehmen. Weitere Informationen finden Sie unter Produkte im [Einkaufswagen](#page-94-0) verwalten auf Seite 95.

Nachdem die Bestellung genehmigt wurde, wird die mehrfach zu-/abbestellbare Ressource der Identität zugewiesen.

### **Verwandte Themen**

- Governance Administration [\(Seitenbeschreibung\)](#page-1523-0) auf Seite 1524
- Mehrfach zu-/abbestellbare Ressourcen [\(Seitenbeschreibung\)](#page-1562-0) auf Seite 1563
- Mehrfach zu-/abbestellbare Ressource [\(Seitenbeschreibung\)](#page-1563-0) auf Seite 1564
- Mitgliedschaften Mehrfach zu-/abbestellbare Ressource [\(Seitenbeschreibung\)](#page-1566-0) auf [Seite](#page-1566-0) 1567

# <span id="page-772-1"></span>**Identitäten mehrfach zu-/abbestellbare Ressourcen entziehen**

Sie können Identitäten mehrfach zu-/abbestellbare Ressourcen entziehen.

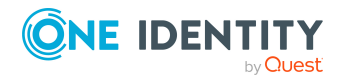

### *Um einer Identität eine mehrfach zu-/abbestellbare Ressource zu entziehen*

- 1. In der Menüleiste klicken Sie **Verantwortlichkeiten** > **Governance Administration**.
- 2. Auf der Seite **Governance Administration** klicken Sie **Mehrfach zu- /abbestellbare Ressourcen**.
- 3. Auf der Seite **Mehrfach zu-/abbestellbare Ressourcen** klicken Sie die mehrfach zu-/abbestellbare Ressource, die Sie einer Identität entziehen möchten.
- 4. Im Detailbereich klicken Sie **Bearbeiten**.
- 5. Auf der Übersichtsseite klicken Sie **Mitgliedschaften**.
- 6. Auf der Seite **Mitgliedschaften - <Name der mehrfach zu-/abbestellbaren Ressource>** neben der Identität, der Sie die mehrfach zu-/abbestellbare Ressource entziehen möchten, aktivieren Sie das Kontrollkästchen.
- 7. Klicken Sie **Mitgliedschaften löschen**.

Die Zuweisung der mehrfach zu-/abbestellbaren Ressource wird abbestellt.

### **Verwandte Themen**

- Governance Administration [\(Seitenbeschreibung\)](#page-1523-0) auf Seite 1524
- Mehrfach zu-/abbestellbare Ressourcen [\(Seitenbeschreibung\)](#page-1562-0) auf Seite 1563
- Mehrfach zu-/abbestellbare Ressource [\(Seitenbeschreibung\)](#page-1563-0) auf Seite 1564
- Mitgliedschaften Mehrfach zu-/abbestellbare Ressource [\(Seitenbeschreibung\)](#page-1566-0) auf [Seite](#page-1566-0) 1567

# <span id="page-773-0"></span>**Attestierungen von mehrfach zu-/abbestellbaren Ressourcen**

Mithilfe von Attestierungen kann geprüft werden, dass Sicherheit und Compliance im Unternehmen aufeinander abgestimmt sind. Mit der Attestierungsfunktion von One Identity Manager können Manager oder andere Compliance-Verantwortliche die Richtigkeit von Berechtigungen, Bestellungen oder Ausnahmegenehmigungen regelmäßig oder auf Anfrage bescheinigen. Die regelmäßige Bescheinigung von Berechtigungen wird im Allgemeinen als Rezertifizierung bezeichnet. One Identity Manager nutzt für Attestierungen und Rezertifizierungen die gleichen Abläufe.

Um Attestierungen durchführen zu können, werden in One Identity Manager Attestierungsrichtlinien definiert. Attestierungsrichtlinien legen fest, welche Objekte wann, wie oft und durch wen zu attestieren sind. Sobald eine Attestierung veranlasst wird, erstellt One Identity Manager Attestierungsvorgänge, die alle notwendigen Informationen über die Attestierungsobjekte und die verantwortlichen Attestierer enthalten. Die verantwortlichen Attestierer prüfen dann die Attestierungsobjekte. Sie bestätigen korrekte Daten und veranlassen Änderungen, wenn Daten internen Regelungen widersprechen.

Attestierungsvorgänge zeichnen den gesamten Ablauf einer Attestierung auf. Im Attestierungsvorgang kann jeder einzelne Entscheidungsschritt der Attestierung

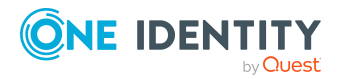

revisionssicher nachvollzogen werden. Attestierungen werden regelmäßig durch zeitgesteuerte Aufträge ausgelöst. Bei Bedarf können einzelne Attestierungen auch manuell veranlasst werden.

Mit der Genehmigung oder Ablehnung eines Attestierungsvorgangs ist die Attestierung abgeschlossen. Wie mit abgelehnten oder genehmigten Attestierungen weiter verfahren werden soll, legen Sie unternehmensspezifisch fest.

## **Detaillierte Informationen zum Thema**

- [Attestierungsvorgänge](#page-774-0) von mehrfach zu-/abbestellbaren Ressourcen anzeigen auf [Seite](#page-774-0) 775
- Attestierer offener [Attestierungsvorgänge](#page-775-0) von mehrfach zu-/abbestellbaren [Ressourcen](#page-775-0) anzeigen auf Seite 776
- [Attestierungsvorgänge](#page-777-0) von mehrfach zu-/abbestellbaren Ressourcen genehmigen und [ablehnen](#page-777-0) auf Seite 778
- <sup>l</sup> Erinnerungen für offene [Attestierungsvorgänge](#page-778-0) von mehrfach zu-/abbestellbaren [Ressourcen](#page-778-0) versenden auf Seite 779

# <span id="page-774-0"></span>**Attestierungsvorgänge von mehrfach zu-/abbestellbaren Ressourcen anzeigen**

Sie können Attestierungsvorgänge anzeigen, die mit mehrfach zu-/abbestellbaren Ressourcen zusammenhängen.

Zusätzlich können Sie weitere ausführliche Informationen zu den Attestierungsvorgängen erhalten.

### *Um Attestierungsvorgänge anzuzeigen*

- 1. In der Menüleiste klicken Sie **Verantwortlichkeiten** > **Governance Administration**.
- 2. Auf der Seite **Governance Administration** klicken Sie **Mehrfach zu- /abbestellbare Ressourcen**.
- 3. Auf der Seite **Mehrfach zu-/abbestellbare Ressourcen** klicken Sie die mehrfach zu-/abbestellbare Ressource, deren Attestierungsvorgänge Sie anzeigen möchten.
- 4. Im Detailbereich klicken Sie **Bearbeiten**.
- 5. Auf der Übersichtsseite klicken Sie **Attestierung**.

Die Seite **Attestierungen - <Name der mehrfach zu-/abbestellbaren Ressource>** öffnet sich (siehe Attestierung – Mehrfach [zu-/abbestellbare](#page-1567-0) Ressource [\(Seitenbeschreibung\)](#page-1567-0) auf Seite 1568).

6. (Optional) Klicken Sie einen Tabreiter, um die entsprechenden Attestierungsvorgänge anzuzeigen.

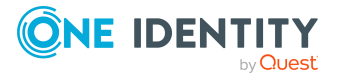

- 7. (Optional) Um die in einem Attestierungsvorgang involvierten Objekte im Detail anzuzeigen, nehmen Sie folgende Aktionen vor:
	- a. In der Liste klicken Sie einen Attestierungsvorgang.
	- b. Im Detailbereich klicken Sie **Details anzeigen**.
	- c. Im Dialogfenster **Attestiertes Objekt** in der Auswahlliste **Objekt** wählen Sie ein Objekt.

Informationen zum Objekt werden angezeigt.

d. (Optional) Klicken Sie **Aktuellen Objektzustand anzeigen**.

Eine Übersicht mit Shapes zur Attestierung öffnet sich.

- 8. (Optional) Um alle Identitäten anzuzeigen, die über den Attestierungsvorgang entscheiden dürfen, nehmen Sie folgende Aktionen vor:
	- a. In der Liste klicken Sie den Attestierungsvorgang.
	- b. Im Detailbereich klicken Sie den Tabreiter **Workflow**.
- 9. (Optional) Um vergangene Attestierungen zum ausgewählten Objekt anzuzeigen, nehmen Sie folgende Aktionen vor:
	- a. In der Liste klicken Sie einen Attestierungsvorgang.
	- b. Im Detailbereich klicken Sie den Tabreiter **Historie**.

Die Attestierungsvorgänge zu dem ausgewählten Objekt, die in der Vergangenheit erfolgt sind, werden angezeigt. Zu jedem einzelnen Attestierungsvorgang können Sie weitere Details aufrufen.

### **Verwandte Themen**

- Governance Administration [\(Seitenbeschreibung\)](#page-1523-0) auf Seite 1524
- Mehrfach zu-/abbestellbare Ressourcen [\(Seitenbeschreibung\)](#page-1562-0) auf Seite 1563
- Mehrfach zu-/abbestellbare Ressource [\(Seitenbeschreibung\)](#page-1563-0) auf Seite 1564
- Attestierung Mehrfach zu-/abbestellbare Ressource [\(Seitenbeschreibung\)](#page-1567-0) auf [Seite](#page-1567-0) 1568

# <span id="page-775-0"></span>**Attestierer offener Attestierungsvorgänge von mehrfach zu-/abbestellbaren Ressourcen anzeigen**

Sie können Identitäten anzeigen, die noch Attestierungsvorgänge von mehrfach zu- /abbestellbaren Ressourcen entscheiden müssen.

### *Um Attestierer eines Attestierungsvorgangs anzuzeigen*

- 1. In der Menüleiste klicken Sie **Verantwortlichkeiten** > **Governance Administration**.
- 2. Auf der Seite **Governance Administration** klicken Sie **Mehrfach zu- /abbestellbare Ressourcen**.

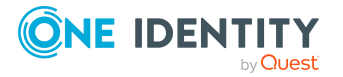

- 3. Auf der Seite **Mehrfach zu-/abbestellbare Ressourcen** klicken Sie die mehrfach zu-/abbestellbare Ressource, deren Attestierungsvorgänge Sie anzeigen möchten.
- 4. Im Detailbereich klicken Sie **Bearbeiten**.
- 5. Auf der Übersichtsseite klicken Sie **Attestierung**.
- 6. (Optional) Auf der Seite **Attestierungen - <Name der mehrfach zu- /abbestellbaren Ressource>** klicken Sie einen Tabreiter, um die entsprechenden Attestierungsvorgänge anzuzeigen.
- 7. In der Liste klicken Sie den (offenen) Attestierungsvorgang, dessen Attestierer Sie anzeigen möchten.
- 8. Im Detailbereich klicken Sie **Aktionen** > **Erinnerungs-E-Mail versenden**.

Im Dialogfenster **Erinnerungs-E-Mail versenden** werden alle Identitäten angezeigt, die über diesen Attestierungsvorgang entscheiden können. Sie können diesen Identitäten nun Erinnerungen senden.

### *Um Attestierer aller Attestierungsvorgänge anzuzeigen*

- 1. In der Menüleiste klicken Sie **Verantwortlichkeiten** > **Governance Administration**.
- 2. Auf der Seite **Governance Administration** klicken Sie **Mehrfach zu- /abbestellbare Ressourcen**.
- 3. Auf der Seite **Mehrfach zu-/abbestellbare Ressourcen** klicken Sie die mehrfach zu-/abbestellbare Ressource, deren Attestierungsvorgänge Sie anzeigen möchten.
- 4. Im Detailbereich klicken Sie **Bearbeiten**.
- 5. Auf der Übersichtsseite klicken Sie **Attestierung**.
- 6. (Optional) Auf der Seite **Attestierungen - <Name der mehrfach zu- /abbestellbaren Ressource>** klicken Sie einen Tabreiter, um die entsprechenden Attestierungsvorgänge anzuzeigen.
- 7. Klicken Sie **Attestierer für offene Attestierungsvorgänge anzeigen**.

Im Dialogfenster **Erinnerungsmail versenden** werden alle Identitäten angezeigt, die noch Attestierungsvorgänge entscheiden müssen. Sie können diesen Identitäten nun Erinnerungen senden.

### **Verwandte Themen**

- Attestierer für [Attestierungsvorgänge](#page-176-0) auf Seite 177
- Governance Administration [\(Seitenbeschreibung\)](#page-1523-0) auf Seite 1524
- Mehrfach zu-/abbestellbare Ressourcen [\(Seitenbeschreibung\)](#page-1562-0) auf Seite 1563
- Mehrfach zu-/abbestellbare Ressource [\(Seitenbeschreibung\)](#page-1563-0) auf Seite 1564
- Attestierung Mehrfach zu-/abbestellbare Ressource [\(Seitenbeschreibung\)](#page-1567-0) auf [Seite](#page-1567-0) 1568

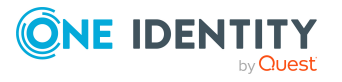

# <span id="page-777-0"></span>**Attestierungsvorgänge von mehrfach zu-/abbestellbaren Ressourcen genehmigen und ablehnen**

Sie können über Attestierungsvorgänge von mehrfach zu-/abbestellbaren Ressourcen entscheiden (genehmigen oder ablehnen).

### *Um über einen Attestierungsvorgang zu entscheiden*

- 1. In der Menüleiste klicken Sie **Verantwortlichkeiten** > **Governance Administration**.
- 2. Auf der Seite **Governance Administration** klicken Sie **Mehrfach zu- /abbestellbare Ressourcen**.
- 3. Auf der Seite **Mehrfach zu-/abbestellbare Ressourcen** klicken Sie die mehrfach zu-/abbestellbare Ressource, über deren Attestierungsvorgänge Sie entscheiden möchten.
- 4. Im Detailbereich klicken Sie **Bearbeiten**.
- 5. Auf der Übersichtsseite klicken Sie **Attestierung**.
- 6. (Optional) Auf der Seite **Attestierungen - <Name der mehrfach zu- /abbestellbaren Ressource>** klicken Sie einen Tabreiter, um die entsprechenden Attestierungsvorgänge anzuzeigen.
- 7. Klicken Sie **Genehmigen**.
- 8. Auf der Seite **Attestierungen - <Name der mehrfach zu-/abbestellbaren Ressource>** nehmen Sie eine der folgenden Aktionen vor:
	- Neben dem Attestierungsvorgang, den Sie genehmigen möchten, klicken Sie $\boxtimes$ (**Genehmigen**).
	- Neben dem Attestierungsvorgang, den Sie ablehnen möchten, klicken Sie  $\times$ (**Ablehnen**).

TIPP: Um alle angezeigten Attestierungsvorgänge zu genehmigen oder abzulehnen, klicken Sie (**Alle genehmigen**) oder (**Alle ablehnen**).

- 9. Klicken Sie **Weiter**.
- 10. (Optional) Auf der Seite **Offene Attestierungen - Entscheidungen** nehmen Sie die folgenden Aktionen vor:
	- Für genehmigte Attestierungsvorgänge:
		- Um eine Begründung für alle genehmigten Attestierungsvorgänge anzugeben, geben Sie im Feld **Begründung für Genehmigungen** die Begründung ein.
		- Um eine vorgefertigte Standardbegründung für alle genehmigten Attestierungsvorgänge zu verwenden, wählen Sie in der Auswahlliste **Standardbegründung** die Begründung aus.
	- Für abgelehnte Attestierungsvorgänge:

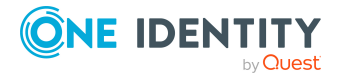

- Um eine Begründung für alle abgelehnten Attestierungsvorgänge anzugeben, geben Sie im Feld **Begründung für Ablehnungen** die Begründung ein.
- Um eine vorgefertigte Standardbegründung für alle abgelehnten Attestierungsvorgänge zu verwenden, wählen Sie in der Auswahlliste **Standardbegründung** die Begründung aus.
- Um eine individuelle Begründung für eine Entscheidung anzugeben, klicken Sie in der Liste auf **Geben Sie eine Begründung an** und geben Sie die Begründung ein.

TIPP: Durch die Angabe von Begründungen werden Ihre Entscheidungen nachvollziehbarer und unterstützen die Auditierungskontrolle.

HINWEIS: Ausführliche Informationen zu Standardbegründungen finden Sie im One Identity Manager Administrationshandbuch für IT Shop.

11. Klicken Sie **Speichern**.

## **Verwandte Themen**

- [Attestierungen](#page-165-0) auf Seite 166
- Governance Administration [\(Seitenbeschreibung\)](#page-1523-0) auf Seite 1524
- Mehrfach zu-/abbestellbare Ressourcen [\(Seitenbeschreibung\)](#page-1562-0) auf Seite 1563
- Mehrfach zu-/abbestellbare Ressource [\(Seitenbeschreibung\)](#page-1563-0) auf Seite 1564
- Attestierung Mehrfach zu-/abbestellbare Ressource [\(Seitenbeschreibung\)](#page-1567-0) auf [Seite](#page-1567-0) 1568

# <span id="page-778-0"></span>**Erinnerungen für offene Attestierungsvorgänge von mehrfach zu-/abbestellbaren Ressourcen versenden**

Haben Attestierer einen Attestierungsvorgang noch nicht bearbeitet, können Sie den Attestierern Erinnerungsbenachrichtigungen senden, um diese an ihre Entscheidung im Attestierungsvorgang zu erinnern.

Die folgenden Möglichkeiten stehen Ihnen beim Versand der Erinnerungen zur Verfügung:

- Sie können einen bestimmten Attestierungsvorgang wählen, die verantwortlichen Attestierer anzeigen und anschließend einem bestimmten Attestierer eine Erinnerung zu diesem Attestierungsvorgang senden (siehe [Möglichkeit](#page-779-0) 1).
- Sie können allen Attestierern der offenen Attestierungsvorgänge, die im aktiven Tabreiter angezeigt werden, eine Erinnerung senden. Somit können Sie schnell alle Attestierer benachrichtigen, die noch über Attestierungsvorgänge entscheiden müssen (siehe [Möglichkeit](#page-779-1) 2).
- Sie können alle Attestierer anzeigen, die noch über Attestierungsvorgänge entscheiden müssen und anschließend einem bestimmten Attestierer eine Erinnerung senden (siehe [Möglichkeit](#page-780-0) 3).

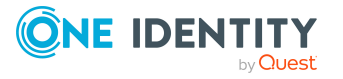

### <span id="page-779-0"></span>*Um eine Erinnerung an einen Attestierer eines ausgewählten Attestierungsvorgangs zu versenden*

- 1. In der Menüleiste klicken Sie **Verantwortlichkeiten** > **Governance Administration**.
- 2. Auf der Seite **Governance Administration** klicken Sie **Mehrfach zu- /abbestellbare Ressourcen**.
- 3. Auf der Seite **Mehrfach zu-/abbestellbare Ressourcen** klicken Sie die mehrfach zu-/abbestellbare Ressource, deren Attestierungsvorgänge Sie anzeigen möchten.
- 4. Im Detailbereich klicken Sie **Bearbeiten**.
- 5. Auf der Übersichtsseite klicken Sie **Attestierung**.
- 6. (Optional) Auf der Seite **Attestierungen - <Name der mehrfach zu- /abbestellbaren Ressource>** klicken Sie einen Tabreiter, um die entsprechenden Attestierungsvorgänge anzuzeigen.
- 7. In der Liste klicken Sie den Attestierungsvorgang, dessen Attestierern Sie eine Erinnerung senden möchten.
- 8. Im Detailbereich klicken Sie **Aktionen** > **Erinnerungs-E-Mail versenden**.
- 9. Im Dialogfenster **Erinnerungs-E-Mail versenden** neben der Identität, die Sie benachrichtigen möchten, klicken Sie **E-Mail versenden**.
- 10. Wählen Sie aus, welches E-Mail-Programm Sie verwenden möchten.

Eine E-Mail-Vorlage mit der eingetragenen E-Mail-Adresse des Attestierers öffnet sich.

11. Bearbeiten Sie die E-Mail und senden Sie diese an den Attestierer.

### <span id="page-779-1"></span>*Um eine Erinnerung an alle Attestierer der offenen Attestierungsvorgänge im aktiven Tabreiter zu senden*

- 1. In der Menüleiste klicken Sie **Verantwortlichkeiten** > **Governance Administration**.
- 2. Auf der Seite **Governance Administration** klicken Sie **Mehrfach zu- /abbestellbare Ressourcen**.
- 3. Auf der Seite **Mehrfach zu-/abbestellbare Ressourcen** klicken Sie die mehrfach zu-/abbestellbare Ressource, deren Attestierungsvorgänge Sie anzeigen möchten.
- 4. Im Detailbereich klicken Sie **Bearbeiten**.
- 5. Auf der Übersichtsseite klicken Sie **Attestierung**.
- 6. (Optional) Auf der Seite **Attestierungen - <Name der mehrfach zu- /abbestellbaren Ressource>** klicken Sie einen Tabreiter, um die entsprechenden Attestierungsvorgänge anzuzeigen.
- 7. Klicken Sie **Erinnerung versenden**.
- 8. Im Dialogfenster **Erinnerungs-E-Mail versenden** geben Sie die Nachricht an den Attestierer ein.
- 9. Klicken Sie **OK**.

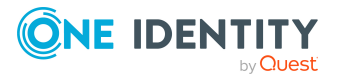

### <span id="page-780-0"></span>*Um eine Erinnerung an einen bestimmten Attestierer der offenen Attestierungsvorgänge zu senden*

- 1. In der Menüleiste klicken Sie **Verantwortlichkeiten** > **Governance Administration**.
- 2. Auf der Seite **Governance Administration** klicken Sie **Mehrfach zu- /abbestellbare Ressourcen**.
- 3. Auf der Seite **Mehrfach zu-/abbestellbare Ressourcen** klicken Sie die mehrfach zu-/abbestellbare Ressource, deren Attestierungsvorgänge Sie anzeigen möchten.
- 4. Im Detailbereich klicken Sie **Bearbeiten**.
- 5. Auf der Übersichtsseite klicken Sie **Attestierung**.
- 6. (Optional) Auf der Seite **Attestierungen - <Name der mehrfach zu- /abbestellbaren Ressource>** klicken Sie einen Tabreiter, um die entsprechenden Attestierungsvorgänge anzuzeigen.
- 7. Im Dialogfenster **Erinnerungs-E-Mail versenden** neben der Identität, die Sie benachrichtigen möchten, klicken Sie **E-Mail versenden**.
- 8. Wählen Sie aus, welches E-Mail-Programm Sie verwenden möchten.

Eine E-Mail-Vorlage mit der eingetragenen E-Mail-Adresse des Attestierers öffnet sich.

9. Bearbeiten Sie die E-Mail und senden Sie diese an den Attestierer.

## **Verwandte Themen**

- [Attestierungserinnerungen](#page-181-0) versenden auf Seite 182
- [Attestierungserinnerungen](#page-181-0) versenden auf Seite 182
- Governance Administration [\(Seitenbeschreibung\)](#page-1523-0) auf Seite 1524
- Mehrfach zu-/abbestellbare Ressourcen [\(Seitenbeschreibung\)](#page-1562-0) auf Seite 1563
- Mehrfach zu-/abbestellbare Ressource [\(Seitenbeschreibung\)](#page-1563-0) auf Seite 1564
- Attestierung Mehrfach zu-/abbestellbare Ressource [\(Seitenbeschreibung\)](#page-1567-0) auf [Seite](#page-1567-0) 1568

# **Ressourcen verwalten**

Für Ressourcen können Sie eine Vielzahl an Aktionen ausführen und Informationen erhalten.

### **Detaillierte Informationen zum Thema**

- Alle [Ressourcen](#page-781-0) anzeigen auf Seite 782
- [Übersichten](#page-781-1) von Ressourcen anzeigen auf Seite 782

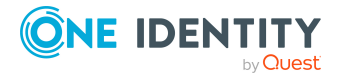

- [Stammdaten](#page-782-0) von Ressourcen anzeigen und bearbeiten auf Seite 783
- [Mitgliedschaften](#page-782-1) von Ressourcen auf Seite 783
- Attestierungen [von Ressourcen](#page-785-0) auf Seite 786
- [Rollenmitgliedschaften](#page-791-0) von Mitgliedern von Ressourcen anzeigen auf Seite 792

# <span id="page-781-0"></span>**Alle Ressourcen anzeigen**

Sie können alle Ressourcen anzeigen.

### *Um Ressourcen anzuzeigen*

- 1. In der Menüleiste klicken Sie **Verantwortlichkeiten** > **Governance Administration**.
- 2. Auf der Seite **Governance Administration** klicken Sie **Ressourcen**.

Die Seite **Ressourcen** öffnet sich (siehe Ressourcen [\(Seitenbeschreibung\)](#page-1612-0) auf Seite [1613\)](#page-1612-0) und zeigt alle Ressourcen an.

## **Verwandte Themen**

- Governance Administration [\(Seitenbeschreibung\)](#page-1523-0) auf Seite 1524
- Ressourcen [\(Seitenbeschreibung\)](#page-1612-0) auf Seite 1613

# <span id="page-781-1"></span>**Übersichten von Ressourcen anzeigen**

Sie können zu Ressourcen alle relevanten Informationen in Kurzform in einer Übersicht anzeigen. Diese Informationen werden in einer Hyperview als Shapes dargestellt.

### *Um die Übersicht einer Ressource anzuzeigen*

- 1. In der Menüleiste klicken Sie **Verantwortlichkeiten** > **Governance Administration**.
- 2. Auf der Seite **Governance Administration** klicken Sie **Ressourcen**.
- 3. Auf der Seite **Ressourcen** klicken Sie die Ressource, deren Übersicht Sie anzeigen möchten.
- 4. Im Detailbereich klicken Sie **Bearbeiten**.
- 5. Auf der Übersichtsseite klicken Sie **Übersicht**.

Die Seite **Übersicht - <Name der Ressource>** öffnet sich (siehe [Übersicht](#page-1614-0) – Ressource [\(Seitenbeschreibung\)](#page-1614-0) auf Seite 1615).

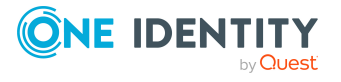

## **Verwandte Themen**

- **Governance Administration [\(Seitenbeschreibung\)](#page-1523-0) auf Seite 1524**
- Ressourcen [\(Seitenbeschreibung\)](#page-1612-0) auf Seite 1613
- Ressource [\(Seitenbeschreibung\)](#page-1613-0) auf Seite 1614
- Übersicht Ressource [\(Seitenbeschreibung\)](#page-1614-0) auf Seite 1615

# <span id="page-782-0"></span>**Stammdaten von Ressourcen anzeigen und bearbeiten**

Sie können die Stammdaten von Ressourcen anzeigen und bearbeiten.

#### *Um Stammdaten einer Ressource anzuzeigen und zu bearbeiten*

- 1. In der Menüleiste klicken Sie **Verantwortlichkeiten** > **Governance Administration**.
- 2. Auf der Seite **Governance Administration** klicken Sie **Ressourcen**.
- 3. Auf der Seite **Ressourcen** klicken Sie die Ressource, deren Stammdaten Sie anzeigen/bearbeiten möchten.
- 4. Im Detailbereich klicken Sie **Bearbeiten**.
- 5. Auf der Übersichtsseite klicken Sie **Stammdaten**.
- 6. Auf der Seite **Stammdaten - <Name der Ressource>** in den entsprechenden Feldern nehmen Sie Ihre Änderungen vor (siehe [Stammdaten](#page-1615-0) – Ressource [\(Seitenbeschreibung\)](#page-1615-0) auf Seite 1616).
- 7. Klicken Sie **Speichern**.

### **Verwandte Themen**

- Governance Administration [\(Seitenbeschreibung\)](#page-1523-0) auf Seite 1524
- Ressourcen [\(Seitenbeschreibung\)](#page-1612-0) auf Seite 1613
- Ressource [\(Seitenbeschreibung\)](#page-1613-0) auf Seite 1614
- Stammdaten Ressource [\(Seitenbeschreibung\)](#page-1615-0) auf Seite 1616

# <span id="page-782-1"></span>**Mitgliedschaften von Ressourcen**

Ressourcen können Identitäten zugewiesen werden. Sie können Identitäten, denen die Ressourcen zugewiesen sind, anzeigen, die Ressourcen weiteren Identitäten zuweisen und die Ressourcen Identitäten entziehen.

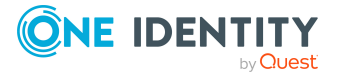

## **Detaillierte Informationen zum Thema**

- [Mitgliedschaften](#page-783-0) von Ressourcen anzeigen auf Seite 784
- Identitäten [Ressourcen](#page-783-1) zuweisen auf Seite 784
- Identitäten [Ressourcen](#page-784-0) entziehen auf Seite 785

## <span id="page-783-0"></span>**Mitgliedschaften von Ressourcen anzeigen**

Sie können Identitäten anzeigen, denen Ressourcen zugewiesen sind.

#### *Um Identitäten anzuzeigen, denen eine Ressource zugewiesen ist*

- 1. In der Menüleiste klicken Sie **Verantwortlichkeiten** > **Governance Administration**.
- 2. Auf der Seite **Governance Administration** klicken Sie **Ressourcen**.
- 3. Auf der Seite **Ressourcen** klicken Sie die Ressource, deren Mitgliedschaften Sie anzeigen möchten.
- 4. Im Detailbereich klicken Sie **Bearbeiten**.
- 5. Auf der Übersichtsseite klicken Sie **Mitgliedschaften**.

Die Seite **Mitgliedschaften - <Name der Ressource>** öffnet sich (siehe Mitgliedschaften – Ressource [\(Seitenbeschreibung\)](#page-1616-0) auf Seite 1617).

### **Verwandte Themen**

- Governance Administration [\(Seitenbeschreibung\)](#page-1523-0) auf Seite 1524
- Ressourcen [\(Seitenbeschreibung\)](#page-1612-0) auf Seite 1613
- Ressource [\(Seitenbeschreibung\)](#page-1613-0) auf Seite 1614
- Mitgliedschaften Ressource [\(Seitenbeschreibung\)](#page-1616-0) auf Seite 1617

## <span id="page-783-1"></span>**Identitäten Ressourcen zuweisen**

Sie können Identitäten Ressourcen zuweisen. Die Zuweisung der Ressource erfolgt dann über eine Bestellung.

#### *Um einer Identität eine Ressource zuzuweisen*

- 1. In der Menüleiste klicken Sie **Verantwortlichkeiten** > **Governance Administration**.
- 2. Auf der Seite **Governance Administration** klicken Sie **Ressourcen**.
- 3. Auf der Seite **Ressourcen** klicken Sie die Ressource, die Sie einer Identität zuweisen möchten.
- 4. Im Detailbereich klicken Sie **Bearbeiten**.
- 5. Auf der Übersichtsseite klicken Sie **Mitgliedschaften**.

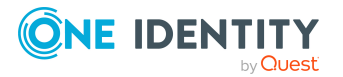

- 6. Auf der Seite **Mitgliedschaften - <Name der Ressource>** klicken Sie **Mitgliedschaften bestellen**.
- 7. Im Dialogfenster **Mitgliedschaften bestellen** klicken Sie in der Liste auf die Identität, der Sie die Ressource zuweisen möchten.
- 8. Klicken Sie **In den Einkaufswagen**.
- 9. Auf der Seite **Mein Einkaufswagen** klicken Sie **Absenden**.

TIPP: Sie können zusätzlich weitere Produkte in Ihren Einkaufswagen legen und verschiedenste Einstellungen vornehmen. Weitere Informationen finden Sie unter Produkte im [Einkaufswagen](#page-94-0) verwalten auf Seite 95.

Nachdem die Bestellung genehmigt wurde, wird die Ressource der Identität zugewiesen.

### **Verwandte Themen**

- Governance Administration [\(Seitenbeschreibung\)](#page-1523-0) auf Seite 1524
- Ressourcen [\(Seitenbeschreibung\)](#page-1612-0) auf Seite 1613
- Ressource [\(Seitenbeschreibung\)](#page-1613-0) auf Seite 1614
- Mitgliedschaften Ressource [\(Seitenbeschreibung\)](#page-1616-0) auf Seite 1617

## <span id="page-784-0"></span>**Identitäten Ressourcen entziehen**

Sie können Identitäten Ressourcen entziehen.

#### *Um einer Identität eine Ressource zu entziehen*

- 1. In der Menüleiste klicken Sie **Verantwortlichkeiten** > **Governance Administration**.
- 2. Auf der Seite **Governance Administration** klicken Sie **Ressourcen**.
- 3. Auf der Seite **Ressourcen** klicken Sie die Ressource, die Sie einer Identität entziehen möchten.
- 4. Im Detailbereich klicken Sie **Bearbeiten**.
- 5. Auf der Übersichtsseite klicken Sie **Mitgliedschaften**.
- 6. Auf der Seite **Mitgliedschaften - <Name der Ressource>** neben der Identität, der Sie die Ressource entziehen möchten, aktivieren Sie das Kontrollkästchen.
- 7. Klicken Sie **Mitgliedschaften löschen**.

Die Zuweisung der Ressource wird abbestellt.

## **Verwandte Themen**

- Governance Administration [\(Seitenbeschreibung\)](#page-1523-0) auf Seite 1524
- Ressourcen [\(Seitenbeschreibung\)](#page-1612-0) auf Seite 1613

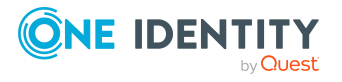

- Ressource [\(Seitenbeschreibung\)](#page-1613-0) auf Seite 1614
- Mitgliedschaften Ressource [\(Seitenbeschreibung\)](#page-1616-0) auf Seite 1617

# <span id="page-785-0"></span>**Attestierungen von Ressourcen**

Mithilfe von Attestierungen kann geprüft werden, dass Sicherheit und Compliance im Unternehmen aufeinander abgestimmt sind. Mit der Attestierungsfunktion von One Identity Manager können Manager oder andere Compliance-Verantwortliche die Richtigkeit von Berechtigungen, Bestellungen oder Ausnahmegenehmigungen regelmäßig oder auf Anfrage bescheinigen. Die regelmäßige Bescheinigung von Berechtigungen wird im Allgemeinen als Rezertifizierung bezeichnet. One Identity Manager nutzt für Attestierungen und Rezertifizierungen die gleichen Abläufe.

Um Attestierungen durchführen zu können, werden in One Identity Manager Attestierungsrichtlinien definiert. Attestierungsrichtlinien legen fest, welche Objekte wann, wie oft und durch wen zu attestieren sind. Sobald eine Attestierung veranlasst wird, erstellt One Identity Manager Attestierungsvorgänge, die alle notwendigen Informationen über die Attestierungsobjekte und die verantwortlichen Attestierer enthalten. Die verantwortlichen Attestierer prüfen dann die Attestierungsobjekte. Sie bestätigen korrekte Daten und veranlassen Änderungen, wenn Daten internen Regelungen widersprechen.

Attestierungsvorgänge zeichnen den gesamten Ablauf einer Attestierung auf. Im Attestierungsvorgang kann jeder einzelne Entscheidungsschritt der Attestierung revisionssicher nachvollzogen werden. Attestierungen werden regelmäßig durch zeitgesteuerte Aufträge ausgelöst. Bei Bedarf können einzelne Attestierungen auch manuell veranlasst werden.

Mit der Genehmigung oder Ablehnung eines Attestierungsvorgangs ist die Attestierung abgeschlossen. Wie mit abgelehnten oder genehmigten Attestierungen weiter verfahren werden soll, legen Sie unternehmensspezifisch fest.

## **Detaillierte Informationen zum Thema**

- [Attestierungsvorgänge](#page-785-1) von Ressourcen anzeigen auf Seite 786
- Attestierer offener [Attestierungsvorgänge](#page-787-0) von Ressourcen anzeigen auf Seite 788
- <sup>l</sup> [Attestierungsvorgänge](#page-788-0) von Ressourcen genehmigen und ablehnen auf Seite 789
- Erinnerungen für offene [Attestierungsvorgänge](#page-789-0) von Ressourcen versenden auf [Seite](#page-789-0) 790

## <span id="page-785-1"></span>**Attestierungsvorgänge von Ressourcen anzeigen**

Sie können Attestierungsvorgänge anzeigen, die mit Ressourcen zusammenhängen.

Zusätzlich können Sie weitere ausführliche Informationen zu den Attestierungsvorgängen erhalten.

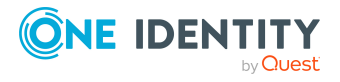

### *Um Attestierungsvorgänge anzuzeigen*

- 1. In der Menüleiste klicken Sie **Verantwortlichkeiten** > **Governance Administration**.
- 2. Auf der Seite **Governance Administration** klicken Sie **Ressourcen**.
- 3. Auf der Seite **Ressourcen** klicken Sie die Ressource, deren Attestierungsvorgänge Sie anzeigen möchten.
- 4. Im Detailbereich klicken Sie **Bearbeiten**.
- 5. Auf der Übersichtsseite klicken Sie **Attestierung**.

Die Seite **Attestierungen - <Name der Ressource>** öffnet sich (siehe Attestierung – Ressource [\(Seitenbeschreibung\)](#page-1617-0) auf Seite 1618).

- 6. (Optional) Klicken Sie einen Tabreiter, um die entsprechenden Attestierungsvorgänge anzuzeigen.
- 7. (Optional) Um die in einem Attestierungsvorgang involvierten Objekte im Detail anzuzeigen, nehmen Sie folgende Aktionen vor:
	- a. In der Liste klicken Sie einen Attestierungsvorgang.
	- b. Im Detailbereich klicken Sie **Details anzeigen**.
	- c. Im Dialogfenster **Attestiertes Objekt** in der Auswahlliste **Objekt** wählen Sie ein Objekt.

Informationen zum Objekt werden angezeigt.

d. (Optional) Klicken Sie **Aktuellen Objektzustand anzeigen**.

Eine Übersicht mit Shapes zur Attestierung öffnet sich.

- 8. (Optional) Um alle Identitäten anzuzeigen, die über den Attestierungsvorgang entscheiden dürfen, nehmen Sie folgende Aktionen vor:
	- a. In der Liste klicken Sie den Attestierungsvorgang.
	- b. Im Detailbereich klicken Sie den Tabreiter **Workflow**.
- 9. (Optional) Um vergangene Attestierungen zum ausgewählten Objekt anzuzeigen, nehmen Sie folgende Aktionen vor:
	- a. In der Liste klicken Sie einen Attestierungsvorgang.
	- b. Im Detailbereich klicken Sie den Tabreiter **Historie**.

Die Attestierungsvorgänge zu dem ausgewählten Objekt, die in der Vergangenheit erfolgt sind, werden angezeigt. Zu jedem einzelnen Attestierungsvorgang können Sie weitere Details aufrufen.

### **Verwandte Themen**

- Governance Administration [\(Seitenbeschreibung\)](#page-1523-0) auf Seite 1524
- Ressourcen [\(Seitenbeschreibung\)](#page-1612-0) auf Seite 1613
- Ressource [\(Seitenbeschreibung\)](#page-1613-0) auf Seite 1614
- Attestierung Ressource [\(Seitenbeschreibung\)](#page-1617-0) auf Seite 1618

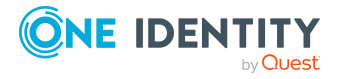

# <span id="page-787-0"></span>**Attestierer offener Attestierungsvorgänge von Ressourcen anzeigen**

Sie können Identitäten anzeigen, die noch Attestierungsvorgänge von Ressourcen entscheiden müssen.

### *Um Attestierer eines Attestierungsvorgangs anzuzeigen*

- 1. In der Menüleiste klicken Sie **Verantwortlichkeiten** > **Governance Administration**.
- 2. Auf der Seite **Governance Administration** klicken Sie **Ressourcen**.
- 3. Auf der Seite **Ressourcen** klicken Sie die Ressource, deren Attestierungsvorgänge Sie anzeigen möchten.
- 4. Im Detailbereich klicken Sie **Bearbeiten**.
- 5. Auf der Übersichtsseite klicken Sie **Attestierung**.
- 6. (Optional) Auf der Seite **Attestierungen - <Name der Ressource>** klicken Sie einen Tabreiter, um die entsprechenden Attestierungsvorgänge anzuzeigen.
- 7. In der Liste klicken Sie den (offenen) Attestierungsvorgang, dessen Attestierer Sie anzeigen möchten.
- 8. Im Detailbereich klicken Sie **Aktionen** > **Erinnerungs-E-Mail versenden**.

Im Dialogfenster **Erinnerungs-E-Mail versenden** werden alle Identitäten angezeigt, die über diesen Attestierungsvorgang entscheiden können. Sie können diesen Identitäten nun Erinnerungen senden.

### *Um Attestierer aller Attestierungsvorgänge anzuzeigen*

- 1. In der Menüleiste klicken Sie **Verantwortlichkeiten** > **Governance Administration**.
- 2. Auf der Seite **Governance Administration** klicken Sie **Ressourcen**.
- 3. Auf der Seite **Ressourcen** klicken Sie die Ressource, deren Attestierungsvorgänge Sie anzeigen möchten.
- 4. Im Detailbereich klicken Sie **Bearbeiten**.
- 5. Auf der Übersichtsseite klicken Sie **Attestierung**.
- 6. (Optional) Auf der Seite **Attestierungen - <Name der Ressource>** klicken Sie einen Tabreiter, um die entsprechenden Attestierungsvorgänge anzuzeigen.
- 7. Klicken Sie **Attestierer für offene Attestierungsvorgänge anzeigen**.

Im Dialogfenster **Erinnerungsmail versenden** werden alle Identitäten angezeigt, die noch Attestierungsvorgänge entscheiden müssen. Sie können diesen Identitäten nun Erinnerungen senden.

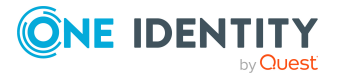

## **Verwandte Themen**

- Attestierer für [Attestierungsvorgänge](#page-176-0) auf Seite 177
- Governance Administration [\(Seitenbeschreibung\)](#page-1523-0) auf Seite 1524
- Ressourcen [\(Seitenbeschreibung\)](#page-1612-0) auf Seite 1613
- Ressource [\(Seitenbeschreibung\)](#page-1613-0) auf Seite 1614
- Attestierung Ressource [\(Seitenbeschreibung\)](#page-1617-0) auf Seite 1618

## <span id="page-788-0"></span>**Attestierungsvorgänge von Ressourcen genehmigen und ablehnen**

Sie können über Attestierungsvorgänge von Ressourcen entscheiden (genehmigen oder ablehnen).

#### *Um über einen Attestierungsvorgang zu entscheiden*

- 1. In der Menüleiste klicken Sie **Verantwortlichkeiten** > **Governance Administration**.
- 2. Auf der Seite **Governance Administration** klicken Sie **Ressourcen**.
- 3. Auf der Seite **Ressourcen** klicken Sie die Ressource, über deren Attestierungsvorgänge Sie entscheiden möchten.
- 4. Im Detailbereich klicken Sie **Bearbeiten**.
- 5. Auf der Übersichtsseite klicken Sie **Attestierung**.
- 6. (Optional) Auf der Seite **Attestierungen - <Name der Ressource>** klicken Sie einen Tabreiter, um die entsprechenden Attestierungsvorgänge anzuzeigen.
- 7. Klicken Sie **Genehmigen**.
- 8. Auf der Seite **Attestierungen - <Name der Ressource>** nehmen Sie eine der folgenden Aktionen vor:
	- Neben dem Attestierungsvorgang, den Sie genehmigen möchten, klicken Sie (**Genehmigen**).
	- Neben dem Attestierungsvorgang, den Sie ablehnen möchten, klicken Sie  $\overline{X}$ (**Ablehnen**).

TIPP: Um alle angezeigten Attestierungsvorgänge zu genehmigen oder abzulehnen, klicken Sie (**Alle genehmigen**) oder (**Alle ablehnen**).

- 9. Klicken Sie **Weiter**.
- 10. (Optional) Auf der Seite **Offene Attestierungen - Entscheidungen** nehmen Sie die folgenden Aktionen vor:

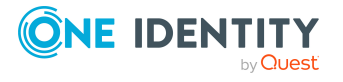

- Für genehmigte Attestierungsvorgänge:
	- Um eine Begründung für alle genehmigten Attestierungsvorgänge anzugeben, geben Sie im Feld **Begründung für Genehmigungen** die Begründung ein.
	- Um eine vorgefertigte Standardbegründung für alle genehmigten Attestierungsvorgänge zu verwenden, wählen Sie in der Auswahlliste **Standardbegründung** die Begründung aus.
- Für abgelehnte Attestierungsvorgänge:
	- Um eine Begründung für alle abgelehnten Attestierungsvorgänge anzugeben, geben Sie im Feld **Begründung für Ablehnungen** die Begründung ein.
	- Um eine vorgefertigte Standardbegründung für alle abgelehnten Attestierungsvorgänge zu verwenden, wählen Sie in der Auswahlliste **Standardbegründung** die Begründung aus.
- Um eine individuelle Begründung für eine Entscheidung anzugeben, klicken Sie in der Liste auf **Geben Sie eine Begründung an** und geben Sie die Begründung ein.

TIPP: Durch die Angabe von Begründungen werden Ihre Entscheidungen nachvollziehbarer und unterstützen die Auditierungskontrolle.

HINWEIS: Ausführliche Informationen zu Standardbegründungen finden Sie im One Identity Manager Administrationshandbuch für IT Shop.

11. Klicken Sie **Speichern**.

## **Verwandte Themen**

- Attestierer für [Attestierungsvorgänge](#page-176-0) auf Seite 177
- Governance Administration [\(Seitenbeschreibung\)](#page-1523-0) auf Seite 1524
- Ressourcen [\(Seitenbeschreibung\)](#page-1612-0) auf Seite 1613
- Ressource [\(Seitenbeschreibung\)](#page-1613-0) auf Seite 1614
- Attestierung Ressource [\(Seitenbeschreibung\)](#page-1617-0) auf Seite  $1618$

# <span id="page-789-0"></span>**Erinnerungen für offene Attestierungsvorgänge von Ressourcen versenden**

Haben Attestierer einen Attestierungsvorgang noch nicht bearbeitet, können Sie den Attestierern Erinnerungsbenachrichtigungen senden, um diese an ihre Entscheidung im Attestierungsvorgang zu erinnern.

Die folgenden Möglichkeiten stehen Ihnen beim Versand der Erinnerungen zur Verfügung:

• Sie können einen bestimmten Attestierungsvorgang wählen, die verantwortlichen Attestierer anzeigen und anschließend einem bestimmten Attestierer eine Erinnerung

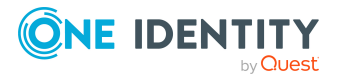

zu diesem Attestierungsvorgang senden (siehe [Möglichkeit](#page-790-0) 1).

- Sie können allen Attestierern der offenen Attestierungsvorgänge, die im aktiven Tabreiter angezeigt werden, eine Erinnerung senden. Somit können Sie schnell alle Attestierer benachrichtigen, die noch über Attestierungsvorgänge entscheiden müssen (siehe [Möglichkeit](#page-790-1) 2).
- Sie können alle Attestierer anzeigen, die noch über Attestierungsvorgänge entscheiden müssen und anschließend einem bestimmten Attestierer eine Erinnerung senden (siehe [Möglichkeit](#page-791-1) 3).

#### <span id="page-790-0"></span>*Um eine Erinnerung an einen Attestierer eines ausgewählten Attestierungsvorgangs zu versenden*

- 1. In der Menüleiste klicken Sie **Verantwortlichkeiten** > **Governance Administration**.
- 2. Auf der Seite **Governance Administration** klicken Sie **Ressourcen**.
- 3. Auf der Seite **Ressourcen** klicken Sie die Ressource, deren Attestierungsvorgänge Sie anzeigen möchten.
- 4. Im Detailbereich klicken Sie **Bearbeiten**.
- 5. Auf der Übersichtsseite klicken Sie **Attestierung**.
- 6. (Optional) Auf der Seite **Attestierungen - <Name der Ressource>** klicken Sie einen Tabreiter, um die entsprechenden Attestierungsvorgänge anzuzeigen.
- 7. In der Liste klicken Sie den Attestierungsvorgang, dessen Attestierern Sie eine Erinnerung senden möchten.
- 8. Im Detailbereich klicken Sie **Aktionen** > **Erinnerungs-E-Mail versenden**.
- 9. Im Dialogfenster **Erinnerungs-E-Mail versenden** neben der Identität, die Sie benachrichtigen möchten, klicken Sie **E-Mail versenden**.
- 10. Wählen Sie aus, welches E-Mail-Programm Sie verwenden möchten.

Eine E-Mail-Vorlage mit der eingetragenen E-Mail-Adresse des Attestierers öffnet sich.

<span id="page-790-1"></span>11. Bearbeiten Sie die E-Mail und senden Sie diese an den Attestierer.

#### *Um eine Erinnerung an alle Attestierer der offenen Attestierungsvorgänge im aktiven Tabreiter zu senden*

- 1. In der Menüleiste klicken Sie **Verantwortlichkeiten** > **Governance Administration**.
- 2. Auf der Seite **Governance Administration** klicken Sie **Ressourcen**.
- 3. Auf der Seite **Ressourcen** klicken Sie die Ressource, deren Attestierungsvorgänge Sie anzeigen möchten.
- 4. Im Detailbereich klicken Sie **Bearbeiten**.
- 5. Auf der Übersichtsseite klicken Sie **Attestierung**.

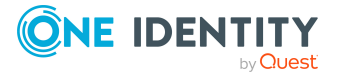

- 6. (Optional) Auf der Seite **Attestierungen - <Name der Ressource>** klicken Sie einen Tabreiter, um die entsprechenden Attestierungsvorgänge anzuzeigen.
- 7. Klicken Sie **Erinnerung versenden**.
- 8. Im Dialogfenster **Erinnerungs-E-Mail versenden** geben Sie die Nachricht an den Attestierer ein.
- 9. Klicken Sie **OK**.

### <span id="page-791-1"></span>*Um eine Erinnerung an einen bestimmten Attestierer der offenen Attestierungsvorgänge zu senden*

- 1. In der Menüleiste klicken Sie **Verantwortlichkeiten** > **Governance Administration**.
- 2. Auf der Seite **Governance Administration** klicken Sie **Ressourcen**.
- 3. Auf der Seite **Ressourcen** klicken Sie die Ressource, deren Attestierungsvorgänge Sie anzeigen möchten.
- 4. Im Detailbereich klicken Sie **Bearbeiten**.
- 5. Auf der Übersichtsseite klicken Sie **Attestierung**.
- 6. (Optional) Auf der Seite **Attestierungen - <Name der Ressource>** klicken Sie einen Tabreiter, um die entsprechenden Attestierungsvorgänge anzuzeigen.
- 7. Im Dialogfenster **Erinnerungs-E-Mail versenden** neben der Identität, die Sie benachrichtigen möchten, klicken Sie **E-Mail versenden**.
- 8. Wählen Sie aus, welches E-Mail-Programm Sie verwenden möchten.

Eine E-Mail-Vorlage mit der eingetragenen E-Mail-Adresse des Attestierers öffnet sich.

9. Bearbeiten Sie die E-Mail und senden Sie diese an den Attestierer.

### **Verwandte Themen**

- [Attestierungserinnerungen](#page-181-0) versenden auf Seite 182
- [Attestierungserinnerungen](#page-181-0) versenden auf Seite 182
- Governance Administration [\(Seitenbeschreibung\)](#page-1523-0) auf Seite 1524
- Ressourcen [\(Seitenbeschreibung\)](#page-1612-0) auf Seite 1613
- Ressource [\(Seitenbeschreibung\)](#page-1613-0) auf Seite 1614
- Attestierung Ressource [\(Seitenbeschreibung\)](#page-1617-0) auf Seite 1618

# <span id="page-791-0"></span>**Rollenmitgliedschaften von Mitgliedern von Ressourcen anzeigen**

Sie können anzeigen, welchen Rollen und Organisationen Identitäten angehören, denen Ressourcen zugewiesen sind. Die dargestellten Informationen werden als hierarchisches

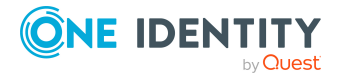
Schaubild angezeigt und Sie haben die Möglichkeit sich das Schaubild genauer anzusehen und mehr über die Rollenvererbung zu erfahren.

MOBIL: Diese Funktion steht Ihnen in der mobilen Ansicht nicht zur Verfügung.

#### *Um die Rollen und Organisationen von Mitgliedern einer Ressource anzuzeigen*

- 1. In der Menüleiste klicken Sie **Verantwortlichkeiten** > **Governance Administration**.
- 2. Auf der Seite **Governance Administration** klicken Sie **Ressourcen**.
- 3. Auf der Seite **Ressourcen** klicken Sie die Ressource, über deren Mitglieder Sie mehr erfahren möchten.
- 4. Im Detailbereich klicken Sie **Bearbeiten**.
- 5. Auf der Übersichtsseite klicken Sie **Nutzung**.

Die Seite **Nutzung - <Name der Ressource>** öffnet sich (siehe [Nutzung](#page-1619-0) – Ressource [\(Seitenbeschreibung\)](#page-1619-0) auf Seite 1620).

- 6. In der Auswahlliste **Rollenklassen** wählen Sie die Hauptkategorie der Rollen und Organisationen aus, die Sie anzeigen möchten.
- 7. (Optional) Um zu erfahren, welche Mitglieder einem bestimmtem Objekt zugewiesen sind, klicken Sie in dem hervorgehobenen Objekt auf (**Mehr Informationen**).
- 8. (Optional) Um die Legende anzuzeigen, klicken Sie **Weitere Angaben**.

#### **Verwandte Themen**

- Governance Administration [\(Seitenbeschreibung\)](#page-1523-0) auf Seite 1524
- Ressourcen [\(Seitenbeschreibung\)](#page-1612-0) auf Seite 1613
- Ressource [\(Seitenbeschreibung\)](#page-1613-0) auf Seite 1614
- Nutzung Ressource [\(Seitenbeschreibung\)](#page-1619-0) auf Seite 1620

# **Standorte verwalten**

Für Standorte können Sie eine Vielzahl an Aktionen ausführen und Informationen erhalten.

#### **Detaillierte Informationen zum Thema**

- Alle [Standorte](#page-793-0) anzeigen auf Seite 794
- Gelöschte Standorte [wiederherstellen](#page-793-1) auf Seite 794
- [Übersichten](#page-795-0) von Standorten anzeigen auf Seite 796
- [Stammdaten](#page-795-1) von Standorten anzeigen und bearbeiten auf Seite 796
- [Mitgliedschaften](#page-796-0) von Standorten auf Seite 797
- [Berechtigungen](#page-799-0) von Standorten auf Seite 800

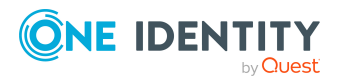

- [Compliance: Standorte](#page-801-0) auf Seite 802
- Attestierungen [von Standorten](#page-805-0) auf Seite 806
- [Risikoindizes](#page-812-0) von Standorten anzeigen auf Seite 813
- Historie von [Standorten](#page-813-0) auf Seite 814
- [Rollenmitgliedschaften](#page-817-0) von Mitgliedern von Standorten anzeigen auf Seite 818
- Standorte [kopieren/teilen](#page-818-0) auf Seite 819
- Standorte vergleichen und [zusammenfassen](#page-819-0) auf Seite 820

# <span id="page-793-0"></span>**Alle Standorte anzeigen**

Sie können alle Standorte anzeigen.

#### *Um Standorte anzuzeigen*

- 1. In der Menüleiste klicken Sie **Verantwortlichkeiten** > **Governance Administration**.
- 2. Auf der Seite **Governance Administration** nehmen Sie folgende Aktionen vor:
	- a. Klicken Sie **Organisation**.
	- b. Auf der Seite **Organisation** klicken Sie in der Auswahlliste **Typ** auf **Standorte**.

Die Seite **Organisation** öffnet sich (siehe Organisation [\(Seitenbeschreibung\)](#page-1569-0) auf Seite [1570\)](#page-1569-0) und zeigt alle Standorte an.

#### **Verwandte Themen**

- Governance Administration [\(Seitenbeschreibung\)](#page-1523-0) auf Seite 1524
- Organisation [\(Seitenbeschreibung\)](#page-1569-0) auf Seite 1570

## <span id="page-793-1"></span>**Gelöschte Standorte wiederherstellen**

Sie können gelöschte Standorte wiederherstellen. Beispielsweise kann ein Standort beim Zusammenführen zweier Rollen durch Aussortieren gelöscht werden (siehe [Standorte](#page-819-0) vergleichen und [zusammenfassen](#page-819-0) auf Seite 820).

#### *Um einen gelöschte Standort wiederherzustellen*

- 1. In der Menüleiste klicken Sie **Verantwortlichkeiten** > **Governance Administration**.
- 2. Auf der Seite **Governance Administration** nehmen Sie folgende Aktionen vor:

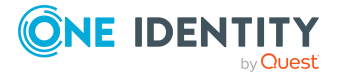

- a. Klicken Sie **Organisation**.
- b. Auf der Seite **Organisation** klicken Sie in der Auswahlliste **Typ** auf **Standorte**.
- 3. Auf der Seite **Organisation** klicken Sie **Eine gelöschte Rolle wiederherstellen**.
- 4. Im Dialogfenster **Eine gelöschte Rolle wiederherstellen** im Datumsfeld neben **Rolle wurde gelöscht seit**, geben Sie einen Zeitpunkt vor der Löschung des Standorts an.
- 5. Neben dem Standort, den Sie wiederherstellen möchten, aktivieren Sie das Kontrollkästchen.
- 6. Klicken Sie **Weiter**.
- 7. (Optional) Um zu verhindern, dass bestimmte Aktionen durchgeführt werden, deaktivieren Sie neben der entsprechenden Aktion das Kontrollkästchen.
- 8. Klicken Sie **Weiter**.
- 9. Klicken Sie **Schließen**.

#### *Um einen gelöschten untergeordneten Standort wiederherzustellen*

- 1. In der Menüleiste klicken Sie **Verantwortlichkeiten** > **Governance Administration**.
- 2. Auf der Seite **Governance Administration** nehmen Sie folgende Aktionen vor:
	- a. Klicken Sie **Organisation**.
	- b. Auf der Seite **Organisation** klicken Sie in der Auswahlliste **Typ** auf **Standorte**.
- 3. Auf der Seite **Organisation** klicken Sie den Standort, der dem gelöschten Standort ursprünglich übergeordnet war.
- 4. Im Detailbereich klicken Sie **Bearbeiten**.
- 5. Auf der Übersichtsseite klicken Sie **Wiederherstellen**.
- 6. Im Dialogfenster **Eine gelöschte Rolle wiederherstellen** im Datumsfeld neben **Rolle wurde gelöscht seit**, geben Sie einen Zeitpunkt vor der Löschung des Standorts an.
- 7. In der Liste neben dem Standort, den Sie wiederherstellen möchten, aktivieren Sie das Kontrollkästchen.
- 8. Klicken Sie **Weiter**.
- 9. (Optional) Um zu verhindern, dass bestimmte Aktionen durchgeführt werden, deaktivieren Sie neben der entsprechenden Aktion das Kontrollkästchen.
- 10. Klicken Sie **Weiter**.
- 11. Klicken Sie **Schließen**.

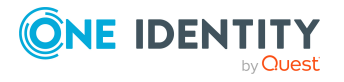

- Standorte vergleichen und [zusammenfassen](#page-819-0) auf Seite 820
- Governance Administration [\(Seitenbeschreibung\)](#page-1523-0) auf Seite 1524
- Organisation [\(Seitenbeschreibung\)](#page-1569-0) auf Seite 1570
- Standort [\(Seitenbeschreibung\)](#page-1598-0) auf Seite 1599

# <span id="page-795-0"></span>**Übersichten von Standorten anzeigen**

Sie können zu Standorten alle relevanten Informationen in Kurzform in einer Übersicht anzeigen. Diese Informationen werden in einer Hyperview als Shapes dargestellt.

#### *Um die Übersicht eines Standorts anzuzeigen*

- 1. In der Menüleiste klicken Sie **Verantwortlichkeiten** > **Governance Administration**.
- 2. Auf der Seite **Governance Administration** nehmen Sie folgende Aktionen vor:
	- a. Klicken Sie **Organisation**.
	- b. Auf der Seite **Organisation** klicken Sie in der Auswahlliste **Typ** auf **Standorte**.
- 3. Auf der Seite **Organisation** klicken Sie den Standort, dessen Übersicht Sie anzeigen möchten.
- 4. Im Detailbereich klicken Sie **Bearbeiten**.
- 5. Auf der Übersichtsseite klicken Sie **Übersicht**.

Die Seite **Übersicht - <Name des Standorts>** öffnet sich (siehe [Übersicht](#page-1601-0) – Standort [\(Seitenbeschreibung\)](#page-1601-0) auf Seite 1602).

#### **Verwandte Themen**

- Governance Administration [\(Seitenbeschreibung\)](#page-1523-0) auf Seite 1524
- Organisation [\(Seitenbeschreibung\)](#page-1569-0) auf Seite 1570
- Standort [\(Seitenbeschreibung\)](#page-1598-0) auf Seite 1599
- Übersicht Standort [\(Seitenbeschreibung\)](#page-1601-0) auf Seite 1602

# <span id="page-795-1"></span>**Stammdaten von Standorten anzeigen und bearbeiten**

Sie können die Stammdaten von Standorten anzeigen und bearbeiten.

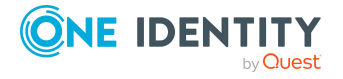

#### *Um Stammdaten eines Standorts anzuzeigen und zu bearbeiten*

- 1. In der Menüleiste klicken Sie **Verantwortlichkeiten** > **Governance Administration**.
- 2. Auf der Seite **Governance Administration** nehmen Sie folgende Aktionen vor:
	- a. Klicken Sie **Organisation**.
	- b. Auf der Seite **Organisation** klicken Sie in der Auswahlliste **Typ** auf **Standorte**.
- 3. Auf der Seite **Organisation** klicken Sie den Standort, dessen Stammdaten Sie anzeigen/bearbeiten möchten.
- 4. Im Detailbereich klicken Sie **Bearbeiten**.
- 5. Auf der Übersichtsseite klicken Sie **Stammdaten**.
- 6. Auf der Seite **Stammdaten - <Name des Standorts>** in den entsprechenden Feldern nehmen Sie Ihre Änderungen vor (siehe [Stammdaten](#page-1601-1) – Standort [\(Seitenbeschreibung\)](#page-1601-1) auf Seite 1602).
- 7. Klicken Sie **Speichern**.

#### **Verwandte Themen**

- Governance Administration [\(Seitenbeschreibung\)](#page-1523-0) auf Seite 1524
- Organisation [\(Seitenbeschreibung\)](#page-1569-0) auf Seite 1570
- Standort [\(Seitenbeschreibung\)](#page-1598-0) auf Seite 1599
- Stammdaten Standort [\(Seitenbeschreibung\)](#page-1601-1) auf Seite 1602

# <span id="page-796-0"></span>**Mitgliedschaften von Standorten**

Identitäten können Standorten zugewiesen werden. Sie können Identitäten, die den Standorten zugewiesen sind, anzeigen, den Standorten weitere Identitäten zuweisen und Identitäten von den Standorten entfernen.

#### **Detaillierte Informationen zum Thema**

- [Mitgliedschaften](#page-796-1) von Standorten anzeigen auf Seite 797
- Identitäten [Standorten](#page-797-0) zuweisen auf Seite 798
- Identitäten aus [Standorten](#page-798-0) entfernen auf Seite 799

### <span id="page-796-1"></span>**Mitgliedschaften von Standorten anzeigen**

Sie können Identitäten anzeigen, die Standorten zugewiesen sind.

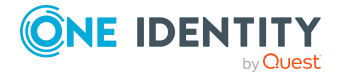

#### *Um Identitäten anzuzeigen, die einem Standort zugewiesen sind*

- 1. In der Menüleiste klicken Sie **Verantwortlichkeiten** > **Governance Administration**.
- 2. Auf der Seite **Governance Administration** nehmen Sie folgende Aktionen vor:
	- a. Klicken Sie **Organisation**.
	- b. Auf der Seite **Organisation** klicken Sie in der Auswahlliste **Typ** auf **Standorte**.
- 3. Auf der Seite **Standorte** klicken Sie den Standort, dessen Mitgliedschaften Sie anzeigen möchten.
- 4. Im Detailbereich klicken Sie **Bearbeiten**.
- 5. Auf der Übersichtsseite klicken Sie **Mitgliedschaften**.

Die Seite **Mitgliedschaften - <Name des Standorts>** öffnet sich (siehe Mitgliedschaften – Standort [\(Seitenbeschreibung\)](#page-1602-0) auf Seite 1603).

#### **Verwandte Themen**

- Governance Administration [\(Seitenbeschreibung\)](#page-1523-0) auf Seite 1524
- Organisation [\(Seitenbeschreibung\)](#page-1569-0) auf Seite 1570
- Standort [\(Seitenbeschreibung\)](#page-1598-0) auf Seite 1599
- Mitgliedschaften Standort [\(Seitenbeschreibung\)](#page-1602-0) auf Seite 1603

### <span id="page-797-0"></span>**Identitäten Standorten zuweisen**

Sie können Identitäten Standorte zuweisen. Die Zuweisung des Standorts erfolgt dann über eine Bestellung.

#### *Um einem Standort eine Identität zuzuweisen*

- 1. In der Menüleiste klicken Sie **Verantwortlichkeiten** > **Governance Administration**.
- 2. Auf der Seite **Governance Administration** nehmen Sie folgende Aktionen vor:
	- a. Klicken Sie **Organisation**.
	- b. Auf der Seite **Organisation** klicken Sie in der Auswahlliste **Typ** auf **Standorte**.
- 3. Auf der Seite **Standorte** klicken Sie den Standort, dem Sie eine Identität zuweisen möchten.
- 4. Im Detailbereich klicken Sie **Bearbeiten**.
- 5. Auf der Übersichtsseite klicken Sie **Mitgliedschaften**.
- 6. Auf der Seite **Mitgliedschaften - <Name des Standorts>** klicken Sie **Mitgliedschaften bestellen**.

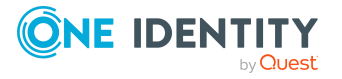

- 7. Im Dialogfenster **Mitgliedschaften bestellen** klicken Sie in der Liste auf die Identität, die Sie dem Standort zuweisen möchten.
- 8. Klicken Sie **In den Einkaufswagen**.
- 9. Auf der Seite **Mein Einkaufswagen** klicken Sie **Absenden**.

TIPP: Sie können zusätzlich weitere Produkte in Ihren Einkaufswagen legen und verschiedenste Einstellungen vornehmen. Weitere Informationen finden Sie unter Produkte im [Einkaufswagen](#page-94-0) verwalten auf Seite 95.

Nachdem die Bestellung genehmigt wurde, wird die Identität dem Standort zugewiesen.

#### **Verwandte Themen**

- Governance Administration [\(Seitenbeschreibung\)](#page-1523-0) auf Seite 1524
- Organisation [\(Seitenbeschreibung\)](#page-1569-0) auf Seite 1570
- Standort [\(Seitenbeschreibung\)](#page-1598-0) auf Seite 1599
- Mitgliedschaften Standort [\(Seitenbeschreibung\)](#page-1602-0) auf Seite 1603

### <span id="page-798-0"></span>**Identitäten aus Standorten entfernen**

Sie können Identitäten aus Standorten entfernen.

#### *Um eine Identität aus einem Standort zu entfernen*

- 1. In der Menüleiste klicken Sie **Verantwortlichkeiten** > **Governance Administration**.
- 2. Auf der Seite **Governance Administration** nehmen Sie folgende Aktionen vor:
	- a. Klicken Sie **Organisation**.
	- b. Auf der Seite **Organisation** klicken Sie in der Auswahlliste **Typ** auf **Standorte**.
- 3. Auf der Seite **Standorte** klicken Sie den Standort, aus dem Sie eine Identität entfernen möchten.
- 4. Im Detailbereich klicken Sie **Bearbeiten**.
- 5. Auf der Übersichtsseite klicken Sie **Mitgliedschaften**.
- 6. Auf der Seite **Mitgliedschaften - <Name des Standorts>** neben der Identität, die Sie aus dem Standort entfernen möchten, aktivieren Sie das Kontrollkästchen.
- 7. Klicken Sie **Mitgliedschaften löschen**.

Die Zuweisung des Standorts wird abbestellt.

#### **Verwandte Themen**

- Governance Administration [\(Seitenbeschreibung\)](#page-1523-0) auf Seite 1524
- Organisation [\(Seitenbeschreibung\)](#page-1569-0) auf Seite 1570

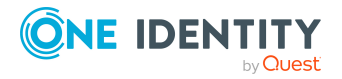

- Standort [\(Seitenbeschreibung\)](#page-1598-0) auf Seite 1599
- Mitgliedschaften Standort [\(Seitenbeschreibung\)](#page-1602-0) auf Seite 1603

# <span id="page-799-0"></span>**Berechtigungen von Standorten**

Identitäten können Berechtigungen auf verschiedene Objekte zugewiesen werden, wie zum Beispiel Gruppen, Konten, Rollen oder Anwendungen. Um nicht jeder Identität dieselben Berechtigungen einzeln zuweisen zu müssen, können Sie Standorten Berechtigungen zuweisen, die dann automatisch allen Identitäten der Standorte zugewiesen werden.

#### **Detaillierte Informationen zum Thema**

- [Berechtigungen](#page-799-1) von Standorten anzeigen auf Seite 800
- Standorten [Berechtigungen](#page-800-0) hinzufügen auf Seite 801
- [Berechtigungen](#page-801-1) von Standorten löschen auf Seite 802

### <span id="page-799-1"></span>**Berechtigungen von Standorten anzeigen**

Sie können Berechtigungen anzeigen, die Standorten zugewiesen sind. Zusätzlich können Sie anzeigen, warum Standorte bestimmte Berechtigungen haben (Herkunft der Berechtigung).

#### *Um Berechtigungen eines Standorts anzuzeigen*

- 1. In der Menüleiste klicken Sie **Verantwortlichkeiten** > **Governance Administration**.
- 2. Auf der Seite **Governance Administration** nehmen Sie folgende Aktionen vor:
	- a. Klicken Sie **Organisation**.
	- b. Auf der Seite **Organisation** klicken Sie in der Auswahlliste **Typ** auf **Standorte**.
- 3. Auf der Seite **Standorte** klicken Sie den Standort, dessen Berechtigungen Sie anzeigen möchten.
- 4. Im Detailbereich klicken Sie **Bearbeiten**.
- 5. Auf der Übersichtsseite klicken Sie **Berechtigungen**.

Die Seite **Berechtigungen - <Name des Standorts>** öffnet sich (siehe Berechtigungen – Standort [\(Seitenbeschreibung\)](#page-1604-0) auf Seite 1605).

- 6. (Optional) Um weitere Informationen zur Herkunft einer Berechtigung anzuzeigen, nehmen Sie folgende Aktionen vor:
	- a. In der Liste klicken Sie die Berechtigung, zu der Sie weitere Informationen erhalten möchten.

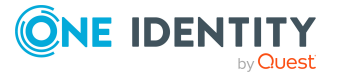

b. Im Detailbereich im Tabreiter **Inspektor** klicken Sie neben **Analyse für** auf (**Aufklappen**).

Weitere Informationen zur Zuweisung der Berechtigung werden angezeigt.

#### **Verwandte Themen**

- Governance Administration [\(Seitenbeschreibung\)](#page-1523-0) auf Seite 1524
- Organisation [\(Seitenbeschreibung\)](#page-1569-0) auf Seite 1570
- Standort [\(Seitenbeschreibung\)](#page-1598-0) auf Seite 1599
- Berechtigungen Standort [\(Seitenbeschreibung\)](#page-1604-0) auf Seite 1605

### <span id="page-800-0"></span>**Standorten Berechtigungen hinzufügen**

Sie können Berechtigungen zu Standorten hinzufügen. Das Hinzufügen der Berechtigungen erfolgt dann über eine Bestellung.

#### *Um eine Berechtigung einem Standort hinzuzufügen*

- 1. In der Menüleiste klicken Sie **Verantwortlichkeiten** > **Governance Administration**.
- 2. Auf der Seite **Governance Administration** nehmen Sie folgende Aktionen vor:
	- a. Klicken Sie **Organisation**.
	- b. Auf der Seite **Organisation** klicken Sie in der Auswahlliste **Typ** auf **Standorte**.
- 3. Auf der Seite **Standorte** klicken Sie den Standort, dem Sie eine Berechtigung hinzufügen möchten.
- 4. Im Detailbereich klicken Sie **Bearbeiten**.
- 5. Auf der Übersichtsseite klicken Sie **Berechtigungen**.
- 6. Auf der Seite **Berechtigungen - <Name des Standorts>** klicken Sie **Neu**.
- 7. Im Dialogfenster **Berechtigung hinzufügen** in der Auswahlliste **Art der Berechtigung** wählen Sie aus, welche Art der Berechtigung Sie hinzufügen möchten.
- 8. Klicken Sie **Zuweisen**.
- 9. Im Dialogfenster **Berechtigung** klicken Sie in der Liste auf die Berechtigung, die Sie hinzufügen möchten.
- 10. Im Dialogfenster **Berechtigung hinzufügen** klicken Sie **Bestellung**.
- 11. Auf der Seite **Mein Einkaufswagen** klicken Sie **Absenden**.

TIPP: Sie können zusätzlich weitere Produkte in Ihren Einkaufswagen legen und verschiedenste Einstellungen vornehmen. Weitere Informationen finden Sie unter Produkte im [Einkaufswagen](#page-94-0) verwalten auf Seite 95.

Nachdem die Bestellung genehmigt wurde, wird die Berechtigung dem Standort hinzugefügt.

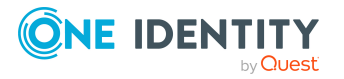

- Produkte [bestellen](#page-92-0) auf Seite 93
- Governance Administration [\(Seitenbeschreibung\)](#page-1523-0) auf Seite 1524
- Organisation [\(Seitenbeschreibung\)](#page-1569-0) auf Seite 1570
- Standort [\(Seitenbeschreibung\)](#page-1598-0) auf Seite 1599
- Berechtigungen Standort [\(Seitenbeschreibung\)](#page-1604-0) auf Seite 1605
- Mein Einkaufswagen [\(Seitenbeschreibung\)](#page-965-0) auf Seite 966

### <span id="page-801-1"></span>**Berechtigungen von Standorten löschen**

Sie können Berechtigungen löschen, die Standorten zugewiesen sind.

#### *Um eine Berechtigung eines Standorts zu löschen*

- 1. In der Menüleiste klicken Sie **Verantwortlichkeiten** > **Governance Administration**.
- 2. Auf der Seite **Governance Administration** nehmen Sie folgende Aktionen vor:
	- a. Klicken Sie **Organisation**.
	- b. Auf der Seite **Organisation** klicken Sie in der Auswahlliste **Typ** auf **Standorte**.
- 3. Auf der Seite **Standorte** klicken Sie den Standort, dessen Berechtigung Sie löschen möchten.
- 4. Im Detailbereich klicken Sie **Bearbeiten**.
- 5. Auf der Übersichtsseite klicken Sie **Berechtigungen**.
- 6. Auf der Seite **Berechtigungen - <Name des Standorts>** aktivieren Sie in der Liste das Kontrollkästchen in der Zeile der Berechtigung, die Sie löschen möchten.
- 7. Klicken Sie **Entfernen**.

#### **Verwandte Themen**

- Governance Administration [\(Seitenbeschreibung\)](#page-1523-0) auf Seite 1524
- Organisation [\(Seitenbeschreibung\)](#page-1569-0) auf Seite 1570
- Standort [\(Seitenbeschreibung\)](#page-1598-0) auf Seite 1599
- Berechtigungen Standort [\(Seitenbeschreibung\)](#page-1604-0) auf Seite 1605

# <span id="page-801-0"></span>**Compliance: Standorte**

Unternehmen haben unterschiedliche Anforderungen und Bedürfnisse, was die Regeln über den Zugriff auf Unternehmensressourcen durch interne und externe Identitäten angeht. Regelprüfungen werden einerseits für das Auffinden von Regelverletzungen eingesetzt und

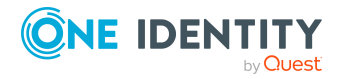

andererseits zur Prävention gegen mögliche Regelverletzungen verwendet. Mithilfe dieser Regeln können Sie auch nachweisen, dass gesetzliche Vorschriften wie der Sarbanes-Oxley Act (SOX) eingehalten werden. Folgende Anforderungen werden an Compliance gestellt:

- <sup>l</sup> Compliance-Regeln definieren, wozu eine Identität berechtigt oder nicht berechtigt ist. Zum Beispiel darf eine Identität nicht gleichzeitig zwei Berechtigungen A und B erhalten.
- Unternehmensrichtlinien sind flexibel und können für jede Unternehmensressource definiert werden, die Sie mit dem Manager verwalten. Zum Beispiel kann eine Richtlinie erlauben, dass nur Identitäten aus einer bestimmten Abteilung eine bestimmte Berechtigung besitzen.
- <sup>l</sup> Für jedes Element, zu dem eine Identität Zugang hat, kann ein Risikowert angegeben werden. Ein Risikoindex kann für Identitäten, Konten, Organisationen, Rollen und Ressourcengruppen, die im Bestellvorgang wählbar sind, kalkuliert werden. Diese Risikoindizes können Sie dafür nutzen, um Ihre Compliance-Aktivitäten zu priorisieren.

Einige Regeln wirken präventiv; beispielsweise wird eine Bestellung nicht bearbeitet, wenn es zu Regelverletzungen kommt, es sei denn eine Ausnahmeregelung erlaubt explizit die Weiterbearbeitung. Compliance-Regeln (wenn angebracht) und Unternehmensrichtlinien, werden innerhalb eines Zeitplanes ausgeführt. Regelverletzungen werden bei der zuständigen Identität zur Bearbeitung im Web Portal angezeigt. Unternehmensrichtlinien können zur Milderung von Risiken beitragen, wenn beispielsweise der Arbeitsablauf einer Identität außerhalb der One Identity Manager-Lösung ausgeführt wurde und es zu einer Regelverletzung kam. Berichte und Statistiken können die Informationen zu Compliance bereitstellen.

#### **Detaillierte Informationen zum Thema**

- [Regelverletzungen](#page-802-0) von Standorten anzeigen auf Seite 803
- [Richtlinienverletzungen](#page-803-0) von Standorten anzeigen auf Seite 804
- <sup>l</sup> [Regelverletzungen](#page-804-0) der Mitglieder von Standorten anzeigen auf Seite 805
- Risikoindizes und [Berechtigungen](#page-804-1) der Mitglieder von Standorten anzeigen auf [Seite](#page-804-1) 805

### <span id="page-802-0"></span>**Regelverletzungen von Standorten anzeigen**

Sie können Regelverletzungen von Standorten anzeigen.

#### *Um Regelverletzungen anzuzeigen*

- 1. In der Menüleiste klicken Sie **Verantwortlichkeiten** > **Governance Administration**.
- 2. Auf der Seite **Governance Administration** nehmen Sie folgende Aktionen vor:

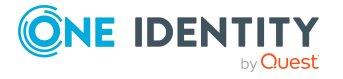

- a. Klicken Sie **Organisation**.
- b. Auf der Seite **Organisation** klicken Sie in der Auswahlliste **Typ** auf **Standorte**.
- 3. Auf der Seite **Standorte** klicken Sie den Standort, deren Regelverletzungen Sie anzeigen möchten.
- 4. Im Detailbereich klicken Sie **Bearbeiten**.
- 5. Auf der Übersichtsseite klicken Sie **Compliance**.

Die Seite **Compliance- <Name des Standorts>** öffnet sich (siehe [Compliance](#page-1605-0) – Standort [\(Seitenbeschreibung\)](#page-1605-0) auf Seite 1606).

#### **Verwandte Themen**

- Governance Administration [\(Seitenbeschreibung\)](#page-1523-0) auf Seite 1524
- Organisation [\(Seitenbeschreibung\)](#page-1569-0) auf Seite 1570
- Standort [\(Seitenbeschreibung\)](#page-1598-0) auf Seite 1599
- Compliance Standort [\(Seitenbeschreibung\)](#page-1605-0) auf Seite 1606

### <span id="page-803-0"></span>**Richtlinienverletzungen von Standorten anzeigen**

Sie können Richtlinienverletzungen von Standorten anzeigen.

#### *Um Richtlinienverletzungen anzuzeigen*

- 1. In der Menüleiste klicken Sie **Verantwortlichkeiten** > **Governance Administration**.
- 2. Auf der Seite **Governance Administration** nehmen Sie folgende Aktionen vor:
	- a. Klicken Sie **Organisation**.
	- b. Auf der Seite **Organisation** klicken Sie in der Auswahlliste **Typ** auf **Standorte**.
- 3. Auf der Seite **Standorte** klicken Sie den Standort, dessen Richtlinienverletzungen Sie anzeigen möchten.
- 4. Im Detailbereich klicken Sie **Bearbeiten**.
- 5. Auf der Übersichtsseite klicken Sie **Compliance-Berichte**.

Die Seite **Compliance-Berichte- <Name des Standorts>** öffnet sich (siehe Compliance-Berichte – Standort [\(Seitenbeschreibung\)](#page-1611-0) auf Seite 1612).

6. In der Auswahlliste **Anzeigen** wählen Sie **Richtlinienverletzungen** aus.

#### **Verwandte Themen**

- Governance Administration [\(Seitenbeschreibung\)](#page-1523-0) auf Seite 1524
- Organisation [\(Seitenbeschreibung\)](#page-1569-0) auf Seite 1570

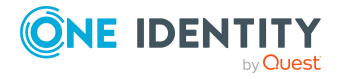

- Standort [\(Seitenbeschreibung\)](#page-1598-0) auf Seite 1599
- Compliance-Berichte Standort [\(Seitenbeschreibung\)](#page-1611-0) auf Seite 1612

### <span id="page-804-0"></span>**Regelverletzungen der Mitglieder von Standorten anzeigen**

Sie können Regelverletzungen von Identitäten anzeigen, die bestimmten Standorten zugewiesen sind.

#### *Um Regelverletzungen von Mitgliedern eines Standorts anzuzeigen*

- 1. In der Menüleiste klicken Sie **Verantwortlichkeiten** > **Governance Administration**.
- 2. Auf der Seite **Governance Administration** nehmen Sie folgende Aktionen vor:
	- a. Klicken Sie **Organisation**.
	- b. Auf der Seite **Organisation** klicken Sie in der Auswahlliste **Typ** auf **Standorte**.
- 3. Auf der Seite **Standorte** klicken Sie den Standort, deren Regelverletzungen Sie anzeigen möchten.
- 4. Im Detailbereich klicken Sie **Bearbeiten**.
- 5. Auf der Übersichtsseite klicken Sie **Compliance-Berichte**.

Die Seite **Compliance-Berichte- <Name des Standorts>** öffnet sich (siehe Compliance-Berichte – Standort [\(Seitenbeschreibung\)](#page-1611-0) auf Seite 1612).

6. In der Auswahlliste **Anzeigen** wählen Sie **Compliance-Regelverletzungen** aus.

#### **Verwandte Themen**

- Governance Administration [\(Seitenbeschreibung\)](#page-1523-0) auf Seite 1524
- Organisation [\(Seitenbeschreibung\)](#page-1569-0) auf Seite 1570
- Standort [\(Seitenbeschreibung\)](#page-1598-0) auf Seite 1599
- Compliance-Berichte Standort [\(Seitenbeschreibung\)](#page-1611-0) auf Seite 1612

### <span id="page-804-1"></span>**Risikoindizes und Berechtigungen der Mitglieder von Standorten anzeigen**

Sie können für jeden Standort alle Identitäten anzeigen, die dem Standort primär oder sekundär zugewiesen sind. Zusätzlich können Sie für diese Identitäten die Anzahl der zugewiesenen Berechtigungen und den Risikoindex anzeigen.

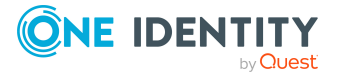

#### *Um die Mitglieder eines Standorts anzuzeigen*

- 1. In der Menüleiste klicken Sie **Verantwortlichkeiten** > **Governance Administration**.
- 2. Auf der Seite **Governance Administration** nehmen Sie folgende Aktionen vor:
	- a. Klicken Sie **Organisation**.
	- b. Auf der Seite **Organisation** klicken Sie in der Auswahlliste **Typ** auf **Standorte**.
- 3. Auf der Seite **Standorte** klicken Sie den Standort, dessen Mitglieder Sie anzeigen möchten.
- 4. Im Detailbereich klicken Sie **Bearbeiten**.
- 5. Auf der Übersichtsseite klicken Sie **Compliance-Berichte**.

Die Seite **Compliance-Berichte- <Name des Standorts>** öffnet sich (siehe Compliance-Berichte – Standort [\(Seitenbeschreibung\)](#page-1611-0) auf Seite 1612).

- 6. In der Auswahlliste **Anzeigen** wählen Sie **Identitäten: Risikoindex und Berechtigungen** aus.
- 7. (Optional) Um weitere Informationen einer Identität anzuzeigen, nehmen Sie folgende Aktionen vor:
	- a. In der Liste klicken Sie auf die Identität.
	- b. Im Dialogfenster klicken Sie **Übersicht**.

#### **Verwandte Themen**

- Governance Administration [\(Seitenbeschreibung\)](#page-1523-0) auf Seite 1524
- Organisation [\(Seitenbeschreibung\)](#page-1569-0) auf Seite 1570
- Standort [\(Seitenbeschreibung\)](#page-1598-0) auf Seite 1599
- Compliance-Berichte Standort [\(Seitenbeschreibung\)](#page-1611-0) auf Seite 1612

# <span id="page-805-0"></span>**Attestierungen von Standorten**

Mithilfe von Attestierungen kann geprüft werden, dass Sicherheit und Compliance im Unternehmen aufeinander abgestimmt sind. Mit der Attestierungsfunktion von One Identity Manager können Manager oder andere Compliance-Verantwortliche die Richtigkeit von Berechtigungen, Bestellungen oder Ausnahmegenehmigungen regelmäßig oder auf Anfrage bescheinigen. Die regelmäßige Bescheinigung von Berechtigungen wird im Allgemeinen als Rezertifizierung bezeichnet. One Identity Manager nutzt für Attestierungen und Rezertifizierungen die gleichen Abläufe.

Um Attestierungen durchführen zu können, werden in One Identity Manager Attestierungsrichtlinien definiert. Attestierungsrichtlinien legen fest, welche Objekte wann, wie oft und durch wen zu attestieren sind. Sobald eine Attestierung veranlasst wird, erstellt One Identity Manager Attestierungsvorgänge, die alle notwendigen Informationen über die Attestierungsobjekte und die verantwortlichen Attestierer enthalten. Die verantwortlichen

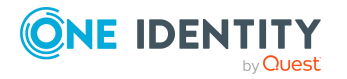

Attestierer prüfen dann die Attestierungsobjekte. Sie bestätigen korrekte Daten und veranlassen Änderungen, wenn Daten internen Regelungen widersprechen.

Attestierungsvorgänge zeichnen den gesamten Ablauf einer Attestierung auf. Im Attestierungsvorgang kann jeder einzelne Entscheidungsschritt der Attestierung revisionssicher nachvollzogen werden. Attestierungen werden regelmäßig durch zeitgesteuerte Aufträge ausgelöst. Bei Bedarf können einzelne Attestierungen auch manuell veranlasst werden.

Mit der Genehmigung oder Ablehnung eines Attestierungsvorgangs ist die Attestierung abgeschlossen. Wie mit abgelehnten oder genehmigten Attestierungen weiter verfahren werden soll, legen Sie unternehmensspezifisch fest.

#### **Detaillierte Informationen zum Thema**

- [Attestierungsvorgänge](#page-806-0) von Standorten anzeigen auf Seite 807
- Attestierer offener [Attestierungsvorgänge](#page-807-0) von Standorten anzeigen auf Seite 808
- [Attestierungsvorgänge](#page-809-0) von Standorten genehmigen und ablehnen auf Seite 810
- Erinnerungen für offene [Attestierungsvorgänge](#page-810-0) von Standorten versenden auf [Seite](#page-810-0) 811

### <span id="page-806-0"></span>**Attestierungsvorgänge von Standorten anzeigen**

Sie können Attestierungsvorgänge anzeigen, die mit Standorten zusammenhängen.

Zusätzlich können Sie weitere ausführliche Informationen zu den Attestierungsvorgängen erhalten.

#### *Um Attestierungsvorgänge anzuzeigen*

- 1. In der Menüleiste klicken Sie **Verantwortlichkeiten** > **Governance Administration**.
- 2. Auf der Seite **Governance Administration** nehmen Sie folgende Aktionen vor:
	- a. Klicken Sie **Organisation**.
	- b. Auf der Seite **Organisation** klicken Sie in der Auswahlliste **Typ** auf **Standorte**.
- 3. Auf der Seite **Standorte** klicken Sie den Standort, dessen Attestierungsvorgänge Sie anzeigen möchten.
- 4. Im Detailbereich klicken Sie **Bearbeiten**.
- 5. Auf der Übersichtsseite klicken Sie **Attestierung**.

Die Seite **Attestierungen - <Name des Standorts>** öffnet sich (siehe Attestierung – Standort [\(Seitenbeschreibung\)](#page-1605-1) auf Seite 1606).

6. (Optional) Klicken Sie einen Tabreiter, um die entsprechenden Attestierungsvorgänge anzuzeigen.

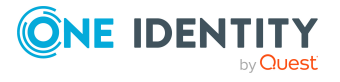

- 7. (Optional) Um die in einem Attestierungsvorgang involvierten Objekte im Detail anzuzeigen, nehmen Sie folgende Aktionen vor:
	- a. In der Liste klicken Sie einen Attestierungsvorgang.
	- b. Im Detailbereich klicken Sie **Details anzeigen**.
	- c. Im Dialogfenster **Attestiertes Objekt** in der Auswahlliste **Objekt** wählen Sie ein Objekt.

Informationen zum Objekt werden angezeigt.

d. (Optional) Klicken Sie **Aktuellen Objektzustand anzeigen**.

Eine Übersicht mit Shapes zur Attestierung öffnet sich.

- 8. (Optional) Um alle Identitäten anzuzeigen, die über den Attestierungsvorgang entscheiden dürfen, nehmen Sie folgende Aktionen vor:
	- a. In der Liste klicken Sie den Attestierungsvorgang.
	- b. Im Detailbereich klicken Sie den Tabreiter **Workflow**.
- 9. (Optional) Um vergangene Attestierungen zum ausgewählten Objekt anzuzeigen, nehmen Sie folgende Aktionen vor:
	- a. In der Liste klicken Sie einen Attestierungsvorgang.
	- b. Im Detailbereich klicken Sie den Tabreiter **Historie**.

Die Attestierungsvorgänge zu dem ausgewählten Objekt, die in der Vergangenheit erfolgt sind, werden angezeigt. Zu jedem einzelnen Attestierungsvorgang können Sie weitere Details aufrufen.

#### **Verwandte Themen**

- Governance Administration [\(Seitenbeschreibung\)](#page-1523-0) auf Seite 1524
- Organisation [\(Seitenbeschreibung\)](#page-1569-0) auf Seite 1570
- Standort [\(Seitenbeschreibung\)](#page-1598-0) auf Seite 1599
- Attestierung Standort [\(Seitenbeschreibung\)](#page-1605-1) auf Seite 1606

### <span id="page-807-0"></span>**Attestierer offener Attestierungsvorgänge von Standorten anzeigen**

Sie können Identitäten anzeigen, die noch Attestierungsvorgänge von Standorten entscheiden müssen.

#### *Um Attestierer eines Attestierungsvorgangs anzuzeigen*

- 1. In der Menüleiste klicken Sie **Verantwortlichkeiten** > **Governance Administration**.
- 2. Auf der Seite **Governance Administration** nehmen Sie folgende Aktionen vor:

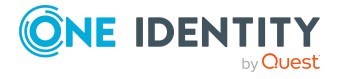

- a. Klicken Sie **Organisation**.
- b. Auf der Seite **Organisation** klicken Sie in der Auswahlliste **Typ** auf **Standorte**.
- 3. Auf der Seite **Standorte** klicken Sie den Standort, dessen Attestierungsvorgänge Sie anzeigen möchten.
- 4. Im Detailbereich klicken Sie **Bearbeiten**.
- 5. Auf der Übersichtsseite klicken Sie **Attestierung**.
- 6. (Optional) Auf der Seite **Attestierungen - <Name des Standorts>** klicken Sie einen Tabreiter, um die entsprechenden Attestierungsvorgänge anzuzeigen.
- 7. In der Liste klicken Sie den (offenen) Attestierungsvorgang, dessen Attestierer Sie anzeigen möchten.
- 8. Im Detailbereich klicken Sie **Aktionen** > **Erinnerungs-E-Mail versenden**.

Im Dialogfenster **Erinnerungs-E-Mail versenden** werden alle Identitäten angezeigt, die über diesen Attestierungsvorgang entscheiden können. Sie können diesen Identitäten nun Erinnerungen senden.

#### *Um Attestierer aller Attestierungsvorgänge anzuzeigen*

- 1. In der Menüleiste klicken Sie **Verantwortlichkeiten** > **Governance Administration**.
- 2. Auf der Seite **Governance Administration** nehmen Sie folgende Aktionen vor:
	- a. Klicken Sie **Organisation**.
	- b. Auf der Seite **Organisation** klicken Sie in der Auswahlliste **Typ** auf **Standorte**.
- 3. Auf der Seite **Standorte** klicken Sie den Standort, dessen Attestierungsvorgänge Sie anzeigen möchten.
- 4. Im Detailbereich klicken Sie **Bearbeiten**.
- 5. Auf der Übersichtsseite klicken Sie **Attestierung**.
- 6. (Optional) Auf der Seite **Attestierungen - <Name des Standorts>** klicken Sie einen Tabreiter, um die entsprechenden Attestierungsvorgänge anzuzeigen.
- 7. Klicken Sie **Attestierer für offene Attestierungsvorgänge anzeigen**.

Im Dialogfenster **Erinnerungsmail versenden** werden alle Identitäten angezeigt, die noch Attestierungsvorgänge entscheiden müssen. Sie können diesen Identitäten nun Erinnerungen senden.

#### **Verwandte Themen**

- Attestierer für [Attestierungsvorgänge](#page-176-0) auf Seite 177
- Governance Administration [\(Seitenbeschreibung\)](#page-1523-0) auf Seite 1524
- Organisation [\(Seitenbeschreibung\)](#page-1569-0) auf Seite 1570
- Standort [\(Seitenbeschreibung\)](#page-1598-0) auf Seite 1599
- Attestierung Standort [\(Seitenbeschreibung\)](#page-1605-1) auf Seite 1606

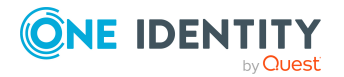

### <span id="page-809-0"></span>**Attestierungsvorgänge von Standorten genehmigen und ablehnen**

Sie können über Attestierungsvorgänge von Standorten entscheiden (genehmigen oder ablehnen).

#### *Um über einen Attestierungsvorgang zu entscheiden*

- 1. In der Menüleiste klicken Sie **Verantwortlichkeiten** > **Governance Administration**.
- 2. Auf der Seite **Governance Administration** nehmen Sie folgende Aktionen vor:
	- a. Klicken Sie **Organisation**.
	- b. Auf der Seite **Organisation** klicken Sie in der Auswahlliste **Typ** auf **Standorte**.
- 3. Auf der Seite **Standorte** klicken Sie den Standort, über dessen Attestierungsvorgänge Sie entscheiden möchten.
- 4. Im Detailbereich klicken Sie **Bearbeiten**.
- 5. Auf der Übersichtsseite klicken Sie **Attestierung**.
- 6. (Optional) Auf der Seite **Attestierungen - <Name des Standorts>** klicken Sie einen Tabreiter, um die entsprechenden Attestierungsvorgänge anzuzeigen.
- 7. Klicken Sie **Genehmigen**.
- 8. Auf der Seite **Attestierungen - <Name des Standorts>** nehmen Sie eine der folgenden Aktionen vor:
	- Neben dem Attestierungsvorgang, den Sie genehmigen möchten, klicken Sie $\boxtimes$ (**Genehmigen**).
	- Neben dem Attestierungsvorgang, den Sie ablehnen möchten, klicken Sie  $\times$ (**Ablehnen**).

TIPP: Um alle angezeigten Attestierungsvorgänge zu genehmigen oder abzulehnen, klicken Sie (**Alle genehmigen**) oder (**Alle ablehnen**).

- 9. Klicken Sie **Weiter**.
- 10. (Optional) Auf der Seite **Offene Attestierungen - Entscheidungen** nehmen Sie die folgenden Aktionen vor:
	- Für genehmigte Attestierungsvorgänge:
		- Um eine Begründung für alle genehmigten Attestierungsvorgänge anzugeben, geben Sie im Feld **Begründung für Genehmigungen** die Begründung ein.
		- Um eine vorgefertigte Standardbegründung für alle genehmigten Attestierungsvorgänge zu verwenden, wählen Sie in der Auswahlliste **Standardbegründung** die Begründung aus.
	- Für abgelehnte Attestierungsvorgänge:

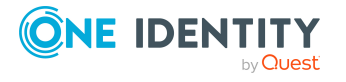

- Um eine Begründung für alle abgelehnten Attestierungsvorgänge anzugeben, geben Sie im Feld **Begründung für Ablehnungen** die Begründung ein.
- Um eine vorgefertigte Standardbegründung für alle abgelehnten Attestierungsvorgänge zu verwenden, wählen Sie in der Auswahlliste **Standardbegründung** die Begründung aus.
- Um eine individuelle Begründung für eine Entscheidung anzugeben, klicken Sie in der Liste auf **Geben Sie eine Begründung an** und geben Sie die Begründung ein.

TIPP: Durch die Angabe von Begründungen werden Ihre Entscheidungen nachvollziehbarer und unterstützen die Auditierungskontrolle.

HINWEIS: Ausführliche Informationen zu Standardbegründungen finden Sie im One Identity Manager Administrationshandbuch für IT Shop.

11. Klicken Sie **Speichern**.

#### **Verwandte Themen**

- [Attestierungen](#page-165-0) auf Seite 166
- Governance Administration [\(Seitenbeschreibung\)](#page-1523-0) auf Seite 1524
- Organisation [\(Seitenbeschreibung\)](#page-1569-0) auf Seite 1570
- Standort [\(Seitenbeschreibung\)](#page-1598-0) auf Seite 1599
- Attestierung Standort [\(Seitenbeschreibung\)](#page-1605-1) auf Seite 1606

### <span id="page-810-0"></span>**Erinnerungen für offene Attestierungsvorgänge von Standorten versenden**

Haben Attestierer einen Attestierungsvorgang noch nicht bearbeitet, können Sie den Attestierern Erinnerungsbenachrichtigungen senden, um diese an ihre Entscheidung im Attestierungsvorgang zu erinnern.

Die folgenden Möglichkeiten stehen Ihnen beim Versand der Erinnerungen zur Verfügung:

- Sie können einen bestimmten Attestierungsvorgang wählen, die verantwortlichen Attestierer anzeigen und anschließend einem bestimmten Attestierer eine Erinnerung zu diesem Attestierungsvorgang senden (siehe [Möglichkeit](#page-811-0) 1).
- Sie können allen Attestierern der offenen Attestierungsvorgänge, die im aktiven Tabreiter angezeigt werden, eine Erinnerung senden. Somit können Sie schnell alle Attestierer benachrichtigen, die noch über Attestierungsvorgänge entscheiden müssen (siehe [Möglichkeit](#page-811-1) 2).
- Sie können alle Attestierer anzeigen, die noch über Attestierungsvorgänge entscheiden müssen und anschließend einem bestimmten Attestierer eine Erinnerung senden (siehe [Möglichkeit](#page-812-1) 3).

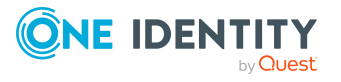

#### <span id="page-811-0"></span>*Um eine Erinnerung an einen Attestierer eines ausgewählten Attestierungsvorgangs zu versenden*

- 1. In der Menüleiste klicken Sie **Verantwortlichkeiten** > **Governance Administration**.
- 2. Auf der Seite **Governance Administration** nehmen Sie folgende Aktionen vor:
	- a. Klicken Sie **Organisation**.
	- b. Auf der Seite **Organisation** klicken Sie in der Auswahlliste **Typ** auf **Standorte**.
- 3. Auf der Seite **Standorte** klicken Sie den Standort, dessen Attestierungsvorgänge Sie anzeigen möchten.
- 4. Im Detailbereich klicken Sie **Bearbeiten**.
- 5. Auf der Übersichtsseite klicken Sie **Attestierung**.
- 6. (Optional) Auf der Seite **Attestierungen - <Name des Standorts>** klicken Sie einen Tabreiter, um die entsprechenden Attestierungsvorgänge anzuzeigen.
- 7. In der Liste klicken Sie den Attestierungsvorgang, dessen Attestierern Sie eine Erinnerung senden möchten.
- 8. Im Detailbereich klicken Sie **Aktionen** > **Erinnerungs-E-Mail versenden**.
- 9. Im Dialogfenster **Erinnerungs-E-Mail versenden** neben der Identität, die Sie benachrichtigen möchten, klicken Sie **E-Mail versenden**.
- 10. Wählen Sie aus, welches E-Mail-Programm Sie verwenden möchten.

Eine E-Mail-Vorlage mit der eingetragenen E-Mail-Adresse des Attestierers öffnet sich.

11. Bearbeiten Sie die E-Mail und senden Sie diese an den Attestierer.

#### <span id="page-811-1"></span>*Um eine Erinnerung an alle Attestierer der offenen Attestierungsvorgänge im aktiven Tabreiter zu senden*

- 1. In der Menüleiste klicken Sie **Verantwortlichkeiten** > **Governance Administration**.
- 2. Auf der Seite **Governance Administration** nehmen Sie folgende Aktionen vor:
	- a. Klicken Sie **Organisation**.
	- b. Auf der Seite **Organisation** klicken Sie in der Auswahlliste **Typ** auf **Standorte**.
- 3. Auf der Seite **Standorte** klicken Sie den Standort, dessen Attestierungsvorgänge Sie anzeigen möchten.
- 4. Im Detailbereich klicken Sie **Bearbeiten**.
- 5. Auf der Übersichtsseite klicken Sie **Attestierung**.
- 6. (Optional) Auf der Seite **Attestierungen - <Name des Standorts>** klicken Sie einen Tabreiter, um die entsprechenden Attestierungsvorgänge anzuzeigen.
- 7. Klicken Sie **Erinnerung versenden**.

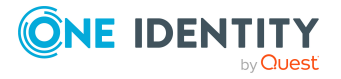

- 8. Im Dialogfenster **Erinnerungs-E-Mail versenden** geben Sie die Nachricht an den Attestierer ein.
- 9. Klicken Sie **OK**.

#### <span id="page-812-1"></span>*Um eine Erinnerung an einen bestimmten Attestierer der offenen Attestierungsvorgänge zu senden*

- 1. In der Menüleiste klicken Sie **Verantwortlichkeiten** > **Governance Administration**.
- 2. Auf der Seite **Governance Administration** nehmen Sie folgende Aktionen vor:
	- a. Klicken Sie **Organisation**.
	- b. Auf der Seite **Organisation** klicken Sie in der Auswahlliste **Typ** auf **Standorte**.
- 3. Auf der Seite **Standorte** klicken Sie den Standort, dessen Attestierungsvorgänge Sie anzeigen möchten.
- 4. Im Detailbereich klicken Sie **Bearbeiten**.
- 5. Auf der Übersichtsseite klicken Sie **Attestierung**.
- 6. (Optional) Auf der Seite **Attestierungen - <Name des Standorts>** klicken Sie einen Tabreiter, um die entsprechenden Attestierungsvorgänge anzuzeigen.
- 7. Im Dialogfenster **Erinnerungs-E-Mail versenden** neben der Identität, die Sie benachrichtigen möchten, klicken Sie **E-Mail versenden**.
- 8. Wählen Sie aus, welches E-Mail-Programm Sie verwenden möchten.

Eine E-Mail-Vorlage mit der eingetragenen E-Mail-Adresse des Attestierers öffnet sich.

9. Bearbeiten Sie die E-Mail und senden Sie diese an den Attestierer.

#### **Verwandte Themen**

- [Attestierungserinnerungen](#page-181-0) versenden auf Seite 182
- [Attestierungserinnerungen](#page-181-0) versenden auf Seite 182
- Governance Administration [\(Seitenbeschreibung\)](#page-1523-0) auf Seite 1524
- Organisation [\(Seitenbeschreibung\)](#page-1569-0) auf Seite 1570
- Standort [\(Seitenbeschreibung\)](#page-1598-0) auf Seite 1599
- Attestierung Standort [\(Seitenbeschreibung\)](#page-1605-1) auf Seite 1606

# <span id="page-812-0"></span>**Risikoindizes von Standorten anzeigen**

Sie können Risikoindizes von Standorten anzeigen.

HINWEIS: Ausführliche Informationen zu Risikobewertungen finden Sie im *One Identity Manager Administrationshandbuch für Risikobewertungen*.

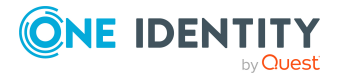

#### *Um den Risikoindex eines Standorts anzuzeigen*

- 1. In der Menüleiste klicken Sie **Verantwortlichkeiten** > **Governance Administration**.
- 2. Auf der Seite **Governance Administration** nehmen Sie folgende Aktionen vor:
	- a. Klicken Sie **Organisation**.
	- b. Auf der Seite **Organisation** klicken Sie in der Auswahlliste **Typ** auf **Standorte**.
- 3. Auf der Seite **Standorte** klicken Sie den Standort, dessen Risikoindex Sie anzeigen möchten.
- 4. Im Detailbereich klicken Sie **Bearbeiten**.
- 5. Auf der Übersichtsseite klicken Sie **Risiko**.

Die Seite **Risiko - <Name des Standorts>** öffnet sich (siehe Risiko – [Standort](#page-1241-0) [\(Seitenbeschreibung\)](#page-1241-0) auf Seite 1242).

6. (Optional) Um anzuzeigen, welche Attribute und Zuweisungen zum berechneten Risikoindex beitragen, klicken Sie **Risikoindexfunktionen anzeigen**.

#### **Verwandte Themen**

- [Risikobewertung](#page-228-0) auf Seite 229
- [Risikobewertung](#page-228-0) auf Seite 229
- Governance Administration [\(Seitenbeschreibung\)](#page-1523-0) auf Seite 1524
- Organisation [\(Seitenbeschreibung\)](#page-1569-0) auf Seite 1570
- Standort [\(Seitenbeschreibung\)](#page-1598-0) auf Seite 1599
- Übersicht Standort [\(Seitenbeschreibung\)](#page-1601-0) auf Seite 1602

# <span id="page-813-0"></span>**Historie von Standorten**

Das Web Portal bietet Ihnen die Möglichkeit historische Daten von Standorten anzuzeigen, für die Sie verantwortlich sind.

Dabei stehen Ihnen folgende Möglichkeiten zur Verfügung:

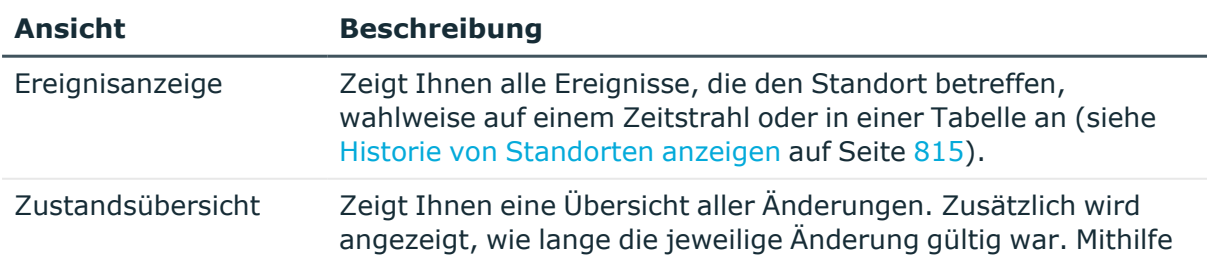

#### **Tabelle 51: Historische Daten**

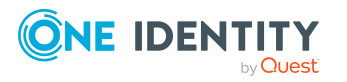

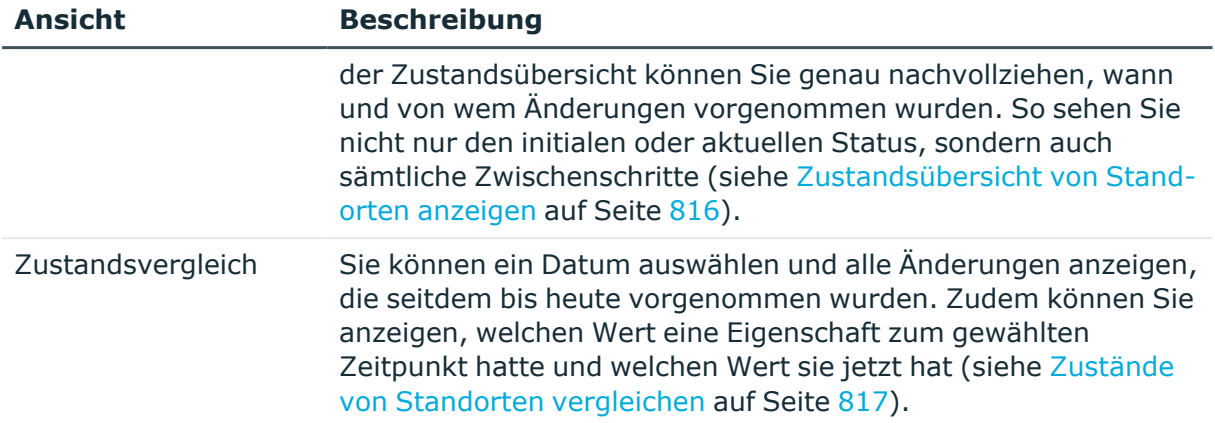

### <span id="page-814-0"></span>**Historie von Standorten anzeigen**

Sie können alle Ereignisse, die Standorte betreffen, wahlweise auf einem Zeitstrahl oder in einer Tabelle anzeigen.

#### *Um die Historie anzuzeigen*

- 1. In der Menüleiste klicken Sie **Verantwortlichkeiten** > **Governance Administration**.
- 2. Auf der Seite **Governance Administration** nehmen Sie folgende Aktionen vor:
	- a. Klicken Sie **Organisation**.
	- b. Auf der Seite **Organisation** klicken Sie in der Auswahlliste **Typ** auf **Standorte**.
- 3. Auf der Seite **Standorte** klicken Sie den Standort, dessen Historie Sie anzeigen möchten.
- 4. Im Detailbereich klicken Sie **Bearbeiten**.
- 5. Auf der Übersichtsseite klicken Sie **Historie**.

Die Seite **Historie - <Name des Standorts>** öffnet sich (siehe Historie – [Standort](#page-1608-0) [\(Seitenbeschreibung\)](#page-1608-0) auf Seite 1609).

TIPP: Um im Zeitstrahl zu navigieren, klicken Sie in den Zeitstrahl, halten Sie die linke Maustaste gedrückt und bewegen Sie die Maus nach links oder rechts.

Um die Anzeige zu vergrößern oder zu verkleinern, drehen Sie am Mausrad.

- 6. (Optional) Um im Zeitstrahl die angezeigten Ereignisse weiter einzuschränken, klicken Sie **Filtern nach** und anschließend eine der folgenden Möglichkeiten:
	- <sup>l</sup> **Benutzer**: Sucht über den Benutzernamen einer Identität dessen ausgeführte Aktionen oder verursachte Ereignisse. Identitäten, die Berechtigungen und Verantwortlichkeiten haben, erzeugen Änderungen wie zum Beispiel hinzugefügte oder entfernte Eigenschaften. Diese Aktionen können auf dem Zeitstrahl abgelesen werden.

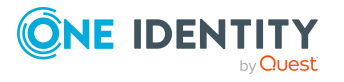

- <sup>l</sup> **Änderungsart**: Zeigt nur die Ereignisse der gewählten Änderungsarten im Zeitstrahl an.
- <sup>l</sup> **Datum**: Zeigt nur die Ereignisse im Zeitstrahl an, die im gewählten Zeitraum stattfanden.
- <sup>l</sup> **Eigenschaft**: Zeigt nur die Ereignisse der gewählten Eigenschaften im Zeitstrahl an.
- **Anzeigen**: Zeigt nur Ereignisse im Zeitstrahl an, die es zu dem eingegebenen Suchbegriff gibt.
- <sup>l</sup> **Objekt**: Zeigt nur Ereignisse zum gewählten Objekt im Zeitstrahl an.
- 7. (Optional) Um zur Tabellenansicht zu wechseln, klicken Sie **Zu Tabellenansicht wechseln**.
- 8. (Optional) Um weitere Details zu einem Ereignis anzuzeigen, nehmen Sie eine der folgenden Aktionen vor:
	- Im Zeitstrahl klicken Sie das Ereignis.
	- In der Tabellenansicht klicken Sie das Ereignis und entnehmen Sie dem Detailbereich die Details.

- Governance Administration [\(Seitenbeschreibung\)](#page-1523-0) auf Seite 1524
- Organisation [\(Seitenbeschreibung\)](#page-1569-0) auf Seite 1570
- Standort [\(Seitenbeschreibung\)](#page-1598-0) auf Seite 1599
- Historie Standort [\(Seitenbeschreibung\)](#page-1608-0) auf Seite 1609

### <span id="page-815-0"></span>**Zustandsübersicht von Standorten anzeigen**

Sie können alle Änderungen anzeigen, die Standorte betreffen. Zusätzlich können Sie anzeigen, wie lange die jeweilige Änderung gültig war. Mithilfe der Zustandsübersicht können Sie genau nachvollziehen, wann und von wem Änderungen vorgenommen wurden. So sehen Sie nicht nur den initialen oder aktuellen Status, sondern auch sämtliche Zwischenschritte.

#### *Um die Zustandsübersicht anzuzeigen*

- 1. In der Menüleiste klicken Sie **Verantwortlichkeiten** > **Governance Administration**.
- 2. Auf der Seite **Governance Administration** nehmen Sie folgende Aktionen vor:
	- a. Klicken Sie **Organisation**.
	- b. Auf der Seite **Organisation** klicken Sie in der Auswahlliste **Typ** auf **Standorte**.
- 3. Auf der Seite **Standorte** klicken Sie den Standort, dessen Zustandsübersicht Sie anzeigen möchten.

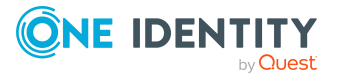

- 4. Im Detailbereich klicken Sie **Bearbeiten**.
- 5. Auf der Übersichtsseite klicken Sie **Historie**.
- Die Seite **Historie - <Name des Standorts>** öffnet sich (siehe Historie [Standort](#page-1608-0) [\(Seitenbeschreibung\)](#page-1608-0) auf Seite 1609).
- 6. Klicken Sie den Tabreiter **Zustandsübersicht**.

- Governance Administration [\(Seitenbeschreibung\)](#page-1523-0) auf Seite 1524
- Organisation [\(Seitenbeschreibung\)](#page-1569-0) auf Seite 1570
- Standort [\(Seitenbeschreibung\)](#page-1598-0) auf Seite 1599
- Historie Standort [\(Seitenbeschreibung\)](#page-1608-0) auf Seite 1609

### <span id="page-816-0"></span>**Zustände von Standorten vergleichen**

Sie können den derzeitigen Zustand eines Standorts, für die Sie verantwortlich sind, mit dem Zustand des Standorts zu einem anderen Zeitpunkt vergleichen.

#### *Um den Zustand zu vergleichen*

- 1. In der Menüleiste klicken Sie **Verantwortlichkeiten** > **Governance Administration**.
- 2. Auf der Seite **Governance Administration** nehmen Sie folgende Aktionen vor:
	- a. Klicken Sie **Organisation**.
	- b. Auf der Seite **Organisation** klicken Sie in der Auswahlliste **Typ** auf **Standorte**.
- 3. Auf der Seite **Standorte** klicken Sie den Standort, dessen Zustand Sie vergleichen möchten.
- 4. Im Detailbereich klicken Sie **Bearbeiten**.
- 5. Auf der Übersichtsseite klicken Sie **Historie**.
- 6. Auf der Seite **Historie** klicken Sie den Tabreiter **Zustandsvergleich**.
- 7. Im Datumsfeld wählen Sie einen Zeitpunkt aus, ab dem Sie den Zustand vergleichen möchten.
- 8. (Optional) Um auch Eigenschaften anzuzeigen, die seit der Erstellung nicht geändert wurden, deaktivieren Sie das Kontrollkästchen neben **Nur geänderte Werte anzeigen**.

#### *Um den aktuellen Zustand mit dem Zustand zum Zeitpunkt eines bestimmten Ereignisses zu vergleichen*

- 1. In der Menüleiste klicken Sie **Verantwortlichkeiten** > **Governance Administration**.
- 2. Auf der Seite **Governance Administration** nehmen Sie folgende Aktionen vor:

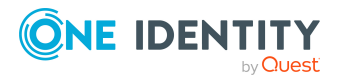

- a. Klicken Sie **Organisation**.
- b. Auf der Seite **Organisation** klicken Sie in der Auswahlliste **Typ** auf **Standorte**.
- 3. Auf der Seite **Standorte** klicken Sie den Standort, dessen Zustand Sie vergleichen möchten.
- 4. Im Detailbereich klicken Sie **Bearbeiten**.
- 5. Auf der Übersichtsseite klicken Sie **Historie**.
- 6. Auf der Seite **Historie** nehmen Sie eine folgenden Aktionen vor:
	- In der Zeitstrahlansicht klicken Sie ein Ereignis und anschließend **Vergleichen**.
	- In der Tabellenansicht klicken Sie ein Ereignis und anschließen im Detailbereich auf **Vergleichen**.
- 7. (Optional) Um auch Eigenschaften anzuzeigen, die seit der Erstellung nicht geändert wurden, deaktivieren Sie das Kontrollkästchen neben **Nur geänderte Werte anzeigen**.

- Governance Administration [\(Seitenbeschreibung\)](#page-1523-0) auf Seite 1524
- Organisation [\(Seitenbeschreibung\)](#page-1569-0) auf Seite 1570
- Standort [\(Seitenbeschreibung\)](#page-1598-0) auf Seite 1599
- Historie Standort [\(Seitenbeschreibung\)](#page-1608-0) auf Seite 1609

# <span id="page-817-0"></span>**Rollenmitgliedschaften von Mitgliedern von Standorten anzeigen**

Sie können anzeigen, welchen Rollen und Organisationen Identitäten angehören, die Standorten zugewiesen sind. Die dargestellten Informationen werden als hierarchisches Schaubild angezeigt und Sie haben die Möglichkeit sich das Schaubild genauer anzusehen und mehr über die Rollenvererbung zu erfahren.

MOBIL: Diese Funktion steht Ihnen in der mobilen Ansicht nicht zur Verfügung.

#### *Um die Rollen und Organisationen von Mitgliedern eines Standorts anzuzeigen*

- 1. In der Menüleiste klicken Sie **Verantwortlichkeiten** > **Governance Administration**.
- 2. Auf der Seite **Governance Administration** nehmen Sie folgende Aktionen vor:
	- a. Klicken Sie **Organisation**.
	- b. Auf der Seite **Organisation** klicken Sie in der Auswahlliste **Typ** auf **Standorte**.

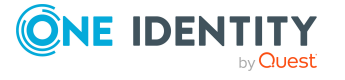

- 3. Auf der Seite **Standorte** klicken Sie den Standort, über dessen Mitglieder Sie mehr erfahren möchten.
- 4. Im Detailbereich klicken Sie **Bearbeiten**.
- 5. Auf der Übersichtsseite klicken Sie **Nutzung**.

Die Seite **Nutzung - <Name des Standorts>** öffnet sich (siehe [Nutzung](#page-1610-0) – Standort [\(Seitenbeschreibung\)](#page-1610-0) auf Seite 1611).

- 6. In der Auswahlliste **Rollenklassen** wählen Sie die Hauptkategorie der Rollen und Organisationen aus, die Sie anzeigen möchten.
- 7. (Optional) Um zu erfahren, welche Mitglieder einem bestimmtem Objekt zugewiesen sind, klicken Sie in dem hervorgehobenen Objekt auf (**Mehr Informationen**).
- 8. (Optional) Um die Legende anzuzeigen, klicken Sie **Weitere Angaben**.

#### **Verwandte Themen**

- Governance Administration [\(Seitenbeschreibung\)](#page-1523-0) auf Seite 1524
- Organisation [\(Seitenbeschreibung\)](#page-1569-0) auf Seite 1570
- Standort [\(Seitenbeschreibung\)](#page-1598-0) auf Seite 1599
- Nutzung Standort [\(Seitenbeschreibung\)](#page-1610-0) auf Seite 1611

# <span id="page-818-0"></span>**Standorte kopieren/teilen**

Sie können Mitgliedschaften und Berechtigungen aus Standorten in neue Rollen (Abteilungen, Geschäftsrollen, Kostenstellen, Standorte) kopieren oder verschieben.

Es ist jede Kombination von Rollentypen möglich.

#### *Um einen Standort zu kopieren oder Mitgliedschaften und Berechtigungen zu verschieben*

- 1. In der Menüleiste klicken Sie **Verantwortlichkeiten** > **Governance Administration**.
- 2. Auf der Seite **Governance Administration** nehmen Sie folgende Aktionen vor:
	- a. Klicken Sie **Organisation**.
	- b. Auf der Seite **Organisation** klicken Sie in der Auswahlliste **Typ** auf **Standorte**.
- 3. Auf der Seite **Standorte** klicken Sie den Standort, den Sie kopieren möchten oder dessen Mitgliedschaften und Berechtigungen Sie verschieben möchten.
- 4. Im Detailbereich klicken Sie **Bearbeiten**.
- 5. Auf der Übersichtsseite klicken Sie **Teilen**.
- 6. Im Dialogfenster **Eine Rolle in zwei Rollen teilen** in der Auswahlliste **Typ der neuen Rolle** wählen Sie aus, welchen Typ die neue Rolle haben soll.

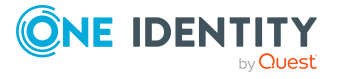

- 7. Je nachdem, welchen Rollentyp Sie ausgewählt haben geben Sie in den entsprechenden Feldern die Stammdaten der neuen Rolle an (siehe [Stammdaten](#page-1206-0) – Abteilung [\(Seitenbeschreibung\)](#page-1206-0) auf Seite 1207, Stammdaten – [Geschäftsrolle](#page-1174-0) [\(Seitenbeschreibung\)](#page-1174-0) auf Seite 1175, [Stammdaten](#page-1221-0) – Kostenstelle [\(Seitenbeschreibung\)](#page-1221-0) auf Seite 1222 oder [Stammdaten](#page-1235-0) – Standort [\(Seitenbeschreibung\)](#page-1235-0) auf Seite 1236).
- 8. Klicken Sie **Weiter**.
- 9. Nehmen Sie folgende Aktionen vor:
	- Um eine Berechtigung/Mitgliedschaft weder in eine neue Rolle zu kopieren oder zu verschieben, klicken Sie neben der entsprechenden Berechtigung/Mitgliedschaft auf **Aktionen** > **Diese Zuweisung beibehalten**. Die Berechtigung/Mitgliedschaft ist später nur in der Quell-Rolle enthalten.
	- Um eine Berechtigung/Mitgliedschaft in eine neue Rolle zu kopieren, klicken Sie neben der entsprechenden Berechtigung/Mitgliedschaft auf **Aktionen** > **Beibehalten und in neue Rolle kopieren**. Die Berechtigung/Mitgliedschaft ist später in der Quell-Rolle sowie der Ziel-Rolle enthalten.
	- Um eine Berechtigung/Mitgliedschaft in eine neue Rolle zu verschieben, klicken Sie neben der entsprechenden Berechtigung/Mitgliedschaft auf **Aktionen** > **In neue Rolle verschieben**. Die Berechtigung/Mitgliedschaft wird später aus der Quell-Rolle entfernt und ist nur noch in der Ziel-Rolle enthalten.
- 10. Klicken Sie **Weiter**.
- 11. (Optional) Prüfen Sie die Aktionen, die durchgeführt werden sollen, und deaktivieren Sie gegebenenfalls die Kontrollkästchen vor den Aktionen, die nicht durchgeführt werden sollen.
- 12. Klicken Sie **Weiter**.
- 13. Klicken Sie **Schließen**.

- [Mitgliedschaften](#page-796-0) von Standorten auf Seite 797
- [Berechtigungen](#page-799-0) von Standorten auf Seite 800
- Governance Administration [\(Seitenbeschreibung\)](#page-1523-0) auf Seite 1524
- Organisation [\(Seitenbeschreibung\)](#page-1569-0) auf Seite 1570
- Standort [\(Seitenbeschreibung\)](#page-1598-0) auf Seite 1599

# <span id="page-819-0"></span>**Standorte vergleichen und zusammenfassen**

Sie können die Eigenschaften von Standorten mit den Eigenschaften von anderen Geschäftsrollen, Abteilungen, Kostenstellen oder Standorten vergleichen und daraus die gewünschten Eigenschaften nehmen und zusammenführen.

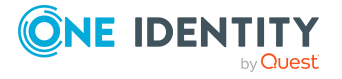

#### *Um einen Standort zu vergleichen und zusammenzufassen*

- 1. In der Menüleiste klicken Sie **Verantwortlichkeiten** > **Governance Administration**.
- 2. Auf der Seite **Governance Administration** nehmen Sie folgende Aktionen vor:
	- a. Klicken Sie **Organisation**.
	- b. Auf der Seite **Organisation** klicken Sie in der Auswahlliste **Typ** auf **Standorte**.
- 3. Auf der Seite **Standorte** klicken Sie den Standort, den Sie vergleichen und zusammenfassen möchten.
- 4. Im Detailbereich klicken Sie **Bearbeiten**.
- 5. Auf der Übersichtsseite klicken Sie **Vergleichen und zusammenfassen**.
- 6. Im Dialogfenster **Vergleichen und zusammenfassen** in der Auswahlliste **Objekttyp** wählen Sie aus, ob Sie den Standort mit einer Geschäftsrolle, Abteilung, Kostenstelle oder einem Standort vergleichen und zusammenfassen möchten.
- 7. Klicken Sie **Zuweisen**.
- 8. Im Dialogfenster **Vergleichsrolle** wählen Sie die Geschäftsrolle/Abteilung/Kostenstelle/Standort zum Vergleich aus.

Die zugewiesenen Mitgliedschaften und Berechtigungen beider Objekte mit folgenden Informationen werden aufgelistet:

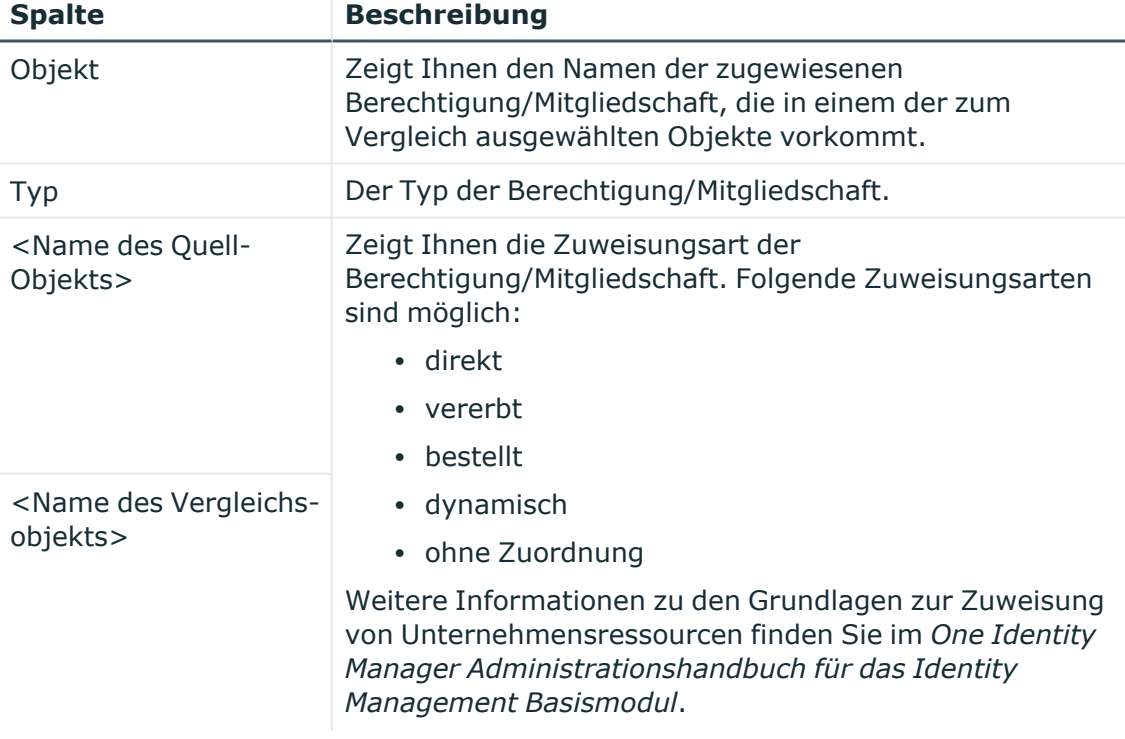

#### **Tabelle 52: Übersicht der Zuweisungen**

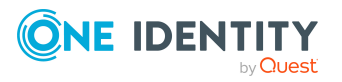

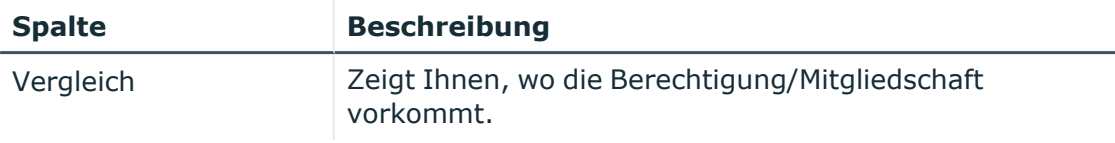

TIPP: Um die Liste der angezeigten Zuweisungen übersichtlicher gestalten, verwenden Sie die Filterfunktion an den Spalten. Weitere [Informationen](#page-41-0) finden Sie [unter](#page-41-0) Filter auf Seite 42..

- 9. Im Dialogfenster **Vergleichen und zusammenfassen** klicken Sie **Die gewählten Rollen zusammenfassen**.
- 10. (Optional) Prüfen Sie die Aktionen, die durchgeführt werden sollen, und deaktivieren Sie gegebenenfalls die Kontrollkästchen vor den Aktionen, die nicht durchgeführt werden sollen.
- 11. Klicken Sie **Weiter**.
- 12. Klicken Sie **Schließen**.

#### **Verwandte Themen**

- [Mitgliedschaften](#page-796-0) von Standorten auf Seite 797
- [Berechtigungen](#page-799-0) von Standorten auf Seite 800
- Governance Administration [\(Seitenbeschreibung\)](#page-1523-0) auf Seite 1524
- Organisation [\(Seitenbeschreibung\)](#page-1569-0) auf Seite 1570
- Standort [\(Seitenbeschreibung\)](#page-1598-0) auf Seite 1599

# **Statistiken von Standorten anzeigen**

Sie können Statistiken von Standorten anzeigen.

#### *Um Statistiken eines Standorts anzuzeigen*

- 1. In der Menüleiste klicken Sie **Verantwortlichkeiten** > **Governance Administration**.
- 2. Auf der Seite **Governance Administration** nehmen Sie folgende Aktionen vor:
	- a. Klicken Sie **Organisation**.
	- b. Auf der Seite **Organisation** klicken Sie in der Auswahlliste **Typ** auf **Standorte**.
- 3. Auf der Seite **Organisation** klicken Sie den Standort, dessen Statistiken Sie anzeigen möchten.
- 4. Im Detailbereich klicken Sie **Bearbeiten**.
- 5. Auf der Übersichtsseite klicken Sie **Statistiken**.

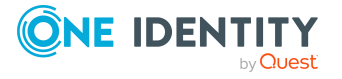

Das Dialogfenster **Statistiken für <Name des Standorts>** öffnet sich und zeigt die Statistiken des Standorts.

6. (Optional) Um weitere Informationen zu einem Diagramm zu erhalten, klicken Sie das Diagramm oder die Diagrammüberschrift.

#### **Verwandte Themen**

- Ihre [Statistiken](#page-881-0) auf der Startseite erkunden auf Seite 882
- [Statistiken](#page-881-1) auf Seite 882
- Governance Administration [\(Seitenbeschreibung\)](#page-1523-0) auf Seite 1524
- Organisation [\(Seitenbeschreibung\)](#page-1569-0) auf Seite 1570
- Standort [\(Seitenbeschreibung\)](#page-1598-0) auf Seite 1599

# **Systemberechtigungen**

Systemberechtigungen bilden die Objekte ab, über die im Zielsystem der Zugriff auf die Zielsystemressourcen gesteuert wird. Ein Benutzerkonto erhält über seine Mitgliedschaften in Systemberechtigungen die nötigen Berechtigungen zum Zugriff auf die Zielsystemressourcen.

Für Systemberechtigungen können Sie eine Vielzahl an Aktionen ausführen und Informationen erhalten.

#### **Detaillierte Informationen zum Thema**

- Alle [Systemberechtigungen](#page-822-0) anzeigen auf Seite 823
- Übersichten von [Systemberechtigungen](#page-823-0) anzeigen auf Seite 824
- Stammdaten von [Systemberechtigungen](#page-823-1) anzeigen und bearbeiten auf Seite 824
- Mitgliedschaften von [Systemberechtigungen](#page-826-0) auf Seite 827
- Attestierungen [von Systemberechtigungen](#page-830-0) auf Seite 831
- Produkteigner von [Systemberechtigungen](#page-839-0) auf Seite 840
- Historie von [Systemberechtigungen](#page-841-0) auf Seite 842
- Rollenmitgliedschaften von Mitgliedern von [Systemberechtigungen](#page-845-0) anzeigen auf [Seite](#page-845-0) 846

# <span id="page-822-0"></span>**Alle Systemberechtigungen anzeigen**

Sie können alle Systemberechtigungen anzeigen.

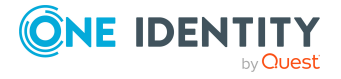

#### *Um Systemberechtigungen anzuzeigen*

- 1. In der Menüleiste klicken Sie **Verantwortlichkeiten** > **Governance Administration**.
- 2. Auf der Seite **Governance Administration** klicken Sie **Systemberechtigungen**.
	- Die Seite **Systemberechtigungen** öffnet sich (siehe [Systemberechtigungen](#page-1619-1) [\(Seitenbeschreibung\)](#page-1619-1) auf Seite 1620) und zeigt alle Systemberechtigungen an.

#### **Verwandte Themen**

- **Governance Administration [\(Seitenbeschreibung\)](#page-1523-0) auf Seite 1524**
- [Systemberechtigungen](#page-1619-1) (Seitenbeschreibung) auf Seite 1620

# <span id="page-823-0"></span>**Übersichten von Systemberechtigungen anzeigen**

Sie können zu Systemberechtigungen alle relevanten Informationen in Kurzform in einer Übersicht anzeigen. Diese Informationen werden in einer Hyperview als Shapes dargestellt.

#### *Um die Übersicht einer Systemberechtigung anzuzeigen*

- 1. In der Menüleiste klicken Sie **Verantwortlichkeiten** > **Governance Administration**.
- 2. Auf der Seite **Governance Administration** klicken Sie **Systemberechtigungen**.
- 3. Auf der Seite **Systemberechtigungen** klicken Sie die Systemberechtigung, deren Übersicht Sie anzeigen möchten.
- 4. Auf der Übersichtsseite klicken Sie **Übersicht**.

Die Seite **Übersicht - <Name der Systemberechtigung>** öffnet sich (siehe Übersicht – Systemberechtigung [\(Seitenbeschreibung\)](#page-1623-0) auf Seite 1624).

#### **Verwandte Themen**

- Governance Administration [\(Seitenbeschreibung\)](#page-1523-0) auf Seite 1524
- [Systemberechtigungen](#page-1619-1) (Seitenbeschreibung) auf Seite 1620
- Systemberechtigung [\(Seitenbeschreibung\)](#page-1620-0) auf Seite 1621
- Übersicht Systemberechtigung [\(Seitenbeschreibung\)](#page-1623-0) auf Seite 1624

# <span id="page-823-1"></span>**Stammdaten von Systemberechtigungen anzeigen und bearbeiten**

Sie können die Stammdaten von Systemberechtigungen anzeigen und bearbeiten.

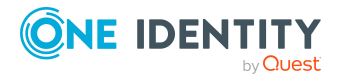

#### *Um Stammdaten einer Systemberechtigung anzuzeigen und zu bearbeiten*

- 1. In der Menüleiste klicken Sie **Verantwortlichkeiten** > **Governance Administration**.
- 2. Auf der Seite **Governance Administration** klicken Sie **Systemberechtigungen**.
- 3. Auf der Seite **Systemberechtigungen** klicken Sie die Systemberechtigung, deren Stammdaten Sie anzeigen/bearbeiten möchten.
- 4. Auf der Übersichtsseite klicken Sie **Stammdaten**.
- 5. Auf der Seite **Stammdaten - <Name der Systemberechtigung>** in den entsprechenden Feldern nehmen Sie Ihre Änderungen vor (siehe [Stammdaten](#page-1623-1) – Systemberechtigung [\(Seitenbeschreibung\)](#page-1623-1) auf Seite 1624).
- 6. Klicken Sie **Speichern**.

#### *Um den Gruppenbereich und den Gruppentyp einer Active Directory-Gruppe zu bearbeiten*

- 1. In der Menüleiste klicken Sie **Verantwortlichkeiten** > **Governance Administration**.
- 2. Auf der Seite **Governance Administration** klicken Sie **Systemberechtigungen**.
- 3. Auf der Seite **Systemberechtigungen** klicken Sie die Active Directory-Gruppe, die Sie bearbeiten möchten.
- 4. Auf der Übersichtsseite klicken Sie **Stammdaten**.
- 5. Auf der Seite **Stammdaten - <Name der Active Directory-Gruppe>** klicken Sie **Änderung beantragen**.
- 6. Im Dialogfenster **Ändern einer Active Directory-Gruppe** nehmen Sie die Änderungen in den entsprechenden Feldern vor:
	- **· Gruppenbereich**: Wählen Sie den Bereich, der angibt, in welchem Umfang die Gruppe in der Domänenstruktur oder Gesamtstruktur angewendet wird. Der Bereich der Gruppe legt fest, wo der Gruppe Berechtigungen erteilt werden können. Sie können folgende Gruppenbereiche festlegen:
		- **· Globale Gruppe**: Globale Gruppen können eingesetzt werden, um domänenübergreifend Berechtigungen zur Verfügung zu stellen. Mitglieder in einer globalen Gruppe sind nur Benutzerkonten, Computer und Gruppen der Domäne der globalen Gruppe.
		- <sup>l</sup> **Lokale Gruppe**: Lokale Gruppen werden eingesetzt, um Berechtigungen innerhalb einer Domäne zu erteilen. Mitglieder in einer Gruppe der lokalen Domäne können Benutzerkonten, Computer und Gruppen beliebiger Domänen sein.
		- <sup>l</sup> **Universale Gruppe**: Universale Gruppen können eingesetzt werden, um domänenübergreifend Berechtigungen zur Verfügung zu stellen. Mitglieder einer universalen Gruppe können Benutzerkonten und Gruppen aller Domänen einer Domänenstruktur sein.

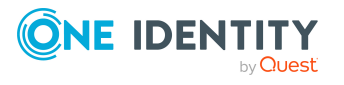

- **Gruppentyp:** Legen Sie fest, ob es sich um eine Active Directory-Sicherheitsgruppe oder um eine Active Directory-Verteilergruppe handelt.
- 7. Klicken Sie **OK**.
- 8. Auf der Seite **Mein Einkaufswagen** klicken Sie **Absenden**.

TIPP: Sie können zusätzlich weitere Produkte in Ihren Einkaufswagen legen und verschiedenste Einstellungen vornehmen. Weitere Informationen finden Sie unter Produkte im [Einkaufswagen](#page-94-0) verwalten auf Seite 95.

Nachdem die Änderungen der Active Directory-Gruppe genehmigt wurden, wird die Active Directory-Gruppe geändert.

#### **Verwandte Themen**

- Produkte [bestellen](#page-92-0) auf Seite 93
- Governance Administration [\(Seitenbeschreibung\)](#page-1523-0) auf Seite 1524
- [Systemberechtigungen](#page-1619-1) (Seitenbeschreibung) auf Seite 1620
- Systemberechtigung [\(Seitenbeschreibung\)](#page-1620-0) auf Seite 1621
- Stammdaten Systemberechtigung [\(Seitenbeschreibung\)](#page-1623-1) auf Seite 1624
- Mein Einkaufswagen [\(Seitenbeschreibung\)](#page-965-0) auf Seite 966

# **Active Directory-Gruppen löschen**

Sie können Active Directory-Gruppen nicht direkt löschen. Sie können das Löschen der Active Directory-Gruppen beantragen und diesen Antrag bestellen.

#### *Um Active Directory-Gruppen zu löschen*

- 1. In der Menüleiste klicken Sie **Verantwortlichkeiten** > **Governance Administration**.
- 2. Auf der Seite **Governance Administration** klicken Sie **Systemberechtigungen**.
- 3. Auf der Seite **Systemberechtigungen** klicken Sie die Active Directory-Gruppe, die Sie löschen möchten.
- 4. Auf der Übersichtsseite klicken Sie **Stammdaten**.
- 5. Auf der Seite **Stammdaten - <Name der Active Directory-Gruppe>** klicken Sie **Löschung beantragen**.
- 6. Im Dialogfenster bestätigen Sie die Abfrage mit **OK**.
- 7. Auf der Seite **Mein Einkaufswagen** klicken Sie **Absenden**.

TIPP: Sie können zusätzlich weitere Produkte in Ihren Einkaufswagen legen und verschiedenste Einstellungen vornehmen. Weitere Informationen finden Sie unter Produkte im [Einkaufswagen](#page-94-0) verwalten auf Seite 95.

Nachdem die Löschung der Active Directory-Gruppe genehmigt wurde, wird sie gelöscht.

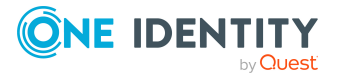

- Produkte [bestellen](#page-92-0) auf Seite 93
- Governance Administration [\(Seitenbeschreibung\)](#page-1523-0) auf Seite 1524
- [Systemberechtigungen](#page-1619-1) (Seitenbeschreibung) auf Seite 1620
- Systemberechtigung [\(Seitenbeschreibung\)](#page-1620-0) auf Seite 1621
- Stammdaten Systemberechtigung [\(Seitenbeschreibung\)](#page-1623-1) auf Seite 1624
- Mein Einkaufswagen [\(Seitenbeschreibung\)](#page-965-0) auf Seite 966

# <span id="page-826-0"></span>**Mitgliedschaften von Systemberechtigungen**

Systemberechtigungen können Identitäten zugewiesen werden. Sie können Identitäten, denen die Systemberechtigungen zugewiesen sind, anzeigen, die Systemberechtigungen weiteren Identitäten zuweisen und die Systemberechtigungen Identitäten entziehen.

#### **Detaillierte Informationen zum Thema**

- Mitgliedschaften von [Systemberechtigungen](#page-826-1) anzeigen auf Seite 827
- Identitäten [Systemberechtigungen](#page-827-0) zuweisen auf Seite 828
- Identitäten [Systemberechtigungen](#page-827-1) entziehen auf Seite 828

### <span id="page-826-1"></span>**Mitgliedschaften von Systemberechtigungen anzeigen**

Sie können Identitäten anzeigen, denen Systemberechtigungen zugewiesen sind.

#### *Um Identitäten anzuzeigen, denen eine Systemberechtigung zugewiesen ist*

- 1. In der Menüleiste klicken Sie **Verantwortlichkeiten** > **Governance Administration**.
- 2. Auf der Seite **Governance Administration** klicken Sie **Systemberechtigungen**.
- 3. Auf der Seite **Systemberechtigungen** klicken Sie die Systemberechtigung, deren Mitgliedschaften Sie anzeigen möchten.
- 4. Auf der Übersichtsseite klicken Sie **Mitgliedschaften**.

Die Seite **Mitgliedschaften - <Name der Systemberechtigung>** öffnet sich (siehe Mitgliedschaften – Systemberechtigung [\(Seitenbeschreibung\)](#page-1625-0) auf Seite 1626).

#### **Verwandte Themen**

- Governance Administration [\(Seitenbeschreibung\)](#page-1523-0) auf Seite 1524
- [Systemberechtigungen](#page-1619-1) (Seitenbeschreibung) auf Seite 1620
- Systemberechtigung [\(Seitenbeschreibung\)](#page-1620-0) auf Seite 1621
- Mitgliedschaften Systemberechtigung [\(Seitenbeschreibung\)](#page-1625-0) auf Seite 1626

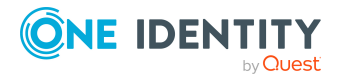

### <span id="page-827-0"></span>**Identitäten Systemberechtigungen zuweisen**

Sie können Identitäten Systemberechtigungen zuweisen. Die Zuweisung der Systemberechtigung erfolgt dann über eine Bestellung.

#### *Um einer Identität eine Systemberechtigung zuzuweisen*

- 1. In der Menüleiste klicken Sie **Verantwortlichkeiten** > **Governance Administration**.
- 2. Auf der Seite **Governance Administration** klicken Sie **Systemberechtigungen**.
- 3. Auf der Seite **Systemberechtigungen** klicken Sie die Systemberechtigung, die Sie einer Identität zuweisen möchten.
- 4. Auf der Übersichtsseite klicken Sie **Mitgliedschaften**.
- 5. Auf der Seite **Mitgliedschaften - <Name der Systemberechtigung>** klicken Sie **Mitgliedschaften bestellen**.
- 6. Im Dialogfenster **Mitgliedschaften bestellen** klicken Sie in der Liste auf die Identität, der Sie die Systemberechtigung zuweisen möchten.
- 7. Klicken Sie **In den Einkaufswagen**.
- 8. Auf der Seite **Mein Einkaufswagen** klicken Sie **Absenden**.

TIPP: Sie können zusätzlich weitere Produkte in Ihren Einkaufswagen legen und verschiedenste Einstellungen vornehmen. Weitere Informationen finden Sie unter Produkte im [Einkaufswagen](#page-94-0) verwalten auf Seite 95.

Nachdem die Bestellung genehmigt wurde, wird die Systemberechtigung der Identität zugewiesen.

#### **Verwandte Themen**

- Governance Administration [\(Seitenbeschreibung\)](#page-1523-0) auf Seite 1524
- [Systemberechtigungen](#page-1619-1) (Seitenbeschreibung) auf Seite 1620
- Systemberechtigung [\(Seitenbeschreibung\)](#page-1620-0) auf Seite 1621
- Mitgliedschaften Systemberechtigung [\(Seitenbeschreibung\)](#page-1625-0) auf Seite 1626

### <span id="page-827-1"></span>**Identitäten Systemberechtigungen entziehen**

Sie können Identitäten Systemberechtigungen entziehen.

#### *Um einer Identität eine Systemberechtigung zu entziehen*

- 1. In der Menüleiste klicken Sie **Verantwortlichkeiten** > **Governance Administration**.
- 2. Auf der Seite **Governance Administration** klicken Sie **Systemberechtigungen**.
- 3. Auf der Seite **Systemberechtigungen** klicken Sie die Systemberechtigung, die Sie einer Identität entziehen möchten.

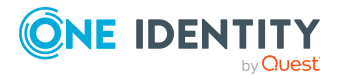
- 4. Auf der Übersichtsseite klicken Sie **Mitgliedschaften**.
- 5. Auf der Seite **Mitgliedschaften - <Name der Systemberechtigung>** neben der Identität, der Sie die Systemberechtigung entziehen möchten, aktivieren Sie das Kontrollkästchen.
- 6. Klicken Sie **Mitgliedschaften löschen**.

Die Zuweisung der Systemberechtigung wird abbestellt.

### **Verwandte Themen**

- Governance Administration [\(Seitenbeschreibung\)](#page-1523-0) auf Seite 1524
- [Systemberechtigungen](#page-1619-0) (Seitenbeschreibung) auf Seite 1620
- Systemberechtigung [\(Seitenbeschreibung\)](#page-1620-0) auf Seite 1621
- Mitgliedschaften Systemberechtigung [\(Seitenbeschreibung\)](#page-1625-0) auf Seite 1626

# **Untergeordnete Gruppen von Systemberechtigungen**

Sie können einigen Gruppentypen weitere Gruppen unterordnen oder anderen Gruppen unterordnen:

- Active Directory-Gruppen
- LDAP-Gruppen
- Notes-Gruppen
- Kundendefinierte Zielsystem-Gruppen

## **Detaillierte Informationen zum Thema**

- Untergeordnete Gruppen von [Systemberechtigungen](#page-828-0) anzeigen auf Seite 829
- [Systemberechtigungen](#page-829-0) Gruppen unterordnen auf Seite 830
- Untergeordnete Gruppen von [Systemberechtigungen](#page-830-0) entfernen auf Seite 831

# <span id="page-828-0"></span>**Untergeordnete Gruppen von Systemberechtigungen anzeigen**

Sie können alle Gruppen anzeigen, die Systemberechtigungen untergeordnet sind.

### *Um untergeordnete Gruppen einer Systemberechtigung anzuzeigen*

- 1. In der Menüleiste klicken Sie **Verantwortlichkeiten** > **Governance Administration**.
- 2. Auf der Seite **Governance Administration** klicken Sie **Systemberechtigungen**.

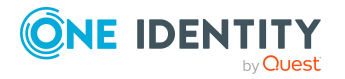

- 3. Auf der Seite **Systemberechtigungen** klicken Sie die Systemberechtigung, deren untergeordnete Gruppen Sie anzeigen möchten.
- 4. Auf der Übersichtsseite klicken Sie **Untergeordnete Gruppen**.

Die Seite **Untergeordnete Gruppen- <Name der Systemberechtigung>** öffnet sich (siehe Untergeordnete Gruppen – Systemberechtigung [\(Seitenbeschreibung\)](#page-1160-0) auf [Seite](#page-1160-0) 1161).

### **Verwandte Themen**

- Governance Administration [\(Seitenbeschreibung\)](#page-1523-0) auf Seite 1524
- [Systemberechtigungen](#page-1619-0) (Seitenbeschreibung) auf Seite 1620
- Systemberechtigung [\(Seitenbeschreibung\)](#page-1620-0) auf Seite 1621
- Untergeordnete Gruppen Systemberechtigung [\(Seitenbeschreibung\)](#page-1627-0) auf Seite [1628](#page-1627-0)

## <span id="page-829-0"></span>**Systemberechtigungen Gruppen unterordnen**

Sie können Systemberechtigungen Gruppen unterordnen.

### *Um einer Systemberechtigung eine Gruppe unterzuordnen*

- 1. In der Menüleiste klicken Sie **Verantwortlichkeiten** > **Governance Administration**.
- 2. Auf der Seite **Governance Administration** klicken Sie **Systemberechtigungen**.
- 3. Auf der Seite **Systemberechtigungen** klicken Sie die Systemberechtigung, der Sie eine Gruppe unterordnen möchten.
- 4. Auf der Übersichtsseite klicken Sie **Untergeordnete Gruppen**.
- 5. Auf der Seite **Untergeordnete Gruppen- <Name der Systemberechtigung>** klicken Sie **Neue untergeordnete Gruppe**.
- 6. Im Dialogfenster **Gruppenmitgliedschaft hinzufügen** klicken Sie **Zuweisen**.
- 7. Im Dialogfenster **Untergeordnete Gruppe** klicken Sie in der Liste auf die Gruppe, die Sie der Systemberechtigung hinzufügen möchten.
- 8. Im Dialogfenster **Gruppenmitgliedschaft hinzufügen** klicken Sie **Speichern**.

### **Verwandte Themen**

- Governance Administration [\(Seitenbeschreibung\)](#page-1523-0) auf Seite 1524
- [Systemberechtigungen](#page-1619-0) (Seitenbeschreibung) auf Seite 1620
- Systemberechtigung [\(Seitenbeschreibung\)](#page-1620-0) auf Seite 1621
- Untergeordnete Gruppen Systemberechtigung [\(Seitenbeschreibung\)](#page-1627-0) auf Seite [1628](#page-1627-0)

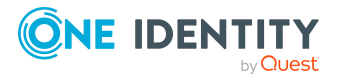

# <span id="page-830-0"></span>**Untergeordnete Gruppen von Systemberechtigungen entfernen**

Sie können die Unterordnung von Gruppen aufheben, die Systemberechtigungen untergeordnet sind.

### *Um eine untergeordnete Gruppe einer Systemberechtigung zu entfernen*

- 1. In der Menüleiste klicken Sie **Verantwortlichkeiten** > **Governance Administration**.
- 2. Auf der Seite **Governance Administration** klicken Sie **Systemberechtigungen**.
- 3. Auf der Seite **Systemberechtigungen** klicken Sie die Systemberechtigung, deren untergeordnete Gruppe Sie entfernen möchten.
- 4. Auf der Übersichtsseite klicken Sie **Untergeordnete Gruppen**.
- 5. Auf der Seite **Untergeordnete Gruppen- <Name der Systemberechtigung>** aktivieren Sie das Kontrollkästchen neben der untergeordneten Gruppe, die Sie entfernen möchten.
- 6. Klicken Sie **Ausgewählte entfernen**.

### **Verwandte Themen**

- Governance Administration [\(Seitenbeschreibung\)](#page-1523-0) auf Seite 1524
- [Systemberechtigungen](#page-1619-0) (Seitenbeschreibung) auf Seite 1620
- Systemberechtigung [\(Seitenbeschreibung\)](#page-1620-0) auf Seite 1621
- Untergeordnete Gruppen Systemberechtigung [\(Seitenbeschreibung\)](#page-1627-0) auf Seite [1628](#page-1627-0)

# **Attestierungen von Systemberechtigungen**

Mithilfe von Attestierungen kann geprüft werden, dass Sicherheit und Compliance im Unternehmen aufeinander abgestimmt sind. Mit der Attestierungsfunktion von One Identity Manager können Manager oder andere Compliance-Verantwortliche die Richtigkeit von Berechtigungen, Bestellungen oder Ausnahmegenehmigungen regelmäßig oder auf Anfrage bescheinigen. Die regelmäßige Bescheinigung von Berechtigungen wird im Allgemeinen als Rezertifizierung bezeichnet. One Identity Manager nutzt für Attestierungen und Rezertifizierungen die gleichen Abläufe.

Um Attestierungen durchführen zu können, werden in One Identity Manager Attestierungsrichtlinien definiert. Attestierungsrichtlinien legen fest, welche Objekte wann, wie oft und durch wen zu attestieren sind. Sobald eine Attestierung veranlasst wird, erstellt One Identity Manager Attestierungsvorgänge, die alle notwendigen Informationen über die Attestierungsobjekte und die verantwortlichen Attestierer enthalten. Die verantwortlichen Attestierer prüfen dann die Attestierungsobjekte. Sie bestätigen korrekte Daten und veranlassen Änderungen, wenn Daten internen Regelungen widersprechen.

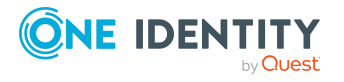

Attestierungsvorgänge zeichnen den gesamten Ablauf einer Attestierung auf. Im Attestierungsvorgang kann jeder einzelne Entscheidungsschritt der Attestierung revisionssicher nachvollzogen werden. Attestierungen werden regelmäßig durch zeitgesteuerte Aufträge ausgelöst. Bei Bedarf können einzelne Attestierungen auch manuell veranlasst werden.

Mit der Genehmigung oder Ablehnung eines Attestierungsvorgangs ist die Attestierung abgeschlossen. Wie mit abgelehnten oder genehmigten Attestierungen weiter verfahren werden soll, legen Sie unternehmensspezifisch fest.

## **Detaillierte Informationen zum Thema**

- Attestierungsvorgänge [von Systemberechtigungen](#page-831-0) anzeigen auf Seite 832
- Attestierer offener Attestierungsvorgänge von [Systemberechtigungen](#page-832-0) anzeigen auf [Seite](#page-832-0) 833
- Attestierungsvorgänge von [Systemberechtigungen](#page-833-0) genehmigen und ablehnen auf [Seite](#page-833-0) 834
- Erinnerungen für offene Attestierungsvorgänge von [Systemberechtigungen](#page-835-0) [versenden](#page-835-0) auf Seite 836

## <span id="page-831-0"></span>**Attestierungsvorgänge von Systemberechtigungen anzeigen**

Sie können Attestierungsvorgänge anzeigen, die mit Systemberechtigungen zusammenhängen.

Zusätzlich können Sie weitere ausführliche Informationen zu den Attestierungsvorgängen erhalten.

### *Um Attestierungsvorgänge anzuzeigen*

- 1. In der Menüleiste klicken Sie **Verantwortlichkeiten** > **Governance Administration**.
- 2. Auf der Seite **Governance Administration** klicken Sie **Systemberechtigungen**.
- 3. Auf der Seite **Systemberechtigungen** klicken Sie die Systemberechtigung, deren Attestierungsvorgänge Sie anzeigen möchten.
- 4. Auf der Übersichtsseite klicken Sie **Attestierung**.

Die Seite **Attestierungen - <Name der Systemberechtigung>** öffnet sich (siehe Attestierung – Systemberechtigung [\(Seitenbeschreibung\)](#page-1627-1) auf Seite 1628).

- 5. (Optional) Klicken Sie einen Tabreiter, um die entsprechenden Attestierungsvorgänge anzuzeigen.
- 6. (Optional) Um die in einem Attestierungsvorgang involvierten Objekte im Detail anzuzeigen, nehmen Sie folgende Aktionen vor:

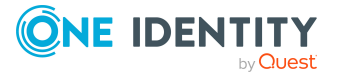

- a. In der Liste klicken Sie einen Attestierungsvorgang.
- b. Im Detailbereich klicken Sie **Details anzeigen**.
- c. Im Dialogfenster **Attestiertes Objekt** in der Auswahlliste **Objekt** wählen Sie ein Objekt.

Informationen zum Objekt werden angezeigt.

d. (Optional) Klicken Sie **Aktuellen Objektzustand anzeigen**.

Eine Übersicht mit Shapes zur Attestierung öffnet sich.

- 7. (Optional) Um alle Identitäten anzuzeigen, die über den Attestierungsvorgang entscheiden dürfen, nehmen Sie folgende Aktionen vor:
	- a. In der Liste klicken Sie den Attestierungsvorgang.
	- b. Im Detailbereich klicken Sie den Tabreiter **Workflow**.
- 8. (Optional) Um vergangene Attestierungen zum ausgewählten Objekt anzuzeigen, nehmen Sie folgende Aktionen vor:
	- a. In der Liste klicken Sie einen Attestierungsvorgang.
	- b. Im Detailbereich klicken Sie den Tabreiter **Historie**.

Die Attestierungsvorgänge zu dem ausgewählten Objekt, die in der Vergangenheit erfolgt sind, werden angezeigt. Zu jedem einzelnen Attestierungsvorgang können Sie weitere Details aufrufen.

### **Verwandte Themen**

- Governance Administration [\(Seitenbeschreibung\)](#page-1523-0) auf Seite 1524
- [Systemberechtigungen](#page-1619-0) (Seitenbeschreibung) auf Seite 1620
- Systemberechtigung [\(Seitenbeschreibung\)](#page-1620-0) auf Seite 1621
- Attestierung Systemberechtigung [\(Seitenbeschreibung\)](#page-1627-1) auf Seite 1628

# <span id="page-832-0"></span>**Attestierer offener Attestierungsvorgänge von Systemberechtigungen anzeigen**

Sie können Identitäten anzeigen, die noch Attestierungsvorgänge von Systemberechtigungen entscheiden müssen.

### *Um Attestierer eines Attestierungsvorgangs anzuzeigen*

- 1. In der Menüleiste klicken Sie **Verantwortlichkeiten** > **Governance Administration**.
- 2. Auf der Seite **Governance Administration** klicken Sie **Systemberechtigungen**.
- 3. Auf der Seite **Systemberechtigungen** klicken Sie die Systemberechtigung, deren Attestierungsvorgänge Sie anzeigen möchten.
- 4. Auf der Übersichtsseite klicken Sie **Attestierung**.

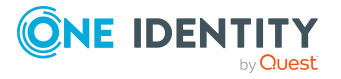

- 5. (Optional) Auf der Seite **Attestierungen - <Name der Systemberechtigung>** klicken Sie einen Tabreiter, um die entsprechenden Attestierungsvorgänge anzuzeigen.
- 6. In der Liste klicken Sie den (offenen) Attestierungsvorgang, dessen Attestierer Sie anzeigen möchten.
- 7. Im Detailbereich klicken Sie **Aktionen** > **Erinnerungs-E-Mail versenden**.

Im Dialogfenster **Erinnerungs-E-Mail versenden** werden alle Identitäten angezeigt, die über diesen Attestierungsvorgang entscheiden können. Sie können diesen Identitäten nun Erinnerungen senden.

### *Um Attestierer aller Attestierungsvorgänge anzuzeigen*

- 1. In der Menüleiste klicken Sie **Verantwortlichkeiten** > **Governance Administration**.
- 2. Auf der Seite **Governance Administration** klicken Sie **Systemberechtigungen**.
- 3. Auf der Seite **Systemberechtigungen** klicken Sie die Systemberechtigung, deren Attestierungsvorgänge Sie anzeigen möchten.
- 4. Auf der Übersichtsseite klicken Sie **Attestierung**.
- 5. (Optional) Auf der Seite **Attestierungen - <Name der Systemberechtigung>** klicken Sie einen Tabreiter, um die entsprechenden Attestierungsvorgänge anzuzeigen.
- 6. Klicken Sie **Attestierer für offene Attestierungsvorgänge anzeigen**.

Im Dialogfenster **Erinnerungsmail versenden** werden alle Identitäten angezeigt, die noch Attestierungsvorgänge entscheiden müssen. Sie können diesen Identitäten nun Erinnerungen senden.

### **Verwandte Themen**

- Attestierer für [Attestierungsvorgänge](#page-176-0) auf Seite 177
- Governance Administration [\(Seitenbeschreibung\)](#page-1523-0) auf Seite 1524
- [Systemberechtigungen](#page-1619-0) (Seitenbeschreibung) auf Seite 1620
- Systemberechtigung [\(Seitenbeschreibung\)](#page-1620-0) auf Seite 1621
- Attestierung Systemberechtigung [\(Seitenbeschreibung\)](#page-1627-1) auf Seite 1628

## <span id="page-833-0"></span>**Attestierungsvorgänge von Systemberechtigungen genehmigen und ablehnen**

Sie können über Attestierungsvorgänge von Systemberechtigungen entscheiden (genehmigen oder ablehnen).

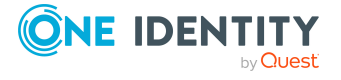

### *Um über einen Attestierungsvorgang zu entscheiden*

- 1. In der Menüleiste klicken Sie **Verantwortlichkeiten** > **Governance Administration**.
- 2. Auf der Seite **Governance Administration** klicken Sie **Systemberechtigungen**.
- 3. Auf der Seite **Systemberechtigungen** klicken Sie die Systemberechtigung, über deren Attestierungsvorgänge Sie entscheiden möchten.
- 4. Auf der Übersichtsseite klicken Sie **Attestierung**.
- 5. (Optional) Auf der Seite **Attestierungen - <Name der Systemberechtigung>** klicken Sie einen Tabreiter, um die entsprechenden Attestierungsvorgänge anzuzeigen.
- 6. Klicken Sie **Genehmigen**.
- 7. Auf der Seite **Offene Attestierungen - <Name der Systemberechtigung>** nehmen Sie eine der folgenden Aktionen vor:
	- Neben dem Attestierungsvorgang, den Sie genehmigen möchten, klicken Sie $\boxtimes$ (**Genehmigen**).
	- Neben dem Attestierungsvorgang, den Sie ablehnen möchten, klicken Sie $\overline{\mathbb{X}}$ (**Ablehnen**).

TIPP: Um alle angezeigten Attestierungsvorgänge zu genehmigen oder abzulehnen, klicken Sie (**Alle genehmigen**) oder (**Alle ablehnen**).

- 8. Klicken Sie **Weiter**.
- 9. (Optional) Auf der Seite **Offene Attestierungen - Entscheidungen** nehmen Sie die folgenden Aktionen vor:
	- Für genehmigte Attestierungsvorgänge:
		- Um eine Begründung für alle genehmigten Attestierungsvorgänge anzugeben, geben Sie im Feld **Begründung für Genehmigungen** die Begründung ein.
		- Um eine vorgefertigte Standardbegründung für alle genehmigten Attestierungsvorgänge zu verwenden, wählen Sie in der Auswahlliste **Standardbegründung** die Begründung aus.
	- Für abgelehnte Attestierungsvorgänge:
		- Um eine Begründung für alle abgelehnten Attestierungsvorgänge anzugeben, geben Sie im Feld **Begründung für Ablehnungen** die Begründung ein.
		- Um eine vorgefertigte Standardbegründung für alle abgelehnten Attestierungsvorgänge zu verwenden, wählen Sie in der Auswahlliste **Standardbegründung** die Begründung aus.
	- Um eine individuelle Begründung für eine Entscheidung anzugeben, klicken Sie in der Liste auf **Geben Sie eine Begründung an** und geben Sie die Begründung ein.

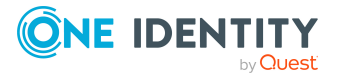

TIPP: Durch die Angabe von Begründungen werden Ihre Entscheidungen nachvollziehbarer und unterstützen die Auditierungskontrolle.

HINWEIS: Ausführliche Informationen zu Standardbegründungen finden Sie im One Identity Manager Administrationshandbuch für IT Shop.

10. Klicken Sie **Speichern**.

### **Verwandte Themen**

- [Attestierungen](#page-165-0) auf Seite 166
- Governance Administration [\(Seitenbeschreibung\)](#page-1523-0) auf Seite 1524
- [Systemberechtigungen](#page-1619-0) (Seitenbeschreibung) auf Seite 1620
- Systemberechtigung [\(Seitenbeschreibung\)](#page-1620-0) auf Seite 1621
- Attestierung Systemberechtigung [\(Seitenbeschreibung\)](#page-1627-1) auf Seite 1628

# <span id="page-835-0"></span>**Erinnerungen für offene Attestierungsvorgänge von Systemberechtigungen versenden**

Haben Attestierer einen Attestierungsvorgang noch nicht bearbeitet, können Sie den Attestierern Erinnerungsbenachrichtigungen senden, um diese an ihre Entscheidung im Attestierungsvorgang zu erinnern.

Die folgenden Möglichkeiten stehen Ihnen beim Versand der Erinnerungen zur Verfügung:

- Sie können einen bestimmten Attestierungsvorgang wählen, die verantwortlichen Attestierer anzeigen und anschließend einem bestimmten Attestierer eine Erinnerung zu diesem Attestierungsvorgang senden (siehe [Möglichkeit](#page-835-1) 1).
- Sie können allen Attestierern der offenen Attestierungsvorgänge, die im aktiven Tabreiter angezeigt werden, eine Erinnerung senden. Somit können Sie schnell alle Attestierer benachrichtigen, die noch über Attestierungsvorgänge entscheiden müssen (siehe [Möglichkeit](#page-836-0) 2).
- Sie können alle Attestierer anzeigen, die noch über Attestierungsvorgänge entscheiden müssen und anschließend einem bestimmten Attestierer eine Erinnerung senden (siehe [Möglichkeit](#page-836-1) 3).

### <span id="page-835-1"></span>*Um eine Erinnerung an einen Attestierer eines ausgewählten Attestierungsvorgangs zu versenden*

- 1. In der Menüleiste klicken Sie **Verantwortlichkeiten** > **Governance Administration**.
- 2. Auf der Seite **Governance Administration** klicken Sie **Systemberechtigungen**.
- 3. Auf der Seite **Systemberechtigungen** klicken Sie die Systemberechtigung, deren Attestierungsvorgänge Sie anzeigen möchten.
- 4. Auf der Übersichtsseite klicken Sie **Attestierung**.

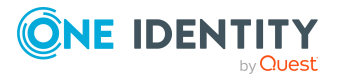

- 5. (Optional) Auf der Seite **Attestierungen - <Name der Systemberechtigung>** klicken Sie einen Tabreiter, um die entsprechenden Attestierungsvorgänge anzuzeigen.
- 6. In der Liste klicken Sie den Attestierungsvorgang, dessen Attestierern Sie eine Erinnerung senden möchten.
- 7. Im Detailbereich klicken Sie **Aktionen** > **Erinnerungs-E-Mail versenden**.
- 8. Im Dialogfenster **Erinnerungs-E-Mail versenden** neben der Identität, die Sie benachrichtigen möchten, klicken Sie **E-Mail versenden**.
- 9. Wählen Sie aus, welches E-Mail-Programm Sie verwenden möchten.

Eine E-Mail-Vorlage mit der eingetragenen E-Mail-Adresse des Attestierers öffnet sich.

10. Bearbeiten Sie die E-Mail und senden Sie diese an den Attestierer.

### <span id="page-836-0"></span>*Um eine Erinnerung an alle Attestierer der offenen Attestierungsvorgänge im aktiven Tabreiter zu senden*

- 1. In der Menüleiste klicken Sie **Verantwortlichkeiten** > **Governance Administration**.
- 2. Auf der Seite **Governance Administration** klicken Sie **Systemberechtigungen**.
- 3. Auf der Seite **Systemberechtigungen** klicken Sie die Systemberechtigung, deren Attestierungsvorgänge Sie anzeigen möchten.
- 4. Auf der Übersichtsseite klicken Sie **Attestierung**.
- 5. (Optional) Auf der Seite **Attestierungen - <Name der Systemberechtigung>** klicken Sie einen Tabreiter, um die entsprechenden Attestierungsvorgänge anzuzeigen.
- 6. Klicken Sie **Erinnerung versenden**.
- 7. Im Dialogfenster **Erinnerungs-E-Mail versenden** geben Sie die Nachricht an den Attestierer ein.
- 8. Klicken Sie **OK**.

### <span id="page-836-1"></span>*Um eine Erinnerung an einen bestimmten Attestierer der offenen Attestierungsvorgänge zu senden*

- 1. In der Menüleiste klicken Sie **Verantwortlichkeiten** > **Governance Administration**.
- 2. Auf der Seite **Governance Administration** klicken Sie **Systemberechtigungen**.
- 3. Auf der Seite **Systemberechtigungen** klicken Sie die Systemberechtigung, deren Attestierungsvorgänge Sie anzeigen möchten.
- 4. Auf der Übersichtsseite klicken Sie **Attestierung**.
- 5. (Optional) Auf der Seite **Attestierungen - <Name der Systemberechtigung>** klicken Sie einen Tabreiter, um die entsprechenden Attestierungsvorgänge anzuzeigen.

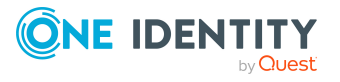

- 6. Im Dialogfenster **Erinnerungs-E-Mail versenden** neben der Identität, die Sie benachrichtigen möchten, klicken Sie **E-Mail versenden**.
- 7. Wählen Sie aus, welches E-Mail-Programm Sie verwenden möchten.
	- Eine E-Mail-Vorlage mit der eingetragenen E-Mail-Adresse des Attestierers öffnet sich.
- 8. Bearbeiten Sie die E-Mail und senden Sie diese an den Attestierer.

- [Attestierungserinnerungen](#page-181-0) versenden auf Seite 182
- [Attestierungserinnerungen](#page-181-0) versenden auf Seite 182
- Governance Administration [\(Seitenbeschreibung\)](#page-1523-0) auf Seite 1524
- [Systemberechtigungen](#page-1619-0) (Seitenbeschreibung) auf Seite 1620
- Systemberechtigung [\(Seitenbeschreibung\)](#page-1620-0) auf Seite 1621
- Attestierung Systemberechtigung [\(Seitenbeschreibung\)](#page-1627-1) auf Seite 1628

## **Attestierer von Systemberechtigungen**

Identitäten, die über Attestierungsvorgänge von Systemberechtigungen entscheiden können, werden über Anwendungsrollen als Attestierer festgelegt.

## **Detaillierte Informationen zum Thema**

- Attestierer von [Systemberechtigungen](#page-837-0) anzeigen auf Seite 838
- Attestierer für [Systemberechtigungen](#page-838-0) festlegen auf Seite 839

## <span id="page-837-0"></span>**Attestierer von Systemberechtigungen anzeigen**

Sie können anzeigen, welche Identitäten Systemberechtigungen attestieren können.

### *Um Attestierer einer Systemberechtigung anzuzeigen*

- 1. In der Menüleiste klicken Sie **Verantwortlichkeiten** > **Governance Administration**.
- 2. Auf der Seite **Governance Administration** klicken Sie **Systemberechtigungen**.
- 3. Auf der Seite **Systemberechtigungen** klicken Sie die Systemberechtigung, deren Attestierer Sie anzeigen möchten.
- 4. Auf der Übersichtsseite klicken Sie **Attestierer**.

Die Seite **Attestierer - <Name der Systemberechtigung>** öffnet sich (siehe Attestierer – Systemberechtigung [\(Seitenbeschreibung\)](#page-1629-0) auf Seite 1630). Im Detailbereich unter **Zugewiesen** werden alle Identitäten angezeigt, denen die zugeordnete Anwendungsrolle zugewiesen ist. Diese Identitäten können über Attestierungsvorgänge der Systemberechtigung entscheiden.

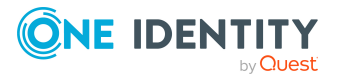

- [Attestierungen](#page-165-0) auf Seite 166
- Governance Administration [\(Seitenbeschreibung\)](#page-1523-0) auf Seite 1524
- [Systemberechtigungen](#page-1619-0) (Seitenbeschreibung) auf Seite 1620
- Systemberechtigung [\(Seitenbeschreibung\)](#page-1620-0) auf Seite 1621
- Attestierer Systemberechtigung [\(Seitenbeschreibung\)](#page-1629-0) auf Seite 1630

### <span id="page-838-0"></span>**Attestierer für Systemberechtigungen festlegen**

Sie können Identitäten bestimmen, die über Attestierungsvorgänge von Systemberechtigungen entscheiden können.

#### *Um Attestierer für eine Systemberechtigung festzulegen*

- 1. In der Menüleiste klicken Sie **Verantwortlichkeiten** > **Governance Administration**.
- 2. Auf der Seite **Governance Administration** klicken Sie **Systemberechtigungen**.
- 3. Auf der Seite **Systemberechtigungen** klicken Sie die Systemberechtigung, deren Attestierer Sie festlegen möchten.
- 4. Auf der Übersichtsseite klicken Sie **Attestierer**.
- 5. Auf der Seite **Attestierer - <Name der Systemberechtigung>** nehmen Sie folgende Aktionen vor:
	- a. Neben **Attestierer** klicken Sie auf **Zuweisen**/**Ändern**.
	- b. Im Dialogfenster **Attestierer** klicken Sie in der Liste auf eine Anwendungsrolle, deren Mitglieder über Attestierungsvorgänge der Systemberechtigung entscheiden können.
- 6. (Optional) Um die Anwendungsrolle weiteren Identitäten zuzuweisen, damit diese Identitäten über Attestierungsvorgänge der Systemberechtigung entscheiden können, klicken Sie in der Liste auf die entsprechenden Identitäten.
- 7. Klicken Sie **Speichern**.

### *Um eine neue Anwendungsrolle für Attestierer einer Systemberechtigung zu erstellen und zuzuweisen*

- 1. In der Menüleiste klicken Sie **Verantwortlichkeiten** > **Governance Administration**.
- 2. Auf der Seite **Governance Administration** klicken Sie **Systemberechtigungen**.
- 3. Auf der Seite **Systemberechtigungen** klicken Sie die Systemberechtigung, deren Attestierer Sie festlegen möchten.
- 4. Auf der Übersichtsseite klicken Sie **Attestierer**.
- 5. Auf der Seite **Attestierer - <Name der Systemberechtigung>** klicken Sie **Neu**.

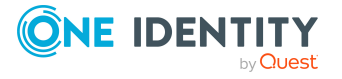

- 6. Im Dialogfenster **Neue Anwendungsrolle für Attestierer erstellen** geben Sie zusätzliche Angaben zur neuen Anwendungsrolle an:
	- **· Anwendungsrolle**: Geben Sie einen Namen für die neue Anwendungsrolle ein.
	- **· Beschreibung**: (Optional) Geben Sie eine Beschreibung für die neue Anwendungsrolle ein.
- 7. Klicken Sie **Speichern**.
- 8. Auf der Seite **Attestierer - <Name der Systemberechtigung>** klicken Sie in der Liste auf die Identitäten, die über Attestierungsvorgänge der Systemberechtigung entscheiden sollen. Diesen Identitäten wird die Anwendungsrolle zugewiesen.
- 9. Klicken Sie **Speichern**.

- Governance Administration [\(Seitenbeschreibung\)](#page-1523-0) auf Seite 1524
- [Systemberechtigungen](#page-1619-0) (Seitenbeschreibung) auf Seite 1620
- Systemberechtigung [\(Seitenbeschreibung\)](#page-1620-0) auf Seite 1621
- Attestierer Systemberechtigung [\(Seitenbeschreibung\)](#page-1629-0) auf Seite 1630

# **Produkteigner von Systemberechtigungen**

Identitäten, die für Systemberechtigungen verantwortlich sind, werden über Anwendungsrollen als Eigentümer festgelegt.

### **Detaillierte Informationen zum Thema**

- Produkteigner von [Systemberechtigungen](#page-839-0) anzeigen auf Seite 840
- Produkteigner für [Systemberechtigungen](#page-840-0) festlegen auf Seite 841

## <span id="page-839-0"></span>**Produkteigner von Systemberechtigungen anzeigen**

Sie können Identitäten anzeigen, die für Systemberechtigungen verantwortlich sind.

#### *Um die Eigentümer einer Systemberechtigung anzuzeigen*

- 1. In der Menüleiste klicken Sie **Verantwortlichkeiten** > **Governance Administration**.
- 2. Auf der Seite **Governance Administration** klicken Sie **Systemberechtigungen**.
- 3. Auf der Seite **Systemberechtigungen** klicken Sie die Systemberechtigung, deren Eigentümer Sie anzeigen möchten.
- 4. Auf der Übersichtsseite klicken Sie **Eigentümer**.

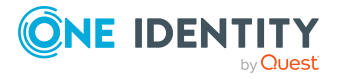

Die Seite **Eigentümer - <Name der Systemberechtigung>** öffnet sich (siehe Eigentümer – Systemberechtigung [\(Seitenbeschreibung\)](#page-1630-0) auf Seite 1631). Im Detailbereich unter **Zugewiesen** werden alle Identitäten angezeigt, denen die zugeordnete Anwendungsrolle zugewiesen ist. Diese Identitäten sind verantwortlich für die Systemberechtigung.

### **Verwandte Themen**

- Governance Administration [\(Seitenbeschreibung\)](#page-1523-0) auf Seite 1524
- [Systemberechtigungen](#page-1619-0) (Seitenbeschreibung) auf Seite 1620
- Systemberechtigung [\(Seitenbeschreibung\)](#page-1620-0) auf Seite 1621
- <sup>l</sup> Eigentümer Systemberechtigung [\(Seitenbeschreibung\)](#page-1630-0) auf Seite 1631

## <span id="page-840-0"></span>**Produkteigner für Systemberechtigungen festlegen**

Sie können festlegen, welche Identitäten für Systemberechtigungen verantwortlich sind.

### *Um Eigentümer für eine Systemberechtigung festzulegen*

- 1. In der Menüleiste klicken Sie **Verantwortlichkeiten** > **Governance Administration**.
- 2. Auf der Seite **Governance Administration** klicken Sie **Systemberechtigungen**.
- 3. Auf der Seite **Systemberechtigungen** klicken Sie die Systemberechtigung, deren Produkteigner Sie festlegen möchten.
- 4. Auf der Übersichtsseite klicken Sie **Eigentümer**.
- 5. Auf der Seite **Eigentümer - <Name der Systemberechtigung>** nehmen Sie folgende Aktionen vor:
	- a. Neben **Produkteigner** klicken Sie **Zuweisen**/**Ändern**.
	- b. Im Dialogfenster **Produkteigner** klicken Sie in der Liste auf eine Anwendungsrolle, deren Mitglieder für die Systemberechtigung verantwortlich sind.
- 6. (Optional) Um die Anwendungsrolle weiteren Identitäten zuzuweisen, damit diese Identitäten für die Systemberechtigung verantwortlich sind, klicken Sie in der Liste auf die entsprechenden Identitäten.
- 7. Klicken Sie **Speichern**.

### *Um eine neue Eigentümerrolle für eine Systemberechtigung zu erstellen und zuzuweisen*

- 1. In der Menüleiste klicken Sie **Verantwortlichkeiten** > **Governance Administration**.
- 2. Auf der Seite **Governance Administration** klicken Sie **Systemberechtigungen**.

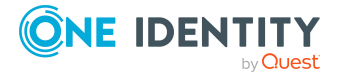

- 3. Auf der Seite **Systemberechtigungen** klicken Sie die Systemberechtigung, deren Eigentümer Sie festlegen möchten.
- 4. Auf der Übersichtsseite klicken Sie **Eigentümer**.
- 5. Auf der Seite **Eigentümer - <Name der Systemberechtigung>** klicken Sie **Neu**.
- 6. Im Dialogfenster **Neue Eigentümerrolle erstellen** geben Sie zusätzliche Angaben zur neuen Anwendungsrolle an:
	- **· Anwendungsrolle**: Geben Sie einen Namen für die neue Anwendungsrolle ein.
	- **· Beschreibung**: (Optional) Geben Sie eine Beschreibung für die neue Anwendungsrolle ein.
- 7. Klicken Sie **Speichern**.
- 8. Auf der Seite **Eigentümer - <Name der Systemberechtigung>** klicken Sie in der Liste auf die Identitäten, die für die Systemberechtigung verantwortlich sein sollen. Diesen Identitäten wird die Anwendungsrolle zugewiesen.
- 9. Klicken Sie **Speichern**.

### *Um eine neue Eigentümerrolle mit denselben Mitgliedern der derzeitig ausgewählten Eigentümerrolle zu erstellen und zuzuweisen*

- 1. In der Menüleiste klicken Sie **Verantwortlichkeiten** > **Governance Administration**.
- 2. Auf der Seite **Governance Administration** klicken Sie **Systemberechtigungen**.
- 3. Auf der Seite **Systemberechtigungen** klicken Sie die Systemberechtigung, deren Eigentümer Sie festlegen möchten.
- 4. Auf der Übersichtsseite klicken Sie **Eigentümer**.
- 5. Auf der Seite **Eigentümer - <Name der Systemberechtigung>** klicken Sie **Verantwortlichkeit verschieben**.
- 6. Im Dialogfenster **Verantwortlichkeit in neue Eigentümerrolle verschieben** aktivieren Sie das Kontrollkästchen neben **Alle Eigentümer verschieben**.
- 7. Klicken Sie **Speichern**.

### **Verwandte Themen**

- Governance Administration [\(Seitenbeschreibung\)](#page-1523-0) auf Seite 1524
- [Systemberechtigungen](#page-1619-0) (Seitenbeschreibung) auf Seite 1620
- Systemberechtigung [\(Seitenbeschreibung\)](#page-1620-0) auf Seite 1621
- Eigentümer Systemberechtigung [\(Seitenbeschreibung\)](#page-1630-0) auf Seite 1631

# **Historie von Systemberechtigungen**

Das Web Portal bietet Ihnen die Möglichkeit historische Daten von Systemberechtigungen anzuzeigen, für die Sie verantwortlich sind.

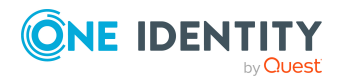

Dabei stehen Ihnen folgende Möglichkeiten zur Verfügung:

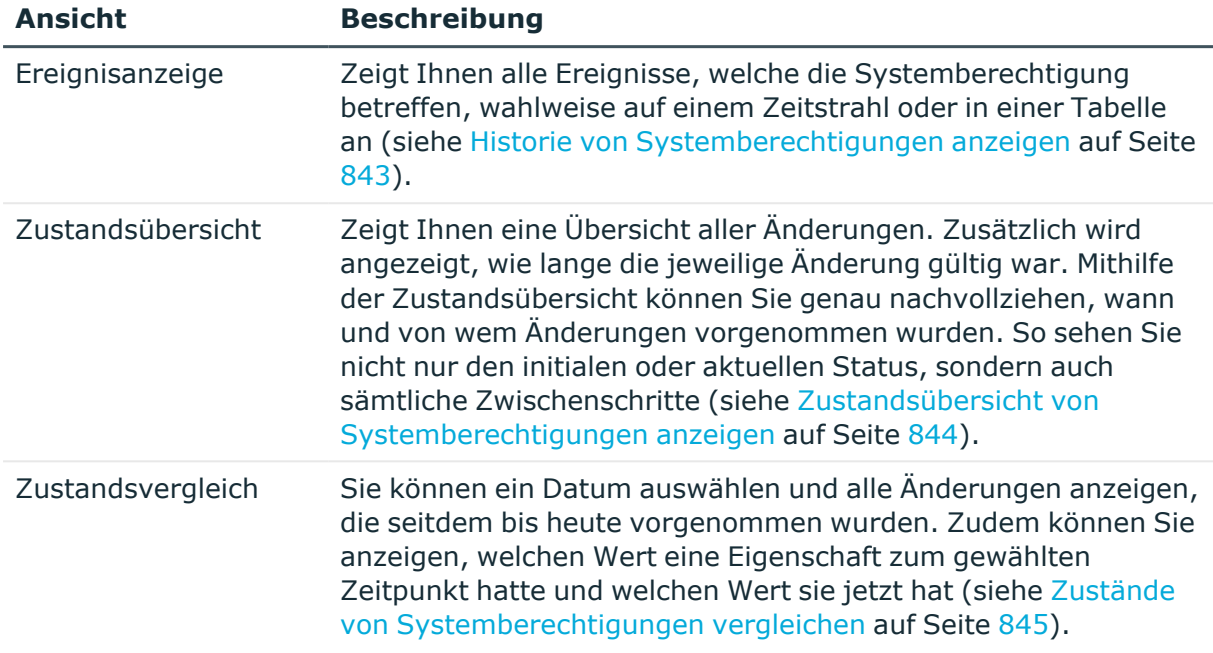

## **Tabelle 53: Historische Daten**

## <span id="page-842-0"></span>**Historie von Systemberechtigungen anzeigen**

Sie können alle Ereignisse, die Systemberechtigungen betreffen, wahlweise auf einem Zeitstrahl oder in einer Tabelle anzeigen.

### *Um die Historie anzuzeigen*

- 1. In der Menüleiste klicken Sie **Verantwortlichkeiten** > **Governance Administration**.
- 2. Auf der Seite **Governance Administration** klicken Sie **Systemberechtigungen**.
- 3. Auf der Seite **Systemberechtigungen** klicken Sie die Systemberechtigung, deren Historie Sie anzeigen möchten.
- 4. Auf der Übersichtsseite klicken Sie **Historie**.

Die Seite **Historie - <Name der Systemberechtigung>** öffnet sich (siehe [Historie](#page-1631-0) – Systemberechtigung [\(Seitenbeschreibung\)](#page-1631-0) auf Seite 1632).

TIPP: Um im Zeitstrahl zu navigieren, klicken Sie in den Zeitstrahl, halten Sie die linke Maustaste gedrückt und bewegen Sie die Maus nach links oder rechts.

Um die Anzeige zu vergrößern oder zu verkleinern, drehen Sie am Mausrad.

5. (Optional) Um im Zeitstrahl die angezeigten Ereignisse weiter einzuschränken, klicken Sie **Filtern nach** und anschließend eine der folgenden Möglichkeiten:

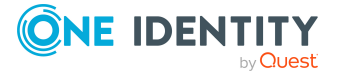

- <sup>l</sup> **Benutzer**: Sucht über den Benutzernamen einer Identität dessen ausgeführte Aktionen oder verursachte Ereignisse. Identitäten, die Berechtigungen und Verantwortlichkeiten haben, erzeugen Änderungen wie zum Beispiel hinzugefügte oder entfernte Eigenschaften. Diese Aktionen können auf dem Zeitstrahl abgelesen werden.
- <sup>l</sup> **Änderungsart**: Zeigt nur die Ereignisse der gewählten Änderungsarten im Zeitstrahl an.
- <sup>l</sup> **Datum**: Zeigt nur die Ereignisse im Zeitstrahl an, die im gewählten Zeitraum stattfanden.
- <sup>l</sup> **Eigenschaft**: Zeigt nur die Ereignisse der gewählten Eigenschaften im Zeitstrahl an.
- **· Anzeigen**: Zeigt nur Ereignisse im Zeitstrahl an, die es zu dem eingegebenen Suchbegriff gibt.
- <sup>l</sup> **Objekt**: Zeigt nur Ereignisse zum gewählten Objekt im Zeitstrahl an.
- 6. (Optional) Um zur Tabellenansicht zu wechseln, klicken Sie **Zu Tabellenansicht wechseln**.
- 7. (Optional) Um weitere Details zu einem Ereignis anzuzeigen, nehmen Sie eine der folgenden Aktionen vor:
	- Im Zeitstrahl klicken Sie das Ereignis.
	- In der Tabellenansicht klicken Sie das Ereignis und entnehmen Sie dem Detailbereich die Details.

- Governance Administration [\(Seitenbeschreibung\)](#page-1523-0) auf Seite 1524
- [Systemberechtigungen](#page-1619-0) (Seitenbeschreibung) auf Seite 1620
- Systemberechtigung [\(Seitenbeschreibung\)](#page-1620-0) auf Seite 1621
- Historie Systemberechtigung [\(Seitenbeschreibung\)](#page-1631-0) auf Seite 1632

# <span id="page-843-0"></span>**Zustandsübersicht von Systemberechtigungen anzeigen**

Sie können alle Änderungen anzeigen, die Systemberechtigungen betreffen. Zusätzlich können Sie anzeigen, wie lange die jeweilige Änderung gültig war. Mithilfe der Zustandsübersicht können Sie genau nachvollziehen, wann und von wem Änderungen vorgenommen wurden. So sehen Sie nicht nur den initialen oder aktuellen Status, sondern auch sämtliche Zwischenschritte.

### *Um die Zustandsübersicht anzuzeigen*

- 1. In der Menüleiste klicken Sie **Verantwortlichkeiten** > **Governance Administration**.
- 2. Auf der Seite **Governance Administration** klicken Sie **Systemberechtigungen**.

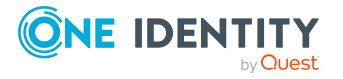

- 3. Auf der Seite **Systemberechtigungen** klicken Sie die Systemberechtigung, deren Zustandsübersicht Sie anzeigen möchten.
- 4. Auf der Übersichtsseite klicken Sie **Historie**.
	- Die Seite **Historie - <Name der Systemberechtigung>** öffnet sich (siehe [Historie](#page-1631-0) – Systemberechtigung [\(Seitenbeschreibung\)](#page-1631-0) auf Seite 1632).
- 5. Klicken Sie den Tabreiter **Zustandsübersicht**.

- Governance Administration [\(Seitenbeschreibung\)](#page-1523-0) auf Seite 1524
- [Systemberechtigungen](#page-1619-0) (Seitenbeschreibung) auf Seite 1620
- Systemberechtigung [\(Seitenbeschreibung\)](#page-1620-0) auf Seite 1621
- Historie Systemberechtigung [\(Seitenbeschreibung\)](#page-1631-0) auf Seite 1632

## <span id="page-844-0"></span>**Zustände von Systemberechtigungen vergleichen**

Sie können den derzeitigen Zustand einer Systemberechtigung, für die Sie verantwortlich sind, mit dem Zustand der Systemberechtigung zu einem anderen Zeitpunkt vergleichen.

### *Um den Zustand zu vergleichen*

- 1. In der Menüleiste klicken Sie **Verantwortlichkeiten** > **Governance Administration**.
- 2. Auf der Seite **Governance Administration** klicken Sie **Systemberechtigungen**.
- 3. Auf der Seite **Systemberechtigungen** klicken Sie die Systemberechtigung, deren Zustand Sie vergleichen möchten.
- 4. Auf der Übersichtsseite klicken Sie **Historie**.
- 5. Auf der Seite **Historie** klicken Sie den Tabreiter **Zustandsvergleich**.
- 6. Im Datumsfeld wählen Sie einen Zeitpunkt aus, ab dem Sie den Zustand vergleichen möchten.
- 7. (Optional) Um auch Eigenschaften anzuzeigen, die seit der Erstellung nicht geändert wurden, deaktivieren Sie das Kontrollkästchen neben **Nur geänderte Werte anzeigen**.

#### *Um den aktuellen Zustand mit dem Zustand zum Zeitpunkt eines bestimmten Ereignisses zu vergleichen*

- 1. In der Menüleiste klicken Sie **Verantwortlichkeiten** > **Governance Administration**.
- 2. Auf der Seite **Governance Administration** klicken Sie **Systemberechtigungen**.
- 3. Auf der Seite **Systemberechtigungen** klicken Sie die Systemberechtigung, deren Zustand Sie vergleichen möchten.
- 4. Auf der Übersichtsseite klicken Sie **Historie**.

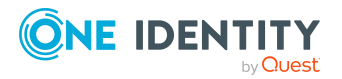

- 5. Auf der Seite **Historie** nehmen Sie eine folgenden Aktionen vor:
	- In der Zeitstrahlansicht klicken Sie ein Ereignis und anschließend **Vergleichen**.
	- In der Tabellenansicht klicken Sie ein Ereignis und anschließen im Detailbereich auf **Vergleichen**.
- 6. (Optional) Um auch Eigenschaften anzuzeigen, die seit der Erstellung nicht geändert wurden, deaktivieren Sie das Kontrollkästchen neben **Nur geänderte Werte anzeigen**.

- Governance Administration [\(Seitenbeschreibung\)](#page-1523-0) auf Seite 1524
- [Systemberechtigungen](#page-1619-0) (Seitenbeschreibung) auf Seite 1620
- Systemberechtigung [\(Seitenbeschreibung\)](#page-1620-0) auf Seite 1621
- Historie Systemberechtigung [\(Seitenbeschreibung\)](#page-1631-0) auf Seite 1632

# **Rollenmitgliedschaften von Mitgliedern von Systemberechtigungen anzeigen**

Sie können anzeigen, welchen Rollen und Organisationen Identitäten angehören, denen Systemberechtigungen zugewiesen sind. Die dargestellten Informationen werden als hierarchisches Schaubild angezeigt und Sie haben die Möglichkeit sich das Schaubild genauer anzusehen und mehr über die Rollenvererbung zu erfahren.

MOBIL: Diese Funktion steht Ihnen in der mobilen Ansicht nicht zur Verfügung.

### *Um die Rollen und Organisationen von Mitgliedern einer Systemberechtigung anzuzeigen*

- 1. In der Menüleiste klicken Sie **Verantwortlichkeiten** > **Governance Administration**.
- 2. Auf der Seite **Governance Administration** klicken Sie **Systemberechtigungen**.
- 3. Auf der Seite **Systemberechtigungen** klicken Sie die Systemberechtigung, über deren Mitglieder Sie mehr erfahren möchten.
- 4. Auf der Übersichtsseite klicken Sie **Nutzung**. Die Seite **Nutzung - <Name der Systemberechtigung>** öffnet sich (siehe Nutzung – Systemberechtigung [\(Seitenbeschreibung\)](#page-1634-0) auf Seite 1635).
- 5. In der Auswahlliste **Rollenklassen** wählen Sie die Hauptkategorie der Rollen und Organisationen aus, die Sie anzeigen möchten.
- 6. (Optional) Um zu erfahren, welche Mitglieder einem bestimmtem Objekt zugewiesen sind, klicken Sie in dem hervorgehobenen Objekt auf (**Mehr Informationen**).
- 7. (Optional) Um die Legende anzuzeigen, klicken Sie **Weitere Angaben**.

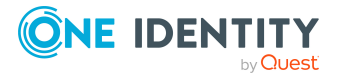

- **· Governance Administration [\(Seitenbeschreibung\)](#page-1523-0) auf Seite 1524**
- [Systemberechtigungen](#page-1619-0) (Seitenbeschreibung) auf Seite 1620
- Systemberechtigung [\(Seitenbeschreibung\)](#page-1620-0) auf Seite 1621
- Nutzung Systemberechtigung [\(Seitenbeschreibung\)](#page-1634-0) auf Seite 1635

# **Systemrollen verwalten**

Für Systemrollen können Sie eine Vielzahl an Aktionen ausführen und Informationen erhalten.

### **Detaillierte Informationen zum Thema**

- Alle [Systemrollen](#page-846-0) anzeigen auf Seite 847
- Übersichten von [Systemrollen](#page-847-0) anzeigen auf Seite 848
- Stammdaten von [Systemrollen](#page-847-1) anzeigen und bearbeiten auf Seite 848
- [Mitgliedschaften](#page-848-0) von Systemrollen auf Seite 849
- [Berechtigungen](#page-850-0) von Systemrollen auf Seite 851
- [Compliance: Systemrollen](#page-853-0) auf Seite 854
- Attestierungen [von Systemrollen](#page-856-0) auf Seite 857
- Risikoindizes von [Systemrollen](#page-863-0) anzeigen auf Seite 864
- Historie von [Systemrollen](#page-864-0) auf Seite 865
- [Rollenmitgliedschaften](#page-867-0) von Mitgliedern von Systemrollen anzeigen auf Seite 868

# <span id="page-846-0"></span>**Alle Systemrollen anzeigen**

Sie können alle Systemrollen anzeigen.

### *Um Systemrollen anzuzeigen*

- 1. In der Menüleiste klicken Sie **Verantwortlichkeiten** > **Governance Administration**.
- 2. Auf der Seite **Governance Administration** klicken Sie **Systemrollen**.

Die Seite **Systemrollen** öffnet sich (siehe Systemrollen [\(Seitenbeschreibung\)](#page-1634-1) auf Seite [1635\)](#page-1634-1) und zeigt alle Systemrollen an.

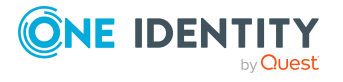

- **Governance Administration [\(Seitenbeschreibung\)](#page-1523-0) auf Seite 1524**
- Systemrollen [\(Seitenbeschreibung\)](#page-1634-1) auf Seite 1635

# <span id="page-847-0"></span>**Übersichten von Systemrollen anzeigen**

Sie können zu Systemrollen alle relevanten Informationen in Kurzform in einer Übersicht anzeigen. Diese Informationen werden in einer Hyperview als Shapes dargestellt.

#### *Um die Übersicht einer Systemrolle anzuzeigen*

- 1. In der Menüleiste klicken Sie **Verantwortlichkeiten** > **Governance Administration**.
- 2. Auf der Seite **Governance Administration** klicken Sie **Systemrollen**.
- 3. Auf der Seite **Systemrollen** klicken Sie die Systemrolle, deren Übersicht Sie anzeigen möchten.
- 4. Im Detailbereich klicken Sie **Bearbeiten**.
- 5. Auf der Übersichtsseite klicken Sie **Übersicht**.

Die Seite **Übersicht - <Name der Systemrolle>** öffnet sich (siehe [Übersicht](#page-1637-0) – Systemrolle [\(Seitenbeschreibung\)](#page-1637-0) auf Seite 1638).

### **Verwandte Themen**

- Governance Administration [\(Seitenbeschreibung\)](#page-1523-0) auf Seite 1524
- Systemrollen [\(Seitenbeschreibung\)](#page-1634-1) auf Seite 1635
- Systemrolle [\(Seitenbeschreibung\)](#page-1635-0) auf Seite 1636
- Übersicht Systemrolle [\(Seitenbeschreibung\)](#page-1637-0) auf Seite 1638

# <span id="page-847-1"></span>**Stammdaten von Systemrollen anzeigen und bearbeiten**

Sie können die Stammdaten von Systemrollen anzeigen und bearbeiten.

#### *Um Stammdaten einer Systemrolle anzuzeigen und zu bearbeiten*

- 1. In der Menüleiste klicken Sie **Verantwortlichkeiten** > **Governance Administration**.
- 2. Auf der Seite **Governance Administration** klicken Sie **Systemrollen**.
- 3. Auf der Seite **Systemrollen** klicken Sie die Systemrolle, deren Stammdaten Sie anzeigen/bearbeiten möchten.

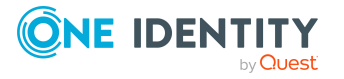

- 4. Im Detailbereich klicken Sie **Bearbeiten**.
- 5. Auf der Übersichtsseite klicken Sie **Stammdaten**.
- 6. Auf der Seite **Stammdaten - <Name der Systemrolle>** in den entsprechenden Feldern nehmen Sie Ihre Änderungen vor (siehe [Stammdaten](#page-1637-1) – Systemrolle [\(Seitenbeschreibung\)](#page-1637-1) auf Seite 1638).
- 7. Klicken Sie **Speichern**.

- Governance Administration [\(Seitenbeschreibung\)](#page-1523-0) auf Seite 1524
- Systemrollen [\(Seitenbeschreibung\)](#page-1634-1) auf Seite 1635
- Systemrolle [\(Seitenbeschreibung\)](#page-1635-0) auf Seite 1636
- Stammdaten Systemrolle [\(Seitenbeschreibung\)](#page-1637-1) auf Seite 1638

# <span id="page-848-0"></span>**Mitgliedschaften von Systemrollen**

Systemrollen können Identitäten zugewiesen werden. Sie können Identitäten, denen die Systemrollen zugewiesen sind, anzeigen, die Systemrollen weiteren Identitäten zuweisen und die Systemrollen Identitäten entziehen.

### **Detaillierte Informationen zum Thema**

- [Mitgliedschaften](#page-848-1) von Systemrollen anzeigen auf Seite 849
- Identitäten [Systemrollen](#page-849-0) zuweisen auf Seite 850
- Identitäten [Systemrollen](#page-850-1) entziehen auf Seite 851

## <span id="page-848-1"></span>**Mitgliedschaften von Systemrollen anzeigen**

Sie können Identitäten anzeigen, denen Systemrollen zugewiesen sind.

#### *Um Identitäten anzuzeigen, denen eine Systemrolle zugewiesen ist*

- 1. In der Menüleiste klicken Sie **Verantwortlichkeiten** > **Governance Administration**.
- 2. Auf der Seite **Governance Administration** klicken Sie **Systemrollen**.
- 3. Auf der Seite **Systemrollen** klicken Sie die Systemrolle, deren Mitgliedschaften Sie anzeigen möchten.
- 4. Im Detailbereich klicken Sie **Bearbeiten**.
- 5. Auf der Übersichtsseite klicken Sie **Mitgliedschaften**.

Die Seite **Mitgliedschaften - <Name der Systemrolle>** öffnet sich (siehe Mitgliedschaften – Systemrolle [\(Seitenbeschreibung\)](#page-1639-0) auf Seite 1640).

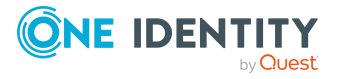

- **Governance Administration [\(Seitenbeschreibung\)](#page-1523-0) auf Seite 1524**
- Systemrollen [\(Seitenbeschreibung\)](#page-1634-1) auf Seite 1635
- Systemrolle [\(Seitenbeschreibung\)](#page-1635-0) auf Seite 1636
- Mitgliedschaften Systemrolle [\(Seitenbeschreibung\)](#page-1639-0) auf Seite 1640

## <span id="page-849-0"></span>**Identitäten Systemrollen zuweisen**

Sie können Identitäten Systemrollen zuweisen. Die Zuweisung der Systemrolle erfolgt dann über eine Bestellung.

### *Um einer Identität eine Systemrolle zuzuweisen*

- 1. In der Menüleiste klicken Sie **Verantwortlichkeiten** > **Governance Administration**.
- 2. Auf der Seite **Governance Administration** klicken Sie **Systemrollen**.
- 3. Auf der Seite **Systemrollen** klicken Sie die Systemrolle, die Sie einer Identität zuweisen möchten.
- 4. Im Detailbereich klicken Sie **Bearbeiten**.
- 5. Auf der Übersichtsseite klicken Sie **Mitgliedschaften**.
- 6. Auf der Seite **Mitgliedschaften - <Name der Systemrolle>** klicken Sie **Mitgliedschaften bestellen**.
- 7. Im Dialogfenster **Mitgliedschaften bestellen** klicken Sie in der Liste auf die Identität, der Sie die Systemrolle zuweisen möchten.
- 8. Klicken Sie **In den Einkaufswagen**.
- 9. Auf der Seite **Mein Einkaufswagen** klicken Sie **Absenden**.

TIPP: Sie können zusätzlich weitere Produkte in Ihren Einkaufswagen legen und verschiedenste Einstellungen vornehmen. Weitere Informationen finden Sie unter Produkte im [Einkaufswagen](#page-94-0) verwalten auf Seite 95.

Nachdem die Bestellung genehmigt wurde, wird die Systemrolle der Identität zugewiesen.

### **Verwandte Themen**

- Governance Administration [\(Seitenbeschreibung\)](#page-1523-0) auf Seite 1524
- Systemrollen [\(Seitenbeschreibung\)](#page-1634-1) auf Seite 1635
- Systemrolle [\(Seitenbeschreibung\)](#page-1635-0) auf Seite 1636
- Mitgliedschaften Systemrolle [\(Seitenbeschreibung\)](#page-1639-0) auf Seite 1640

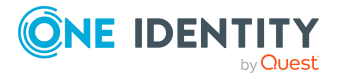

# <span id="page-850-1"></span>**Identitäten Systemrollen entziehen**

Sie können Identitäten Systemrollen entziehen.

### *Um einer Identität eine Systemrolle zu entziehen*

- 1. In der Menüleiste klicken Sie **Verantwortlichkeiten** > **Governance Administration**.
- 2. Auf der Seite **Governance Administration** klicken Sie **Systemrollen**.
- 3. Auf der Seite **Systemrollen** klicken Sie die Systemrolle, die Sie einer Identität entziehen möchten.
- 4. Im Detailbereich klicken Sie **Bearbeiten**.
- 5. Auf der Übersichtsseite klicken Sie **Mitgliedschaften**.
- 6. Auf der Seite **Mitgliedschaften - <Name der Systemrolle>** neben der Identität, der Sie die Systemrolle entziehen möchten, aktivieren Sie das Kontrollkästchen.
- 7. Klicken Sie **Mitgliedschaften löschen**.

Die Zuweisung der Systemrolle wird abbestellt.

### **Verwandte Themen**

- Governance Administration [\(Seitenbeschreibung\)](#page-1523-0) auf Seite 1524
- Systemrollen [\(Seitenbeschreibung\)](#page-1634-1) auf Seite 1635
- Systemrolle [\(Seitenbeschreibung\)](#page-1635-0) auf Seite 1636
- Mitgliedschaften Systemrolle [\(Seitenbeschreibung\)](#page-1639-0) auf Seite 1640

# <span id="page-850-0"></span>**Berechtigungen von Systemrollen**

Identitäten können Berechtigungen auf verschiedene Objekte zugewiesen werden, wie zum Beispiel Gruppen, Konten, Rollen oder Anwendungen. Um nicht jeder Identität dieselben Berechtigungen einzeln zuweisen zu müssen, können Sie Identitäten Systemrollen zuweisen. Alle Berechtigungen einer Systemrolle werden automatisch allen Identitäten zugewiesen, denen die Systemrolle zugewiesen wurde.

### **Detaillierte Informationen zum Thema**

- [Berechtigungen](#page-851-0) von Systemrollen anzeigen auf Seite 852
- Systemrollen [Berechtigungen](#page-851-1) hinzufügen auf Seite 852
- [Berechtigungen](#page-852-0) von Systemrollen löschen auf Seite 853

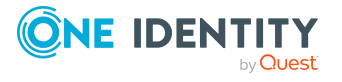

# <span id="page-851-0"></span>**Berechtigungen von Systemrollen anzeigen**

Sie können Berechtigungen anzeigen, die Systemrollen zugewiesen sind. Zusätzlich können Sie anzeigen, warum Systemrollen bestimmte Berechtigungen haben (Herkunft der Berechtigung).

### *Um Berechtigungen einer Systemrolle anzuzeigen*

- 1. In der Menüleiste klicken Sie **Verantwortlichkeiten** > **Governance Administration**.
- 2. Auf der Seite **Governance Administration** klicken Sie **Systemrollen**.
- 3. Auf der Seite **Systemrollen** klicken Sie die Systemrolle, deren Berechtigungen Sie anzeigen möchten.
- 4. Im Detailbereich klicken Sie **Bearbeiten**.
- 5. Auf der Übersichtsseite klicken Sie **Berechtigungen**.
	- Die Seite **Berechtigungen - <Name der Systemrolle>** öffnet sich (siehe Berechtigungen – Systemrolle [\(Seitenbeschreibung\)](#page-1640-0) auf Seite 1641).
- 6. (Optional) Um weitere Informationen zur Herkunft einer Berechtigung anzuzeigen, nehmen Sie folgende Aktionen vor:
	- a. In der Liste klicken Sie die Berechtigung, zu der Sie weitere Informationen erhalten möchten.
	- b. Im Detailbereich im Tabreiter **Inspektor** klicken Sie neben **Analyse für** auf (**Aufklappen**).

Weitere Informationen zur Zuweisung der Berechtigung werden angezeigt.

## **Verwandte Themen**

- Governance Administration [\(Seitenbeschreibung\)](#page-1523-0) auf Seite 1524
- Systemrollen [\(Seitenbeschreibung\)](#page-1634-1) auf Seite 1635
- Systemrolle [\(Seitenbeschreibung\)](#page-1635-0) auf Seite 1636
- Berechtigungen Systemrolle [\(Seitenbeschreibung\)](#page-1640-0) auf Seite 1641

# <span id="page-851-1"></span>**Systemrollen Berechtigungen hinzufügen**

Sie können Berechtigungen zu Systemrollen hinzufügen. Das Hinzufügen der Berechtigungen erfolgt dann über eine Bestellung.

### *Um eine Berechtigung einer Systemrolle hinzuzufügen*

- 1. In der Menüleiste klicken Sie **Verantwortlichkeiten** > **Governance Administration**.
- 2. Auf der Seite **Governance Administration** klicken Sie **Systemrollen**.

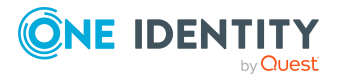

- 3. Auf der Seite **Systemrollen** klicken Sie die Systemrolle, der Sie eine Berechtigung hinzufügen möchten.
- 4. Im Detailbereich klicken Sie **Bearbeiten**.
- 5. Auf der Übersichtsseite klicken Sie **Berechtigungen**.
- 6. Auf der Seite **Berechtigungen - <Name der Systemrolle>** klicken Sie **Neu**.
- 7. Im Dialogfenster **Berechtigung hinzufügen** in der Auswahlliste **Art der Berechtigung** wählen Sie aus, welche Art der Berechtigung Sie hinzufügen möchten.
- 8. Klicken Sie **Zuweisen**.
- 9. Im Dialogfenster **Berechtigung** klicken Sie in der Liste auf die Berechtigung, die Sie hinzufügen möchten.
- 10. Im Dialogfenster **Berechtigung hinzufügen** klicken Sie **Bestellung**.
- 11. Auf der Seite **Mein Einkaufswagen** klicken Sie **Absenden**.

TIPP: Sie können zusätzlich weitere Produkte in Ihren Einkaufswagen legen und verschiedenste Einstellungen vornehmen. Weitere Informationen finden Sie unter Produkte im [Einkaufswagen](#page-94-0) verwalten auf Seite 95.

Nachdem die Bestellung genehmigt wurde, wird die Berechtigung der Systemrolle hinzugefügt.

### **Verwandte Themen**

- Produkte [bestellen](#page-92-0) auf Seite 93
- Governance Administration [\(Seitenbeschreibung\)](#page-1523-0) auf Seite 1524
- Systemrollen [\(Seitenbeschreibung\)](#page-1634-1) auf Seite 1635
- Systemrolle [\(Seitenbeschreibung\)](#page-1635-0) auf Seite 1636
- Berechtigungen Systemrolle [\(Seitenbeschreibung\)](#page-1640-0) auf Seite 1641
- Mein Einkaufswagen [\(Seitenbeschreibung\)](#page-965-0) auf Seite 966

## <span id="page-852-0"></span>**Berechtigungen von Systemrollen löschen**

Sie können Berechtigungen löschen, die Systemrollen zugewiesen sind.

#### *Um eine Berechtigung einer Systemrolle zu löschen*

- 1. In der Menüleiste klicken Sie **Verantwortlichkeiten** > **Governance Administration**.
- 2. Auf der Seite **Governance Administration** klicken Sie **Systemrollen**.
- 3. Auf der Seite **Systemrollen** klicken Sie die Systemrolle, deren Berechtigung Sie löschen möchten.
- 4. Im Detailbereich klicken Sie **Bearbeiten**.
- 5. Auf der Übersichtsseite klicken Sie **Berechtigungen**.

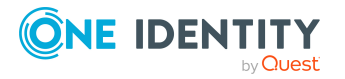

- 6. Auf der Seite **Berechtigungen - <Name der Systemrolle>** aktivieren Sie in der Liste das Kontrollkästchen in der Zeile der Berechtigung, die Sie löschen möchten.
- 7. Klicken Sie **Entfernen**.

- Governance Administration [\(Seitenbeschreibung\)](#page-1523-0) auf Seite 1524
- Systemrollen [\(Seitenbeschreibung\)](#page-1634-1) auf Seite 1635
- Systemrolle [\(Seitenbeschreibung\)](#page-1635-0) auf Seite 1636
- Berechtigungen Systemrolle [\(Seitenbeschreibung\)](#page-1640-0) auf Seite 1641

# <span id="page-853-0"></span>**Compliance: Systemrollen**

Unternehmen haben unterschiedliche Anforderungen und Bedürfnisse, was die Regeln über den Zugriff auf Unternehmensressourcen durch interne und externe Identitäten angeht. Regelprüfungen werden einerseits für das Auffinden von Regelverletzungen eingesetzt und andererseits zur Prävention gegen mögliche Regelverletzungen verwendet. Mithilfe dieser Regeln können Sie auch nachweisen, dass gesetzliche Vorschriften wie der Sarbanes-Oxley Act (SOX) eingehalten werden. Folgende Anforderungen werden an Compliance gestellt:

- Compliance-Regeln definieren, wozu eine Identität berechtigt oder nicht berechtigt ist. Zum Beispiel darf eine Identität nicht gleichzeitig zwei Berechtigungen A und B erhalten.
- Unternehmensrichtlinien sind flexibel und können für jede Unternehmensressource definiert werden, die Sie mit dem Manager verwalten. Zum Beispiel kann eine Richtlinie erlauben, dass nur Identitäten aus einer bestimmten Abteilung eine bestimmte Berechtigung besitzen.
- <sup>l</sup> Für jedes Element, zu dem eine Identität Zugang hat, kann ein Risikowert angegeben werden. Ein Risikoindex kann für Identitäten, Konten, Organisationen, Rollen und Ressourcengruppen, die im Bestellvorgang wählbar sind, kalkuliert werden. Diese Risikoindizes können Sie dafür nutzen, um Ihre Compliance-Aktivitäten zu priorisieren.

Einige Regeln wirken präventiv; beispielsweise wird eine Bestellung nicht bearbeitet, wenn es zu Regelverletzungen kommt, es sei denn eine Ausnahmeregelung erlaubt explizit die Weiterbearbeitung. Compliance-Regeln (wenn angebracht) und Unternehmensrichtlinien, werden innerhalb eines Zeitplanes ausgeführt. Regelverletzungen werden bei der zuständigen Identität zur Bearbeitung im Web Portal angezeigt. Unternehmensrichtlinien können zur Milderung von Risiken beitragen, wenn beispielsweise der Arbeitsablauf einer Identität außerhalb der One Identity Manager-Lösung ausgeführt wurde und es zu einer Regelverletzung kam. Berichte und Statistiken können die Informationen zu Compliance bereitstellen.

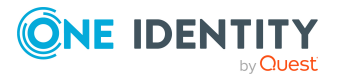

## **Detaillierte Informationen zum Thema**

- [Regelverletzungen](#page-854-0) von Systemrollen anzeigen auf Seite 855
- [Richtlinienverletzungen](#page-854-1) von Systemrollen anzeigen auf Seite 855
- [Regelverletzungen](#page-855-0) der Mitglieder von Systemrollen anzeigen auf Seite 856
- Risikoindizes und Berechtigungen der Mitglieder [von Systemrollen](#page-856-1) anzeigen auf [Seite](#page-856-1) 857

## <span id="page-854-0"></span>**Regelverletzungen von Systemrollen anzeigen**

Sie können Regelverletzungen von Systemrollen anzeigen.

### *Um Regelverletzungen anzuzeigen*

- 1. In der Menüleiste klicken Sie **Verantwortlichkeiten** > **Governance Administration**.
- 2. Auf der Seite **Governance Administration** klicken Sie **Systemrollen**.
- 3. Auf der Seite **Systemrollen** klicken Sie die Systemrolle, deren Regelverletzungen Sie anzeigen möchten.
- 4. Im Detailbereich klicken Sie **Bearbeiten**.
- 5. Auf der Übersichtsseite klicken Sie **Compliance**.

Die Seite **Compliance- <Name der Systemrolle>** öffnet sich (siehe [Compliance](#page-1641-0) – Systemrolle [\(Seitenbeschreibung\)](#page-1641-0) auf Seite 1642).

### **Verwandte Themen**

- **Governance Administration [\(Seitenbeschreibung\)](#page-1523-0) auf Seite 1524**
- Systemrollen [\(Seitenbeschreibung\)](#page-1634-1) auf Seite 1635
- Systemrolle [\(Seitenbeschreibung\)](#page-1635-0) auf Seite 1636
- Compliance Systemrolle [\(Seitenbeschreibung\)](#page-1641-0) auf Seite 1642

## <span id="page-854-1"></span>**Richtlinienverletzungen von Systemrollen anzeigen**

Sie können Richtlinienverletzungen von Systemrollen anzeigen.

### *Um Richtlinienverletzungen anzuzeigen*

- 1. In der Menüleiste klicken Sie **Verantwortlichkeiten** > **Governance Administration**.
- 2. Auf der Seite **Governance Administration** klicken Sie **Systemrollen**.
- 3. Auf der Seite **Systemrollen** klicken Sie die Systemrolle, deren Richtlinienverletzungen Sie anzeigen möchten.
- 4. Im Detailbereich klicken Sie **Bearbeiten**.

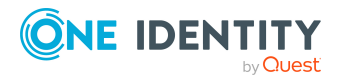

5. Auf der Übersichtsseite klicken Sie **Compliance-Berichte**.

Die Seite **Compliance-Berichte- <Name der Systemrolle>** öffnet sich (siehe Compliance-Berichte – Systemrolle [\(Seitenbeschreibung\)](#page-1647-0) auf Seite 1648).

6. In der Auswahlliste **Anzeigen** wählen Sie **Richtlinienverletzungen** aus.

### **Verwandte Themen**

- Governance Administration [\(Seitenbeschreibung\)](#page-1523-0) auf Seite 1524
- Systemrollen [\(Seitenbeschreibung\)](#page-1634-1) auf Seite 1635
- Systemrolle [\(Seitenbeschreibung\)](#page-1635-0) auf Seite 1636
- Compliance-Berichte Systemrolle [\(Seitenbeschreibung\)](#page-1647-0) auf Seite 1648

# <span id="page-855-0"></span>**Regelverletzungen der Mitglieder von Systemrollen anzeigen**

Sie können Regelverletzungen von Identitäten anzeigen, denen bestimmte Systemrollen zugewiesen sind.

### *Um Regelverletzungen von Mitgliedern einer Systemrolle anzuzeigen*

- 1. In der Menüleiste klicken Sie **Verantwortlichkeiten** > **Governance Administration**.
- 2. Auf der Seite **Governance Administration** klicken Sie **Systemrollen**.
- 3. Auf der Seite **Systemrollen** klicken Sie die Systemrolle, deren Regelverletzungen Sie anzeigen möchten.
- 4. Im Detailbereich klicken Sie **Bearbeiten**.
- 5. Auf der Übersichtsseite klicken Sie **Compliance-Berichte**.
	- Die Seite **Compliance-Berichte- <Name der Systemrolle>** öffnet sich (siehe Compliance-Berichte – Systemrolle [\(Seitenbeschreibung\)](#page-1647-0) auf Seite 1648).
- 6. In der Auswahlliste **Anzeigen** wählen Sie **Compliance-Regelverletzungen** aus.

### **Verwandte Themen**

- Governance Administration [\(Seitenbeschreibung\)](#page-1523-0) auf Seite 1524
- Systemrollen [\(Seitenbeschreibung\)](#page-1634-1) auf Seite 1635
- Systemrolle [\(Seitenbeschreibung\)](#page-1635-0) auf Seite 1636
- Compliance-Berichte Systemrolle [\(Seitenbeschreibung\)](#page-1647-0) auf Seite 1648

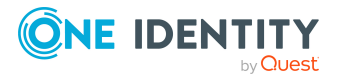

# <span id="page-856-1"></span>**Risikoindizes und Berechtigungen der Mitglieder von Systemrollen anzeigen**

Sie können für jede Systemrolle alle Identitäten anzeigen, denen die Systemrolle primär oder sekundär zugewiesen ist. Zusätzlich können Sie für diese Identitäten die Anzahl der zugewiesenen Berechtigungen und den Risikoindex anzeigen.

### *Um die Mitglieder einer Systemrolle anzuzeigen*

- 1. In der Menüleiste klicken Sie **Verantwortlichkeiten** > **Governance Administration**.
- 2. Auf der Seite **Governance Administration** klicken Sie **Systemrollen**.
- 3. Auf der Seite **Systemrollen** klicken Sie die Systemrolle, deren Mitglieder Sie anzeigen möchten.
- 4. Im Detailbereich klicken Sie **Bearbeiten**.
- 5. Auf der Übersichtsseite klicken Sie **Compliance-Berichte**.

Die Seite **Compliance-Berichte- <Name der Systemrolle>** öffnet sich (siehe Compliance-Berichte – Systemrolle [\(Seitenbeschreibung\)](#page-1647-0) auf Seite 1648).

- 6. In der Auswahlliste **Anzeigen** wählen Sie **Identitäten: Risikoindex und Berechtigungen** aus.
- 7. (Optional) Um weitere Informationen einer Identität anzuzeigen, nehmen Sie folgende Aktionen vor:
	- a. In der Liste klicken Sie auf die Identität.
	- b. Im Dialogfenster klicken Sie **Übersicht**.

### **Verwandte Themen**

- Governance Administration [\(Seitenbeschreibung\)](#page-1523-0) auf Seite 1524
- Systemrollen [\(Seitenbeschreibung\)](#page-1634-1) auf Seite 1635
- Systemrolle [\(Seitenbeschreibung\)](#page-1635-0) auf Seite 1636
- Compliance-Berichte Systemrolle [\(Seitenbeschreibung\)](#page-1647-0) auf Seite 1648

# <span id="page-856-0"></span>**Attestierungen von Systemrollen**

Mithilfe von Attestierungen kann geprüft werden, dass Sicherheit und Compliance im Unternehmen aufeinander abgestimmt sind. Mit der Attestierungsfunktion von One Identity Manager können Manager oder andere Compliance-Verantwortliche die Richtigkeit von Berechtigungen, Bestellungen oder Ausnahmegenehmigungen regelmäßig oder auf Anfrage bescheinigen. Die regelmäßige Bescheinigung von Berechtigungen wird im Allgemeinen als Rezertifizierung bezeichnet. One Identity Manager nutzt für Attestierungen und Rezertifizierungen die gleichen Abläufe.

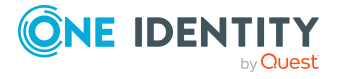

Um Attestierungen durchführen zu können, werden in One Identity Manager Attestierungsrichtlinien definiert. Attestierungsrichtlinien legen fest, welche Objekte wann, wie oft und durch wen zu attestieren sind. Sobald eine Attestierung veranlasst wird, erstellt One Identity Manager Attestierungsvorgänge, die alle notwendigen Informationen über die Attestierungsobjekte und die verantwortlichen Attestierer enthalten. Die verantwortlichen Attestierer prüfen dann die Attestierungsobjekte. Sie bestätigen korrekte Daten und veranlassen Änderungen, wenn Daten internen Regelungen widersprechen.

Attestierungsvorgänge zeichnen den gesamten Ablauf einer Attestierung auf. Im Attestierungsvorgang kann jeder einzelne Entscheidungsschritt der Attestierung revisionssicher nachvollzogen werden. Attestierungen werden regelmäßig durch zeitgesteuerte Aufträge ausgelöst. Bei Bedarf können einzelne Attestierungen auch manuell veranlasst werden.

Mit der Genehmigung oder Ablehnung eines Attestierungsvorgangs ist die Attestierung abgeschlossen. Wie mit abgelehnten oder genehmigten Attestierungen weiter verfahren werden soll, legen Sie unternehmensspezifisch fest.

## **Detaillierte Informationen zum Thema**

- [Attestierungsvorgänge](#page-857-0) von Systemrollen anzeigen auf Seite 858
- Attestierer offener [Attestierungsvorgänge](#page-858-0) von Systemrollen anzeigen auf Seite 859
- <sup>l</sup> [Attestierungsvorgänge](#page-859-0) von Systemrollen genehmigen und ablehnen auf Seite 860
- Erinnerungen für offene [Attestierungsvorgänge](#page-861-0) von Systemrollen versenden auf [Seite](#page-861-0) 862

## <span id="page-857-0"></span>**Attestierungsvorgänge von Systemrollen anzeigen**

Sie können Attestierungsvorgänge anzeigen, die mit Systemrollen zusammenhängen.

Zusätzlich können Sie weitere ausführliche Informationen zu den Attestierungsvorgängen erhalten.

### *Um Attestierungsvorgänge anzuzeigen*

- 1. In der Menüleiste klicken Sie **Verantwortlichkeiten** > **Governance Administration**.
- 2. Auf der Seite **Governance Administration** klicken Sie **Systemrollen**.
- 3. Auf der Seite **Systemrollen** klicken Sie die Systemrolle, deren Attestierungsvorgänge Sie anzeigen möchten.
- 4. Im Detailbereich klicken Sie **Bearbeiten**.
- 5. Auf der Übersichtsseite klicken Sie **Attestierung**.

Die Seite **Attestierungen - <Name der Systemrolle>** öffnet sich (siehe Attestierung – Systemrolle [\(Seitenbeschreibung\)](#page-1642-0) auf Seite 1643).

6. (Optional) Klicken Sie einen Tabreiter, um die entsprechenden Attestierungsvorgänge anzuzeigen.

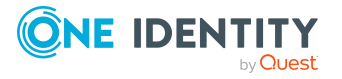

- 7. (Optional) Um die in einem Attestierungsvorgang involvierten Objekte im Detail anzuzeigen, nehmen Sie folgende Aktionen vor:
	- a. In der Liste klicken Sie einen Attestierungsvorgang.
	- b. Im Detailbereich klicken Sie **Details anzeigen**.
	- c. Im Dialogfenster **Attestiertes Objekt** in der Auswahlliste **Objekt** wählen Sie ein Objekt.

Informationen zum Objekt werden angezeigt.

d. (Optional) Klicken Sie **Aktuellen Objektzustand anzeigen**.

Eine Übersicht mit Shapes zur Attestierung öffnet sich.

- 8. (Optional) Um alle Identitäten anzuzeigen, die über den Attestierungsvorgang entscheiden dürfen, nehmen Sie folgende Aktionen vor:
	- a. In der Liste klicken Sie den Attestierungsvorgang.
	- b. Im Detailbereich klicken Sie den Tabreiter **Workflow**.
- 9. (Optional) Um vergangene Attestierungen zum ausgewählten Objekt anzuzeigen, nehmen Sie folgende Aktionen vor:
	- a. In der Liste klicken Sie einen Attestierungsvorgang.
	- b. Im Detailbereich klicken Sie den Tabreiter **Historie**.

Die Attestierungsvorgänge zu dem ausgewählten Objekt, die in der Vergangenheit erfolgt sind, werden angezeigt. Zu jedem einzelnen Attestierungsvorgang können Sie weitere Details aufrufen.

### **Verwandte Themen**

- Governance Administration [\(Seitenbeschreibung\)](#page-1523-0) auf Seite 1524
- Systemrollen [\(Seitenbeschreibung\)](#page-1634-1) auf Seite 1635
- Systemrolle [\(Seitenbeschreibung\)](#page-1635-0) auf Seite 1636
- Attestierung Systemrolle [\(Seitenbeschreibung\)](#page-1642-0) auf Seite 1643

# <span id="page-858-0"></span>**Attestierer offener Attestierungsvorgänge von Systemrollen anzeigen**

Sie können Identitäten anzeigen, die noch Attestierungsvorgänge von Systemrollen entscheiden müssen.

### *Um Attestierer eines Attestierungsvorgangs anzuzeigen*

- 1. In der Menüleiste klicken Sie **Verantwortlichkeiten** > **Governance Administration**.
- 2. Auf der Seite **Governance Administration** klicken Sie **Systemrollen**.

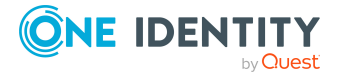

- 3. Auf der Seite **Systemrollen** klicken Sie die Systemrolle, deren Attestierungsvorgänge Sie anzeigen möchten.
- 4. Im Detailbereich klicken Sie **Bearbeiten**.
- 5. Auf der Übersichtsseite klicken Sie **Attestierung**.
- 6. (Optional) Auf der Seite **Attestierungen - <Name der Systemrolle>** klicken Sie einen Tabreiter, um die entsprechenden Attestierungsvorgänge anzuzeigen.
- 7. In der Liste klicken Sie den (offenen) Attestierungsvorgang, dessen Attestierer Sie anzeigen möchten.
- 8. Im Detailbereich klicken Sie **Aktionen** > **Erinnerungs-E-Mail versenden**.

Im Dialogfenster **Erinnerungs-E-Mail versenden** werden alle Identitäten angezeigt, die über diesen Attestierungsvorgang entscheiden können. Sie können diesen Identitäten nun Erinnerungen senden.

### *Um Attestierer aller Attestierungsvorgänge anzuzeigen*

- 1. In der Menüleiste klicken Sie **Verantwortlichkeiten** > **Governance Administration**.
- 2. Auf der Seite **Governance Administration** klicken Sie **Systemrollen**.
- 3. Auf der Seite **Systemrollen** klicken Sie die Systemrolle, deren Attestierungsvorgänge Sie anzeigen möchten.
- 4. Im Detailbereich klicken Sie **Bearbeiten**.
- 5. Auf der Übersichtsseite klicken Sie **Attestierung**.
- 6. (Optional) Auf der Seite **Attestierungen - <Name der Systemrolle>** klicken Sie einen Tabreiter, um die entsprechenden Attestierungsvorgänge anzuzeigen.
- 7. Klicken Sie **Attestierer für offene Attestierungsvorgänge anzeigen**.

Im Dialogfenster **Erinnerungsmail versenden** werden alle Identitäten angezeigt, die noch Attestierungsvorgänge entscheiden müssen. Sie können diesen Identitäten nun Erinnerungen senden.

### **Verwandte Themen**

- Attestierer für [Attestierungsvorgänge](#page-176-0) auf Seite 177
- Governance Administration [\(Seitenbeschreibung\)](#page-1523-0) auf Seite 1524
- Systemrollen [\(Seitenbeschreibung\)](#page-1634-1) auf Seite 1635
- Systemrolle [\(Seitenbeschreibung\)](#page-1635-0) auf Seite 1636
- Attestierung Systemrolle [\(Seitenbeschreibung\)](#page-1642-0) auf Seite 1643

# <span id="page-859-0"></span>**Attestierungsvorgänge von Systemrollen genehmigen und ablehnen**

Sie können über Attestierungsvorgänge von Systemrollen entscheiden (genehmigen oder ablehnen).

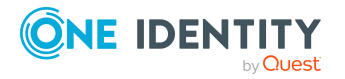

### *Um über einen Attestierungsvorgang zu entscheiden*

- 1. In der Menüleiste klicken Sie **Verantwortlichkeiten** > **Governance Administration**.
- 2. Auf der Seite **Governance Administration** klicken Sie **Systemrollen**.
- 3. Auf der Seite **Systemrollen** klicken Sie die Systemrolle, über deren Attestierungsvorgänge Sie entscheiden möchten.
- 4. Im Detailbereich klicken Sie **Bearbeiten**.
- 5. Auf der Übersichtsseite klicken Sie **Attestierung**.
- 6. (Optional) Auf der Seite **Attestierungen - <Name der Systemrolle>** klicken Sie einen Tabreiter, um die entsprechenden Attestierungsvorgänge anzuzeigen.
- 7. Klicken Sie **Genehmigen**.
- 8. Auf der Seite **Offene Attestierungen - <Name der Systemrolle>** nehmen Sie eine der folgenden Aktionen vor:
	- Neben dem Attestierungsvorgang, den Sie genehmigen möchten, klicken Sie $\vee$ (**Genehmigen**).
	- Neben dem Attestierungsvorgang, den Sie ablehnen möchten, klicken Sie  $\times$ (**Ablehnen**).

TIPP: Um alle angezeigten Attestierungsvorgänge zu genehmigen oder abzulehnen, klicken Sie (**Alle genehmigen**) oder (**Alle ablehnen**).

- 9. Klicken Sie **Weiter**.
- 10. (Optional) Auf der Seite **Offene Attestierungen - Entscheidungen** nehmen Sie die folgenden Aktionen vor:
	- Für genehmigte Attestierungsvorgänge:
		- Um eine Begründung für alle genehmigten Attestierungsvorgänge anzugeben, geben Sie im Feld **Begründung für Genehmigungen** die Begründung ein.
		- Um eine vorgefertigte Standardbegründung für alle genehmigten Attestierungsvorgänge zu verwenden, wählen Sie in der Auswahlliste **Standardbegründung** die Begründung aus.
	- Für abgelehnte Attestierungsvorgänge:
		- Um eine Begründung für alle abgelehnten Attestierungsvorgänge anzugeben, geben Sie im Feld **Begründung für Ablehnungen** die Begründung ein.
		- Um eine vorgefertigte Standardbegründung für alle abgelehnten Attestierungsvorgänge zu verwenden, wählen Sie in der Auswahlliste **Standardbegründung** die Begründung aus.
	- Um eine individuelle Begründung für eine Entscheidung anzugeben, klicken Sie in der Liste auf **Geben Sie eine Begründung an** und geben Sie die Begründung ein.

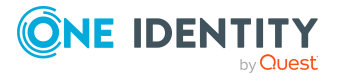

TIPP: Durch die Angabe von Begründungen werden Ihre Entscheidungen nachvollziehbarer und unterstützen die Auditierungskontrolle.

HINWEIS: Ausführliche Informationen zu Standardbegründungen finden Sie im One Identity Manager Administrationshandbuch für IT Shop.

11. Klicken Sie **Speichern**.

### **Verwandte Themen**

- [Attestierungen](#page-165-0) auf Seite 166
- Governance Administration [\(Seitenbeschreibung\)](#page-1523-0) auf Seite 1524
- Systemrollen [\(Seitenbeschreibung\)](#page-1634-1) auf Seite 1635
- Systemrolle [\(Seitenbeschreibung\)](#page-1635-0) auf Seite 1636
- Attestierung Systemrolle [\(Seitenbeschreibung\)](#page-1642-0) auf Seite 1643

# <span id="page-861-0"></span>**Erinnerungen für offene Attestierungsvorgänge von Systemrollen versenden**

Haben Attestierer einen Attestierungsvorgang noch nicht bearbeitet, können Sie den Attestierern Erinnerungsbenachrichtigungen senden, um diese an ihre Entscheidung im Attestierungsvorgang zu erinnern.

Die folgenden Möglichkeiten stehen Ihnen beim Versand der Erinnerungen zur Verfügung:

- Sie können einen bestimmten Attestierungsvorgang wählen, die verantwortlichen Attestierer anzeigen und anschließend einem bestimmten Attestierer eine Erinnerung zu diesem Attestierungsvorgang senden (siehe [Möglichkeit](#page-861-1) 1).
- Sie können allen Attestierern der offenen Attestierungsvorgänge, die im aktiven Tabreiter angezeigt werden, eine Erinnerung senden. Somit können Sie schnell alle Attestierer benachrichtigen, die noch über Attestierungsvorgänge entscheiden müssen (siehe [Möglichkeit](#page-862-0) 2).
- Sie können alle Attestierer anzeigen, die noch über Attestierungsvorgänge entscheiden müssen und anschließend einem bestimmten Attestierer eine Erinnerung senden (siehe [Möglichkeit](#page-862-1) 3).

### <span id="page-861-1"></span>*Um eine Erinnerung an einen Attestierer eines ausgewählten Attestierungsvorgangs zu versenden*

- 1. In der Menüleiste klicken Sie **Verantwortlichkeiten** > **Governance Administration**.
- 2. Auf der Seite **Governance Administration** klicken Sie **Systemrollen**.
- 3. Auf der Seite **Systemrollen** klicken Sie die Systemrolle, deren Attestierungsvorgänge Sie anzeigen möchten.
- 4. Im Detailbereich klicken Sie **Bearbeiten**.
- 5. Auf der Übersichtsseite klicken Sie **Attestierung**.

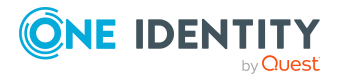

- 6. (Optional) Auf der Seite **Attestierungen - <Name der Systemrolle>** klicken Sie einen Tabreiter, um die entsprechenden Attestierungsvorgänge anzuzeigen.
- 7. In der Liste klicken Sie den Attestierungsvorgang, dessen Attestierern Sie eine Erinnerung senden möchten.
- 8. Im Detailbereich klicken Sie **Aktionen** > **Erinnerungs-E-Mail versenden**.
- 9. Im Dialogfenster **Erinnerungs-E-Mail versenden** neben der Identität, die Sie benachrichtigen möchten, klicken Sie **E-Mail versenden**.
- 10. Wählen Sie aus, welches E-Mail-Programm Sie verwenden möchten.

Eine E-Mail-Vorlage mit der eingetragenen E-Mail-Adresse des Attestierers öffnet sich.

11. Bearbeiten Sie die E-Mail und senden Sie diese an den Attestierer.

#### <span id="page-862-0"></span>*Um eine Erinnerung an alle Attestierer der offenen Attestierungsvorgänge im aktiven Tabreiter zu senden*

- 1. In der Menüleiste klicken Sie **Verantwortlichkeiten** > **Governance Administration**.
- 2. Auf der Seite **Governance Administration** klicken Sie **Systemrollen**.
- 3. Auf der Seite **Systemrollen** klicken Sie die Systemrolle, deren Attestierungsvorgänge Sie anzeigen möchten.
- 4. Im Detailbereich klicken Sie **Bearbeiten**.
- 5. Auf der Übersichtsseite klicken Sie **Attestierung**.
- 6. (Optional) Auf der Seite **Attestierungen - <Name der Systemrolle>** klicken Sie einen Tabreiter, um die entsprechenden Attestierungsvorgänge anzuzeigen.
- 7. Klicken Sie **Erinnerung versenden**.
- 8. Im Dialogfenster **Erinnerungs-E-Mail versenden** geben Sie die Nachricht an den Attestierer ein.
- 9. Klicken Sie **OK**.

### <span id="page-862-1"></span>*Um eine Erinnerung an einen bestimmten Attestierer der offenen Attestierungsvorgänge zu senden*

- 1. In der Menüleiste klicken Sie **Verantwortlichkeiten** > **Governance Administration**.
- 2. Auf der Seite **Governance Administration** klicken Sie **Systemrollen**.
- 3. Auf der Seite **Systemrollen** klicken Sie die Systemrolle, deren Attestierungsvorgänge Sie anzeigen möchten.
- 4. Im Detailbereich klicken Sie **Bearbeiten**.
- 5. Auf der Übersichtsseite klicken Sie **Attestierung**.
- 6. (Optional) Auf der Seite **Attestierungen - <Name der Systemrolle>** klicken Sie einen Tabreiter, um die entsprechenden Attestierungsvorgänge anzuzeigen.

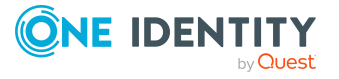

- 7. Im Dialogfenster **Erinnerungs-E-Mail versenden** neben der Identität, die Sie benachrichtigen möchten, klicken Sie **E-Mail versenden**.
- 8. Wählen Sie aus, welches E-Mail-Programm Sie verwenden möchten.
	- Eine E-Mail-Vorlage mit der eingetragenen E-Mail-Adresse des Attestierers öffnet sich.
- 9. Bearbeiten Sie die E-Mail und senden Sie diese an den Attestierer.

- [Attestierungserinnerungen](#page-181-0) versenden auf Seite 182
- [Attestierungserinnerungen](#page-181-0) versenden auf Seite 182
- Governance Administration [\(Seitenbeschreibung\)](#page-1523-0) auf Seite 1524
- Systemrollen [\(Seitenbeschreibung\)](#page-1634-1) auf Seite 1635
- Systemrolle [\(Seitenbeschreibung\)](#page-1635-0) auf Seite 1636
- Attestierung Systemrolle [\(Seitenbeschreibung\)](#page-1642-0) auf Seite 1643

# <span id="page-863-0"></span>**Risikoindizes von Systemrollen anzeigen**

Sie können Risikoindizes von Systemrollen anzeigen.

HINWEIS: Ausführliche Informationen zu Risikobewertungen finden Sie im *One Identity Manager Administrationshandbuch für Risikobewertungen*.

### *Um den Risikoindex einer Systemrolle anzuzeigen*

- 1. In der Menüleiste klicken Sie **Verantwortlichkeiten** > **Governance Administration**.
- 2. Auf der Seite **Governance Administration** klicken Sie **Systemrollen**.
- 3. Auf der Seite **Systemrollen** klicken Sie die Systemrolle, deren Risikoindex Sie anzeigen möchten.
- 4. Im Detailbereich klicken Sie **Bearbeiten**.
- 5. Auf der Übersichtsseite klicken Sie **Risiko**.

Die Seite **Risiko - <Name der Systemrolle>** öffnet sich (siehe [Risiko](#page-1197-0) – Systemrolle [\(Seitenbeschreibung\)](#page-1197-0) auf Seite 1198).

6. (Optional) Um anzuzeigen, welche Attribute und Zuweisungen zum berechneten Risikoindex beitragen, klicken Sie **Risikoindexfunktionen anzeigen**.

## **Verwandte Themen**

• [Risikobewertung](#page-228-0) auf Seite 229

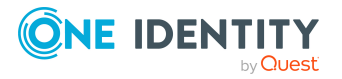
- [Risikobewertung](#page-228-0) auf Seite 229
- Governance Administration [\(Seitenbeschreibung\)](#page-1523-0) auf Seite 1524
- Systemrollen [\(Seitenbeschreibung\)](#page-1634-0) auf Seite 1635
- Systemrolle [\(Seitenbeschreibung\)](#page-1635-0) auf Seite 1636
- Übersicht Systemrolle [\(Seitenbeschreibung\)](#page-1637-0) auf Seite 1638

### **Historie von Systemrollen**

Das Web Portal bietet Ihnen die Möglichkeit historische Daten von Systemrollen anzuzeigen, für die Sie verantwortlich sind.

Dabei stehen Ihnen folgende Möglichkeiten zur Verfügung:

| <b>Ansicht</b>    | <b>Beschreibung</b>                                                                                                    |
|-------------------|----------------------------------------------------------------------------------------------------|
| Ereignisanzeige   | Zeigt Ihnen alle Ereignisse, welche die Systemrolle betreffen,<br>wahlweise auf einem Zeitstrahl oder in einer Tabelle an (siehe<br>Historie von Systemrollen anzeigen auf Seite 865).                                                                                                    |
| Zustandsübersicht | Zeigt Ihnen eine Übersicht aller Änderungen. Zusätzlich wird<br>angezeigt, wie lange die jeweilige Änderung gültig war. Mithilfe<br>der Zustandsübersicht können Sie genau nachvollziehen, wann<br>und von wem Änderungen vorgenommen wurden. So sehen Sie<br>nicht nur den initialen oder aktuellen Status, sondern auch<br>sämtliche Zwischenschritte (siehe Zustandsübersicht von<br>Systemrollen anzeigen auf Seite 867). |
| Zustandsvergleich | Sie können ein Datum auswählen und alle Änderungen anzeigen,<br>die seitdem bis heute vorgenommen wurden. Zudem können Sie<br>anzeigen, welchen Wert eine Eigenschaft zum gewählten<br>Zeitpunkt hatte und welchen Wert sie jetzt hat (siehe Zustände<br>von Systemrollen vergleichen auf Seite 867).                                                                                                    |

**Tabelle 54: Historische Daten**

### <span id="page-864-0"></span>**Historie von Systemrollen anzeigen**

Sie können alle Ereignisse, die Systemrollen betreffen, wahlweise auf einem Zeitstrahl oder in einer Tabelle anzeigen.

### *Um die Historie anzuzeigen*

- 1. In der Menüleiste klicken Sie **Verantwortlichkeiten** > **Governance Administration**.
- 2. Auf der Seite **Governance Administration** klicken Sie **Systemrollen**.

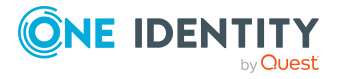

- 3. Auf der Seite **Systemrollen** klicken Sie die Systemrolle, deren Historie Sie anzeigen möchten.
- 4. Im Detailbereich klicken Sie **Bearbeiten**.
- 5. Auf der Übersichtsseite klicken Sie **Historie**.

Die Seite **Historie - <Name der Systemrolle>** öffnet sich (siehe [Historie](#page-1644-0) – Systemrolle [\(Seitenbeschreibung\)](#page-1644-0) auf Seite 1645).

TIPP: Um im Zeitstrahl zu navigieren, klicken Sie in den Zeitstrahl, halten Sie die linke Maustaste gedrückt und bewegen Sie die Maus nach links oder rechts.

Um die Anzeige zu vergrößern oder zu verkleinern, drehen Sie am Mausrad.

- 6. (Optional) Um im Zeitstrahl die angezeigten Ereignisse weiter einzuschränken, klicken Sie **Filtern nach** und anschließend eine der folgenden Möglichkeiten:
	- **· Benutzer**: Sucht über den Benutzernamen einer Identität dessen ausgeführte Aktionen oder verursachte Ereignisse. Identitäten, die Berechtigungen und Verantwortlichkeiten haben, erzeugen Änderungen wie zum Beispiel hinzugefügte oder entfernte Eigenschaften. Diese Aktionen können auf dem Zeitstrahl abgelesen werden.
	- <sup>l</sup> **Änderungsart**: Zeigt nur die Ereignisse der gewählten Änderungsarten im Zeitstrahl an.
	- <sup>l</sup> **Datum**: Zeigt nur die Ereignisse im Zeitstrahl an, die im gewählten Zeitraum stattfanden.
	- **· Eigenschaft**: Zeigt nur die Ereignisse der gewählten Eigenschaften im Zeitstrahl an.
	- **Anzeigen**: Zeigt nur Ereignisse im Zeitstrahl an, die es zu dem eingegebenen Suchbegriff gibt.
	- <sup>l</sup> **Objekt**: Zeigt nur Ereignisse zum gewählten Objekt im Zeitstrahl an.
- 7. (Optional) Um zur Tabellenansicht zu wechseln, klicken Sie **Zu Tabellenansicht wechseln**.
- 8. (Optional) Um weitere Details zu einem Ereignis anzuzeigen, nehmen Sie eine der folgenden Aktionen vor:
	- Im Zeitstrahl klicken Sie das Ereignis.
	- In der Tabellenansicht klicken Sie das Ereignis und entnehmen Sie dem Detailbereich die Details.

### **Verwandte Themen**

- Governance Administration [\(Seitenbeschreibung\)](#page-1523-0) auf Seite 1524
- Systemrollen [\(Seitenbeschreibung\)](#page-1634-0) auf Seite 1635
- Systemrolle [\(Seitenbeschreibung\)](#page-1635-0) auf Seite 1636
- Historie Systemrolle [\(Seitenbeschreibung\)](#page-1644-0) auf Seite 1645

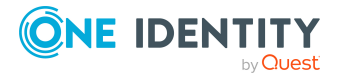

### <span id="page-866-0"></span>**Zustandsübersicht von Systemrollen anzeigen**

Sie können alle Änderungen anzeigen, die Systemrollen betreffen. Zusätzlich können Sie anzeigen, wie lange die jeweilige Änderung gültig war. Mithilfe der Zustandsübersicht können Sie genau nachvollziehen, wann und von wem Änderungen vorgenommen wurden. So sehen Sie nicht nur den initialen oder aktuellen Status, sondern auch sämtliche Zwischenschritte.

### *Um die Zustandsübersicht anzuzeigen*

- 1. In der Menüleiste klicken Sie **Verantwortlichkeiten** > **Governance Administration**.
- 2. Auf der Seite **Governance Administration** klicken Sie **Systemrollen**.
- 3. Auf der Seite **Systemrollen** klicken Sie die Systemrolle, deren Zustandsübersicht Sie anzeigen möchten.
- 4. Im Detailbereich klicken Sie **Bearbeiten**.
- 5. Auf der Übersichtsseite klicken Sie **Historie**.

Die Seite **Historie - <Name der Systemrolle>** öffnet sich (siehe [Historie](#page-1644-0) – Systemrolle [\(Seitenbeschreibung\)](#page-1644-0) auf Seite 1645).

6. Klicken Sie den Tabreiter **Zustandsübersicht**.

### **Verwandte Themen**

- Governance Administration [\(Seitenbeschreibung\)](#page-1523-0) auf Seite 1524
- Systemrollen [\(Seitenbeschreibung\)](#page-1634-0) auf Seite 1635
- Systemrolle [\(Seitenbeschreibung\)](#page-1635-0) auf Seite 1636
- Historie Systemrolle [\(Seitenbeschreibung\)](#page-1644-0) auf Seite 1645

### <span id="page-866-1"></span>**Zustände von Systemrollen vergleichen**

Sie können den derzeitigen Zustand einer Systemrolle, für die Sie verantwortlich sind, mit dem Zustand der Systemrolle zu einem anderen Zeitpunkt vergleichen.

### *Um den Zustand zu vergleichen*

- 1. In der Menüleiste klicken Sie **Verantwortlichkeiten** > **Governance Administration**.
- 2. Auf der Seite **Governance Administration** klicken Sie **Systemrollen**.
- 3. Auf der Seite **Systemrollen** klicken Sie die Systemrolle, deren Zustand Sie vergleichen möchten.
- 4. Im Detailbereich klicken Sie **Bearbeiten**.
- 5. Auf der Übersichtsseite klicken Sie **Historie**.
- 6. Auf der Seite **Historie** klicken Sie den Tabreiter **Zustandsvergleich**.

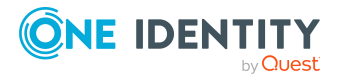

- 7. Im Datumsfeld wählen Sie einen Zeitpunkt aus, ab dem Sie den Zustand vergleichen möchten.
- 8. (Optional) Um auch Eigenschaften anzuzeigen, die seit der Erstellung nicht geändert wurden, deaktivieren Sie das Kontrollkästchen neben **Nur geänderte Werte anzeigen**.

### *Um den aktuellen Zustand mit dem Zustand zum Zeitpunkt eines bestimmten Ereignisses zu vergleichen*

- 1. In der Menüleiste klicken Sie **Verantwortlichkeiten** > **Governance Administration**.
- 2. Auf der Seite **Governance Administration** klicken Sie **Systemrollen**.
- 3. Auf der Seite **Systemrollen** klicken Sie die Systemrolle, deren Zustand Sie vergleichen möchten.
- 4. Im Detailbereich klicken Sie **Bearbeiten**.
- 5. Auf der Übersichtsseite klicken Sie **Historie**.
- 6. Auf der Seite **Historie** nehmen Sie eine folgenden Aktionen vor:
	- In der Zeitstrahlansicht klicken Sie ein Ereignis und anschließend **Vergleichen**.
	- In der Tabellenansicht klicken Sie ein Ereignis und anschließen im Detailbereich auf **Vergleichen**.
- 7. (Optional) Um auch Eigenschaften anzuzeigen, die seit der Erstellung nicht geändert wurden, deaktivieren Sie das Kontrollkästchen neben **Nur geänderte Werte anzeigen**.

### **Verwandte Themen**

- Governance Administration [\(Seitenbeschreibung\)](#page-1523-0) auf Seite 1524
- Systemrollen [\(Seitenbeschreibung\)](#page-1634-0) auf Seite 1635
- Systemrolle [\(Seitenbeschreibung\)](#page-1635-0) auf Seite 1636
- Historie Systemrolle [\(Seitenbeschreibung\)](#page-1644-0) auf Seite 1645

### **Rollenmitgliedschaften von Mitgliedern von Systemrollen anzeigen**

Sie können anzeigen, welchen Rollen und Organisationen Identitäten angehören, denen Systemrollen zugewiesen sind. Die dargestellten Informationen werden als hierarchisches Schaubild angezeigt und Sie haben die Möglichkeit sich das Schaubild genauer anzusehen und mehr über die Rollenvererbung zu erfahren.

MOBIL: Diese Funktion steht Ihnen in der mobilen Ansicht nicht zur Verfügung.

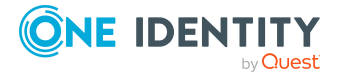

### *Um die Rollen und Organisationen von Mitgliedern einer Systemrolle anzuzeigen*

- 1. In der Menüleiste klicken Sie **Verantwortlichkeiten** > **Governance Administration**.
- 2. Auf der Seite **Governance Administration** klicken Sie **Systemrollen**.
- 3. Auf der Seite **Systemrollen** klicken Sie die Systemrolle, über deren Mitglieder Sie mehr erfahren möchten.
- 4. Im Detailbereich klicken Sie **Bearbeiten**.
- 5. Auf der Übersichtsseite klicken Sie **Nutzung**.

Die Seite **Nutzung - <Name der Systemrolle>** öffnet sich (siehe [Nutzung](#page-1647-0) – Systemrolle [\(Seitenbeschreibung\)](#page-1647-0) auf Seite 1648).

- 6. In der Auswahlliste **Rollenklassen** wählen Sie die Hauptkategorie der Rollen und Organisationen aus, die Sie anzeigen möchten.
- 7. (Optional) Um zu erfahren, welche Mitglieder einem bestimmtem Objekt zugewiesen sind, klicken Sie in dem hervorgehobenen Objekt auf (**Mehr Informationen**).
- 8. (Optional) Um die Legende anzuzeigen, klicken Sie **Weitere Angaben**.

### **Verwandte Themen**

- Governance Administration [\(Seitenbeschreibung\)](#page-1523-0) auf Seite 1524
- Systemrollen [\(Seitenbeschreibung\)](#page-1634-0) auf Seite 1635
- Systemrolle [\(Seitenbeschreibung\)](#page-1635-0) auf Seite 1636
- Nutzung Systemrolle [\(Seitenbeschreibung\)](#page-1647-0) auf Seite 1648

### **Zuweisungsressourcen verwalten**

Mit Zuweisungsressourcen werden hierarchische Rollen, wie Abteilungen oder Geschäftsrollen, bestellen und an Identitäten, Geräte und Arbeitsplätze zugewiesen. Damit können beispielsweise Zuweisungsbestellungen auf einzelne Geschäftsrollen eingeschränkt werden. Das hat zur Folge, dass es bei einer Bestellung der Zuweisungsressource nicht mehr notwendig ist, die Geschäftsrolle zusätzlich auszuwählen. Sie ist automatisch Bestandteil der Zuweisungsbestellung.

Für Zuweisungsressourcen können Sie eine Vielzahl an Aktionen ausführen und Informationen erhalten.

### **Detaillierte Informationen zum Thema**

- Alle [Zuweisungsressourcen](#page-869-0) anzeigen auf Seite 870
- Übersichten von [Zuweisungsressourcen](#page-869-1) anzeigen auf Seite 870
- Stammdaten von [Zuweisungsressourcen](#page-870-0) anzeigen und bearbeiten auf Seite 871
- Attestierungen [von Zuweisungsressourcen](#page-870-1) auf Seite 871

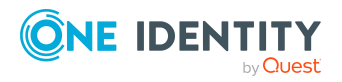

### <span id="page-869-0"></span>**Alle Zuweisungsressourcen anzeigen**

Sie können alle Zuweisungsressourcen anzeigen.

### *Um Zuweisungsressourcen anzuzeigen*

- 1. In der Menüleiste klicken Sie **Verantwortlichkeiten** > **Governance Administration**.
- 2. Auf der Seite **Governance Administration** klicken Sie **Zuweisungsressourcen**. Die Seite **Zuweisungsressourcen** öffnet sich (siehe [Zuweisungsressourcen](#page-1649-0) [\(Seitenbeschreibung\)](#page-1649-0) auf Seite 1650) und zeigt alle Zuweisungsressourcen an.

### **Verwandte Themen**

- Governance Administration [\(Seitenbeschreibung\)](#page-1523-0) auf Seite 1524
- [Zuweisungsressourcen](#page-1649-0) (Seitenbeschreibung) auf Seite 1650

### <span id="page-869-1"></span>**Übersichten von Zuweisungsressourcen anzeigen**

Sie können zu Zuweisungsressourcen alle relevanten Informationen in Kurzform in einer Übersicht anzeigen. Diese Informationen werden in einer Hyperview als Shapes dargestellt.

### *Um die Übersicht einer Zuweisungsressource anzuzeigen*

- 1. In der Menüleiste klicken Sie **Verantwortlichkeiten** > **Governance Administration**.
- 2. Auf der Seite **Governance Administration** klicken Sie **Zuweisungsressourcen**.
- 3. Auf der Seite **Zuweisungsressourcen** klicken Sie die Zuweisungsressource, deren Übersicht Sie anzeigen möchten.
- 4. Im Detailbereich klicken Sie **Bearbeiten**.
- 5. Auf der Übersichtsseite klicken Sie **Übersicht**.

Die Seite **Übersicht - <Name der Zuweisungsressource>** öffnet sich (siehe Übersicht – Zuweisungsressource [\(Seitenbeschreibung\)](#page-1650-0) auf Seite 1651).

### **Verwandte Themen**

- Governance Administration [\(Seitenbeschreibung\)](#page-1523-0) auf Seite 1524
- [Zuweisungsressourcen](#page-1649-0) (Seitenbeschreibung) auf Seite 1650
- Zuweisungsressource [\(Seitenbeschreibung\)](#page-1649-1) auf Seite 1650
- Übersicht Zuweisungsressource [\(Seitenbeschreibung\)](#page-1650-0) auf Seite 1651

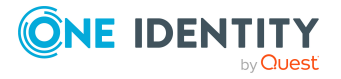

### <span id="page-870-0"></span>**Stammdaten von Zuweisungsressourcen anzeigen und bearbeiten**

Sie können die Stammdaten von Zuweisungsressourcen anzeigen und bearbeiten.

### *Um Stammdaten einer Zuweisungsressource anzuzeigen und zu bearbeiten*

- 1. In der Menüleiste klicken Sie **Verantwortlichkeiten** > **Governance Administration**.
- 2. Auf der Seite **Governance Administration** klicken Sie **Zuweisungsressourcen**.
- 3. Auf der Seite **Zuweisungsressourcen** klicken Sie die Zuweisungsressource, deren Stammdaten Sie anzeigen/bearbeiten möchten.
- 4. Im Detailbereich klicken Sie **Bearbeiten**.
- 5. Auf der Übersichtsseite klicken Sie **Stammdaten**.
- 6. Auf der Seite **Stammdaten - <Name der Zuweisungsressource>** in den entsprechenden Feldern nehmen Sie Ihre Änderungen vor (siehe [Stammdaten](#page-1650-1) – Zuweisungsressource [\(Seitenbeschreibung\)](#page-1650-1) auf Seite 1651).
- 7. Klicken Sie **Speichern**.

### **Verwandte Themen**

- **Governance Administration [\(Seitenbeschreibung\)](#page-1523-0) auf Seite 1524**
- [Zuweisungsressourcen](#page-1649-0) (Seitenbeschreibung) auf Seite 1650
- Zuweisungsressource [\(Seitenbeschreibung\)](#page-1649-1) auf Seite 1650
- Stammdaten Zuweisungsressource [\(Seitenbeschreibung\)](#page-1650-1) auf Seite 1651

### <span id="page-870-1"></span>**Attestierungen von Zuweisungsressourcen**

Mithilfe von Attestierungen kann geprüft werden, dass Sicherheit und Compliance im Unternehmen aufeinander abgestimmt sind. Mit der Attestierungsfunktion von One Identity Manager können Manager oder andere Compliance-Verantwortliche die Richtigkeit von Berechtigungen, Bestellungen oder Ausnahmegenehmigungen regelmäßig oder auf Anfrage bescheinigen. Die regelmäßige Bescheinigung von Berechtigungen wird im Allgemeinen als Rezertifizierung bezeichnet. One Identity Manager nutzt für Attestierungen und Rezertifizierungen die gleichen Abläufe.

Um Attestierungen durchführen zu können, werden in One Identity Manager Attestierungsrichtlinien definiert. Attestierungsrichtlinien legen fest, welche Objekte wann, wie oft und durch wen zu attestieren sind. Sobald eine Attestierung veranlasst wird, erstellt One Identity Manager Attestierungsvorgänge, die alle notwendigen Informationen über die Attestierungsobjekte und die verantwortlichen Attestierer enthalten. Die verantwortlichen Attestierer prüfen dann die Attestierungsobjekte. Sie bestätigen korrekte Daten und veranlassen Änderungen, wenn Daten internen Regelungen widersprechen.

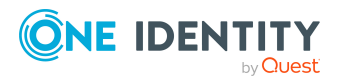

Attestierungsvorgänge zeichnen den gesamten Ablauf einer Attestierung auf. Im Attestierungsvorgang kann jeder einzelne Entscheidungsschritt der Attestierung revisionssicher nachvollzogen werden. Attestierungen werden regelmäßig durch zeitgesteuerte Aufträge ausgelöst. Bei Bedarf können einzelne Attestierungen auch manuell veranlasst werden.

Mit der Genehmigung oder Ablehnung eines Attestierungsvorgangs ist die Attestierung abgeschlossen. Wie mit abgelehnten oder genehmigten Attestierungen weiter verfahren werden soll, legen Sie unternehmensspezifisch fest.

### **Detaillierte Informationen zum Thema**

- Attestierungsvorgänge [von Zuweisungsressourcen](#page-871-0) anzeigen auf Seite 872
- Attestierer offener Attestierungsvorgänge [Zuweisungsressourcen](#page-872-0) anzeigen auf [Seite](#page-872-0) 873
- Attestierungsvorgänge von [Zuweisungsressourcen](#page-873-0) genehmigen und ablehnen auf [Seite](#page-873-0) 874
- Erinnerungen für offene Attestierungsvorgänge von [Zuweisungsressourcen](#page-875-0) [versenden](#page-875-0) auf Seite 876

### <span id="page-871-0"></span>**Attestierungsvorgänge von Zuweisungsressourcen anzeigen**

Sie können Attestierungsvorgänge anzeigen, die mit Zuweisungsressourcen zusammenhängen.

Zusätzlich können Sie weitere ausführliche Informationen zu den Attestierungsvorgängen erhalten.

### *Um Attestierungsvorgänge anzuzeigen*

- 1. In der Menüleiste klicken Sie **Verantwortlichkeiten** > **Governance Administration**.
- 2. Auf der Seite **Governance Administration** klicken Sie **Zuweisungsressourcen**.
- 3. Auf der Seite **Zuweisungsressourcen** klicken Sie die Zuweisungsressource, deren Attestierungsvorgänge Sie anzeigen möchten.
- 4. Im Detailbereich klicken Sie **Bearbeiten**.
- 5. Auf der Übersichtsseite klicken Sie **Attestierung**.

Die Seite **Attestierungen - <Name der Zuweisungsressource>** öffnet sich (siehe Attestierung – Zuweisungsressource [\(Seitenbeschreibung\)](#page-1652-0) auf Seite 1653).

- 6. (Optional) Klicken Sie einen Tabreiter, um die entsprechenden Attestierungsvorgänge anzuzeigen.
- 7. (Optional) Um die in einem Attestierungsvorgang involvierten Objekte im Detail anzuzeigen, nehmen Sie folgende Aktionen vor:

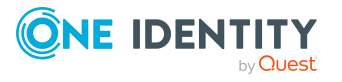

- a. In der Liste klicken Sie einen Attestierungsvorgang.
- b. Im Detailbereich klicken Sie **Details anzeigen**.
- c. Im Dialogfenster **Attestiertes Objekt** in der Auswahlliste **Objekt** wählen Sie ein Objekt.

Informationen zum Objekt werden angezeigt.

d. (Optional) Klicken Sie **Aktuellen Objektzustand anzeigen**.

Eine Übersicht mit Shapes zur Attestierung öffnet sich.

- 8. (Optional) Um alle Identitäten anzuzeigen, die über den Attestierungsvorgang entscheiden dürfen, nehmen Sie folgende Aktionen vor:
	- a. In der Liste klicken Sie den Attestierungsvorgang.
	- b. Im Detailbereich klicken Sie den Tabreiter **Workflow**.
- 9. (Optional) Um vergangene Attestierungen zum ausgewählten Objekt anzuzeigen, nehmen Sie folgende Aktionen vor:
	- a. In der Liste klicken Sie einen Attestierungsvorgang.
	- b. Im Detailbereich klicken Sie den Tabreiter **Historie**.

Die Attestierungsvorgänge zu dem ausgewählten Objekt, die in der Vergangenheit erfolgt sind, werden angezeigt. Zu jedem einzelnen Attestierungsvorgang können Sie weitere Details aufrufen.

### **Verwandte Themen**

- Governance Administration [\(Seitenbeschreibung\)](#page-1523-0) auf Seite 1524
- [Zuweisungsressourcen](#page-1649-0) (Seitenbeschreibung) auf Seite 1650
- Zuweisungsressource [\(Seitenbeschreibung\)](#page-1649-1) auf Seite 1650
- <sup>l</sup> Attestierung Zuweisungsressource [\(Seitenbeschreibung\)](#page-1652-0) auf Seite 1653

### <span id="page-872-0"></span>**Attestierer offener Attestierungsvorgänge Zuweisungsressourcen anzeigen**

Sie können Identitäten anzeigen, die noch Attestierungsvorgänge von Zuweisungsressourcen entscheiden müssen.

### *Um Attestierer eines Attestierungsvorgangs anzuzeigen*

- 1. In der Menüleiste klicken Sie **Verantwortlichkeiten** > **Governance Administration**.
- 2. Auf der Seite **Governance Administration** klicken Sie **Zuweisungsressourcen**.
- 3. Auf der Seite **Zuweisungsressourcen** klicken Sie die Zuweisungsressource, deren Attestierungsvorgänge Sie anzeigen möchten.
- 4. Im Detailbereich klicken Sie **Bearbeiten**.

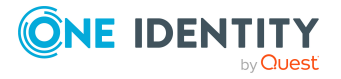

- 5. Auf der Übersichtsseite klicken Sie **Attestierung**.
- 6. (Optional) Auf der Seite **Attestierungen - <Name der Zuweisungsressource>** klicken Sie einen Tabreiter, um die entsprechenden Attestierungsvorgänge anzuzeigen.
- 7. In der Liste klicken Sie den (offenen) Attestierungsvorgang, dessen Attestierer Sie anzeigen möchten.
- 8. Im Detailbereich klicken Sie **Aktionen** > **Erinnerungs-E-Mail versenden**.

Im Dialogfenster **Erinnerungs-E-Mail versenden** werden alle Identitäten angezeigt, die über diesen Attestierungsvorgang entscheiden können. Sie können diesen Identitäten nun Erinnerungen senden.

### *Um Attestierer aller Attestierungsvorgänge anzuzeigen*

- 1. In der Menüleiste klicken Sie **Verantwortlichkeiten** > **Governance Administration**.
- 2. Auf der Seite **Governance Administration** klicken Sie **Zuweisungsressourcen**.
- 3. Auf der Seite **Zuweisungsressourcen** klicken Sie die Zuweisungsressource, deren Attestierungsvorgänge Sie anzeigen möchten.
- 4. Im Detailbereich klicken Sie **Bearbeiten**.
- 5. Auf der Übersichtsseite klicken Sie **Attestierung**.
- 6. (Optional) Auf der Seite **Attestierungen - <Name der Zuweisungsressource>** klicken Sie einen Tabreiter, um die entsprechenden Attestierungsvorgänge anzuzeigen.
- 7. Klicken Sie **Attestierer für offene Attestierungsvorgänge anzeigen**.

Im Dialogfenster **Erinnerungsmail versenden** werden alle Identitäten angezeigt, die noch Attestierungsvorgänge entscheiden müssen. Sie können diesen Identitäten nun Erinnerungen senden.

### **Verwandte Themen**

- Attestierer für [Attestierungsvorgänge](#page-176-0) auf Seite 177
- Governance Administration [\(Seitenbeschreibung\)](#page-1523-0) auf Seite 1524
- [Zuweisungsressourcen](#page-1649-0) (Seitenbeschreibung) auf Seite 1650
- Zuweisungsressource [\(Seitenbeschreibung\)](#page-1649-1) auf Seite 1650
- <sup>l</sup> Attestierung Zuweisungsressource [\(Seitenbeschreibung\)](#page-1652-0) auf Seite 1653

### <span id="page-873-0"></span>**Attestierungsvorgänge von Zuweisungsressourcen genehmigen und ablehnen**

Sie können über Attestierungsvorgänge von Zuweisungsressourcen entscheiden (genehmigen oder ablehnen).

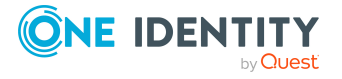

### *Um über einen Attestierungsvorgang zu entscheiden*

- 1. In der Menüleiste klicken Sie **Verantwortlichkeiten** > **Governance Administration**.
- 2. Auf der Seite **Governance Administration** klicken Sie **Zuweisungsressourcen**.
- 3. Auf der Seite **Zuweisungsressourcen** klicken Sie die Zuweisungsressource, über deren Attestierungsvorgänge Sie entscheiden möchten.
- 4. Im Detailbereich klicken Sie **Bearbeiten**.
- 5. Auf der Übersichtsseite klicken Sie **Attestierung**.
- 6. (Optional) Auf der Seite **Attestierungen - <Name der Zuweisungsressource>** klicken Sie einen Tabreiter, um die entsprechenden Attestierungsvorgänge anzuzeigen.
- 7. Klicken Sie **Genehmigen**.
- 8. Auf der Seite **Attestierungen - <Name der Zuweisungsressource>** nehmen Sie eine der folgenden Aktionen vor:
	- Neben dem Attestierungsvorgang, den Sie genehmigen möchten, klicken Sie (**Genehmigen**).
	- Neben dem Attestierungsvorgang, den Sie ablehnen möchten, klicken Sie  $\times$ (**Ablehnen**).

TIPP: Um alle angezeigten Attestierungsvorgänge zu genehmigen oder abzulehnen, klicken Sie (**Alle genehmigen**) oder (**Alle ablehnen**).

- 9. Klicken Sie **Weiter**.
- 10. (Optional) Auf der Seite **Offene Attestierungen - Entscheidungen** nehmen Sie die folgenden Aktionen vor:
	- Für genehmigte Attestierungsvorgänge:
		- Um eine Begründung für alle genehmigten Attestierungsvorgänge anzugeben, geben Sie im Feld **Begründung für Genehmigungen** die Begründung ein.
		- Um eine vorgefertigte Standardbegründung für alle genehmigten Attestierungsvorgänge zu verwenden, wählen Sie in der Auswahlliste **Standardbegründung** die Begründung aus.
	- Für abgelehnte Attestierungsvorgänge:
		- Um eine Begründung für alle abgelehnten Attestierungsvorgänge anzugeben, geben Sie im Feld **Begründung für Ablehnungen** die Begründung ein.
		- Um eine vorgefertigte Standardbegründung für alle abgelehnten Attestierungsvorgänge zu verwenden, wählen Sie in der Auswahlliste **Standardbegründung** die Begründung aus.
	- Um eine individuelle Begründung für eine Entscheidung anzugeben, klicken Sie

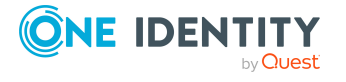

in der Liste auf **Geben Sie eine Begründung an** und geben Sie die Begründung ein.

TIPP: Durch die Angabe von Begründungen werden Ihre Entscheidungen nachvollziehbarer und unterstützen die Auditierungskontrolle.

HINWEIS: Ausführliche Informationen zu Standardbegründungen finden Sie im One Identity Manager Administrationshandbuch für IT Shop.

11. Klicken Sie **Speichern**.

### **Verwandte Themen**

- [Attestierungen](#page-165-0) auf Seite 166
- Governance Administration [\(Seitenbeschreibung\)](#page-1523-0) auf Seite 1524
- [Zuweisungsressourcen](#page-1649-0) (Seitenbeschreibung) auf Seite 1650
- Zuweisungsressource [\(Seitenbeschreibung\)](#page-1649-1) auf Seite 1650
- Attestierung Zuweisungsressource [\(Seitenbeschreibung\)](#page-1652-0) auf Seite 1653

### <span id="page-875-0"></span>**Erinnerungen für offene Attestierungsvorgänge von Zuweisungsressourcen versenden**

Haben Attestierer einen Attestierungsvorgang noch nicht bearbeitet, können Sie den Attestierern Erinnerungsbenachrichtigungen senden, um diese an ihre Entscheidung im Attestierungsvorgang zu erinnern.

Die folgenden Möglichkeiten stehen Ihnen beim Versand der Erinnerungen zur Verfügung:

- Sie können einen bestimmten Attestierungsvorgang wählen, die verantwortlichen Attestierer anzeigen und anschließend einem bestimmten Attestierer eine Erinnerung zu diesem Attestierungsvorgang senden (siehe [Möglichkeit](#page-875-1) 1).
- Sie können allen Attestierern der offenen Attestierungsvorgänge, die im aktiven Tabreiter angezeigt werden, eine Erinnerung senden. Somit können Sie schnell alle Attestierer benachrichtigen, die noch über Attestierungsvorgänge entscheiden müssen (siehe [Möglichkeit](#page-876-0) 2).
- Sie können alle Attestierer anzeigen, die noch über Attestierungsvorgänge entscheiden müssen und anschließend einem bestimmten Attestierer eine Erinnerung senden (siehe [Möglichkeit](#page-876-1) 3).

### <span id="page-875-1"></span>*Um eine Erinnerung an einen Attestierer eines ausgewählten Attestierungsvorgangs zu versenden*

- 1. In der Menüleiste klicken Sie **Verantwortlichkeiten** > **Governance Administration**.
- 2. Auf der Seite **Governance Administration** klicken Sie **Zuweisungsressourcen**.
- 3. Auf der Seite **Zuweisungsressourcen** klicken Sie die Zuweisungsressource, deren Attestierungsvorgänge Sie anzeigen möchten.

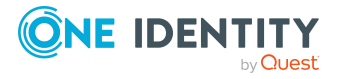

- 4. Im Detailbereich klicken Sie **Bearbeiten**.
- 5. Auf der Übersichtsseite klicken Sie **Attestierung**.
- 6. (Optional) Auf der Seite **Attestierungen - <Name der Zuweisungsressource>** klicken Sie einen Tabreiter, um die entsprechenden Attestierungsvorgänge anzuzeigen.
- 7. In der Liste klicken Sie den Attestierungsvorgang, dessen Attestierern Sie eine Erinnerung senden möchten.
- 8. Im Detailbereich klicken Sie **Aktionen** > **Erinnerungs-E-Mail versenden**.
- 9. Im Dialogfenster **Erinnerungs-E-Mail versenden** neben der Identität, die Sie benachrichtigen möchten, klicken Sie **E-Mail versenden**.
- 10. Wählen Sie aus, welches E-Mail-Programm Sie verwenden möchten.

Eine E-Mail-Vorlage mit der eingetragenen E-Mail-Adresse des Attestierers öffnet sich.

11. Bearbeiten Sie die E-Mail und senden Sie diese an den Attestierer.

### <span id="page-876-0"></span>*Um eine Erinnerung an alle Attestierer der offenen Attestierungsvorgänge im aktiven Tabreiter zu senden*

- 1. In der Menüleiste klicken Sie **Verantwortlichkeiten** > **Governance Administration**.
- 2. Auf der Seite **Governance Administration** klicken Sie **Zuweisungsressourcen**.
- 3. Auf der Seite **Zuweisungsressourcen** klicken Sie die Zuweisungsressource, deren Attestierungsvorgänge Sie anzeigen möchten.
- 4. Im Detailbereich klicken Sie **Bearbeiten**.
- 5. Auf der Übersichtsseite klicken Sie **Attestierung**.
- 6. (Optional) Auf der Seite **Attestierungen - <Name der Zuweisungsressource>** klicken Sie einen Tabreiter, um die entsprechenden Attestierungsvorgänge anzuzeigen.
- 7. Klicken Sie **Erinnerung versenden**.
- 8. Im Dialogfenster **Erinnerungs-E-Mail versenden** geben Sie die Nachricht an den Attestierer ein.
- 9. Klicken Sie **OK**.

### <span id="page-876-1"></span>*Um eine Erinnerung an einen bestimmten Attestierer der offenen Attestierungsvorgänge zu senden*

- 1. In der Menüleiste klicken Sie **Verantwortlichkeiten** > **Governance Administration**.
- 2. Auf der Seite **Governance Administration** klicken Sie **Zuweisungsressourcen**.
- 3. Auf der Seite **Zuweisungsressourcen** klicken Sie die Zuweisungsressource, deren Attestierungsvorgänge Sie anzeigen möchten.
- 4. Im Detailbereich klicken Sie **Bearbeiten**.

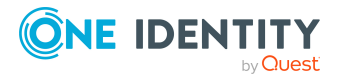

- 5. Auf der Übersichtsseite klicken Sie **Attestierung**.
- 6. (Optional) Auf der Seite **Attestierungen - <Name der Zuweisungsressource>** klicken Sie einen Tabreiter, um die entsprechenden Attestierungsvorgänge anzuzeigen.
- 7. Im Dialogfenster **Erinnerungs-E-Mail versenden** neben der Identität, die Sie benachrichtigen möchten, klicken Sie **E-Mail versenden**.
- 8. Wählen Sie aus, welches E-Mail-Programm Sie verwenden möchten.

Eine E-Mail-Vorlage mit der eingetragenen E-Mail-Adresse des Attestierers öffnet sich.

9. Bearbeiten Sie die E-Mail und senden Sie diese an den Attestierer.

### **Verwandte Themen**

- [Attestierungserinnerungen](#page-181-0) versenden auf Seite 182
- [Attestierungserinnerungen](#page-181-0) versenden auf Seite 182
- Governance Administration [\(Seitenbeschreibung\)](#page-1523-0) auf Seite 1524
- [Zuweisungsressourcen](#page-1649-0) (Seitenbeschreibung) auf Seite 1650
- Zuweisungsressource [\(Seitenbeschreibung\)](#page-1649-1) auf Seite 1650
- <sup>l</sup> Attestierung Zuweisungsressource [\(Seitenbeschreibung\)](#page-1652-0) auf Seite 1653

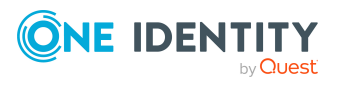

# **Anwendungen**

Wenn Ihr Systemadministrator entsprechende Konfigurationseinstellungen vorgenommen hat, können Sie auf andere Webanwendungen zugreifen. Diese erreichen Sie über eine Tastenkombination, je nachdem wie es Ihr Unternehmen für richtig hält.

HINWEIS: Wenn Sie Systemadministrator sind und Anwendungen hinzufügen möchten, finden Sie weitere Informationen im One Identity Manager Referenzhandbuch für den Web Designer.

### *Um andere Webanwendungen über das Web Portal aufzurufen*

<sup>l</sup> Öffnen Sie das Menü **Anwendungen** und wählen Sie die gewünschte Webanwendung.

Die Webanwendung wird innerhalb des Web Portal angezeigt oder in einem separatem Fenster. Dies hängt davon ab, welche Konfigurationseinstellung der Systemadministrator vorgenommen hat.

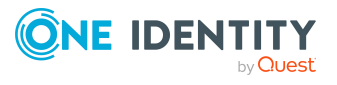

Anwendungen

# **Calls**

**8**

Im Menü **Calls** können Sie neue Calls anlegen oder sich in der Call-Historie alle angelegten Calls ansehen.

### **Detaillierte Informationen zum Thema**

- [Anlegen](#page-879-0) neuer Calls auf Seite 880
- <sup>l</sup> [Callhistorie](#page-879-1) auf Seite 880

## <span id="page-879-0"></span>**Anlegen neuer Calls**

Beim Anlegen eines neuen Calls werden Problemfälle erfasst, die unterschiedliche Ursachen haben können. Ein Call wird beispielsweise für eine Person erfasst, die einen Problemfall meldet oder bei Produkten, für die Vertragsbedingungen festgelegt wurden. Auch Geräte oder der Arbeitsplatz, an den das problembehaftete Gerät gebunden ist, kann beim Erfassen des Calls eine Rolle spielen.

#### *Um einen neuen Call zu erfassen*

- 1. Öffnen Sie das Menü **Neuer Call**.
- 2. Erfassen Sie eine ausführliche Beschreibung des Problemfalls und wählen Sie das betreffende Produkt.
- 3. Stellen Sie im Auswahlfeld **Schweregrad** die Einstufung des Problemfalls ein und wählen Sie über **Zuweisen** die Kostenstelle.
- <span id="page-879-1"></span>4. Wählen Sie über **Zuweisen** eine zusätzliche Identität und klicken Sie **Speichern**.

## **Callhistorie**

In der Ansicht **Callhistorie** werden alle angelegten Calls angezeigt.

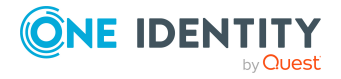

Calls

HINWEIS: Im oberen Bereich kann mithilfe der Kontrollkästchen die Anzeige der angelegten Calls eingrenzt werden.

#### *Um sich den Verlauf eines Calls im Detail anzusehen*

1. Öffnen Sie das Menü **Callhistorie** und markieren Sie in der Liste den gewünschten Call.

Im Detailbereich stehen weitere Informationen zum Call bereit. Im Tabreiter **Stammdaten** können Sie nachträglich Änderungen an den Einträgen **Schweregrad**, **Beschreibung** und **Produkt** vornehmen.

- 2. Sehen Sie sich im Tabreiter **Historie** die involvierten Bearbeiter, den Status und die vorgenommenen Maßnahmen an.
- 3. Sehen Sie sich im Tabreiter **Anhänge** hinzugefügte Anhänge an.
- 4. Klicken Sie **Speichern**.

## **Anhänge entfernen**

Im Menü **Callhistorie** können Sie einzelne Dateien, die als Anhang an einen Call hinzugefügt wurden, entfernen.

### *Um eine Datei aus den Anhängen eines Calls zu entfernen*

- 1. Öffnen Sie das Menü **Callhistorie** und markieren Sie in der Liste den gewünschten Call.
- 2. Wählen im Detailbereich den Tabreiter **Anhänge** und klicken Sie neben der Datei auf  $\mathbf{u}$ .
- 3. Bestätigen Sie die angezeigte Meldung mit **Ja**.

Die Datei wird aus dem Tabreiter **Anhänge** entfernt.

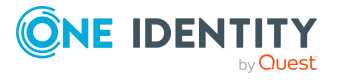

Calls

# <span id="page-881-1"></span>**Ihre Statistiken auf der Startseite erkunden**

Statistiken sind grafische Zusammenfassungen von Informationen, die Sie betreffen. Unter Berücksichtigung Ihrer Berechtigungen können Sie einige dieser Statistiken auf der Startseite aufrufen.

HINWEIS: In früheren Versionen des Web Portal befinden sich diese Statistiken unter dem Hauptbereich **Access Governance**.

Weitere Statistiken sind für Verantwortliche im Menü **Meine Verantwortlichkeiten** zu den verantwortenden Organisationen, Systemberechtigungen, Geschäftsrollen und Systemrollen abrufbar.

Die Daten auf der Startseite werden täglich auf den neuesten Stand gebracht. Sie können die Ansicht der Daten anpassen, in dem Sie die Objekte auswählen, die in die Ansicht aufgenommen und welche Statistiken für jedes Objekt angezeigt werden sollen. Das Prüfen der Statistiken kann Ihnen helfen zu sehen, welche Probleme als Nächstes angegangen werden müssen. Weitere [Informationen](#page-887-0) finden Sie unter Welche Statistiken gibt es? auf [Seite](#page-887-0) 888.

#### **Detaillierte Informationen zum Thema**

- [Statistiken](#page-881-0) auf Seite 882
- [Heatmap](#page-884-0) auf Seite 885
- <span id="page-881-0"></span>• Welche [Statistiken](#page-887-0) gibt es? auf Seite 888

## **Statistiken**

Die grafische Darstellung von Informationen wird in Diagrammen wiedergegeben. Auch Heatmaps geben eine grafische Darstellung von Informationen wieder. [Weitere](#page-884-0) [Informationen](#page-884-0) finden Sie unter Heatmap auf Seite 885.

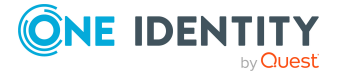

One Identity Manager 9.1.3 Web Designer Web Portal Anwenderhandbuch

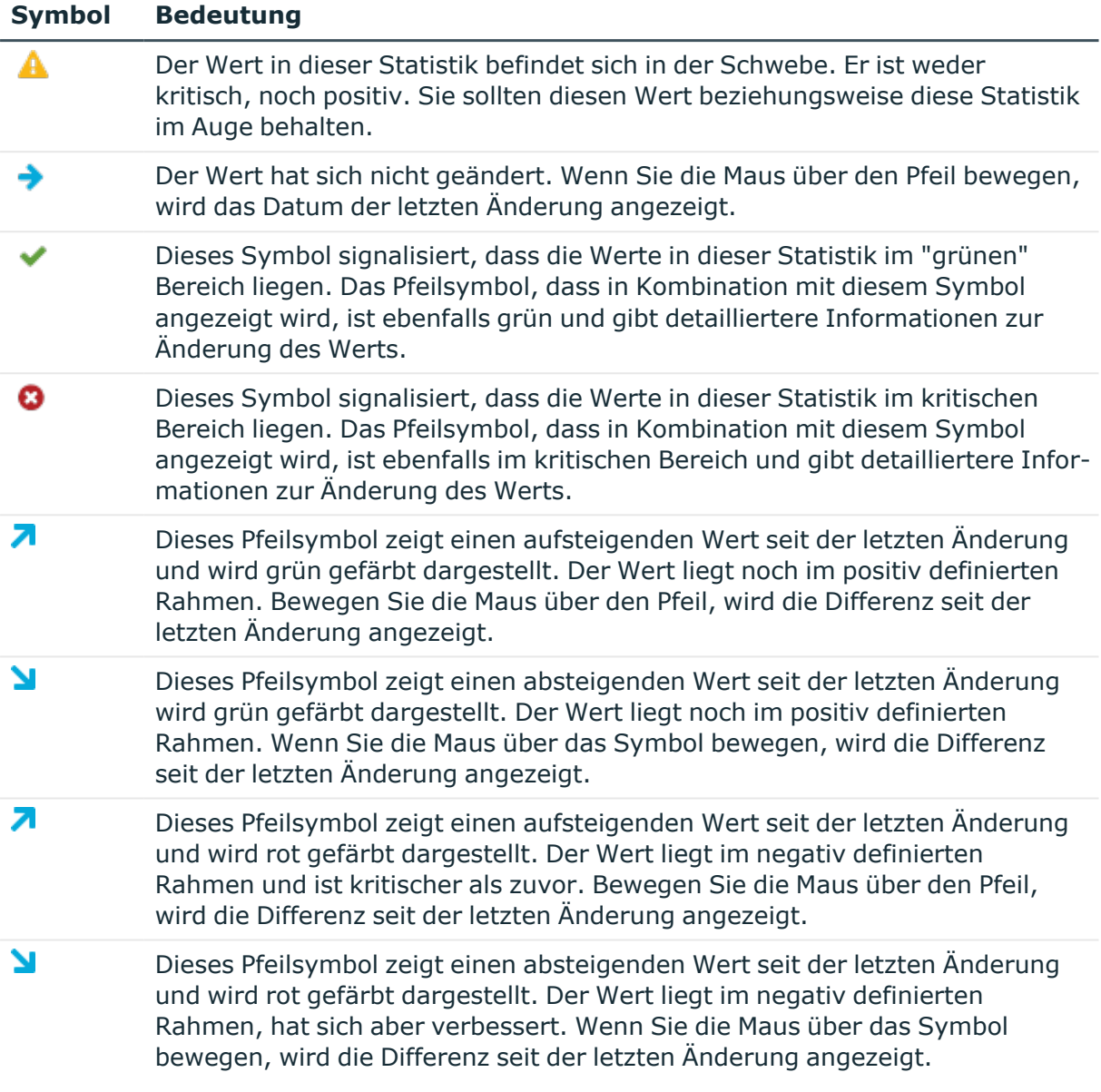

### **Tabelle 55: Verwendete Symbole in Diagrammen**

### **Detaillierte Informationen zum Thema**

- [Statistiken](#page-883-0) ansehen auf Seite 884
- Statistiken [ausblenden](#page-883-1) auf Seite 884
- [Quelldaten](#page-883-2) ansehen auf Seite 884
- Filter [anwenden](#page-884-1) auf Seite 885

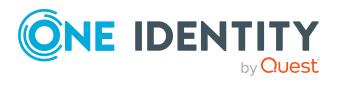

## <span id="page-883-0"></span>**Statistiken ansehen**

In der mobilen Ansicht weicht die Bedienung der Hyper-Views, Heatmaps und Statistiken von der Bedienung in der Desktop-Ansicht ab. Weitere [Informationen](#page-54-0) finden Sie unter Heatmaps und [Statistiken](#page-54-0) in der mobilen Ansicht auf Seite 55.

#### *Um eine Statistik aufzurufen*

1. Wählen Sie die Startseite 1.

Auf der Startseite werden die Rollen und Organisationen angezeigt.

2. Klicken Sie die gewünschte Rolle oder Organisation, die Sie sich genauer ansehen möchten.

Entsprechend Ihrer Wahl wird entweder eine Statistik in tabellarischer Form oder eine Heatmap angezeigt. Es gibt aber auch Rollen oder Organisationen, die Sie auf eine Seite mit Quelldaten befördern.

## <span id="page-883-1"></span>**Statistiken ausblenden**

Sie können Statistiken ausblenden, die nicht interessant sind. Ausgeblendete Statistiken können jederzeit über Ihre **Persönliche Statistikeinstellungen** im Menü **Einstellungen** wieder eingeblendet werden. Weitere [Informationen](#page-62-0) finden Sie unter Persönliche [Statistikeinstellungen](#page-62-0) auf Seite 63.

### *Um Statistiken auszublenden*

1. Wählen Sie die Startseite über

Auf der Startseite werden die Rollen und Organisationen angezeigt.

- 2. Klicken Sie die gewünschte Rolle oder Organisation, die Sie sich genauer ansehen möchten.
- 3. Klicken Sie in der Ansicht zu gewählten Rolle  $\blacktriangledown$ .
- 4. Deaktivieren Sie in der Liste eine oder mehrere Statistiken, die nicht mehr angezeigt werden sollen.
- 5. Schließen Sie das Dialogfenster.

Die deaktivierten Statistiken werden nicht mehr angezeigt.

## <span id="page-883-2"></span>**Quelldaten ansehen**

Das Aufrufen von Quelldaten ist nur bei einigen Rollen und Organisationen möglich. Über einige Rollen und Organisationen erreichen Sie eine Heatmap-Ansicht oder Statistiken mit einer grafischen Darstellung.

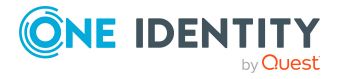

### *Um sich Quelldaten über eine Rolle oder Organisation anzeigen zu lassen*

1. Wählen Sie die Startseite.

Auf der Startseite werden die Rollen und Organisationen angezeigt. Diese Rollen oder Organisationen sind in die zugehörenden Teilbereiche untergeordnet.

2. Klicken Sie die gewünschte Rolle oder Organisation, die Sie sich genauer ansehen möchten, wie zum Beispiel Abteilungen ohne Verantwortlichen.

Eine Ansicht mit den entsprechenden Daten wird angezeigt.

### <span id="page-884-1"></span>**Filter anwenden**

Sie können die angezeigten Informationen Ihrer Statistik nach Ihren Bedürfnissen filtern.

### *Um die angezeigten Informationen in Ihrer Statistik anzupassen*

• Wenden Sie in der Ansicht der gewählten Statistik einen Filter an.

Ein Dialogfenster zum ausgewählten Filter wird angezeigt. Weitere [Informationen](#page-41-0) [finden](#page-41-0) Sie unter Filter auf Seite 42.

HINWEIS: Die Filterfunktion steht nicht bei allen Statistiken zur Verfügung.

## <span id="page-884-0"></span>**Heatmap**

Im Web Portal stellt die Heatmap Rollen und Organisationen in farbigen Rechteckflächen dar. Sie soll Ihnen dabei helfen, besonders markante Werte innerhalb einer großen Datenmenge schnell und auf einen Blick zu erfassen. Die Größe jedes Rechtecks gibt die relative Größe der Rolle oder Organisation wieder. Je mehr Identitäten die Unternehmensstruktur beispielsweise hat, umso größer ist das Rechteck in dieser Ansicht.

HINWEIS: Eine Übersicht der Unternehmensstruktur, für die Sie verantwortlich sind, wird auf der Startseite angezeigt.

Die Farben der Rechteckflächen entsprechen einem auswählbaren angeschlossenen Datenwert und reichen von Rot bis Grün, wobei Rot für einen Datenwert steht, der tendenziell höherer Aufmerksamkeit bedarf. Rot signalisiert zum Beispiel viele Regelverletzungen oder Identitäten mit hohem Risikoindex. Die Farbe "Gelb" steht für einen Mittelwert, was auch bedeuten kann, dass diese Unternehmensstruktur seit der letzten Bewertung keine Änderung erfahren hat. Neben der übersichtlichen Darstellung aktueller Daten, bietet die Heatmap auch den historischen Vergleich von Daten aus einem vergangenen Zeitpunkt als nützliche Funktion an.

In einer Heatmap können folgende riskante Ereignisse oder Eigenschaften angezeigt werden.

- Richtlinienverletzungen
- Durchschnittliche Anzahl an Berechtigungen pro Identität

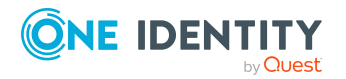

- Höchster Identitätsrisikoindex
- Durchschnittlicher Identitätsrisikoindex
- Regelverletzungen
- Höchster Risikoindex aller Ressourcen nach Host

HINWEIS: In der mobilen Ansicht weicht die Bedienung der Hyper-Views, Heatmaps und Statistiken von der Bedienung in der Desktop-Ansicht ab. Weitere [Informationen](#page-54-0) finden Sie unter Heatmaps und [Statistiken](#page-54-0) in der mobilen Ansicht auf Seite 55.

### **Detaillierte Informationen zum Thema**

- Daten [ansehen](#page-885-0) auf Seite 886
- [Veränderungen](#page-885-1) seit einem Zeitpunkt ansehen auf Seite 886
- [Datenmenge](#page-886-0) eingrenzen auf Seite 887
- [Objektdetails](#page-886-1) anzeigen auf Seite 887

### <span id="page-885-0"></span>**Daten ansehen**

Ohne eine Voreinstellung gemacht zu haben, wird beim Aufrufen der Heatmap für die Farbgebung zum Beispiel die Anzahl der Regelverletzungen als Datenwert angezeigt.

#### *Um sich Daten aus einer Rolle oder Organisation anzeigen zu lassen*

- 1. Wählen Sie die Startseite.
- 2. Klicken Sie, wenn vorhanden, auf die gewünschte Rolle oder Organisation in Form einer Heatmap, die Sie sich genauer ansehen möchten.

HINWEIS: Im ersten Auswahlfeld, können Sie die Größe der Rechteckflächen einstellen. Zur Auswahl stehen die Einstellungen **Dynamische Größe** und **Größen angleichen**.

- 3. Begrenzen Sie Ihre Auswahl, indem Sie über **Ändern** ein oder mehrere Objekte auswählen.
- 4. Bestätigen Sie Ihre Auswahl, indem Sie **Schließen** klicken.

Ihre Auswahl wird links neben **Ändern** angezeigt.

## <span id="page-885-1"></span>**Veränderungen seit einem Zeitpunkt ansehen**

In einer Heatmap können Sie sich Daten innerhalb einer Zeitspanne ansehen.

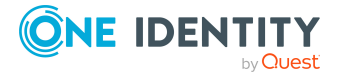

#### *Um sich Daten seit einem bestimmten Zeitpunkt anzeigen zu lassen*

<sup>l</sup> Wählen Sie im zweiten Auswahlfeld den gewünschten Eintrag, wie zum Beispiel "Veränderungen seit Monatsbeginn".

Entsprechend Ihrer Auswahl werden die Daten in der Heatmap angezeigt.

### <span id="page-886-0"></span>**Datenmenge eingrenzen**

In der Heatmap können Sie die angezeigte Datenmenge mithilfe eines Schiebereglers eingrenzen.

#### *Um die Größe der Datenmenge einzugrenzen*

• Klicken Sie im unteren Bereich der Ansicht in der Skala einen der Schieberegler, um die Datenmenge einzugrenzen.

HINWEIS: In dieser Ansicht können bis zu 500 Datensätze optisch angezeigt werden.

### <span id="page-886-1"></span>**Objektdetails anzeigen**

Sie können sich in einer Heatmap zu einem Rechteck Objektdetails aufrufen, um weitere Informationen zu erhalten.

#### *Um nähere Informationen zu einzelnen Rollen oder Organisationen zu bekommen*

1. Klicken Sie ein Rechteck in der Ansicht, nachdem Sie die gewünschten Einstellungen vorgenommen haben und das Web Portal die Ansicht Ihren Einstellungen entsprechend angepasst hat.

Zu dem angeklickten Rechteck wird ein Shape mit weiteren Informationen angezeigt.

HINWEIS: Zusätzliche Informationen zur Rolle oder Organisation Ihres Interesses, erhalten Sie auch, wenn Sie mit der Maus über das entsprechende Rechteck fahren. Diese Informationen sind aber weniger umfangreich und dienen zur ersten Orientierung in der Heatmap.

- 2. Nehmen Sie eine der folgenden Aktionen vor:
	- a. Klicken Sie auf eines der anklickbaren Informationen, um weitere Informationen zu erhalten.
	- b. Wählen Sie über **Objektdetails anzeigen** weitere Informationen aus.

Eine Ansicht mit detaillierteren Informationen, verteilt auf mehreren Tabreitern, wird zum angeklickten Rechteck angezeigt.

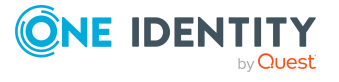

# <span id="page-887-0"></span>**Welche Statistiken gibt es?**

Welche Statistiken und Heatmaps Sie im Web Portal sehen, hängt davon ab, welche Rollen und Berechtigungen Ihnen zugewiesen wurden. Nur für Sie relevante Statistiken, werden auf der Startseite zur Verfügung gestellt.

Statistiken können so angepasst werden, dass nur die Objekte und Statistiken angezeigt werden, die Sie interessieren. Sie können auch Statistik-Informationen filtern und sortieren oder als Berichte exportieren. Weitere [Informationen](#page-881-1) finden Sie unter Ihre Statistiken auf der [Startseite](#page-881-1) erkunden auf Seite 882.

### **Detaillierte Informationen zum Thema**

- Kritische Objekte [anzeigen](#page-887-1) auf Seite 888
- [Compliance](#page-888-0) auf Seite 889
- [Risiko](#page-889-0) auf Seite 890
- **.** [Richtlinien](#page-890-0) auf Seite 891
- [Organisation](#page-890-1) auf Seite 891
- IT [Shop](#page-891-0) auf Seite 892
- [Attestierungen](#page-892-0) auf Seite 893
- [Zielsysteme](#page-893-0) auf Seite 894

## <span id="page-887-1"></span>**Kritische Objekte anzeigen**

Sie können im Web Portal eine Übersicht der Objekte mit dem höchsten Risikofaktor anzeigen. Dies kann Sie dabei unterstützen, beim Verwalten Ihrer Unternehmensressourcen Prioritäten zu setzen. Unternehmensressourcen haben Risikowerte, die kombiniert mit den Risikoindex-Berechnungsvorschriften den Risikoindex ergeben.

#### *Um die Übersicht kritischer Objekte anzuzeigen*

- 1. In der Menüleiste klicken Sie **Compliance** > **Governance Administration**.
- 2. Auf der Seite **Governance Administration** klicken Sie **Übersicht kritischer Objekte**.

Die Seite **Übersicht kritischer Objekte** öffnet sich (siehe [Übersicht](#page-1122-0) kritischer Objekte [\(Seitenbeschreibung\)](#page-1122-0) auf Seite 1123).

- 3. (Optional) Klicken Sie die Bereichsüberschriften, um die entsprechenden Objekte anzuzeigen.
- 4. (Optional) Um alle kritischen Objekte anzuzeigen, aktivieren Sie das Kontrollkästchen neben **Alle kritischen Objekte anzeigen**.

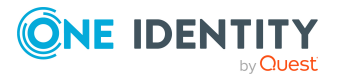

### **Verwandte Themen**

- Governance Administration [\(Seitenbeschreibung\)](#page-1118-0) auf Seite 1119
- Übersicht kritischer Objekte [\(Seitenbeschreibung\)](#page-1122-0) auf Seite 1123

### <span id="page-888-0"></span>**Compliance**

HINWEIS: Diese Funktion ist verfügbar, wenn das Modul Complianceregeln vorhanden ist.

Mit dem Manager können Regeln zur Einhaltung und Überwachung von regulatorischen Anforderungen definiert und Regelverletzungen automatisiert behandelt werden. Die Regeln werden für das Auffinden von Regelverletzungen und zur Prävention gegen mögliche Regelverletzungen verwendet.

Zu folgenden Themen werden Statistiken angeboten.

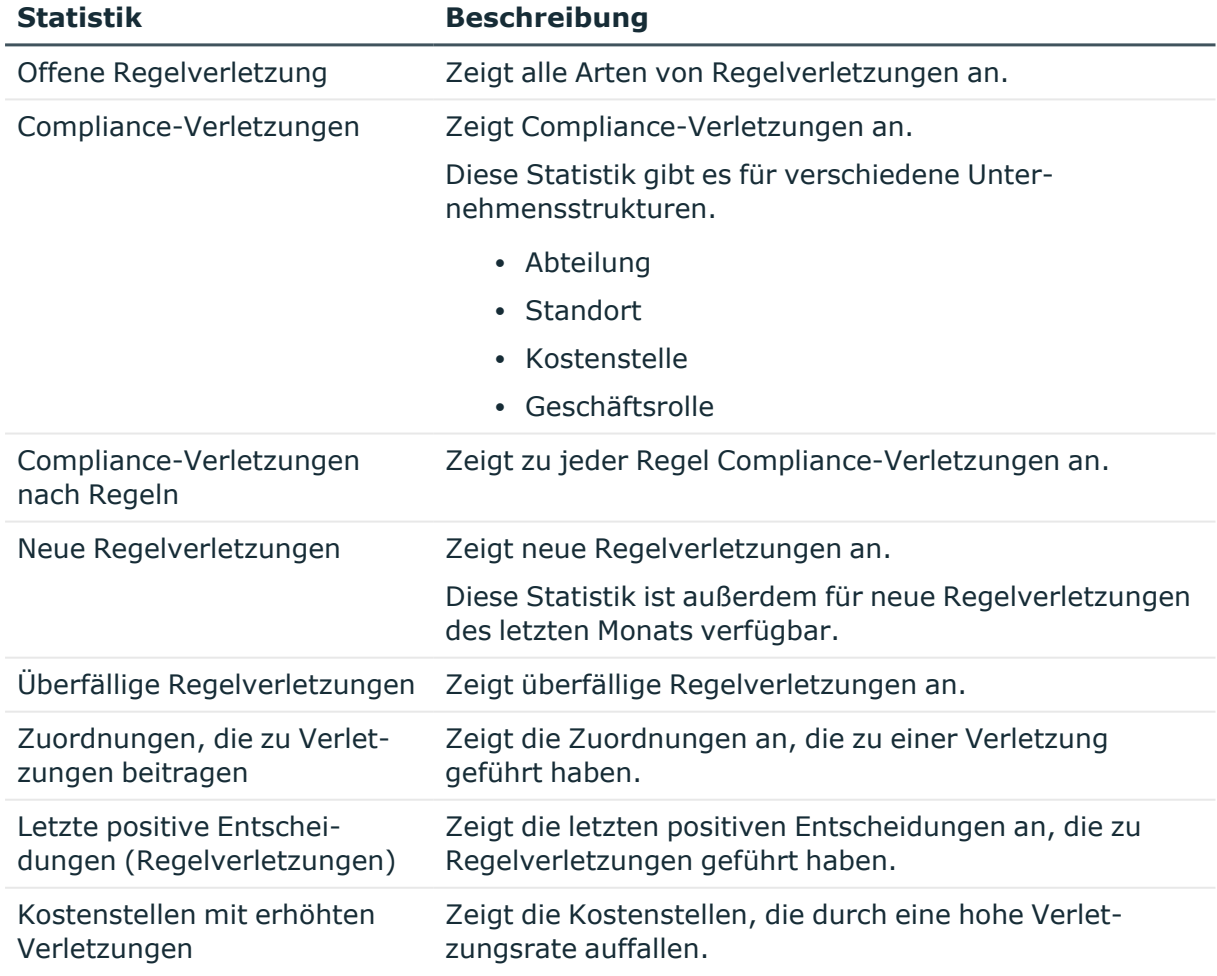

### **Tabelle 56: Übersicht der Statistiken zu Compliance-Regeln**

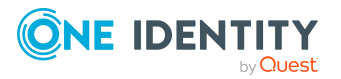

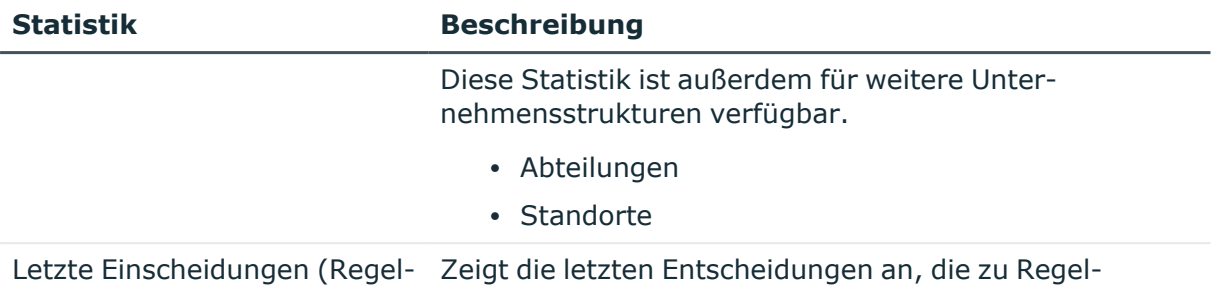

Weitere Informationen finden Sie unter Compliance – Governance [Administration](#page-228-1) auf [Seite](#page-228-1) 229.

verletzungen geführt haben.

## <span id="page-889-0"></span>**Risiko**

verletzungen)

Zur Risikoanalyse stehen eine Vielzahl von Statistiken zur Verfügung. Folgende Statistiken stehen zu diesem Thema zur Verfügung.

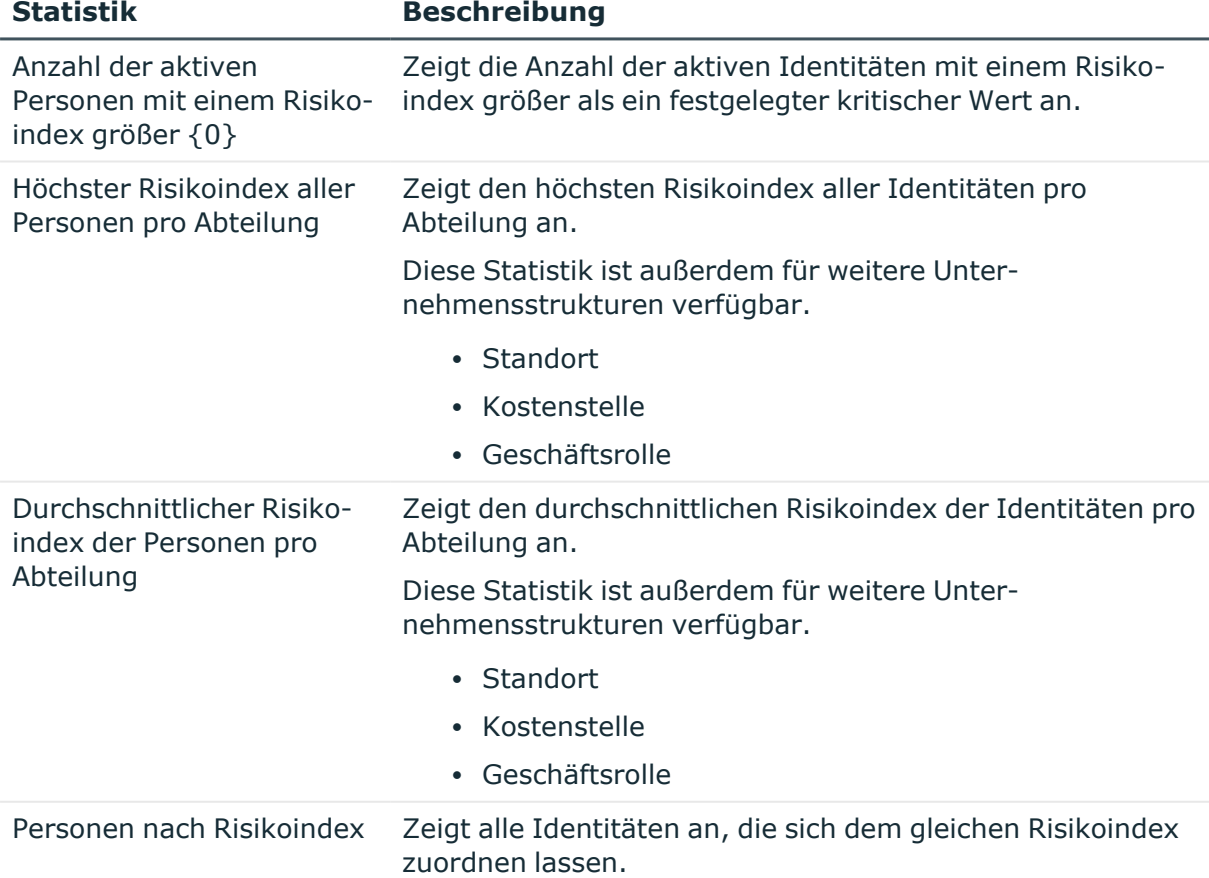

### **Tabelle 57: Statistiken zur Risikoanalyse**

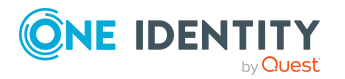

## <span id="page-890-0"></span>**Richtlinien**

Zu den Unternehmensrichtlinien stehen weitere unterschiedliche Statistiken zur Verfügung.

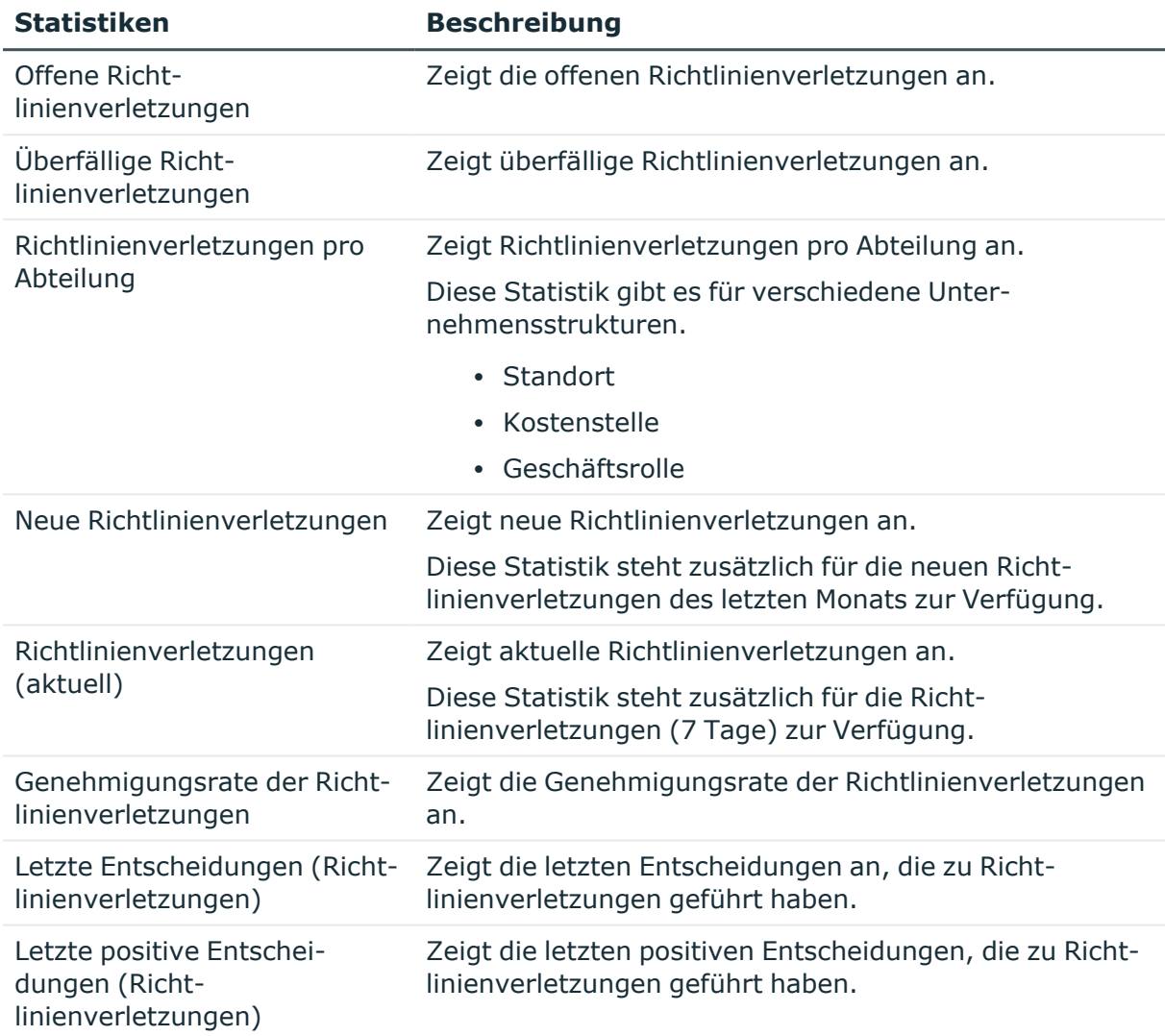

### **Tabelle 58: Statistiken zu Unternehmensrichtlinien**

## <span id="page-890-1"></span>**Organisation**

Folgende Statistiken für die Abteilungen in Ihrem Verantwortungsbereich werden angezeigt.

- Informationen über Identitätskonten
- Informationen über Identitäten

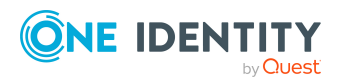

- Regelverletzungen
- Informationen über offene Bestellungen
- Top 10 Berechtigungen und Rollen

<span id="page-891-0"></span>Weitere [Informationen](#page-240-0) finden Sie unter Meine Abteilungen verwalten auf Seite 241.

## **IT Shop**

Der IT Shop ist ein Instrument, den Identitäten benutzen um Bestellungen auszuführen. Diese Statistiken helfen bei der Beantwortung folgender Fragen.

- Welche Produkte sind die beliebtesten, sowohl bei Produktbesitzern als auch im Shop?
- Wie schnell wurden Bestellungen bearbeitet?
- Frequenz der Bestellungen innerhalb einer Zeit

### **Tabelle 59: Statistiken zu IT Shop-Strukturen**

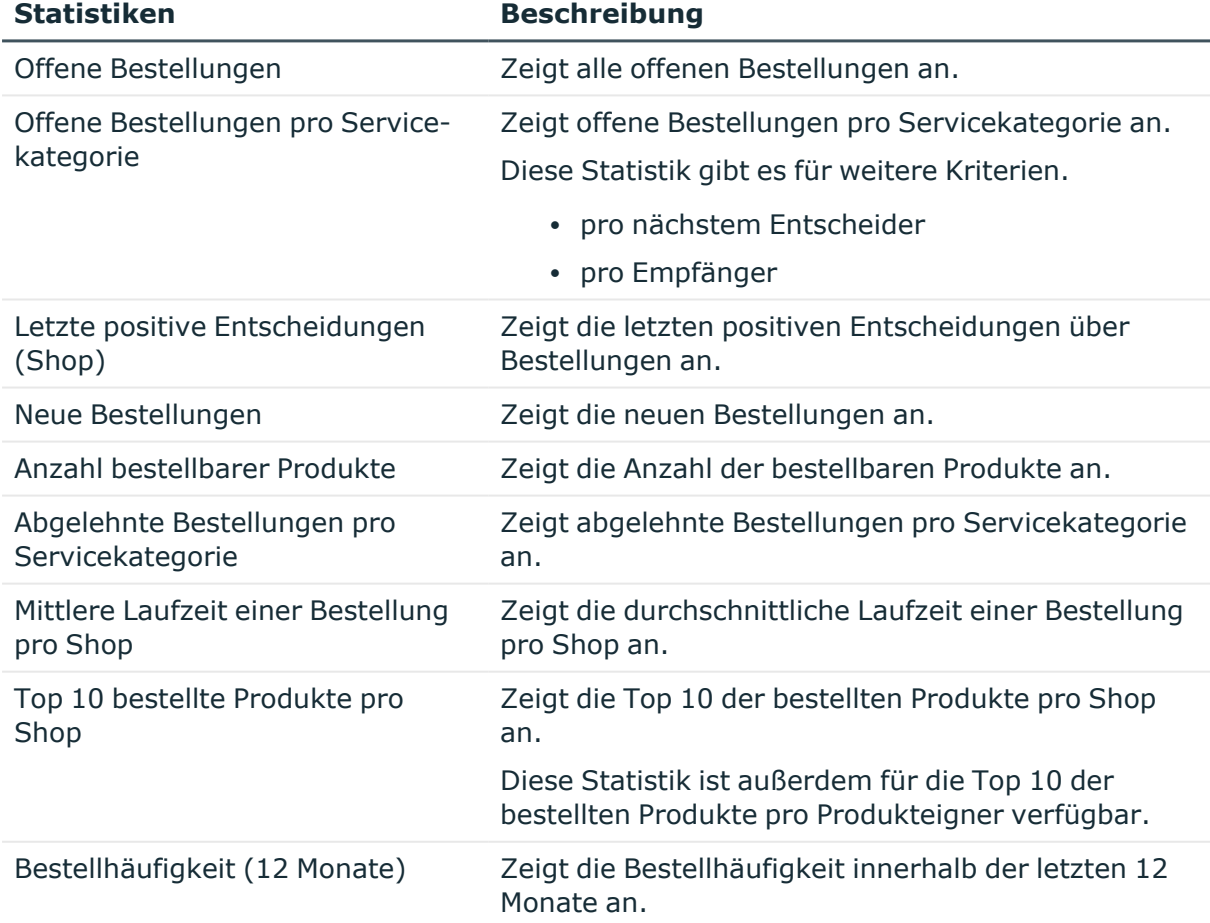

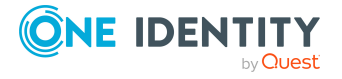

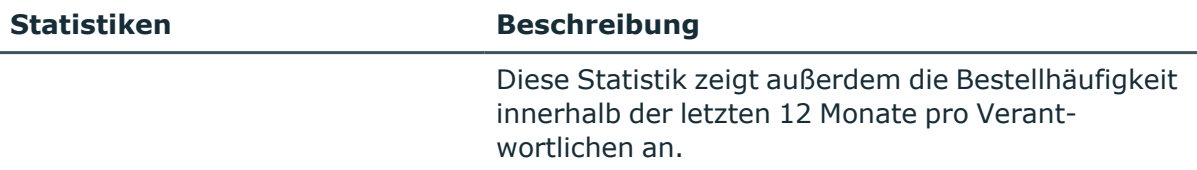

<span id="page-892-0"></span>Weitere [Informationen](#page-240-0) finden Sie unter Meine Abteilungen verwalten auf Seite 241.

## **Attestierungen**

Zu Attestierungsvorgängen werden eine Reihe von Statistiken bereit gestellt. Folgende Statistiken stehen zur Verfügung.

### **Tabelle 60: Statistiken zu Attestierungsvorgängen**

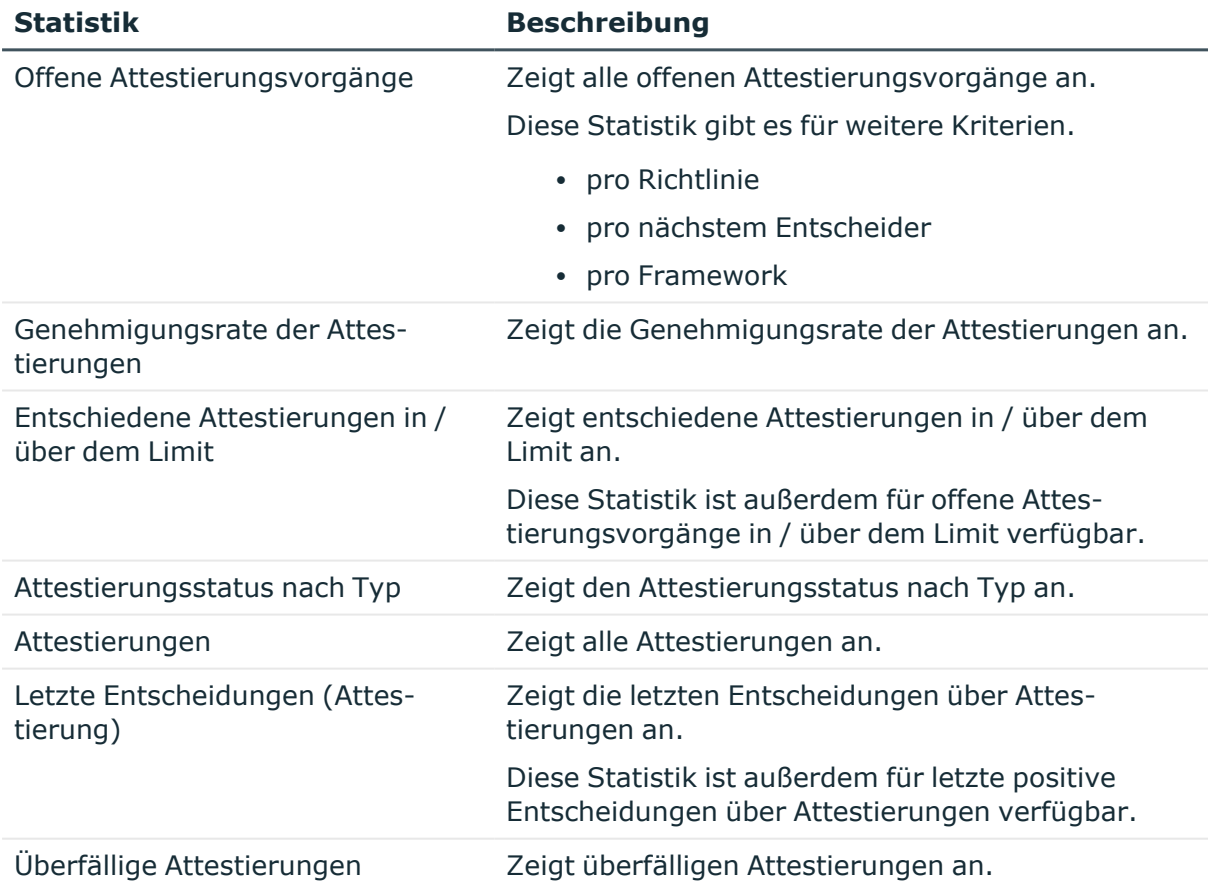

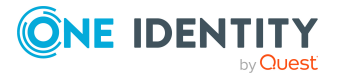

## <span id="page-893-0"></span>**Zielsysteme**

Zu Zielsystemen werden eine Reihe von Statistiken bereitgestellt. Folgende Statistiken stehen zur Verfügung.

| <b>Statistik</b>                                                | <b>Beschreibung</b>                                                                                                    |
|-----------------------------------------------------------------|----------------------------------------------------------------------------------------------------|
| Offene Attestierungen pro System-<br>berechtigung               | Zeigt offene Attestierungen pro System-<br>berechtigung an.                                                                            |
| Anzahl der Benutzerkonten mit<br>einem Risikoindex größer {0}   | Zeigt die Anzahl der Benutzerkonten mit einem<br>Risikoindex größer als ein festgelegter Wert an.                                      |
|                                                                 | Diese Statistik ist außerdem für die Anzahl der<br>Berechtigungen mit einem Risikoindex größer als<br>ein festgelegter Wert verfügbar. |
| Benutzerkonten mit einem Risiko-<br>index größer {0} pro Domäne | Zeigt Benutzerkonten mit einem Risikoindex<br>größer als ein festgelegter Wert pro Domäne an.                                          |
|                                                                 | Diese Statistik gibt es für weitere Kriterien.                                                                                         |
|                                                                 | • Berechtigungen mit einem Risikoindex<br>größer als ein festgelegter Wert pro<br>Domäne.                                              |
|                                                                 | Berechtigungen mit einem Risikoindex<br>٠<br>größer als ein festgelegter Wert pro<br>Abteilung.                                        |
| Personen ohne Benutzerkonto                                     | Zeigt die Identitäten ohne Benutzerkonten an.                                                                                          |
| Berechtigungen ohne Bestellung                                  | Zeigt Berechtigungen ohne Bestellung an.                                                                                               |
|                                                                 | Diese Statistik gibt es für weitere Kriterien.                                                                                         |
|                                                                 | • Active Directory                                                                                                    |
|                                                                 | • Oracle E-Business Suite                                                                                                    |
|                                                                 | • LDAP<br>$\cdot$ SAP R/3                                                                                                    |
|                                                                 | • SharePoint                                                                                                    |
| Gruppen mit/ohne Benut-<br>zerkontenzuordnungen                 | Zeigt Gruppen mit/ohne Benut-<br>zerkontenzuordnungen an.                                                                              |
|                                                                 | Diese Statistik gibt es für weitere Kriterien.                                                                                         |
|                                                                 | • Active Directory                                                                                                    |
|                                                                 | • LDAP                                                                                                    |
|                                                                 | $\cdot$ SAP R/3                                                                                                    |

**Tabelle 61: Statistiken zu Zielsystemen**

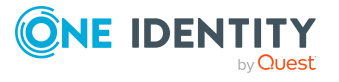

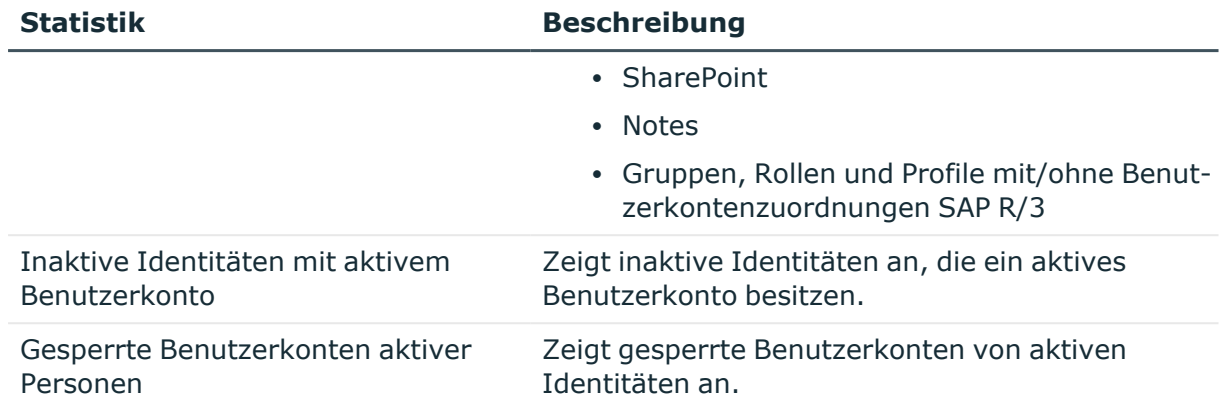

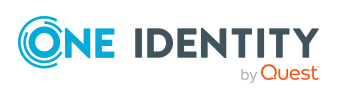

# **Anhang: Attestierungsbedingungen und Entscheidungsrichtlinien von Attestierungsverfahren**

Beim Erstellen oder Bearbeiten von Attestierungsrichtlinien (siehe [Attestierungsrichtlinien](#page-168-0) [erstellen](#page-168-0) auf Seite 169 oder [Attestierungsrichtlinien](#page-170-0) bearbeiten auf Seite 171) legen Sie Attestierungsverfahren, Attestierungsbedingungen und Entscheidungsrichtlinien fest:

- Attestierungsverfahren legen fest, welche Objekte attestiert werden sollen. Sie definieren, welche Eigenschaften der Attestierungsobjekte attestiert werden sollen.
- Zu jedem Attestierungsverfahren gibt es verschiedene Attestierungsbedingungen, mit denen Sie festlegen, welche Objekte attestiert werden sollen.
- Über Entscheidungsrichtlinien werden die Attestierer für die einzelnen Attestierungsvorgänge ermittelt.

In den nachfolgenden Kapiteln finden Sie weitere Informationen zu den verschiedenen Attestierungsverfahren und den zugehörigen Entscheidungsrichtlinien und Attestierungsbedingungen.

# **Attestierung von primären Abteilungen**

Mithilfe des Attestierungsverfahrens **Attestierung von primären Abteilungen** werden primäre Mitgliedschaften von Identitäten in Abteilungen attestiert.

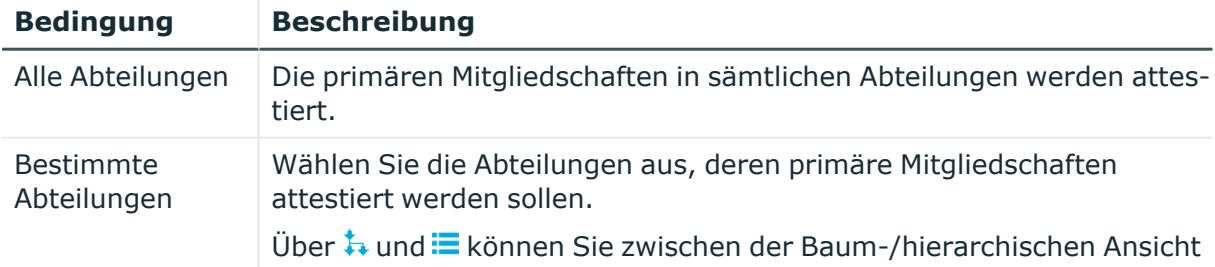

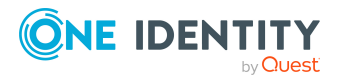

One Identity Manager 9.1.3 Web Designer Web Portal Anwenderhandbuch

**896**

Anhang: Attestierungsbedingungen und Entscheidungsrichtlinien von Attestierungsverfahren

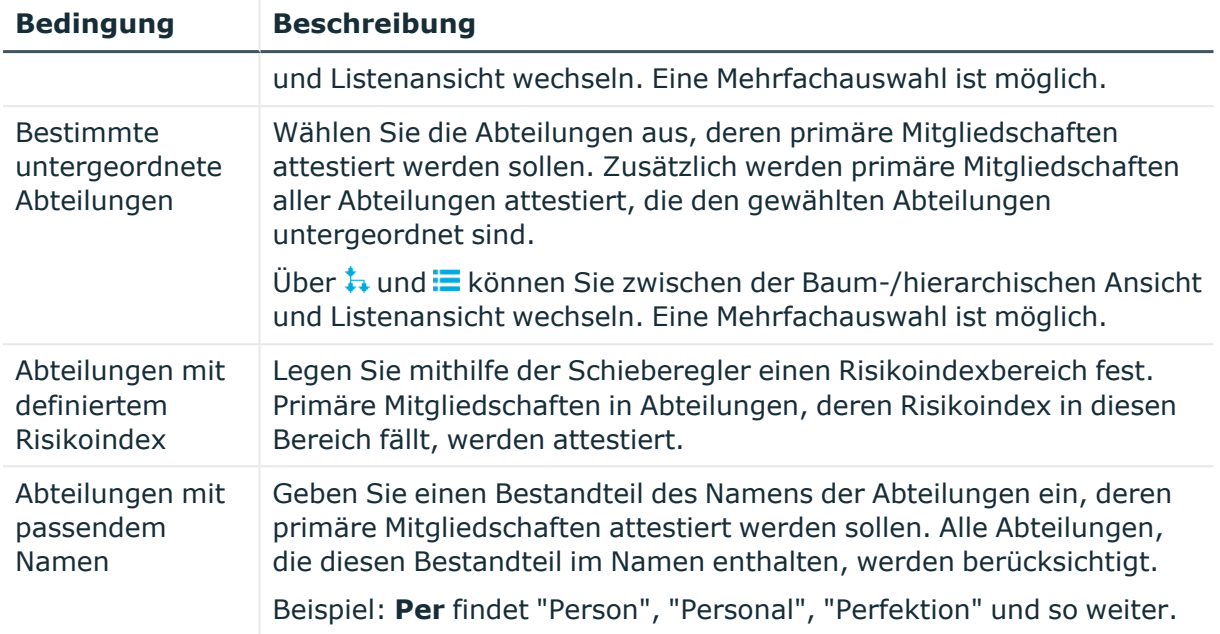

## **Attestierung von primären Geschäftsrollen**

Mithilfe des Attestierungsverfahrens **Attestierung von primären Geschäftsrollen** werden primäre Mitgliedschaften von Identitäten in Geschäftsrollen attestiert.

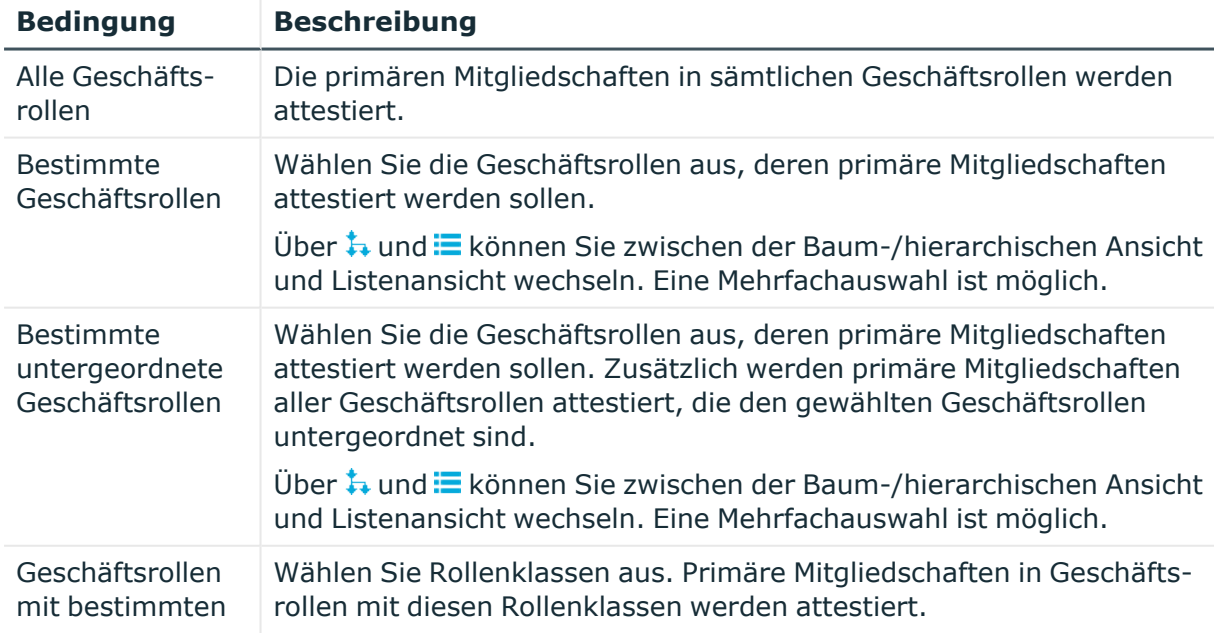

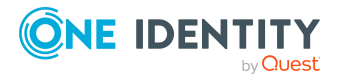

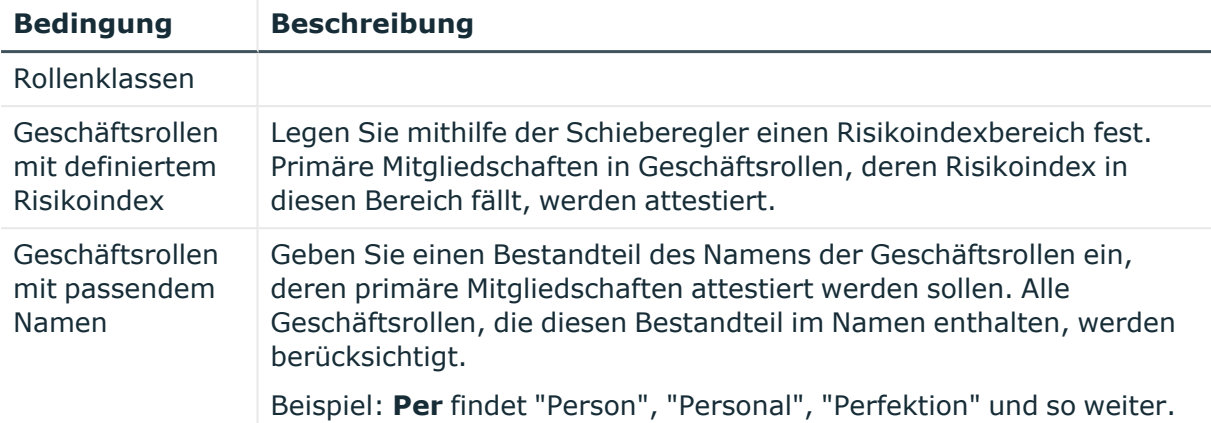

## **Attestierung von primären Kostenstellen**

Mithilfe des Attestierungsverfahrens **Attestierung von primären Kostenstellen** werden primäre Mitgliedschaften von Identitäten in Kostenstellen attestiert.

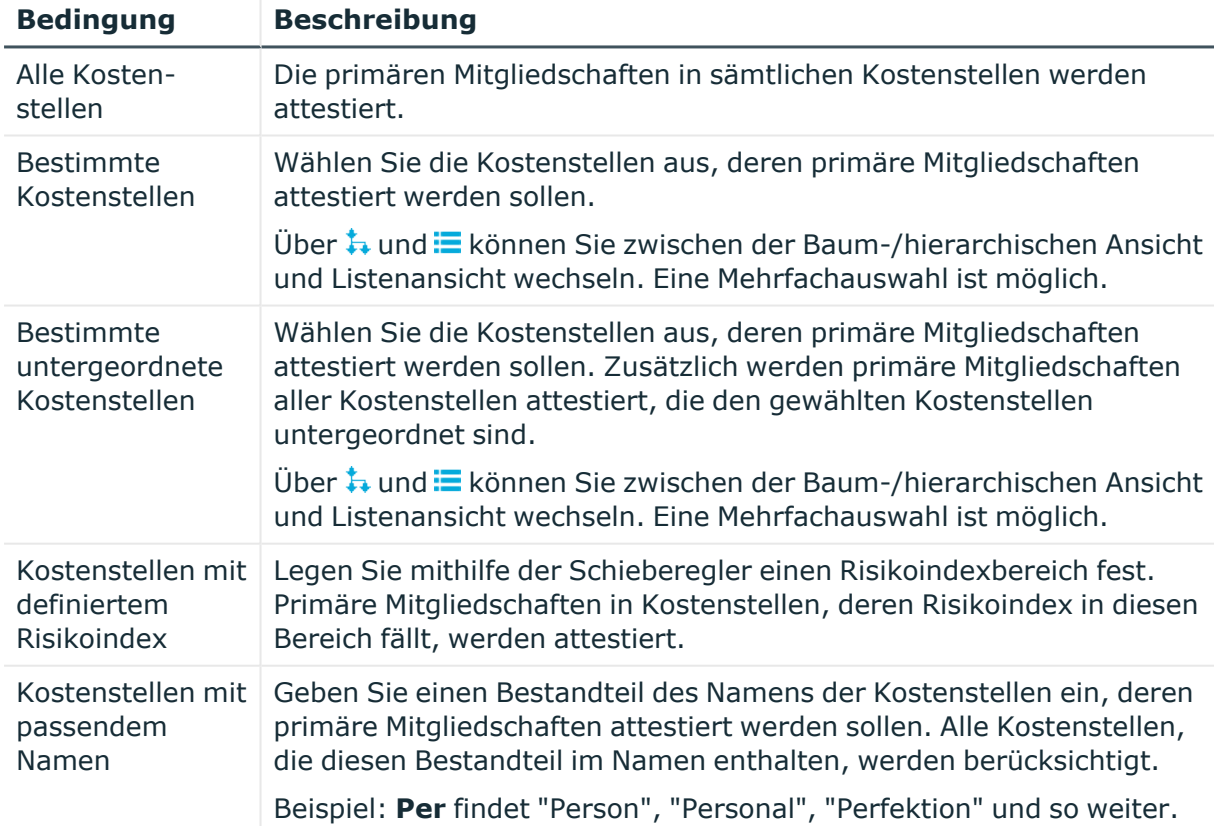

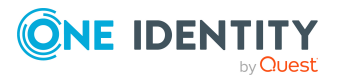

# **Attestierung von primären Standorten**

Mithilfe des Attestierungsverfahrens **Attestierung von primären Standorten** werden primäre Mitgliedschaften von Identitäten in Standorten attestiert.

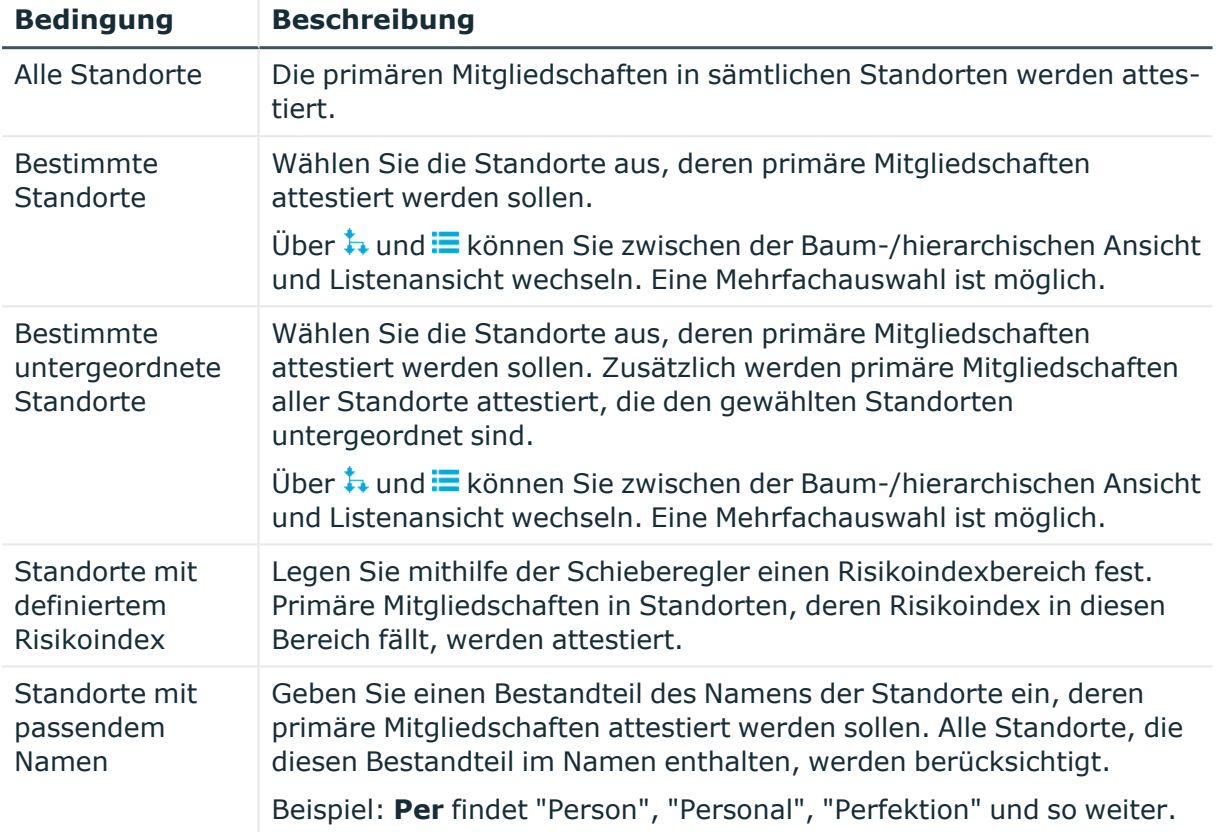

## **Attestierung von sekundären Abteilungen**

Mithilfe des Attestierungsverfahrens **Attestierung von sekundären Abteilungen** werden sekundäre Mitgliedschaften von Identitäten in Abteilungen attestiert.

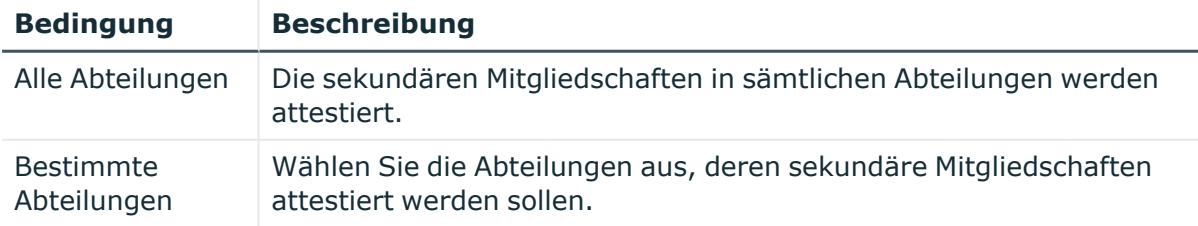

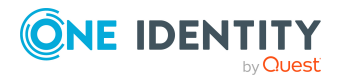

One Identity Manager 9.1.3 Web Designer Web Portal Anwenderhandbuch

Anhang: Attestierungsbedingungen und Entscheidungsrichtlinien von Attestierungsverfahren

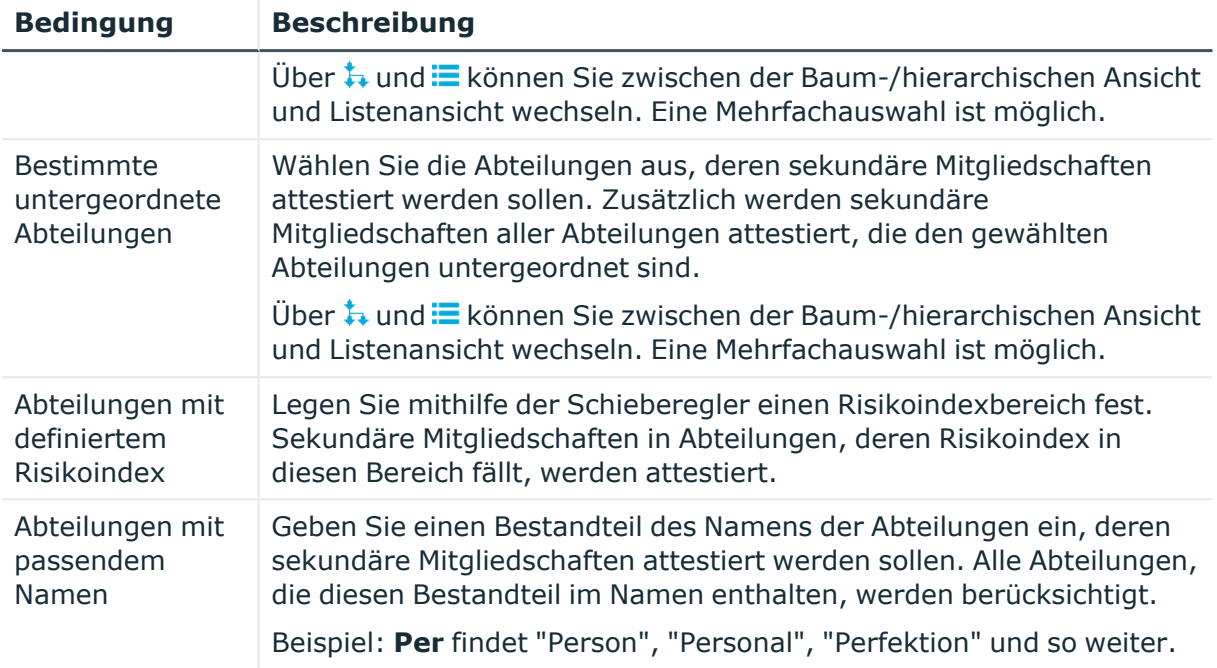

## **Attestierung von sekundären Kostenstellen**

Mithilfe des Attestierungsverfahrens **Attestierung von sekundären Kostenstellen** werden sekundäre Mitgliedschaften von Identitäten in Kostenstellen attestiert.

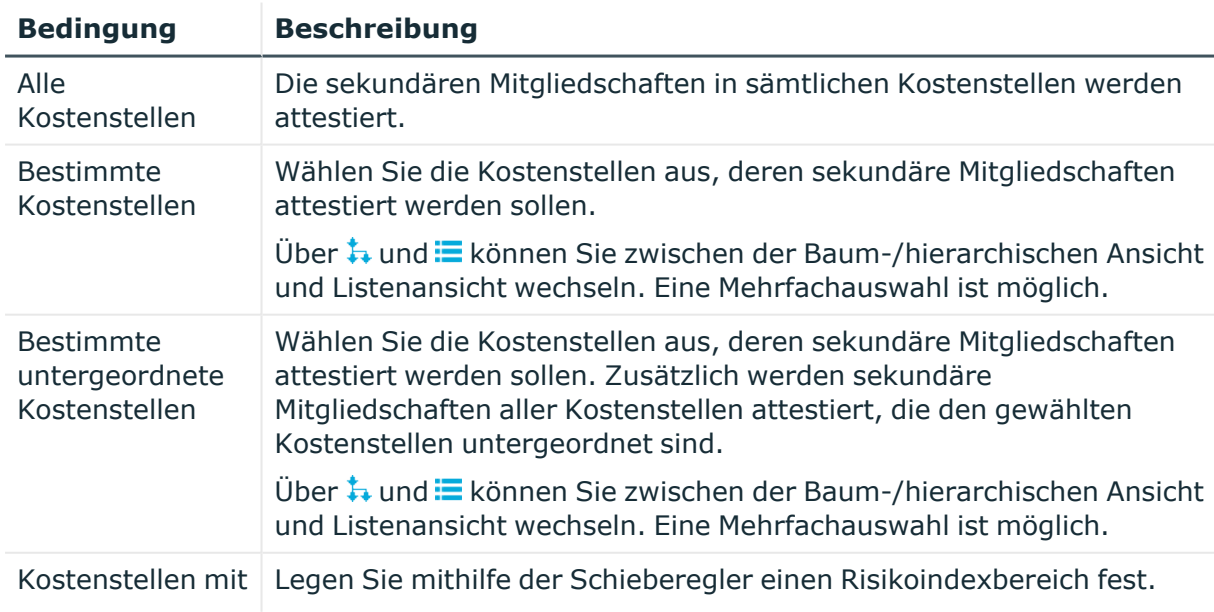

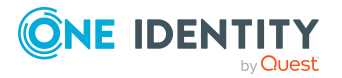

Anhang: Attestierungsbedingungen und Entscheidungsrichtlinien von Attestierungsverfahren
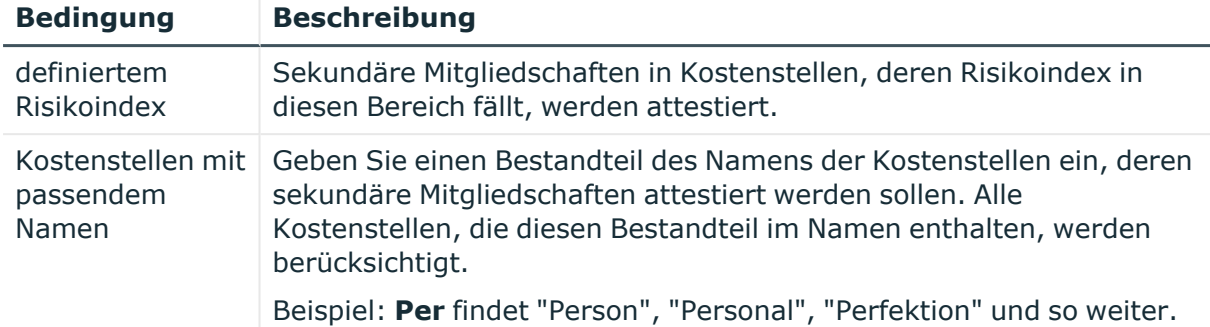

### **Attestierung von sekundären Standorten**

Mithilfe des Attestierungsverfahrens **Attestierung von sekundären Standorten** werden sekundäre Mitgliedschaften von Identitäten in Standorten attestiert.

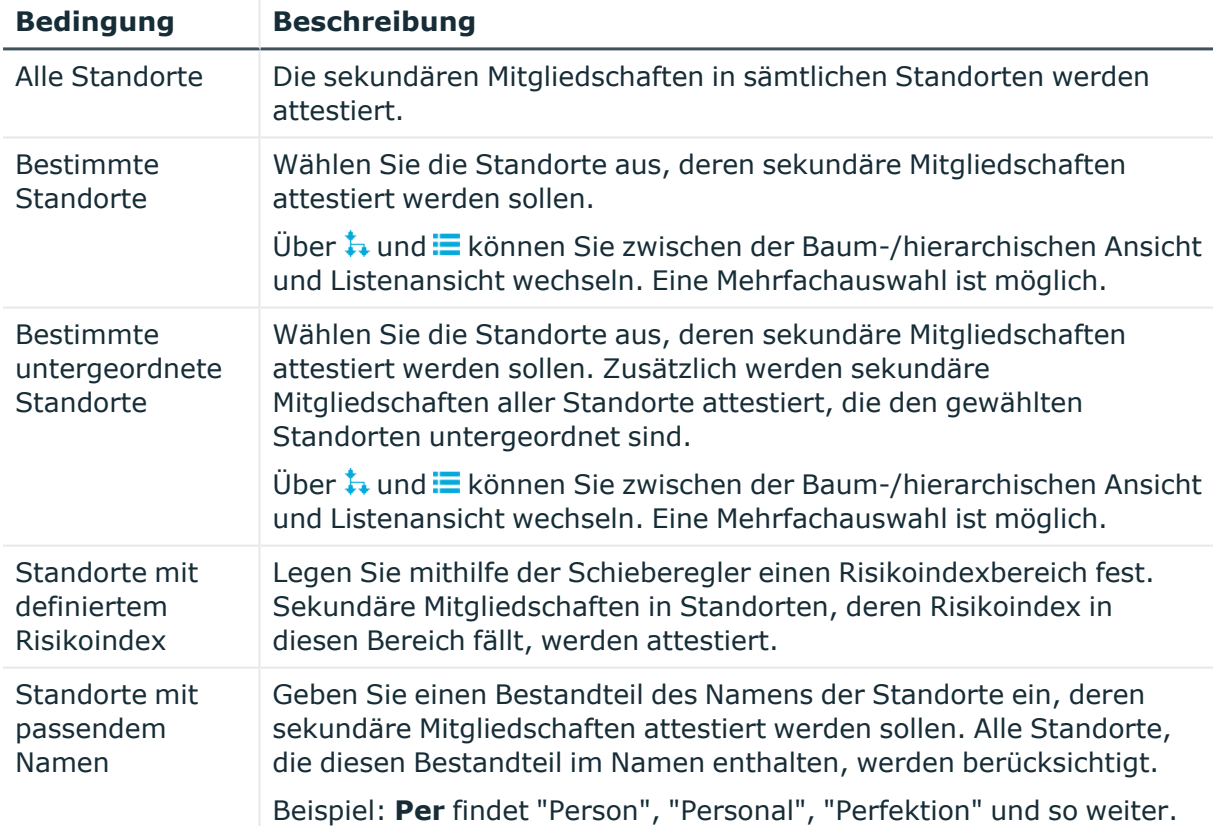

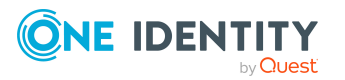

# **Attestierung von PAM-Asset-Gruppen**

Mithilfe des Attestierungsverfahrens **Attestierung von PAM Assetgruppen** werden PAM-Asset-Gruppen attestiert.

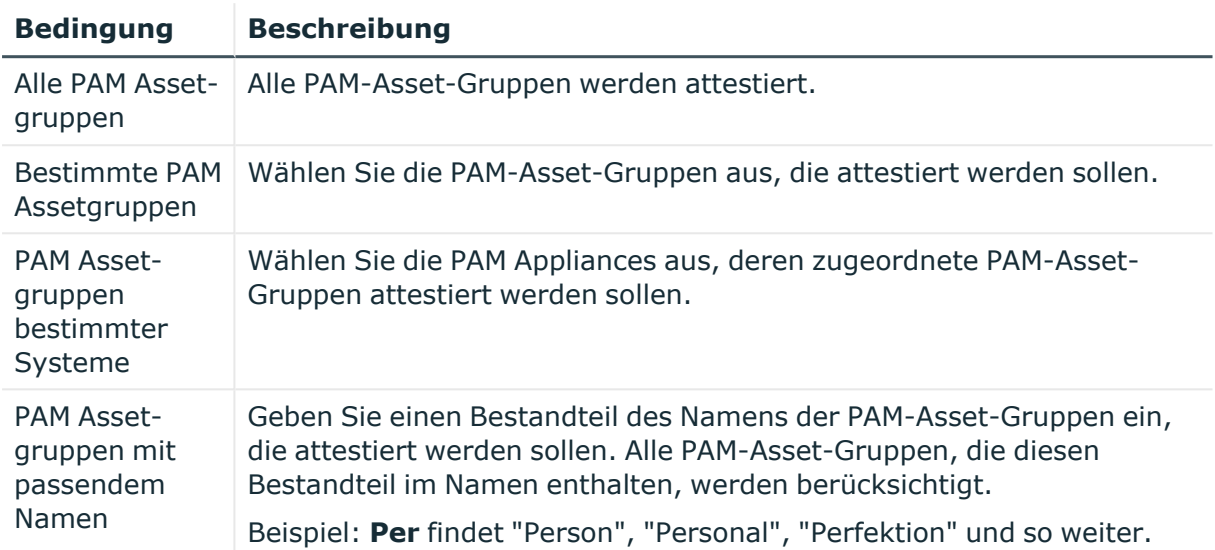

### **Attestierung von PAM-Asset-Konten**

Mithilfe des Attestierungsverfahrens **Attestierung von PAM Assetkonten** werden PAM-Asset-Konten attestiert.

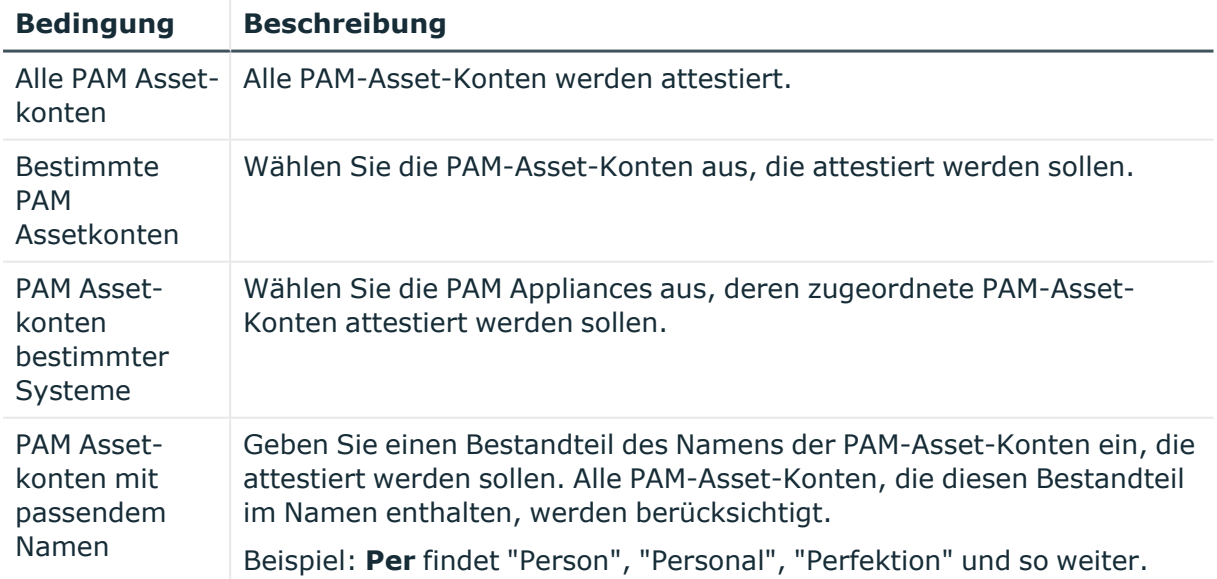

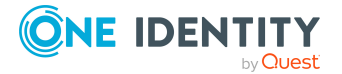

One Identity Manager 9.1.3 Web Designer Web Portal Anwenderhandbuch

# **Attestierung von PAM-Assets**

Mithilfe des Attestierungsverfahrens **Attestierung von PAM Assets** werden PAM-Assets attestiert.

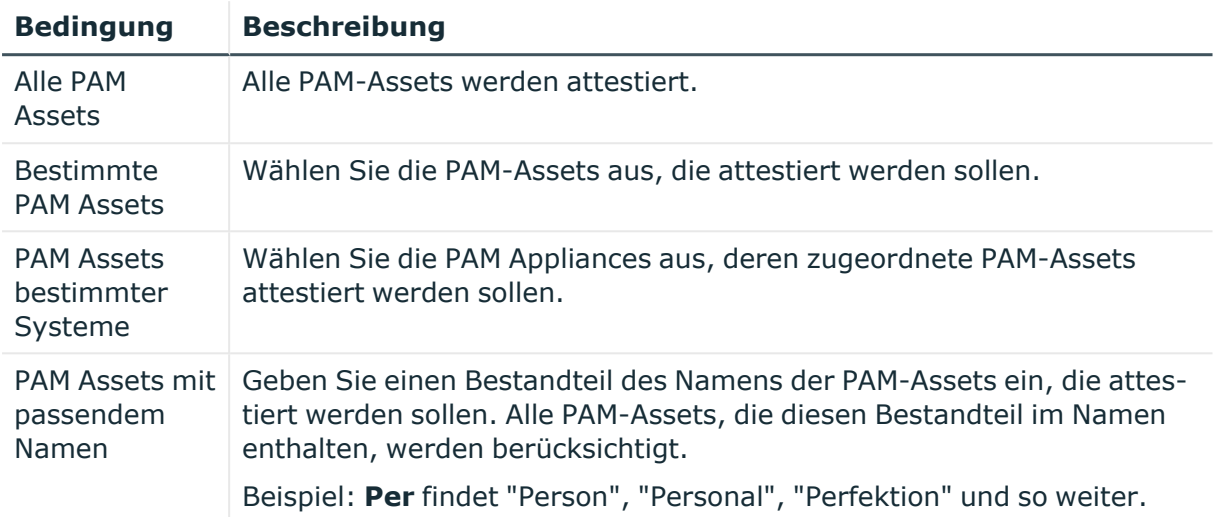

## **Attestierung von PAM-Benutzergruppen**

Mithilfe des Attestierungsverfahrens **Attestierung von PAM Benutzergruppen** PAM-Benutzergruppen attestiert.

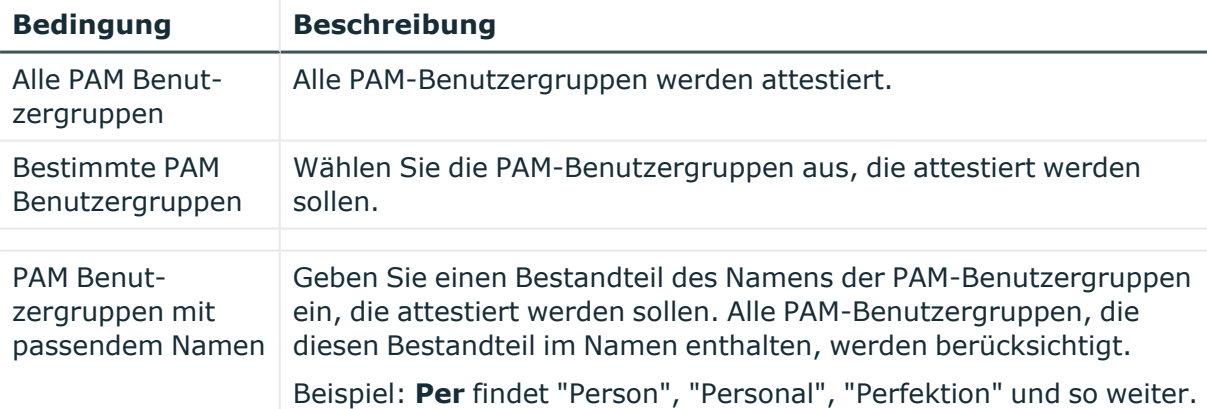

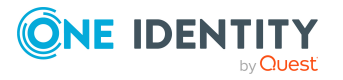

# **Attestierung von PAM-Benutzerkonten**

Mithilfe des Attestierungsverfahrens **Attestierung von PAM Benutzerkonten** werden PAM-Benutzerkonten attestiert.

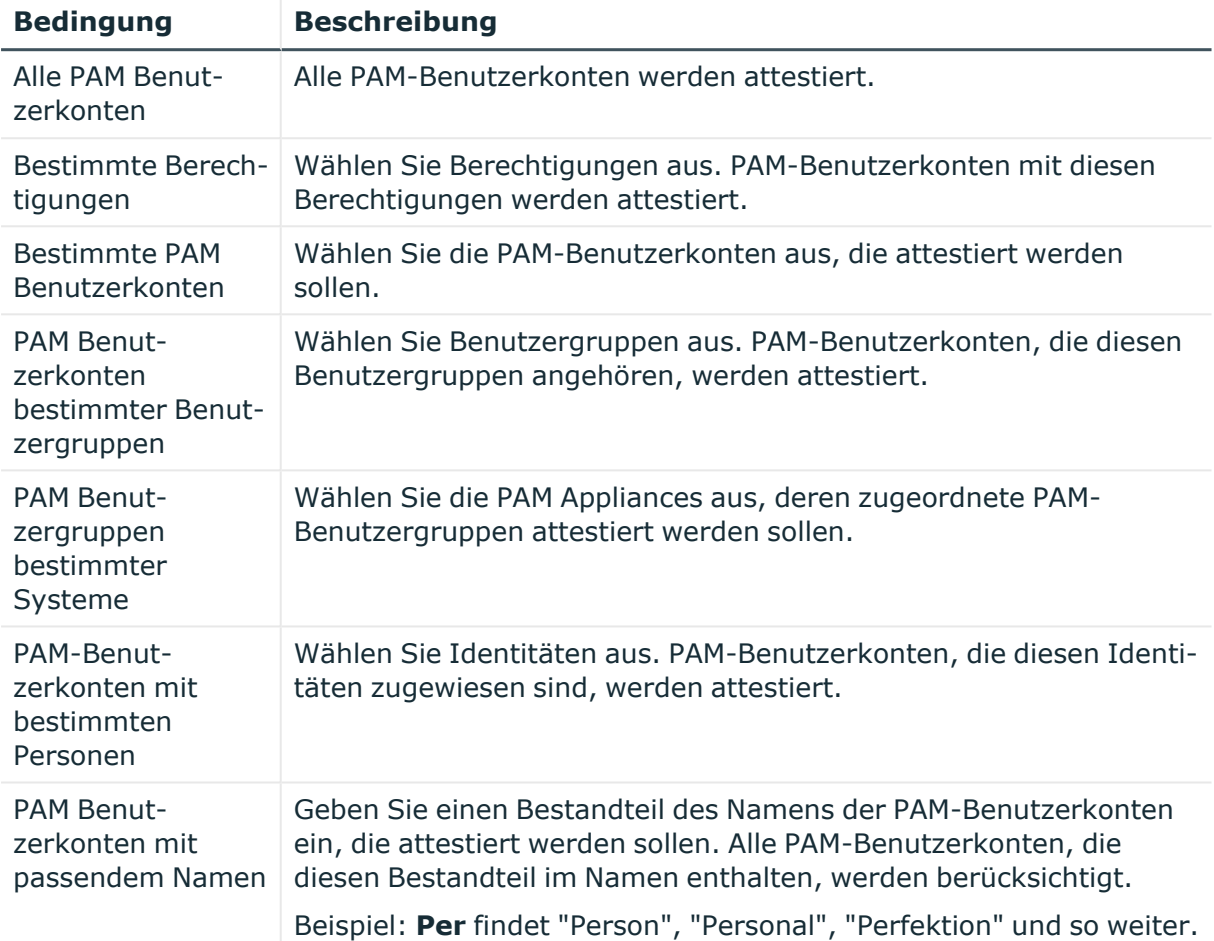

# **Attestierung von PAM-Kontogruppen**

Mithilfe des Attestierungsverfahrens **Attestierung von PAM Kontogruppen** werden PAM-Kontogruppen attestiert.

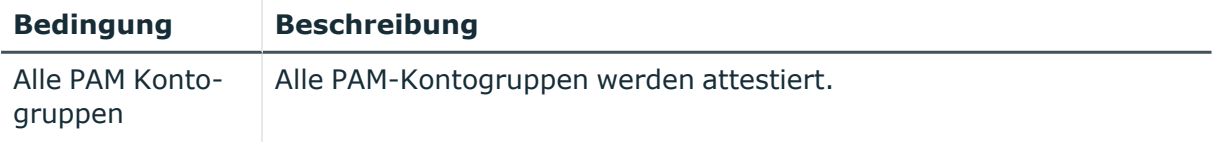

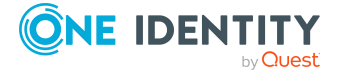

One Identity Manager 9.1.3 Web Designer Web Portal Anwenderhandbuch

**904**

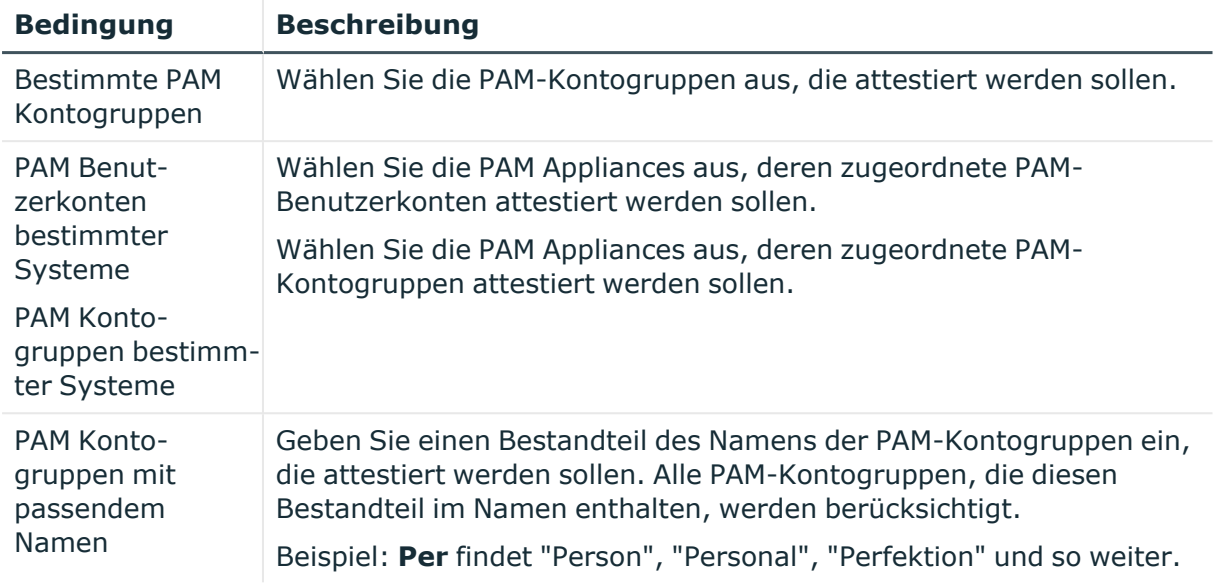

### **Attestierung von PAM-Verzeichniskonten**

Mithilfe des Attestierungsverfahrens **Attestierung von PAM Verzeichniskonten** werden PAM-Verzeichniskonten attestiert.

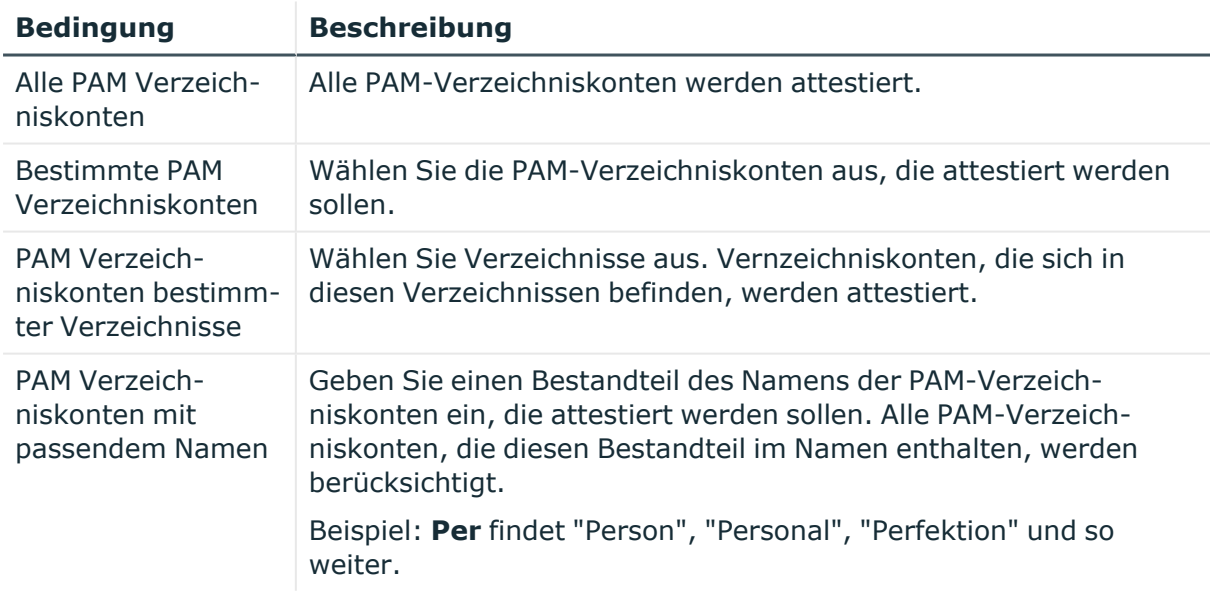

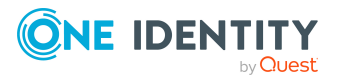

# **Attestierung von PAM-Zugriffen**

Mithilfe des Attestierungsverfahrens **Attestierung von PAM Zugriffen** werden PAM-Zugriffe attestiert.

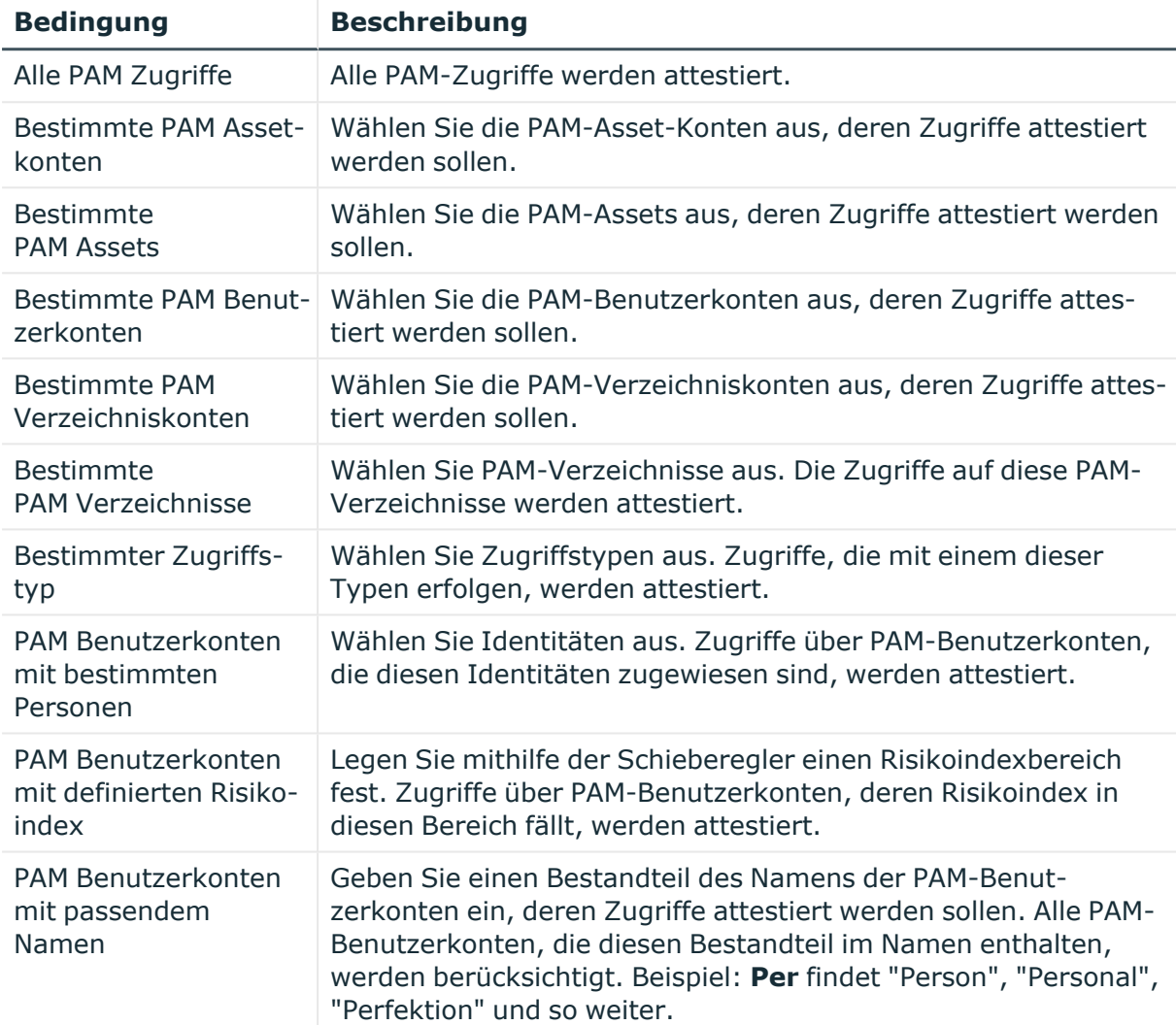

### **Attestierung von Abteilungen**

Mithilfe des Attestierungsverfahrens **Attestierung von Abteilungen** werden Eigenschaften von Abteilungen attestiert.

#### **Für dieses Attestierungsverfahren stehen Ihnen folgende Attestierungsbedingungen zur Verfügung:**

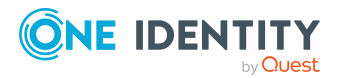

One Identity Manager 9.1.3 Web Designer Web Portal Anwenderhandbuch

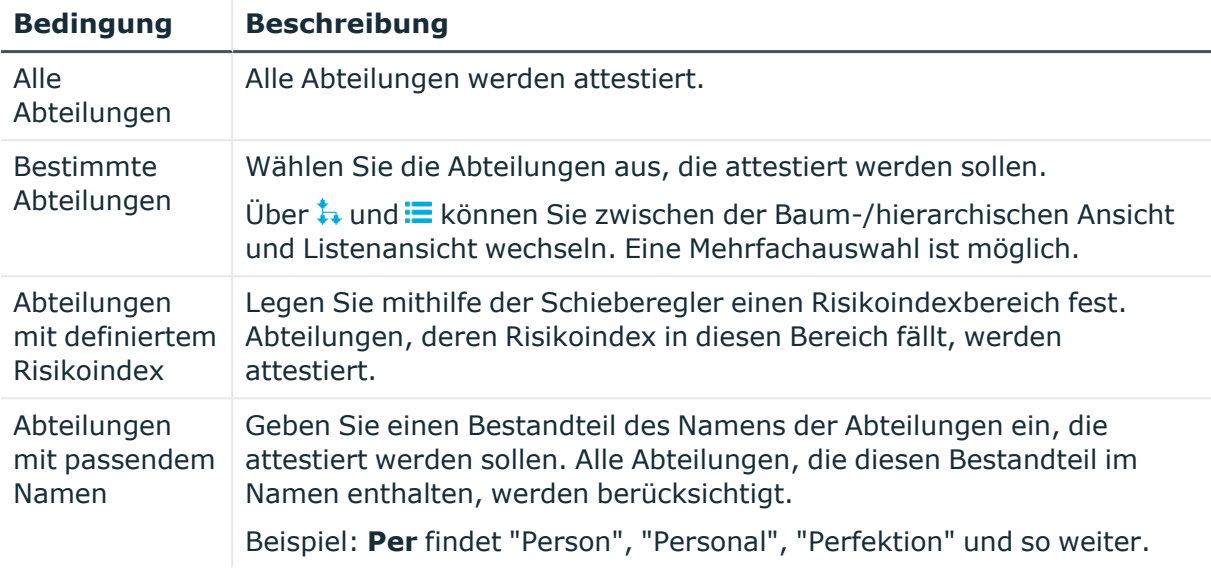

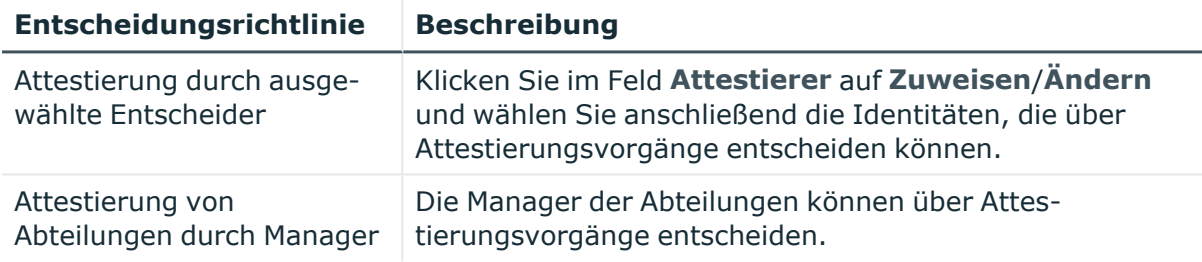

### **Attestierung von Anwendungsrollen**

Mithilfe des Attestierungsverfahrens **Attestierung von Anwendungsrollen** werden Eigenschaften von Anwendungsrollen attestiert.

#### **Für dieses Attestierungsverfahren stehen Ihnen folgende Attestierungsbedingungen zur Verfügung:**

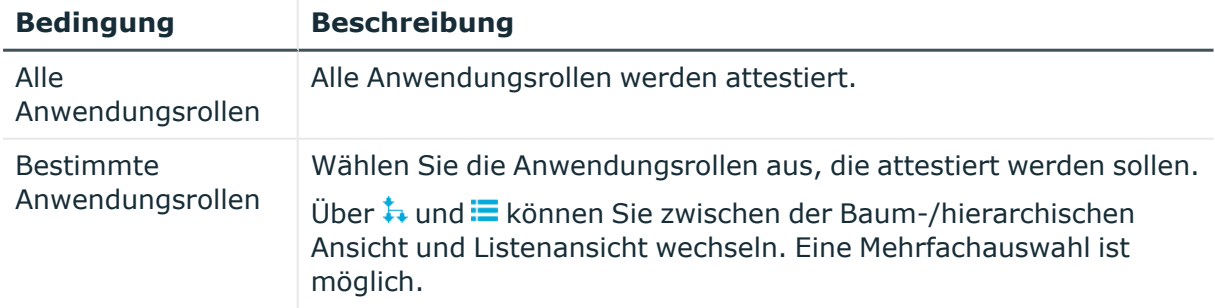

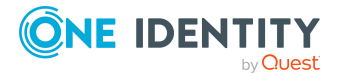

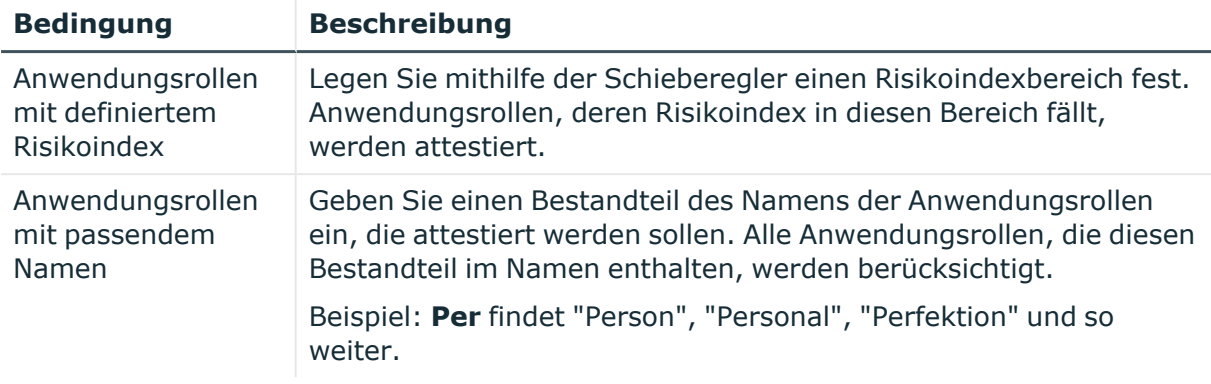

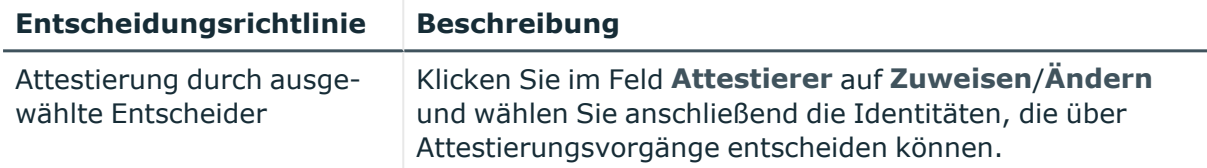

# **Attestierung von Geschäftsrollen**

Mithilfe des Attestierungsverfahrens **Attestierung von Geschäftsrollen** werden Eigenschaften von Geschäftsrollen attestiert.

#### **Für dieses Attestierungsverfahren stehen Ihnen folgende Attestierungsbedingungen zur Verfügung:**

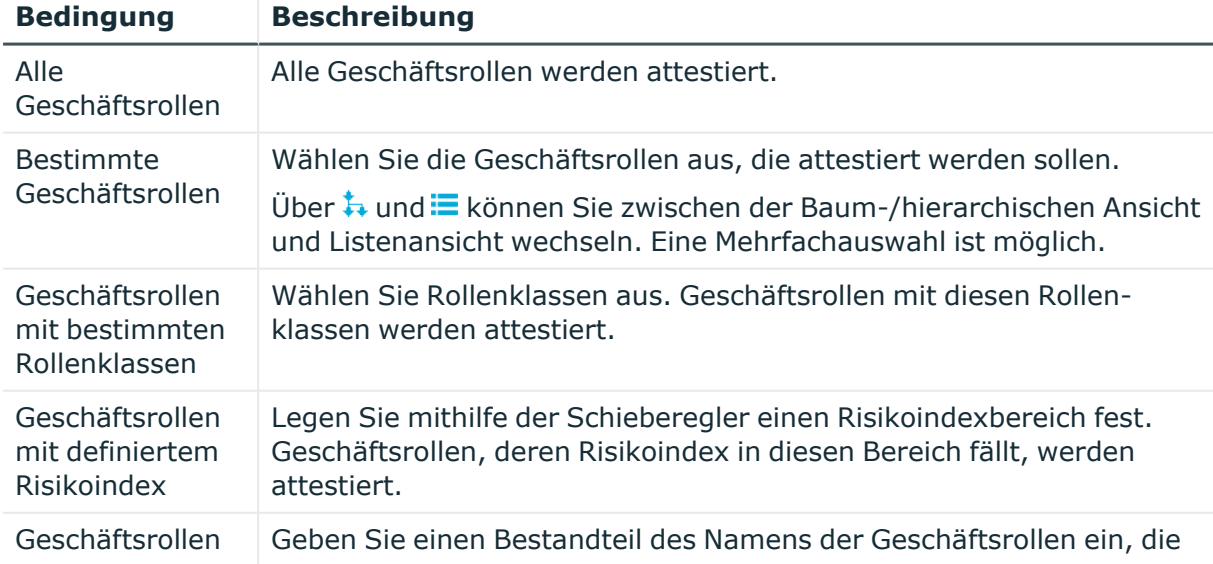

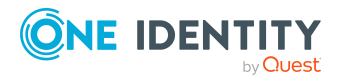

One Identity Manager 9.1.3 Web Designer Web Portal Anwenderhandbuch

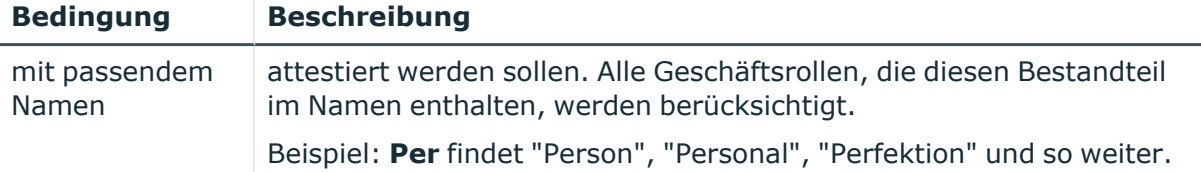

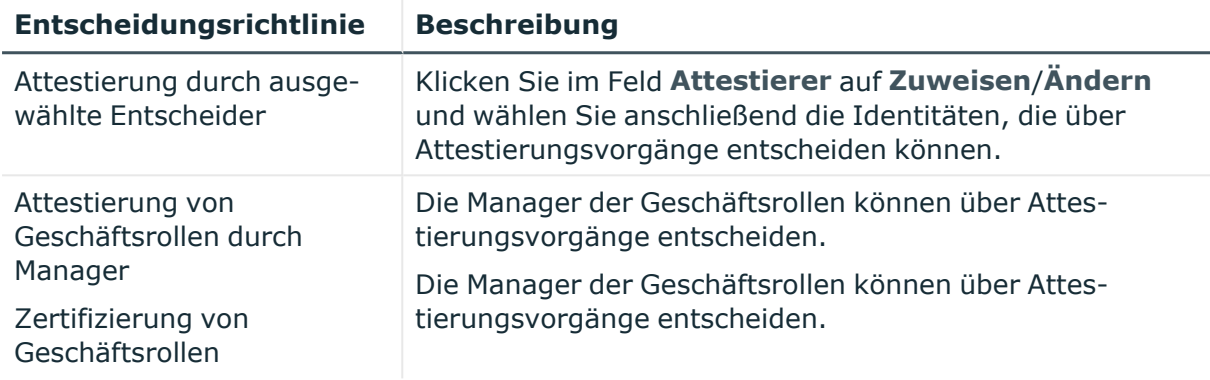

### **Attestierung von Kostenstellen**

Mithilfe des Attestierungsverfahrens **Attestierung von Kostenstellen** werden Eigenschaften von Kostenstellen attestiert.

#### **Für dieses Attestierungsverfahren stehen Ihnen folgende Attestierungsbedingungen zur Verfügung:**

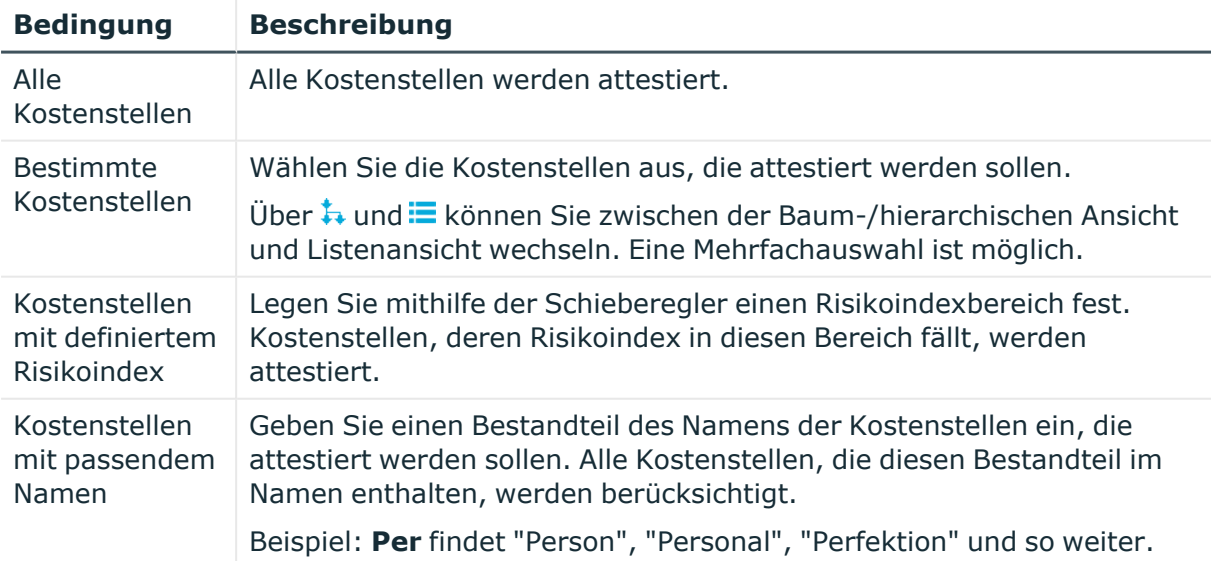

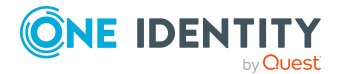

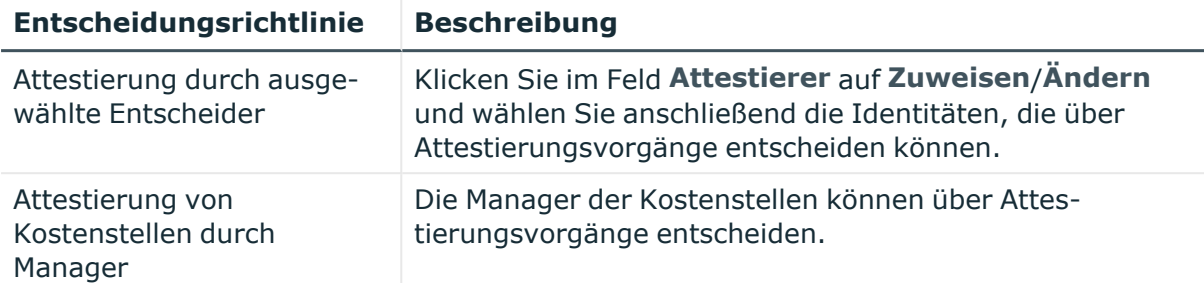

### **Attestierung von Standorten**

Mithilfe des Attestierungsverfahrens **Attestierung von Standorten** werden Eigenschaften von Standorten attestiert.

#### **Für dieses Attestierungsverfahren stehen Ihnen folgende Attestierungsbedingungen zur Verfügung:**

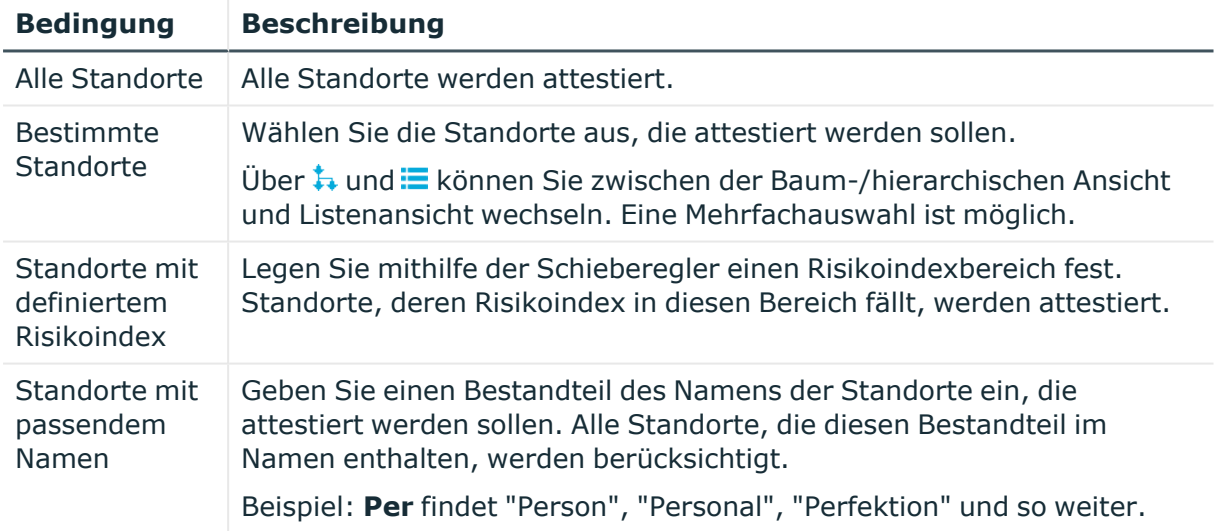

#### **Für dieses Attestierungsverfahren stehen Ihnen folgende Entscheidungsrichtlinien zur Verfügung:**

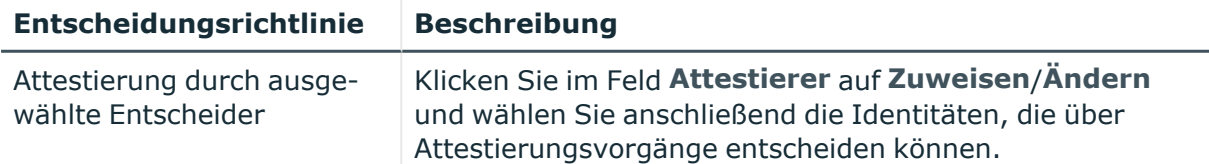

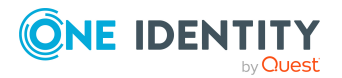

**Entscheidungsrichtlinie Beschreibung**

Attestierung von Standorten durch Manager Die Manager der Standorte können über Attestierungsvorgänge entscheiden.

### **Attestierung von Systemrollen**

Mithilfe des Attestierungsverfahrens **Attestierung von Systemrollen** werden Eigenschaften von Systemrollen attestiert.

#### **Für dieses Attestierungsverfahren stehen Ihnen folgende Attestierungsbedingungen zur Verfügung:**

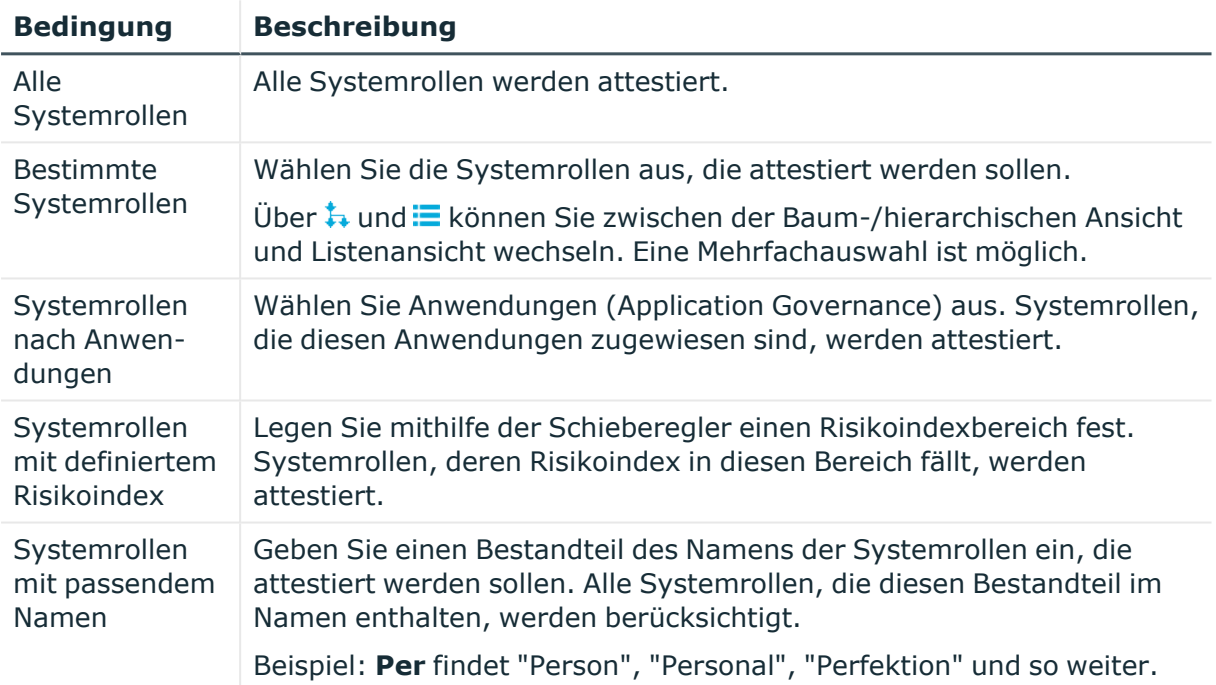

#### **Für dieses Attestierungsverfahren stehen Ihnen folgende Entscheidungsrichtlinien zur Verfügung:**

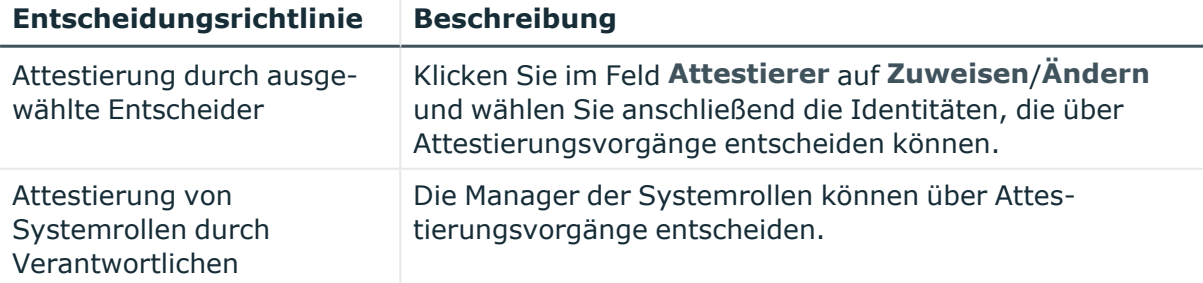

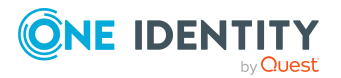

# **Attestierung von Mitgliedschaften in Systemberechtigungen**

Mithilfe des Attestierungsverfahrens **Attestierung von Mitgliedschaften in Systemberechtigungen** werden Mitgliedschaften von Benutzerkonten in Systemberechtigungen attestiert.

#### **Für dieses Attestierungsverfahren stehen Ihnen folgende Attestierungsbedingungen zur Verfügung:**

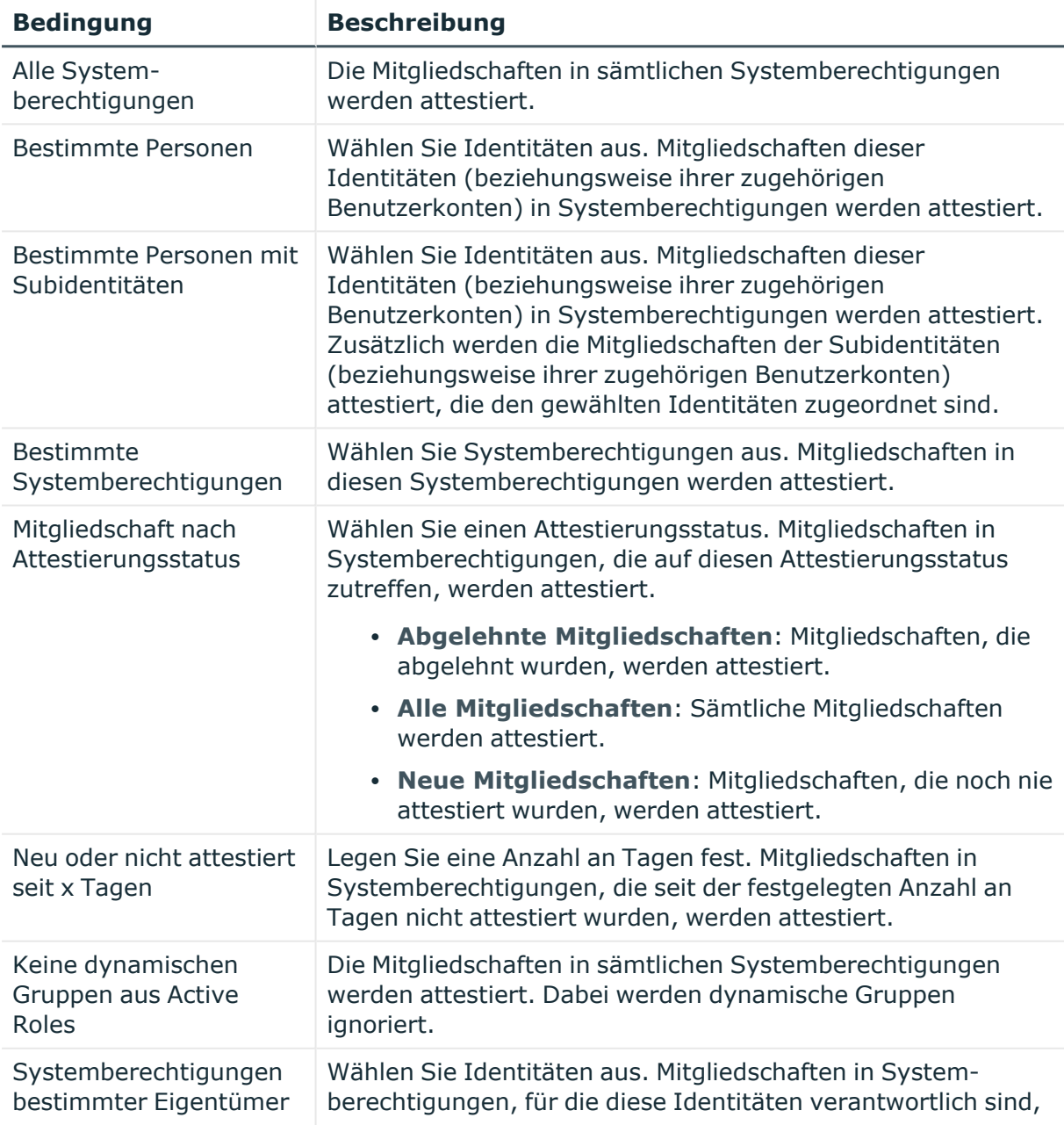

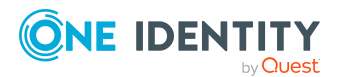

One Identity Manager 9.1.3 Web Designer Web Portal Anwenderhandbuch

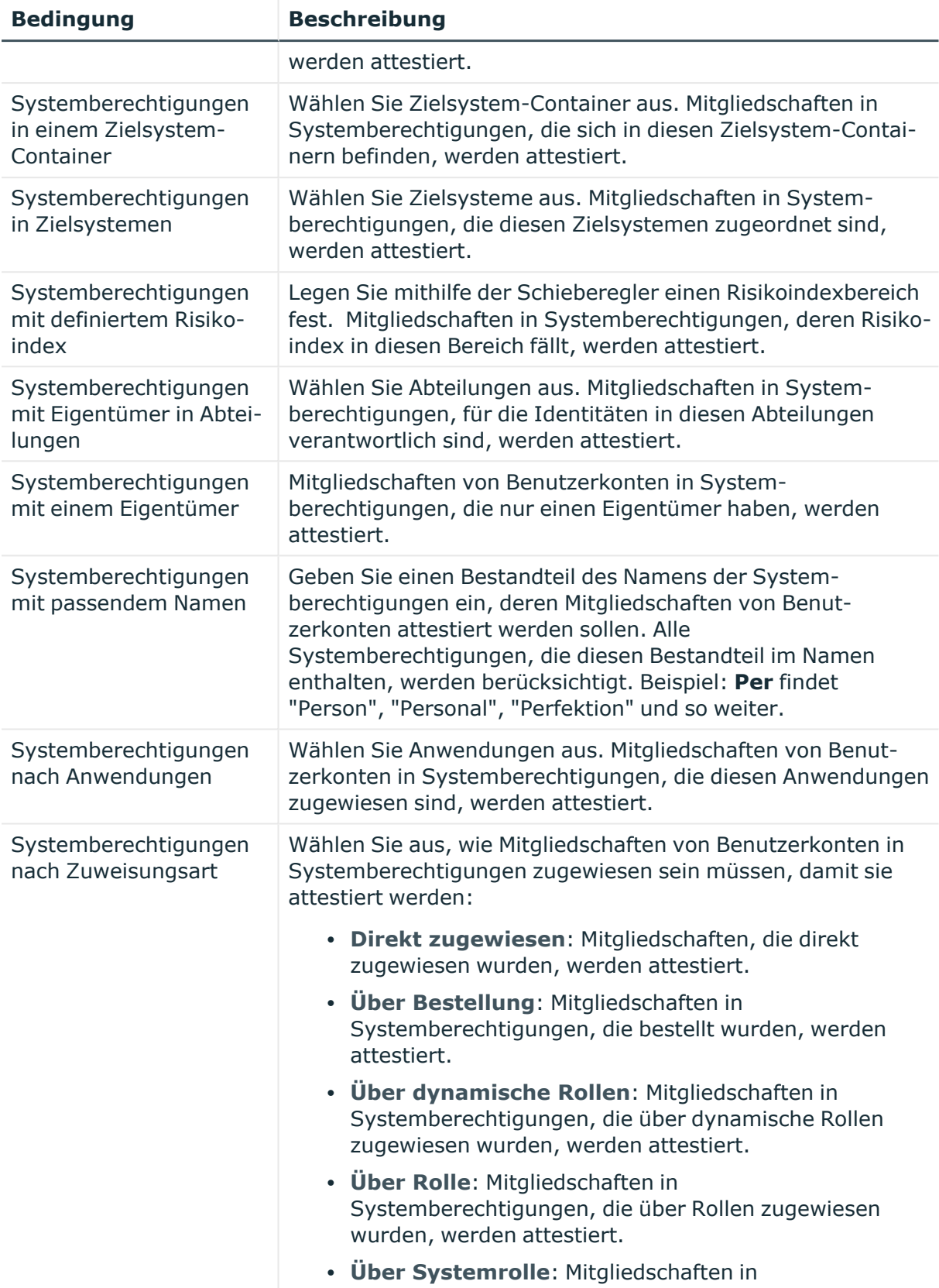

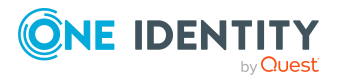

**913**

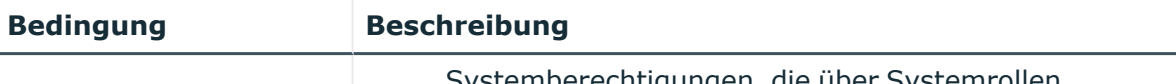

Systemberechtigungen, die über Systemrollen zugewiesen wurden, werden attestiert.

#### **Für dieses Attestierungsverfahren stehen Ihnen folgende Entscheidungsrichtlinien zur Verfügung:**

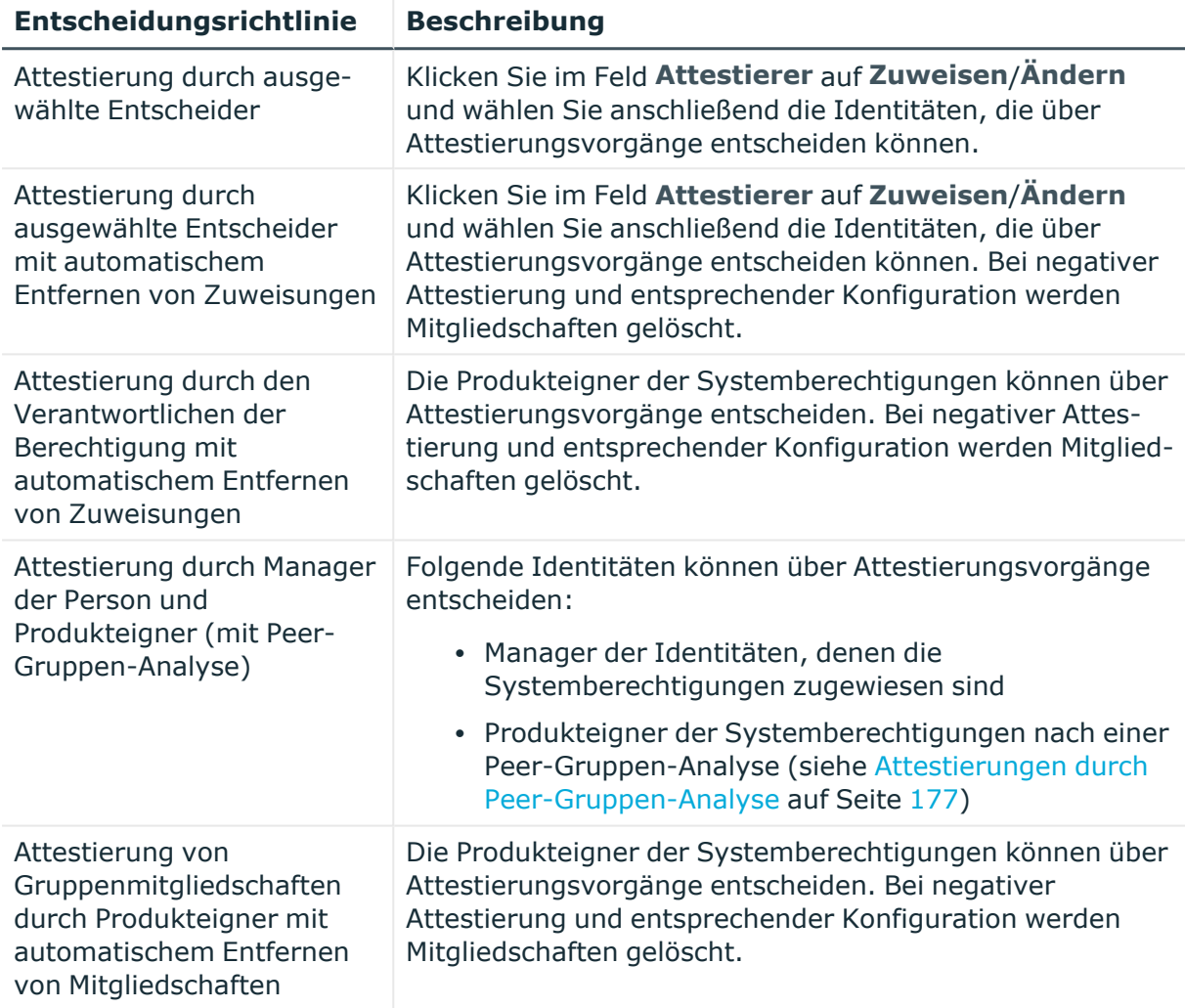

# **Attestierung von Mitgliedschaften in Anwendungsrollen**

Mithilfe des Attestierungsverfahrens **Attestierung von Mitgliedschaften in Anwendungsrollen** werden Mitgliedschaften in Anwendungsrollen attestiert.

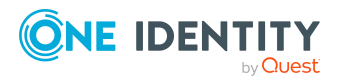

One Identity Manager 9.1.3 Web Designer Web Portal Anwenderhandbuch

**914**

#### **Für dieses Attestierungsverfahren stehen Ihnen folgende Attestierungsbedingungen zur Verfügung:**

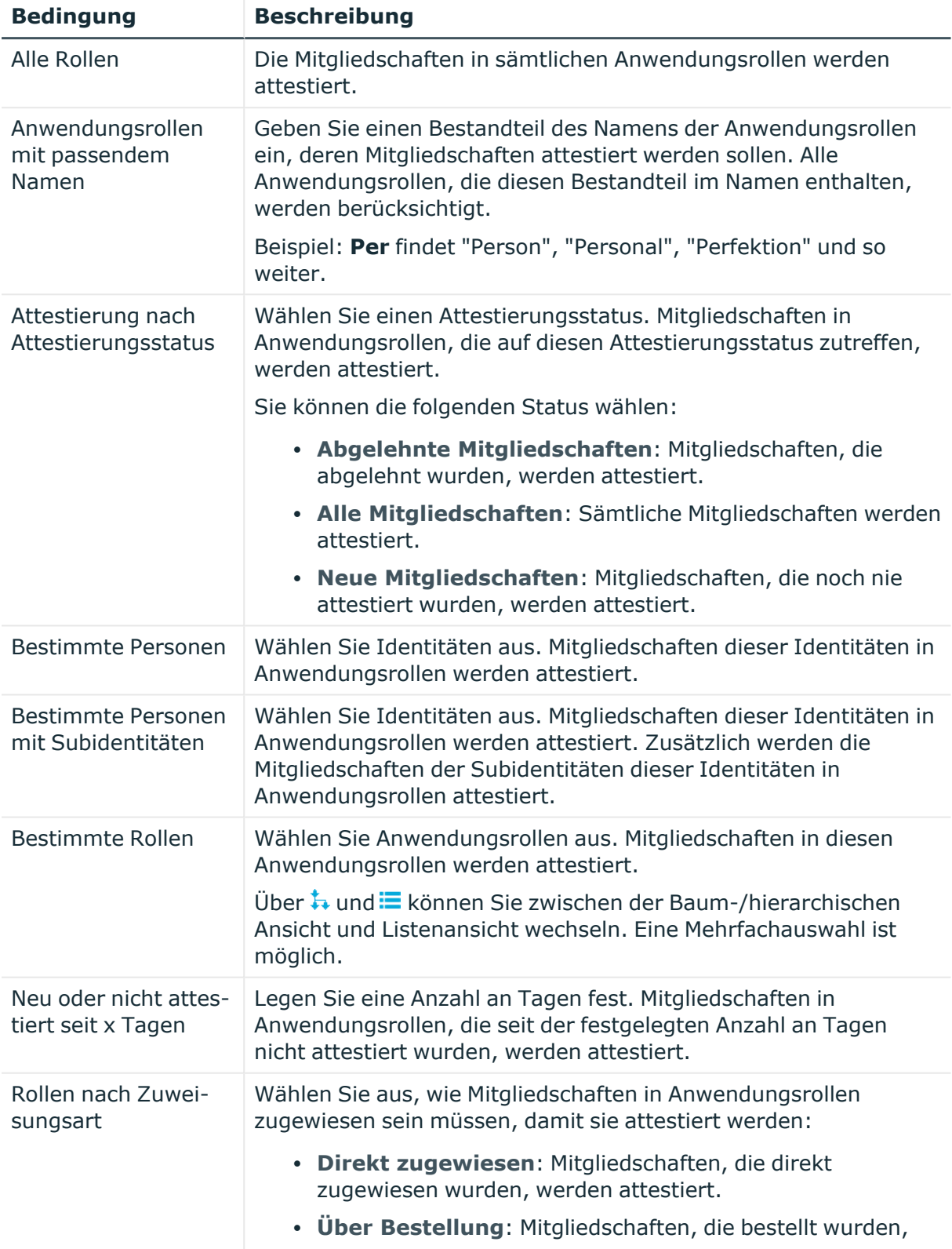

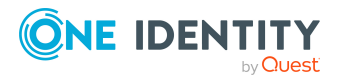

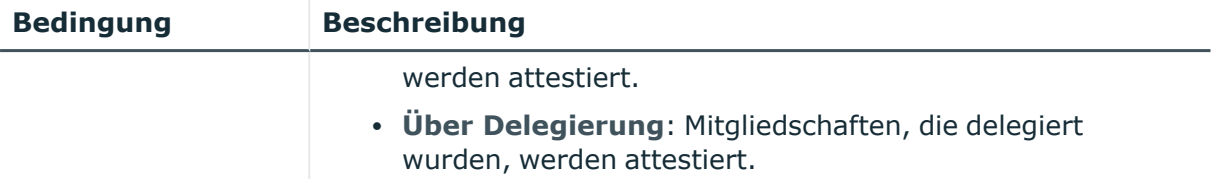

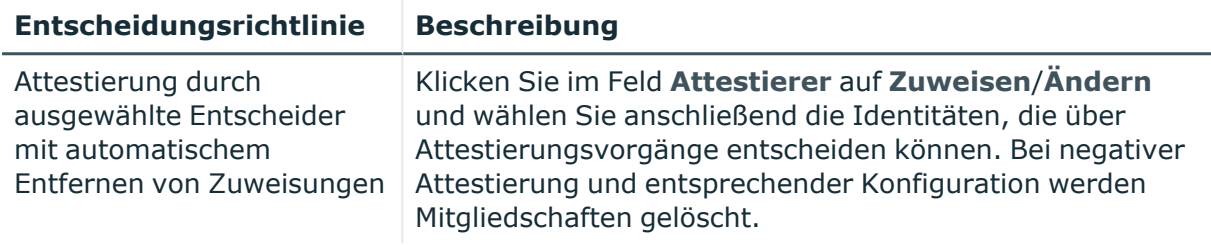

# **Attestierung von Mitgliedschaften in Geschäftsrollen**

Mithilfe des Attestierungsverfahrens **Attestierung von Mitgliedschaften in Geschäftsrollen** werden Mitgliedschaften in Geschäftsrollen attestiert.

#### **Für dieses Attestierungsverfahren stehen Ihnen folgende Attestierungsbedingungen zur Verfügung:**

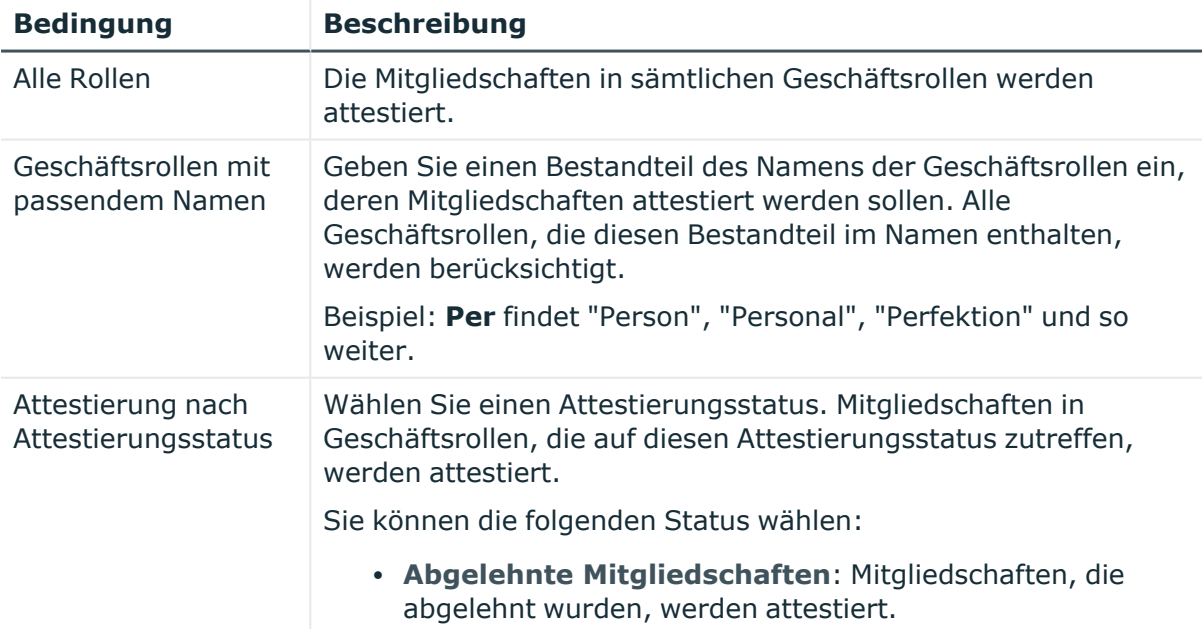

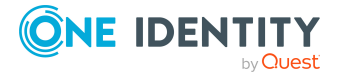

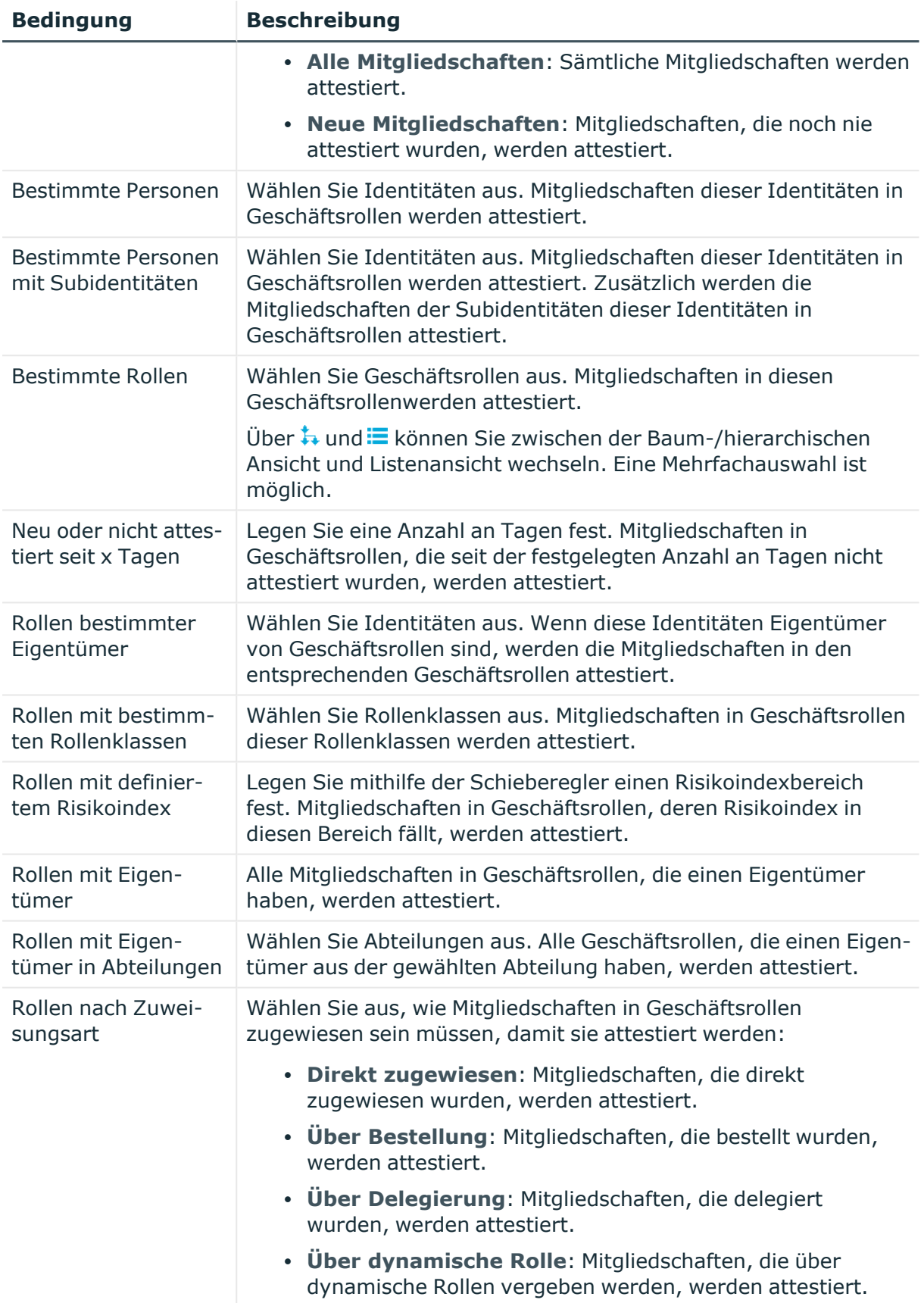

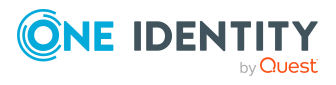

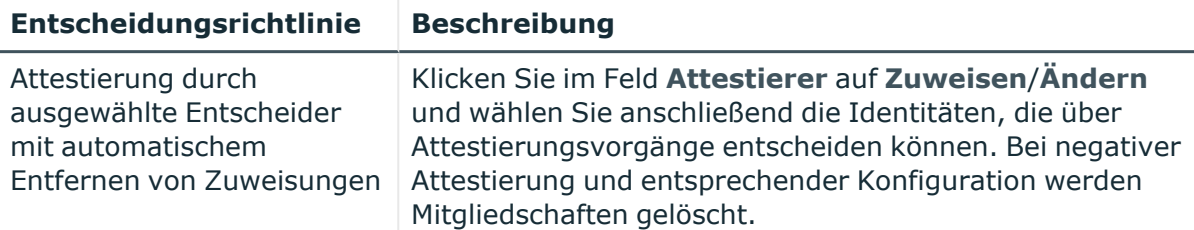

### **Attestierung von Mitgliedschaften in Systemrollen**

Mithilfe des Attestierungsverfahrens **Attestierung von Mitgliedschaften in Systemrollen** werden Mitgliedschaften in Systemrollen attestiert.

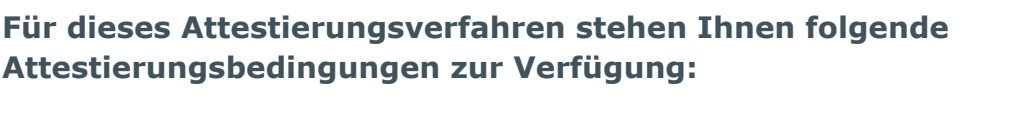

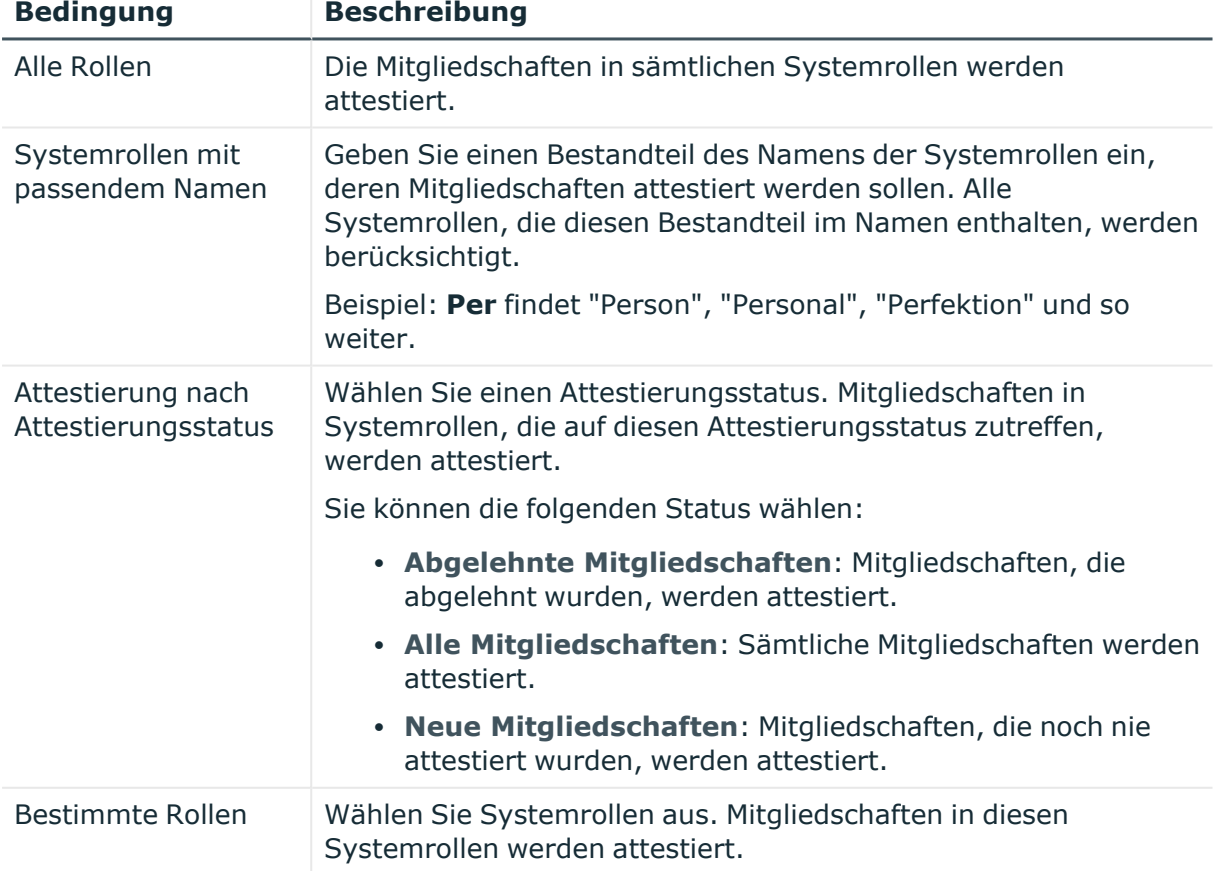

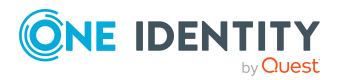

One Identity Manager 9.1.3 Web Designer Web Portal Anwenderhandbuch

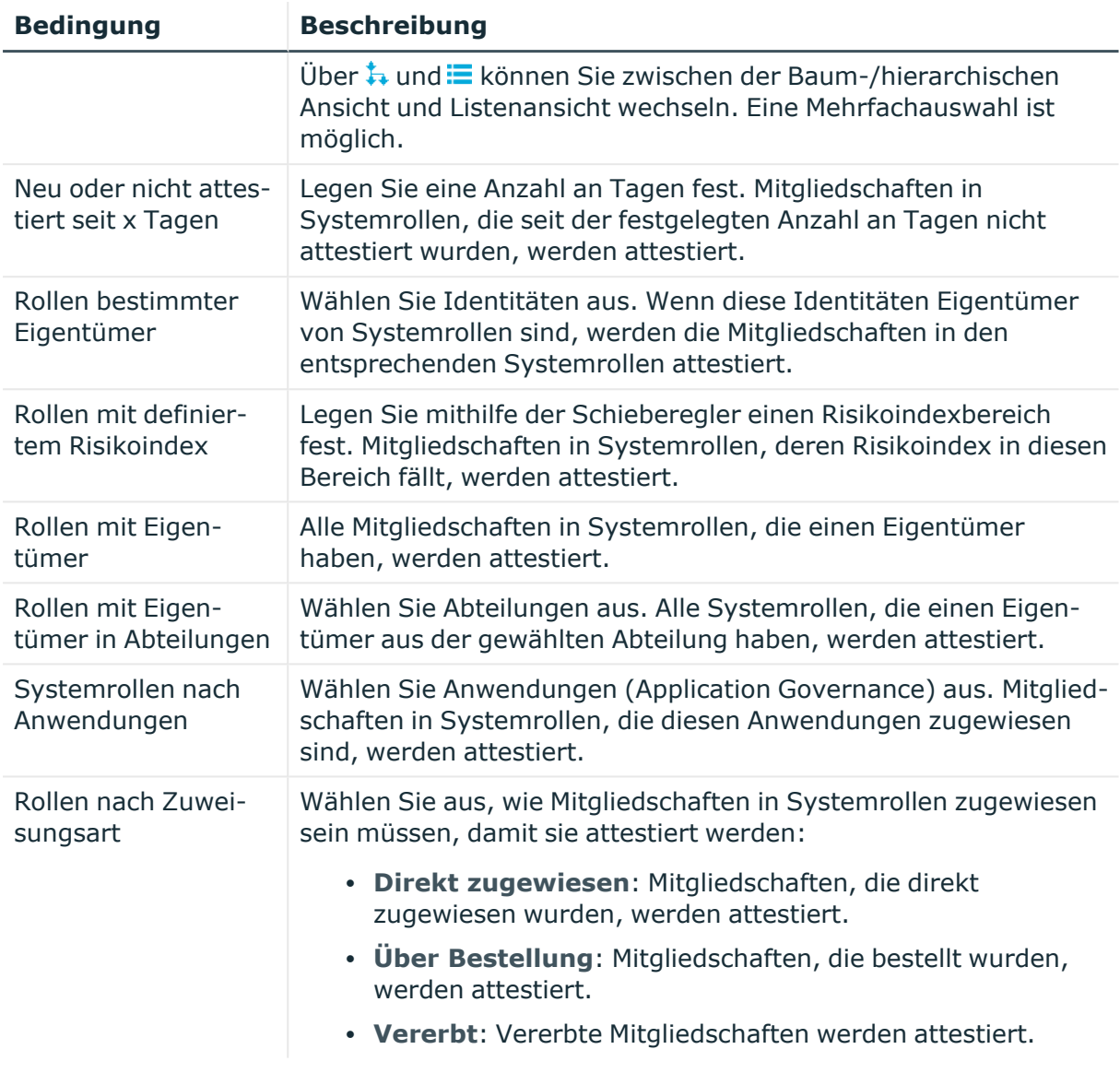

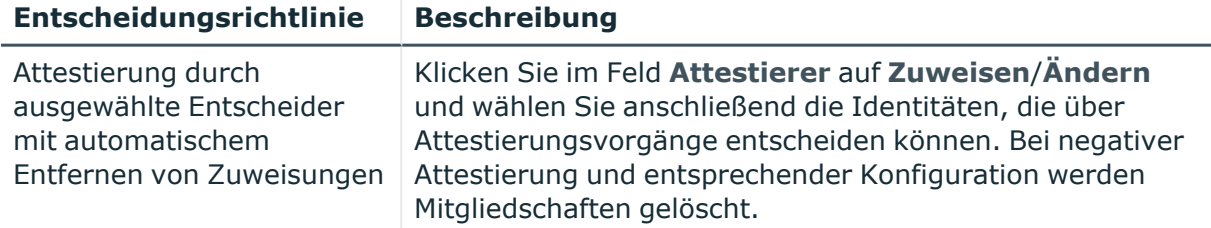

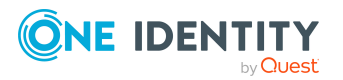

# **Attestierung der Eigentümer von Geräten**

Mithilfe des Attestierungsverfahrens **Attestierung der Eigentümer von Geräten** werden die Eigentümer von Geräten attestiert.

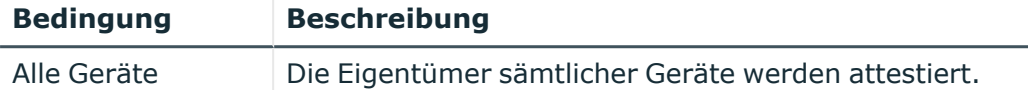

### **Attestierung der Eigentümer von Systemberechtigungen**

Mithilfe des Attestierungsverfahrens **Attestierung der Eigentümer von Systemberechtigungen** werden die Eigentümer von Systemberechtigungen attestiert.

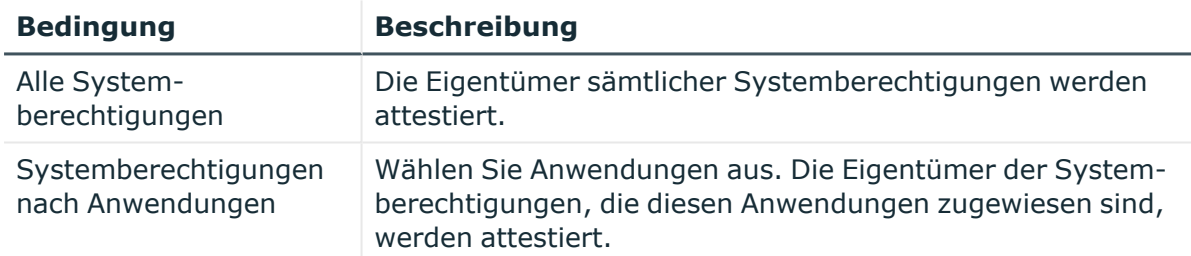

### **Attestierung der Eigentümer von Systemberechtigungen (initial)**

Mithilfe des Attestierungsverfahrens **Attestierung der Eigentümer von Systemberechtigungen (initial)** werden initiale Zuweisungen von Produkteignern zu Systemberechtigungen attestiert (das heißt, diese Systemberechtigungen besaßen vorher keinen Produkteigner).

#### **Für dieses Attestierungsverfahren stehen Ihnen folgende Attestierungsbedingungen zur Verfügung:**

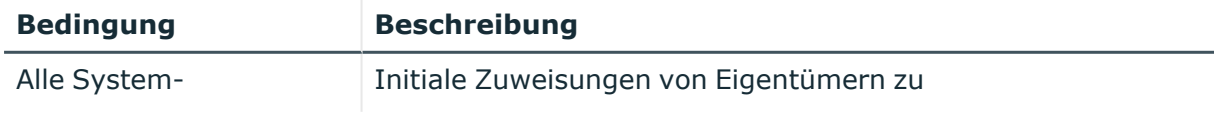

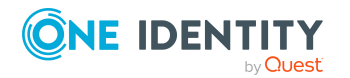

One Identity Manager 9.1.3 Web Designer Web Portal Anwenderhandbuch

**920**

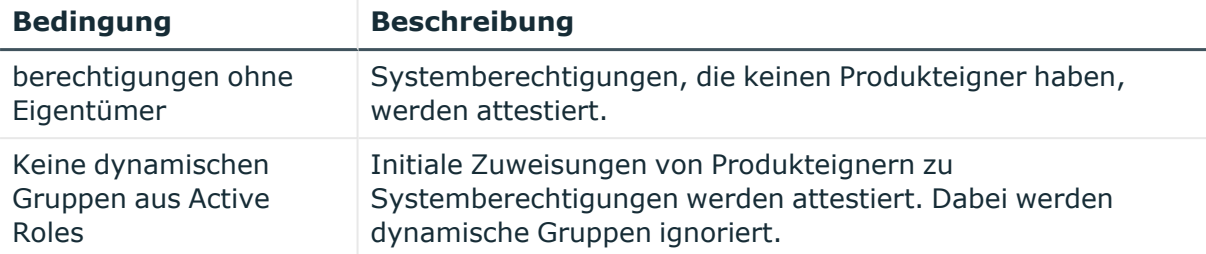

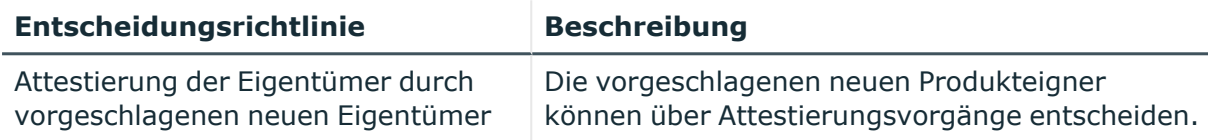

### **Attestierung von Benutzerkonten**

Mithilfe des Attestierungsverfahrens **Attestierung von Benutzerkonten** werden Benutzerkonten attestiert.

#### **Für dieses Attestierungsverfahren stehen Ihnen folgende Attestierungsbedingungen zur Verfügung:**

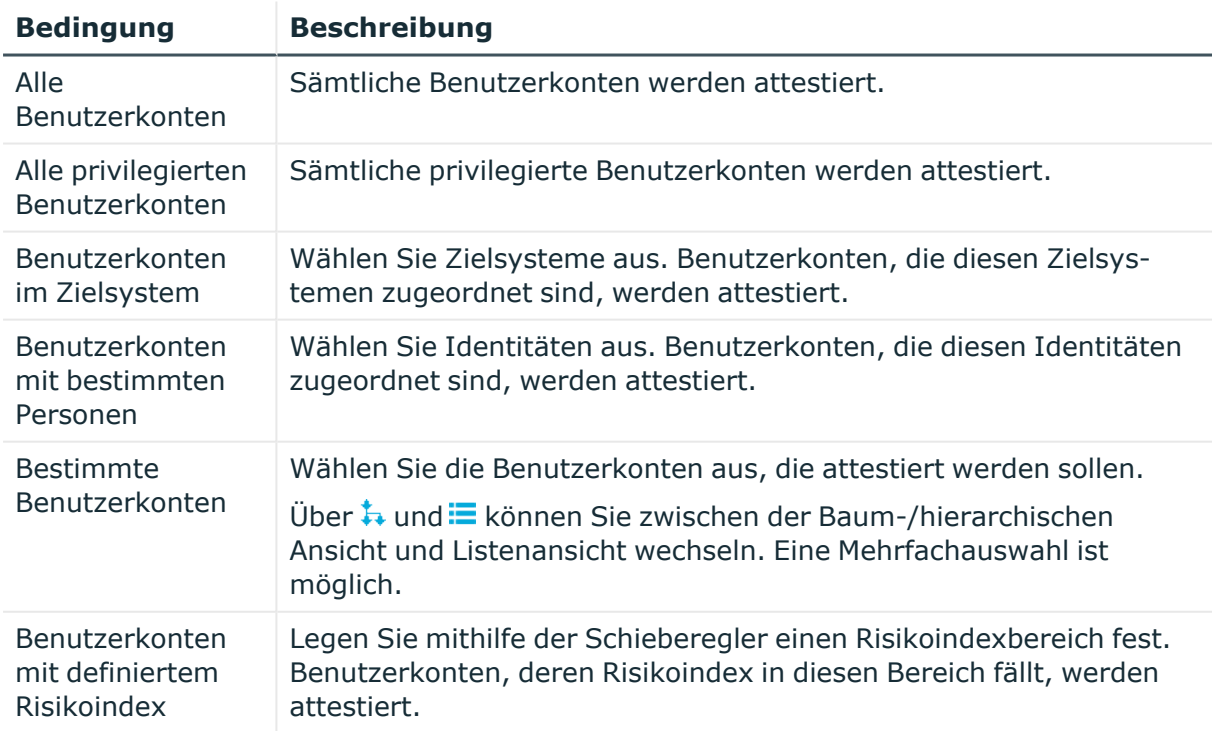

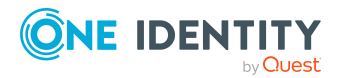

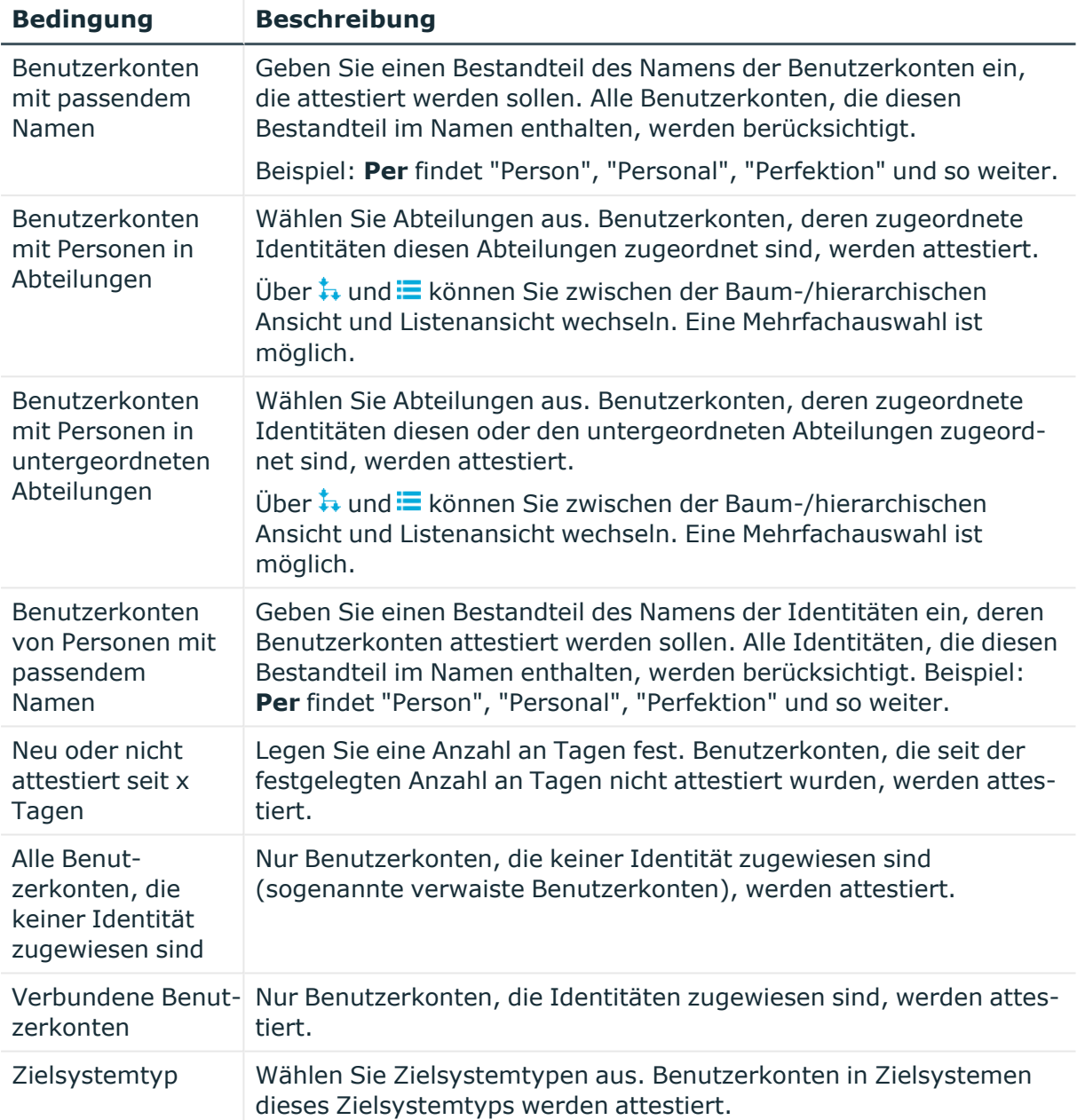

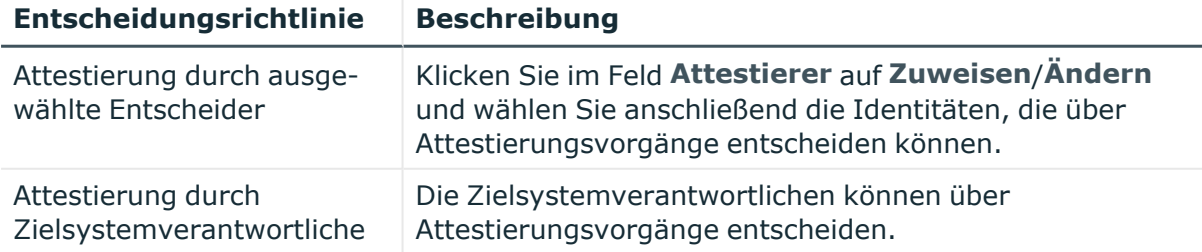

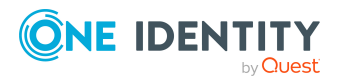

One Identity Manager 9.1.3 Web Designer Web Portal Anwenderhandbuch

# **Attestierung von Systemberechtigungen**

Mithilfe des Attestierungsverfahrens **Attestierung von Systemberechtigungen** werden Systemberechtigungen attestiert.

#### **Für dieses Attestierungsverfahren stehen Ihnen folgende Attestierungsbedingungen zur Verfügung:**

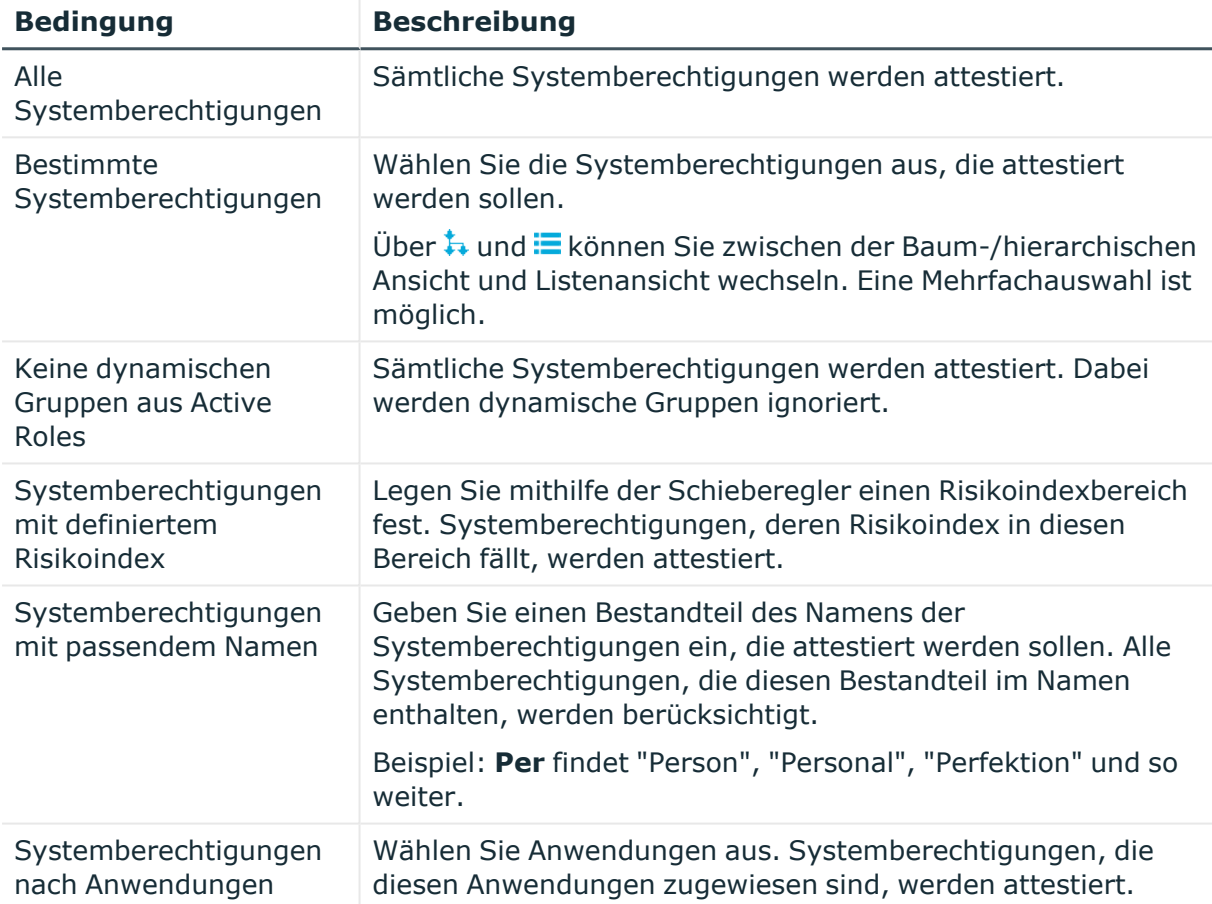

#### **Für dieses Attestierungsverfahren stehen Ihnen folgende Entscheidungsrichtlinien zur Verfügung:**

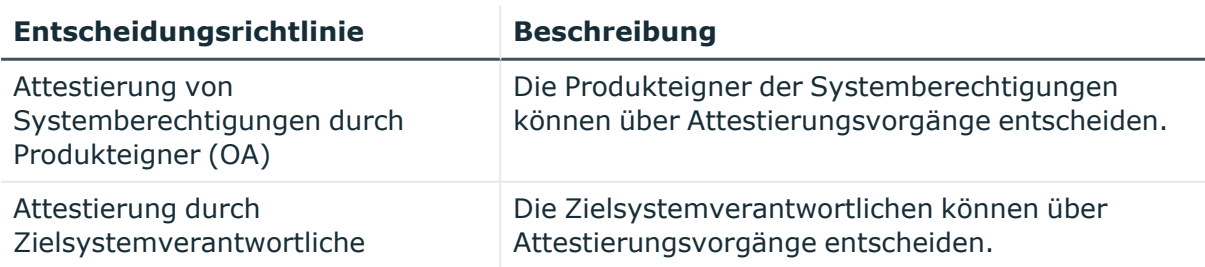

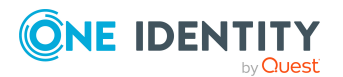

One Identity Manager 9.1.3 Web Designer Web Portal Anwenderhandbuch

**923**

# **Attestierung der Zuweisung von Systemberechtigungen an Abteilungen**

Mithilfe des Attestierungsverfahrens **Attestierung der Zuweisung von Systemberechtigungen an Abteilungen** werden Zuweisungen von Systemberechtigungen an Abteilungen attestiert.

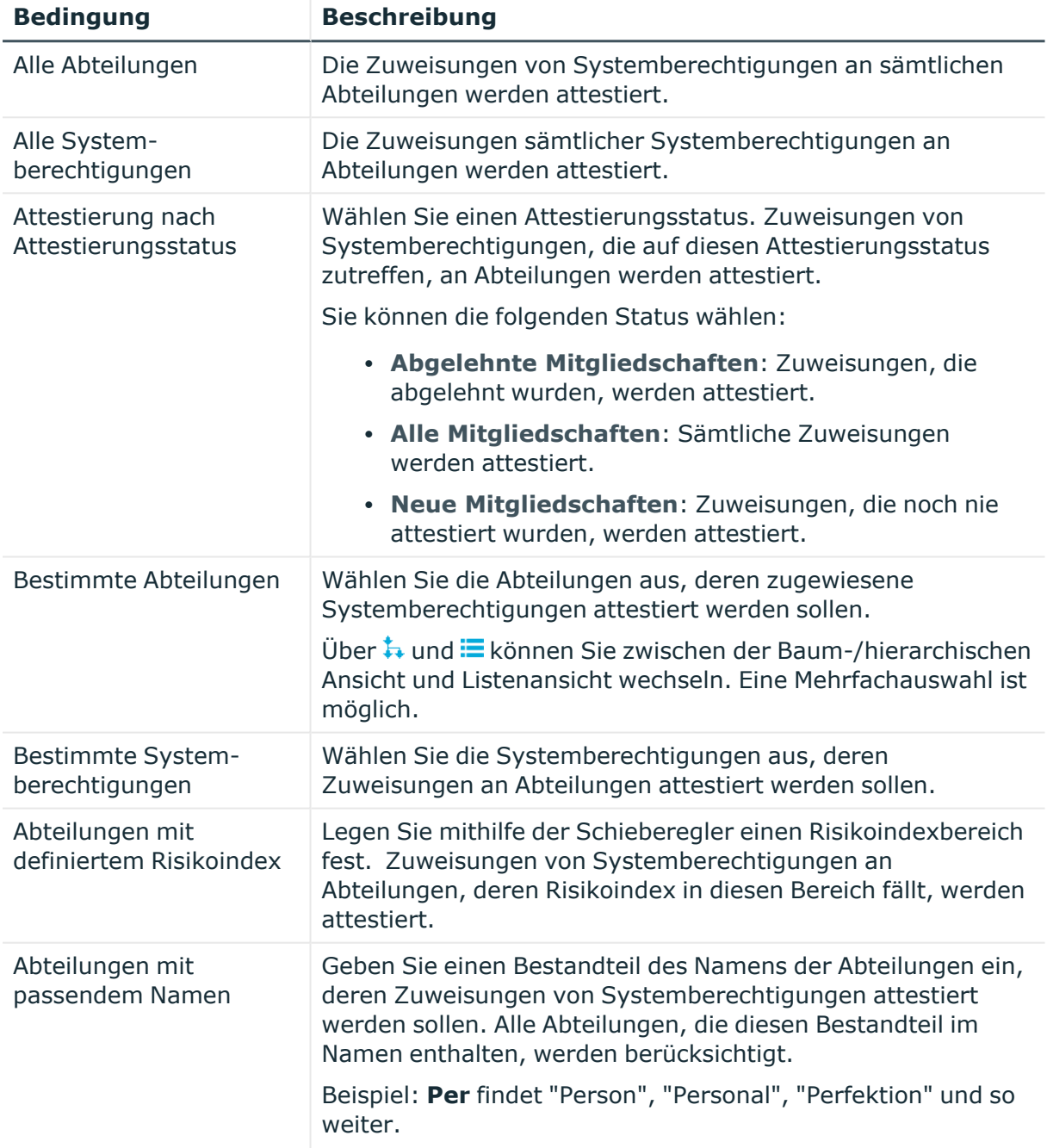

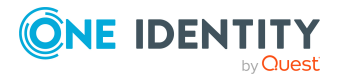

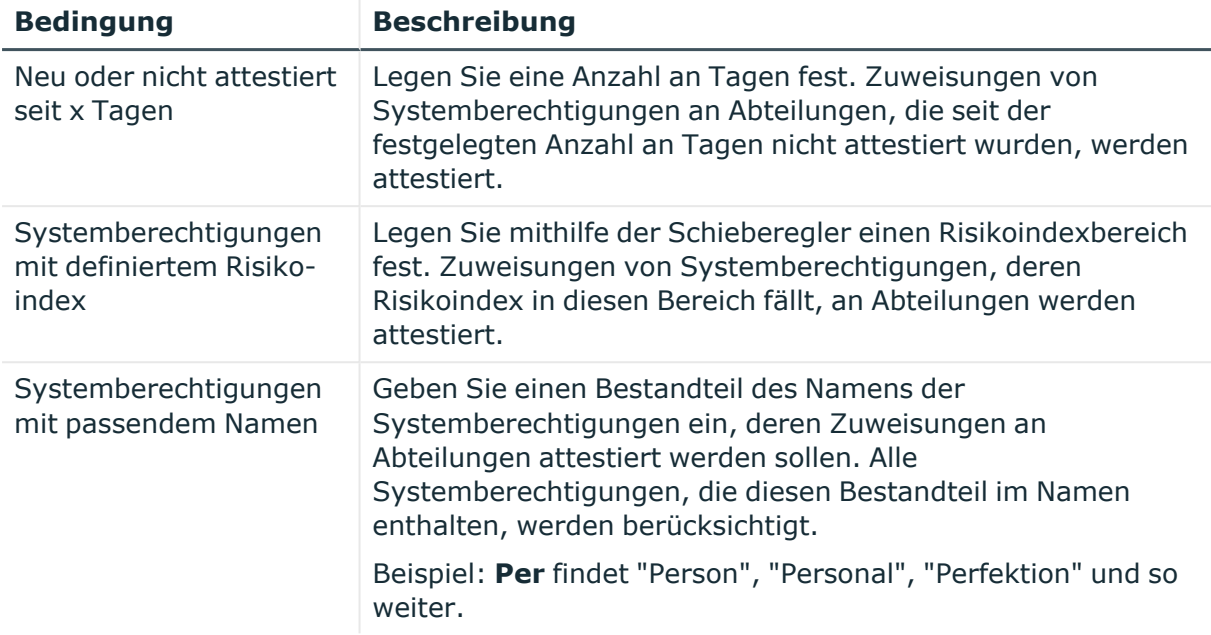

### **Attestierung der Zuweisung von Systemberechtigungen an Geschäftsrollen**

Mithilfe des Attestierungsverfahrens **Attestierung der Zuweisung von Systemberechtigungen an Geschäftsrollen** werden Zuweisungen von Systemberechtigungen an Geschäftsrollen attestiert.

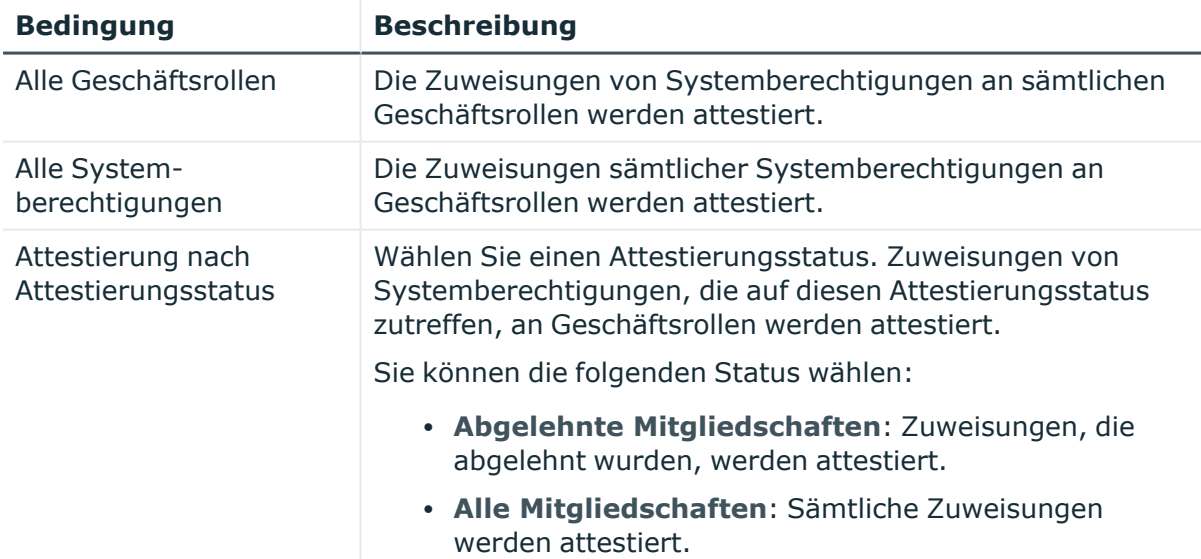

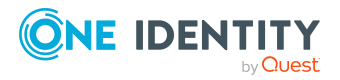

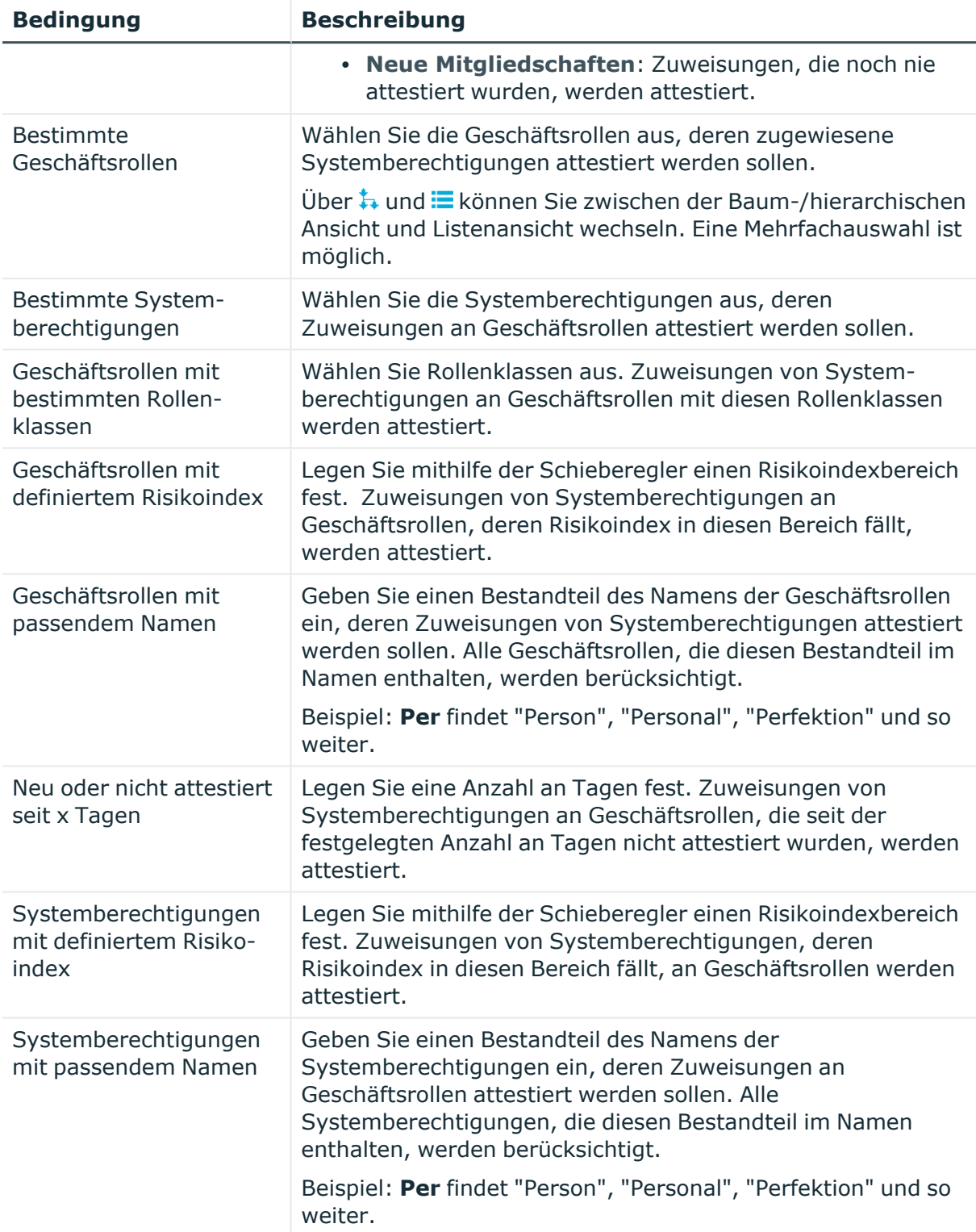

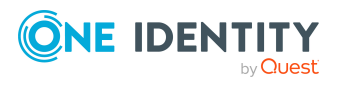

# **Attestierung der Zuweisung von Systemberechtigungen an Kostenstellen**

Mithilfe des Attestierungsverfahrens **Attestierung der Zuweisung von Systemberechtigungen an Kostenstellen** werden Zuweisungen von Systemberechtigungen an Kostenstellen attestiert.

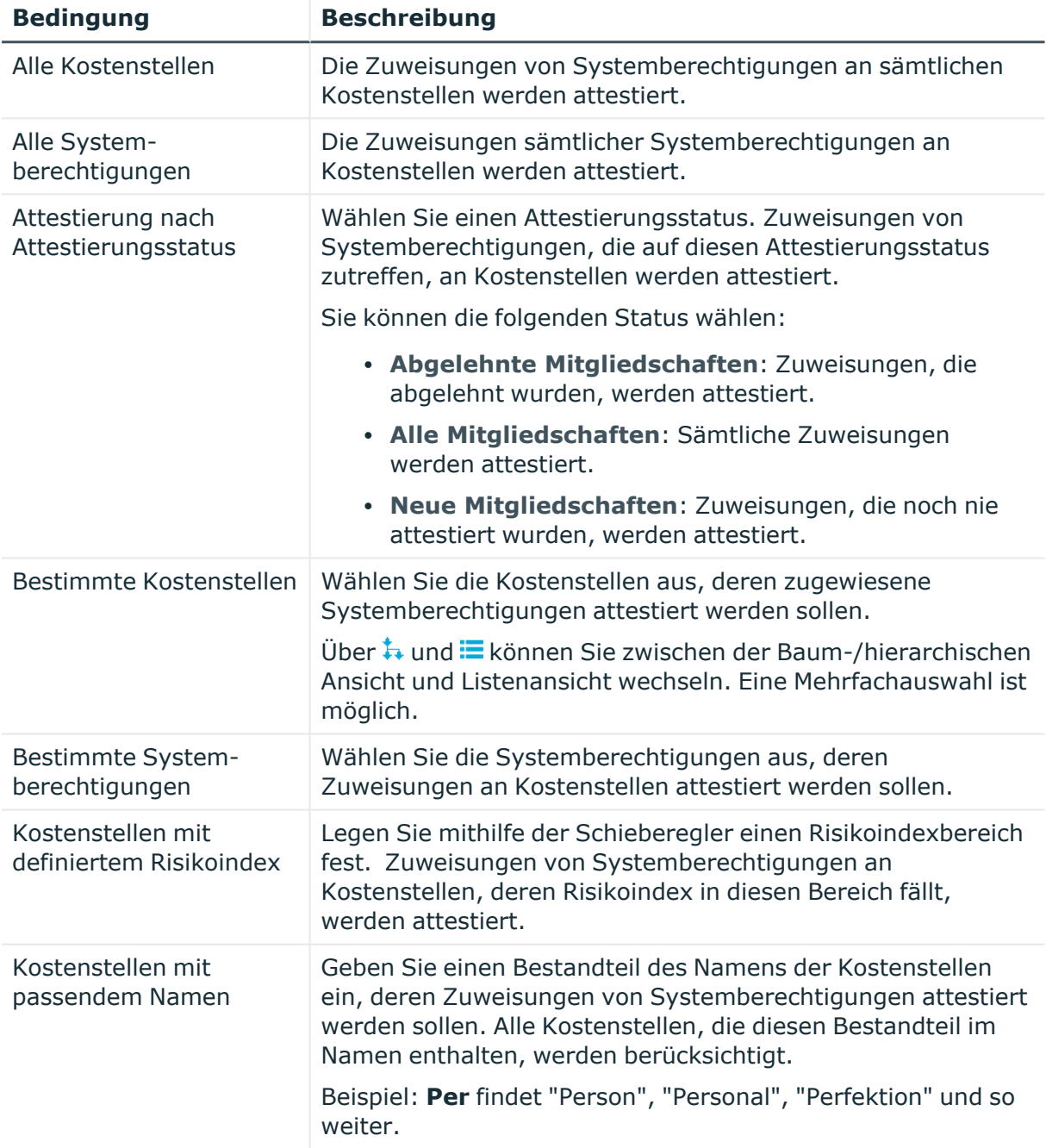

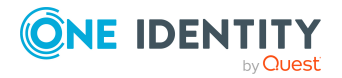

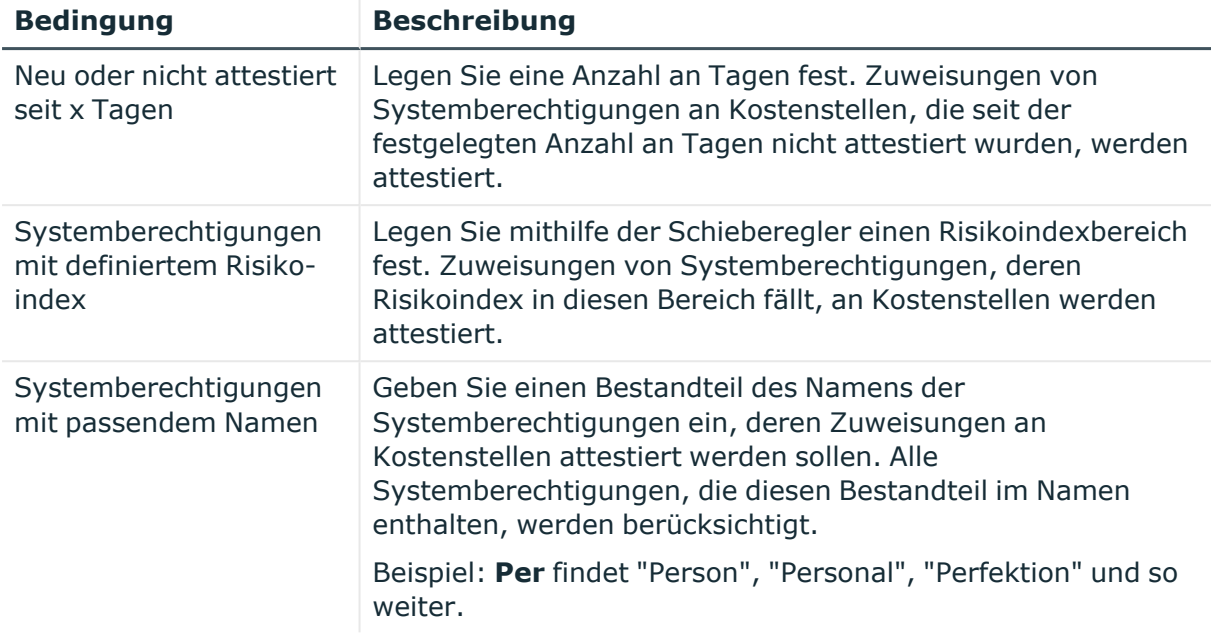

### **Attestierung der Zuweisung von Systemberechtigungen an Standorte**

Mithilfe des Attestierungsverfahrens **Attestierung der Zuweisung von Systemberechtigungen an Standorte** werden Zuweisungen von Systemberechtigungen

an Standorte attestiert.

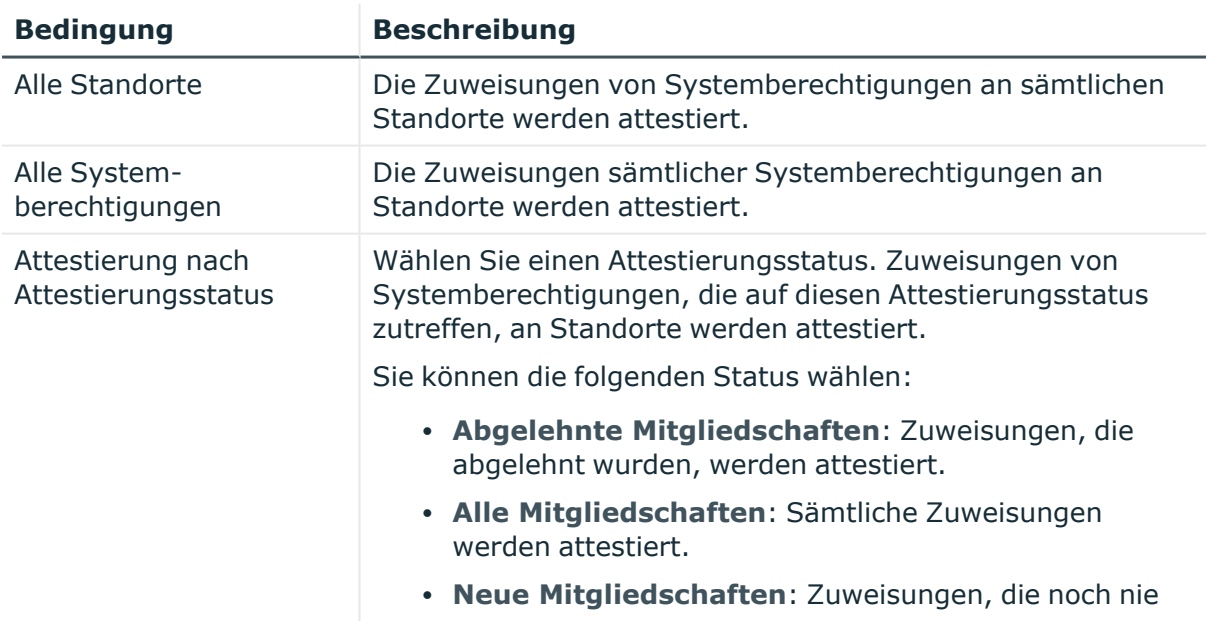

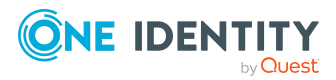

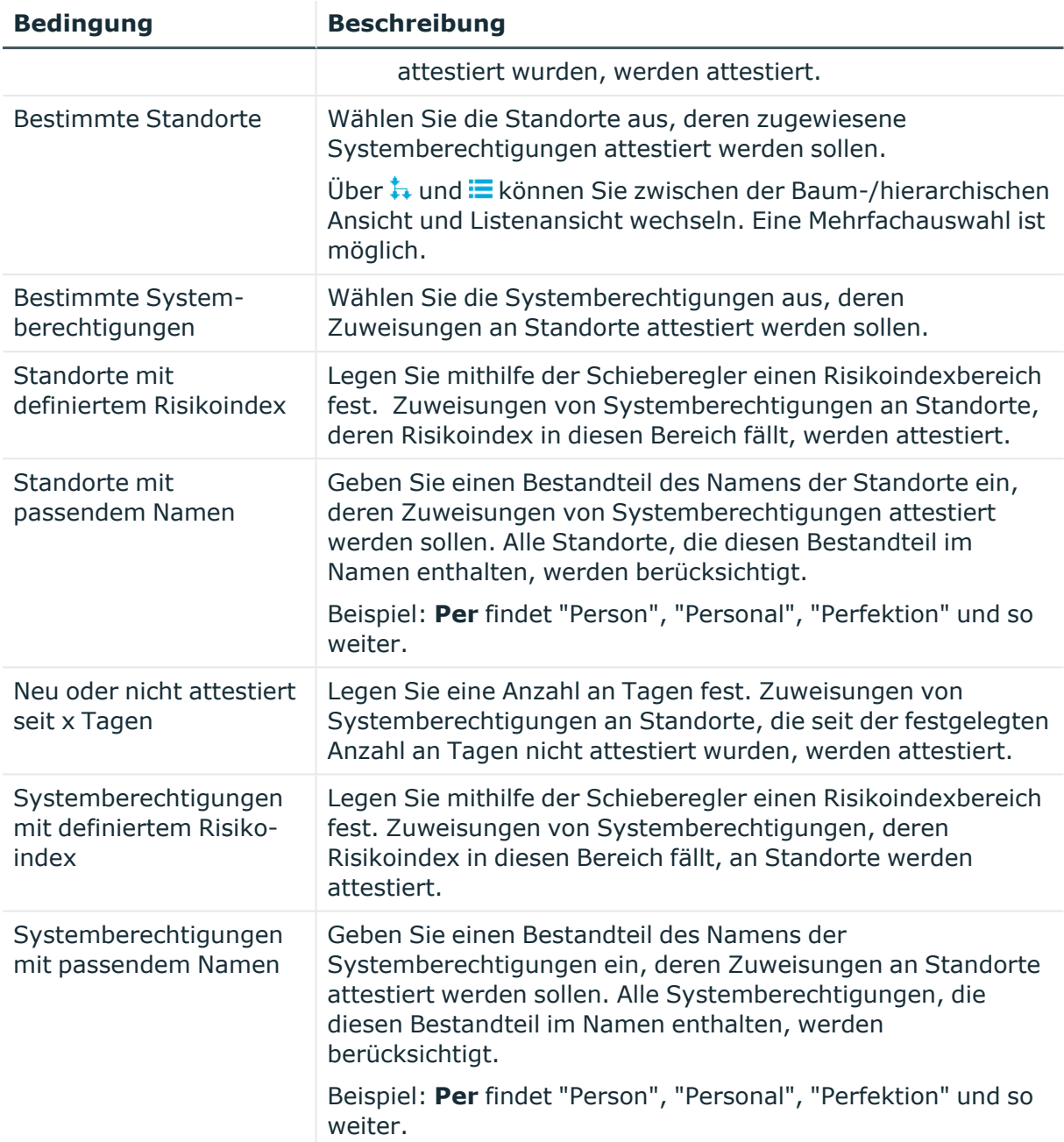

### **Attestierung der Zuweisung von Systemrollen an Abteilungen**

Mithilfe des Attestierungsverfahrens Attestierung der Zuweisung von Systemrollen an Abteilungen werden Zuweisungen von Systemrollen an Abteilungen attestiert.

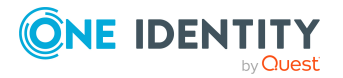

One Identity Manager 9.1.3 Web Designer Web Portal Anwenderhandbuch

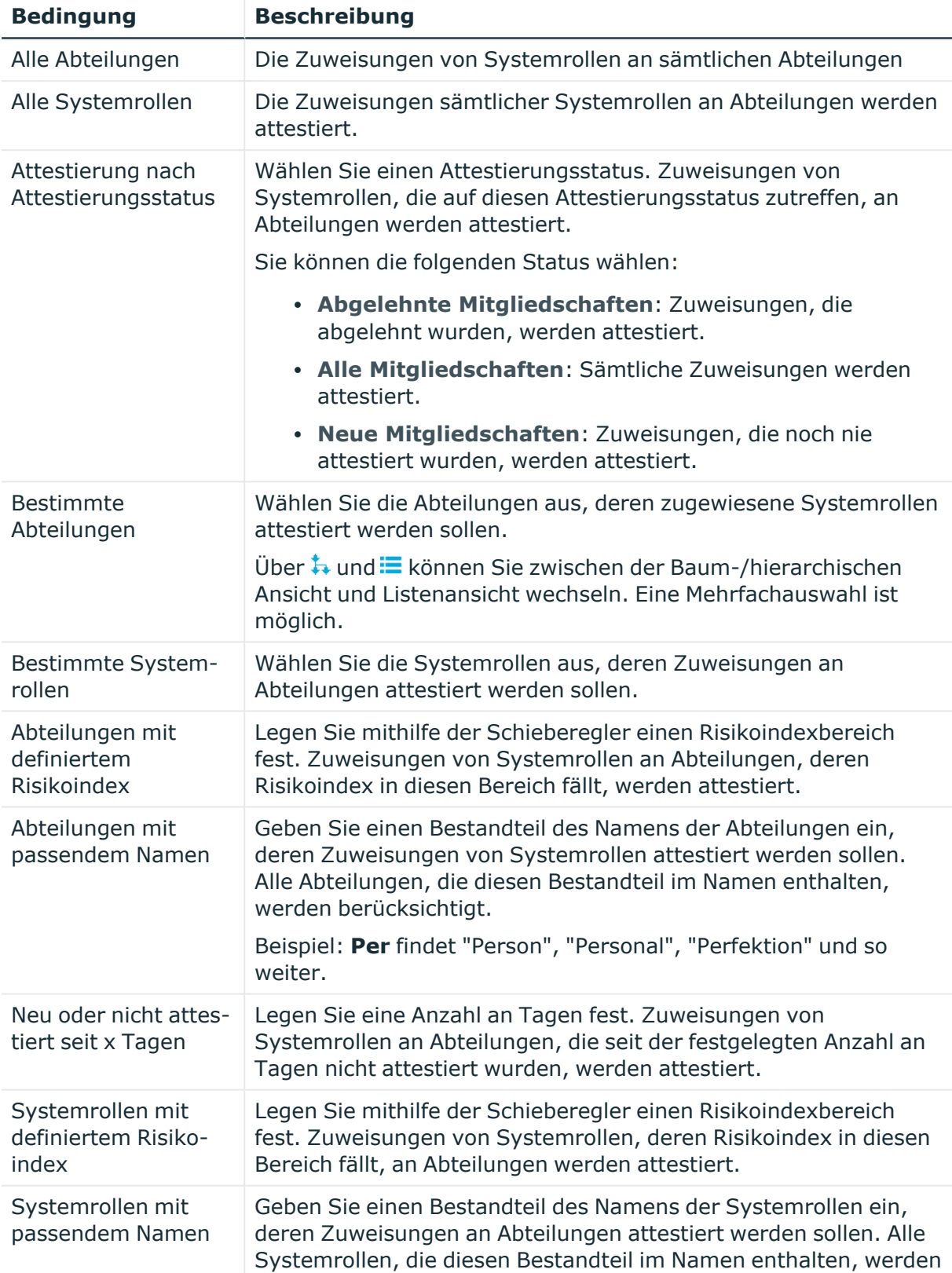

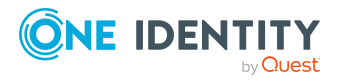

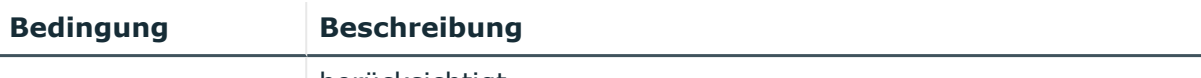

berücksichtigt.

Beispiel: **Per** findet "Person", "Personal", "Perfektion" und so weiter.

# **Attestierung der Zuweisung von Systemrollen an Geschäftsrollen**

Mithilfe des Attestierungsverfahrens Attestierung der Zuweisung von Systemrollen an Geschäftsrollen werden Zuweisungen von Systemrollen an Geschäftsrollen attestiert.

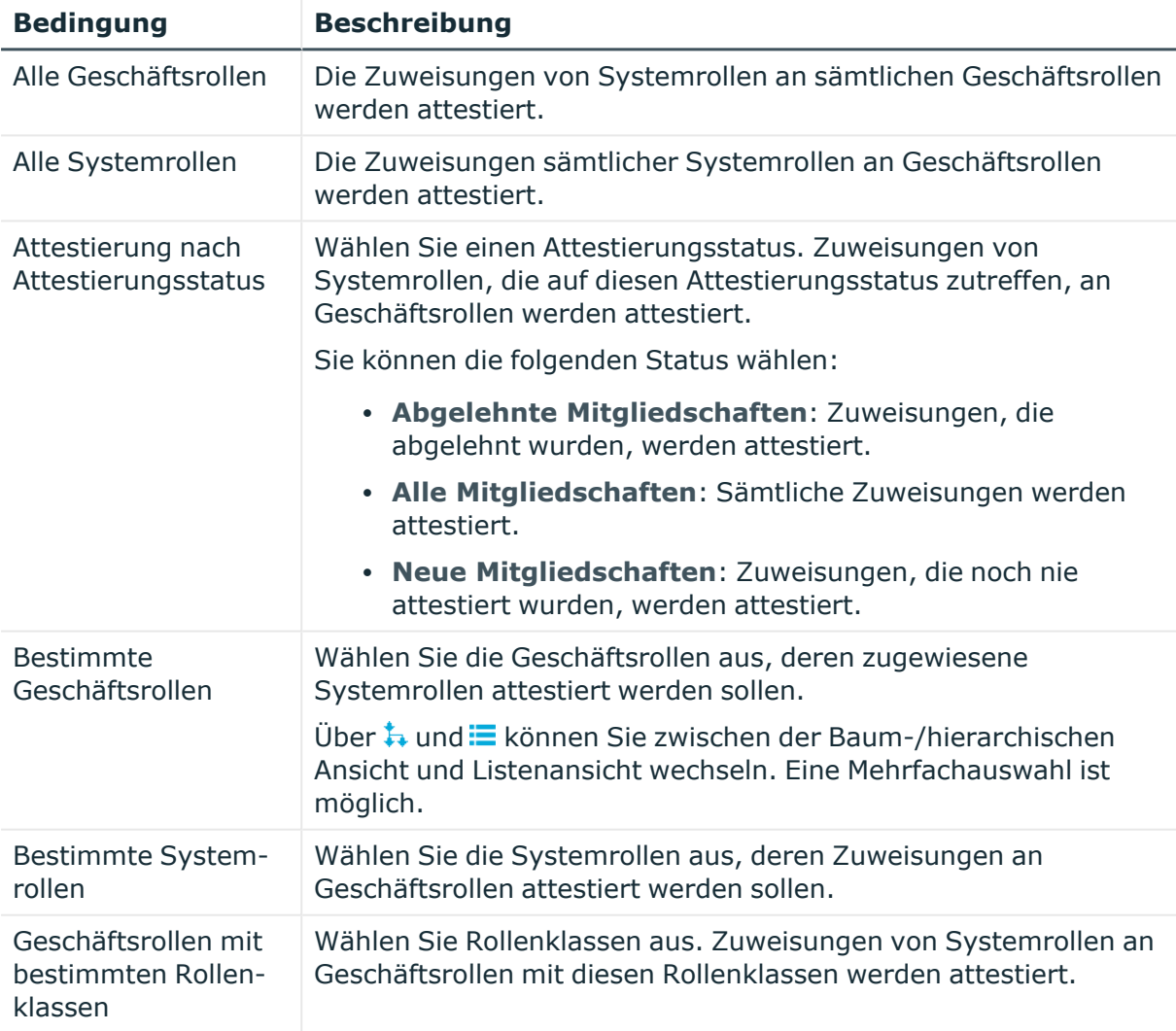

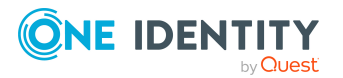

One Identity Manager 9.1.3 Web Designer Web Portal Anwenderhandbuch

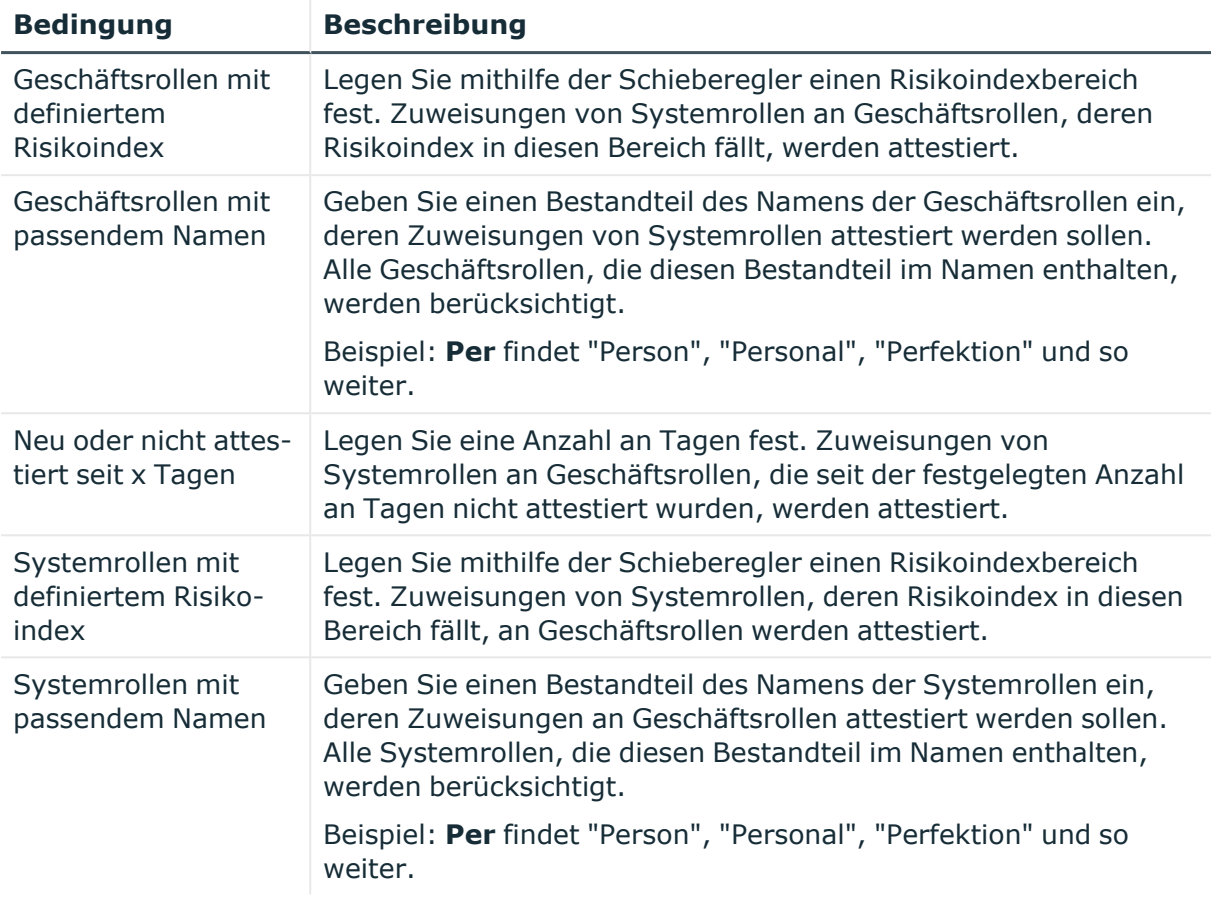

### **Attestierung der Zuweisung von Systemrollen an Kostenstellen**

Mithilfe des Attestierungsverfahrens Attestierung der Zuweisung von Systemrollen an Kostenstellen werden Zuweisungen von Systemrollen an Kostenstellen attestiert.

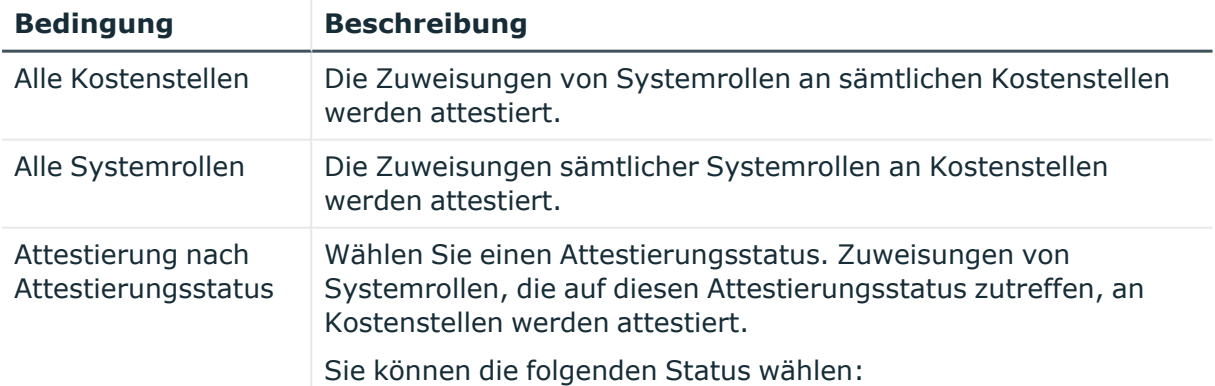

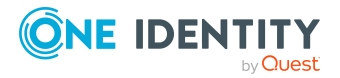

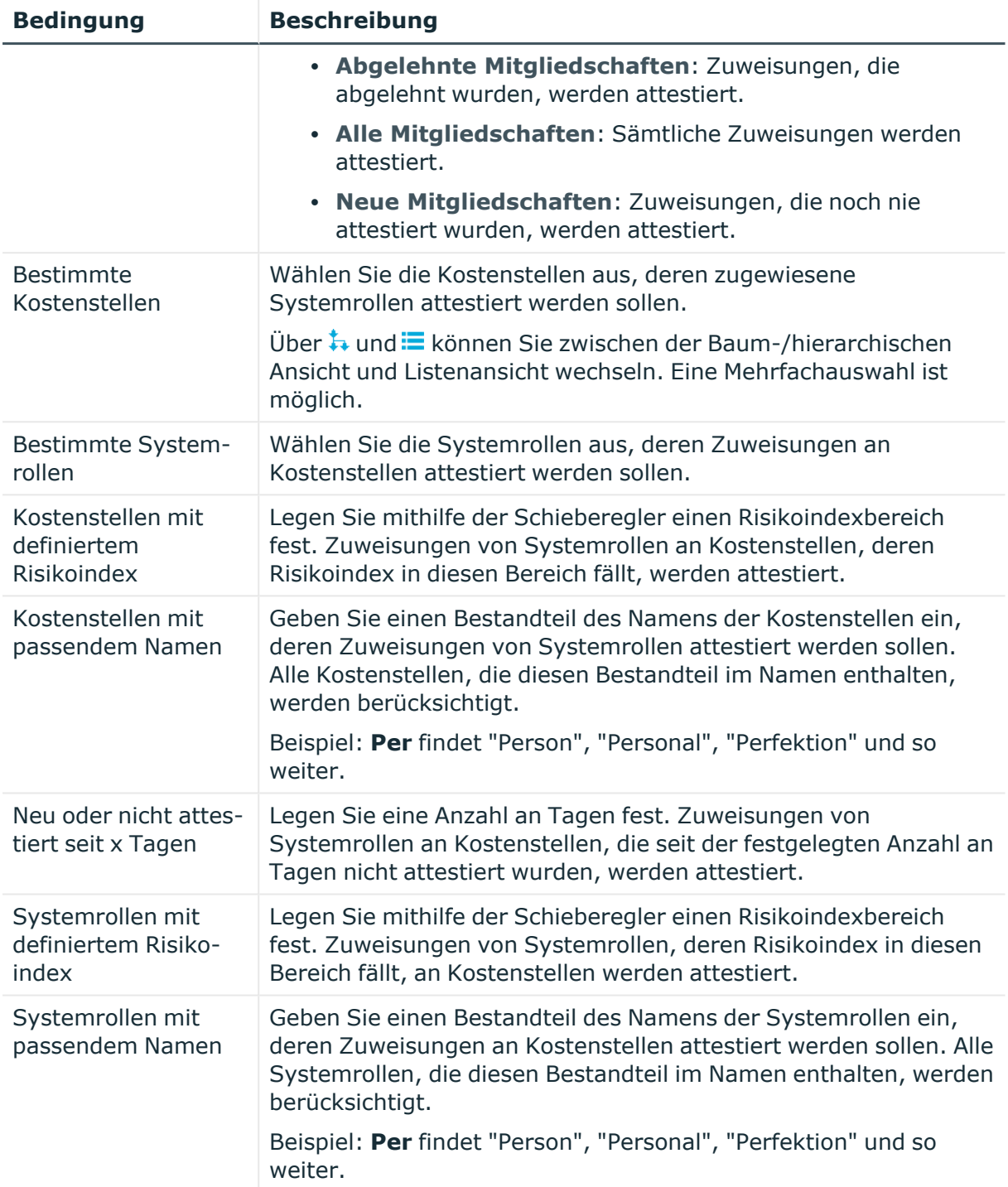

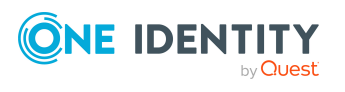

# **Attestierung der Zuweisung von Systemrollen an Standorte**

Mithilfe des Attestierungsverfahrens Attestierung der Zuweisung von Systemrollen an Standorte werden Zuweisungen von Systemrollen an Standorte attestiert.

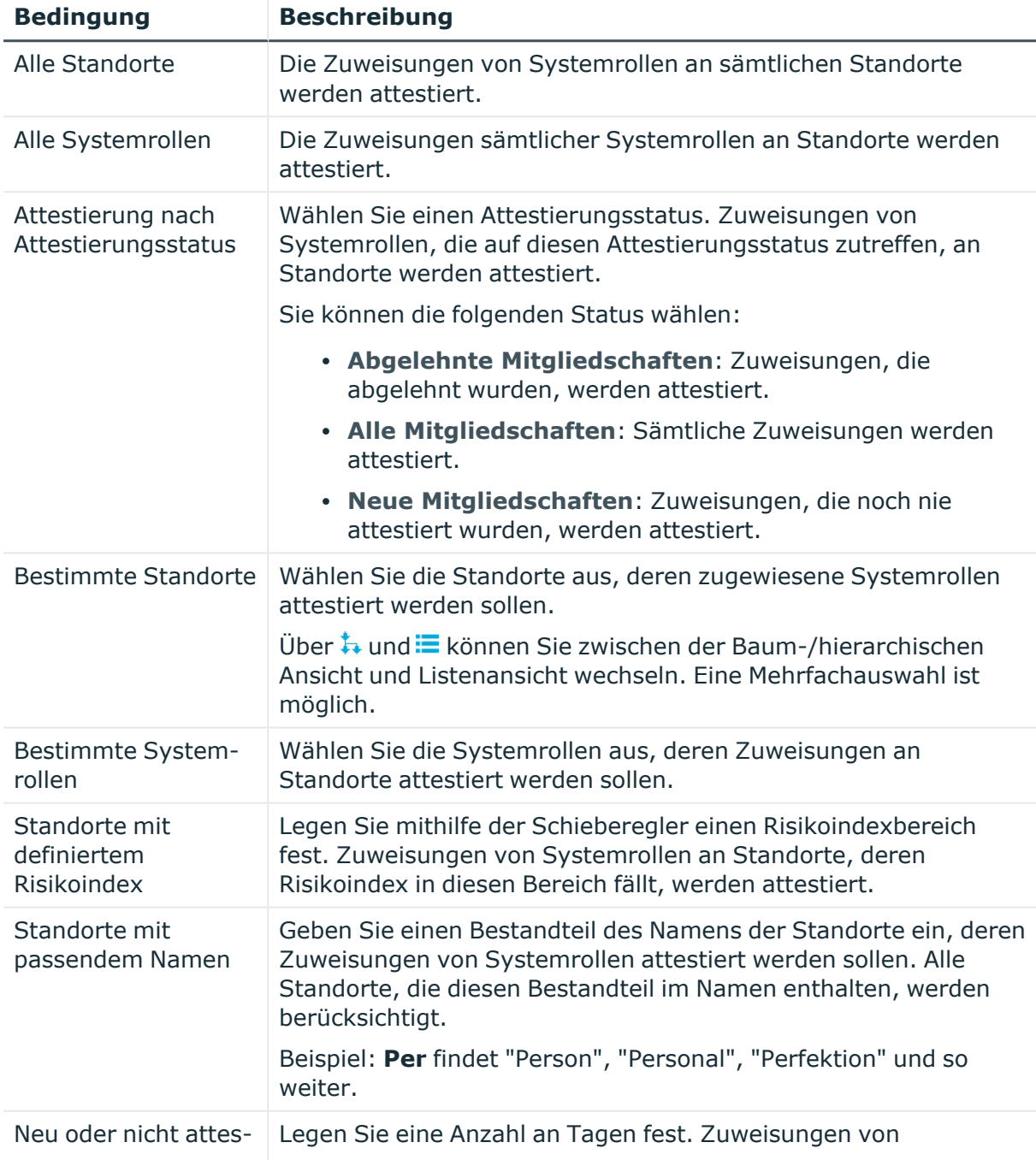

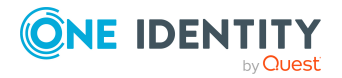

One Identity Manager 9.1.3 Web Designer Web Portal Anwenderhandbuch

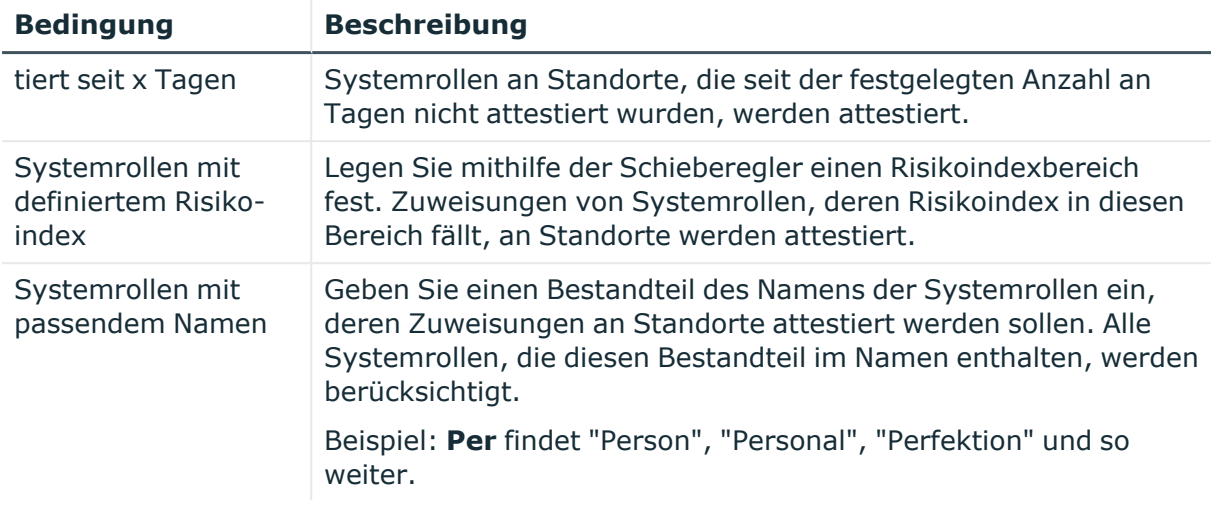

# **Attestierung von Zuweisungen an Systemrollen**

Mithilfe des Attestierungsverfahrens **Attestierung von Zuweisungen an Systemrollen** werden Zuweisungen an Systemrollen attestiert.

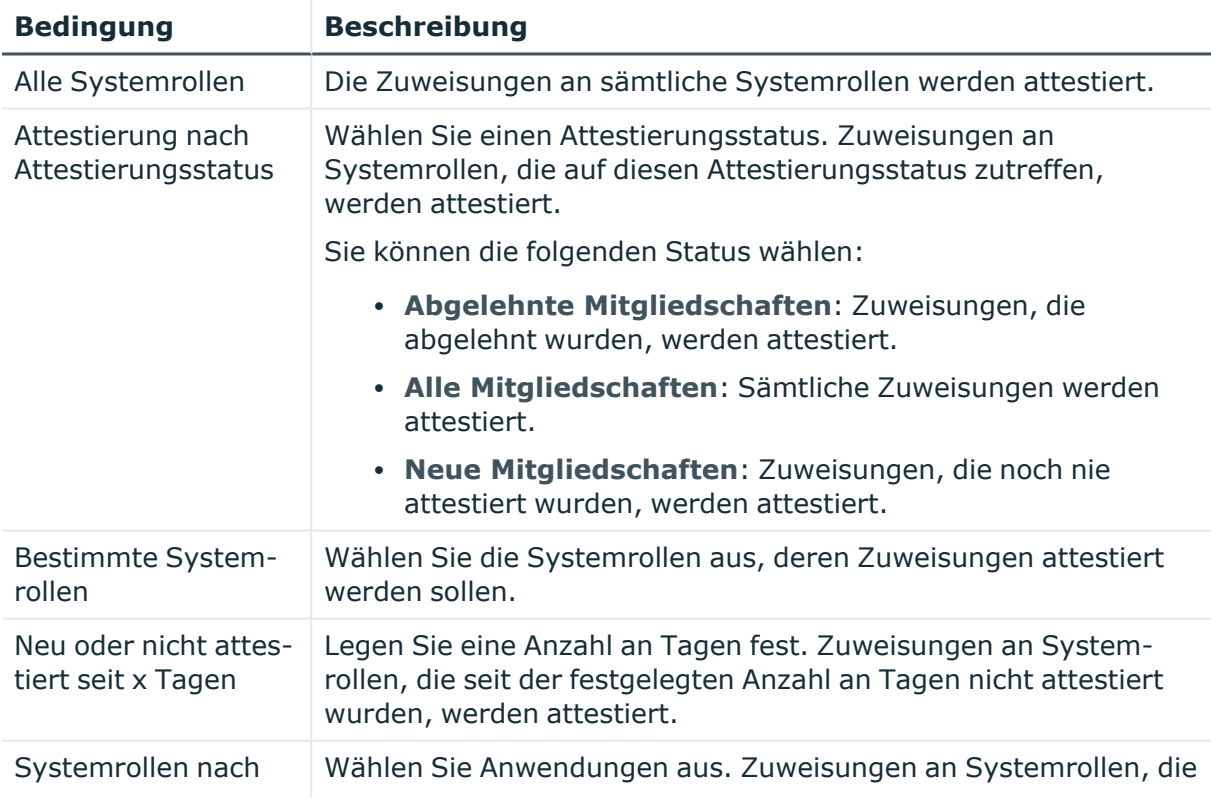

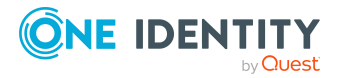

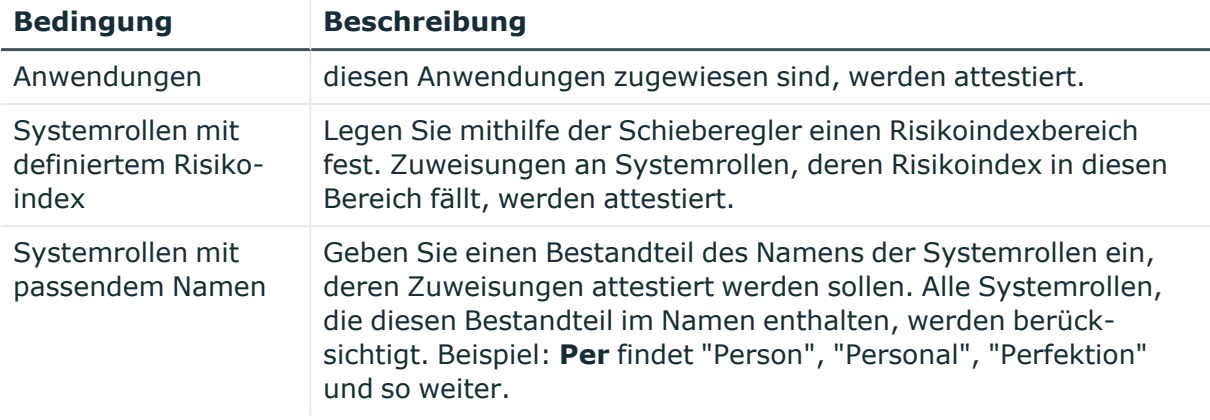

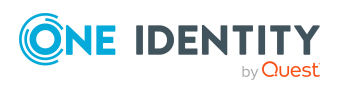

One Identity Manager 9.1.3 Web Designer Web Portal Anwenderhandbuch
# **Anhang: Seiten- und Menübeschreibungen**

**B**

In diesem Kapitel finden Sie Beschreibungen zu Seiten und Menüs, die im Web Portal zur Verfügung stehen. Die Struktur der Kapitel folgt dabei der Struktur im Web Portal.

# **Information (Menübeschreibung)**

Über das Menü (**Information**) können Sie über verschiedene Menüeinträge folgende Aktionen ausführen:

- offene Bestellungen anzeigen
- Bestellanfragen anzeigen
- offene Attestierungen anzeigen
- Attestierungsanfragen anzeigen
- offene Regelverletzungen anzeigen
- offene Richtlinienverletzungen anzeigen
- Ihre Vorgänge anzeigen

Die folgende Tabelle gibt Ihnen einen Überblick der Menüeinträge und Aktionen, die hier ausgeführt werden können.

### **Tabelle 62: Menüeinträge**

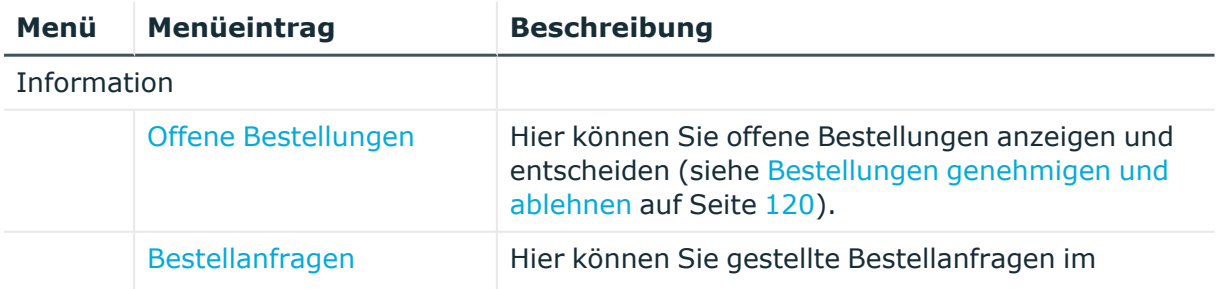

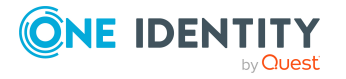

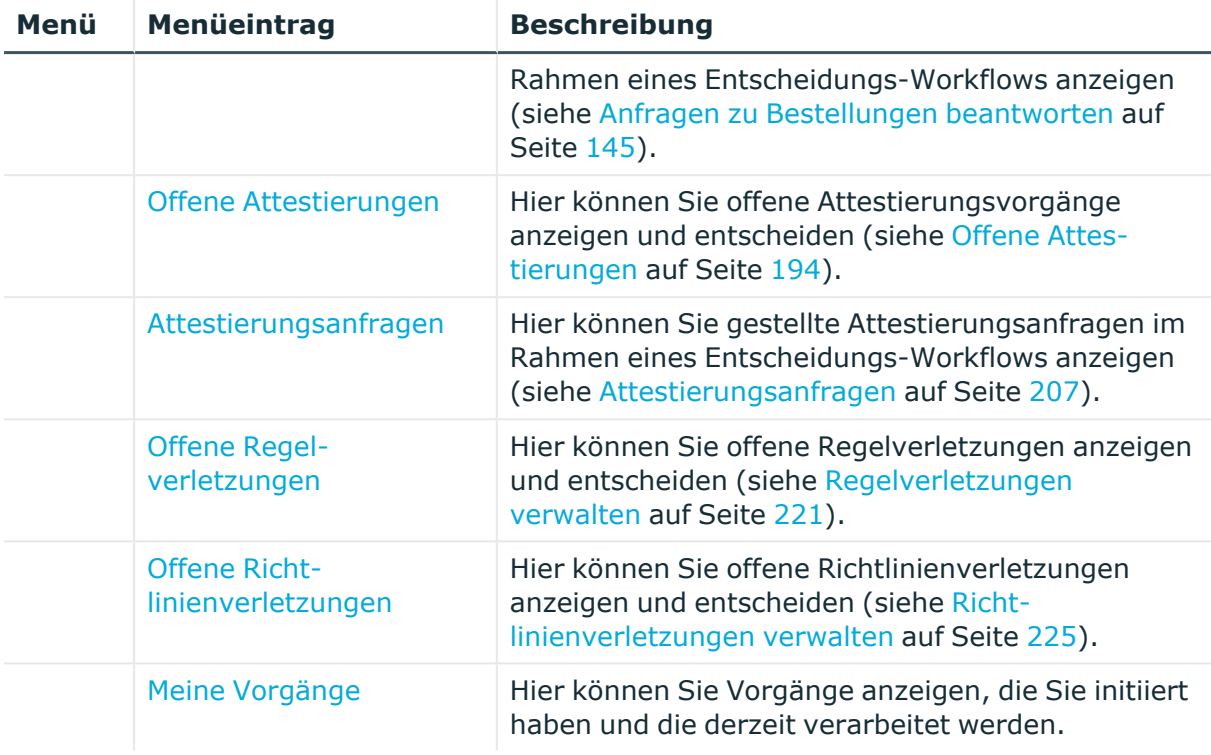

# <span id="page-937-0"></span>**Meine Vorgänge (Seitenbeschreibung)**

Die Seite **Meine Vorgänge** öffnen Sie über (**Information**) > **Meine Vorgänge**.

Auf der Seite **Meine Vorgänge** können Sie Prozesse anzeigen, die Sie initiiert haben und die derzeit verarbeitet werden.

Die nachfolgende Tabelle gibt Ihnen einen Überblick über die verschiedenen Inhalte der Seite **Meine Vorgänge**.

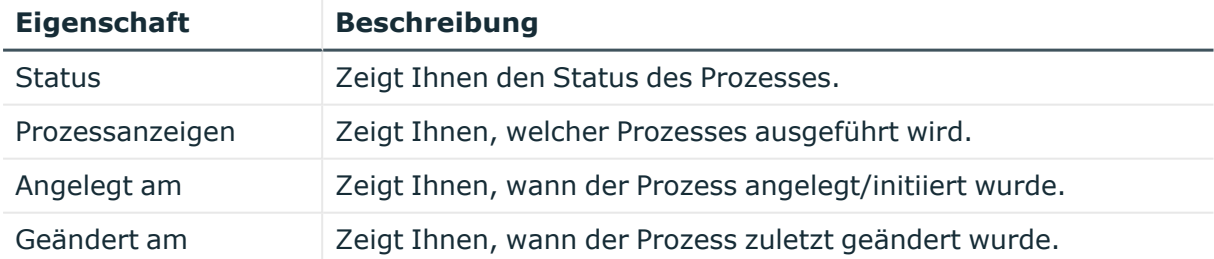

### **Tabelle 63: Spalten**

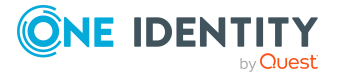

# **Meine Bestellungen (Menübeschreibung)**

Über das Menü (**Meine Bestellungen**) können Sie über verschiedene Menüeinträge folgende Aktionen ausführen:

- aus verschiedenen Servicekategorien Produkte bestellen
- Ihren Einkaufswagen verwalten
- Produkte verlängern
- Produkte abbestellen

Die folgende Tabelle gibt Ihnen einen Überblick der Menüeinträge und Aktionen, die hier ausgeführt werden können.

### **Tabelle 64: Menüeinträge**

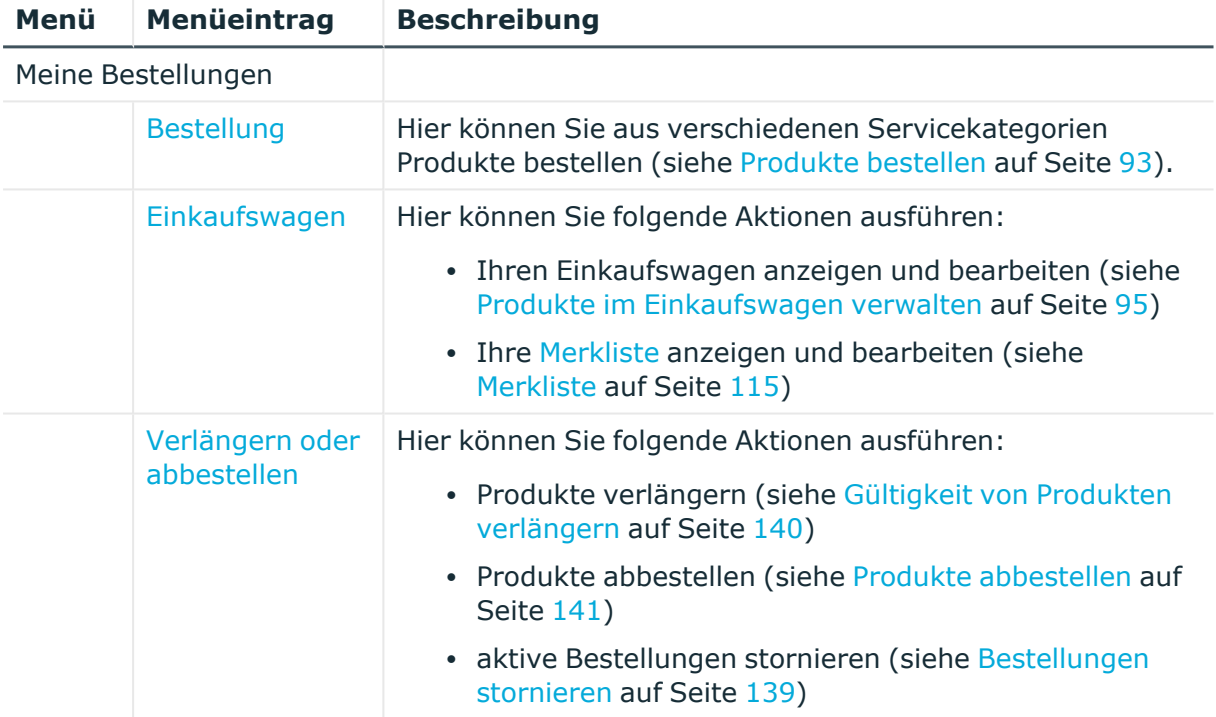

# **Profil (Menübeschreibung)**

Über das Menü (**Profil**) können Sie über verschiedene Menüeinträge Ihre eigenen Profildaten einsehen und bearbeiten, das Adressbuch anzeigen oder sich vom Web Portal abmelden. Die folgende Tabelle gibt Ihnen einen Überblick der Menüeinträge und Aktionen, die hier ausgeführt werden können.

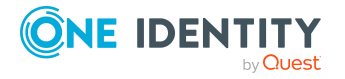

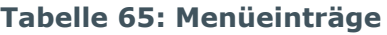

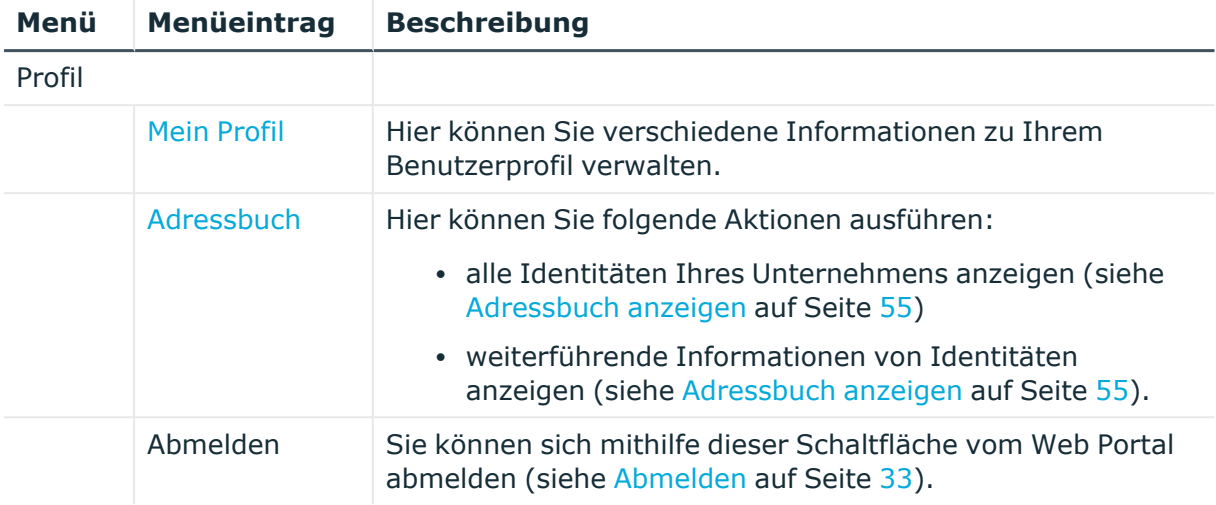

# <span id="page-939-0"></span>**Mein Profil (Seitenbeschreibung)**

Die Seite **Mein Profil** öffnen Sie über (**Profil**) > **Mein Profil**.

Auf der Seite **Mein Profil** können Sie verschiedene Informationen zu Ihrem Benutzerprofil verwalten.

Klicken Sie dazu auf eine der Kacheln:

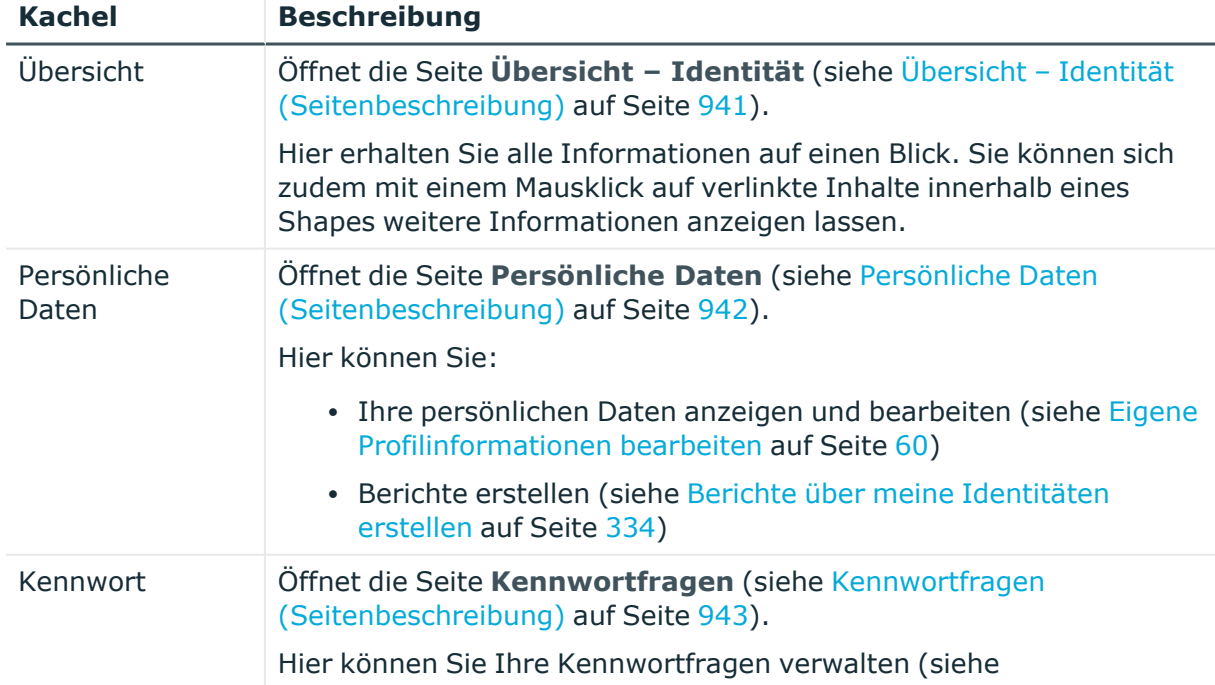

### **Tabelle 66: Kacheln**

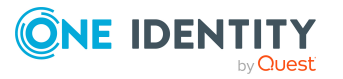

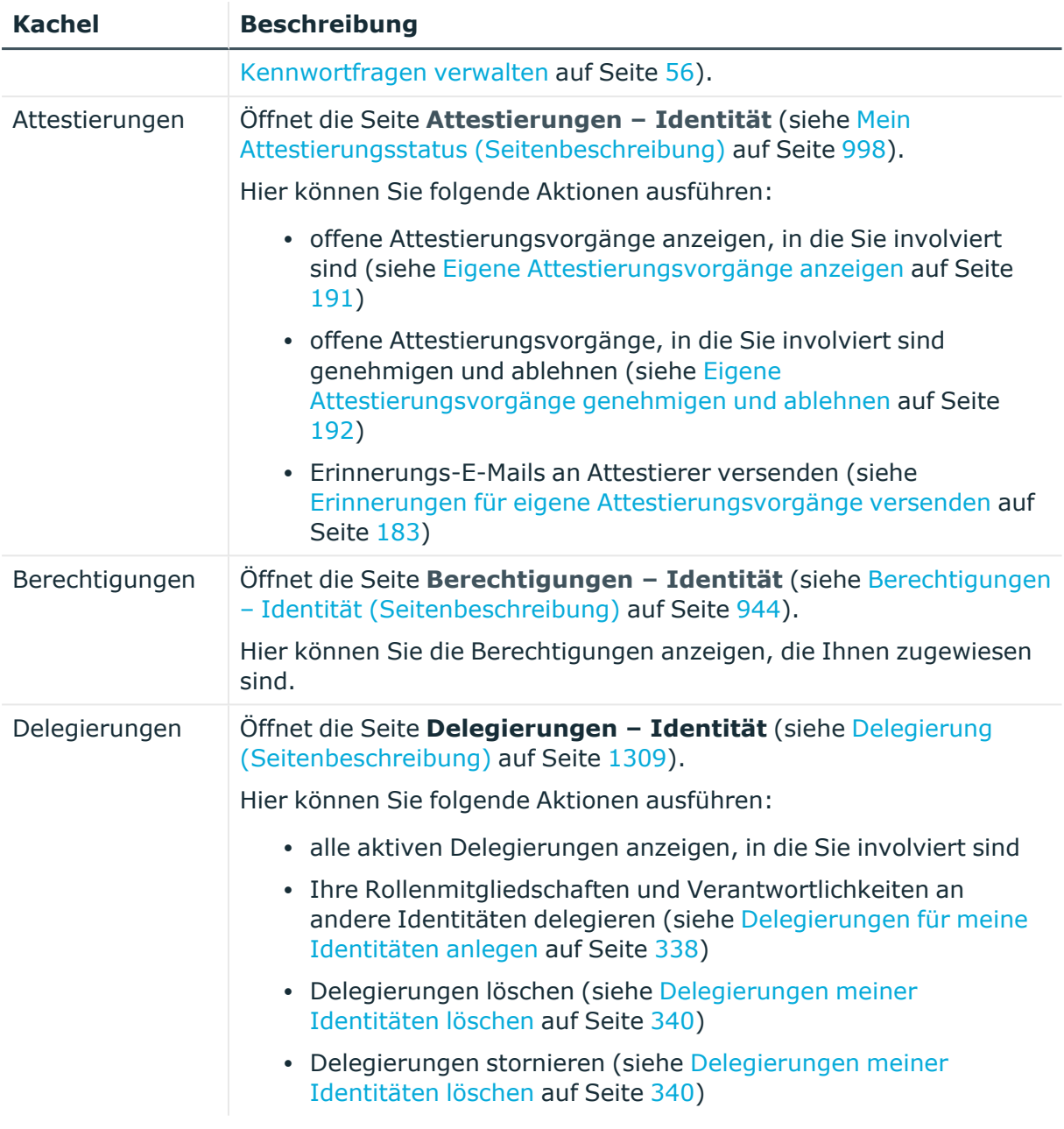

## <span id="page-940-0"></span>**Übersicht – Identität (Seitenbeschreibung)**

Die Seite **Übersicht – Identität** öffnen Sie über (**Profil**) > **Mein Profil** > **Übersicht**.

Auf der Seite **Übersicht – Identität** können Sie alle relevanten Informationen Ihres Profils in Kurzform in einer Übersicht anzeigen.

Diese Informationen werden in Shapes dargestellt. Sie können sich zudem mit einem Mausklick auf verlinkte Inhalte innerhalb eines Shapes weitere Informationen anzeigen lassen.

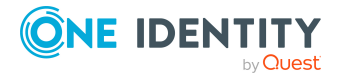

## <span id="page-941-0"></span>**Persönliche Daten (Seitenbeschreibung)**

Die Seite **Persönliche Daten** öffnen Sie über (**Profil**) > **Mein Profil** > **Persönliche Daten**.

Auf der Seite **Persönliche Daten** können Sie:

- Ihre Kontakt- und Profildaten anzeigen und ändern (siehe Eigene [Profilinformationen](#page-59-0) [bearbeiten](#page-59-0) auf Seite 60)
- Ihre Active Directory-Benutzerkonten bearbeiten (siehe Active [Directory-](#page-60-0)[Benutzerkonten](#page-60-0) bearbeiten auf Seite 61)
- · die [Sprache](#page-61-0) der Web Portal-Benutzeroberfläche ändern (siehe Sprache ändern auf [Seite](#page-61-0) 62)
- Anzeige und Eingabeformate der Werte im Web Portal ändern (siehe [Sprache](#page-61-0) ändern auf [Seite](#page-61-0) 62)
- Berichte erstellen (siehe Berichte über meine [Identitäten](#page-333-0) erstellen auf Seite 334)

Die nachfolgenden Tabellen geben Ihnen einen Überblick über die verschiedenen Funktionen und Inhalte der Seite **Persönliche Daten**.

### **Tabelle 67: Bedienelemente**

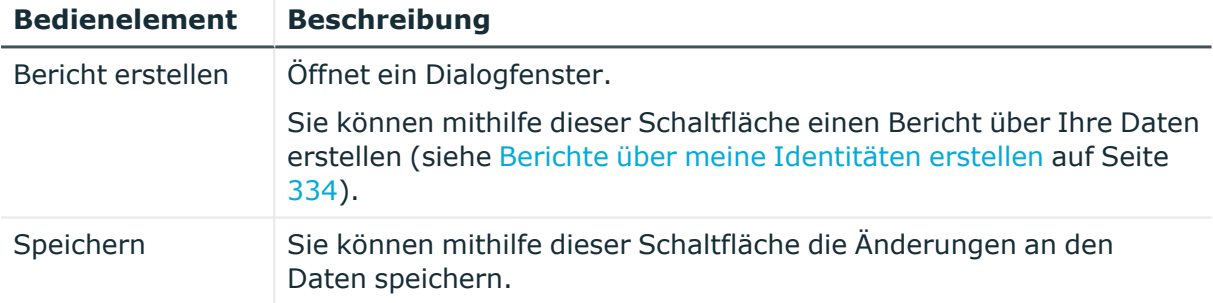

Sie können die folgenden Daten anzeigen und ändern:

### **Tabelle 68: Persönliche Daten**

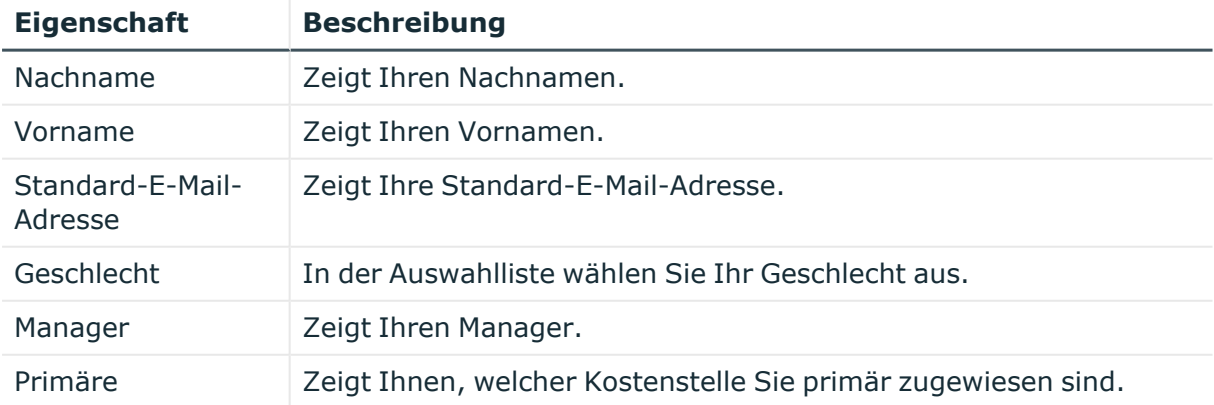

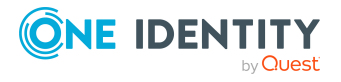

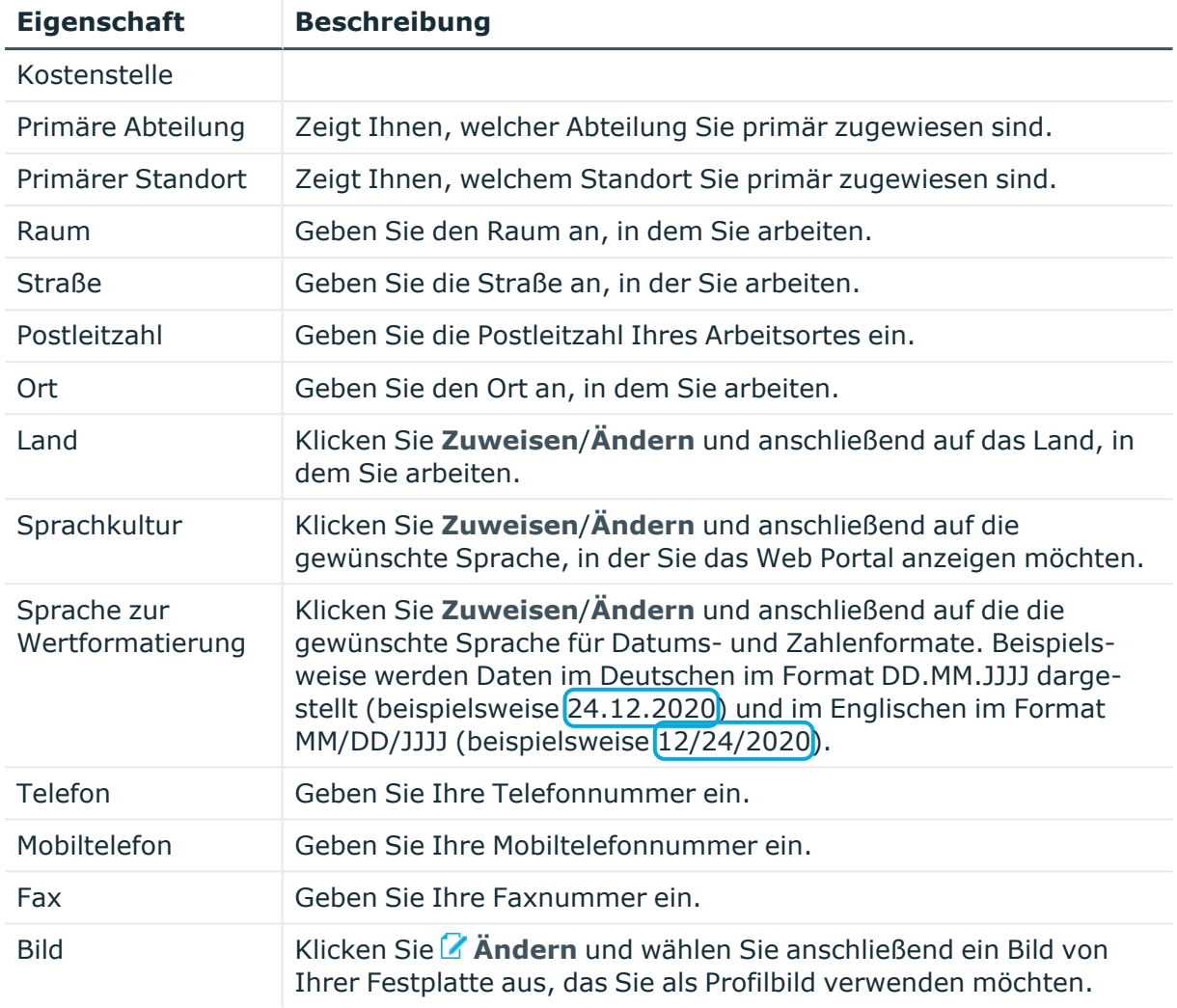

# <span id="page-942-0"></span>**Kennwortfragen (Seitenbeschreibung)**

Die Seite **Kennwortfragen** öffnen Sie über (**Profil**) > **Mein Profil** > **Kennwortfragen**.

Auf der Seite **Kennwortfragen** können Sie:

- [Kennwortfragen](#page-55-0) erstellen (siehe Kennwortfragen verwalten auf Seite 56)
- [Kennwortfragen](#page-55-0) bearbeiten (siehe Kennwortfragen verwalten auf Seite 56)
- [Kennwortfragen](#page-55-0) löschen (siehe Kennwortfragen verwalten auf Seite 56)
- [Kennwortfragen](#page-55-0) entsperren (siehe Kennwortfragen verwalten auf Seite 56)

Die nachfolgenden Tabellen geben Ihnen einen Überblick über die verschiedenen Funktionen und Inhalte der Seite **Kennwortfragen**.

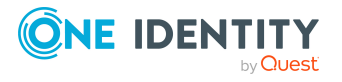

### **Tabelle 69: Bedienelemente**

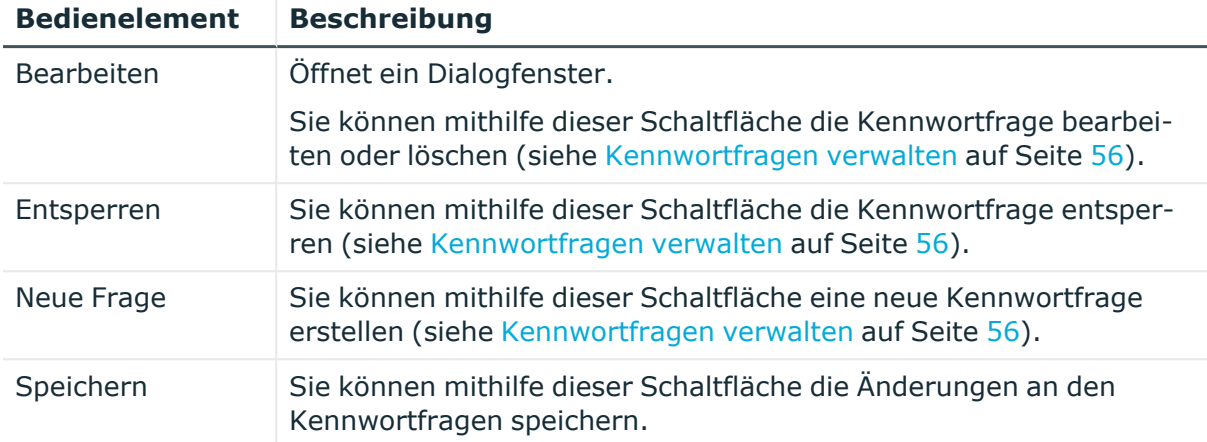

## <span id="page-943-1"></span>**Berechtigungen – Identität (Seitenbeschreibung)**

Die Seite **Berechtigungen – Identität** öffnen Sie über (**Profil**) > **Mein Profil** > **Berechtigungen**.

Auf der Seite **Berechtigungen – Identität** können Sie alle Berechtigungen, die Ihnen zugewiesen sind, in Kurzform in einer Übersicht anzeigen.

Diese Informationen werden in Shapes dargestellt. Sie können sich zudem mit einem Mausklick auf verlinkte Inhalte innerhalb eines Shapes weitere Informationen anzeigen lassen.

# <span id="page-943-0"></span>**Adressbuch**

Die Seite **Adressbuch** öffnen Sie über (**Profil**) > **Adressbuch** (siehe [Adressbuch](#page-54-0) [anzeigen](#page-54-0) auf Seite 55).

Auf der Seite **Adressbuch** können Sie:

- · alle Identitäten Ihres Unternehmens anzeigen (siehe [Adressbuch](#page-54-0) anzeigen auf [Seite](#page-54-0) 55)
- weiterführenden Informationen von Identitäten anzeigen (siehe [Adressbuch](#page-54-0) [anzeigen](#page-54-0) auf Seite 55).

Die nachfolgenden Tabellen geben Ihnen einen Überblick über die verschiedenen Funktionen und Inhalte der Seite **Adressbuch**.

### **Tabelle 70: Bedienelemente im Detailbereich einer Identität**

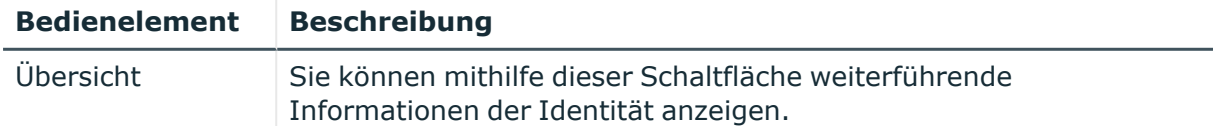

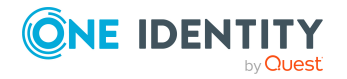

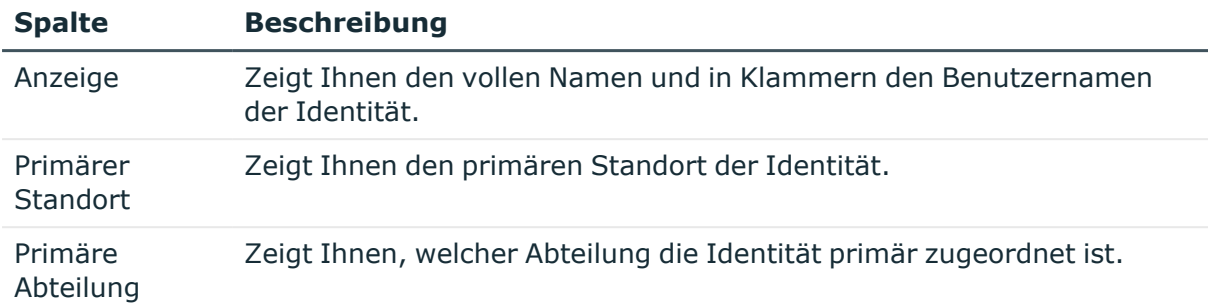

### **Tabelle 71: Spalten**

# **Hilfe (Menübeschreibung)**

Über das Menü (**Hilfe**) können Sie über verschiedene Menüeinträge folgende Aktionen ausführen:

- Hilfe-Ressourcen von One Identity öffnen
- allgemeine Infos zum Web Portal anzeigen
- die Anzeige-Sprache der Benutzeroberfläche ändern
- die Zeitzone der Benutzeroberfläche ändern

Die folgende Tabelle gibt Ihnen einen Überblick der Menüeinträge und Aktionen, die hier ausgeführt werden können.

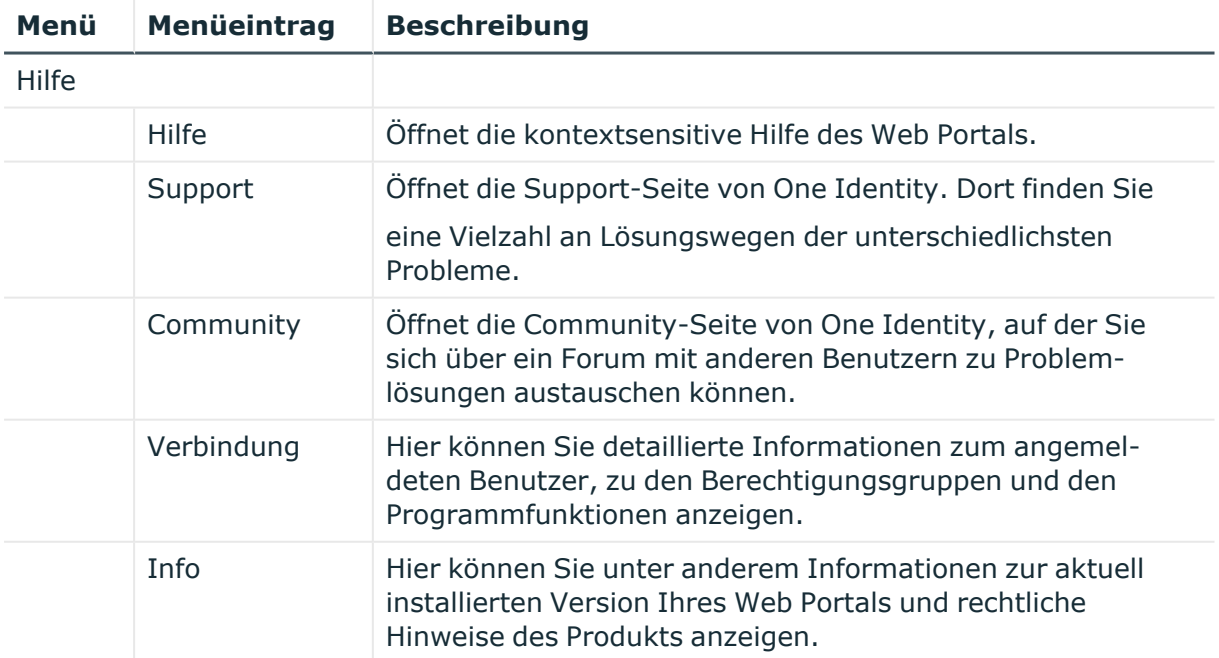

### **Tabelle 72: Menüeinträge**

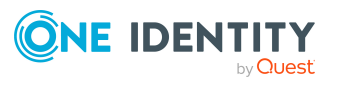

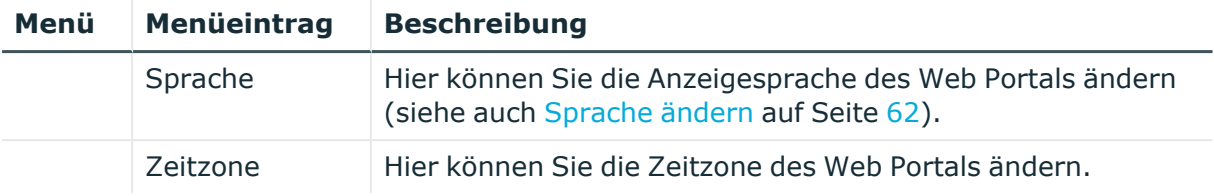

# **Bestellung (Menübeschreibung)**

Über das Menü **Bestellung** können Sie über verschiedene Menüeinträge weitere Aktionen ausführen und Informationen zu Bestellungen erhalten. Die folgende Tabelle gibt Ihnen einen Überblick der Menüeinträge und Aktionen, die hier ausgeführt werden können.

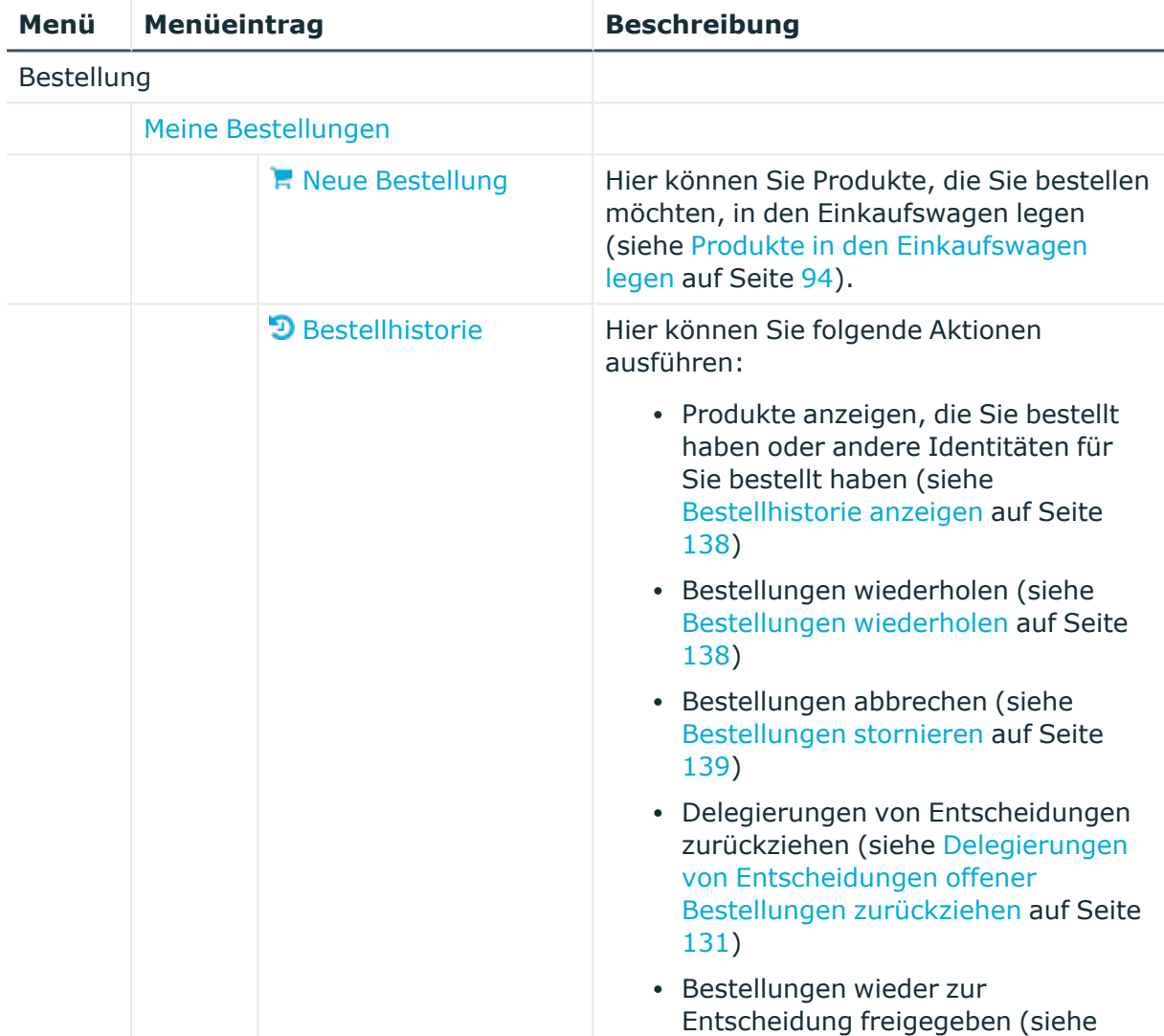

### **Tabelle 73: Menüeinträge**

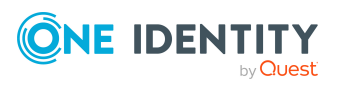

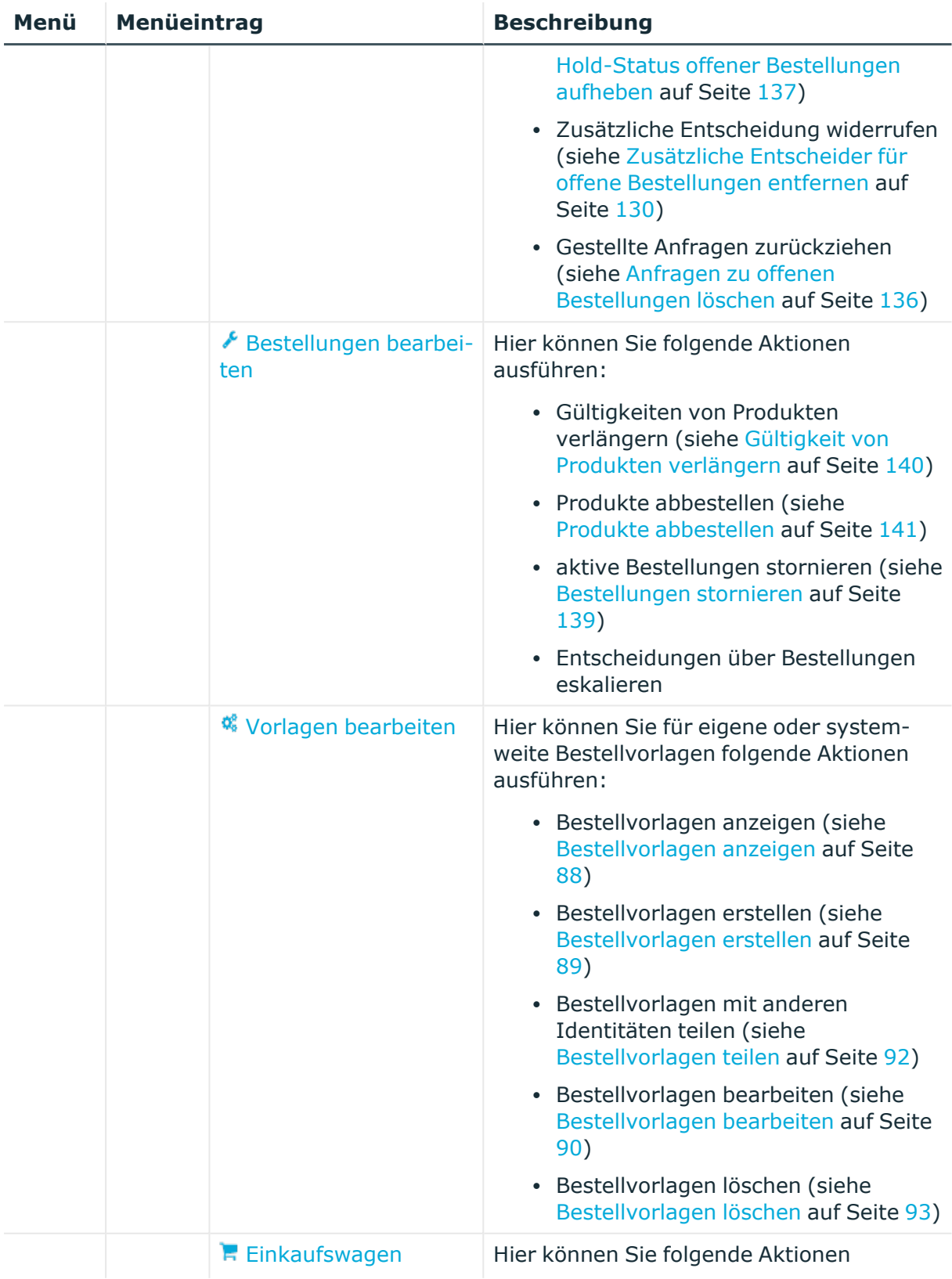

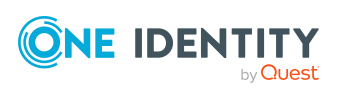

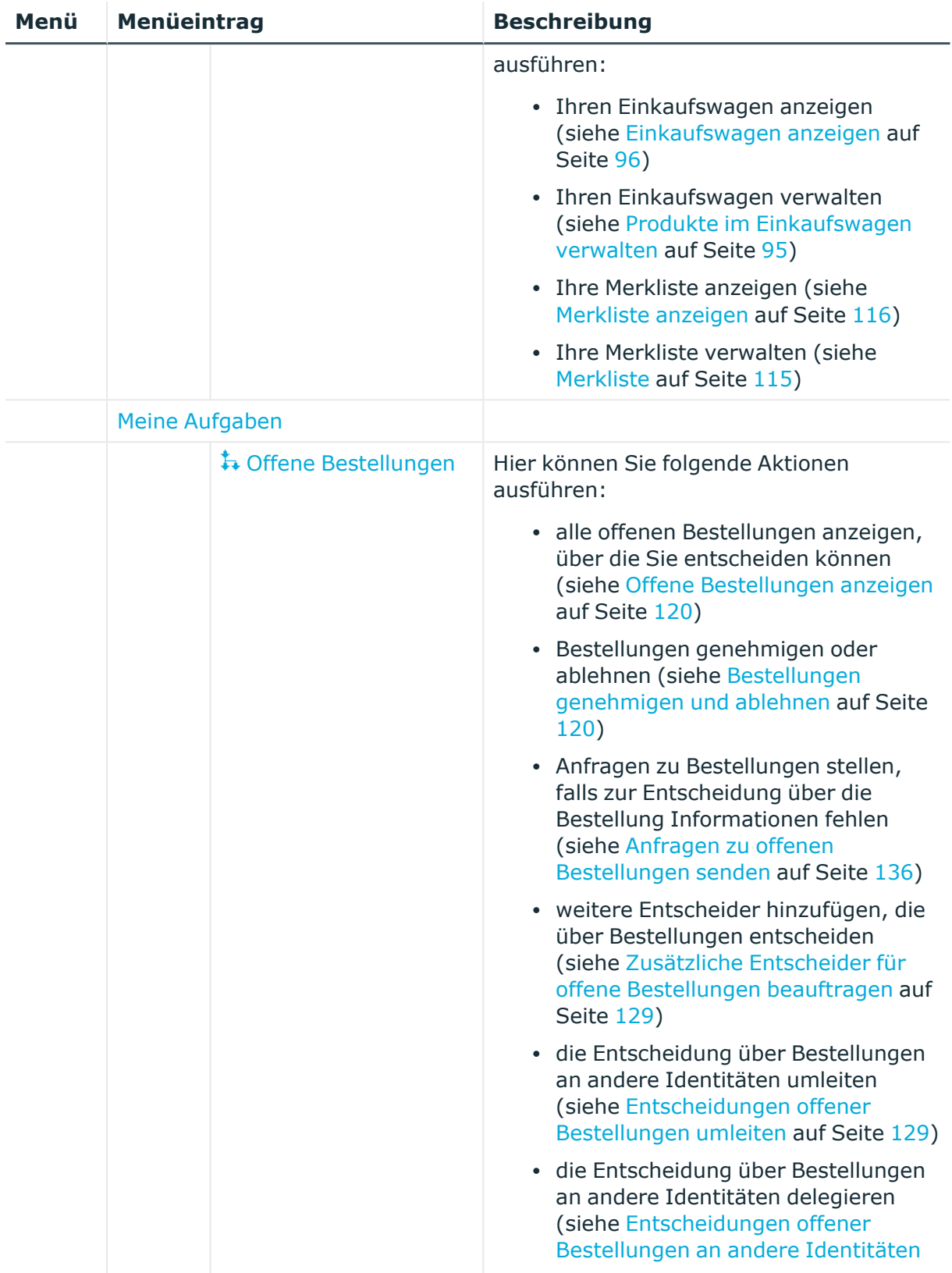

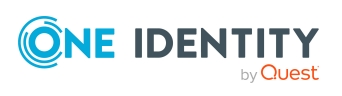

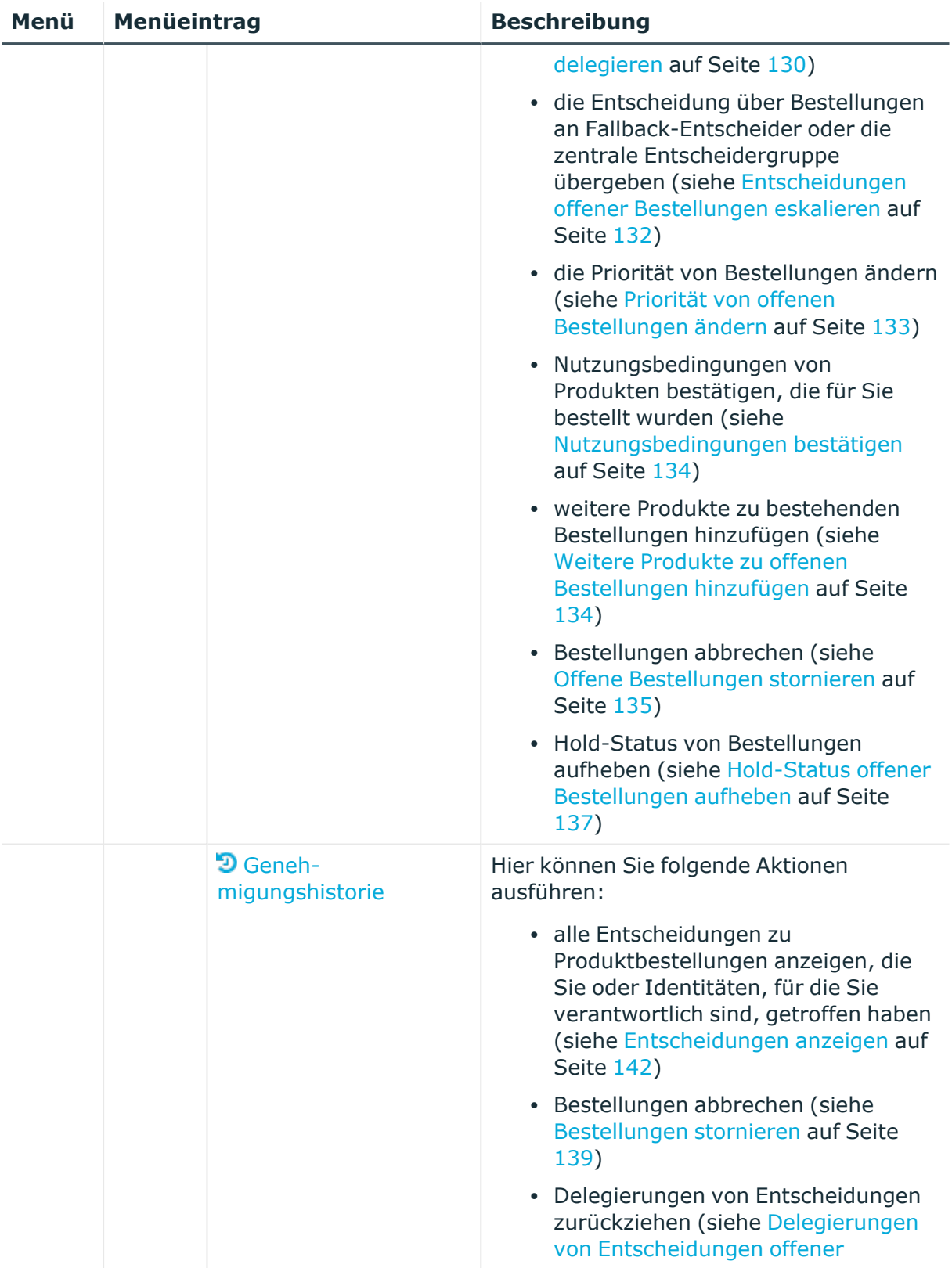

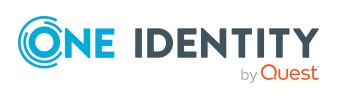

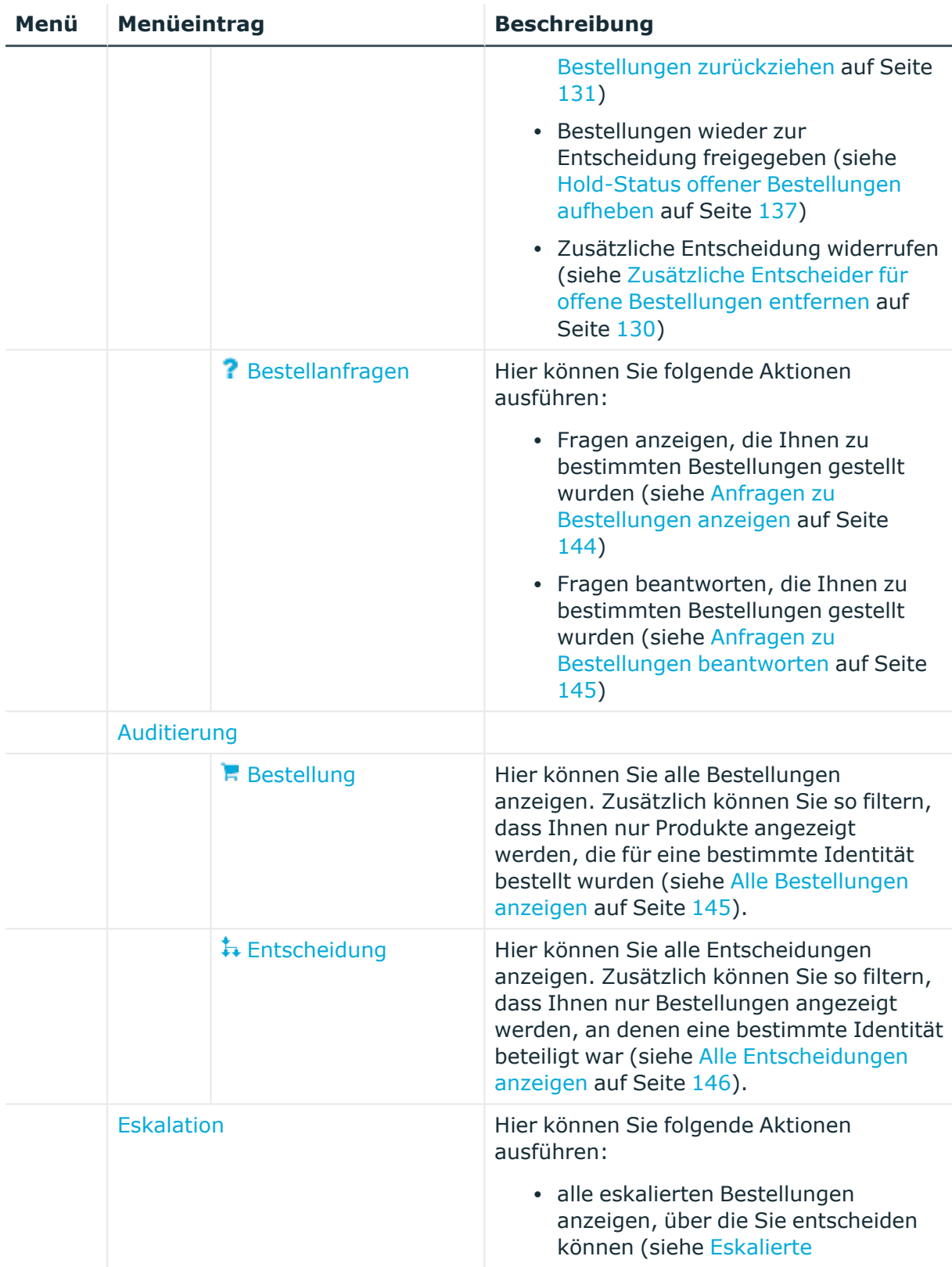

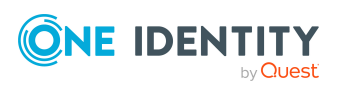

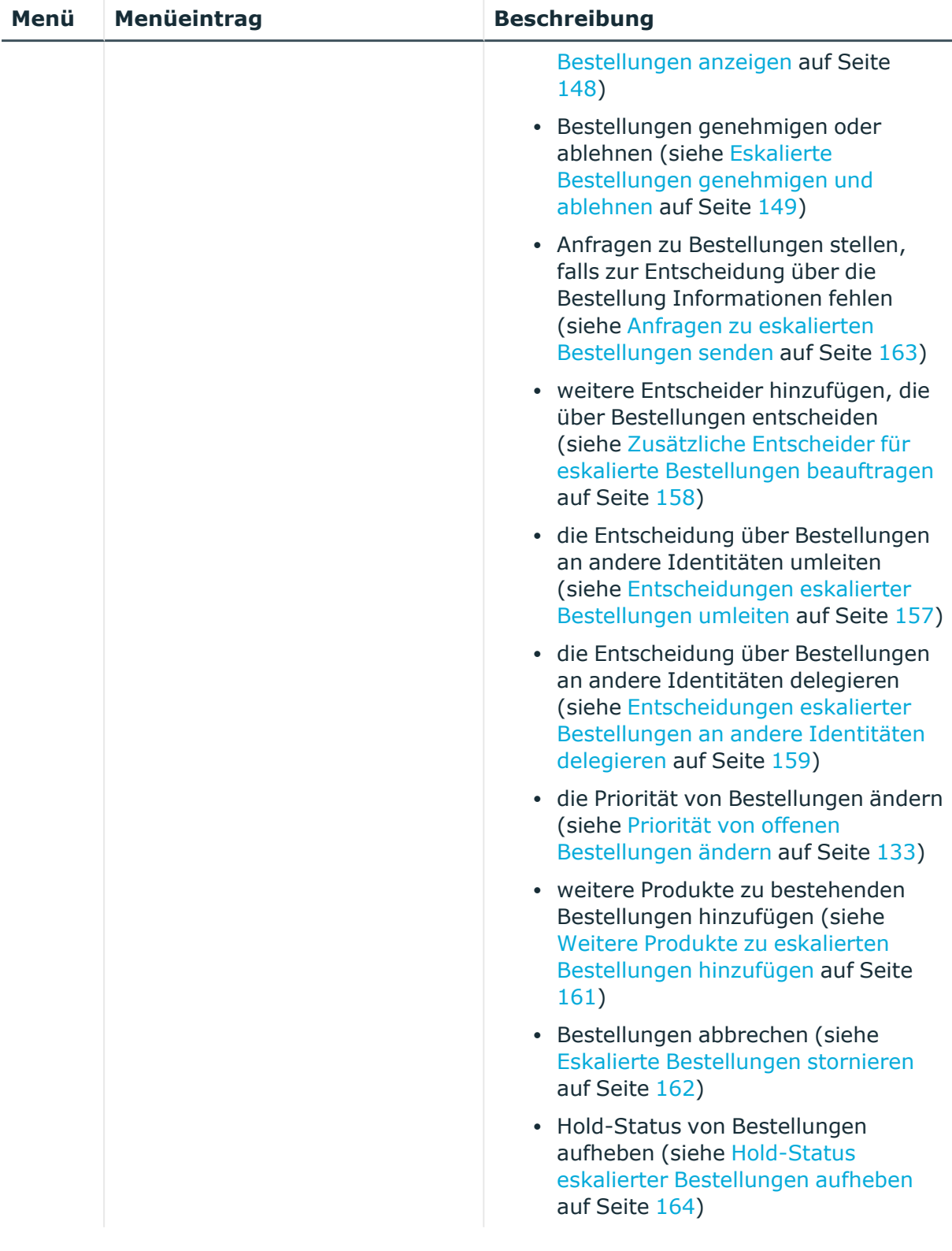

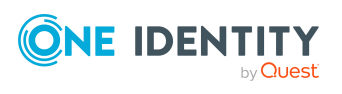

# <span id="page-951-0"></span>**Meine Bestellungen (Seitenbeschreibung)**

Die Seite **Meine Bestellungen** öffnen Sie über **Bestellung** > **Meine Bestellungen**.

Auf der Seite **Meine Bestellungen** können Sie verschiedene Aktionen bezüglich Ihrer Bestellungen ausführen. Klicken Sie dazu auf eine der Kacheln:

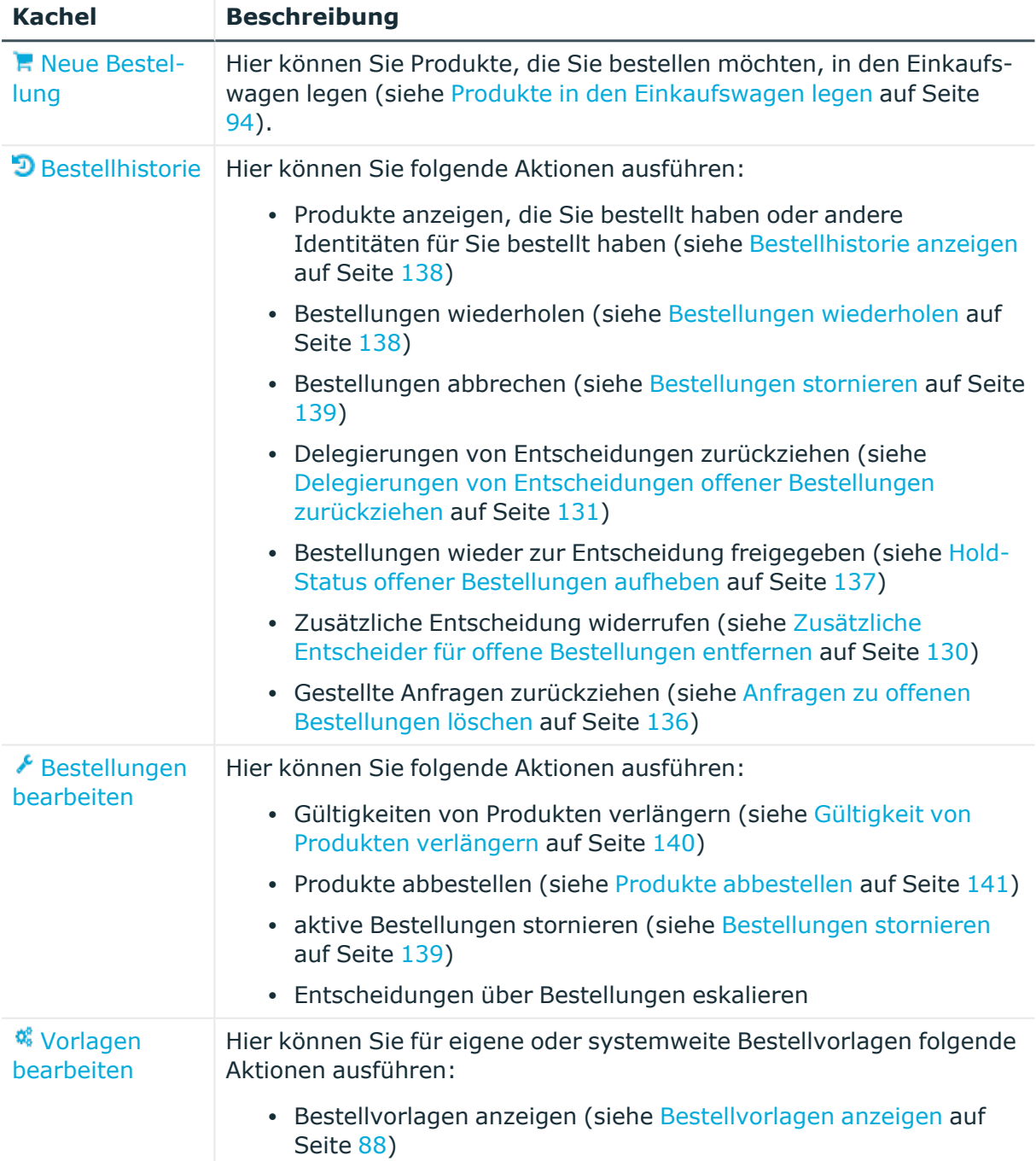

### **Tabelle 74: Kacheln**

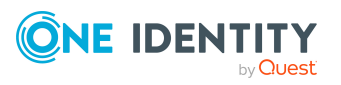

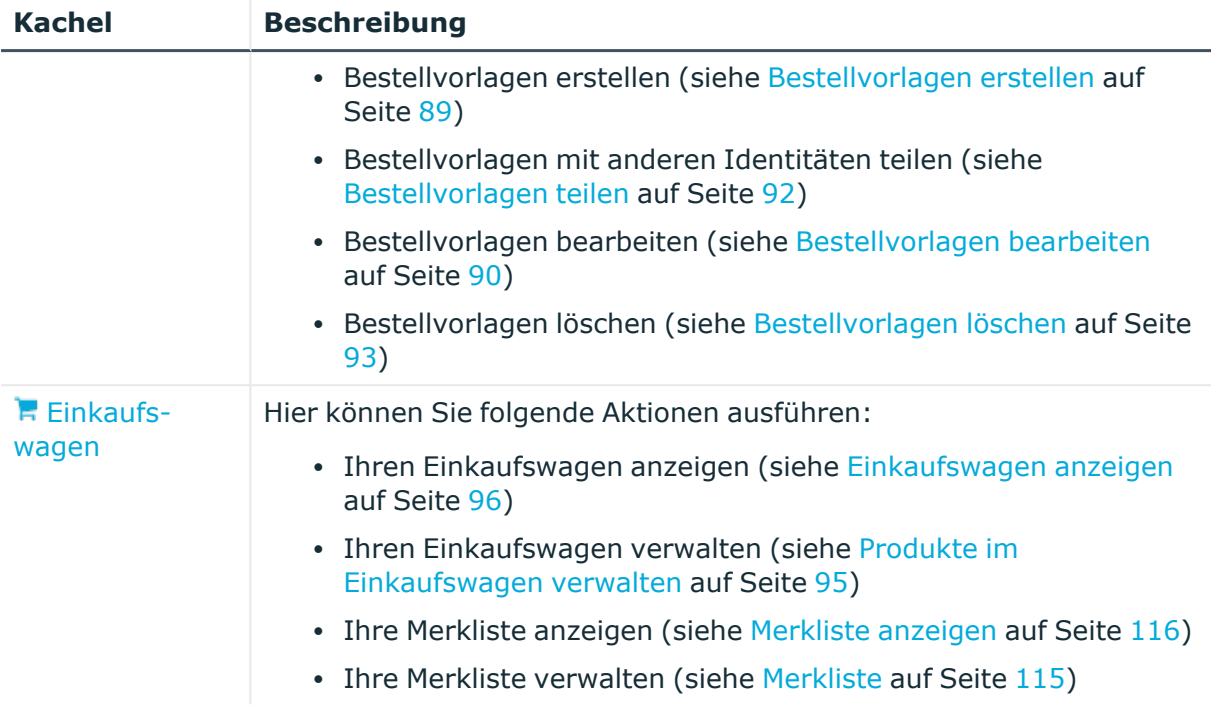

## <span id="page-952-0"></span>**Bestellung (Seitenbeschreibung)**

### Die Seite **Bestellung** öffnen Sie über **Bestellung** > **Meine Bestellungen** > **Neue Bestellung**.

Auf der Seite **Bestellung** können Sie Produkte, die Sie bestellen möchten, in den Einkaufswagen legen (siehe Produkte in den [Einkaufswagen](#page-93-0) legen auf Seite 94).

Es gibt Produkte in der Auflistung aller Produkte, die mit einem Symbol gekennzeichnet sind. In der folgenden Tabelle wird die Bedeutung der verschiedenen Symbole erläutert.

### **Tabelle 75: Status der Bestellung**

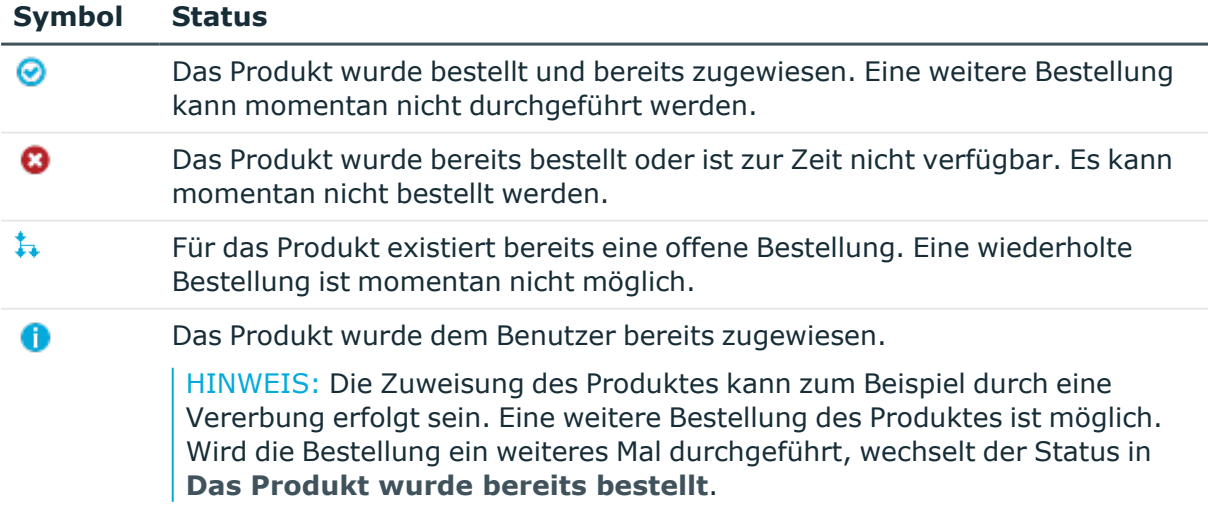

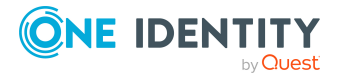

Die nachfolgenden Tabellen geben Ihnen einen Überblick über die verschiedenen Funktionen und Inhalte der Seite **Bestellung**.

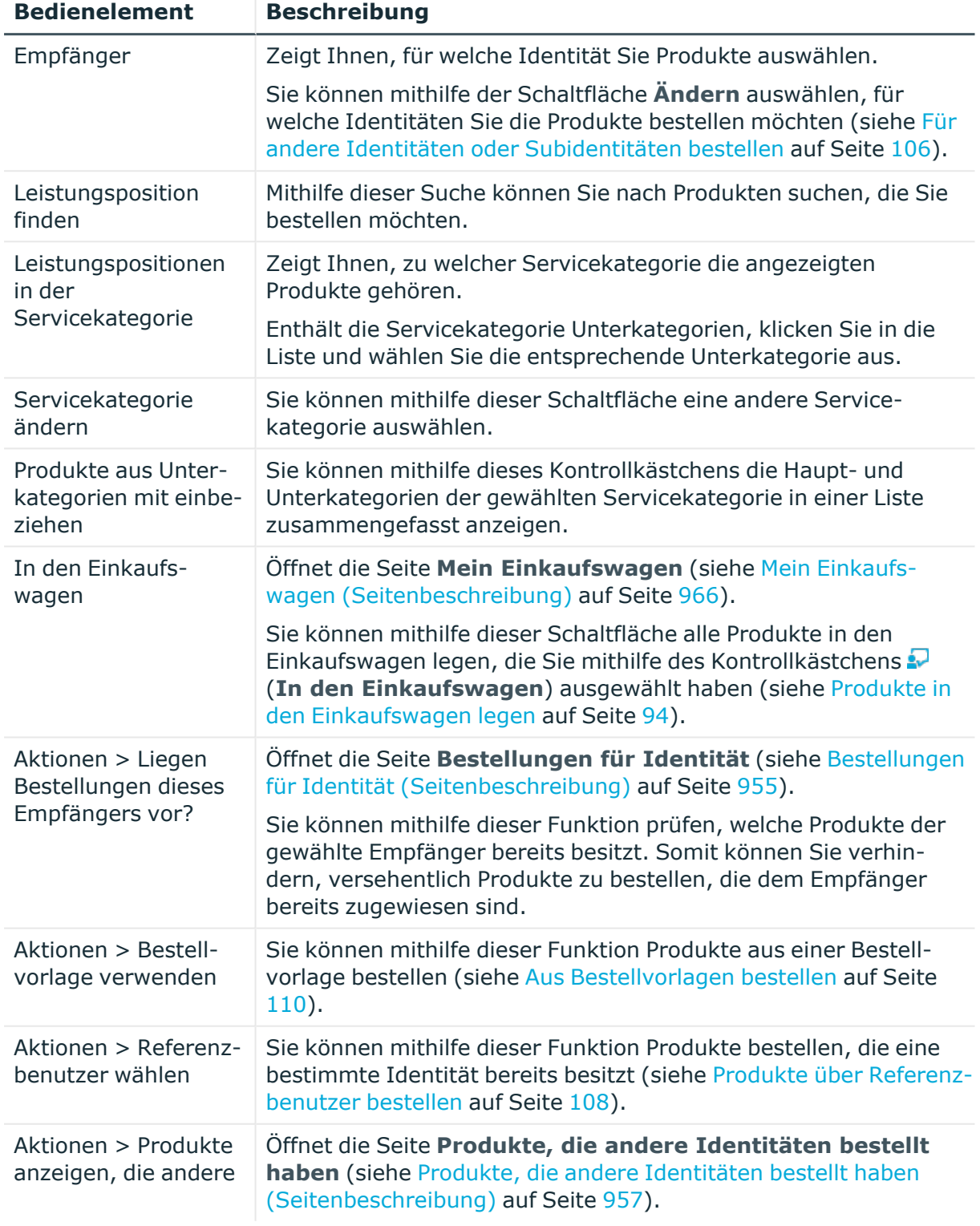

### **Tabelle 76: Bedienelemente**

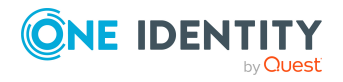

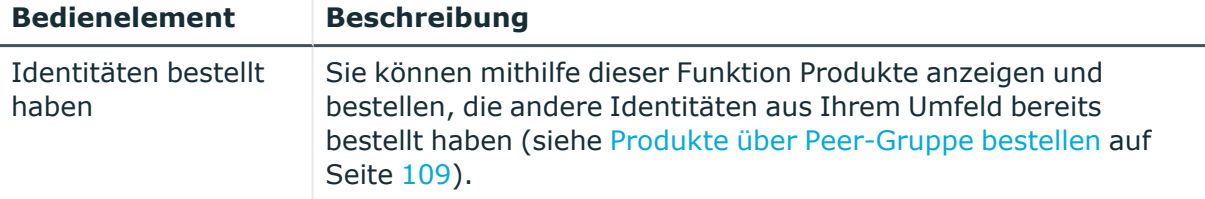

#### **Tabelle 77: Spalten**

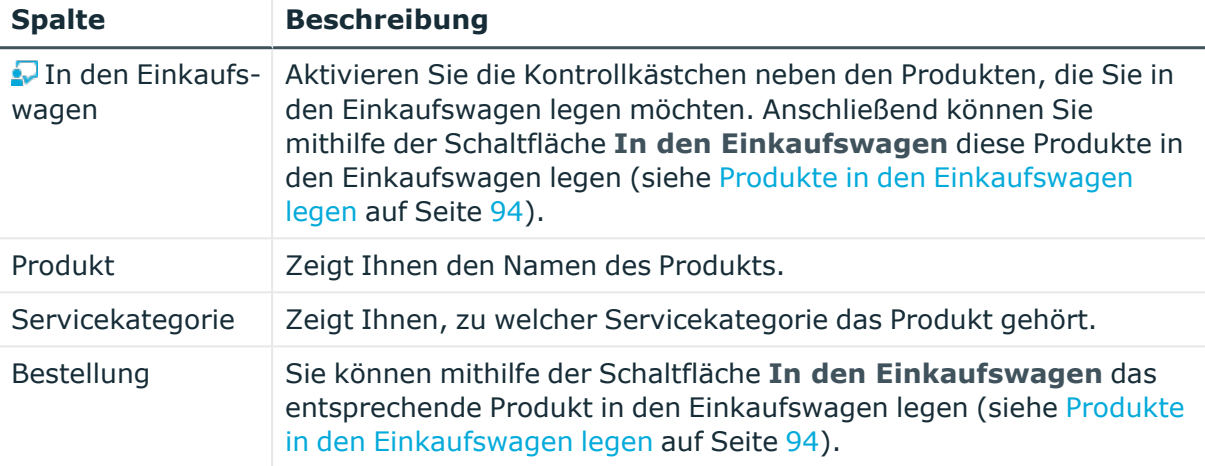

TIPP: Mithilfe der Filter an jeder Tabellenspalte können Sie die angezeigten Daten weiter einschränken. Weitere Informationen finden Sie unter Filter auf [Seite](#page-41-0) 42.

TIPP: Zu jedem Produkt können Sie weitere nützliche Informationen im Detailbereich anzeigen. Klicken Sie dazu in der Liste auf das entsprechende Produkt und klappen Sie den Detailbereich mit Klick auf den grauen Bereich aus.

### <span id="page-954-0"></span>**Bestellungen für Identität (Seitenbeschreibung)**

Die Seite **Bestellungen für Identität** öffnen Sie über **Bestellung** > **Meine Bestellungen** > **Neue Bestellung** > **Aktionen** > **Nach Referenzbenutzer**.

Auf der Seite **Bestellungen für Identität** können Sie Produkte anzeigen und bestellen, die eine vorher gewählte Identität bereits bestellt hat (siehe [Produkte](#page-107-0) über [Referenzbenutzer](#page-107-0) bestellen auf Seite 108). So erhalten Sie eine schnelle Möglichkeit, Produkte zu bestellen, die für Sie oder Ihre Identitäten ebenfalls wichtig sein könnten.

Es gibt Produkte in der Auflistung aller Produkte, die mit einem Symbol gekennzeichnet sind. In der folgenden Tabelle wird die Bedeutung der verschiedenen Symbole erläutert.

### **Tabelle 78: Status der Bestellung**

### **Symbol Status**

0

Das Produkt wurde bestellt und bereits zugewiesen. Eine weitere Bestellung kann momentan nicht durchgeführt werden.

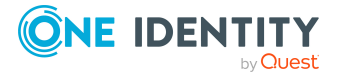

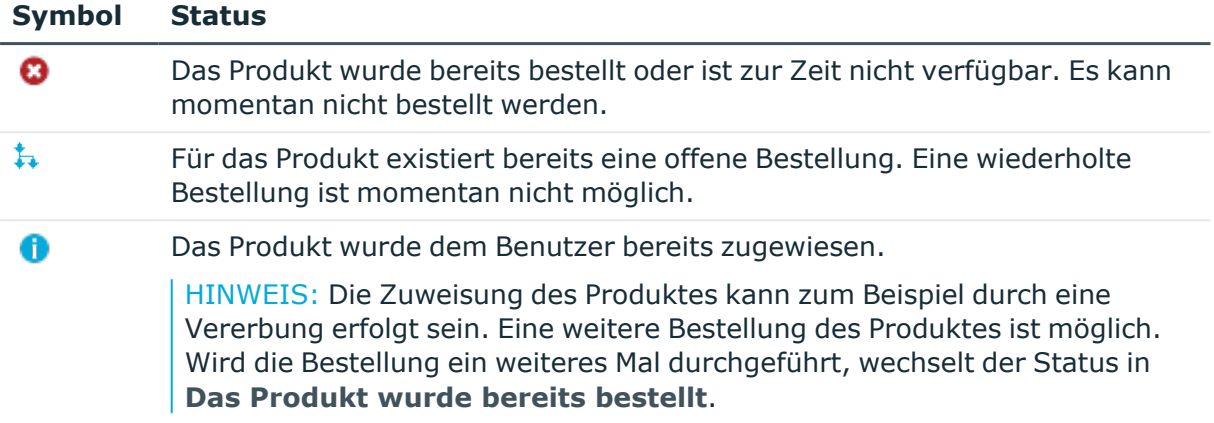

Die nachfolgenden Tabellen geben Ihnen einen Überblick über die verschiedenen Funktionen und Inhalte der Seite **Bestellungen für Identität**.

| <b>Bedienelement</b>             | <b>Beschreibung</b>                                                                                                    |
|----------------------------------|----------------------------------------------------------------------------------------------------|
| In den Einkaufs-<br>wagen        | Sie können mithilfe dieser Schaltfläche alle Produkte in den Einkaufs-<br>wagen legen, die Sie mithilfe des Kontrollkästchens neben dem<br>Produkt in der Spalte Bestellung ausgewählt haben. |
| Als Vorlage veröf-<br>fentlichen | Sie können mithilfe dieser Schaltfläche eine Bestellvorlage erstellen,<br>die Sie später zeitsparend wiederverwenden können (siehe Bestell-<br>vorlagen erstellen auf Seite 89).              |

**Tabelle 79: Bedienelemente**

### **Tabelle 80: Spalten**

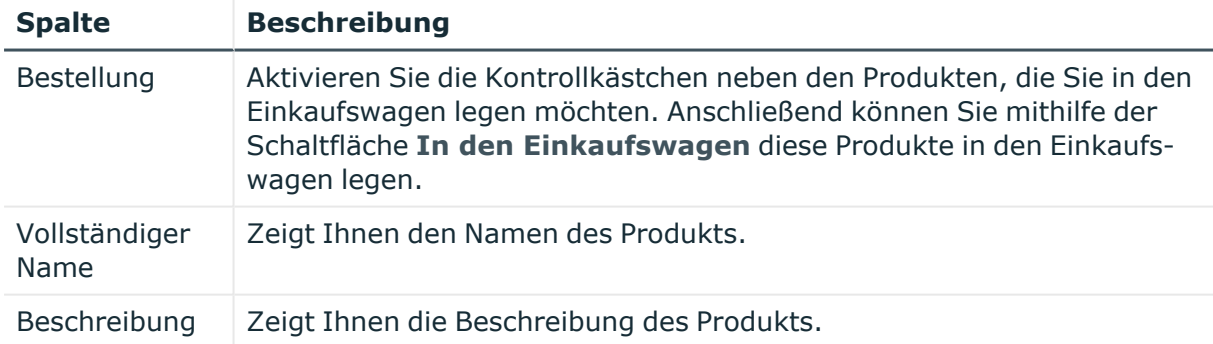

TIPP: Mithilfe der Filter an jeder Tabellenspalte können Sie die angezeigten Daten weiter einschränken. Weitere Informationen finden Sie unter Filter auf [Seite](#page-41-0) 42.

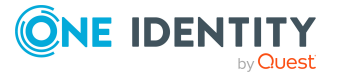

### <span id="page-956-0"></span>**Produkte, die andere Identitäten bestellt haben (Seitenbeschreibung)**

Die Seite **Produkte, die andere Identitäten bestellt haben** öffnen Sie über **Bestellung** > **Meine Bestellungen** > **Neue Bestellung** > **Aktionen** > **Produkte anzeigen, die andere Identitäten bestellt haben**.

Auf der Seite **Produkte, die andere Identitäten bestellt haben** können Sie Produkte anzeigen und bestellen, die andere Identitäten aus Ihrem Umfeld bereits bestellt haben (siehe Produkte über [Peer-Gruppe](#page-108-0) bestellen auf Seite 109). Als Manager können Sie zudem Produkte aus der Peer-Gruppe einer Identität anzeigen, für die Sie verantwortlich sind. So erhalten Sie eine schnelle Möglichkeit, Produkte zu bestellen, die für Sie oder Ihre verantworteten Identitäten ebenfalls wichtig sein könnten.

TIPP: Als Peer-Gruppe werden alle Identitäten zusammengefasst, die denselben Manager haben oder der derselben primären oder sekundären Abteilung angehören, wie der Bestellempfänger.

Es gibt Produkte in der Auflistung aller Produkte, die mit einem Symbol gekennzeichnet sind. In der folgenden Tabelle wird die Bedeutung der verschiedenen Symbole erläutert.

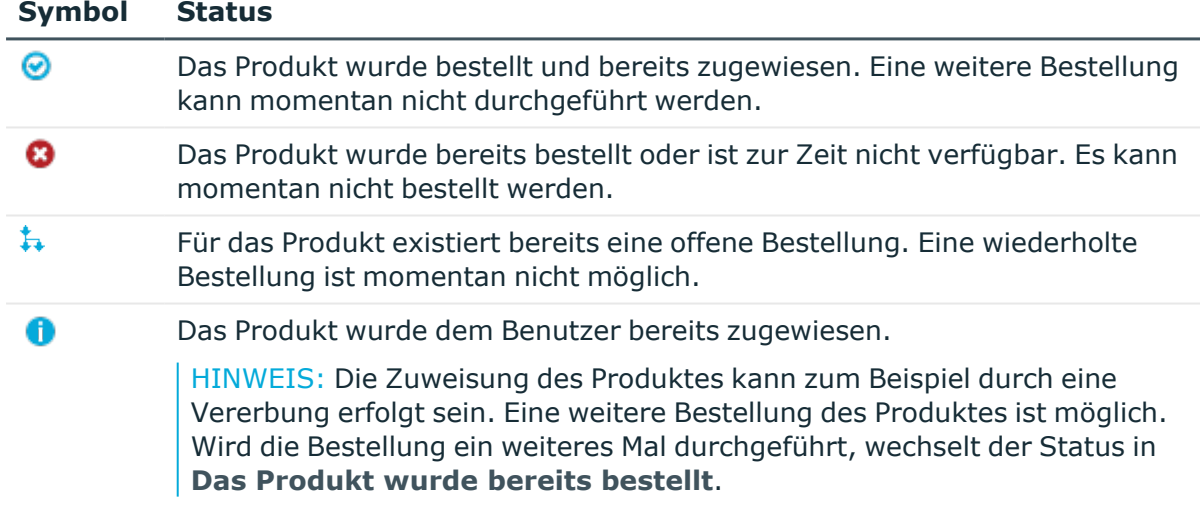

### **Tabelle 81: Status der Bestellung**

Die nachfolgenden Tabellen geben Ihnen einen Überblick über die verschiedenen Funktionen und Inhalte der Seite **Produkte, die andere Identitäten bestellt haben**.

### **Tabelle 82: Bedienelemente**

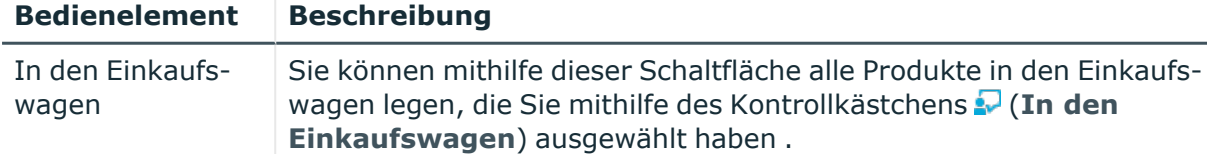

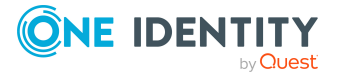

### **Tabelle 83: Spalten**

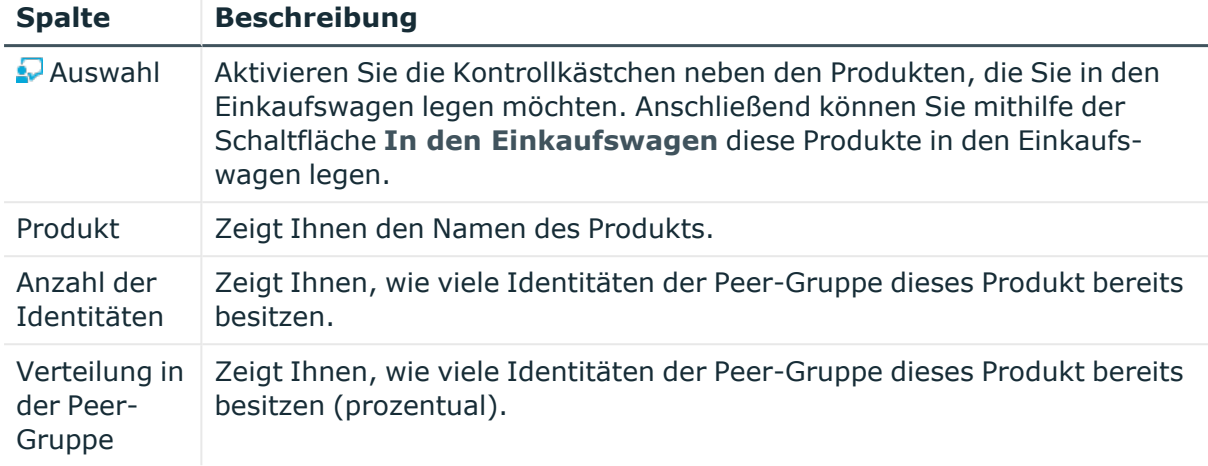

TIPP: Mithilfe der Filter an jeder Tabellenspalte können Sie die angezeigten Daten weiter einschränken. Weitere Informationen finden Sie unter Filter auf [Seite](#page-41-0) 42.

### <span id="page-957-0"></span>**Bestellhistorie (Seitenbeschreibung)**

### Die Seite **Bestellhistorie** öffnen Sie über **Bestellung** > **Meine Bestellungen** > **Bestellhistorie** (siehe [Bestellhistorie](#page-137-0) anzeigen auf Seite 138).

Auf der Seite **Bestellhistorie** können Sie:

- Produkte anzeigen, die Sie bestellt haben oder andere Identitäten für Sie bestellt haben (siehe [Bestellhistorie](#page-137-0) anzeigen auf Seite 138)
- [Bestellungen](#page-137-1) wiederholen (siehe Bestellungen wiederholen auf Seite 138)
- [Bestellungen](#page-138-0) abbrechen (siehe Bestellungen stornieren auf Seite 139)
- [Delegierungen](#page-130-0) von Entscheidungen zurückziehen (siehe Delegierungen von [Entscheidungen](#page-130-0) offener Bestellungen zurückziehen auf Seite 131)
- Bestellungen wieder zur Entscheidung freigegeben (siehe [Hold-Status](#page-136-0) offener [Bestellungen](#page-136-0) aufheben auf Seite 137)
- Zusätzliche Entscheidung widerrufen (siehe Zusätzliche [Entscheider](#page-129-0) für offene [Bestellungen](#page-129-0) entfernen auf Seite 130)
- <sup>l</sup> Gestellte Anfragen zurückziehen (siehe Anfragen zu offenen [Bestellungen](#page-135-0) löschen auf [Seite](#page-135-0) 136)

Die nachfolgenden Tabellen geben Ihnen einen Überblick über die verschiedenen Funktionen und Inhalte der Seite **Bestellhistorie**.

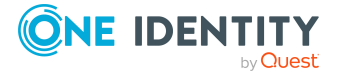

### **Tabelle 84: Bedienelemente**

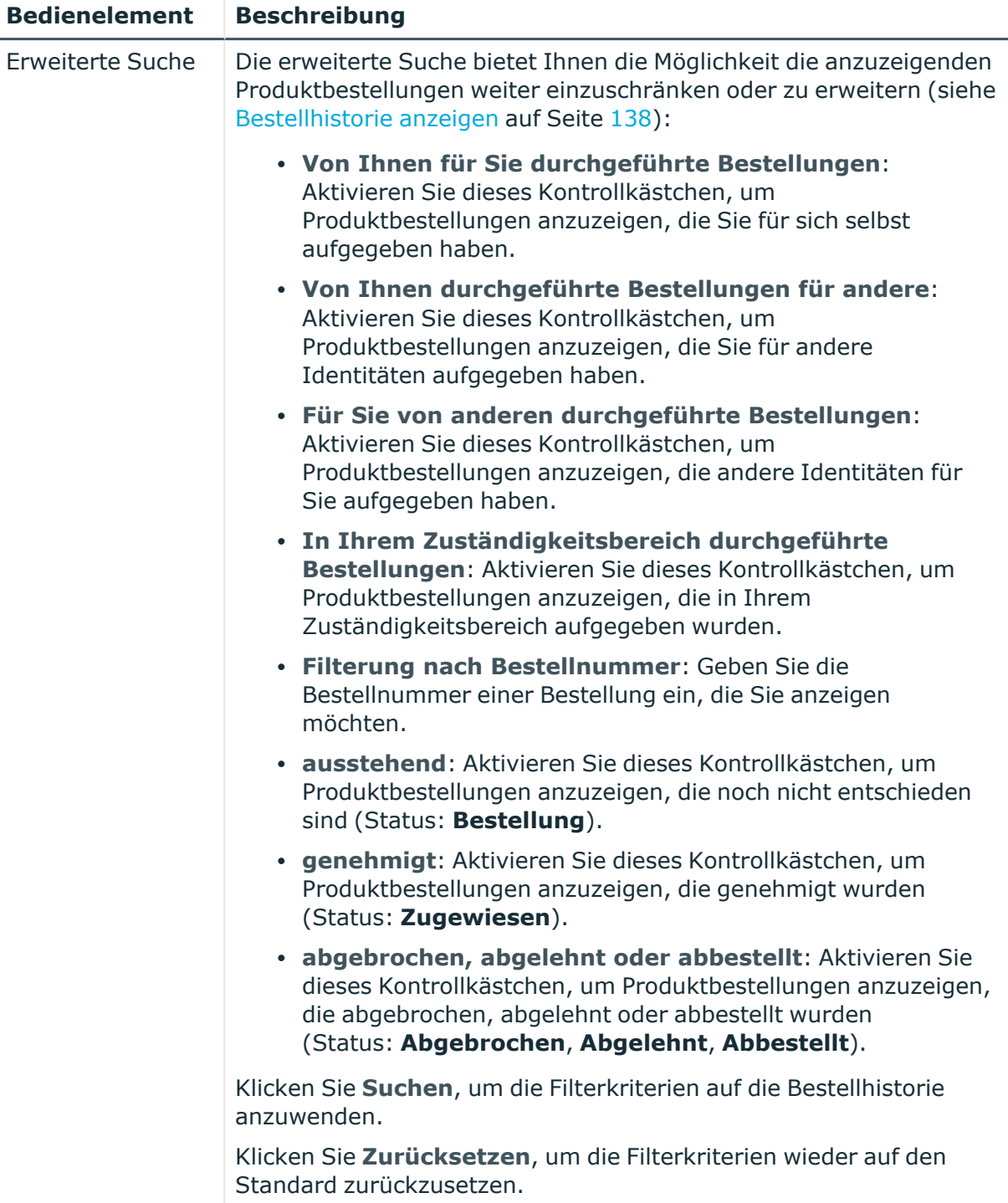

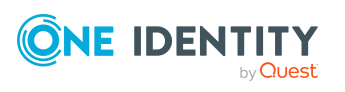

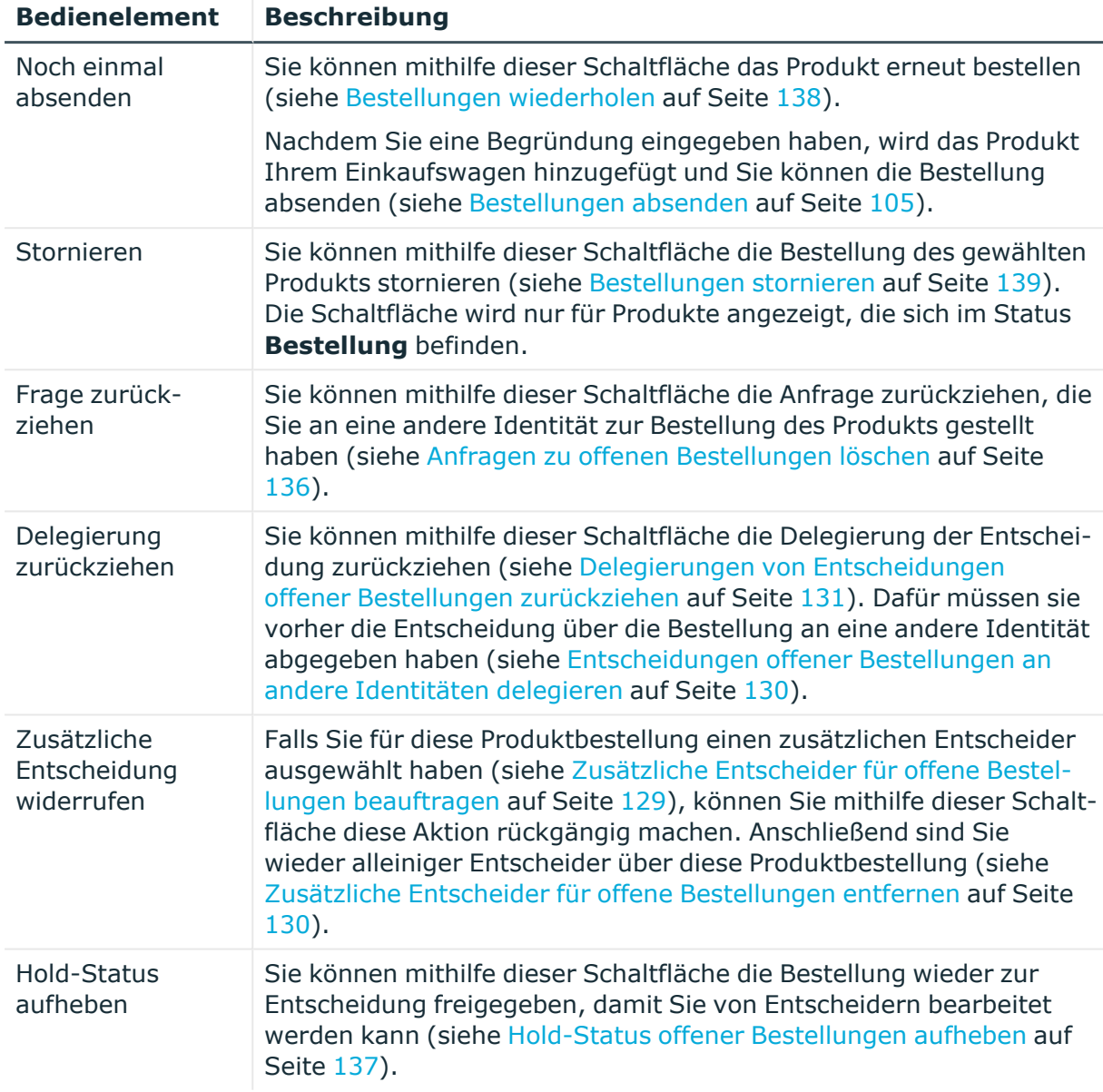

### **Tabelle 85: Bedienelemente im Detailbereich eines Produkts**

### **Tabelle 86: Spalten**

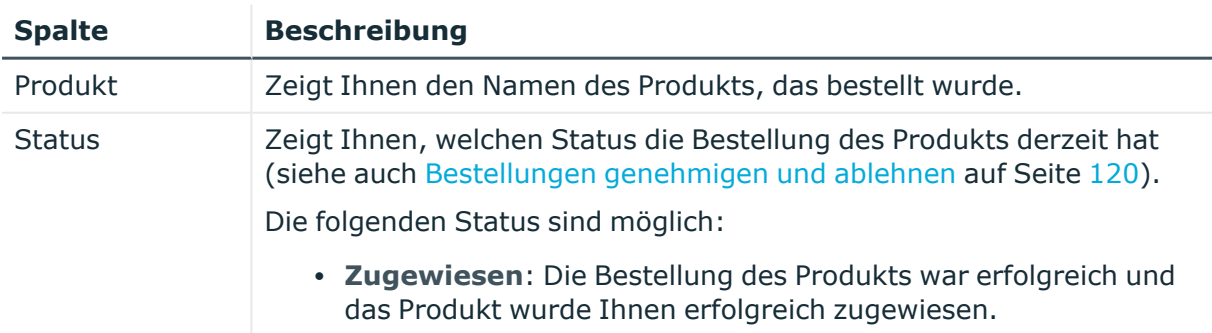

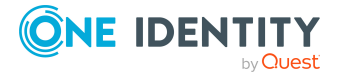

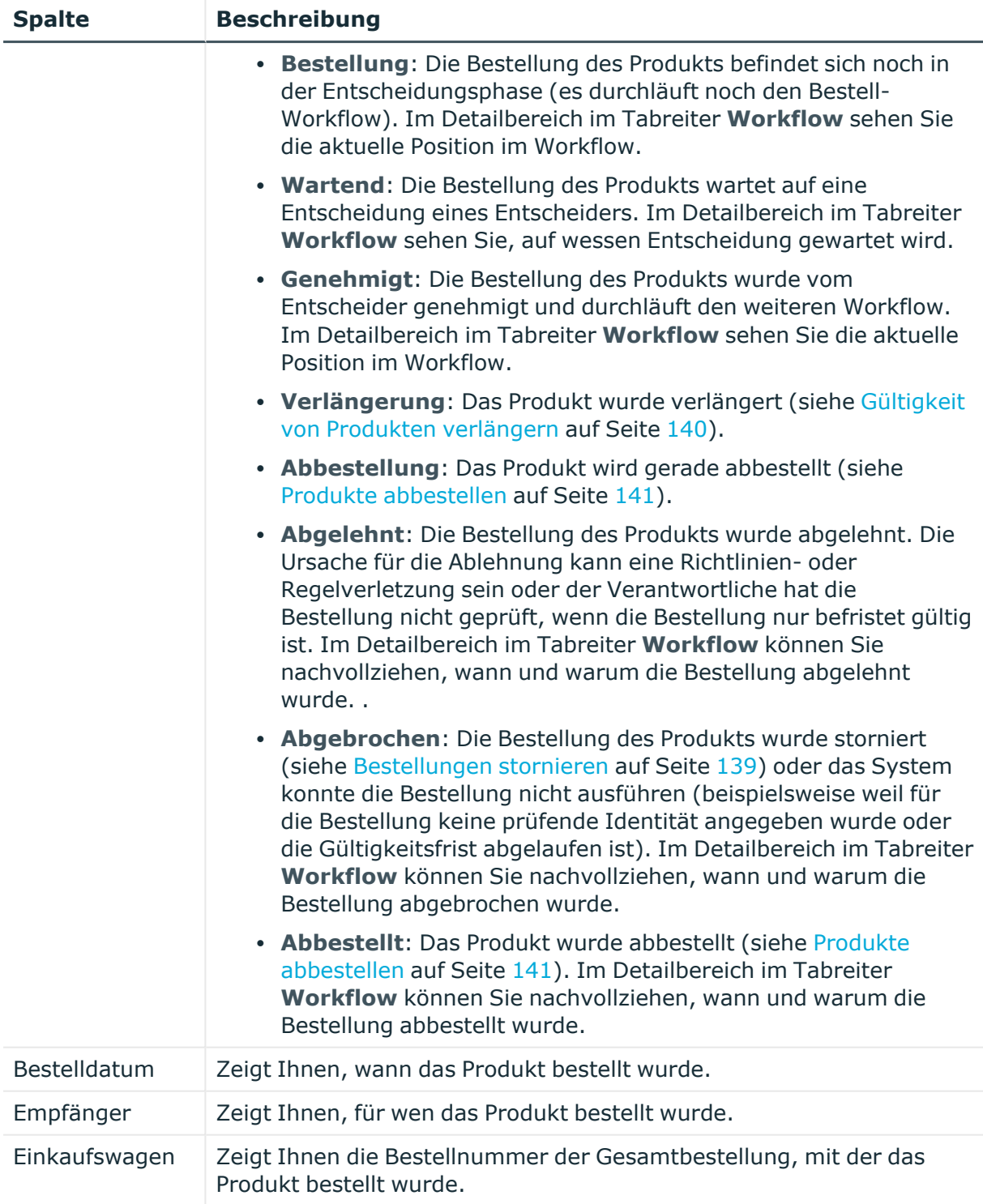

TIPP: Mithilfe der Filter an jeder Tabellenspalte können Sie die angezeigten Daten weiter einschränken. Weitere Informationen finden Sie unter Filter auf [Seite](#page-41-0) 42.

TIPP: Zu jedem Produkt können Sie weitere nützliche Informationen im Detailbereich in den folgenden Tabreitern anzeigen. Klicken Sie dazu in der Liste auf das entsprechende

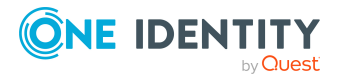

Produkt.

- **· Information**: Zeigt Ihnen allgemeine Informationen zur Bestellung. Die angezeigten Informationen variieren und sind abhängig von der Servicekategorie, aus der die Bestellung ausgelöst wurde.
- **· Workflow**: Zeigt Ihnen den chronologischen Lebenszyklus der Bestellung ab dem Zeitpunkt der Bestellung.
- **· Compliance**: Zeigt Ihnen eventuelle Regelverletzungen der Bestellung.

# <span id="page-961-0"></span>**Verlängern oder Abbestellen (Seitenbeschreibung)**

Die Seite **Verlängern oder Abbestellen** öffnen Sie über **Bestellung** > **Meine Bestellungen** > **Bestellungen bearbeiten**.

Auf der Seite **Verlängern oder Abbestellen** können Sie:

- Gültigkeiten von Produkten [verlängern](#page-139-0) (siehe Gültigkeit von Produkten verlängern auf [Seite](#page-139-0) 140)
- Produkte [abbestellen](#page-140-0) (siehe Produkte abbestellen auf Seite 141)
- aktive [Bestellungen](#page-138-0) stornieren (siehe Bestellungen stornieren auf Seite 139)
- Entscheidungen über Bestellungen eskalieren

Die nachfolgenden Tabellen geben Ihnen einen Überblick über die verschiedenen Funktionen und Inhalte der Seite **Verlängern oder Abbestellen**.

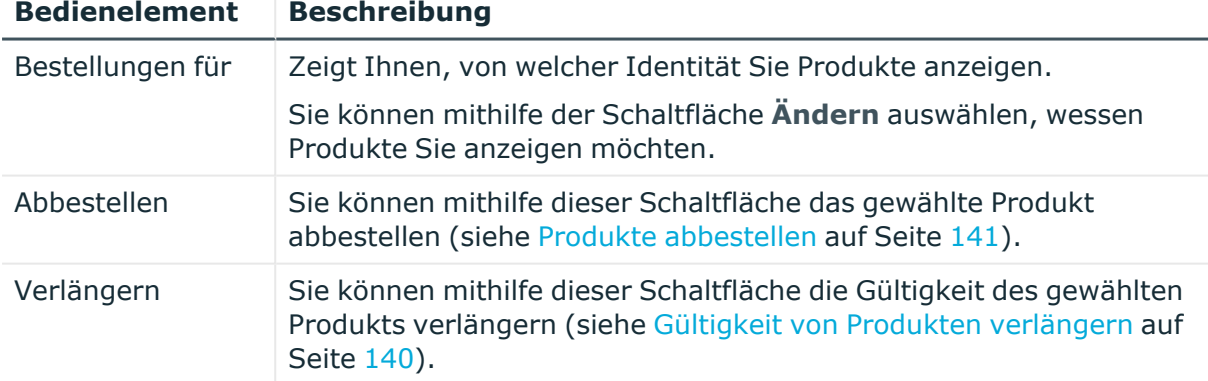

### **Tabelle 87: Bedienelemente**

### **Tabelle 88: Bedienelemente im Detailbereich eines Produkts**

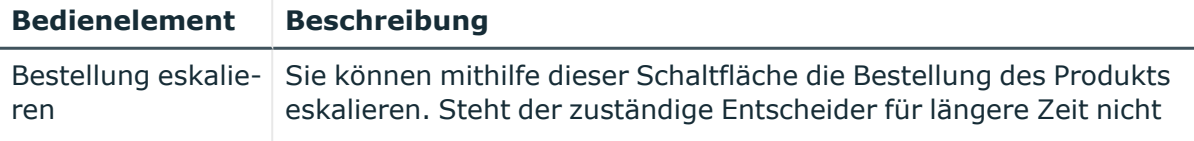

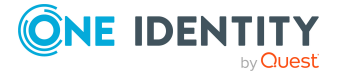

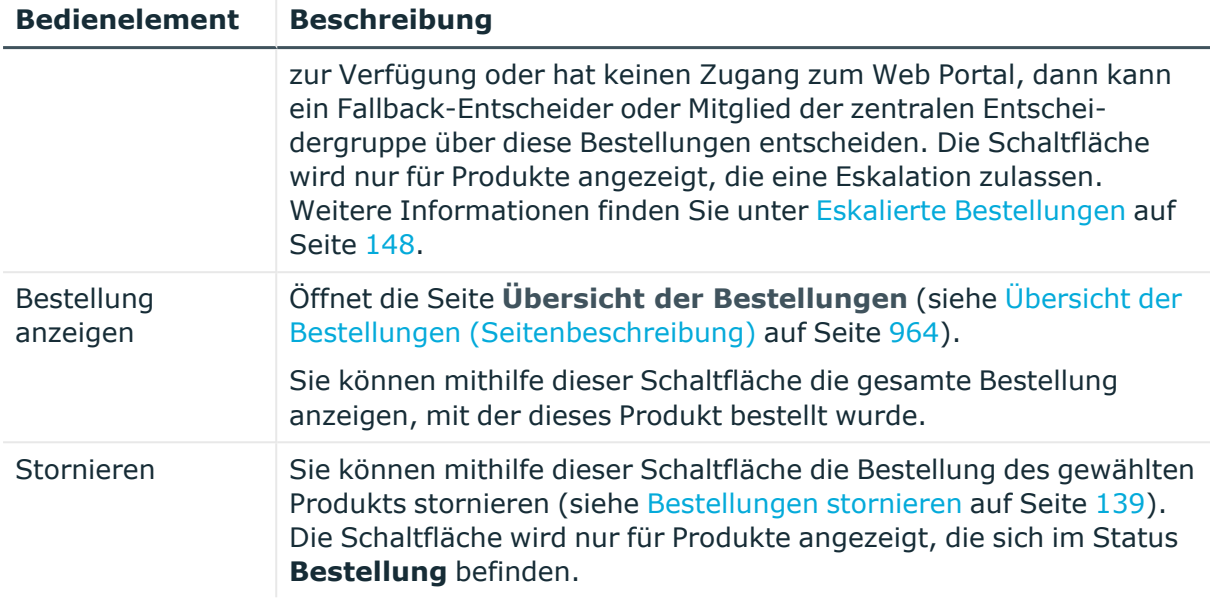

### **Tabelle 89: Spalten**

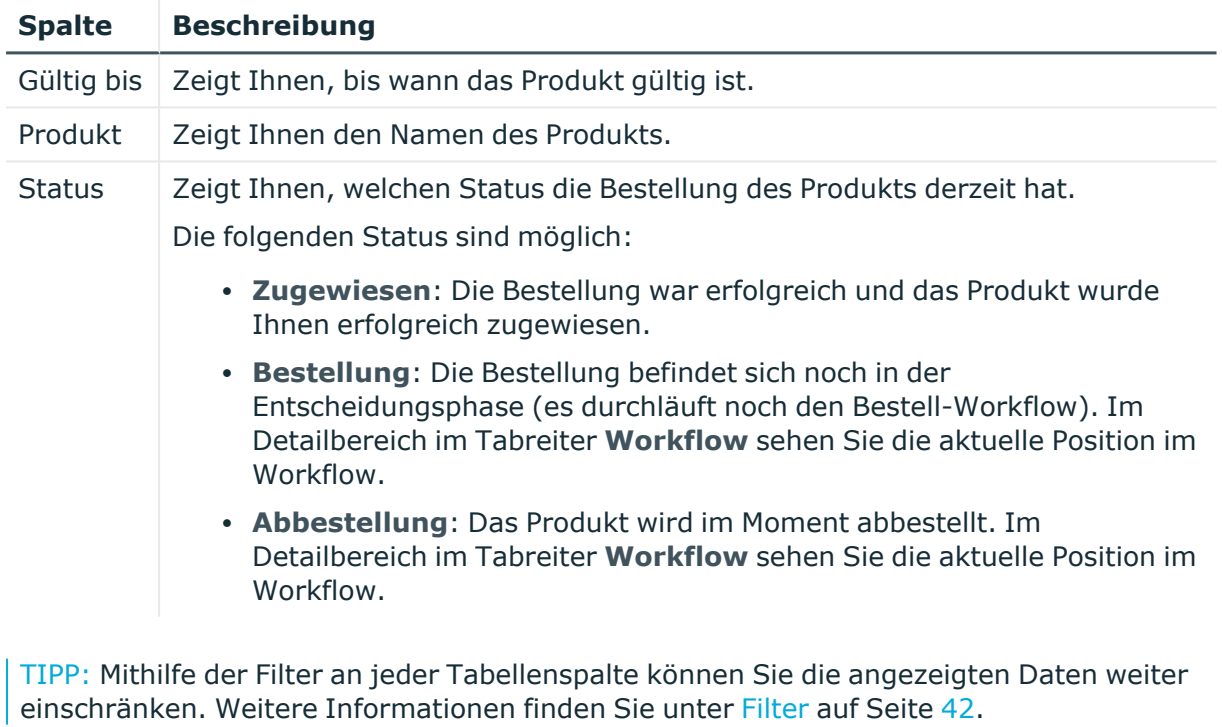

TIPP: Zu jedem Produkt können Sie weitere nützliche Informationen im Detailbereich in den folgenden Tabreitern anzeigen. Klicken Sie dazu in der Liste auf das entsprechende Produkt.

<sup>l</sup> **Information**: Zeigt Ihnen allgemeine Informationen zur Bestellung. Die angezeigten Informationen variieren und sind abhängig von der Servicekategorie, aus der die Bestellung ausgelöst wurde.

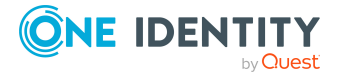

- **Workflow**: Zeigt Ihnen den chronologischen Lebenszyklus der Bestellung ab dem Zeitpunkt der Bestellung.
- **Compliance**: Zeigt Ihnen eventuelle Regelverletzungen der Bestellung.

### <span id="page-963-0"></span>**Übersicht der Bestellungen (Seitenbeschreibung)**

Die Seite **Übersicht der Bestellungen** öffnen Sie über **Bestellung** > **Meine Bestellungen** > **Bestellungen bearbeiten** > Detailbereich > **Bestellung anzeigen** (siehe Gesamte [Bestellungen](#page-121-0) von offenen Bestellungen anzeigen und genehmigen auf [Seite](#page-121-0) 122).

Auf der Seite **Übersicht der Bestellungen** erhalten Sie einen Überblick über alle Produkte aus einer bestimmten Bestellung.

Die nachfolgende Tabelle gibt Ihnen einen Überblick über die verschiedenen Funktionen der Seite **Übersicht der Bestellungen**.

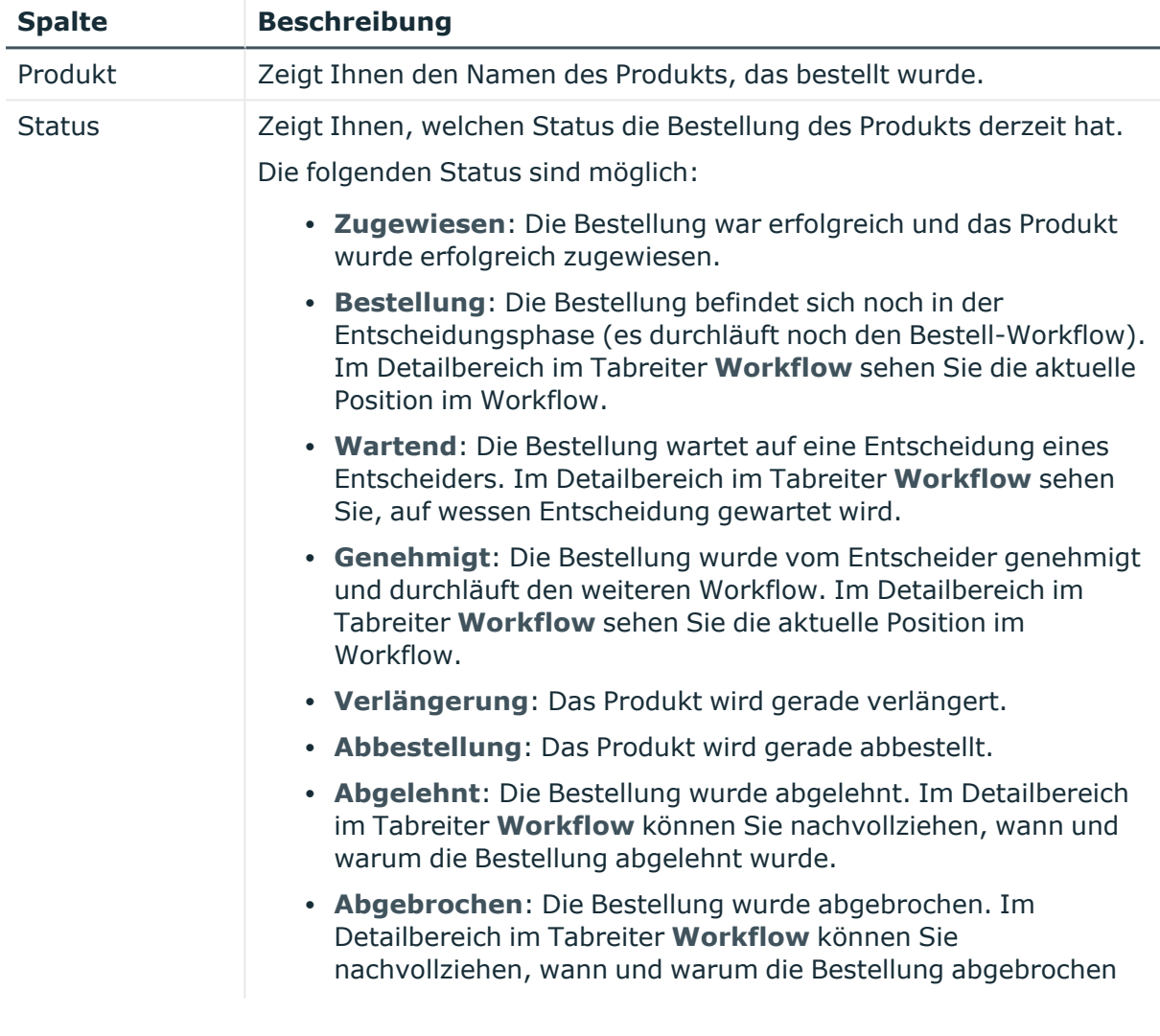

### **Tabelle 90: Spalten**

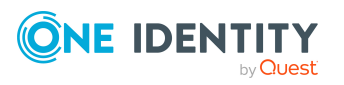

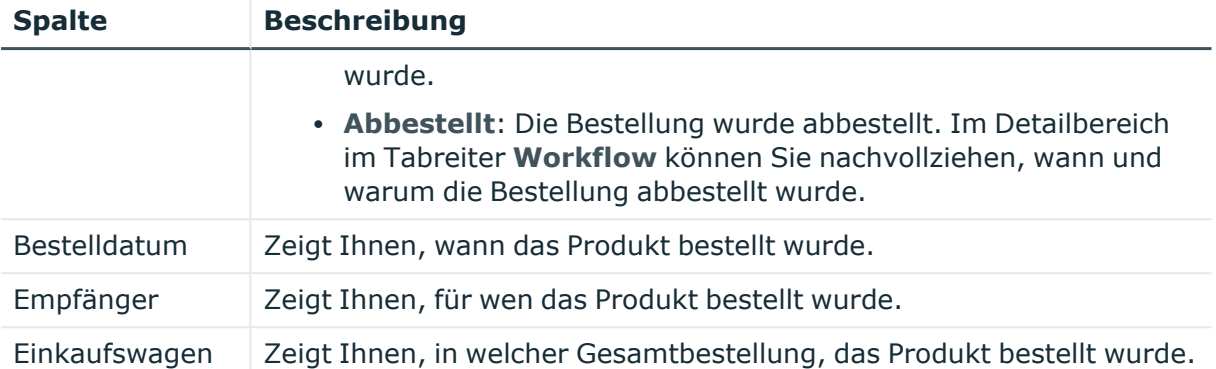

TIPP: Mithilfe der Filter an jeder Tabellenspalte können Sie die angezeigten Daten weiter einschränken. Weitere Informationen finden Sie unter Filter auf [Seite](#page-41-0) 42.

TIPP: Zu jedem Produkt können Sie weitere nützliche Informationen im Detailbereich in den folgenden Tabreitern anzeigen. Klicken Sie dazu in der Liste auf das entsprechende Produkt.

- <sup>l</sup> **Information**: Zeigt Ihnen allgemeine Informationen zur Bestellung. Die angezeigten Informationen variieren und sind abhängig von der Servicekategorie, aus der die Bestellung ausgelöst wurde.
- **· Workflow**: Zeigt Ihnen den chronologischen Lebenszyklus der Bestellung ab dem Zeitpunkt der Bestellung.
- **Compliance**: Zeigt Ihnen eventuelle Regelverletzungen der Bestellung.

# <span id="page-964-0"></span>**Vorlagen für Einkaufswagen (Seitenbeschreibung)**

Die Seite **Vorlagen für Einkaufswagen** öffnen Sie über **Bestellung** > **Meine Bestellungen** > **Vorlagen bearbeiten** (siehe [Bestellvorlagen](#page-87-0) anzeigen auf Seite 88).

Auf der Seite **Vorlagen für Einkaufswagen** können Sie für eigene oder systemweite Bestellvorlagen folgende Aktionen ausführen:

- [Bestellvorlagen](#page-87-0) anzeigen (siehe Bestellvorlagen anzeigen auf Seite 88)
- [Bestellvorlagen](#page-88-0) erstellen (siehe Bestellvorlagen erstellen auf Seite 89)
- [Bestellvorlagen](#page-91-0) mit anderen Identitäten teilen (siehe Bestellvorlagen teilen auf [Seite](#page-91-0) 92)
- [Bestellvorlagen](#page-89-0) bearbeiten (siehe Bestellvorlagen bearbeiten auf Seite 90)
- [Bestellvorlagen](#page-92-1) löschen (siehe Bestellvorlagen löschen auf Seite 93)

Wie Sie aus einer Bestellvorlage bestellen, erfahren Sie in Aus [Bestellvorlagen](#page-109-0) bestellen auf [Seite](#page-109-0) 110.

Die nachfolgende Tabelle gibt Ihnen einen Überblick über die verschiedenen Funktionen der Seite **Vorlagen für Einkaufswagen**.

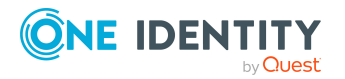

### **Tabelle 91: Bedienelemente**

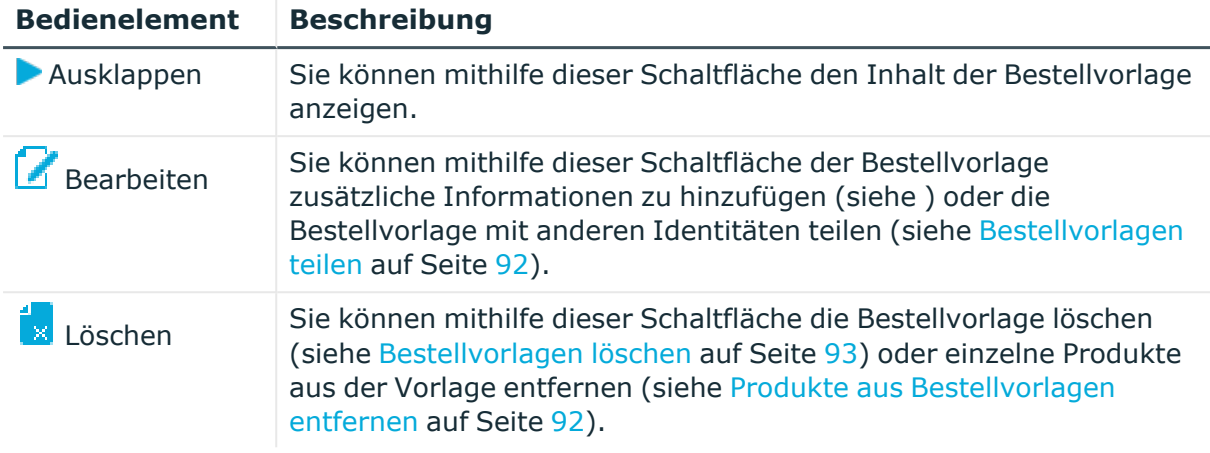

### **Tabelle 92: Vorlagen - Statusanzeige**

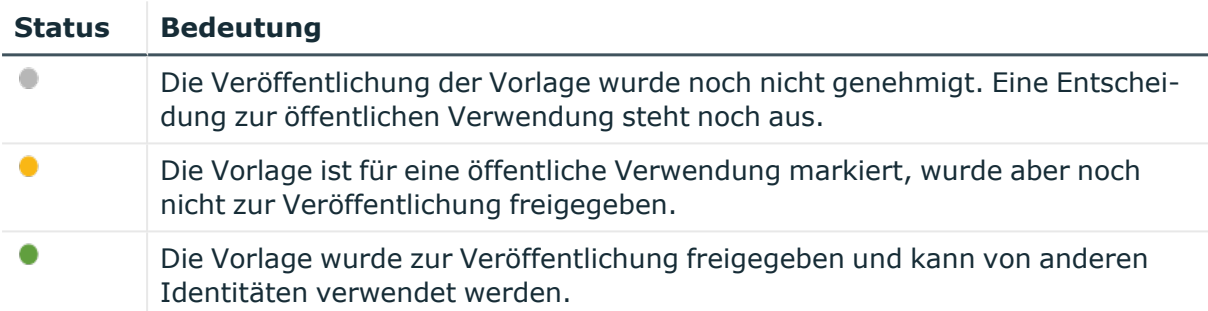

## <span id="page-965-0"></span>**Mein Einkaufswagen (Seitenbeschreibung)**

Die Seite **Mein Einkaufswagen** öffnen Sie über **Bestellung** > **Meine Bestellungen** > **Einkaufswagen** (siehe [Einkaufswagen](#page-95-0) anzeigen auf Seite 96).

Wenn Sie Produkte für eine [Bestellung](#page-86-0) auswählen, werden diese zunächst in den Einkaufswagen gelegt und auf der Seite **Mein Einkaufswagen** angezeigt. Sobald Sie alle Produkte in den Einkaufswagen gelegt haben, können Sie die Bestellungen absenden. Wenn Sie Produkte zu einem späteren Zeitpunkt bestellen möchten, können Sie diese von hier aus in die Merkliste verschieben (siehe Produkte auf die [Merkliste](#page-115-1) [setzen](#page-115-1) auf Seite 116).

Wie Sie Produkte im Einkaufswagen verwalten, erfahren Sie unter [Produkte](#page-94-0) im [Einkaufswagen](#page-94-0) verwalten auf Seite 95.

HINWEIS: Genehmigen Sie eine Bestellung, die einer Geschäftsrolle eine bestimmte Berechtigung zuweist, kann es unter Umständen zu einer Compliance-Verletzung kommen. Dieser Umstand könnte beispielsweise vorkommen, wenn eine Identität durch diese Geschäftsrolle eine Berechtigung erhält, die sie nicht erhalten darf. In solch einem Fall wird diese Compliance-Verletzung im Detailbereich des Einkaufswagens angezeigt.

Auf der Seite **Mein Einkaufswagen** können Sie:

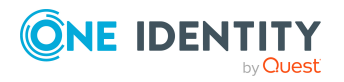

- Ihren [Einkaufswagen](#page-95-0) anzeigen (siehe Einkaufswagen anzeigen auf Seite 96)
- Ihren [Einkaufswagen](#page-94-0) verwalten (siehe Produkte im Einkaufswagen verwalten auf [Seite](#page-94-0) 95)
- Ihre [Merkliste](#page-115-0) anzeigen (siehe Merkliste anzeigen auf Seite 116)
- Ihre [Merkliste](#page-114-0) verwalten (siehe Merkliste auf Seite 115)

Die nachfolgenden Tabellen geben Ihnen einen Überblick über die verschiedenen Funktionen und Inhalte der Seite **Mein Einkaufswagen**.

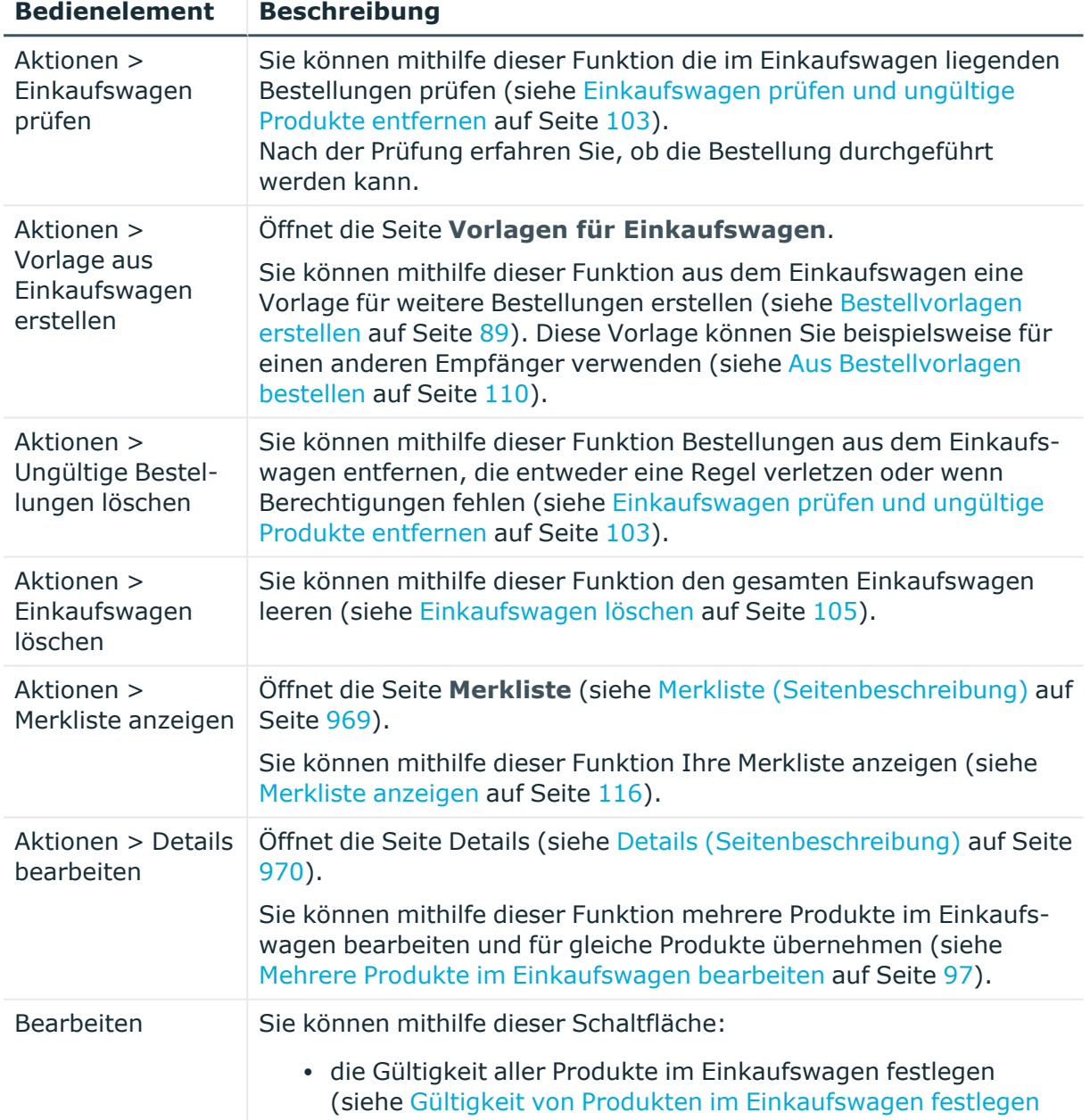

### **Tabelle 93: Bedienelemente**

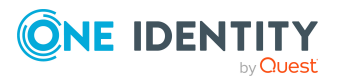

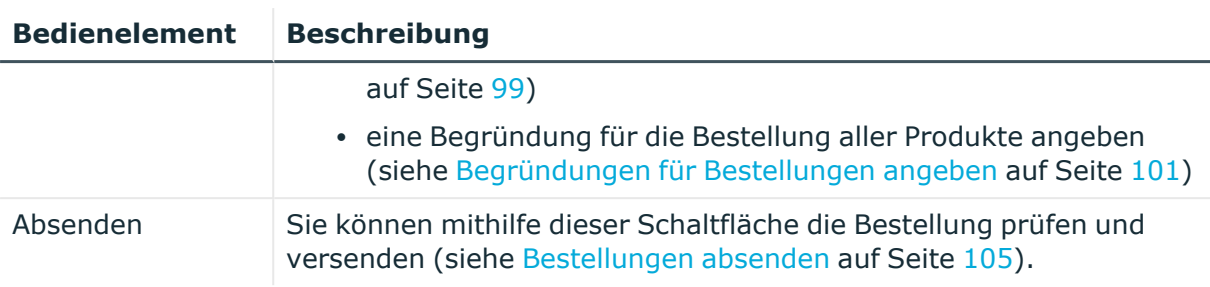

### **Tabelle 94: Bedienelemente im Detailbereich eines Produkts**

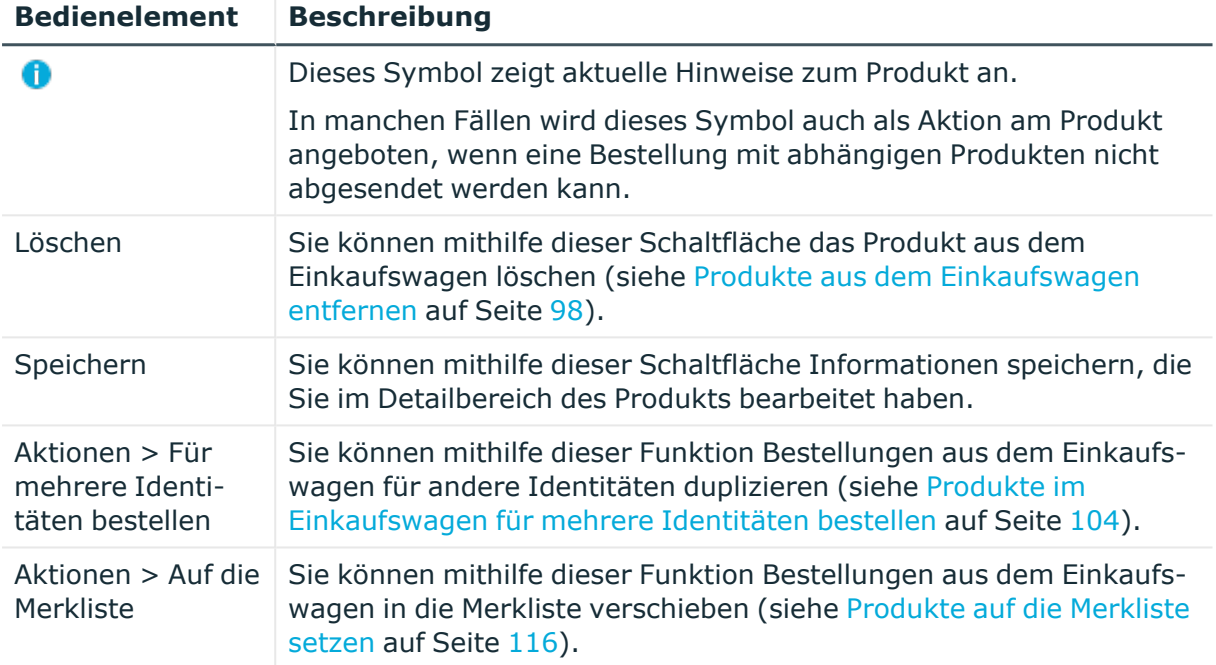

### **Tabelle 95: Spalten**

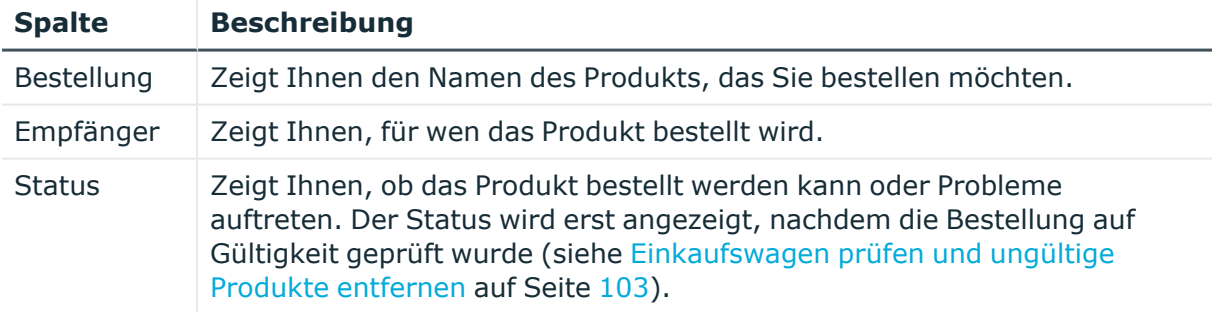

TIPP: Mithilfe der Filter an jeder Tabellenspalte können Sie die angezeigten Daten weiter einschränken. Weitere Informationen finden Sie unter Filter auf [Seite](#page-41-0) 42.

TIPP: Zu jedem Produkt können Sie weitere Einstellungen im Detailbereich vornehmen. Klicken Sie dazu in der Liste auf das entsprechende Produkt.

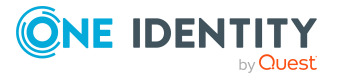

### <span id="page-968-0"></span>**Merkliste (Seitenbeschreibung)**

Die Seite **Merkliste** öffnen Sie über **Bestellung** > **Meine Bestellungen** > **Einkaufswagen** > **Aktionen** > **Merkliste anzeigen** (siehe [Merkliste](#page-115-0) anzeigen auf [Seite](#page-115-0) 116).

Auf der Seite **Merkliste** können Sie:

- alle Produkte anzeigen, die Sie für eine spätere Bestellung vorgemerkt haben (siehe [Merkliste](#page-115-0) anzeigen auf Seite 116)
- Produkte aus der Merkliste in den Einkaufswagen verschieben, um diese dann zu bestellen (siehe Produkte aus [Merkliste](#page-116-0) bestellen auf Seite 117)
- Produkte aus der Merkliste [entfernen](#page-117-0) (siehe Produkte aus der Merkliste entfernen auf [Seite](#page-117-0) 118)
- die gesamte [Merkliste](#page-118-0) löschen (siehe Merkliste löschen auf Seite 119)

TIPP: Wie Sie Produkte auf die Merkliste setzen, erfahren Sie unter [Produkte](#page-115-1) auf die [Merkliste](#page-115-1) setzen auf Seite 116.

Die nachfolgenden Tabellen geben Ihnen einen Überblick über die verschiedenen Funktionen und Inhalte der Seite **Merkliste**.

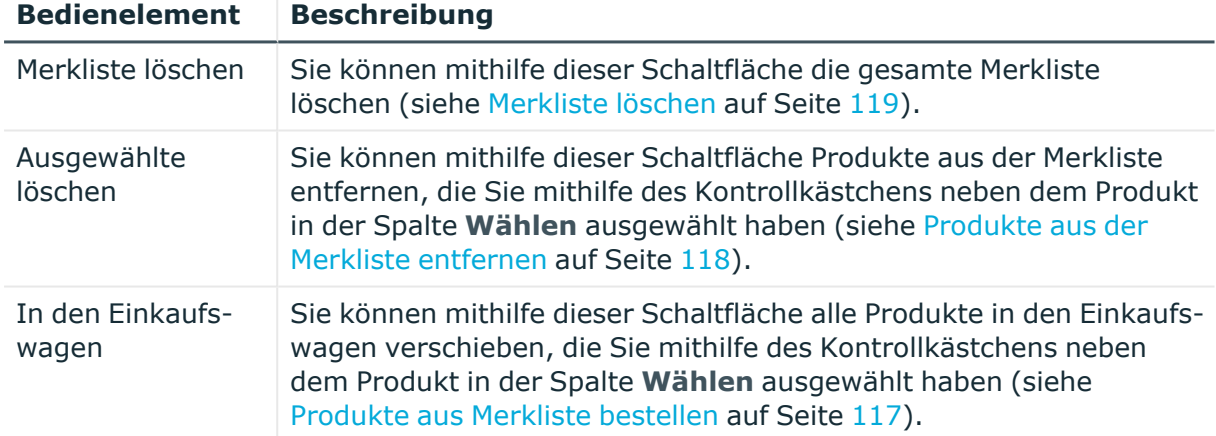

### **Tabelle 96: Bedienelemente**

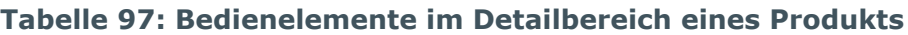

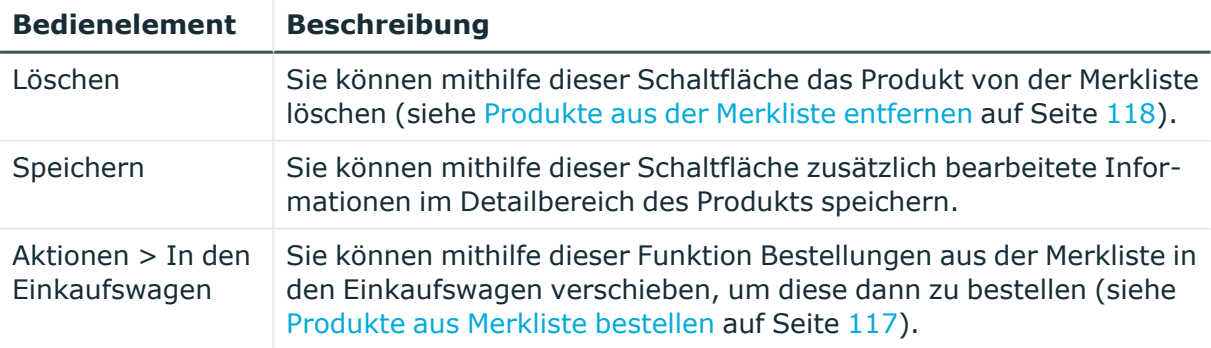

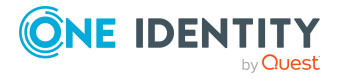

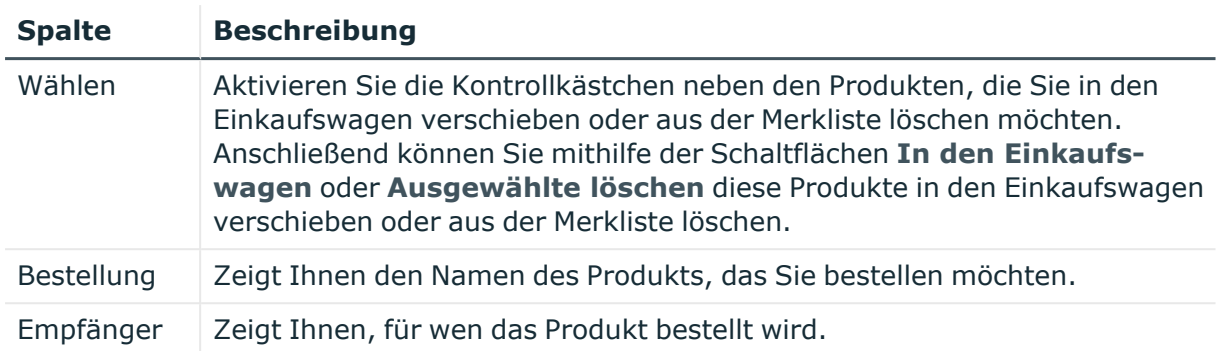

### **Tabelle 98: Spalten**

TIPP: Mithilfe der Filter an jeder Tabellenspalte können Sie die angezeigten Daten weiter einschränken. Weitere Informationen finden Sie unter Filter auf [Seite](#page-41-0) 42.

TIPP: Zu jedem Produkt können Sie weitere Einstellungen im Detailbereich vornehmen. Klicken Sie dazu in der Liste auf das entsprechende Produkt.

### <span id="page-969-0"></span>**Details (Seitenbeschreibung)**

Die Seite **Details** öffnen Sie über **Bestellung** > **Meine Bestellungen** > **Einkaufswagen** > **Aktionen** > **Details bearbeiten**.

Haben Sie mehrere Produkte im Einkaufswagen, können Sie diese auf der Seite **Details** einzeln bearbeiten und geänderte Eigenschaften für mehrere gleiche Produkte übernehmen. So müssen Sie nicht für jedes einzelne Produkt separat die gleichen Einstellungen anpassen, sondern können die Änderungen "kopieren" (siehe [Mehrere](#page-96-0) Produkte im [Einkaufswagen](#page-96-0) bearbeiten auf Seite 97).

Die nachfolgenden Tabellen geben Ihnen einen Überblick über die verschiedenen Funktionen und Inhalte der Seite **Details**.

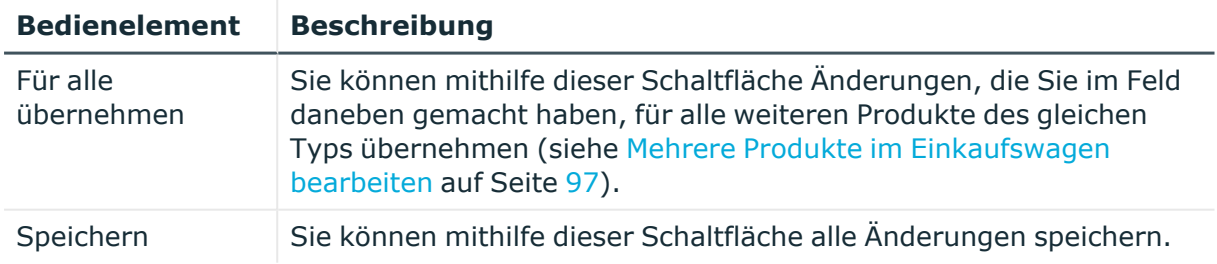

### **Tabelle 99: Bedienelemente**

#### **Tabelle 100: Spalten**

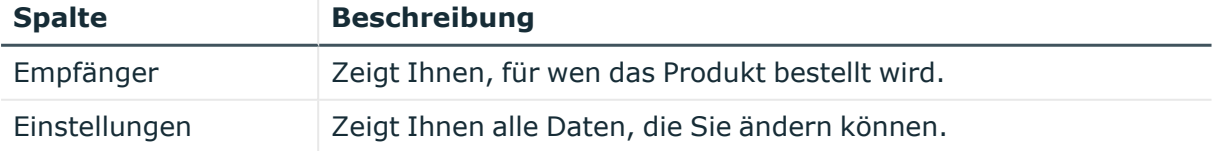

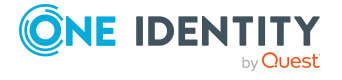

TIPP: Mithilfe der Filter an jeder Tabellenspalte können Sie die angezeigten Daten weiter einschränken. Weitere Informationen finden Sie unter Filter auf [Seite](#page-41-0) 42.

# <span id="page-970-0"></span>**Meine Aufgaben (Seitenbeschreibung)**

Die Seite **Meine Aufgaben** öffnen Sie über **Bestellung** > **Meine Aufgaben**.

Auf der Seite **Meine Aufgaben** können Sie verschiedene Aktionen für Bestellungen ausführen, in die Sie als Entscheider involviert sind.

Klicken Sie dazu auf eine der Kacheln:

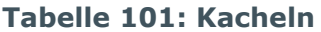

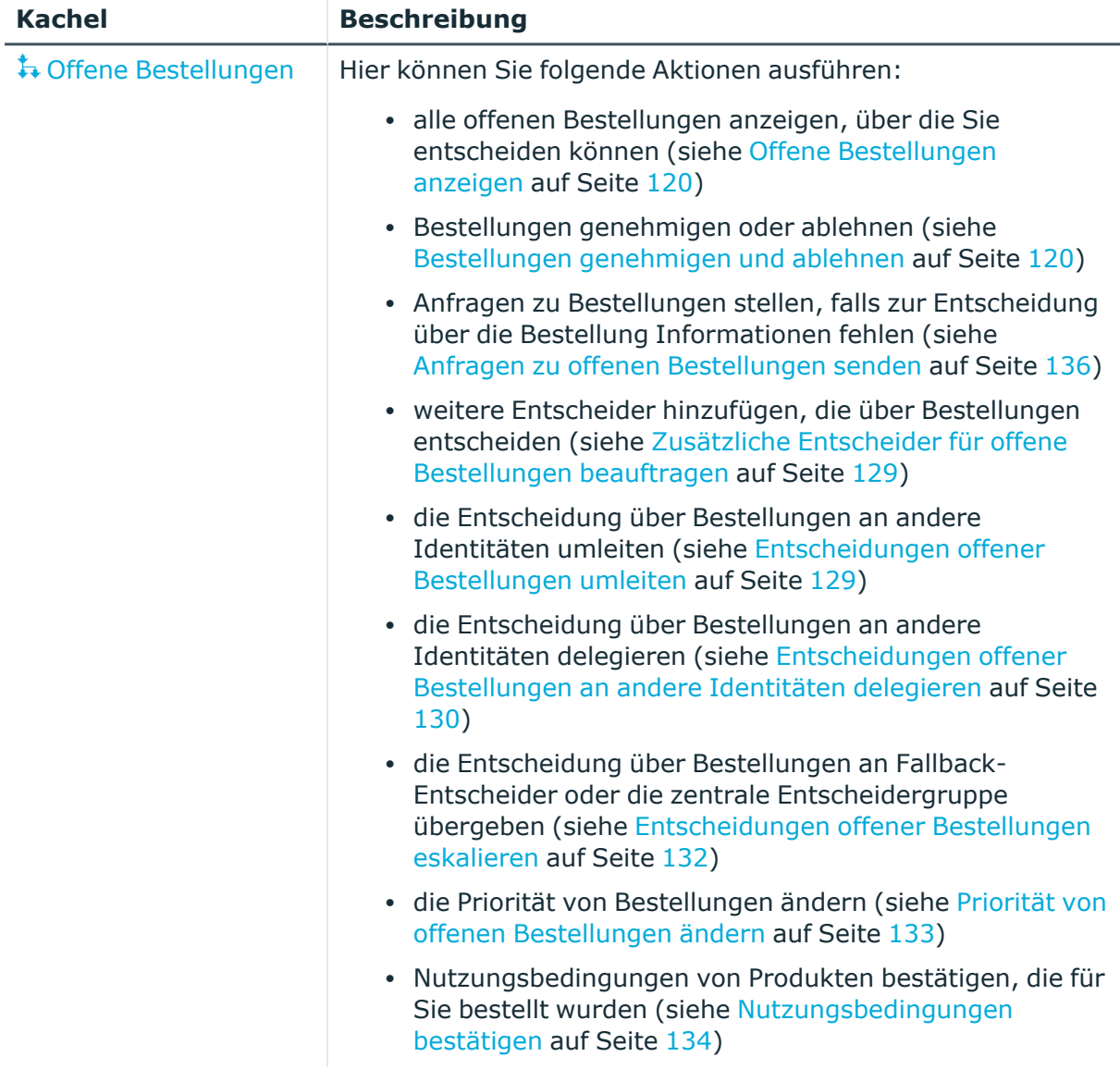

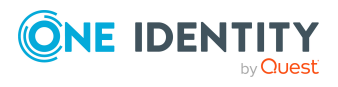

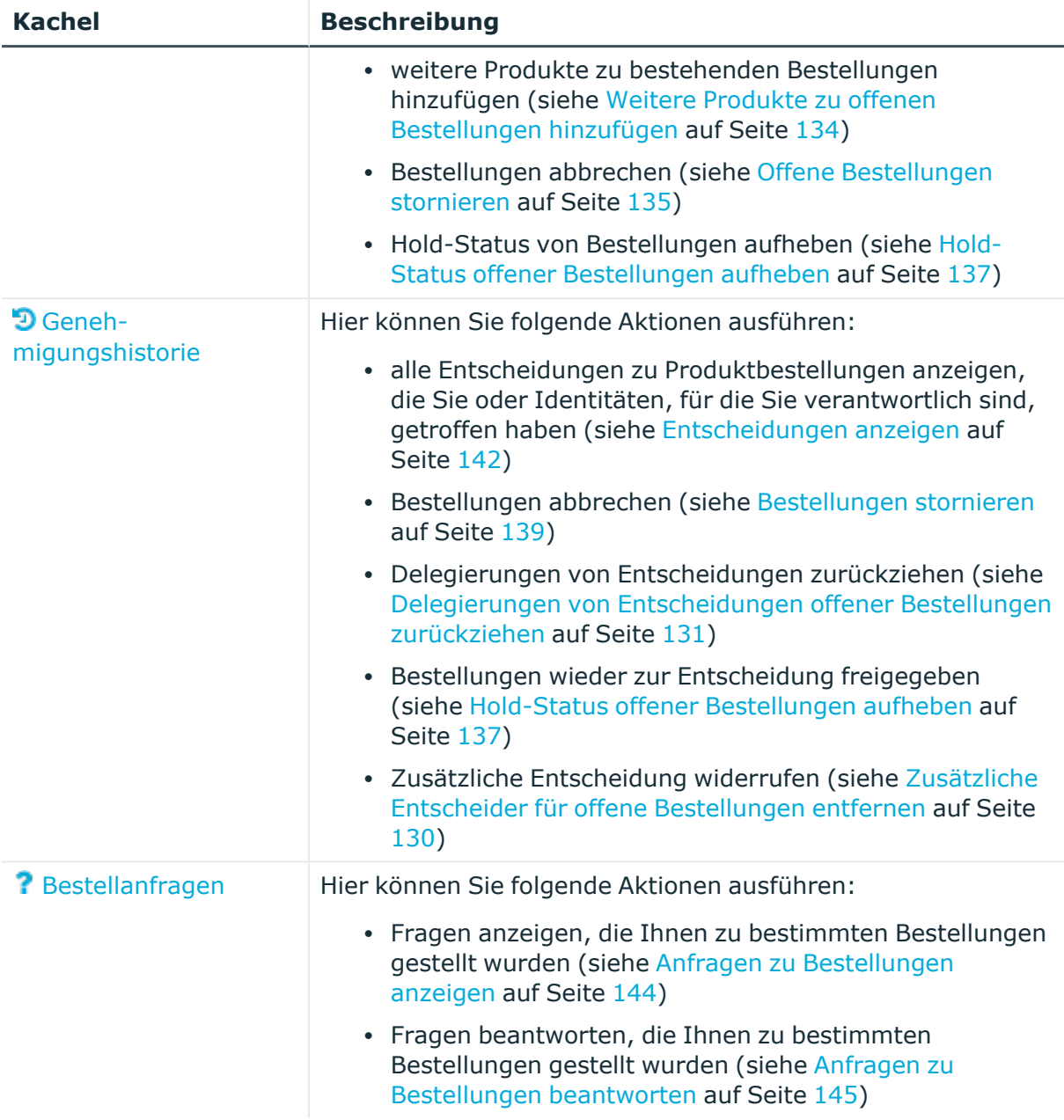

### <span id="page-971-0"></span>**Offene Bestellungen (Seitenbeschreibung)**

Die Seite **Offene Bestellungen** öffnen Sie über **Bestellung** > **Meine Aufgaben** > **Offene Bestellungen**.

Viele Bestellungen durchlaufen ein manuelles Genehmigungsverfahren, um die korrekte Zuordnung der Produkte zu gewährleisten. Weitere Informationen zu offenen Bestellungen finden Sie unter Offene [Bestellungen](#page-118-1) auf Seite 119.

Auf der Seite **Offene Bestellungen** können Sie:

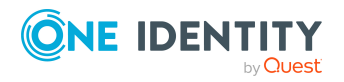
- alle offenen Bestellungen anzeigen, über die Sie entscheiden können (siehe [Offene](#page-119-0) [Bestellungen](#page-119-0) anzeigen auf Seite 120)
- [Bestellungen](#page-119-1) genehmigen oder ablehnen (siehe Bestellungen genehmigen und [ablehnen](#page-119-1) auf Seite 120)
- Anfragen zu Bestellungen stellen, falls zur Entscheidung über die Bestellung Informationen fehlen (siehe Anfragen zu offenen [Bestellungen](#page-135-0) senden auf Seite 136)
- weitere Entscheider hinzufügen, die über Bestellungen entscheiden (siehe Zusätzliche Entscheider für offene [Bestellungen](#page-128-0) beauftragen auf Seite 129)
- die Entscheidung über Bestellungen an andere Identitäten umleiten (siehe [Entscheidungen](#page-128-1) offener Bestellungen umleiten auf Seite 129)
- die Entscheidung über Bestellungen an andere Identitäten delegieren (siehe [Entscheidungen](#page-129-0) offener Bestellungen an andere Identitäten delegieren auf [Seite](#page-129-0) 130)
- die Entscheidung über Bestellungen an Fallback-Entscheider oder die zentrale Entscheidergruppe übergeben (siehe [Entscheidungen](#page-131-0) offener Bestellungen [eskalieren](#page-131-0) auf Seite 132)
- · die Priorität von [Bestellungen](#page-132-0) ändern (siehe Priorität von offenen Bestellungen [ändern](#page-132-0) auf Seite 133)
- Nutzungsbedingungen von Produkten bestätigen, die für Sie bestellt wurden (siehe [Nutzungsbedingungen](#page-133-0) bestätigen auf Seite 134)
- weitere [Produkte](#page-133-1) zu bestehenden Bestellungen hinzufügen (siehe Weitere Produkte zu offenen [Bestellungen](#page-133-1) hinzufügen auf Seite 134)
- [Bestellungen](#page-134-0) abbrechen (siehe Offene Bestellungen stornieren auf Seite 135)
- Hold-Status von [Bestellungen](#page-136-0) aufheben (siehe Hold-Status offener Bestellungen [aufheben](#page-136-0) auf Seite 137)

Die nachfolgenden Tabellen geben Ihnen einen Überblick über die verschiedenen Funktionen und Inhalte der Seite **Offene Bestellungen**.

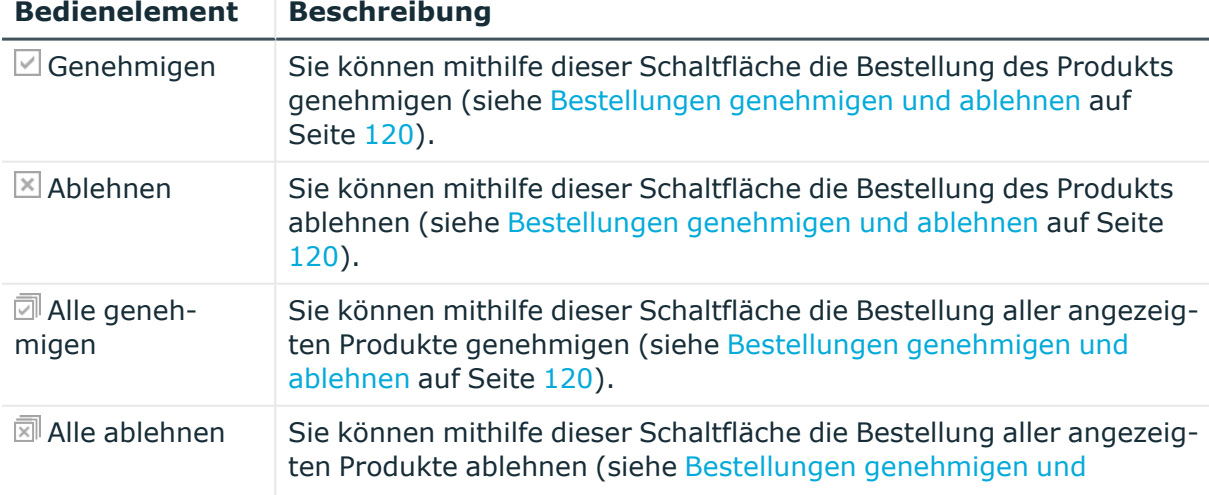

### **Tabelle 102: Bedienelemente**

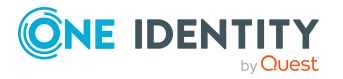

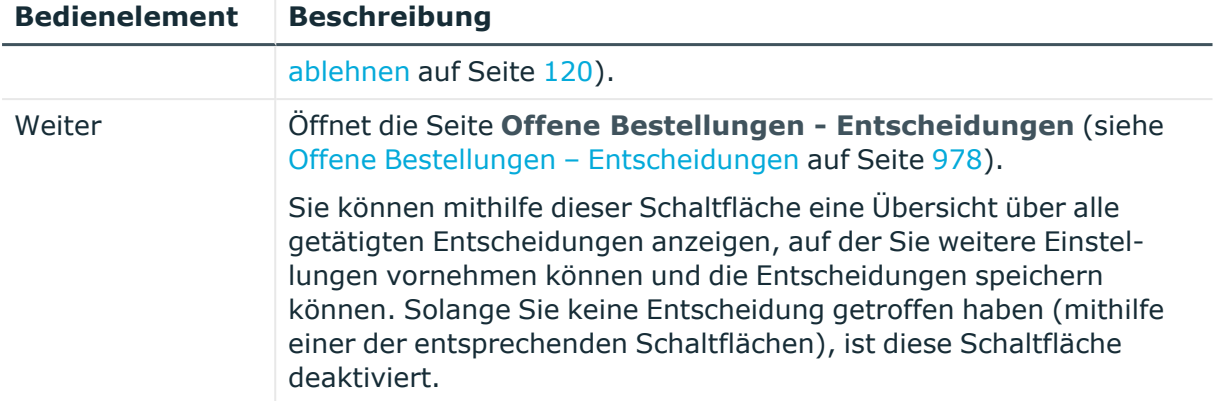

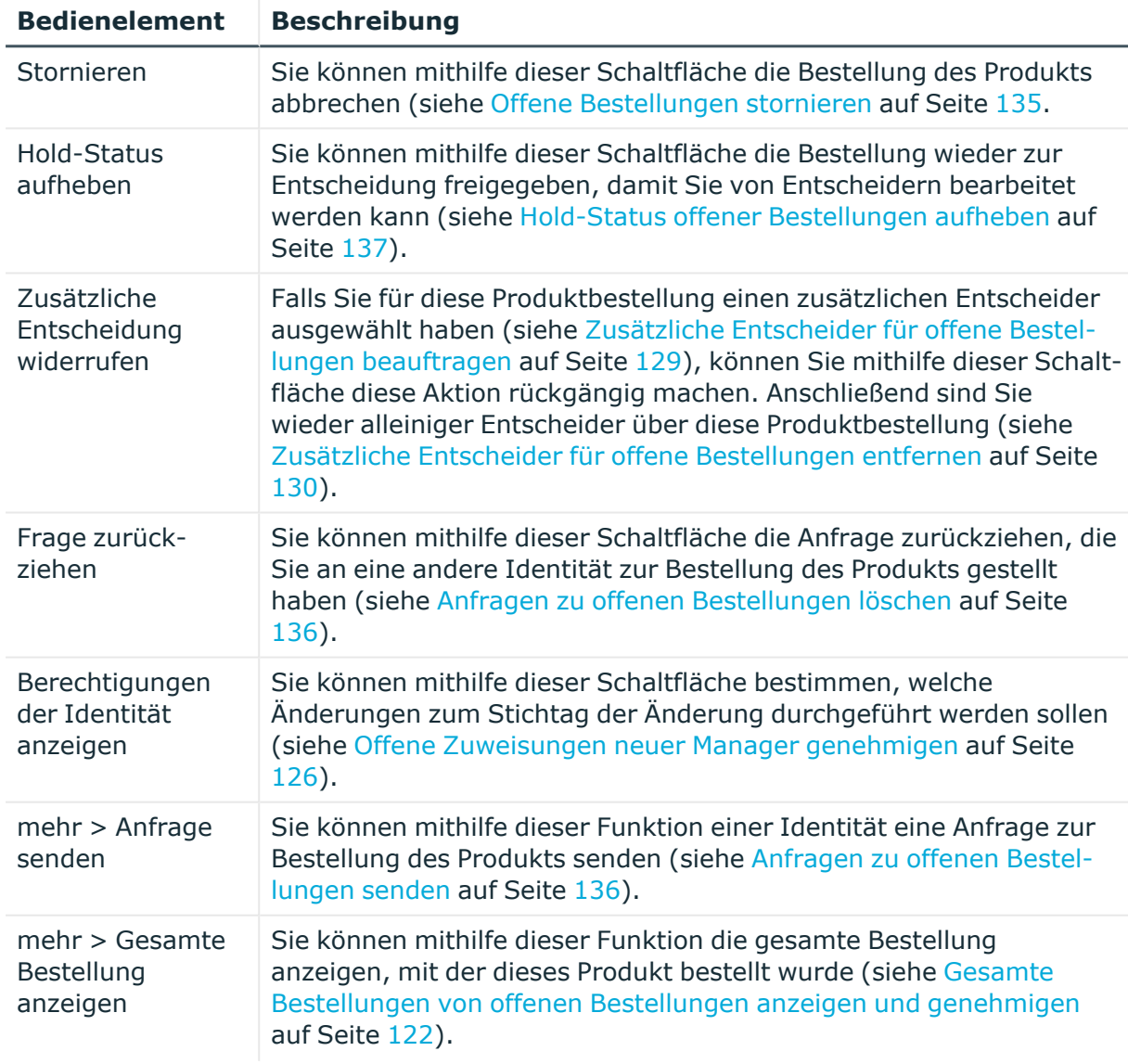

### **Tabelle 103: Bedienelemente im Detailbereich eines Produkts**

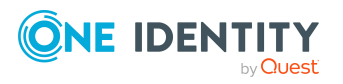

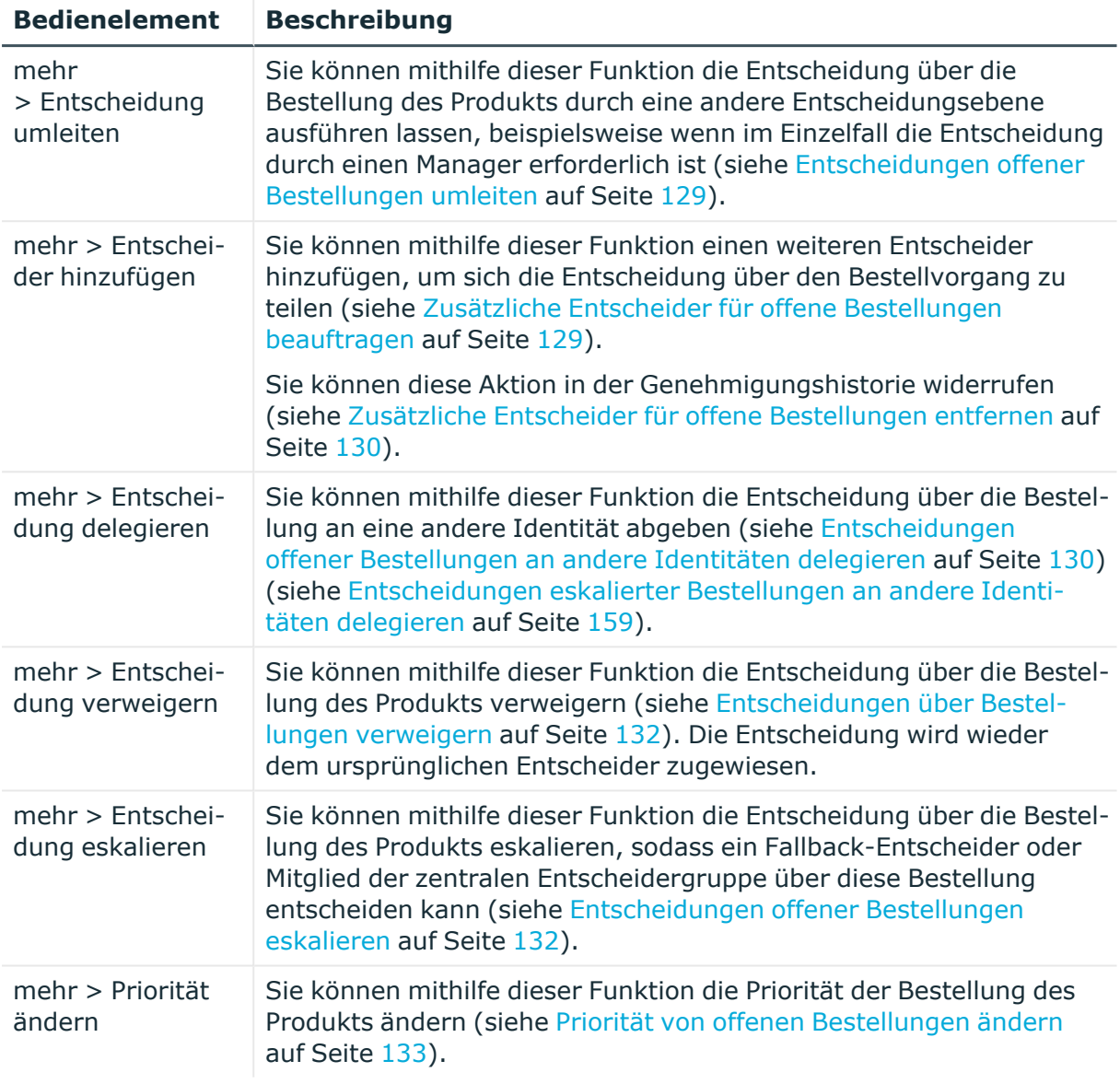

### **Tabelle 104: Spalten**

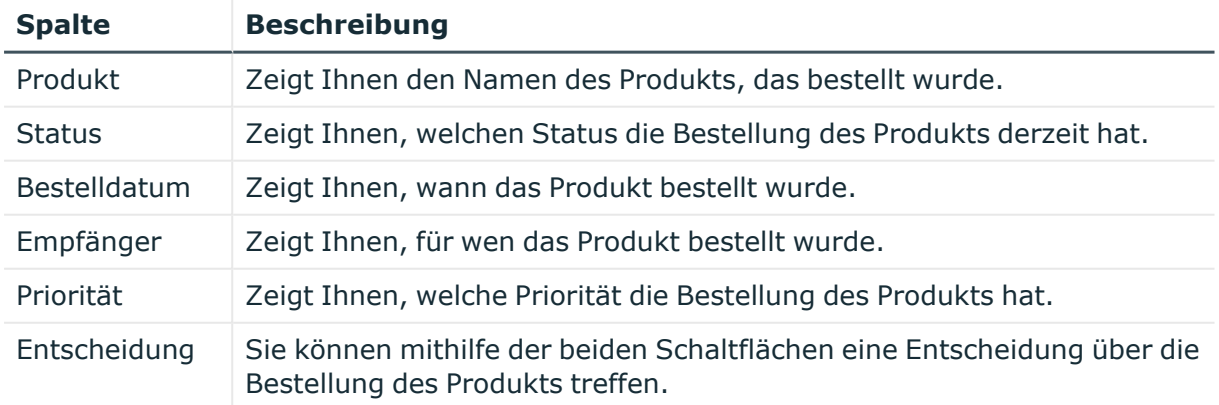

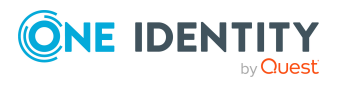

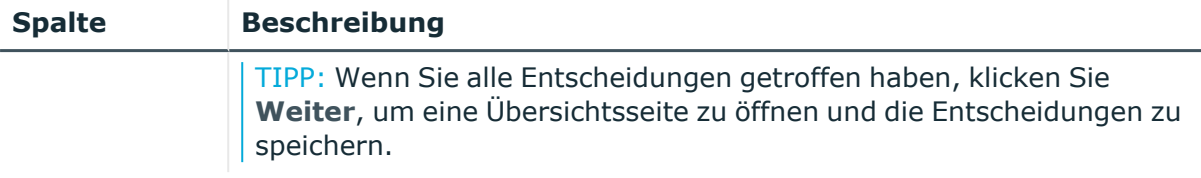

TIPP: Zu jedem Produkt können Sie weitere nützliche Informationen im Detailbereich in den folgenden Tabreitern anzeigen. Klicken Sie dazu in der Liste auf das entsprechende Produkt.

- <sup>l</sup> **Information**: Zeigt Ihnen allgemeine Informationen zur Bestellung. Die angezeigten Informationen variieren und sind abhängig von der Servicekategorie, aus der die Bestellung ausgelöst wurde.
- **Workflow**: Zeigt Ihnen den chronologischen Lebenszyklus der Bestellung ab dem Zeitpunkt der Bestellung.
- <sup>l</sup> **Compliance**: Zeigt Ihnen eventuelle Regelverletzungen der Bestellung.

### **Übersicht der Bestellungen (Seitenbeschreibung)**

Die Seite **Übersicht der Bestellungen** öffnen Sie über **Bestellung** > **Meine Aufgaben** > **Offene Bestellungen** > Detailbereich > **mehr** > **Gesamte Bestellung anzeigen**.

Auf der Seite **Übersicht der Bestellungen** erhalten Sie einen Überblick über alle Produkte aus einer bestimmten Bestellung und können alle offenen Produktbestellungen dieser Bestellung genehmigen (siehe Gesamte [Bestellungen](#page-121-0) von offenen Bestellungen anzeigen und [genehmigen](#page-121-0) auf Seite 122).

Die nachfolgenden Tabellen geben Ihnen einen Überblick über die verschiedenen Funktionen und Inhalte der Seite **Übersicht der Bestellungen**.

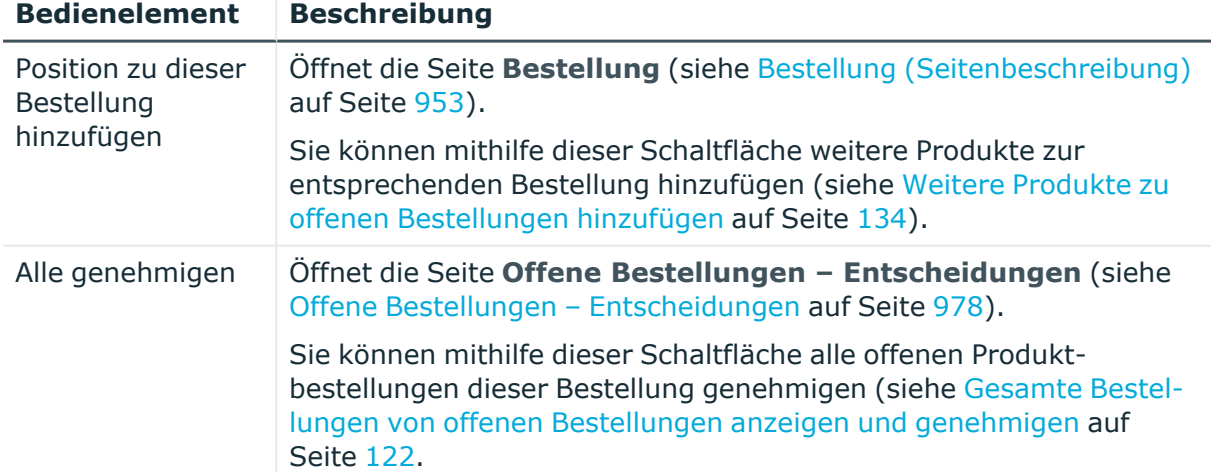

### **Tabelle 105: Bedienelemente**

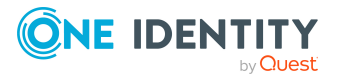

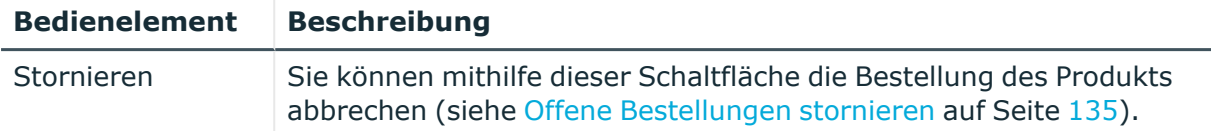

### **Tabelle 106: Bedienelemente im Detailbereich eines Produkts**

### **Tabelle 107: Spalten**

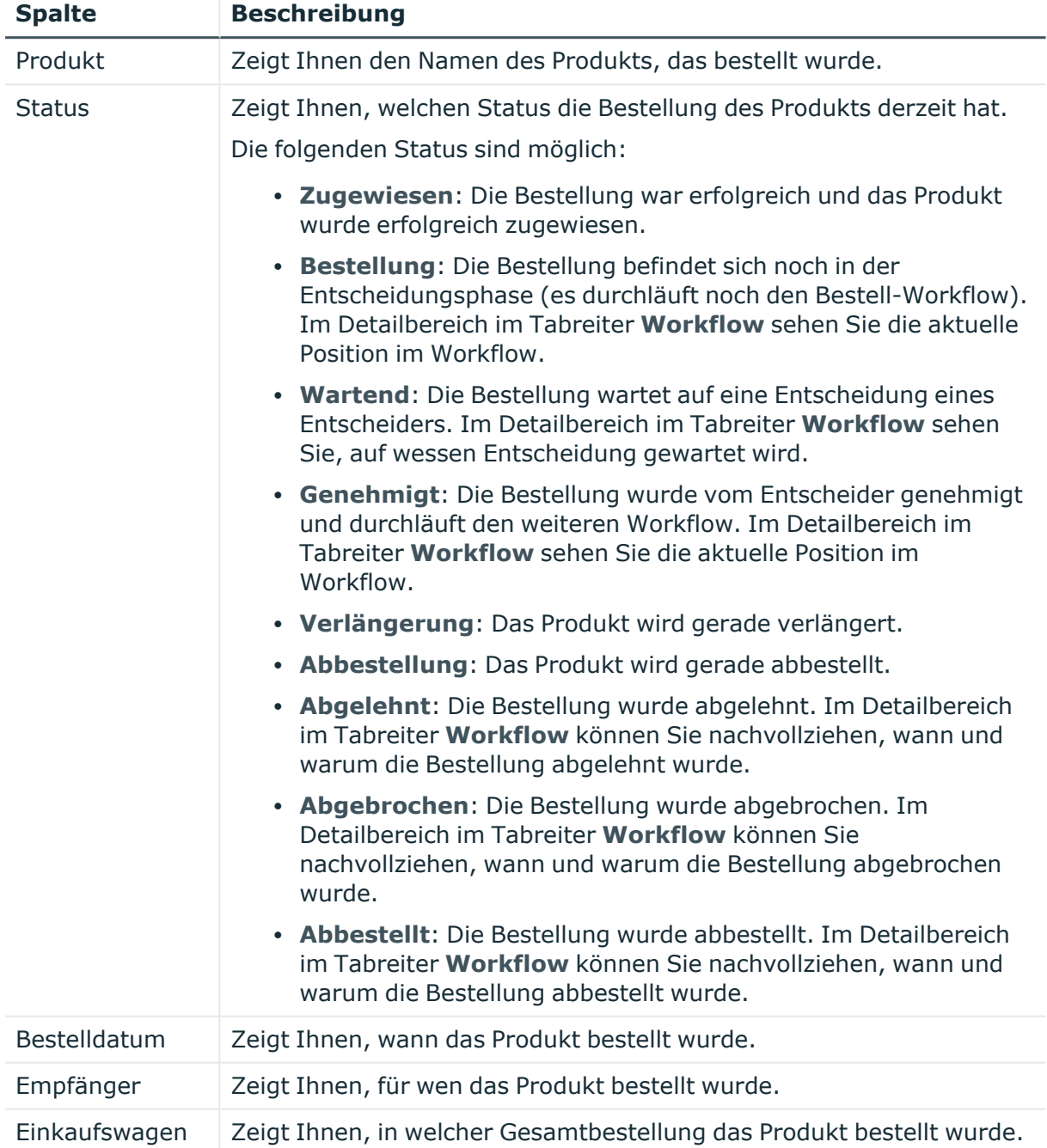

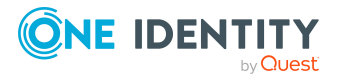

TIPP: Zu jedem Produkt können Sie weitere nützliche Informationen im Detailbereich in den folgenden Tabreitern anzeigen. Klicken Sie dazu in der Liste auf das entsprechende Produkt.

- **· Information**: Zeigt Ihnen allgemeine Informationen zur Bestellung. Die angezeigten Informationen variieren und sind abhängig von der Servicekategorie, aus der die Bestellung ausgelöst wurde.
- **Workflow**: Zeigt Ihnen den chronologischen Lebenszyklus der Bestellung ab dem Zeitpunkt der Bestellung.
- **· Compliance**: Zeigt Ihnen eventuelle Regelverletzungen der Bestellung.

### <span id="page-977-0"></span>**Offene Bestellungen – Entscheidungen**

Die Seite **Offene Bestellungen – Entscheidungen** öffnen Sie über **Bestellung** > **Meine Aufgaben** > **Offene Bestellungen** > Entscheidung vornehmen > **Weiter**.

Nachdem Sie auf der Seite **Offene Bestellungen** Entscheidungen zur Bestellung von Produkten getroffen haben, können Sie auf der Seite **Offene Bestellungen – Entscheidungen** die Entscheidung speichern und damit wirksam anwenden (siehe [Bestellungen](#page-119-1) genehmigen und ablehnen auf Seite 120). Zudem können Sie hier Begründungen für die Entscheidungen angeben.

Die nachfolgenden Tabellen geben Ihnen einen Überblick über die verschiedenen Funktionen und Inhalte der Seite **Offene Bestellungen – Entscheidungen**.

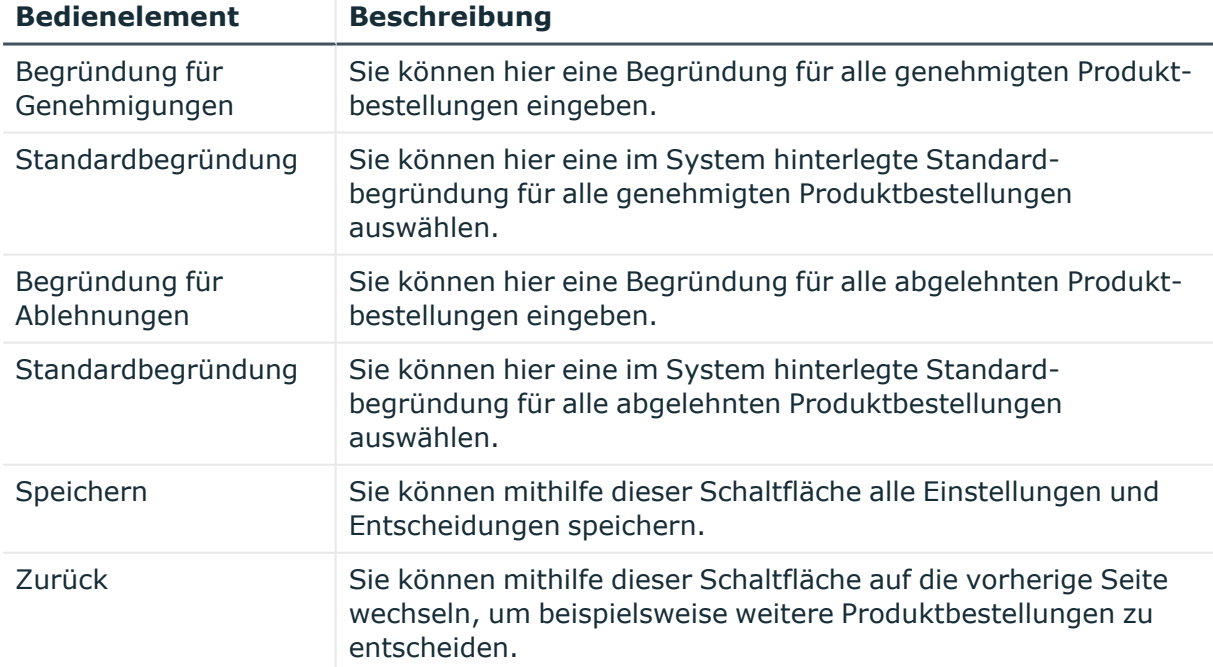

#### **Tabelle 108: Bedienelemente**

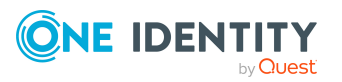

### **Tabelle 109: Spalten**

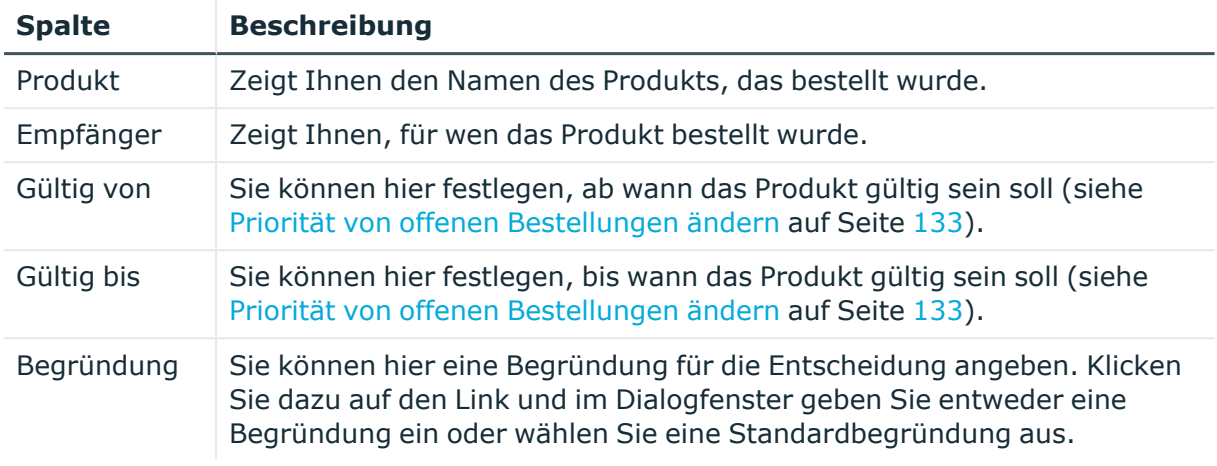

TIPP: Mithilfe der Filter an jeder Tabellenspalte können Sie die angezeigten Daten weiter einschränken. Weitere Informationen finden Sie unter Filter auf [Seite](#page-41-0) 42.

### **Genehmigungshistorie (Seitenbeschreibung)**

Die Seite **Genehmigungshistorie** öffnen Sie über **Bestellung** > **Meine Aufgaben** > **Genehmigungshistorie** (siehe [Entscheidungen](#page-141-0) anzeigen auf Seite 142).

Auf der Seite **Genehmigungshistorie** können Sie:

- alle Entscheidungen zu Produktbestellungen anzeigen, die Sie oder Identitäten, für die Sie verantwortlich sind, getroffen haben (siehe [Entscheidungen](#page-141-0) anzeigen auf [Seite](#page-141-0) 142)
- [Bestellungen](#page-138-0) abbrechen (siehe Bestellungen stornieren auf Seite 139)
- [Delegierungen](#page-130-0) von Entscheidungen zurückziehen (siehe Delegierungen von [Entscheidungen](#page-130-0) offener Bestellungen zurückziehen auf Seite 131)
- Bestellungen wieder zur Entscheidung freigegeben (siehe [Hold-Status](#page-136-0) offener [Bestellungen](#page-136-0) aufheben auf Seite 137)
- Zusätzliche Entscheidung widerrufen (siehe Zusätzliche [Entscheider](#page-129-1) für offene [Bestellungen](#page-129-1) entfernen auf Seite 130)

Möchten Sie nur Entscheidungen innerhalb eines bestimmten Zeitraumes anzeigen, verwenden Sie die Filterfunktion der Spalte **Bestelldatum**.

Die nachfolgenden Tabellen geben Ihnen einen Überblick über die verschiedenen Funktionen und Inhalte der Seite **Genehmigungshistorie**.

#### **Tabelle 110: Bedienelemente**

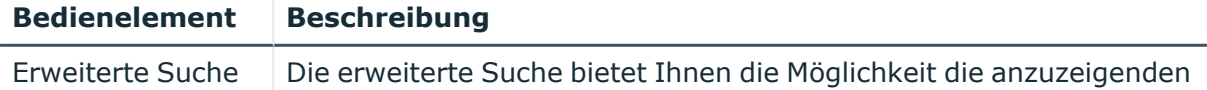

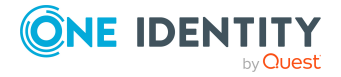

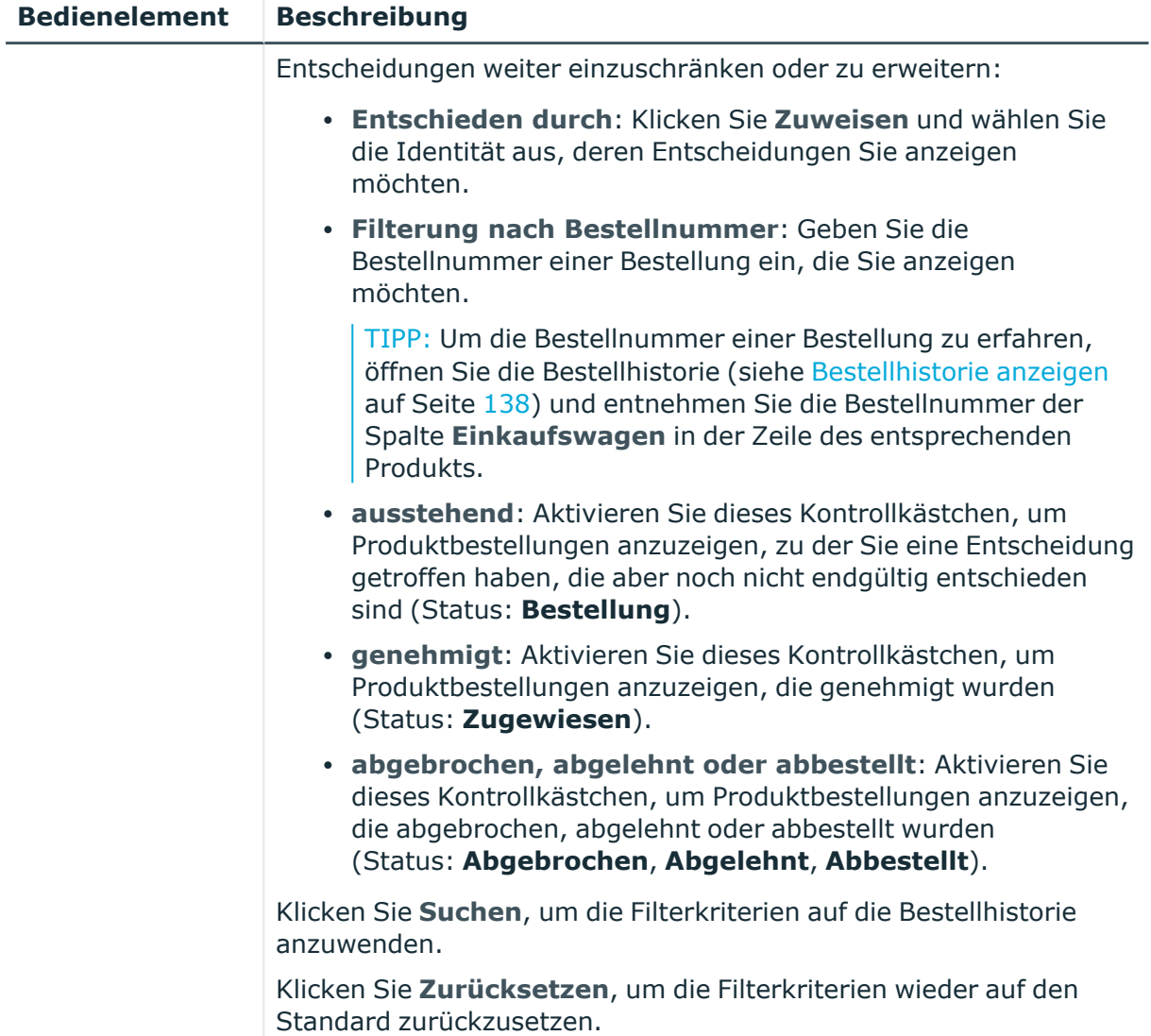

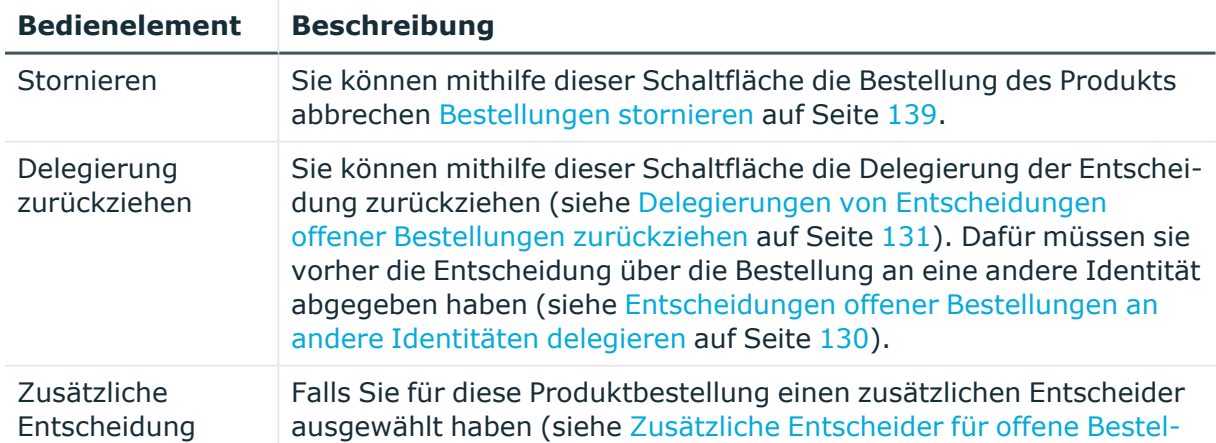

### **Tabelle 111: Bedienelemente im Detailbereich eines Produkts**

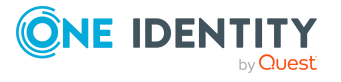

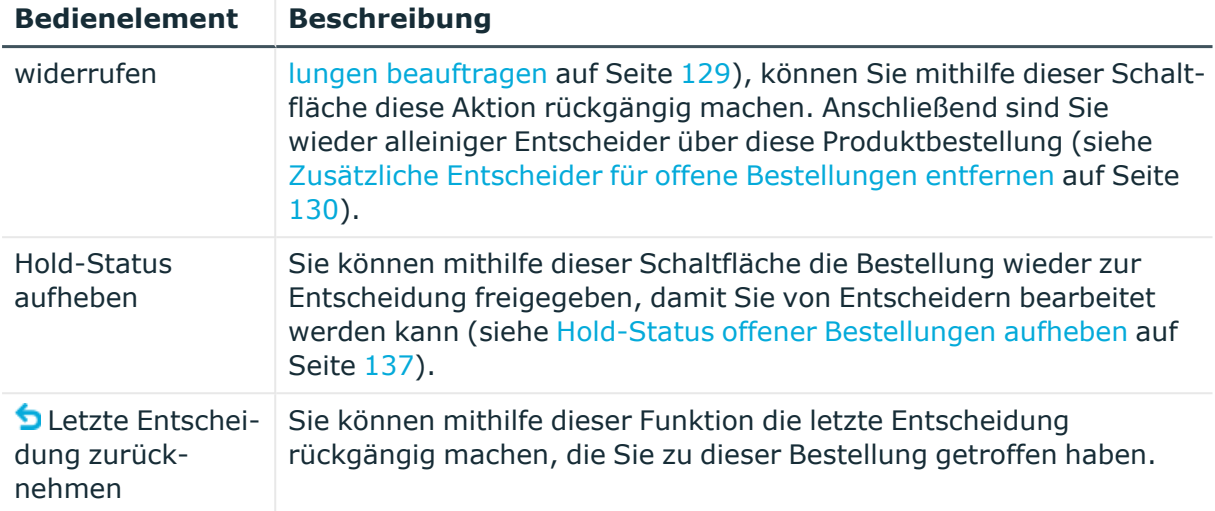

### **Tabelle 112: Spalten**

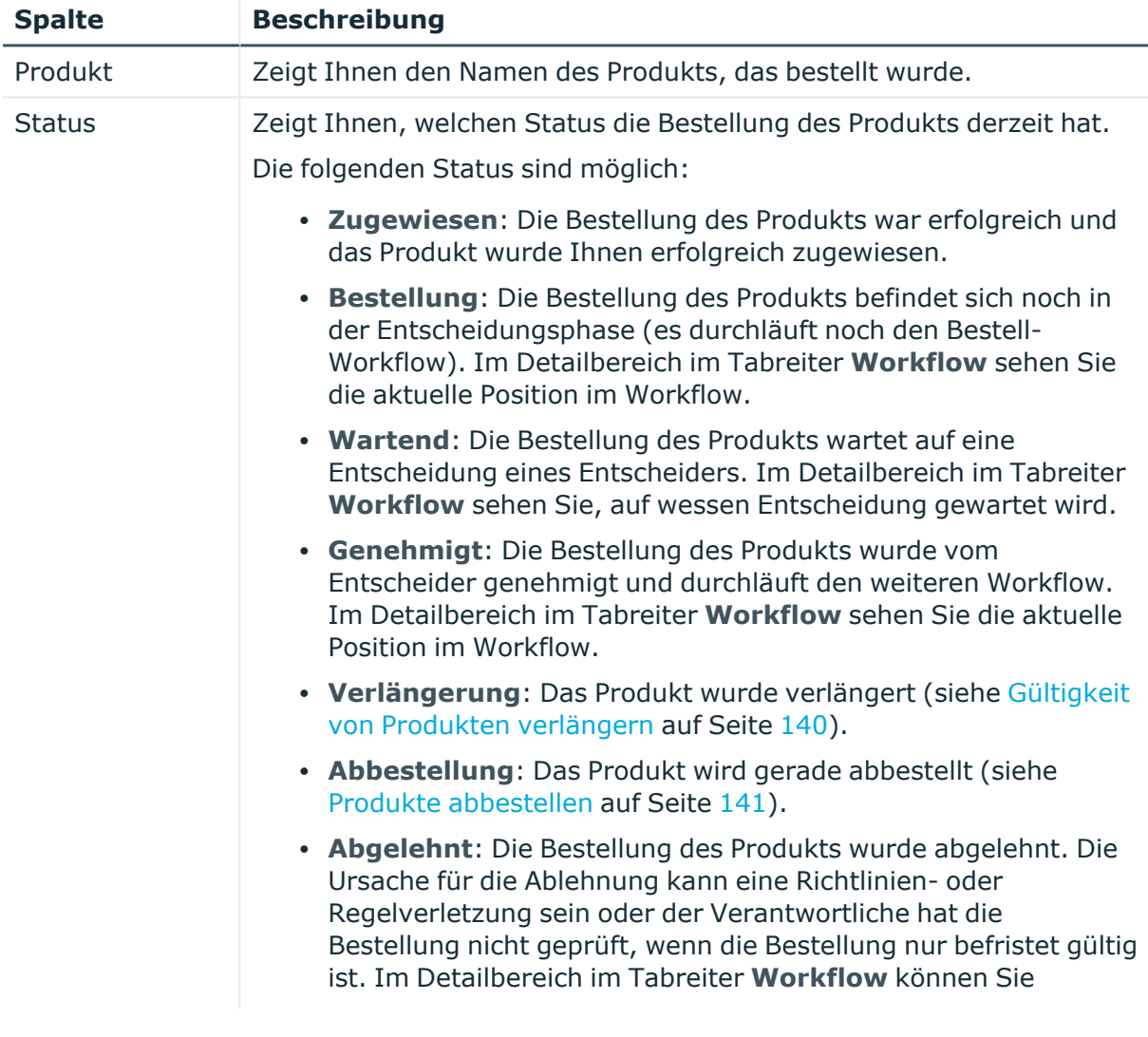

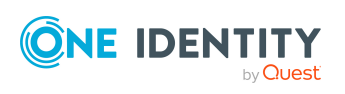

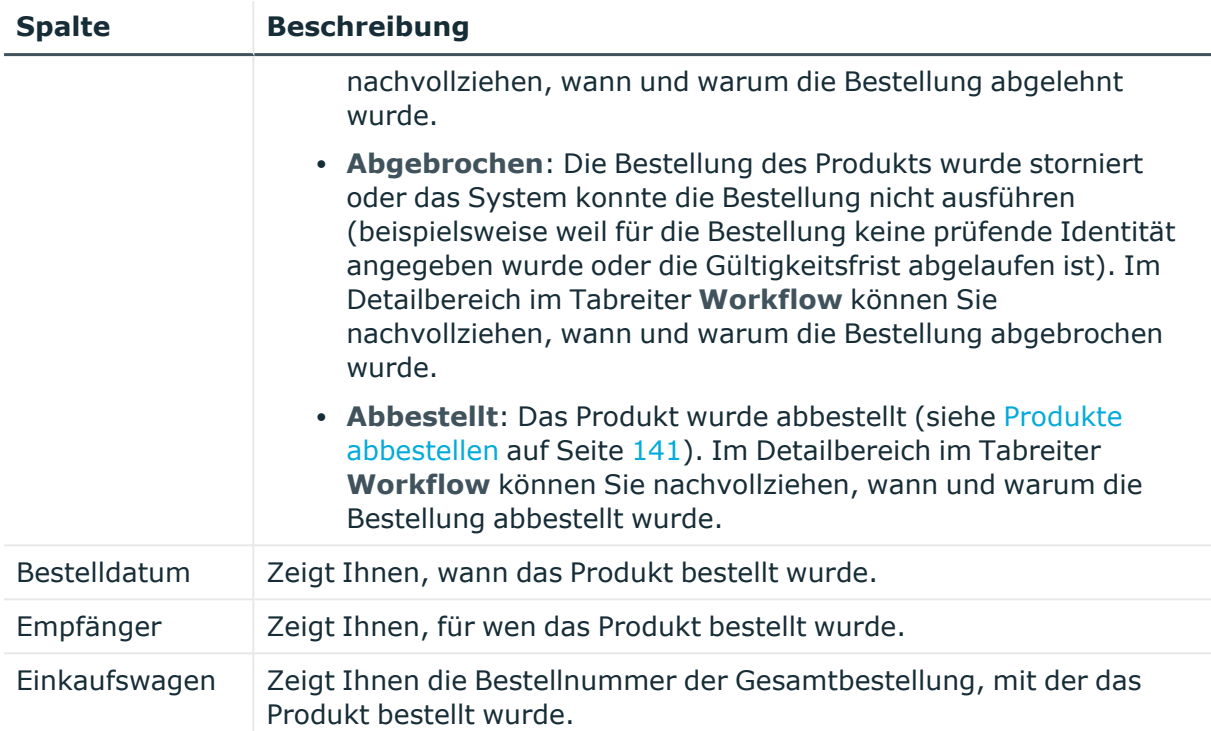

TIPP: Zu jedem Produkt können Sie weitere nützliche Informationen im Detailbereich in den folgenden Tabreitern anzeigen. Klicken Sie dazu in der Liste auf das entsprechende Produkt.

- <sup>l</sup> **Information**: Zeigt Ihnen allgemeine Informationen zur Bestellung. Die angezeigten Informationen variieren und sind abhängig von der Servicekategorie, aus der die Bestellung ausgelöst wurde.
- **Workflow**: Zeigt Ihnen den chronologischen Lebenszyklus der Bestellung ab dem Zeitpunkt der Bestellung.
- <sup>l</sup> **Compliance**: Zeigt Ihnen eventuelle Regelverletzungen der Bestellung.

### **Bestellanfragen (Seitenbeschreibung)**

Die Seite **Bestellanfragen** öffnen Sie über **Bestellung** > **Meine Aufgaben** > **Bestellanfragen** (siehe Anfragen zu [Bestellungen](#page-143-0) anzeigen auf Seite 144).

Auf der Seite **Bestellanfragen** können Sie:

- <sup>l</sup> Fragen anzeigen, die Ihnen zu bestimmten Bestellungen gestellt wurden (siehe Anfragen zu [Bestellungen](#page-143-0) anzeigen auf Seite 144)
- Fragen beantworten, die Ihnen zu bestimmten Bestellungen gestellt wurden (siehe Anfragen zu [Bestellungen](#page-144-0) beantworten auf Seite 145)

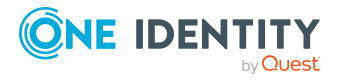

Die nachfolgenden Tabellen geben Ihnen einen Überblick über die verschiedenen Funktionen und Inhalte der Seite **Bestellanfragen**.

| <b>Bedienelement</b> | <b>Beschreibung</b>                                                                                                    |
|----------------------|----------------------------------------------------------------------------------------------------|
| Beantworten          | Sie können mithilfe dieser Schaltfläche die Frage beantworten (siehe<br>Anfragen zu Bestellungen beantworten auf Seite 145). |

**Tabelle 113: Bedienelemente im Detailbereich eines Produkts**

#### **Tabelle 114: Spalten**

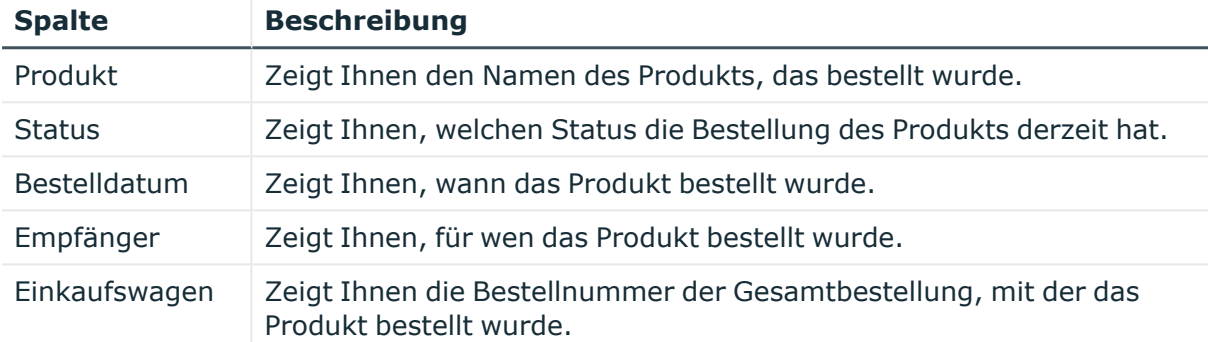

TIPP: Mithilfe der Filter an jeder Tabellenspalte können Sie die angezeigten Daten weiter einschränken. Weitere Informationen finden Sie unter Filter auf [Seite](#page-41-0) 42.

TIPP: Zu jedem Produkt können Sie weitere nützliche Informationen im Detailbereich in den folgenden Tabreitern anzeigen. Klicken Sie dazu in der Liste auf das entsprechende Produkt.

- <sup>l</sup> **Information**: Zeigt Ihnen allgemeine Informationen zur Bestellung. Die angezeigten Informationen variieren und sind abhängig von der Servicekategorie, aus der die Bestellung ausgelöst wurde.
- **· Workflow**: Zeigt Ihnen den chronologischen Lebenszyklus der Bestellung ab dem Zeitpunkt der Bestellung.
- <sup>l</sup> **Compliance**: Zeigt Ihnen eventuelle Regelverletzungen der Bestellung.

# **Auditierung (Seitenbeschreibung)**

#### Die Seite **Auditierung** öffnen Sie über **Bestellung** > **Auditierung**.

Über die Seite **Auditierung** können Sie:

- alle [Bestellungen](#page-144-1) im System anzeigen (siehe Alle Bestellungen anzeigen auf [Seite](#page-144-1) 145)
- alle [Entscheidungen](#page-145-0) im System anzeigen (siehe Alle Entscheidungen anzeigen auf [Seite](#page-145-0) 146)

Klicken Sie dazu auf eine der Kacheln:

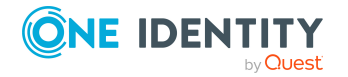

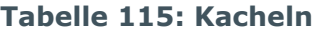

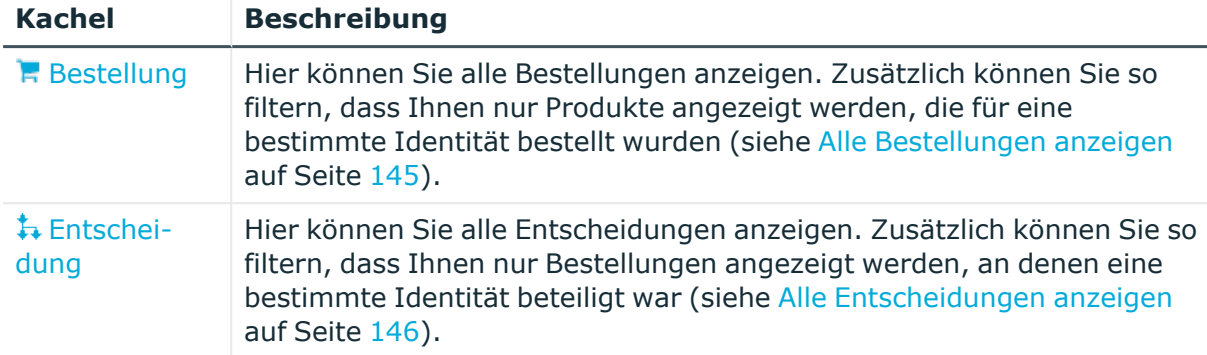

### <span id="page-983-0"></span>**Auditierung - Bestellungen (Seitenbeschreibung)**

Die Seite **Auditierung - Bestellungen** öffnen Sie über **Bestellung** > **Auditierung** > **Bestellung**.

Auf der Seite **Auditierung - Bestellungen** können Sie alle Bestellungen anzeigen (siehe Alle [Bestellungen](#page-144-1) anzeigen auf Seite 145).

Möchten Sie nur Bestellungen für einen bestimmten Benutzer anzeigen, verwenden Sie die [erweiterte](#page-983-1) Suche. Möchten Sie nur Bestellungen eines bestimmten Zeitraumes anzeigen, verwenden Sie die Filterfunktion der Spalte **Bestelldatum**.

Die nachfolgenden Tabellen geben Ihnen einen Überblick über die verschiedenen Funktionen und Inhalte der Seite **Auditierung - Bestellungen**.

<span id="page-983-1"></span>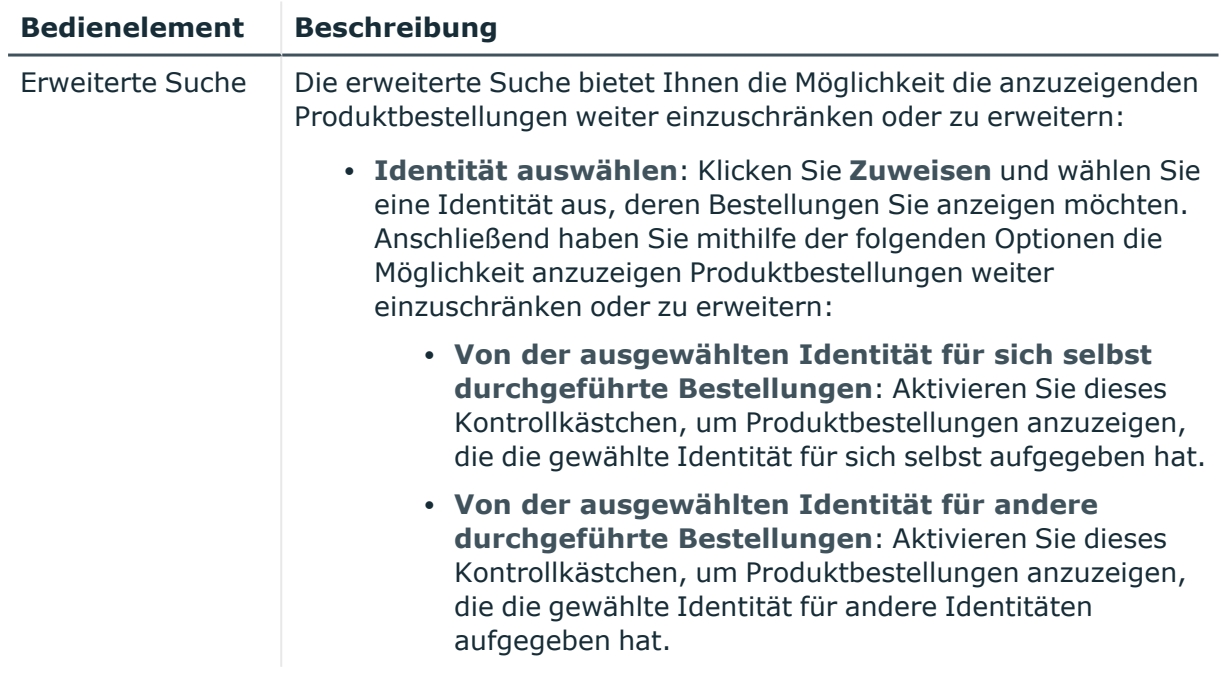

### **Tabelle 116: Bedienelemente**

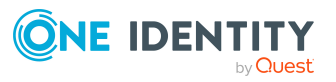

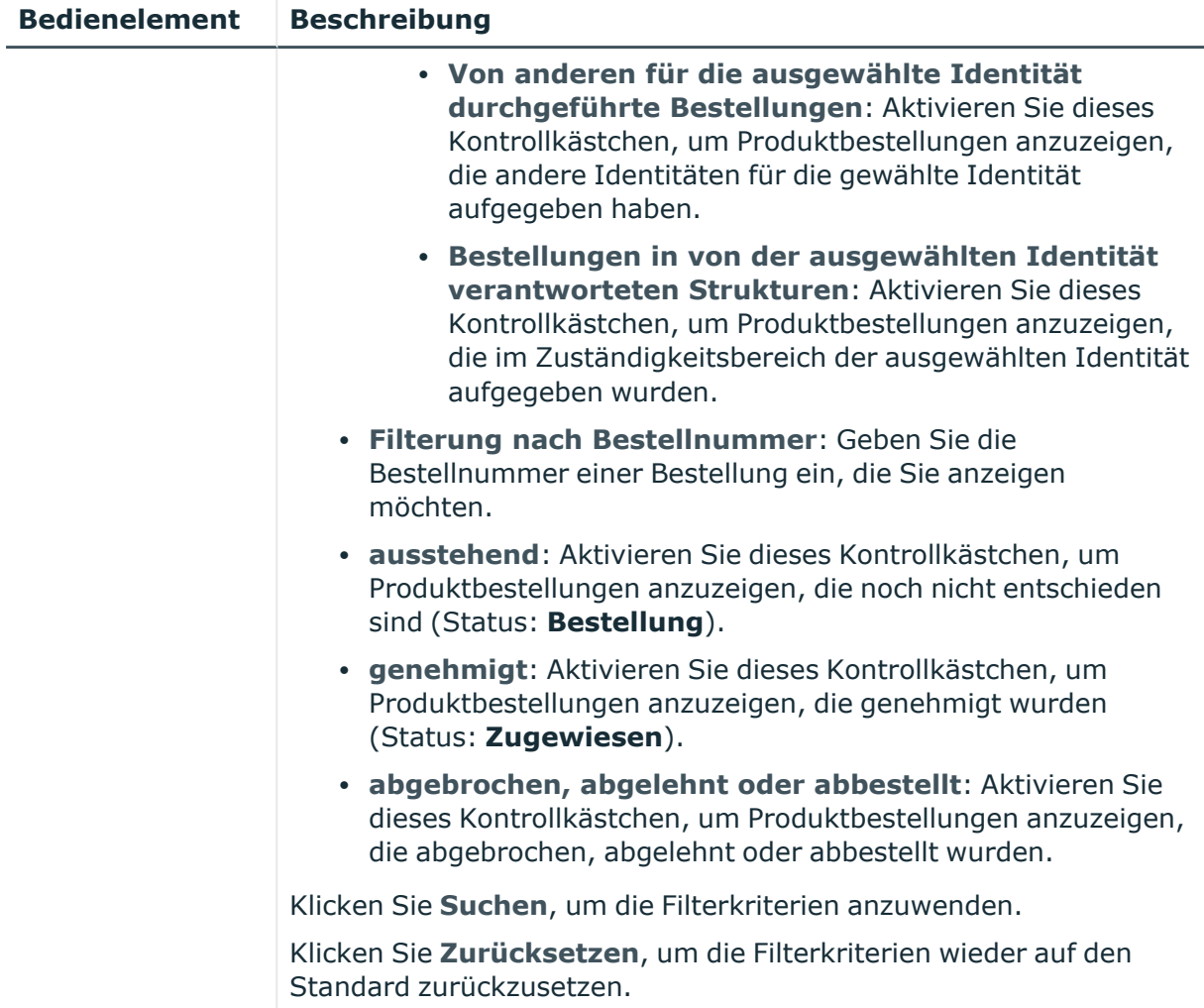

### **Tabelle 117: Bedienelemente im Detailbereich eines Produkts**

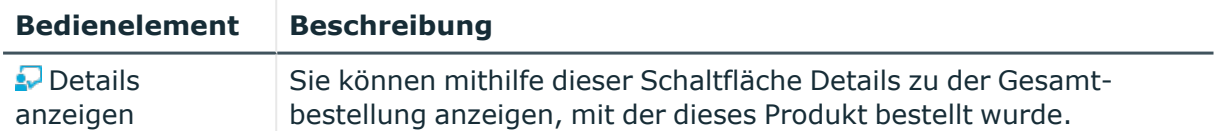

### **Tabelle 118: Spalten**

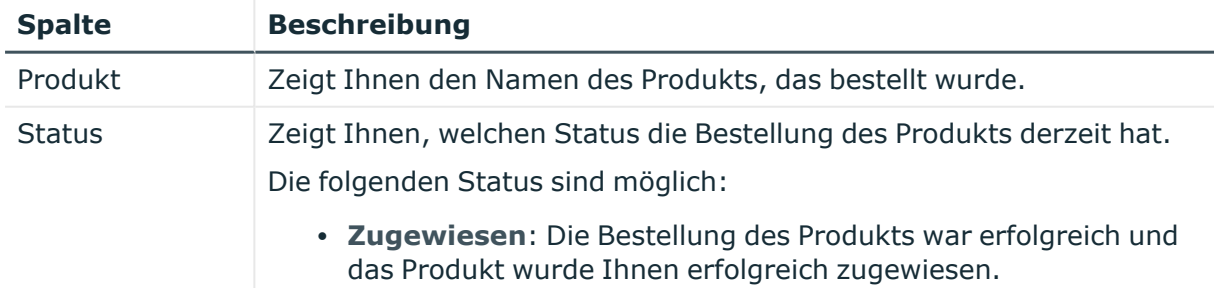

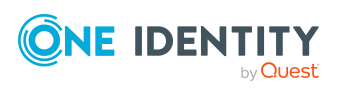

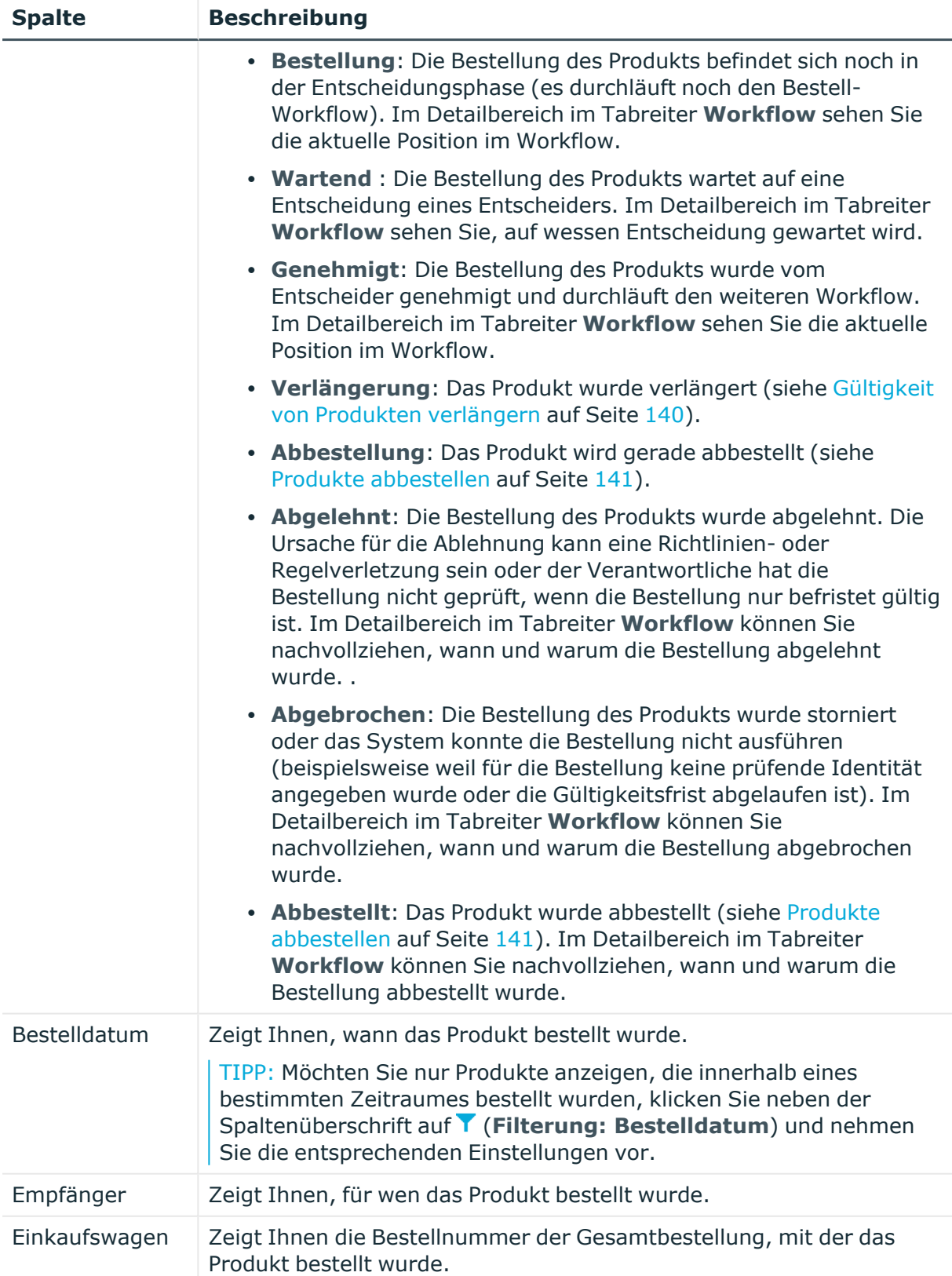

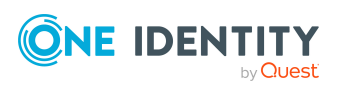

TIPP: Zu jedem Produkt können Sie weitere nützliche Informationen im Detailbereich in den folgenden Tabreitern anzeigen. Klicken Sie dazu in der Liste auf das entsprechende Produkt.

- **· Information**: Zeigt Ihnen allgemeine Informationen zur Bestellung. Die angezeigten Informationen variieren und sind abhängig von der Servicekategorie, aus der die Bestellung ausgelöst wurde.
- **Workflow**: Zeigt Ihnen den chronologischen Lebenszyklus der Bestellung ab dem Zeitpunkt der Bestellung.
- **Compliance**: Zeigt Ihnen eventuelle Regelverletzungen der Bestellung.

### <span id="page-986-0"></span>**Auditierung - Entscheidungen (Seitenbeschreibung)**

Die Seite **Auditierung - Entscheidungen** öffnen Sie über **Bestellung** > **Auditierung** > **Entscheidung**.

Auf der Seite **Auditierung - Entscheidungen** können Sie alle Bestellentscheidungen anzeigen (siehe Alle [Entscheidungen](#page-145-0) anzeigen auf Seite 146).

Möchten Sie nur Entscheidungen einer bestimmten Identität anzeigen, verwenden Sie die [erweiterte](#page-986-1) Suche. Möchten Sie nur Bestellungen eines bestimmten Zeitraumes anzeigen, verwenden Sie die Filterfunktion der Spalte **Bestelldatum**.

Die nachfolgenden Tabellen geben Ihnen einen Überblick über die verschiedenen Funktionen und Inhalte der Seite **Auditierung - Entscheidungen**.

<span id="page-986-1"></span>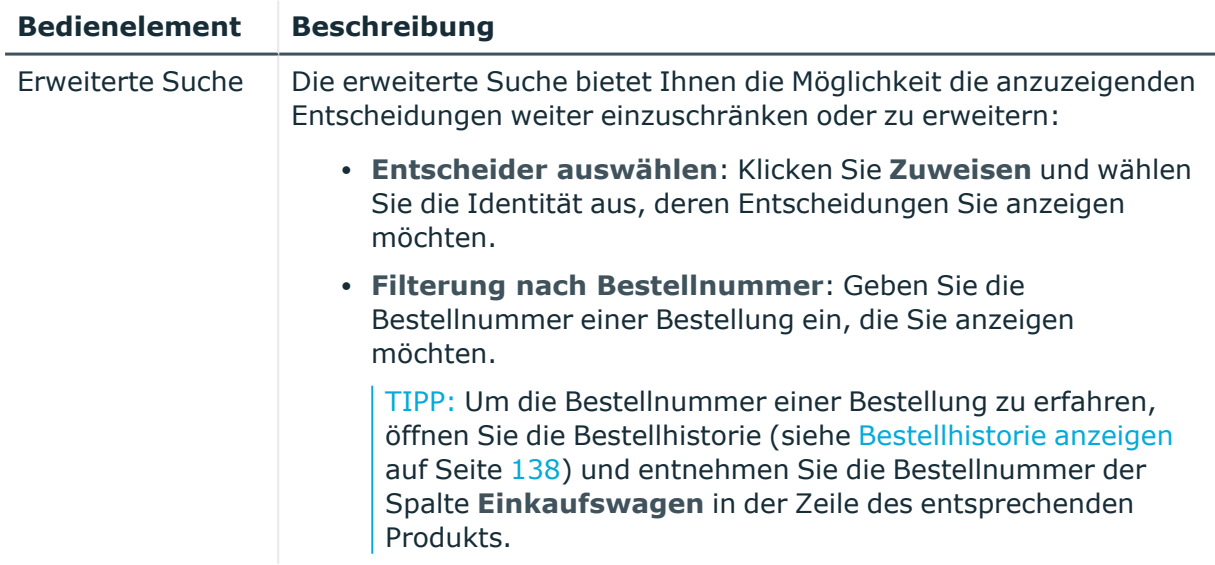

### **Tabelle 119: Bedienelemente**

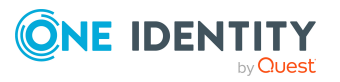

| <b>Bedienelement</b> | <b>Beschreibung</b>                                                                                                    |
|----------------------|----------------------------------------------------------------------------------------------------|
|                      | · ausstehend: Aktivieren Sie dieses Kontrollkästchen, um<br>Produktbestellungen anzuzeigen, die noch nicht entschieden<br>sind (Status: Bestellung).                                                                          |
|                      | · genehmigt: Aktivieren Sie dieses Kontrollkästchen, um<br>Produktbestellungen anzuzeigen, die genehmigt wurden<br>(Status: Zugewiesen).                                                                                      |
|                      | · abgebrochen, abgelehnt oder abbestellt: Aktivieren Sie<br>dieses Kontrollkästchen, um Produktbestellungen anzuzeigen,<br>die abgebrochen, abgelehnt oder abbestellt wurden<br>(Status: Abgebrochen, Abgelehnt, Abbestellt). |
|                      | Klicken Sie Suchen, um die Filterkriterien auf die Bestellhistorie<br>anzuwenden.                                                                                                    |
|                      | Klicken Sie Zurücksetzen, um die Filterkriterien wieder auf den<br>Standard zurückzusetzen.                                                                                                    |

**Tabelle 120: Bedienelemente im Detailbereich eines Produkts**

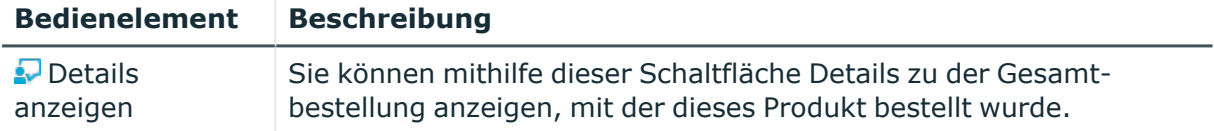

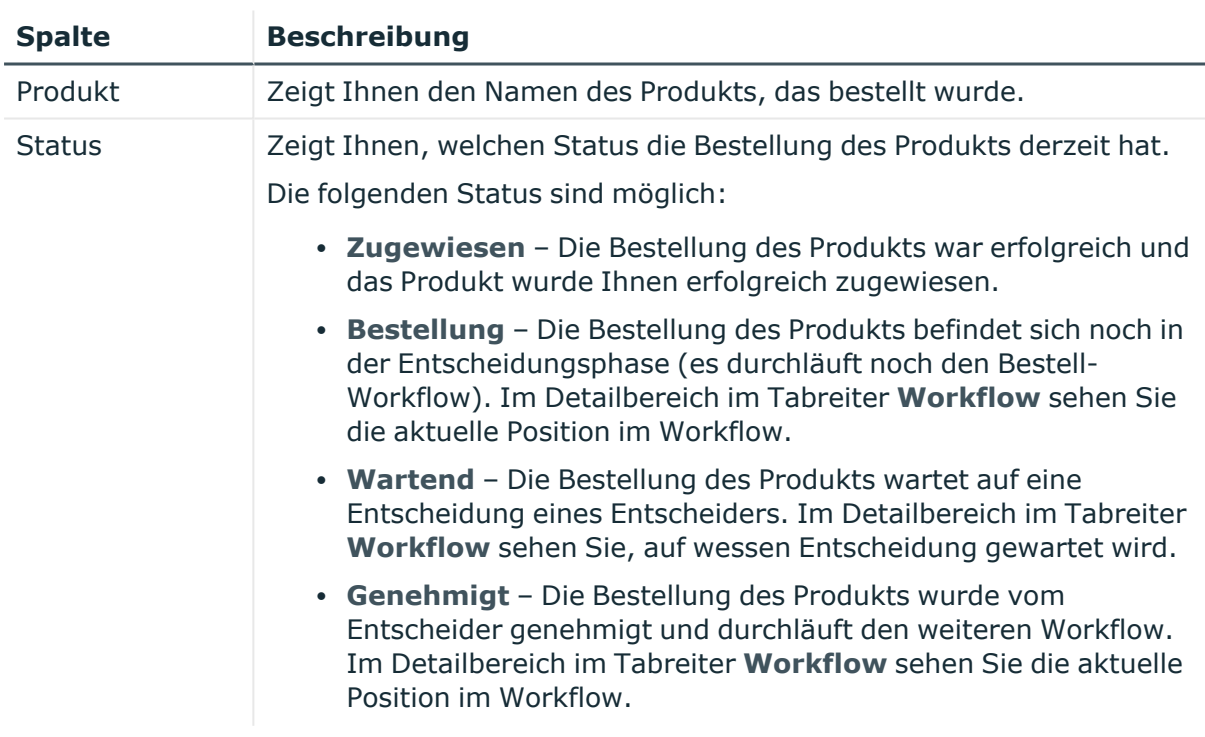

### **Tabelle 121: Spalten**

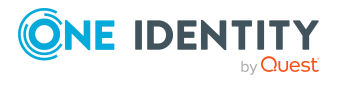

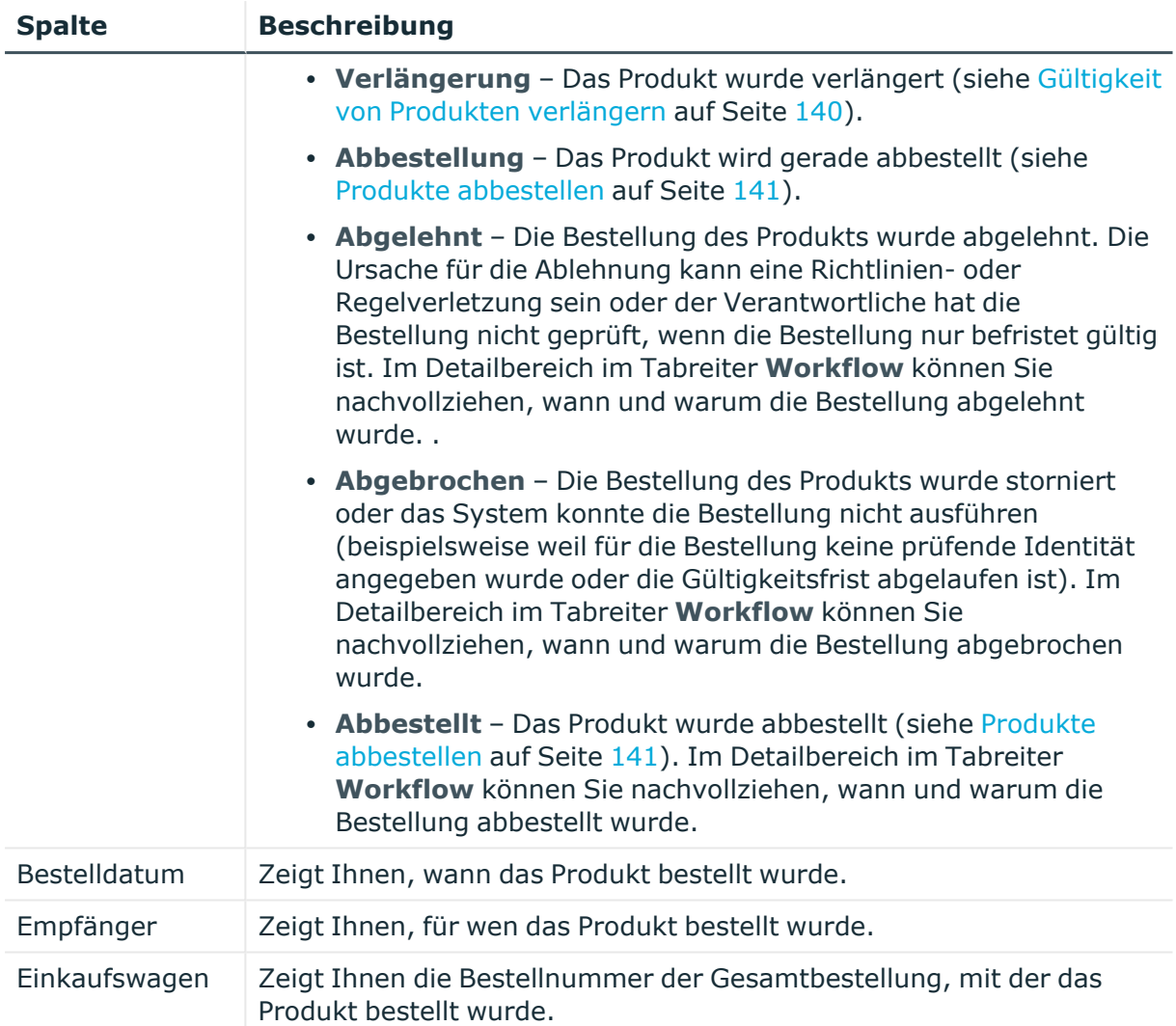

TIPP: Zu jedem Produkt können Sie weitere nützliche Informationen im Detailbereich in den folgenden Tabreitern anzeigen. Klicken Sie dazu in der Liste auf das entsprechende Produkt.

- <sup>l</sup> **Information**: Zeigt Ihnen allgemeine Informationen zur Bestellung. Die angezeigten Informationen variieren und sind abhängig von der Servicekategorie, aus der die Bestellung ausgelöst wurde.
- **· Workflow**: Zeigt Ihnen den chronologischen Lebenszyklus der Bestellung ab dem Zeitpunkt der Bestellung.
- <sup>l</sup> **Compliance**: Zeigt Ihnen eventuelle Regelverletzungen der Bestellung.

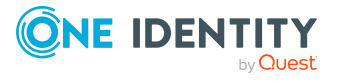

# **IT Shop Eskalation (Seitenbeschreibung)**

HINWEIS: Die Seite **IT Shop Eskalation** wird angezeigt, wenn Sie ein Fallback-Entscheider oder Mitglied der zentralen Entscheidergruppe sind.

#### Die Seite **IT Shop Eskalation** öffnen Sie über **Bestellung** > **Eskalation**.

Liegen offene Bestellungen vor und der zuständige Entscheider steht für längere Zeit nicht zur Verfügung oder hat keinen Zugang zum Web Portal, dann kann Fallback-Entscheider oder Mitglieder der zentralen Entscheidergruppe über diese Bestellungen entscheiden. Ausführliche Informationen zur zentralen Entscheidergruppe finden Sie im *One Identity Manager Administrationshandbuch für IT Shop*.

Auf der Seite **IT Shop Eskalation** können Sie:

- alle eskalierten Bestellungen anzeigen, über die Sie entscheiden können (siehe Eskalierte [Bestellungen](#page-147-0) anzeigen auf Seite 148)
- [Bestellungen](#page-148-0) genehmigen oder ablehnen (siehe Eskalierte Bestellungen genehmigen und [ablehnen](#page-148-0) auf Seite 149)
- Anfragen zu Bestellungen stellen, falls zur Entscheidung über die Bestellung Informationen fehlen (siehe Anfragen zu eskalierten [Bestellungen](#page-162-0) senden auf [Seite](#page-162-0) 163)
- weitere Entscheider hinzufügen, die über Bestellungen entscheiden (siehe Zusätzliche Entscheider für eskalierte [Bestellungen](#page-157-0) beauftragen auf Seite 158)
- die Entscheidung über Bestellungen an andere Identitäten umleiten (siehe [Entscheidungen](#page-156-0) eskalierter Bestellungen umleiten auf Seite 157)
- die Entscheidung über Bestellungen an andere Identitäten delegieren (siehe [Entscheidungen](#page-158-0) eskalierter Bestellungen an andere Identitäten delegieren auf [Seite](#page-158-0) 159)
- die Priorität von [Bestellungen](#page-132-0) ändern (siehe Priorität von offenen Bestellungen [ändern](#page-132-0) auf Seite 133)
- weitere [Produkte](#page-160-0) zu bestehenden Bestellungen hinzufügen (siehe Weitere Produkte zu eskalierten [Bestellungen](#page-160-0) hinzufügen auf Seite 161)
- [Bestellungen](#page-161-0) abbrechen (siehe Eskalierte Bestellungen stornieren auf Seite 162)
- Hold-Status von [Bestellungen](#page-163-0) aufheben (siehe Hold-Status eskalierter Bestellungen [aufheben](#page-163-0) auf Seite 164)

HINWEIS: Um Bestellungen anzuzeigen, müssen Sie mindestens ein Filterkriterium angeben.

Die nachfolgenden Tabellen geben Ihnen einen Überblick über die verschiedenen Funktionen und Inhalte der Seite **IT Shop Eskalation**.

### **Tabelle 122: Bedienelemente**

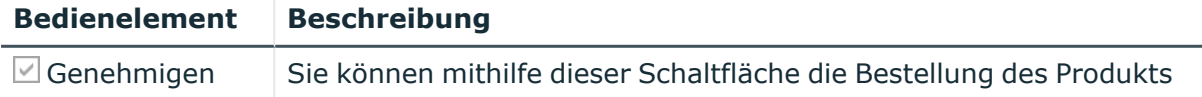

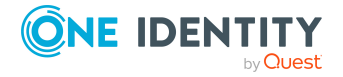

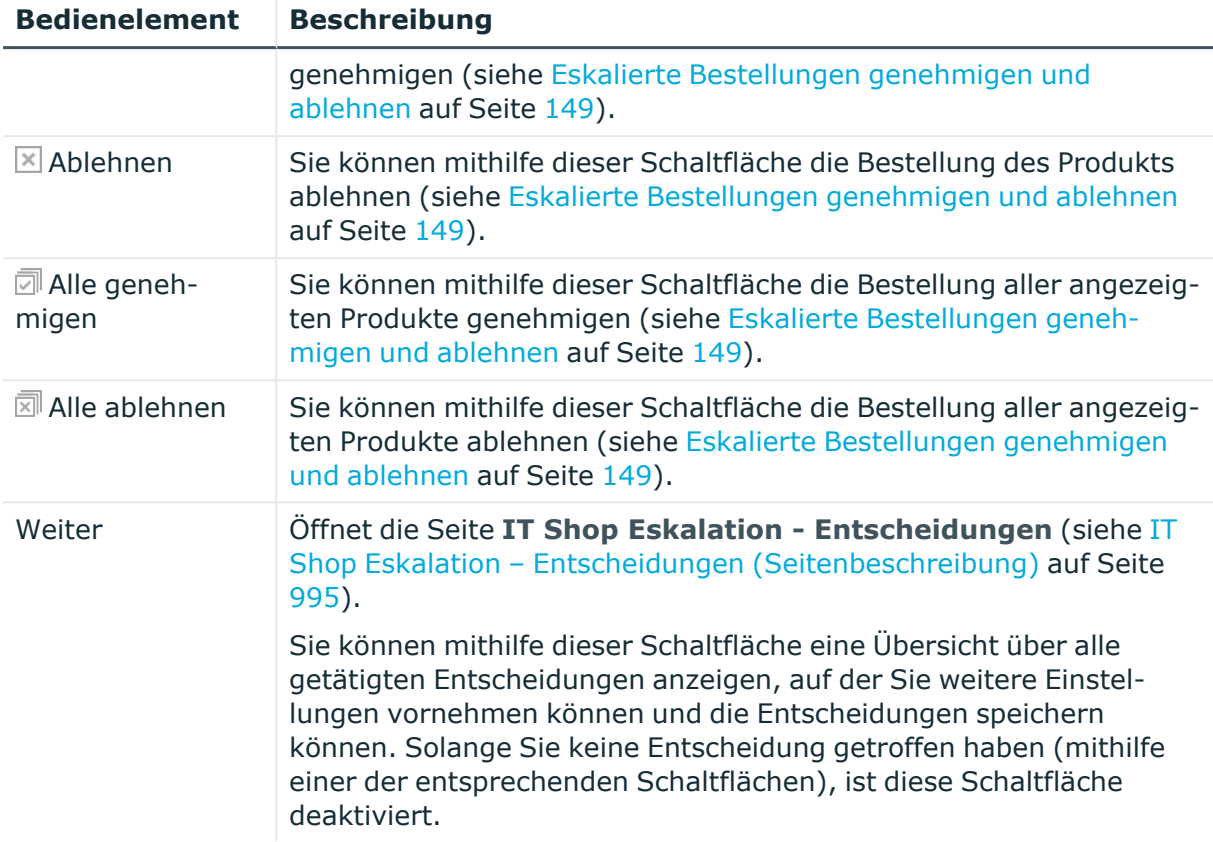

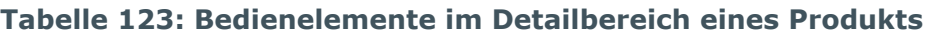

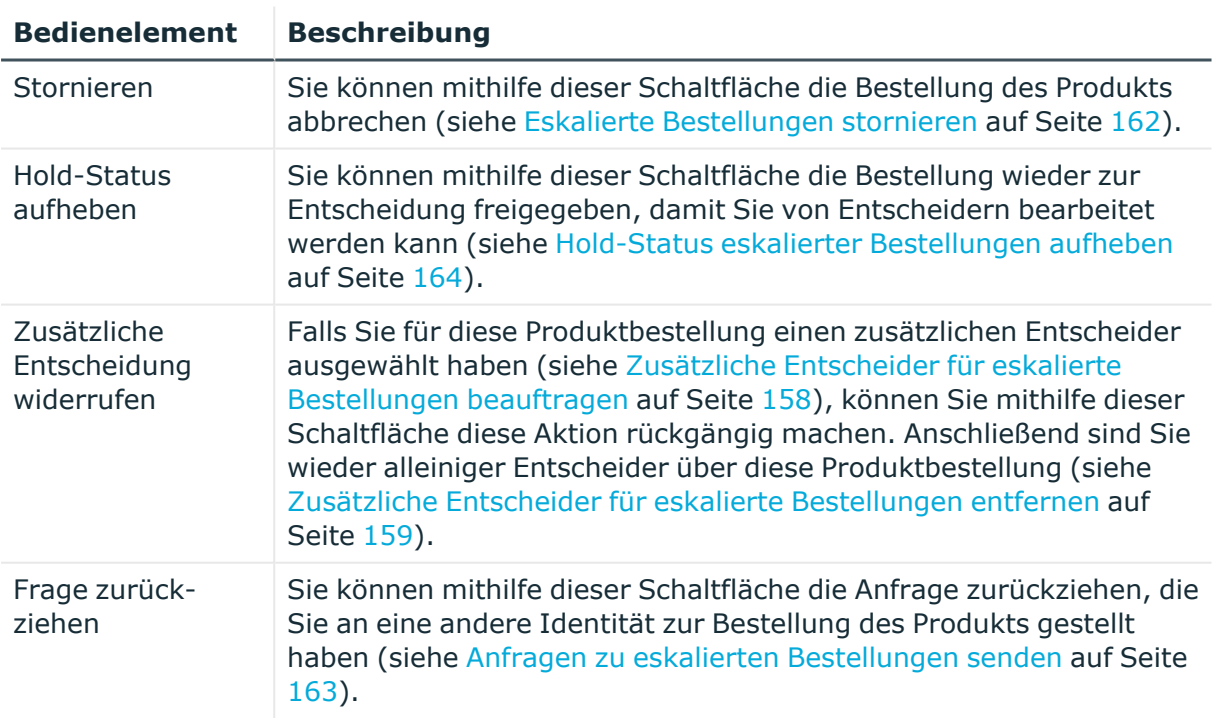

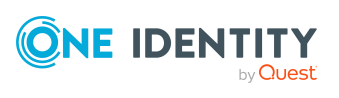

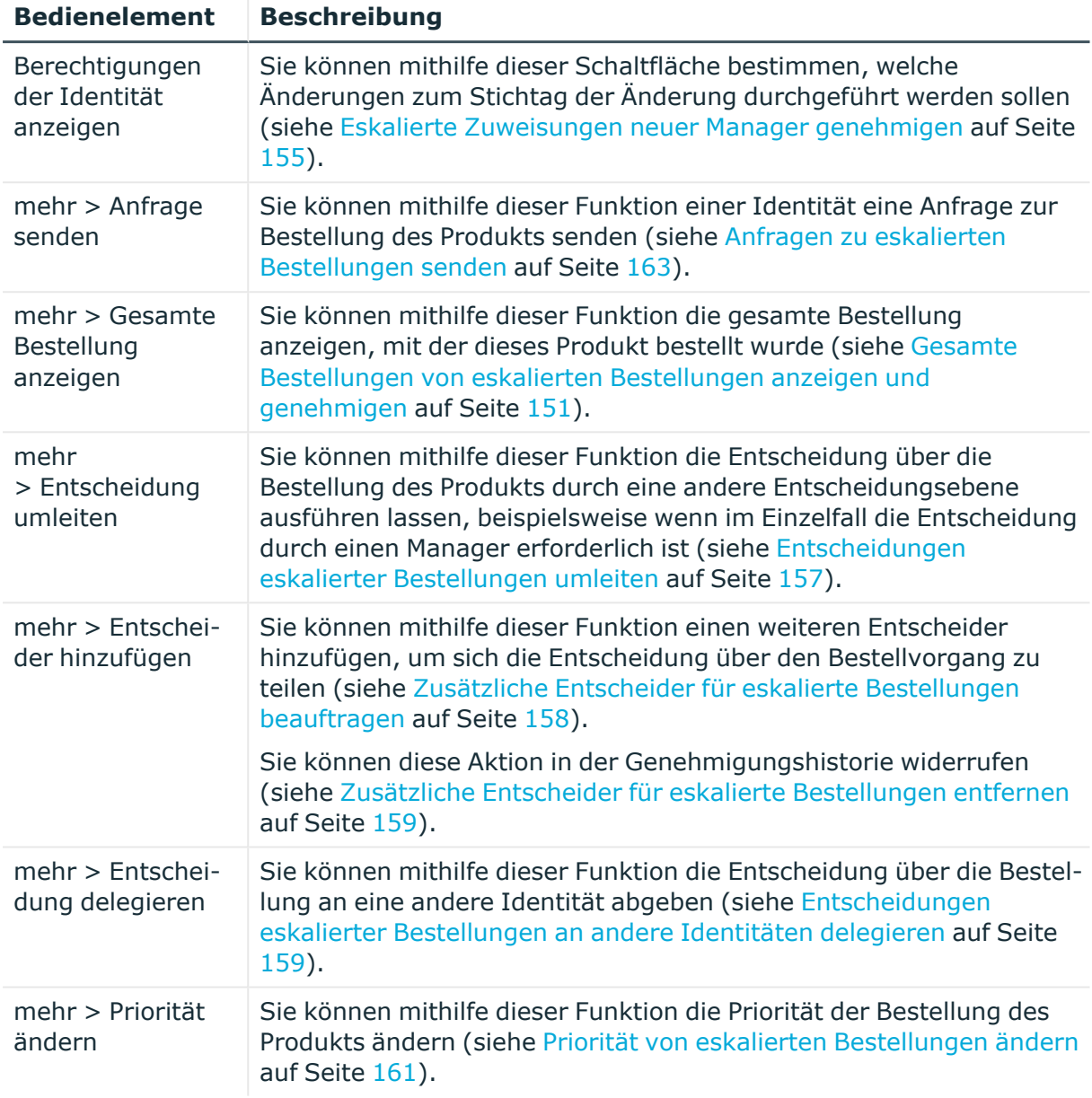

### **Tabelle 124: Spalten**

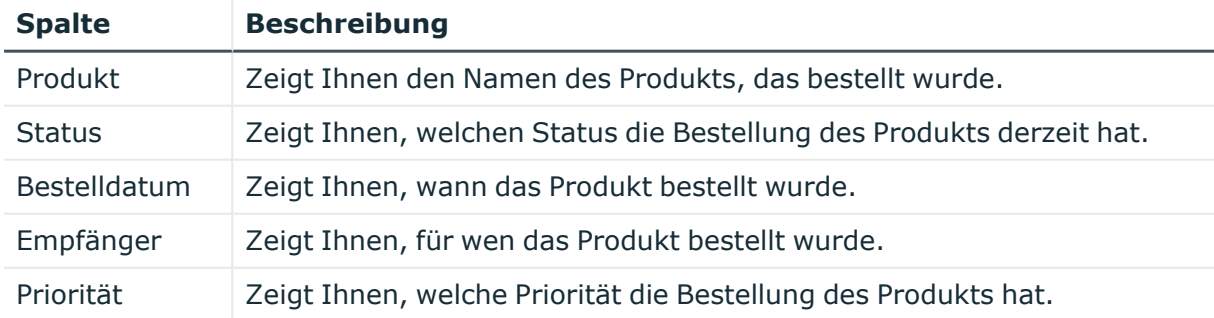

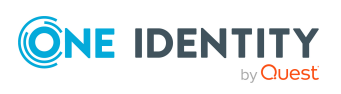

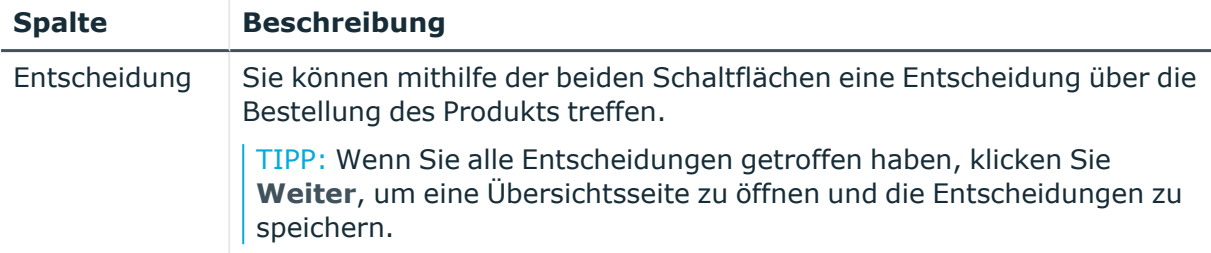

TIPP: Zu jedem Produkt können Sie weitere nützliche Informationen im Detailbereich in den folgenden Tabreitern anzeigen. Klicken Sie dazu in der Liste auf das entsprechende Produkt.

- <sup>l</sup> **Information**: Zeigt Ihnen allgemeine Informationen zur Bestellung. Die angezeigten Informationen variieren und sind abhängig von der Servicekategorie, aus der die Bestellung ausgelöst wurde.
- **Workflow**: Zeigt Ihnen den chronologischen Lebenszyklus der Bestellung ab dem Zeitpunkt der Bestellung.

### **Übersicht der Bestellungen (Seitenbeschreibung)**

Die Seite **Übersicht der Bestellungen** öffnen Sie über **Bestellung** > **Eskalation** > Detailbereich > **mehr** > **Gesamte Bestellung anzeigen**.

Auf der Seite **Übersicht der Bestellungen** erhalten Sie einen Überblick über alle Produkte aus einer bestimmten Bestellung und können alle offenen Produktbestellungen dieser Bestellung genehmigen (sieheGesamte [Bestellungen](#page-150-0) von eskalierten Bestellungen anzeigen und [genehmigen](#page-150-0) auf Seite 151).

Die nachfolgenden Tabellen geben Ihnen einen Überblick über die verschiedenen Funktionen und Inhalte der Seite **Übersicht der Bestellungen**.

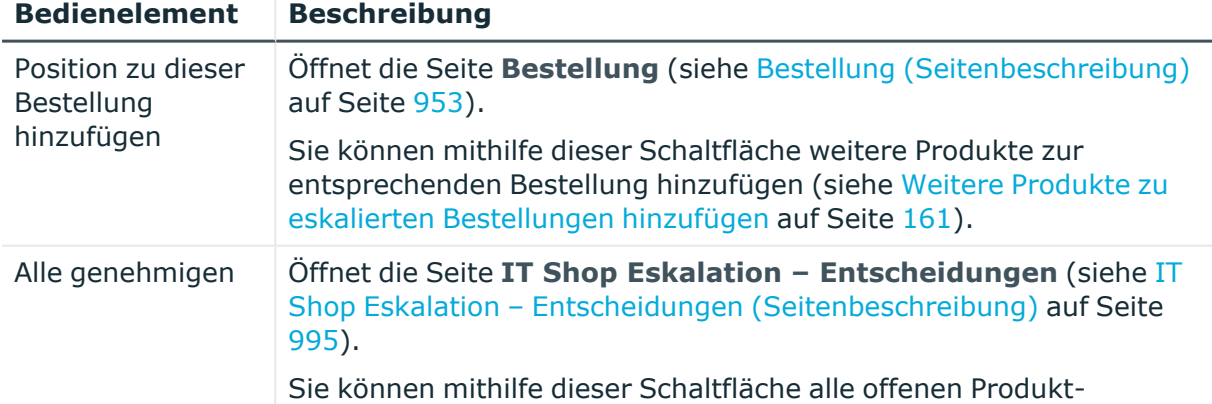

### **Tabelle 125: Bedienelemente**

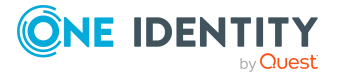

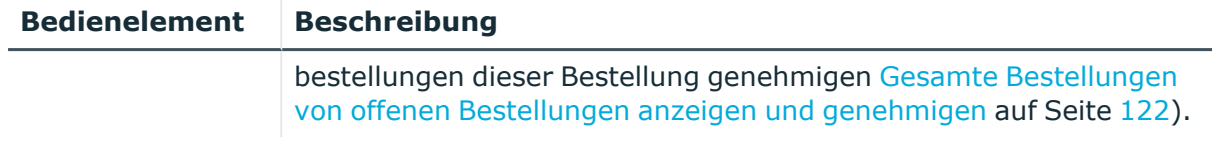

### **Tabelle 126: Bedienelemente im Detailbereich eines Produkts**

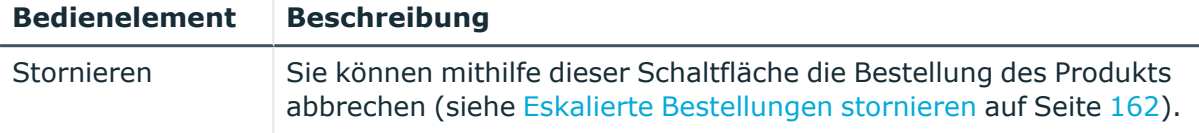

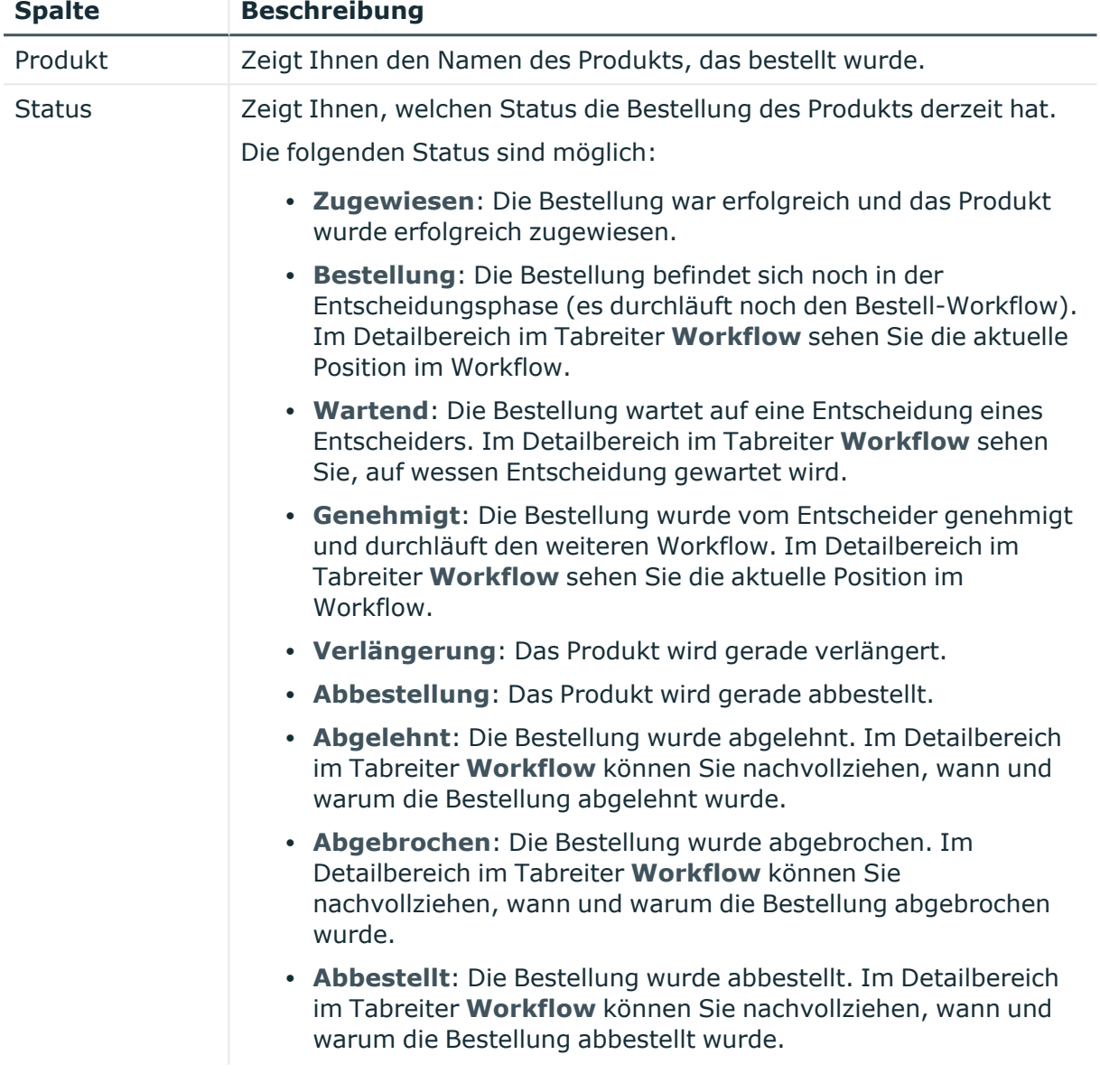

### **Tabelle 127: Spalten**

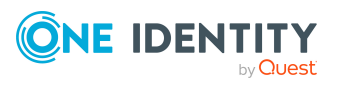

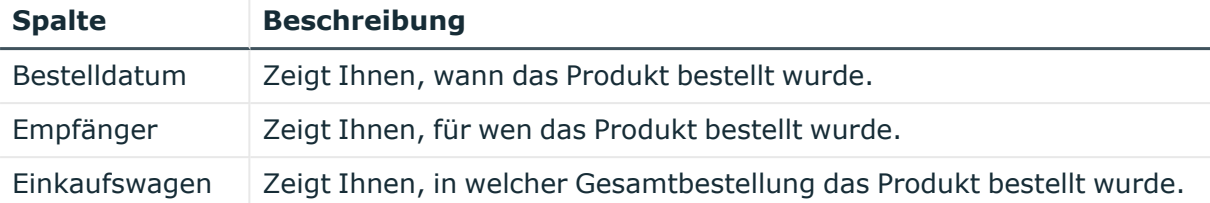

TIPP: Zu jedem Produkt können Sie weitere nützliche Informationen im Detailbereich in den folgenden Tabreitern anzeigen. Klicken Sie dazu in der Liste auf das entsprechende Produkt.

- **· Information**: Zeigt Ihnen allgemeine Informationen zur Bestellung. Die angezeigten Informationen variieren und sind abhängig von der Servicekategorie, aus der die Bestellung ausgelöst wurde.
- **Workflow**: Zeigt Ihnen den chronologischen Lebenszyklus der Bestellung ab dem Zeitpunkt der Bestellung.
- **Compliance**: Zeigt Ihnen eventuelle Regelverletzungen der Bestellung.

### <span id="page-994-0"></span>**IT Shop Eskalation – Entscheidungen (Seitenbeschreibung)**

Die Seite **IT Shop Eskalation – Entscheidungen** öffnen Sie über **Bestellung** > **Eskalation** > Entscheidung vornehmen > **Weiter**.

Nachdem Sie auf der Seite **IT Shop Eskalation** Entscheidungen zur Bestellung von Produkten getroffen haben, können Sie auf der Seite **IT Shop Eskalation – Entscheidungen** die Entscheidung speichern und damit wirksam anwenden (siehe Eskalierte [Bestellungen](#page-148-0) genehmigen und ablehnen auf Seite 149). Zudem können Sie hier Begründungen für die Entscheidungen angeben.

Die nachfolgenden Tabellen geben Ihnen einen Überblick über die verschiedenen Funktionen und Inhalte der Seite **IT Shop Eskalation – Entscheidungen**.

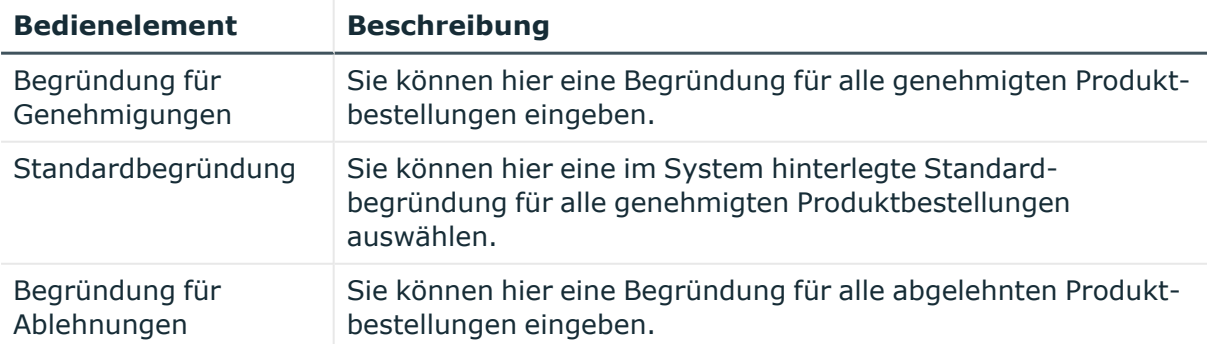

### **Tabelle 128: Bedienelemente**

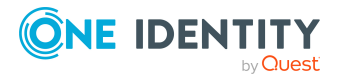

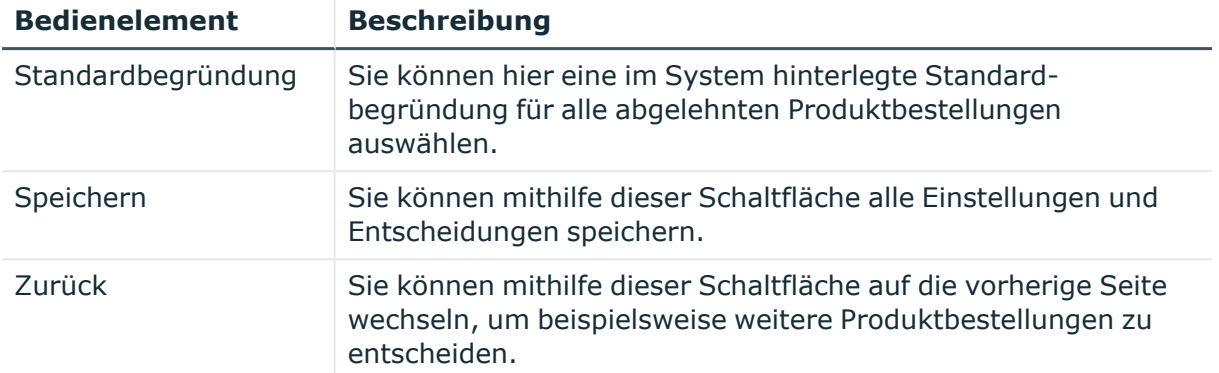

### **Tabelle 129: Spalten**

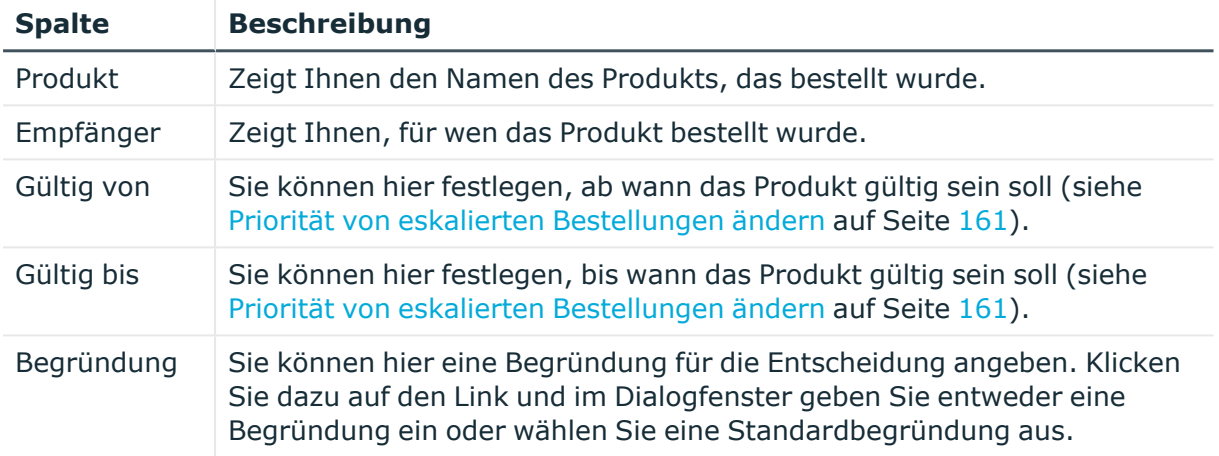

TIPP: Mithilfe der Filter an jeder Tabellenspalte können Sie die angezeigten Daten weiter einschränken. Weitere Informationen finden Sie unter Filter auf [Seite](#page-41-0) 42.

# **Attestierung (Menübeschreibung)**

Mithilfe von Attestierungen kann geprüft werden, dass Sicherheit und Compliance im Unternehmen aufeinander abgestimmt sind. Mit der Attestierungsfunktion von One Identity Manager können Manager oder andere Compliance-Verantwortliche die Richtigkeit von Berechtigungen, Bestellungen oder Ausnahmegenehmigungen regelmäßig oder auf Anfrage bescheinigen. Die regelmäßige Bescheinigung von Berechtigungen wird im Allgemeinen als Rezertifizierung bezeichnet. One Identity Manager nutzt für Attestierungen und Rezertifizierungen die gleichen Abläufe.

Um Attestierungen durchführen zu können, werden in One Identity Manager Attestierungsrichtlinien definiert. Attestierungsrichtlinien legen fest, welche Objekte wann, wie oft und durch wen zu attestieren sind. Sobald eine Attestierung veranlasst wird, erstellt One Identity Manager Attestierungsvorgänge, die alle notwendigen Informationen über die Attestierungsobjekte und die verantwortlichen Attestierer enthalten. Die verantwortlichen

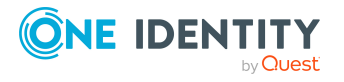

Attestierer prüfen dann die Attestierungsobjekte. Sie bestätigen korrekte Daten und veranlassen Änderungen, wenn Daten internen Regelungen widersprechen.

Attestierungsvorgänge zeichnen den gesamten Ablauf einer Attestierung auf. Im Attestierungsvorgang kann jeder einzelne Entscheidungsschritt der Attestierung revisionssicher nachvollzogen werden. Attestierungen werden regelmäßig durch zeitgesteuerte Aufträge ausgelöst. Bei Bedarf können einzelne Attestierungen auch manuell veranlasst werden.

Mit der Genehmigung oder Ablehnung eines Attestierungsvorgangs ist die Attestierung abgeschlossen. Wie mit abgelehnten oder genehmigten Attestierungen weiter verfahren werden soll, legen Sie unternehmensspezifisch fest.

Über das Menü **Attestierung** können Sie über verschiedene Menüeinträge weitere Aktionen ausführen und Informationen erhalten. Die folgende Tabelle gibt Ihnen einen Überblick der Menüeinträge und Aktionen, die hier ausgeführt werden können.

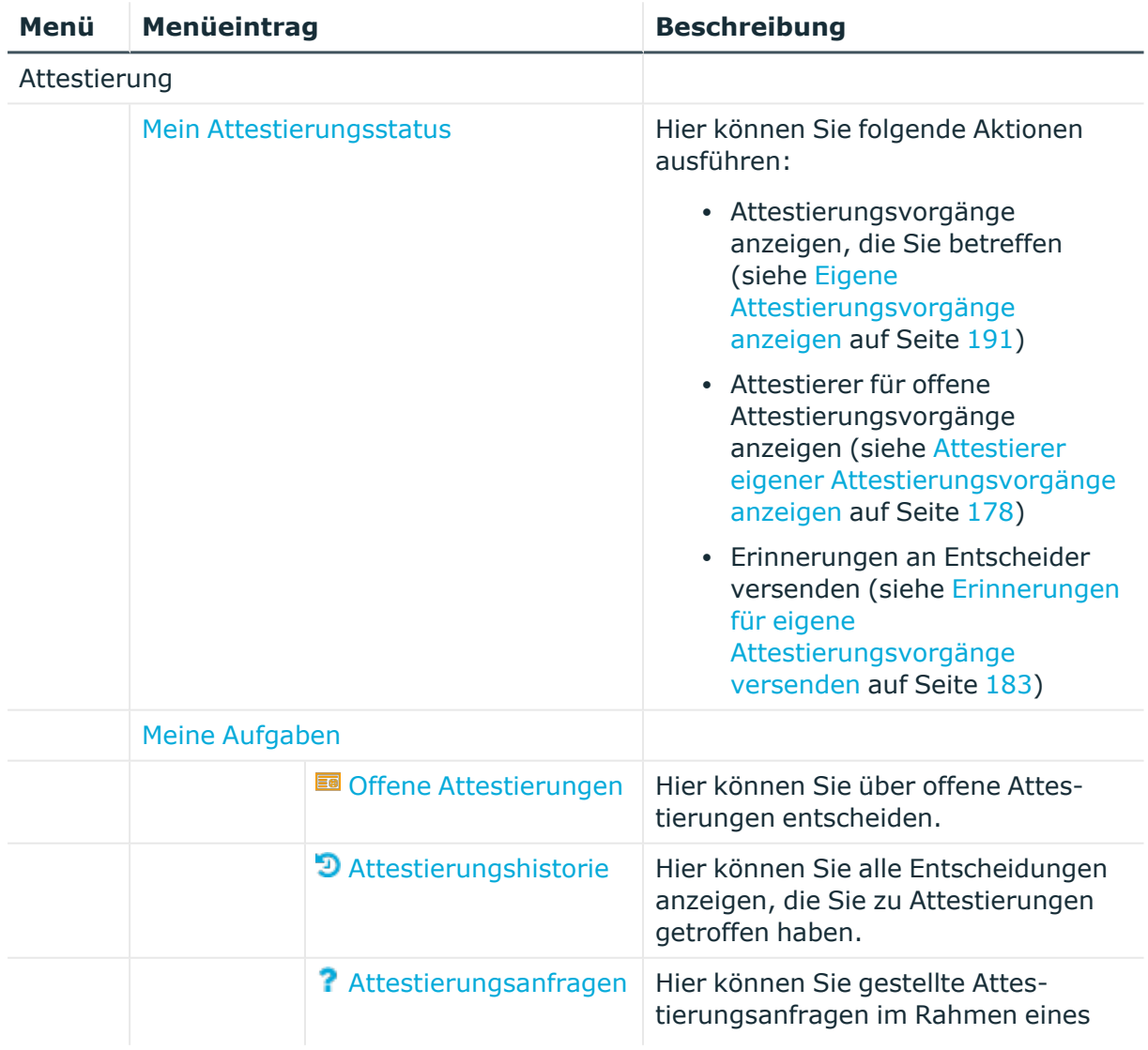

### **Tabelle 130: Menüeinträge**

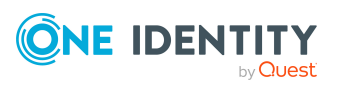

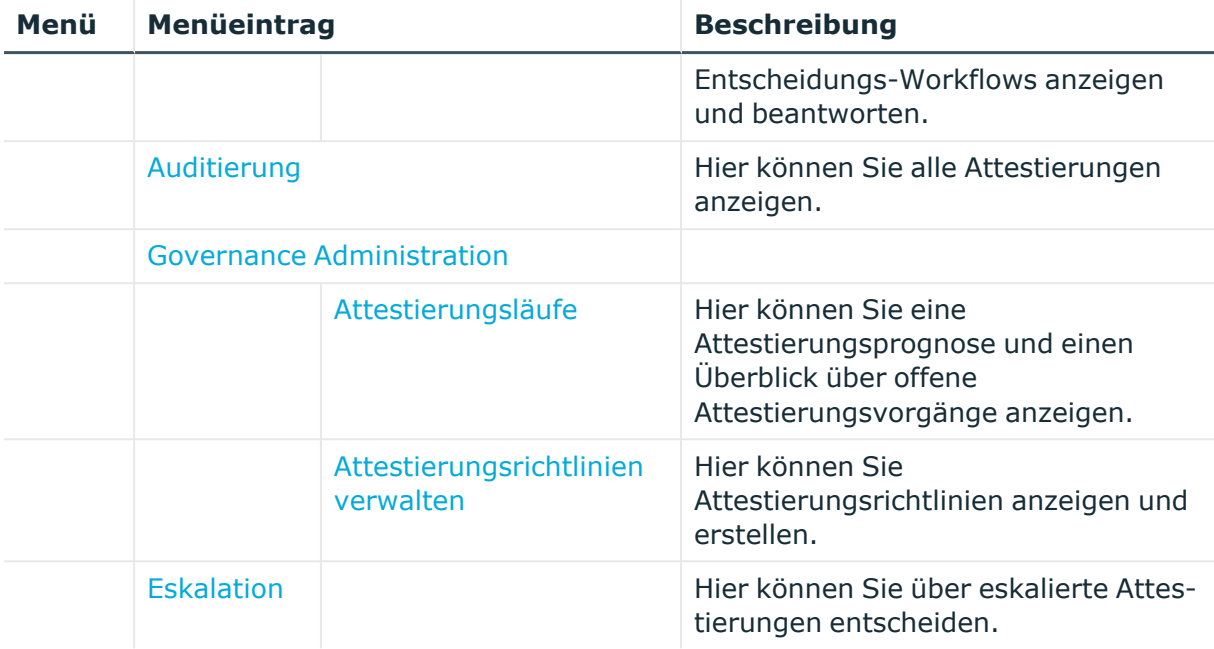

# <span id="page-997-0"></span>**Mein Attestierungsstatus (Seitenbeschreibung)**

Die Seite **Mein Attestierungsstatus** öffnen Sie über **Attestierung** > **Mein Attestierungsstatus**.

Auf der Seite **Mein Attestierungsstatus** können Sie:

- Attestierungsvorgänge anzeigen, die Sie betreffen (siehe [Eigene](#page-190-0) [Attestierungsvorgänge](#page-190-0) anzeigen auf Seite 191)
- [Attestierer](#page-177-0) für offene Attestierungsvorgänge anzeigen (siehe Attestierer eigener [Attestierungsvorgänge](#page-177-0) anzeigen auf Seite 178)
- <sup>l</sup> Erinnerungen an Entscheider versenden (siehe [Erinnerungen](#page-182-0) für eigene [Attestierungsvorgänge](#page-182-0) versenden auf Seite 183)

Die Attestierungsvorgänge sind für den leichten Überblick in verschiedene Bereiche auf den folgenden Tabreitern aufgeteilt:

- **· Mitgliedschaften**: Zeigt Ihnen alle Attestierungsvorgänge, die sich auf Mitgliedschaften in Objekten beziehen.
- **· Benutzerkonten**: Zeigt Ihnen alle Attestierungsvorgänge, die sich auf Benutzerkonten beziehen.
- <sup>l</sup> **Gruppenmitgliedschaften**: Zeigt Ihnen alle Attestierungsvorgänge, die sich auf Mitgliedschaften in Gruppen beziehen.

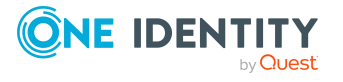

- <sup>l</sup> **Objektattestierung**: Zeigt Ihnen alle Attestierungsvorgänge, die sich auf die Attestierung von bestimmten Objekten beziehen.
- <sup>l</sup> **Alle Attestierungsvorgänge**: Zeigt Ihnen alle Attestierungsvorgänge.

Die nachfolgenden Tabellen geben Ihnen einen Überblick über die verschiedenen Funktionen und Inhalte der Seite **Mein Attestierungsstatus**.

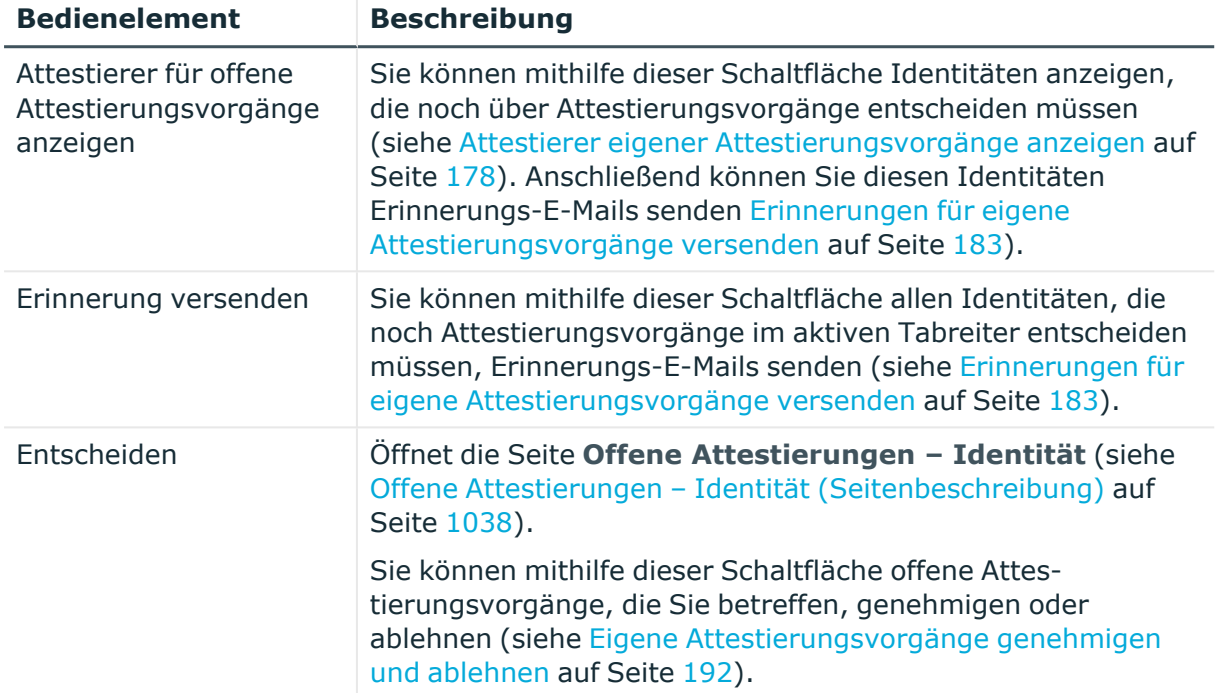

#### **Tabelle 131: Bedienelemente**

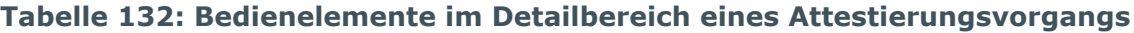

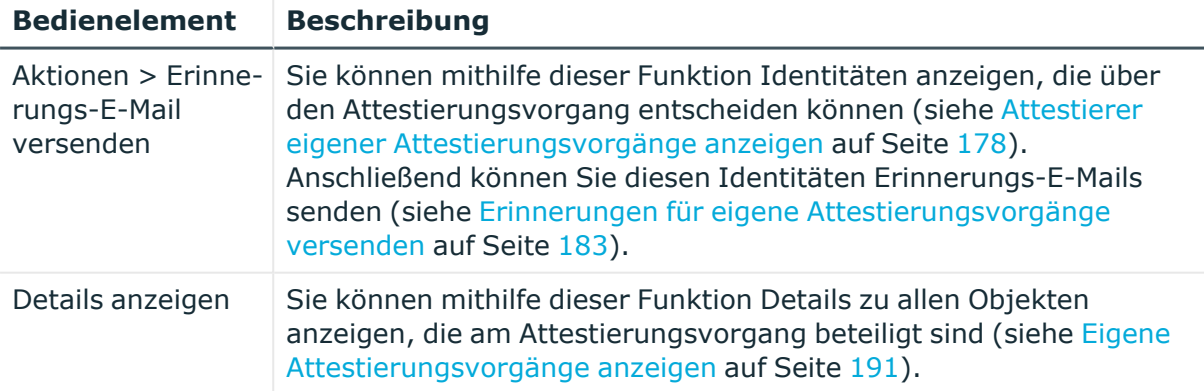

### **Tabelle 133: Spalten**

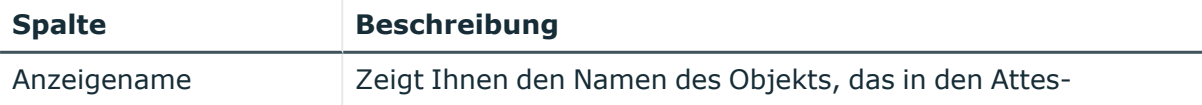

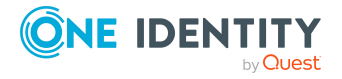

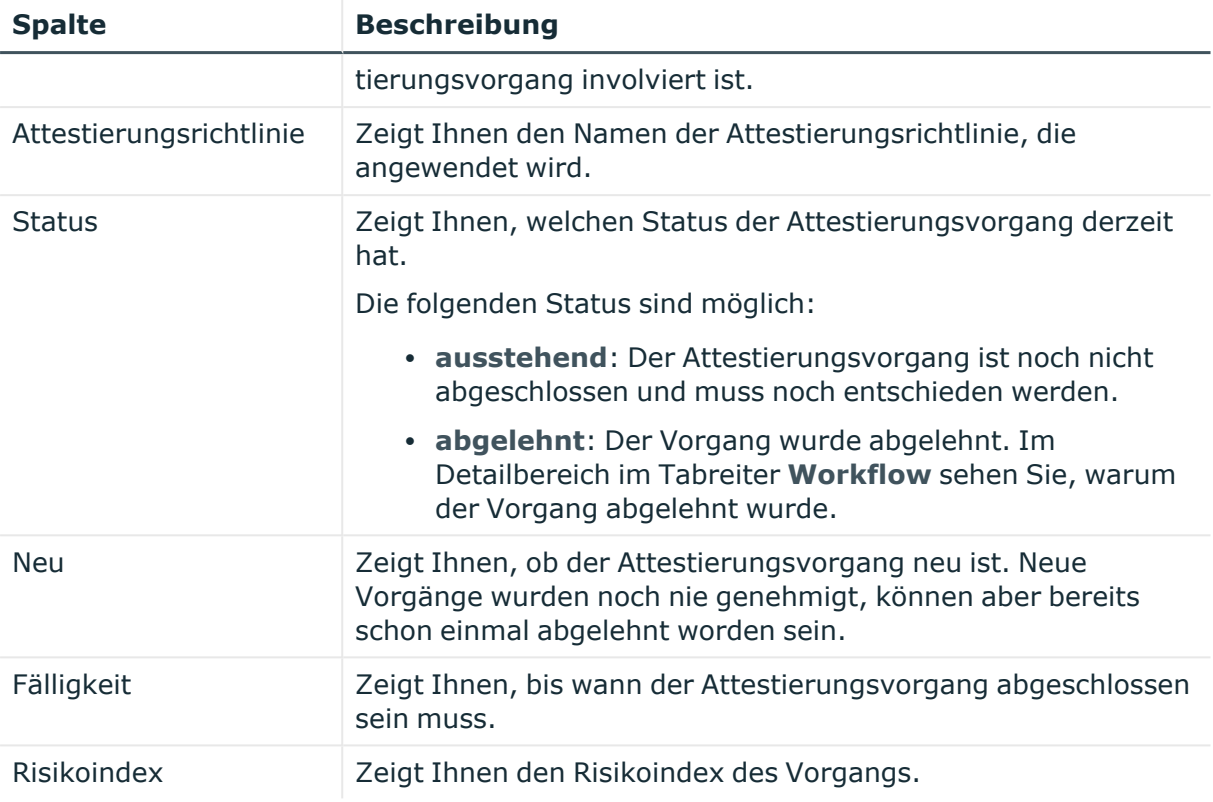

TIPP: Zu jedem Vorgang können Sie weitere nützliche Informationen im Detailbereich in den folgenden Tabreitern anzeigen. Klicken Sie dazu in der Liste auf den entsprechenden Vorgang.

- <sup>l</sup> **Information**: Zeigt Ihnen allgemeine Informationen zum Attestierungsvorgang.
- **Workflow**: Zeigt Ihnen den chronologischen Lebenszyklus des Attestierungsvorgangs.
- **· Attestierungsrichtlinie**: Zeigt Ihnen weiterführende Informationen zur angewendeten Attestierungsrichtlinie.
- **· Historie**: Zeigt Ihnen die Attestierungshistorie des Objekts.

# <span id="page-999-0"></span>**Meine Aufgaben (Seitenbeschreibung)**

Die Seite **Meine Aufgaben** öffnen Sie über **Attestierung** > **Meine Aufgaben**.

Auf der Seite **Meine Aufgaben** können Sie verschiedene Aktionen für Attestierungsvorgänge ausführen, in die Sie als Entscheider involviert sind.

Klicken Sie dazu auf eine der Kacheln:

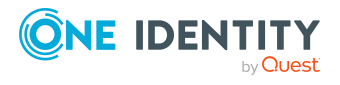

Anhang: Seiten- und Menübeschreibungen

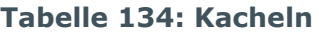

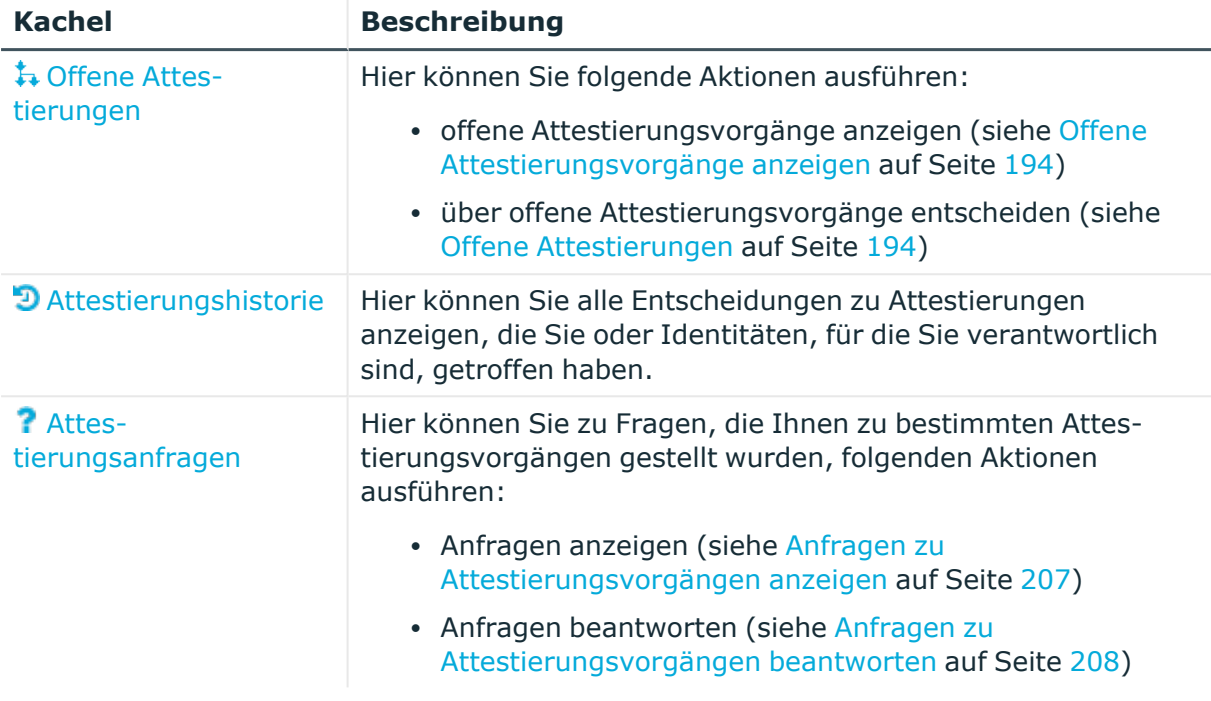

### <span id="page-1000-0"></span>**Offene Attestierungen (Seitenbeschreibung)**

Die Seite **Offene Attestierungen** öffnen Sie über **Attestierung** > **Meine Aufgaben** > **Offene Attestierungen**.

Über die Seite **Offene Attestierungen** können Sie Objekttypen wählen, für die offene Attestierungsvorgänge bestehen und diese anschließend genehmigen oder ablehnen.

Sie können mithilfe der Schaltfläche **Attestierungsrichtlinien anzeigen** alle existierenden Attestierungsvorgänge gruppiert nach entsprechender Attestierungsrichtlinie anzeigen und anschließend über die entsprechenden Attestierungsvorgänge entscheiden (siehe Offene Attestierungen – [Attestierungsrichtlinien](#page-1001-0) [\(Seitenbeschreibung\)](#page-1001-0) auf Seite 1002).

Um Übersichtlichkeit zu gewährleisten sind die zu attestierenden Objekte gruppiert über Kacheln erreichbar. Klicken Sie eine der folgenden Kacheln und wählen Sie anschließend das zu attestierende Objekt aus:

- One Identity Manager [Anwendungsrollen](#page-1005-0)
- [Abteilungen](#page-1010-0)
- [Systemrollen](#page-1014-0)
- [Standorte](#page-1019-0)
- [Geschäftsrollen](#page-1023-0)
- [PAM Assets](#page-1028-0)

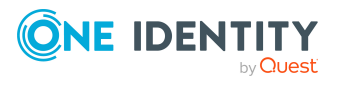

- [PAM Benutzerkonten](#page-1032-0)
- [Identitäten](#page-1037-1)
- [Kostenstellen](#page-1041-0)
- [Benutzerkonten](#page-1046-0)
- [Systemberechtigungen](#page-1050-0)
- [Geräte](#page-1078-0)

### <span id="page-1001-0"></span>**Offene Attestierungen – Attestierungsrichtlinien (Seitenbeschreibung)**

Die Seite **Offene Attestierungen – Attestierungsrichtlinien** öffnen Sie über **Attestierung** > **Meine Aufgaben** > **Offene Attestierungen** >**Attestierungsrichtlinien anzeigen**.

Auf der Seite **Offene Attestierungen – Attestierungsrichtlinien** können Sie alle existierenden Attestierungsvorgänge gruppiert nach entsprechender Attestierungsrichtlinie anzeigen. Wenn Sie einen Eintrag in der Liste klicken, können Sie anschließend über die entsprechenden Attestierungsvorgänge entscheiden (siehe [Attestierungsvorgänge](#page-195-0) [genehmigen](#page-195-0) und ablehnen auf Seite 196).

Die nachfolgende Tabelle gibt Ihnen einen Überblick über die verschiedenen Informationen der Seite **Offene Attestierungen – Attestierungsrichtlinien**.

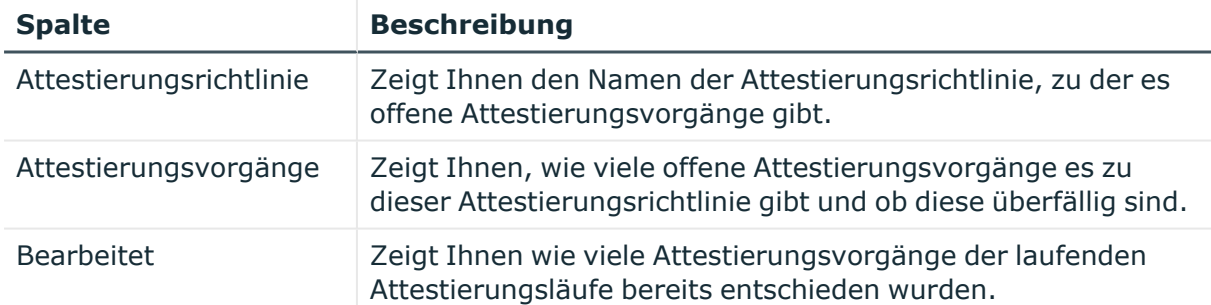

### **Tabelle 135: Spalten**

TIPP: Mithilfe der Filter an jeder Tabellenspalte können Sie die angezeigten Daten weiter einschränken. Weitere Informationen finden Sie unter Filter auf [Seite](#page-41-0) 42.

### **Offene Attestierungen – Attestierungsrichtlinie (Seitenbeschreibung)**

Die Seite **Offene Attestierungen – Attestierungsrichtlinie** öffnen Sie über **Attestierung** > **Meine Aufgaben** > **Offene Attestierungen** > **Attestierungsrichtlinien anzeigen** > Klick auf eine Attestierungsrichtlinie.

Auf der Seite **Offene Attestierungen – Attestierungsrichtlinie** können Sie:

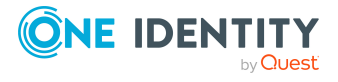

- offene [Attestierungsvorgänge](#page-193-0) anzeigen (siehe Offene Attestierungsvorgänge [anzeigen](#page-193-0) auf Seite 194)
- [Attestierer](#page-178-0) für offene Attestierungsvorgänge anzeigen (siehe Attestierer offener [Attestierungsvorgänge](#page-178-0) anzeigen auf Seite 179)
- Details zu Objekten anzeigen, die attestiert werden sollen (siehe [Offene](#page-193-0) [Attestierungsvorgänge](#page-193-0) anzeigen auf Seite 194)
- Berichte zu Objekten erzeugen, die attestiert werden sollen
- [Erinnerungen](#page-183-0) an Entscheider versenden (siehe Erinnerungen für offene [Attestierungsvorgänge](#page-183-0) versenden auf Seite 184)
- [Attestierungsvorgänge](#page-195-0) genehmigen oder ablehnen (siehe Attestierungsvorgänge [genehmigen](#page-195-0) und ablehnen auf Seite 196)
- Anfragen zu Attestierungsvorgängen stellen, falls zur Entscheidung über den Attestierungsvorgang Informationen fehlen (siehe [Anfragen](#page-202-0) zu offenen [Attestierungsvorgängen](#page-202-0) senden auf Seite 203)
- die Entscheidung über Attestierungsvorgänge an andere Identitäten umleiten (siehe Entscheidungen offener [Attestierungsvorgänge](#page-197-0) umleiten auf Seite 198)
- weitere Entscheider hinzufügen, die über Attestierungsvorgänge entscheiden (siehe Zusätzliche Entscheider für offene [Attestierungsvorgänge](#page-198-0) beauftragen auf Seite 199)
- die Entscheidung über Attestierungsvorgänge an andere Identitäten delegieren (siehe Entscheidungen offener [Attestierungsvorgänge](#page-199-0) an andere Identitäten [delegieren](#page-199-0) auf Seite 200)
- [Hold-Status](#page-204-0) von Attestierungsvorgängen aufheben (siehe Hold-Status offener [Attestierungsvorgänge](#page-204-0) aufheben auf Seite 205)

Die nachfolgenden Tabellen geben Ihnen einen Überblick über die verschiedenen Funktionen und Inhalte der Seite **Offene Attestierungen – Attestierungsrichtlinie**.

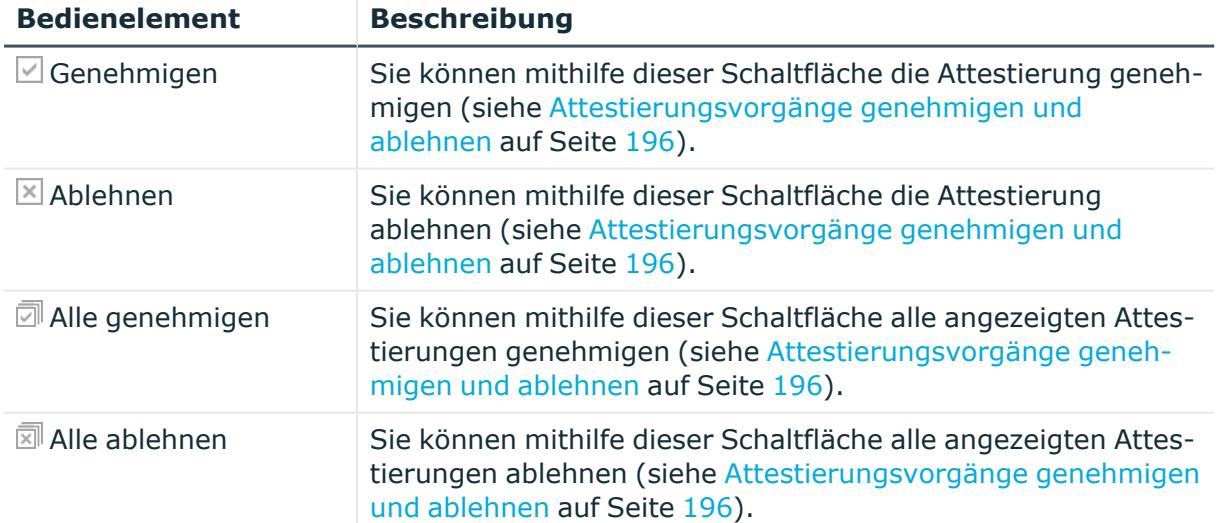

#### **Tabelle 136: Bedienelemente**

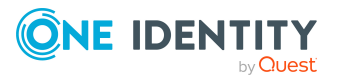

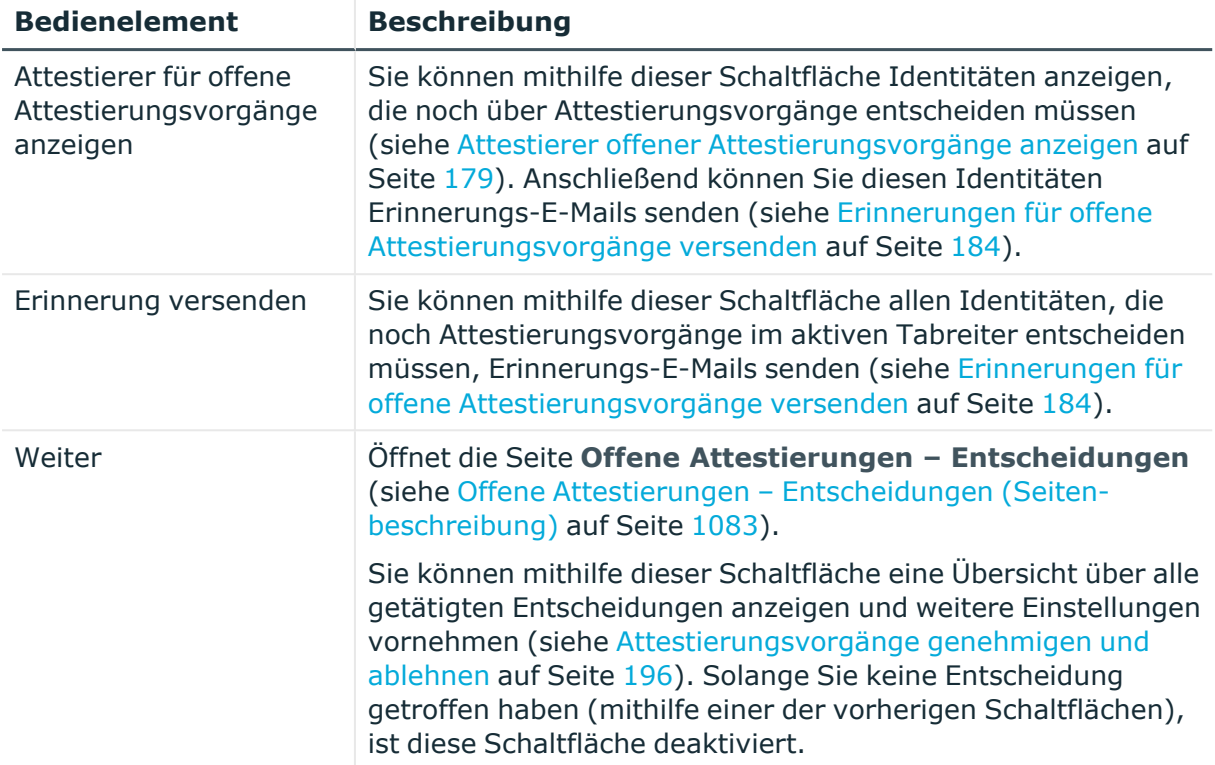

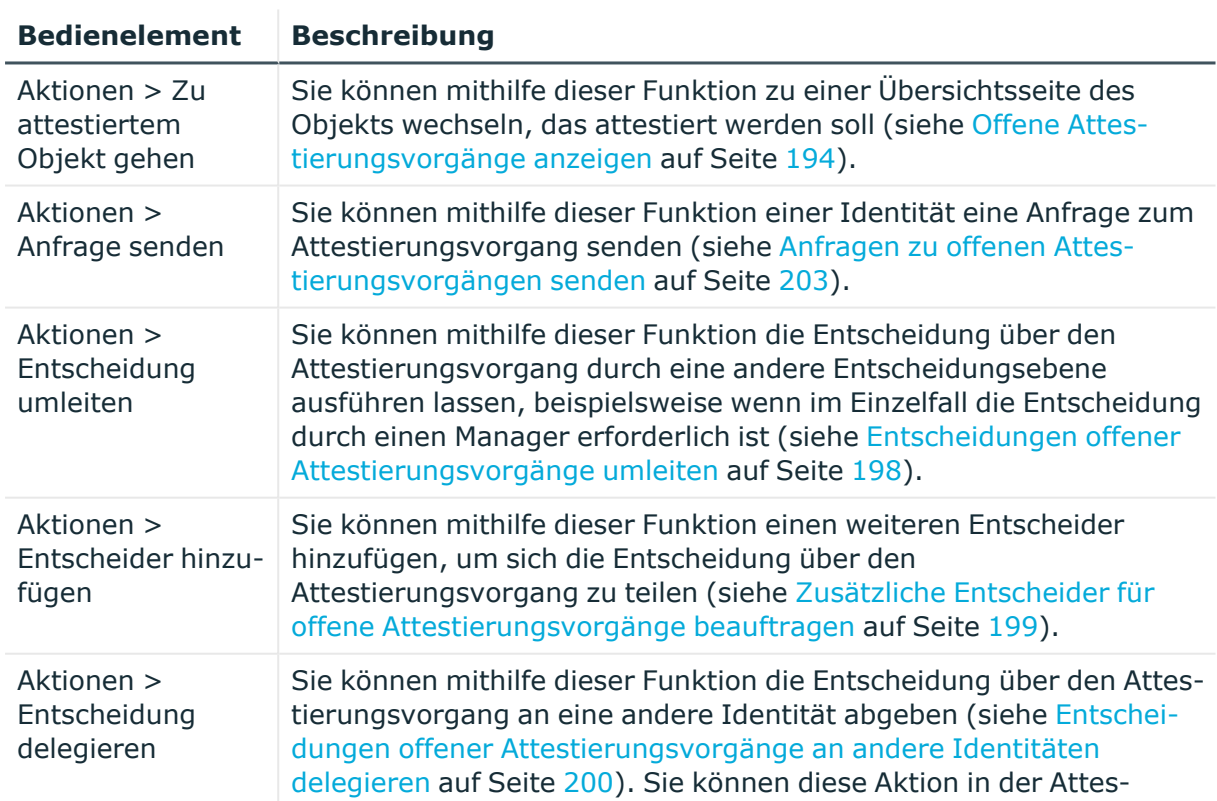

### **Tabelle 137: Bedienelemente im Detailbereich eines Attestierungsvorgangs**

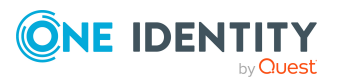

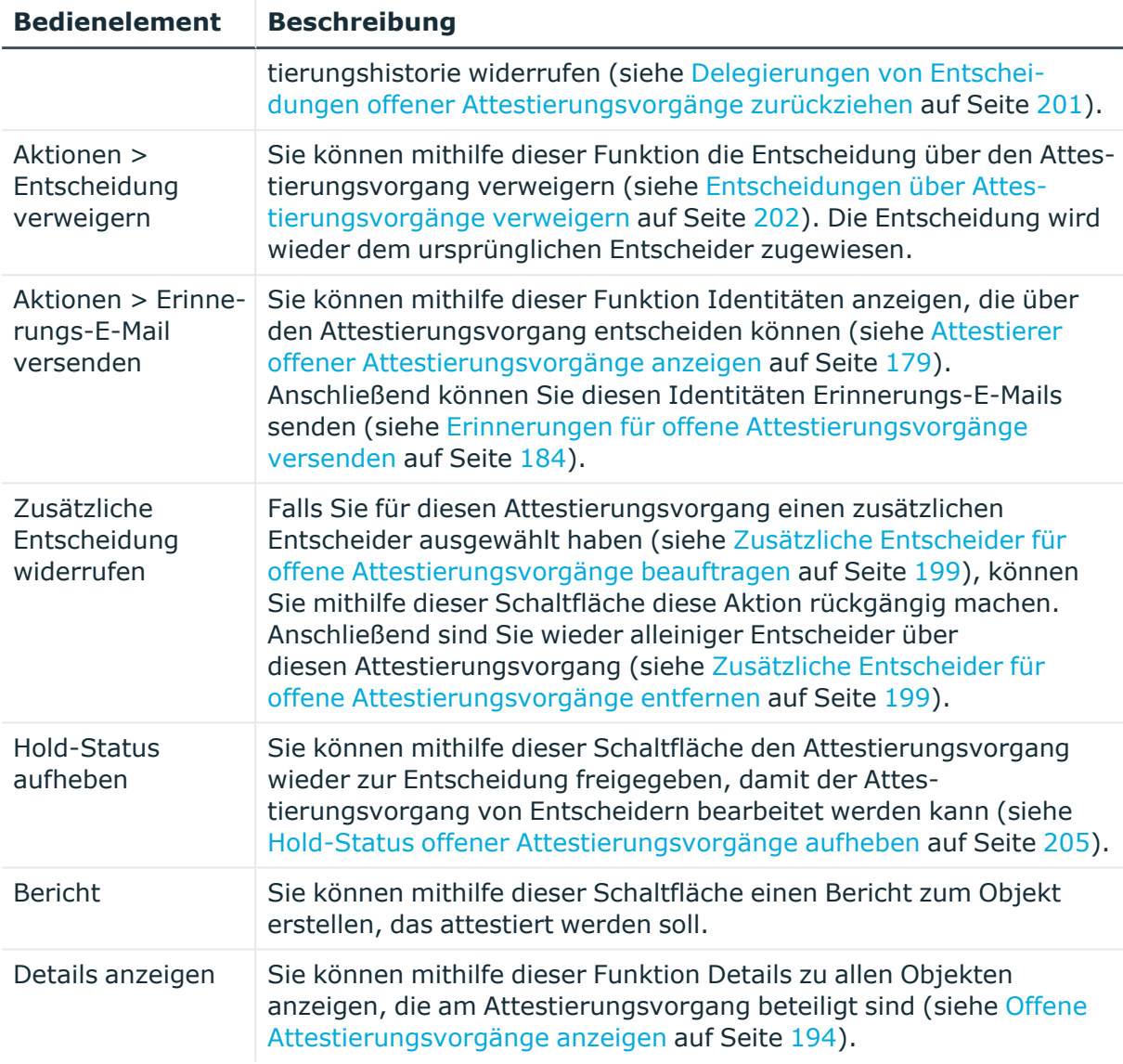

### **Tabelle 138: Spalten**

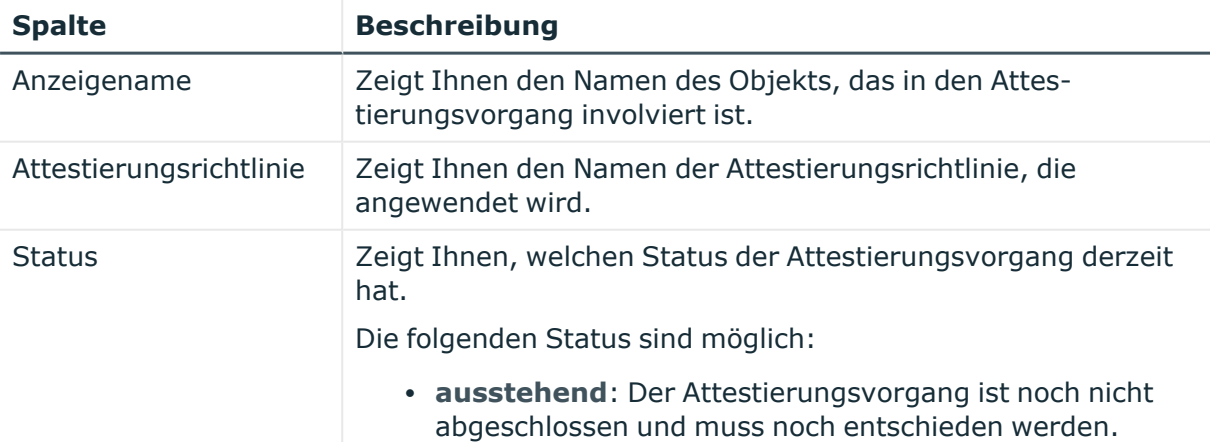

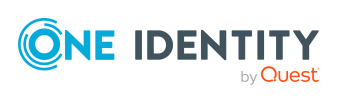

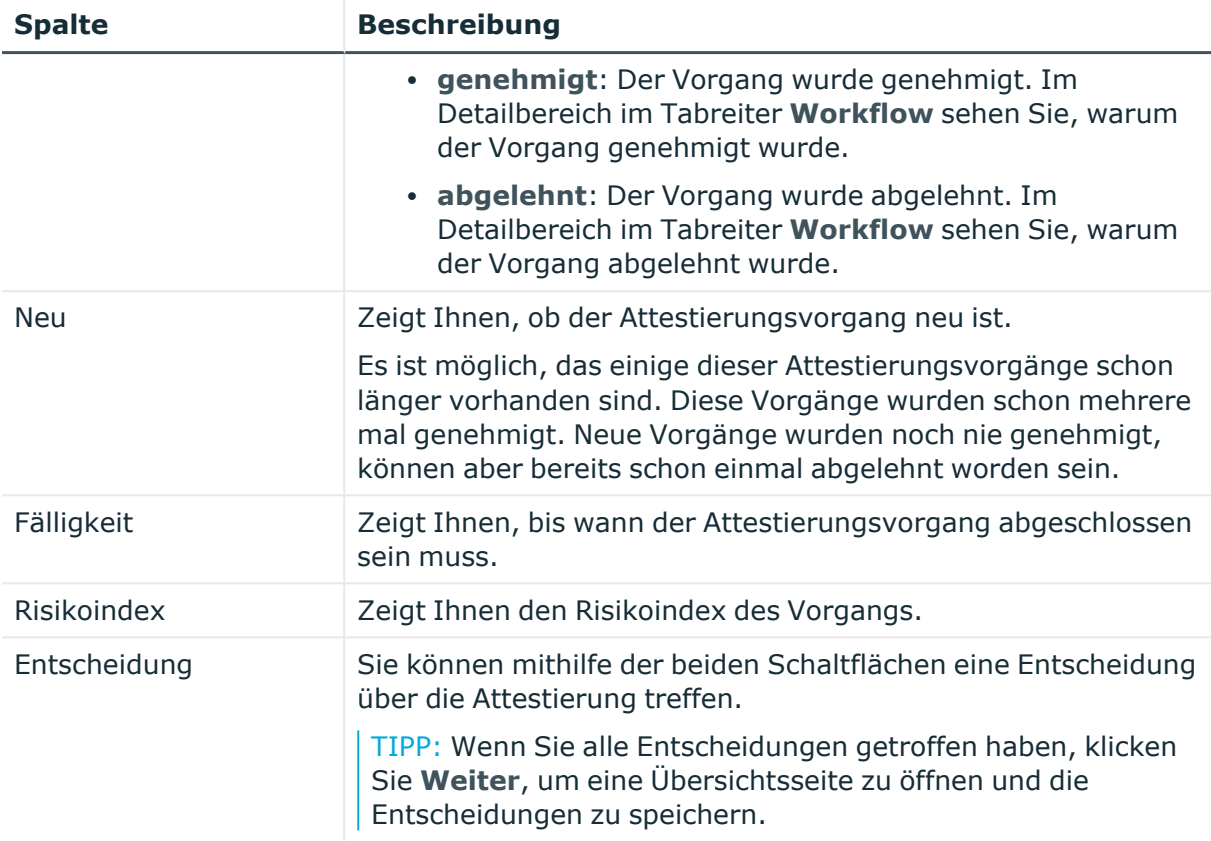

TIPP: Zu jedem Vorgang können Sie weitere nützliche Informationen im Detailbereich in den folgenden Tabreitern anzeigen. Klicken Sie dazu in der Liste auf den entsprechenden Vorgang.

- <sup>l</sup> **Information**: Zeigt Ihnen allgemeine Informationen zum Attestierungsvorgang.
- **Workflow**: Zeigt Ihnen den chronologischen Lebenszyklus des Attestierungsvorgangs.
- **· Attestierungsrichtlinie**: Zeigt Ihnen weiterführende Informationen zur angewendeten Attestierungsrichtlinie.
- **· Historie**: Zeigt Ihnen die Attestierungshistorie des Objekts.

### <span id="page-1005-0"></span>**Offene Attestierungen: One Identity Manager Anwendungsrollen (Seitenbeschreibung)**

Die Seite **Offene Attestierungen: One Identity Manager Anwendungsrollen** öffnen Sie über **Attestierung** > **Meine Aufgaben** > **Offene Attestierungen** > **One Identity Manager Anwendungsrollen**.

Auf der Seite **Offene Attestierungen: One Identity Manager Anwendungsrollen** können Sie alle Anwendungsrollen anzeigen, für die noch offene Attestierungsvorgänge

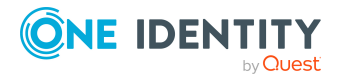

bestehen, über die Sie entscheiden können. Wenn Sie eine Anwendungsrolle klicken, öffnet sich eine neue Seite, auf der Sie über Attestierungsvorgänge entscheiden können (siehe Offene Attestierungen – Anwendungsrolle [\(Seitenbeschreibung\)](#page-1006-0) auf Seite 1007).

Die nachfolgende Tabelle gibt Ihnen einen Überblick über die verschiedenen Bedienelemente der Seite **Offene Attestierungen: One Identity Manager Anwendungsrollen**.

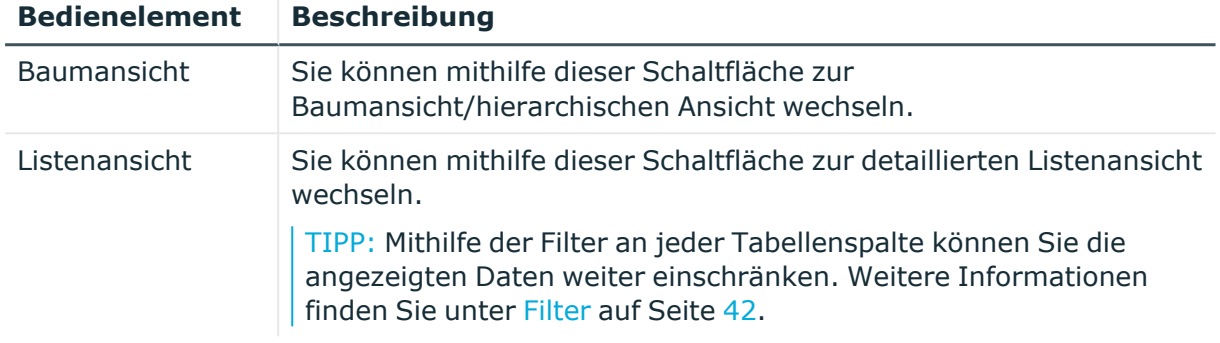

### **Tabelle 139: Bedienelemente**

### <span id="page-1006-0"></span>**Offene Attestierungen – Anwendungsrolle (Seitenbeschreibung)**

Die Seite **Offene Attestierungen – Anwendungsrolle** öffnen Sie über **Attestierung** > **Meine Aufgaben** > **Offene Attestierungen** > **One Identity Manager Anwendungsrollen** > Klick auf eine Anwendungsrolle.

Auf der Seite **Offene Attestierungen – Anwendungsrolle** können Sie:

- offene [Attestierungsvorgänge](#page-193-0) anzeigen (siehe Offene Attestierungsvorgänge [anzeigen](#page-193-0) auf Seite 194)
- [Attestierer](#page-178-0) für offene Attestierungsvorgänge anzeigen (siehe Attestierer offener [Attestierungsvorgänge](#page-178-0) anzeigen auf Seite 179)
- Details zu Objekten anzeigen, die attestiert werden sollen (siehe [Offene](#page-193-0) [Attestierungsvorgänge](#page-193-0) anzeigen auf Seite 194)
- Berichte zu Objekten erzeugen, die attestiert werden sollen
- [Erinnerungen](#page-183-0) an Entscheider versenden (siehe Erinnerungen für offene [Attestierungsvorgänge](#page-183-0) versenden auf Seite 184)
- [Attestierungsvorgänge](#page-195-0) genehmigen oder ablehnen (siehe Attestierungsvorgänge [genehmigen](#page-195-0) und ablehnen auf Seite 196)
- Anfragen zu Attestierungsvorgängen stellen, falls zur Entscheidung über den Attestierungsvorgang Informationen fehlen (siehe [Anfragen](#page-202-0) zu offenen [Attestierungsvorgängen](#page-202-0) senden auf Seite 203)
- die Entscheidung über Attestierungsvorgänge an andere Identitäten umleiten (siehe Entscheidungen offener [Attestierungsvorgänge](#page-197-0) umleiten auf Seite 198)
- weitere Entscheider hinzufügen, die über Attestierungsvorgänge entscheiden (siehe Zusätzliche Entscheider für offene [Attestierungsvorgänge](#page-198-0) beauftragen auf Seite 199)

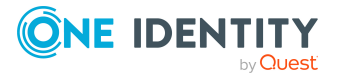

- die Entscheidung über Attestierungsvorgänge an andere Identitäten delegieren (siehe Entscheidungen offener [Attestierungsvorgänge](#page-199-0) an andere Identitäten [delegieren](#page-199-0) auf Seite 200)
- [Hold-Status](#page-204-0) von Attestierungsvorgängen aufheben (siehe Hold-Status offener [Attestierungsvorgänge](#page-204-0) aufheben auf Seite 205)

Die nachfolgenden Tabellen geben Ihnen einen Überblick über die verschiedenen Funktionen und Inhalte der Seite **Offene Attestierungen – Anwendungsrolle**.

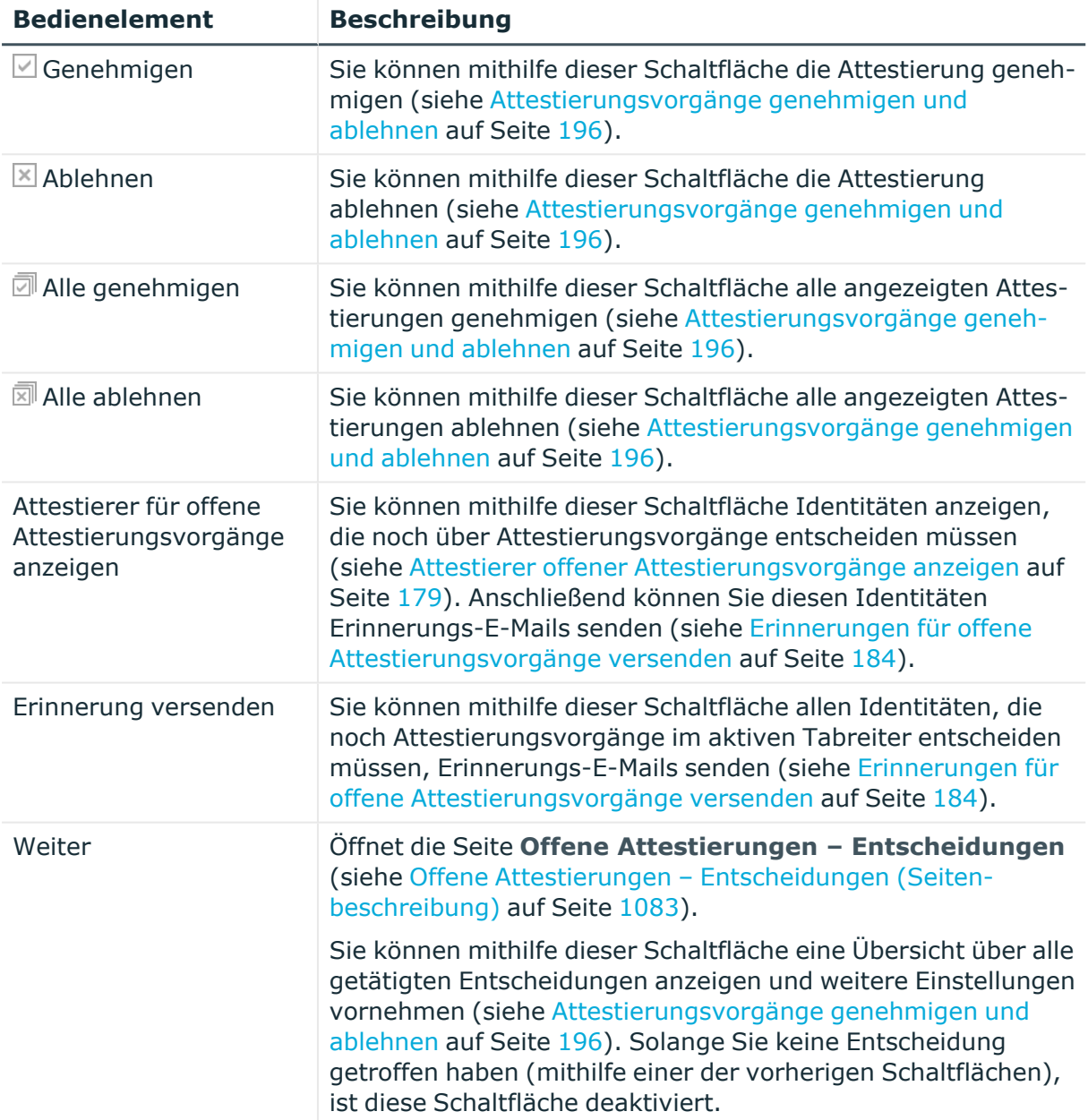

### **Tabelle 140: Bedienelemente**

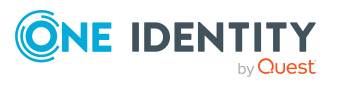
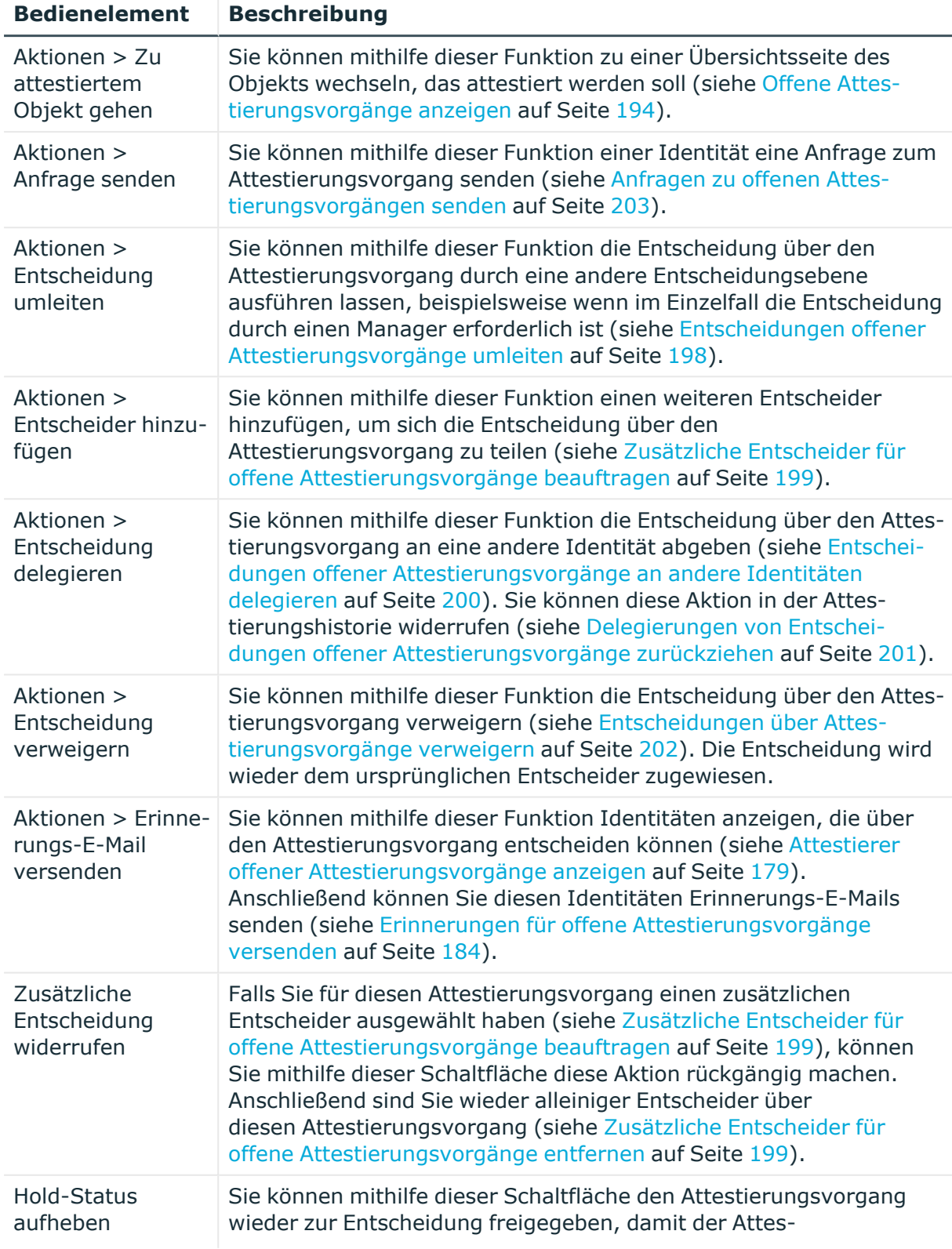

## **Tabelle 141: Bedienelemente im Detailbereich eines Attestierungsvorgangs**

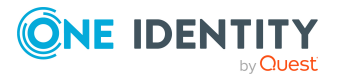

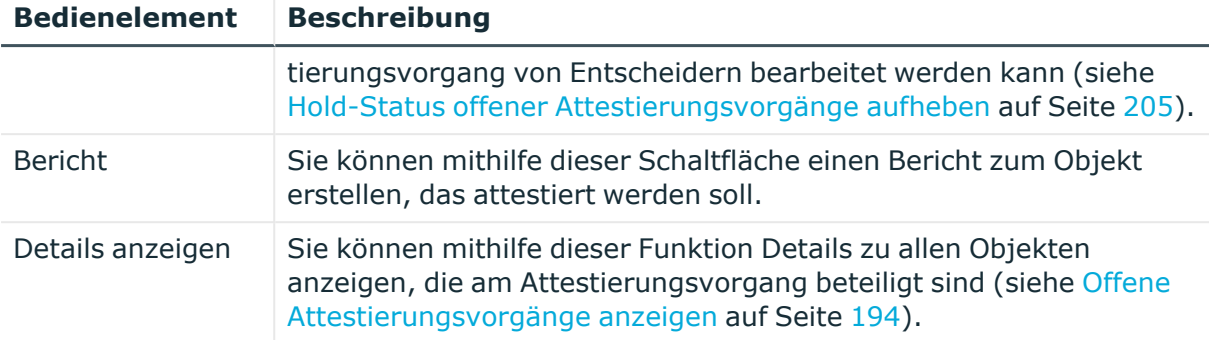

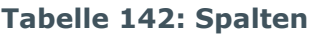

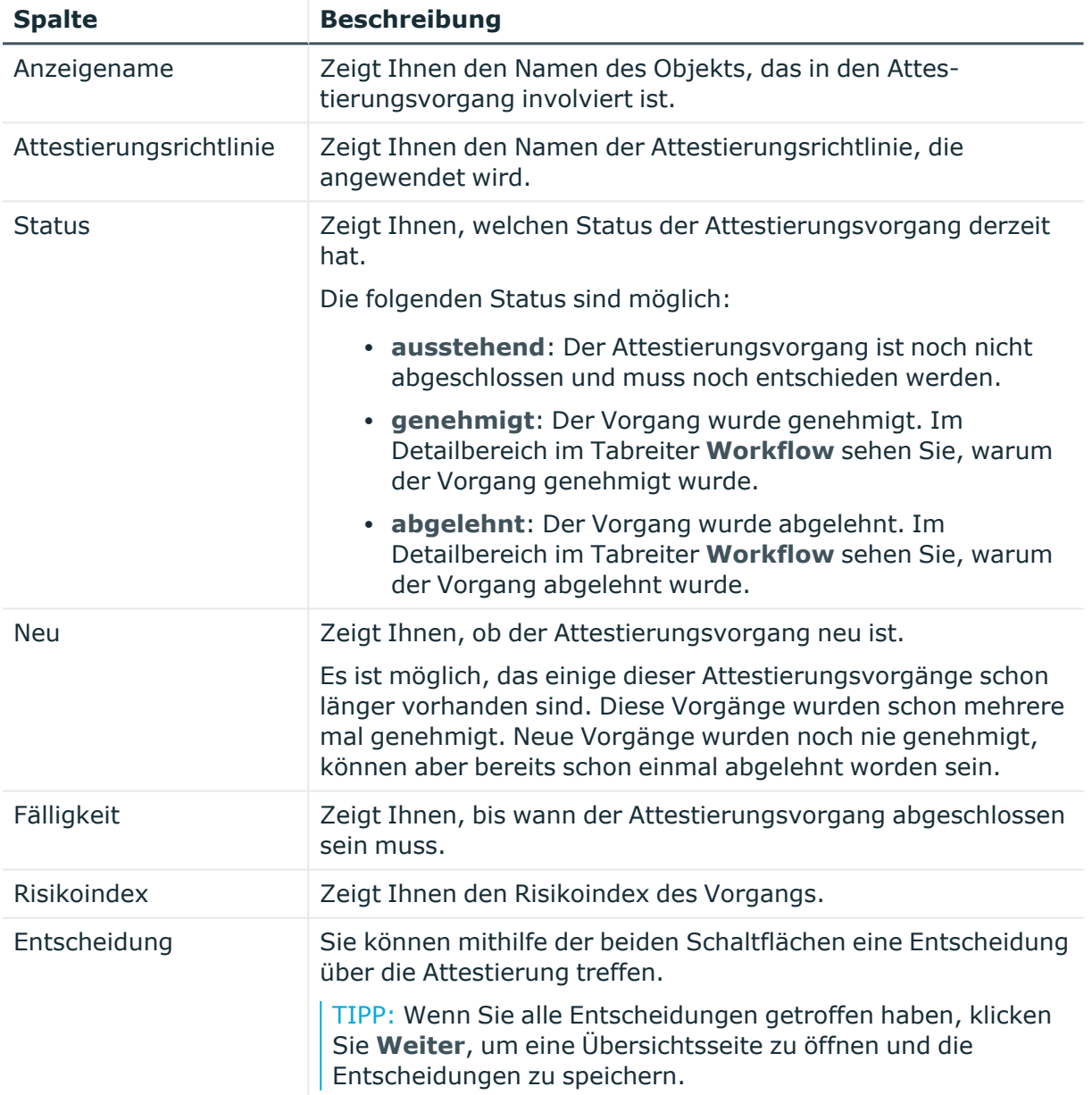

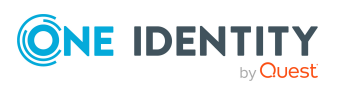

TIPP: Zu jedem Vorgang können Sie weitere nützliche Informationen im Detailbereich in den folgenden Tabreitern anzeigen. Klicken Sie dazu in der Liste auf den entsprechenden Vorgang.

- **· Information**: Zeigt Ihnen allgemeine Informationen zum Attestierungsvorgang.
- **· Workflow**: Zeigt Ihnen den chronologischen Lebenszyklus des Attestierungsvorgangs.
- <sup>l</sup> **Attestierungsrichtlinie**: Zeigt Ihnen weiterführende Informationen zur angewendeten Attestierungsrichtlinie.
- **· Historie**: Zeigt Ihnen die Attestierungshistorie des Objekts.

## **Offene Attestierungen: Abteilungen (Seitenbeschreibung)**

Die Seite **Offene Attestierungen: Abteilungen** öffnen Sie über **Attestierung** > **Meine Aufgaben** > **Offene Attestierungen** > **Abteilungen**.

Auf der Seite **Offene Attestierungen: Abteilungen** können Sie alle Abteilungen anzeigen, für die noch offene Attestierungsvorgänge bestehen, über die Sie entscheiden können. Wenn Sie eine Abteilung klicken, öffnet sich eine neue Seite, auf der Sie über Attestierungsvorgänge entscheiden und weitere Aktionen ausführen können (siehe [Offene](#page-1010-0) Attestierungen – Abteilung [\(Seitenbeschreibung\)](#page-1010-0) auf Seite 1011).

Die nachfolgende Tabelle gibt Ihnen einen Überblick über die verschiedenen Bedienelemente der Seite **Offene Attestierungen: Abteilungen**.

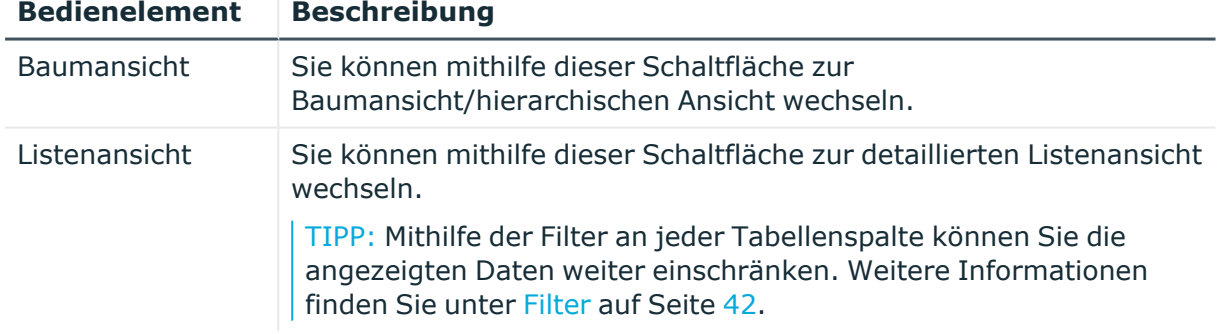

## **Tabelle 143: Bedienelemente**

## <span id="page-1010-0"></span>**Offene Attestierungen – Abteilung (Seitenbeschreibung)**

Die Seite **Offene Attestierungen – Abteilung** öffnen Sie über **Attestierung** > **Meine Aufgaben** > **Offene Attestierungen** > **Abteilungen** > Klick auf eine Abteilung.

Auf der Seite **Offene Attestierungen – Abteilung** können Sie:

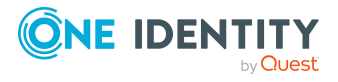

- offene [Attestierungsvorgänge](#page-193-0) anzeigen (siehe Offene Attestierungsvorgänge [anzeigen](#page-193-0) auf Seite 194)
- [Attestierer](#page-178-0) für offene Attestierungsvorgänge anzeigen (siehe Attestierer offener [Attestierungsvorgänge](#page-178-0) anzeigen auf Seite 179)
- Details zu Objekten anzeigen, die attestiert werden sollen (siehe [Offene](#page-193-0) [Attestierungsvorgänge](#page-193-0) anzeigen auf Seite 194)
- Berichte zu Objekten erzeugen, die attestiert werden sollen
- [Erinnerungen](#page-183-0) an Entscheider versenden (siehe Erinnerungen für offene [Attestierungsvorgänge](#page-183-0) versenden auf Seite 184)
- [Attestierungsvorgänge](#page-195-0) genehmigen oder ablehnen (siehe Attestierungsvorgänge [genehmigen](#page-195-0) und ablehnen auf Seite 196)
- Anfragen zu Attestierungsvorgängen stellen, falls zur Entscheidung über den Attestierungsvorgang Informationen fehlen (siehe [Anfragen](#page-202-0) zu offenen [Attestierungsvorgängen](#page-202-0) senden auf Seite 203)
- die Entscheidung über Attestierungsvorgänge an andere Identitäten umleiten (siehe Entscheidungen offener [Attestierungsvorgänge](#page-197-0) umleiten auf Seite 198)
- weitere Entscheider hinzufügen, die über Attestierungsvorgänge entscheiden (siehe Zusätzliche Entscheider für offene [Attestierungsvorgänge](#page-198-0) beauftragen auf Seite 199)
- die Entscheidung über Attestierungsvorgänge an andere Identitäten delegieren (siehe Entscheidungen offener [Attestierungsvorgänge](#page-199-0) an andere Identitäten [delegieren](#page-199-0) auf Seite 200)
- [Hold-Status](#page-204-0) von Attestierungsvorgängen aufheben (siehe Hold-Status offener [Attestierungsvorgänge](#page-204-0) aufheben auf Seite 205)

Die nachfolgenden Tabellen geben Ihnen einen Überblick über die verschiedenen Funktionen und Inhalte der Seite **Offene Attestierungen – Abteilung**.

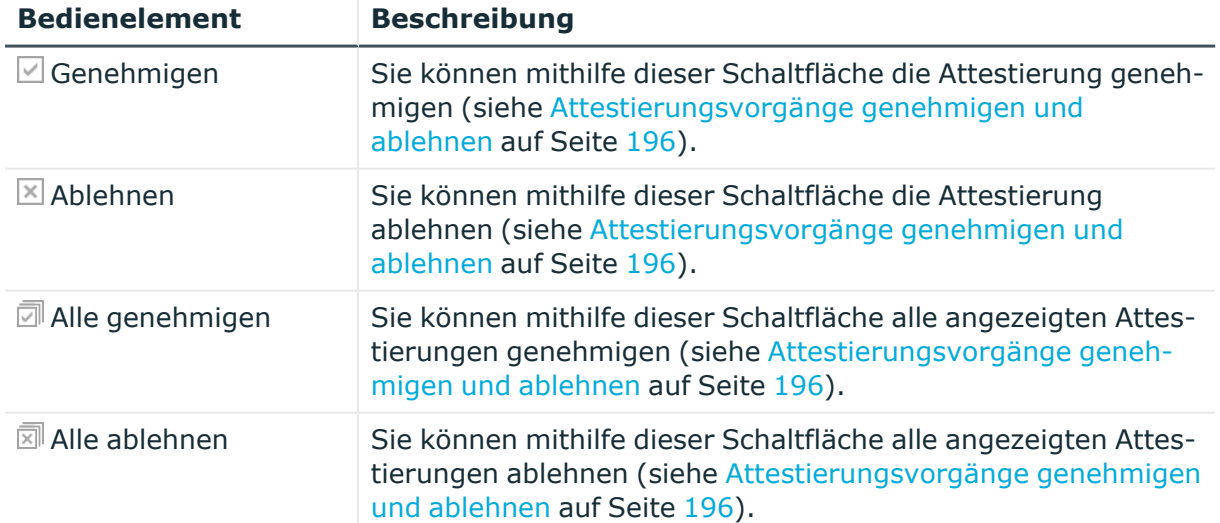

#### **Tabelle 144: Bedienelemente**

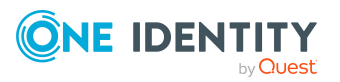

**1012**

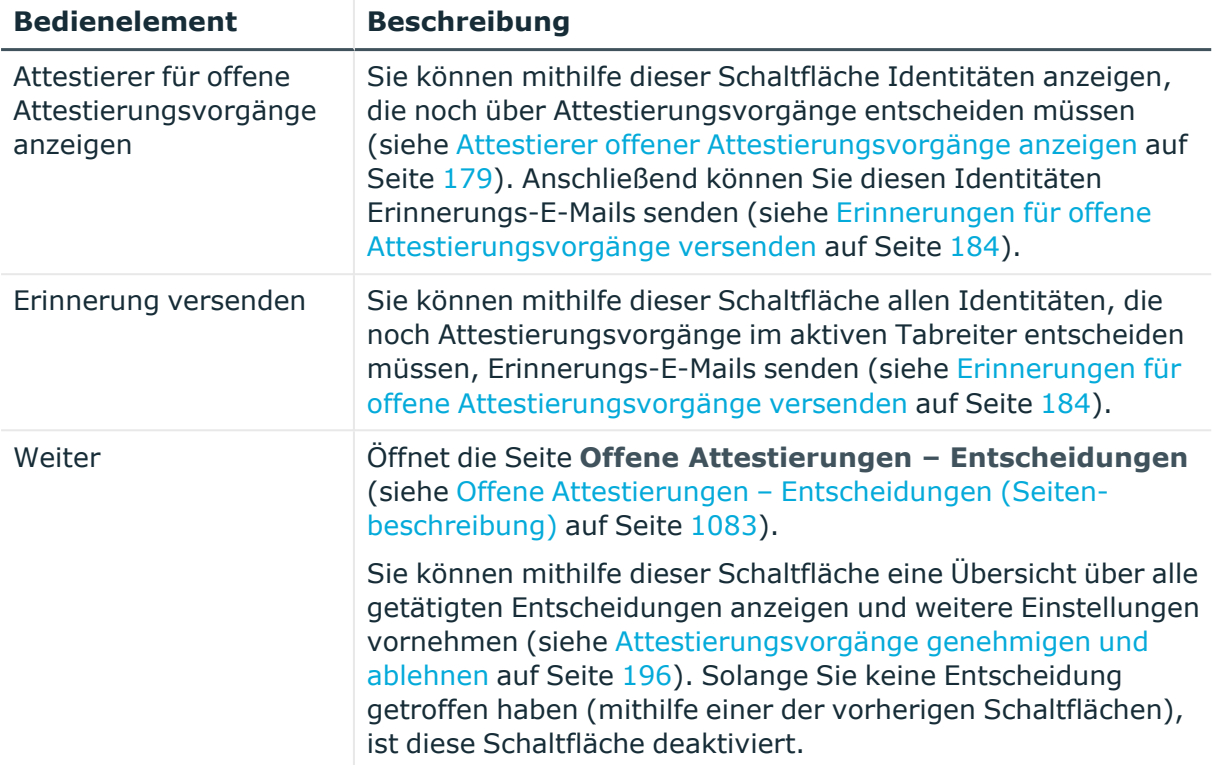

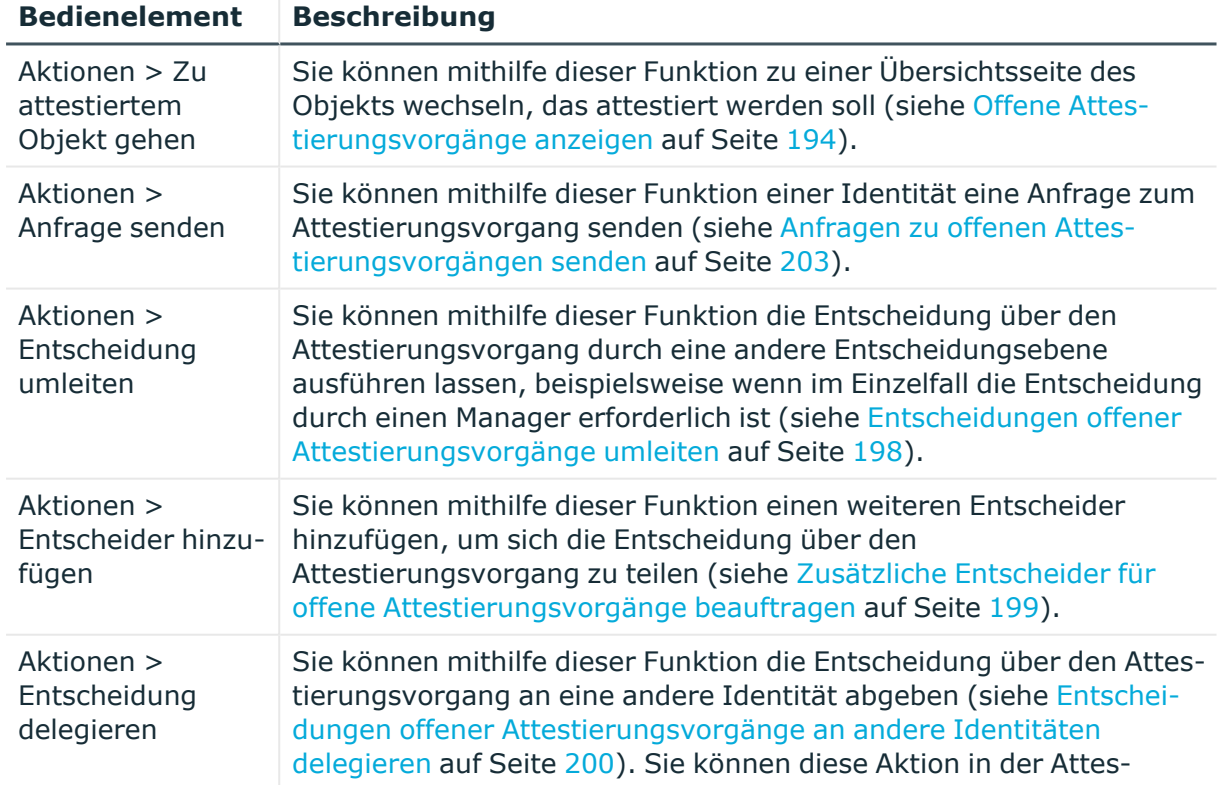

## **Tabelle 145: Bedienelemente im Detailbereich eines Attestierungsvorgangs**

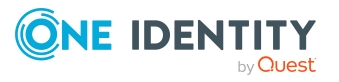

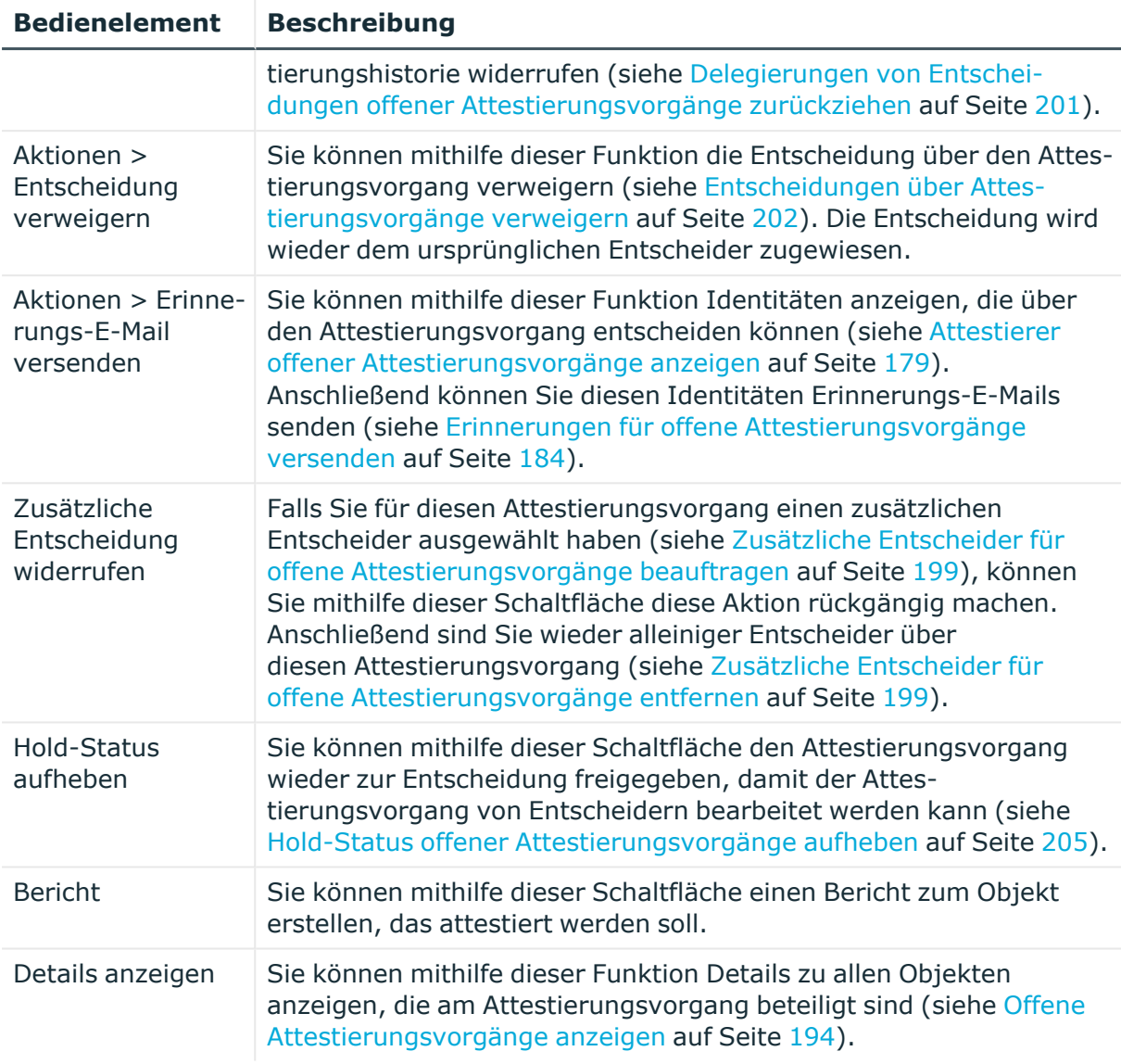

## **Tabelle 146: Spalten**

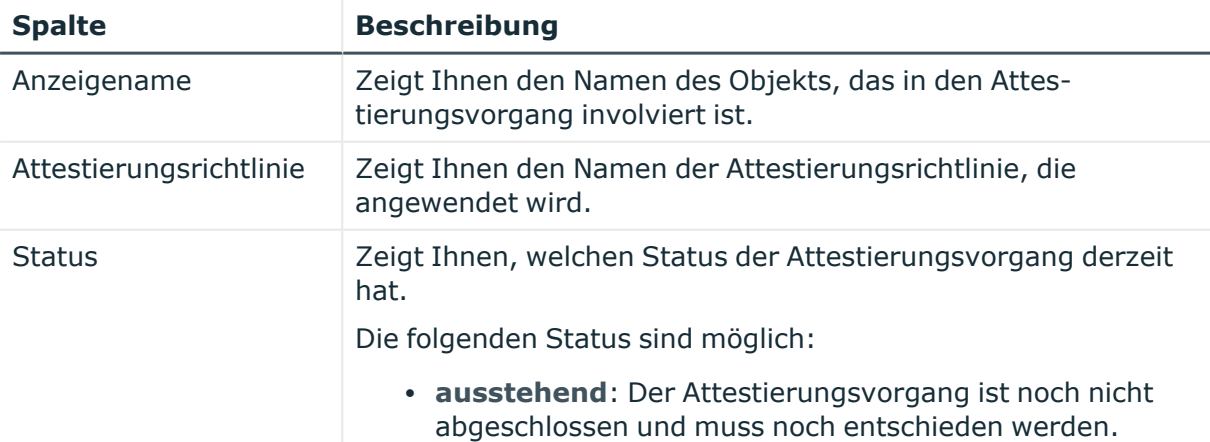

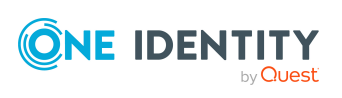

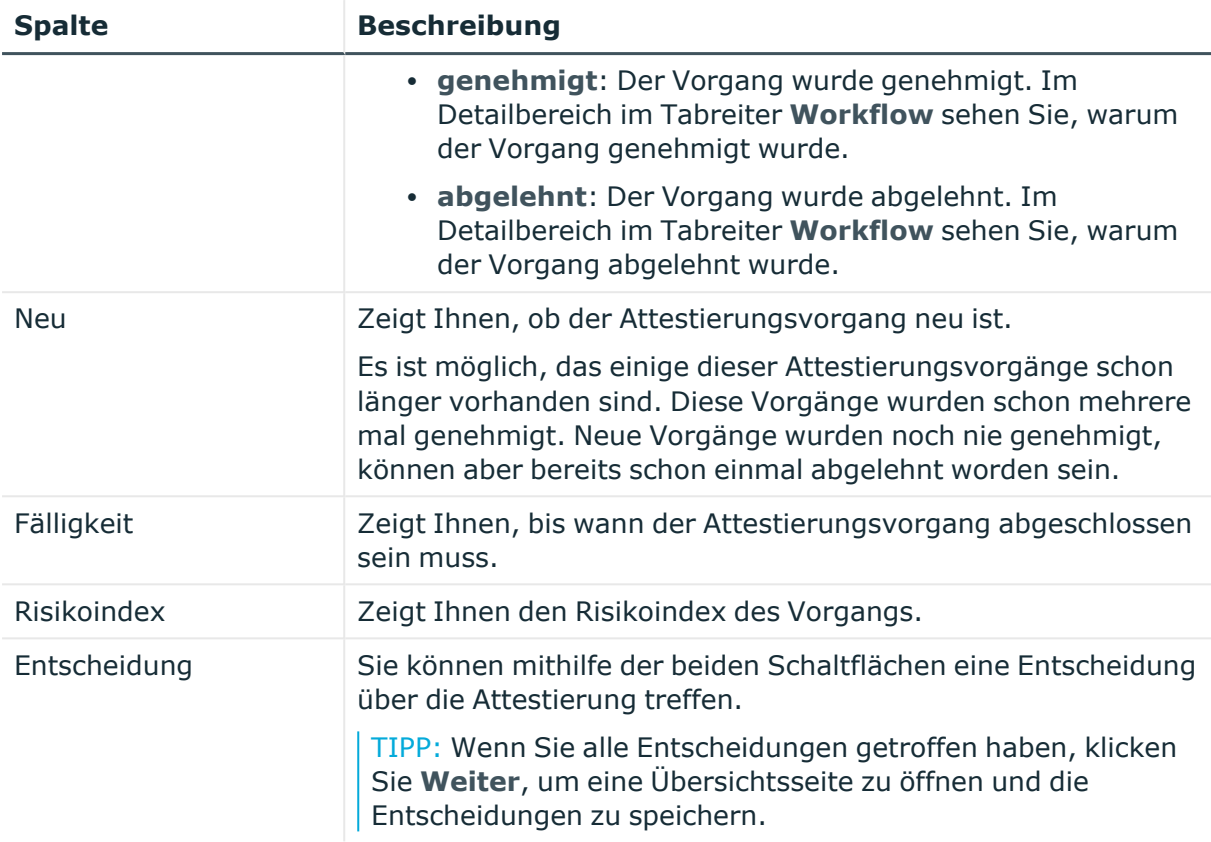

TIPP: Zu jedem Vorgang können Sie weitere nützliche Informationen im Detailbereich in den folgenden Tabreitern anzeigen. Klicken Sie dazu in der Liste auf den entsprechenden Vorgang.

- <sup>l</sup> **Information**: Zeigt Ihnen allgemeine Informationen zum Attestierungsvorgang.
- **Workflow**: Zeigt Ihnen den chronologischen Lebenszyklus des Attestierungsvorgangs.
- **· Attestierungsrichtlinie**: Zeigt Ihnen weiterführende Informationen zur angewendeten Attestierungsrichtlinie.
- **· Historie**: Zeigt Ihnen die Attestierungshistorie des Objekts.

# **Offene Attestierungen: Systemrollen (Seitenbeschreibung)**

Die Seite **Offene Attestierungen: Systemrollen** öffnen Sie über **Attestierung** > **Meine Aufgaben** > **Offene Attestierungen** > **Systemrollen**.

Auf der Seite **Offene Attestierungen: Systemrollen** können Sie alle Systemrollen anzeigen, für die noch offene Attestierungsvorgänge bestehen, über die Sie entscheiden können. Wenn Sie eine Systemrolle klicken, öffnet sich eine neue Seite, auf der Sie über

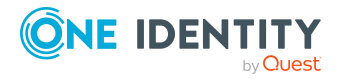

Attestierungsvorgänge entscheiden und weitere Aktionen ausführen können (siehe [Offene](#page-1015-0) Attestierungen – Systemrolle [\(Seitenbeschreibung\)](#page-1015-0) auf Seite 1016).

Die nachfolgende Tabelle gibt Ihnen einen Überblick über die verschiedenen Bedienelemente der Seite **Offene Attestierungen: Systemrollen**.

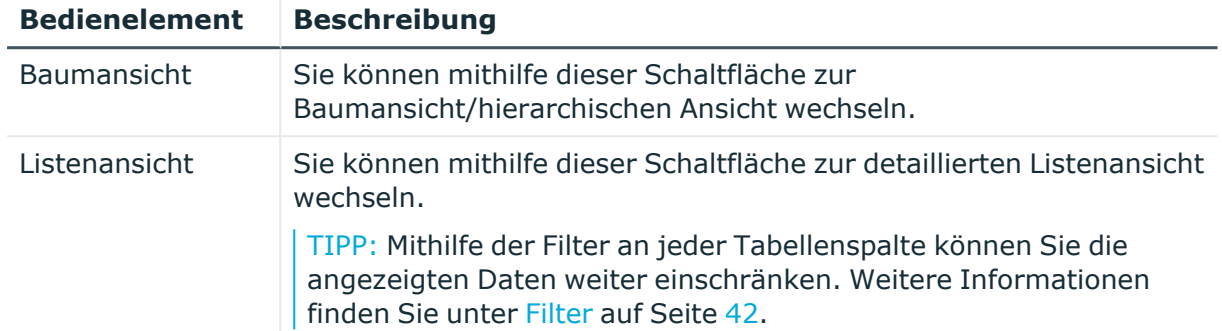

### **Tabelle 147: Bedienelemente**

## <span id="page-1015-0"></span>**Offene Attestierungen – Systemrolle (Seitenbeschreibung)**

Die Seite **Offene Attestierungen – Systemrolle** öffnen Sie über **Attestierung** > **Meine Aufgaben** > **Offene Attestierungen** > **Systemrollen** > Klick auf eine Systemrolle.

Auf der Seite **Offene Attestierungen – Systemrolle** können Sie:

- offene [Attestierungsvorgänge](#page-193-0) anzeigen (siehe Offene Attestierungsvorgänge [anzeigen](#page-193-0) auf Seite 194)
- [Attestierer](#page-178-0) für offene Attestierungsvorgänge anzeigen (siehe Attestierer offener [Attestierungsvorgänge](#page-178-0) anzeigen auf Seite 179)
- Details zu Objekten anzeigen, die attestiert werden sollen (siehe [Offene](#page-193-0) [Attestierungsvorgänge](#page-193-0) anzeigen auf Seite 194)
- Berichte zu Objekten erzeugen, die attestiert werden sollen
- <sup>l</sup> Erinnerungen an Entscheider versenden (siehe [Erinnerungen](#page-183-0) für offene [Attestierungsvorgänge](#page-183-0) versenden auf Seite 184)
- [Attestierungsvorgänge](#page-195-0) genehmigen oder ablehnen (siehe Attestierungsvorgänge [genehmigen](#page-195-0) und ablehnen auf Seite 196)
- Anfragen zu Attestierungsvorgängen stellen, falls zur Entscheidung über den Attestierungsvorgang Informationen fehlen (siehe [Anfragen](#page-202-0) zu offenen [Attestierungsvorgängen](#page-202-0) senden auf Seite 203)
- die Entscheidung über Attestierungsvorgänge an andere Identitäten umleiten (siehe Entscheidungen offener [Attestierungsvorgänge](#page-197-0) umleiten auf Seite 198)
- weitere Entscheider hinzufügen, die über Attestierungsvorgänge entscheiden (siehe Zusätzliche Entscheider für offene [Attestierungsvorgänge](#page-198-0) beauftragen auf Seite 199)
- die Entscheidung über Attestierungsvorgänge an andere Identitäten delegieren (siehe Entscheidungen offener [Attestierungsvorgänge](#page-199-0) an andere Identitäten [delegieren](#page-199-0) auf Seite 200)

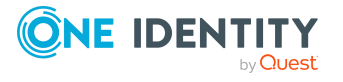

• [Hold-Status](#page-204-0) von Attestierungsvorgängen aufheben (siehe Hold-Status offener [Attestierungsvorgänge](#page-204-0) aufheben auf Seite 205)

Die nachfolgenden Tabellen geben Ihnen einen Überblick über die verschiedenen Funktionen und Inhalte der Seite **Offene Attestierungen – Systemrolle**.

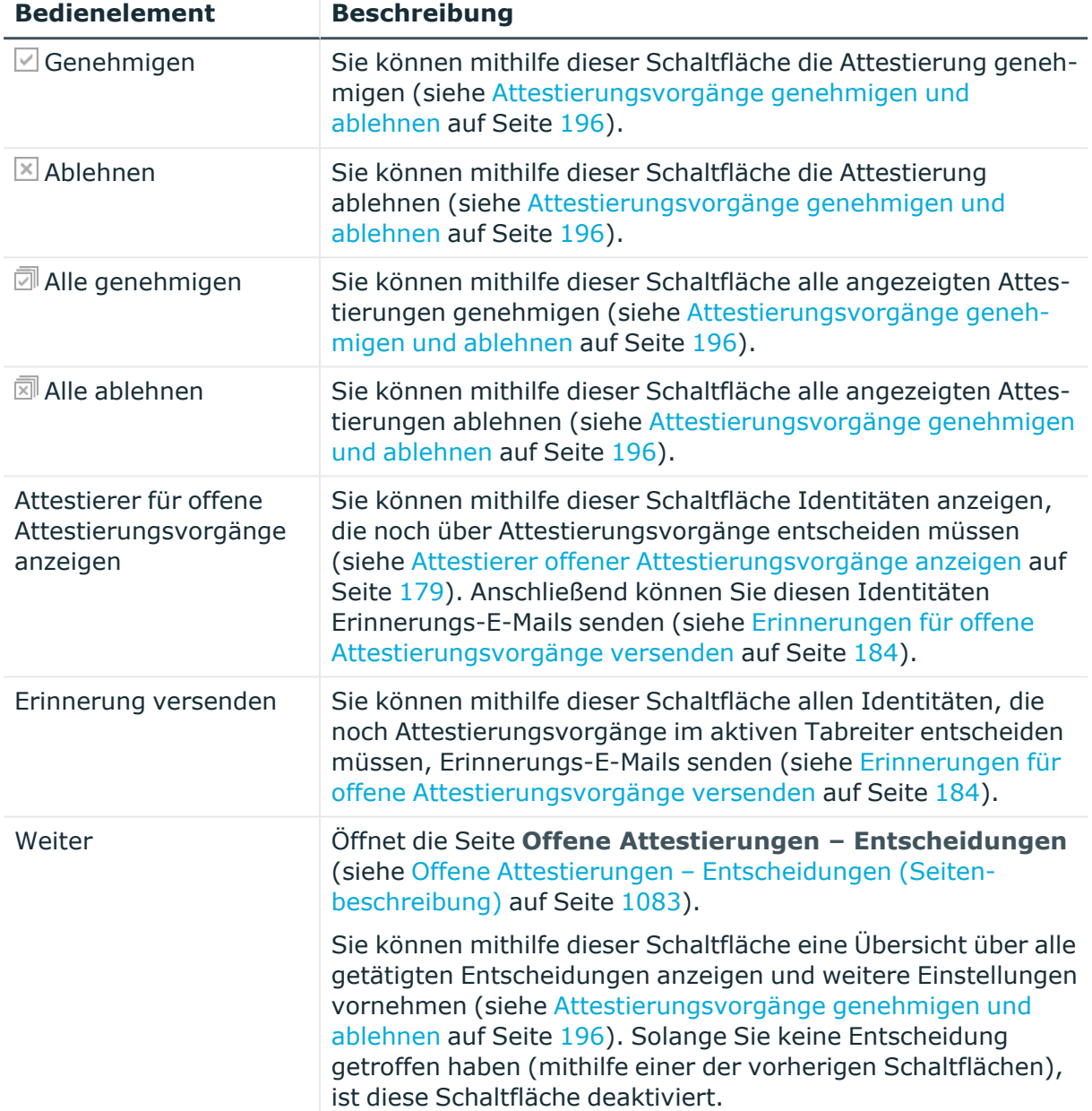

### **Tabelle 148: Bedienelemente**

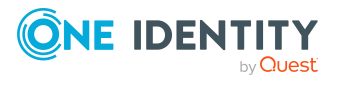

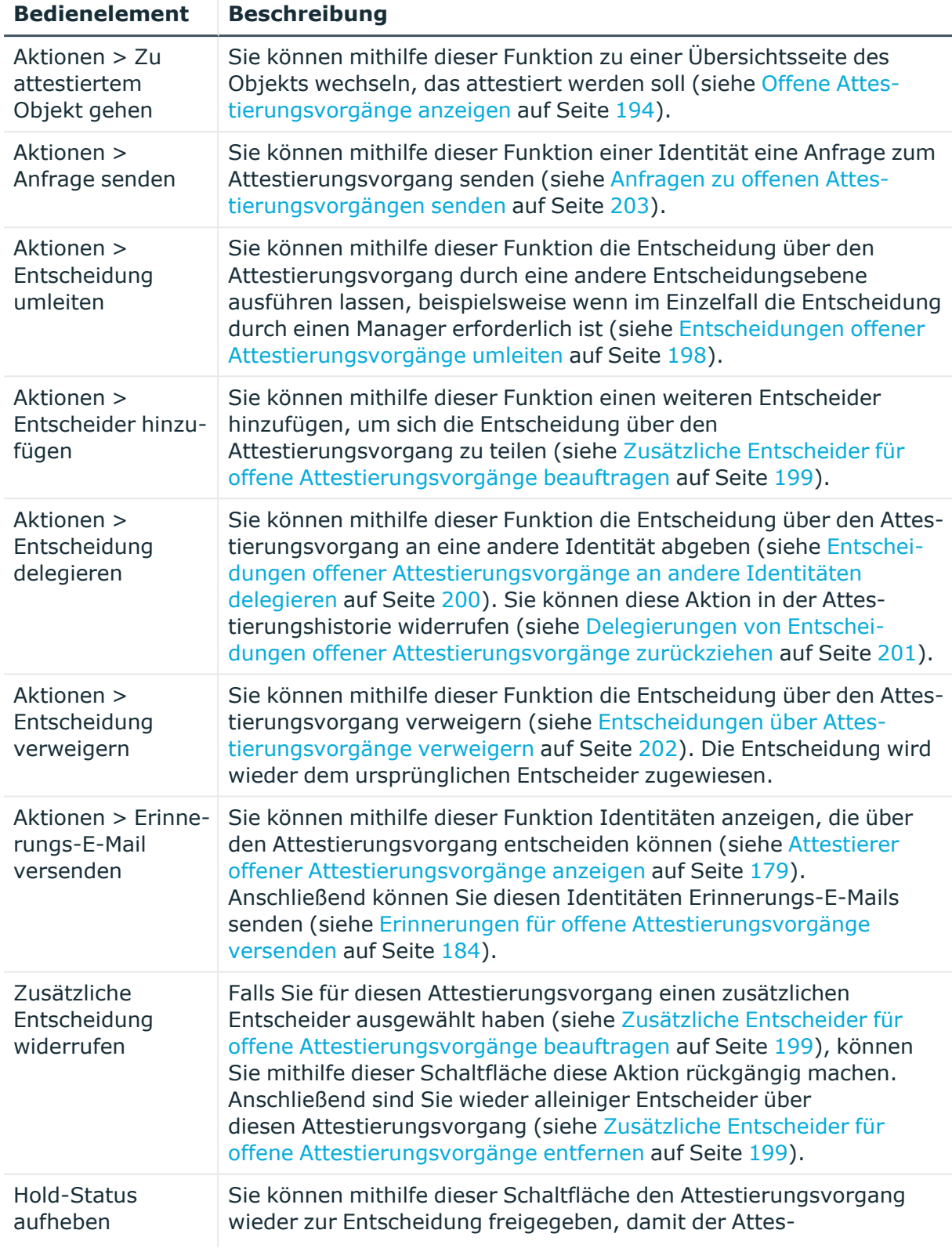

## **Tabelle 149: Bedienelemente im Detailbereich eines Attestierungsvorgangs**

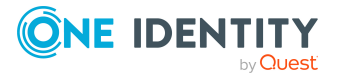

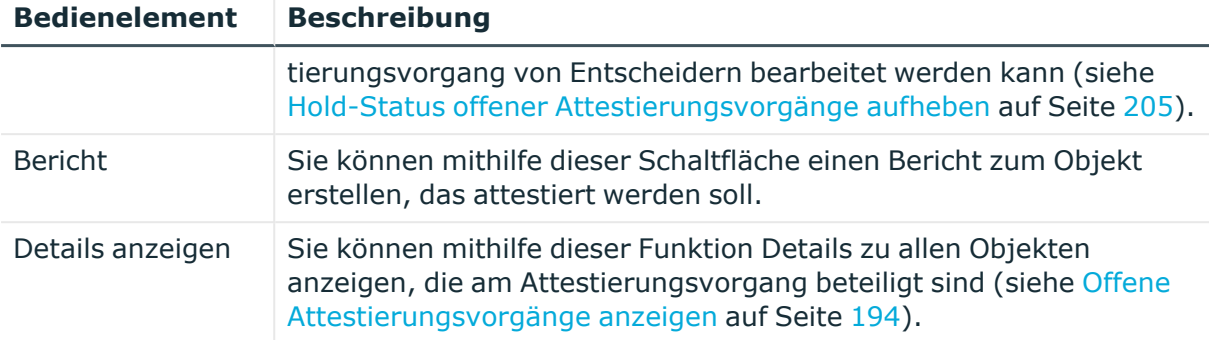

### **Tabelle 150: Spalten**

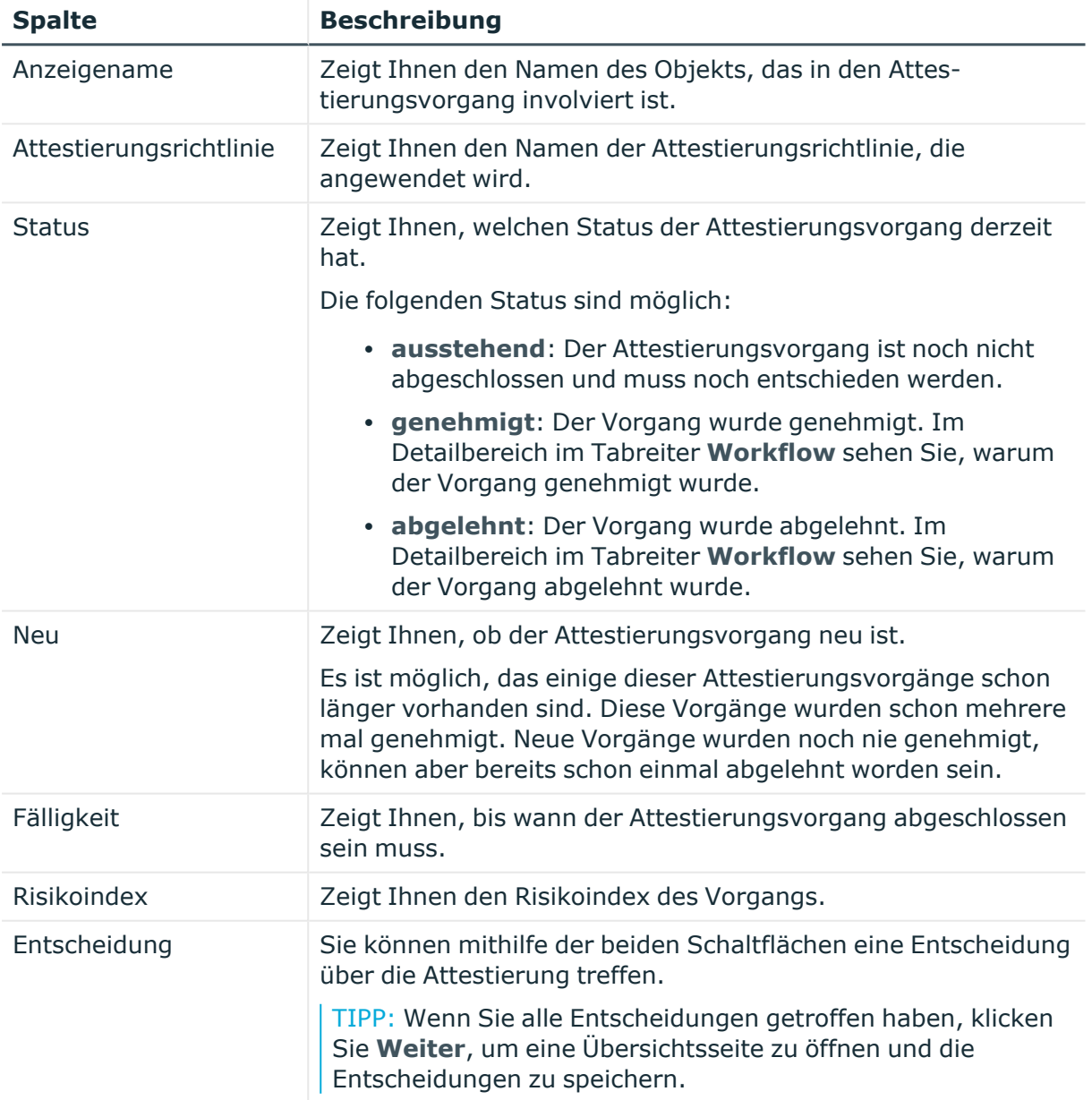

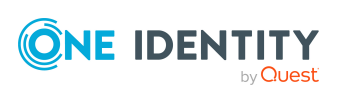

TIPP: Zu jedem Vorgang können Sie weitere nützliche Informationen im Detailbereich in den folgenden Tabreitern anzeigen. Klicken Sie dazu in der Liste auf den entsprechenden Vorgang.

- **· Information**: Zeigt Ihnen allgemeine Informationen zum Attestierungsvorgang.
- **· Workflow**: Zeigt Ihnen den chronologischen Lebenszyklus des Attestierungsvorgangs.
- **Attestierungsrichtlinie**: Zeigt Ihnen weiterführende Informationen zur angewendeten Attestierungsrichtlinie.
- **· Historie**: Zeigt Ihnen die Attestierungshistorie des Objekts.

## **Offene Attestierungen: Standorte (Seitenbeschreibung)**

Die Seite **Offene Attestierungen: Standorte** öffnen Sie über **Attestierung** > **Meine Aufgaben** > **Offene Attestierungen** > **Systemberechtigungen**.

Auf der Seite **Offene Attestierungen: Standorte** können Sie alle Standorte anzeigen, für die noch offene Attestierungsvorgänge bestehen, über die Sie entscheiden können. Wenn Sie einen Standort klicken, öffnet sich eine neue Seite, auf der Sie über Attestierungsvorgänge entscheiden und weitere Aktionen ausführen können (siehe [Offene](#page-1019-0) Attestierungen – Standort [\(Seitenbeschreibung\)](#page-1019-0) auf Seite 1020).

Die nachfolgende Tabelle gibt Ihnen einen Überblick über die verschiedenen Bedienelemente der Seite **Offene Attestierungen: Standorte**.

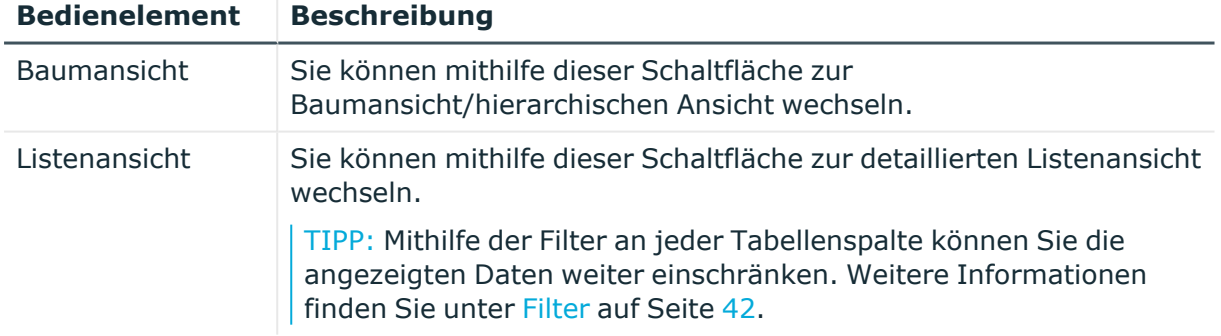

## **Tabelle 151: Bedienelemente**

## <span id="page-1019-0"></span>**Offene Attestierungen – Standort (Seitenbeschreibung)**

Die Seite **Offene Attestierungen – Standort** öffnen Sie über **Attestierung** > **Meine Aufgaben** > **Offene Attestierungen** > **Standorte** > Klick auf einen Standort.

Auf der Seite **Offene Attestierungen – Standort** können Sie:

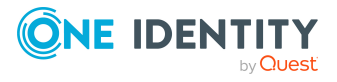

- offene [Attestierungsvorgänge](#page-193-0) anzeigen (siehe Offene Attestierungsvorgänge [anzeigen](#page-193-0) auf Seite 194)
- [Attestierer](#page-178-0) für offene Attestierungsvorgänge anzeigen (siehe Attestierer offener [Attestierungsvorgänge](#page-178-0) anzeigen auf Seite 179)
- Details zu Objekten anzeigen, die attestiert werden sollen (siehe [Offene](#page-193-0) [Attestierungsvorgänge](#page-193-0) anzeigen auf Seite 194)
- Berichte zu Objekten erzeugen, die attestiert werden sollen
- [Erinnerungen](#page-183-0) an Entscheider versenden (siehe Erinnerungen für offene [Attestierungsvorgänge](#page-183-0) versenden auf Seite 184)
- [Attestierungsvorgänge](#page-195-0) genehmigen oder ablehnen (siehe Attestierungsvorgänge [genehmigen](#page-195-0) und ablehnen auf Seite 196)
- Anfragen zu Attestierungsvorgängen stellen, falls zur Entscheidung über den Attestierungsvorgang Informationen fehlen (siehe [Anfragen](#page-202-0) zu offenen [Attestierungsvorgängen](#page-202-0) senden auf Seite 203)
- die Entscheidung über Attestierungsvorgänge an andere Identitäten umleiten (siehe Entscheidungen offener [Attestierungsvorgänge](#page-197-0) umleiten auf Seite 198)
- weitere Entscheider hinzufügen, die über Attestierungsvorgänge entscheiden (siehe Zusätzliche Entscheider für offene [Attestierungsvorgänge](#page-198-0) beauftragen auf Seite 199)
- die Entscheidung über Attestierungsvorgänge an andere Identitäten delegieren (siehe Entscheidungen offener [Attestierungsvorgänge](#page-199-0) an andere Identitäten [delegieren](#page-199-0) auf Seite 200)
- [Hold-Status](#page-204-0) von Attestierungsvorgängen aufheben (siehe Hold-Status offener [Attestierungsvorgänge](#page-204-0) aufheben auf Seite 205)

Die nachfolgenden Tabellen geben Ihnen einen Überblick über die verschiedenen Funktionen und Inhalte der Seite **Offene Attestierungen – Standort**.

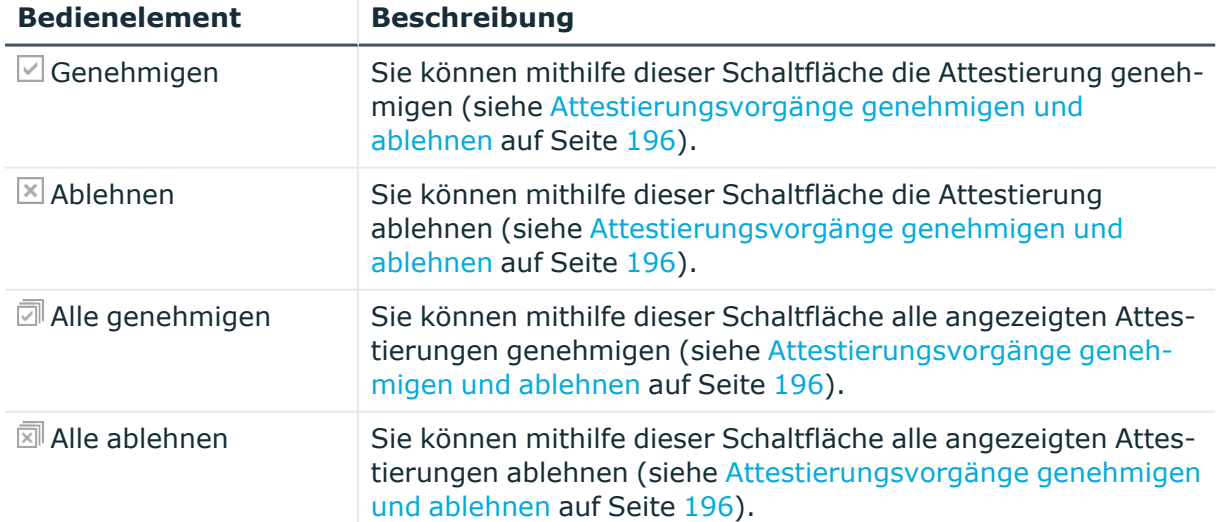

#### **Tabelle 152: Bedienelemente**

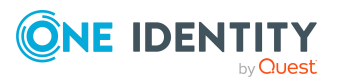

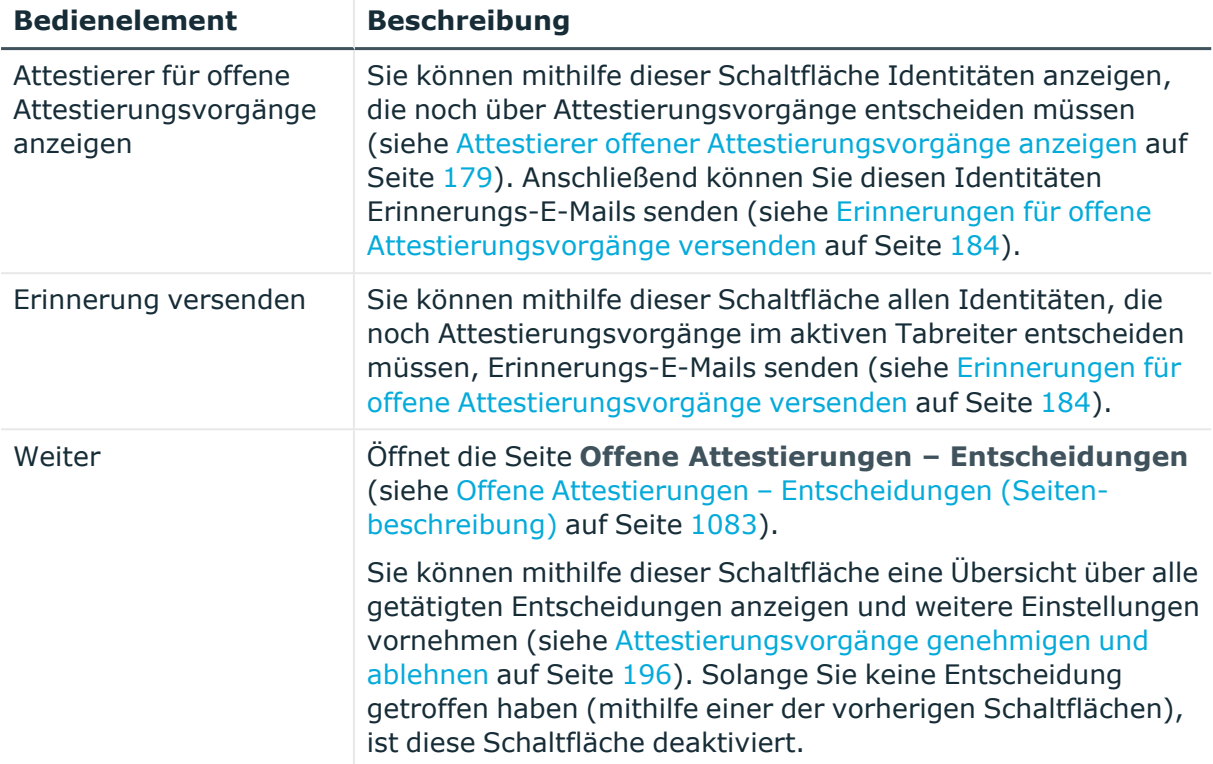

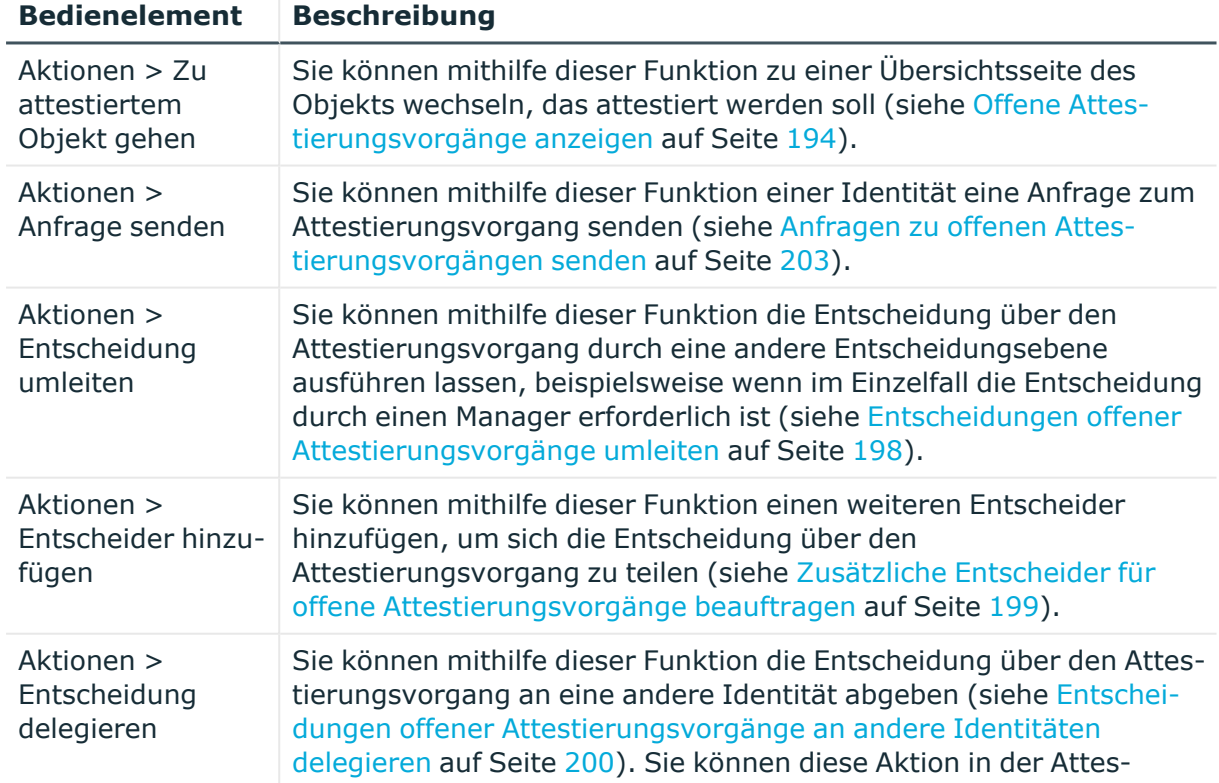

## **Tabelle 153: Bedienelemente im Detailbereich eines Attestierungsvorgangs**

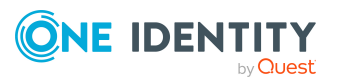

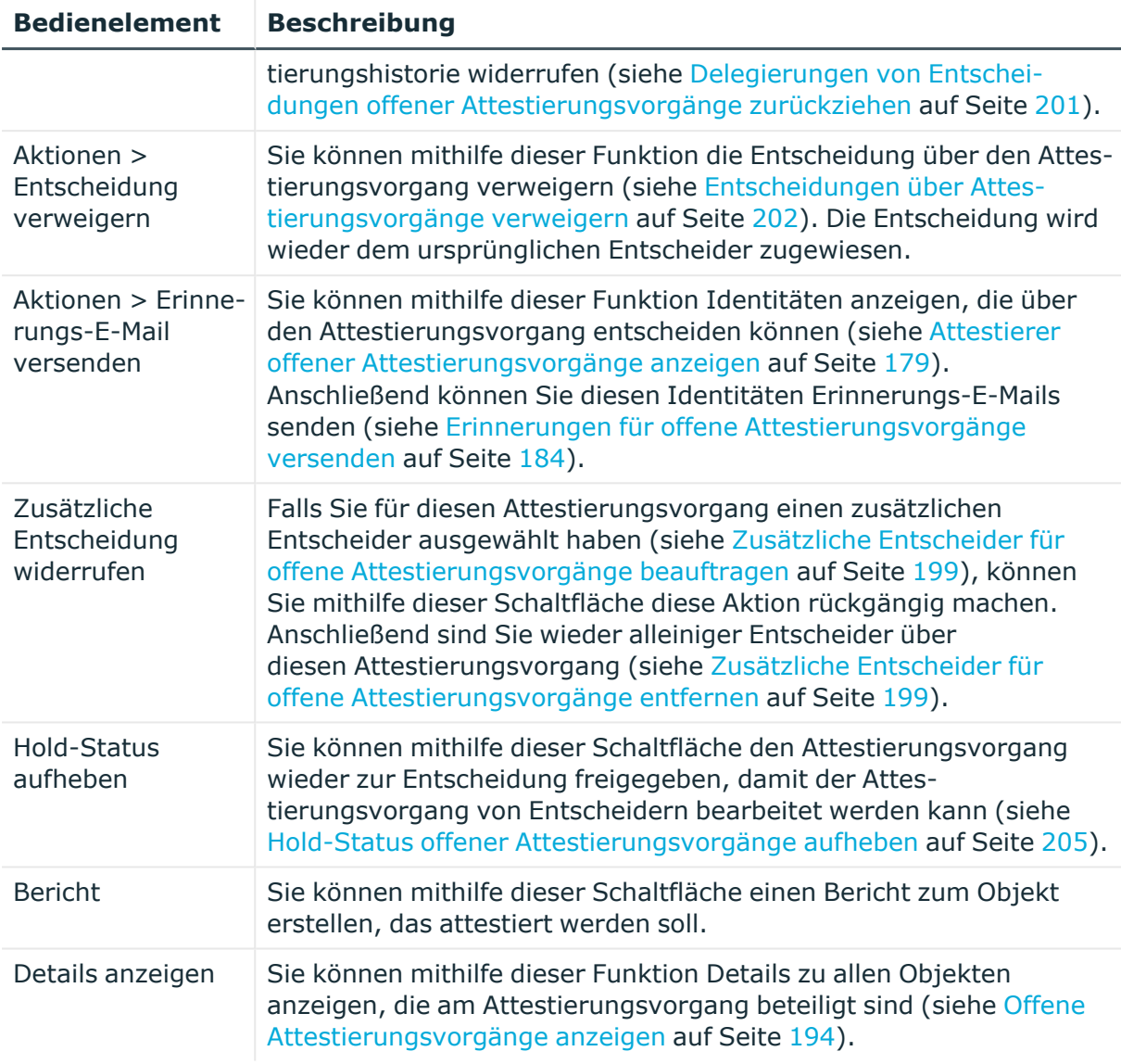

## **Tabelle 154: Spalten**

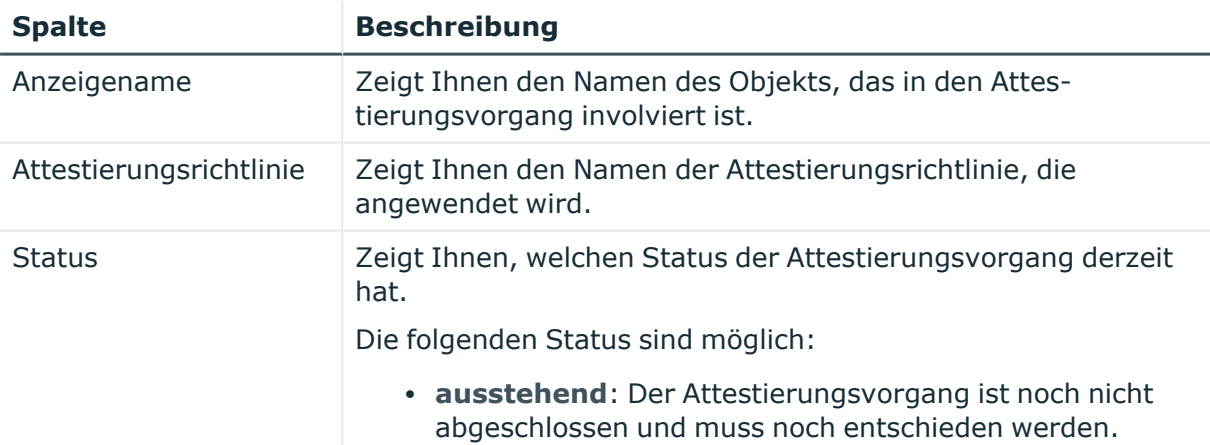

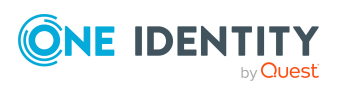

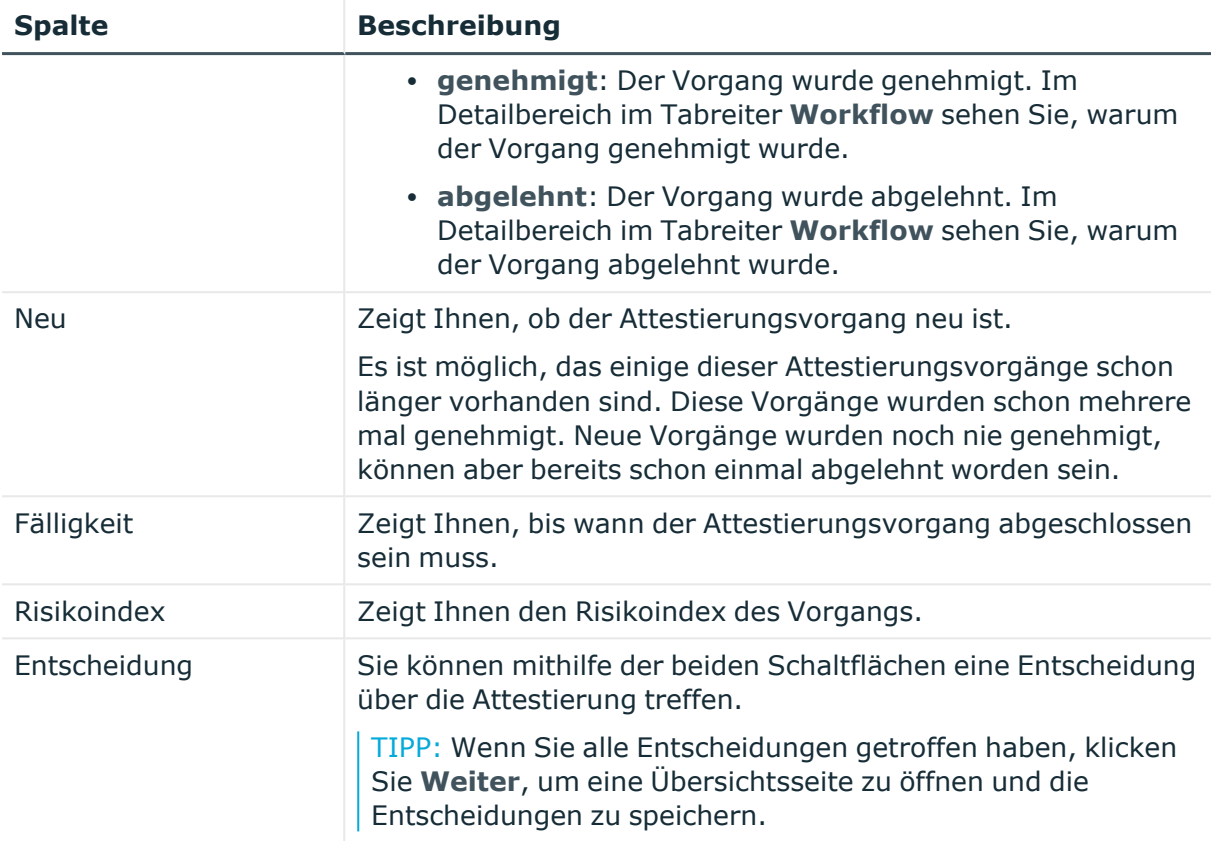

TIPP: Zu jedem Vorgang können Sie weitere nützliche Informationen im Detailbereich in den folgenden Tabreitern anzeigen. Klicken Sie dazu in der Liste auf den entsprechenden Vorgang.

- <sup>l</sup> **Information**: Zeigt Ihnen allgemeine Informationen zum Attestierungsvorgang.
- **Workflow**: Zeigt Ihnen den chronologischen Lebenszyklus des Attestierungsvorgangs.
- **· Attestierungsrichtlinie**: Zeigt Ihnen weiterführende Informationen zur angewendeten Attestierungsrichtlinie.
- **· Historie**: Zeigt Ihnen die Attestierungshistorie des Objekts.

# **Offene Attestierungen: Geschäftsrollen (Seitenbeschreibung)**

Die Seite **Offene Attestierungen: Geschäftsrollen** öffnen Sie über **Attestierung** > **Meine Aufgaben** > **Offene Attestierungen** > **Geschäftsrollen**.

Auf der Seite **Offene Attestierungen: Geschäftsrollen** können Sie alle Geschäftsrollen anzeigen, für die noch offene Attestierungsvorgänge bestehen, über die Sie entscheiden können. Wenn Sie eine Geschäftsrolle klicken, öffnet sich eine neue Seite, auf der Sie über

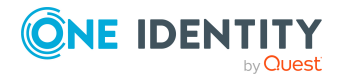

Attestierungsvorgänge entscheiden und weitere Aktionen ausführen können (siehe [Offene](#page-1024-0) Attestierungen – Geschäftsrolle [\(Seitenbeschreibung\)](#page-1024-0) auf Seite 1025).

Die nachfolgende Tabelle gibt Ihnen einen Überblick über die verschiedenen Bedienelemente der Seite **Offene Attestierungen: Geschäftsrollen**.

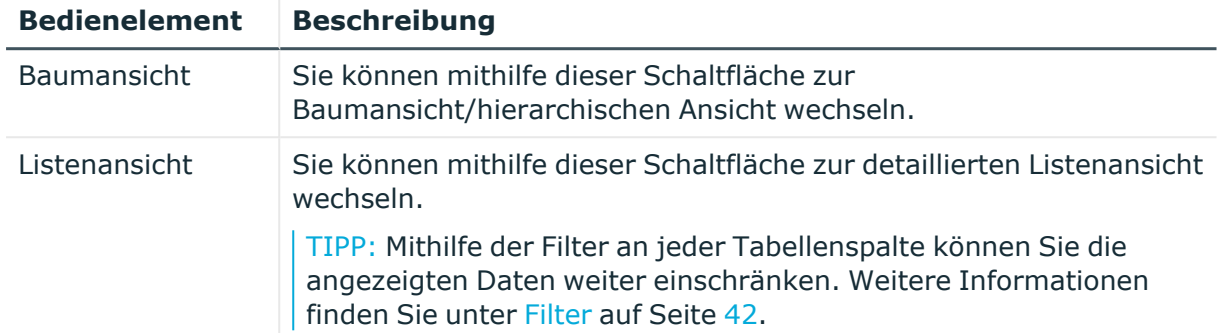

### **Tabelle 155: Bedienelemente**

## <span id="page-1024-0"></span>**Offene Attestierungen – Geschäftsrolle (Seitenbeschreibung)**

Die Seite **Offene Attestierungen – Geschäftsrolle** öffnen Sie über **Attestierung** > **Meine Aufgaben** > **Offene Attestierungen** > **Geschäftsrollen** > Klick auf eine Geschäftsrolle.

Auf der Seite **Offene Attestierungen – Geschäftsrolle** können Sie:

- offene [Attestierungsvorgänge](#page-193-0) anzeigen (siehe Offene Attestierungsvorgänge [anzeigen](#page-193-0) auf Seite 194)
- [Attestierer](#page-178-0) für offene Attestierungsvorgänge anzeigen (siehe Attestierer offener [Attestierungsvorgänge](#page-178-0) anzeigen auf Seite 179)
- Details zu Objekten anzeigen, die attestiert werden sollen (siehe [Offene](#page-193-0) [Attestierungsvorgänge](#page-193-0) anzeigen auf Seite 194)
- Berichte zu Objekten erzeugen, die attestiert werden sollen
- [Erinnerungen](#page-183-0) an Entscheider versenden (siehe Erinnerungen für offene [Attestierungsvorgänge](#page-183-0) versenden auf Seite 184)
- [Attestierungsvorgänge](#page-195-0) genehmigen oder ablehnen (siehe Attestierungsvorgänge [genehmigen](#page-195-0) und ablehnen auf Seite 196)
- Anfragen zu Attestierungsvorgängen stellen, falls zur Entscheidung über den Attestierungsvorgang Informationen fehlen (siehe [Anfragen](#page-202-0) zu offenen [Attestierungsvorgängen](#page-202-0) senden auf Seite 203)
- die Entscheidung über Attestierungsvorgänge an andere Identitäten umleiten (siehe Entscheidungen offener [Attestierungsvorgänge](#page-197-0) umleiten auf Seite 198)
- weitere Entscheider hinzufügen, die über Attestierungsvorgänge entscheiden (siehe Zusätzliche Entscheider für offene [Attestierungsvorgänge](#page-198-0) beauftragen auf Seite 199)
- die Entscheidung über Attestierungsvorgänge an andere Identitäten delegieren (siehe Entscheidungen offener [Attestierungsvorgänge](#page-199-0) an andere Identitäten

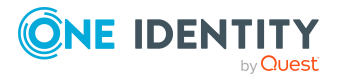

[delegieren](#page-199-0) auf Seite 200)

• [Hold-Status](#page-204-0) von Attestierungsvorgängen aufheben (siehe Hold-Status offener [Attestierungsvorgänge](#page-204-0) aufheben auf Seite 205)

Die nachfolgenden Tabellen geben Ihnen einen Überblick über die verschiedenen Funktionen und Inhalte der Seite **Offene Attestierungen – Geschäftsrolle**.

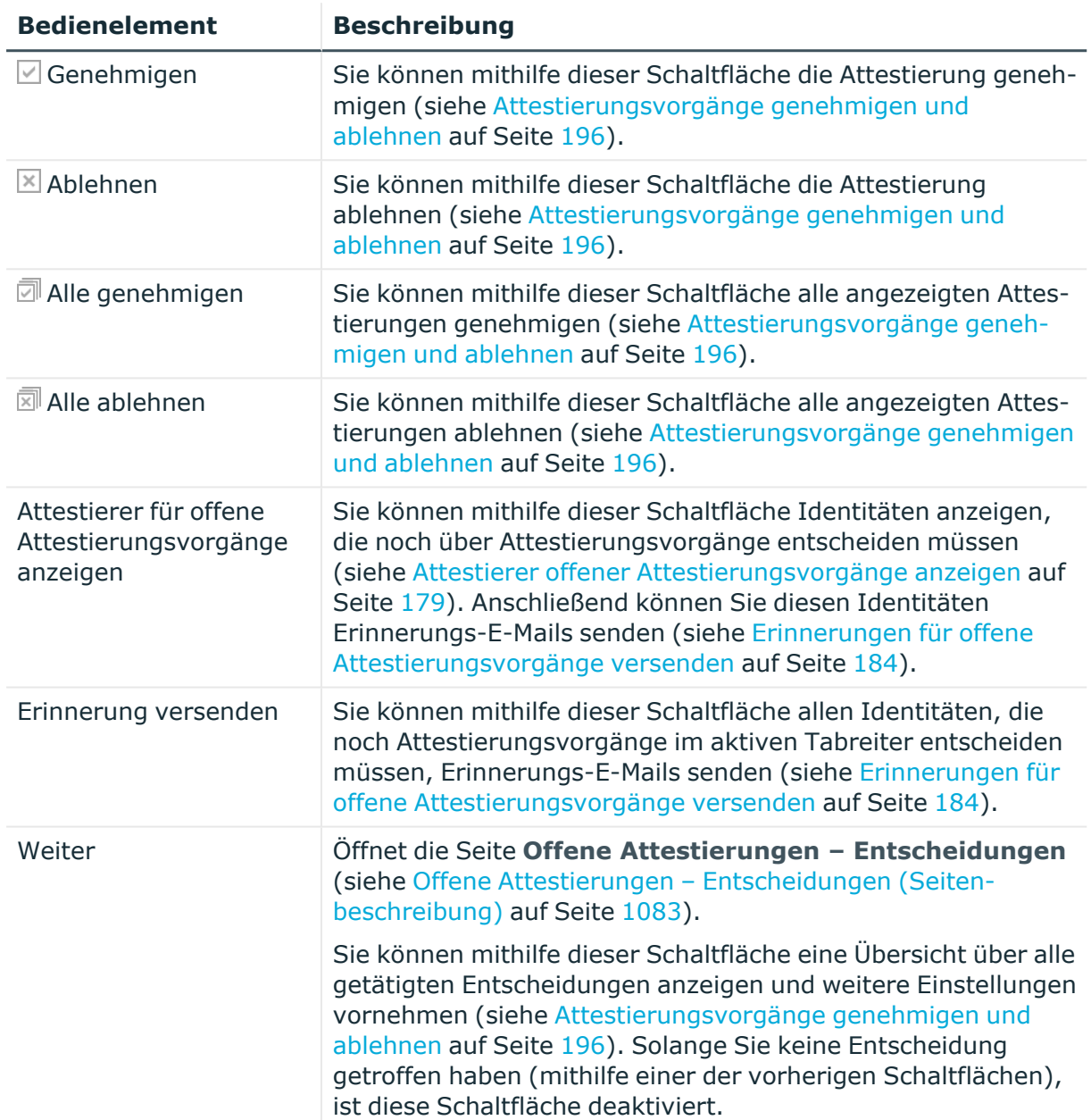

### **Tabelle 156: Bedienelemente**

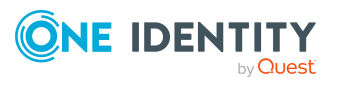

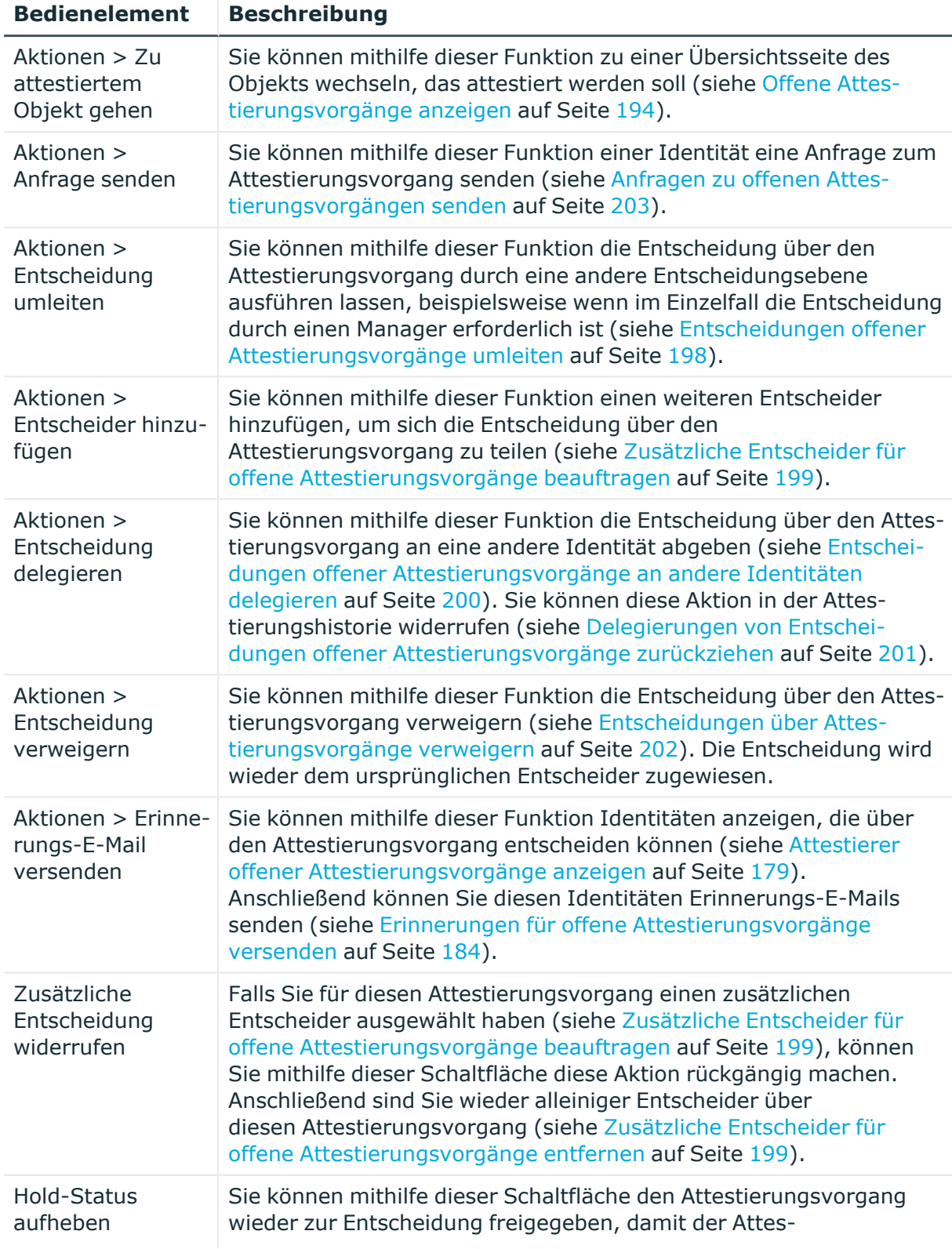

## **Tabelle 157: Bedienelemente im Detailbereich eines Attestierungsvorgangs**

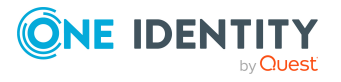

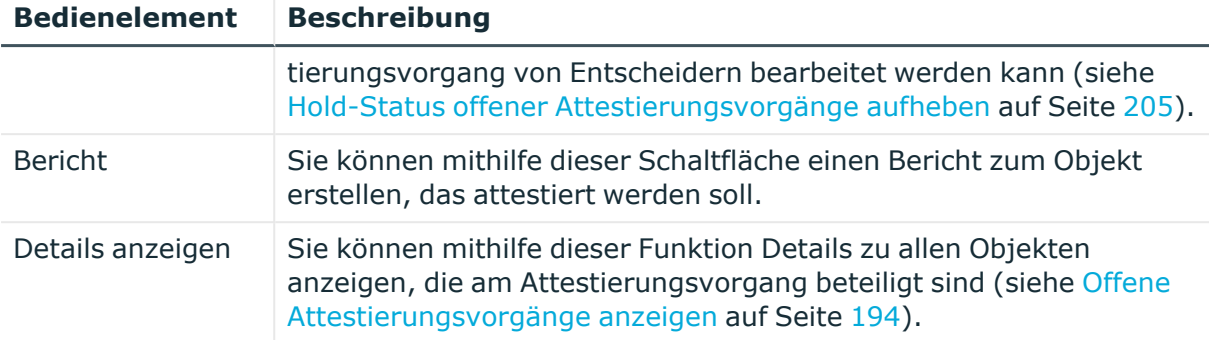

### **Tabelle 158: Spalten**

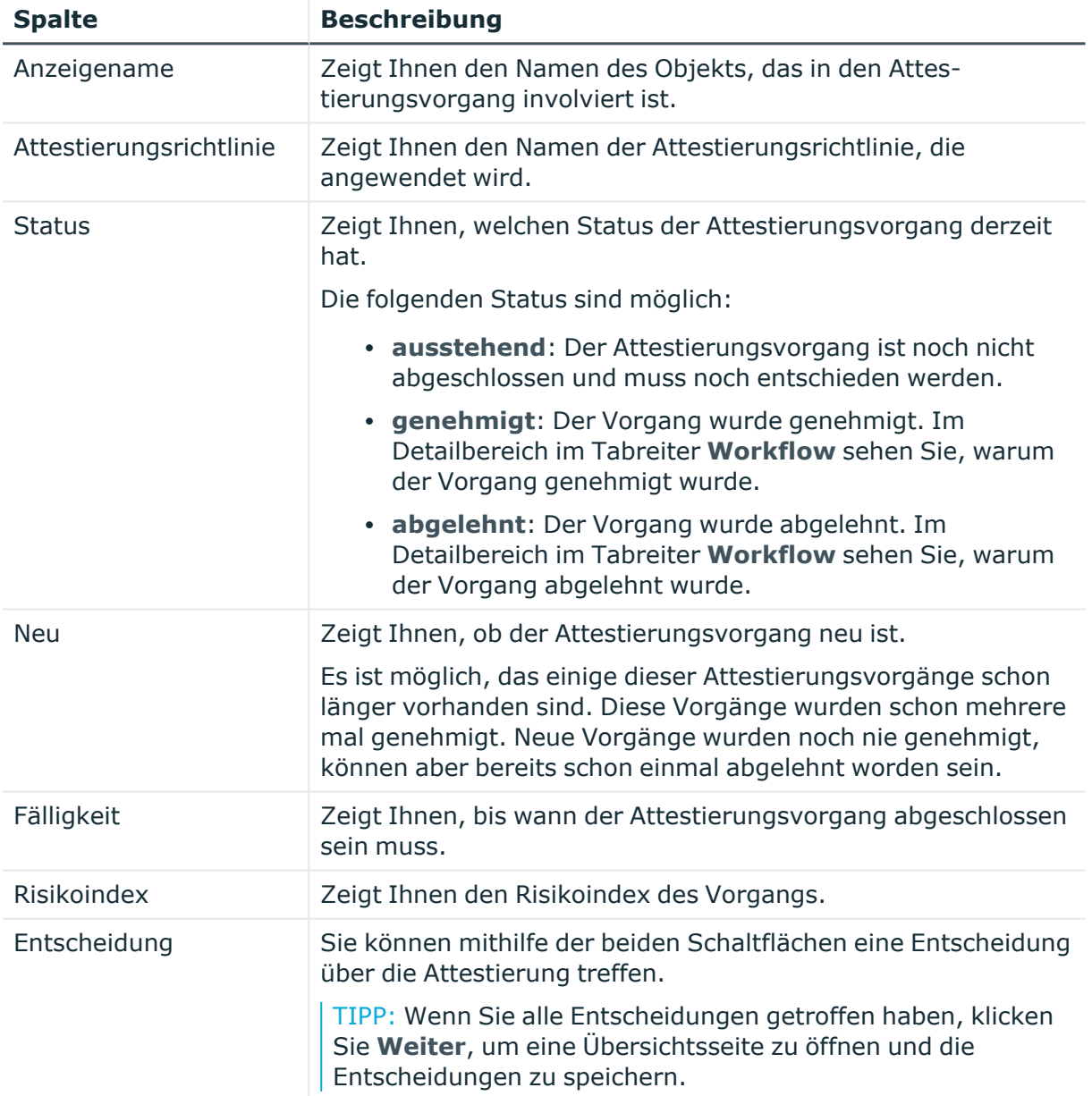

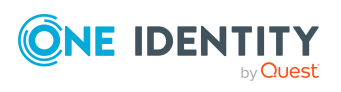

TIPP: Zu jedem Vorgang können Sie weitere nützliche Informationen im Detailbereich in den folgenden Tabreitern anzeigen. Klicken Sie dazu in der Liste auf den entsprechenden Vorgang.

- **· Information**: Zeigt Ihnen allgemeine Informationen zum Attestierungsvorgang.
- **· Workflow**: Zeigt Ihnen den chronologischen Lebenszyklus des Attestierungsvorgangs.
- **Attestierungsrichtlinie**: Zeigt Ihnen weiterführende Informationen zur angewendeten Attestierungsrichtlinie.
- **· Historie**: Zeigt Ihnen die Attestierungshistorie des Objekts.

## **Offene Attestierungen: PAM Assets (Seitenbeschreibung)**

Die Seite **Offene Attestierungen: PAM Assets** öffnen Sie über **Attestierung** > **Meine Aufgaben** > **Offene Attestierungen** > **PAM Assets**.

Auf der Seite **Offene Attestierungen: PAM Assets** können Sie alle PAM-Assets anzeigen, für die noch offene Attestierungsvorgänge bestehen, über die Sie entscheiden können. Wenn Sie ein PAM-Asset klicken, öffnet sich eine neue Seite, auf der Sie über Attestierungsvorgänge entscheiden und weitere Aktionen ausführen können (siehe [Offene](#page-1028-0) Attestierungen – PAM Asset [\(Seitenbeschreibung\)](#page-1028-0) auf Seite 1029).

Die nachfolgende Tabelle gibt Ihnen einen Überblick über die verschiedenen Bedienelemente der Seite **Offene Attestierungen: PAM Assets**.

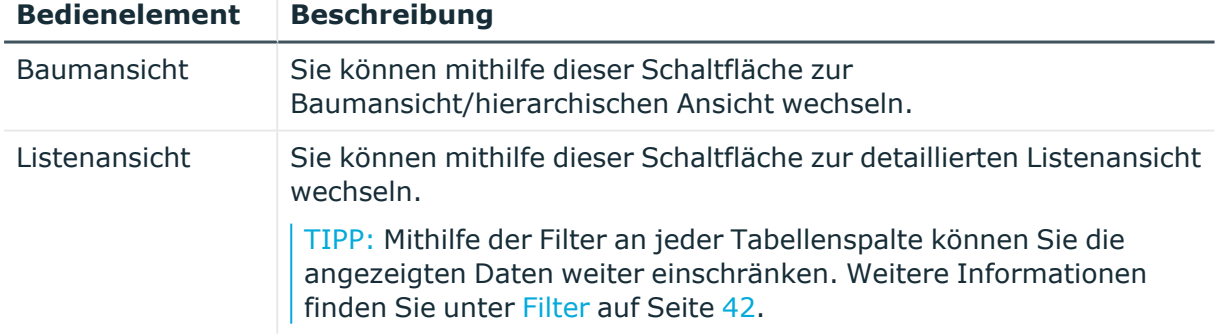

## **Tabelle 159: Bedienelemente**

## <span id="page-1028-0"></span>**Offene Attestierungen – PAM Asset (Seitenbeschreibung)**

Die Seite **Offene Attestierungen – PAM Asset** öffnen Sie über **Attestierung** > **Meine Aufgaben** > **Offene Attestierungen** > **PAM Assets** > Klick auf ein PAM-Asset.

Auf der Seite **Offene Attestierungen – PAM Benutzerkonto** können Sie:

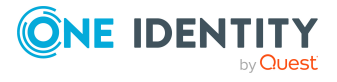

**1029**

- offene [Attestierungsvorgänge](#page-193-0) anzeigen (siehe Offene Attestierungsvorgänge [anzeigen](#page-193-0) auf Seite 194)
- [Attestierer](#page-178-0) für offene Attestierungsvorgänge anzeigen (siehe Attestierer offener [Attestierungsvorgänge](#page-178-0) anzeigen auf Seite 179)
- Details zu Objekten anzeigen, die attestiert werden sollen (siehe [Offene](#page-193-0) [Attestierungsvorgänge](#page-193-0) anzeigen auf Seite 194)
- Berichte zu Objekten erzeugen, die attestiert werden sollen
- [Erinnerungen](#page-183-0) an Entscheider versenden (siehe Erinnerungen für offene [Attestierungsvorgänge](#page-183-0) versenden auf Seite 184)
- [Attestierungsvorgänge](#page-195-0) genehmigen oder ablehnen (siehe Attestierungsvorgänge [genehmigen](#page-195-0) und ablehnen auf Seite 196)
- Anfragen zu Attestierungsvorgängen stellen, falls zur Entscheidung über den Attestierungsvorgang Informationen fehlen (siehe [Anfragen](#page-202-0) zu offenen [Attestierungsvorgängen](#page-202-0) senden auf Seite 203)
- die Entscheidung über Attestierungsvorgänge an andere Identitäten umleiten (siehe Entscheidungen offener [Attestierungsvorgänge](#page-197-0) umleiten auf Seite 198)
- weitere Entscheider hinzufügen, die über Attestierungsvorgänge entscheiden (siehe Zusätzliche Entscheider für offene [Attestierungsvorgänge](#page-198-0) beauftragen auf Seite 199)
- die Entscheidung über Attestierungsvorgänge an andere Identitäten delegieren (siehe Entscheidungen offener [Attestierungsvorgänge](#page-199-0) an andere Identitäten [delegieren](#page-199-0) auf Seite 200)
- [Hold-Status](#page-204-0) von Attestierungsvorgängen aufheben (siehe Hold-Status offener [Attestierungsvorgänge](#page-204-0) aufheben auf Seite 205)

Die nachfolgenden Tabellen geben Ihnen einen Überblick über die verschiedenen Funktionen und Inhalte der Seite **Offene Attestierungen – PAM Asset**.

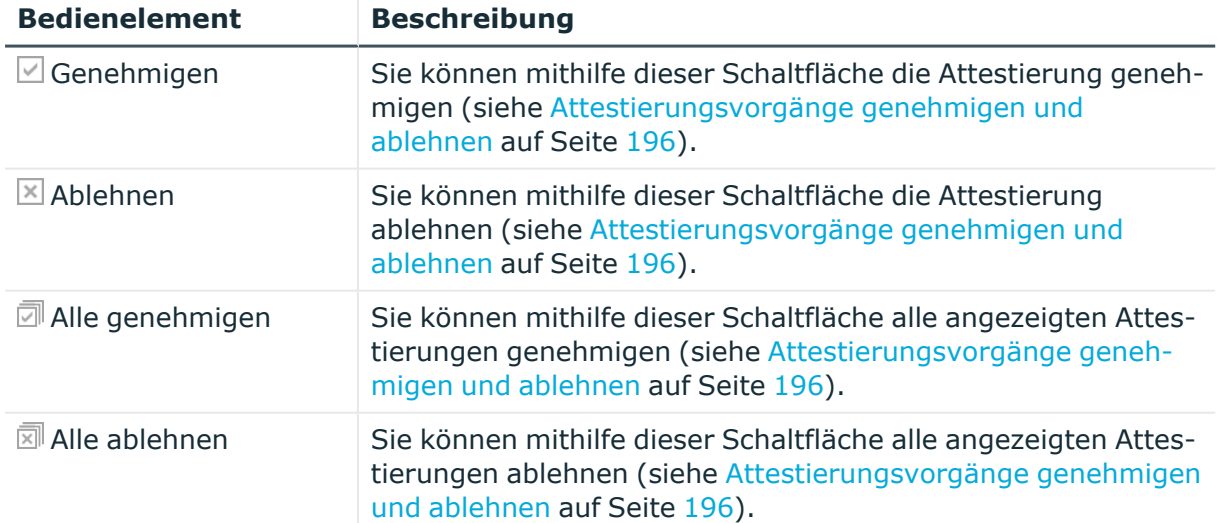

#### **Tabelle 160: Bedienelemente**

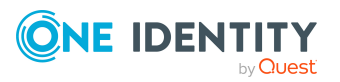

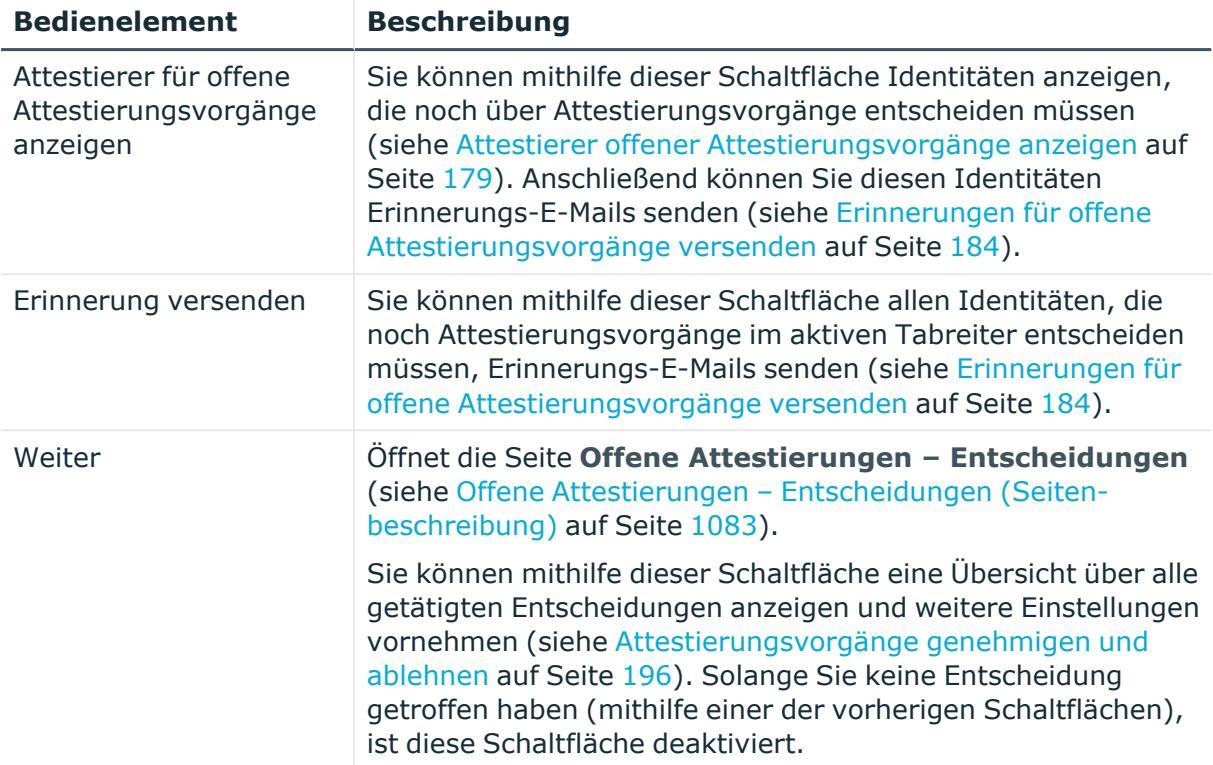

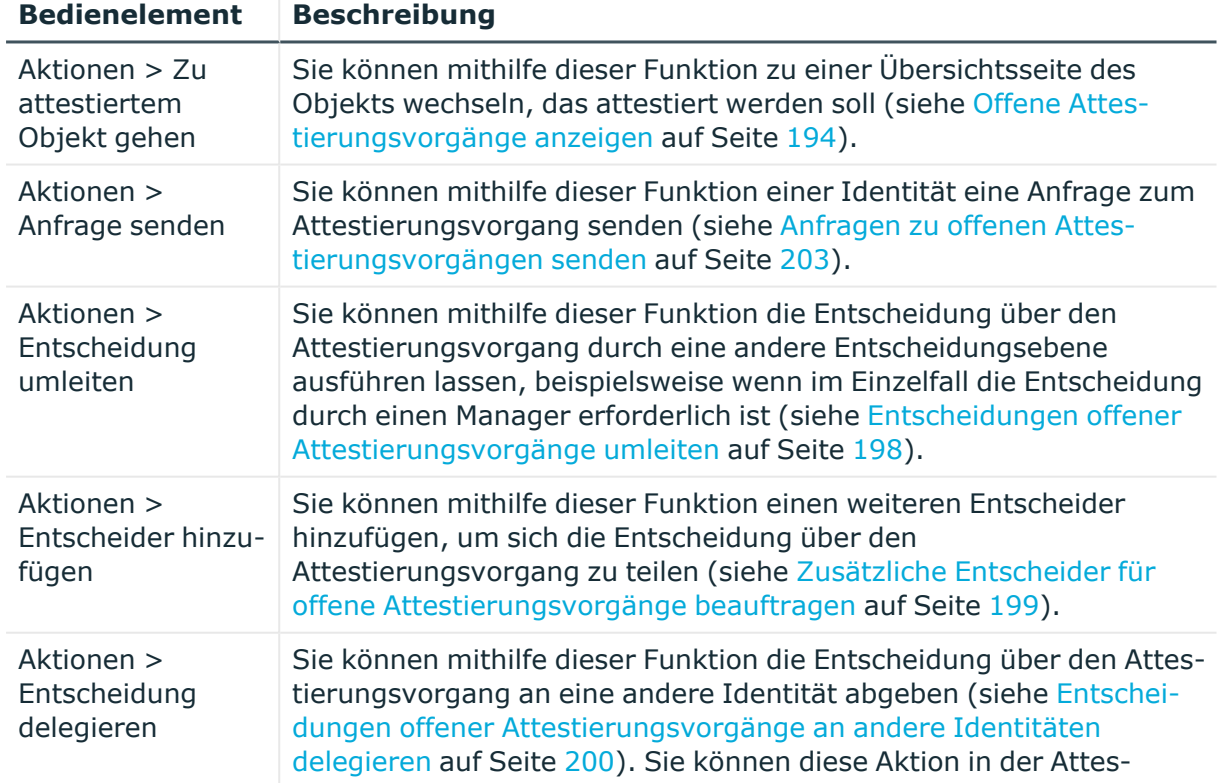

## **Tabelle 161: Bedienelemente im Detailbereich eines Attestierungsvorgangs**

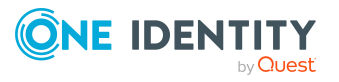

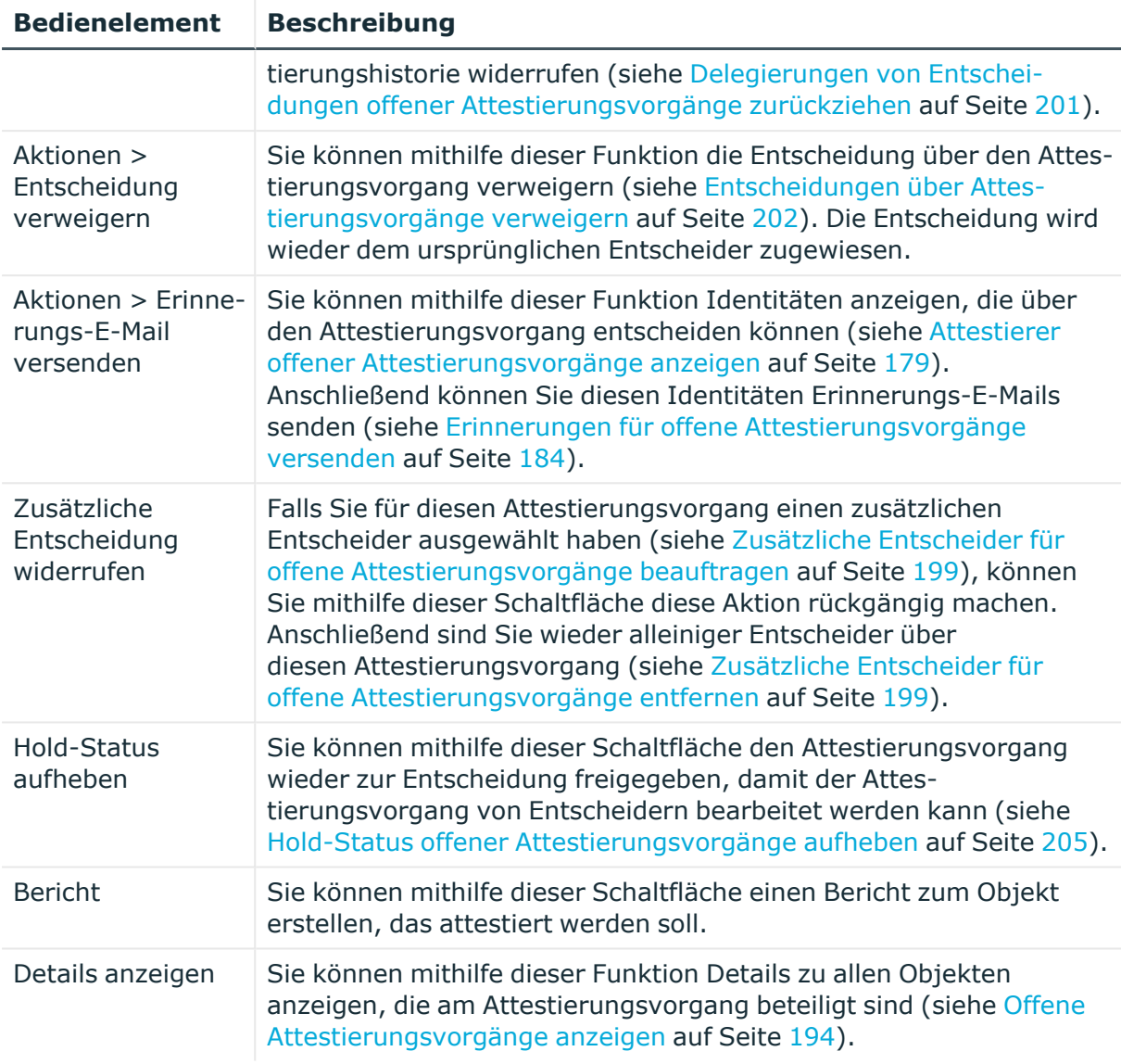

## **Tabelle 162: Spalten**

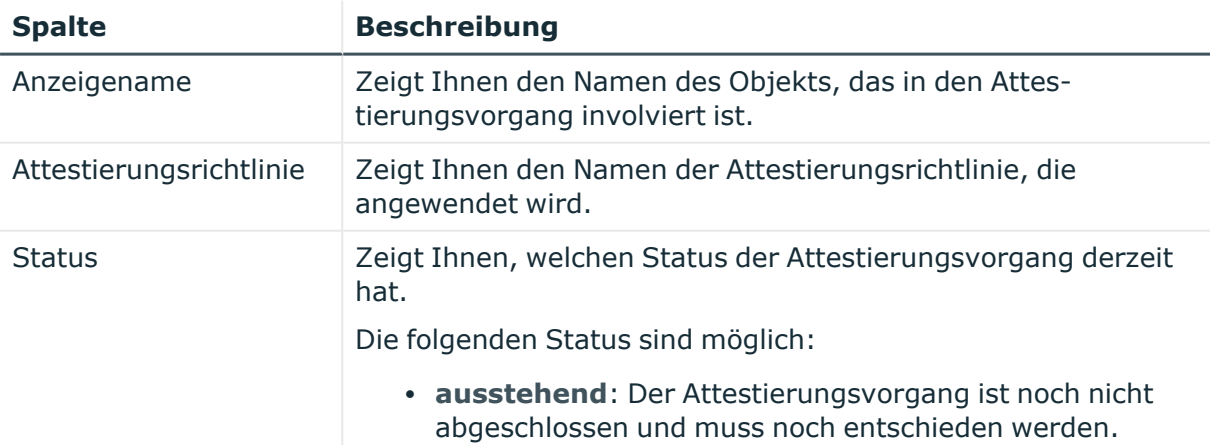

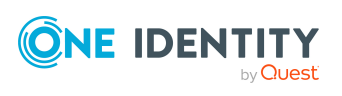

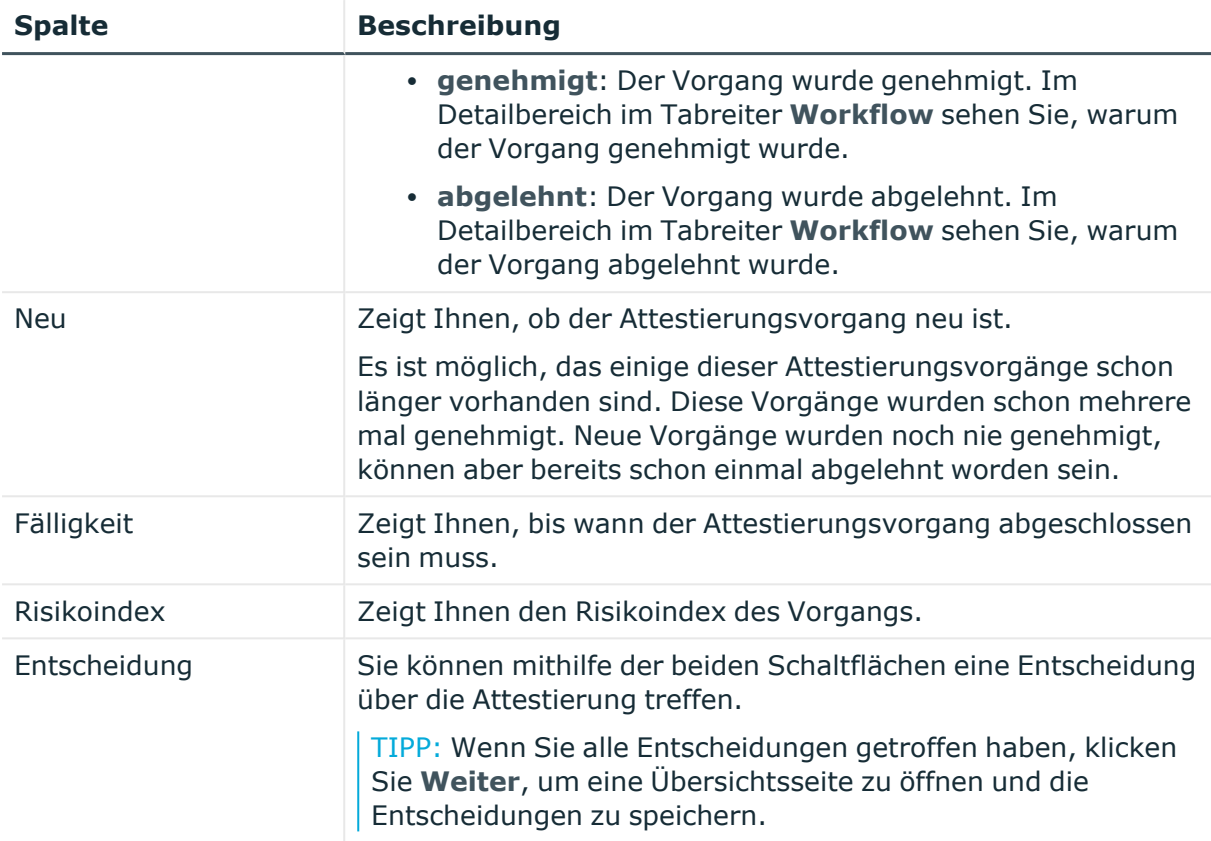

TIPP: Zu jedem Vorgang können Sie weitere nützliche Informationen im Detailbereich in den folgenden Tabreitern anzeigen. Klicken Sie dazu in der Liste auf den entsprechenden Vorgang.

- <sup>l</sup> **Information**: Zeigt Ihnen allgemeine Informationen zum Attestierungsvorgang.
- **Workflow**: Zeigt Ihnen den chronologischen Lebenszyklus des Attestierungsvorgangs.
- **· Attestierungsrichtlinie**: Zeigt Ihnen weiterführende Informationen zur angewendeten Attestierungsrichtlinie.
- **· Historie**: Zeigt Ihnen die Attestierungshistorie des Objekts.

# **Offene Attestierungen: PAM Benutzerkonten (Seitenbeschreibung)**

Die Seite **Offene Attestierungen: PAM Benutzerkonten** öffnen Sie über **Attestierung** > **Meine Aufgaben** > **Offene Attestierungen** > **PAM Benutzerkonten**.

Auf der Seite **Offene Attestierungen: PAM Benutzerkonten** können Sie alle PAM-Benutzerkonten anzeigen, für die noch offene Attestierungsvorgänge bestehen, über die Sie entscheiden können. Wenn Sie ein PAM-Benutzerkonto klicken, öffnet sich eine neue

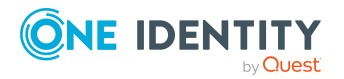

Seite, auf der Sie über Attestierungsvorgänge entscheiden und weitere Aktionen ausführen können (siehe Offene Attestierungen – PAM Benutzerkonto [\(Seitenbeschreibung\)](#page-1033-0) auf Seite [1034\)](#page-1033-0).

Die nachfolgende Tabelle gibt Ihnen einen Überblick über die verschiedenen Bedienelemente der Seite **Offene Attestierungen: PAM Benutzerkonten**.

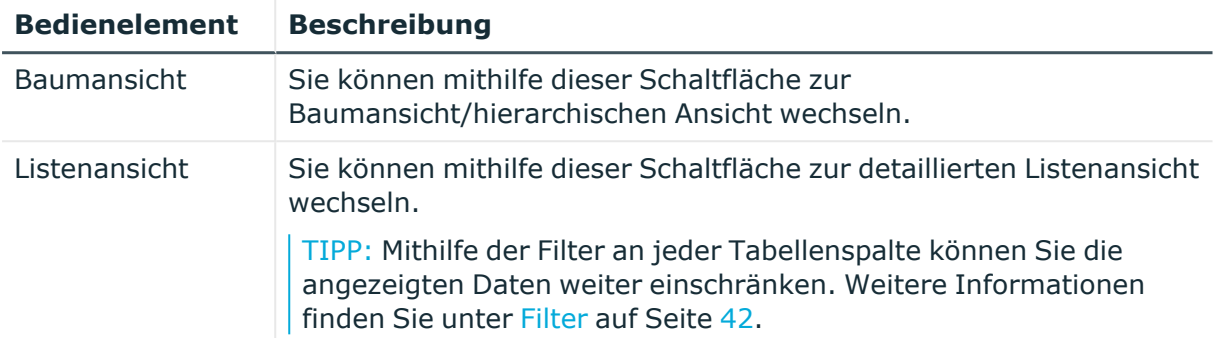

## **Tabelle 163: Bedienelemente**

## <span id="page-1033-0"></span>**Offene Attestierungen – PAM Benutzerkonto (Seitenbeschreibung)**

Die Seite **Offene Attestierungen – PAM Asset** öffnen Sie über **Attestierung** > **Meine Aufgaben** > **Offene Attestierungen** > **PAM Benutzerkonten** > Klick auf ein PAM-Benutzerkonto.

Auf der Seite **Offene Attestierungen – PAM Benutzerkonto** können Sie:

- offene [Attestierungsvorgänge](#page-193-0) anzeigen (siehe Offene Attestierungsvorgänge [anzeigen](#page-193-0) auf Seite 194)
- [Attestierer](#page-178-0) für offene Attestierungsvorgänge anzeigen (siehe Attestierer offener [Attestierungsvorgänge](#page-178-0) anzeigen auf Seite 179)
- Details zu Objekten anzeigen, die attestiert werden sollen (siehe [Offene](#page-193-0) [Attestierungsvorgänge](#page-193-0) anzeigen auf Seite 194)
- Berichte zu Objekten erzeugen, die attestiert werden sollen
- <sup>l</sup> Erinnerungen an Entscheider versenden (siehe [Erinnerungen](#page-183-0) für offene [Attestierungsvorgänge](#page-183-0) versenden auf Seite 184)
- [Attestierungsvorgänge](#page-195-0) genehmigen oder ablehnen (siehe Attestierungsvorgänge [genehmigen](#page-195-0) und ablehnen auf Seite 196)
- Anfragen zu Attestierungsvorgängen stellen, falls zur Entscheidung über den Attestierungsvorgang Informationen fehlen (siehe [Anfragen](#page-202-0) zu offenen [Attestierungsvorgängen](#page-202-0) senden auf Seite 203)
- die Entscheidung über Attestierungsvorgänge an andere Identitäten umleiten (siehe Entscheidungen offener [Attestierungsvorgänge](#page-197-0) umleiten auf Seite 198)
- weitere Entscheider hinzufügen, die über Attestierungsvorgänge entscheiden (siehe Zusätzliche Entscheider für offene [Attestierungsvorgänge](#page-198-0) beauftragen auf Seite 199)

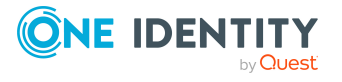

**1034**

- die Entscheidung über Attestierungsvorgänge an andere Identitäten delegieren (siehe Entscheidungen offener [Attestierungsvorgänge](#page-199-0) an andere Identitäten [delegieren](#page-199-0) auf Seite 200)
- [Hold-Status](#page-204-0) von Attestierungsvorgängen aufheben (siehe Hold-Status offener [Attestierungsvorgänge](#page-204-0) aufheben auf Seite 205)

Die nachfolgenden Tabellen geben Ihnen einen Überblick über die verschiedenen Funktionen und Inhalte der Seite **Offene Attestierungen – PAM Benutzerkonto**.

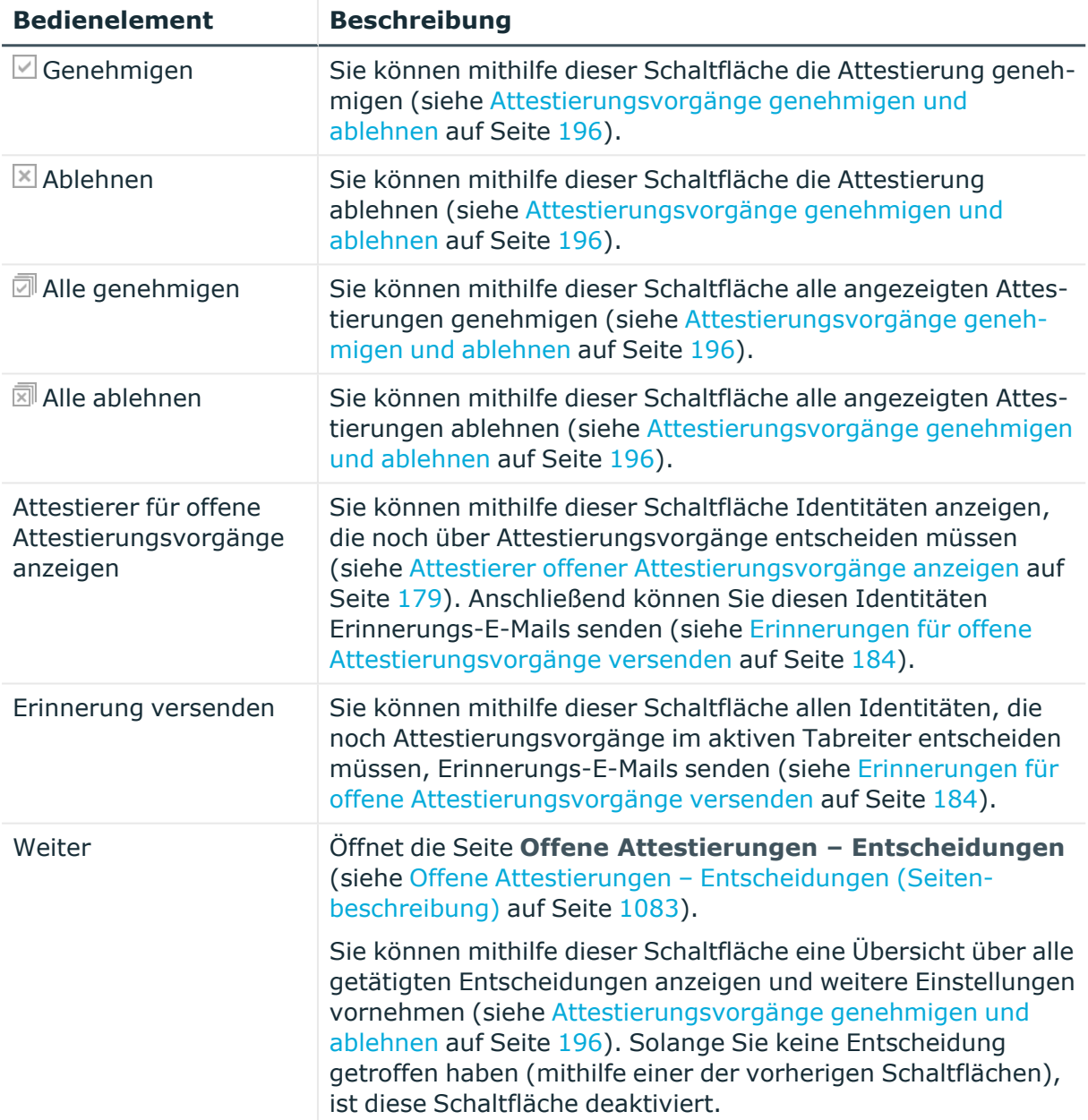

### **Tabelle 164: Bedienelemente**

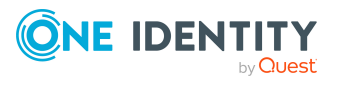

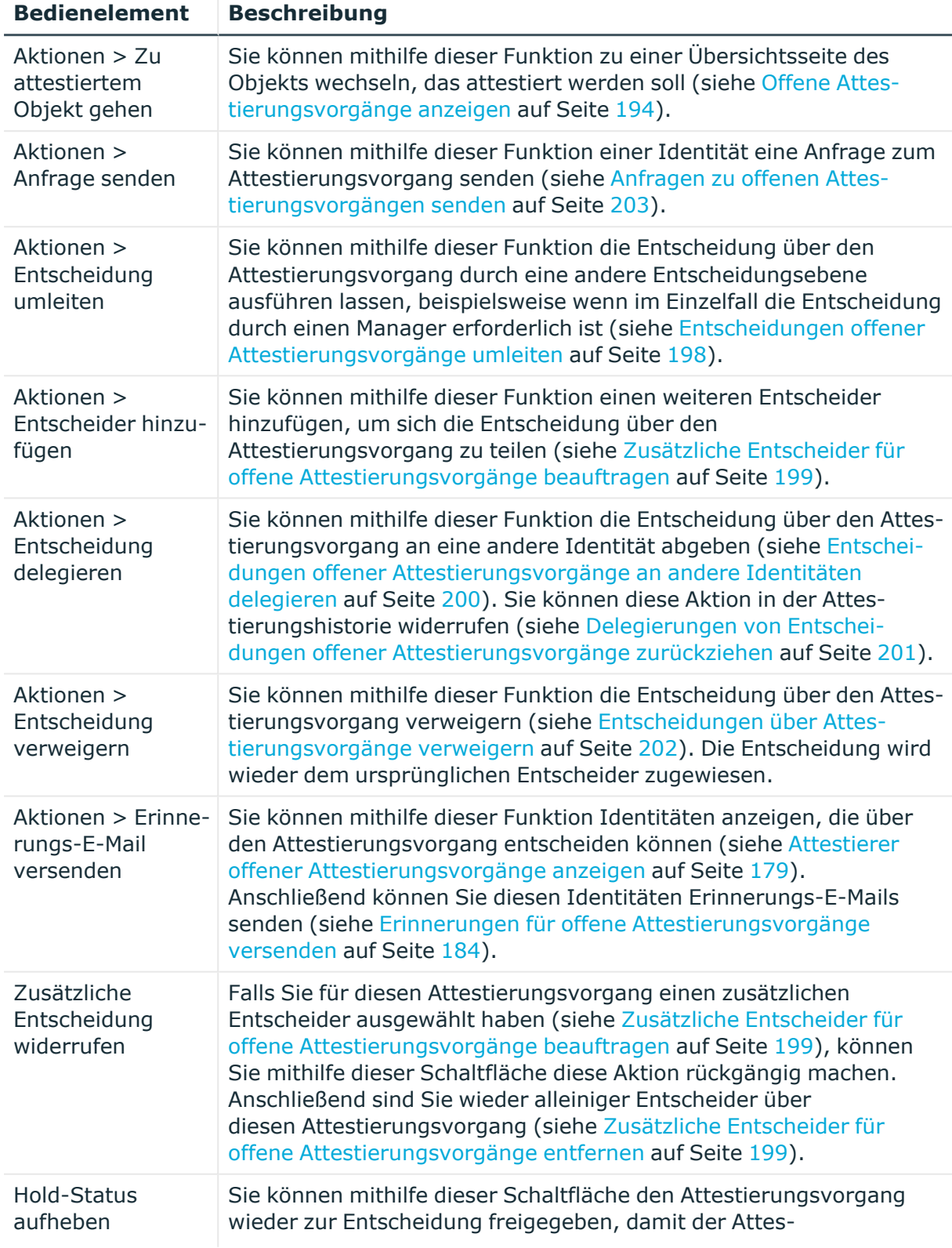

## **Tabelle 165: Bedienelemente im Detailbereich eines Attestierungsvorgangs**

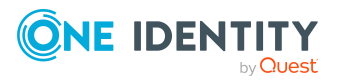

**1036**

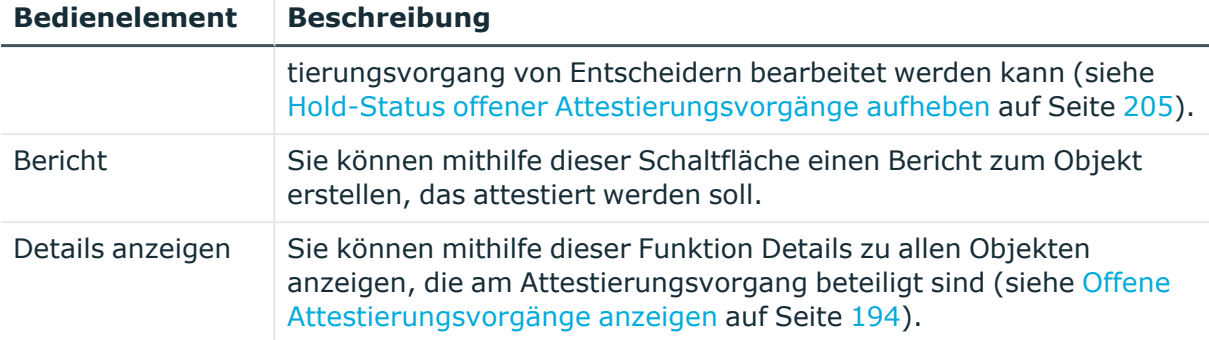

### **Tabelle 166: Spalten**

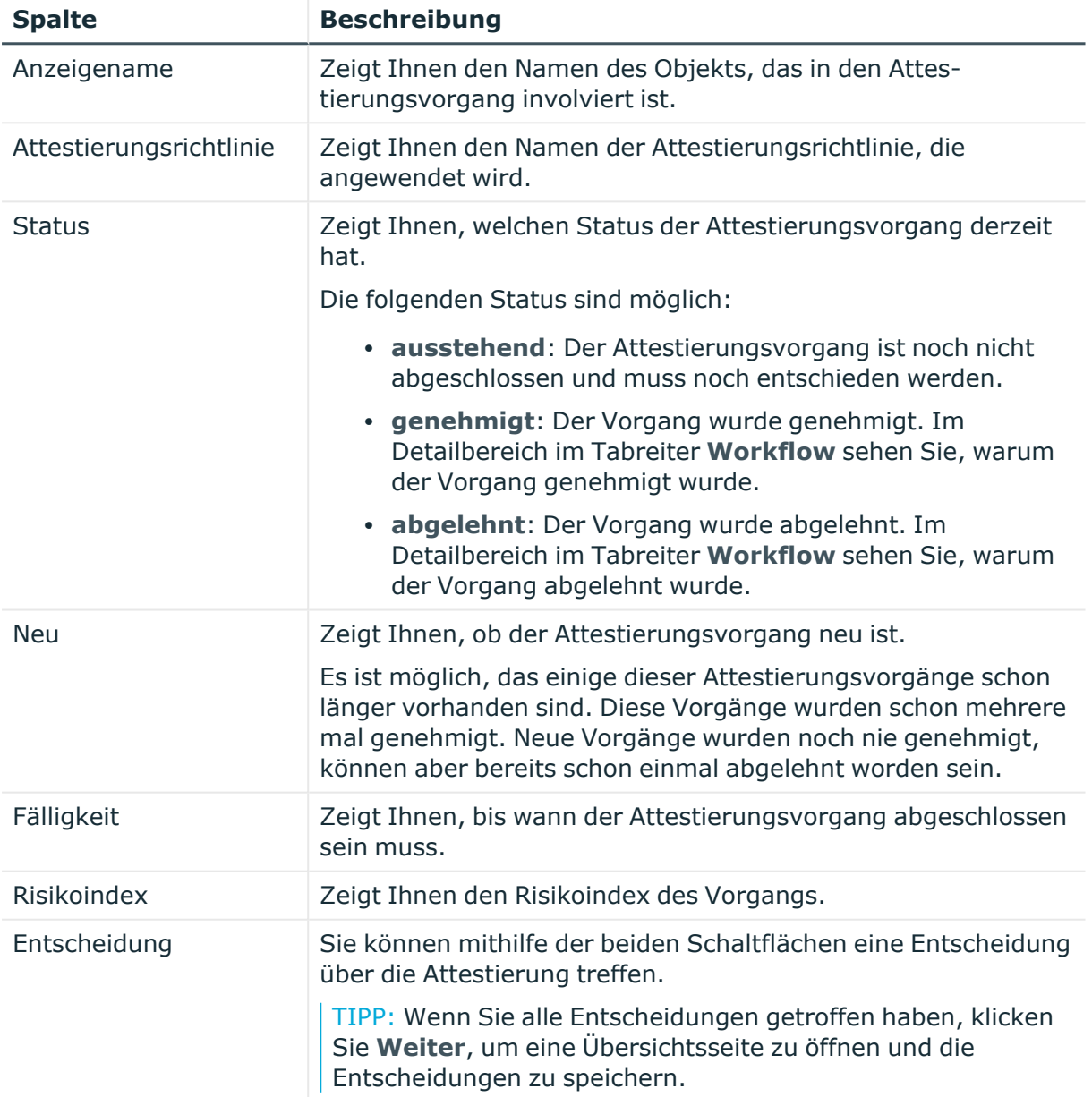

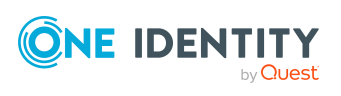

TIPP: Zu jedem Vorgang können Sie weitere nützliche Informationen im Detailbereich in den folgenden Tabreitern anzeigen. Klicken Sie dazu in der Liste auf den entsprechenden Vorgang.

- **· Information**: Zeigt Ihnen allgemeine Informationen zum Attestierungsvorgang.
- **· Workflow**: Zeigt Ihnen den chronologischen Lebenszyklus des Attestierungsvorgangs.
- **Attestierungsrichtlinie**: Zeigt Ihnen weiterführende Informationen zur angewendeten Attestierungsrichtlinie.
- **· Historie**: Zeigt Ihnen die Attestierungshistorie des Objekts.

## **Offene Attestierungen: Personen (Seitenbeschreibung)**

Die Seite **Offene Attestierungen: Personen** öffnen Sie über **Attestierung** > **Meine Aufgaben** > **Offene Attestierungen** > **Personen**.

Auf der Seite **Offene Attestierungen: Personen** können Sie alle Identitäten anzeigen, für die noch offene Attestierungsvorgänge bestehen, über die Sie entscheiden können. Wenn Sie eine Identität klicken, öffnet sich eine neue Seite, auf der Sie über Attestierungsvorgänge entscheiden und weitere Aktionen ausführen können (siehe [Offene](#page-1037-0) Attestierungen – Identität [\(Seitenbeschreibung\)](#page-1037-0) auf Seite 1038).

Die nachfolgende Tabelle gibt Ihnen einen Überblick über die verschiedenen Bedienelemente der Seite **Offene Attestierungen: Personen**.

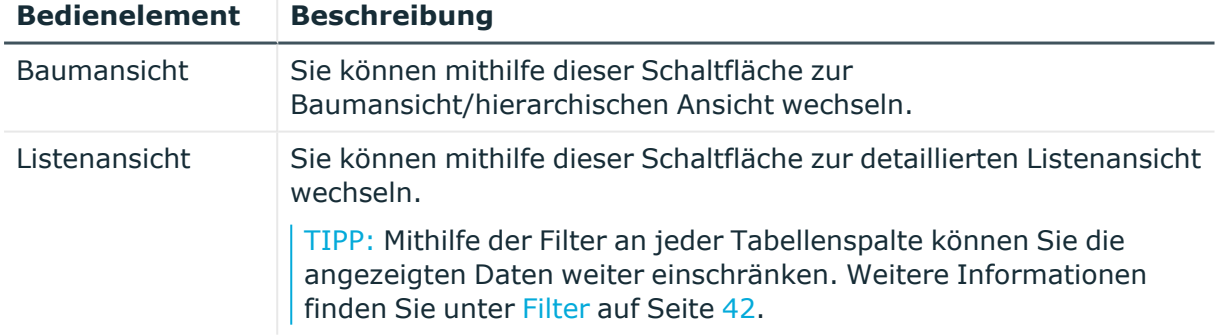

## **Tabelle 167: Bedienelemente**

## <span id="page-1037-0"></span>**Offene Attestierungen – Identität (Seitenbeschreibung)**

Die Seite **Offene Attestierungen – Identität** öffnen Sie über **Attestierung** > **Meine Aufgaben** > **Offene Attestierungen** > **Personen** > Klick auf eine Identität.

Auf der Seite **Offene Attestierungen – Identität** können Sie:

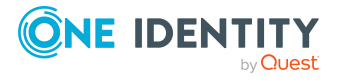

**1038**

- offene [Attestierungsvorgänge](#page-193-0) anzeigen (siehe Offene Attestierungsvorgänge [anzeigen](#page-193-0) auf Seite 194)
- [Attestierer](#page-178-0) für offene Attestierungsvorgänge anzeigen (siehe Attestierer offener [Attestierungsvorgänge](#page-178-0) anzeigen auf Seite 179)
- Details zu Objekten anzeigen, die attestiert werden sollen (siehe [Offene](#page-193-0) [Attestierungsvorgänge](#page-193-0) anzeigen auf Seite 194)
- Berichte zu Objekten erzeugen, die attestiert werden sollen
- [Erinnerungen](#page-183-0) an Entscheider versenden (siehe Erinnerungen für offene [Attestierungsvorgänge](#page-183-0) versenden auf Seite 184)
- [Attestierungsvorgänge](#page-195-0) genehmigen oder ablehnen (siehe Attestierungsvorgänge [genehmigen](#page-195-0) und ablehnen auf Seite 196)
- Anfragen zu Attestierungsvorgängen stellen, falls zur Entscheidung über den Attestierungsvorgang Informationen fehlen (siehe [Anfragen](#page-202-0) zu offenen [Attestierungsvorgängen](#page-202-0) senden auf Seite 203)
- die Entscheidung über Attestierungsvorgänge an andere Identitäten umleiten (siehe Entscheidungen offener [Attestierungsvorgänge](#page-197-0) umleiten auf Seite 198)
- weitere Entscheider hinzufügen, die über Attestierungsvorgänge entscheiden (siehe Zusätzliche Entscheider für offene [Attestierungsvorgänge](#page-198-0) beauftragen auf Seite 199)
- die Entscheidung über Attestierungsvorgänge an andere Identitäten delegieren (siehe Entscheidungen offener [Attestierungsvorgänge](#page-199-0) an andere Identitäten [delegieren](#page-199-0) auf Seite 200)
- [Hold-Status](#page-204-0) von Attestierungsvorgängen aufheben (siehe Hold-Status offener [Attestierungsvorgänge](#page-204-0) aufheben auf Seite 205)

Die nachfolgenden Tabellen geben Ihnen einen Überblick über die verschiedenen Funktionen und Inhalte der Seite **Offene Attestierungen – Identität**.

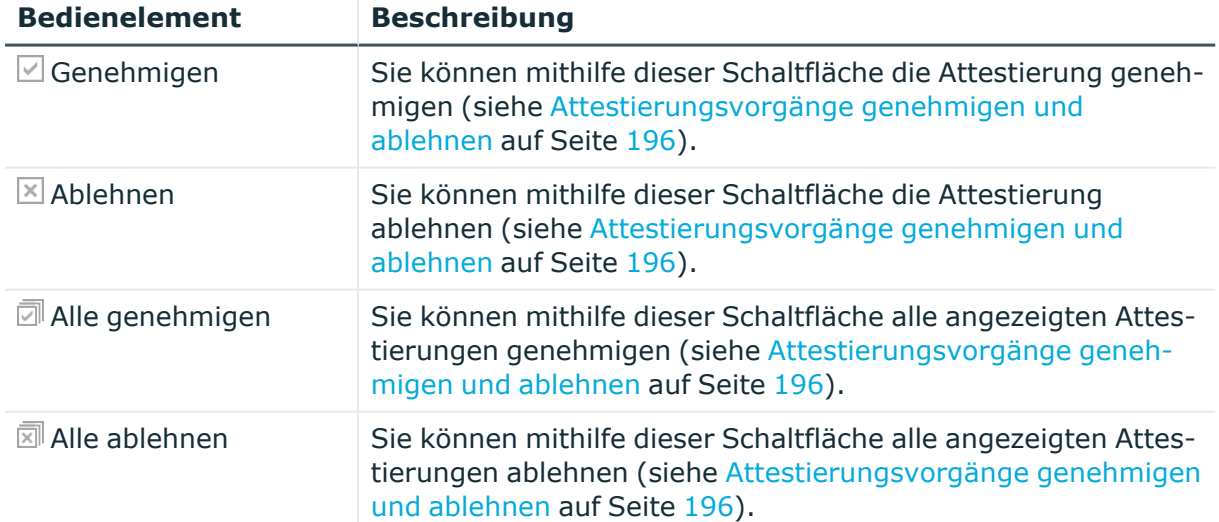

#### **Tabelle 168: Bedienelemente**

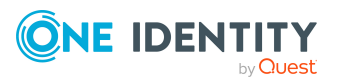

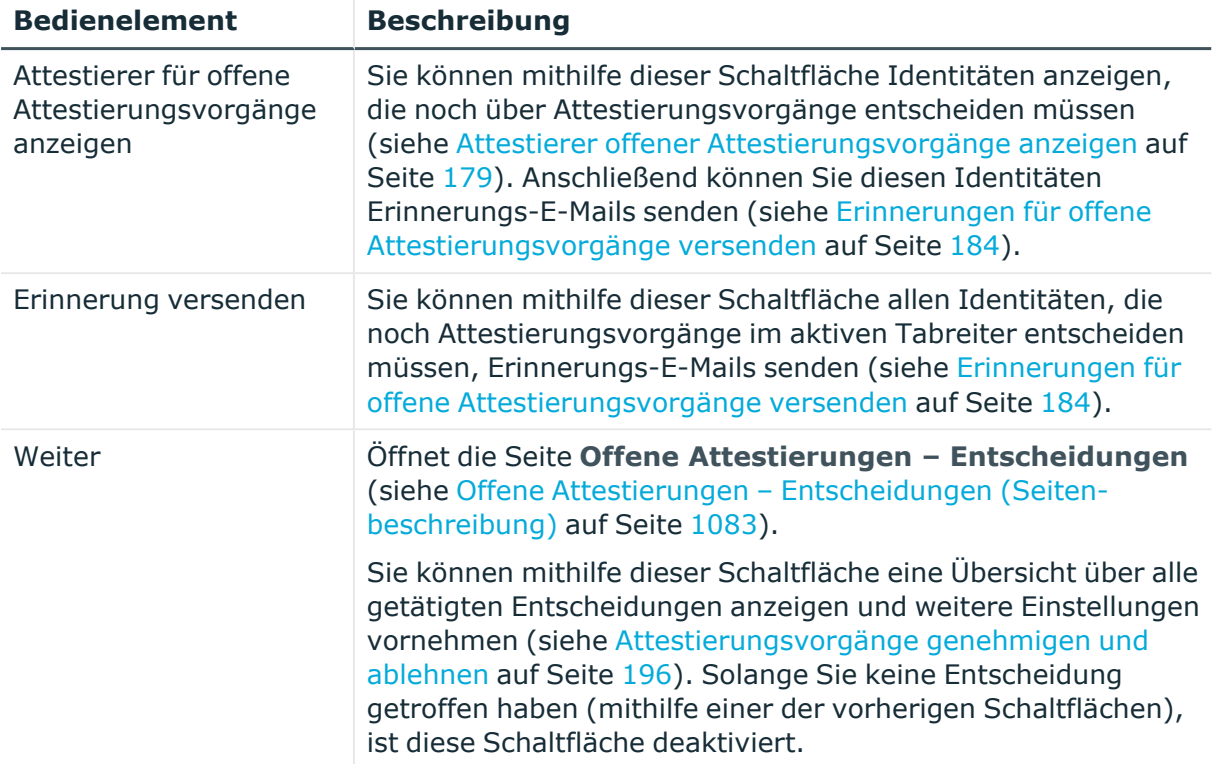

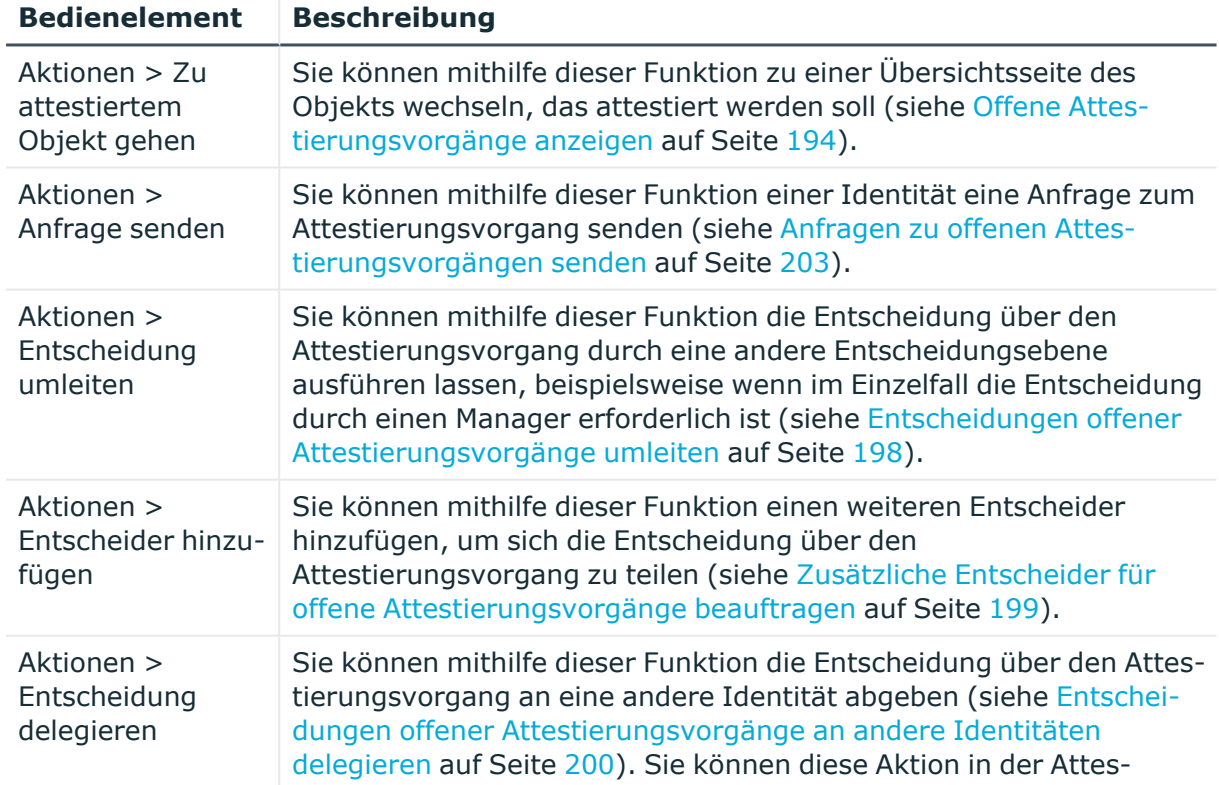

## **Tabelle 169: Bedienelemente im Detailbereich eines Attestierungsvorgangs**

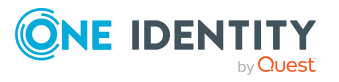

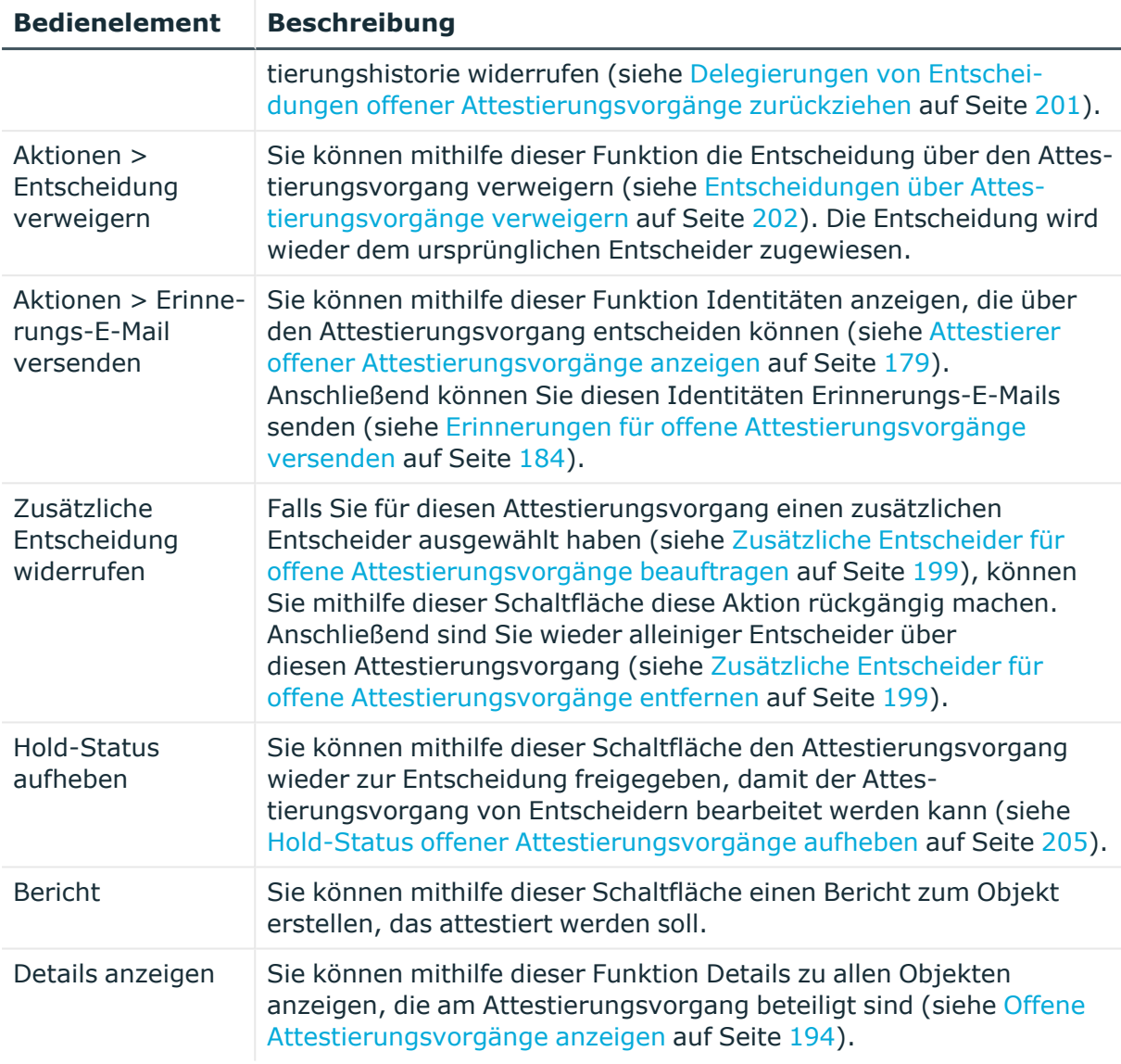

## **Tabelle 170: Spalten**

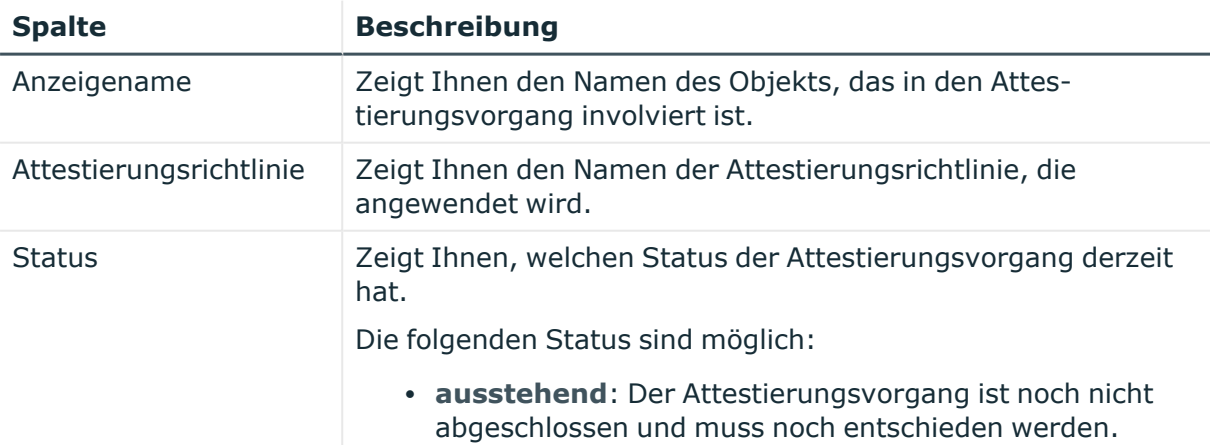

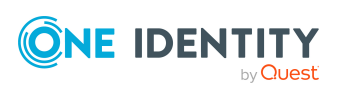

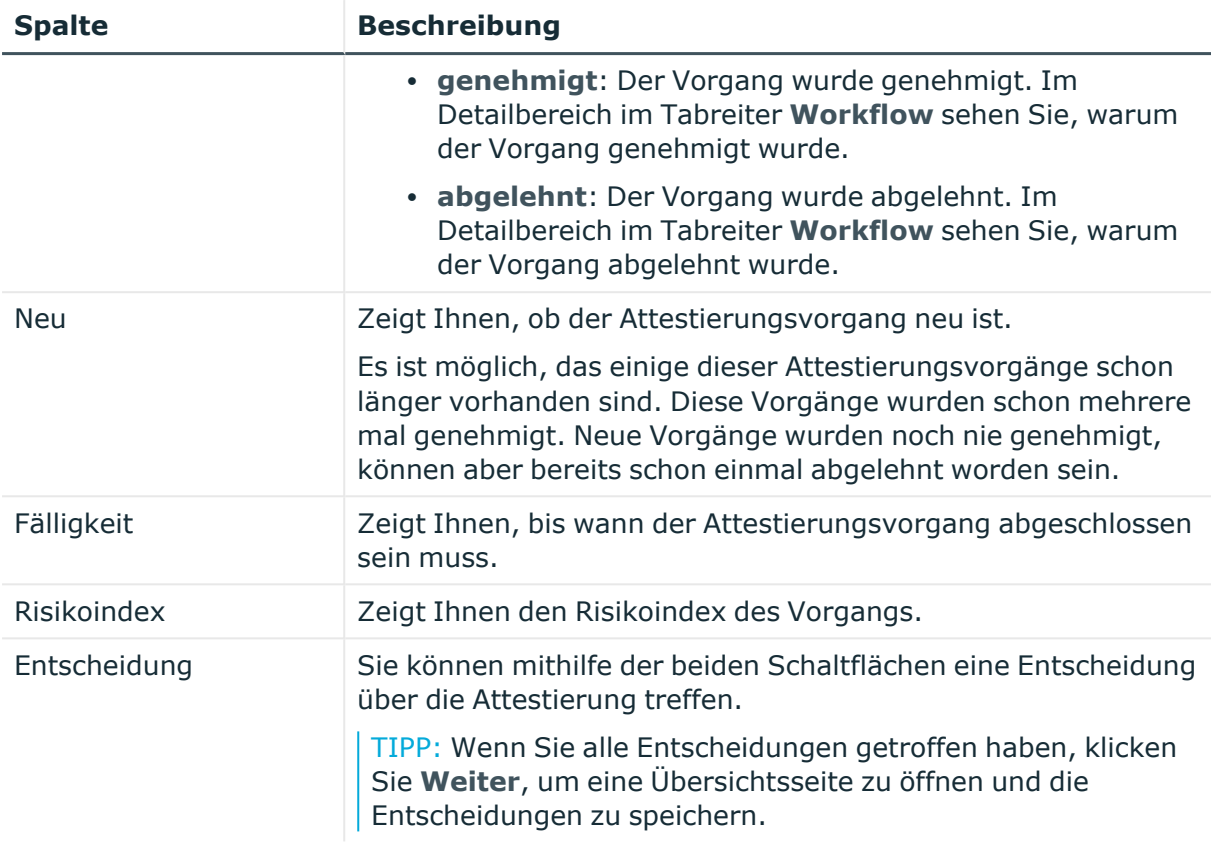

TIPP: Zu jedem Vorgang können Sie weitere nützliche Informationen im Detailbereich in den folgenden Tabreitern anzeigen. Klicken Sie dazu in der Liste auf den entsprechenden Vorgang.

- <sup>l</sup> **Information**: Zeigt Ihnen allgemeine Informationen zum Attestierungsvorgang.
- **Workflow**: Zeigt Ihnen den chronologischen Lebenszyklus des Attestierungsvorgangs.
- **· Attestierungsrichtlinie**: Zeigt Ihnen weiterführende Informationen zur angewendeten Attestierungsrichtlinie.
- **· Historie**: Zeigt Ihnen die Attestierungshistorie des Objekts.

# **Offene Attestierungen: Kostenstellen (Seitenbeschreibung)**

Die Seite **Offene Attestierungen: Kostenstellen** öffnen Sie über **Attestierung** > **Meine Aufgaben** > **Offene Attestierungen** > **Kostenstellen**.

Auf der Seite **Offene Attestierungen: Kostenstellen** können Sie alle Kostenstellen anzeigen, für die noch offene Attestierungsvorgänge bestehen, über die Sie entscheiden können. Wenn Sie eine Kostenstelle klicken, öffnet sich eine neue Seite, auf der Sie über

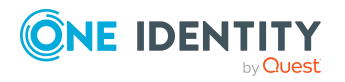

Attestierungsvorgänge entscheiden und weitere Aktionen ausführen können (siehe [Offene](#page-1042-0) Attestierungen – Kostenstelle [\(Seitenbeschreibung\)](#page-1042-0) auf Seite 1043).

Die nachfolgende Tabelle gibt Ihnen einen Überblick über die verschiedenen Bedienelemente der Seite **Offene Attestierungen: Kostenstellen**.

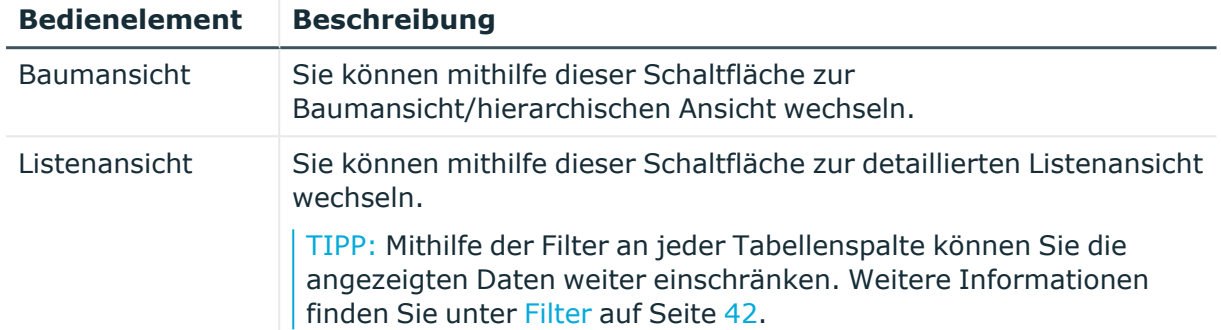

### **Tabelle 171: Bedienelemente**

## <span id="page-1042-0"></span>**Offene Attestierungen – Kostenstelle (Seitenbeschreibung)**

Die Seite **Offene Attestierungen – Kostenstelle** öffnen Sie über **Attestierung** > **Meine Aufgaben** > **Offene Attestierungen** > **Kostenstellen** > Klick auf eine Kostenstelle.

Auf der Seite **Offene Attestierungen – Kostenstelle** können Sie:

- offene [Attestierungsvorgänge](#page-193-0) anzeigen (siehe Offene Attestierungsvorgänge [anzeigen](#page-193-0) auf Seite 194)
- [Attestierer](#page-178-0) für offene Attestierungsvorgänge anzeigen (siehe Attestierer offener [Attestierungsvorgänge](#page-178-0) anzeigen auf Seite 179)
- Details zu Objekten anzeigen, die attestiert werden sollen (siehe [Offene](#page-193-0) [Attestierungsvorgänge](#page-193-0) anzeigen auf Seite 194)
- Berichte zu Objekten erzeugen, die attestiert werden sollen
- <sup>l</sup> Erinnerungen an Entscheider versenden (siehe [Erinnerungen](#page-183-0) für offene [Attestierungsvorgänge](#page-183-0) versenden auf Seite 184)
- [Attestierungsvorgänge](#page-195-0) genehmigen oder ablehnen (siehe Attestierungsvorgänge [genehmigen](#page-195-0) und ablehnen auf Seite 196)
- Anfragen zu Attestierungsvorgängen stellen, falls zur Entscheidung über den Attestierungsvorgang Informationen fehlen (siehe [Anfragen](#page-202-0) zu offenen [Attestierungsvorgängen](#page-202-0) senden auf Seite 203)
- die Entscheidung über Attestierungsvorgänge an andere Identitäten umleiten (siehe Entscheidungen offener [Attestierungsvorgänge](#page-197-0) umleiten auf Seite 198)
- weitere Entscheider hinzufügen, die über Attestierungsvorgänge entscheiden (siehe Zusätzliche Entscheider für offene [Attestierungsvorgänge](#page-198-0) beauftragen auf Seite 199)
- die Entscheidung über Attestierungsvorgänge an andere Identitäten delegieren (siehe Entscheidungen offener [Attestierungsvorgänge](#page-199-0) an andere Identitäten [delegieren](#page-199-0) auf Seite 200)

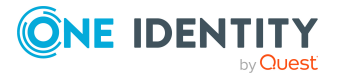

• [Hold-Status](#page-204-0) von Attestierungsvorgängen aufheben (siehe Hold-Status offener [Attestierungsvorgänge](#page-204-0) aufheben auf Seite 205)

Die nachfolgenden Tabellen geben Ihnen einen Überblick über die verschiedenen Funktionen und Inhalte der Seite **Offene Attestierungen – Kostenstelle**.

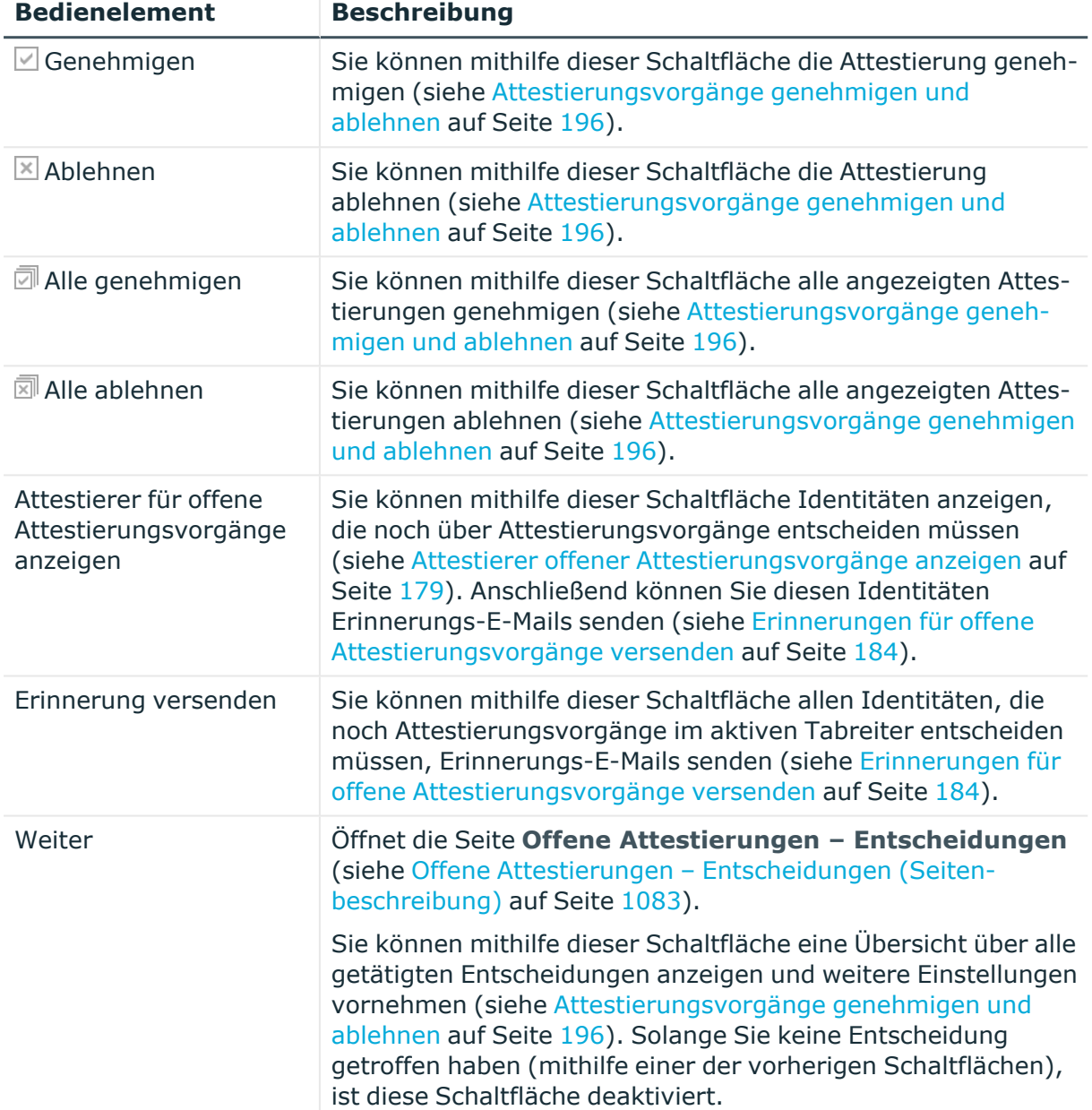

### **Tabelle 172: Bedienelemente**

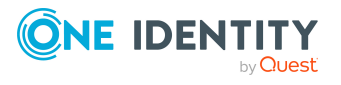
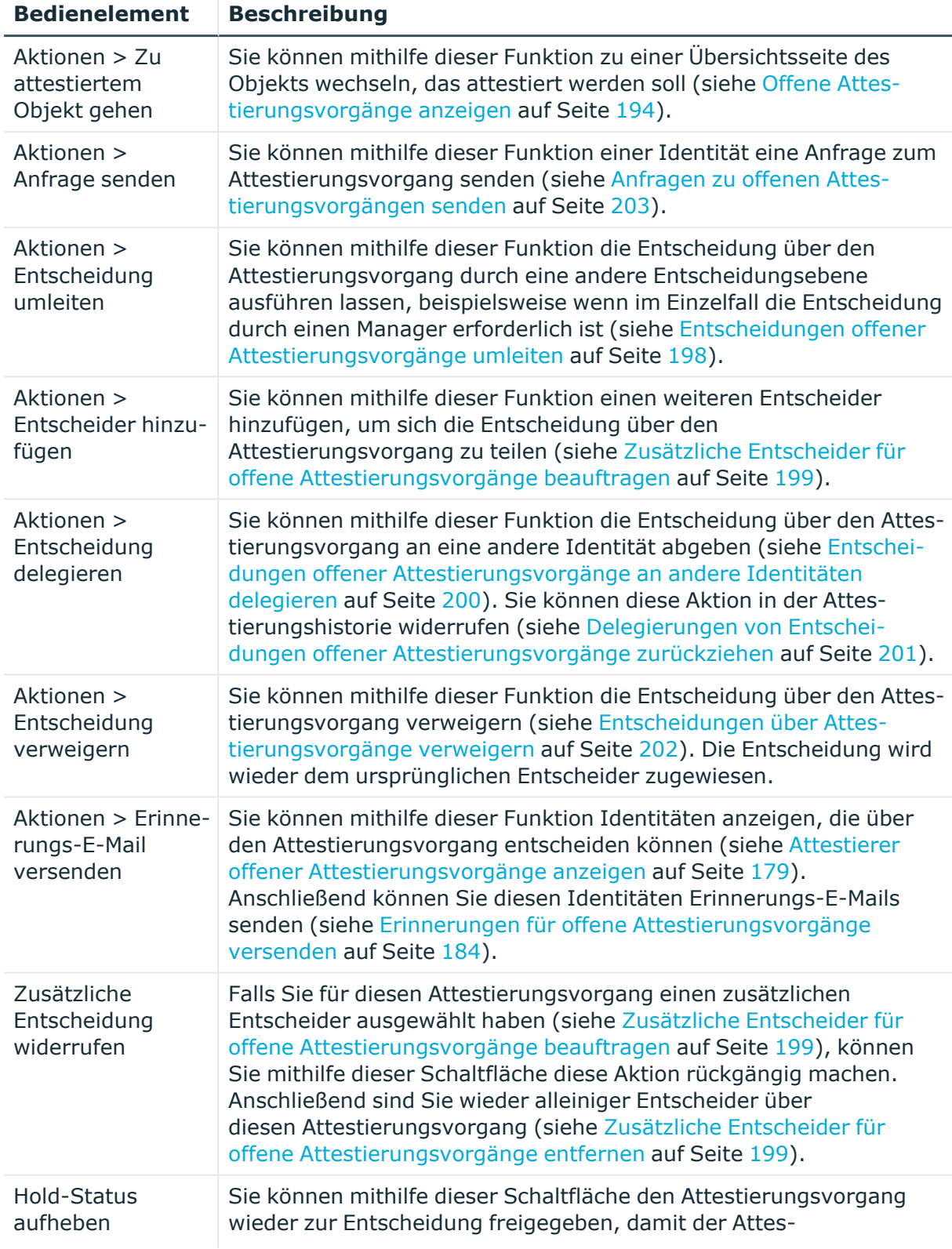

## **Tabelle 173: Bedienelemente im Detailbereich eines Attestierungsvorgangs**

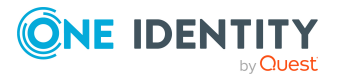

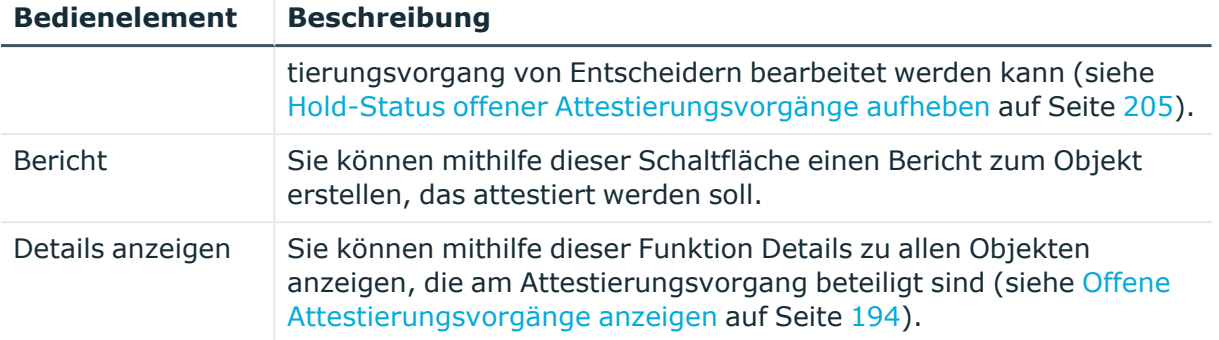

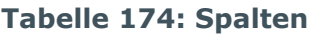

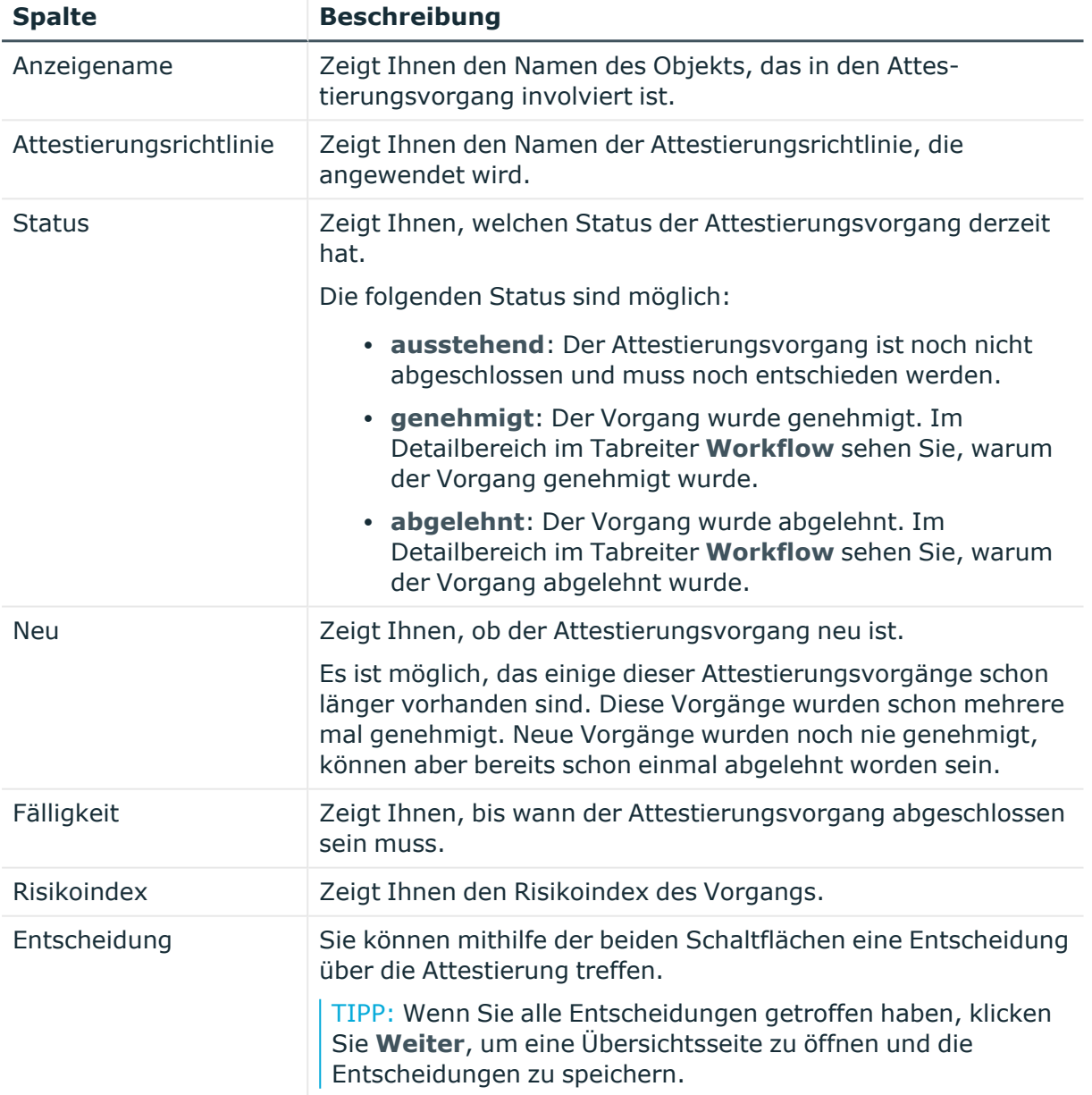

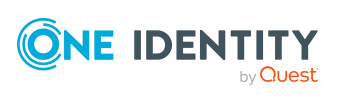

TIPP: Zu jedem Vorgang können Sie weitere nützliche Informationen im Detailbereich in den folgenden Tabreitern anzeigen. Klicken Sie dazu in der Liste auf den entsprechenden Vorgang.

- **· Information**: Zeigt Ihnen allgemeine Informationen zum Attestierungsvorgang.
- **· Workflow**: Zeigt Ihnen den chronologischen Lebenszyklus des Attestierungsvorgangs.
- <sup>l</sup> **Attestierungsrichtlinie**: Zeigt Ihnen weiterführende Informationen zur angewendeten Attestierungsrichtlinie.
- **· Historie**: Zeigt Ihnen die Attestierungshistorie des Objekts.

# **Offene Attestierungen: Benutzerkonten (Seitenbeschreibung)**

Die Seite **Offene Attestierungen: Benutzerkonten** öffnen Sie über **Attestierung** > **Meine Aufgaben** > **Offene Attestierungen** > **Benutzerkonten**.

Auf der Seite **Offene Attestierungen: Benutzerkonten** können Sie alle Benutzerkonten anzeigen, für die noch offene Attestierungsvorgänge bestehen, über die Sie entscheiden können. Wenn Sie ein Benutzerkonto klicken, öffnet sich eine neue Seite, auf der Sie über Attestierungsvorgänge entscheiden und weitere Aktionen ausführen können (siehe [Offene](#page-1046-0) Attestierungen – Benutzerkonto [\(Seitenbeschreibung\)](#page-1046-0) auf Seite 1047).

Die nachfolgende Tabelle gibt Ihnen einen Überblick über die verschiedenen Bedienelemente der Seite **Offene Attestierungen: Benutzerkonten**.

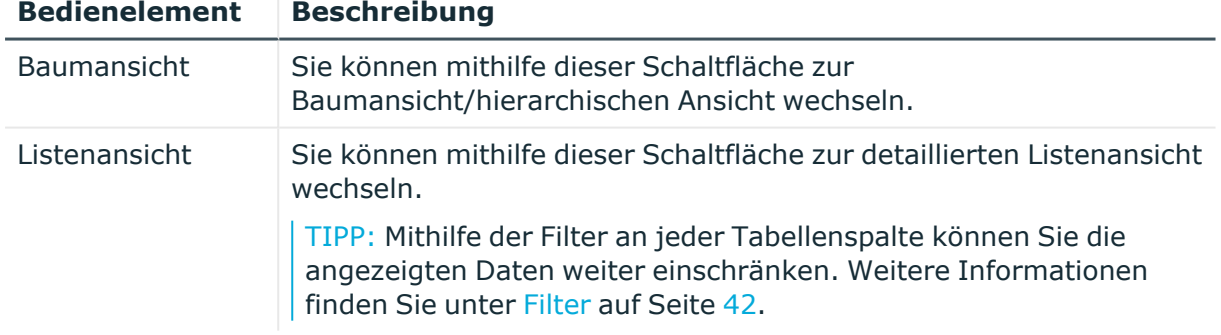

#### **Tabelle 175: Bedienelemente**

#### <span id="page-1046-0"></span>**Offene Attestierungen – Benutzerkonto (Seitenbeschreibung)**

Die Seite **Offene Attestierungen – Benutzerkonto** öffnen Sie über **Attestierung** > **Meine Aufgaben** > **Offene Attestierungen** > **Benutzerkonten** > Klick auf ein Benutzerkonto.

Auf der Seite **Offene Attestierungen – Benutzerkonto** können Sie:

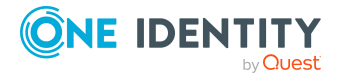

- offene [Attestierungsvorgänge](#page-193-0) anzeigen (siehe Offene Attestierungsvorgänge [anzeigen](#page-193-0) auf Seite 194)
- [Attestierer](#page-178-0) für offene Attestierungsvorgänge anzeigen (siehe Attestierer offener [Attestierungsvorgänge](#page-178-0) anzeigen auf Seite 179)
- Details zu Objekten anzeigen, die attestiert werden sollen (siehe [Offene](#page-193-0) [Attestierungsvorgänge](#page-193-0) anzeigen auf Seite 194)
- Berichte zu Objekten erzeugen, die attestiert werden sollen
- [Erinnerungen](#page-183-0) an Entscheider versenden (siehe Erinnerungen für offene [Attestierungsvorgänge](#page-183-0) versenden auf Seite 184)
- [Attestierungsvorgänge](#page-195-0) genehmigen oder ablehnen (siehe Attestierungsvorgänge [genehmigen](#page-195-0) und ablehnen auf Seite 196)
- Anfragen zu Attestierungsvorgängen stellen, falls zur Entscheidung über den Attestierungsvorgang Informationen fehlen (siehe [Anfragen](#page-202-0) zu offenen [Attestierungsvorgängen](#page-202-0) senden auf Seite 203)
- die Entscheidung über Attestierungsvorgänge an andere Identitäten umleiten (siehe Entscheidungen offener [Attestierungsvorgänge](#page-197-0) umleiten auf Seite 198)
- weitere Entscheider hinzufügen, die über Attestierungsvorgänge entscheiden (siehe Zusätzliche Entscheider für offene [Attestierungsvorgänge](#page-198-0) beauftragen auf Seite 199)
- die Entscheidung über Attestierungsvorgänge an andere Identitäten delegieren (siehe Entscheidungen offener [Attestierungsvorgänge](#page-199-0) an andere Identitäten [delegieren](#page-199-0) auf Seite 200)
- [Hold-Status](#page-204-0) von Attestierungsvorgängen aufheben (siehe Hold-Status offener [Attestierungsvorgänge](#page-204-0) aufheben auf Seite 205)

Die nachfolgenden Tabellen geben Ihnen einen Überblick über die verschiedenen Funktionen und Inhalte der Seite **Offene Attestierungen – Benutzerkonto**.

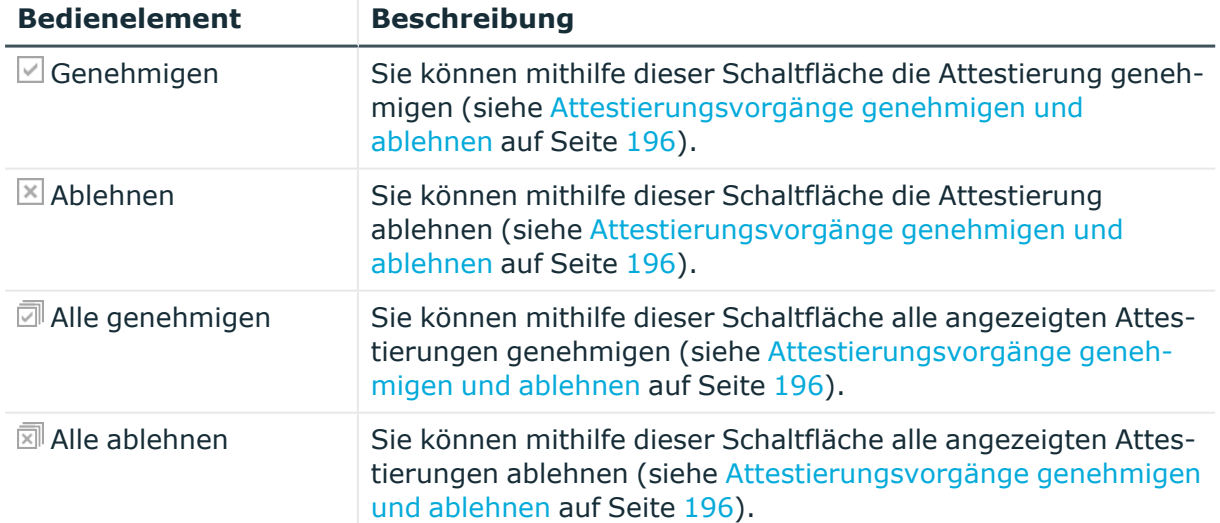

#### **Tabelle 176: Bedienelemente**

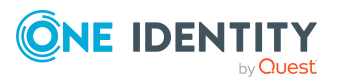

**1048**

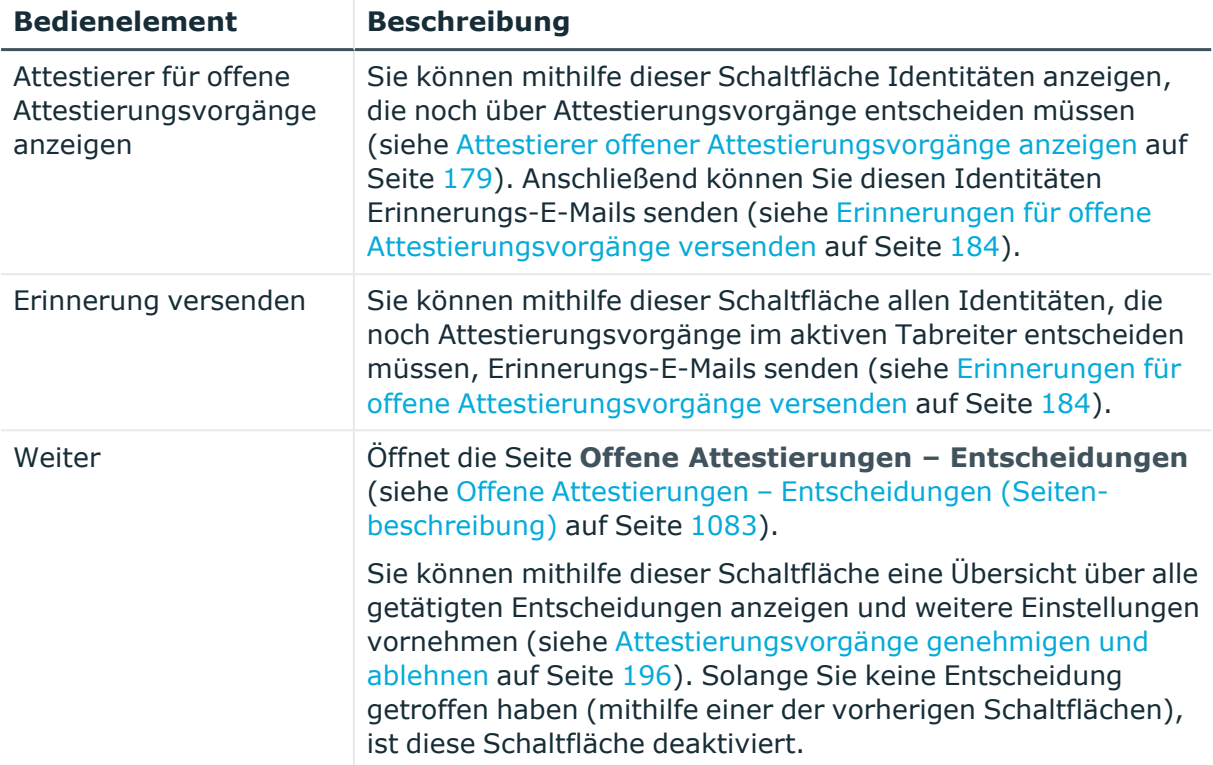

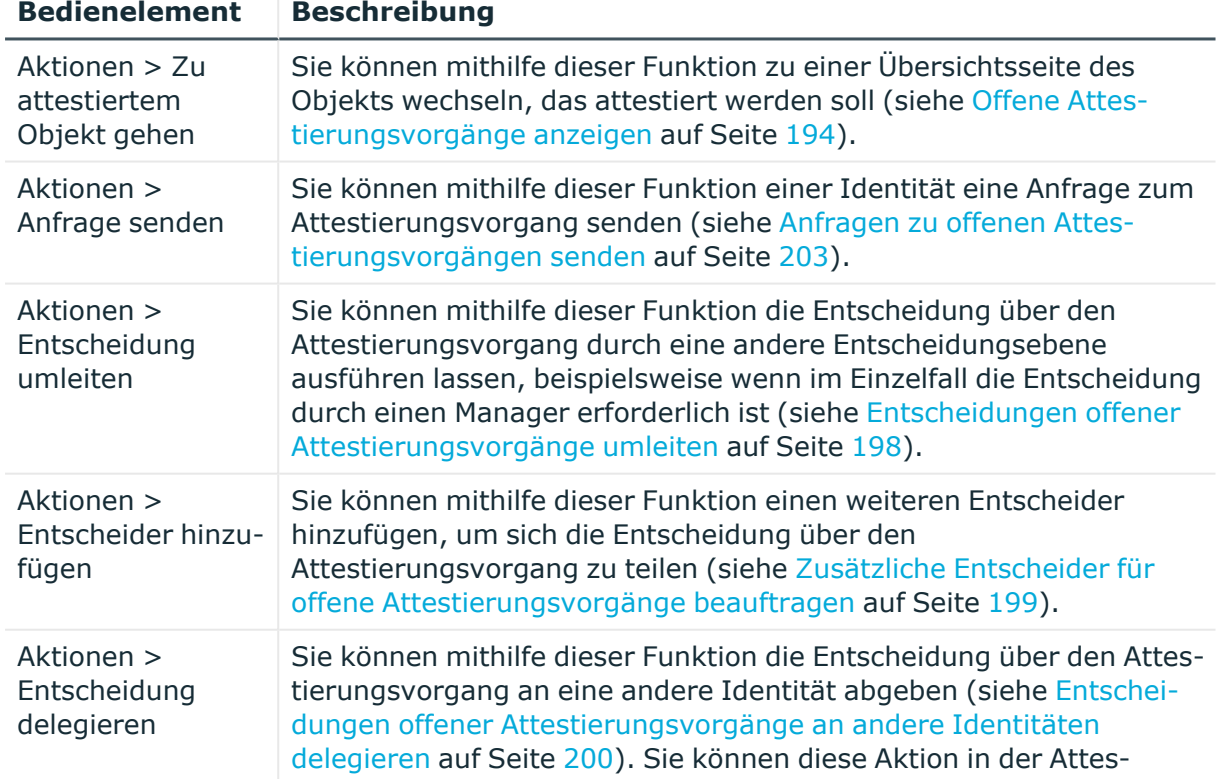

#### **Tabelle 177: Bedienelemente im Detailbereich eines Attestierungsvorgangs**

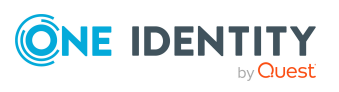

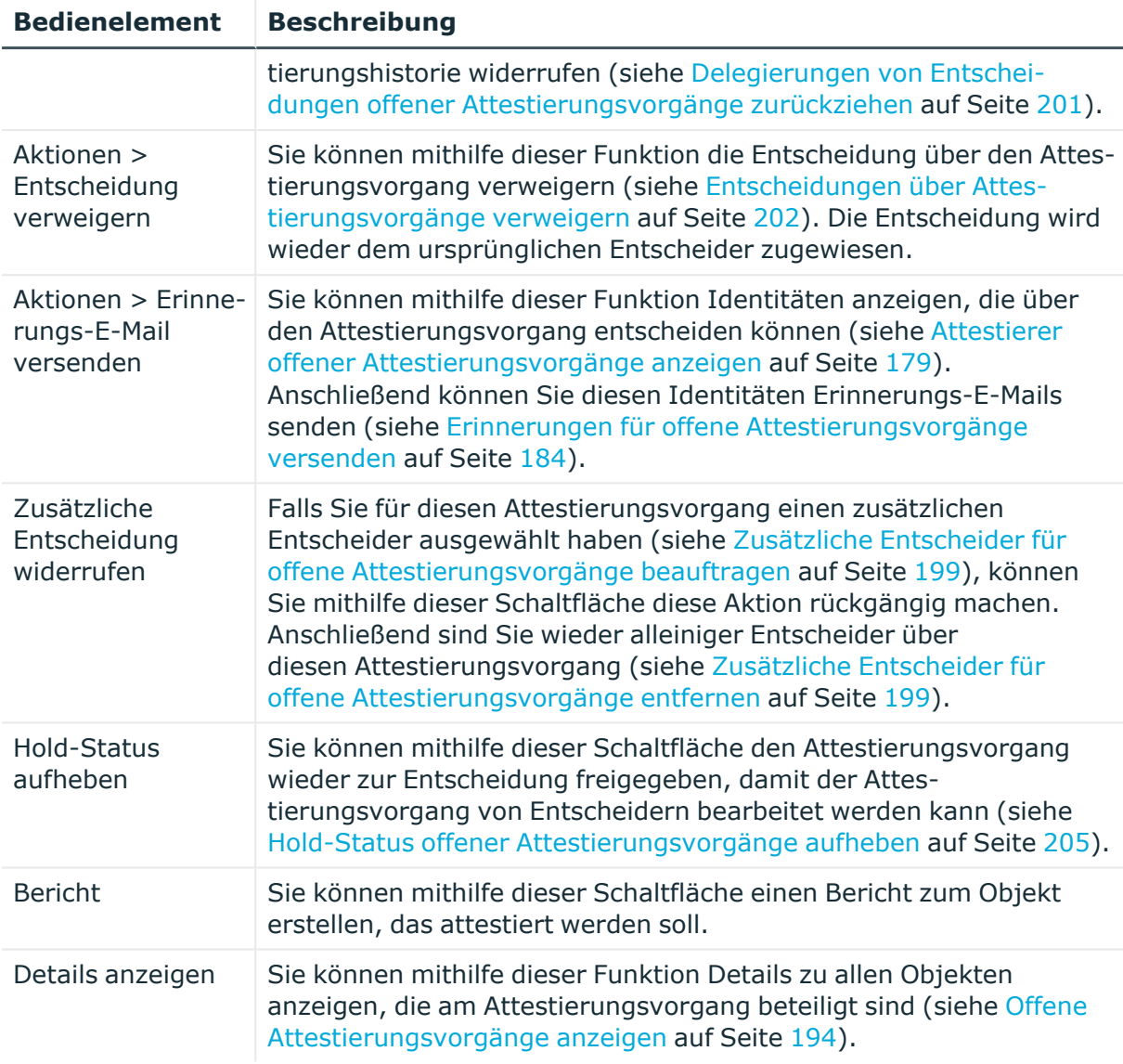

#### **Tabelle 178: Spalten**

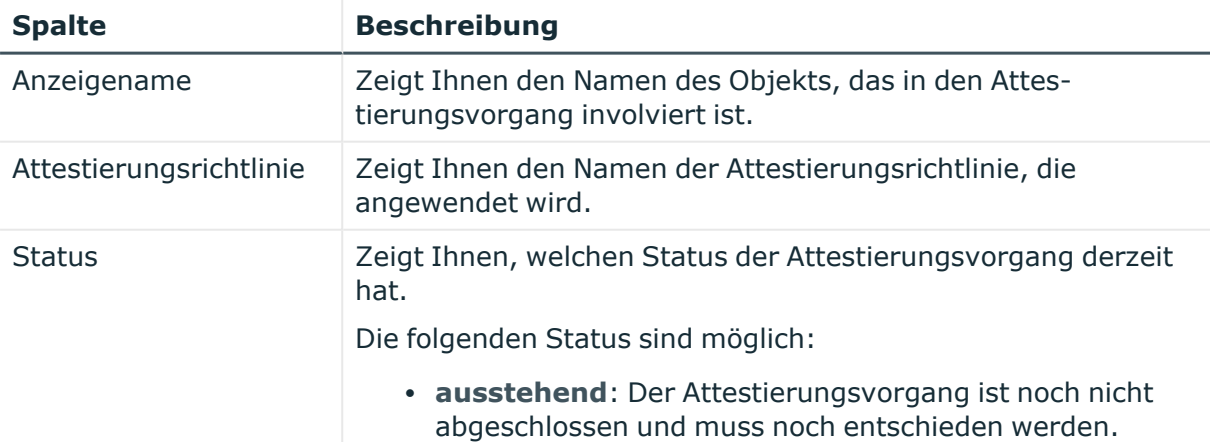

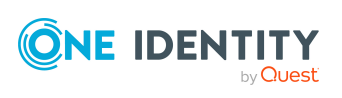

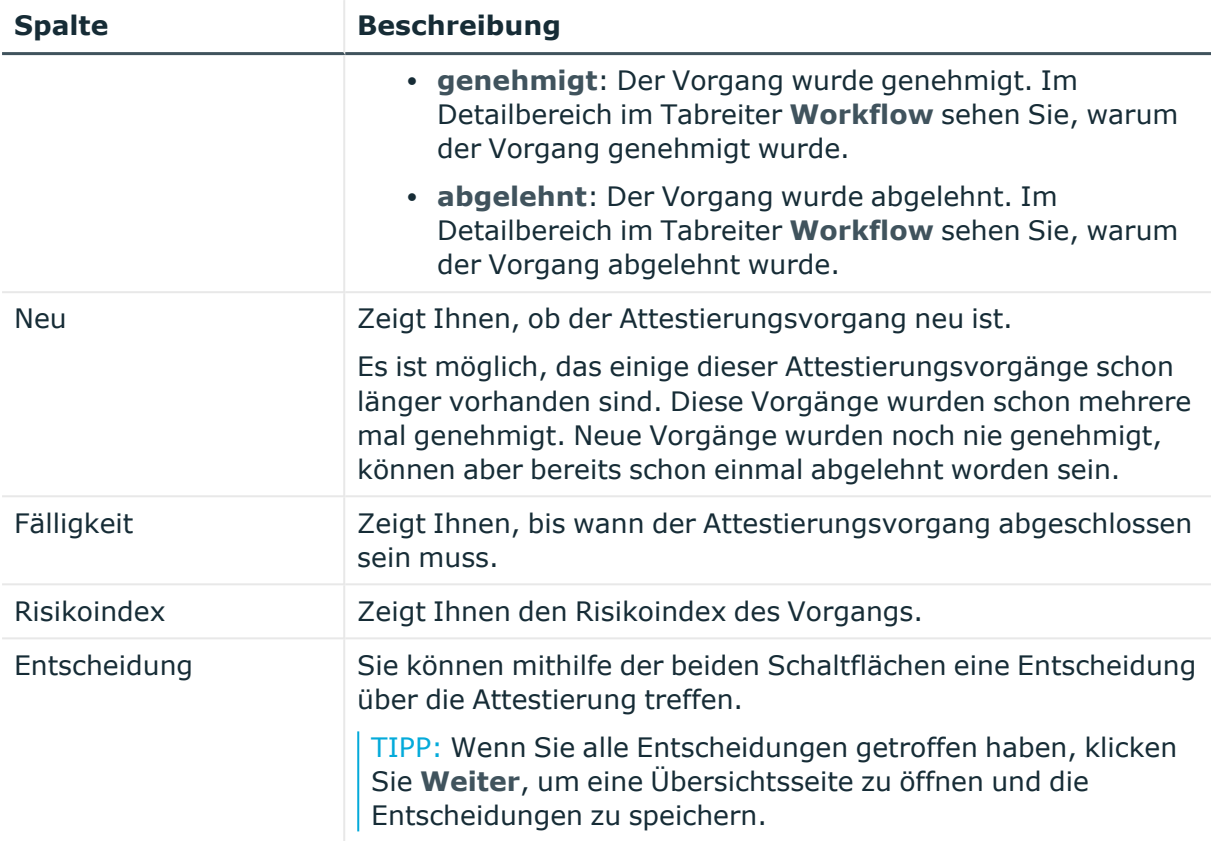

TIPP: Zu jedem Vorgang können Sie weitere nützliche Informationen im Detailbereich in den folgenden Tabreitern anzeigen. Klicken Sie dazu in der Liste auf den entsprechenden Vorgang.

- <sup>l</sup> **Information**: Zeigt Ihnen allgemeine Informationen zum Attestierungsvorgang.
- **Workflow**: Zeigt Ihnen den chronologischen Lebenszyklus des Attestierungsvorgangs.
- **· Attestierungsrichtlinie**: Zeigt Ihnen weiterführende Informationen zur angewendeten Attestierungsrichtlinie.
- **· Historie**: Zeigt Ihnen die Attestierungshistorie des Objekts.

# **Offene Attestierungen: Systemberechtigungen (Seitenbeschreibung)**

Die Seite **Offene Attestierungen: Systemberechtigungen** öffnen Sie über **Attestierung** > **Meine Aufgaben** > **Offene Attestierungen** > **Systemberechtigungen**.

Auf der Seite **Offene Attestierungen: Systemberechtigungen** können Sie alle Systemberechtigungen anzeigen, für die noch offene Attestierungsvorgänge bestehen,

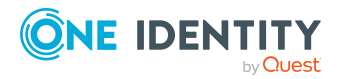

über die Sie entscheiden können. Wenn Sie eine Systemberechtigung klicken, öffnet sich eine neue Seite , auf der Sie über Attestierungsvorgänge entscheiden und weitere Aktionen ausführen können (siehe Offene Attestierungen – [Systemberechtigung](#page-1051-0) [\(Seitenbeschreibung\)](#page-1051-0) auf Seite 1052).

Die nachfolgende Tabelle gibt Ihnen einen Überblick über die verschiedenen Bedienelemente der Seite **Offene Attestierungen: Systemberechtigungen**.

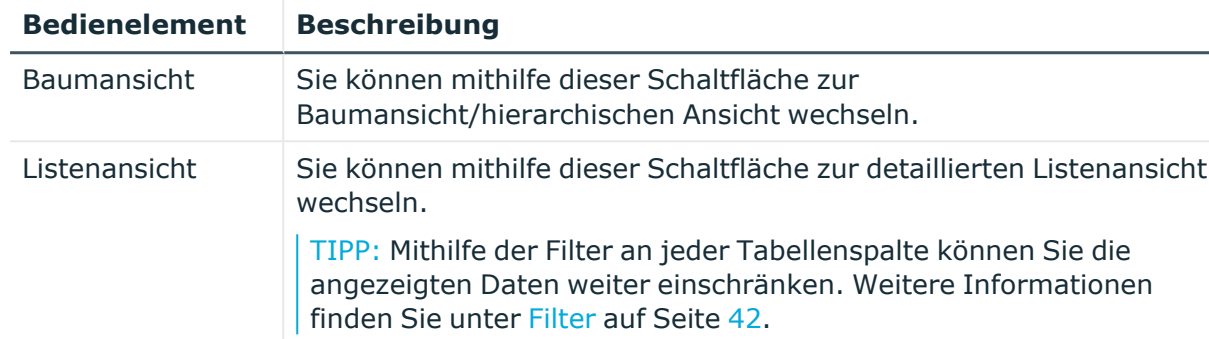

### **Tabelle 179: Bedienelemente**

#### <span id="page-1051-0"></span>**Offene Attestierungen – Systemberechtigung (Seitenbeschreibung)**

Die Seite **Offene Attestierungen – Systemberechtigung** öffnen Sie über **Attestierung** > **Meine Aufgaben** > **Offene Attestierungen** > **Systemberechtigungen** > Klick auf eine Systemberechtigung.

Auf der Seite **Offene Attestierungen – Systemberechtigung** können Sie:

- offene [Attestierungsvorgänge](#page-193-0) anzeigen (siehe Offene Attestierungsvorgänge [anzeigen](#page-193-0) auf Seite 194)
- [Attestierer](#page-178-0) für offene Attestierungsvorgänge anzeigen (siehe Attestierer offener [Attestierungsvorgänge](#page-178-0) anzeigen auf Seite 179)
- Details zu Objekten anzeigen, die attestiert werden sollen (siehe [Offene](#page-193-0) [Attestierungsvorgänge](#page-193-0) anzeigen auf Seite 194)
- Berichte zu Objekten erzeugen, die attestiert werden sollen
- [Erinnerungen](#page-183-0) an Entscheider versenden (siehe Erinnerungen für offene [Attestierungsvorgänge](#page-183-0) versenden auf Seite 184)
- [Attestierungsvorgänge](#page-195-0) genehmigen oder ablehnen (siehe Attestierungsvorgänge [genehmigen](#page-195-0) und ablehnen auf Seite 196)
- Anfragen zu Attestierungsvorgängen stellen, falls zur Entscheidung über den Attestierungsvorgang Informationen fehlen (siehe [Anfragen](#page-202-0) zu offenen [Attestierungsvorgängen](#page-202-0) senden auf Seite 203)
- die Entscheidung über Attestierungsvorgänge an andere Identitäten umleiten (siehe Entscheidungen offener [Attestierungsvorgänge](#page-197-0) umleiten auf Seite 198)
- weitere Entscheider hinzufügen, die über Attestierungsvorgänge entscheiden (siehe Zusätzliche Entscheider für offene [Attestierungsvorgänge](#page-198-0) beauftragen auf Seite 199)

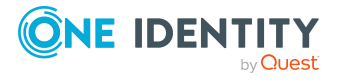

- die Entscheidung über Attestierungsvorgänge an andere Identitäten delegieren (siehe Entscheidungen offener [Attestierungsvorgänge](#page-199-0) an andere Identitäten [delegieren](#page-199-0) auf Seite 200)
- [Hold-Status](#page-204-0) von Attestierungsvorgängen aufheben (siehe Hold-Status offener [Attestierungsvorgänge](#page-204-0) aufheben auf Seite 205)

Die nachfolgenden Tabellen geben Ihnen einen Überblick über die verschiedenen Funktionen und Inhalte der Seite **Offene Attestierungen – Systemberechtigung**.

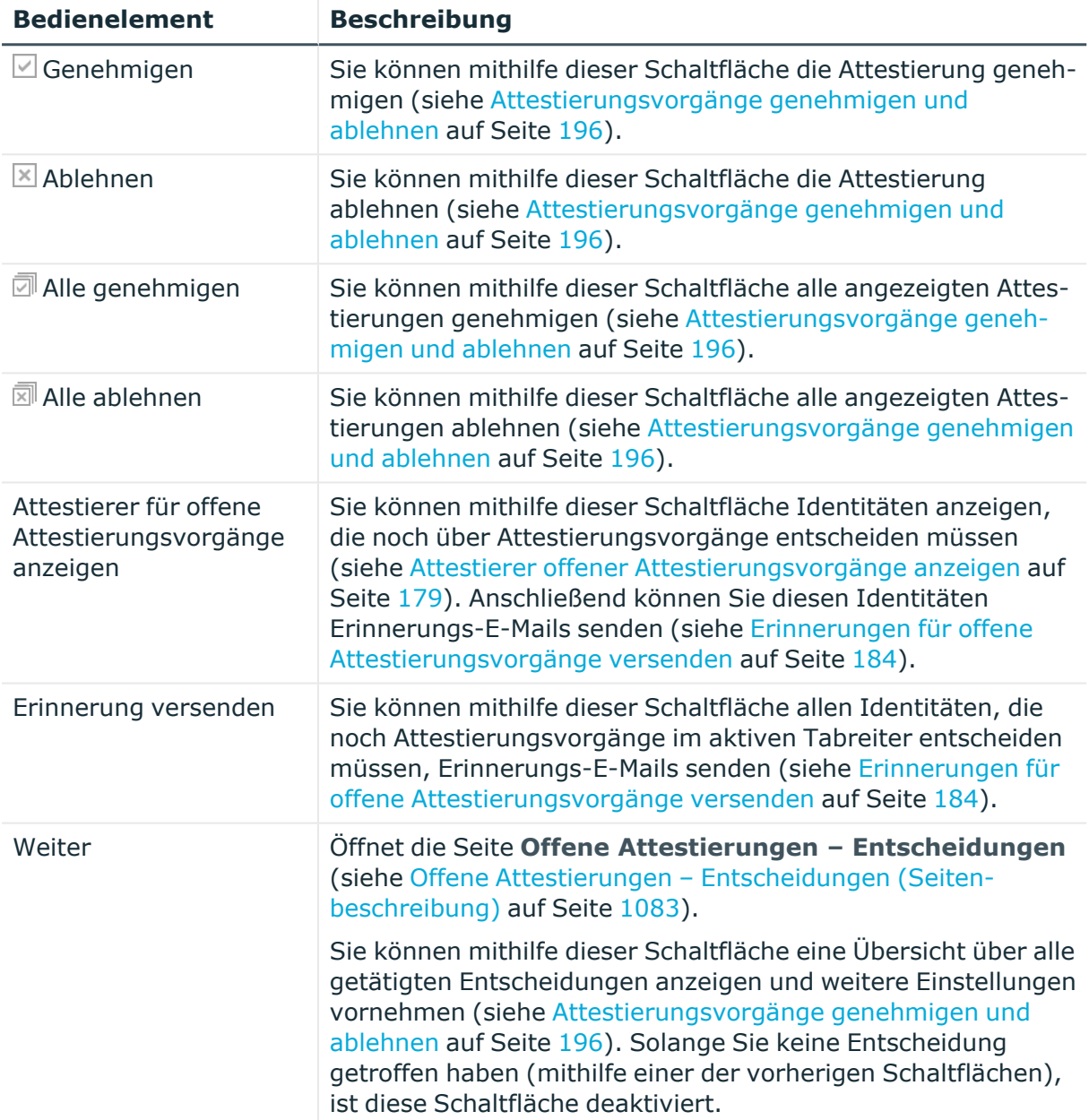

#### **Tabelle 180: Bedienelemente**

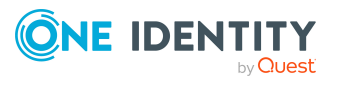

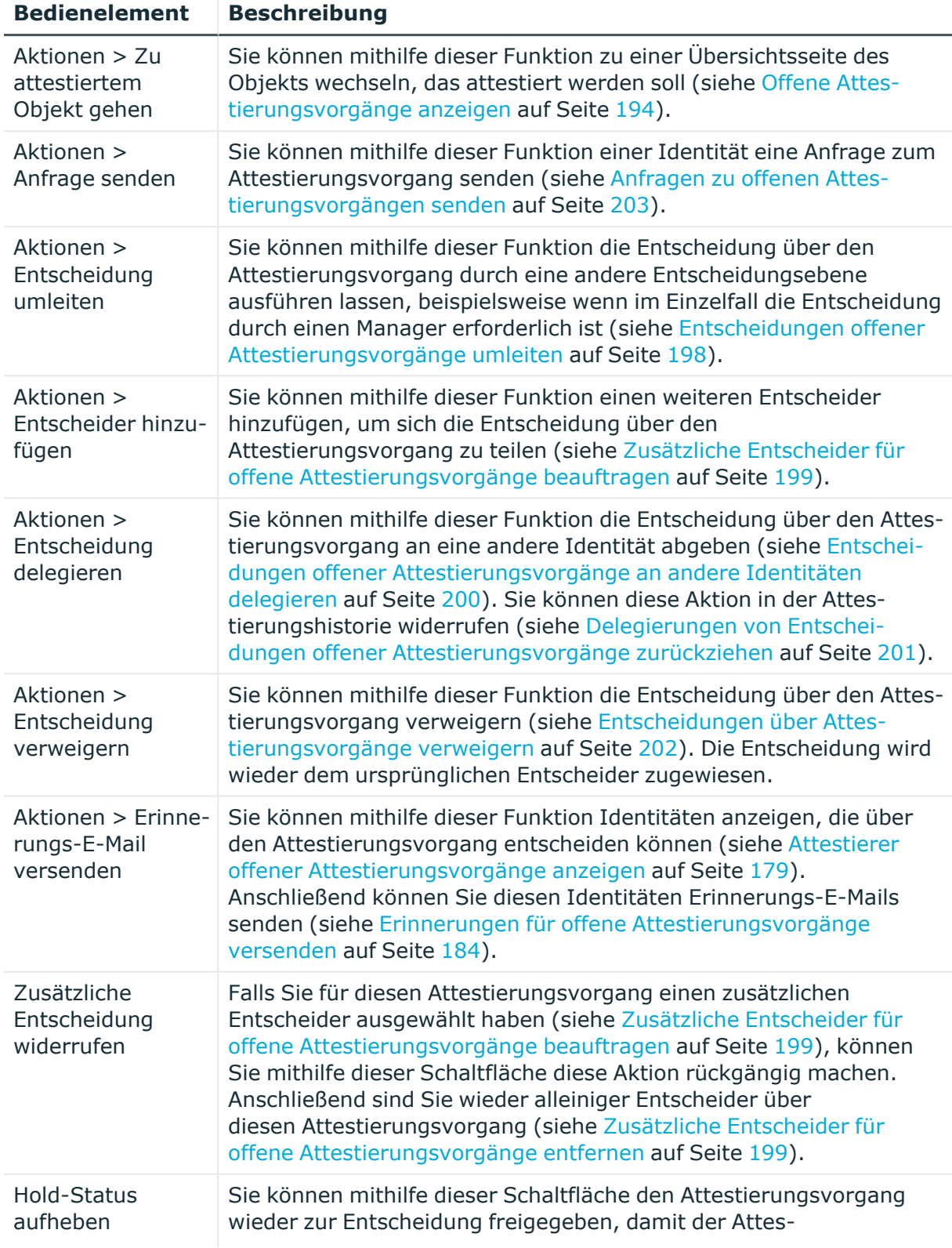

## **Tabelle 181: Bedienelemente im Detailbereich eines Attestierungsvorgangs**

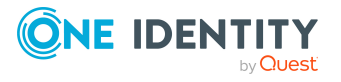

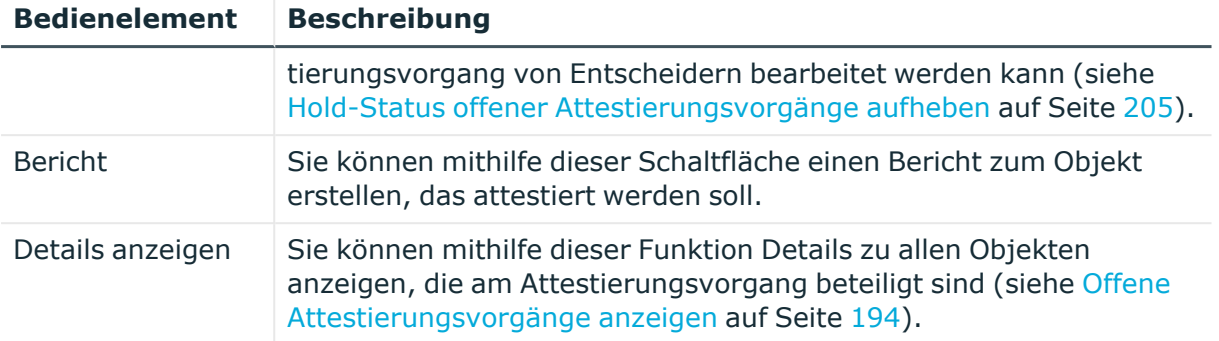

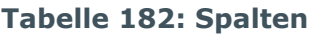

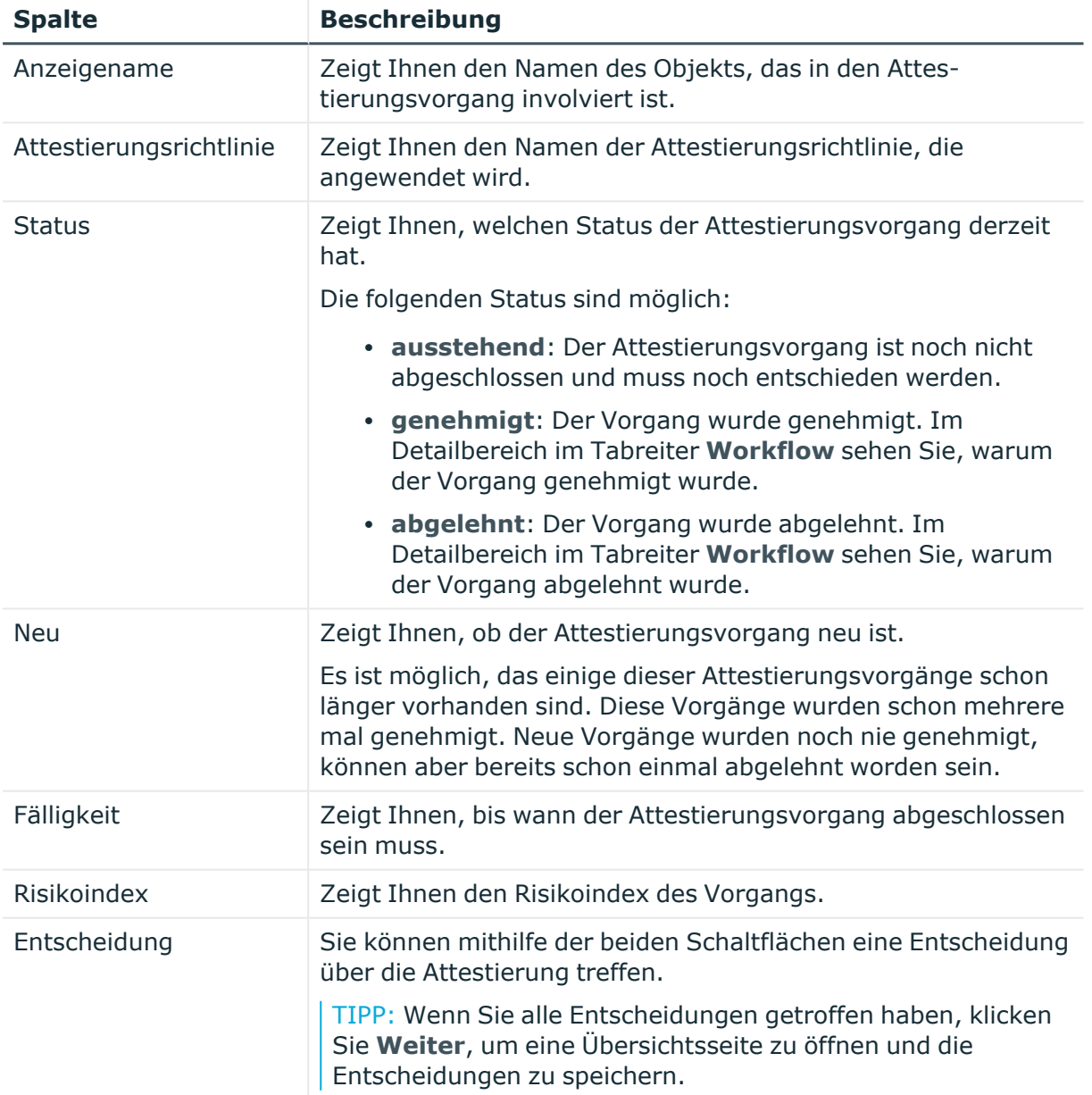

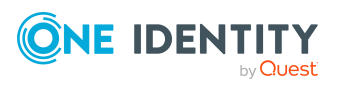

TIPP: Zu jedem Vorgang können Sie weitere nützliche Informationen im Detailbereich in den folgenden Tabreitern anzeigen. Klicken Sie dazu in der Liste auf den entsprechenden Vorgang.

- **· Information**: Zeigt Ihnen allgemeine Informationen zum Attestierungsvorgang.
- **· Workflow**: Zeigt Ihnen den chronologischen Lebenszyklus des Attestierungsvorgangs.
- **Attestierungsrichtlinie**: Zeigt Ihnen weiterführende Informationen zur angewendeten Attestierungsrichtlinie.
- **· Historie**: Zeigt Ihnen die Attestierungshistorie des Objekts.

# **Offene Attestierungen: Ressourcen (Seitenbeschreibung)**

Die Seite **Offene Attestierungen: Ressourcen** öffnen Sie über **Attestierung** > **Meine Aufgaben** > **Offene Attestierungen** > **Ressourcen**.

Auf der Seite **Offene Attestierungen: Ressourcen** können Sie alle Ressourcen anzeigen, für die noch offene Attestierungsvorgänge bestehen, über die Sie entscheiden können. Wenn Sie eine Ressource klicken, öffnet sich eine neue Seite, auf der Sie über Attestierungsvorgänge entscheiden können und weitere Aktionen ausführen können (siehe Offene Attestierungen – Ressource [\(Seitenbeschreibung\)](#page-1055-0) auf Seite 1056).

Die nachfolgende Tabelle gibt Ihnen einen Überblick über die verschiedenen Bedienelemente der Seite **Offene Attestierungen: Ressourcen**.

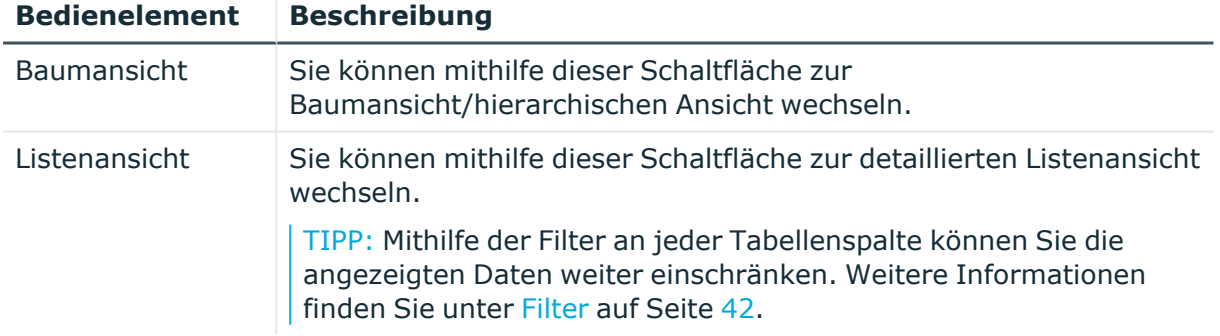

## **Tabelle 183: Bedienelemente**

#### <span id="page-1055-0"></span>**Offene Attestierungen – Ressource (Seitenbeschreibung)**

Die Seite **Offene Attestierungen – Ressource** öffnen Sie über **Attestierung** > **Meine Aufgaben** > **Offene Attestierungen** > **Ressourcen** > Klick auf eine Ressource.

Auf der Seite **Offene Attestierungen – Ressource** können Sie:

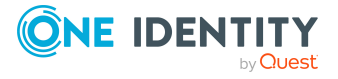

- offene [Attestierungsvorgänge](#page-193-0) anzeigen (siehe Offene Attestierungsvorgänge [anzeigen](#page-193-0) auf Seite 194)
- [Attestierer](#page-178-0) für offene Attestierungsvorgänge anzeigen (siehe Attestierer offener [Attestierungsvorgänge](#page-178-0) anzeigen auf Seite 179)
- Details zu Objekten anzeigen, die attestiert werden sollen (siehe [Offene](#page-193-0) [Attestierungsvorgänge](#page-193-0) anzeigen auf Seite 194)
- Berichte zu Objekten erzeugen, die attestiert werden sollen
- [Erinnerungen](#page-183-0) an Entscheider versenden (siehe Erinnerungen für offene [Attestierungsvorgänge](#page-183-0) versenden auf Seite 184)
- [Attestierungsvorgänge](#page-195-0) genehmigen oder ablehnen (siehe Attestierungsvorgänge [genehmigen](#page-195-0) und ablehnen auf Seite 196)
- Anfragen zu Attestierungsvorgängen stellen, falls zur Entscheidung über den Attestierungsvorgang Informationen fehlen (siehe [Anfragen](#page-202-0) zu offenen [Attestierungsvorgängen](#page-202-0) senden auf Seite 203)
- die Entscheidung über Attestierungsvorgänge an andere Identitäten umleiten (siehe Entscheidungen offener [Attestierungsvorgänge](#page-197-0) umleiten auf Seite 198)
- weitere Entscheider hinzufügen, die über Attestierungsvorgänge entscheiden (siehe Zusätzliche Entscheider für offene [Attestierungsvorgänge](#page-198-0) beauftragen auf Seite 199)
- die Entscheidung über Attestierungsvorgänge an andere Identitäten delegieren (siehe Entscheidungen offener [Attestierungsvorgänge](#page-199-0) an andere Identitäten [delegieren](#page-199-0) auf Seite 200)
- [Hold-Status](#page-204-0) von Attestierungsvorgängen aufheben (siehe Hold-Status offener [Attestierungsvorgänge](#page-204-0) aufheben auf Seite 205)

Die nachfolgenden Tabellen geben Ihnen einen Überblick über die verschiedenen Funktionen und Inhalte der Seite **Offene Attestierungen – Ressource**.

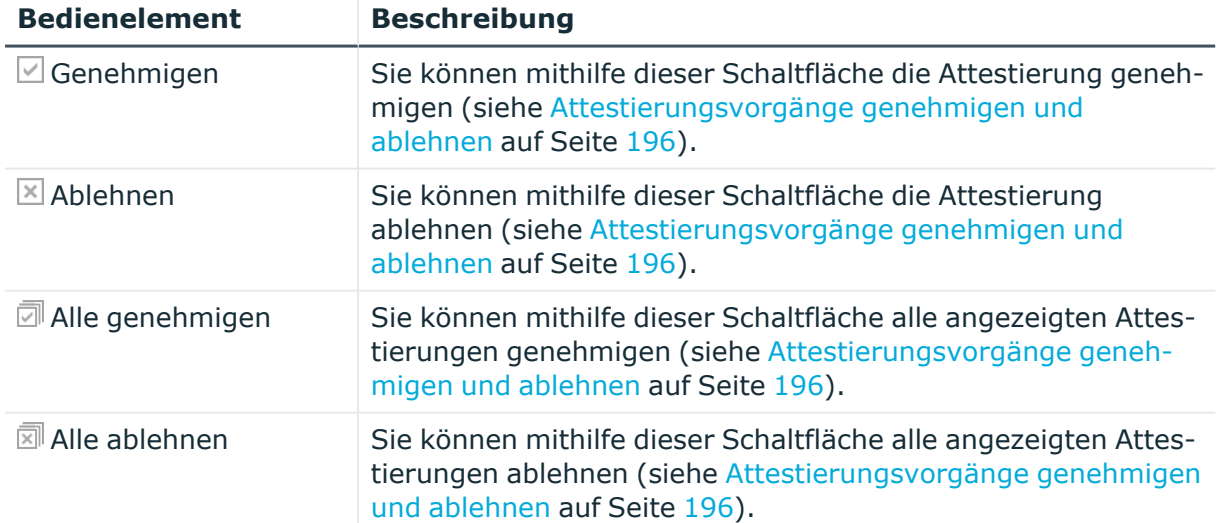

#### **Tabelle 184: Bedienelemente**

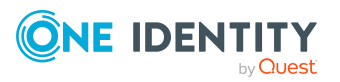

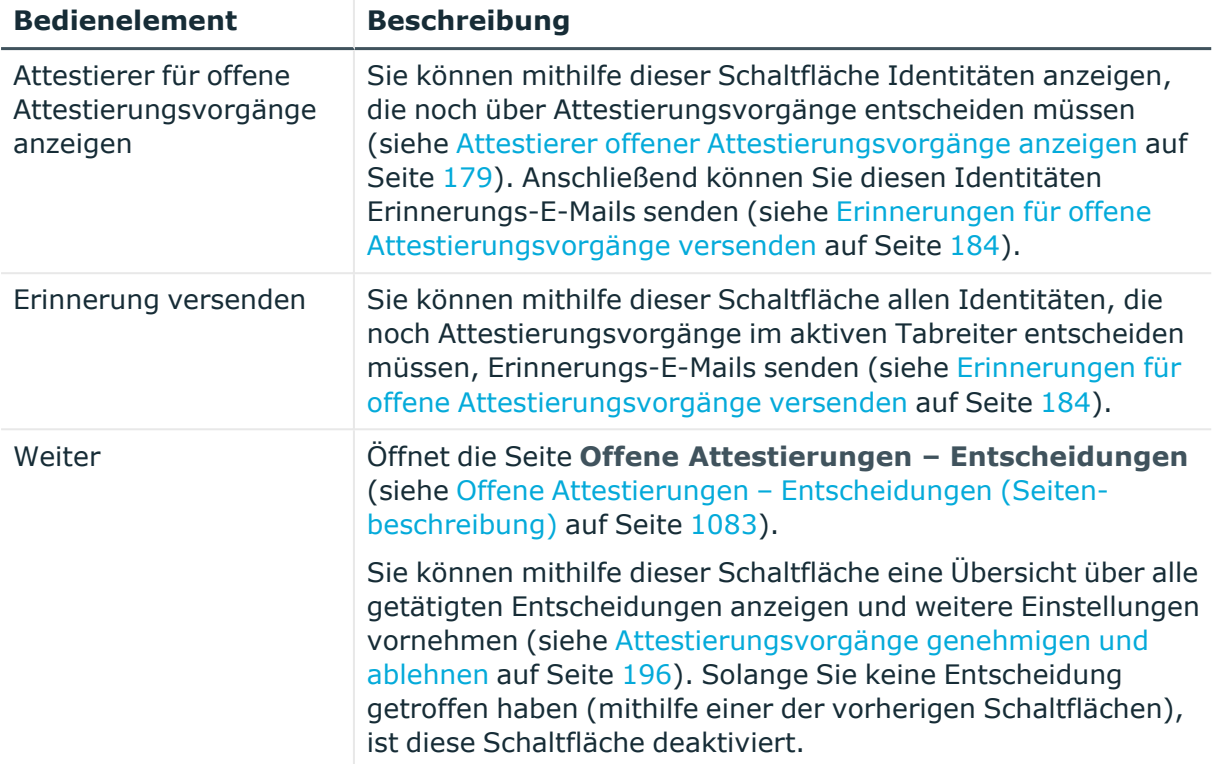

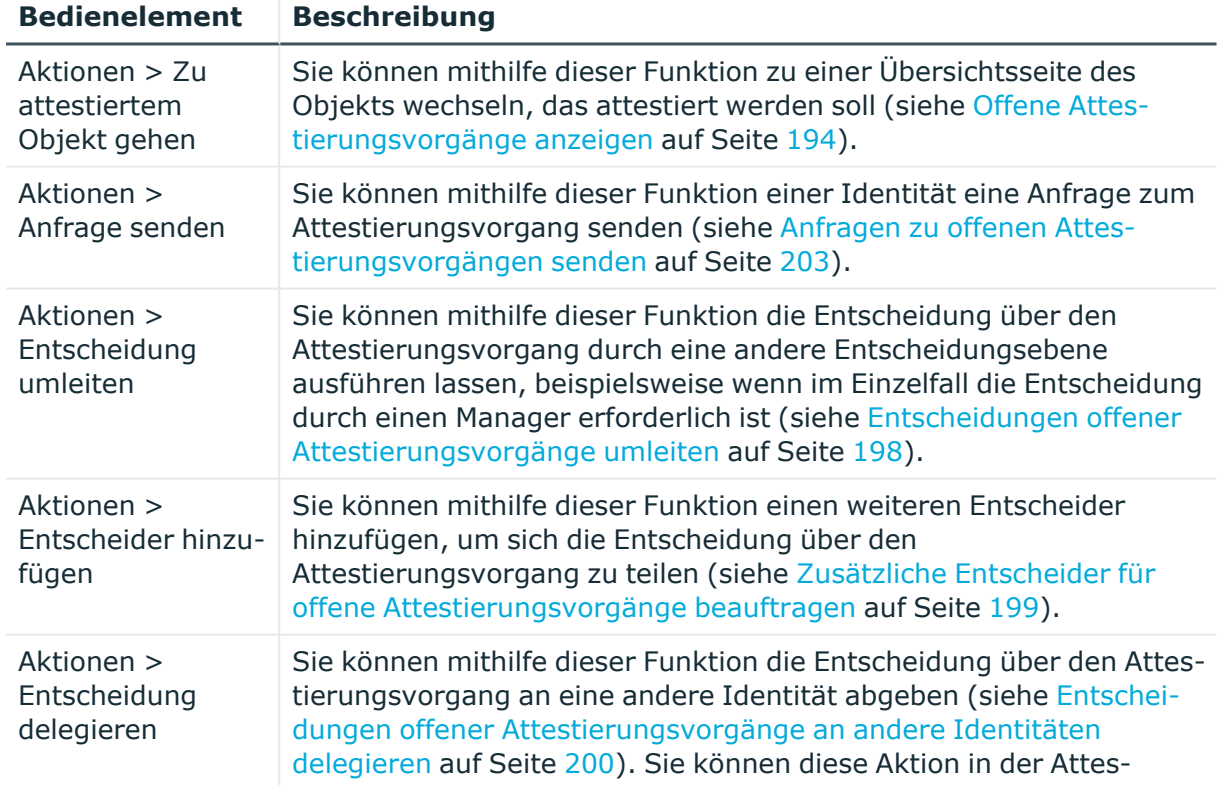

## **Tabelle 185: Bedienelemente im Detailbereich eines Attestierungsvorgangs**

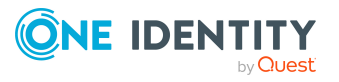

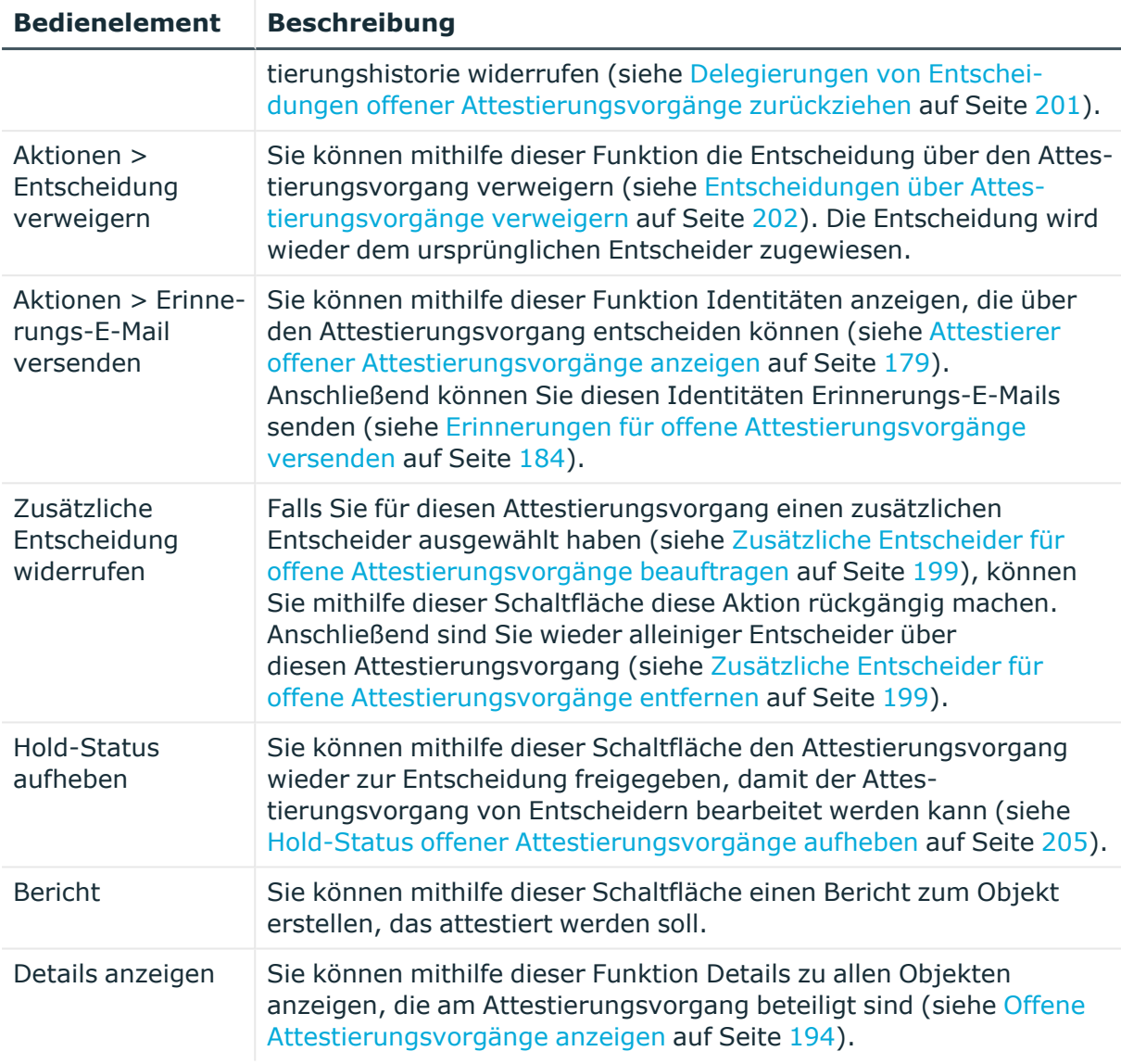

#### **Tabelle 186: Spalten**

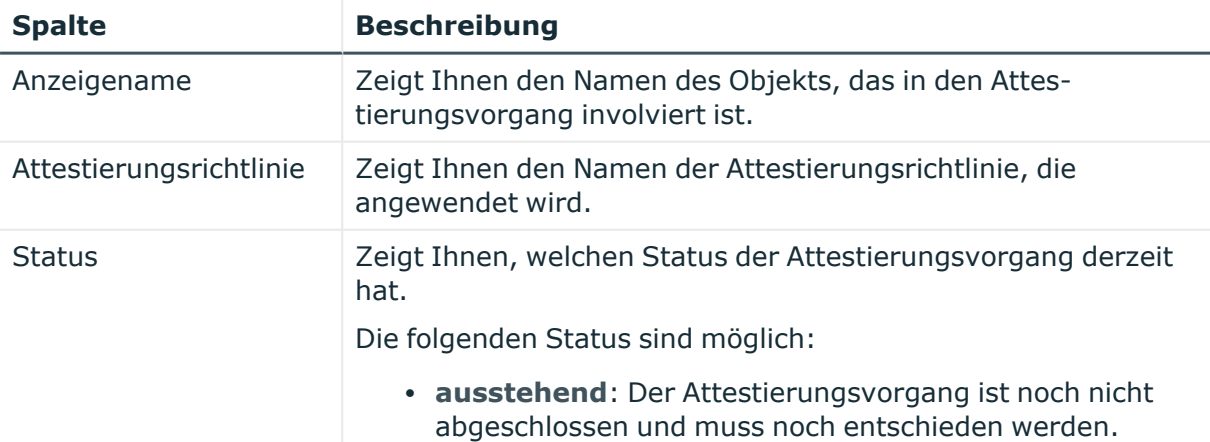

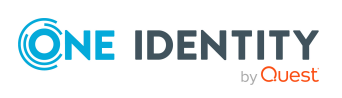

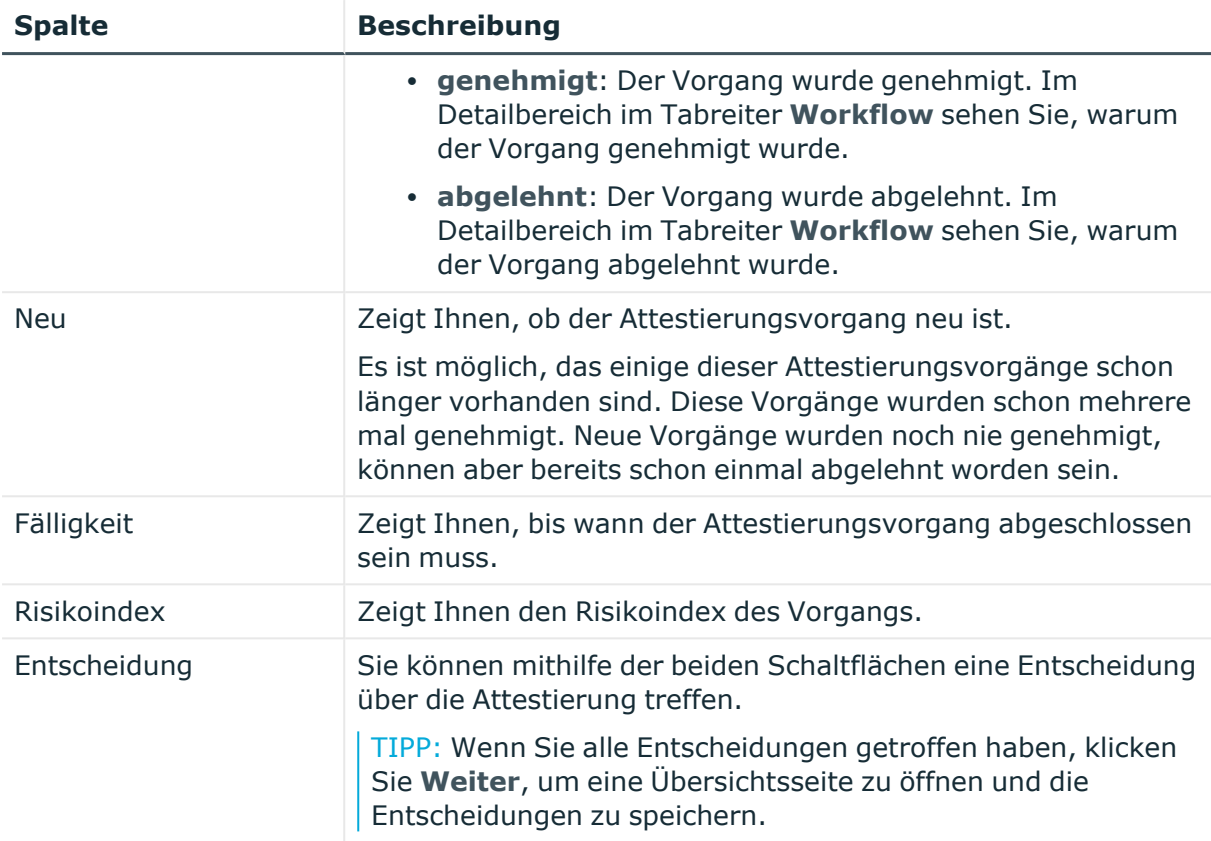

TIPP: Zu jedem Vorgang können Sie weitere nützliche Informationen im Detailbereich in den folgenden Tabreitern anzeigen. Klicken Sie dazu in der Liste auf den entsprechenden Vorgang.

- <sup>l</sup> **Information**: Zeigt Ihnen allgemeine Informationen zum Attestierungsvorgang.
- **Workflow**: Zeigt Ihnen den chronologischen Lebenszyklus des Attestierungsvorgangs.
- **· Attestierungsrichtlinie**: Zeigt Ihnen weiterführende Informationen zur angewendeten Attestierungsrichtlinie.
- **· Historie**: Zeigt Ihnen die Attestierungshistorie des Objekts.

# **Offene Attestierungen: Zuweisungsressourcen (Seitenbeschreibung)**

Die Seite **Offene Attestierungen: Zuweisungsressourcen** öffnen Sie über **Attestierung** > **Meine Aufgaben** > **Offene Attestierungen** > **Zuweisungsressourcen**.

Auf der Seite **Offene Attestierungen: Zuweisungsressourcen** können Sie alle Zuweisungsressourcen anzeigen, für die noch offene Attestierungsvorgänge bestehen,

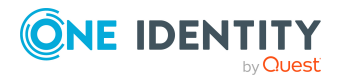

über die Sie entscheiden können. Wenn Sie eine Zuweisungsressource klicken, öffnet sich eine neue Seite, auf der Sie über Attestierungsvorgänge entscheiden und weitere Aktionen ausführen können (siehe Offene Attestierungen – [Zuweisungsressource](#page-1060-0) [\(Seitenbeschreibung\)](#page-1060-0) auf Seite 1061).

Die nachfolgende Tabelle gibt Ihnen einen Überblick über die verschiedenen Bedienelemente der Seite **Offene Attestierungen: Zuweisungsressourcen**.

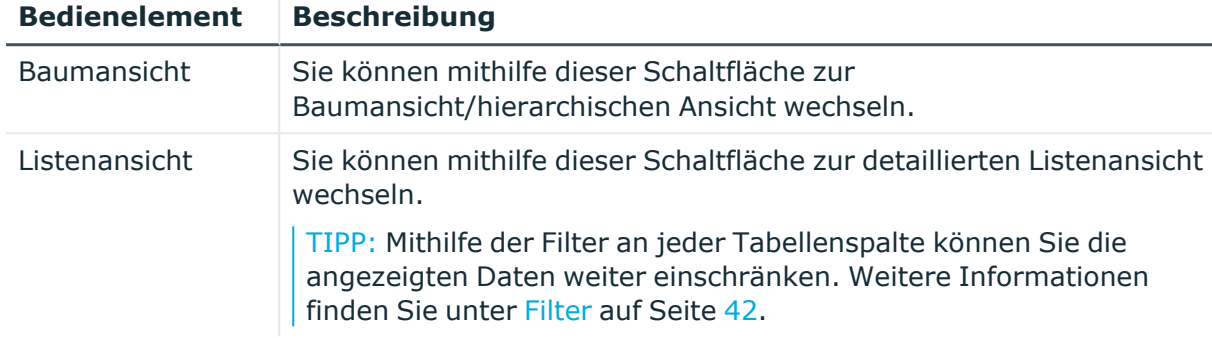

#### **Tabelle 187: Bedienelemente**

#### <span id="page-1060-0"></span>**Offene Attestierungen – Zuweisungsressource (Seitenbeschreibung)**

Die Seite **Offene Attestierungen – Zuweisungsressource** öffnen Sie über **Attestierung** > **Meine Aufgaben** > **Offene Attestierungen** > **Zuweisungsressourcen** > Klick auf eine Zuweisungsressource.

Auf der Seite **Offene Attestierungen – Zuweisungsressource** können Sie:

- offene [Attestierungsvorgänge](#page-193-0) anzeigen (siehe Offene Attestierungsvorgänge [anzeigen](#page-193-0) auf Seite 194)
- [Attestierer](#page-178-0) für offene Attestierungsvorgänge anzeigen (siehe Attestierer offener [Attestierungsvorgänge](#page-178-0) anzeigen auf Seite 179)
- Details zu Objekten anzeigen, die attestiert werden sollen (siehe [Offene](#page-193-0) [Attestierungsvorgänge](#page-193-0) anzeigen auf Seite 194)
- Berichte zu Objekten erzeugen, die attestiert werden sollen
- [Erinnerungen](#page-183-0) an Entscheider versenden (siehe Erinnerungen für offene [Attestierungsvorgänge](#page-183-0) versenden auf Seite 184)
- [Attestierungsvorgänge](#page-195-0) genehmigen oder ablehnen (siehe Attestierungsvorgänge [genehmigen](#page-195-0) und ablehnen auf Seite 196)
- Anfragen zu Attestierungsvorgängen stellen, falls zur Entscheidung über den Attestierungsvorgang Informationen fehlen (siehe [Anfragen](#page-202-0) zu offenen [Attestierungsvorgängen](#page-202-0) senden auf Seite 203)
- die Entscheidung über Attestierungsvorgänge an andere Identitäten umleiten (siehe Entscheidungen offener [Attestierungsvorgänge](#page-197-0) umleiten auf Seite 198)
- weitere Entscheider hinzufügen, die über Attestierungsvorgänge entscheiden (siehe Zusätzliche Entscheider für offene [Attestierungsvorgänge](#page-198-0) beauftragen auf Seite 199)

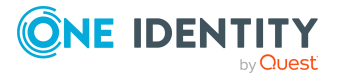

- die Entscheidung über Attestierungsvorgänge an andere Identitäten delegieren (siehe Entscheidungen offener [Attestierungsvorgänge](#page-199-0) an andere Identitäten [delegieren](#page-199-0) auf Seite 200)
- [Hold-Status](#page-204-0) von Attestierungsvorgängen aufheben (siehe Hold-Status offener [Attestierungsvorgänge](#page-204-0) aufheben auf Seite 205)

Die nachfolgenden Tabellen geben Ihnen einen Überblick über die verschiedenen Funktionen und Inhalte der Seite **Offene Attestierungen – Zuweisungsressource**.

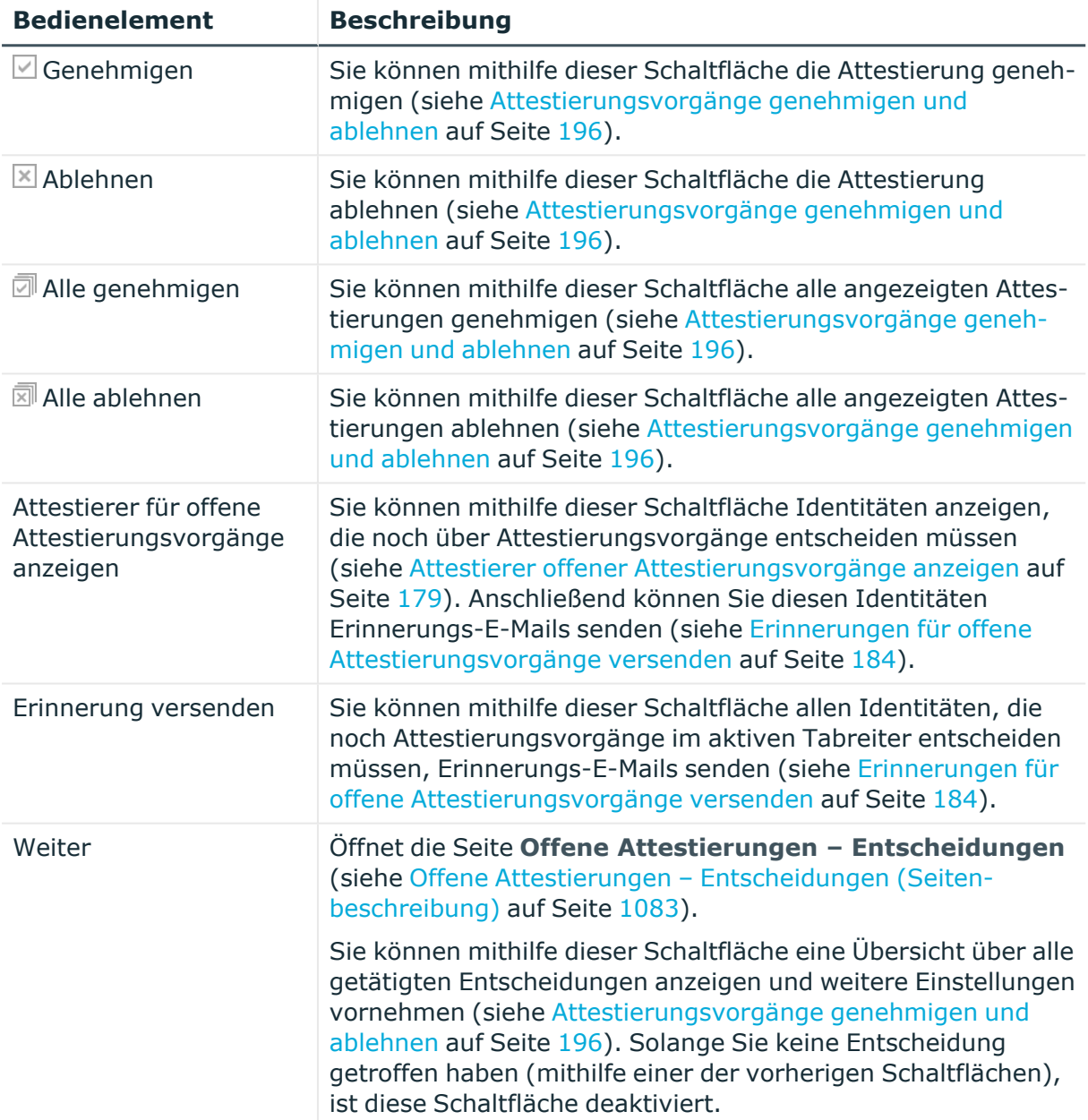

#### **Tabelle 188: Bedienelemente**

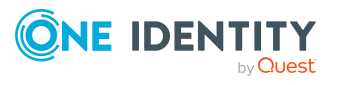

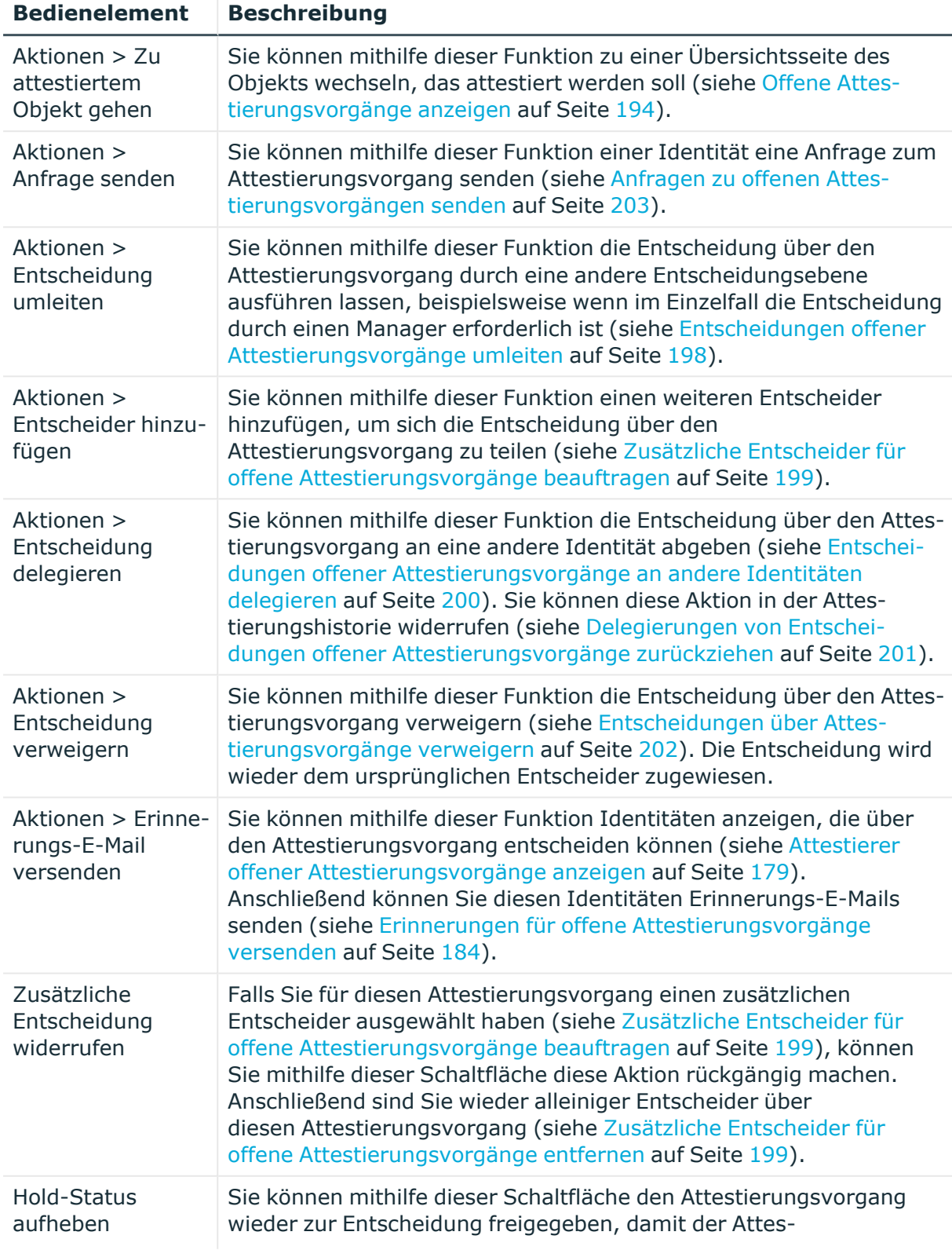

# **Tabelle 189: Bedienelemente im Detailbereich eines Attestierungsvorgangs**

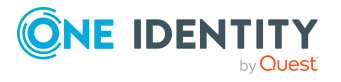

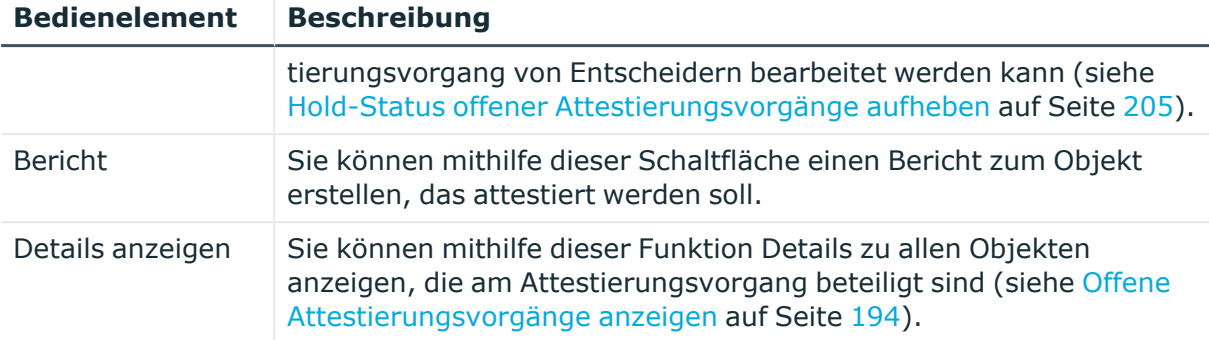

#### **Tabelle 190: Spalten**

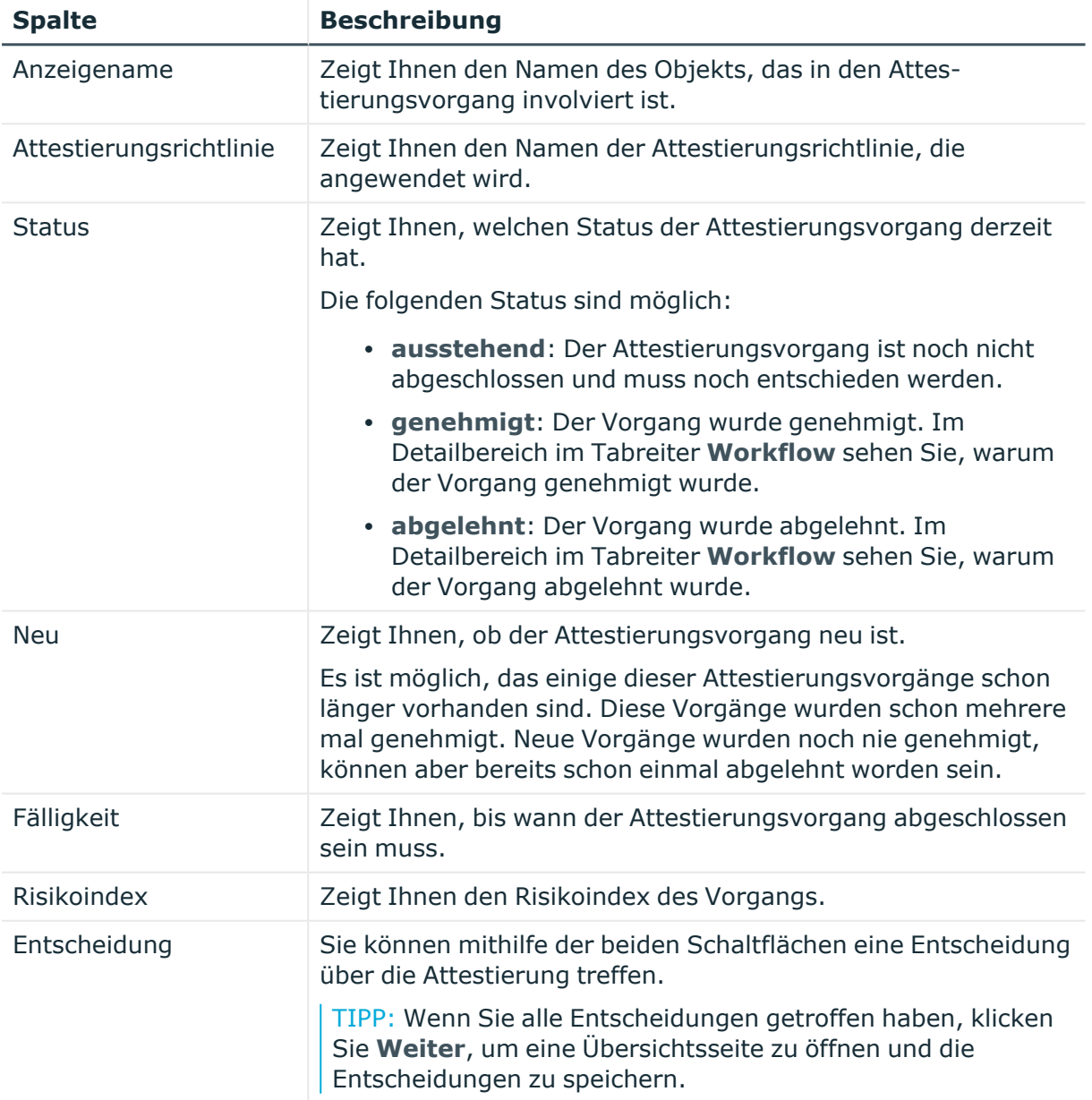

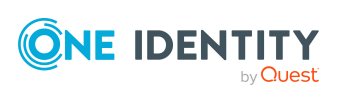

TIPP: Zu jedem Vorgang können Sie weitere nützliche Informationen im Detailbereich in den folgenden Tabreitern anzeigen. Klicken Sie dazu in der Liste auf den entsprechenden Vorgang.

- **· Information**: Zeigt Ihnen allgemeine Informationen zum Attestierungsvorgang.
- **· Workflow**: Zeigt Ihnen den chronologischen Lebenszyklus des Attestierungsvorgangs.
- <sup>l</sup> **Attestierungsrichtlinie**: Zeigt Ihnen weiterführende Informationen zur angewendeten Attestierungsrichtlinie.
- **· Historie**: Zeigt Ihnen die Attestierungshistorie des Objekts.

# **Offene Attestierungen: Mehrfach bestellbare Ressourcen (Seitenbeschreibung)**

Die Seite **Offene Attestierungen: Mehrfach bestellbare Ressourcen** öffnen Sie über **Attestierung** > **Meine Aufgaben** > **Offene Attestierungen** > **Mehrfach bestellbare Ressourcen**.

Auf der Seite **Offene Attestierungen: Mehrfach bestellbare Ressourcen** können Sie alle mehrfach bestellbaren Ressourcen anzeigen, für die noch offene Attestierungsvorgänge bestehen, über die Sie entscheiden können. Wenn Sie eine mehrfach bestellbaren Ressource klicken, öffnet sich eine neue Seite, auf der Sie über Attestierungsvorgänge entscheiden und weitere Aktionen ausführen können (siehe [Offene](#page-1064-0) Attestierungen – Mehrfach bestellbare Ressource [\(Seitenbeschreibung\)](#page-1064-0) auf Seite 1065).

Die nachfolgende Tabelle gibt Ihnen einen Überblick über die verschiedenen Bedienelemente der Seite **Offene Attestierungen: Mehrfach bestellbare Ressourcen**.

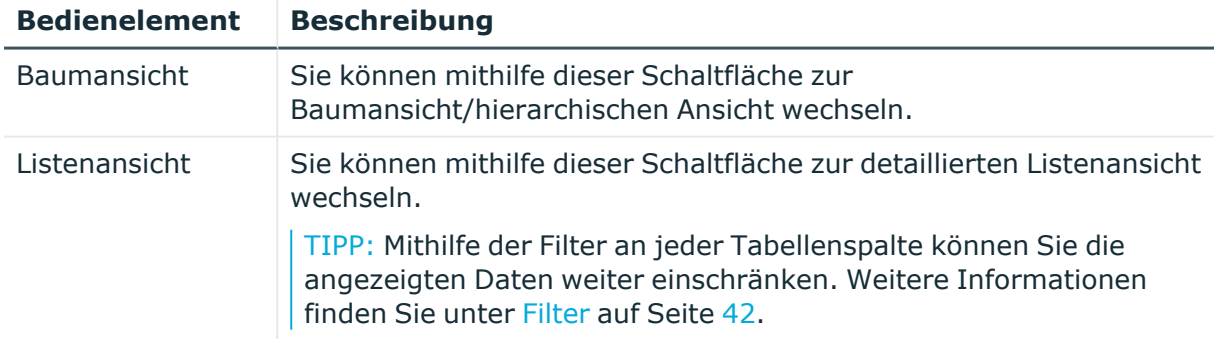

#### **Tabelle 191: Bedienelemente**

# <span id="page-1064-0"></span>**Offene Attestierungen – Mehrfach bestellbare Ressource (Seitenbeschreibung)**

Die Seite **Offene Attestierungen – Mehrfach bestellbare Ressource** öffnen Sie über **Attestierung** > **Meine Aufgaben** > **Offene Attestierungen** > **Mehrfach bestellbare**

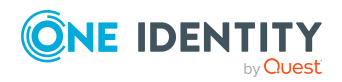

**Ressourcen** > Klick auf eine mehrfach bestellbare Ressource.

#### Auf der Seite **Offene Attestierungen – Mehrfach bestellbare Ressource** können Sie:

- offene [Attestierungsvorgänge](#page-193-0) anzeigen (siehe Offene Attestierungsvorgänge [anzeigen](#page-193-0) auf Seite 194)
- [Attestierer](#page-178-0) für offene Attestierungsvorgänge anzeigen (siehe Attestierer offener [Attestierungsvorgänge](#page-178-0) anzeigen auf Seite 179)
- Details zu Objekten anzeigen, die attestiert werden sollen (siehe [Offene](#page-193-0) [Attestierungsvorgänge](#page-193-0) anzeigen auf Seite 194)
- Berichte zu Objekten erzeugen, die attestiert werden sollen
- <sup>l</sup> Erinnerungen an Entscheider versenden (siehe [Erinnerungen](#page-183-0) für offene [Attestierungsvorgänge](#page-183-0) versenden auf Seite 184)
- [Attestierungsvorgänge](#page-195-0) genehmigen oder ablehnen (siehe Attestierungsvorgänge [genehmigen](#page-195-0) und ablehnen auf Seite 196)
- Anfragen zu Attestierungsvorgängen stellen, falls zur Entscheidung über den Attestierungsvorgang Informationen fehlen (siehe [Anfragen](#page-202-0) zu offenen [Attestierungsvorgängen](#page-202-0) senden auf Seite 203)
- die Entscheidung über Attestierungsvorgänge an andere Identitäten umleiten (siehe Entscheidungen offener [Attestierungsvorgänge](#page-197-0) umleiten auf Seite 198)
- weitere Entscheider hinzufügen, die über Attestierungsvorgänge entscheiden (siehe Zusätzliche Entscheider für offene [Attestierungsvorgänge](#page-198-0) beauftragen auf Seite 199)
- die Entscheidung über Attestierungsvorgänge an andere Identitäten delegieren (siehe Entscheidungen offener [Attestierungsvorgänge](#page-199-0) an andere Identitäten [delegieren](#page-199-0) auf Seite 200)
- [Hold-Status](#page-204-0) von Attestierungsvorgängen aufheben (siehe Hold-Status offener [Attestierungsvorgänge](#page-204-0) aufheben auf Seite 205)

Die nachfolgenden Tabellen geben Ihnen einen Überblick über die verschiedenen Funktionen und Inhalte der Seite **Offene Attestierungen – Mehrfach bestellbare Ressource**.

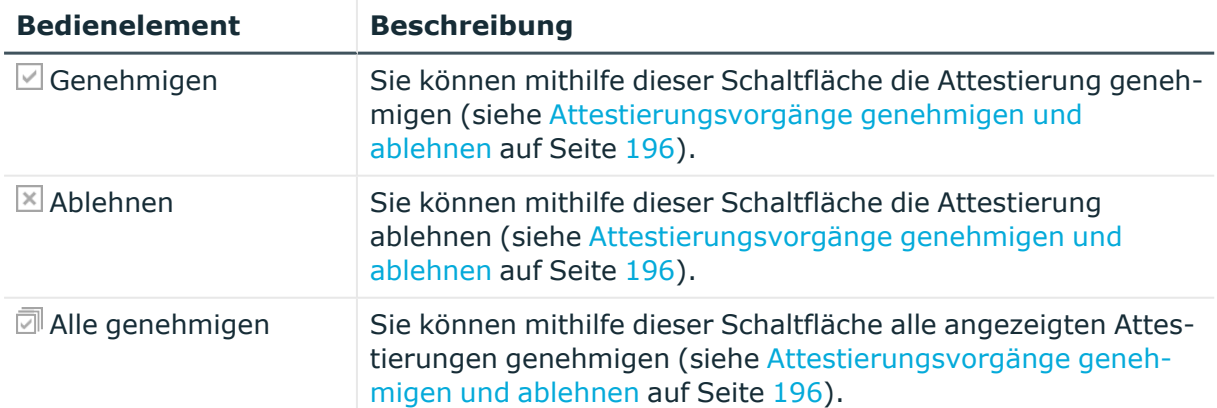

#### **Tabelle 192: Bedienelemente**

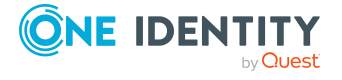

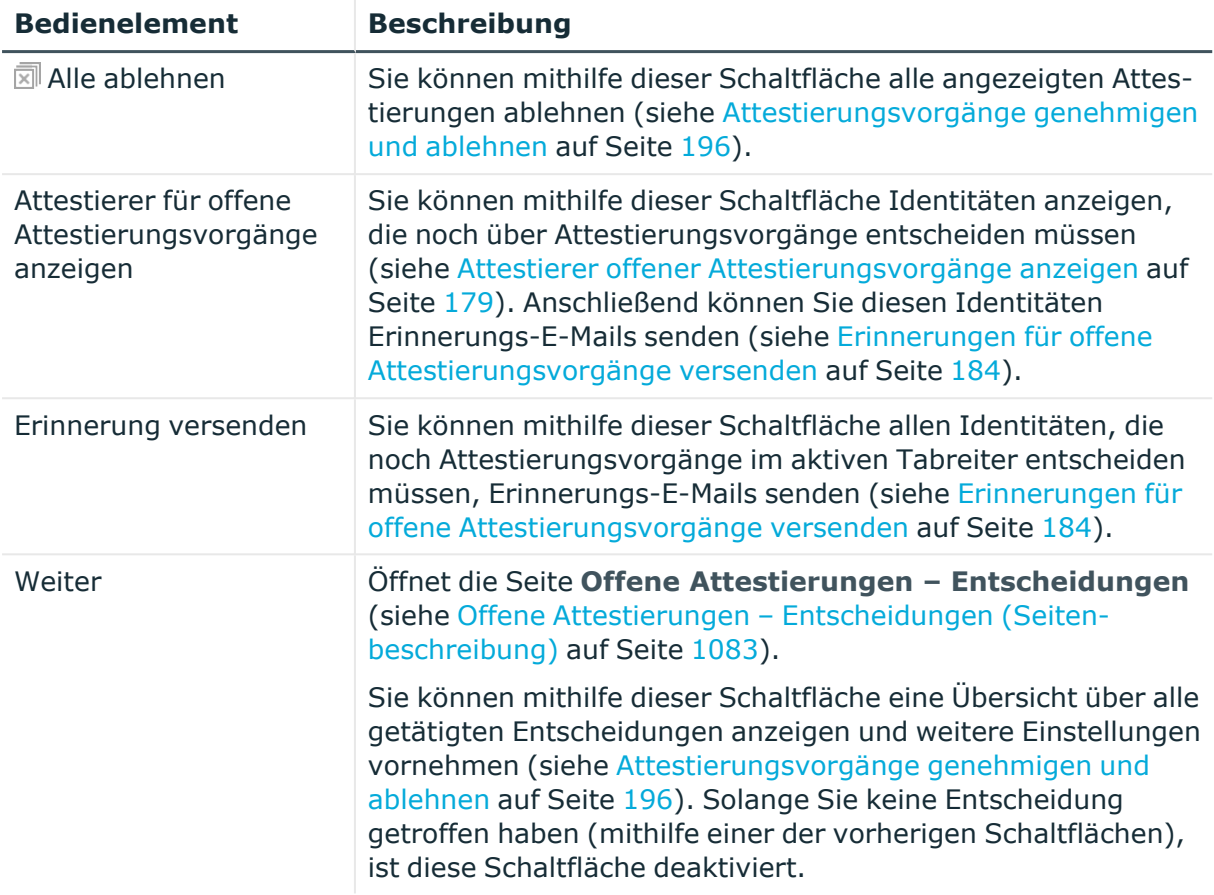

### **Tabelle 193: Bedienelemente im Detailbereich eines Attestierungsvorgangs**

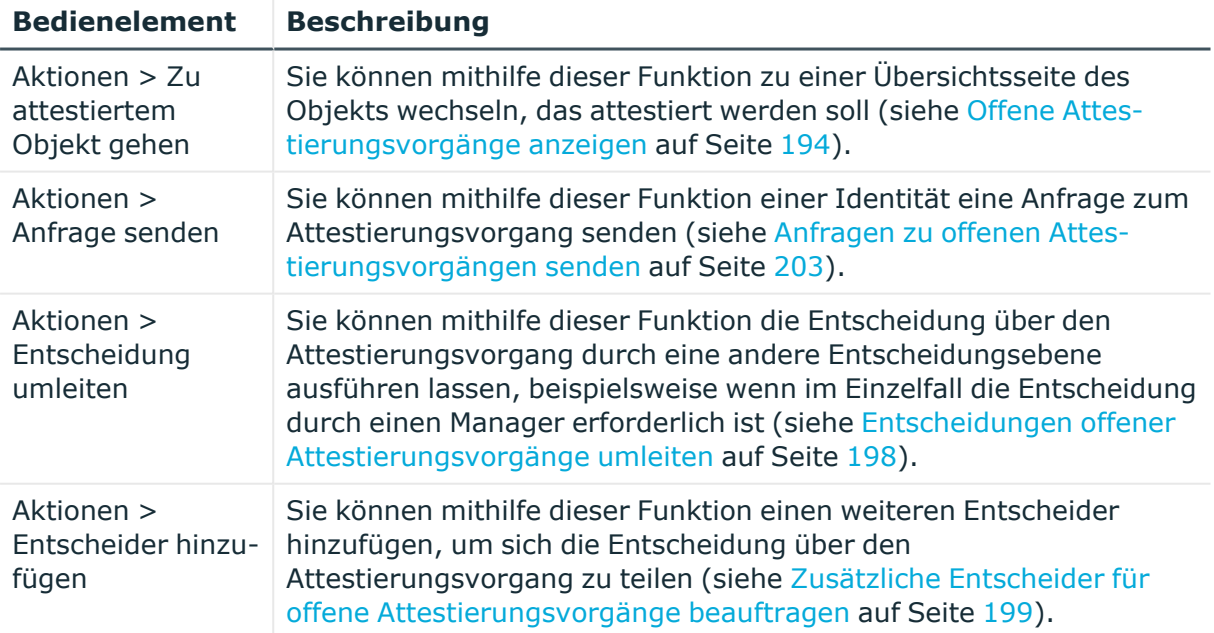

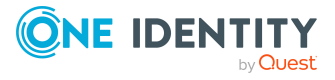

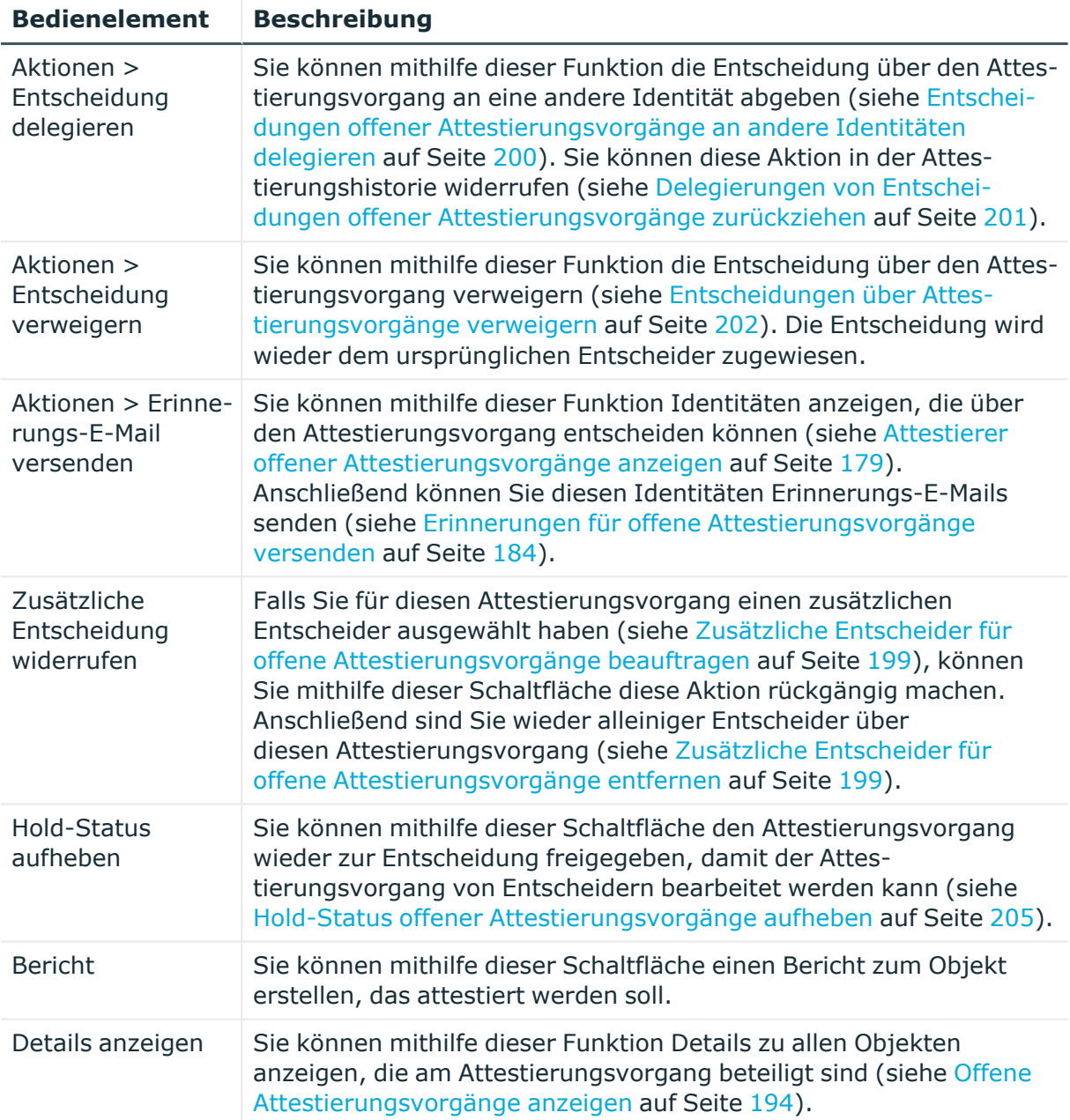

# **Tabelle 194: Spalten**

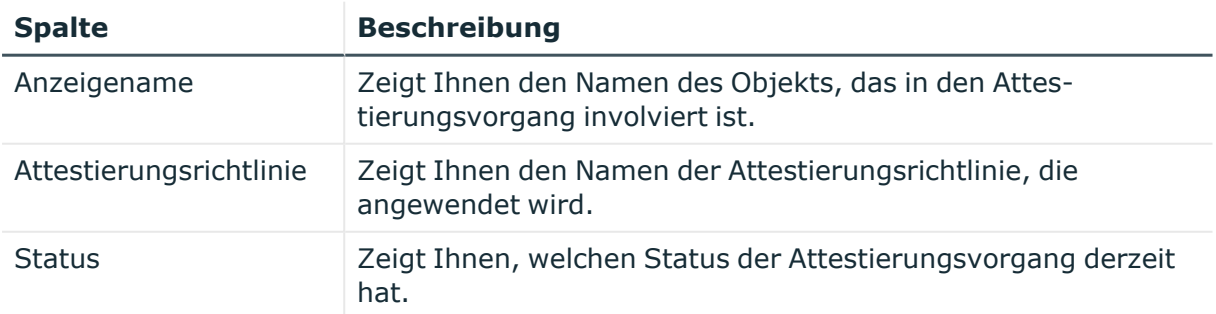

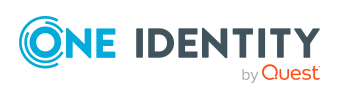

**1068**

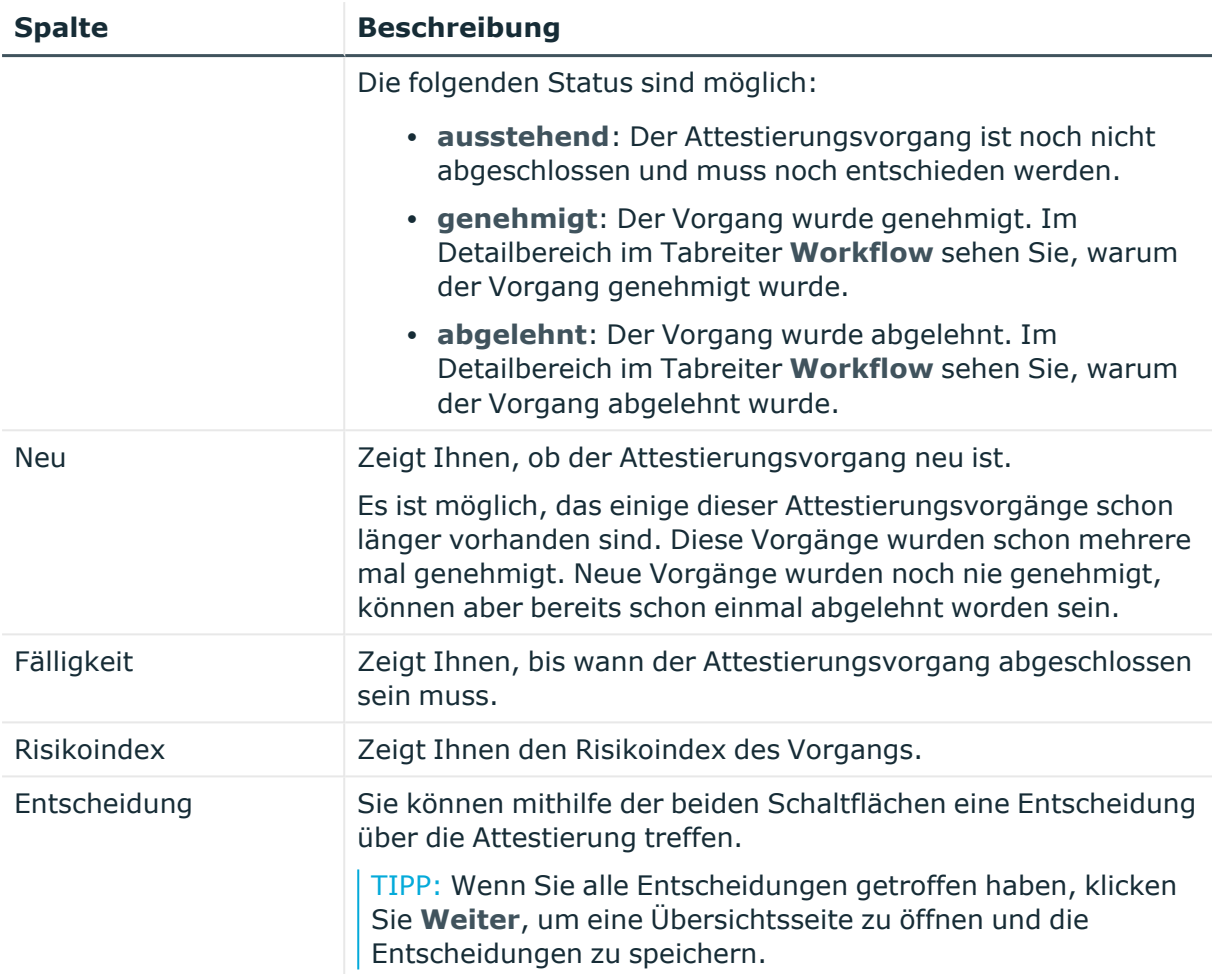

TIPP: Zu jedem Vorgang können Sie weitere nützliche Informationen im Detailbereich in den folgenden Tabreitern anzeigen. Klicken Sie dazu in der Liste auf den entsprechenden Vorgang.

- **· Information**: Zeigt Ihnen allgemeine Informationen zum Attestierungsvorgang.
- **Workflow**: Zeigt Ihnen den chronologischen Lebenszyklus des Attestierungsvorgangs.
- **· Attestierungsrichtlinie**: Zeigt Ihnen weiterführende Informationen zur angewendeten Attestierungsrichtlinie.
- **· Historie**: Zeigt Ihnen die Attestierungshistorie des Objekts.

# **Offene Attestierungen: Software (Seitenbeschreibung)**

Die Seite **Offene Attestierungen: Software** öffnen Sie über **Attestierung** > **Meine Aufgaben** > **Offene Attestierungen** > **Software**.

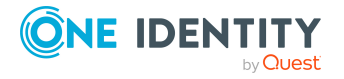

Auf der Seite **Offene Attestierungen: Software** können Sie alle Software-Anwendungen anzeigen, für die noch offene Attestierungsvorgänge bestehen, über die Sie entscheiden können. Wenn Sie eine Software-Anwendung klicken, öffnet sich eine neue Seite, auf der Sie über Attestierungsvorgänge entscheiden und weitere Aktionen ausführen können (siehe Offene Attestierungen – Software [\(Seitenbeschreibung\)](#page-1069-0) auf Seite 1070).

Die nachfolgende Tabelle gibt Ihnen einen Überblick über die verschiedenen Bedienelemente der Seite **Offene Attestierungen: Software**.

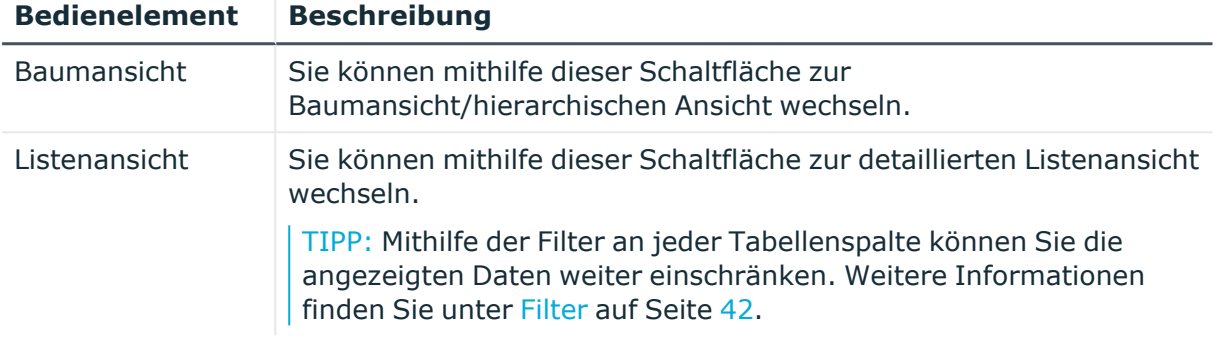

### **Tabelle 195: Bedienelemente**

# <span id="page-1069-0"></span>**Offene Attestierungen – Software (Seitenbeschreibung)**

Die Seite **Offene Attestierungen – Software** öffnen Sie über **Attestierung** > **Meine Aufgaben** > **Offene Attestierungen** > **Software** > Klick auf eine Software-Anwendung.

Auf der Seite **Offene Attestierungen – Software** können Sie:

- offene [Attestierungsvorgänge](#page-193-0) anzeigen (siehe Offene Attestierungsvorgänge [anzeigen](#page-193-0) auf Seite 194)
- [Attestierer](#page-178-0) für offene Attestierungsvorgänge anzeigen (siehe Attestierer offener [Attestierungsvorgänge](#page-178-0) anzeigen auf Seite 179)
- Details zu Objekten anzeigen, die attestiert werden sollen (siehe [Offene](#page-193-0) [Attestierungsvorgänge](#page-193-0) anzeigen auf Seite 194)
- Berichte zu Objekten erzeugen, die attestiert werden sollen
- [Erinnerungen](#page-183-0) an Entscheider versenden (siehe Erinnerungen für offene [Attestierungsvorgänge](#page-183-0) versenden auf Seite 184)
- [Attestierungsvorgänge](#page-195-0) genehmigen oder ablehnen (siehe Attestierungsvorgänge [genehmigen](#page-195-0) und ablehnen auf Seite 196)
- Anfragen zu Attestierungsvorgängen stellen, falls zur Entscheidung über den Attestierungsvorgang Informationen fehlen (siehe [Anfragen](#page-202-0) zu offenen [Attestierungsvorgängen](#page-202-0) senden auf Seite 203)
- die Entscheidung über Attestierungsvorgänge an andere Identitäten umleiten (siehe Entscheidungen offener [Attestierungsvorgänge](#page-197-0) umleiten auf Seite 198)
- weitere Entscheider hinzufügen, die über Attestierungsvorgänge entscheiden (siehe Zusätzliche Entscheider für offene [Attestierungsvorgänge](#page-198-0) beauftragen auf Seite 199)

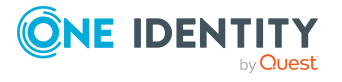

- die Entscheidung über Attestierungsvorgänge an andere Identitäten delegieren (siehe Entscheidungen offener [Attestierungsvorgänge](#page-199-0) an andere Identitäten [delegieren](#page-199-0) auf Seite 200)
- [Hold-Status](#page-204-0) von Attestierungsvorgängen aufheben (siehe Hold-Status offener [Attestierungsvorgänge](#page-204-0) aufheben auf Seite 205)

Die nachfolgenden Tabellen geben Ihnen einen Überblick über die verschiedenen Funktionen und Inhalte der Seite **Offene Attestierungen – Software**.

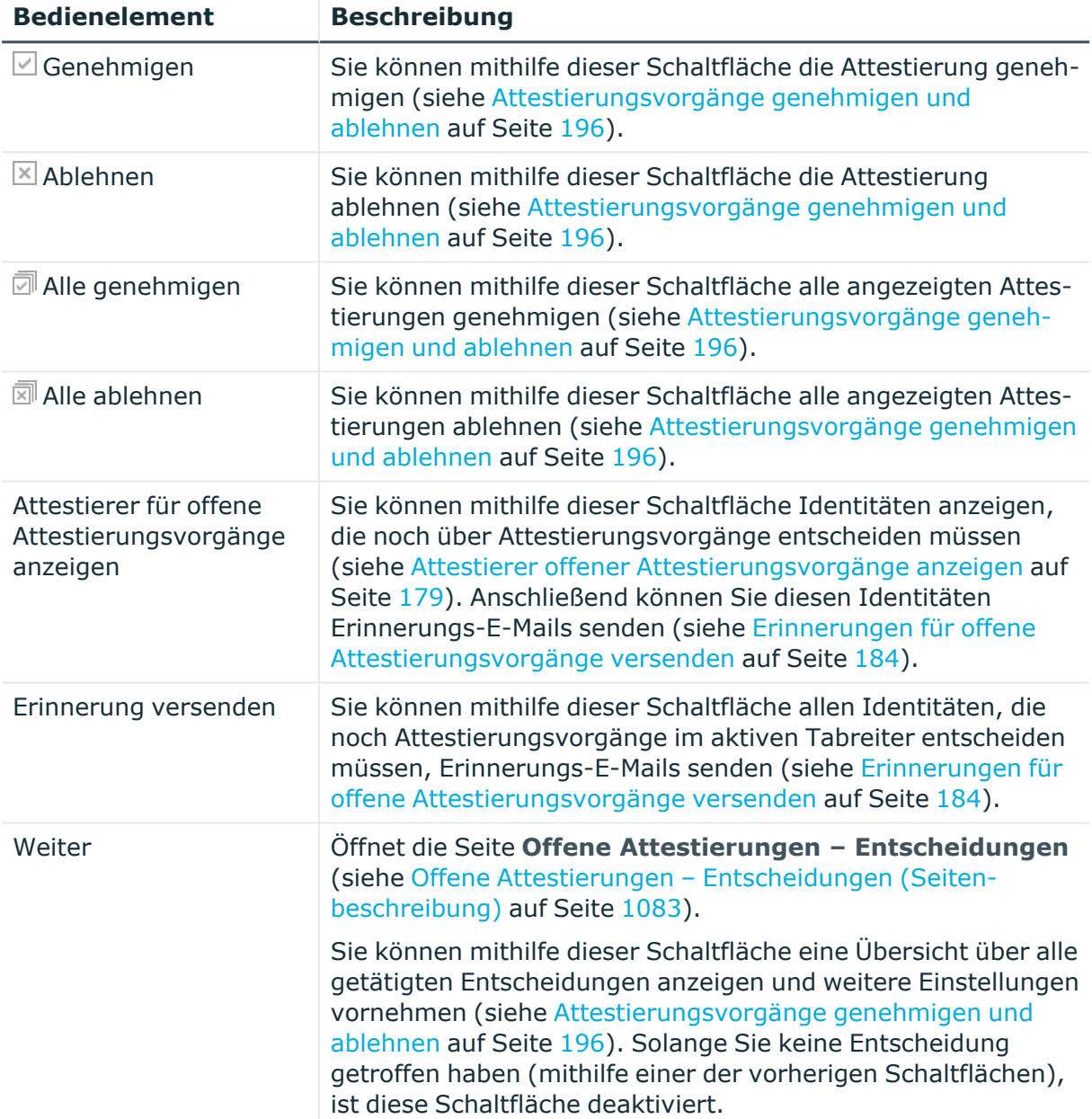

#### **Tabelle 196: Bedienelemente**

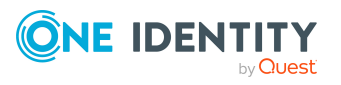

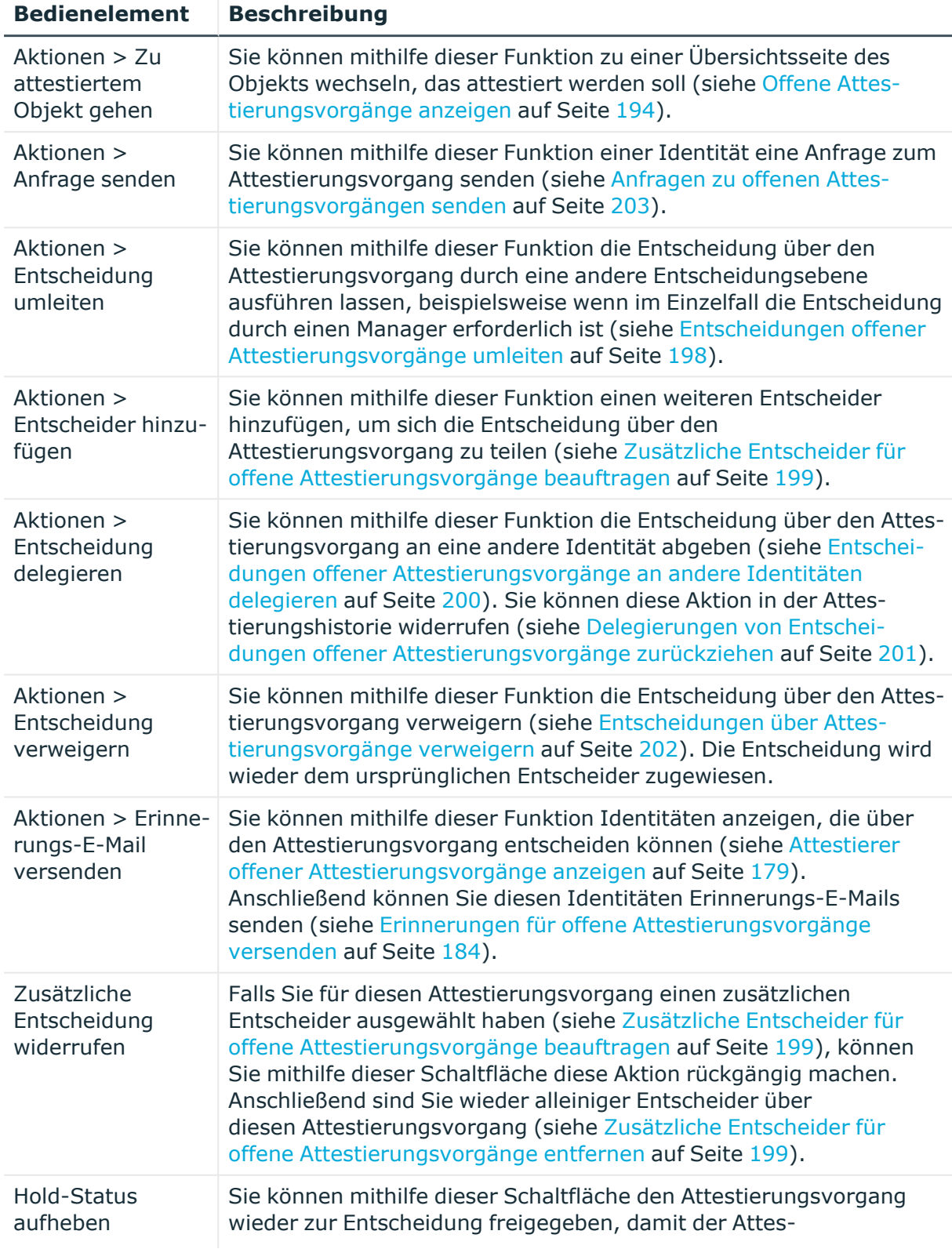

## **Tabelle 197: Bedienelemente im Detailbereich eines Attestierungsvorgangs**

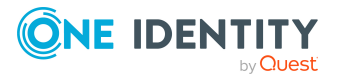

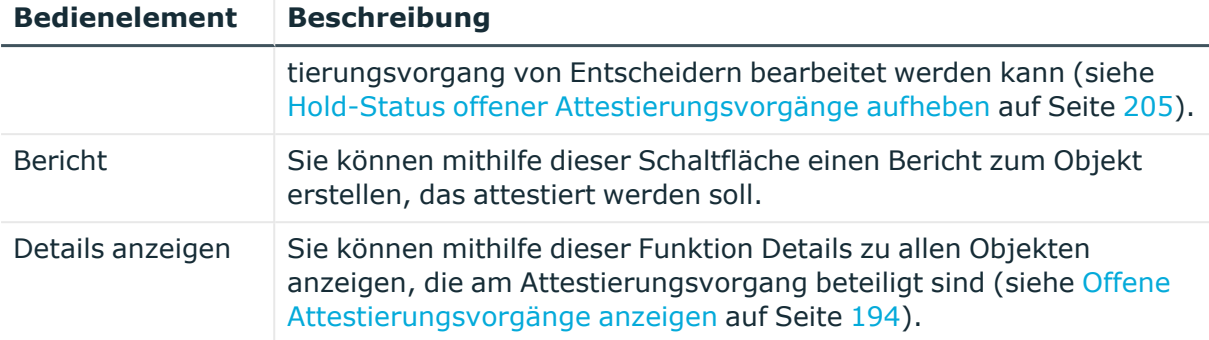

#### **Tabelle 198: Spalten**

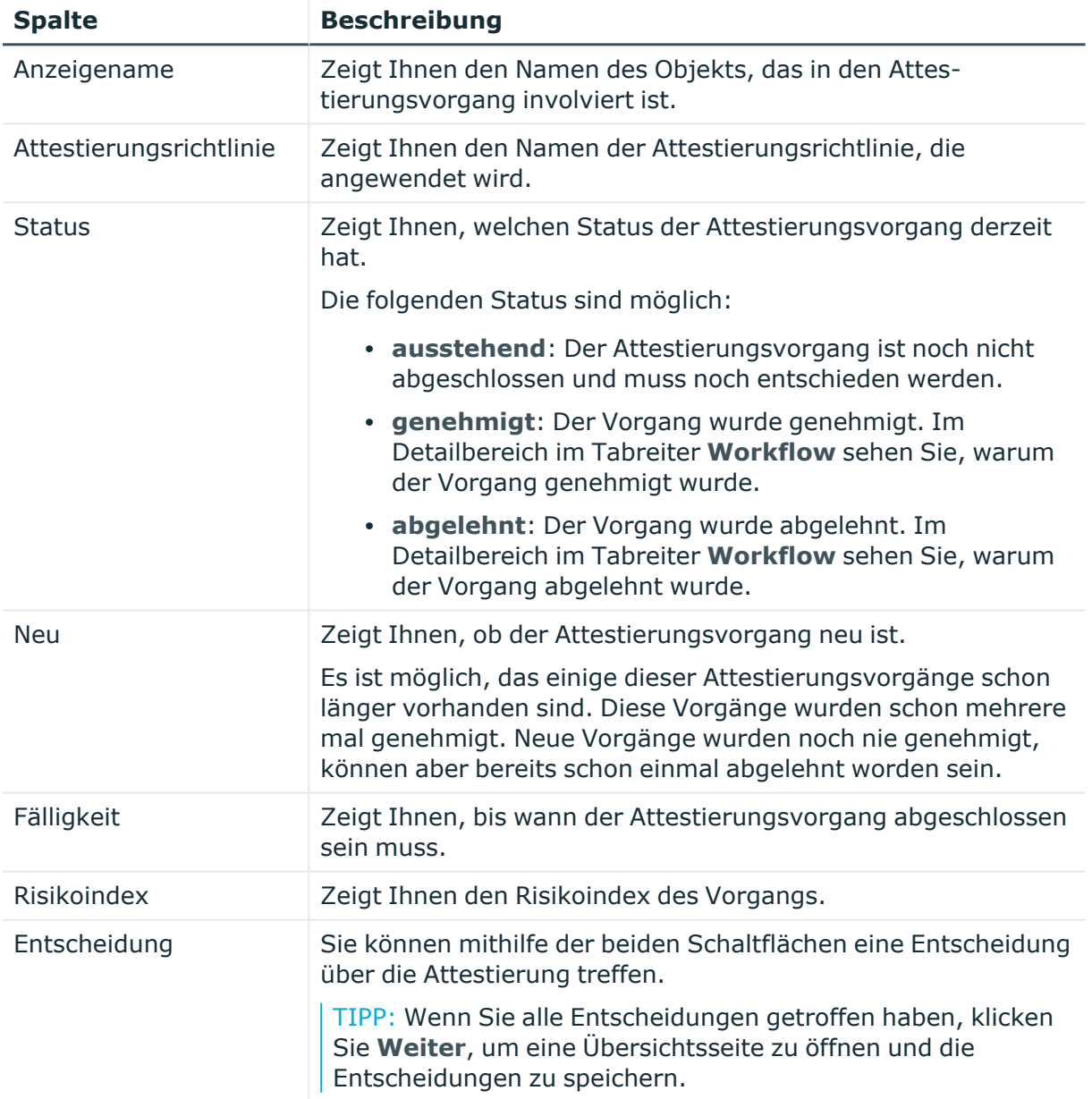

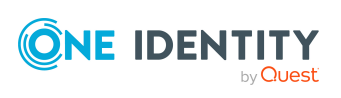

TIPP: Zu jedem Vorgang können Sie weitere nützliche Informationen im Detailbereich in den folgenden Tabreitern anzeigen. Klicken Sie dazu in der Liste auf den entsprechenden Vorgang.

- **· Information**: Zeigt Ihnen allgemeine Informationen zum Attestierungsvorgang.
- **· Workflow**: Zeigt Ihnen den chronologischen Lebenszyklus des Attestierungsvorgangs.
- **Attestierungsrichtlinie**: Zeigt Ihnen weiterführende Informationen zur angewendeten Attestierungsrichtlinie.
- **· Historie**: Zeigt Ihnen die Attestierungshistorie des Objekts.

# **Offene Attestierungen: Mehrfach zu-/abbestellbare Ressourcen (Seitenbeschreibung)**

Die Seite **Offene Attestierungen: Mehrfach zu-/abbestellbare Ressourcen** öffnen Sie über **Attestierung** > **Meine Aufgaben** > **Offene Attestierungen** > **Mehrfach zu- /abbestellbare Ressourcen**.

Auf der Seite **Offene Attestierungen: Mehrfach zu-/abbestellbare Ressourcen** können Sie alle mehrfach zu-/abbestellbaren Ressourcen anzeigen, für die noch offene Attestierungsvorgänge bestehen, über die Sie entscheiden können. Wenn Sie eine mehrfach zu-/abbestellbare Ressource klicken, öffnet sich eine neue Seite, auf der Sie über Attestierungsvorgänge entscheiden und weitere Aktionen ausführen können (siehe Offene Attestierungen – Mehrfach zu-/abbestellbare Ressource [\(Seitenbeschreibung\)](#page-1074-0) auf [Seite](#page-1074-0) 1075).

Die nachfolgende Tabelle gibt Ihnen einen Überblick über die verschiedenen Bedienelemente der Seite **Offene Attestierungen: Mehrfach zu-/abbestellbare Ressourcen**.

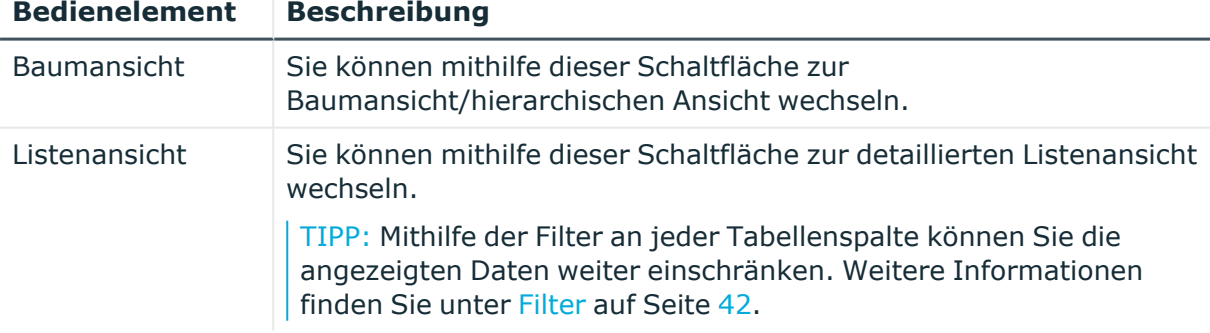

#### **Tabelle 199: Bedienelemente**

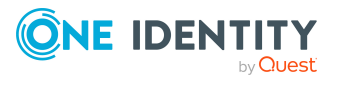

# <span id="page-1074-0"></span>**Offene Attestierungen – Mehrfach zu-/abbestellbare Ressource (Seitenbeschreibung)**

Die Seite **Offene Attestierungen – Mehrfach zu-/abbestellbare Ressource** öffnen Sie über **Attestierung** > **Meine Aufgaben** > **Offene Attestierungen** > **Mehrfach zu- /abbestellbare Ressourcen** > Klick auf eine mehrfach zu-/abbestellbare Ressource.

Auf der Seite **Offene Attestierungen – Mehrfach zu-/abbestellbare Ressource** können Sie:

- offene [Attestierungsvorgänge](#page-193-0) anzeigen (siehe Offene Attestierungsvorgänge [anzeigen](#page-193-0) auf Seite 194)
- [Attestierer](#page-178-0) für offene Attestierungsvorgänge anzeigen (siehe Attestierer offener [Attestierungsvorgänge](#page-178-0) anzeigen auf Seite 179)
- Details zu Objekten anzeigen, die attestiert werden sollen (siehe [Offene](#page-193-0) [Attestierungsvorgänge](#page-193-0) anzeigen auf Seite 194)
- Berichte zu Objekten erzeugen, die attestiert werden sollen
- [Erinnerungen](#page-183-0) an Entscheider versenden (siehe Erinnerungen für offene [Attestierungsvorgänge](#page-183-0) versenden auf Seite 184)
- [Attestierungsvorgänge](#page-195-0) genehmigen oder ablehnen (siehe Attestierungsvorgänge [genehmigen](#page-195-0) und ablehnen auf Seite 196)
- Anfragen zu Attestierungsvorgängen stellen, falls zur Entscheidung über den Attestierungsvorgang Informationen fehlen (siehe [Anfragen](#page-202-0) zu offenen [Attestierungsvorgängen](#page-202-0) senden auf Seite 203)
- die Entscheidung über Attestierungsvorgänge an andere Identitäten umleiten (siehe Entscheidungen offener [Attestierungsvorgänge](#page-197-0) umleiten auf Seite 198)
- weitere Entscheider hinzufügen, die über Attestierungsvorgänge entscheiden (siehe Zusätzliche Entscheider für offene [Attestierungsvorgänge](#page-198-0) beauftragen auf Seite 199)
- die Entscheidung über Attestierungsvorgänge an andere Identitäten delegieren (siehe Entscheidungen offener [Attestierungsvorgänge](#page-199-0) an andere Identitäten [delegieren](#page-199-0) auf Seite 200)
- [Hold-Status](#page-204-0) von Attestierungsvorgängen aufheben (siehe Hold-Status offener [Attestierungsvorgänge](#page-204-0) aufheben auf Seite 205)

Die nachfolgenden Tabellen geben Ihnen einen Überblick über die verschiedenen Funktionen und Inhalte der Seite **Offene Attestierungen – Mehrfach zu- /abbestellbare Ressource**.

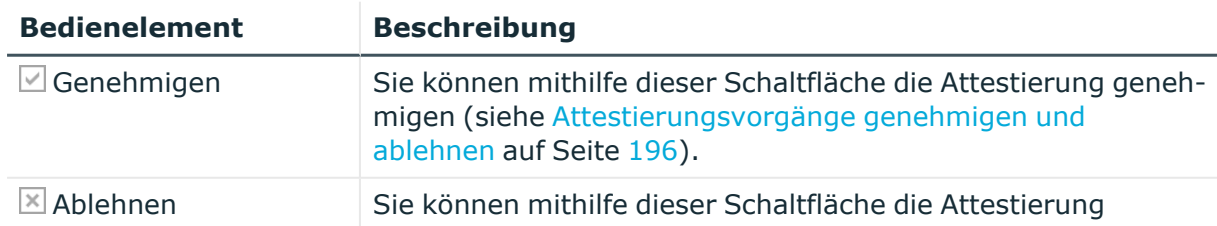

#### **Tabelle 200: Bedienelemente**

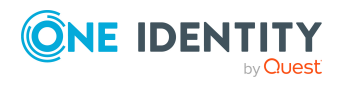

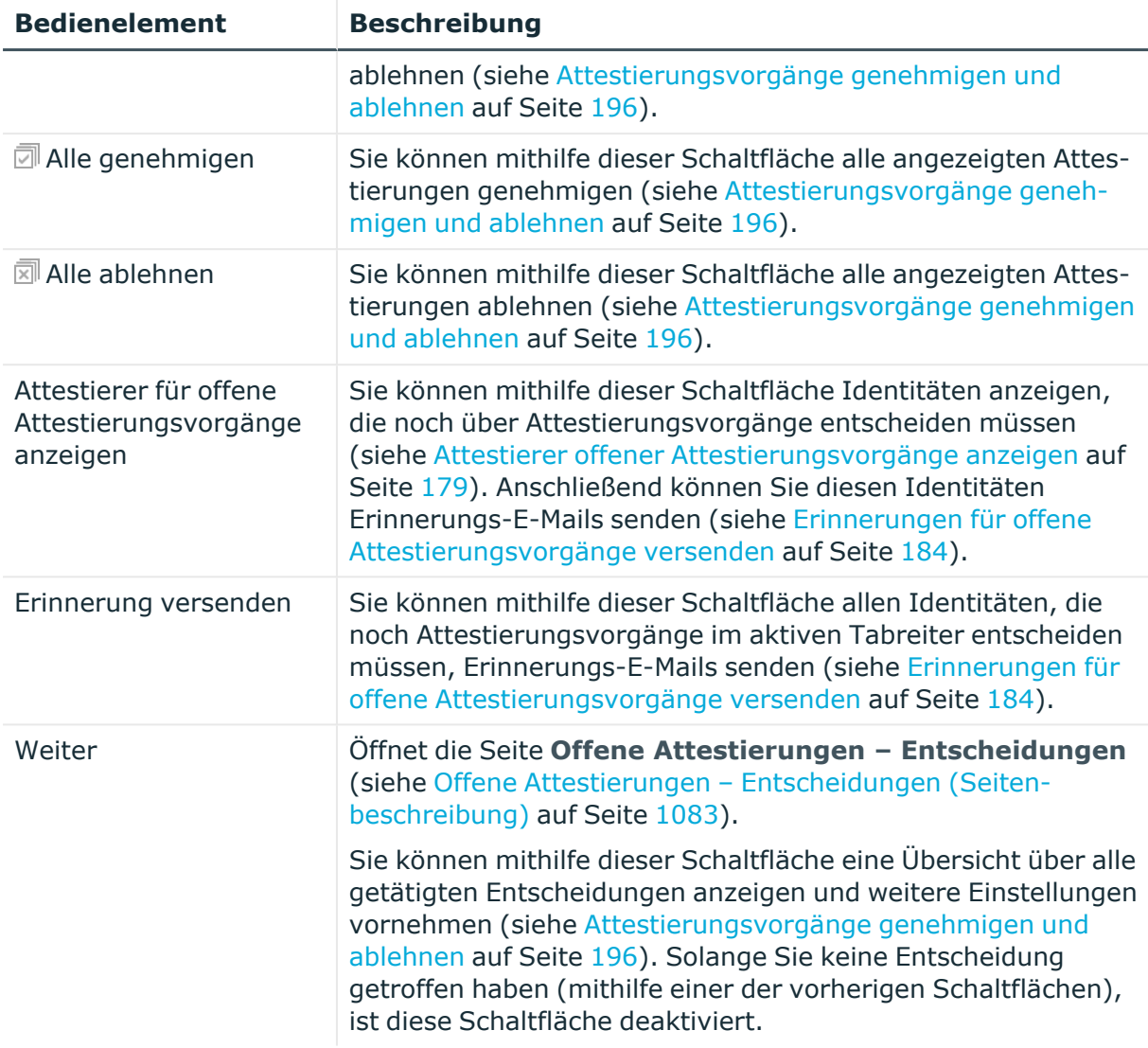

# **Tabelle 201: Bedienelemente im Detailbereich eines Attestierungsvorgangs**

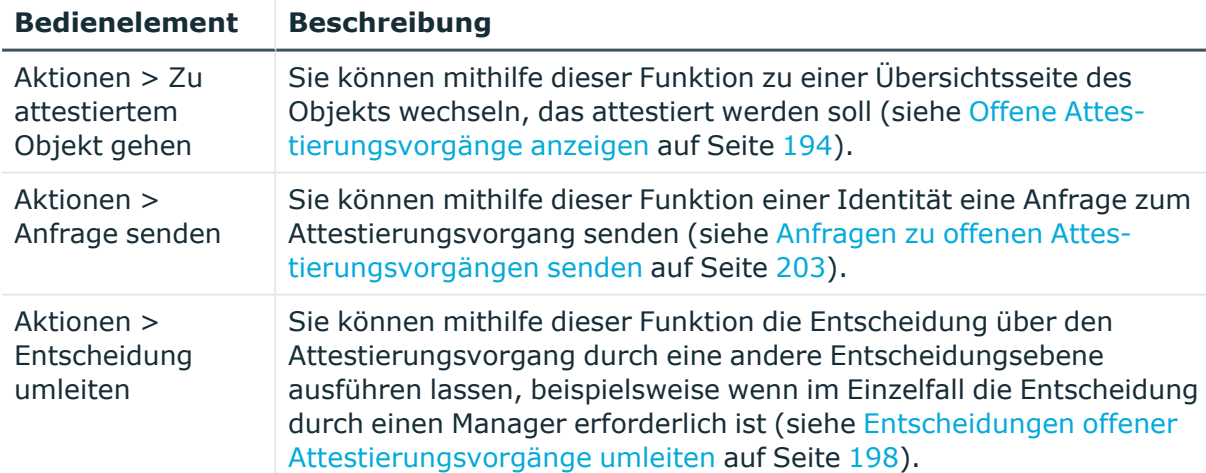

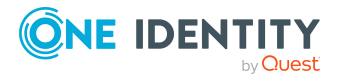

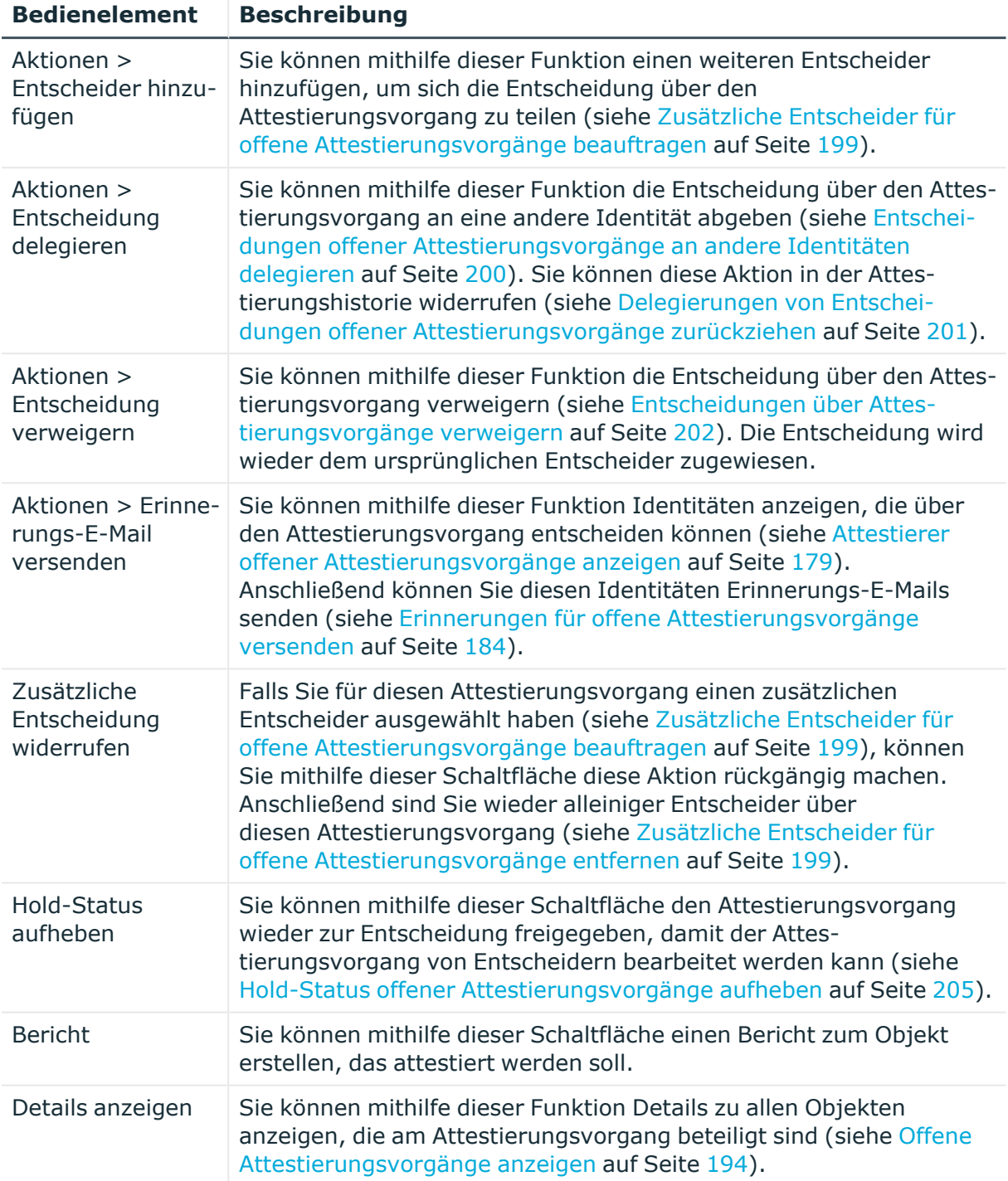

### **Tabelle 202: Spalten**

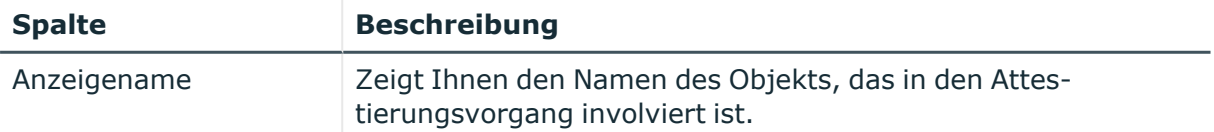

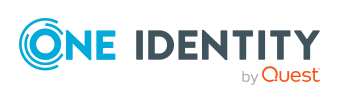

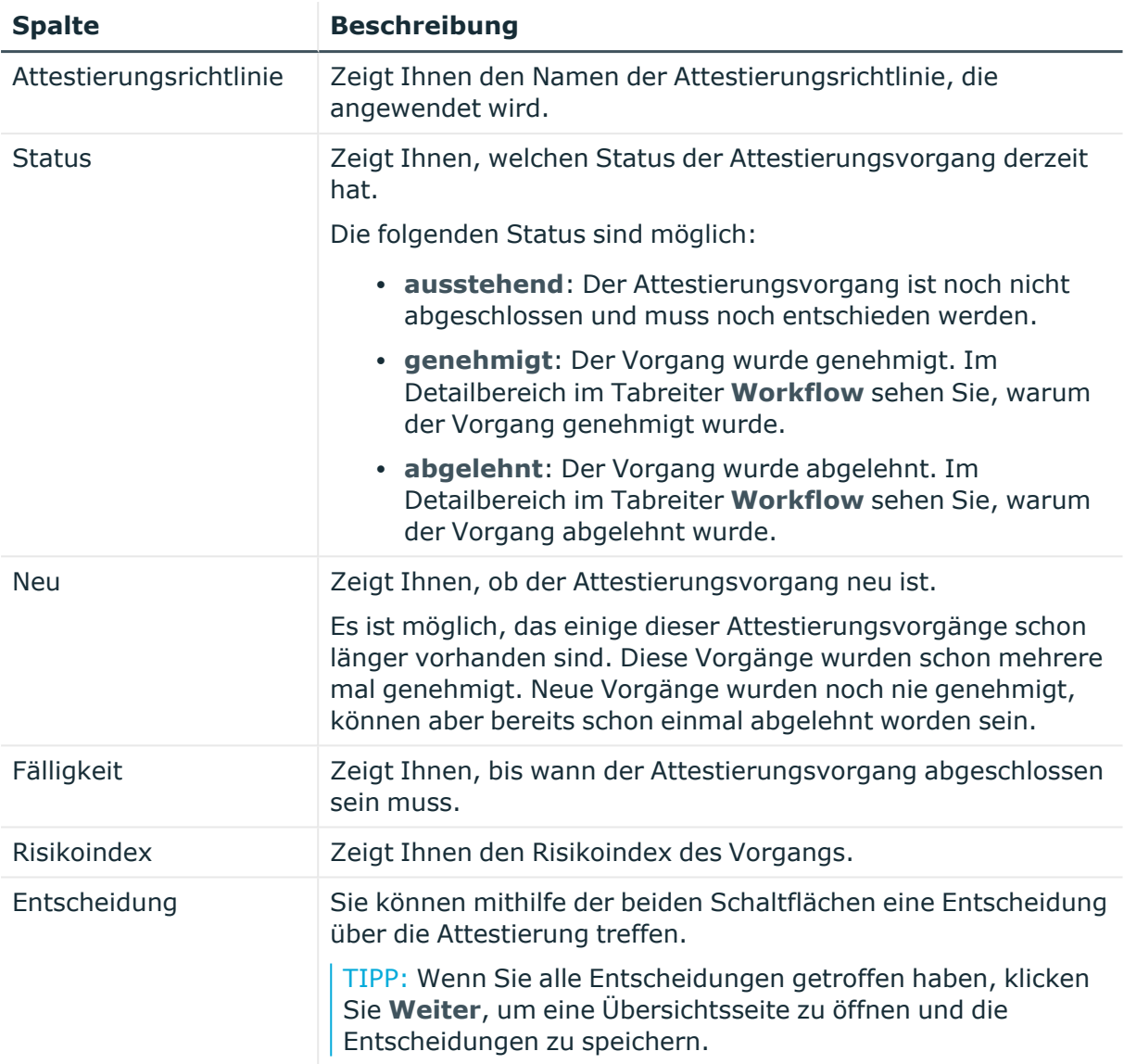

TIPP: Zu jedem Vorgang können Sie weitere nützliche Informationen im Detailbereich in den folgenden Tabreitern anzeigen. Klicken Sie dazu in der Liste auf den entsprechenden Vorgang.

- **· Information**: Zeigt Ihnen allgemeine Informationen zum Attestierungsvorgang.
- **Workflow**: Zeigt Ihnen den chronologischen Lebenszyklus des Attestierungsvorgangs.
- **· Attestierungsrichtlinie**: Zeigt Ihnen weiterführende Informationen zur angewendeten Attestierungsrichtlinie.
- **· Historie**: Zeigt Ihnen die Attestierungshistorie des Objekts.

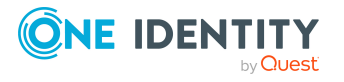

# **Offene Attestierungen: Geräte (Seitenbeschreibung)**

Die Seite **Offene Attestierungen: Geräte** öffnen Sie über **Attestierung** > **Meine Aufgaben** > **Offene Attestierungen** > **Geräte**.

Auf der Seite **Offene Attestierungen: Geräte** können Sie alle Geräte anzeigen, für die noch offene Attestierungsvorgänge bestehen, über die Sie entscheiden können. Wenn Sie ein Gerät klicken, öffnet sich eine neue Seite, auf der Sie über Attestierungsvorgänge entscheiden und weitere Aktionen ausführen können (siehe Offene [Attestierungen](#page-1078-0) – Gerät [\(Seitenbeschreibung\)](#page-1078-0) auf Seite 1079).

Die nachfolgende Tabelle gibt Ihnen einen Überblick über die verschiedenen Bedienelemente der Seite **Offene Attestierungen: Geräte**.

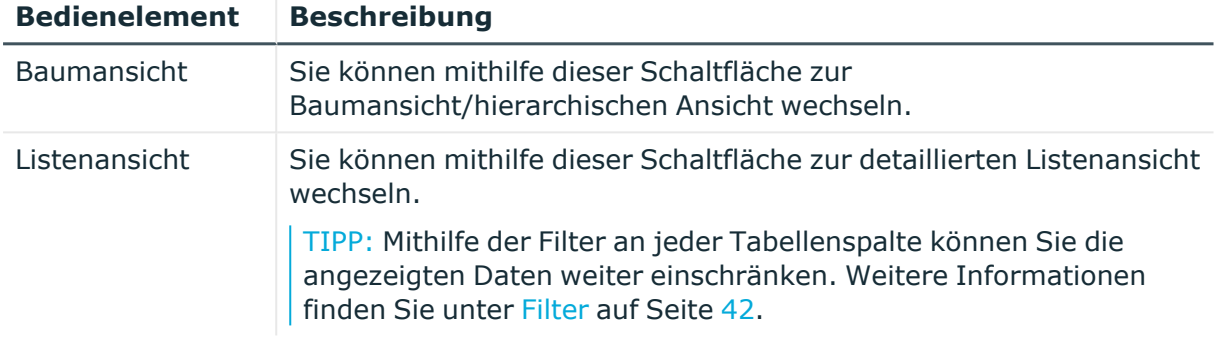

## **Tabelle 203: Bedienelemente**

# <span id="page-1078-0"></span>**Offene Attestierungen – Gerät (Seitenbeschreibung)**

Die Seite **Offene Attestierungen – Gerät** öffnen Sie über **Attestierung** > **Meine Aufgaben** > **Offene Attestierungen** > **Geräte** > Klick auf ein Gerät.

Auf der Seite **Offene Attestierungen – Gerät** können Sie:

- offene [Attestierungsvorgänge](#page-193-0) anzeigen (siehe Offene Attestierungsvorgänge [anzeigen](#page-193-0) auf Seite 194)
- [Attestierer](#page-178-0) für offene Attestierungsvorgänge anzeigen (siehe Attestierer offener [Attestierungsvorgänge](#page-178-0) anzeigen auf Seite 179)
- Details zu Objekten anzeigen, die attestiert werden sollen (siehe [Offene](#page-193-0) [Attestierungsvorgänge](#page-193-0) anzeigen auf Seite 194)
- Berichte zu Objekten erzeugen, die attestiert werden sollen
- [Erinnerungen](#page-183-0) an Entscheider versenden (siehe Erinnerungen für offene [Attestierungsvorgänge](#page-183-0) versenden auf Seite 184)
- [Attestierungsvorgänge](#page-195-0) genehmigen oder ablehnen (siehe Attestierungsvorgänge [genehmigen](#page-195-0) und ablehnen auf Seite 196)
- Anfragen zu Attestierungsvorgängen stellen, falls zur Entscheidung über den Attestierungsvorgang Informationen fehlen (siehe [Anfragen](#page-202-0) zu offenen [Attestierungsvorgängen](#page-202-0) senden auf Seite 203)

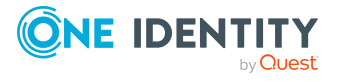

- die Entscheidung über Attestierungsvorgänge an andere Identitäten umleiten (siehe Entscheidungen offener [Attestierungsvorgänge](#page-197-0) umleiten auf Seite 198)
- weitere Entscheider hinzufügen, die über Attestierungsvorgänge entscheiden (siehe Zusätzliche Entscheider für offene [Attestierungsvorgänge](#page-198-0) beauftragen auf Seite 199)
- die Entscheidung über Attestierungsvorgänge an andere Identitäten delegieren (siehe Entscheidungen offener [Attestierungsvorgänge](#page-199-0) an andere Identitäten [delegieren](#page-199-0) auf Seite 200)
- [Hold-Status](#page-204-0) von Attestierungsvorgängen aufheben (siehe Hold-Status offener [Attestierungsvorgänge](#page-204-0) aufheben auf Seite 205)

Die nachfolgenden Tabellen geben Ihnen einen Überblick über die verschiedenen Funktionen und Inhalte der Seite **Offene Attestierungen – Gerät**.

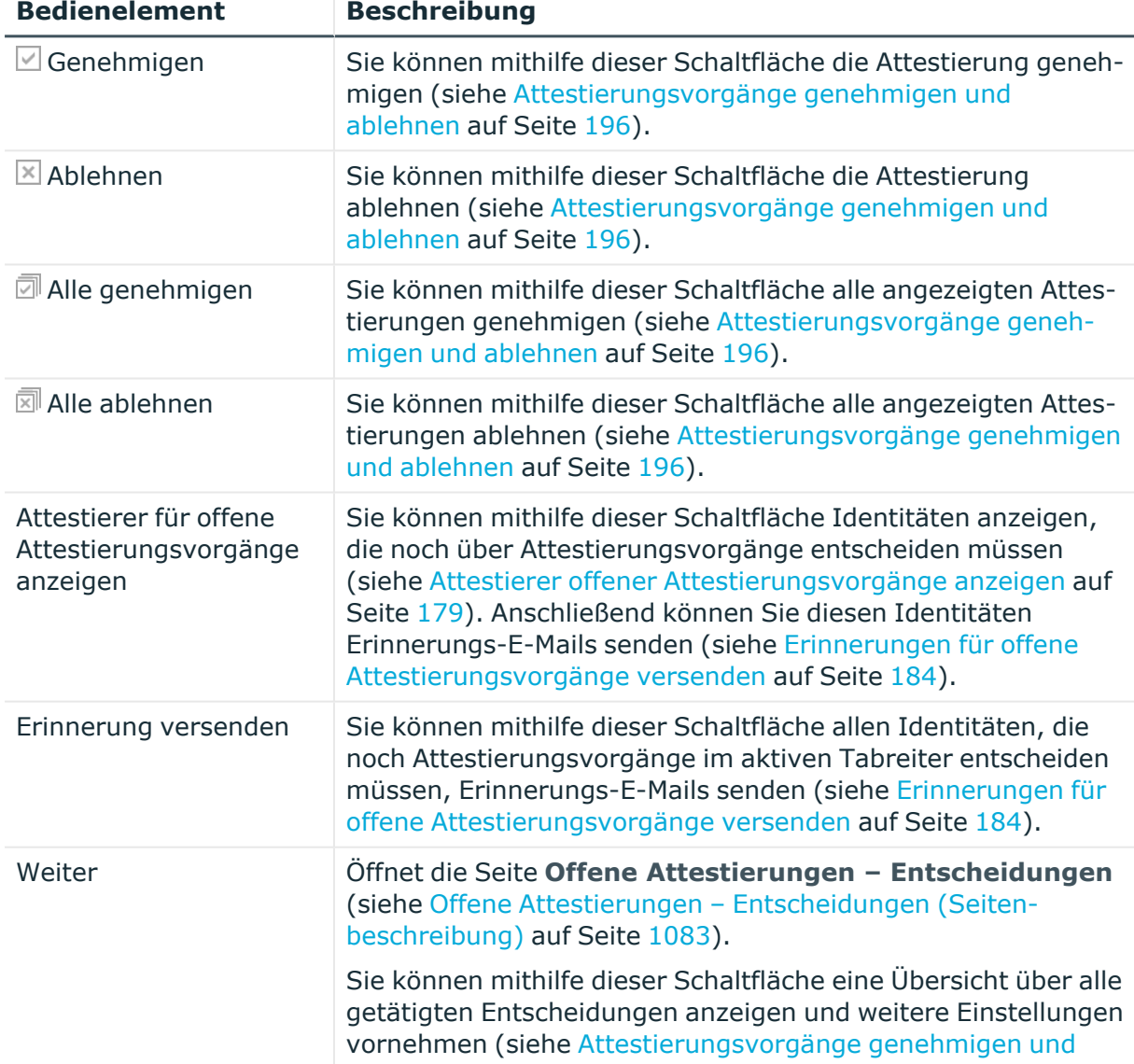

# **Tabelle 204: Bedienelemente**

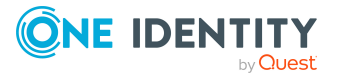
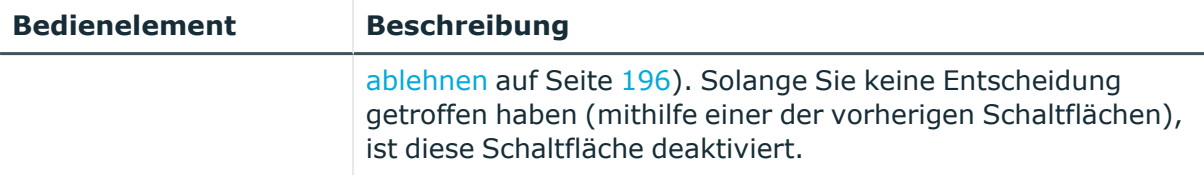

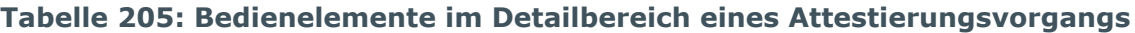

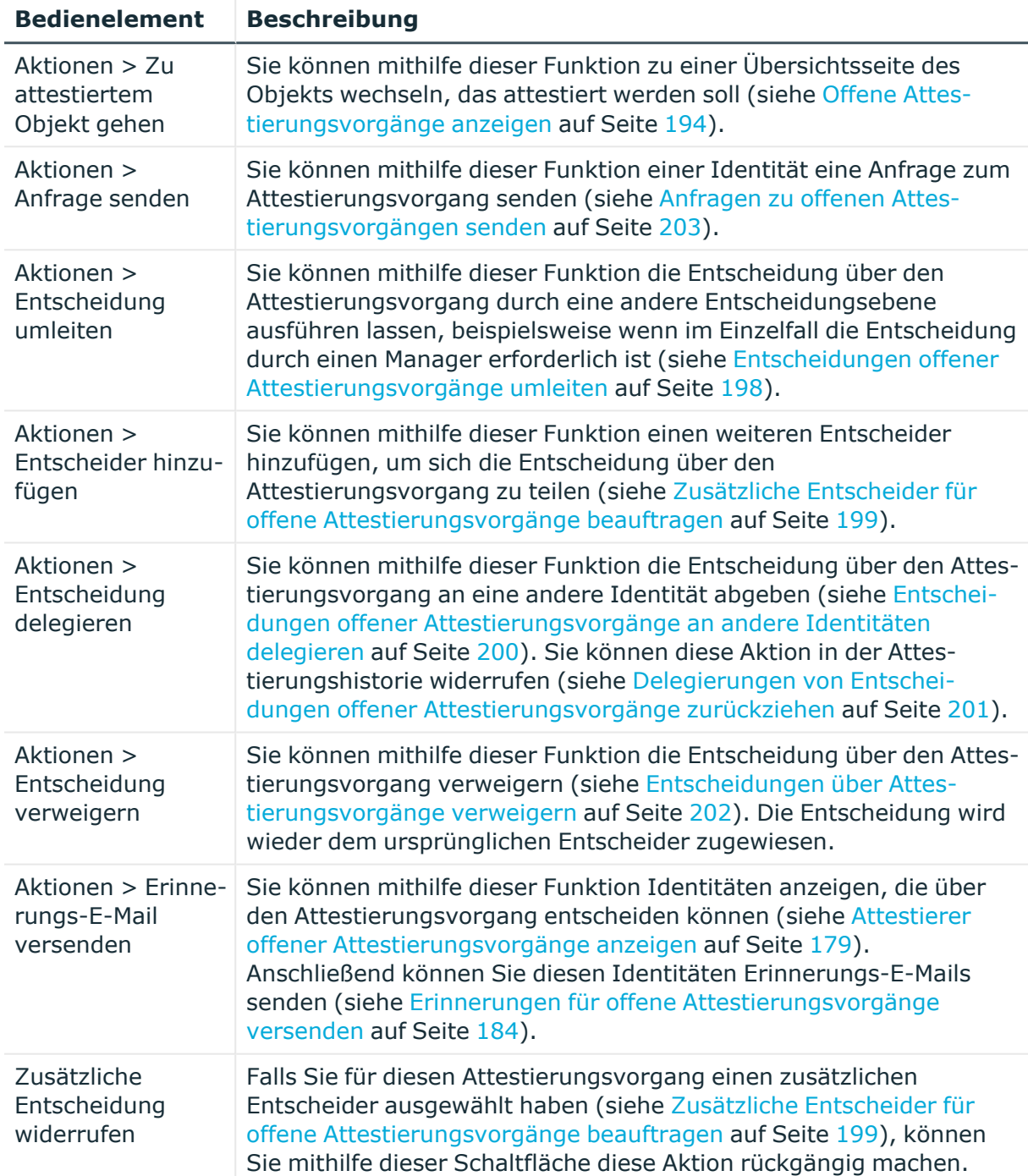

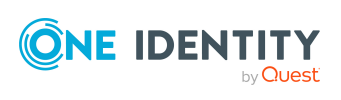

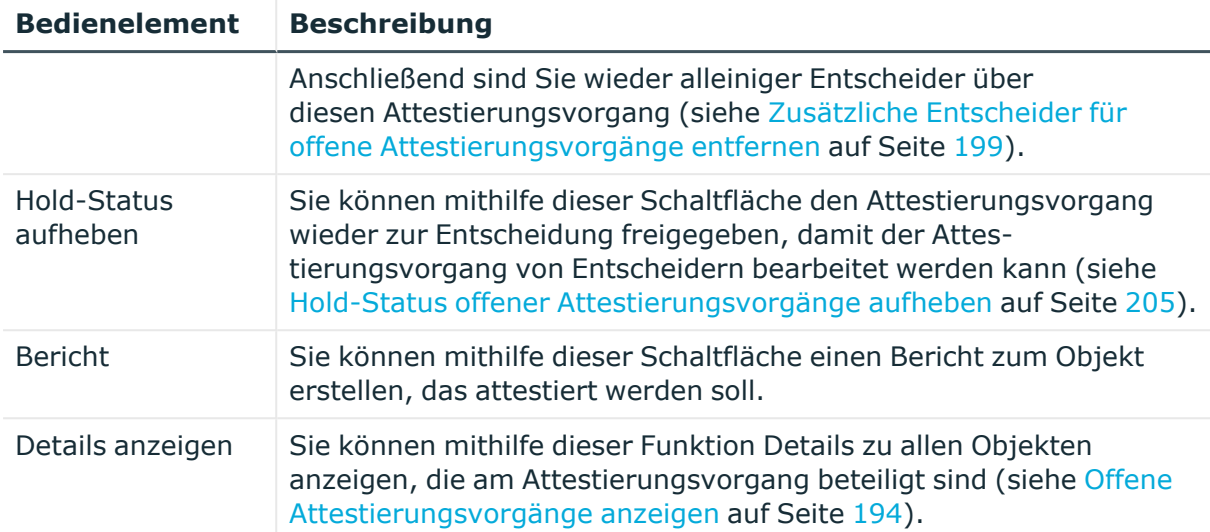

#### **Tabelle 206: Spalten**

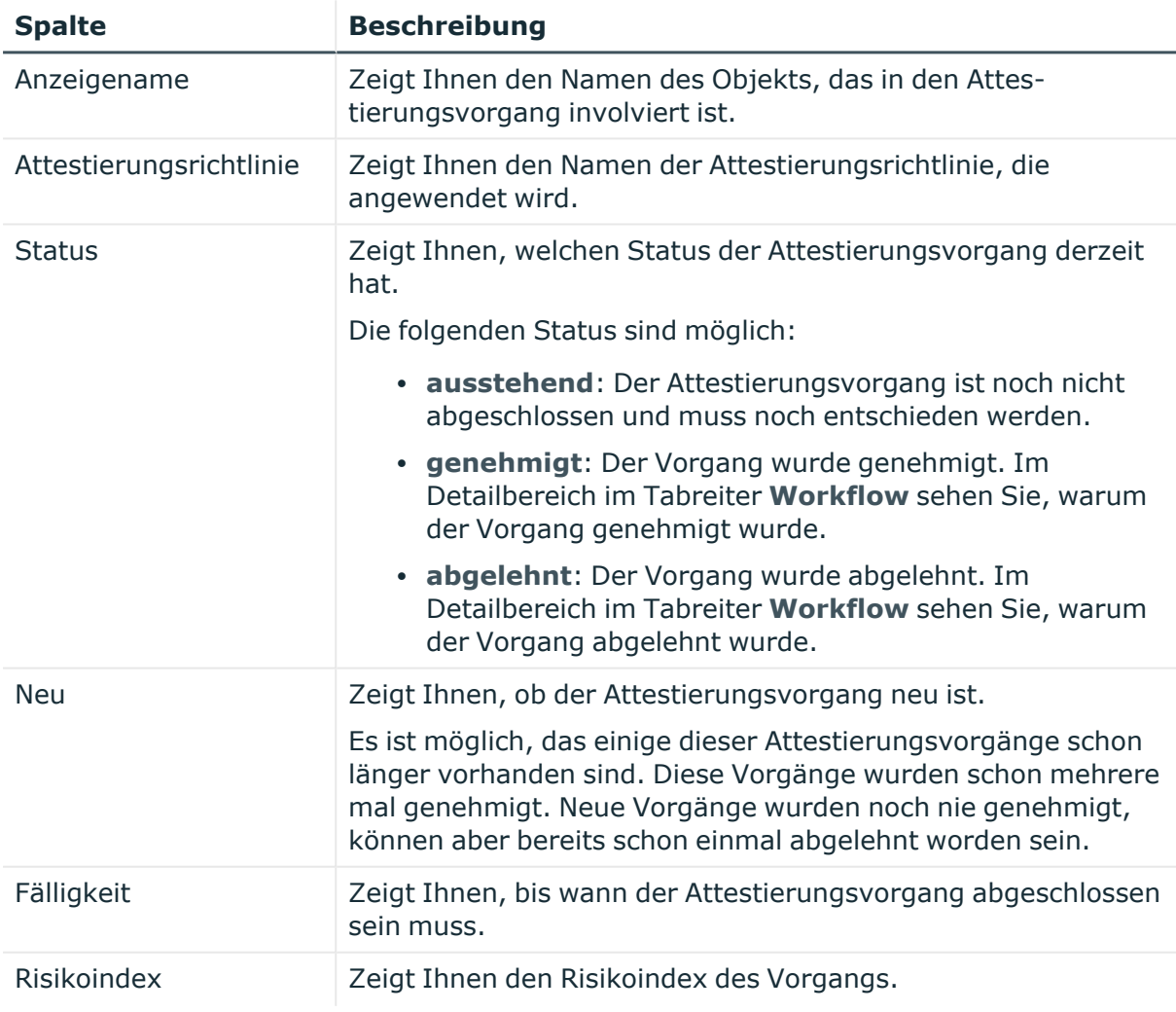

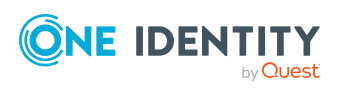

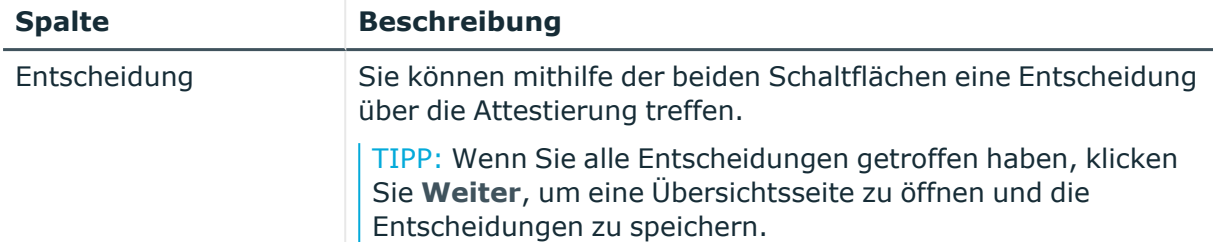

TIPP: Zu jedem Vorgang können Sie weitere nützliche Informationen im Detailbereich in den folgenden Tabreitern anzeigen. Klicken Sie dazu in der Liste auf den entsprechenden Vorgang.

- **· Information**: Zeigt Ihnen allgemeine Informationen zum Attestierungsvorgang.
- **· Workflow**: Zeigt Ihnen den chronologischen Lebenszyklus des Attestierungsvorgangs.
- **· Attestierungsrichtlinie**: Zeigt Ihnen weiterführende Informationen zur angewendeten Attestierungsrichtlinie.
- **· Historie**: Zeigt Ihnen die Attestierungshistorie des Objekts.

### **Offene Attestierungen – Entscheidungen (Seitenbeschreibung)**

Die Seite **Offene Attestierungen – Entscheidungen** öffnen Sie über **Attestierung** > **Meine Aufgaben** > **Offene Attestierungen** > Entscheidung vornehmen > **Weiter**.

Nachdem Sie auf der Seite **Offene Attestierungen** Entscheidungen zu Attestierungen getroffen haben, können Sie auf der Seite **Offene Attestierungen – Entscheidungen** die Entscheidung speichern und damit wirksam anwenden. Zudem können Sie hier Begründungen für die Entscheidungen angeben.

Die nachfolgenden Tabellen geben Ihnen einen Überblick über die verschiedenen Funktionen und Inhalte der Seite **Offene Attestierungen – Entscheidungen**.

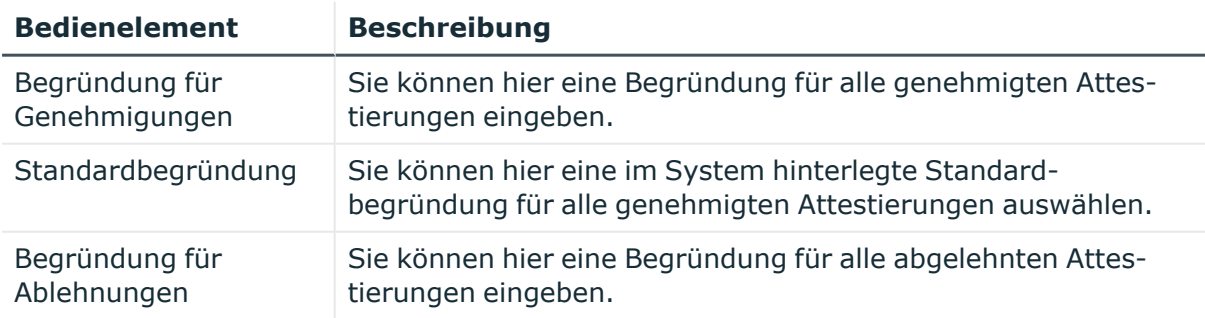

#### **Tabelle 207: Bedienelemente**

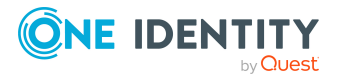

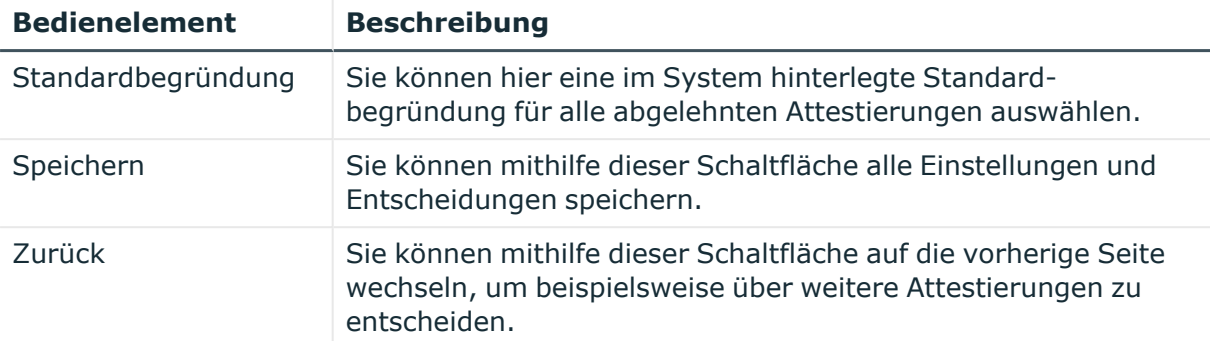

#### **Tabelle 208: Spalten**

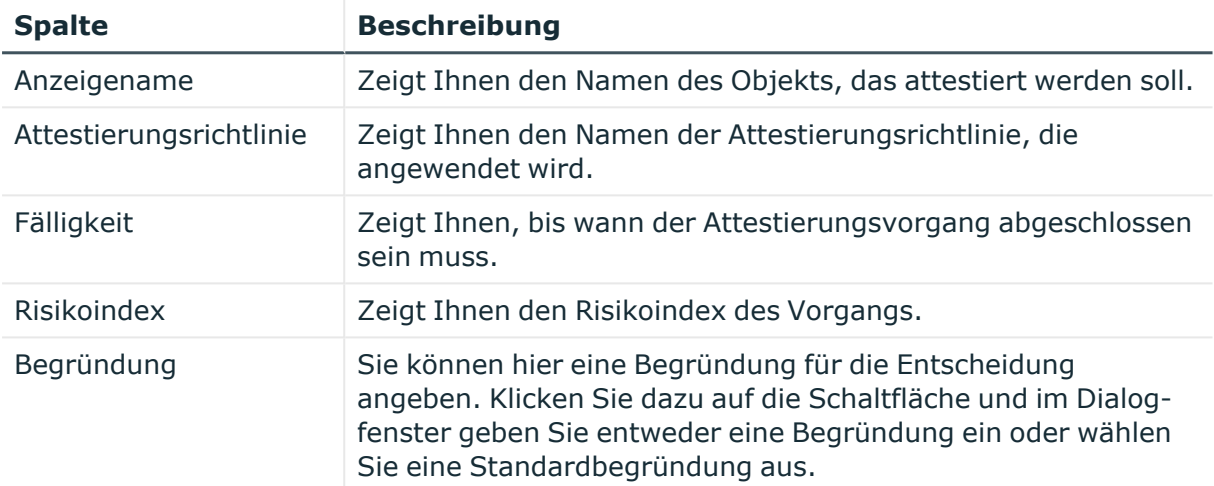

TIPP: Mithilfe der Filter an jeder Tabellenspalte können Sie die angezeigten Daten weiter einschränken. Weitere Informationen finden Sie unter Filter auf [Seite](#page-41-0) 42.

### **Attestierungshistorie (Seitenbeschreibung)**

#### Die Seite **Genehmigungshistorie** öffnen Sie über **Attestierung** > **Meine Aufgaben** > **Attestierungshistorie**.

Auf der Seite **Attestierungshistorie** können Sie alle Entscheidungen zu Attestierungen anzeigen, die Sie oder Identitäten, für die Sie verantwortlich sind, getroffen haben (siehe [Attestierungshistorie](#page-205-0) anzeigen auf Seite 206).

Die nachfolgenden Tabellen geben Ihnen einen Überblick über die verschiedenen Funktionen und Inhalte der Seite **Attestierungshistorie**.

#### **Tabelle 209: Bedienelemente**

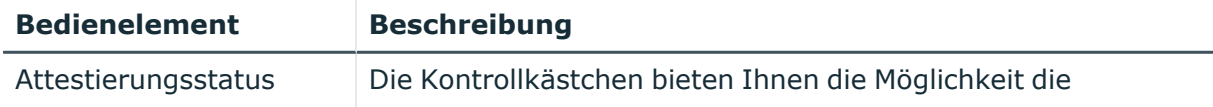

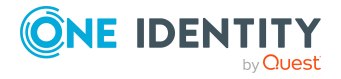

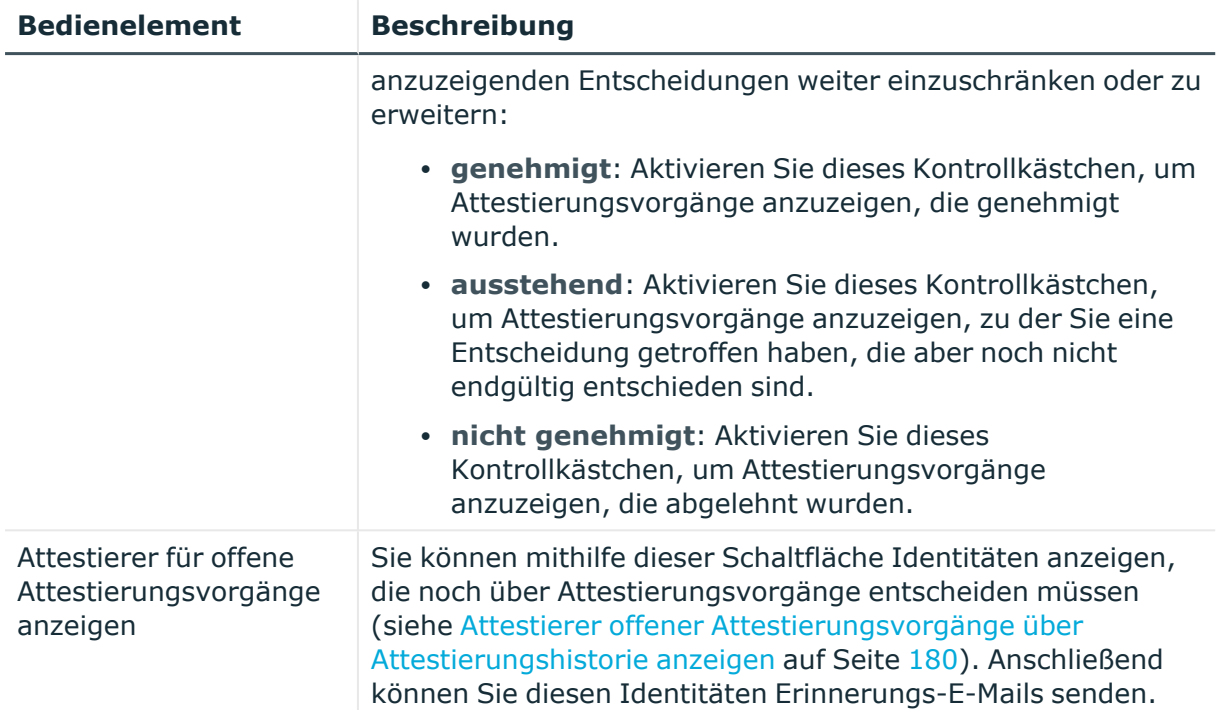

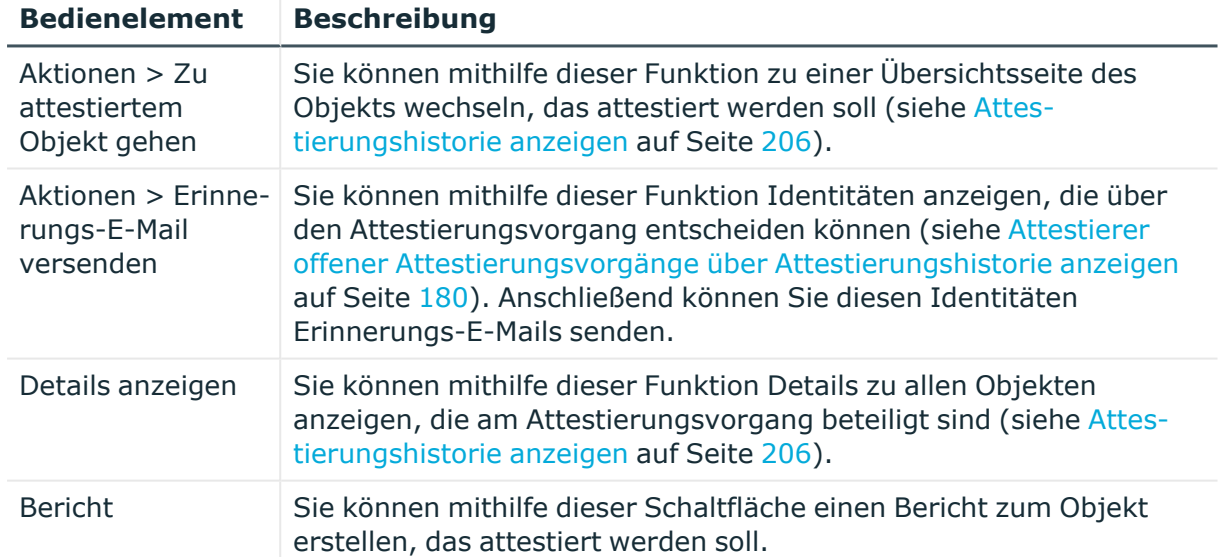

#### **Tabelle 210: Bedienelemente im Detailbereich eines Attestierungsvorgangs**

#### **Tabelle 211: Spalten**

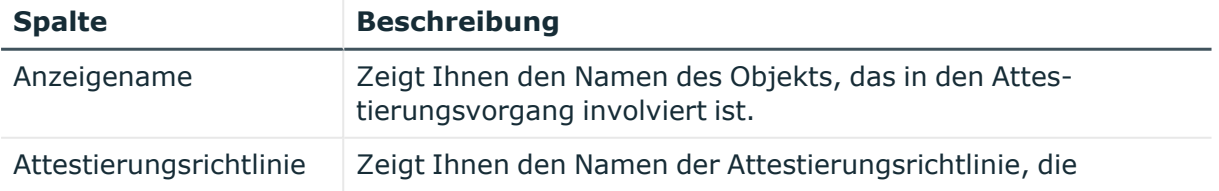

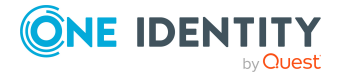

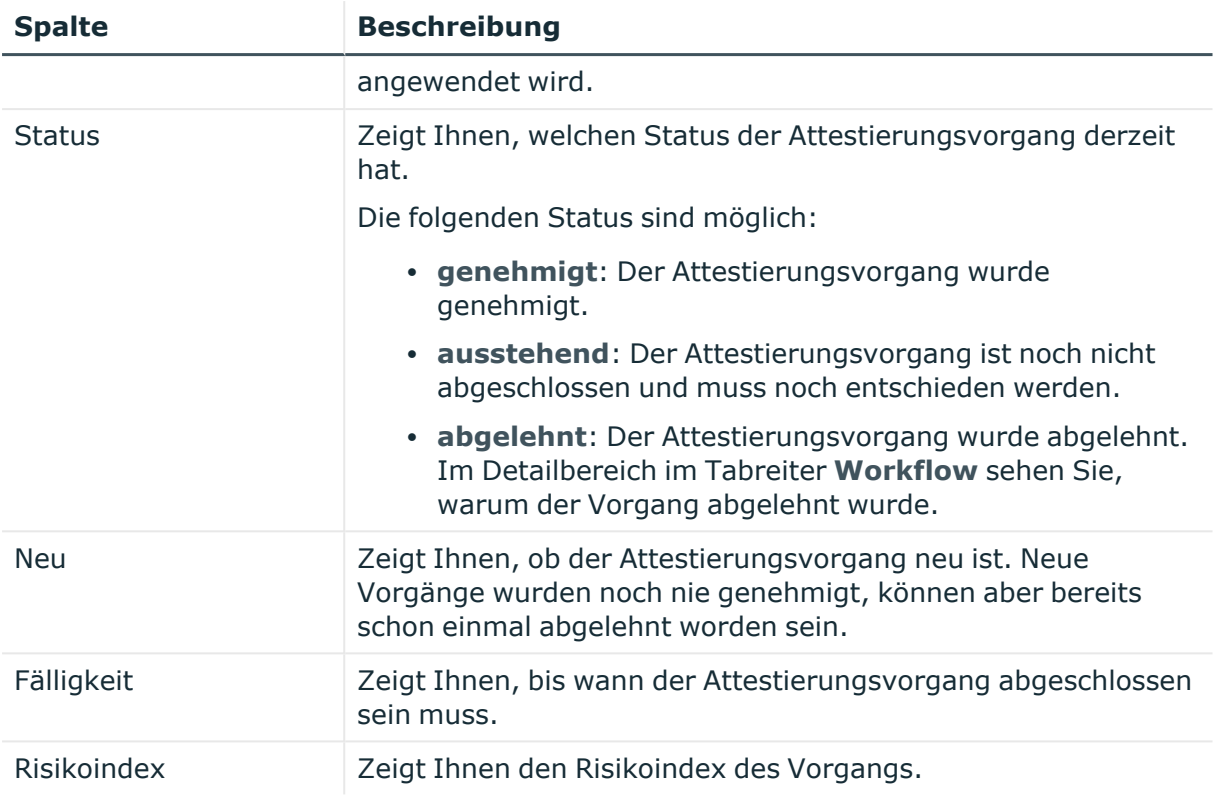

TIPP: Zu jedem Vorgang können Sie weitere nützliche Informationen im Detailbereich in den folgenden Tabreitern anzeigen. Klicken Sie dazu in der Liste auf den entsprechenden Vorgang.

- **· Information**: Zeigt Ihnen allgemeine Informationen zum Attestierungsvorgang.
- **Workflow**: Zeigt Ihnen den chronologischen Lebenszyklus des Attestierungsvorgangs.
- **· Attestierungsrichtlinie**: Zeigt Ihnen weiterführende Informationen zur angewendeten Attestierungsrichtlinie.
- **· Historie**: Zeigt Ihnen die Attestierungshistorie des Objekts.

## **Attestierungsanfragen (Seitenbeschreibung)**

#### Die Seite **Attestierungsanfragen** öffnen Sie über **Attestierung** > **Meine Aufgaben** > **Attestierungsanfragen**.

Auf der Seite **Attestierungsanfragen** können Sie zu Fragen, die Ihnen zu bestimmten Attestierungsvorgängen gestellt wurden, folgenden Aktionen ausführen:

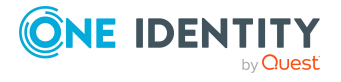

**1086**

- Anfragen anzeigen (siehe Anfragen zu [Attestierungsvorgängen](#page-206-0) anzeigen auf [Seite](#page-206-0) 207)
- Anfragen beantworten (siehe Anfragen zu [Attestierungsvorgängen](#page-207-0) beantworten auf [Seite](#page-207-0) 208)

Die nachfolgenden Tabellen geben Ihnen einen Überblick über die verschiedenen Funktionen und Inhalte der Seite **Attestierungsanfragen**.

**Tabelle 212: Bedienelemente im Detailbereich eines Attestierungsvorgangs**

| <b>Bedienelement</b> | <b>Beschreibung</b>                                                  |
|----------------------|----------------------------------------------------------------------|
| Beantworten          | Sie können mithilfe dieser Schaltfläche die Frage beantworten (siehe |
|                      | Anfragen zu Attestierungsvorgängen beantworten auf Seite 208).       |

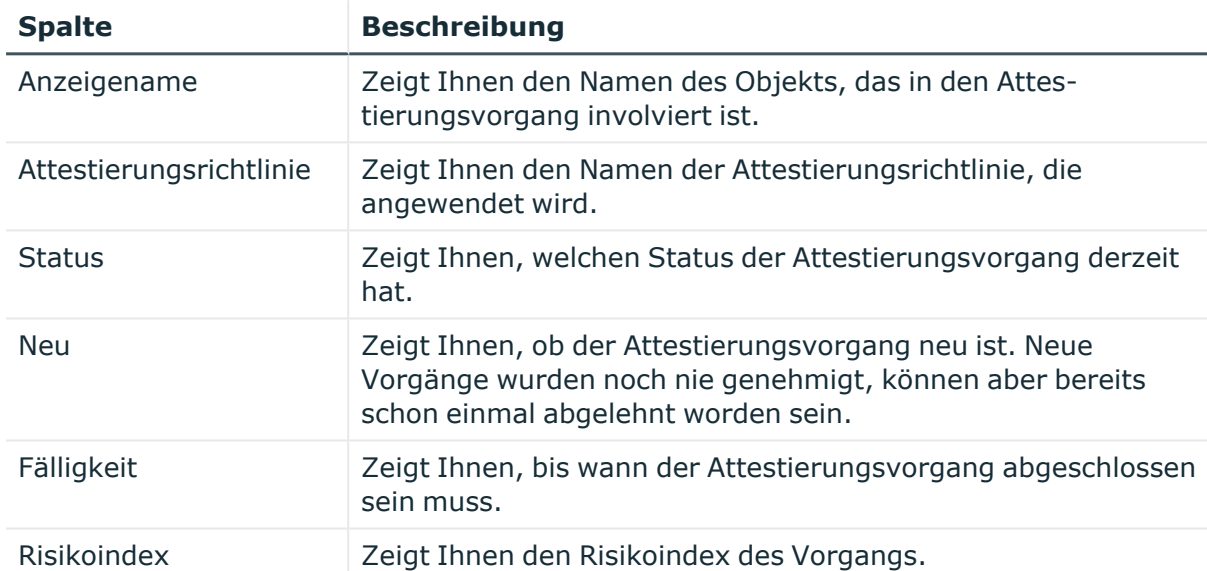

#### **Tabelle 213: Spalten**

TIPP: Mithilfe der Filter an jeder Tabellenspalte können Sie die angezeigten Daten weiter einschränken. Weitere Informationen finden Sie unter Filter auf [Seite](#page-41-0) 42.

TIPP: Zu jedem Vorgang können Sie weitere nützliche Informationen im Detailbereich in den folgenden Tabreitern anzeigen. Klicken Sie dazu in der Liste auf den entsprechenden Vorgang.

- <sup>l</sup> **Information**: Zeigt Ihnen allgemeine Informationen zum Attestierungsvorgang.
- **Workflow**: Zeigt Ihnen den chronologischen Lebenszyklus des Attestierungsvorgangs.
- <sup>l</sup> **Attestierungsrichtlinie**: Zeigt Ihnen weiterführende Informationen zur angewendeten Attestierungsrichtlinie.
- **· Historie**: Zeigt Ihnen die Attestierungshistorie des Objekts.

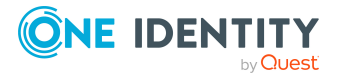

# **Auditierung (Seitenbeschreibung)**

Die Seite **Auditierung** öffnen Sie über **Attestierung** > **Auditierung**.

Auf der Seite **Auditierung** können Sie alle Attestierungsvorgänge im System anzeigen.

Die nachfolgenden Tabellen geben Ihnen einen Überblick über die verschiedenen Funktionen und Inhalte der Seite **Auditierung**.

| <b>Bedienelement</b>                                        | <b>Beschreibung</b>                                                                                                    |
|-------------------------------------------------------------|----------------------------------------------------------------------------------------------------|
| Attestierer                                                 | Klicken Sie Zuweisen und wählen Sie die Identität aus, deren<br>Attestierungsvorgänge Sie anzeigen möchten.                                                                                                    |
| Attestierungsstatus                                         | Die Kontrollkästchen bieten Ihnen die Möglichkeit die<br>anzuzeigenden Attestierungsvorgänge weiter einzuschränken<br>oder zu erweitern:                                                                                                    |
|                                                             | • genehmigt: Aktivieren Sie dieses Kontrollkästchen, um<br>Attestierungsvorgänge anzuzeigen, die genehmigt<br>wurden.                                                                                                    |
|                                                             | · ausstehend: Aktivieren Sie dieses Kontrollkästchen,<br>um Attestierungsvorgänge anzuzeigen, die noch nicht<br>endgültig entschieden sind.                                                                                                    |
|                                                             | nicht genehmigt: Aktivieren Sie dieses<br>Kontrollkästchen, um Attestierungsvorgänge<br>anzuzeigen, die abgelehnt wurden.                                                                                                    |
| Attestierer für offene<br>Attestierungsvorgänge<br>anzeigen | Sie können mithilfe dieser Schaltfläche Identitäten anzeigen,<br>die noch über Attestierungsvorgänge entscheiden müssen<br>(siehe Attestierer offener Attestierungsvorgänge für<br>Auditierung anzeigen auf Seite 180). Anschließend können Sie<br>diesen Identitäten Erinnerungs-E-Mails senden. |

**Tabelle 214: Bedienelemente**

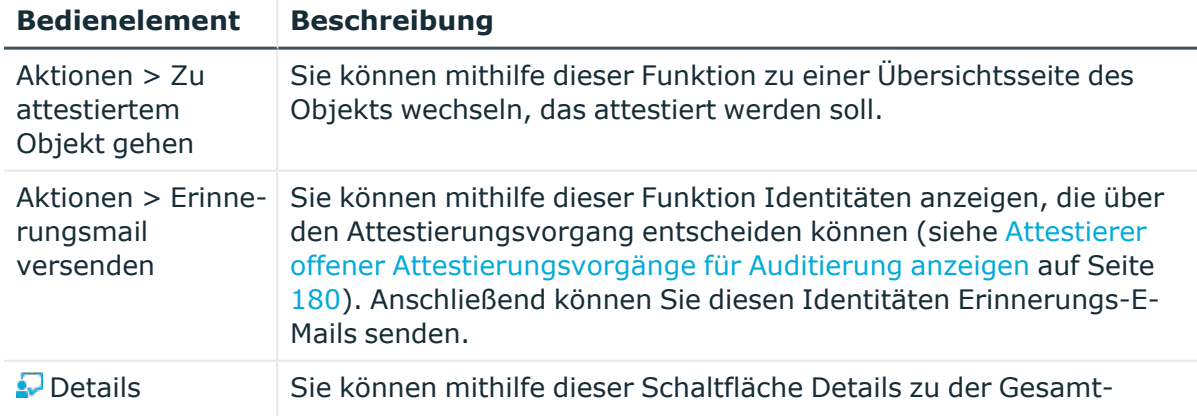

#### **Tabelle 215: Bedienelemente im Detailbereich eines Attestierungsvorgangs**

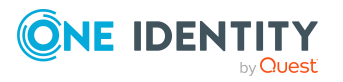

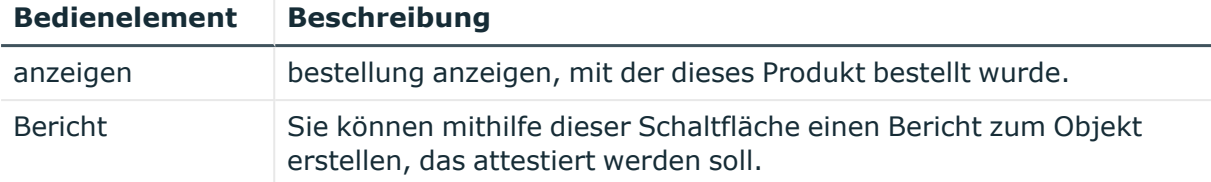

#### **Tabelle 216: Spalten**

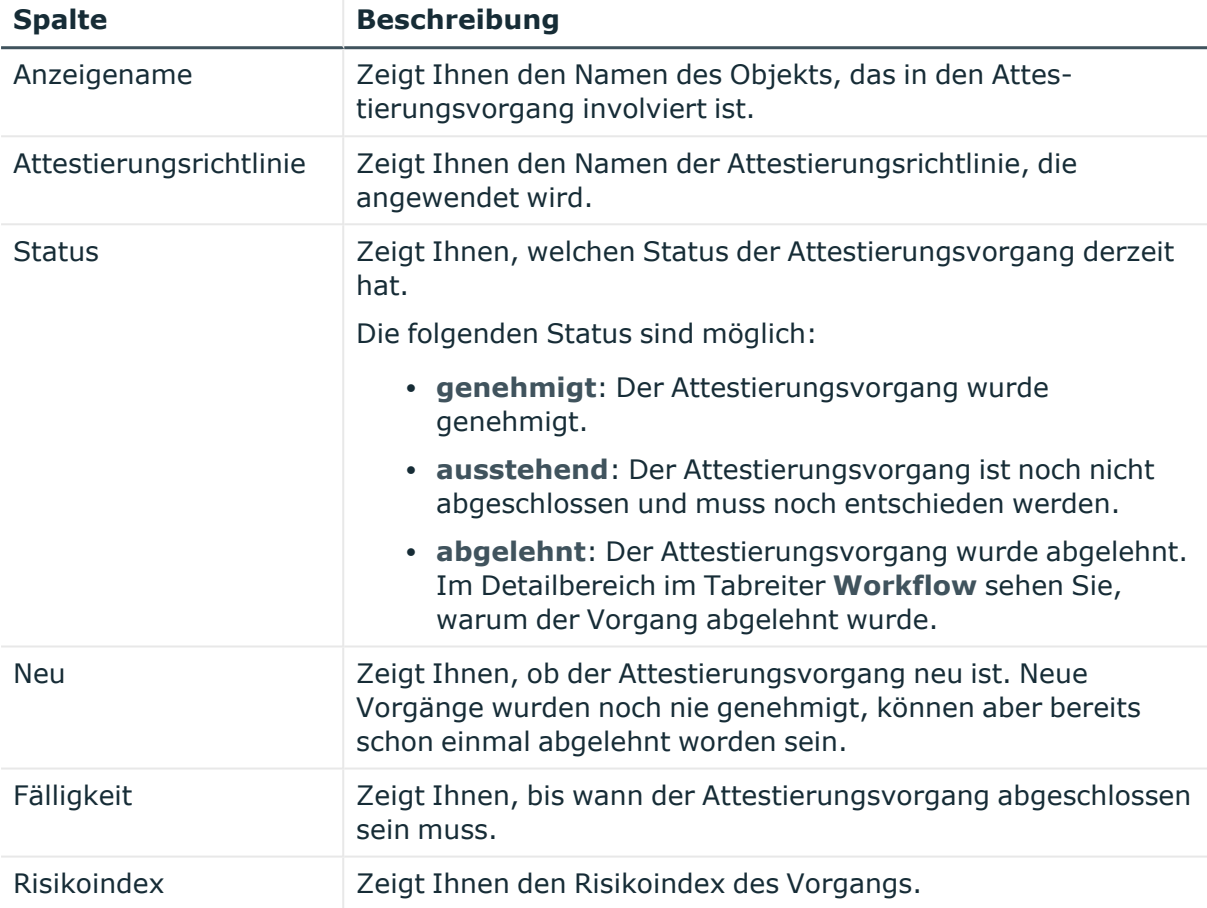

TIPP: Mithilfe der Filter an jeder Tabellenspalte können Sie die angezeigten Daten weiter einschränken. Weitere Informationen finden Sie unter Filter auf [Seite](#page-41-0) 42.

TIPP: Zu jedem Vorgang können Sie weitere nützliche Informationen im Detailbereich in den folgenden Tabreitern anzeigen. Klicken Sie dazu in der Liste auf den entsprechenden Vorgang.

- **· Information**: Zeigt Ihnen allgemeine Informationen zum Attestierungsvorgang.
- **· Workflow**: Zeigt Ihnen den chronologischen Lebenszyklus des Attestierungsvorgangs.
- **· Attestierungsrichtlinie**: Zeigt Ihnen weiterführende Informationen zur angewendeten Attestierungsrichtlinie.
- **· Historie**: Zeigt Ihnen die Attestierungshistorie des Objekts.

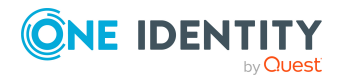

# **Governance Administration (Seitenbeschreibung)**

Die Seite **Governance Administration** öffnen Sie über **Attestierung** > **Governance Administration**.

Attestierungen liegen Attestierungsrichtlinien zu Grunde. Diese Richtlinien spezifizieren Objekte, die zur Attestierung vorgesehen sind und geben an, wann und wie oft diese ausgeführt werden.

Manager oder andere verantwortliche Identitäten für Compliance verwenden Attestierungsrichtlinien, um folgende Aufgaben auszuführen:

- Zugriffsbefugnisse erteilen
- Berechtigungen einrichten

Auf der Seite **Governance Administration** können Sie verschiedene Aktionen rund um Attestierungsrichtlinien und und Attestierungsläufe ausführen.

Klicken Sie dazu auf eine der Kacheln:

#### **Tabelle 217: Kacheln**

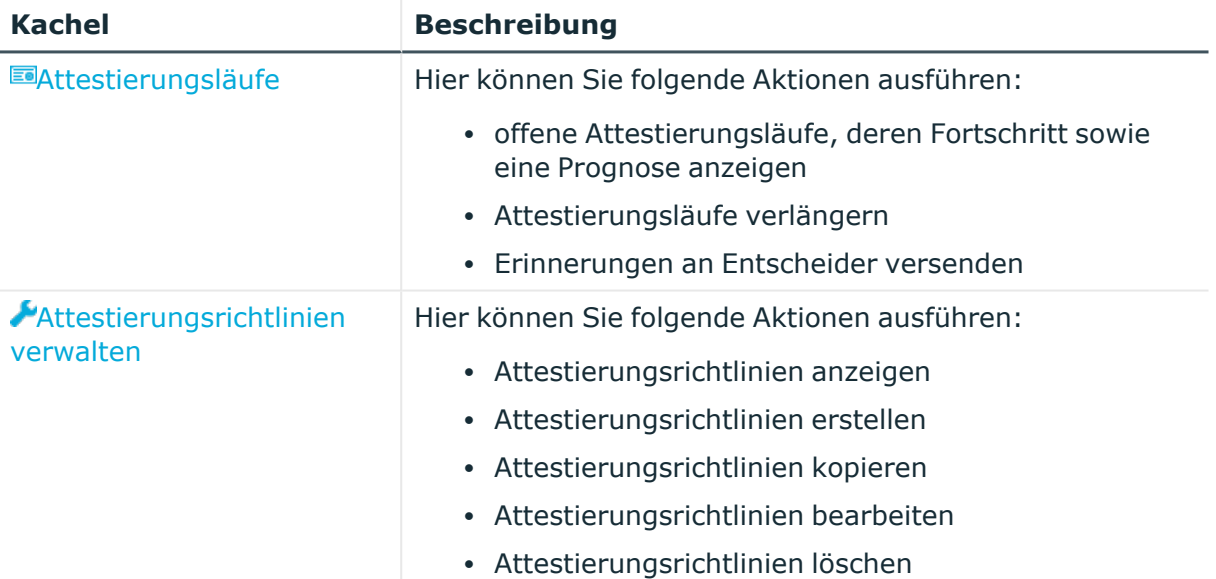

### <span id="page-1089-0"></span>**Attestierungsläufe (Seitenbeschreibung)**

Die Seite **Attestierungsläufe** öffnen Sie über **Attestierung** > **Governance Administration** > **Attestierungsläufe**.

Auf der Seite **Attestierungsläufe** können Sie:

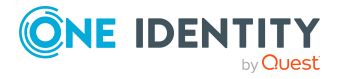

- offene Attestierungsläufe, deren Fortschritt sowie eine Prognose anzeigen
- Attestierungsläufe verlängern
- Erinnerungen an Entscheider versenden

Die nachfolgenden Tabellen geben Ihnen einen Überblick über die verschiedenen Funktionen und Inhalte der Seite **Attestierungsläufe**.

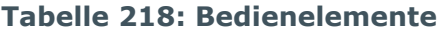

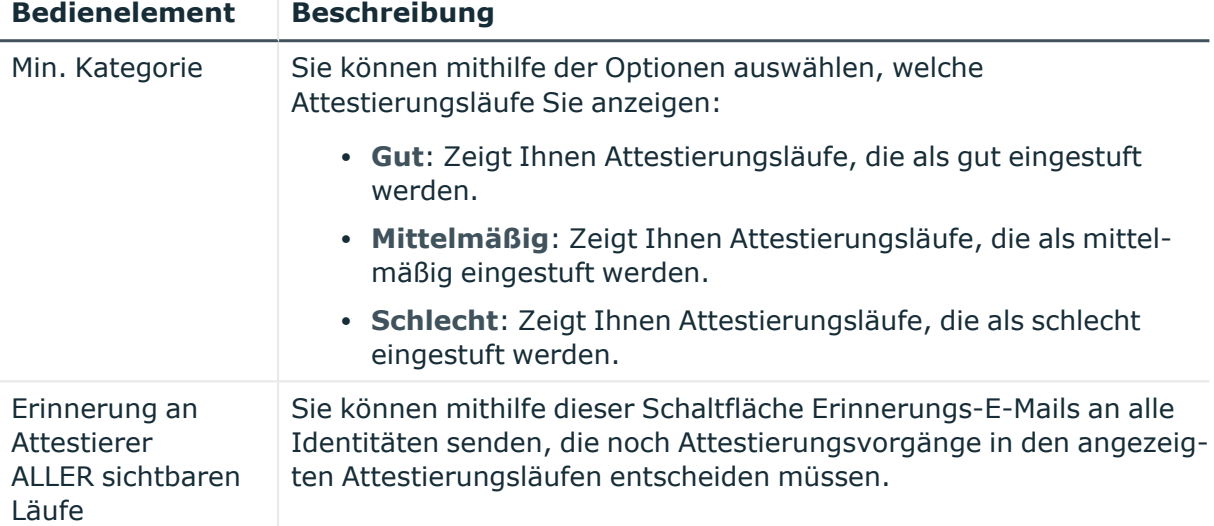

#### **Tabelle 219: Bedienelemente im Detailbereich einer Attestierungsrichtlinie**

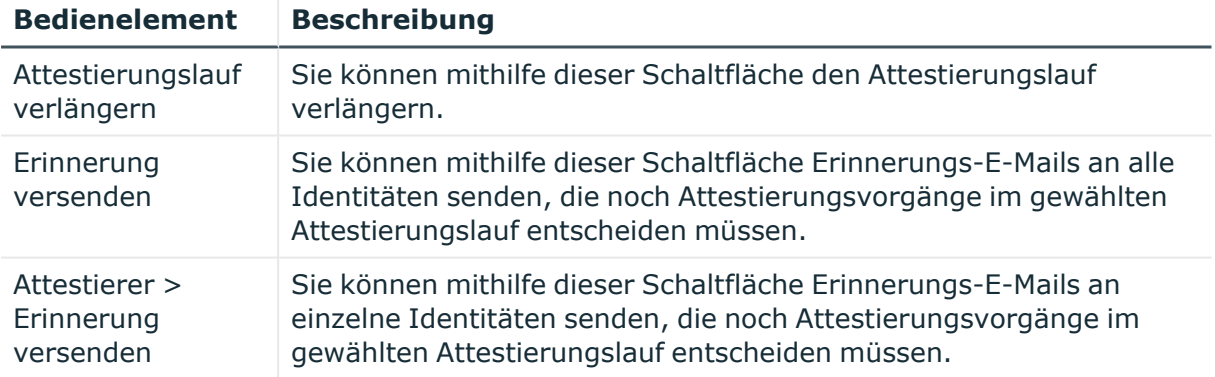

#### **Tabelle 220: Spalten**

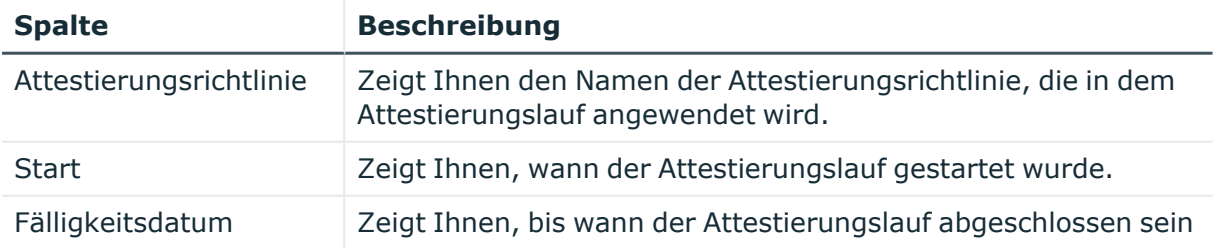

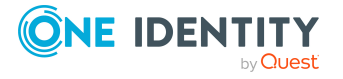

**1091**

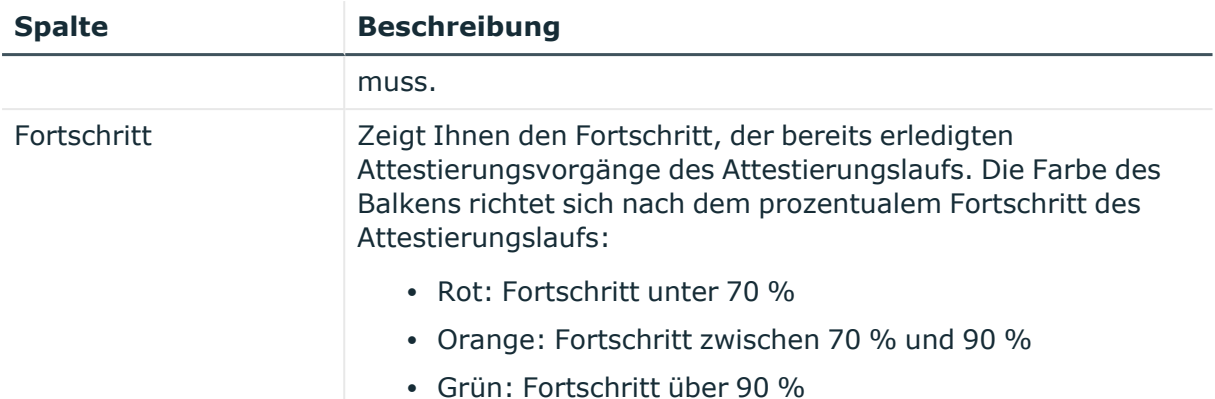

TIPP: Zu jedem Attestierungslaufs können Sie weitere nützliche Informationen im Detailbereich in den folgenden Tabreitern anzeigen. Klicken Sie dazu in der Liste auf den entsprechenden Vorgang.

- <sup>l</sup> **Details**: Zeigt Ihnen allgemeine Informationen zum Attestierungslaufs, Details zu den zugehörigen Attestierungsvorgängen sowie eine Attestierungsprognose.
- <sup>l</sup> **Attestierer**: Zeigt Ihnen die Attestierer für den gewählten Attestierungslauf zusammen mit der Anzahl offener und geschlossener Attestierungsvorgänge. Sie können Attestierer auswählen und eine Erinnerungs-E-Mail versenden.

### <span id="page-1091-0"></span>**Attestierungsrichtlinien verwalten (Seitenbeschreibung)**

Die Seite **Attestierungsrichtlinien verwalten** öffnen Sie über **Attestierung** > **Governance Administration** > **Attestierungsrichtlinien verwalten**.

Auf der Seite **Attestierungsrichtlinien verwalten** können Sie:

- Attestierungsrichtlinien anzeigen
- Attestierungsrichtlinien erstellen
- Attestierungsrichtlinien kopieren
- Attestierungsrichtlinien bearbeiten
- Attestierungsrichtlinien löschen

Die nachfolgenden Tabellen geben Ihnen einen Überblick über die verschiedenen Funktionen und Inhalte der Seite **Attestierungsrichtlinien verwalten**.

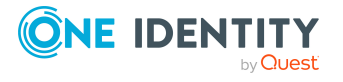

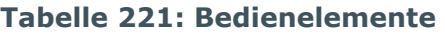

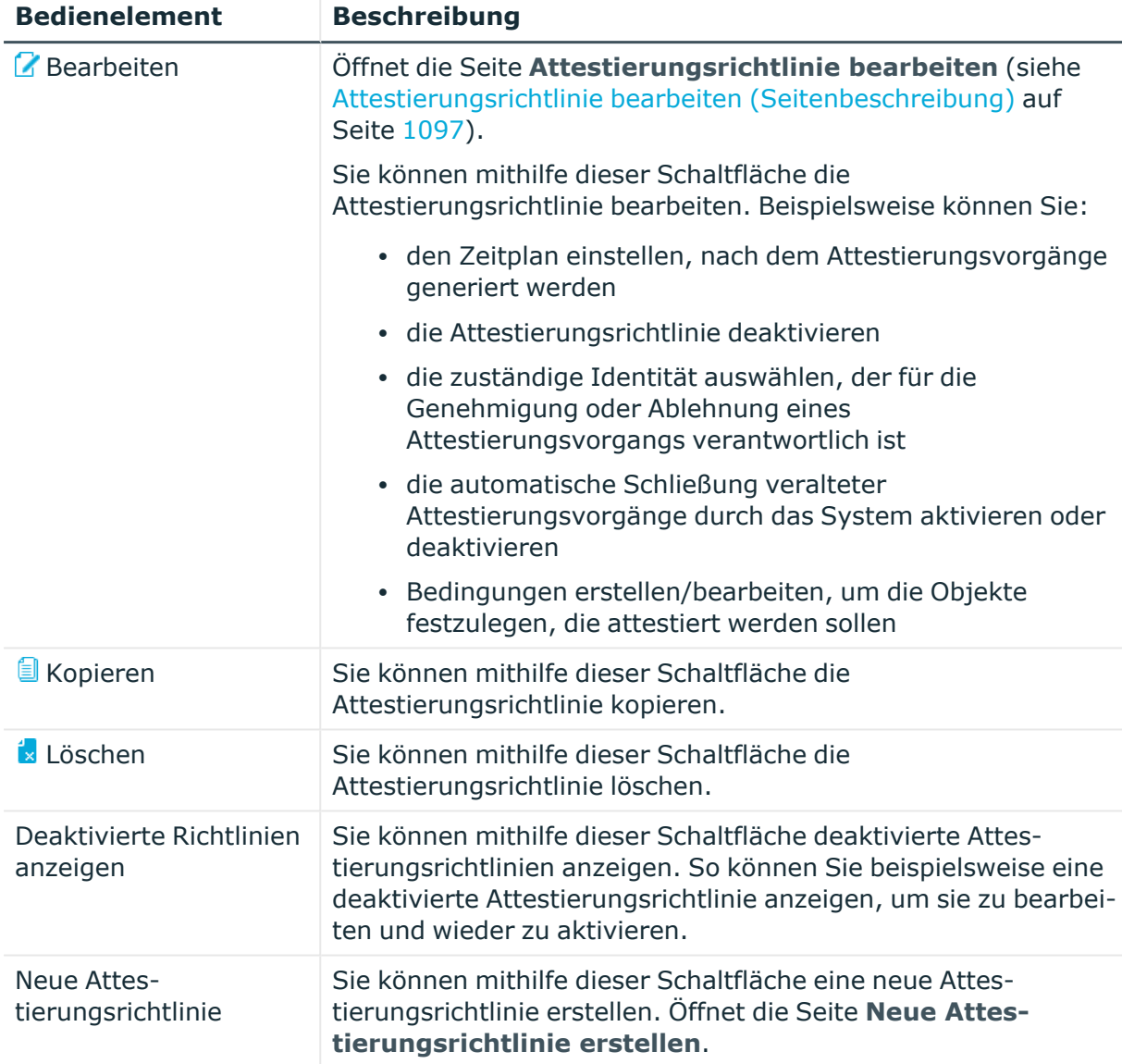

#### **Tabelle 222: Spalten**

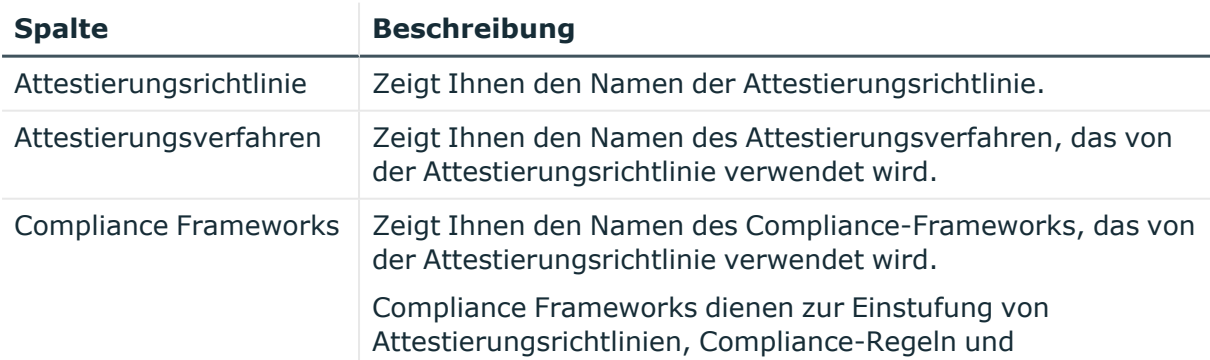

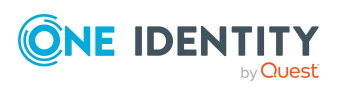

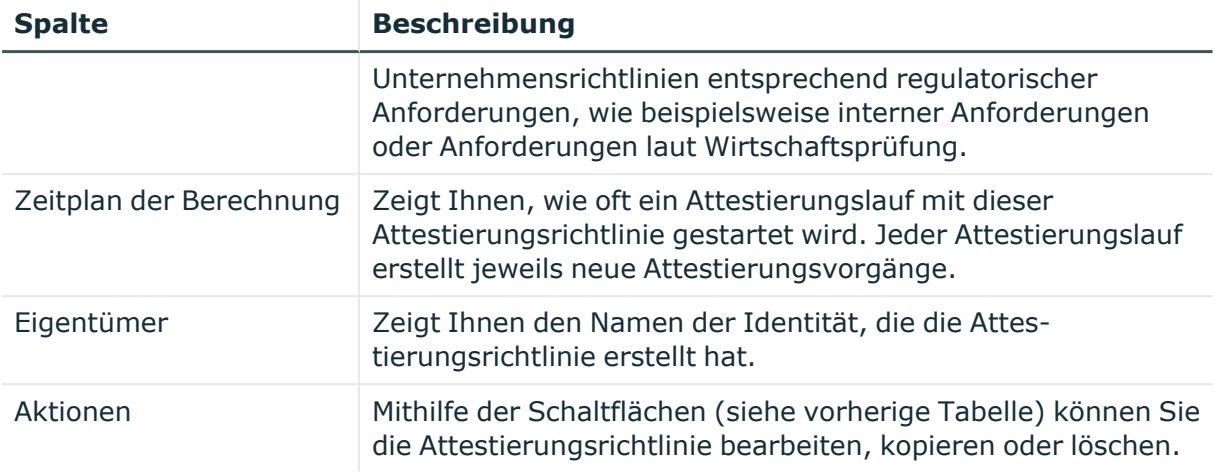

### **Neue Attestierungsrichtlinie erstellen (Seitenbeschreibung)**

Die Seite **Neue Attestierungsrichtlinie erstellen** öffnen Sie über **Attestierung** > **Governance Administration** > **Attestierungsrichtlinien verwalten** > **Neue Attestierungsrichtlinie**.

Auf der Seite **Neue Attestierungsrichtlinie erstellen** können Sie eine neue Attestierungsrichtlinie erstellen.

Die nachfolgenden Tabellen geben Ihnen einen Überblick über die verschiedenen Funktionen und Inhalte der Seite **Attestierungsrichtlinien verwalten**.

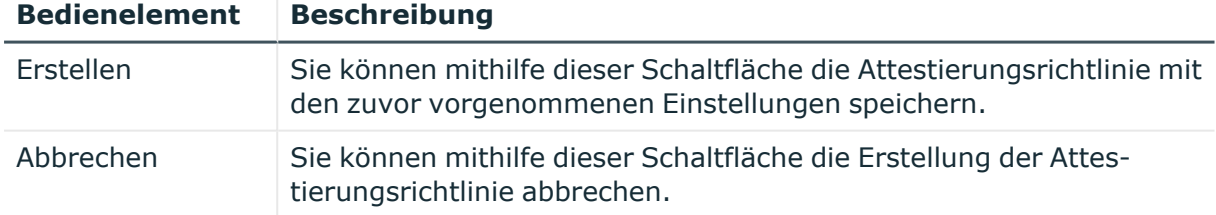

#### **Tabelle 223: Bedienelemente**

Sie können folgende Stammdaten angeben.

#### **Tabelle 224: Stammdaten von Attestierungsrichtlinien**

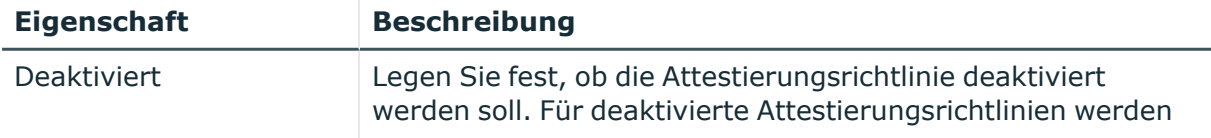

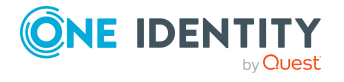

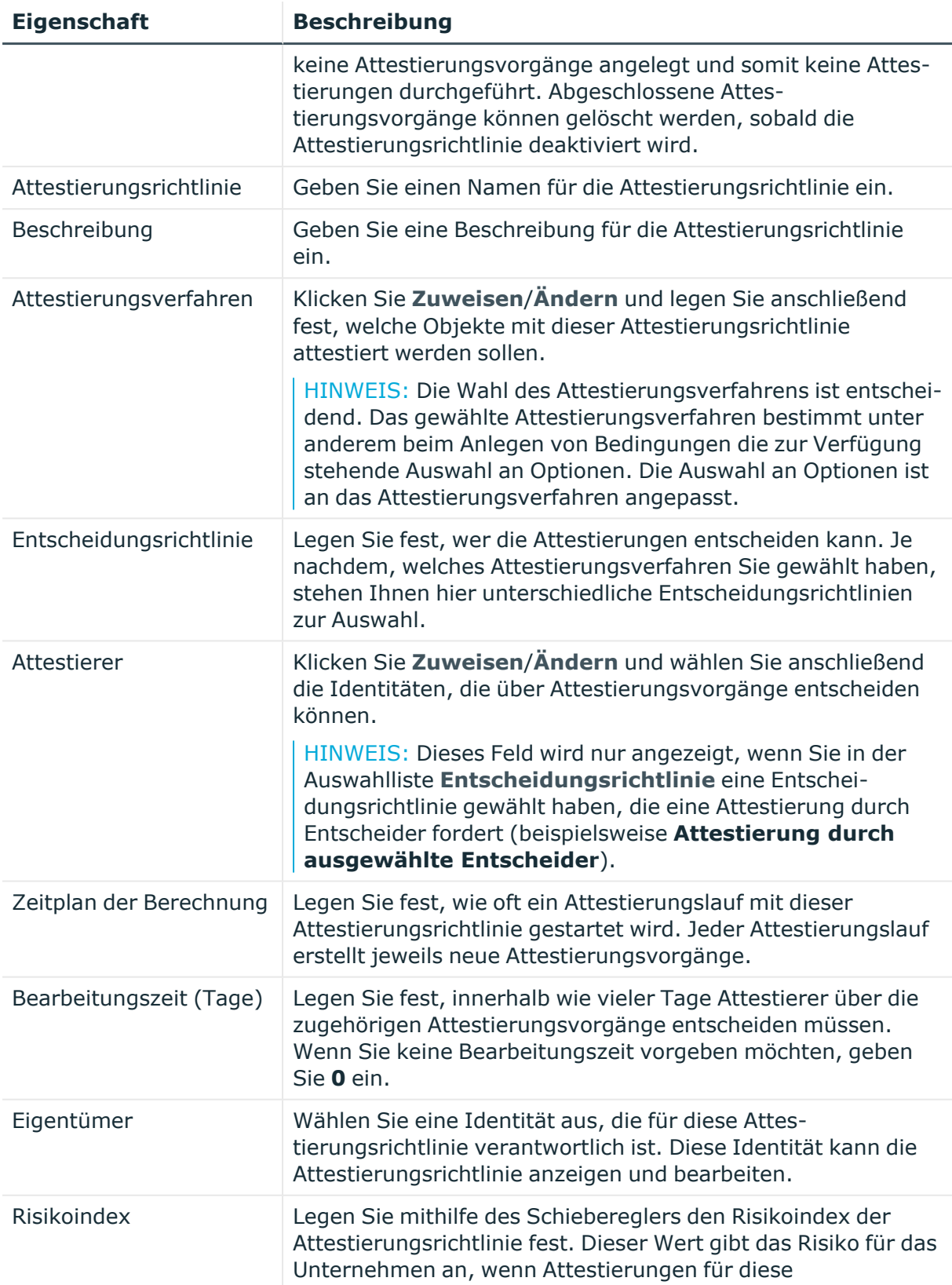

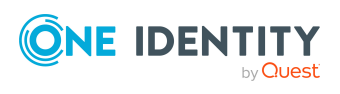

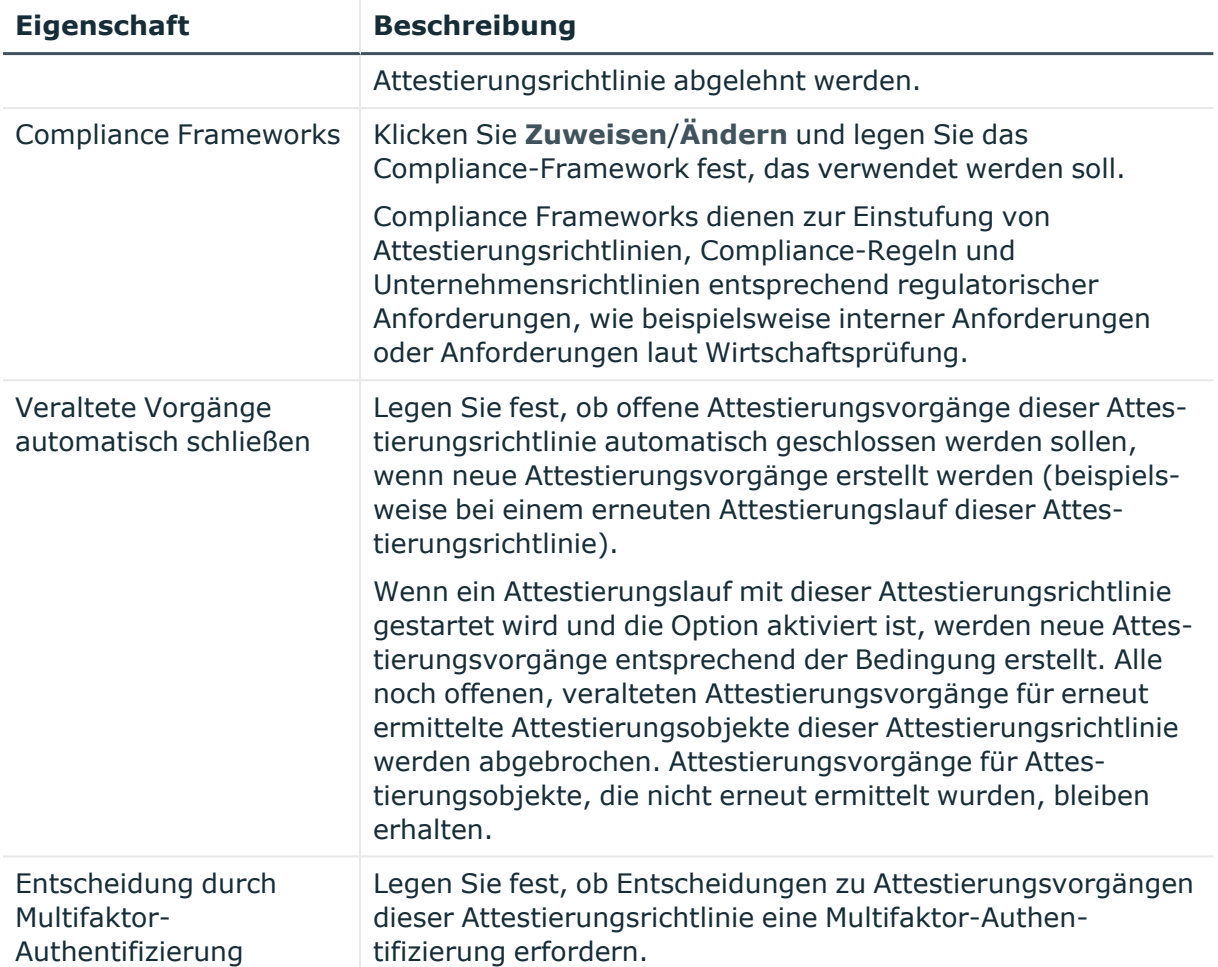

In der **Objektauswahl** legen Sie mithilfe von Bedingungen fest, welche Objekte attestiert werden sollen. Die nachfolgende Tabelle gibt Ihnen einen Überblick über die verschiedenen Funktionen des Bereichs **Objektauswahl**.

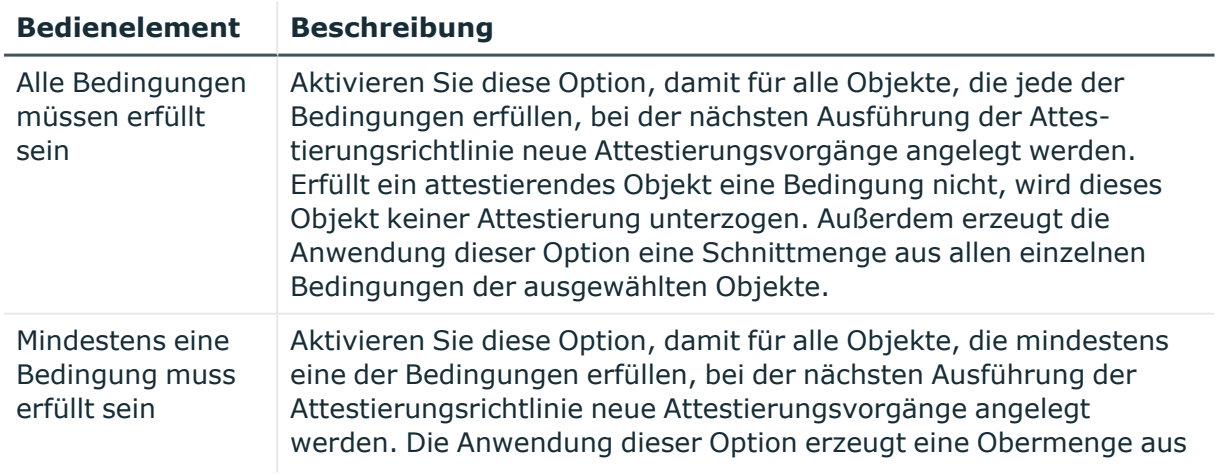

#### **Tabelle 225: Bedienelemente in der Objektauswahl**

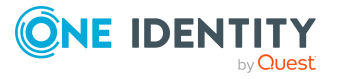

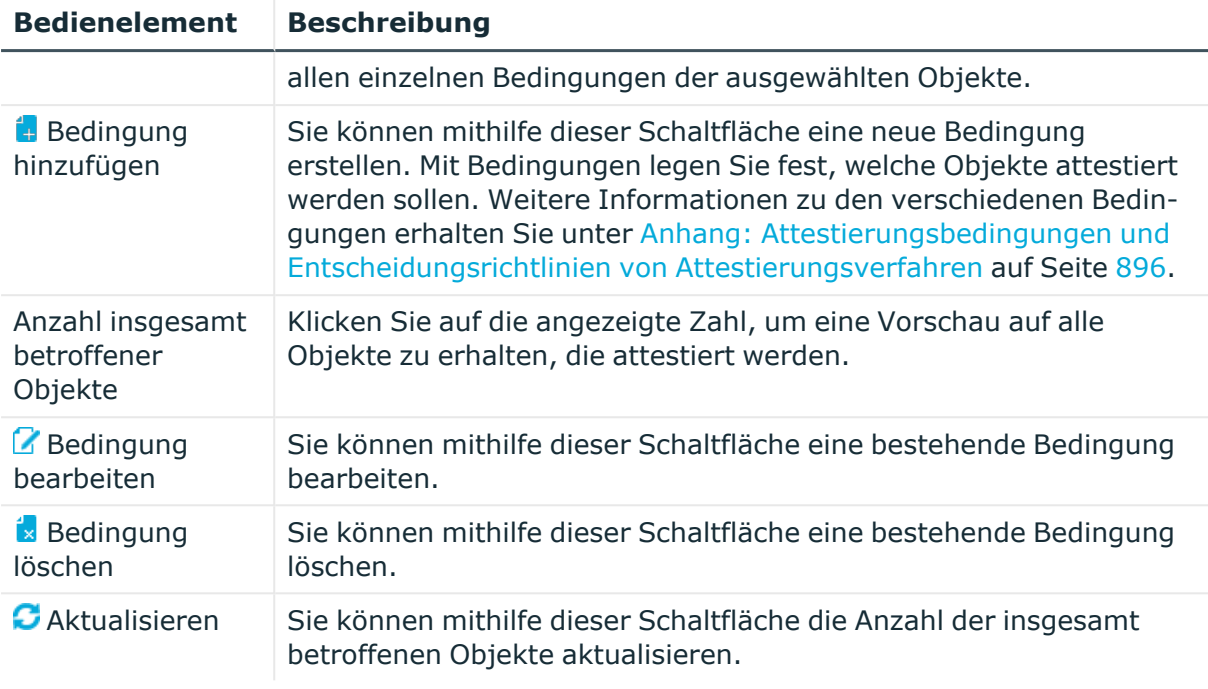

### <span id="page-1096-0"></span>**Attestierungsrichtlinie bearbeiten (Seitenbeschreibung)**

Die Seite **Attestierungsrichtlinie bearbeiten** öffnen Sie über **Attestierung** > **Governance Administration** > **Attestierungsrichtlinien verwalten** > (**Attestierungsrichtlinie bearbeiten**).

Auf der Seite **Attestierungsrichtlinie bearbeiten** können Sie:

- den Zeitplan einstellen, nach dem Attestierungsvorgänge generiert werden
- die Attestierungsrichtlinie deaktivieren
- die zuständige Identität auswählen, der für die Genehmigung oder Ablehnung eines Attestierungsvorgangs verantwortlich ist
- die automatische Schließung veralteter Attestierungsvorgänge durch das System aktivieren oder deaktivieren
- Bedingungen erstellen/bearbeiten, um die Objekte festzulegen, die attestiert werden sollen

Die nachfolgenden Tabellen geben Ihnen einen Überblick über die verschiedenen Funktionen und Inhalte der Seite **Attestierungsrichtlinie bearbeiten**.

#### **Tabelle 226: Bedienelemente**

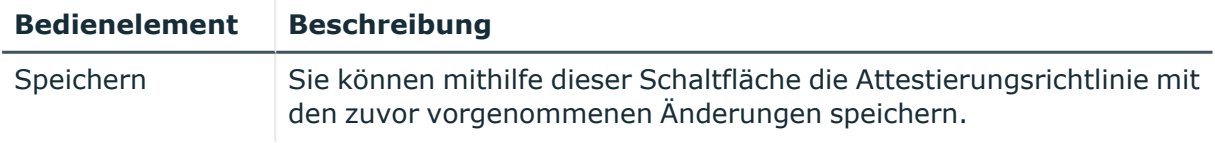

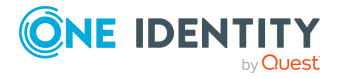

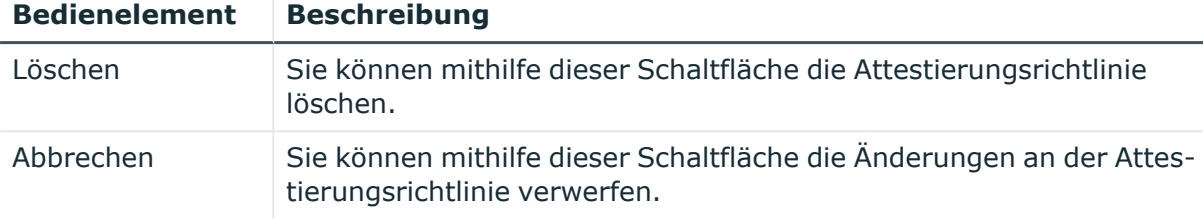

Sie können folgende Stammdaten ändern.

#### **Tabelle 227: Stammdaten von Attestierungsrichtlinien**

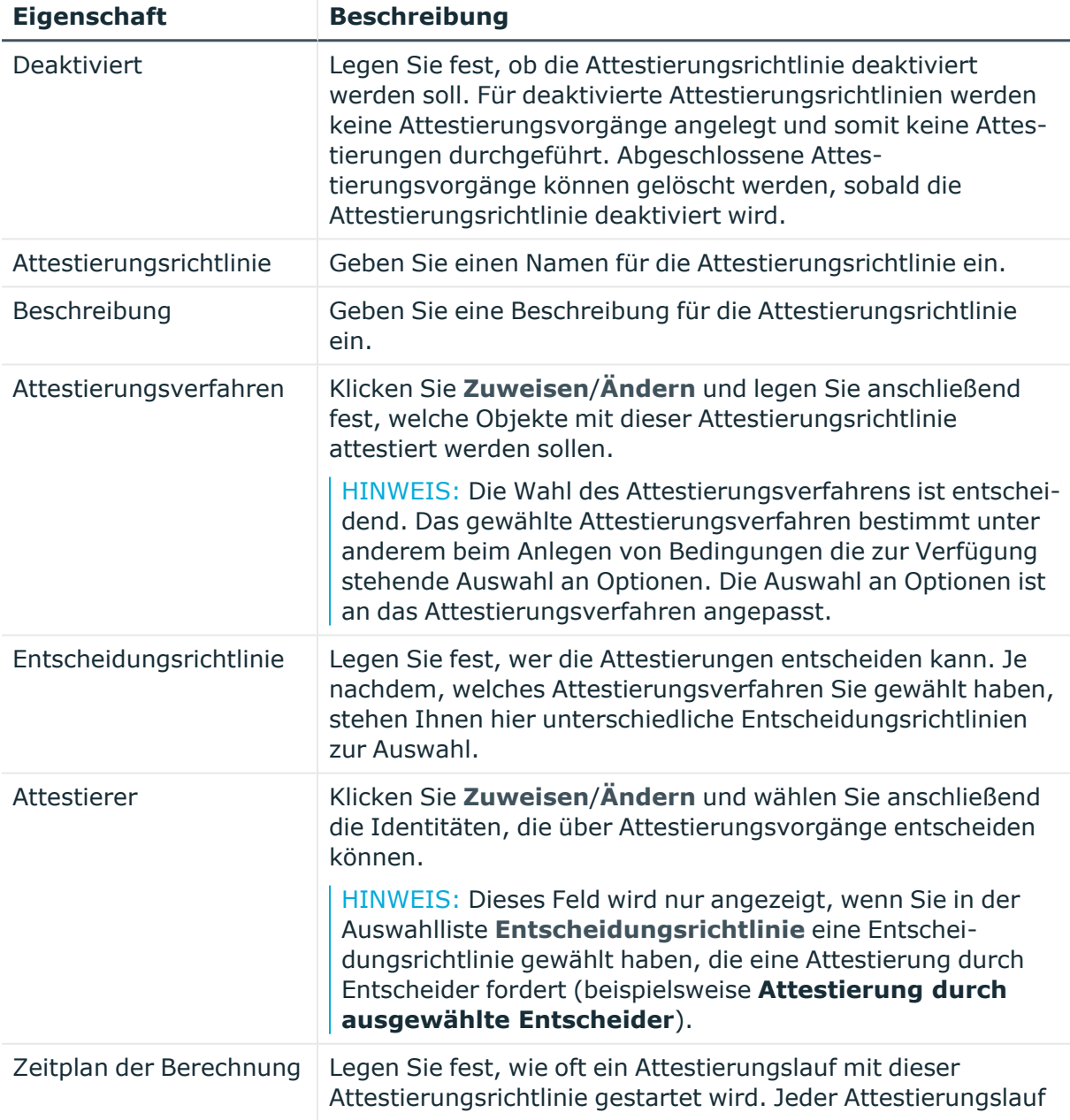

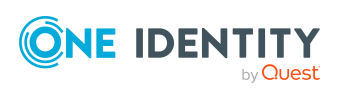

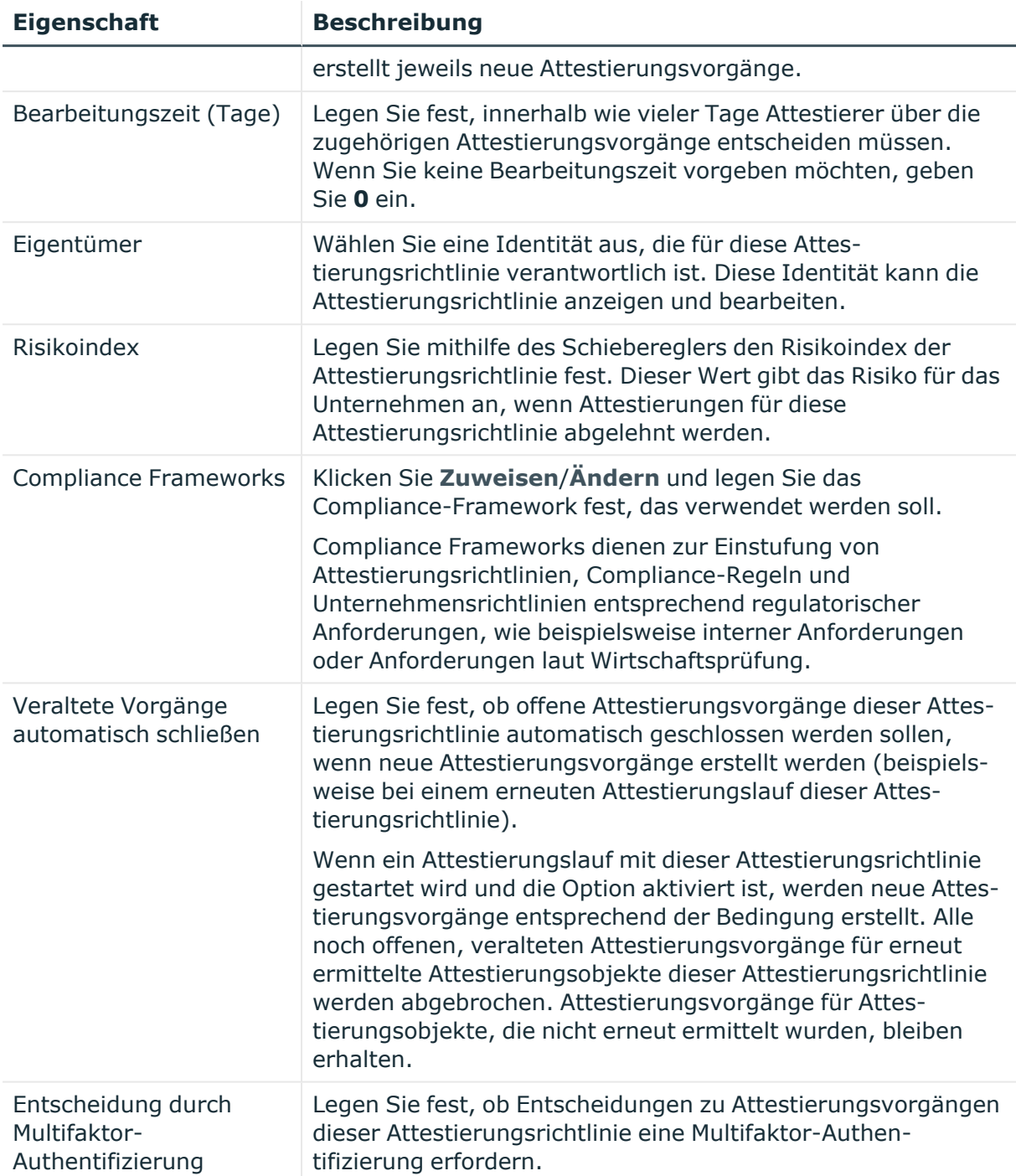

In der **Objektauswahl** legen Sie mithilfe von Bedingungen fest, welche Objekte attestiert werden sollen. Die nachfolgende Tabelle gibt Ihnen einen Überblick über die verschiedenen Funktionen des Bereichs **Objektauswahl**.

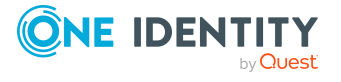

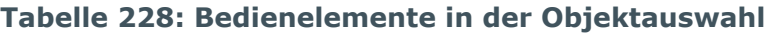

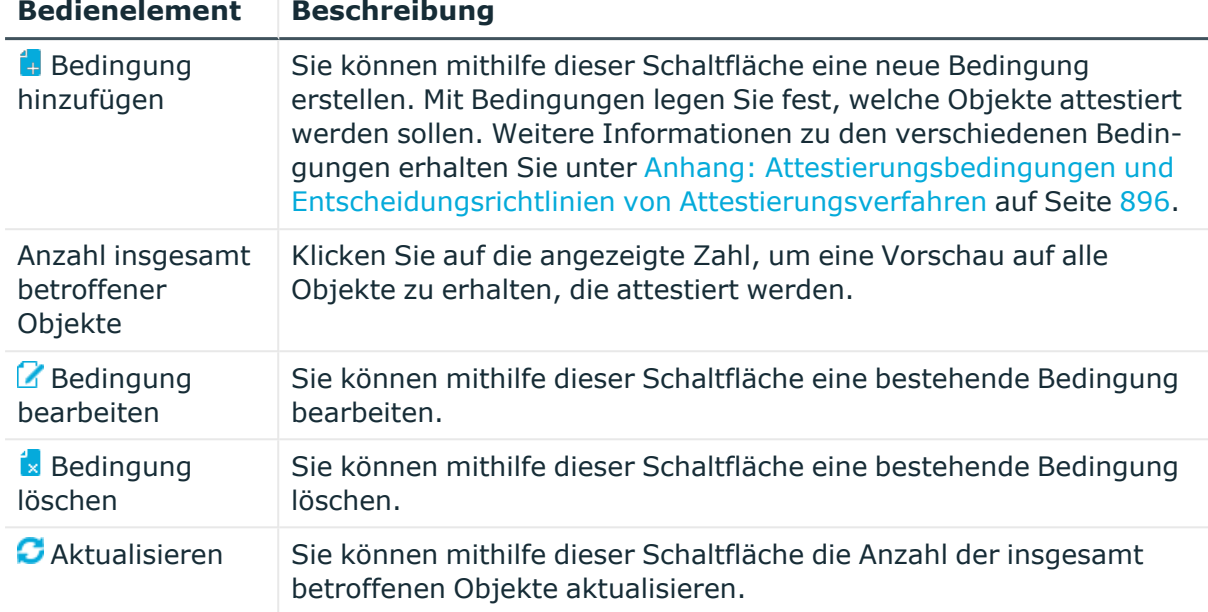

# **Attestierung Eskalation (Seitenbeschreibung)**

Die Seite **Attestierung Eskalation** öffnen Sie über **Attestierung** > **Eskalation**.

Liegen Attestierungen vor und der zuständige verantwortliche Attestierer steht für längere Zeit nicht zur Verfügung oder hat keinen Zugang zum Web Portal, kann ein Fallback-Entscheider oder ein Mitglied der zentralen Entscheidergruppe über diese Attestierungen entscheiden. Ausführliche Informationen zu zentrale Entscheidergruppe finden Sie im One Identity Manager Administrationshandbuch für Attestierungen.

Auf der Seite **Attestierung Eskalation** können Sie diese Attestierungsvorgänge gruppiert nach Attestierungsrichtlinien anzeigen und anschließend auf der Seite **Attestierung Eskalation – Attestierungsrichtlinie** über diese Vorgänge entscheiden (siehe Attestierung Eskalation – [Attestierungsrichtlinie](#page-1100-0) (Seitenbeschreibung) auf Seite 1101).

Die nachfolgende Tabelle gibt Ihnen einen Überblick über die verschiedenen Funktionen der Seite **Attestierung Eskalation**.

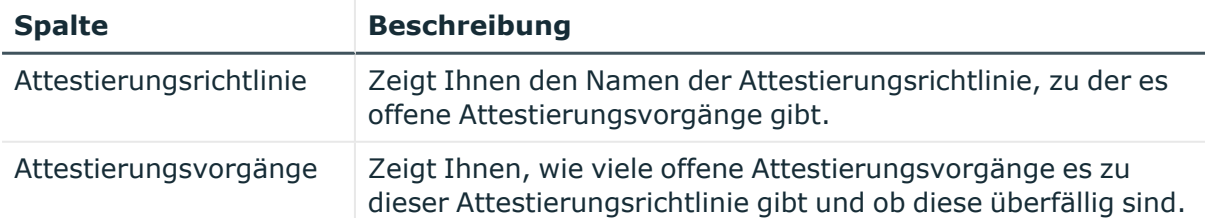

#### **Tabelle 229: Spalten**

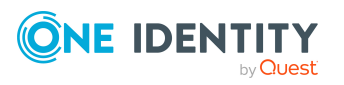

**1100**

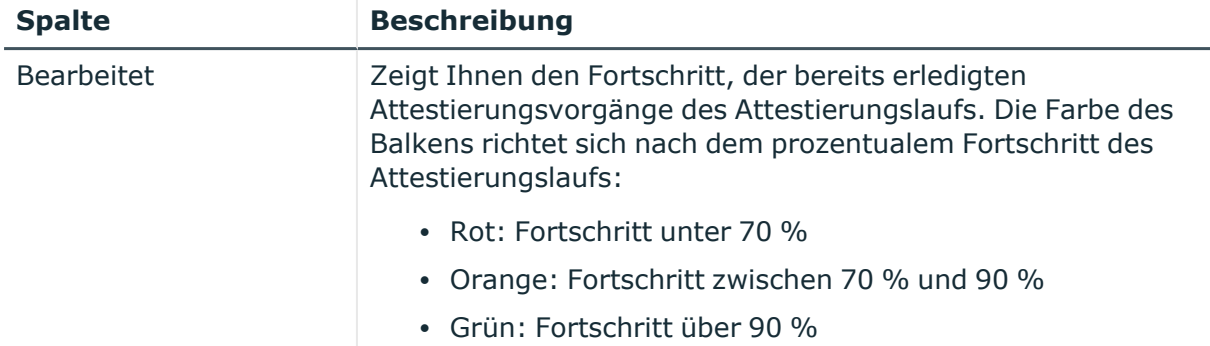

## <span id="page-1100-0"></span>**Attestierung Eskalation – Attestierungsrichtlinie (Seitenbeschreibung)**

Die Seite **Eskalierte Attestierungen – Attestierungsrichtlinie** öffnen Sie über **Attestierung** > **Eskalation** > Klick auf eine Attestierungsrichtlinie.

Auf der Seite **Eskalierte Attestierungen – Attestierungsrichtlinie** können Sie:

- Eskalierte [Attestierungsvorgänge](#page-209-0) anzeigen (siehe Eskalierte Attestierungsvorgänge [anzeigen](#page-209-0) auf Seite 210)
- [Attestierer](#page-180-0) für eskalierte Attestierungsvorgänge anzeigen (siehe Attestierer eskalierter [Attestierungsvorgänge](#page-180-0) anzeigen auf Seite 181)
- Details zu Objekten anzeigen, die attestiert werden sollen (siehe [Eskalierte](#page-209-0) [Attestierungsvorgänge](#page-209-0) anzeigen auf Seite 210)
- Berichte zu Objekten erzeugen, die attestiert werden sollen
- <sup>l</sup> Erinnerungen an Entscheider versenden (siehe [Erinnerungen](#page-188-0) für eskalierte [Attestierungsvorgänge](#page-188-0) versenden auf Seite 189)
- Attestierungsvorgänge genehmigen oder ablehnen (siehe [Eskalierte](#page-211-0) [Attestierungsvorgänge](#page-211-0) genehmigen und ablehnen auf Seite 212)
- Anfragen zu Attestierungsvorgängen stellen, falls zur Entscheidung über den Attestierungsvorgang Informationen fehlen (siehe Anfragen zu [eskalierten](#page-216-0) [Attestierungsvorgängen](#page-216-0) senden auf Seite 217)
- die Entscheidung über Attestierungsvorgänge an andere Identitäten umleiten (siehe Entscheidungen eskalierter [Attestierungsvorgänge](#page-212-0) umleiten auf Seite 213)
- weitere Entscheider hinzufügen, die über Attestierungsvorgänge entscheiden (siehe Zusätzliche Entscheider für eskalierte [Attestierungsvorgänge](#page-213-0) beauftragen auf [Seite](#page-213-0) 214)
- die Entscheidung über Attestierungsvorgänge an andere Identitäten delegieren (siehe Entscheidungen eskalierter [Attestierungsvorgänge](#page-214-0) an andere Identitäten

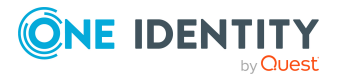

[delegieren](#page-214-0) auf Seite 215)

• [Hold-Status](#page-217-0) von Attestierungsvorgängen aufheben (siehe Hold-Status eskalierter [Attestierungsvorgänge](#page-217-0) aufheben auf Seite 218)

Die nachfolgenden Tabellen geben Ihnen einen Überblick über die verschiedenen Funktionen und Inhalte der Seite **Attestierung Eskalation – Attestierungsrichtlinie**.

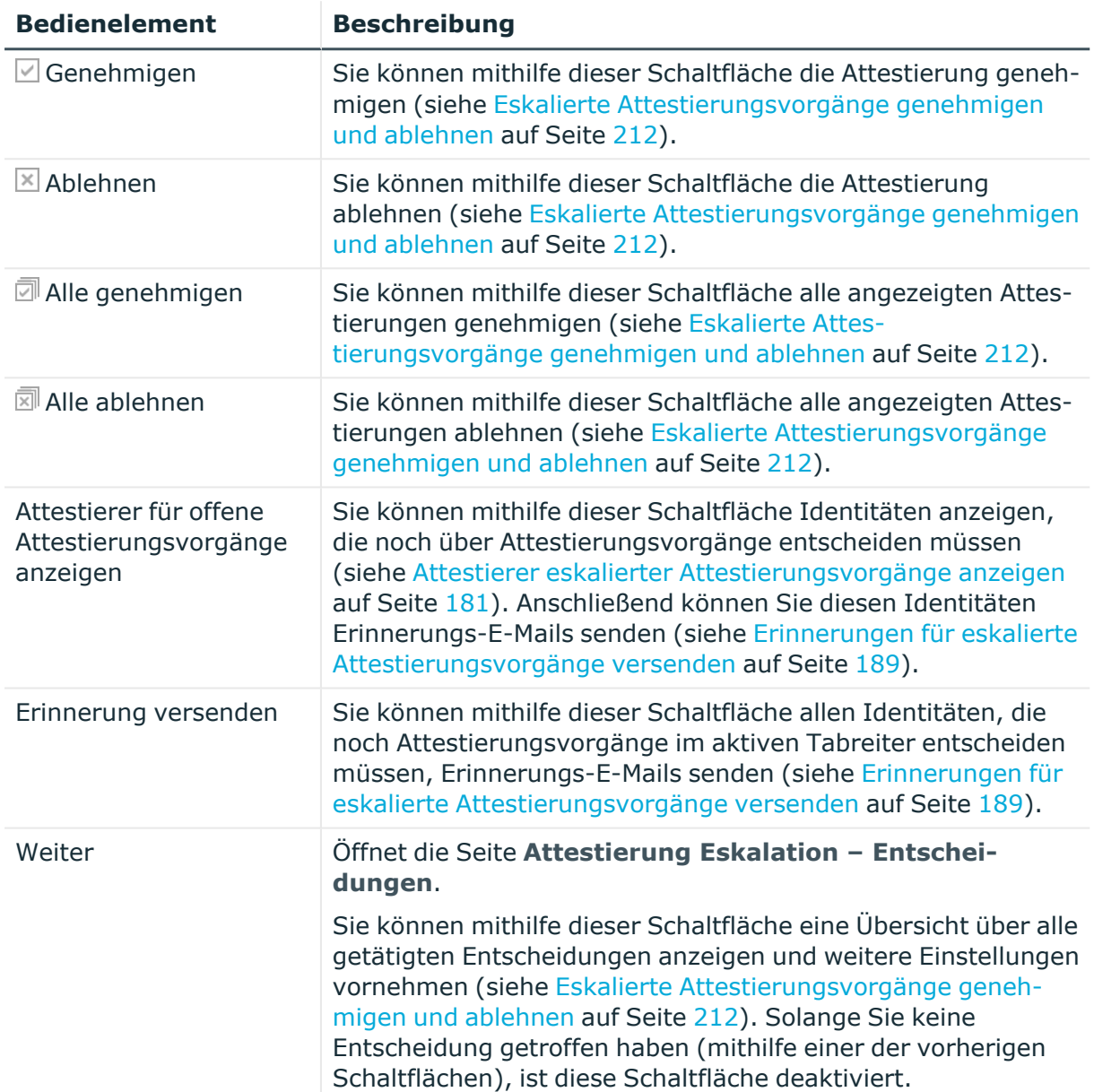

#### **Tabelle 230: Bedienelemente**

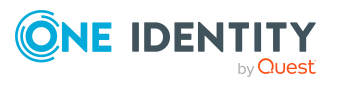

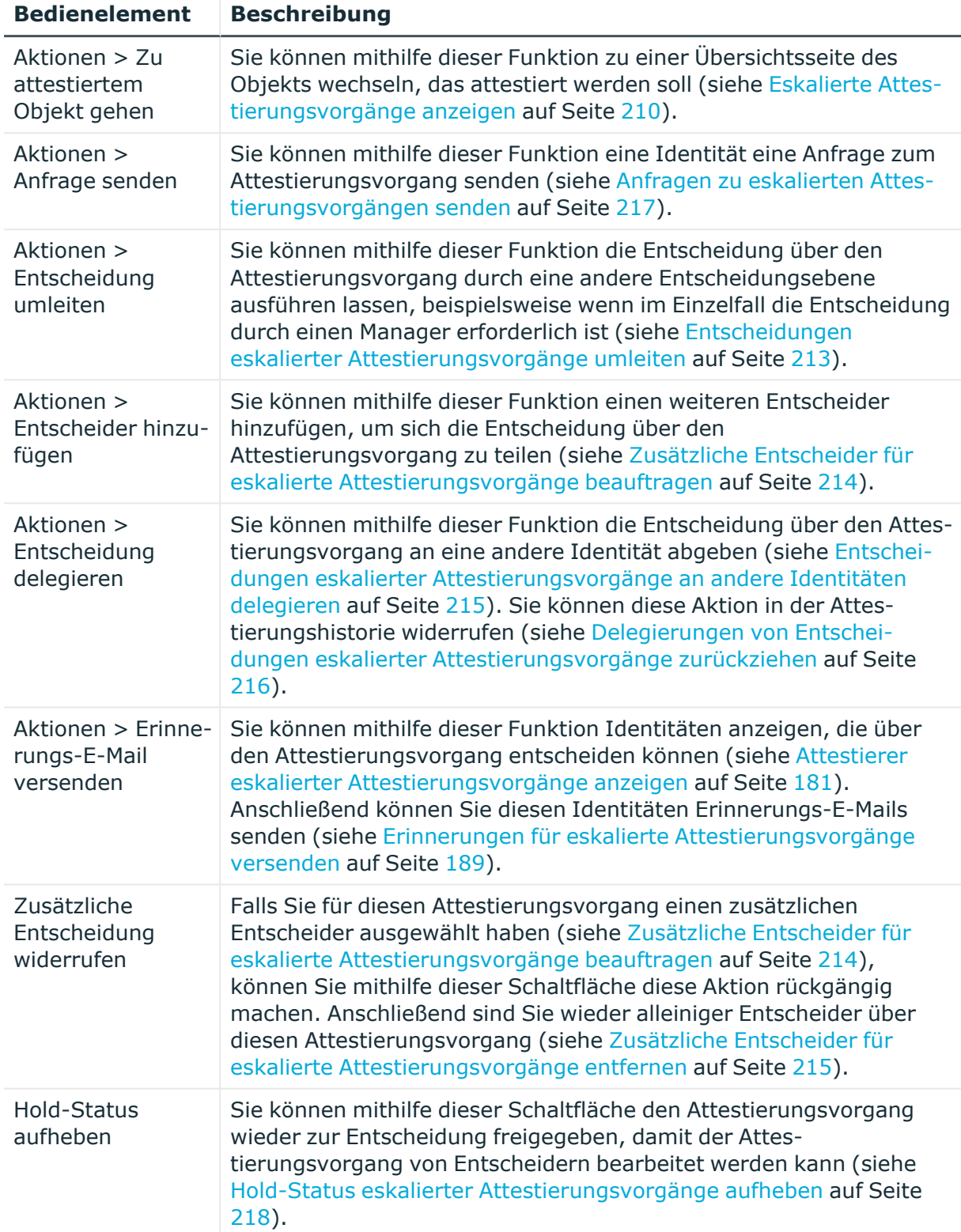

#### **Tabelle 231: Bedienelemente im Detailbereich eines Attestierungsvorgangs**

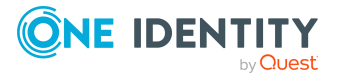

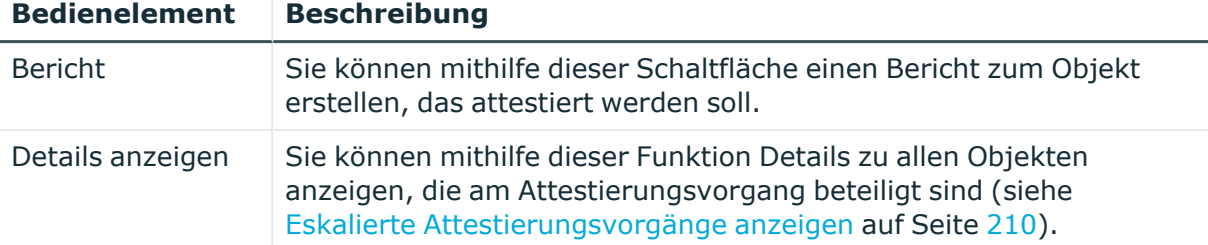

#### **Tabelle 232: Spalten**

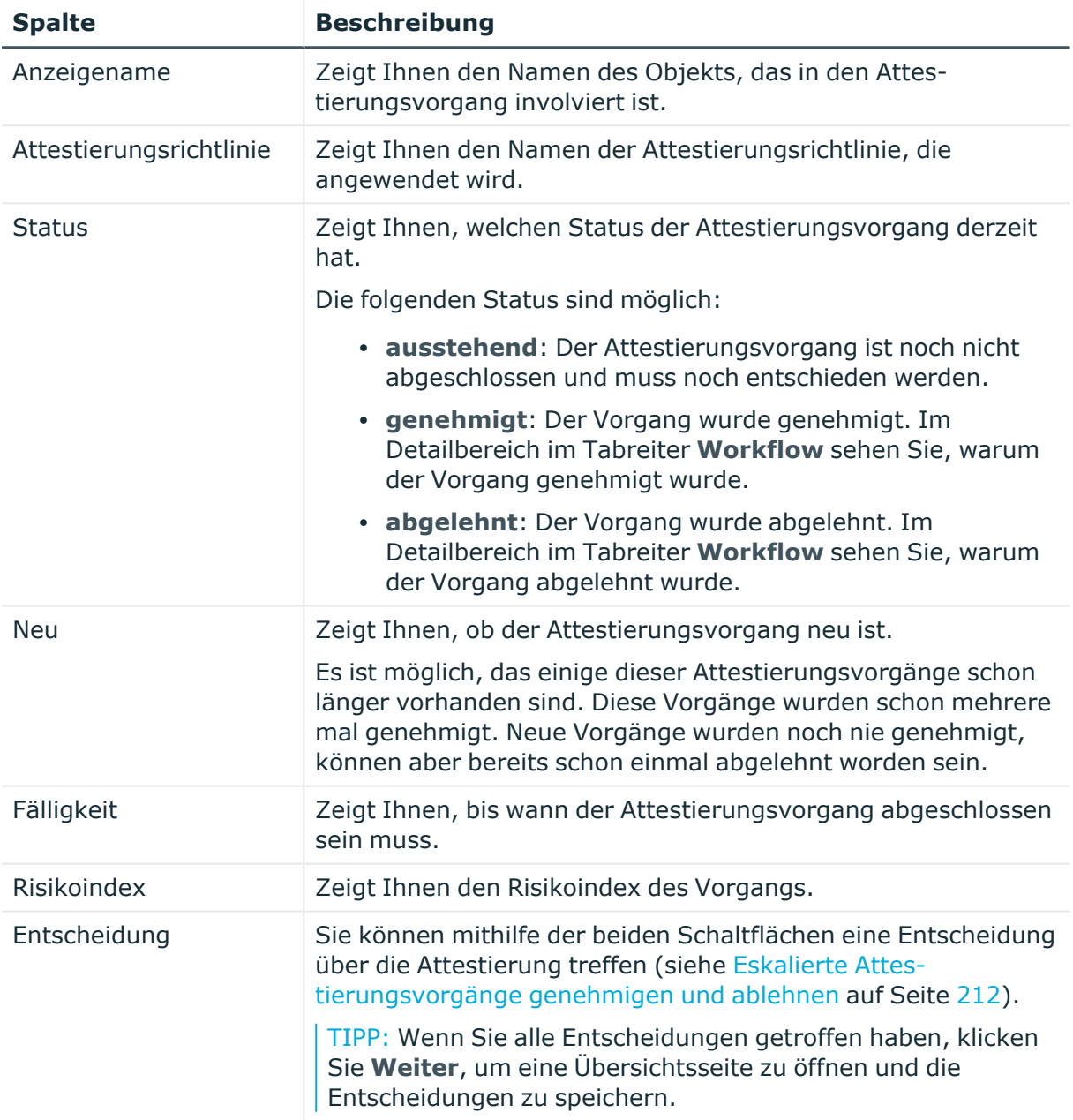

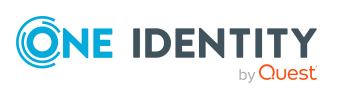

TIPP: Zu jedem Vorgang können Sie weitere nützliche Informationen im Detailbereich in den folgenden Tabreitern anzeigen. Klicken Sie dazu in der Liste auf den entsprechenden Vorgang.

- **· Information**: Zeigt Ihnen allgemeine Informationen zum Attestierungsvorgang.
- **· Workflow**: Zeigt Ihnen den chronologischen Lebenszyklus des Attestierungsvorgangs.
- **Attestierungsrichtlinie**: Zeigt Ihnen weiterführende Informationen zur angewendeten Attestierungsrichtlinie.
- **· Historie**: Zeigt Ihnen die Attestierungshistorie des Objekts.

## **Attestierung Eskalation – Entscheidungen (Seitenbeschreibung)**

Die Seite **Attestierung Eskalation - Entscheidungen** öffnen Sie über **Attestierung** > **Eskalation** > Klick auf eine Attestierungsrichtlinie > Entscheidung vornehmen > **Weiter**.

Nachdem Sie auf der Seite **Attestierung Eskalation –**

**Attestierungsrichtlinie** Entscheidungen zu Attestierungen getroffen haben, können Sie auf der Seite **Attestierung Eskalation - Entscheidungen** die Entscheidung speichern und damit wirksam anwenden. Zudem können Sie hier Begründungen für die Entscheidungen angeben. Weitere Informationen finden Sie unter [Eskalierte](#page-211-0) [Attestierungsvorgänge](#page-211-0) genehmigen und ablehnen auf Seite 212.

Die nachfolgenden Tabellen geben Ihnen einen Überblick über die verschiedenen Funktionen und Inhalte der Seite **Attestierung Eskalation - Entscheidungen**.

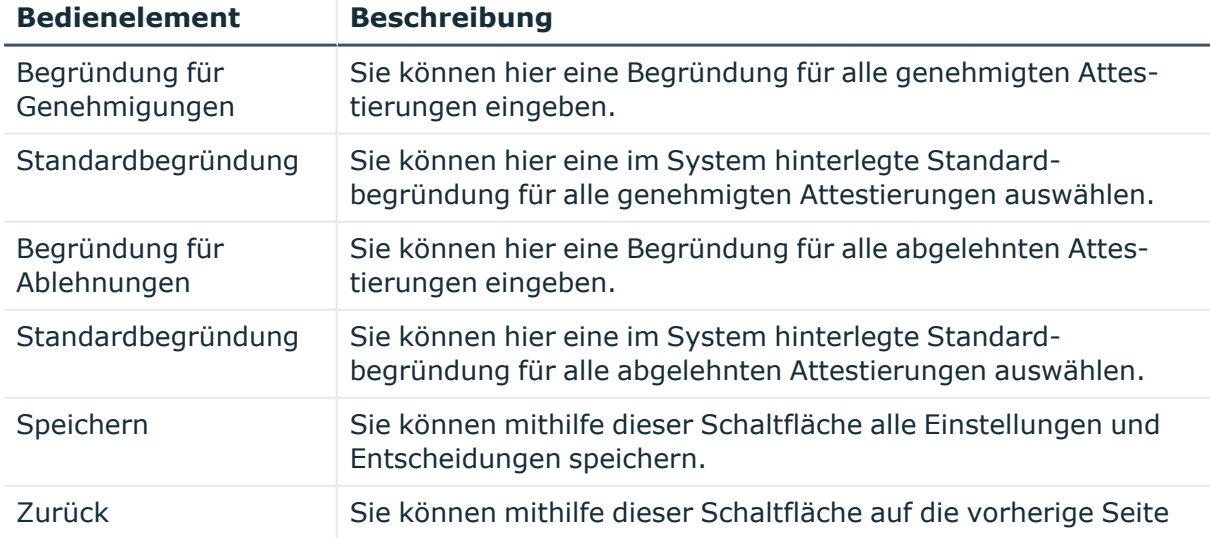

#### **Tabelle 233: Bedienelemente**

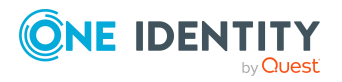

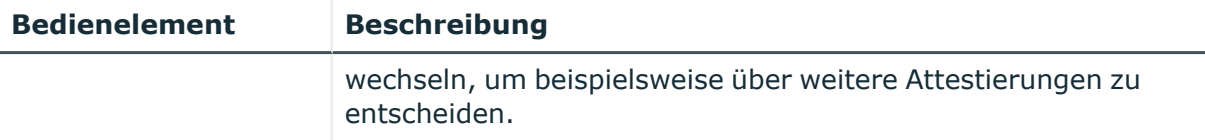

#### **Tabelle 234: Spalten**

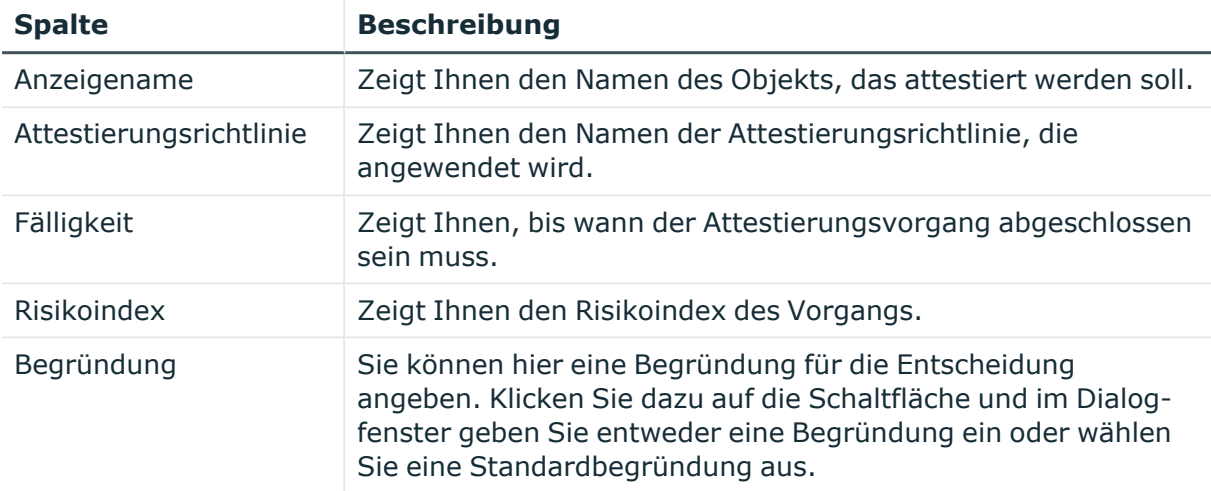

TIPP: Mithilfe der Filter an jeder Tabellenspalte können Sie die angezeigten Daten weiter einschränken. Weitere Informationen finden Sie unter Filter auf [Seite](#page-41-0) 42.

# **Compliance (Menübeschreibung)**

Unternehmen haben unterschiedliche Anforderungen und Bedürfnisse, was die Regeln über den Zugriff auf Unternehmensressourcen durch interne und externe Identitäten angeht. Regelprüfungen werden einerseits für das Auffinden von Regelverletzungen eingesetzt und andererseits zur Prävention gegen mögliche Regelverletzungen verwendet. Mithilfe dieser Regeln können Sie auch nachweisen, dass gesetzliche Vorschriften wie der Sarbanes-Oxley Act (SOX) eingehalten werden. Folgende Anforderungen werden an Compliance gestellt:

- Compliance-Regeln definieren, wozu eine Identität berechtigt oder nicht berechtigt ist. Zum Beispiel darf eine Identität nicht gleichzeitig zwei Berechtigungen A und B erhalten.
- Unternehmensrichtlinien sind flexibel und können für jede Unternehmensressource definiert werden, die Sie mit dem Manager verwalten. Zum Beispiel kann eine Richtlinie erlauben, dass nur Identitäten aus einer bestimmten Abteilung eine bestimmte Berechtigung besitzen.
- <sup>l</sup> Für jedes Element, zu dem eine Identität Zugang hat, kann ein Risikowert angegeben werden. Ein Risikoindex kann für Identitäten, Konten, Organisationen, Rollen und Ressourcengruppen, die im Bestellvorgang wählbar sind, kalkuliert werden. Diese Risikoindizes können Sie dafür nutzen, um Ihre Compliance-Aktivitäten zu priorisieren.

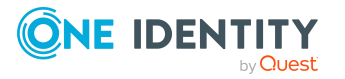

Einige Regeln wirken präventiv; beispielsweise wird eine Bestellung nicht bearbeitet, wenn es zu Regelverletzungen kommt, es sei denn eine Ausnahmeregelung erlaubt explizit die Weiterbearbeitung. Compliance-Regeln (wenn angebracht) und Unternehmensrichtlinien, werden innerhalb eines Zeitplanes ausgeführt. Regelverletzungen werden bei der zuständigen Identität zur Bearbeitung im Web Portal angezeigt. Unternehmensrichtlinien können zur Milderung von Risiken beitragen, wenn beispielsweise der Arbeitsablauf einer Identität außerhalb der One Identity Manager-Lösung ausgeführt wurde und es zu einer Regelverletzung kam. Berichte und Statistiken können die Informationen zu Compliance bereitstellen. Weitere [Informationen](#page-887-0) finden Sie unter Welche [Statistiken](#page-887-0) gibt es? auf Seite 888.

Über das Menü **Compliance** können Sie über verschiedene Menüeinträge weitere Aktionen ausführen und Informationen erhalten. Die folgende Tabelle gibt Ihnen einen Überblick der Menüeinträge und Aktionen, die hier ausgeführt werden können.

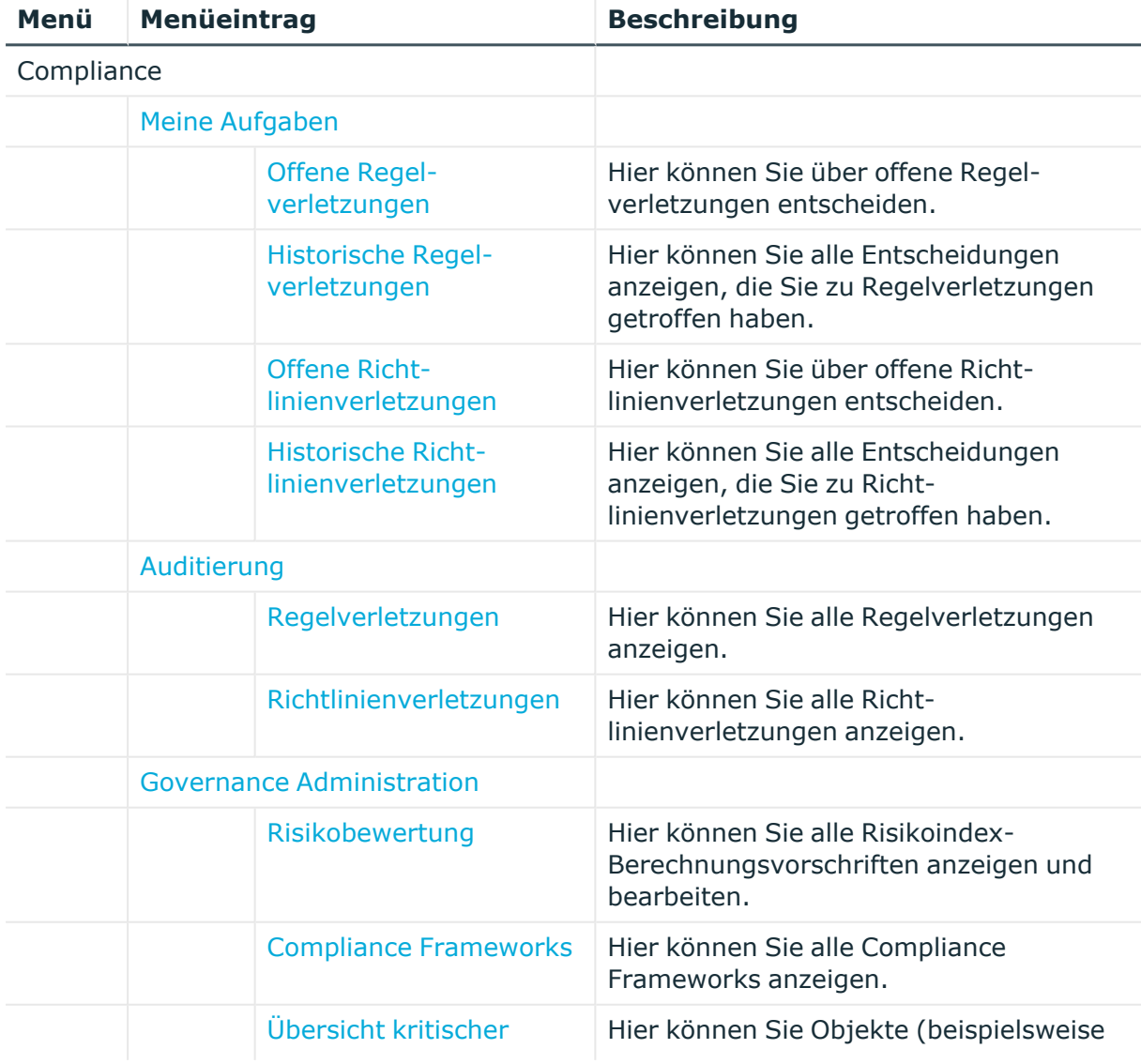

#### **Tabelle 235: Menüeinträge**

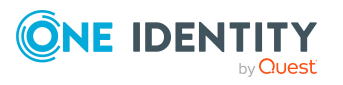

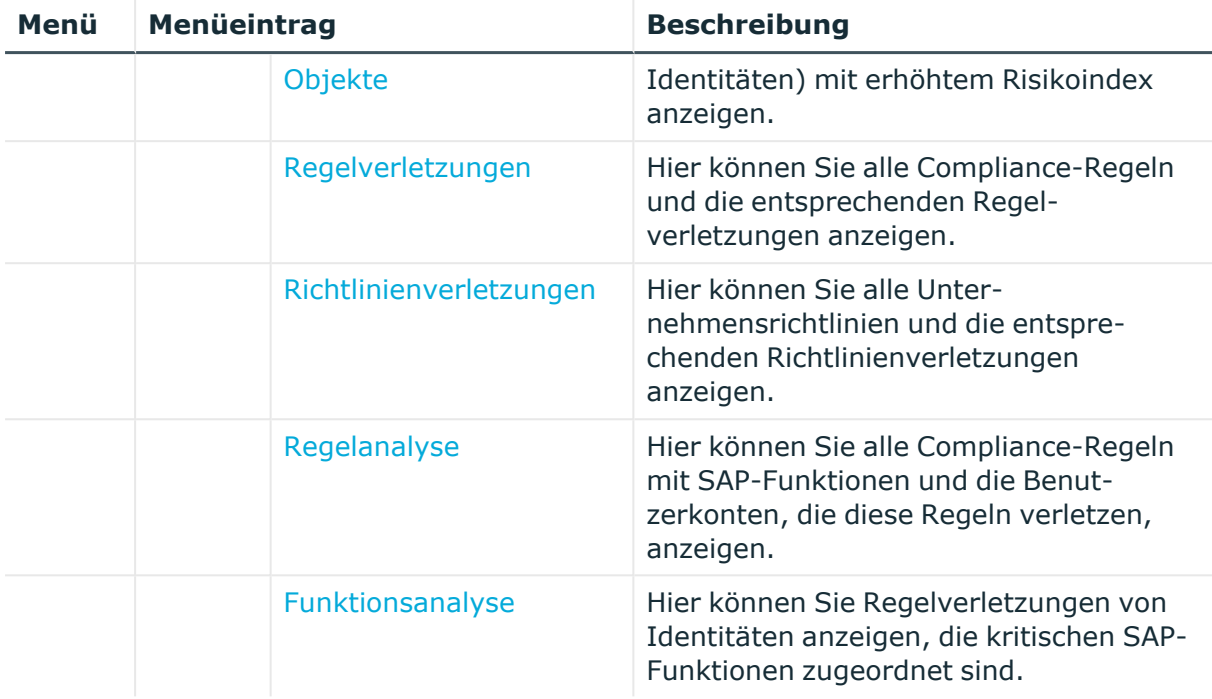

# <span id="page-1107-0"></span>**Meine Aufgaben (Seitenbeschreibung)**

Die Seite **Meine Aufgaben** öffnen Sie über **Compliance** > **Meine Aufgaben**.

Auf der Seite **Meine Aufgaben** können Sie verschiedene Aktionen rund um Compliance ausführen.

Klicken Sie dazu auf eine der Kacheln:

#### **Tabelle 236: Kacheln**

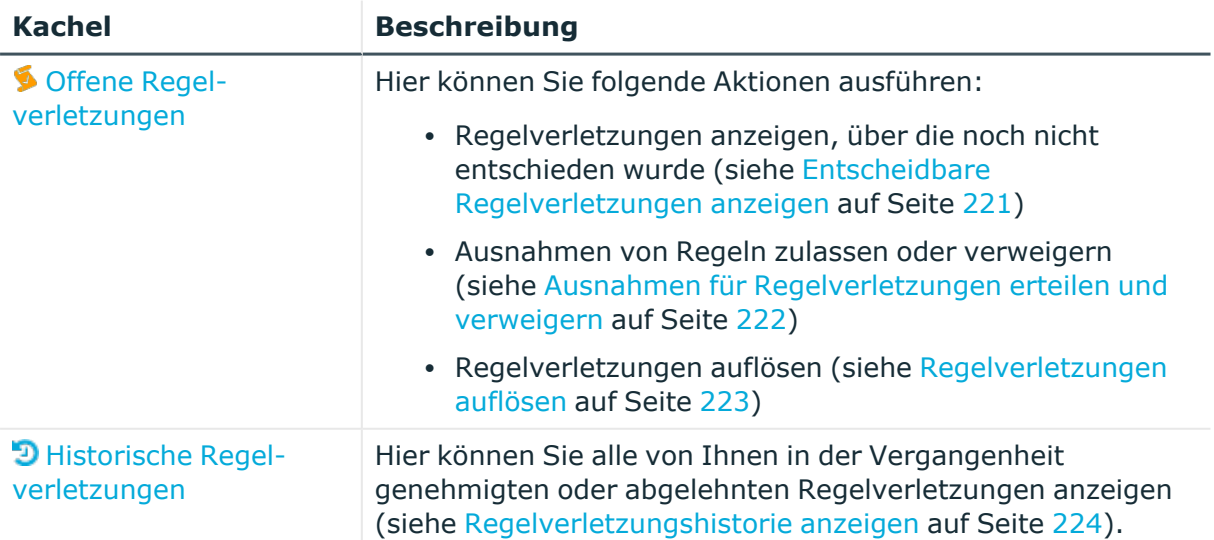

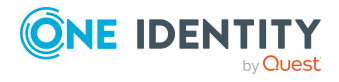

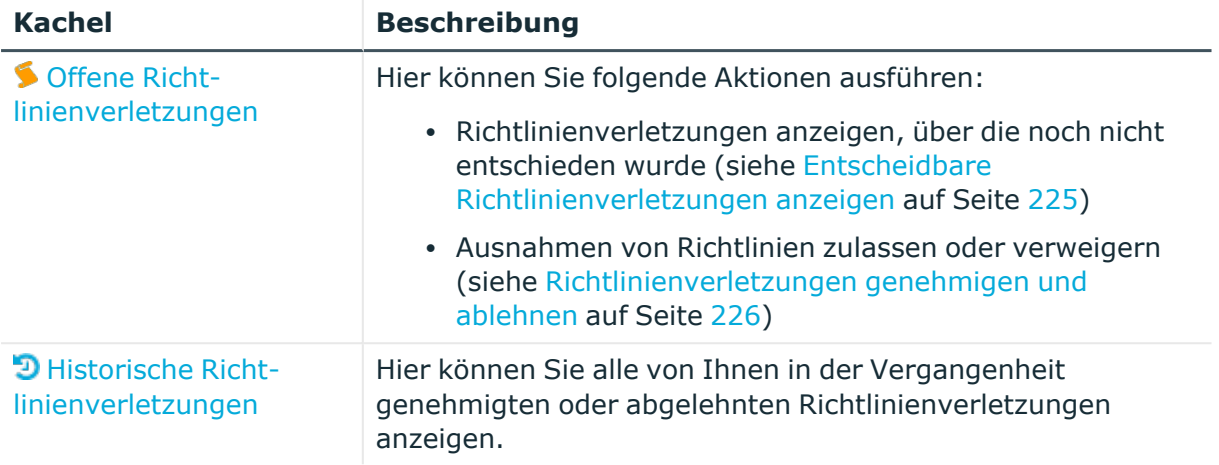

## <span id="page-1108-0"></span>**Offene Regelverletzungen (Seitenbeschreibung)**

Die Seite **Offene Regelverletzungen** öffnen Sie über **Compliance** > **Meine Aufgaben** > **Offene Regelverletzungen**.

Auf der Seite **Offene Regelverletzungen** können Sie:

- Regelverletzungen anzeigen, über die noch nicht entschieden wurde (siehe Entscheidbare [Regelverletzungen](#page-220-0) anzeigen auf Seite 221)
- [Ausnahmen](#page-221-0) von Regeln zulassen oder verweigern (siehe Ausnahmen für [Regelverletzungen](#page-221-0) erteilen und verweigern auf Seite 222)
- [Regelverletzungen](#page-222-0) auflösen (siehe Regelverletzungen auflösen auf Seite 223)

TIPP:Wenn Sie ein Auditor oder Entscheider sind, können Sie im Menü **Auditierung** weitere Informationen zu Ausnahmegenehmigungen erhalten.

Die nachfolgenden Tabellen geben Ihnen einen Überblick über die verschiedenen Funktionen und Inhalte der Seite **Offene Regelverletzungen**.

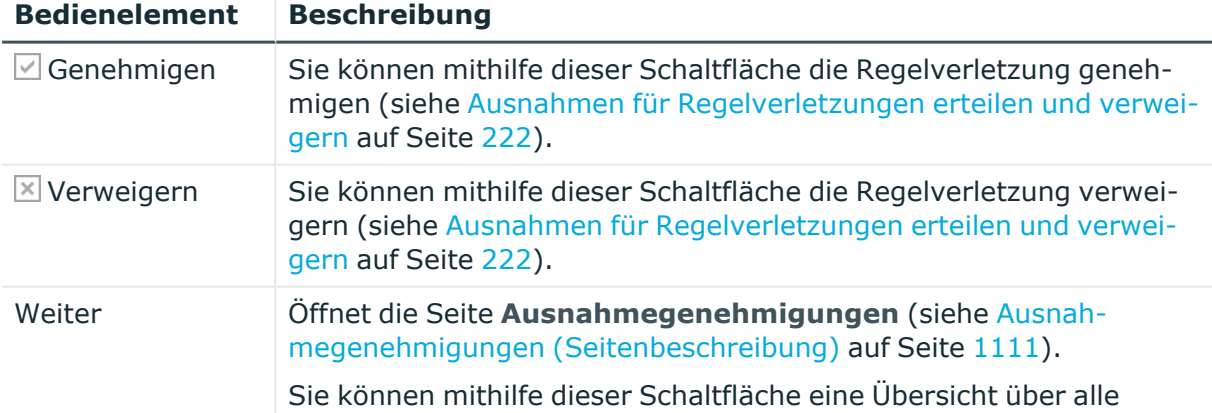

#### **Tabelle 237: Bedienelemente**

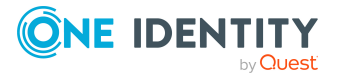

#### **Bedienelement Beschreibung**

getätigten Entscheidungen anzeigen und weitere Einstellungen vornehmen. Solange Sie keine Entscheidung getroffen haben (mithilfe einer der vorherigen Schaltflächen), ist diese Schaltfläche deaktiviert.

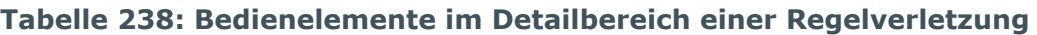

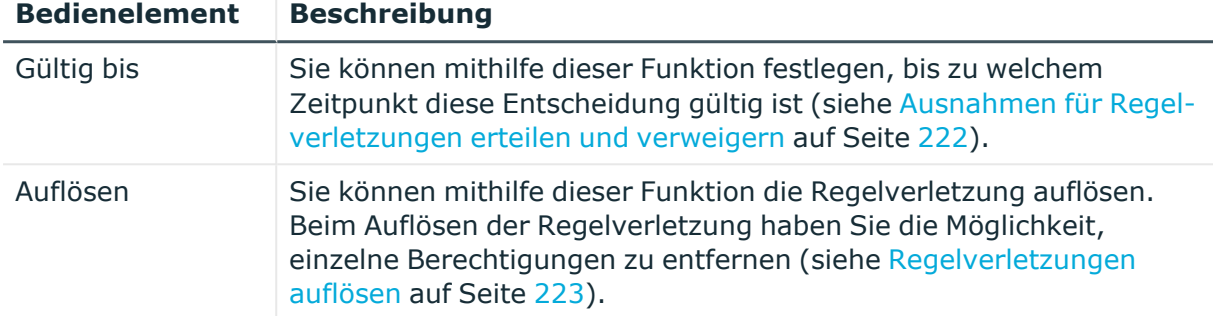

#### **Tabelle 239: Spalten**

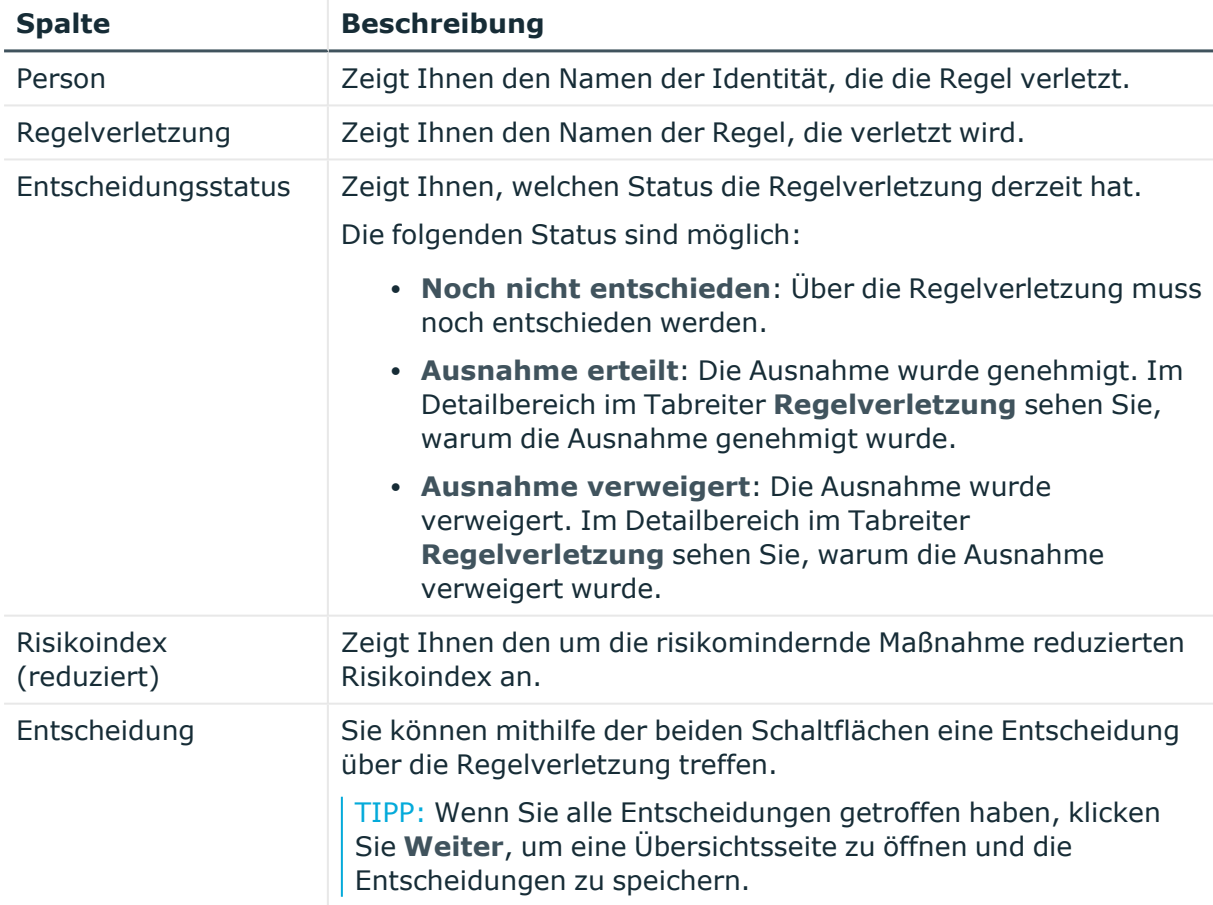

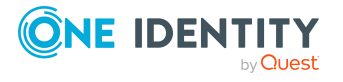

TIPP: Zu jeder Regelverletzung können Sie weitere nützliche Informationen im Detailbereich in den folgenden Tabreitern anzeigen. Klicken Sie dazu in der Liste auf den entsprechenden Eintrag.

- <sup>l</sup> **Regelverletzung**: Zeigt Ihnen allgemeine Informationen zur Regelverletzung.
- <sup>l</sup> **Regel**: Zeigt Ihnen allgemeine Informationen zur Regel, die verletzt wird.

### <span id="page-1110-0"></span>**Ausnahmegenehmigungen (Seitenbeschreibung)**

Die Seite **Ausnahmegenehmigungen** öffnen Sie über **Compliance** > **Meine Aufgaben** > **Offene Regelverletzungen** > Entscheidung vornehmen > **Weiter**.

Nachdem Sie auf der Seite **Offene Regelverletzungen** Entscheidungen zu Regelverletzungen getroffen haben, können Sie auf der Seite **Ausnahmegenehmigungen** die Entscheidungen speichern und damit wirksam anwenden (siehe Ausnahmen für [Regelverletzungen](#page-221-0) erteilen und verweigern auf Seite 222). Zudem können Sie hier Begründungen für die Entscheidungen angeben.

Die nachfolgenden Tabellen geben Ihnen einen Überblick über die verschiedenen Funktionen und Inhalte der Seite **Ausnahmegenehmigungen**.

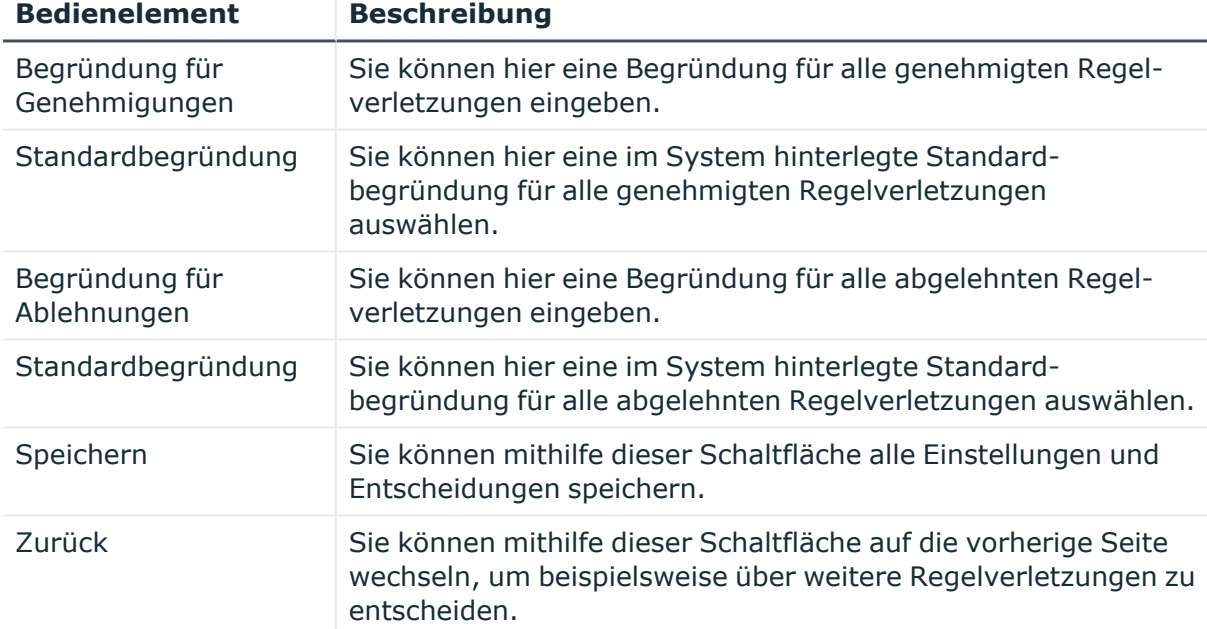

#### **Tabelle 240: Bedienelemente**

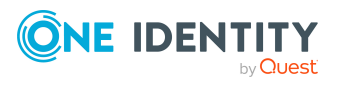

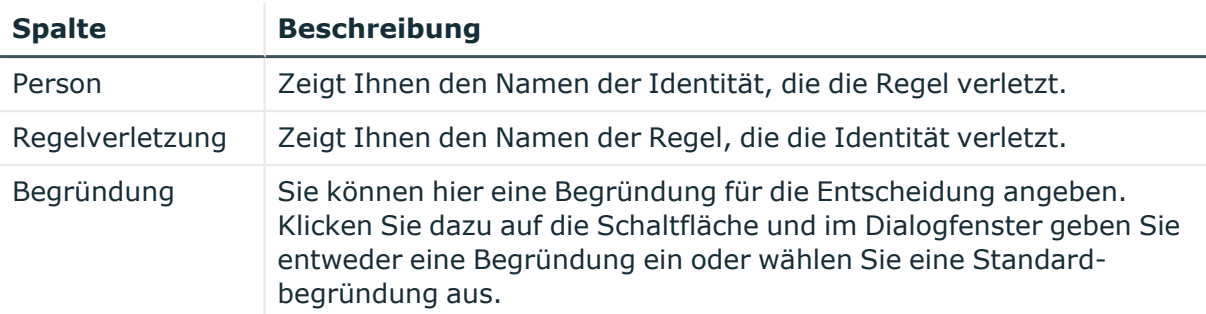

#### **Tabelle 241: Spalten**

TIPP: Mithilfe der Filter an jeder Tabellenspalte können Sie die angezeigten Daten weiter einschränken. Weitere Informationen finden Sie unter Filter auf [Seite](#page-41-0) 42.

## <span id="page-1111-0"></span>**Historische Regelverletzungen (Seitenbeschreibung)**

Die Seite **Historische Regelverletzungen** öffnen Sie über **Compliance** > **Meine Aufgaben** > **Historische Regelverletzungen**.

Auf der Seite **Historische Regelverletzungen** können Sie alle von Ihnen in der Vergangenheit genehmigten oder abgelehnten Regelverletzungen anzeigen (siehe [Regelverletzungshistorie](#page-223-0) anzeigen auf Seite 224).

Die nachfolgende Tabelle gibt Ihnen einen Überblick über die verschiedenen Funktionen der Seite **Historische Regelverletzungen**.

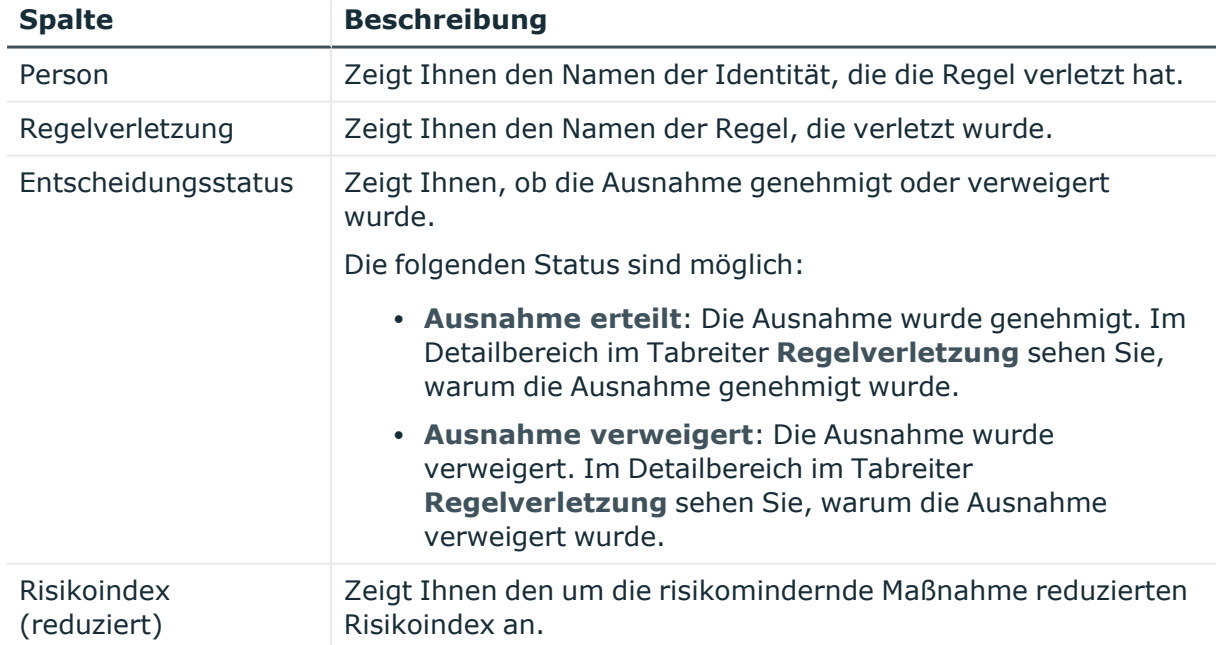

#### **Tabelle 242: Spalten**

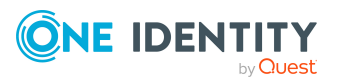

TIPP: Zu jeder Regelverletzung können Sie weitere nützliche Informationen im Detailbereich in den folgenden Tabreitern anzeigen. Klicken Sie dazu in der Liste auf den entsprechenden Eintrag.

- <sup>l</sup> **Regelverletzung**: Zeigt Ihnen allgemeine Informationen zur Regelverletzung.
- <sup>l</sup> **Regel**: Zeigt Ihnen allgemeine Informationen zur Regel, die verletzt wurde.

## <span id="page-1112-0"></span>**Offene Richtlinienverletzungen (Seitenbeschreibung)**

Die Seite **Offene Richtlinienverletzungen** öffnen Sie über **Compliance** > **Meine Aufgaben** > **Offene Richtlinienverletzungen**.

Auf der Seite **Offene Richtlinienverletzungen** können Sie:

- Richtlinienverletzungen anzeigen, über die noch nicht entschieden wurde (siehe Entscheidbare [Richtlinienverletzungen](#page-224-0) anzeigen auf Seite 225)
- Ausnahmen von Richtlinien zulassen oder verweigern (siehe [Richtlinienverletzungen](#page-225-0) [genehmigen](#page-225-0) und ablehnen auf Seite 226)

TIPP:Wenn Sie ein Auditor oder Entscheider sind, können Sie im Menü **Auditierung** weitere Informationen zu Ausnahmegenehmigungen erhalten.

Die nachfolgenden Tabellen geben Ihnen einen Überblick über die verschiedenen Funktionen und Inhalte der Seite **Offene Richtlinienverletzungen**.

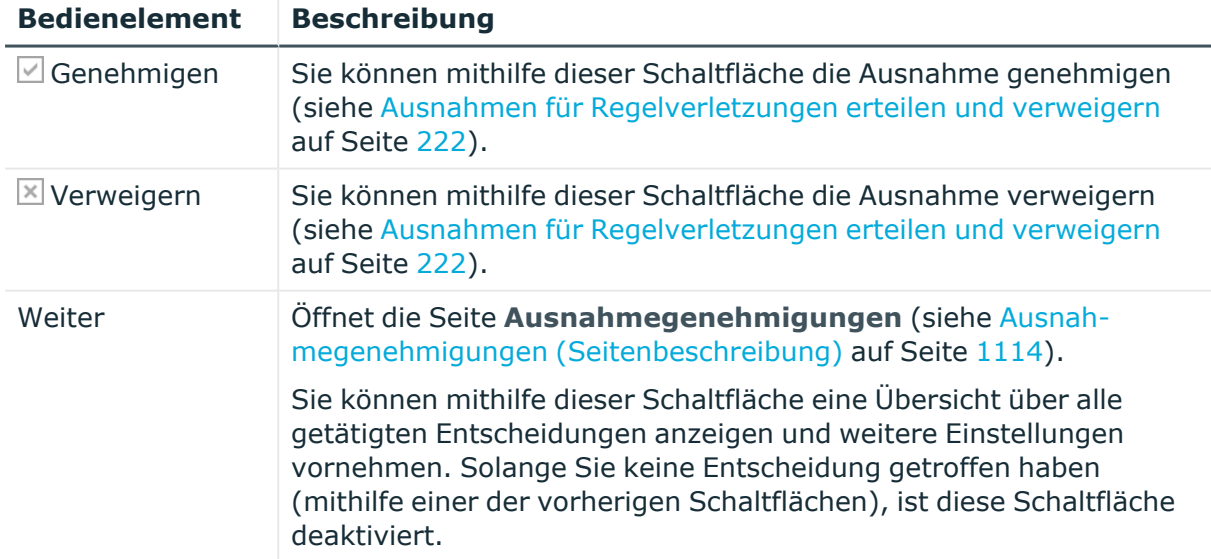

#### **Tabelle 243: Bedienelemente**

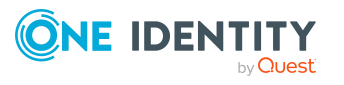

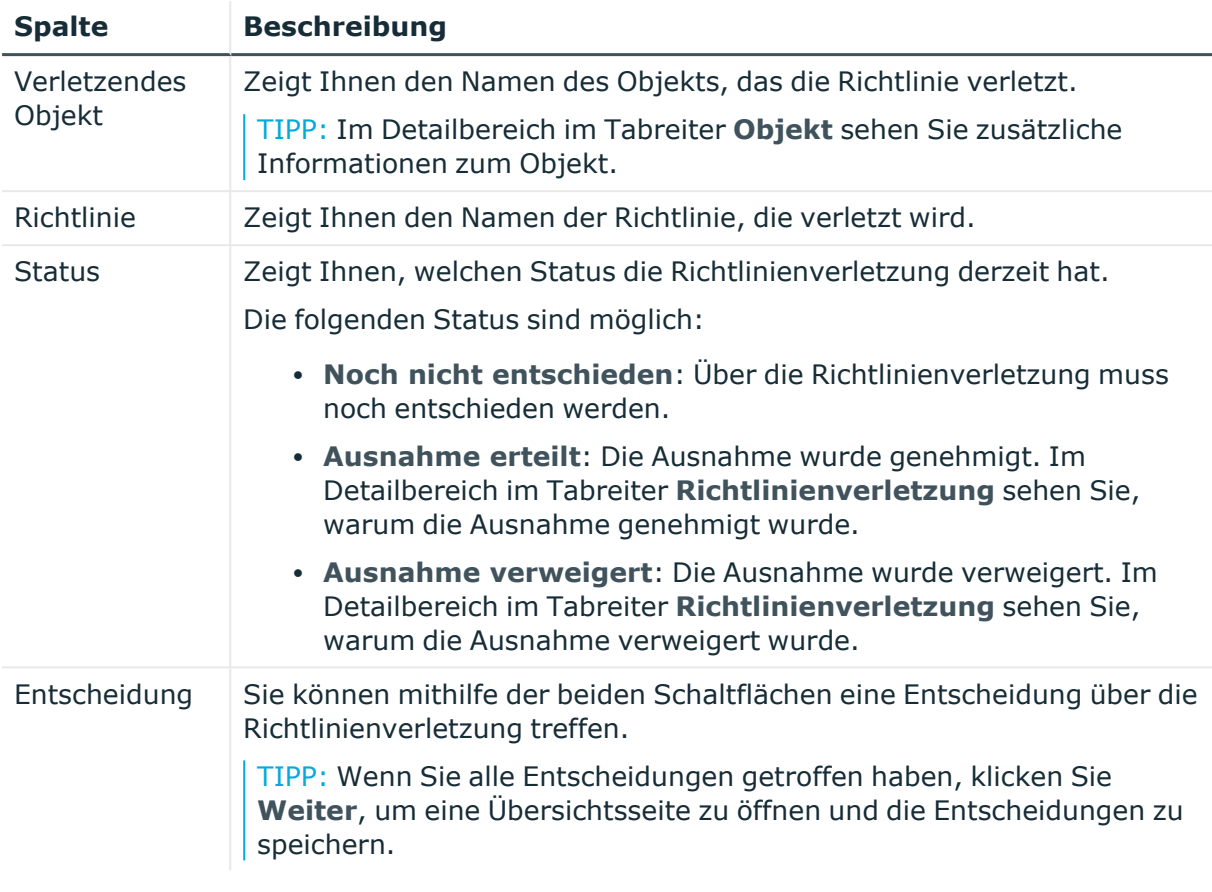

#### **Tabelle 244: Spalten**

TIPP: Mithilfe der Filter an jeder Tabellenspalte können Sie die angezeigten Daten weiter einschränken. Weitere Informationen finden Sie unter Filter auf [Seite](#page-41-0) 42.

TIPP: Zu jeder Richtlinienverletzung können Sie weitere nützliche Informationen im Detailbereich in den folgenden Tabreitern anzeigen. Klicken Sie dazu in der Liste auf den entsprechenden Eintrag.

- **· Richtlinienverletzung**: Zeigt Ihnen allgemeine Informationen zur Richtlinienverletzung.
- **· Objekt**: Zeigt Ihnen zusätzliche Informationen zum Objekt, das die Richtlinie verletzt.
- <sup>l</sup> **Richtlinie**: Zeigt Ihnen allgemeine Informationen zur Richtlinie, die verletzt wird.

### <span id="page-1113-0"></span>**Ausnahmegenehmigungen (Seitenbeschreibung)**

Die Seite **Ausnahmegenehmigungen** öffnen Sie über **Compliance** > **Meine Aufgaben** > **Offene Richtlinienverletzungen** > Entscheidung vornehmen > **Weiter**.

Nachdem Sie auf der Seite **Offene Richtlinienverletzungen** Entscheidungen zu Richtlinienverletzungen getroffen haben, können Sie auf der Seite **Ausnahmegenehmigungen** die Entscheidungen speichern und damit wirksam anwenden

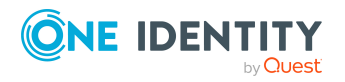

(siehe [Richtlinienverletzungen](#page-225-0) genehmigen und ablehnen auf Seite 226). Zudem können Sie hier Begründungen für die Entscheidungen angeben.

Die nachfolgenden Tabellen geben Ihnen einen Überblick über die verschiedenen Funktionen und Inhalte der Seite **Ausnahmegenehmigungen**.

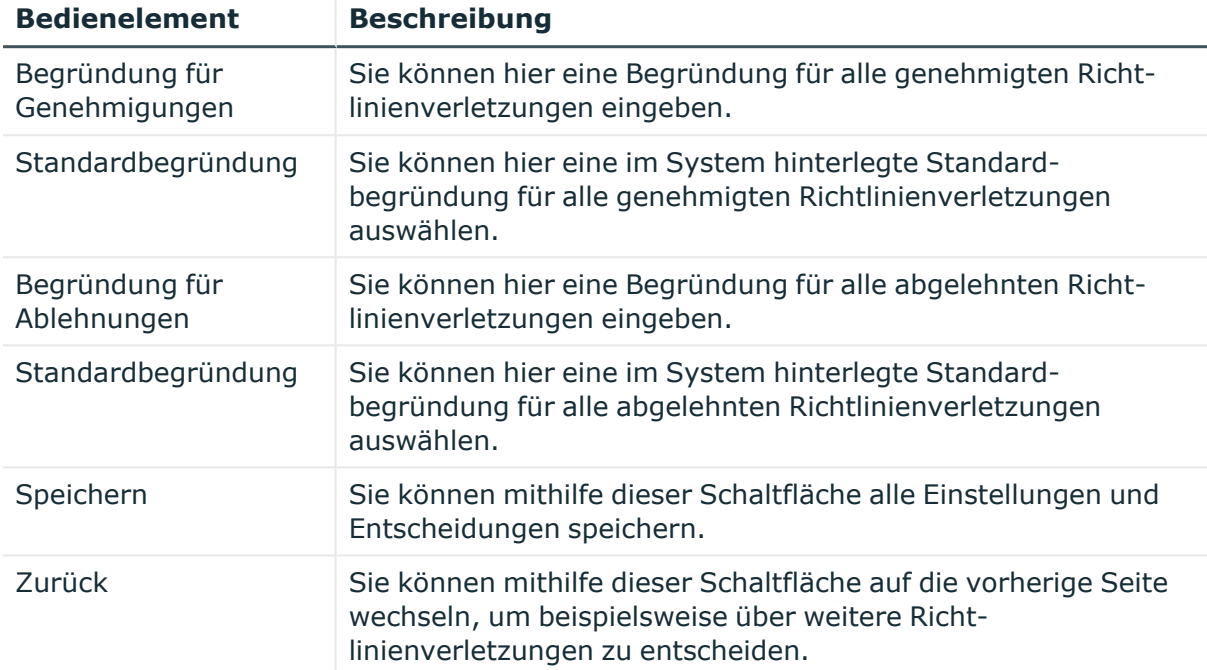

#### **Tabelle 245: Bedienelemente**

#### **Tabelle 246: Spalten**

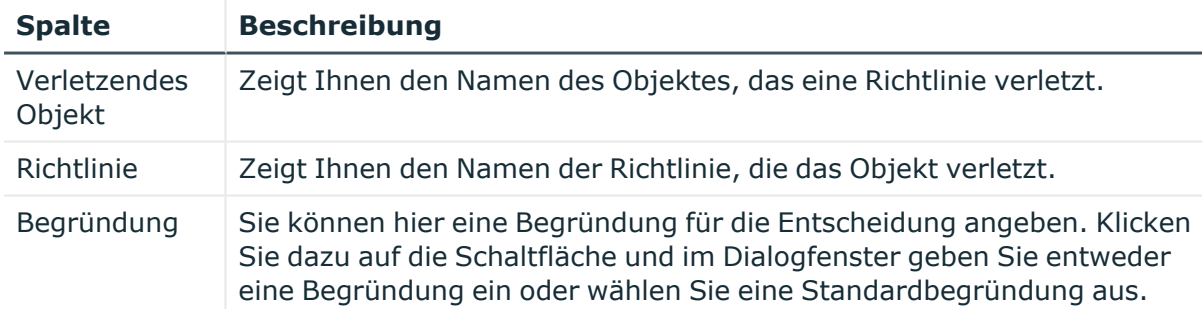

TIPP: Mithilfe der Filter an jeder Tabellenspalte können Sie die angezeigten Daten weiter einschränken. Weitere Informationen finden Sie unter Filter auf [Seite](#page-41-0) 42.

### <span id="page-1114-0"></span>**Richtlinienverletzungen (Seitenbeschreibung)**

Die Seite **Richtlinienverletzungen** öffnen Sie über **Compliance** > **Meine Aufgaben** > **Richtlinienverletzungen**.

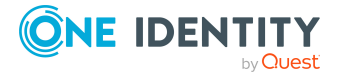

Auf der Seite **Richtlinienverletzungen** können Sie alle von Ihnen in der Vergangenheit genehmigten oder abgelehnten Richtlinienverletzungen anzeigen (siehe [Richtlinienverletzungshistorie](#page-226-0) anzeigen auf Seite 227).

Die nachfolgende Tabelle gibt Ihnen einen Überblick über die verschiedenen Funktionen der Seite **Richtlinienverletzungen**.

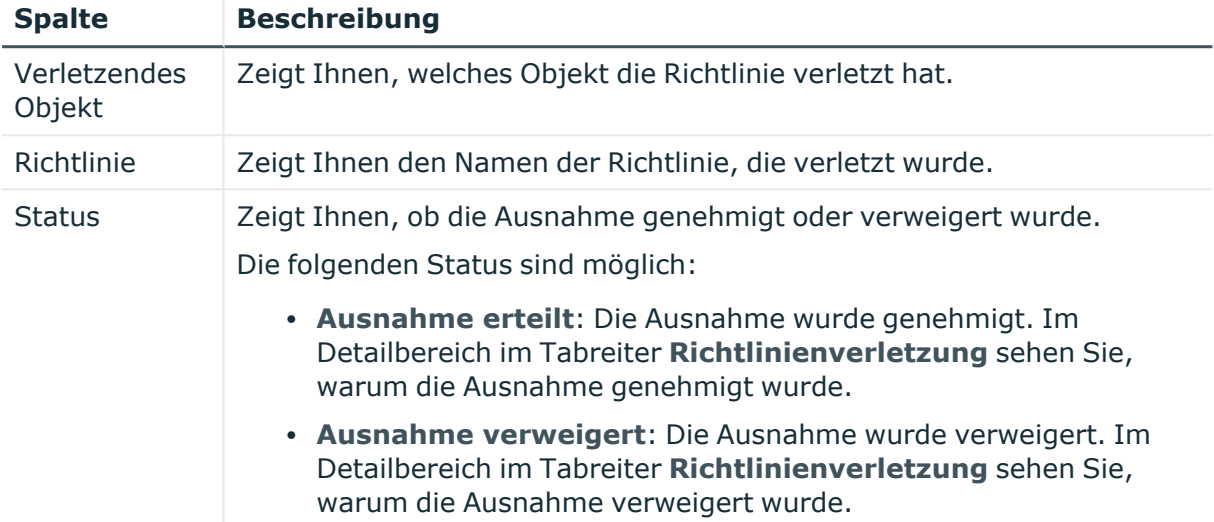

#### **Tabelle 247: Spalten**

TIPP: Mithilfe der Filter an jeder Tabellenspalte können Sie die angezeigten Daten weiter einschränken. Weitere Informationen finden Sie unter Filter auf [Seite](#page-41-0) 42.

TIPP: Zu jeder Richtlinienverletzung können Sie weitere nützliche Informationen im Detailbereich in den folgenden Tabreitern anzeigen. Klicken Sie dazu in der Liste auf den entsprechenden Eintrag.

- **· Richtlinienverletzung**: Zeigt Ihnen allgemeine Informationen zur Richtlinienverletzung.
- <sup>l</sup> **Objekt**: Zeigt Ihnen zusätzliche Informationen zum Objekt, das die Richtlinie verletzt.
- <sup>l</sup> **Richtlinie**: Zeigt Ihnen allgemeine Informationen zur Richtlinie, die verletzt wurde.

# <span id="page-1115-0"></span>**Auditierung (Seitenbeschreibung)**

#### Die Seite **Auditierung** öffnen Sie über **Compliance** > **Auditierung**.

Auf der Seite **Auditierung** können Sie alle Entscheidungen zu Regel- und Richtlinienverletzungen im System einsehen.

Klicken Sie dazu auf eine der Kacheln:

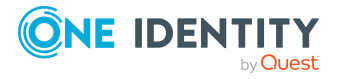

Anhang: Seiten- und Menübeschreibungen
#### **Tabelle 248: Kacheln**

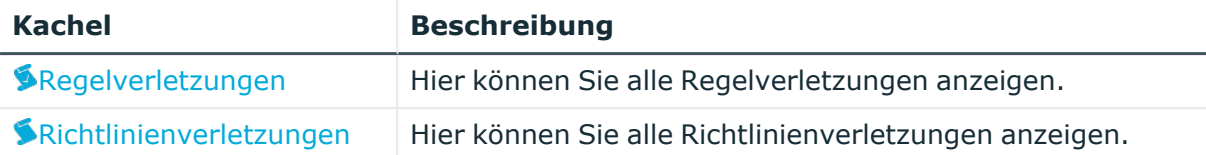

# <span id="page-1116-0"></span>**Auditierung – Regelverletzungen (Seitenbeschreibung)**

Die Seite **Auditierung – Regelverletzungen** öffnen Sie über **Compliance** > **Auditierung** > **Regelverletzungen**.

Auf der Seite **Auditierung – Regelverletzungen** können Sie alle Regelverletzungen im System anzeigen (siehe Alle [Regelverletzungen](#page-227-0) anzeigen auf Seite 228).

Die nachfolgenden Tabellen geben Ihnen einen Überblick über die verschiedenen Funktionen und Inhalte der Seite **Auditierung – Regelverletzungen**.

### **Tabelle 249: Bedienelemente**

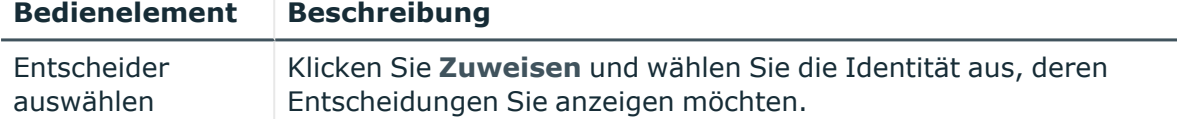

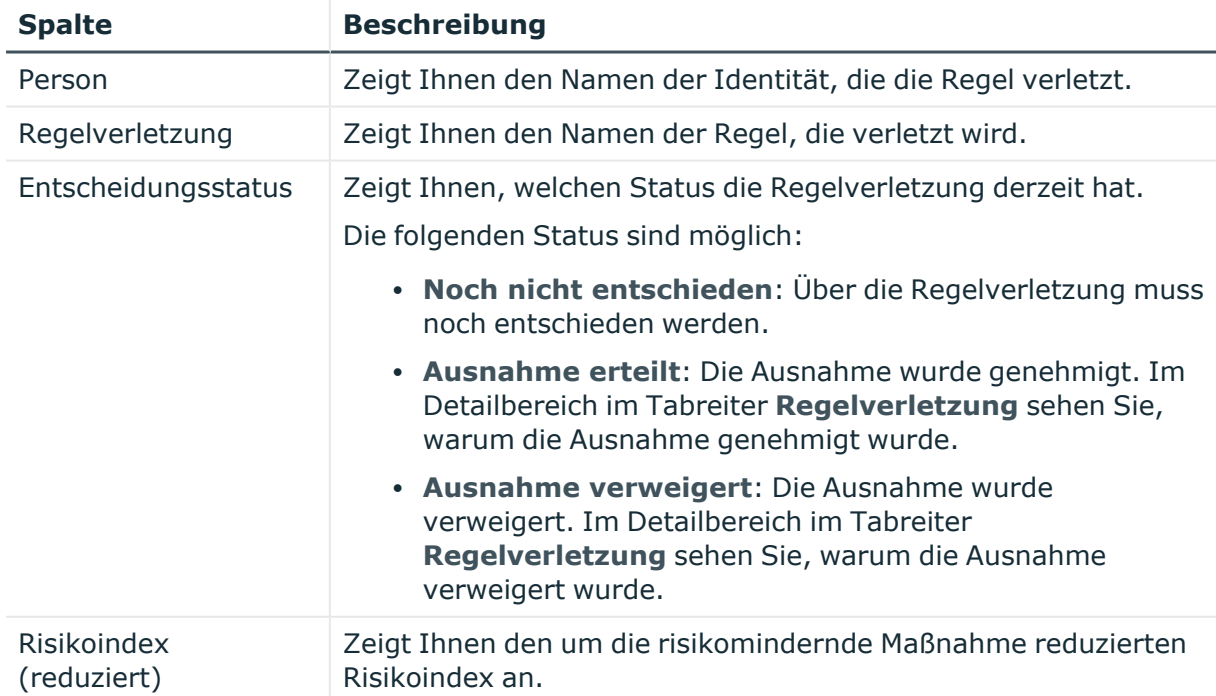

## **Tabelle 250: Spalten**

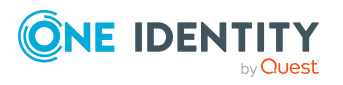

**1117**

TIPP: Zu jeder Regelverletzung können Sie weitere nützliche Informationen im Detailbereich in den folgenden Tabreitern anzeigen. Klicken Sie dazu in der Liste auf den entsprechenden Eintrag.

- <sup>l</sup> **Regelverletzung**: Zeigt Ihnen allgemeine Informationen zur Regelverletzung.
- <sup>l</sup> **Regel**: Zeigt Ihnen allgemeine Informationen zur Regel, die verletzt wird.

# <span id="page-1117-0"></span>**Auditierung – Richtlinienverletzungen (Seitenbeschreibung)**

Die Seite **Auditierung – Richtlinienverletzungen** öffnen Sie über **Compliance** > **Auditierung** > **Richtlinienverletzungen**.

Auf der Seite **Auditierung – Richtlinienverletzungen** können Sie alle Richtlinienverletzungen im System anzeigen (siehe Alle [Richtlinienverletzungen](#page-227-1) anzeigen auf [Seite](#page-227-1) 228).

Die nachfolgenden Tabellen geben Ihnen einen Überblick über die verschiedenen Funktionen und Inhalte der Seite **Auditierung – Richtlinienverletzungen**.

#### **Tabelle 251: Bedienelemente**

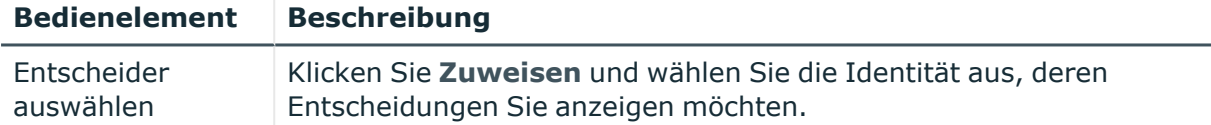

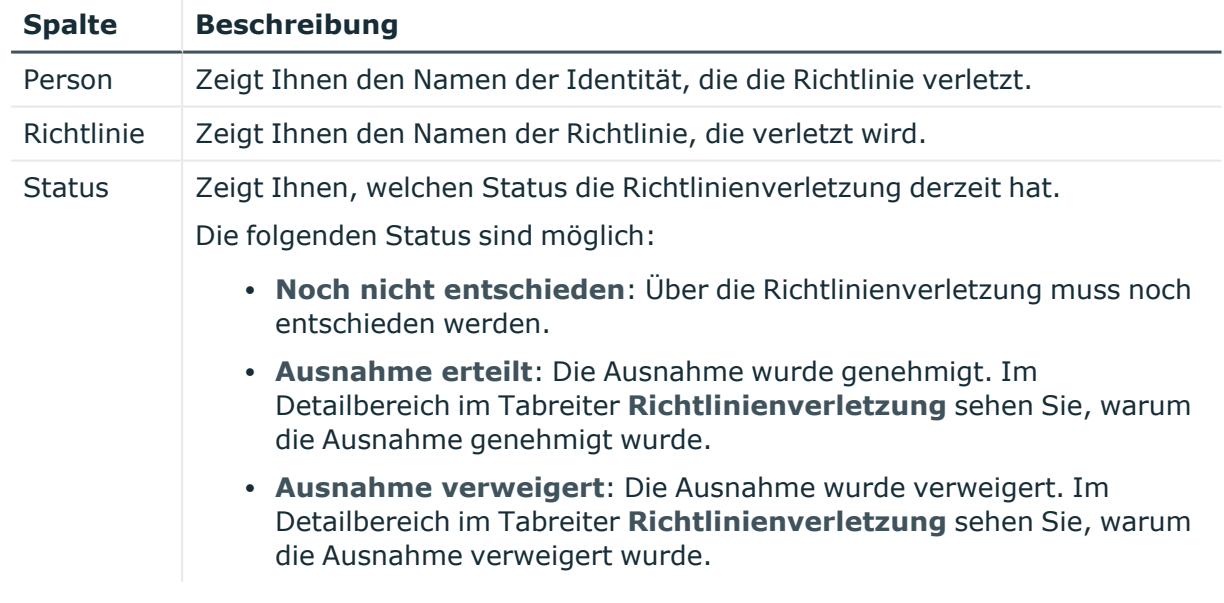

### **Tabelle 252: Spalten**

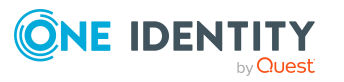

TIPP: Zu jeder Richtlinienverletzung können Sie weitere nützliche Informationen im Detailbereich in den folgenden Tabreitern anzeigen. Klicken Sie dazu in der Liste auf den entsprechenden Eintrag.

- **· Richtlinienverletzung** : Zeigt Ihnen allgemeine Informationen zur Richtlinienverletzung.
- **· Objekt**: Zeigt Ihnen zusätzliche Informationen zum Objekt, das die Richtlinie verletzt.
- <sup>l</sup> **Richtlinie**: Zeigt Ihnen allgemeine Informationen zur Richtlinie, die verletzt wird.

# **Governance Administration (Seitenbeschreibung)**

Die Seite **Governance Administration** öffnen Sie über **Compliance** > **Governance Administration**.

Auf der Seite **Governance Administration** können Sie Compliance-Regeln und Unternehmensrichtlinien und zugehörigen Funktionen verwalten.

Klicken Sie dazu auf eine der Kacheln:

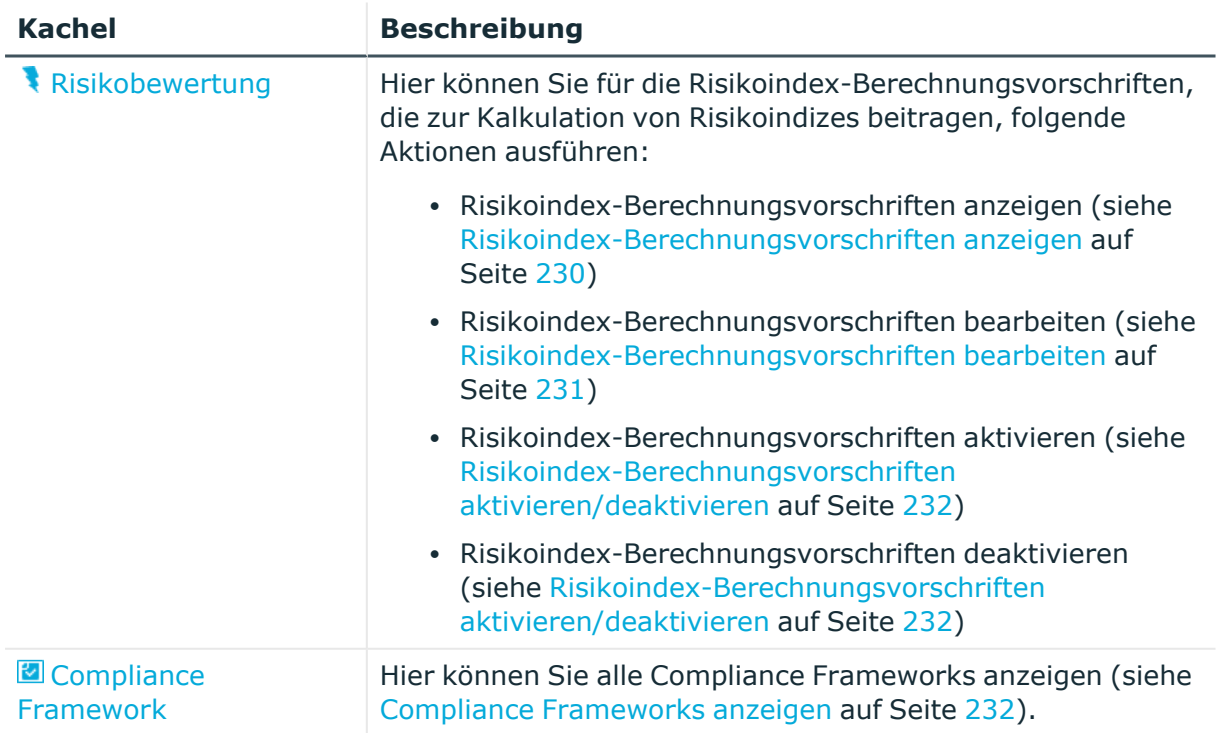

## **Tabelle 253: Kacheln**

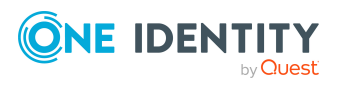

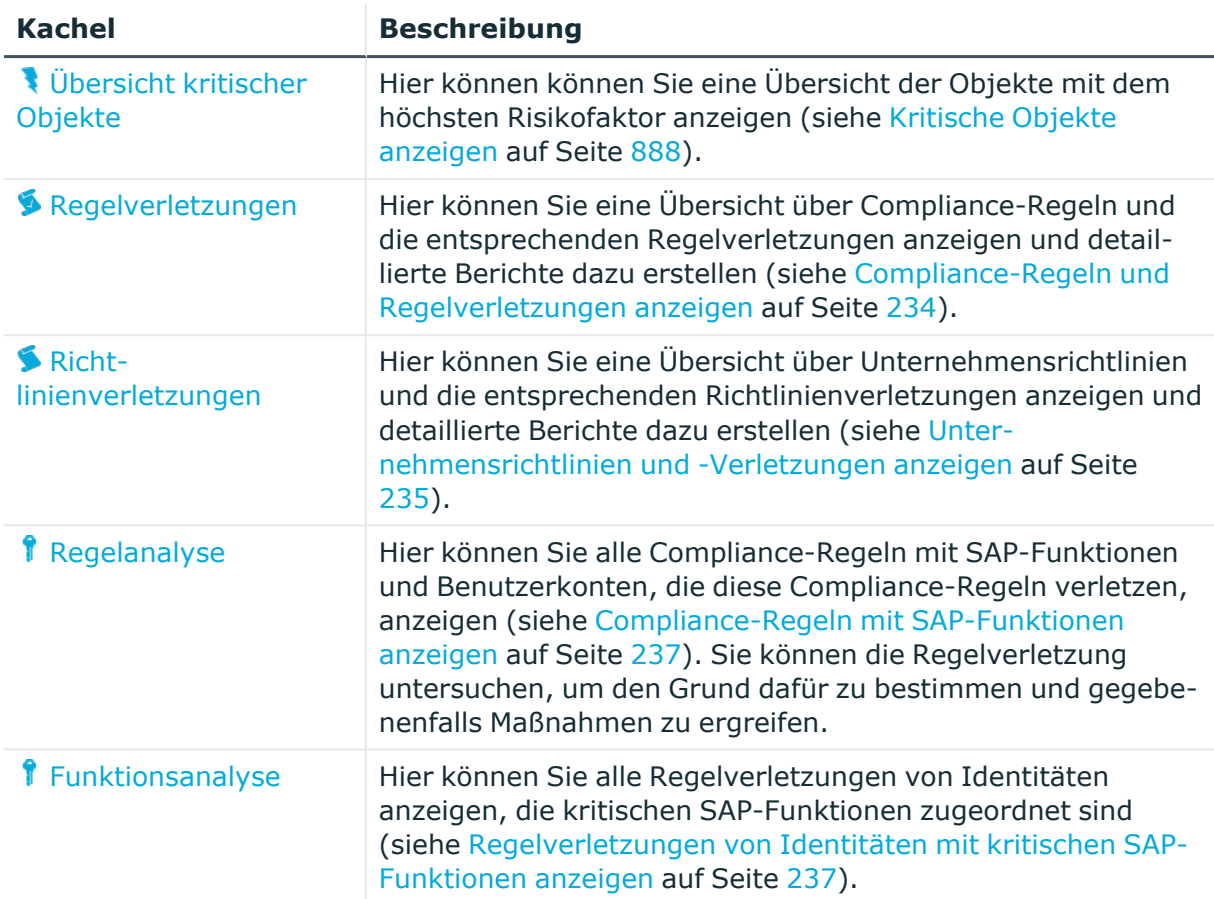

# <span id="page-1119-0"></span>**Risikobewertung (Seitenbeschreibung)**

### Die Seite **Risikobewertung** öffnen Sie über **Compliance** > **Governance Administration** > **Risikobewertung**.

Jede Person in einem Unternehmen, die über Berechtigungen in einem IT-System verfügt, birgt für das Unternehmen ein Sicherheitsrisiko. Beispielsweise trägt eine Person, die berechtigt ist, Finanzdaten im SAP System zu bearbeiten, ein höheres Risiko, als eine Person, die die eigenen Personenstammdaten bearbeiten darf. Um dieses Risiko zu bewerten, können Sie mit dem One Identity Manager für jede Unternehmensressource einen Risikowert erfassen. Für jede Person, der diese Unternehmensressourcen direkt oder indirekt zugewiesen sind, wird aus diesen Werten ein Risikoindex berechnet. Unternehmensressourcen umfassen Zielsystemberechtigungen (beispielsweise Active Directory Gruppen oder SAP Profile), Systemrollen, abonnierbare Berichte, Software und Ressourcen. Dadurch können alle Personen ermittelt werden, die im Unternehmen über besonders risikoreiche Unternehmensressourcen verfügen.

Im Rahmen des Identity Audits können auch Compliance-Regeln mit einem Risikoindex versehen werden. Mit jeder Regelverletzung kann sich das Sicherheitsrisiko aller Identitäten erhöhen, die die Regel verletzen. Daher werden auch diese Risikoindizes in die Risikoberechnung der Identitäten einbezogen. Über risikomindernde Maßnahmen können Sie geeignete Gegenmaßnahmen definieren und an den Compliance-Regeln hinterlegen.

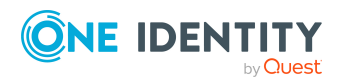

Weitere Faktoren beeinflussen den berechneten Risikoindex von Identitäten. Das sind unter anderem die Art der Zuweisung einer Ressource (genehmigte Bestellung oder Direktzuweisung), Attestierungen, Ausnahmegenehmigungen für Regelverletzungen, Verantwortlichkeiten der Identität und definierte Wichtungen. Darüber hinaus kann der Risikoindex auch für alle Geschäftsrollen, Organisationen und Systemrollen berechnet werden, denen Unternehmensressourcen zugewiesen sind. Der Risikoindex von Benutzerkonten wird anhand der zugewiesenen Systemberechtigungen berechnet.

Weitere Informationen zur Risikobewertung finden Sie im *One Identity Manager Administrationshandbuch für Risikobewertungen*.

Auf der Seite **Risikobewertung** können Sie für die Risikoindex-Berechnungsvorschriften, die zur Kalkulation dieser Indizes beitragen, folgende Aktionen ausführen:

- Risikoindex-Berechnungsvorschriften anzeigen (siehe [Risikoindex-](#page-229-0)[Berechnungsvorschriften](#page-229-0) anzeigen auf Seite 230)
- Risikoindex-Berechnungsvorschriften bearbeiten (siehe [Risikoindex-](#page-230-0)[Berechnungsvorschriften](#page-230-0) bearbeiten auf Seite 231)
- Risikoindex-Berechnungsvorschriften aktivieren (siehe [Risikoindex-](#page-231-0)[Berechnungsvorschriften](#page-231-0) aktivieren/deaktivieren auf Seite 232)
- Risikoindex-Berechnungsvorschriften deaktivieren (siehe [Risikoindex-](#page-231-0)[Berechnungsvorschriften](#page-231-0) aktivieren/deaktivieren auf Seite 232)

Die nachfolgende Tabelle gibt Ihnen einen Überblick über die verschiedenen Funktionen der Seite **Risikobewertung**.

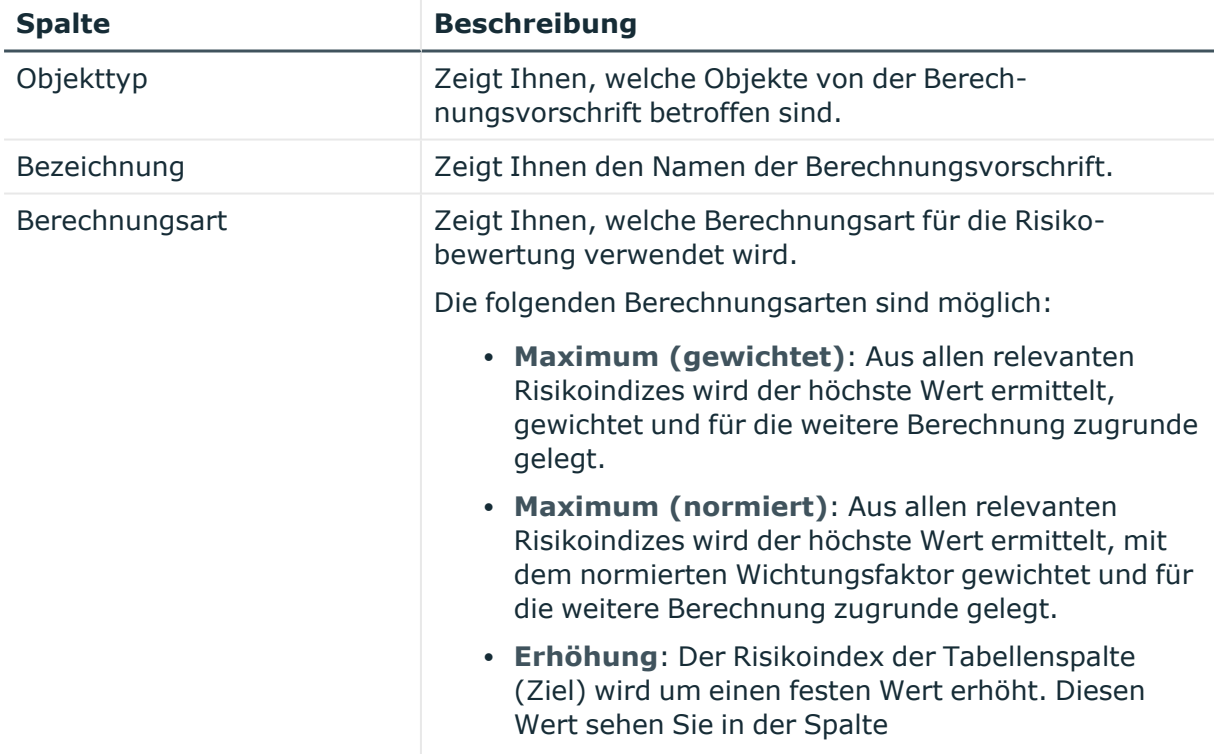

## **Tabelle 254: Spalten**

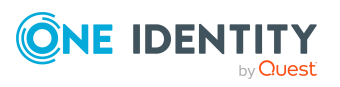

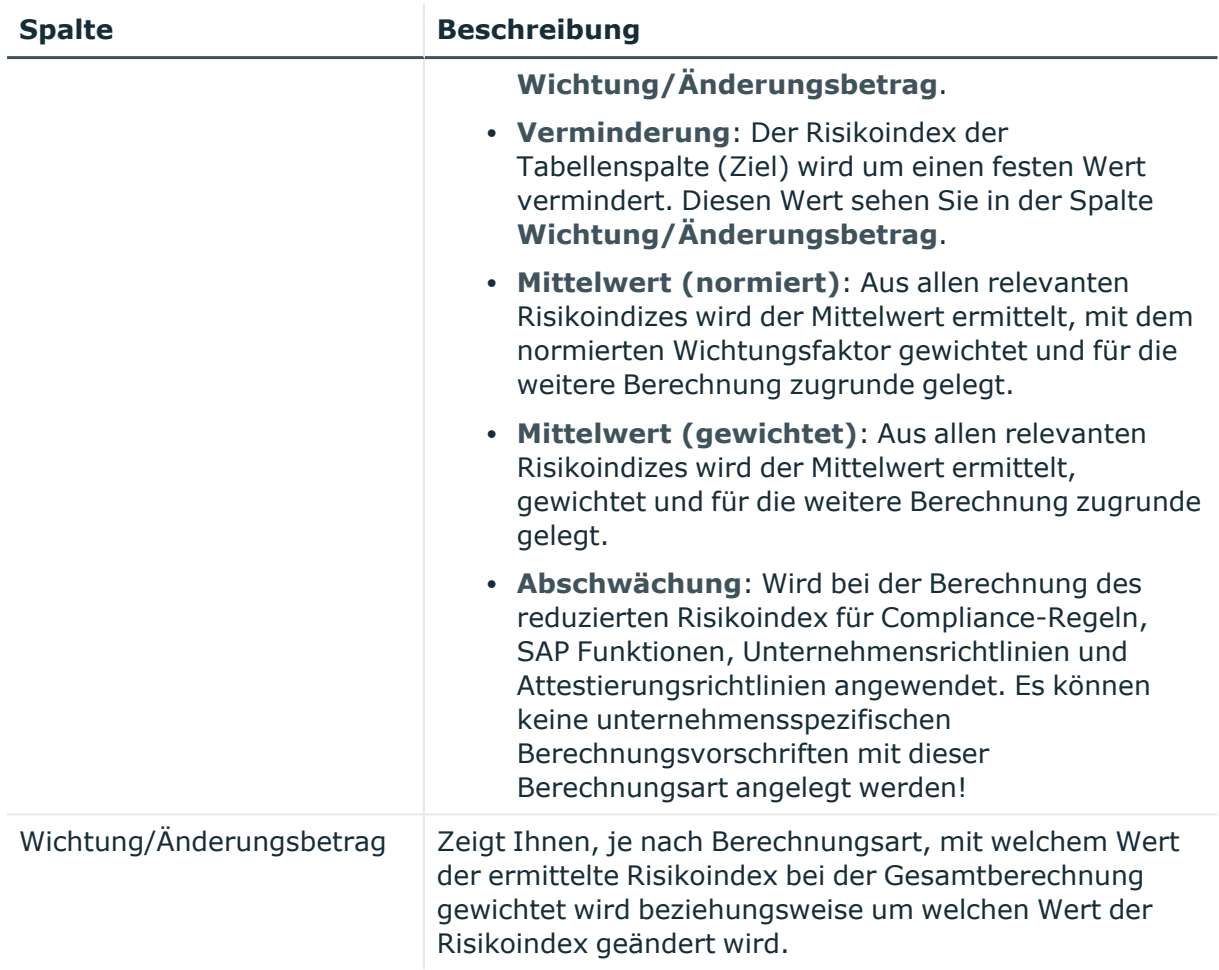

# <span id="page-1121-0"></span>**Compliance Frameworks (Seitenbeschreibung)**

Die Seite **Compliance Frameworks** öffnen Sie über **Compliance** > **Governance Administration** > **Compliance Frameworks**.

Compliance Frameworks dienen zur Einstufung von Attestierungsrichtlinien, Complianceregeln und Unternehmensrichtlinien entsprechend regulatorischer Anforderungen, wie beispielsweise interner Anforderungen oder Anforderungen laut Wirtschaftsprüfung.

Auf der Seite **Compliance Frameworks** können Sie alle Compliance Frameworks anzeigen (siehe Compliance [Frameworks](#page-231-1) anzeigen auf Seite 232).

Die nachfolgende Tabelle gibt Ihnen einen Überblick über die verschiedenen Funktionen der Seite **Compliance Frameworks**.

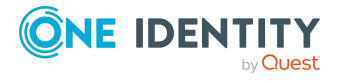

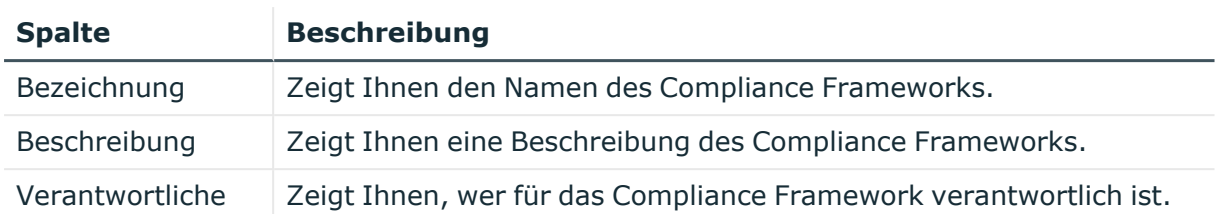

#### **Tabelle 255: Spalten**

TIPP: Mithilfe der Filter an jeder Tabellenspalte können Sie die angezeigten Daten weiter einschränken. Weitere Informationen finden Sie unter Filter auf [Seite](#page-41-0) 42.

## **Compliance-Framework-Details (Seitenbeschreibung)**

Die Seite **Compliance Frameworks** öffnen Sie über **Compliance** > **Governance Administration** > **Compliance Frameworks** > Eintrag in der Liste klicken.

Auf der Seite **Compliance Framework** wird Ihnen ein Hyperview eines bestimmten Compliance Frameworks angezeigt (nachdem Sie es auf der Seite **Compliance Frameworks** ausgewählt haben) und Sie können einen Bericht über Regelverletzungen des Compliance Frameworks erstellen (siehe [Compliance](#page-231-1) [Frameworks](#page-231-1) anzeigen auf Seite 232).

Die nachfolgende Tabelle gibt Ihnen einen Überblick über die verschiedenen Funktionen der Seite **Compliance Framework**.

## **Tabelle 256: Bedienelemente**

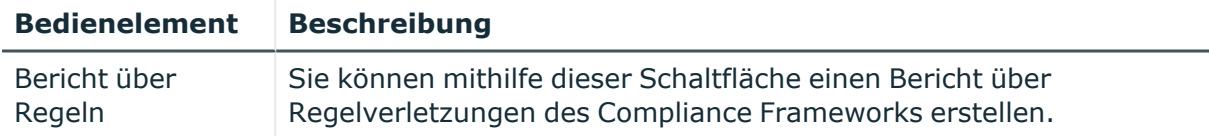

## <span id="page-1122-0"></span>**Übersicht kritischer Objekte (Seitenbeschreibung)**

Die Seite **Compliance Frameworks** öffnen Sie über **Compliance** > **Governance Administration** > **Übersicht kritischer Objekte**.

Auf der Seite **Übersicht kritischer Objekte** können Sie eine Übersicht der Objekte mit dem höchsten Risikofaktor anzeigen (siehe Kritische Objekte [anzeigen](#page-887-0) auf Seite 888). Dies kann Sie dabei unterstützen, beim Verwalten Ihrer Unternehmensressourcen Prioritäten zu setzen. Unternehmensressourcen haben Risikowerte, die kombiniert mit den Risikoindex-Berechnungsvorschriften den Risikoindex ergeben.

Die nachfolgenden Tabellen geben Ihnen einen Überblick über die verschiedenen Funktionen und Inhalte der Seite **Übersicht kritischer Objekte**.

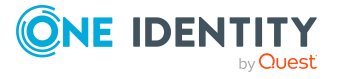

### **Tabelle 257: Bedienelemente**

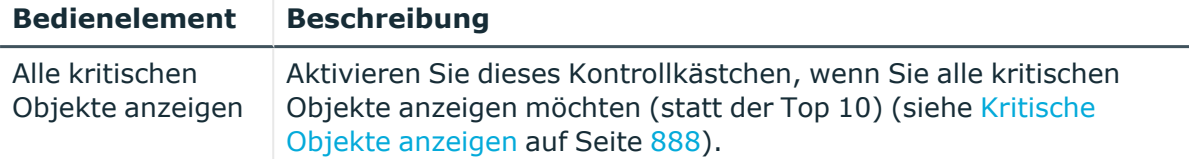

## **Tabelle 258: Spalten**

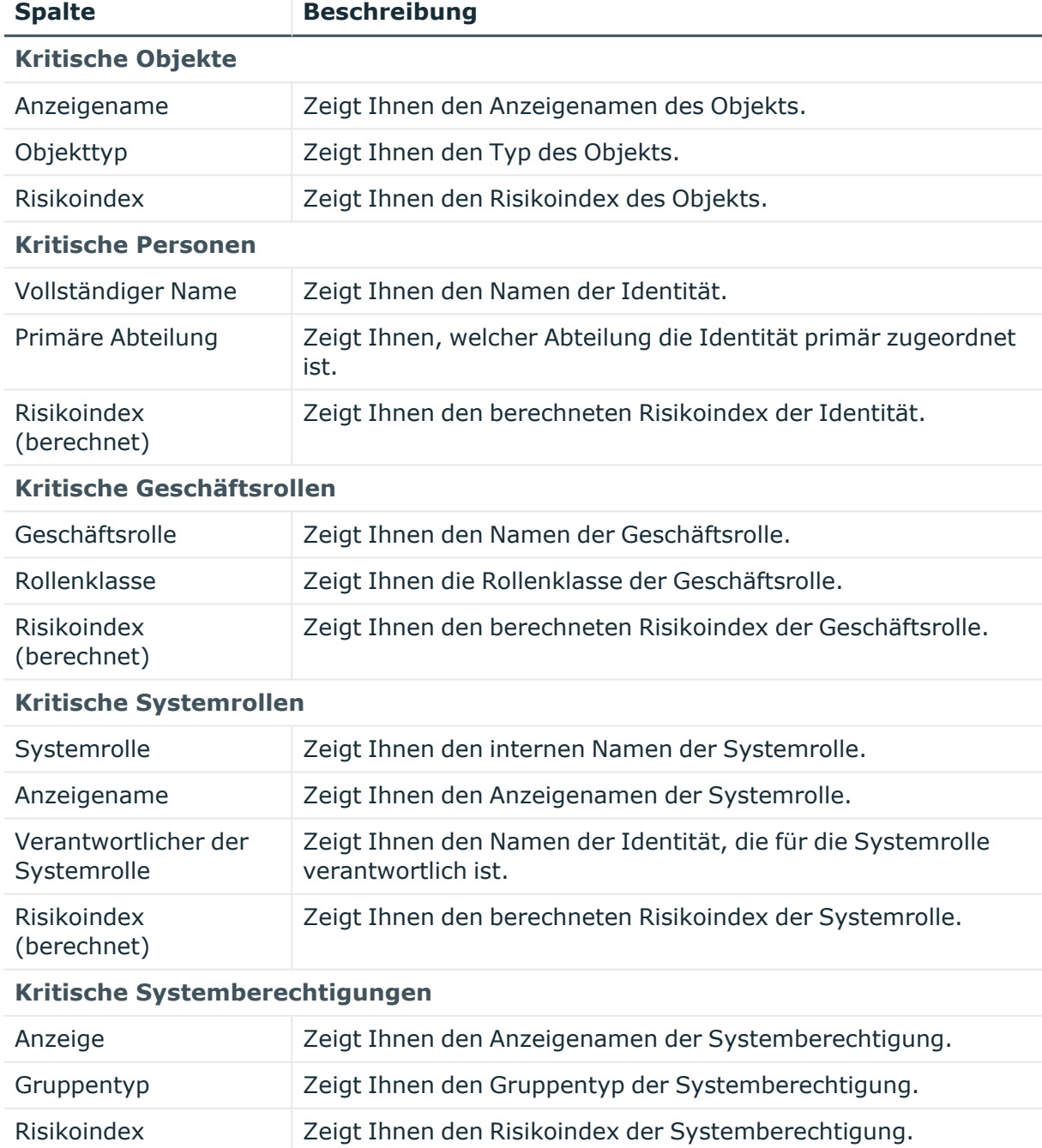

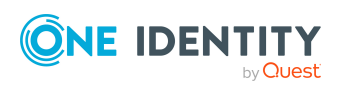

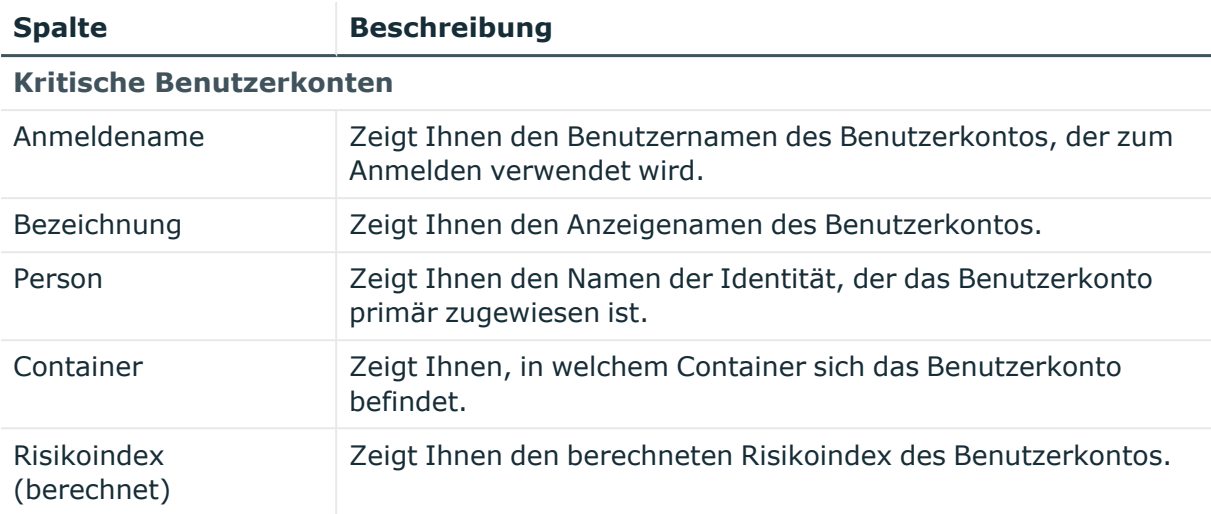

## <span id="page-1124-0"></span>**Regelverletzungen (Seitenbeschreibung)**

#### Die Seite **Regelverletzungen** öffnen Sie über **Compliance** > **Governance Administration** > **Regelverletzungen**.

Auf der Seite **Regelverletzungen** können Sie eine Übersicht über Compliance-Regeln und die entsprechenden Regelverletzungen anzeigen und detaillierte Berichte dazu erstellen (siehe [Compliance-Regeln](#page-233-0) und Regelverletzungen anzeigen auf Seite 234). Diese Informationen können dabei helfen, Lücken in Ihrer Sicherheits- oder Compliance-Politik zu ermitteln und Attestierungsrichtlinien oder risikomindernde Maßnahmen zu entwickeln. Risikomindernde Maßnahmen sind Prozesse, die außerhalb der One Identity Manager Lösung entstehen und das Risiko einer Verletzung verringern.

Die nachfolgenden Tabellen geben Ihnen einen Überblick über die verschiedenen Funktionen und Inhalte der Seite **Regelverletzungen**.

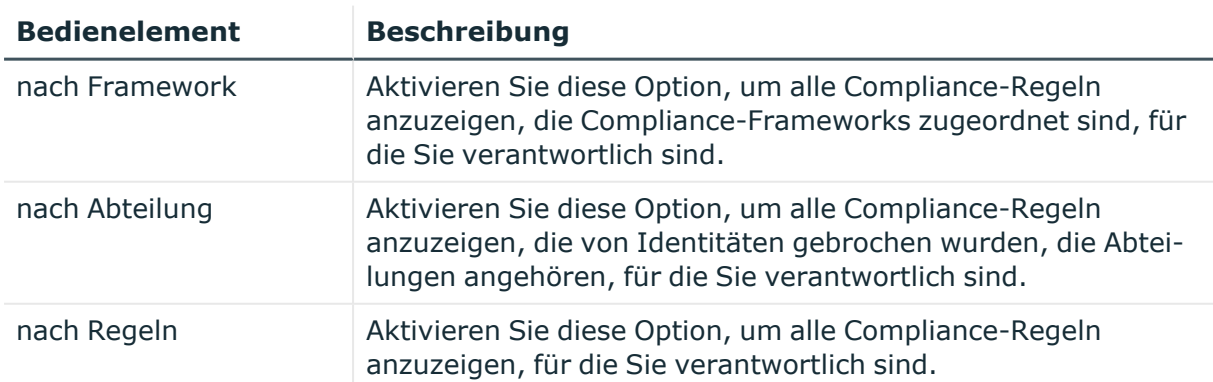

### **Tabelle 259: Bedienelemente**

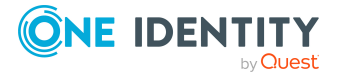

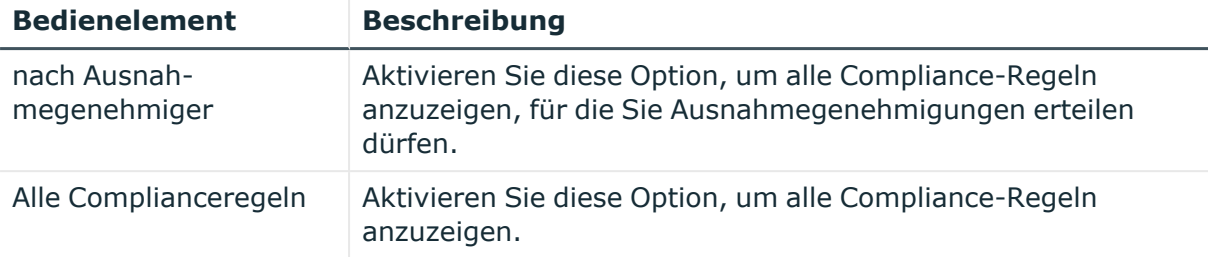

## **Tabelle 260: Bedienelemente im Detailbereich einer Compliance-Regel**

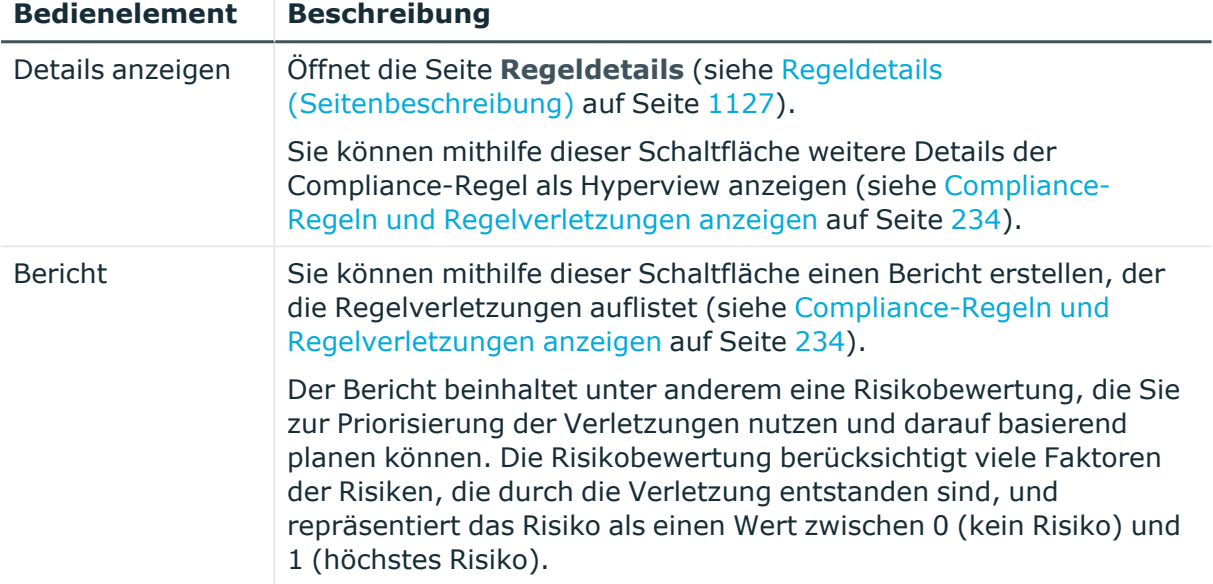

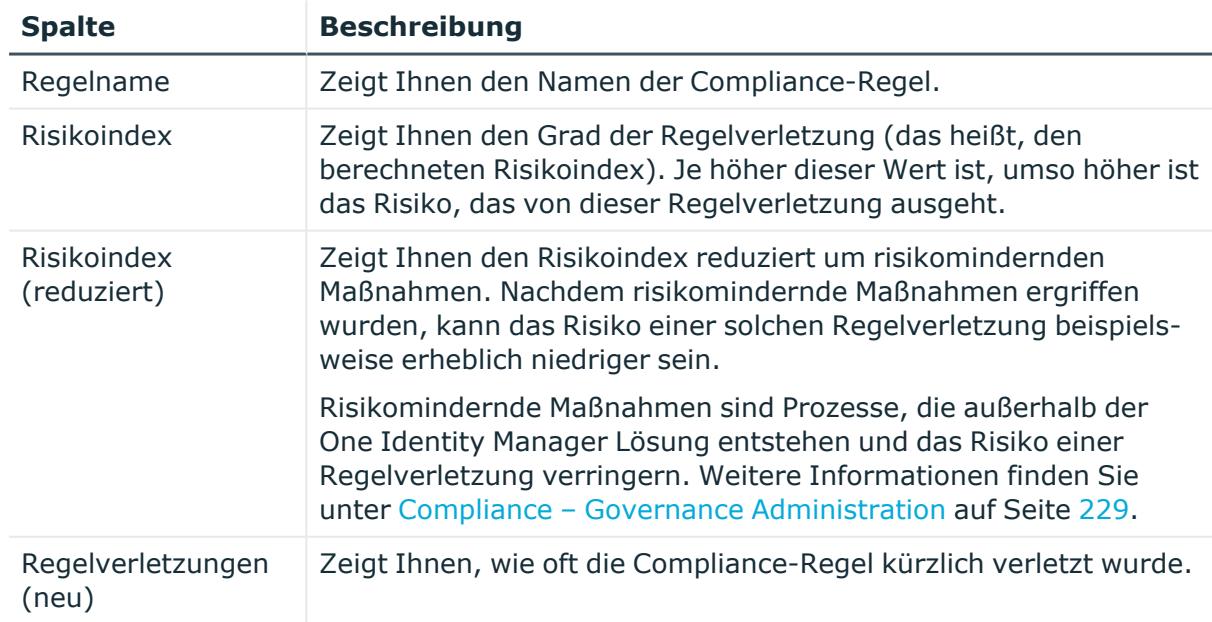

## **Tabelle 261: Spalten**

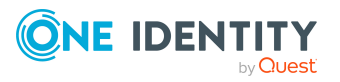

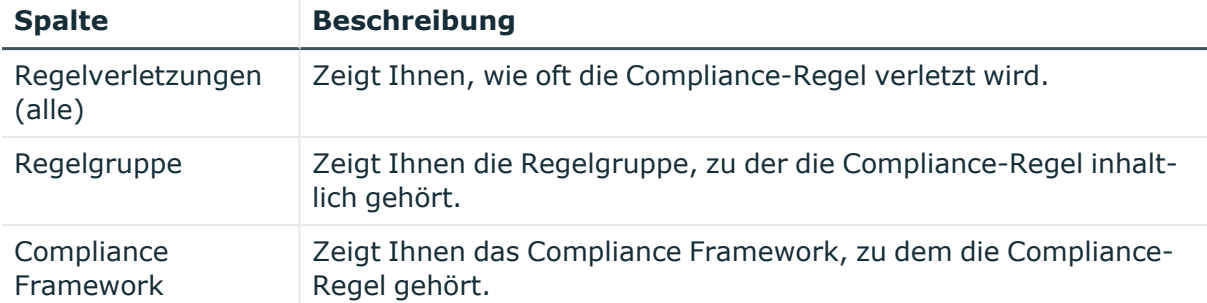

TIPP: Zu jeder Compliance-Regel können Sie weitere nützliche Informationen im Detailbereich anzeigen. Klicken Sie dazu in der Liste auf den entsprechenden Eintrag.

## <span id="page-1126-1"></span>**Regeldetails (Seitenbeschreibung)**

Die Seite **Regeldetails** öffnen Sie über **Compliance** > **Governance Administration** > **Regelverletzungen** > Eintrag in der Liste klicken.

Auf der Seite **Regeldetails** wird Ihnen ein Hyperview einer bestimmten Compliance-Regel als Hyperview angezeigt (nachdem Sie sie auf der Seite **Regelverletzungen** ausgewählt haben) und Sie können einen Bericht erstellen, der die Regelverletzungen auflistet.

Die nachfolgende Tabelle gibt Ihnen einen Überblick über die verschiedenen Funktionen der Seite **Regeldetails**.

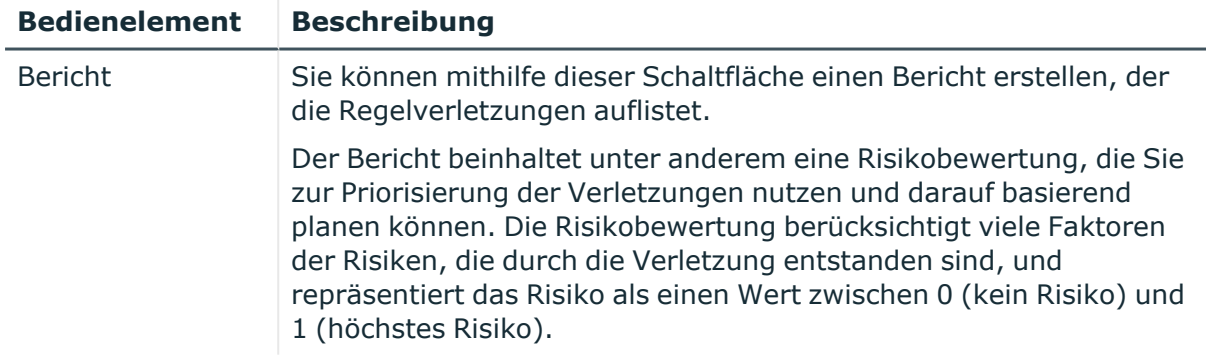

### **Tabelle 262: Bedienelemente**

# <span id="page-1126-0"></span>**Richtlinienverletzungen (Seitenbeschreibung)**

Die Seite **Richtlinienverletzungen** öffnen Sie über **Compliance** > **Governance Administration** > **Richtlinienverletzungen**.

Auf der Seite **Richtlinienverletzungen** können Sie eine Übersicht über Unternehmensrichtlinien und die entsprechenden Richtlinienverletzungen anzeigen und detaillierte Berichte dazu erstellen (siehe [Unternehmensrichtlinien](#page-234-0) und -Verletzungen

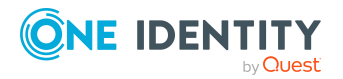

[anzeigen](#page-234-0) auf Seite 235). Diese Informationen können dabei helfen, Lücken in Ihrer Sicherheits- oder Compliance-Politik zu ermitteln und Attestierungsrichtlinien oder risikomindernde Maßnahmen zu entwickeln. Risikomindernde Maßnahmen sind Prozesse, die außerhalb der One Identity Manager Lösung entstehen und das Risiko einer Verletzung verringern.

Die nachfolgenden Tabellen geben Ihnen einen Überblick über die verschiedenen Funktionen und Inhalte der Seite **Richtlinienverletzungen**.

| <b>Bedienelement</b>                | <b>Beschreibung</b>                                                                                                    |
|-------------------------------------|----------------------------------------------------------------------------------------------------|
| für Framework-<br>Verantwortliche   | Aktivieren Sie diese Option, um alle<br>Unternehmensrichtlinien anzuzeigen, die Compliance-<br>Frameworks zugeordnet sind, für die Sie verantwortlich<br>sind. |
| für Richt-<br>linienverantwortliche | Aktivieren Sie diese Option, um alle Unter-<br>nehmensrichtlinien anzuzeigen, für die Sie verantwortlich<br>sind.                                              |
| für Ausnahmegenehmiger              | Aktivieren Sie diese Option, um alle Unter-<br>nehmensrichtlinien anzuzeigen, für die Sie Ausnah-<br>megenehmigungen erteilen dürfen.                          |
| Alle Richtlinien                    | Aktivieren Sie diese Option, um alle Unter-<br>nehmensrichtlinien anzuzeigen.                                                                                  |

**Tabelle 263: Bedienelemente**

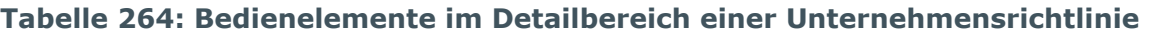

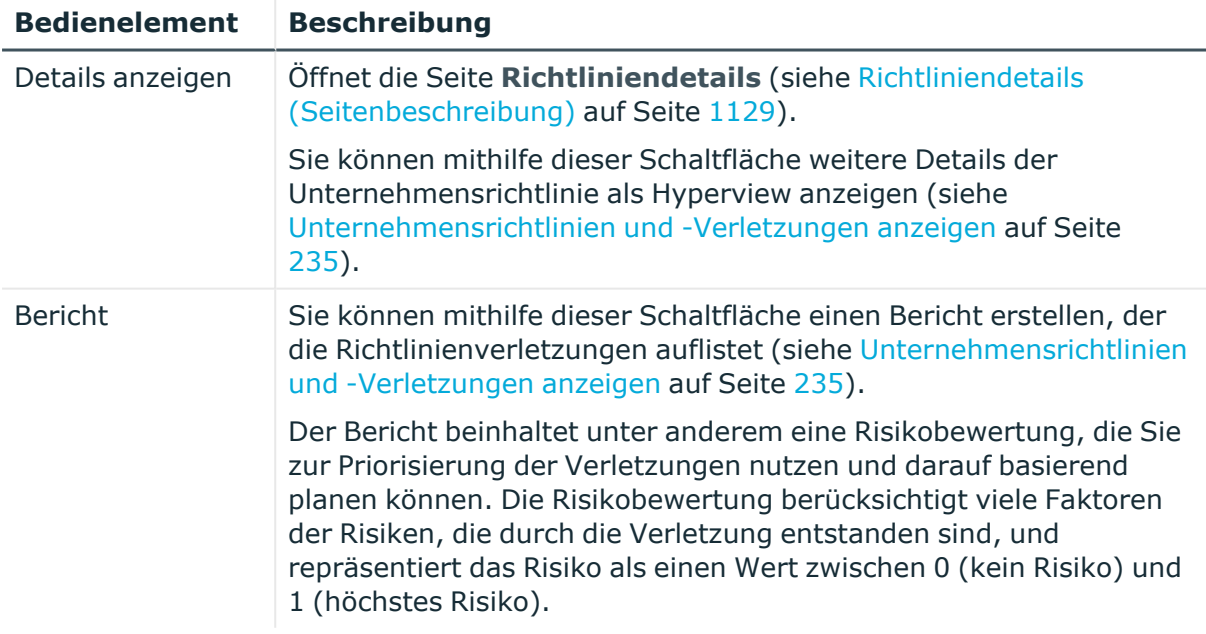

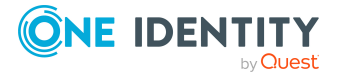

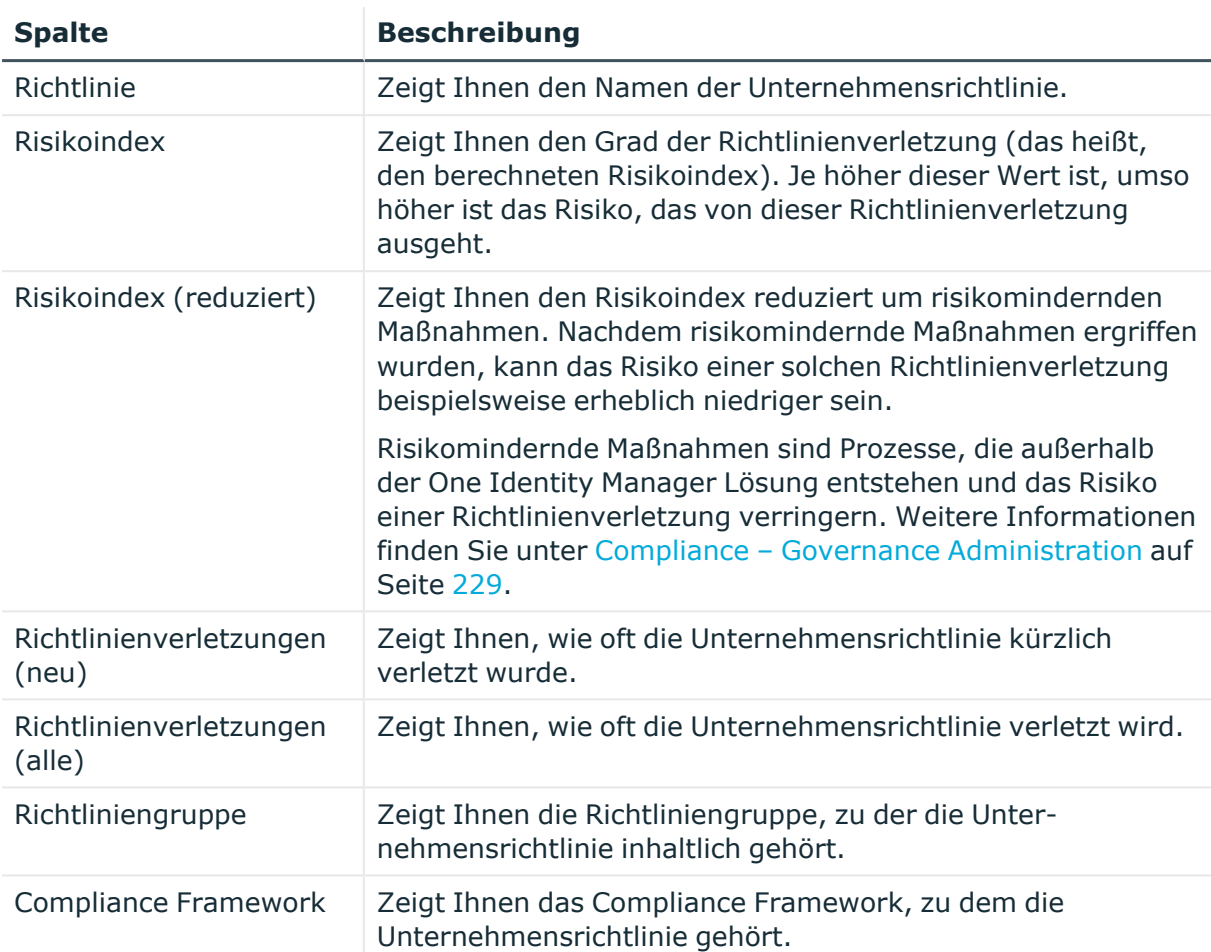

#### **Tabelle 265: Spalten**

TIPP: Mithilfe der Filter an jeder Tabellenspalte können Sie die angezeigten Daten weiter einschränken. Weitere Informationen finden Sie unter Filter auf [Seite](#page-41-0) 42.

TIPP: Zu jeder Unternehmensrichtlinie können Sie weitere nützliche Informationen im Detailbereich anzeigen. Klicken Sie dazu in der Liste auf den entsprechenden Eintrag.

## <span id="page-1128-0"></span>**Richtliniendetails (Seitenbeschreibung)**

Die Seite **Richtliniendetails** öffnen Sie über **Compliance** > **Governance Administration** > **Richtlinienverletzungen** > Eintrag in der Liste klicken.

Auf der Seite **Richtliniendetails** wird Ihnen ein Hyperview einer bestimmten Unternehmensrichtlinie als Hyperview angezeigt (nachdem Sie sie auf der Seite **Regelverletzungen** ausgewählt haben) und Sie können einen Bericht erstellen, der die Richtlinienverletzungen auflistet.

Die nachfolgende Tabelle gibt Ihnen einen Überblick über die verschiedenen Funktionen der Seite **Richtliniendetails**.

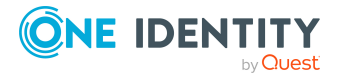

#### **Tabelle 266: Bedienelemente**

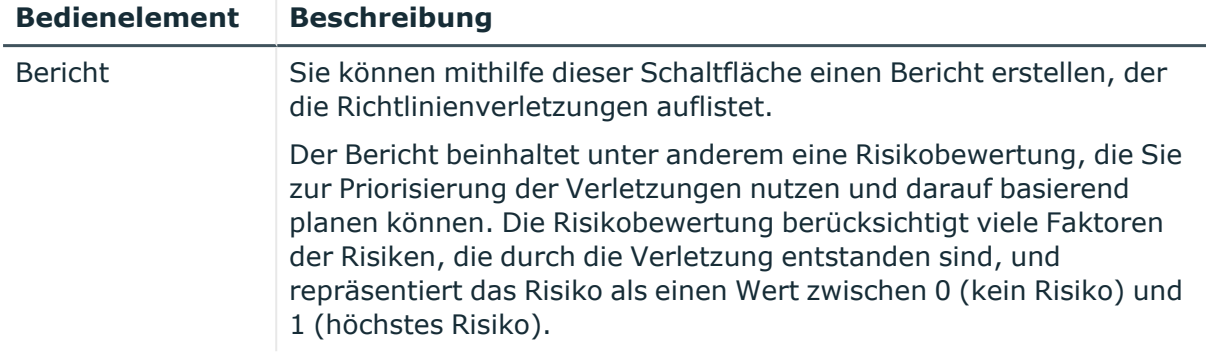

## <span id="page-1129-0"></span>**Regelanalyse (Seitenbeschreibung)**

Die Seite **Regelanalyse** öffnen Sie über **Compliance** > **Governance Administration** > **Regelanalyse**.

Identitäten können aufgrund zugewiesener kritischer SAP-Funktionen, Compliance-Regeln verletzen und signifikant die Sicherheit gefährden. Auf der Seite **Regelanalyse** können Sie alle Compliance-Regeln mit SAP-Funktionen und Benutzerkonten, die diese Compliance-Regeln verletzen, anzeigen (siehe [Compliance-Regeln](#page-236-0) mit SAP-Funktionen anzeigen auf [Seite](#page-236-0) 237). Sie können die Regelverletzung untersuchen, um den Grund dafür zu bestimmen und gegebenenfalls Maßnahmen zu ergreifen.

Wenn Sie eine Compliance-Regel in der Liste klicken, öffnet sich eine neue Seite (siehe Regelanalyse – Regel [\(Seitenbeschreibung\)](#page-1130-1) auf Seite 1131), auf der angezeigt wird, welche Benutzerkonten und Identitäten gegen diese Regel verstoßen (siehe [Compliance-Regeln](#page-236-0) mit [SAP-Funktionen](#page-236-0) anzeigen auf Seite 237).

Die nachfolgende Tabelle gibt Ihnen einen Überblick über die verschiedenen Funktionen der Seite **Regelanalyse**.

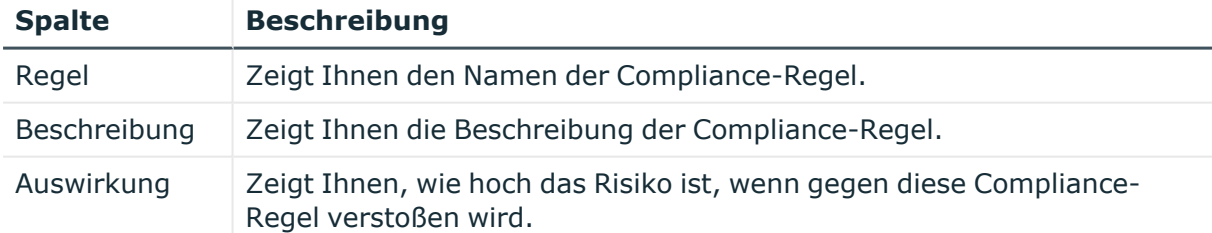

### **Tabelle 267: Spalten**

TIPP: Mithilfe der Filter an jeder Tabellenspalte können Sie die angezeigten Daten weiter einschränken. Weitere Informationen finden Sie unter Filter auf [Seite](#page-41-0) 42.

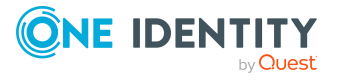

## <span id="page-1130-1"></span>**Regelanalyse – Regel (Seitenbeschreibung)**

Die Seite **Regelanalyse – Regel** öffnen Sie über **Compliance** > **Governance Administration** > **Regelanalyse** > Klick auf eine Regel.

Auf der Seite **Regelanalyse – Regel** können Sie eine auf der Seite **Regelanalyse** (siehe Regelanalyse [\(Seitenbeschreibung\)](#page-1129-0) auf Seite 1130) gewählte Regelverletzung untersuchen, um den Grund dafür zu bestimmen und gegebenenfalls Maßnahmen zu ergreifen (siehe [Compliance-Regeln](#page-236-0) mit SAP-Funktionen anzeigen auf Seite 237).

Die nachfolgende Tabelle gibt Ihnen einen Überblick über die verschiedenen Funktionen der Seite **Regelanalyse – Regel**.

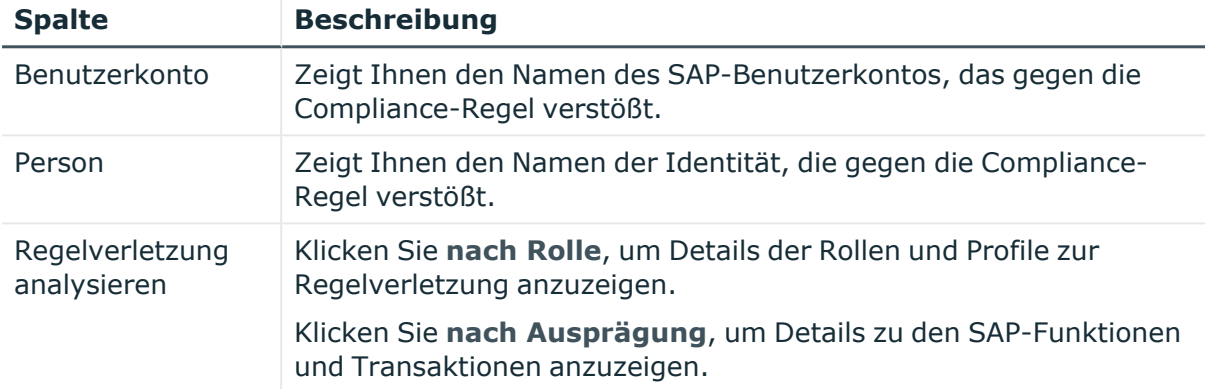

## **Tabelle 268: Spalten**

TIPP: Mithilfe der Filter an jeder Tabellenspalte können Sie die angezeigten Daten weiter einschränken. Weitere Informationen finden Sie unter Filter auf [Seite](#page-41-0) 42.

## <span id="page-1130-0"></span>**Regelverletzungen nach Benutzer (Seitenbeschreibung)**

Die Seite **Regelverletzungen nach Benutzer** öffnen Sie über **Compliance** > **Governance Administration** > **Funktionsanalyse**.

Auf der Seite **Regelverletzungen nach Benutzer** können Sie alle Regelverletzungen von Identitäten anzeigen, die kritischen SAP-Funktionen zugeordnet sind (siehe [Regelverletzungen](#page-236-1) von Identitäten mit kritischen SAP-Funktionen anzeigen auf Seite 237).

Wenn Sie eine Identität in der Liste klicken, öffnet sich eine neue Seite (siehe Regelverletzungen für Identität [\(Seitenbeschreibung\)](#page-1131-0) auf Seite 1132), die kritische SAP-Funktionen und Regelverletzungen der entsprechenden Identität anzeigt (siehe [Regelverletzungen](#page-236-1) von Identitäten mit kritischen SAP-Funktionen anzeigen auf Seite 237).

Die nachfolgende Tabelle gibt Ihnen einen Überblick über die verschiedenen Funktionen der Seite **Regelverletzungen nach Benutzer**.

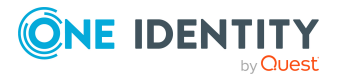

### **Tabelle 269: Spalten**

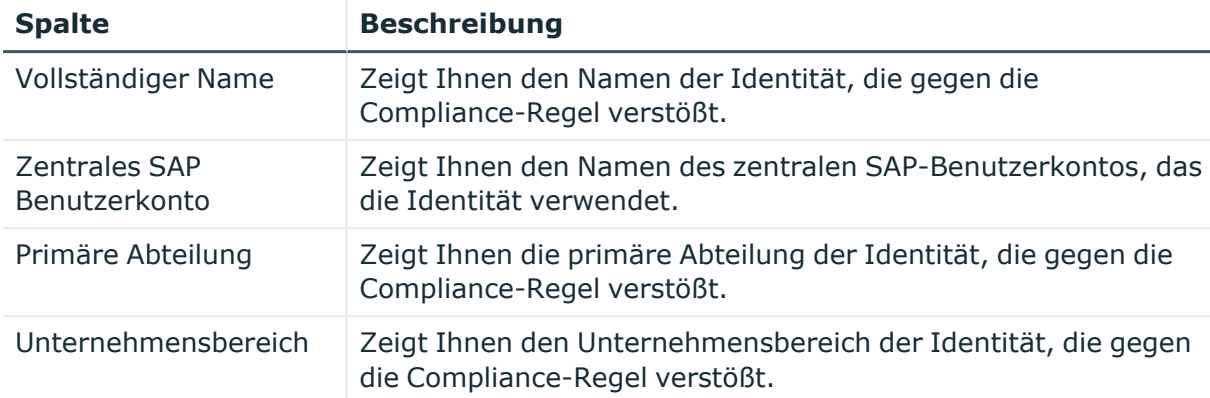

TIPP: Mithilfe der Filter an jeder Tabellenspalte können Sie die angezeigten Daten weiter einschränken. Weitere Informationen finden Sie unter Filter auf [Seite](#page-41-0) 42.

## <span id="page-1131-0"></span>**Regelverletzungen für Identität (Seitenbeschreibung)**

Die Seite **Regelverletzungen für Identität** öffnen Sie über **Compliance** > **Governance Administration** > **Funktionsanalyse** > eine Identität klicken.

Auf der Seite **Regelverletzungen für Identität** können Sie eine Identität untersuchen, um den Grund für eine Regelverletzung zu bestimmen und gegebenenfalls Maßnahmen zu ergreifen (siehe [Regelverletzungen](#page-236-1) von Identitäten mit kritischen SAP-Funktionen [anzeigen](#page-236-1) auf Seite 237).

Hier können Sie herausfinden, welche SAP-Funktion der Identität an der Verletzung beteiligt war und welche Regel die Verletzung verursacht hat.

Die nachfolgende Tabelle gibt Ihnen einen Überblick über die verschiedenen Funktionen der Seite **Regelverletzungen für Identität**.

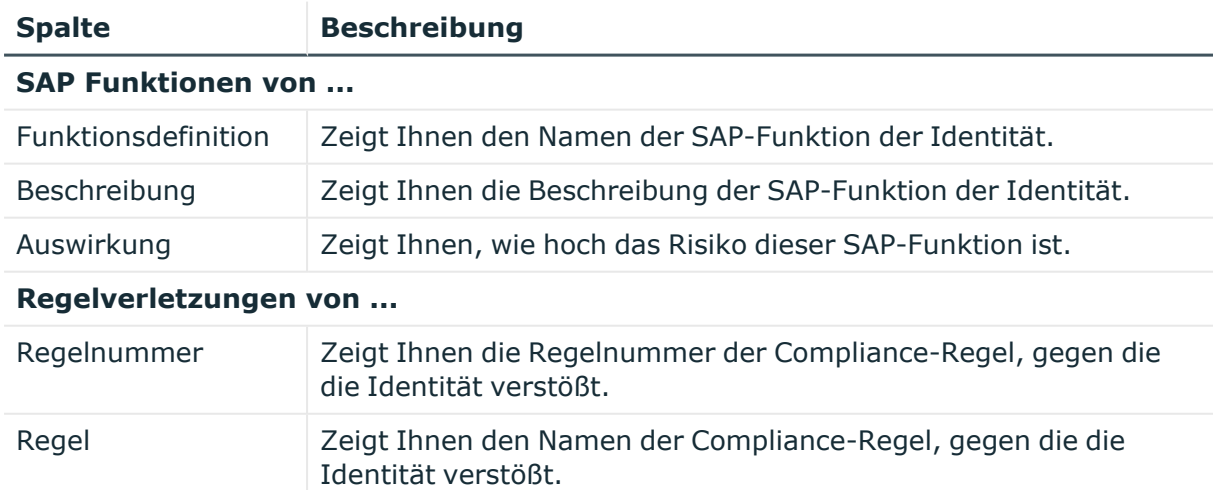

### **Tabelle 270: Spalten**

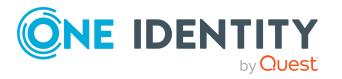

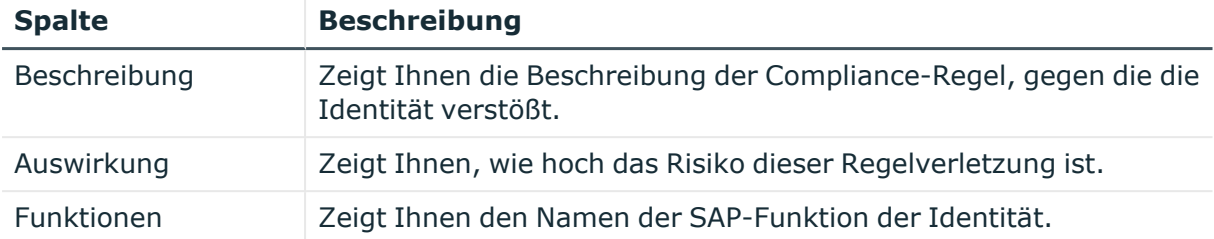

# **Verantwortlichkeiten (Menübeschreibung)**

Über das Menü **Verantwortlichkeiten** können Sie über verschiedene Menüeinträge weitere Aktionen ausführen und Informationen zur Ihren Verantwortlichkeiten erhalten. Die folgende Tabelle gibt Ihnen einen Überblick der Menüeinträge und Aktionen, die hier ausgeführt werden können.

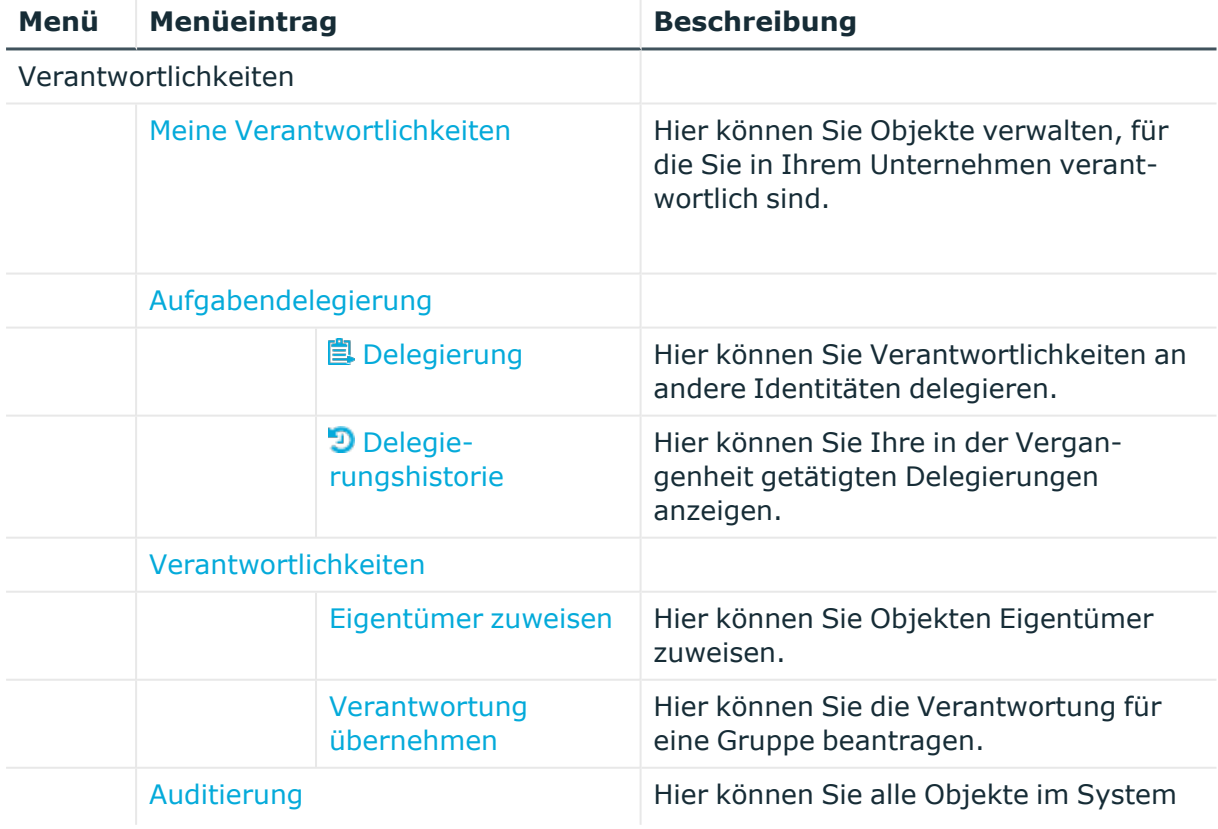

## **Tabelle 271: Menüeinträge**

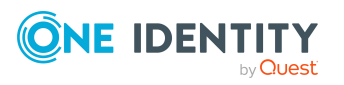

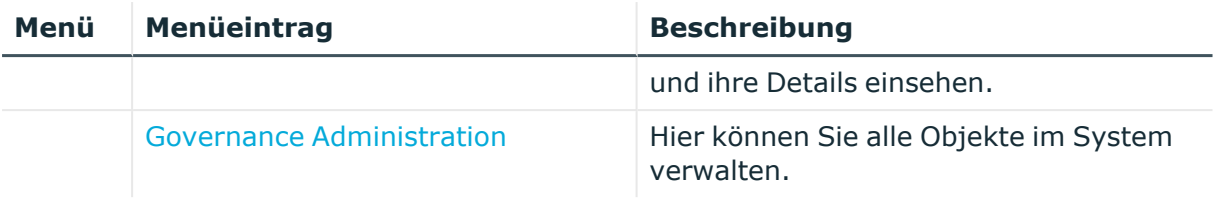

# <span id="page-1133-0"></span>**Meine Verantwortlichkeiten (Seitenbeschreibung)**

Die Seite **Meine Verantwortlichkeiten** öffnen Sie über **Verantwortlichkeiten** > **Meine Verantwortlichkeiten**.

Über die Seite **Meine Verantwortlichkeiten** können Sie Objekte verwalten, für die Sie in Ihrem Unternehmen verantwortlich sind.

Klicken Sie dazu auf eine der Kacheln:

- [Identitäten](#page-1133-1)
- [Systemberechtigungen](#page-1153-0)
- [Geschäftsrollen](#page-1168-0)
- [Systemrollen](#page-1186-0)
- [Abteilungen](#page-1202-0)
- $\cdot$  [Kostenstellen](#page-1217-0)
- [Standorte](#page-1231-0)
- One Identity Manager [Anwendungsrollen](#page-1247-0)
- [Ressourcen](#page-1260-0)
- [Zuweisungsressourcen](#page-1269-0)
- Mehrfach bestellbare [Ressourcen](#page-1274-0)
- [Software](#page-1280-0)
- Mehrfach [zu-/abbestellbare](#page-1289-0) Ressourcen
- [Geräte](#page-1297-0)

# <span id="page-1133-1"></span>**Identitäten (Seitenbeschreibung)**

Die Seite **Identitäten** öffnen Sie über **Verantwortlichkeiten** > **Meine Verantwortlichkeiten** > **Identitäten**.

Auf der Seite **Identitäten** können Sie:

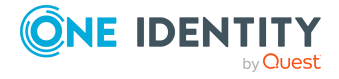

- alle [Identitäten](#page-329-0) anzeigen, für die Sie verantwortlich sind (siehe Meine Identitäten [anzeigen](#page-329-0) auf Seite 330)
- neue [Identitäten](#page-331-0) anlegen (siehe Eigene Identitäten hinzufügen auf Seite 332)
- [Regelverletzungen](#page-332-0) Ihrer Identitäten anzeigen (siehe Regelverletzungen meiner [Identitäten](#page-332-0) anzeigen auf Seite 333)

Wenn Sie in der Liste eine Identität klicken, öffnet sich eine neue Seite (siehe Übersichtsseite einer Identität [\(Seitenbeschreibung\)](#page-1137-0) auf Seite 1138), auf der Sie weitere Informationen und Bearbeitungsmöglichkeiten zur Identität erhalten.

Die nachfolgenden Tabellen geben Ihnen einen Überblick über die verschiedenen Funktionen und Inhalte der Seite **Identitäten**.

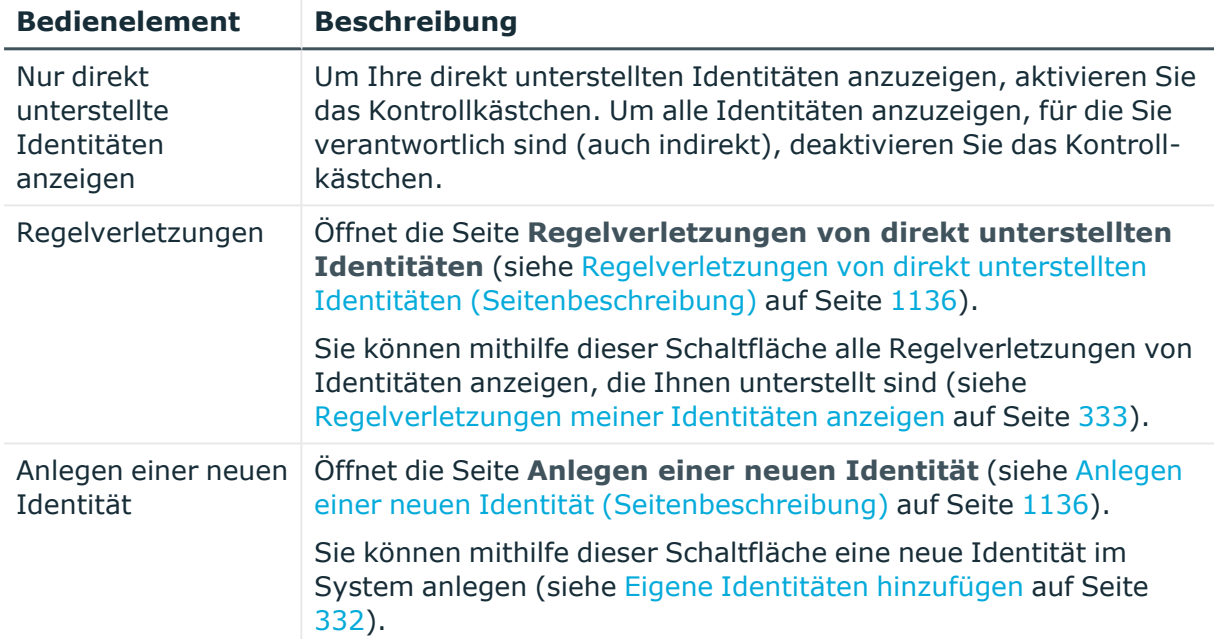

### **Tabelle 272: Bedienelemente**

### **Tabelle 273: Spalten**

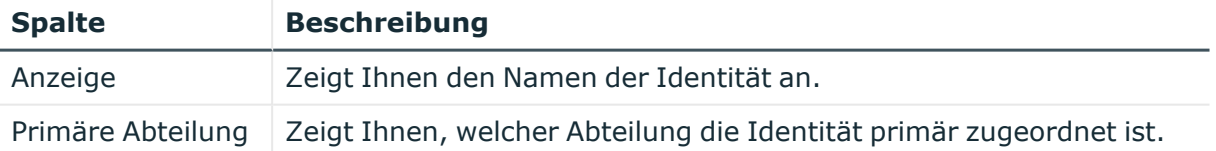

TIPP: Mithilfe der Filter an jeder Tabellenspalte können Sie die angezeigten Daten weiter einschränken. Weitere Informationen finden Sie unter Filter auf [Seite](#page-41-0) 42.

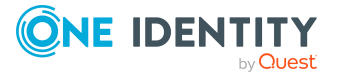

## <span id="page-1135-0"></span>**Regelverletzungen von direkt unterstellten Identitäten (Seitenbeschreibung)**

Die Seite **Regelverletzungen von direkt unterstellten Identitäten** öffnen Sie über **Verantwortlichkeiten** > **Meine Verantwortlichkeiten** > **Identitäten** > **Regelverletzungen**.

Auf der Seite **Regelverletzungen von direkt unterstellten Identitäten** können Sie alle Regelverletzungen von Identitäten anzeigen, die Ihnen direkt unterstellt sind (siehe [Regelverletzungen](#page-332-0) meiner Identitäten anzeigen auf Seite 333).

Die nachfolgende Tabelle gibt Ihnen einen Überblick über die verschiedenen Inhalte der Seite **Regelverletzungen von direkt unterstellten Identitäten**.

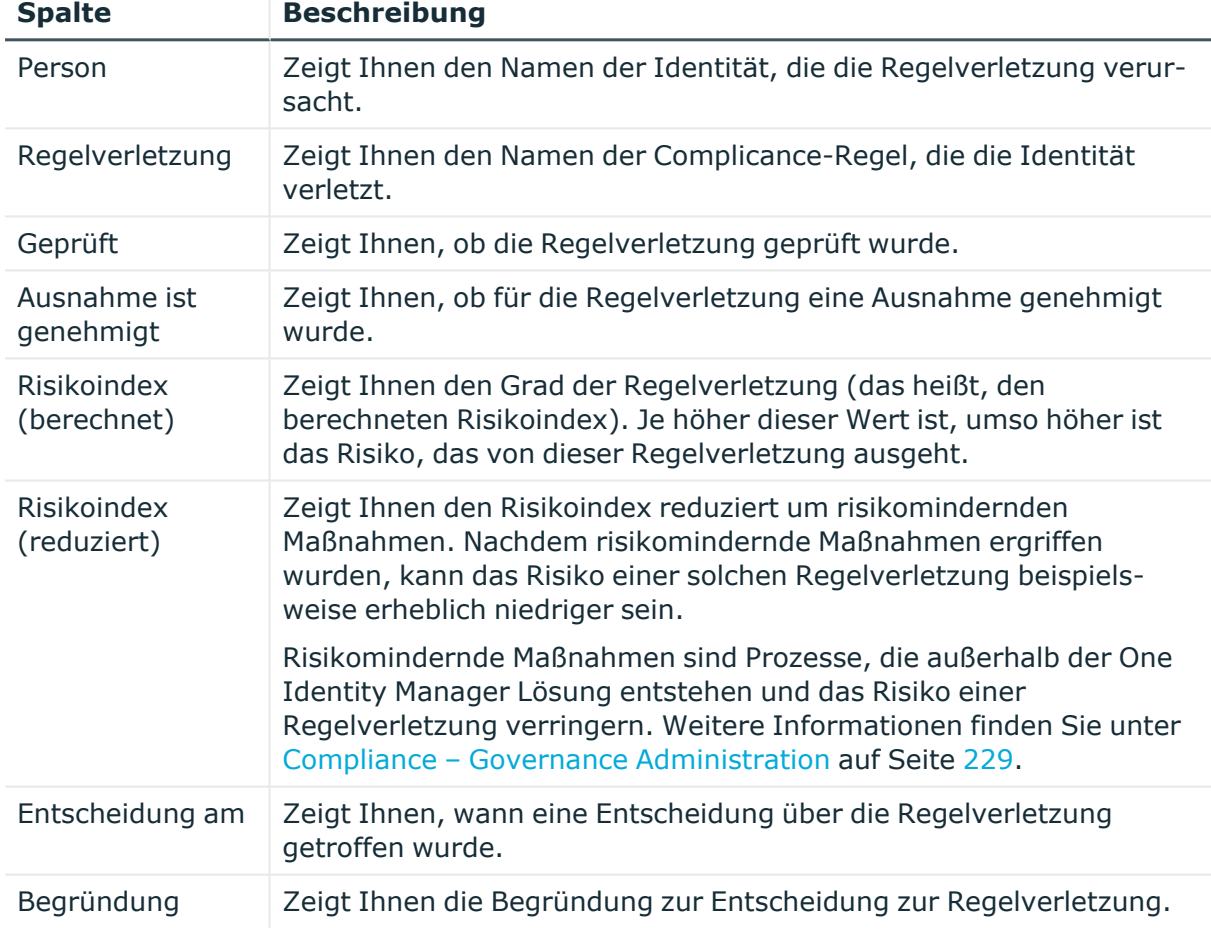

## **Tabelle 274: Spalten**

## <span id="page-1135-1"></span>**Anlegen einer neuen Identität (Seitenbeschreibung)**

Die Seite **Anlegen einer neuen Identität** öffnen Sie über **Verantwortlichkeiten** > **Meine Verantwortlichkeiten** > **Identitäten** > **Anlegen einer neuen Identität**.

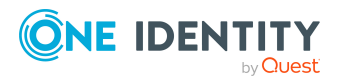

Auf der Seite **Anlegen einer neuen Identität** können Sie eine neue Identität anlegen, für die Sie verantwortlich sind. Geben Sie dazu die Stammdaten der neuen Identität an (siehe Eigene [Identitäten](#page-331-0) hinzufügen auf Seite 332).

Sie können die folgenden Stammdaten angeben.

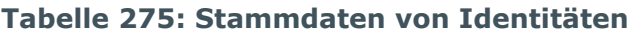

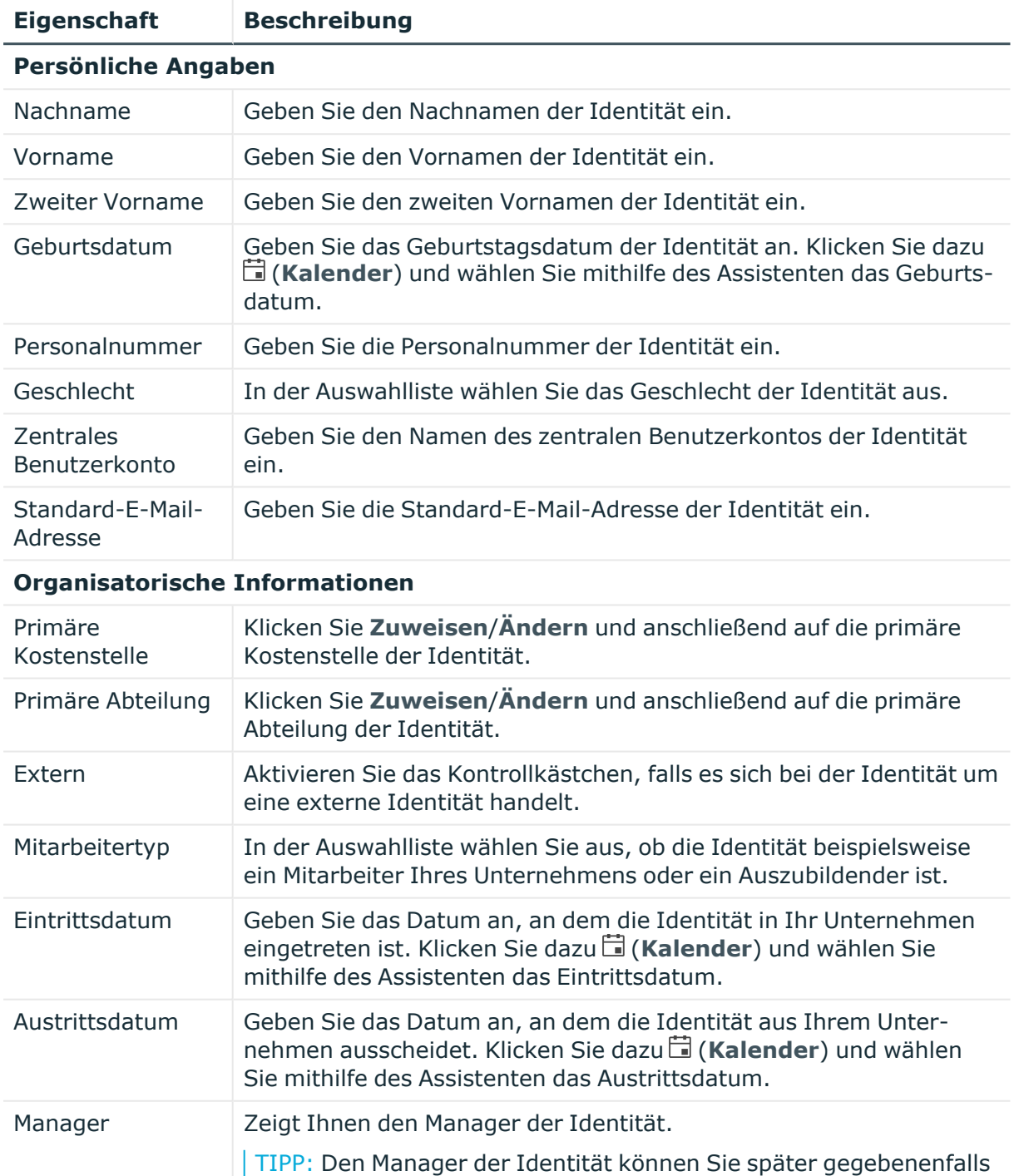

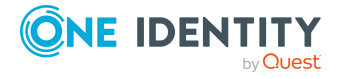

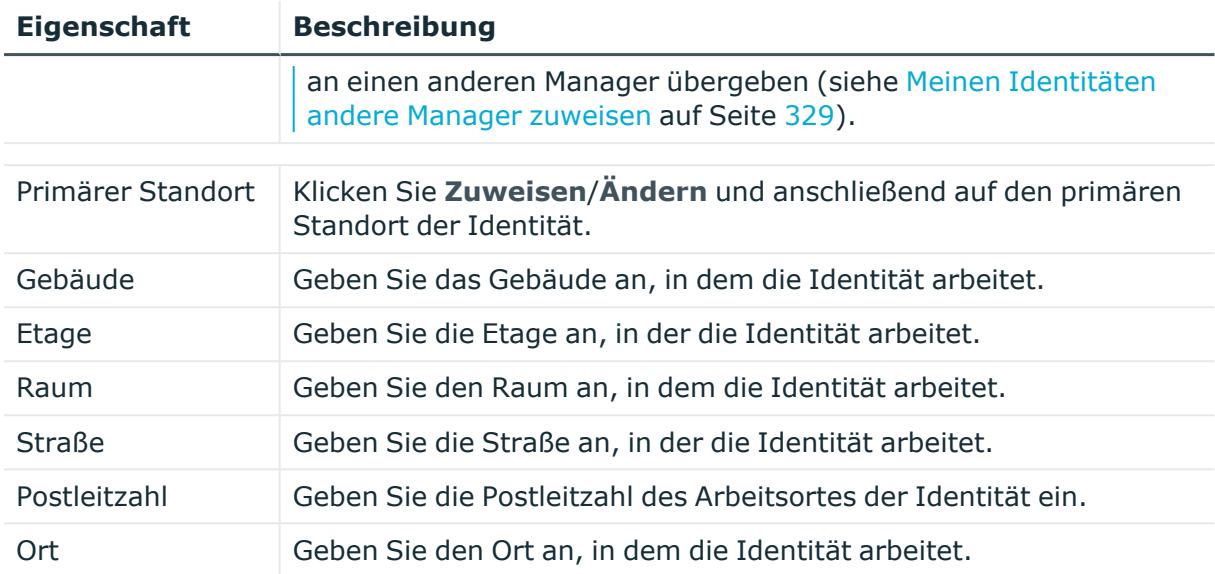

## <span id="page-1137-0"></span>**Übersichtsseite einer Identität (Seitenbeschreibung)**

Die Übersichtsseite einer Identität öffnen Sie über **Verantwortlichkeiten** > **Meine Verantwortlichkeiten** > **Identitäten** > eine Identität klicken.

Auf der Übersichtsseite einer Identität können Sie verschiedene Aktionen für die vorher gewählten Identitäten ausführen.

Klicken Sie dazu auf eine der Kacheln:

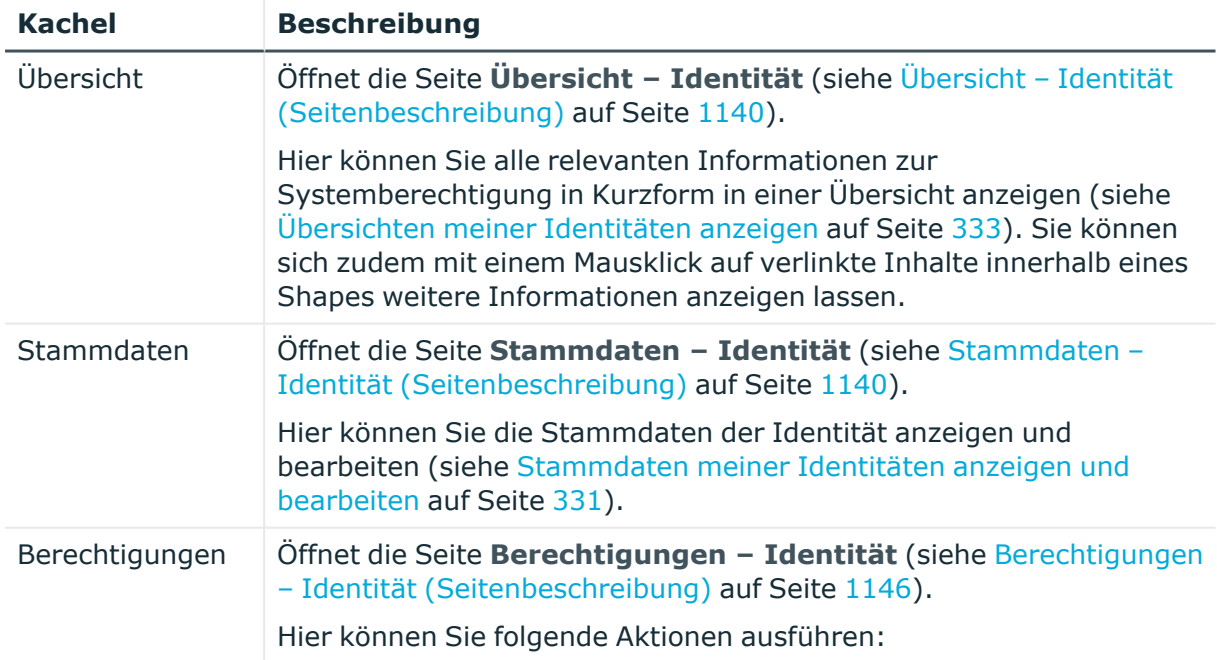

#### **Tabelle 276: Kacheln**

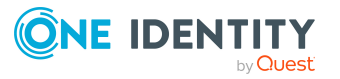

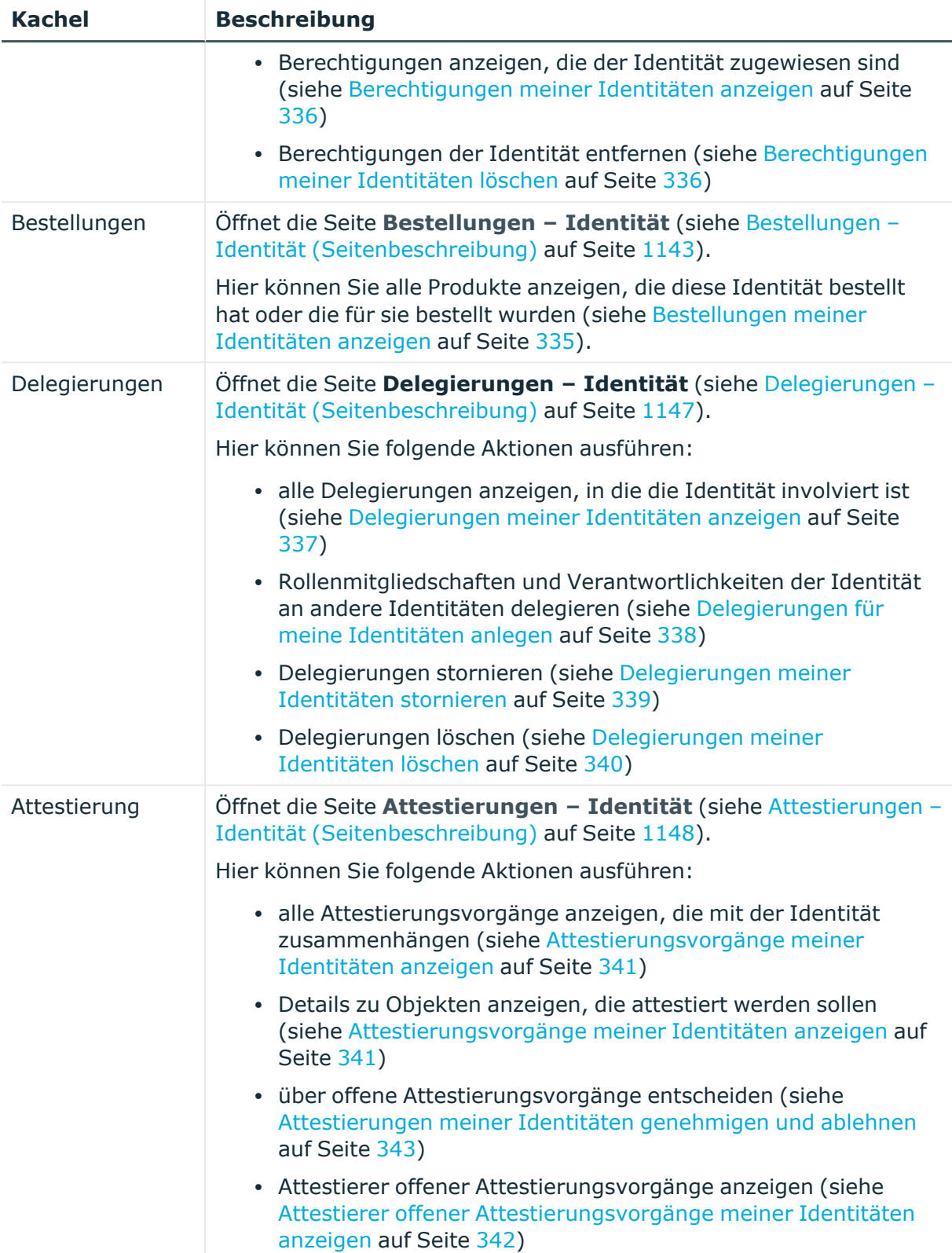

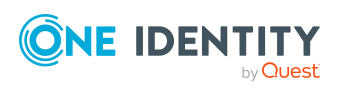

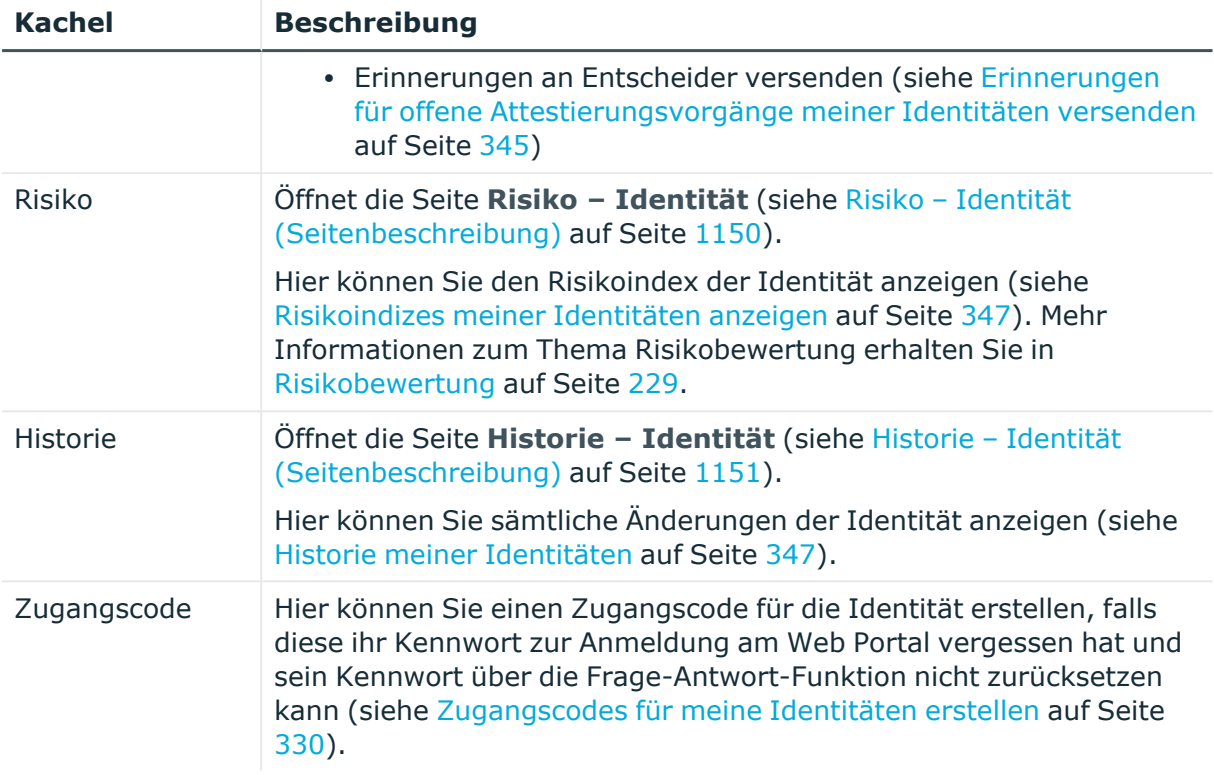

## <span id="page-1139-0"></span>**Übersicht – Identität (Seitenbeschreibung)**

Die Seite **Übersicht – Identität** öffnen Sie über **Verantwortlichkeiten** > **Meine Verantwortlichkeiten** > **Identitäten** > eine Identität klicken > **Übersicht**.

Auf der Seite **Übersicht – Identität** können Sie alle relevanten Informationen zur Identität in Kurzform in einer Übersicht anzeigen (siehe [Übersichten](#page-332-1) meiner Identitäten [anzeigen](#page-332-1) auf Seite 333).

Diese Informationen werden in Shapes dargestellt. Sie können sich zudem mit einem Mausklick auf verlinkte Inhalte innerhalb eines Shapes weitere Informationen anzeigen lassen.

## <span id="page-1139-1"></span>**Stammdaten – Identität (Seitenbeschreibung)**

Die Seite **Stammdaten – Identität** öffnen Sie über **Verantwortlichkeiten** > **Meine Verantwortlichkeiten** > **Identitäten** > eine Identität klicken > **Stammdaten**.

Auf der Seite **Stammdaten – Identität** können Sie:

- die [Stammdaten](#page-330-0) der Identität anzeigen (siehe Stammdaten meiner Identitäten anzeigen und [bearbeiten](#page-330-0) auf Seite 331)
- die [Stammdaten](#page-330-0) der Identität bearbeiten (siehe Stammdaten meiner Identitäten anzeigen und [bearbeiten](#page-330-0) auf Seite 331)
- die Identität an einen anderen Manager übergeben (siehe Meinen [Identitäten](#page-328-0) andere Manager [zuweisen](#page-328-0) auf Seite 329)

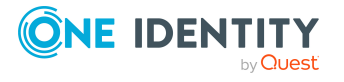

• einen Bericht über die Daten der Identität erstellen (siehe [Berichte](#page-333-0) über meine [Identitäten](#page-333-0) erstellen auf Seite 334)

Die nachfolgenden Tabellen geben Ihnen einen Überblick über die verschiedenen Funktionen und Inhalte der Seite **Stammdaten – Identität**.

| <b>Bedienelement</b>          | <b>Beschreibung</b>                                                                                                    |
|-------------------------------|----------------------------------------------------------------------------------------------------|
| An neuen Manager<br>übergeben | Öffnet die Seite An neuen Manager übergeben (siehe An neuen<br>Manager übergeben (Seitenbeschreibung) auf Seite 1142).                                                                        |
|                               | Sie können mithilfe dieser Schaltfläche die Verantwortung der<br>Identität von sich auf einen anderen Manager übertragen (siehe<br>Meinen Identitäten andere Manager zuweisen auf Seite 329). |
| Bericht erstellen             | Sie können mithilfe dieser Schaltfläche einen Bericht über die Daten<br>der Identität erstellen (siehe Berichte über meine Identitäten<br>erstellen auf Seite 334).                           |
| Speichern                     | Sie können mithilfe dieser Schaltfläche die Änderungen an den<br>Stammdaten speichern.                                                                                                    |

**Tabelle 277: Bedienelemente**

Sie können die folgenden Stammdaten ändern.

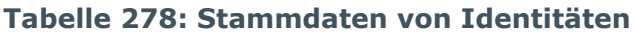

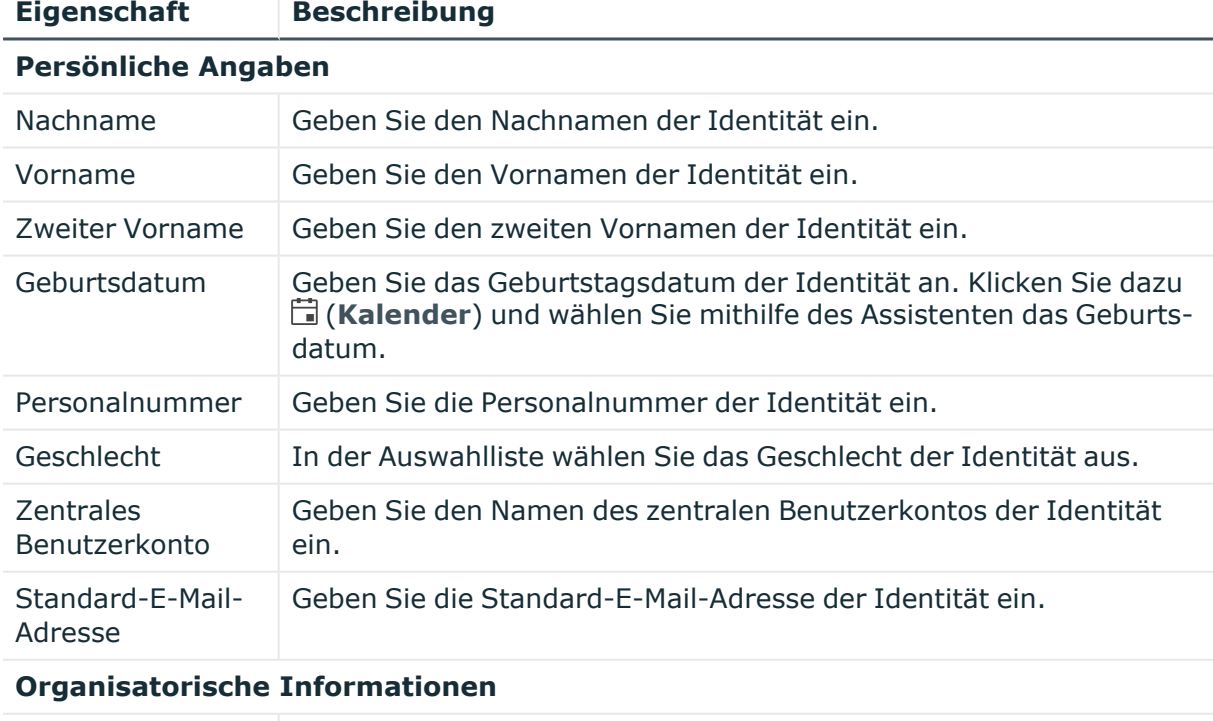

Primäre Kostenstelle Klicken Sie **Zuweisen**/**Ändern** und anschließend auf die primäre Kostenstelle der Identität.

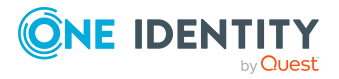

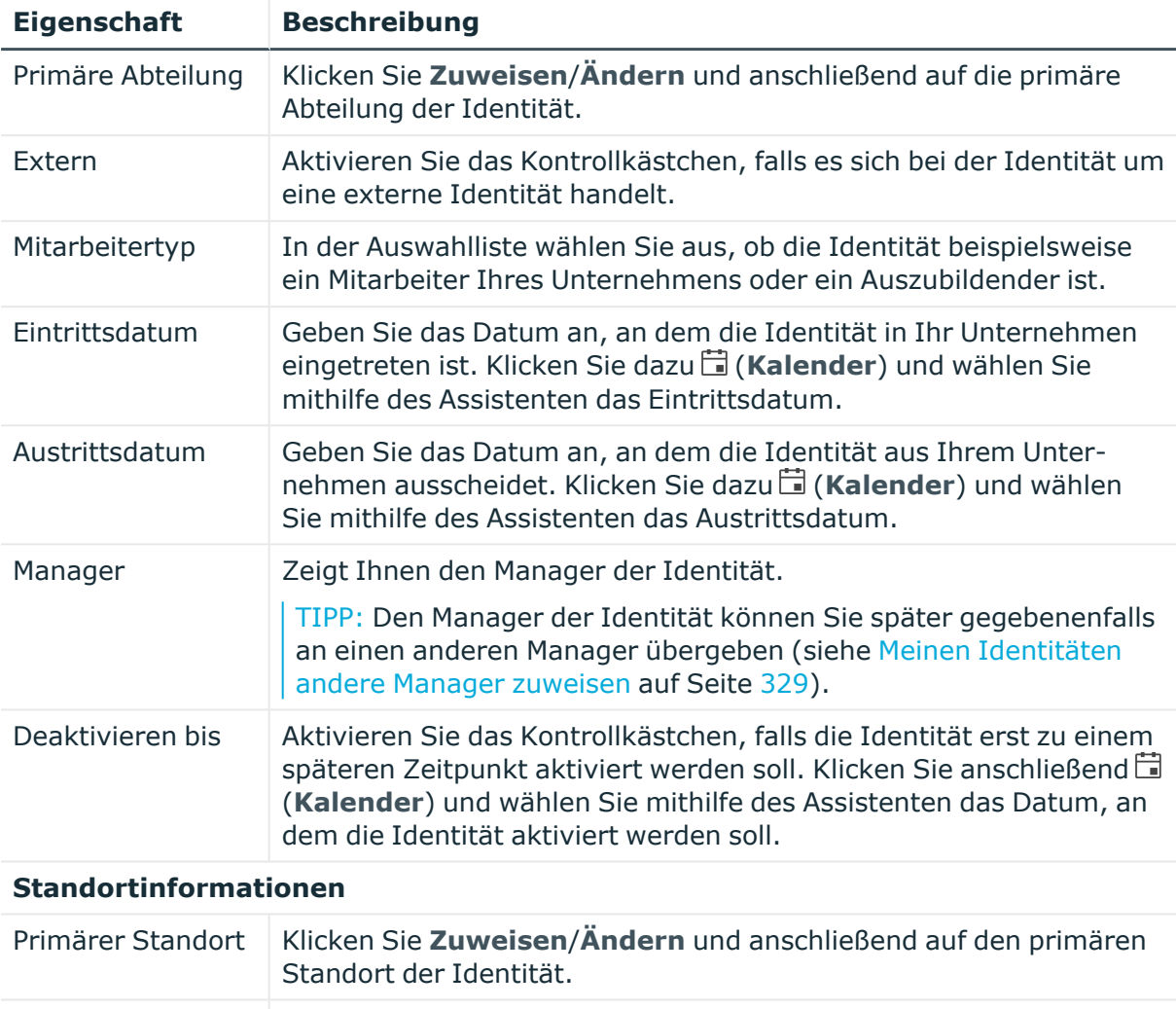

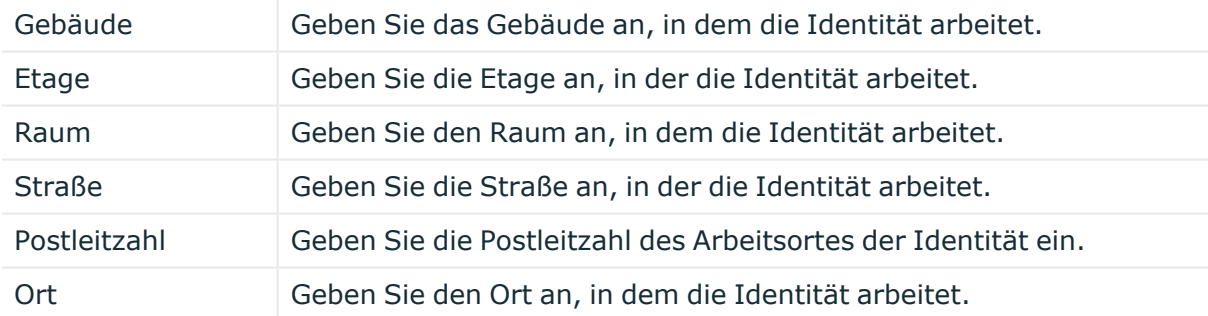

## <span id="page-1141-0"></span>**An neuen Manager übergeben (Seitenbeschreibung)**

Die Seite **An neuen Manager übergeben** öffnen Sie über **Verantwortlichkeiten** > **Meine Verantwortlichkeiten** > **Identitäten** > eine Identität klicken > **Stammdaten** > **An neuen Manager übergeben**.

Auf der Seite **An neuen Manager übergeben** können Sie einer Identität einen neuen Manager zuweisen und dabei bestimmen, welche Änderungen zum Stichtag der Änderung durchgeführt werden sollen (siehe Meinen [Identitäten](#page-328-0) andere Manager [zuweisen](#page-328-0) auf Seite 329).

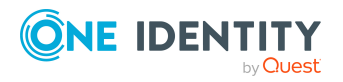

HINWEIS: Wurden der Identität, der Sie einen neuen Manager zuweisen möchten, bereits Bestellungen oder Berechtigungen genehmigt, werden diese standardmäßig zum Stichtag gelöscht. Möchten Sie, dass diese Bestellungen oder Berechtigungen der Identität bei der Übergabe an den neuen Manager erhalten bleiben, deaktivieren Sie in diesem Fall das Kontrollkästchen in der Spalte **Am Stichtag entfernen** beziehungsweise **Zum Stichtag abbestellen**.

Die nachfolgenden Tabellen geben Ihnen einen Überblick über die verschiedenen Funktionen und Inhalte der Seite **An neuen Manager übergeben** .

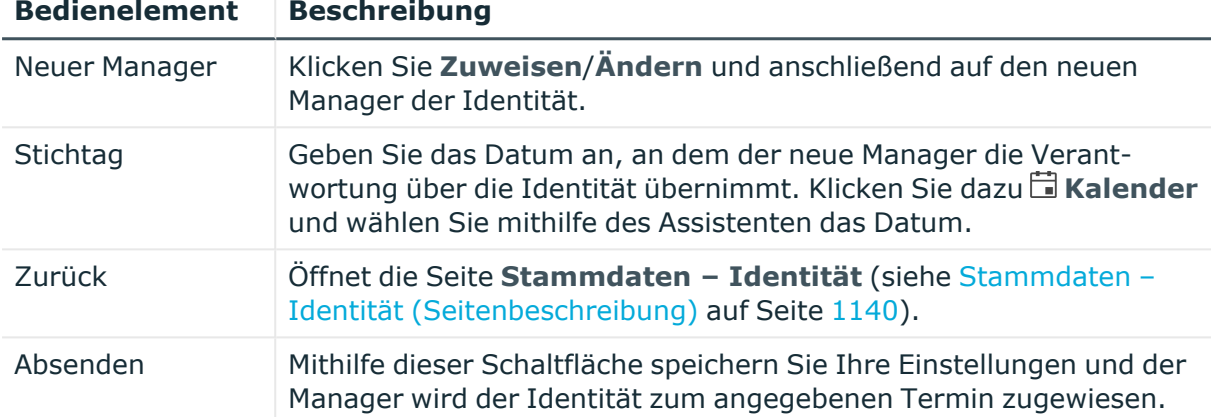

### **Tabelle 279: Bedienelemente**

## **Tabelle 280: Spalten**

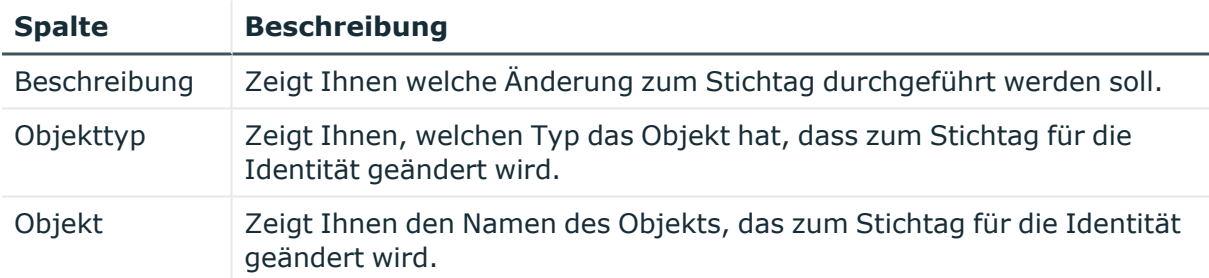

TIPP: Mithilfe der Filter an jeder Tabellenspalte können Sie die angezeigten Daten weiter einschränken. Weitere Informationen finden Sie unter Filter auf [Seite](#page-41-0) 42.

## <span id="page-1142-0"></span>**Bestellungen – Identität (Seitenbeschreibung)**

Die Seite **Bestellungen – Identität** öffnen Sie über **Verantwortlichkeiten** > **Meine Verantwortlichkeiten** > **Identitäten** > eine Identität klicken > **Bestellungen**.

Auf der Seite **Bestellungen – Identität** können Sie alle Bestellungen einer Identität anzeigen, die die Identität selbst ausgeführt hat oder die für die Identität ausgeführt wurden (siehe [Bestellungen](#page-334-0) meiner Identitäten anzeigen auf Seite 335).

Die nachfolgenden Tabellen geben Ihnen einen Überblick über die verschiedenen Funktionen und Inhalte der Seite **Bestellungen – Identität**.

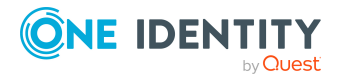

#### **Tabelle 281: Bedienelemente**

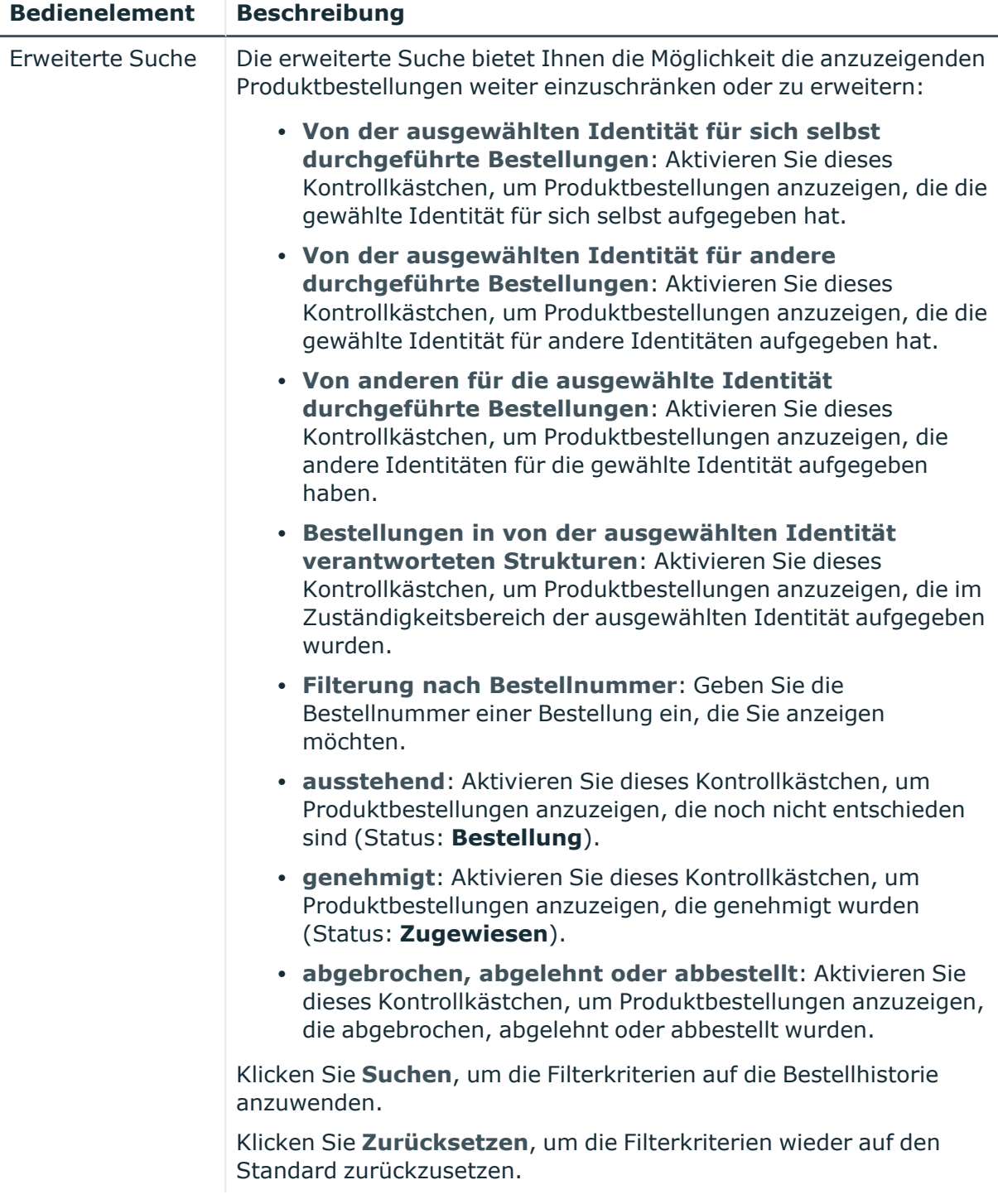

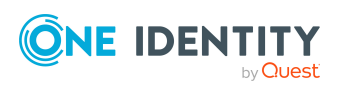

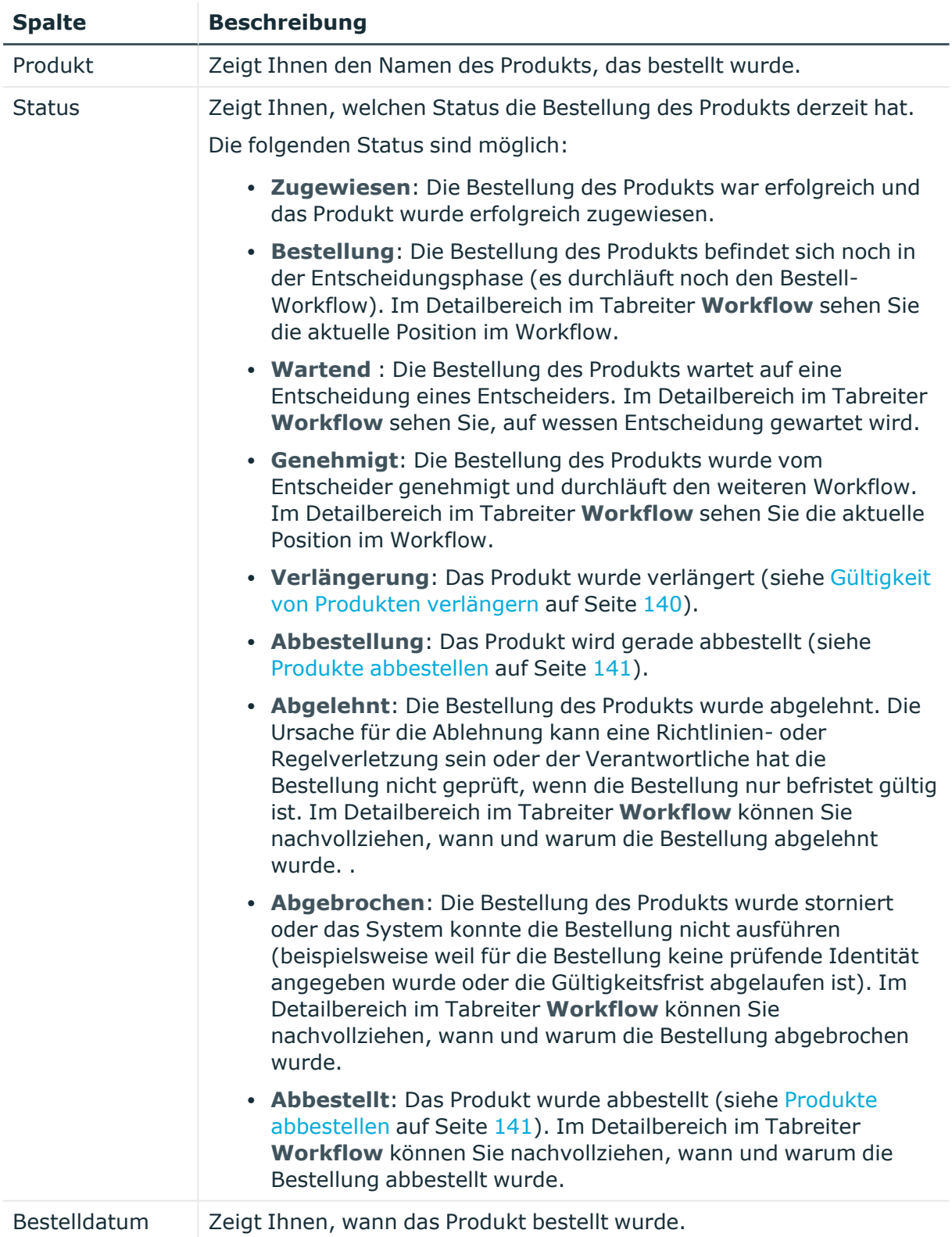

## **Tabelle 282: Spalten**

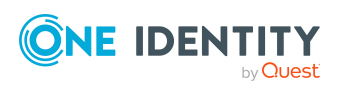

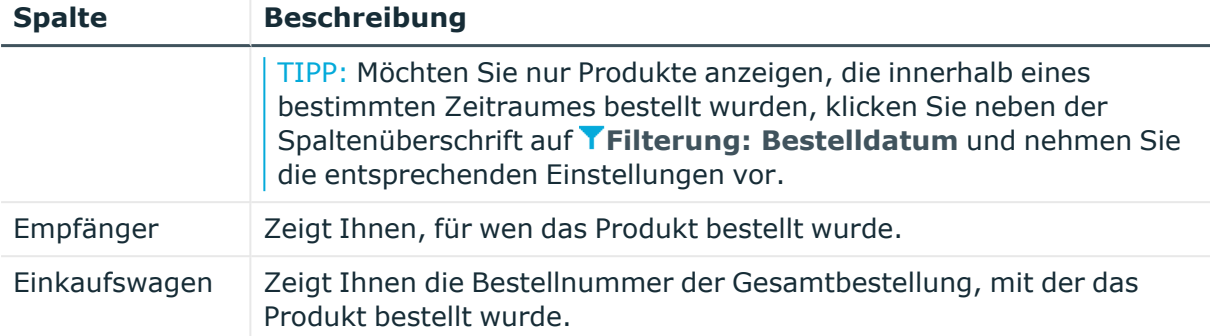

TIPP: Zu jedem Produkt können Sie weitere nützliche Informationen im Detailbereich in den folgenden Tabreitern anzeigen. Klicken Sie dazu in der Liste auf das entsprechende Produkt.

- **· Information**: Zeigt Ihnen allgemeine Informationen zur Bestellung. Die angezeigten Informationen variieren und sind abhängig von der Servicekategorie, aus der die Bestellung ausgelöst wurde.
- **Workflow**: Zeigt Ihnen den chronologischen Lebenszyklus der Bestellung ab dem Zeitpunkt der Bestellung.
- **Compliance**: Zeigt Ihnen eventuelle Regelverletzungen der Bestellung.

## <span id="page-1145-0"></span>**Berechtigungen – Identität (Seitenbeschreibung)**

Die Seite **Berechtigungen – Identität** öffnen Sie über **Verantwortlichkeiten** > **Meine Verantwortlichkeiten** > **Identitäten** > eine Identität klicken > **Berechtigungen**.

Auf der Seite **Berechtigungen – Identität** können Sie:

- [Berechtigungen](#page-335-0) anzeigen, die der Identität zugewiesen sind (siehe Berechtigungen meiner [Identitäten](#page-335-0) anzeigen auf Seite 336)
- [Berechtigungen](#page-335-1) der Identität entfernen (siehe Berechtigungen meiner Identitäten [löschen](#page-335-1) auf Seite 336)

Die nachfolgenden Tabellen geben Ihnen einen Überblick über die verschiedenen Funktionen und Inhalte der Seite **Berechtigungen – Identität**.

#### **Bedienelement Beschreibung** Mitgliedschaften löschen Sie können mithilfe dieser Schaltfläche ausgewählte Berechtigungen (beispielsweise Mitgliedschaften in Gruppen) löschen (siehe [Berechtigungen](#page-335-1) meiner Identitäten löschen auf Seite 336). Aktivieren Sie dazu das Kontrollkästchen vor der Berechtigung und klicken Sie dann die Schaltfläche.

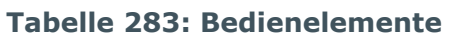

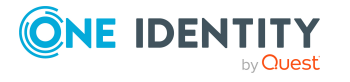

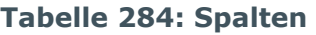

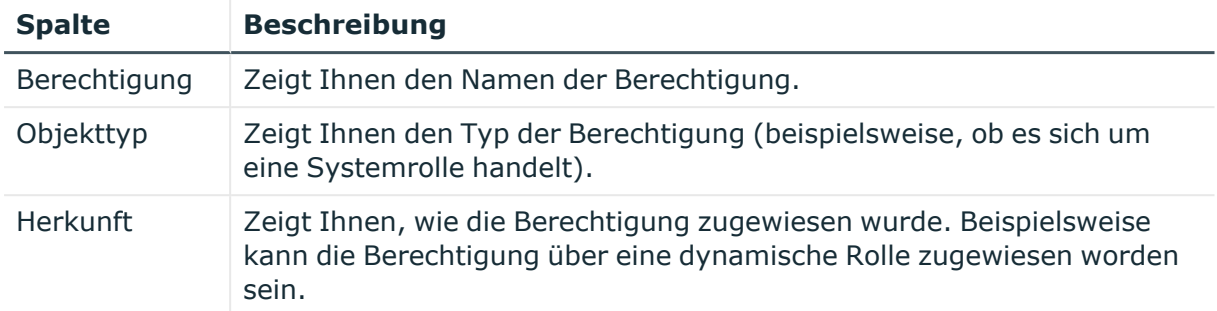

## <span id="page-1146-0"></span>**Delegierungen – Identität (Seitenbeschreibung)**

Die Seite **Delegierungen – Identität** öffnen Sie über **Verantwortlichkeiten** > **Meine Verantwortlichkeiten** > **Identitäten** > eine Identität klicken > **Delegierungen**.

Auf der Seite **Delegierungen – Identität** können Sie:

- alle [Delegierungen](#page-336-0) anzeigen, in die die Identität involviert ist (siehe Delegierungen meiner [Identitäten](#page-336-0) anzeigen auf Seite 337)
- Rollenmitgliedschaften und Verantwortlichkeiten der Identität an andere Identitäten delegieren (siehe [Delegierungen](#page-337-0) für meine Identitäten anlegen auf Seite 338)
- [Delegierungen](#page-338-0) stornieren (siehe Delegierungen meiner Identitäten stornieren auf [Seite](#page-338-0) 339)
- <sup>l</sup> Delegierungen löschen (siehe [Delegierungen](#page-339-0) meiner Identitäten löschen auf [Seite](#page-339-0) 340)

Die nachfolgenden Tabellen geben Ihnen einen Überblick über die verschiedenen Funktionen und Inhalte der Seite **Delegierungen – Identität**.

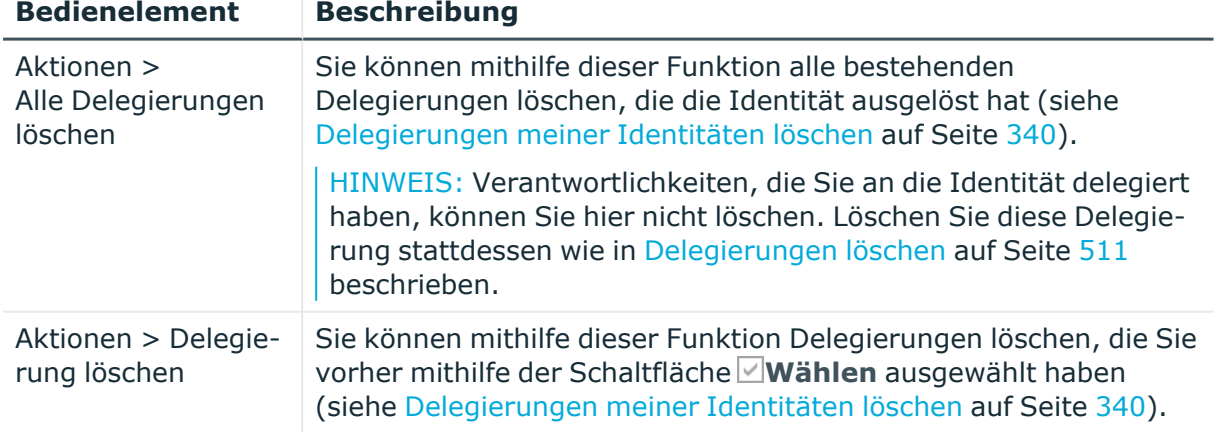

## **Tabelle 285: Bedienelemente**

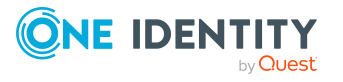

**1147**

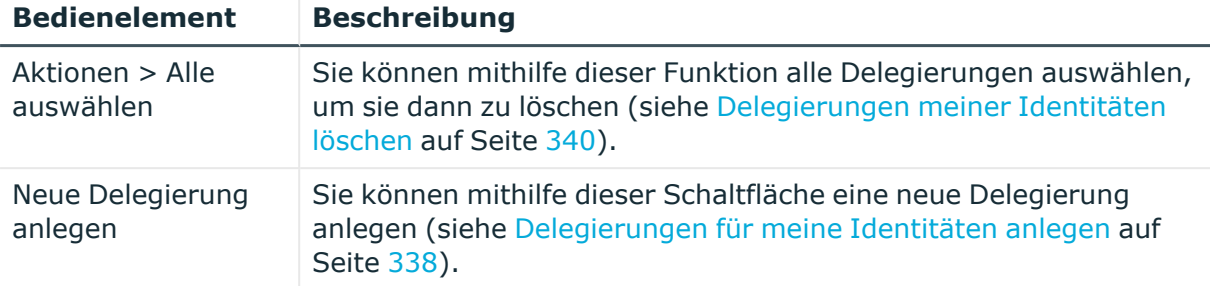

#### **Tabelle 286: Bedienelemente im Detailbereich einer Delegierung**

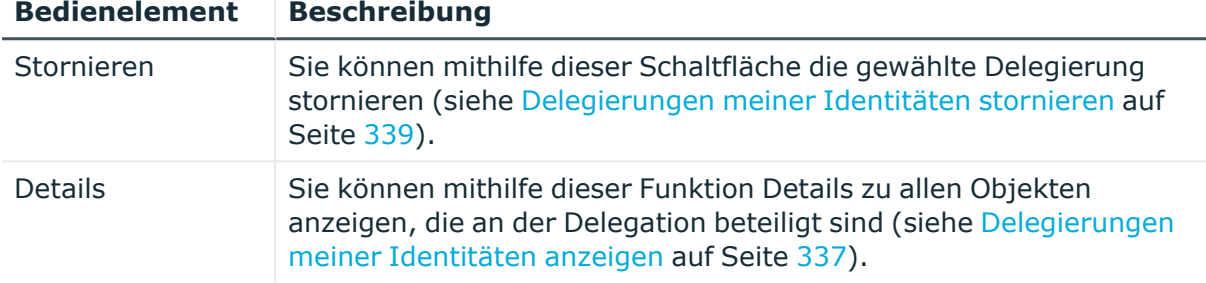

#### **Tabelle 287: Spalten**

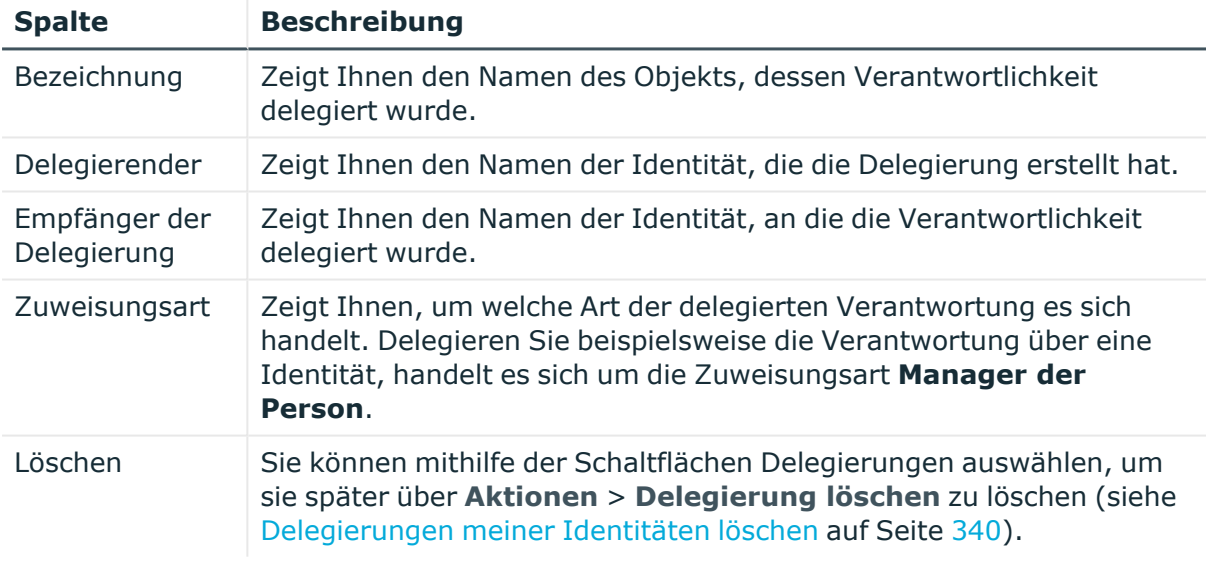

TIPP: Mithilfe der Filter an jeder Tabellenspalte können Sie die angezeigten Daten weiter einschränken. Weitere Informationen finden Sie unter Filter auf [Seite](#page-41-0) 42.

TIPP: Zu jedem Vorgang können Sie weitere nützliche Informationen im Detailbereich in Tabreitern anzeigen.

### <span id="page-1147-0"></span>**Attestierungen – Identität (Seitenbeschreibung)**

Die Seite **Attestierungen – Identität** öffnen Sie über **Verantwortlichkeiten** > **Meine Verantwortlichkeiten** > **Identitäten** > eine Identität klicken > **Attestierung**.

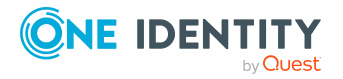

Auf der Seite **Attestierungen – Identität** können Sie:

- alle Attestierungsvorgänge anzeigen, die mit der Identität zusammenhängen (siehe [Attestierungsvorgänge](#page-340-0) meiner Identitäten anzeigen auf Seite 341)
- Details zu Objekten anzeigen, die attestiert werden sollen (siehe [Attestierungsvorgänge](#page-340-0) meiner Identitäten anzeigen auf Seite 341)
- über offene Attestierungsvorgänge entscheiden (siehe [Attestierungen](#page-342-0) meiner Identitäten [genehmigen](#page-342-0) und ablehnen auf Seite 343)
- [Attestierer](#page-341-0) offener Attestierungsvorgänge anzeigen (siehe Attestierer offener [Attestierungsvorgänge](#page-341-0) meiner Identitäten anzeigen auf Seite 342)
- [Erinnerungen](#page-344-0) an Entscheider versenden (siehe Erinnerungen für offene [Attestierungsvorgänge](#page-344-0) meiner Identitäten versenden auf Seite 345)

Die nachfolgenden Tabellen geben Ihnen einen Überblick über die verschiedenen Funktionen und Inhalte der Seite **Attestierungen – Identität**.

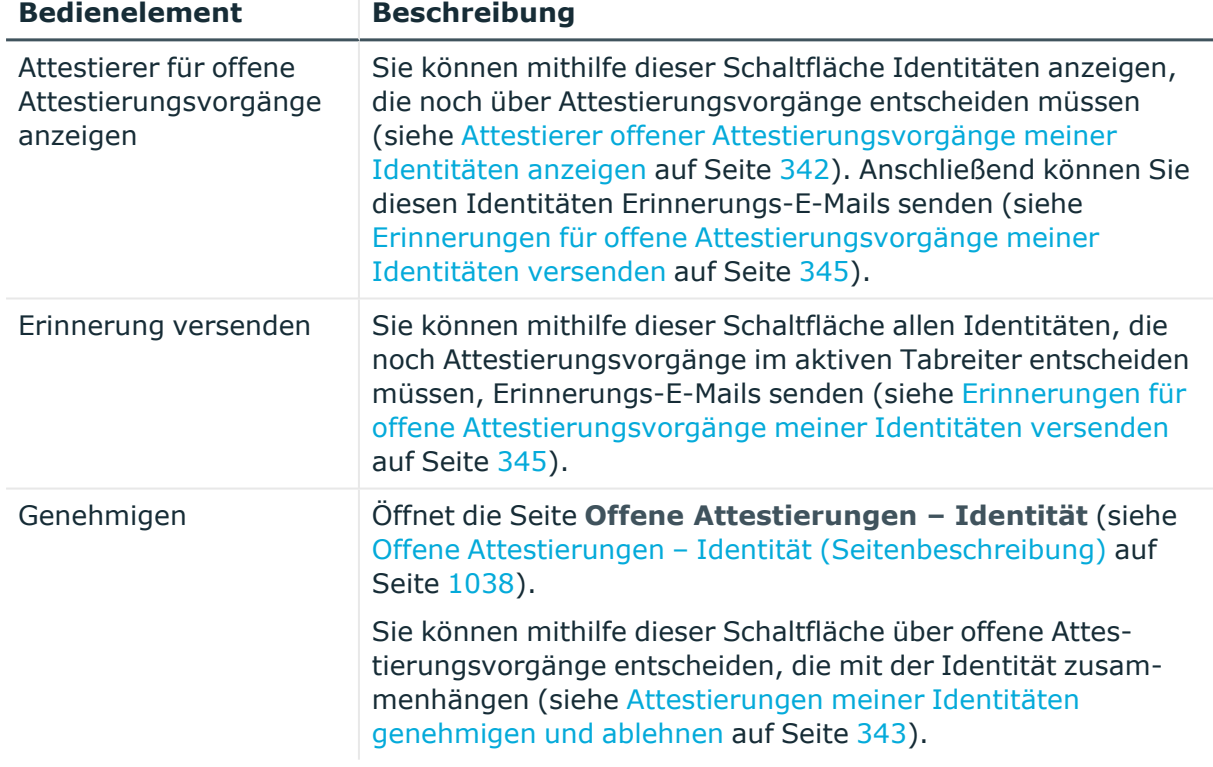

#### **Tabelle 288: Bedienelemente**

## **Tabelle 289: Bedienelemente im Detailbereich eines Attestierungsvorgangs**

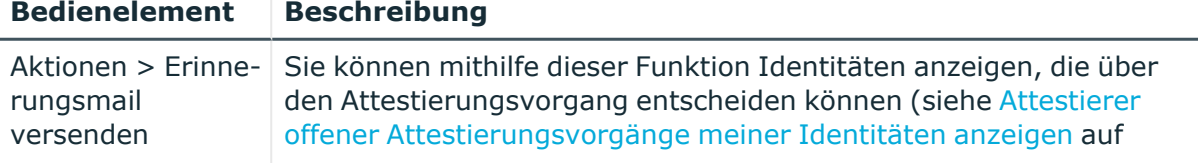

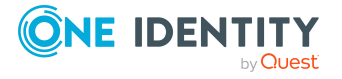

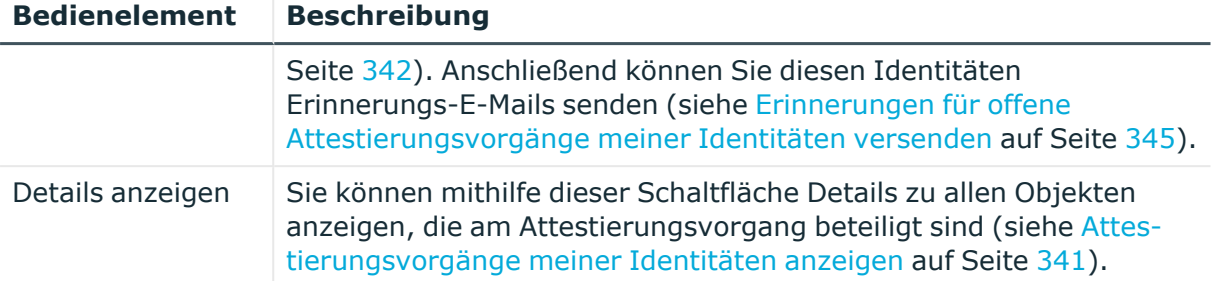

#### **Tabelle 290: Spalten**

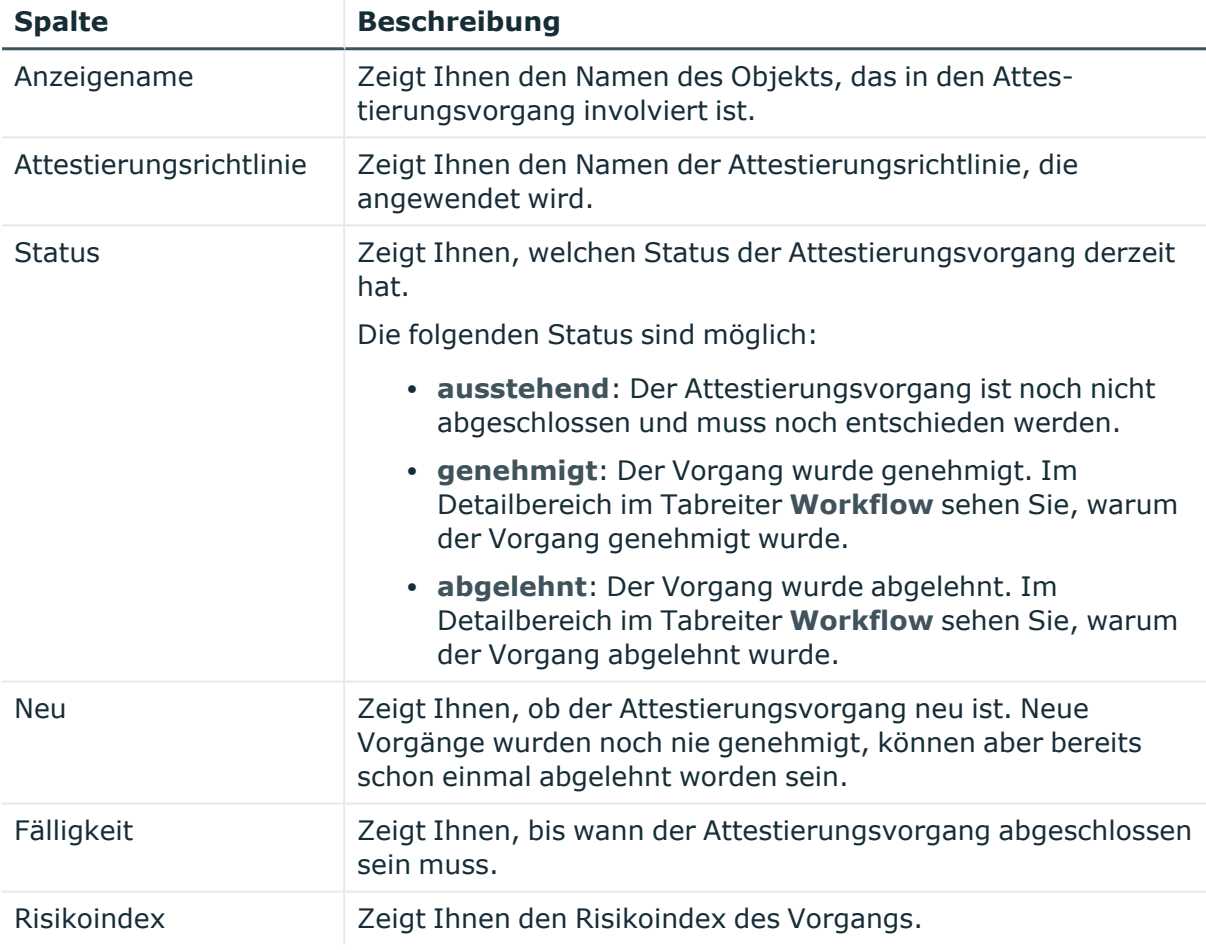

TIPP: Mithilfe der Filter an jeder Tabellenspalte können Sie die angezeigten Daten weiter einschränken. Weitere Informationen finden Sie unter Filter auf [Seite](#page-41-0) 42.

## <span id="page-1149-0"></span>**Risiko – Identität (Seitenbeschreibung)**

Die Seite **Risiko – Identität** öffnen Sie über **Verantwortlichkeiten** > **Meine Verantwortlichkeiten** > **Identitäten** > eine Identität klicken > **Risiko**.

Auf der Seite **Risiko – Identität** können Sie:

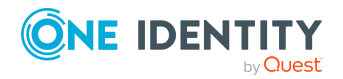

- den errechneten Risikoindex der Identität anzeigen (siehe [Risikoindizes](#page-346-0) meiner [Identitäten](#page-346-0) anzeigen auf Seite 347)
- anzeigen, wie sich der errechnete Risikoindex zusammensetzt (siehe [Risikoindizes](#page-346-0) meiner [Identitäten](#page-346-0) anzeigen auf Seite 347)

Der Risikoindex berechnet sich aus der Summe aller attributbasierten Werte und dem Maximum aller zuweisungsbasierten Werte.

Die nachfolgenden Tabellen geben Ihnen einen Überblick über die verschiedenen Funktionen und Inhalte der Seite **Risiko – Identität**.

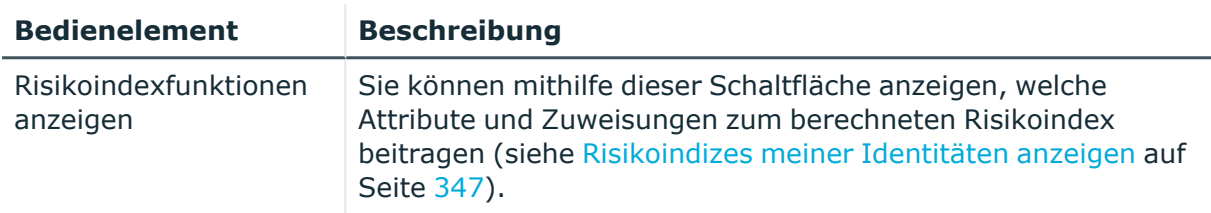

## **Tabelle 291: Bedienelemente**

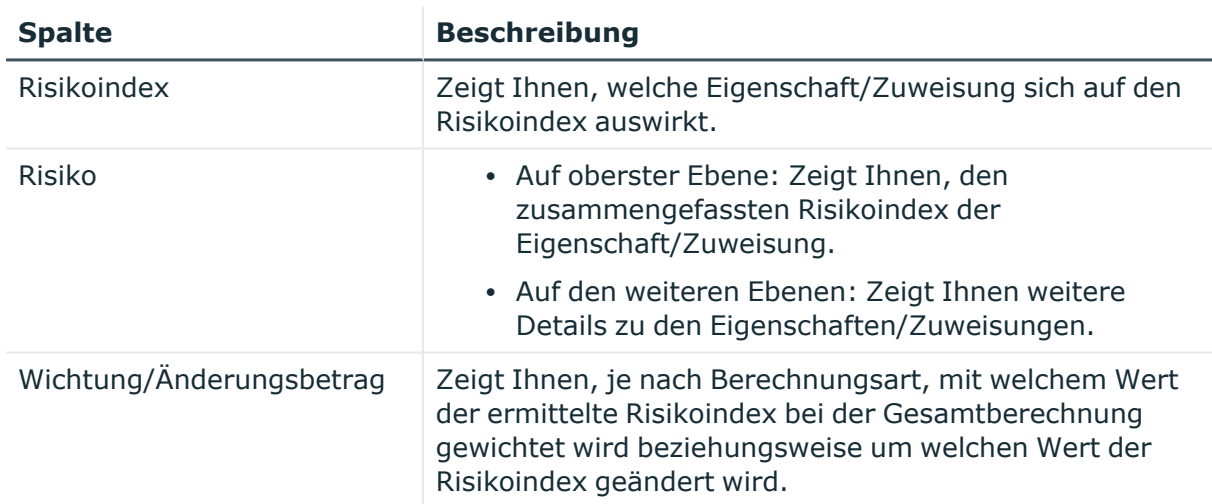

#### **Tabelle 292: Spalten**

### <span id="page-1150-0"></span>**Historie – Identität (Seitenbeschreibung)**

Die Seite **Historie – Identität** öffnen Sie über **Verantwortlichkeiten** > **Meine Verantwortlichkeiten** > **Identitäten** > eine Identität klicken > **Historie**.

Auf der Seite **Historie – Identität** können Sie sämtliche Änderungen der Identität anzeigen (siehe Historie meiner [Identitäten](#page-346-1) auf Seite 347).

HINWEIS: Welche Änderungen angezeigt werden, hängt von der Konfiguration Ihres Systems ab.

Die Informationen sind auf drei Tabreiter aufgeteilt:

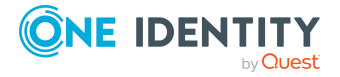

<sup>l</sup> **Ereignisse**: Zeigt Ihnen alle Ereignisse, die die Identität betreffen, wahlweise auf einem Zeitstrahl oder in einer Tabelle an (siehe Historie meiner [Identitäten](#page-347-0) anzeigen auf [Seite](#page-347-0) 348).

TIPP: Um im Zeitstrahl zu navigieren, klicken Sie in den Zeitstrahl, halten Sie die linke Maustaste gedrückt und bewegen Sie die Maus nach links oder rechts.

Um die Anzeige zu vergrößern oder zu verkleinern, drehen Sie am Mausrad.

- <sup>l</sup> **Zustandsübersicht**: Zeigt Ihnen eine Übersicht aller Änderungen (siehe [Zustandsübersicht](#page-348-0) meiner Identitäten anzeigen auf Seite 349). Zusätzlich wird angezeigt, wie lange die jeweilige Änderung gültig war. Mithilfe der Zustandsübersicht können Sie genau nachvollziehen, wann und von wem Änderungen vorgenommen wurden. So sehen Sie nicht nur den initialen oder aktuellen Status, sondern auch sämtliche Zwischenschritte.
- <sup>l</sup> **Zustandsvergleich**: Sie können ein Datum auswählen und alle Änderungen anzeigen, die seitdem bis heute vorgenommen wurden (siehe [Zustände](#page-349-0) meiner Identitäten [vergleichen](#page-349-0) auf Seite 350). Zusätzlich können Sie anzeigen, welchen Wert eine Eigenschaft zum gewählten Zeitpunkt hatte und welchen Wert sie jetzt hat.

Die nachfolgenden Tabellen geben Ihnen einen Überblick über die verschiedenen Funktionen und Inhalte der Seite **Historie – Identität**.

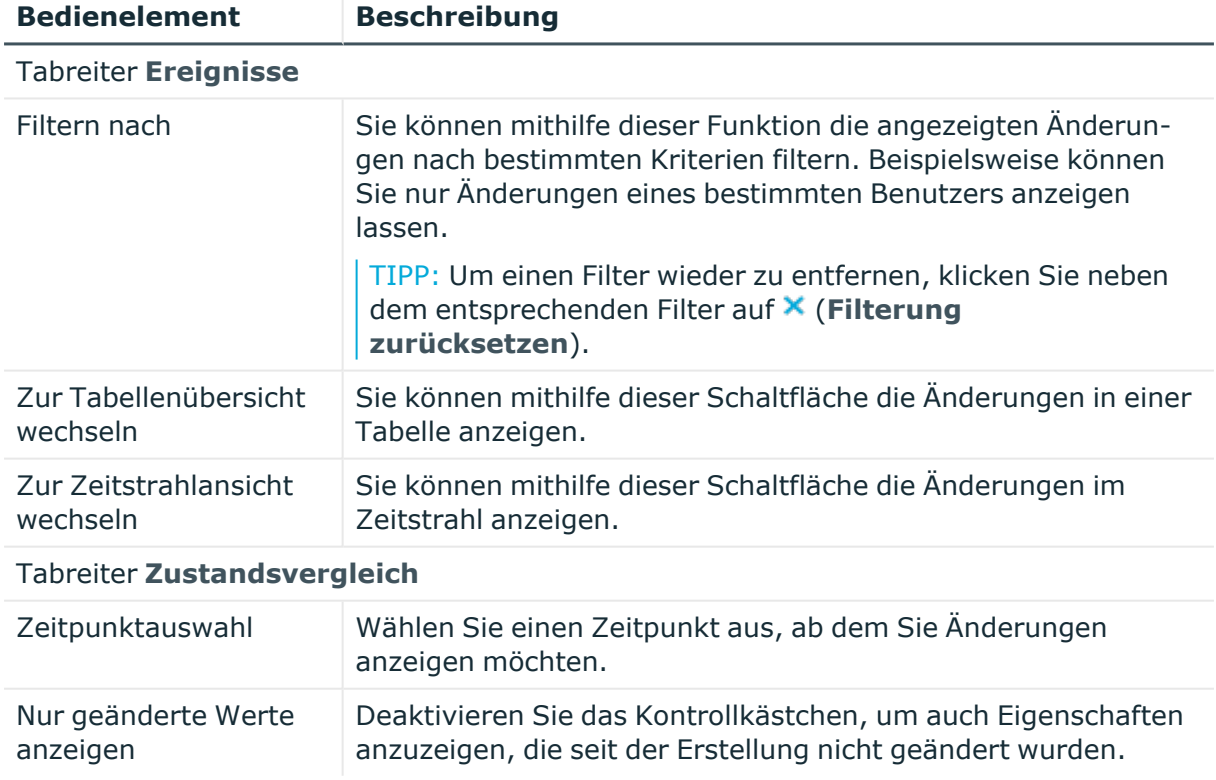

## **Tabelle 293: Bedienelemente**

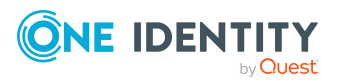
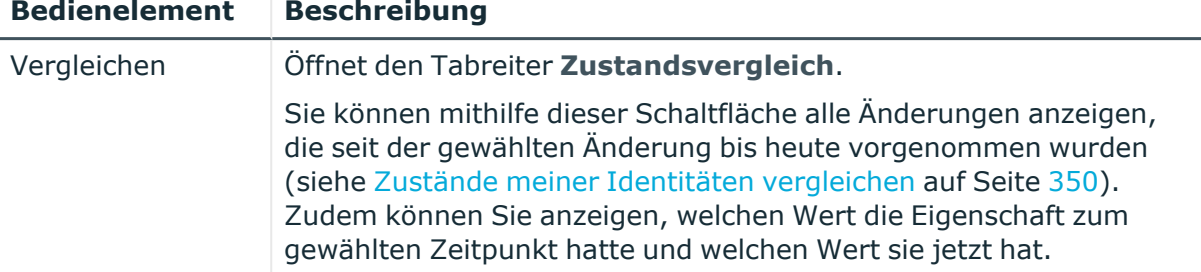

## **Tabelle 294: Bedienelemente im Detailbereich einer Änderung**

#### **Tabelle 295: Spalten**

**ONE IDENTITY** 

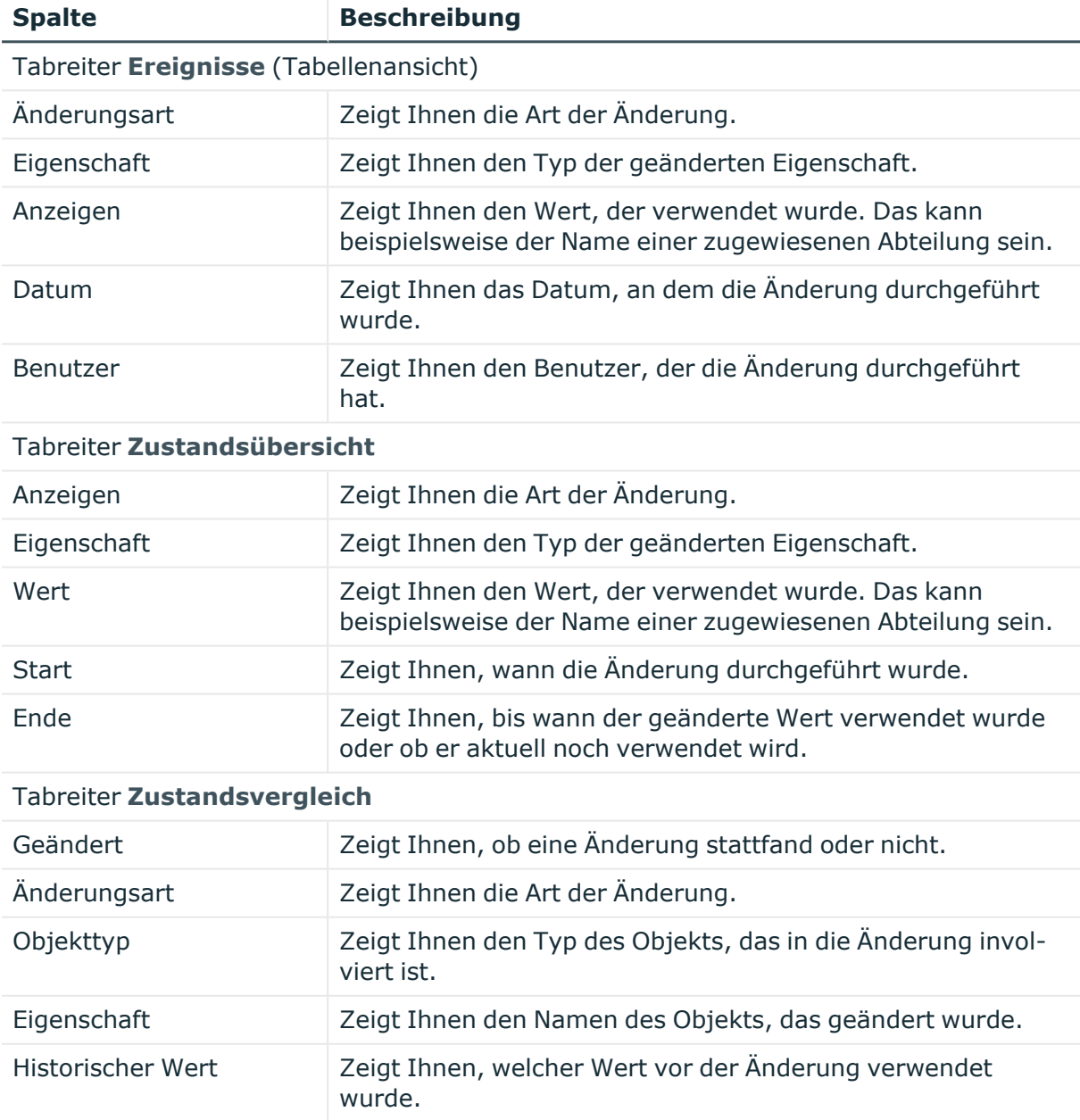

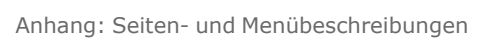

Anwenderhandbuch

One Identity Manager 9.1.3 Web Designer Web Portal

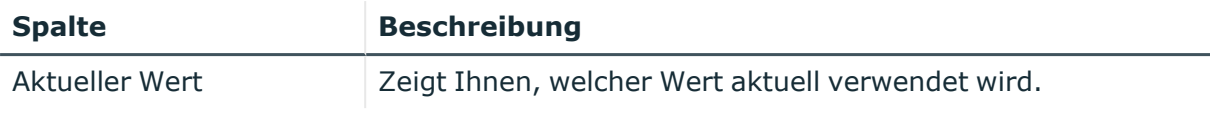

TIPP: Mithilfe der Filter an jeder Tabellenspalte können Sie die angezeigten Daten weiter einschränken. Weitere Informationen finden Sie unter Filter auf [Seite](#page-41-0) 42.

# **Systemberechtigungen (Seitenbeschreibung)**

Die Seite **Systemberechtigungen** öffnen Sie über **Verantwortlichkeiten** > **Meine Verantwortlichkeiten** > **Systemberechtigungen**.

Auf der Seite **Systemberechtigungen** können Sie alle Systemberechtigungen anzeigen, für die Sie verantwortlich sind (siehe Meine [Systemberechtigungen](#page-451-0) anzeigen auf [Seite](#page-451-0) 452).

Wenn Sie in der Liste eine Systemberechtigung klicken, öffnet sich eine neue Seite (siehe Übersichtsseite einer Systemberechtigung [\(Seitenbeschreibung\)](#page-1153-0) auf Seite 1154), auf der Sie weitere Informationen und Bearbeitungsmöglichkeiten zur Systemberechtigung erhalten.

Die nachfolgende Tabelle gibt Ihnen einen Überblick über die verschiedenen Funktionen der Seite **Systemberechtigungen**.

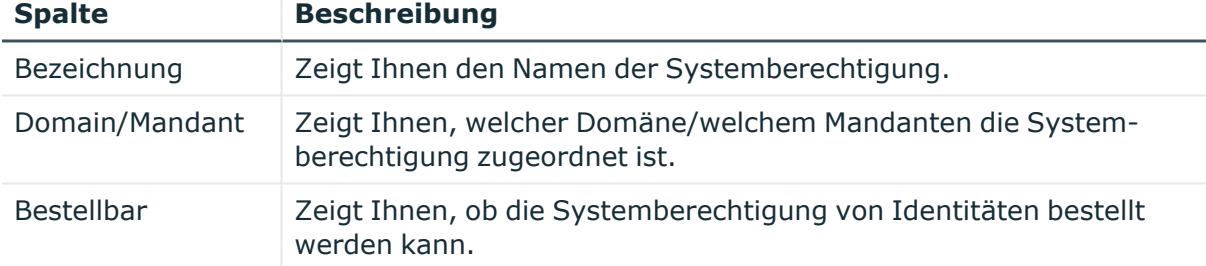

## **Tabelle 296: Spalten**

TIPP: Mithilfe der Filter an jeder Tabellenspalte können Sie die angezeigten Daten weiter einschränken. Weitere Informationen finden Sie unter Filter auf [Seite](#page-41-0) 42.

# <span id="page-1153-0"></span>**Übersichtsseite einer Systemberechtigung (Seitenbeschreibung)**

Die Übersichtsseite einer Systemberechtigung öffnen Sie über **Verantwortlichkeiten** > **Meine Verantwortlichkeiten** > **Systemberechtigungen** > eine Systemberechtigung klicken.

Auf der Übersichtsseite einer Systemberechtigung können Sie verschiedene Aktionen für die vorher gewählte Systemberechtigung ausführen.

Klicken Sie dazu auf eine der Kacheln:

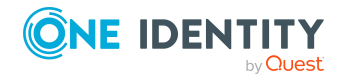

## **Tabelle 297: Kacheln**

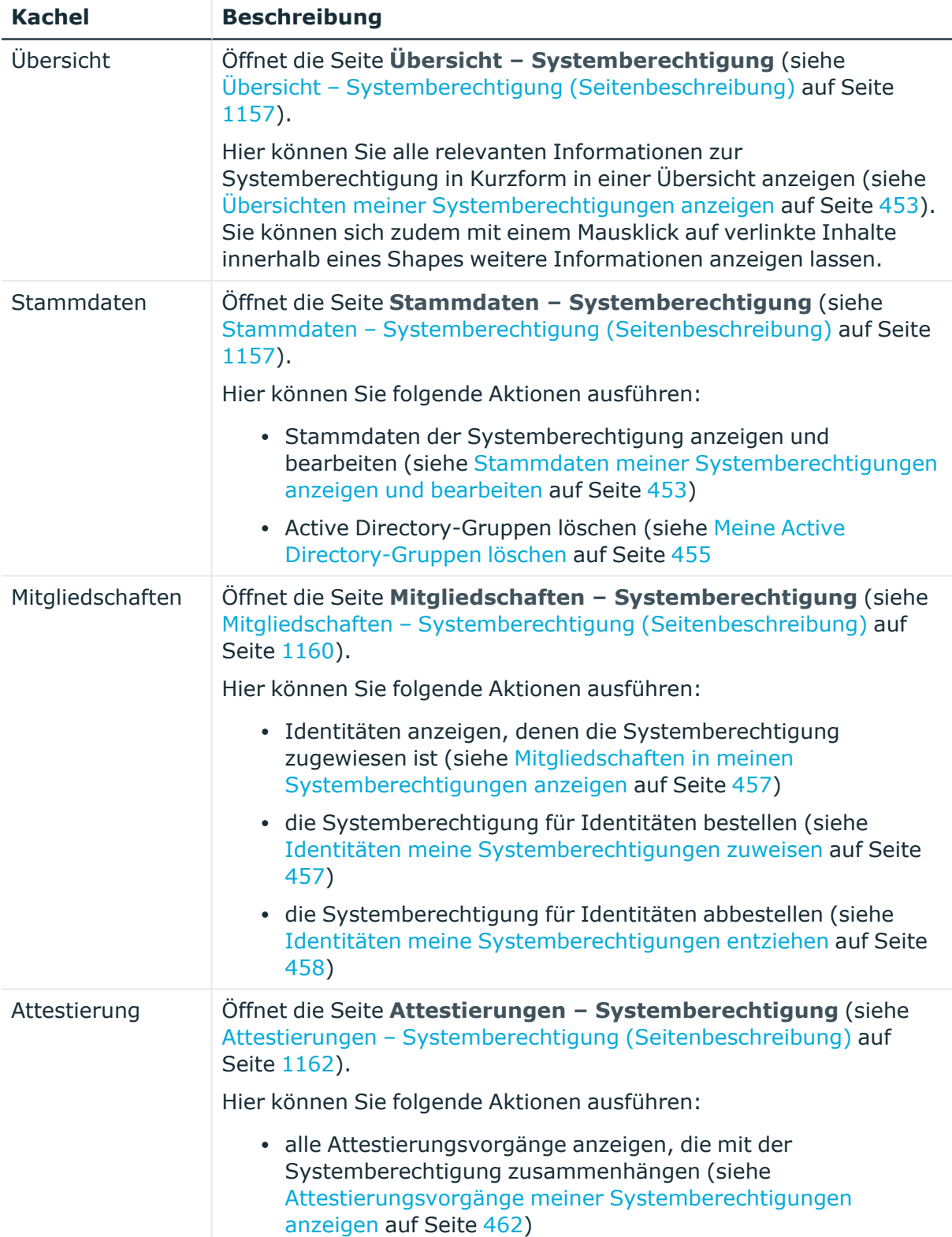

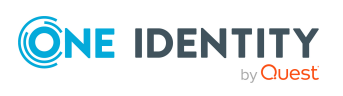

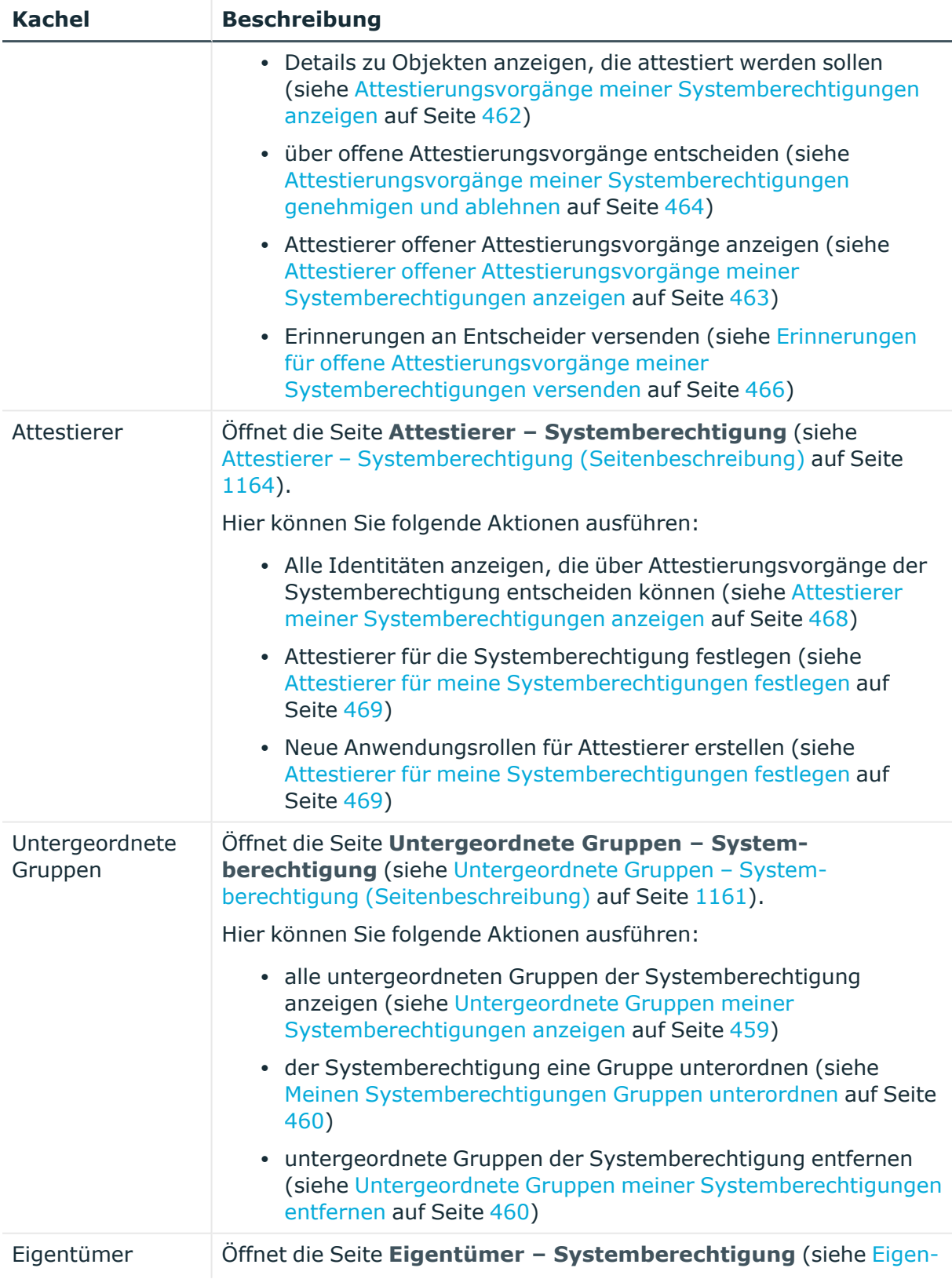

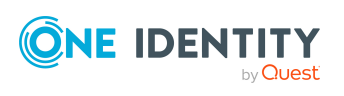

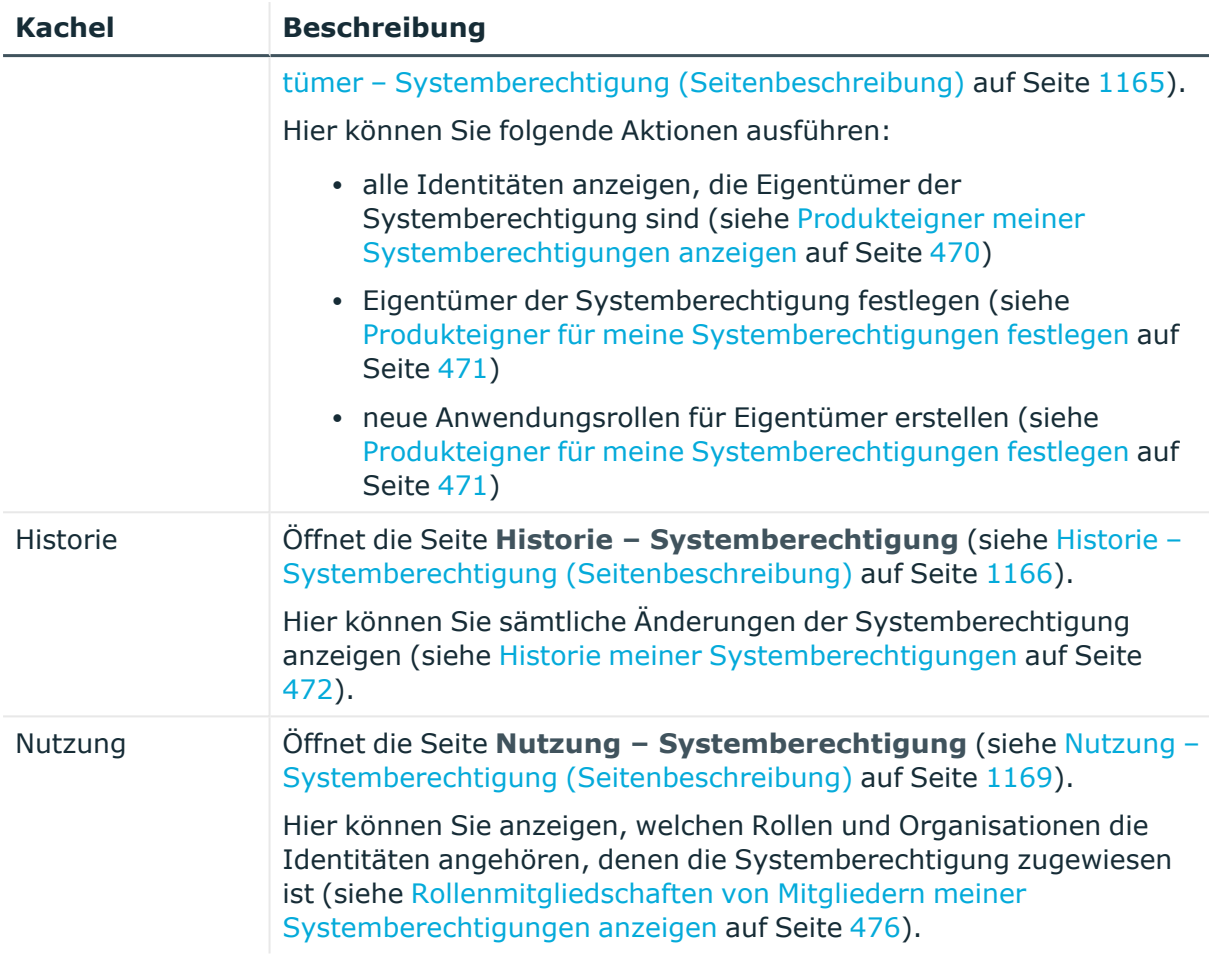

# <span id="page-1156-0"></span>**Übersicht – Systemberechtigung (Seitenbeschreibung)**

Die Seite **Übersicht – Systemberechtigung** öffnen Sie über **Verantwortlichkeiten** > **Meine Verantwortlichkeiten** > **Systemberechtigungen** > eine Systemberechtigung klicken > **Übersicht**.

Auf der Seite **Übersicht – Systemberechtigung** können Sie alle relevanten Informationen zur Systemberechtigung in Kurzform in einer Übersicht anzeigen (siehe Übersichten meiner [Systemberechtigungen](#page-452-0) anzeigen auf Seite 453).

Diese Informationen werden in Shapes dargestellt. Sie können sich zudem mit einem Mausklick auf verlinkte Inhalte innerhalb eines Shapes weitere Informationen anzeigen lassen.

# <span id="page-1156-1"></span>**Stammdaten – Systemberechtigung (Seitenbeschreibung)**

Die Seite **Stammdaten – Systemberechtigung** öffnen Sie über **Verantwortlichkeiten** > **Meine Verantwortlichkeiten** > **Systemberechtigungen** > eine Systemberechtigung klicken > **Stammdaten**.

Auf der Seite **Stammdaten – Systemberechtigung** können Sie:

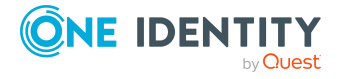

- [Stammdaten](#page-452-1) der Systemberechtigung anzeigen und bearbeiten (siehe Stammdaten meiner [Systemberechtigungen](#page-452-1) anzeigen und bearbeiten auf Seite 453)
- Active [Directory-Gruppen](#page-454-0) löschen (siehe Meine Active Directory-Gruppen löschen auf [Seite](#page-454-0) 455

Die nachfolgende Tabelle gibt Ihnen einen Überblick über die verschiedenen Funktionen der Seite **Stammdaten – Systemberechtigung**.

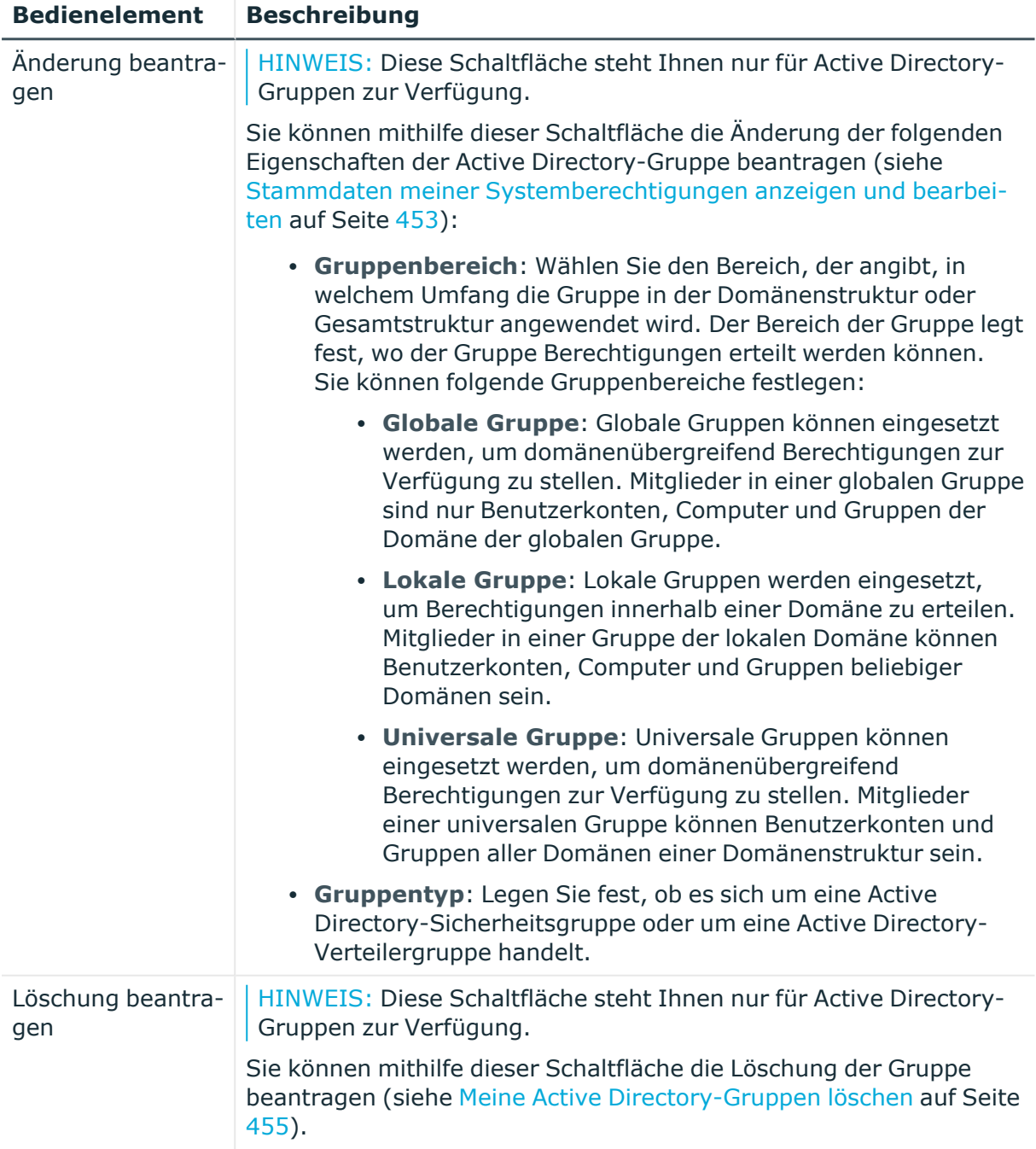

#### **Tabelle 298: Bedienelemente**

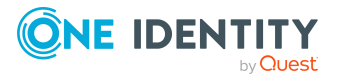

**1158**

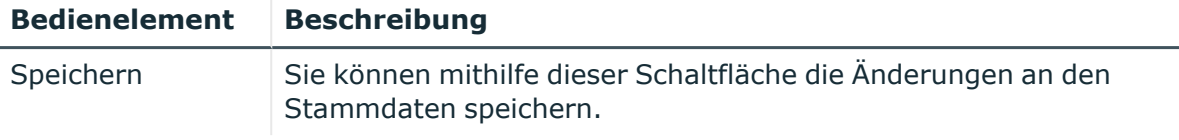

Sie können die folgenden Stammdaten ändern.

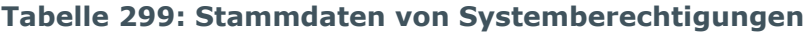

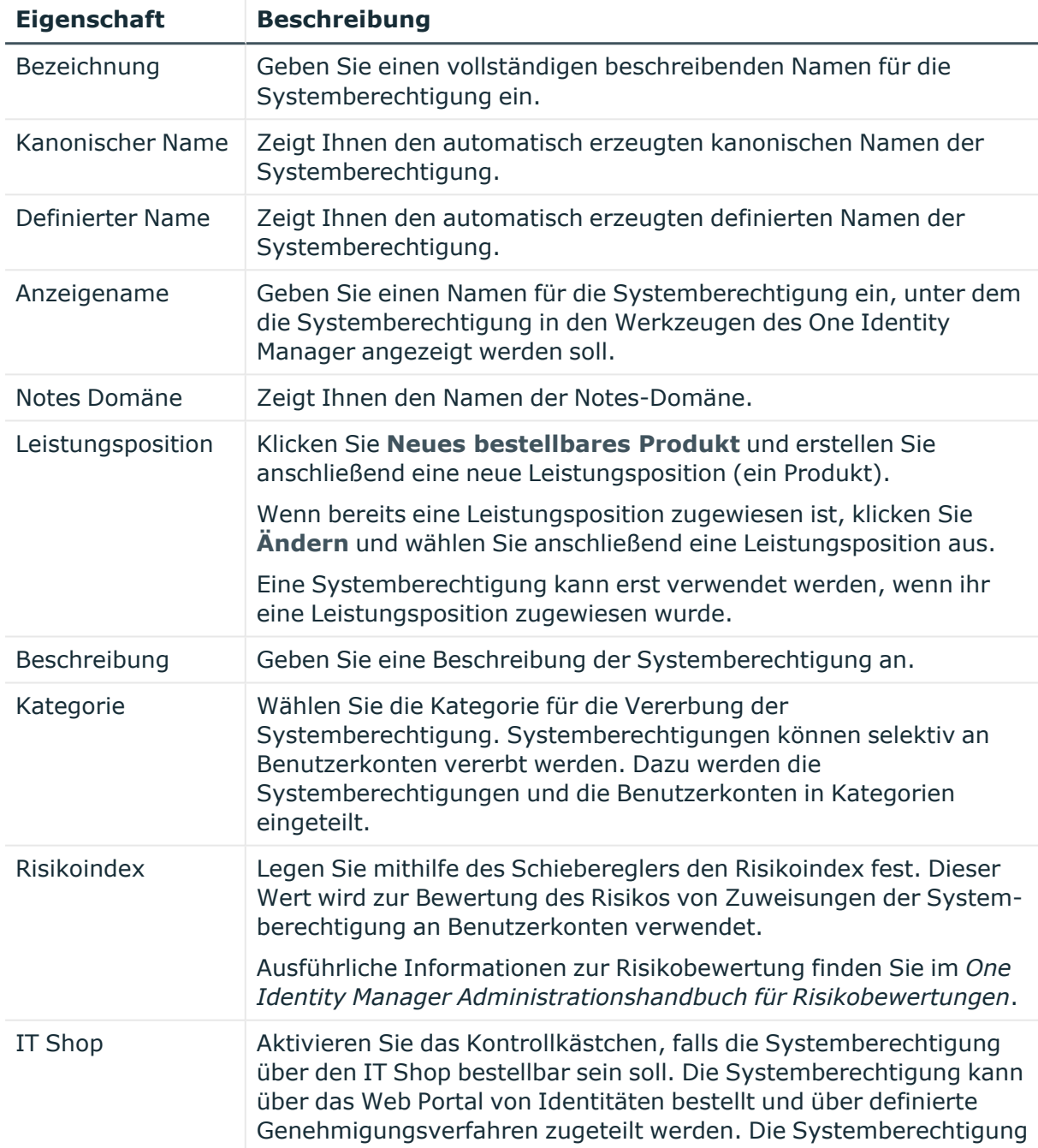

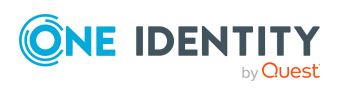

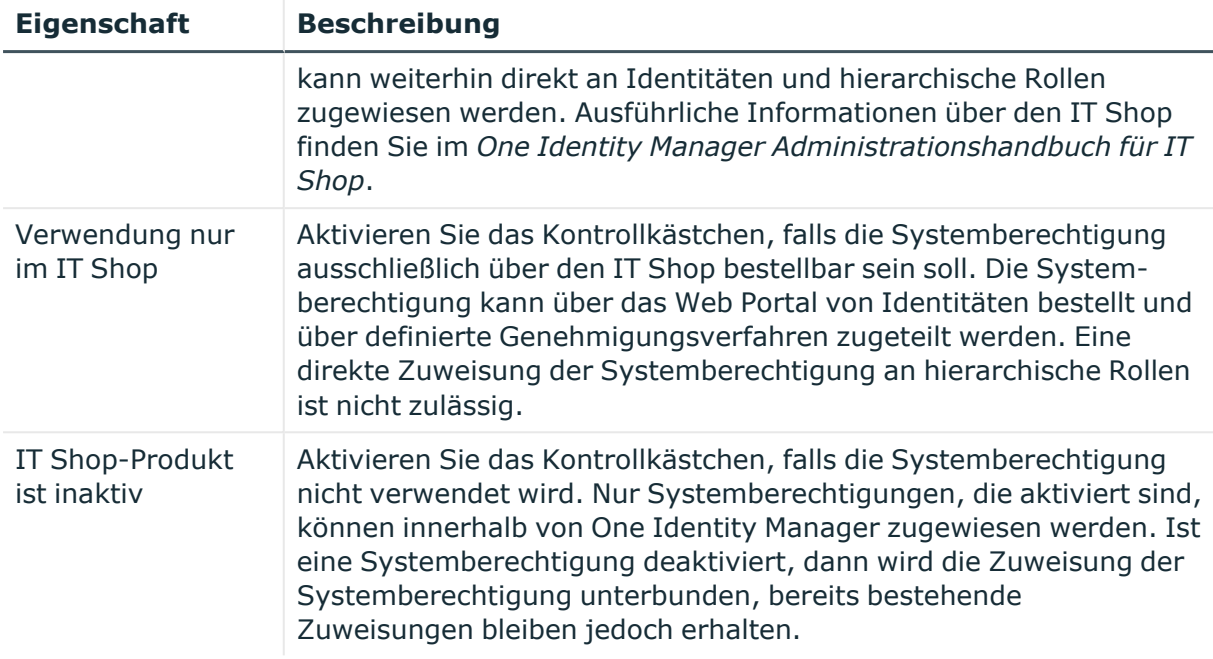

# <span id="page-1159-0"></span>**Mitgliedschaften – Systemberechtigung (Seitenbeschreibung)**

Die Seite **Mitgliedschaften – Systemberechtigung** öffnen Sie über **Verantwortlichkeiten** > **Meine Verantwortlichkeiten** > **Systemberechtigungen** > eine Systemberechtigung klicken > **Mitgliedschaften**.

Auf der Seite **Mitgliedschaften – Systemberechtigung** können Sie:

- Identitäten anzeigen, denen die Systemberechtigung zugewiesen ist (siehe Mitgliedschaften in meinen [Systemberechtigungen](#page-456-0) anzeigen auf Seite 457)
- die Systemberechtigung für [Identitäten](#page-456-1) bestellen (siehe Identitäten meine [Systemberechtigungen](#page-456-1) zuweisen auf Seite 457)
- die Systemberechtigung für [Identitäten](#page-457-0) abbestellen (siehe Identitäten meine [Systemberechtigungen](#page-457-0) entziehen auf Seite 458)

Die nachfolgenden Tabellen geben Ihnen einen Überblick über die verschiedenen Funktionen und Inhalte der Seite **Mitgliedschaften – Systemberechtigung**.

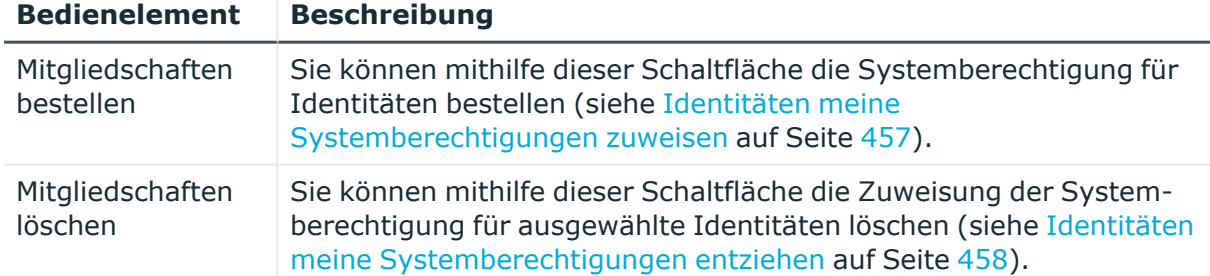

## **Tabelle 300: Bedienelemente**

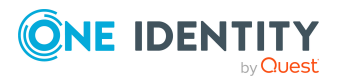

#### **Bedienelement Beschreibung**

Aktivieren Sie die Kontrollkästchen vor den Identitäten, für die Sie die Mitgliedschaft in der Systemberechtigung löschen möchten, und klicken Sie diese Schaltfläche.

#### **Tabelle 301: Spalten**

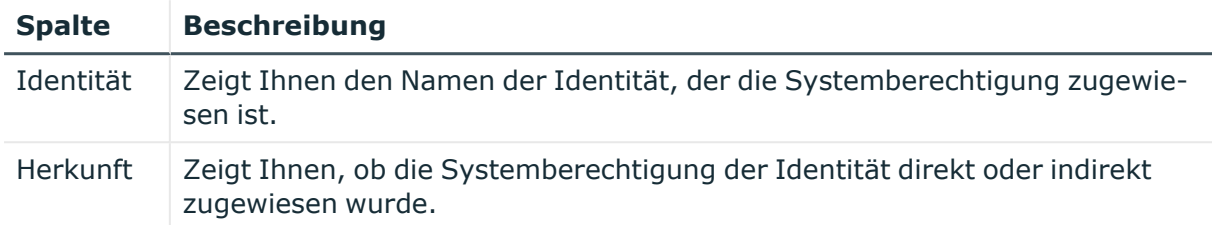

TIPP: Zu jeder Identitäten können Sie weitere nützliche Informationen im Detailbereich anzeigen. Klicken Sie dazu in der Liste auf den entsprechenden Vorgang. Erhielt die Identität die Mitgliedschaft nicht über eine direkte Zuweisung (beispielsweise über eine Zuweisungsbestellung oder eine Delegierung), erhalten Sie im Tabreiter **Bestellung** in den folgenden Tabreitern weitere Informationen:

- **· Information**: Zeigt Ihnen allgemeine Informationen zur Bestellung. Die angezeigten Informationen variieren und sind abhängig von der Servicekategorie, aus der die Bestellung ausgelöst wurde.
- **Workflow**: Zeigt Ihnen den chronologischen Lebenszyklus der Bestellung ab dem Zeitpunkt der Bestellung.
- <sup>l</sup> **Compliance**: Zeigt Ihnen eventuelle Regelverletzungen der Bestellung.
- <sup>l</sup> **Berechtigungen**: Zeigt Ihnen, welche Berechtigungen der Rolle zugewiesen sind (falls eine Rolle bestellt wurde).

TIPP: Mithilfe der Filter an jeder Tabellenspalte können Sie die angezeigten Daten weiter einschränken. Weitere Informationen finden Sie unter Filter auf [Seite](#page-41-0) 42.

# <span id="page-1160-0"></span>**Untergeordnete Gruppen – Systemberechtigung (Seitenbeschreibung)**

Die Seite **Untergeordnete Gruppen – Systemberechtigung** öffnen Sie über **Verantwortlichkeiten** > **Meine Verantwortlichkeiten** > **Systemberechtigungen** > eine Systemberechtigung klicken > **Untergeordnete Gruppen**.

Auf der Seite **Untergeordnete Gruppen – Systemberechtigung** können Sie:

- alle untergeordneten Gruppen der Systemberechtigung anzeigen (siehe Untergeordnete Gruppen meiner [Systemberechtigungen](#page-458-0) anzeigen auf Seite 459)
- der Systemberechtigung eine Gruppe unterordnen (siehe [Meinen](#page-459-0) [Systemberechtigungen](#page-459-0) Gruppen unterordnen auf Seite 460)
- untergeordnete Gruppen der Systemberechtigung entfernen (siehe [Untergeordnete](#page-459-1) Gruppen meiner [Systemberechtigungen](#page-459-1) entfernen auf Seite 460)

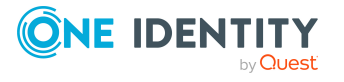

Die nachfolgende Tabelle gibt Ihnen einen Überblick über die verschiedenen Funktionen der Seite **Untergeordnete Gruppen – Systemberechtigung**.

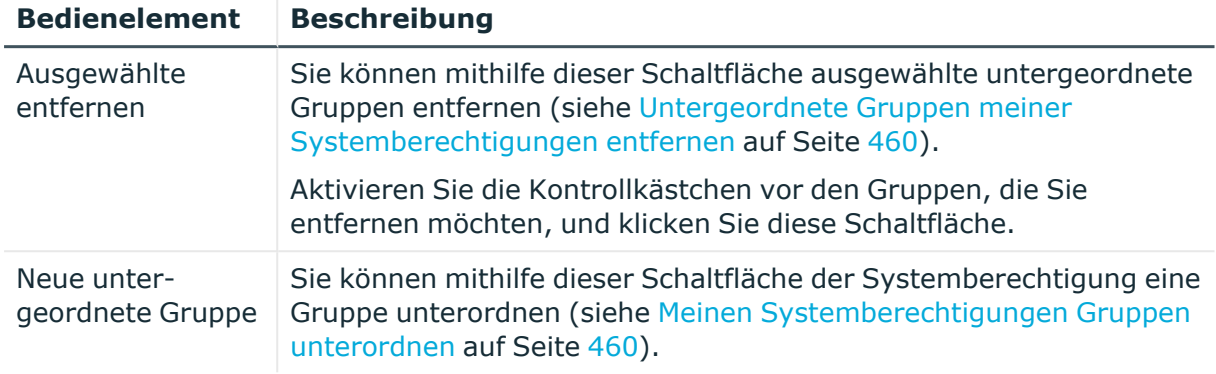

## **Tabelle 302: Bedienelemente**

# <span id="page-1161-0"></span>**Attestierungen – Systemberechtigung (Seitenbeschreibung)**

Die Seite **Attestierungen – Systemberechtigung** öffnen Sie über **Verantwortlichkeiten** > **Meine Verantwortlichkeiten** > **Systemberechtigungen** > eine Systemberechtigung klicken > **Attestierung**.

Auf der Seite **Attestierungen – Systemberechtigung** können Sie:

- alle Attestierungsvorgänge anzeigen, die mit der Systemberechtigung zusammenhängen (siehe Attestierungsvorgänge meiner [Systemberechtigungen](#page-461-0) [anzeigen](#page-461-0) auf Seite 462)
- Details zu Objekten anzeigen, die attestiert werden sollen (siehe Attestierungsvorgänge meiner [Systemberechtigungen](#page-461-0) anzeigen auf Seite 462)
- über offene [Attestierungsvorgänge](#page-463-0) entscheiden (siehe Attestierungsvorgänge meiner [Systemberechtigungen](#page-463-0) genehmigen und ablehnen auf Seite 464)
- [Attestierer](#page-462-0) offener Attestierungsvorgänge anzeigen (siehe Attestierer offener Attestierungsvorgänge meiner [Systemberechtigungen](#page-462-0) anzeigen auf Seite 463)
- [Erinnerungen](#page-465-0) an Entscheider versenden (siehe Erinnerungen für offene Attestierungsvorgänge meiner [Systemberechtigungen](#page-465-0) versenden auf Seite 466)

Die nachfolgenden Tabellen geben Ihnen einen Überblick über die verschiedenen Funktionen und Inhalte der Seite **Attestierungen – Systemberechtigung**.

#### **Tabelle 303: Bedienelemente**

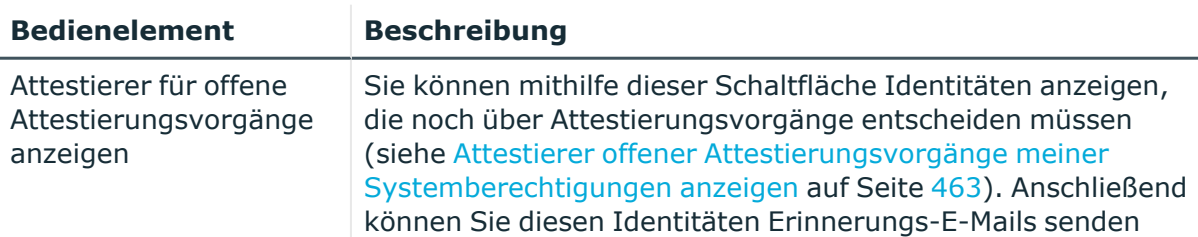

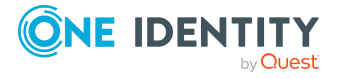

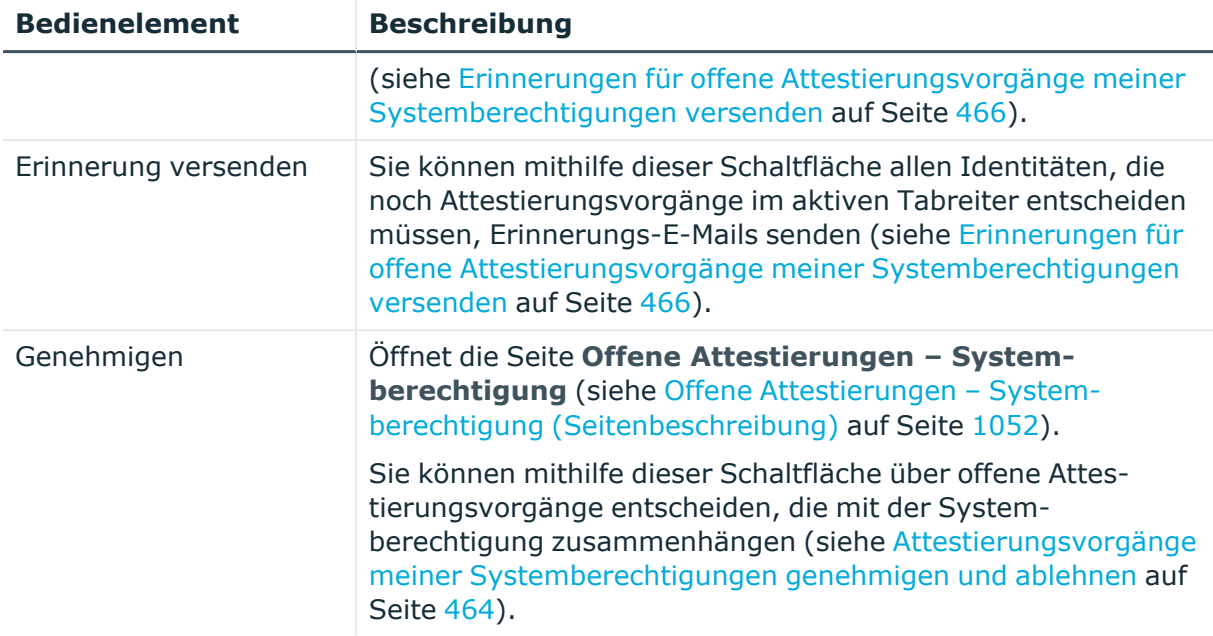

## **Tabelle 304: Bedienelemente im Detailbereich eines Attestierungsvorgangs**

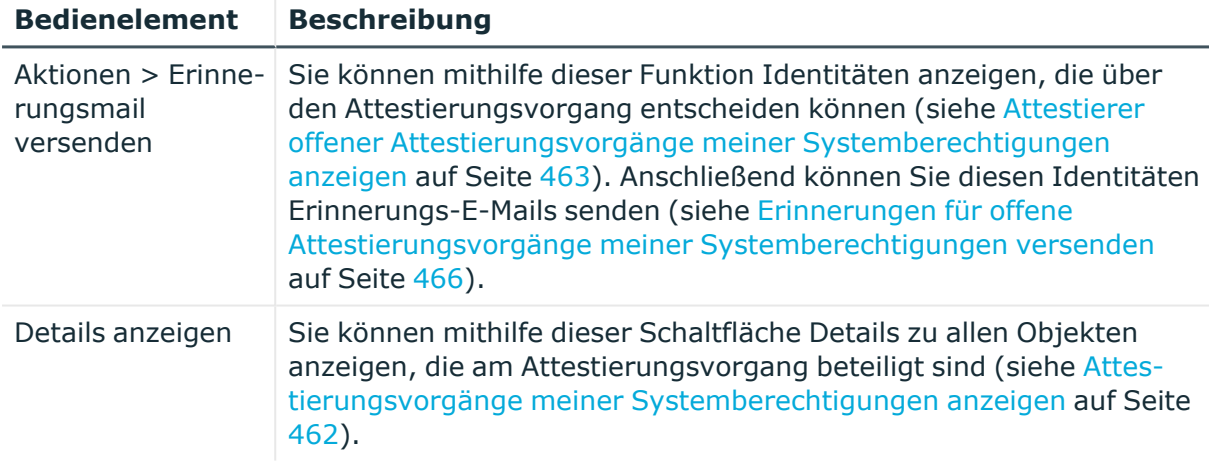

# **Tabelle 305: Spalten**

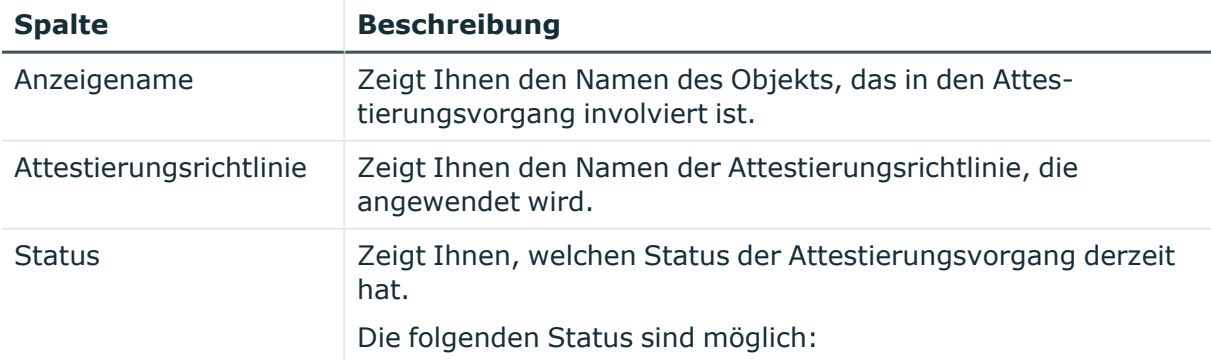

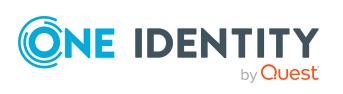

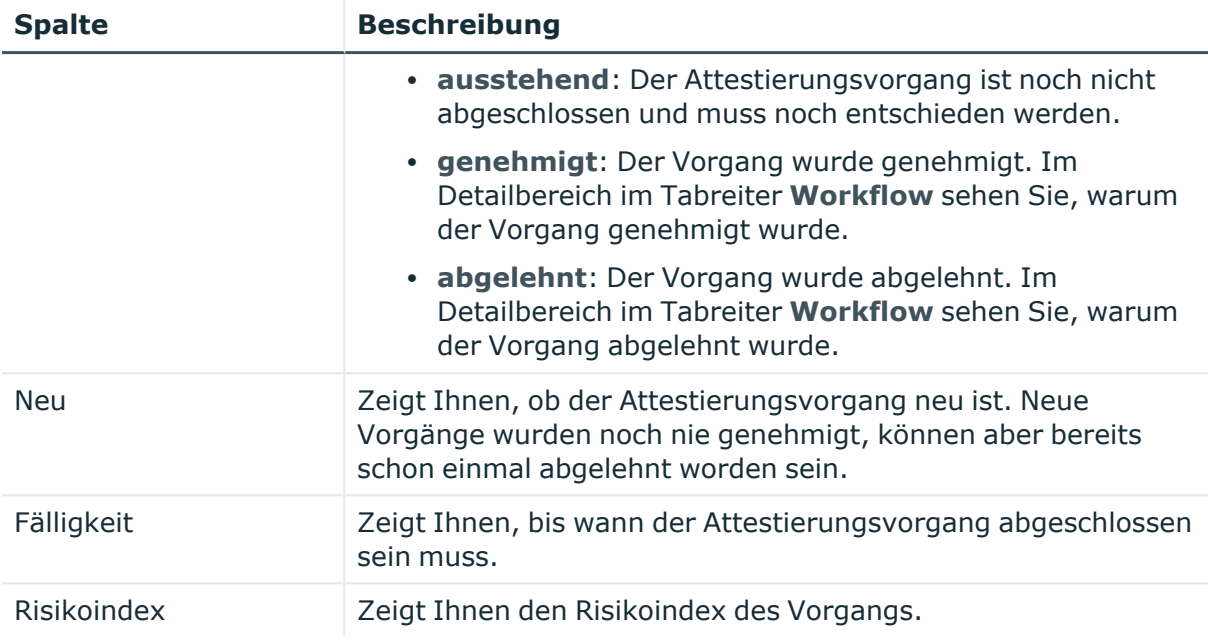

TIPP: Mithilfe der Filter an jeder Tabellenspalte können Sie die angezeigten Daten weiter einschränken. Weitere Informationen finden Sie unter Filter auf [Seite](#page-41-0) 42.

# <span id="page-1163-0"></span>**Attestierer – Systemberechtigung (Seitenbeschreibung)**

Die Seite **Attestierer – Systemberechtigung** öffnen Sie über **Verantwortlichkeiten** > **Meine Verantwortlichkeiten** > **Systemberechtigungen** > eine Systemberechtigung klicken > **Attestierer**.

Auf der Seite **Attestierer – Systemberechtigung** können Sie:

- Alle Identitäten anzeigen, die über Attestierungsvorgänge der Systemberechtigung entscheiden können (siehe [Attestierer](#page-467-0) meiner [Systemberechtigungen](#page-467-0) anzeigen auf Seite 468)
- [Attestierer](#page-468-0) für die Systemberechtigung festlegen (siehe Attestierer für meine [Systemberechtigungen](#page-468-0) festlegen auf Seite 469)
- Neue Anwendungsrollen für [Attestierer](#page-468-0) erstellen (siehe Attestierer für meine [Systemberechtigungen](#page-468-0) festlegen auf Seite 469)

Die nachfolgenden Tabellen geben Ihnen einen Überblick über die verschiedenen Funktionen und Inhalte der Seite **Attestierer – Systemberechtigung**.

#### **Tabelle 306: Bedienelemente**

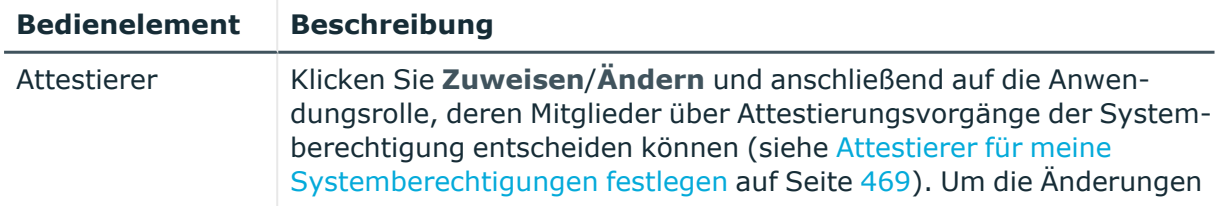

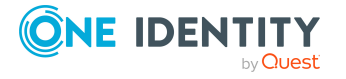

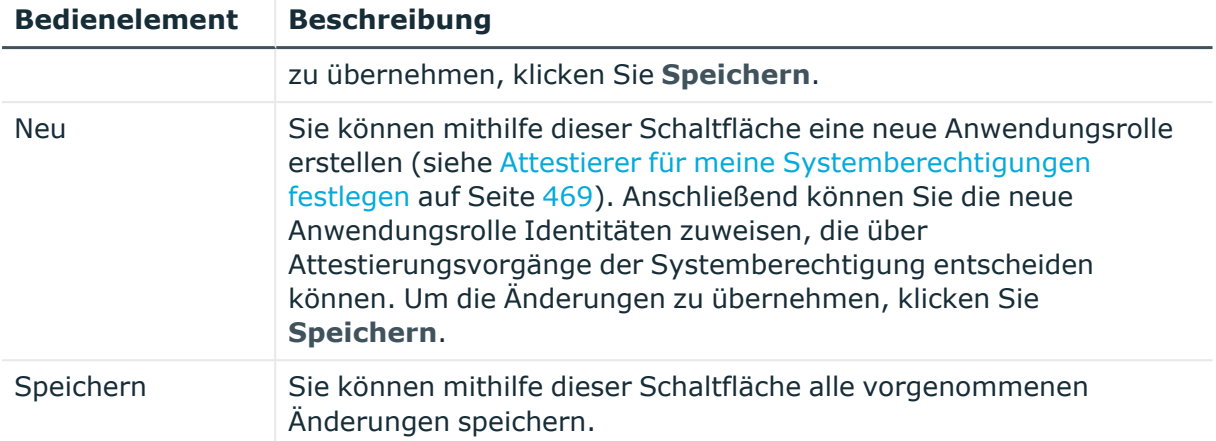

## **Tabelle 307: Spalten**

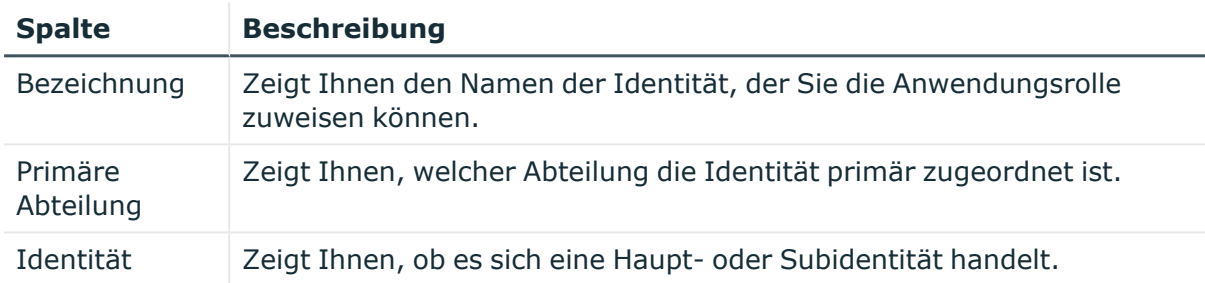

# <span id="page-1164-0"></span>**Eigentümer – Systemberechtigung (Seitenbeschreibung)**

Die Seite **Eigentümer – Systemberechtigung** öffnen Sie über **Verantwortlichkeiten** > **Meine Verantwortlichkeiten** > **Systemberechtigungen** > eine Systemberechtigung klicken > **Eigentümer**.

Auf der Seite **Eigentümer – Systemberechtigung** können Sie:

- alle Identitäten anzeigen, die Eigentümer der Systemberechtigung sind (siehe Produkteigner meiner [Systemberechtigungen](#page-469-0) anzeigen auf Seite 470)
- Eigentümer der Systemberechtigung festlegen (siehe [Produkteigner](#page-470-0) für meine [Systemberechtigungen](#page-470-0) festlegen auf Seite 471)
- neue Anwendungsrollen für Eigentümer erstellen (siehe [Produkteigner](#page-470-0) für meine [Systemberechtigungen](#page-470-0) festlegen auf Seite 471)

Die nachfolgenden Tabellen geben Ihnen einen Überblick über die verschiedenen Funktionen und Inhalte der Seite **Eigentümer – Systemberechtigung**.

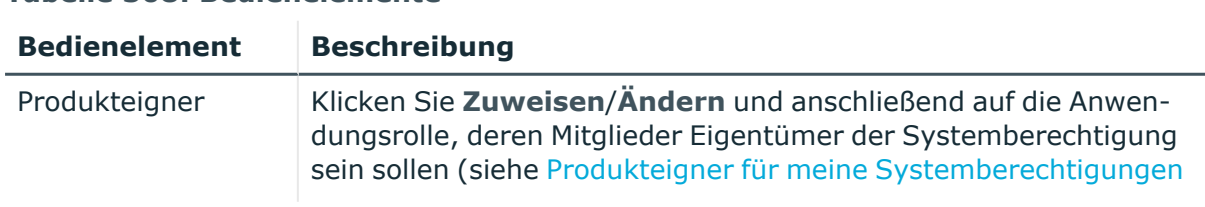

## **Tabelle 308: Bedienelemente**

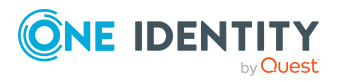

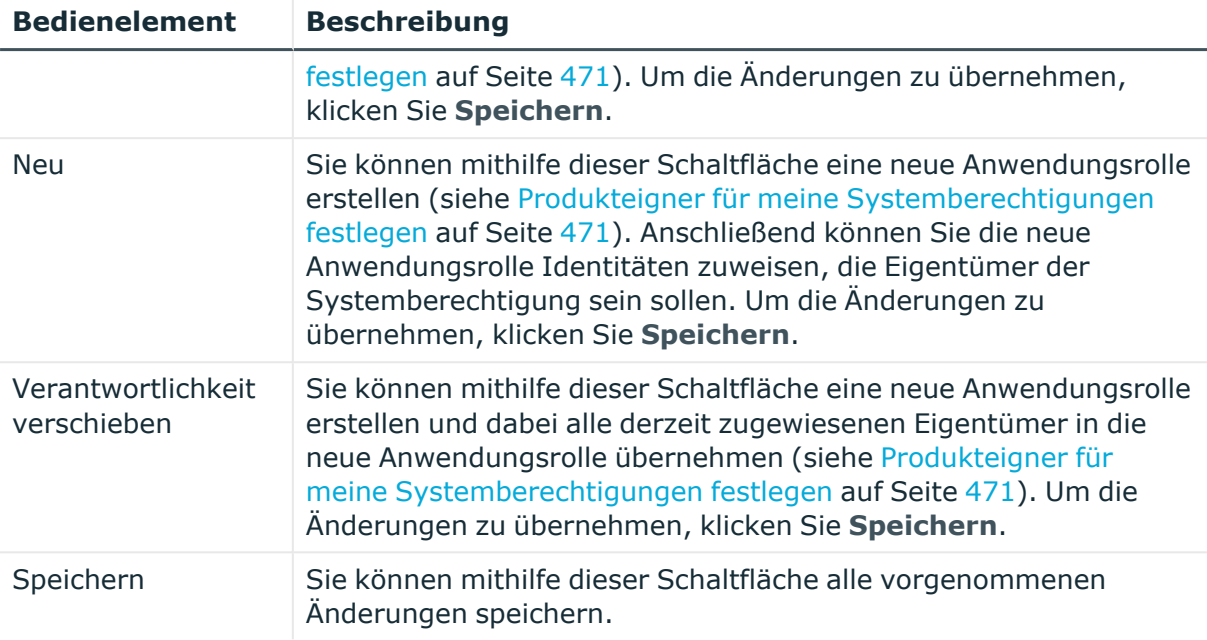

### **Tabelle 309: Spalten**

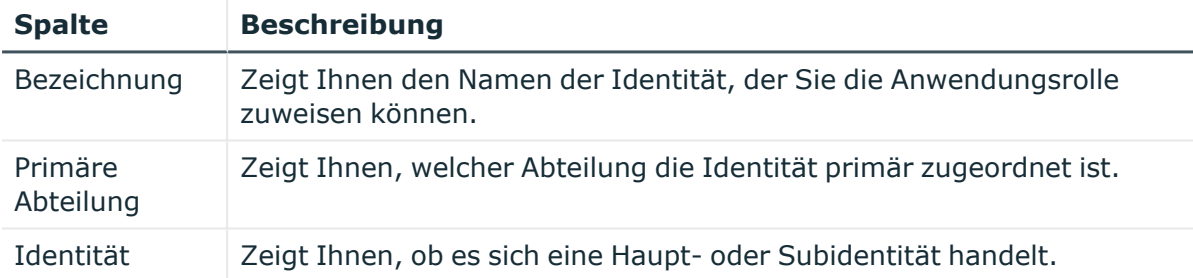

TIPP: Mithilfe der Filter an jeder Tabellenspalte können Sie die angezeigten Daten weiter einschränken. Weitere Informationen finden Sie unter Filter auf [Seite](#page-41-0) 42.

# <span id="page-1165-0"></span>**Historie – Systemberechtigung (Seitenbeschreibung)**

Die Seite **Historie – Systemberechtigung** öffnen Sie über **Verantwortlichkeiten** > **Meine Verantwortlichkeiten** > **Systemberechtigungen** > eine Systemberechtigung klicken > **Historie**.

Auf der Seite **Historie – Systemberechtigung** können Sie sämtliche Änderungen der Systemberechtigung anzeigen (siehe Historie meiner [Systemberechtigungen](#page-471-0) auf [Seite](#page-471-0) 472).

HINWEIS: Welche Änderungen angezeigt werden, hängt von der Konfiguration Ihres Systems ab.

Die Informationen sind auf drei Tabreiter aufgeteilt:

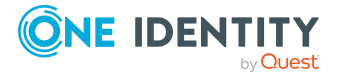

<sup>l</sup> **Ereignisse**: Zeigt Ihnen alle Ereignisse, welche die Systemberechtigung betreffen, wahlweise auf einem Zeitstrahl oder in einer Tabelle an (siehe [Historie](#page-472-0) meiner [Systemberechtigungen](#page-472-0) anzeigen auf Seite 473).

TIPP: Um im Zeitstrahl zu navigieren, klicken Sie in den Zeitstrahl, halten Sie die linke Maustaste gedrückt und bewegen Sie die Maus nach links oder rechts.

Um die Anzeige zu vergrößern oder zu verkleinern, drehen Sie am Mausrad.

- <sup>l</sup> **Zustandsübersicht**: Zeigt Ihnen eine Übersicht aller Änderungen (siehe Zustandsübersicht meiner [Systemberechtigungen](#page-473-0) anzeigen auf Seite 474). Zusätzlich wird angezeigt, wie lange die jeweilige Änderung gültig war. Mithilfe der Zustandsübersicht können Sie genau nachvollziehen, wann und von wem Änderungen vorgenommen wurden. So sehen Sie nicht nur den initialen oder aktuellen Status, sondern auch sämtliche Zwischenschritte.
- <sup>l</sup> **Zustandsvergleich**: Sie können ein Datum auswählen und alle Änderungen anzeigen, die seitdem bis heute vorgenommen wurden (siehe [Zustände](#page-474-0) meiner [Systemberechtigungen](#page-474-0) vergleichen auf Seite 475). Zusätzlich können Sie anzeigen, welchen Wert eine Eigenschaft zum gewählten Zeitpunkt hatte und welchen Wert sie jetzt hat.

Die nachfolgenden Tabellen geben Ihnen einen Überblick über die verschiedenen Funktionen und Inhalte der Seite **Historie – Systemberechtigung**.

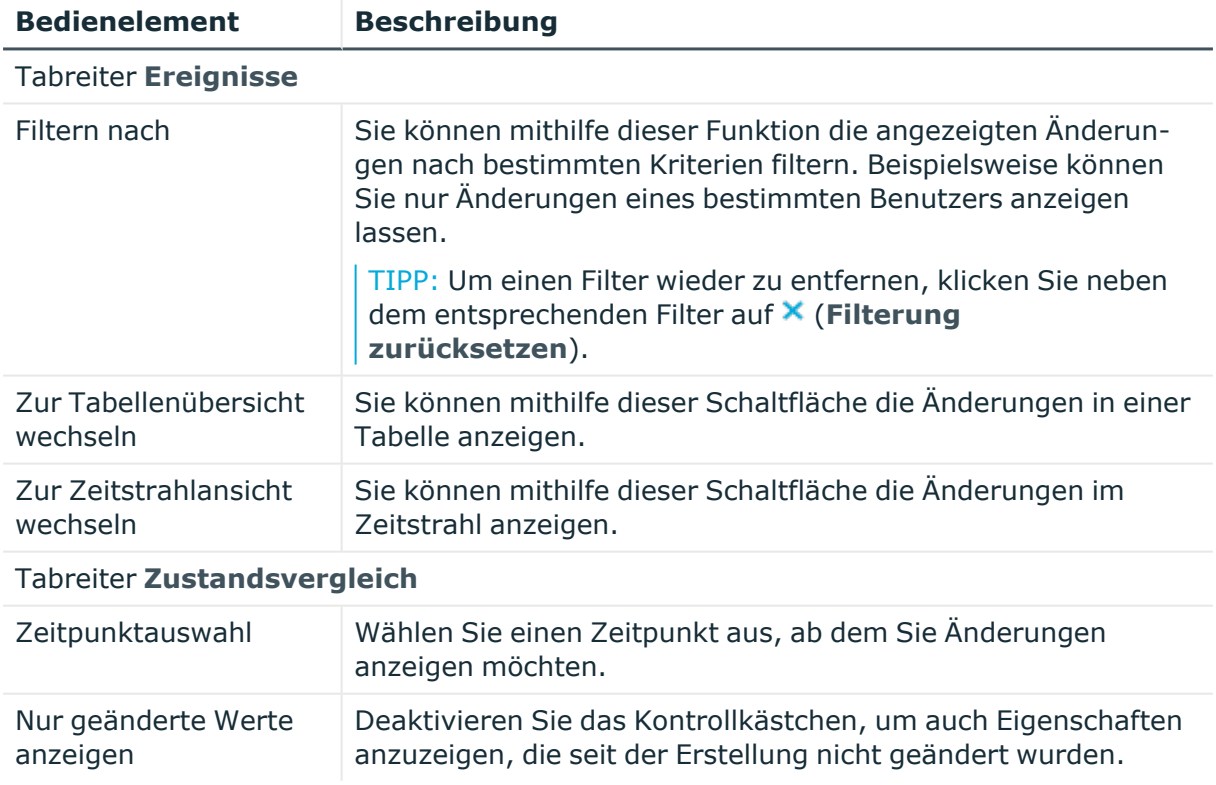

## **Tabelle 310: Bedienelemente**

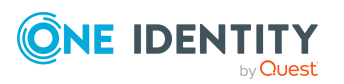

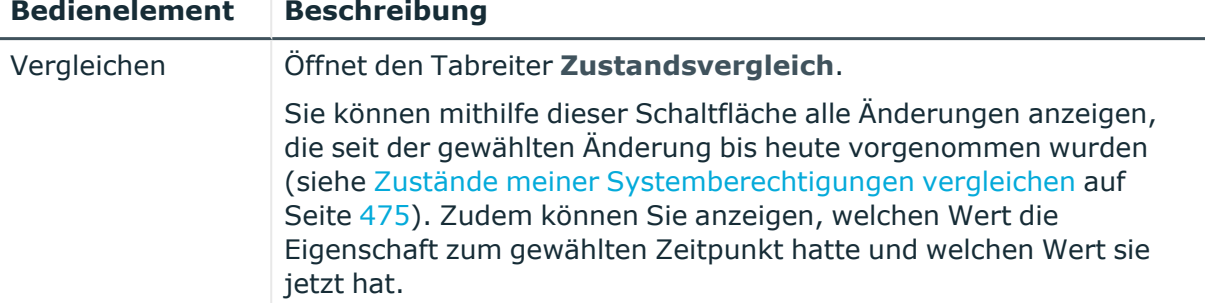

# **Tabelle 311: Bedienelemente im Detailbereich einer Änderung**

### **Tabelle 312: Spalten**

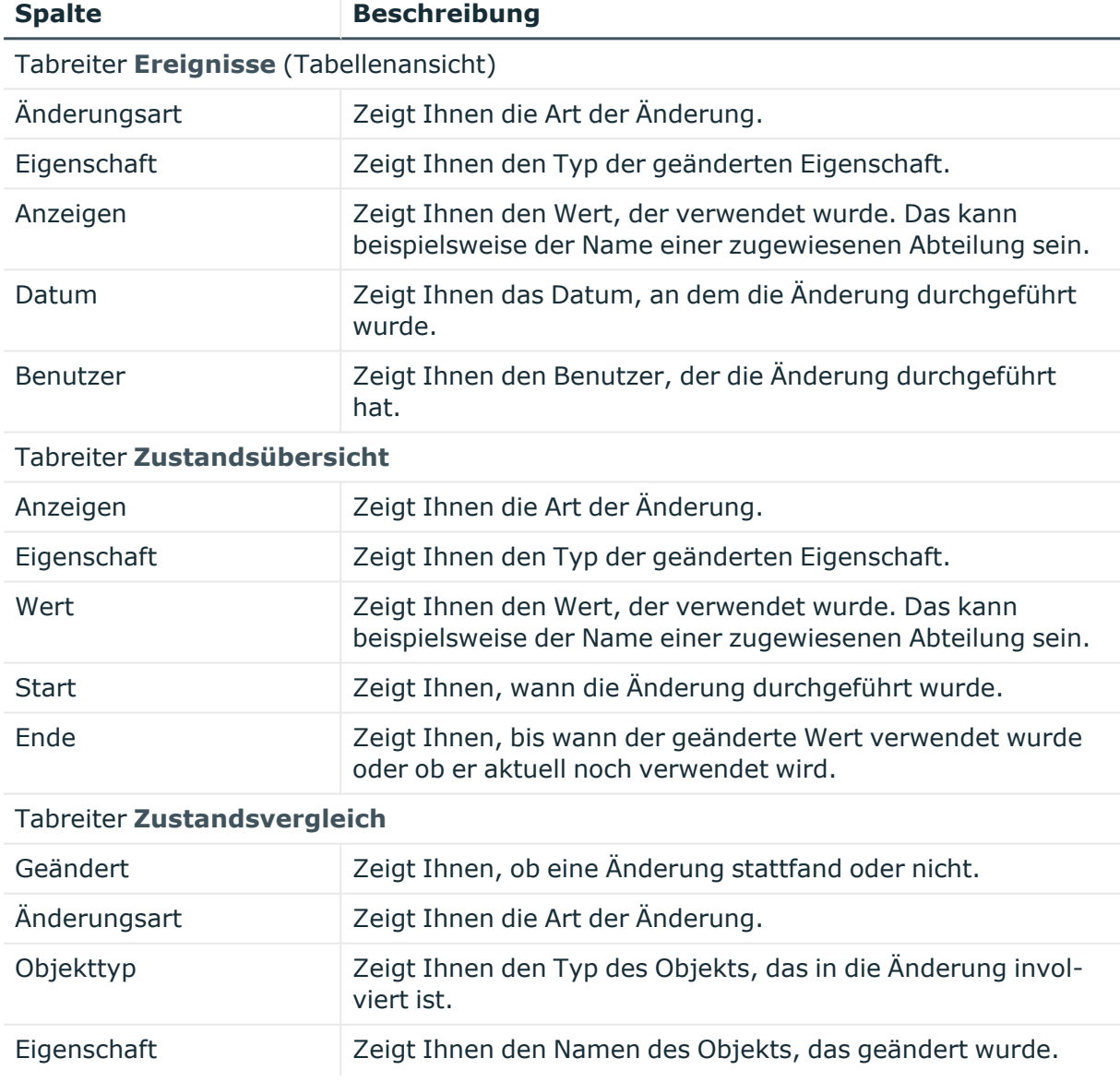

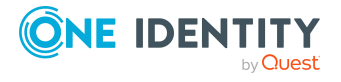

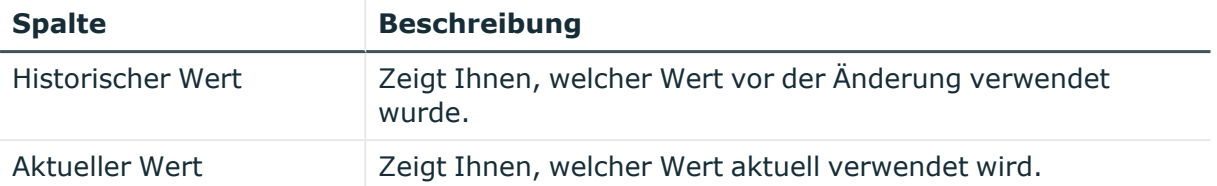

TIPP: Mithilfe der Filter an jeder Tabellenspalte können Sie die angezeigten Daten weiter einschränken. Weitere Informationen finden Sie unter Filter auf [Seite](#page-41-0) 42.

# <span id="page-1168-0"></span>**Nutzung – Systemberechtigung (Seitenbeschreibung)**

Die Seite **Nutzung – Systemberechtigung** öffnen Sie über **Verantwortlichkeiten** > **Meine Verantwortlichkeiten** > **Systemberechtigungen** > eine Systemberechtigung klicken > **Nutzung**.

Auf der Seite **Nutzung – Systemberechtigung** können Sie anzeigen, welchen Rollen und Organisationen die Identitäten angehören, denen die Systemberechtigung zugewiesen ist (siehe Rollenmitgliedschaften von Mitgliedern meiner [Systemberechtigungen](#page-475-0) anzeigen auf [Seite](#page-475-0) 476).

Die dargestellten Informationen werden als hierarchisches Schaubild angezeigt und Sie haben die Möglichkeit mehr über die Rollenvererbung zu erfahren.

Die nachfolgende Tabelle gibt Ihnen einen Überblick über die verschiedenen Funktionen der Seite **Nutzung – Systemberechtigung**.

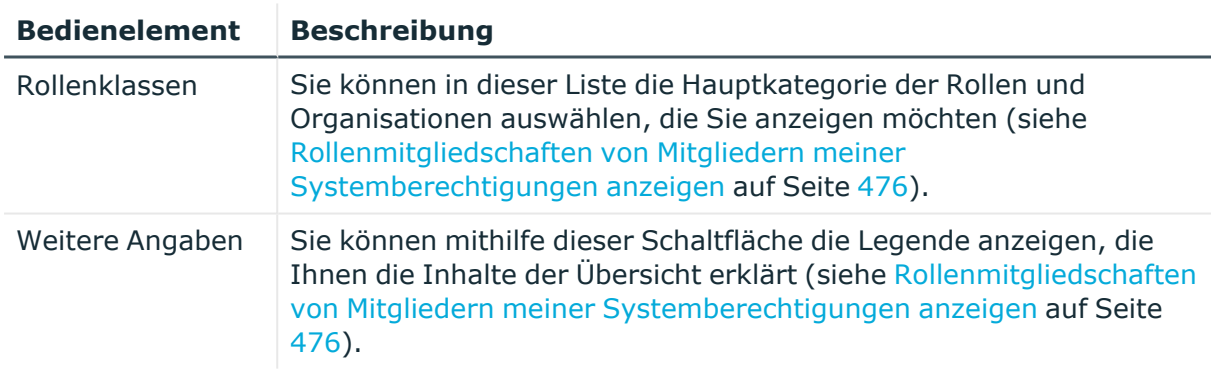

### **Tabelle 313: Bedienelemente**

# **Geschäftsrollen (Seitenbeschreibung)**

Die Seite **Geschäftsrollen** öffnen Sie über **Verantwortlichkeiten** > **Meine Verantwortlichkeiten** > **Geschäftsrollen**.

Auf der Seite **Geschäftsrollen** können Sie:

• alle Geschäftsrollen anzeigen, für die Sie verantwortlich sind (siehe [Meine](#page-296-0) [Geschäftsrollen](#page-296-0) anzeigen auf Seite 297)

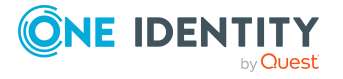

- neue [Geschäftsrollen](#page-297-0) erstellen (siehe Eigene Geschäftsrollen erstellen auf Seite 298)
- gelöschte [Geschäftsrollen](#page-297-1) wiederherstellen (siehe Meine gelöschten Geschäftsrollen [wiederherstellen](#page-297-1) auf Seite 298)

Wenn Sie in der Liste eine Geschäftsrolle klicken, öffnet sich eine neue Seite (siehe Übersichtsseite einer Geschäftsrolle [\(Seitenbeschreibung\)](#page-1170-0) auf Seite 1171), auf der Sie weitere Informationen und Bearbeitungsmöglichkeiten zur Geschäftsrolle erhalten.

Die nachfolgenden Tabellen geben Ihnen einen Überblick über die verschiedenen Funktionen und Inhalte der Seite **Geschäftsrollen**.

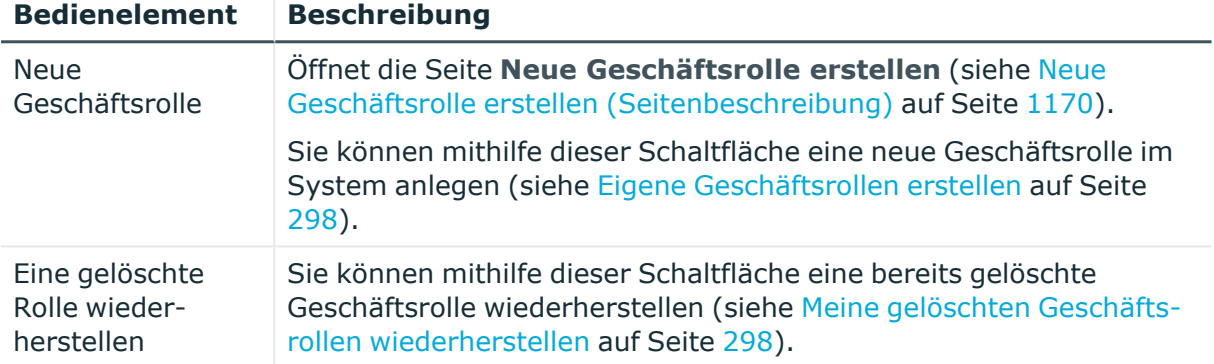

## **Tabelle 314: Bedienelemente**

## **Tabelle 315: Spalten**

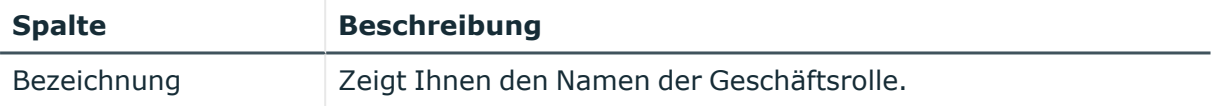

TIPP: Mithilfe der Filter an jeder Tabellenspalte können Sie die angezeigten Daten weiter einschränken. Weitere Informationen finden Sie unter Filter auf [Seite](#page-41-0) 42.

# <span id="page-1169-0"></span>**Neue Geschäftsrolle erstellen (Seitenbeschreibung)**

Die Seite **Neue Geschäftsrolle erstellen** öffnen Sie über **Verantwortlichkeiten** > **Meine Verantwortlichkeiten** > **Geschäftsrollen** > **Neue Geschäftsrolle**.

Auf der Seite **Neue Geschäftsrolle erstellen** können Sie eine neue Geschäftsrolle anlegen, für die Sie verantwortlich sind. Geben Sie dazu die Stammdaten der neuen Geschäftsrolle an (siehe Eigene [Geschäftsrollen](#page-297-0) erstellen auf Seite 298).

Sie können die folgenden Stammdaten angeben.

## **Tabelle 316: Stammdaten von Geschäftsrollen**

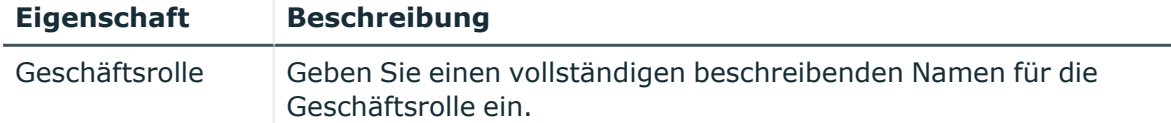

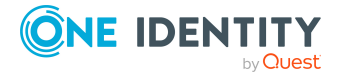

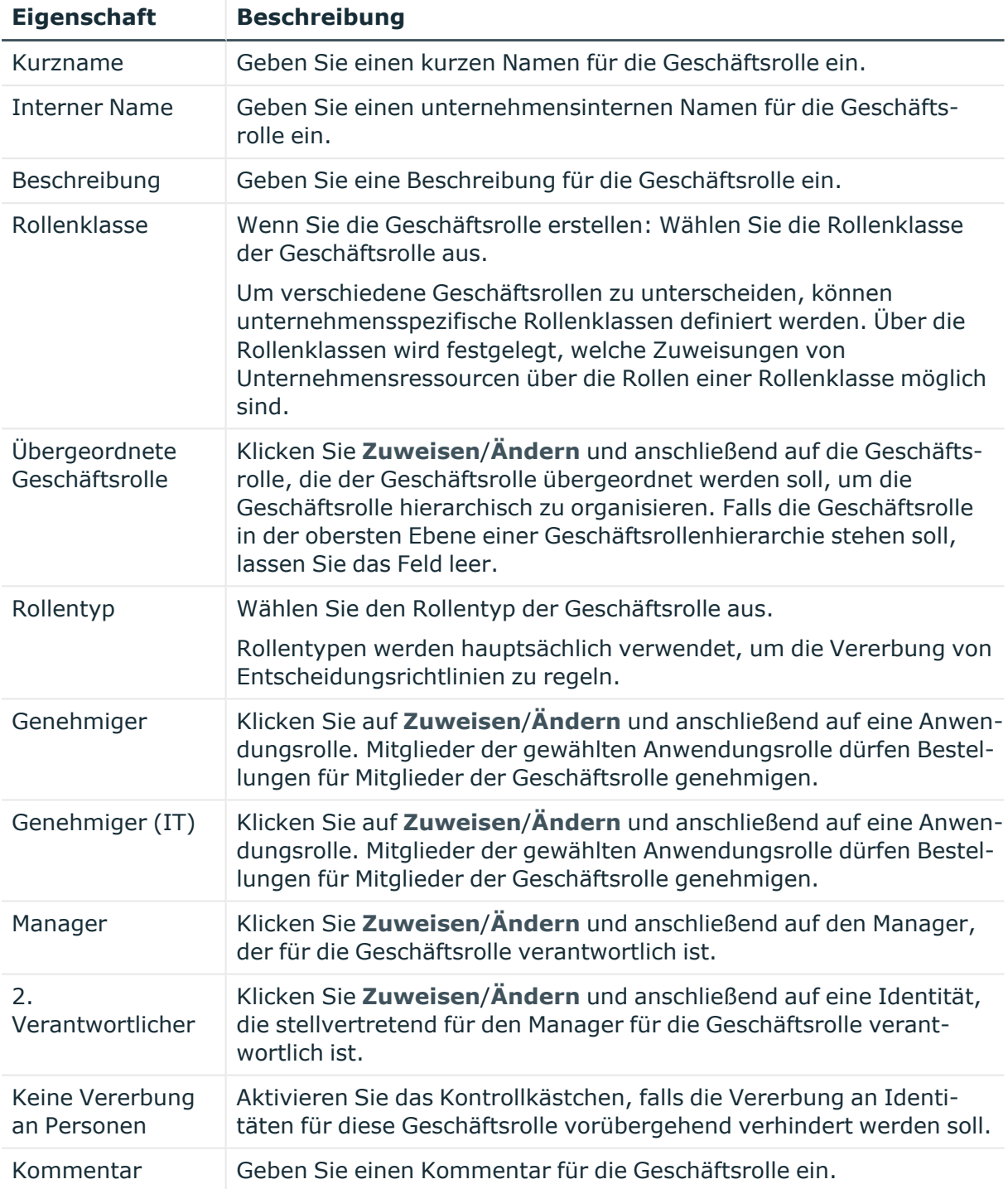

# <span id="page-1170-0"></span>**Übersichtsseite einer Geschäftsrolle (Seitenbeschreibung)**

Die Übersichtsseite einer Geschäftsrolle öffnen Sie über **Verantwortlichkeiten** > **Meine Verantwortlichkeiten** > **Geschäftsrollen** > eine Geschäftsrolle klicken.

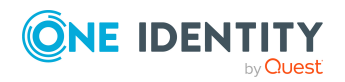

Auf der Übersichtsseite einer Geschäftsrolle können Sie verschiedene Aktionen für die vorher gewählte Geschäftsrolle ausführen.

Klicken Sie dazu auf eine der Kacheln:

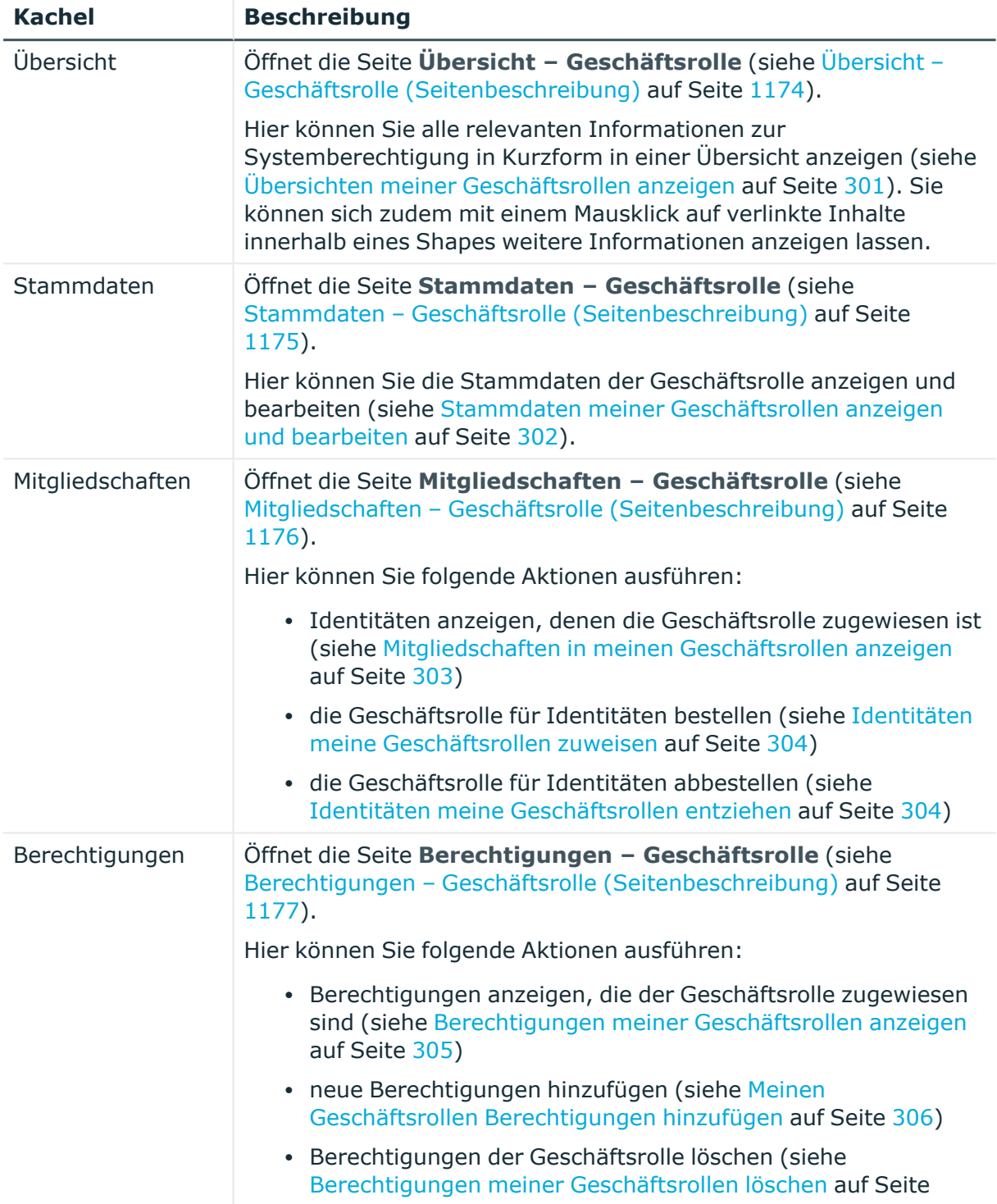

# **Tabelle 317: Kacheln**

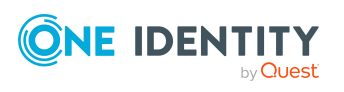

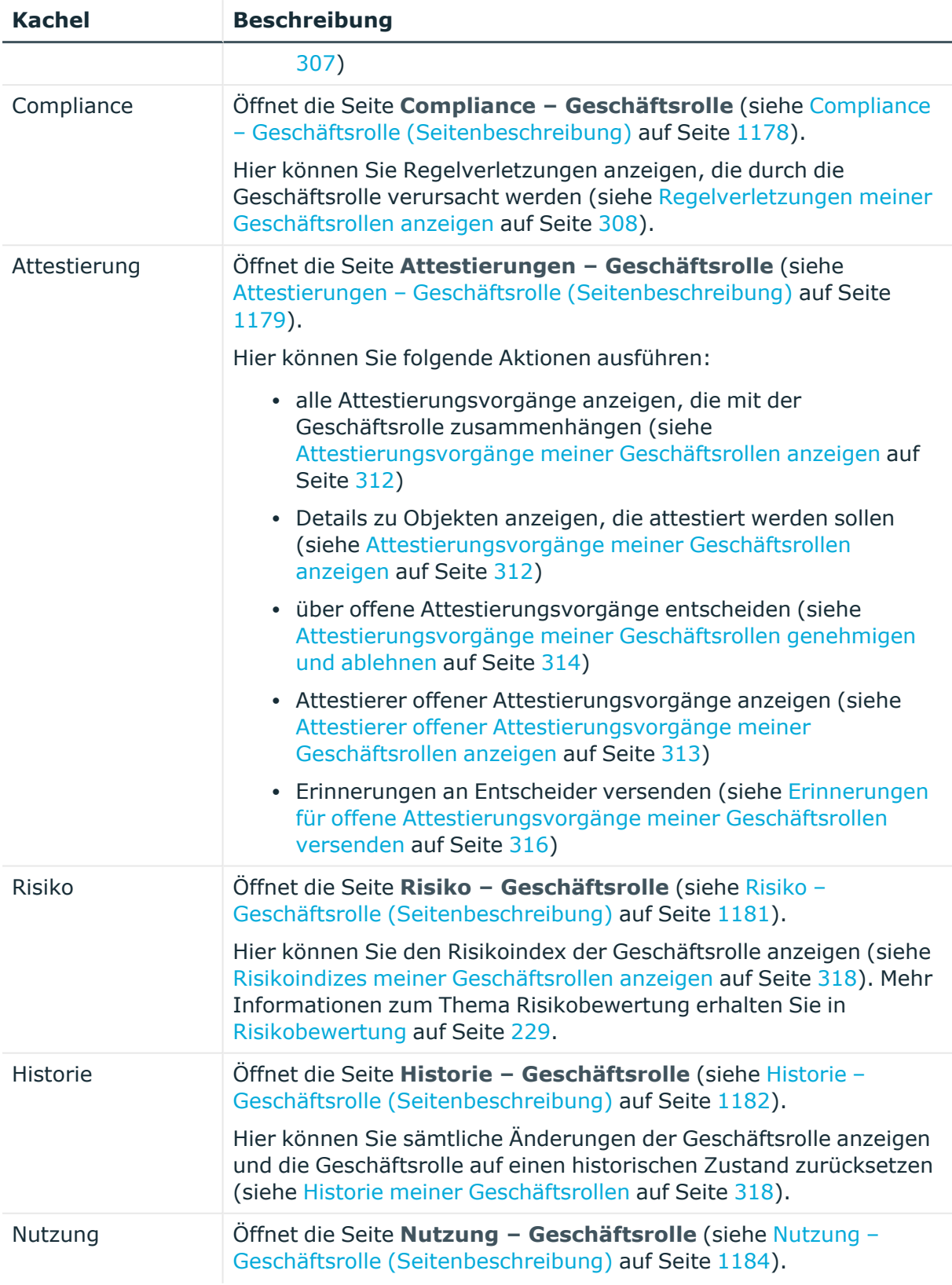

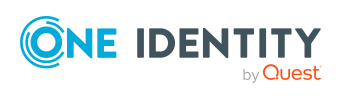

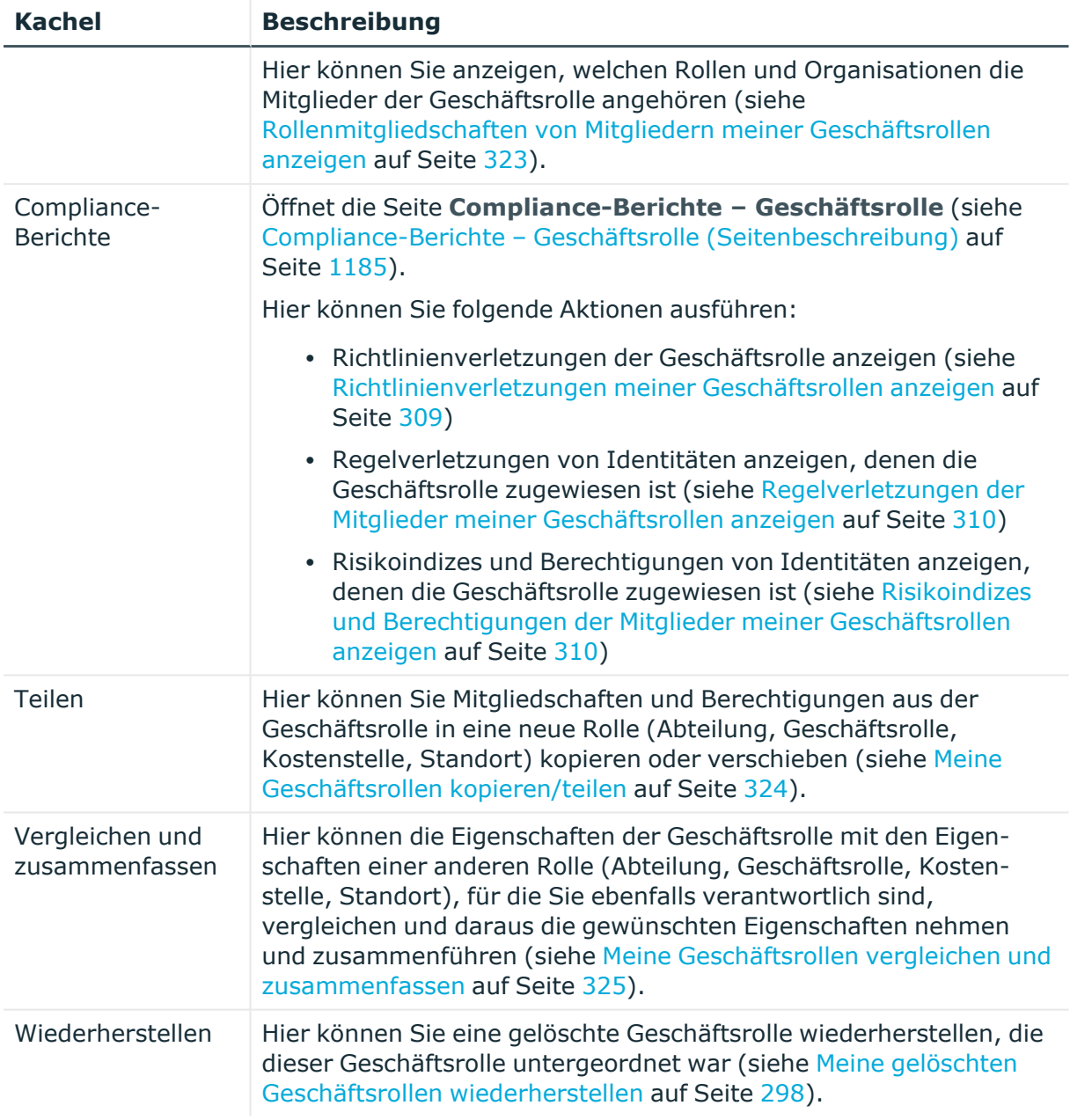

# <span id="page-1173-0"></span>**Übersicht – Geschäftsrolle (Seitenbeschreibung)**

Die Seite **Übersicht – Geschäftsrolle** öffnen Sie über **Verantwortlichkeiten** > **Meine Verantwortlichkeiten** > **Geschäftsrollen** > eine Geschäftsrolle klicken > **Übersicht**.

Auf der Seite **Übersicht – Geschäftsrolle** können Sie alle relevanten Informationen zur Geschäftsrolle in Kurzform in einer Übersicht anzeigen (siehe [Übersichten](#page-300-0) meiner [Geschäftsrollen](#page-300-0) anzeigen auf Seite 301).

Diese Informationen werden in Shapes dargestellt. Sie können sich zudem mit einem Mausklick auf verlinkte Inhalte innerhalb eines Shapes weitere Informationen anzeigen lassen.

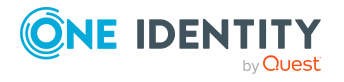

# <span id="page-1174-0"></span>**Stammdaten – Geschäftsrolle (Seitenbeschreibung)**

Die Seite **Stammdaten – Geschäftsrolle** öffnen Sie über **Verantwortlichkeiten** > **Meine Verantwortlichkeiten** > **Geschäftsrollen** > eine Geschäftsrolle klicken > **Stammdaten**.

Auf der Seite **Stammdaten – Geschäftsrolle** können Sie die Stammdaten der Geschäftsrolle anzeigen und bearbeiten (siehe Stammdaten meiner [Geschäftsrollen](#page-301-0) anzeigen und [bearbeiten](#page-301-0) auf Seite 302).

Die nachfolgenden Tabellen geben Ihnen einen Überblick über die verschiedenen Funktionen und Inhalte der Seite **Stammdaten – Geschäftsrolle**.

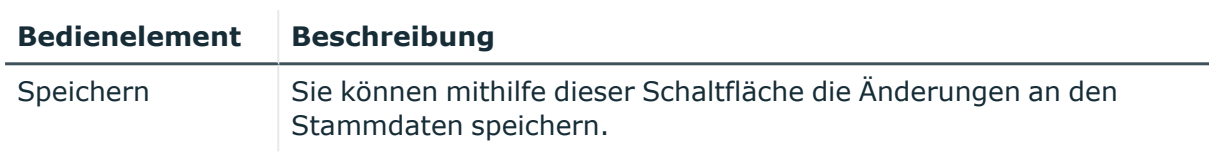

## **Tabelle 318: Bedienelemente**

Sie können die folgenden Stammdaten ändern.

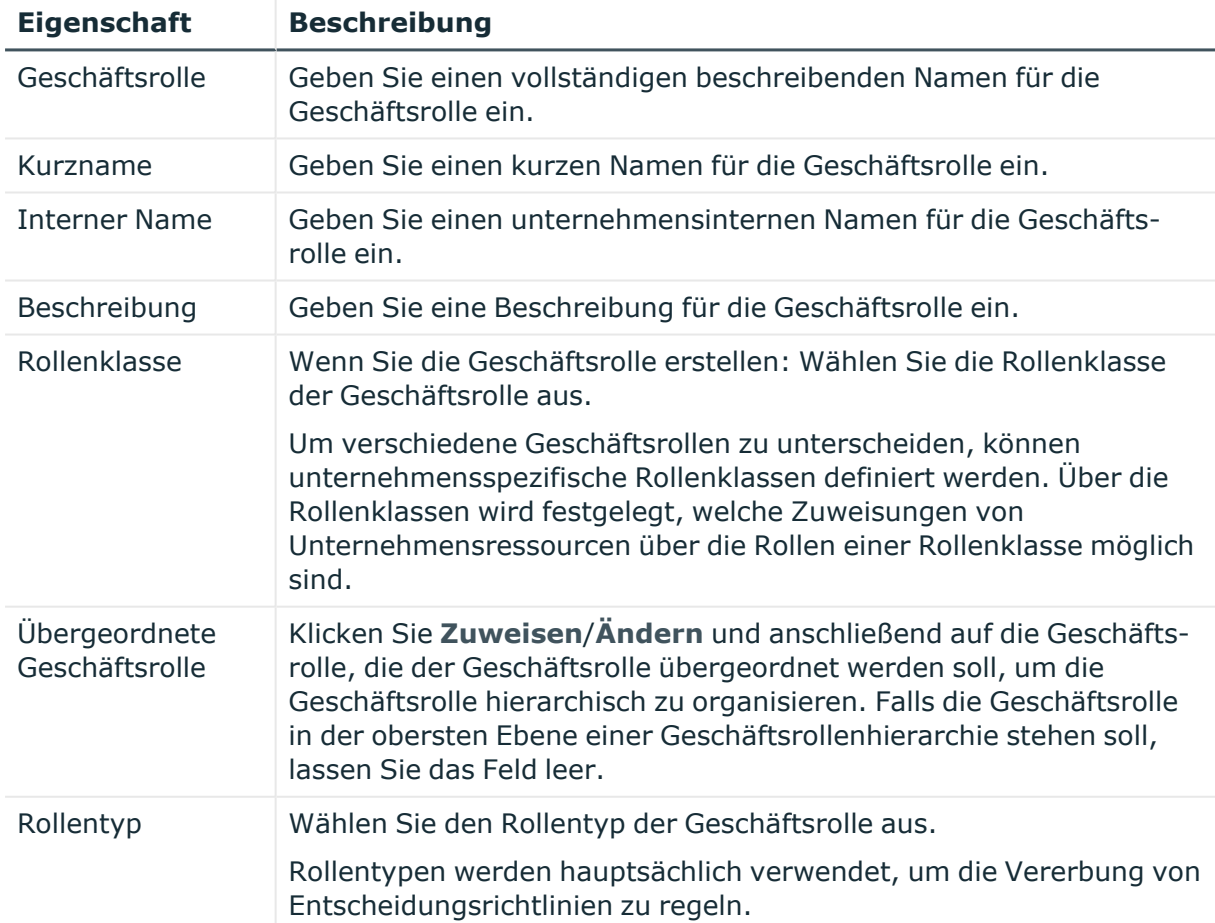

## **Tabelle 319: Stammdaten von Geschäftsrollen**

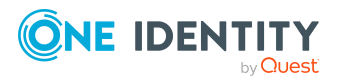

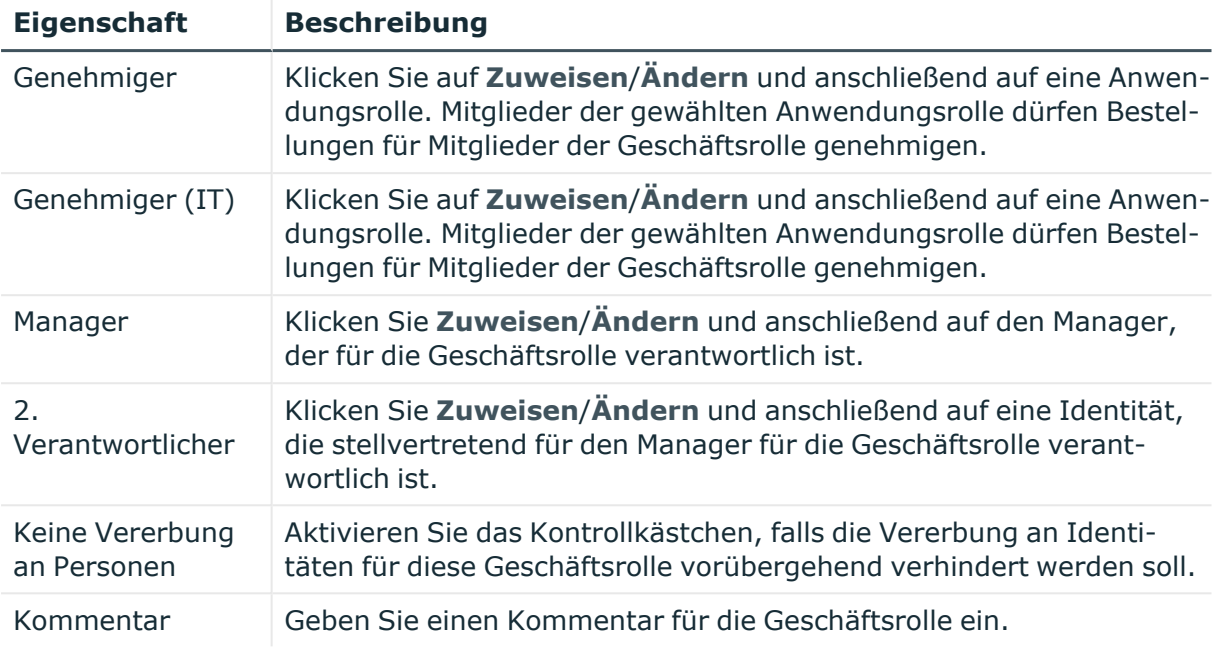

# <span id="page-1175-0"></span>**Mitgliedschaften – Geschäftsrolle (Seitenbeschreibung)**

Die Seite **Mitgliedschaften – Geschäftsrolle** öffnen Sie über **Verantwortlichkeiten** > **Meine Verantwortlichkeiten** > **Geschäftsrollen** > eine Geschäftsrolle klicken > **Mitgliedschaften**.

Auf der Seite **Mitgliedschaften – Geschäftsrolle** können Sie:

- Identitäten anzeigen, denen die Geschäftsrolle zugewiesen ist (siehe [Mitgliedschaften](#page-302-0) in meinen Geschäftsrollen anzeigen auf Seite 303)
- · die Geschäftsrolle für Identitäten bestellen (siehe Identitäten meine [Geschäftsrollen](#page-303-0) [zuweisen](#page-303-0) auf Seite 304)
- die Geschäftsrolle für [Identitäten](#page-303-1) abbestellen (siehe Identitäten meine [Geschäftsrollen](#page-303-1) entziehen auf Seite 304)

Die nachfolgenden Tabellen geben Ihnen einen Überblick über die verschiedenen Funktionen und Inhalte der Seite **Mitgliedschaften – Geschäftsrolle**.

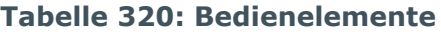

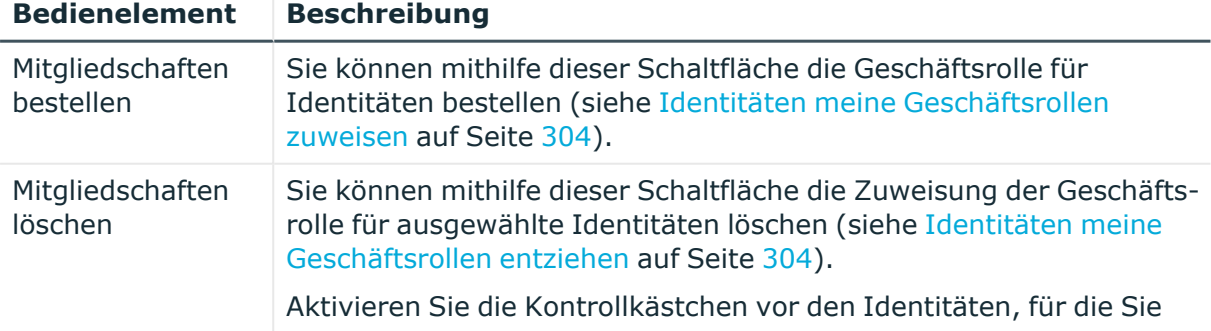

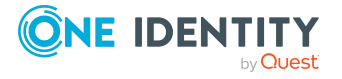

### **Bedienelement Beschreibung**

die Mitgliedschaft in der Geschäftsrolle löschen möchten, und klicken Sie diese Schaltfläche.

#### **Tabelle 321: Spalten**

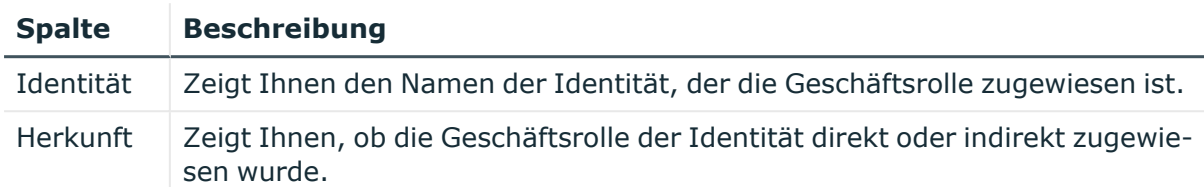

TIPP: Zu jeder Identitäten können Sie weitere nützliche Informationen im Detailbereich anzeigen. Klicken Sie dazu in der Liste auf den entsprechenden Vorgang. Erhielt die Identität die Mitgliedschaft nicht über eine direkte Zuweisung (beispielsweise über eine Zuweisungsbestellung oder eine Delegierung), erhalten Sie im Tabreiter **Bestellung** in den folgenden Tabreitern weitere Informationen:

- **· Information**: Zeigt Ihnen allgemeine Informationen zur Bestellung. Die angezeigten Informationen variieren und sind abhängig von der Servicekategorie, aus der die Bestellung ausgelöst wurde.
- **Workflow**: Zeigt Ihnen den chronologischen Lebenszyklus der Bestellung ab dem Zeitpunkt der Bestellung.
- <sup>l</sup> **Compliance**: Zeigt Ihnen eventuelle Regelverletzungen der Bestellung.
- **Berechtigungen**: Zeigt Ihnen, welche Berechtigungen der Rolle zugewiesen sind (falls eine Rolle bestellt wurde).

TIPP: Mithilfe der Filter an jeder Tabellenspalte können Sie die angezeigten Daten weiter einschränken. Weitere Informationen finden Sie unter Filter auf [Seite](#page-41-0) 42.

# <span id="page-1176-0"></span>**Berechtigungen – Geschäftsrolle (Seitenbeschreibung)**

Die Seite **Berechtigungen – Geschäftsrolle** öffnen Sie über **Verantwortlichkeiten** > **Meine Verantwortlichkeiten** > **Geschäftsrollen** > eine Geschäftsrolle klicken > **Berechtigungen**.

Auf der Seite **Berechtigungen – Geschäftsrolle** können Sie:

- Berechtigungen anzeigen, die der Geschäftsrolle zugewiesen sind (siehe [Berechtigungen](#page-304-0) meiner Geschäftsrollen anzeigen auf Seite 305)
- neue [Berechtigungen](#page-305-0) hinzufügen (siehe Meinen Geschäftsrollen Berechtigungen [hinzufügen](#page-305-0) auf Seite 306)
- [Berechtigungen](#page-306-0) der Geschäftsrolle löschen (siehe Berechtigungen meiner [Geschäftsrollen](#page-306-0) löschen auf Seite 307)

Die nachfolgenden Tabellen geben Ihnen einen Überblick über die verschiedenen Funktionen und Inhalte der Seite **Berechtigungen – Geschäftsrolle**.

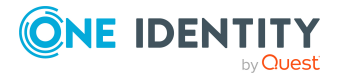

## **Tabelle 322: Bedienelemente**

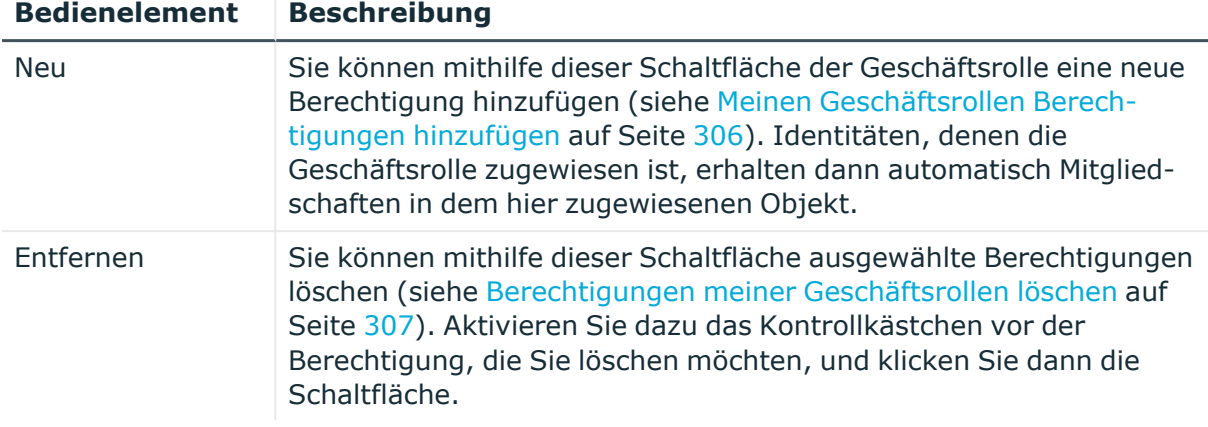

### **Tabelle 323: Spalten**

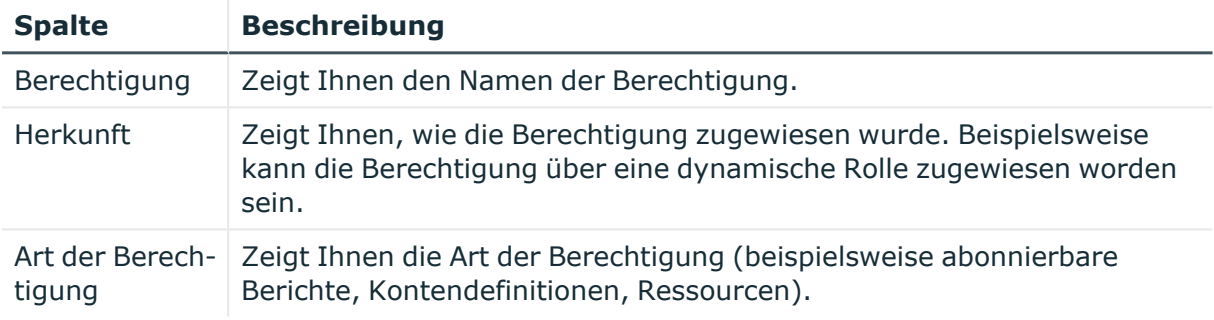

TIPP: Mithilfe der Filter an jeder Tabellenspalte können Sie die angezeigten Daten weiter einschränken. Weitere Informationen finden Sie unter Filter auf [Seite](#page-41-0) 42.

## <span id="page-1177-0"></span>**Compliance – Geschäftsrolle (Seitenbeschreibung)**

Die Seite **Compliance – Geschäftsrolle** öffnen Sie über **Verantwortlichkeiten** > **Meine Verantwortlichkeiten** > **Geschäftsrollen** > eine Geschäftsrolle klicken > **Compliance**.

Auf der Seite **Compliance – Geschäftsrolle** können Sie Regelverletzungen anzeigen, die durch die Geschäftsrolle verursacht werden (siehe [Regelverletzungen](#page-307-0) meiner [Geschäftsrollen](#page-307-0) anzeigen auf Seite 308).

Die nachfolgende Tabelle gibt Ihnen einen Überblick über die verschiedenen Inhalte der Seite **Compliance – Geschäftsrolle**.

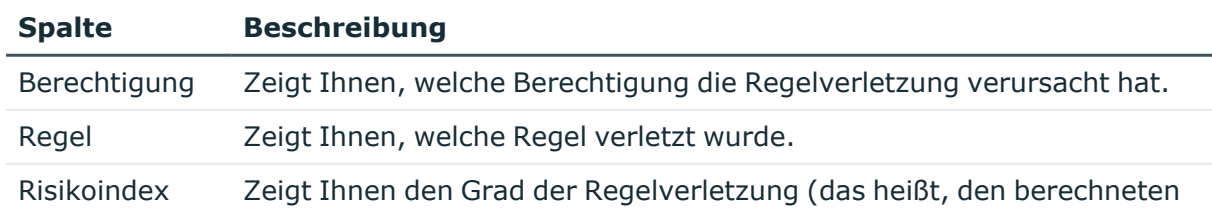

#### **Tabelle 324: Spalten**

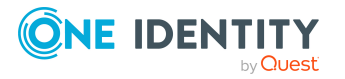

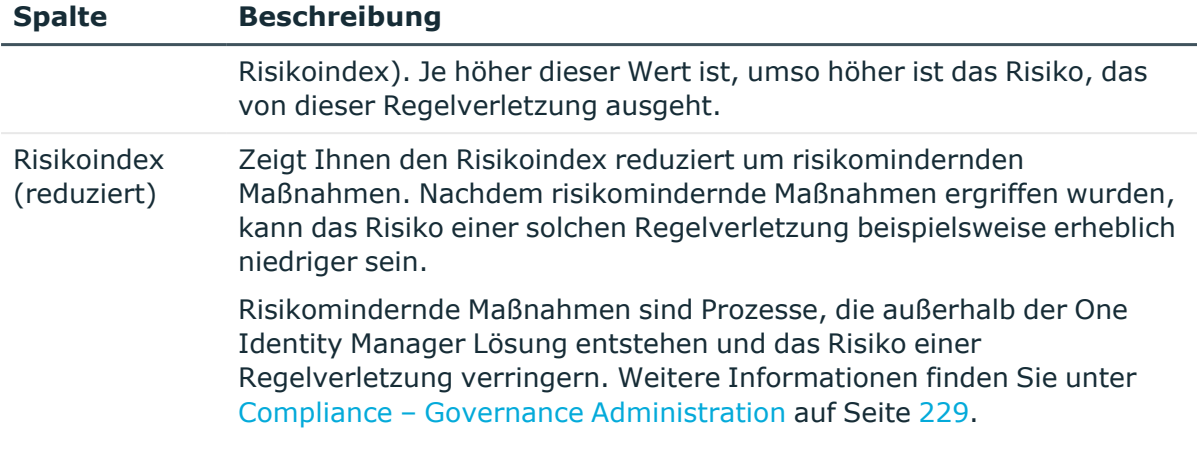

TIPP: Zu jeder Regelverletzung können Sie weitere nützliche Informationen im Detailbereich in den folgenden Tabreitern anzeigen. Klicken Sie dazu in der Liste auf den entsprechenden Eintrag.

- <sup>l</sup> **Berechtigung**: Zeigt Ihnen allgemeine Informationen zur Berechtigung.
- <sup>l</sup> **Regel**: Zeigt Ihnen allgemeine Informationen zur Regel, die verletzt wird.

TIPP: Mithilfe der Filter an jeder Tabellenspalte können Sie die angezeigten Daten weiter einschränken. Weitere Informationen finden Sie unter Filter auf [Seite](#page-41-0) 42.

## <span id="page-1178-0"></span>**Attestierungen – Geschäftsrolle (Seitenbeschreibung)**

Die Seite **Attestierungen – Geschäftsrolle** öffnen Sie über **Verantwortlichkeiten** > **Meine Verantwortlichkeiten** > **Geschäftsrollen** > eine Geschäftsrolle klicken > **Attestierung**.

Auf der Seite **Attestierungen – Geschäftsrolle** können Sie:

- alle Attestierungsvorgänge anzeigen, die mit der Geschäftsrolle zusammenhängen (siehe [Attestierungsvorgänge](#page-311-0) meiner Geschäftsrollen anzeigen auf Seite 312)
- Details zu Objekten anzeigen, die attestiert werden sollen (siehe [Attestierungsvorgänge](#page-311-0) meiner Geschäftsrollen anzeigen auf Seite 312)
- über offene [Attestierungsvorgänge](#page-313-0) entscheiden (siehe Attestierungsvorgänge meiner [Geschäftsrollen](#page-313-0) genehmigen und ablehnen auf Seite 314)
- [Attestierer](#page-312-0) offener Attestierungsvorgänge anzeigen (siehe Attestierer offener [Attestierungsvorgänge](#page-312-0) meiner Geschäftsrollen anzeigen auf Seite 313)
- <sup>l</sup> Erinnerungen an Entscheider versenden (siehe [Erinnerungen](#page-315-0) für offene [Attestierungsvorgänge](#page-315-0) meiner Geschäftsrollen versenden auf Seite 316)

Die nachfolgenden Tabellen geben Ihnen einen Überblick über die verschiedenen Funktionen und Inhalte der Seite **Attestierungen – Geschäftsrolle**.

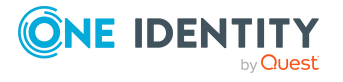

## **Tabelle 325: Bedienelemente**

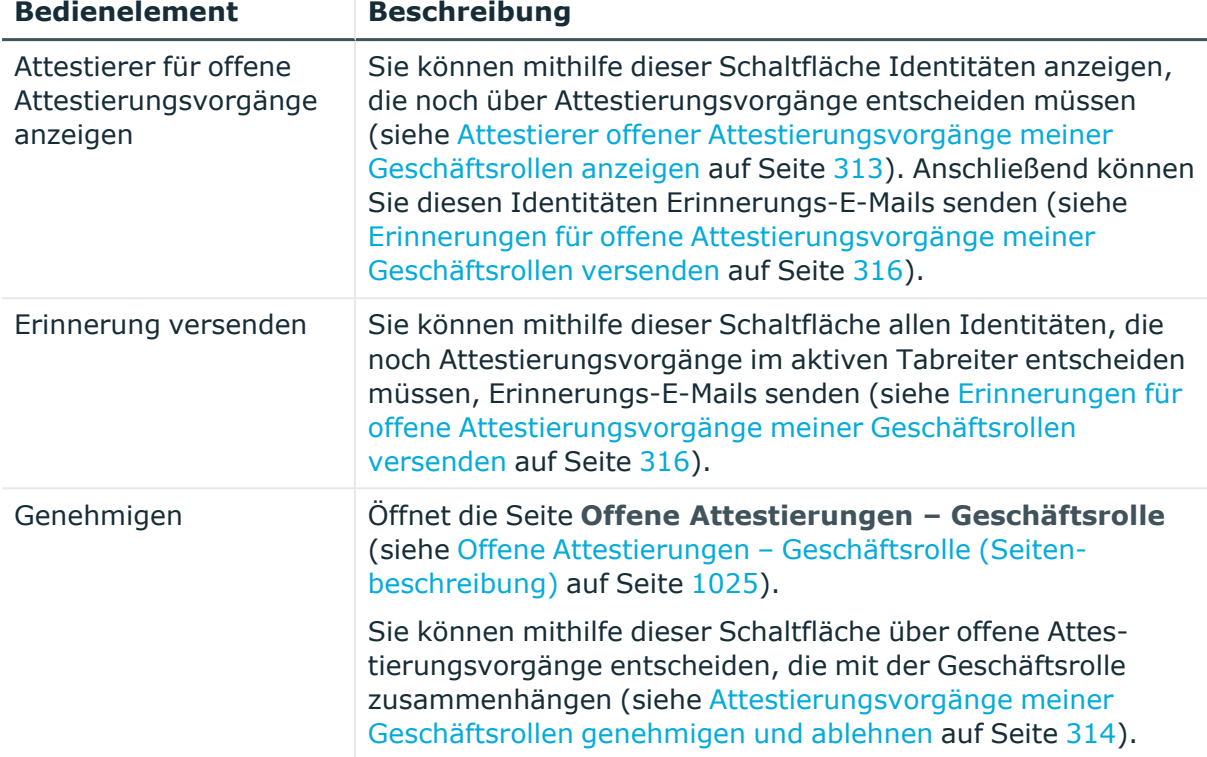

## **Tabelle 326: Bedienelemente im Detailbereich eines Attestierungsvorgangs**

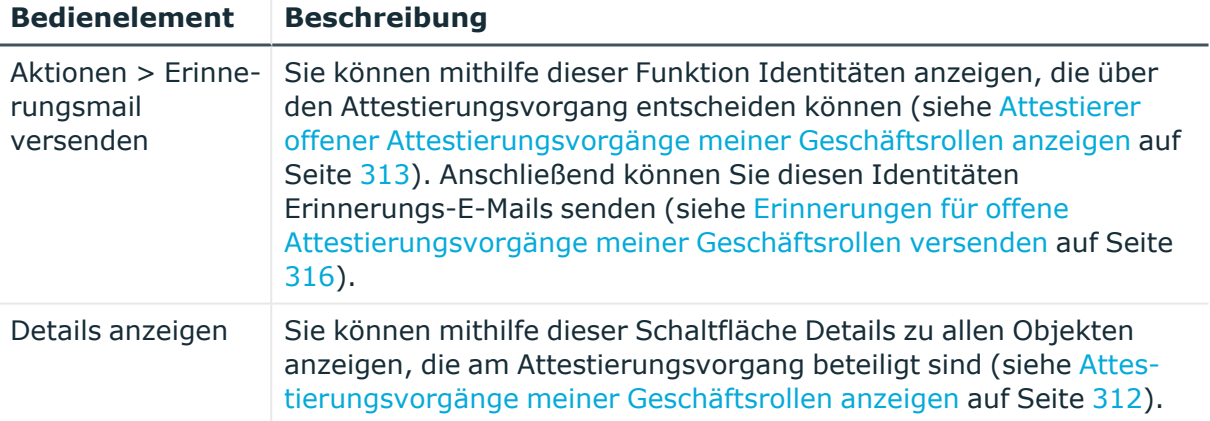

### **Tabelle 327: Spalten**

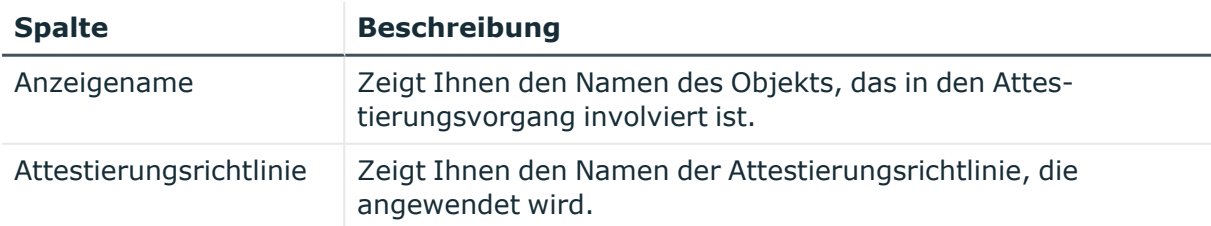

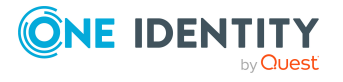

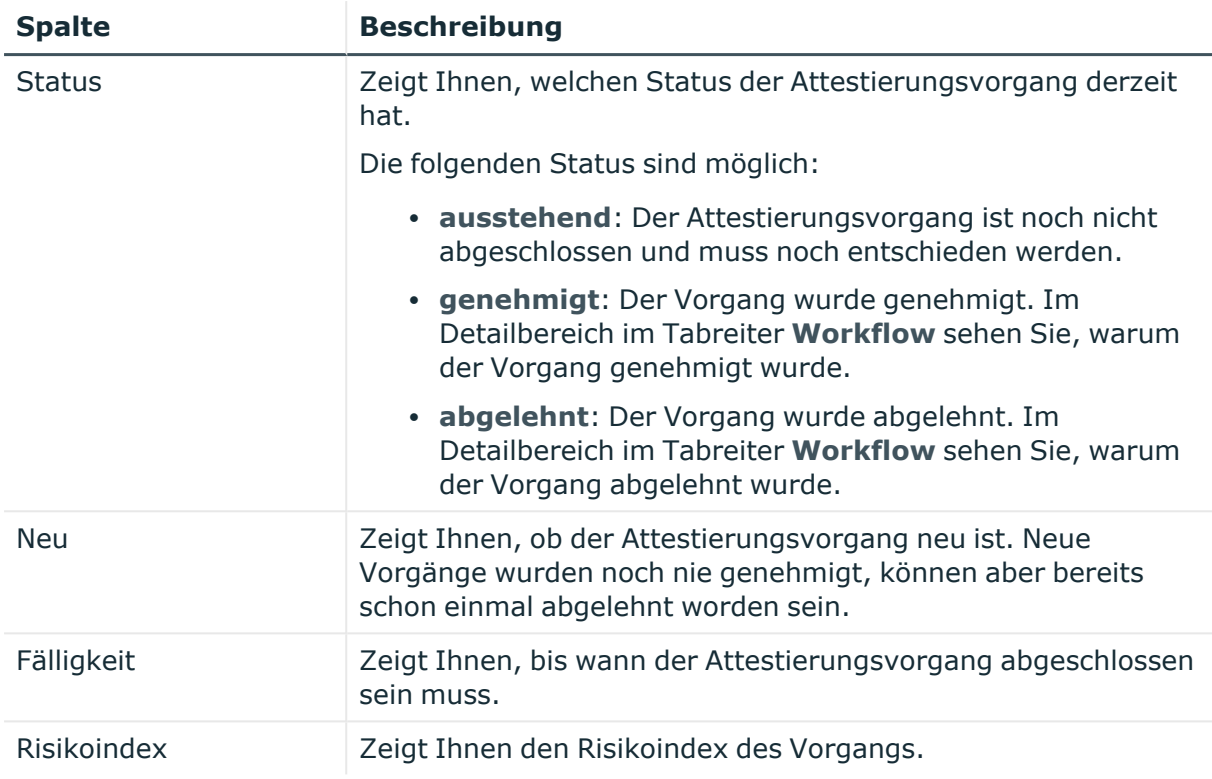

TIPP: Mithilfe der Filter an jeder Tabellenspalte können Sie die angezeigten Daten weiter einschränken. Weitere Informationen finden Sie unter Filter auf [Seite](#page-41-0) 42.

# <span id="page-1180-0"></span>**Risiko – Geschäftsrolle (Seitenbeschreibung)**

Die Seite **Risiko – Geschäftsrolle** öffnen Sie über **Verantwortlichkeiten** > **Meine Verantwortlichkeiten** > **Geschäftsrollen** > eine Geschäftsrolle klicken > **Risiko**.

Auf der Seite **Risiko – Geschäftsrolle** können Sie:

- den errechneten Risikoindex der Geschäftsrolle anzeigen (siehe [Risikoindizes](#page-317-0) meiner [Geschäftsrollen](#page-317-0) anzeigen auf Seite 318)
- anzeigen, wie sich der errechnete Risikoindex zusammensetzt (siehe [Risikoindizes](#page-317-0) meiner [Geschäftsrollen](#page-317-0) anzeigen auf Seite 318)

Der Risikoindex berechnet sich aus der Summe aller attributbasierten Werte und dem Maximum aller zuweisungsbasierten Werte.

Die nachfolgenden Tabellen geben Ihnen einen Überblick über die verschiedenen Funktionen und Inhalte der Seite **Risiko – Geschäftsrolle**.

## **Tabelle 328: Bedienelemente**

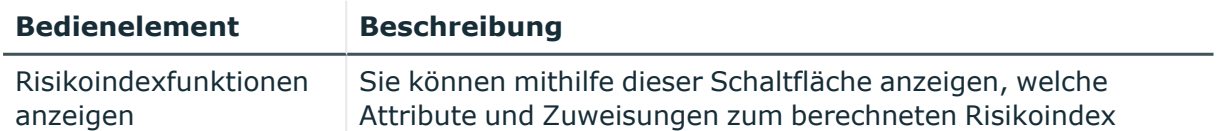

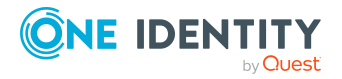

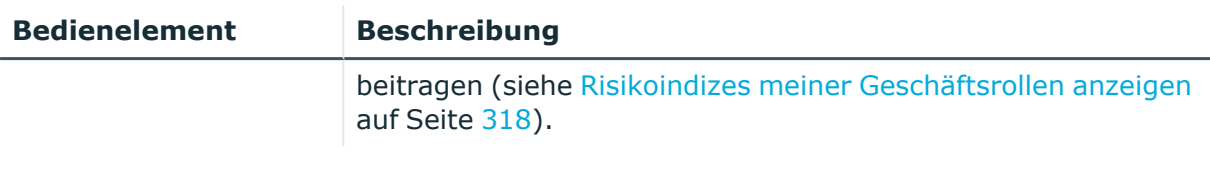

### **Tabelle 329: Spalten**

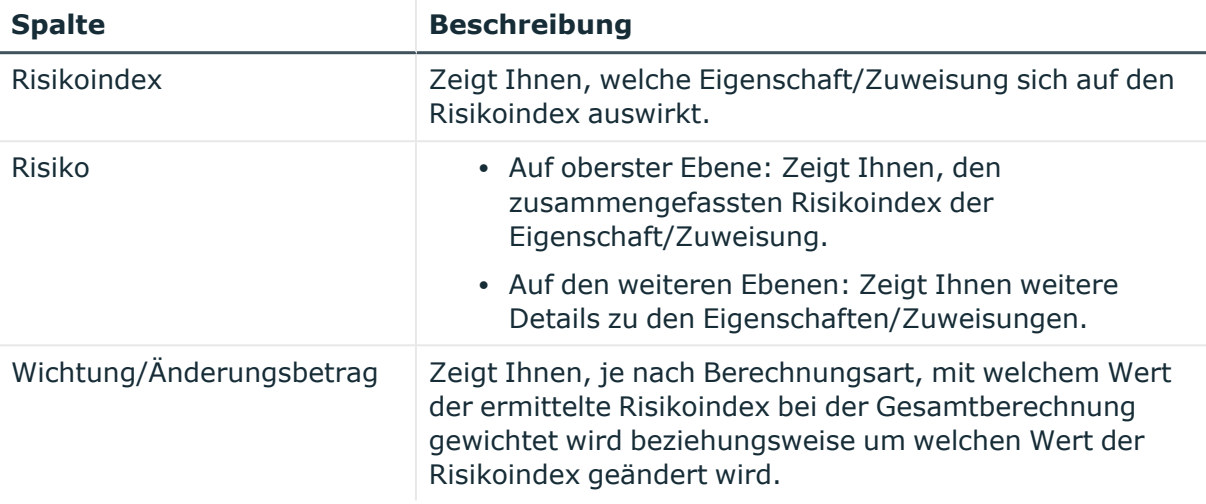

# <span id="page-1181-0"></span>**Historie – Geschäftsrolle (Seitenbeschreibung)**

Die Seite **Historie – Geschäftsrolle** öffnen Sie über **Verantwortlichkeiten** > **Meine Verantwortlichkeiten** > **Geschäftsrollen** > eine Geschäftsrolle klicken > **Historie**.

Auf der Seite **Historie – Geschäftsrolle** können Sie sämtliche Änderungen der Geschäftsrolle anzeigen und die Geschäftsrolle auf einen historischen Zustand zurücksetzen (siehe Historie meiner [Geschäftsrollen](#page-317-1) auf Seite 318).

HINWEIS: Welche Änderungen angezeigt werden, hängt von der Konfiguration Ihres Systems ab.

Die Informationen sind auf drei Tabreiter aufgeteilt:

<sup>l</sup> **Ereignisse**: Zeigt Ihnen alle Ereignisse, welche die Geschäftsrolle betreffen, wahlweise auf einem Zeitstrahl oder in einer Tabelle an (siehe [Historie](#page-318-0) meiner [Geschäftsrollen](#page-318-0) anzeigen auf Seite 319).

TIPP: Um im Zeitstrahl zu navigieren, klicken Sie in den Zeitstrahl, halten Sie die linke Maustaste gedrückt und bewegen Sie die Maus nach links oder rechts.

Um die Anzeige zu vergrößern oder zu verkleinern, drehen Sie am Mausrad.

<sup>l</sup> **Zustandsübersicht**: Zeigt Ihnen eine Übersicht aller Änderungen (siehe [Zustandsübersicht](#page-319-0) meiner Geschäftsrollen anzeigen auf Seite 320). Zusätzlich wird angezeigt, wie lange die jeweilige Änderung gültig war. Mithilfe der Zustandsübersicht können Sie genau nachvollziehen, wann und von wem Änderungen vorgenommen wurden. So sehen Sie nicht nur den initialen oder aktuellen Status, sondern auch sämtliche Zwischenschritte.

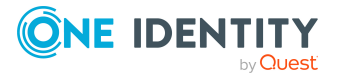

<sup>l</sup> **Zustandsvergleich**: Sie können ein Datum auswählen und alle Änderungen anzeigen, die seitdem bis heute vorgenommen wurden (siehe [Zustände](#page-320-0) meiner [Geschäftsrollen](#page-320-0) vergleichen auf Seite 321). Zusätzlich können Sie anzeigen, welchen Wert eine Eigenschaft zum gewählten Zeitpunkt hatte und welchen Wert sie jetzt hat. Sie können diesen historischen Zustand der Geschäftsrolle wieder herstellen (siehe Meine [Geschäftsrollen](#page-321-0) auf historischen Zustand zurücksetzen auf Seite 322).

Die nachfolgenden Tabellen geben Ihnen einen Überblick über die verschiedenen Funktionen und Inhalte der Seite **Historie – Geschäftsrolle**.

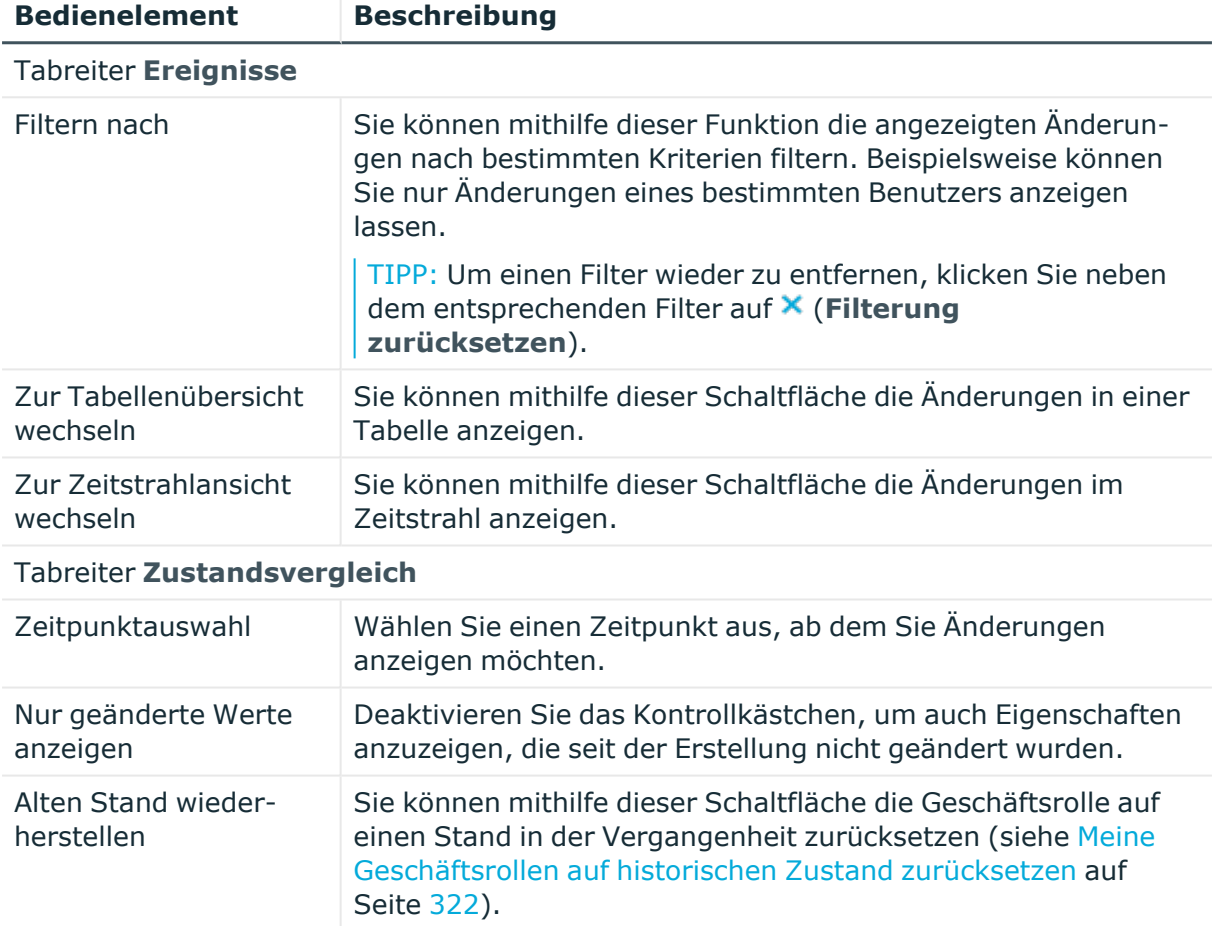

## **Tabelle 330: Bedienelemente**

## **Tabelle 331: Bedienelemente im Detailbereich einer Änderung**

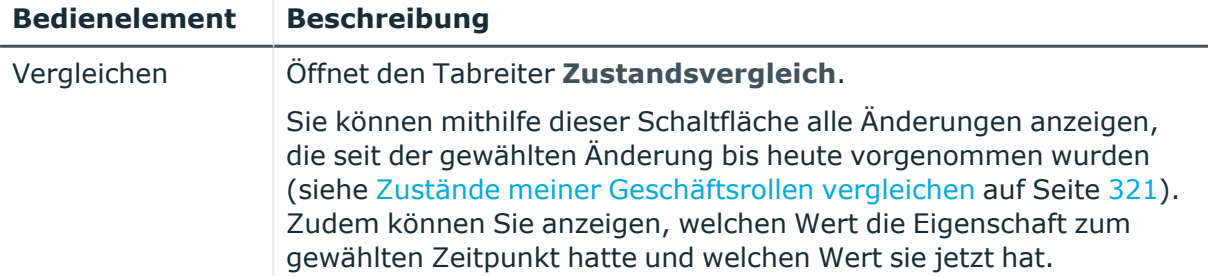

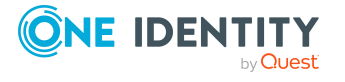

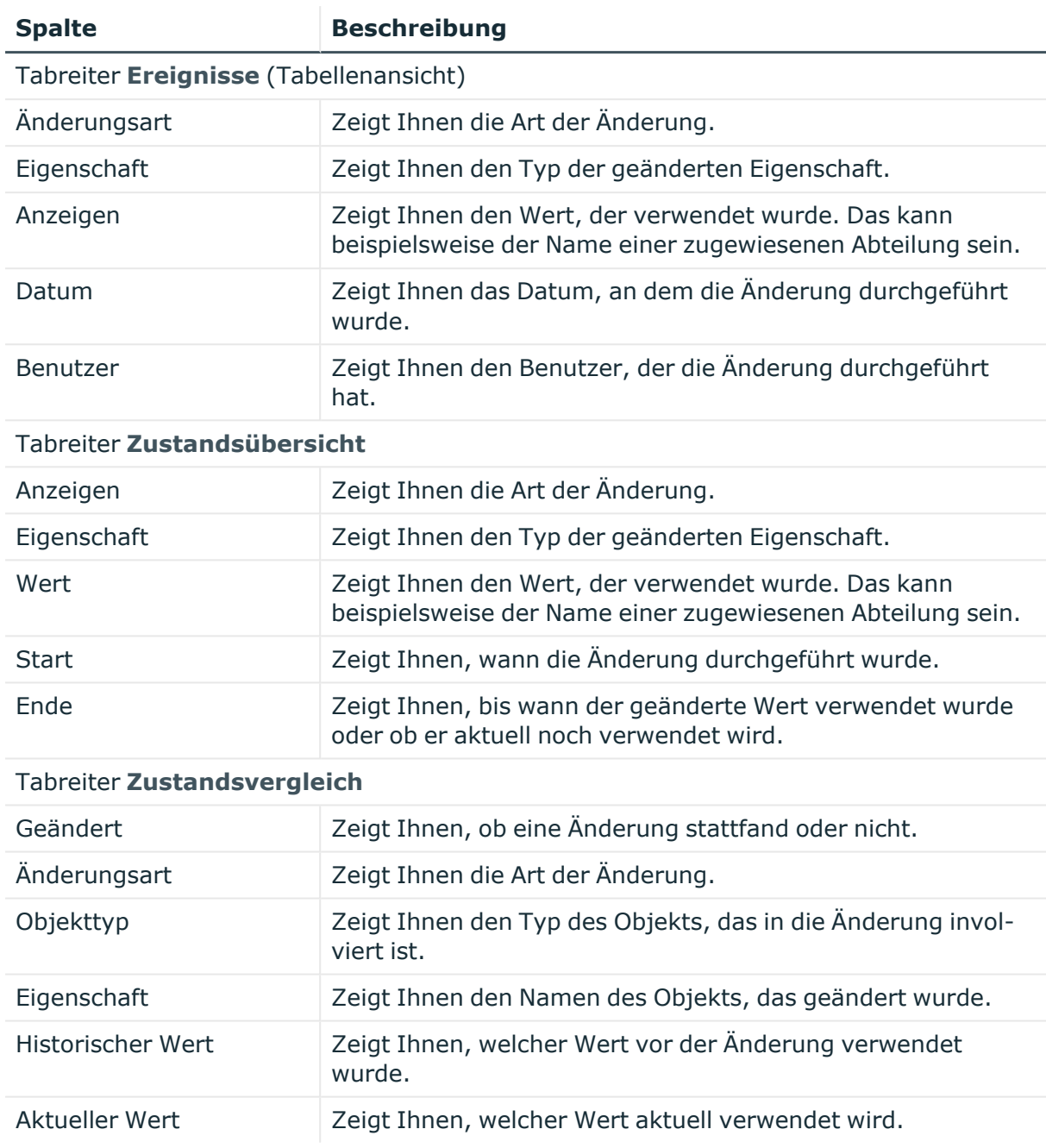

### **Tabelle 332: Spalten**

TIPP: Mithilfe der Filter an jeder Tabellenspalte können Sie die angezeigten Daten weiter einschränken. Weitere Informationen finden Sie unter Filter auf [Seite](#page-41-0) 42.

# <span id="page-1183-0"></span>**Nutzung – Geschäftsrolle (Seitenbeschreibung)**

Die Seite **Nutzung – Geschäftsrolle** öffnen Sie über **Verantwortlichkeiten** > **Meine Verantwortlichkeiten** > **Geschäftsrollen** > eine Geschäftsrolle klicken > **Nutzung**.

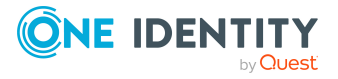

Auf der Seite **Nutzung – Geschäftsrolle** können Sie anzeigen, welchen Rollen und Organisationen die Identitäten angehören, denen die Geschäftsrolle zugewiesen ist (siehe [Rollenmitgliedschaften](#page-322-0) von Mitgliedern meiner Geschäftsrollen anzeigen auf Seite 323).

Die dargestellten Informationen werden als hierarchisches Schaubild angezeigt und Sie haben die Möglichkeit mehr über die Rollenvererbung zu erfahren.

Die nachfolgende Tabelle gibt Ihnen einen Überblick über die verschiedenen Funktionen der Seite **Nutzung – Geschäftsrolle**.

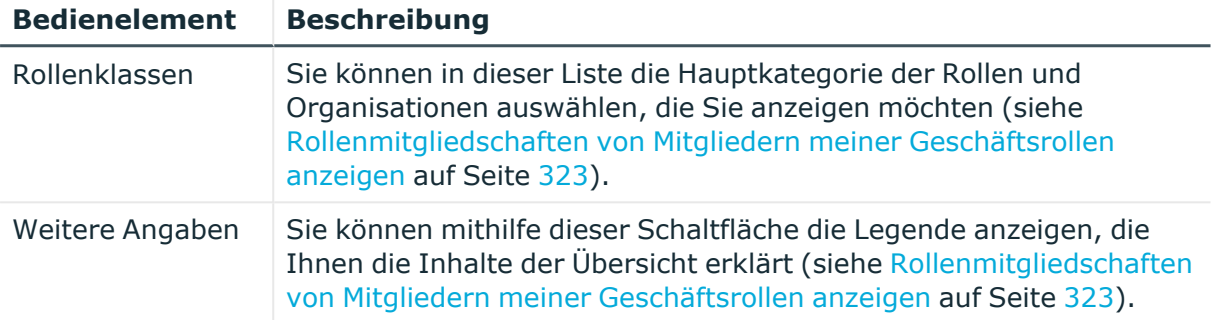

## **Tabelle 333: Bedienelemente**

# <span id="page-1184-0"></span>**Compliance-Berichte – Geschäftsrolle (Seitenbeschreibung)**

Die Seite **Compliance-Berichte – Geschäftsrolle** öffnen Sie über **Verantwortlichkeiten** > **Meine Verantwortlichkeiten** > **Geschäftsrollen** > eine Geschäftsrolle klicken > **Compliance-Berichte**.

Auf der Seite **Compliance-Berichte – Geschäftsrolle** können Sie:

- [Richtlinienverletzungen](#page-308-0) der Geschäftsrolle anzeigen (siehe Richtlinienverletzungen meiner [Geschäftsrollen](#page-308-0) anzeigen auf Seite 309)
- Regelverletzungen von Identitäten anzeigen, denen die Geschäftsrolle zugewiesen ist (siehe [Regelverletzungen](#page-309-0) der Mitglieder meiner Geschäftsrollen [anzeigen](#page-309-0) auf Seite 310)
- Risikoindizes und Berechtigungen von Identitäten anzeigen, denen die Geschäftsrolle zugewiesen ist (siehe Risikoindizes und [Berechtigungen](#page-309-1) der Mitglieder meiner [Geschäftsrollen](#page-309-1) anzeigen auf Seite 310)

Die Informationen sind in drei Bereiche aufgeteilt:

- <sup>l</sup> **Richtlinienverletzungen**: Zeigt Ihnen alle aktuellen Richtlinienverletzungen, die durch die Geschäftsrolle verursacht wurden.
- **Compliance-Regelverletzungen**: Zeigt Ihnen alle aktuellen Regelverletzungen der Identitäten, denen die Geschäftsrolle zugewiesen ist.

TIPP: Wie Sie Regelverletzungen auflösen können, erfahren Sie unter [Regel](#page-222-0)[verletzungen](#page-222-0) auflösen auf Seite 223.

<sup>l</sup> **Identitäten: Risikoindex und Berechtigungen**: Zeigt alle Identitäten, denen die Geschäftsrolle zugewiesen ist. Zusätzlich wird die Anzahl der zugewiesenen Berechtigungen und der Risikoindex dieser Identitäten angezeigt.

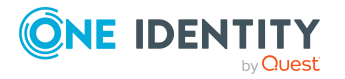

Um die Informationen anzuzeigen, wählen Sie in der Auswahlliste **Anzeigen** den entsprechenden Bereich aus.

Die nachfolgende Tabelle gibt Ihnen einen Überblick über die verschiedenen Inhalte der Seite **Compliance-Berichte – Geschäftsrolle**.

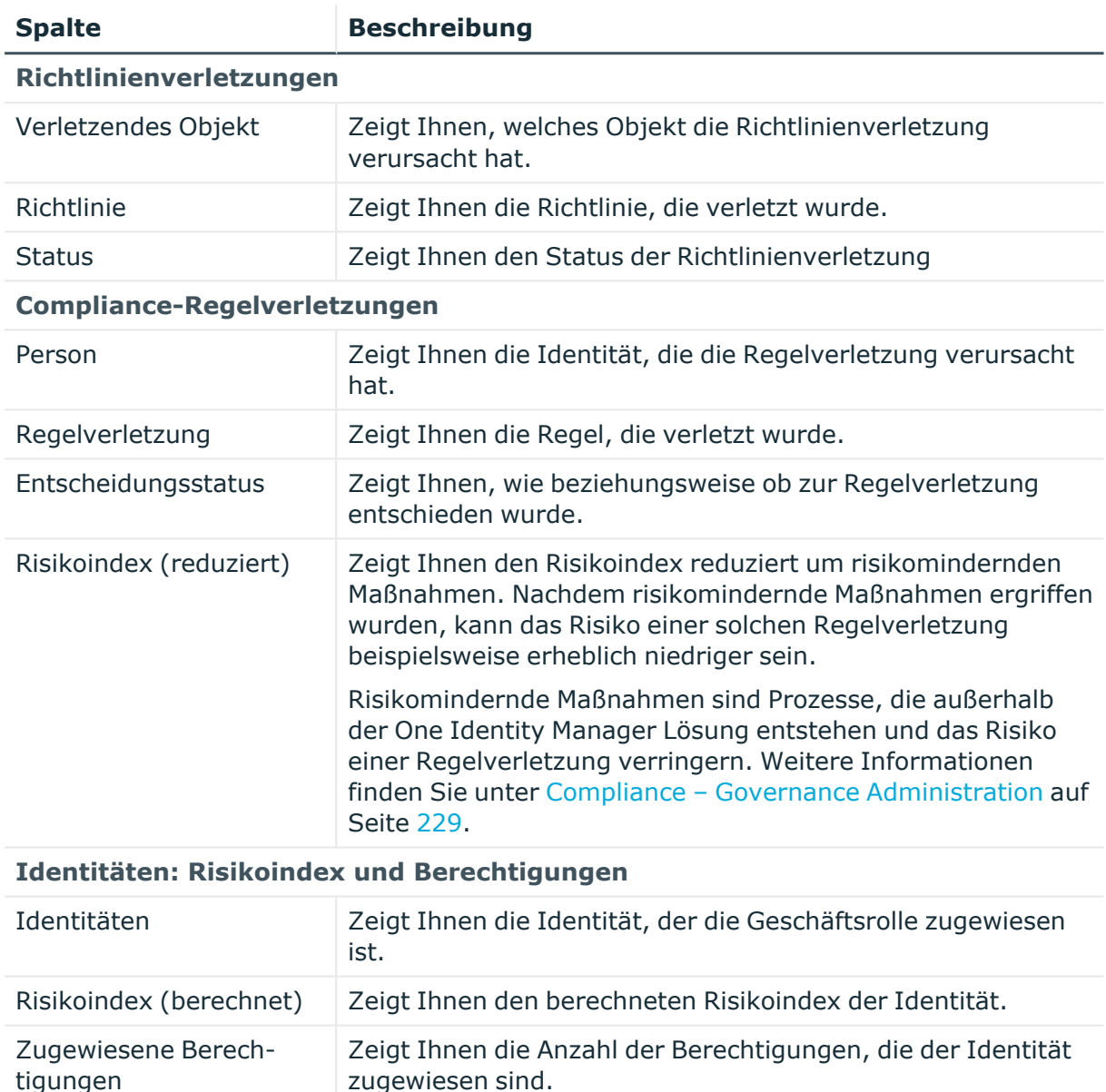

## **Tabelle 334: Spalten**

TIPP: Mithilfe der Filter an jeder Tabellenspalte können Sie die angezeigten Daten weiter einschränken. Weitere Informationen finden Sie unter Filter auf [Seite](#page-41-0) 42.

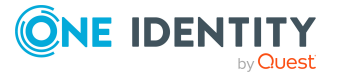

# **Systemrollen (Seitenbeschreibung)**

## Die Seite **Systemrollen** öffnen Sie über **Verantwortlichkeiten** > **Meine Verantwortlichkeiten** > **Systemrollen**.

Auf der Seite **Systemrollen** können Sie:

- alle [Systemrollen](#page-476-0) anzeigen, für die Sie verantwortlich sind (siehe Meine Systemrollen [anzeigen](#page-476-0) auf Seite 477)
- neue [Systemrollen](#page-477-0) erstellen (siehe Eigene Systemrollen erstellen auf Seite 478)

Wenn Sie in der Liste eine Systemrolle klicken, öffnet sich eine neue Seite (siehe Übersichtsseite einer Systemrolle [\(Seitenbeschreibung\)](#page-1188-0) auf Seite 1189), auf der Sie weitere Informationen und Bearbeitungsmöglichkeiten zur Systemrolle erhalten.

Die nachfolgenden Tabellen geben Ihnen einen Überblick über die verschiedenen Funktionen und Inhalte der Seite **Systemrollen**.

## **Tabelle 335: Bedienelemente**

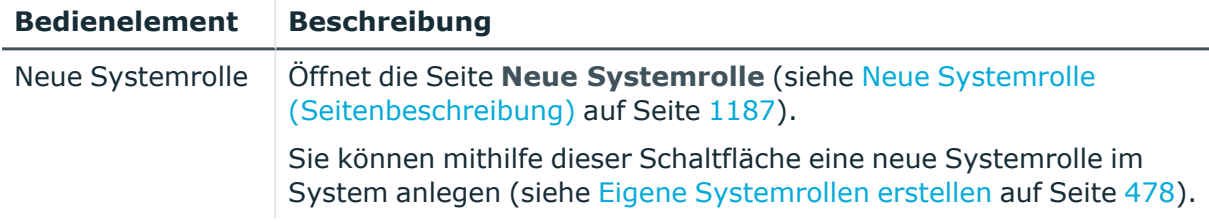

## **Tabelle 336: Spalten**

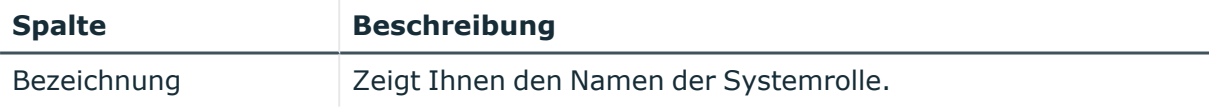

TIPP: Mithilfe der Filter an jeder Tabellenspalte können Sie die angezeigten Daten weiter einschränken. Weitere Informationen finden Sie unter Filter auf [Seite](#page-41-0) 42.

# <span id="page-1186-0"></span>**Neue Systemrolle (Seitenbeschreibung)**

Die Seite **Neue Systemrolle** öffnen Sie über **Verantwortlichkeiten** > **Meine Verantwortlichkeiten** > **Systemrollen** > **Neue Systemrolle**.

Auf der Seite **Neue Systemrolle** können Sie eine neue Systemrolle anlegen, für die Sie verantwortlich sind. Geben Sie dazu die Stammdaten der neuen Systemrolle an (siehe Eigene [Systemrollen](#page-477-0) erstellen auf Seite 478).

Sie können die folgenden Stammdaten angeben.

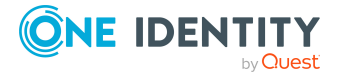

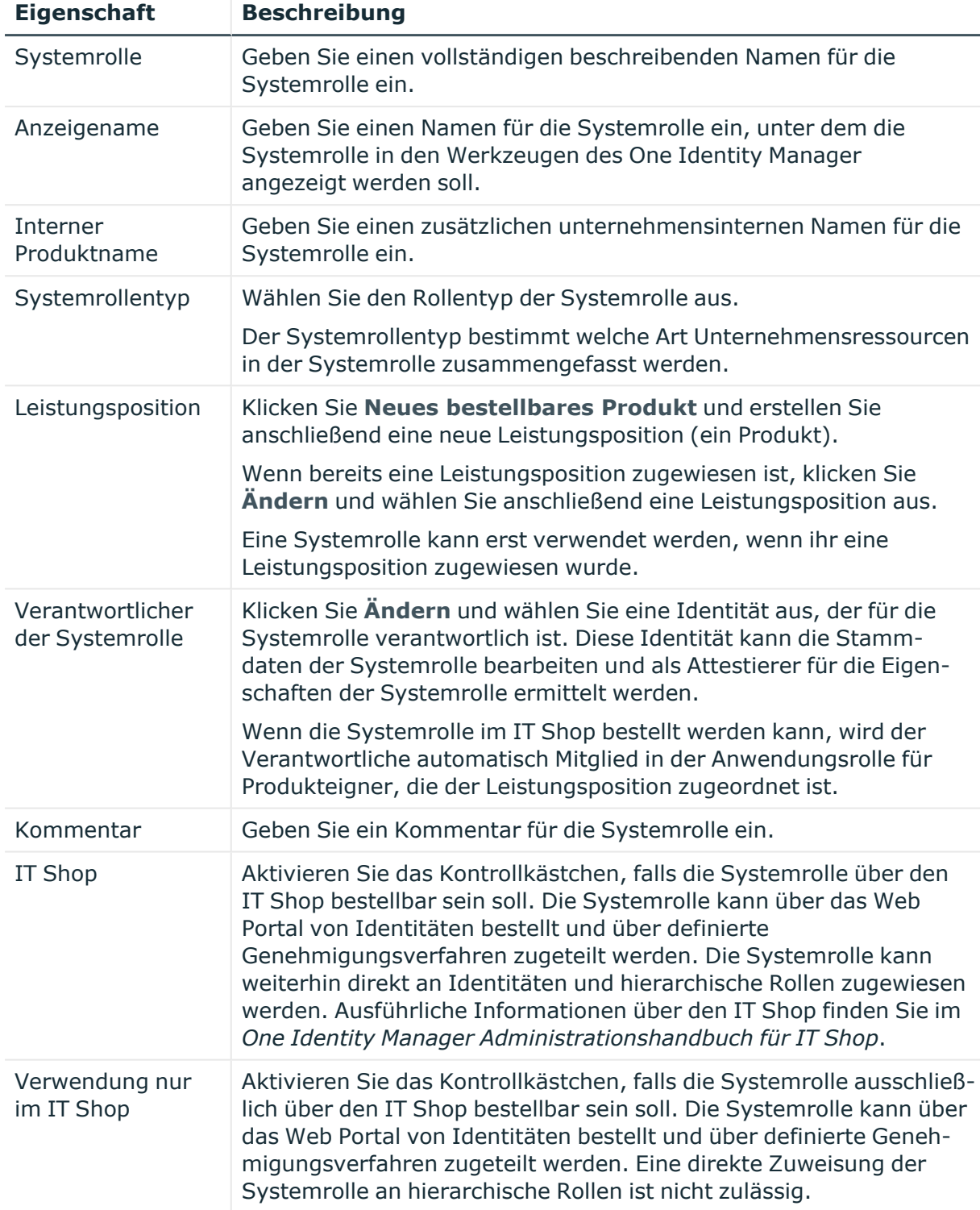

## **Tabelle 337: Stammdaten von Systemrollen**

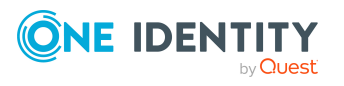
# **Übersichtsseite einer Systemrolle (Seitenbeschreibung)**

Die Übersichtsseite einer Systemrolle öffnen Sie über **Verantwortlichkeiten** > **Meine Verantwortlichkeiten** > **Systemrollen** > eine Systemrolle klicken.

Auf der Übersichtsseite einer Systemrolle können Sie verschiedene Aktionen für die vorher gewählte Systemrolle ausführen.

Klicken Sie dazu auf eine der Kacheln:

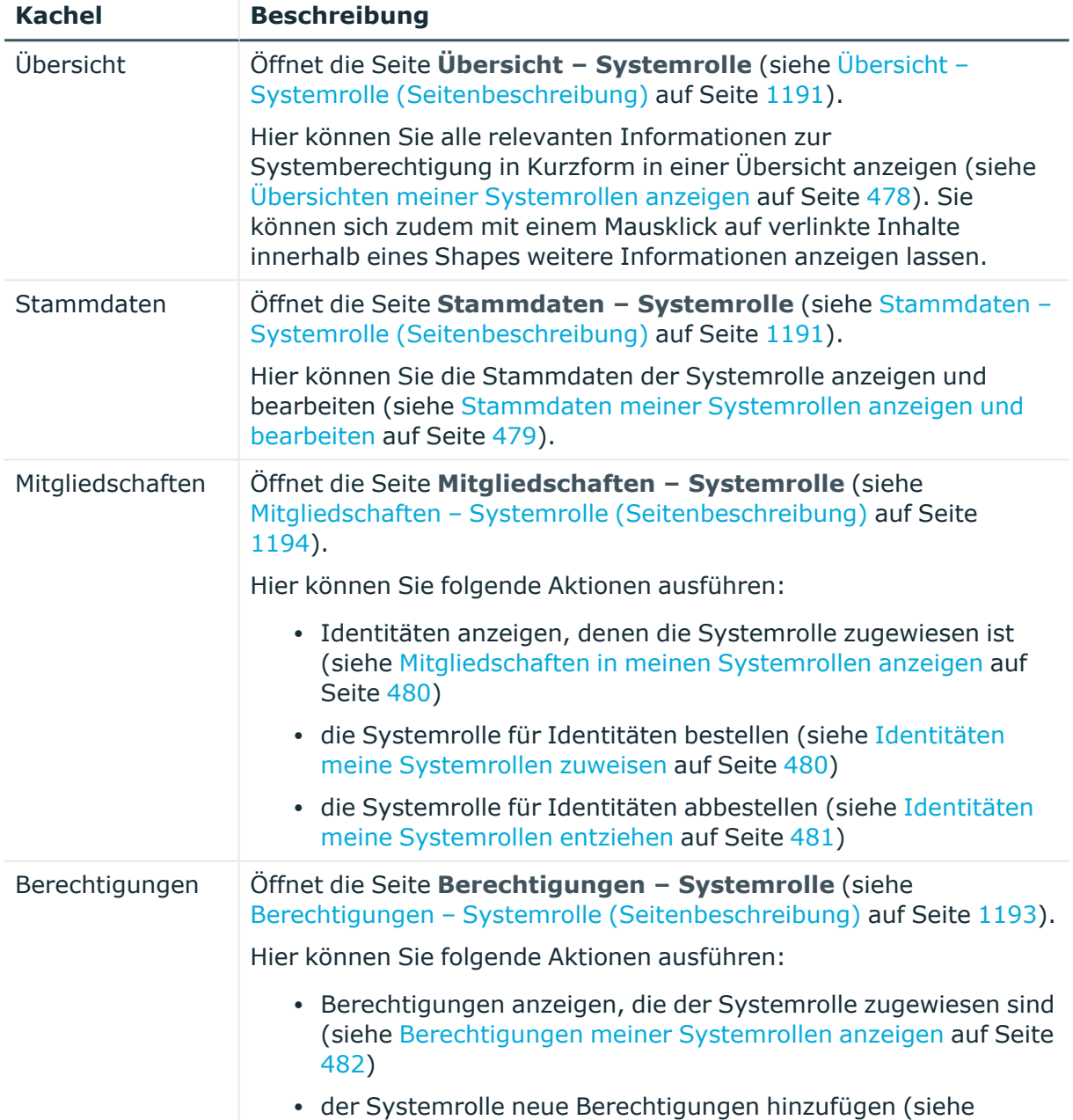

## **Tabelle 338: Kacheln**

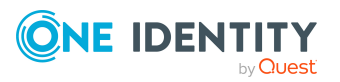

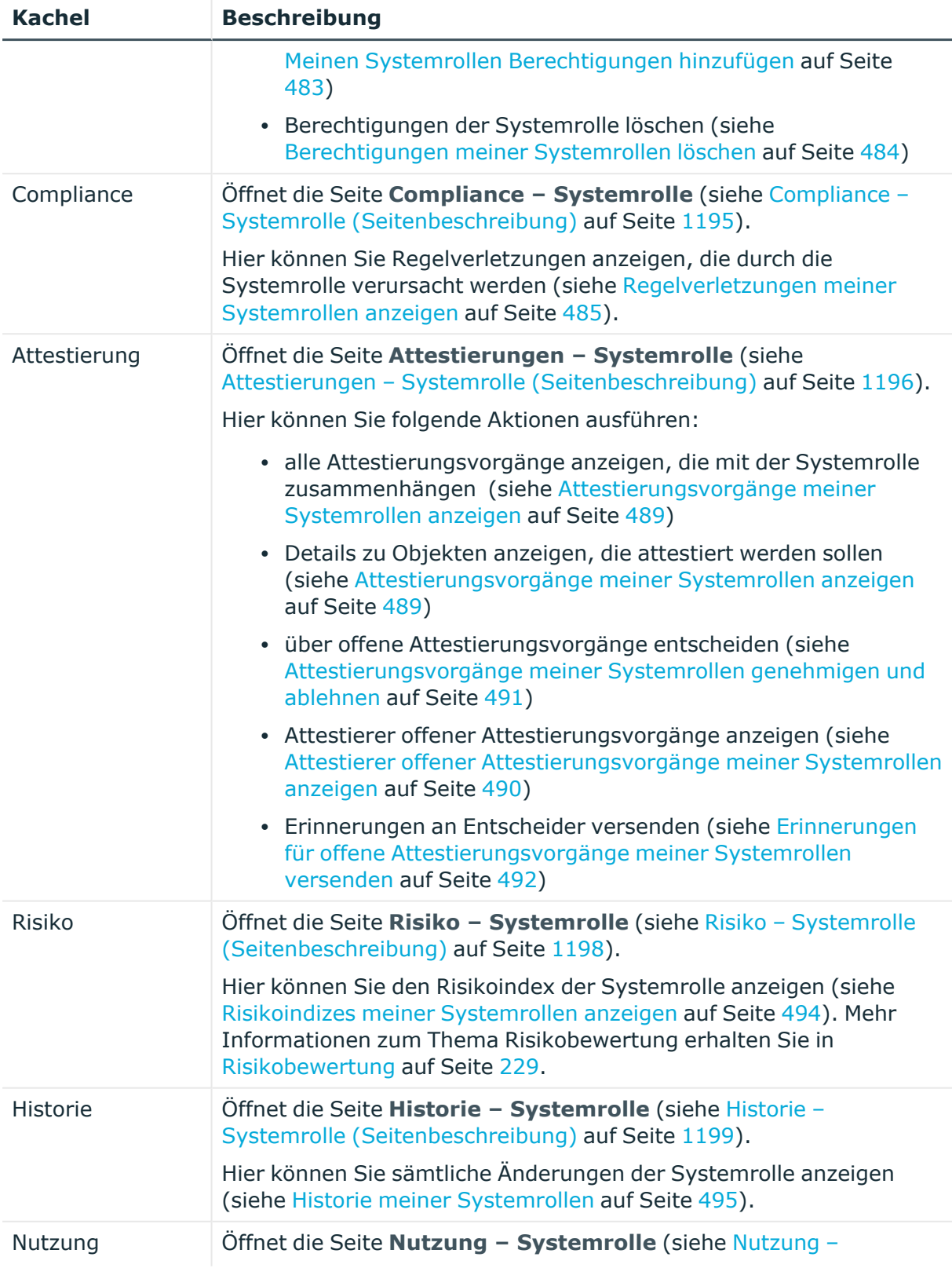

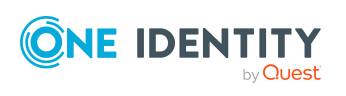

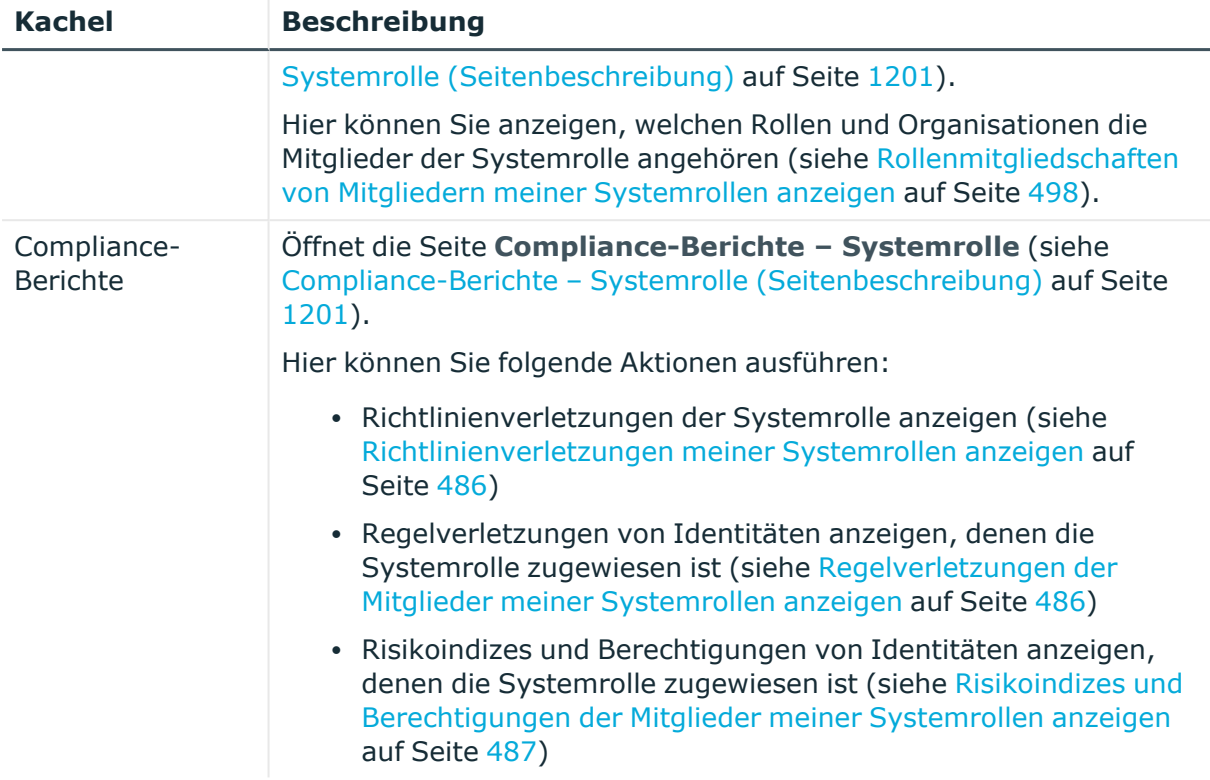

# <span id="page-1190-0"></span>**Übersicht – Systemrolle (Seitenbeschreibung)**

Die Seite **Übersicht – Systemrolle** öffnen Sie über **Verantwortlichkeiten** > **Meine Verantwortlichkeiten** > **Systemrollen** > eine Systemrolle klicken > **Übersicht**.

Auf der Seite **Übersicht – Systemrolle** können Sie alle relevanten Informationen zur Systemrolle in Kurzform in einer Übersicht anzeigen (siehe [Übersichten](#page-477-0) meiner [Systemrollen](#page-477-0) anzeigen auf Seite 478).

Diese Informationen werden in Shapes dargestellt. Sie können sich zudem mit einem Mausklick auf verlinkte Inhalte innerhalb eines Shapes weitere Informationen anzeigen lassen.

# <span id="page-1190-1"></span>**Stammdaten – Systemrolle (Seitenbeschreibung)**

Die Seite **Stammdaten – Systemrolle** öffnen Sie über **Verantwortlichkeiten** > **Meine Verantwortlichkeiten** > **Systemrollen** > eine Systemrolle klicken > **Stammdaten**.

Auf der Seite **Stammdaten – Systemrolle** können Sie die Stammdaten der Systemrolle anzeigen und bearbeiten (siehe Stammdaten meiner [Systemrollen](#page-478-0) anzeigen und [bearbeiten](#page-478-0) auf Seite 479).

Die nachfolgenden Tabellen geben Ihnen einen Überblick über die verschiedenen Funktionen und Inhalte der Seite **Stammdaten – Systemrolle**.

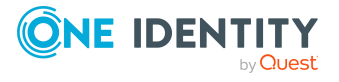

## **Tabelle 339: Bedienelemente**

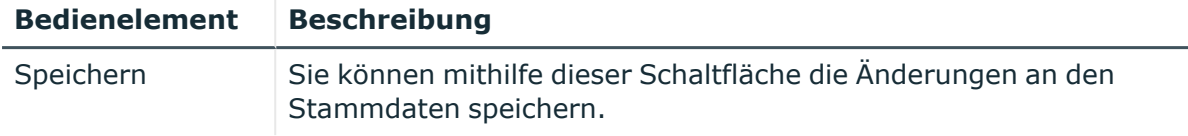

Sie können die folgenden Stammdaten ändern.

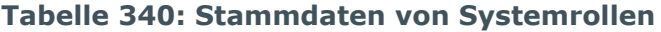

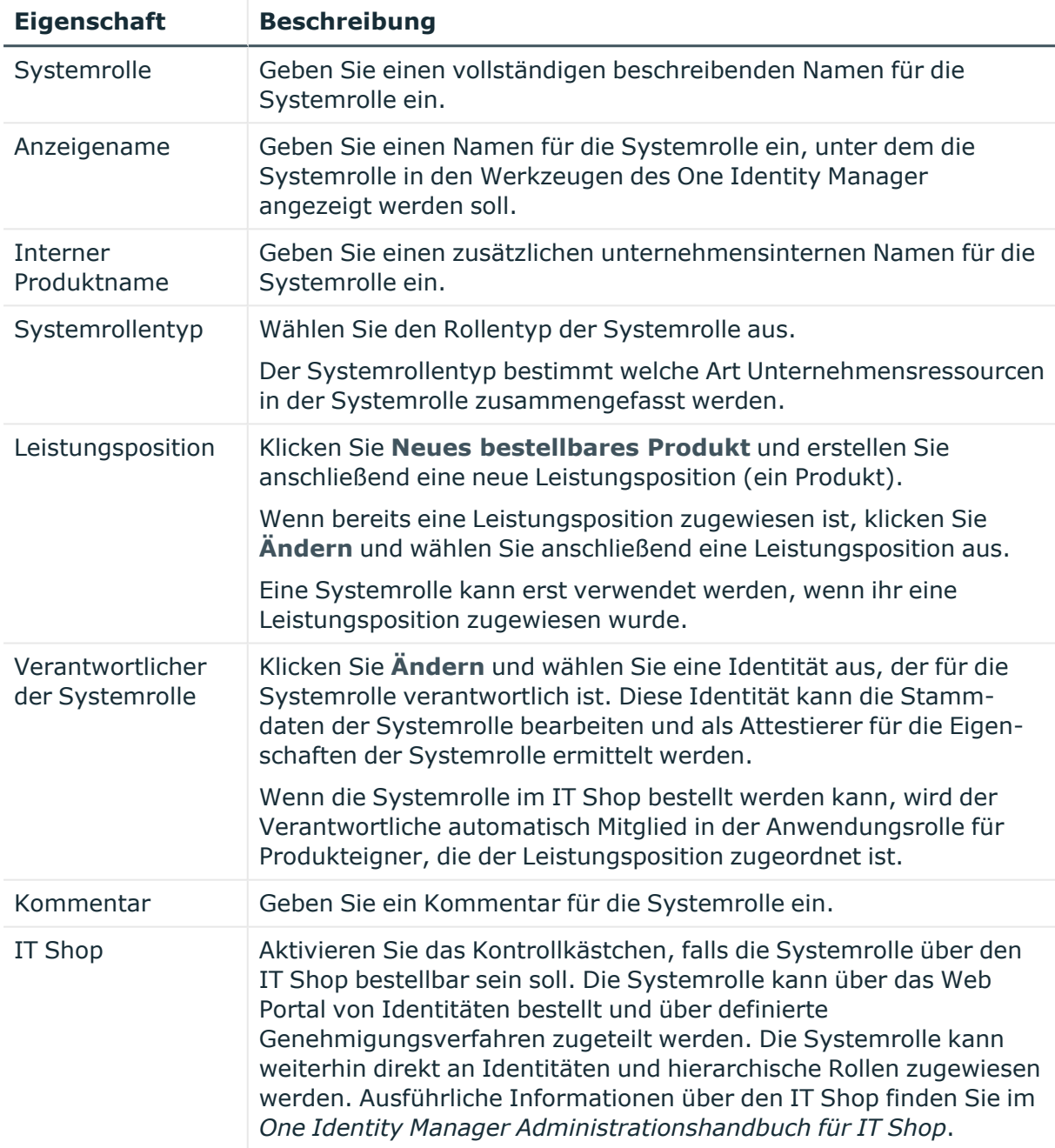

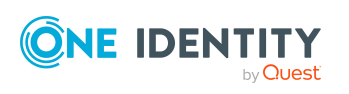

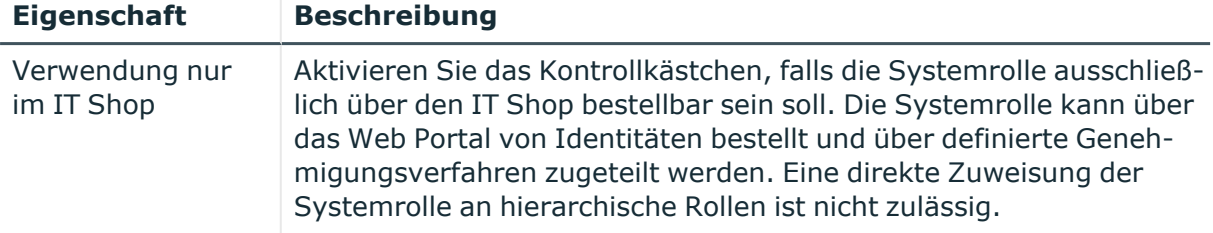

# <span id="page-1192-0"></span>**Berechtigungen – Systemrolle (Seitenbeschreibung)**

Die Seite **Berechtigungen – Systemrolle** öffnen Sie über **Verantwortlichkeiten** > **Meine Verantwortlichkeiten** > **Systemrollen** > eine Systemrolle klicken > **Berechtigungen**.

Auf der Seite **Berechtigungen – Systemrolle** können Sie:

- Berechtigungen anzeigen, die der Systemrolle zugewiesen sind (siehe [Berechtigungen](#page-481-0) meiner Systemrollen anzeigen auf Seite 482)
- der Systemrolle neue Berechtigungen hinzufügen (siehe Meinen [Systemrollen](#page-482-0) [Berechtigungen](#page-482-0) hinzufügen auf Seite 483)
- [Berechtigungen](#page-483-0) der Systemrolle löschen (siehe Berechtigungen meiner Systemrollen [löschen](#page-483-0) auf Seite 484)

Die nachfolgenden Tabellen geben Ihnen einen Überblick über die verschiedenen Funktionen und Inhalte der Seite **Berechtigungen – Systemrolle**.

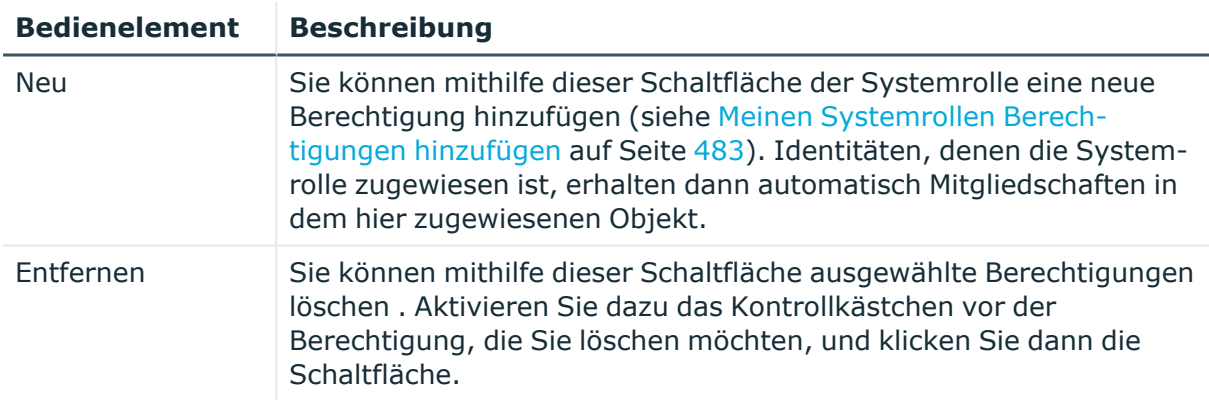

# **Tabelle 341: Bedienelemente**

#### **Tabelle 342: Spalten**

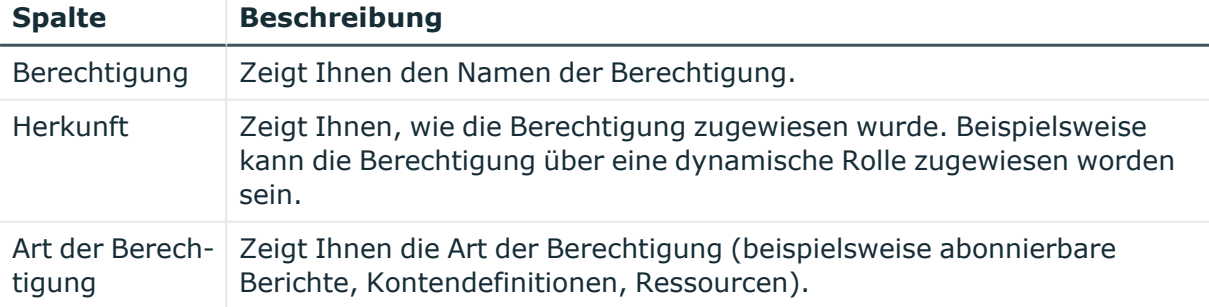

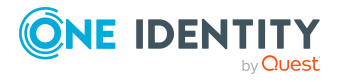

# <span id="page-1193-0"></span>**Mitgliedschaften – Systemrolle (Seitenbeschreibung)**

Die Seite **Mitgliedschaften – Systemrolle** öffnen Sie über **Verantwortlichkeiten** > **Meine Verantwortlichkeiten** > **Systemrollen** > eine Systemrolle klicken > **Mitgliedschaften**.

Auf der Seite **Mitgliedschaften – Systemrolle** können Sie:

- Identitäten anzeigen, denen die Systemrolle zugewiesen ist (siehe [Mitgliedschaften](#page-479-0) in meinen [Systemrollen](#page-479-0) anzeigen auf Seite 480)
- die Systemrolle für Identitäten bestellen (siehe Identitäten meine [Systemrollen](#page-479-1) [zuweisen](#page-479-1) auf Seite 480)
- die Systemrolle für Identitäten abbestellen (siehe Identitäten meine [Systemrollen](#page-480-0) [entziehen](#page-480-0) auf Seite 481)

Die nachfolgenden Tabellen geben Ihnen einen Überblick über die verschiedenen Funktionen und Inhalte der Seite **Mitgliedschaften – Systemrolle**.

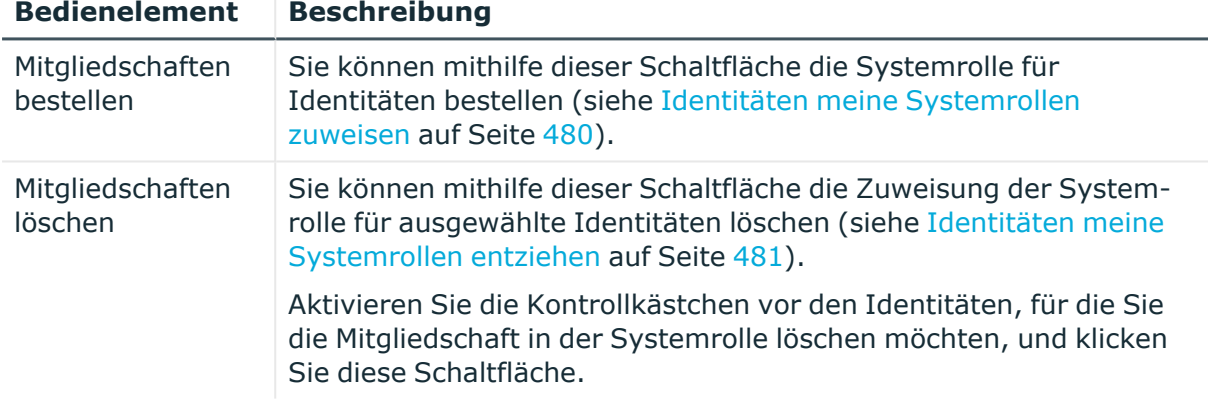

## **Tabelle 343: Bedienelemente**

#### **Tabelle 344: Spalten**

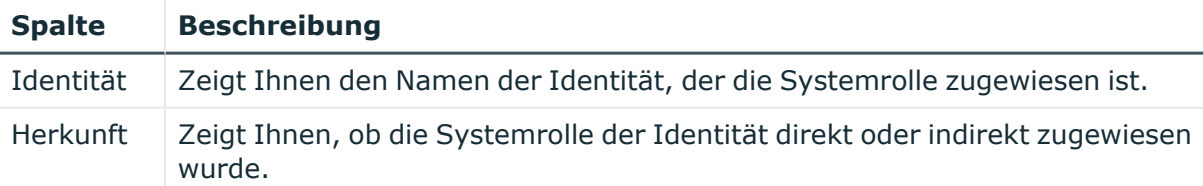

TIPP: Zu jeder Identitäten können Sie weitere nützliche Informationen im Detailbereich anzeigen. Klicken Sie dazu in der Liste auf den entsprechenden Vorgang. Erhielt die Identität die Mitgliedschaft nicht über eine direkte Zuweisung (beispielsweise über eine Zuweisungsbestellung oder eine Delegierung), erhalten Sie im Tabreiter **Bestellung** in den folgenden Tabreitern weitere Informationen:

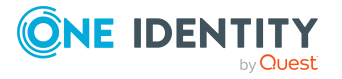

- <sup>l</sup> **Information**: Zeigt Ihnen allgemeine Informationen zur Bestellung. Die angezeigten Informationen variieren und sind abhängig von der Servicekategorie, aus der die Bestellung ausgelöst wurde.
- **· Workflow**: Zeigt Ihnen den chronologischen Lebenszyklus der Bestellung ab dem Zeitpunkt der Bestellung.
- **· Compliance**: Zeigt Ihnen eventuelle Regelverletzungen der Bestellung.
- <sup>l</sup> **Berechtigungen**: Zeigt Ihnen, welche Berechtigungen der Rolle zugewiesen sind (falls eine Rolle bestellt wurde).

# <span id="page-1194-0"></span>**Compliance – Systemrolle (Seitenbeschreibung)**

Die Seite **Compliance – Systemrolle** öffnen Sie über **Verantwortlichkeiten** > **Meine Verantwortlichkeiten** > **Systemrollen** > eine Systemrolle klicken > **Compliance**.

Auf der Seite **Compliance – Systemrolle** können Sie Regelverletzungen anzeigen, die durch die Systemrolle verursacht werden (siehe [Regelverletzungen](#page-484-0) meiner Systemrollen [anzeigen](#page-484-0) auf Seite 485).

Die nachfolgende Tabelle gibt Ihnen einen Überblick über die verschiedenen Inhalte der Seite **Compliance – Systemrolle**.

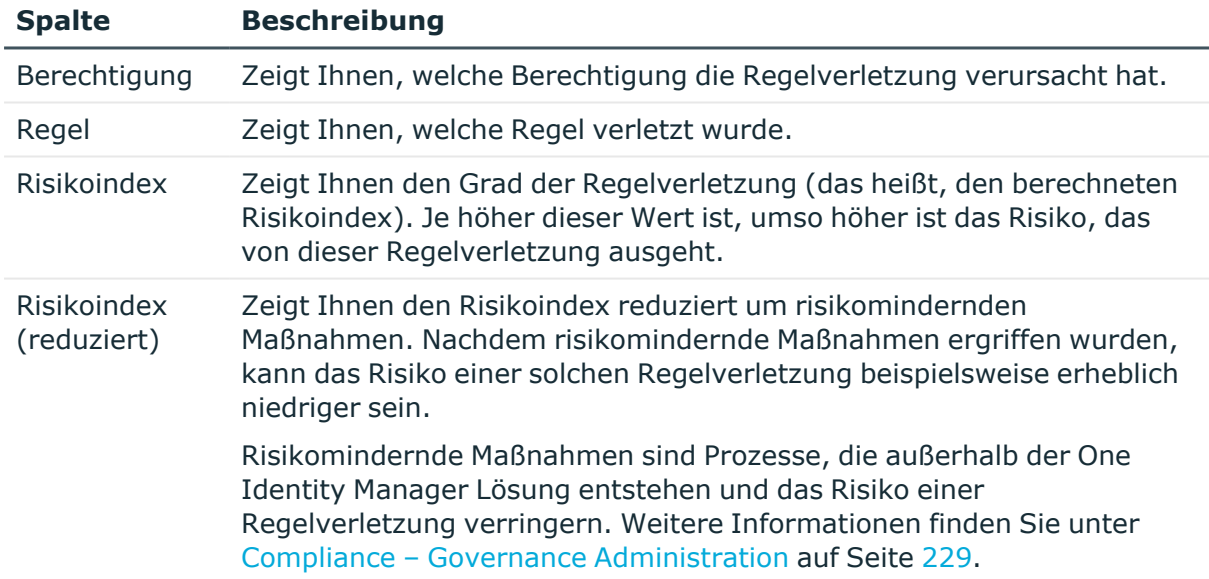

## **Tabelle 345: Spalten**

TIPP: Zu jeder Regelverletzung können Sie weitere nützliche Informationen im Detailbereich in den folgenden Tabreitern anzeigen. Klicken Sie dazu in der Liste auf den entsprechenden Eintrag.

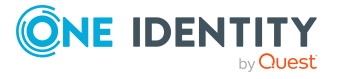

- **· Berechtigung**: Zeigt Ihnen allgemeine Informationen zur Berechtigung.
- <sup>l</sup> **Regel**: Zeigt Ihnen allgemeine Informationen zur Regel, die verletzt wird.

# <span id="page-1195-0"></span>**Attestierungen – Systemrolle (Seitenbeschreibung)**

Die Seite **Attestierungen – Systemrolle** öffnen Sie über **Verantwortlichkeiten** > **Meine Verantwortlichkeiten** > **Systemrollen** > eine Systemrolle klicken > **Attestierung**.

Auf der Seite **Attestierungen – Systemrolle** können Sie:

- alle Attestierungsvorgänge anzeigen, die mit der Systemrolle zusammenhängen (siehe [Attestierungsvorgänge](#page-488-0) meiner Systemrollen anzeigen auf Seite 489)
- Details zu Objekten anzeigen, die attestiert werden sollen (siehe [Attestierungsvorgänge](#page-488-0) meiner Systemrollen anzeigen auf Seite 489)
- über offene [Attestierungsvorgänge](#page-490-0) entscheiden (siehe Attestierungsvorgänge meiner [Systemrollen](#page-490-0) genehmigen und ablehnen auf Seite 491)
- [Attestierer](#page-489-0) offener Attestierungsvorgänge anzeigen (siehe Attestierer offener [Attestierungsvorgänge](#page-489-0) meiner Systemrollen anzeigen auf Seite 490)
- [Erinnerungen](#page-491-0) an Entscheider versenden (siehe Erinnerungen für offene [Attestierungsvorgänge](#page-491-0) meiner Systemrollen versenden auf Seite 492)

Die nachfolgenden Tabellen geben Ihnen einen Überblick über die verschiedenen Funktionen und Inhalte der Seite **Attestierungen – Systemrolle**.

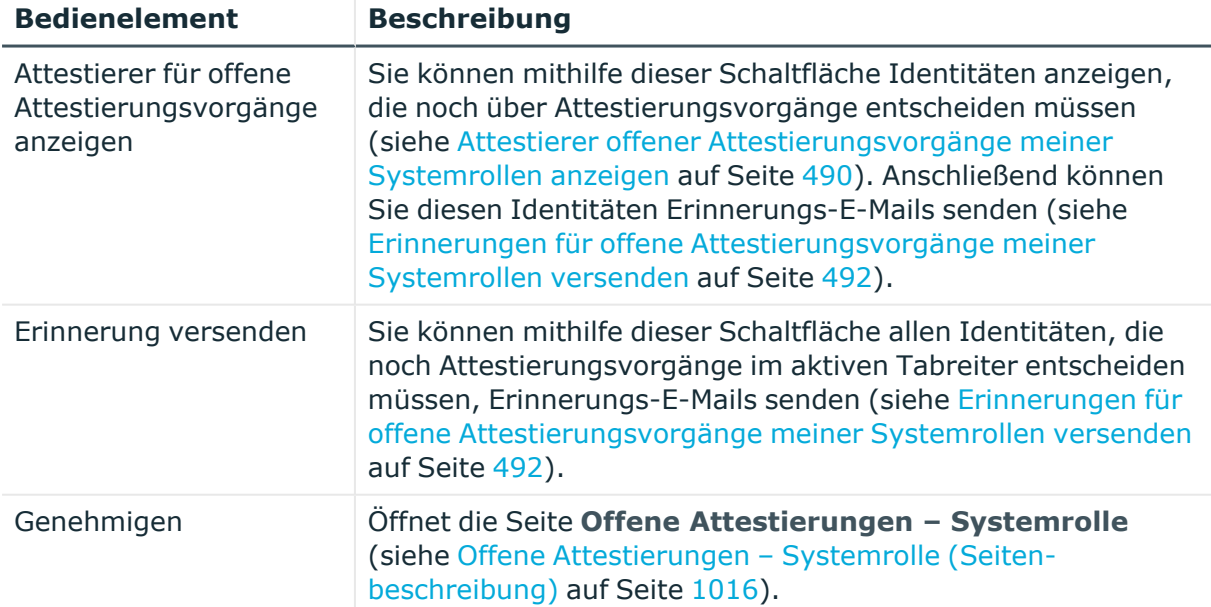

# **Tabelle 346: Bedienelemente**

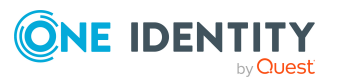

**1196**

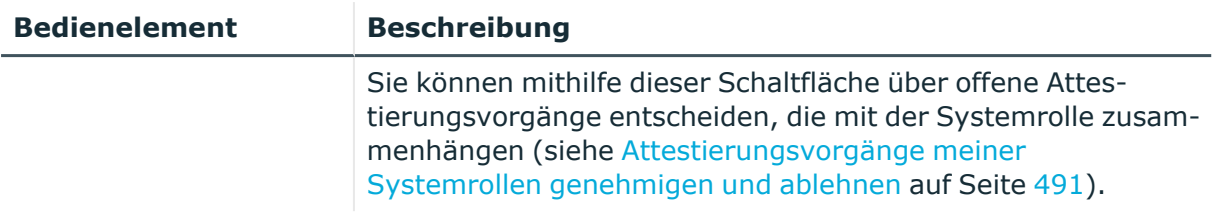

# **Tabelle 347: Bedienelemente im Detailbereich eines Attestierungsvorgangs**

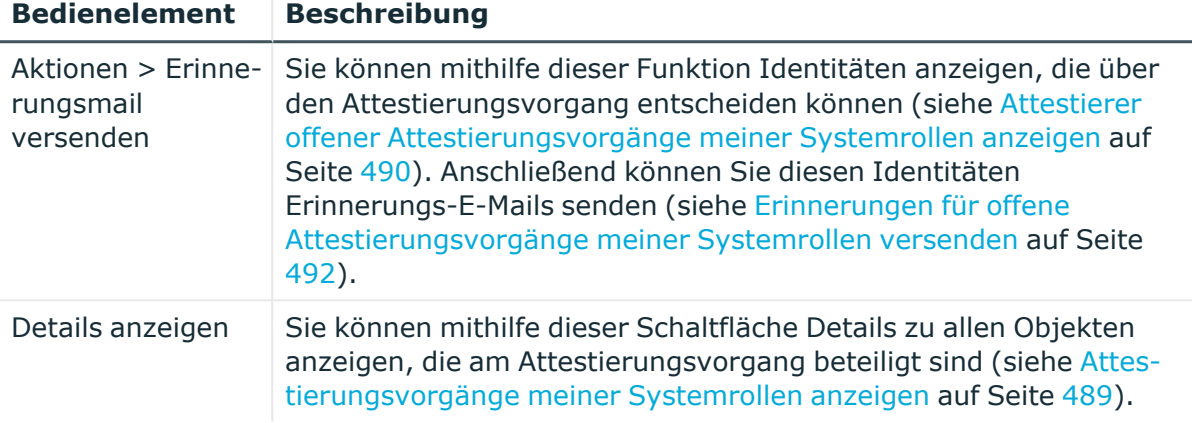

# **Tabelle 348: Spalten**

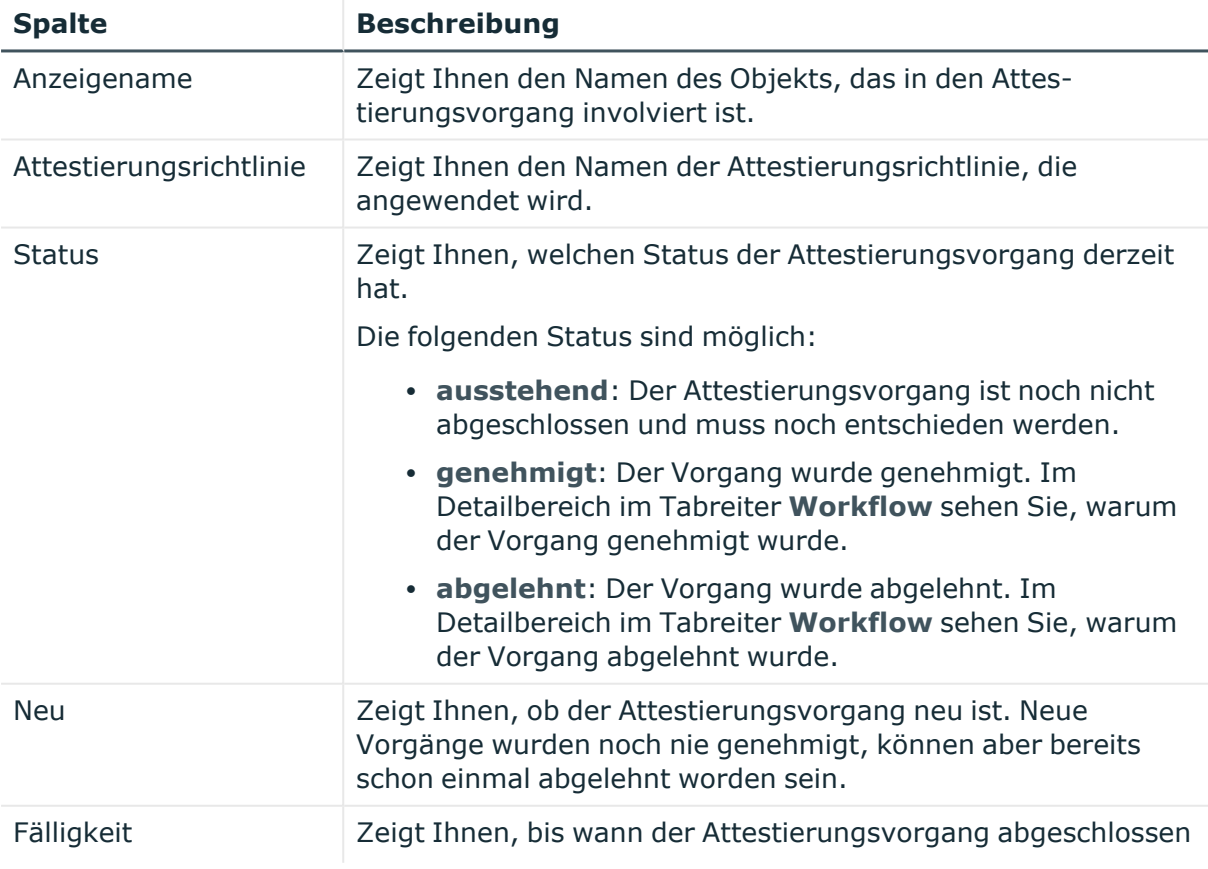

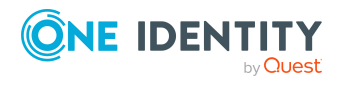

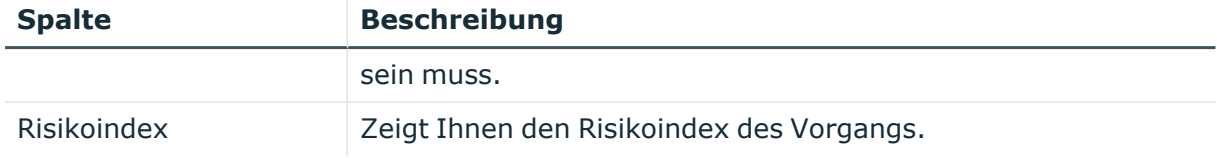

# <span id="page-1197-0"></span>**Risiko – Systemrolle (Seitenbeschreibung)**

Die Seite **Risiko – Systemrolle** öffnen Sie über **Verantwortlichkeiten** > **Meine Verantwortlichkeiten** > **Systemrollen** > eine Systemrolle klicken > **Risiko**.

## Auf der Seite **Risiko – Systemrolle** können Sie:

- den errechneten Risikoindex der Systemrolle anzeigen (siehe [Risikoindizes](#page-493-0) meiner [Systemrollen](#page-493-0) anzeigen auf Seite 494)
- anzeigen, wie sich der errechnete Risikoindex zusammensetzt (siehe [Risikoindizes](#page-493-0) meiner [Systemrollen](#page-493-0) anzeigen auf Seite 494)

Der Risikoindex berechnet sich aus der Summe aller attributbasierten Werte und dem Maximum aller zuweisungsbasierten Werte.

Die nachfolgenden Tabellen geben Ihnen einen Überblick über die verschiedenen Funktionen und Inhalte der Seite **Risiko – Systemrolle**.

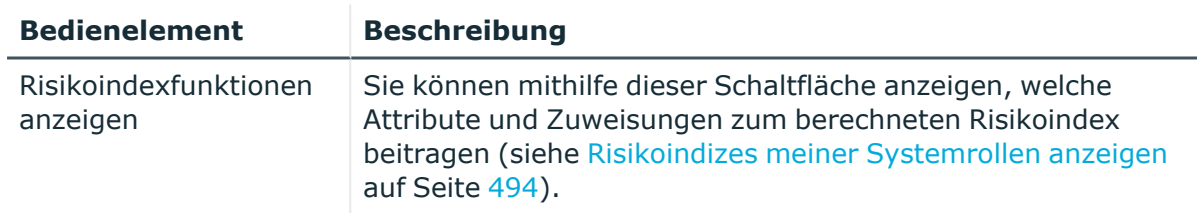

#### **Tabelle 349: Bedienelemente**

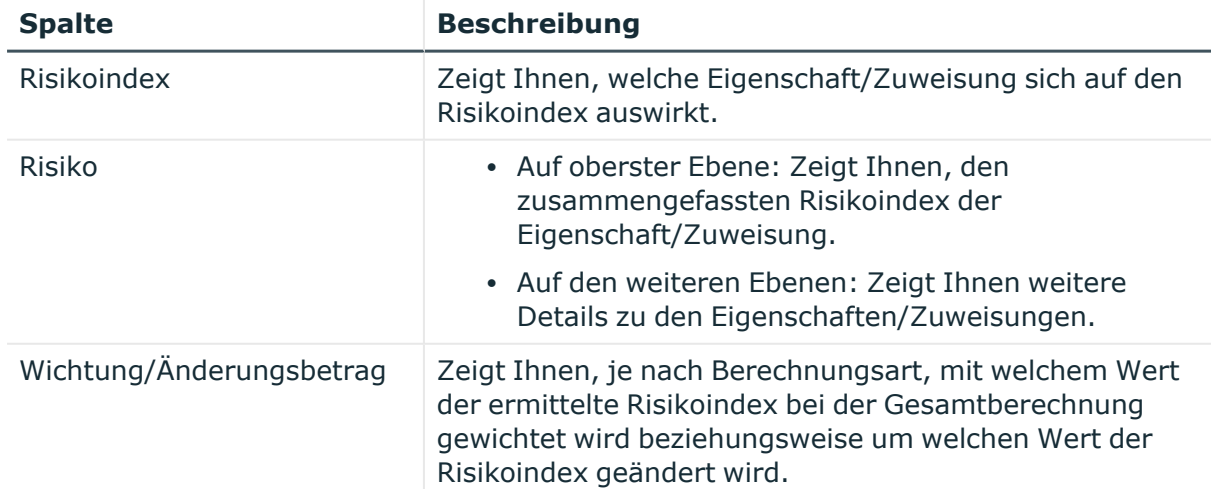

# **Tabelle 350: Spalten**

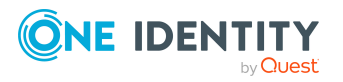

**1198**

# <span id="page-1198-0"></span>**Historie – Systemrolle (Seitenbeschreibung)**

Die Seite **Historie – Systemrolle** öffnen Sie über **Verantwortlichkeiten** > **Meine Verantwortlichkeiten** > **Systemrollen** > eine Systemrolle klicken > **Historie**.

Auf der Seite **Historie – Systemrolle** können Sie sämtliche Änderungen der Systemrolle anzeigen (siehe Historie meiner [Systemrollen](#page-494-0) auf Seite 495).

HINWEIS: Welche Änderungen angezeigt werden, hängt von der Konfiguration Ihres Systems ab.

Die Informationen sind auf drei Tabreiter aufgeteilt:

<sup>l</sup> **Ereignisse**: Zeigt Ihnen alle Ereignisse, welche die Systemrolle betreffen, wahlweise auf einem Zeitstrahl oder in einer Tabelle an (siehe Historie meiner [Systemrollen](#page-495-0) [anzeigen](#page-495-0) auf Seite 496).

TIPP: Um im Zeitstrahl zu navigieren, klicken Sie in den Zeitstrahl, halten Sie die linke Maustaste gedrückt und bewegen Sie die Maus nach links oder rechts.

Um die Anzeige zu vergrößern oder zu verkleinern, drehen Sie am Mausrad.

- <sup>l</sup> **Zustandsübersicht**: Zeigt Ihnen eine Übersicht aller Änderungen (siehe [Zustandsübersicht](#page-496-0) meiner Systemrollen anzeigen auf Seite 497). Zusätzlich wird angezeigt, wie lange die jeweilige Änderung gültig war. Mithilfe der Zustandsübersicht können Sie genau nachvollziehen, wann und von wem Änderungen vorgenommen wurden. So sehen Sie nicht nur den initialen oder aktuellen Status, sondern auch sämtliche Zwischenschritte.
- <sup>l</sup> **Zustandsvergleich**: Sie können ein Datum auswählen und alle Änderungen anzeigen, die seitdem bis heute vorgenommen wurden (siehe [Zustände](#page-496-1) meiner [Systemrollen](#page-496-1) vergleichen auf Seite 497). Zusätzlich können Sie anzeigen, welchen Wert eine Eigenschaft zum gewählten Zeitpunkt hatte und welchen Wert sie jetzt hat.

Die nachfolgenden Tabellen geben Ihnen einen Überblick über die verschiedenen Funktionen und Inhalte der Seite **Historie – Systemrolle**.

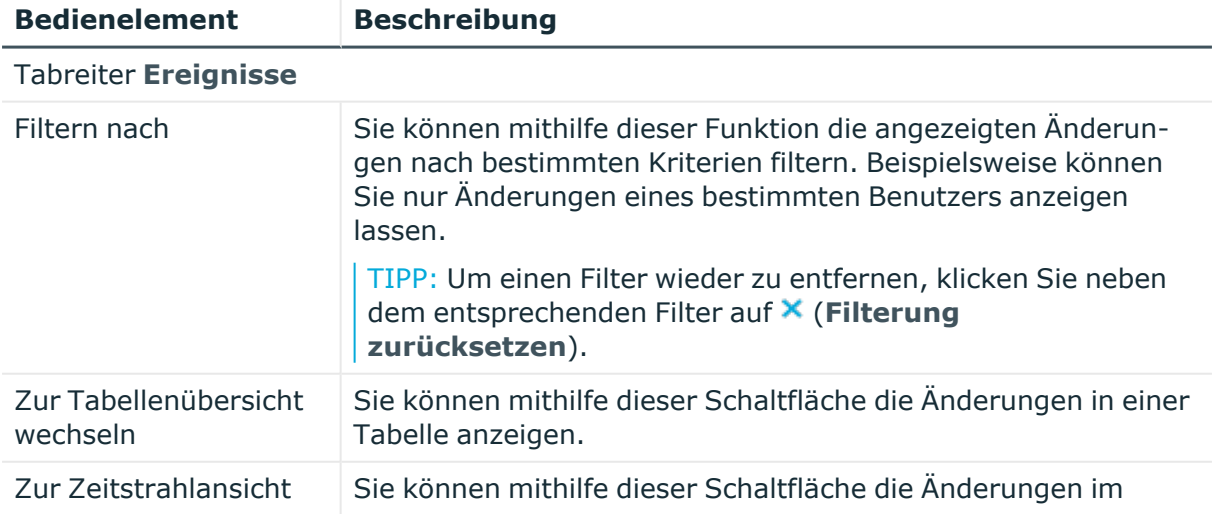

# **Tabelle 351: Bedienelemente**

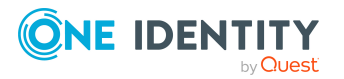

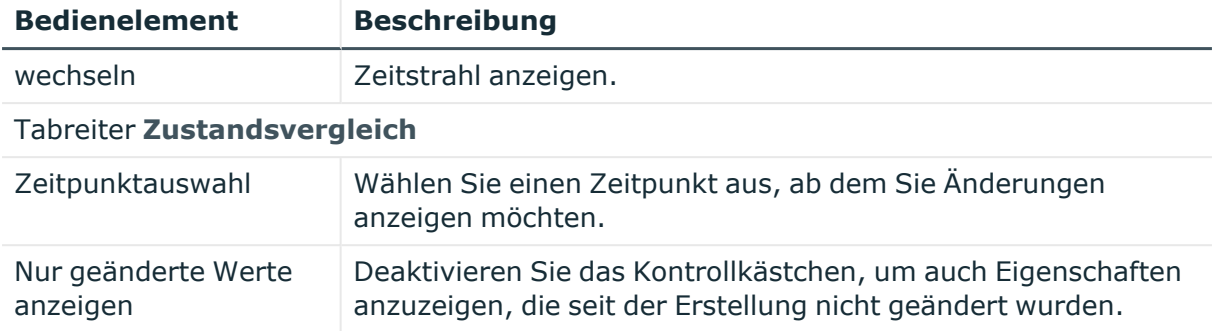

# **Tabelle 352: Bedienelemente im Detailbereich einer Änderung**

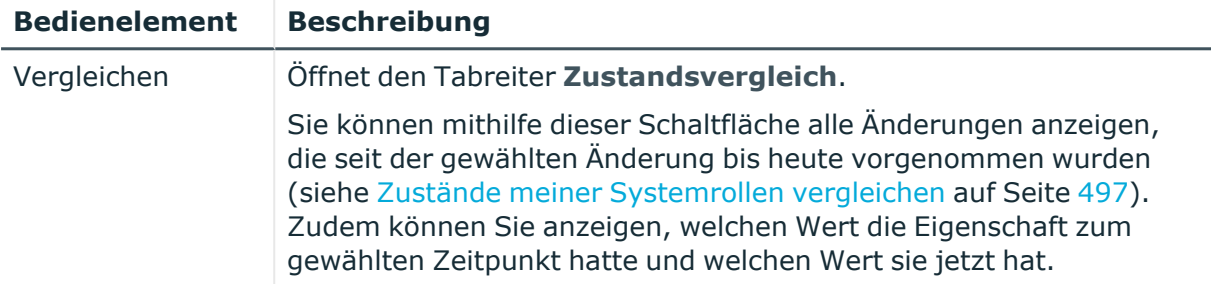

## **Tabelle 353: Spalten**

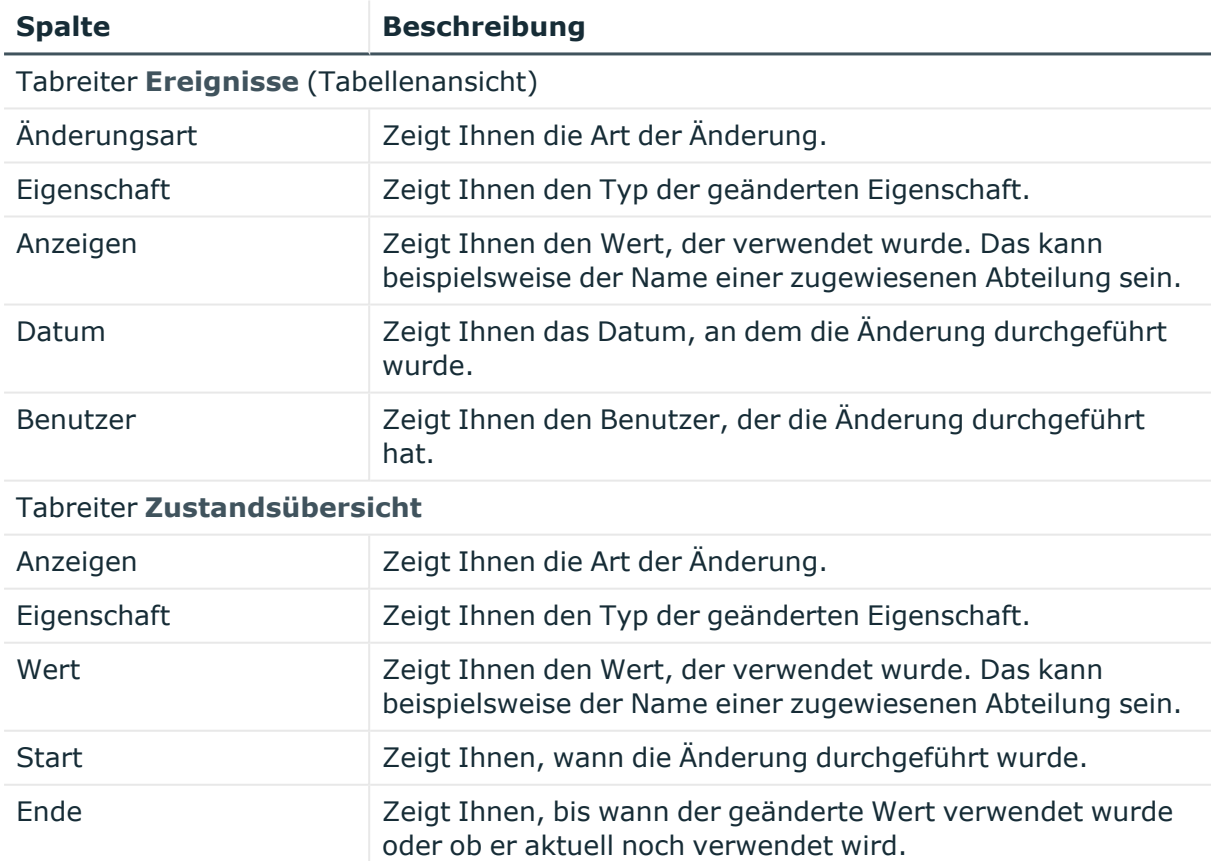

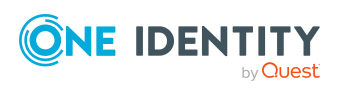

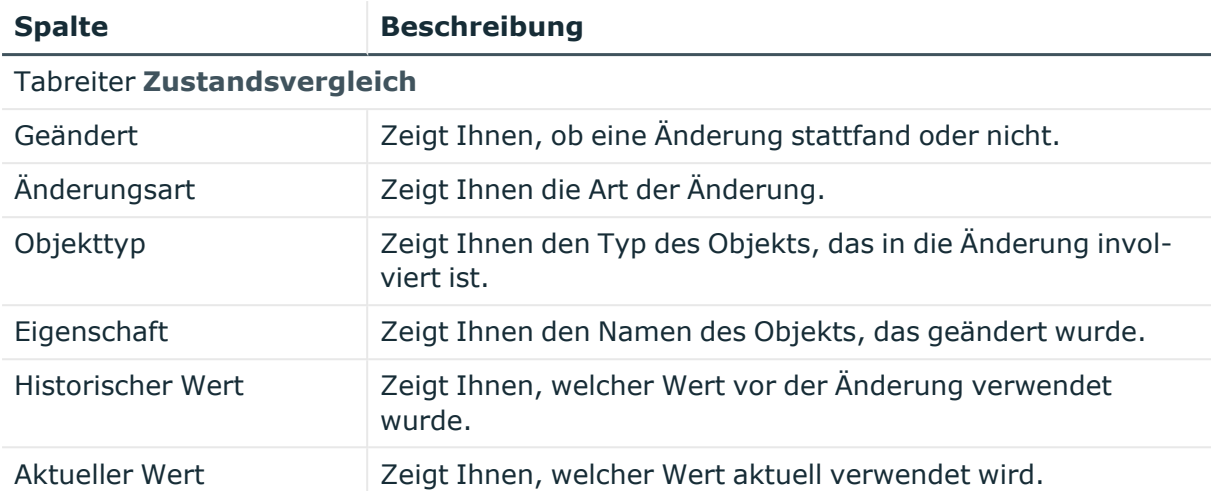

# <span id="page-1200-0"></span>**Nutzung – Systemrolle (Seitenbeschreibung)**

Die Seite **Nutzung – Systemrolle** öffnen Sie über **Verantwortlichkeiten** > **Meine Verantwortlichkeiten** > **Systemrollen** > eine Systemrolle klicken > **Nutzung**.

Auf der Seite **Nutzung – Systemrolle** können Sie anzeigen, welchen Rollen und Organisationen die Identitäten angehören, denen die Systemrolle zugewiesen ist (siehe [Rollenmitgliedschaften](#page-497-0) von Mitgliedern meiner Systemrollen anzeigen auf Seite 498).

Die dargestellten Informationen werden als hierarchisches Schaubild angezeigt und Sie haben die Möglichkeit mehr über die Rollenvererbung zu erfahren.

Die nachfolgende Tabelle gibt Ihnen einen Überblick über die verschiedenen Funktionen der Seite **Nutzung – Systemrolle**.

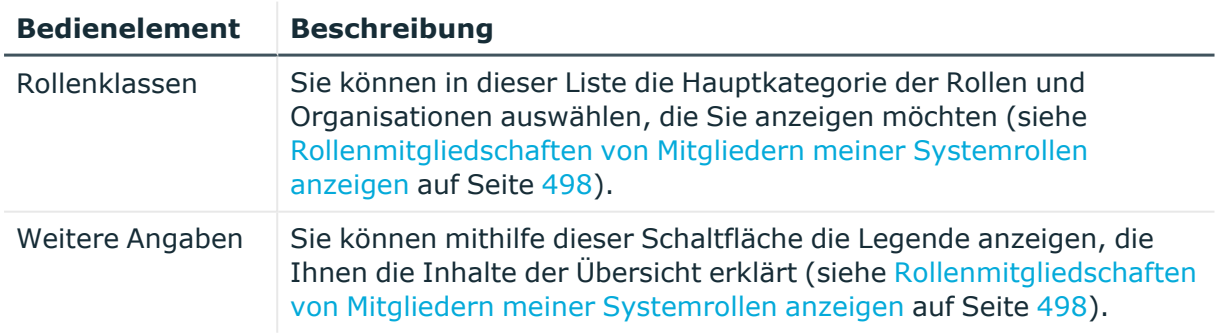

# **Tabelle 354: Bedienelemente**

# <span id="page-1200-1"></span>**Compliance-Berichte – Systemrolle (Seitenbeschreibung)**

Die Seite **Compliance-Berichte – Systemrolle** öffnen Sie über **Verantwortlichkeiten** > **Meine Verantwortlichkeiten** > **Systemrollen** > eine Systemrolle klicken > **Compliance-Berichte**.

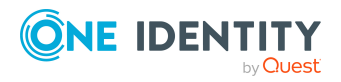

Auf der Seite **Compliance-Berichte – Systemrolle** können Sie:

- [Richtlinienverletzungen](#page-485-0) der Systemrolle anzeigen (siehe Richtlinienverletzungen meiner [Systemrollen](#page-485-0) anzeigen auf Seite 486)
- Regelverletzungen von Identitäten anzeigen, denen die Systemrolle zugewiesen ist (siehe [Regelverletzungen](#page-485-1) der Mitglieder meiner Systemrollen anzeigen auf [Seite](#page-485-1) 486)
- Risikoindizes und Berechtigungen von Identitäten anzeigen, denen die Systemrolle zugewiesen ist (siehe Risikoindizes und [Berechtigungen](#page-486-0) der Mitglieder meiner [Systemrollen](#page-486-0) anzeigen auf Seite 487)

Die Informationen sind in drei Bereiche aufgeteilt:

- <sup>l</sup> **Richtlinienverletzungen**: Zeigt Ihnen alle aktuellen Richtlinienverletzungen, die durch die Systemrolle verursacht wurden.
- **Compliance-Regelverletzungen**: Zeigt Ihnen alle aktuellen Regelverletzungen der Identitäten, denen die Systemrolle zugewiesen ist.

TIPP: Wie Sie Regelverletzungen auflösen können, erfahren Sie unter [Regel](#page-222-0)[verletzungen](#page-222-0) auflösen auf Seite 223.

<sup>l</sup> **Identitäten: Risikoindex und Berechtigungen**: Zeigt alle Identitäten, denen die Systemrolle zugewiesen ist. Zusätzlich wird die Anzahl der zugewiesenen Berechtigungen und der Risikoindex dieser Identitäten angezeigt.

Um die Informationen anzuzeigen, wählen Sie in der Auswahlliste **Anzeigen** den entsprechenden Bereich aus.

Die nachfolgende Tabelle gibt Ihnen einen Überblick über die verschiedenen Inhalte der Seite **Compliance-Berichte – Systemrolle**.

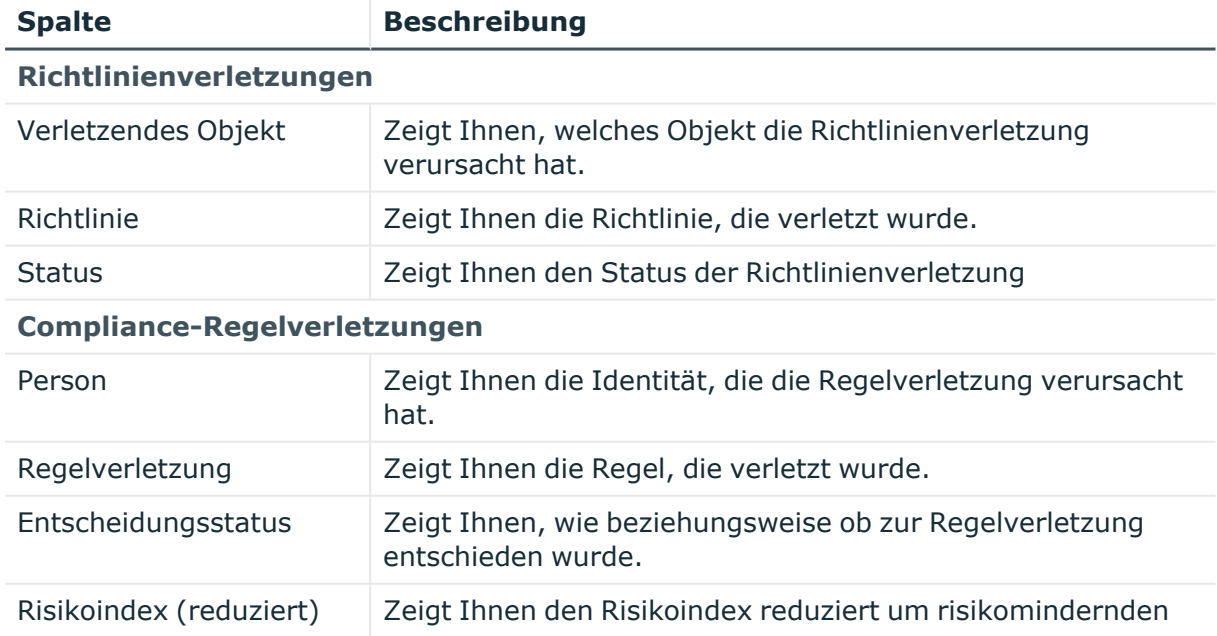

# **Tabelle 355: Spalten**

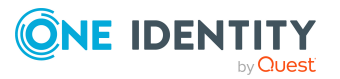

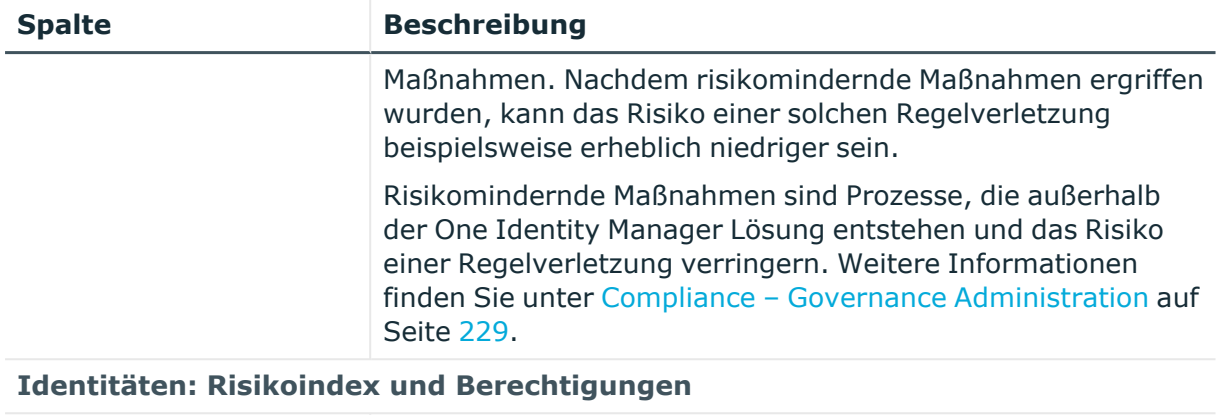

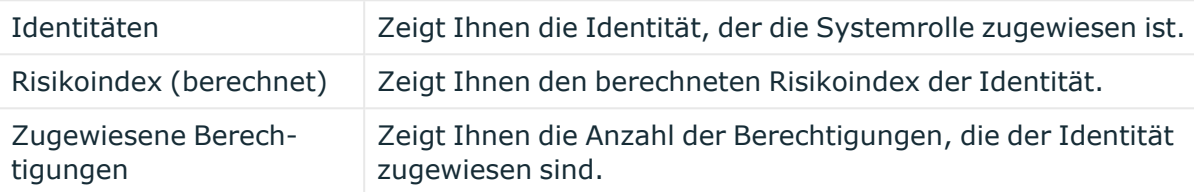

# **Abteilungen (Seitenbeschreibung)**

# Die Seite **Abteilungen** öffnen Sie über **Verantwortlichkeiten** > **Meine Verantwortlichkeiten** > **Abteilungen**.

Auf der Seite **Abteilungen** können Sie:

- alle [Abteilungen](#page-241-0) anzeigen, für die Sie verantwortlich sind (siehe Meine Abteilungen [anzeigen](#page-241-0) auf Seite 242)
- gelöschte [Abteilungen](#page-241-1) wiederherstellen (siehe Meine gelöschten Abteilungen [wiederherstellen](#page-241-1) auf Seite 242)

Wenn Sie in der Liste eine Abteilung klicken, öffnet sich eine neue Seite (siehe Übersichtsseite einer Abteilung [\(Seitenbeschreibung\)](#page-1203-0) auf Seite 1204), auf der Sie weitere Informationen und Bearbeitungsmöglichkeiten zur Abteilung erhalten.

Die nachfolgenden Tabellen geben Ihnen einen Überblick über die verschiedenen Funktionen und Inhalte der Seite **Abteilungen**.

# **Tabelle 356: Bedienelemente**

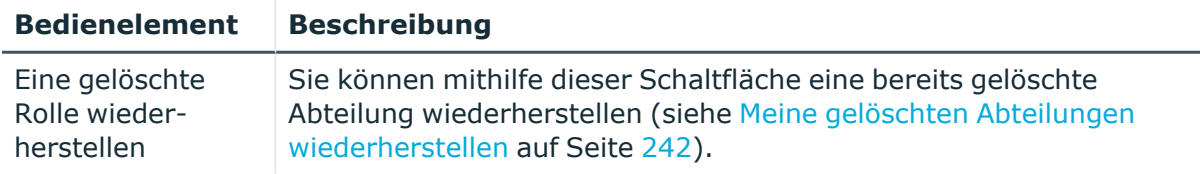

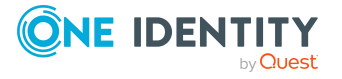

# **Tabelle 357: Spalten**

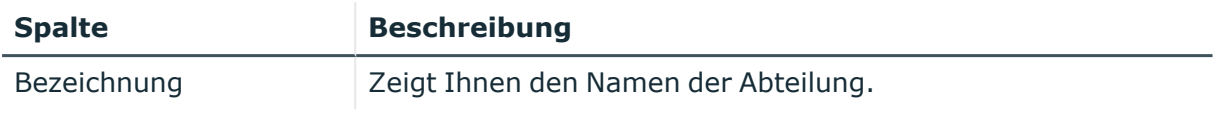

TIPP: Mithilfe der Filter an jeder Tabellenspalte können Sie die angezeigten Daten weiter einschränken. Weitere Informationen finden Sie unter Filter auf [Seite](#page-41-0) 42.

# <span id="page-1203-0"></span>**Übersichtsseite einer Abteilung (Seitenbeschreibung)**

Die Übersichtsseite einer Abteilung öffnen Sie über **Verantwortlichkeiten** > **Meine Verantwortlichkeiten** > **Abteilungen** > eine Abteilung klicken.

Auf der Übersichtsseite einer Abteilung können Sie verschiedene Aktionen für die vorher gewählte Abteilung ausführen.

Klicken Sie dazu auf eine der Kacheln:

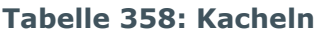

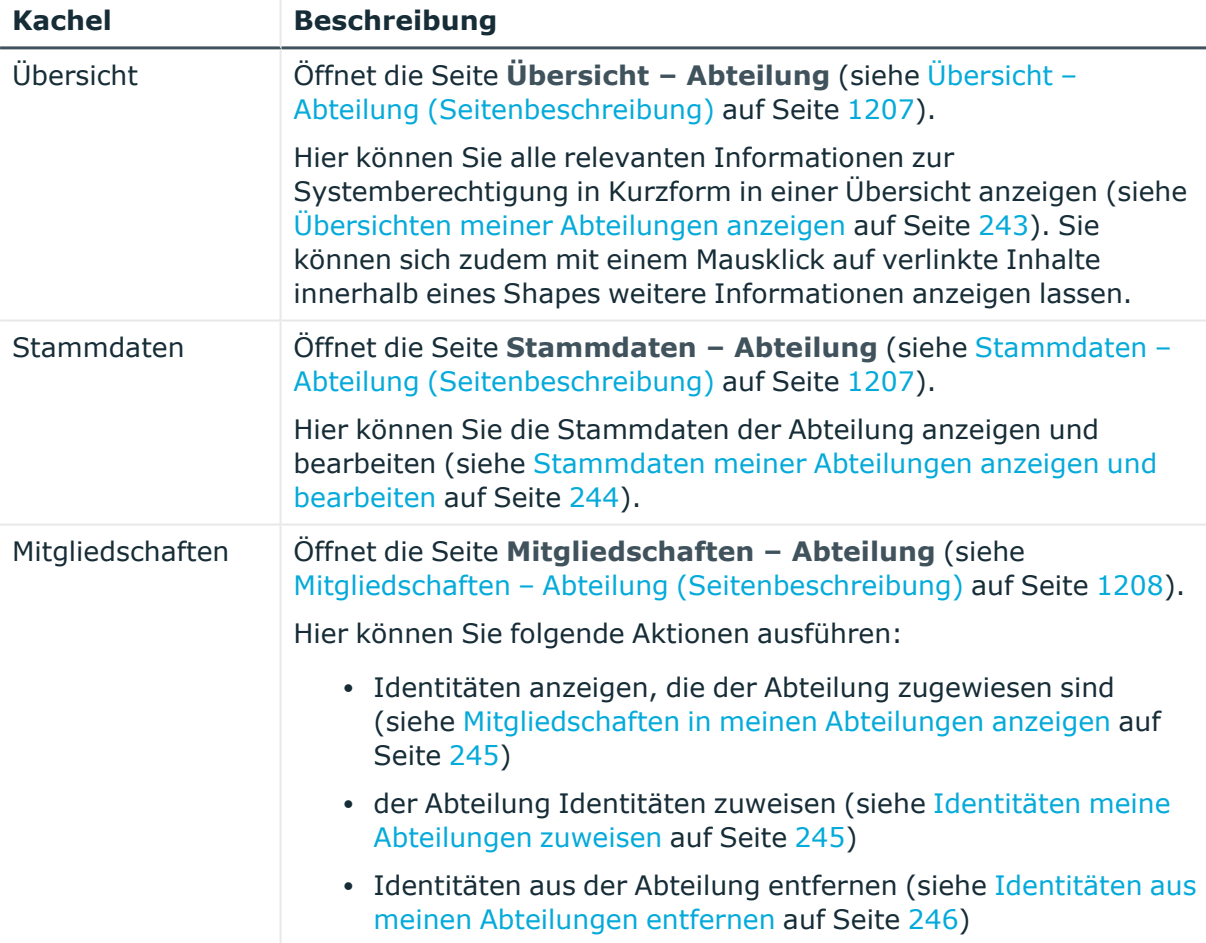

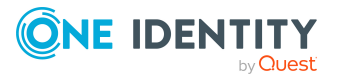

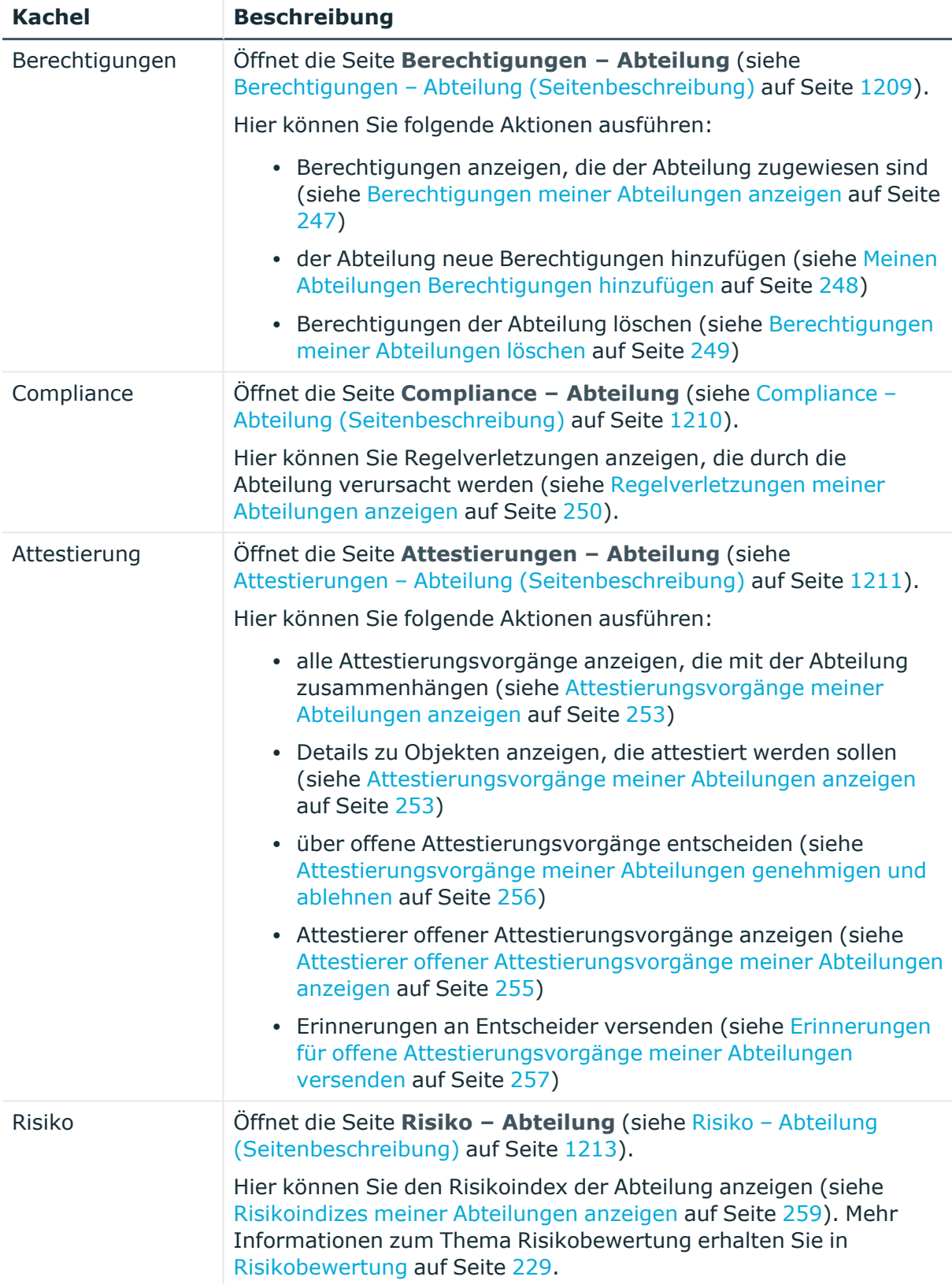

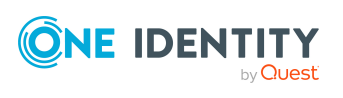

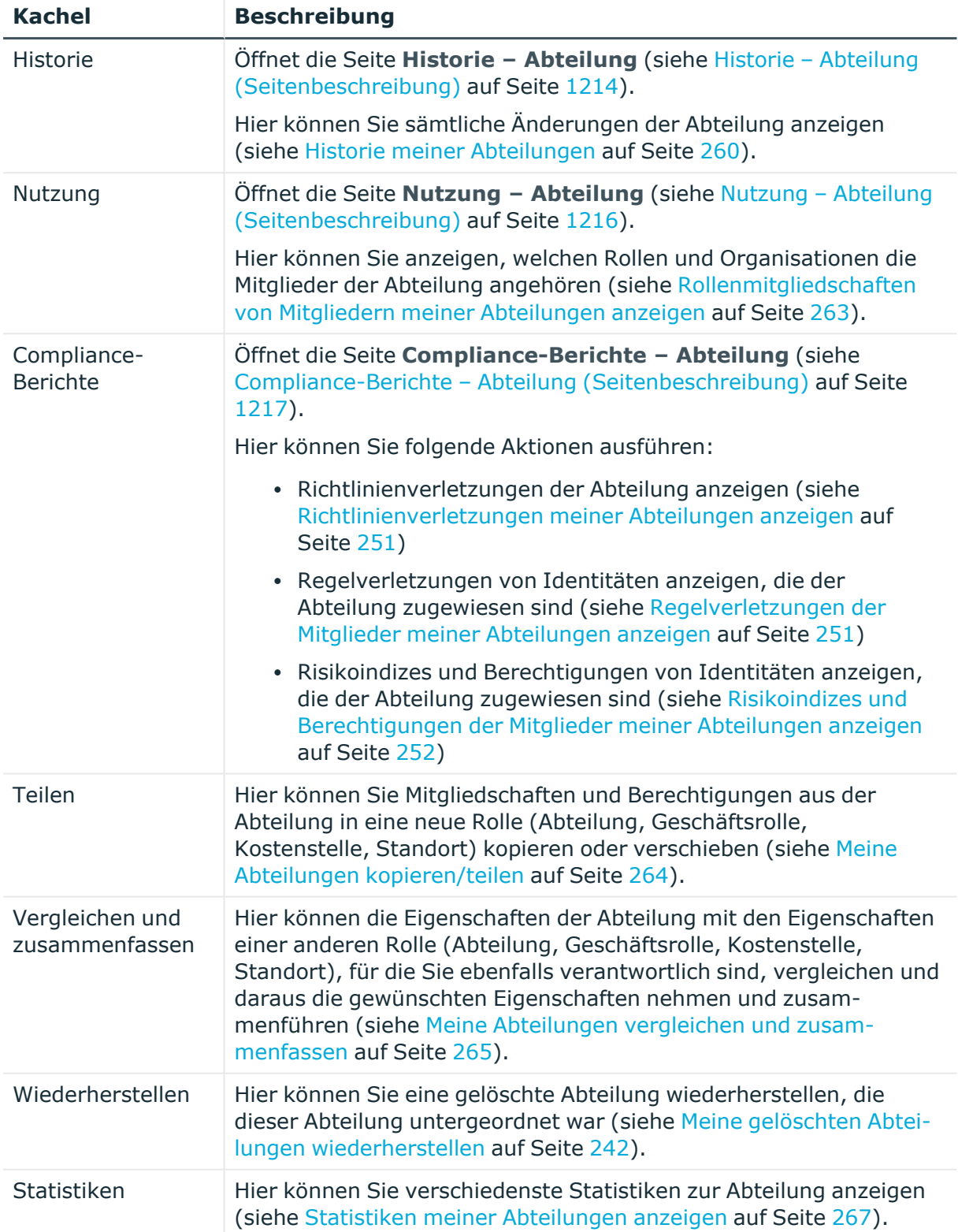

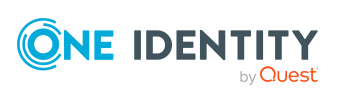

# <span id="page-1206-0"></span>**Übersicht – Abteilung (Seitenbeschreibung)**

Die Seite **Übersicht – Abteilung** öffnen Sie über **Verantwortlichkeiten** > **Meine Verantwortlichkeiten** > **Abteilungen** > eine Abteilung klicken > **Übersicht**.

Auf der Seite **Übersicht – Abteilung** können Sie alle relevanten Informationen zur Abteilung in Kurzform in einer Übersicht anzeigen (siehe Übersichten meiner [Abteilungen](#page-242-0) [anzeigen](#page-242-0) auf Seite 243).

Diese Informationen werden in Shapes dargestellt. Sie können sich zudem mit einem Mausklick auf verlinkte Inhalte innerhalb eines Shapes weitere Informationen anzeigen lassen.

# <span id="page-1206-1"></span>**Stammdaten – Abteilung (Seitenbeschreibung)**

Die Seite **Stammdaten – Abteilung** öffnen Sie über **Verantwortlichkeiten** > **Meine Verantwortlichkeiten** > **Abteilungen** > eine Abteilung klicken > **Stammdaten**.

Auf der Seite **Stammdaten – Abteilung** können Sie die Stammdaten der Abteilung anzeigen und bearbeiten (siehe [Stammdaten](#page-243-0) meiner Abteilungen anzeigen und bearbeiten auf [Seite](#page-243-0) 244).

Die nachfolgenden Tabellen geben Ihnen einen Überblick über die verschiedenen Funktionen und Inhalte der Seite **Stammdaten – Abteilung**.

# **Tabelle 359: Bedienelemente**

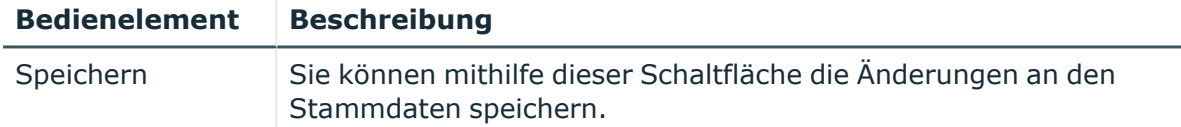

Sie können die folgenden Stammdaten ändern.

# **Eigenschaft Beschreibung** Abteilung Geben Sie einen vollständigen beschreibenden Namen für die Abteilung ein. Kurzname Geben Sie einen kurzen Namen für die Abteilung ein. Objekt ID Geben Sie die eindeutige Objekt-ID der Abteilung ein. Die Objekt-ID wird beispielsweise in SAP-Systemen zur Zuordnung von Identitäten zu Abteilungen benötigt. Übergeordnete Abteilung Klicken Sie **Zuweisen**/**Ändern** und anschließend auf die Abteilung, die der Abteilung übergeordnet werden soll, um die Abteilung hierarchisch zu organisieren. Falls die Abteilung in der obersten Ebene einer Abteilungshierarchie stehen soll, lassen Sie das Feld leer. Manager Klicken Sie **Zuweisen**/**Ändern** und anschließend auf den Manager,

der für die Abteilung verantwortlich ist.

# **Tabelle 360: Stammdaten von Abteilungen**

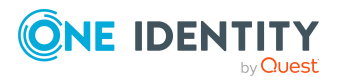

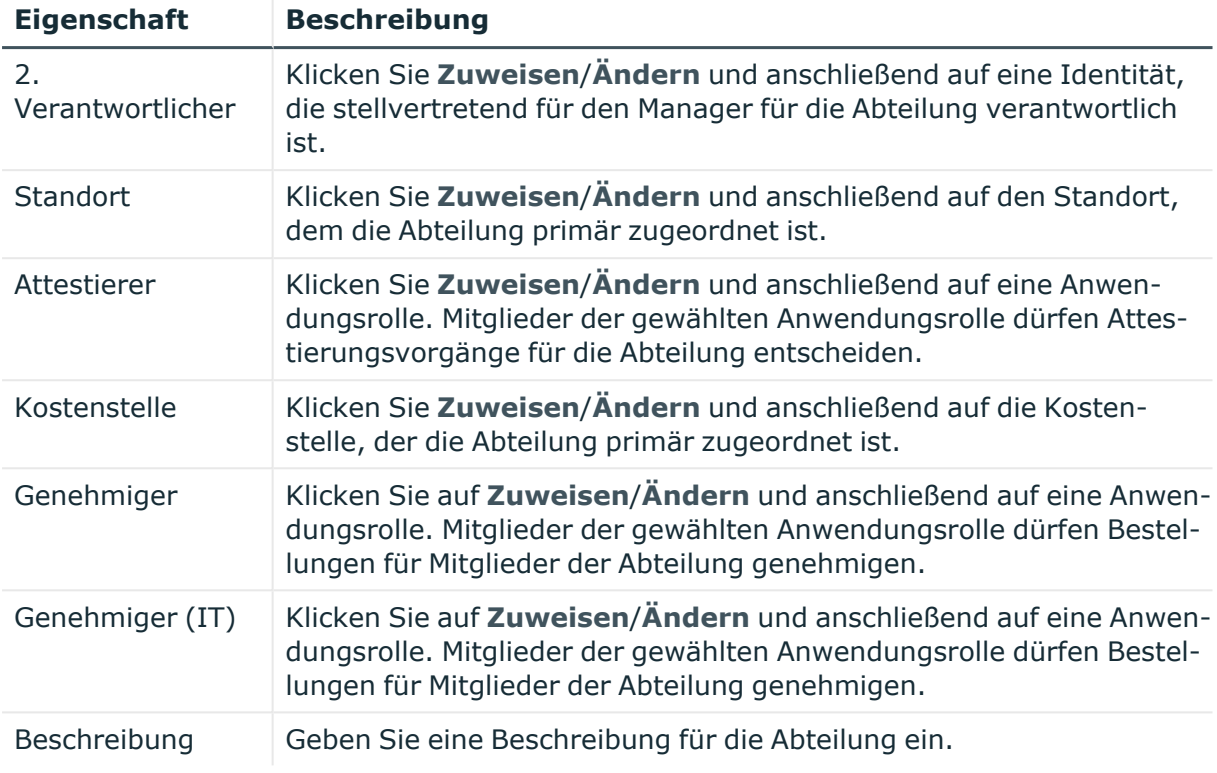

# <span id="page-1207-0"></span>**Mitgliedschaften – Abteilung (Seitenbeschreibung)**

Die Seite **Mitgliedschaften – Abteilung** öffnen Sie über **Verantwortlichkeiten** > **Meine Verantwortlichkeiten** > **Abteilungen** > eine Abteilung klicken > **Mitgliedschaften**.

Auf der Seite **Mitgliedschaften – Abteilung** können Sie:

- Identitäten anzeigen, die der Abteilung zugewiesen sind (siehe [Mitgliedschaften](#page-244-0) in meinen [Abteilungen](#page-244-0) anzeigen auf Seite 245)
- der Abteilung Identitäten zuweisen (siehe Identitäten meine [Abteilungen](#page-244-1) zuweisen auf [Seite](#page-244-1) 245)
- Identitäten aus der Abteilung entfernen (siehe Identitäten aus meinen [Abteilungen](#page-245-0) [entfernen](#page-245-0) auf Seite 246)

Die nachfolgenden Tabellen geben Ihnen einen Überblick über die verschiedenen Funktionen und Inhalte der Seite **Mitgliedschaften – Abteilung**.

#### **Tabelle 361: Bedienelemente**

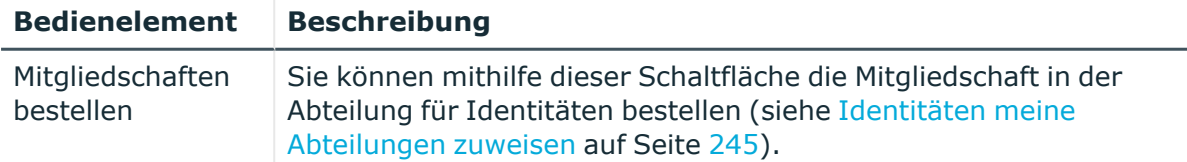

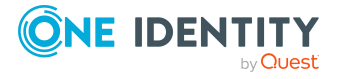

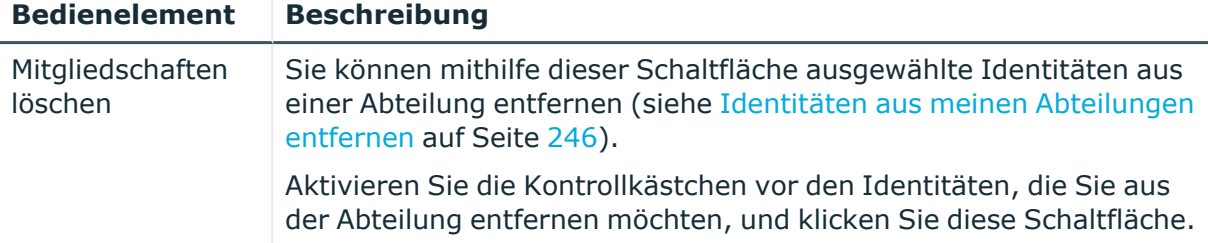

#### **Tabelle 362: Spalten**

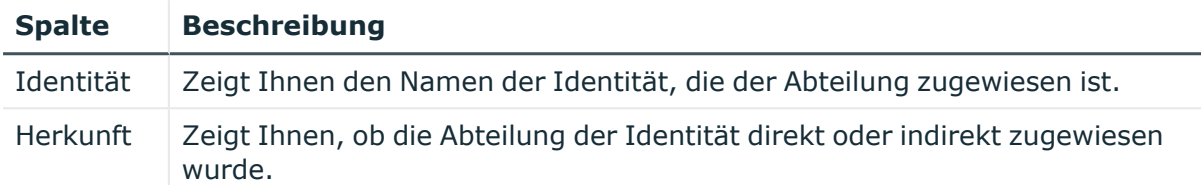

TIPP: Zu jeder Identitäten können Sie weitere nützliche Informationen im Detailbereich anzeigen. Klicken Sie dazu in der Liste auf den entsprechenden Vorgang. Erhielt die Identität die Mitgliedschaft nicht über eine direkte Zuweisung (beispielsweise über eine Zuweisungsbestellung oder eine Delegierung), erhalten Sie im Tabreiter **Bestellung** in den folgenden Tabreitern weitere Informationen:

- <sup>l</sup> **Information**: Zeigt Ihnen allgemeine Informationen zur Bestellung. Die angezeigten Informationen variieren und sind abhängig von der Servicekategorie, aus der die Bestellung ausgelöst wurde.
- **Workflow**: Zeigt Ihnen den chronologischen Lebenszyklus der Bestellung ab dem Zeitpunkt der Bestellung.
- <sup>l</sup> **Compliance**: Zeigt Ihnen eventuelle Regelverletzungen der Bestellung.
- **Berechtigungen**: Zeigt Ihnen, welche Berechtigungen der Rolle zugewiesen sind (falls eine Rolle bestellt wurde).

TIPP: Mithilfe der Filter an jeder Tabellenspalte können Sie die angezeigten Daten weiter einschränken. Weitere Informationen finden Sie unter Filter auf [Seite](#page-41-0) 42.

# <span id="page-1208-0"></span>**Berechtigungen – Abteilung (Seitenbeschreibung)**

Die Seite **Berechtigungen – Abteilung** öffnen Sie über **Verantwortlichkeiten** > **Meine Verantwortlichkeiten** > **Abteilungen** > eine Abteilung klicken > **Berechtigungen**.

Auf der Seite **Berechtigungen – Abteilung** können Sie:

- [Berechtigungen](#page-246-0) anzeigen, die der Abteilung zugewiesen sind (siehe Berechtigungen meiner [Abteilungen](#page-246-0) anzeigen auf Seite 247)
- der Abteilung neue Berechtigungen hinzufügen (siehe Meinen [Abteilungen](#page-247-0) [Berechtigungen](#page-247-0) hinzufügen auf Seite 248)
- [Berechtigungen](#page-248-0) der Abteilung löschen (siehe Berechtigungen meiner Abteilungen [löschen](#page-248-0) auf Seite 249)

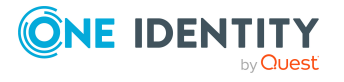

Die nachfolgenden Tabellen geben Ihnen einen Überblick über die verschiedenen Funktionen und Inhalte der Seite **Berechtigungen – Abteilung**.

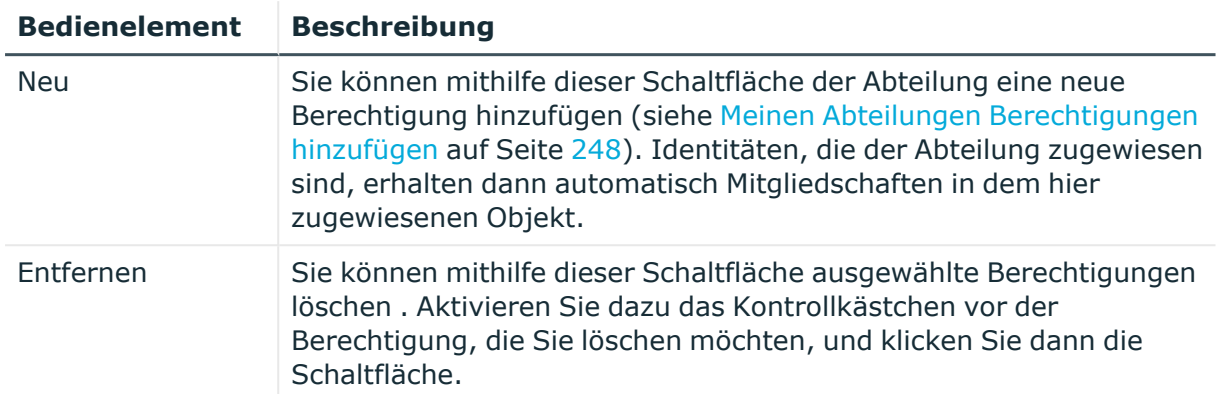

## **Tabelle 363: Bedienelemente**

## **Tabelle 364: Spalten**

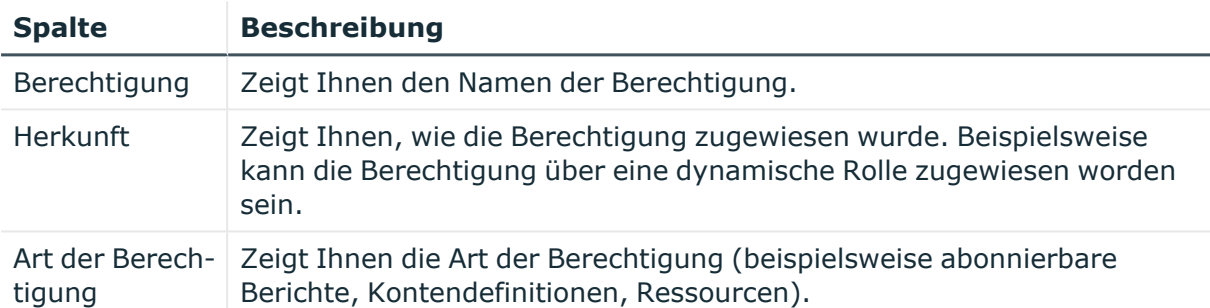

TIPP: Mithilfe der Filter an jeder Tabellenspalte können Sie die angezeigten Daten weiter einschränken. Weitere Informationen finden Sie unter Filter auf [Seite](#page-41-0) 42.

# <span id="page-1209-0"></span>**Compliance – Abteilung (Seitenbeschreibung)**

Die Seite **Compliance – Abteilung** öffnen Sie über **Verantwortlichkeiten** > **Meine Verantwortlichkeiten** > **Abteilungen** > eine Abteilung klicken > **Compliance**.

Auf der Seite **Compliance – Abteilung** können Sie Regelverletzungen anzeigen, die durch die Abteilung verursacht werden (siehe [Regelverletzungen](#page-249-0) meiner Abteilungen anzeigen auf [Seite](#page-249-0) 250).

Die nachfolgende Tabelle gibt Ihnen einen Überblick über die verschiedenen Inhalte der Seite **Compliance – Abteilung**.

#### **Tabelle 365: Spalten**

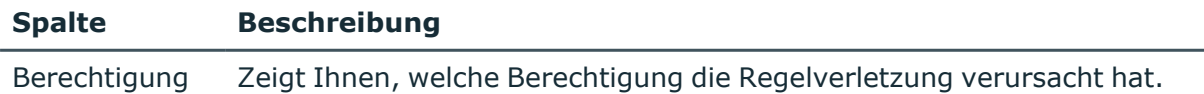

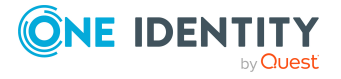

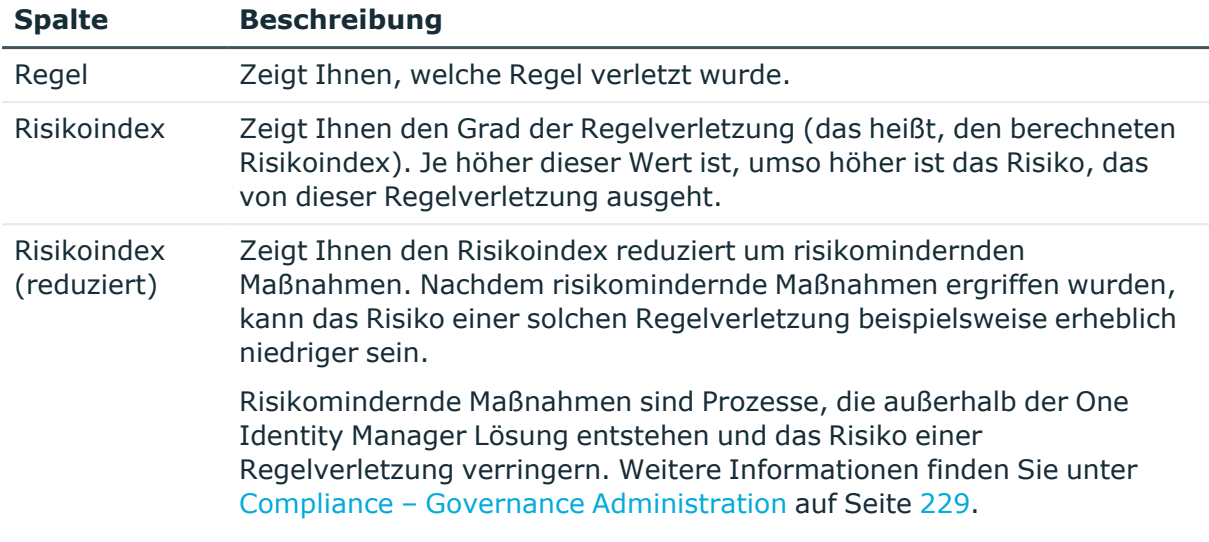

TIPP: Zu jeder Regelverletzung können Sie weitere nützliche Informationen im Detailbereich in den folgenden Tabreitern anzeigen. Klicken Sie dazu in der Liste auf den entsprechenden Eintrag.

- <sup>l</sup> **Berechtigung**: Zeigt Ihnen allgemeine Informationen zur Berechtigung.
- <sup>l</sup> **Regel**: Zeigt Ihnen allgemeine Informationen zur Regel, die verletzt wird.

TIPP: Mithilfe der Filter an jeder Tabellenspalte können Sie die angezeigten Daten weiter einschränken. Weitere Informationen finden Sie unter Filter auf [Seite](#page-41-0) 42.

# <span id="page-1210-0"></span>**Attestierungen – Abteilung (Seitenbeschreibung)**

Die Seite **Attestierungen – Abteilung** öffnen Sie über **Verantwortlichkeiten** > **Meine Verantwortlichkeiten** > **Abteilungen** > eine Abteilung klicken > **Attestierung**.

Auf der Seite **Attestierungen – Abteilung** können Sie:

- alle Attestierungsvorgänge anzeigen, die mit der Abteilung zusammenhängen (siehe [Attestierungsvorgänge](#page-252-0) meiner Abteilungen anzeigen auf Seite 253)
- Details zu Objekten anzeigen, die attestiert werden sollen (siehe [Attestierungsvorgänge](#page-252-0) meiner Abteilungen anzeigen auf Seite 253)
- über offene [Attestierungsvorgänge](#page-255-0) entscheiden (siehe Attestierungsvorgänge meiner Abteilungen [genehmigen](#page-255-0) und ablehnen auf Seite 256)
- [Attestierer](#page-254-0) offener Attestierungsvorgänge anzeigen (siehe Attestierer offener [Attestierungsvorgänge](#page-254-0) meiner Abteilungen anzeigen auf Seite 255)
- [Erinnerungen](#page-256-0) an Entscheider versenden (siehe Erinnerungen für offene [Attestierungsvorgänge](#page-256-0) meiner Abteilungen versenden auf Seite 257)

Die nachfolgenden Tabellen geben Ihnen einen Überblick über die verschiedenen Funktionen und Inhalte der Seite **Attestierungen – Abteilung**.

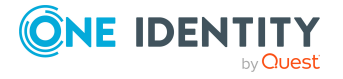

## **Tabelle 366: Bedienelemente**

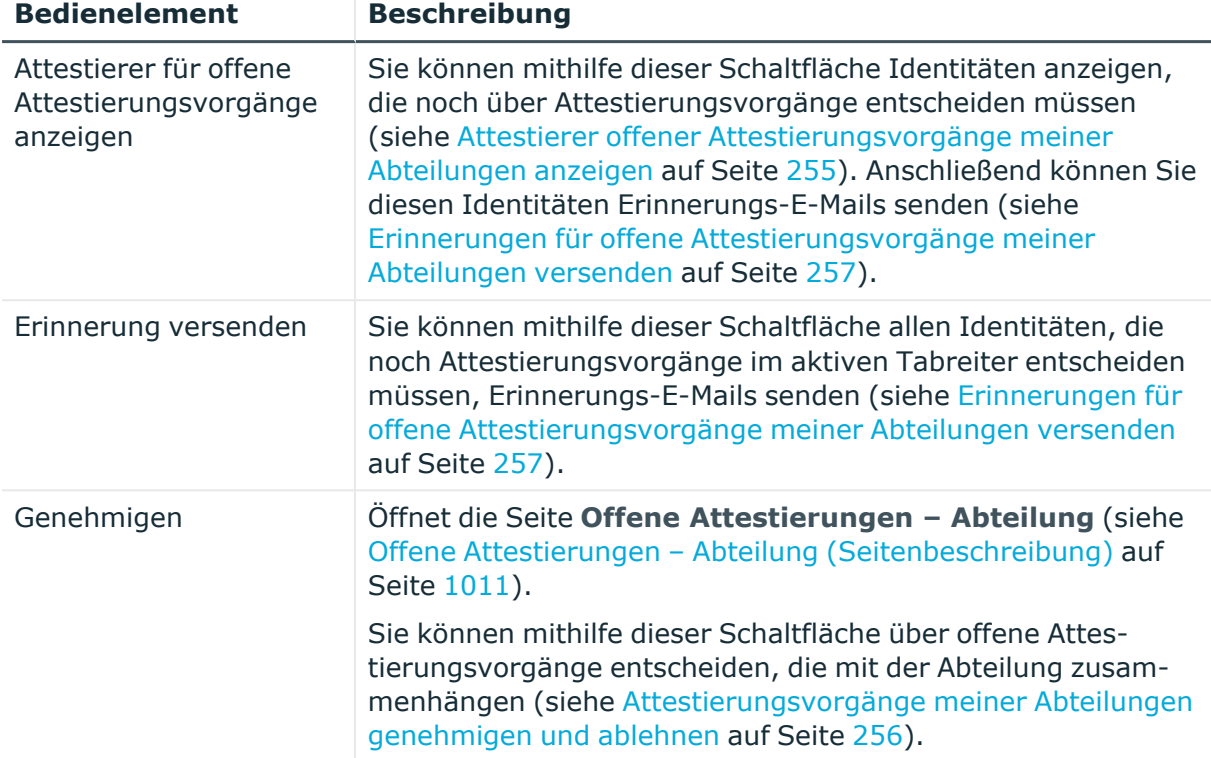

# **Tabelle 367: Bedienelemente im Detailbereich eines Attestierungsvorgangs**

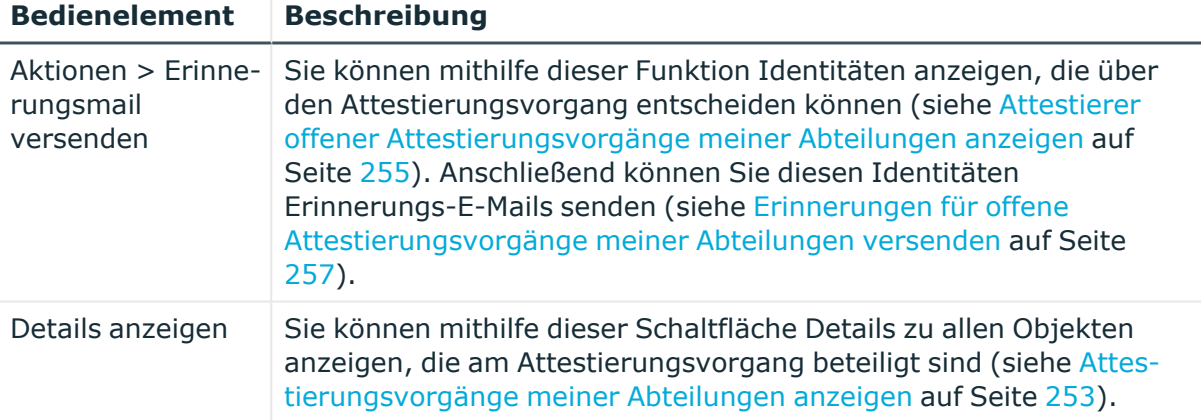

## **Tabelle 368: Spalten**

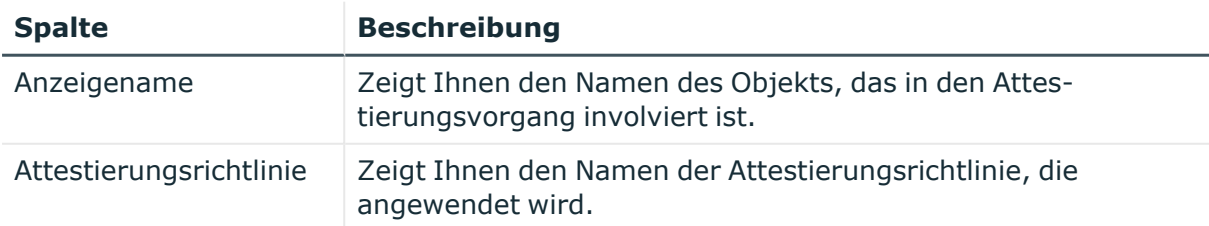

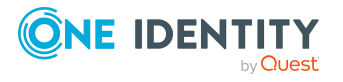

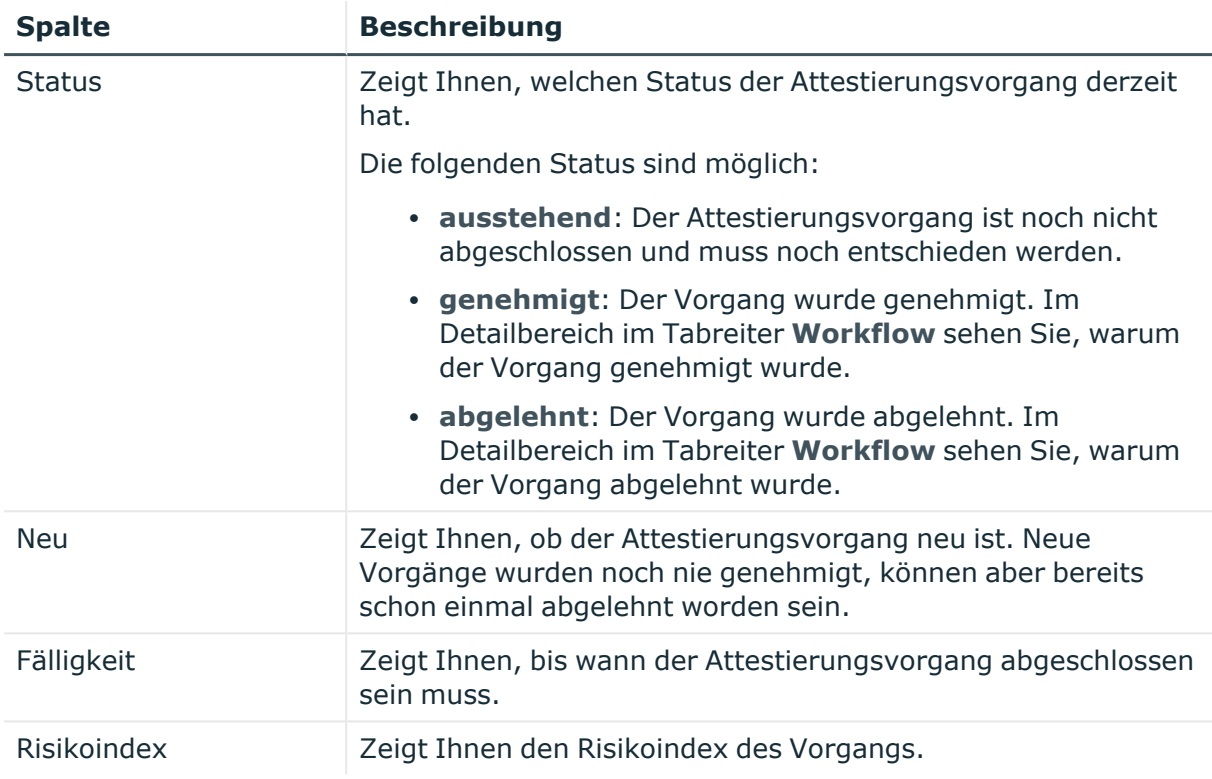

# <span id="page-1212-0"></span>**Risiko – Abteilung (Seitenbeschreibung)**

Die Seite **Risiko – Abteilung** öffnen Sie über **Verantwortlichkeiten** > **Meine Verantwortlichkeiten** > **Abteilungen** > eine Abteilung klicken > **Risiko**.

Auf der Seite **Risiko – Abteilung** können Sie:

- den errechneten Risikoindex der Abteilung anzeigen (siehe [Risikoindizes](#page-258-0) meiner [Abteilungen](#page-258-0) anzeigen auf Seite 259)
- anzeigen, wie sich der errechnete Risikoindex zusammensetzt (siehe [Risikoindizes](#page-258-0) meiner [Abteilungen](#page-258-0) anzeigen auf Seite 259)

Der Risikoindex berechnet sich aus der Summe aller attributbasierten Werte und dem Maximum aller zuweisungsbasierten Werte.

Die nachfolgenden Tabellen geben Ihnen einen Überblick über die verschiedenen Funktionen und Inhalte der Seite **Risiko – Abteilung**.

# **Tabelle 369: Bedienelemente**

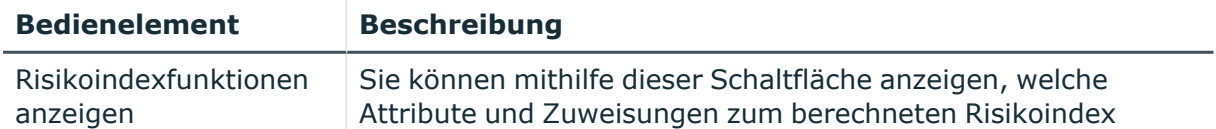

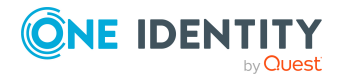

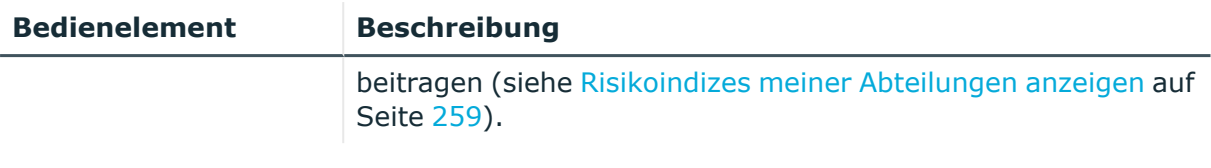

## **Tabelle 370: Spalten**

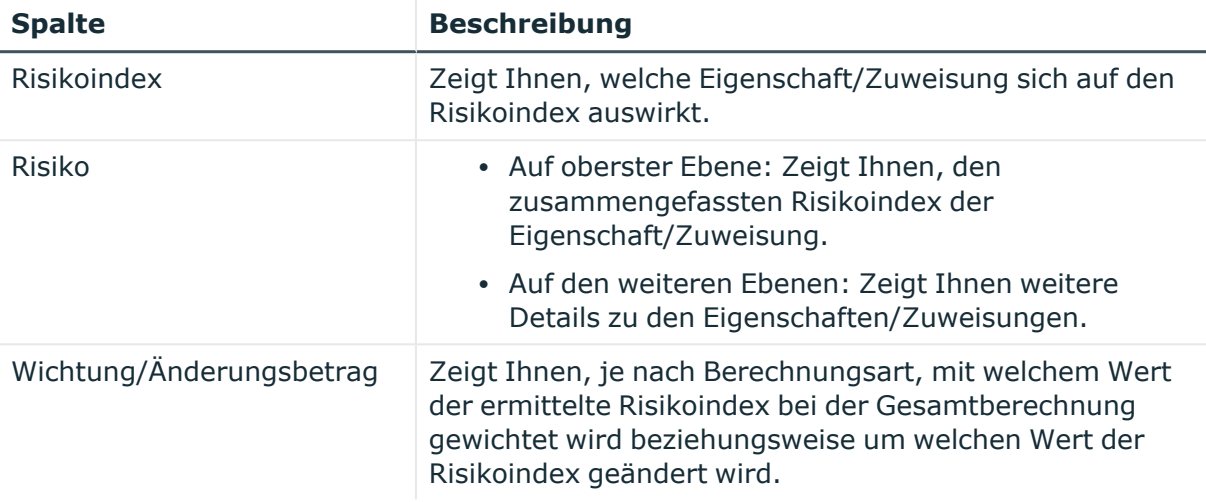

# <span id="page-1213-0"></span>**Historie – Abteilung (Seitenbeschreibung)**

Die Seite **Historie – Abteilung** öffnen Sie über **Verantwortlichkeiten** > **Meine Verantwortlichkeiten** > **Abteilungen** > eine Abteilung klicken > **Historie**.

Auf der Seite **Historie – Abteilung** können Sie sämtliche Änderungen der Abteilung anzeigen (siehe Historie meiner [Abteilungen](#page-259-0) auf Seite 260).

HINWEIS: Welche Änderungen angezeigt werden, hängt von der Konfiguration Ihres Systems ab.

Die Informationen sind auf drei Tabreiter aufgeteilt:

<sup>l</sup> **Ereignisse**: Zeigt Ihnen alle Ereignisse, welche die Abteilung betreffen, wahlweise auf einem Zeitstrahl oder in einer Tabelle an (siehe Historie meiner [Abteilungen](#page-259-1) [anzeigen](#page-259-1) auf Seite 260).

TIPP: Um im Zeitstrahl zu navigieren, klicken Sie in den Zeitstrahl, halten Sie die linke Maustaste gedrückt und bewegen Sie die Maus nach links oder rechts.

Um die Anzeige zu vergrößern oder zu verkleinern, drehen Sie am Mausrad.

- <sup>l</sup> **Zustandsübersicht**: Zeigt Ihnen eine Übersicht aller Änderungen (siehe [Zustandsübersicht](#page-261-0) meiner Abteilungen anzeigen auf Seite 262). Zusätzlich wird angezeigt, wie lange die jeweilige Änderung gültig war. Mithilfe der Zustandsübersicht können Sie genau nachvollziehen, wann und von wem Änderungen vorgenommen wurden. So sehen Sie nicht nur den initialen oder aktuellen Status, sondern auch sämtliche Zwischenschritte.
- <sup>l</sup> **Zustandsvergleich**: Sie können ein Datum auswählen und alle Änderungen anzeigen, die seitdem bis heute vorgenommen wurden (siehe [Zustände](#page-261-1) meiner

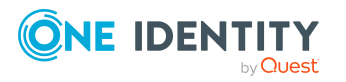

[Abteilungen](#page-261-1) vergleichen auf Seite 262). Zusätzlich können Sie anzeigen, welchen Wert eine Eigenschaft zum gewählten Zeitpunkt hatte und welchen Wert sie jetzt hat.

Die nachfolgenden Tabellen geben Ihnen einen Überblick über die verschiedenen Funktionen und Inhalte der Seite **Historie – Abteilung**.

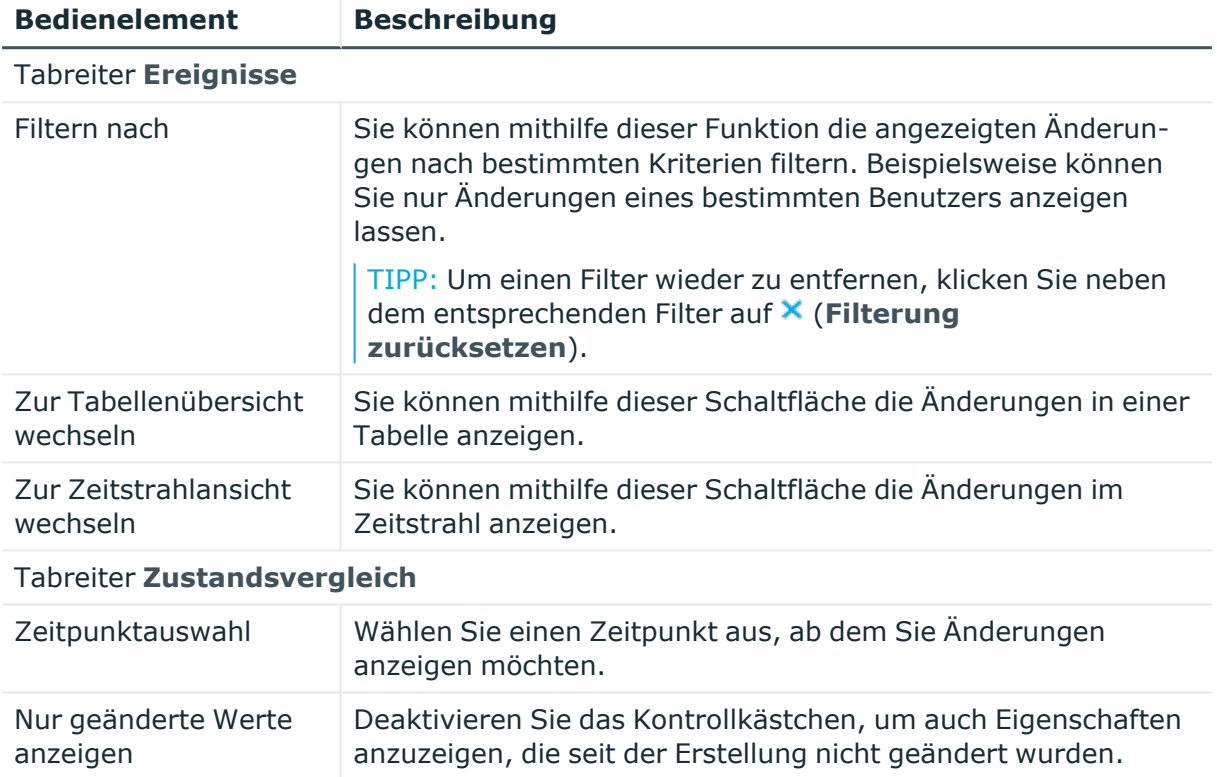

## **Tabelle 371: Bedienelemente**

## **Tabelle 372: Bedienelemente im Detailbereich einer Änderung**

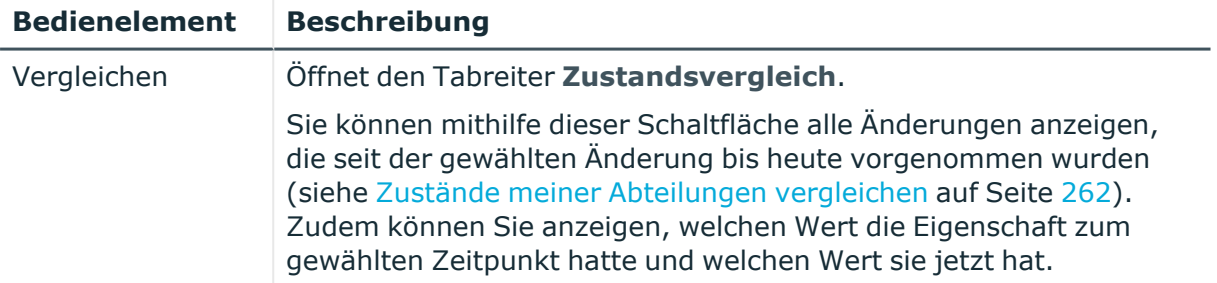

# **Tabelle 373: Spalten**

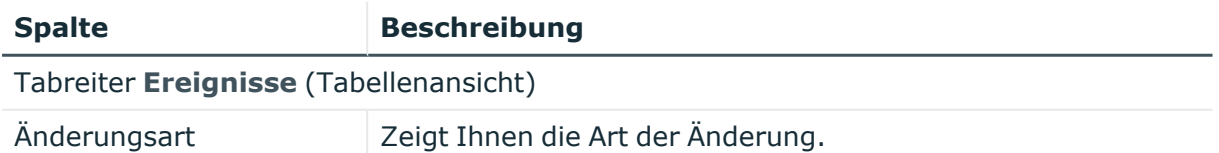

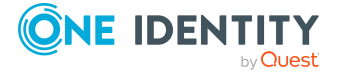

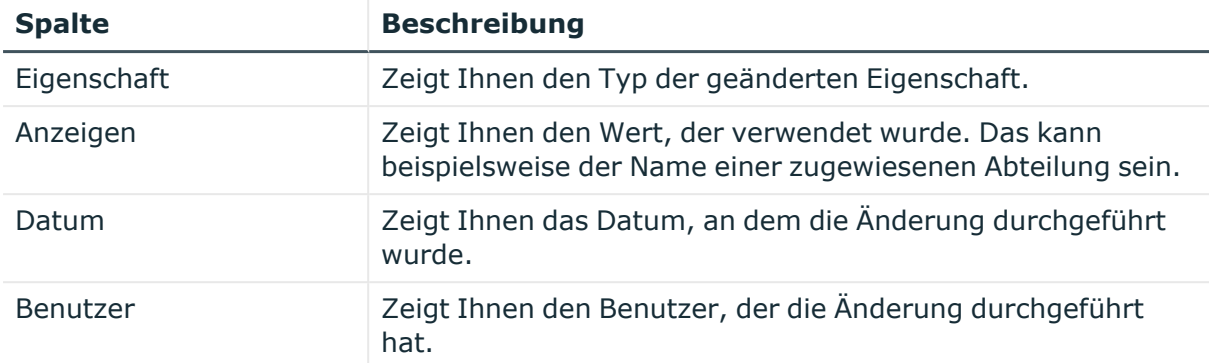

#### Tabreiter **Zustandsübersicht**

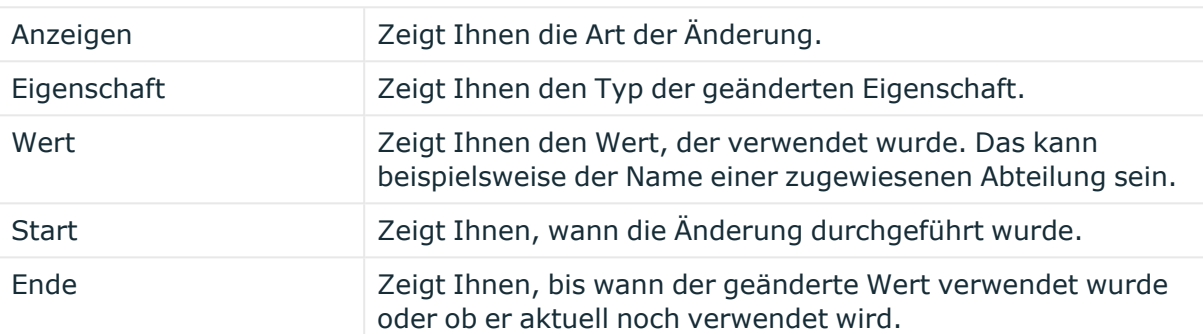

## Tabreiter **Zustandsvergleich**

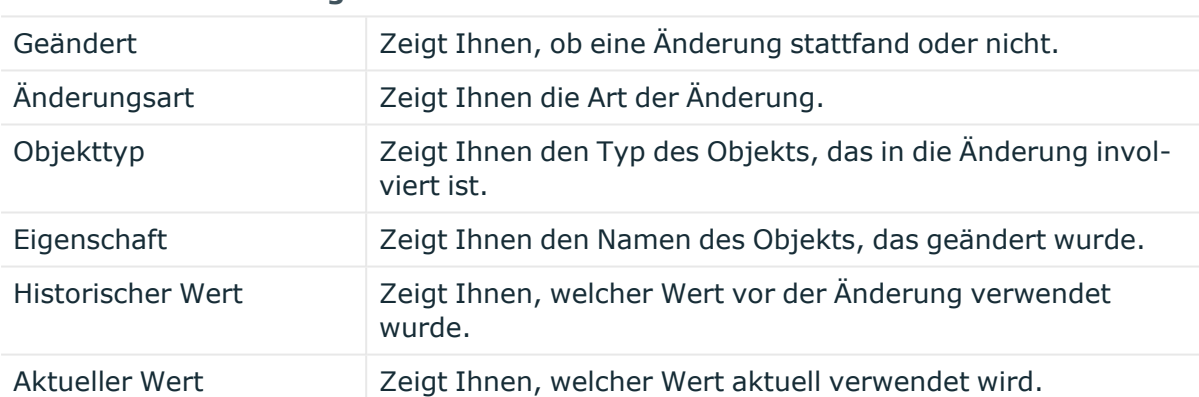

TIPP: Mithilfe der Filter an jeder Tabellenspalte können Sie die angezeigten Daten weiter einschränken. Weitere Informationen finden Sie unter Filter auf [Seite](#page-41-0) 42.

# <span id="page-1215-0"></span>**Nutzung – Abteilung (Seitenbeschreibung)**

Die Seite **Nutzung – Abteilung** öffnen Sie über **Verantwortlichkeiten** > **Meine Verantwortlichkeiten** > **Abteilungen** > eine Abteilung klicken > **Nutzung**.

Auf der Seite **Nutzung – Abteilung** können Sie anzeigen, welchen Rollen und Organisationen die Identitäten der Abteilung angehören (siehe [Rollenmitgliedschaften](#page-262-0) von Mitgliedern meiner [Abteilungen](#page-262-0) anzeigen auf Seite 263).

Die dargestellten Informationen werden als hierarchisches Schaubild angezeigt und Sie haben die Möglichkeit mehr über die Rollenvererbung zu erfahren.

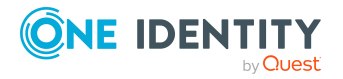

Die nachfolgende Tabelle gibt Ihnen einen Überblick über die verschiedenen Funktionen der Seite **Nutzung – Abteilung**.

# **Tabelle 374: Bedienelemente**

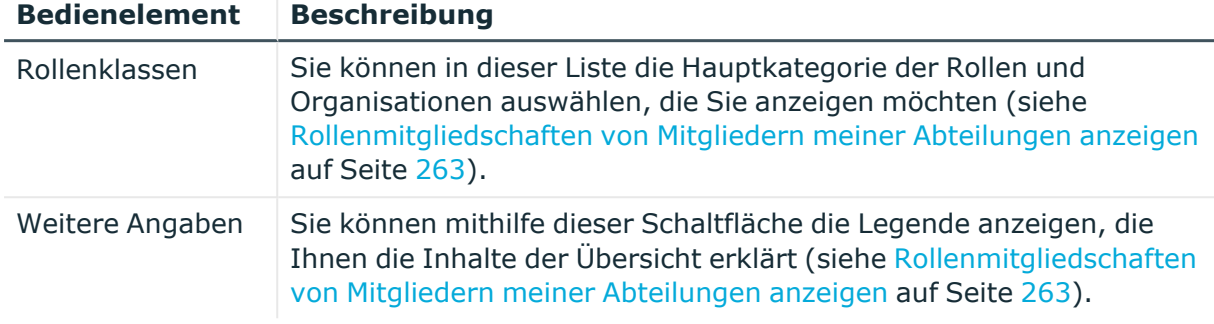

# <span id="page-1216-0"></span>**Compliance-Berichte – Abteilung (Seitenbeschreibung)**

Die Seite **Compliance-Berichte – Abteilung** öffnen Sie über **Verantwortlichkeiten** > **Meine Verantwortlichkeiten** > **Abteilungen** > eine Abteilung klicken > **Compliance-Berichte**.

Auf der Seite **Compliance-Berichte – Abteilung** können Sie:

- [Richtlinienverletzungen](#page-250-0) der Abteilung anzeigen (siehe Richtlinienverletzungen meiner [Abteilungen](#page-250-0) anzeigen auf Seite 251)
- Regelverletzungen von Identitäten anzeigen, die der Abteilung zugewiesen sind (siehe [Regelverletzungen](#page-250-1) der Mitglieder meiner Abteilungen anzeigen auf Seite 251)
- Risikoindizes und Berechtigungen von Identitäten anzeigen, die der Abteilung zugewiesen sind (siehe Risikoindizes und [Berechtigungen](#page-251-0) der Mitglieder meiner [Abteilungen](#page-251-0) anzeigen auf Seite 252)

Die Informationen sind in drei Bereiche aufgeteilt:

- <sup>l</sup> **Richtlinienverletzungen**: Zeigt Ihnen alle aktuellen Richtlinienverletzungen, die durch die Abteilung verursacht wurden.
- **Compliance-Regelverletzungen**: Zeigt Ihnen alle aktuellen Regelverletzungen der Identitäten, die der Abteilung zugewiesen sind.

TIPP: Wie Sie Regelverletzungen auflösen können, erfahren Sie unter [Regel](#page-222-0)[verletzungen](#page-222-0) auflösen auf Seite 223.

<sup>l</sup> **Identitäten: Risikoindex und Berechtigungen**: Zeigt alle Identitäten, die der Abteilung zugewiesen sind. Zusätzlich wird die Anzahl der zugewiesenen Berechtigungen und der Risikoindex dieser Identitäten angezeigt.

Um die Informationen anzuzeigen, wählen Sie in der Auswahlliste **Anzeigen** den entsprechenden Bereich aus.

Die nachfolgende Tabelle gibt Ihnen einen Überblick über die verschiedenen Inhalte der Seite **Compliance-Berichte – Abteilung**.

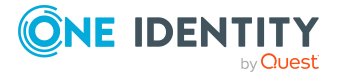

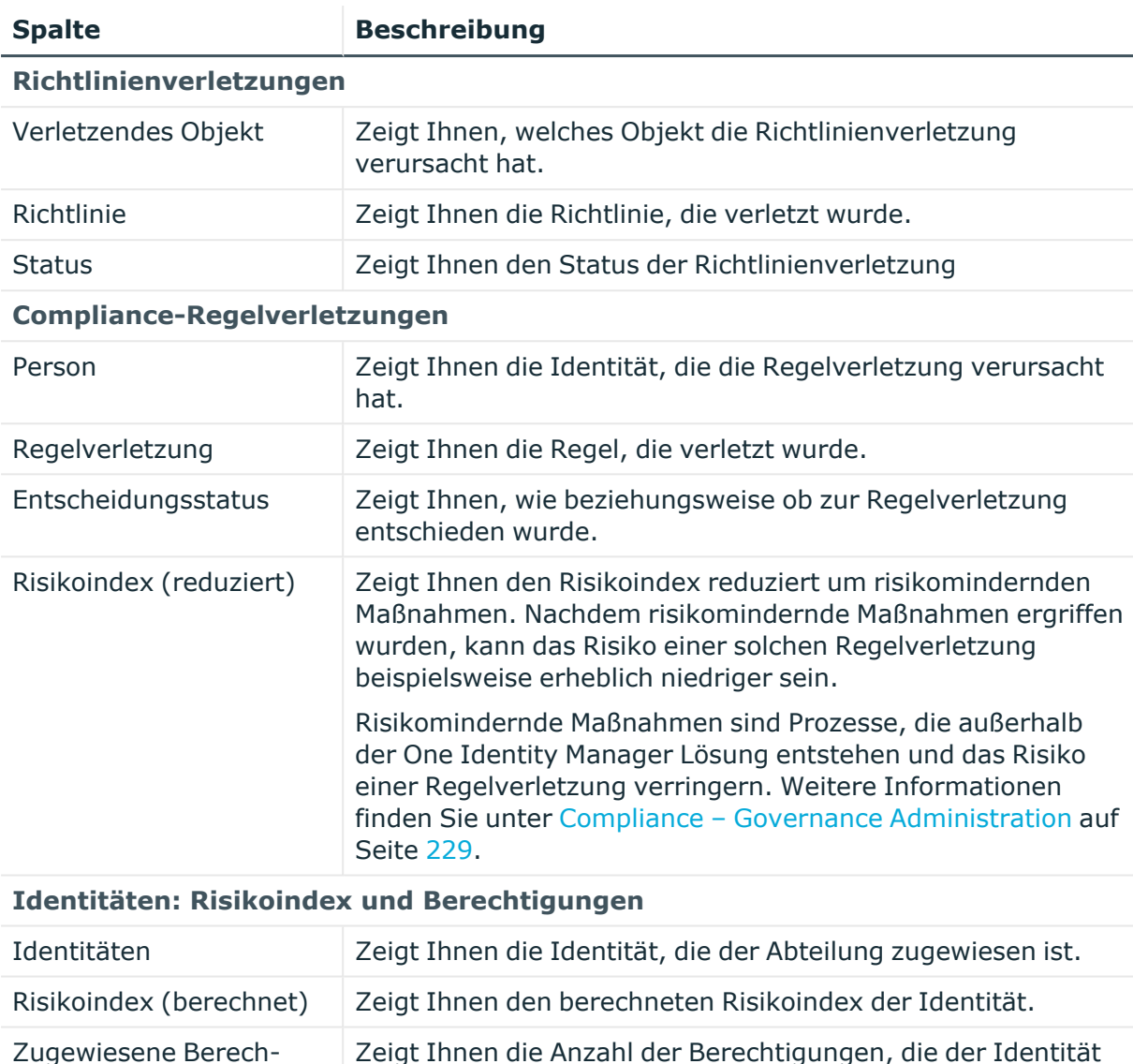

## **Tabelle 375: Spalten**

TIPP: Mithilfe der Filter an jeder Tabellenspalte können Sie die angezeigten Daten weiter einschränken. Weitere Informationen finden Sie unter Filter auf [Seite](#page-41-0) 42.

# **Kostenstellen (Seitenbeschreibung)**

Die Seite **Kostenstellen** öffnen Sie über **Verantwortlichkeiten** > **Meine Verantwortlichkeiten** > **Kostenstellen**.

zugewiesen sind.

Auf der Seite **Kostenstellen** können Sie:

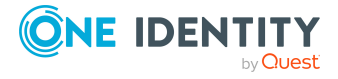

Zugewiesene Berech-

tigungen

Anhang: Seiten- und Menübeschreibungen

• alle Kostenstellen anzeigen, für die Sie verantwortlich sind (siehe [Meine](#page-350-0) [Kostenstellen](#page-350-0) anzeigen auf Seite 351)

gelöschte Kostenstellen wiederherstellen (siehe Meine gelöschten [Kostenstellen](#page-351-0) [wiederherstellen](#page-351-0) auf Seite 352)

Wenn Sie in der Liste eine Kostenstelle klicken, öffnet sich eine neue Seite (siehe Übersichtsseite einer Kostenstelle [\(Seitenbeschreibung\)](#page-1218-0) auf Seite 1219), auf der Sie weitere Informationen und Bearbeitungsmöglichkeiten zur Kostenstelle erhalten.

Die nachfolgenden Tabellen geben Ihnen einen Überblick über die verschiedenen Funktionen und Inhalte der Seite **Kostenstellen**.

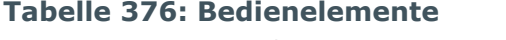

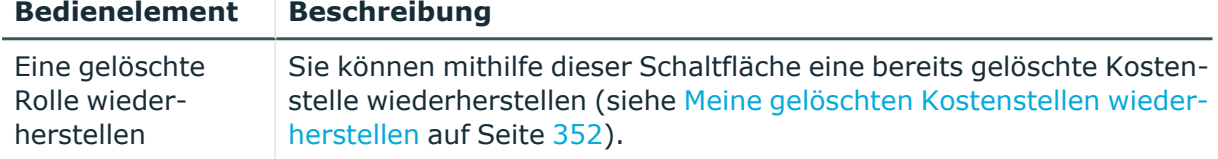

# **Tabelle 377: Spalten**

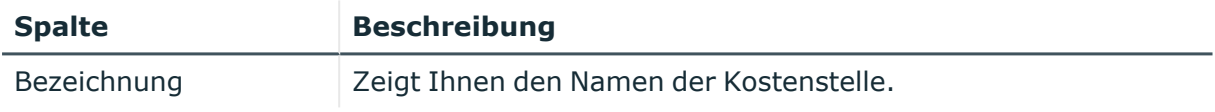

TIPP: Mithilfe der Filter an jeder Tabellenspalte können Sie die angezeigten Daten weiter einschränken. Weitere Informationen finden Sie unter Filter auf [Seite](#page-41-0) 42.

# <span id="page-1218-0"></span>**Übersichtsseite einer Kostenstelle (Seitenbeschreibung)**

Die Übersichtsseite einer Kostenstelle öffnen Sie über **Verantwortlichkeiten** > **Meine Verantwortlichkeiten** > **Kostenstellen** > eine Kostenstelle klicken.

Auf der Übersichtsseite einer Kostenstelle können Sie verschiedene Aktionen für die vorher gewählte Kostenstelle ausführen.

Klicken Sie dazu auf eine der Kacheln:

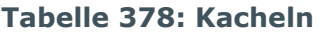

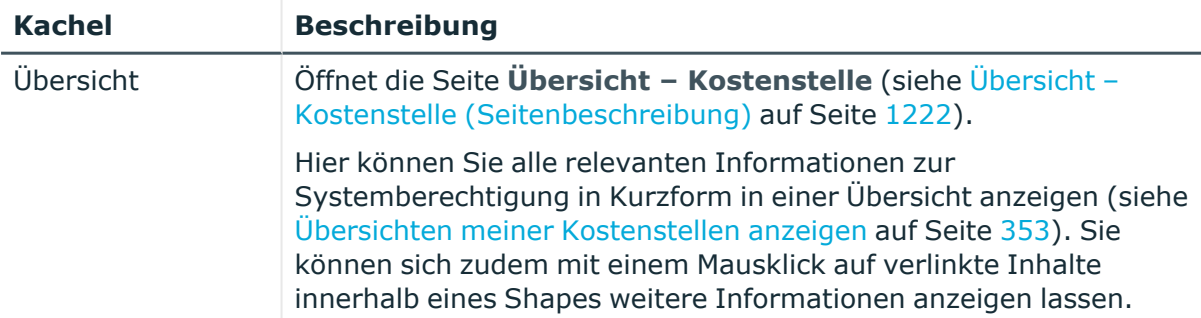

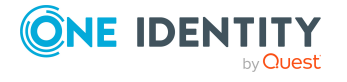

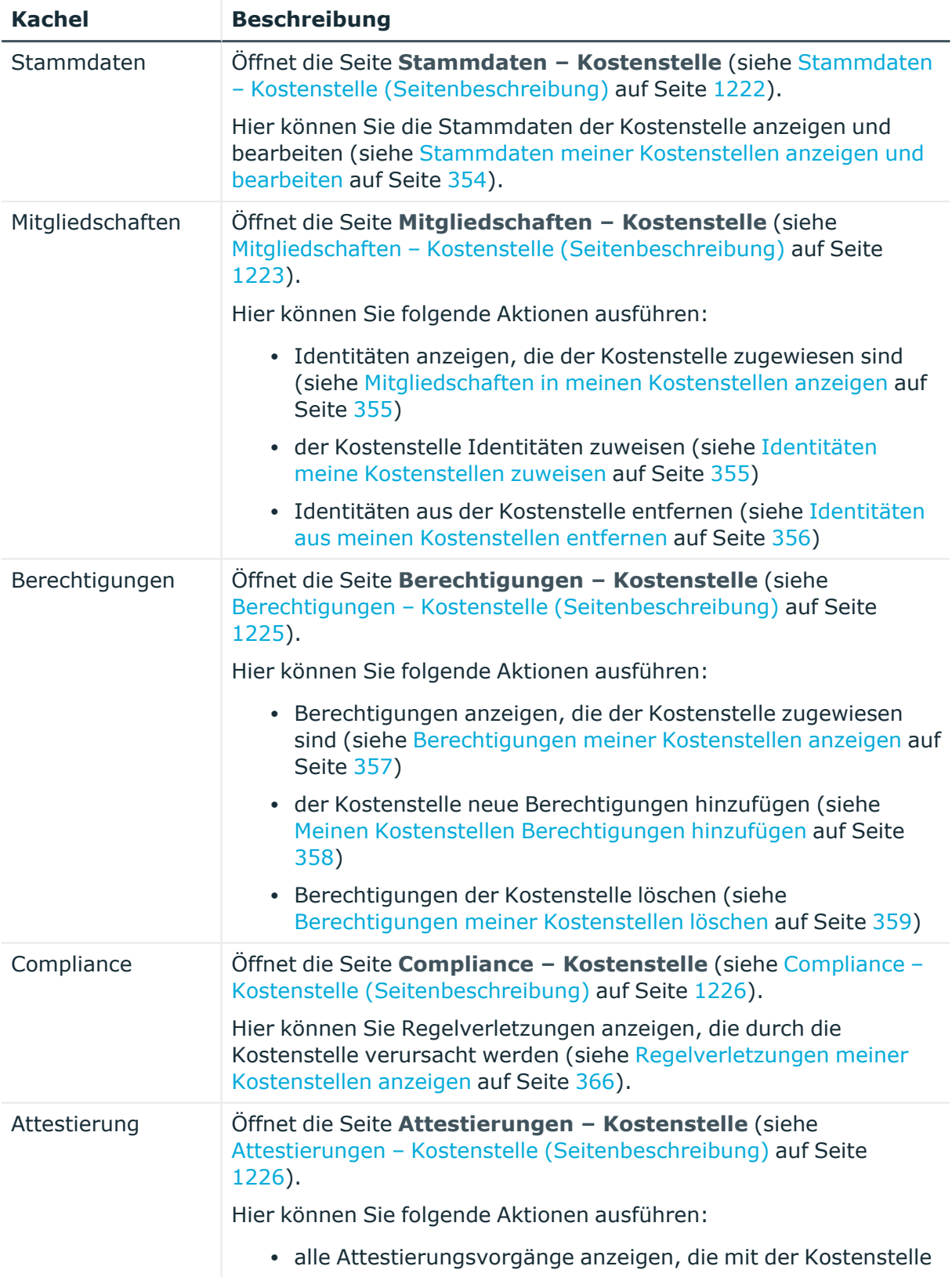

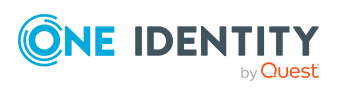

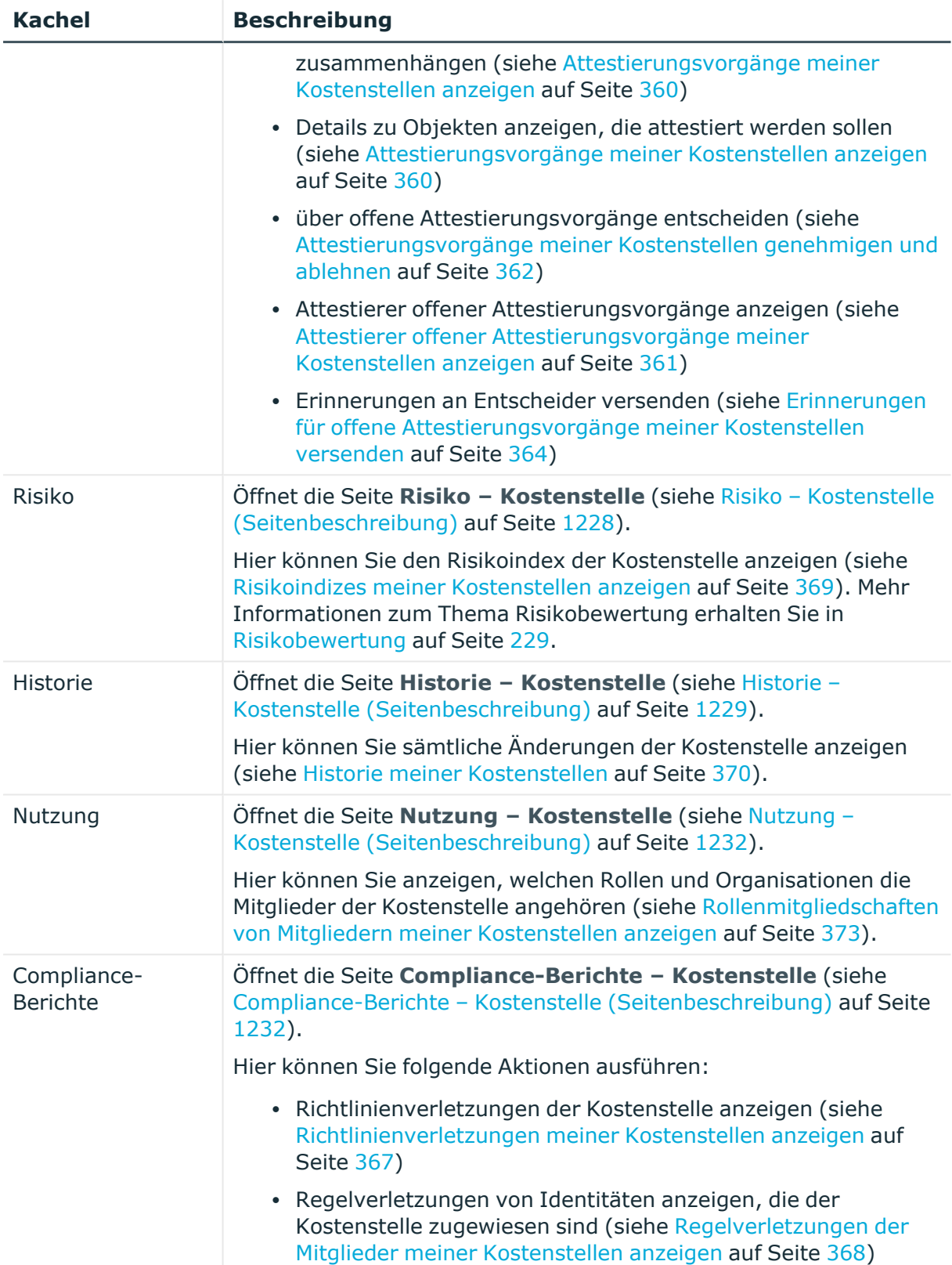

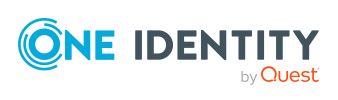

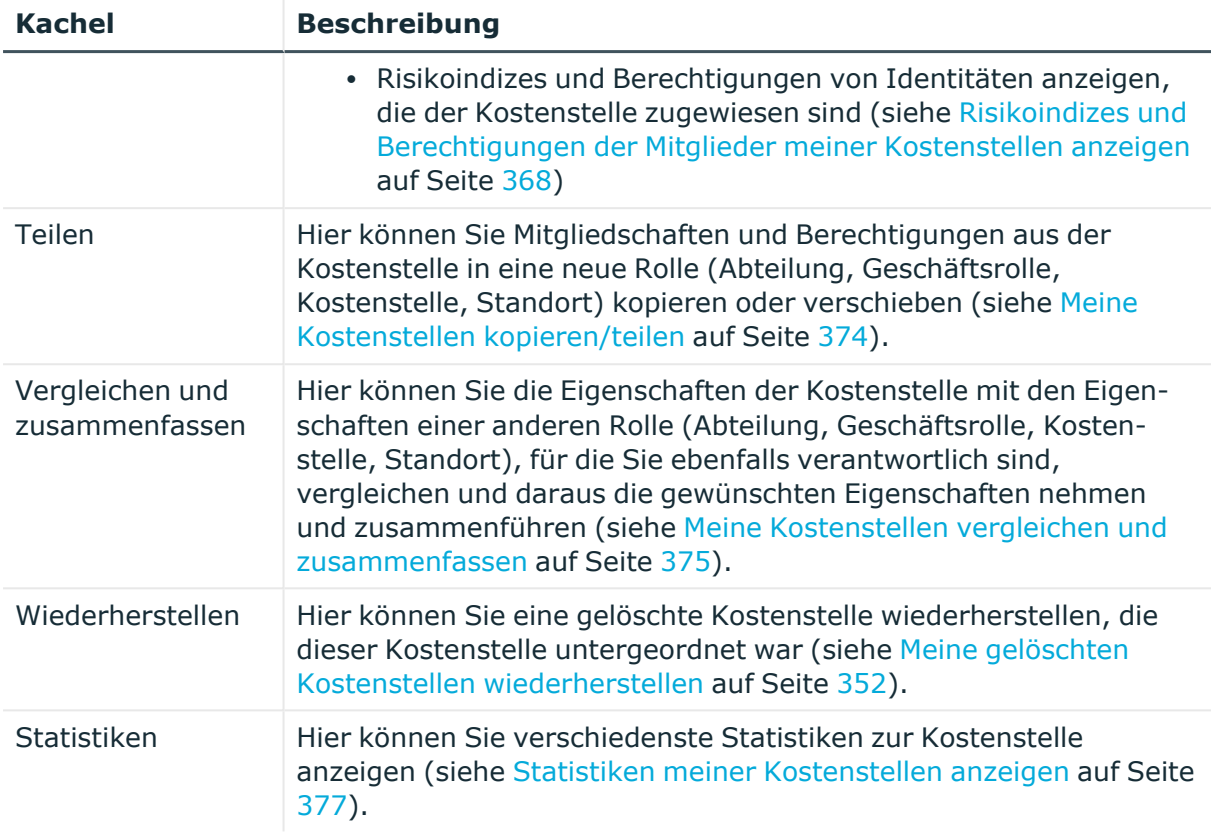

# <span id="page-1221-0"></span>**Übersicht – Kostenstelle (Seitenbeschreibung)**

Die Seite **Übersicht – Kostenstelle** öffnen Sie über **Verantwortlichkeiten** > **Meine Verantwortlichkeiten** > **Kostenstellen** > eine Kostenstelle klicken > **Übersicht**.

Auf der Seite **Übersicht – Kostenstelle** können Sie alle relevanten Informationen zur Kostenstelle in Kurzform in einer Übersicht anzeigen (siehe [Übersichten](#page-352-0) meiner [Kostenstellen](#page-352-0) anzeigen auf Seite 353).

Diese Informationen werden in Shapes dargestellt. Sie können sich zudem mit einem Mausklick auf verlinkte Inhalte innerhalb eines Shapes weitere Informationen anzeigen lassen.

# <span id="page-1221-1"></span>**Stammdaten – Kostenstelle (Seitenbeschreibung)**

Die Seite **Stammdaten – Kostenstelle** öffnen Sie über **Verantwortlichkeiten** > **Meine Verantwortlichkeiten** > **Kostenstellen** > eine Kostenstelle klicken > **Stammdaten**.

Auf der Seite **Stammdaten – Kostenstelle** können Sie die Stammdaten der Kostenstelle anzeigen und bearbeiten (siehe Stammdaten meiner [Kostenstellen](#page-353-0) anzeigen und [bearbeiten](#page-353-0) auf Seite 354).

Die nachfolgenden Tabellen geben Ihnen einen Überblick über die verschiedenen Funktionen und Inhalte der Seite **Stammdaten – Kostenstelle**.

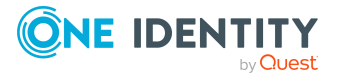

## **Tabelle 379: Bedienelemente**

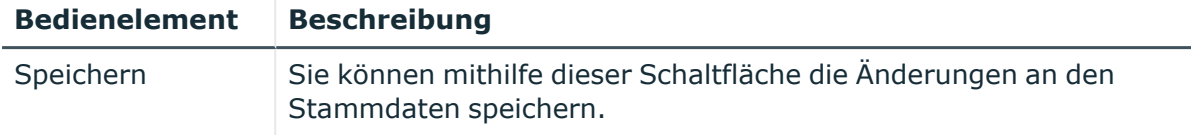

Sie können die folgenden Stammdaten ändern.

# **Tabelle 380: Stammdaten von Kostenstellen**

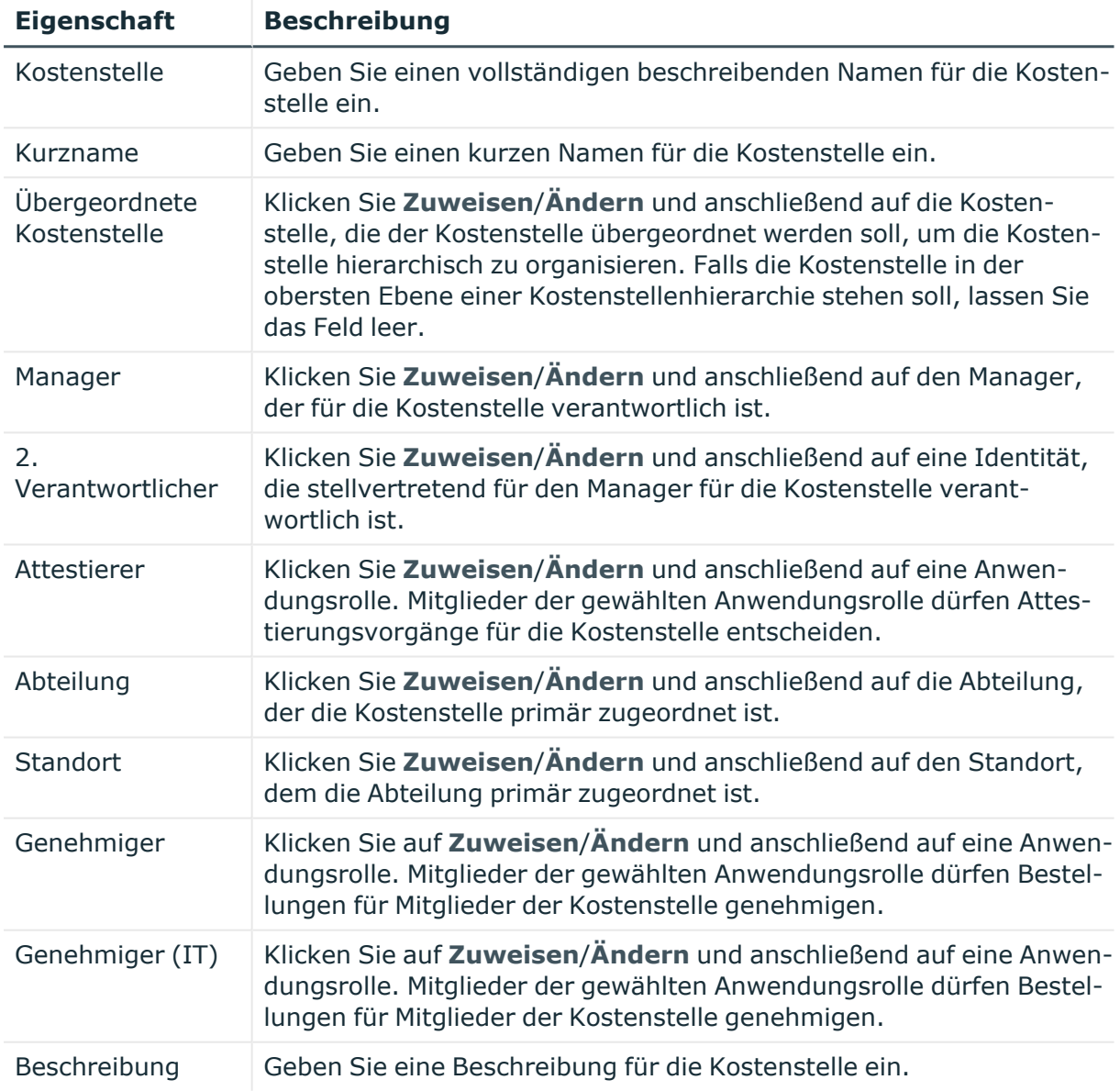

# <span id="page-1222-0"></span>**Mitgliedschaften – Kostenstelle (Seitenbeschreibung)**

Die Seite **Mitgliedschaften – Kostenstelle** öffnen Sie über **Verantwortlichkeiten** > **Meine Verantwortlichkeiten** > **Kostenstellen** > eine Kostenstelle klicken >

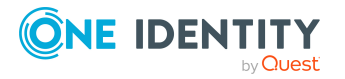

# **Mitgliedschaften**.

Auf der Seite **Mitgliedschaften – Kostenstelle** können Sie:

- Identitäten anzeigen, die der Kostenstelle zugewiesen sind (siehe [Mitgliedschaften](#page-354-0) in meinen [Kostenstellen](#page-354-0) anzeigen auf Seite 355)
- der Kostenstelle Identitäten zuweisen (siehe Identitäten meine [Kostenstellen](#page-354-1) [zuweisen](#page-354-1) auf Seite 355)
- [Identitäten](#page-355-0) aus der Kostenstelle entfernen (siehe Identitäten aus meinen [Kostenstellen](#page-355-0) entfernen auf Seite 356)

Die nachfolgenden Tabellen geben Ihnen einen Überblick über die verschiedenen Funktionen und Inhalte der Seite **Mitgliedschaften – Kostenstelle**.

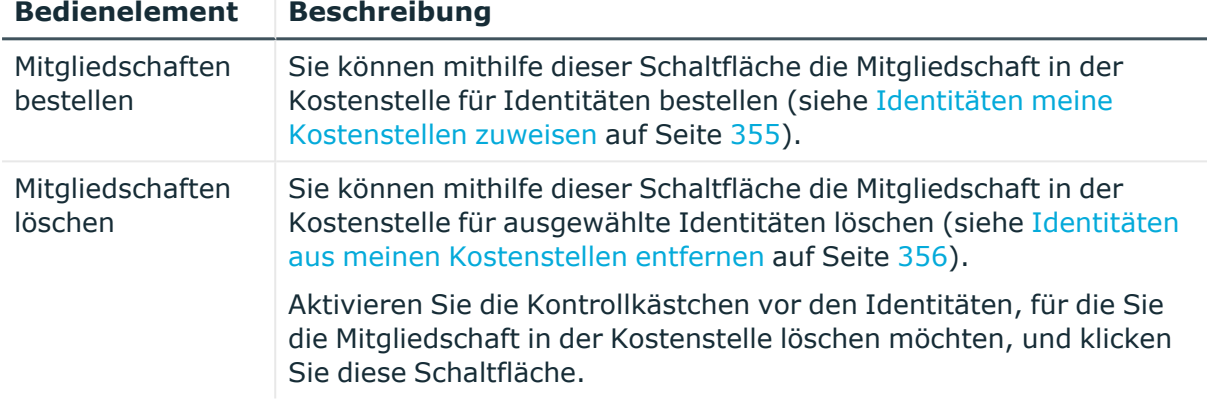

# **Tabelle 381: Bedienelemente**

# **Tabelle 382: Spalten**

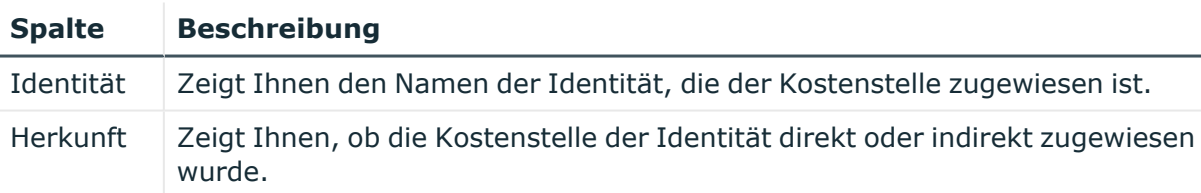

TIPP: Zu jeder Identitäten können Sie weitere nützliche Informationen im Detailbereich anzeigen. Klicken Sie dazu in der Liste auf den entsprechenden Vorgang. Erhielt die Identität die Mitgliedschaft nicht über eine direkte Zuweisung (beispielsweise über eine Zuweisungsbestellung oder eine Delegierung), erhalten Sie im Tabreiter **Bestellung** in den folgenden Tabreitern weitere Informationen:

- **· Information**: Zeigt Ihnen allgemeine Informationen zur Bestellung. Die angezeigten Informationen variieren und sind abhängig von der Servicekategorie, aus der die Bestellung ausgelöst wurde.
- **· Workflow**: Zeigt Ihnen den chronologischen Lebenszyklus der Bestellung ab dem Zeitpunkt der Bestellung.
- **Compliance**: Zeigt Ihnen eventuelle Regelverletzungen der Bestellung.

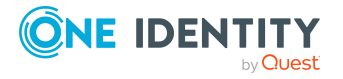
<sup>l</sup> **Berechtigungen**: Zeigt Ihnen, welche Berechtigungen der Rolle zugewiesen sind (falls eine Rolle bestellt wurde).

TIPP: Mithilfe der Filter an jeder Tabellenspalte können Sie die angezeigten Daten weiter einschränken. Weitere Informationen finden Sie unter Filter auf [Seite](#page-41-0) 42.

# **Berechtigungen – Kostenstelle (Seitenbeschreibung)**

Die Seite **Berechtigungen – Kostenstelle** öffnen Sie über **Verantwortlichkeiten** > **Meine Verantwortlichkeiten** > **Kostenstellen** > eine Kostenstelle klicken > **Berechtigungen**.

Auf der Seite **Berechtigungen – Kostenstelle** können Sie:

- Berechtigungen anzeigen, die der Kostenstelle zugewiesen sind (siehe [Berechtigungen](#page-356-0) meiner Kostenstellen anzeigen auf Seite 357)
- der Kostenstelle neue Berechtigungen hinzufügen (siehe Meinen [Kostenstellen](#page-357-0) [Berechtigungen](#page-357-0) hinzufügen auf Seite 358)
- [Berechtigungen](#page-358-0) der Kostenstelle löschen (siehe Berechtigungen meiner [Kostenstellen](#page-358-0) löschen auf Seite 359)

Die nachfolgenden Tabellen geben Ihnen einen Überblick über die verschiedenen Funktionen und Inhalte der Seite **Berechtigungen – Kostenstelle**.

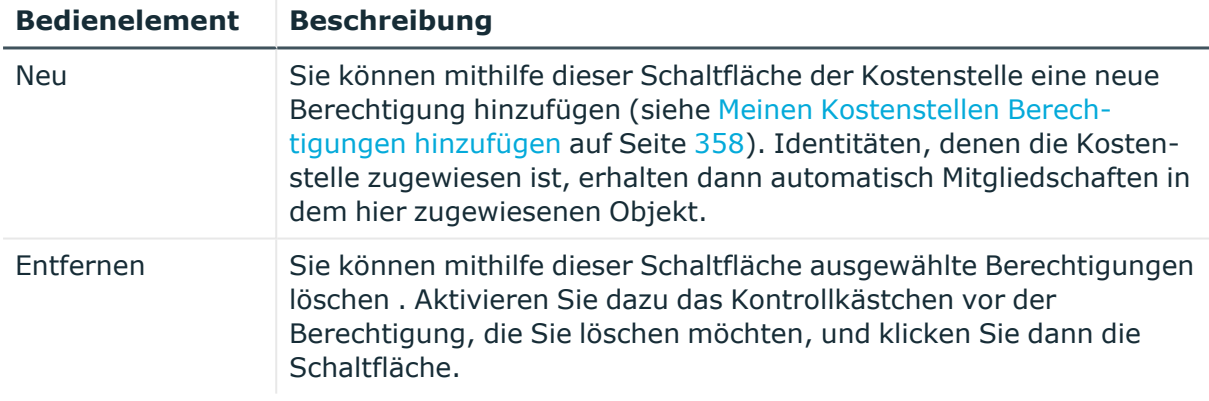

# **Tabelle 383: Bedienelemente**

#### **Tabelle 384: Spalten**

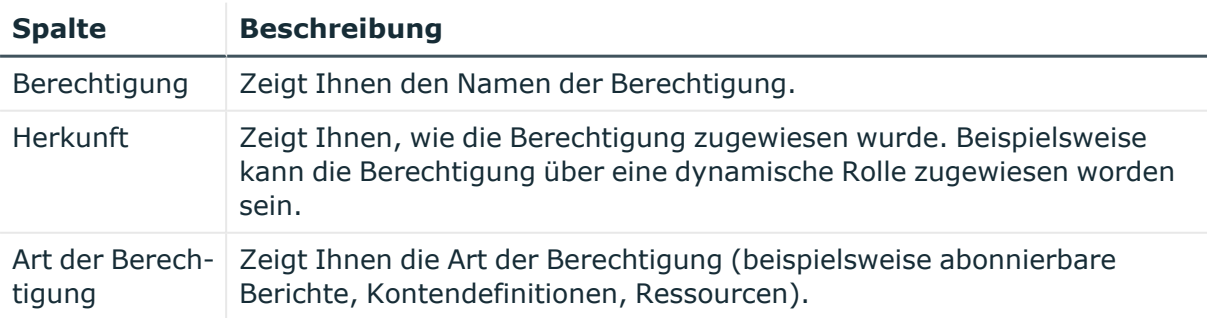

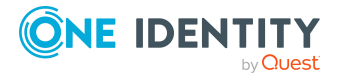

TIPP: Mithilfe der Filter an jeder Tabellenspalte können Sie die angezeigten Daten weiter einschränken. Weitere Informationen finden Sie unter Filter auf [Seite](#page-41-0) 42.

# **Compliance – Kostenstelle (Seitenbeschreibung)**

Die Seite **Compliance – Kostenstelle** öffnen Sie über **Verantwortlichkeiten** > **Meine Verantwortlichkeiten** > **Kostenstellen** > eine Kostenstelle klicken > **Compliance**.

Auf der Seite **Compliance – Kostenstelle** können Sie Regelverletzungen anzeigen, die durch die Kostenstelle verursacht werden (siehe [Regelverletzungen](#page-365-0) meiner Kostenstellen [anzeigen](#page-365-0) auf Seite 366).

Die nachfolgende Tabelle gibt Ihnen einen Überblick über die verschiedenen Inhalte der Seite **Compliance – Kostenstelle**.

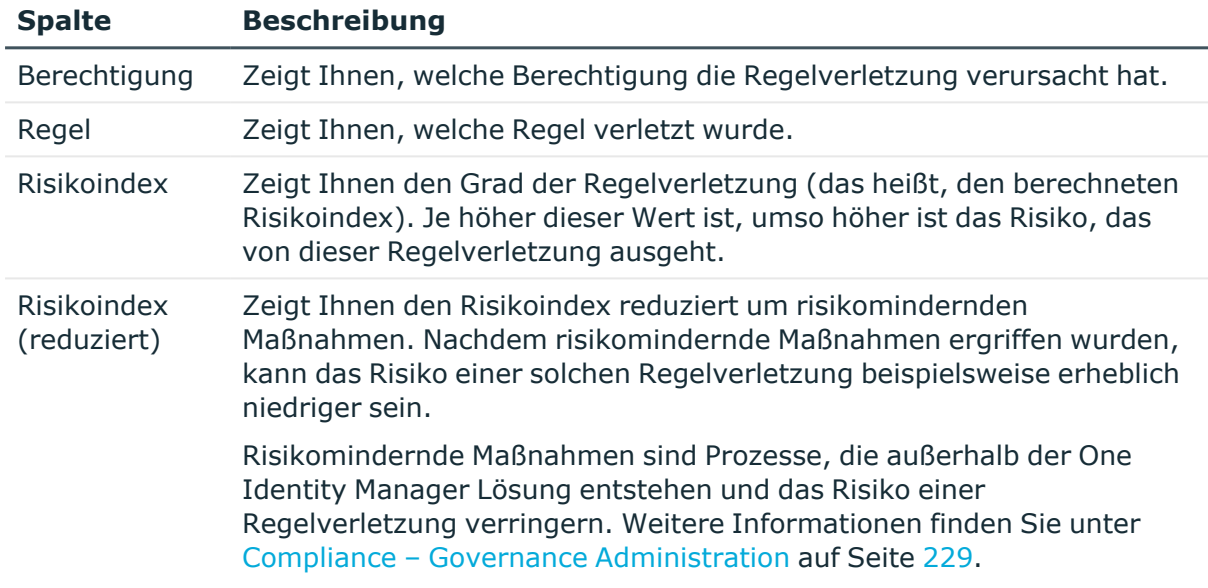

#### **Tabelle 385: Spalten**

TIPP: Zu jeder Regelverletzung können Sie weitere nützliche Informationen im Detailbereich in den folgenden Tabreitern anzeigen. Klicken Sie dazu in der Liste auf den entsprechenden Eintrag.

- <sup>l</sup> **Berechtigung**: Zeigt Ihnen allgemeine Informationen zur Berechtigung.
- <sup>l</sup> **Regel**: Zeigt Ihnen allgemeine Informationen zur Regel, die verletzt wird.

TIPP: Mithilfe der Filter an jeder Tabellenspalte können Sie die angezeigten Daten weiter einschränken. Weitere Informationen finden Sie unter Filter auf [Seite](#page-41-0) 42.

# **Attestierungen – Kostenstelle (Seitenbeschreibung)**

Die Seite **Attestierungen – Kostenstelle** öffnen Sie über **Verantwortlichkeiten** > **Meine Verantwortlichkeiten** > **Kostenstellen** > eine Kostenstelle klicken > **Attestierung**.

Auf der Seite **Attestierungen – Kostenstelle** können Sie:

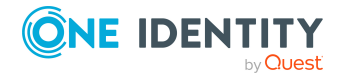

Anhang: Seiten- und Menübeschreibungen

- alle Attestierungsvorgänge anzeigen, die mit der Kostenstelle zusammenhängen (siehe [Attestierungsvorgänge](#page-359-0) meiner Kostenstellen anzeigen auf Seite 360)
- Details zu Objekten anzeigen, die attestiert werden sollen (siehe [Attestierungsvorgänge](#page-359-0) meiner Kostenstellen anzeigen auf Seite 360)
- über offene [Attestierungsvorgänge](#page-361-0) entscheiden (siehe Attestierungsvorgänge meiner [Kostenstellen](#page-361-0) genehmigen und ablehnen auf Seite 362)
- [Attestierer](#page-360-0) offener Attestierungsvorgänge anzeigen (siehe Attestierer offener [Attestierungsvorgänge](#page-360-0) meiner Kostenstellen anzeigen auf Seite 361)
- <sup>l</sup> Erinnerungen an Entscheider versenden (siehe [Erinnerungen](#page-363-0) für offene [Attestierungsvorgänge](#page-363-0) meiner Kostenstellen versenden auf Seite 364)

Die nachfolgenden Tabellen geben Ihnen einen Überblick über die verschiedenen Funktionen und Inhalte der Seite **Attestierungen – Kostenstelle**.

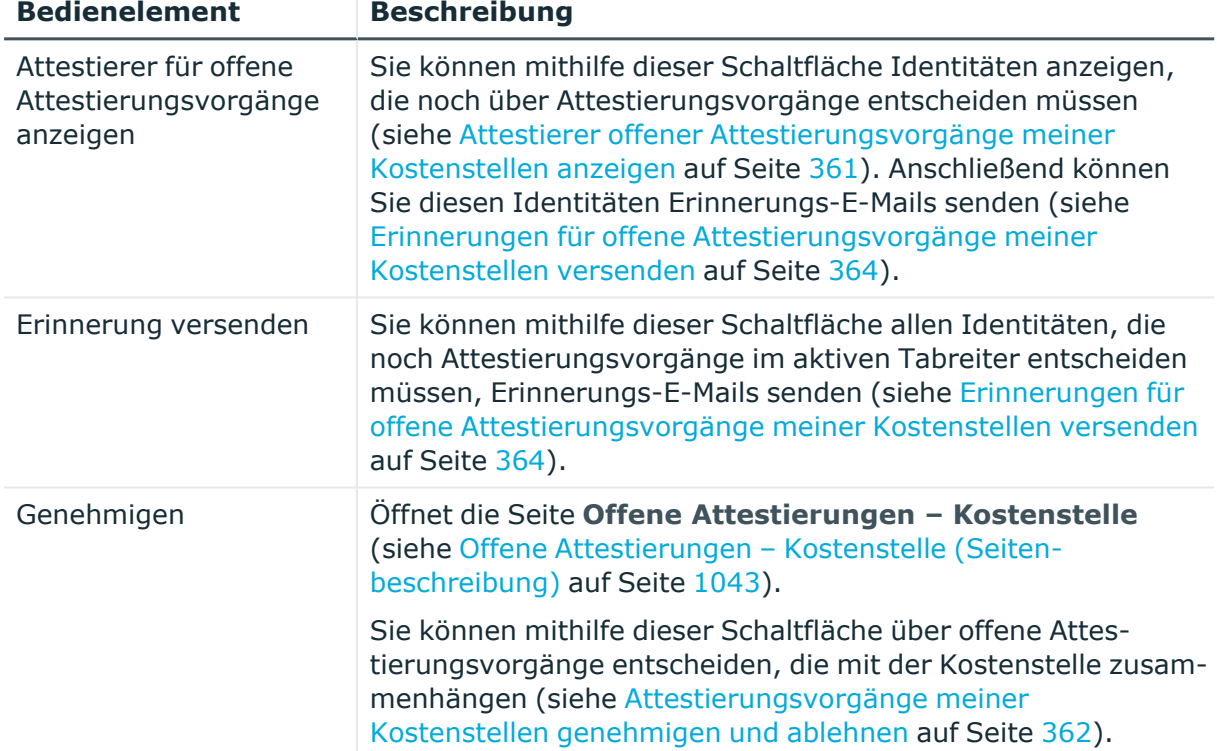

# **Tabelle 386: Bedienelemente**

#### **Tabelle 387: Bedienelemente im Detailbereich eines Attestierungsvorgangs**

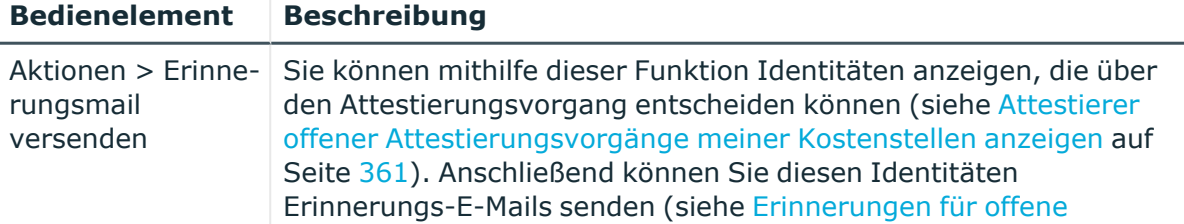

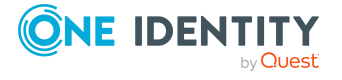

**1227**

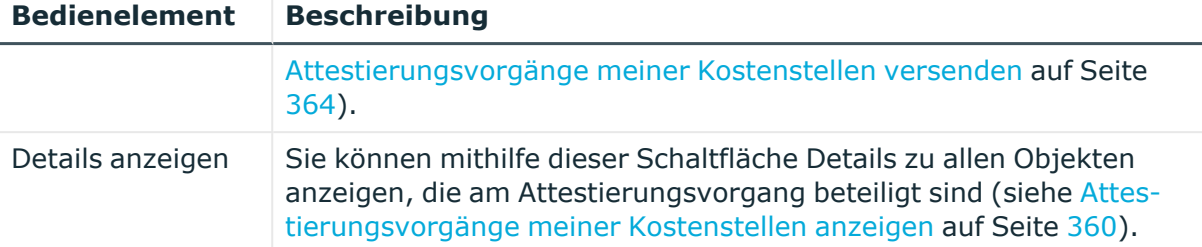

#### **Tabelle 388: Spalten**

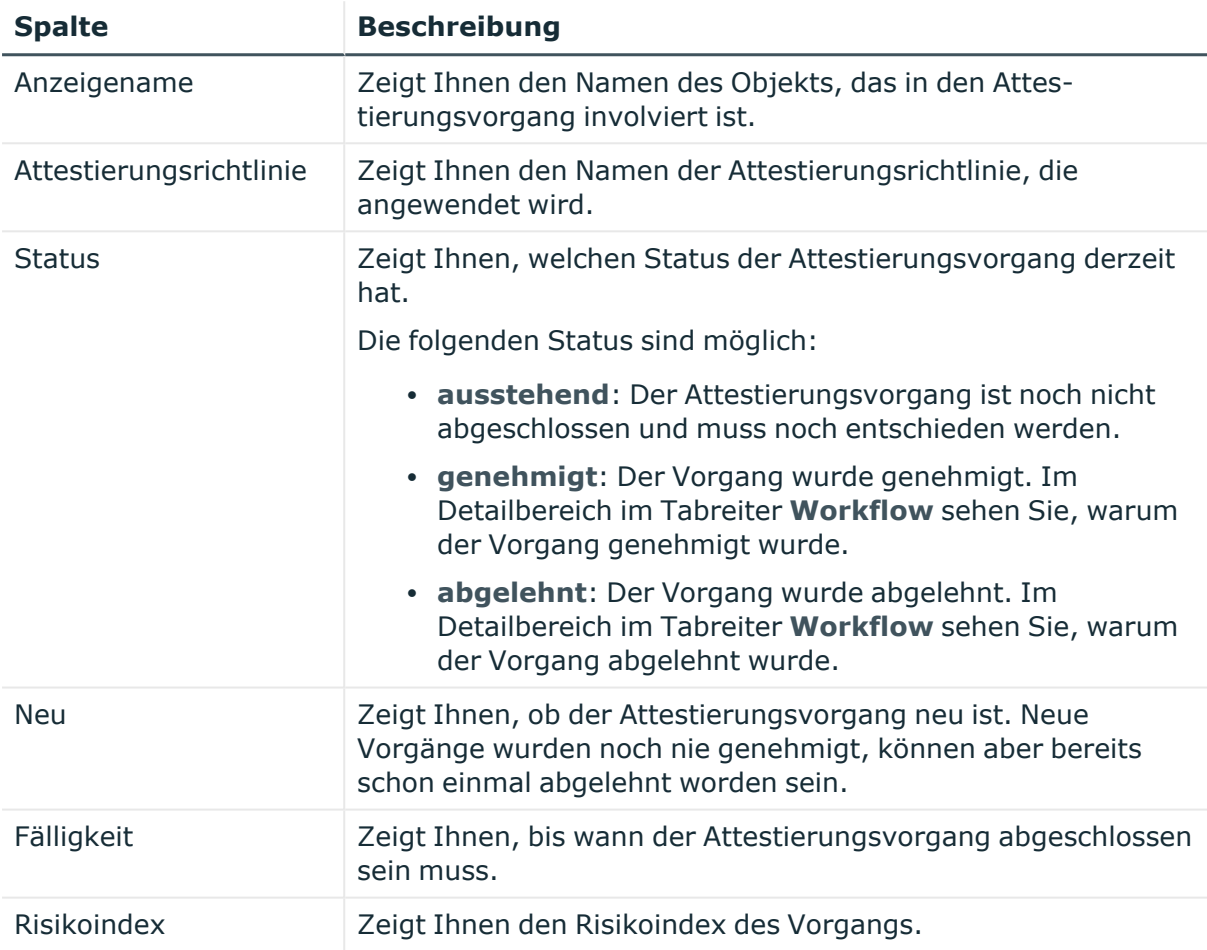

TIPP: Mithilfe der Filter an jeder Tabellenspalte können Sie die angezeigten Daten weiter einschränken. Weitere Informationen finden Sie unter Filter auf [Seite](#page-41-0) 42.

# **Risiko – Kostenstelle (Seitenbeschreibung)**

Die Seite **Risiko – Kostenstelle** öffnen Sie über **Verantwortlichkeiten** > **Meine Verantwortlichkeiten** > **Kostenstellen** > eine Kostenstelle klicken > **Risiko**.

Auf der Seite **Risiko – Kostenstelle** können Sie:

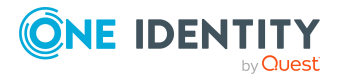

- den errechneten Risikoindex der Kostenstelle anzeigen (siehe [Risikoindizes](#page-368-0) meiner [Kostenstellen](#page-368-0) anzeigen auf Seite 369)
- anzeigen, wie sich der errechnete Risikoindex zusammensetzt (siehe [Risikoindizes](#page-368-0) meiner [Kostenstellen](#page-368-0) anzeigen auf Seite 369)

Der Risikoindex berechnet sich aus der Summe aller attributbasierten Werte und dem Maximum aller zuweisungsbasierten Werte.

Die nachfolgenden Tabellen geben Ihnen einen Überblick über die verschiedenen Funktionen und Inhalte der Seite **Risiko – Kostenstelle**.

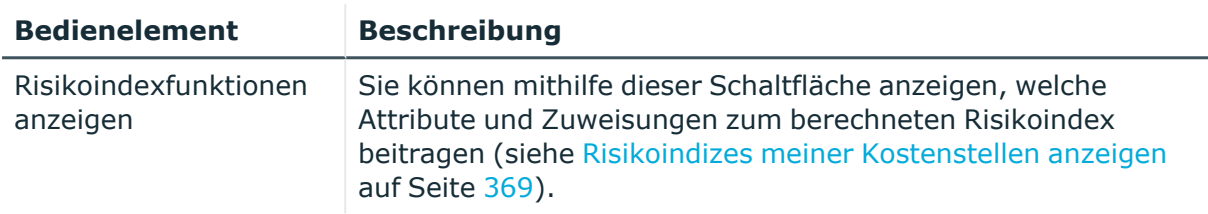

# **Tabelle 389: Bedienelemente**

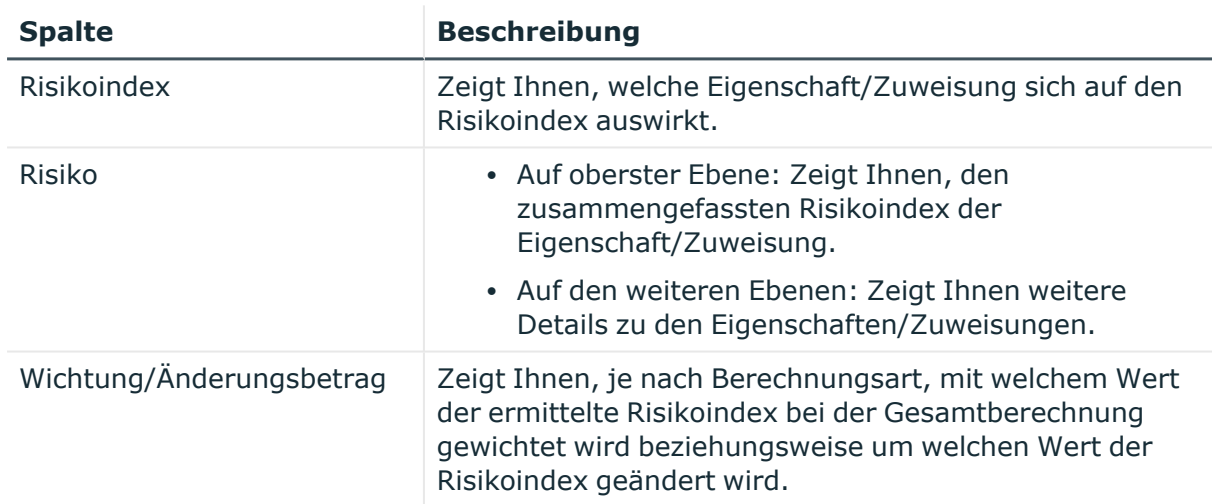

#### **Tabelle 390: Spalten**

# **Historie – Kostenstelle (Seitenbeschreibung)**

Die Seite **Historie – Kostenstelle** öffnen Sie über **Verantwortlichkeiten** > **Meine Verantwortlichkeiten** > **Kostenstellen** > eine Kostenstelle klicken > **Historie**.

Auf der Seite **Historie – Kostenstelle** können Sie sämtliche Änderungen der Kostenstelle anzeigen (siehe Historie meiner [Kostenstellen](#page-369-0) auf Seite 370).

HINWEIS: Welche Änderungen angezeigt werden, hängt von der Konfiguration Ihres Systems ab.

Die Informationen sind auf drei Tabreiter aufgeteilt:

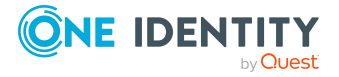

<sup>l</sup> **Ereignisse**: Zeigt Ihnen alle Ereignisse, welche die Kostenstelle betreffen, wahlweise auf einem Zeitstrahl oder in einer Tabelle an (siehe [Historie](#page-369-1) meiner [Kostenstellen](#page-369-1) anzeigen auf Seite 370).

TIPP: Um im Zeitstrahl zu navigieren, klicken Sie in den Zeitstrahl, halten Sie die linke Maustaste gedrückt und bewegen Sie die Maus nach links oder rechts.

Um die Anzeige zu vergrößern oder zu verkleinern, drehen Sie am Mausrad.

- <sup>l</sup> **Zustandsübersicht**: Zeigt Ihnen eine Übersicht aller Änderungen (siehe [Zustandsübersicht](#page-370-0) meiner Kostenstellen anzeigen auf Seite 371). Zusätzlich wird angezeigt, wie lange die jeweilige Änderung gültig war. Mithilfe der Zustandsübersicht können Sie genau nachvollziehen, wann und von wem Änderungen vorgenommen wurden. So sehen Sie nicht nur den initialen oder aktuellen Status, sondern auch sämtliche Zwischenschritte.
- <sup>l</sup> **Zustandsvergleich**: Sie können ein Datum auswählen und alle Änderungen anzeigen, die seitdem bis heute vorgenommen wurden (siehe [Zustände](#page-371-0) meiner [Kostenstellen](#page-371-0) vergleichen auf Seite 372). Zusätzlich können Sie anzeigen, welchen Wert eine Eigenschaft zum gewählten Zeitpunkt hatte und welchen Wert sie jetzt hat.

Die nachfolgenden Tabellen geben Ihnen einen Überblick über die verschiedenen Funktionen und Inhalte der Seite **Historie – Kostenstelle**.

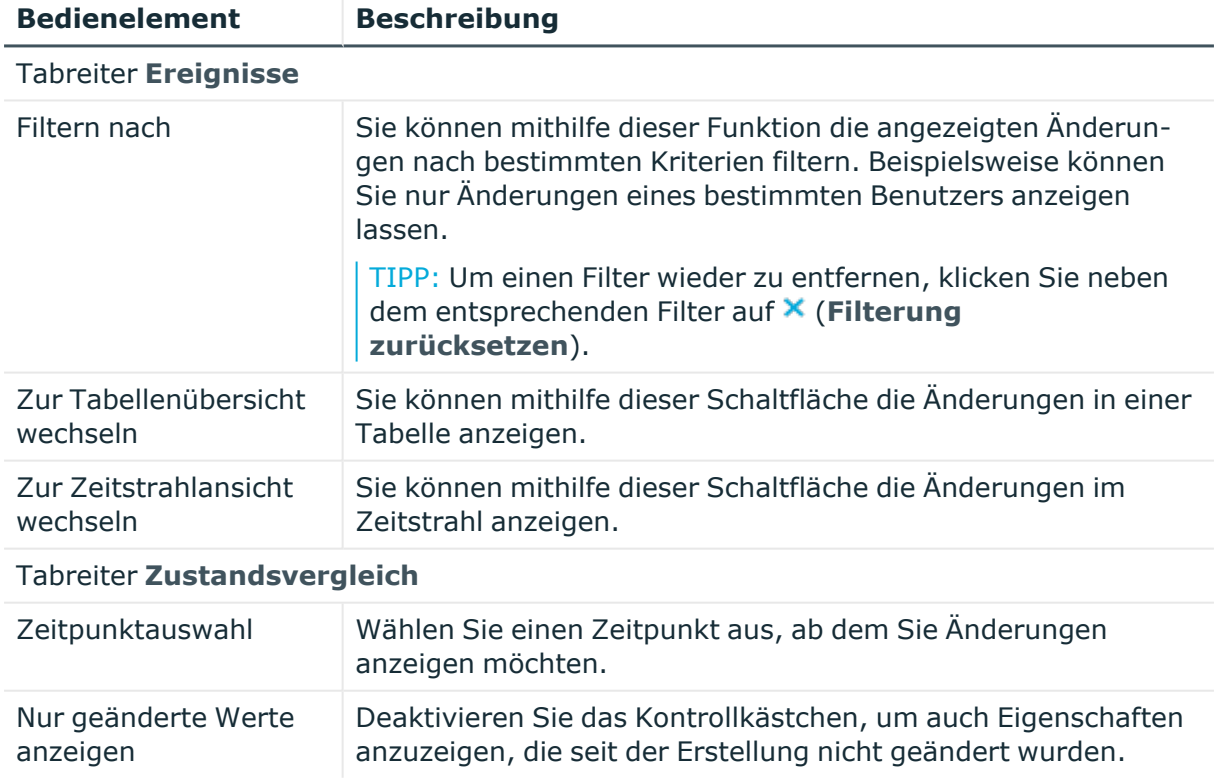

# **Tabelle 391: Bedienelemente**

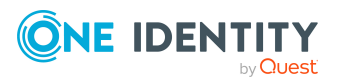

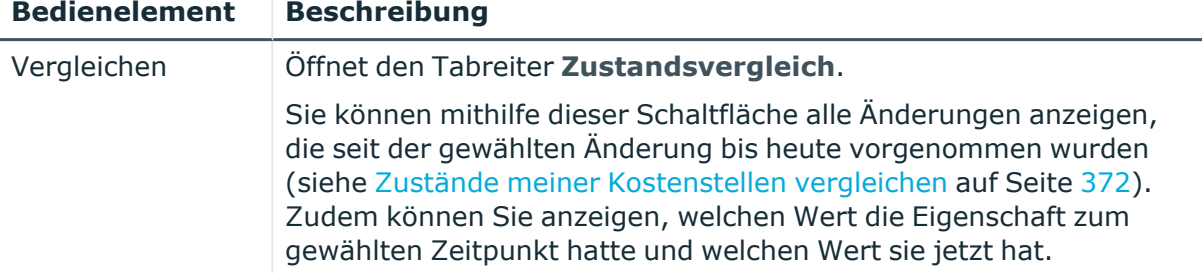

# **Tabelle 392: Bedienelemente im Detailbereich einer Änderung**

#### **Tabelle 393: Spalten**

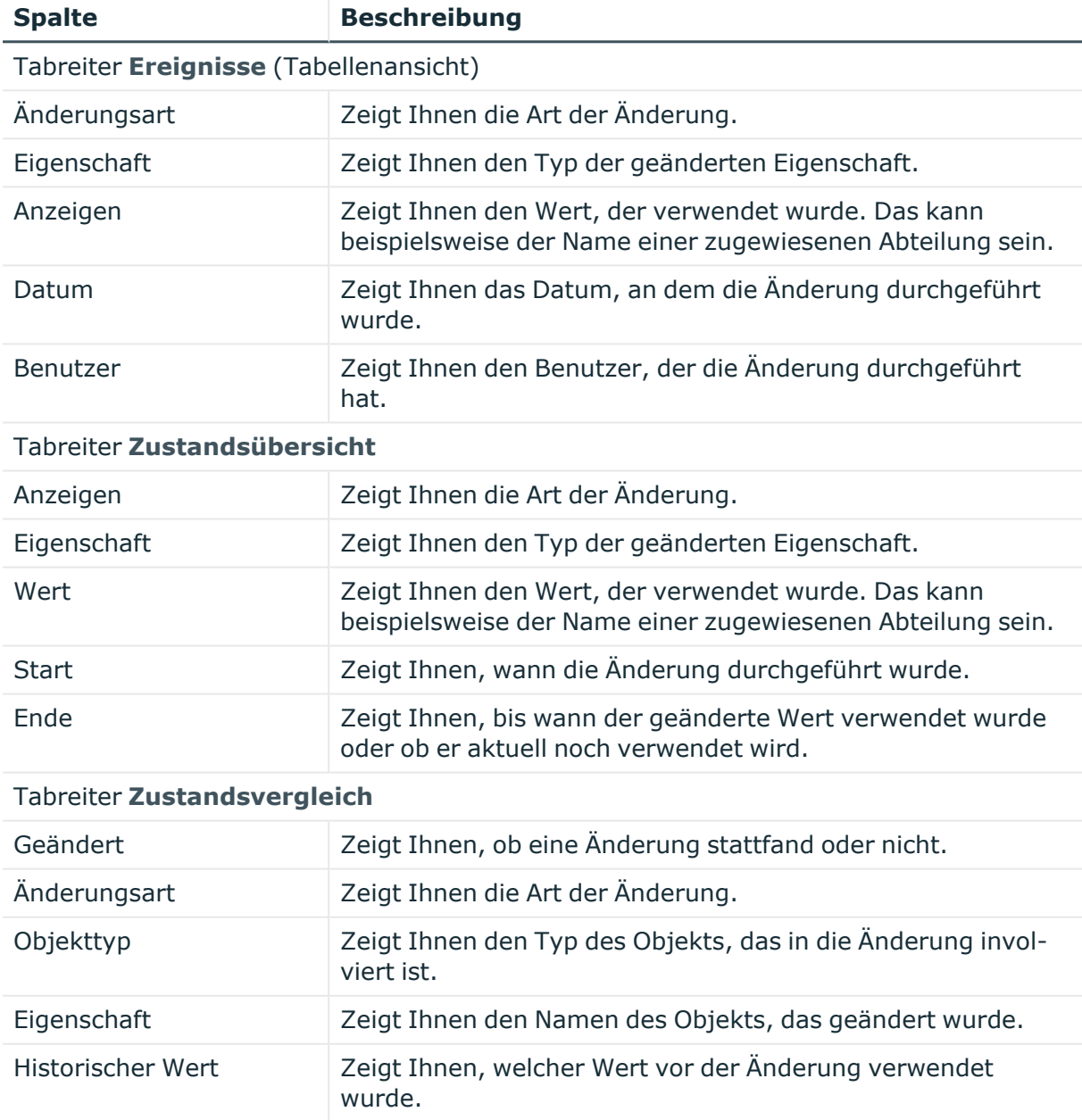

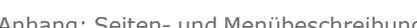

One Identity Manager 9.1.3 Web Designer Web Portal

Anwenderhandbuch

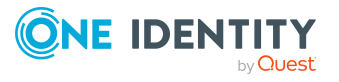

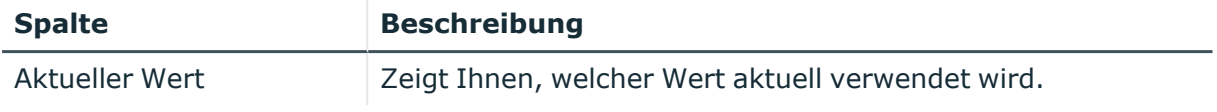

TIPP: Mithilfe der Filter an jeder Tabellenspalte können Sie die angezeigten Daten weiter einschränken. Weitere Informationen finden Sie unter Filter auf [Seite](#page-41-0) 42.

# **Nutzung – Kostenstelle (Seitenbeschreibung)**

Die Seite **Nutzung – Kostenstelle** öffnen Sie über **Verantwortlichkeiten** > **Meine Verantwortlichkeiten** > **Kostenstellen** > eine Kostenstelle klicken > **Nutzung**.

Auf der Seite **Nutzung – Kostenstelle** können Sie anzeigen, welchen Rollen und Organisationen die Identitäten angehören, denen die Kostenstelle zugewiesen ist (siehe [Rollenmitgliedschaften](#page-372-0) von Mitgliedern meiner Kostenstellen anzeigen auf Seite 373).

Die dargestellten Informationen werden als hierarchisches Schaubild angezeigt und Sie haben die Möglichkeit mehr über die Rollenvererbung zu erfahren.

Die nachfolgende Tabelle gibt Ihnen einen Überblick über die verschiedenen Funktionen der Seite **Nutzung – Kostenstelle**.

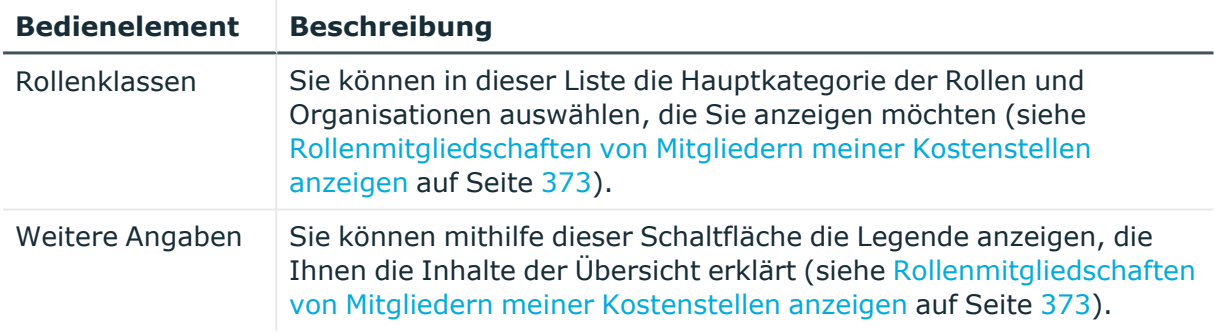

## **Tabelle 394: Bedienelemente**

# **Compliance-Berichte – Kostenstelle (Seitenbeschreibung)**

Text

# **Standorte (Seitenbeschreibung)**

# Die Seite **Standorte** öffnen Sie über **Verantwortlichkeiten** > **Meine Verantwortlichkeiten** > **Standorte**.

Auf der Seite **Standorte** können Sie:

- alle [Standorte](#page-424-0) anzeigen, für die Sie verantwortlich sind (siehe Meine Standorte [anzeigen](#page-424-0) auf Seite 425)
- gelöschte Standorte wiederherstellen (siehe Meine [gelöschten](#page-425-0) Standorte [wiederherstellen](#page-425-0) auf Seite 426)

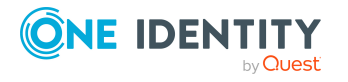

Wenn Sie in der Liste einen Standort klicken, öffnet sich eine neue Seite (siehe Übersichtsseite eines Standorts [\(Seitenbeschreibung\)](#page-1232-0) auf Seite 1233), auf der Sie weitere Informationen und Bearbeitungsmöglichkeiten zum Standort erhalten.

Die nachfolgenden Tabellen geben Ihnen einen Überblick über die verschiedenen Funktionen und Inhalte der Seite **Standorte**.

## **Tabelle 395: Bedienelemente**

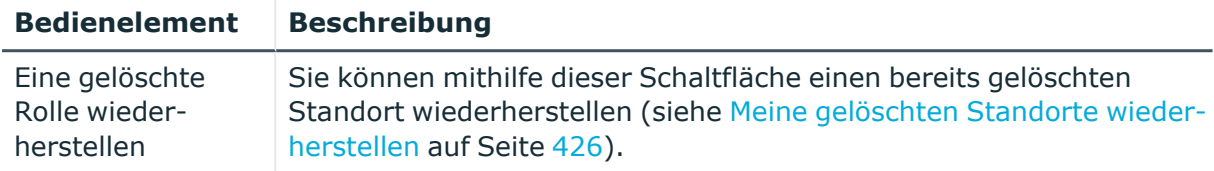

## **Tabelle 396: Spalten**

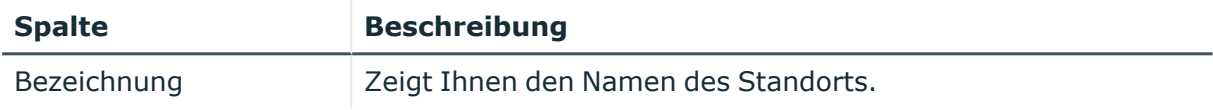

TIPP: Mithilfe der Filter an jeder Tabellenspalte können Sie die angezeigten Daten weiter einschränken. Weitere Informationen finden Sie unter Filter auf [Seite](#page-41-0) 42.

# <span id="page-1232-0"></span>**Übersichtsseite eines Standorts (Seitenbeschreibung)**

Die Übersichtsseite eines Standorts öffnen Sie über **Verantwortlichkeiten** > **Meine Verantwortlichkeiten** > **Standorte** > einen Standort klicken.

Auf der Übersichtsseite eines Standorts können Sie verschiedene Aktionen für den vorher gewählten Standort ausführen.

Klicken Sie dazu auf eine der Kacheln:

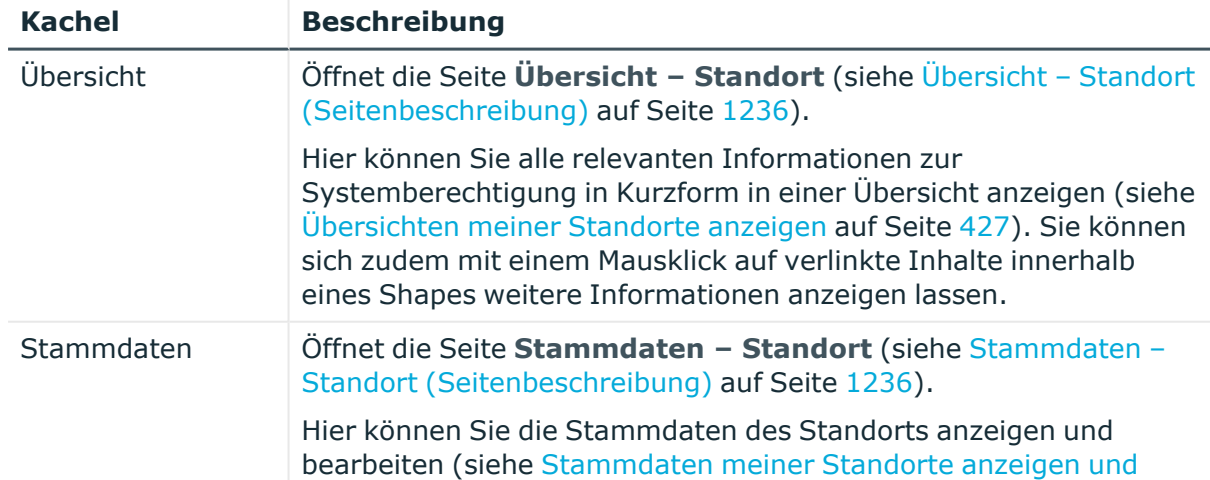

# **Tabelle 397: Kacheln**

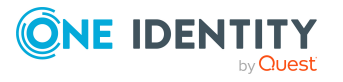

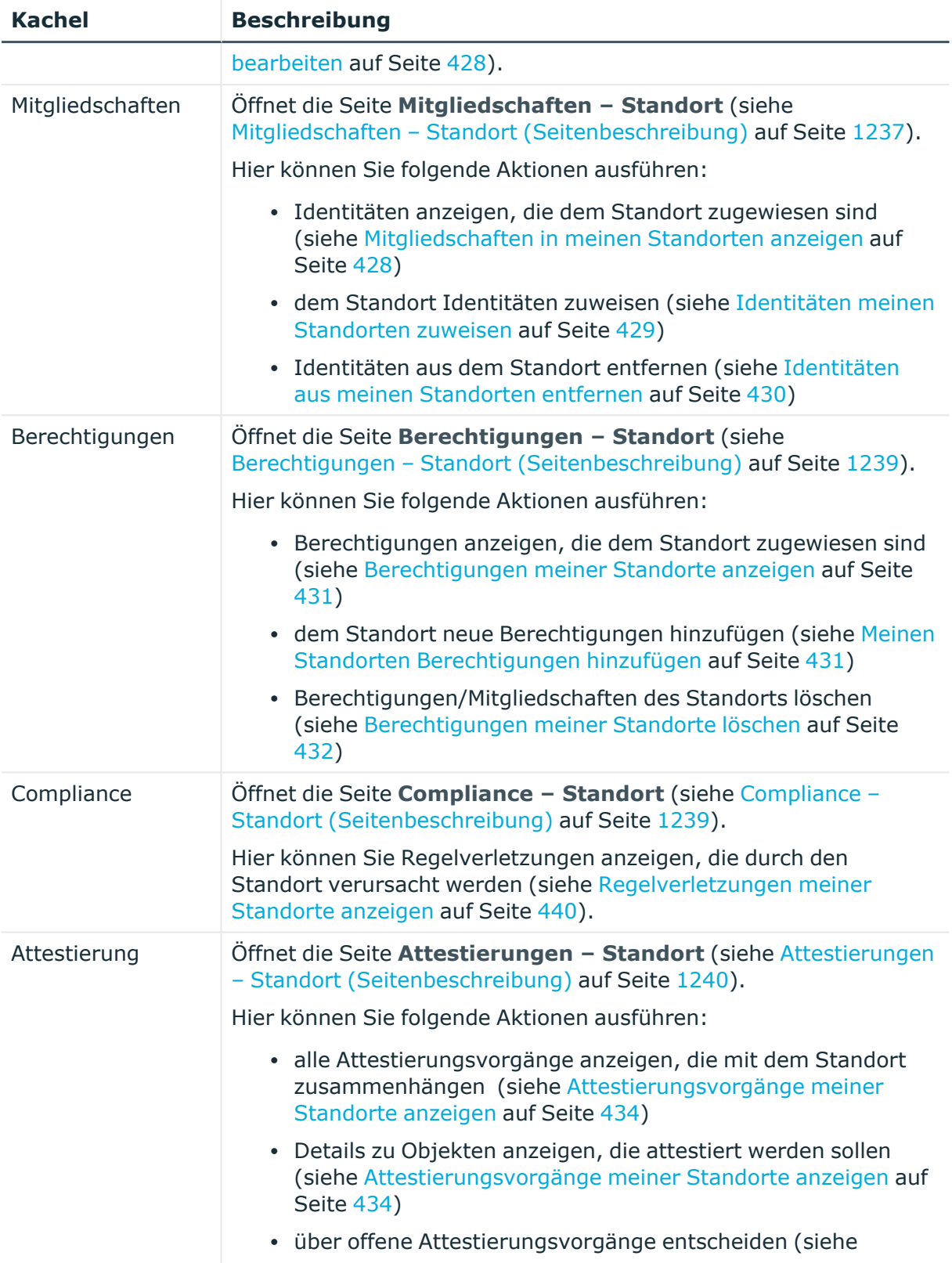

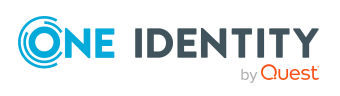

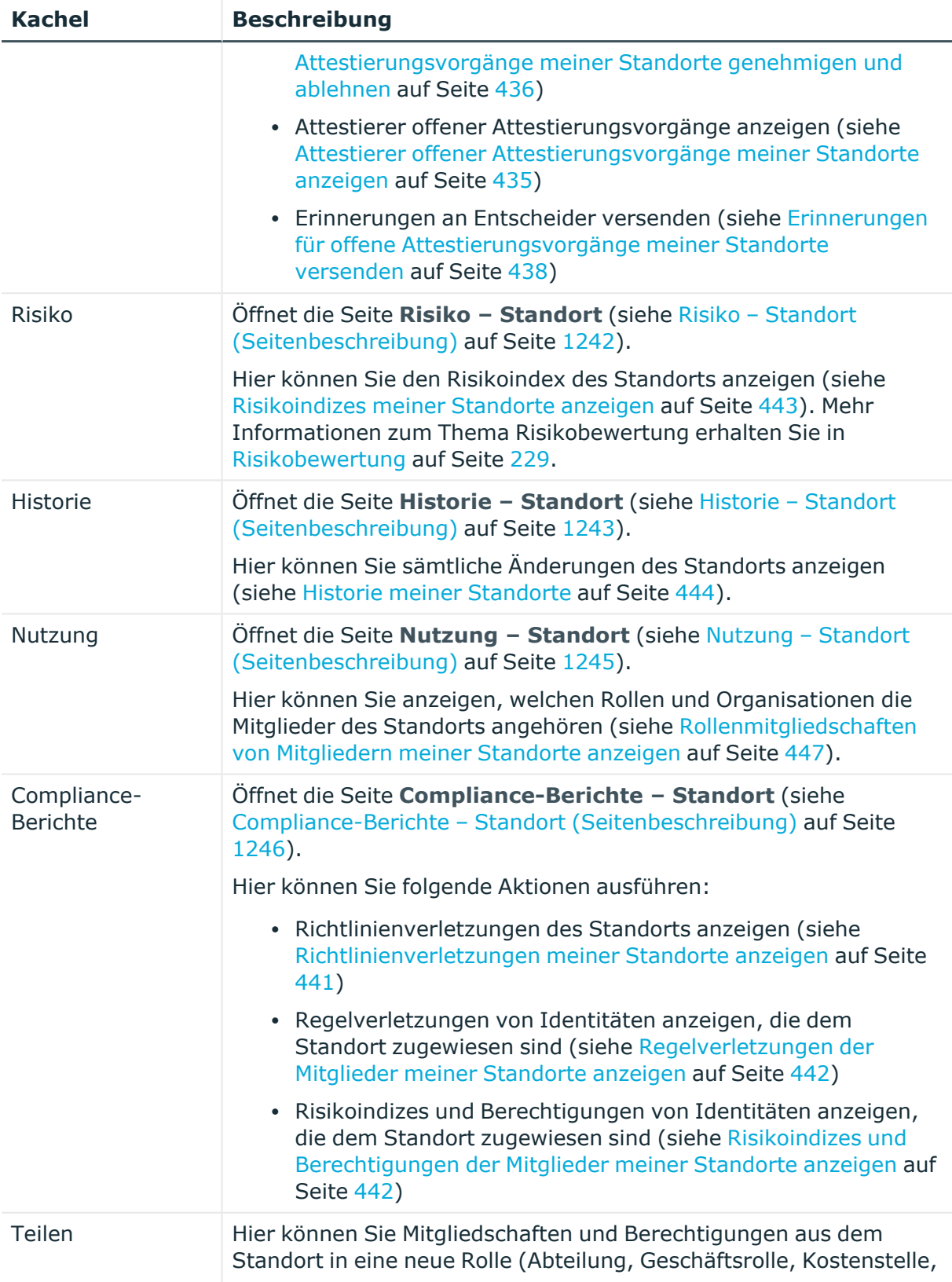

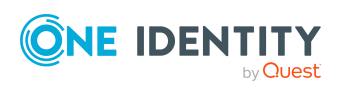

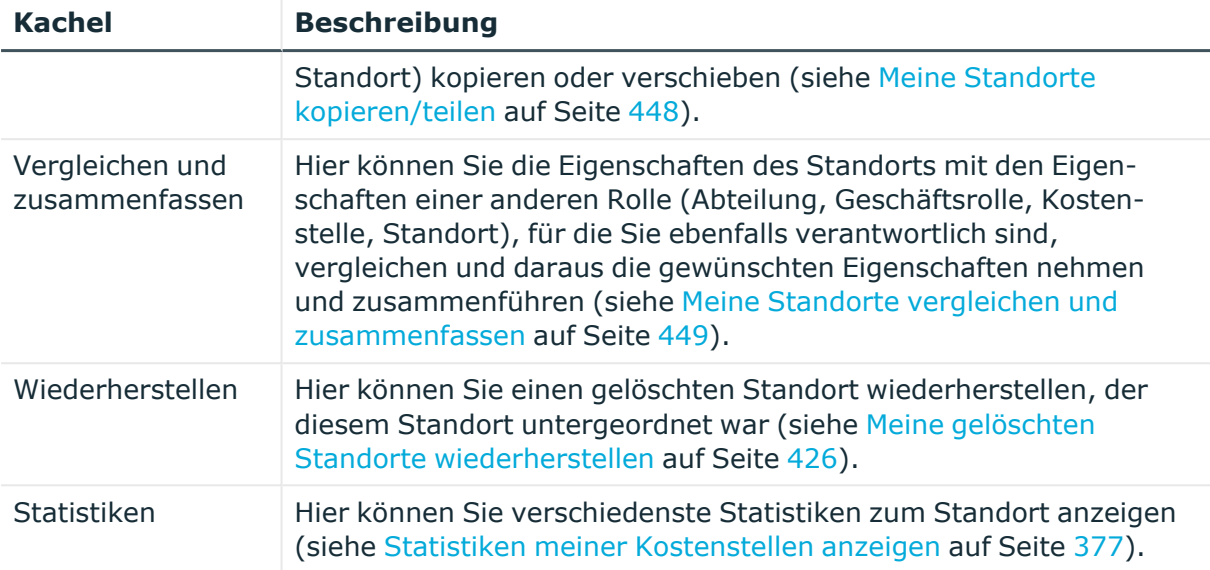

# <span id="page-1235-0"></span>**Übersicht – Standort (Seitenbeschreibung)**

Die Seite **Übersicht – Standort** öffnen Sie über **Verantwortlichkeiten** > **Meine Verantwortlichkeiten** > **Standorte** > einen Standort klicken > **Übersicht**.

Auf der Seite **Übersicht – Standort** können Sie alle relevanten Informationen zum Standort in Kurzform in einer Übersicht anzeigen (siehe [Übersichten](#page-426-0) meiner Standorte [anzeigen](#page-426-0) auf Seite 427).

Diese Informationen werden in Shapes dargestellt. Sie können sich zudem mit einem Mausklick auf verlinkte Inhalte innerhalb eines Shapes weitere Informationen anzeigen lassen.

# <span id="page-1235-1"></span>**Stammdaten – Standort (Seitenbeschreibung)**

Die Seite **Stammdaten – Standort** öffnen Sie über **Verantwortlichkeiten** > **Meine Verantwortlichkeiten** > **Standorte** > einen Standort klicken > **Stammdaten**.

Auf der Seite **Stammdaten – Standort** können Sie die Stammdaten des Standorts anzeigen und bearbeiten (siehe [Stammdaten](#page-427-0) meiner Standorte anzeigen und bearbeiten auf [Seite](#page-427-0) 428).

Die nachfolgenden Tabellen geben Ihnen einen Überblick über die verschiedenen Funktionen und Inhalte der Seite **Stammdaten – Standort**.

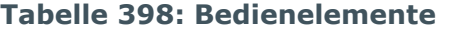

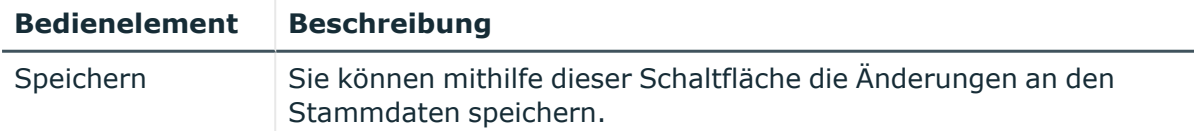

Sie können die folgenden Stammdaten ändern.

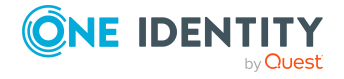

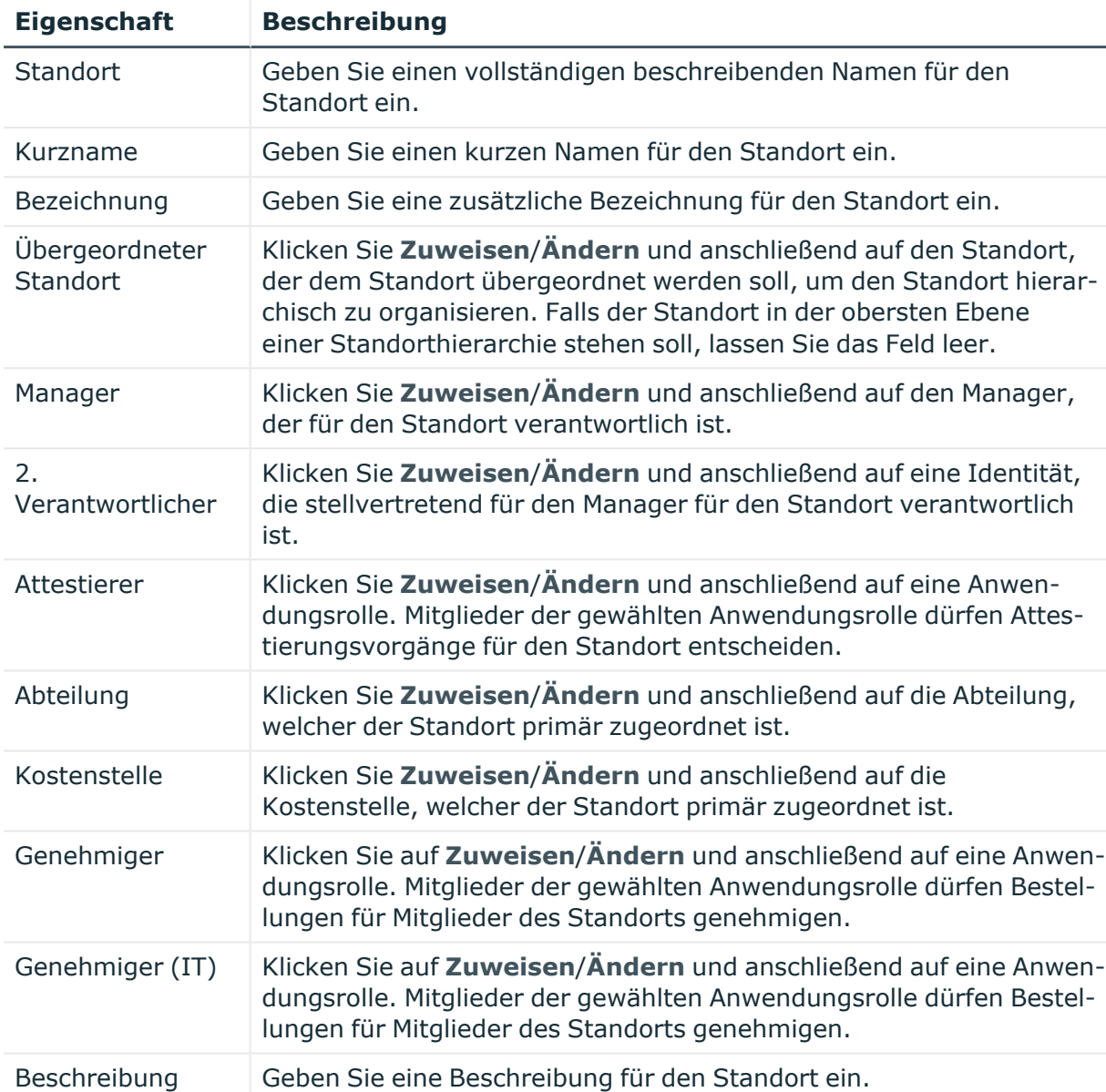

# **Tabelle 399: Stammdaten von Standorten**

# <span id="page-1236-0"></span>**Mitgliedschaften – Standort (Seitenbeschreibung)**

Die Seite **Mitgliedschaften – Standort** öffnen Sie über **Verantwortlichkeiten** > **Meine Verantwortlichkeiten** > **Standorte** > einen Standort klicken > **Mitgliedschaften**.

Auf der Seite **Mitgliedschaften – Standort** können Sie:

- Identitäten anzeigen, die dem Standort zugewiesen sind (siehe [Mitgliedschaften](#page-427-1) in meinen [Standorten](#page-427-1) anzeigen auf Seite 428)
- dem Standort Identitäten zuweisen (siehe Identitäten meinen [Standorten](#page-428-0) zuweisen auf [Seite](#page-428-0) 429)

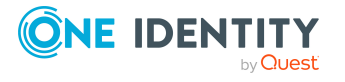

• Identitäten aus dem Standort entfernen (siehe Identitäten aus meinen [Standorten](#page-429-0) [entfernen](#page-429-0) auf Seite 430)

Die nachfolgenden Tabellen geben Ihnen einen Überblick über die verschiedenen Funktionen und Inhalte der Seite **Mitgliedschaften – Standort**.

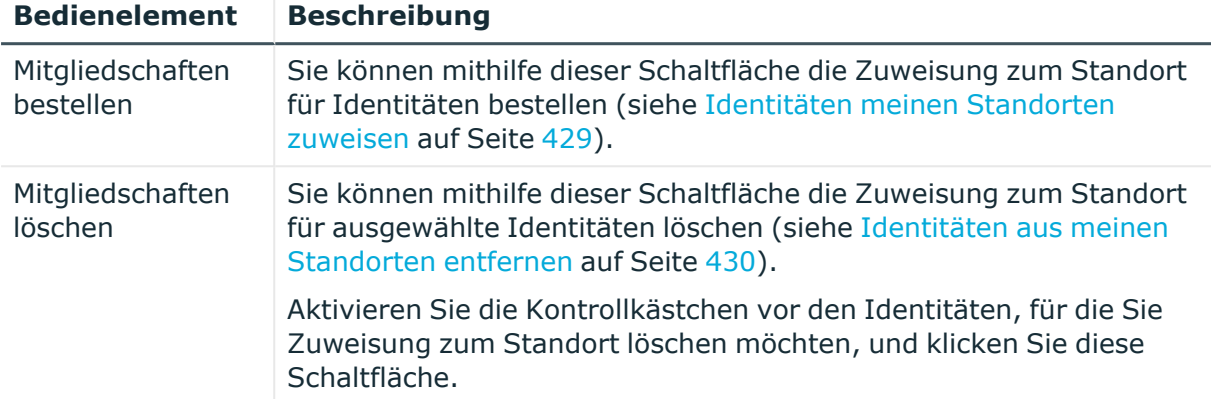

## **Tabelle 400: Bedienelemente**

#### **Tabelle 401: Spalten**

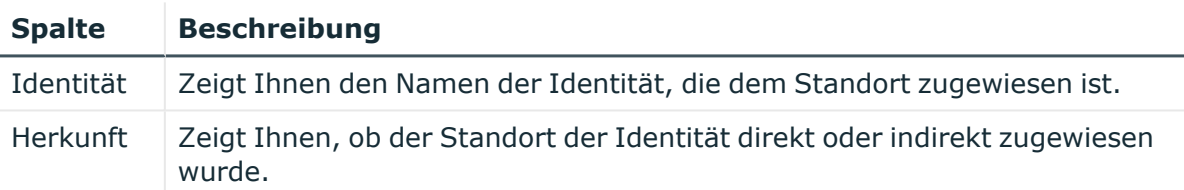

TIPP: Zu jeder Identitäten können Sie weitere nützliche Informationen im Detailbereich anzeigen. Klicken Sie dazu in der Liste auf den entsprechenden Vorgang. Erhielt die Identität die Mitgliedschaft nicht über eine direkte Zuweisung (beispielsweise über eine Zuweisungsbestellung oder eine Delegierung), erhalten Sie im Tabreiter **Bestellung** in den folgenden Tabreitern weitere Informationen:

- <sup>l</sup> **Information**: Zeigt Ihnen allgemeine Informationen zur Bestellung. Die angezeigten Informationen variieren und sind abhängig von der Servicekategorie, aus der die Bestellung ausgelöst wurde.
- **Workflow**: Zeigt Ihnen den chronologischen Lebenszyklus der Bestellung ab dem Zeitpunkt der Bestellung.
- **Compliance**: Zeigt Ihnen eventuelle Regelverletzungen der Bestellung.
- **· Berechtigungen**: Zeigt Ihnen, welche Berechtigungen der Rolle zugewiesen sind (falls eine Rolle bestellt wurde).

TIPP: Mithilfe der Filter an jeder Tabellenspalte können Sie die angezeigten Daten weiter einschränken. Weitere Informationen finden Sie unter Filter auf [Seite](#page-41-0) 42.

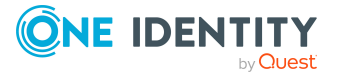

# <span id="page-1238-0"></span>**Berechtigungen – Standort (Seitenbeschreibung)**

Die Seite **Berechtigungen – Standort** öffnen Sie über **Verantwortlichkeiten** > **Meine Verantwortlichkeiten** > **Standorte** > einen Standort klicken > **Berechtigungen**.

Auf der Seite **Berechtigungen – Standort** können Sie:

- [Berechtigungen](#page-430-0) anzeigen, die dem Standort zugewiesen sind (siehe Berechtigungen meiner [Standorte](#page-430-0) anzeigen auf Seite 431)
- dem Standort neue Berechtigungen hinzufügen (siehe Meinen [Standorten](#page-430-1) [Berechtigungen](#page-430-1) hinzufügen auf Seite 431)
- [Berechtigungen](#page-431-0)/Mitgliedschaften des Standorts löschen (siehe Berechtigungen meiner [Standorte](#page-431-0) löschen auf Seite 432)

Die nachfolgenden Tabellen geben Ihnen einen Überblick über die verschiedenen Funktionen und Inhalte der Seite **Berechtigungen – Standort**.

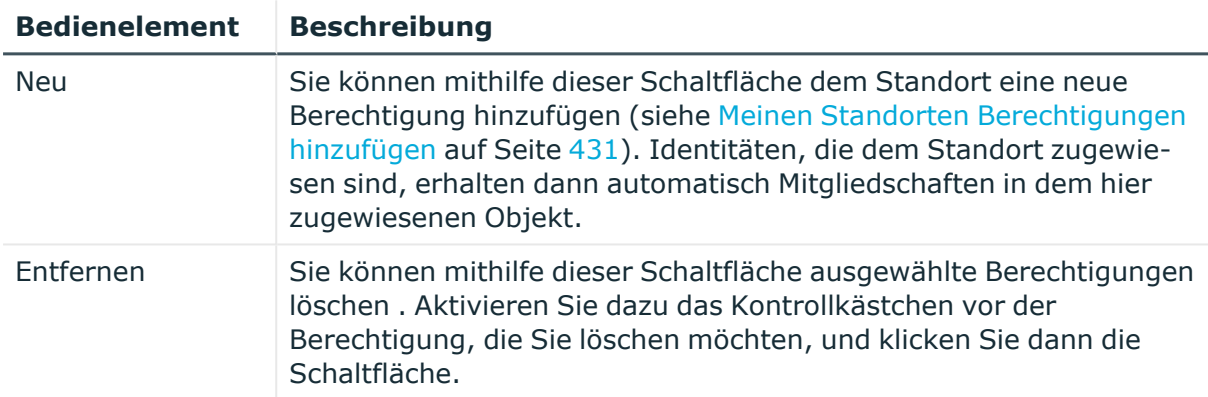

#### **Tabelle 402: Bedienelemente**

#### **Tabelle 403: Spalten**

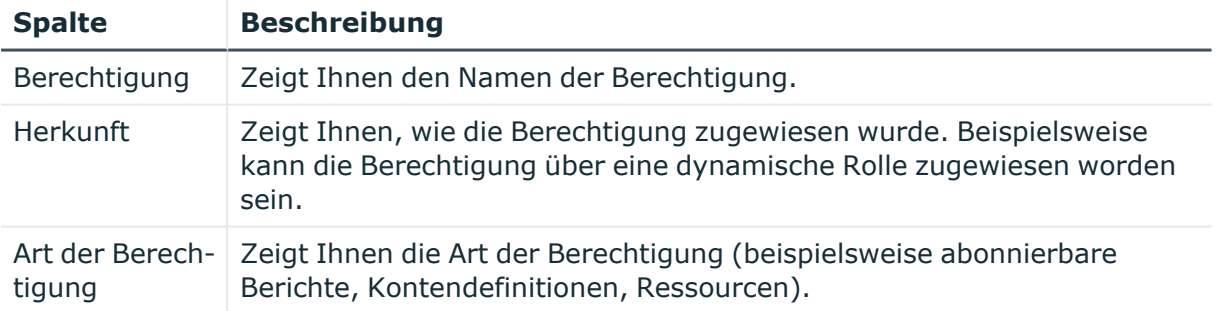

TIPP: Mithilfe der Filter an jeder Tabellenspalte können Sie die angezeigten Daten weiter einschränken. Weitere Informationen finden Sie unter Filter auf [Seite](#page-41-0) 42.

# <span id="page-1238-1"></span>**Compliance – Standort (Seitenbeschreibung)**

Die Seite **Compliance – Standort** öffnen Sie über **Verantwortlichkeiten** > **Meine Verantwortlichkeiten** > **Standorte** > einen Standort klicken > **Compliance**.

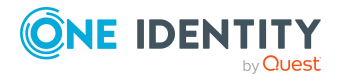

Auf der Seite **Compliance – Standort** können Sie Regelverletzungen anzeigen, die durch den Standort verursacht werden (siehe [Regelverletzungen](#page-439-0) meiner Standorte anzeigen auf [Seite](#page-439-0) 440).

Die nachfolgende Tabelle gibt Ihnen einen Überblick über die verschiedenen Inhalte der Seite **Compliance – Standort**.

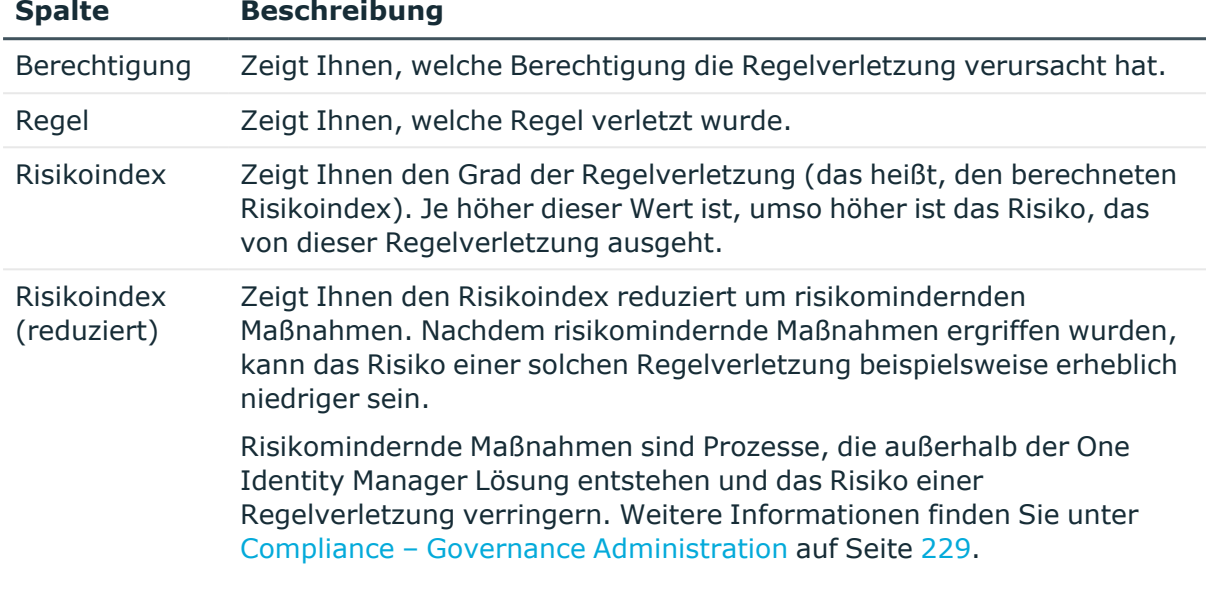

## **Tabelle 404: Spalten**

TIPP: Zu jeder Regelverletzung können Sie weitere nützliche Informationen im Detailbereich in den folgenden Tabreitern anzeigen. Klicken Sie dazu in der Liste auf den entsprechenden Eintrag.

- <sup>l</sup> **Berechtigung**: Zeigt Ihnen allgemeine Informationen zur Berechtigung.
- **· Regel**: Zeigt Ihnen allgemeine Informationen zur Regel, die verletzt wird.

TIPP: Mithilfe der Filter an jeder Tabellenspalte können Sie die angezeigten Daten weiter einschränken. Weitere Informationen finden Sie unter Filter auf [Seite](#page-41-0) 42.

# <span id="page-1239-0"></span>**Attestierungen – Standort (Seitenbeschreibung)**

Die Seite **Attestierungen – Standort** öffnen Sie über **Verantwortlichkeiten** > **Meine Verantwortlichkeiten** > **Standorte** > einen Standort klicken > **Attestierung**.

Auf der Seite **Attestierungen – Standort** können Sie:

- alle Attestierungsvorgänge anzeigen, die mit dem Standort zusammenhängen (siehe [Attestierungsvorgänge](#page-433-0) meiner Standorte anzeigen auf Seite 434)
- Details zu Objekten anzeigen, die attestiert werden sollen (siehe [Attestierungsvorgänge](#page-433-0) meiner Standorte anzeigen auf Seite 434)
- über offene [Attestierungsvorgänge](#page-435-0) entscheiden (siehe Attestierungsvorgänge meiner Standorte [genehmigen](#page-435-0) und ablehnen auf Seite 436)

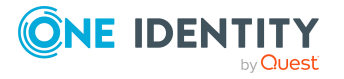

- [Attestierer](#page-434-0) offener Attestierungsvorgänge anzeigen (siehe Attestierer offener [Attestierungsvorgänge](#page-434-0) meiner Standorte anzeigen auf Seite 435)
- [Erinnerungen](#page-437-0) an Entscheider versenden (siehe Erinnerungen für offene [Attestierungsvorgänge](#page-437-0) meiner Standorte versenden auf Seite 438)

Die nachfolgenden Tabellen geben Ihnen einen Überblick über die verschiedenen Funktionen und Inhalte der Seite **Attestierungen – Standort**.

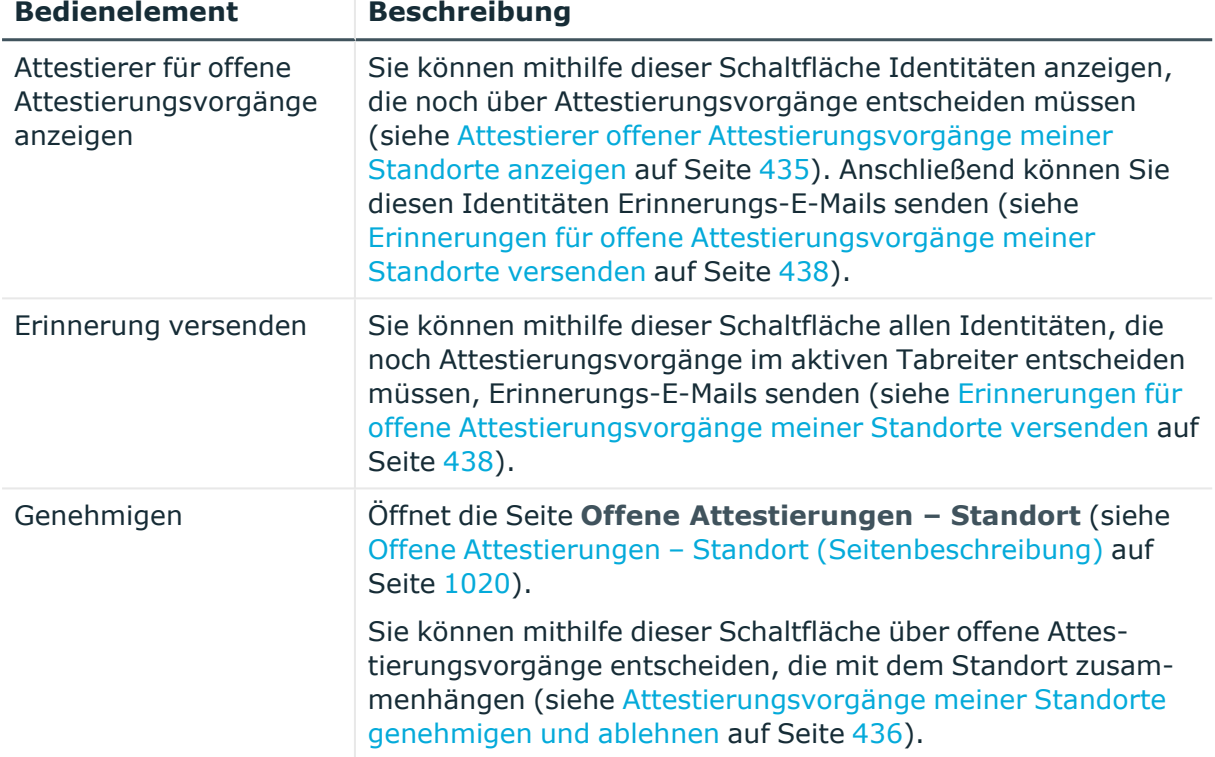

#### **Tabelle 405: Bedienelemente**

#### **Tabelle 406: Bedienelemente im Detailbereich eines Attestierungsvorgangs**

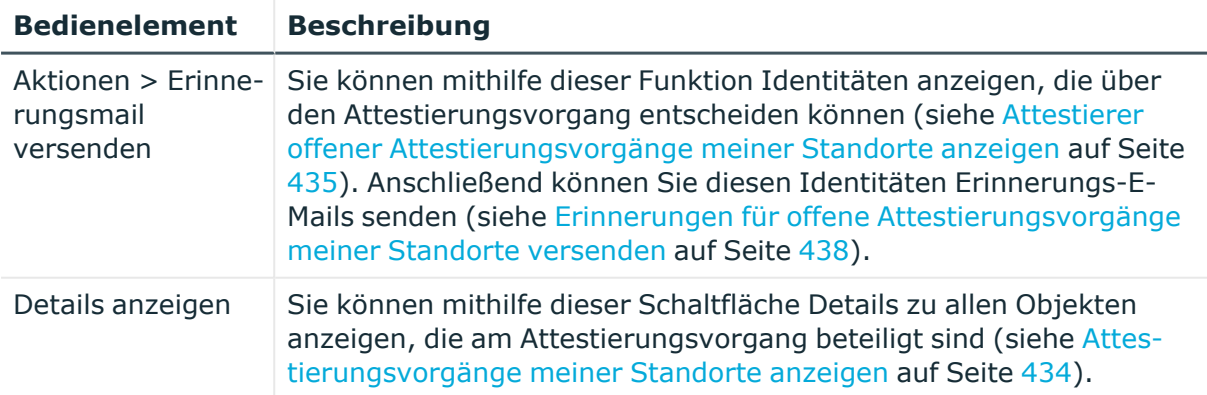

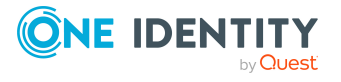

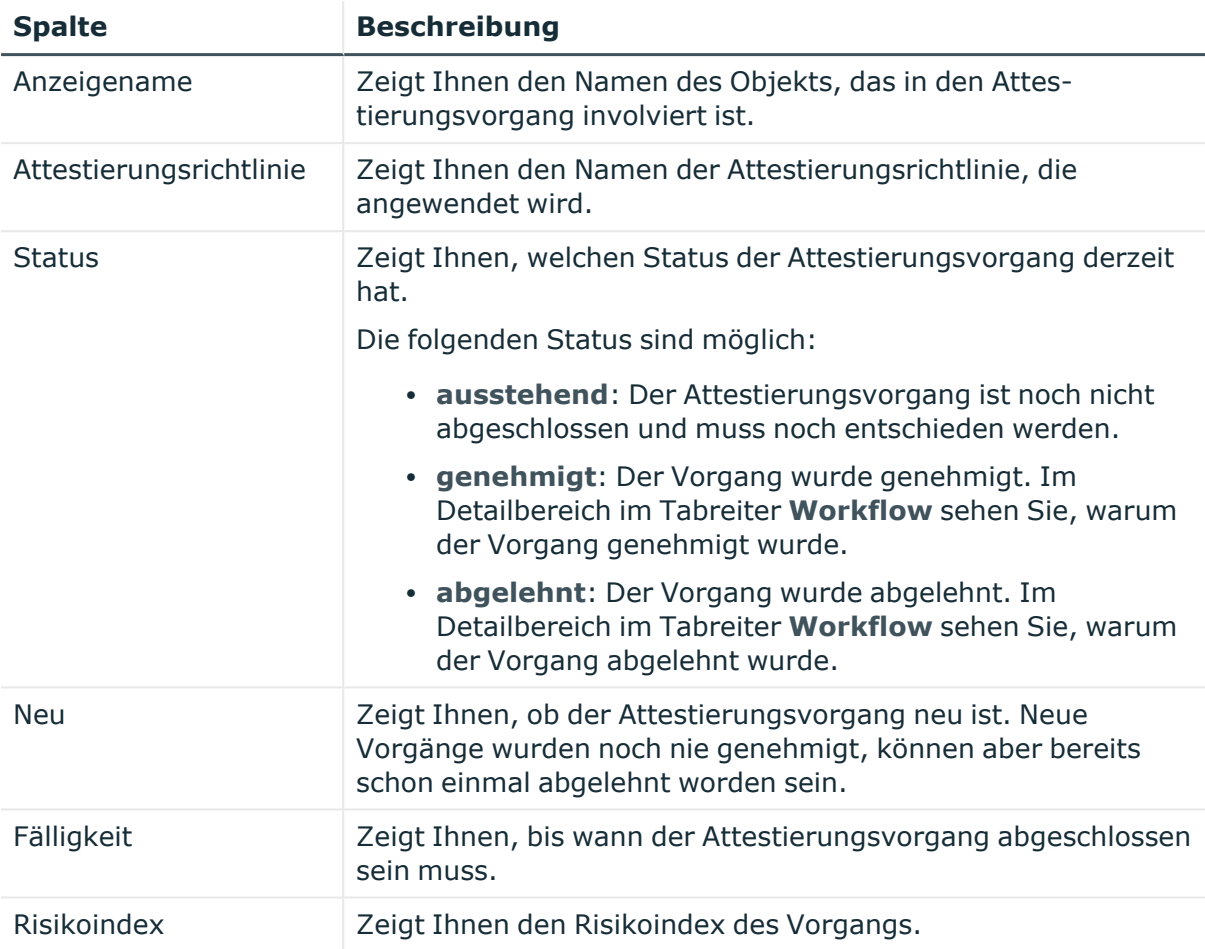

# **Tabelle 407: Spalten**

TIPP: Mithilfe der Filter an jeder Tabellenspalte können Sie die angezeigten Daten weiter einschränken. Weitere Informationen finden Sie unter Filter auf [Seite](#page-41-0) 42.

# <span id="page-1241-0"></span>**Risiko – Standort (Seitenbeschreibung)**

Die Seite **Risiko – Standort** öffnen Sie über **Verantwortlichkeiten** > **Meine Verantwortlichkeiten** > **Standorte** > einen Standort klicken > **Risiko**.

Auf der Seite **Risiko – Standort** können Sie:

- den errechneten Risikoindex des Standorts anzeigen (siehe [Risikoindizes](#page-442-0) meiner [Standorte](#page-442-0) anzeigen auf Seite 443)
- anzeigen, wie sich der errechnete Risikoindex zusammensetzt (siehe [Risikoindizes](#page-442-0) meiner [Standorte](#page-442-0) anzeigen auf Seite 443)

Der Risikoindex berechnet sich aus der Summe aller attributbasierten Werte und dem Maximum aller zuweisungsbasierten Werte.

Die nachfolgenden Tabellen geben Ihnen einen Überblick über die verschiedenen Funktionen und Inhalte der Seite **Risiko – Standort**.

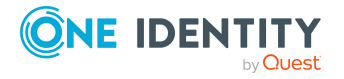

#### **Tabelle 408: Bedienelemente**

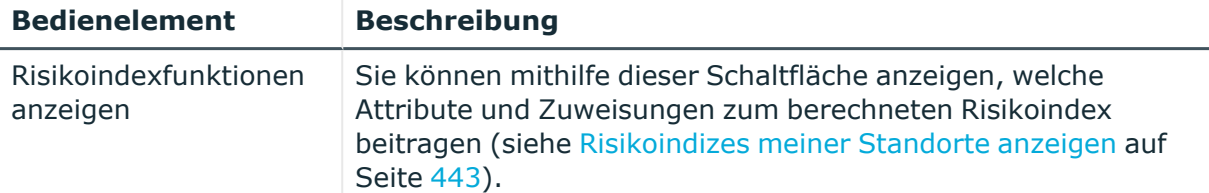

#### **Tabelle 409: Spalten**

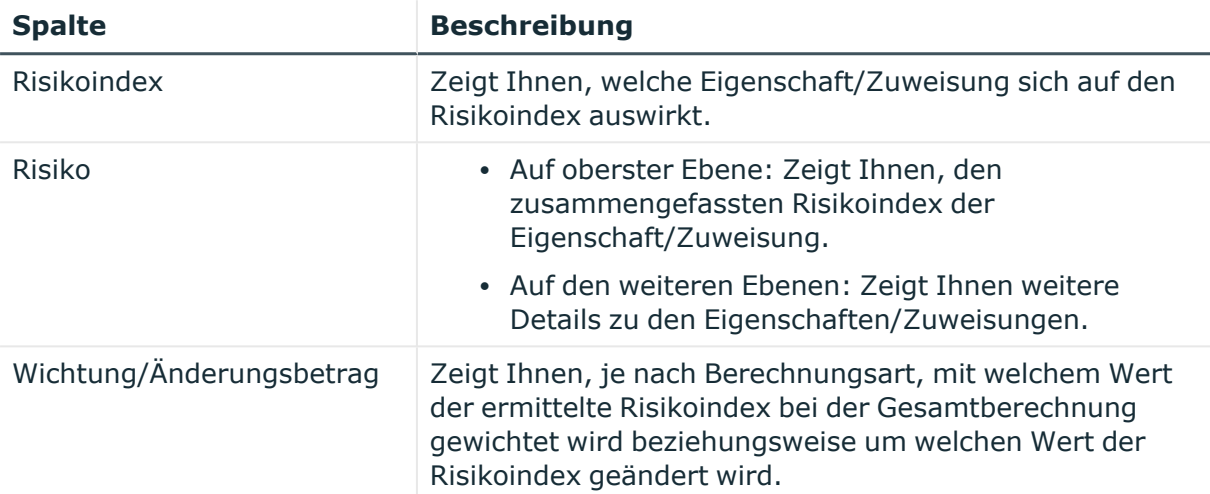

# <span id="page-1242-0"></span>**Historie – Standort (Seitenbeschreibung)**

Die Seite **Historie – Standort** öffnen Sie über **Verantwortlichkeiten** > **Meine Verantwortlichkeiten** > **Standorte** > einen Standort klicken > **Historie**.

Auf der Seite **Historie – Standort** können Sie sämtliche Änderungen des Standorts anzeigen (siehe Historie meiner [Standorte](#page-443-0) auf Seite 444).

HINWEIS: Welche Änderungen angezeigt werden, hängt von der Konfiguration Ihres Systems ab.

Die Informationen sind auf drei Tabreiter aufgeteilt:

**· Ereignisse**: Zeigt Ihnen alle Ereignisse, die den Standort betreffen, wahlweise auf einem Zeitstrahl oder in einer Tabelle an (siehe Historie meiner [Standorte](#page-443-1) anzeigen auf [Seite](#page-443-1) 444).

TIPP: Um im Zeitstrahl zu navigieren, klicken Sie in den Zeitstrahl, halten Sie die linke Maustaste gedrückt und bewegen Sie die Maus nach links oder rechts.

Um die Anzeige zu vergrößern oder zu verkleinern, drehen Sie am Mausrad.

<sup>l</sup> **Zustandsübersicht**: Zeigt Ihnen eine Übersicht aller Änderungen (siehe [Zustandsübersicht](#page-444-0) meiner Standorte anzeigen auf Seite 445). Zusätzlich wird angezeigt, wie lange die jeweilige Änderung gültig war. Mithilfe der Zustandsübersicht können Sie genau nachvollziehen, wann und von wem Änderungen vorgenommen wurden. So sehen Sie nicht nur den initialen oder

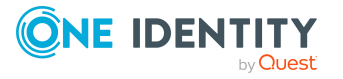

aktuellen Status, sondern auch sämtliche Zwischenschritte.

<sup>l</sup> **Zustandsvergleich**: Sie können ein Datum auswählen und alle Änderungen anzeigen, die seitdem bis heute vorgenommen wurden (siehe [Zustände](#page-445-0) meiner Standorte [vergleichen](#page-445-0) auf Seite 446). Zusätzlich können Sie anzeigen, welchen Wert eine Eigenschaft zum gewählten Zeitpunkt hatte und welchen Wert sie jetzt hat.

Die nachfolgenden Tabellen geben Ihnen einen Überblick über die verschiedenen Funktionen und Inhalte der Seite **Historie – Standort**.

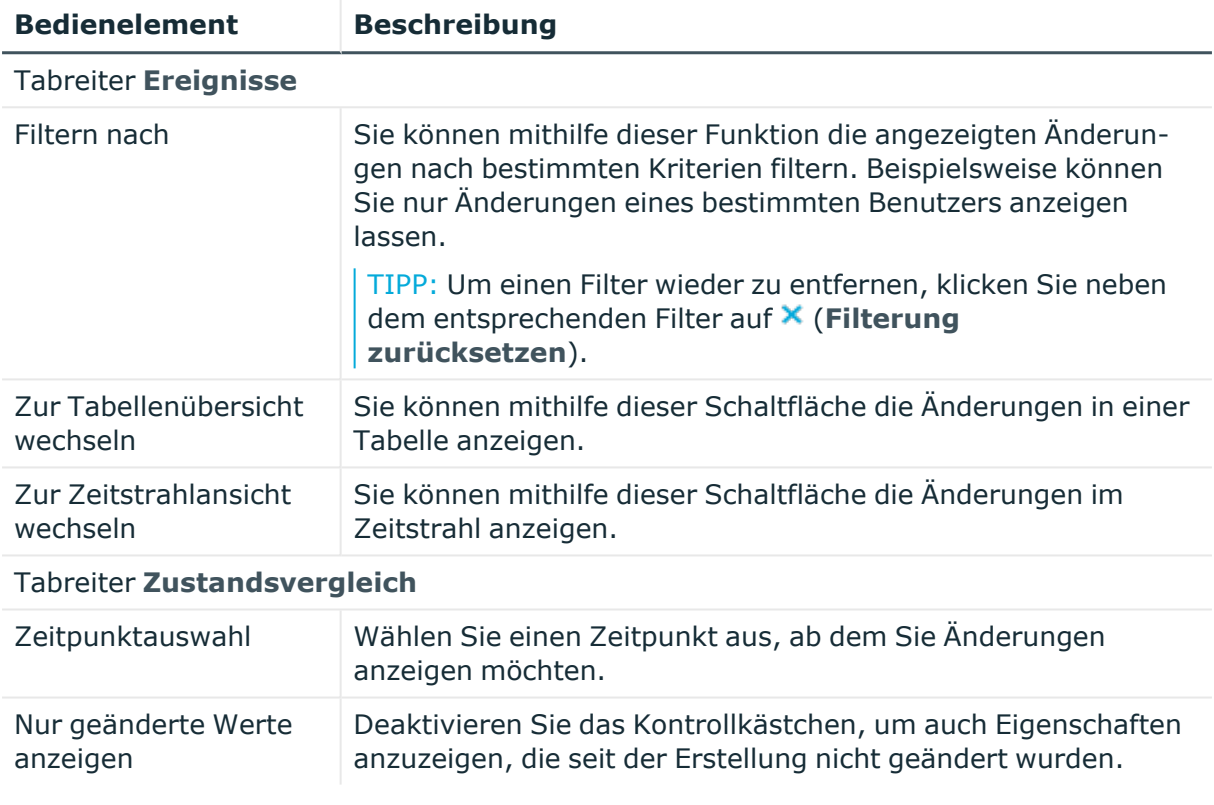

# **Tabelle 410: Bedienelemente**

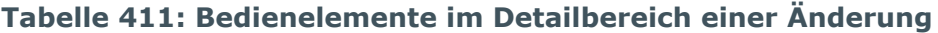

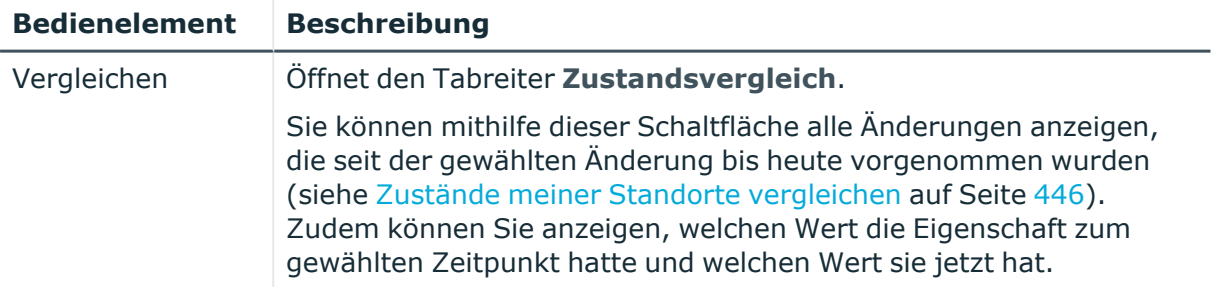

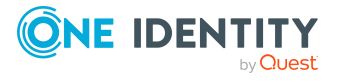

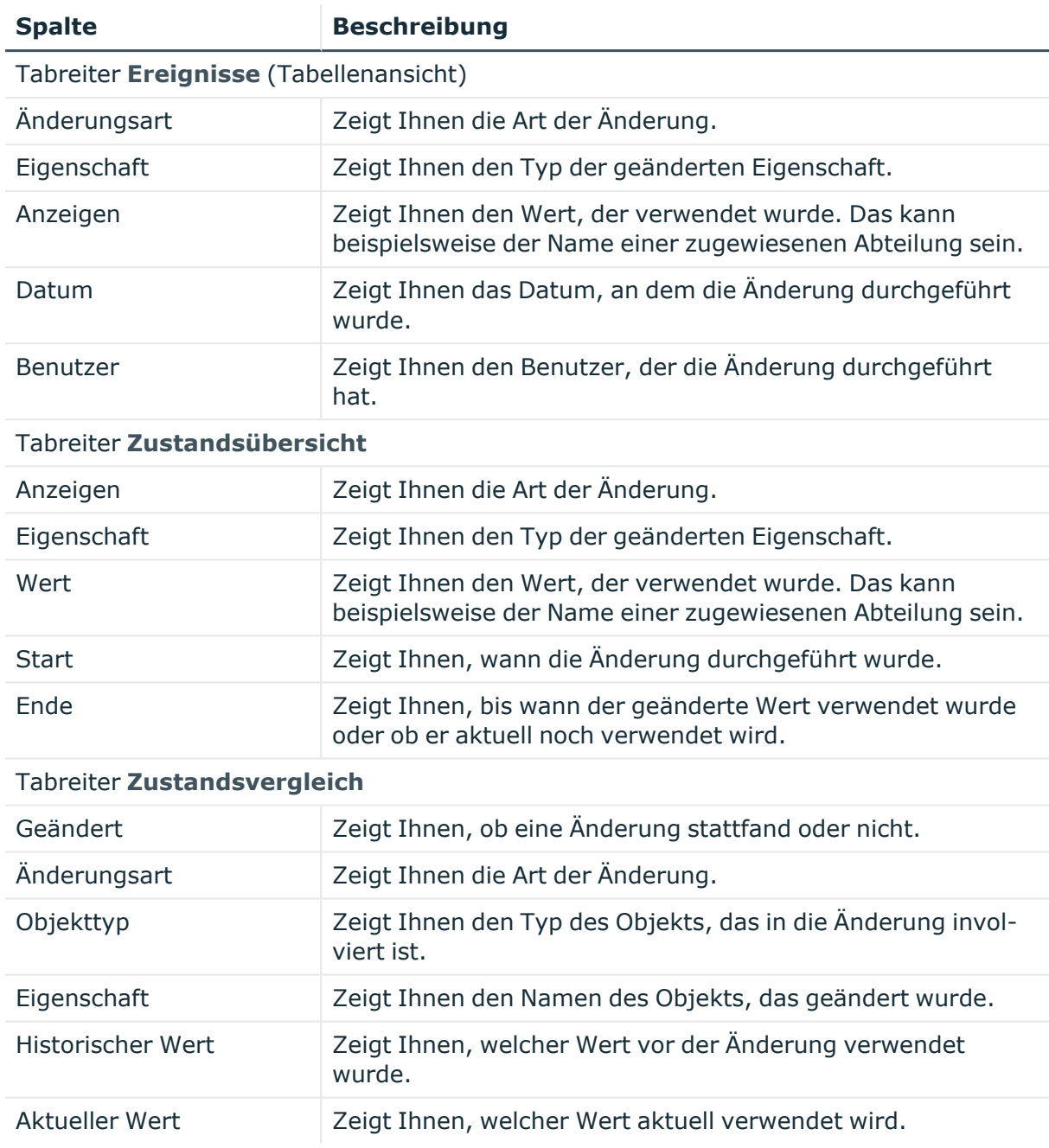

## **Tabelle 412: Spalten**

TIPP: Mithilfe der Filter an jeder Tabellenspalte können Sie die angezeigten Daten weiter einschränken. Weitere Informationen finden Sie unter Filter auf [Seite](#page-41-0) 42.

# <span id="page-1244-0"></span>**Nutzung – Standort (Seitenbeschreibung)**

Die Seite **Nutzung – Standort** öffnen Sie über **Verantwortlichkeiten** > **Meine Verantwortlichkeiten** > **Standorte** > einen Standort klicken > **Nutzung**.

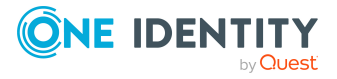

Auf der Seite **Nutzung – Standort** können Sie anzeigen, welchen Rollen und Organisationen die Identitäten des Standorts angehören (siehe [Rollenmitgliedschaften](#page-446-0) von [Mitgliedern](#page-446-0) meiner Standorte anzeigen auf Seite 447).

Die dargestellten Informationen werden als hierarchisches Schaubild angezeigt und Sie haben die Möglichkeit mehr über die Rollenvererbung zu erfahren.

Die nachfolgende Tabelle gibt Ihnen einen Überblick über die verschiedenen Funktionen der Seite **Nutzung – Standort**.

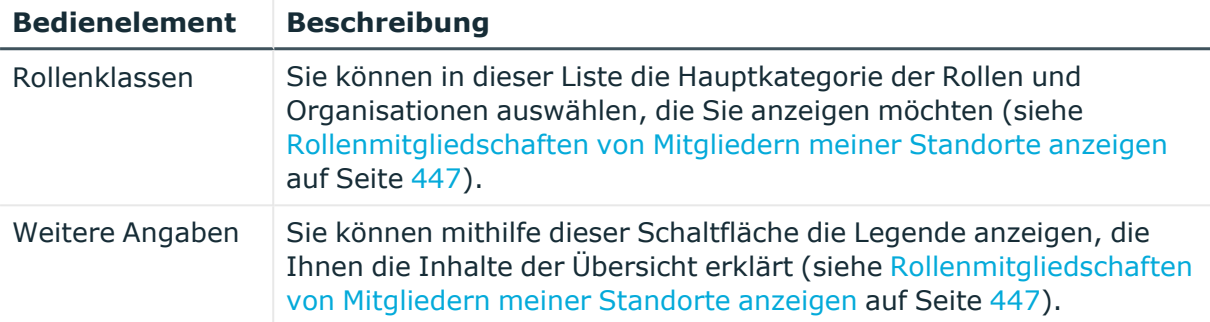

# **Tabelle 413: Bedienelemente**

# <span id="page-1245-0"></span>**Compliance-Berichte – Standort (Seitenbeschreibung)**

Die Seite **Compliance-Berichte – Standort** öffnen Sie über **Verantwortlichkeiten** > **Meine Verantwortlichkeiten** > **Standorte** > einen Standort klicken > **Compliance-Berichte**.

Auf der Seite **Compliance-Berichte – Standort** können Sie:

- [Richtlinienverletzungen](#page-440-0) des Standorts anzeigen (siehe Richtlinienverletzungen meiner [Standorte](#page-440-0) anzeigen auf Seite 441)
- Regelverletzungen von Identitäten anzeigen, die dem Standort zugewiesen sind (siehe [Regelverletzungen](#page-441-0) der Mitglieder meiner Standorte anzeigen auf Seite 442)
- Risikoindizes und Berechtigungen von Identitäten anzeigen, die dem Standort zugewiesen sind (siehe Risikoindizes und [Berechtigungen](#page-441-1) der Mitglieder meiner [Standorte](#page-441-1) anzeigen auf Seite 442)

Die Informationen sind in drei Bereiche aufgeteilt:

- <sup>l</sup> **Richtlinienverletzungen**: Zeigt Ihnen alle aktuellen Richtlinienverletzungen, die durch den Standort verursacht wurden.
- **Compliance-Regelverletzungen**: Zeigt Ihnen alle aktuellen Regelverletzungen der Identitäten, die dem Standort zugewiesen sind.

TIPP: Wie Sie Regelverletzungen auflösen können, erfahren Sie unter [Regel](#page-222-0)[verletzungen](#page-222-0) auflösen auf Seite 223.

<sup>l</sup> **Identitäten: Risikoindex und Berechtigungen**: Zeigt alle Identitäten, die dem Standort zugewiesen sind. Zusätzlich wird die Anzahl der zugewiesenen Berechtigungen und der Risikoindex dieser Identitäten angezeigt.

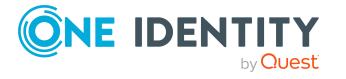

Um die Informationen anzuzeigen, wählen Sie in der Auswahlliste **Anzeigen** den entsprechenden Bereich aus.

Die nachfolgende Tabelle gibt Ihnen einen Überblick über die verschiedenen Inhalte der Seite **Compliance-Berichte – Standort**.

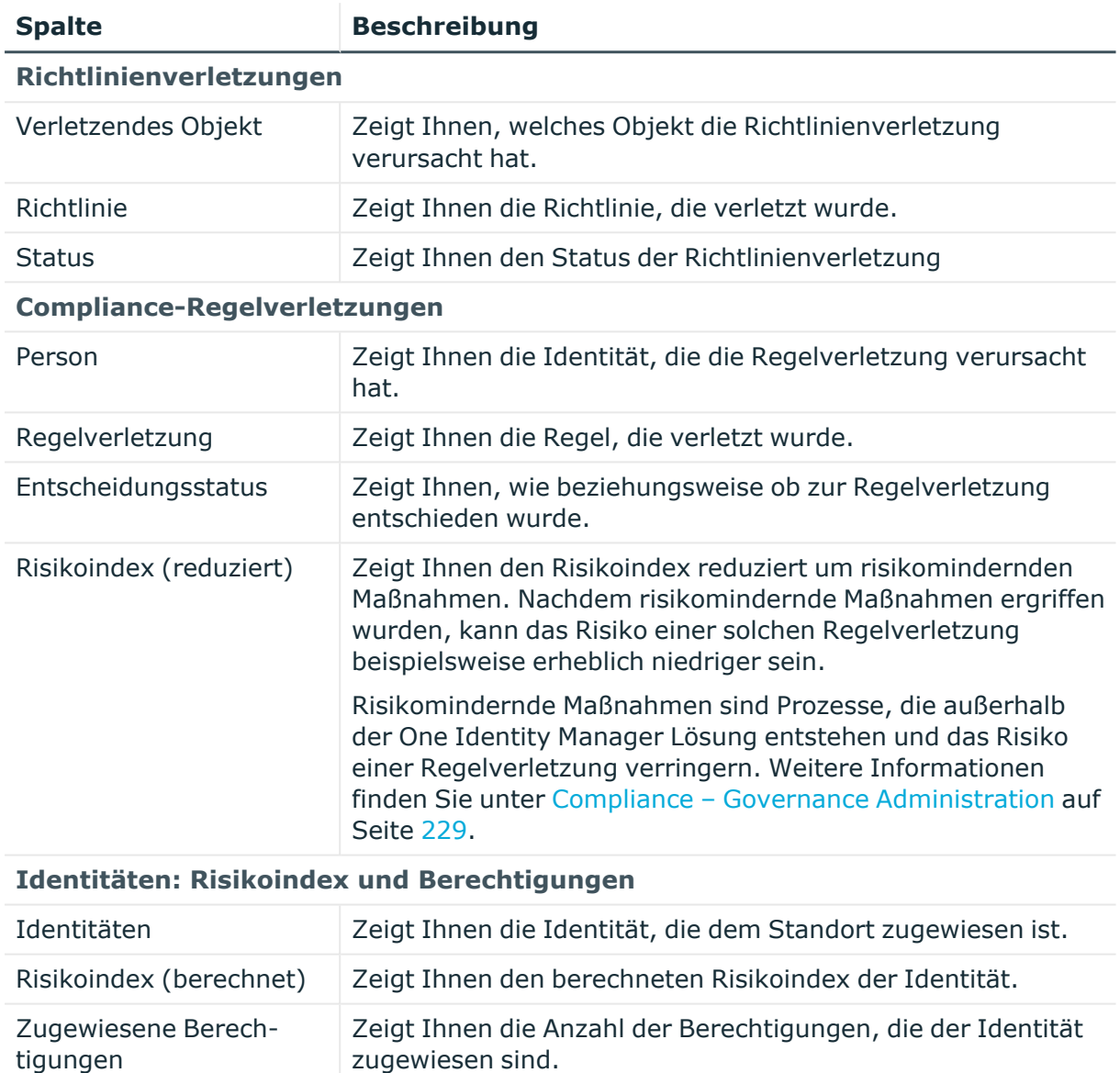

## **Tabelle 414: Spalten**

TIPP: Mithilfe der Filter an jeder Tabellenspalte können Sie die angezeigten Daten weiter einschränken. Weitere Informationen finden Sie unter Filter auf [Seite](#page-41-0) 42.

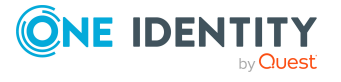

# **Anwendungsrollen (Seitenbeschreibung)**

## Die Seite **One Identity Manager Anwendungsrollen** öffnen Sie über **Verantwortlichkeiten** > **Meine Verantwortlichkeiten** > **One Identity Manager Anwendungsrollen**.

Mit Anwendungsrollen können Sie Identitäten schnell und einfach Berechtigungsprofile zuweisen, die auf ihre Aufgaben und Funktionen abgestimmt sind. Der One Identity Manager liefert bereits eine Vielzahl an Standardanwendungsrollen mit. Zusätzlich können Sie eigene Anwendungsrollen für unternehmensspezifische Aufgaben [erstellen](#page-268-0).

Auf der Seite **One Identity Manager Anwendungsrollen** können Sie:

- alle Anwendungsrollen anzeigen, für die Sie verantwortlich sind (siehe [Meine](#page-267-0) [Anwendungsrollen](#page-267-0) anzeigen auf Seite 268)
- neue [Anwendungsrollen](#page-268-0) erstellen (siehe Eigene Anwendungsrollen erstellen auf [Seite](#page-268-0) 269)

Wenn Sie in der Liste eine Anwendungsrolle klicken, öffnet sich eine neue Seite (siehe Übersichtsseite einer Anwendungsrolle [\(Seitenbeschreibung\)](#page-1248-0) auf Seite 1249), auf der Sie weitere Informationen und Bearbeitungsmöglichkeiten zur Anwendungsrolle erhalten.

Die nachfolgenden Tabellen geben Ihnen einen Überblick über die verschiedenen Funktionen und Inhalte der Seite **One Identity Manager Anwendungsrollen**.

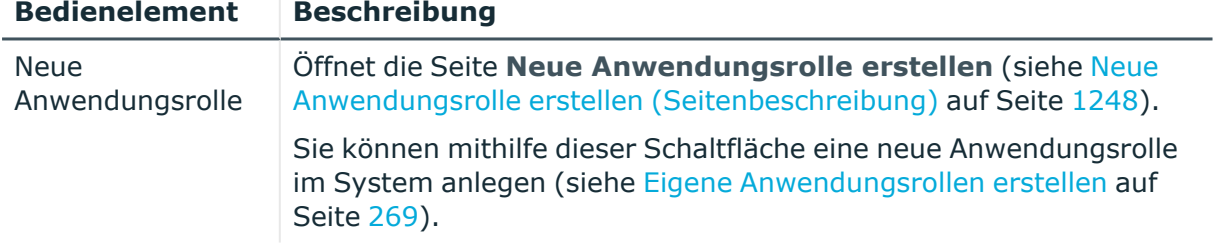

# **Tabelle 415: Bedienelemente**

# **Tabelle 416: Spalten**

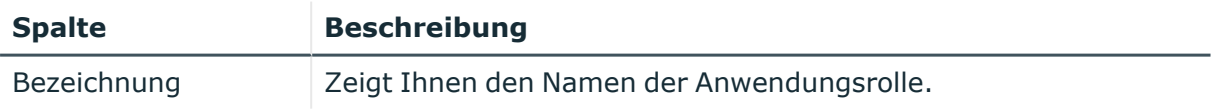

TIPP: Mithilfe der Filter an jeder Tabellenspalte können Sie die angezeigten Daten weiter einschränken. Weitere Informationen finden Sie unter Filter auf [Seite](#page-41-0) 42.

# <span id="page-1247-0"></span>**Neue Anwendungsrolle erstellen (Seitenbeschreibung)**

Die Seite **Neue Anwendungsrolle erstellen** öffnen Sie über **Verantwortlichkeiten** > **Meine Verantwortlichkeiten** > **One Identity Manager Anwendungsrollen** > **Neue Anwendungsrolle**.

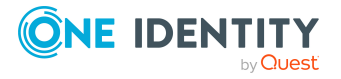

Auf der Seite **Neue Anwendungsrolle erstellen** können Sie eine neue Anwendungsrolle anlegen, für die Sie verantwortlich sind. Geben Sie dazu die Stammdaten der neuen Anwendungsrolle an (siehe Eigene [Anwendungsrollen](#page-268-0) erstellen auf Seite 269).

Sie können die folgenden Stammdaten angeben.

| <b>Eigenschaft</b>               | <b>Beschreibung</b>                                                                                                    |
|----------------------------------|----------------------------------------------------------------------------------------------------|
| Anwendungsrolle                  | Geben Sie einen vollständigen beschreibenden Namen für die<br>Anwendungsrolle ein.                                                                                                    |
| <b>Interner Name</b>             | Geben Sie einen unternehmensinternen Namen für die Anwen-<br>dungsrolle ein.                                                                                                    |
| Übergeordnete<br>Anwendungsrolle | Klicken Sie Zuweisen/Ändern und anschließend auf die Anwen-<br>dungsrolle, die der Anwendungsrolle übergeordnet werden soll, um<br>die Anwendungsrolle hierarchisch zu organisieren. Falls<br>die Anwendungsrolle in der obersten Ebene einer Anwen-<br>dungsrollenhierarchie stehen soll, lassen Sie das Feld leer. |
| Manager                          | Klicken Sie Zuweisen/Ändern und anschließend auf den Manager,<br>der für die Anwendungsrolle verantwortlich ist.                                                                                                    |
| 2.<br>Verantwortlicher           | Klicken Sie Zuweisen/Ändern und anschließend auf eine Identität,<br>die stellvertretend für den Manager für die Anwendungsrolle verant-<br>wortlich ist.                                                                                                    |
| Beschreibung                     | Geben Sie eine Beschreibung für die Anwendungsrolle ein.                                                                                                    |
| Kommentar                        | Geben Sie einen Kommentar für die Anwendungsrolle ein.                                                                                                    |
| Vollständiger<br>Name            | Zeigt Ihnen den vollständigen Namen der Anwendungsrolle, der aus<br>der Bezeichnung der Anwendungsrolle und den übergeordneten<br>Anwendungsrollen automatisch gebildet wird.                                                                                                    |
| Abteilung                        | Klicken Sie Zuweisen/Ändern und anschließend auf die Abteilung,<br>der diese Anwendungsrolle zugewiesen werden soll.                                                                                                    |
| Standort                         | Klicken Sie Zuweisen/Ändern und anschließend auf den Standort,<br>dem diese Anwendungsrolle zugewiesen werden soll.                                                                                                    |
| Kostenstelle                     | Klicken Sie Zuweisen/Ändern und anschließend auf die Kosten-<br>stelle, der diese Anwendungsrolle zugewiesen werden soll.                                                                                                    |

**Tabelle 417: Stammdaten von Anwendungsrollen**

# <span id="page-1248-0"></span>**Übersichtsseite einer Anwendungsrolle (Seitenbeschreibung)**

Die Übersichtsseite einer Anwendungsrolle öffnen Sie über **Verantwortlichkeiten** > **Meine Verantwortlichkeiten** > **One Identity Manager Anwendungsrollen** > eine Anwendungsrolle klicken.

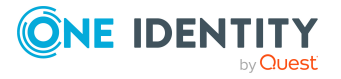

Auf der Übersichtsseite einer Anwendungsrolle können Sie verschiedene Aktionen für die vorher gewählte Anwendungsrolle ausführen.

Klicken Sie dazu auf eine der Kacheln:

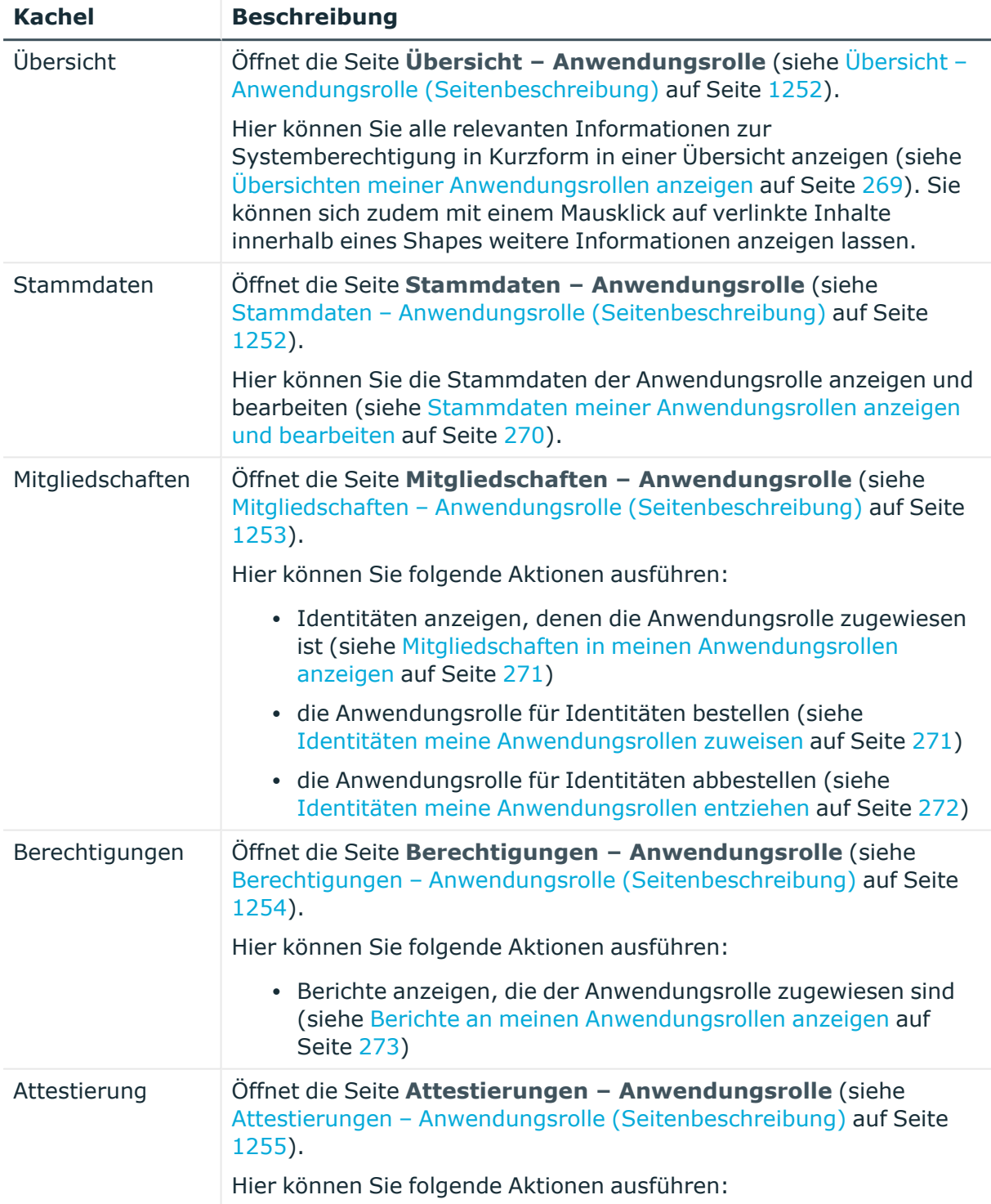

# **Tabelle 418: Kacheln**

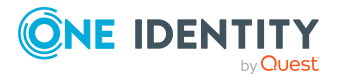

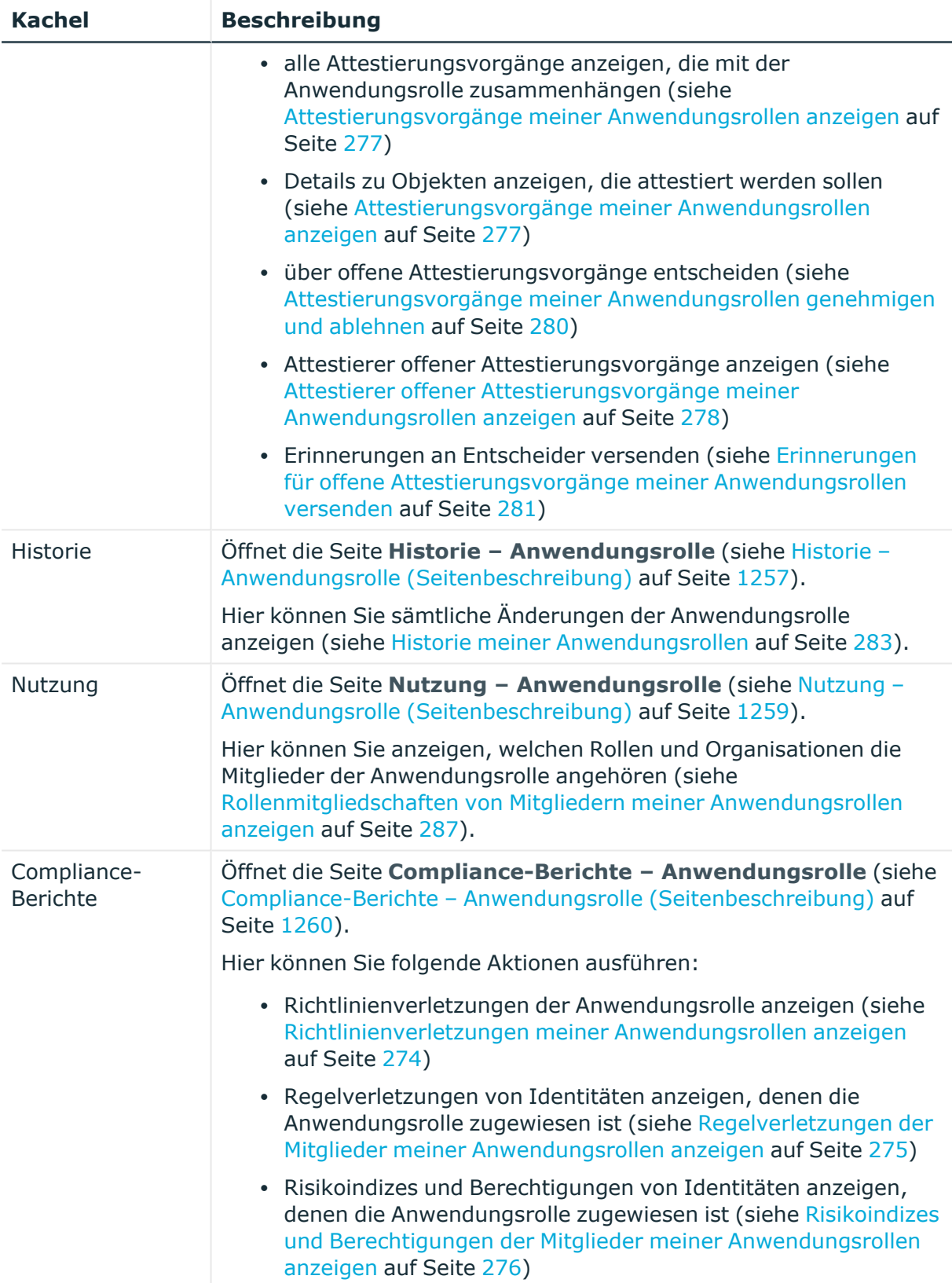

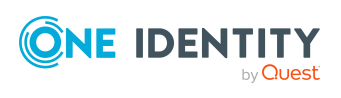

# <span id="page-1251-0"></span>**Übersicht – Anwendungsrolle (Seitenbeschreibung)**

Die Seite **Übersicht – Anwendungsrolle** öffnen Sie über **Verantwortlichkeiten** > **Meine Verantwortlichkeiten** > **One Identity Manager Anwendungsrollen** > eine Anwendungsrolle klicken > **Übersicht**.

Auf der Seite **Übersicht – Anwendungsrolle** können Sie alle relevanten Informationen zur Anwendungsrolle in Kurzform in einer Übersicht anzeigen (siehe [Übersichten](#page-268-1) meiner [Anwendungsrollen](#page-268-1) anzeigen auf Seite 269).

Diese Informationen werden in Shapes dargestellt. Sie können sich zudem mit einem Mausklick auf verlinkte Inhalte innerhalb eines Shapes weitere Informationen anzeigen lassen.

# <span id="page-1251-1"></span>**Stammdaten – Anwendungsrolle (Seitenbeschreibung)**

Die Seite **Stammdaten – Anwendungsrolle** öffnen Sie über **Verantwortlichkeiten** > **Meine Verantwortlichkeiten** > **One Identity Manager Anwendungsrollen** > eine Anwendungsrolle klicken > **Stammdaten**.

Auf der Seite **Stammdaten – Anwendungsrolle** können Sie die Stammdaten der Anwendungsrolle anzeigen und bearbeiten (siehe Stammdaten meiner [Anwendungsrollen](#page-269-0) anzeigen und [bearbeiten](#page-269-0) auf Seite 270).

Die nachfolgenden Tabellen geben Ihnen einen Überblick über die verschiedenen Funktionen und Inhalte der Seite **Stammdaten – One Identity Manager Anwendungsrolle**.

## **Tabelle 419: Bedienelemente**

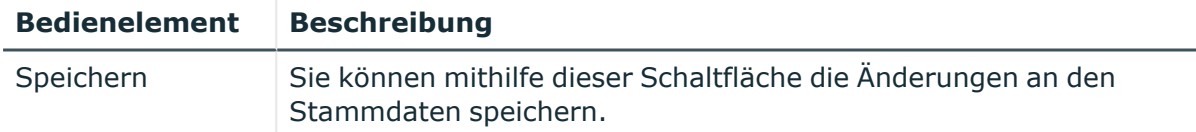

Sie können die folgenden Stammdaten ändern.

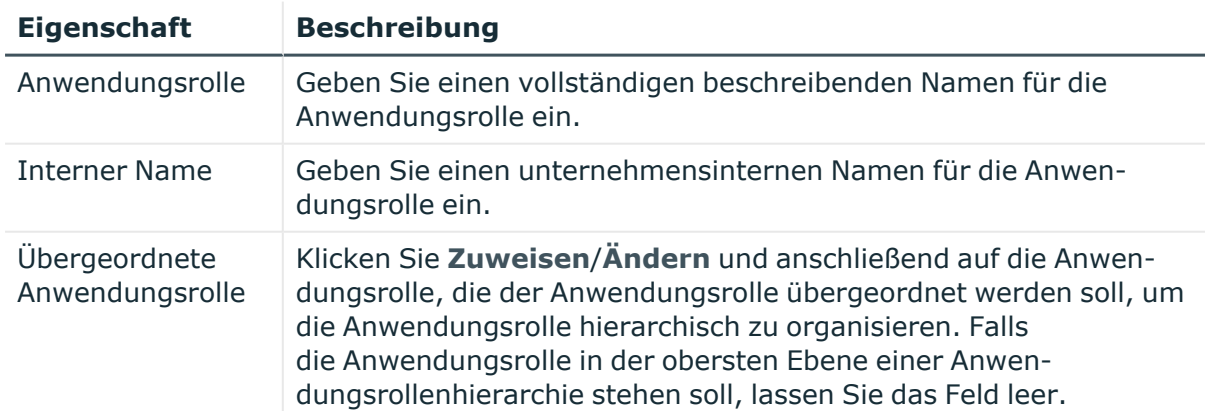

#### **Tabelle 420: Stammdaten von Anwendungsrollen**

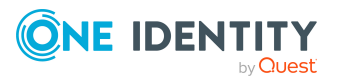

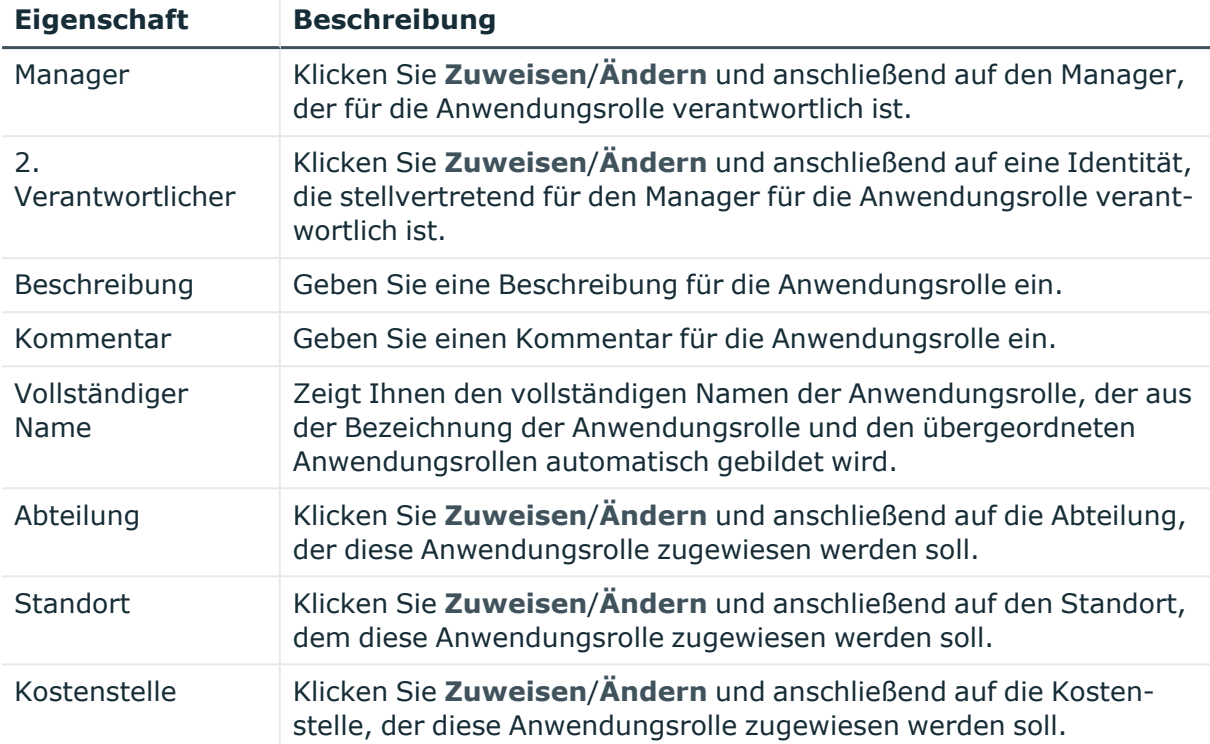

# <span id="page-1252-0"></span>**Mitgliedschaften – Anwendungsrolle (Seitenbeschreibung)**

Die Seite **Mitgliedschaften – Anwendungsrolle** öffnen Sie über **Verantwortlichkeiten** > **Meine Verantwortlichkeiten** > **One Identity Manager Anwendungsrollen** > eine Anwendungsrolle klicken > **Mitgliedschaften**.

Auf der Seite **Mitgliedschaften – Anwendungsrolle** können Sie:

- Identitäten anzeigen, denen die Anwendungsrolle zugewiesen ist (siehe Mitgliedschaften in meinen [Anwendungsrollen](#page-270-0) anzeigen auf Seite 271)
- · die Anwendungsrolle für [Identitäten](#page-270-1) bestellen (siehe Identitäten meine [Anwendungsrollen](#page-270-1) zuweisen auf Seite 271)
- die Anwendungsrolle für [Identitäten](#page-271-0) abbestellen (siehe Identitäten meine [Anwendungsrollen](#page-271-0) entziehen auf Seite 272)

Die nachfolgenden Tabellen geben Ihnen einen Überblick über die verschiedenen Funktionen und Inhalte der Seite **Mitgliedschaften – Anwendungsrolle**.

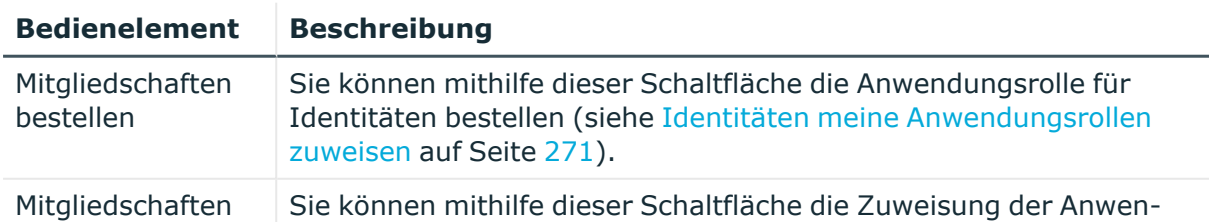

# **Tabelle 421: Bedienelemente**

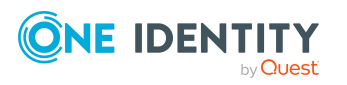

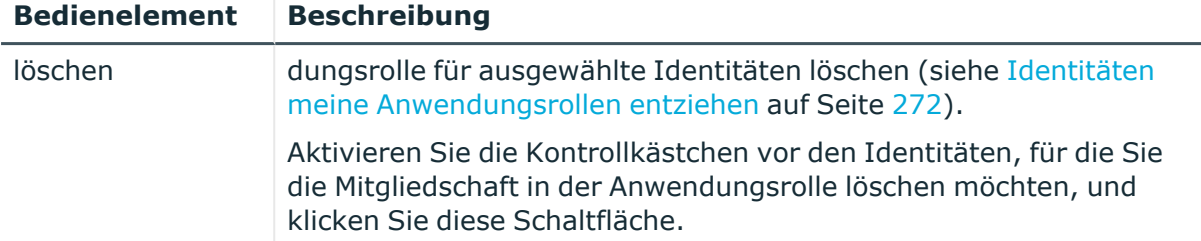

#### **Tabelle 422: Spalten**

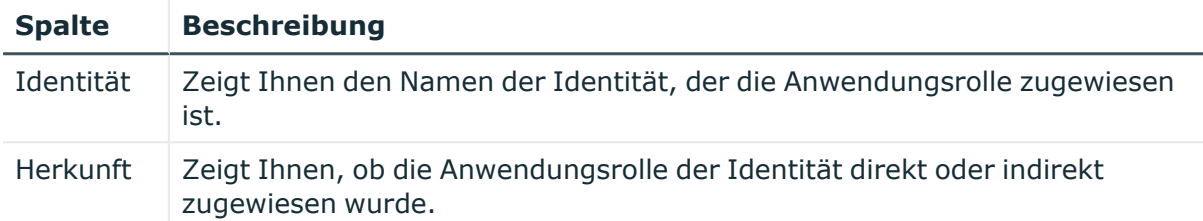

TIPP: Zu jeder Identitäten können Sie weitere nützliche Informationen im Detailbereich anzeigen. Klicken Sie dazu in der Liste auf den entsprechenden Vorgang. Erhielt die Identität die Mitgliedschaft nicht über eine direkte Zuweisung (beispielsweise über eine Zuweisungsbestellung oder eine Delegierung), erhalten Sie im Tabreiter **Bestellung** in den folgenden Tabreitern weitere Informationen:

- <sup>l</sup> **Information**: Zeigt Ihnen allgemeine Informationen zur Bestellung. Die angezeigten Informationen variieren und sind abhängig von der Servicekategorie, aus der die Bestellung ausgelöst wurde.
- **Workflow**: Zeigt Ihnen den chronologischen Lebenszyklus der Bestellung ab dem Zeitpunkt der Bestellung.
- <sup>l</sup> **Compliance**: Zeigt Ihnen eventuelle Regelverletzungen der Bestellung.
- **Berechtigungen**: Zeigt Ihnen, welche Berechtigungen der Rolle zugewiesen sind (falls eine Rolle bestellt wurde).

TIPP: Mithilfe der Filter an jeder Tabellenspalte können Sie die angezeigten Daten weiter einschränken. Weitere Informationen finden Sie unter Filter auf [Seite](#page-41-0) 42.

# <span id="page-1253-0"></span>**Berechtigungen – Anwendungsrolle (Seitenbeschreibung)**

Die Seite **Berechtigungen – Anwendungsrolle** öffnen Sie über **Verantwortlichkeiten** > **Meine Verantwortlichkeiten** > **One Identity Manager Anwendungsrollen** > eine Anwendungsrolle klicken > **Berechtigungen**.

Auf der Seite **Berechtigungen – Anwendungsrolle** können Sie:

• [Berichte](#page-272-0) anzeigen, die der Anwendungsrolle zugewiesen sind (siehe Berichte an meinen [Anwendungsrollen](#page-272-0) anzeigen auf Seite 273)

Die nachfolgende Tabelle gibt Ihnen einen Überblick über die verschiedenen Inhalte der Seite **Berechtigungen – One Identity Manager Anwendungsrollen**.

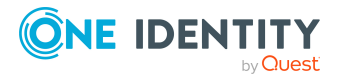

# **Tabelle 423: Spalten**

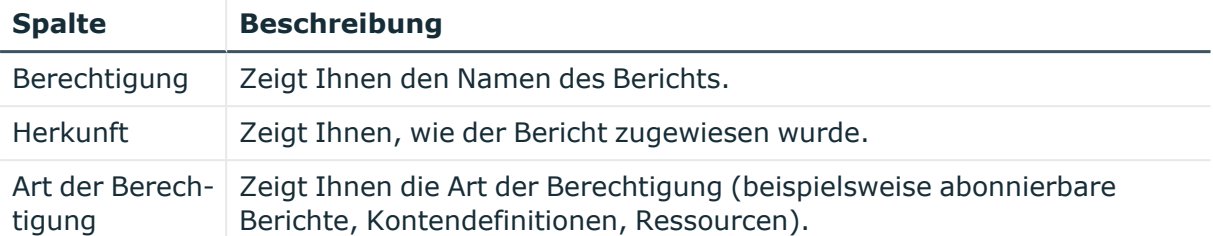

TIPP: Mithilfe der Filter an jeder Tabellenspalte können Sie die angezeigten Daten weiter einschränken. Weitere Informationen finden Sie unter Filter auf [Seite](#page-41-0) 42.

# <span id="page-1254-0"></span>**Attestierungen – Anwendungsrolle (Seitenbeschreibung)**

Die Seite **Attestierungen – Anwendungsrolle** öffnen Sie über **Verantwortlichkeiten** > **Meine Verantwortlichkeiten** > **One Identity Manager Anwendungsrollen** > eine Anwendungsrolle klicken > **Attestierung**.

Auf der Seite **Attestierungen – Anwendungsrolle** können Sie:

- alle Attestierungsvorgänge anzeigen, die mit der Anwendungsrolle zusammenhängen (siehe [Attestierungsvorgänge](#page-276-0) meiner Anwendungsrollen anzeigen auf [Seite](#page-276-0) 277)
- Details zu Objekten anzeigen, die attestiert werden sollen (siehe [Attestierungsvorgänge](#page-276-0) meiner Anwendungsrollen anzeigen auf Seite 277)
- über offene [Attestierungsvorgänge](#page-279-0) entscheiden (siehe Attestierungsvorgänge meiner [Anwendungsrollen](#page-279-0) genehmigen und ablehnen auf Seite 280)
- [Attestierer](#page-277-0) offener Attestierungsvorgänge anzeigen (siehe Attestierer offener [Attestierungsvorgänge](#page-277-0) meiner Anwendungsrollen anzeigen auf Seite 278)
- <sup>l</sup> Erinnerungen an Entscheider versenden (siehe [Erinnerungen](#page-280-0) für offene [Attestierungsvorgänge](#page-280-0) meiner Anwendungsrollen versenden auf Seite 281)

Die nachfolgenden Tabellen geben Ihnen einen Überblick über die verschiedenen Funktionen und Inhalte der Seite **Attestierungen – One Identity Manager Anwendungsrolle**.

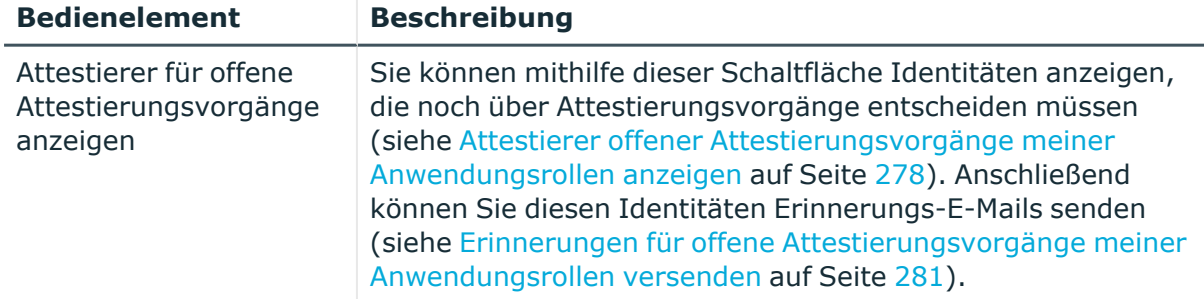

#### **Tabelle 424: Bedienelemente**

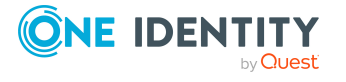

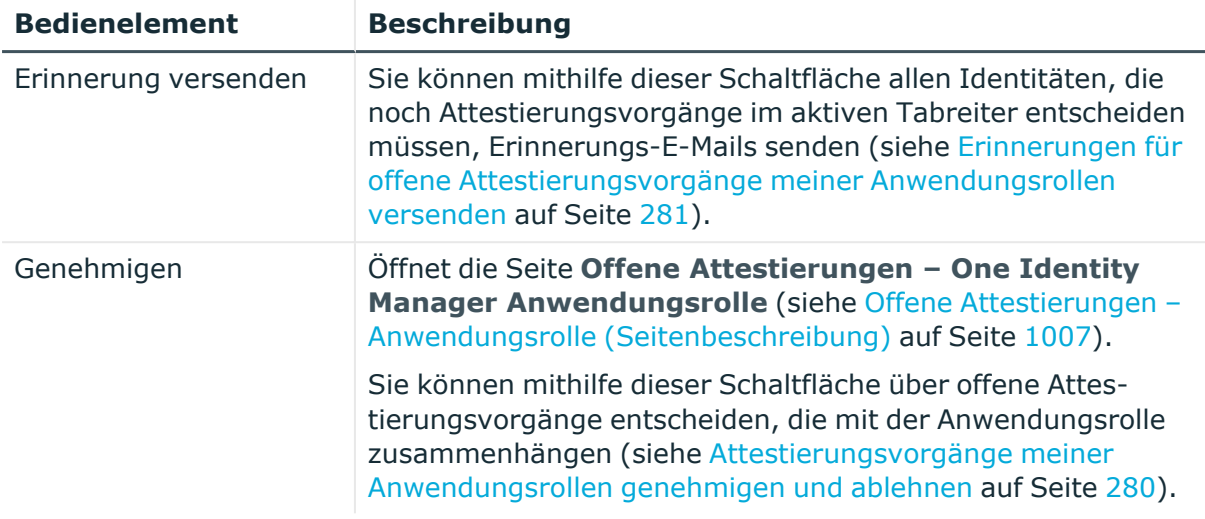

# **Tabelle 425: Bedienelemente im Detailbereich eines Attestierungsvorgangs**

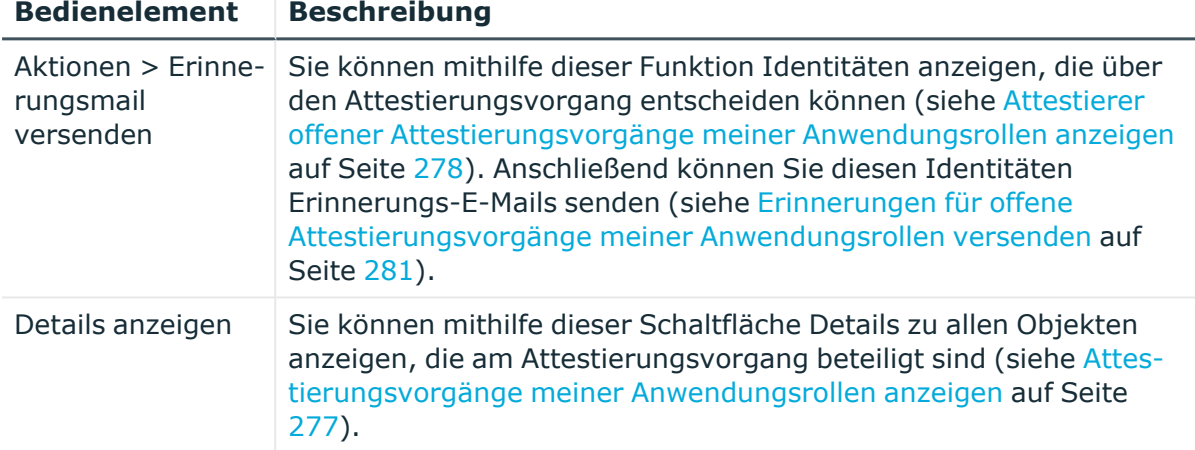

#### **Tabelle 426: Spalten**

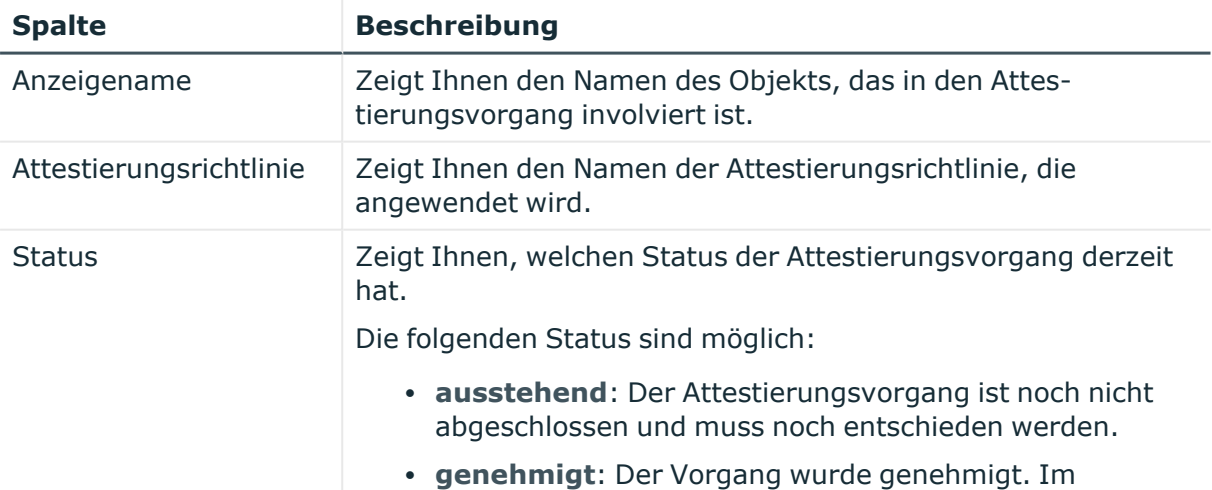

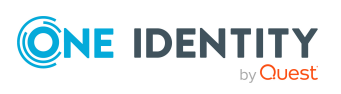

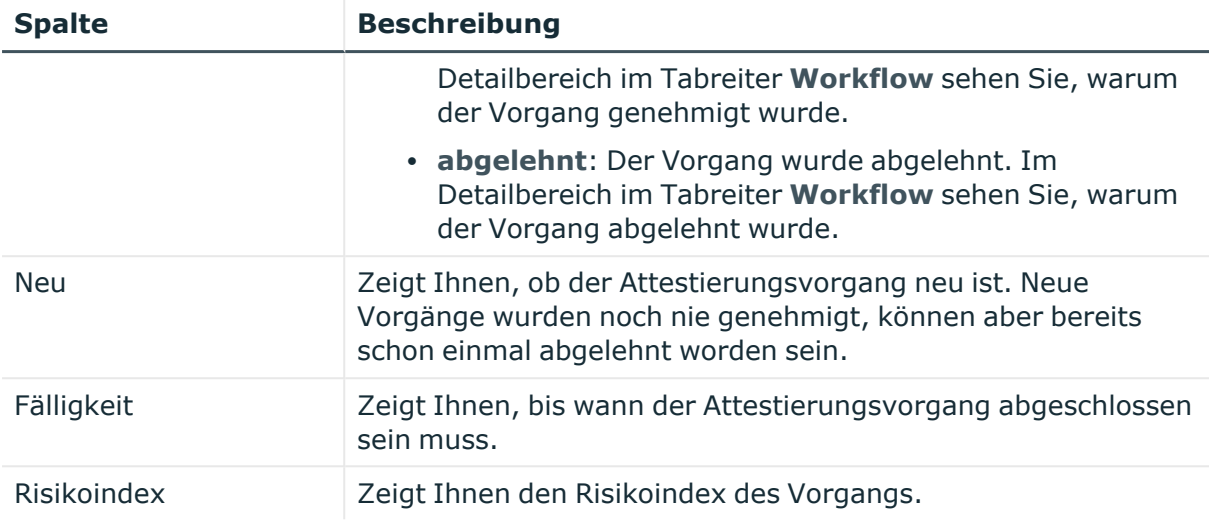

TIPP: Mithilfe der Filter an jeder Tabellenspalte können Sie die angezeigten Daten weiter einschränken. Weitere Informationen finden Sie unter Filter auf [Seite](#page-41-0) 42.

# <span id="page-1256-0"></span>**Historie – Anwendungsrolle (Seitenbeschreibung)**

Die Seite **Historie – Anwendungsrolle** öffnen Sie über **Verantwortlichkeiten** > **Meine Verantwortlichkeiten** > **One Identity Manager Anwendungsrollen** > eine Anwendungsrolle klicken > **Historie**.

Auf der Seite **Historie – Anwendungsrolle** können Sie sämtliche Änderungen der Anwendungsrolle anzeigen (siehe Historie meiner [Anwendungsrollen](#page-282-0) auf Seite 283).

HINWEIS: Welche Änderungen angezeigt werden, hängt von der Konfiguration Ihres Systems ab.

Die Informationen sind auf drei Tabreiter aufgeteilt:

<sup>l</sup> **Ereignisse**: Zeigt Ihnen alle Ereignisse, welche die Anwendungsrolle betreffen, wahlweise auf einem Zeitstrahl oder in einer Tabelle an (siehe [Historie](#page-283-0) meiner [Anwendungsrollen](#page-283-0) anzeigen auf Seite 284).

TIPP: Um im Zeitstrahl zu navigieren, klicken Sie in den Zeitstrahl, halten Sie die linke Maustaste gedrückt und bewegen Sie die Maus nach links oder rechts.

Um die Anzeige zu vergrößern oder zu verkleinern, drehen Sie am Mausrad.

- <sup>l</sup> **Zustandsübersicht**: Zeigt Ihnen eine Übersicht aller Änderungen (siehe [Zustandsübersicht](#page-284-0) meiner Anwendungsrollen anzeigen auf Seite 285). Zusätzlich wird angezeigt, wie lange die jeweilige Änderung gültig war. Mithilfe der Zustandsübersicht können Sie genau nachvollziehen, wann und von wem Änderungen vorgenommen wurden. So sehen Sie nicht nur den initialen oder aktuellen Status, sondern auch sämtliche Zwischenschritte.
- <sup>l</sup> **Zustandsvergleich**: Sie können ein Datum auswählen und alle Änderungen anzeigen, die seitdem bis heute vorgenommen wurden (siehe [Zustände](#page-285-0) meiner [Anwendungsrollen](#page-285-0) vergleichen auf Seite 286). Zusätzlich können Sie anzeigen,

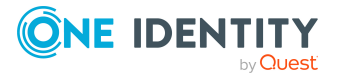

welchen Wert eine Eigenschaft zum gewählten Zeitpunkt hatte und welchen Wert sie jetzt hat.

Die nachfolgenden Tabellen geben Ihnen einen Überblick über die verschiedenen Funktionen und Inhalte der Seite **Historie – Anwendungsrolle**.

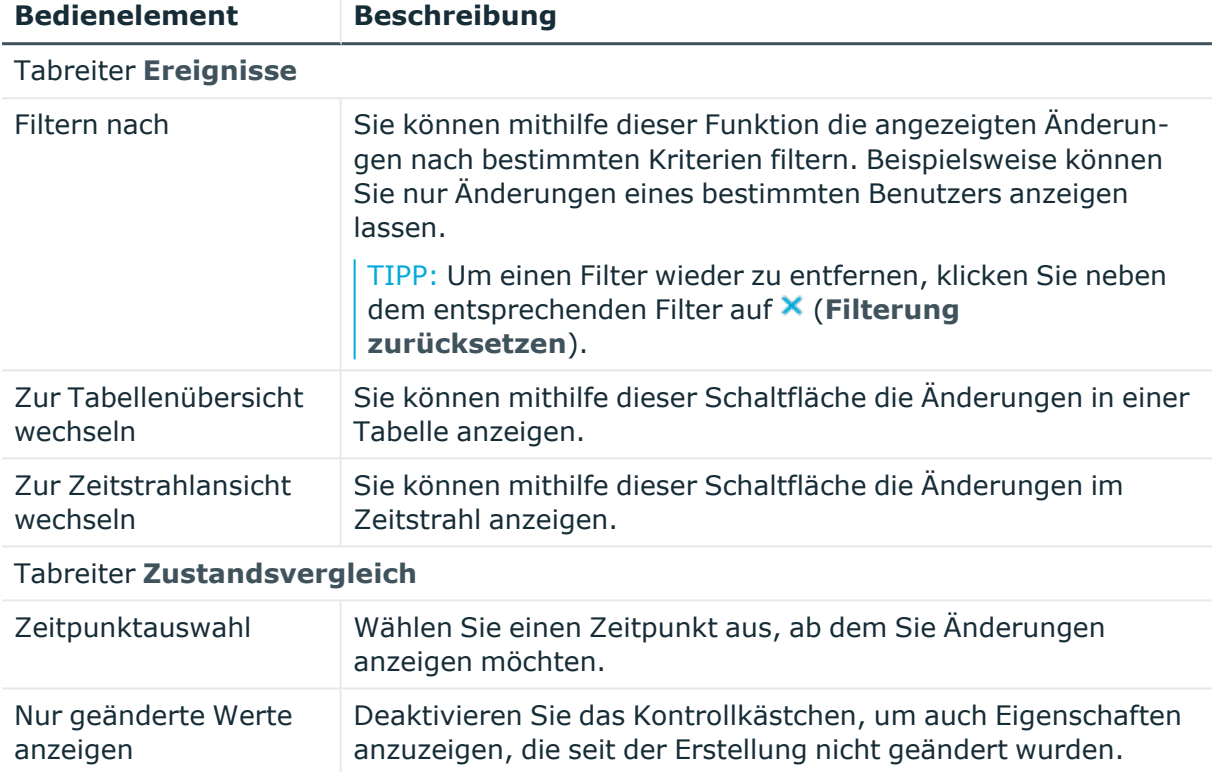

## **Tabelle 427: Bedienelemente**

## **Tabelle 428: Bedienelemente im Detailbereich einer Änderung**

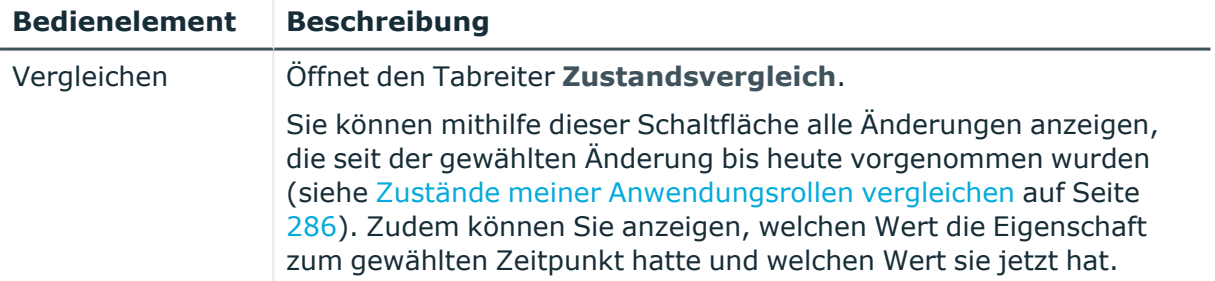

# **Tabelle 429: Spalten**

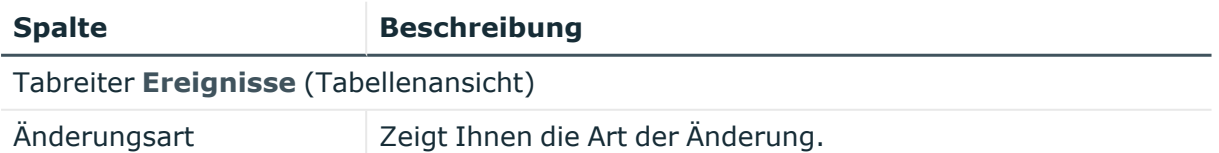

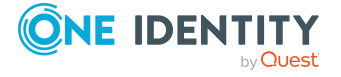

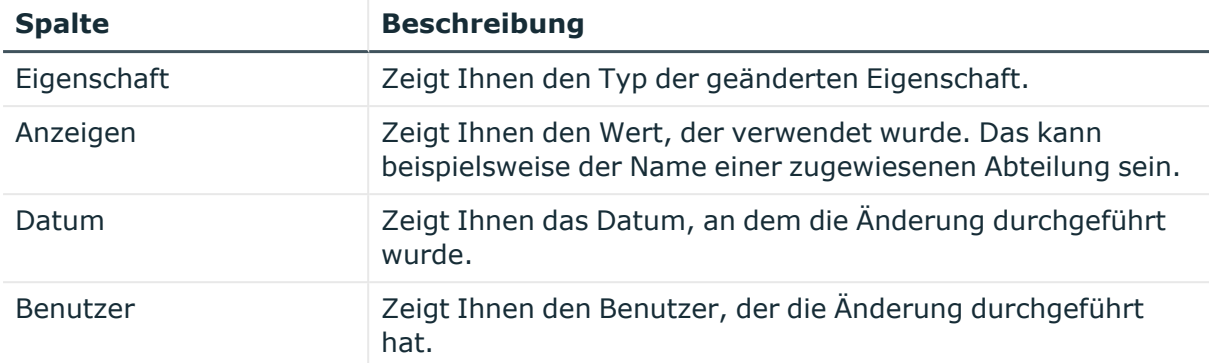

#### Tabreiter **Zustandsübersicht**

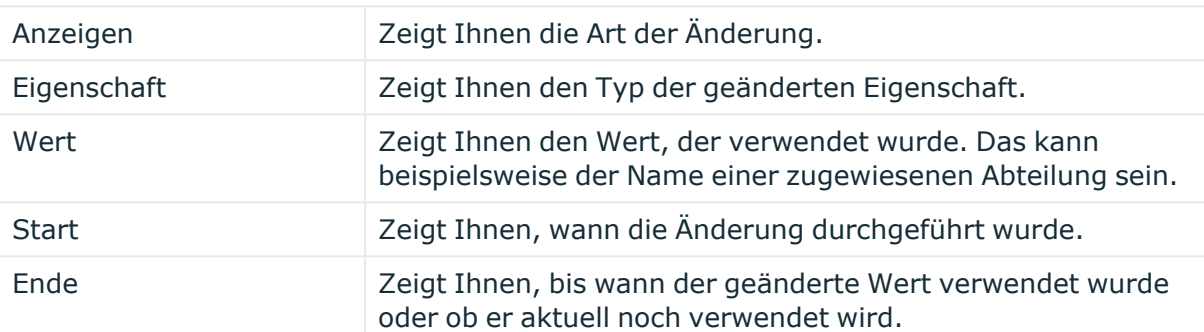

## Tabreiter **Zustandsvergleich**

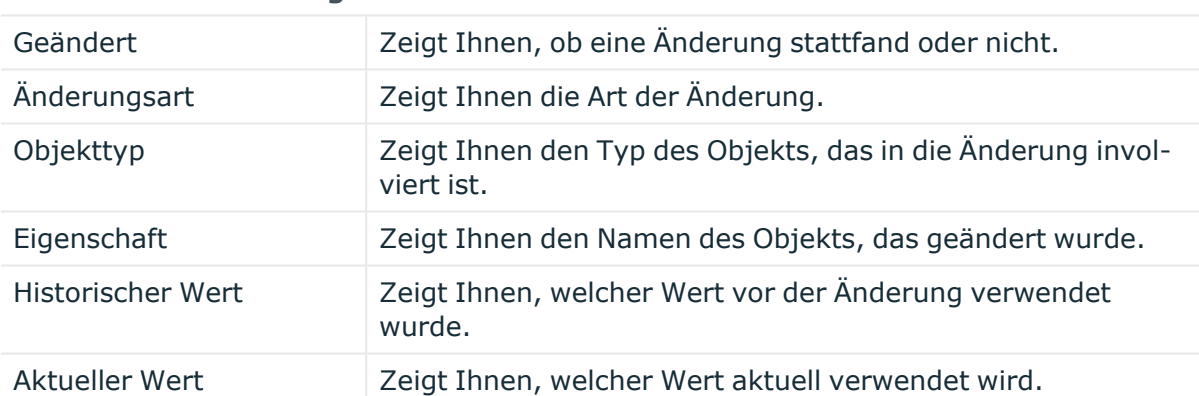

TIPP: Mithilfe der Filter an jeder Tabellenspalte können Sie die angezeigten Daten weiter einschränken. Weitere Informationen finden Sie unter Filter auf [Seite](#page-41-0) 42.

# <span id="page-1258-0"></span>**Nutzung – Anwendungsrolle (Seitenbeschreibung)**

Die Seite **Nutzung – Anwendungsrolle** öffnen Sie über **Verantwortlichkeiten** > **Meine Verantwortlichkeiten** > **One Identity Manager Anwendungsrollen** > eine Anwendungsrolle klicken > **Nutzung**.

Auf der Seite **Nutzung – Anwendungsrolle** können Sie anzeigen, welchen Rollen und Organisationen die Identitäten angehören, denen die Anwendungsrolle zugewiesen ist (siehe [Rollenmitgliedschaften](#page-286-0) von Mitgliedern meiner Anwendungsrollen anzeigen auf [Seite](#page-286-0) 287).

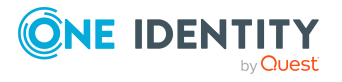

Die dargestellten Informationen werden als hierarchisches Schaubild angezeigt und Sie haben die Möglichkeit mehr über die Rollenvererbung zu erfahren.

Die nachfolgende Tabelle gibt Ihnen einen Überblick über die verschiedenen Funktionen der Seite **Nutzung – Anwendungsrolle**.

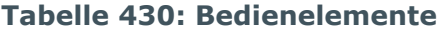

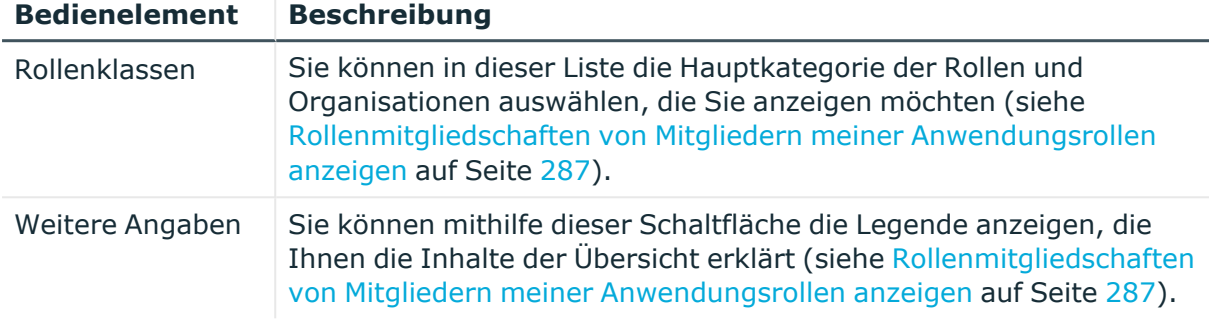

# <span id="page-1259-0"></span>**Compliance-Berichte – Anwendungsrolle (Seitenbeschreibung)**

Die Seite **Compliance-Berichte – Anwendungsrolle** öffnen Sie über **Verantwortlichkeiten** > **Meine Verantwortlichkeiten** > **One Identity Manager Anwendungsrollen** > eine Anwendungsrolle klicken > **Compliance-Berichte**.

Auf der Seite **Compliance-Berichte – Anwendungsrolle** können Sie:

- Richtlinienverletzungen der Anwendungsrolle anzeigen (siehe [Richtlinienverletzungen](#page-273-0) meiner Anwendungsrollen anzeigen auf Seite 274)
- Regelverletzungen von Identitäten anzeigen, denen die Anwendungsrolle zugewiesen ist (siehe [Regelverletzungen](#page-274-0) der Mitglieder meiner Anwendungsrollen [anzeigen](#page-274-0) auf Seite 275)
- <sup>l</sup> Risikoindizes und Berechtigungen von Identitäten anzeigen, denen die Anwendungsrolle zugewiesen ist (siehe Risikoindizes und [Berechtigungen](#page-275-0) der Mitglieder meiner [Anwendungsrollen](#page-275-0) anzeigen auf Seite 276)

Die Informationen sind in drei Bereiche aufgeteilt:

- <sup>l</sup> **Richtlinienverletzungen**: Zeigt Ihnen alle aktuellen Richtlinienverletzungen, die durch die Anwendungsrolle verursacht wurden.
- **· Compliance-Regelverletzungen**: Zeigt Ihnen alle aktuellen Regelverletzungen der Identitäten, denen die Anwendungsrolle zugewiesen ist.

TIPP: Wie Sie Regelverletzungen auflösen können, erfahren Sie unter [Regel](#page-222-0)[verletzungen](#page-222-0) auflösen auf Seite 223.

<sup>l</sup> **Identitäten: Risikoindex und Berechtigungen**: Zeigt alle Identitäten, denen die Anwendungsrolle zugewiesen ist. Zusätzlich wird die Anzahl der zugewiesenen Berechtigungen und der Risikoindex dieser Identitäten angezeigt.

Um die Informationen anzuzeigen, wählen Sie in der Auswahlliste **Anzeigen** den entsprechenden Bereich aus.

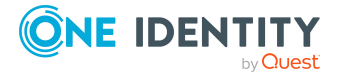
Die nachfolgende Tabelle gibt Ihnen einen Überblick über die verschiedenen Inhalte der Seite **Compliance-Berichte – Anwendungsrolle**.

#### **Tabelle 431: Spalten**

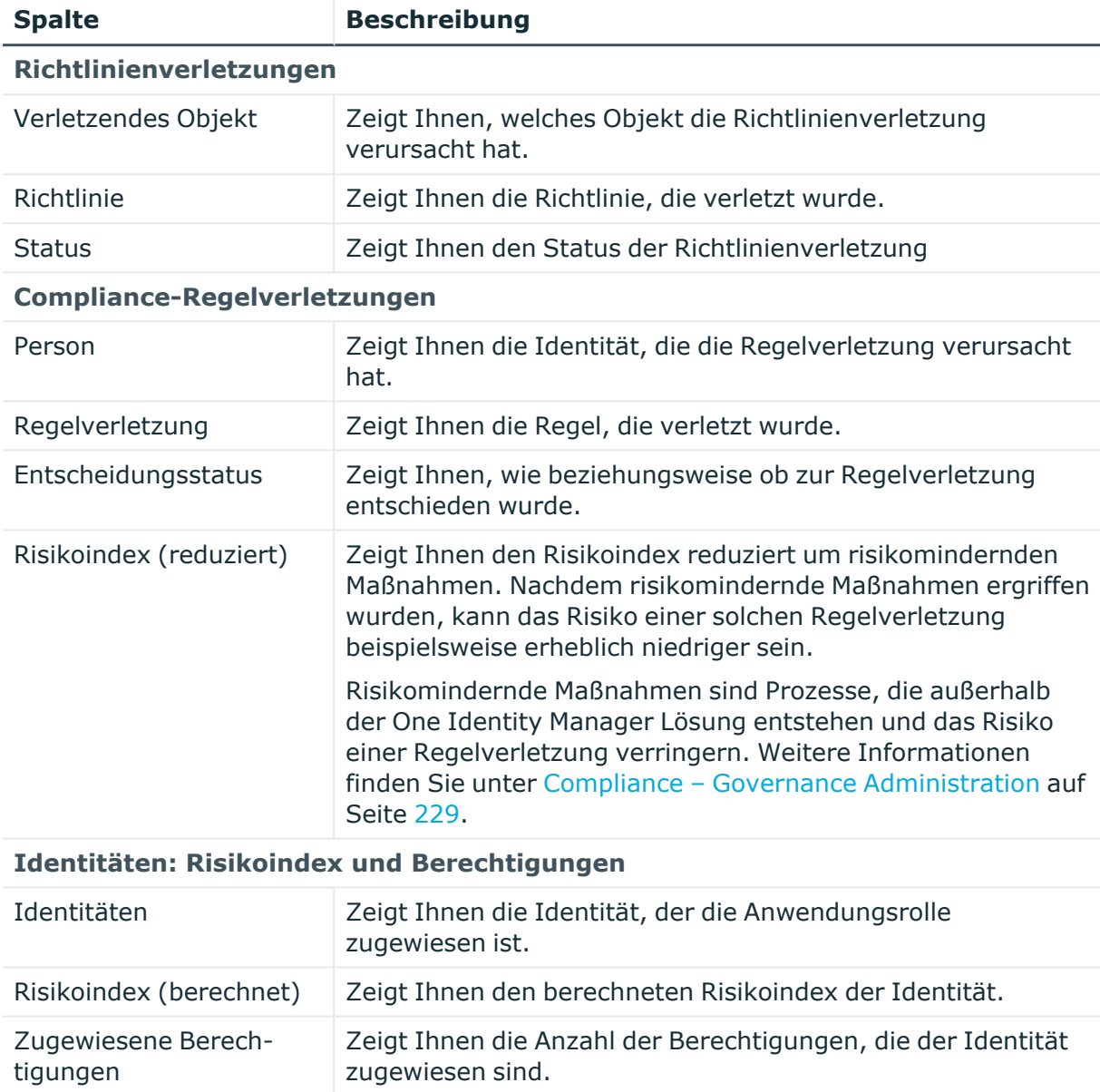

TIPP: Mithilfe der Filter an jeder Tabellenspalte können Sie die angezeigten Daten weiter einschränken. Weitere Informationen finden Sie unter Filter auf [Seite](#page-41-0) 42.

# **Ressourcen (Seitenbeschreibung)**

Die Seite **Ressourcen** öffnen Sie über **Verantwortlichkeiten** > **Meine Verantwortlichkeiten** > **Ressourcen**.

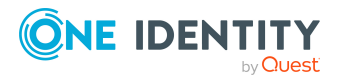

Auf der Seite **Ressourcen** können Sie:

- alle [Ressourcen](#page-399-0) anzeigen, für die Sie verantwortlich sind (siehe Meine Ressourcen [anzeigen](#page-399-0) auf Seite 400)
- neue [Ressourcen](#page-400-0) erstellen (siehe Eigene Ressourcen erstellen auf Seite 401)

Wenn Sie in der Liste eine Ressource klicken, öffnet sich eine neue Seite (siehe Übersichtsseite einer Ressource [\(Seitenbeschreibung\)](#page-1262-0) auf Seite 1263), auf der Sie weitere Informationen und Bearbeitungsmöglichkeiten zur Ressource erhalten.

Die nachfolgenden Tabellen geben Ihnen einen Überblick über die verschiedenen Funktionen und Inhalte der Seite **Ressourcen**.

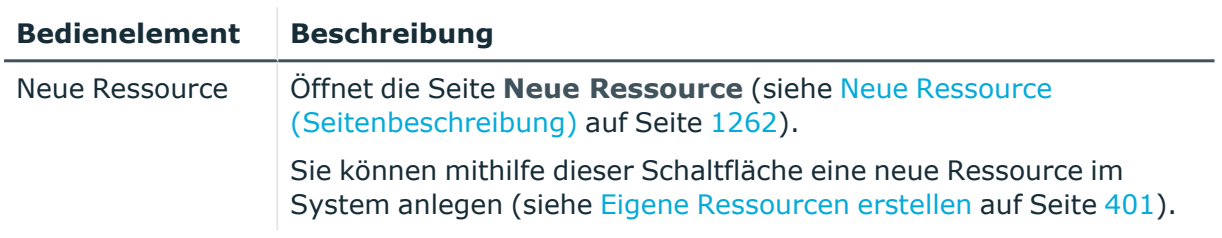

#### **Tabelle 432: Bedienelemente**

#### **Tabelle 433: Spalten**

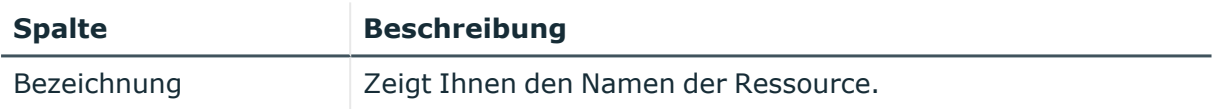

TIPP: Mithilfe der Filter an jeder Tabellenspalte können Sie die angezeigten Daten weiter einschränken. Weitere Informationen finden Sie unter Filter auf [Seite](#page-41-0) 42.

## <span id="page-1261-0"></span>**Neue Ressource (Seitenbeschreibung)**

Die Seite **Neue Ressource** öffnen Sie über **Verantwortlichkeiten** > **Meine Verantwortlichkeiten** > **Ressourcen** > **Neue Ressource**.

Auf der Seite **Neue Ressource** können Sie eine neue Ressource anlegen, für die Sie verantwortlich sind. Geben Sie dazu die Stammdaten der neuen Ressource an (siehe Eigene [Ressourcen](#page-400-0) erstellen auf Seite 401).

Sie können die folgenden Stammdaten angeben.

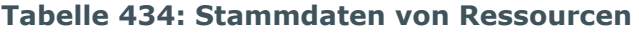

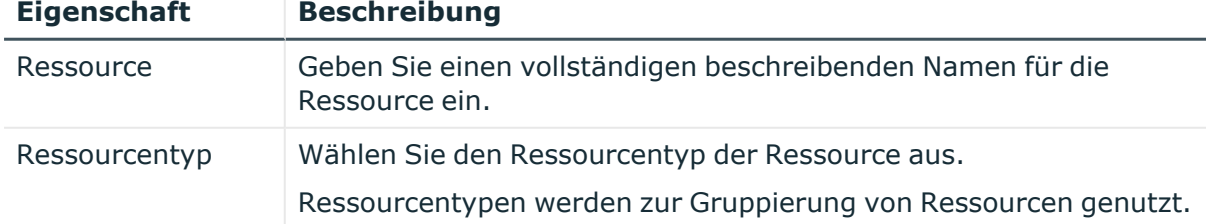

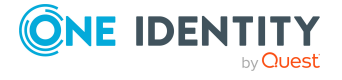

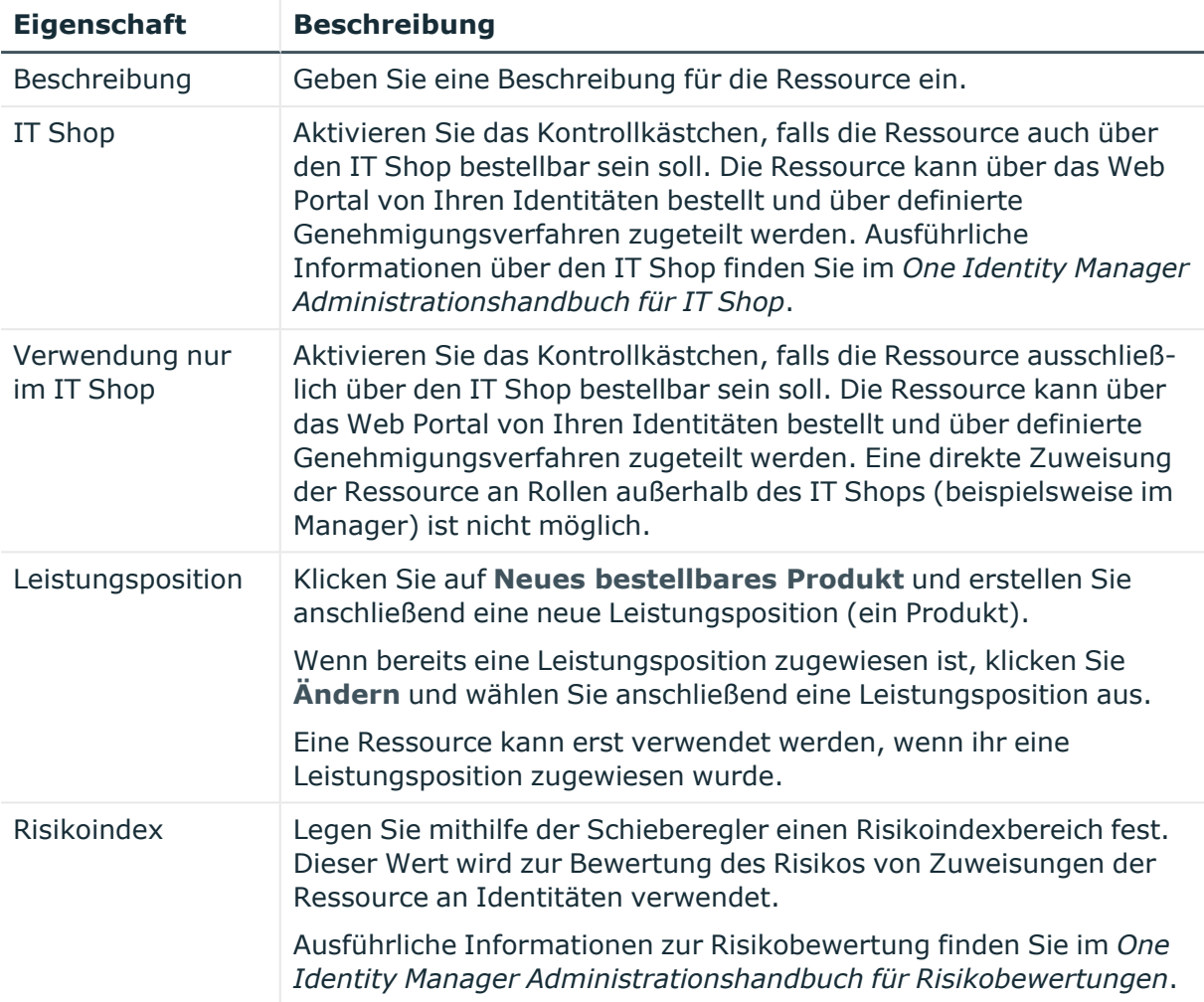

## <span id="page-1262-0"></span>**Übersichtsseite einer Ressource (Seitenbeschreibung)**

Die Übersichtsseite einer Ressource öffnen Sie über **Verantwortlichkeiten** > **Meine Verantwortlichkeiten** > **Ressourcen** > eine Ressource klicken.

Auf der Übersichtsseite einer Ressource können Sie verschiedene Aktionen für die vorher gewählte Ressource ausführen.

Klicken Sie dazu auf eine der Kacheln:

#### **Tabelle 435: Kacheln**

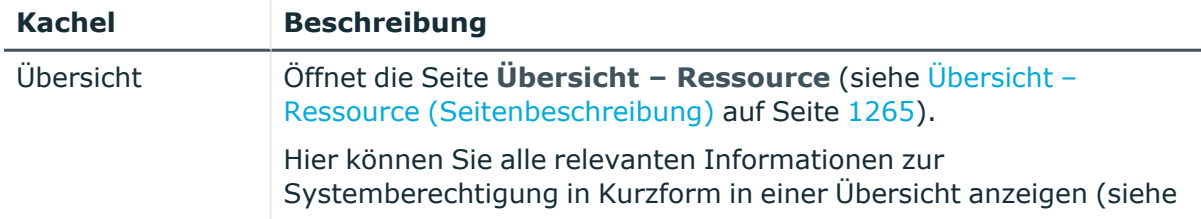

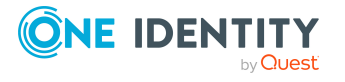

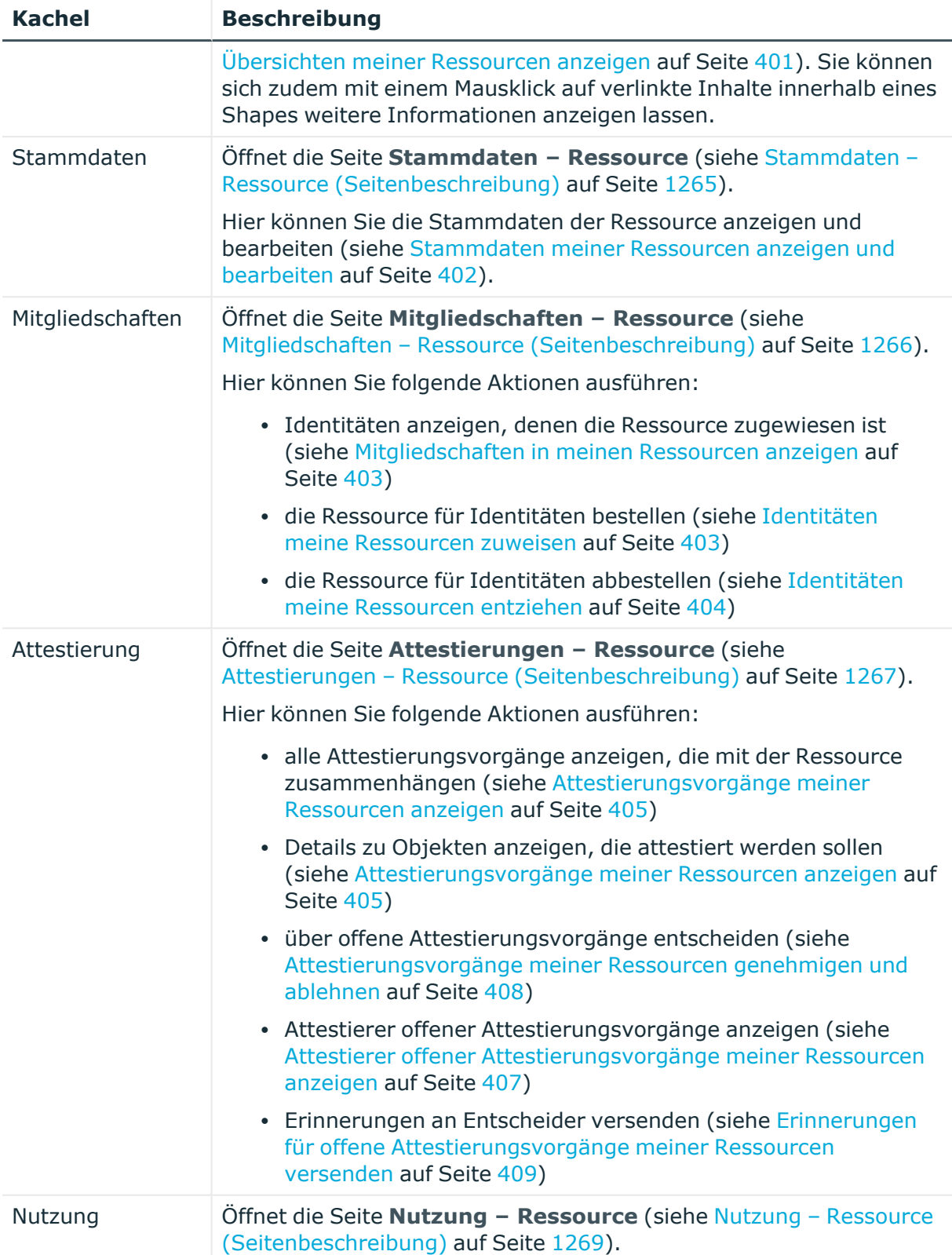

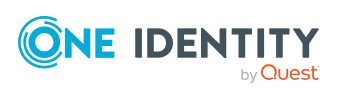

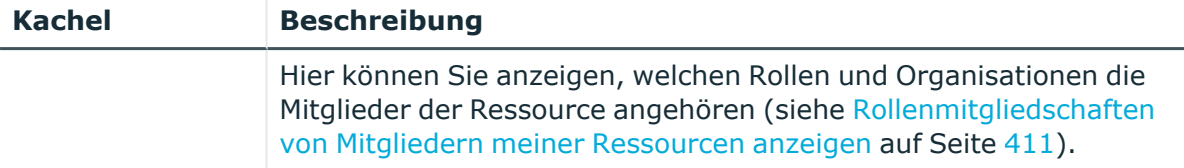

#### <span id="page-1264-0"></span>**Übersicht – Ressource (Seitenbeschreibung)**

Die Seite **Übersicht – Ressource** öffnen Sie über **Verantwortlichkeiten** > **Meine Verantwortlichkeiten** > **Ressourcen** > eine Ressource klicken > **Übersicht**.

Auf der Seite **Übersicht – Ressource** können Sie alle relevanten Informationen zur Ressource in Kurzform in einer Übersicht anzeigen (siehe [Übersichten](#page-400-1) meiner Ressourcen [anzeigen](#page-400-1) auf Seite 401).

Diese Informationen werden in Shapes dargestellt. Sie können sich zudem mit einem Mausklick auf verlinkte Inhalte innerhalb eines Shapes weitere Informationen anzeigen lassen.

#### <span id="page-1264-1"></span>**Stammdaten – Ressource (Seitenbeschreibung)**

Die Seite **Stammdaten – Ressource** öffnen Sie über **Verantwortlichkeiten** > **Meine Verantwortlichkeiten** > **Ressourcen** > eine Ressource klicken > **Stammdaten**.

Auf der Seite **Stammdaten – Ressource** können Sie die Stammdaten der Ressource anzeigen und bearbeiten (siehe [Stammdaten](#page-401-0) meiner Ressourcen anzeigen und bearbeiten auf [Seite](#page-401-0) 402).

Die nachfolgenden Tabellen geben Ihnen einen Überblick über die verschiedenen Funktionen und Inhalte der Seite **Stammdaten – Ressource**.

#### **Tabelle 436: Bedienelemente**

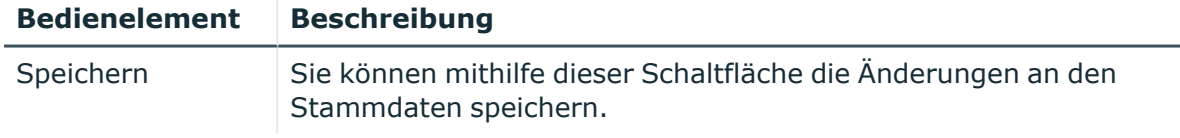

Sie können die folgenden Stammdaten ändern.

#### **Tabelle 437: Stammdaten von Ressourcen**

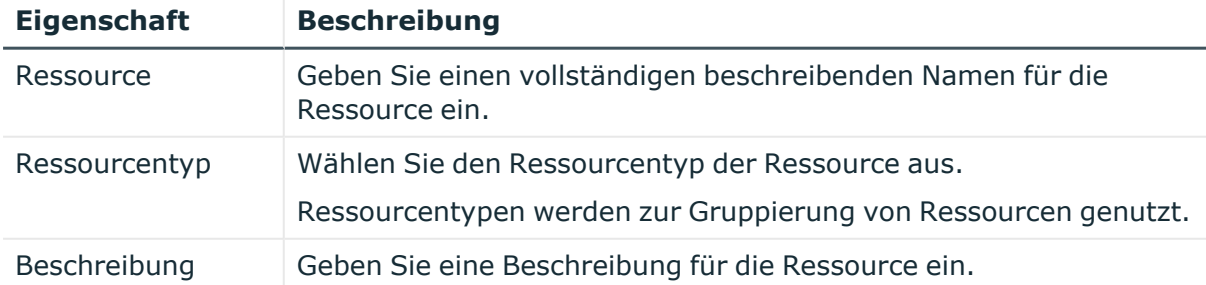

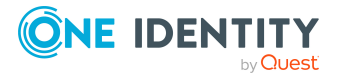

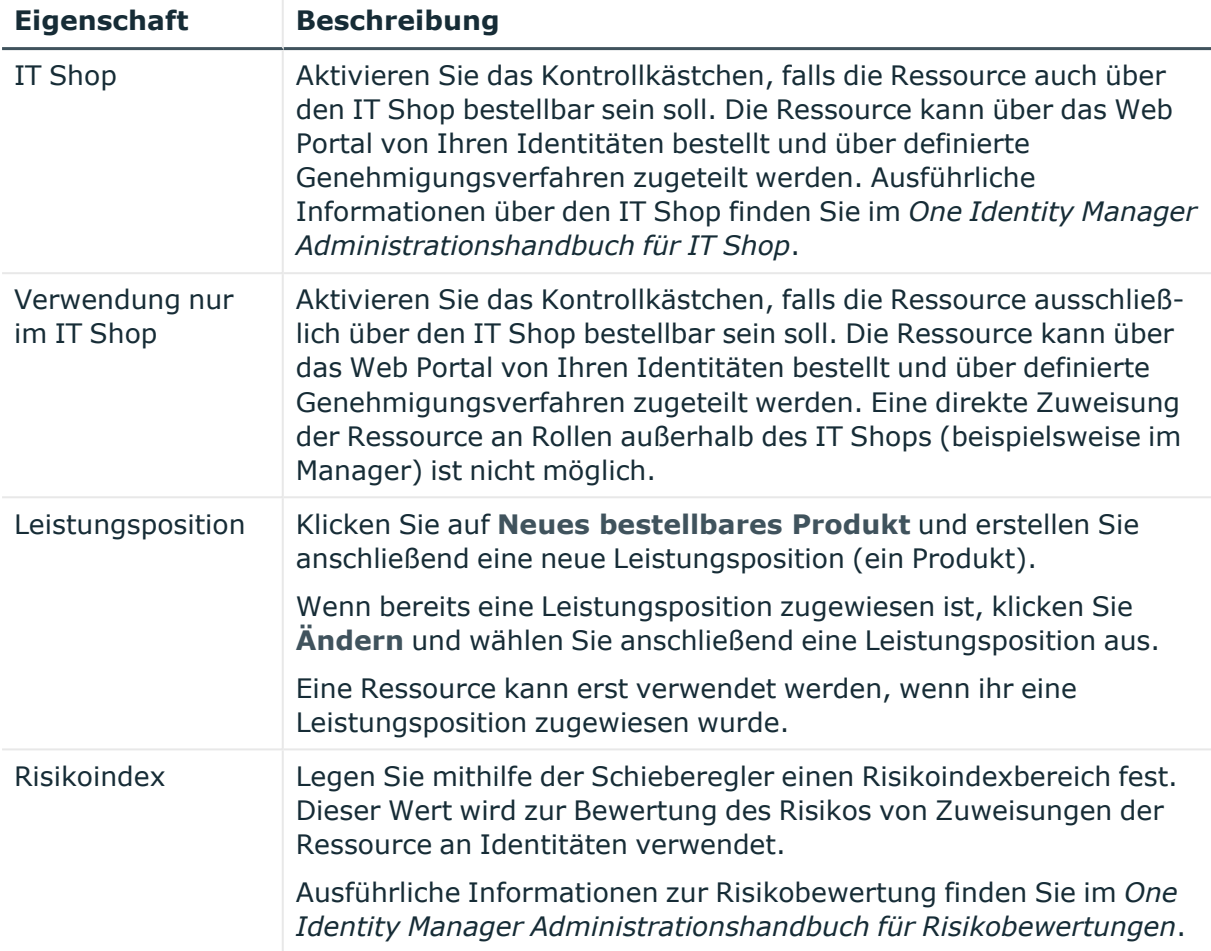

#### <span id="page-1265-0"></span>**Mitgliedschaften – Ressource (Seitenbeschreibung)**

Die Seite **Mitgliedschaften – Ressource** öffnen Sie über **Verantwortlichkeiten** > **Meine Verantwortlichkeiten** > **Ressourcen** > eine Ressource klicken > **Mitgliedschaften**.

Auf der Seite **Mitgliedschaften – Ressource** können Sie:

- Identitäten anzeigen, denen die Ressource zugewiesen ist (siehe [Mitgliedschaften](#page-402-0) in meinen [Ressourcen](#page-402-0) anzeigen auf Seite 403)
- die Ressource für Identitäten bestellen (siehe Identitäten meine [Ressourcen](#page-402-1) [zuweisen](#page-402-1) auf Seite 403)
- die Ressource für Identitäten abbestellen (siehe Identitäten meine [Ressourcen](#page-403-0) [entziehen](#page-403-0) auf Seite 404)

Die nachfolgenden Tabellen geben Ihnen einen Überblick über die verschiedenen Funktionen und Inhalte der Seite **Mitgliedschaften – Ressource**.

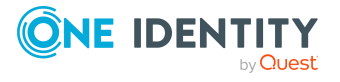

#### **Tabelle 438: Bedienelemente**

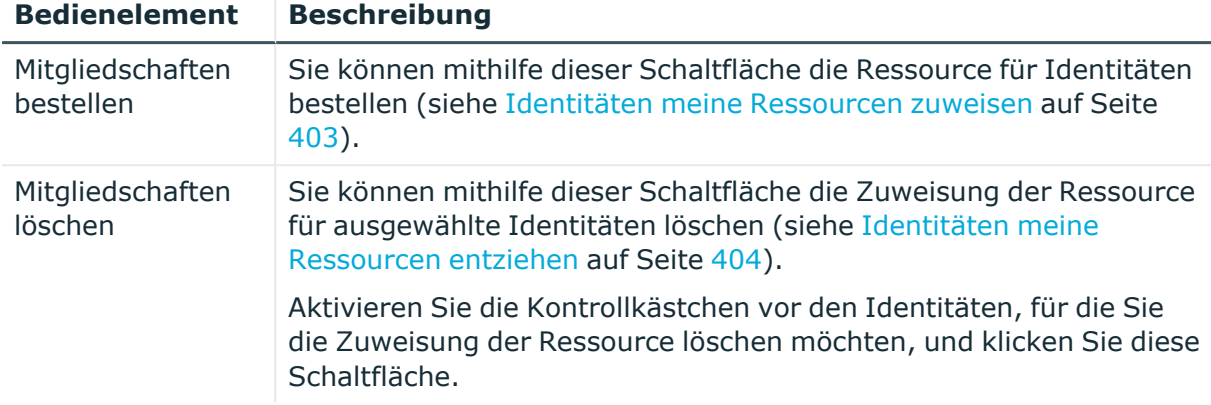

#### **Tabelle 439: Spalten**

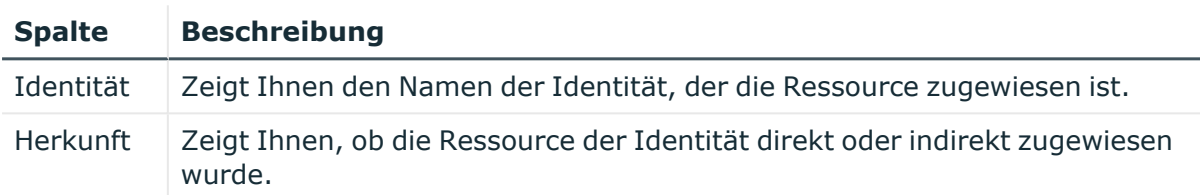

TIPP: Zu jeder Identitäten können Sie weitere nützliche Informationen im Detailbereich anzeigen. Klicken Sie dazu in der Liste auf den entsprechenden Vorgang. Erhielt die Identität die Mitgliedschaft nicht über eine direkte Zuweisung (beispielsweise über eine Zuweisungsbestellung oder eine Delegierung), erhalten Sie im Tabreiter **Bestellung** in den folgenden Tabreitern weitere Informationen:

- **· Information**: Zeigt Ihnen allgemeine Informationen zur Bestellung. Die angezeigten Informationen variieren und sind abhängig von der Servicekategorie, aus der die Bestellung ausgelöst wurde.
- **Workflow**: Zeigt Ihnen den chronologischen Lebenszyklus der Bestellung ab dem Zeitpunkt der Bestellung.
- **Compliance**: Zeigt Ihnen eventuelle Regelverletzungen der Bestellung.
- **· Berechtigungen**: Zeigt Ihnen, welche Berechtigungen der Rolle zugewiesen sind (falls eine Rolle bestellt wurde).

TIPP: Mithilfe der Filter an jeder Tabellenspalte können Sie die angezeigten Daten weiter einschränken. Weitere Informationen finden Sie unter Filter auf [Seite](#page-41-0) 42.

#### <span id="page-1266-0"></span>**Attestierungen – Ressource (Seitenbeschreibung)**

Die Seite **Attestierungen – Ressource** öffnen Sie über **Verantwortlichkeiten** > **Meine Verantwortlichkeiten** > **Ressourcen** > eine Ressource klicken > **Attestierung**.

Auf der Seite **Attestierungen – Ressource** können Sie:

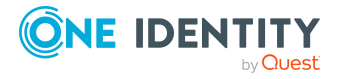

- alle Attestierungsvorgänge anzeigen, die mit der Ressource zusammenhängen (siehe [Attestierungsvorgänge](#page-404-0) meiner Ressourcen anzeigen auf Seite 405)
- Details zu Objekten anzeigen, die attestiert werden sollen (siehe [Attestierungsvorgänge](#page-404-0) meiner Ressourcen anzeigen auf Seite 405)
- über offene [Attestierungsvorgänge](#page-407-0) entscheiden (siehe Attestierungsvorgänge meiner Ressourcen [genehmigen](#page-407-0) und ablehnen auf Seite 408)
- [Attestierer](#page-406-0) offener Attestierungsvorgänge anzeigen (siehe Attestierer offener [Attestierungsvorgänge](#page-406-0) meiner Ressourcen anzeigen auf Seite 407)
- [Erinnerungen](#page-408-0) an Entscheider versenden (siehe Erinnerungen für offene [Attestierungsvorgänge](#page-408-0) meiner Ressourcen versenden auf Seite 409)

Die nachfolgenden Tabellen geben Ihnen einen Überblick über die verschiedenen Funktionen und Inhalte der Seite **Attestierungen – Ressource**.

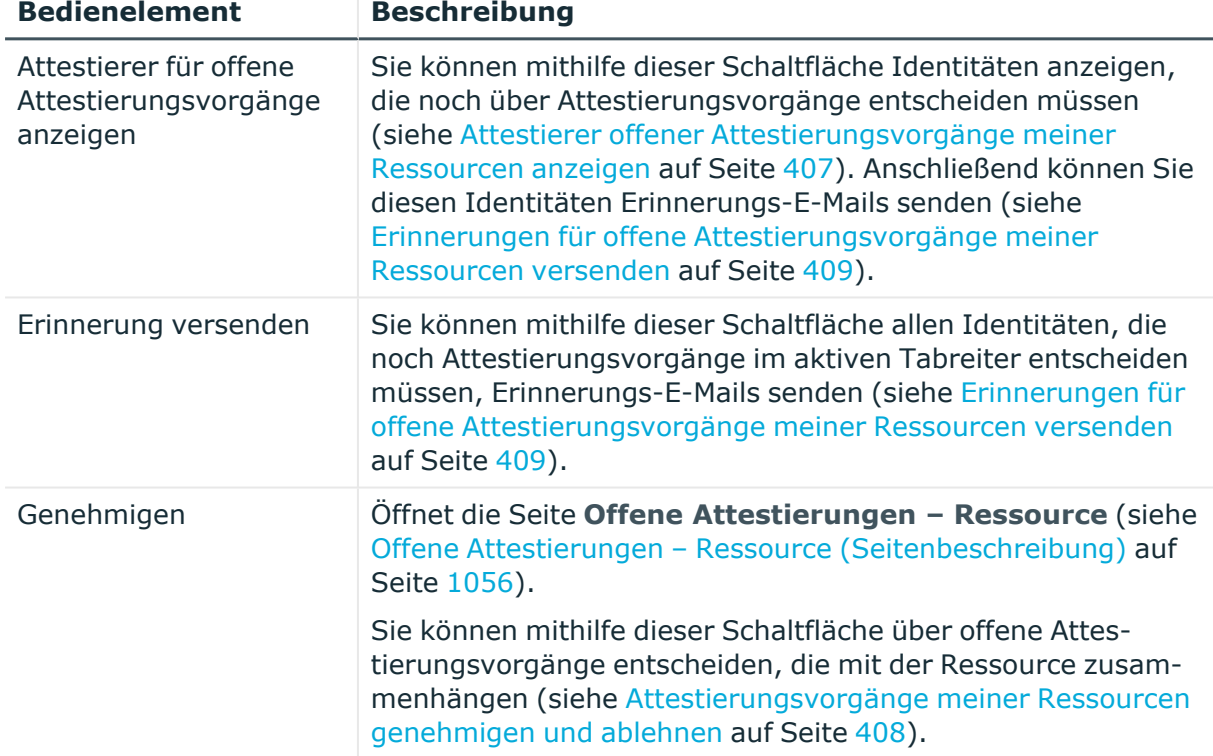

#### **Tabelle 440: Bedienelemente**

#### **Tabelle 441: Bedienelemente im Detailbereich eines Attestierungsvorgangs**

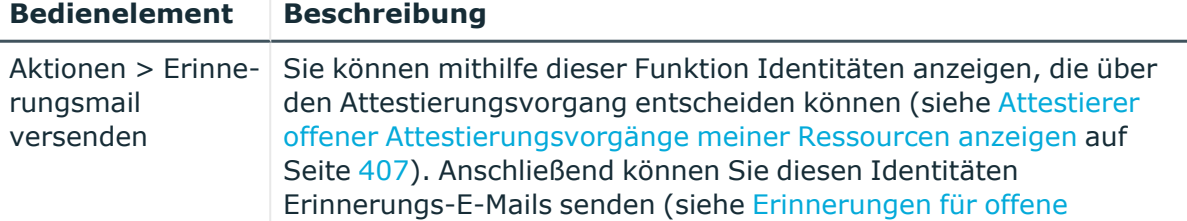

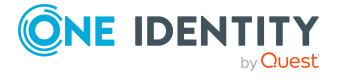

**1268**

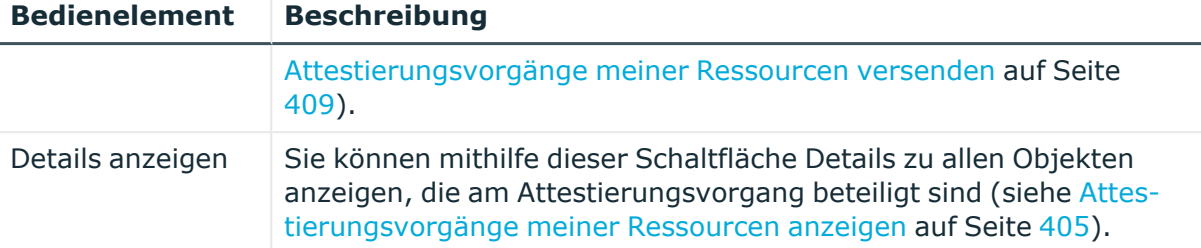

#### **Tabelle 442: Spalten**

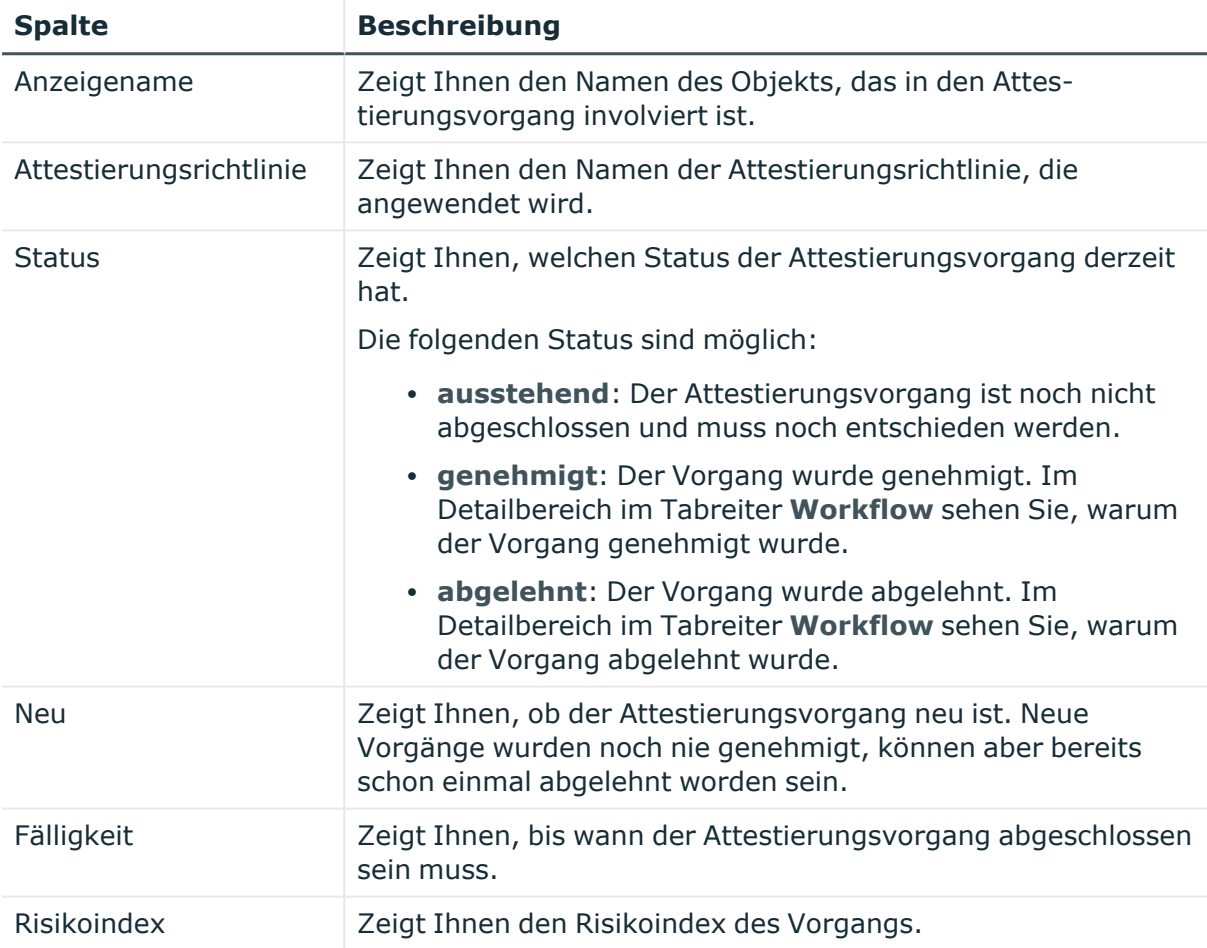

TIPP: Mithilfe der Filter an jeder Tabellenspalte können Sie die angezeigten Daten weiter einschränken. Weitere Informationen finden Sie unter Filter auf [Seite](#page-41-0) 42.

#### <span id="page-1268-0"></span>**Nutzung – Ressource (Seitenbeschreibung)**

Die Seite **Nutzung – Ressource** öffnen Sie über **Verantwortlichkeiten** > **Meine Verantwortlichkeiten** > **Ressourcen** > eine Ressource klicken > **Nutzung**.

Auf der Seite **Nutzung – Ressource** können Sie anzeigen, welchen Rollen und Organisationen die Identitäten angehören, denen die Ressource zugewiesen ist (siehe [Rollenmitgliedschaften](#page-410-0) von Mitgliedern meiner Ressourcen anzeigen auf Seite 411).

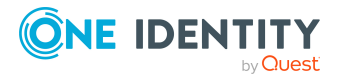

Die dargestellten Informationen werden als hierarchisches Schaubild angezeigt und Sie haben die Möglichkeit mehr über die Rollenvererbung zu erfahren.

Die nachfolgende Tabelle gibt Ihnen einen Überblick über die verschiedenen Funktionen der Seite **Nutzung – Ressource**.

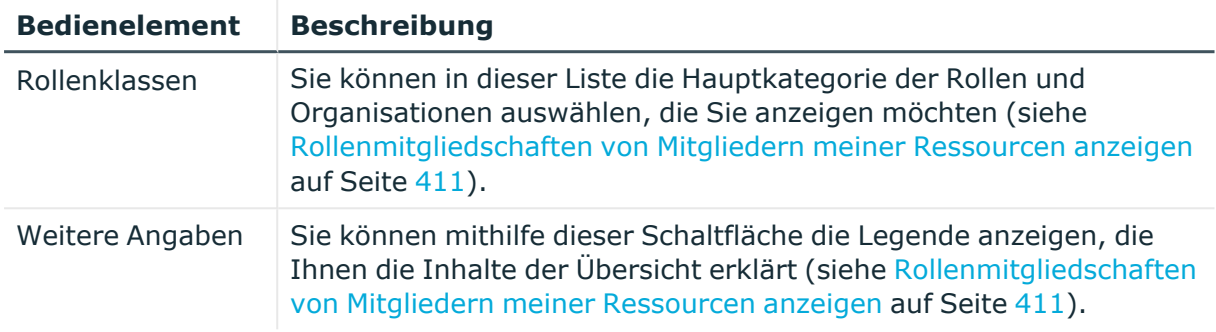

#### **Tabelle 443: Bedienelemente**

# **Zuweisungsressourcen (Seitenbeschreibung)**

Die Seite **Zuweisungsressourcen** öffnen Sie über **Verantwortlichkeiten** > **Meine Verantwortlichkeiten** > **Zuweisungsressourcen**.

Auf der Seite **Zuweisungsressourcen** können Sie alle Zuweisungsressourcen anzeigen, für die Sie verantwortlich sind (siehe Meine [Zuweisungsressourcen](#page-499-0) anzeigen auf [Seite](#page-499-0) 500).

Wenn Sie in der Liste eine Zuweisungsressource klicken, öffnet sich eine neue Seite (siehe Übersichtsseite einer Zuweisungsressource [\(Seitenbeschreibung\)](#page-1269-0) auf Seite 1270), auf der Sie weitere Informationen und Bearbeitungsmöglichkeiten zur Zuweisungsressource erhalten.

Die nachfolgende Tabelle gibt Ihnen einen Überblick über die verschiedenen Funktionen der Seite **Zuweisungsressourcen**.

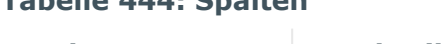

**Tabelle 444: Spalten**

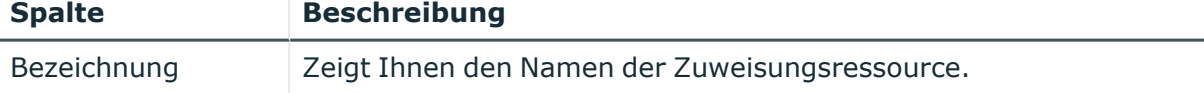

TIPP: Mithilfe der Filter an jeder Tabellenspalte können Sie die angezeigten Daten weiter einschränken. Weitere Informationen finden Sie unter Filter auf [Seite](#page-41-0) 42.

## <span id="page-1269-0"></span>**Übersichtsseite einer Zuweisungsressource (Seitenbeschreibung)**

Die Übersichtsseite einer Zuweisungsressource öffnen Sie über **Verantwortlichkeiten** > **Meine Verantwortlichkeiten** > **Zuweisungsressourcen** > eine Zuweisungsressource

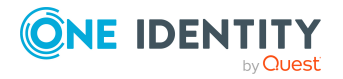

klicken.

Auf der Übersichtsseite einer Zuweisungsressource können Sie verschiedene Aktionen für die vorher gewählte Zuweisungsressource ausführen.

Klicken Sie dazu auf eine der Kacheln:

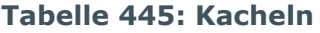

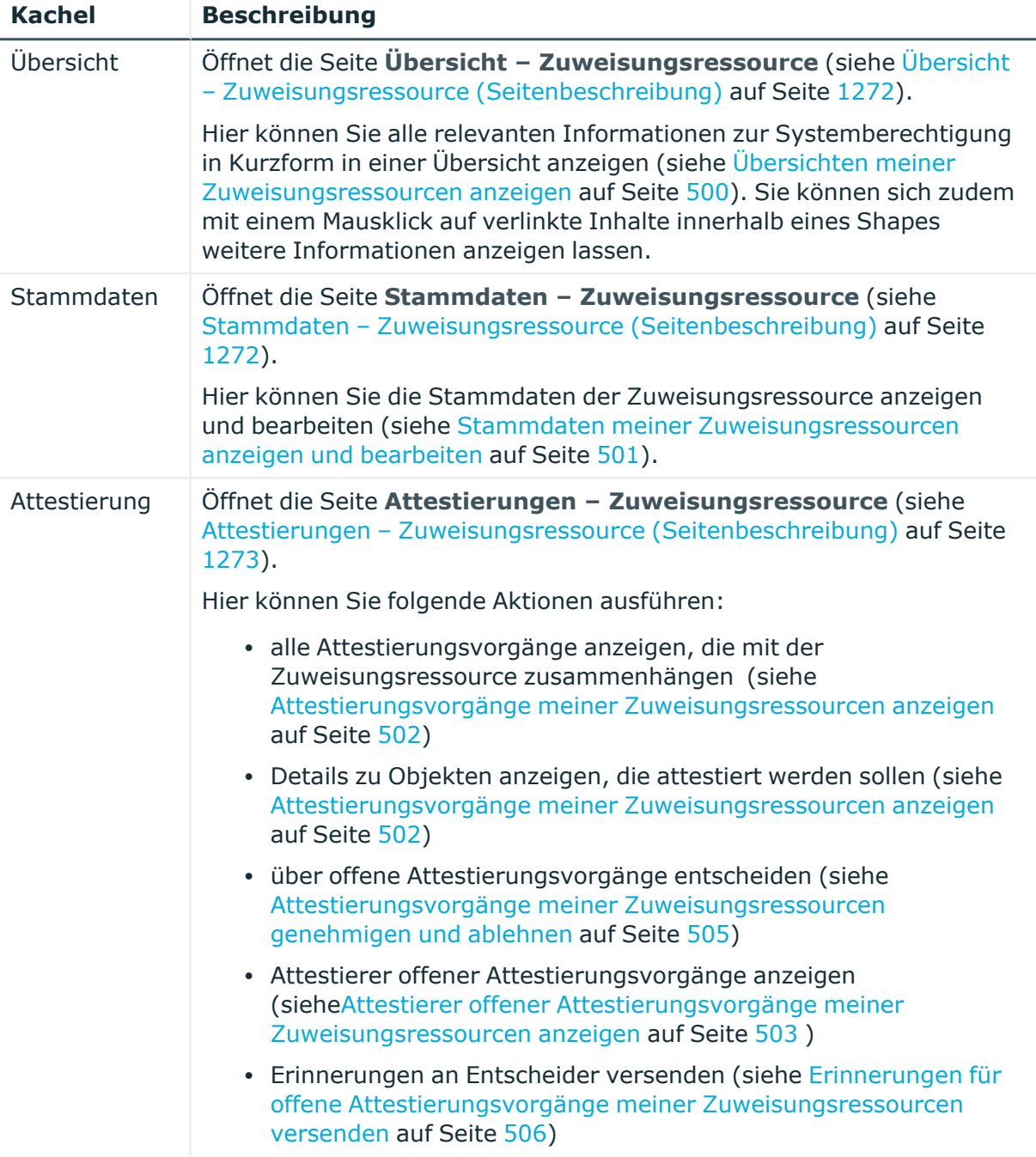

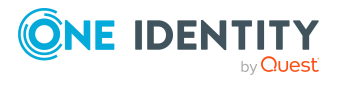

#### <span id="page-1271-0"></span>**Übersicht – Zuweisungsressource (Seitenbeschreibung)**

Die Seite **Übersicht – Zuweisungsressource** öffnen Sie über **Verantwortlichkeiten** > **Meine Verantwortlichkeiten** > **Zuweisungsressourcen** > eine Zuweisungsressource klicken > **Übersicht**.

Auf der Seite **Übersicht – Zuweisungsressource** können Sie alle relevanten Informationen zur Zuweisungsressource in Kurzform in einer Übersicht anzeigen (siehe Übersichten meiner [Zuweisungsressourcen](#page-499-1) anzeigen auf Seite 500).

Diese Informationen werden in Shapes dargestellt. Sie können sich zudem mit einem Mausklick auf verlinkte Inhalte innerhalb eines Shapes weitere Informationen anzeigen lassen.

#### <span id="page-1271-1"></span>**Stammdaten – Zuweisungsressource (Seitenbeschreibung)**

Die Seite **Stammdaten – Zuweisungsressource** öffnen Sie über **Verantwortlichkeiten** > **Meine Verantwortlichkeiten** > **Zuweisungsressourcen** > eine Zuweisungsressource klicken > **Stammdaten**.

Auf der Seite **Stammdaten – Zuweisungsressource** können Sie die Stammdaten der Zuweisungsressource anzeigen und bearbeiten (siehe [Stammdaten](#page-500-0) meiner [Zuweisungsressourcen](#page-500-0) anzeigen und bearbeiten auf Seite 501).

Die nachfolgende Tabelle gibt Ihnen einen Überblick über die verschiedenen Funktionen der Seite **Stammdaten – Zuweisungsressource**.

#### **Tabelle 446: Bedienelemente**

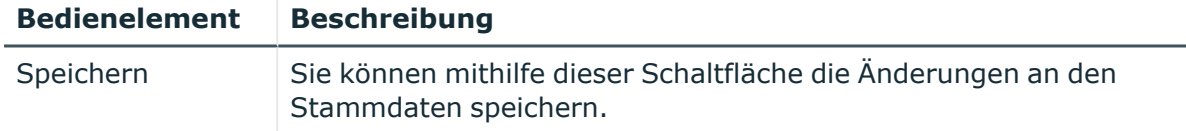

Sie können die folgenden Stammdaten ändern.

# **Eigenschaft Beschreibung**

**Tabelle 447: Stammdaten von Zuweisungsressourcen**

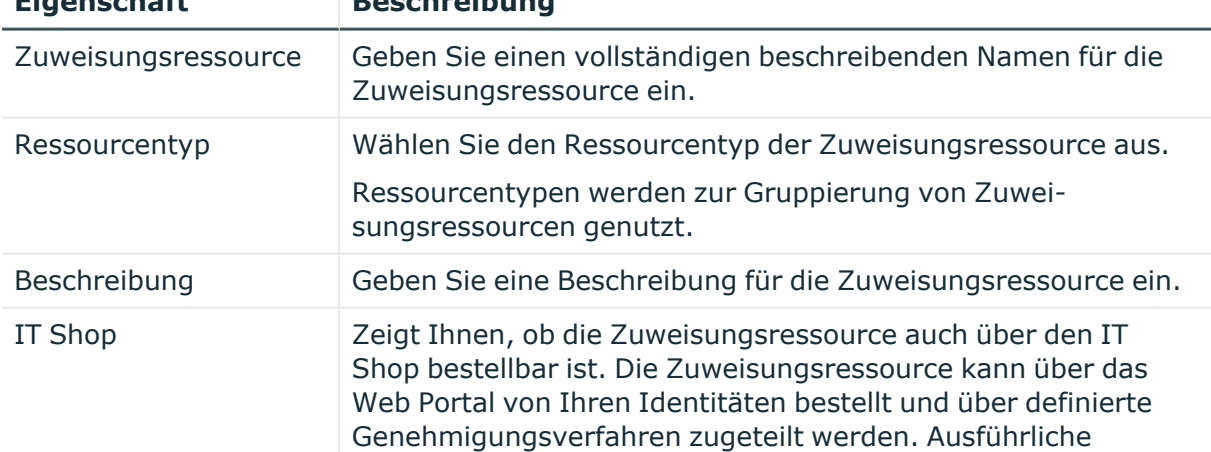

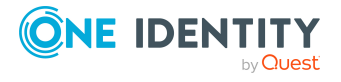

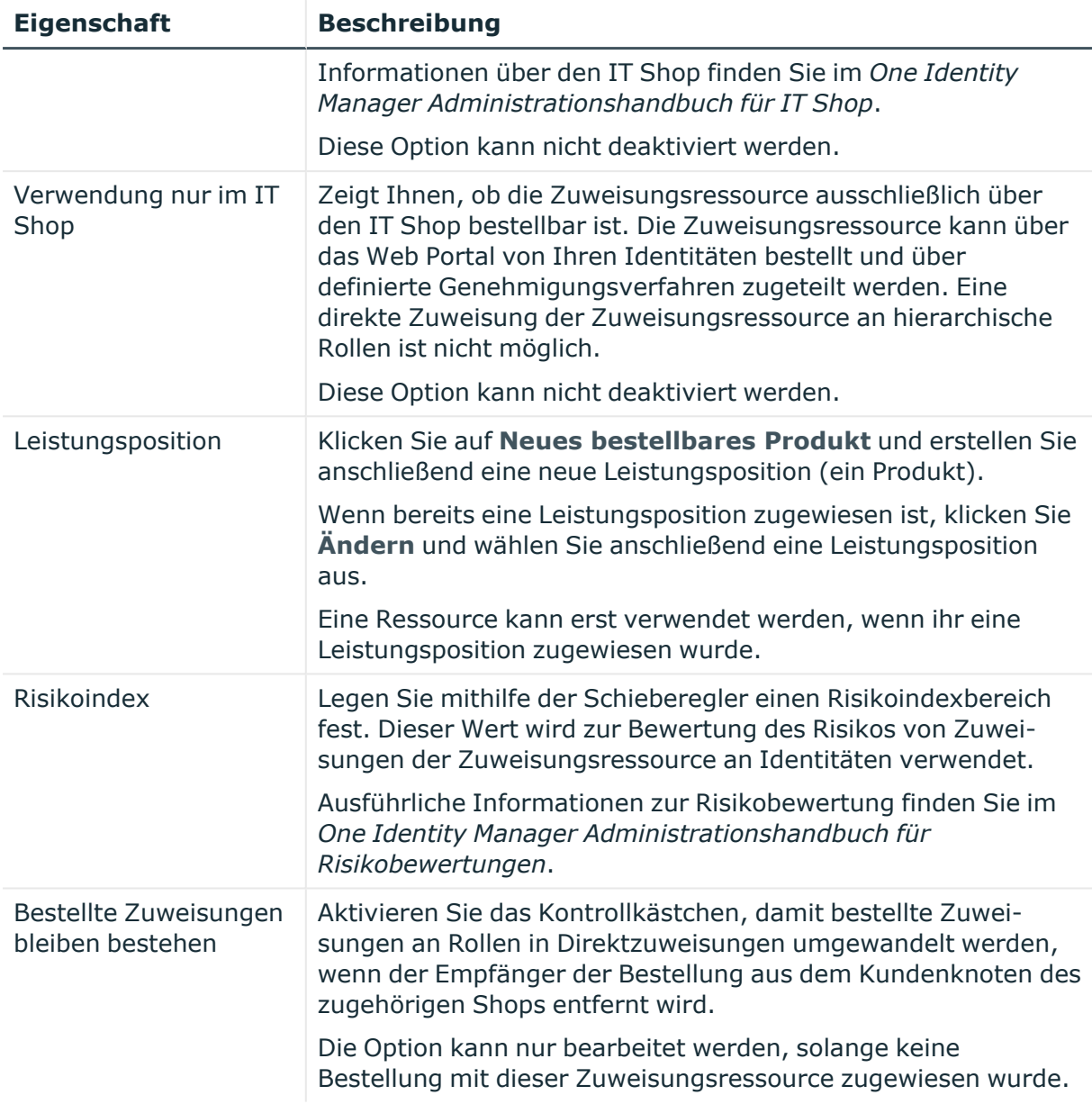

#### <span id="page-1272-0"></span>**Attestierungen – Zuweisungsressource (Seitenbeschreibung)**

Die Seite **Attestierungen – Zuweisungsressource** öffnen Sie über **Verantwortlichkeiten** > **Meine Verantwortlichkeiten** > **Zuweisungsressourcen** > eine Zuweisungsressource klicken > **Attestierung**.

Auf der Seite **Attestierungen – Zuweisungsressource** können Sie:

• alle Attestierungsvorgänge anzeigen, die mit der Zuweisungsressource zusammenhängen (siehe [Attestierungsvorgänge](#page-501-0) meiner Zuweisungsressourcen [anzeigen](#page-501-0) auf Seite 502)

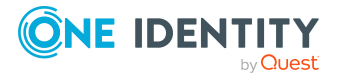

- Details zu Objekten anzeigen, die attestiert werden sollen (siehe Attestierungsvorgänge meiner [Zuweisungsressourcen](#page-501-0) anzeigen auf Seite 502)
- über offene [Attestierungsvorgänge](#page-504-0) entscheiden (siehe Attestierungsvorgänge meiner [Zuweisungsressourcen](#page-504-0) genehmigen und ablehnen auf Seite 505)
- Attestierer offener Attestierungsvorgänge anzeigen (sieh[eAttestierer](#page-502-0) offener Attestierungsvorgänge meiner [Zuweisungsressourcen](#page-502-0) anzeigen auf Seite 503 )
- [Erinnerungen](#page-505-0) an Entscheider versenden (siehe Erinnerungen für offene Attestierungsvorgänge meiner [Zuweisungsressourcen](#page-505-0) versenden auf Seite 506)

Die nachfolgenden Tabellen geben Ihnen einen Überblick über die verschiedenen Funktionen und Inhalte der Seite **Attestierungen – Zuweisungsressource**.

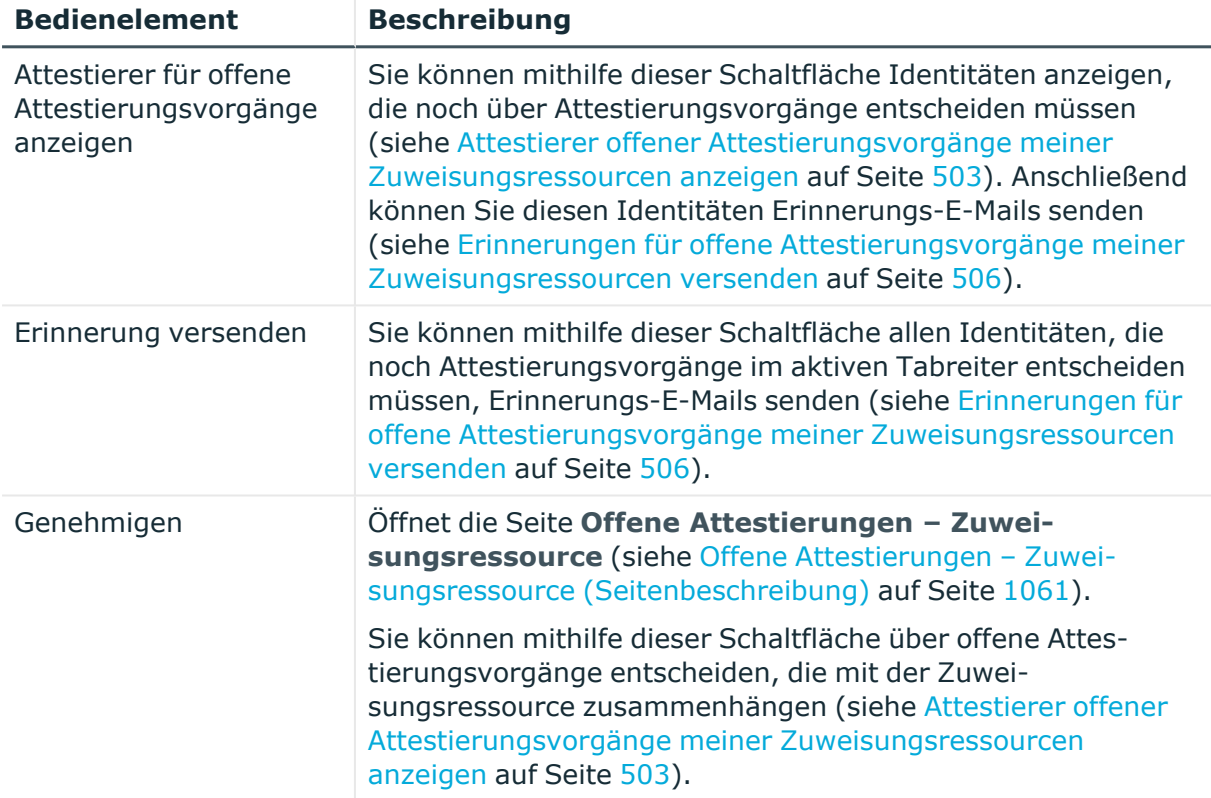

#### **Tabelle 448: Bedienelemente**

#### **Tabelle 449: Bedienelemente im Detailbereich eines Attestierungsvorgangs**

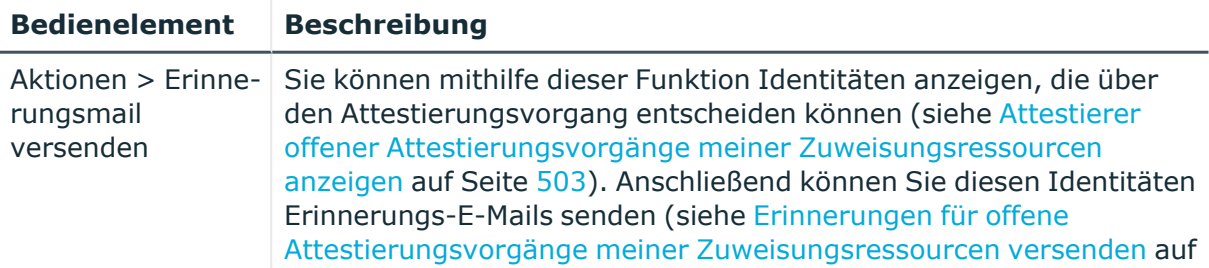

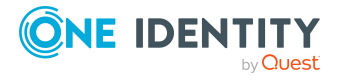

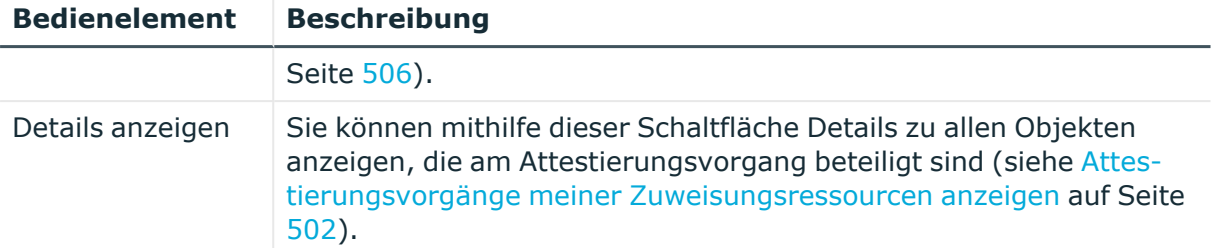

#### **Tabelle 450: Spalten**

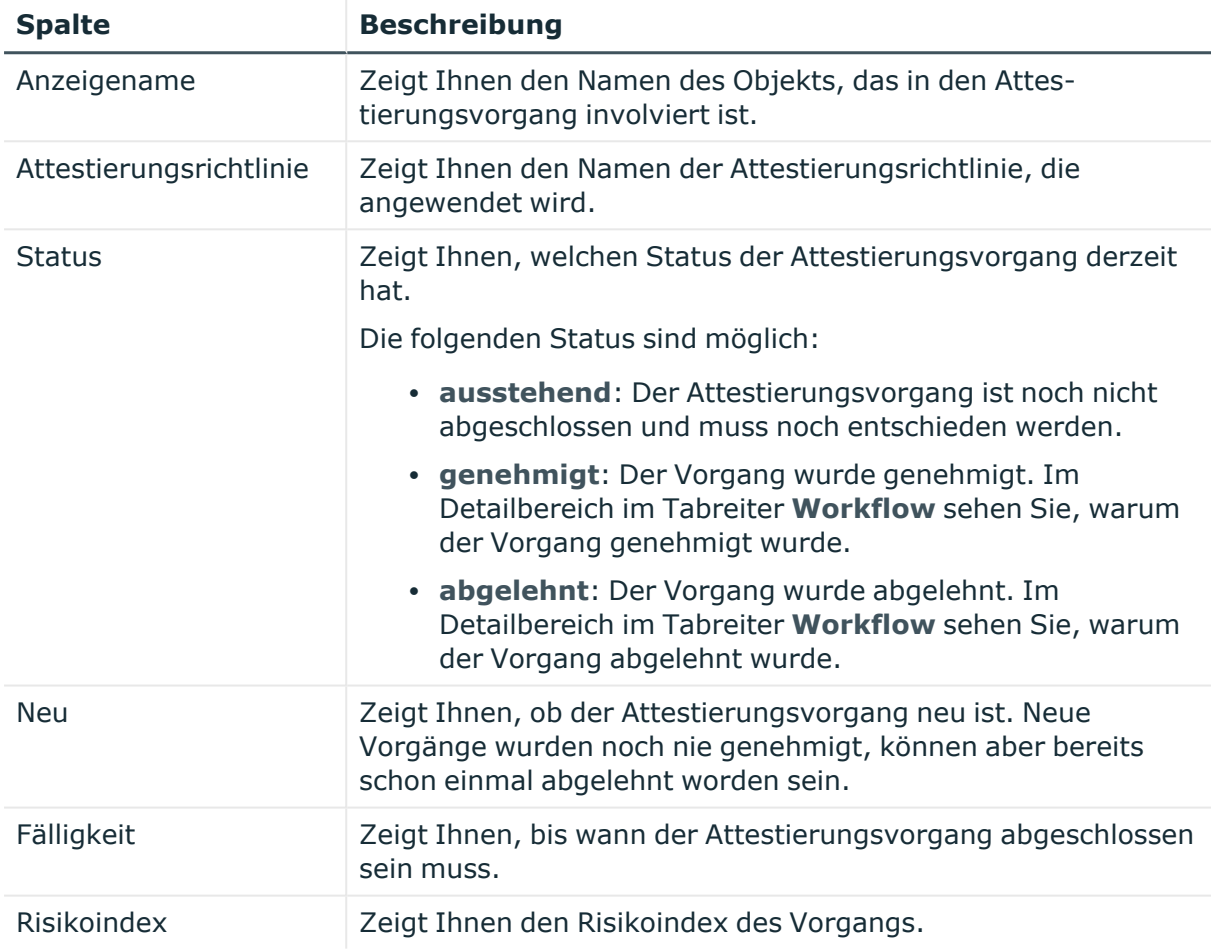

TIPP: Mithilfe der Filter an jeder Tabellenspalte können Sie die angezeigten Daten weiter einschränken. Weitere Informationen finden Sie unter Filter auf [Seite](#page-41-0) 42.

# **Mehrfach bestellbare Ressourcen (Seitenbeschreibung)**

Die Seite **Mehrfach bestellbare Ressourcen** öffnen Sie über **Verantwortlichkeiten** > **Meine Verantwortlichkeiten** > **Mehrfach bestellbare Ressourcen**.

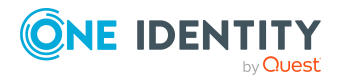

Anhang: Seiten- und Menübeschreibungen

Auf der Seite **Mehrfach bestellbare Ressourcen** können Sie alle mehrfach bestellbaren Ressourcen anzeigen, für die Sie verantwortlich sind (siehe Meine mehrfach [bestellbaren](#page-377-0) [Ressourcen](#page-377-0) anzeigen auf Seite 378).

Wenn Sie in der Liste eine mehrfach bestellbare Ressource klicken, öffnet sich eine neue Seite (siehe Übersichtsseite einer mehrfach bestellbaren Ressource [\(Seitenbeschreibung\)](#page-1275-0) auf [Seite](#page-1275-0) 1276), auf der Sie weitere Informationen und Bearbeitungsmöglichkeiten zur mehrfach bestellbaren Ressource erhalten.

Die nachfolgende Tabelle gibt Ihnen einen Überblick über die verschiedenen Funktionen der Seite **Mehrfach bestellbare Ressourcen**.

#### **Tabelle 451: Spalten**

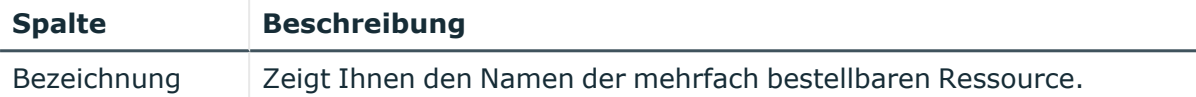

TIPP: Mithilfe der Filter an jeder Tabellenspalte können Sie die angezeigten Daten weiter einschränken. Weitere Informationen finden Sie unter Filter auf [Seite](#page-41-0) 42.

## <span id="page-1275-0"></span>**Übersichtsseite einer mehrfach bestellbaren Ressource (Seitenbeschreibung)**

Die Übersichtsseite einer mehrfach bestellbaren Ressource öffnen Sie über **Verantwortlichkeiten** > **Meine Verantwortlichkeiten** > **Mehrfach bestellbare Ressourcen** > eine mehrfach bestellbare Ressource klicken.

Auf der Übersichtsseite einer mehrfach bestellbaren Ressource können Sie verschiedene Aktionen für die vorher gewählte mehrfach zu-/abbestellbare Ressource ausführen.

Klicken Sie dazu auf eine der Kacheln:

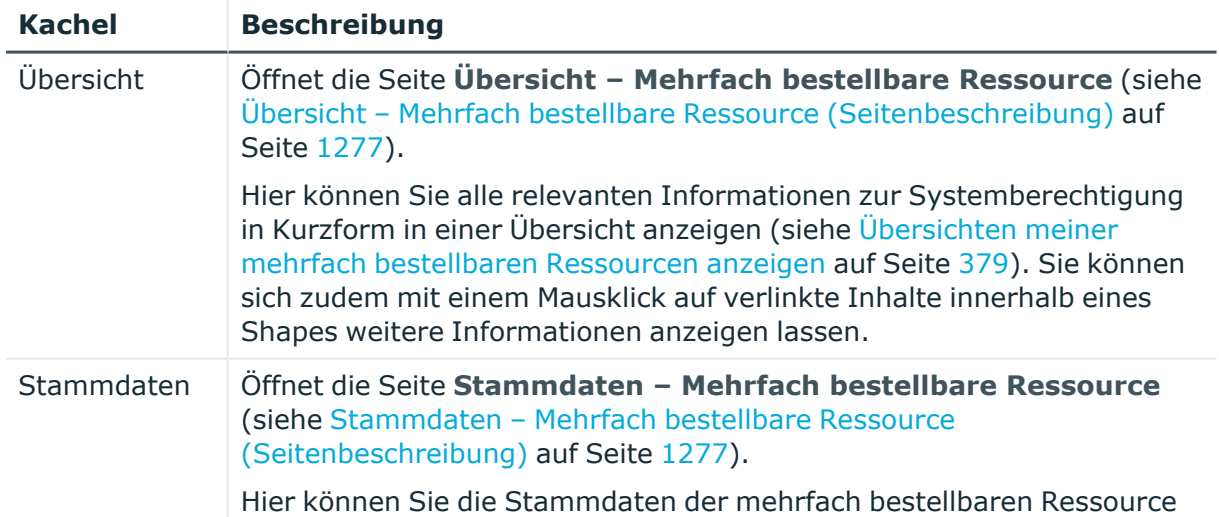

#### **Tabelle 452: Kacheln**

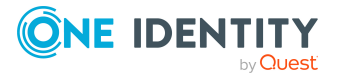

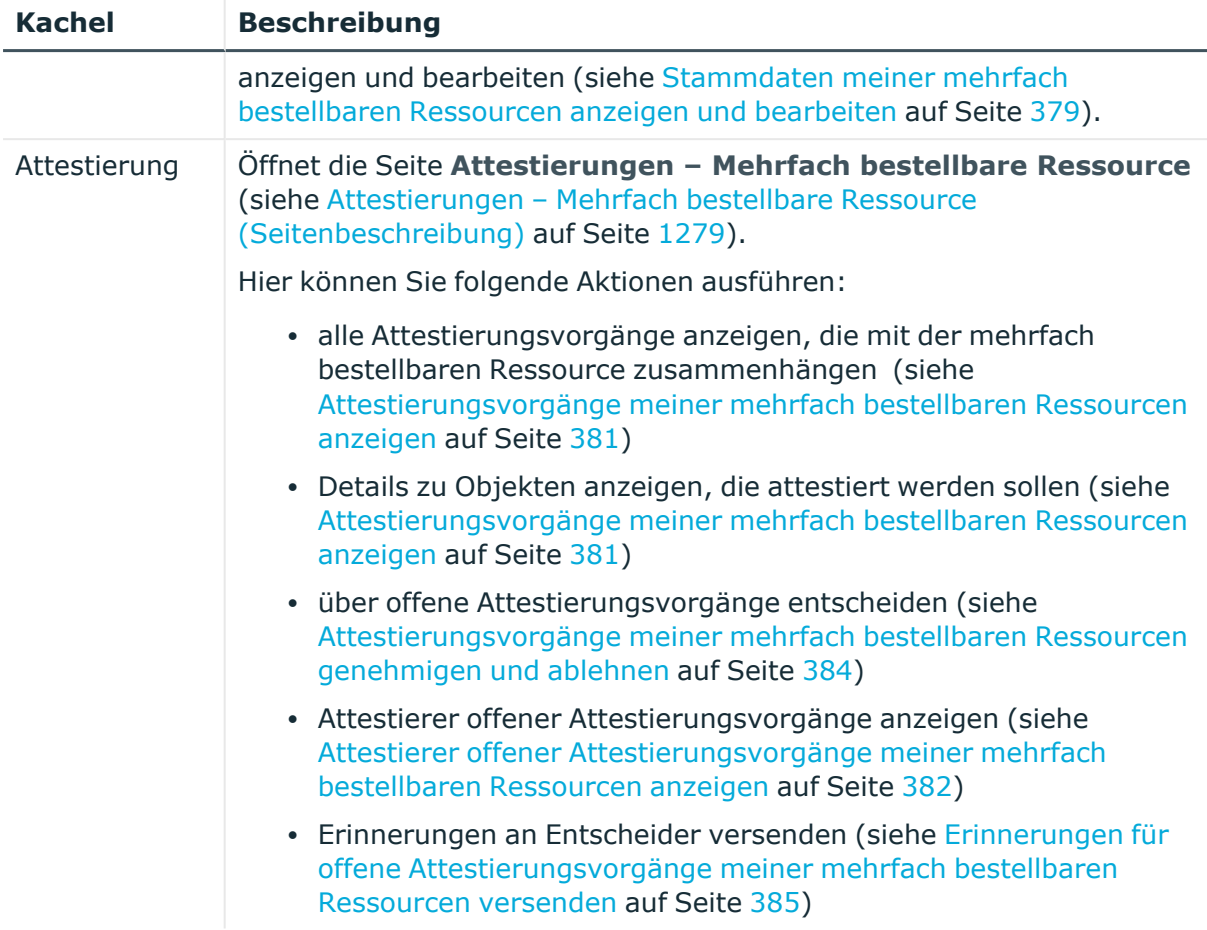

#### <span id="page-1276-0"></span>**Übersicht – Mehrfach bestellbare Ressource (Seitenbeschreibung)**

Die Seite **Übersicht – Mehrfach bestellbare Ressource** öffnen Sie über **Verantwortlichkeiten** > **Meine Verantwortlichkeiten** > **Mehrfach bestellbare Ressourcen** > eine mehrfach bestellbare Ressource klicken > **Übersicht**.

Auf der Seite **Übersicht – Mehrfach bestellbare Ressource** können Sie alle relevanten Informationen zur mehrfach bestellbaren Ressource in Kurzform in einer Übersicht anzeigen (siehe Übersichten meiner mehrfach [bestellbaren](#page-378-0) Ressourcen [anzeigen](#page-378-0) auf Seite 379).

Diese Informationen werden in Shapes dargestellt. Sie können sich zudem mit einem Mausklick auf verlinkte Inhalte innerhalb eines Shapes weitere Informationen anzeigen lassen.

#### <span id="page-1276-1"></span>**Stammdaten – Mehrfach bestellbare Ressource (Seitenbeschreibung)**

Die Seite **Stammdaten – Mehrfach bestellbare Ressource** öffnen Sie über **Verantwortlichkeiten** > **Meine Verantwortlichkeiten** > **Mehrfach bestellbare Ressourcen** > eine mehrfach bestellbare Ressource klicken > **Stammdaten**.

Auf der Seite **Stammdaten – Mehrfach bestellbare Ressource** können Sie die Stammdaten der mehrfach bestellbaren Ressource anzeigen und bearbeiten (siehe

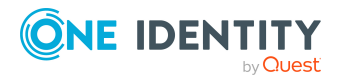

[Stammdaten](#page-378-1) meiner mehrfach bestellbaren Ressourcen anzeigen und bearbeiten auf Seite [379](#page-378-1)).

Die nachfolgende Tabelle gibt Ihnen einen Überblick über die verschiedenen Funktionen der Seite **Stammdaten – Mehrfach bestellbare Ressource**.

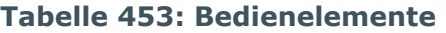

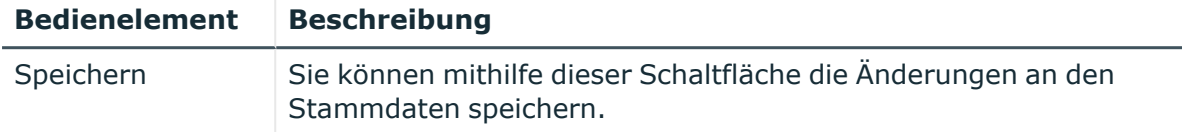

Sie können die folgenden Stammdaten ändern.

| <b>Eigenschaft</b>                   | <b>Beschreibung</b>                                                                                                    |
|--------------------------------------|----------------------------------------------------------------------------------------------------|
| Mehrfach<br>bestellbare<br>Ressource | Geben Sie einen vollständigen beschreibenden Namen für die<br>mehrfach bestellbare Ressource ein.                                                                                                    |
| Ressourcentyp                        | Wählen Sie den Ressourcentyp der mehrfach bestellbare Ressource<br>aus.                                                                                                    |
|                                      | Ressourcentypen werden zur Gruppierung von mehrfach bestell-<br>baren Ressourcen genutzt.                                                                                                    |
| Beschreibung                         | Geben Sie eine Beschreibung für die mehrfach bestellbaren<br>Ressource ein.                                                                                                    |
| IT Shop                              | Aktivieren Sie das Kontrollkästchen, falls die mehrfach bestellbare<br>Ressource auch über den IT Shop bestellbar sein soll. Die mehrfach<br>bestellbare Ressource kann über das Web Portal von Ihren<br>Identitäten bestellt und über definierte Genehmigungsverfahren<br>zugeteilt werden. Ausführliche Informationen über den IT Shop<br>finden Sie im One Identity Manager Administrationshandbuch für IT<br>Shop.                                    |
| Verwendung nur<br>im IT Shop         | Aktivieren Sie das Kontrollkästchen, falls die mehrfach bestellbare<br>Ressource ausschließlich über den IT Shop bestellbar sein soll. Die<br>mehrfach bestellbare Ressource kann über das Web Portal von<br>Ihren Identitäten bestellt und über definierte Geneh-<br>migungsverfahren zugeteilt werden. Eine direkte Zuweisung der<br>mehrfach bestellbaren Ressource an Rollen außerhalb des IT Shops<br>(beispielsweise im Manager) ist nicht möglich. |
| Leistungsposition                    | Klicken Sie auf Neues bestellbares Produkt und erstellen Sie<br>anschließend eine neue Leistungsposition (ein Produkt).                                                                                                    |
|                                      | Wenn bereits eine Leistungsposition zugewiesen ist, klicken Sie<br>Ändern und wählen Sie anschließend eine Leistungsposition aus.                                                                                                    |

**Tabelle 454: Stammdaten von mehrfach bestellbaren Ressourcen**

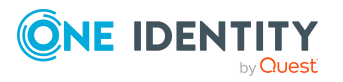

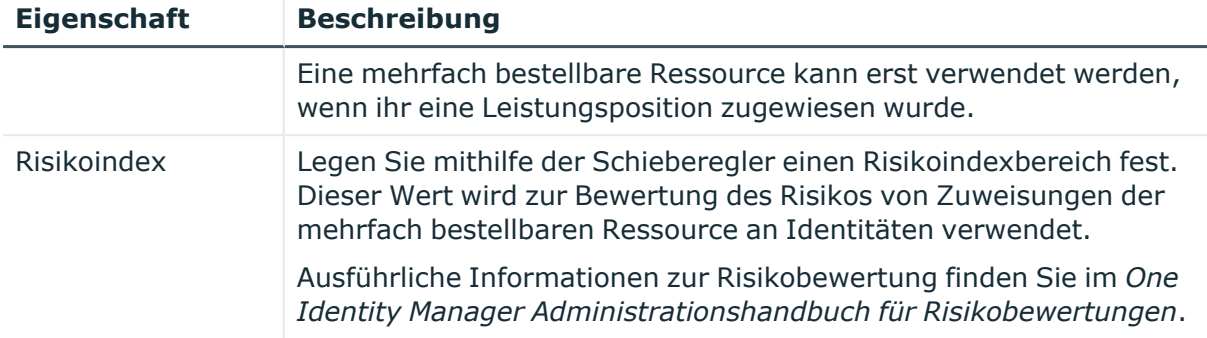

#### <span id="page-1278-0"></span>**Attestierungen – Mehrfach bestellbare Ressource (Seitenbeschreibung)**

Die Seite **Attestierungen – Mehrfach bestellbare Ressource** öffnen Sie über **Verantwortlichkeiten** > **Meine Verantwortlichkeiten** > **Mehrfach bestellbare Ressourcen** > eine mehrfach bestellbare Ressource klicken > **Attestierung**.

Auf der Seite **Attestierungen – Mehrfach bestellbare Ressource** können Sie:

- alle Attestierungsvorgänge anzeigen, die mit der mehrfach bestellbaren Ressource zusammenhängen (siehe [Attestierungsvorgänge](#page-380-0) meiner mehrfach bestellbaren [Ressourcen](#page-380-0) anzeigen auf Seite 381)
- Details zu Objekten anzeigen, die attestiert werden sollen (siehe [Attestierungsvorgänge](#page-380-0) meiner mehrfach bestellbaren Ressourcen anzeigen auf [Seite](#page-380-0) 381)
- über offene [Attestierungsvorgänge](#page-383-0) entscheiden (siehe Attestierungsvorgänge meiner mehrfach bestellbaren Ressourcen [genehmigen](#page-383-0) und ablehnen auf Seite 384)
- [Attestierer](#page-381-0) offener Attestierungsvorgänge anzeigen (siehe Attestierer offener [Attestierungsvorgänge](#page-381-0) meiner mehrfach bestellbaren Ressourcen anzeigen auf [Seite](#page-381-0) 382)
- [Erinnerungen](#page-384-0) an Entscheider versenden (siehe Erinnerungen für offene [Attestierungsvorgänge](#page-384-0) meiner mehrfach bestellbaren Ressourcen versenden auf [Seite](#page-384-0) 385)

Die nachfolgenden Tabellen geben Ihnen einen Überblick über die verschiedenen Funktionen und Inhalte der Seite **Attestierungen – Mehrfach bestellbare Ressource**.

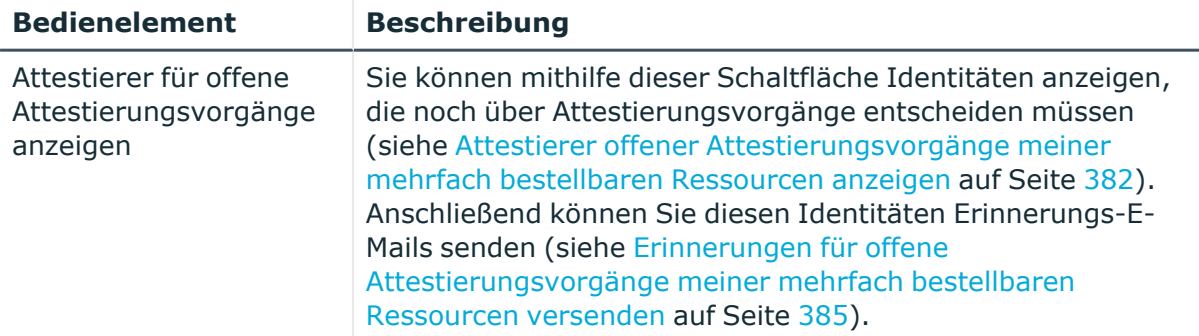

#### **Tabelle 455: Bedienelemente**

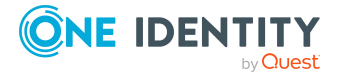

**1279**

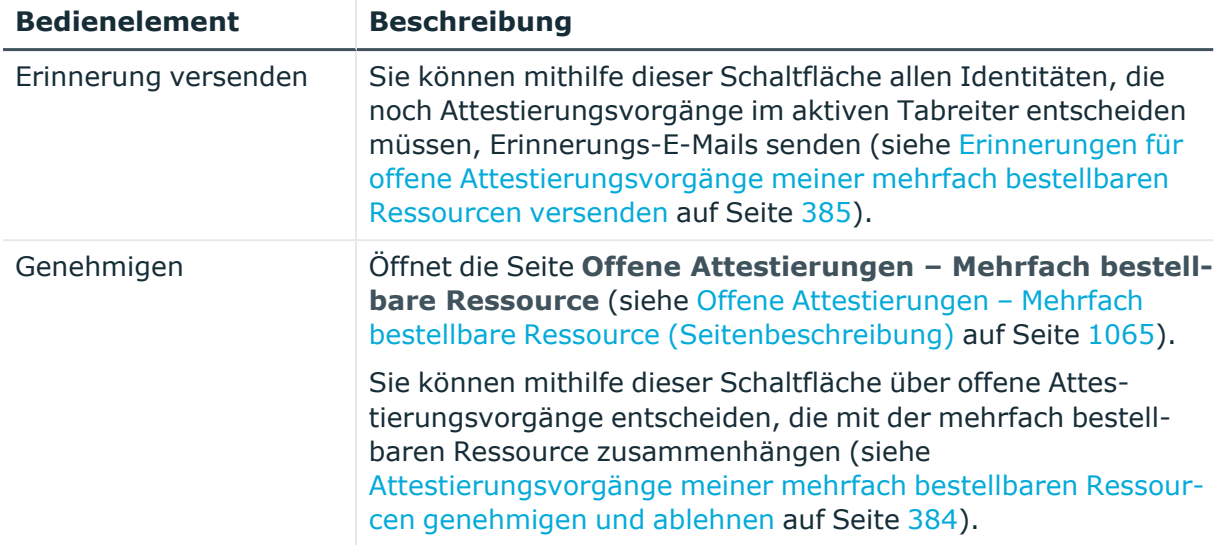

#### **Tabelle 456: Bedienelemente im Detailbereich eines Attestierungsvorgangs**

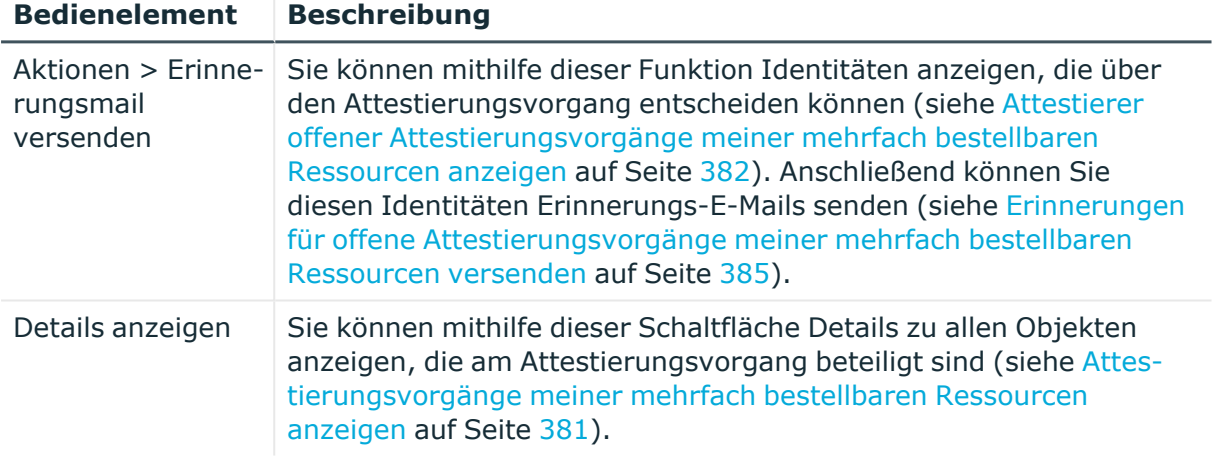

#### **Tabelle 457: Spalten**

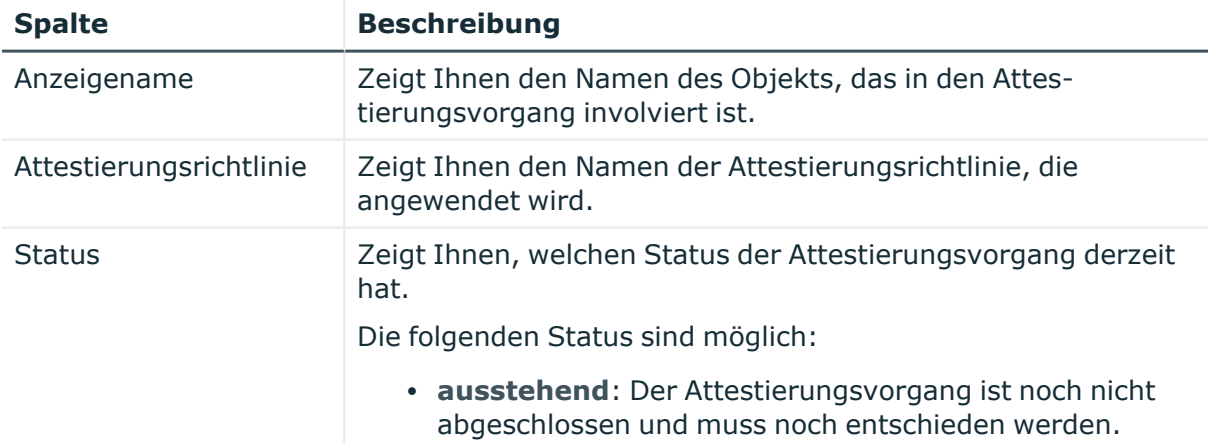

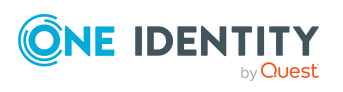

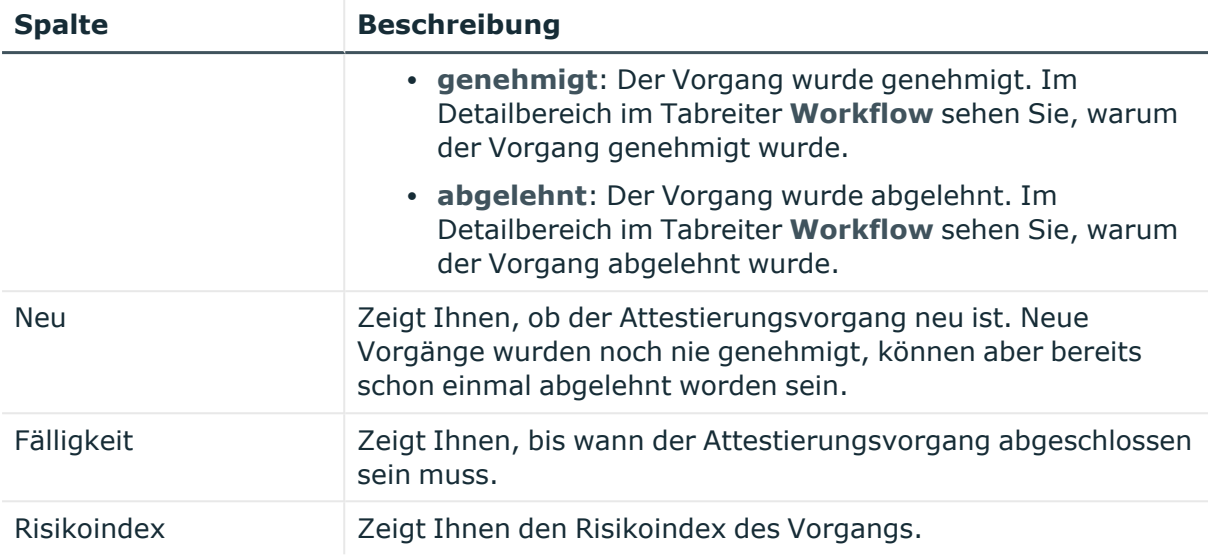

TIPP: Mithilfe der Filter an jeder Tabellenspalte können Sie die angezeigten Daten weiter einschränken. Weitere Informationen finden Sie unter Filter auf [Seite](#page-41-0) 42.

# **Software (Seitenbeschreibung)**

Die Seite **Software** öffnen Sie über **Verantwortlichkeiten** > **Meine Verantwortlichkeiten** > **Software**.

Auf der Seite **Software** können Sie:

- alle Software-Anwendungen anzeigen, für die Sie verantwortlich sind (siehe [Meine](#page-412-0) [Software-Anwendungen](#page-412-0) anzeigen auf Seite 413)
- neue Software-Anwendungen erstellen (siehe Eigene Software [hinzufügen](#page-412-1) auf [Seite](#page-412-1) 413)

Wenn Sie in der Liste eine Software-Anwendung klicken, öffnet sich eine neue Seite (siehe Übersichtsseite einer [Software-Anwendung](#page-1282-0) (Seitenbeschreibung) auf Seite 1283), auf der Sie weitere Informationen und Bearbeitungsmöglichkeiten zur Software-Anwendung erhalten.

Die nachfolgenden Tabellen geben Ihnen einen Überblick über die verschiedenen Funktionen und Inhalte der Seite **Software**.

#### **Tabelle 458: Bedienelemente**

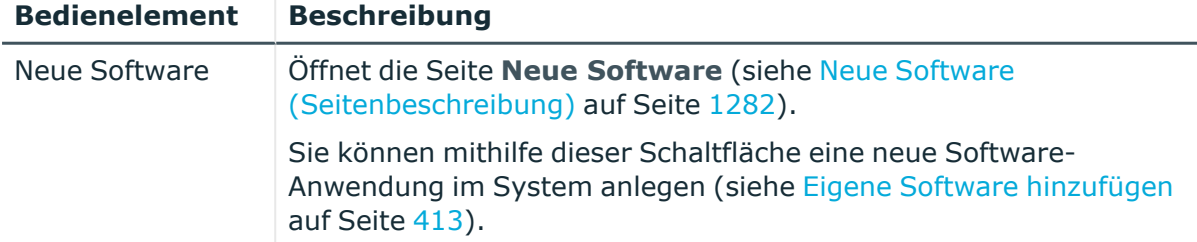

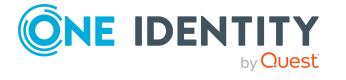

**1281**

#### **Tabelle 459: Spalten**

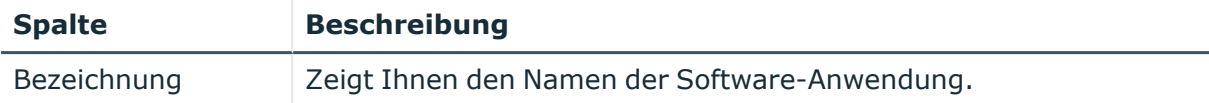

TIPP: Mithilfe der Filter an jeder Tabellenspalte können Sie die angezeigten Daten weiter einschränken. Weitere Informationen finden Sie unter Filter auf [Seite](#page-41-0) 42.

### <span id="page-1281-0"></span>**Neue Software (Seitenbeschreibung)**

Die Seite **Neue Software** öffnen Sie über **Verantwortlichkeiten** > **Meine Verantwortlichkeiten** > **Software** > **Neue Software**.

Auf der Seite **Neue Software** können Sie eine neue Software-Anwendung anlegen, für die Sie verantwortlich sind. Geben Sie dazu die Stammdaten der neuen Software-Anwendung an (siehe Eigene Software [hinzufügen](#page-412-1) auf Seite 413).

Sie können die folgenden Stammdaten angeben.

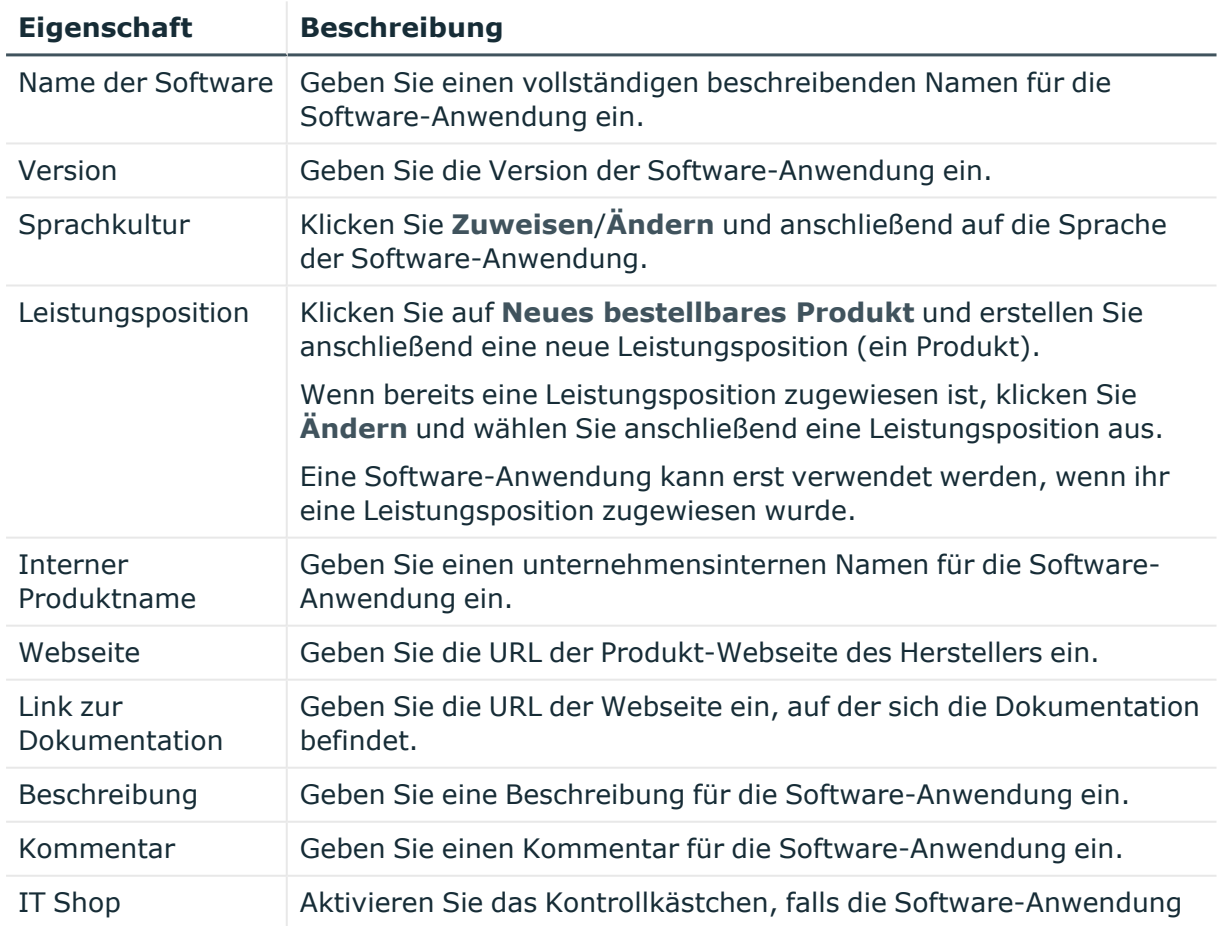

#### **Tabelle 460: Stammdaten von Software-Anwendungen**

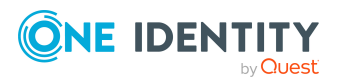

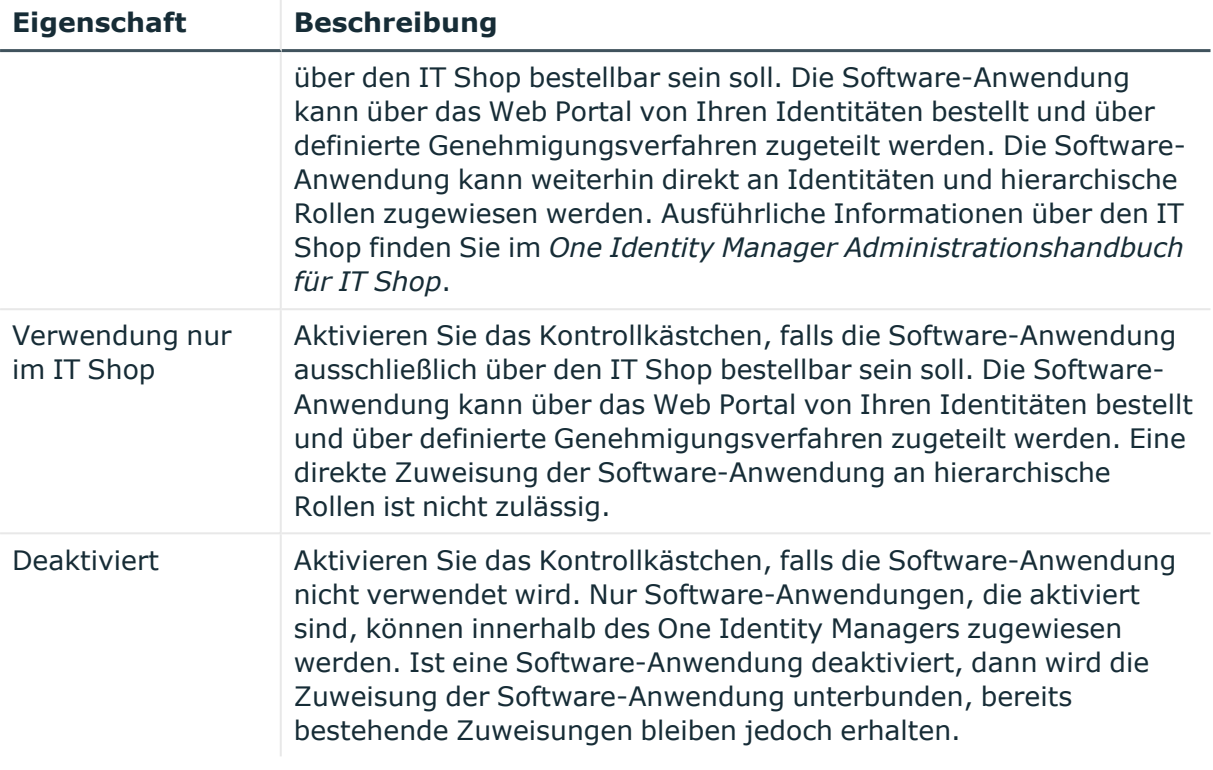

## <span id="page-1282-0"></span>**Übersichtsseite einer Software-Anwendung (Seitenbeschreibung)**

Die Übersichtsseite einer Software-Anwendung öffnen Sie über **Verantwortlichkeiten** > **Meine Verantwortlichkeiten** > **Software** > eine Software-Anwendung klicken.

Auf der Übersichtsseite einer Software-Anwendung können Sie verschiedene Aktionen für die vorher gewählte Software-Anwendung ausführen.

Klicken Sie dazu auf eine der Kacheln:

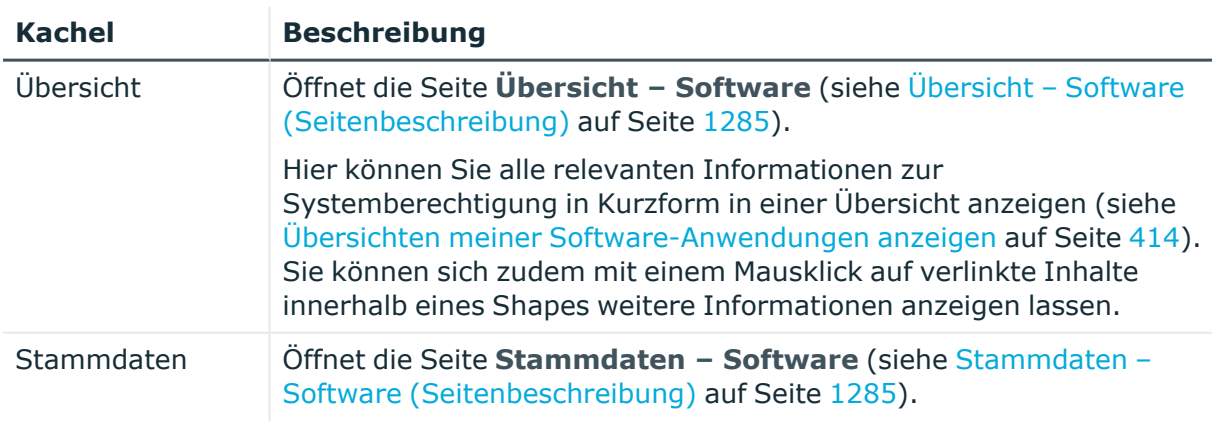

#### **Tabelle 461: Kacheln**

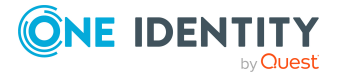

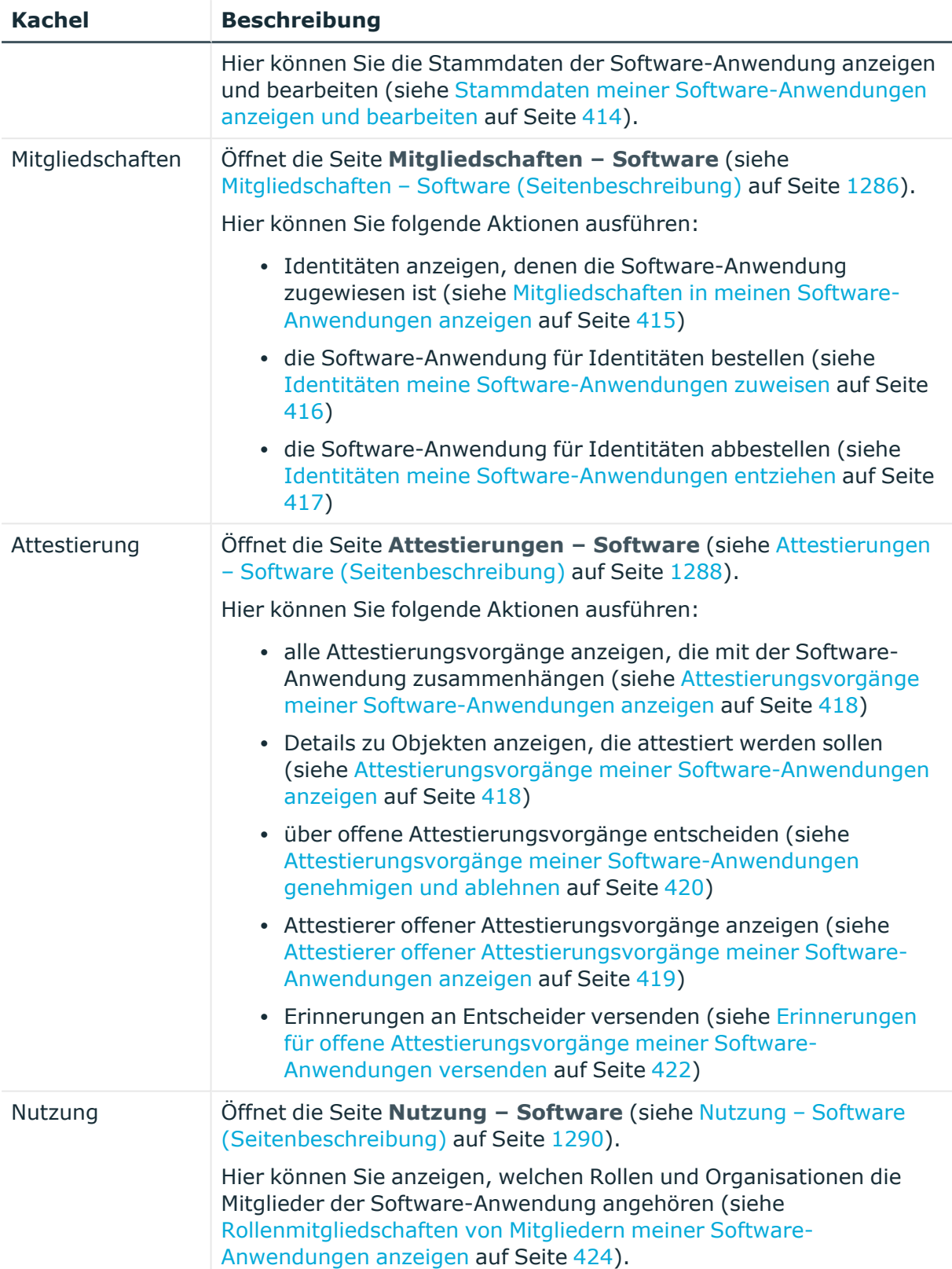

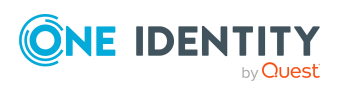

#### <span id="page-1284-0"></span>**Übersicht – Software (Seitenbeschreibung)**

Die Seite **Übersicht – Software** öffnen Sie über **Verantwortlichkeiten** > **Meine Verantwortlichkeiten** > **Software** > eine Software-Anwendung klicken > **Übersicht**.

Auf der Seite **Übersicht – Software** können Sie alle relevanten Informationen zur Software-Anwendung in Kurzform in einer Übersicht anzeigen (siehe [Übersichten](#page-413-0) meiner [Software-Anwendungen](#page-413-0) anzeigen auf Seite 414).

Diese Informationen werden in Shapes dargestellt. Sie können sich zudem mit einem Mausklick auf verlinkte Inhalte innerhalb eines Shapes weitere Informationen anzeigen lassen.

#### <span id="page-1284-1"></span>**Stammdaten – Software (Seitenbeschreibung)**

Die Seite **Stammdaten – Software** öffnen Sie über **Verantwortlichkeiten** > **Meine Verantwortlichkeiten** > **Software** > eine Software-Anwendung klicken > **Stammdaten**.

Auf der Seite **Stammdaten – Software** können Sie die Stammdaten der Software-Anwendung anzeigen und bearbeiten (siehe Stammdaten meiner [Software-Anwendungen](#page-413-1) anzeigen und [bearbeiten](#page-413-1) auf Seite 414).

Die nachfolgenden Tabellen geben Ihnen einen Überblick über die verschiedenen Funktionen und Inhalte der Seite **Stammdaten – Software**.

#### **Tabelle 462: Bedienelemente**

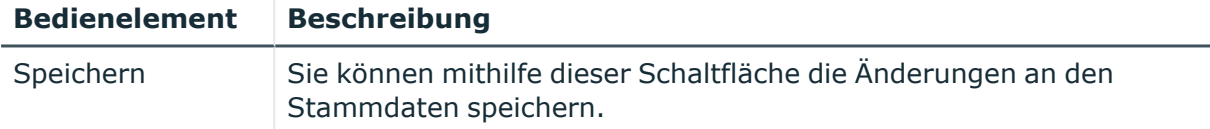

Sie können die folgenden Stammdaten ändern.

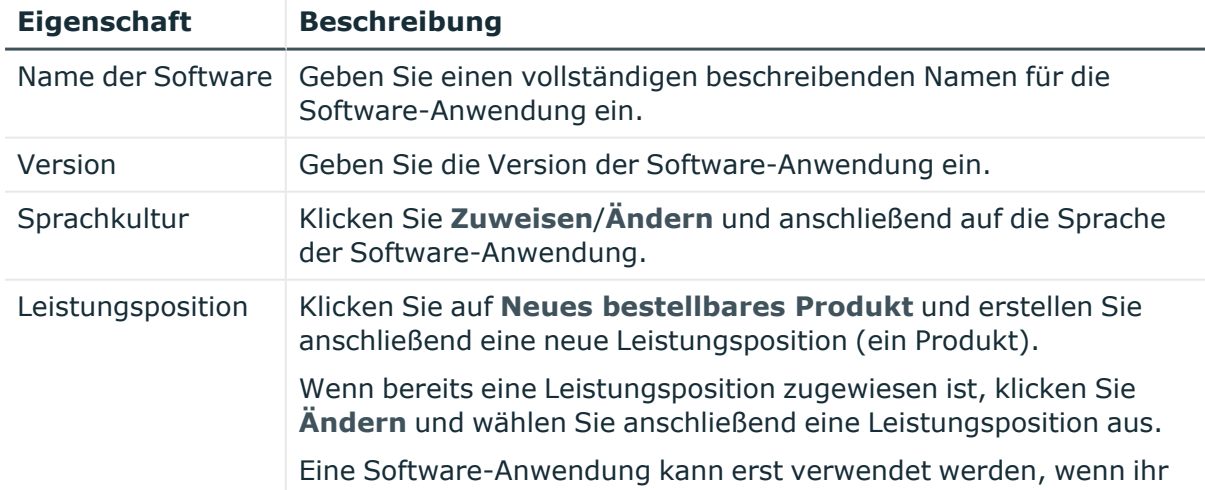

#### **Tabelle 463: Stammdaten von Software-Anwendungen**

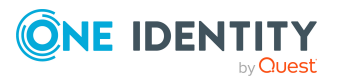

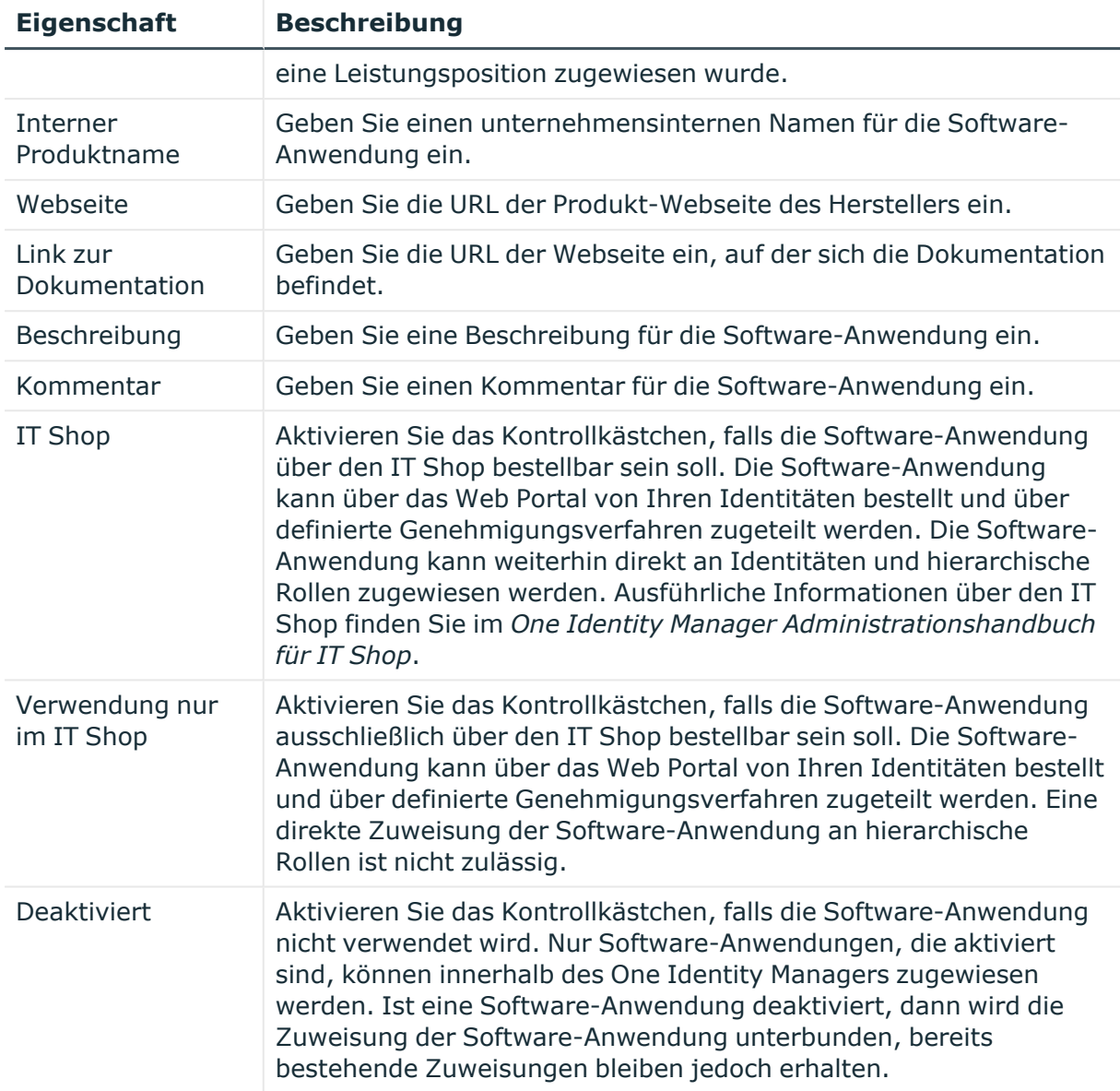

#### <span id="page-1285-0"></span>**Mitgliedschaften – Software (Seitenbeschreibung)**

Die Seite **Mitgliedschaften – Software** öffnen Sie über **Verantwortlichkeiten** > **Meine Verantwortlichkeiten** > **Software** > eine Software-Anwendung klicken > **Mitgliedschaften**.

Auf der Seite **Mitgliedschaften – Software** können Sie:

- Identitäten anzeigen, denen die Software-Anwendung zugewiesen ist (siehe Mitgliedschaften in meinen [Software-Anwendungen](#page-414-0) anzeigen auf Seite 415)
- die Software-Anwendung für [Identitäten](#page-415-0) bestellen (siehe Identitäten meine [Software-Anwendungen](#page-415-0) zuweisen auf Seite 416)

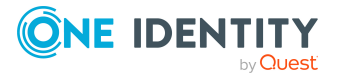

• die Software-Anwendung für [Identitäten](#page-416-0) abbestellen (siehe Identitäten meine [Software-Anwendungen](#page-416-0) entziehen auf Seite 417)

Die nachfolgenden Tabellen geben Ihnen einen Überblick über die verschiedenen Funktionen und Inhalte der Seite **Mitgliedschaften – Software**.

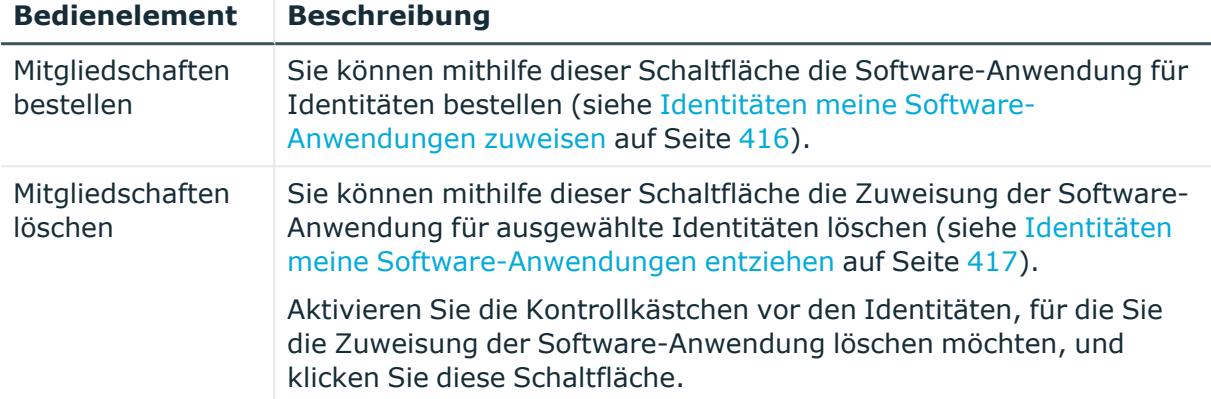

#### **Tabelle 464: Bedienelemente**

#### **Tabelle 465: Spalten**

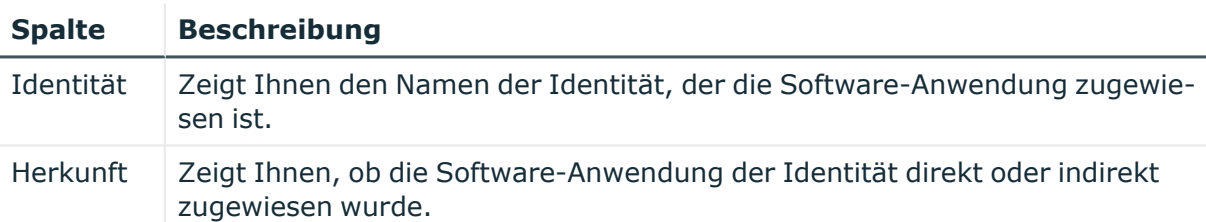

TIPP: Zu jeder Identitäten können Sie weitere nützliche Informationen im Detailbereich anzeigen. Klicken Sie dazu in der Liste auf den entsprechenden Vorgang. Erhielt die Identität die Mitgliedschaft nicht über eine direkte Zuweisung (beispielsweise über eine Zuweisungsbestellung oder eine Delegierung), erhalten Sie im Tabreiter **Bestellung** in den folgenden Tabreitern weitere Informationen:

- **· Information**: Zeigt Ihnen allgemeine Informationen zur Bestellung. Die angezeigten Informationen variieren und sind abhängig von der Servicekategorie, aus der die Bestellung ausgelöst wurde.
- **· Workflow**: Zeigt Ihnen den chronologischen Lebenszyklus der Bestellung ab dem Zeitpunkt der Bestellung.
- **Compliance**: Zeigt Ihnen eventuelle Regelverletzungen der Bestellung.
- <sup>l</sup> **Berechtigungen**: Zeigt Ihnen, welche Berechtigungen der Rolle zugewiesen sind (falls eine Rolle bestellt wurde).

TIPP: Mithilfe der Filter an jeder Tabellenspalte können Sie die angezeigten Daten weiter einschränken. Weitere Informationen finden Sie unter Filter auf [Seite](#page-41-0) 42.

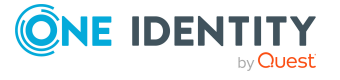

#### <span id="page-1287-0"></span>**Attestierungen – Software (Seitenbeschreibung)**

Die Seite **Attestierungen – Software** öffnen Sie über **Verantwortlichkeiten** > **Meine Verantwortlichkeiten** > **Software** > eine Software-Anwendung klicken > **Attestierung**.

Auf der Seite **Attestierungen – Software** können Sie:

- alle Attestierungsvorgänge anzeigen, die mit der Software-Anwendung zusammenhängen (siehe Attestierungsvorgänge meiner [Software-Anwendungen](#page-417-0) [anzeigen](#page-417-0) auf Seite 418)
- Details zu Objekten anzeigen, die attestiert werden sollen (siehe Attestierungsvorgänge meiner [Software-Anwendungen](#page-417-0) anzeigen auf Seite 418)
- über offene [Attestierungsvorgänge](#page-419-0) entscheiden (siehe Attestierungsvorgänge meiner [Software-Anwendungen](#page-419-0) genehmigen und ablehnen auf Seite 420)
- [Attestierer](#page-418-0) offener Attestierungsvorgänge anzeigen (siehe Attestierer offener Attestierungsvorgänge meiner [Software-Anwendungen](#page-418-0) anzeigen auf Seite 419)
- [Erinnerungen](#page-421-0) an Entscheider versenden (siehe Erinnerungen für offene Attestierungsvorgänge meiner [Software-Anwendungen](#page-421-0) versenden auf Seite 422)

Die nachfolgenden Tabellen geben Ihnen einen Überblick über die verschiedenen Funktionen und Inhalte der Seite **Attestierungen – Software**.

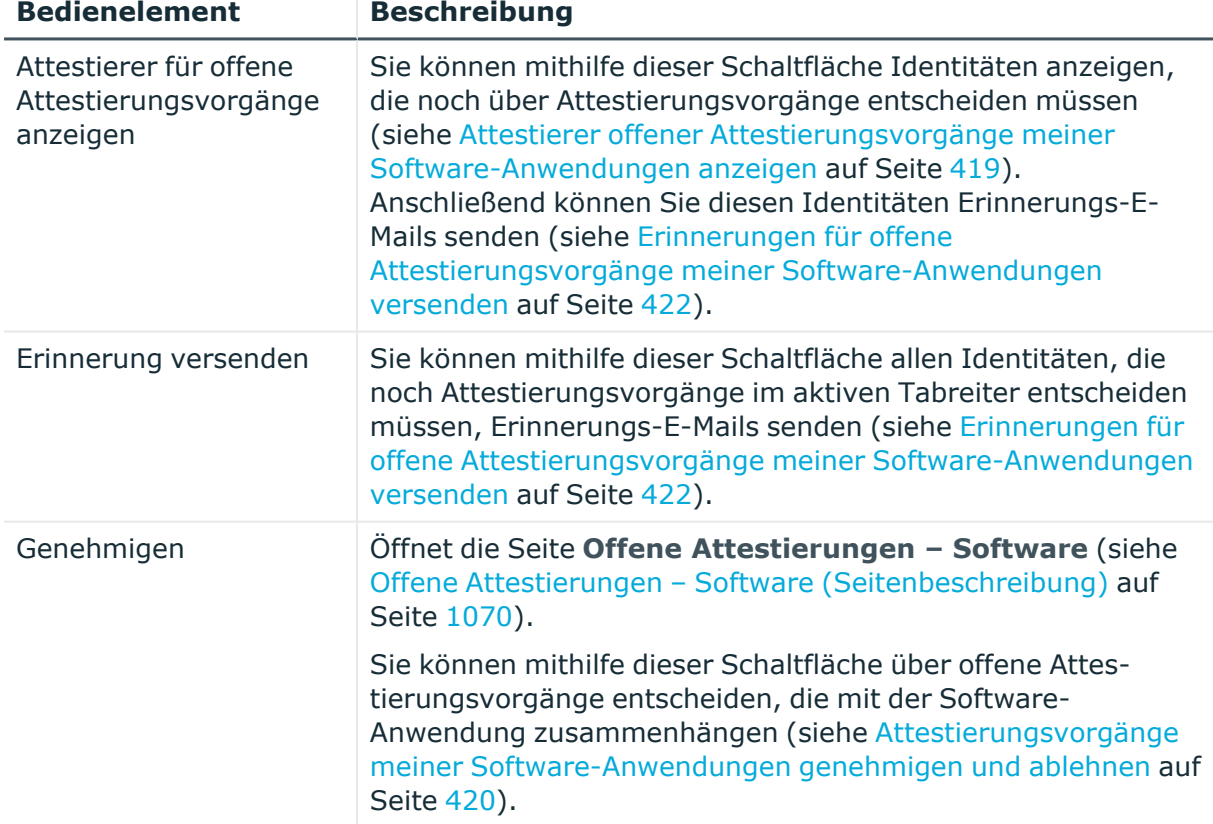

#### **Tabelle 466: Bedienelemente**

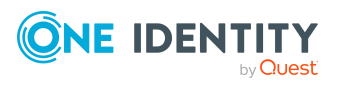

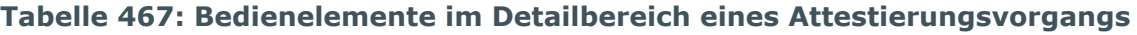

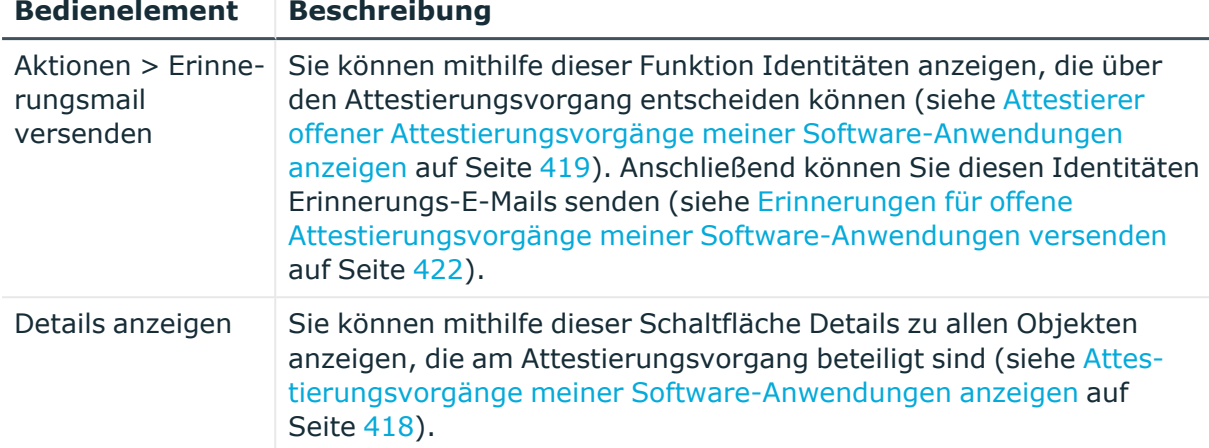

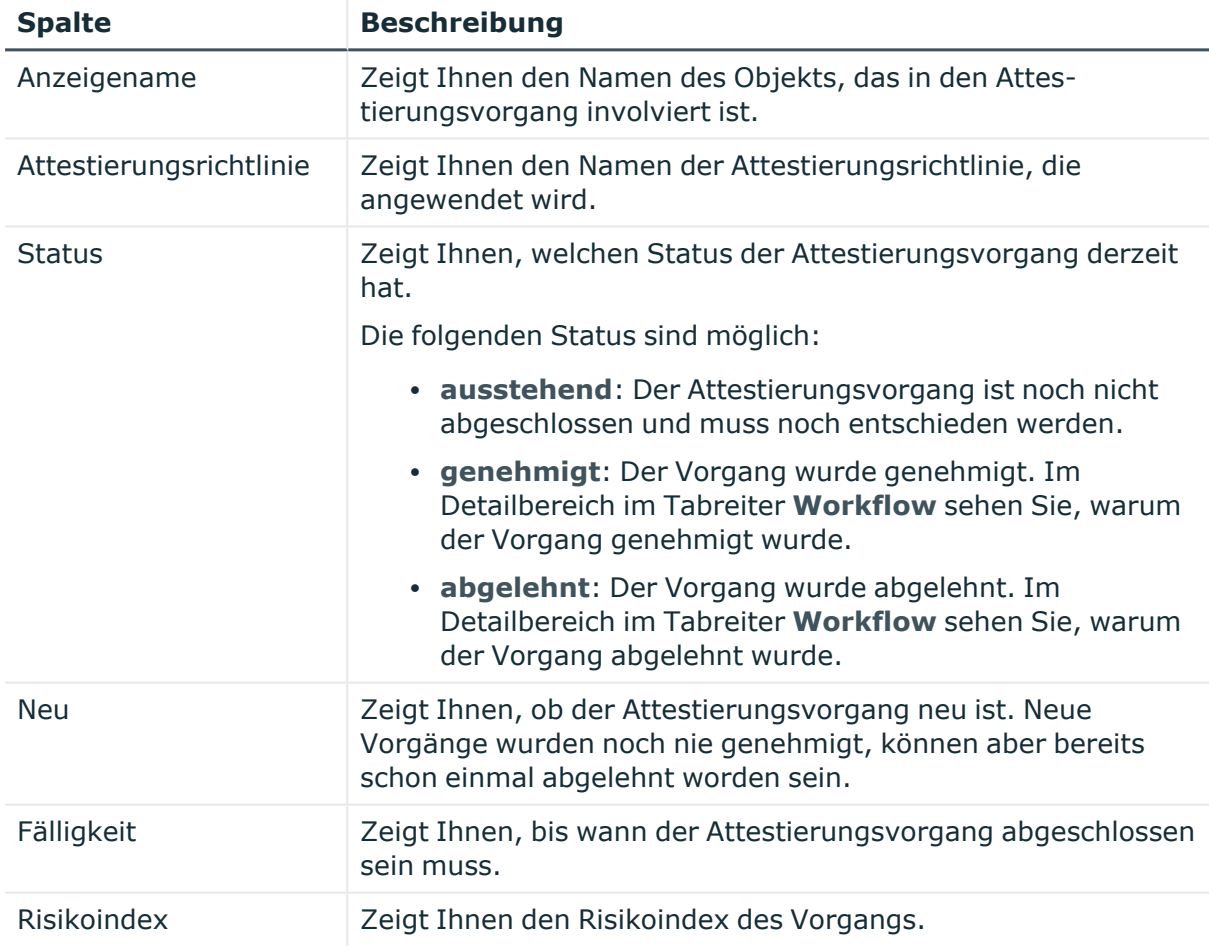

#### **Tabelle 468: Spalten**

TIPP: Mithilfe der Filter an jeder Tabellenspalte können Sie die angezeigten Daten weiter einschränken. Weitere Informationen finden Sie unter Filter auf [Seite](#page-41-0) 42.

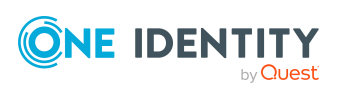

#### <span id="page-1289-0"></span>**Nutzung – Software (Seitenbeschreibung)**

Die Seite **Nutzung – Software** öffnen Sie über **Verantwortlichkeiten** > **Meine Verantwortlichkeiten** > **Software** > eine Software-Anwendung klicken > **Nutzung**.

Auf der Seite **Nutzung – Software** können Sie anzeigen, welchen Rollen und Organisationen die Identitäten angehören, denen die Software-Anwendung zugewiesen ist (siehe Rollenmitgliedschaften von Mitgliedern meiner [Software-Anwendungen](#page-423-0) anzeigen auf [Seite](#page-423-0) 424).

Die dargestellten Informationen werden als hierarchisches Schaubild angezeigt und Sie haben die Möglichkeit mehr über die Rollenvererbung zu erfahren.

Die nachfolgende Tabelle gibt Ihnen einen Überblick über die verschiedenen Funktionen der Seite **Nutzung – Software**.

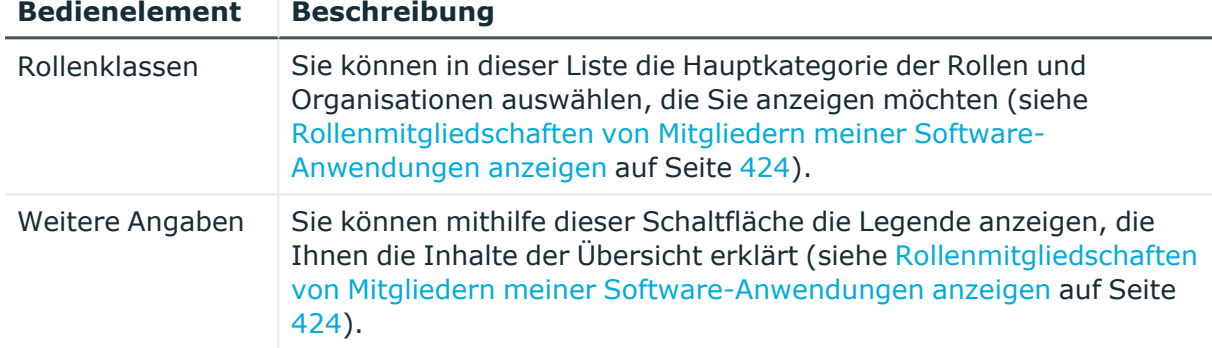

#### **Tabelle 469: Bedienelemente**

# **Mehrfach zu-/abbestellbare Ressourcen (Seitenbeschreibung)**

Die Seite **Mehrfach zu-/abbestellbare Ressourcen** öffnen Sie über **Verantwortlichkeiten** > **Meine Verantwortlichkeiten** > **Mehrfach zu- /abbestellbare Ressourcen**.

Auf der Seite **Mehrfach zu-/abbestellbare Ressourcen** können Sie alle mehrfach zu- /abbestellbaren Ressourcen anzeigen, für die Sie verantwortlich sind (siehe [Meine](#page-387-0) mehrfach [zu-/abbestellbaren](#page-387-0) Ressourcen anzeigen auf Seite 388).

Wenn Sie in der Liste eine mehrfach zu-/abbestellbare Ressource klicken, öffnet sich eine neue Seite (siehe Übersichtsseite einer mehrfach [zu-/abbestellbaren](#page-1290-0) Ressource [\(Seitenbeschreibung\)](#page-1290-0) auf Seite 1291), auf der Sie weitere Informationen und Bearbeitungsmöglichkeiten zur mehrfach zu-/abbestellbaren Ressource erhalten.

Die nachfolgende Tabelle gibt Ihnen einen Überblick über die verschiedenen Funktionen der Seite **Mehrfach zu-/abbestellbare Ressourcen**.

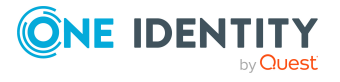

#### **Tabelle 470: Spalten**

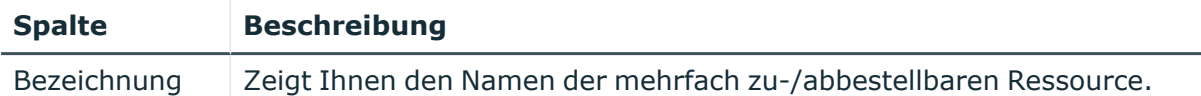

TIPP: Mithilfe der Filter an jeder Tabellenspalte können Sie die angezeigten Daten weiter einschränken. Weitere Informationen finden Sie unter Filter auf [Seite](#page-41-0) 42.

## <span id="page-1290-0"></span>**Übersichtsseite einer mehrfach zu-/abbestellbaren Ressource (Seitenbeschreibung)**

Die Übersichtsseite einer mehrfach zu-/abbestellbaren Ressource öffnen Sie über **Verantwortlichkeiten** > **Meine Verantwortlichkeiten** > **Mehrfach zu- /abbestellbare Ressourcen** > eine mehrfach zu-/abbestellbare Ressource klicken.

Auf der Übersichtsseite einer mehrfach zu-/abbestellbaren Ressource können Sie verschiedene Aktionen für die vorher gewählte mehrfach zu-/abbestellbare Ressource ausführen.

Klicken Sie dazu auf eine der Kacheln:

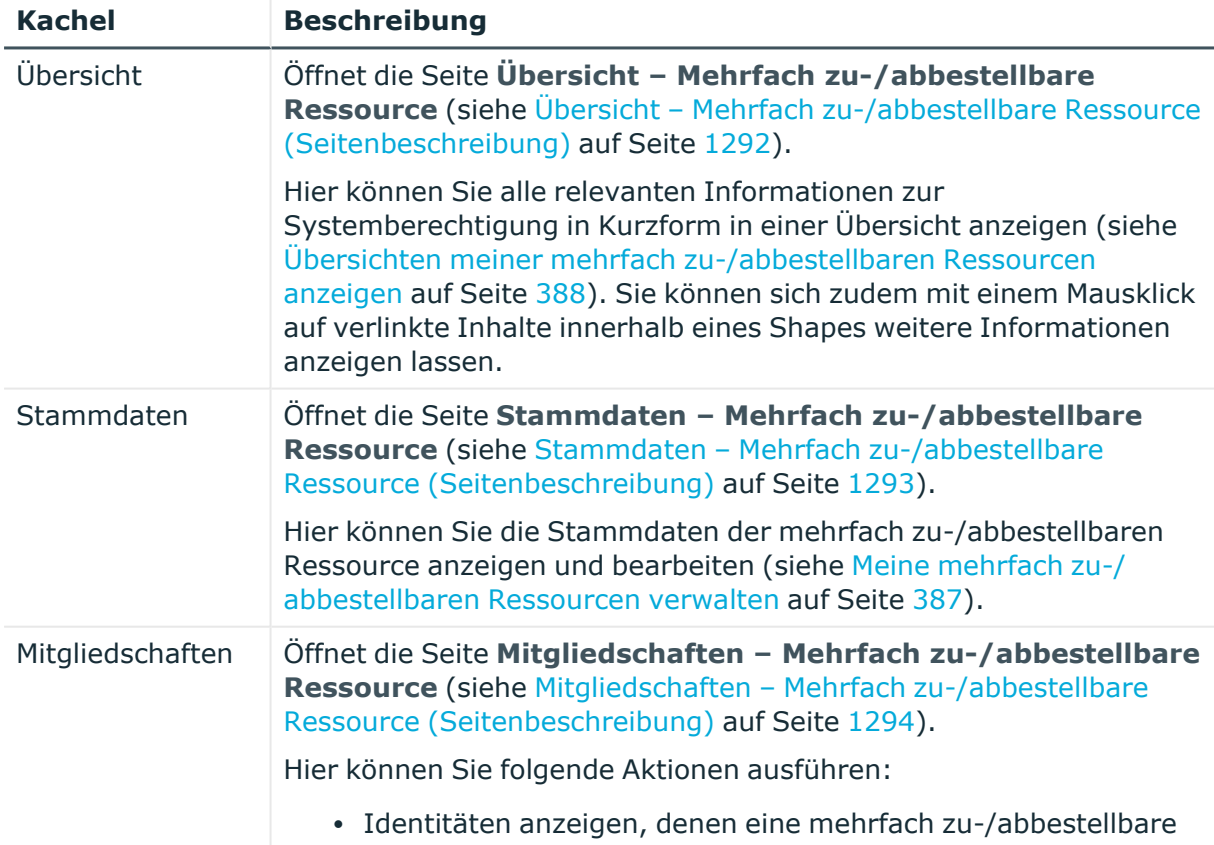

#### **Tabelle 471: Kacheln**

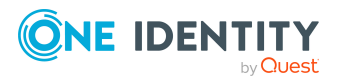

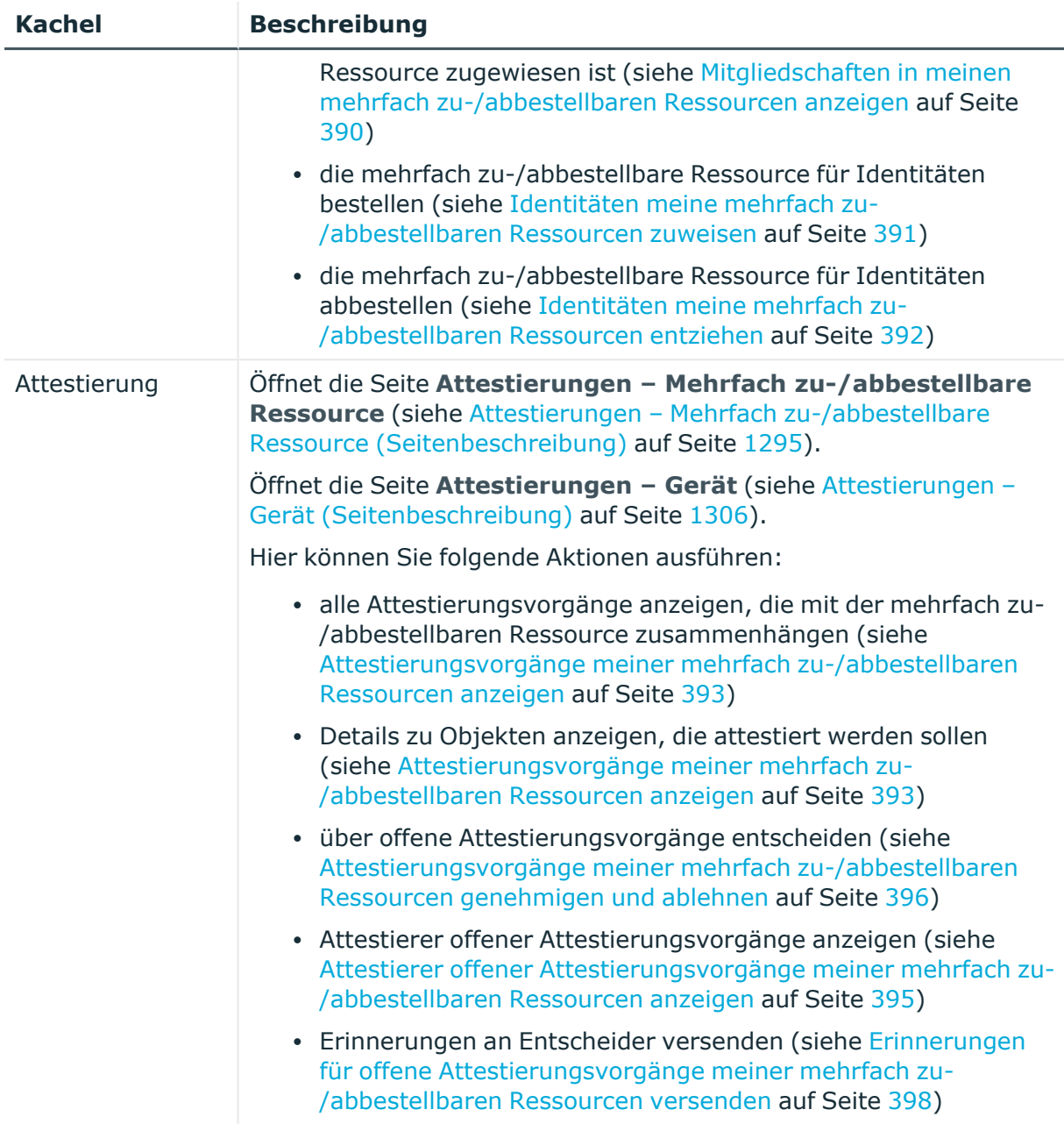

#### <span id="page-1291-0"></span>**Übersicht – Mehrfach zu-/abbestellbare Ressource (Seitenbeschreibung)**

Die Seite **Übersicht – Mehrfach zu-/abbestellbare Ressource** öffnen Sie über **Verantwortlichkeiten** > **Meine Verantwortlichkeiten** > **Mehrfach zu- /abbestellbare Ressourcen** > eine mehrfach zu-/abbestellbare Ressource klicken > **Übersicht**.

Auf der Seite **Übersicht – Mehrfach zu-/abbestellbare Ressource** können Sie alle relevanten Informationen zur mehrfach zu-/abbestellbaren Ressource in Kurzform in einer Übersicht anzeigen (siehe Übersichten meiner mehrfach [zu-/abbestellbaren](#page-387-1) Ressourcen [anzeigen](#page-387-1) auf Seite 388).

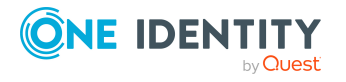

Diese Informationen werden in Shapes dargestellt. Sie können sich zudem mit einem Mausklick auf verlinkte Inhalte innerhalb eines Shapes weitere Informationen anzeigen lassen.

#### <span id="page-1292-0"></span>**Stammdaten – Mehrfach zu-/abbestellbare Ressource (Seitenbeschreibung)**

Die Seite **Stammdaten – Mehrfach zu-/abbestellbare Ressource** öffnen Sie über **Verantwortlichkeiten** > **Meine Verantwortlichkeiten** > **Mehrfach zu- /abbestellbare Ressourcen** > eine mehrfach zu-/abbestellbare Ressource klicken > **Stammdaten**.

Auf der Seite **Stammdaten – Mehrfach zu-/abbestellbare Ressource** können Sie die Stammdaten der mehrfach zu-/abbestellbaren Ressource anzeigen und bearbeiten (siehe Stammdaten meiner mehrfach [zu-/abbestellbaren](#page-388-0) Ressourcen anzeigen und bearbeiten auf [Seite](#page-388-0) 389).

Die nachfolgende Tabelle gibt Ihnen einen Überblick über die verschiedenen Funktionen der Seite **Stammdaten – Mehrfach zu-/abbestellbare Ressource**.

#### **Tabelle 472: Bedienelemente**

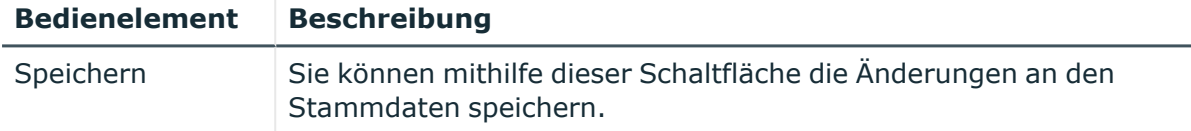

Sie können die folgenden Stammdaten ändern.

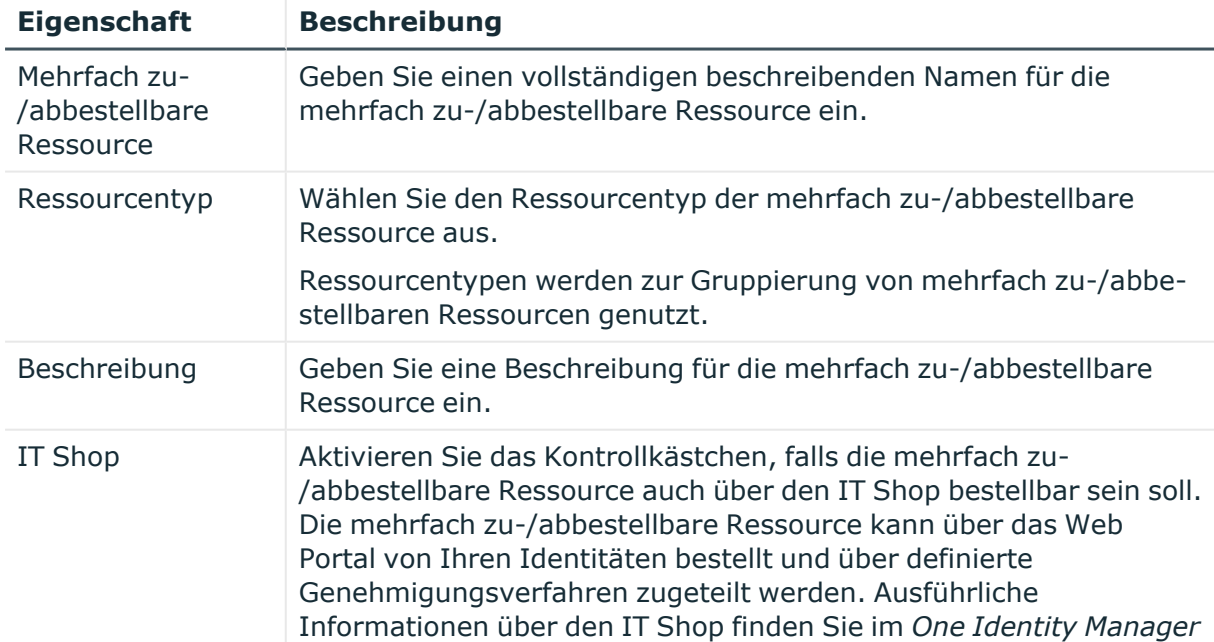

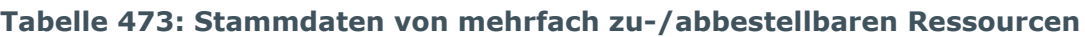

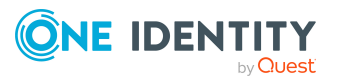

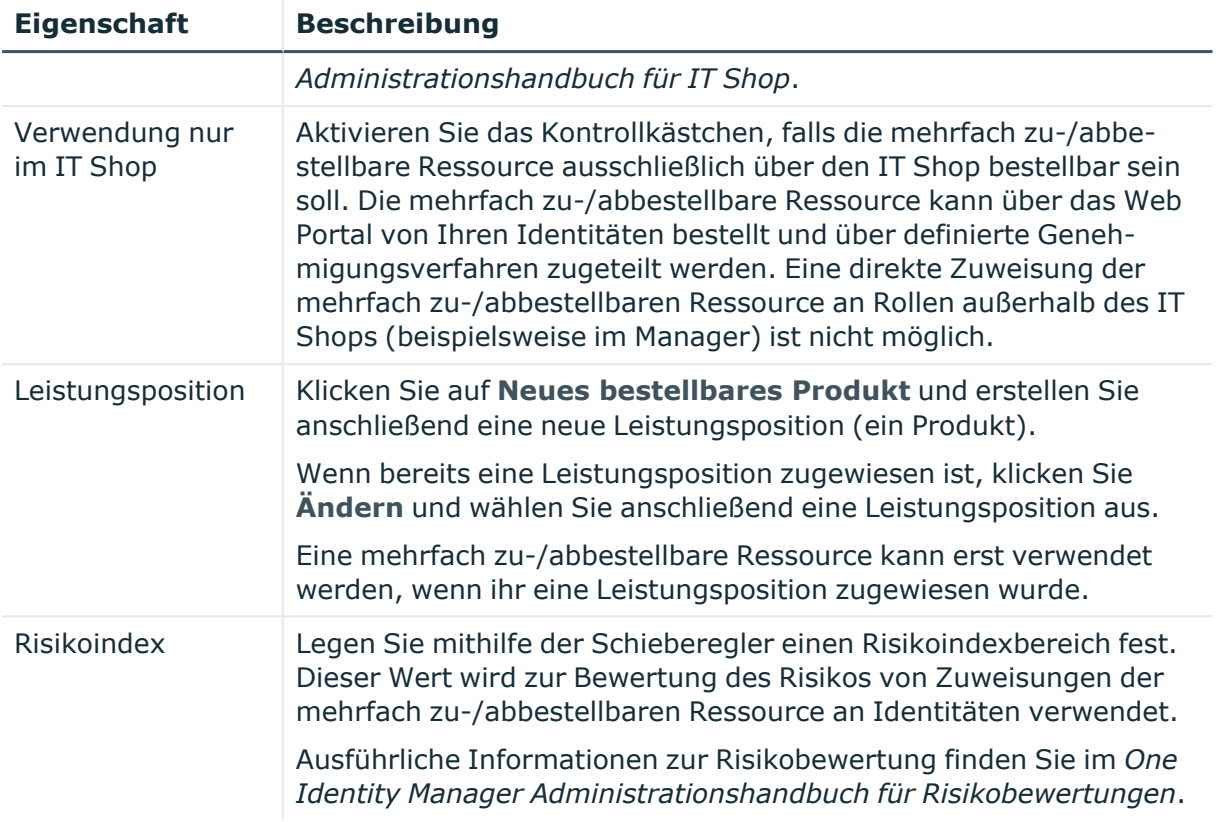

#### <span id="page-1293-0"></span>**Mitgliedschaften – Mehrfach zu-/abbestellbare Ressource (Seitenbeschreibung)**

Die Seite **Mitgliedschaften – Mehrfach zu-/abbestellbare Ressource** öffnen Sie über **Verantwortlichkeiten** > **Meine Verantwortlichkeiten** > **Mehrfach zu- /abbestellbare Ressourcen** > eine mehrfach zu-/abbestellbare Ressource klicken > **Mitgliedschaften**.

Auf der Seite **Mitgliedschaften – Mehrfach zu-/abbestellbare Ressource** können Sie:

- Identitäten anzeigen, denen eine mehrfach zu-/abbestellbare Ressource zugewiesen ist (siehe Mitgliedschaften in meinen mehrfach [zu-/abbestellbaren](#page-389-0) Ressourcen [anzeigen](#page-389-0) auf Seite 390)
- die mehrfach zu-/abbestellbare Ressource für Identitäten bestellen (siehe Identitäten meine mehrfach [zu-/abbestellbaren](#page-390-0) Ressourcen zuweisen auf Seite 391)
- die mehrfach zu-/abbestellbare Ressource für Identitäten abbestellen (siehe Identitäten meine mehrfach [zu-/abbestellbaren](#page-391-0) Ressourcen entziehen auf Seite 392)

Die nachfolgenden Tabellen geben Ihnen einen Überblick über die verschiedenen Funktionen und Inhalte der Seite **Mitgliedschaften – Mehrfach zu-/abbestellbare Ressource**.

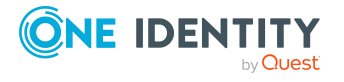

#### **Tabelle 474: Bedienelemente**

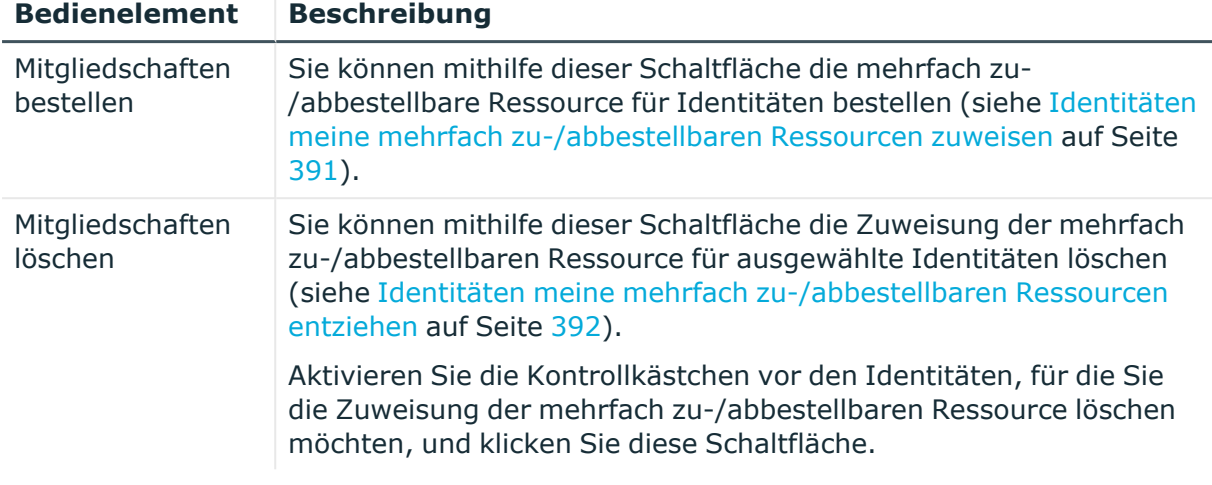

#### **Tabelle 475: Spalten**

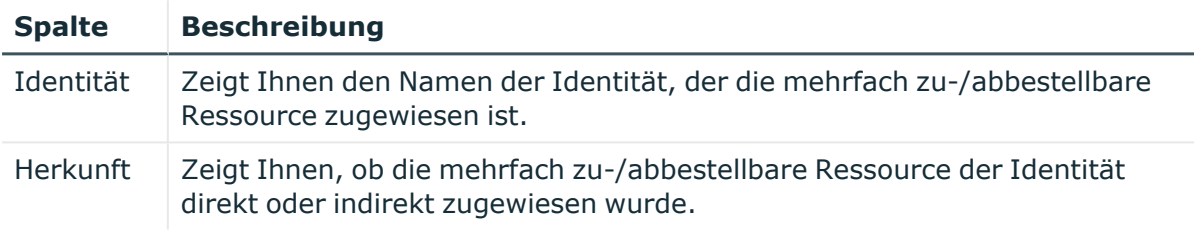

TIPP: Zu jeder Identitäten können Sie weitere nützliche Informationen im Detailbereich anzeigen. Klicken Sie dazu in der Liste auf den entsprechenden Vorgang. Erhielt die Identität die Mitgliedschaft nicht über eine direkte Zuweisung (beispielsweise über eine Zuweisungsbestellung oder eine Delegierung), erhalten Sie im Tabreiter **Bestellung** in den folgenden Tabreitern weitere Informationen:

- **· Information**: Zeigt Ihnen allgemeine Informationen zur Bestellung. Die angezeigten Informationen variieren und sind abhängig von der Servicekategorie, aus der die Bestellung ausgelöst wurde.
- **· Workflow**: Zeigt Ihnen den chronologischen Lebenszyklus der Bestellung ab dem Zeitpunkt der Bestellung.
- **Compliance**: Zeigt Ihnen eventuelle Regelverletzungen der Bestellung.
- <sup>l</sup> **Berechtigungen**: Zeigt Ihnen, welche Berechtigungen der Rolle zugewiesen sind (falls eine Rolle bestellt wurde).

TIPP: Mithilfe der Filter an jeder Tabellenspalte können Sie die angezeigten Daten weiter einschränken. Weitere Informationen finden Sie unter Filter auf [Seite](#page-41-0) 42.

#### <span id="page-1294-0"></span>**Attestierungen – Mehrfach zu-/abbestellbare Ressource (Seitenbeschreibung)**

Die Seite **Attestierungen – Mehrfach zu-/abbestellbare Ressource** öffnen Sie über **Verantwortlichkeiten** > **Meine Verantwortlichkeiten** > **Mehrfach zu-**

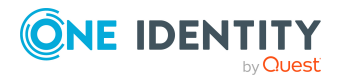

**/abbestellbare Ressourcen** > eine mehrfach zu-/abbestellbare Ressource klicken > **Attestierung**.

Auf der Seite **Attestierungen – Mehrfach zu-/abbestellbare Ressource** können Sie:

- alle Attestierungsvorgänge anzeigen, die mit der mehrfach zu-/abbestellbaren Ressource zusammenhängen (siehe [Attestierungsvorgänge](#page-392-0) meiner mehrfach zu- [/abbestellbaren](#page-392-0) Ressourcen anzeigen auf Seite 393)
- Details zu Objekten anzeigen, die attestiert werden sollen (siehe [Attestierungsvorgänge](#page-392-0) meiner mehrfach zu-/abbestellbaren Ressourcen anzeigen auf [Seite](#page-392-0) 393)
- über offene [Attestierungsvorgänge](#page-395-0) entscheiden (siehe Attestierungsvorgänge meiner mehrfach [zu-/abbestellbaren](#page-395-0) Ressourcen genehmigen und ablehnen auf [Seite](#page-395-0) 396)
- [Attestierer](#page-394-0) offener Attestierungsvorgänge anzeigen (siehe Attestierer offener [Attestierungsvorgänge](#page-394-0) meiner mehrfach zu-/abbestellbaren Ressourcen anzeigen auf [Seite](#page-394-0) 395)
- <sup>l</sup> Erinnerungen an Entscheider versenden (siehe [Erinnerungen](#page-397-0) für offene [Attestierungsvorgänge](#page-397-0) meiner mehrfach zu-/abbestellbaren Ressourcen versenden auf [Seite](#page-397-0) 398)

Die nachfolgenden Tabellen geben Ihnen einen Überblick über die verschiedenen Funktionen und Inhalte der Seite **Attestierungen – Mehrfach zu-/abbestellbare Ressource**.

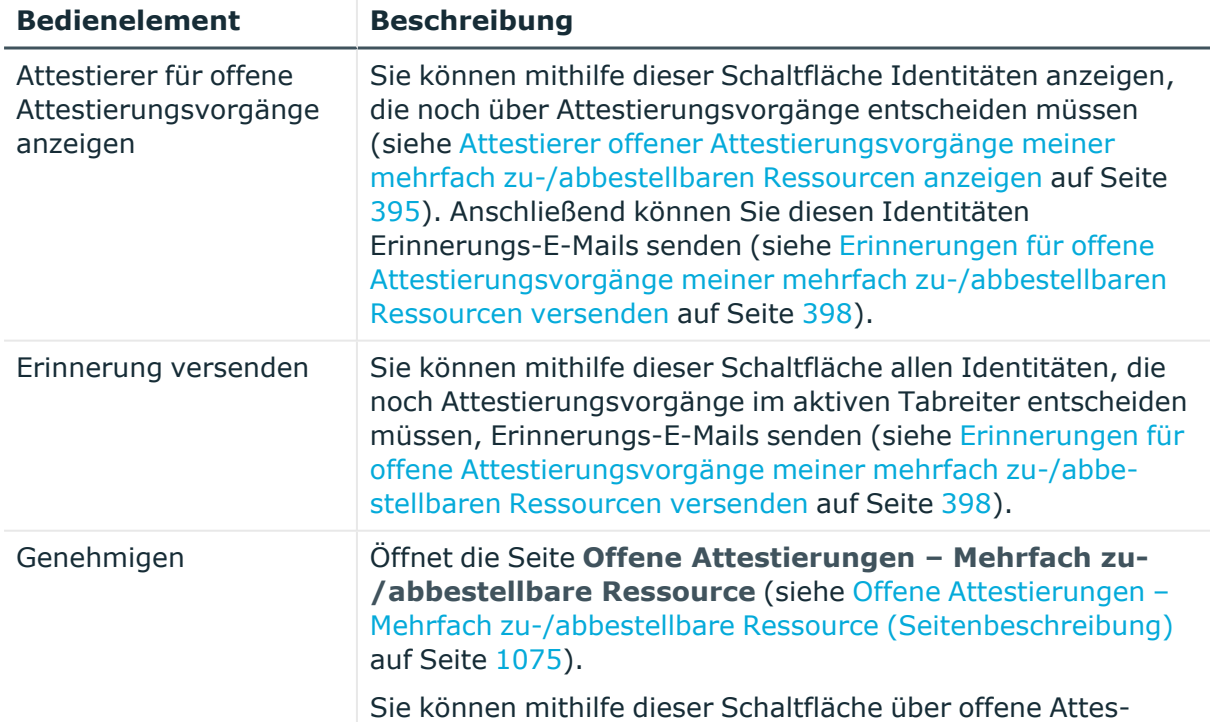

#### **Tabelle 476: Bedienelemente**

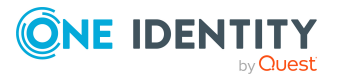

**1296**
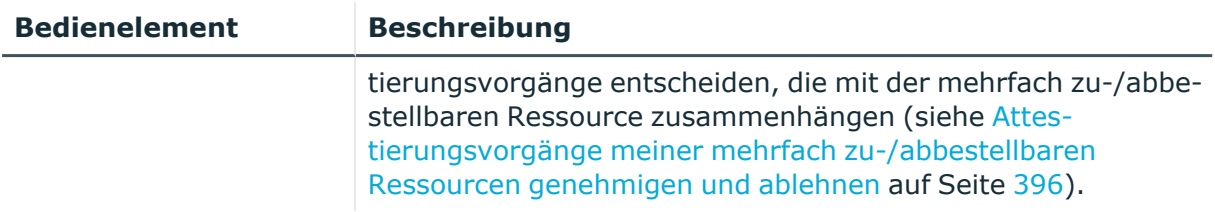

# **Tabelle 477: Bedienelemente im Detailbereich eines Attestierungsvorgangs**

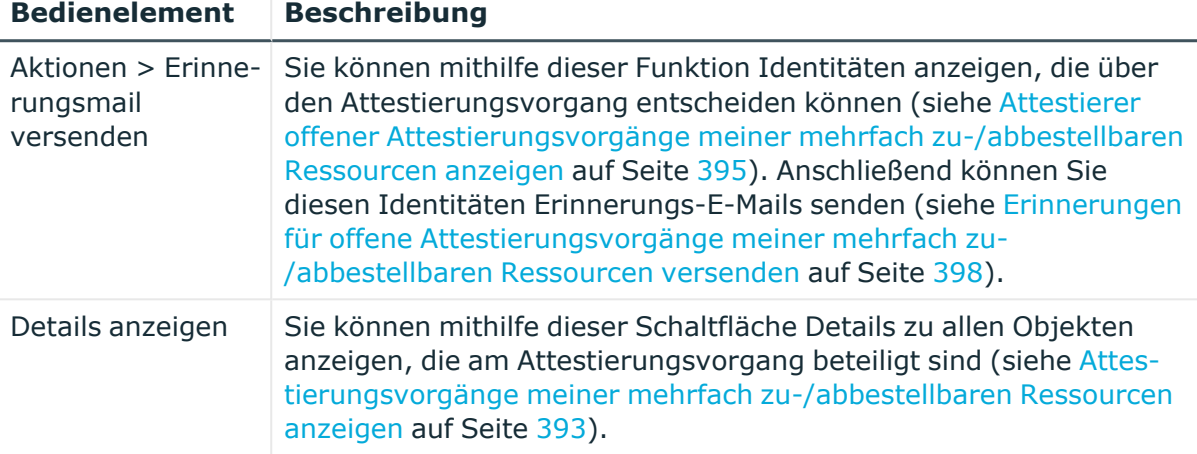

## **Tabelle 478: Spalten**

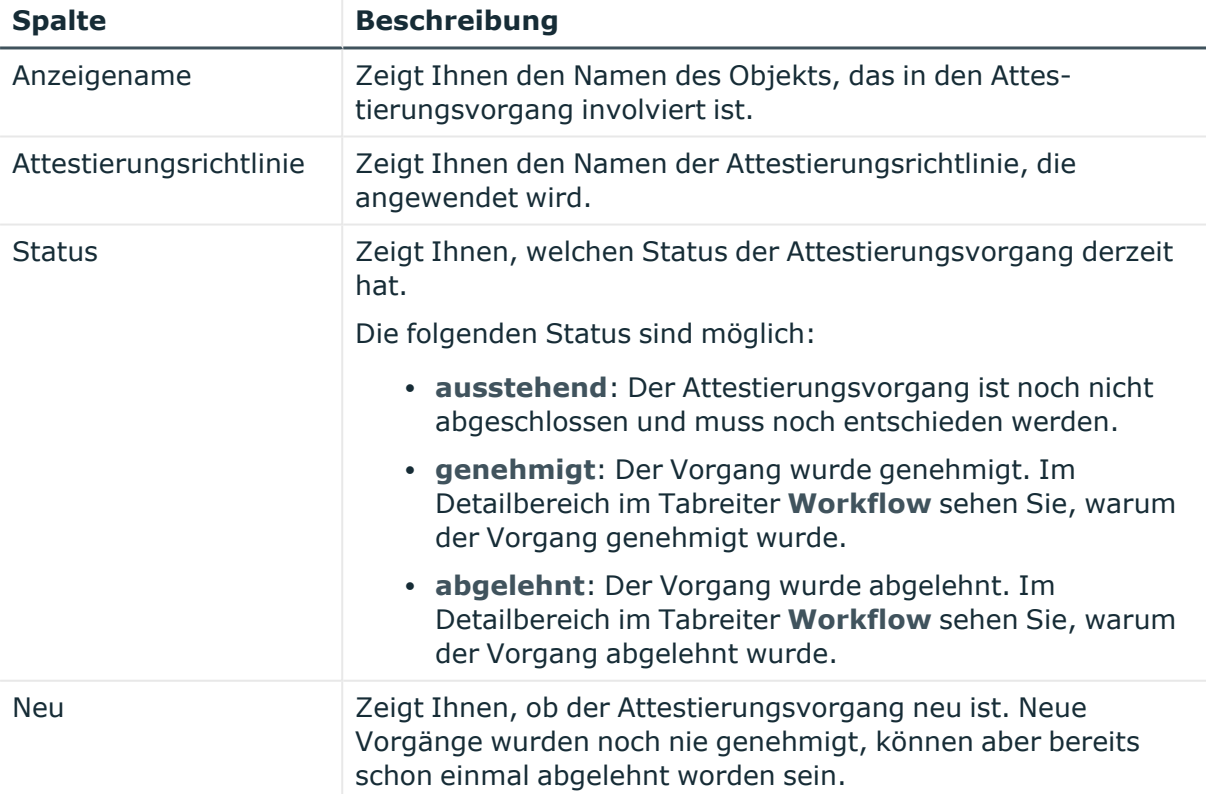

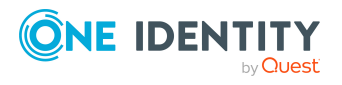

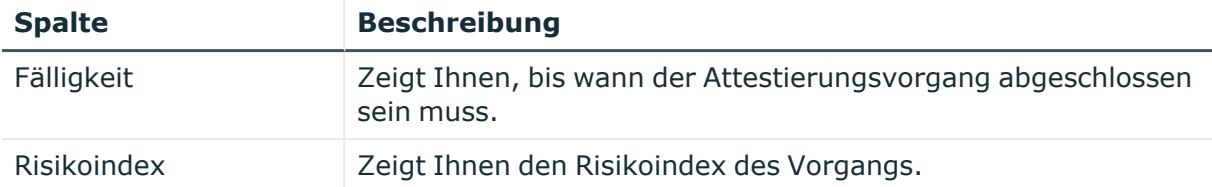

TIPP: Mithilfe der Filter an jeder Tabellenspalte können Sie die angezeigten Daten weiter einschränken. Weitere Informationen finden Sie unter Filter auf [Seite](#page-41-0) 42.

# **Geräte (Seitenbeschreibung)**

#### Die Seite **Geräte** öffnen Sie über **Verantwortlichkeiten** > **Meine Verantwortlichkeiten** > **Geräte**.

Auf der Seite **Geräte** können Sie:

- alle Geräte [anzeigen](#page-287-0), für die Sie verantwortlich sind (siehe Meine Geräte anzeigen auf [Seite](#page-287-0) 288)
- neue Geräte [hinzufügen](#page-287-1) (siehe Eigene Geräte hinzufügen auf Seite 288)

Wenn Sie in der Liste ein Gerät klicken, öffnet sich eine neue Seite (siehe [Übersichtsseite](#page-1301-0) eines Geräts [\(Seitenbeschreibung\)](#page-1301-0) auf Seite 1302), auf der Sie weitere Informationen und Bearbeitungsmöglichkeiten zum Gerät erhalten.

Die nachfolgenden Tabellen geben Ihnen einen Überblick über die verschiedenen Funktionen und Inhalte der Seite **Geräte**.

## **Tabelle 479: Bedienelemente**

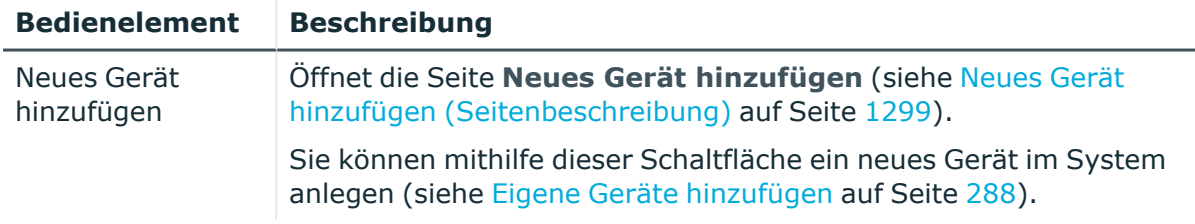

#### **Tabelle 480: Spalten**

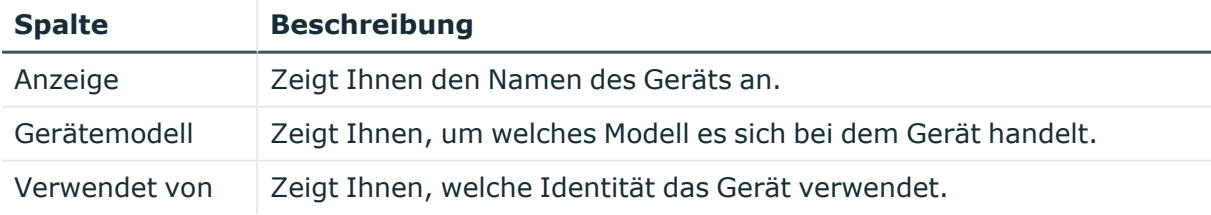

TIPP: Mithilfe der Filter an jeder Tabellenspalte können Sie die angezeigten Daten weiter einschränken. Weitere Informationen finden Sie unter Filter auf [Seite](#page-41-0) 42.

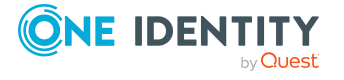

# <span id="page-1298-0"></span>**Neues Gerät hinzufügen (Seitenbeschreibung)**

Die Seite **Neues Gerät hinzufügen** öffnen Sie über **Verantwortlichkeiten** > **Meine Verantwortlichkeiten** > **Geräte** > **Neues Gerät**.

Auf der Seite **Neues Gerät hinzufügen** können Sie ein neues Gerät anlegen, für das Sie verantwortlich sind. Geben Sie dazu die Stammdaten des neuen Geräts an (siehe [Eigene](#page-287-1) Geräte [hinzufügen](#page-287-1) auf Seite 288).

Sie können die folgenden Stammdaten angeben.

| <b>Eigenschaft</b>     | <b>Beschreibung</b>                                                                     |
|------------------------|-----------------------------------------------------------------------------------------|
| Gerätetyp              | In der Auswahlliste wählen Sie aus, um was für ein Gerät es<br>sich handelt.            |
| Verwendet von          | Klicken Sie Ändern und anschließend auf die Identität, die das<br>Gerät verwenden soll. |
| Gerätemodell           | Klicken Sie Zuweisen/Ändern und anschließend auf das<br>Modell des Geräts.              |
| Hersteller             | Klicken Sie Zuweisen/Ändern und anschließend auf den<br>Hersteller des Geräts.          |
| Gerätekennung          | Geben Sie einen Namen für das Gerät ein.                                                |
| Gerätestatus           | Klicken Sie Zuweisen/Ändern und anschließend auf den<br>Status des Geräts.              |
| Telefon                | Geben Sie die Telefonnummer des Geräts ein.                                             |
| Standortbeschreibung   | Geben Sie zusätzliche Angaben zum Standort des Geräts ein.                              |
| Seriennummer           | Geben Sie die Seriennummer des Geräts ein.                                              |
| Speicherkapazität [GB] | Geben Sie die Speicherkapazität des Geräts an (in Gigabyte).                            |
| Betriebssystem         | Geben Sie den Namen des Betriebssystems des Geräts ein.                                 |
| Version Betriebssystem | Geben Sie die Versionsnummer des Betriebssystems des<br>Geräts ein.                     |
| Netzbetreiber          | Geben Sie den Namen des Netzbetreibers des Geräts ein.                                  |
| <b>IMEI</b>            | Geben Sie die IMEI (eindeutige Identifikationsnummer) des<br>Geräts ein.                |
| <b>ICCID</b>           | Geben Sie die IMEI (eindeutige Identifikationsnummer) der<br>SIM-Karte des Geräts ein.  |
| MAC-Adresse            | Geben Sie die MAC-Adresse des Geräts ein.                                               |
| Anlagegut-Nummer       | Geben Sie die Anlagegut-Nummer des Geräts ein.                                          |

**Tabelle 481: Stammdaten von Mobiltelefonen**

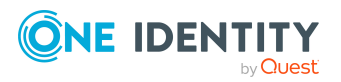

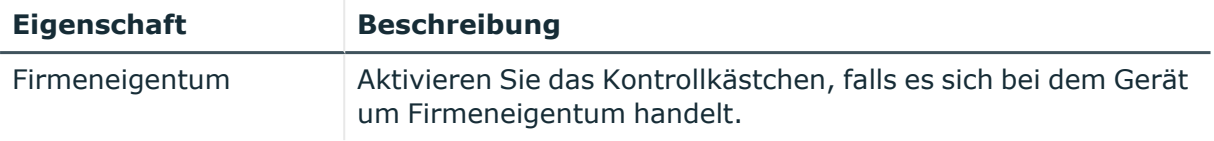

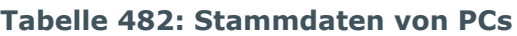

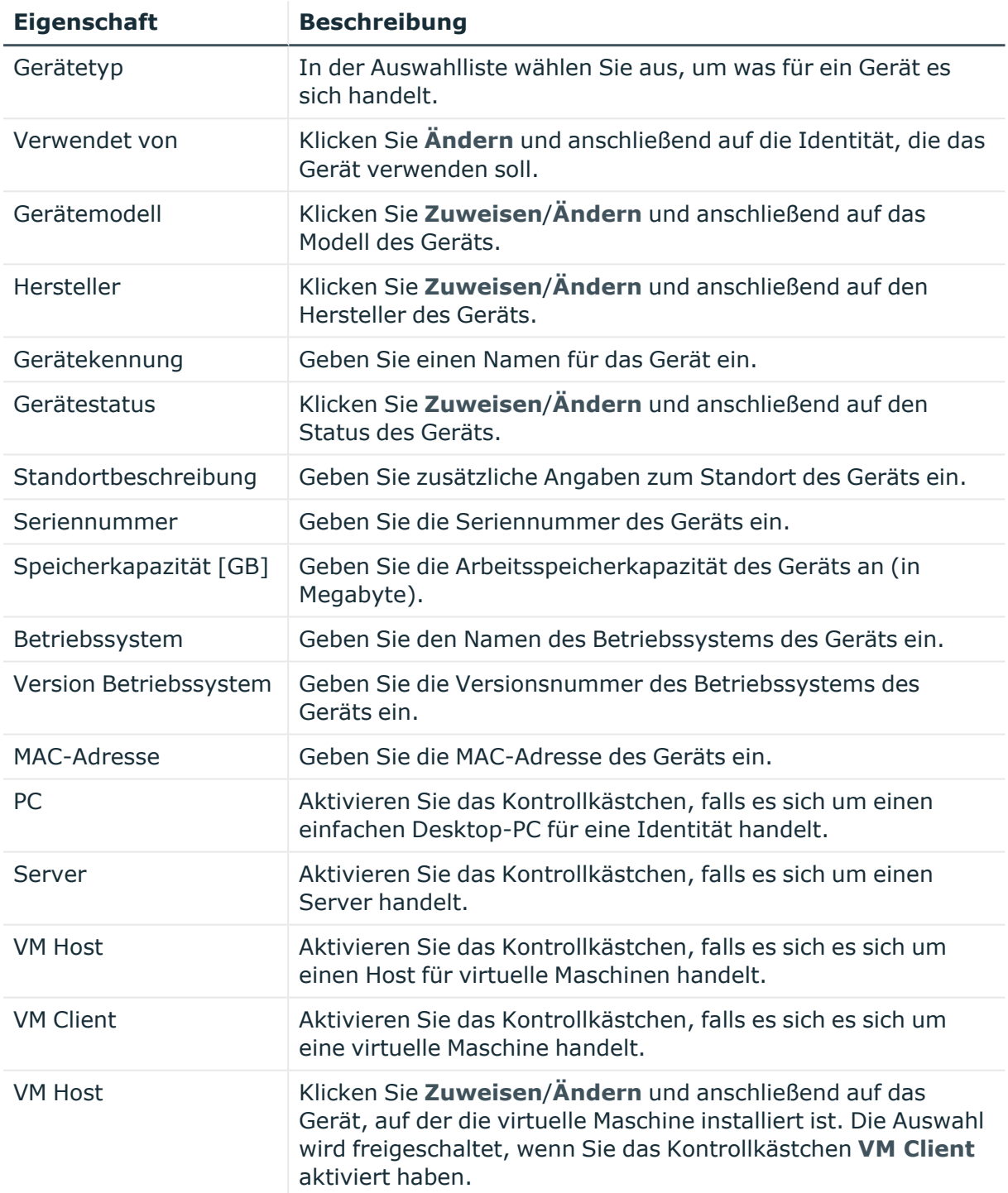

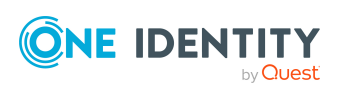

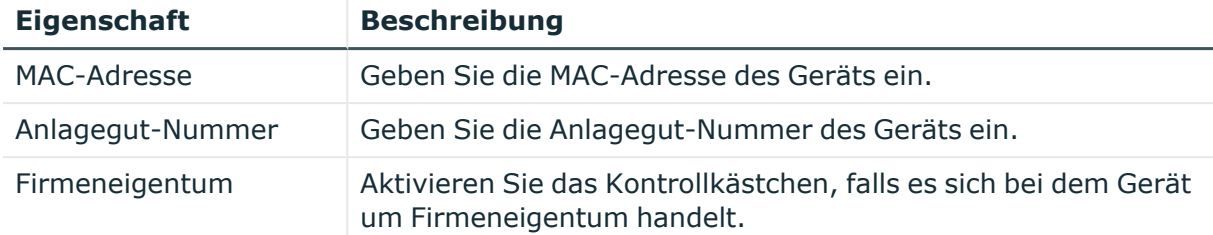

## **Tabelle 483: Stammdaten von Tablets**

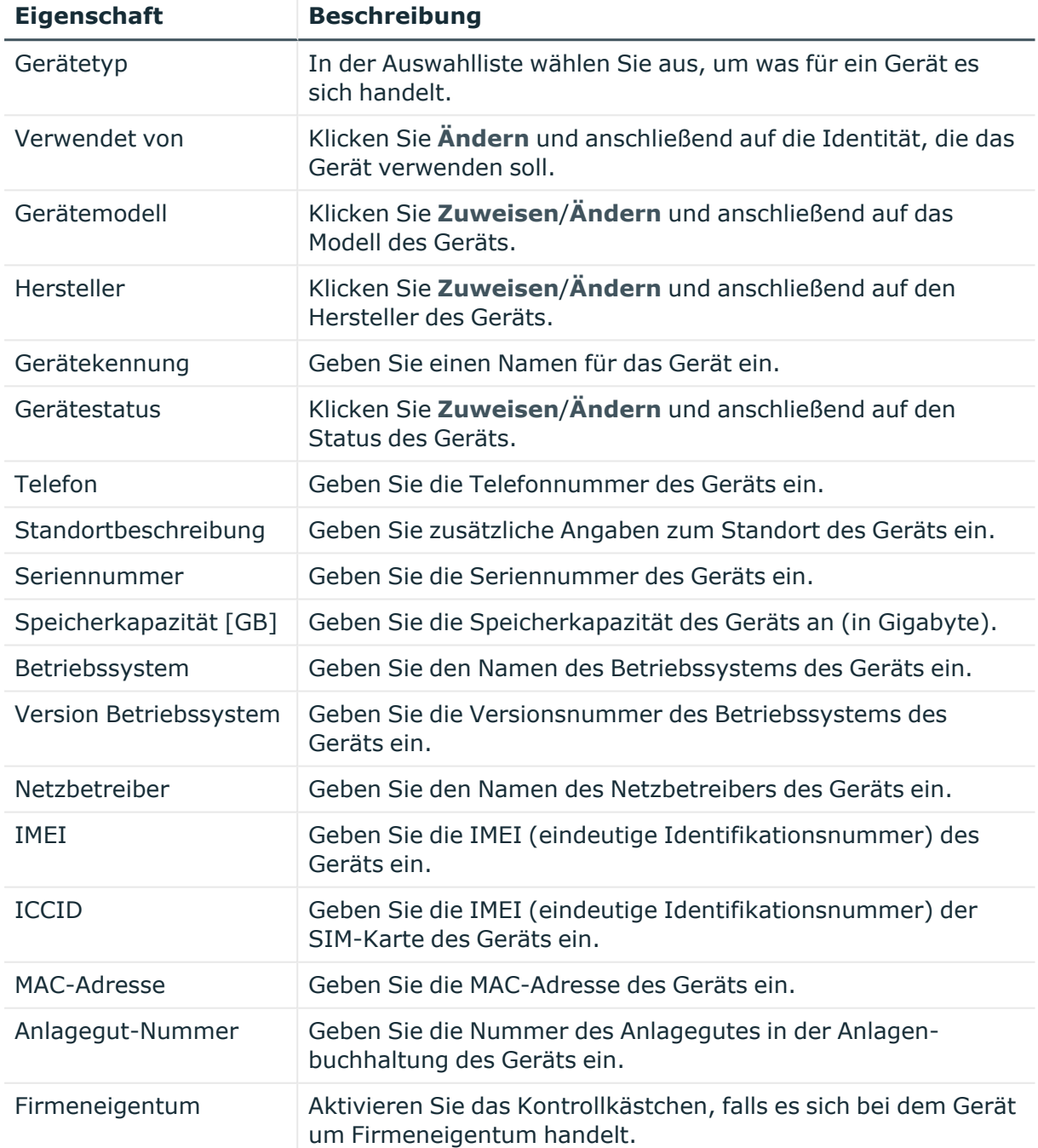

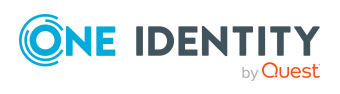

# <span id="page-1301-0"></span>**Übersichtsseite eines Geräts (Seitenbeschreibung)**

Die Übersichtsseite eines Geräts öffnen Sie über **Verantwortlichkeiten** > **Meine Verantwortlichkeiten** > **Geräte** > ein Gerät klicken.

Auf der Übersichtsseite eines Geräts können Sie verschiedene Aktionen für das vorher gewählte Gerät ausführen.

Klicken Sie dazu auf eine der Kacheln:

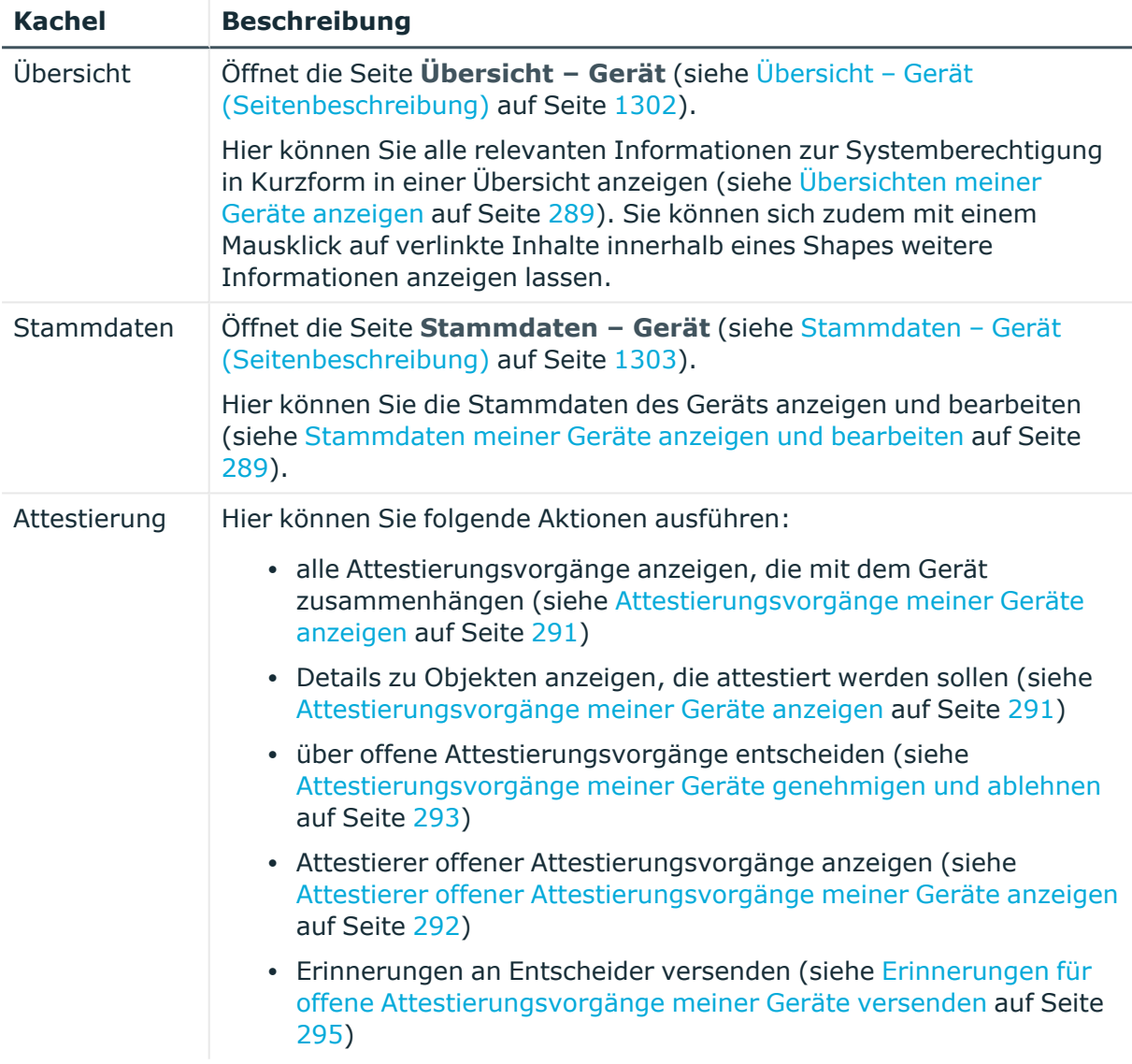

#### **Tabelle 484: Kacheln**

# <span id="page-1301-1"></span>**Übersicht – Gerät (Seitenbeschreibung)**

Die Seite **Übersicht – Gerät** öffnen Sie über **Verantwortlichkeiten** > **Meine Verantwortlichkeiten** > **Geräte** > ein Gerät klicken > **Übersicht**.

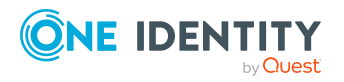

Auf der Seite **Übersicht – Gerät** können Sie alle relevanten Informationen zum Gerät in Kurzform in einer Übersicht anzeigen (siehe [Übersichten](#page-288-0) meiner Geräte [anzeigen](#page-288-0) auf Seite 289).

Diese Informationen werden in Shapes dargestellt. Sie können sich zudem mit einem Mausklick auf verlinkte Inhalte innerhalb eines Shapes weitere Informationen anzeigen lassen.

# <span id="page-1302-0"></span>**Stammdaten – Gerät (Seitenbeschreibung)**

Die Seite **Stammdaten – Gerät** öffnen Sie über **Verantwortlichkeiten** > **Meine Verantwortlichkeiten** > **Geräte** > ein Gerät klicken > **Stammdaten**.

Auf der Seite **Stammdaten – Gerät** können Sie die Stammdaten eines Geräts anzeigen und bearbeiten (siehe [Stammdaten](#page-288-1) meiner Geräte anzeigen und bearbeiten auf Seite 289).

Die nachfolgende Tabelle gibt Ihnen einen Überblick über die verschiedenen Funktionen der Seite **Stammdaten – Gerät**.

#### **Tabelle 485: Bedienelemente**

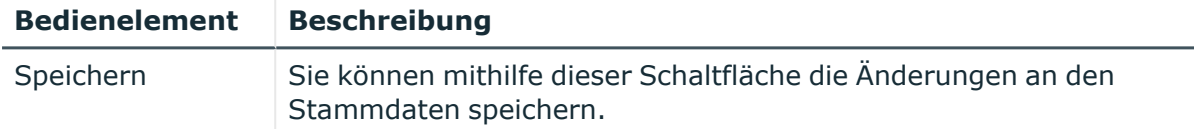

Sie können die folgenden Stammdaten ändern.

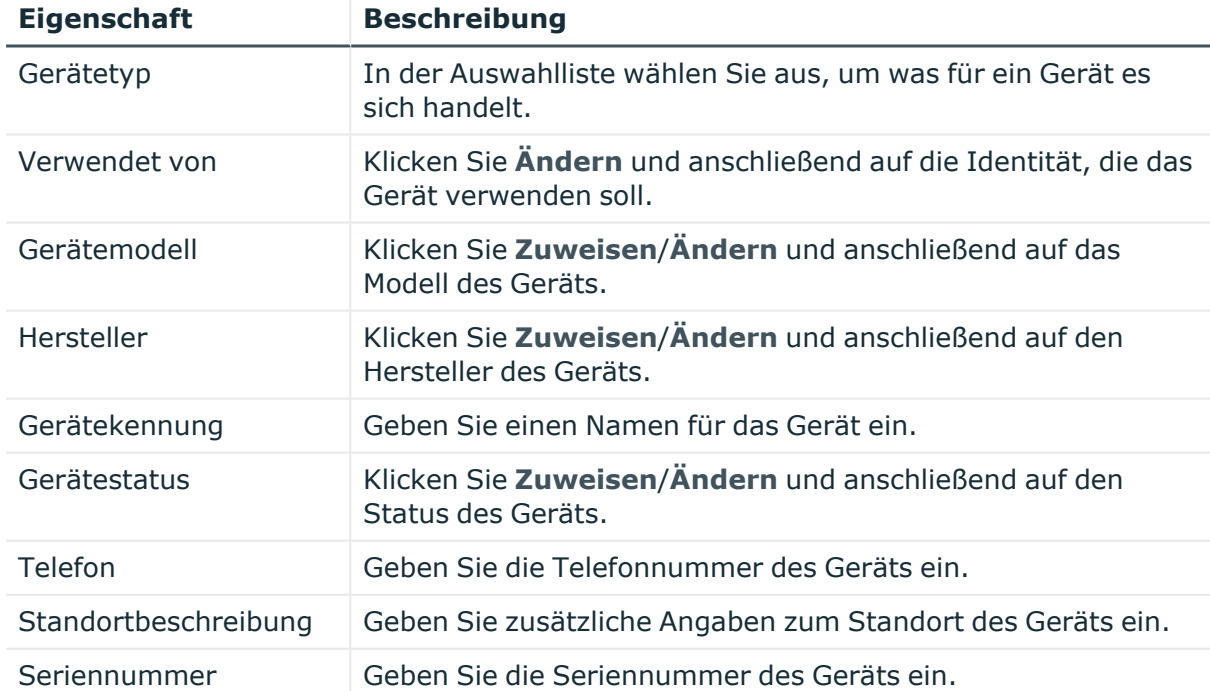

## **Tabelle 486: Stammdaten von Mobiltelefonen**

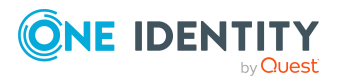

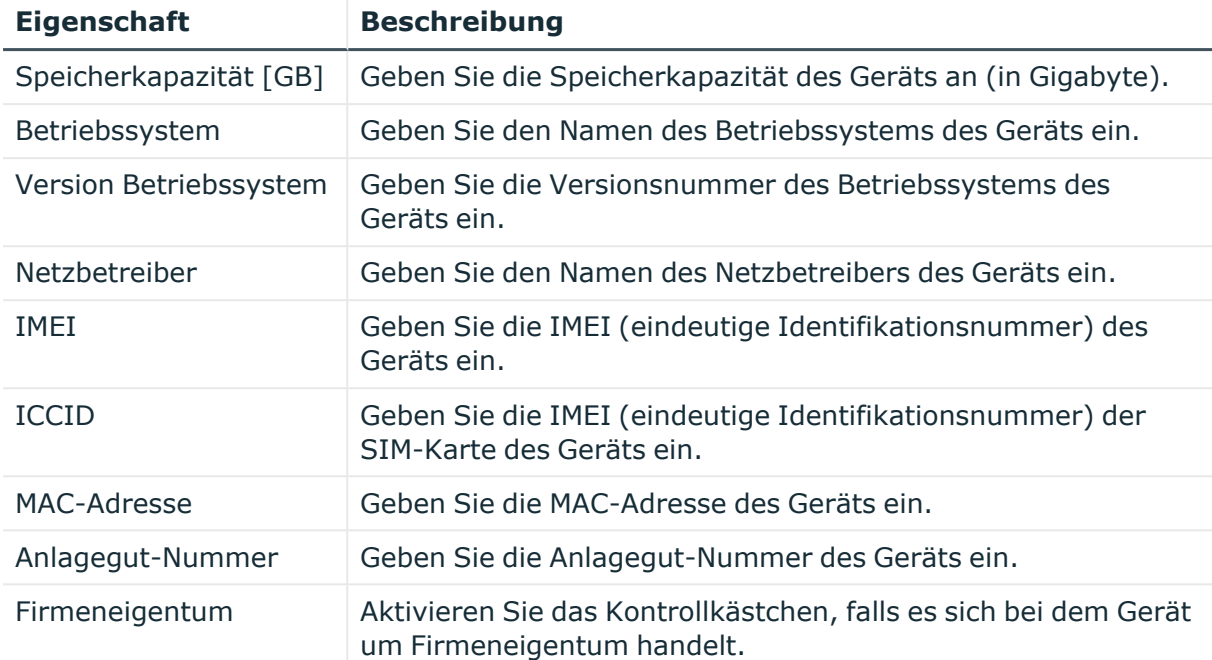

#### **Tabelle 487: Stammdaten von PCs**

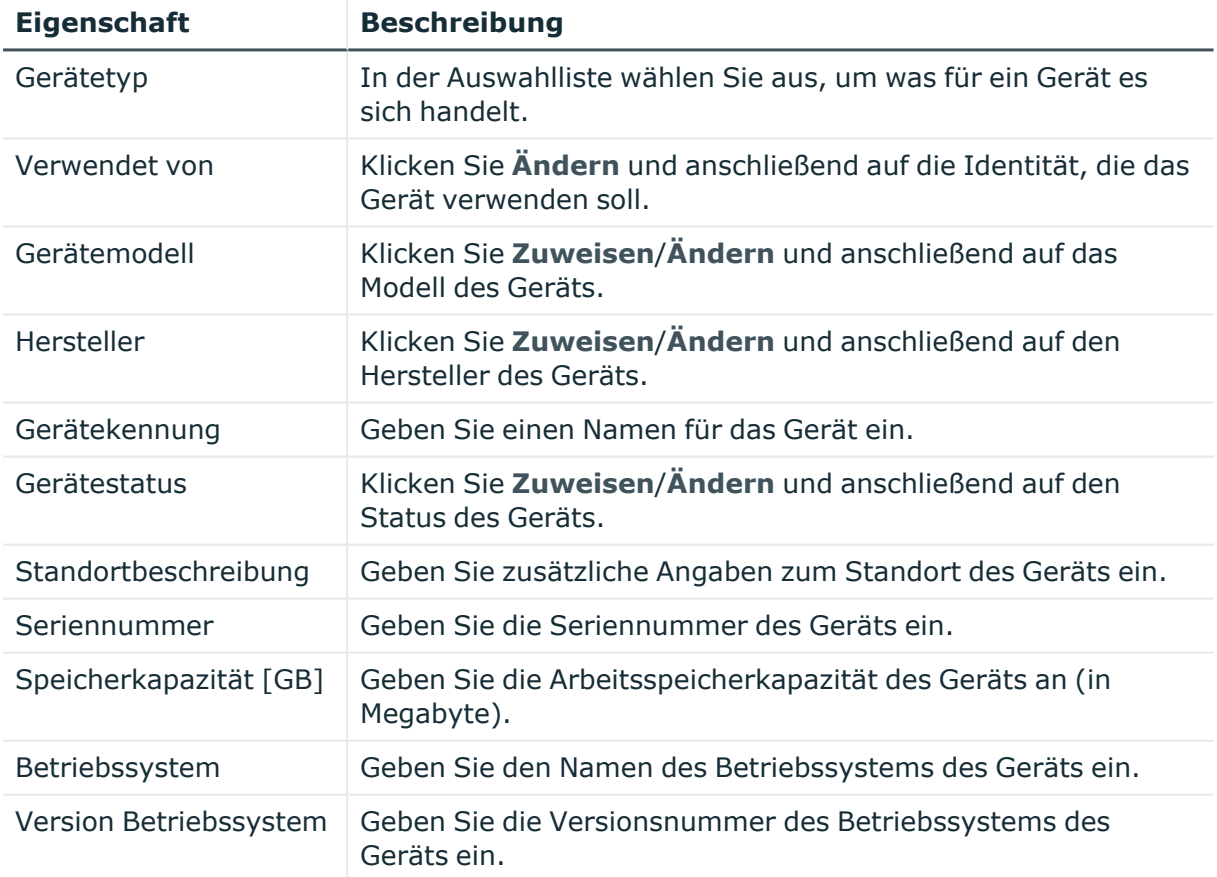

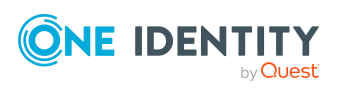

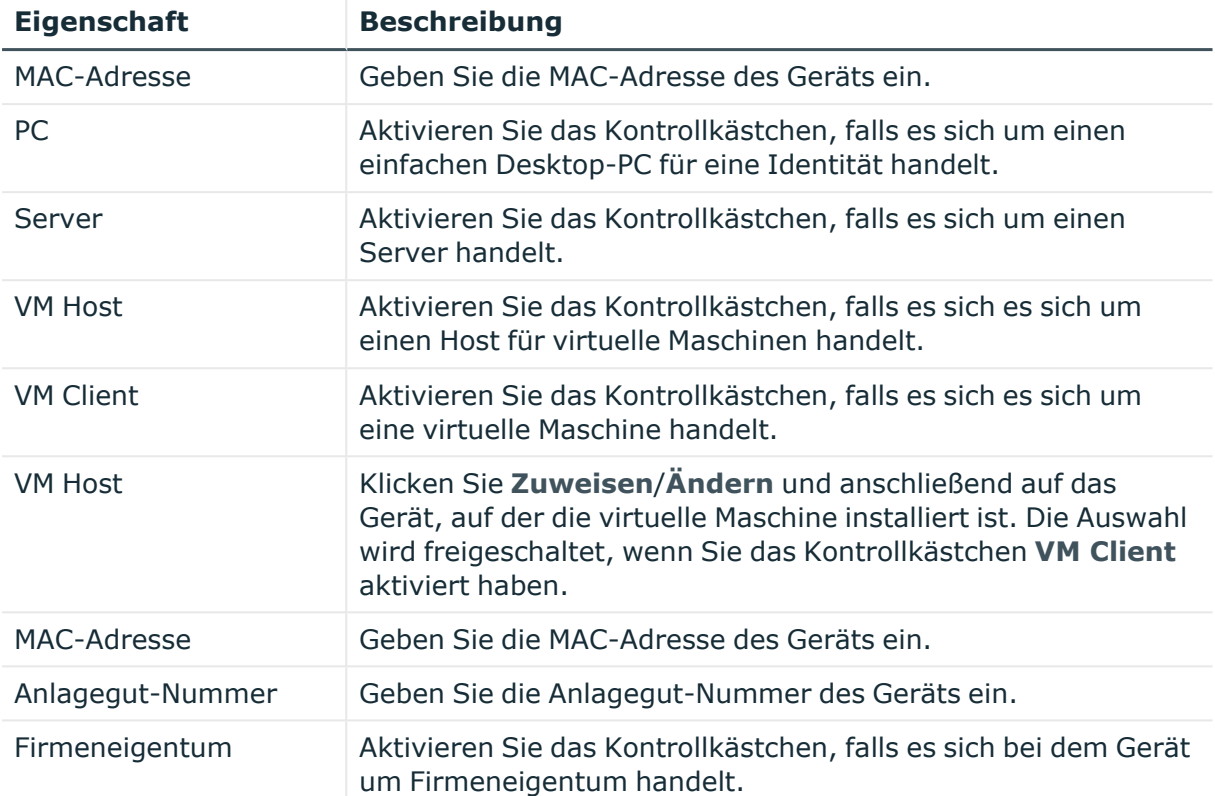

# **Tabelle 488: Stammdaten von Tablets**

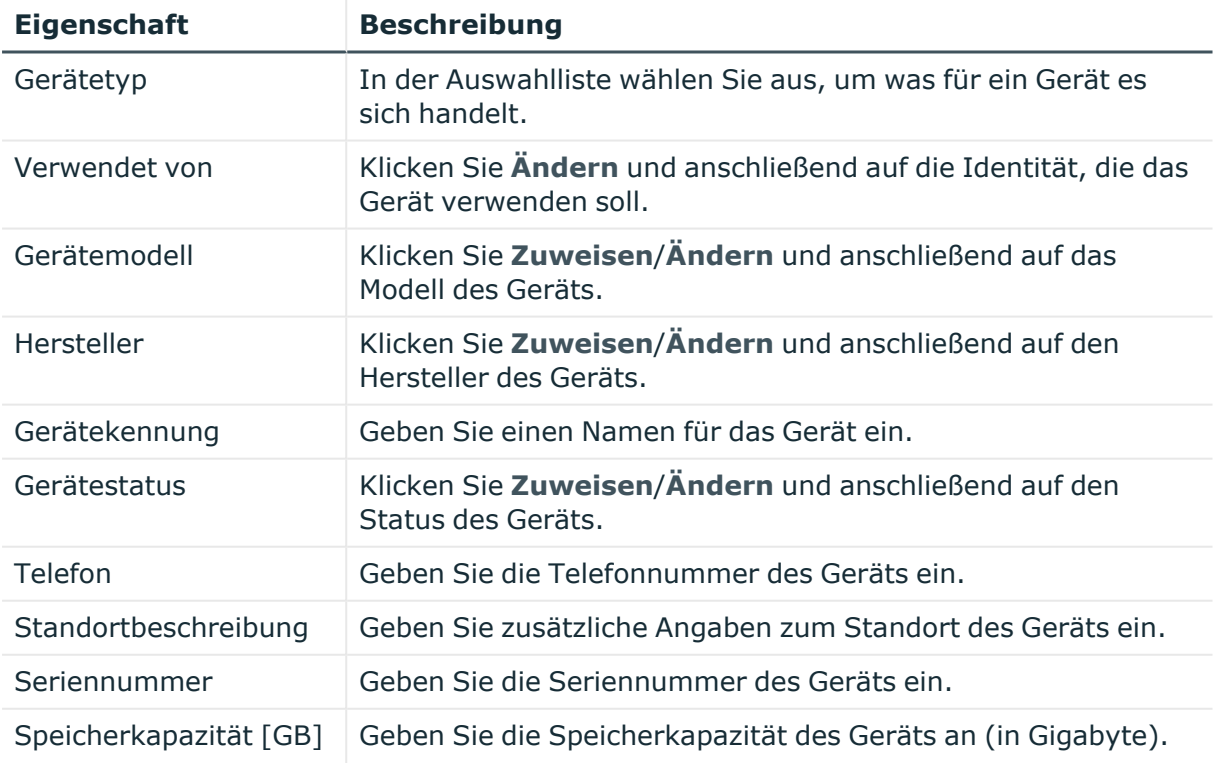

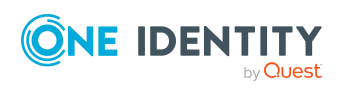

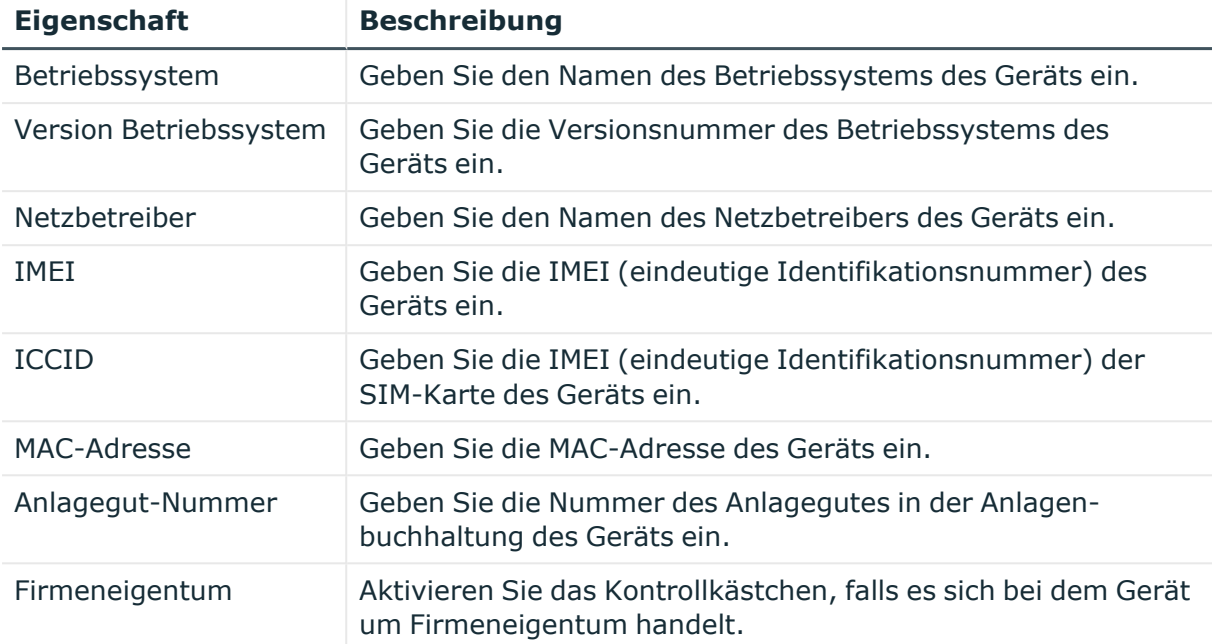

# **Attestierungen – Gerät (Seitenbeschreibung)**

Die Seite **Attestierungen – Gerät** öffnen Sie über **Verantwortlichkeiten** > **Meine Verantwortlichkeiten** > **Geräte** > ein Gerät klicken > **Attestierung**.

Auf der Seite **Attestierungen – Gerät** können Sie:

- alle Attestierungsvorgänge anzeigen, die mit dem Gerät zusammenhängen (siehe [Attestierungsvorgänge](#page-290-0) meiner Geräte anzeigen auf Seite 291)
- Details zu Objekten anzeigen, die attestiert werden sollen (siehe [Attestierungsvorgänge](#page-290-0) meiner Geräte anzeigen auf Seite 291)
- über offene [Attestierungsvorgänge](#page-292-0) entscheiden (siehe Attestierungsvorgänge meiner Geräte [genehmigen](#page-292-0) und ablehnen auf Seite 293)
- [Attestierer](#page-291-0) offener Attestierungsvorgänge anzeigen (siehe Attestierer offener [Attestierungsvorgänge](#page-291-0) meiner Geräte anzeigen auf Seite 292)
- [Erinnerungen](#page-294-0) an Entscheider versenden (siehe Erinnerungen für offene [Attestierungsvorgänge](#page-294-0) meiner Geräte versenden auf Seite 295)

Die nachfolgenden Tabellen geben Ihnen einen Überblick über die verschiedenen Funktionen und Inhalte der Seite **Attestierungen – Gerät**.

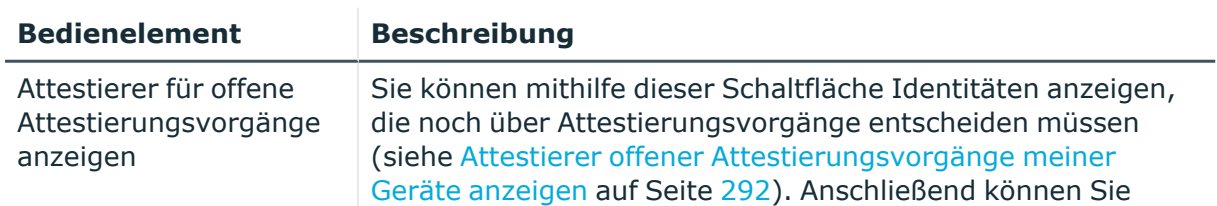

#### **Tabelle 489: Bedienelemente**

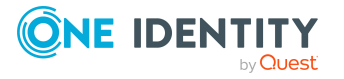

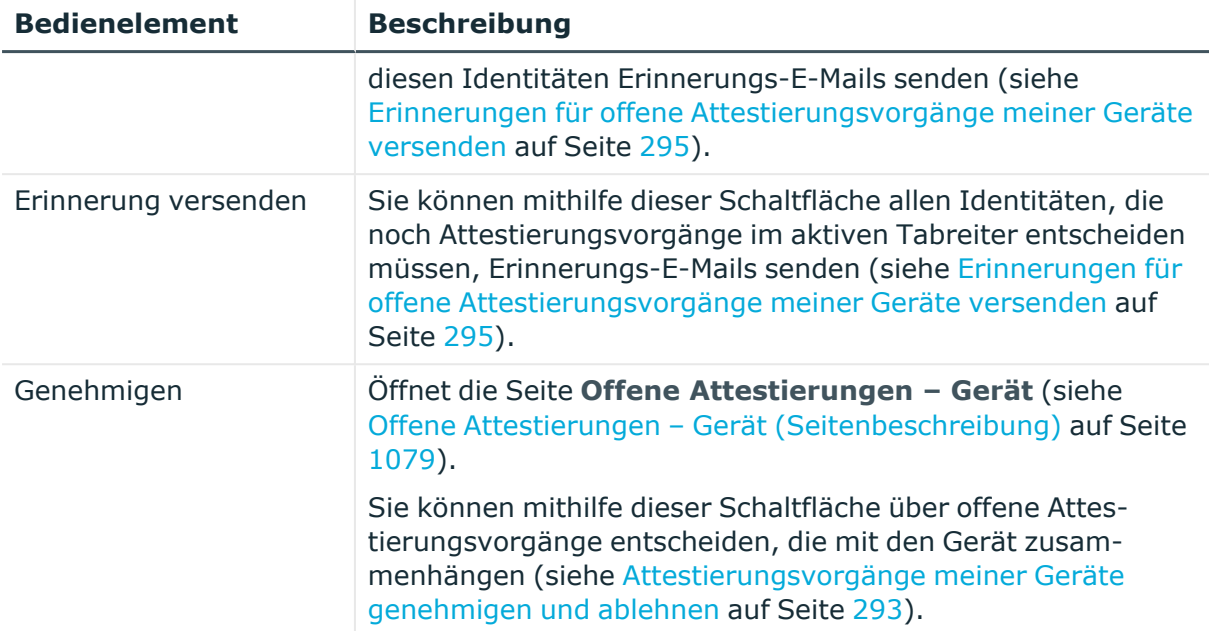

## **Tabelle 490: Bedienelemente im Detailbereich eines Attestierungsvorgangs**

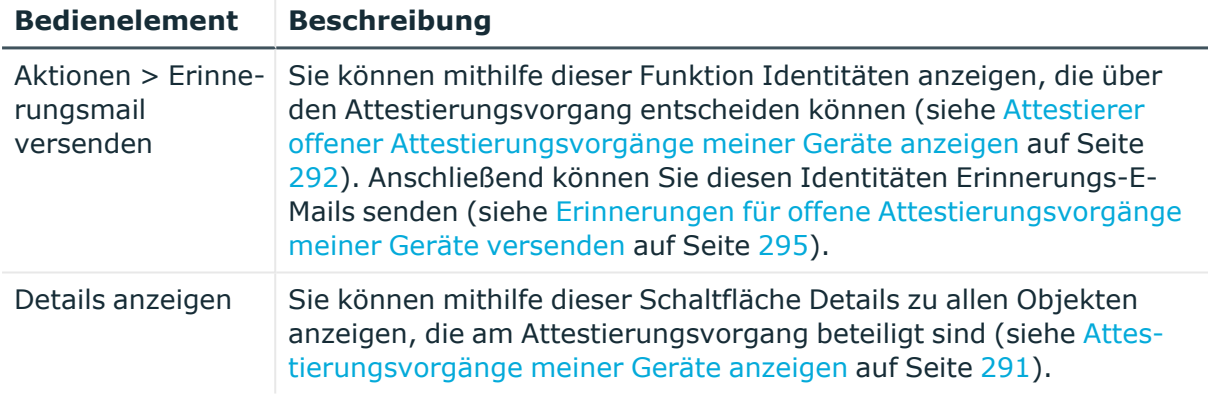

## **Tabelle 491: Spalten**

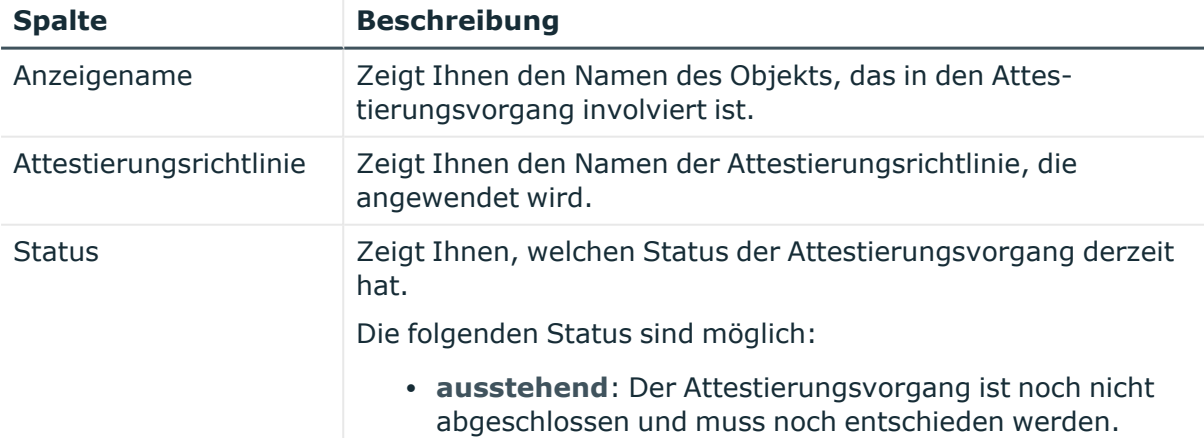

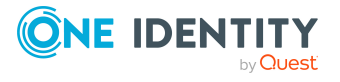

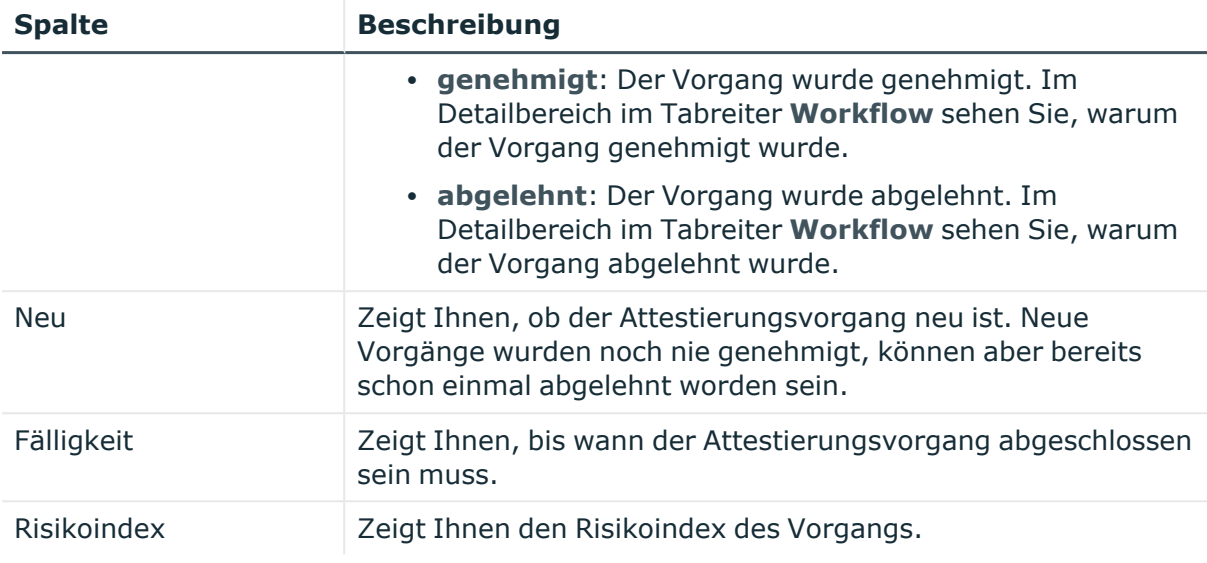

TIPP: Mithilfe der Filter an jeder Tabellenspalte können Sie die angezeigten Daten weiter einschränken. Weitere Informationen finden Sie unter Filter auf [Seite](#page-41-0) 42.

# **Aufgabendelegierung (Seitenbeschreibung)**

Die Seite **Aufgabendelegierung** öffnen Sie über **Verantwortlichkeiten** > **Aufgabendelegierung**.

Auf der Seite **Aufgabendelegierung** können Sie verschiedene Aktionen rund um die Delegierung von Rollenmitgliedschaften und Verantwortlichkeiten ausführen.

Klicken Sie dazu auf eine der Kacheln:

## **Tabelle 492: Kacheln**

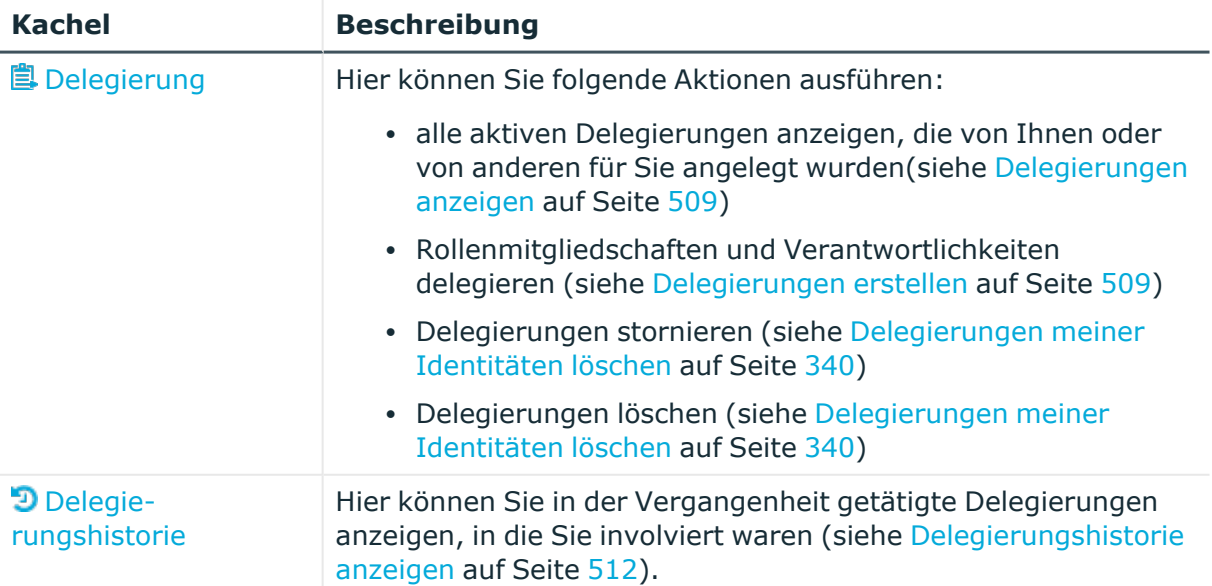

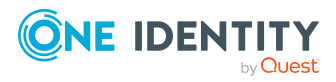

# <span id="page-1308-0"></span>**Delegierung (Seitenbeschreibung)**

Die Seite **Delegierung** öffnen Sie über **Verantwortlichkeiten** > **Aufgabendelegierung** > **Delegierung**.

Delegierungen sind Verantwortlichkeiten, die Sie an andere Identitäten übertragen haben oder die an Sie übertragen wurden.

Auf der Seite **Delegierung** können Sie:

- alle aktiven Delegierungen anzeigen, die von Ihnen oder von anderen für Sie angelegt wurden(siehe [Delegierungen](#page-508-0) anzeigen auf Seite 509)
- Rollenmitgliedschaften und Verantwortlichkeiten delegieren (siehe [Delegierungen](#page-508-1) [erstellen](#page-508-1) auf Seite 509)
- · [Delegierungen](#page-339-0) stornieren (siehe Delegierungen meiner Identitäten löschen auf [Seite](#page-339-0) 340)
- · [Delegierungen](#page-339-0) löschen (siehe Delegierungen meiner Identitäten löschen auf [Seite](#page-339-0) 340)

Die nachfolgenden Tabellen geben Ihnen einen Überblick über die verschiedenen Funktionen und Inhalte der Seite **Delegierung**.

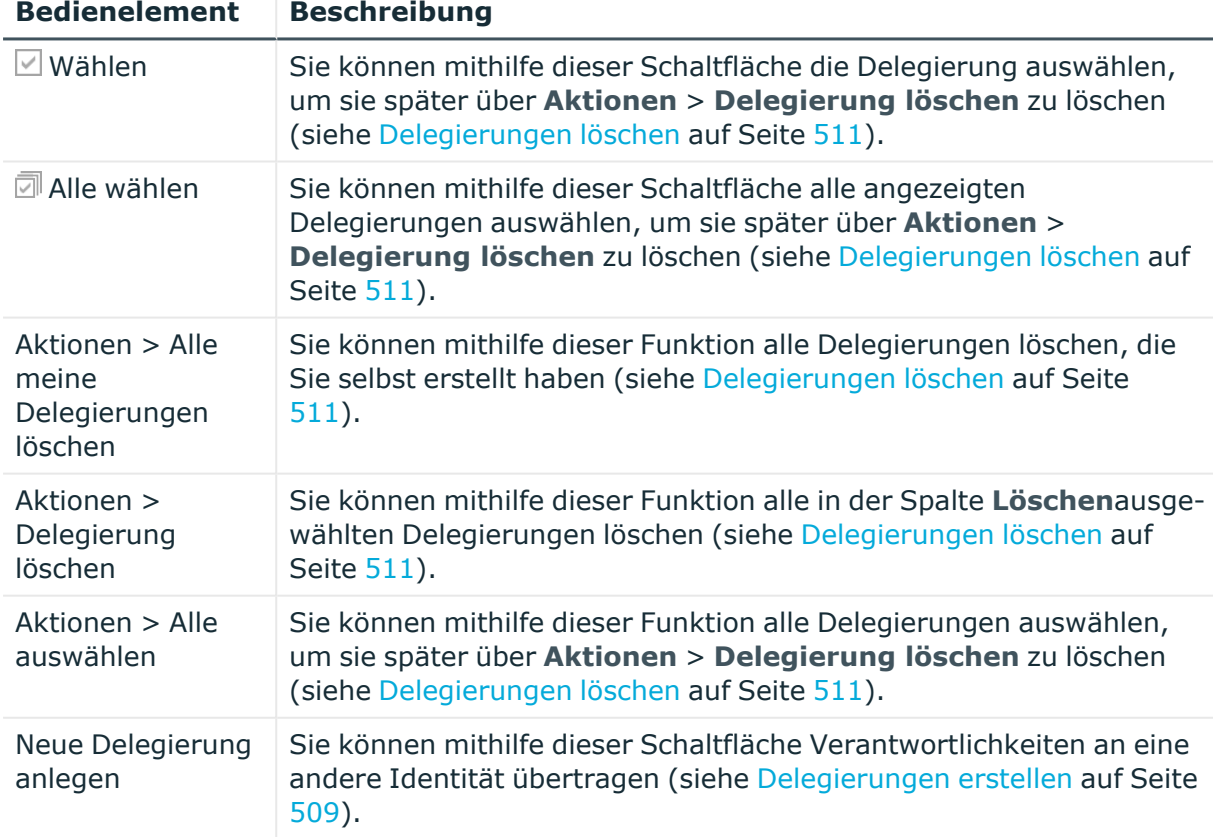

# **Tabelle 493: Bedienelemente**

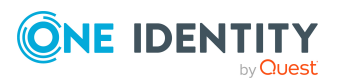

**1309**

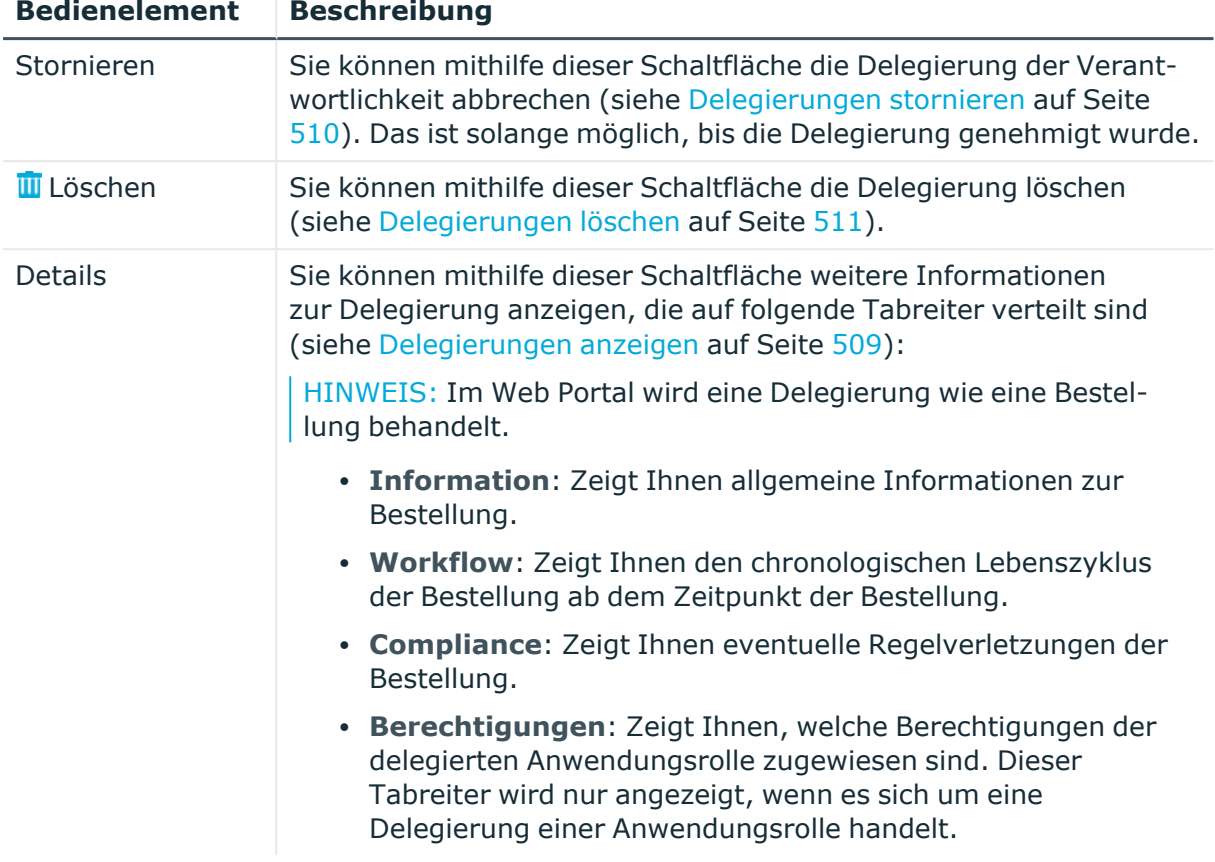

# **Tabelle 494: Bedienelemente im Detailbereich einer Delegierung**

#### **Tabelle 495: Spalten**

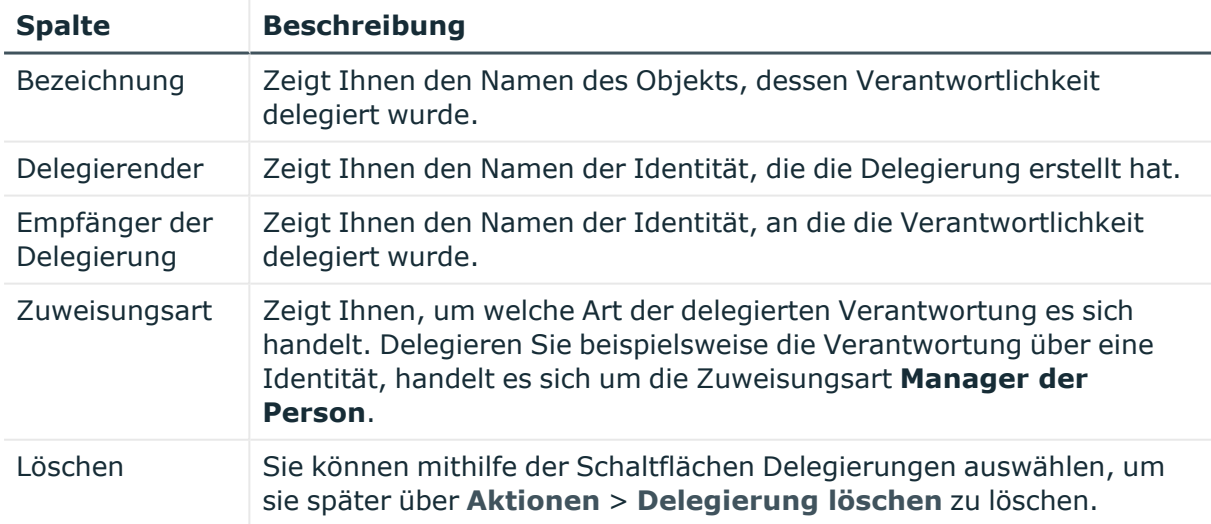

TIPP: Mithilfe der Filter an jeder Tabellenspalte können Sie die angezeigten Daten weiter einschränken. Weitere Informationen finden Sie unter Filter auf [Seite](#page-41-0) 42.

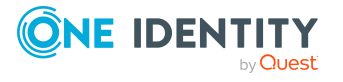

TIPP: Zu jeder Delegierung können Sie weitere nützliche Informationen im Detailbereich in Tabreitern anzeigen.

# <span id="page-1310-0"></span>**Delegierungshistorie (Seitenbeschreibung)**

Die Seite **Delegierungshistorie** öffnen Sie über **Verantwortlichkeiten** > **Aufgabendelegierung** > **Delegierungshistorie**.

Auf der Seite **Delegierungshistorie** können Sie in der Vergangenheit getätigte Delegierungen anzeigen, in die Sie involviert waren (siehe [Delegierungshistorie](#page-511-0) [anzeigen](#page-511-0) auf Seite 512).

Möchten Sie nur Delegierungen einer bestimmten Identität oder an eine bestimmte Identität anzeigen, verwenden Sie die [erweiterte](#page-1310-1) Suche.

Die Delegierungen sind für den leichten Überblick in verschiedene Bereiche auf den folgenden Tabreitern aufgeteilt:

- **· An Sie delegiert**: Zeigt Ihnen Verantwortlichkeiten/Rollenmitgliedschaften, die an Sie delegiert wurden.
- <sup>l</sup> **An andere Identitäten delegiert**: Zeigt Ihnen Verantwortlichkeiten/Rollenmitgliedschaften, die Sie an andere Identitäten delegiert haben.

Die nachfolgenden Tabellen geben Ihnen einen Überblick über die verschiedenen Funktionen und Inhalte der Seite **Delegierungshistorie**.

<span id="page-1310-1"></span>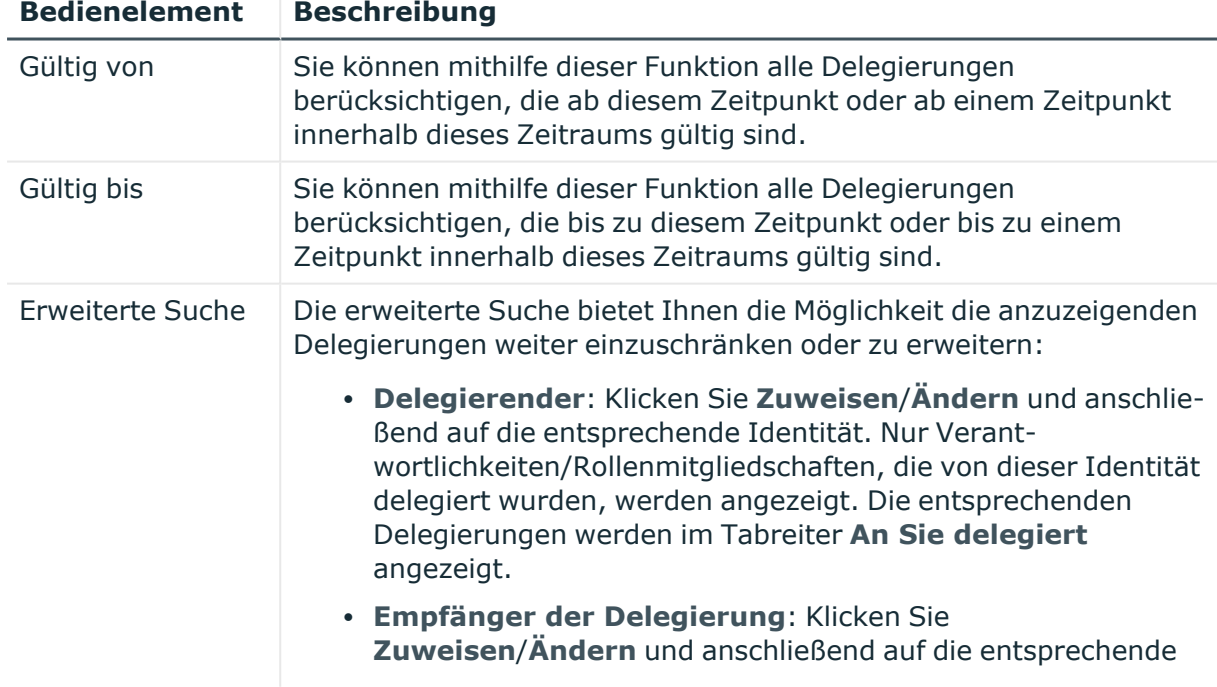

# **Tabelle 496: Bedienelemente**

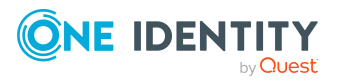

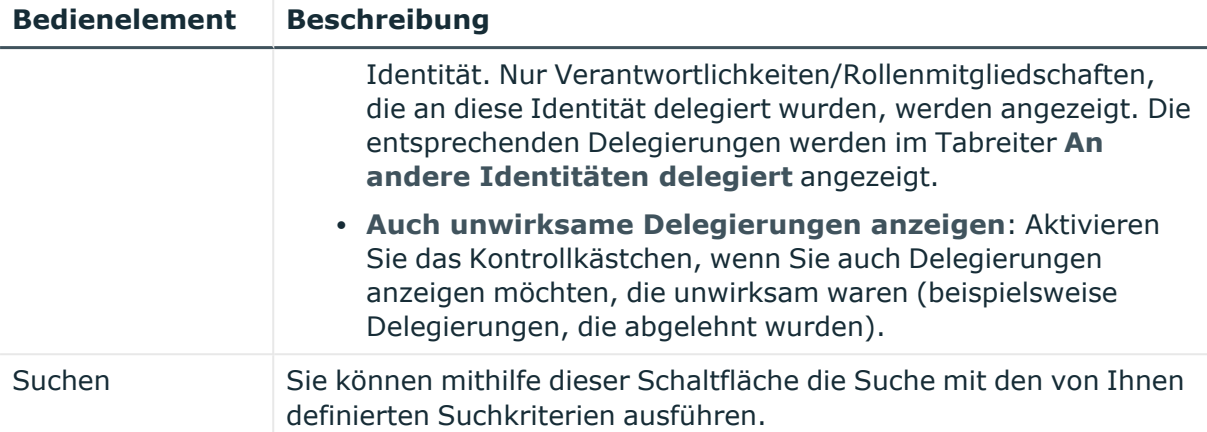

## **Tabelle 497: Spalten**

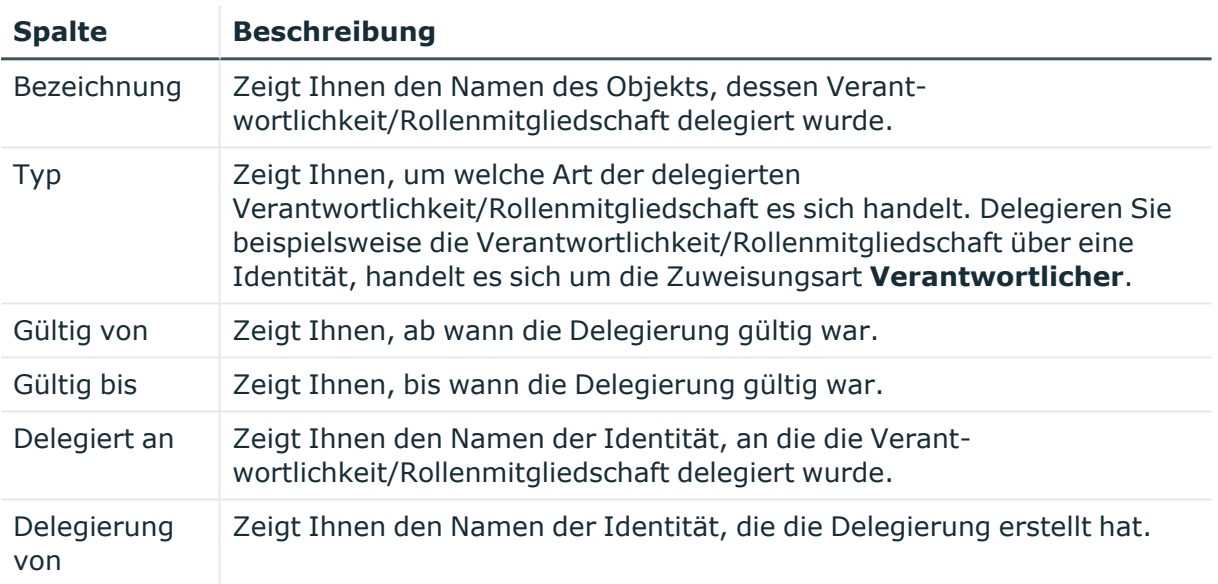

TIPP: Zu jeder Delegierung können Sie weitere nützliche Informationen im Detailbereich in den folgenden Tabreitern anzeigen. Klicken Sie dazu in der Liste auf den entsprechenden Eintrag.

- **· Information**: Zeigt Ihnen allgemeine Informationen zur Delegierung.
- **· Workflow**: Zeigt Ihnen den chronologischen Lebenszyklus der Delegierung.
- **Compliance**: Zeigt Ihnen eventuelle Regelverletzungen der Bestellung.
- **· Berechtigungen**: Zeigt Ihnen, welche Berechtigungen der delegierten Anwendungsrolle zugewiesen sind. Dieser Tabreiter wird nur angezeigt, wenn es sich um eine Delegierung einer Anwendungsrolle handelt.
- <sup>l</sup> **Delegierung**: Zeigt Ihnen allgemeine Informationen zur Delegierung.

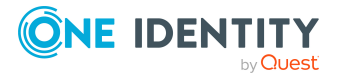

# **Eigentümerschaften (Seitenbeschreibung)**

Die Seite **Eigentümerschaften** öffnen Sie über **Verantwortlichkeiten** > **Eigentümerschaften**.

Auf der Seite **Eigentümerschaften** können Sie Objekten neue Eigentümer zuweisen beziehungsweise die Verantwortung für Gruppen übernehmen.

Klicken Sie dazu auf eine der Kacheln:

#### **Tabelle 498: Kacheln**

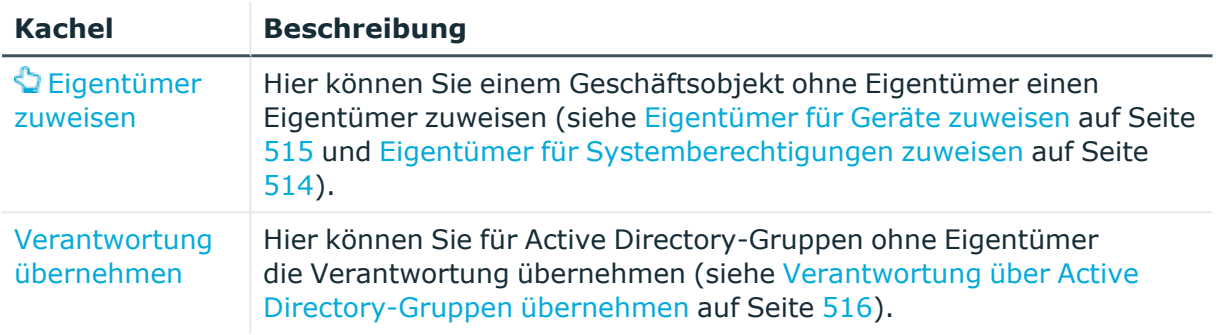

# <span id="page-1312-0"></span>**Eigentümer zuweisen (Seitenbeschreibung)**

Die Seite **Eigentümer zuweisen** öffnen Sie über **Verantwortlichkeiten** > **Eigentümerschaften** > **Eigentümer zuweisen**.

Auf der Seite **Eigentümer zuweisen** können Sie:

- <sup>l</sup> Geräten ohne Eigentümer einen neuen Eigentümer zuweisen (siehe [Eigentümer](#page-514-0) für Geräte [zuweisen](#page-514-0) auf Seite 515)
- <sup>l</sup> Systemberechtigungen ohne Eigentümer einen neuen Eigentümer zuweisen (siehe Eigentümer für [Systemberechtigungen](#page-513-0) zuweisen auf Seite 514)

Klicken Sie auf die entsprechende Kachel, um mit der Zuweisung eines neuen Eigentümers zu einem Gerät oder einer Systemberechtigung zu beginnen.

# <span id="page-1312-1"></span>**Verantwortung übernehmen (Seitenbeschreibung)**

Die Seite **Verantwortung ûbernehmen** öffnen Sie über **Verantwortlichkeiten** > **Eigentümerschaften** > **Verantwortung ûbernehmen**.

Auf der Seite **Verantwortung ûbernehmen** können Sie für Active Directory-Gruppen ohne Eigentümer die Verantwortung übernehmen (siehe [Verantwortung](#page-515-0) über Active [Directory-Gruppen](#page-515-0) übernehmen auf Seite 516).

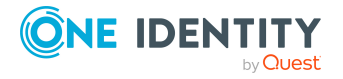

Die nachfolgende Tabelle gibt Ihnen einen Überblick über die verschiedenen Funktionen der Seite **Delegierung**.

#### **Tabelle 499: Bedienelemente**

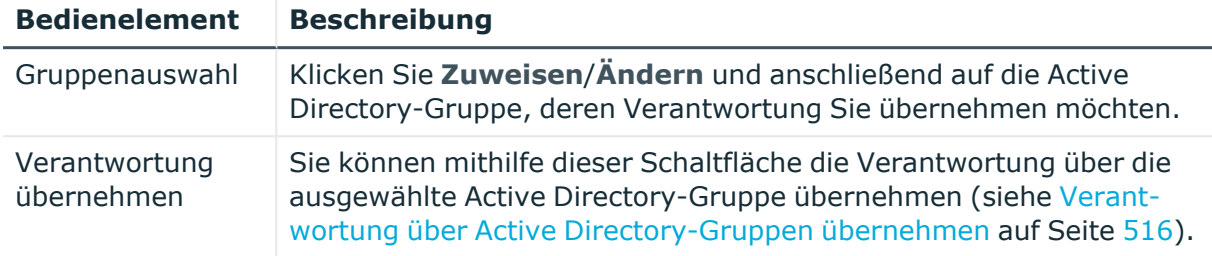

# **Auditierung (Seitenbeschreibung)**

Die Seite **Auditierung** öffnen Sie über **Verantwortlichkeiten** > **Auditierung**.

Über die Seite **Auditierung** können Sie sämtliche Objekte und deren Detailinformationen anzeigen.

Klicken Sie dazu auf eine der Kacheln:

- [Abteilungen](#page-1314-0)
- [Geschäftsrollen](#page-1341-0)
- [Kostenstellen](#page-1372-0)
- Mehrfach bestellbare [Ressourcen](#page-1383-0)
- Mehrfach [zu-/abbestellbare](#page-1388-0) Ressourcen
- [Identitäten](#page-1352-0)
- One Identity Manager [Anwendungsrollen](#page-1325-0)
- [Ressourcen](#page-1394-0)
- [Software](#page-1400-0)
- [Standorte](#page-1406-0)
- [Systemrollen](#page-1417-0)
- [Zuweisungsressourcen](#page-1428-0)
- Active [Directory](#page-1432-0)
- Azure Active [Directory](#page-1442-0)
- [Kundendefinierte](#page-1451-0) Zielsysteme
- Google [Workspace](#page-1461-0)
- [Domino](#page-1470-0)
- $\cdot$  [LDAP](#page-1479-0)
- Oracle [E-Business](#page-1488-0) Suite

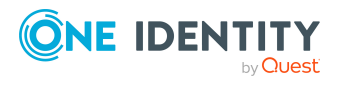

- Privileged Account [Management](#page-1497-0)
- $\cdot$  [SAP](#page-1506-0) R/3
- $\cdot$  [Unix](#page-1514-0)

# <span id="page-1314-0"></span>**Auditierung – Abteilungen (Seitenbeschreibung)**

Die Seite **Auditierung - Abteilungen** öffnen Sie über **Verantwortlichkeiten** > **Auditierung** > **Abteilungen**.

Auf der Seite **Auditierung - Abteilungen** können Sie alle Abteilungen anzeigen (siehe Alle [Abteilungen](#page-517-0) anzeigen auf Seite 518).

Wenn Sie im Detailbereich einer Abteilung **Details anzeigen** klicken, öffnet sich eine neue Seite (siehe Auditierung - Rollen und Berechtigungen: Abteilung [\(Seitenbeschreibung\)](#page-1315-0) auf Seite [1316\)](#page-1315-0), auf der Sie weitere Informationen zur Abteilung erhalten.

Die nachfolgenden Tabellen geben Ihnen einen Überblick über die verschiedenen Funktionen und Inhalte der Seite **Auditierung - Abteilungen**.

#### **Tabelle 500: Bedienelemente**

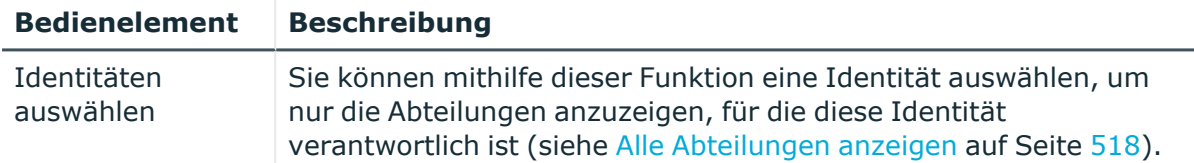

#### **Tabelle 501: Bedienelemente im Detailbereich eines Eintrags**

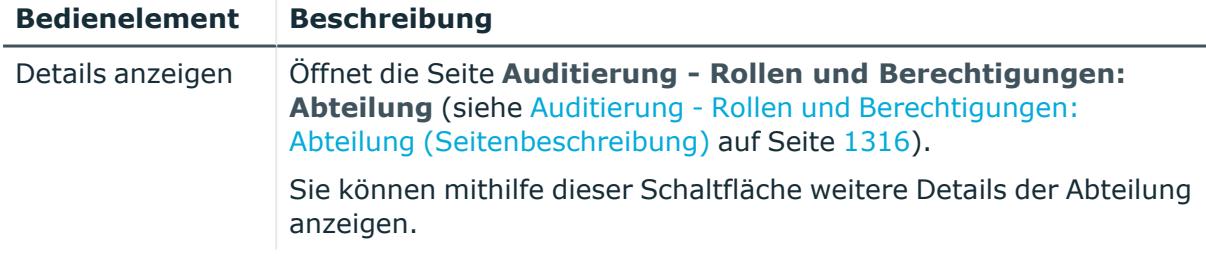

#### **Tabelle 502: Spalten**

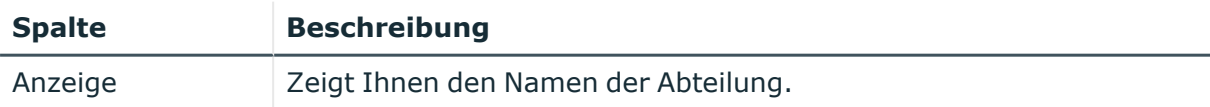

TIPP: Mithilfe der Filter an jeder Tabellenspalte können Sie die angezeigten Daten weiter einschränken. Weitere Informationen finden Sie unter Filter auf [Seite](#page-41-0) 42.

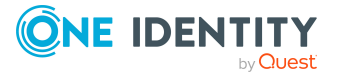

# <span id="page-1315-0"></span>**Auditierung - Rollen und Berechtigungen: Abteilung (Seitenbeschreibung)**

Die Seite **Auditierung - Rollen und Berechtigungen: Abteilung** öffnen Sie über **Verantwortlichkeiten** > **Auditierung** > **Abteilungen** > **Details anzeigen**.

Auf der Seite **Auditierung - Rollen und Berechtigungen: Abteilung** können Sie verschiedene Informationen für die gewählte Abteilung abrufen.

Klicken Sie dazu auf eine der Kacheln:

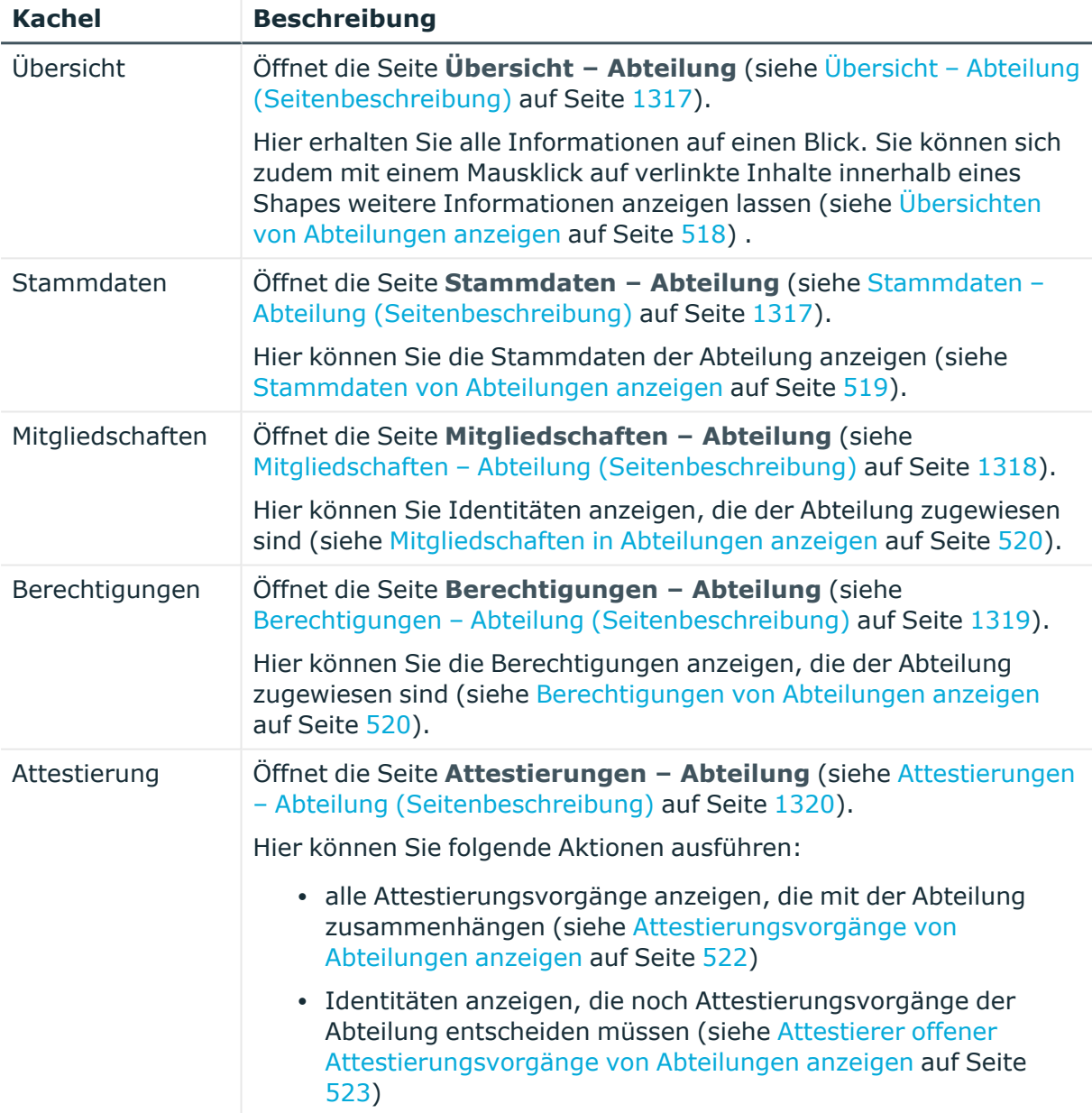

# **Tabelle 503: Kacheln**

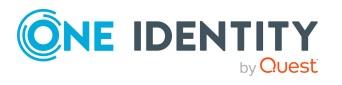

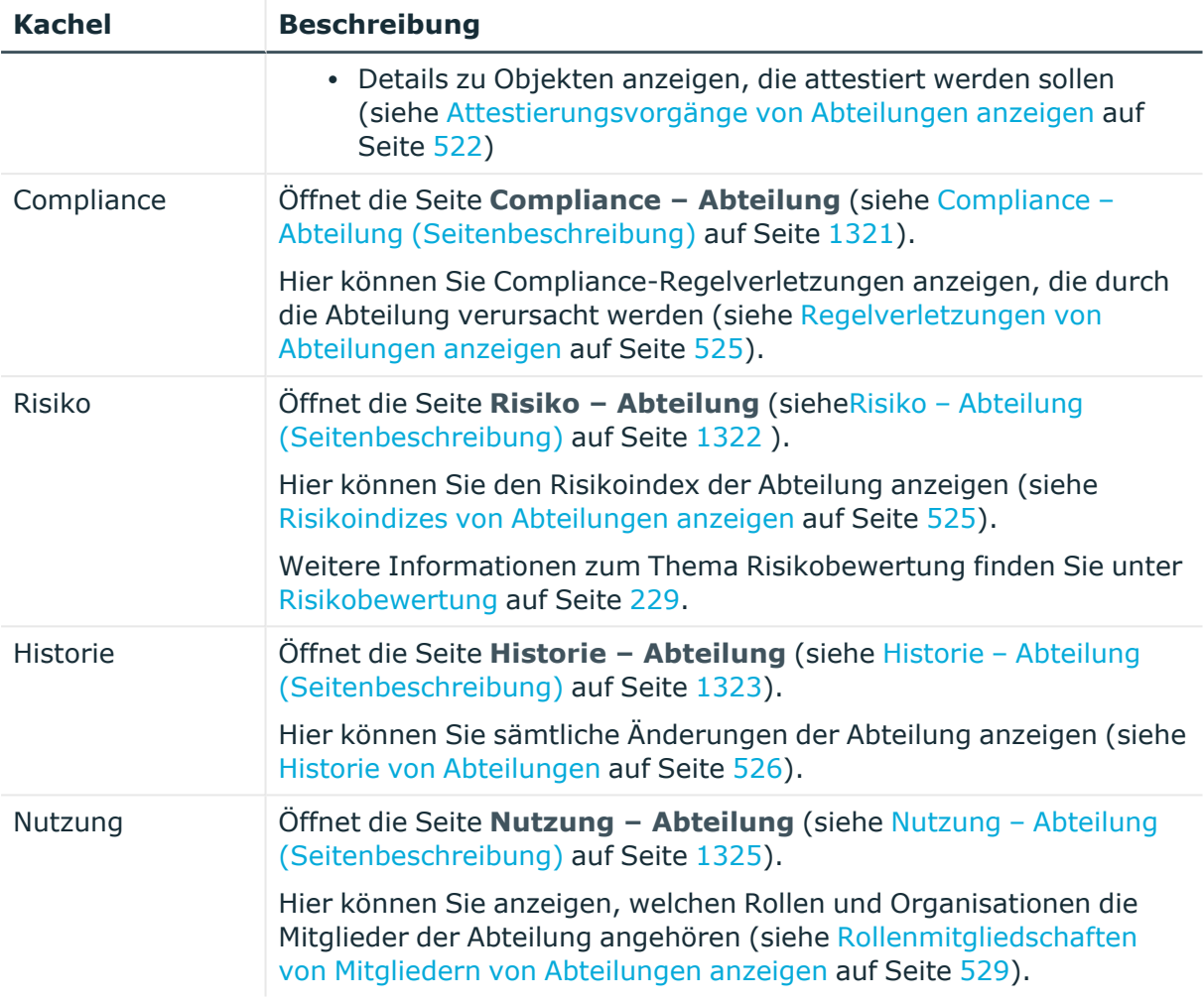

# <span id="page-1316-0"></span>**Übersicht – Abteilung (Seitenbeschreibung)**

Die Seite **Übersicht – Abteilung** öffnen Sie über **Verantwortlichkeiten** > **Auditierung** > **Abteilungen** > **Details anzeigen** > **Übersicht**.

Auf der Seite **Übersicht – Abteilung** können Sie alle relevanten Informationen zur Abteilung in Kurzform in einer Übersicht anzeigen (siehe Übersichten von [Abteilungen](#page-517-1) [anzeigen](#page-517-1) auf Seite 518).

Diese Informationen werden in Shapes dargestellt. Sie können sich zudem mit einem Mausklick auf verlinkte Inhalte innerhalb eines Shapes weitere Informationen anzeigen lassen.

# <span id="page-1316-1"></span>**Stammdaten – Abteilung (Seitenbeschreibung)**

Die Seite **Stammdaten – Abteilung** öffnen Sie über **Verantwortlichkeiten** > **Auditierung** > **Abteilungen** > **Details anzeigen** > **Stammdaten**.

Auf der Seite **Stammdaten – Abteilung** können Sie die Stammdaten der Abteilung anzeigen (siehe [Stammdaten](#page-518-0) von Abteilungen anzeigen auf Seite 519).

Sie können die folgenden Stammdaten anzeigen:

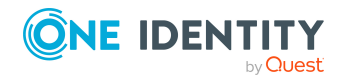

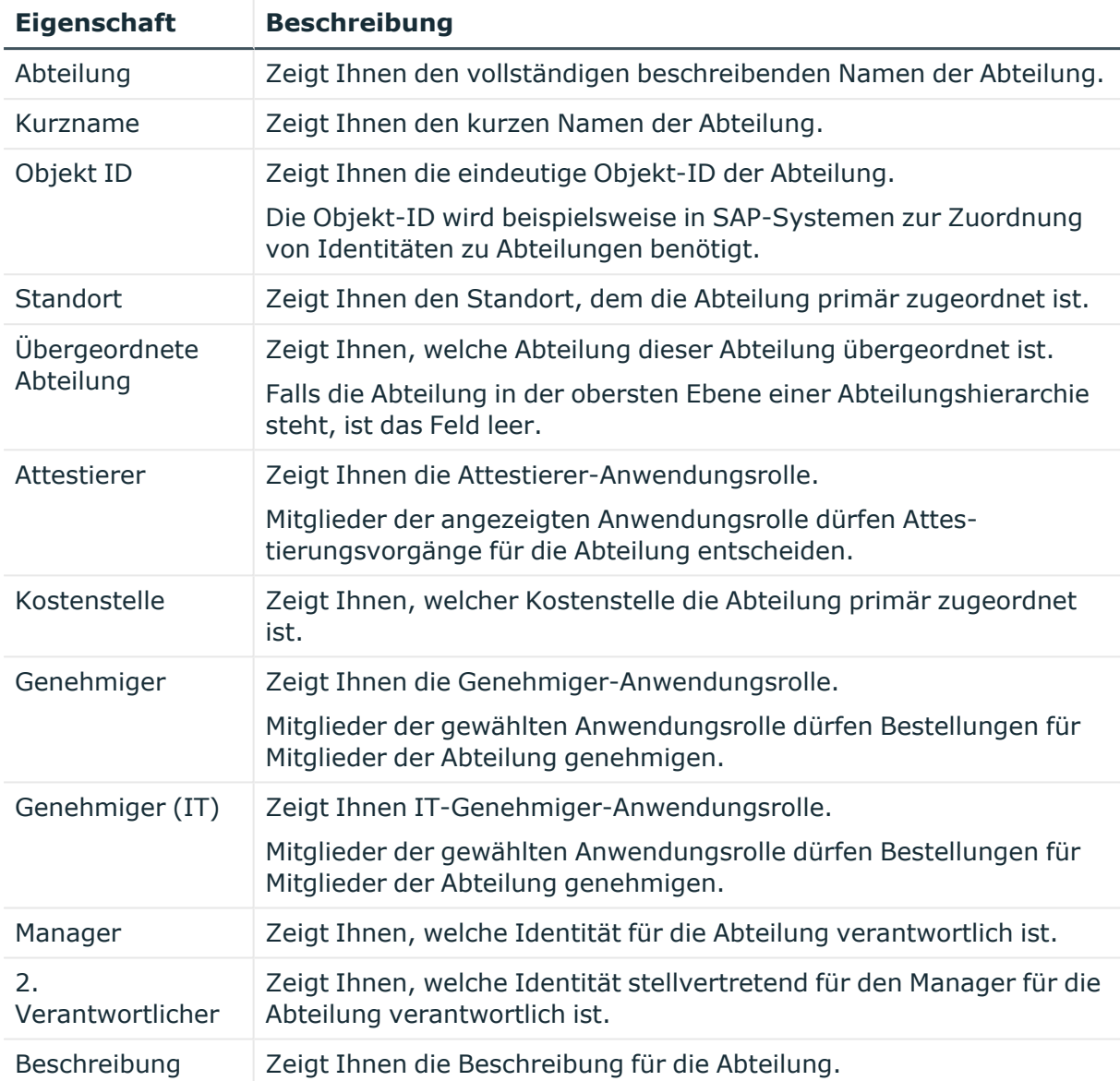

# **Tabelle 504: Stammdaten von Abteilungen**

# <span id="page-1317-0"></span>**Mitgliedschaften – Abteilung (Seitenbeschreibung)**

Die Seite **Mitgliedschaften – Abteilung** öffnen Sie über **Verantwortlichkeiten** > **Auditierung** > **Abteilungen** > **Details anzeigen** > **Mitgliedschaften**.

Auf der Seite **Mitgliedschaften – Abteilung** können Sie Identitäten anzeigen, die der Abteilung zugeordnet sind (siehe [Mitgliedschaften](#page-519-0) in Abteilungen anzeigen auf Seite 520).

Die nachfolgende Tabelle gibt Ihnen einen Überblick über die verschiedenen Inhalte der Seite **Mitgliedschaften – Abteilung**.

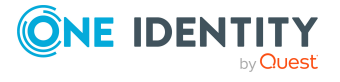

#### **Tabelle 505: Spalten**

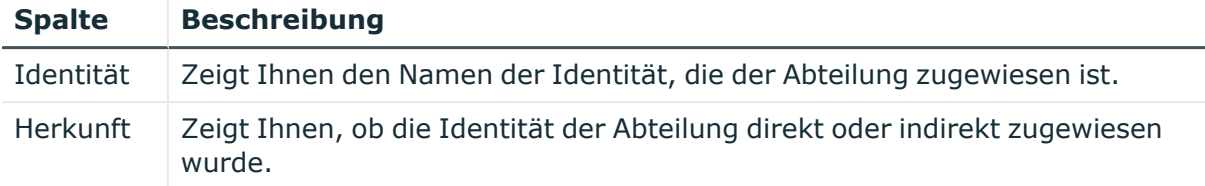

TIPP: Zu jeder Identität können Sie weitere nützliche Informationen im Detailbereich anzeigen. Klicken Sie dazu in der Liste auf den entsprechenden Vorgang. Erhielt die Identität die Mitgliedschaft über eine Bestellung, erhalten Sie im Tabreiter **Bestellung** in den folgenden Tabreitern weitere Informationen:

- **· Information**: Zeigt Ihnen allgemeine Informationen zur Bestellung. Die angezeigten Informationen variieren und sind abhängig von der Servicekategorie, aus der die Bestellung ausgelöst wurde.
- **Workflow**: Zeigt Ihnen den chronologischen Lebenszyklus der Bestellung ab dem Zeitpunkt der Bestellung.
- **Compliance**: Zeigt Ihnen eventuelle Regelverletzungen der Bestellung.
- <sup>l</sup> **Berechtigungen**: Zeigt Ihnen, welche Berechtigungen der Rolle zugewiesen sind (falls eine Rolle bestellt wurde).

TIPP: Mithilfe der Filter an jeder Tabellenspalte können Sie die angezeigten Daten weiter einschränken. Weitere Informationen finden Sie unter Filter auf [Seite](#page-41-0) 42.

# <span id="page-1318-0"></span>**Berechtigungen – Abteilung (Seitenbeschreibung)**

Die Seite **Berechtigungen – Abteilung** öffnen Sie über **Verantwortlichkeiten** > **Auditierung** > **Abteilungen** > **Details anzeigen** > **Berechtigungen**.

Auf der Seite **Berechtigungen – Abteilung** können Sie Berechtigungen anzeigen, die der Abteilung zugewiesen sind (siehe [Berechtigungen](#page-519-1) von Abteilungen anzeigen auf Seite 520).

Die nachfolgende Tabelle gibt Ihnen einen Überblick über die verschiedenen Inhalte der Seite **Berechtigungen – Abteilung**.

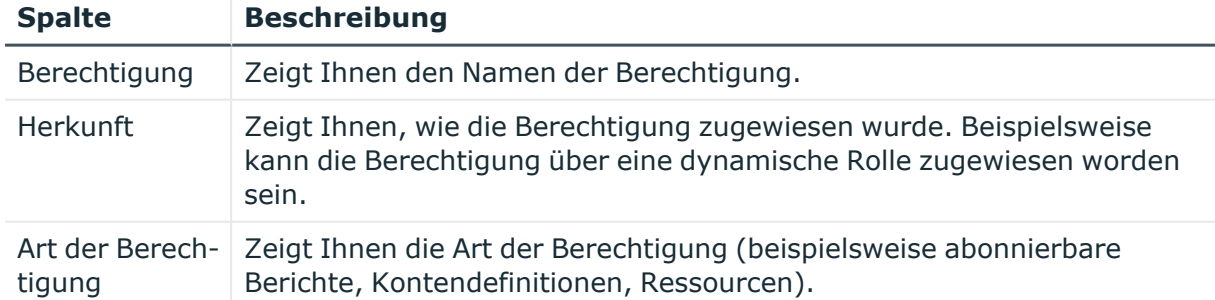

## **Tabelle 506: Spalten**

TIPP: Mithilfe der Filter an jeder Tabellenspalte können Sie die angezeigten Daten weiter einschränken. Weitere Informationen finden Sie unter Filter auf [Seite](#page-41-0) 42.

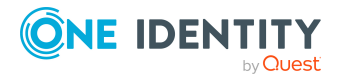

# <span id="page-1319-0"></span>**Attestierungen – Abteilung (Seitenbeschreibung)**

Die Seite **Attestierungen – Abteilung** öffnen Sie über **Verantwortlichkeiten** > **Auditierung** > **Abteilungen** > **Details anzeigen** > **Attestierung**.

Auf der Seite **Attestierungen – Abteilung** können Sie:

- alle Attestierungsvorgänge anzeigen, die mit der Abteilung zusammenhängen (siehe [Attestierungsvorgänge](#page-521-0) von Abteilungen anzeigen auf Seite 522)
- Identitäten anzeigen, die noch Attestierungsvorgänge der Abteilung entscheiden müssen (siehe Attestierer offener [Attestierungsvorgänge](#page-522-0) von Abteilungen anzeigen auf [Seite](#page-522-0) 523)
- Details zu Objekten anzeigen, die attestiert werden sollen (siehe [Attestierungsvorgänge](#page-521-0) von Abteilungen anzeigen auf Seite 522)

Die nachfolgenden Tabellen geben Ihnen einen Überblick über die verschiedenen Funktionen und Inhalte der Seite **Attestierungen - Abteilung**.

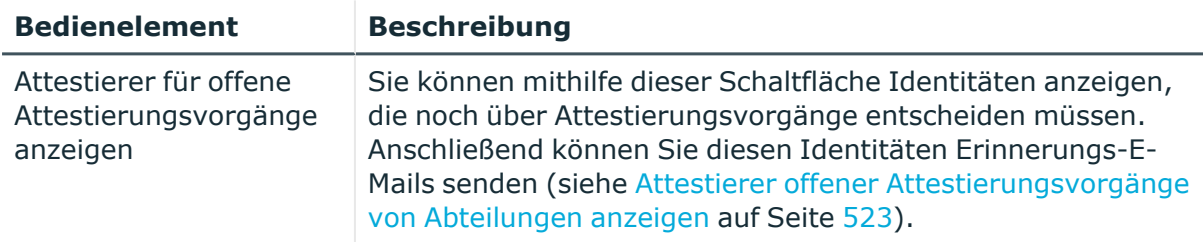

#### **Tabelle 507: Bedienelemente**

#### **Tabelle 508: Bedienelemente im Detailbereich eines Attestierungsvorgangs**

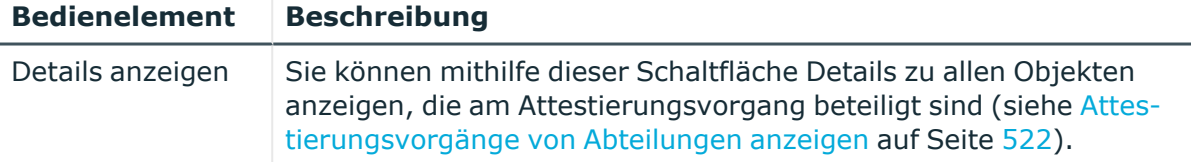

#### **Tabelle 509: Spalten**

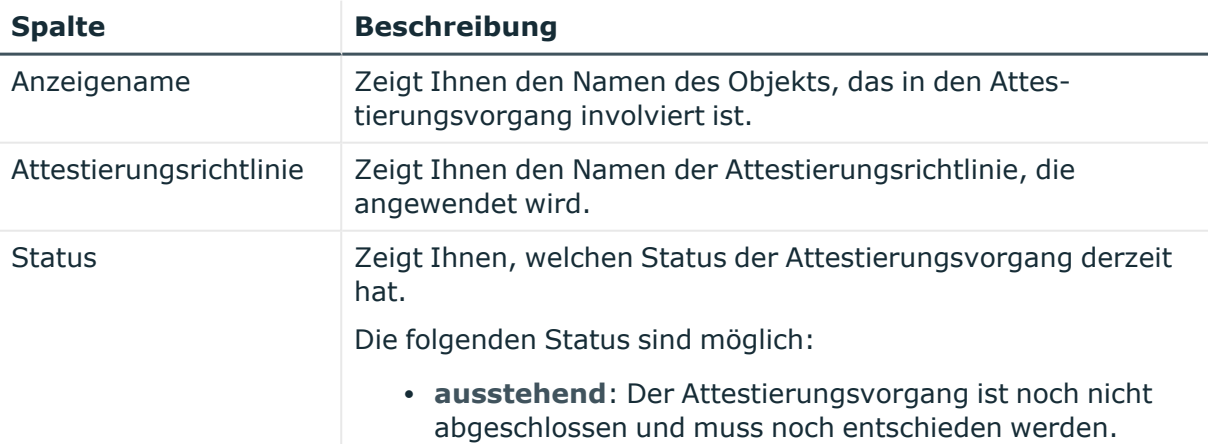

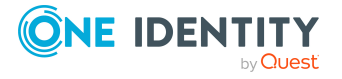

**1320**

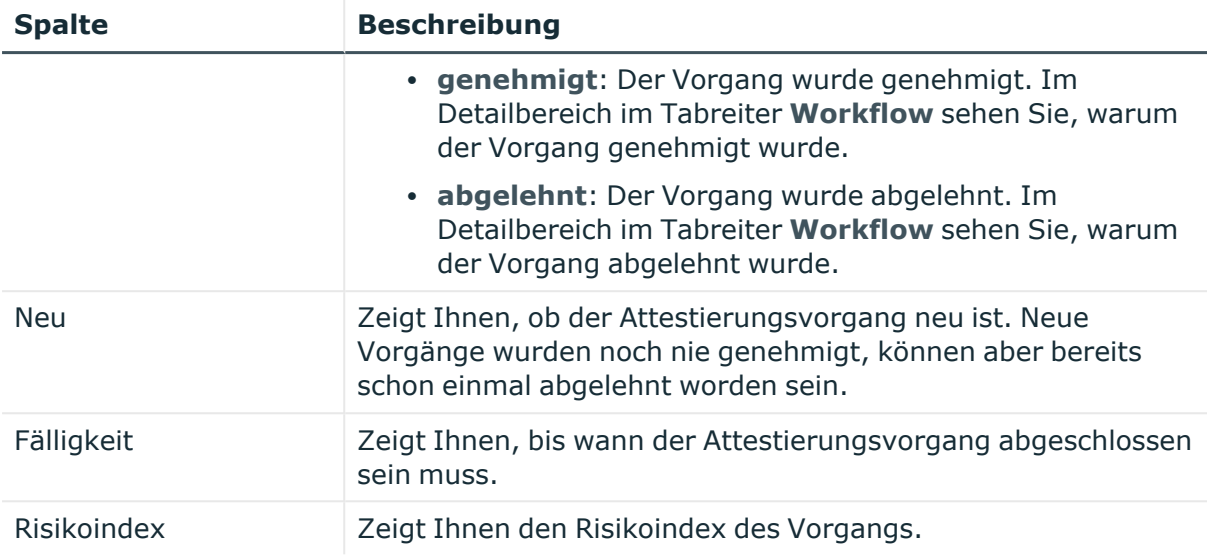

TIPP: Mithilfe der Filter an jeder Tabellenspalte können Sie die angezeigten Daten weiter einschränken. Weitere Informationen finden Sie unter Filter auf [Seite](#page-41-0) 42.

# <span id="page-1320-0"></span>**Compliance – Abteilung (Seitenbeschreibung)**

#### Die Seite **Compliance – Abteilung** öffnen Sie über **Verantwortlichkeiten** > **Auditierung** > **Abteilungen** > **Details anzeigen** > **Compliance**.

Auf der Seite **Compliance – Abteilung** können Sie Compliance-Regelverletzungen im Zusammenhang mit der Abteilung anzeigen (siehe [Regelverletzungen](#page-524-0) von Abteilungen [anzeigen](#page-524-0) auf Seite 525).

Die nachfolgende Tabelle gibt Ihnen einen Überblick über die verschiedenen Inhalte der Seite **Compliance - Abteilungen**.

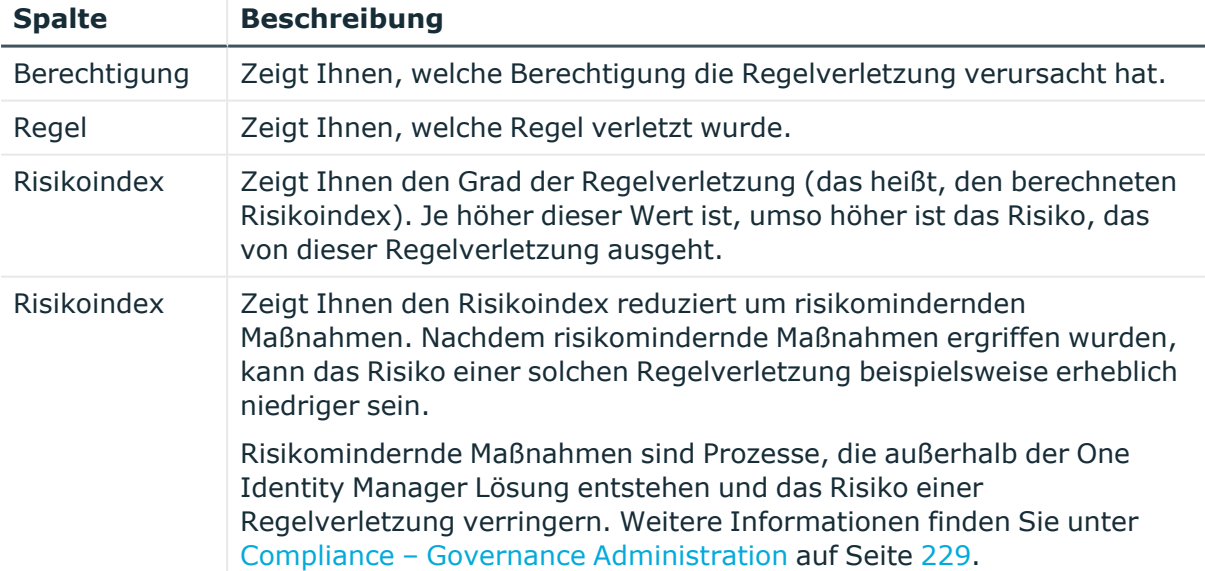

## **Tabelle 510: Spalten**

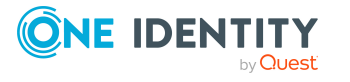

TIPP: Zu jeder Regelverletzung können Sie weitere nützliche Informationen im Detailbereich in den folgenden Tabreitern anzeigen. Klicken Sie dazu in der Liste auf den entsprechenden Eintrag.

- <sup>l</sup> **Berechtigung**: Zeigt Ihnen allgemeine Informationen zur Berechtigung.
- <sup>l</sup> **Regel**: Zeigt Ihnen allgemeine Informationen zur Regel, die verletzt wird.

TIPP: Mithilfe der Filter an jeder Tabellenspalte können Sie die angezeigten Daten weiter einschränken. Weitere Informationen finden Sie unter Filter auf [Seite](#page-41-0) 42.

# <span id="page-1321-0"></span>**Risiko – Abteilung (Seitenbeschreibung)**

Die Seite **Compliance – Abteilung** öffnen Sie über **Verantwortlichkeiten** > **Auditierung** > **Abteilungen** > **Details anzeigen** > **Compliance**.

```
Auf der Seite Risiko – Abteilung können Sie:
```
- den errechneten Risikoindex der Abteilung anzeigen (siehe [Risikoindizes](#page-524-1) von [Abteilungen](#page-524-1) anzeigen auf Seite 525)
- anzeigen, wie sich der errechnete Risikoindex zusammensetzt (siehe [Risikoindizes](#page-524-1) von [Abteilungen](#page-524-1) anzeigen auf Seite 525)

Der Risikoindex berechnet sich aus der Summe aller attributbasierten Werte und dem Maximum aller zuweisungsbasierten Werte.

Die nachfolgenden Tabellen geben Ihnen einen Überblick über die verschiedenen Funktionen und Inhalte der Seite **Risiko – Abteilung**.

#### **Tabelle 511: Bedienelemente**

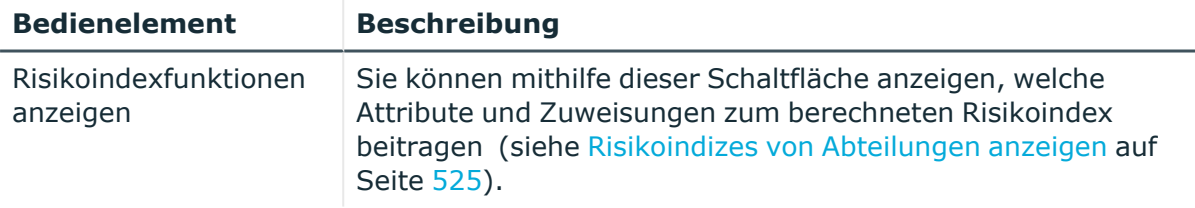

#### **Tabelle 512: Spalten**

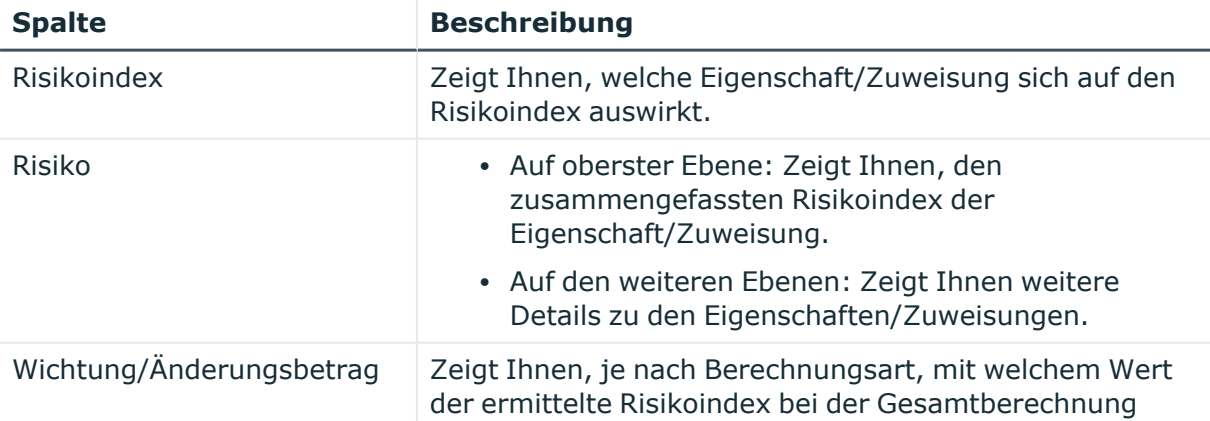

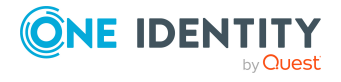

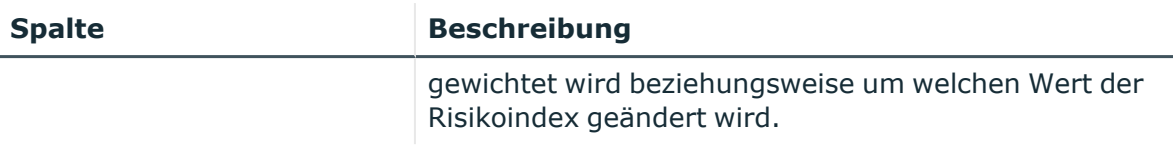

# <span id="page-1322-0"></span>**Historie – Abteilung (Seitenbeschreibung)**

Die Seite **Historie – Abteilung** öffnen Sie über **Verantwortlichkeiten** > **Auditierung** > **Abteilungen** > **Details anzeigen** > **Historie**.

Auf der Seite **Historie – Abteilung** können Sie sämtliche Änderungen einer Abteilung anzeigen (siehe Historie von [Abteilungen](#page-525-0) auf Seite 526).

HINWEIS: Welche Änderungen angezeigt werden, hängt von der Konfiguration Ihres Systems ab.

Die Informationen sind auf drei Tabreiter aufgeteilt:

<sup>l</sup> **Ereignisse**: Zeigt Ihnen alle Ereignisse, welche die Abteilung betreffen, wahlweise auf einem Zeitstrahl oder in einer Tabelle an.

TIPP: Um im Zeitstrahl zu navigieren, klicken Sie in den Zeitstrahl, halten Sie die linke Maustaste gedrückt und bewegen Sie die Maus nach links oder rechts.

Um die Anzeige zu vergrößern oder zu verkleinern, drehen Sie am Mausrad.

- <sup>l</sup> **Zustandsübersicht**: Zeigt Ihnen eine Übersicht aller Änderungen. Zusätzlich wird angezeigt, wie lange die jeweilige Änderung gültig war. Mithilfe der Zustandsübersicht können Sie genau nachvollziehen, wann und von wem Änderungen vorgenommen wurden. So sehen Sie nicht nur den initialen oder aktuellen Status, sondern auch sämtliche Zwischenschritte.
- <sup>l</sup> **Zustandsvergleich**: Sie können ein Datum auswählen und alle Änderungen anzeigen, die seitdem bis heute vorgenommen wurden. Zudem können Sie anzeigen, welchen Wert die Eigenschaft zum gewählten Zeitpunkt hatte und welchen Wert sie jetzt hat.

Die nachfolgenden Tabellen geben Ihnen einen Überblick über die verschiedenen Funktionen und Inhalte der Seite **Historie - Abteilungen**.

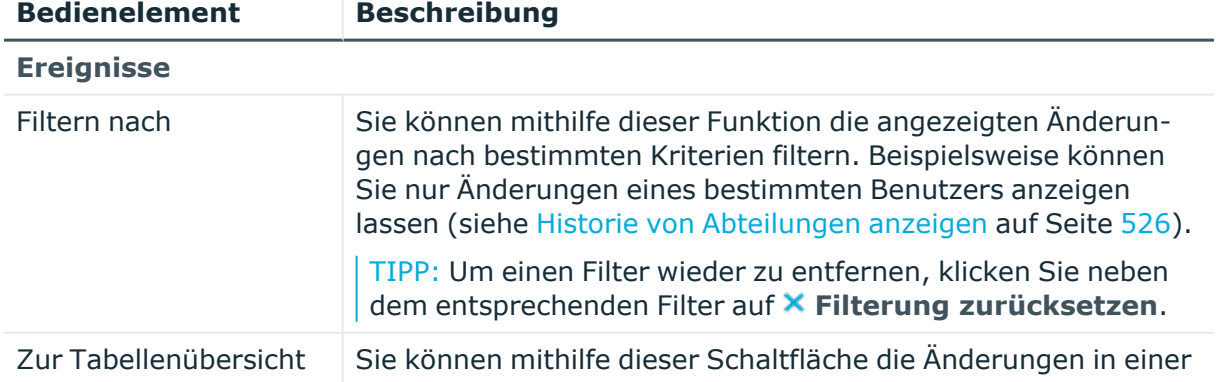

## **Tabelle 513: Bedienelemente**

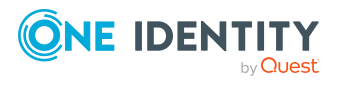

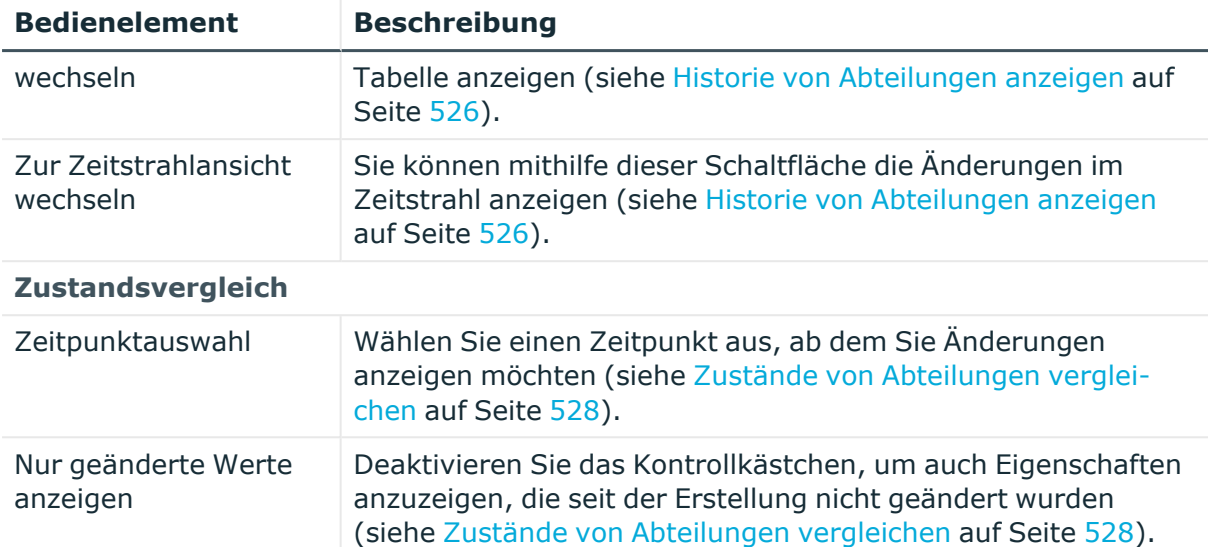

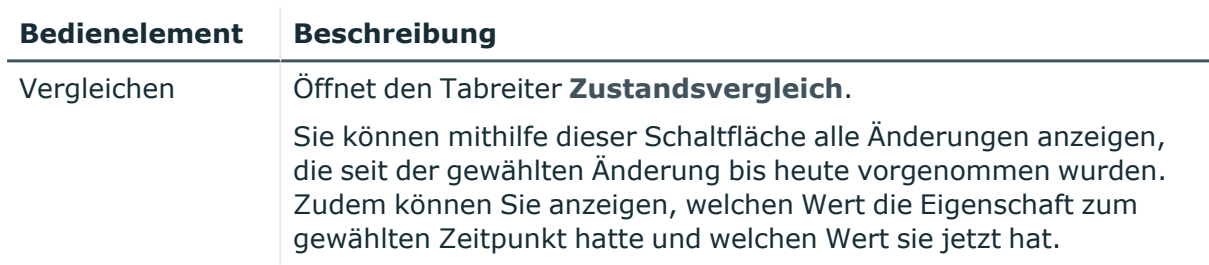

# **Tabelle 514: Bedienelemente im Detailbereich einer Änderung**

#### **Tabelle 515: Spalten**

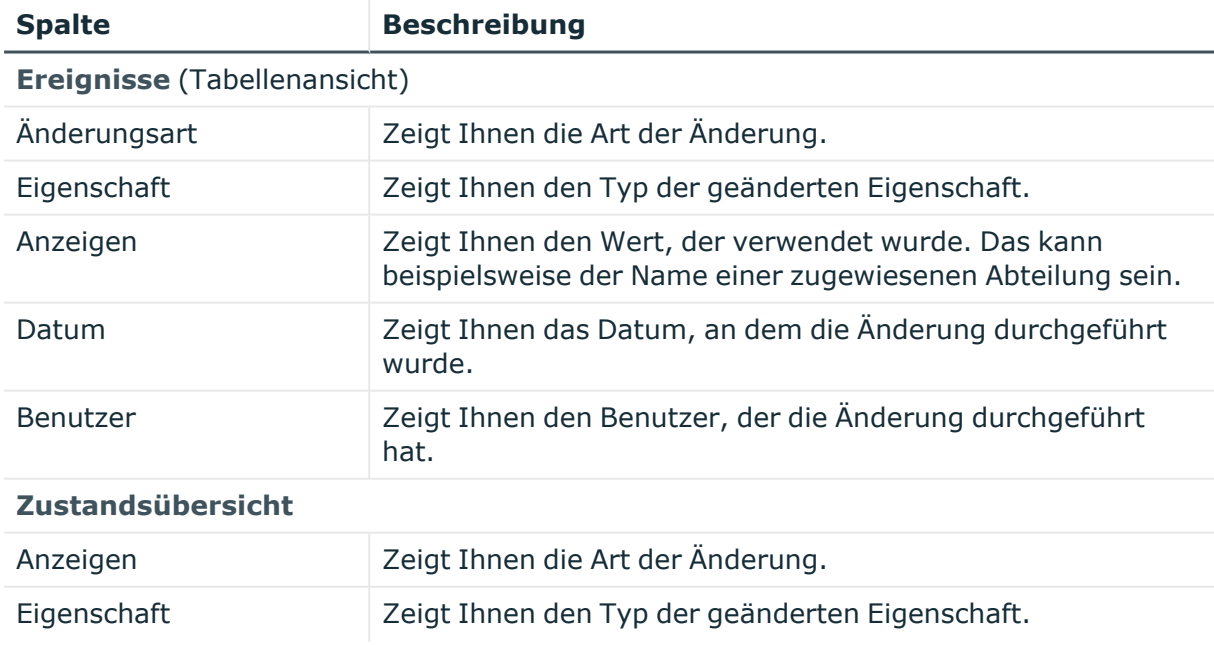

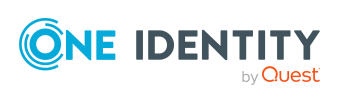

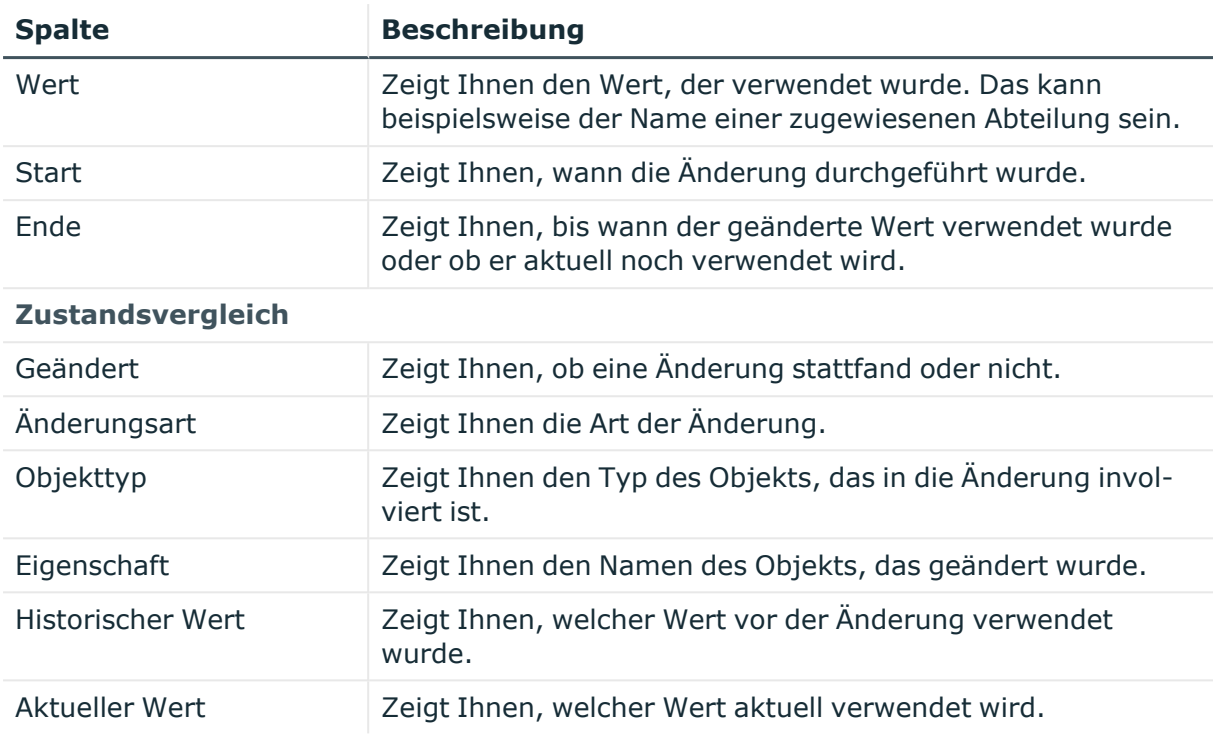

TIPP: Mithilfe der Filter an jeder Tabellenspalte können Sie die angezeigten Daten weiter einschränken. Weitere Informationen finden Sie unter Filter auf [Seite](#page-41-0) 42.

# <span id="page-1324-0"></span>**Nutzung – Abteilung (Seitenbeschreibung)**

Die Seite **Nutzung – Abteilung** öffnen Sie über **Verantwortlichkeiten** > **Auditierung** > **Abteilungen** > **Details anzeigen** > **Nutzung**.

Auf der Seite **Nutzung – Abteilung** können Sie anzeigen, welchen Rollen und Organisationen die Identitäten der Abteilung angehören (siehe [Rollenmitgliedschaften](#page-528-0) von Mitgliedern von [Abteilungen](#page-528-0) anzeigen auf Seite 529).

Die nachfolgende Tabelle gibt Ihnen einen Überblick über die verschiedenen Funktionen der Seite **Nutzung - Abteilungen**.

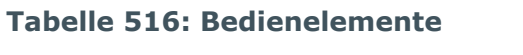

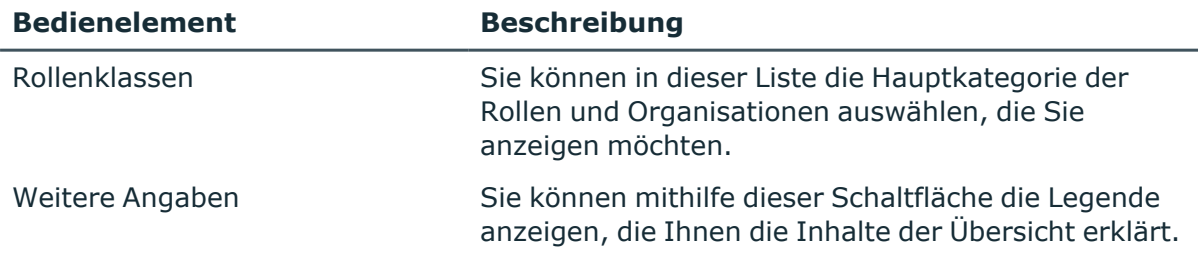

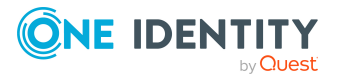

# <span id="page-1325-0"></span>**Auditierung – Anwendungsrollen (Seitenbeschreibung)**

Die Seite **Auditierung - One Identity Manager Anwendungsrollen** öffnen Sie über **Verantwortlichkeiten** > **Auditierung** > **Auditierung - One Identity Manager Anwendungsrollen**.

Auf der Seite **Auditierung - One Identity Manager Anwendungsrollen** können Sie alle Anwendungsrollen anzeigen (siehe Alle [Anwendungsrollen](#page-530-0) anzeigen auf Seite 531).

Wenn Sie im Detailbereich einer Anwendungsrolle **Details anzeigen** klicken, öffnet sich eine neue Seite (siehe Auditierung - Rollen und Berechtigungen: [Anwendungsrolle](#page-1326-0) [\(Seitenbeschreibung\)](#page-1326-0) auf Seite 1327), auf der Sie weitere Informationen zur Anwendungsrolle erhalten.

Die nachfolgenden Tabellen geben Ihnen einen Überblick über die verschiedenen Funktionen und Inhalte der Seite **Auditierung - One Identity Manager Anwendungsrollen**.

**Tabelle 518: Bedienelemente im Detailbereich eines Eintrags**

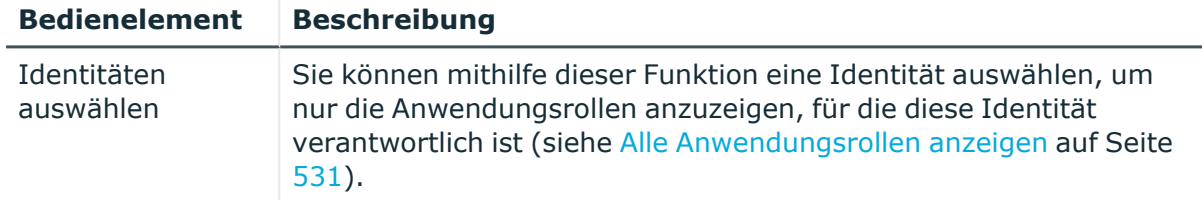

## **Tabelle 517: Bedienelemente**

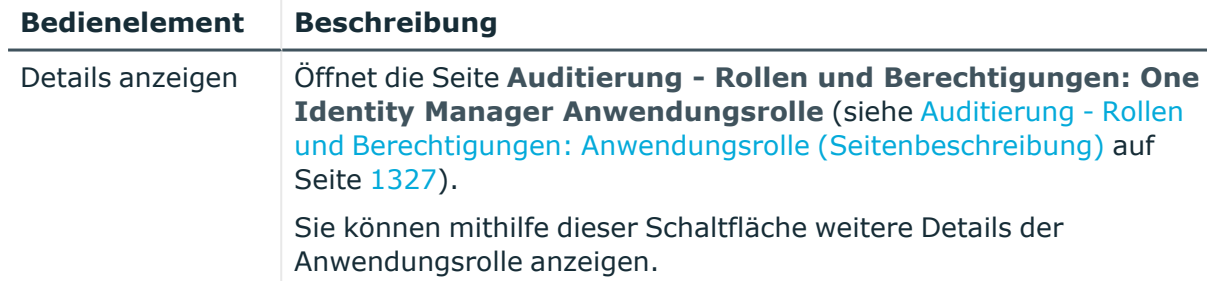

### **Tabelle 519: Spalten**

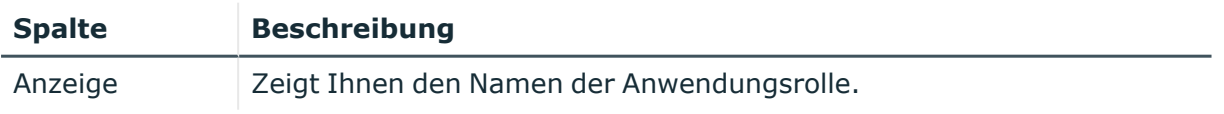

TIPP: Mithilfe der Filter an jeder Tabellenspalte können Sie die angezeigten Daten weiter einschränken. Weitere Informationen finden Sie unter Filter auf [Seite](#page-41-0) 42.

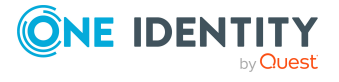

# <span id="page-1326-0"></span>**Auditierung - Rollen und Berechtigungen: Anwendungsrolle (Seitenbeschreibung)**

Die Seite **Auditierung - Rollen und Berechtigungen: Anwendungsrolle** öffnen Sie über **Verantwortlichkeiten** > **Auditierung** > **Auditierung - One Identity Manager Anwendungsrollen** > **Details anzeigen**.

Auf der Seite **Auditierung - Rollen und Berechtigungen: Anwendungsrolle** können Sie verschiedene Informationen für die gewählte Anwendungsrolle abrufen.

Klicken Sie dazu auf eine der Kacheln:

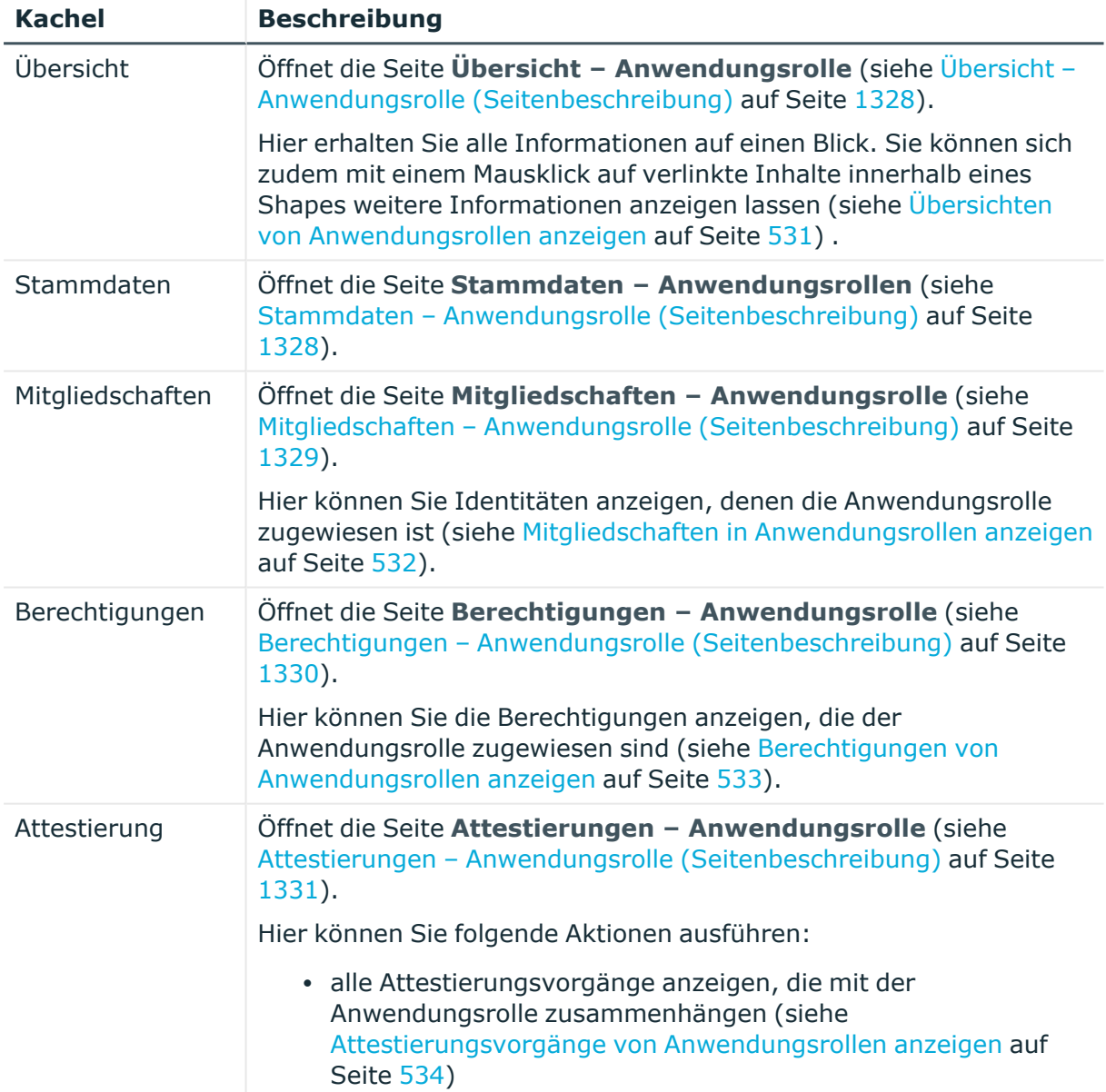

## **Tabelle 520: Kacheln**

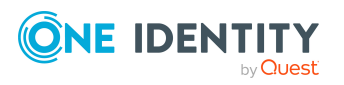

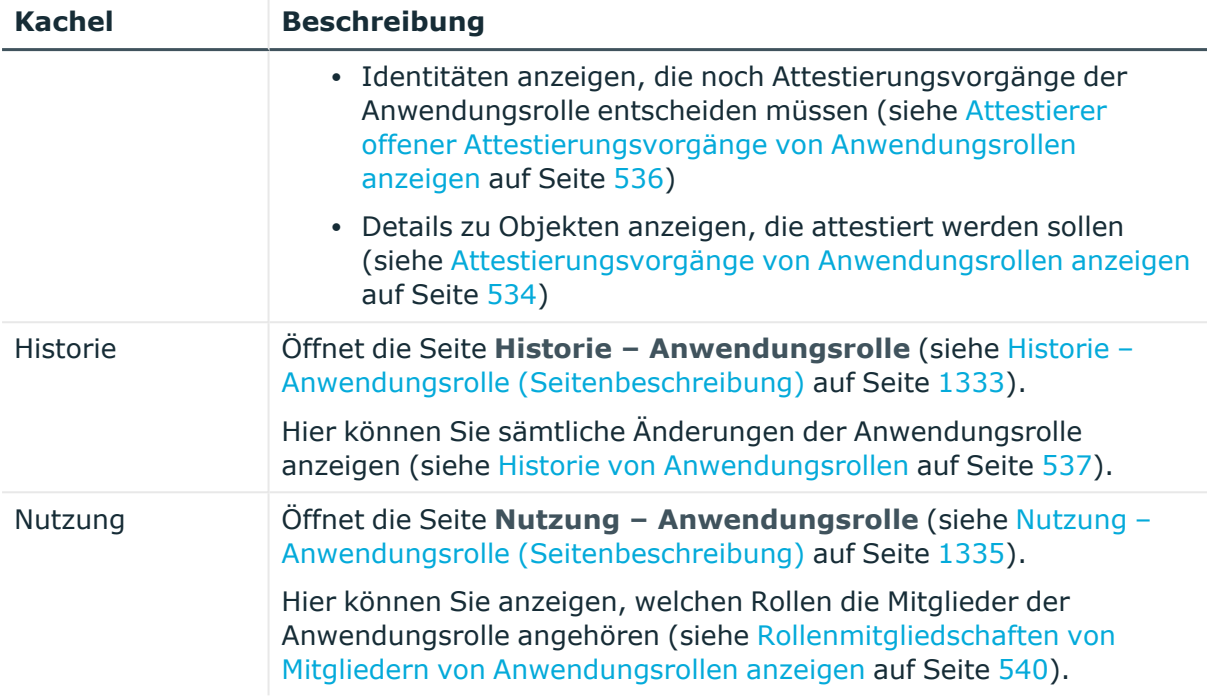

# <span id="page-1327-0"></span>**Übersicht – Anwendungsrolle (Seitenbeschreibung)**

Die Seite **Übersicht – Anwendungsrolle** öffnen Sie über **Verantwortlichkeiten** > **Auditierung** > **Auditierung - One Identity Manager Anwendungsrollen** > **Details anzeigen** > **Übersicht**.

Auf der Seite **Übersicht – Anwendungsrolle** können Sie alle relevanten Informationen zur Anwendungsrolle in Kurzform in einer Übersicht anzeigen (siehe [Übersichten](#page-530-1) von [Anwendungsrollen](#page-530-1) anzeigen auf Seite 531).

Diese Informationen werden in Shapes dargestellt. Sie können sich zudem mit einem Mausklick auf verlinkte Inhalte innerhalb eines Shapes weitere Informationen anzeigen lassen.

# <span id="page-1327-1"></span>**Stammdaten – Anwendungsrolle (Seitenbeschreibung)**

Die Seite **Stammdaten – Anwendungsrolle** öffnen Sie über **Verantwortlichkeiten** > **Auditierung** > **Auditierung - One Identity Manager Anwendungsrollen** > **Details anzeigen** > **Stammdaten**.

Auf der Seite **Stammdaten – Anwendungsrolle** können Sie die Stammdaten der Anwendungsrolle anzeigen (siehe Stammdaten von [Anwendungsrollen](#page-531-1) anzeigen auf [Seite](#page-531-1) 532).

Sie können die folgenden Stammdaten anzeigen:

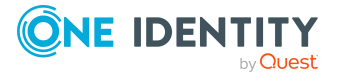

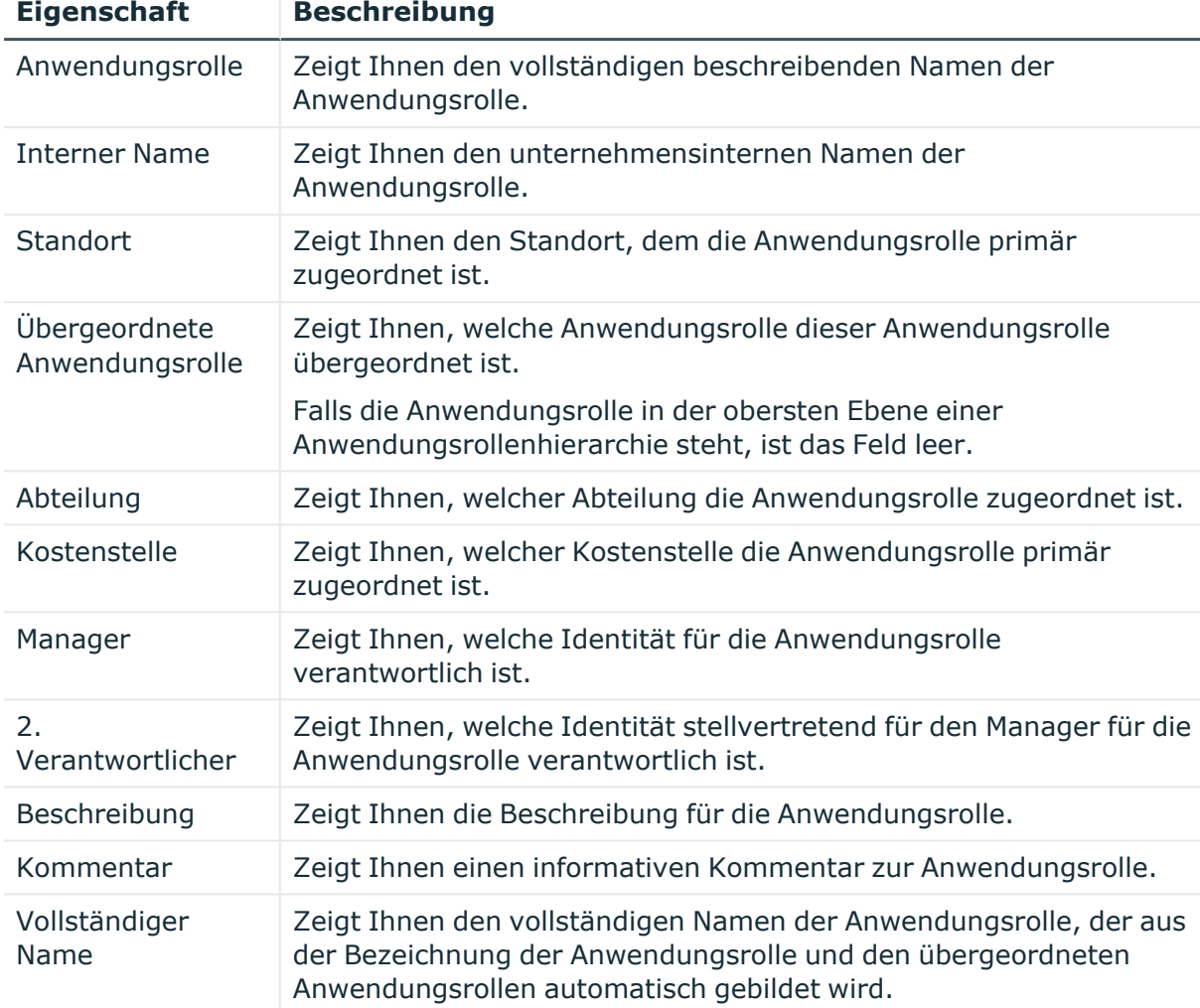

#### **Tabelle 521: Stammdaten von Anwendungsrollen**

## <span id="page-1328-0"></span>**Mitgliedschaften – Anwendungsrolle (Seitenbeschreibung)**

Die Seite **Mitgliedschaften – Anwendungsrolle** öffnen Sie über **Verantwortlichkeiten** > **Auditierung** > **Auditierung - One Identity Manager Anwendungsrollen** > **Details anzeigen** > **Mitgliedschaften**.

Auf der Seite **Mitgliedschaften – Anwendungsrolle** können Sie Identitäten anzeigen, denen die Anwendungsrolle zugeordnet ist (siehe Mitgliedschaften in [Anwendungsrollen](#page-531-0) [anzeigen](#page-531-0) auf Seite 532).

Die nachfolgende Tabelle gibt Ihnen einen Überblick über die verschiedenen Inhalte der Seite **Mitgliedschaften – Anwendungsrolle**.

#### **Tabelle 522: Spalten**

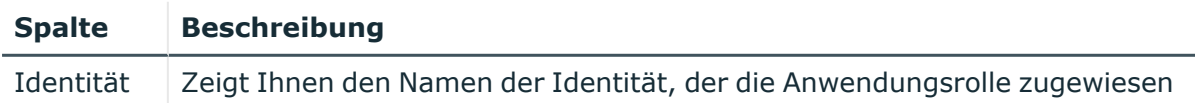

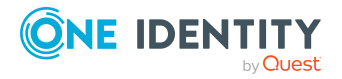

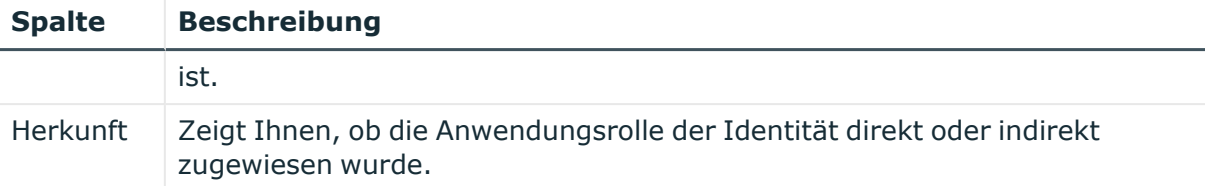

TIPP: Zu jeder Identität können Sie weitere nützliche Informationen im Detailbereich anzeigen. Klicken Sie dazu in der Liste auf den entsprechenden Vorgang. Erhielt die Identität die Mitgliedschaft über eine Bestellung, erhalten Sie im Tabreiter **Bestellung** in den folgenden Tabreitern weitere Informationen:

- **· Information**: Zeigt Ihnen allgemeine Informationen zur Bestellung. Die angezeigten Informationen variieren und sind abhängig von der Servicekategorie, aus der die Bestellung ausgelöst wurde.
- **Workflow**: Zeigt Ihnen den chronologischen Lebenszyklus der Bestellung ab dem Zeitpunkt der Bestellung.
- **Compliance**: Zeigt Ihnen eventuelle Regelverletzungen der Bestellung.
- <sup>l</sup> **Berechtigungen**: Zeigt Ihnen, welche Berechtigungen der Rolle zugewiesen sind (falls eine Rolle bestellt wurde).

TIPP: Mithilfe der Filter an jeder Tabellenspalte können Sie die angezeigten Daten weiter einschränken. Weitere Informationen finden Sie unter Filter auf [Seite](#page-41-0) 42.

# <span id="page-1329-0"></span>**Berechtigungen – Anwendungsrolle (Seitenbeschreibung)**

Die Seite **Berechtigungen – Anwendungsrolle** öffnen Sie über **Verantwortlichkeiten** > **Auditierung** > **Auditierung - One Identity Manager Anwendungsrollen** > **Details anzeigen** > **Berechtigungen**.

Auf der Seite **Berechtigungen – Anwendungsrolle** können Sie die Berechtigungen anzeigen, die der Anwendungsrolle zugewiesen sind (siehe [Berechtigungen](#page-532-0) von [Anwendungsrollen](#page-532-0) anzeigen auf Seite 533).

Die nachfolgende Tabelle gibt Ihnen einen Überblick über die verschiedenen Inhalte der Seite **Berechtigungen – One Identity Manager Anwendungsrollen**.

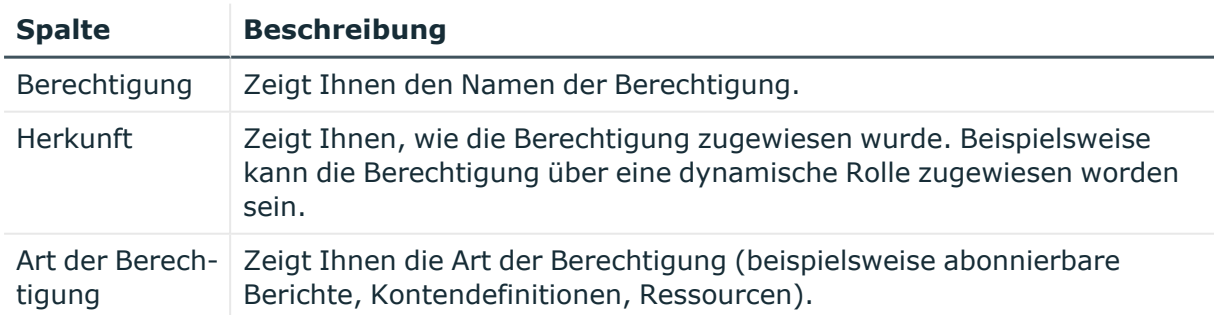

## **Tabelle 523: Spalten**

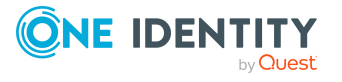

TIPP: Mithilfe der Filter an jeder Tabellenspalte können Sie die angezeigten Daten weiter einschränken. Weitere Informationen finden Sie unter Filter auf [Seite](#page-41-0) 42.

# <span id="page-1330-0"></span>**Attestierungen – Anwendungsrolle (Seitenbeschreibung)**

Die Seite **Attestierungen – Anwendungsrolle** öffnen Sie über **Verantwortlichkeiten** > **Auditierung** > **Auditierung - One Identity Manager Anwendungsrollen** > **Details anzeigen** > **Attestierung**.

Auf der Seite **Attestierungen – Anwendungsrolle** können Sie:

- alle Attestierungsvorgänge anzeigen, die mit der Anwendungsrolle zusammenhängen (siehe [Attestierungsvorgänge](#page-533-0) von Anwendungsrollen anzeigen auf [Seite](#page-533-0) 534)
- Identitäten anzeigen, die noch Attestierungsvorgänge der Anwendungsrolle entscheiden müssen (siehe Attestierer offener [Attestierungsvorgänge](#page-535-0) von [Anwendungsrollen](#page-535-0) anzeigen auf Seite 536)
- Details zu Objekten anzeigen, die attestiert werden sollen (siehe [Attestierungsvorgänge](#page-533-0) von Anwendungsrollen anzeigen auf Seite 534)

Die nachfolgenden Tabellen geben Ihnen einen Überblick über die verschiedenen Funktionen und Inhalte der Seite **Attestierungen - Anwendungsrolle**.

#### **Tabelle 524: Bedienelemente**

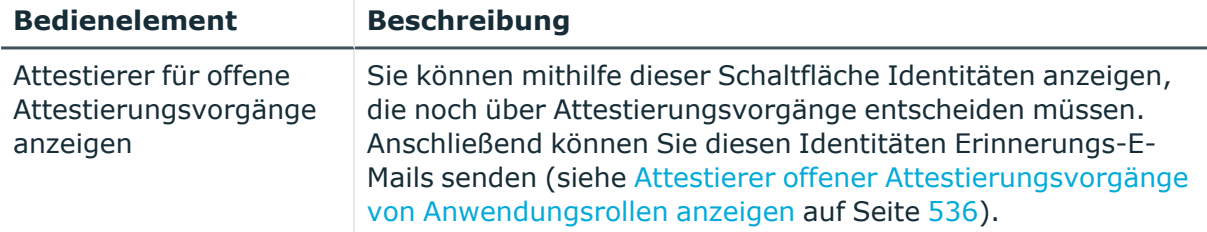

#### **Tabelle 525: Bedienelemente im Detailbereich eines Attestierungsvorgangs**

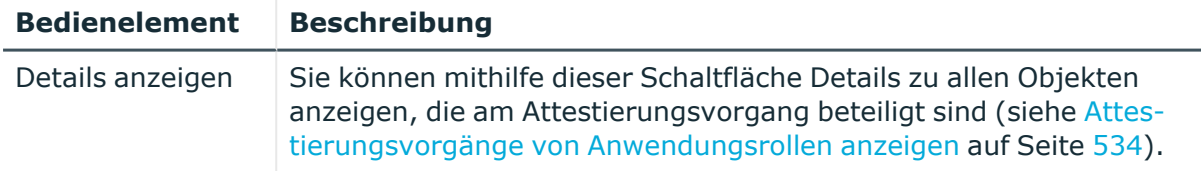

#### **Tabelle 526: Spalten**

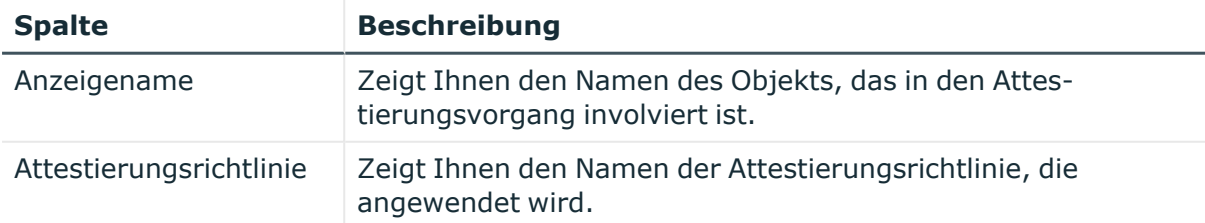

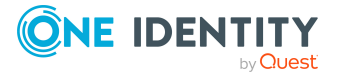

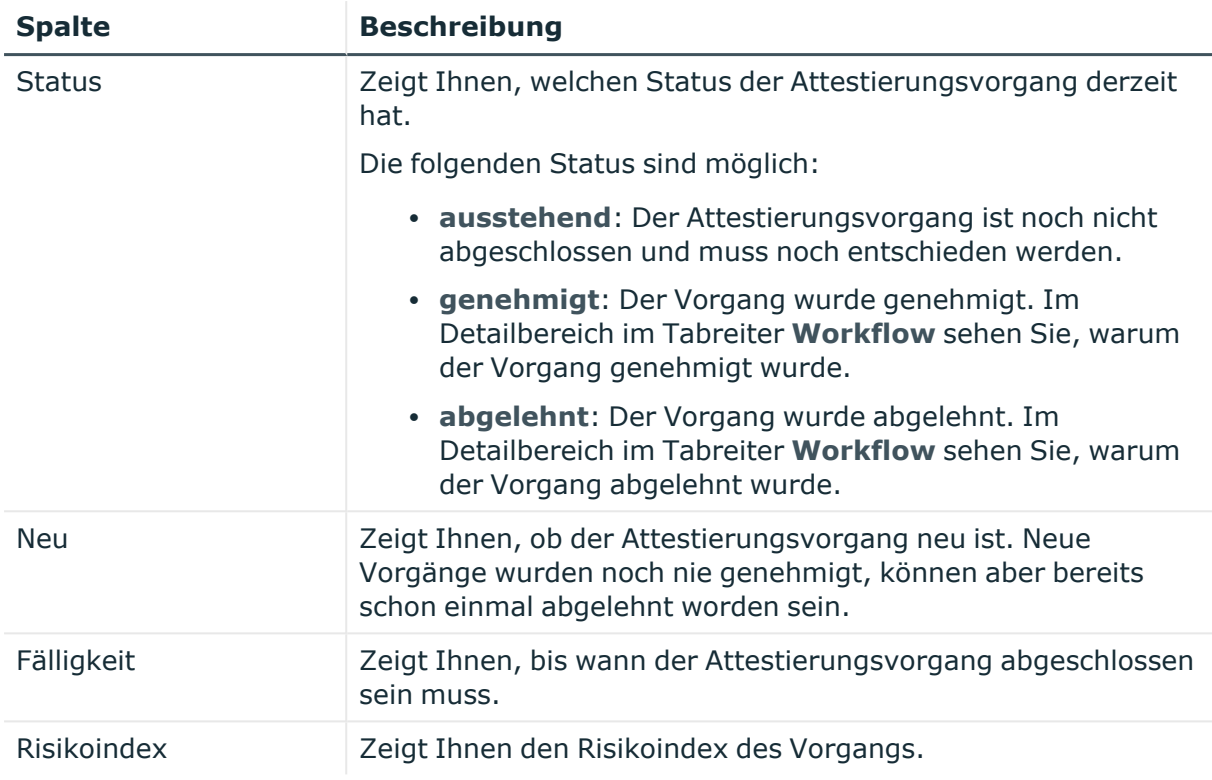

TIPP: Mithilfe der Filter an jeder Tabellenspalte können Sie die angezeigten Daten weiter einschränken. Weitere Informationen finden Sie unter Filter auf [Seite](#page-41-0) 42.

# **Risiko – Anwendungsrolle (Seitenbeschreibung)**

Die Seite **Compliance – Anwendungsrolle** öffnen Sie über **Verantwortlichkeiten** > **Auditierung** > **Auditierung - One Identity Manager Anwendungsrollen** > **Details anzeigen** > **Compliance**.

• anzeigen, wie sich der errechnete Risikoindex zusammensetzt

Der Risikoindex berechnet sich aus der Summe aller attributbasierten Werte und dem Maximum aller zuweisungsbasierten Werte.

## **Tabelle 527: Bedienelemente**

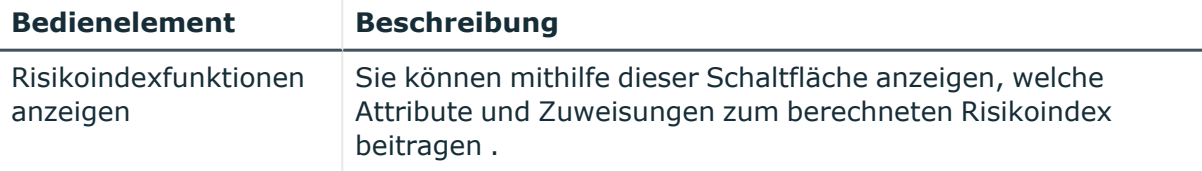

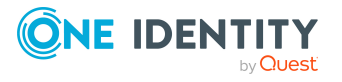
#### **Tabelle 528: Spalten**

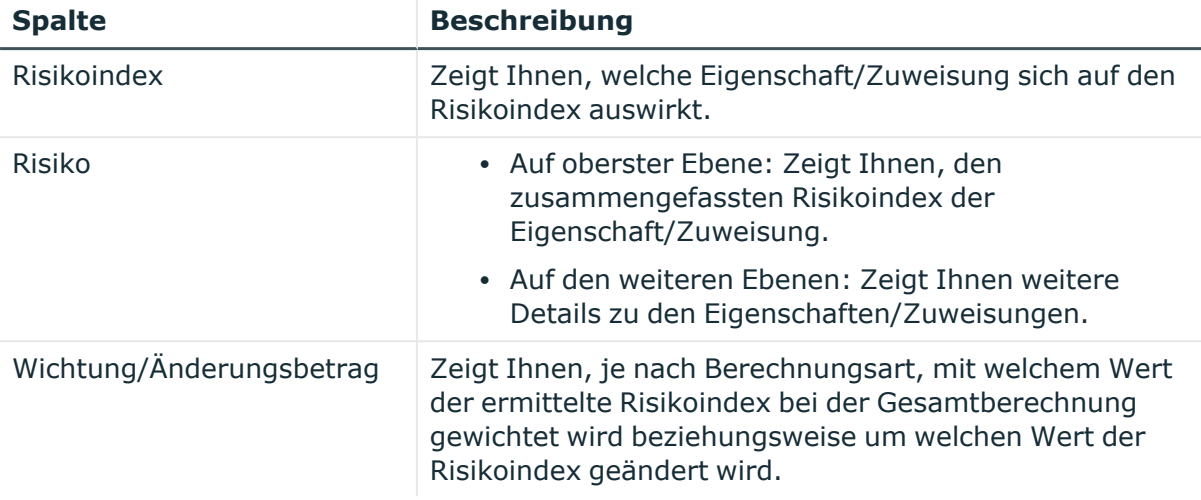

#### **Historie – Anwendungsrolle (Seitenbeschreibung)**

Die Seite **Historie – Anwendungsrolle** öffnen Sie über **Verantwortlichkeiten** > **Auditierung** > **Auditierung - One Identity Manager Anwendungsrollen** > **Details anzeigen** > **Historie**.

Auf der Seite **Historie – Anwendungsrolle** können Sie sämtliche Änderungen einer Anwendungsrolle anzeigen (siehe Historie von [Anwendungsrollen](#page-536-0) auf Seite 537).

HINWEIS: Welche Änderungen angezeigt werden, hängt von der Konfiguration Ihres Systems ab.

Die Informationen sind auf drei Tabreiter aufgeteilt:

<sup>l</sup> **Ereignisse**: Zeigt Ihnen alle Ereignisse, welche die Anwendungsrolle betreffen, wahlweise auf einem Zeitstrahl oder in einer Tabelle an.

TIPP: Um im Zeitstrahl zu navigieren, klicken Sie in den Zeitstrahl, halten Sie die linke Maustaste gedrückt und bewegen Sie die Maus nach links oder rechts.

Um die Anzeige zu vergrößern oder zu verkleinern, drehen Sie am Mausrad.

- <sup>l</sup> **Zustandsübersicht**: Zeigt Ihnen eine Übersicht aller Änderungen. Zusätzlich wird angezeigt, wie lange die jeweilige Änderung gültig war. Mithilfe der Zustandsübersicht können Sie genau nachvollziehen, wann und von wem Änderungen vorgenommen wurden. So sehen Sie nicht nur den initialen oder aktuellen Status, sondern auch sämtliche Zwischenschritte.
- <sup>l</sup> **Zustandsvergleich**: Sie können ein Datum auswählen und alle Änderungen anzeigen, die seitdem bis heute vorgenommen wurden. Zudem können Sie anzeigen, welchen Wert die Eigenschaft zum gewählten Zeitpunkt hatte und welchen Wert sie jetzt hat.

Die nachfolgenden Tabellen geben Ihnen einen Überblick über die verschiedenen Funktionen und Inhalte der Seite **Historie - Anwendungsrollen**.

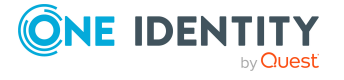

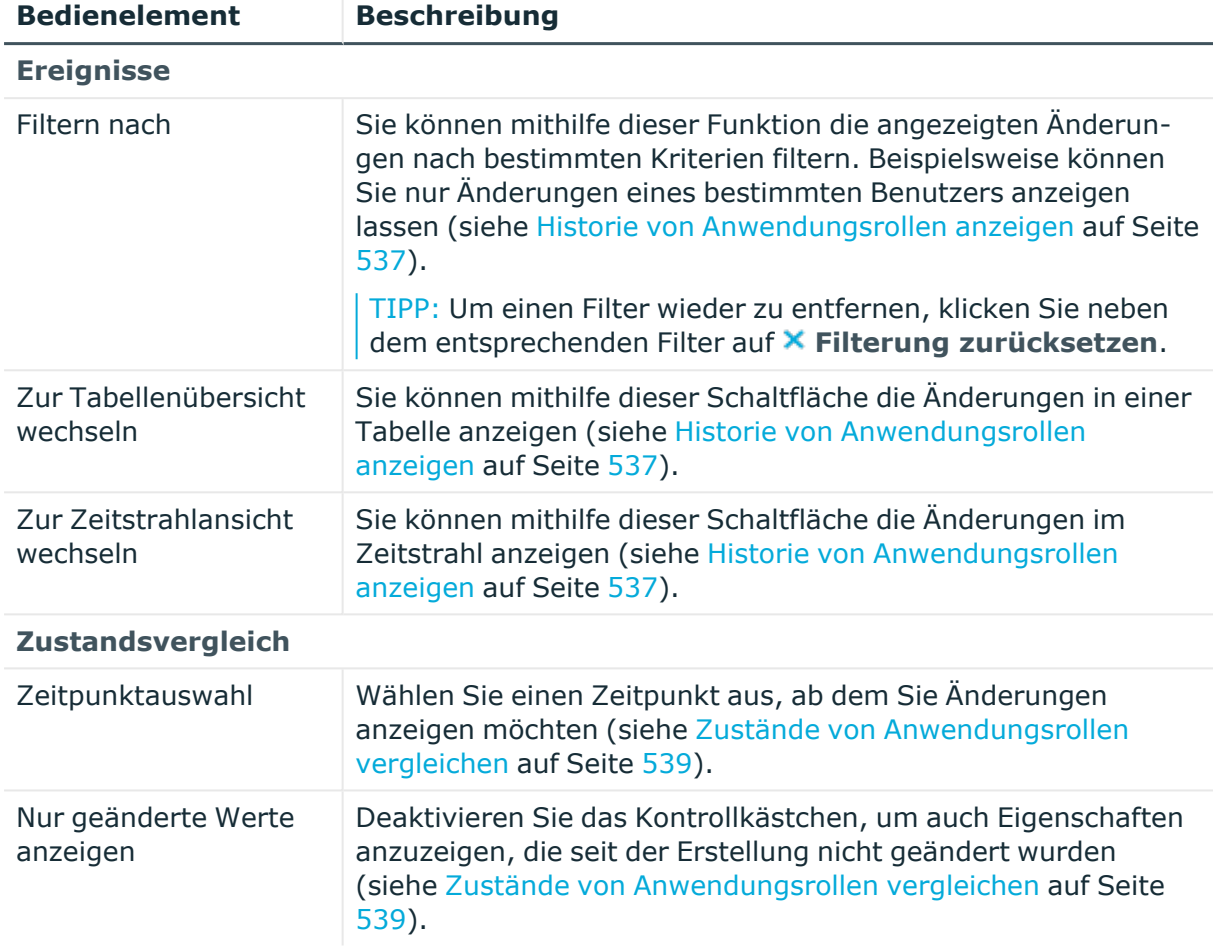

### **Tabelle 529: Bedienelemente**

## **Tabelle 530: Bedienelemente im Detailbereich einer Änderung**

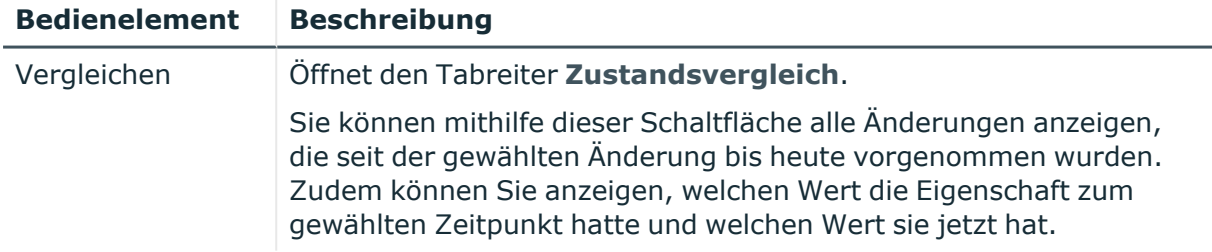

### **Tabelle 531: Spalten**

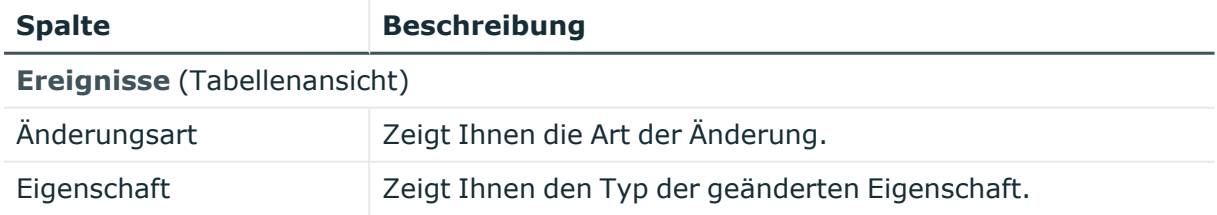

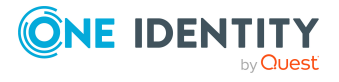

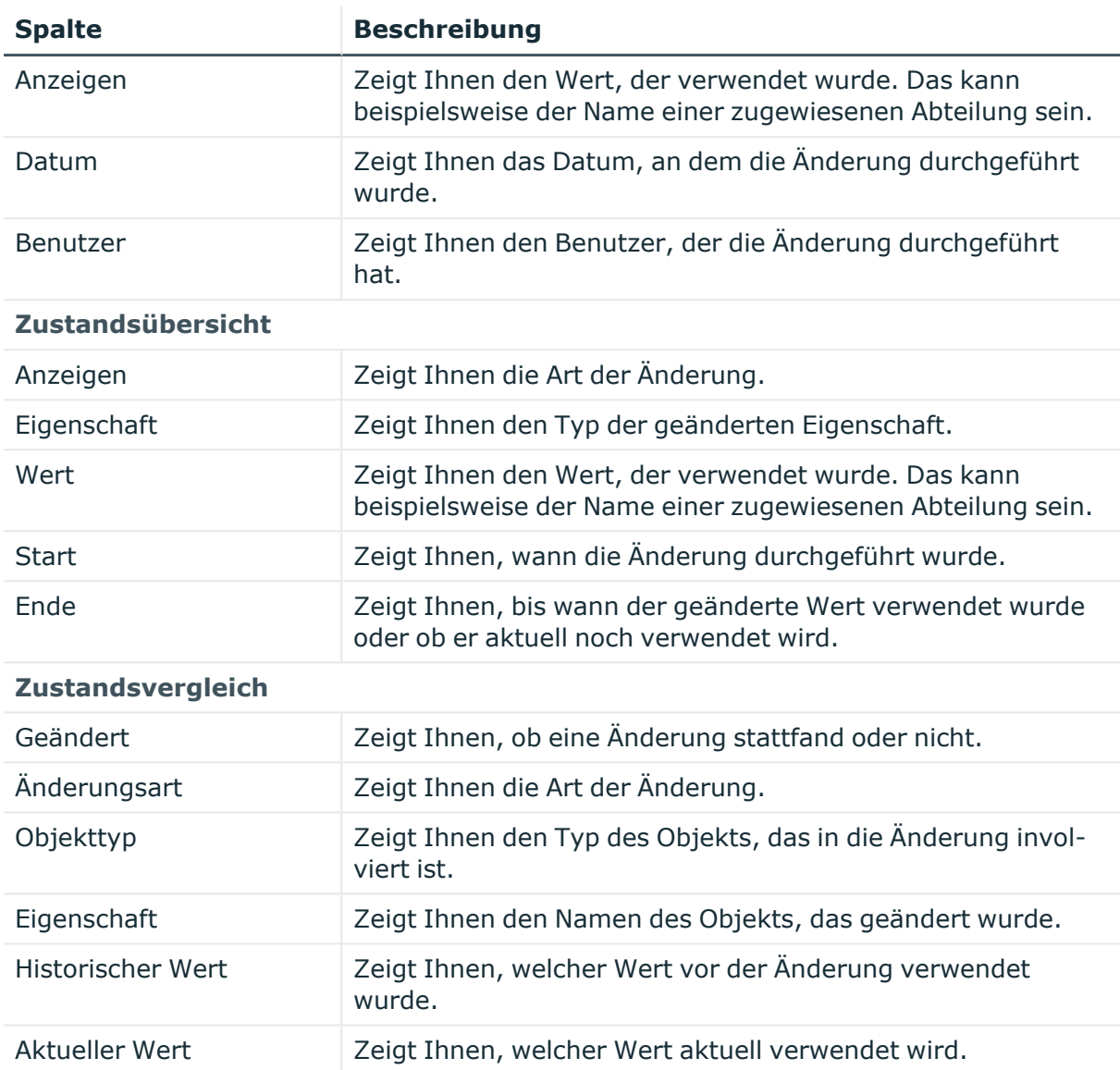

TIPP: Mithilfe der Filter an jeder Tabellenspalte können Sie die angezeigten Daten weiter einschränken. Weitere Informationen finden Sie unter Filter auf [Seite](#page-41-0) 42.

## **Nutzung – Anwendungsrolle (Seitenbeschreibung)**

Die Seite **Nutzung – Anwendungsrolle** öffnen Sie über **Verantwortlichkeiten** > **Auditierung** > **Auditierung - One Identity Manager Anwendungsrollen** > **Details anzeigen** > **Nutzung**.

Auf der Seite **Nutzung – Anwendungsrolle** können Sie anzeigen, welchen Rollen und Organisationen die Identitäten angehören, denen die Anwendungsrolle zugewiesen ist (siehe [Rollenmitgliedschaften](#page-539-0) von Mitgliedern von Anwendungsrollen [anzeigen](#page-539-0) auf Seite 540).

Die nachfolgende Tabelle gibt Ihnen einen Überblick über die verschiedenen Funktionen der Seite **Nutzung - Anwendungsrollen**.

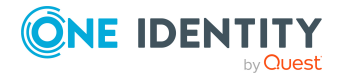

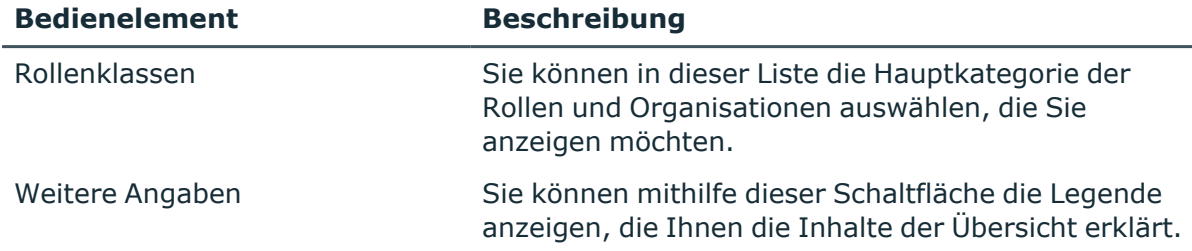

#### **Tabelle 532: Bedienelemente**

## **Auditierung – Geräte (Seitenbeschreibung)**

Die Seite **Auditierung - Geräte** öffnen Sie über **Verantwortlichkeiten** > **Auditierung** > **Geräte**.

Auf der Seite **Auditierung - Geräte** können Sie alle Geräte anzeigen (siehe Alle [Geräte](#page-540-0) [anzeigen](#page-540-0) auf Seite 541).

Wenn Sie im Detailbereich eines Geräts **Details anzeigen** klicken, öffnet sich eine neue Seite (siehe Auditierung - Rollen und Berechtigungen: Gerät [\(Seitenbeschreibung\)](#page-1335-0) auf Seite [1336\)](#page-1335-0), auf der Sie weitere Informationen zur Abteilung erhalten.

Die nachfolgenden Tabellen geben Ihnen einen Überblick über die verschiedenen Funktionen und Inhalte der Seite **Auditierung - Geräte**.

#### **Tabelle 533: Spalten**

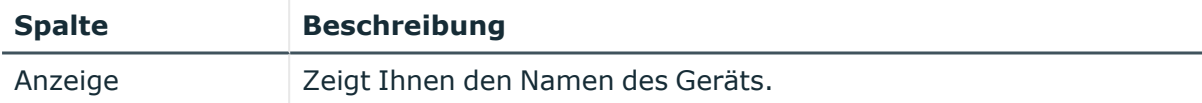

TIPP: Mithilfe der Filter an jeder Tabellenspalte können Sie die angezeigten Daten weiter einschränken. Weitere Informationen finden Sie unter Filter auf [Seite](#page-41-0) 42.

## <span id="page-1335-0"></span>**Auditierung - Rollen und Berechtigungen: Gerät (Seitenbeschreibung)**

Die Seite **Auditierung - Rollen und Berechtigungen: Gerät** öffnen Sie über **Verantwortlichkeiten** > **Auditierung** > **Geräte** > **Details anzeigen**.

Auf der Seite **Auditierung - Rollen und Berechtigungen: Gerät** können Sie verschiedene Informationen für das gewählte Gerät abrufen.

Klicken Sie dazu auf eine der Kacheln:

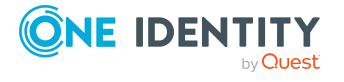

#### **Tabelle 534: Kacheln**

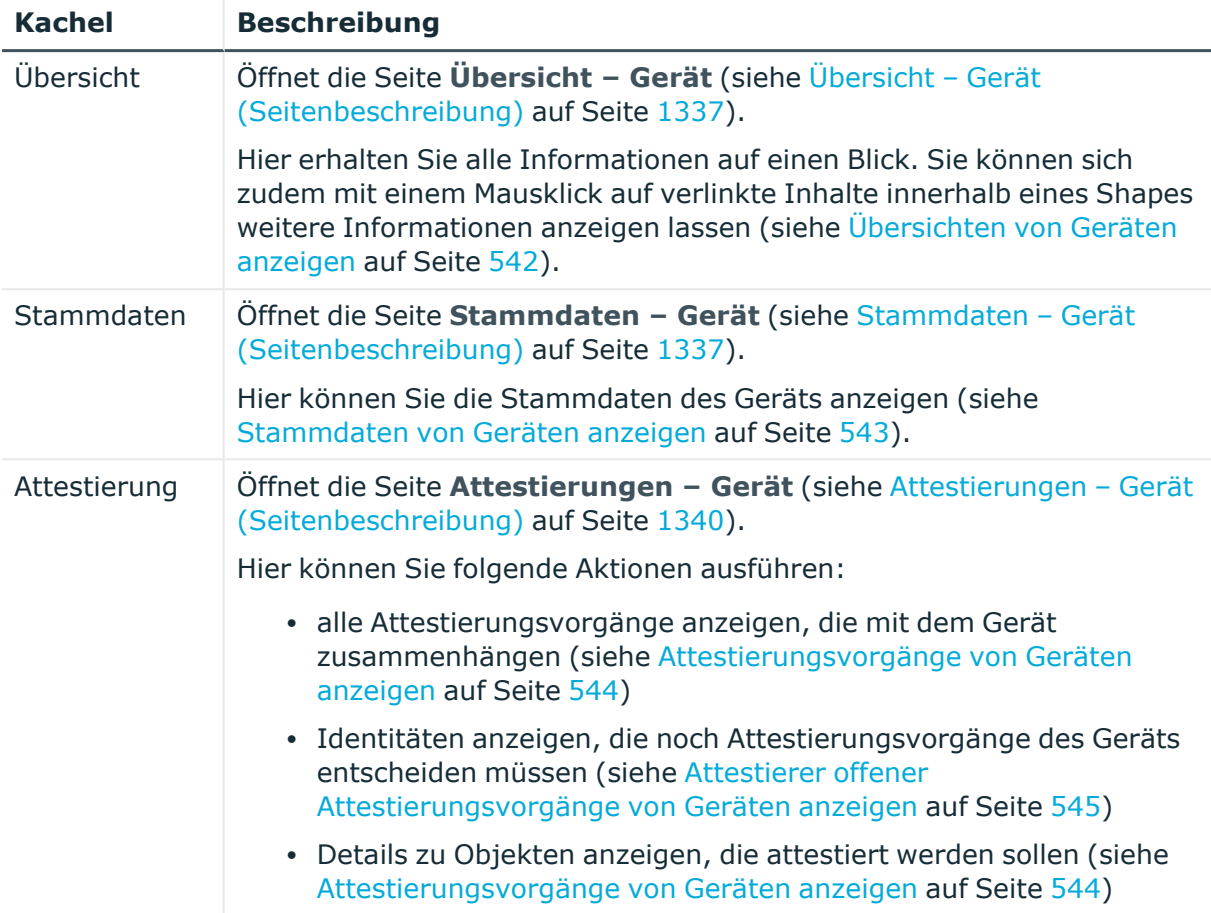

## <span id="page-1336-0"></span>**Übersicht – Gerät (Seitenbeschreibung)**

Die Seite **Übersicht – Gerät** öffnen Sie über **Verantwortlichkeiten** > **Auditierung** > **Geräte** > **Details anzeigen** > **Übersicht**.

Auf der Seite **Übersicht – Gerät** können Sie alle relevanten Informationen zum Gerät in Kurzform in einer Übersicht anzeigen (siehe [Übersichten](#page-541-0) von Geräten [anzeigen](#page-541-0) auf Seite 542).

Diese Informationen werden in Shapes dargestellt. Sie können sich zudem mit einem Mausklick auf verlinkte Inhalte innerhalb eines Shapes weitere Informationen anzeigen lassen.

#### <span id="page-1336-1"></span>**Stammdaten – Gerät (Seitenbeschreibung)**

Die Seite **Stammdaten – Gerät** öffnen Sie über **Verantwortlichkeiten** > **Auditierung** > **Geräte** > **Details anzeigen** > **Stammdaten**.

Auf der Seite **Stammdaten – Gerät** können Sie die Stammdaten des Geräts anzeigen (siehe [Stammdaten](#page-542-0) von Geräten anzeigen auf Seite 543).

Sie können die folgenden Stammdaten anzeigen:

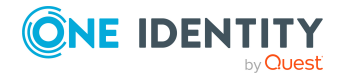

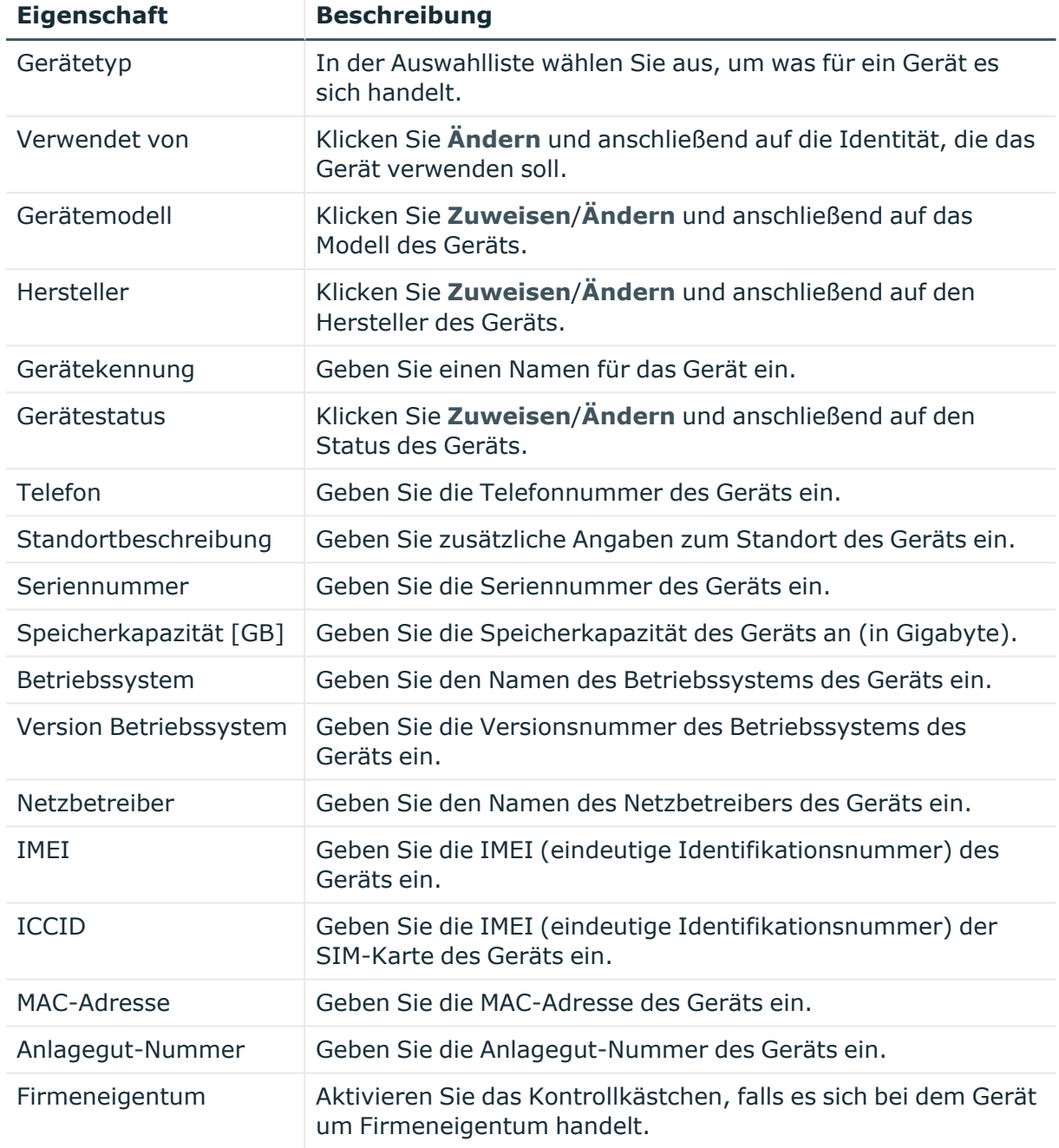

#### **Tabelle 535: Stammdaten von Mobiltelefonen**

#### **Tabelle 536: Stammdaten von PCs**

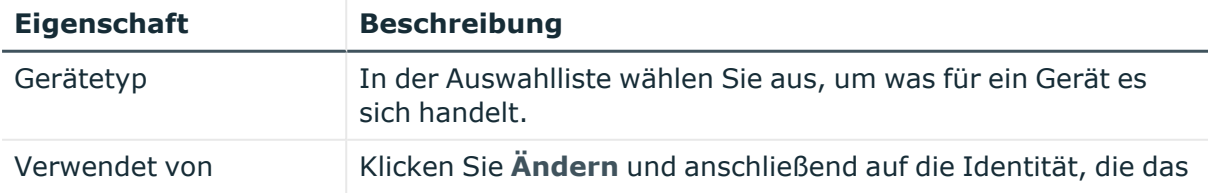

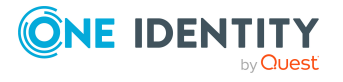

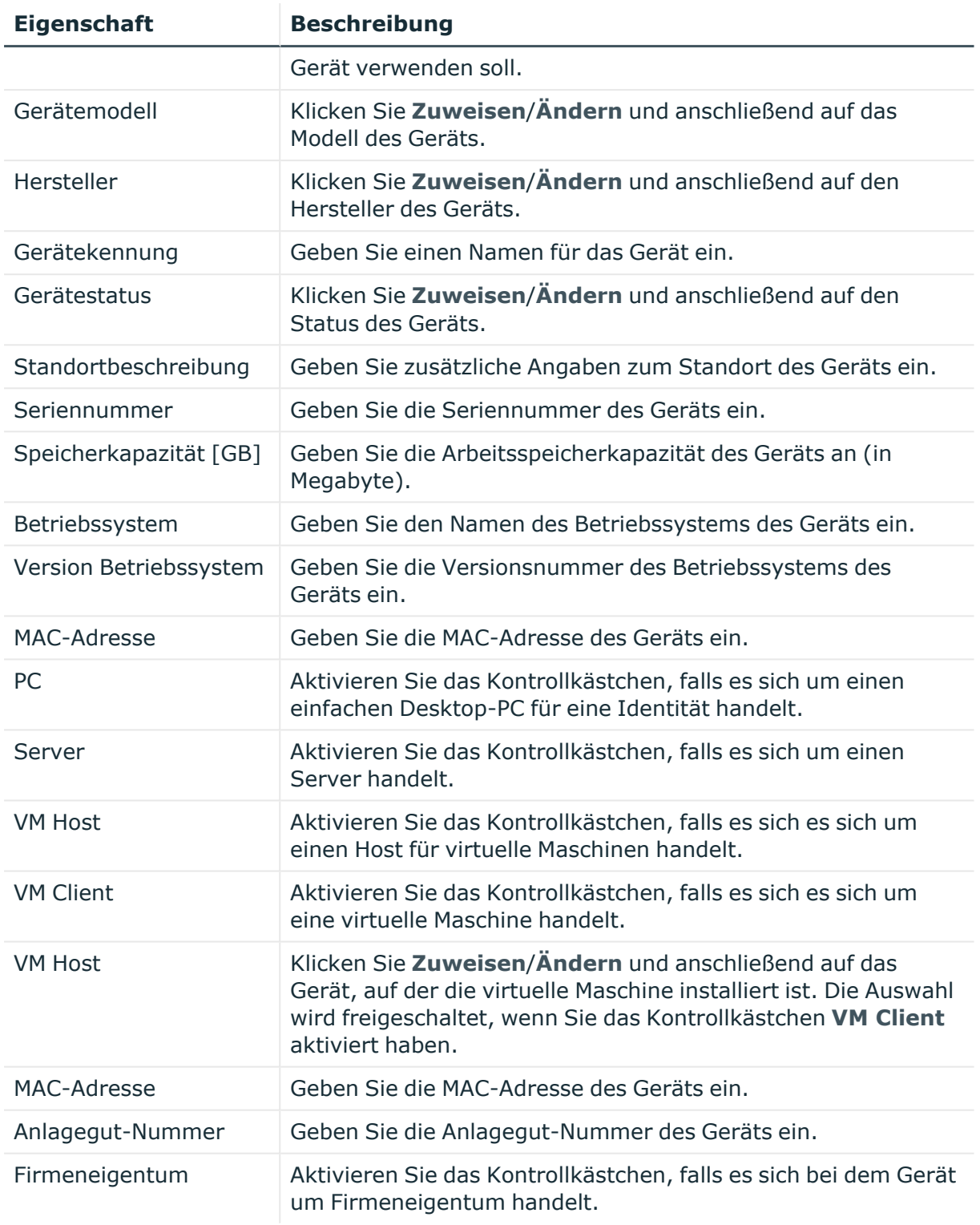

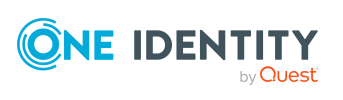

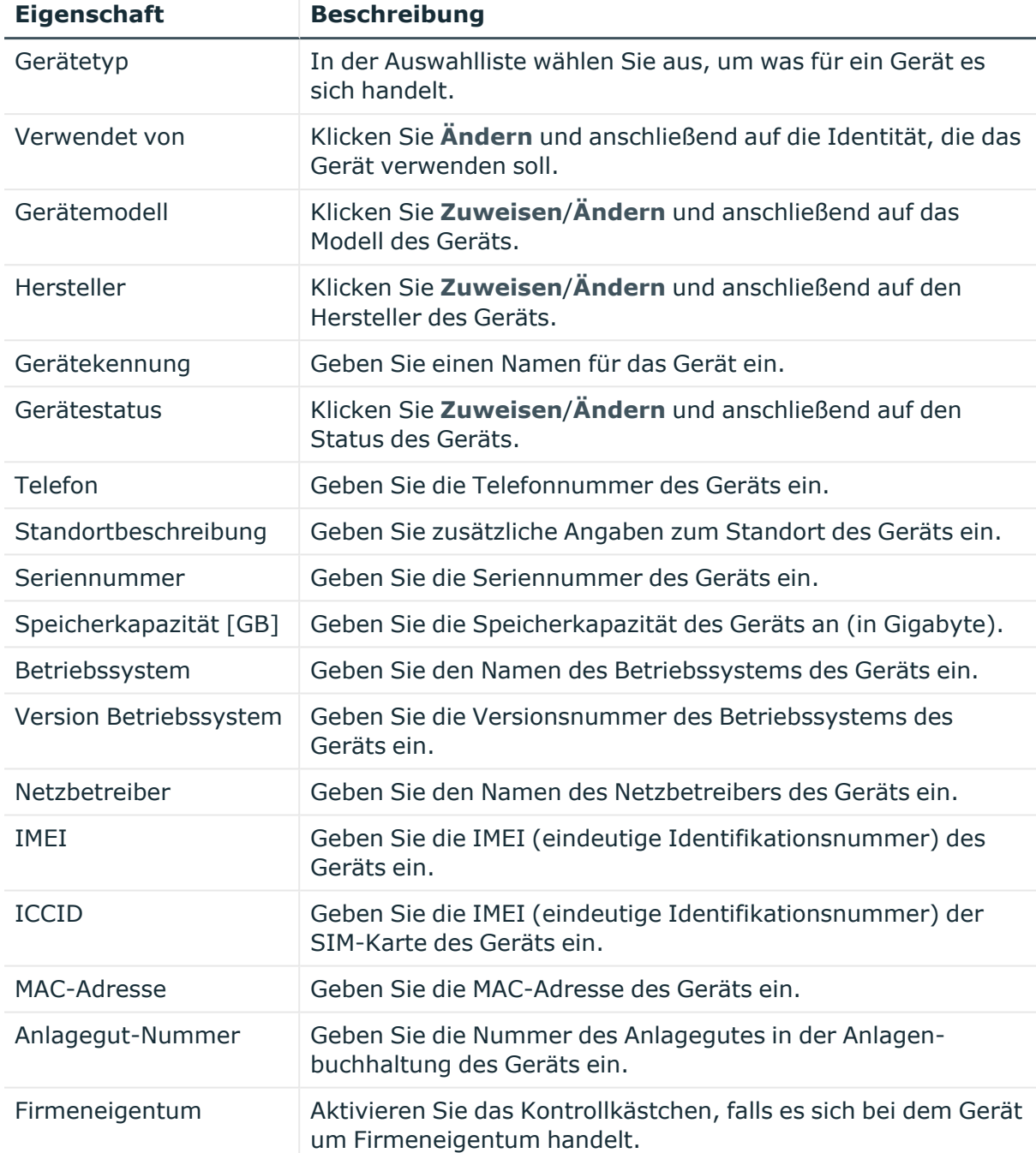

#### **Tabelle 537: Stammdaten von Tablets**

#### <span id="page-1339-0"></span>**Attestierungen – Gerät (Seitenbeschreibung)**

Die Seite **Attestierungen – Abteilung** öffnen Sie über **Verantwortlichkeiten** > **Auditierung** > **Geräte** > **Details anzeigen** > **Attestierung**.

Auf der Seite **Attestierungen – Geräte** können Sie:

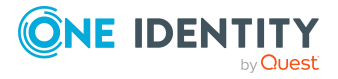

- alle Attestierungsvorgänge anzeigen, die mit dem Gerät zusammenhängen (siehe [Attestierungsvorgänge](#page-543-0) von Geräten anzeigen auf Seite 544)
- Identitäten anzeigen, die noch Attestierungsvorgänge des Geräts entscheiden müssen (siehe Attestierer offener [Attestierungsvorgänge](#page-544-0) von Geräten anzeigen auf [Seite](#page-544-0) 545)
- Details zu Objekten anzeigen, die attestiert werden sollen (siehe [Attestierungsvorgänge](#page-543-0) von Geräten anzeigen auf Seite 544)

Die nachfolgenden Tabellen geben Ihnen einen Überblick über die verschiedenen Funktionen und Inhalte der Seite **Attestierungen - Gerät**.

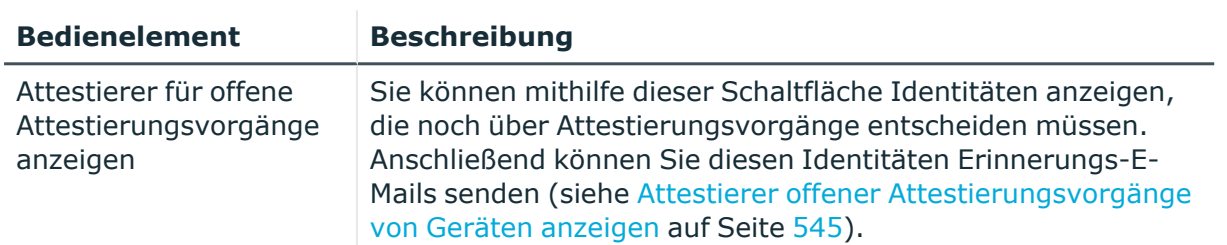

#### **Tabelle 538: Bedienelemente**

#### **Tabelle 539: Bedienelemente im Detailbereich eines Attestierungsvorgangs**

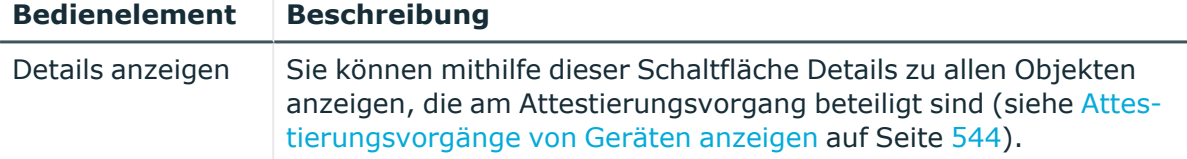

#### **Tabelle 540: Spalten**

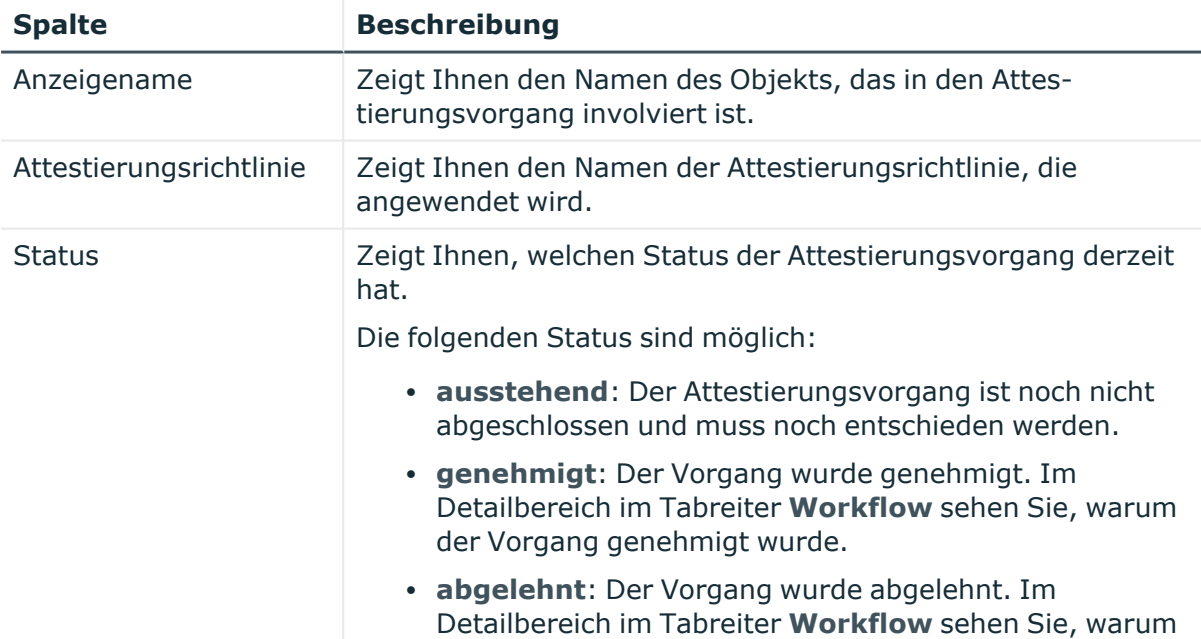

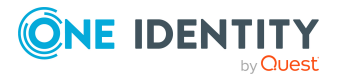

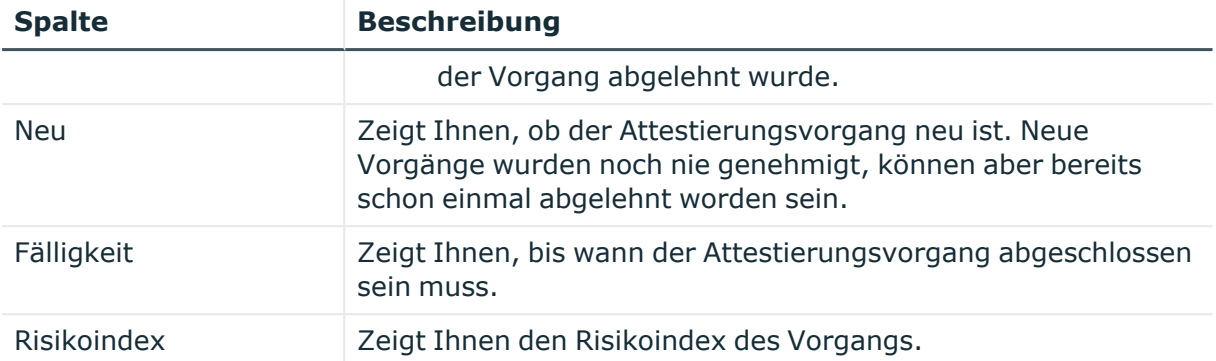

TIPP: Mithilfe der Filter an jeder Tabellenspalte können Sie die angezeigten Daten weiter einschränken. Weitere Informationen finden Sie unter Filter auf [Seite](#page-41-0) 42.

# **Auditierung – Geschäftsrollen (Seitenbeschreibung)**

Die Seite **Auditierung - Geschäftsrollen** öffnen Sie über **Verantwortlichkeiten** > **Auditierung** > **Geschäftsrollen**.

Auf der Seite **Auditierung - Geschäftsrollen** können Sie alle Geschäftsrollen anzeigen (siehe Alle [Geschäftsrollen](#page-545-0) anzeigen auf Seite 546).

Wenn Sie im Detailbereich einer Geschäftsrolle **Details anzeigen** klicken, öffnet sich eine neue Seite (siehe Auditierung - Rollen und [Berechtigungen:](#page-1342-0) Geschäftsrolle [\(Seitenbeschreibung\)](#page-1342-0) auf Seite 1343), auf der Sie weitere Informationen zur Geschäftsrolle erhalten.

Die nachfolgenden Tabellen geben Ihnen einen Überblick über die verschiedenen Funktionen und Inhalte der Seite **Auditierung - Geschäftsrollen**.

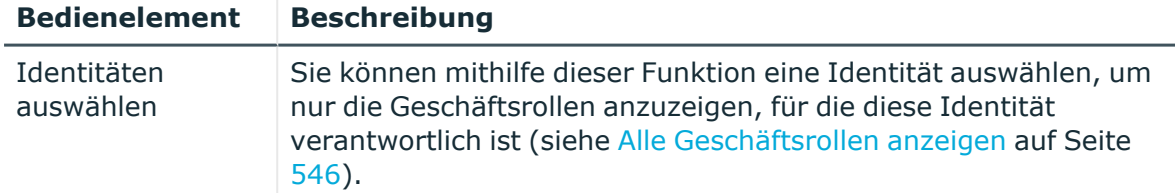

#### **Tabelle 541: Bedienelemente**

#### **Tabelle 542: Bedienelemente im Detailbereich eines Eintrags**

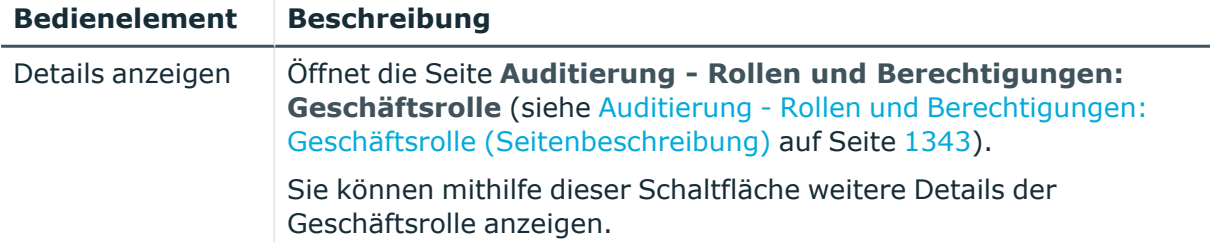

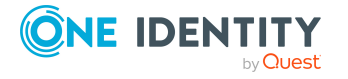

#### **Tabelle 543: Spalten**

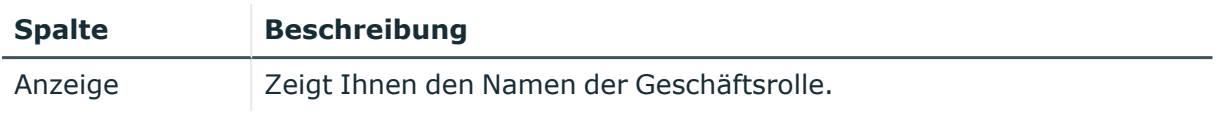

TIPP: Mithilfe der Filter an jeder Tabellenspalte können Sie die angezeigten Daten weiter einschränken. Weitere Informationen finden Sie unter Filter auf [Seite](#page-41-0) 42.

## <span id="page-1342-0"></span>**Auditierung - Rollen und Berechtigungen: Geschäftsrolle (Seitenbeschreibung)**

Die Seite **Auditierung - Rollen und Berechtigungen: Geschäftsrolle** öffnen Sie über **Verantwortlichkeiten** > **Auditierung** > **Geschäftsrollen** > **Details anzeigen**.

Auf der Seite **Auditierung - Rollen und Berechtigungen: Geschäftsrolle** können Sie verschiedene Informationen für die gewählte Geschäftsrolle abrufen.

Klicken Sie dazu auf eine der Kacheln:

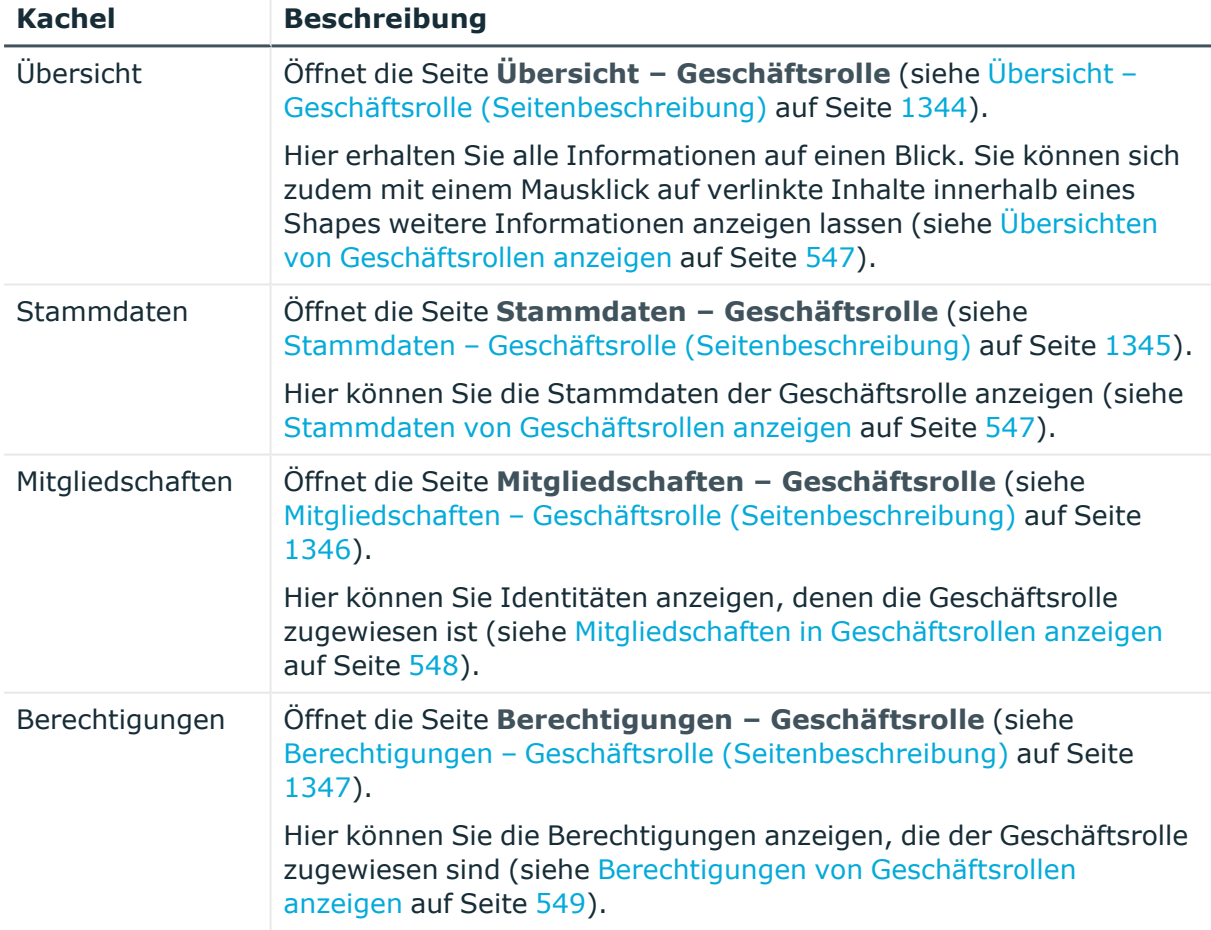

#### **Tabelle 544: Kacheln**

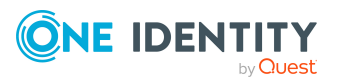

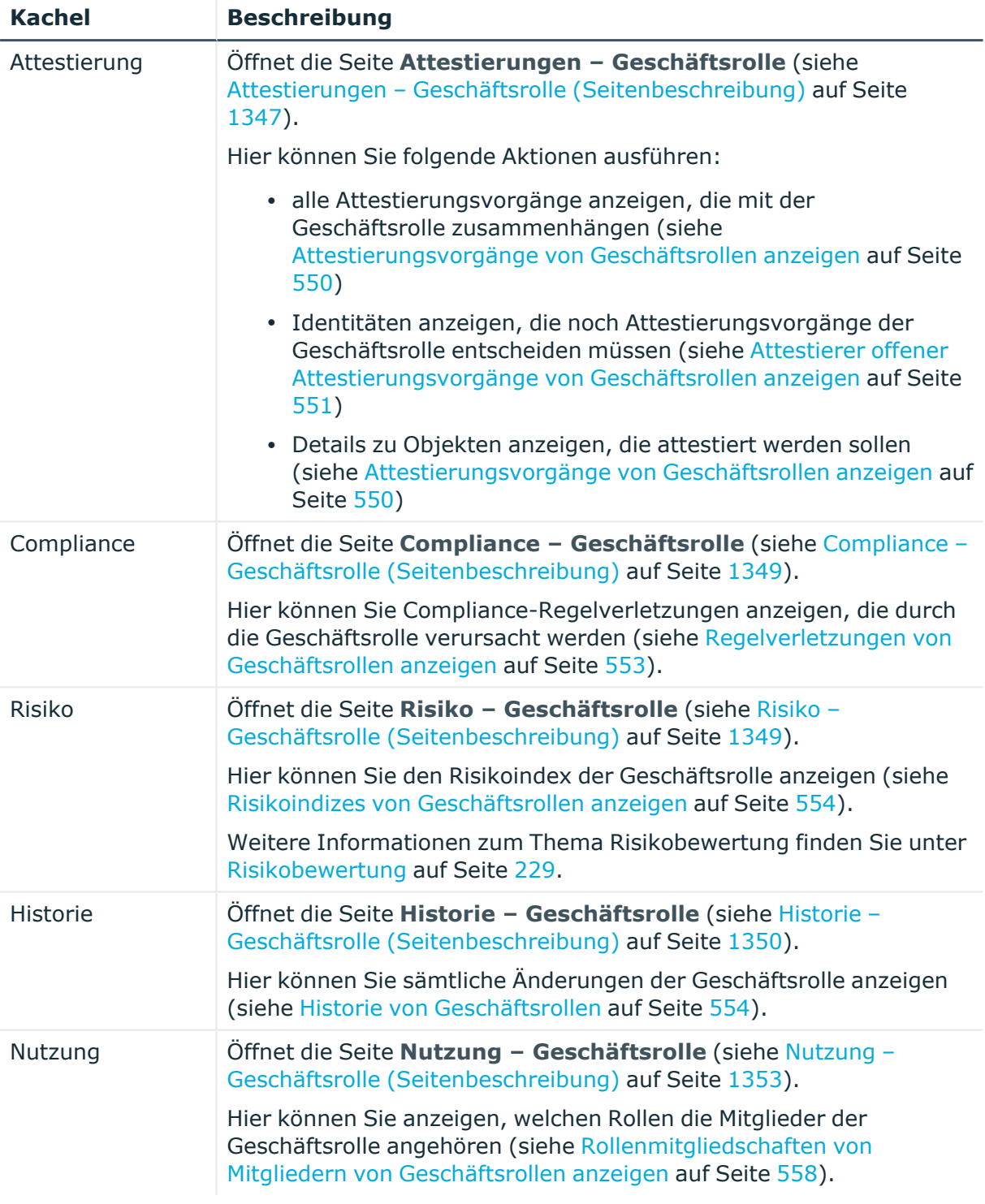

## <span id="page-1343-0"></span>**Übersicht – Geschäftsrolle (Seitenbeschreibung)**

Die Seite **Übersicht – Geschäftsrolle** öffnen Sie über **Verantwortlichkeiten** > **Auditierung** > **Geschäftsrollen** > **Details anzeigen** > **Übersicht**.

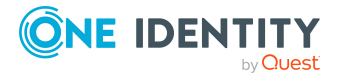

Auf der Seite **Übersicht – Geschäftsrolle** können Sie alle relevanten Informationen zur Geschäftsrolle in Kurzform in einer Übersicht anzeigen (siehe [Übersichten](#page-546-0) von [Geschäftsrollen](#page-546-0) anzeigen auf Seite 547).

Diese Informationen werden in Shapes dargestellt. Sie können sich zudem mit einem Mausklick auf verlinkte Inhalte innerhalb eines Shapes weitere Informationen anzeigen lassen.

## <span id="page-1344-0"></span>**Stammdaten – Geschäftsrolle (Seitenbeschreibung)**

Die Seite **Stammdaten – Geschäftsrolle** öffnen Sie über **Verantwortlichkeiten** > **Auditierung** > **Geschäftsrollen** > **Details anzeigen** > **Stammdaten**.

Auf der Seite **Stammdaten – Geschäftsrolle** können Sie die Stammdaten der Geschäftsrolle anzeigen (siehe Stammdaten von [Geschäftsrollen](#page-546-1) anzeigen auf Seite 547).

Sie können die folgenden Stammdaten anzeigen:

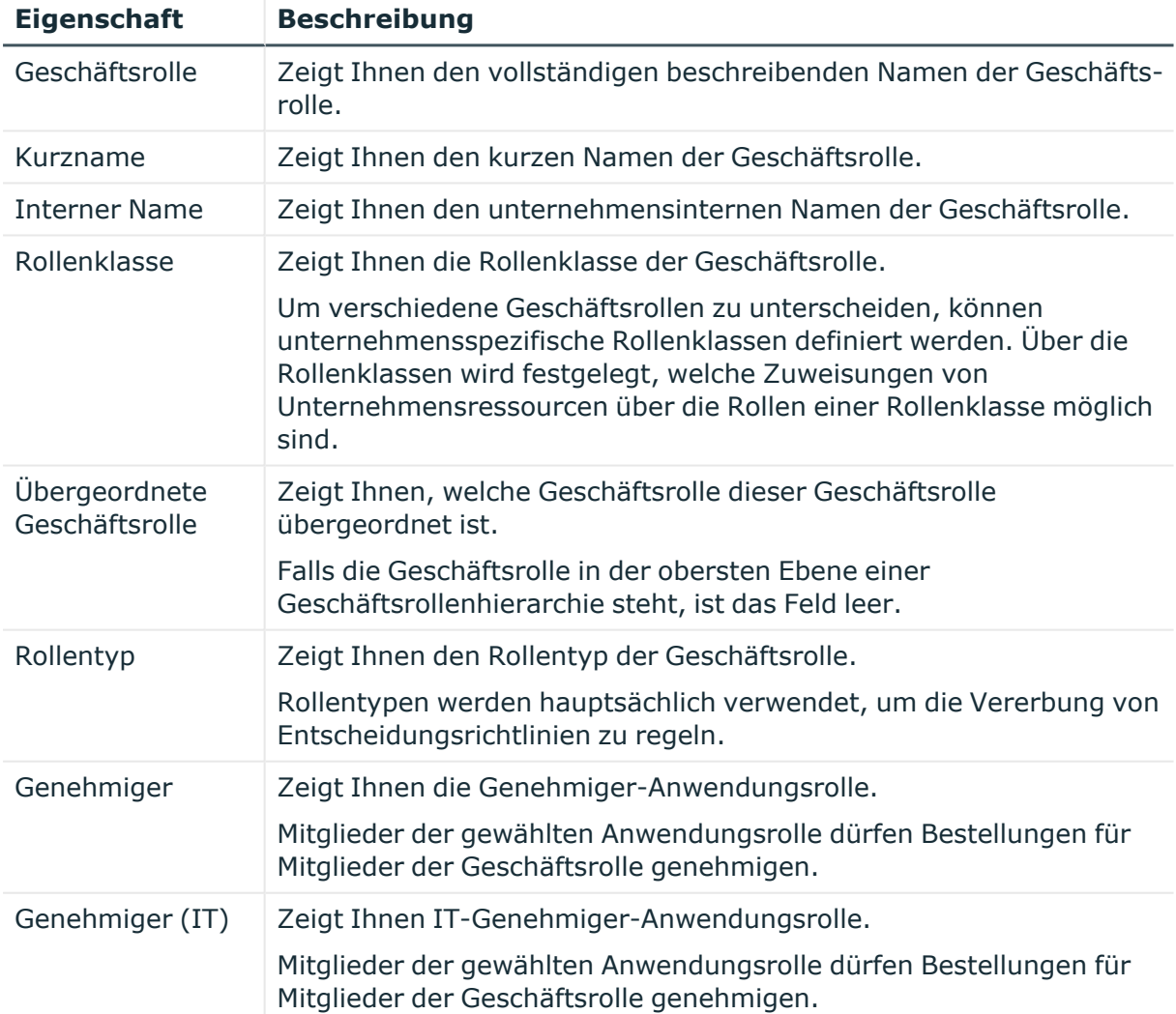

#### **Tabelle 545: Stammdaten von Geschäftsrollen**

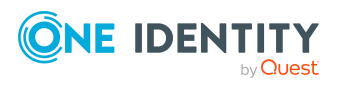

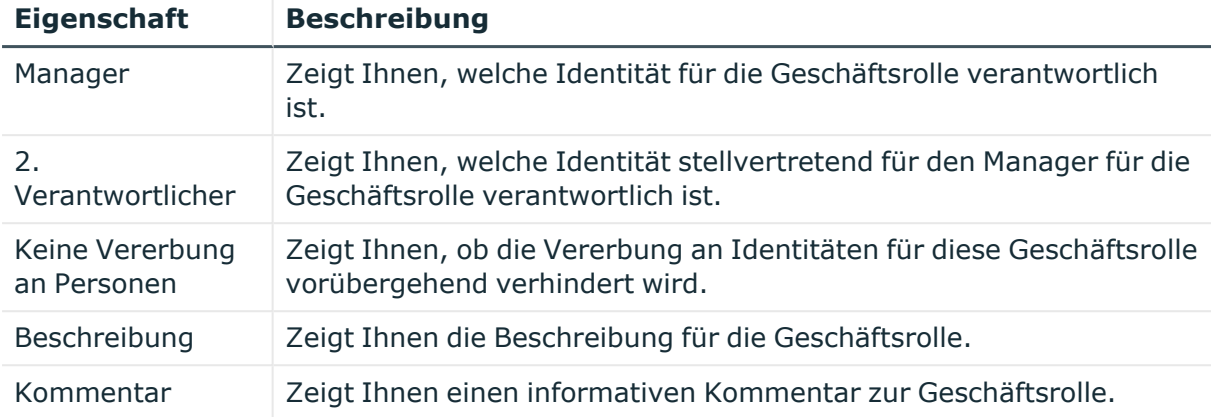

## <span id="page-1345-0"></span>**Mitgliedschaften – Geschäftsrolle (Seitenbeschreibung)**

Die Seite **Mitgliedschaften – Geschäftsrolle** öffnen Sie über **Verantwortlichkeiten** > **Auditierung** > **Geschäftsrollen** > **Details anzeigen** > **Mitgliedschaften**.

Auf der Seite **Mitgliedschaften – Geschäftsrolle** können Sie Identitäten anzeigen, denen die Geschäftsrolle zugeordnet ist (siehe [Mitgliedschaften](#page-547-0) in Geschäftsrollen anzeigen auf [Seite](#page-547-0) 548).

Die nachfolgende Tabelle gibt Ihnen einen Überblick über die verschiedenen Inhalte der Seite **Mitgliedschaften – Geschäftsrolle**.

### **Tabelle 546: Spalten**

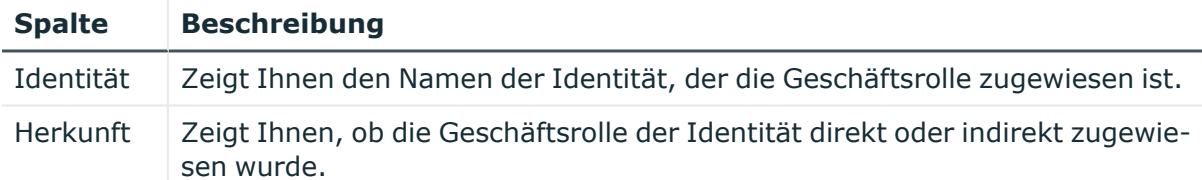

TIPP: Zu jeder Identität können Sie weitere nützliche Informationen im Detailbereich anzeigen. Klicken Sie dazu in der Liste auf den entsprechenden Vorgang. Erhielt die Identität die Mitgliedschaft über eine Bestellung, erhalten Sie im Tabreiter **Bestellung** in den folgenden Tabreitern weitere Informationen:

- **· Information**: Zeigt Ihnen allgemeine Informationen zur Bestellung. Die angezeigten Informationen variieren und sind abhängig von der Servicekategorie, aus der die Bestellung ausgelöst wurde.
- **Workflow**: Zeigt Ihnen den chronologischen Lebenszyklus der Bestellung ab dem Zeitpunkt der Bestellung.
- <sup>l</sup> **Compliance**: Zeigt Ihnen eventuelle Regelverletzungen der Bestellung.
- <sup>l</sup> **Berechtigungen**: Zeigt Ihnen, welche Berechtigungen der Rolle zugewiesen sind (falls eine Rolle bestellt wurde).

TIPP: Mithilfe der Filter an jeder Tabellenspalte können Sie die angezeigten Daten weiter einschränken. Weitere Informationen finden Sie unter Filter auf [Seite](#page-41-0) 42.

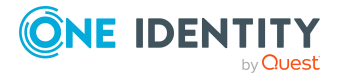

## <span id="page-1346-0"></span>**Berechtigungen – Geschäftsrolle (Seitenbeschreibung)**

Die Seite **Berechtigungen – Geschäftsrolle** öffnen Sie über **Verantwortlichkeiten** > **Auditierung** > **Geschäftsrollen** > **Details anzeigen** > **Berechtigungen**.

Auf der Seite **Berechtigungen – Geschäftsrolle** können Sie Berechtigungen anzeigen, die der Geschäftsrolle zugewiesen sind (siehe [Berechtigungen](#page-548-0) von Geschäftsrollen [anzeigen](#page-548-0) auf Seite 549).

Die nachfolgende Tabelle gibt Ihnen einen Überblick über die verschiedenen Inhalte der Seite **Berechtigungen – Geschäftsrolle**.

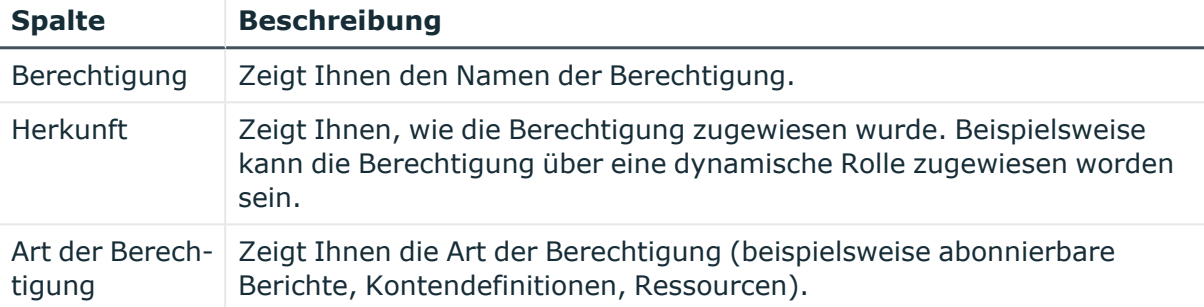

#### **Tabelle 547: Spalten**

TIPP: Mithilfe der Filter an jeder Tabellenspalte können Sie die angezeigten Daten weiter einschränken. Weitere Informationen finden Sie unter Filter auf [Seite](#page-41-0) 42.

#### <span id="page-1346-1"></span>**Attestierungen – Geschäftsrolle (Seitenbeschreibung)**

Die Seite **Attestierungen – Geschäftsrolle** öffnen Sie über **Verantwortlichkeiten** > **Auditierung** > **Geschäftsrollen** > **Details anzeigen** > **Attestierung**.

Auf der Seite **Attestierungen – Geschäftsrolle** können Sie:

- alle Attestierungsvorgänge anzeigen, die mit der Geschäftsrolle zusammenhängen (siehe [Attestierungsvorgänge](#page-549-0) von Geschäftsrollen anzeigen auf Seite 550)
- Identitäten anzeigen, die noch Attestierungsvorgänge der Geschäftsrolle entscheiden müssen (siehe Attestierer offener [Attestierungsvorgänge](#page-550-0) von Geschäftsrollen [anzeigen](#page-550-0) auf Seite 551)
- Details zu Objekten anzeigen, die attestiert werden sollen (siehe [Attestierungsvorgänge](#page-549-0) von Geschäftsrollen anzeigen auf Seite 550)

Die nachfolgenden Tabellen geben Ihnen einen Überblick über die verschiedenen Funktionen und Inhalte der Seite **Attestierungen - Geschäftsrolle**.

#### **Tabelle 548: Bedienelemente**

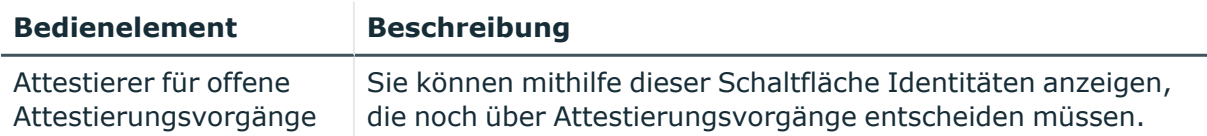

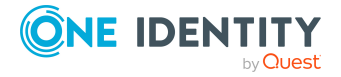

**1347**

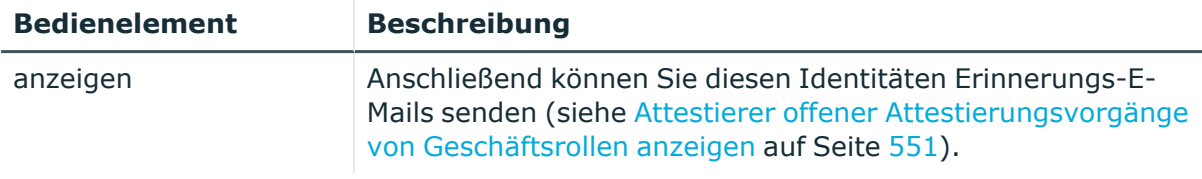

#### **Tabelle 549: Bedienelemente im Detailbereich eines Attestierungsvorgangs**

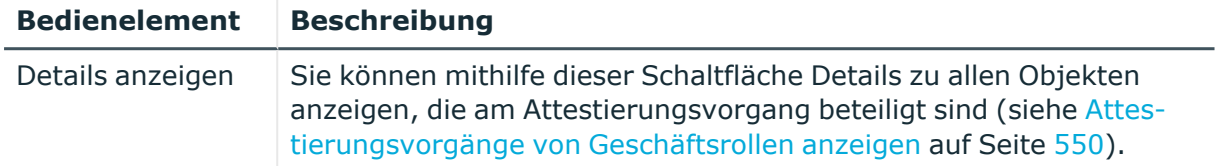

#### **Tabelle 550: Spalten**

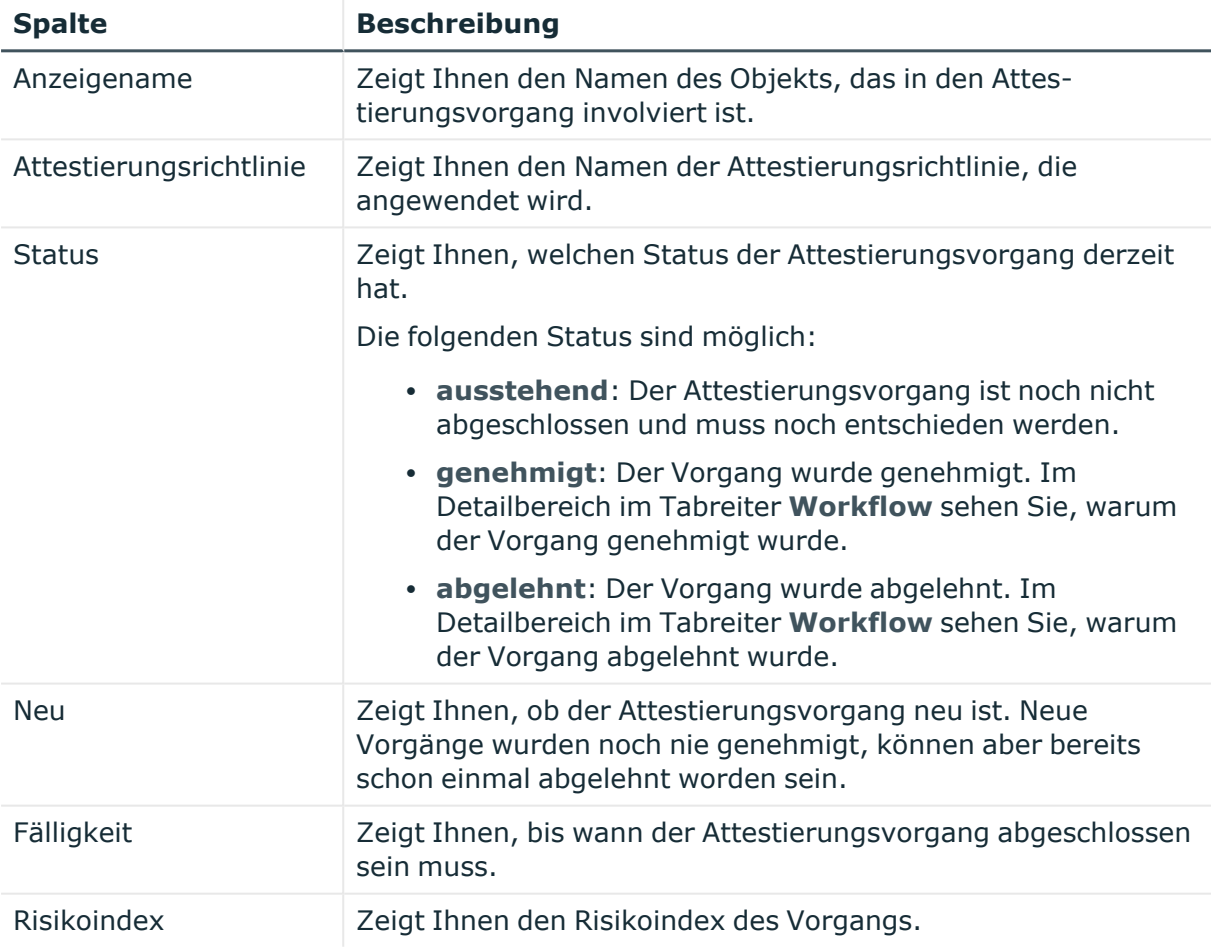

TIPP: Mithilfe der Filter an jeder Tabellenspalte können Sie die angezeigten Daten weiter einschränken. Weitere Informationen finden Sie unter Filter auf [Seite](#page-41-0) 42.

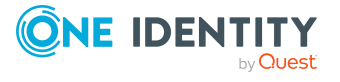

## <span id="page-1348-0"></span>**Compliance – Geschäftsrolle (Seitenbeschreibung)**

Die Seite **Compliance – Geschäftsrolle** öffnen Sie über **Verantwortlichkeiten** > **Auditierung** > **Geschäftsrollen** > **Details anzeigen** > **Compliance**.

Auf der Seite **Compliance – Geschäftsrolle** können Sie Compliance-Regelverletzungen im Zusammenhang mit der Geschäftsrolle anzeigen (siehe [Regelverletzungen](#page-552-0) von [Geschäftsrollen](#page-552-0) anzeigen auf Seite 553).

Die nachfolgende Tabelle gibt Ihnen einen Überblick über die verschiedenen Inhalte der Seite **Compliance - Geschäftsrollen**.

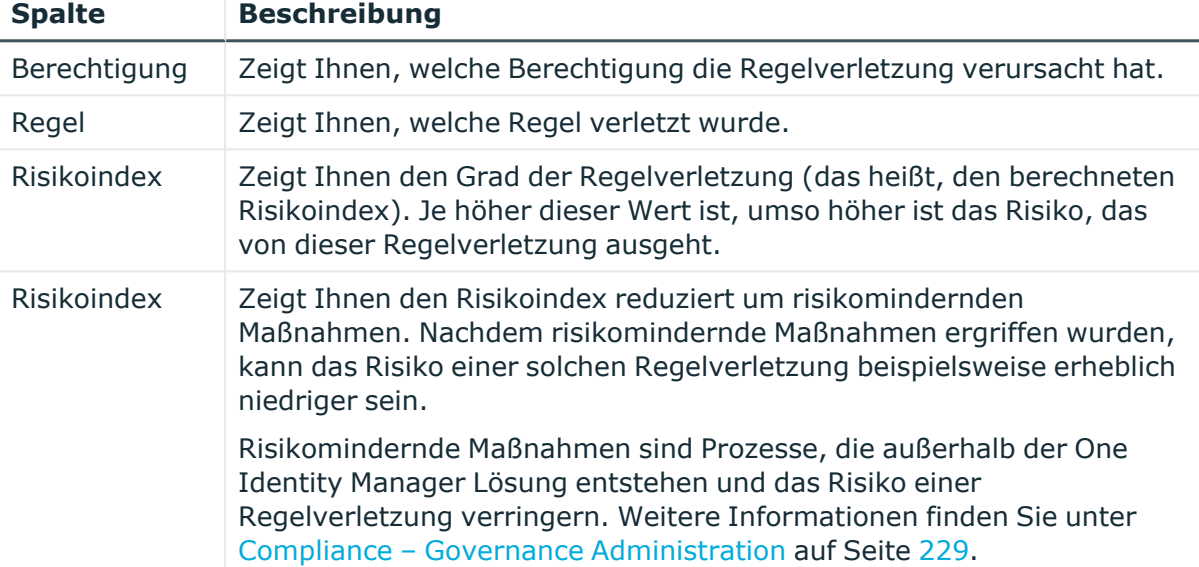

#### **Tabelle 551: Spalten**

TIPP: Zu jeder Regelverletzung können Sie weitere nützliche Informationen im Detailbereich in den folgenden Tabreitern anzeigen. Klicken Sie dazu in der Liste auf den entsprechenden Eintrag.

- <sup>l</sup> **Berechtigung**: Zeigt Ihnen allgemeine Informationen zur Berechtigung.
- <sup>l</sup> **Regel**: Zeigt Ihnen allgemeine Informationen zur Regel, die verletzt wird.

TIPP: Mithilfe der Filter an jeder Tabellenspalte können Sie die angezeigten Daten weiter einschränken. Weitere Informationen finden Sie unter Filter auf [Seite](#page-41-0) 42.

## <span id="page-1348-1"></span>**Risiko – Geschäftsrolle (Seitenbeschreibung)**

Die Seite **Compliance – Geschäftsrolle** öffnen Sie über **Verantwortlichkeiten** > **Auditierung** > **Geschäftsrollen** > **Details anzeigen** > **Compliance**.

Auf der Seite **Risiko – Geschäftsrolle** können Sie:

• den errechneten Risikoindex der Geschäftsrolle anzeigen (siehe [Risikoindizes](#page-553-0) von [Geschäftsrollen](#page-553-0) anzeigen auf Seite 554)

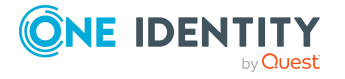

• anzeigen, wie sich der errechnete Risikoindex zusammensetzt (siehe [Risikoindizes](#page-553-0) von [Geschäftsrollen](#page-553-0) anzeigen auf Seite 554)

Der Risikoindex berechnet sich aus der Summe aller attributbasierten Werte und dem Maximum aller zuweisungsbasierten Werte.

Die nachfolgenden Tabellen geben Ihnen einen Überblick über die verschiedenen Funktionen und Inhalte der Seite **Risiko – Geschäftsrolle**.

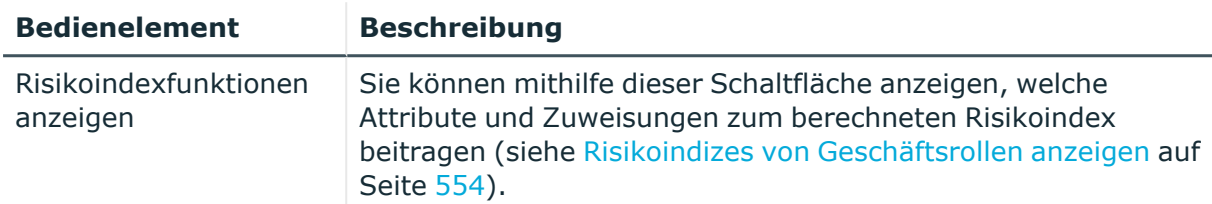

#### **Tabelle 552: Bedienelemente**

#### **Tabelle 553: Spalten**

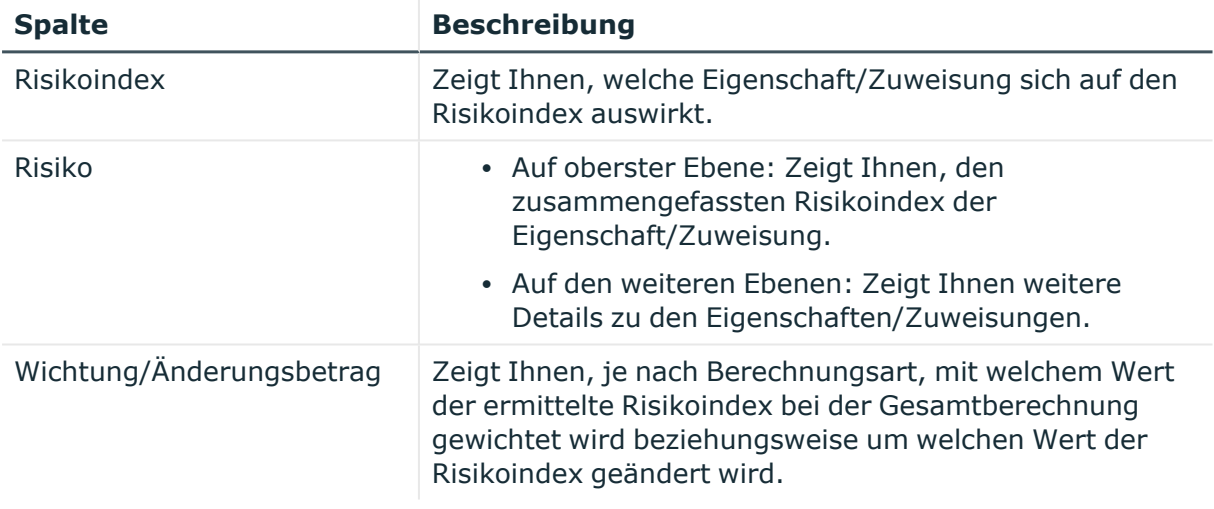

#### <span id="page-1349-0"></span>**Historie – Geschäftsrolle (Seitenbeschreibung)**

Die Seite **Historie – Geschäftsrolle** öffnen Sie über **Verantwortlichkeiten** > **Auditierung** > **Geschäftsrollen** > **Details anzeigen** > **Historie**.

Auf der Seite **Historie – Geschäftsrolle** können Sie sämtliche Änderungen einer Geschäftsrolle anzeigen (siehe Historie von [Geschäftsrollen](#page-553-1) auf Seite 554).

HINWEIS: Welche Änderungen angezeigt werden, hängt von der Konfiguration Ihres Systems ab.

Die Informationen sind auf drei Tabreiter aufgeteilt:

<sup>l</sup> **Ereignisse**: Zeigt Ihnen alle Ereignisse, welche die Geschäftsrolle betreffen, wahlweise auf einem Zeitstrahl oder in einer Tabelle an.

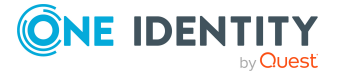

TIPP: Um im Zeitstrahl zu navigieren, klicken Sie in den Zeitstrahl, halten Sie die linke Maustaste gedrückt und bewegen Sie die Maus nach links oder rechts.

Um die Anzeige zu vergrößern oder zu verkleinern, drehen Sie am Mausrad.

- <sup>l</sup> **Zustandsübersicht**: Zeigt Ihnen eine Übersicht aller Änderungen. Zusätzlich wird angezeigt, wie lange die jeweilige Änderung gültig war. Mithilfe der Zustandsübersicht können Sie genau nachvollziehen, wann und von wem Änderungen vorgenommen wurden. So sehen Sie nicht nur den initialen oder aktuellen Status, sondern auch sämtliche Zwischenschritte.
- <sup>l</sup> **Zustandsvergleich**: Sie können ein Datum auswählen und alle Änderungen anzeigen, die seitdem bis heute vorgenommen wurden. Zudem können Sie anzeigen, welchen Wert die Eigenschaft zum gewählten Zeitpunkt hatte und welchen Wert sie jetzt hat.

Die nachfolgenden Tabellen geben Ihnen einen Überblick über die verschiedenen Funktionen und Inhalte der Seite **Historie - Geschäftsrollen**.

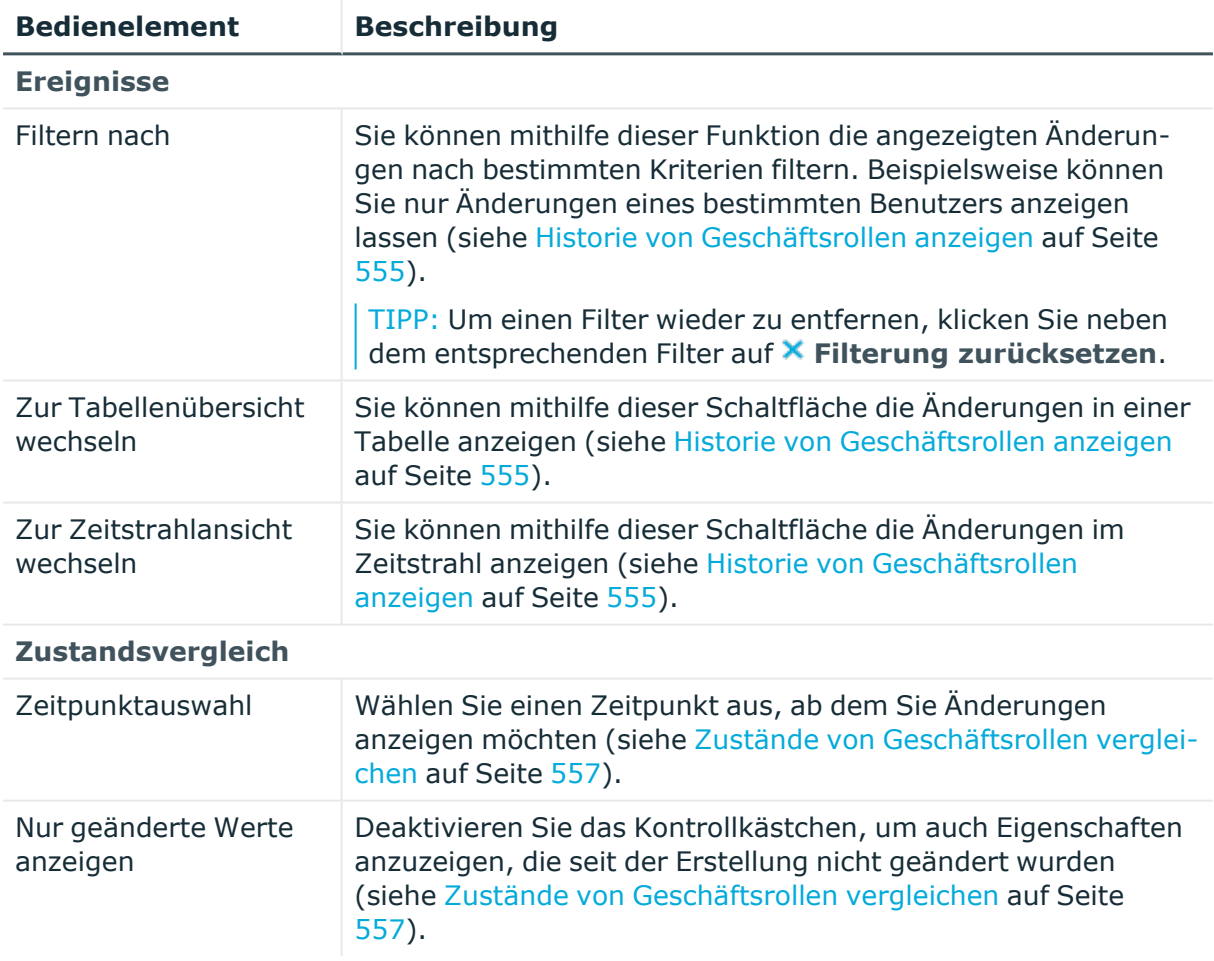

#### **Tabelle 554: Bedienelemente**

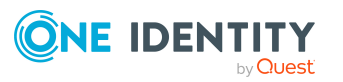

**1351**

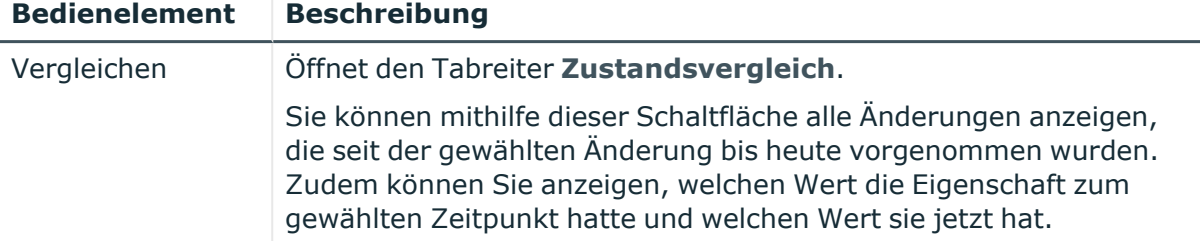

### **Tabelle 555: Bedienelemente im Detailbereich einer Änderung**

#### **Tabelle 556: Spalten**

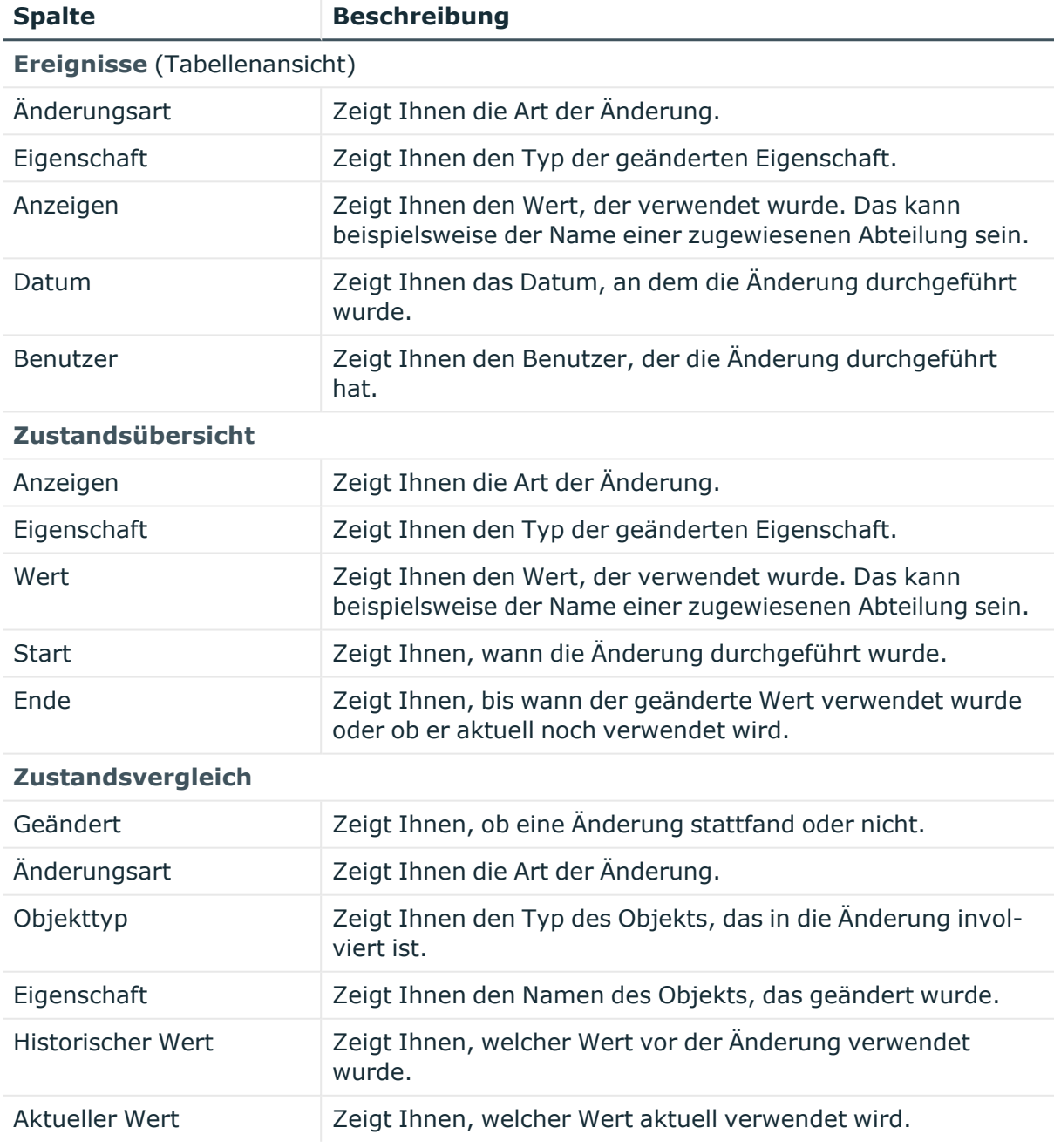

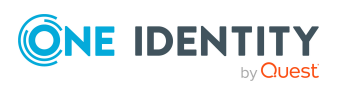

TIPP: Mithilfe der Filter an jeder Tabellenspalte können Sie die angezeigten Daten weiter einschränken. Weitere Informationen finden Sie unter Filter auf [Seite](#page-41-0) 42.

## <span id="page-1352-0"></span>**Nutzung – Geschäftsrolle (Seitenbeschreibung)**

#### Die Seite **Nutzung – Geschäftsrolle** öffnen Sie über **Verantwortlichkeiten** > **Auditierung** > **Geschäftsrollen** > **Details anzeigen** > **Nutzung**.

Auf der Seite **Nutzung – Geschäftsrolle** können Sie anzeigen, welchen Rollen und Organisationen die Identitäten angehören, denen die Geschäftsrolle zugewiesen ist (siehe [Rollenmitgliedschaften](#page-557-0) von Mitgliedern von Geschäftsrollen anzeigen auf Seite 558).

Die nachfolgende Tabelle gibt Ihnen einen Überblick über die verschiedenen Funktionen der Seite **Nutzung - Geschäftsrollen**.

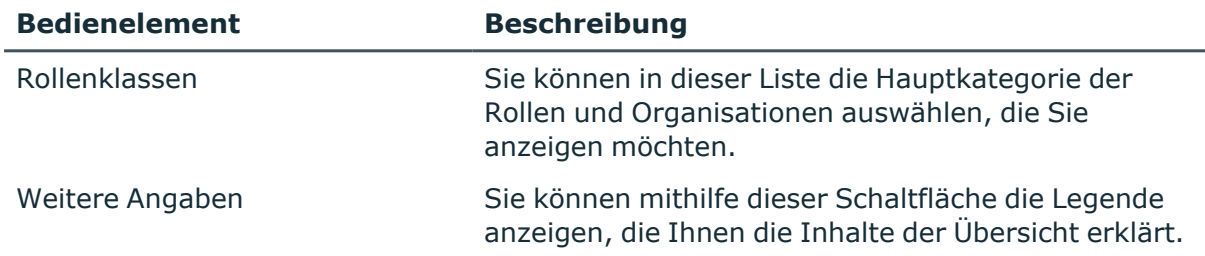

#### **Tabelle 557: Bedienelemente**

# **Auditierung – Details einer Identität (Seitenbeschreibung)**

Die Seite **Auditierung - Auditierung - Details einer Identität** öffnen Sie über **Verantwortlichkeiten** > **Auditierung** > **Identitäten**.

Auf der Seite **Auditierung - Details einer Identität** können Sie alle Identitäten anzeigen (siehe Alle [Identitäten](#page-558-0) anzeigen auf Seite 559).

Wenn Sie in der Liste eine Identität klicken, öffnet sich eine neue Seite (siehe [Auditierung](#page-1353-0) - Identität [\(Seitenbeschreibung\)](#page-1353-0) auf Seite 1354), auf der Sie weitere Informationen zur Identität erhalten.

Die nachfolgende Tabelle gibt Ihnen einen Überblick über die verschiedenen Inhalte der Seite **Auditierung - Details einer Identität**.

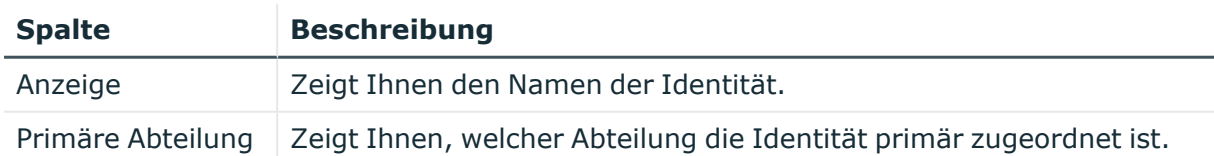

#### **Tabelle 558: Spalten**

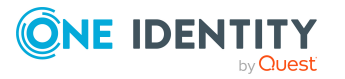

TIPP: Mithilfe der Filter an jeder Tabellenspalte können Sie die angezeigten Daten weiter einschränken. Weitere Informationen finden Sie unter Filter auf [Seite](#page-41-0) 42.

## <span id="page-1353-0"></span>**Auditierung - Identität (Seitenbeschreibung)**

Die Seite **Auditierung - Identität** öffnen Sie über **Verantwortlichkeiten** > **Auditierung** > **Identitäten** > eine Identität klicken.

Auf der Seite **Auditierung - Identität** können Sie verschiedene Informationen für die gewählte Identität abrufen.

Klicken Sie dazu auf eine der Kacheln:

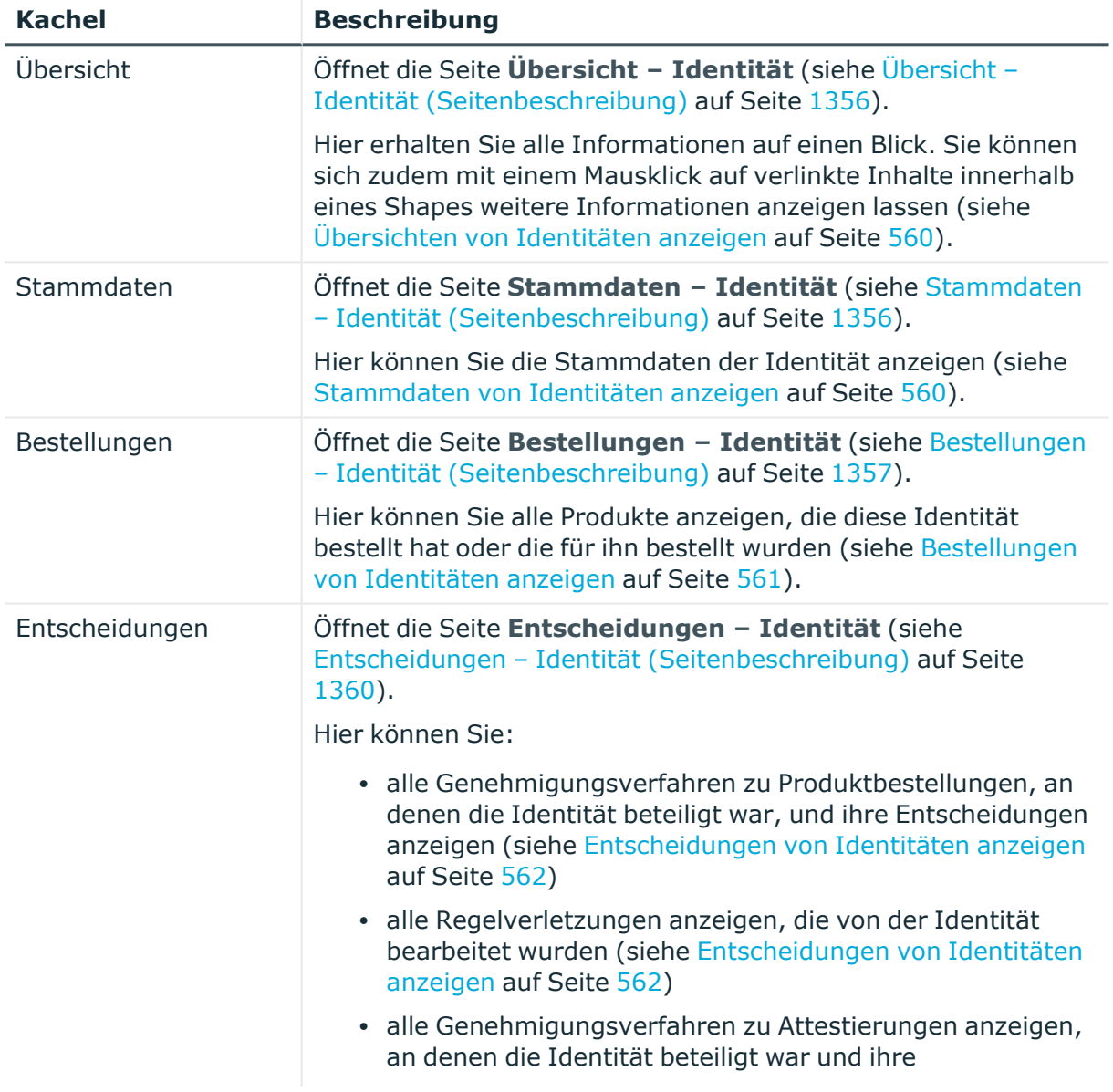

#### **Tabelle 559: Kacheln**

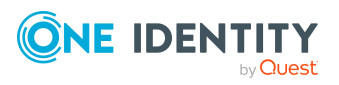

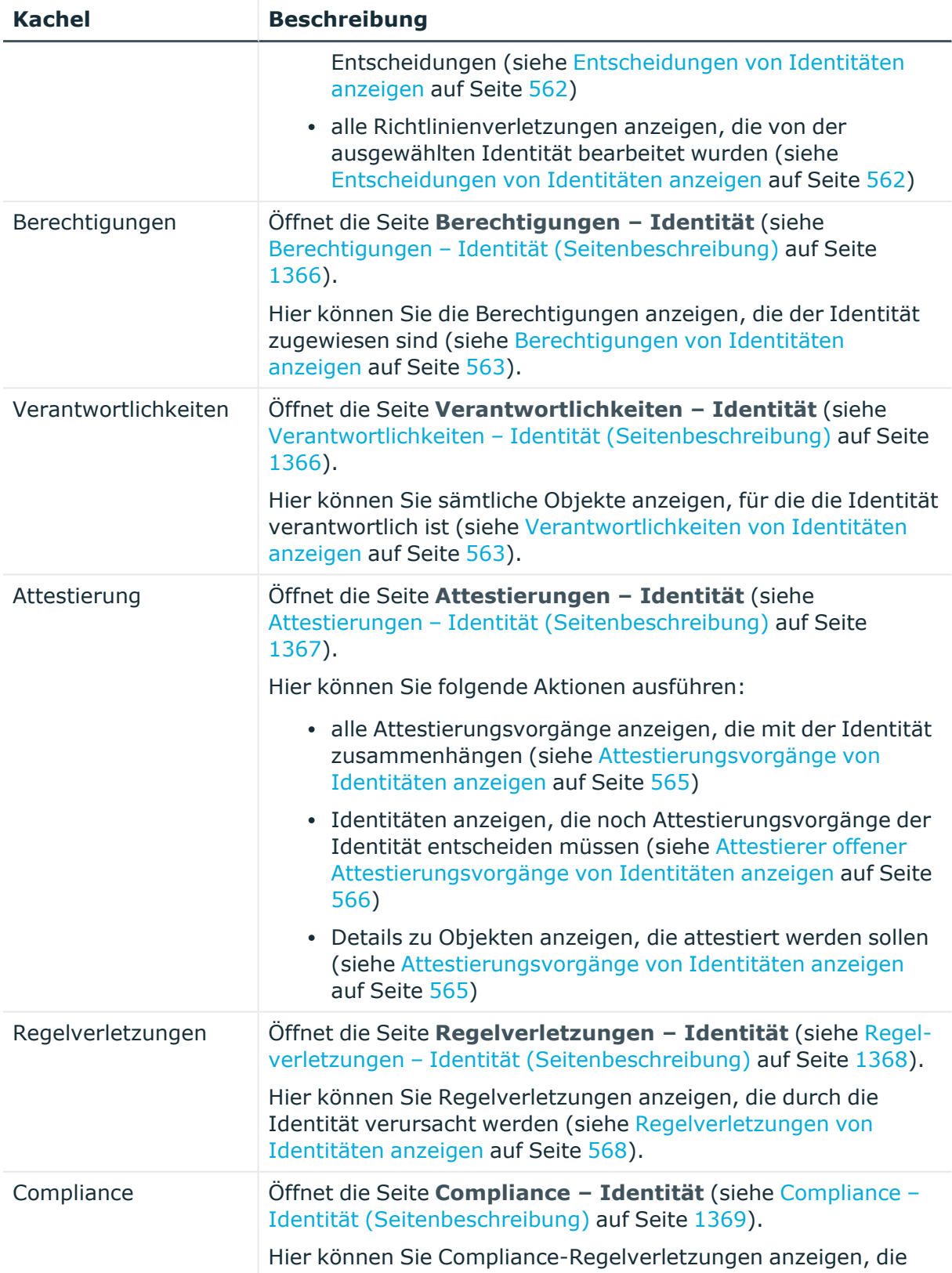

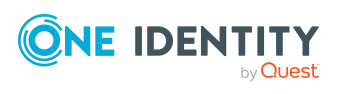

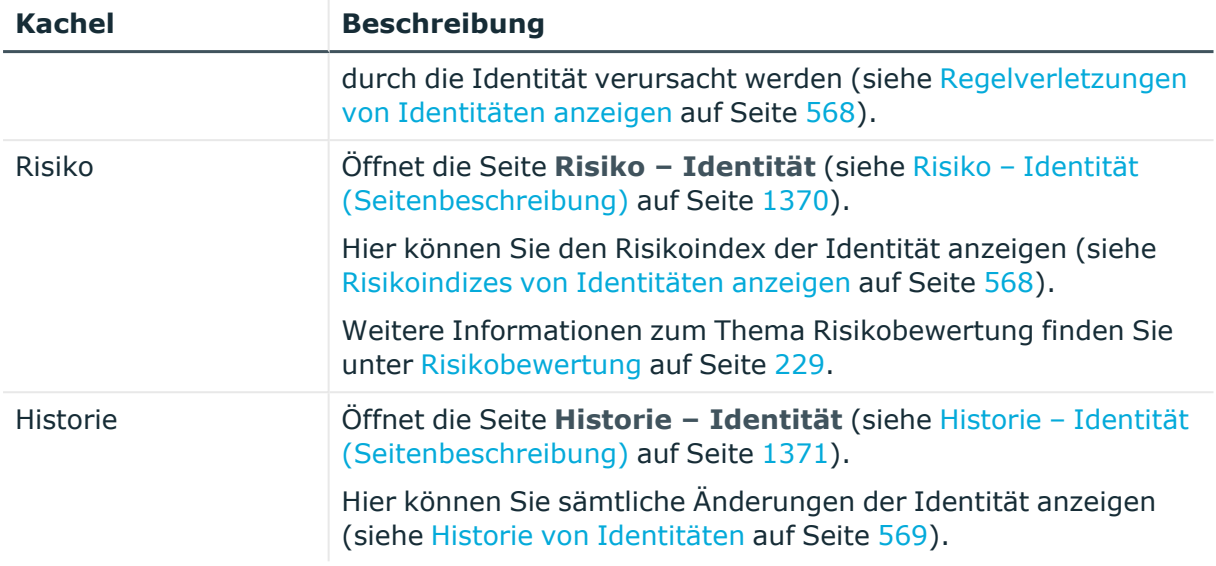

## <span id="page-1355-0"></span>**Übersicht – Identität (Seitenbeschreibung)**

Die Seite **Übersicht - Identität** öffnen Sie über **Verantwortlichkeiten** > **Auditierung** > **Identitäten** > eine Identität klicken > **Übersicht**.

Auf der Seite **Übersicht - Identität** können Sie alle relevanten Informationen zur Identität in Kurzform in einer Übersicht anzeigen (siehe [Übersichten](#page-559-0) von Identitäten [anzeigen](#page-559-0) auf Seite 560).

Diese Informationen werden in Shapes dargestellt. Sie können sich zudem mit einem Mausklick auf verlinkte Inhalte innerhalb eines Shapes weitere Informationen anzeigen lassen.

## <span id="page-1355-1"></span>**Stammdaten – Identität (Seitenbeschreibung)**

Die Seite **Stammdaten - Identität** öffnen Sie über **Verantwortlichkeiten** > **Auditierung** > **Identitäten** > eine Identität klicken > **Stammdaten**.

Auf der Seite **Stammdaten - Identität** können Sie die Stammdaten der Identität anzeigen (siehe [Stammdaten](#page-559-1) von Identitäten anzeigen auf Seite 560).

Sie können die folgenden Stammdaten anzeigen:

#### **Tabelle 560: Stammdaten von Identitäten**

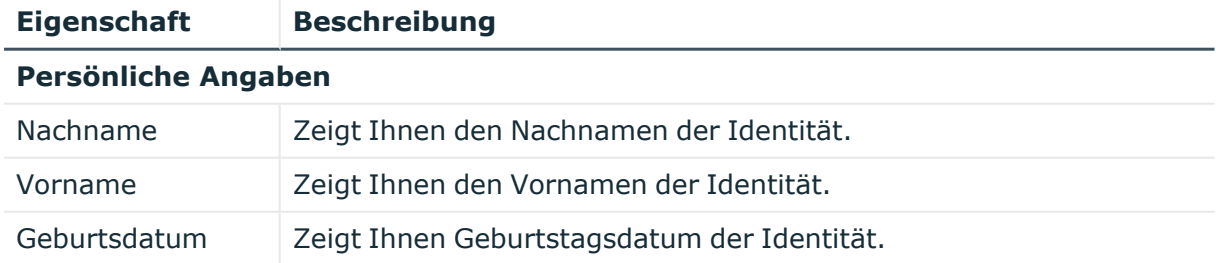

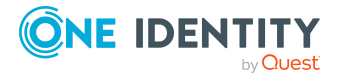

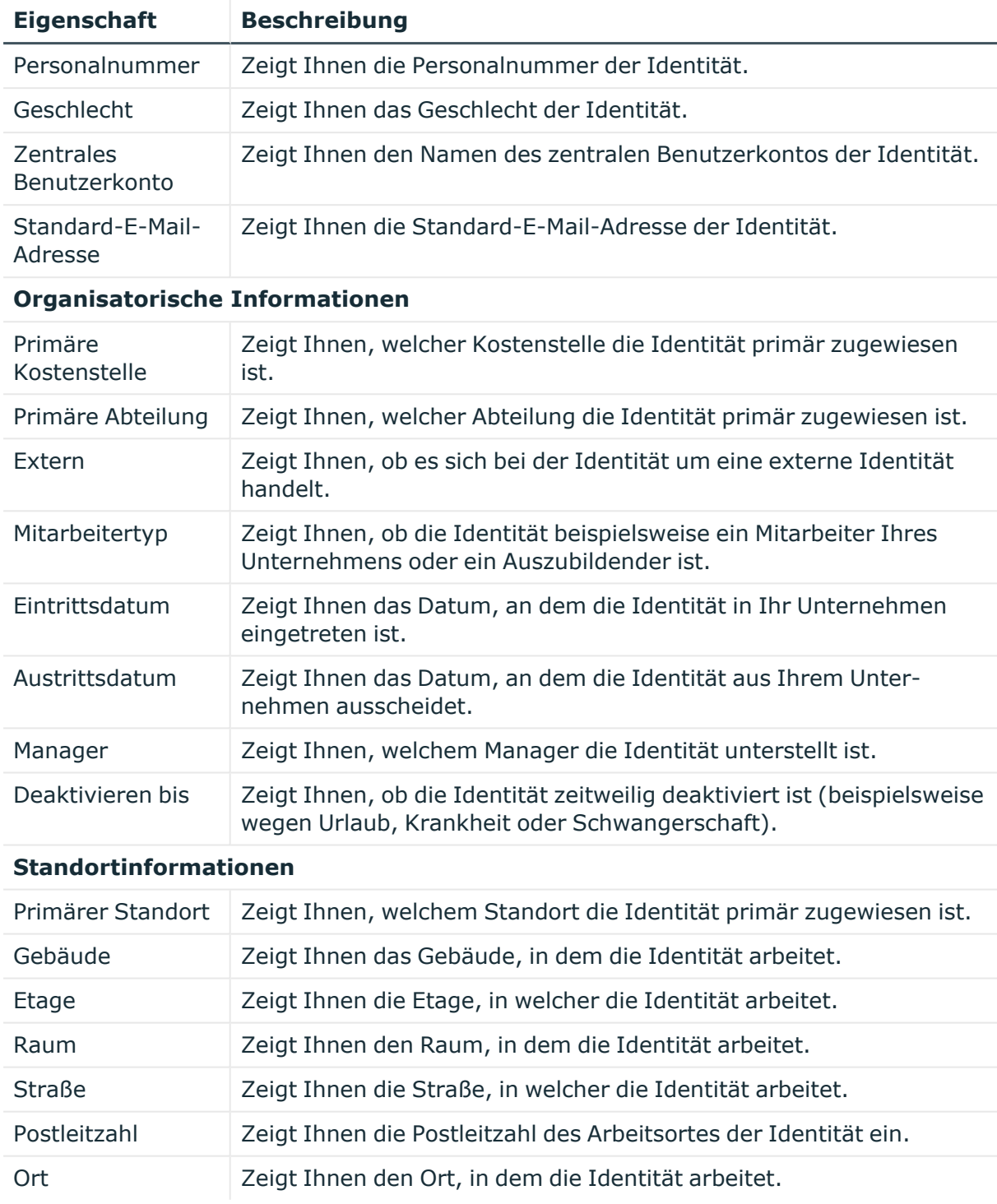

## <span id="page-1356-0"></span>**Bestellungen – Identität (Seitenbeschreibung)**

Die Seite **Bestellungen - Identität** öffnen Sie über **Verantwortlichkeiten** > **Auditierung** > **Identitäten** > eine Identität klicken > **Bestellungen**.

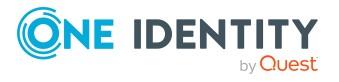

Auf der Seite **Bestellungen – Identität** können Sie alle Produkte einer Identität anzeigen, die sie bestellt hat oder die für sie bestellt wurden (siehe [Bestellungen](#page-560-0) von [Identitäten](#page-560-0) anzeigen auf Seite 561).

Die nachfolgenden Tabellen geben Ihnen einen Überblick über die verschiedenen Funktionen und Inhalte der Seite **Bestellungen – Identität**.

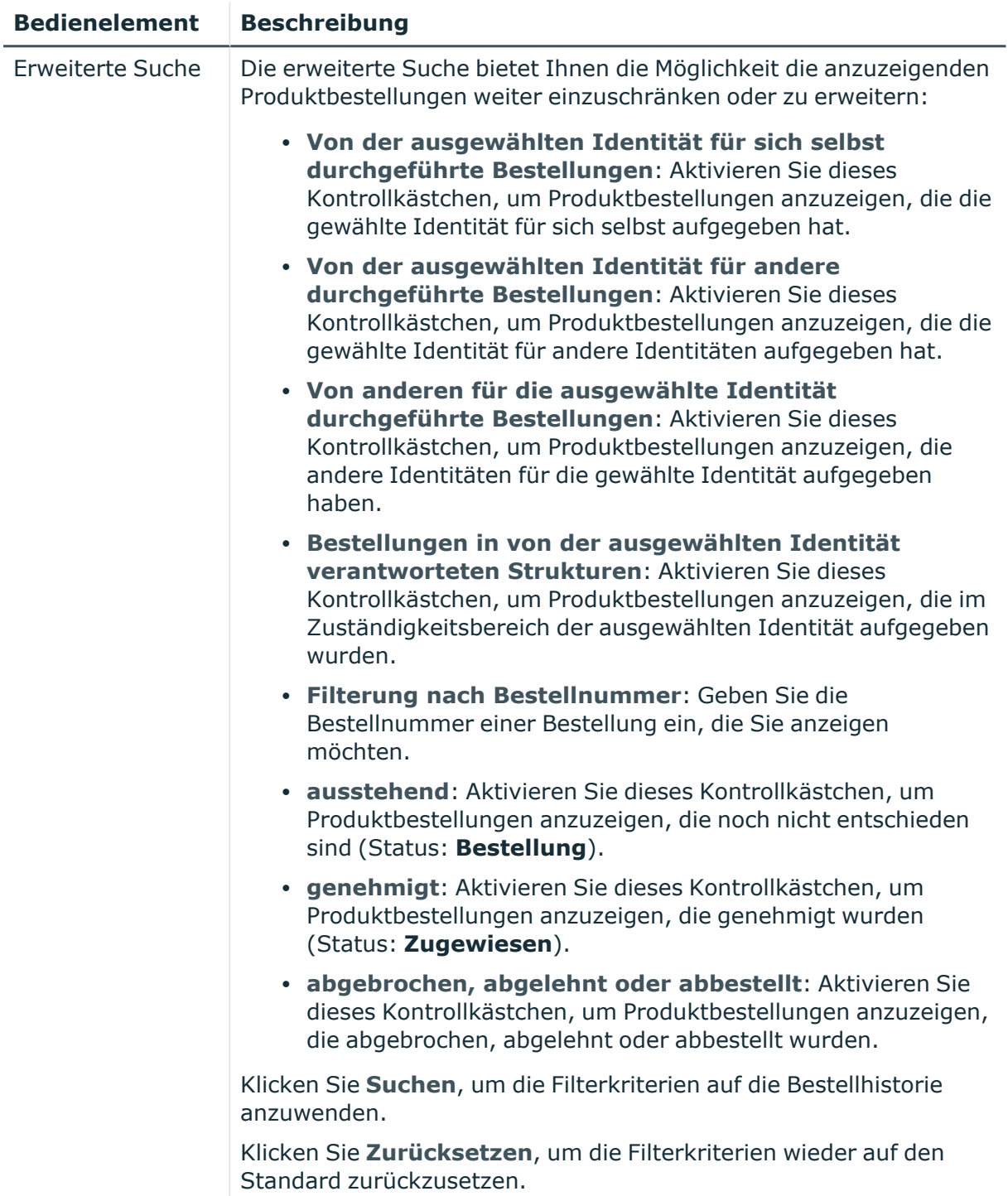

#### **Tabelle 561: Bedienelemente**

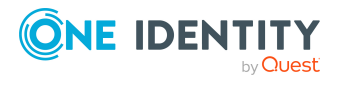

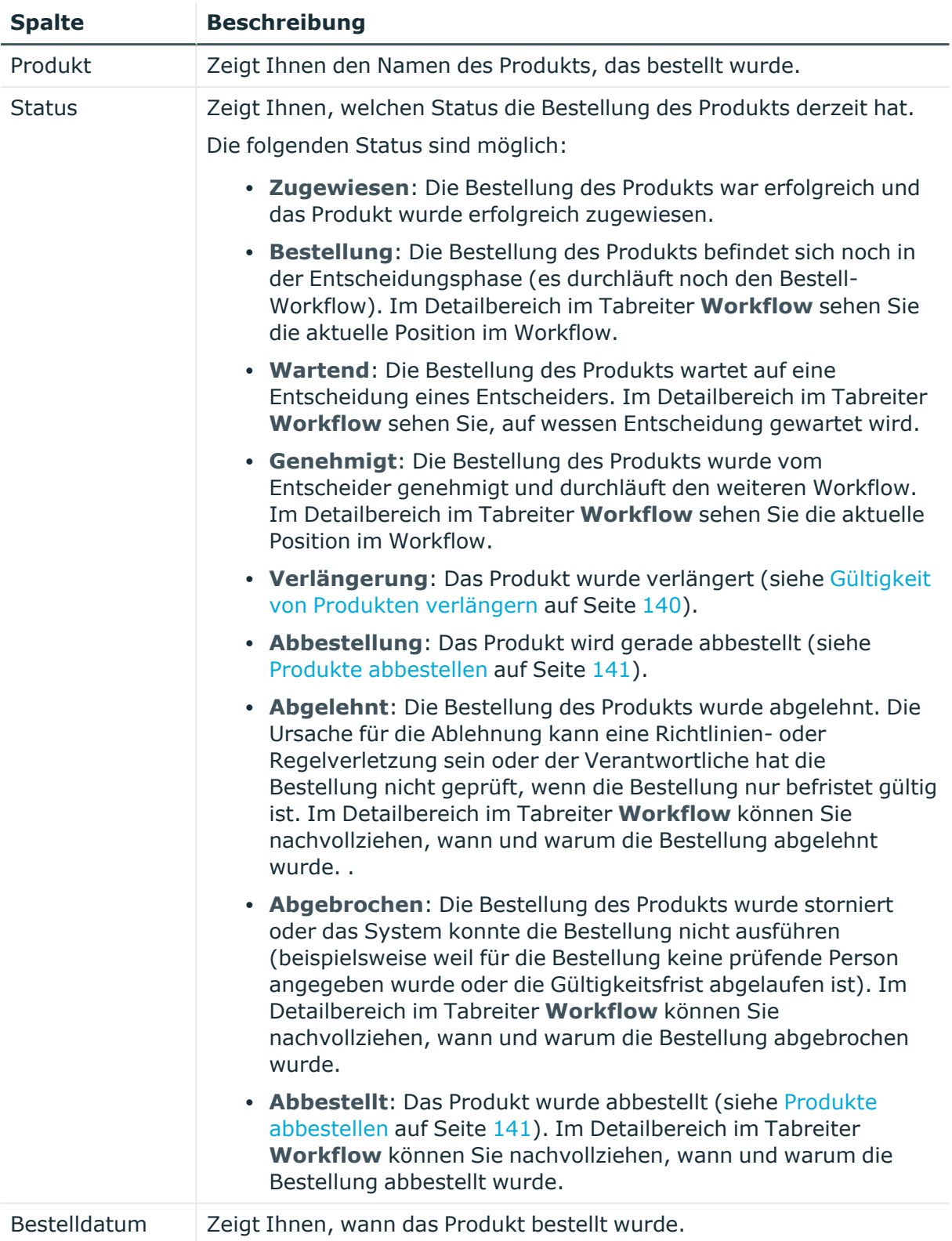

### **Tabelle 562: Spalten**

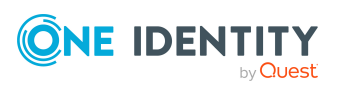

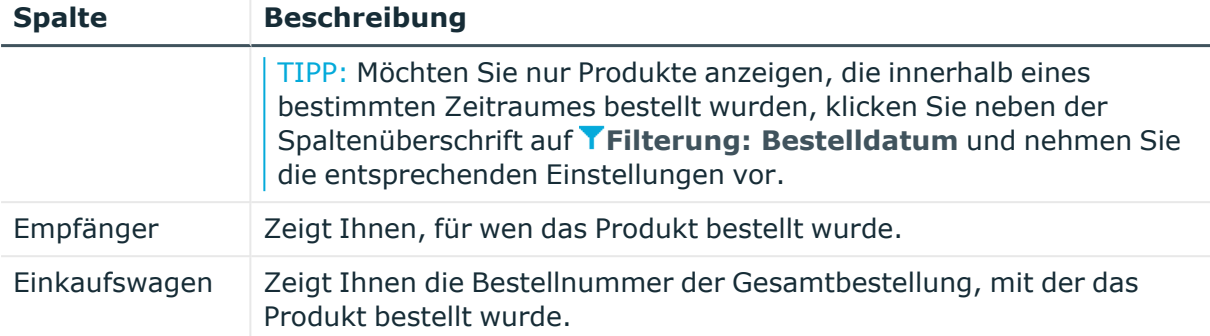

TIPP: Mithilfe der Filter an jeder Tabellenspalte können Sie die angezeigten Daten weiter einschränken. Weitere Informationen finden Sie unter Filter auf [Seite](#page-41-0) 42.

TIPP: Zu jedem Produkt können Sie weitere nützliche Informationen im Detailbereich in den folgenden Tabreitern anzeigen. Klicken Sie dazu in der Liste auf das entsprechende Produkt.

- **· Information**: Zeigt Ihnen allgemeine Informationen zur Bestellung. Die angezeigten Informationen variieren und sind abhängig von der Servicekategorie, aus der die Bestellung ausgelöst wurde.
- **Workflow**: Zeigt Ihnen den chronologischen Lebenszyklus der Bestellung ab dem Zeitpunkt der Bestellung.
- **Compliance**: Zeigt Ihnen eventuelle Regelverletzungen der Bestellung.

### <span id="page-1359-0"></span>**Entscheidungen – Identität (Seitenbeschreibung)**

Die Seite **Entscheidungen - Identität** öffnen Sie über **Verantwortlichkeiten** > **Auditierung** > **Identitäten** > eine Identität klicken > **Entscheidungen**.

Auf der Seite **Entscheidungen – Identität** können Sie:

- alle Genehmigungsverfahren zu Produktbestellungen, an denen die Identität beteiligt war, und ihre Entscheidungen anzeigen (siehe [Entscheidungen](#page-561-0) von Identitäten [anzeigen](#page-561-0) auf Seite 562)
- alle Regelverletzungen anzeigen, die von der Identität bearbeitet wurden (siehe [Entscheidungen](#page-561-0) von Identitäten anzeigen auf Seite 562)
- alle Genehmigungsverfahren zu Attestierungen anzeigen, an denen die Identität beteiligt war und ihre Entscheidungen (siehe [Entscheidungen](#page-561-0) von Identitäten [anzeigen](#page-561-0) auf Seite 562)
- alle Richtlinienverletzungen anzeigen, die von der ausgewählten Identität bearbeitet wurden (siehe [Entscheidungen](#page-561-0) von Identitäten anzeigen auf Seite 562)

Die Informationen sind auf folgende Tabreiter aufgeteilt:

<sup>l</sup> **Entscheidungen**

TIPP: Zu jedem Produkt können Sie weitere nützliche Informationen im Detailbereich in den folgenden Tabreitern anzeigen. Klicken Sie dazu in der Liste auf das

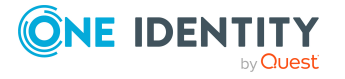

entsprechende Produkt.

- **· Information**: Zeigt Ihnen allgemeine Informationen zur Bestellung. Die angezeigten Informationen variieren und sind abhängig von der Servicekategorie, aus der die Bestellung ausgelöst wurde.
- **Workflow**: Zeigt Ihnen den chronologischen Lebenszyklus der Bestellung ab dem Zeitpunkt der Bestellung.
- <sup>l</sup> **Compliance**: Zeigt Ihnen eventuelle Regelverletzungen der Bestellung.
- <sup>l</sup> **Ausnahmegenehmigungen**

TIPP: Zu jeder Regelverletzung können Sie weitere nützliche Informationen im Detailbereich in den folgenden Tabreitern anzeigen. Klicken Sie dazu in der Liste auf den entsprechenden Eintrag.

- **· Regelverletzung**: Zeigt Ihnen allgemeine Informationen zur Regelverletzung.
- <sup>l</sup> **Regel**: Zeigt Ihnen allgemeine Informationen zur Regel, die verletzt wurde.
- **Attestierungen**

TIPP: Zu jedem Vorgang können Sie weitere nützliche Informationen im Detailbereich in den folgenden Tabreitern anzeigen. Klicken Sie dazu in der Liste auf den entsprechenden Vorgang.

- **· Information**: Zeigt Ihnen allgemeine Informationen zum Attestierungsvorgang.
- **Workflow**: Zeigt Ihnen den chronologischen Lebenszyklus des Attestierungsvorgangs.
- **· Attestierungsrichtlinie**: Zeigt Ihnen weiterführende Informationen zur angewendeten Attestierungsrichtlinie.
- **· Historie**: Zeigt Ihnen die Attestierungshistorie des Objekts.
- **Richtlinienverletzungen**

TIPP: Zu jeder Richtlinienverletzung können Sie weitere nützliche Informationen im Detailbereich in den folgenden Tabreitern anzeigen. Klicken Sie dazu in der Liste auf den entsprechenden Eintrag.

- **· Richtlinienverletzung**: Zeigt Ihnen allgemeine Informationen zur Richtlinienverletzung.
- **· Objekt**: Zeigt Ihnen zusätzliche Informationen zum Objekt, das die Richtlinie verletzt.
- **· Richtlinie**: Zeigt Ihnen allgemeine Informationen zur Richtlinie, die verletzt wurde.

Die nachfolgenden Tabellen geben Ihnen einen Überblick über die verschiedenen Funktionen und Inhalte der Seite **Entscheidungen – Identität**.

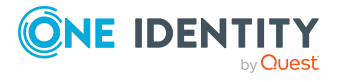

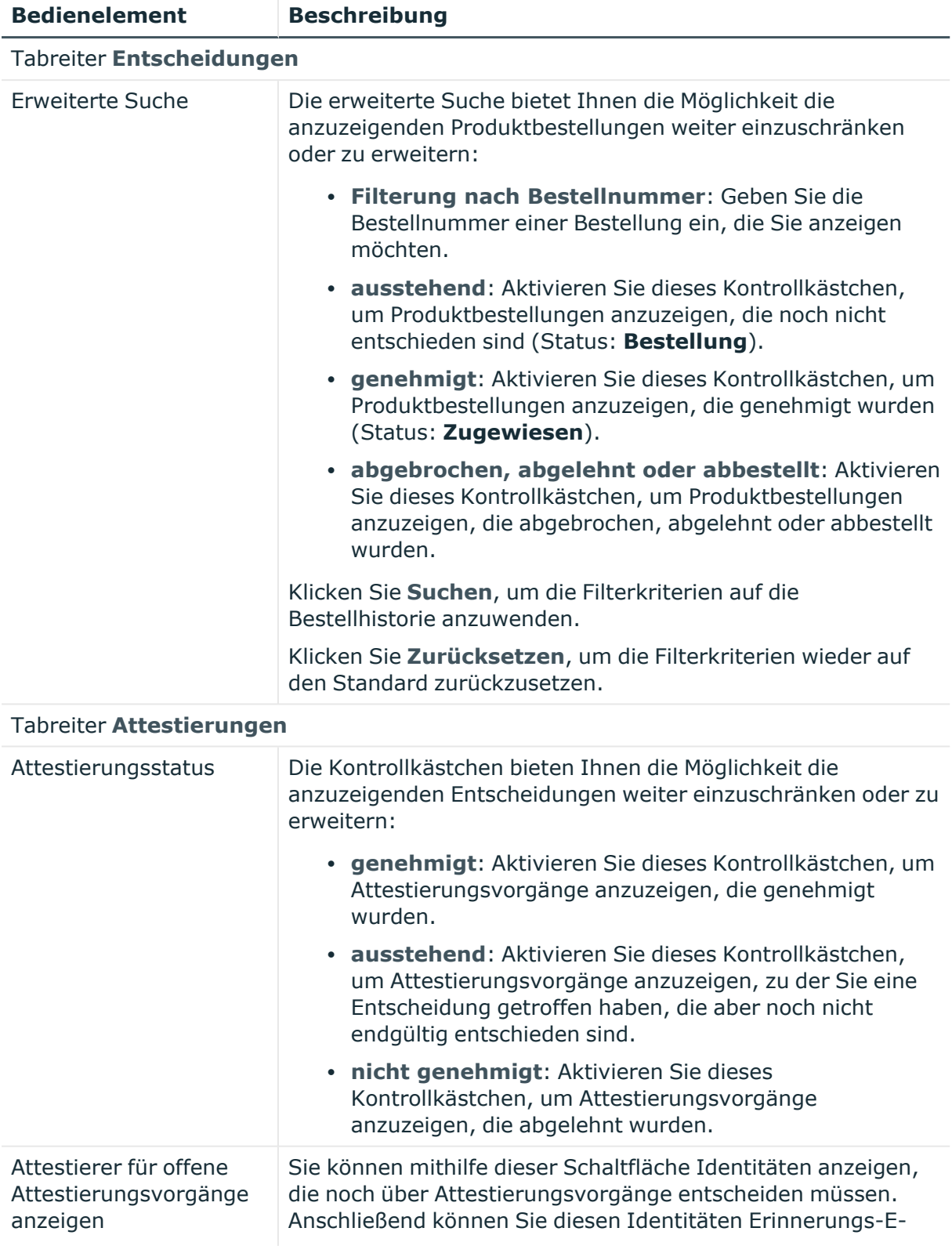

#### **Tabelle 563: Bedienelemente**

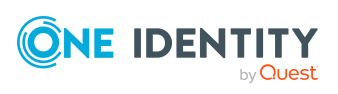

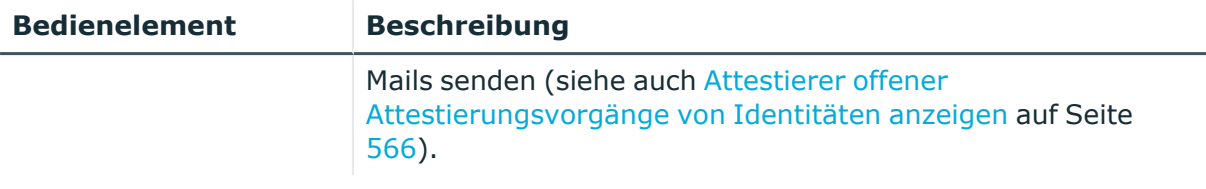

## **Tabelle 564: Bedienelemente im Detailbereich eines Attestierungsvorgangs**

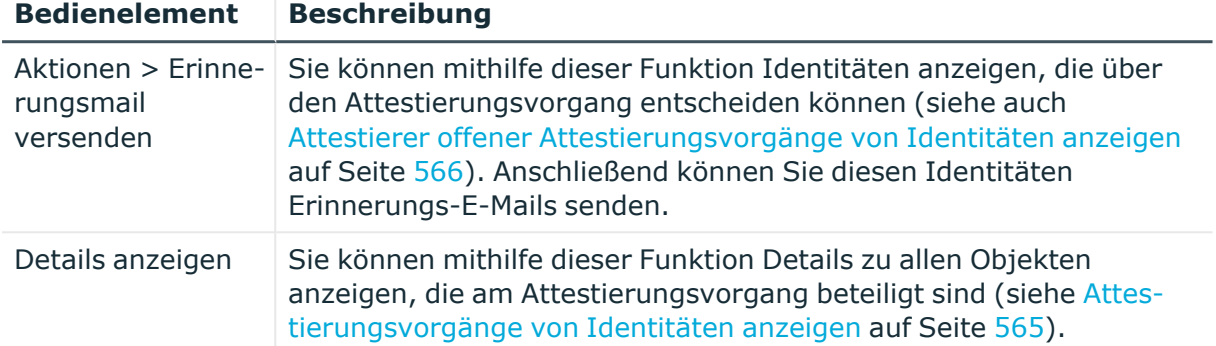

#### **Tabelle 565: Spalten**

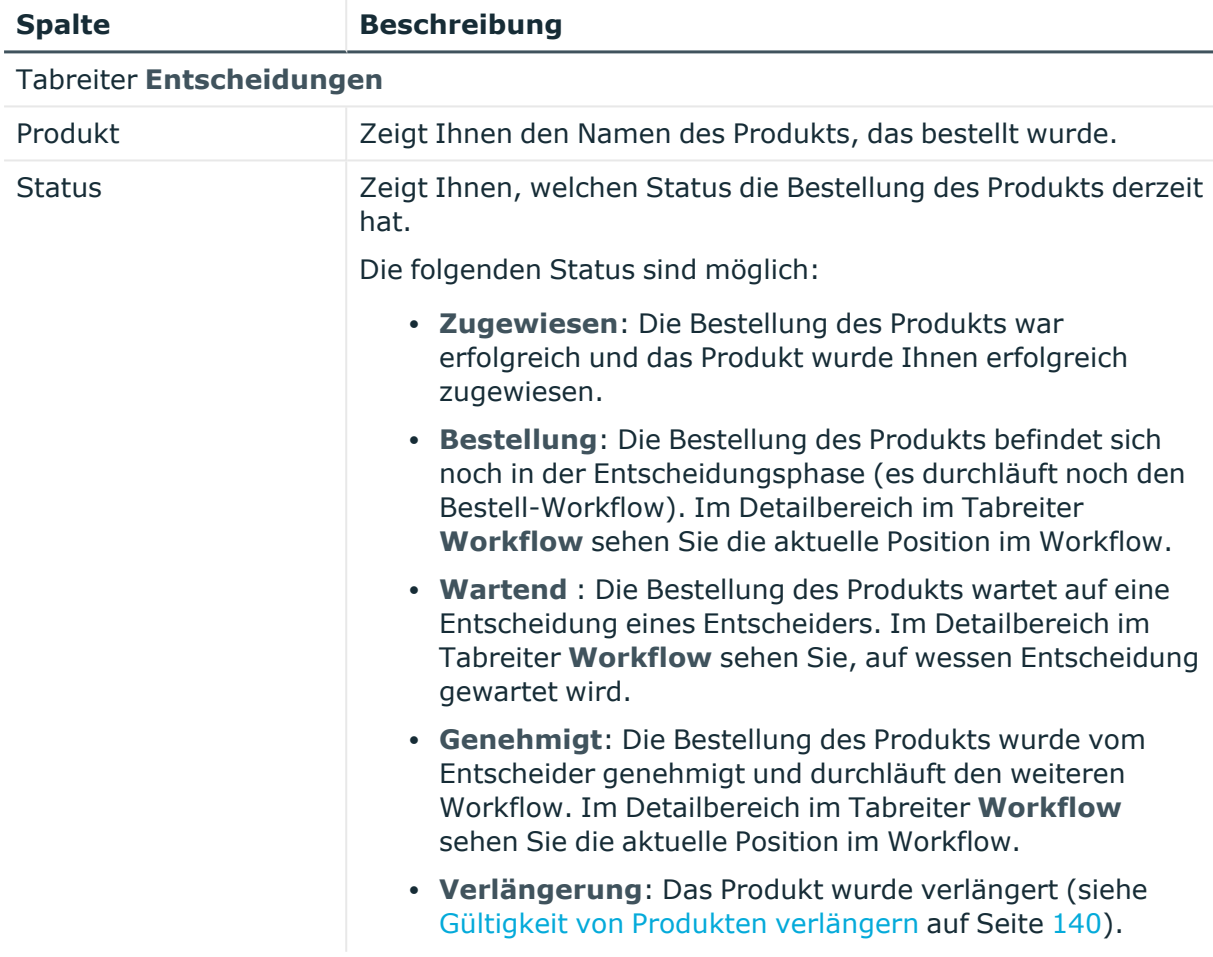

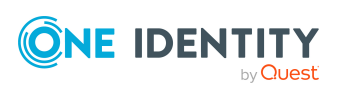

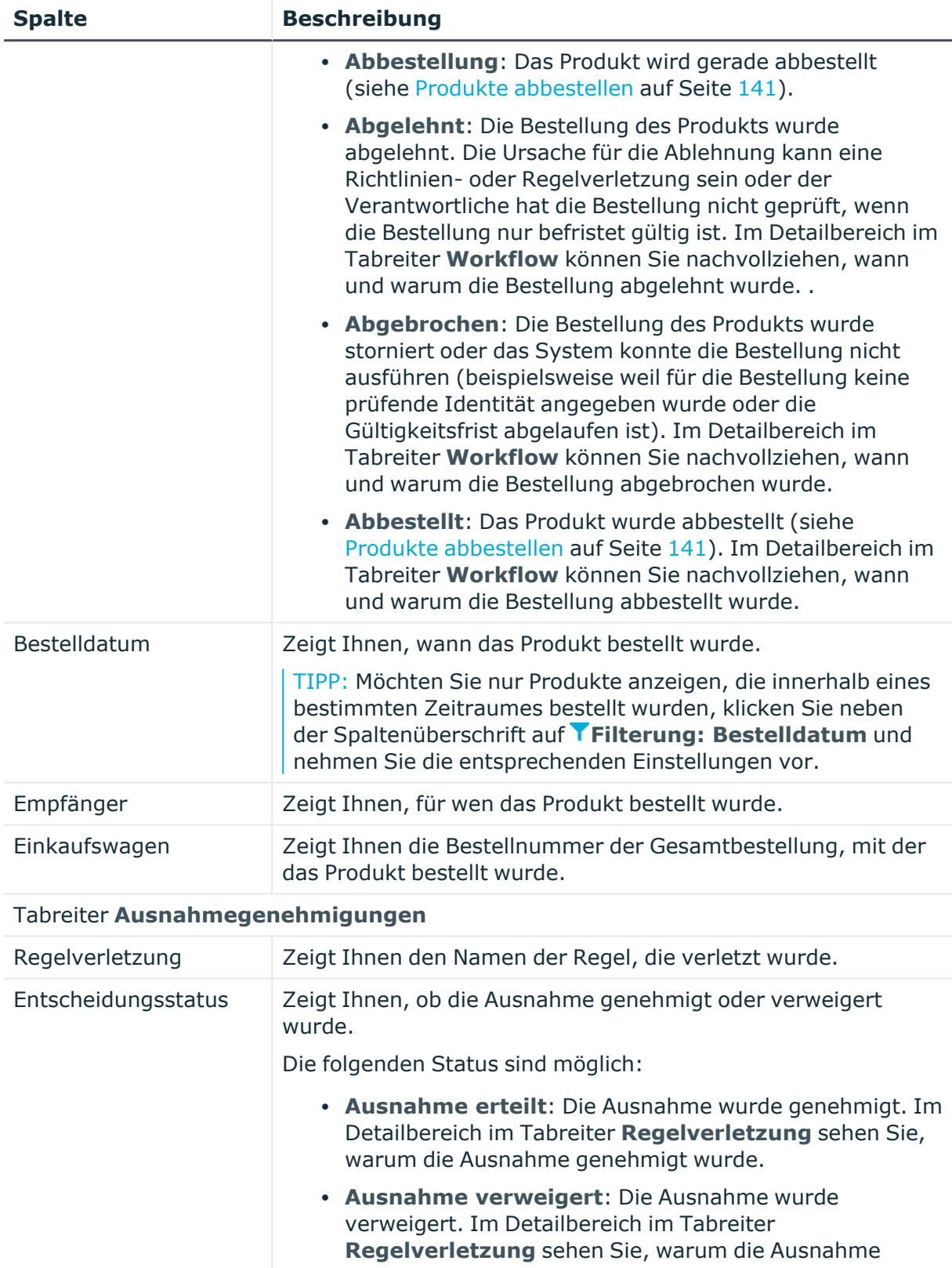

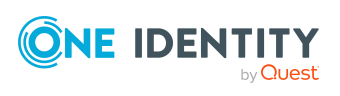

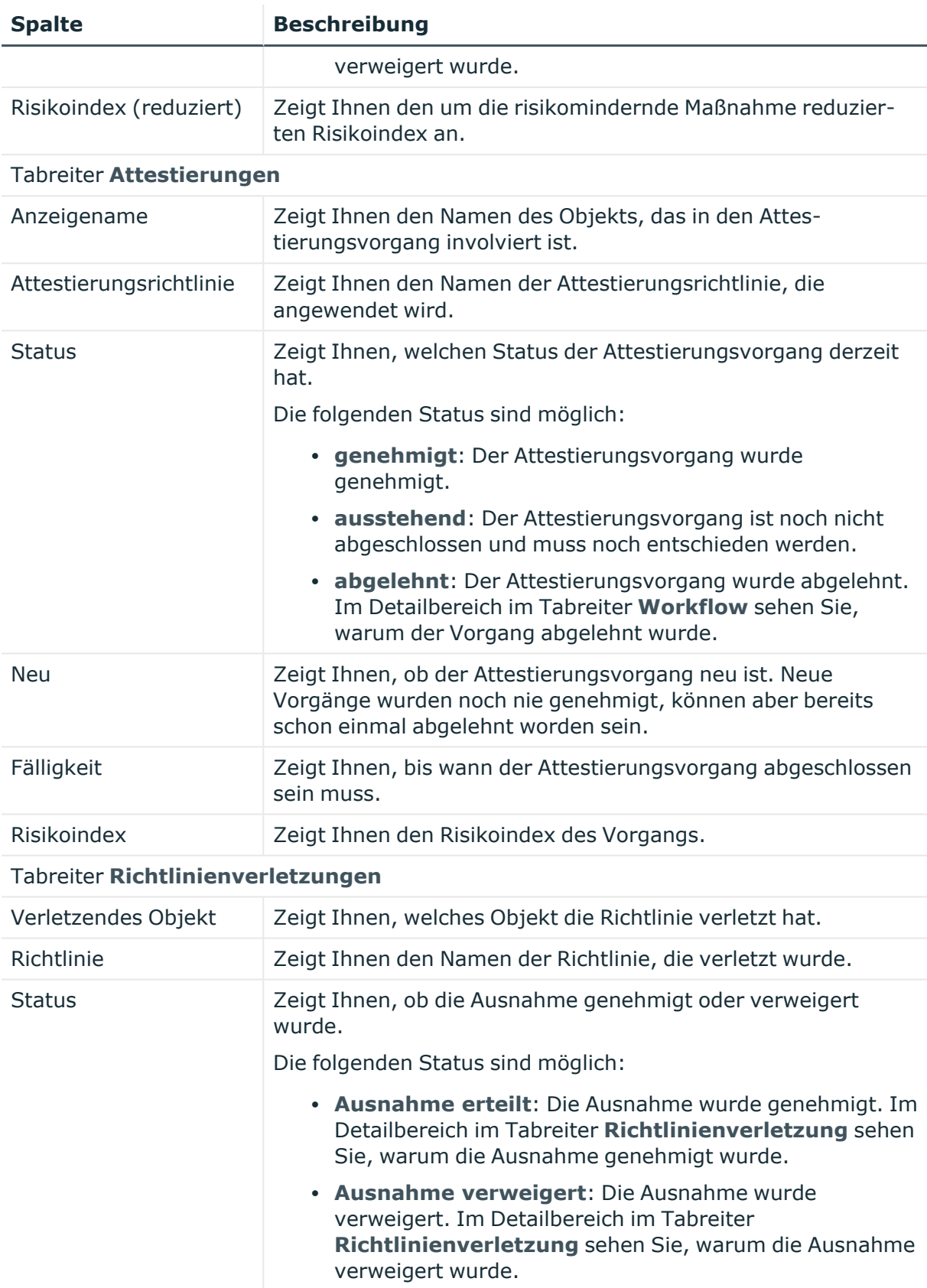

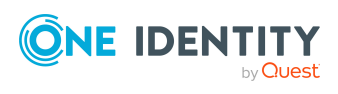

TIPP: Mithilfe der Filter an jeder Tabellenspalte können Sie die angezeigten Daten weiter einschränken. Weitere Informationen finden Sie unter Filter auf [Seite](#page-41-0) 42.

### <span id="page-1365-0"></span>**Berechtigungen – Identität (Seitenbeschreibung)**

Die Seite **Auditierung - Identität** öffnen Sie über **Verantwortlichkeiten** > **Auditierung** > **Identitäten** > eine Identität klicken > **Berechtigungen**.

Auf der Seite **Berechtigungen - Identität** können Sie Berechtigungen anzeigen, die der Identität zugewiesen sind (siehe [Berechtigungen](#page-562-0) von Identitäten anzeigen auf Seite 563).

Die nachfolgende Tabelle gibt Ihnen einen Überblick über die verschiedenen Inhalte der Seite **Berechtigungen – Identität**.

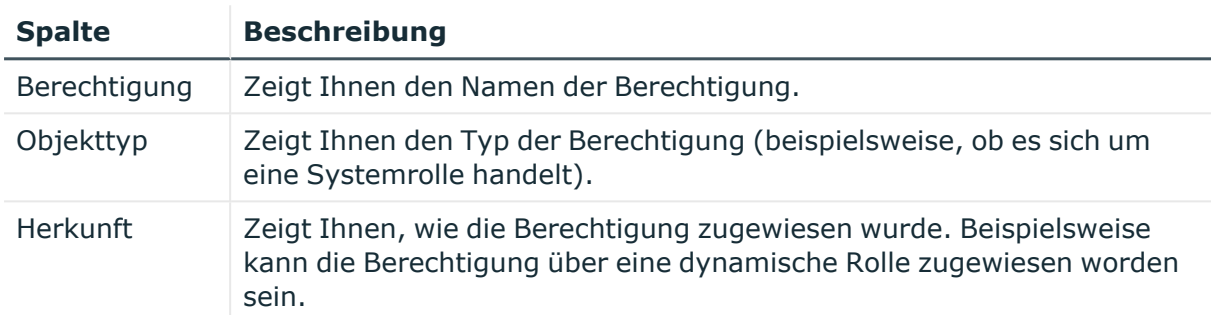

#### **Tabelle 566: Spalten**

TIPP: Mithilfe der Filter an jeder Tabellenspalte können Sie die angezeigten Daten weiter einschränken. Weitere Informationen finden Sie unter Filter auf [Seite](#page-41-0) 42.

#### <span id="page-1365-1"></span>**Verantwortlichkeiten – Identität (Seitenbeschreibung)**

Die Seite **Verantwortlichkeiten - Identität** öffnen Sie über **Verantwortlichkeiten** > **Auditierung** > **Identitäten** > eine Identität klicken > **Verantwortlichkeiten**.

Auf der Seite **Verantwortlichkeiten – Identität** können Sie sämtliche Objekte anzeigen, für die die Identität verantwortlich ist (siehe [Verantwortlichkeiten](#page-562-1) von Identitäten anzeigen auf [Seite](#page-562-1) 563).

Die nachfolgende Tabelle gibt Ihnen einen Überblick über die verschiedenen Funktionen der Seite **Verantwortlichkeiten – Identität**.

#### **Tabelle 567: Bedienelemente**

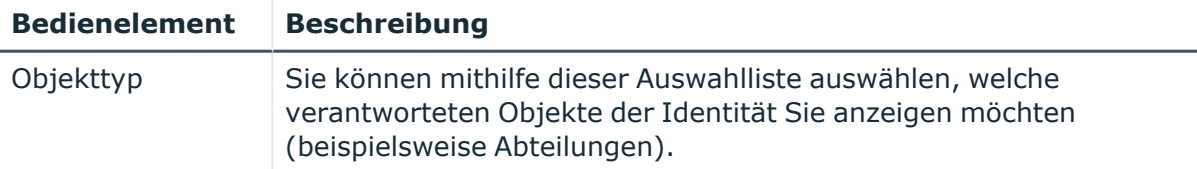

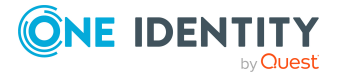

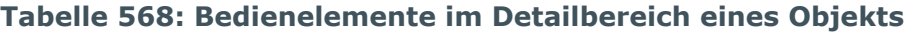

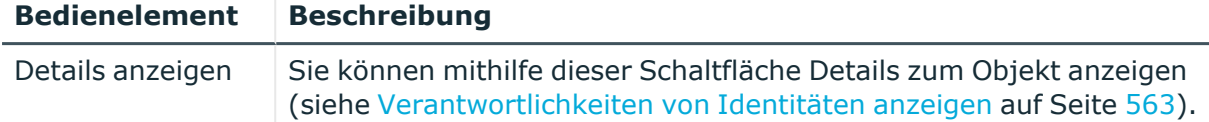

#### **Tabelle 569: Spalten**

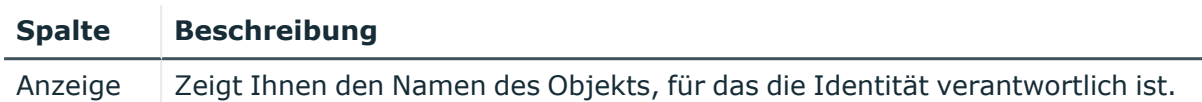

TIPP: Mithilfe der Filter an jeder Tabellenspalte können Sie die angezeigten Daten weiter einschränken. Weitere Informationen finden Sie unter Filter auf [Seite](#page-41-0) 42.

## <span id="page-1366-0"></span>**Attestierungen – Identität (Seitenbeschreibung)**

Die Seite **Attestierungen - Identität** öffnen Sie über **Verantwortlichkeiten** > **Auditierung** > **Identitäten** > eine Identität klicken > **Attestierung**.

Auf der Seite **Attestierungen – Identität** können Sie:

- alle Attestierungsvorgänge anzeigen, die mit der Identität zusammenhängen (siehe [Attestierungsvorgänge](#page-564-0) von Identitäten anzeigen auf Seite 565)
- Identitäten anzeigen, die noch Attestierungsvorgänge der Identität entscheiden müssen (siehe Attestierer offener [Attestierungsvorgänge](#page-565-0) von Identitäten anzeigen auf [Seite](#page-565-0) 566)
- Details zu Objekten anzeigen, die attestiert werden sollen (siehe [Attestierungsvorgänge](#page-564-0) von Identitäten anzeigen auf Seite 565)

Die nachfolgende Tabelle gibt Ihnen einen Überblick über die verschiedenen Inhalte der Seite **Attestierungen - Identität**.

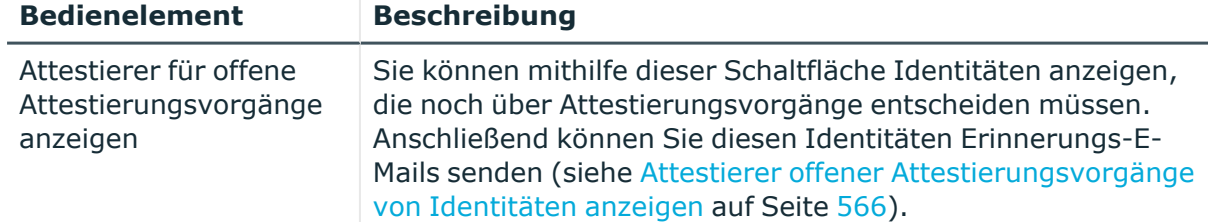

#### **Tabelle 570: Bedienelemente**

#### **Tabelle 571: Bedienelemente im Detailbereich eines Attestierungsvorgangs**

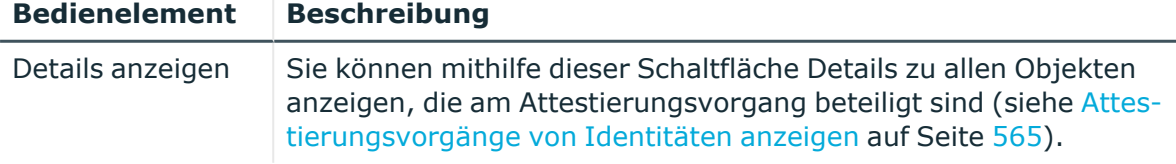

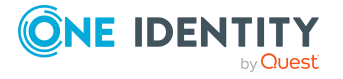

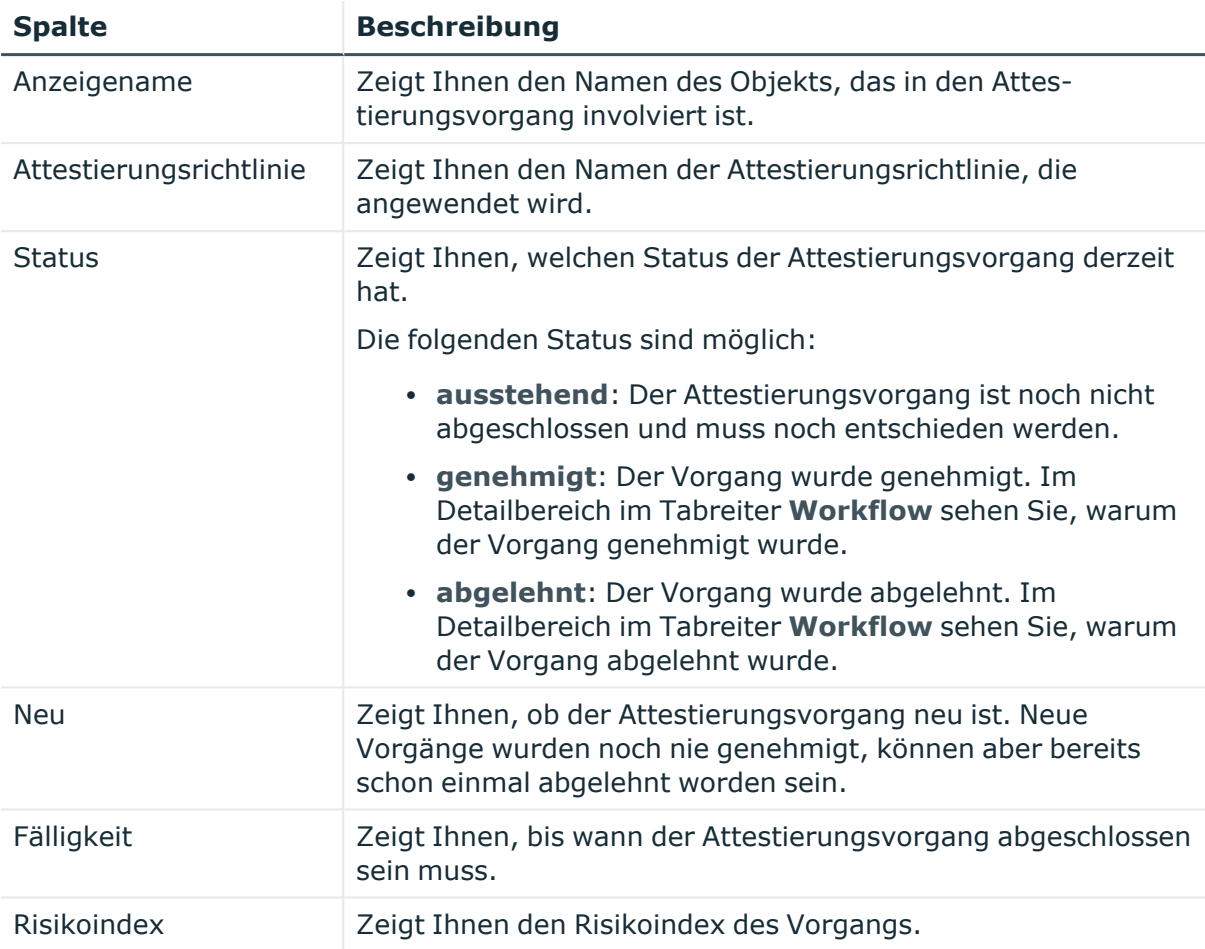

#### **Tabelle 572: Spalten**

TIPP: Mithilfe der Filter an jeder Tabellenspalte können Sie die angezeigten Daten weiter einschränken. Weitere Informationen finden Sie unter Filter auf [Seite](#page-41-0) 42.

## <span id="page-1367-0"></span>**Regelverletzungen – Identität (Seitenbeschreibung)**

Die Seite **Regelverletzungen - Identität** öffnen Sie über **Verantwortlichkeiten** > **Auditierung** > **Identitäten** > eine Identität klicken > **Regelverletzungen**.

Auf der Seite **Regelverletzungen – Identität** können Sie Compliance-Regelverletzungen im Zusammenhang mit der Identität anzeigen (siehe [Regelverletzungen](#page-567-0) von Identitäten [anzeigen](#page-567-0) auf Seite 568).

Die nachfolgende Tabelle gibt Ihnen einen Überblick über die verschiedenen Inhalte der Seite **Regelverletzungen - Identität**.

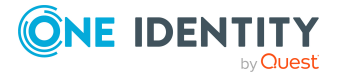
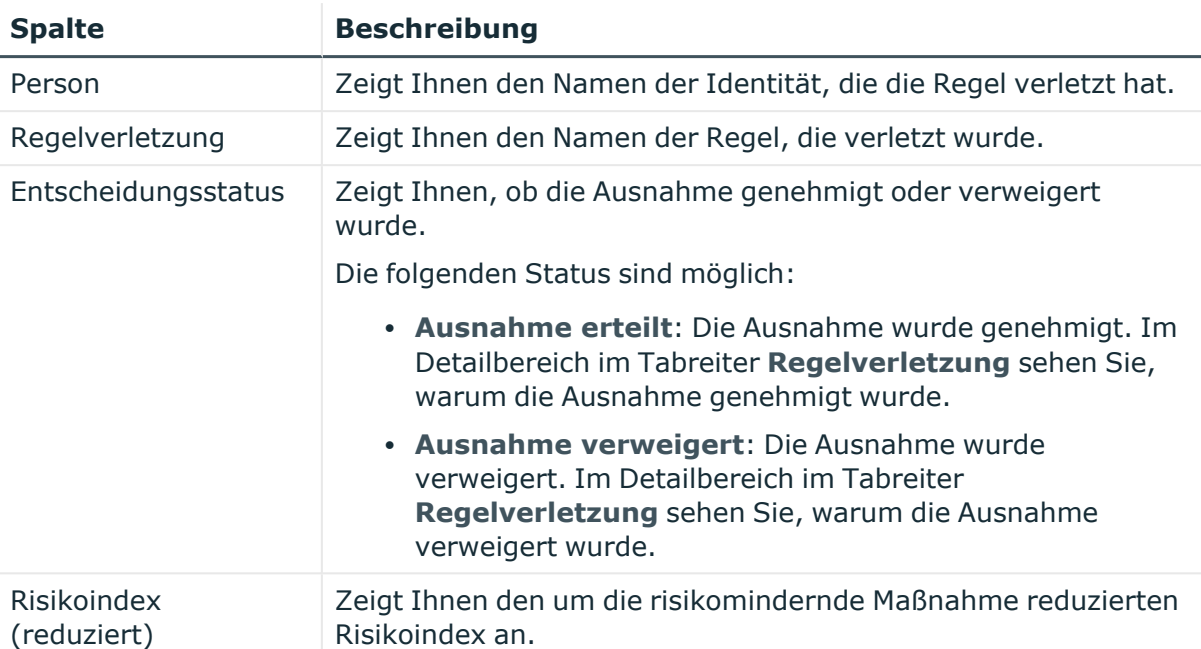

## **Tabelle 573: Spalten**

TIPP: Mithilfe der Filter an jeder Tabellenspalte können Sie die angezeigten Daten weiter einschränken. Weitere Informationen finden Sie unter Filter auf [Seite](#page-41-0) 42.

TIPP: Zu jeder Regelverletzung können Sie weitere nützliche Informationen im Detailbereich in den folgenden Tabreitern anzeigen. Klicken Sie dazu in der Liste auf den entsprechenden Eintrag.

- **· Regelverletzung**: Zeigt Ihnen allgemeine Informationen zur Regelverletzung.
- **· Regel:** Zeigt Ihnen allgemeine Informationen zur Regel, die verletzt wurde.

## **Compliance – Identität (Seitenbeschreibung)**

Die Seite **Compliance - Identität** öffnen Sie über **Verantwortlichkeiten** > **Auditierung** > **Identitäten** > eine Identität klicken > **Compliance**.

Auf der Seite **Compliance – Identität** können Sie Compliance-Regelverletzungen im Zusammenhang mit der Identität anzeigen (siehe [Regelverletzungen](#page-567-0) von Identitäten [anzeigen](#page-567-0) auf Seite 568).

Die nachfolgende Tabelle gibt Ihnen einen Überblick über die verschiedenen Inhalte der Seite **Compliance - Identität**.

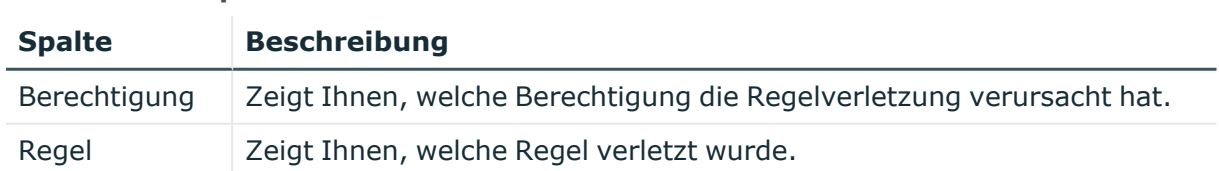

### **Tabelle 574: Spalten**

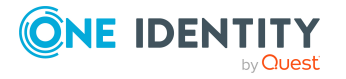

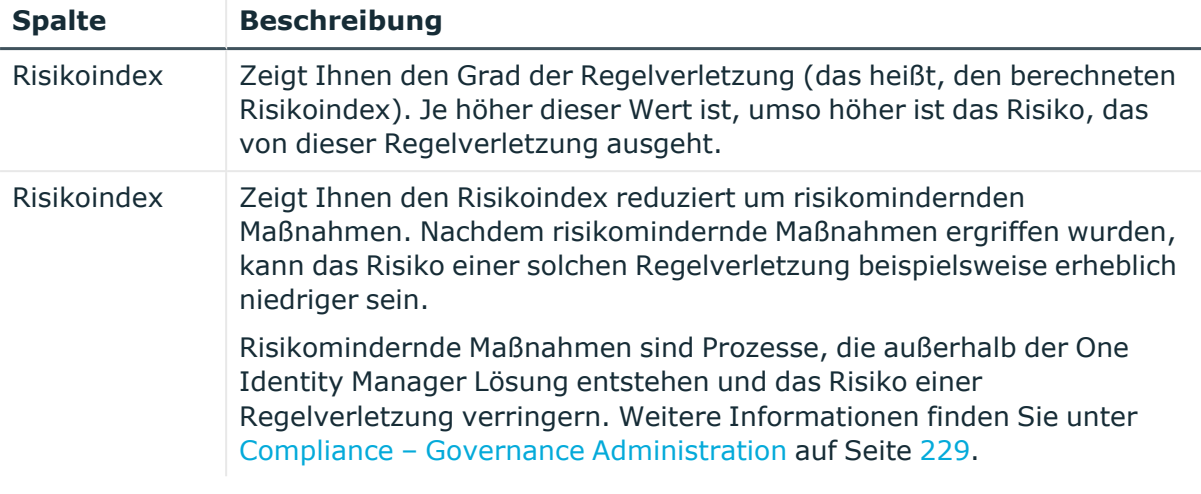

TIPP: Zu jeder Regelverletzung können Sie weitere nützliche Informationen im Detailbereich in den folgenden Tabreitern anzeigen. Klicken Sie dazu in der Liste auf den entsprechenden Eintrag.

- <sup>l</sup> **Berechtigung**: Zeigt Ihnen allgemeine Informationen zur Berechtigung.
- **· Regel:** Zeigt Ihnen allgemeine Informationen zur Regel, die verletzt wird.

TIPP: Mithilfe der Filter an jeder Tabellenspalte können Sie die angezeigten Daten weiter einschränken. Weitere Informationen finden Sie unter Filter auf [Seite](#page-41-0) 42.

## **Risiko – Identität (Seitenbeschreibung)**

Die Seite **Auditierung - Identität** öffnen Sie über **Verantwortlichkeiten** > **Auditierung** > **Identitäten** > eine Identität klicken > **Compliance**.

Auf der Seite **Risiko – Identität** können Sie:

- den errechneten Risikoindex der Identität anzeigen (siehe [Risikoindizes](#page-567-1) von [Identitäten](#page-567-1) anzeigen auf Seite 568)
- anzeigen, wie sich der errechnete Risikoindex zusammensetzt (siehe [Risikoindizes](#page-567-1) von [Identitäten](#page-567-1) anzeigen auf Seite 568)

Der Risikoindex berechnet sich aus der Summe aller attributbasierten Werte und dem Maximum aller zuweisungsbasierten Werte.

Die nachfolgenden Tabellen geben Ihnen einen Überblick über die verschiedenen Funktionen und Inhalte der Seite **Risiko – Identität**.

### **Tabelle 575: Bedienelemente**

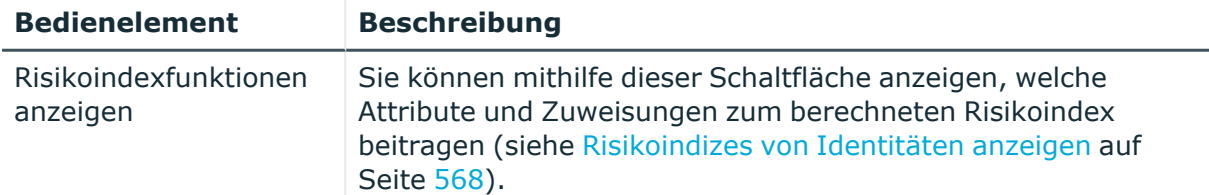

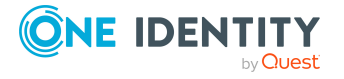

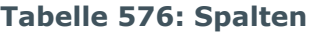

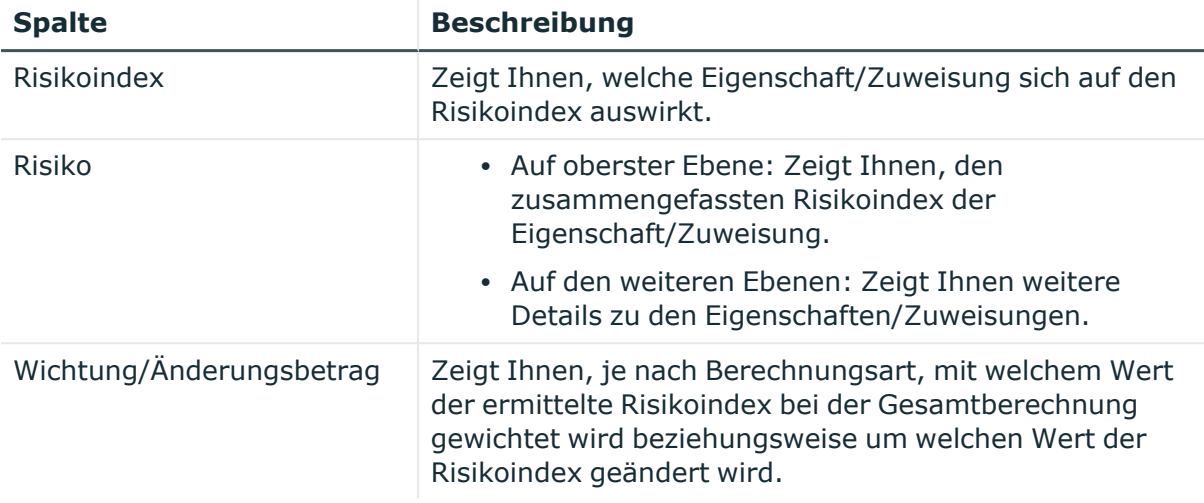

## **Historie – Identität (Seitenbeschreibung)**

Die Seite **Auditierung - Identität** öffnen Sie über **Verantwortlichkeiten** > **Auditierung** > **Identitäten** > eine Identität klicken > **Historie**.

Auf der Seite **Historie – Identität** können Sie sämtliche Änderungen einer Identität anzeigen (siehe Historie von [Identitäten](#page-568-0) auf Seite 569).

HINWEIS: Welche Änderungen angezeigt werden, hängt von der Konfiguration Ihres Systems ab.

Die Informationen sind auf drei Tabreiter aufgeteilt:

<sup>l</sup> **Ereignisse**: Zeigt Ihnen alle Ereignisse, die die Identität betreffen, wahlweise auf einem Zeitstrahl oder in einer Tabelle an.

TIPP: Um im Zeitstrahl zu navigieren, klicken Sie in den Zeitstrahl, halten Sie die linke Maustaste gedrückt und bewegen Sie die Maus nach links oder rechts.

Um die Anzeige zu vergrößern oder zu verkleinern, drehen Sie am Mausrad.

- <sup>l</sup> **Zustandsübersicht**: Zeigt Ihnen eine Übersicht aller Änderungen. Zusätzlich wird angezeigt, wie lange die jeweilige Änderung gültig war. Mithilfe der Zustandsübersicht können Sie genau nachvollziehen, wann und von wem Änderungen vorgenommen wurden. So sehen Sie nicht nur den initialen oder aktuellen Status, sondern auch sämtliche Zwischenschritte.
- <sup>l</sup> **Zustandsvergleich**: Sie können ein Datum auswählen und alle Änderungen anzeigen, die seitdem bis heute vorgenommen wurden. Zudem können Sie anzeigen, welchen Wert die Eigenschaft zum gewählten Zeitpunkt hatte und welchen Wert sie jetzt hat.

Die nachfolgenden Tabellen geben Ihnen einen Überblick über die verschiedenen Funktionen und Inhalte der Seite **Historie - Details einer Identität**.

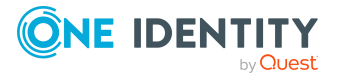

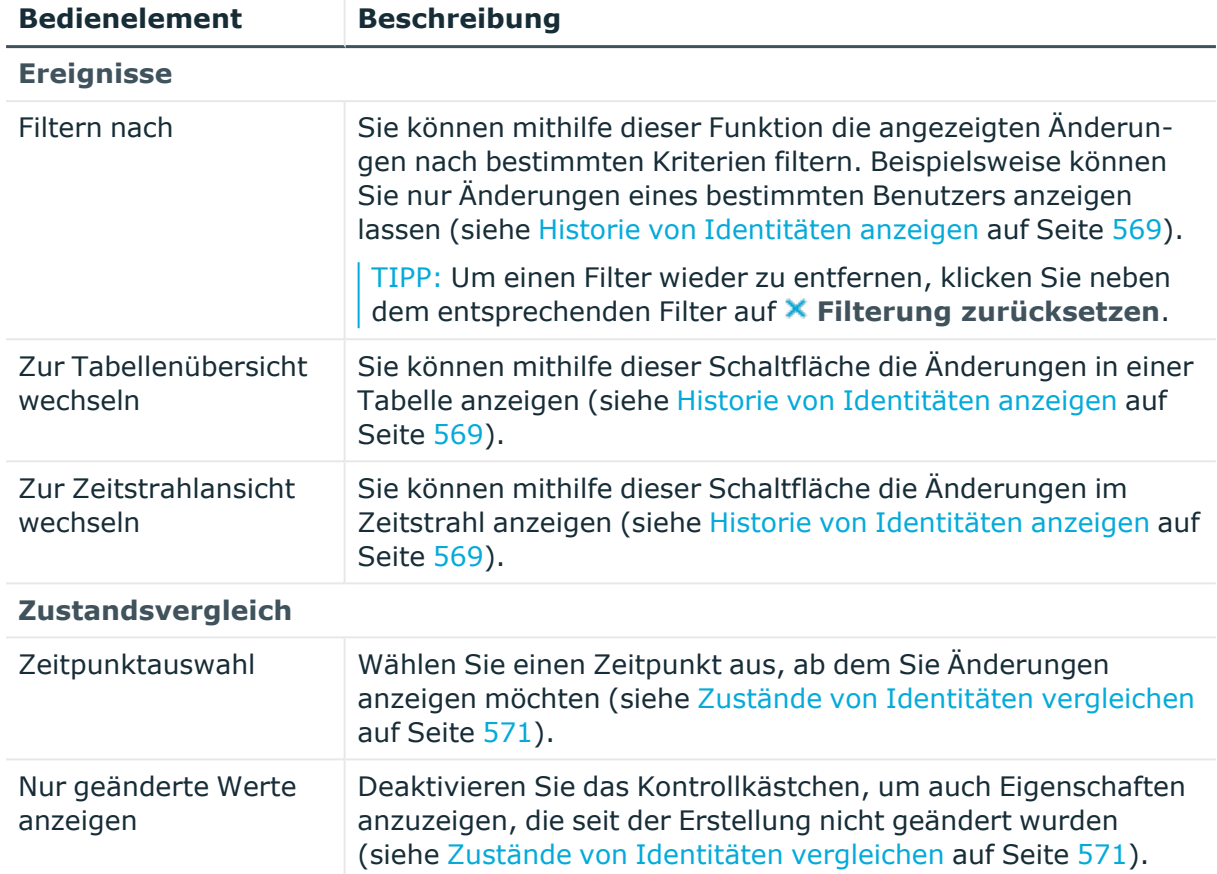

## **Tabelle 577: Bedienelemente**

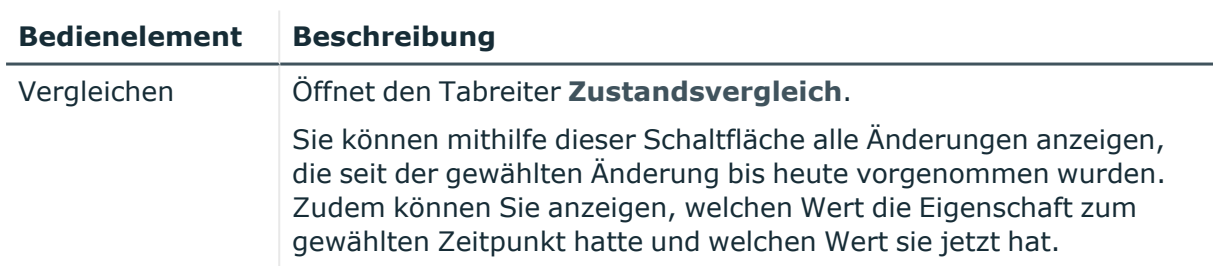

## **Tabelle 578: Bedienelemente im Detailbereich einer Änderung**

### **Tabelle 579: Spalten**

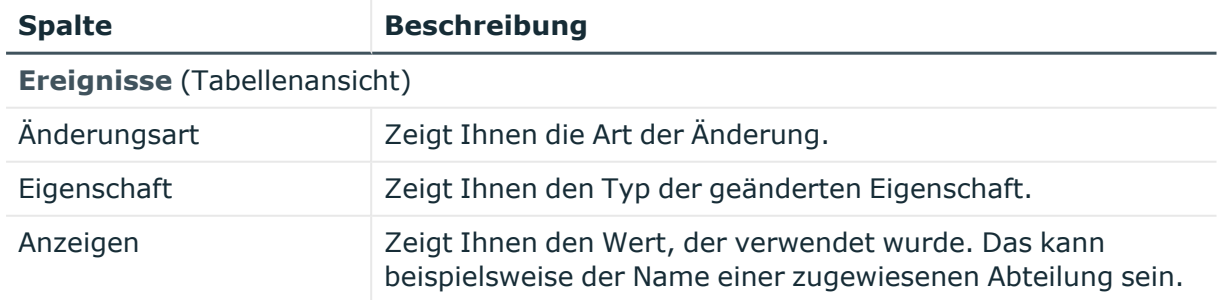

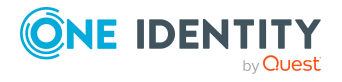

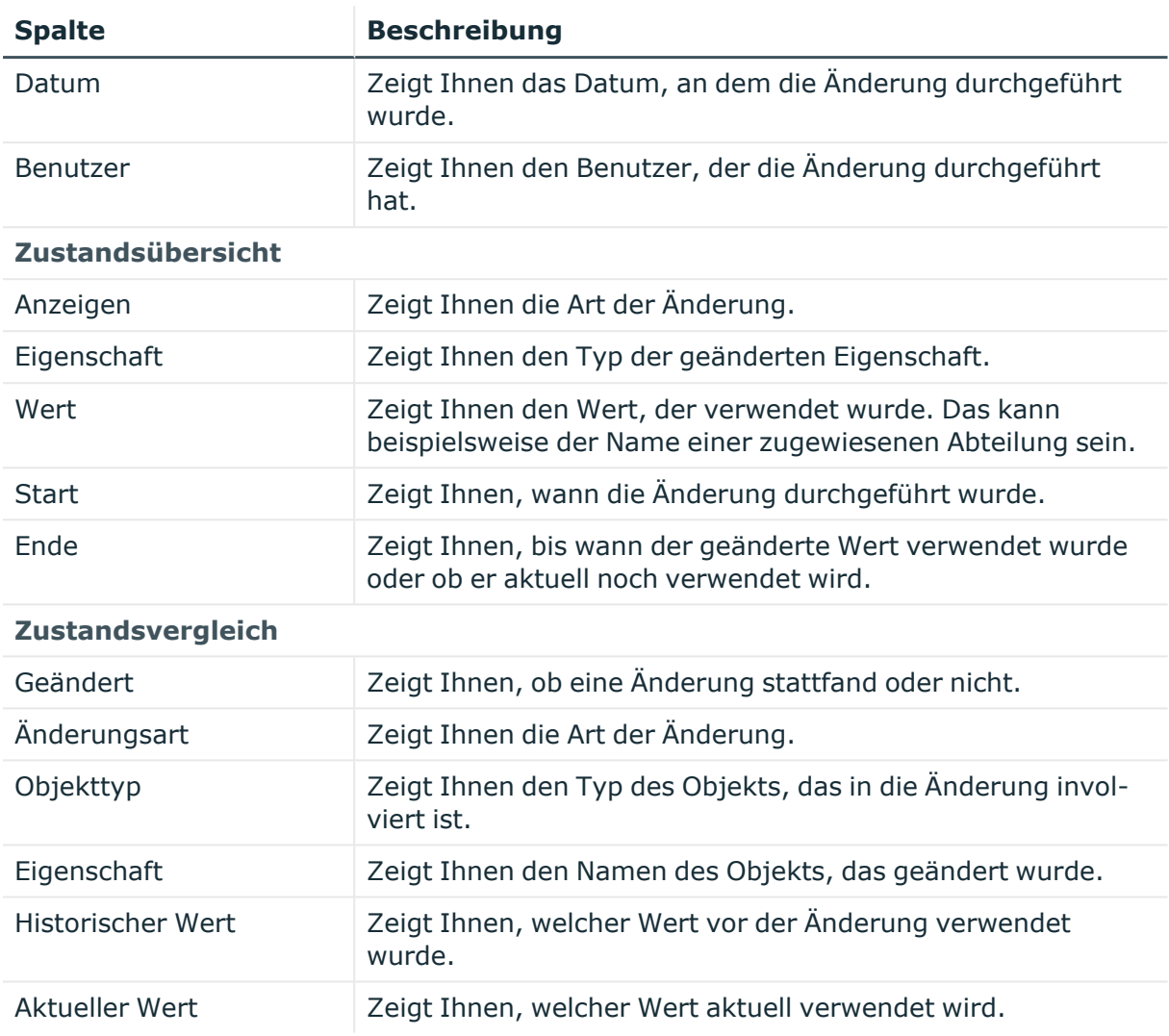

# **Auditierung – Kostenstellen (Seitenbeschreibung)**

Die Seite **Auditierung - Kostenstellen** öffnen Sie über **Verantwortlichkeiten** > **Auditierung** > **Kostenstellen**.

Auf der Seite **Auditierung - Kostenstellen** können Sie alle Kostenstellen anzeigen (siehe Alle [Kostenstellen](#page-572-0) anzeigen auf Seite 573).

Wenn Sie im Detailbereich einer Kostenstelle **Details anzeigen** klicken, öffnet sich eine neue Seite (siehe Auditierung - Rollen und [Berechtigungen:](#page-1373-0) Kostenstelle [\(Seitenbeschreibung\)](#page-1373-0) auf Seite 1374), auf der Sie weitere Informationen zur Kostenstelle erhalten.

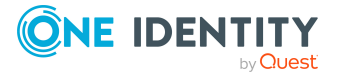

Die nachfolgenden Tabellen geben Ihnen einen Überblick über die verschiedenen Funktionen und Inhalte der Seite **Auditierung - Kostenstellen**.

### **Tabelle 580: Bedienelemente**

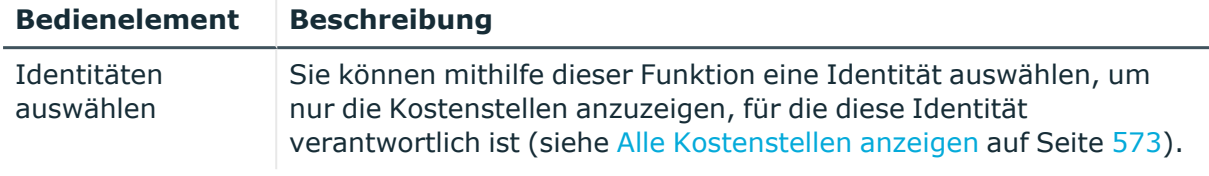

### **Tabelle 581: Bedienelemente im Detailbereich eines Eintrags**

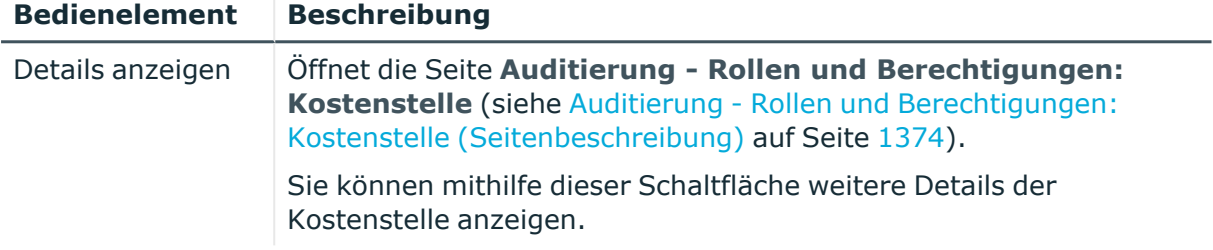

### **Tabelle 582: Spalten**

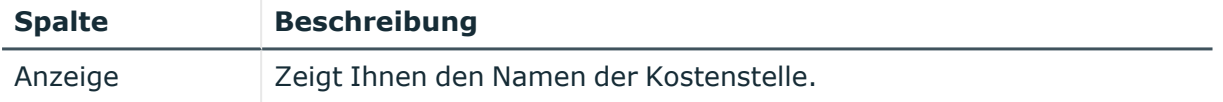

TIPP: Mithilfe der Filter an jeder Tabellenspalte können Sie die angezeigten Daten weiter einschränken. Weitere Informationen finden Sie unter Filter auf [Seite](#page-41-0) 42.

# <span id="page-1373-0"></span>**Auditierung - Rollen und Berechtigungen: Kostenstelle (Seitenbeschreibung)**

Die Seite **Auditierung - Rollen und Berechtigungen: Kostenstelle** öffnen Sie über **Verantwortlichkeiten** > **Auditierung** > **Kostenstellen** > **Details anzeigen**.

Auf der Seite **Auditierung - Rollen und Berechtigungen: Kostenstelle** können Sie verschiedene Informationen für die gewählte Kostenstelle abrufen.

Klicken Sie dazu auf eine der Kacheln:

### **Tabelle 583: Kacheln**

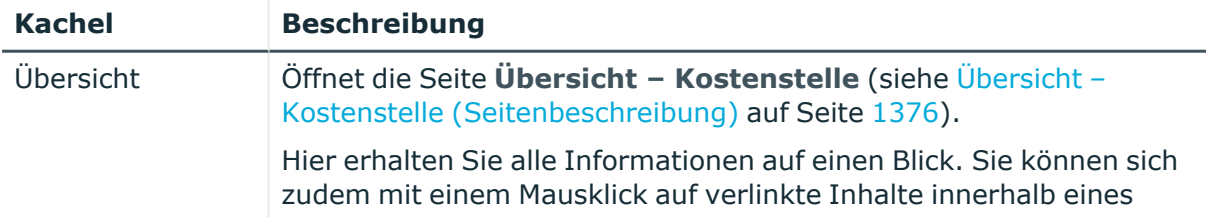

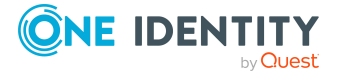

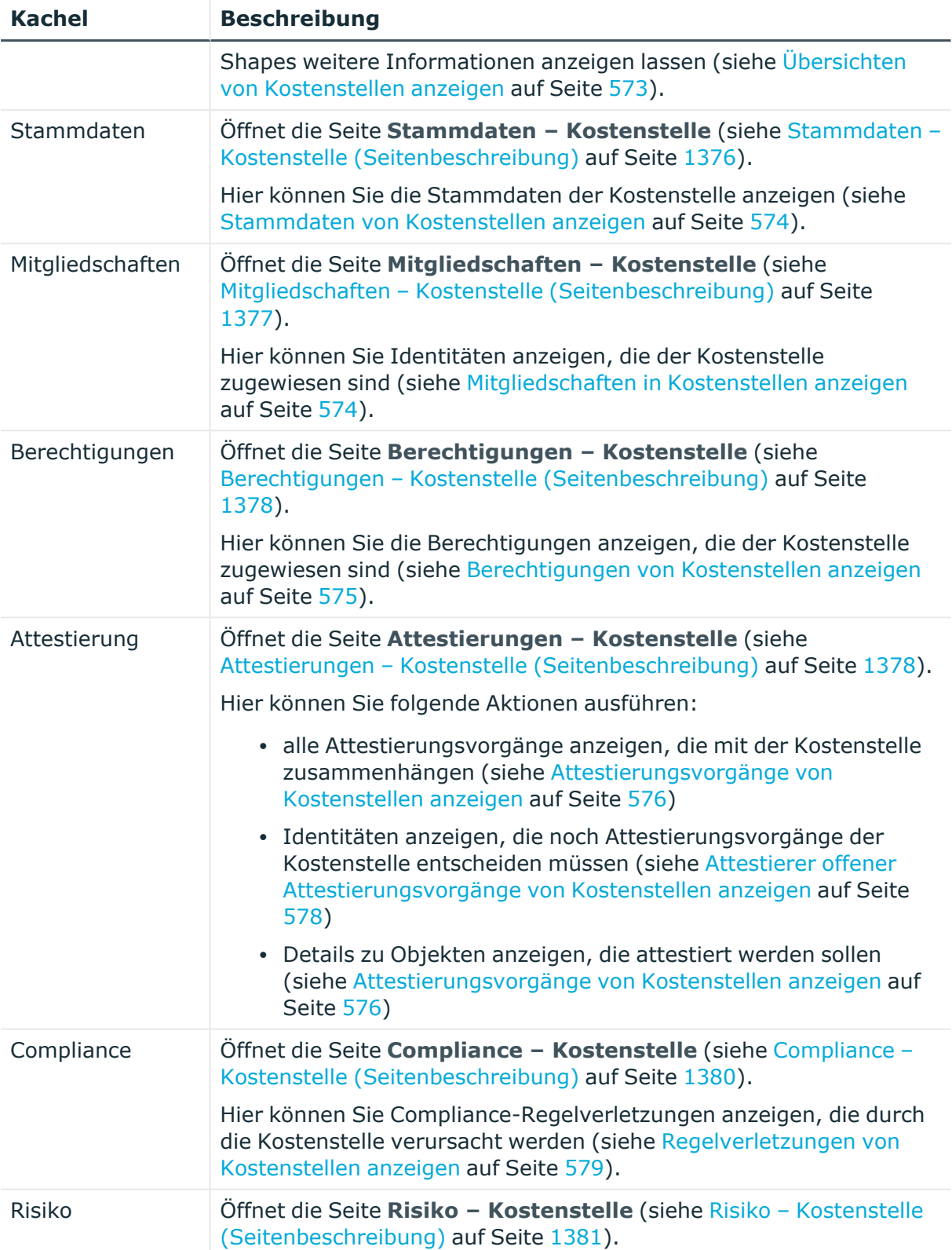

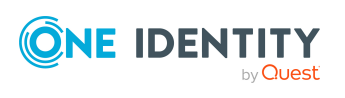

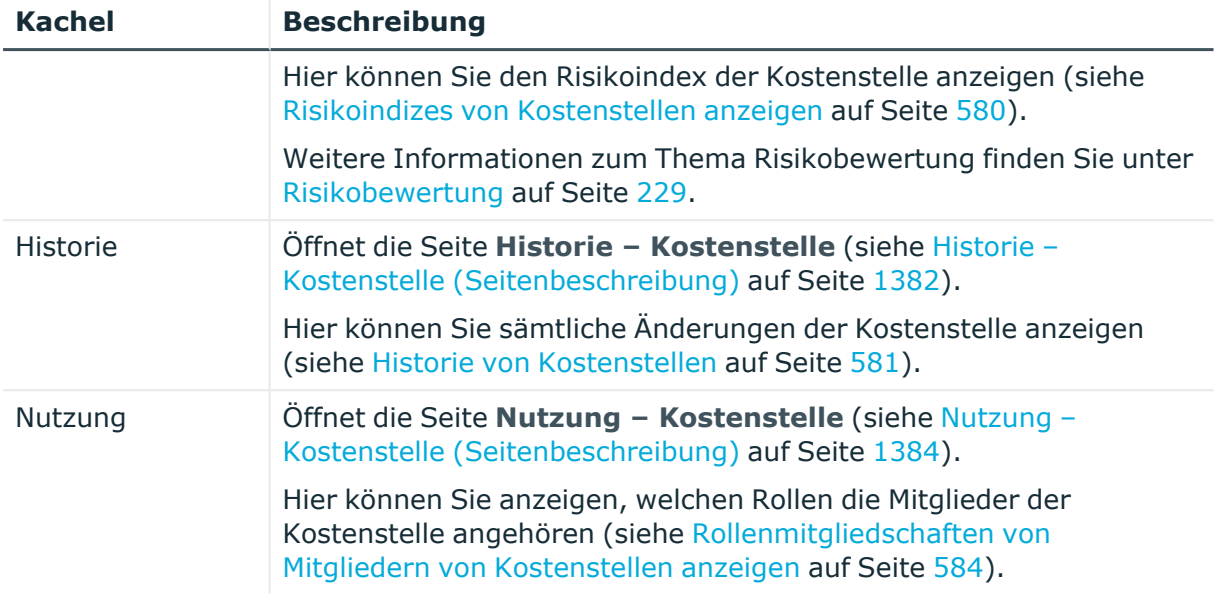

## <span id="page-1375-0"></span>**Übersicht – Kostenstelle (Seitenbeschreibung)**

Die Seite **Übersicht – Kostenstelle** öffnen Sie über **Verantwortlichkeiten** > **Auditierung** > **Kostenstellen** > **Details anzeigen** > **Übersicht**.

Auf der Seite **Übersicht – Kostenstelle** können Sie alle relevanten Informationen zur Kostenstelle in Kurzform in einer Übersicht anzeigen (siehe Übersichten von [Kostenstellen](#page-572-1) [anzeigen](#page-572-1) auf Seite 573).

Diese Informationen werden in Shapes dargestellt. Sie können sich zudem mit einem Mausklick auf verlinkte Inhalte innerhalb eines Shapes weitere Informationen anzeigen lassen.

## <span id="page-1375-1"></span>**Stammdaten – Kostenstelle (Seitenbeschreibung)**

Die Seite **Stammdaten – Kostenstelle** öffnen Sie über **Verantwortlichkeiten** > **Auditierung** > **Kostenstellen** > **Details anzeigen** > **Stammdaten**.

Auf der Seite **Stammdaten – Kostenstelle** können Sie die Stammdaten der Kostenstelle anzeigen (siehe Stammdaten von [Kostenstellen](#page-573-0) anzeigen auf Seite 574).

Sie können die folgenden Stammdaten anzeigen:

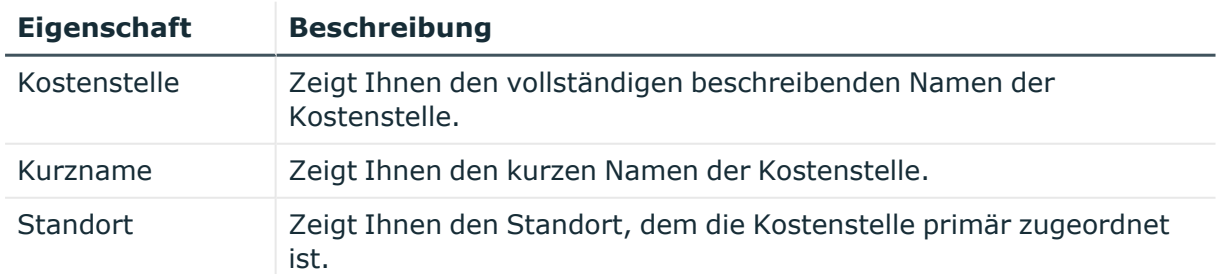

### **Tabelle 584: Stammdaten von Kostenstellen**

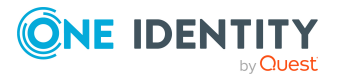

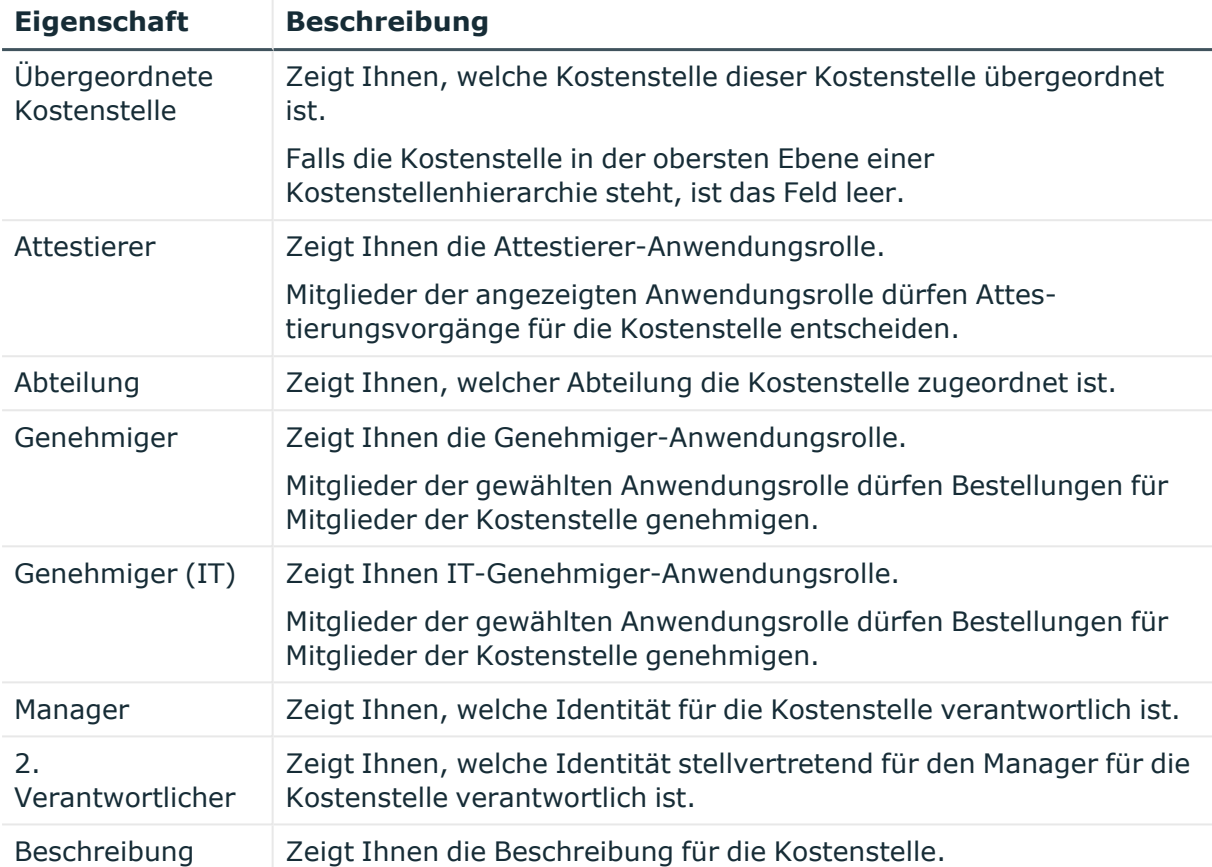

## <span id="page-1376-0"></span>**Mitgliedschaften – Kostenstelle (Seitenbeschreibung)**

Die Seite **Mitgliedschaften – Kostenstelle** öffnen Sie über **Verantwortlichkeiten** > **Auditierung** > **Kostenstellen** > **Details anzeigen** > **Mitgliedschaften**.

Auf der Seite **Mitgliedschaften – Kostenstelle** können Sie Identitäten anzeigen, die der Kostenstelle zugeordnet sind (siehe [Mitgliedschaften](#page-573-1) in Kostenstellen anzeigen auf [Seite](#page-573-1) 574).

Die nachfolgende Tabelle gibt Ihnen einen Überblick über die verschiedenen Inhalte der Seite **Mitgliedschaften – Kostenstelle**.

### **Tabelle 585: Spalten**

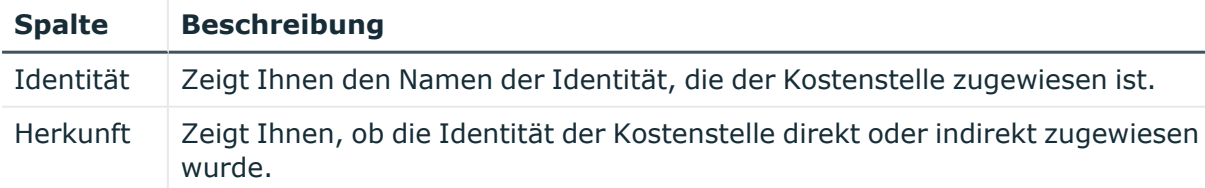

TIPP: Zu jeder Identität können Sie weitere nützliche Informationen im Detailbereich anzeigen. Klicken Sie dazu in der Liste auf den entsprechenden Vorgang. Erhielt die Identität die Mitgliedschaft über eine Bestellung, erhalten Sie im Tabreiter **Bestellung** in

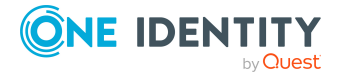

den folgenden Tabreitern weitere Informationen:

- <sup>l</sup> **Information**: Zeigt Ihnen allgemeine Informationen zur Bestellung. Die angezeigten Informationen variieren und sind abhängig von der Servicekategorie, aus der die Bestellung ausgelöst wurde.
- **Workflow**: Zeigt Ihnen den chronologischen Lebenszyklus der Bestellung ab dem Zeitpunkt der Bestellung.
- **· Compliance**: Zeigt Ihnen eventuelle Regelverletzungen der Bestellung.
- **Berechtigungen**: Zeigt Ihnen, welche Berechtigungen der Rolle zugewiesen sind (falls eine Rolle bestellt wurde).

TIPP: Mithilfe der Filter an jeder Tabellenspalte können Sie die angezeigten Daten weiter einschränken. Weitere Informationen finden Sie unter Filter auf [Seite](#page-41-0) 42.

## <span id="page-1377-0"></span>**Berechtigungen – Kostenstelle (Seitenbeschreibung)**

Die Seite **Berechtigungen – Kostenstelle** öffnen Sie über **Verantwortlichkeiten** > **Auditierung** > **Kostenstellen** > **Details anzeigen** > **Berechtigungen**.

Auf der Seite **Berechtigungen – Kostenstelle** können Sie Berechtigungen anzeigen, die der Kostenstelle zugewiesen sind (siehe [Berechtigungen](#page-574-0) von Kostenstellen anzeigen auf [Seite](#page-574-0) 575).

Die nachfolgende Tabelle gibt Ihnen einen Überblick über die verschiedenen Inhalte der Seite **Berechtigungen – Kostenstelle**.

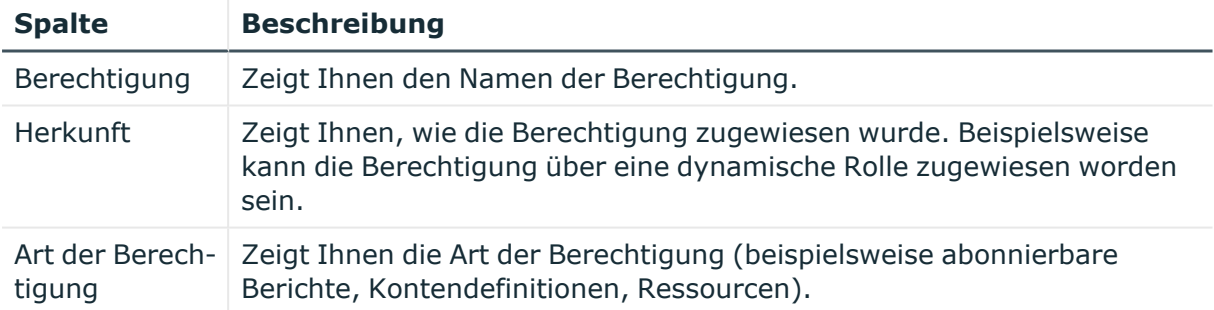

### **Tabelle 586: Spalten**

TIPP: Mithilfe der Filter an jeder Tabellenspalte können Sie die angezeigten Daten weiter einschränken. Weitere Informationen finden Sie unter Filter auf [Seite](#page-41-0) 42.

### <span id="page-1377-1"></span>**Attestierungen – Kostenstelle (Seitenbeschreibung)**

Die Seite **Attestierungen – Kostenstelle** öffnen Sie über **Verantwortlichkeiten** > **Auditierung** > **Kostenstellen** > **Details anzeigen** > **Attestierung**.

Auf der Seite **Attestierungen – Kostenstelle** können Sie:

• alle Attestierungsvorgänge anzeigen, die mit der Kostenstelle zusammenhängen (siehe [Attestierungsvorgänge](#page-575-0) von Kostenstellen anzeigen auf Seite 576)

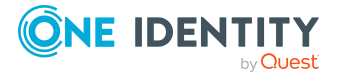

- Identitäten anzeigen, die noch Attestierungsvorgänge der Kostenstelle entscheiden müssen (siehe Attestierer offener [Attestierungsvorgänge](#page-577-0) von Kostenstellen anzeigen auf [Seite](#page-577-0) 578)
- Details zu Objekten anzeigen, die attestiert werden sollen (siehe [Attestierungsvorgänge](#page-575-0) von Kostenstellen anzeigen auf Seite 576)

Die nachfolgenden Tabellen geben Ihnen einen Überblick über die verschiedenen Funktionen und Inhalte der Seite **Attestierungen - Kostenstelle**.

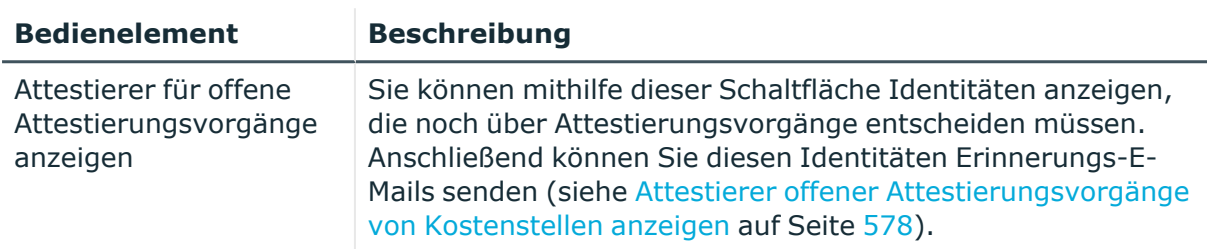

### **Tabelle 587: Bedienelemente**

### **Tabelle 588: Bedienelemente im Detailbereich eines Attestierungsvorgangs**

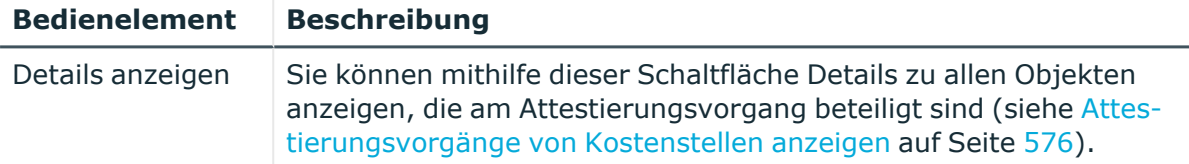

### **Tabelle 589: Spalten**

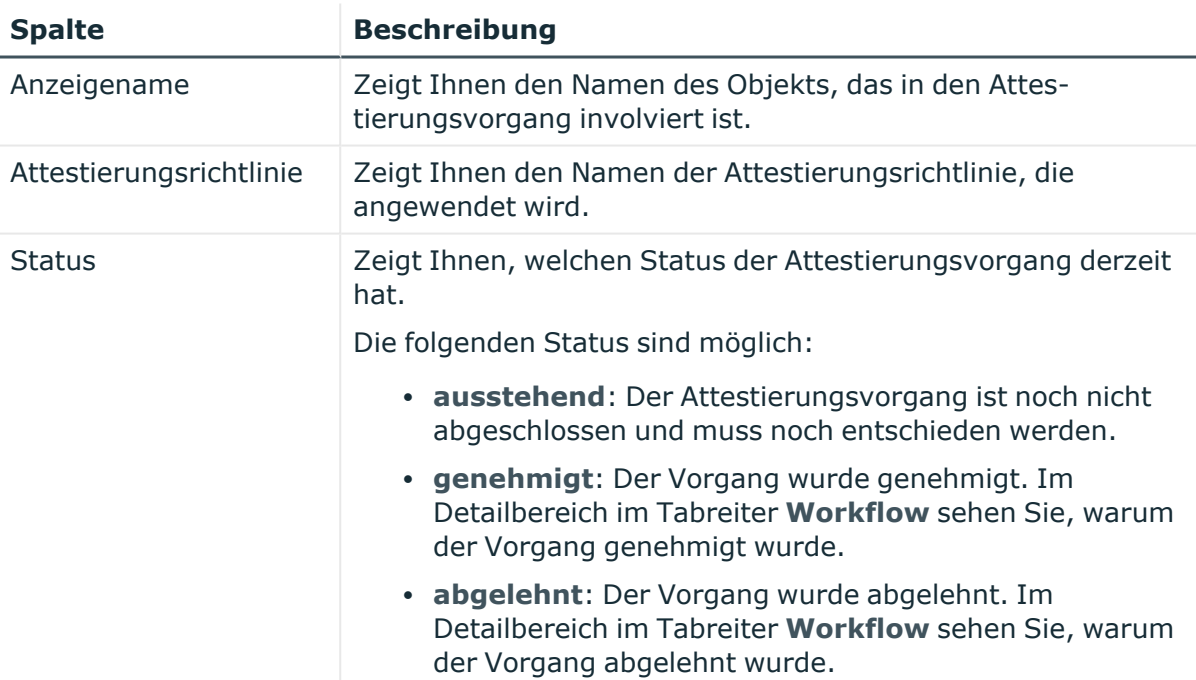

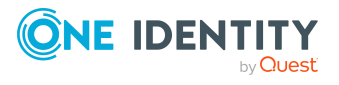

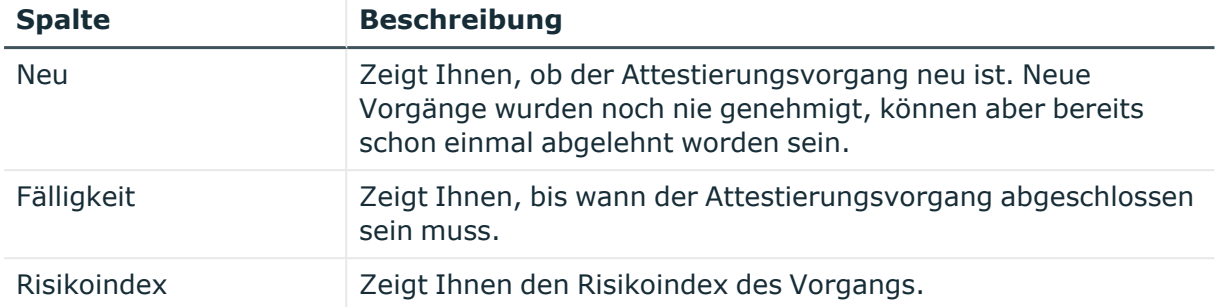

## <span id="page-1379-0"></span>**Compliance – Kostenstelle (Seitenbeschreibung)**

### Die Seite **Compliance – Kostenstelle** öffnen Sie über **Verantwortlichkeiten** > **Auditierung** > **Kostenstellen** > **Details anzeigen** > **Compliance**.

Auf der Seite **Compliance – Kostenstelle** können Sie Compliance-Regelverletzungen im Zusammenhang mit der Kostenstelle anzeigen (siehe [Regelverletzungen](#page-578-0) von Kostenstellen [anzeigen](#page-578-0) auf Seite 579).

Die nachfolgende Tabelle gibt Ihnen einen Überblick über die verschiedenen Inhalte der Seite **Compliance - Kostenstellen**.

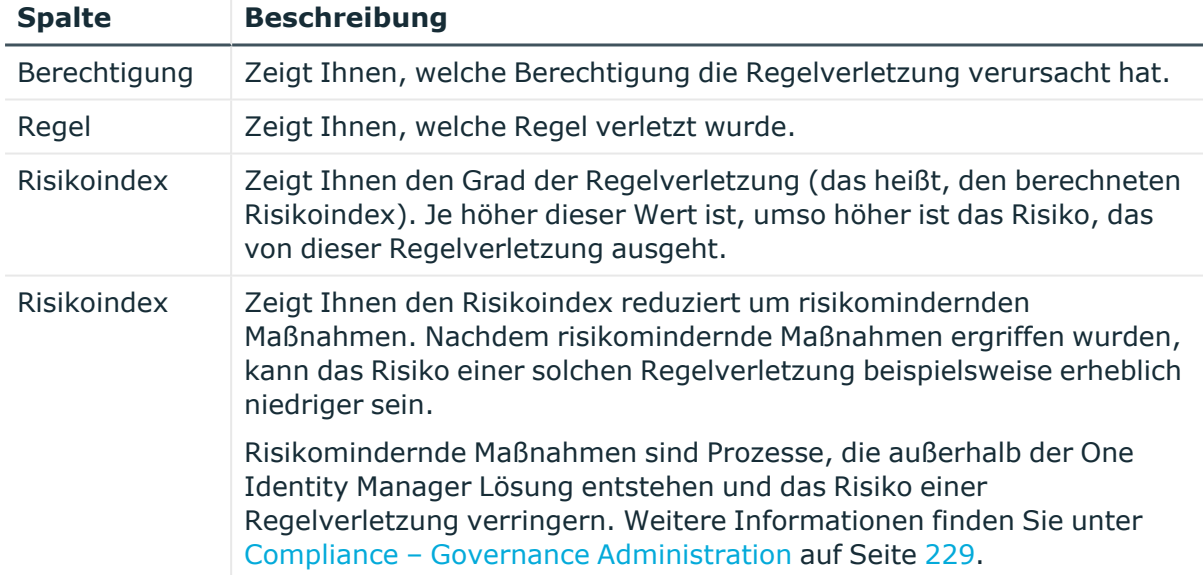

## **Tabelle 590: Spalten**

TIPP: Zu jeder Regelverletzung können Sie weitere nützliche Informationen im Detailbereich in den folgenden Tabreitern anzeigen. Klicken Sie dazu in der Liste auf den entsprechenden Eintrag.

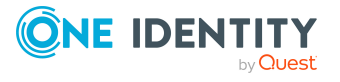

- **· Berechtigung**: Zeigt Ihnen allgemeine Informationen zur Berechtigung.
- **· Regel**: Zeigt Ihnen allgemeine Informationen zur Regel, die verletzt wird.

## <span id="page-1380-0"></span>**Risiko – Kostenstelle (Seitenbeschreibung)**

### Die Seite **Compliance – Kostenstelle** öffnen Sie über **Verantwortlichkeiten** > **Auditierung** > **Kostenstellen** > **Details anzeigen** > **Compliance**.

Auf der Seite **Risiko – Kostenstelle** können Sie:

- den errechneten Risikoindex der Kostenstelle anzeigen (siehe [Risikoindizes](#page-579-0) von [Kostenstellen](#page-579-0) anzeigen auf Seite 580)
- anzeigen, wie sich der errechnete Risikoindex zusammensetzt (siehe [Risikoindizes](#page-579-0) von [Kostenstellen](#page-579-0) anzeigen auf Seite 580)

Der Risikoindex berechnet sich aus der Summe aller attributbasierten Werte und dem Maximum aller zuweisungsbasierten Werte.

Die nachfolgenden Tabellen geben Ihnen einen Überblick über die verschiedenen Funktionen und Inhalte der Seite **Risiko – Kostenstelle**.

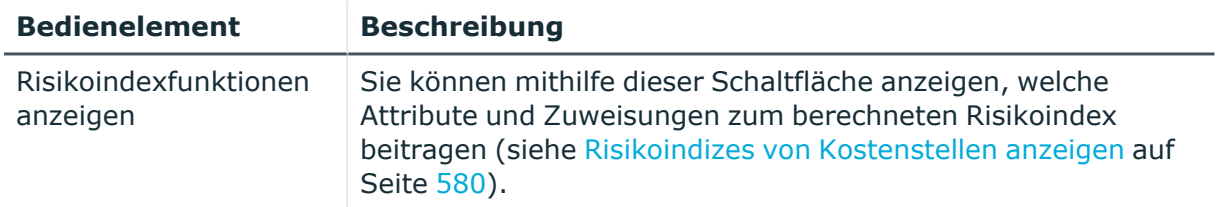

### **Tabelle 591: Bedienelemente**

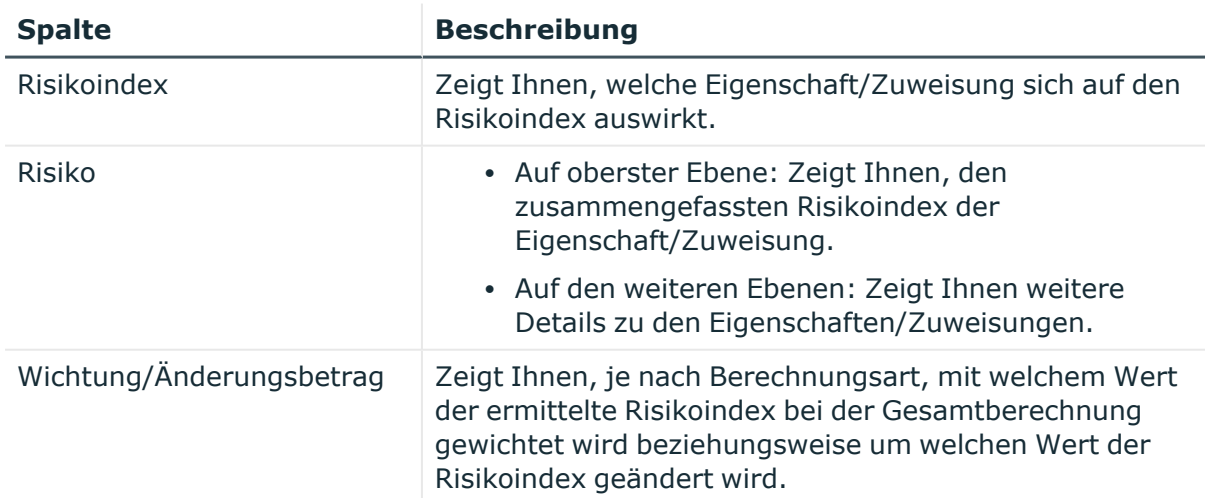

### **Tabelle 592: Spalten**

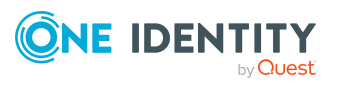

## <span id="page-1381-0"></span>**Historie – Kostenstelle (Seitenbeschreibung)**

Die Seite **Historie – Kostenstelle** öffnen Sie über **Verantwortlichkeiten** > **Auditierung** > **Kostenstellen** > **Details anzeigen** > **Historie**.

Auf der Seite **Historie – Kostenstelle** können Sie sämtliche Änderungen einer Kostenstelle anzeigen (siehe Historie von [Kostenstellen](#page-580-0) auf Seite 581).

HINWEIS: Welche Änderungen angezeigt werden, hängt von der Konfiguration Ihres Systems ab.

Die Informationen sind auf drei Tabreiter aufgeteilt:

<sup>l</sup> **Ereignisse**: Zeigt Ihnen alle Ereignisse, welche die Kostenstelle betreffen, wahlweise auf einem Zeitstrahl oder in einer Tabelle an.

TIPP: Um im Zeitstrahl zu navigieren, klicken Sie in den Zeitstrahl, halten Sie die linke Maustaste gedrückt und bewegen Sie die Maus nach links oder rechts.

Um die Anzeige zu vergrößern oder zu verkleinern, drehen Sie am Mausrad.

- <sup>l</sup> **Zustandsübersicht**: Zeigt Ihnen eine Übersicht aller Änderungen. Zusätzlich wird angezeigt, wie lange die jeweilige Änderung gültig war. Mithilfe der Zustandsübersicht können Sie genau nachvollziehen, wann und von wem Änderungen vorgenommen wurden. So sehen Sie nicht nur den initialen oder aktuellen Status, sondern auch sämtliche Zwischenschritte.
- <sup>l</sup> **Zustandsvergleich**: Sie können ein Datum auswählen und alle Änderungen anzeigen, die seitdem bis heute vorgenommen wurden. Zudem können Sie anzeigen, welchen Wert die Eigenschaft zum gewählten Zeitpunkt hatte und welchen Wert sie jetzt hat.

Die nachfolgenden Tabellen geben Ihnen einen Überblick über die verschiedenen Funktionen und Inhalte der Seite **Historie - Kostenstellen**.

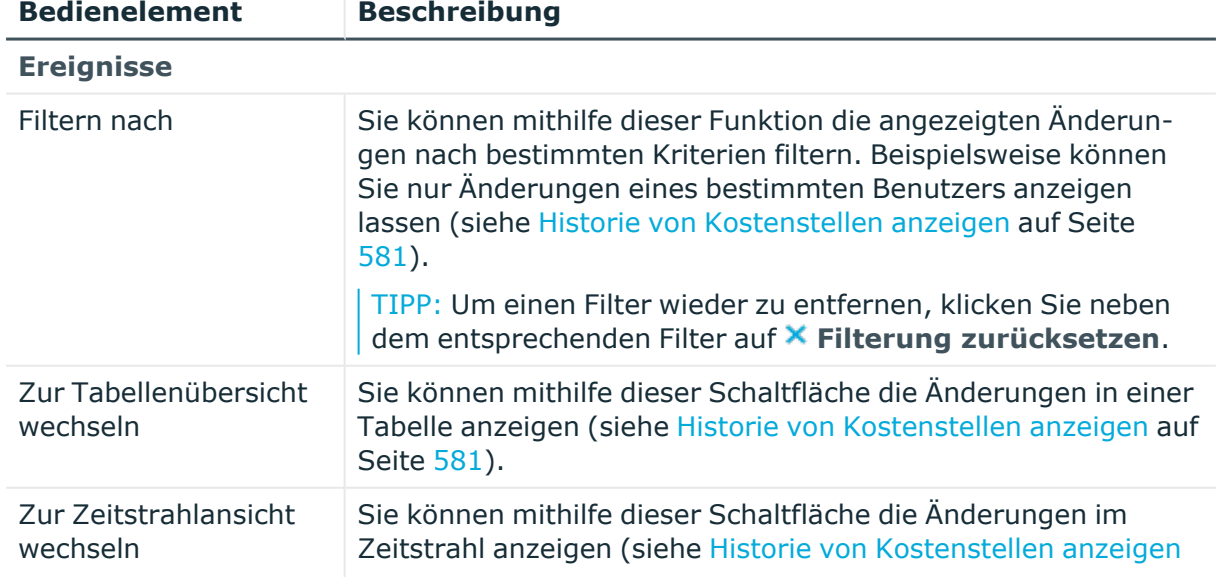

### **Tabelle 593: Bedienelemente**

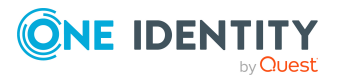

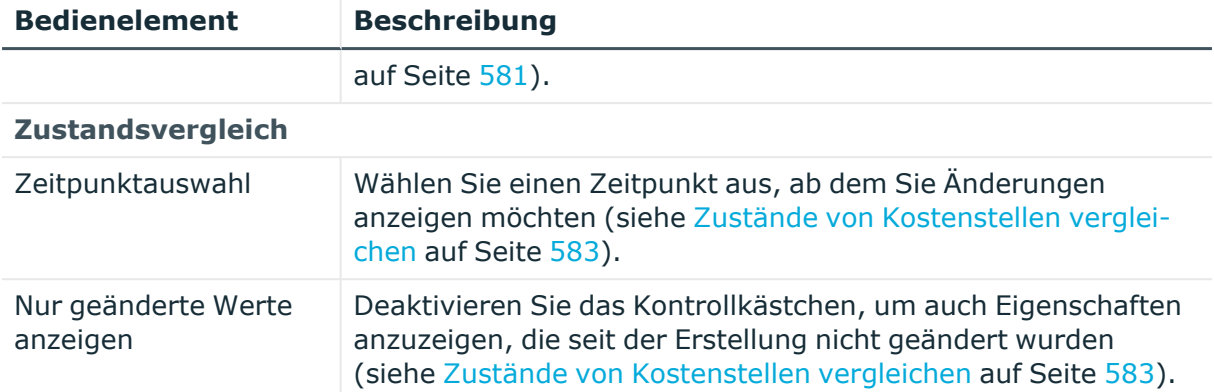

## **Tabelle 594: Bedienelemente im Detailbereich einer Änderung**

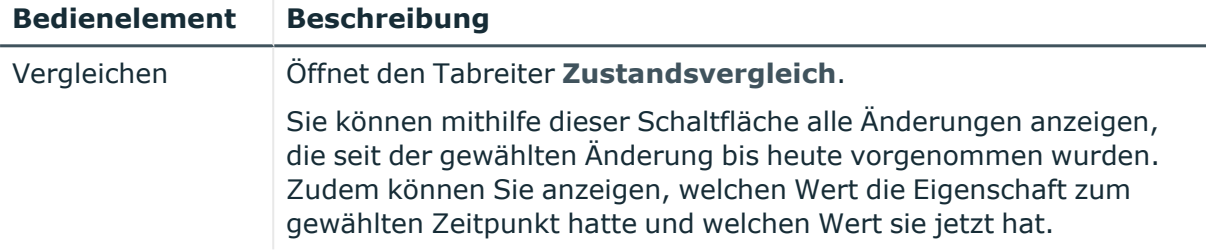

### **Tabelle 595: Spalten**

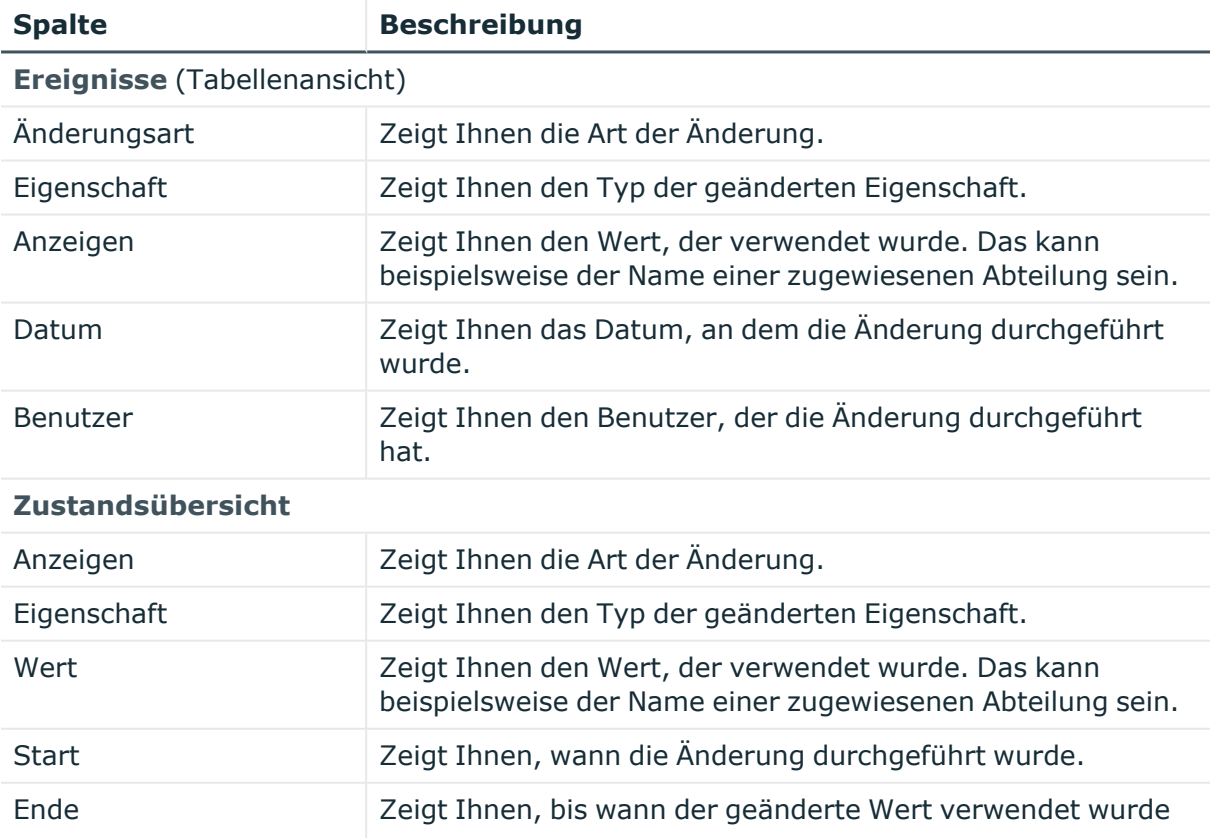

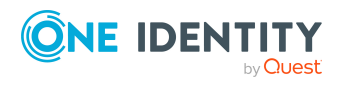

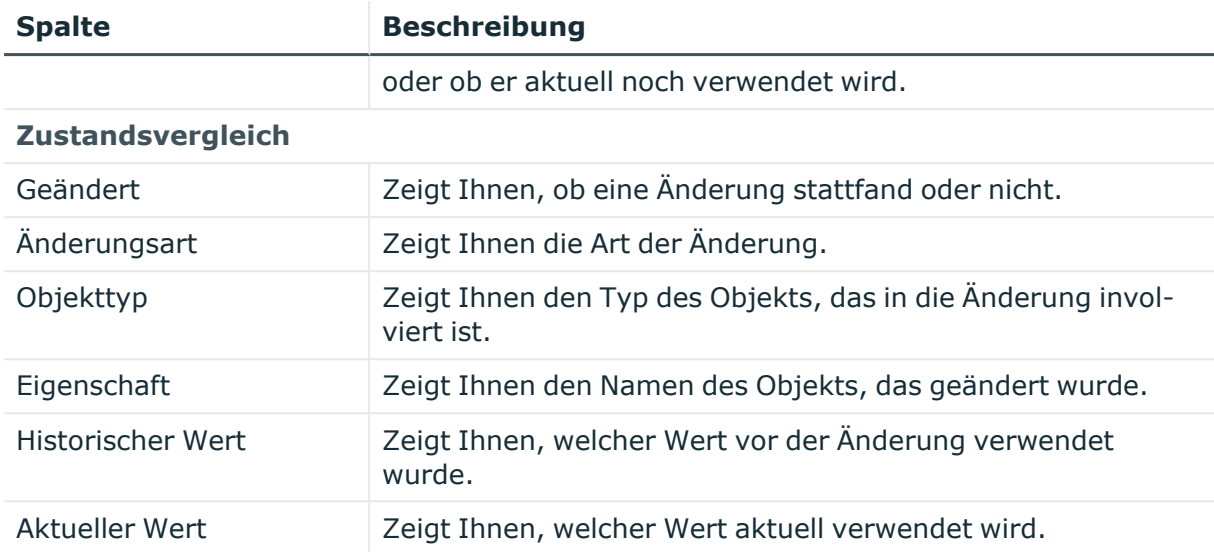

## <span id="page-1383-0"></span>**Nutzung – Kostenstelle (Seitenbeschreibung)**

### Die Seite **Nutzung – Kostenstelle** öffnen Sie über **Verantwortlichkeiten** > **Auditierung** > **Kostenstellen** > **Details anzeigen** > **Nutzung**.

Auf der Seite **Nutzung – Kostenstelle** können Sie anzeigen, welchen Rollen und Organisationen die Identitäten angehören, denen die Kostenstelle zugewiesen ist (siehe [Rollenmitgliedschaften](#page-583-0) von Mitgliedern von Kostenstellen anzeigen auf Seite 584).

Die nachfolgende Tabelle gibt Ihnen einen Überblick über die verschiedenen Funktionen der Seite **Nutzung - Kostenstellen**.

### **Tabelle 596: Bedienelemente**

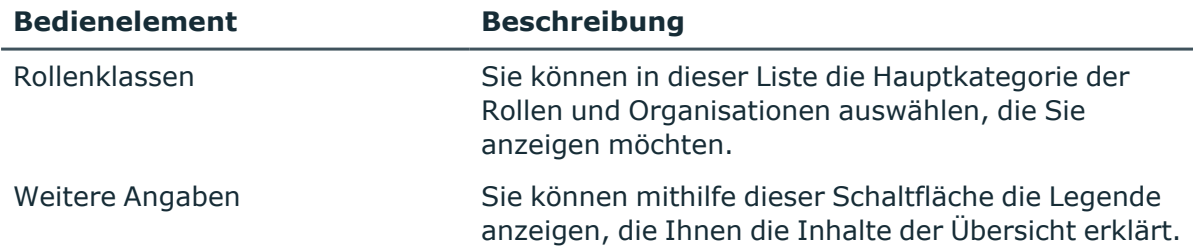

# **Auditierung – Mehrfach bestellbare Ressourcen (Seitenbeschreibung)**

Die Seite **Auditierung - Mehrfach bestellbare Ressourcen** öffnen Sie über **Verantwortlichkeiten** > **Auditierung** > **Mehrfach bestellbare Ressourcen**.

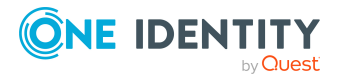

Anhang: Seiten- und Menübeschreibungen

Auf der Seite **Auditierung - Mehrfach bestellbare Ressourcen** können Sie alle mehrfach bestellbaren Ressourcen anzeigen (siehe Alle mehrfach [bestellbaren](#page-584-0) Ressourcen [anzeigen](#page-584-0) auf Seite 585).

Wenn Sie im Detailbereich einer mehrfach bestellbare Ressource **Details anzeigen** klicken, öffnet sich eine neue Seite (siehe Auditierung - Rollen und [Berechtigungen:](#page-1384-0) Mehrfach bestellbare Ressource [\(Seitenbeschreibung\)](#page-1384-0) auf Seite 1385), auf der Sie weitere Informationen zur mehrfach bestellbaren Ressource erhalten.

Die nachfolgenden Tabellen geben Ihnen einen Überblick über die verschiedenen Funktionen und Inhalte der Seite **Auditierung - Mehrfach bestellbare Ressourcen**.

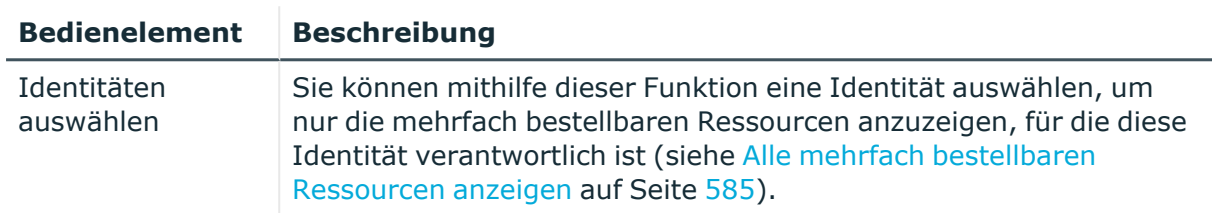

### **Tabelle 597: Bedienelemente**

### **Tabelle 598: Bedienelemente im Detailbereich eines Eintrags**

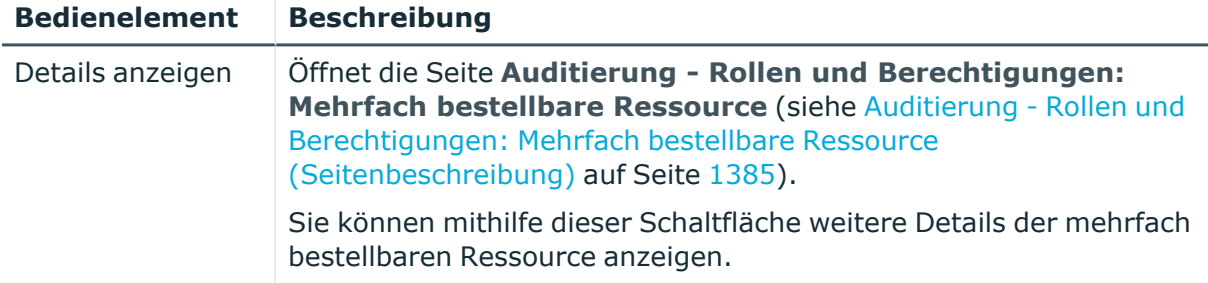

### **Tabelle 599: Spalten**

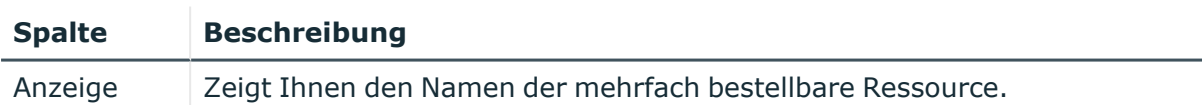

TIPP: Mithilfe der Filter an jeder Tabellenspalte können Sie die angezeigten Daten weiter einschränken. Weitere Informationen finden Sie unter Filter auf [Seite](#page-41-0) 42.

## <span id="page-1384-0"></span>**Auditierung - Rollen und Berechtigungen: Mehrfach bestellbare Ressource (Seitenbeschreibung)**

Die Seite **Auditierung - Rollen und Berechtigungen: Mehrfach bestellbare Ressource** öffnen Sie über **Verantwortlichkeiten** > **Auditierung** > **Mehrfach bestellbare Ressourcen** > **Details anzeigen**.

Auf der Seite **Auditierung - Rollen und Berechtigungen: Mehrfach bestellbare Ressource** können Sie verschiedene Informationen für die gewählte mehrfach bestellbare Ressource abrufen.

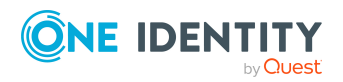

Klicken Sie dazu auf eine der Kacheln:

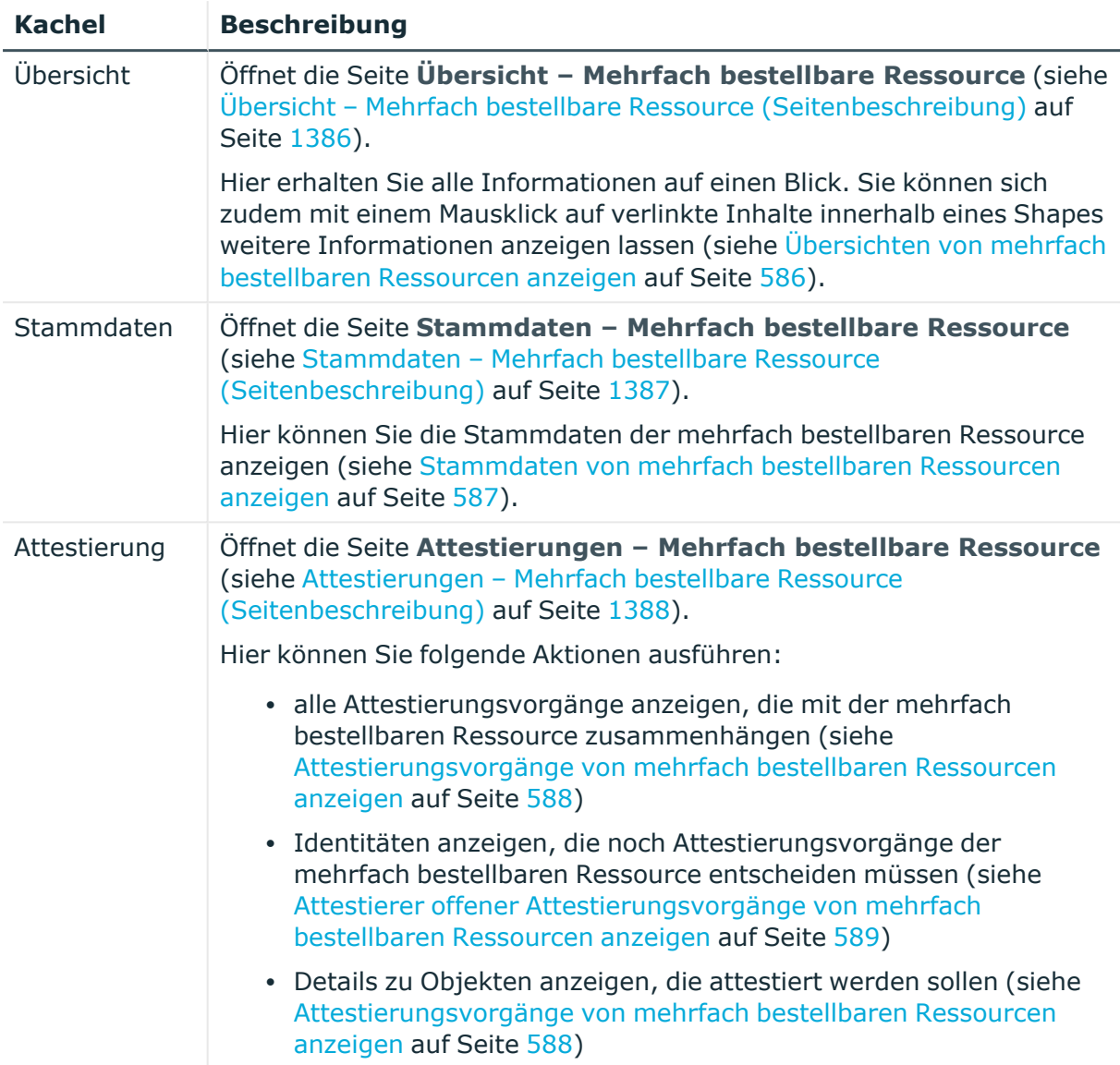

### **Tabelle 600: Kacheln**

## <span id="page-1385-0"></span>**Übersicht – Mehrfach bestellbare Ressource (Seitenbeschreibung)**

Die Seite **Übersicht – Mehrfach bestellbare Ressource** öffnen Sie über **Verantwortlichkeiten** > **Auditierung** > **Mehrfach bestellbare Ressourcen** > **Details anzeigen** > **Übersicht**.

Auf der Seite **Übersicht – Mehrfach bestellbare Ressource** können Sie alle relevanten Informationen zur mehrfach bestellbaren Ressource in Kurzform in einer Übersicht anzeigen (siehe Übersichten von mehrfach [bestellbaren](#page-585-0) Ressourcen anzeigen auf [Seite](#page-585-0) 586).

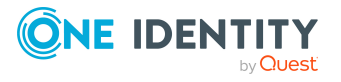

Diese Informationen werden in Shapes dargestellt. Sie können sich zudem mit einem Mausklick auf verlinkte Inhalte innerhalb eines Shapes weitere Informationen anzeigen lassen.

## <span id="page-1386-0"></span>**Stammdaten – Mehrfach bestellbare Ressource (Seitenbeschreibung)**

Die Seite **Stammdaten – Mehrfach bestellbare Ressource** öffnen Sie über **Verantwortlichkeiten** > **Auditierung** > **Mehrfach bestellbare Ressourcen** > **Details anzeigen** > **Stammdaten**.

Auf der Seite **Stammdaten – Mehrfach bestellbare Ressource** können Sie die Stammdaten der mehrfach bestellbaren Ressource anzeigen (siehe [Stammdaten](#page-586-0) von mehrfach [bestellbaren](#page-586-0) Ressourcen anzeigen auf Seite 587).

Sie können die folgenden Stammdaten anzeigen:

| <b>Eigenschaft</b>                   | <b>Beschreibung</b>                                                                                                    |
|--------------------------------------|----------------------------------------------------------------------------------------------------|
| Mehrfach<br>bestellbare<br>Ressource | Zeigt Ihnen den vollständigen beschreibenden Namen der mehrfach<br>bestellbaren Ressource.                                                                                                    |
| Ressourcentyp                        | Zeigt Ihnen den Typ der Ressource.                                                                                                    |
|                                      | Ressourcentypen werden zur Gruppierung von mehrfach bestell-<br>baren Ressourcen genutzt.                                                                                                    |
| Beschreibung                         | Zeigt Ihnen die Beschreibung für die mehrfach bestellbare<br>Ressource.                                                                                                    |
| IT Shop                              | Zeigt Ihnen, ob die mehrfach bestellbare Ressource über den IT<br>Shop bestellbar ist. Ist das Kontrollkästchen aktiviert, kann die<br>mehrfach bestellbare Ressource über das Web Portal von<br>Identitäten bestellt und über definierte Genehmigungsverfahren<br>zugeteilt werden. Ausführliche Informationen über den IT Shop<br>finden Sie im One Identity Manager Administrationshandbuch für IT<br>Shop.                                       |
| Verwendung nur<br>im IT Shop         | Zeigt Ihnen, ob die mehrfach bestellbare Ressource ausschließlich<br>über den IT Shop bestellbar ist. Ist das Kontrollkästchen aktiviert,<br>kann die mehrfach bestellbare Ressource über das Web Portal von<br>Identitäten bestellt und über definierte Genehmigungsverfahren<br>zugeteilt werden. Eine direkte Zuweisung der mehrfach bestellbaren<br>Ressource an Rollen außerhalb des IT Shops (beispielsweise im<br>Manager) ist nicht möglich. |
| Leistungsposition                    | Zeigt Ihnen die zugewiesene Leistungsposition.                                                                                                    |
| Risikoindex                          | Zeigt Ihnen den konfigurierten Risikoindex.                                                                                                    |
|                                      | Dieser Wert gibt an, wie riskant die Zuweisung dieser mehrfach<br>bestellbaren Ressource an Identitäten ist.                                                                                                    |

**Tabelle 601: Stammdaten von mehrfach bestellbaren Ressourcen**

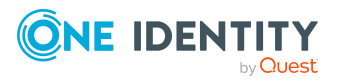

## <span id="page-1387-0"></span>**Attestierungen – Mehrfach bestellbare Ressource (Seitenbeschreibung)**

Die Seite **Attestierungen – Mehrfach bestellbare Ressource** öffnen Sie über **Verantwortlichkeiten** > **Auditierung** > **Mehrfach bestellbare Ressourcen** > **Details anzeigen** > **Attestierung**.

Auf der Seite **Attestierungen – Mehrfach bestellbare Ressource** können Sie:

- alle Attestierungsvorgänge anzeigen, die mit der mehrfach bestellbaren Ressource zusammenhängen (siehe [Attestierungsvorgänge](#page-587-0) von mehrfach bestellbaren [Ressourcen](#page-587-0) anzeigen auf Seite 588)
- Identitäten anzeigen, die noch Attestierungsvorgänge der mehrfach bestellbaren Ressource entscheiden müssen (siehe Attestierer offener [Attestierungsvorgänge](#page-588-0) von mehrfach [bestellbaren](#page-588-0) Ressourcen anzeigen auf Seite 589)
- Details zu Objekten anzeigen, die attestiert werden sollen (siehe [Attestierungsvorgänge](#page-587-0) von mehrfach bestellbaren Ressourcen anzeigen auf [Seite](#page-587-0) 588)

Die nachfolgenden Tabellen geben Ihnen einen Überblick über die verschiedenen Funktionen und Inhalte der Seite **Attestierungen - Mehrfach bestellbare Ressource**.

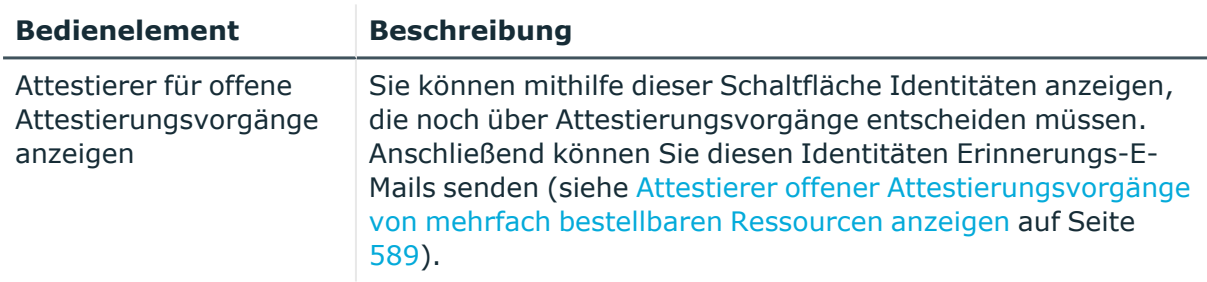

### **Tabelle 602: Bedienelemente**

### **Tabelle 603: Bedienelemente im Detailbereich eines Attestierungsvorgangs**

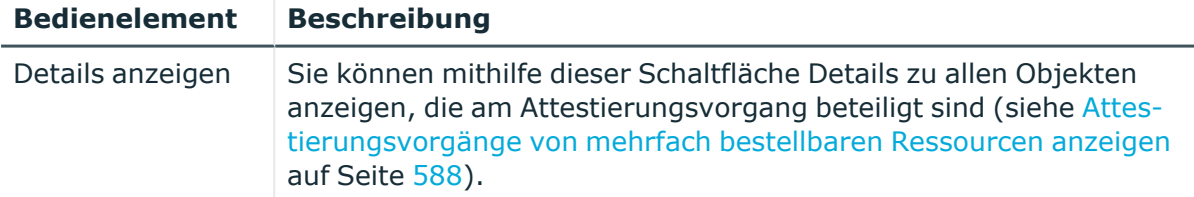

### **Tabelle 604: Spalten**

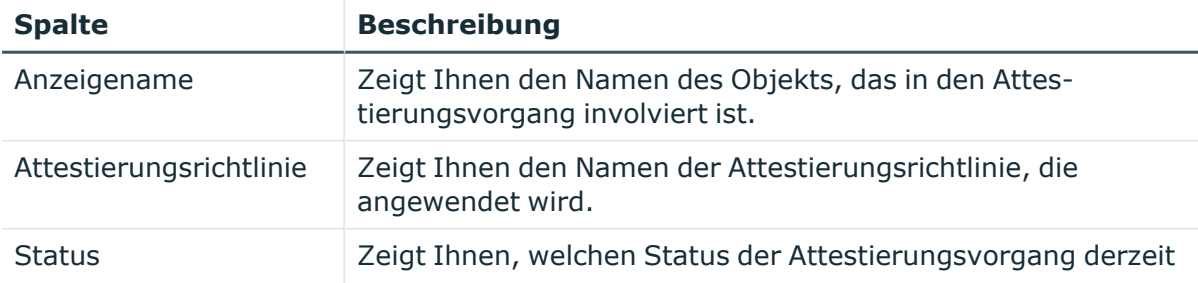

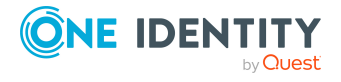

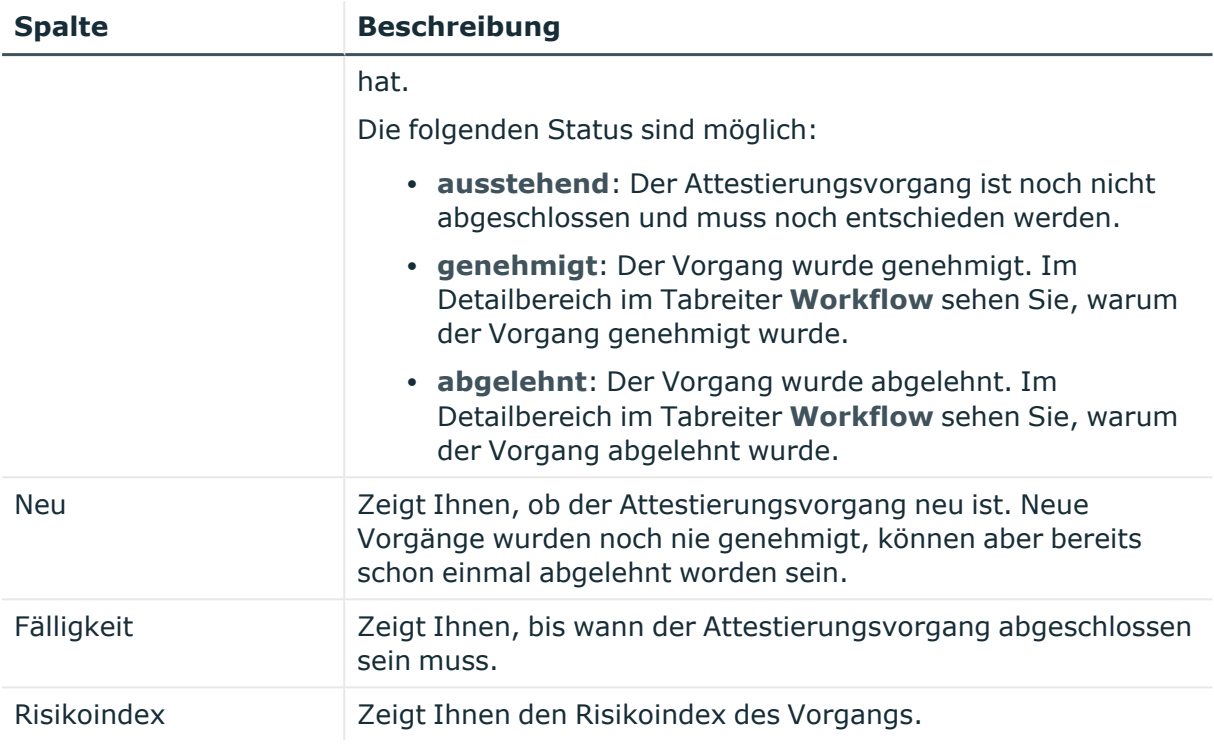

# **Auditierung – Mehrfach zu-/abbestellbare Ressourcen (Seitenbeschreibung)**

Die Seite **Auditierung - Mehrfach zu-/abbestellbare Ressourcen** öffnen Sie über **Verantwortlichkeiten** > **Auditierung** > **Mehrfach zu-/abbestellbare Ressourcen**.

Auf der Seite **Auditierung - Mehrfach zu-/abbestellbare Ressourcen** können Sie alle mehrfach zu-/abbestellbaren Ressourcen anzeigen (siehe Alle [mehrfach](#page-590-0) zu- [/abbestellbaren](#page-590-0) Ressourcen anzeigen auf Seite 591).

Wenn Sie im Detailbereich einer mehrfach zu-/abbestellbare Ressource **Details anzeigen** klicken, öffnet sich eine neue Seite (siehe Auditierung - Rollen und [Berechtigungen:](#page-1389-0) Mehrfach zu-/abbestellbare Ressource [\(Seitenbeschreibung\)](#page-1389-0) auf Seite 1390), auf der Sie weitere Informationen zur mehrfach zu-/abbestellbaren Ressource erhalten.

Die nachfolgenden Tabellen geben Ihnen einen Überblick über die verschiedenen Funktionen und Inhalte der Seite **Auditierung - Mehrfach zu-/abbestellbare Ressourcen**.

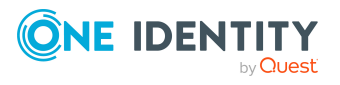

### **Tabelle 605: Bedienelemente**

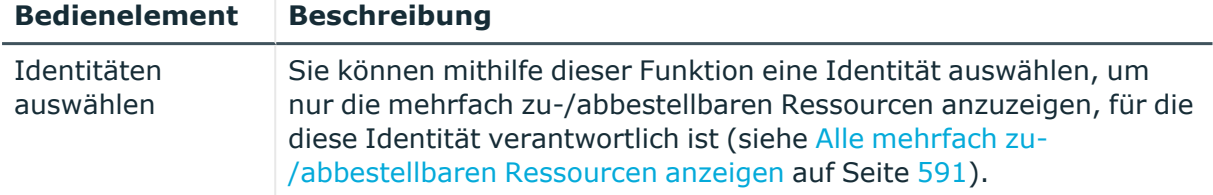

### **Tabelle 606: Bedienelemente im Detailbereich eines Eintrags**

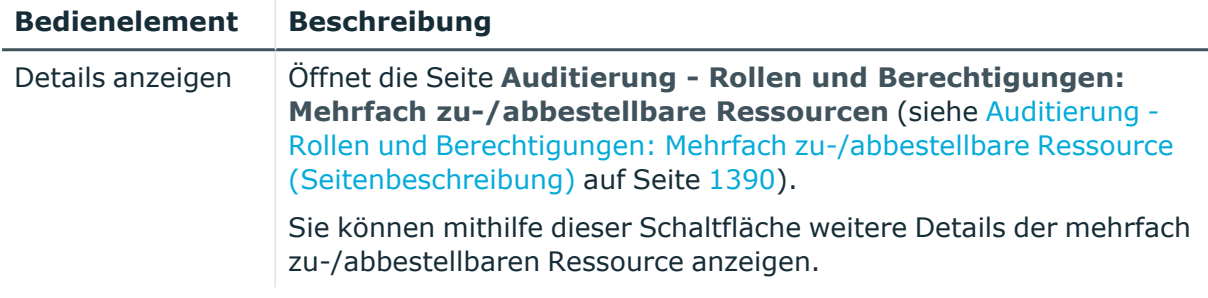

### **Tabelle 607: Spalten**

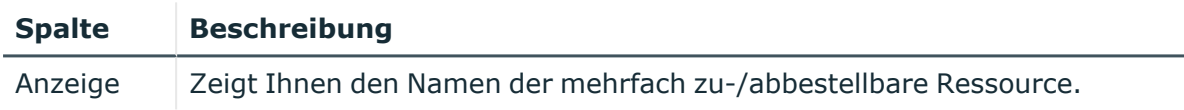

TIPP: Mithilfe der Filter an jeder Tabellenspalte können Sie die angezeigten Daten weiter einschränken. Weitere Informationen finden Sie unter Filter auf [Seite](#page-41-0) 42.

## <span id="page-1389-0"></span>**Auditierung - Rollen und Berechtigungen: Mehrfach zu- /abbestellbare Ressource (Seitenbeschreibung)**

Die Seite **Auditierung - Rollen und Berechtigungen: Mehrfach zu-/abbestellbare Ressource** öffnen Sie über **Verantwortlichkeiten** > **Auditierung** > **Mehrfach zu- /abbestellbare Ressourcen** > **Details anzeigen**.

Auf der Seite **Auditierung - Rollen und Berechtigungen: Mehrfach zu- /abbestellbare Ressource** können Sie verschiedene Informationen für die gewählte mehrfach zu-/abbestellbare Ressource abrufen.

Klicken Sie dazu auf eine der Kacheln:

### **Tabelle 608: Kacheln**

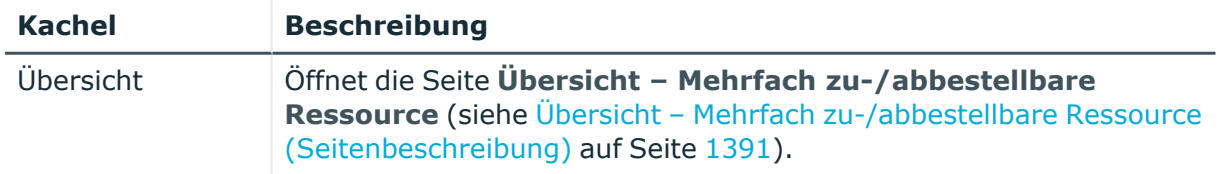

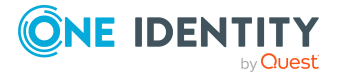

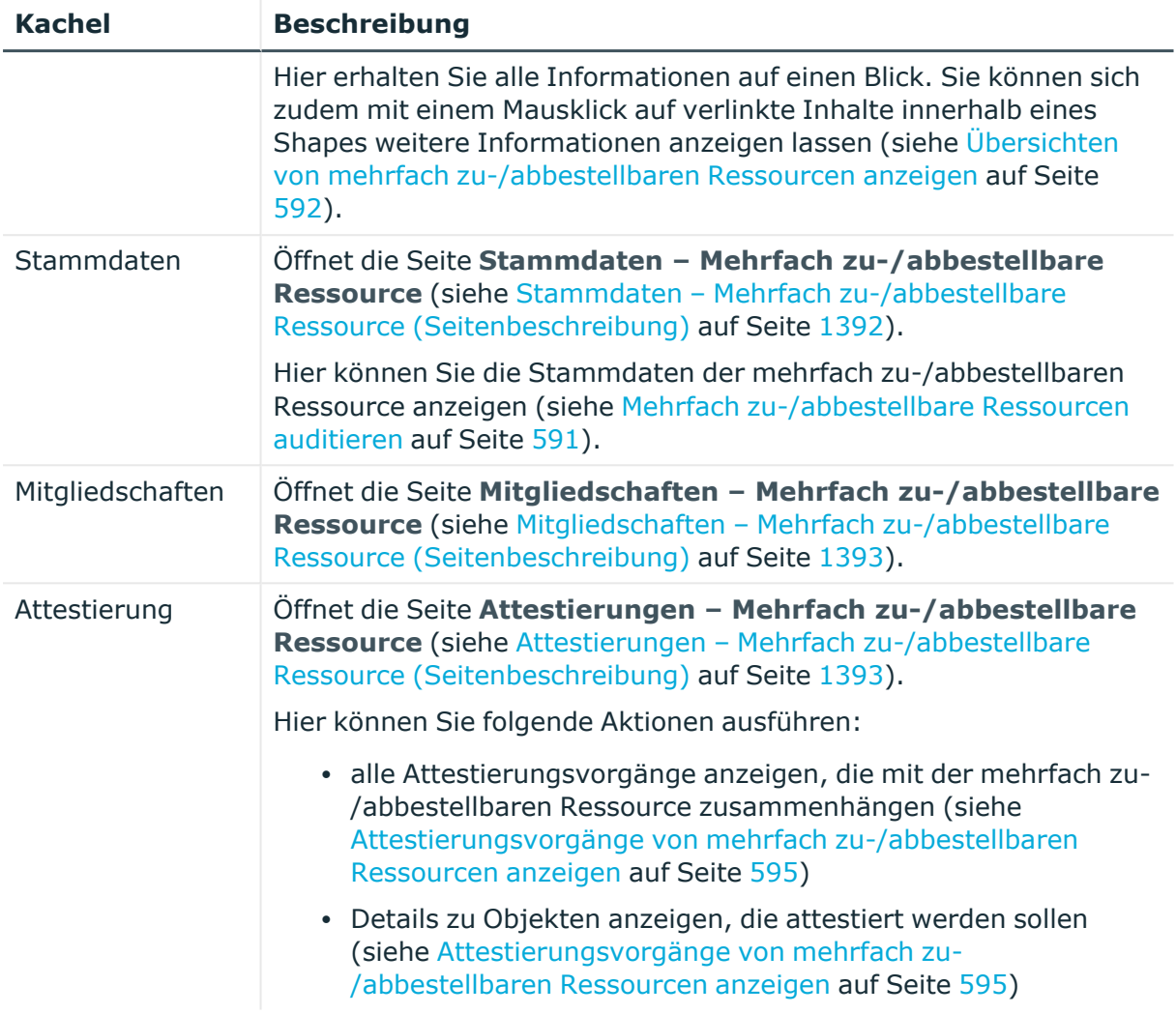

## <span id="page-1390-0"></span>**Übersicht – Mehrfach zu-/abbestellbare Ressource (Seitenbeschreibung)**

Die Seite **Übersicht – Mehrfach zu-/abbestellbare Ressource** öffnen Sie über **Verantwortlichkeiten** > **Auditierung** > **Mehrfach zu-/abbestellbare Ressourcen** > **Details anzeigen** > **Übersicht**.

Auf der Seite **Übersicht – Mehrfach zu-/abbestellbare Ressource** können Sie alle relevanten Informationen zur mehrfach zu-/abbestellbaren Ressource in Kurzform in einer Übersicht anzeigen (siehe Übersichten von mehrfach [zu-/abbestellbaren](#page-591-0) Ressourcen [anzeigen](#page-591-0) auf Seite 592).

Diese Informationen werden in Shapes dargestellt. Sie können sich zudem mit einem Mausklick auf verlinkte Inhalte innerhalb eines Shapes weitere Informationen anzeigen lassen.

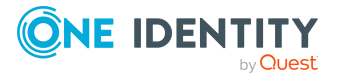

## <span id="page-1391-0"></span>**Stammdaten – Mehrfach zu-/abbestellbare Ressource (Seitenbeschreibung)**

Die Seite **Stammdaten – Mehrfach zu-/abbestellbare Ressource** öffnen Sie über **Verantwortlichkeiten** > **Auditierung** > **Mehrfach zu-/abbestellbare Ressourcen** > **Details anzeigen** > **Stammdaten**.

Auf der Seite **Stammdaten – Mehrfach zu-/abbestellbare Ressource** können Sie die Stammdaten der mehrfach zu-/abbestellbaren Ressource anzeigen (siehe [Stammdaten](#page-592-0) von mehrfach [zu-/abbestellbaren](#page-592-0) Ressourcen anzeigen auf Seite 593).

Sie können die folgenden Stammdaten anzeigen:

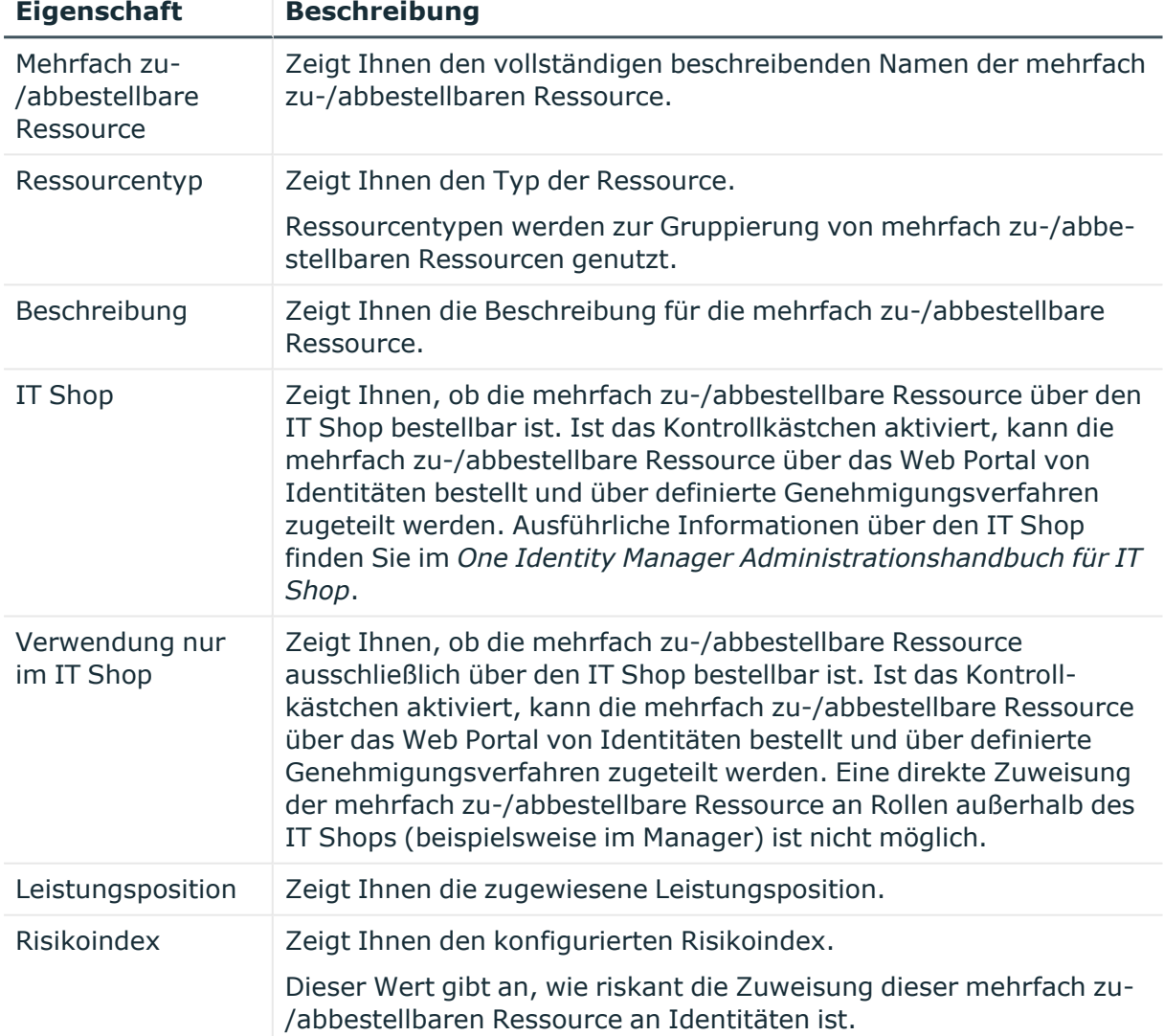

### **Tabelle 609: Stammdaten von mehrfach zu-/abbestellbaren Ressourcen**

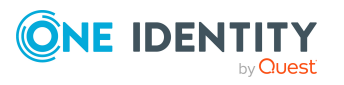

## <span id="page-1392-0"></span>**Mitgliedschaften – Mehrfach zu-/abbestellbare Ressource (Seitenbeschreibung)**

Die Seite **Mitgliedschaften – Mehrfach zu-/abbestellbare Ressource** öffnen Sie über **Verantwortlichkeiten** > **Auditierung** > **Mehrfach zu-/abbestellbare Ressourcen** > **Details anzeigen** > **Mitgliedschaften**.

Auf der Seite **Mitgliedschaften – Mehrfach zu-/abbestellbare Ressource** können Sie Identitäten anzeigen, denen die mehrfach zu-/abbestellbare Ressource zugeordnet ist (siehe Mitgliedschaften in mehrfach [zu-/abbestellbaren](#page-592-1) Ressourcen [anzeigen](#page-592-1) auf Seite 593).

Die nachfolgende Tabelle gibt Ihnen einen Überblick über die verschiedenen Inhalte der Seite **Mitgliedschaften – Mehrfach zu-/abbestellbare Ressource**.

## **Tabelle 610: Spalten**

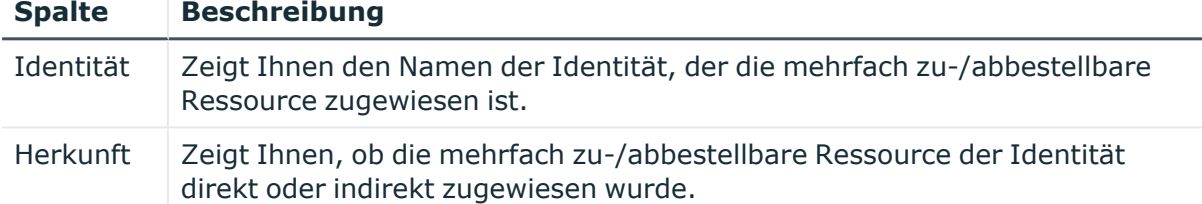

TIPP: Zu jeder Identität können Sie weitere nützliche Informationen im Detailbereich anzeigen. Klicken Sie dazu in der Liste auf den entsprechenden Vorgang. Erhielt die Identität die Mitgliedschaft über eine Bestellung, erhalten Sie im Tabreiter **Bestellung** in den folgenden Tabreitern weitere Informationen:

- <sup>l</sup> **Information**: Zeigt Ihnen allgemeine Informationen zur Bestellung. Die angezeigten Informationen variieren und sind abhängig von der Servicekategorie, aus der die Bestellung ausgelöst wurde.
- **Workflow**: Zeigt Ihnen den chronologischen Lebenszyklus der Bestellung ab dem Zeitpunkt der Bestellung.
- <sup>l</sup> **Compliance**: Zeigt Ihnen eventuelle Regelverletzungen der Bestellung.
- <sup>l</sup> **Berechtigungen**: Zeigt Ihnen, welche Berechtigungen der Rolle zugewiesen sind (falls eine Rolle bestellt wurde).

TIPP: Mithilfe der Filter an jeder Tabellenspalte können Sie die angezeigten Daten weiter einschränken. Weitere Informationen finden Sie unter Filter auf [Seite](#page-41-0) 42.

## <span id="page-1392-1"></span>**Attestierungen – Mehrfach zu-/abbestellbare Ressource (Seitenbeschreibung)**

Die Seite **Attestierungen – Mehrfach zu-/abbestellbare Ressource** öffnen Sie über **Verantwortlichkeiten** > **Auditierung** > **Mehrfach zu-/abbestellbare Ressourcen** > **Details anzeigen** > **Attestierung**.

Auf der Seite **Attestierungen – Mehrfach zu-/abbestellbare Ressource** können Sie:

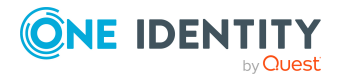

- alle Attestierungsvorgänge anzeigen, die mit der mehrfach zu-/abbestellbaren Ressource zusammenhängen (siehe [Attestierungsvorgänge](#page-594-0) von mehrfach zu- [/abbestellbaren](#page-594-0) Ressourcen anzeigen auf Seite 595)
- Details zu Objekten anzeigen, die attestiert werden sollen (siehe [Attestierungsvorgänge](#page-594-0) von mehrfach zu-/abbestellbaren Ressourcen anzeigen auf [Seite](#page-594-0) 595)

Die nachfolgenden Tabellen geben Ihnen einen Überblick über die verschiedenen Funktionen und Inhalte der Seite **Attestierungen - Mehrfach zu-/abbestellbare Ressource**.

### **Tabelle 611: Bedienelemente**

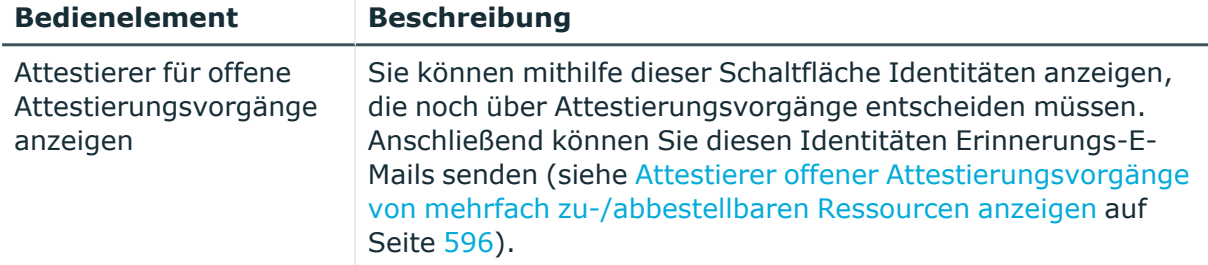

### **Tabelle 612: Bedienelemente im Detailbereich eines Attestierungsvorgangs**

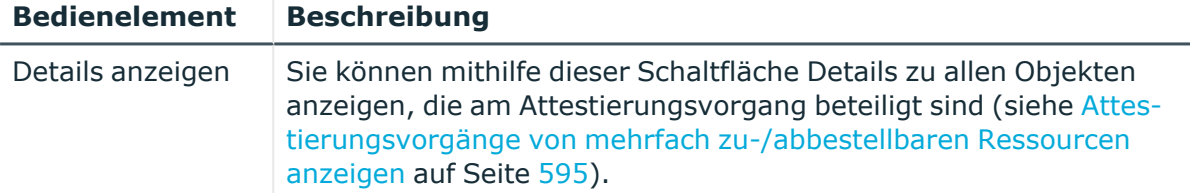

### **Tabelle 613: Spalten**

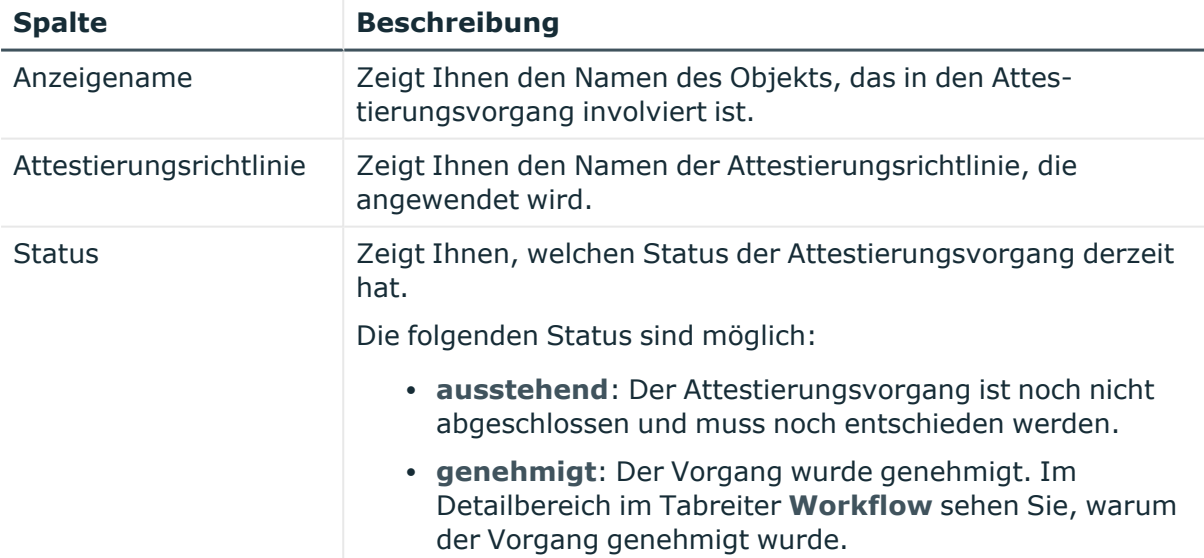

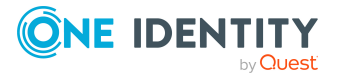

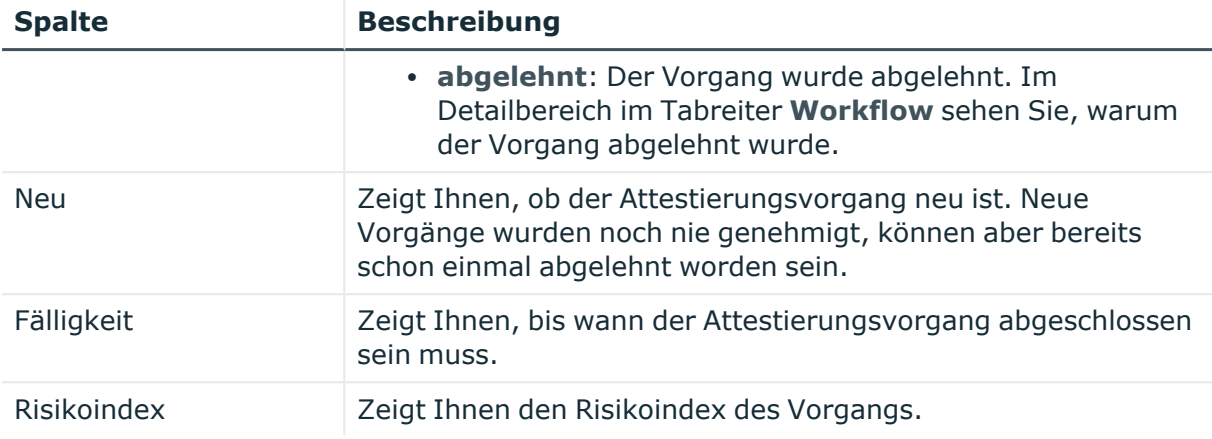

# **Auditierung – Ressourcen (Seitenbeschreibung)**

Die Seite **Auditierung - Ressourcen** öffnen Sie über **Verantwortlichkeiten** > **Auditierung** > **Ressourcen**.

Auf der Seite **Auditierung - Ressourcen** können Sie alle Ressourcen anzeigen (siehe [Alle](#page-597-0) [Ressourcen](#page-597-0) anzeigen auf Seite 598).

Wenn Sie im Detailbereich einer Ressource **Details anzeigen** klicken, öffnet sich eine neue Seite (siehe Auditierung - Rollen und [Berechtigungen:](#page-1395-0) Ressource [\(Seitenbeschreibung\)](#page-1395-0) auf Seite 1396), auf der Sie weitere Informationen zur Ressource erhalten.

Die nachfolgenden Tabellen geben Ihnen einen Überblick über die verschiedenen Funktionen und Inhalte der Seite **Auditierung - Ressourcen**.

### **Tabelle 614: Bedienelemente**

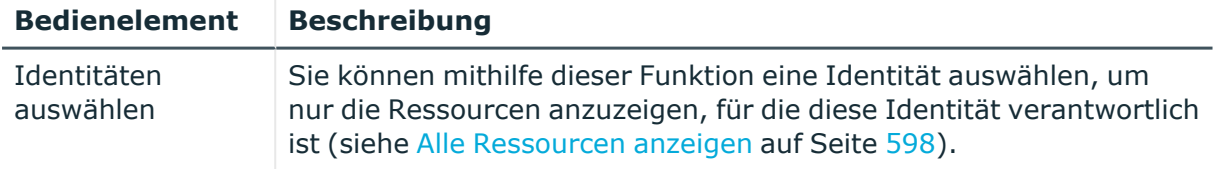

### **Tabelle 615: Bedienelemente im Detailbereich eines Eintrags**

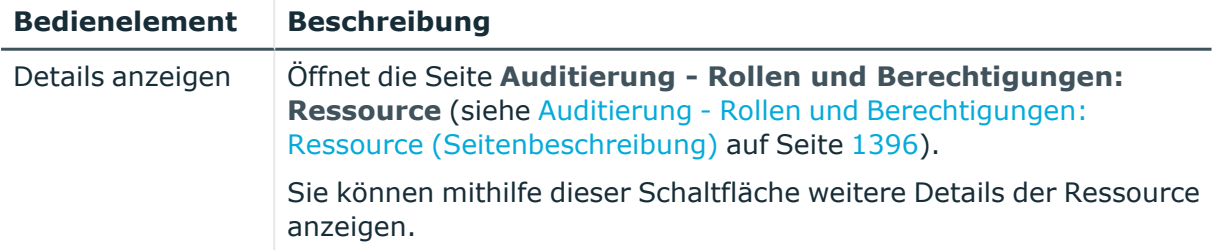

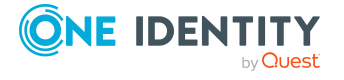

### **Tabelle 616: Spalten**

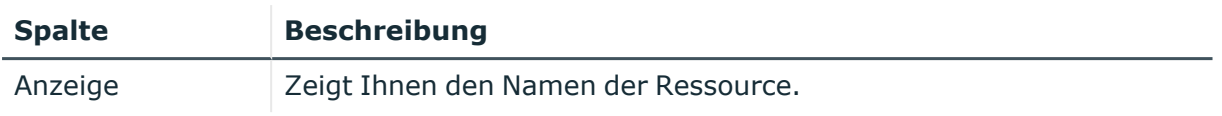

TIPP: Mithilfe der Filter an jeder Tabellenspalte können Sie die angezeigten Daten weiter einschränken. Weitere Informationen finden Sie unter Filter auf [Seite](#page-41-0) 42.

# <span id="page-1395-0"></span>**Auditierung - Rollen und Berechtigungen: Ressource (Seitenbeschreibung)**

Die Seite**Auditierung - Rollen und Berechtigungen: Ressourcen** öffnen Sie über **Verantwortlichkeiten** > **Auditierung** > **Ressourcen** > **Details anzeigen**.

Auf der Seite **Auditierung - Rollen und Berechtigungen: Ressource** können Sie verschiedene Informationen für die gewählte Ressource abrufen.

Klicken Sie dazu auf eine der Kacheln:

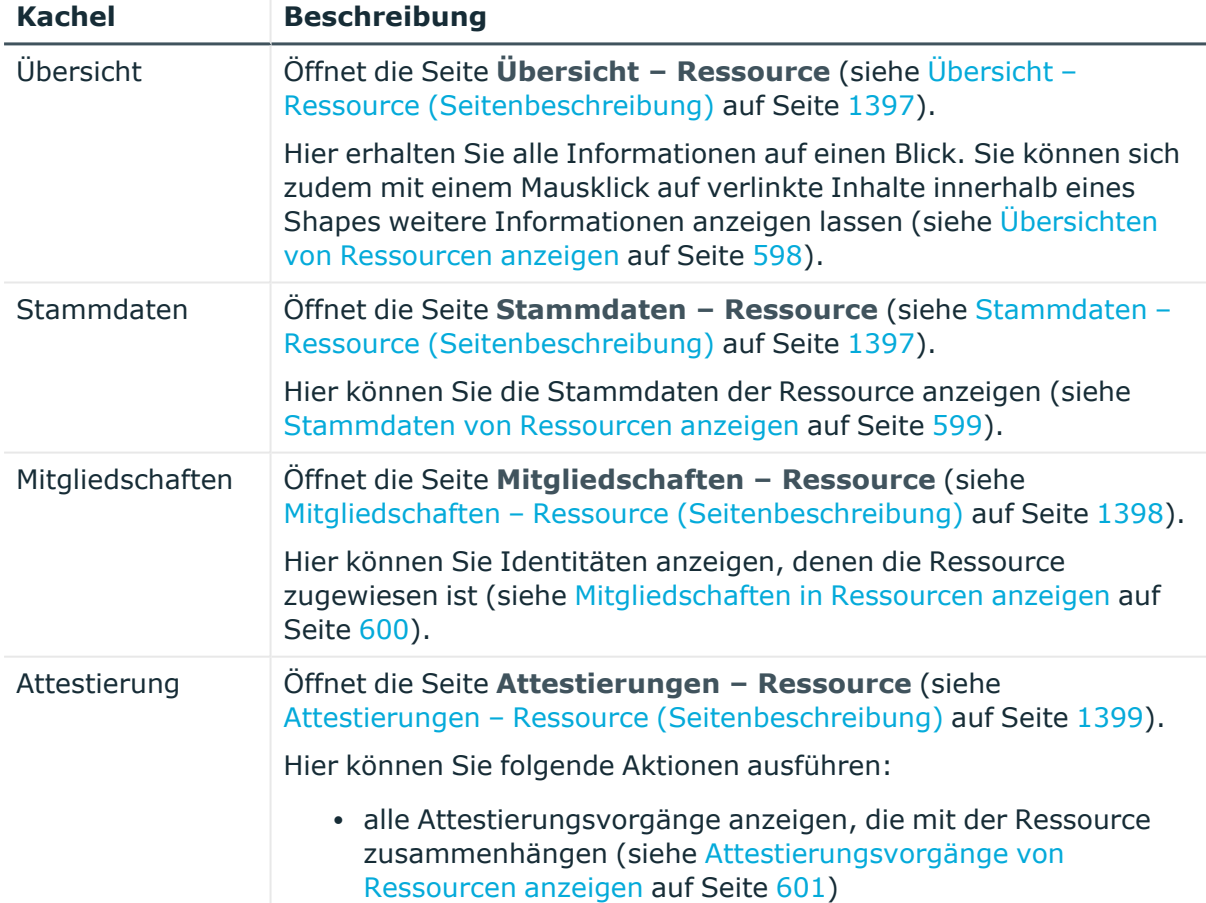

### **Tabelle 617: Kacheln**

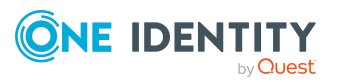

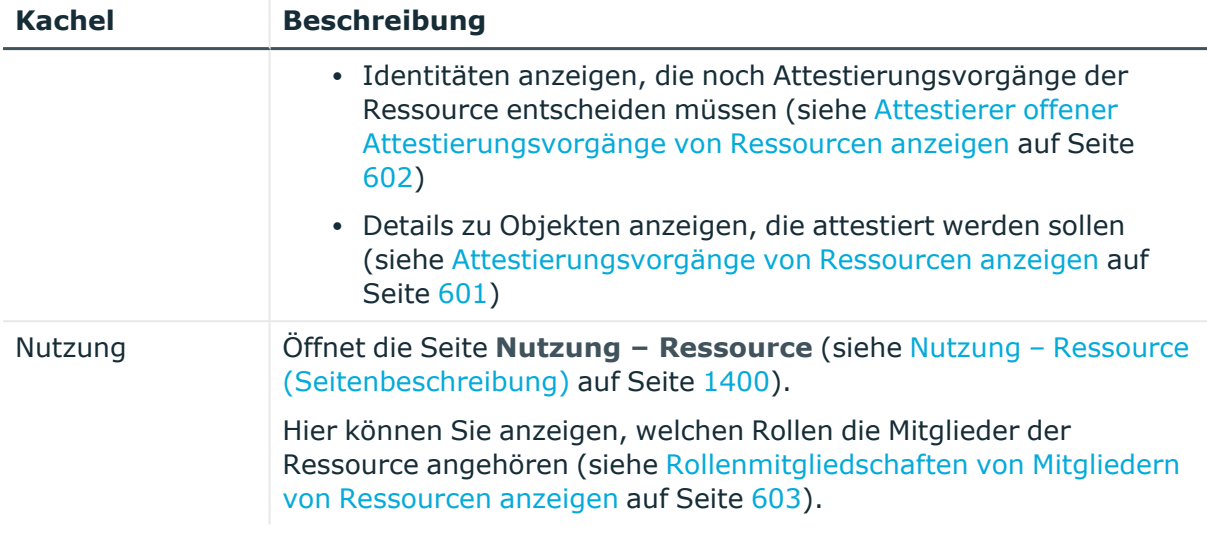

## <span id="page-1396-0"></span>**Übersicht – Ressource (Seitenbeschreibung)**

Die Seite**Übersicht – Ressourcen** öffnen Sie über **Verantwortlichkeiten** > **Auditierung** > **Ressourcen** > **Details anzeigen** > **Übersicht**.

Auf der Seite **Übersicht – Ressource** können Sie alle relevanten Informationen zur Ressource in Kurzform in einer Übersicht anzeigen (siehe [Übersichten](#page-597-1) von Ressourcen [anzeigen](#page-597-1) auf Seite 598).

Diese Informationen werden in Shapes dargestellt. Sie können sich zudem mit einem Mausklick auf verlinkte Inhalte innerhalb eines Shapes weitere Informationen anzeigen lassen.

## <span id="page-1396-1"></span>**Stammdaten – Ressource (Seitenbeschreibung)**

Die Seite **Stammdaten – Ressourcen** öffnen Sie über **Verantwortlichkeiten** > **Auditierung** > **Ressourcen** > **Details anzeigen** > **Stammdaten**.

Auf der Seite **Stammdaten – Ressource** können Sie die Stammdaten der Ressource anzeigen (siehe [Stammdaten](#page-598-0) von Ressourcen anzeigen auf Seite 599).

Sie können die folgenden Stammdaten anzeigen:

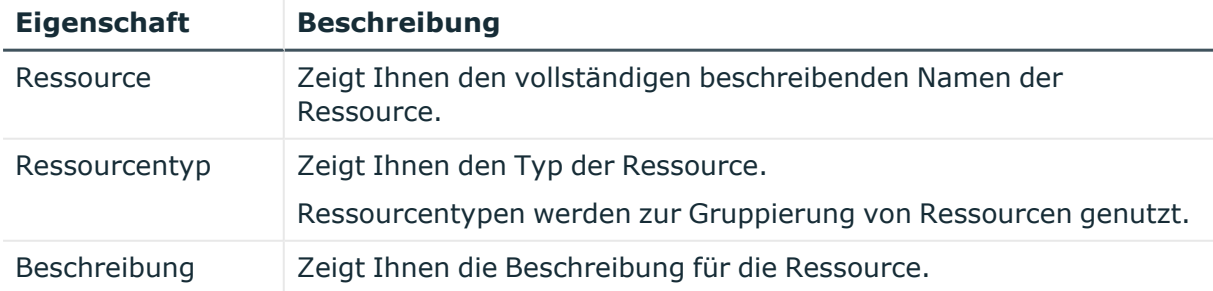

### **Tabelle 618: Stammdaten von Ressourcen**

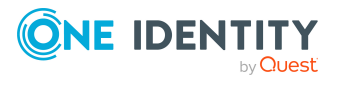

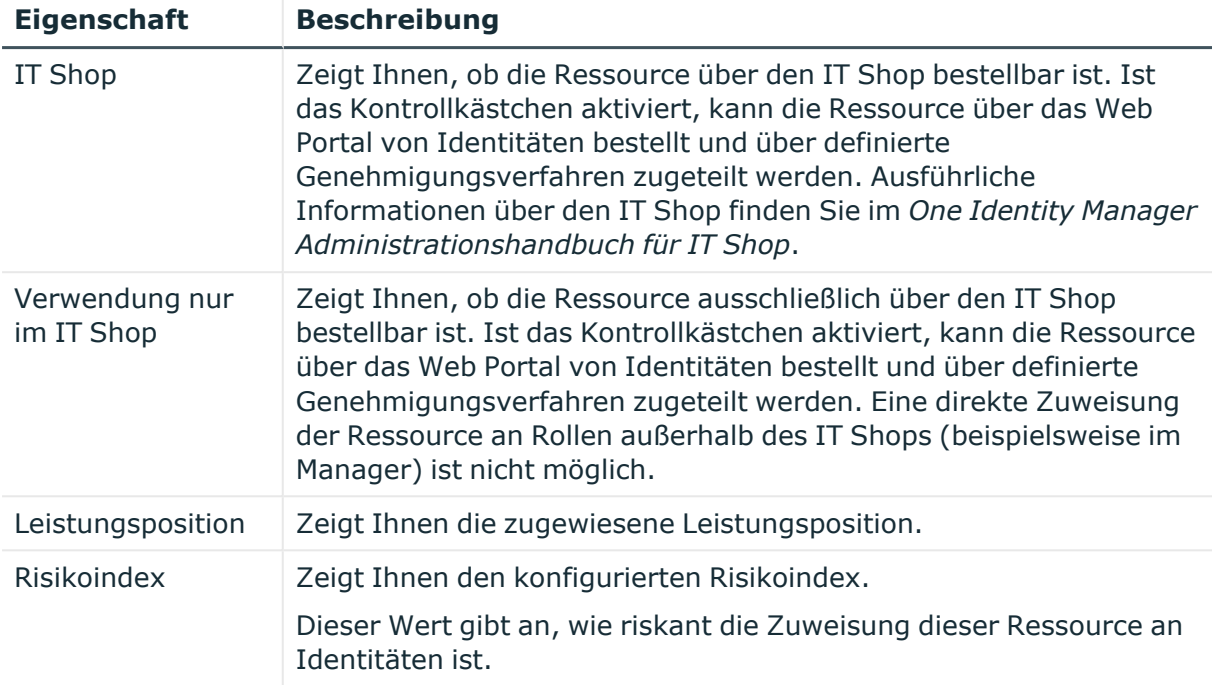

## <span id="page-1397-0"></span>**Mitgliedschaften – Ressource (Seitenbeschreibung)**

### Die Seite **Mitgliedschaften – Ressourcen** öffnen Sie über **Verantwortlichkeiten** > **Auditierung** > **Ressourcen** > **Details anzeigen** > **Mitgliedschaften**.

Auf der Seite **Mitgliedschaften – Ressource** können Sie Identitäten anzeigen, denen die Ressource zugeordnet ist (siehe [Mitgliedschaften](#page-599-0) in Ressourcen anzeigen auf Seite 600).

Die nachfolgende Tabelle gibt Ihnen einen Überblick über die verschiedenen Inhalte der Seite **Mitgliedschaften – Ressource**.

### **Tabelle 619: Spalten**

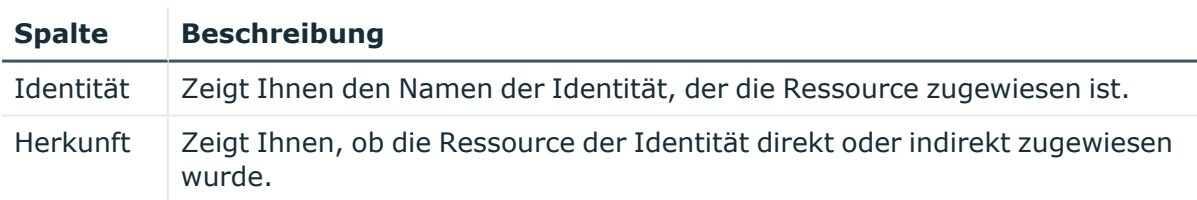

TIPP: Zu jeder Identität können Sie weitere nützliche Informationen im Detailbereich anzeigen. Klicken Sie dazu in der Liste auf den entsprechenden Vorgang. Erhielt die Identität die Mitgliedschaft über eine Bestellung, erhalten Sie im Tabreiter **Bestellung** in den folgenden Tabreitern weitere Informationen:

**· Information**: Zeigt Ihnen allgemeine Informationen zur Bestellung. Die angezeigten Informationen variieren und sind abhängig von der Servicekategorie, aus der die Bestellung ausgelöst wurde.

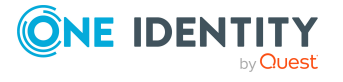

- **Workflow**: Zeigt Ihnen den chronologischen Lebenszyklus der Bestellung ab dem Zeitpunkt der Bestellung.
- <sup>l</sup> **Compliance**: Zeigt Ihnen eventuelle Regelverletzungen der Bestellung.
- <sup>l</sup> **Berechtigungen**: Zeigt Ihnen, welche Berechtigungen der Rolle zugewiesen sind (falls eine Rolle bestellt wurde).

## <span id="page-1398-0"></span>**Attestierungen – Ressource (Seitenbeschreibung)**

Die Seite**Attestierungen – Ressourcen** öffnen Sie über **Verantwortlichkeiten** > **Auditierung** > **Ressourcen** > **Details anzeigen** > **Attestierung**.

Auf der Seite **Attestierungen – Ressource** können Sie:

- alle Attestierungsvorgänge anzeigen, die mit der Ressource zusammenhängen (siehe [Attestierungsvorgänge](#page-600-0) von Ressourcen anzeigen auf Seite 601)
- Identitäten anzeigen, die noch Attestierungsvorgänge der Ressource entscheiden müssen (siehe Attestierer offener [Attestierungsvorgänge](#page-601-0) von Ressourcen anzeigen auf [Seite](#page-601-0) 602)
- Details zu Objekten anzeigen, die attestiert werden sollen (siehe [Attestierungsvorgänge](#page-600-0) von Ressourcen anzeigen auf Seite 601)

Die nachfolgenden Tabellen geben Ihnen einen Überblick über die verschiedenen Funktionen und Inhalte der Seite **Attestierungen - Ressource**.

### **Tabelle 620: Bedienelemente**

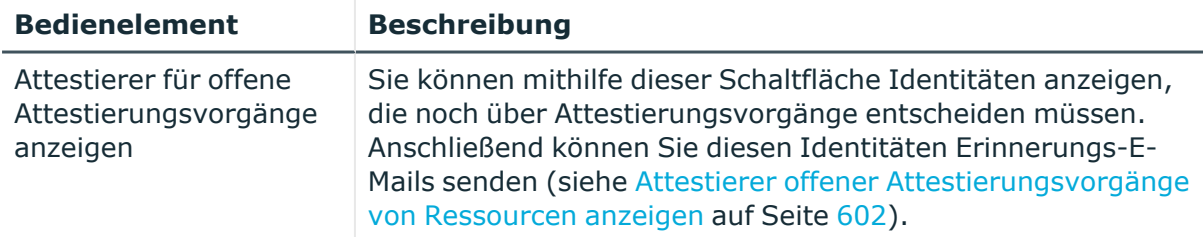

### **Tabelle 621: Bedienelemente im Detailbereich eines Attestierungsvorgangs**

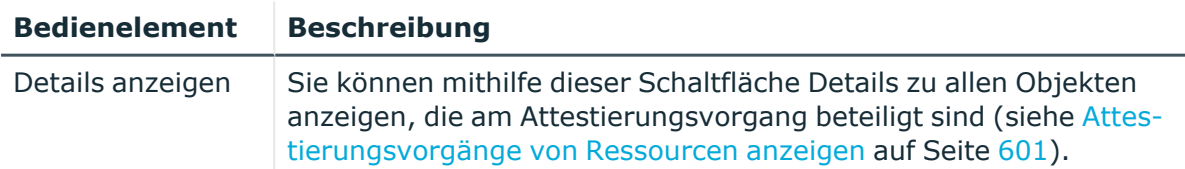

#### **Tabelle 622: Spalten**

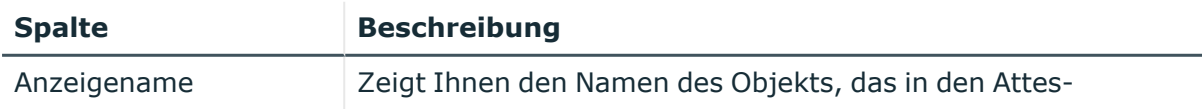

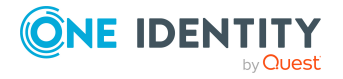

**1399**

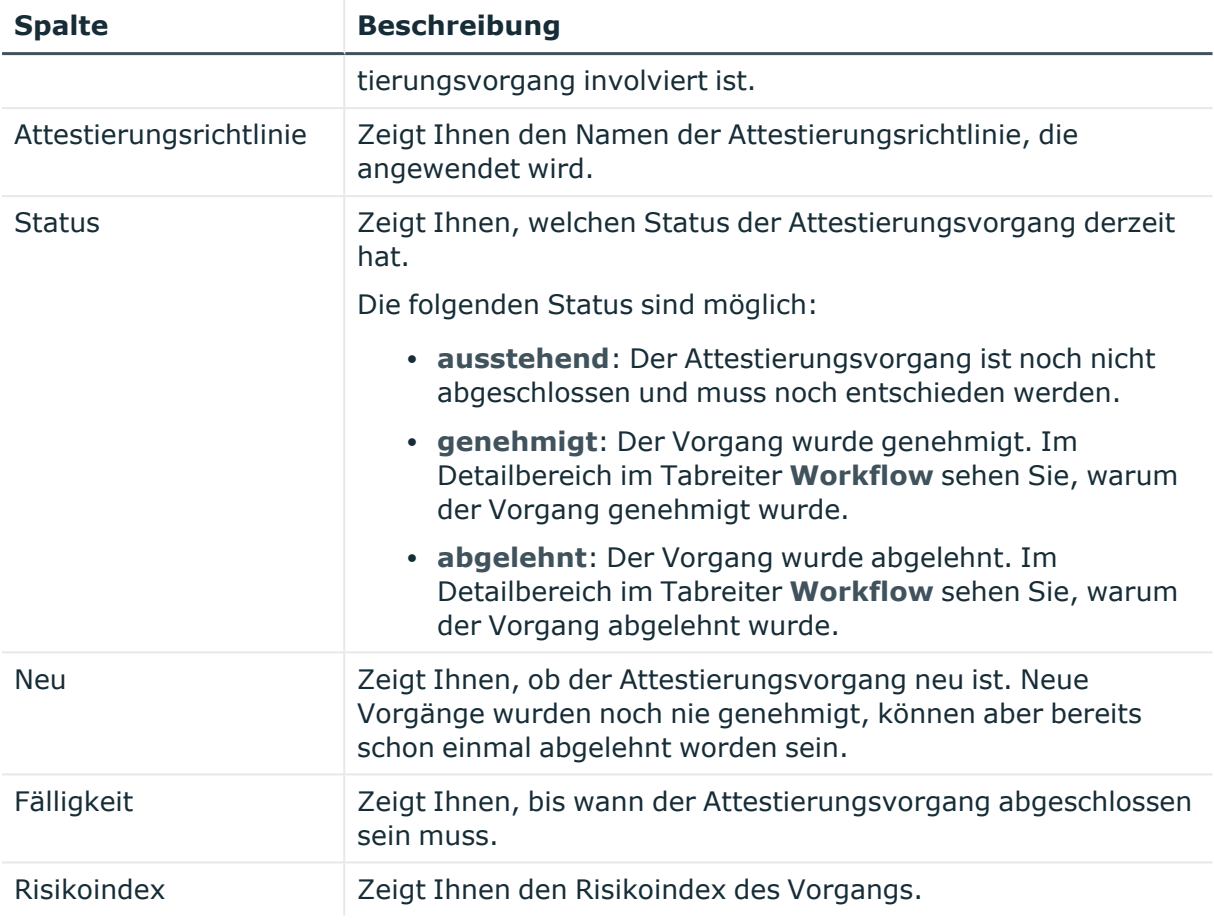

## <span id="page-1399-0"></span>**Nutzung – Ressource (Seitenbeschreibung)**

Die Seite**Nutzung – Ressourcen** öffnen Sie über **Verantwortlichkeiten** > **Auditierung** > **Ressourcen** > **Details anzeigen** > **Nutzung**.

Die nachfolgende Tabelle gibt Ihnen einen Überblick über die verschiedenen Funktionen der Seite **Nutzung - Ressourcen**.

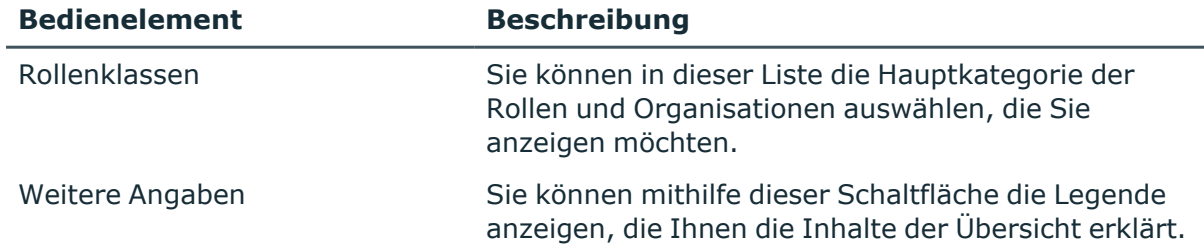

## **Tabelle 623: Bedienelemente**

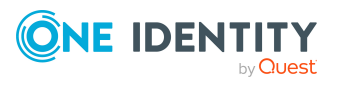

# **Auditierung – Software (Seitenbeschreibung)**

Die Seite **Auditierung - Software** öffnen Sie über **Verantwortlichkeiten** > **Auditierung** > **Software**.

Auf der Seite **Auditierung - Software** können Sie alle Software-Anwendungen anzeigen (siehe Alle [Software-Anwendungen](#page-603-0) anzeigen auf Seite 604).

Wenn Sie im Detailbereich einer Software-Anwendung **Details anzeigen** klicken, öffnet sich eine neue Seite (siehe Auditierung - Rollen und [Berechtigungen:](#page-1400-0) Software [\(Seitenbeschreibung\)](#page-1400-0) auf Seite 1401), auf der Sie weitere Informationen zur Software-Anwendung erhalten.

Die nachfolgenden Tabellen geben Ihnen einen Überblick über die verschiedenen Funktionen und Inhalte der Seite **Auditierung - Software**.

### **Tabelle 624: Bedienelemente**

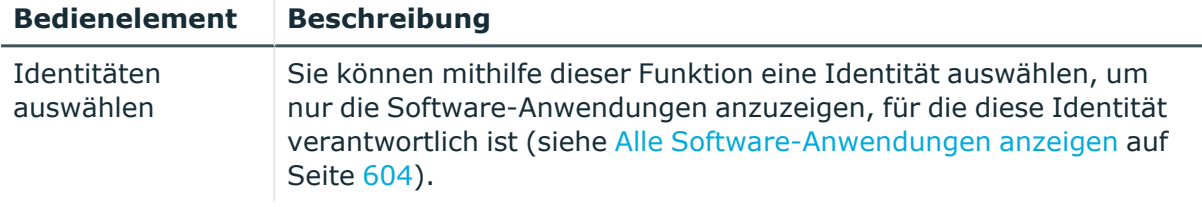

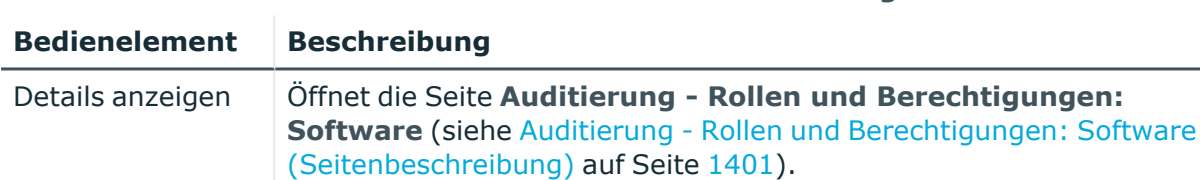

### **Tabelle 625: Bedienelemente im Detailbereich eines Eintrags**

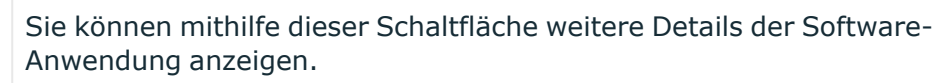

### **Tabelle 626: Spalten**

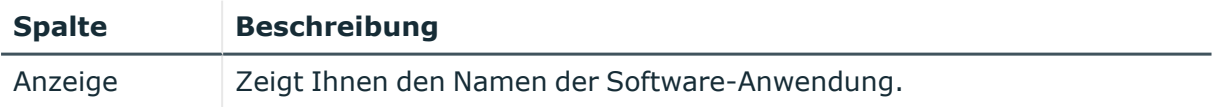

TIPP: Mithilfe der Filter an jeder Tabellenspalte können Sie die angezeigten Daten weiter einschränken. Weitere Informationen finden Sie unter Filter auf [Seite](#page-41-0) 42.

# <span id="page-1400-0"></span>**Auditierung - Rollen und Berechtigungen: Software (Seitenbeschreibung)**

Die Seite **Auditierung - Rollen und Berechtigungen: Software** öffnen Sie über **Verantwortlichkeiten** > **Auditierung** > **Software** > **Details anzeigen**.

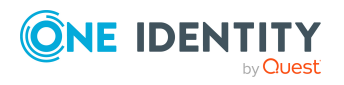

Auf der Seite **Auditierung - Rollen und Berechtigungen: Software** können Sie verschiedene Informationen für die gewählte Software-Anwendung abrufen.

Klicken Sie dazu auf eine der Kacheln:

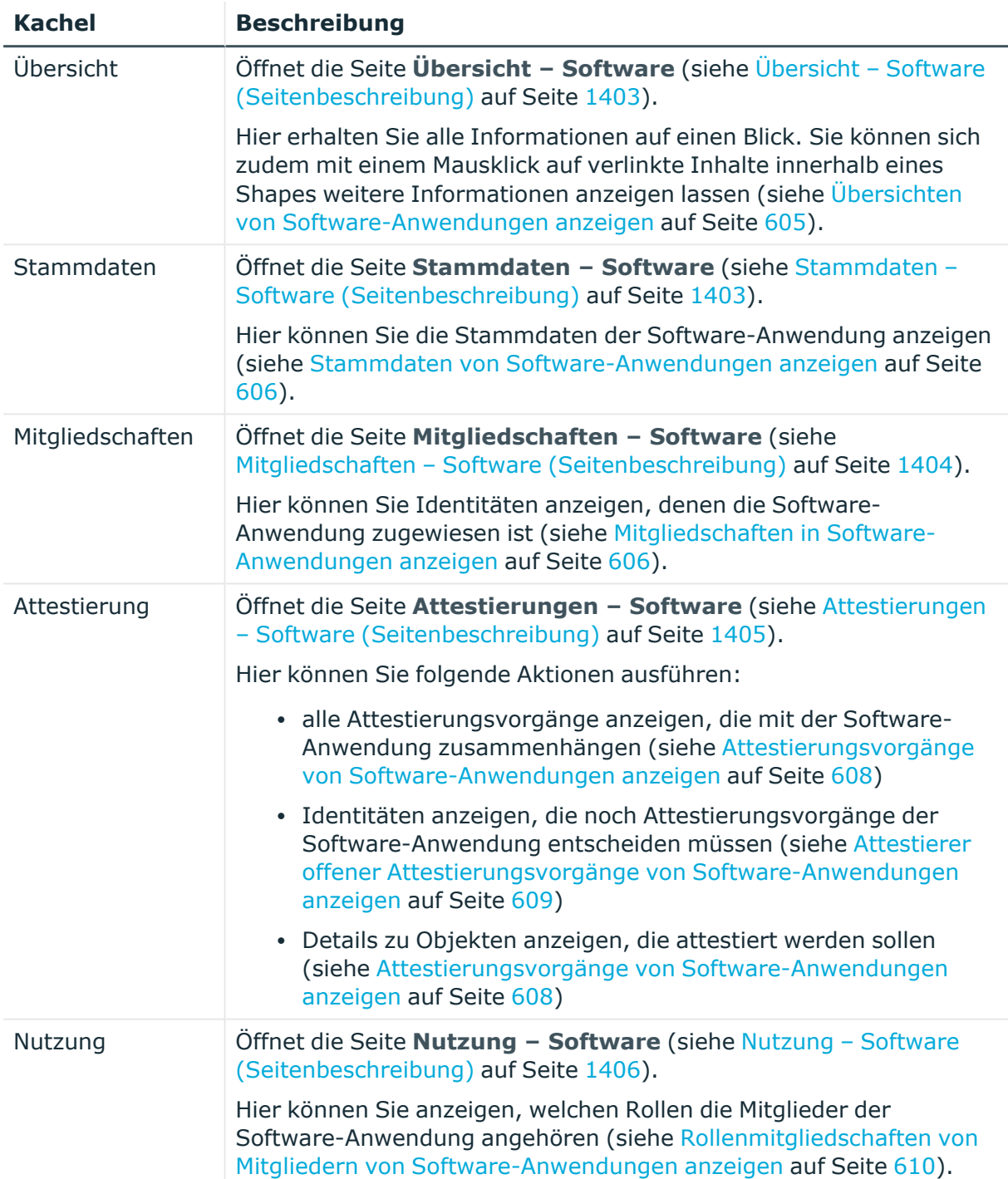

## **Tabelle 627: Kacheln**

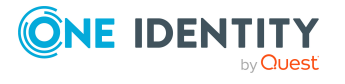

## <span id="page-1402-0"></span>**Übersicht – Software (Seitenbeschreibung)**

Die Seite **Übersicht – Software** öffnen Sie über **Verantwortlichkeiten** > **Auditierung** > **Software** > **Details anzeigen** > **Übersicht**.

Auf der Seite **Übersicht – Software** können Sie alle relevanten Informationen zur Software in Kurzform in einer Übersicht anzeigen (siehe [Übersichten](#page-604-0) von Software-[Anwendungen](#page-604-0) anzeigen auf Seite 605).

Diese Informationen werden in Shapes dargestellt. Sie können sich zudem mit einem Mausklick auf verlinkte Inhalte innerhalb eines Shapes weitere Informationen anzeigen lassen.

## <span id="page-1402-1"></span>**Stammdaten – Software (Seitenbeschreibung)**

Die Seite **Stammdaten – Software** öffnen Sie über **Verantwortlichkeiten** > **Auditierung** > **Software** > **Details anzeigen** > **Stammdaten**.

Auf der Seite **Stammdaten – Software** können Sie die Stammdaten der Software-Anwendung anzeigen (siehe Stammdaten von [Software-Anwendungen](#page-605-0) anzeigen auf [Seite](#page-605-0) 606).

Sie können die folgenden Stammdaten anzeigen:

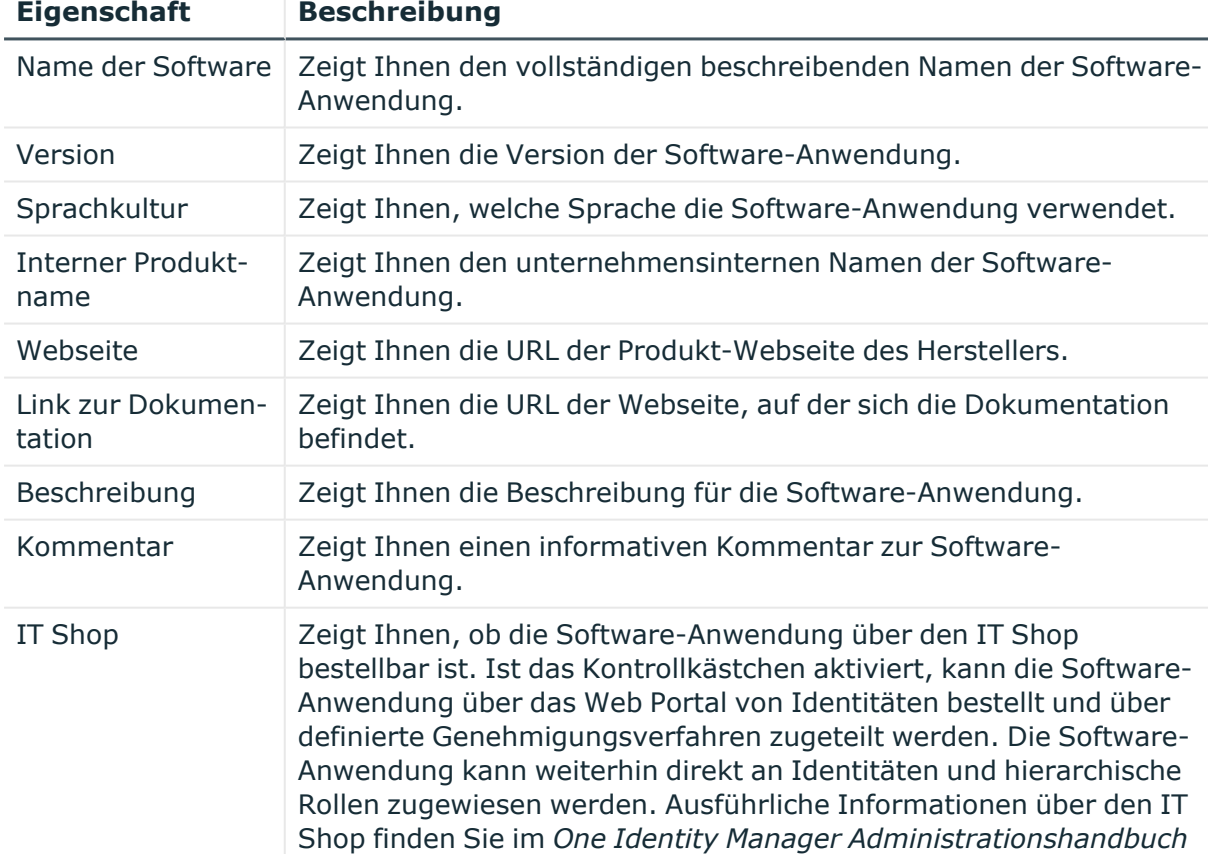

#### **Tabelle 628: Stammdaten von Software-Anwendungen**

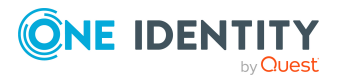

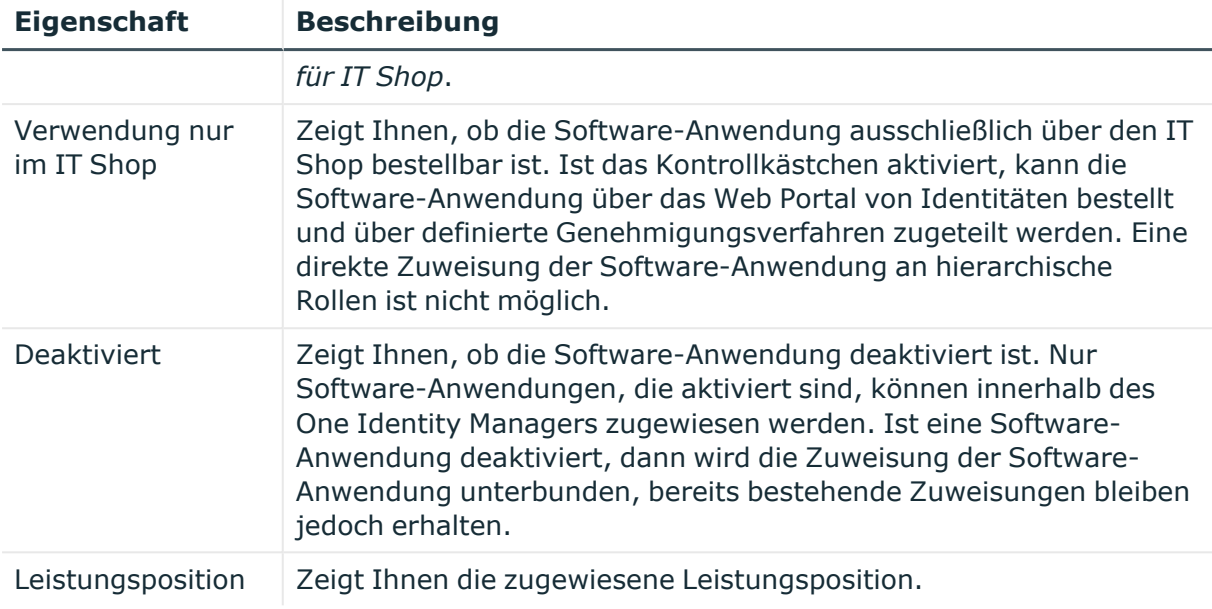

## <span id="page-1403-0"></span>**Mitgliedschaften – Software (Seitenbeschreibung)**

Die Seite **Mitgliedschaften – Software** öffnen Sie über **Verantwortlichkeiten** > **Auditierung** > **Software** > **Details anzeigen** > **Mitgliedschaften**.

Auf der Seite **Mitgliedschaften – Software** können Sie Identitäten anzeigen, denen die Software-Anwendung zugeordnet ist (siehe Mitgliedschaften in [Software-Anwendungen](#page-605-1) [anzeigen](#page-605-1) auf Seite 606).

Die nachfolgende Tabelle gibt Ihnen einen Überblick über die verschiedenen Inhalte der Seite **Mitgliedschaften – Software**.

### **Tabelle 629: Spalten**

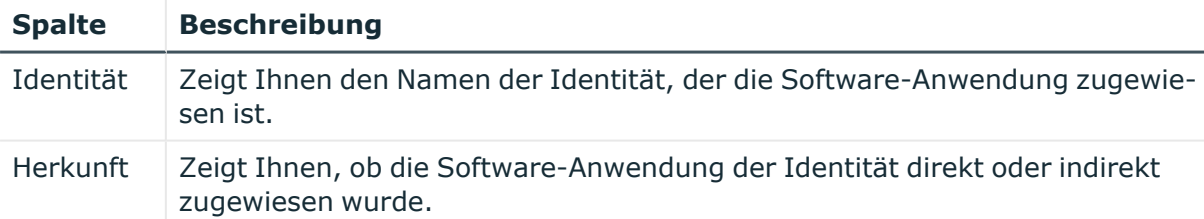

TIPP: Zu jeder Identität können Sie weitere nützliche Informationen im Detailbereich anzeigen. Klicken Sie dazu in der Liste auf den entsprechenden Vorgang. Erhielt die Identität die Mitgliedschaft über eine Bestellung, erhalten Sie im Tabreiter **Bestellung** in den folgenden Tabreitern weitere Informationen:

<sup>l</sup> **Information**: Zeigt Ihnen allgemeine Informationen zur Bestellung. Die angezeigten Informationen variieren und sind abhängig von der Servicekategorie, aus der die Bestellung ausgelöst wurde.

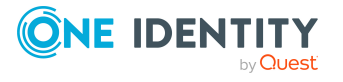
- **Workflow**: Zeigt Ihnen den chronologischen Lebenszyklus der Bestellung ab dem Zeitpunkt der Bestellung.
- <sup>l</sup> **Compliance**: Zeigt Ihnen eventuelle Regelverletzungen der Bestellung.
- <sup>l</sup> **Berechtigungen**: Zeigt Ihnen, welche Berechtigungen der Rolle zugewiesen sind (falls eine Rolle bestellt wurde).

# **Attestierungen – Software (Seitenbeschreibung)**

Die Seite **Attestierungen – Software** öffnen Sie über **Verantwortlichkeiten** > **Auditierung** > **Software** > **Details anzeigen** > **Attestierung**.

Auf der Seite **Attestierungen – Software** können Sie:

- alle Attestierungsvorgänge anzeigen, die mit der Software-Anwendung zusammenhängen (siehe Attestierungsvorgänge von [Software-Anwendungen](#page-607-0) [anzeigen](#page-607-0) auf Seite 608)
- Identitäten anzeigen, die noch Attestierungsvorgänge der Software-Anwendung entscheiden müssen (siehe Attestierer offener [Attestierungsvorgänge](#page-608-0) von Software-[Anwendungen](#page-608-0) anzeigen auf Seite 609)
- Details zu Objekten anzeigen, die attestiert werden sollen (siehe Attestierungsvorgänge von [Software-Anwendungen](#page-607-0) anzeigen auf Seite 608)

Die nachfolgenden Tabellen geben Ihnen einen Überblick über die verschiedenen Funktionen und Inhalte der Seite **Attestierungen - Software**.

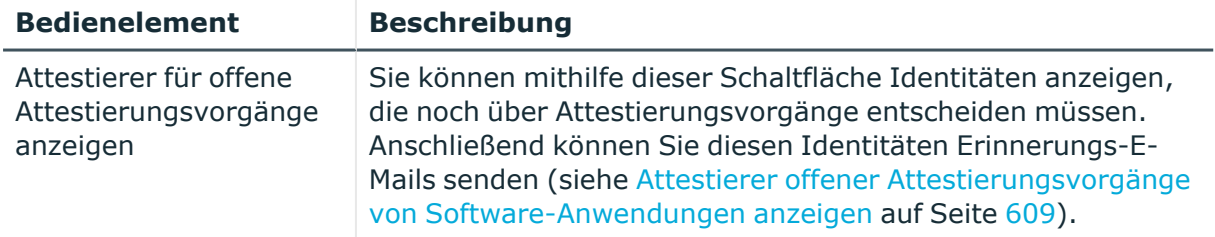

# **Tabelle 630: Bedienelemente**

#### **Tabelle 631: Bedienelemente im Detailbereich eines Attestierungsvorgangs**

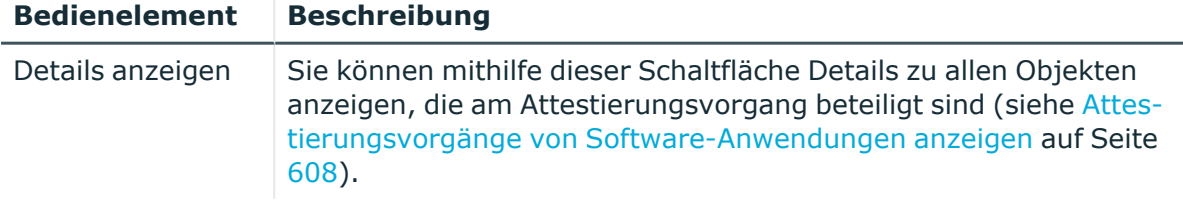

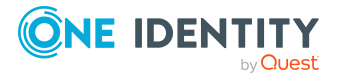

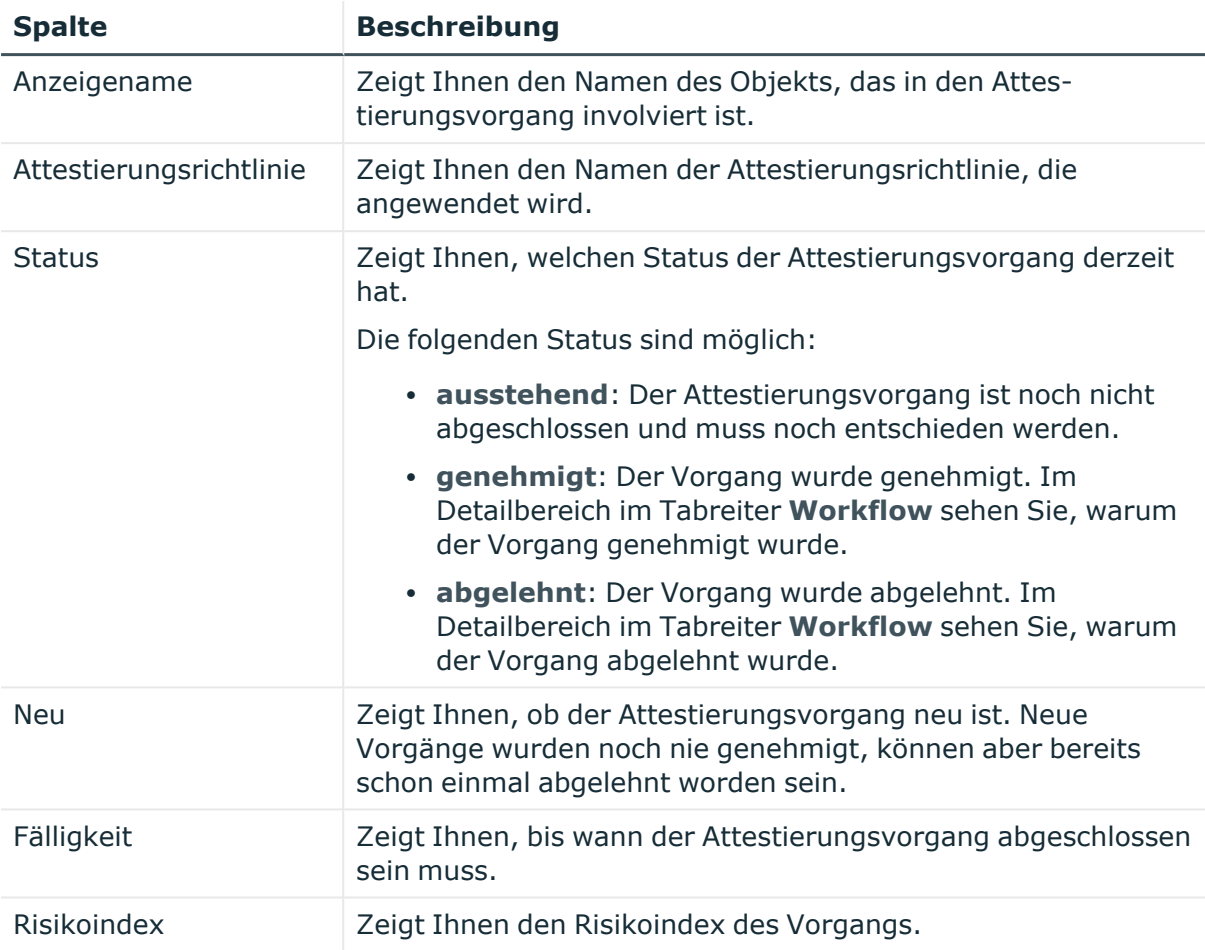

# **Tabelle 632: Spalten**

TIPP: Mithilfe der Filter an jeder Tabellenspalte können Sie die angezeigten Daten weiter einschränken. Weitere Informationen finden Sie unter Filter auf [Seite](#page-41-0) 42.

# **Nutzung – Software (Seitenbeschreibung)**

Die Seite **Nutzung – Software** öffnen Sie über **Verantwortlichkeiten** > **Auditierung** > **Software** > **Details anzeigen** > **Nutzung**.

Auf der Seite **Nutzung – Software** können Sie anzeigen, welchen Rollen und Organisationen die Identitäten angehören, denen die Software-Anwendung zugewiesen ist (siehe Rollenmitgliedschaften von Mitgliedern von [Software-Anwendungen](#page-609-0) anzeigen auf [Seite](#page-609-0) 610).

Die nachfolgende Tabelle gibt Ihnen einen Überblick über die verschiedenen Funktionen der Seite **Nutzung - Software**.

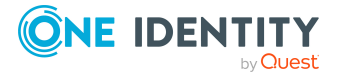

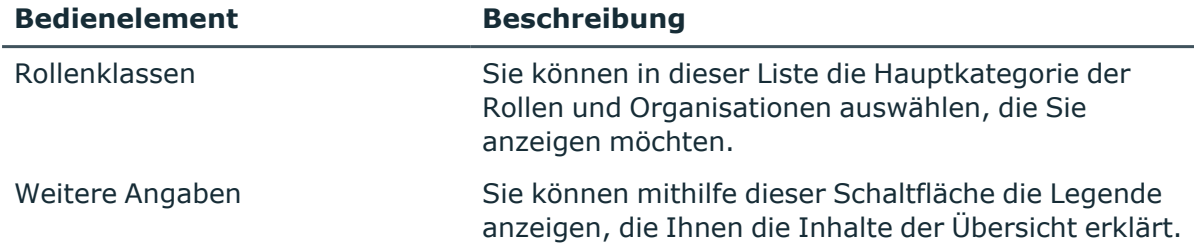

## **Tabelle 633: Bedienelemente**

# **Auditierung – Standorte (Seitenbeschreibung)**

Die Seite **Auditierung - Standorte** öffnen Sie über **Verantwortlichkeiten** > **Auditierung** > **Standorte**.

Auf der Seite **Auditierung - Standorte** können Sie alle Standorte anzeigen (siehe [Alle](#page-610-0) [Standorte](#page-610-0) anzeigen auf Seite 611).

Wenn Sie im Detailbereich eines Standort **Details anzeigen** klicken, öffnet sich eine neue Seite (siehe Auditierung - Rollen und Berechtigungen: Standort [\(Seitenbeschreibung\)](#page-1407-0) auf Seite [1408\)](#page-1407-0), auf der Sie weitere Informationen zum Standort erhalten.

Die nachfolgenden Tabellen geben Ihnen einen Überblick über die verschiedenen Funktionen und Inhalte der Seite **Auditierung - Standorte**.

# **Tabelle 634: Bedienelemente**

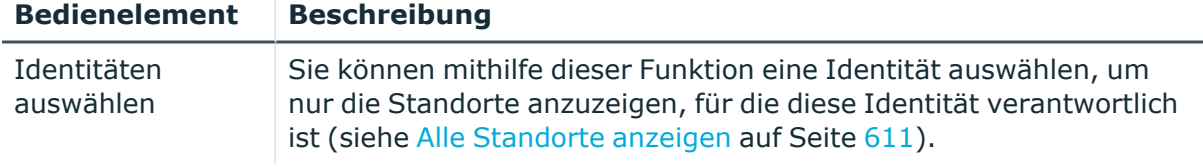

#### **Tabelle 635: Bedienelemente im Detailbereich eines Eintrags**

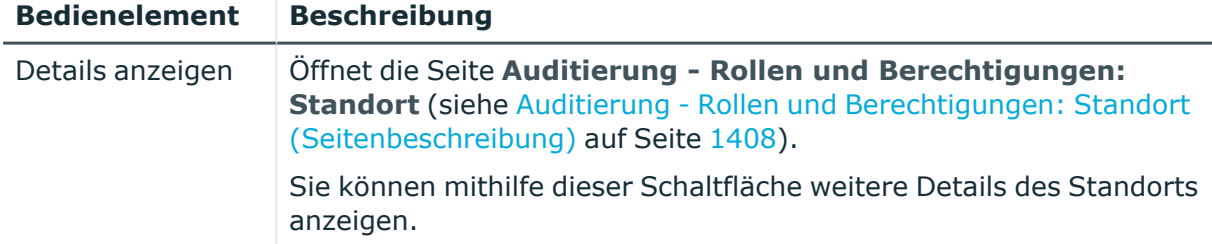

#### **Tabelle 636: Spalten**

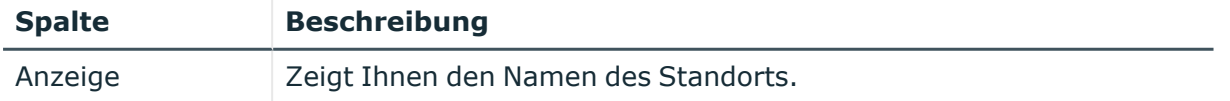

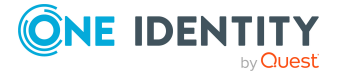

# <span id="page-1407-0"></span>**Auditierung - Rollen und Berechtigungen: Standort (Seitenbeschreibung)**

Die Seite **Auditierung - Rollen und Berechtigungen: Standort** öffnen Sie über **Verantwortlichkeiten** > **Auditierung** > **Standorte** > **Details anzeigen**.

Auf der Seite **Auditierung - Rollen und Berechtigungen: Standort** können Sie verschiedene Informationen für den gewählten Standort abrufen.

Klicken Sie dazu auf eine der Kacheln:

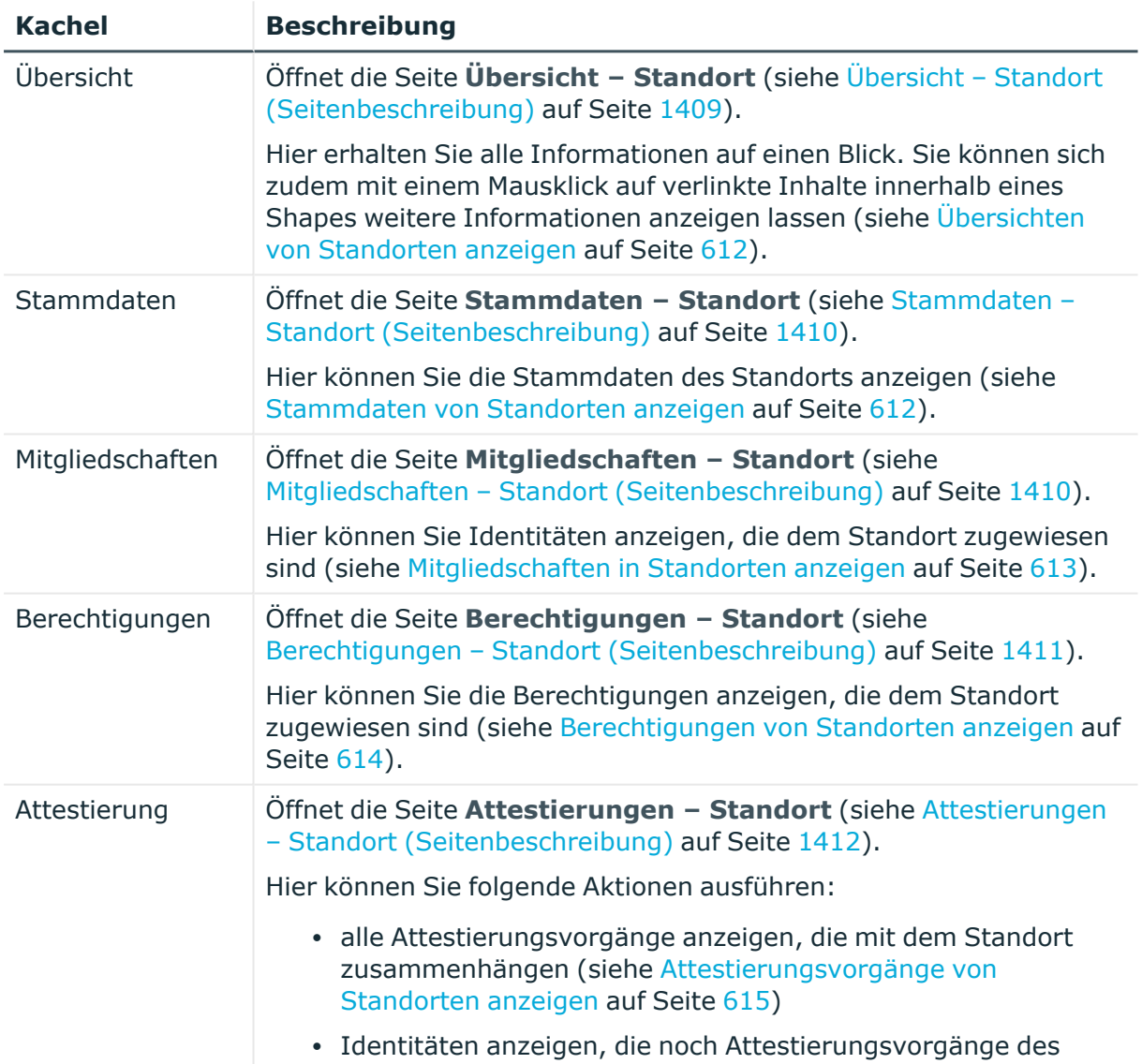

#### **Tabelle 637: Kacheln**

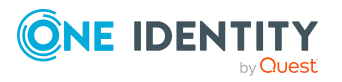

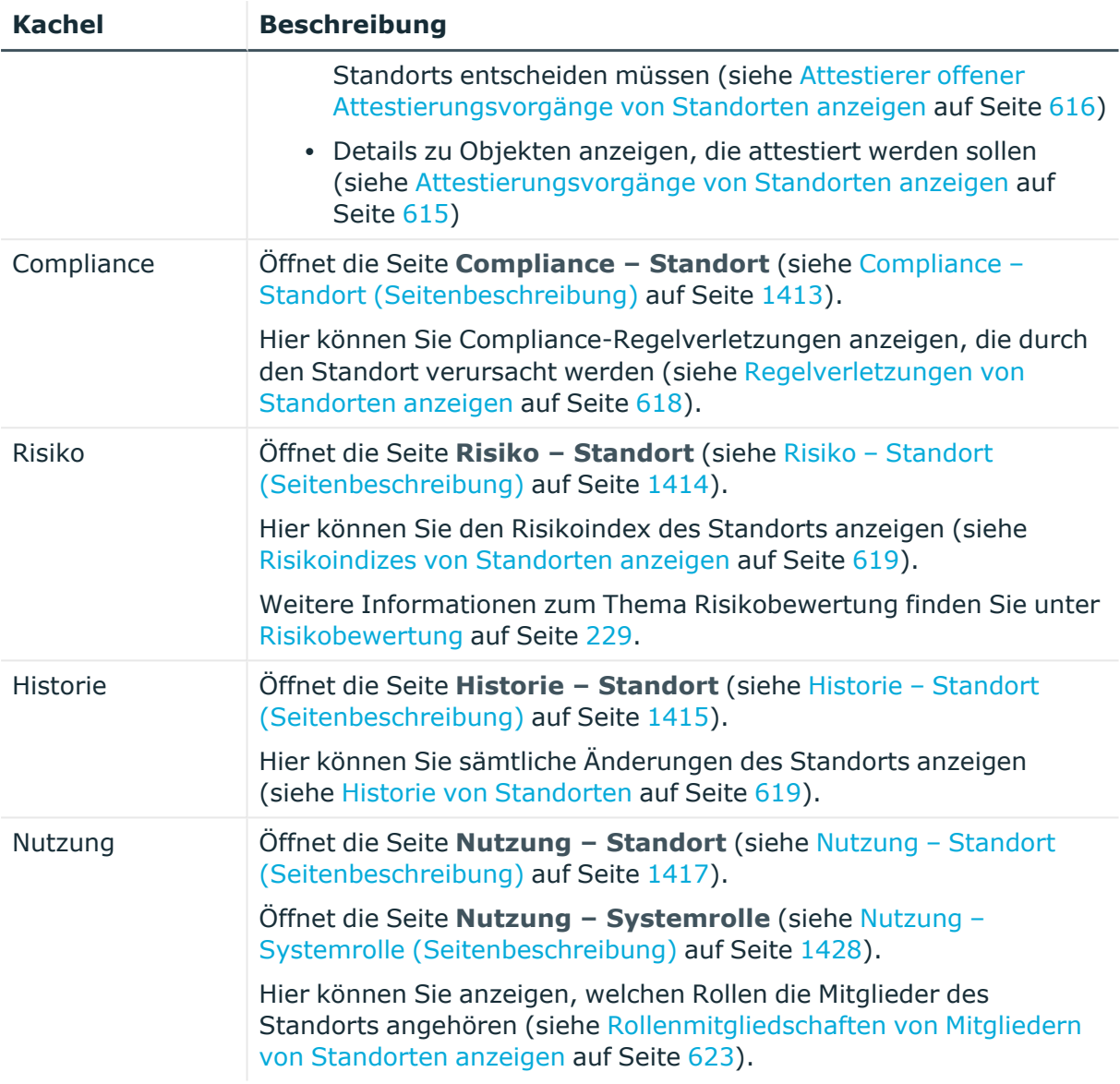

# <span id="page-1408-0"></span>**Übersicht – Standort (Seitenbeschreibung)**

Die Seite **Übersicht – Standort** öffnen Sie über **Verantwortlichkeiten** > **Auditierung** > **Standorte** > **Details anzeigen** > **Übersicht**.

Auf der Seite **Übersicht – Standort** können Sie alle relevanten Informationen zum Standort in Kurzform in einer Übersicht anzeigen (siehe [Übersichten](#page-611-0) von Standorten [anzeigen](#page-611-0) auf Seite 612).

Diese Informationen werden in Shapes dargestellt. Sie können sich zudem mit einem Mausklick auf verlinkte Inhalte innerhalb eines Shapes weitere Informationen anzeigen lassen.

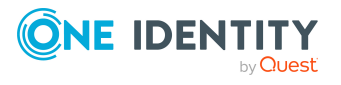

# <span id="page-1409-0"></span>**Stammdaten – Standort (Seitenbeschreibung)**

Die Seite **Stammdaten – Standort** öffnen Sie über **Verantwortlichkeiten** > **Auditierung** > **Standorte** > **Details anzeigen** > **Stammdaten**.

Auf der Seite **Stammdaten – Standort** können Sie die Stammdaten des Standorts anzeigen (siehe [Stammdaten](#page-611-1) von Standorten anzeigen auf Seite 612).

Sie können die folgenden Stammdaten anzeigen:

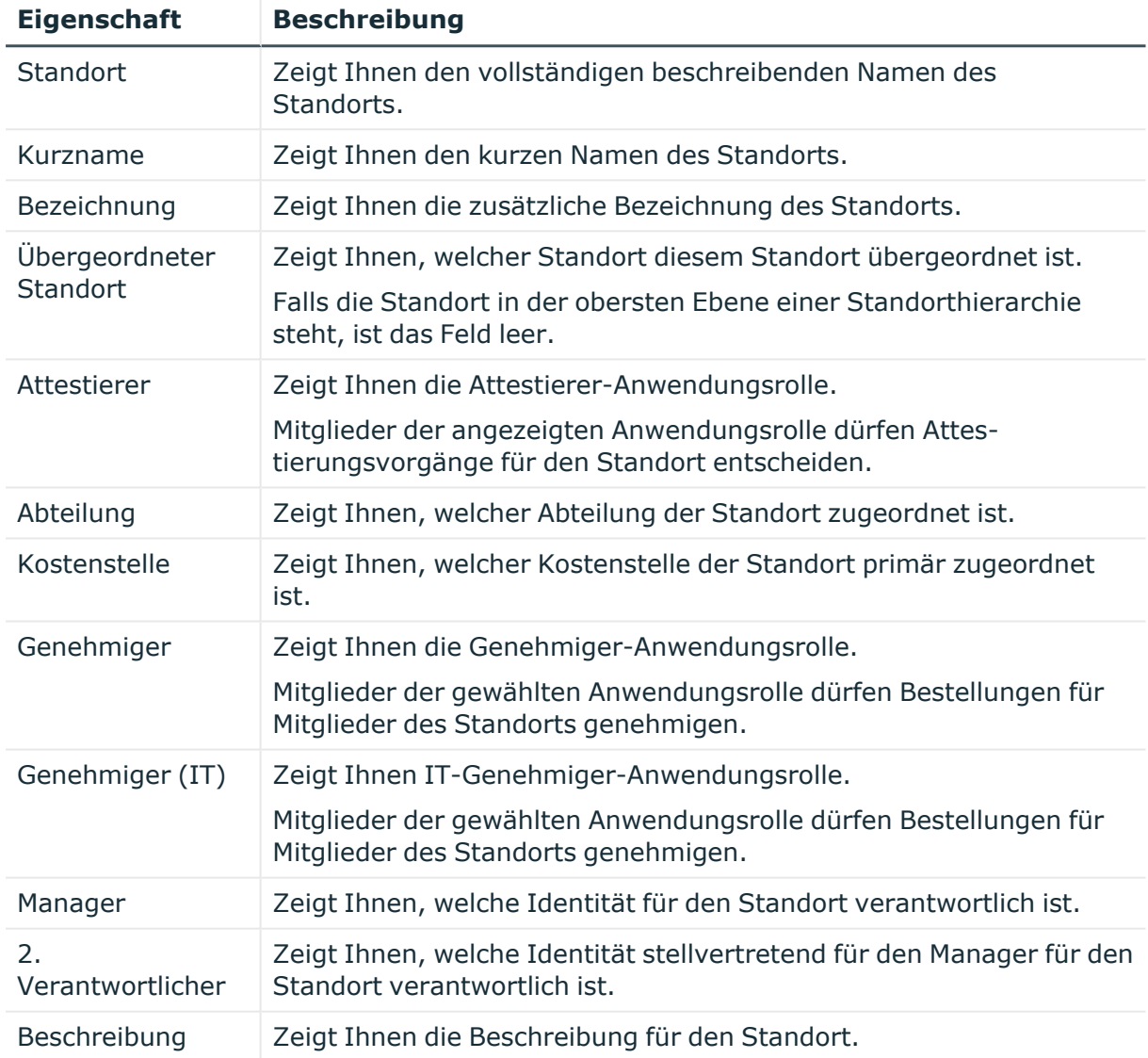

#### **Tabelle 638: Stammdaten von Standorten**

# <span id="page-1409-1"></span>**Mitgliedschaften – Standort (Seitenbeschreibung)**

Die Seite **Mitgliedschaften – Standort** öffnen Sie über **Verantwortlichkeiten** > **Auditierung** > **Standorte** > **Details anzeigen** > **Mitgliedschaften**.

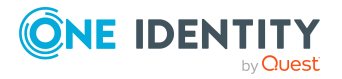

Auf der Seite **Mitgliedschaften – Standort** können Sie Identitäten anzeigen, die dem Standort zugeordnet sind (siehe [Mitgliedschaften](#page-612-0) in Standorten anzeigen auf Seite 613).

Die nachfolgende Tabelle gibt Ihnen einen Überblick über die verschiedenen Inhalte der Seite **Mitgliedschaften – Standort**.

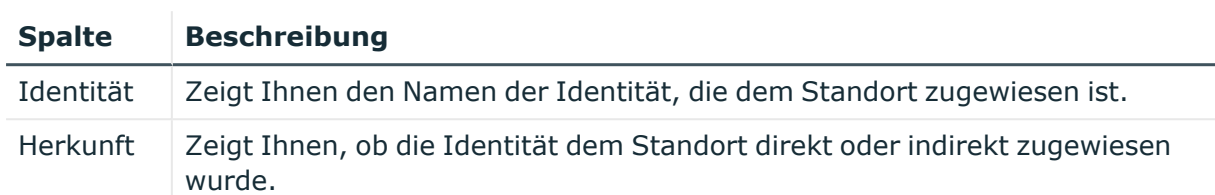

## **Tabelle 639: Spalten**

TIPP: Zu jeder Identität können Sie weitere nützliche Informationen im Detailbereich anzeigen. Klicken Sie dazu in der Liste auf den entsprechenden Vorgang. Erhielt die Identität die Mitgliedschaft über eine Bestellung, erhalten Sie im Tabreiter **Bestellung** in den folgenden Tabreitern weitere Informationen:

- <sup>l</sup> **Information**: Zeigt Ihnen allgemeine Informationen zur Bestellung. Die angezeigten Informationen variieren und sind abhängig von der Servicekategorie, aus der die Bestellung ausgelöst wurde.
- **Workflow**: Zeigt Ihnen den chronologischen Lebenszyklus der Bestellung ab dem Zeitpunkt der Bestellung.
- **Compliance**: Zeigt Ihnen eventuelle Regelverletzungen der Bestellung.
- **· Berechtigungen**: Zeigt Ihnen, welche Berechtigungen der Rolle zugewiesen sind (falls eine Rolle bestellt wurde).

TIPP: Mithilfe der Filter an jeder Tabellenspalte können Sie die angezeigten Daten weiter einschränken. Weitere Informationen finden Sie unter Filter auf [Seite](#page-41-0) 42.

# <span id="page-1410-0"></span>**Berechtigungen – Standort (Seitenbeschreibung)**

#### Die Seite **Berechtigungen – Standort** öffnen Sie über **Verantwortlichkeiten** > **Auditierung** > **Standorte** > **Details anzeigen** > **Berechtigungen**.

Auf der Seite **Berechtigungen – Standort** können Sie Berechtigungen anzeigen, die dem Standort zugewiesen sind (siehe [Berechtigungen](#page-613-0) von Standorten anzeigen auf Seite 614).

Die nachfolgende Tabelle gibt Ihnen einen Überblick über die verschiedenen Inhalte der Seite **Berechtigungen – Standort**.

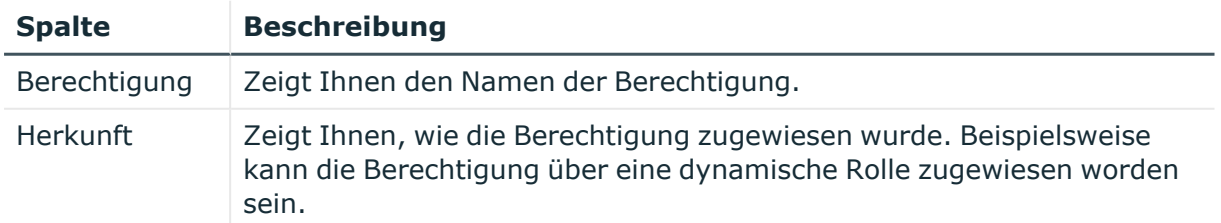

#### **Tabelle 640: Spalten**

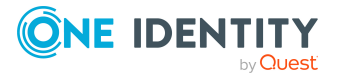

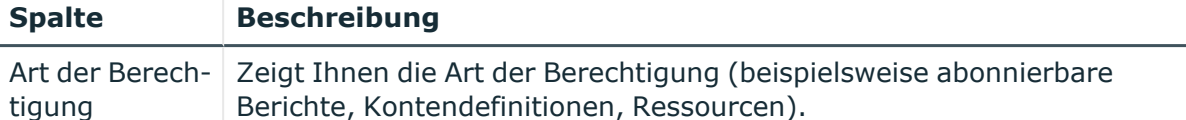

# <span id="page-1411-0"></span>**Attestierungen – Standort (Seitenbeschreibung)**

Die Seite **Attestierungen – Standort** öffnen Sie über **Verantwortlichkeiten** > **Auditierung** > **Standorte** > **Details anzeigen** > **Attestierung**.

Auf der Seite **Attestierungen – Standort** können Sie:

- alle Attestierungsvorgänge anzeigen, die mit dem Standort zusammenhängen (siehe [Attestierungsvorgänge](#page-614-0) von Standorten anzeigen auf Seite 615)
- Identitäten anzeigen, die noch Attestierungsvorgänge des Standorts entscheiden müssen (siehe Attestierer offener [Attestierungsvorgänge](#page-615-0) von Standorten anzeigen auf [Seite](#page-615-0) 616)
- Details zu Objekten anzeigen, die attestiert werden sollen (siehe [Attestierungsvorgänge](#page-614-0) von Standorten anzeigen auf Seite 615)

Die nachfolgenden Tabellen geben Ihnen einen Überblick über die verschiedenen Funktionen und Inhalte der Seite **Attestierungen - Standort**.

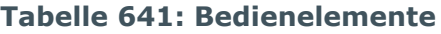

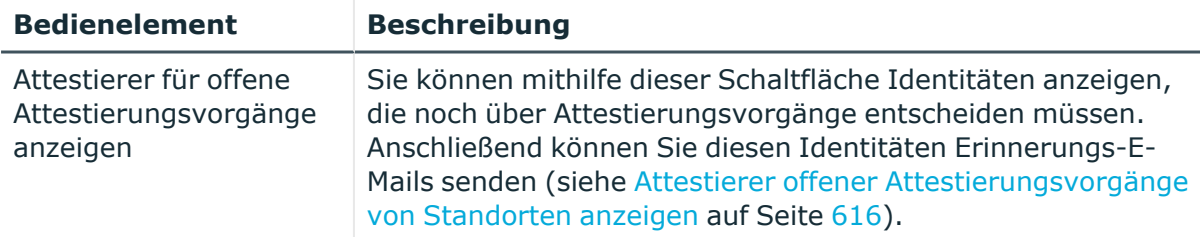

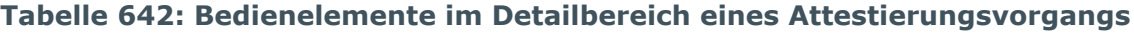

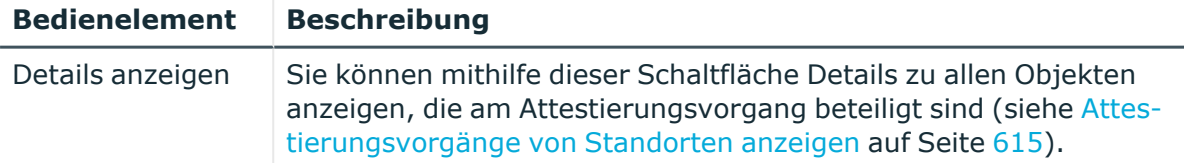

#### **Tabelle 643: Spalten**

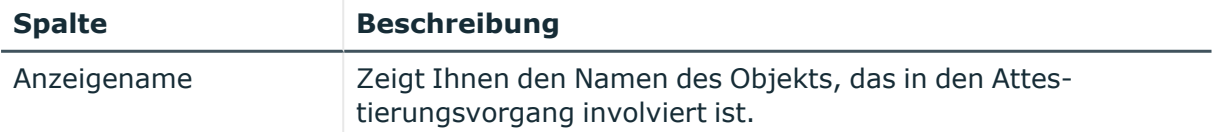

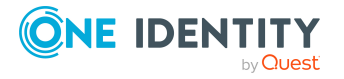

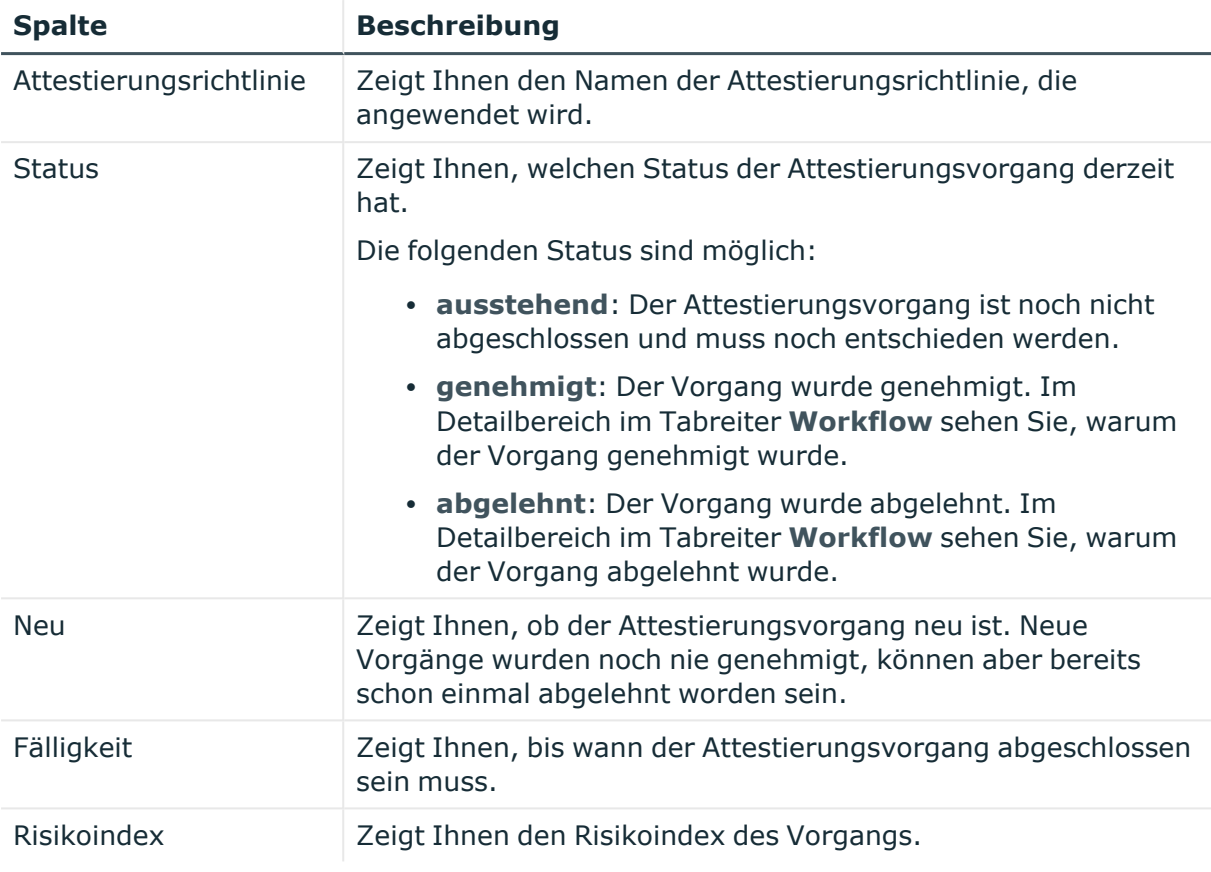

# <span id="page-1412-0"></span>**Compliance – Standort (Seitenbeschreibung)**

Die Seite **Compliance – Standort** öffnen Sie über **Verantwortlichkeiten** > **Auditierung** > **Standorte** > **Details anzeigen** > **Compliance**.

Auf der Seite **Compliance – Standort** können Sie Compliance-Regelverletzungen im Zusammenhang mit dem Standort anzeigen (siehe [Regelverletzungen](#page-617-0) von Standorten [anzeigen](#page-617-0) auf Seite 618).

Die nachfolgende Tabelle gibt Ihnen einen Überblick über die verschiedenen Inhalte der Seite **Compliance - Standorte**.

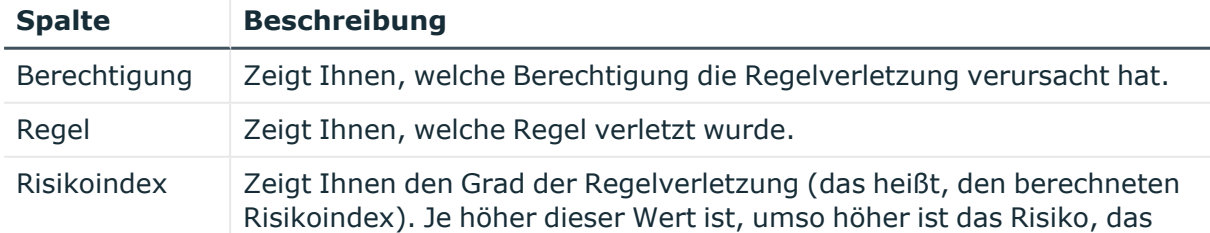

# **Tabelle 644: Spalten**

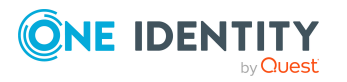

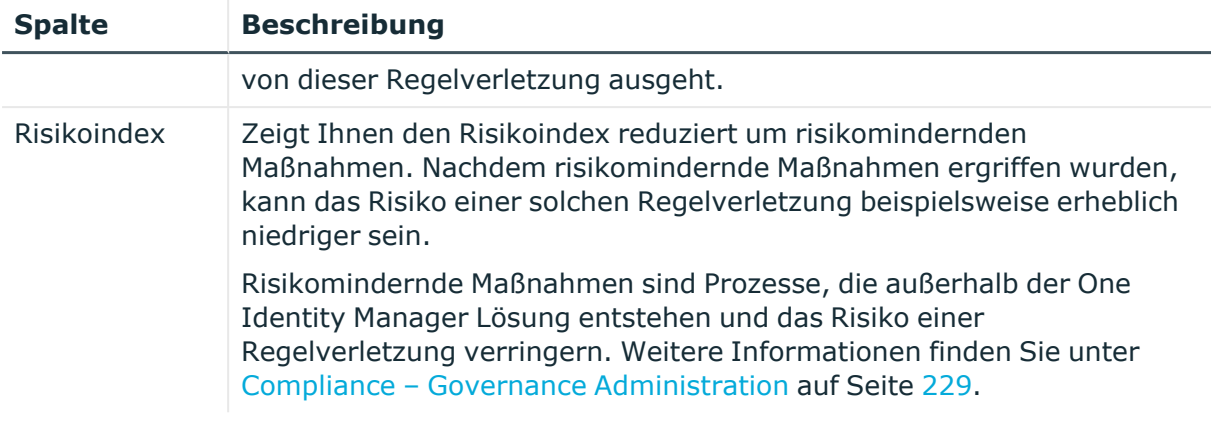

TIPP: Zu jeder Regelverletzung können Sie weitere nützliche Informationen im Detailbereich in den folgenden Tabreitern anzeigen. Klicken Sie dazu in der Liste auf den entsprechenden Eintrag.

- <sup>l</sup> **Berechtigung**: Zeigt Ihnen allgemeine Informationen zur Berechtigung.
- <sup>l</sup> **Regel**: Zeigt Ihnen allgemeine Informationen zur Regel, die verletzt wird.

TIPP: Mithilfe der Filter an jeder Tabellenspalte können Sie die angezeigten Daten weiter einschränken. Weitere Informationen finden Sie unter Filter auf [Seite](#page-41-0) 42.

# <span id="page-1413-0"></span>**Risiko – Standort (Seitenbeschreibung)**

Die Seite **Compliance – Standort** öffnen Sie über **Verantwortlichkeiten** > **Auditierung** > **Standorte** > **Details anzeigen** > **Compliance**.

Auf der Seite **Risiko – Standort** können Sie:

- den errechneten Risikoindex des Standorts anzeigen (siehe [Risikoindizes](#page-618-0) von [Standorten](#page-618-0) anzeigen auf Seite 619)
- anzeigen, wie sich der errechnete Risikoindex zusammensetzt (siehe [Risikoindizes](#page-618-0) von [Standorten](#page-618-0) anzeigen auf Seite 619)

Der Risikoindex berechnet sich aus der Summe aller attributbasierten Werte und dem Maximum aller zuweisungsbasierten Werte.

Die nachfolgenden Tabellen geben Ihnen einen Überblick über die verschiedenen Funktionen und Inhalte der Seite **Risiko – Standort**.

#### **Tabelle 645: Bedienelemente**

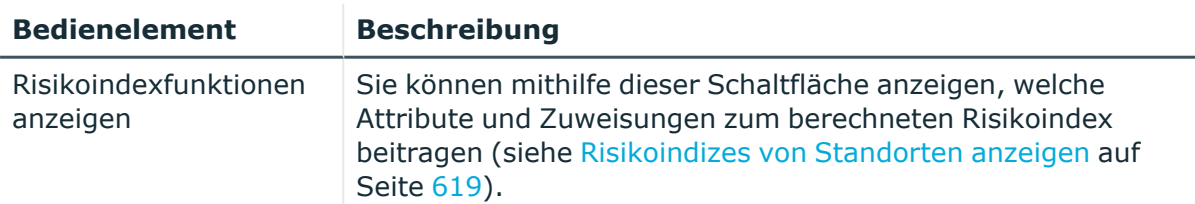

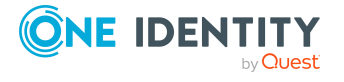

#### **Tabelle 646: Spalten**

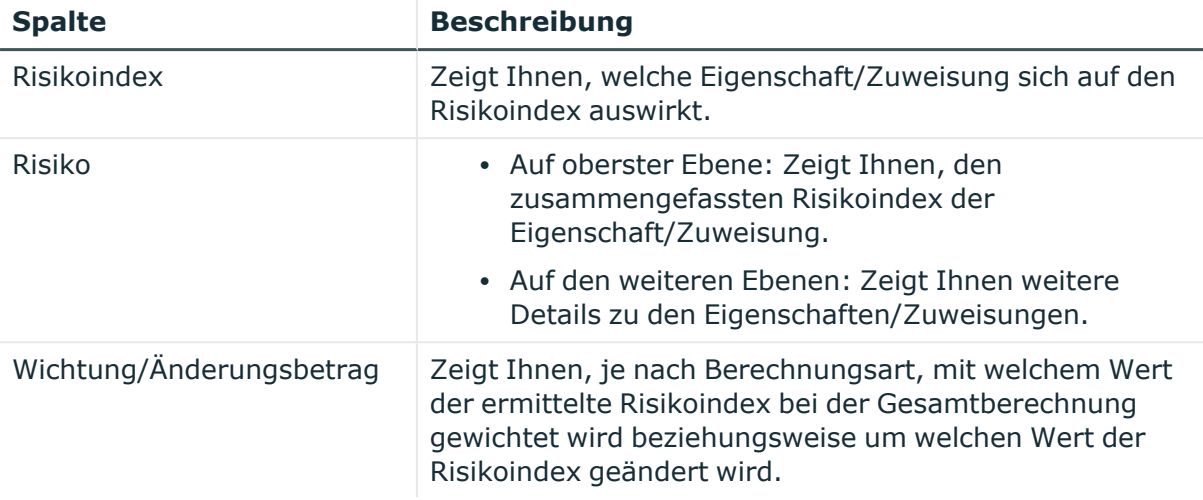

# <span id="page-1414-0"></span>**Historie – Standort (Seitenbeschreibung)**

Die Seite **Historie – Standort** öffnen Sie über **Verantwortlichkeiten** > **Auditierung** > **Standorte** > **Details anzeigen** > **Historie**.

Auf der Seite **Historie – Standort** können Sie sämtliche Änderungen eines Standorts anzeigen (siehe Historie von [Standorten](#page-618-1) auf Seite 619).

HINWEIS: Welche Änderungen angezeigt werden, hängt von der Konfiguration Ihres Systems ab.

Die Informationen sind auf drei Tabreiter aufgeteilt:

<sup>l</sup> **Ereignisse**: Zeigt Ihnen alle Ereignisse, die den Standort betreffen, wahlweise auf einem Zeitstrahl oder in einer Tabelle an.

TIPP: Um im Zeitstrahl zu navigieren, klicken Sie in den Zeitstrahl, halten Sie die linke Maustaste gedrückt und bewegen Sie die Maus nach links oder rechts.

Um die Anzeige zu vergrößern oder zu verkleinern, drehen Sie am Mausrad.

- <sup>l</sup> **Zustandsübersicht**: Zeigt Ihnen eine Übersicht aller Änderungen. Zusätzlich wird angezeigt, wie lange die jeweilige Änderung gültig war. Mithilfe der Zustandsübersicht können Sie genau nachvollziehen, wann und von wem Änderungen vorgenommen wurden. So sehen Sie nicht nur den initialen oder aktuellen Status, sondern auch sämtliche Zwischenschritte.
- <sup>l</sup> **Zustandsvergleich**: Sie können ein Datum auswählen und alle Änderungen anzeigen, die seitdem bis heute vorgenommen wurden. Zudem können Sie anzeigen, welchen Wert die Eigenschaft zum gewählten Zeitpunkt hatte und welchen Wert sie jetzt hat.

Die nachfolgenden Tabellen geben Ihnen einen Überblick über die verschiedenen Funktionen und Inhalte der Seite **Historie - Standorte**.

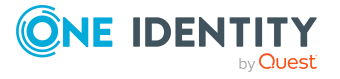

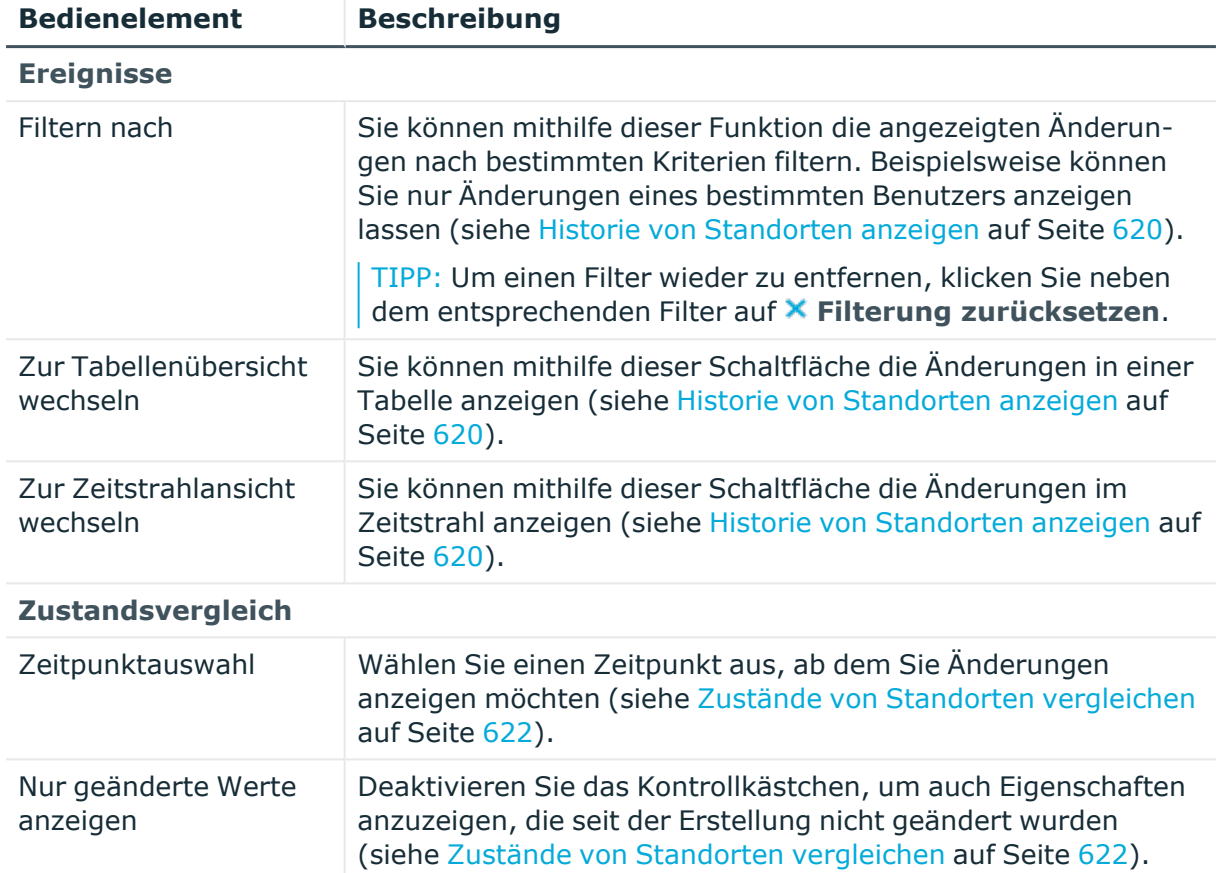

# **Tabelle 647: Bedienelemente**

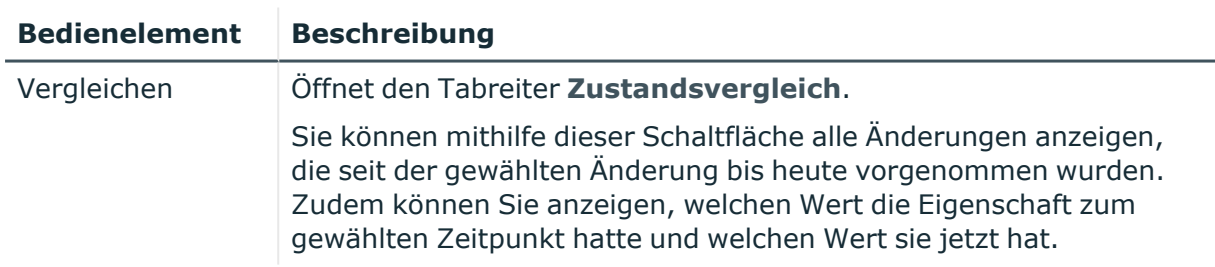

# **Tabelle 648: Bedienelemente im Detailbereich einer Änderung**

#### **Tabelle 649: Spalten**

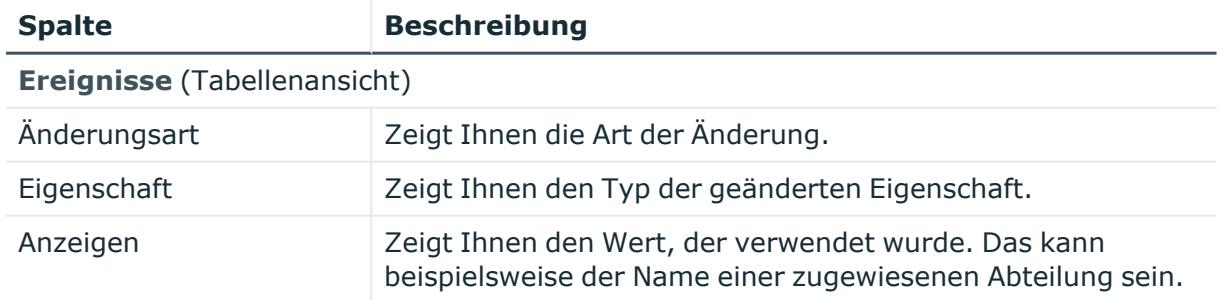

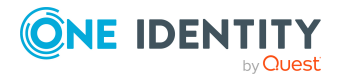

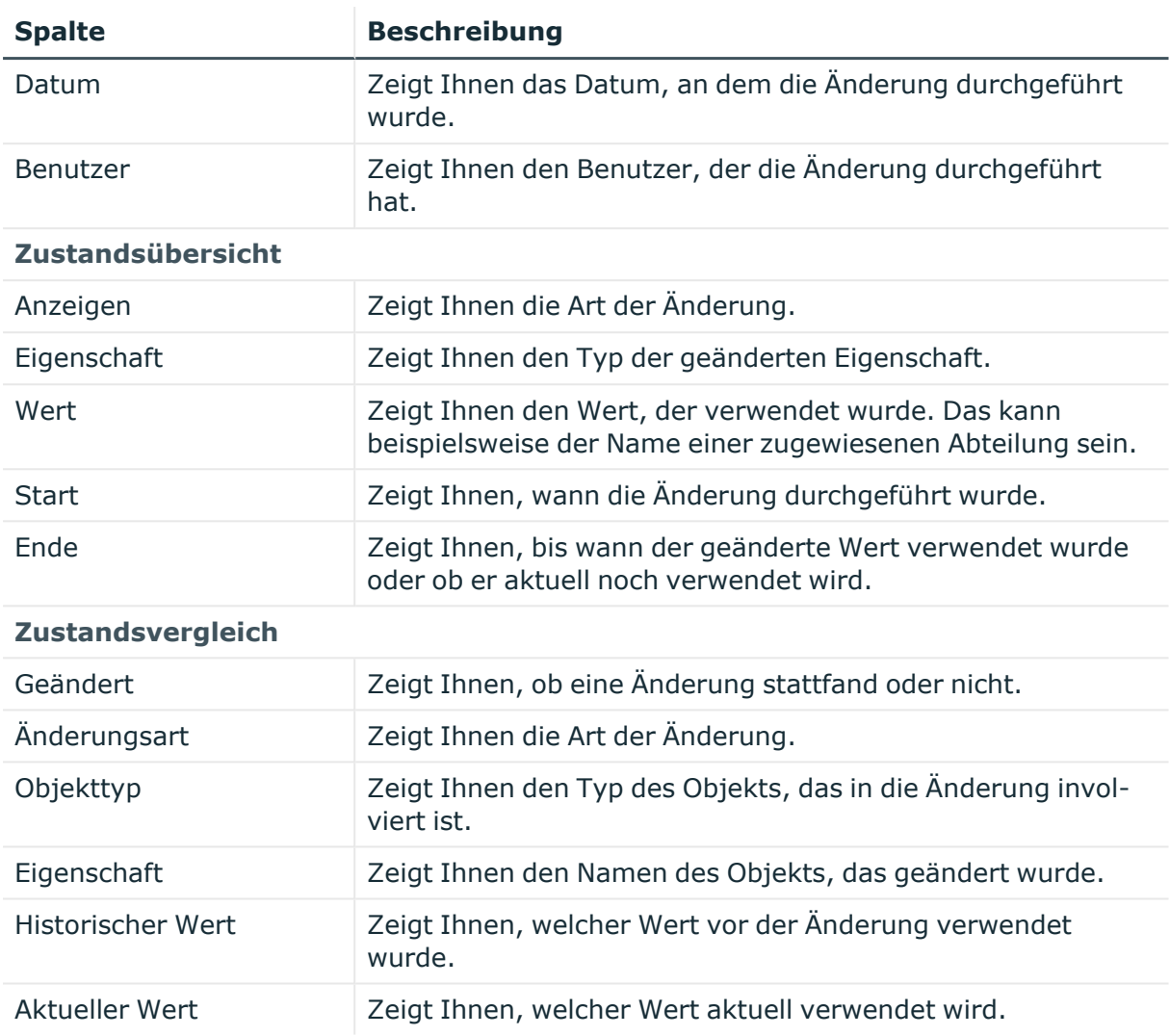

# <span id="page-1416-0"></span>**Nutzung – Standort (Seitenbeschreibung)**

Die Seite **Nutzung – Standort** öffnen Sie über **Verantwortlichkeiten** > **Auditierung** > **Standorte** > **Details anzeigen** > **Nutzung**.

Auf der Seite **Nutzung – Standort** können Sie anzeigen, welchen Rollen und Organisationen die Identitäten des Standorts angehören (siehe [Rollenmitgliedschaften](#page-622-0) von Mitgliedern von [Standorten](#page-622-0) anzeigen auf Seite 623).

Die nachfolgende Tabelle gibt Ihnen einen Überblick über die verschiedenen Funktionen der Seite **Nutzung - Standorte**.

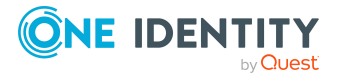

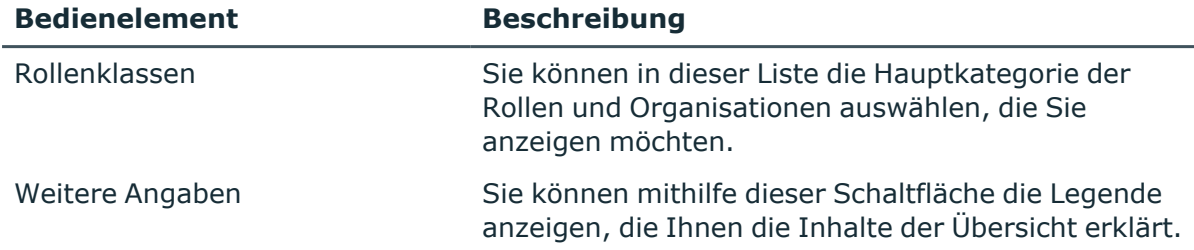

## **Tabelle 650: Bedienelemente**

# **Auditierung – Systemrollen (Seitenbeschreibung)**

Die Seite **Auditierung - Systemrollen** öffnen Sie über **Verantwortlichkeiten** > **Auditierung** > **Systemrollen**.

Auf der Seite **Auditierung - Systemrollen** können Sie alle Systemrollen anzeigen (siehe Alle [Systemrollen](#page-623-0) anzeigen auf Seite 624).

Wenn Sie im Detailbereich einer Systemrolle **Details anzeigen** klicken, öffnet sich eine neue Seite (siehe Auditierung - Rollen und [Berechtigungen:](#page-1418-0) Systemrolle [\(Seitenbeschreibung\)](#page-1418-0) auf Seite 1419), auf der Sie weitere Informationen zur Systemrolle erhalten.

Die nachfolgenden Tabellen geben Ihnen einen Überblick über die verschiedenen Funktionen und Inhalte der Seite **Auditierung - Systemrollen**.

#### **Tabelle 651: Bedienelemente**

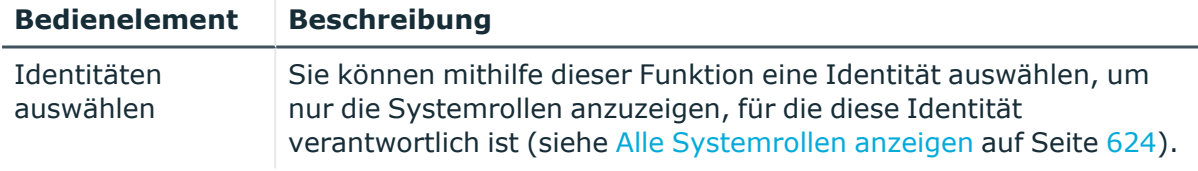

#### **Tabelle 652: Bedienelemente im Detailbereich eines Eintrags**

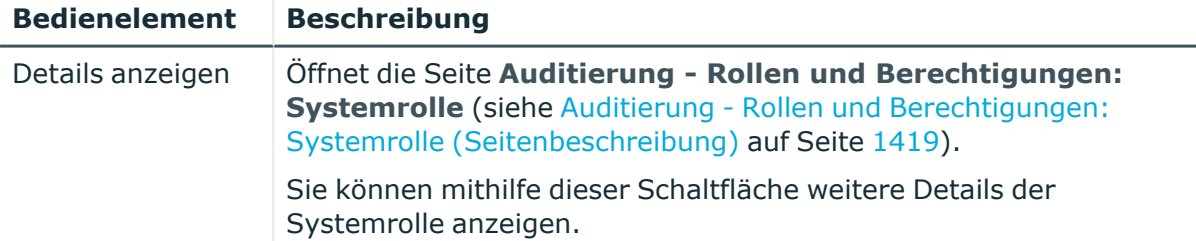

#### **Tabelle 653: Spalten**

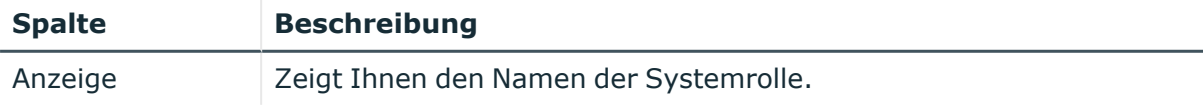

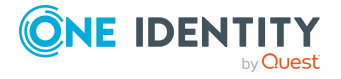

# <span id="page-1418-0"></span>**Auditierung - Rollen und Berechtigungen: Systemrolle (Seitenbeschreibung)**

Die Seite **Auditierung - Rollen und Berechtigungen: Systemrolle** öffnen Sie über **Verantwortlichkeiten** > **Auditierung** > **Systemrollen** > **Details anzeigen**.

Auf der Seite **Auditierung - Rollen und Berechtigungen: Systemrolle** können Sie verschiedene Informationen für die gewählte Systemrolle abrufen.

Klicken Sie dazu auf eine der Kacheln:

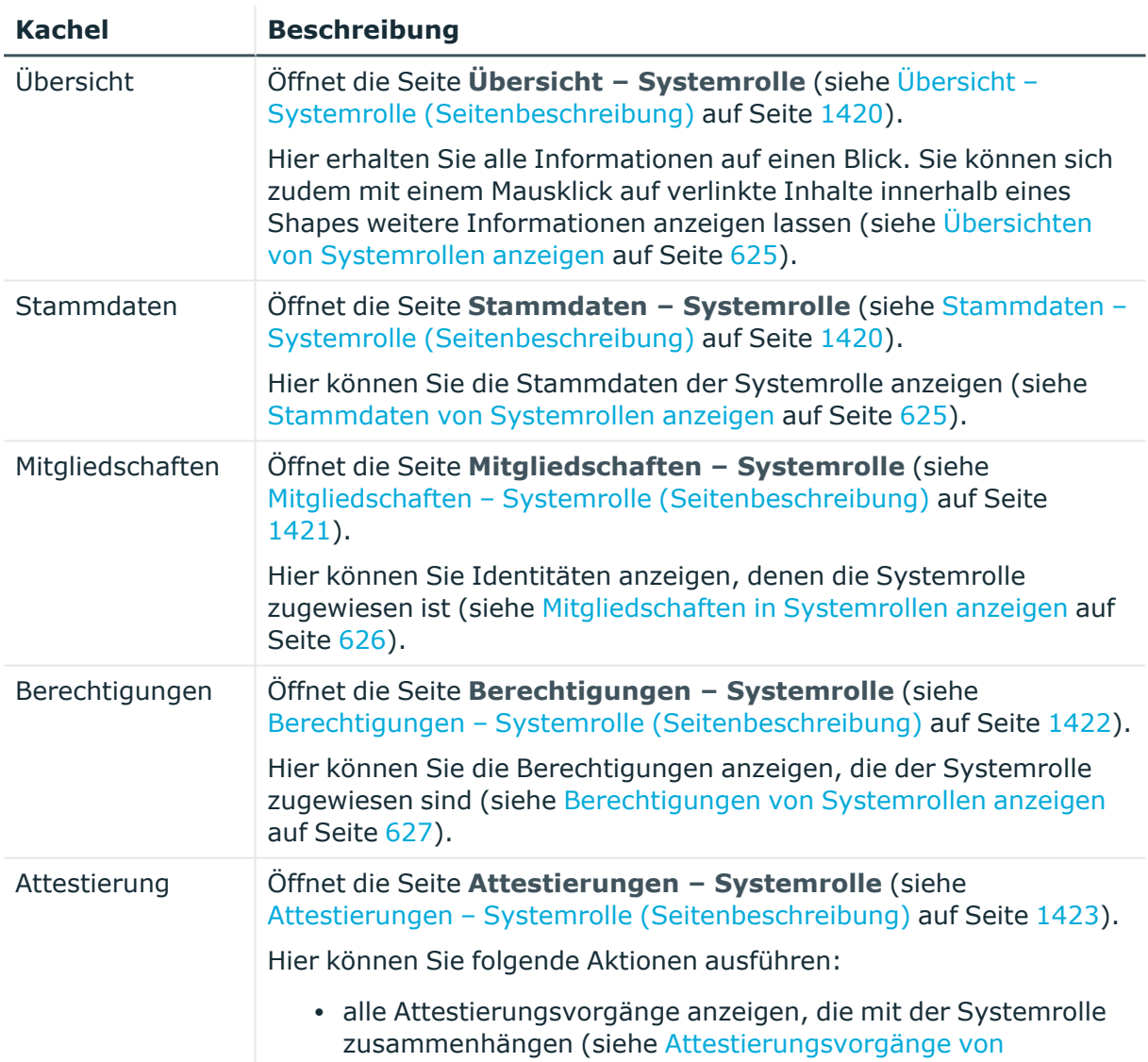

# **Tabelle 654: Kacheln**

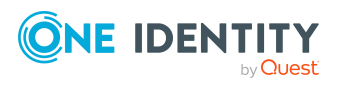

**1419**

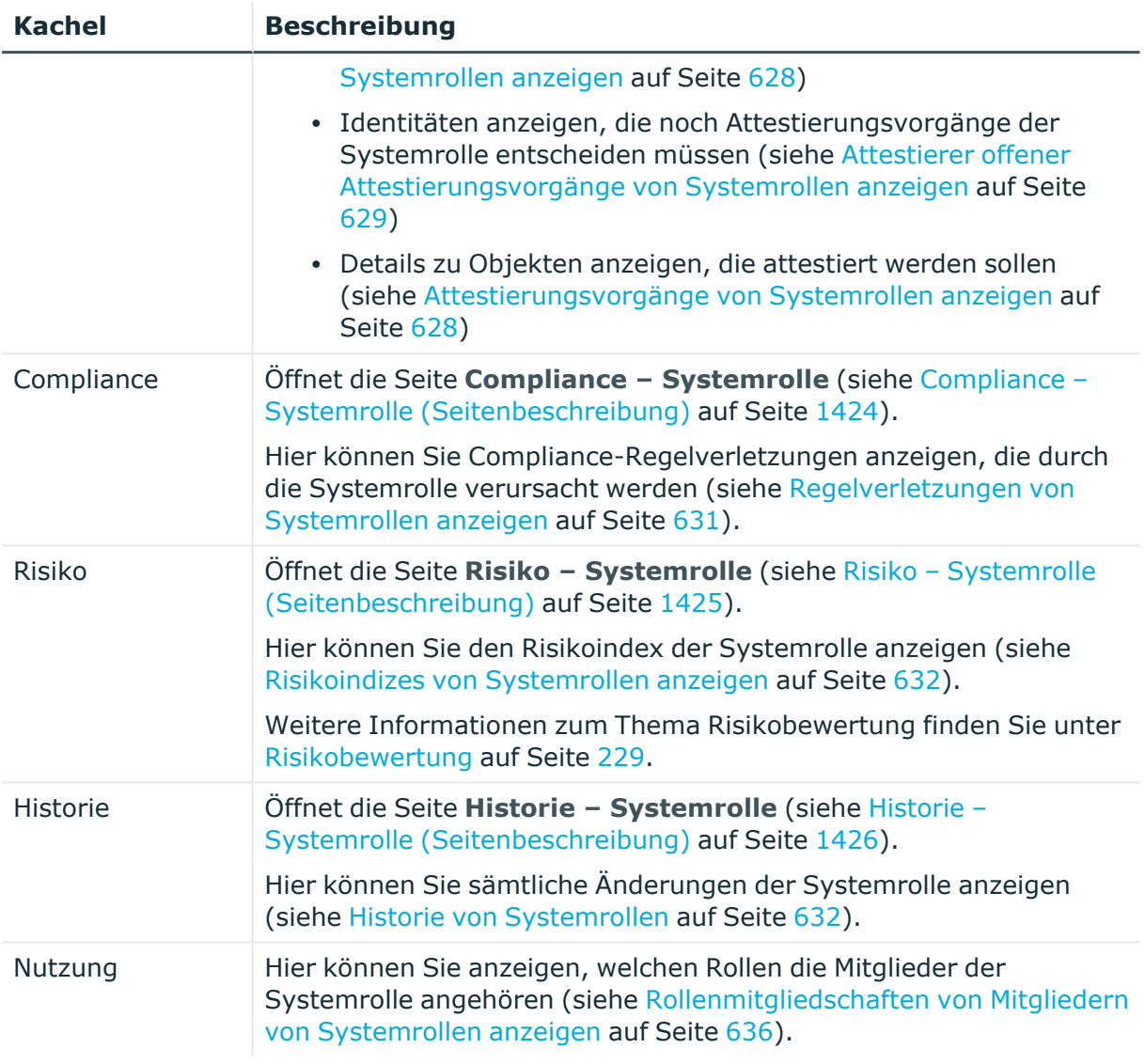

# <span id="page-1419-0"></span>**Übersicht – Systemrolle (Seitenbeschreibung)**

Die Seite **Übersicht – Systemrolle** öffnen Sie über **Verantwortlichkeiten** > **Auditierung** > **Systemrollen** > **Details anzeigen** > **Übersicht**.

Auf der Seite **Übersicht – Systemrolle** können Sie alle relevanten Informationen zur Systemrolle in Kurzform in einer Übersicht anzeigen (siehe Übersichten von [Systemrollen](#page-624-0) [anzeigen](#page-624-0) auf Seite 625).

Diese Informationen werden in Shapes dargestellt. Sie können sich zudem mit einem Mausklick auf verlinkte Inhalte innerhalb eines Shapes weitere Informationen anzeigen lassen.

# <span id="page-1419-1"></span>**Stammdaten – Systemrolle (Seitenbeschreibung)**

Die Seite **Stammdaten – Systemrolle** öffnen Sie über **Verantwortlichkeiten** > **Auditierung** > **Systemrollen** > **Details anzeigen** > **Stammdaten**.

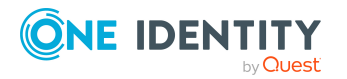

Auf der Seite **Stammdaten – Systemrolle** können Sie die Stammdaten der Systemrolle anzeigen (siehe Stammdaten von [Systemrollen](#page-624-1) anzeigen auf Seite 625).

Sie können die folgenden Stammdaten anzeigen:

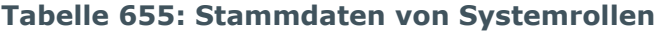

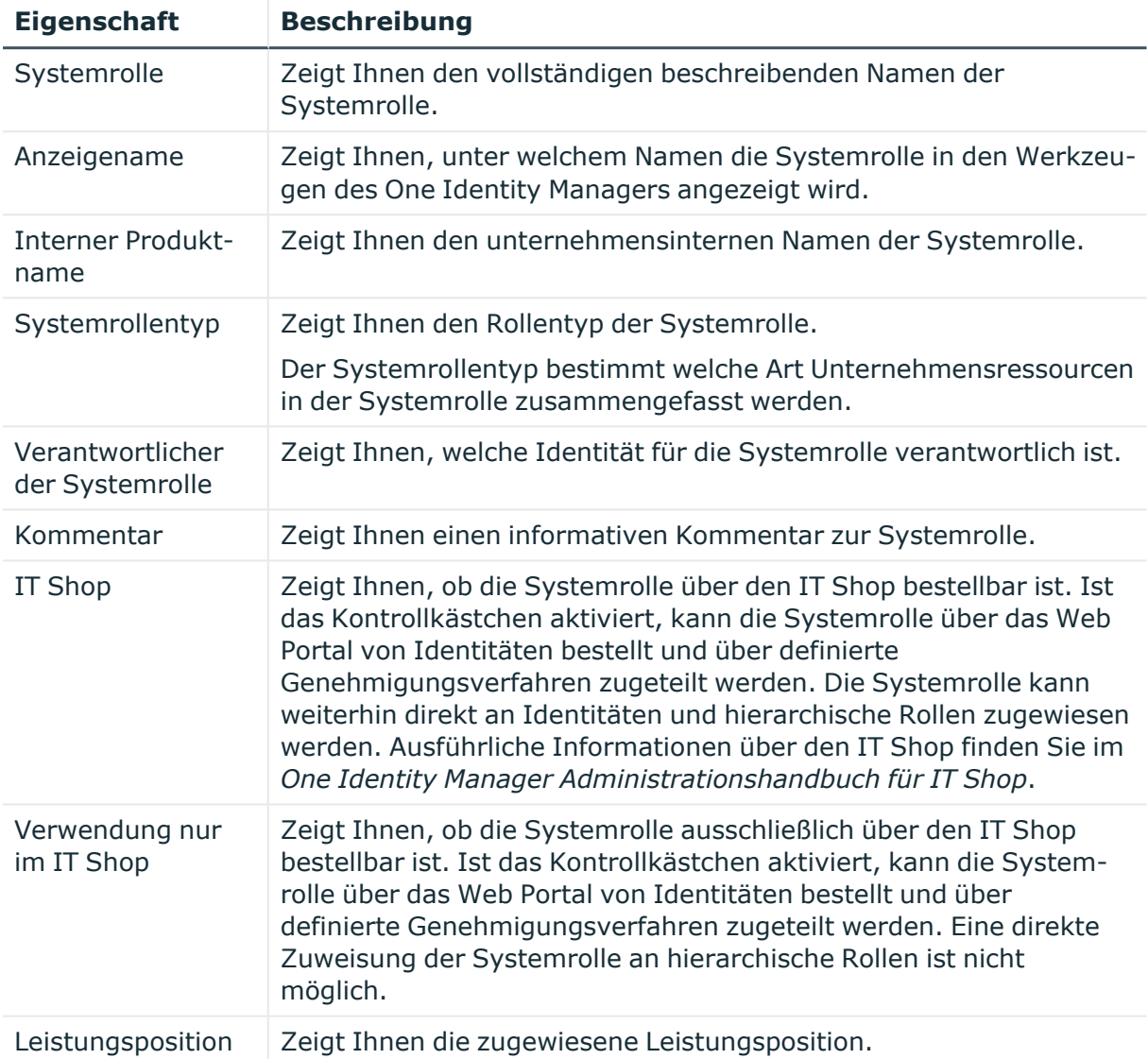

# <span id="page-1420-0"></span>**Mitgliedschaften – Systemrolle (Seitenbeschreibung)**

Die Seite **Mitgliedschaften – Systemrolle** öffnen Sie über **Verantwortlichkeiten** > **Auditierung** > **Systemrollen** > **Details anzeigen** > **Mitgliedschaften**.

Auf der Seite **Mitgliedschaften – Systemrolle** können Sie Identitäten anzeigen, denen die Systemrolle zugeordnet ist (siehe [Mitgliedschaften](#page-625-0) in Systemrollen anzeigen auf [Seite](#page-625-0) 626).

Die nachfolgende Tabelle gibt Ihnen einen Überblick über die verschiedenen Inhalte der Seite **Mitgliedschaften – Systemrolle**.

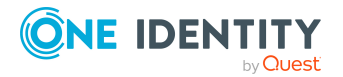

#### **Tabelle 656: Spalten**

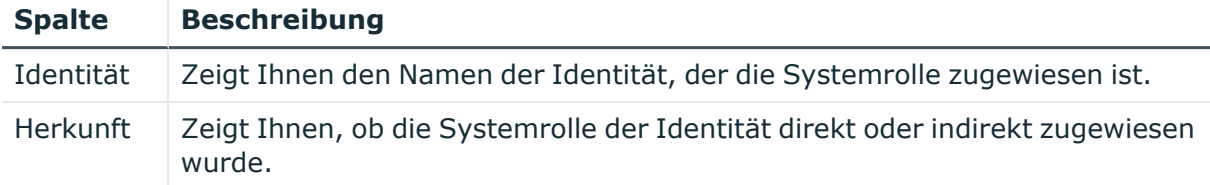

TIPP: Zu jeder Identität können Sie weitere nützliche Informationen im Detailbereich anzeigen. Klicken Sie dazu in der Liste auf den entsprechenden Vorgang. Erhielt die Identität die Mitgliedschaft über eine Bestellung, erhalten Sie im Tabreiter **Bestellung** in den folgenden Tabreitern weitere Informationen:

- **· Information**: Zeigt Ihnen allgemeine Informationen zur Bestellung. Die angezeigten Informationen variieren und sind abhängig von der Servicekategorie, aus der die Bestellung ausgelöst wurde.
- **Workflow**: Zeigt Ihnen den chronologischen Lebenszyklus der Bestellung ab dem Zeitpunkt der Bestellung.
- **Compliance**: Zeigt Ihnen eventuelle Regelverletzungen der Bestellung.
- <sup>l</sup> **Berechtigungen**: Zeigt Ihnen, welche Berechtigungen der Rolle zugewiesen sind (falls eine Rolle bestellt wurde).

TIPP: Mithilfe der Filter an jeder Tabellenspalte können Sie die angezeigten Daten weiter einschränken. Weitere Informationen finden Sie unter Filter auf [Seite](#page-41-0) 42.

# <span id="page-1421-0"></span>**Berechtigungen – Systemrolle (Seitenbeschreibung)**

Die Seite **Berechtigungen – Systemrolle** öffnen Sie über **Verantwortlichkeiten** > **Auditierung** > **Systemrollen** > **Details anzeigen** > **Berechtigungen**.

Auf der Seite **Berechtigungen – Systemrolle** Berechtigungen anzeigen, die der Systemrolle zugewiesen sind (siehe [Berechtigungen](#page-626-0) von Systemrollen anzeigen auf [Seite](#page-626-0) 627).

Die nachfolgende Tabelle gibt Ihnen einen Überblick über die verschiedenen Inhalte der Seite **Berechtigungen – Systemrolle**.

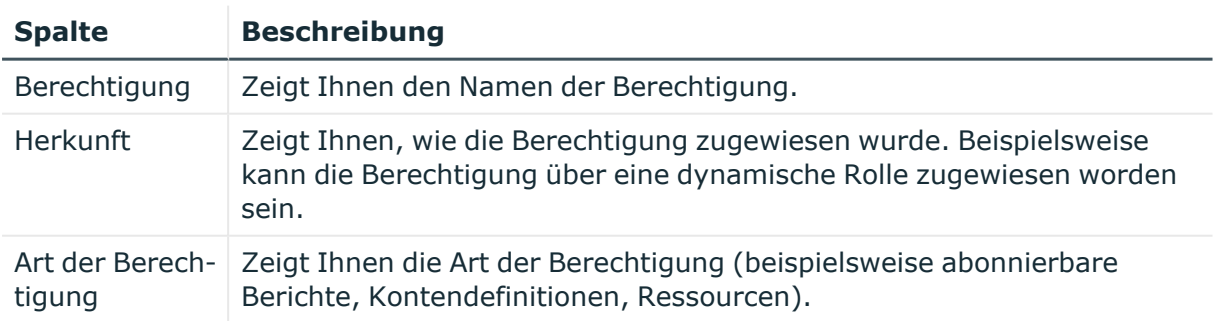

#### **Tabelle 657: Spalten**

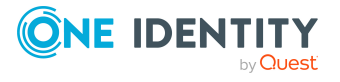

**1422**

# <span id="page-1422-0"></span>**Attestierungen – Systemrolle (Seitenbeschreibung)**

Die Seite **Attestierungen – Systemrolle** öffnen Sie über **Verantwortlichkeiten** > **Auditierung** > **Systemrollen** > **Details anzeigen** > **Attestierung**.

Auf der Seite **Attestierungen – Systemrolle** können Sie:

- alle Attestierungsvorgänge anzeigen, die mit der Systemrolle zusammenhängen (siehe [Attestierungsvorgänge](#page-627-0) von Systemrollen anzeigen auf Seite 628)
- Identitäten anzeigen, die noch Attestierungsvorgänge der Systemrolle entscheiden müssen (siehe Attestierer offener [Attestierungsvorgänge](#page-628-0) von Systemrollen anzeigen auf [Seite](#page-628-0) 629)
- Details zu Objekten anzeigen, die attestiert werden sollen (siehe [Attestierungsvorgänge](#page-627-0) von Systemrollen anzeigen auf Seite 628)

Die nachfolgenden Tabellen geben Ihnen einen Überblick über die verschiedenen Funktionen und Inhalte der Seite **Attestierungen - Systemrolle**.

#### **Tabelle 658: Bedienelemente**

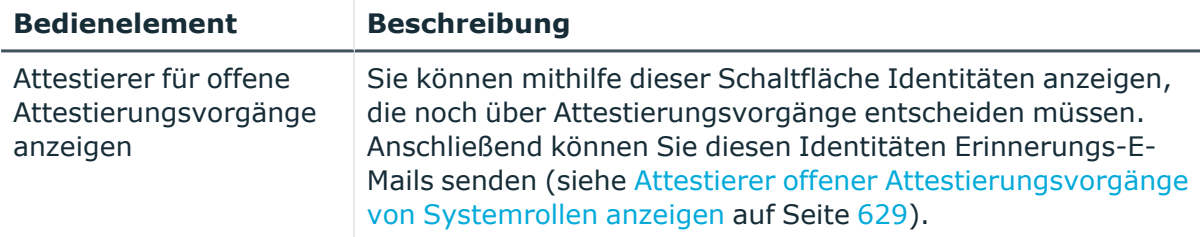

#### **Tabelle 659: Bedienelemente im Detailbereich eines Attestierungsvorgangs**

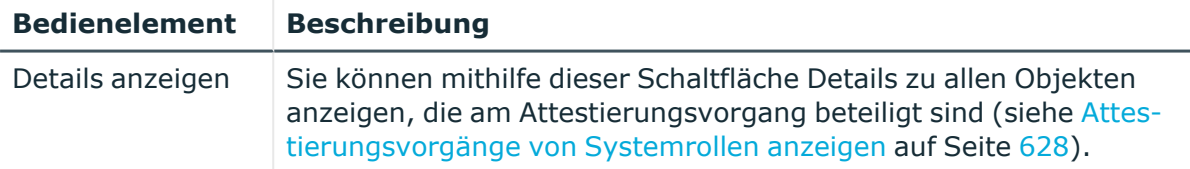

#### **Tabelle 660: Spalten**

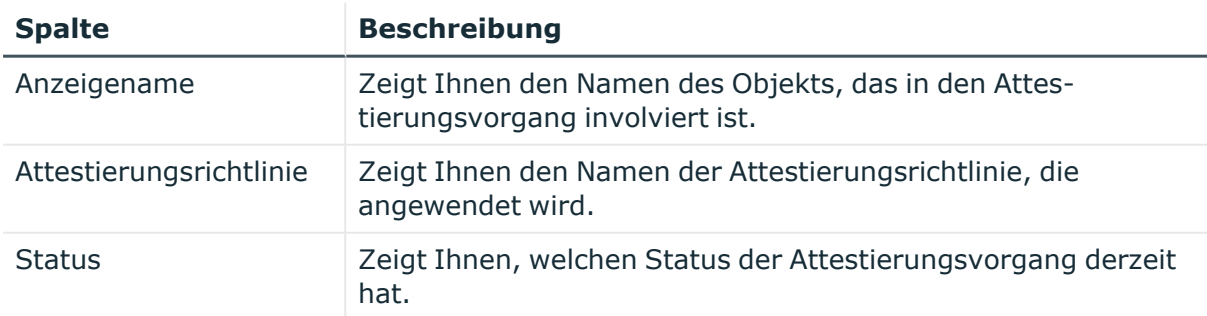

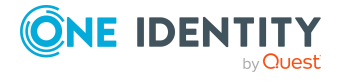

**1423**

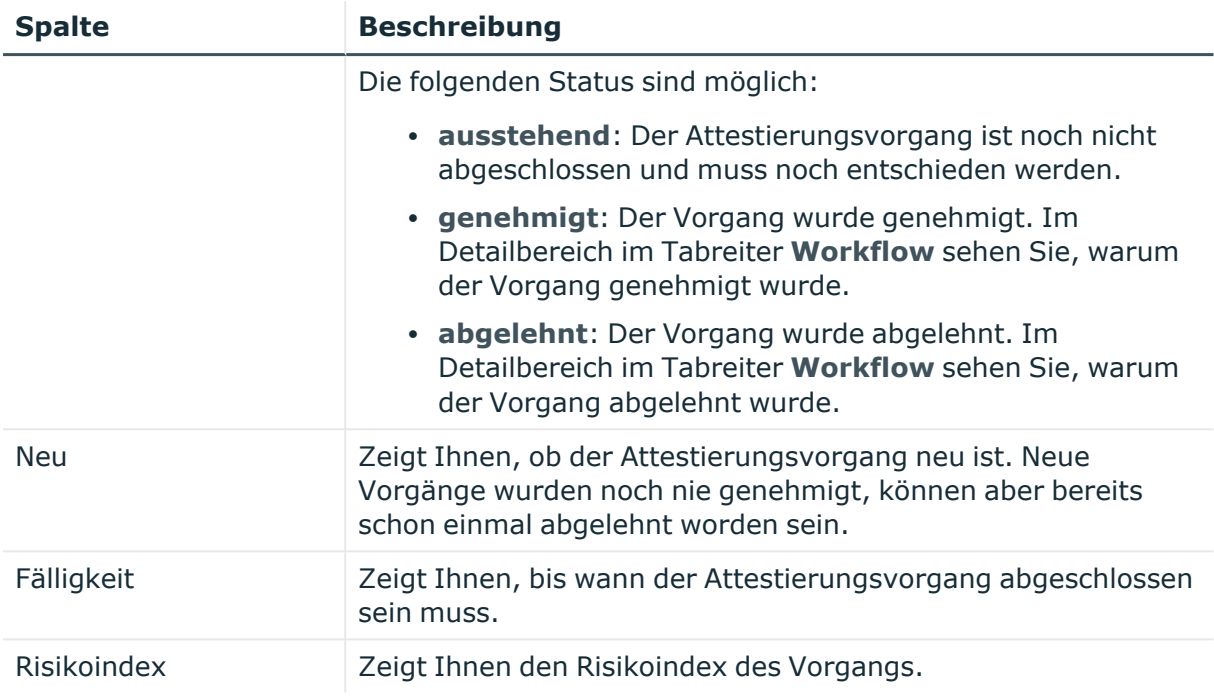

# <span id="page-1423-0"></span>**Compliance – Systemrolle (Seitenbeschreibung)**

#### Die Seite **Compliance – Systemrolle** öffnen Sie über **Verantwortlichkeiten** > **Auditierung** > **Systemrollen** > **Details anzeigen** > **Compliance**.

Auf der Seite **Compliance – Systemrolle** können Sie Compliance-Regelverletzungen im Zusammenhang mit der Systemrolle anzeigen (siehe [Regelverletzungen](#page-630-0) von Systemrollen [anzeigen](#page-630-0) auf Seite 631).

Die nachfolgende Tabelle gibt Ihnen einen Überblick über die verschiedenen Inhalte der Seite **Compliance - Systemrollen**.

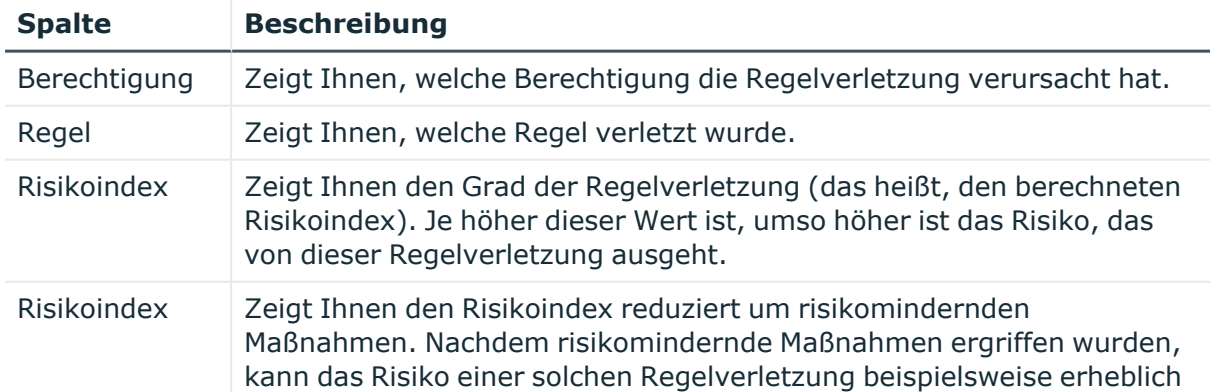

# **Tabelle 661: Spalten**

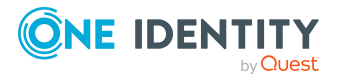

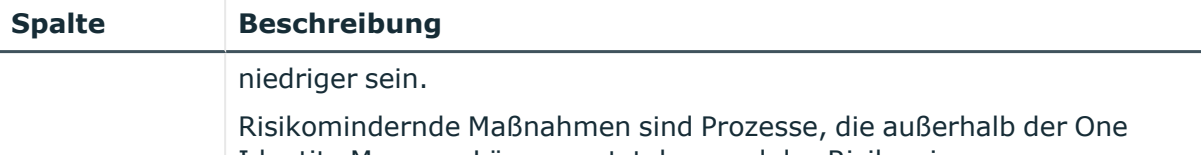

Identity Manager Lösung entstehen und das Risiko einer Regelverletzung verringern. Weitere Informationen finden Sie unter Compliance – Governance [Administration](#page-228-1) auf Seite 229.

TIPP: Zu jeder Regelverletzung können Sie weitere nützliche Informationen im Detailbereich in den folgenden Tabreitern anzeigen. Klicken Sie dazu in der Liste auf den entsprechenden Eintrag.

- <sup>l</sup> **Berechtigung**: Zeigt Ihnen allgemeine Informationen zur Berechtigung.
- **· Regel:** Zeigt Ihnen allgemeine Informationen zur Regel, die verletzt wird.

TIPP: Mithilfe der Filter an jeder Tabellenspalte können Sie die angezeigten Daten weiter einschränken. Weitere Informationen finden Sie unter Filter auf [Seite](#page-41-0) 42.

# <span id="page-1424-0"></span>**Risiko – Systemrolle (Seitenbeschreibung)**

Die Seite **Compliance – Systemrolle** öffnen Sie über **Verantwortlichkeiten** > **Auditierung** > **Systemrollen** > **Details anzeigen** > **Compliance**.

Auf der Seite **Risiko – Systemrolle** können Sie:

- den errechneten Risikoindex der Systemrolle anzeigen (siehe [Risikoindizes](#page-631-0) von [Systemrollen](#page-631-0) anzeigen auf Seite 632)
- anzeigen, wie sich der errechnete Risikoindex zusammensetzt (siehe [Risikoindizes](#page-631-0) von [Systemrollen](#page-631-0) anzeigen auf Seite 632)

Der Risikoindex berechnet sich aus der Summe aller attributbasierten Werte und dem Maximum aller zuweisungsbasierten Werte.

Die nachfolgenden Tabellen geben Ihnen einen Überblick über die verschiedenen Funktionen und Inhalte der Seite **Risiko – Systemrolle**.

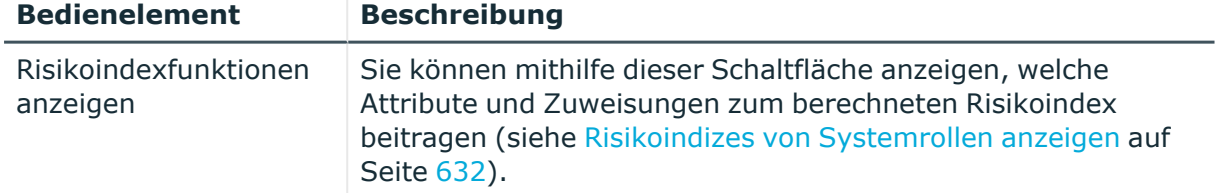

# **Tabelle 662: Bedienelemente**

#### **Tabelle 663: Spalten**

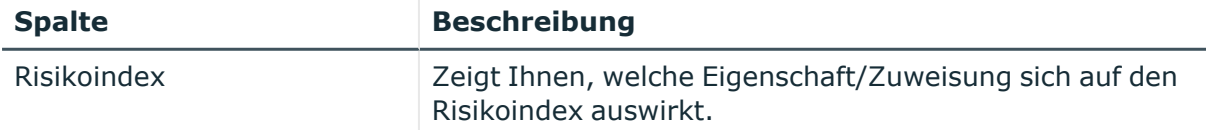

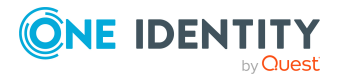

**1425**

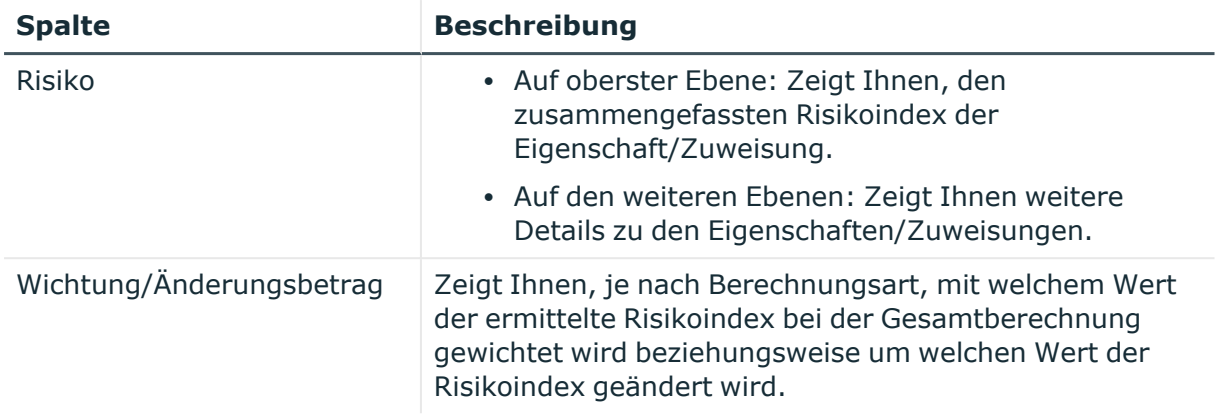

# <span id="page-1425-0"></span>**Historie – Systemrolle (Seitenbeschreibung)**

Die Seite **Historie – Systemrolle** öffnen Sie über **Verantwortlichkeiten** > **Auditierung** > **Systemrollen** > **Details anzeigen** > **Historie**.

Auf der Seite **Historie – Systemrolle** können Sie sämtliche Änderungen einer Systemrolle anzeigen (siehe Historie von [Systemrollen](#page-631-1) auf Seite 632).

HINWEIS: Welche Änderungen angezeigt werden, hängt von der Konfiguration Ihres Systems ab.

Die Informationen sind auf drei Tabreiter aufgeteilt:

**· Ereignisse**: Zeigt Ihnen alle Ereignisse, welche die Systemrolle betreffen, wahlweise auf einem Zeitstrahl oder in einer Tabelle an.

TIPP: Um im Zeitstrahl zu navigieren, klicken Sie in den Zeitstrahl, halten Sie die linke Maustaste gedrückt und bewegen Sie die Maus nach links oder rechts.

Um die Anzeige zu vergrößern oder zu verkleinern, drehen Sie am Mausrad.

- <sup>l</sup> **Zustandsübersicht**: Zeigt Ihnen eine Übersicht aller Änderungen. Zusätzlich wird angezeigt, wie lange die jeweilige Änderung gültig war. Mithilfe der Zustandsübersicht können Sie genau nachvollziehen, wann und von wem Änderungen vorgenommen wurden. So sehen Sie nicht nur den initialen oder aktuellen Status, sondern auch sämtliche Zwischenschritte.
- <sup>l</sup> **Zustandsvergleich**: Sie können ein Datum auswählen und alle Änderungen anzeigen, die seitdem bis heute vorgenommen wurden. Zudem können Sie anzeigen, welchen Wert die Eigenschaft zum gewählten Zeitpunkt hatte und welchen Wert sie jetzt hat.

Die nachfolgenden Tabellen geben Ihnen einen Überblick über die verschiedenen Funktionen und Inhalte der Seite **Historie - Systemrollen**.

# **Tabelle 664: Bedienelemente**

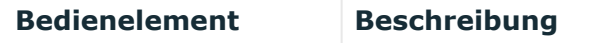

**Ereignisse**

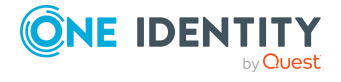

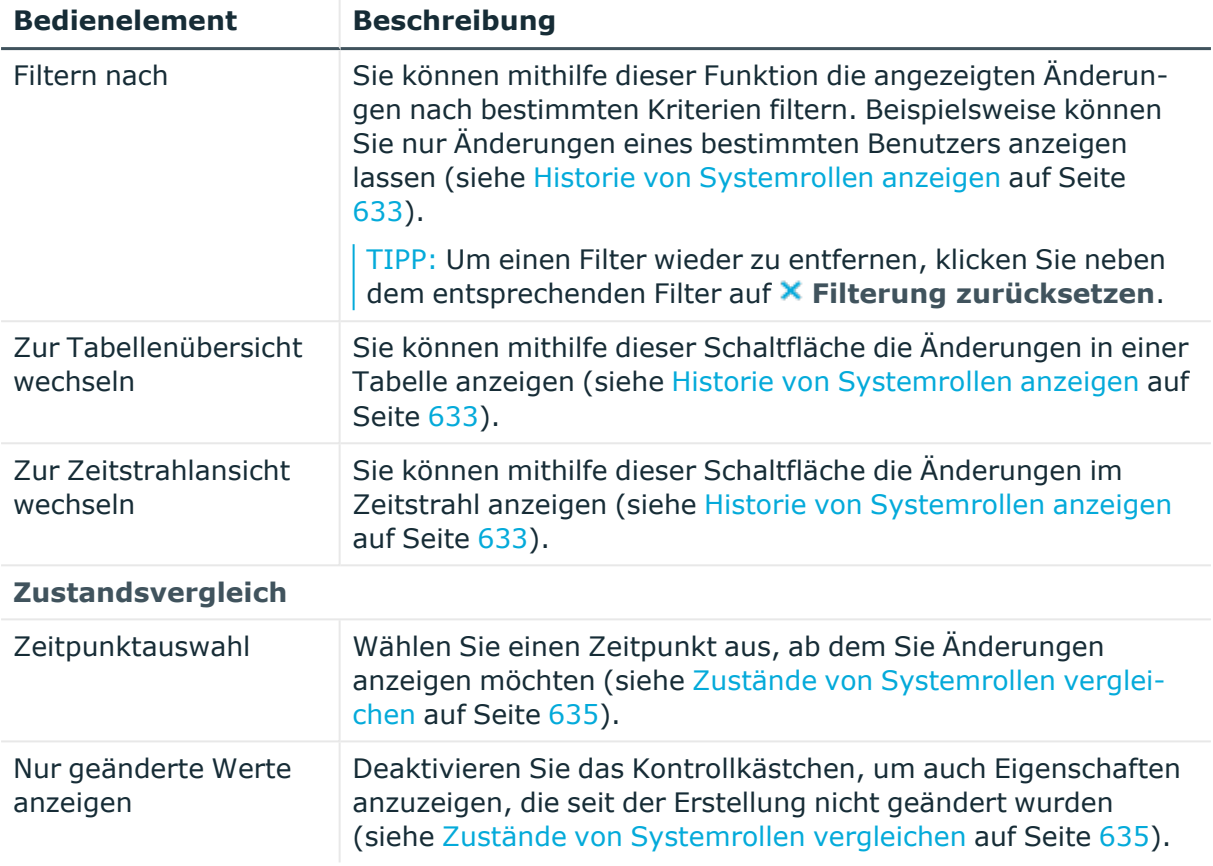

# **Tabelle 665: Bedienelemente im Detailbereich einer Änderung**

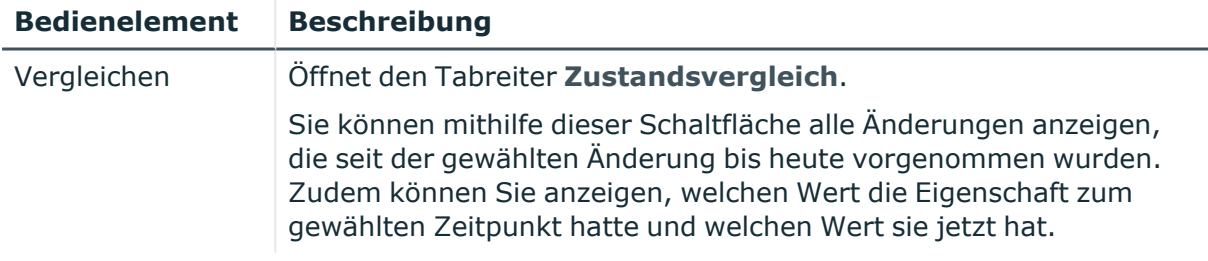

# **Tabelle 666: Spalten**

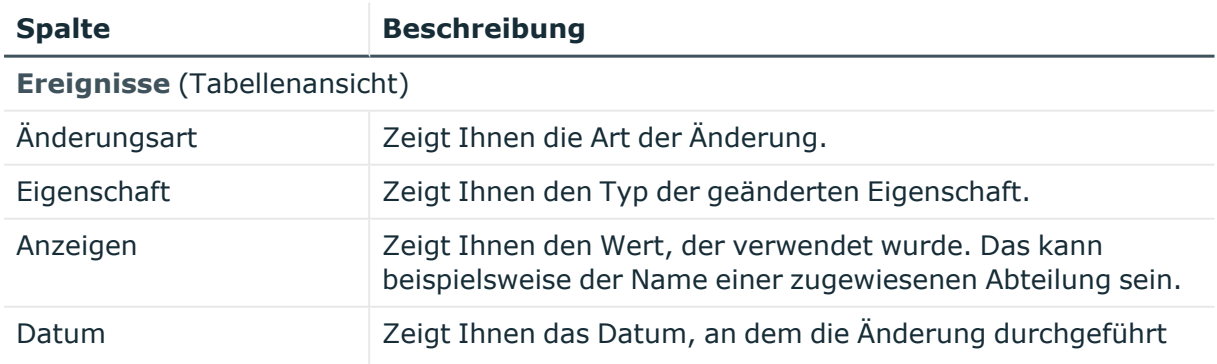

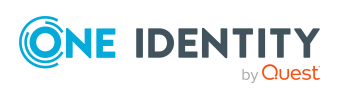

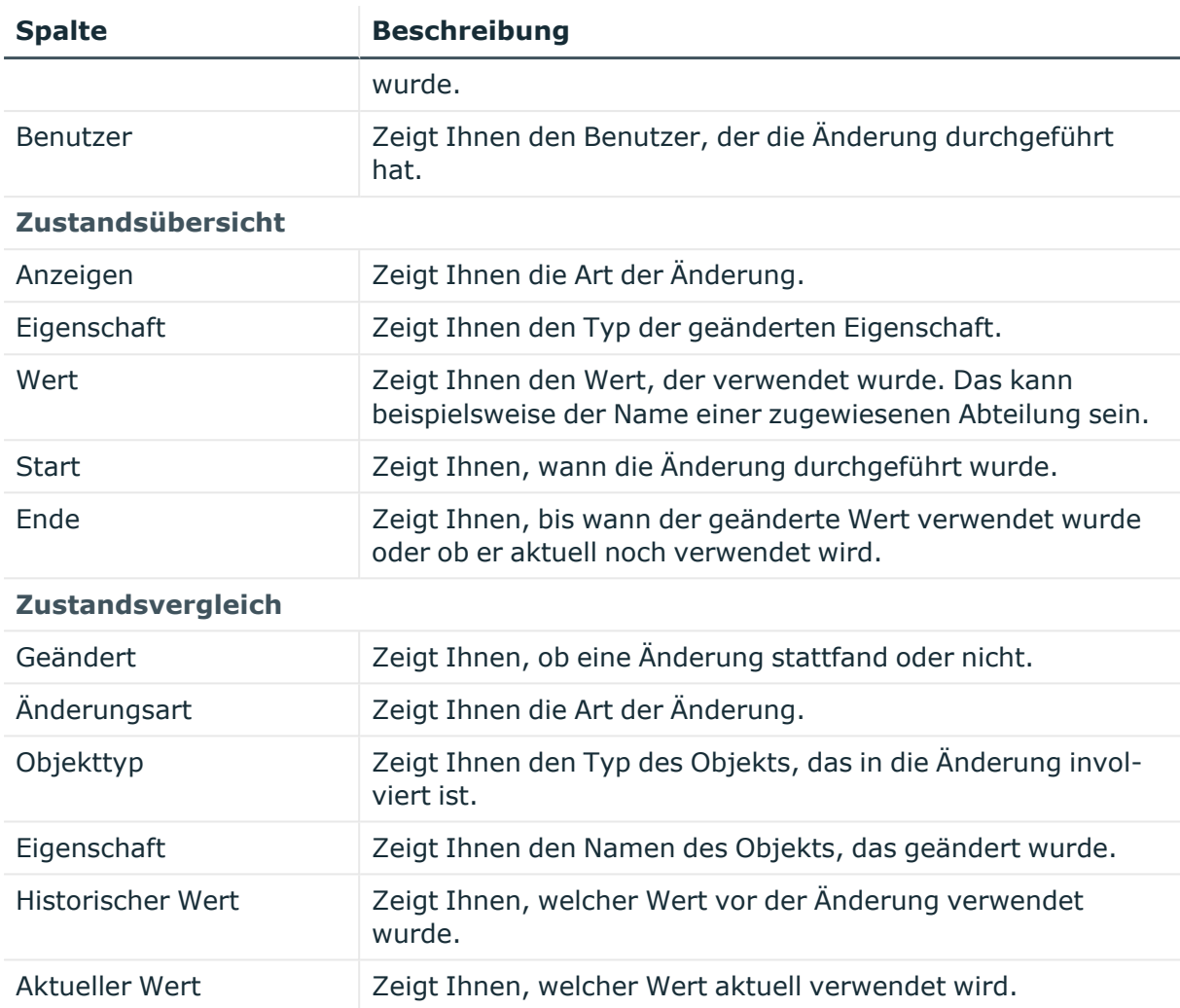

# <span id="page-1427-0"></span>**Nutzung – Systemrolle (Seitenbeschreibung)**

Die Seite **Nutzung – Systemrolle** öffnen Sie über **Verantwortlichkeiten** > **Auditierung** > **Systemrollen** > **Details anzeigen** > **Nutzung**.

Auf der Seite **Nutzung – Systemrolle** können Sie anzeigen, welchen Rollen die Identitäten angehören, denen die Systemrolle zugewiesen ist (siehe [Rollenmitgliedschaften](#page-635-0) von Mitgliedern von Systemrollen anzeigen auf Seite 636).

Die nachfolgende Tabelle gibt Ihnen einen Überblick über die verschiedenen Funktionen der Seite **Nutzung - Systemrollen**.

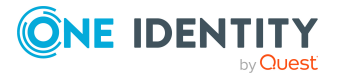

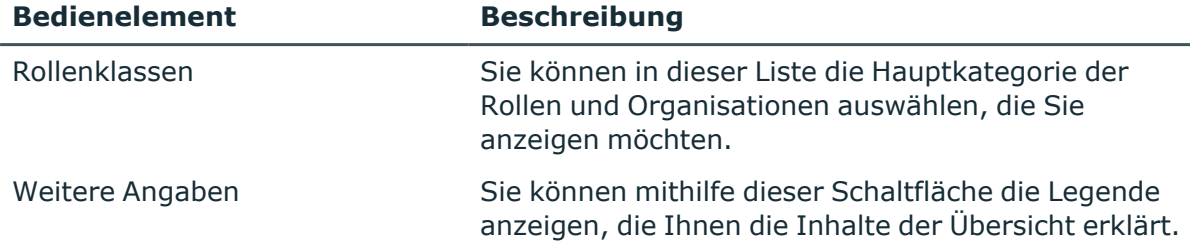

## **Tabelle 667: Bedienelemente**

# **Auditierung – Zuweisungsressourcen (Seitenbeschreibung)**

Die Seite **Auditierung - Zuweisungsressourcen** öffnen Sie über **Verantwortlichkeiten** > **Auditierung** > **Zuweisungsressourcen**.

Auf der Seite **Auditierung - Zuweisungsressourcen** können Sie alle Zuweisungsressourcen anzeigen (siehe Alle [Zuweisungsressourcen](#page-646-0) anzeigen auf Seite [647](#page-646-0)).

Wenn Sie im Detailbereich einer Zuweisungsressource **Details anzeigen** klicken, öffnet sich eine neue Seite (siehe Auditierung - Rollen und Berechtigungen: [Zuweisungsressource](#page-1429-0) [\(Seitenbeschreibung\)](#page-1429-0) auf Seite 1430), auf der Sie weitere Informationen zur Zuweisungsressource erhalten.

Die nachfolgenden Tabellen geben Ihnen einen Überblick über die verschiedenen Funktionen und Inhalte der Seite **Auditierung - Zuweisungsressourcen**.

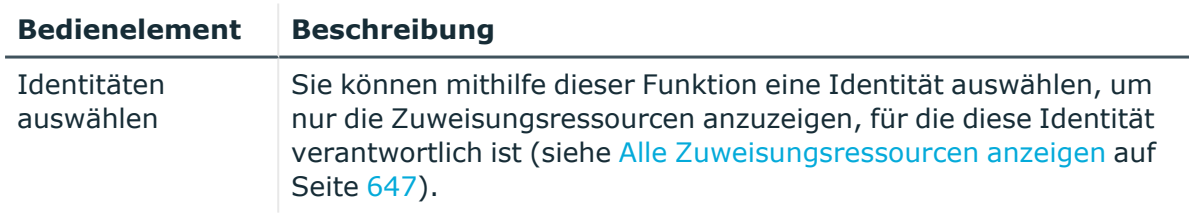

# **Tabelle 668: Bedienelemente**

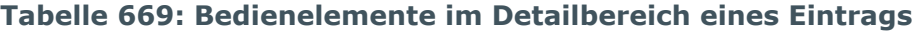

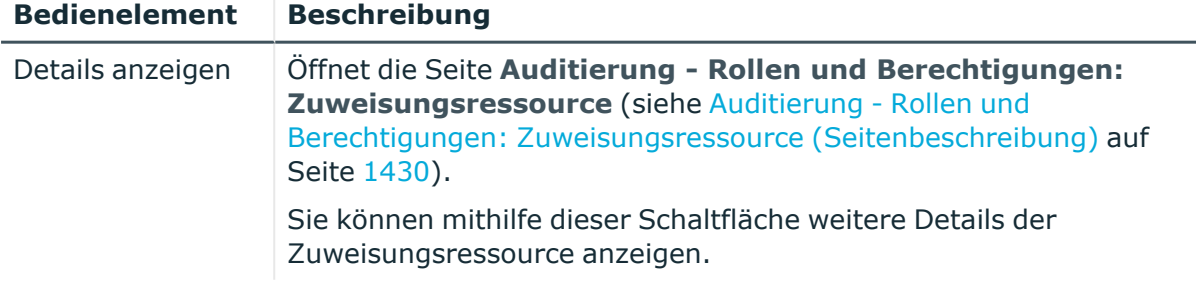

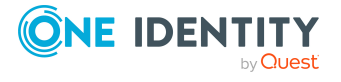

**1429**

#### **Tabelle 670: Spalten**

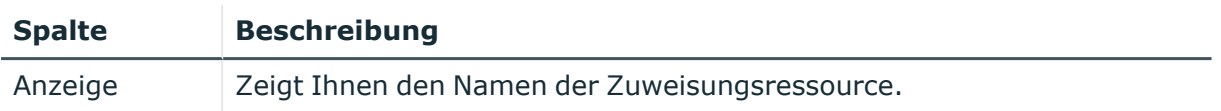

TIPP: Mithilfe der Filter an jeder Tabellenspalte können Sie die angezeigten Daten weiter einschränken. Weitere Informationen finden Sie unter Filter auf [Seite](#page-41-0) 42.

# <span id="page-1429-0"></span>**Auditierung - Rollen und Berechtigungen: Zuweisungsressource (Seitenbeschreibung)**

Die Seite **Auditierung - Rollen und Berechtigungen: Zuweisungsressource** öffnen Sie über **Verantwortlichkeiten** > **Auditierung** > **Zuweisungsressourcen** > **Details anzeigen**.

Auf der Seite **Auditierung - Rollen und Berechtigungen: Zuweisungsressource** können Sie verschiedene Informationen für die gewählte Zuweisungsressource abrufen.

Klicken Sie dazu auf eine der Kacheln:

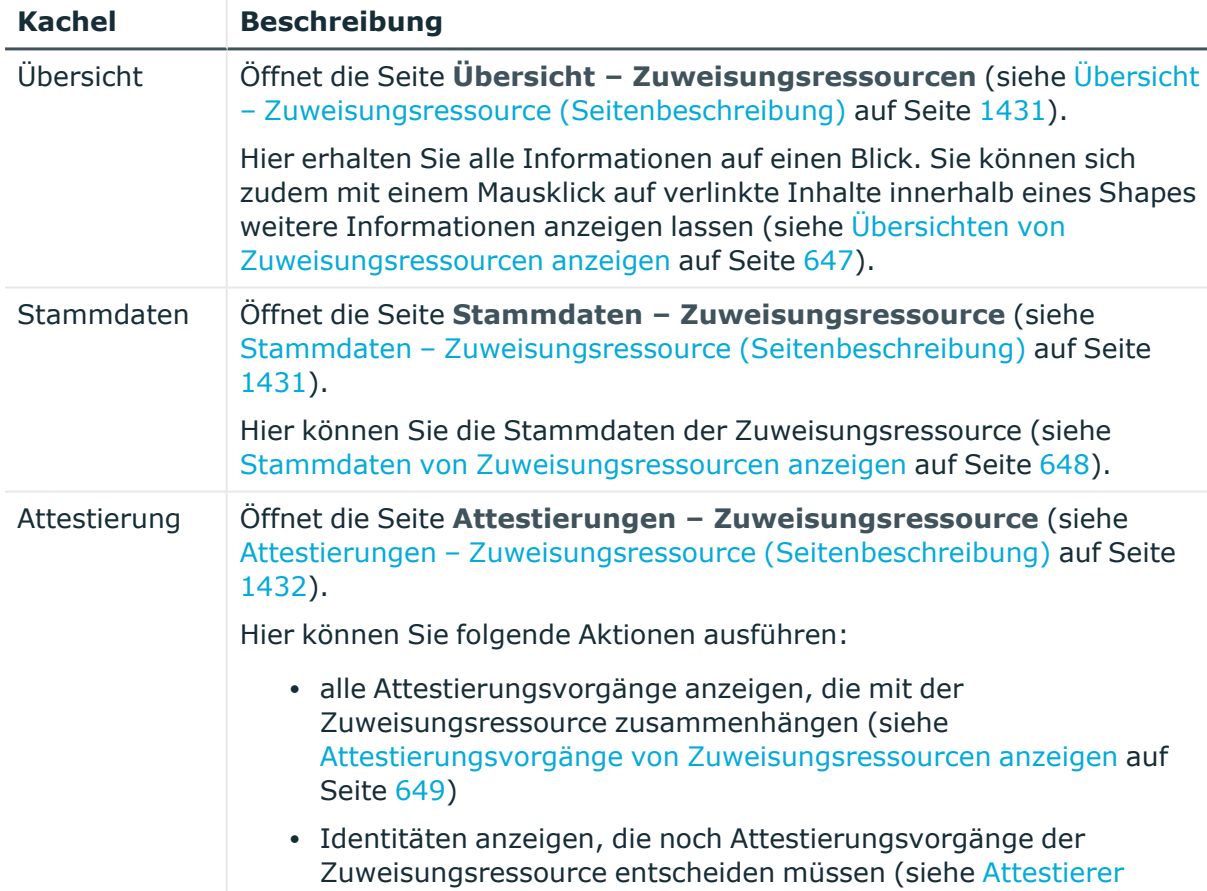

# **Tabelle 671: Kacheln**

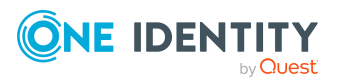

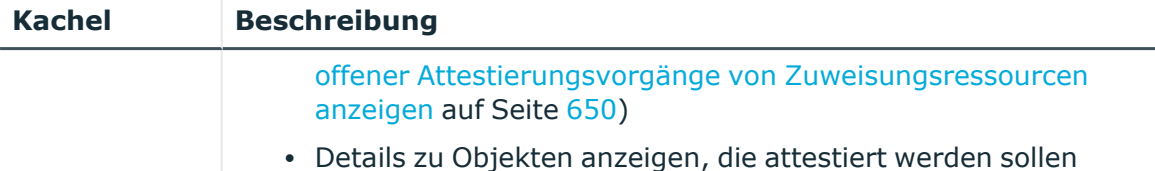

# <span id="page-1430-0"></span>**Übersicht – Zuweisungsressource (Seitenbeschreibung)**

Die Seite **Übersicht – Zuweisungsressource** öffnen Sie über **Verantwortlichkeiten** > **Auditierung** > **Zuweisungsressourcen** > **Details anzeigen** > **Übersicht**.

Auf der Seite **Übersicht – Zuweisungsressource** können Sie alle relevanten Informationen zur Zuweisungsressource in Kurzform in einer Übersicht anzeigen (siehe Übersichten von [Zuweisungsressourcen](#page-646-1) anzeigen auf Seite 647).

Diese Informationen werden in Shapes dargestellt. Sie können sich zudem mit einem Mausklick auf verlinkte Inhalte innerhalb eines Shapes weitere Informationen anzeigen lassen.

# <span id="page-1430-1"></span>**Stammdaten – Zuweisungsressource (Seitenbeschreibung)**

Die Seite **Stammdaten – Zuweisungsressource** öffnen Sie über **Verantwortlichkeiten** > **Auditierung** > **Zuweisungsressourcen** > **Details anzeigen** > **Stammdaten**.

Auf der Seite **Stammdaten – Zuweisungsressource** können Sie die Stammdaten der Zuweisungsressource anzeigen (siehe Stammdaten von [Zuweisungsressourcen](#page-647-0) anzeigen auf [Seite](#page-647-0) 648).

Sie können die folgenden Stammdaten anzeigen:

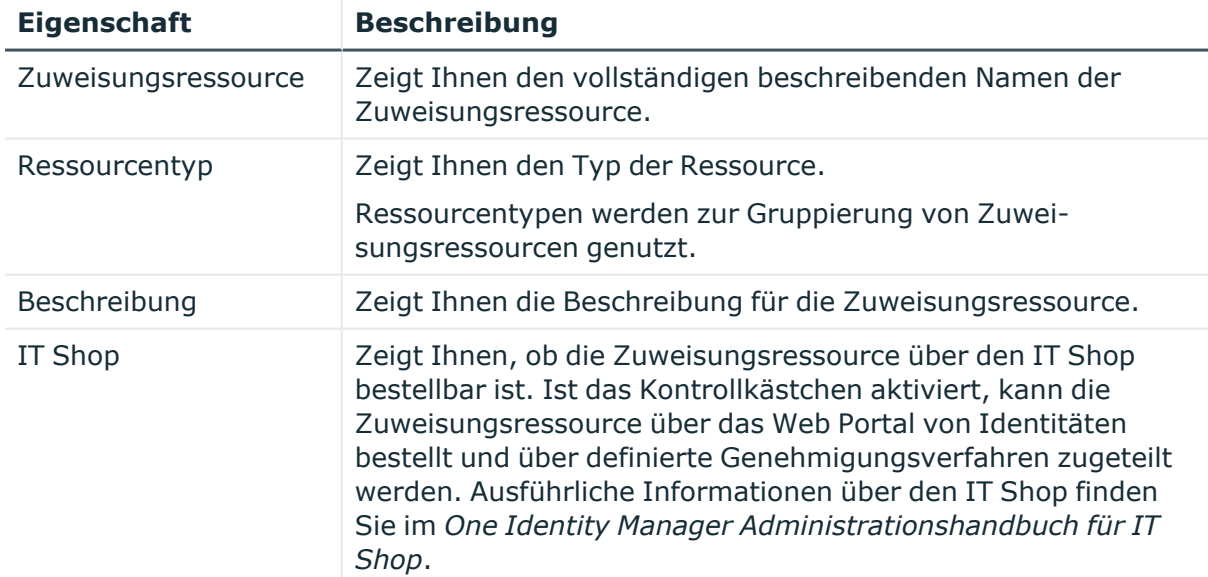

#### **Tabelle 672: Stammdaten von Zuweisungsressourcen**

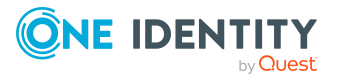

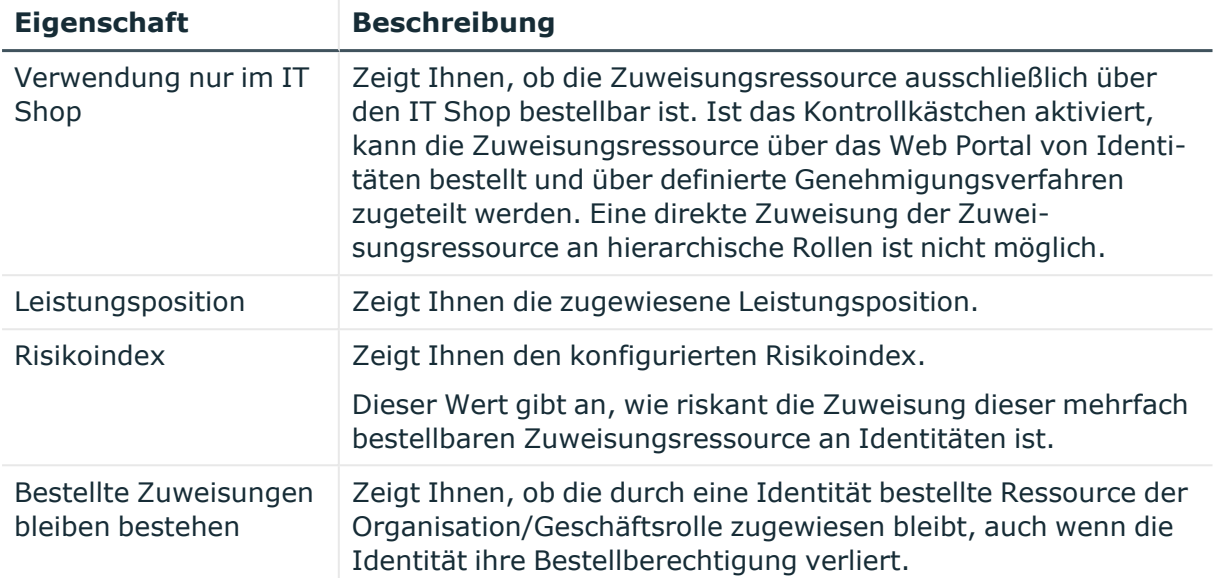

# <span id="page-1431-0"></span>**Attestierungen – Zuweisungsressource (Seitenbeschreibung)**

Die Seite **Attestierungen – Zuweisungsressource** öffnen Sie über **Verantwortlichkeiten** > **Auditierung** > **Zuweisungsressourcen** > **Details anzeigen** > **Attestierung**.

Auf der Seite **Attestierungen – Zuweisungsressource** können Sie:

- alle Attestierungsvorgänge anzeigen, die mit der Zuweisungsressource zusammenhängen (siehe Attestierungsvorgänge von [Zuweisungsressourcen](#page-648-0) [anzeigen](#page-648-0) auf Seite 649)
- Identitäten anzeigen, die noch Attestierungsvorgänge der Zuweisungsressource entscheiden müssen (siehe Attestierer offener [Attestierungsvorgänge](#page-649-0) von [Zuweisungsressourcen](#page-649-0) anzeigen auf Seite 650)
- Details zu Objekten anzeigen, die attestiert werden sollen

Die nachfolgenden Tabellen geben Ihnen einen Überblick über die verschiedenen Funktionen und Inhalte der Seite **Attestierungen - Zuweisungsressource**.

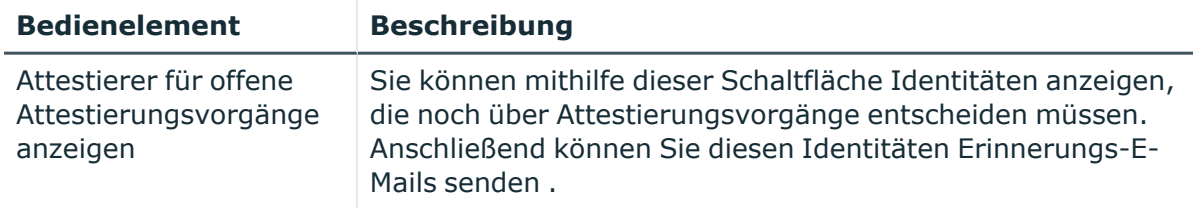

#### **Tabelle 673: Bedienelemente**

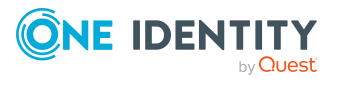

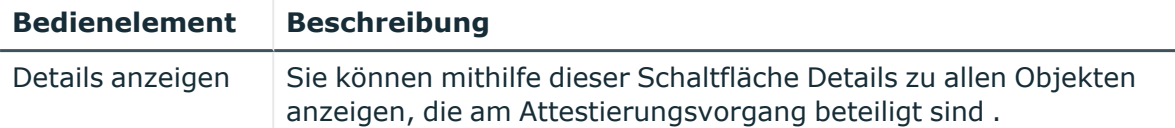

# **Tabelle 674: Bedienelemente im Detailbereich eines Attestierungsvorgangs**

# **Tabelle 675: Spalten**

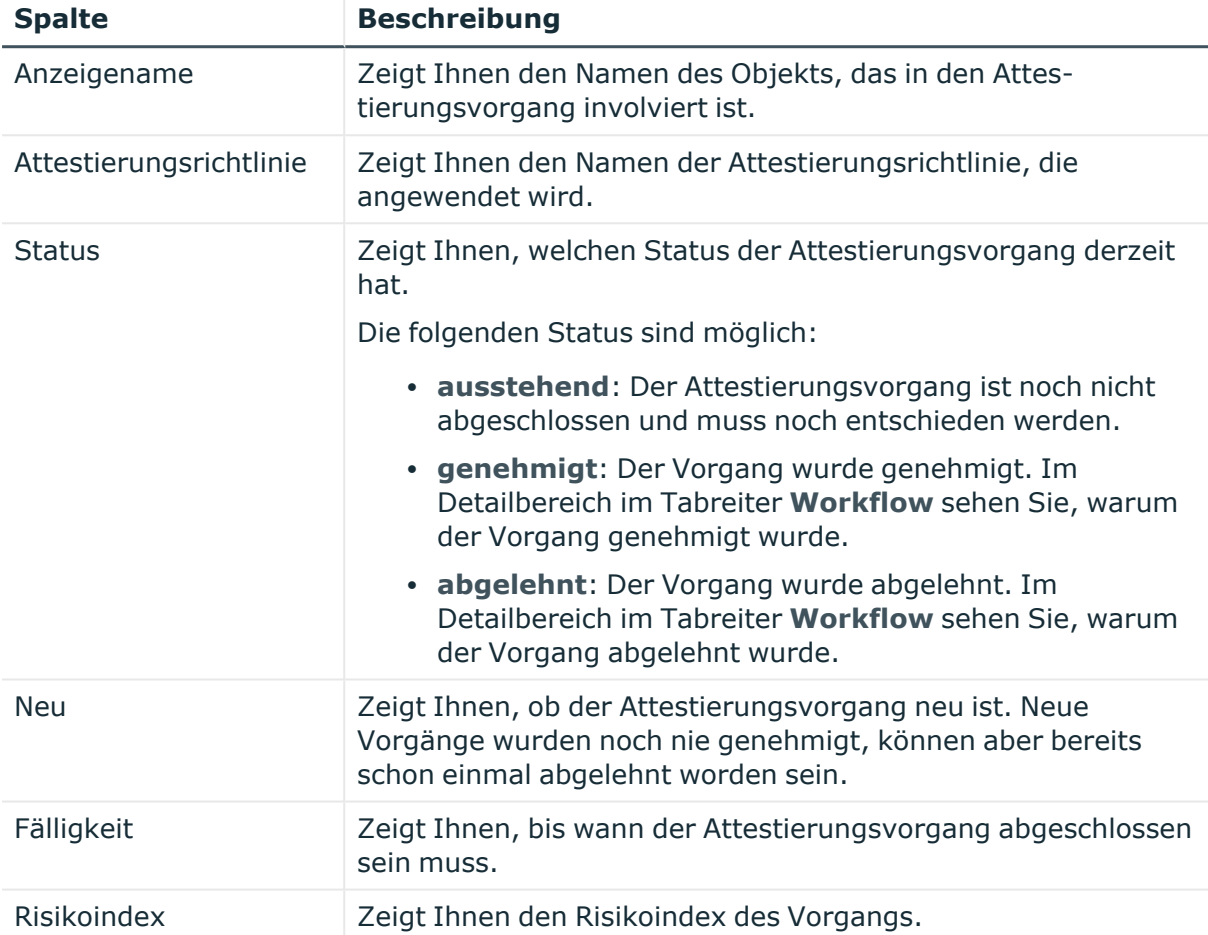

TIPP: Mithilfe der Filter an jeder Tabellenspalte können Sie die angezeigten Daten weiter einschränken. Weitere Informationen finden Sie unter Filter auf [Seite](#page-41-0) 42.

# **Auditierung – Active Directory (Seitenbeschreibung)**

Die Seite **Auditierung - Active Directory** öffnen Sie über **Verantwortlichkeiten** > **Auditierung** > **Active Directory**.

Auf der Seite **Auditierung - Active Directory** können Sie alle Active Directory-Gruppen anzeigen (siehe Alle [Systemberechtigungen](#page-636-0) anzeigen auf Seite 637).

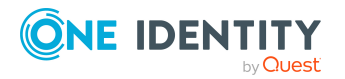

Wenn Sie im Detailbereich einer Active Directory-Gruppe **Details anzeigen** klicken, öffnet sich eine neue Seite (siehe Auditierung - Rollen und [Berechtigungen:](#page-1433-0) Active Directory-Gruppe [\(Seitenbeschreibung\)](#page-1433-0) auf Seite 1434), auf der Sie weitere Informationen zur Active Directory-Gruppe erhalten.

Die nachfolgenden Tabellen geben Ihnen einen Überblick über die verschiedenen Funktionen und Inhalte der Seite **Auditierung - Active Directory**.

## **Tabelle 676: Bedienelemente**

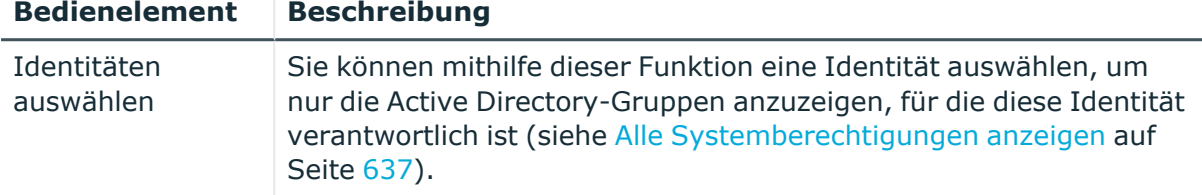

#### **Tabelle 677: Bedienelemente im Detailbereich eines Eintrags**

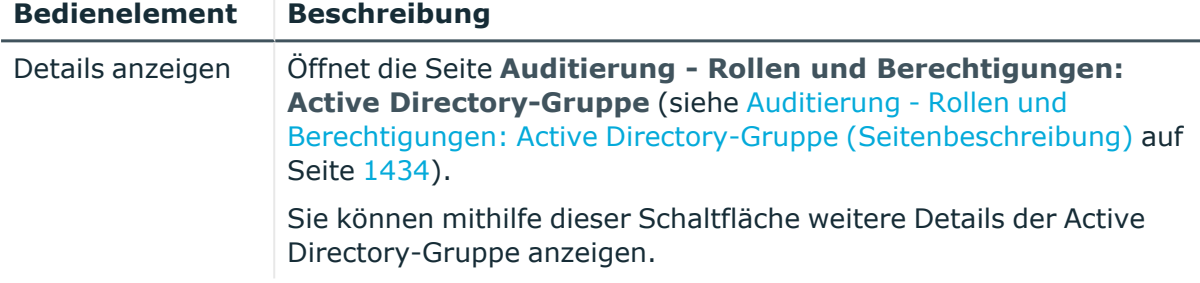

#### **Tabelle 678: Spalten**

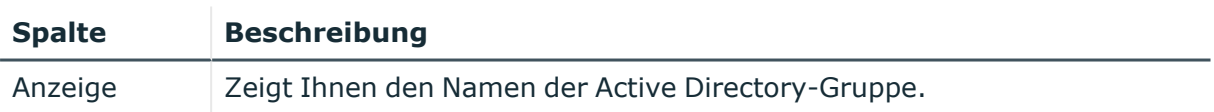

TIPP: Mithilfe der Filter an jeder Tabellenspalte können Sie die angezeigten Daten weiter einschränken. Weitere Informationen finden Sie unter Filter auf [Seite](#page-41-0) 42.

# <span id="page-1433-0"></span>**Auditierung - Rollen und Berechtigungen: Active Directory-Gruppe (Seitenbeschreibung)**

Die Seite **Auditierung - Rollen und Berechtigungen: Active Directory-Gruppe** öffnen Sie über **Verantwortlichkeiten** > **Auditierung** > **Active Directory** > **Details anzeigen**.

Auf der Seite **Auditierung - Rollen und Berechtigungen: Active Directory-Gruppe** können Sie verschiedene Informationen für die gewählte Active Directory-Gruppe abrufen.

Klicken Sie dazu auf eine der Kacheln:

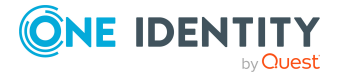

# **Tabelle 679: Kacheln**

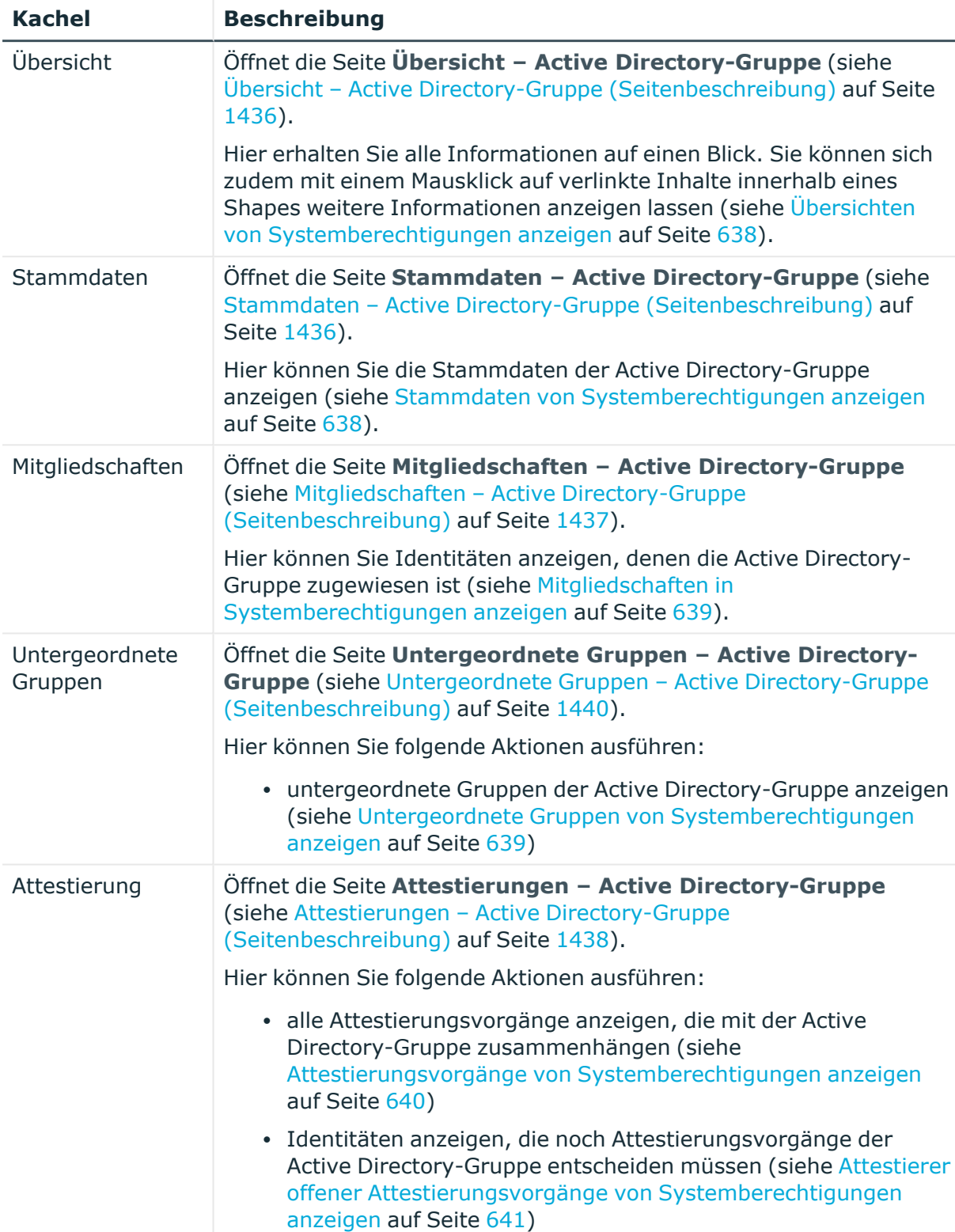

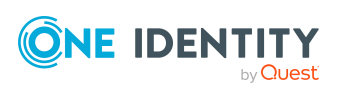

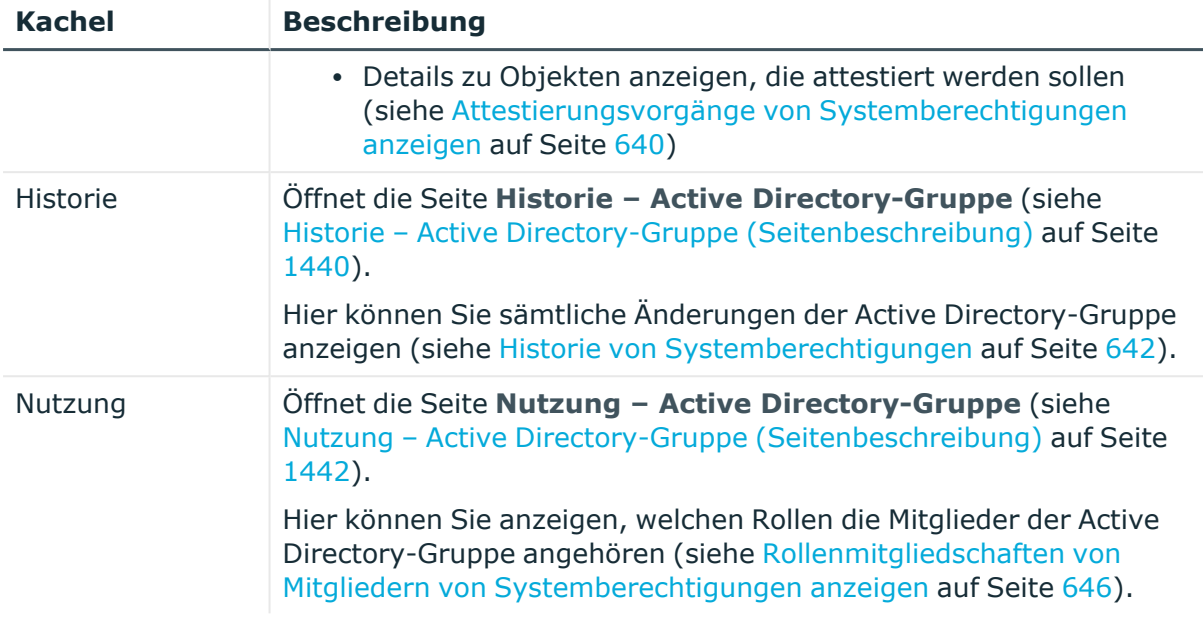

# <span id="page-1435-0"></span>**Übersicht – Active Directory-Gruppe (Seitenbeschreibung)**

Die Seite **Übersicht – Active Directory-Gruppe** öffnen Sie über **Verantwortlichkeiten** > **Auditierung** > **Active Directory** > **Details anzeigen** > **Übersicht**.

Auf der Seite **Übersicht – Active Directory-Gruppe** können Sie alle relevanten Informationen zur Active Directory-Gruppe in Kurzform in einer Übersicht anzeigen (siehe Übersichten von [Systemberechtigungen](#page-637-0) anzeigen auf Seite 638).

Diese Informationen werden in Shapes dargestellt. Sie können sich zudem mit einem Mausklick auf verlinkte Inhalte innerhalb eines Shapes weitere Informationen anzeigen lassen.

# <span id="page-1435-1"></span>**Stammdaten – Active Directory-Gruppe (Seitenbeschreibung)**

Die Seite **Stammdaten – Active Directory-Gruppe** öffnen Sie über **Verantwortlichkeiten** > **Auditierung** > **Active Directory** > **Details anzeigen** > **Stammdaten**.

Auf der Seite **Stammdaten – Active Directory-Gruppe** können Sie die Stammdaten der Active Directory-Gruppe anzeigen (siehe Stammdaten von [Systemberechtigungen](#page-637-1) [anzeigen](#page-637-1) auf Seite 638).

Sie können die folgenden Stammdaten anzeigen:

## **Tabelle 680: Stammdaten von Active Directory-Gruppen**

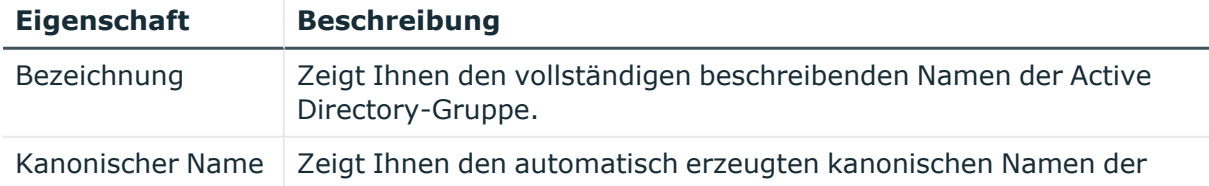

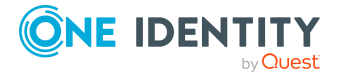

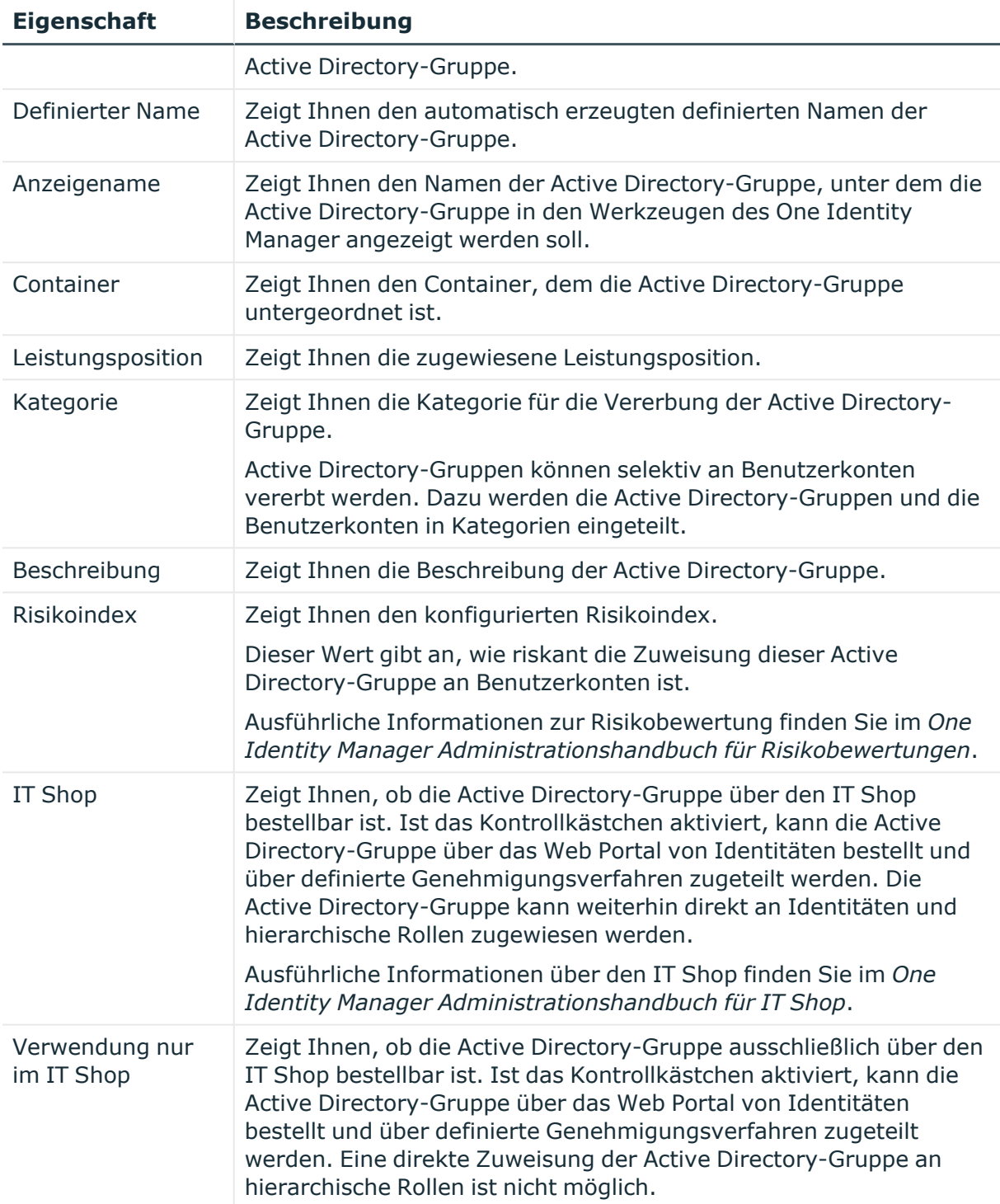

# <span id="page-1436-0"></span>**Mitgliedschaften – Active Directory-Gruppe (Seitenbeschreibung)**

Die Seite **Mitgliedschaften – Active Directory-Gruppe** öffnen Sie über **Verantwortlichkeiten** > **Auditierung** > **Active Directory** > **Details anzeigen** > **Mitgliedschaften**.

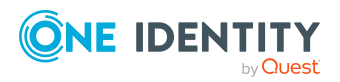

Auf der Seite **Mitgliedschaften – Active Directory-Gruppe** können Sie Identitäten anzeigen, denen die Active Directory-Gruppe zugeordnet ist.

Die nachfolgende Tabelle gibt Ihnen einen Überblick über die verschiedenen Inhalte der Seite **Mitgliedschaften – Active Directory-Gruppe**.

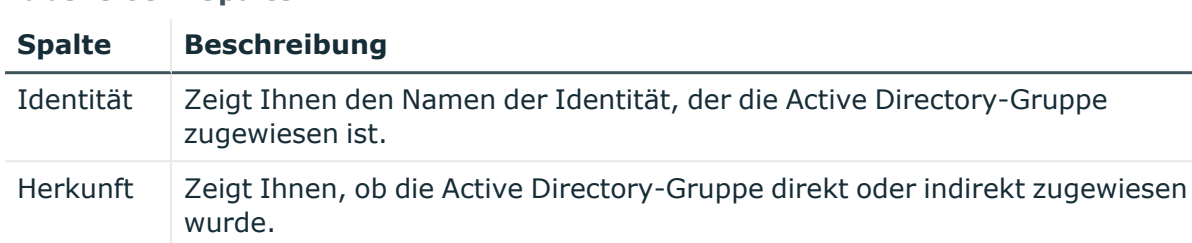

#### **Tabelle 681: Spalten**

TIPP: Zu jeder Identität können Sie weitere nützliche Informationen im Detailbereich anzeigen. Klicken Sie dazu in der Liste auf den entsprechenden Vorgang. Erhielt die Identität die Mitgliedschaft über eine Bestellung, erhalten Sie im Tabreiter **Bestellung** in den folgenden Tabreitern weitere Informationen:

- <sup>l</sup> **Information**: Zeigt Ihnen allgemeine Informationen zur Bestellung. Die angezeigten Informationen variieren und sind abhängig von der Servicekategorie, aus der die Bestellung ausgelöst wurde.
- **Workflow**: Zeigt Ihnen den chronologischen Lebenszyklus der Bestellung ab dem Zeitpunkt der Bestellung.
- **Compliance**: Zeigt Ihnen eventuelle Regelverletzungen der Bestellung.
- **· Berechtigungen**: Zeigt Ihnen, welche Berechtigungen der Rolle zugewiesen sind (falls eine Rolle bestellt wurde).

TIPP: Mithilfe der Filter an jeder Tabellenspalte können Sie die angezeigten Daten weiter einschränken. Weitere Informationen finden Sie unter Filter auf [Seite](#page-41-0) 42.

# <span id="page-1437-0"></span>**Attestierungen – Active Directory-Gruppe (Seitenbeschreibung)**

Die Seite **Attestierungen – Active Directory-Gruppe** öffnen Sie über **Verantwortlichkeiten** > **Auditierung** > **Active Directory** > **Details anzeigen** > **Attestierung**.

Auf der Seite **Attestierungen – Active Directory-Gruppe** können Sie:

- alle Attestierungsvorgänge anzeigen, die mit der Active Directory-Gruppe zusammenhängen (siehe Attestierungsvorgänge von [Systemberechtigungen](#page-639-0) [anzeigen](#page-639-0) auf Seite 640)
- <sup>l</sup> Identitäten anzeigen, die noch Attestierungsvorgänge der Active Directory-Gruppe entscheiden müssen (siehe Attestierer offener [Attestierungsvorgänge](#page-640-0) von [Systemberechtigungen](#page-640-0) anzeigen auf Seite 641)
- Details zu Objekten anzeigen, die attestiert werden sollen (siehe Attestierungsvorgänge von [Systemberechtigungen](#page-639-0) anzeigen auf Seite 640)

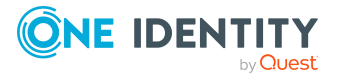

Die nachfolgenden Tabellen geben Ihnen einen Überblick über die verschiedenen Funktionen und Inhalte der Seite **Attestierungen - Active Directory-Gruppe**.

#### **Tabelle 682: Bedienelemente**

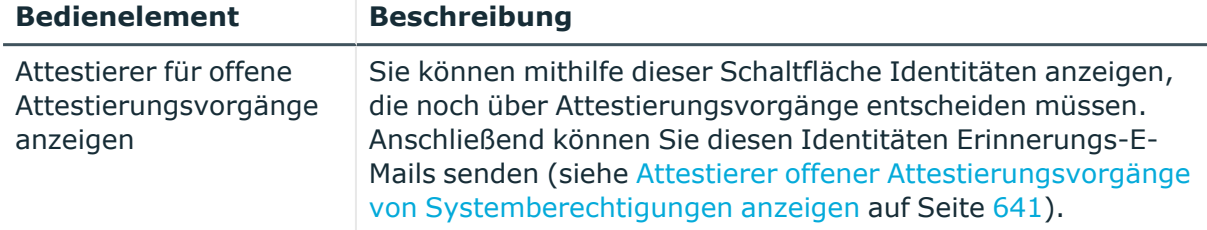

# **Tabelle 683: Bedienelemente im Detailbereich eines Attestierungsvorgangs**

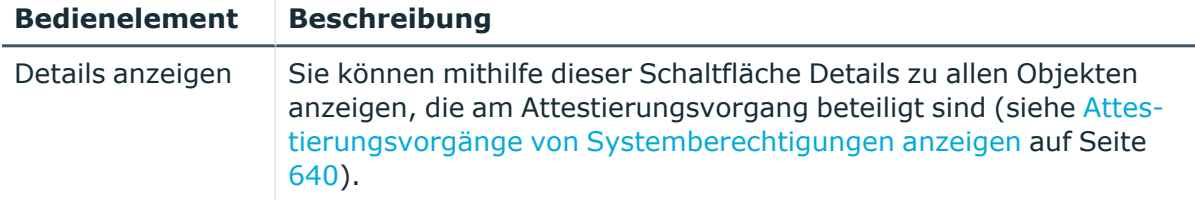

#### **Tabelle 684: Spalten**

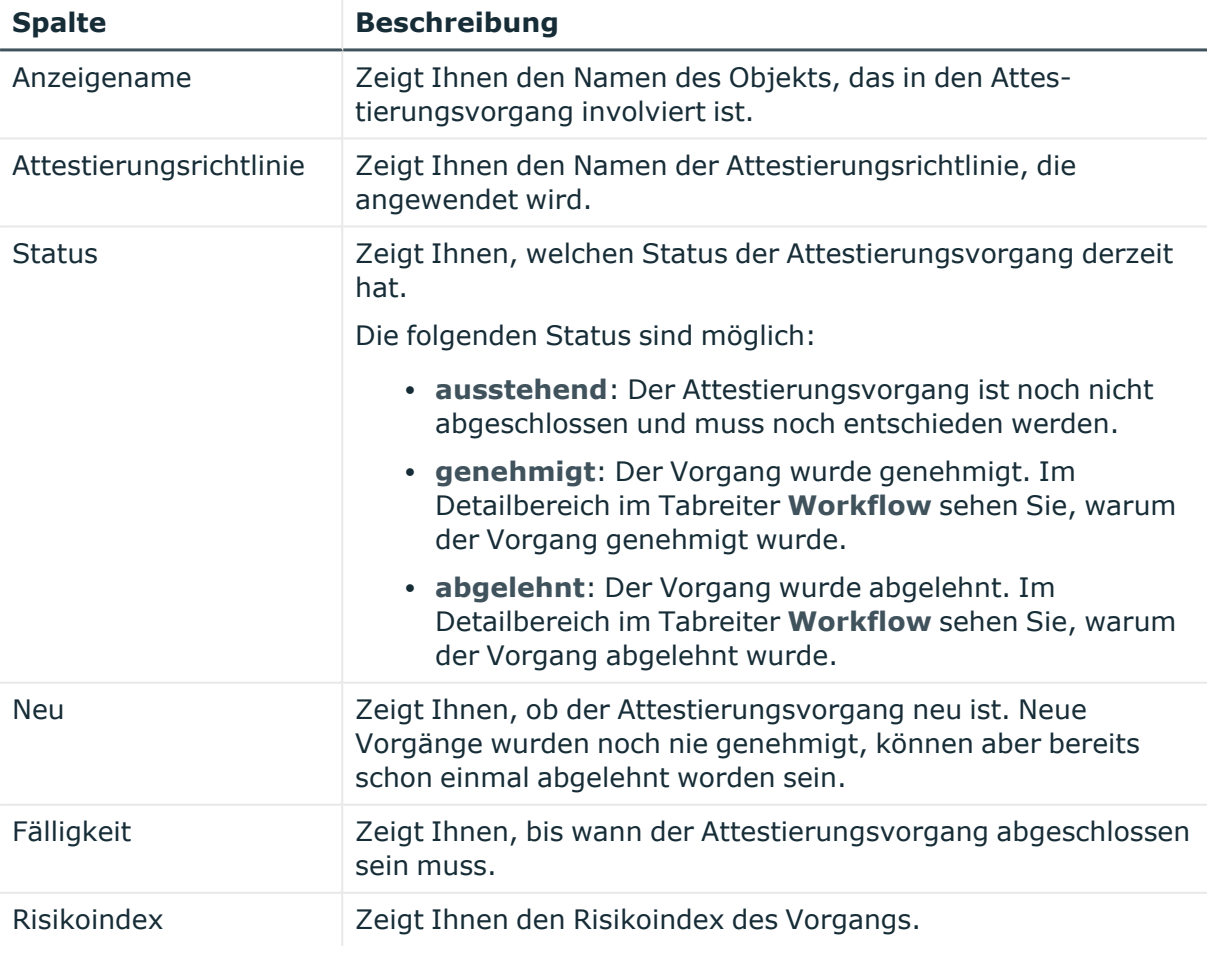

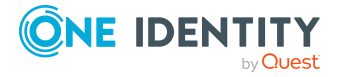

# <span id="page-1439-0"></span>**Untergeordnete Gruppen – Active Directory-Gruppe (Seitenbeschreibung)**

Die Seite **Compliance – Active Directory-Gruppe** öffnen Sie über **Verantwortlichkeiten** > **Auditierung** > **Active Directory** > **Details anzeigen** > **Compliance**.

Auf der Seite **Compliance – Active Directory-Gruppe** können Sie alle untergeordneten Gruppen der Active Directory-Gruppe anzeigen (siehe [Untergeordnete](#page-638-1) Gruppen von [Systemberechtigungen](#page-638-1) anzeigen auf Seite 639).

# <span id="page-1439-1"></span>**Historie – Active Directory-Gruppe (Seitenbeschreibung)**

Die Seite **Historie – Active Directory-Gruppe** öffnen Sie über **Verantwortlichkeiten** > **Auditierung** > **Active Directory** > **Details anzeigen** > **Historie**.

Auf der Seite **Historie – Active Directory-Gruppe** können Sie sämtliche Änderungen der Active Directory-Gruppe anzeigen (siehe [Historie](#page-641-0) von [Systemberechtigungen](#page-641-0) auf Seite 642).

HINWEIS: Welche Änderungen angezeigt werden, hängt von der Konfiguration Ihres Systems ab.

Die Informationen sind auf drei Tabreiter aufgeteilt:

**· Ereignisse**: Zeigt Ihnen alle Ereignisse, welche die Systemberechtigung betreffen, wahlweise auf einem Zeitstrahl oder in einer Tabelle an.

TIPP: Um im Zeitstrahl zu navigieren, klicken Sie in den Zeitstrahl, halten Sie die linke Maustaste gedrückt und bewegen Sie die Maus nach links oder rechts.

Um die Anzeige zu vergrößern oder zu verkleinern, drehen Sie am Mausrad.

- <sup>l</sup> **Zustandsübersicht**: Zeigt Ihnen eine Übersicht aller Änderungen. Zusätzlich wird angezeigt, wie lange die jeweilige Änderung gültig war. Mithilfe der Zustandsübersicht können Sie genau nachvollziehen, wann und von wem Änderungen vorgenommen wurden. So sehen Sie nicht nur den initialen oder aktuellen Status, sondern auch sämtliche Zwischenschritte.
- <sup>l</sup> **Zustandsvergleich**: Sie können ein Datum auswählen und alle Änderungen anzeigen, die seitdem bis heute vorgenommen wurden. Zudem können Sie anzeigen, welchen Wert die Eigenschaft zum gewählten Zeitpunkt hatte und welchen Wert sie jetzt hat.

Die nachfolgenden Tabellen geben Ihnen einen Überblick über die verschiedenen Funktionen und Inhalte der Seite **Historie - Active Directory**.

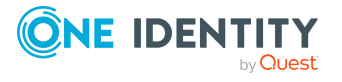
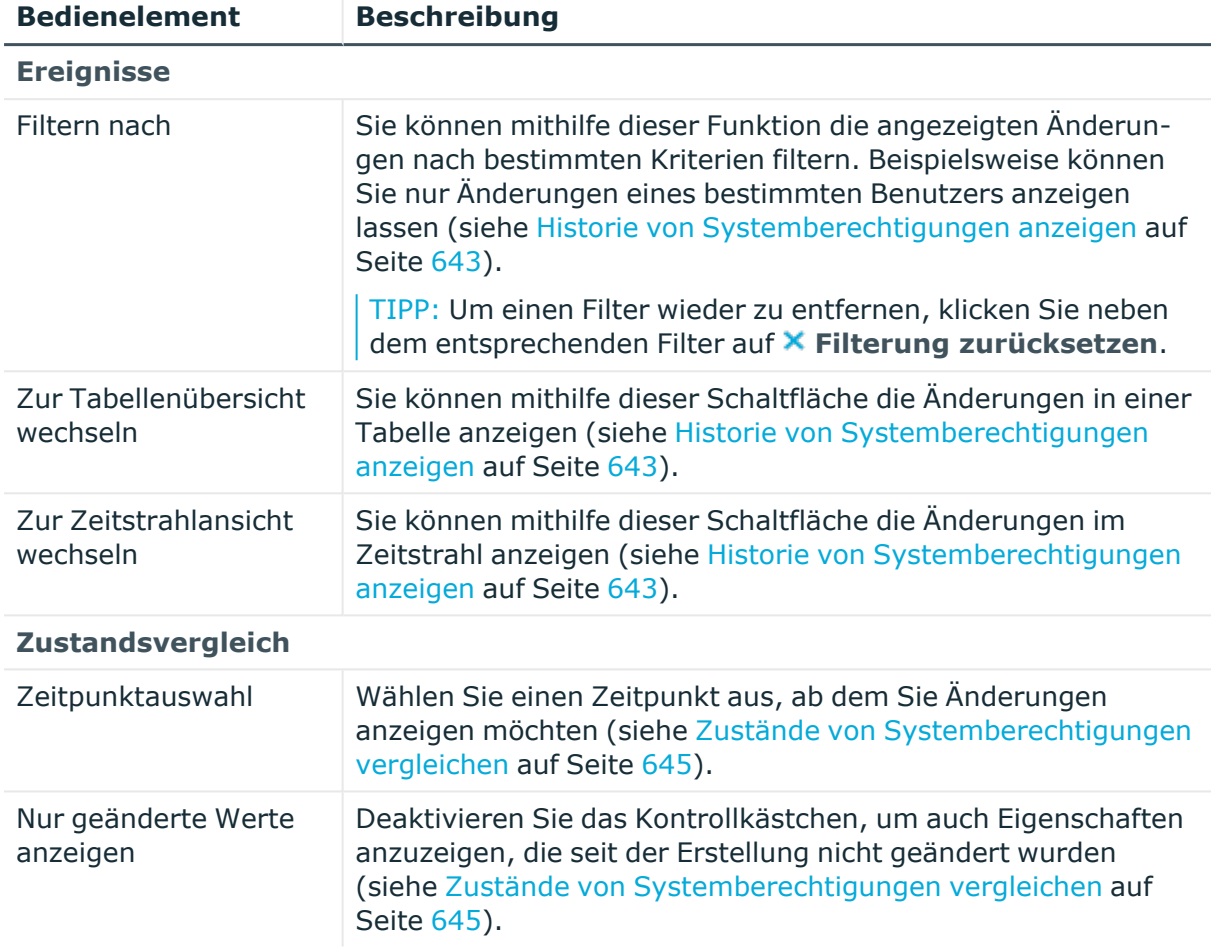

## **Tabelle 685: Bedienelemente**

## **Tabelle 686: Bedienelemente im Detailbereich einer Änderung**

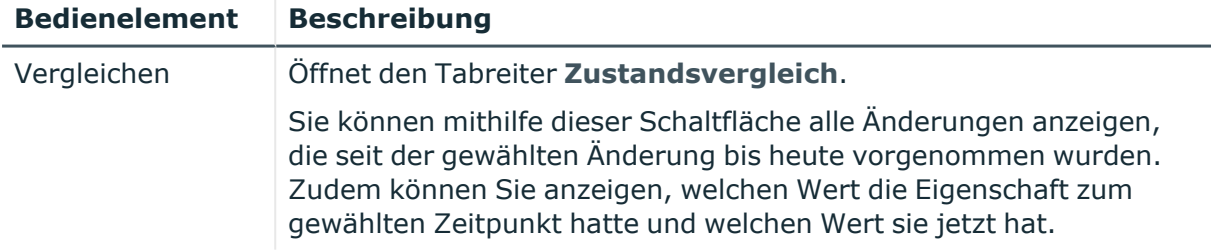

## **Tabelle 687: Spalten**

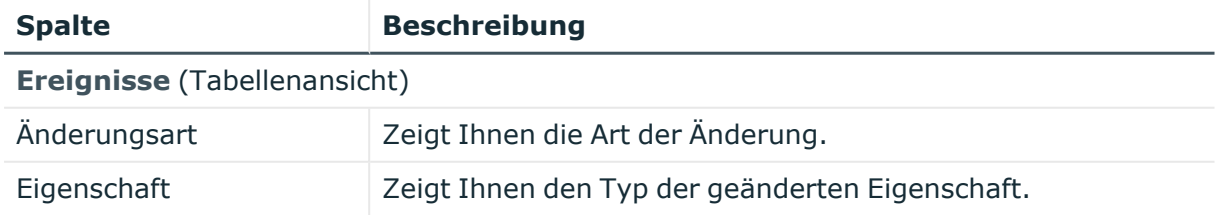

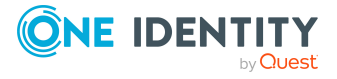

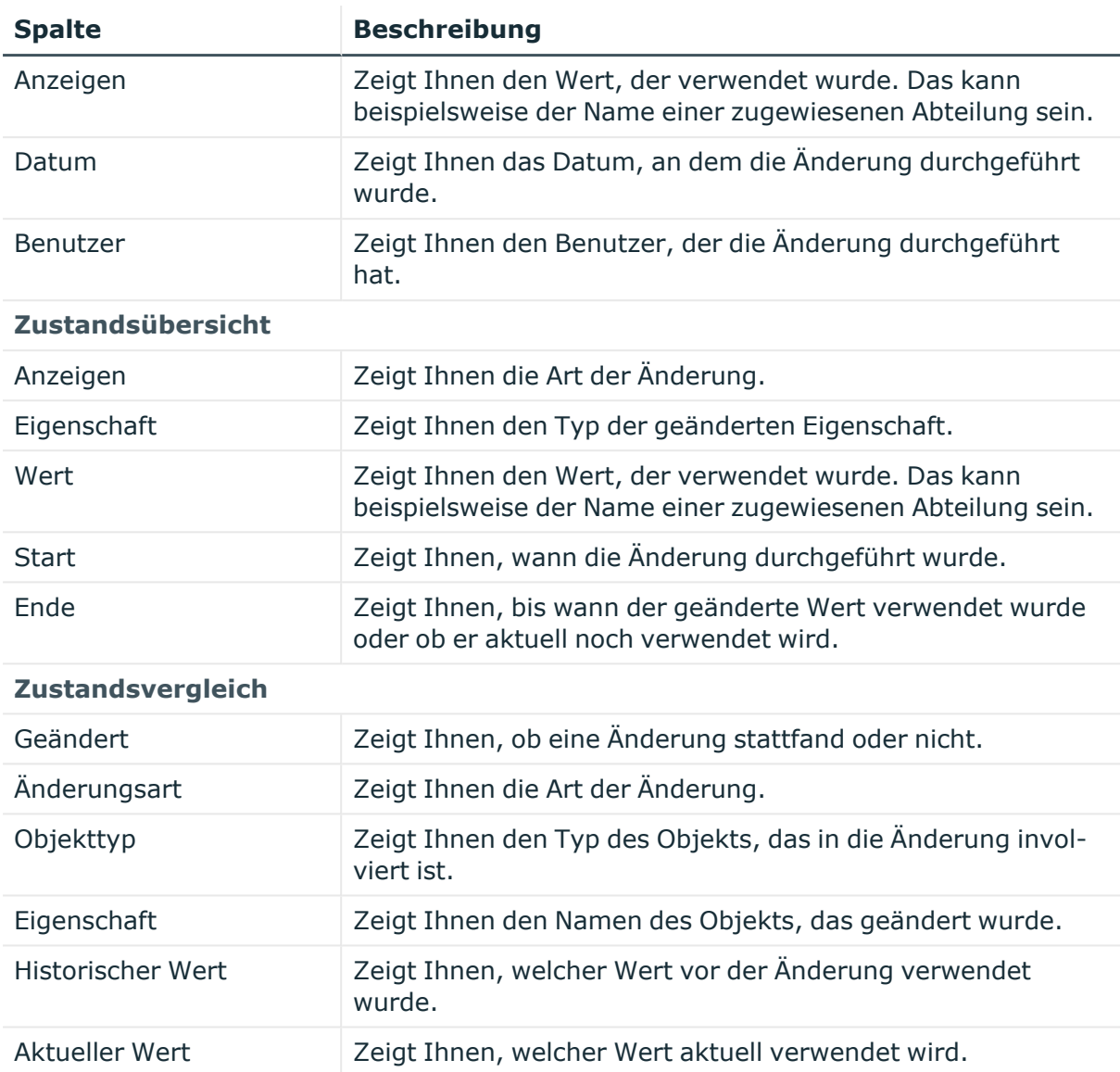

TIPP: Mithilfe der Filter an jeder Tabellenspalte können Sie die angezeigten Daten weiter einschränken. Weitere Informationen finden Sie unter Filter auf [Seite](#page-41-0) 42.

## **Nutzung – Active Directory-Gruppe (Seitenbeschreibung)**

Die Seite **Nutzung – Active Directory-Gruppe** öffnen Sie über **Verantwortlichkeiten** > **Auditierung** > **Active Directory** > **Details anzeigen** > **Nutzung**.

Auf der Seite **Nutzung – Active Directory-Gruppe** können Sie anzeigen, welchen Rollen und Organisationen die Identitäten angehören, denen die Active Directory-Gruppe zugewiesen ist (siehe Rollenmitgliedschaften von Mitgliedern von [Systemberechtigungen](#page-645-0) [anzeigen](#page-645-0) auf Seite 646).

Die nachfolgende Tabelle gibt Ihnen einen Überblick über die verschiedenen Funktionen der Seite **Nutzung - Active Directory**.

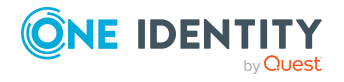

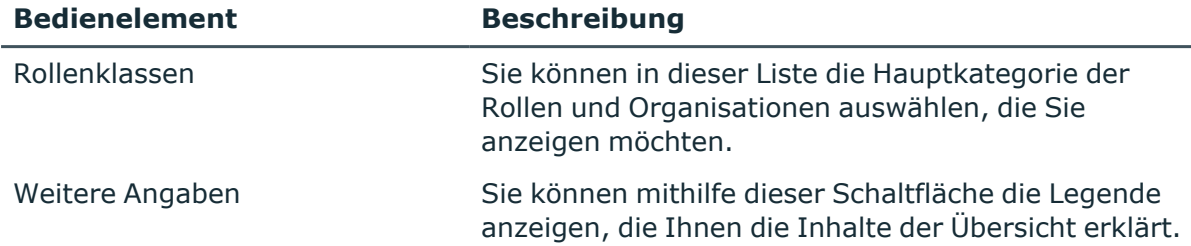

### **Tabelle 688: Bedienelemente**

# **Auditierung – Azure Active Directory (Seitenbeschreibung)**

Die Seite **Auditierung - Azure Active Directory** öffnen Sie über **Verantwortlichkeiten** > **Auditierung** > **Azure Active Directory**.

Auf der Seite **Auditierung - Azure Active Directory** können Sie alle Azure Active Directory-Gruppen anzeigen (siehe Alle [Systemberechtigungen](#page-636-0) anzeigen auf Seite 637).

Wenn Sie im Detailbereich einer Azure Active Directory-Gruppe **Details anzeigen** klicken, öffnet sich eine neue Seite (siehe Auditierung - Rollen und [Berechtigungen:](#page-1443-0) Azure Active [Directory\(Seitenbeschreibung\)](#page-1443-0) auf Seite 1444), auf der Sie weitere Informationen zur Azure Active Directory-Gruppe erhalten.

Die nachfolgenden Tabellen geben Ihnen einen Überblick über die verschiedenen Funktionen und Inhalte der Seite **Auditierung - Azure Active Directory**.

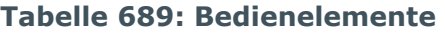

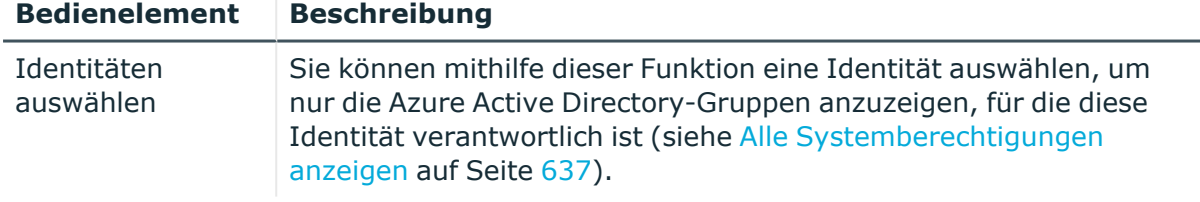

#### **Tabelle 690: Bedienelemente im Detailbereich eines Eintrags**

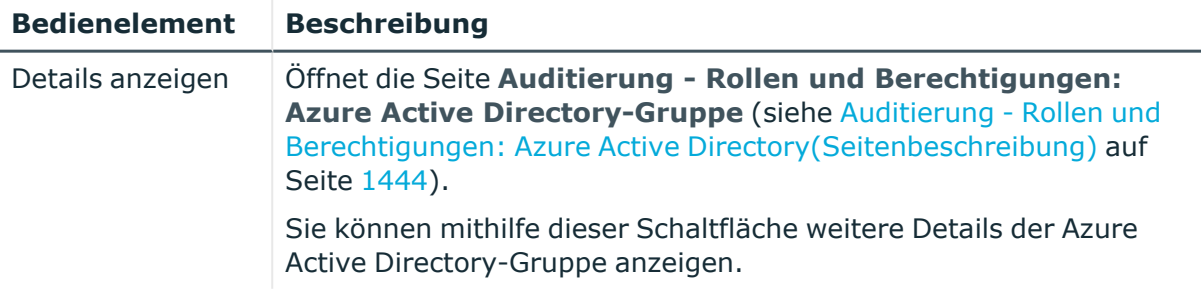

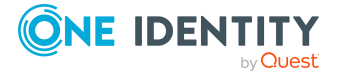

#### **Tabelle 691: Spalten**

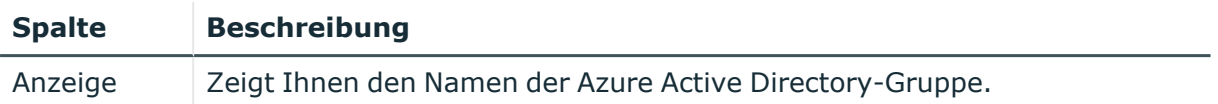

TIPP: Mithilfe der Filter an jeder Tabellenspalte können Sie die angezeigten Daten weiter einschränken. Weitere Informationen finden Sie unter Filter auf [Seite](#page-41-0) 42.

## <span id="page-1443-0"></span>**Auditierung - Rollen und Berechtigungen: Azure Active Directory(Seitenbeschreibung)**

Die Seite **Auditierung - Rollen und Berechtigungen: Azure Active Directory-Gruppe** öffnen Sie über **Verantwortlichkeiten** > **Auditierung** > **Azure Active Directory** > **Details anzeigen**.

Auf der Seite **Auditierung - Rollen und Berechtigungen: Azure Active Directory-Gruppe** können Sie verschiedene Informationen für die gewählte Azure Active Directory-Gruppe abrufen.

Klicken Sie dazu auf eine der Kacheln:

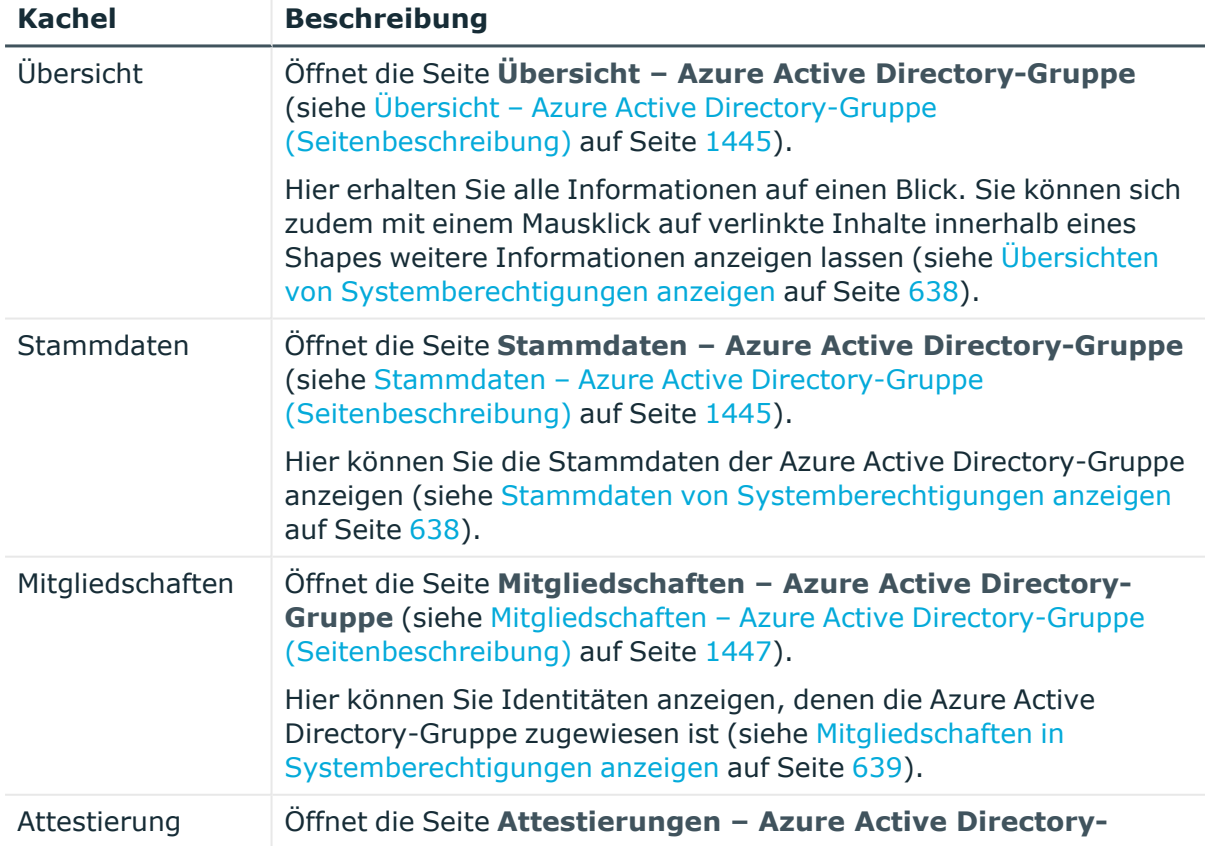

#### **Tabelle 692: Kacheln**

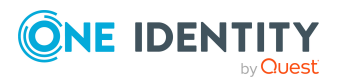

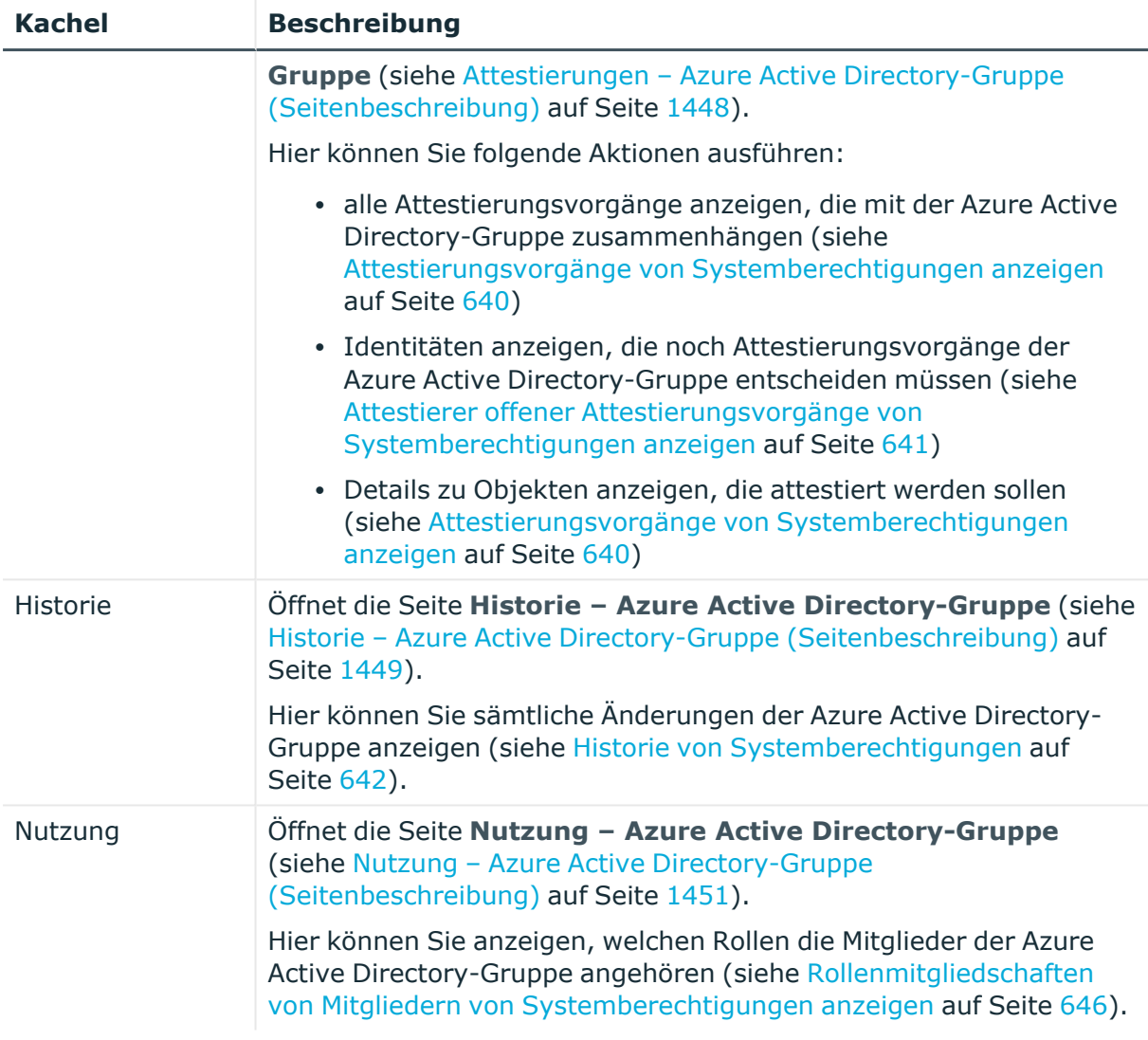

## <span id="page-1444-0"></span>**Übersicht – Azure Active Directory-Gruppe (Seitenbeschreibung)**

Die Seite **Übersicht – Azure Active Directory-Gruppe** öffnen Sie über **Verantwortlichkeiten** > **Auditierung** > **Azure Active Directory** > **Details anzeigen** > **Übersicht**.

Auf der Seite **Übersicht – Azure Active Directory-Gruppe** können Sie alle relevanten Informationen zur Azure Active Directory-Gruppe in Kurzform in einer Übersicht anzeigen (siehe Übersichten von [Systemberechtigungen](#page-637-0) anzeigen auf Seite 638).

Diese Informationen werden in Shapes dargestellt. Sie können sich zudem mit einem Mausklick auf verlinkte Inhalte innerhalb eines Shapes weitere Informationen anzeigen lassen.

## <span id="page-1444-1"></span>**Stammdaten – Azure Active Directory-Gruppe (Seitenbeschreibung)**

Die Seite **Stammdaten – Azure Active Directory-Gruppe** öffnen Sie über **Verantwortlichkeiten** > **Auditierung** > **Azure Active Directory** > **Details anzeigen**

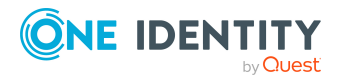

Anhang: Seiten- und Menübeschreibungen

### > **Stammdaten**.

Auf der Seite **Stammdaten – Azure Active Directory-Gruppe** können Sie die Stammdaten der Azure Active Directory-Gruppe anzeigen (siehe [Stammdaten](#page-637-1) von [Systemberechtigungen](#page-637-1) anzeigen auf Seite 638).

Sie können die folgenden Stammdaten anzeigen:

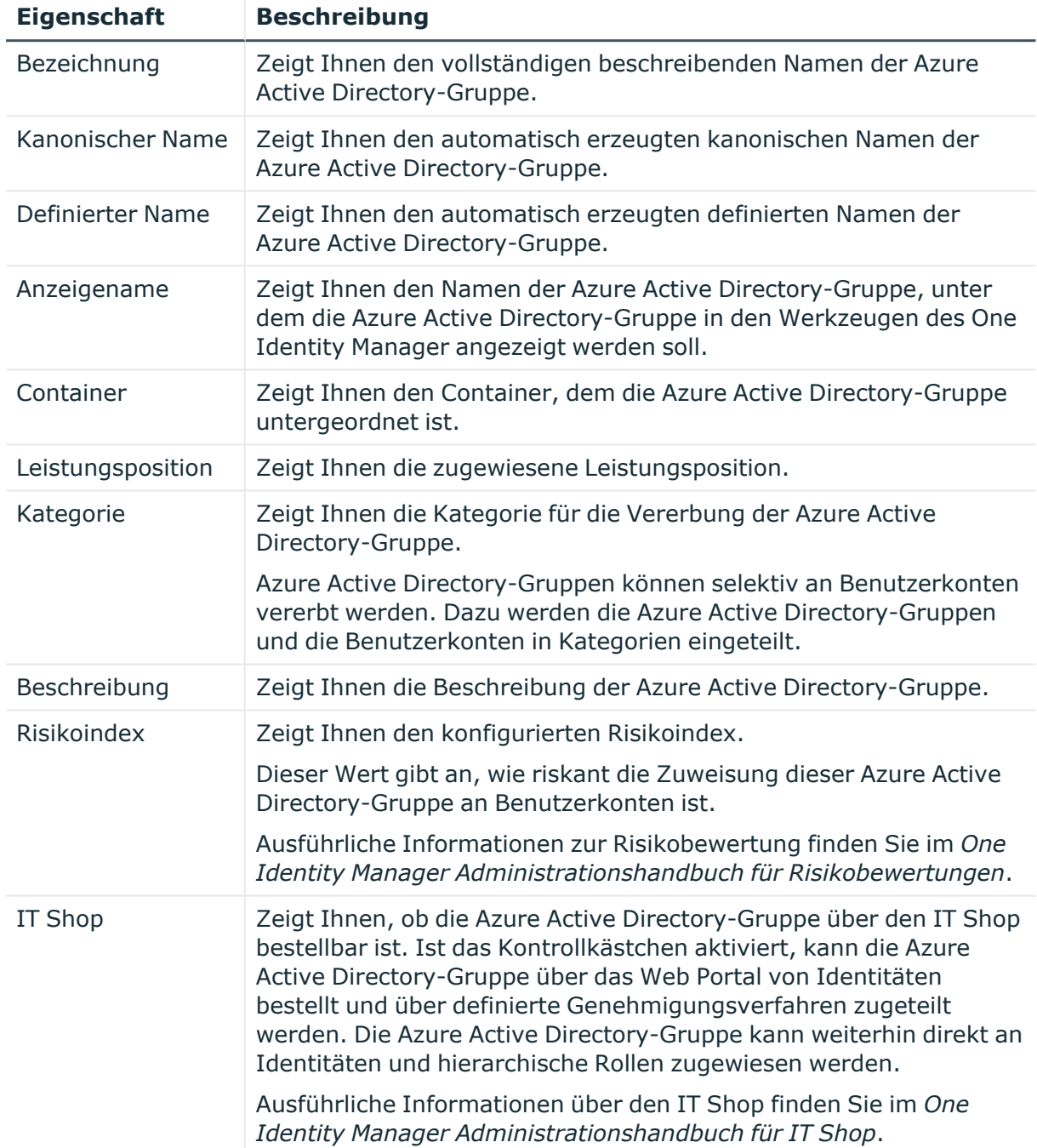

### **Tabelle 693: Stammdaten von Azure Active Directory-Gruppen**

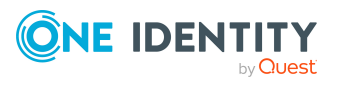

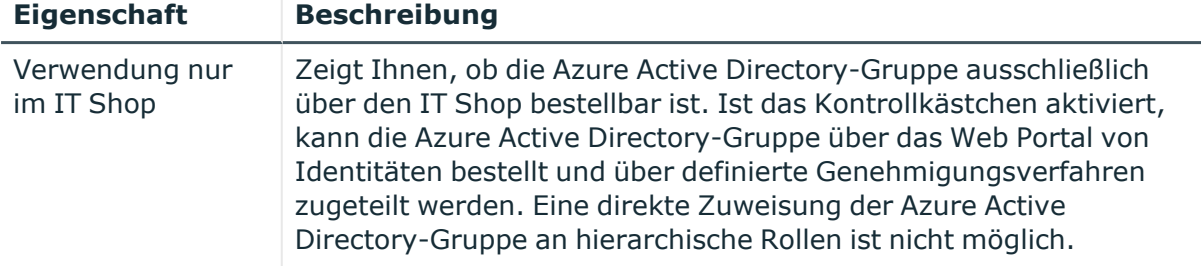

## <span id="page-1446-0"></span>**Mitgliedschaften – Azure Active Directory-Gruppe (Seitenbeschreibung)**

Die Seite **Mitgliedschaften – Azure Active Directory-Gruppe** öffnen Sie über **Verantwortlichkeiten** > **Auditierung** > **Azure Active Directory** > **Details anzeigen** > **Mitgliedschaften**.

Auf der Seite **Mitgliedschaften – Azure Active Directory-Gruppe** können Sie Identitäten anzeigen, denen die Azure Active Directory-Gruppe zugeordnet ist (siehe Mitgliedschaften in [Systemberechtigungen](#page-638-0) anzeigen auf Seite 639).

Die nachfolgende Tabelle gibt Ihnen einen Überblick über die verschiedenen Inhalte der Seite **Mitgliedschaften – Azure Active Directory-Gruppe**.

#### **Tabelle 694: Spalten**

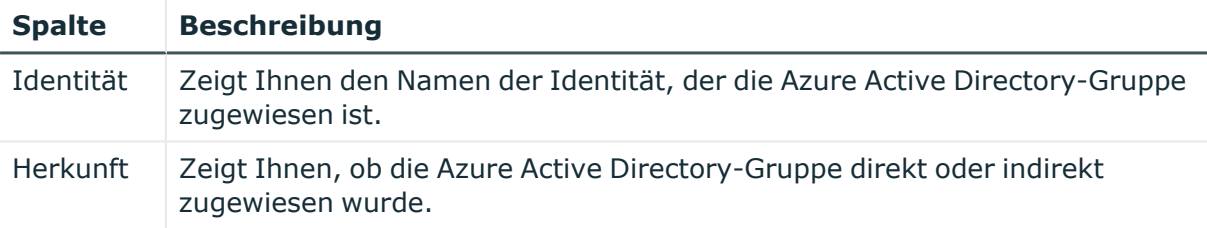

TIPP: Zu jeder Identität können Sie weitere nützliche Informationen im Detailbereich anzeigen. Klicken Sie dazu in der Liste auf den entsprechenden Vorgang. Erhielt die Identität die Mitgliedschaft über eine Bestellung, erhalten Sie im Tabreiter **Bestellung** in den folgenden Tabreitern weitere Informationen:

- **· Information**: Zeigt Ihnen allgemeine Informationen zur Bestellung. Die angezeigten Informationen variieren und sind abhängig von der Servicekategorie, aus der die Bestellung ausgelöst wurde.
- **Workflow**: Zeigt Ihnen den chronologischen Lebenszyklus der Bestellung ab dem Zeitpunkt der Bestellung.
- **· Compliance**: Zeigt Ihnen eventuelle Regelverletzungen der Bestellung.
- <sup>l</sup> **Berechtigungen**: Zeigt Ihnen, welche Berechtigungen der Rolle zugewiesen sind (falls eine Rolle bestellt wurde).

TIPP: Mithilfe der Filter an jeder Tabellenspalte können Sie die angezeigten Daten weiter einschränken. Weitere Informationen finden Sie unter Filter auf [Seite](#page-41-0) 42.

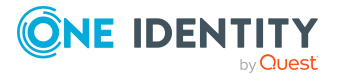

## <span id="page-1447-0"></span>**Attestierungen – Azure Active Directory-Gruppe (Seitenbeschreibung)**

Die Seite **Attestierungen – Azure Active Directory-Gruppe** öffnen Sie über **Verantwortlichkeiten** > **Auditierung** > **Azure Active Directory** > **Details anzeigen** > **Attestierung**.

Auf der Seite **Attestierungen – Azure Active Directory-Gruppe** können Sie:

- alle Attestierungsvorgänge anzeigen, die mit der Azure Active Directory-Gruppe zusammenhängen (siehe Attestierungsvorgänge von [Systemberechtigungen](#page-639-0) [anzeigen](#page-639-0) auf Seite 640)
- Identitäten anzeigen, die noch Attestierungsvorgänge der Azure Active Directory-Gruppe entscheiden müssen (siehe Attestierer offener [Attestierungsvorgänge](#page-640-0) von [Systemberechtigungen](#page-640-0) anzeigen auf Seite 641)
- Details zu Objekten anzeigen, die attestiert werden sollen (siehe Attestierungsvorgänge von [Systemberechtigungen](#page-639-0) anzeigen auf Seite 640)

Die nachfolgenden Tabellen geben Ihnen einen Überblick über die verschiedenen Funktionen und Inhalte der Seite **Attestierungen - Azure Active Directory-Gruppe**.

#### **Tabelle 695: Bedienelemente**

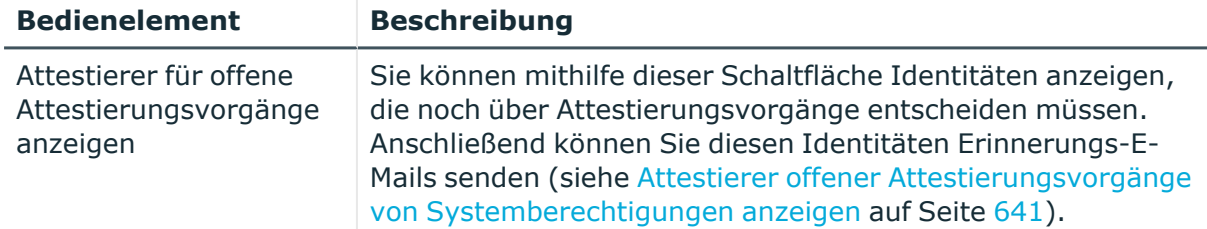

#### **Tabelle 696: Bedienelemente im Detailbereich eines Attestierungsvorgangs**

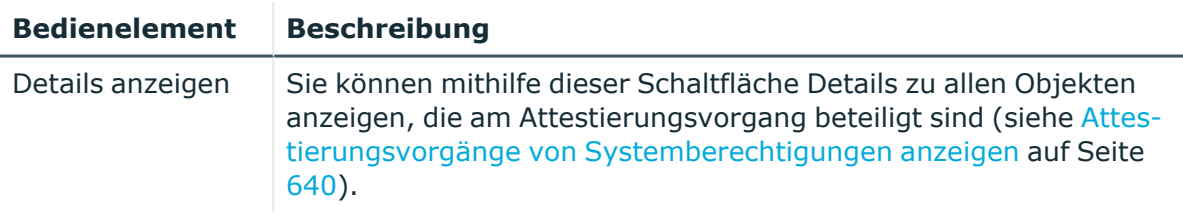

#### **Tabelle 697: Spalten**

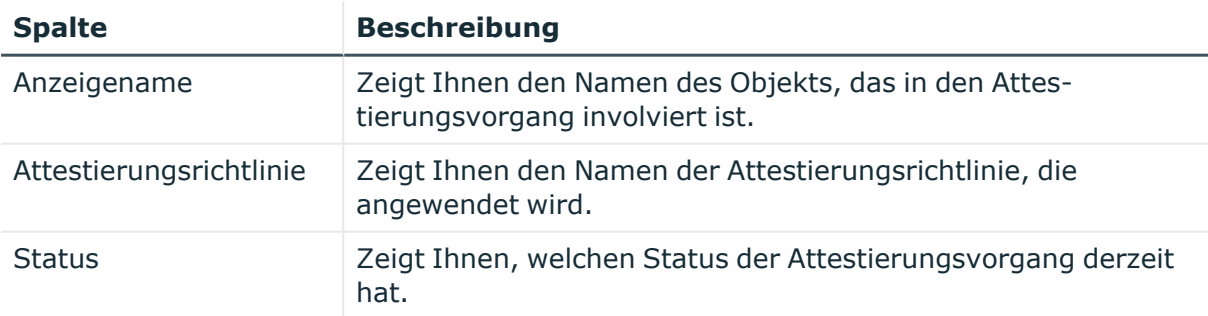

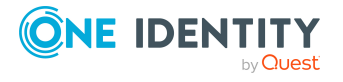

**1448**

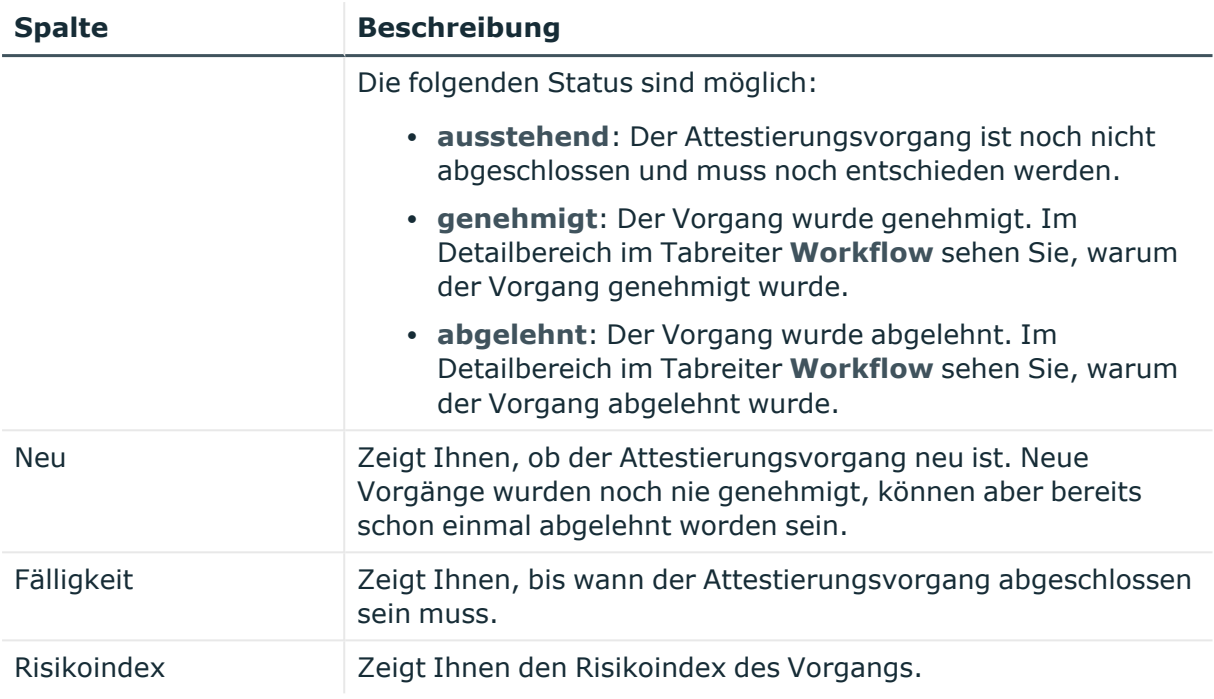

TIPP: Mithilfe der Filter an jeder Tabellenspalte können Sie die angezeigten Daten weiter einschränken. Weitere Informationen finden Sie unter Filter auf [Seite](#page-41-0) 42.

## <span id="page-1448-0"></span>**Historie – Azure Active Directory-Gruppe (Seitenbeschreibung)**

Die Seite **Historie – Azure Active Directory-Gruppe** öffnen Sie über **Verantwortlichkeiten** > **Auditierung** > **Azure Active Directory** > **Details anzeigen** > **Historie**.

Auf der Seite **Historie – Azure Active Directory-Gruppe** können Sie sämtliche Änderungen der Azure Active Directory-Gruppe anzeigen (siehe [Historie](#page-641-0) von [Systemberechtigungen](#page-641-0) auf Seite 642).

HINWEIS: Welche Änderungen angezeigt werden, hängt von der Konfiguration Ihres Systems ab.

Die Informationen sind auf drei Tabreiter aufgeteilt:

<sup>l</sup> **Ereignisse**: Zeigt Ihnen alle Ereignisse, welche die Systemberechtigung betreffen, wahlweise auf einem Zeitstrahl oder in einer Tabelle an.

TIPP: Um im Zeitstrahl zu navigieren, klicken Sie in den Zeitstrahl, halten Sie die linke Maustaste gedrückt und bewegen Sie die Maus nach links oder rechts.

Um die Anzeige zu vergrößern oder zu verkleinern, drehen Sie am Mausrad.

<sup>l</sup> **Zustandsübersicht**: Zeigt Ihnen eine Übersicht aller Änderungen. Zusätzlich wird angezeigt, wie lange die jeweilige Änderung gültig war. Mithilfe der Zustandsübersicht können Sie genau nachvollziehen, wann und von wem Änderungen vorgenommen wurden. So sehen Sie nicht nur den initialen oder aktuellen Status, sondern auch sämtliche Zwischenschritte.

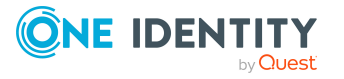

<sup>l</sup> **Zustandsvergleich**: Sie können ein Datum auswählen und alle Änderungen anzeigen, die seitdem bis heute vorgenommen wurden. Zudem können Sie anzeigen, welchen Wert die Eigenschaft zum gewählten Zeitpunkt hatte und welchen Wert sie jetzt hat.

Die nachfolgenden Tabellen geben Ihnen einen Überblick über die verschiedenen Funktionen und Inhalte der Seite **Historie - Azure Active Directory**.

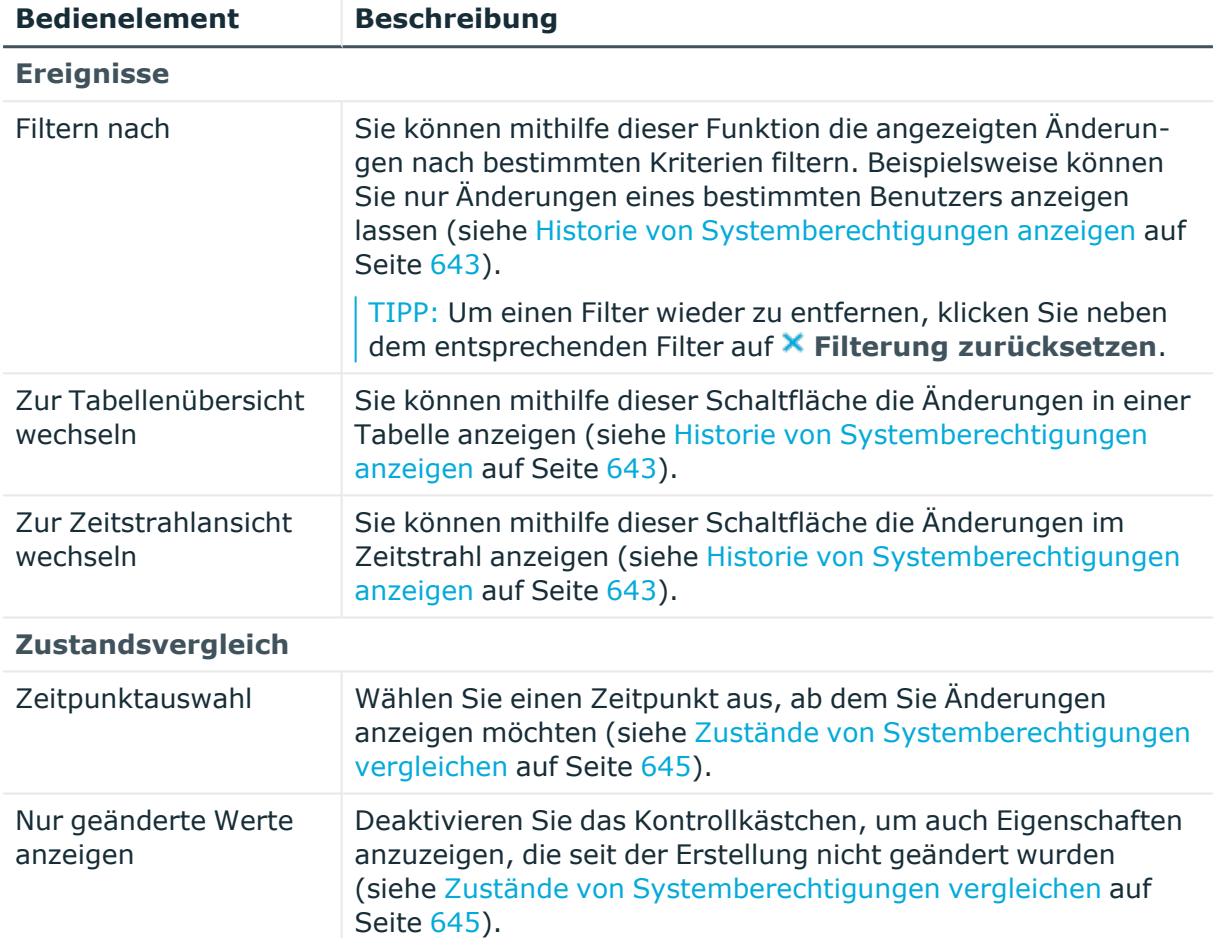

## **Tabelle 698: Bedienelemente**

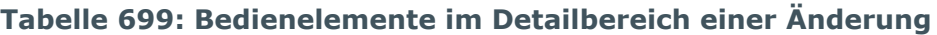

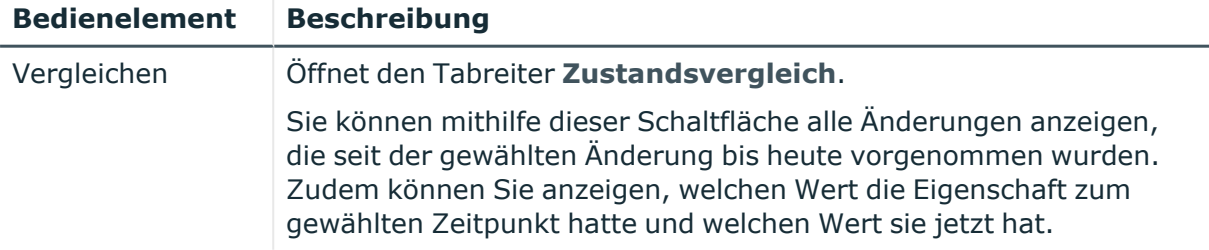

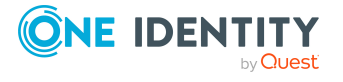

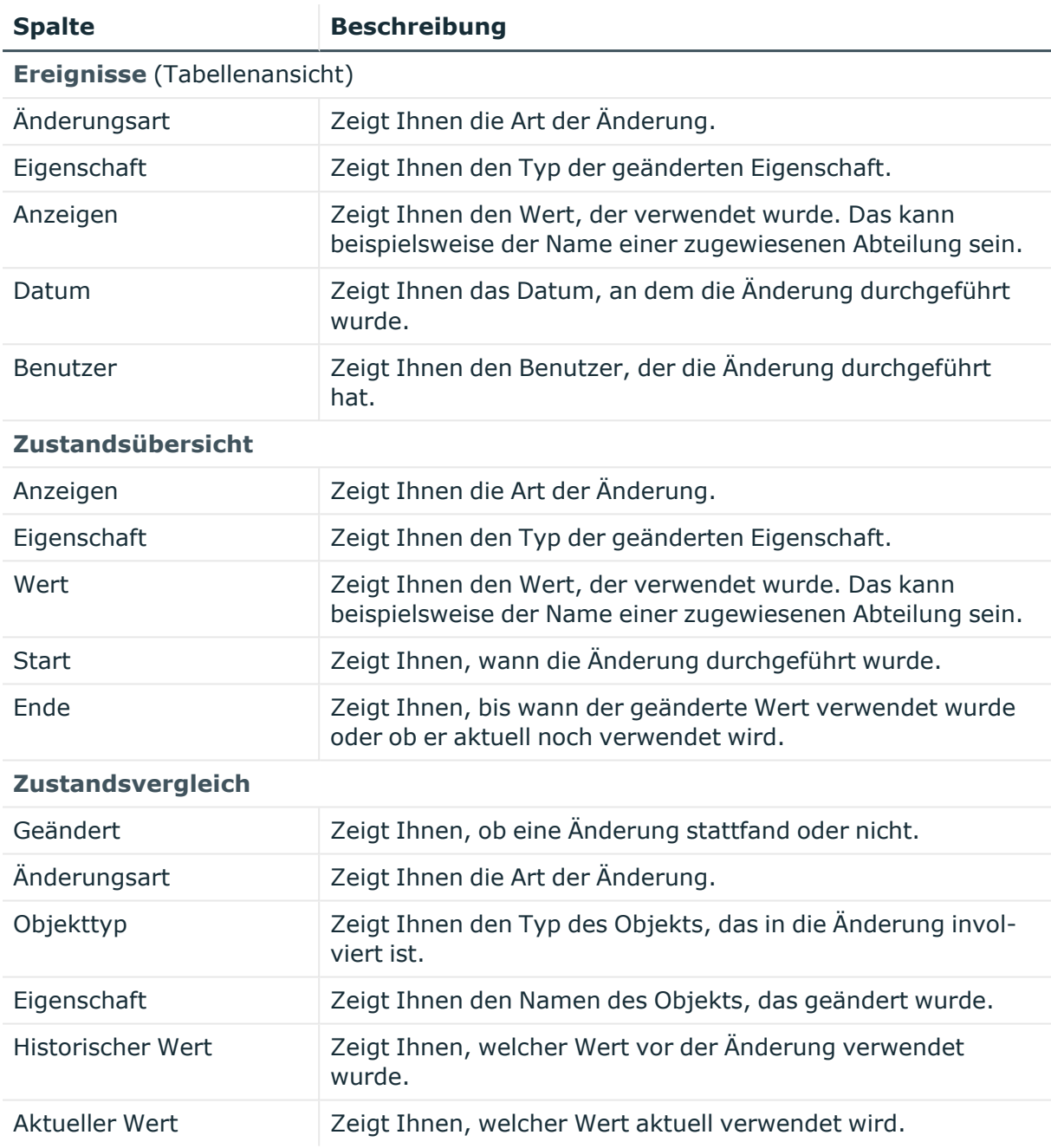

### **Tabelle 700: Spalten**

TIPP: Mithilfe der Filter an jeder Tabellenspalte können Sie die angezeigten Daten weiter einschränken. Weitere Informationen finden Sie unter Filter auf [Seite](#page-41-0) 42.

## <span id="page-1450-0"></span>**Nutzung – Azure Active Directory-Gruppe (Seitenbeschreibung)**

Die Seite **Nutzung – Azure Active Directory-Gruppe** öffnen Sie über **Verantwortlichkeiten** > **Auditierung** > **Azure Active Directory** > **Details anzeigen** > **Nutzung**.

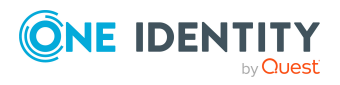

Auf der Seite **Nutzung – Azure Active Directory-Gruppe** können Sie anzeigen, welchen Rollen und Organisationen die Identitäten angehören, denen die Azure Active Directory-Gruppe zugewiesen ist (siehe [Rollenmitgliedschaften](#page-645-0) von Mitgliedern von [Systemberechtigungen](#page-645-0) anzeigen auf Seite 646).

Die nachfolgende Tabelle gibt Ihnen einen Überblick über die verschiedenen Funktionen der Seite **Nutzung - Azure Active Directory**.

#### **Tabelle 701: Bedienelemente**

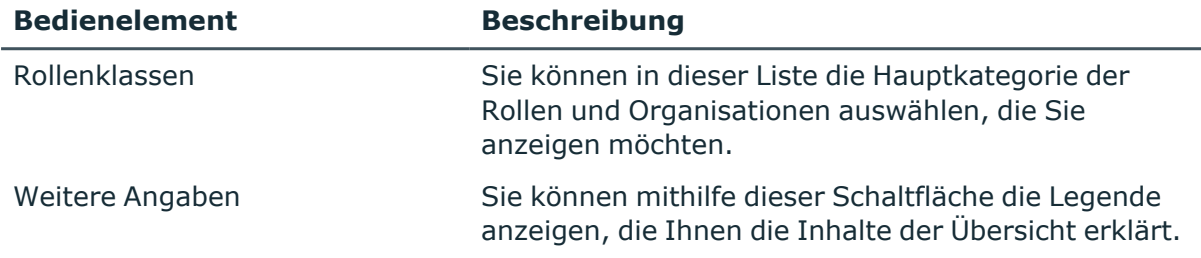

# **Auditierung – Kundendefinierte Zielsysteme (Seitenbeschreibung)**

Die Seite **Auditierung - Kundendefinierte Zielsysteme** öffnen Sie über **Verantwortlichkeiten** > **Auditierung** > **Kundendefinierte Zielsysteme**.

Auf der Seite **Auditierung - Kundendefinierte Zielsysteme** können Sie alle Gruppen von kundendefinierten Zielsystemen anzeigen (siehe Alle [Systemberechtigungen](#page-636-0) anzeigen auf [Seite](#page-636-0) 637).

Wenn Sie im Detailbereich eines kundendefinierten Zielsystems **Details anzeigen** klicken, öffnet sich eine neue Seite (siehe Auditierung - Rollen und [Berechtigungen:](#page-1452-0) Kundendefinierte Zielsystem-Gruppe [\(Seitenbeschreibung\)](#page-1452-0) auf Seite 1453), auf der Sie weitere Informationen zur Gruppe des kundendefinierten Zielsystems erhalten.

Die nachfolgenden Tabellen geben Ihnen einen Überblick über die verschiedenen Funktionen und Inhalte der Seite **Auditierung - Kundendefinierte Zielsysteme**.

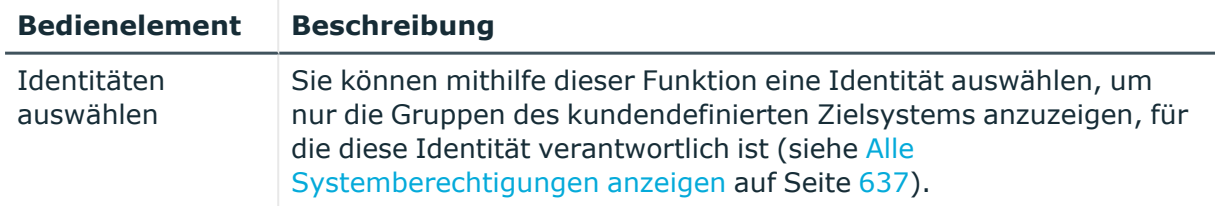

## **Tabelle 702: Bedienelemente**

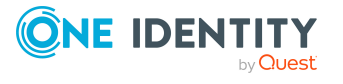

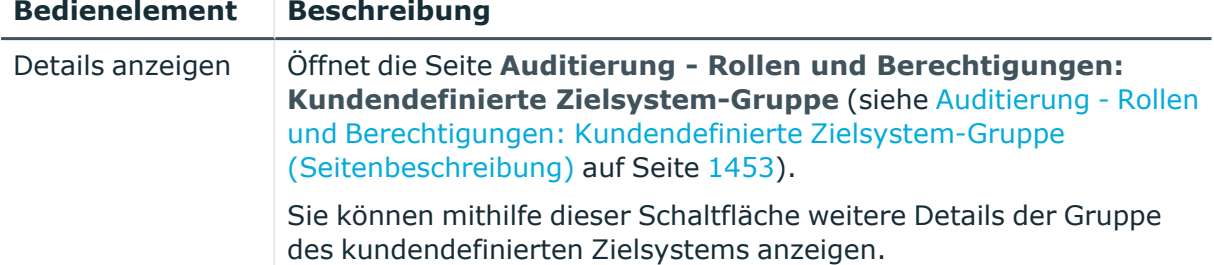

## **Tabelle 703: Bedienelemente im Detailbereich eines Eintrags**

#### **Tabelle 704: Spalten**

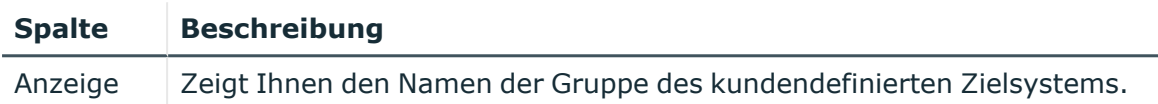

TIPP: Mithilfe der Filter an jeder Tabellenspalte können Sie die angezeigten Daten weiter einschränken. Weitere Informationen finden Sie unter Filter auf [Seite](#page-41-0) 42.

## <span id="page-1452-0"></span>**Auditierung - Rollen und Berechtigungen: Kundendefinierte Zielsystem-Gruppe (Seitenbeschreibung)**

Die Seite **Auditierung - Rollen und Berechtigungen: Kundendefinierte Zielsystem-Gruppe** öffnen Sie über **Verantwortlichkeiten** > **Auditierung** > **Kundendefinierte Zielsysteme** > **Details anzeigen**.

Auf der Seite **Auditierung - Rollen und Berechtigungen: Kundendefinierte Zielsystem-Gruppe** können Sie verschiedene Informationen für die gewählte Gruppe des kundendefinierten Zielsystems abrufen.

Klicken Sie dazu auf eine der Kacheln:

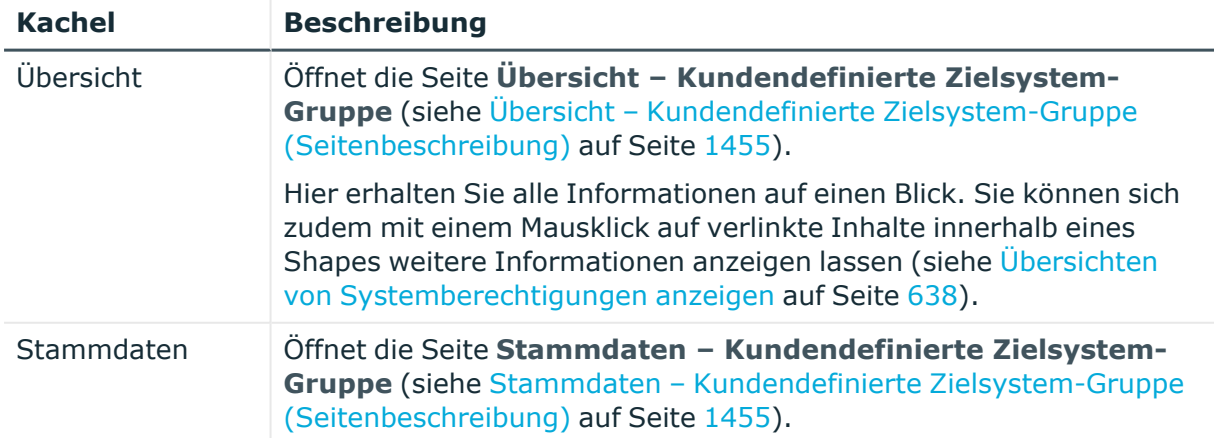

## **Tabelle 705: Kacheln**

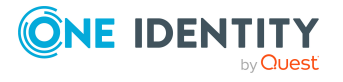

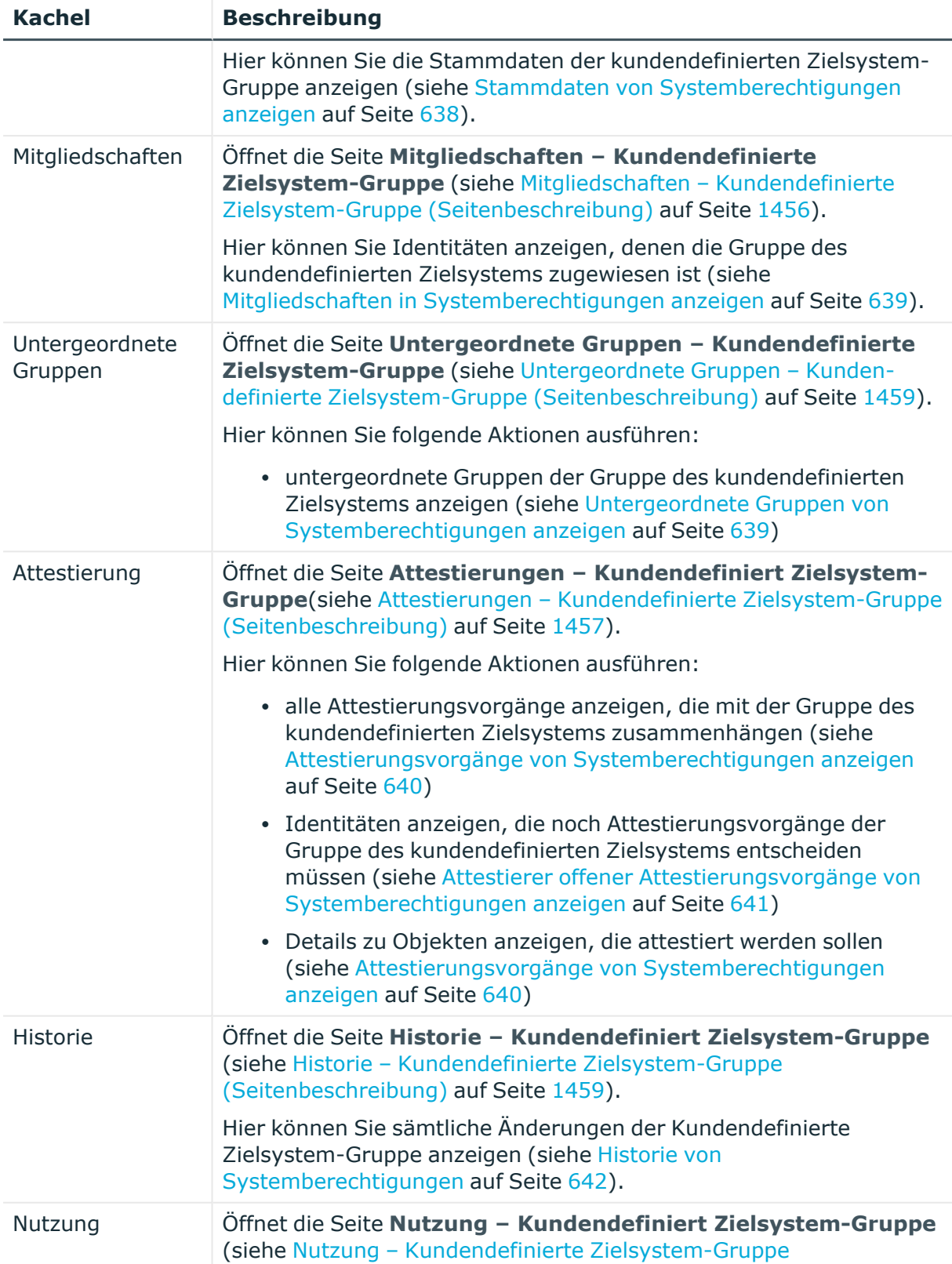

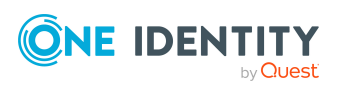

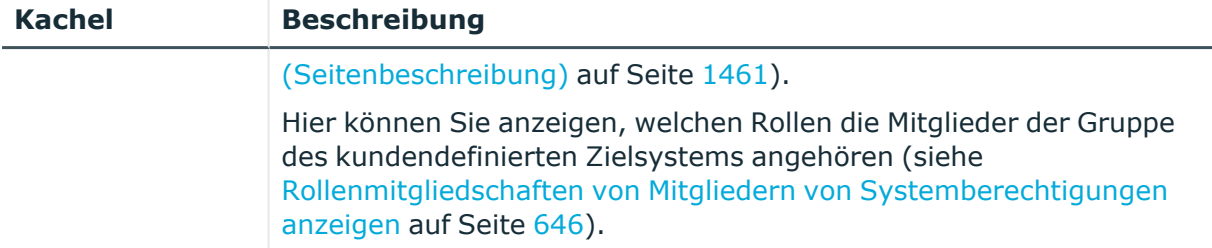

## <span id="page-1454-0"></span>**Übersicht – Kundendefinierte Zielsystem-Gruppe (Seitenbeschreibung)**

Die Seite **Übersicht – Kundendefinierte Zielsystem-Gruppe** öffnen Sie über **Verantwortlichkeiten** > **Auditierung** > **Kundendefinierte Zielsysteme** > **Details anzeigen** > **Übersicht**.

Auf der Seite **Übersicht – Kundendefinierte Zielsystem-Gruppe** können Sie alle relevanten Informationen zur Gruppe des kundendefinierte Zielsystems in Kurzform in einer Übersicht anzeigen (siehe Übersichten von [Systemberechtigungen](#page-637-0) anzeigen auf [Seite](#page-637-0) 638).

Diese Informationen werden in Shapes dargestellt. Sie können sich zudem mit einem Mausklick auf verlinkte Inhalte innerhalb eines Shapes weitere Informationen anzeigen lassen.

## <span id="page-1454-1"></span>**Stammdaten – Kundendefinierte Zielsystem-Gruppe (Seitenbeschreibung)**

Die Seite **Stammdaten – Kundendefinierte Zielsystem-Gruppe** öffnen Sie über **Verantwortlichkeiten** > **Auditierung** > **Kundendefinierte Zielsysteme** > **Details anzeigen** > **Stammdaten**.

Auf der Seite **Stammdaten – Kundendefinierte Zielsystem-Gruppe** können Sie die Stammdaten der Gruppe des kundendefinierten Zielsystems anzeigen (siehe [Stammdaten](#page-637-1) von [Systemberechtigungen](#page-637-1) anzeigen auf Seite 638).

Sie können die folgenden Stammdaten anzeigen:

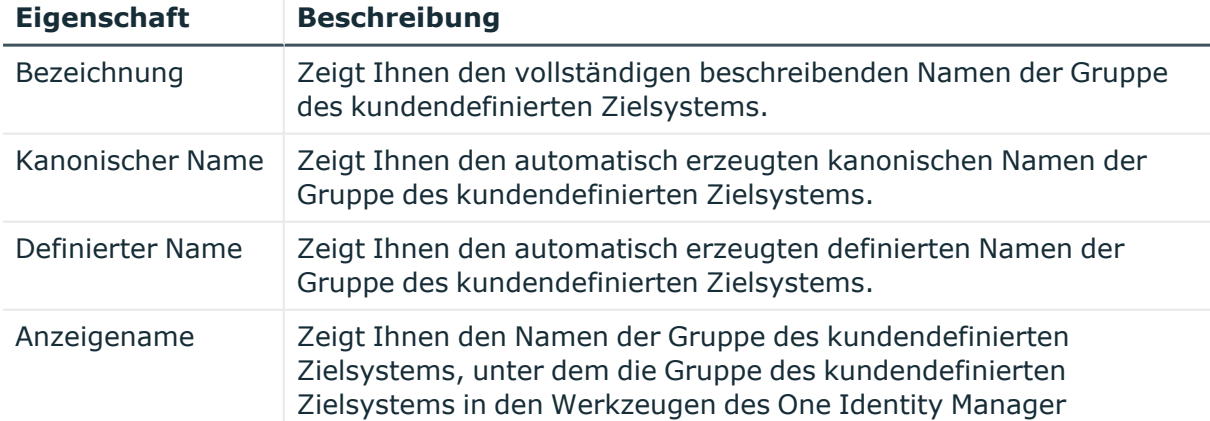

## **Tabelle 706: Stammdaten von Kundendefinierte Zielsystem-Gruppen**

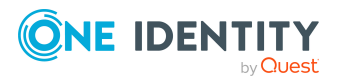

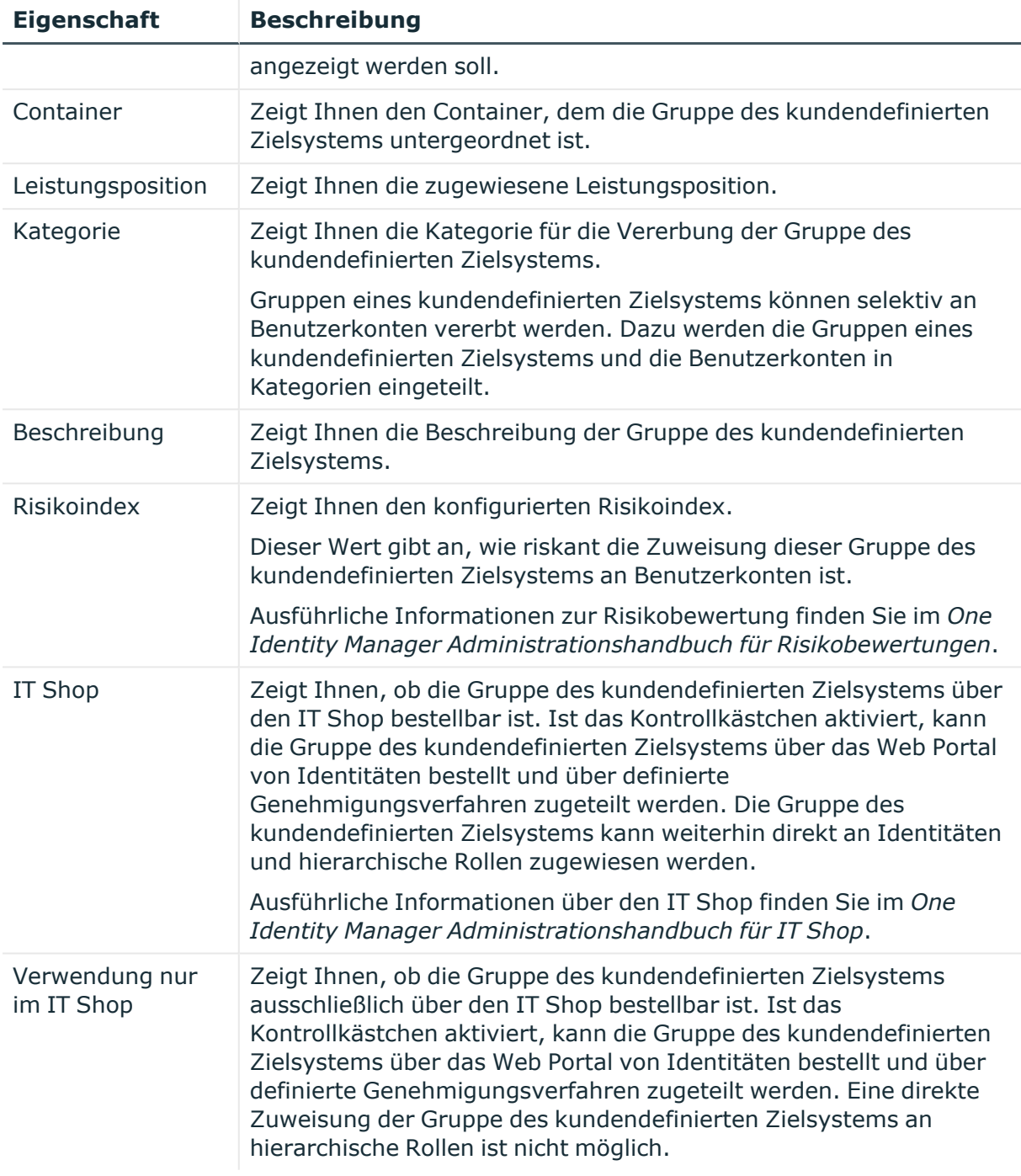

## <span id="page-1455-0"></span>**Mitgliedschaften – Kundendefinierte Zielsystem-Gruppe (Seitenbeschreibung)**

Die Seite **Mitgliedschaften – Kundendefinierte Zielsystem-Gruppe** öffnen Sie über **Verantwortlichkeiten** > **Auditierung** > **Kundendefinierte Zielsysteme** > **Details anzeigen** > **Mitgliedschaften**.

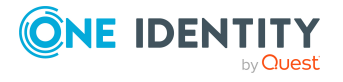

Auf der Seite **Mitgliedschaften – Kundendefinierte Zielsystem-Gruppe** können Sie Identitäten anzeigen, denen die Gruppe des kundendefinierten Zielsystems zugeordnet ist (siehe Mitgliedschaften in [Systemberechtigungen](#page-638-0) anzeigen auf Seite 639).

Die nachfolgende Tabelle gibt Ihnen einen Überblick über die verschiedenen Inhalte der Seite **Mitgliedschaften – Kundendefinierte Zielsystem-Gruppe**.

#### **Tabelle 707: Spalten**

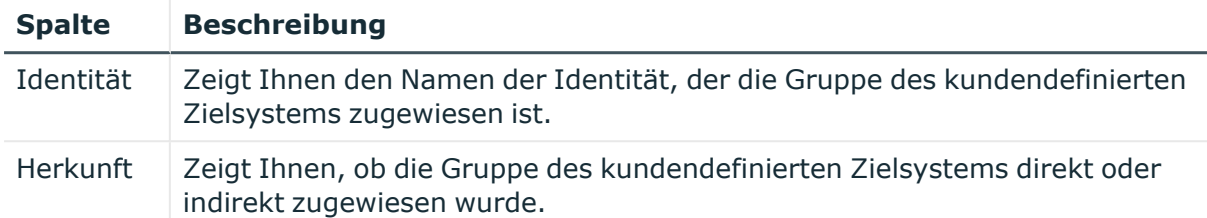

TIPP: Zu jeder Identität können Sie weitere nützliche Informationen im Detailbereich anzeigen. Klicken Sie dazu in der Liste auf den entsprechenden Vorgang. Erhielt die Identität die Mitgliedschaft über eine Bestellung, erhalten Sie im Tabreiter **Bestellung** in den folgenden Tabreitern weitere Informationen:

- **· Information**: Zeigt Ihnen allgemeine Informationen zur Bestellung. Die angezeigten Informationen variieren und sind abhängig von der Servicekategorie, aus der die Bestellung ausgelöst wurde.
- **Workflow**: Zeigt Ihnen den chronologischen Lebenszyklus der Bestellung ab dem Zeitpunkt der Bestellung.
- <sup>l</sup> **Compliance**: Zeigt Ihnen eventuelle Regelverletzungen der Bestellung.
- <sup>l</sup> **Berechtigungen**: Zeigt Ihnen, welche Berechtigungen der Rolle zugewiesen sind (falls eine Rolle bestellt wurde).

TIPP: Mithilfe der Filter an jeder Tabellenspalte können Sie die angezeigten Daten weiter einschränken. Weitere Informationen finden Sie unter Filter auf [Seite](#page-41-0) 42.

## <span id="page-1456-0"></span>**Attestierungen – Kundendefinierte Zielsystem-Gruppe (Seitenbeschreibung)**

Die Seite **Attestierungen – Kundendefinierte Zielsystem-Gruppe** öffnen Sie über **Verantwortlichkeiten** > **Auditierung** > **Kundendefinierte Zielsysteme** > **Details anzeigen** > **Attestierung**.

Auf der Seite **Attestierungen – Kundendefinierte Zielsystem-Gruppe** können Sie:

- alle Attestierungsvorgänge anzeigen, die mit der Gruppe des kundendefinierten Zielsystems zusammenhängen (siehe [Attestierungsvorgänge](#page-639-0) von [Systemberechtigungen](#page-639-0) anzeigen auf Seite 640)
- <sup>l</sup> Identitäten anzeigen, die noch Attestierungsvorgänge der Gruppe des kundendefinierten Zielsystems entscheiden müssen (siehe [Attestierer](#page-640-0) offener Attestierungsvorgänge von [Systemberechtigungen](#page-640-0) anzeigen auf Seite 641)

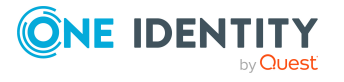

• Details zu Objekten anzeigen, die attestiert werden sollen (siehe Attestierungsvorgänge von [Systemberechtigungen](#page-639-0) anzeigen auf Seite 640)

Die nachfolgenden Tabellen geben Ihnen einen Überblick über die verschiedenen Funktionen und Inhalte der Seite **Attestierungen - Kundendefinierte Zielsystem-Gruppe**.

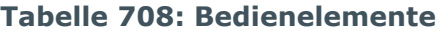

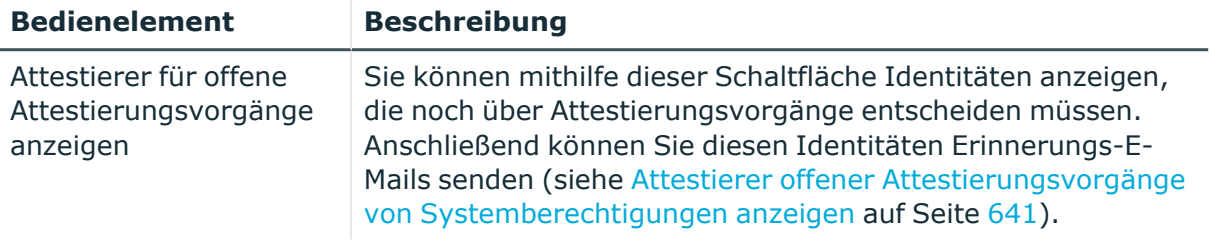

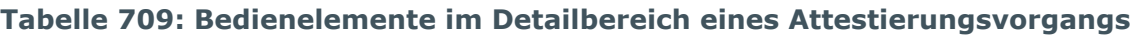

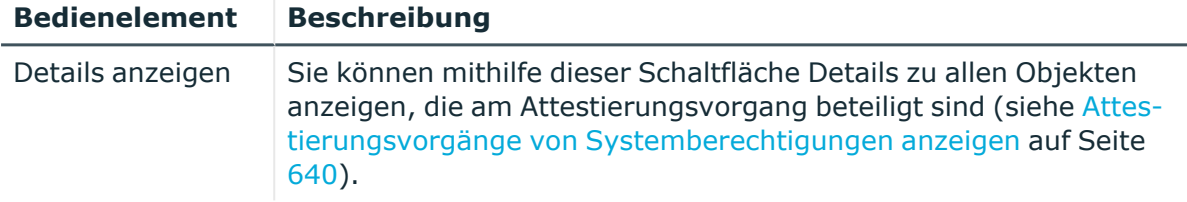

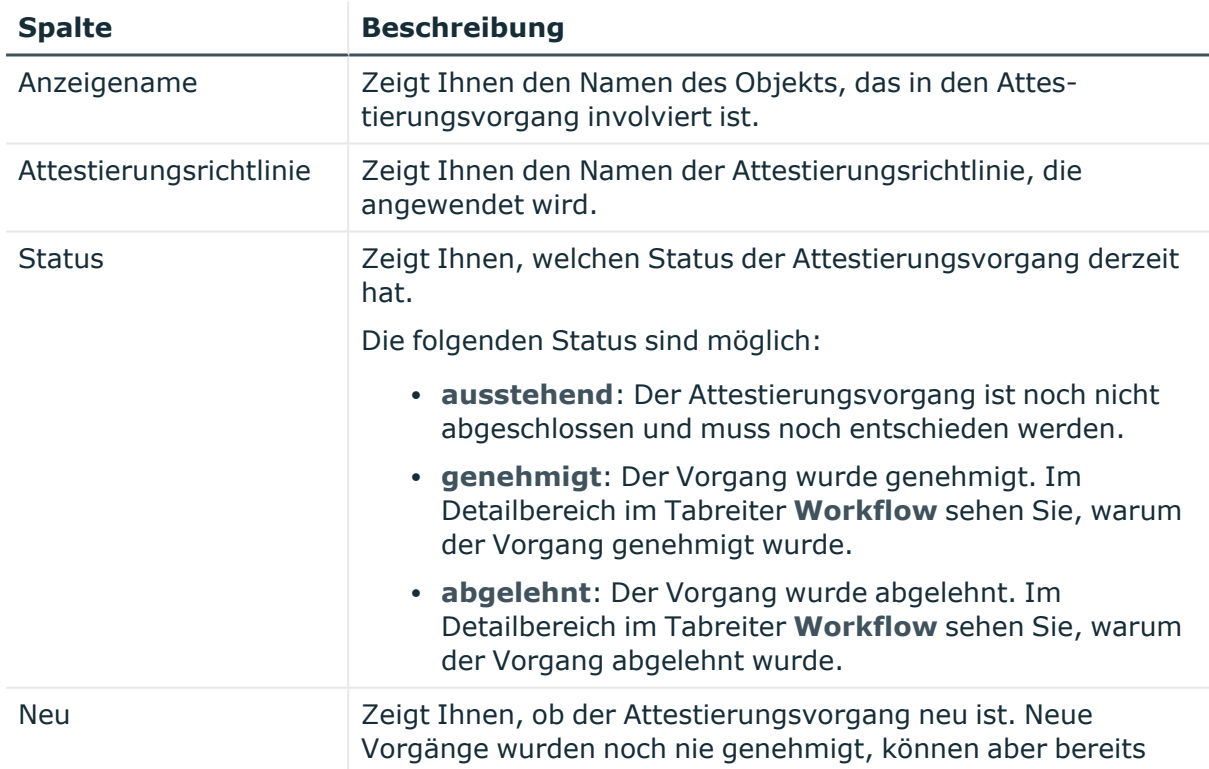

## **Tabelle 710: Spalten**

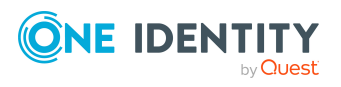

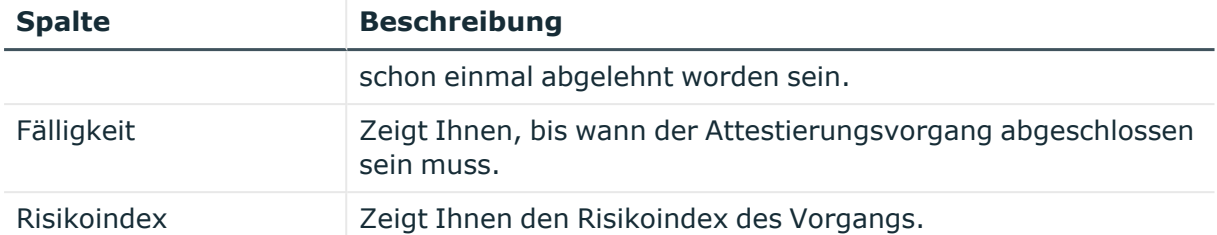

TIPP: Mithilfe der Filter an jeder Tabellenspalte können Sie die angezeigten Daten weiter einschränken. Weitere Informationen finden Sie unter Filter auf [Seite](#page-41-0) 42.

## <span id="page-1458-0"></span>**Untergeordnete Gruppen – Kundendefinierte Zielsystem-Gruppe (Seitenbeschreibung)**

Die Seite **Compliance – Kundendefinierte Zielsystem-Gruppe** öffnen Sie über **Verantwortlichkeiten** > **Auditierung** > **Kundendefinierte Zielsysteme** > **Details anzeigen** > **Compliance**.

Auf der Seite **Compliance – Kundendefinierte Zielsystem-Gruppe** können Sie alle untergeordneten Gruppen der Gruppe des kundendefinierten Zielsystems anzeigen (siehe Untergeordnete Gruppen von [Systemberechtigungen](#page-638-1) anzeigen auf Seite 639).

## <span id="page-1458-1"></span>**Historie – Kundendefinierte Zielsystem-Gruppe (Seitenbeschreibung)**

Die Seite **Historie – Kundendefinierte Zielsystem-Gruppe** öffnen Sie über **Verantwortlichkeiten** > **Auditierung** > **Kundendefinierte Zielsysteme** > **Details anzeigen** > **Historie**.

Auf der Seite **Historie – Kundendefinierte Zielsystem-Gruppe** können Sie sämtliche Änderungen der Gruppe des kundendefinierten Zielsystems anzeigen (siehe [Historie](#page-641-0) von [Systemberechtigungen](#page-641-0) auf Seite 642).

HINWEIS: Welche Änderungen angezeigt werden, hängt von der Konfiguration Ihres Systems ab.

Die Informationen sind auf drei Tabreiter aufgeteilt:

**Ereignisse**: Zeigt Ihnen alle Ereignisse, welche die Systemberechtigung betreffen, wahlweise auf einem Zeitstrahl oder in einer Tabelle an.

TIPP: Um im Zeitstrahl zu navigieren, klicken Sie in den Zeitstrahl, halten Sie die linke Maustaste gedrückt und bewegen Sie die Maus nach links oder rechts.

Um die Anzeige zu vergrößern oder zu verkleinern, drehen Sie am Mausrad.

- <sup>l</sup> **Zustandsübersicht**: Zeigt Ihnen eine Übersicht aller Änderungen. Zusätzlich wird angezeigt, wie lange die jeweilige Änderung gültig war. Mithilfe der Zustandsübersicht können Sie genau nachvollziehen, wann und von wem Änderungen vorgenommen wurden. So sehen Sie nicht nur den initialen oder aktuellen Status, sondern auch sämtliche Zwischenschritte.
- <sup>l</sup> **Zustandsvergleich**: Sie können ein Datum auswählen und alle Änderungen anzeigen, die seitdem bis heute vorgenommen wurden. Zudem können Sie anzeigen,

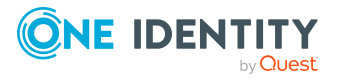

welchen Wert die Eigenschaft zum gewählten Zeitpunkt hatte und welchen Wert sie jetzt hat.

Die nachfolgenden Tabellen geben Ihnen einen Überblick über die verschiedenen Funktionen und Inhalte der Seite **Historie - Kundendefinierte Zielsystem-Gruppe**.

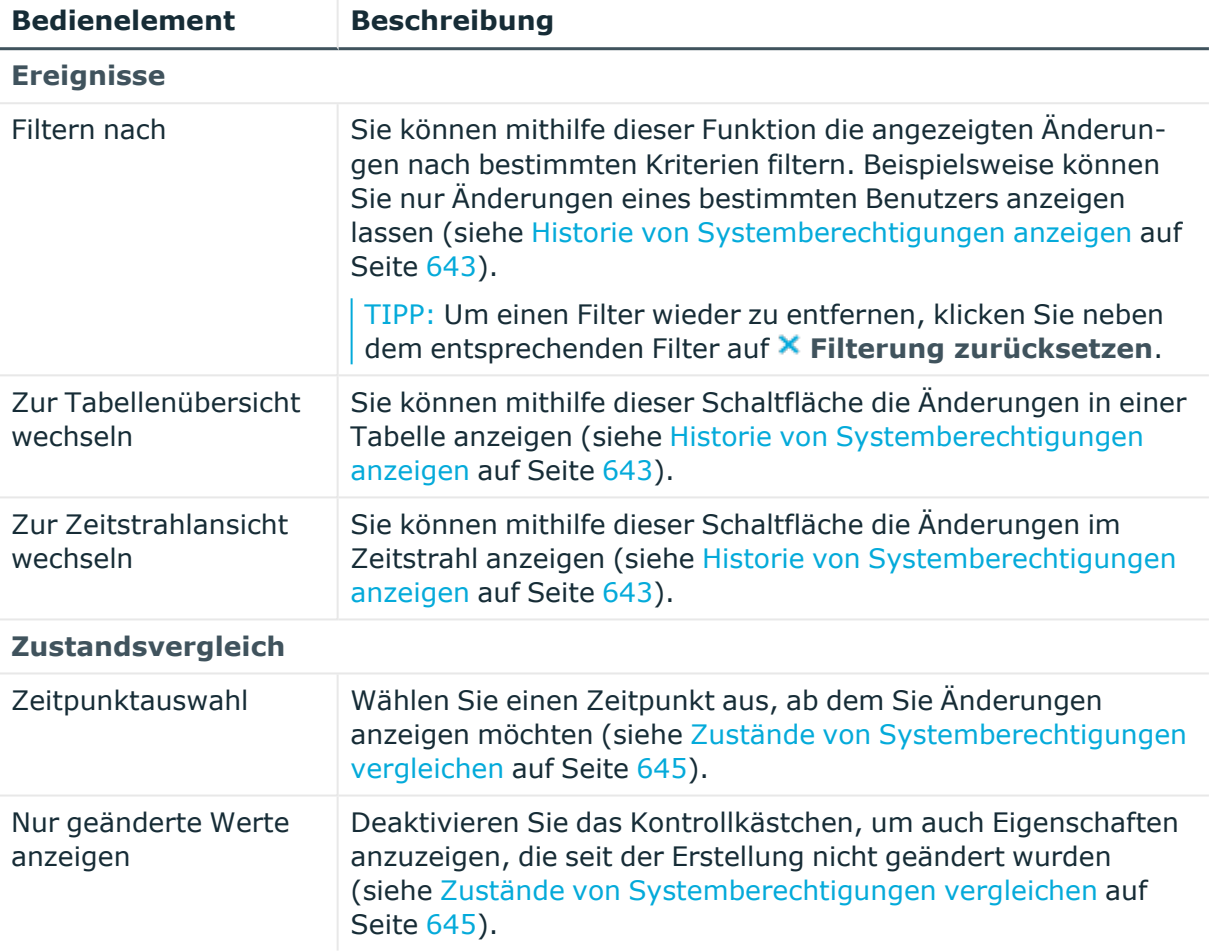

### **Tabelle 711: Bedienelemente**

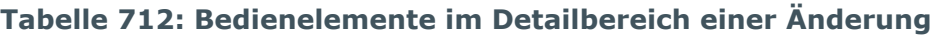

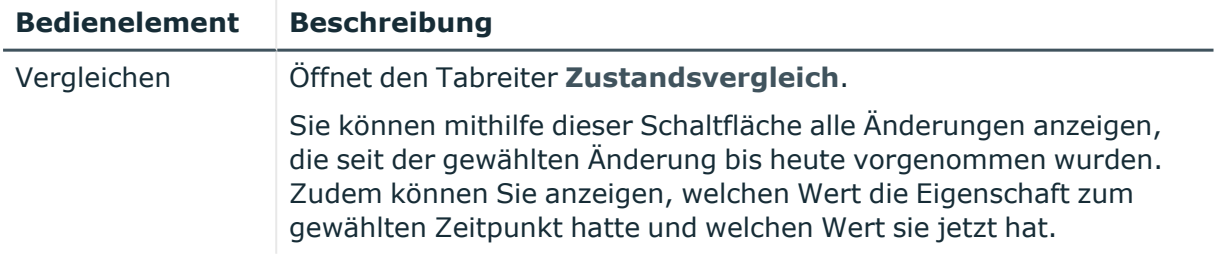

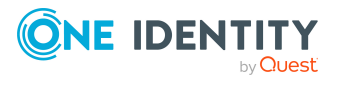

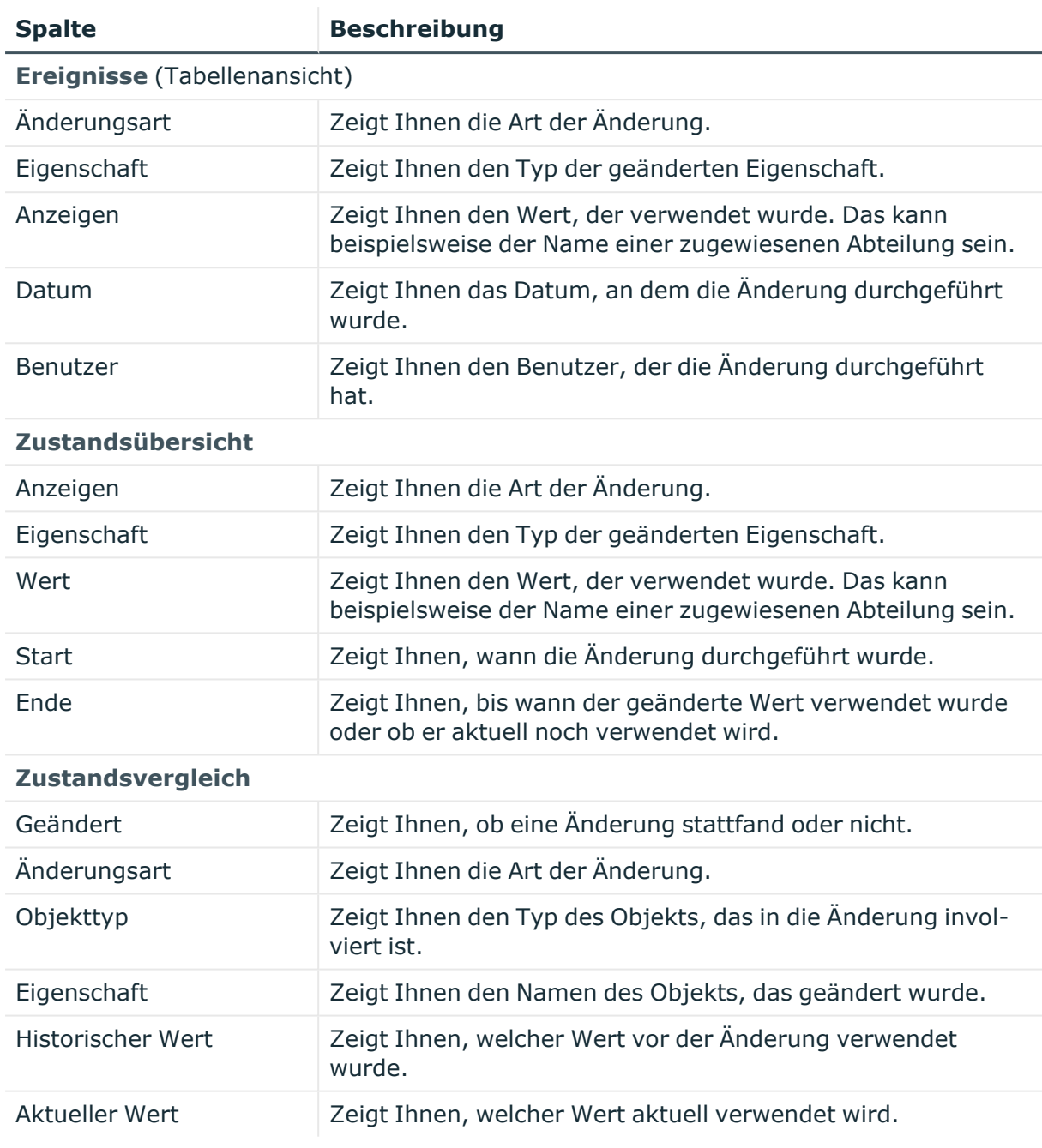

## **Tabelle 713: Spalten**

TIPP: Mithilfe der Filter an jeder Tabellenspalte können Sie die angezeigten Daten weiter einschränken. Weitere Informationen finden Sie unter Filter auf [Seite](#page-41-0) 42.

## <span id="page-1460-0"></span>**Nutzung – Kundendefinierte Zielsystem-Gruppe (Seitenbeschreibung)**

Die Seite **Nutzung – Kundendefinierte Zielsystem-Gruppe** öffnen Sie über **Verantwortlichkeiten** > **Auditierung** > **Kundendefinierte Zielsysteme** > **Details anzeigen** > **Nutzung**.

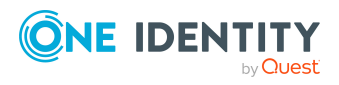

Auf der Seite **Nutzung – Kundendefinierte Zielsystem-Gruppe** können Sie anzeigen, welchen Rollen und Organisationen die Identitäten angehören, denen die Gruppe des kundendefinierten Zielsystems zugewiesen ist (siehe [Rollenmitgliedschaften](#page-645-0) von Mitgliedern von [Systemberechtigungen](#page-645-0) anzeigen auf Seite 646).

Die nachfolgende Tabelle gibt Ihnen einen Überblick über die verschiedenen Funktionen der Seite **Nutzung - Kundendefinierte Zielsystem-Gruppe**.

#### **Tabelle 714: Bedienelemente**

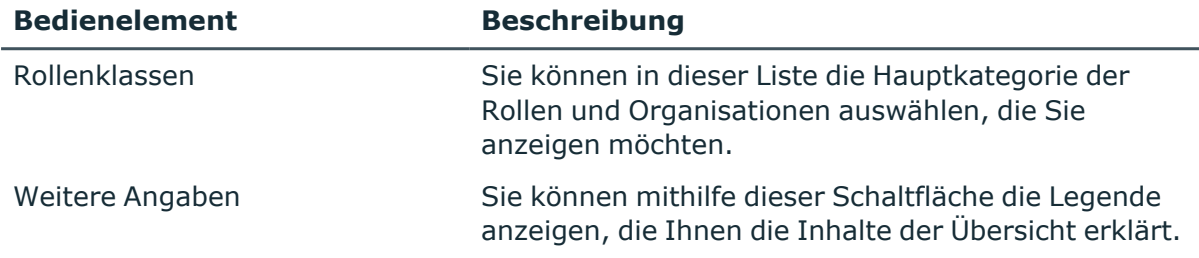

# **Auditierung – Google Workspace (Seitenbeschreibung)**

Die Seite **Auditierung - Google Workspace** öffnen Sie über **Verantwortlichkeiten** > **Auditierung** > **Google Workspace**.

Auf der Seite **Auditierung - Google Workspace** können Sie alle Google Workspace-Gruppen anzeigen (siehe Alle [Systemberechtigungen](#page-636-0) anzeigen auf Seite 637).

Wenn Sie im Detailbereich einer Google Workspace-Gruppe **Details anzeigen** klicken, öffnet sich eine neue Seite (siehe Auditierung - Rollen und [Berechtigungen:](#page-1462-0) Google Workspace-Gruppe [\(Seitenbeschreibung\)](#page-1462-0) auf Seite 1463), auf der Sie weitere Informationen zur Google Workspace-Gruppe erhalten.

Die nachfolgenden Tabellen geben Ihnen einen Überblick über die verschiedenen Funktionen und Inhalte der Seite **Auditierung - Google Workspace**.

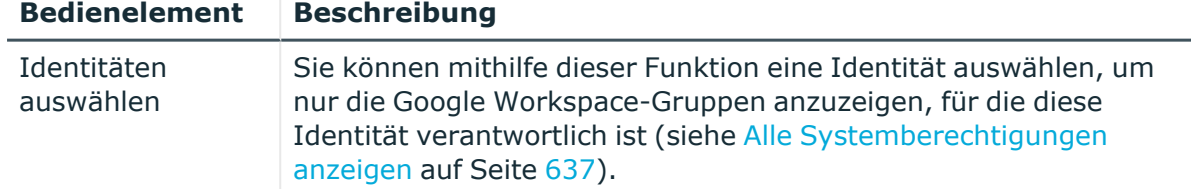

## **Tabelle 715: Bedienelemente**

#### **Tabelle 716: Bedienelemente im Detailbereich eines Eintrags**

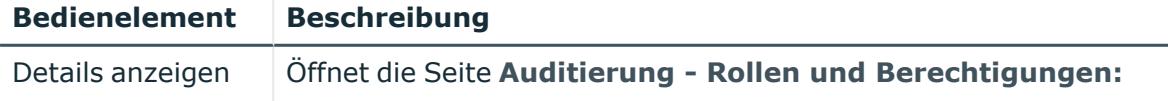

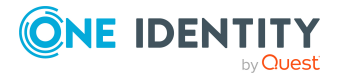

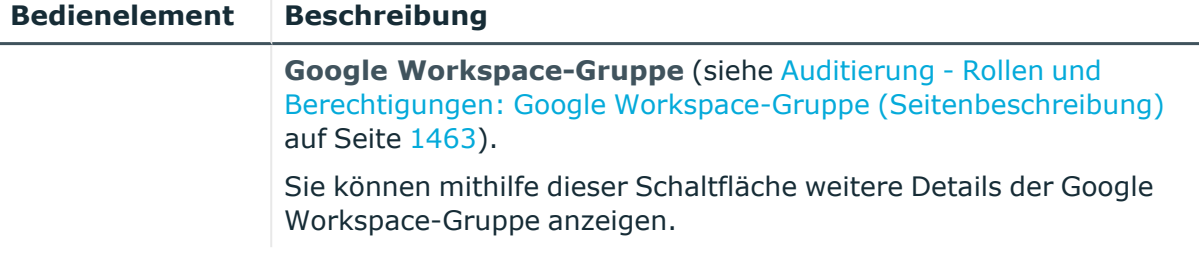

#### **Tabelle 717: Spalten**

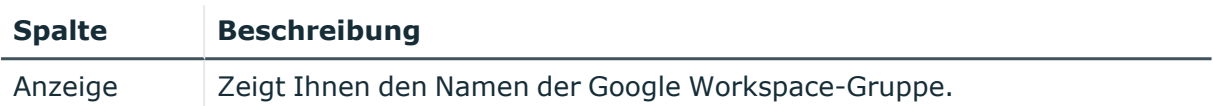

TIPP: Mithilfe der Filter an jeder Tabellenspalte können Sie die angezeigten Daten weiter einschränken. Weitere Informationen finden Sie unter Filter auf [Seite](#page-41-0) 42.

## <span id="page-1462-0"></span>**Auditierung - Rollen und Berechtigungen: Google Workspace-Gruppe (Seitenbeschreibung)**

Die Seite **Auditierung - Rollen und Berechtigungen: Google Workspace-Gruppe** öffnen Sie über **Verantwortlichkeiten** > **Auditierung** > **Google Workspace** > **Details anzeigen**.

Auf der Seite **Auditierung - Rollen und Berechtigungen: Google Workspace-Gruppe** können Sie verschiedene Informationen für die gewählte Google Workspace-Gruppe abrufen.

Klicken Sie dazu auf eine der Kacheln:

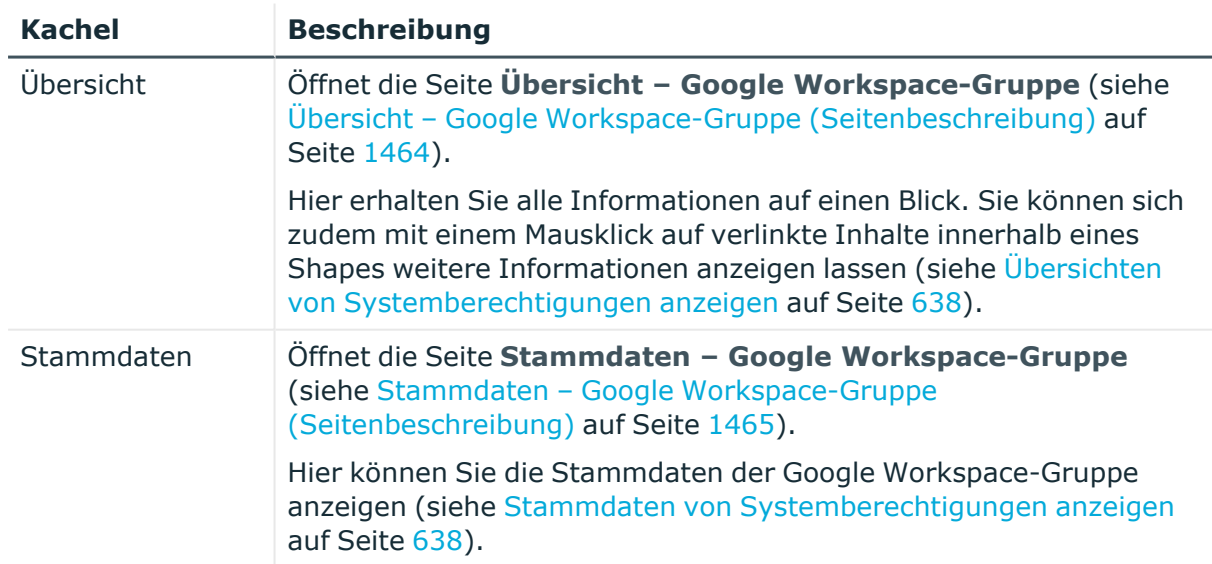

## **Tabelle 718: Kacheln**

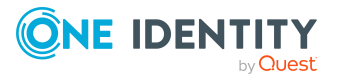

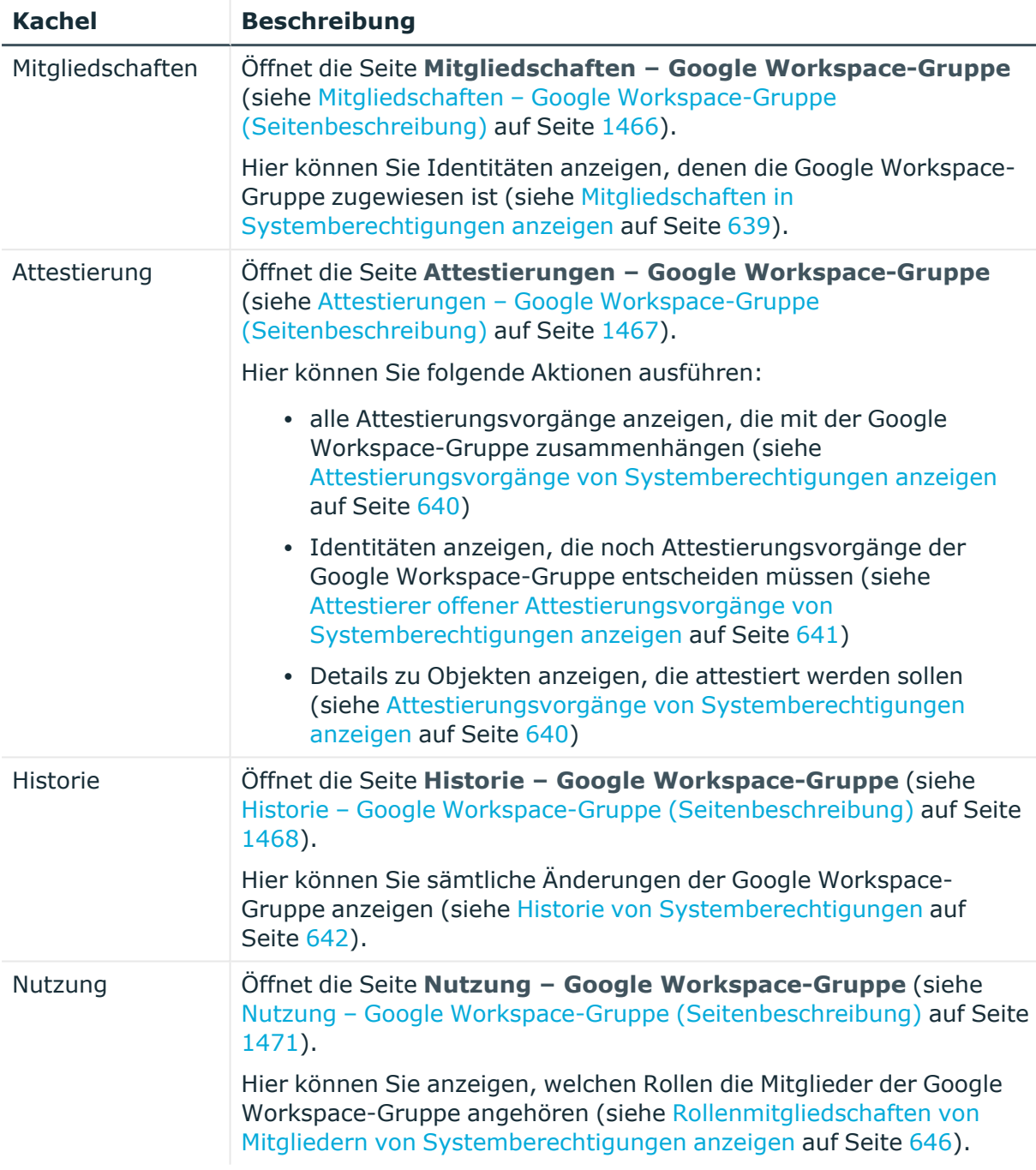

## <span id="page-1463-0"></span>**Übersicht – Google Workspace-Gruppe (Seitenbeschreibung)**

Die Seite **Übersicht – Google Workspace-Gruppe** öffnen Sie über **Verantwortlichkeiten** > **Auditierung** > **Google Workspace** > **Details anzeigen** > **Übersicht**.

Auf der Seite **Übersicht – Google Workspace-Gruppe** können Sie alle relevanten Informationen zur Google Workspace-Gruppe in Kurzform in einer Übersicht anzeigen (siehe Übersichten von [Systemberechtigungen](#page-637-0) anzeigen auf Seite 638).

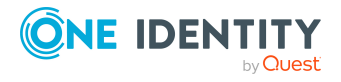

Diese Informationen werden in Shapes dargestellt. Sie können sich zudem mit einem Mausklick auf verlinkte Inhalte innerhalb eines Shapes weitere Informationen anzeigen lassen.

## <span id="page-1464-0"></span>**Stammdaten – Google Workspace-Gruppe (Seitenbeschreibung)**

Die Seite **Stammdaten – Google Workspace-Gruppe** öffnen Sie über **Verantwortlichkeiten** > **Auditierung** > **Google Workspace** > **Details anzeigen** > **Stammdaten**.

Auf der Seite **Stammdaten – Google Workspace-Gruppe** können Sie die Stammdaten der Google Workspace-Gruppe anzeigen (siehe Stammdaten von [Systemberechtigungen](#page-637-1) [anzeigen](#page-637-1) auf Seite 638).

Sie können die folgenden Stammdaten anzeigen:

| <b>Eigenschaft</b> | <b>Beschreibung</b>                                                                                                    |
|--------------------|----------------------------------------------------------------------------------------------------|
| Bezeichnung        | Zeigt Ihnen den vollständigen beschreibenden Namen der Google<br>Workspace-Gruppe.                                                                                         |
| Kanonischer Name   | Zeigt Ihnen den automatisch erzeugten kanonischen Namen der<br>Google Workspace-Gruppe.                                                                                    |
| Definierter Name   | Zeigt Ihnen den automatisch erzeugten definierten Namen der<br>Google Workspace-Gruppe.                                                                                    |
| Anzeigename        | Zeigt Ihnen den Namen der Google Workspace-Gruppe, unter dem<br>die Google Workspace-Gruppe in den Werkzeugen des One Identity<br>Manager angezeigt werden soll.           |
| Container          | Zeigt Ihnen den Container, dem die Google Workspace-Gruppe<br>untergeordnet ist.                                                                                           |
| Leistungsposition  | Zeigt Ihnen die zugewiesene Leistungsposition.                                                                                                    |
| Kategorie          | Zeigt Ihnen die Kategorie für die Vererbung der Google Workspace-<br>Gruppe.                                                                                               |
|                    | Google Workspace-Gruppen können selektiv an Benutzerkonten<br>vererbt werden. Dazu werden die Google Workspace-Gruppen und<br>die Benutzerkonten in Kategorien eingeteilt. |
| Beschreibung       | Zeigt Ihnen die Beschreibung der Google Workspace-Gruppe.                                                                                                    |
| Risikoindex        | Zeigt Ihnen den konfigurierten Risikoindex.                                                                                                    |
|                    | Dieser Wert gibt an, wie riskant die Zuweisung dieser Google<br>Workspace-Gruppe an Benutzerkonten ist.                                                                    |
|                    | Ausführliche Informationen zur Risikobewertung finden Sie im One<br>Identity Manager Administrationshandbuch für Risikobewertungen.                                        |
| IT Shop            | Zeigt Ihnen, ob die Google Workspace-Gruppe über den IT Shop                                                                                                    |

**Tabelle 719: Stammdaten von Google Workspace-Gruppen**

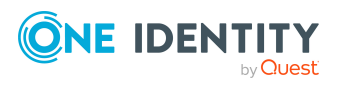

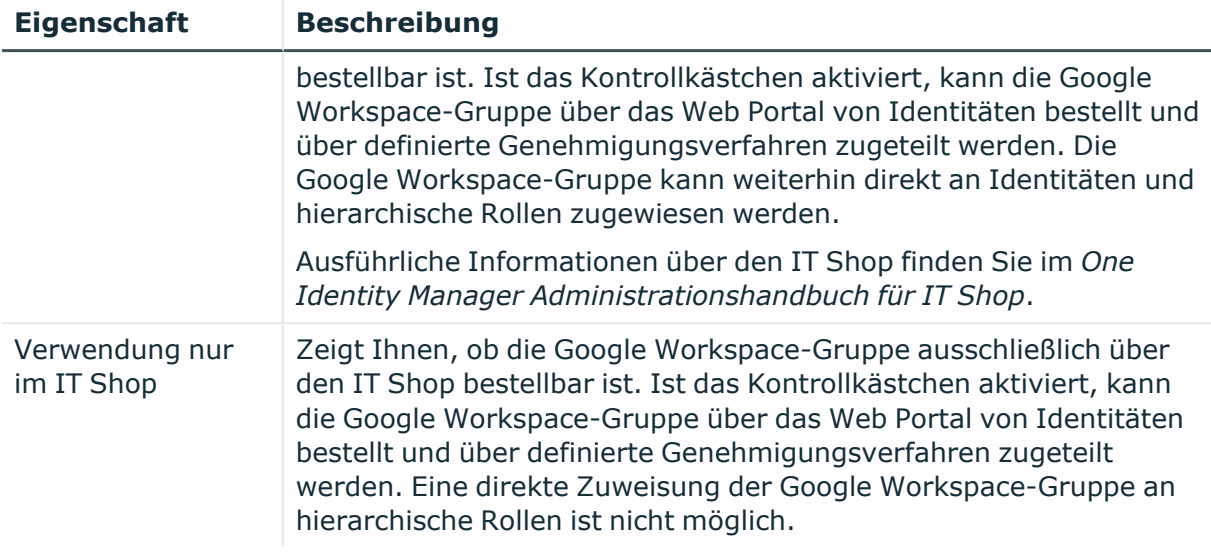

## <span id="page-1465-0"></span>**Mitgliedschaften – Google Workspace-Gruppe (Seitenbeschreibung)**

Die Seite **Mitgliedschaften – Google Workspace-Gruppe** öffnen Sie über **Verantwortlichkeiten** > **Auditierung** > **Google Workspace** > **Details anzeigen** > **Mitgliedschaften**.

Auf der Seite **Mitgliedschaften – Google Workspace-Gruppe** können Sie Identitäten anzeigen, denen die Google Workspace-Gruppe zugeordnet ist (siehe [Mitgliedschaften](#page-638-0) in [Systemberechtigungen](#page-638-0) anzeigen auf Seite 639).

Die nachfolgende Tabelle gibt Ihnen einen Überblick über die verschiedenen Inhalte der Seite **Mitgliedschaften – Google Workspace-Gruppe**.

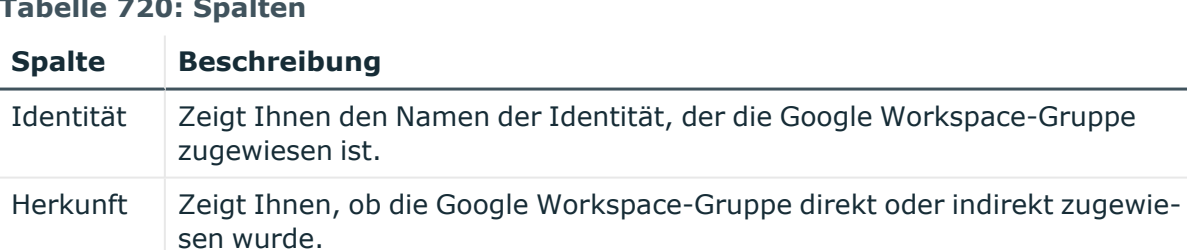

## **Tabelle 720: Spalten**

TIPP: Zu jeder Identität können Sie weitere nützliche Informationen im Detailbereich anzeigen. Klicken Sie dazu in der Liste auf den entsprechenden Vorgang. Erhielt die Identität die Mitgliedschaft über eine Bestellung, erhalten Sie im Tabreiter **Bestellung** in den folgenden Tabreitern weitere Informationen:

- <sup>l</sup> **Information**: Zeigt Ihnen allgemeine Informationen zur Bestellung. Die angezeigten Informationen variieren und sind abhängig von der Servicekategorie, aus der die Bestellung ausgelöst wurde.
- **Workflow**: Zeigt Ihnen den chronologischen Lebenszyklus der Bestellung ab dem Zeitpunkt der Bestellung.

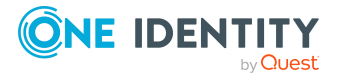

- **Compliance**: Zeigt Ihnen eventuelle Regelverletzungen der Bestellung.
- **· Berechtigungen**: Zeigt Ihnen, welche Berechtigungen der Rolle zugewiesen sind (falls eine Rolle bestellt wurde).

TIPP: Mithilfe der Filter an jeder Tabellenspalte können Sie die angezeigten Daten weiter einschränken. Weitere Informationen finden Sie unter Filter auf [Seite](#page-41-0) 42.

## <span id="page-1466-0"></span>**Attestierungen – Google Workspace-Gruppe (Seitenbeschreibung)**

Die Seite **Attestierungen – Google Workspace-Gruppe** öffnen Sie über **Verantwortlichkeiten** > **Auditierung** > **Google Workspace** > **Details anzeigen** > **Attestierung**.

Auf der Seite **Attestierungen – Google Workspace-Gruppe** können Sie:

- alle Attestierungsvorgänge anzeigen, die mit der Google Workspace-Gruppe zusammenhängen (siehe Attestierungsvorgänge von [Systemberechtigungen](#page-639-0) [anzeigen](#page-639-0) auf Seite 640)
- <sup>l</sup> Identitäten anzeigen, die noch Attestierungsvorgänge der Google Workspace-Gruppe entscheiden müssen (siehe Attestierer offener [Attestierungsvorgänge](#page-640-0) von [Systemberechtigungen](#page-640-0) anzeigen auf Seite 641)
- Details zu Objekten anzeigen, die attestiert werden sollen (siehe Attestierungsvorgänge von [Systemberechtigungen](#page-639-0) anzeigen auf Seite 640)

Die nachfolgenden Tabellen geben Ihnen einen Überblick über die verschiedenen Funktionen und Inhalte der Seite **Attestierungen - Google Workspace-Gruppe**.

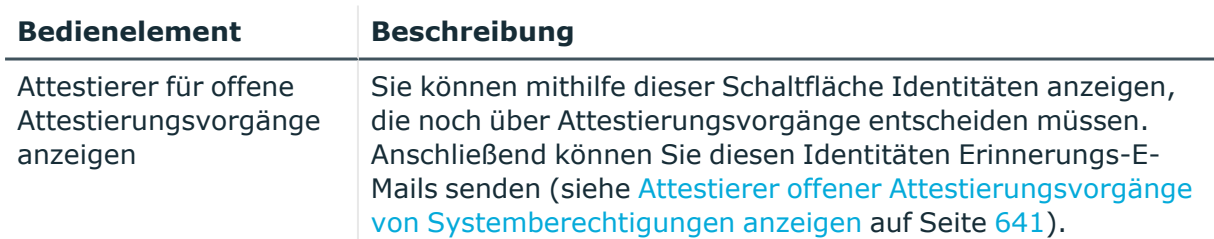

#### **Tabelle 721: Bedienelemente**

#### **Tabelle 722: Bedienelemente im Detailbereich eines Attestierungsvorgangs**

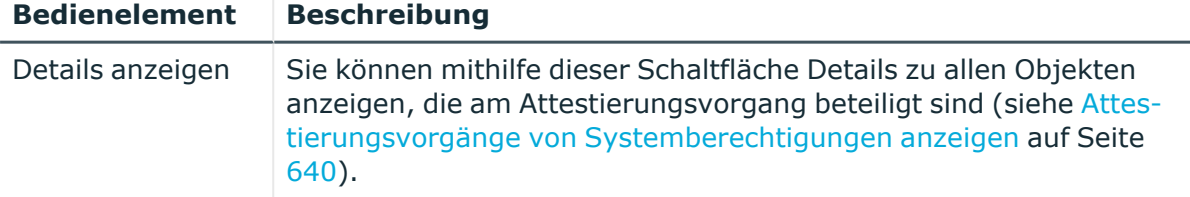

#### **Tabelle 723: Spalten**

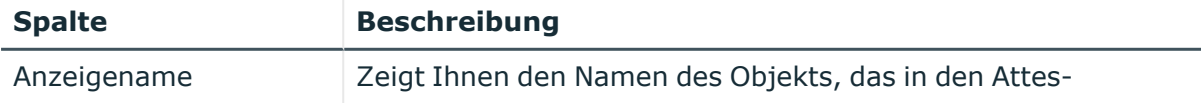

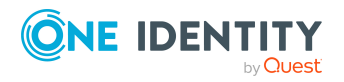

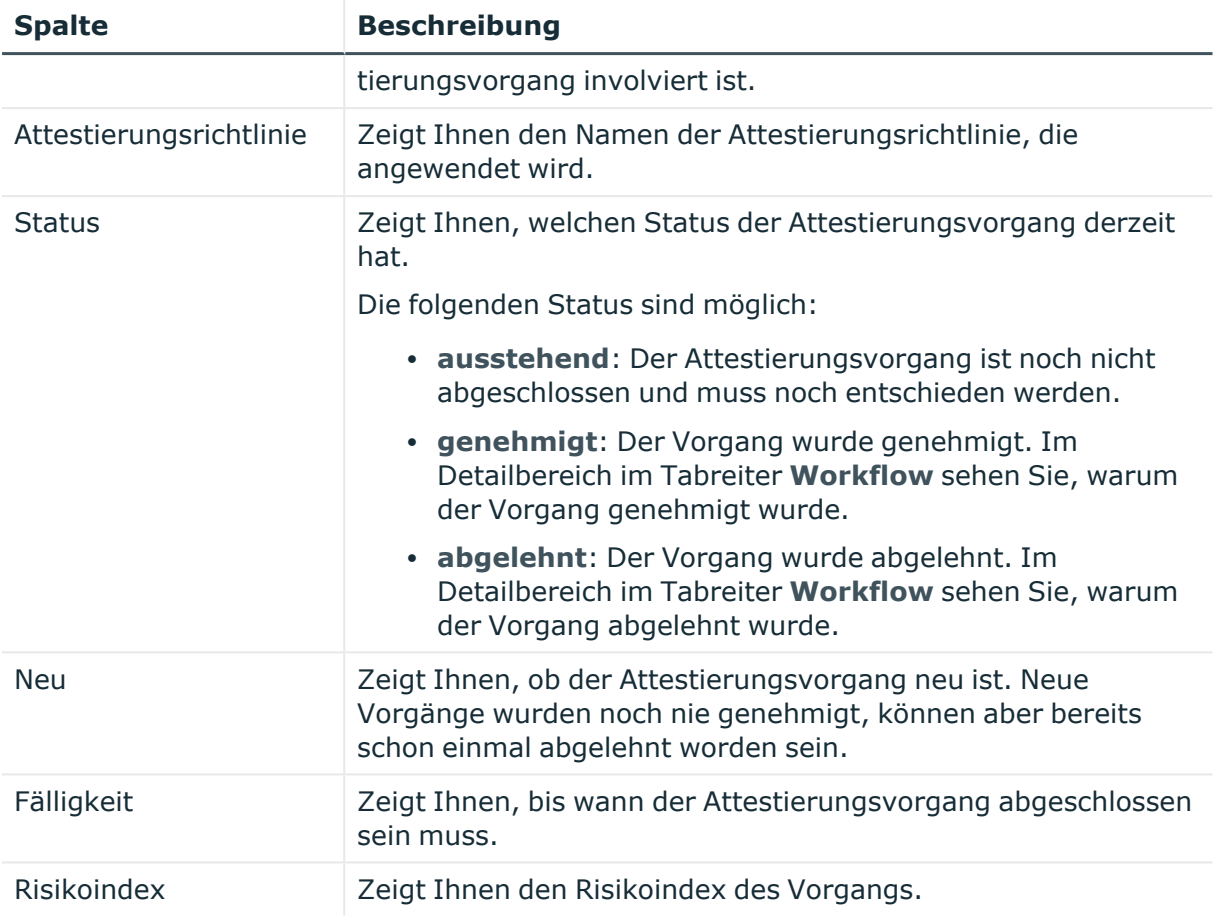

TIPP: Mithilfe der Filter an jeder Tabellenspalte können Sie die angezeigten Daten weiter einschränken. Weitere Informationen finden Sie unter Filter auf [Seite](#page-41-0) 42.

## <span id="page-1467-0"></span>**Historie – Google Workspace-Gruppe (Seitenbeschreibung)**

Die Seite **Historie – Google Workspace-Gruppe** öffnen Sie über **Verantwortlichkeiten** > **Auditierung** > **Google Workspace** > **Details anzeigen** > **Historie**.

Auf der Seite **Historie – Google Workspace-Gruppe** können Sie sämtliche Änderungen der Google Workspace-Gruppe anzeigen (siehe Historie von [Systemberechtigungen](#page-641-0) auf [Seite](#page-641-0) 642).

HINWEIS: Welche Änderungen angezeigt werden, hängt von der Konfiguration Ihres Systems ab.

Die Informationen sind auf drei Tabreiter aufgeteilt:

<sup>l</sup> **Ereignisse**: Zeigt Ihnen alle Ereignisse, welche die Systemberechtigung betreffen, wahlweise auf einem Zeitstrahl oder in einer Tabelle an.

TIPP: Um im Zeitstrahl zu navigieren, klicken Sie in den Zeitstrahl, halten Sie die linke Maustaste gedrückt und bewegen Sie die Maus nach links oder rechts.

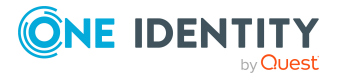

Um die Anzeige zu vergrößern oder zu verkleinern, drehen Sie am Mausrad.

- <sup>l</sup> **Zustandsübersicht**: Zeigt Ihnen eine Übersicht aller Änderungen. Zusätzlich wird angezeigt, wie lange die jeweilige Änderung gültig war. Mithilfe der Zustandsübersicht können Sie genau nachvollziehen, wann und von wem Änderungen vorgenommen wurden. So sehen Sie nicht nur den initialen oder aktuellen Status, sondern auch sämtliche Zwischenschritte.
- <sup>l</sup> **Zustandsvergleich**: Sie können ein Datum auswählen und alle Änderungen anzeigen, die seitdem bis heute vorgenommen wurden. Zudem können Sie anzeigen, welchen Wert die Eigenschaft zum gewählten Zeitpunkt hatte und welchen Wert sie jetzt hat.

Die nachfolgenden Tabellen geben Ihnen einen Überblick über die verschiedenen Funktionen und Inhalte der Seite **Historie - Google Workspace**.

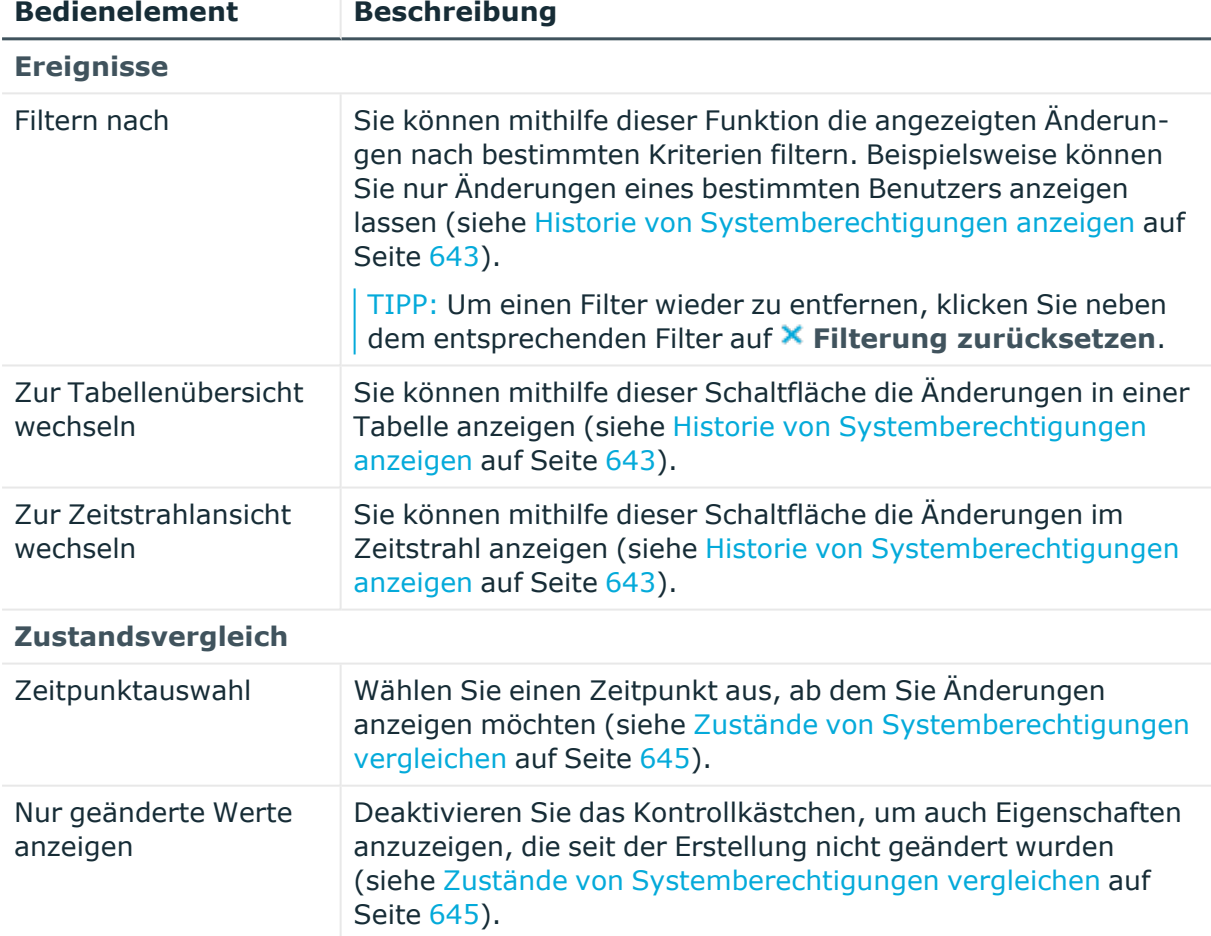

#### **Tabelle 724: Bedienelemente**

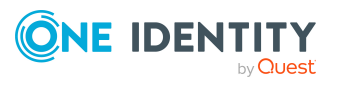

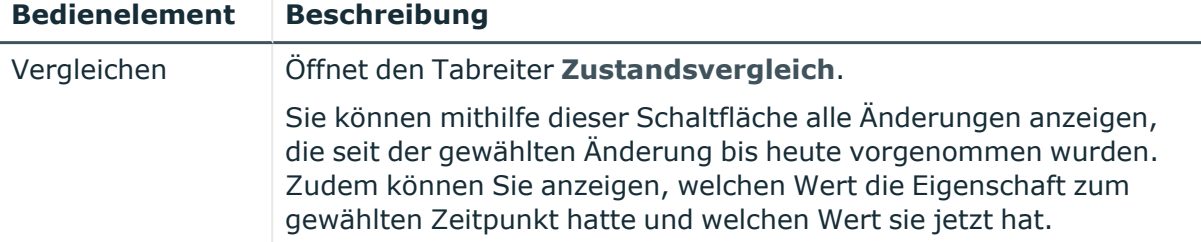

## **Tabelle 725: Bedienelemente im Detailbereich einer Änderung**

#### **Tabelle 726: Spalten**

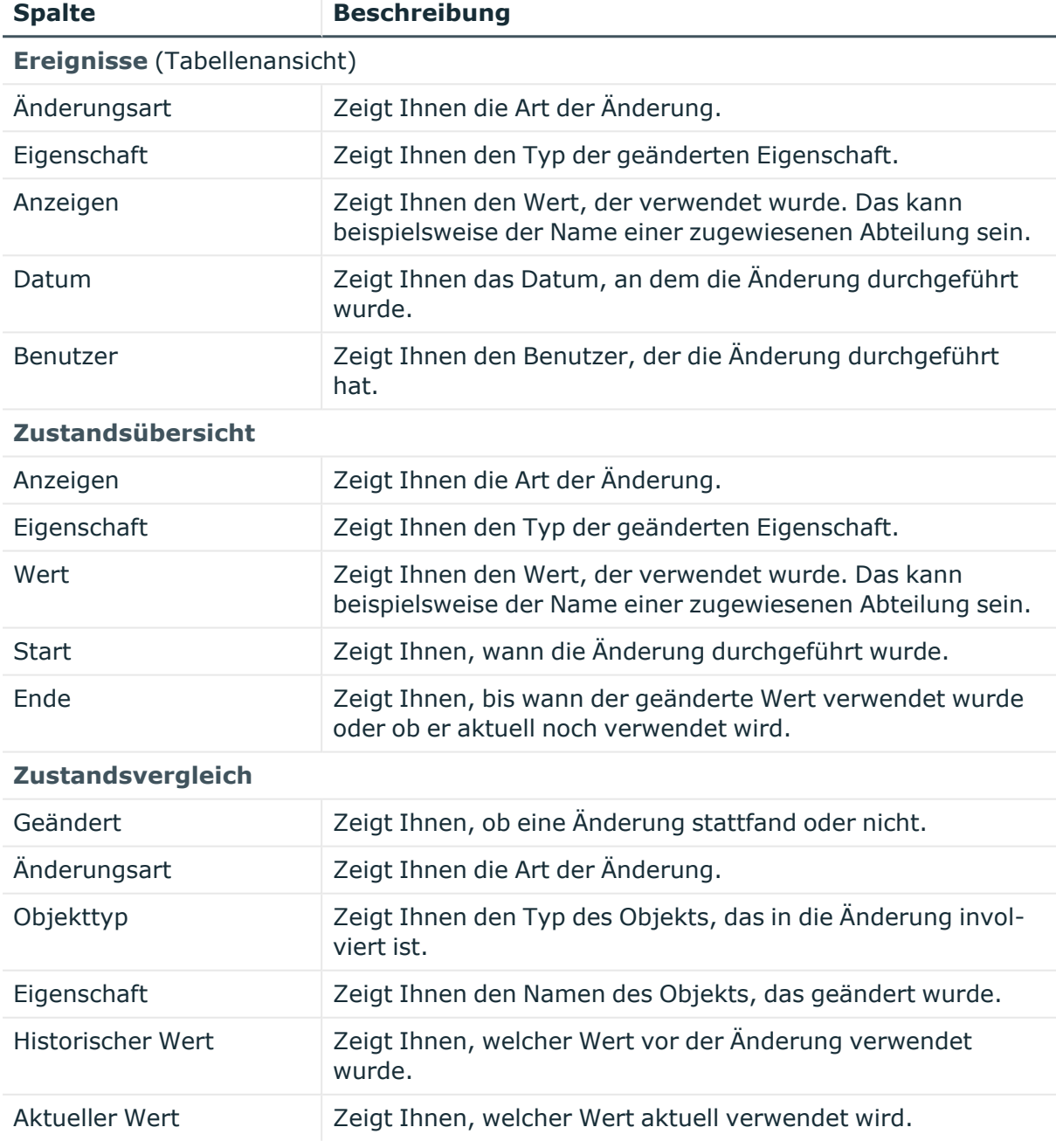

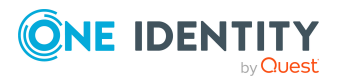

TIPP: Mithilfe der Filter an jeder Tabellenspalte können Sie die angezeigten Daten weiter einschränken. Weitere Informationen finden Sie unter Filter auf [Seite](#page-41-0) 42.

## <span id="page-1470-0"></span>**Nutzung – Google Workspace-Gruppe (Seitenbeschreibung)**

Die Seite **Nutzung – Google Workspace-Gruppe** öffnen Sie über **Verantwortlichkeiten** > **Auditierung** > **Google Workspace** > **Details anzeigen** > **Nutzung**.

Auf der Seite **Nutzung – Google Workspace-Gruppe** können Sie anzeigen, welchen Rollen und Organisationen die Identitäten angehören, denen die Google Workspace-Gruppe zugewiesen ist (siehe [Rollenmitgliedschaften](#page-645-0) von Mitgliedern von [Systemberechtigungen](#page-645-0) anzeigen auf Seite 646).

Die nachfolgende Tabelle gibt Ihnen einen Überblick über die verschiedenen Funktionen der Seite **Nutzung - Google Workspace**.

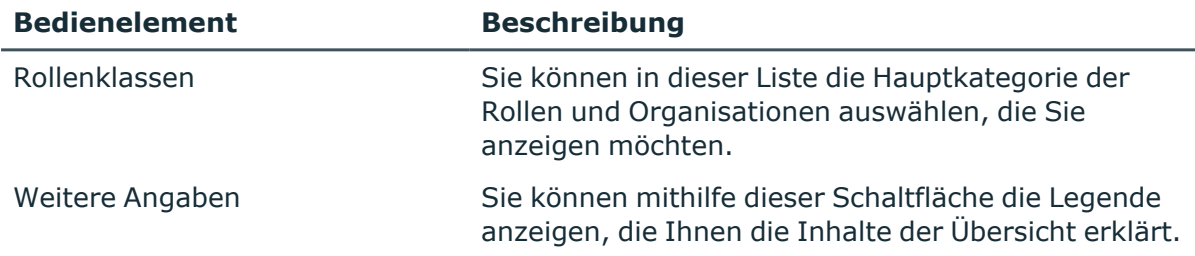

#### **Tabelle 727: Bedienelemente**

# **Auditierung – Domino (Seitenbeschreibung)**

Die Seite **Auditierung - Domino** öffnen Sie über **Verantwortlichkeiten** > **Auditierung** > **Domino**.

Auf der Seite **Auditierung - Domino** können Sie alle Notes-Gruppen anzeigen (siehe [Alle](#page-636-0) [Systemberechtigungen](#page-636-0) anzeigen auf Seite 637).

Wenn Sie im Detailbereich einer Notes-Gruppe **Details anzeigen** klicken, öffnet sich eine neue Seite (siehe Auditierung - Rollen und [Berechtigungen:](#page-1471-0) Notes-Gruppe [\(Seitenbeschreibung\)](#page-1471-0) auf Seite 1472), auf der Sie weitere Informationen zur Notes-Gruppe erhalten.

Die nachfolgenden Tabellen geben Ihnen einen Überblick über die verschiedenen Funktionen und Inhalte der Seite **Auditierung - Domino**.

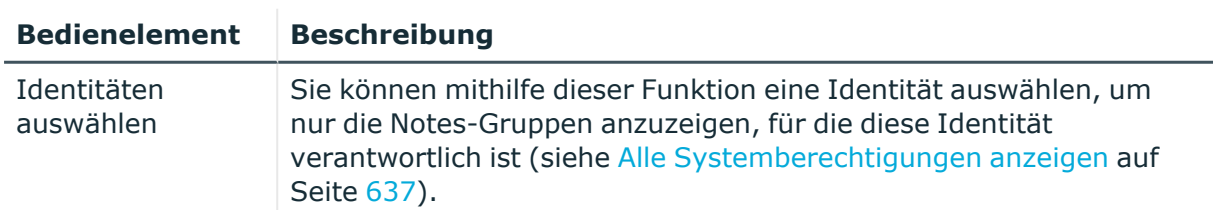

## **Tabelle 728: Bedienelemente**

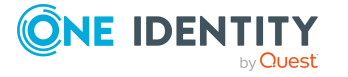

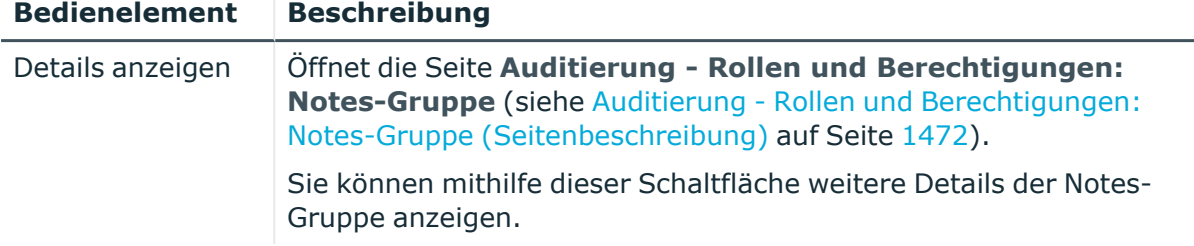

## **Tabelle 729: Bedienelemente im Detailbereich eines Eintrags**

## **Tabelle 730: Spalten**

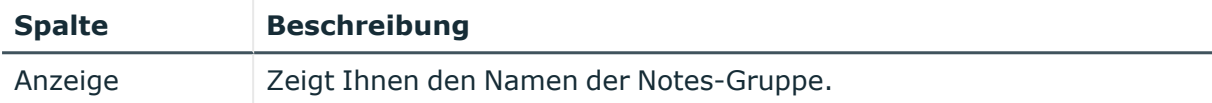

TIPP: Mithilfe der Filter an jeder Tabellenspalte können Sie die angezeigten Daten weiter einschränken. Weitere Informationen finden Sie unter Filter auf [Seite](#page-41-0) 42.

## <span id="page-1471-0"></span>**Auditierung - Rollen und Berechtigungen: Notes-Gruppe (Seitenbeschreibung)**

Die Seite **Auditierung - Rollen und Berechtigungen: Notes-Gruppe** öffnen Sie über **Verantwortlichkeiten** > **Auditierung** > **Domino** > **Details anzeigen**.

Auf der Seite **Auditierung - Rollen und Berechtigungen: Notes-Gruppe** können Sie verschiedene Informationen für die gewählte Notes-Gruppe abrufen.

Klicken Sie dazu auf eine der Kacheln:

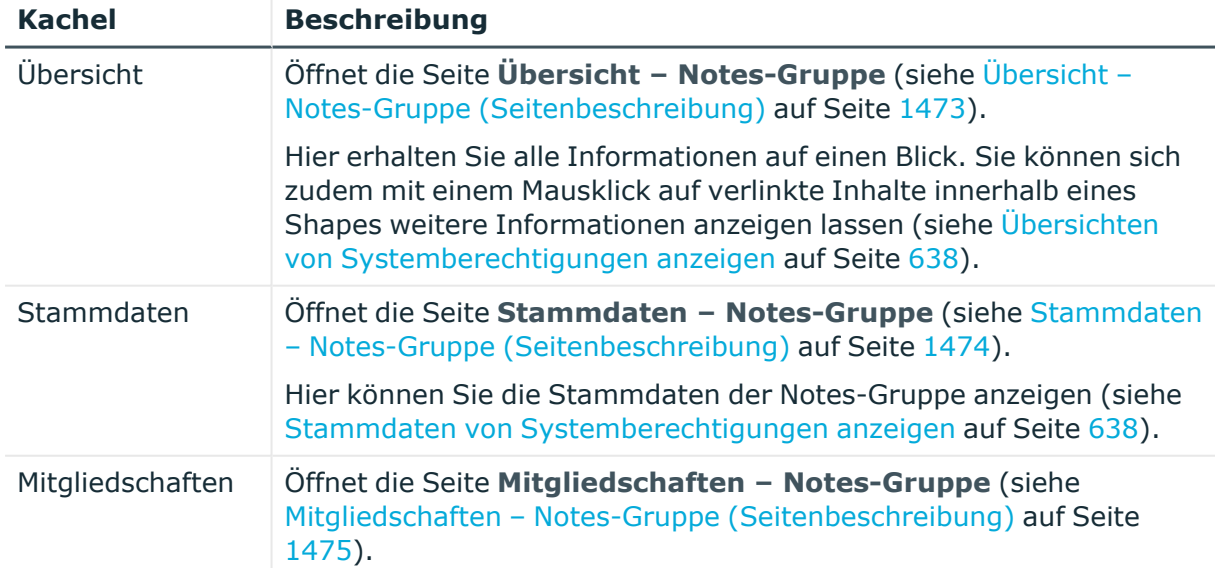

#### **Tabelle 731: Kacheln**

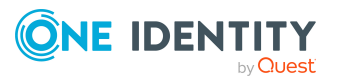

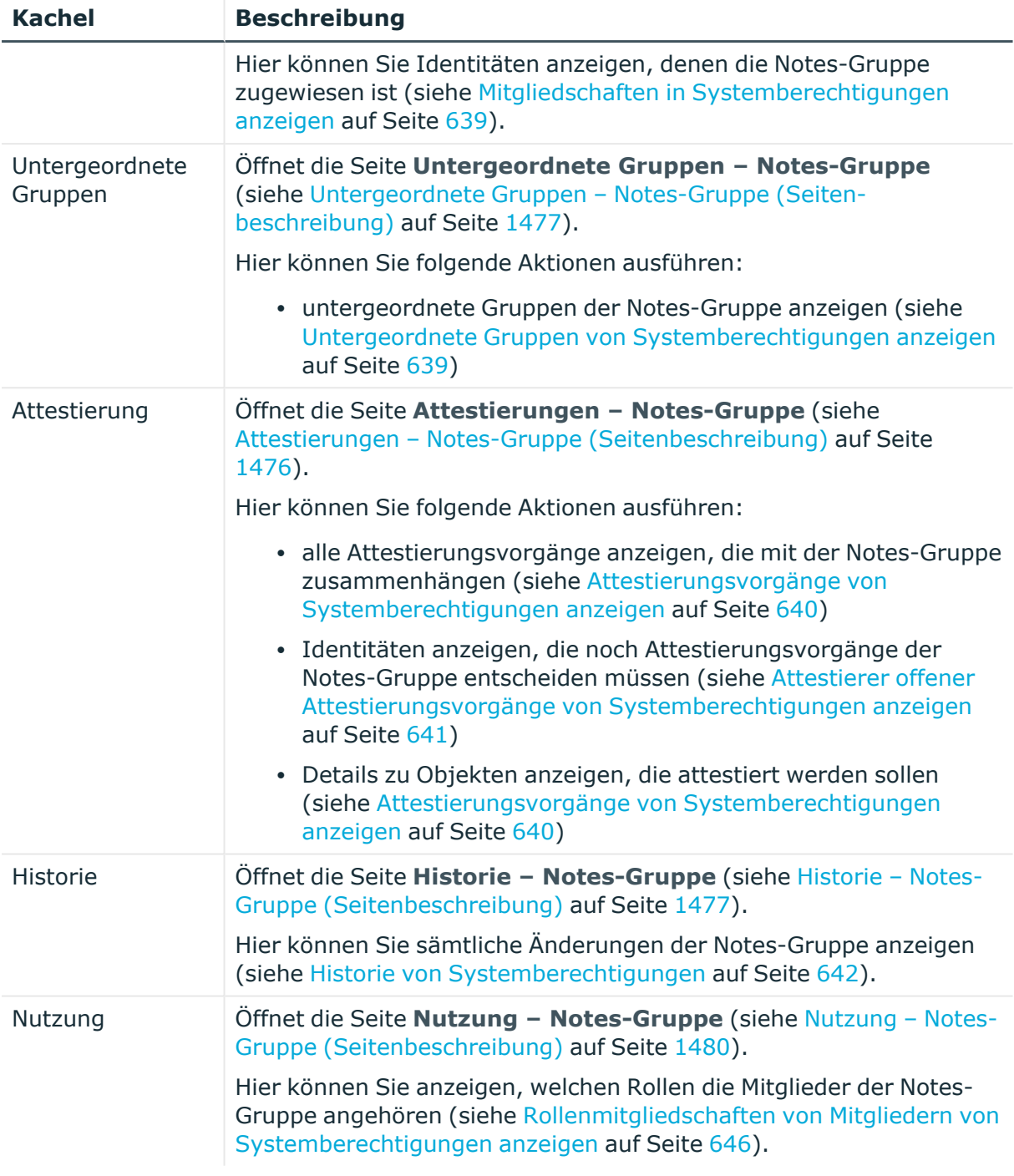

## <span id="page-1472-0"></span>**Übersicht – Notes-Gruppe (Seitenbeschreibung)**

Die Seite **Übersicht – Notes-Gruppe** öffnen Sie über **Verantwortlichkeiten** > **Auditierung** > **Domino** > **Details anzeigen** > **Übersicht**.

Auf der Seite **Übersicht – Notes-Gruppe** können Sie alle relevanten Informationen zur Notes-Gruppe in Kurzform in einer Übersicht anzeigen (siehe [Übersichten](#page-637-0) von [Systemberechtigungen](#page-637-0) anzeigen auf Seite 638).

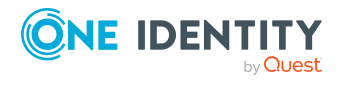

Diese Informationen werden in Shapes dargestellt. Sie können sich zudem mit einem Mausklick auf verlinkte Inhalte innerhalb eines Shapes weitere Informationen anzeigen lassen.

## <span id="page-1473-0"></span>**Stammdaten – Notes-Gruppe (Seitenbeschreibung)**

## Die Seite **Stammdaten – Notes-Gruppe** öffnen Sie über **Verantwortlichkeiten** > **Auditierung** > **Domino** > **Details anzeigen** > **Stammdaten**.

Auf der Seite **Stammdaten – Notes-Gruppe** können Sie die Stammdaten der Notes-Gruppe anzeigen (siehe Stammdaten von [Systemberechtigungen](#page-637-1) anzeigen auf Seite 638).

Sie können die folgenden Stammdaten anzeigen:

| <b>Eigenschaft</b> | <b>Beschreibung</b>                                                                                                    |
|--------------------|----------------------------------------------------------------------------------------------------|
| Bezeichnung        | Zeigt Ihnen den vollständigen beschreibenden Namen der Notes-<br>Gruppe.                                                                                                    |
| Kanonischer Name   | Zeigt Ihnen den automatisch erzeugten kanonischen Namen der<br>Notes-Gruppe.                                                                                                    |
| Definierter Name   | Zeigt Ihnen den automatisch erzeugten definierten Namen der<br>Notes-Gruppe.                                                                                                    |
| Anzeigename        | Zeigt Ihnen den Namen der Notes-Gruppe, unter dem die Notes-<br>Gruppe in den Werkzeugen des One Identity Manager angezeigt<br>werden soll.                                                                                                    |
| Container          | Zeigt Ihnen den Container, dem die Notes-Gruppe untergeordnet<br>ist.                                                                                                    |
| Leistungsposition  | Zeigt Ihnen die zugewiesene Leistungsposition.                                                                                                    |
| Kategorie          | Zeigt Ihnen die Kategorie für die Vererbung der Notes-Gruppe.                                                                                                    |
|                    | Notes-Gruppen können selektiv an Benutzerkonten vererbt werden.<br>Dazu werden die Notes-Gruppen und die Benutzerkonten in<br>Kategorien eingeteilt.                                                                                                    |
| Beschreibung       | Zeigt Ihnen die Beschreibung der Notes-Gruppe.                                                                                                    |
| Risikoindex        | Zeigt Ihnen den konfigurierten Risikoindex.                                                                                                    |
|                    | Dieser Wert gibt an, wie riskant die Zuweisung dieser Notes-Gruppe<br>an Benutzerkonten ist.                                                                                                    |
|                    | Ausführliche Informationen zur Risikobewertung finden Sie im One<br>Identity Manager Administrationshandbuch für Risikobewertungen.                                                                                                    |
| IT Shop            | Zeigt Ihnen, ob die Notes-Gruppe über den IT Shop bestellbar ist.<br>Ist das Kontrollkästchen aktiviert, kann die Notes-Gruppe über das<br>Web Portal von Identitäten bestellt und über definierte<br>Genehmigungsverfahren zugeteilt werden. Die Notes-Gruppe kann |

**Tabelle 732: Stammdaten von Notes-Gruppen**

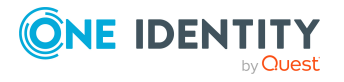

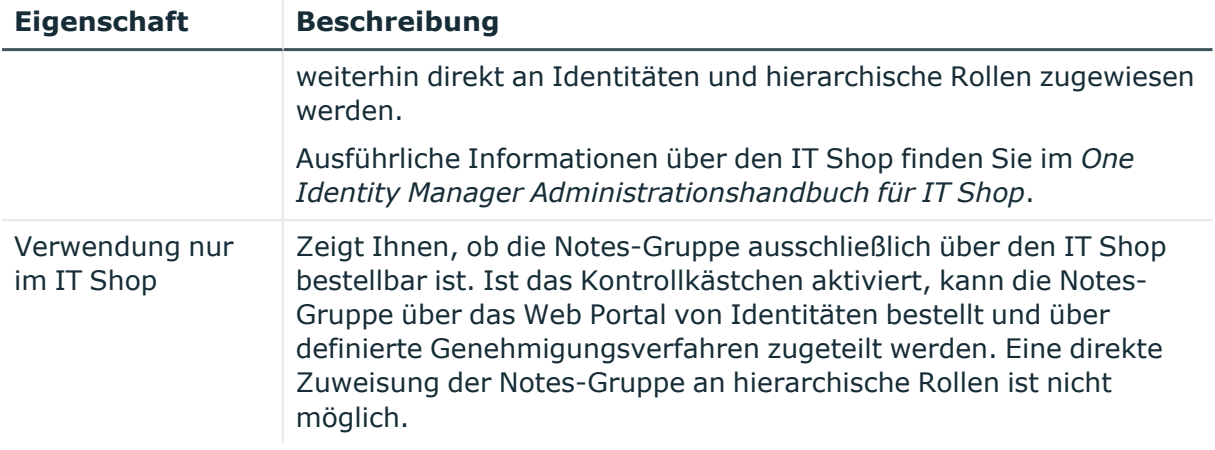

## <span id="page-1474-0"></span>**Mitgliedschaften – Notes-Gruppe (Seitenbeschreibung)**

Die Seite **Mitgliedschaften – Notes-Gruppe** öffnen Sie über **Verantwortlichkeiten** > **Auditierung** > **Domino** > **Details anzeigen** > **Mitgliedschaften**.

Auf der Seite **Mitgliedschaften – Notes-Gruppe** können Sie Identitäten anzeigen, denen die Notes-Gruppe zugeordnet ist (siehe Mitgliedschaften in [Systemberechtigungen](#page-638-0) [anzeigen](#page-638-0) auf Seite 639).

Die nachfolgende Tabelle gibt Ihnen einen Überblick über die verschiedenen Inhalte der Seite **Mitgliedschaften – Notes-Gruppe**.

#### **Tabelle 733: Spalten**

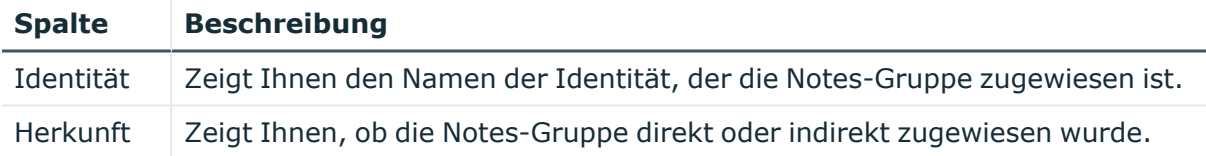

TIPP: Zu jeder Identität können Sie weitere nützliche Informationen im Detailbereich anzeigen. Klicken Sie dazu in der Liste auf den entsprechenden Vorgang. Erhielt die Identität die Mitgliedschaft über eine Bestellung, erhalten Sie im Tabreiter **Bestellung** in den folgenden Tabreitern weitere Informationen:

- <sup>l</sup> **Information**: Zeigt Ihnen allgemeine Informationen zur Bestellung. Die angezeigten Informationen variieren und sind abhängig von der Servicekategorie, aus der die Bestellung ausgelöst wurde.
- **Workflow**: Zeigt Ihnen den chronologischen Lebenszyklus der Bestellung ab dem Zeitpunkt der Bestellung.
- <sup>l</sup> **Compliance**: Zeigt Ihnen eventuelle Regelverletzungen der Bestellung.
- **Berechtigungen**: Zeigt Ihnen, welche Berechtigungen der Rolle zugewiesen sind (falls eine Rolle bestellt wurde).

TIPP: Mithilfe der Filter an jeder Tabellenspalte können Sie die angezeigten Daten weiter einschränken. Weitere Informationen finden Sie unter Filter auf [Seite](#page-41-0) 42.

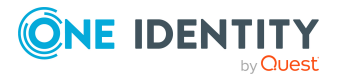

## <span id="page-1475-0"></span>**Attestierungen – Notes-Gruppe (Seitenbeschreibung)**

Die Seite **Attestierungen – Notes-Gruppe** öffnen Sie über **Verantwortlichkeiten** > **Auditierung** > **Domino** > **Details anzeigen** > **Attestierung**.

Auf der Seite **Attestierungen – Notes-Gruppe** können Sie:

- alle Attestierungsvorgänge anzeigen, die mit der Notes-Gruppe zusammenhängen (siehe Attestierungsvorgänge von [Systemberechtigungen](#page-639-0) anzeigen auf Seite 640)
- Identitäten anzeigen, die noch Attestierungsvorgänge der Notes-Gruppe entscheiden müssen (siehe Attestierer offener Attestierungsvorgänge von [Systemberechtigungen](#page-640-0) [anzeigen](#page-640-0) auf Seite 641)
- Details zu Objekten anzeigen, die attestiert werden sollen (siehe Attestierungsvorgänge von [Systemberechtigungen](#page-639-0) anzeigen auf Seite 640)

Die nachfolgenden Tabellen geben Ihnen einen Überblick über die verschiedenen Funktionen und Inhalte der Seite **Attestierungen - Notes-Gruppe**.

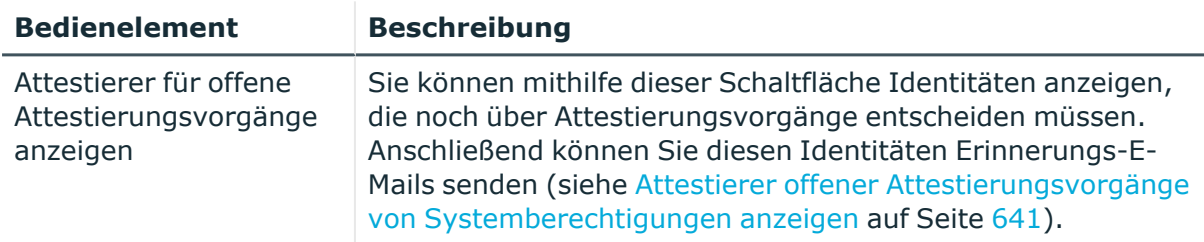

## **Tabelle 734: Bedienelemente**

### **Tabelle 735: Bedienelemente im Detailbereich eines Attestierungsvorgangs**

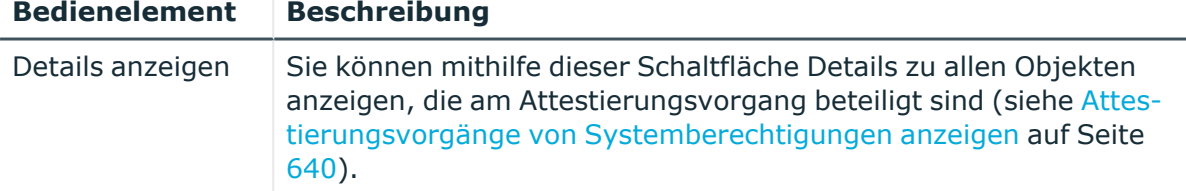

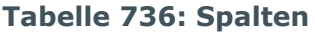

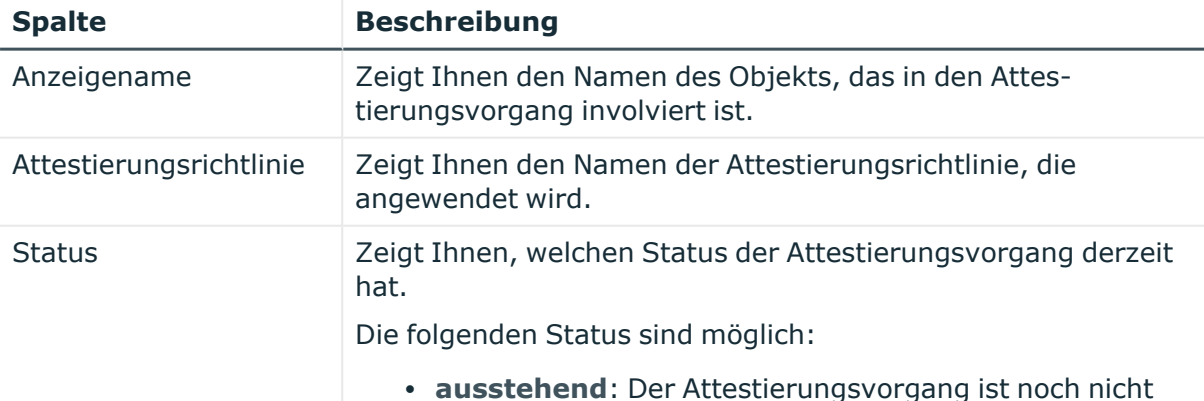

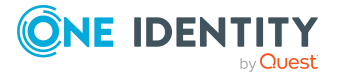
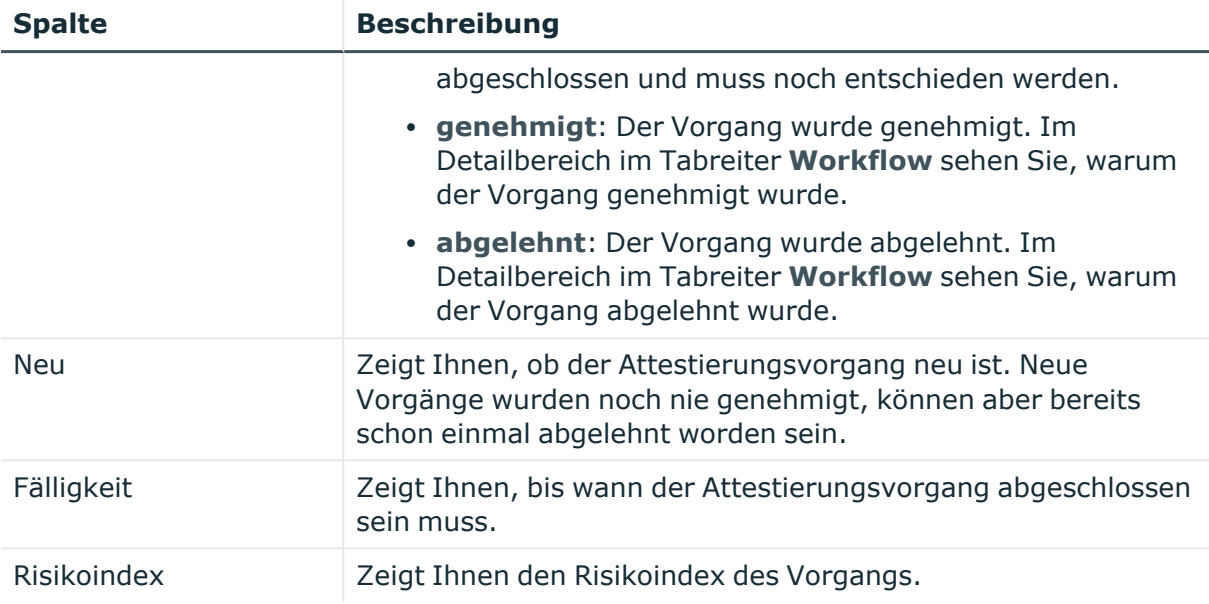

# **Untergeordnete Gruppen – Notes-Gruppe (Seitenbeschreibung)**

Die Seite **Compliance – Notes-Gruppe** öffnen Sie über **Verantwortlichkeiten** > **Auditierung** > **Domino** > **Details anzeigen** > **Compliance**.

Auf der Seite **Compliance – Notes-Gruppe** können Sie alle untergeordneten Gruppen der Notes-Gruppe anzeigen (siehe Untergeordnete Gruppen von [Systemberechtigungen](#page-638-0) [anzeigen](#page-638-0) auf Seite 639).

#### **Historie – Notes-Gruppe (Seitenbeschreibung)**

Die Seite **Historie – Notes-Gruppe** öffnen Sie über **Verantwortlichkeiten** > **Auditierung** > **Domino** > **Details anzeigen** > **Historie**.

Auf der Seite **Historie – Notes-Gruppe** können Sie sämtliche Änderungen der Notes-Gruppe anzeigen (siehe Historie von [Systemberechtigungen](#page-641-0) auf Seite 642).

HINWEIS: Welche Änderungen angezeigt werden, hängt von der Konfiguration Ihres Systems ab.

Die Informationen sind auf drei Tabreiter aufgeteilt:

<sup>l</sup> **Ereignisse**: Zeigt Ihnen alle Ereignisse, welche die Systemberechtigung betreffen, wahlweise auf einem Zeitstrahl oder in einer Tabelle an.

TIPP: Um im Zeitstrahl zu navigieren, klicken Sie in den Zeitstrahl, halten Sie die linke Maustaste gedrückt und bewegen Sie die Maus nach links oder rechts.

Um die Anzeige zu vergrößern oder zu verkleinern, drehen Sie am Mausrad.

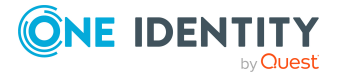

- <sup>l</sup> **Zustandsübersicht**: Zeigt Ihnen eine Übersicht aller Änderungen. Zusätzlich wird angezeigt, wie lange die jeweilige Änderung gültig war. Mithilfe der Zustandsübersicht können Sie genau nachvollziehen, wann und von wem Änderungen vorgenommen wurden. So sehen Sie nicht nur den initialen oder aktuellen Status, sondern auch sämtliche Zwischenschritte.
- <sup>l</sup> **Zustandsvergleich**: Sie können ein Datum auswählen und alle Änderungen anzeigen, die seitdem bis heute vorgenommen wurden. Zudem können Sie anzeigen, welchen Wert die Eigenschaft zum gewählten Zeitpunkt hatte und welchen Wert sie jetzt hat.

Die nachfolgenden Tabellen geben Ihnen einen Überblick über die verschiedenen Funktionen und Inhalte der Seite **Historie - Domino**.

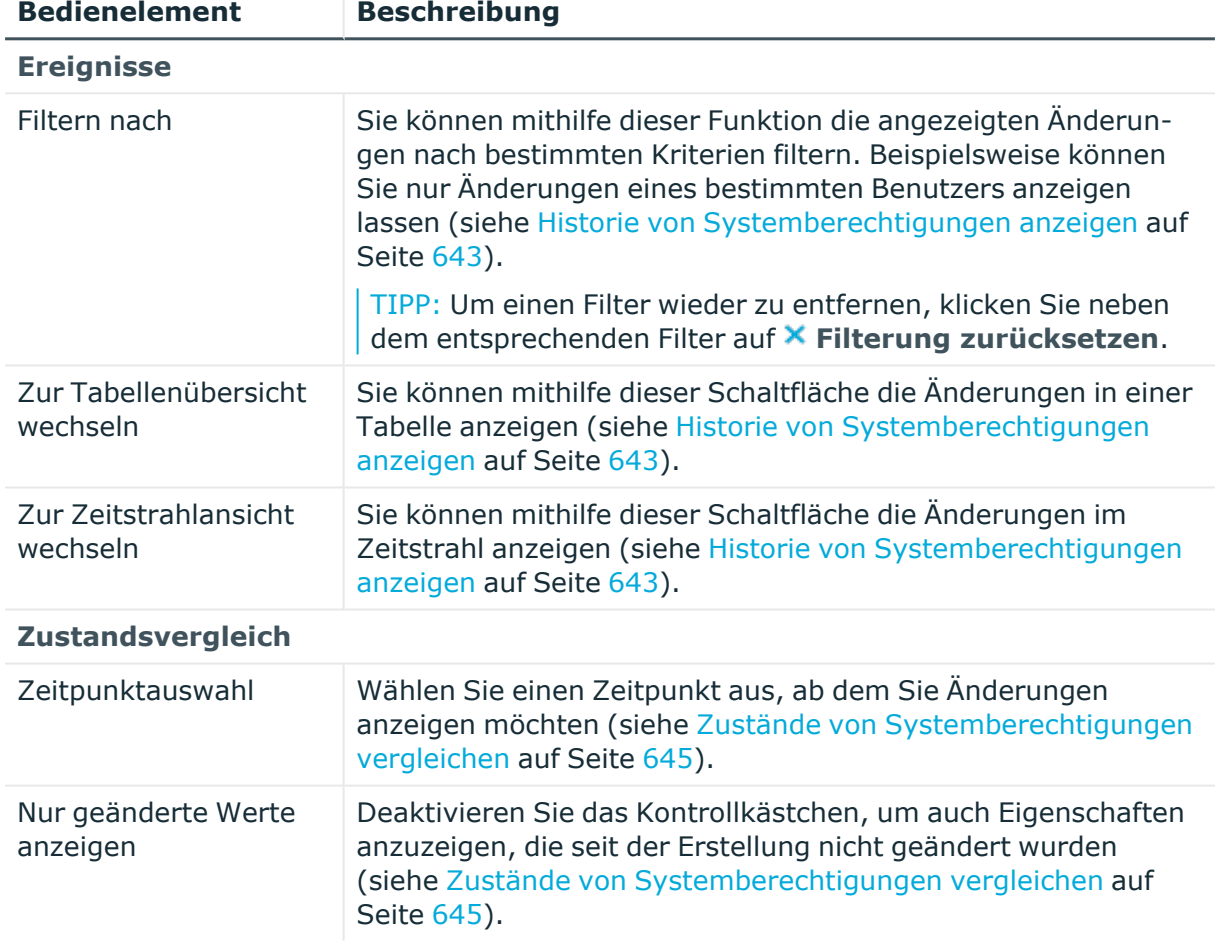

#### **Tabelle 737: Bedienelemente**

#### **Tabelle 738: Bedienelemente im Detailbereich einer Änderung**

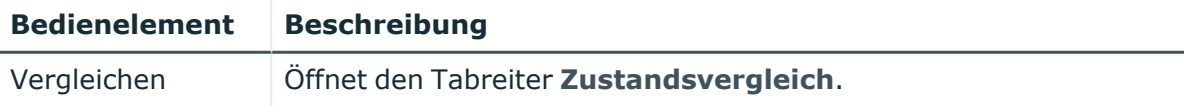

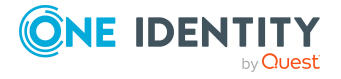

Anhang: Seiten- und Menübeschreibungen

#### **Bedienelement Beschreibung**

Sie können mithilfe dieser Schaltfläche alle Änderungen anzeigen, die seit der gewählten Änderung bis heute vorgenommen wurden. Zudem können Sie anzeigen, welchen Wert die Eigenschaft zum gewählten Zeitpunkt hatte und welchen Wert sie jetzt hat.

#### **Tabelle 739: Spalten**

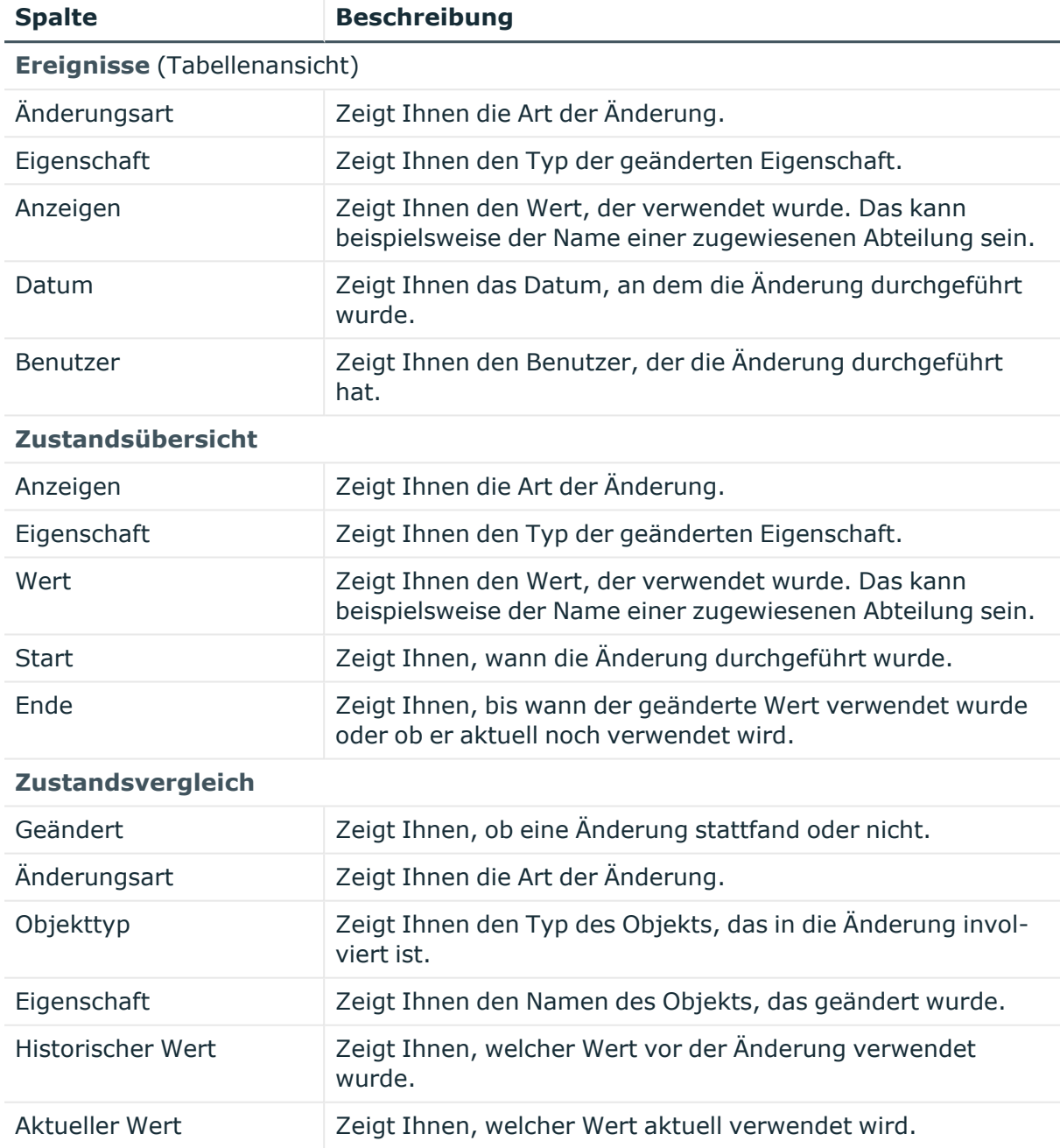

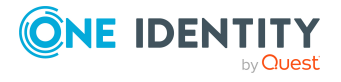

## **Nutzung – Notes-Gruppe (Seitenbeschreibung)**

Die Seite **Nutzung – Notes-Gruppe** öffnen Sie über **Verantwortlichkeiten** > **Auditierung** > **Domino** > **Details anzeigen** > **Nutzung**.

Auf der Seite **Nutzung – Notes-Gruppe** können Sie anzeigen, welchen Rollen die Identitäten angehören, denen die Notes-Gruppe zugewiesen ist (siehe Rollenmitgliedschaften von Mitgliedern von [Systemberechtigungen](#page-645-0) anzeigen auf Seite [646](#page-645-0)).

Die nachfolgende Tabelle gibt Ihnen einen Überblick über die verschiedenen Funktionen der Seite **Nutzung - Domino**.

#### **Tabelle 740: Bedienelemente**

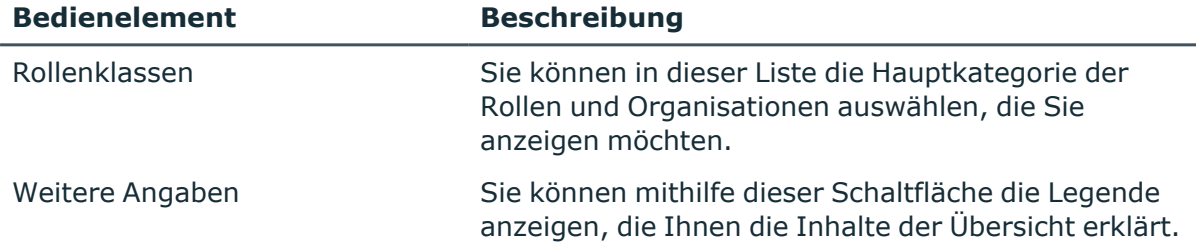

# **Auditierung – LDAP (Seitenbeschreibung)**

Die Seite **Auditierung - LDAP** öffnen Sie über **Verantwortlichkeiten** > **Auditierung** > **LDAP**.

Auf der Seite **Auditierung - LDAP** können Sie alle LDAP-Gruppen anzeigen (siehe [Alle](#page-636-0) [Systemberechtigungen](#page-636-0) anzeigen auf Seite 637).

Wenn Sie im Detailbereich einer LDAP-Gruppe **Details anzeigen** klicken, öffnet sich eine neue Seite (siehe Auditierung - Rollen und [Berechtigungen:](#page-1480-0) LDAP-Gruppe [\(Seitenbeschreibung\)](#page-1480-0) auf Seite 1481), auf der Sie weitere Informationen zur LDAP-Gruppe erhalten.

Die nachfolgenden Tabellen geben Ihnen einen Überblick über die verschiedenen Funktionen und Inhalte der Seite **Auditierung - LDAP**.

#### **Tabelle 741: Bedienelemente**

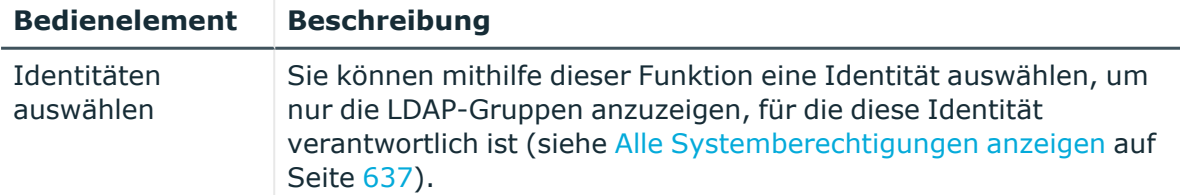

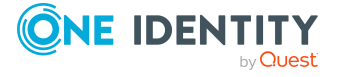

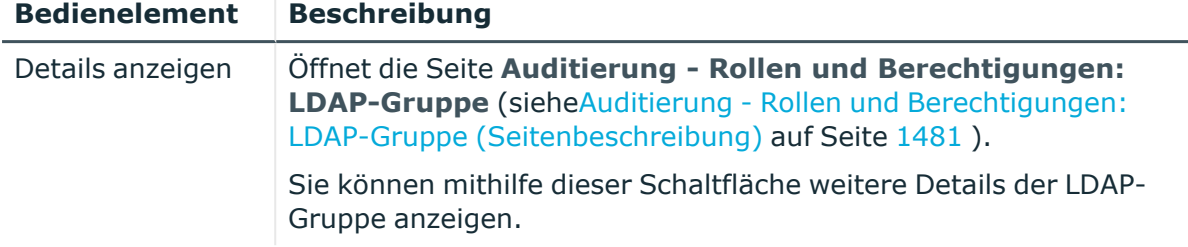

#### **Tabelle 742: Bedienelemente im Detailbereich eines Eintrags**

#### **Tabelle 743: Spalten**

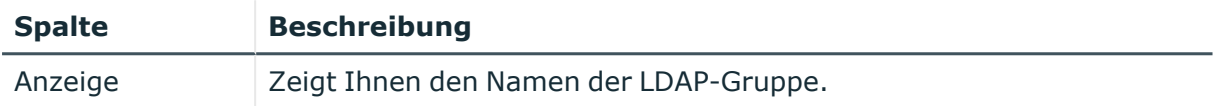

TIPP: Mithilfe der Filter an jeder Tabellenspalte können Sie die angezeigten Daten weiter einschränken. Weitere Informationen finden Sie unter Filter auf [Seite](#page-41-0) 42.

# <span id="page-1480-0"></span>**Auditierung - Rollen und Berechtigungen: LDAP-Gruppe (Seitenbeschreibung)**

Die Seite **Auditierung - Rollen und Berechtigungen: LDAP-Gruppe** öffnen Sie über **Verantwortlichkeiten** > **Auditierung** > **LDAP** > **Details anzeigen**.

Auf der Seite **Auditierung - Rollen und Berechtigungen: LDAP-Gruppe** können Sie verschiedene Informationen für die gewählte LDAP-Gruppe abrufen.

Klicken Sie dazu auf eine der Kacheln:

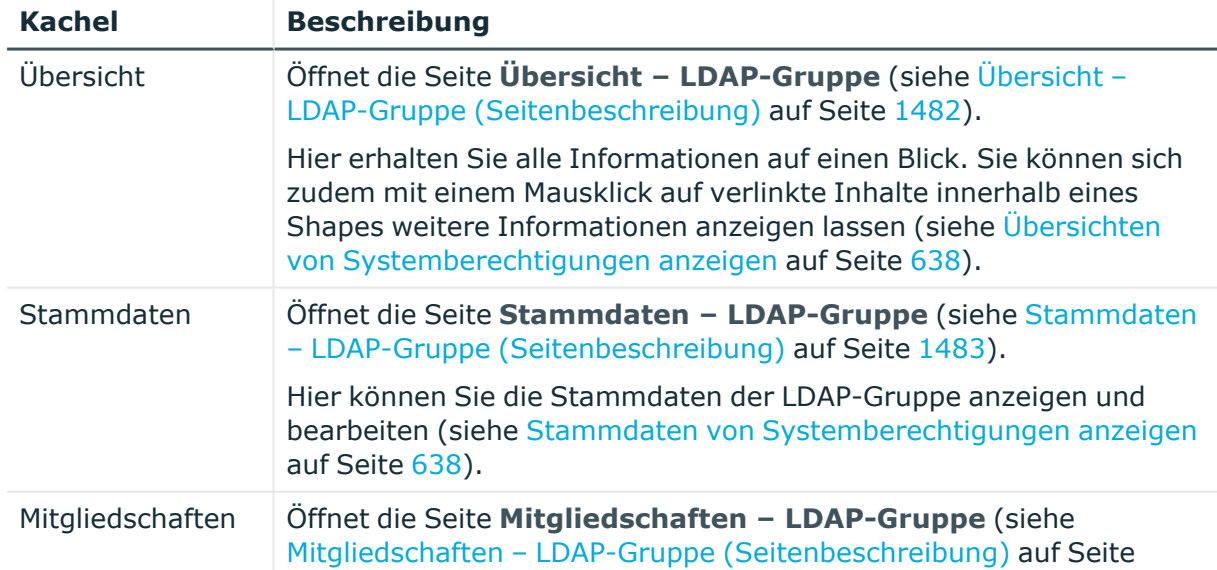

#### **Tabelle 744: Kacheln**

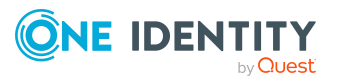

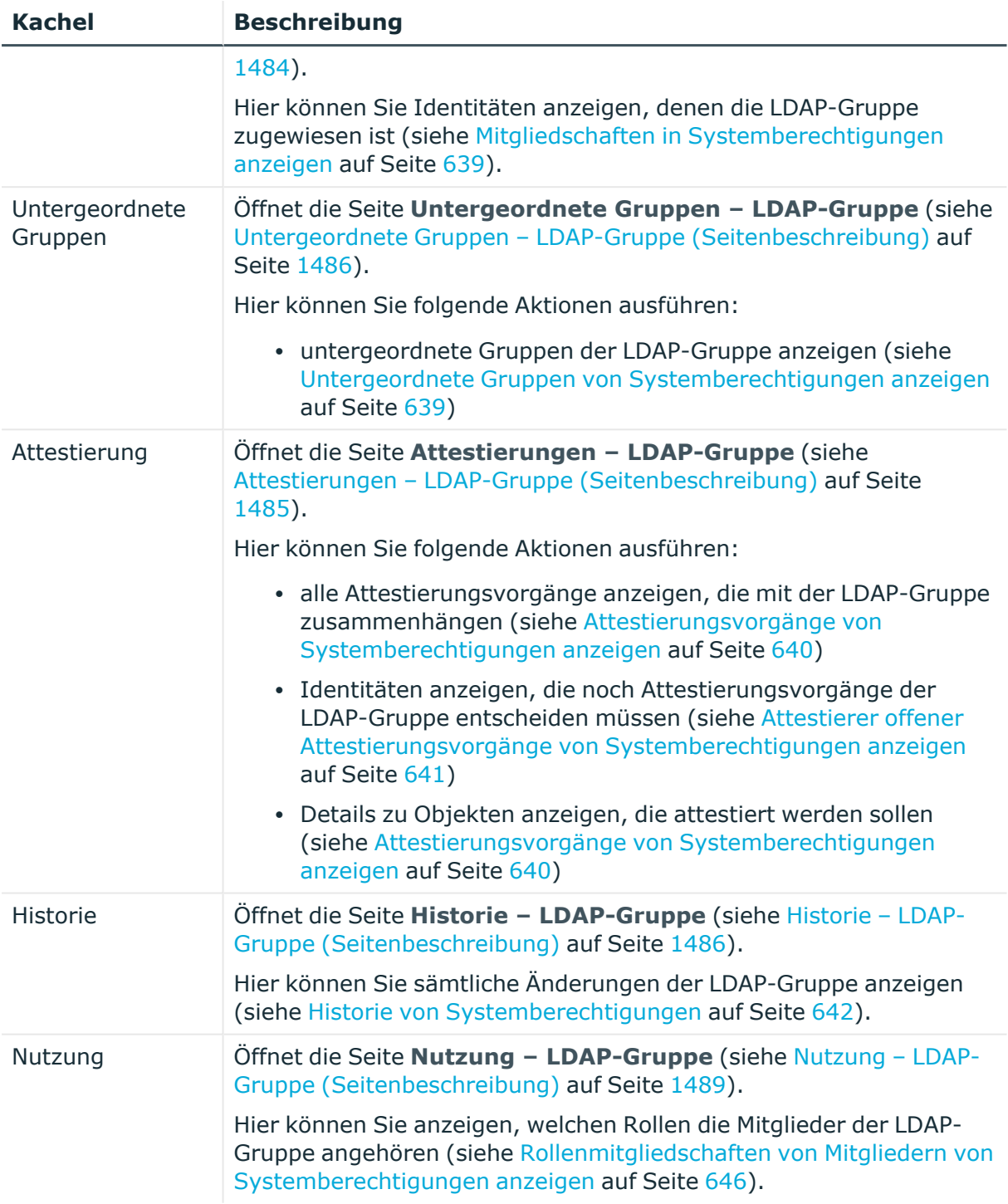

# <span id="page-1481-0"></span>**Übersicht – LDAP-Gruppe (Seitenbeschreibung)**

Die Seite **Übersicht – LDAP-Gruppe** öffnen Sie über **Verantwortlichkeiten** > **Auditierung** > **LDAP** > **Details anzeigen** > **Übersicht**.

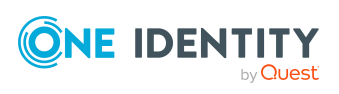

Auf der Seite **Übersicht – LDAP-Gruppe** können Sie alle relevanten Informationen zur LDAP-Gruppe in Kurzform in einer Übersicht anzeigen (siehe [Übersichten](#page-637-0) von [Systemberechtigungen](#page-637-0) anzeigen auf Seite 638).

Diese Informationen werden in Shapes dargestellt. Sie können sich zudem mit einem Mausklick auf verlinkte Inhalte innerhalb eines Shapes weitere Informationen anzeigen lassen.

# <span id="page-1482-0"></span>**Stammdaten – LDAP-Gruppe (Seitenbeschreibung)**

Die Seite **Stammdaten – LDAP-Gruppe** öffnen Sie über **Verantwortlichkeiten** > **Auditierung** > **LDAP** > **Details anzeigen** > **Stammdaten**.

Auf der Seite **Stammdaten – LDAP-Gruppe** können Sie die Stammdaten der LDAP-Gruppe anzeigen.

Sie können die folgenden Stammdaten anzeigen:

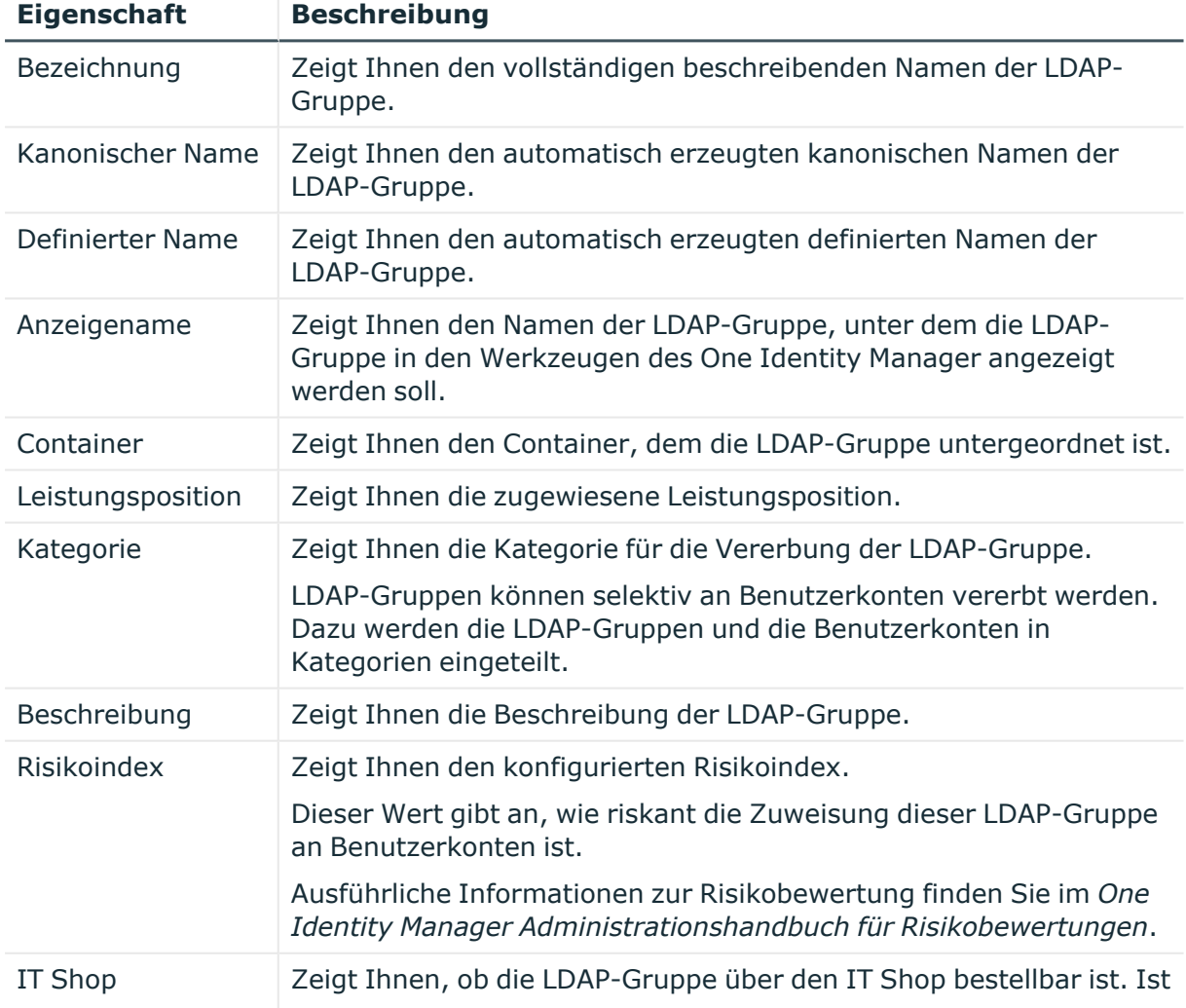

#### **Tabelle 745: Stammdaten von LDAP-Gruppen**

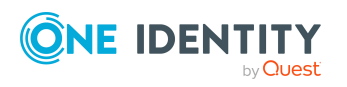

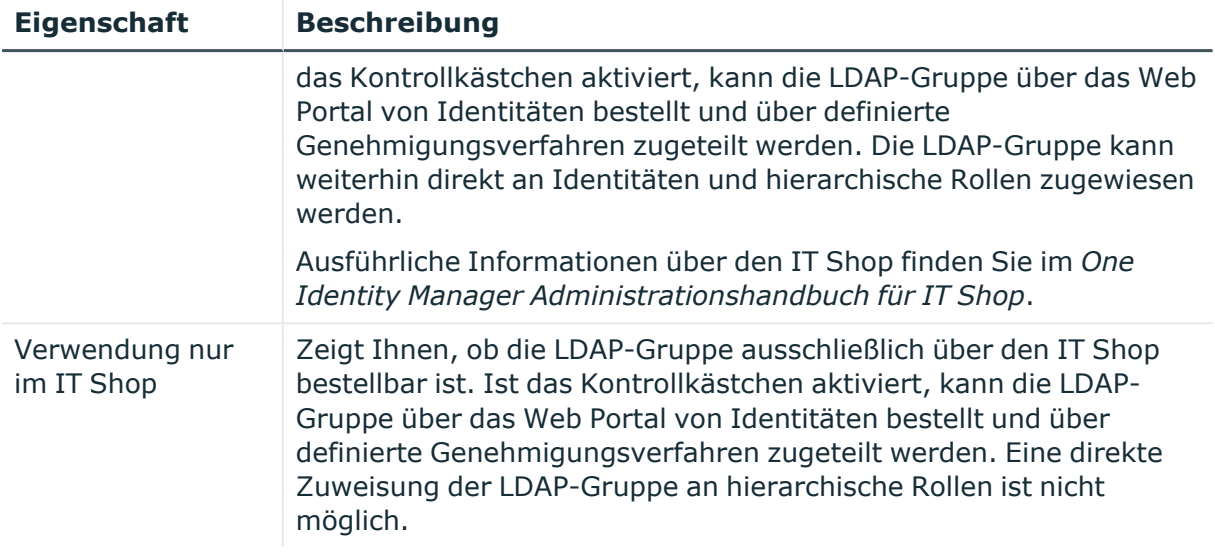

# <span id="page-1483-0"></span>**Mitgliedschaften – LDAP-Gruppe (Seitenbeschreibung)**

Die Seite **Mitgliedschaften – LDAP-Gruppe** öffnen Sie über **Verantwortlichkeiten** > **Auditierung** > **LDAP** > **Details anzeigen** > **Mitgliedschaften**.

Auf der Seite **Mitgliedschaften – LDAP-Gruppe** können Sie Identitäten anzeigen, denen die LDAP-Gruppe zugeordnet ist (siehe Mitgliedschaften in [Systemberechtigungen](#page-638-1) [anzeigen](#page-638-1) auf Seite 639).

Die nachfolgende Tabelle gibt Ihnen einen Überblick über die verschiedenen Inhalte der Seite **Mitgliedschaften – LDAP-Gruppe**.

#### **Tabelle 746: Spalten**

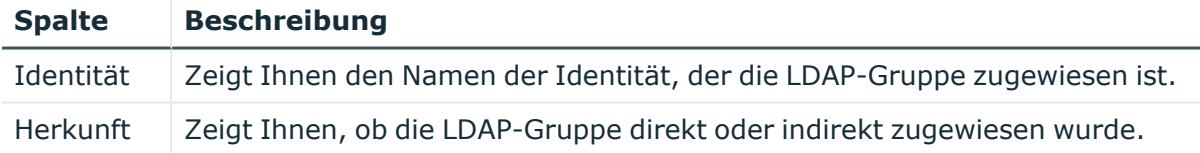

TIPP: Zu jeder Identität können Sie weitere nützliche Informationen im Detailbereich anzeigen. Klicken Sie dazu in der Liste auf den entsprechenden Vorgang. Erhielt die Identität die Mitgliedschaft über eine Bestellung, erhalten Sie im Tabreiter **Bestellung** in den folgenden Tabreitern weitere Informationen:

- <sup>l</sup> **Information**: Zeigt Ihnen allgemeine Informationen zur Bestellung. Die angezeigten Informationen variieren und sind abhängig von der Servicekategorie, aus der die Bestellung ausgelöst wurde.
- **Workflow**: Zeigt Ihnen den chronologischen Lebenszyklus der Bestellung ab dem Zeitpunkt der Bestellung.
- <sup>l</sup> **Compliance**: Zeigt Ihnen eventuelle Regelverletzungen der Bestellung.

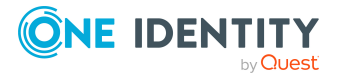

<sup>l</sup> **Berechtigungen**: Zeigt Ihnen, welche Berechtigungen der Rolle zugewiesen sind (falls eine Rolle bestellt wurde).

TIPP: Mithilfe der Filter an jeder Tabellenspalte können Sie die angezeigten Daten weiter einschränken. Weitere Informationen finden Sie unter Filter auf [Seite](#page-41-0) 42.

## <span id="page-1484-0"></span>**Attestierungen – LDAP-Gruppe (Seitenbeschreibung)**

#### Die Seite **Attestierungen – LDAP-Gruppe** öffnen Sie über **Verantwortlichkeiten** > **Auditierung** > **LDAP** > **Details anzeigen** > **Attestierung**.

Auf der Seite **Attestierungen – LDAP-Gruppe** können Sie:

- alle Attestierungsvorgänge anzeigen, die mit der LDAP-Gruppe zusammenhängen (siehe Attestierungsvorgänge von [Systemberechtigungen](#page-639-0) anzeigen auf Seite 640)
- <sup>l</sup> Identitäten anzeigen, die noch Attestierungsvorgänge der LDAP-Gruppe entscheiden müssen (siehe Attestierer offener Attestierungsvorgänge von [Systemberechtigungen](#page-640-0) [anzeigen](#page-640-0) auf Seite 641)
- Details zu Objekten anzeigen, die attestiert werden sollen (siehe Attestierungsvorgänge von [Systemberechtigungen](#page-639-0) anzeigen auf Seite 640)

Die nachfolgenden Tabellen geben Ihnen einen Überblick über die verschiedenen Funktionen und Inhalte der Seite **Attestierungen - LDAP-Gruppe**.

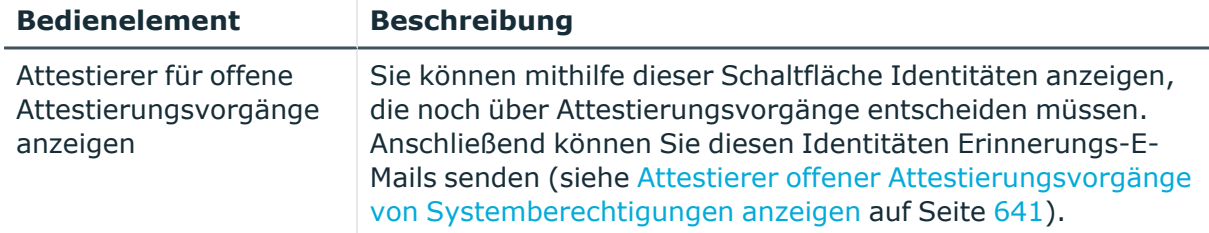

#### **Tabelle 747: Bedienelemente**

#### **Tabelle 748: Bedienelemente im Detailbereich eines Attestierungsvorgangs**

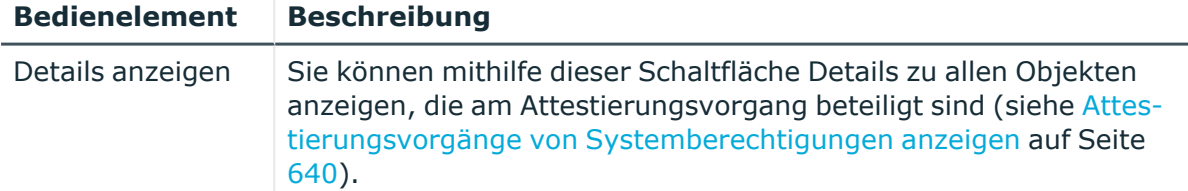

#### **Tabelle 749: Spalten**

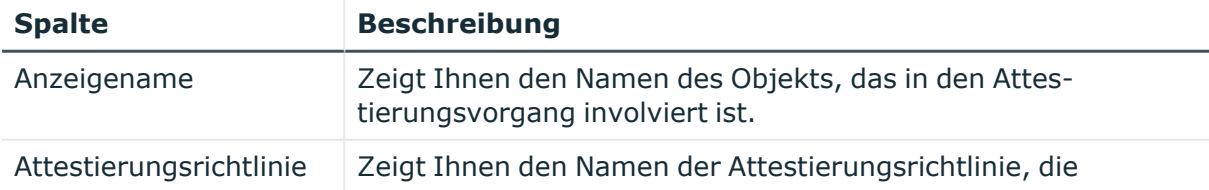

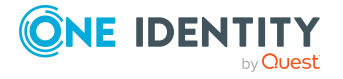

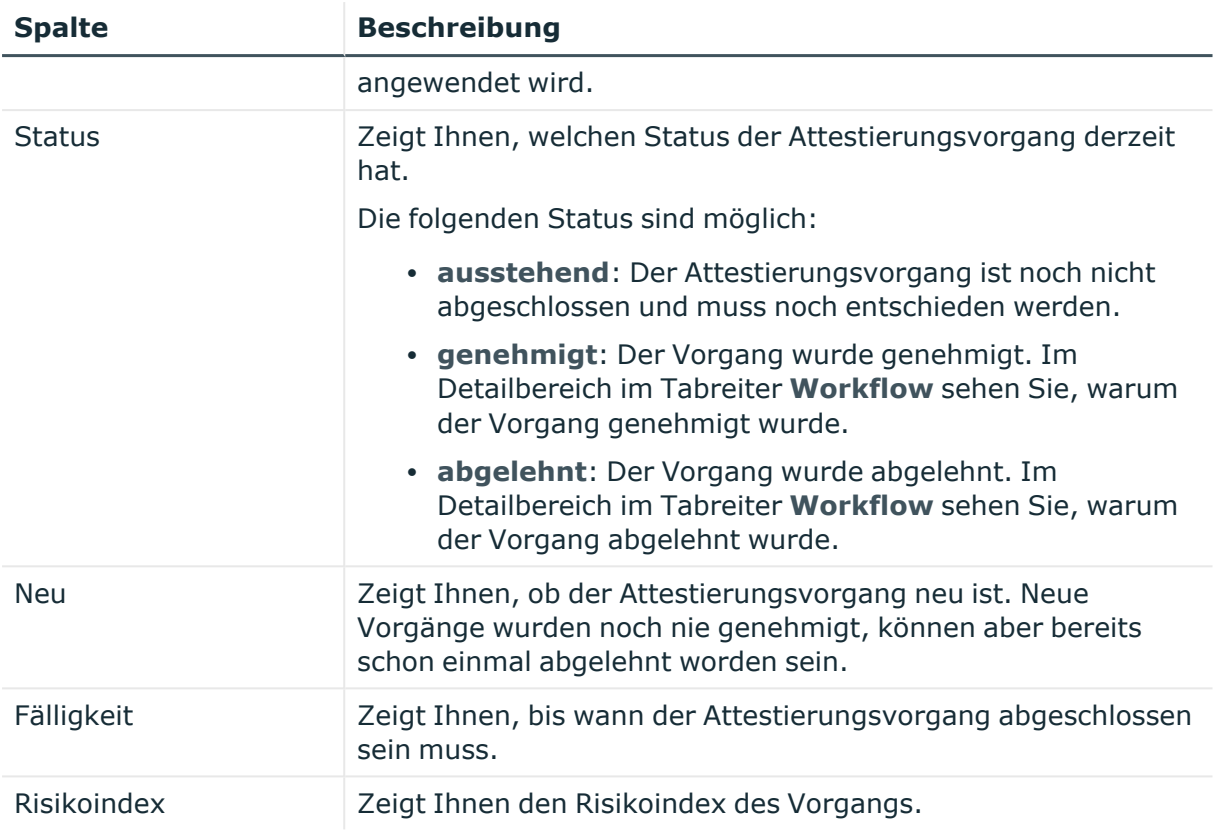

# <span id="page-1485-0"></span>**Untergeordnete Gruppen – LDAP-Gruppe (Seitenbeschreibung)**

Die Seite **Compliance – LDAP-Gruppe** öffnen Sie über **Verantwortlichkeiten** > **Auditierung** > **LDAP** > **Details anzeigen** > **Compliance**.

Auf der Seite **Compliance – LDAP-Gruppe** können Sie alle untergeordneten Gruppen der LDAP-Gruppe anzeigen (siehe Untergeordnete Gruppen von [Systemberechtigungen](#page-638-0) [anzeigen](#page-638-0) auf Seite 639).

# <span id="page-1485-1"></span>**Historie – LDAP-Gruppe (Seitenbeschreibung)**

Die Seite **Historie – LDAP-Gruppe** öffnen Sie über **Verantwortlichkeiten** > **Auditierung** > **LDAP** > **Details anzeigen** > **Historie**.

Auf der Seite **Historie – LDAP-Gruppe** können Sie sämtliche Änderungen der LDAP-Gruppe anzeigen (siehe Historie von [Systemberechtigungen](#page-641-0) auf Seite 642).

HINWEIS: Welche Änderungen angezeigt werden, hängt von der Konfiguration Ihres Systems ab.

Die Informationen sind auf drei Tabreiter aufgeteilt:

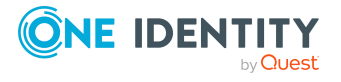

<sup>l</sup> **Ereignisse**: Zeigt Ihnen alle Ereignisse, welche die Systemberechtigung betreffen, wahlweise auf einem Zeitstrahl oder in einer Tabelle an.

TIPP: Um im Zeitstrahl zu navigieren, klicken Sie in den Zeitstrahl, halten Sie die linke Maustaste gedrückt und bewegen Sie die Maus nach links oder rechts.

Um die Anzeige zu vergrößern oder zu verkleinern, drehen Sie am Mausrad.

- <sup>l</sup> **Zustandsübersicht**: Zeigt Ihnen eine Übersicht aller Änderungen. Zusätzlich wird angezeigt, wie lange die jeweilige Änderung gültig war. Mithilfe der Zustandsübersicht können Sie genau nachvollziehen, wann und von wem Änderungen vorgenommen wurden. So sehen Sie nicht nur den initialen oder aktuellen Status, sondern auch sämtliche Zwischenschritte.
- <sup>l</sup> **Zustandsvergleich**: Sie können ein Datum auswählen und alle Änderungen anzeigen, die seitdem bis heute vorgenommen wurden. Zudem können Sie anzeigen, welchen Wert die Eigenschaft zum gewählten Zeitpunkt hatte und welchen Wert sie jetzt hat.

Die nachfolgenden Tabellen geben Ihnen einen Überblick über die verschiedenen Funktionen und Inhalte der Seite **Historie - LDAP**.

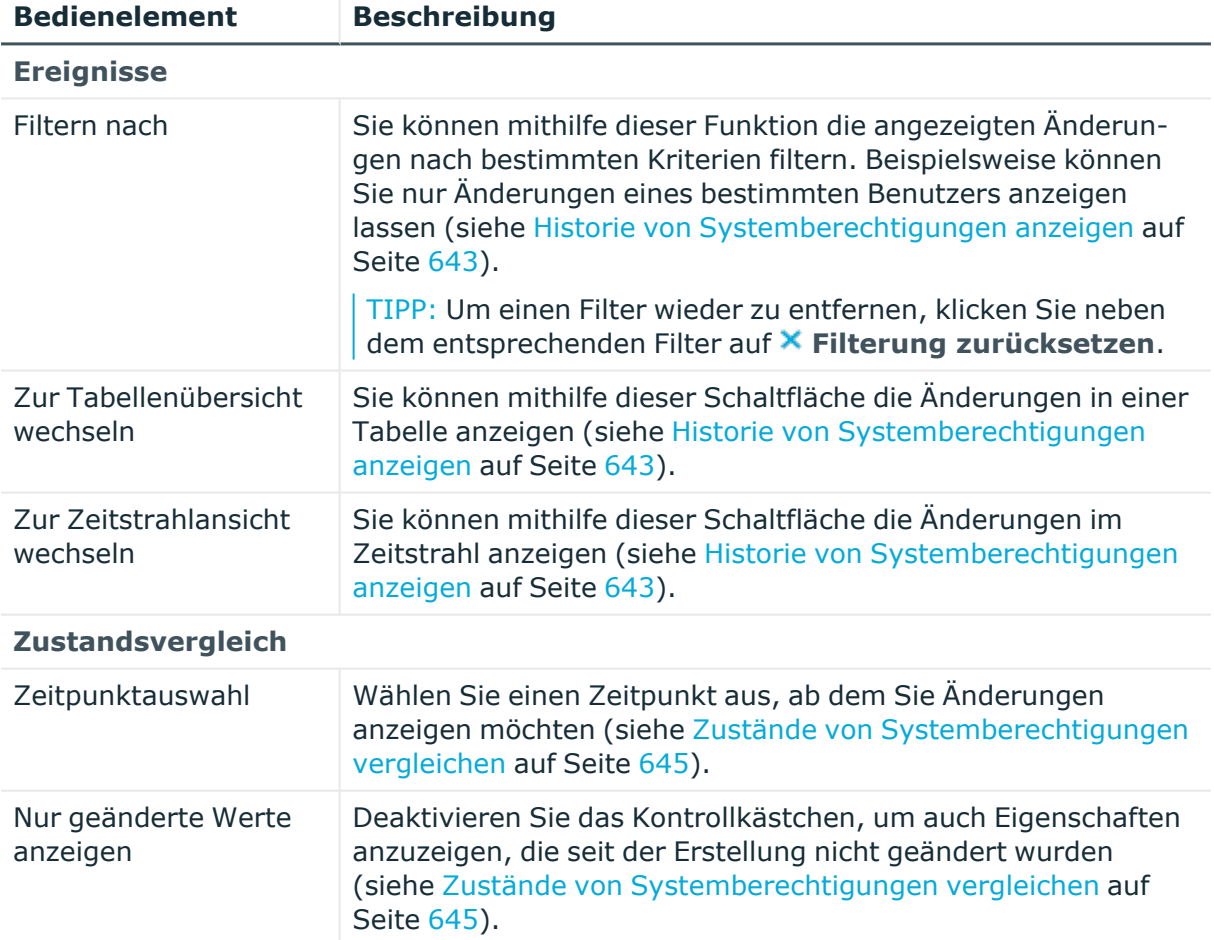

## **Tabelle 750: Bedienelemente**

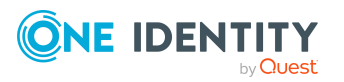

**1487**

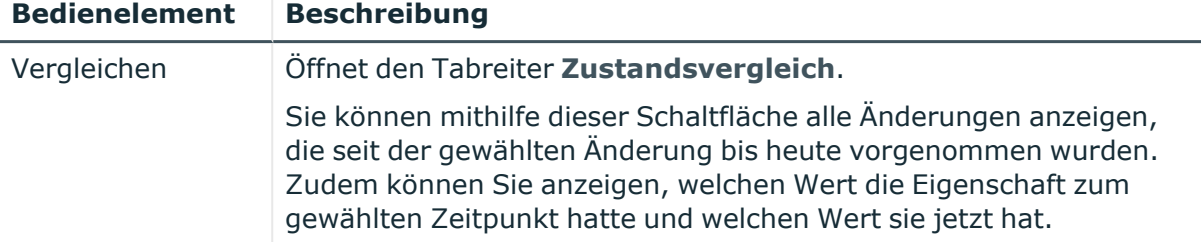

# **Tabelle 751: Bedienelemente im Detailbereich einer Änderung**

#### **Tabelle 752: Spalten**

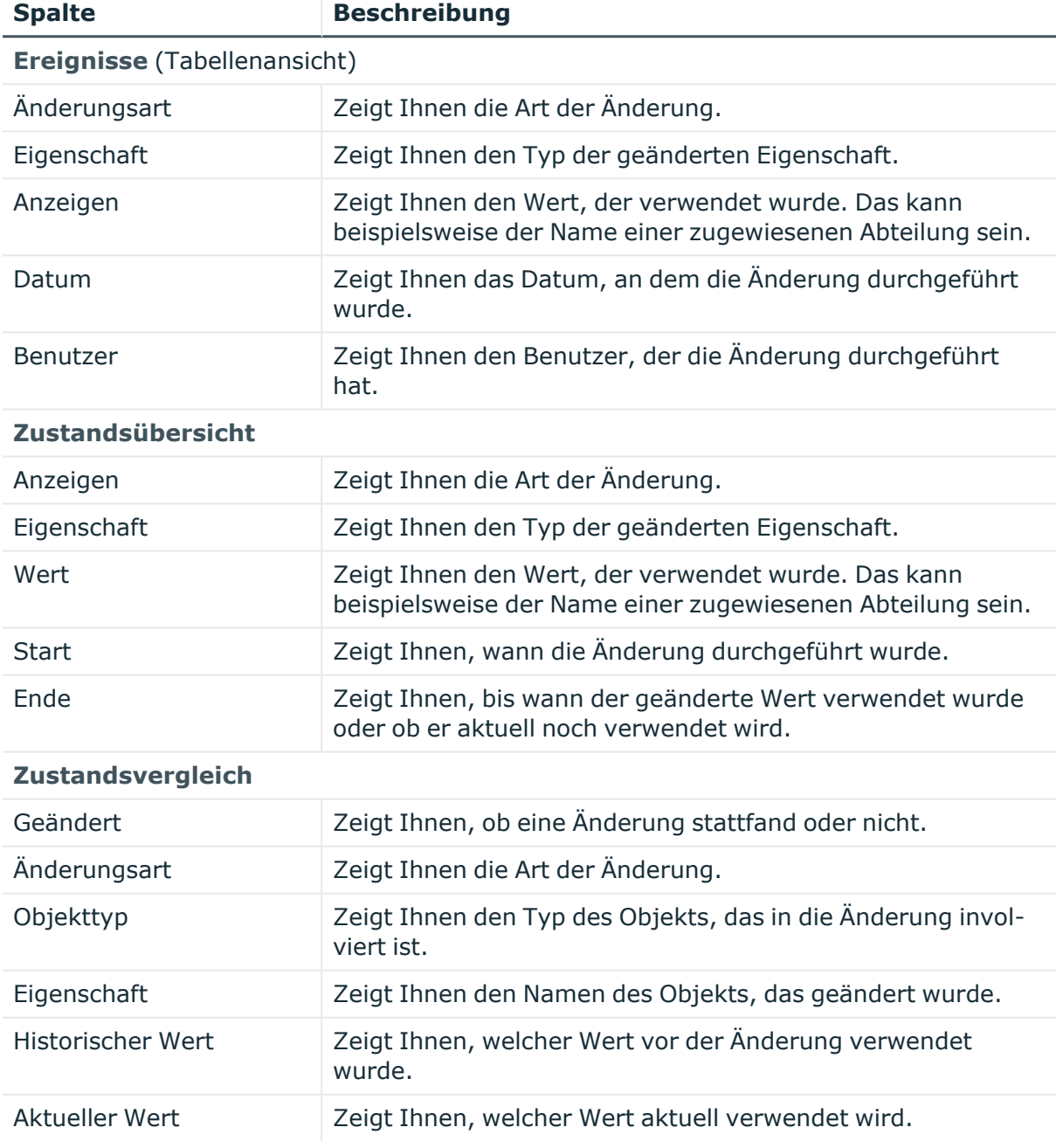

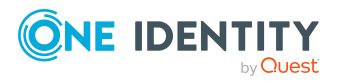

# <span id="page-1488-0"></span>**Nutzung – LDAP-Gruppe (Seitenbeschreibung)**

#### Die Seite **Nutzung – LDAP-Gruppe** öffnen Sie über **Verantwortlichkeiten** > **Auditierung** > **LDAP** > **Details anzeigen** > **Nutzung**.

Auf der Seite **Nutzung – LDAP-Gruppe** können Sie anzeigen, welchen Rollen und Organisationen die Identitäten angehören, denen die LDAP-Gruppe zugewiesen ist (siehe Rollenmitgliedschaften von Mitgliedern von [Systemberechtigungen](#page-645-0) anzeigen auf [Seite](#page-645-0) 646).

Die nachfolgende Tabelle gibt Ihnen einen Überblick über die verschiedenen Funktionen der Seite **Nutzung - LDAP**.

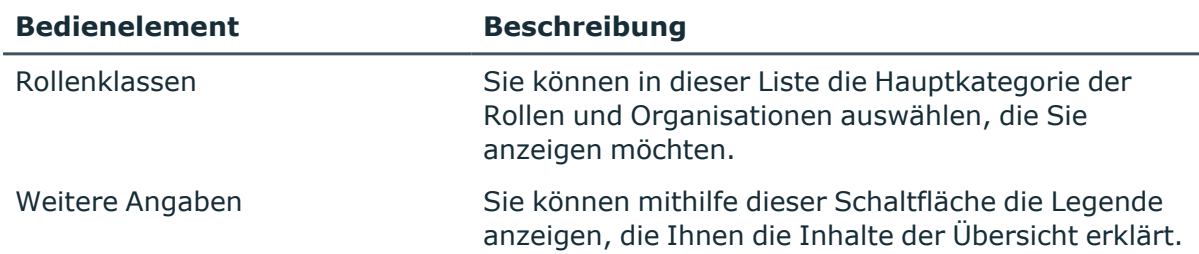

#### **Tabelle 753: Bedienelemente**

# <span id="page-1488-1"></span>**Auditierung – Oracle E-Business Suite (Seitenbeschreibung)**

Die Seite **Auditierung - Oracle E-Business Suite** öffnen Sie über **Verantwortlichkeiten** > **Auditierung** > **Oracle E-Business Suite**.

Auf der Seite **Auditierung - Oracle E-Business Suite** können Sie alle E-Business Suite-Gruppen anzeigen (siehe Alle [Systemberechtigungen](#page-636-0) anzeigen auf Seite 637).

Wenn Sie im Detailbereich einer E-Business Suite-Gruppe **Details anzeigen** klicken, öffnet sich eine neue Seite (siehe [Auditierung](#page-1488-1) – Oracle E-Business Suite [\(Seitenbeschreibung\)](#page-1488-1) auf Seite 1489), auf der Sie weitere Informationen zur E-Business Suite-Gruppe erhalten.

Die nachfolgenden Tabellen geben Ihnen einen Überblick über die verschiedenen Funktionen und Inhalte der Seite **Auditierung - Oracle E-Business Suite**.

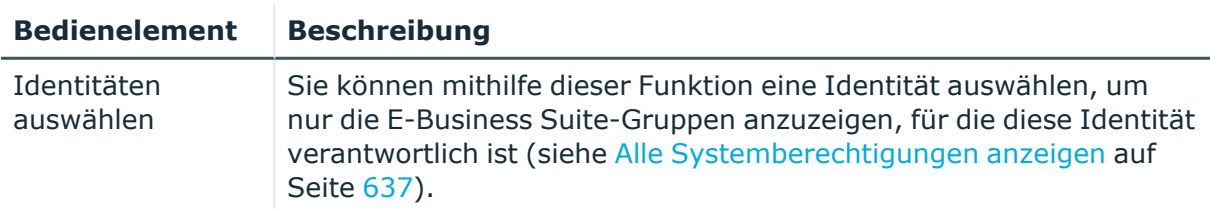

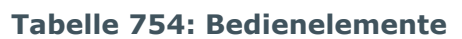

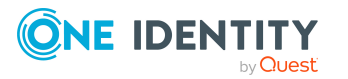

**1489**

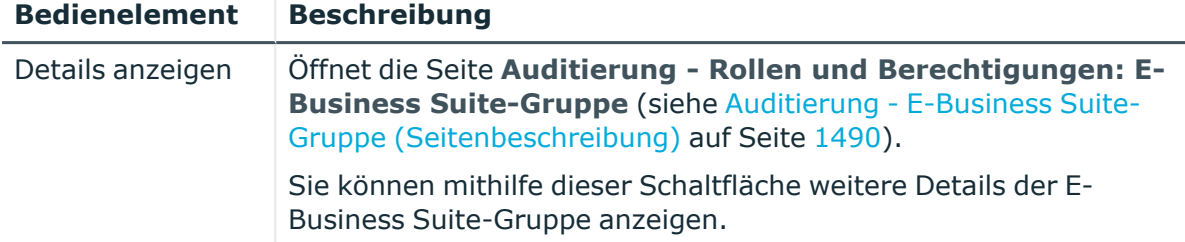

#### **Tabelle 755: Bedienelemente im Detailbereich eines Eintrags**

#### **Tabelle 756: Spalten**

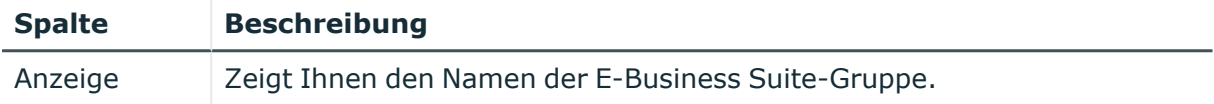

TIPP: Mithilfe der Filter an jeder Tabellenspalte können Sie die angezeigten Daten weiter einschränken. Weitere Informationen finden Sie unter Filter auf [Seite](#page-41-0) 42.

# <span id="page-1489-0"></span>**Auditierung - E-Business Suite-Gruppe (Seitenbeschreibung)**

Die Seite **Auditierung - Rollen und Berechtigungen: E-Business Suite-Gruppe** öffnen Sie über **Verantwortlichkeiten** > **Auditierung** > **Oracle E-Business Suite** > **Details anzeigen**.

Auf der Seite **Auditierung - Rollen und Berechtigungen: E-Business Suite-Gruppe** können Sie verschiedene Informationen für die gewählte E-Business Suite-Gruppe abrufen.

Klicken Sie dazu auf eine der Kacheln:

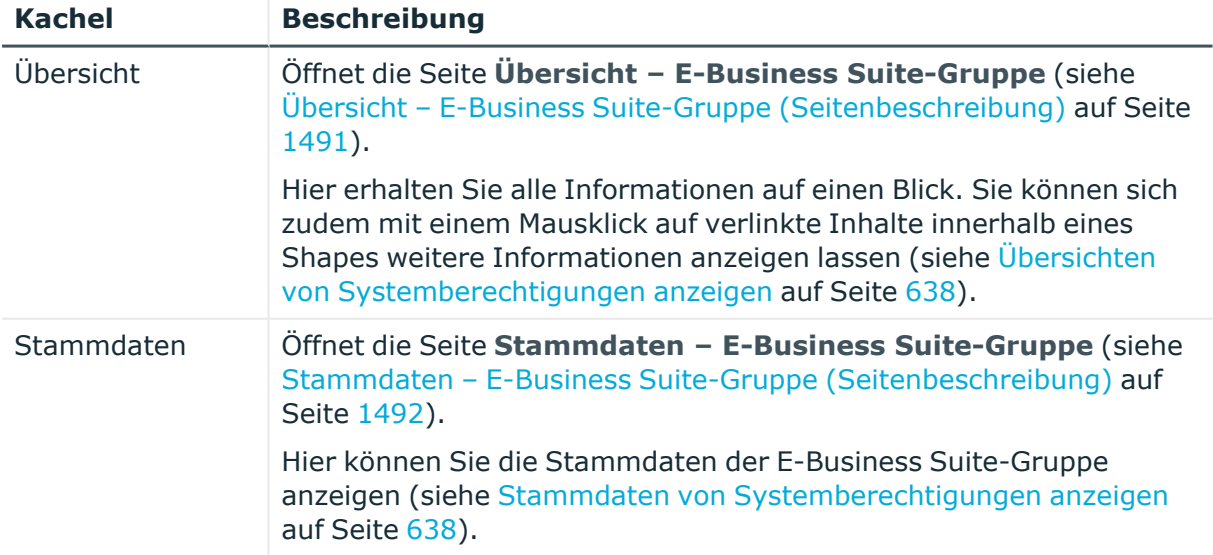

#### **Tabelle 757: Kacheln**

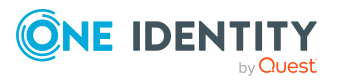

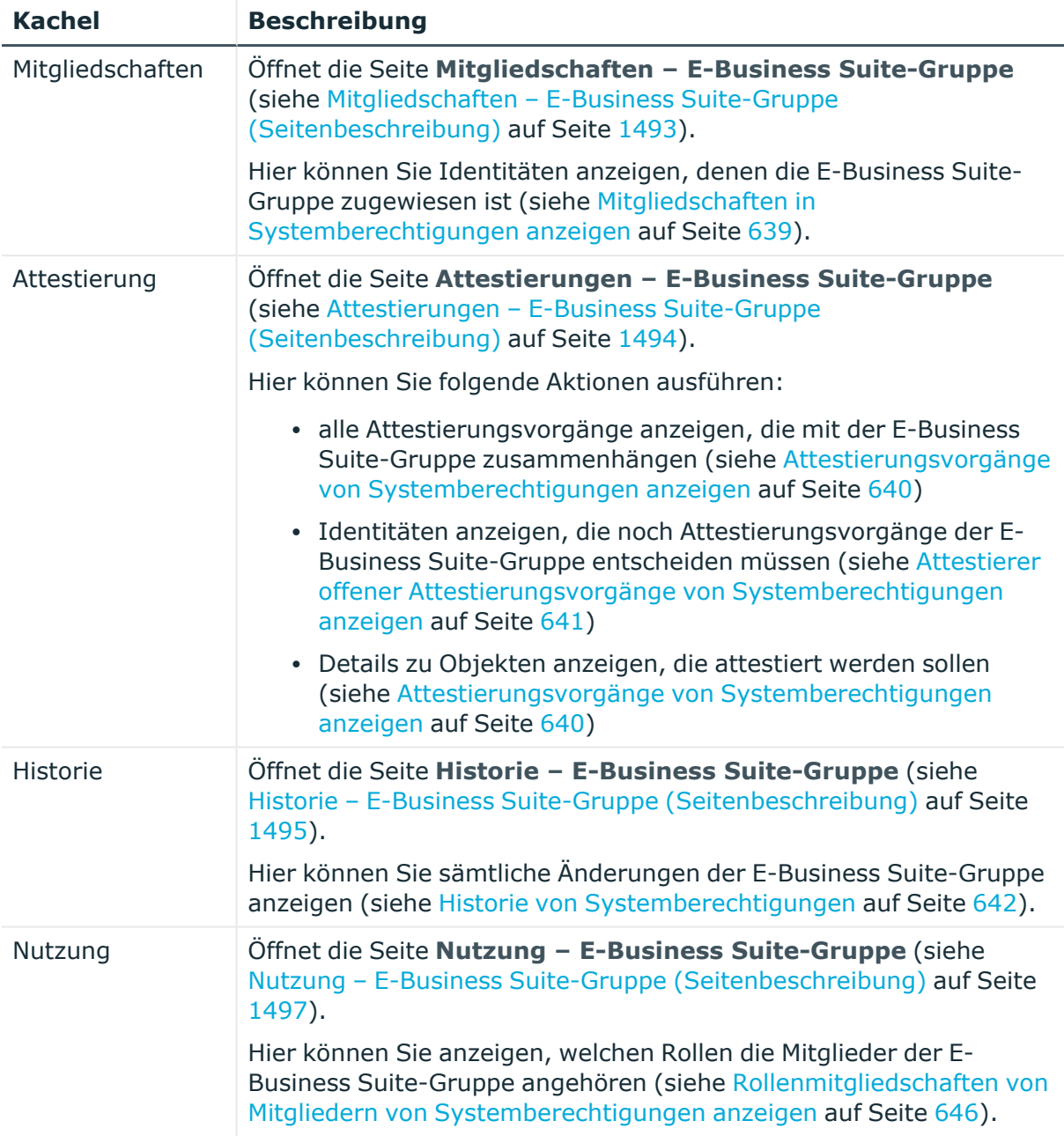

# <span id="page-1490-0"></span>**Übersicht – E-Business Suite-Gruppe (Seitenbeschreibung)**

Die Seite **Übersicht – E-Business Suite-Gruppe** öffnen Sie über **Verantwortlichkeiten** > **Auditierung** > **Oracle E-Business Suite** > **Details anzeigen** > **Übersicht**.

Auf der Seite **Übersicht – E-Business Suite-Gruppe** können Sie alle relevanten Informationen zur E-Business Suite-Gruppe in Kurzform in einer Übersicht anzeigen (siehe Übersichten von [Systemberechtigungen](#page-637-0) anzeigen auf Seite 638).

Diese Informationen werden in Shapes dargestellt. Sie können sich zudem mit einem Mausklick auf verlinkte Inhalte innerhalb eines Shapes weitere Informationen anzeigen lassen.

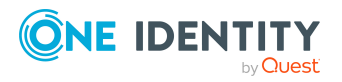

# <span id="page-1491-0"></span>**Stammdaten – E-Business Suite-Gruppe (Seitenbeschreibung)**

Die Seite **Stammdaten – E-Business Suite-Gruppe** öffnen Sie über **Verantwortlichkeiten** > **Auditierung** > **Oracle E-Business Suite** > **Details anzeigen** > **Stammdaten**.

Auf der Seite **Stammdaten – E-Business Suite-Gruppe** können Sie die Stammdaten der E-Business Suite-Gruppe anzeigen (siehe Stammdaten von [Systemberechtigungen](#page-637-1) [anzeigen](#page-637-1) auf Seite 638).

Sie können die folgenden Stammdaten anzeigen:

| <b>Eigenschaft</b> | <b>Beschreibung</b>                                                                                                    |
|--------------------|----------------------------------------------------------------------------------------------------|
| Bezeichnung        | Zeigt Ihnen den vollständigen beschreibenden Namen der E-<br>Business Suite-Gruppe.                                                                                                    |
| Kanonischer Name   | Zeigt Ihnen den automatisch erzeugten kanonischen Namen der E-<br>Business Suite-Gruppe.                                                                                                    |
| Definierter Name   | Zeigt Ihnen den automatisch erzeugten definierten Namen der E-<br>Business Suite-Gruppe.                                                                                                    |
| Anzeigename        | Zeigt Ihnen den Namen der E-Business Suite-Gruppe, unter dem die<br>E-Business Suite-Gruppe in den Werkzeugen des One Identity<br>Manager angezeigt werden soll.                                                                                                    |
| Container          | Zeigt Ihnen den Container, dem die E-Business Suite-Gruppe<br>untergeordnet ist.                                                                                                    |
| Leistungsposition  | Zeigt Ihnen die zugewiesene Leistungsposition.                                                                                                    |
| Kategorie          | Zeigt Ihnen die Kategorie für die Vererbung der E-Business Suite-<br>Gruppe.                                                                                                    |
|                    | E-Business Suite-Gruppen können selektiv an Benutzerkonten<br>vererbt werden. Dazu werden die E-Business Suite-Gruppen und die<br>Benutzerkonten in Kategorien eingeteilt.                                                                                                    |
| Beschreibung       | Zeigt Ihnen die Beschreibung der E-Business Suite-Gruppe.                                                                                                    |
| Risikoindex        | Zeigt Ihnen den konfigurierten Risikoindex.                                                                                                    |
|                    | Dieser Wert gibt an, wie riskant die Zuweisung dieser E-Business<br>Suite-Gruppe an Benutzerkonten ist.                                                                                                    |
|                    | Ausführliche Informationen zur Risikobewertung finden Sie im One<br>Identity Manager Administrationshandbuch für Risikobewertungen.                                                                                                    |
| IT Shop            | Zeigt Ihnen, ob die E-Business Suite-Gruppe über den IT Shop<br>bestellbar ist. Ist das Kontrollkästchen aktiviert, kann die E-<br>Business Suite-Gruppe über das Web Portal von Identitäten bestellt<br>und über definierte Genehmigungsverfahren zugeteilt werden. Die<br>E-Business Suite-Gruppe kann weiterhin direkt an Identitäten und |

**Tabelle 758: Stammdaten von E-Business Suite-Gruppen**

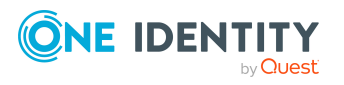

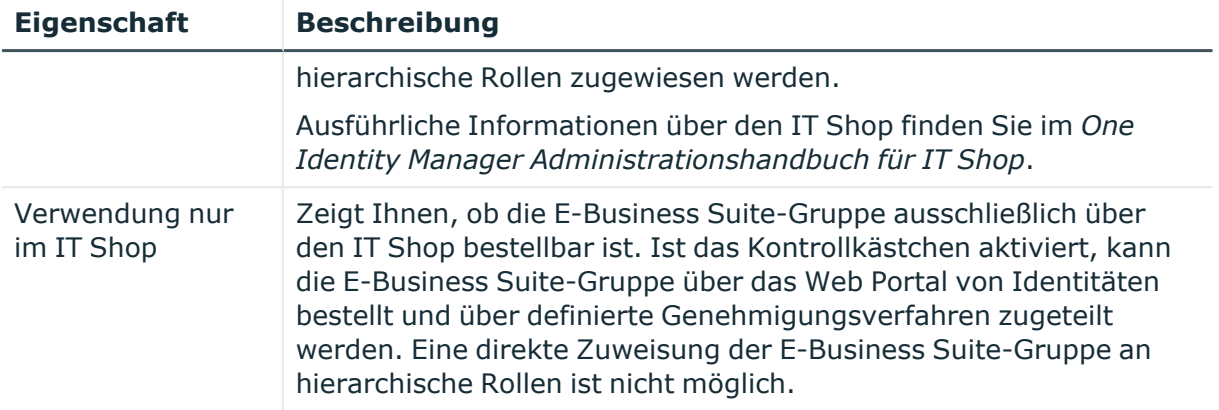

# <span id="page-1492-0"></span>**Mitgliedschaften – E-Business Suite-Gruppe (Seitenbeschreibung)**

Die Seite **Mitgliedschaften – E-Business Suite-Gruppe** öffnen Sie über **Verantwortlichkeiten** > **Auditierung** > **Oracle E-Business Suite** > **Details anzeigen** > **Mitgliedschaften**.

Auf der Seite **Mitgliedschaften – E-Business Suite-Gruppe** können Sie Identitäten anzeigen, denen die E-Business Suite-Gruppe zugeordnet ist (siehe [Mitgliedschaften](#page-638-1) in [Systemberechtigungen](#page-638-1) anzeigen auf Seite 639).

Die nachfolgende Tabelle gibt Ihnen einen Überblick über die verschiedenen Inhalte der Seite **Mitgliedschaften – E-Business Suite-Gruppe**.

#### **Tabelle 759: Spalten**

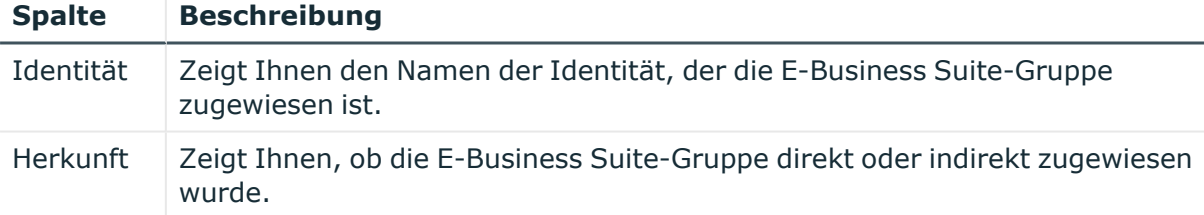

TIPP: Zu jeder Identität können Sie weitere nützliche Informationen im Detailbereich anzeigen. Klicken Sie dazu in der Liste auf den entsprechenden Vorgang. Erhielt die Identität die Mitgliedschaft über eine Bestellung, erhalten Sie im Tabreiter **Bestellung** in den folgenden Tabreitern weitere Informationen:

- <sup>l</sup> **Information**: Zeigt Ihnen allgemeine Informationen zur Bestellung. Die angezeigten Informationen variieren und sind abhängig von der Servicekategorie, aus der die Bestellung ausgelöst wurde.
- **· Workflow**: Zeigt Ihnen den chronologischen Lebenszyklus der Bestellung ab dem Zeitpunkt der Bestellung.
- **Compliance**: Zeigt Ihnen eventuelle Regelverletzungen der Bestellung.
- **· Berechtigungen**: Zeigt Ihnen, welche Berechtigungen der Rolle zugewiesen sind (falls eine Rolle bestellt wurde).

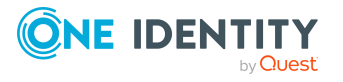

#### <span id="page-1493-0"></span>**Attestierungen – E-Business Suite-Gruppe (Seitenbeschreibung)**

#### Die Seite **Attestierungen – E-Business Suite-Gruppe** öffnen Sie über **Verantwortlichkeiten** > **Auditierung** > **Oracle E-Business Suite** > **Details anzeigen** > **Attestierung**.

Auf der Seite **Attestierungen – E-Business Suite-Gruppe** können Sie:

- alle Attestierungsvorgänge anzeigen, die mit der E-Business Suite-Gruppe zusammenhängen (siehe Attestierungsvorgänge von [Systemberechtigungen](#page-639-0) [anzeigen](#page-639-0) auf Seite 640)
- Identitäten anzeigen, die noch Attestierungsvorgänge der E-Business Suite-Gruppe entscheiden müssen (siehe Attestierer offener [Attestierungsvorgänge](#page-640-0) von [Systemberechtigungen](#page-640-0) anzeigen auf Seite 641)
- Details zu Objekten anzeigen, die attestiert werden sollen (siehe Attestierungsvorgänge von [Systemberechtigungen](#page-639-0) anzeigen auf Seite 640)

Die nachfolgenden Tabellen geben Ihnen einen Überblick über die verschiedenen Funktionen und Inhalte der Seite **Attestierungen - E-Business Suite-Gruppe**.

#### **Tabelle 760: Bedienelemente**

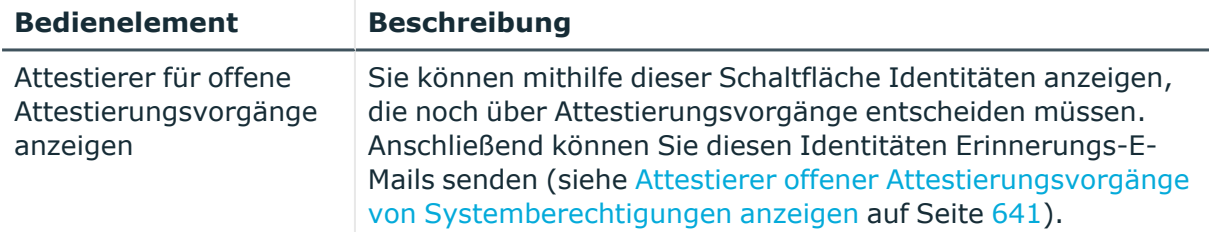

#### **Tabelle 761: Bedienelemente im Detailbereich eines Attestierungsvorgangs**

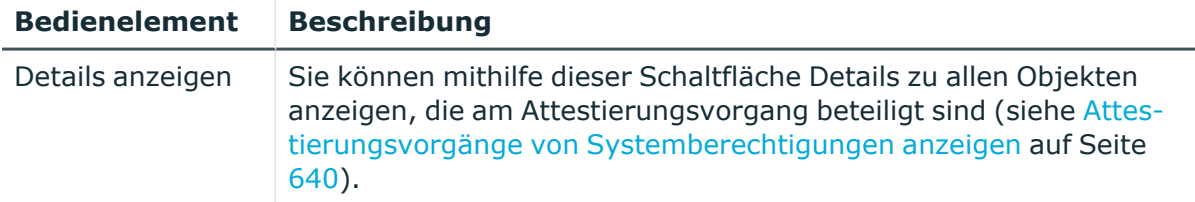

#### **Tabelle 762: Spalten**

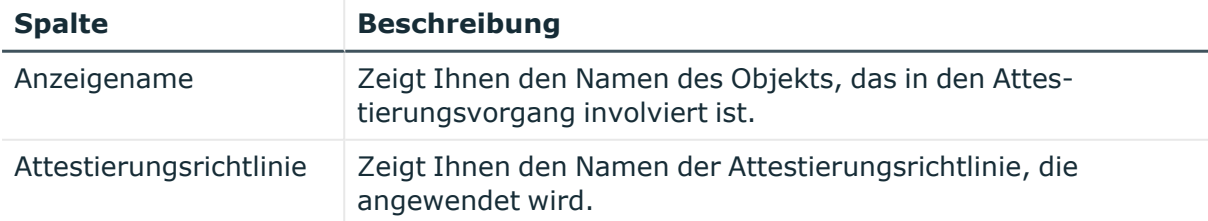

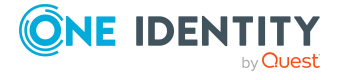

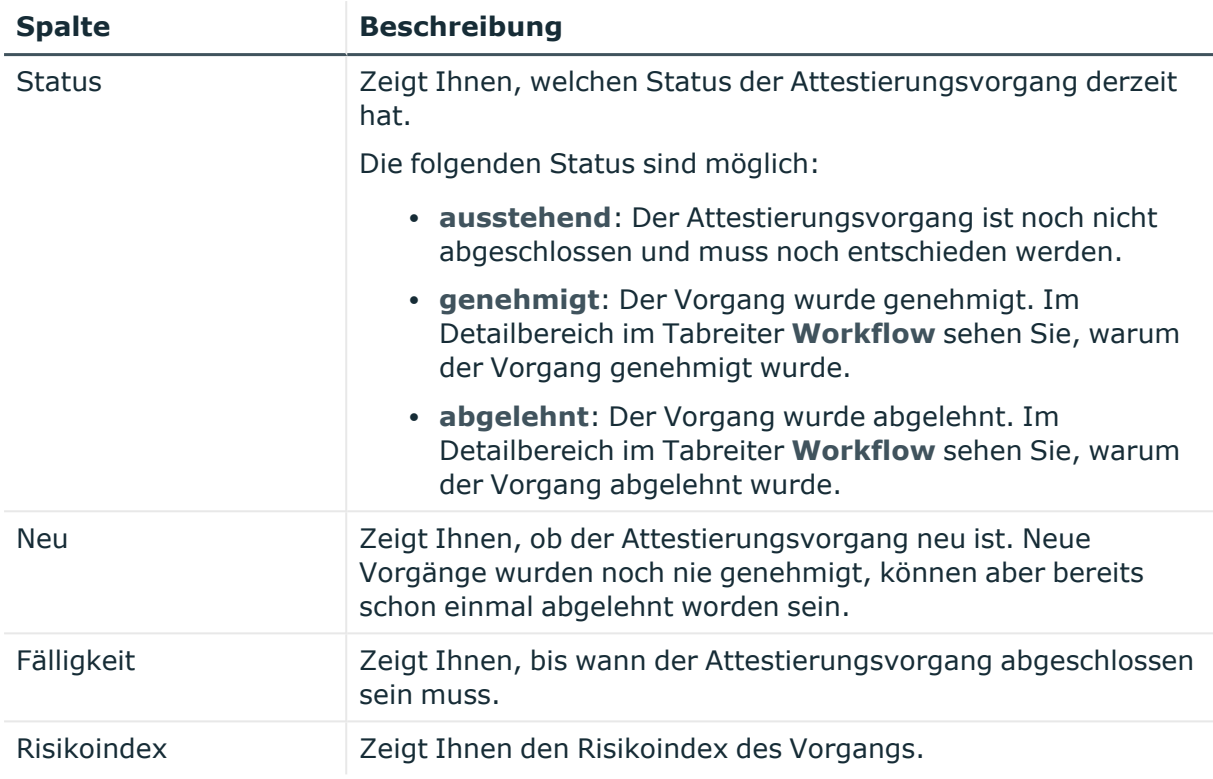

# <span id="page-1494-0"></span>**Historie – E-Business Suite-Gruppe (Seitenbeschreibung)**

Die Seite **Historie – E-Business Suite-Gruppe** öffnen Sie über **Verantwortlichkeiten** > **Auditierung** > **Oracle E-Business Suite** > **Details anzeigen** > **Historie**.

Auf der Seite **Historie – E-Business Suite-Gruppe** können Sie sämtliche Änderungen der E-Business Suite-Gruppe anzeigen (siehe [Historie](#page-641-0) von [Systemberechtigungen](#page-641-0) auf Seite 642).

HINWEIS: Welche Änderungen angezeigt werden, hängt von der Konfiguration Ihres Systems ab.

Die Informationen sind auf drei Tabreiter aufgeteilt:

<sup>l</sup> **Ereignisse**: Zeigt Ihnen alle Ereignisse, welche die Systemberechtigung betreffen, wahlweise auf einem Zeitstrahl oder in einer Tabelle an.

TIPP: Um im Zeitstrahl zu navigieren, klicken Sie in den Zeitstrahl, halten Sie die linke Maustaste gedrückt und bewegen Sie die Maus nach links oder rechts.

Um die Anzeige zu vergrößern oder zu verkleinern, drehen Sie am Mausrad.

<sup>l</sup> **Zustandsübersicht**: Zeigt Ihnen eine Übersicht aller Änderungen. Zusätzlich wird angezeigt, wie lange die jeweilige Änderung gültig war. Mithilfe der Zustandsübersicht können Sie genau nachvollziehen, wann und von wem Änderungen vorgenommen wurden. So sehen Sie nicht nur den initialen oder

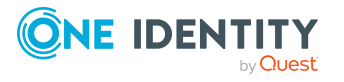

aktuellen Status, sondern auch sämtliche Zwischenschritte.

<sup>l</sup> **Zustandsvergleich**: Sie können ein Datum auswählen und alle Änderungen anzeigen, die seitdem bis heute vorgenommen wurden. Zudem können Sie anzeigen, welchen Wert die Eigenschaft zum gewählten Zeitpunkt hatte und welchen Wert sie jetzt hat.

Die nachfolgenden Tabellen geben Ihnen einen Überblick über die verschiedenen Funktionen und Inhalte der Seite **Historie - Oracle E-Business Suite**.

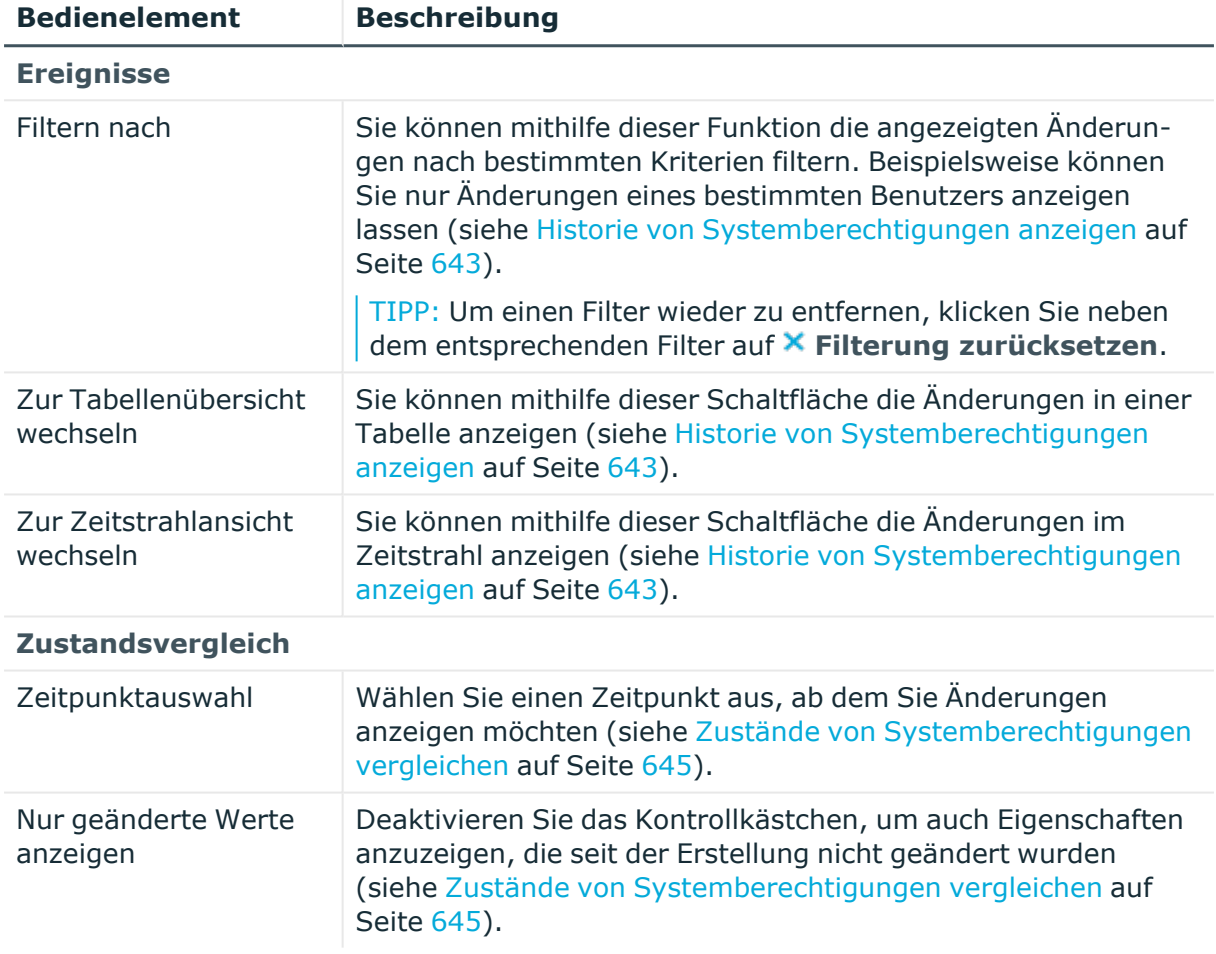

#### **Tabelle 763: Bedienelemente**

#### **Tabelle 764: Bedienelemente im Detailbereich einer Änderung**

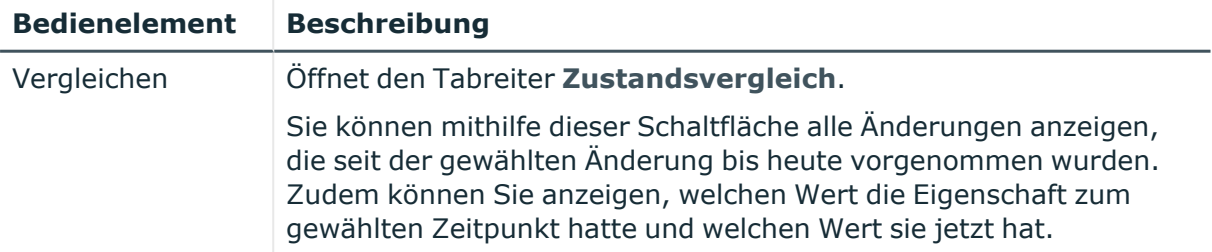

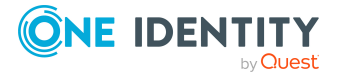

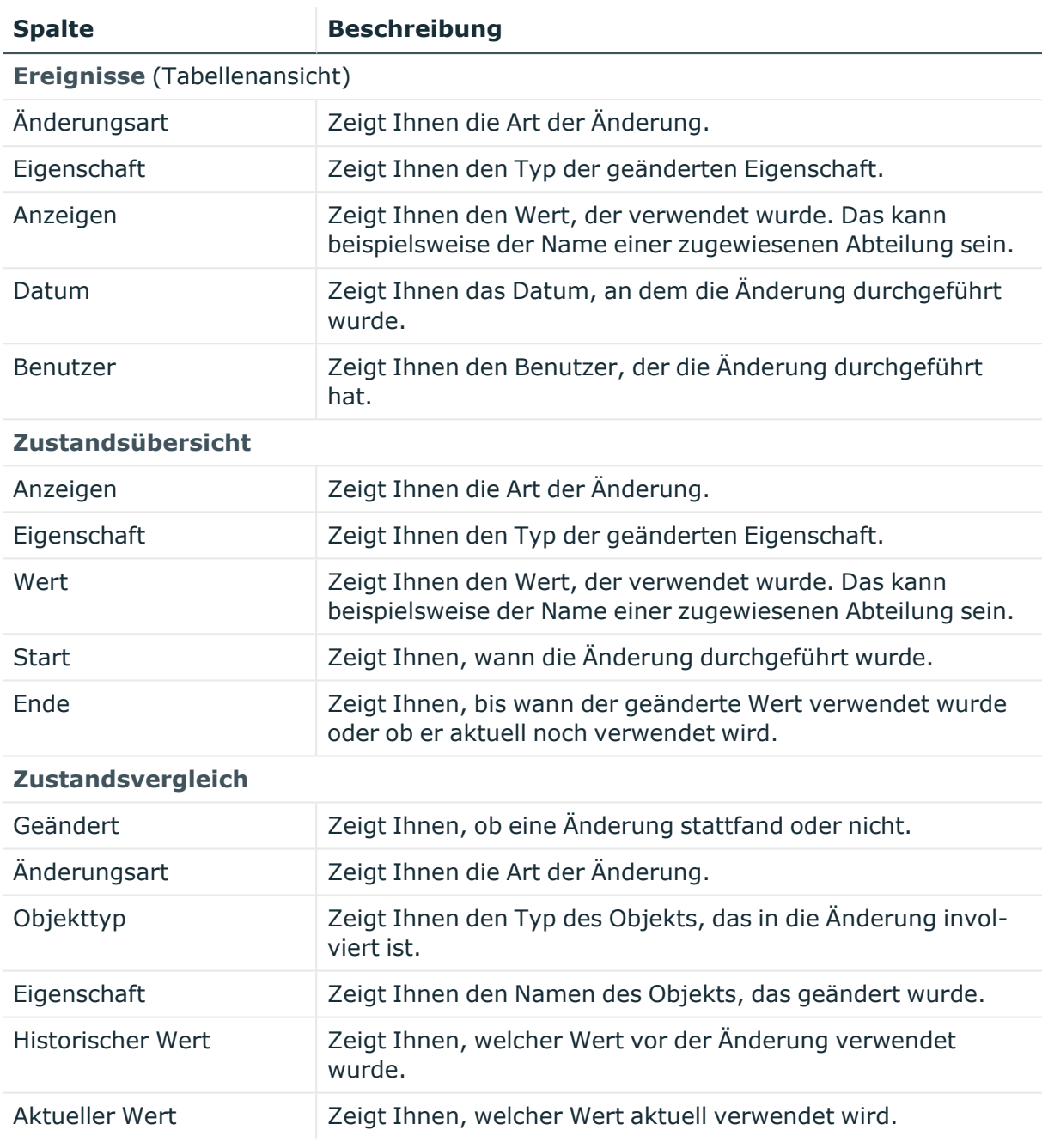

#### **Tabelle 765: Spalten**

TIPP: Mithilfe der Filter an jeder Tabellenspalte können Sie die angezeigten Daten weiter einschränken. Weitere Informationen finden Sie unter Filter auf [Seite](#page-41-0) 42.

# <span id="page-1496-0"></span>**Nutzung – E-Business Suite-Gruppe (Seitenbeschreibung)**

Die Seite **Nutzung – E-Business Suite-Gruppe** öffnen Sie über **Verantwortlichkeiten** > **Auditierung** > **Oracle E-Business Suite** > **Details anzeigen** > **Nutzung**.

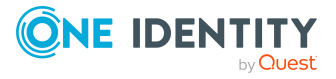

Auf der Seite **Nutzung – E-Business Suite-Gruppe** können Sie anzeigen, welchen Rollen und Organisationen die Identitäten angehören, denen die E-Business Suite-Gruppe zugewiesen ist (siehe Rollenmitgliedschaften von Mitgliedern von [Systemberechtigungen](#page-645-0) [anzeigen](#page-645-0) auf Seite 646).

Die nachfolgende Tabelle gibt Ihnen einen Überblick über die verschiedenen Funktionen der Seite **Nutzung - Oracle E-Business Suite**.

#### **Tabelle 766: Bedienelemente**

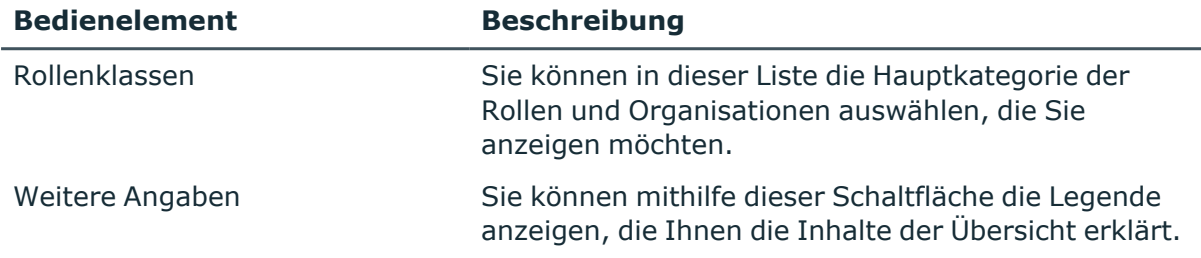

# **Auditierung – Privileged Account Management (Seitenbeschreibung)**

Die Seite **Auditierung - Privileged Account Management** öffnen Sie über **Verantwortlichkeiten** > **Auditierung** > **Privileged Account Management**.

Auf der Seite **Auditierung - Privileged Account Management** können Sie alle PAM-Gruppen anzeigen (siehe Alle [Systemberechtigungen](#page-636-0) anzeigen auf Seite 637).

Wenn Sie im Detailbereich einer PAM-Gruppe **Details anzeigen** klicken, öffnet sich eine neue Seite (siehe Auditierung - Rollen und [Berechtigungen:](#page-1498-0) PAM-Gruppe [\(Seitenbeschreibung\)](#page-1498-0) auf Seite 1499), auf der Sie weitere Informationen zur PAM-Gruppe erhalten.

Die nachfolgenden Tabellen geben Ihnen einen Überblick über die verschiedenen Funktionen und Inhalte der Seite **Auditierung - Privileged Account Management**.

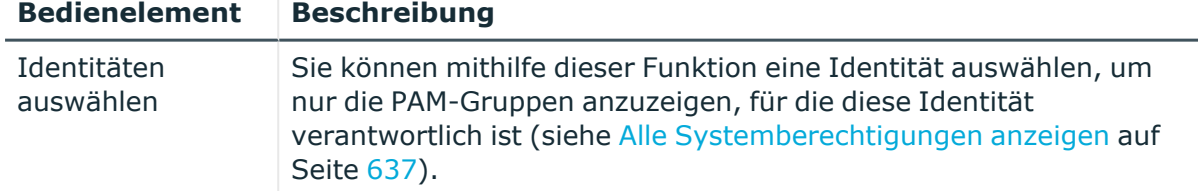

## **Tabelle 767: Bedienelemente**

#### **Tabelle 768: Spalten**

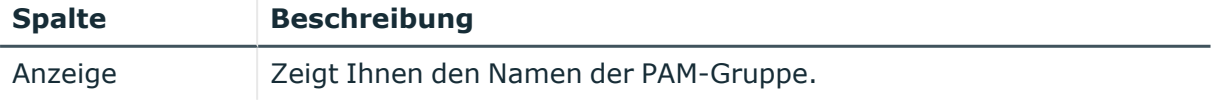

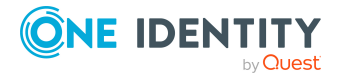

# <span id="page-1498-0"></span>**Auditierung - Rollen und Berechtigungen: PAM-Gruppe (Seitenbeschreibung)**

Die Seite **Auditierung - Rollen und Berechtigungen: PAM-Gruppe** öffnen Sie über **Verantwortlichkeiten** > **Auditierung** > **Privileged Account Management** > **Details anzeigen**.

Auf der Seite **Auditierung - Rollen und Berechtigungen: PAM-Gruppe** können Sie verschiedene Informationen für die gewählte PAM-Gruppe abrufen.

Klicken Sie dazu auf eine der Kacheln:

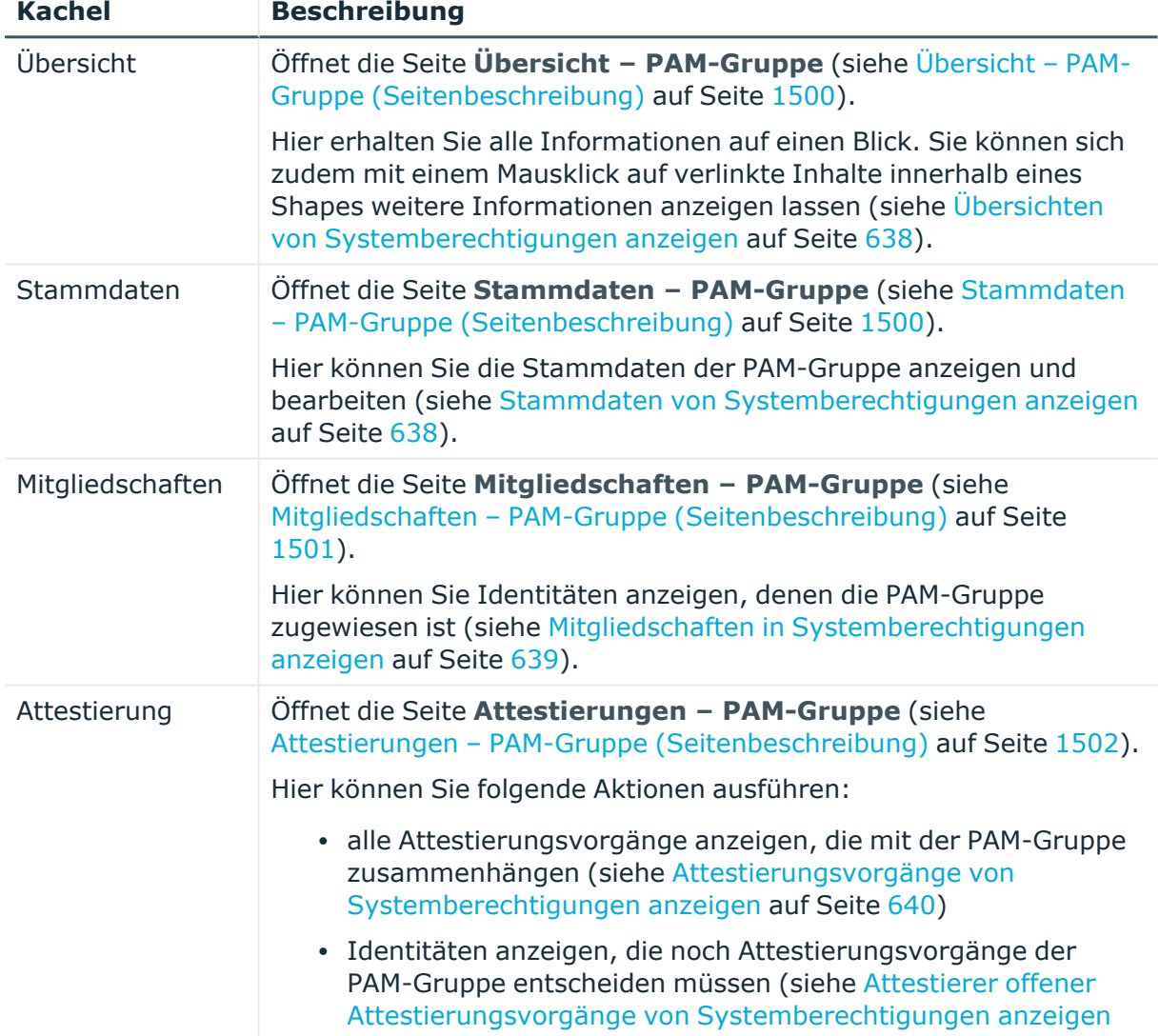

#### **Tabelle 769: Kacheln**

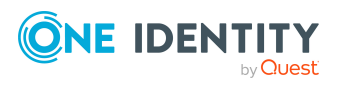

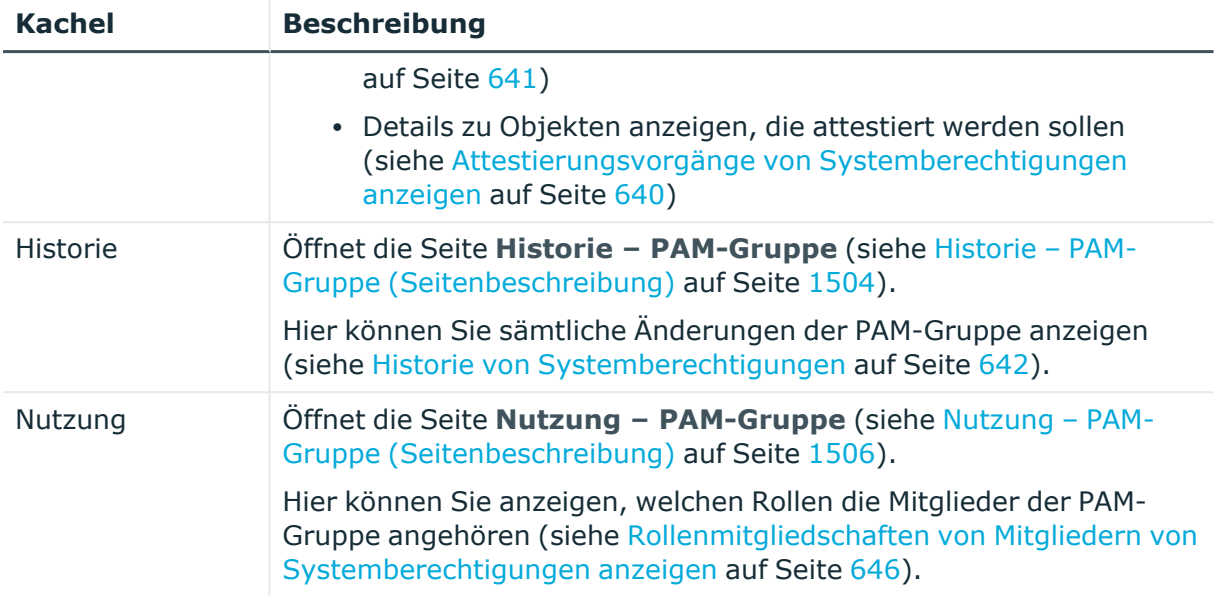

# <span id="page-1499-0"></span>**Übersicht – PAM-Gruppe (Seitenbeschreibung)**

Die Seite **Übersicht – PAM-Gruppe** öffnen Sie über **Verantwortlichkeiten** > **Auditierung** > **Privileged Account Management** > **Details anzeigen** > **Übersicht**.

Auf der Seite **Übersicht – PAM-Gruppe** können Sie alle relevanten Informationen zur PAM-Gruppe in Kurzform in einer Übersicht anzeigen (siehe [Übersichten](#page-637-0) von [Systemberechtigungen](#page-637-0) anzeigen auf Seite 638).

Diese Informationen werden in Shapes dargestellt. Sie können sich zudem mit einem Mausklick auf verlinkte Inhalte innerhalb eines Shapes weitere Informationen anzeigen lassen.

# <span id="page-1499-1"></span>**Stammdaten – PAM-Gruppe (Seitenbeschreibung)**

Die Seite **Stammdaten – PAM-Gruppe** öffnen Sie über **Verantwortlichkeiten** > **Auditierung** > **Privileged Account Management** > **Details anzeigen** > **Stammdaten**.

Auf der Seite **Stammdaten – PAM-Gruppe** können Sie die Stammdaten der PAM-Gruppe anzeigen (siehe Stammdaten von [Systemberechtigungen](#page-637-1) anzeigen auf Seite 638).

Sie können die folgenden Stammdaten anzeigen:

# **Tabelle 770: Stammdaten von PAM-Gruppen**

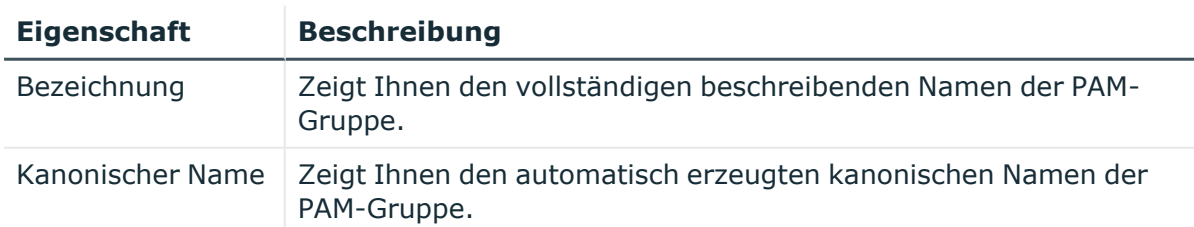

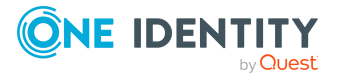

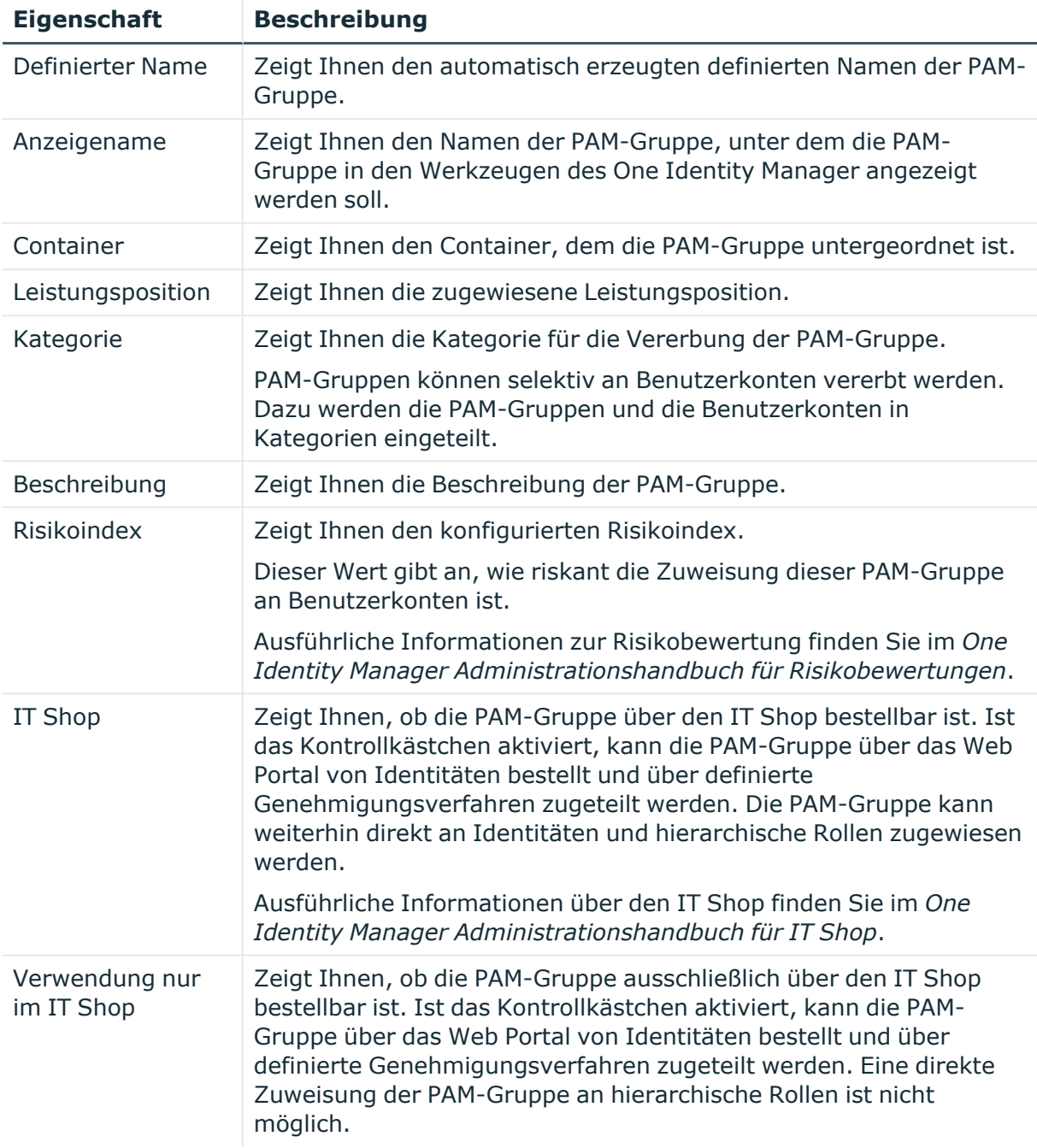

# <span id="page-1500-0"></span>**Mitgliedschaften – PAM-Gruppe (Seitenbeschreibung)**

Die Seite **Mitgliedschaften – PAM-Gruppe** öffnen Sie über **Verantwortlichkeiten** > **Auditierung** > **Privileged Account Management** > **Details anzeigen** > **Mitgliedschaften**.

Auf der Seite **Mitgliedschaften – PAM-Gruppe** können Sie Identitäten anzeigen, denen die PAM-Gruppe zugeordnet ist (siehe Mitgliedschaften in [Systemberechtigungen](#page-638-1) anzeigen auf [Seite](#page-638-1) 639).

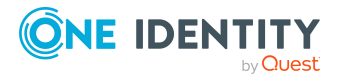

Anhang: Seiten- und Menübeschreibungen

Die nachfolgende Tabelle gibt Ihnen einen Überblick über die verschiedenen Inhalte der Seite **Mitgliedschaften – PAM-Gruppe**.

#### **Tabelle 771: Spalten**

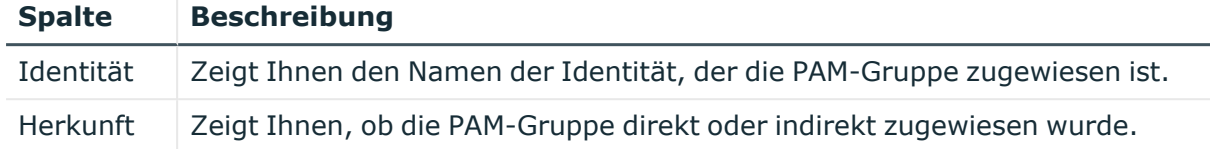

TIPP: Zu jeder Identität können Sie weitere nützliche Informationen im Detailbereich anzeigen. Klicken Sie dazu in der Liste auf den entsprechenden Vorgang. Erhielt die Identität die Mitgliedschaft über eine Bestellung, erhalten Sie im Tabreiter **Bestellung** in den folgenden Tabreitern weitere Informationen:

- **· Information**: Zeigt Ihnen allgemeine Informationen zur Bestellung. Die angezeigten Informationen variieren und sind abhängig von der Servicekategorie, aus der die Bestellung ausgelöst wurde.
- **Workflow**: Zeigt Ihnen den chronologischen Lebenszyklus der Bestellung ab dem Zeitpunkt der Bestellung.
- <sup>l</sup> **Compliance**: Zeigt Ihnen eventuelle Regelverletzungen der Bestellung.
- <sup>l</sup> **Berechtigungen**: Zeigt Ihnen, welche Berechtigungen der Rolle zugewiesen sind (falls eine Rolle bestellt wurde).

TIPP: Mithilfe der Filter an jeder Tabellenspalte können Sie die angezeigten Daten weiter einschränken. Weitere Informationen finden Sie unter Filter auf [Seite](#page-41-0) 42.

# <span id="page-1501-0"></span>**Attestierungen – PAM-Gruppe (Seitenbeschreibung)**

Die Seite **Attestierungen – PAM-Gruppe** öffnen Sie über **Verantwortlichkeiten** > **Auditierung** > **Privileged Account Management** > **Details anzeigen** > **Attestierung**.

Auf der Seite **Attestierungen – PAM-Gruppe** können Sie:

- alle Attestierungsvorgänge anzeigen, die mit der PAM-Gruppe zusammenhängen (siehe Attestierungsvorgänge von [Systemberechtigungen](#page-639-0) anzeigen auf Seite 640)
- Identitäten anzeigen, die noch Attestierungsvorgänge der PAM-Gruppe entscheiden müssen (siehe Attestierer offener Attestierungsvorgänge von [Systemberechtigungen](#page-640-0) [anzeigen](#page-640-0) auf Seite 641)
- Details zu Objekten anzeigen, die attestiert werden sollen (siehe Attestierungsvorgänge von [Systemberechtigungen](#page-639-0) anzeigen auf Seite 640)

Die nachfolgenden Tabellen geben Ihnen einen Überblick über die verschiedenen Funktionen und Inhalte der Seite **Attestierungen - PAM-Gruppe**.

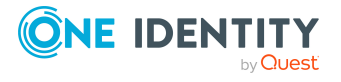

#### **Tabelle 772: Bedienelemente**

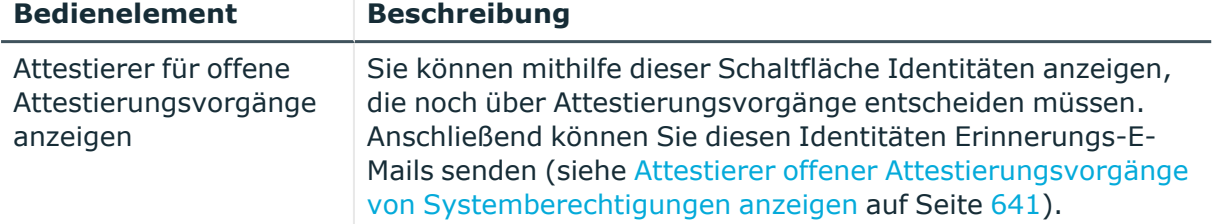

#### **Tabelle 773: Bedienelemente im Detailbereich eines Attestierungsvorgangs**

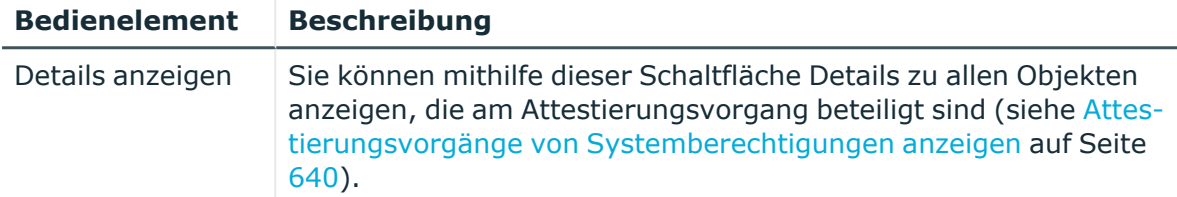

#### **Tabelle 774: Spalten**

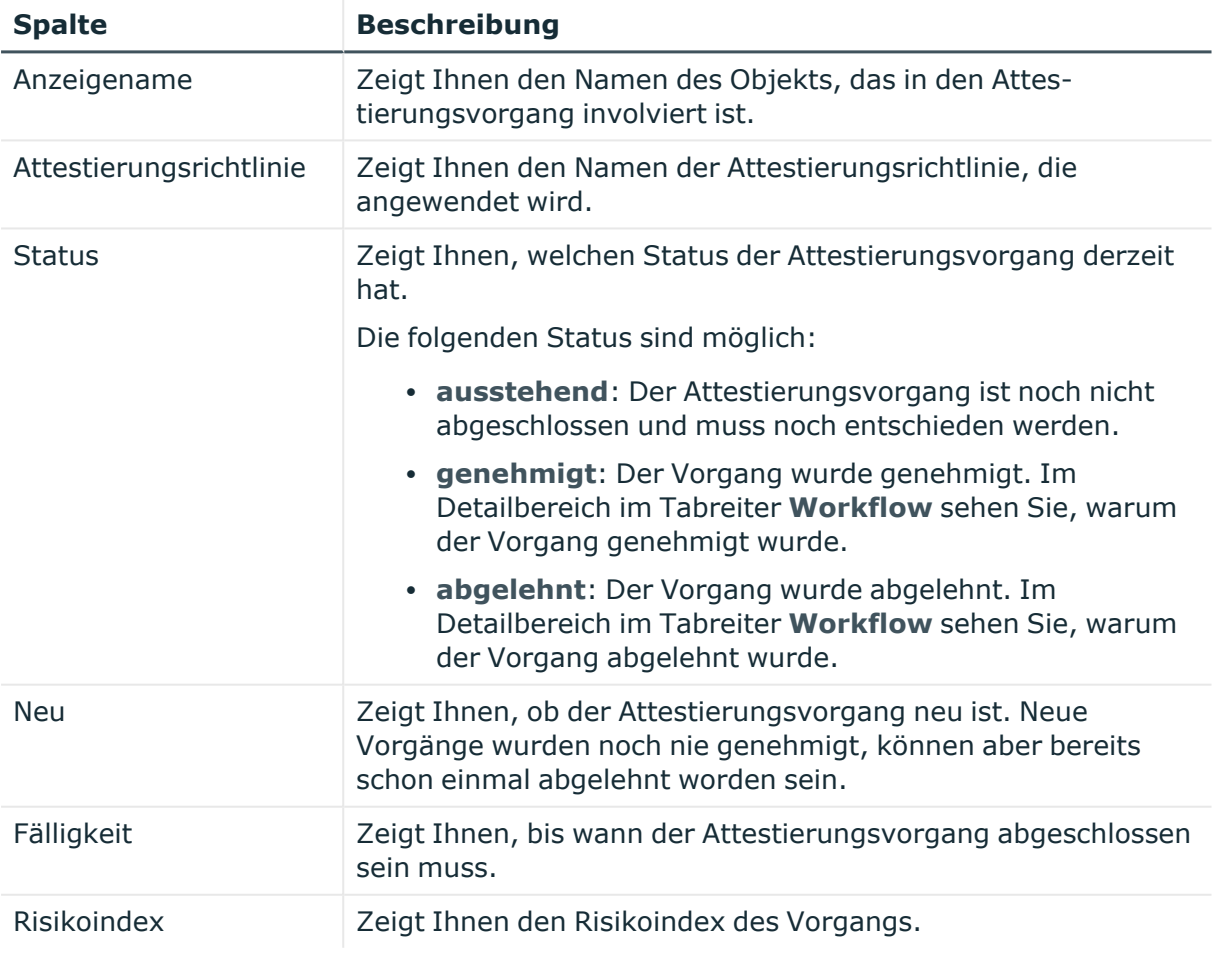

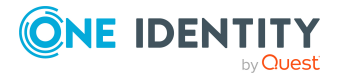

# <span id="page-1503-0"></span>**Historie – PAM-Gruppe (Seitenbeschreibung)**

Die Seite **Historie – PAM-Gruppe** öffnen Sie über **Verantwortlichkeiten** > **Auditierung** > **Privileged Account Management** > **Details anzeigen** > **Historie**.

Auf der Seite **Historie – PAM-Gruppe** können Sie sämtliche Änderungen der PAM-Gruppe anzeigen (siehe Historie von [Systemberechtigungen](#page-641-0) auf Seite 642).

HINWEIS: Welche Änderungen angezeigt werden, hängt von der Konfiguration Ihres Systems ab.

Die Informationen sind auf drei Tabreiter aufgeteilt:

<sup>l</sup> **Ereignisse**: Zeigt Ihnen alle Ereignisse, welche die Systemberechtigung betreffen, wahlweise auf einem Zeitstrahl oder in einer Tabelle an.

TIPP: Um im Zeitstrahl zu navigieren, klicken Sie in den Zeitstrahl, halten Sie die linke Maustaste gedrückt und bewegen Sie die Maus nach links oder rechts.

Um die Anzeige zu vergrößern oder zu verkleinern, drehen Sie am Mausrad.

- <sup>l</sup> **Zustandsübersicht**: Zeigt Ihnen eine Übersicht aller Änderungen. Zusätzlich wird angezeigt, wie lange die jeweilige Änderung gültig war. Mithilfe der Zustandsübersicht können Sie genau nachvollziehen, wann und von wem Änderungen vorgenommen wurden. So sehen Sie nicht nur den initialen oder aktuellen Status, sondern auch sämtliche Zwischenschritte.
- <sup>l</sup> **Zustandsvergleich**: Sie können ein Datum auswählen und alle Änderungen anzeigen, die seitdem bis heute vorgenommen wurden. Zudem können Sie anzeigen, welchen Wert die Eigenschaft zum gewählten Zeitpunkt hatte und welchen Wert sie jetzt hat.

Die nachfolgenden Tabellen geben Ihnen einen Überblick über die verschiedenen Funktionen und Inhalte der Seite **Historie - Privileged Account Management**.

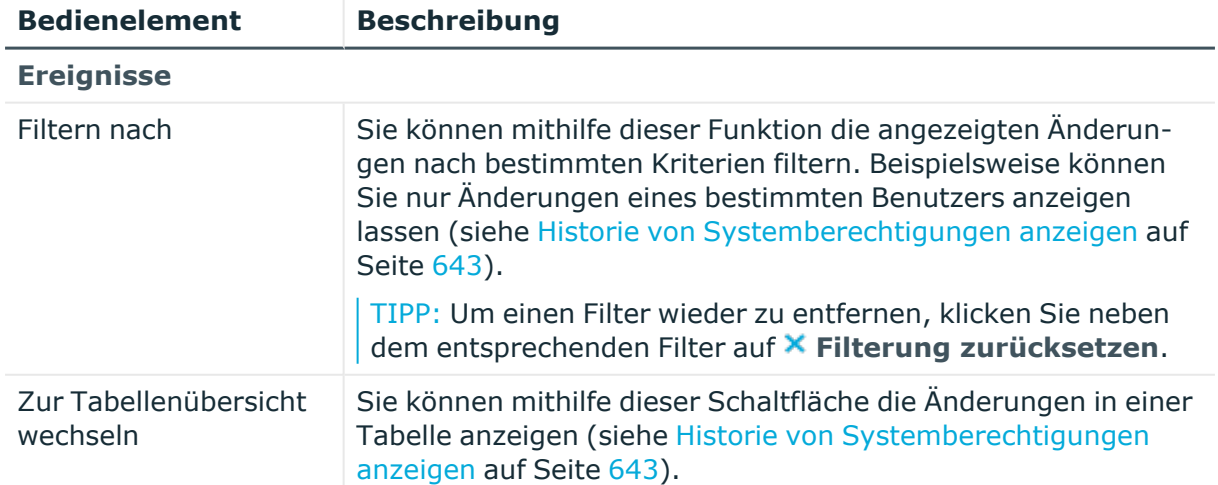

#### **Tabelle 775: Bedienelemente**

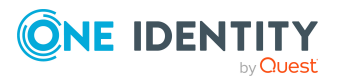

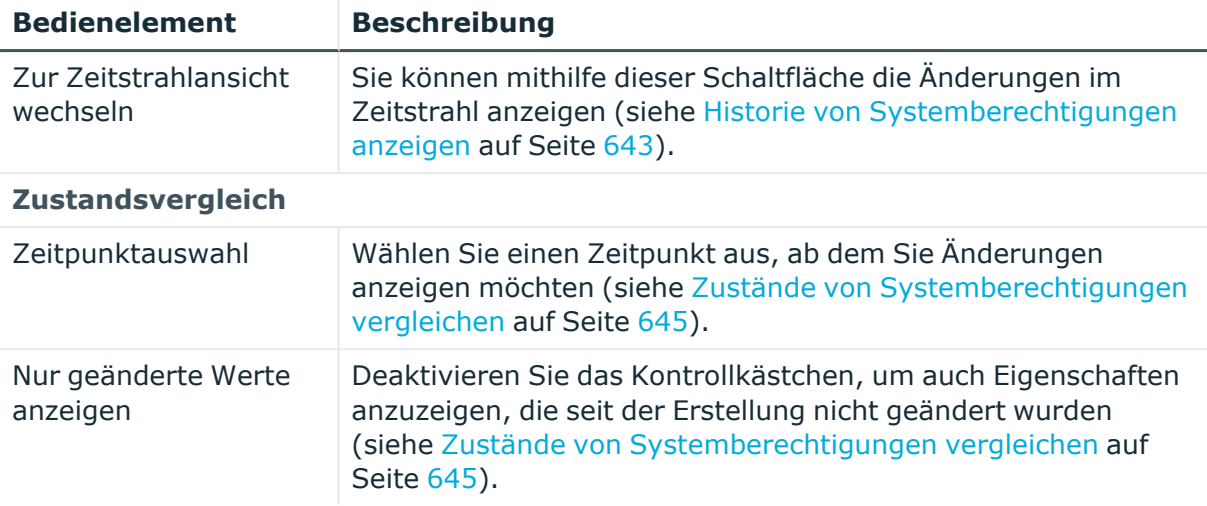

# **Tabelle 776: Bedienelemente im Detailbereich einer Änderung**

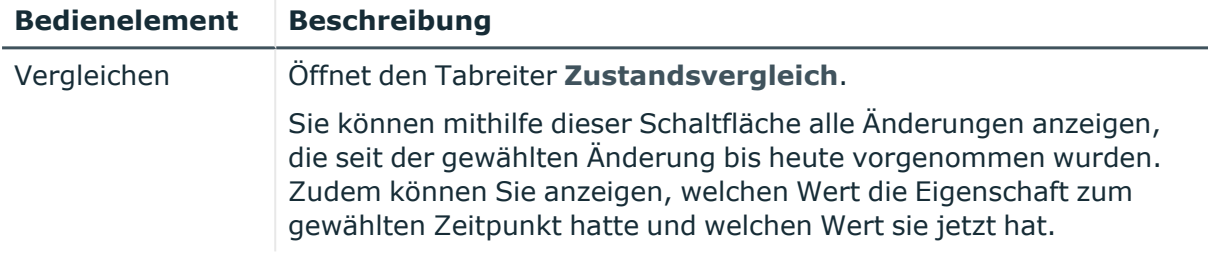

#### **Tabelle 777: Spalten**

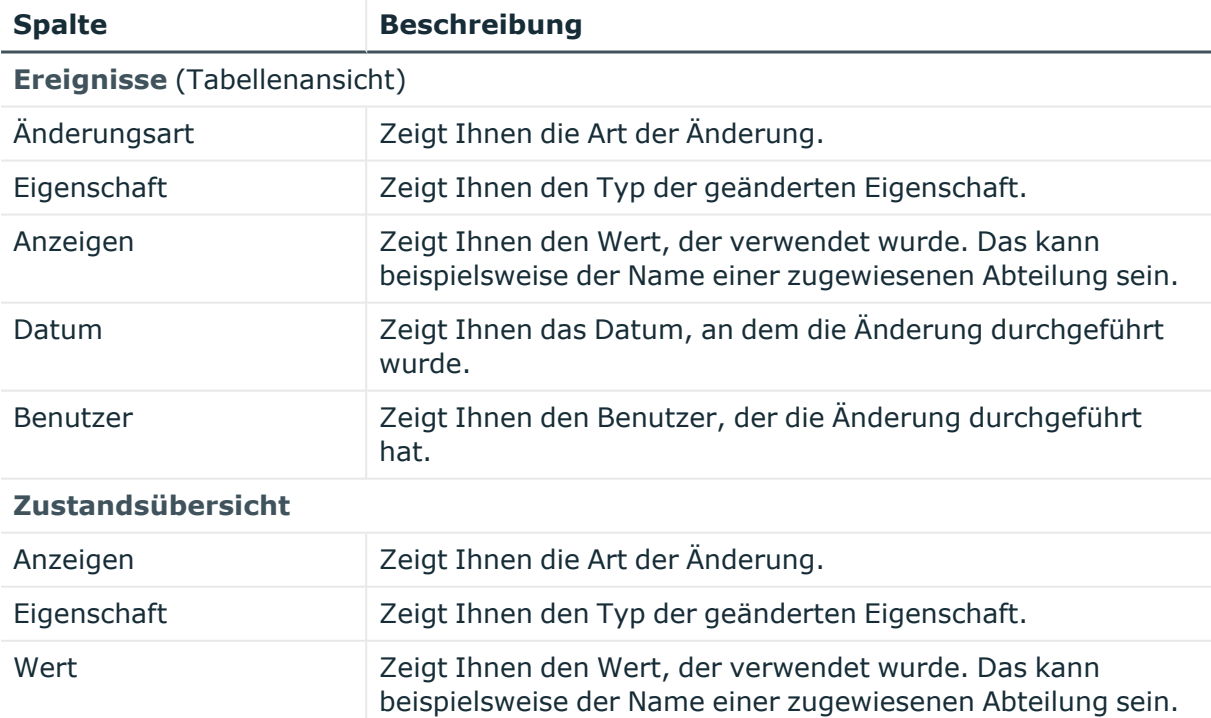

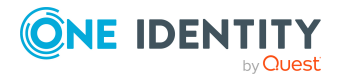

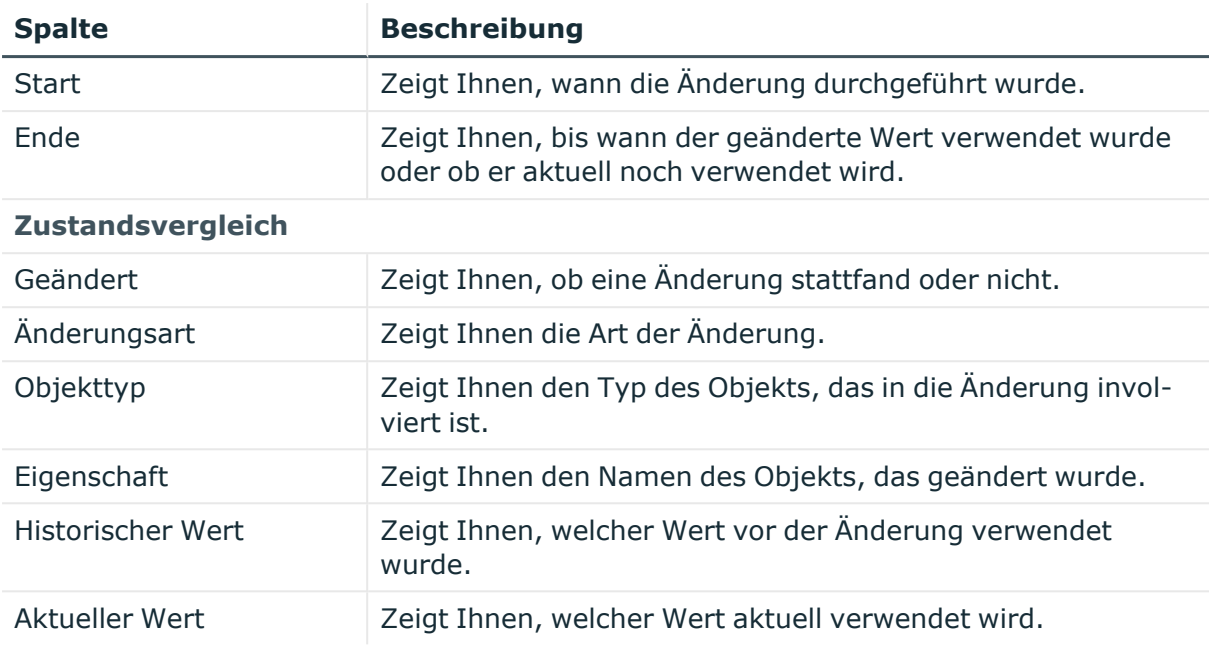

# <span id="page-1505-0"></span>**Nutzung – PAM-Gruppe (Seitenbeschreibung)**

#### Die Seite **Nutzung – PAM-Gruppe** öffnen Sie über **Verantwortlichkeiten** > **Auditierung** > **Privileged Account Management** > **Details anzeigen** > **Nutzung**.

Auf der Seite **Nutzung – PAM-Gruppe** können Sie anzeigen, welchen Rollen und Organisationen die Identitäten angehören, denen die PAM-Gruppe zugewiesen ist (siehe Rollenmitgliedschaften von Mitgliedern von [Systemberechtigungen](#page-645-0) anzeigen auf [Seite](#page-645-0) 646).

Die nachfolgende Tabelle gibt Ihnen einen Überblick über die verschiedenen Funktionen der Seite **Nutzung - Privileged Account Management**.

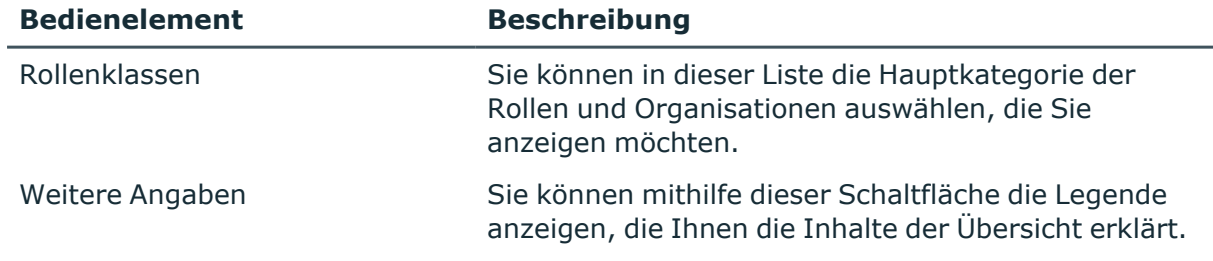

#### **Tabelle 778: Bedienelemente**

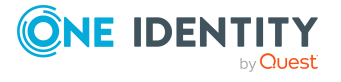

# **Auditierung – SAP R/3 (Seitenbeschreibung)**

Die Seite **Auditierung - SAP R/3** öffnen Sie über **Verantwortlichkeiten** > **Auditierung** > **SAP R/3**.

Auf der Seite **Auditierung - SAP R/3** können Sie alle SAP-Gruppen anzeigen (siehe [Alle](#page-636-0) [Systemberechtigungen](#page-636-0) anzeigen auf Seite 637).

Wenn Sie im Detailbereich einer SAP-Gruppe **Details anzeigen** klicken, öffnet sich eine neue Seite (siehe Auditierung - Rollen und [Berechtigungen:](#page-1506-0) SAP-Gruppe [\(Seitenbeschreibung\)](#page-1506-0) auf Seite 1507), auf der Sie weitere Informationen zur SAP-Gruppe erhalten.

Die nachfolgenden Tabellen geben Ihnen einen Überblick über die verschiedenen Funktionen und Inhalte der Seite **Auditierung - SAP R/3**.

#### **Tabelle 779: Bedienelemente**

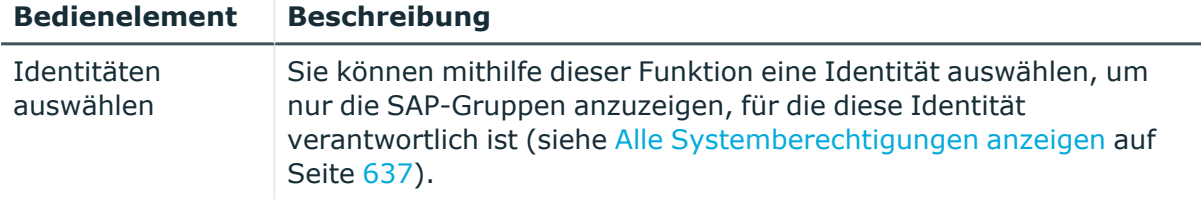

#### **Tabelle 780: Bedienelemente im Detailbereich eines Eintrags**

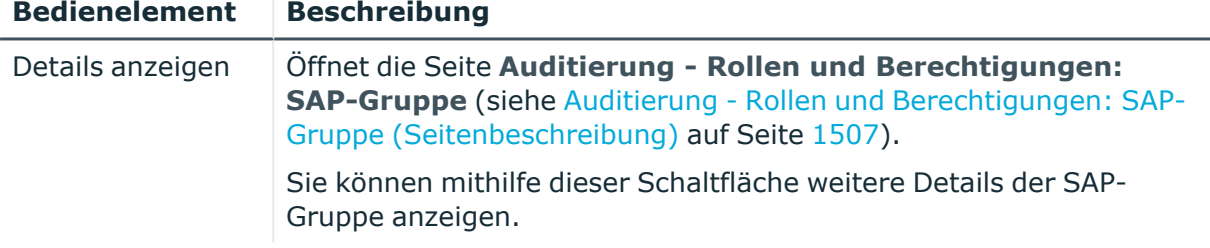

#### **Tabelle 781: Spalten**

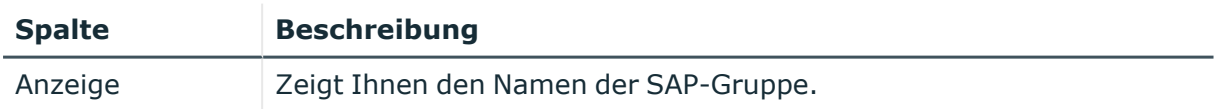

TIPP: Mithilfe der Filter an jeder Tabellenspalte können Sie die angezeigten Daten weiter einschränken. Weitere Informationen finden Sie unter Filter auf [Seite](#page-41-0) 42.

# <span id="page-1506-0"></span>**Auditierung - Rollen und Berechtigungen: SAP-Gruppe (Seitenbeschreibung)**

Die Seite **Auditierung - Rollen und Berechtigungen: SAP-Gruppe** öffnen Sie über **Verantwortlichkeiten** > **Auditierung** > **SAP R/3** > **Details anzeigen**.

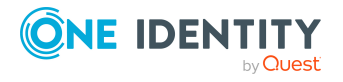

Auf der Seite **Auditierung - Rollen und Berechtigungen: SAP-Gruppe** können Sie verschiedene Informationen für die gewählte SAP-Gruppe abrufen.

Klicken Sie dazu auf eine der Kacheln:

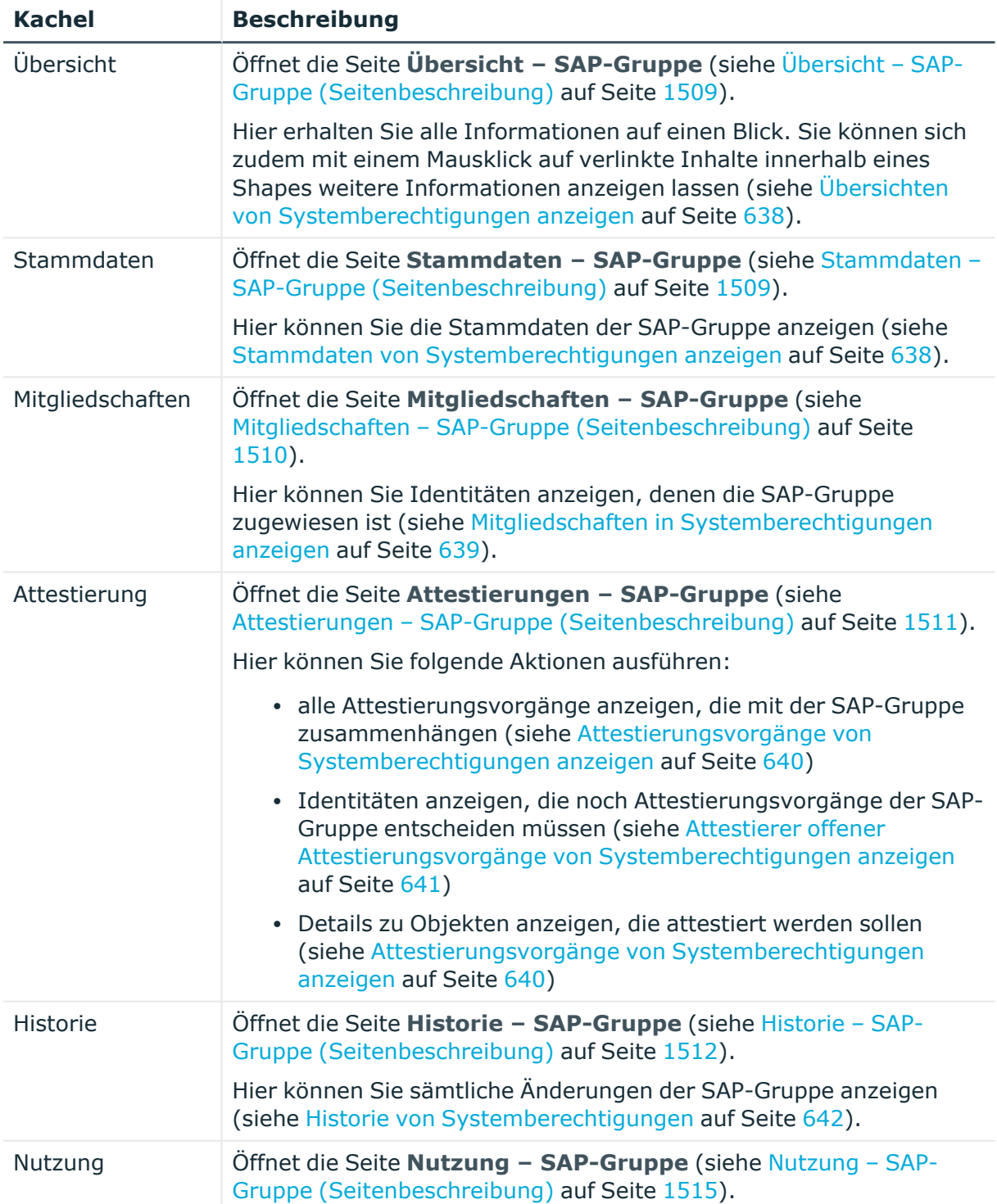

## **Tabelle 782: Kacheln**

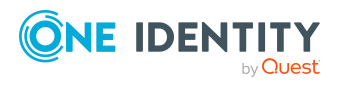

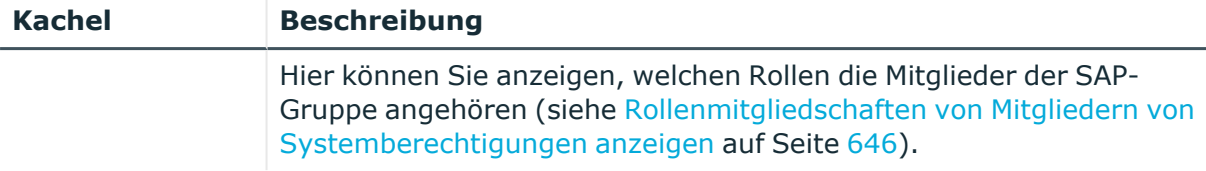

# <span id="page-1508-0"></span>**Übersicht – SAP-Gruppe (Seitenbeschreibung)**

#### Die Seite **Übersicht – SAP-Gruppe** öffnen Sie über **Verantwortlichkeiten** > **Auditierung** > **SAP R/3** > **Details anzeigen** > **Übersicht**.

Auf der Seite **Übersicht – SAP-Gruppe** können Sie alle relevanten Informationen zur SAP-Gruppe in Kurzform in einer Übersicht anzeigen (siehe [Übersichten](#page-637-0) von [Systemberechtigungen](#page-637-0) anzeigen auf Seite 638).

Diese Informationen werden in Shapes dargestellt. Sie können sich zudem mit einem Mausklick auf verlinkte Inhalte innerhalb eines Shapes weitere Informationen anzeigen lassen.

# <span id="page-1508-1"></span>**Stammdaten – SAP-Gruppe (Seitenbeschreibung)**

Die Seite **Stammdaten – SAP-Gruppe** öffnen Sie über **Verantwortlichkeiten** > **Auditierung** > **SAP R/3** > **Details anzeigen** > **Stammdaten**.

Auf der Seite **Stammdaten – SAP-Gruppe** können Sie die Stammdaten der SAP-Gruppe anzeigen (siehe Stammdaten von [Systemberechtigungen](#page-637-1) anzeigen auf Seite 638).

Sie können die folgenden Stammdaten anzeigen:

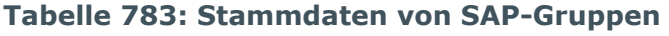

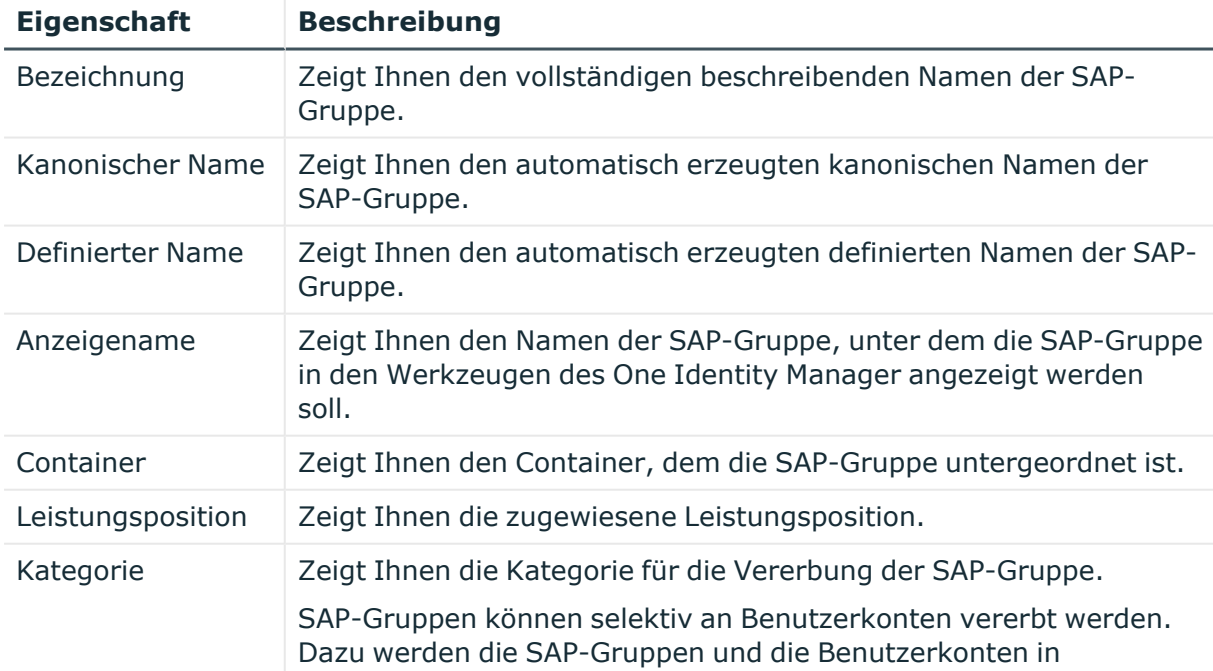

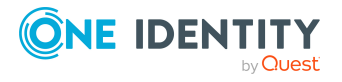

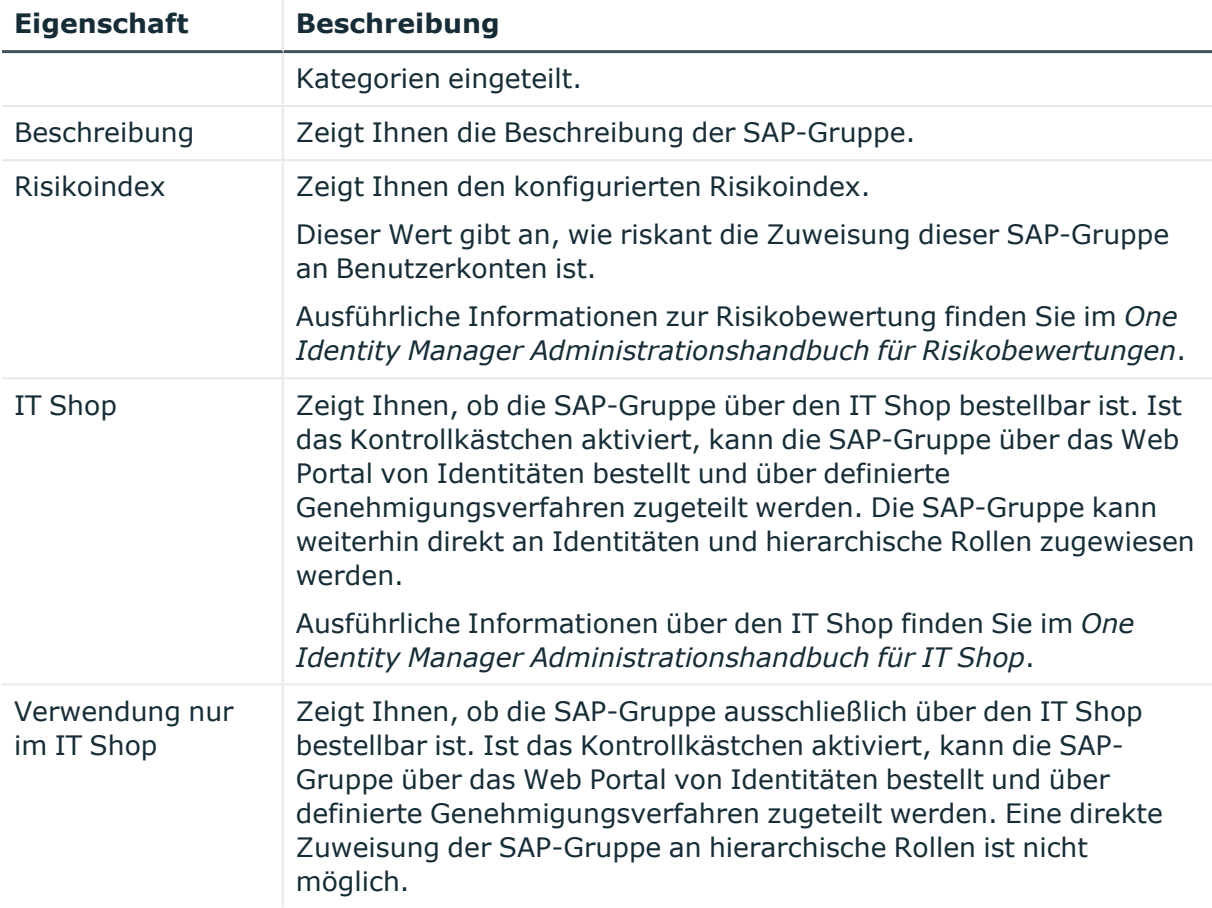

# <span id="page-1509-0"></span>**Mitgliedschaften – SAP-Gruppe (Seitenbeschreibung)**

Die Seite **Mitgliedschaften – SAP-Gruppe** öffnen Sie über **Verantwortlichkeiten** > **Auditierung** > **SAP R/3** > **Details anzeigen** > **Mitgliedschaften**.

Auf der Seite **Mitgliedschaften – SAP-Gruppe** können Sie Identitäten anzeigen, denen die SAP-Gruppe zugeordnet ist (siehe Mitgliedschaften in [Systemberechtigungen](#page-638-1) anzeigen auf [Seite](#page-638-1) 639).

Die nachfolgende Tabelle gibt Ihnen einen Überblick über die verschiedenen Inhalte der Seite **Mitgliedschaften – SAP-Gruppe**.

#### **Tabelle 784: Spalten**

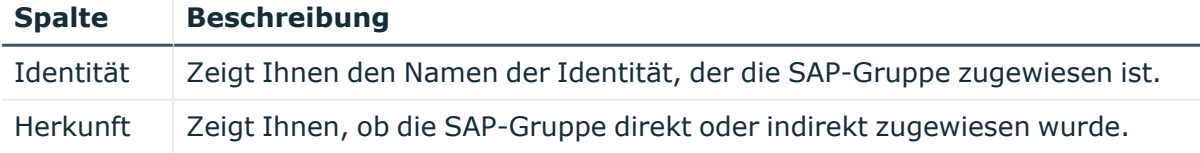

TIPP: Zu jeder Identität können Sie weitere nützliche Informationen im Detailbereich anzeigen. Klicken Sie dazu in der Liste auf den entsprechenden Vorgang. Erhielt die Identität die Mitgliedschaft über eine Bestellung, erhalten Sie im Tabreiter **Bestellung** in

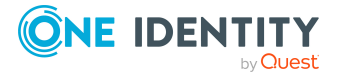

den folgenden Tabreitern weitere Informationen:

- <sup>l</sup> **Information**: Zeigt Ihnen allgemeine Informationen zur Bestellung. Die angezeigten Informationen variieren und sind abhängig von der Servicekategorie, aus der die Bestellung ausgelöst wurde.
- **Workflow**: Zeigt Ihnen den chronologischen Lebenszyklus der Bestellung ab dem Zeitpunkt der Bestellung.
- <sup>l</sup> **Compliance**: Zeigt Ihnen eventuelle Regelverletzungen der Bestellung.
- **· Berechtigungen**: Zeigt Ihnen, welche Berechtigungen der Rolle zugewiesen sind (falls eine Rolle bestellt wurde).

TIPP: Mithilfe der Filter an jeder Tabellenspalte können Sie die angezeigten Daten weiter einschränken. Weitere Informationen finden Sie unter Filter auf [Seite](#page-41-0) 42.

## <span id="page-1510-0"></span>**Attestierungen – SAP-Gruppe (Seitenbeschreibung)**

Die Seite **Attestierungen – SAP-Gruppe** öffnen Sie über **Verantwortlichkeiten** > **Auditierung** > **SAP R/3** > **Details anzeigen** > **Attestierung**.

Auf der Seite **Attestierungen – SAP-Gruppe** können Sie:

- alle Attestierungsvorgänge anzeigen, die mit der SAP-Gruppe zusammenhängen (siehe Attestierungsvorgänge von [Systemberechtigungen](#page-639-0) anzeigen auf Seite 640)
- <sup>l</sup> Identitäten anzeigen, die noch Attestierungsvorgänge der SAP-Gruppe entscheiden müssen (siehe Attestierer offener Attestierungsvorgänge von [Systemberechtigungen](#page-640-0) [anzeigen](#page-640-0) auf Seite 641)
- Details zu Objekten anzeigen, die attestiert werden sollen (siehe Attestierungsvorgänge von [Systemberechtigungen](#page-639-0) anzeigen auf Seite 640)

Die nachfolgenden Tabellen geben Ihnen einen Überblick über die verschiedenen Funktionen und Inhalte der Seite **Attestierungen - SAP-Gruppe**.

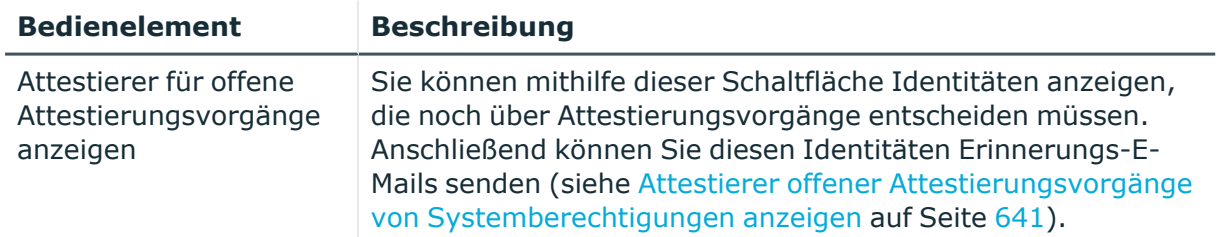

#### **Tabelle 785: Bedienelemente**

#### **Tabelle 786: Bedienelemente im Detailbereich eines Attestierungsvorgangs**

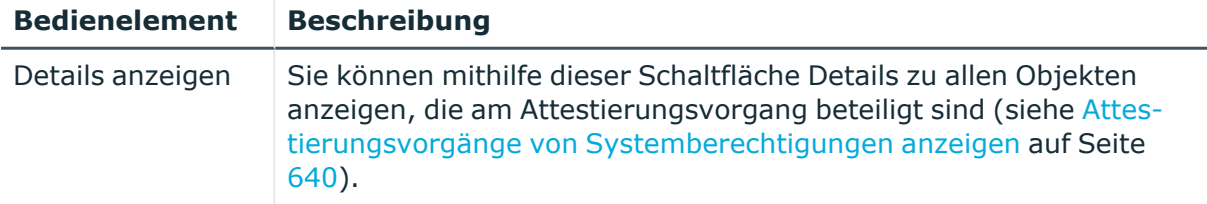

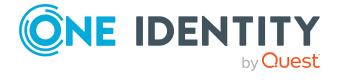

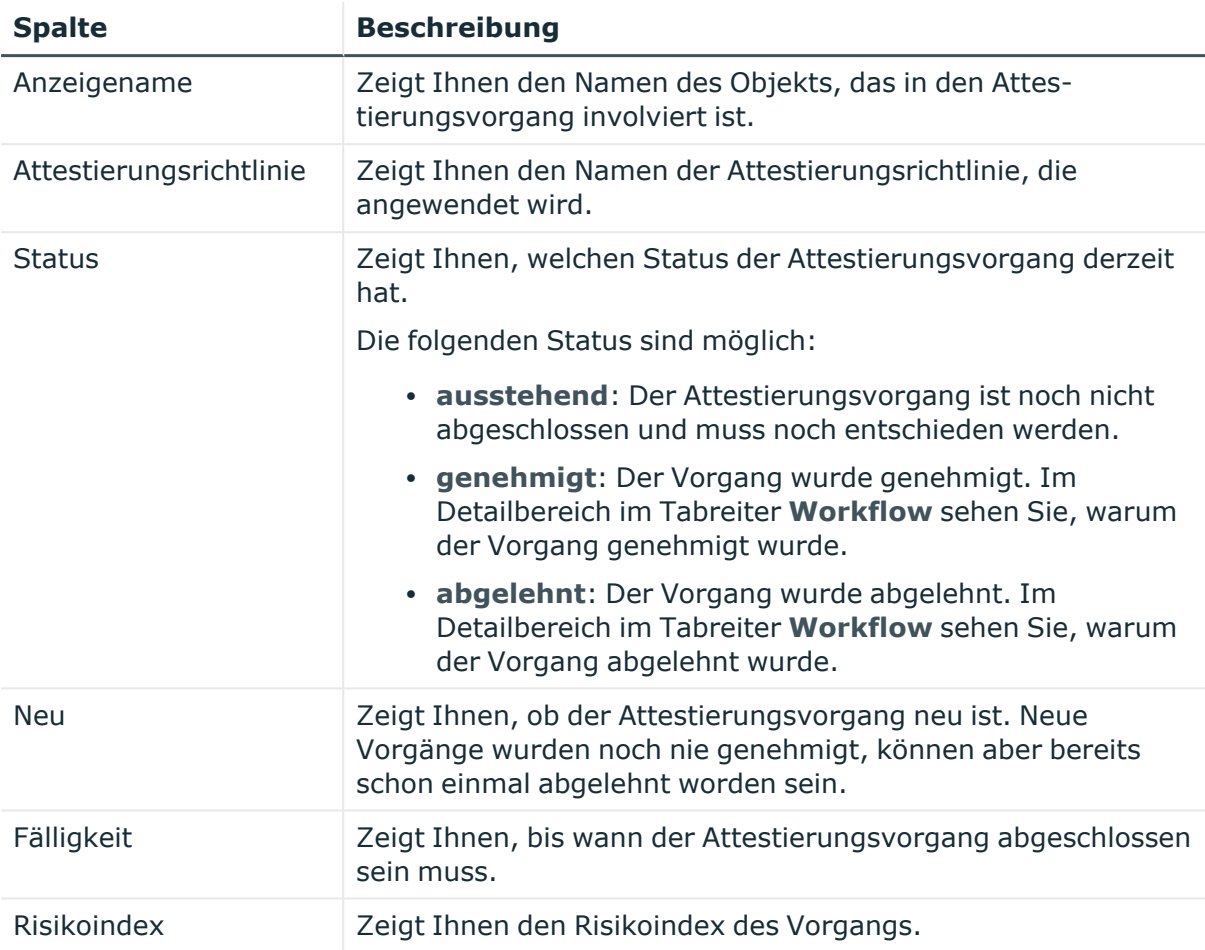

# **Tabelle 787: Spalten**

TIPP: Mithilfe der Filter an jeder Tabellenspalte können Sie die angezeigten Daten weiter einschränken. Weitere Informationen finden Sie unter Filter auf [Seite](#page-41-0) 42.

# <span id="page-1511-0"></span>**Historie – SAP-Gruppe (Seitenbeschreibung)**

Die Seite **Historie – SAP-Gruppe** öffnen Sie über **Verantwortlichkeiten** > **Auditierung** > **SAP R/3** > **Details anzeigen** > **Historie**.

Auf der Seite **Historie – SAP-Gruppe** können Sie sämtliche Änderungen der SAP-Gruppe anzeigen (siehe Historie von [Systemberechtigungen](#page-641-0) auf Seite 642).

HINWEIS: Welche Änderungen angezeigt werden, hängt von der Konfiguration Ihres Systems ab.

Die Informationen sind auf drei Tabreiter aufgeteilt:

**Ereignisse**: Zeigt Ihnen alle Ereignisse, welche die Systemberechtigung betreffen, wahlweise auf einem Zeitstrahl oder in einer Tabelle an.

TIPP: Um im Zeitstrahl zu navigieren, klicken Sie in den Zeitstrahl, halten Sie die linke Maustaste gedrückt und bewegen Sie die Maus nach links oder rechts.

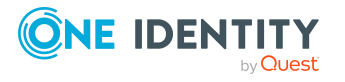
Um die Anzeige zu vergrößern oder zu verkleinern, drehen Sie am Mausrad.

- <sup>l</sup> **Zustandsübersicht**: Zeigt Ihnen eine Übersicht aller Änderungen. Zusätzlich wird angezeigt, wie lange die jeweilige Änderung gültig war. Mithilfe der Zustandsübersicht können Sie genau nachvollziehen, wann und von wem Änderungen vorgenommen wurden. So sehen Sie nicht nur den initialen oder aktuellen Status, sondern auch sämtliche Zwischenschritte.
- <sup>l</sup> **Zustandsvergleich**: Sie können ein Datum auswählen und alle Änderungen anzeigen, die seitdem bis heute vorgenommen wurden. Zudem können Sie anzeigen, welchen Wert die Eigenschaft zum gewählten Zeitpunkt hatte und welchen Wert sie jetzt hat.

Die nachfolgenden Tabellen geben Ihnen einen Überblick über die verschiedenen Funktionen und Inhalte der Seite **Historie - SAP R/3**.

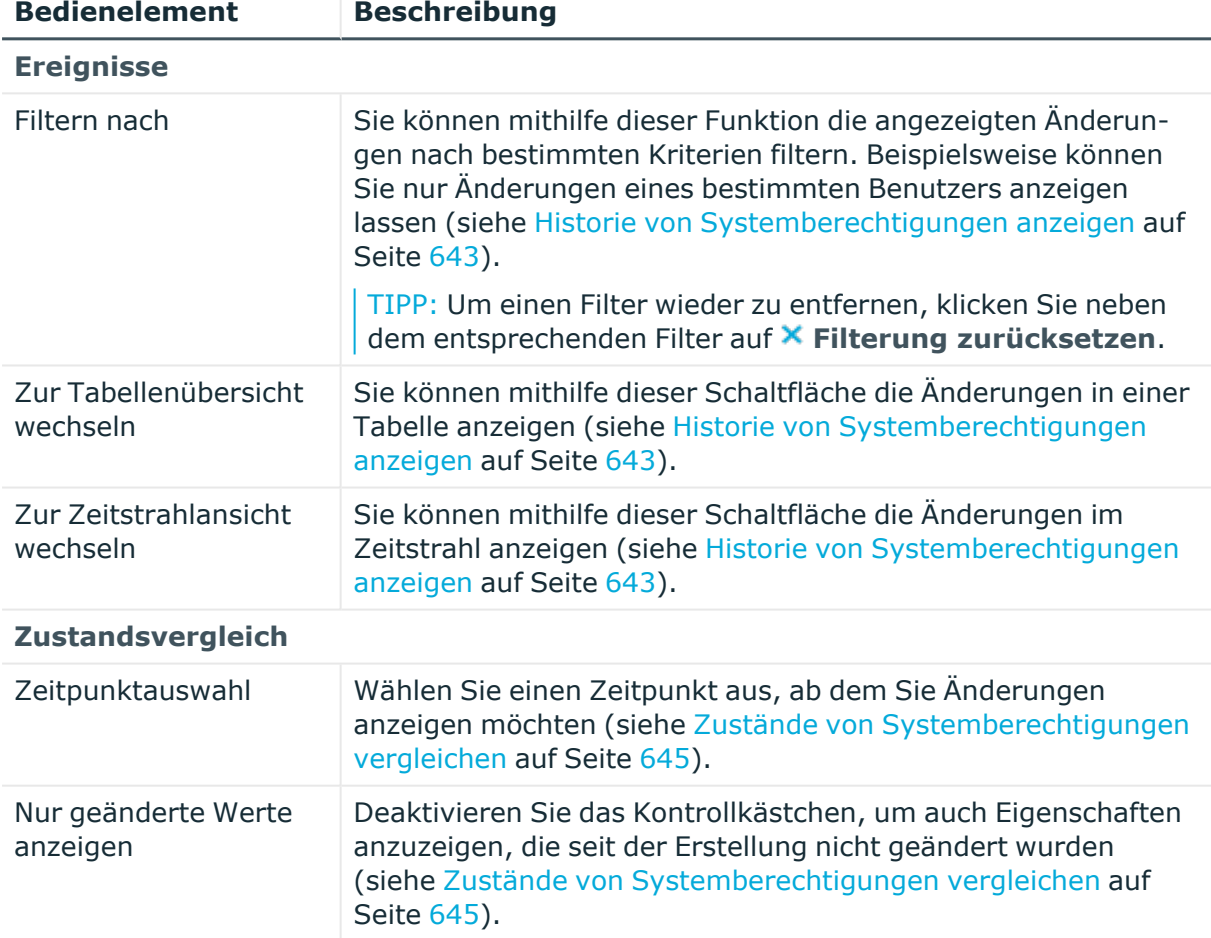

#### **Tabelle 788: Bedienelemente**

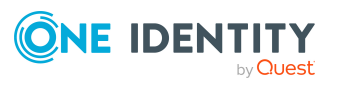

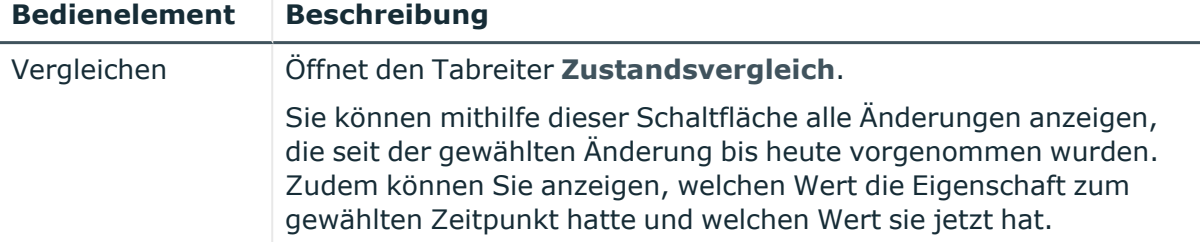

## **Tabelle 789: Bedienelemente im Detailbereich einer Änderung**

#### **Tabelle 790: Spalten**

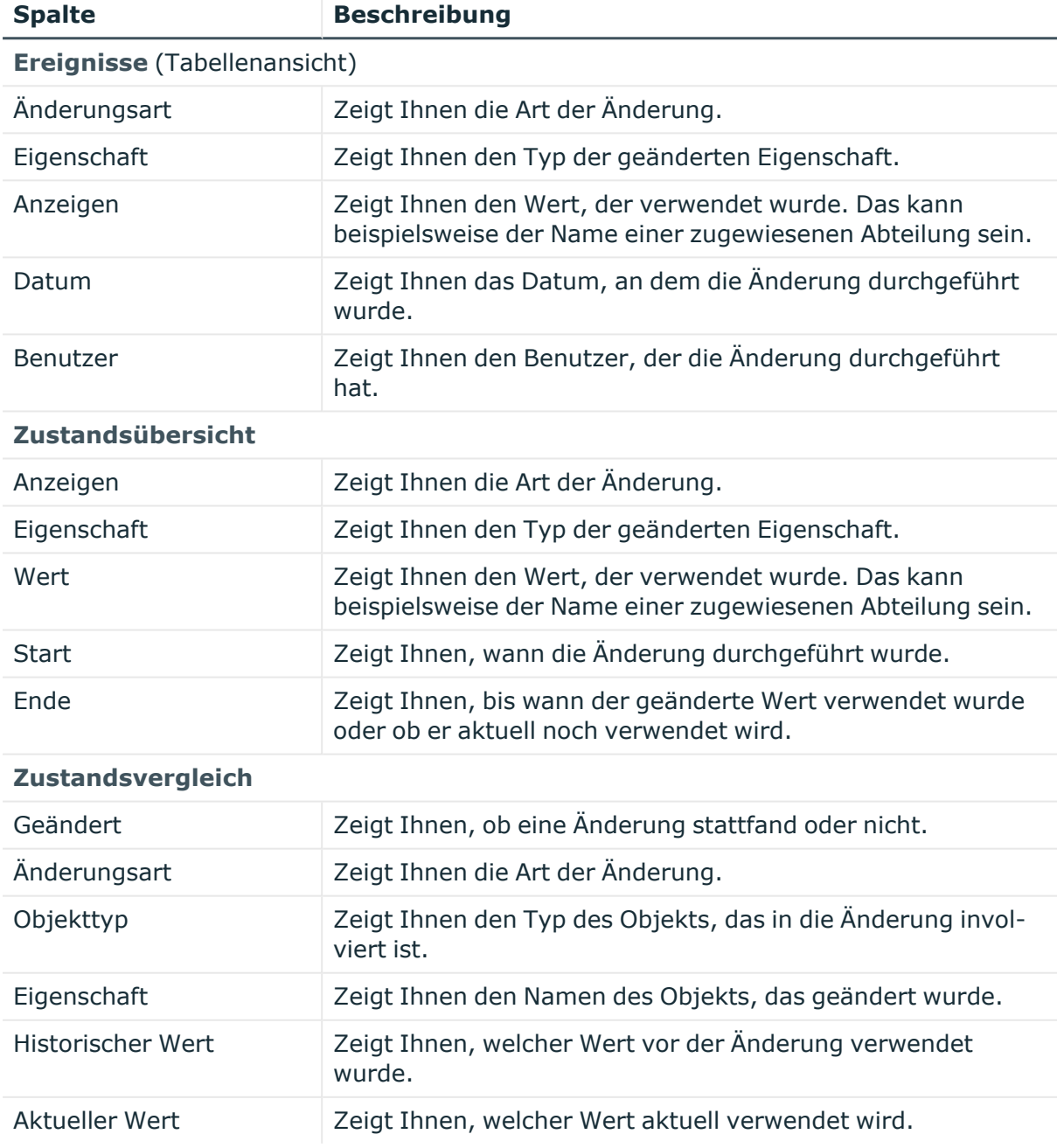

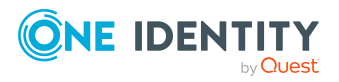

TIPP: Mithilfe der Filter an jeder Tabellenspalte können Sie die angezeigten Daten weiter einschränken. Weitere Informationen finden Sie unter Filter auf [Seite](#page-41-0) 42.

## **Nutzung – SAP-Gruppe (Seitenbeschreibung)**

Die Seite **Nutzung – SAP-Gruppe** öffnen Sie über **Verantwortlichkeiten** > **Auditierung** > **SAP R/3** > **Details anzeigen** > **Nutzung**.

Auf der Seite **Nutzung – SAP-Gruppe** können Sie anzeigen, welchen Rollen und Organisationen die Identitäten angehören, denen die SAP-Gruppe anzeigen.

Die nachfolgende Tabelle gibt Ihnen einen Überblick über die verschiedenen Funktionen der Seite **Nutzung - SAP R/3**.

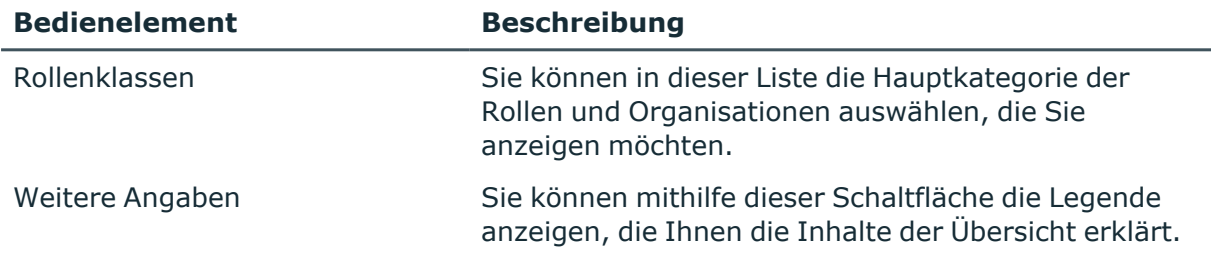

## **Tabelle 791: Bedienelemente**

# **Auditierung – Unix (Seitenbeschreibung)**

Die Seite **Auditierung - Unix** öffnen Sie über **Verantwortlichkeiten** > **Auditierung** > **Unix**.

Auf der Seite **Auditierung - Unix** können Sie alle Unix-Gruppen anzeigen (siehe [Alle](#page-636-0) [Systemberechtigungen](#page-636-0) anzeigen auf Seite 637).

Wenn im Detailbereich einer Unix-Gruppe **Details anzeigen** klicken, öffnet sich eine neue Seite (siehe Auditierung - Rollen und Berechtigungen: Unix-Gruppe [\(Seitenbeschreibung\)](#page-1515-0) auf [Seite](#page-1515-0) 1516), auf der Sie weitere Informationen zur Unix-Gruppe erhalten.

Die nachfolgenden Tabellen geben Ihnen einen Überblick über die verschiedenen Funktionen und Inhalte der Seite **Auditierung - Unix**.

#### **Tabelle 792: Bedienelemente**

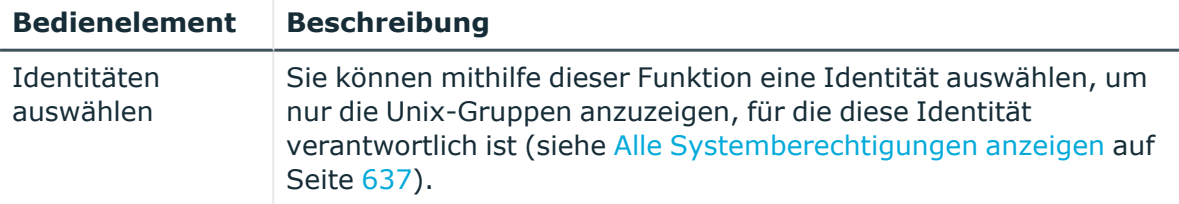

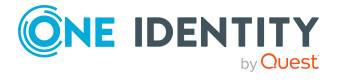

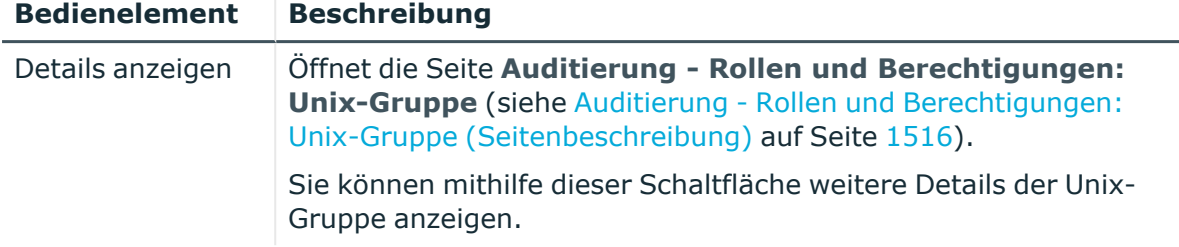

## **Tabelle 793: Bedienelemente im Detailbereich eines Eintrags**

### **Tabelle 794: Spalten**

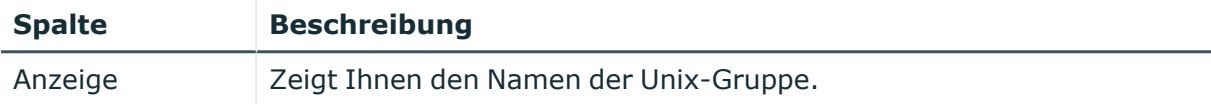

TIPP: Mithilfe der Filter an jeder Tabellenspalte können Sie die angezeigten Daten weiter einschränken. Weitere Informationen finden Sie unter Filter auf [Seite](#page-41-0) 42.

## <span id="page-1515-0"></span>**Auditierung - Rollen und Berechtigungen: Unix-Gruppe (Seitenbeschreibung)**

Die Seite **Auditierung - Rollen und Berechtigungen: Unix-Gruppe** öffnen Sie über **Verantwortlichkeiten** > **Auditierung** > **Unix** > **Details anzeigen**.

Auf der Seite **Auditierung - Rollen und Berechtigungen: Unix-Gruppe** können Sie verschiedene Informationen für die gewählte Unix-Gruppe abrufen.

Klicken Sie dazu auf eine der Kacheln:

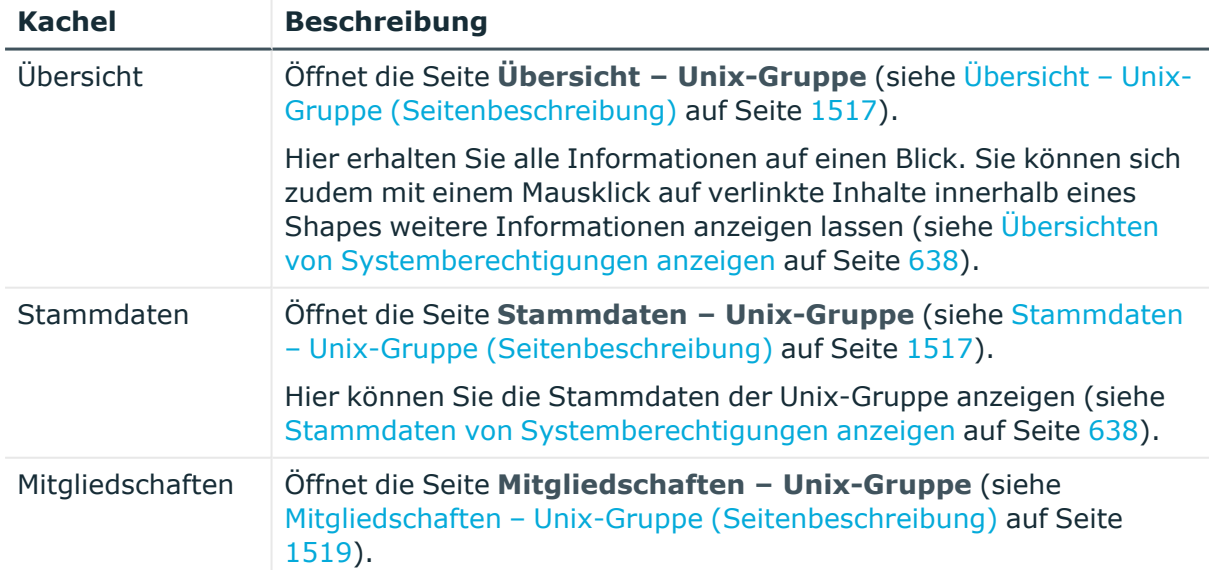

#### **Tabelle 795: Kacheln**

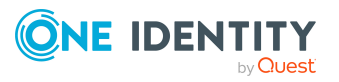

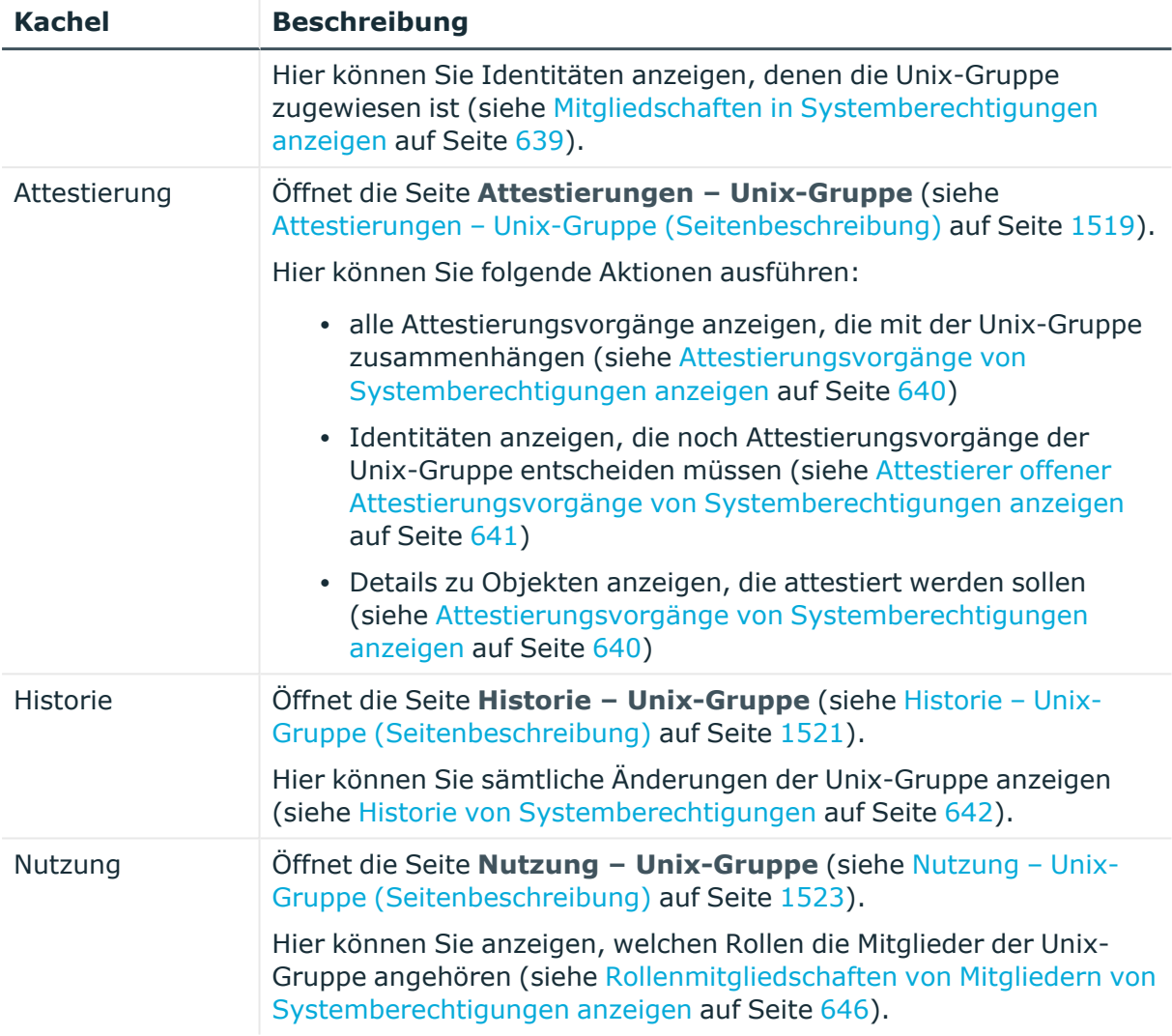

## <span id="page-1516-0"></span>**Übersicht – Unix-Gruppe (Seitenbeschreibung)**

Die Seite **Übersicht – Unix-Gruppe** öffnen Sie über **Verantwortlichkeiten** > **Auditierung** > **Unix** > **Details anzeigen** > **Übersicht**.

Auf der Seite **Übersicht – Unix-Gruppe** können Sie alle relevanten Informationen zur Unix-Gruppe in Kurzform in einer Übersicht anzeigen (siehe [Übersichten](#page-637-0) von [Systemberechtigungen](#page-637-0) anzeigen auf Seite 638).

Diese Informationen werden in Shapes dargestellt. Sie können sich zudem mit einem Mausklick auf verlinkte Inhalte innerhalb eines Shapes weitere Informationen anzeigen lassen.

## <span id="page-1516-1"></span>**Stammdaten – Unix-Gruppe (Seitenbeschreibung)**

Die Seite **Stammdaten – Unix-Gruppe** öffnen Sie über **Verantwortlichkeiten** > **Auditierung** > **Unix** > **Details anzeigen** > **Stammdaten**.

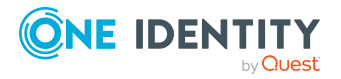

Auf der Seite **Stammdaten – Unix-Gruppe** können Sie die Stammdaten der Unix-Gruppe anzeigen (siehe Stammdaten von [Systemberechtigungen](#page-637-1) anzeigen auf Seite 638).

Sie können die folgenden Stammdaten anzeigen:

| <b>Eigenschaft</b>           | <b>Beschreibung</b>                                                                                                    |
|------------------------------|----------------------------------------------------------------------------------------------------|
| Bezeichnung                  | Zeigt Ihnen den vollständigen beschreibenden Namen der Unix-<br>Gruppe.                                                                                                    |
| Kanonischer Name             | Zeigt Ihnen den automatisch erzeugten kanonischen Namen der<br>Unix-Gruppe.                                                                                                    |
| Definierter Name             | Zeigt Ihnen den automatisch erzeugten definierten Namen der<br>Unix-Gruppe.                                                                                                    |
| Anzeigename                  | Zeigt Ihnen den Namen der Unix-Gruppe, unter dem die Unix-<br>Gruppe in den Werkzeugen des One Identity Manager angezeigt<br>werden soll.                                                                                                    |
| Container                    | Zeigt Ihnen den Container, dem die Unix-Gruppe untergeordnet ist.                                                                                                    |
| Leistungsposition            | Zeigt Ihnen die zugewiesene Leistungsposition.                                                                                                    |
| Kategorie                    | Zeigt Ihnen die Kategorie für die Vererbung der Unix-Gruppe.                                                                                                    |
|                              | Unix-Gruppen können selektiv an Benutzerkonten vererbt werden.<br>Dazu werden die Unix-Gruppen und die Benutzerkonten in<br>Kategorien eingeteilt.                                                                                                    |
| Beschreibung                 | Zeigt Ihnen die Beschreibung der Unix-Gruppe.                                                                                                    |
| Risikoindex                  | Zeigt Ihnen den konfigurierten Risikoindex.                                                                                                    |
|                              | Dieser Wert gibt an, wie riskant die Zuweisung dieser Unix-Gruppe<br>an Benutzerkonten ist.                                                                                                    |
|                              | Ausführliche Informationen zur Risikobewertung finden Sie im One<br>Identity Manager Administrationshandbuch für Risikobewertungen.                                                                                                    |
| IT Shop                      | Zeigt Ihnen, ob die Unix-Gruppe über den IT Shop bestellbar ist. Ist<br>das Kontrollkästchen aktiviert, kann die Unix-Gruppe über das Web<br>Portal von Identitäten bestellt und über definierte<br>Genehmigungsverfahren zugeteilt werden. Die Unix-Gruppe kann<br>weiterhin direkt an Identitäten und hierarchische Rollen zugewiesen<br>werden.  |
|                              | Ausführliche Informationen über den IT Shop finden Sie im One<br>Identity Manager Administrationshandbuch für IT Shop.                                                                                                    |
| Verwendung nur<br>im IT Shop | Zeigt Ihnen, ob die Unix-Gruppe ausschließlich über den IT Shop<br>bestellbar ist. Ist das Kontrollkästchen aktiviert, kann die Unix-<br>Gruppe über das Web Portal von Identitäten bestellt und über<br>definierte Genehmigungsverfahren zugeteilt werden. Eine direkte<br>Zuweisung der Unix-Gruppe an hierarchische Rollen ist nicht<br>möglich. |

**Tabelle 796: Stammdaten von Unix-Gruppen**

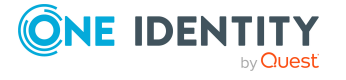

## <span id="page-1518-0"></span>**Mitgliedschaften – Unix-Gruppe (Seitenbeschreibung)**

### Die Seite **Mitgliedschaften – Unix-Gruppe** öffnen Sie über **Verantwortlichkeiten** > **Auditierung** > **Unix** > **Details anzeigen** > **Mitgliedschaften**.

Auf der Seite **Mitgliedschaften – Unix-Gruppe** können Sie Identitäten anzeigen, denen die Unix-Gruppe zugeordnet ist (siehe Mitgliedschaften in [Systemberechtigungen](#page-638-0) anzeigen auf [Seite](#page-638-0) 639).

Die nachfolgende Tabelle gibt Ihnen einen Überblick über die verschiedenen Inhalte der Seite **Mitgliedschaften – Unix-Gruppe**.

## **Tabelle 797: Spalten**

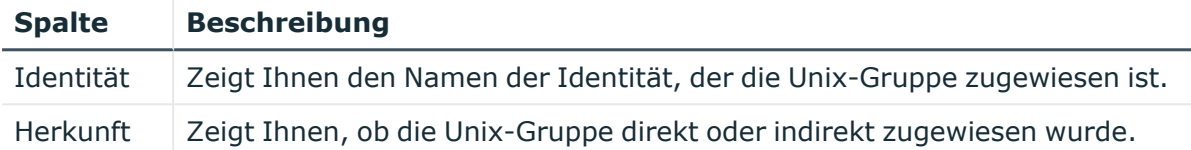

TIPP: Zu jeder Identität können Sie weitere nützliche Informationen im Detailbereich anzeigen. Klicken Sie dazu in der Liste auf den entsprechenden Vorgang. Erhielt die Identität die Mitgliedschaft über eine Bestellung, erhalten Sie im Tabreiter **Bestellung** in den folgenden Tabreitern weitere Informationen:

- <sup>l</sup> **Information**: Zeigt Ihnen allgemeine Informationen zur Bestellung. Die angezeigten Informationen variieren und sind abhängig von der Servicekategorie, aus der die Bestellung ausgelöst wurde.
- **Workflow**: Zeigt Ihnen den chronologischen Lebenszyklus der Bestellung ab dem Zeitpunkt der Bestellung.
- <sup>l</sup> **Compliance**: Zeigt Ihnen eventuelle Regelverletzungen der Bestellung.
- <sup>l</sup> **Berechtigungen**: Zeigt Ihnen, welche Berechtigungen der Rolle zugewiesen sind (falls eine Rolle bestellt wurde).

TIPP: Mithilfe der Filter an jeder Tabellenspalte können Sie die angezeigten Daten weiter einschränken. Weitere Informationen finden Sie unter Filter auf [Seite](#page-41-0) 42.

## <span id="page-1518-1"></span>**Attestierungen – Unix-Gruppe (Seitenbeschreibung)**

Die Seite **Attestierungen – Unix-Gruppe** öffnen Sie über **Verantwortlichkeiten** > **Auditierung** > **Unix** > **Details anzeigen** > **Attestierung**.

Auf der Seite **Attestierungen – Unix-Gruppe** können Sie:

- alle Attestierungsvorgänge anzeigen, die mit der Unix-Gruppe zusammenhängen (siehe Attestierungsvorgänge von [Systemberechtigungen](#page-639-0) anzeigen auf Seite 640)
- <sup>l</sup> Identitäten anzeigen, die noch Attestierungsvorgänge der Unix-Gruppe entscheiden müssen (siehe Attestierer offener Attestierungsvorgänge von [Systemberechtigungen](#page-640-0) [anzeigen](#page-640-0) auf Seite 641)
- Details zu Objekten anzeigen, die attestiert werden sollen (siehe Attestierungsvorgänge von [Systemberechtigungen](#page-639-0) anzeigen auf Seite 640)

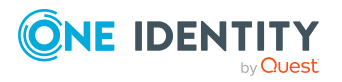

Die nachfolgenden Tabellen geben Ihnen einen Überblick über die verschiedenen Funktionen und Inhalte der Seite **Attestierungen - Unix**.

#### **Tabelle 798: Bedienelemente**

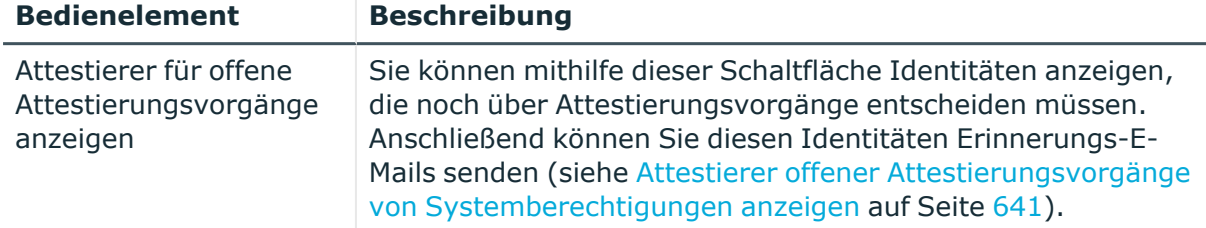

## **Tabelle 799: Bedienelemente im Detailbereich eines Attestierungsvorgangs**

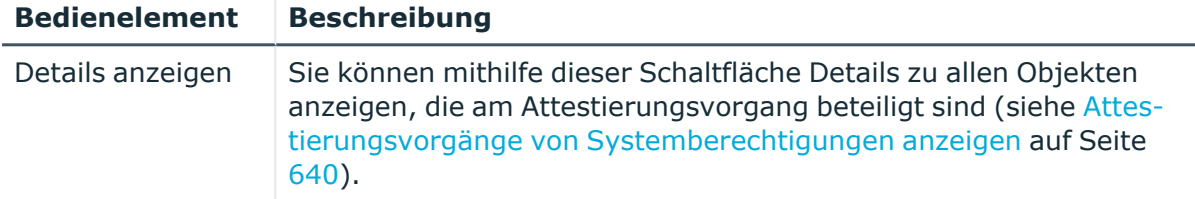

#### **Tabelle 800: Spalten**

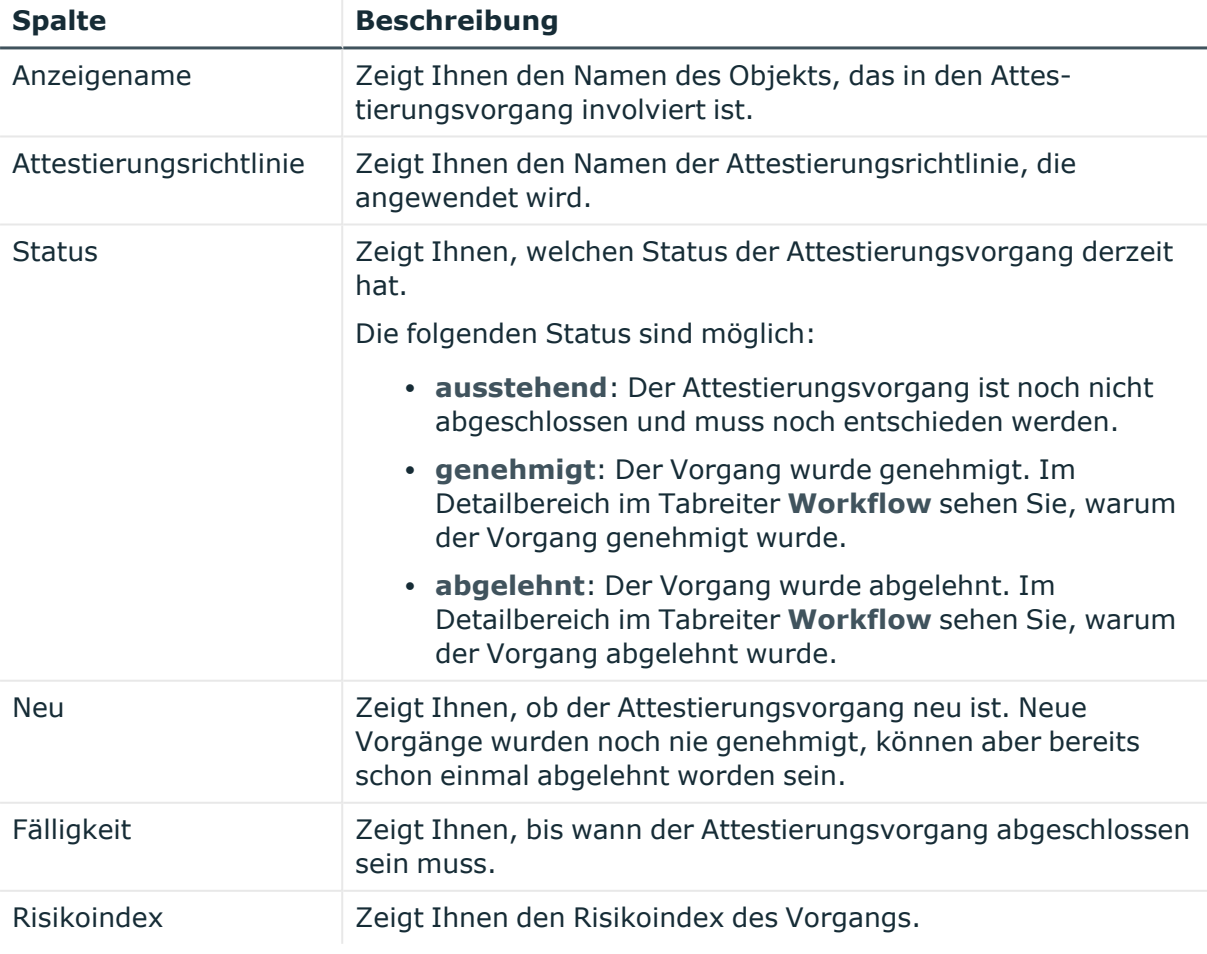

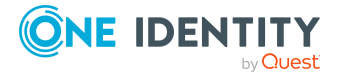

TIPP: Mithilfe der Filter an jeder Tabellenspalte können Sie die angezeigten Daten weiter einschränken. Weitere Informationen finden Sie unter Filter auf [Seite](#page-41-0) 42.

## <span id="page-1520-0"></span>**Historie – Unix-Gruppe (Seitenbeschreibung)**

Die Seite **Historie – Unix-Gruppe** öffnen Sie über **Verantwortlichkeiten** > **Auditierung** > **Unix** > **Details anzeigen** > **Historie**.

Auf der Seite **Historie – Unix-Gruppe** können Sie sämtliche Änderungen der Unix-Gruppe anzeigen (siehe Historie von [Systemberechtigungen](#page-641-0) auf Seite 642).

HINWEIS: Welche Änderungen angezeigt werden, hängt von der Konfiguration Ihres Systems ab.

Die Informationen sind auf drei Tabreiter aufgeteilt:

<sup>l</sup> **Ereignisse**: Zeigt Ihnen alle Ereignisse, welche die Systemberechtigung betreffen, wahlweise auf einem Zeitstrahl oder in einer Tabelle an.

TIPP: Um im Zeitstrahl zu navigieren, klicken Sie in den Zeitstrahl, halten Sie die linke Maustaste gedrückt und bewegen Sie die Maus nach links oder rechts.

Um die Anzeige zu vergrößern oder zu verkleinern, drehen Sie am Mausrad.

- <sup>l</sup> **Zustandsübersicht**: Zeigt Ihnen eine Übersicht aller Änderungen. Zusätzlich wird angezeigt, wie lange die jeweilige Änderung gültig war. Mithilfe der Zustandsübersicht können Sie genau nachvollziehen, wann und von wem Änderungen vorgenommen wurden. So sehen Sie nicht nur den initialen oder aktuellen Status, sondern auch sämtliche Zwischenschritte.
- <sup>l</sup> **Zustandsvergleich**: Sie können ein Datum auswählen und alle Änderungen anzeigen, die seitdem bis heute vorgenommen wurden. Zudem können Sie anzeigen, welchen Wert die Eigenschaft zum gewählten Zeitpunkt hatte und welchen Wert sie jetzt hat.

Die nachfolgenden Tabellen geben Ihnen einen Überblick über die verschiedenen Funktionen und Inhalte der Seite **Historie - Unix**.

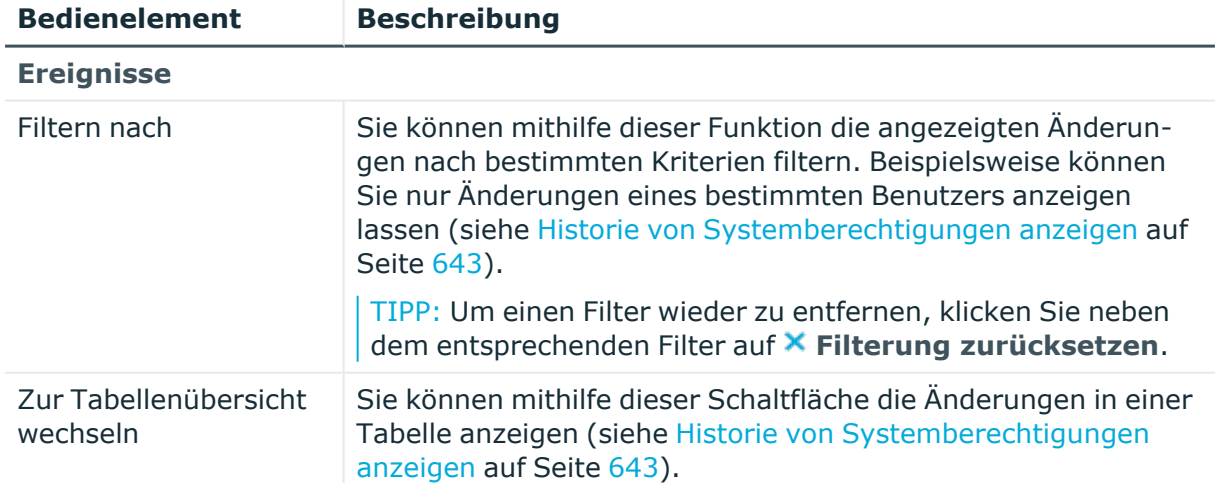

## **Tabelle 801: Bedienelemente**

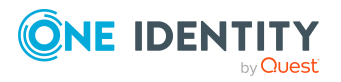

**1521**

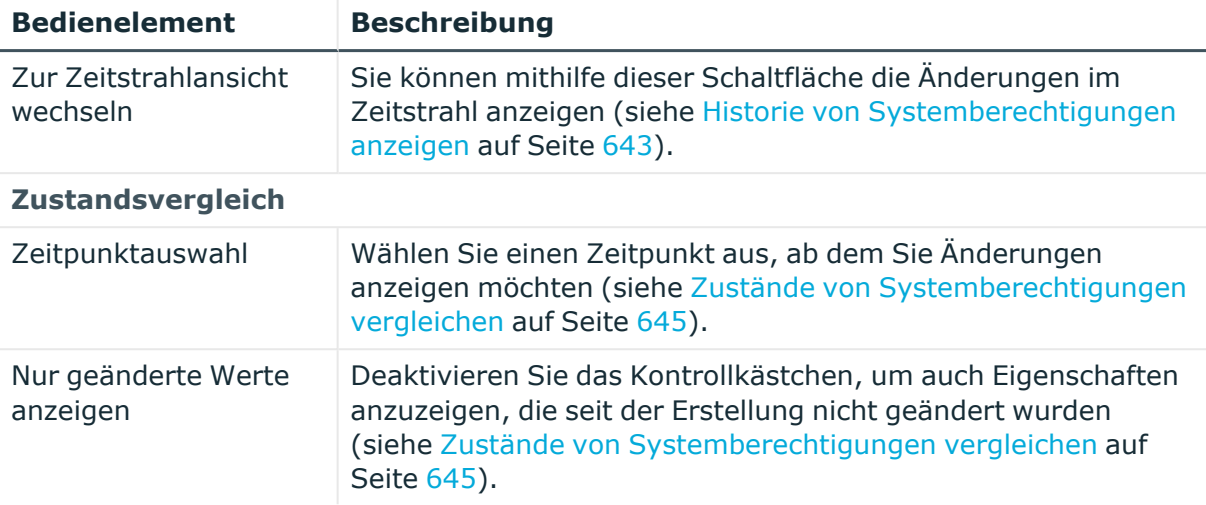

## **Tabelle 802: Bedienelemente im Detailbereich einer Änderung**

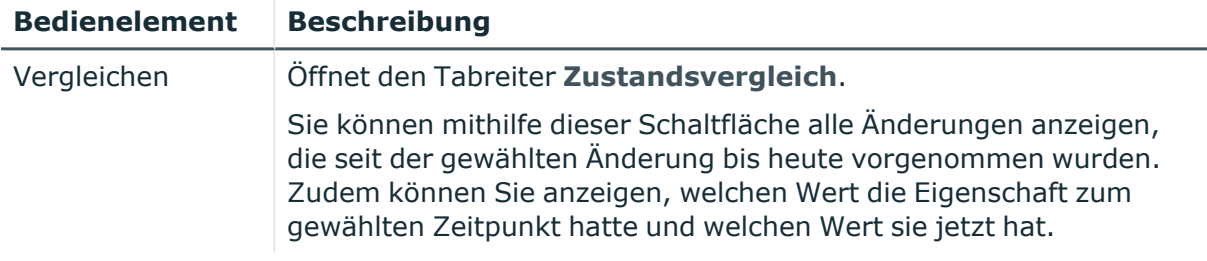

## **Tabelle 803: Spalten**

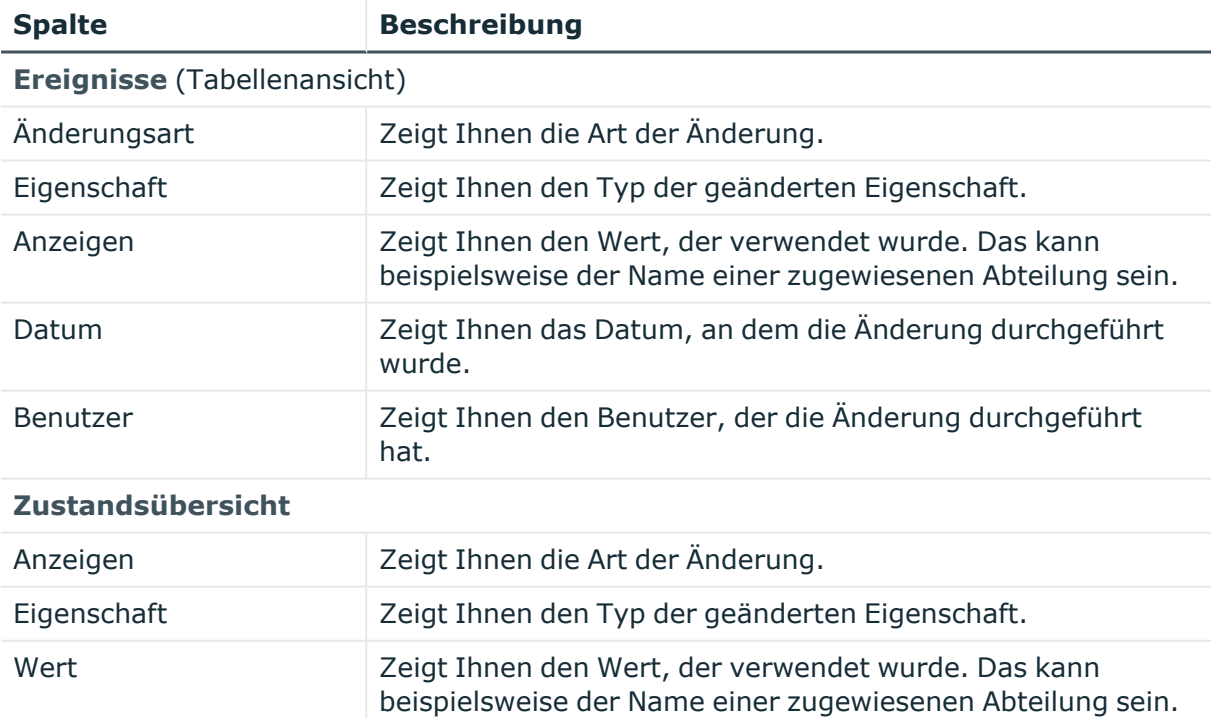

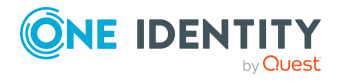

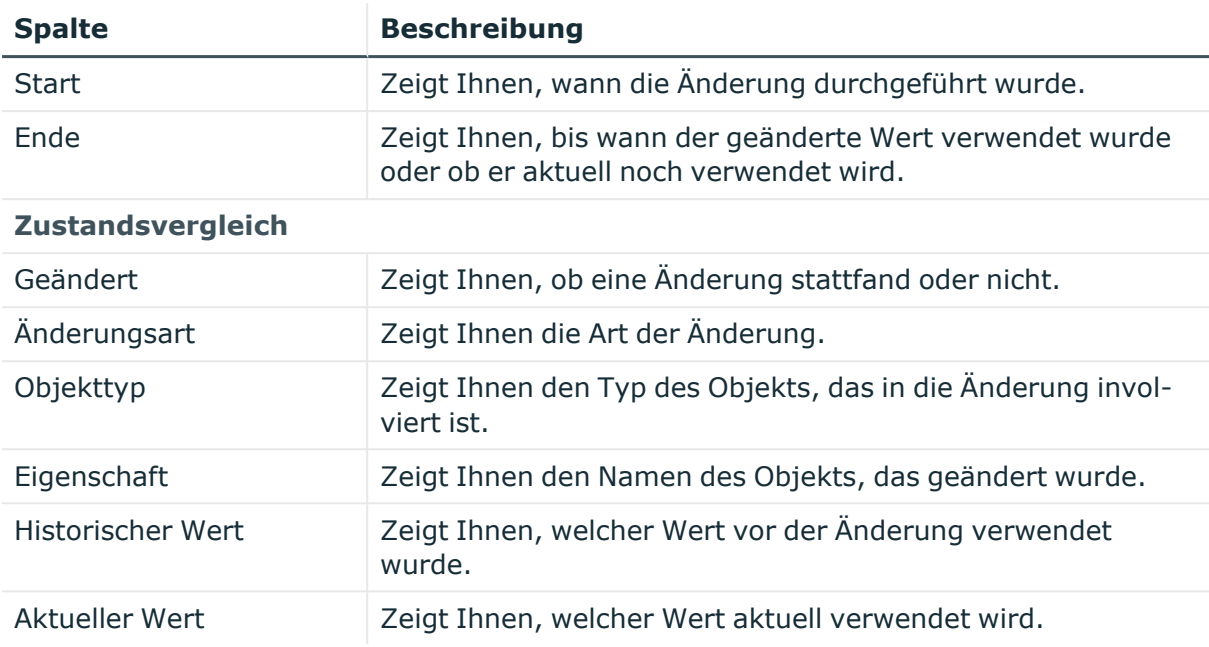

TIPP: Mithilfe der Filter an jeder Tabellenspalte können Sie die angezeigten Daten weiter einschränken. Weitere Informationen finden Sie unter Filter auf [Seite](#page-41-0) 42.

## <span id="page-1522-0"></span>**Nutzung – Unix-Gruppe (Seitenbeschreibung)**

## Die Seite **Nutzung – Unix-Gruppe** öffnen Sie über **Verantwortlichkeiten** > **Auditierung** > **Unix** > **Details anzeigen** > **Nutzung**.

Auf der Seite **Nutzung – Unix-Gruppe** können Sie anzeigen, welchen Rollen und Organisationen die Identitäten angehören, denen die Unix-Gruppe zugewiesen ist.

Die nachfolgende Tabelle gibt Ihnen einen Überblick über die verschiedenen Funktionen der Seite **Nutzung - Unix**.

#### **Tabelle 804: Bedienelemente**

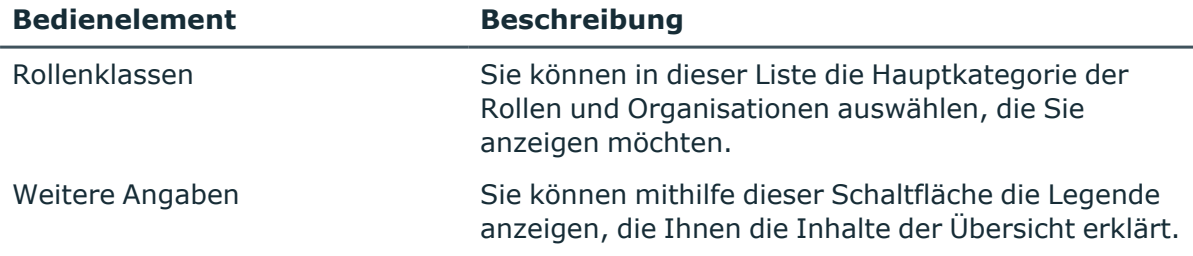

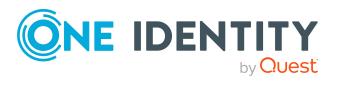

**1523**

# **Governance Administration (Seitenbeschreibung)**

Die Seite **Governance Administration** öffnen Sie über **Verantwortlichkeiten** > **Governance Administration**.

Über die Seite **Governance Administration** können Sie sämtliche Objekte verwalten.

Klicken Sie dazu auf eine der Kacheln:

- [Organisation](#page-1569-0) (beinhaltet [Abteilungen,](#page-1570-0) [Kostenstellen](#page-1584-0) und [Standorte](#page-1598-0))
- [Identitäten](#page-1538-0)
- [Geschäftsrollen](#page-1523-0)
- [Systemberechtigungen](#page-1619-0)
- [Ressourcen](#page-1612-0)
- mehrfach bestellbare [Ressourcen](#page-1557-0)
- mehrfach [zu-/abbestellbare](#page-1562-0) Ressourcen
- [Zuweisungsressourcen](#page-1649-0)
- [Systemrollen](#page-1634-0)

# <span id="page-1523-0"></span>**Geschäftsrollen (Seitenbeschreibung)**

Die Seite **Geschäftsrollen** öffnen Sie über **Verantwortlichkeiten** > **Governance Administration** > **Geschäftsrollen**.

Auf der Seite **Geschäftsrollen** können Sie:

- alle [Geschäftsrollen](#page-681-0) anzeigen (siehe Alle Geschäftsrollen anzeigen auf Seite 682)
- <sup>l</sup> gelöschte Geschäftsrollen wiederherstellen (siehe Gelöschte [Geschäftsrollen](#page-682-0) [wiederherstellen](#page-682-0) auf Seite 683)

Wenn Sie im Detailbereich einer Geschäftsrolle **Bearbeiten** klicken, öffnet sich eine neue Seite, auf der Sie weitere Informationen und Bearbeitungsmöglichkeiten zur Geschäftsrolle erhalten (siehe Geschäftsrolle [\(Seitenbeschreibung\)](#page-1524-0) auf Seite 1525).

Die nachfolgenden Tabellen geben Ihnen einen Überblick über die verschiedenen Funktionen und Inhalte der Seite **Geschäftsrollen**.

## **Tabelle 805: Bedienelemente**

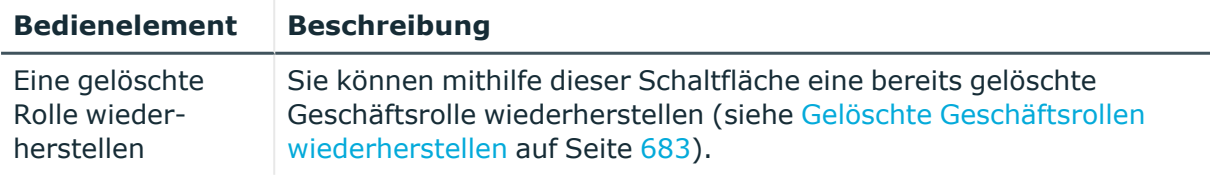

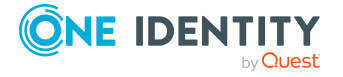

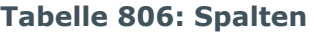

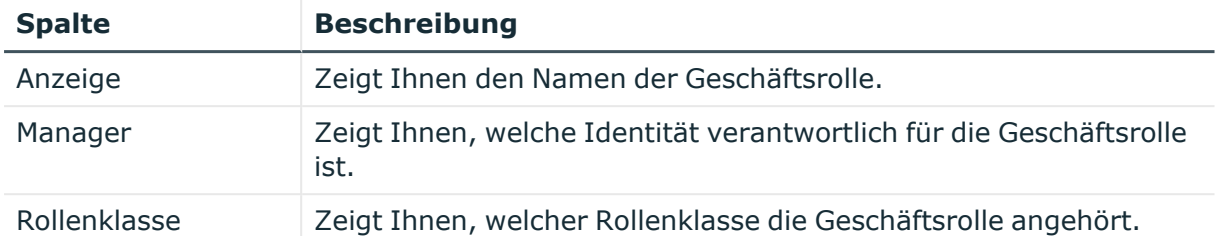

TIPP: Mithilfe der Filter an jeder Tabellenspalte können Sie die angezeigten Daten weiter einschränken. Weitere Informationen finden Sie unter Filter auf [Seite](#page-41-0) 42.

## <span id="page-1524-0"></span>**Geschäftsrolle (Seitenbeschreibung)**

Die Seite **Geschäftsrolle** öffnen Sie über **Verantwortlichkeiten** > **Governance Administration** > **Geschäftsrollen** > **Bearbeiten**.

Auf der Seite **Geschäftsrolle** können Sie verschiedene Aktionen für die vorher gewählte Geschäftsrolle ausführen.

Klicken Sie dazu auf eine der Kacheln:

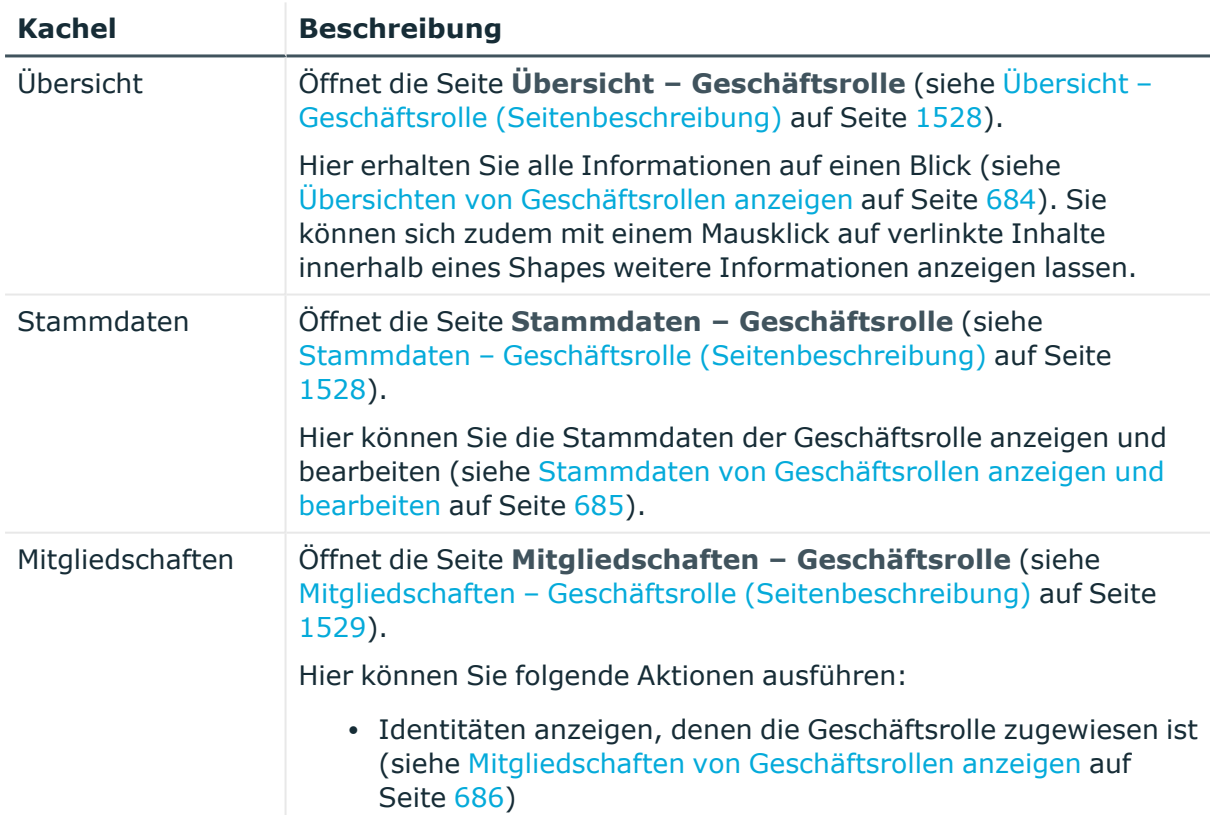

## **Tabelle 807: Kacheln**

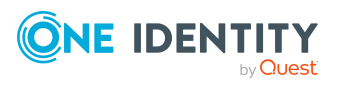

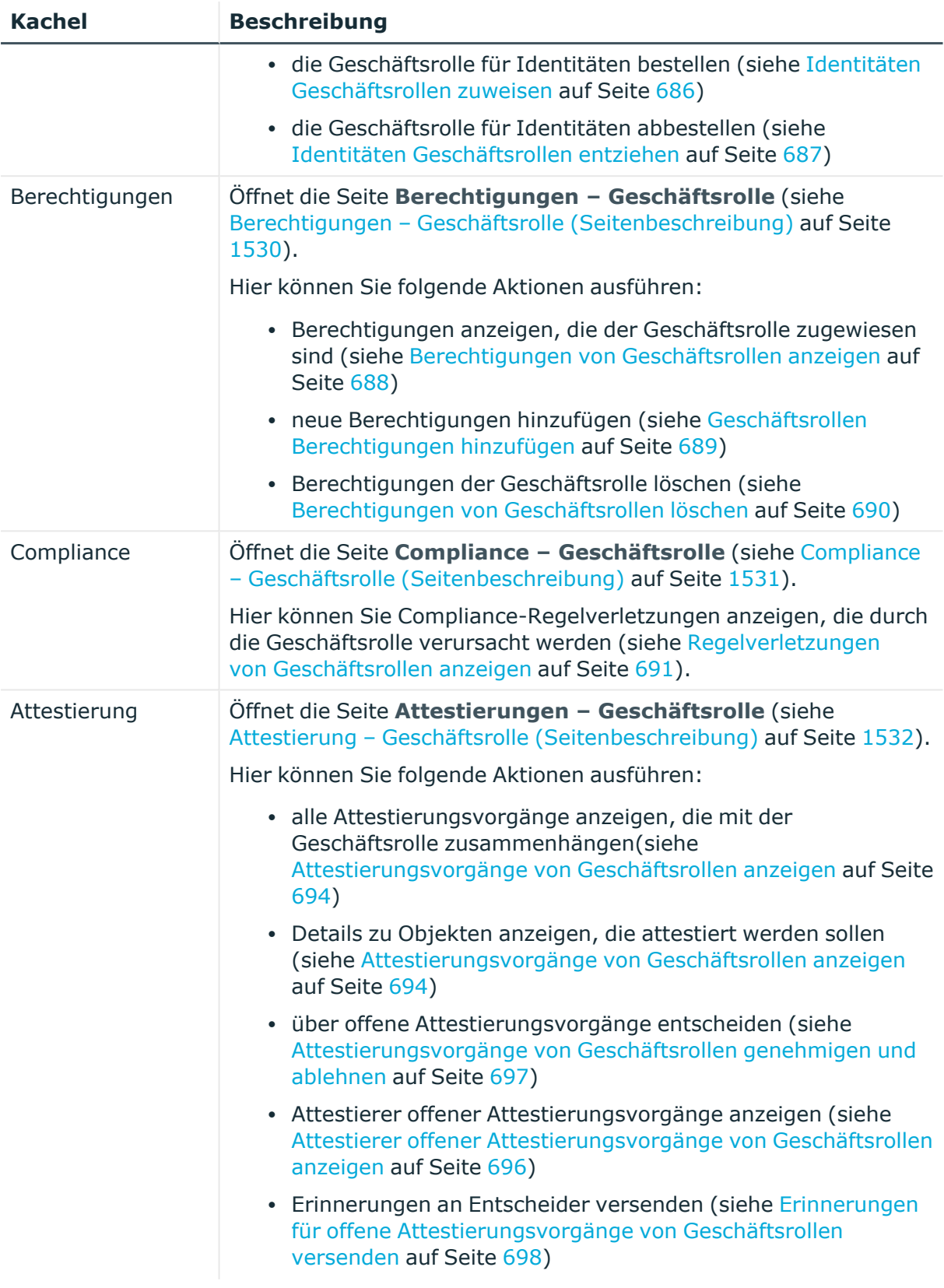

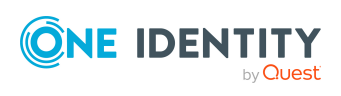

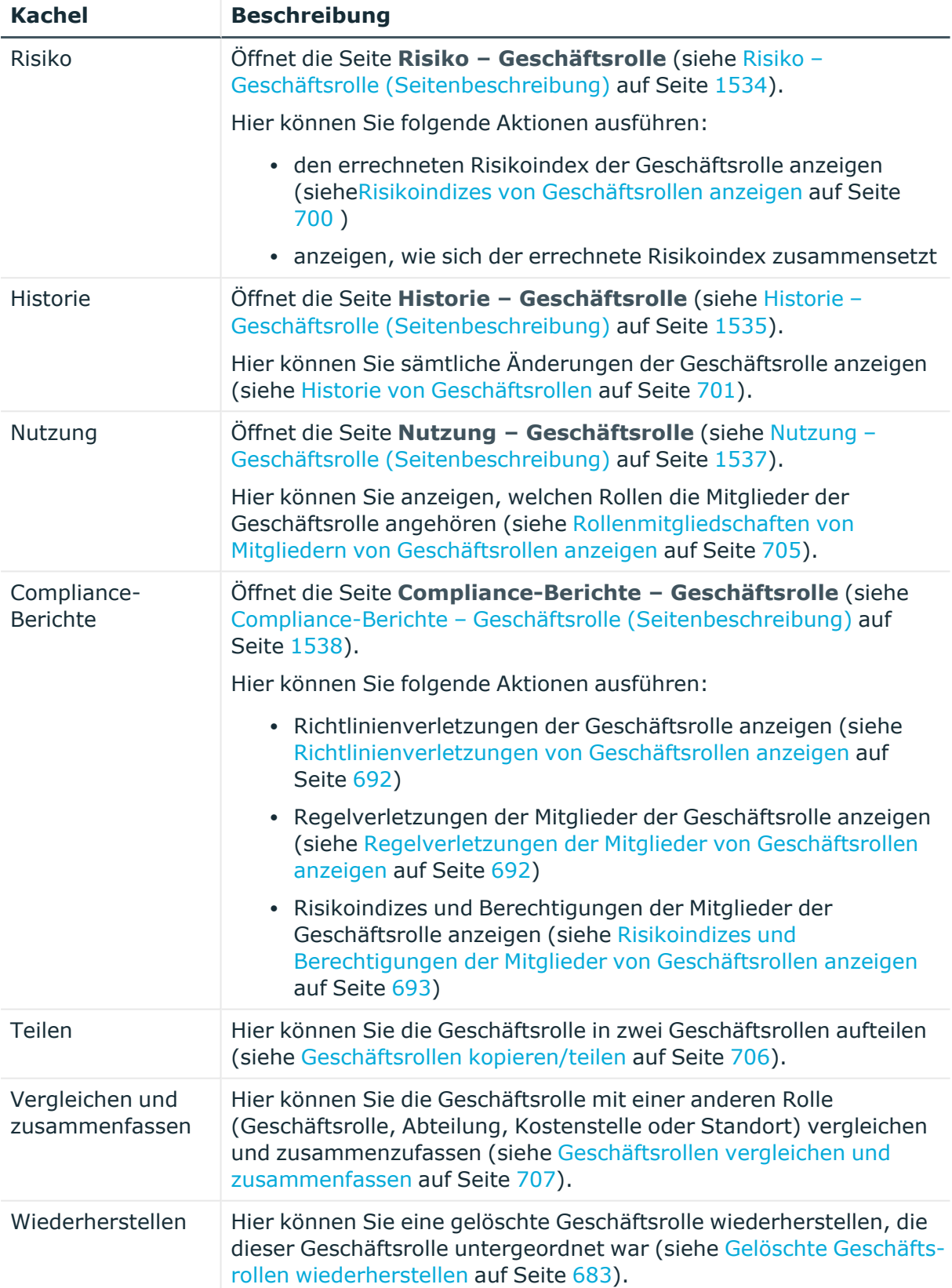

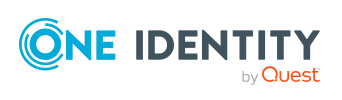

## <span id="page-1527-0"></span>**Übersicht – Geschäftsrolle (Seitenbeschreibung)**

### Die Seite **Übersicht – Geschäftsrolle** öffnen Sie über **Verantwortlichkeiten** > **Governance Administration** > **Geschäftsrollen** > **Bearbeiten**> **Übersicht**.

Auf der Seite **Übersicht – Geschäftsrolle** können Sie alle relevanten Informationen zur Geschäftsrolle in Kurzform in einer Übersicht anzeigen (siehe [Übersichten](#page-683-0) von [Geschäftsrollen](#page-683-0) anzeigen auf Seite 684).

Diese Informationen sind werden in Shapes dargestellt. Sie können sich zudem mit einem Mausklick auf verlinkte Inhalte innerhalb eines Shapes weitere Informationen anzeigen lassen.

## <span id="page-1527-1"></span>**Stammdaten – Geschäftsrolle (Seitenbeschreibung)**

#### Die Seite **Stammdaten – Geschäftsrolle** öffnen Sie über **Verantwortlichkeiten** > **Governance Administration** > **Geschäftsrollen** > **Bearbeiten**> **Stammdaten**

Auf der Seite **Stammdaten – Geschäftsrolle** können Sie die Stammdaten der Geschäftsrolle anzeigen und bearbeiten (siehe Stammdaten von [Geschäftsrollen](#page-684-0) anzeigen und [bearbeiten](#page-684-0) auf Seite 685).

Die nachfolgenden Tabellen geben Ihnen einen Überblick über die verschiedenen Funktionen und Inhalte der Seite **Stammdaten – Geschäftsrolle**.

## **Tabelle 808: Bedienelemente**

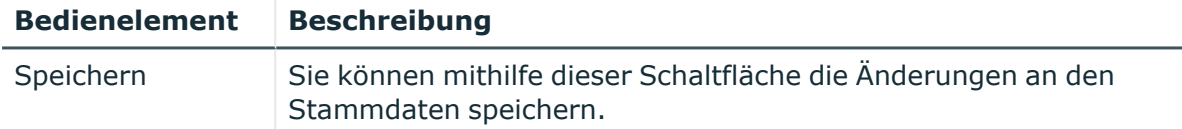

Sie können die folgenden Stammdaten ändern.

## **Tabelle 809: Stammdaten von Geschäftsrollen**

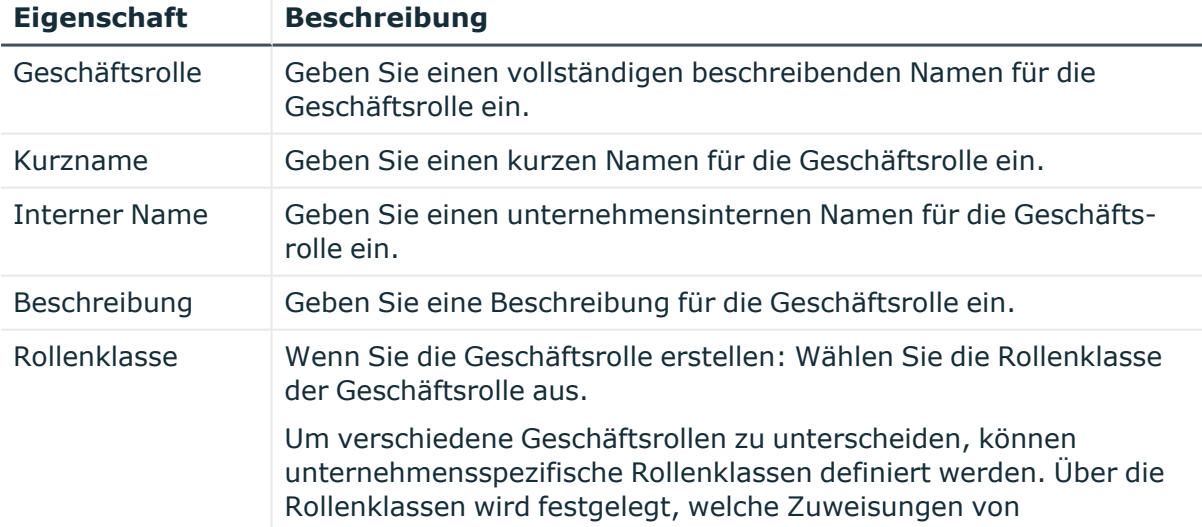

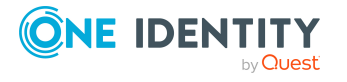

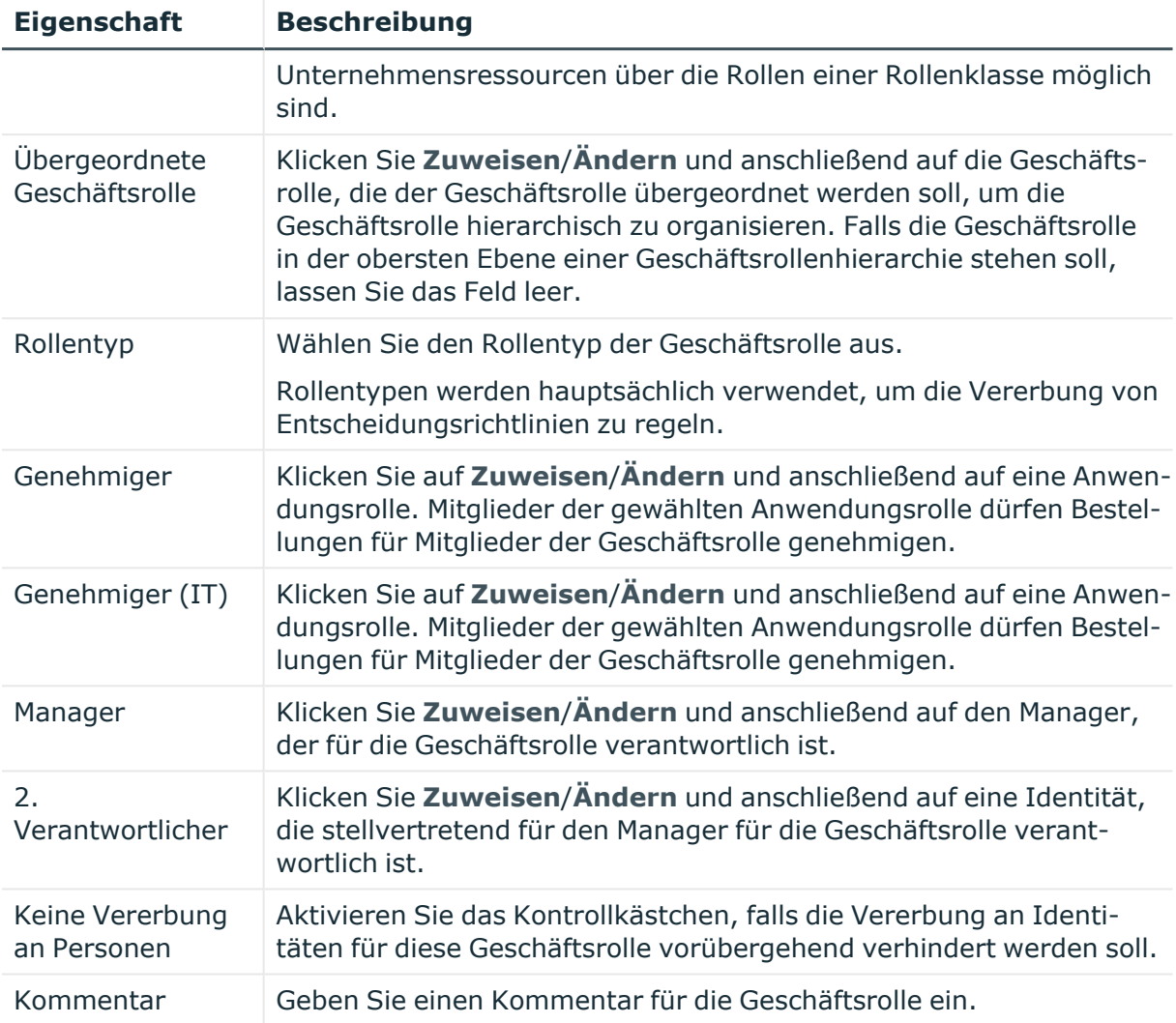

## <span id="page-1528-0"></span>**Mitgliedschaften – Geschäftsrolle (Seitenbeschreibung)**

Die Seite **Mitgliedschaften – Geschäftsrolle** öffnen Sie über **Verantwortlichkeiten** > **Governance Administration** > **Geschäftsrollen** > **Bearbeiten**> **Mitgliedschaften**.

Auf der Seite **Mitgliedschaften – Geschäftsrolle** können Sie:

- Identitäten anzeigen, denen die Geschäftsrolle zugewiesen ist (siehe [Mitgliedschaften](#page-685-0) von Geschäftsrollen anzeigen auf Seite 686)
- · die Geschäftsrolle für Identitäten bestellen (siehe Identitäten [Geschäftsrollen](#page-685-1) [zuweisen](#page-685-1) auf Seite 686)
- · die Geschäftsrolle für Identitäten abbestellen (siehe Identitäten [Geschäftsrollen](#page-686-0) [entziehen](#page-686-0) auf Seite 687)

Die nachfolgenden Tabellen geben Ihnen einen Überblick über die verschiedenen Funktionen und Inhalte der Seite **Mitgliedschaften – Geschäftsrolle**.

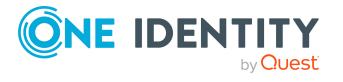

#### **Tabelle 810: Bedienelemente**

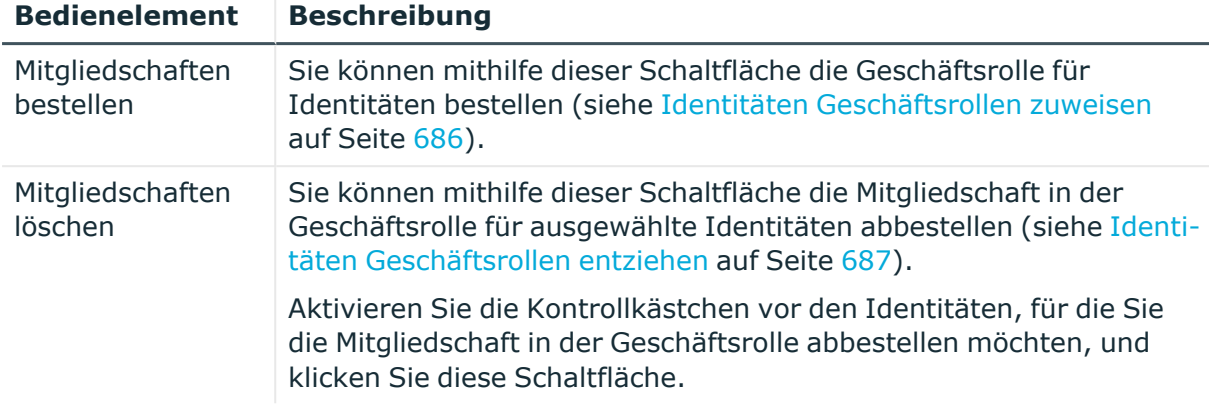

#### **Tabelle 811: Spalten**

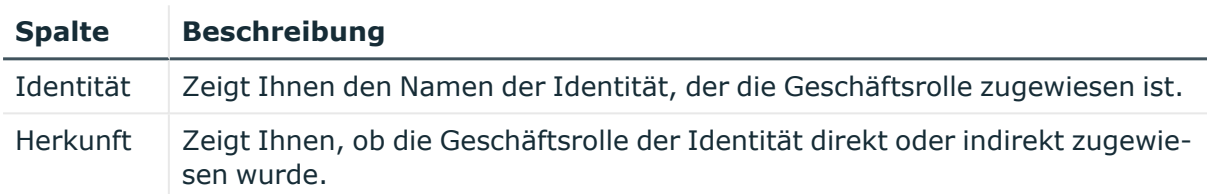

TIPP: Zu jeder Identität können Sie weitere nützliche Informationen im Detailbereich anzeigen. Klicken Sie dazu in der Liste auf den entsprechenden Vorgang. Erhielt die Identität die Mitgliedschaft nicht über eine direkte Zuweisung (beispielsweise über eine Zuweisungsbestellung oder eine Delegierung), erhalten Sie im Tabreiter **Bestellung** in den folgenden Tabreitern weitere Informationen:

- **· Information**: Zeigt Ihnen allgemeine Informationen zur Bestellung. Die angezeigten Informationen variieren und sind abhängig von der Servicekategorie, aus der die Bestellung ausgelöst wurde.
- **Workflow**: Zeigt Ihnen den chronologischen Lebenszyklus der Bestellung ab dem Zeitpunkt der Bestellung.
- **Compliance**: Zeigt Ihnen eventuelle Regelverletzungen der Bestellung.
- **· Berechtigungen**: Zeigt Ihnen, welche Berechtigungen der Rolle zugewiesen sind (falls eine Rolle bestellt wurde).

TIPP: Mithilfe der Filter an jeder Tabellenspalte können Sie die angezeigten Daten weiter einschränken. Weitere Informationen finden Sie unter Filter auf [Seite](#page-41-0) 42.

## <span id="page-1529-0"></span>**Berechtigungen – Geschäftsrolle (Seitenbeschreibung)**

Die Seite **Berechtigungen – Geschäftsrolle** öffnen Sie über **Verantwortlichkeiten** > **Governance Administration** > **Geschäftsrollen** > **Bearbeiten** > **Berechtigungen**.

Auf der Seite **Berechtigungen – Geschäftsrolle** können Sie:

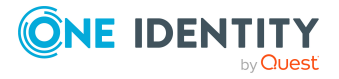

- Berechtigungen anzeigen, die der Geschäftsrolle zugewiesen sind (siehe [Berechtigungen](#page-687-0) von Geschäftsrollen anzeigen auf Seite 688)
- neue [Berechtigungen](#page-688-0) hinzufügen (siehe Geschäftsrollen Berechtigungen hinzufügen auf [Seite](#page-688-0) 689)
- [Berechtigungen](#page-689-0) der Geschäftsrolle löschen (siehe Berechtigungen von [Geschäftsrollen](#page-689-0) löschen auf Seite 690)

TIPP: Berechtigungen stellen grundsätzlich eine Mitgliedschaft in einem Objekt (beispielsweise in einer Abteilung) dar.

Die nachfolgenden Tabellen geben Ihnen einen Überblick über die verschiedenen Funktionen und Inhalte der Seite **Berechtigungen – Geschäftsrolle**.

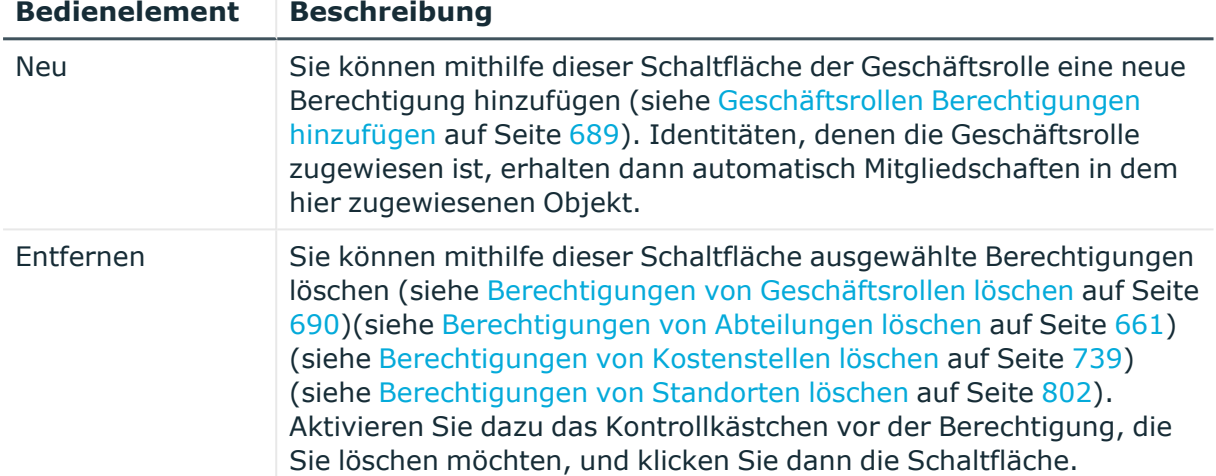

## **Tabelle 812: Bedienelemente**

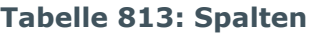

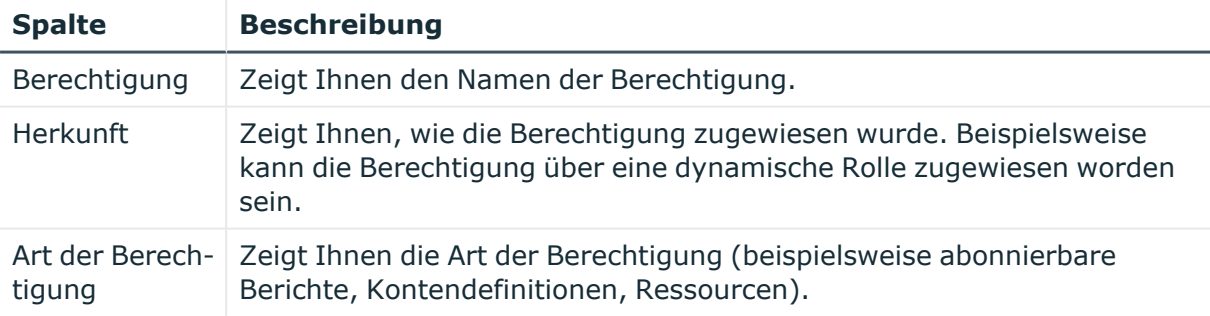

TIPP: Mithilfe der Filter an jeder Tabellenspalte können Sie die angezeigten Daten weiter einschränken. Weitere Informationen finden Sie unter Filter auf [Seite](#page-41-0) 42.

## <span id="page-1530-0"></span>**Compliance – Geschäftsrolle (Seitenbeschreibung)**

Die Seite **Compliance – Geschäftsrolle** öffnen Sie über **Verantwortlichkeiten** > **Governance Administration** > **Geschäftsrollen** > **Bearbeiten** > **Compliance**.

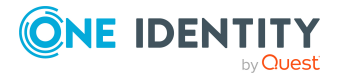

Auf der Seite **Compliance – Geschäftsrolle** können Sie Compliance-Regelverletzungen anzeigen, die durch die Geschäftsrolle verursacht werden (siehe [Regelverletzungen](#page-690-0) [von Geschäftsrollen](#page-690-0) anzeigen auf Seite 691).

Die nachfolgende Tabelle gibt Ihnen einen Überblick über die verschiedenen Inhalte der Seite **Compliance – Geschäftsrolle**.

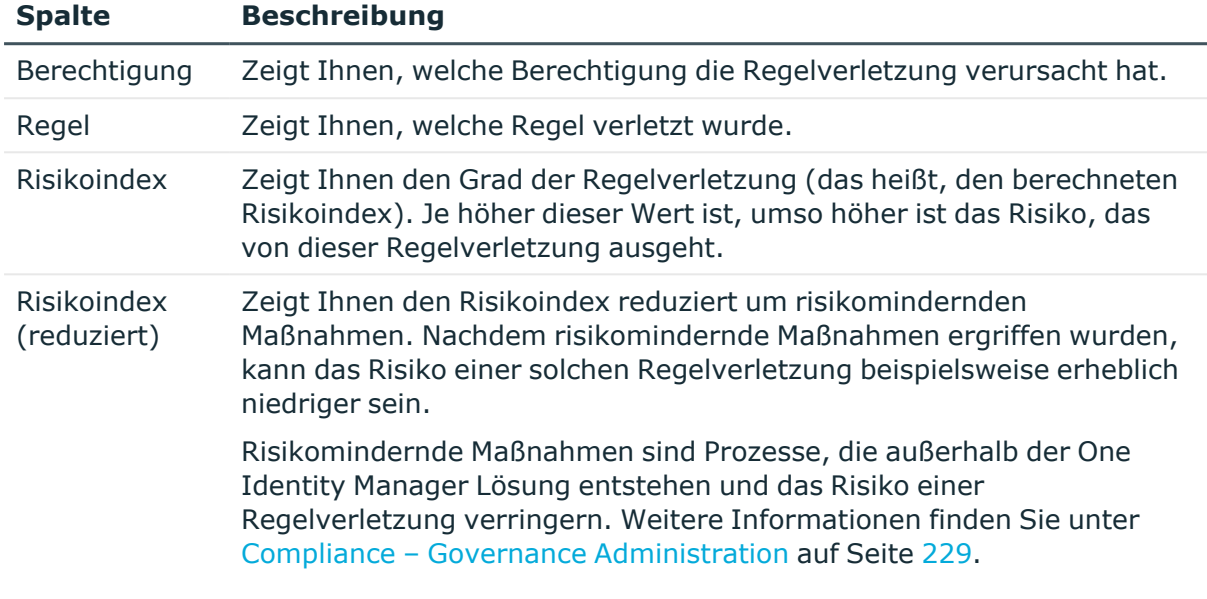

## **Tabelle 814: Spalten**

TIPP: Zu jeder Regelverletzung können Sie weitere nützliche Informationen im Detailbereich in den folgenden Tabreitern anzeigen. Klicken Sie dazu in der Liste auf den entsprechenden Eintrag.

- <sup>l</sup> **Berechtigung**: Zeigt Ihnen allgemeine Informationen zur Berechtigung.
- **· Regel**: Zeigt Ihnen allgemeine Informationen zur Regel, die verletzt wird.

TIPP: Mithilfe der Filter an jeder Tabellenspalte können Sie die angezeigten Daten weiter einschränken. Weitere Informationen finden Sie unter Filter auf [Seite](#page-41-0) 42.

## <span id="page-1531-0"></span>**Attestierung – Geschäftsrolle (Seitenbeschreibung)**

Die Seite **Attestierung – Geschäftsrolle** öffnen Sie über **Verantwortlichkeiten** > **Governance Administration** > **Geschäftsrollen** > **Bearbeiten** > **Attestierung**.

Auf der Seite **Attestierung – Geschäftsrolle** können Sie:

- alle Attestierungsvorgänge anzeigen, die mit der Geschäftsrolle zusammenhängen (siehe [Attestierungsvorgänge](#page-693-0) von Geschäftsrollen anzeigen auf Seite 694)
- Details zu Objekten anzeigen, die attestiert werden sollen (siehe [Attestierungsvorgänge](#page-693-0) von Geschäftsrollen anzeigen auf Seite 694)
- über offene [Attestierungsvorgänge](#page-696-0) entscheiden (siehe Attestierungsvorgänge von [Geschäftsrollen](#page-696-0) genehmigen und ablehnen auf Seite 697)

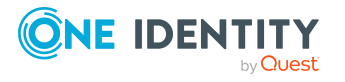

- [Attestierer](#page-695-0) offener Attestierungsvorgänge anzeigen (siehe Attestierer offener [Attestierungsvorgänge](#page-695-0) von Geschäftsrollen anzeigen auf Seite 696)
- [Erinnerungen](#page-697-0) an Entscheider versenden (siehe Erinnerungen für offene [Attestierungsvorgänge](#page-697-0) von Geschäftsrollen versenden auf Seite 698)

Die nachfolgenden Tabellen geben Ihnen einen Überblick über die verschiedenen Funktionen und Inhalte der Seite **Attestierung – Geschäftsrolle**.

| <b>Bedienelement</b>                                        | <b>Beschreibung</b>                                                                                                    |
|-------------------------------------------------------------|----------------------------------------------------------------------------------------------------|
| Attestierer für offene<br>Attestierungsvorgänge<br>anzeigen | Sie können mithilfe dieser Schaltfläche Identitäten anzeigen,<br>die noch über Attestierungsvorgänge entscheiden müssen<br>(siehe Attestierer offener Attestierungsvorgänge von<br>Geschäftsrollen anzeigen auf Seite 696). Anschließend können<br>Sie diesen Identitäten Erinnerungs-E-Mails senden. |
| Erinnerung versenden                                        | Sie können mithilfe dieser Schaltfläche allen Identitäten, die<br>noch Attestierungsvorgänge im aktiven Tabreiter entscheiden<br>müssen, Erinnerungs-E-Mails senden (siehe Erinnerungen für<br>offene Attestierungsvorgänge von Geschäftsrollen versenden<br>auf Seite 698).                          |
| Genehmigen                                                  | Öffnet die Seite Offene Attestierungen - Geschäftsrolle<br>(siehe Offene Attestierungen - Geschäftsrolle (Seiten-<br>beschreibung) auf Seite 1025).                                                                                                    |
|                                                             | Sie können mithilfe dieser Schaltfläche über offene Attes-<br>tierungsvorgänge entscheiden, die mit der Geschäftsrolle<br>zusammenhängen (siehe Attestierungsvorgänge von<br>Geschäftsrollen genehmigen und ablehnen auf Seite 697).                                                                  |

**Tabelle 815: Bedienelemente**

#### **Tabelle 816: Bedienelemente im Detailbereich eines Attestierungsvorgangs**

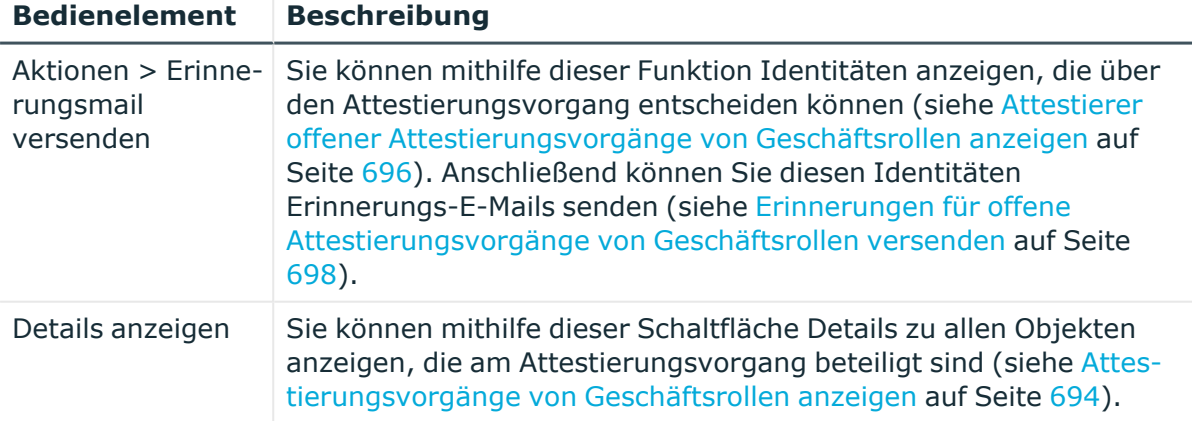

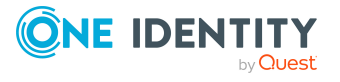

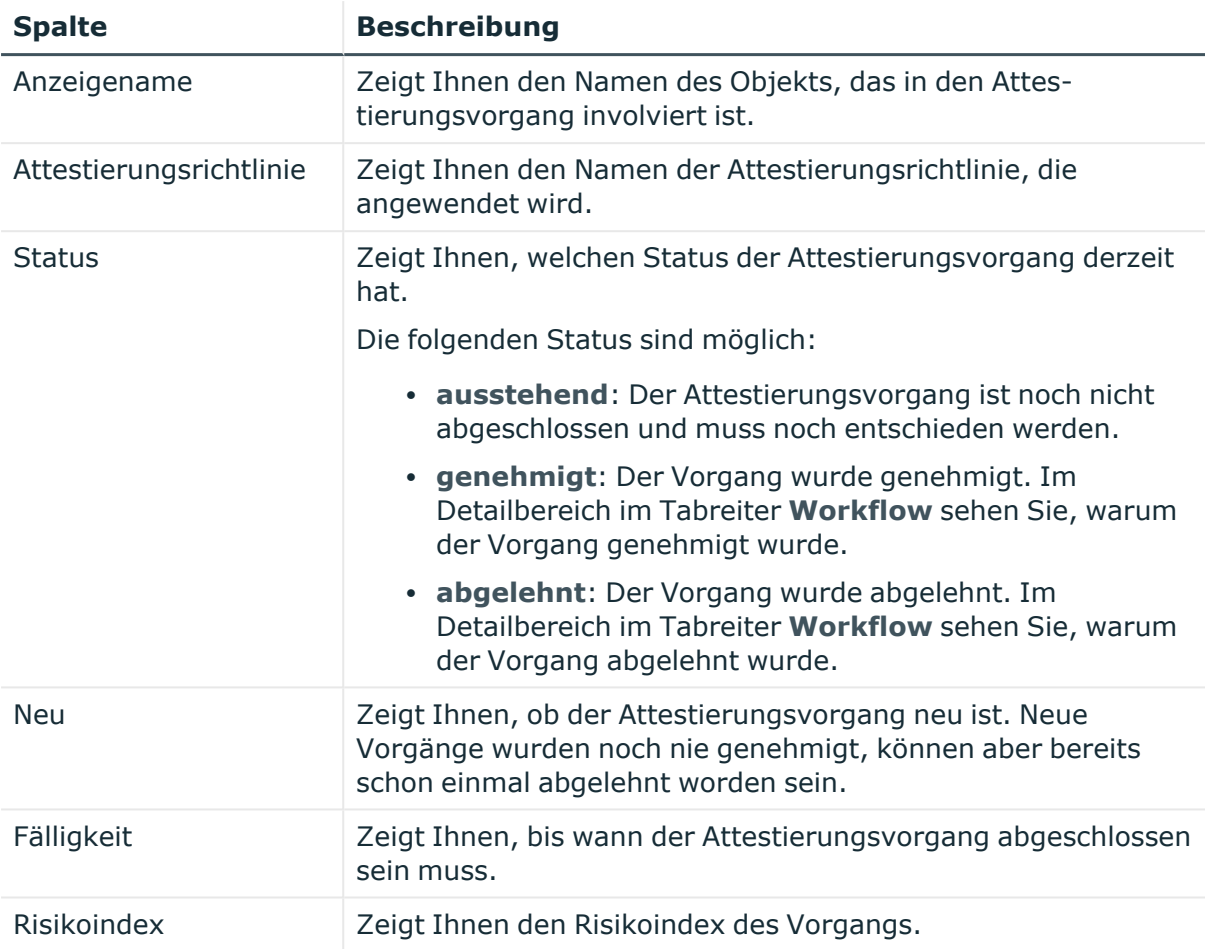

## **Tabelle 817: Spalten**

TIPP: Mithilfe der Filter an jeder Tabellenspalte können Sie die angezeigten Daten weiter einschränken. Weitere Informationen finden Sie unter Filter auf [Seite](#page-41-0) 42.

## <span id="page-1533-0"></span>**Risiko – Geschäftsrolle (Seitenbeschreibung)**

Die Seite **Risiko – Geschäftsrolle** öffnen Sie über **Verantwortlichkeiten** > **Governance Administration** > **Geschäftsrollen** > **Bearbeiten** > **Risiko**.

Auf der Seite **Risiko – Geschäftsrolle** können Sie:

- den errechneten Risikoindex der Geschäftsrolle anzeigen (sieh[eRisikoindizes](#page-699-0) von [Geschäftsrollen](#page-699-0) anzeigen auf Seite 700 )
- anzeigen, wie sich der errechnete Risikoindex zusammensetzt

Der Risikoindex berechnet sich aus der Summe aller attributbasierten Werte und dem Maximum aller zuweisungsbasierten Werte.

Die nachfolgenden Tabellen geben Ihnen einen Überblick über die verschiedenen Funktionen und Inhalte der Seite **Risiko – Geschäftsrolle**.

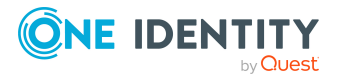

#### **Tabelle 818: Bedienelemente**

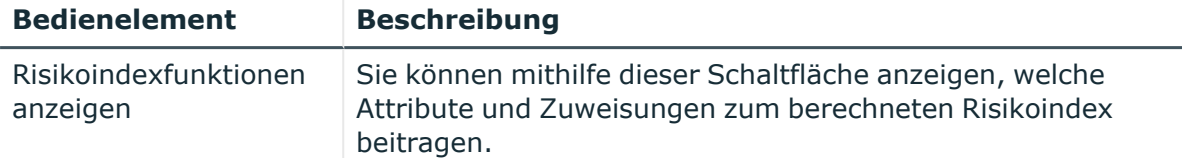

#### **Tabelle 819: Spalten**

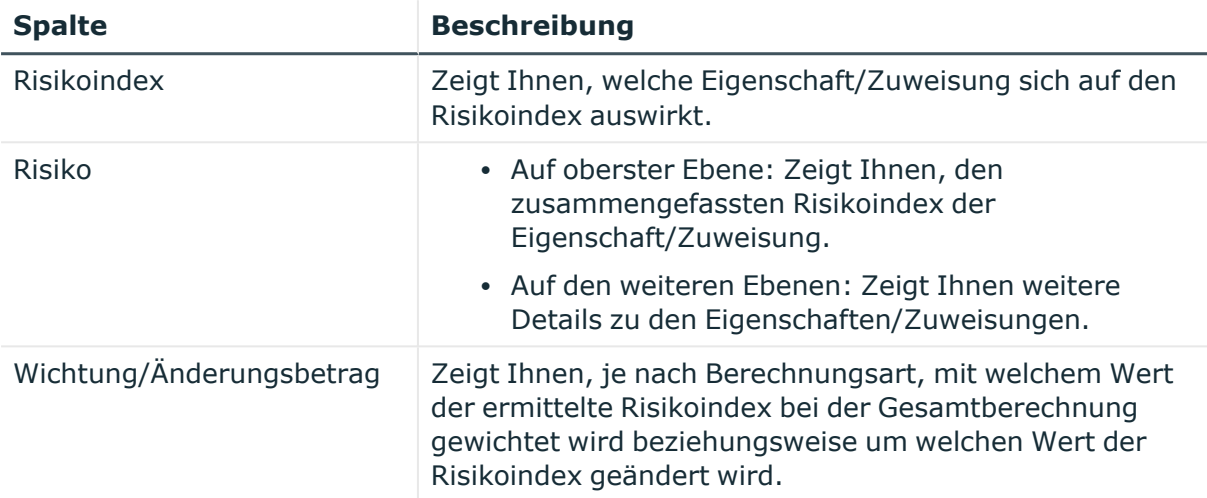

## <span id="page-1534-0"></span>**Historie – Geschäftsrolle (Seitenbeschreibung)**

Die Seite **Historie – Geschäftsrolle** öffnen Sie über **Verantwortlichkeiten** > **Governance Administration** > **Geschäftsrollen** > **Bearbeiten** > **Historie**.

Auf der Seite **Historie – Geschäftsrolle** können Sie sämtliche Änderungen der Geschäftsrolle anzeigen (siehe Historie von [Geschäftsrollen](#page-700-0) auf Seite 701).

HINWEIS: Welche Änderungen angezeigt werden, hängt von der Konfiguration Ihres Systems ab.

Die Informationen sind auf drei Tabreiter aufgeteilt:

<sup>l</sup> **Ereignisse**: Zeigt Ihnen alle Ereignisse, welche die Geschäftsrolle betreffen, wahlweise auf einem Zeitstrahl oder in einer Tabelle an.

TIPP: Um im Zeitstrahl zu navigieren, klicken Sie in den Zeitstrahl, halten Sie die linke Maustaste gedrückt und bewegen Sie die Maus nach links oder rechts.

Um die Anzeige zu vergrößern oder zu verkleinern, drehen Sie am Mausrad.

- <sup>l</sup> **Zustandsübersicht**: Zeigt Ihnen eine Übersicht aller Änderungen. Zusätzlich wird angezeigt, wie lange die jeweilige Änderung gültig war. Mithilfe der Zustandsübersicht können Sie genau nachvollziehen, wann und von wem Änderungen vorgenommen wurden. So sehen Sie nicht nur den initialen oder aktuellen Status, sondern auch sämtliche Zwischenschritte.
- <sup>l</sup> **Zustandsvergleich**: Sie können ein Datum auswählen und alle Änderungen anzeigen, die seitdem bis heute vorgenommen wurden. Zudem können Sie anzeigen,

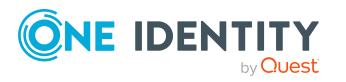

welchen Wert die Eigenschaft zum gewählten Zeitpunkt hatte und welchen Wert sie jetzt hat.

Die nachfolgenden Tabellen geben Ihnen einen Überblick über die verschiedenen Funktionen und Inhalte der Seite **Historie – Geschäftsrolle**.

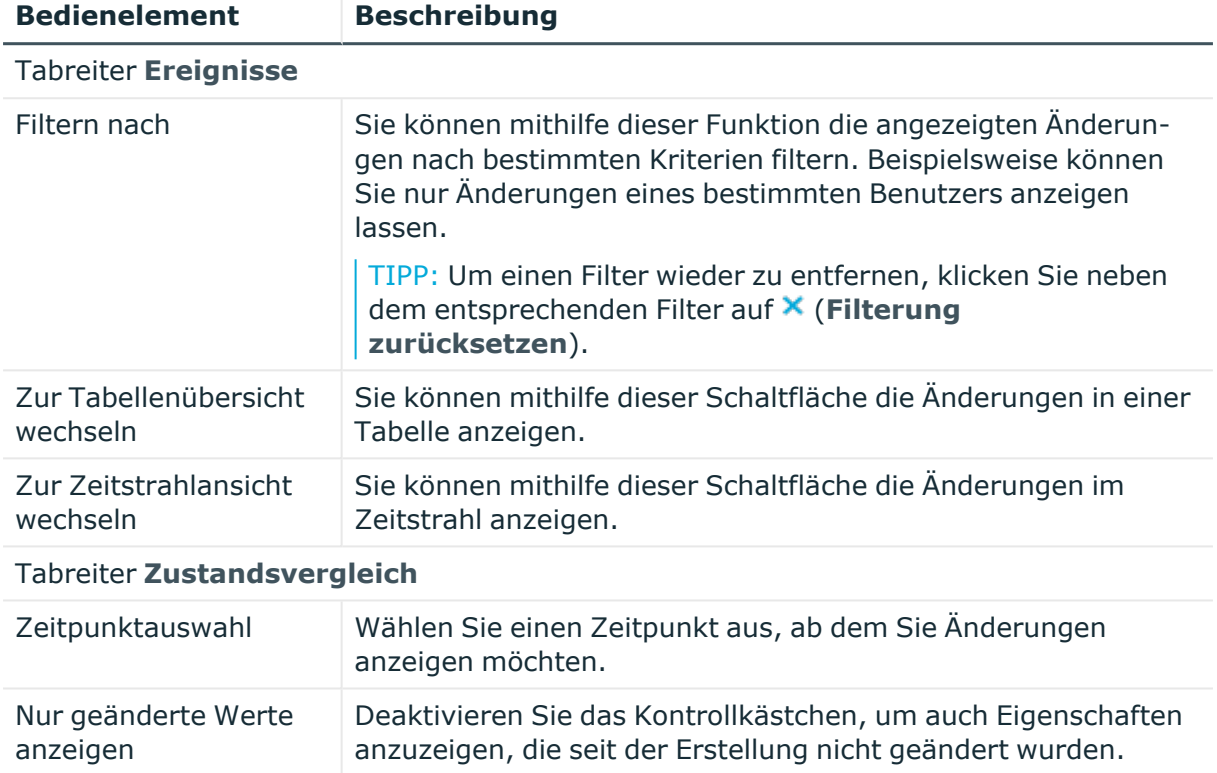

### **Tabelle 820: Bedienelemente**

### **Tabelle 821: Bedienelemente im Detailbereich einer Änderung**

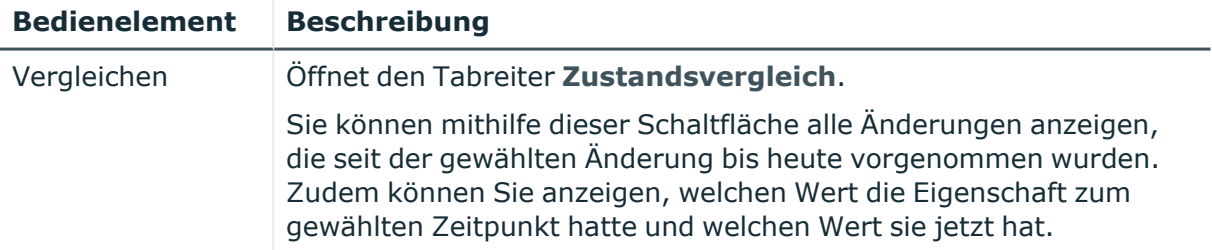

## **Tabelle 822: Spalten**

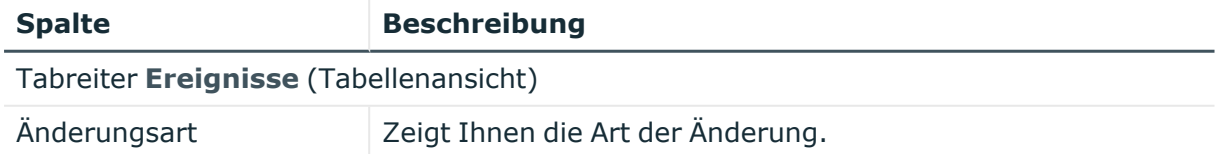

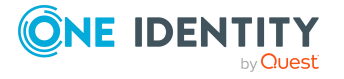

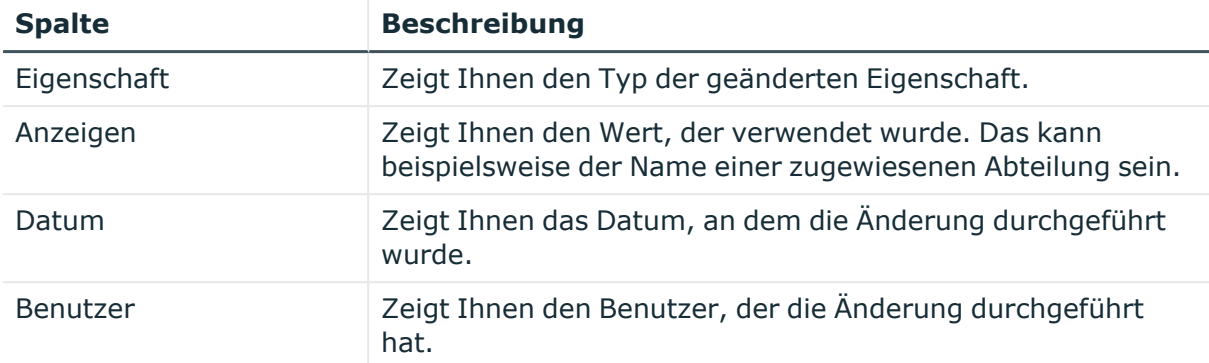

#### Tabreiter **Zustandsübersicht**

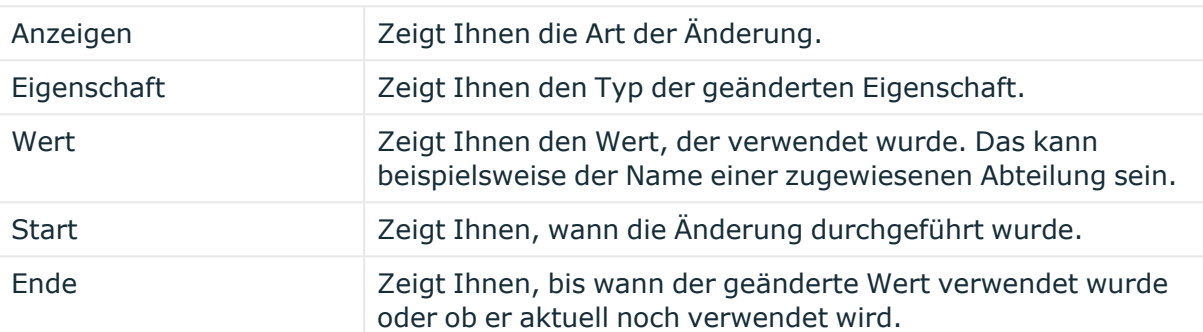

### Tabreiter **Zustandsvergleich**

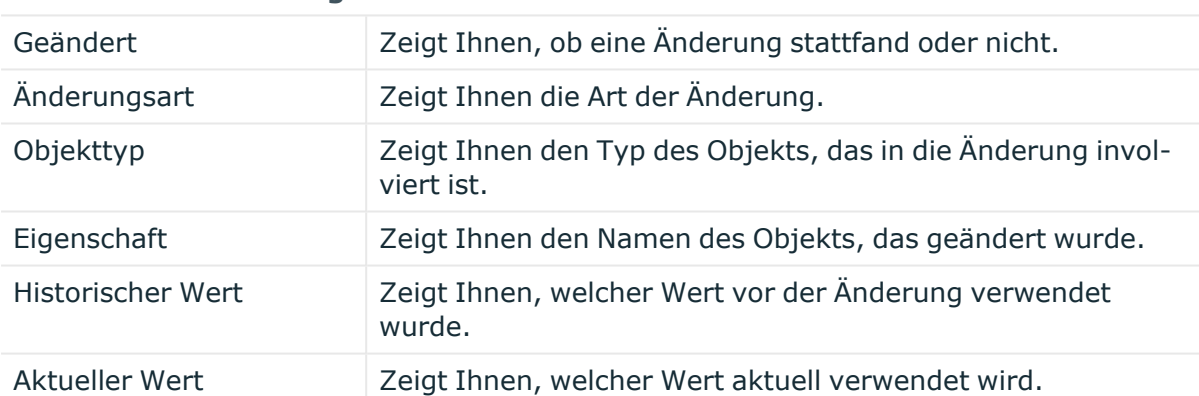

TIPP: Mithilfe der Filter an jeder Tabellenspalte können Sie die angezeigten Daten weiter einschränken. Weitere Informationen finden Sie unter Filter auf [Seite](#page-41-0) 42.

## <span id="page-1536-0"></span>**Nutzung – Geschäftsrolle (Seitenbeschreibung)**

Die Seite **Nutzung – Geschäftsrolle** öffnen Sie über **Verantwortlichkeiten** > **Governance Administration** > **Geschäftsrollen** > **Bearbeiten** > **Nutzung**.

Auf der Seite **Nutzung – Geschäftsrolle** können Sie anzeigen, welchen Rollen die Mitglieder der Geschäftsrolle angehören (siehe [Rollenmitgliedschaften](#page-704-0) von Mitgliedern von [Geschäftsrollen](#page-704-0) anzeigen auf Seite 705).

Die dargestellten Informationen werden als hierarchisches Schaubild angezeigt und Sie haben die Möglichkeit mehr über die Rollenvererbung zu erfahren.

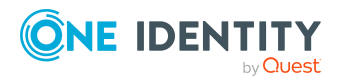

Die nachfolgende Tabelle gibt Ihnen einen Überblick über die verschiedenen Funktionen der Seite **Nutzung – Geschäftsrolle**.

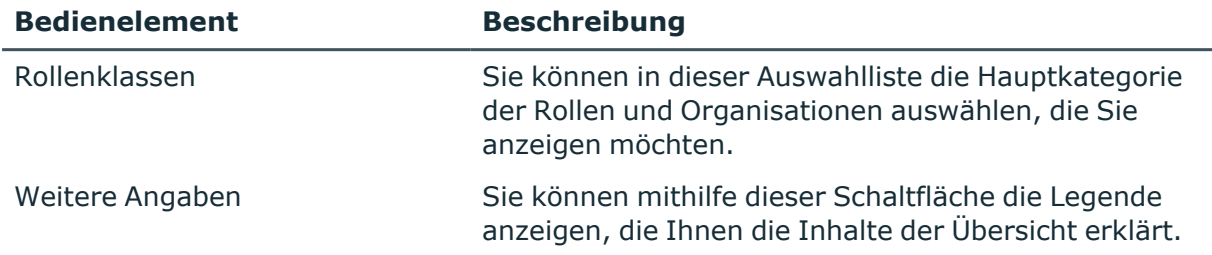

#### **Tabelle 823: Bedienelemente**

#### <span id="page-1537-0"></span>**Compliance-Berichte – Geschäftsrolle (Seitenbeschreibung)**

Die Seite **Compliance-Berichte – Geschäftsrolle** öffnen Sie über **Verantwortlichkeiten** > **Governance Administration** > **Geschäftsrollen** > **Bearbeiten** > **Compliance-Berichte**.

Auf der Seite **Compliance-Berichte – Geschäftsrolle** können Sie:

- [Richtlinienverletzungen](#page-691-0) der Geschäftsrolle anzeigen (siehe Richtlinienverletzungen [von Geschäftsrollen](#page-691-0) anzeigen auf Seite 692)
- Regelverletzungen der Mitglieder der Geschäftsrolle anzeigen (siehe Regelverletzungen der Mitglieder [von Geschäftsrollen](#page-691-1) anzeigen auf Seite 692)
- Risikoindizes und Berechtigungen der Mitglieder der Geschäftsrolle anzeigen (siehe Risikoindizes und Berechtigungen der Mitglieder [von Geschäftsrollen](#page-692-0) [anzeigen](#page-692-0) auf Seite 693)

Die Informationen sind in drei Bereiche aufgeteilt:

- <sup>l</sup> **Richtlinienverletzungen**: Zeigt Ihnen alle aktuellen Richtlinienverletzungen, die durch die Geschäftsrolle verursacht wurden.
- **· Compliance-Regelverletzungen**: Zeigt Ihnen alle aktuellen Regelverletzungen der Identitäten, denen die Geschäftsrolle zugewiesen ist.

TIPP: Wie Sie Regelverletzungen auflösen können, erfahren Sie unter [Regel](#page-222-0)[verletzungen](#page-222-0) auflösen auf Seite 223.

<sup>l</sup> **Identitäten: Risikoindex und Berechtigungen**: Zeigt alle Identitäten, denen die Geschäftsrolle zugewiesen ist. Zusätzlich wird Anzahl der zugewiesenen Berechtigungen und der Risikoindex dieser Identitäten angezeigt.

Um die Informationen anzuzeigen, wählen Sie in der Auswahlliste **Anzeigen** den entsprechenden Bereich aus.

Die nachfolgende Tabelle gibt Ihnen einen Überblick über die verschiedenen Inhalte der Seite **Compliance-Berichte – Geschäftsrolle**.

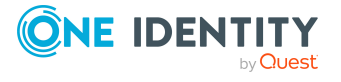

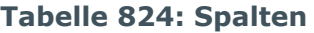

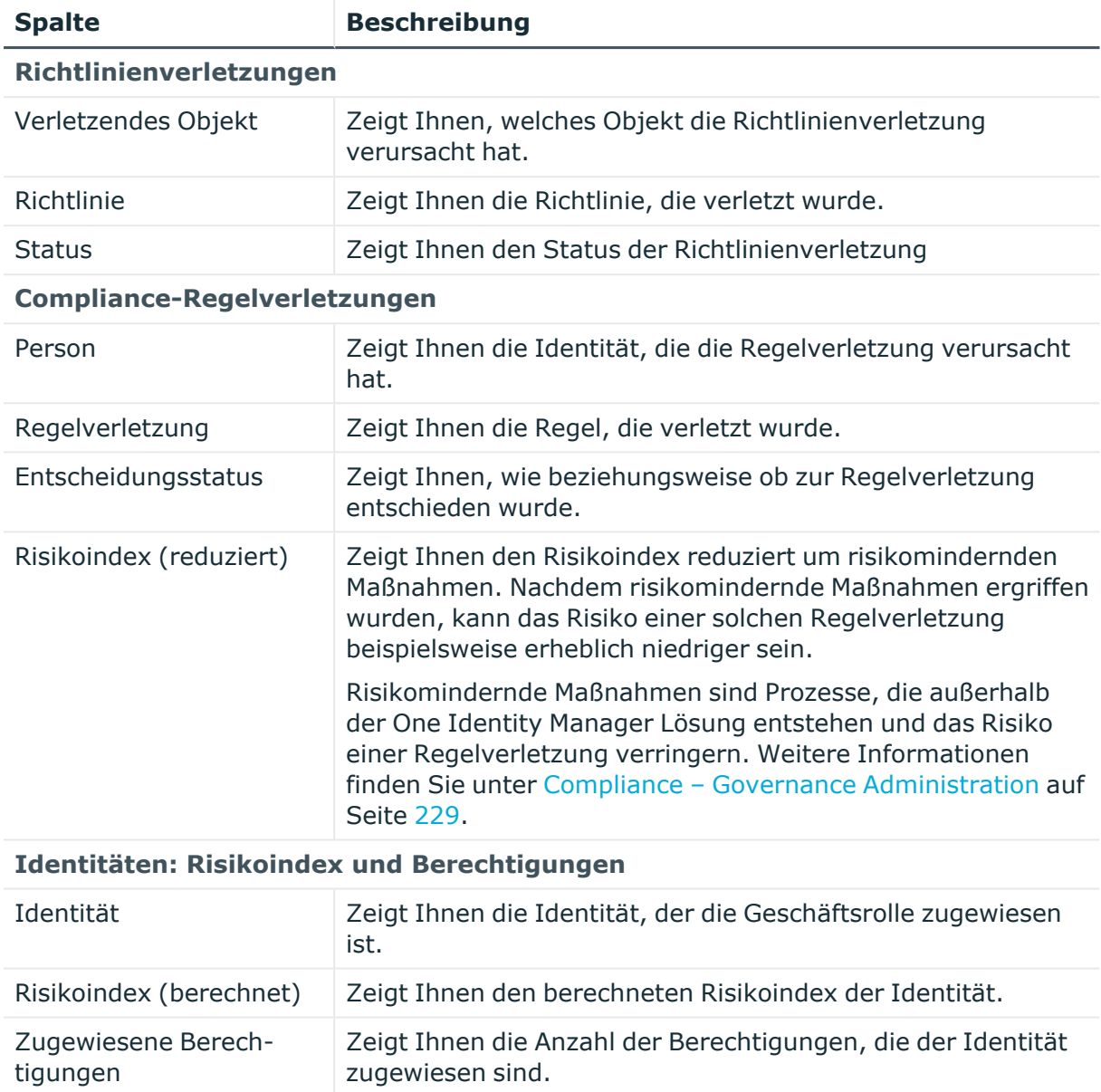

TIPP: Mithilfe der Filter an jeder Tabellenspalte können Sie die angezeigten Daten weiter einschränken. Weitere Informationen finden Sie unter Filter auf [Seite](#page-41-0) 42.

# <span id="page-1538-0"></span>**Identitäten (Seitenbeschreibung)**

## Die Seite **Identitäten** öffnen Sie über **Verantwortlichkeiten** > **Governance Administration** > **Identitäten**.

Auf der Seite **Identitäten** können Sie:

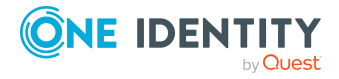

- alle [Identitäten](#page-708-0) anzeigen (siehe Alle Identitäten anzeigen auf Seite 709)
- neue Identitäten anlegen (siehe Identitäten [hinzufügen](#page-709-0) auf Seite 710)

Wenn Sie in der Liste eine Identität klicken, öffnet sich eine neue Seite, auf der Sie weitere Informationen und Bearbeitungsmöglichkeiten zur Identität erhalten (siehe [Identität](#page-1541-0) [\(Seitenbeschreibung\)](#page-1541-0) auf Seite 1542).

Die nachfolgenden Tabellen geben Ihnen einen Überblick über die verschiedenen Funktionen und Inhalte der Seite **Identitäten**.

## **Tabelle 825: Bedienelemente**

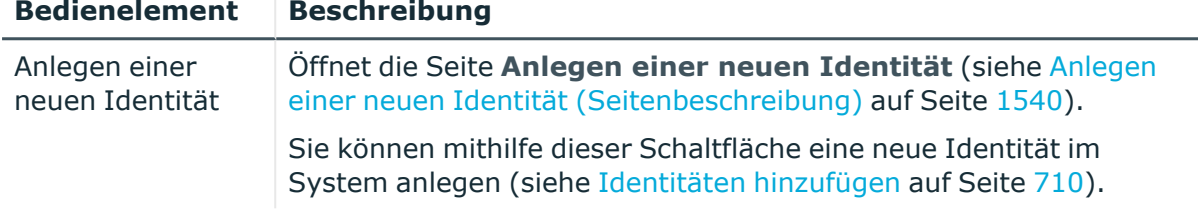

#### **Tabelle 826: Spalten**

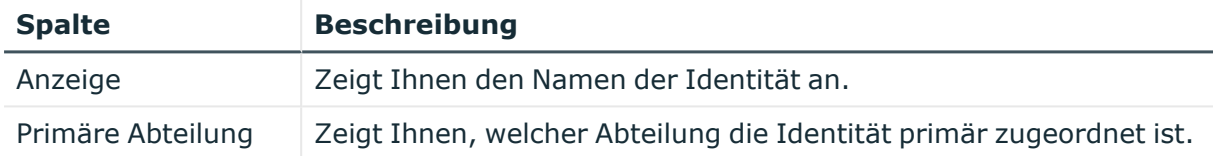

TIPP: Mithilfe der Filter an jeder Tabellenspalte können Sie die angezeigten Daten weiter einschränken. Weitere Informationen finden Sie unter Filter auf [Seite](#page-41-0) 42.

## <span id="page-1539-0"></span>**Anlegen einer neuen Identität (Seitenbeschreibung)**

Die Seite **Anlegen einer neuen Identität** öffnen Sie über **Verantwortlichkeiten** > **Governance Administration** > **Identitäten** > **Anlegen einer neuen Identität**.

Auf der Seite **Anlegen einer neuen Identität** können Sie eine neue Identität anlegen, indem Sie die Stammdaten der neuen Identität angeben (siehe Eigene [Identitäten](#page-331-0) [hinzufügen](#page-331-0) auf Seite 332).

Sie können die folgenden Stammdaten angeben.

#### **Tabelle 827: Stammdaten von Identitäten**

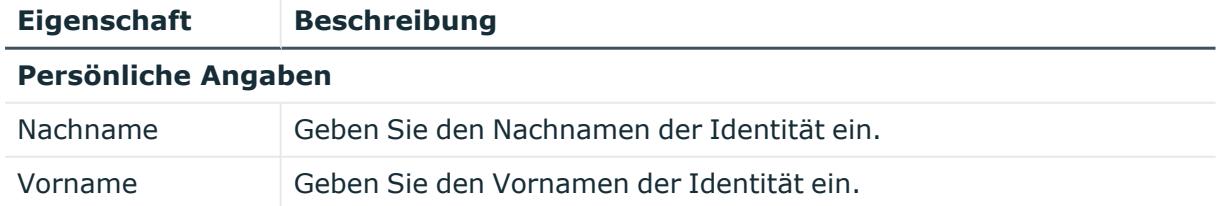

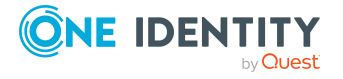

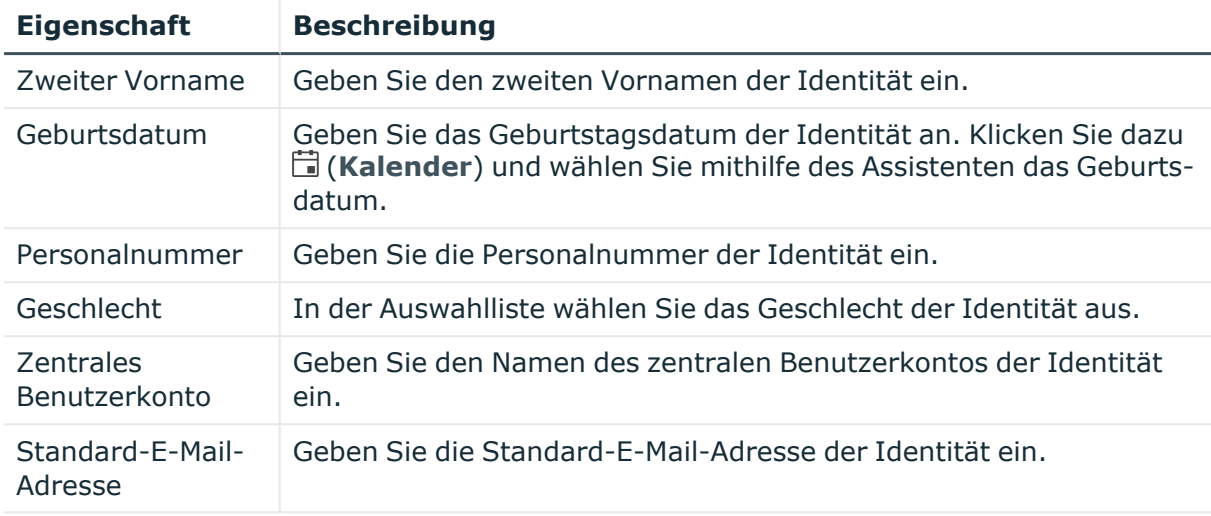

## **Organisatorische Informationen**

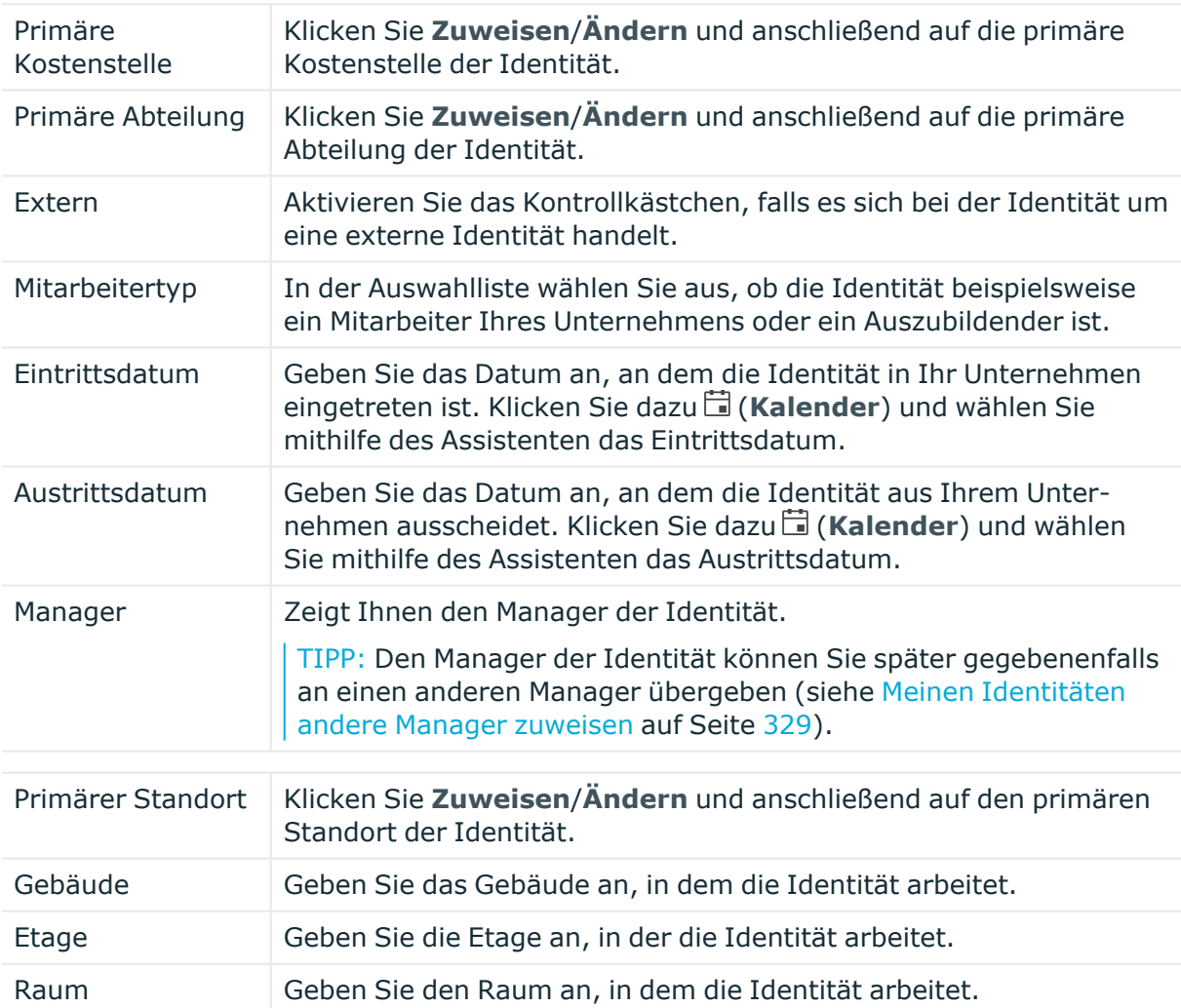

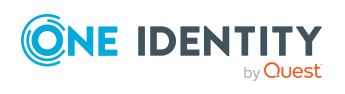

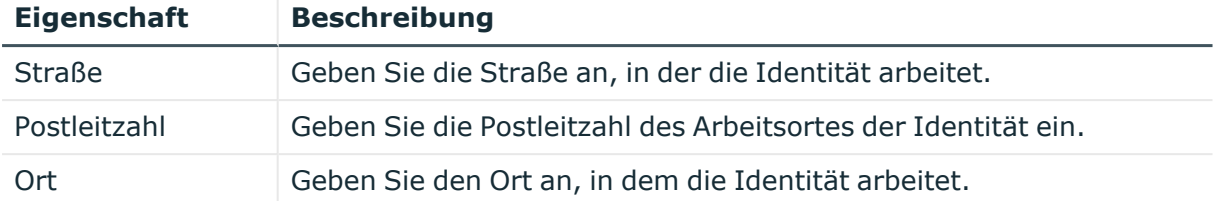

## <span id="page-1541-0"></span>**Identität (Seitenbeschreibung)**

Die Seite **Identität** öffnen Sie über **Verantwortlichkeiten** > **Governance Administration** > **Identitäten** > eine Identität klicken.

Auf der Seite **Identität** können Sie verschiedene Aktionen für die vorher gewählten Identität ausführen.

Klicken Sie dazu auf eine der Kacheln:

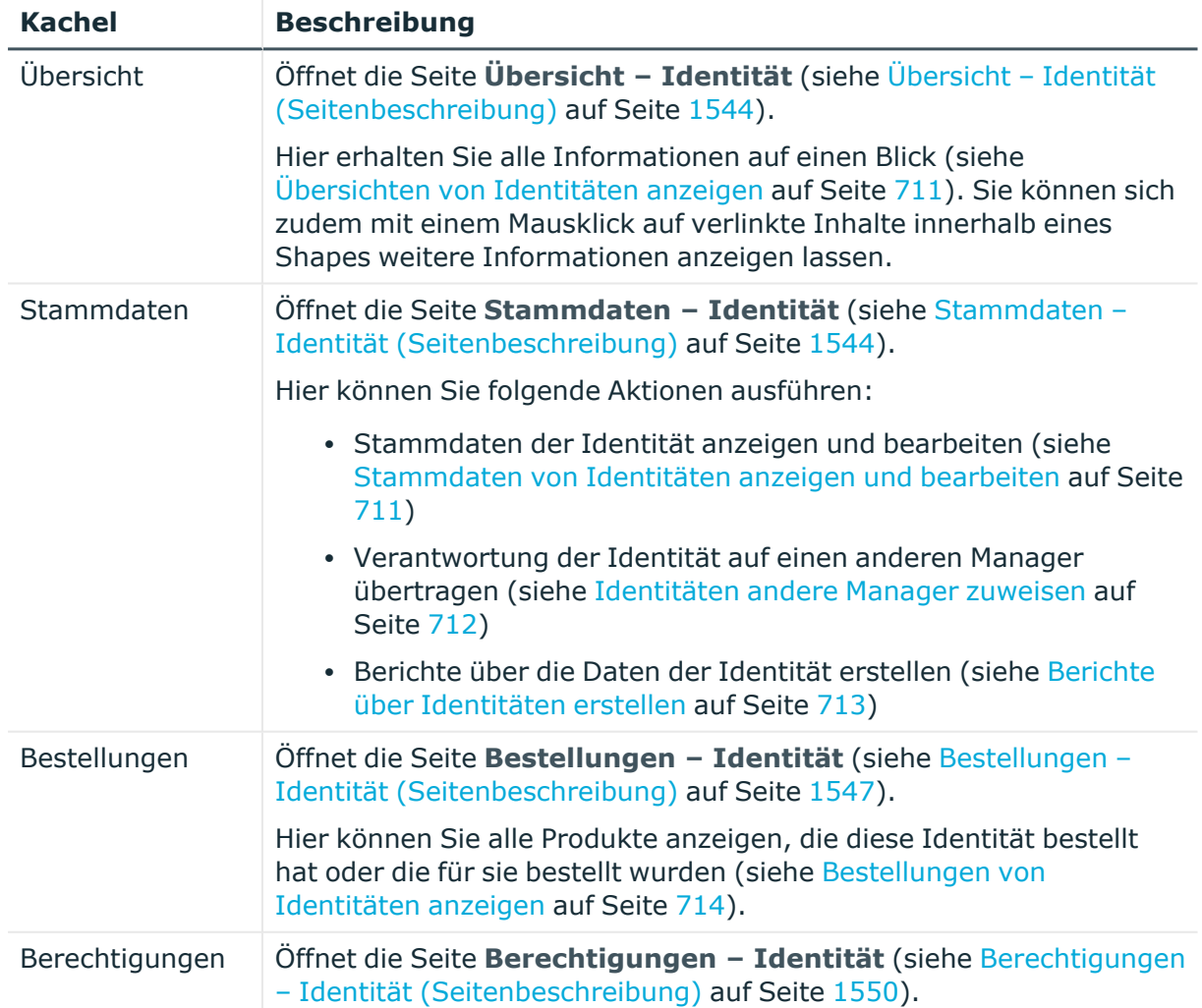

## **Tabelle 828: Kacheln**

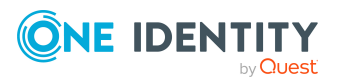

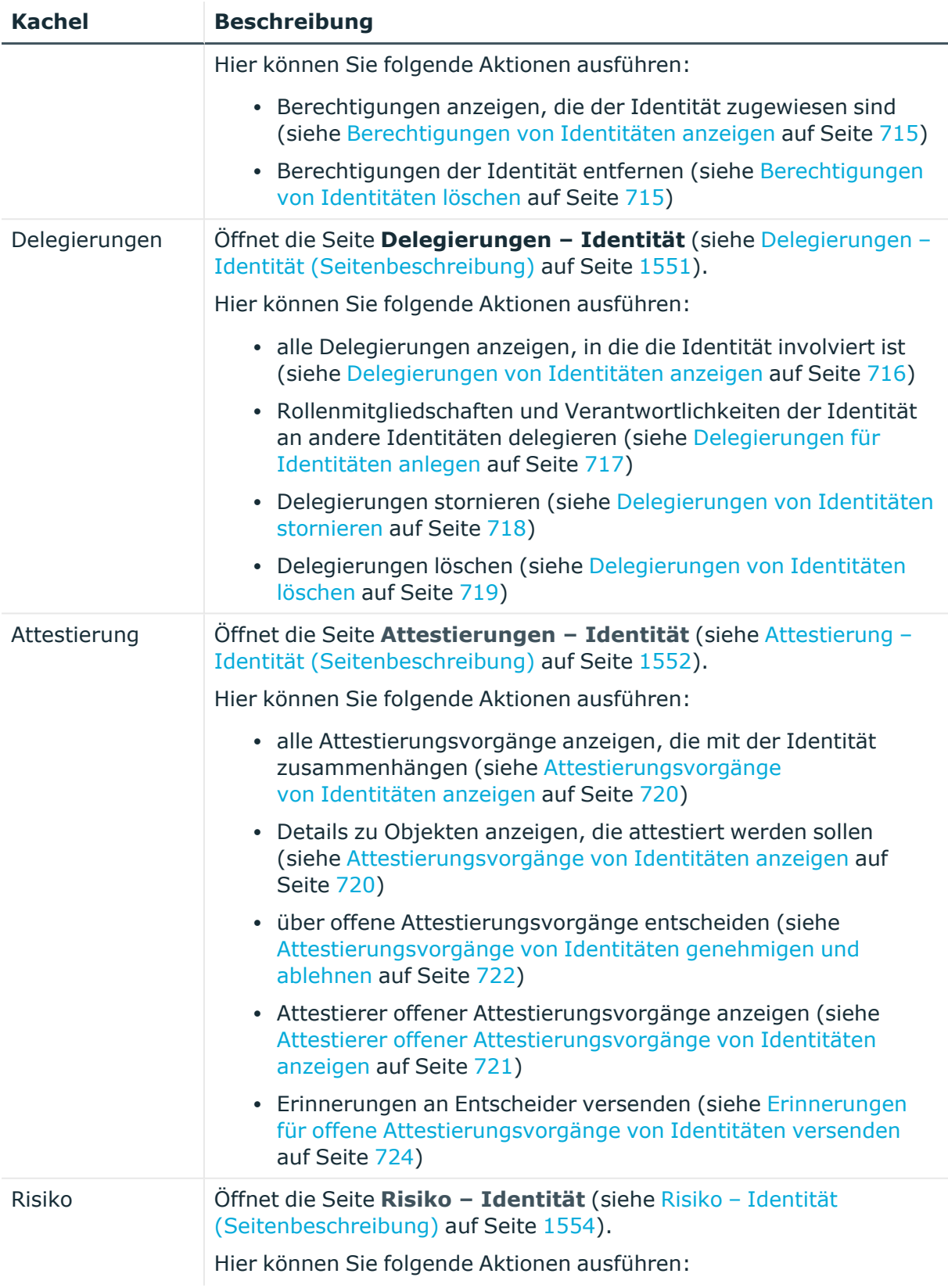

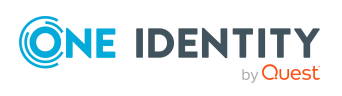

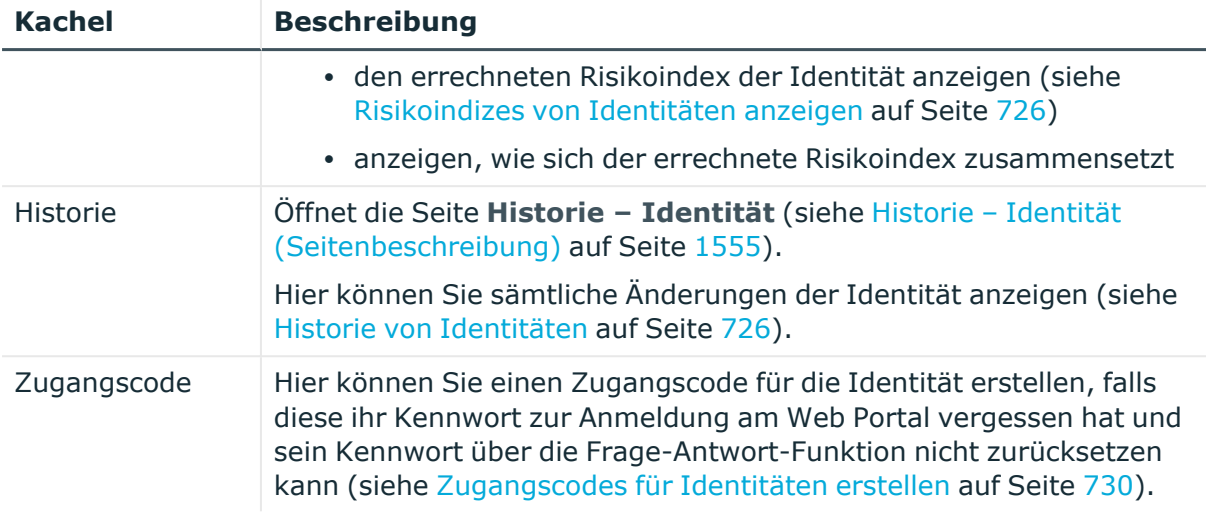

## <span id="page-1543-0"></span>**Übersicht – Identität (Seitenbeschreibung)**

Die Seite **Übersicht – Identität** öffnen Sie über **Verantwortlichkeiten** > **Governance Administration** > **Identitäten** > eine Identität klicken > **Übersicht**.

Auf der Seite **Übersicht – Identität** können Sie alle relevanten Informationen zur Identität in Kurzform in einer Übersicht anzeigen (siehe [Übersichten](#page-710-0) von Identitäten [anzeigen](#page-710-0) auf Seite 711).

Diese Informationen sind werden in Shapes dargestellt. Sie können sich zudem mit einem Mausklick auf verlinkte Inhalte innerhalb eines Shapes weitere Informationen anzeigen lassen.

## <span id="page-1543-1"></span>**Stammdaten – Identität (Seitenbeschreibung)**

Die Seite **Stammdaten – Identität** öffnen Sie über **Verantwortlichkeiten** > **Governance Administration** > **Identitäten** > eine Identität klicken > **Stammdaten**.

Auf der Seite **Stammdaten – Identität** können Sie folgende Aktionen ausführen:

- [Stammdaten](#page-710-1) der Identität anzeigen und bearbeiten (siehe Stammdaten von [Identitäten](#page-710-1) anzeigen und bearbeiten auf Seite 711)
- Verantwortung der Identität auf einen anderen Manager übertragen (siehe [Identitäten](#page-711-0) andere Manager zuweisen auf Seite 712)
- Berichte über die Daten der Identität erstellen (siehe Berichte über [Identitäten](#page-712-0) [erstellen](#page-712-0) auf Seite 713)

Die nachfolgenden Tabellen geben Ihnen einen Überblick über die verschiedenen Funktionen und Inhalte der Seite **Stammdaten – Identität**.

## **Tabelle 829: Bedienelemente**

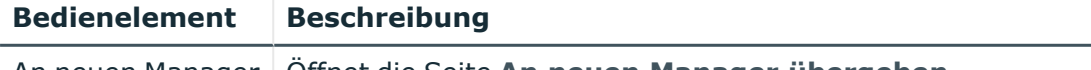

An neuen Manager Öffnet die Seite **An neuen Manager übergeben** .

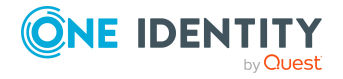

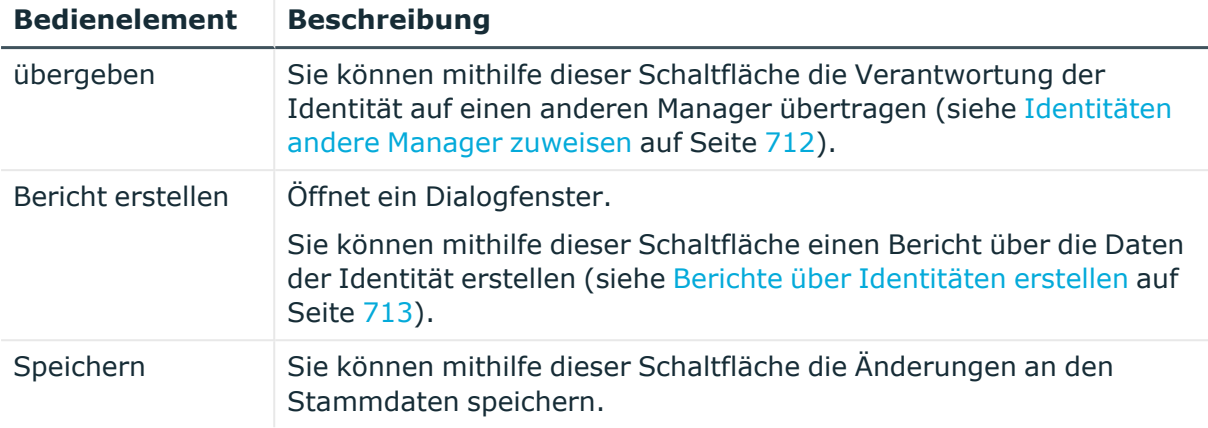

Sie können die folgenden Stammdaten ändern.

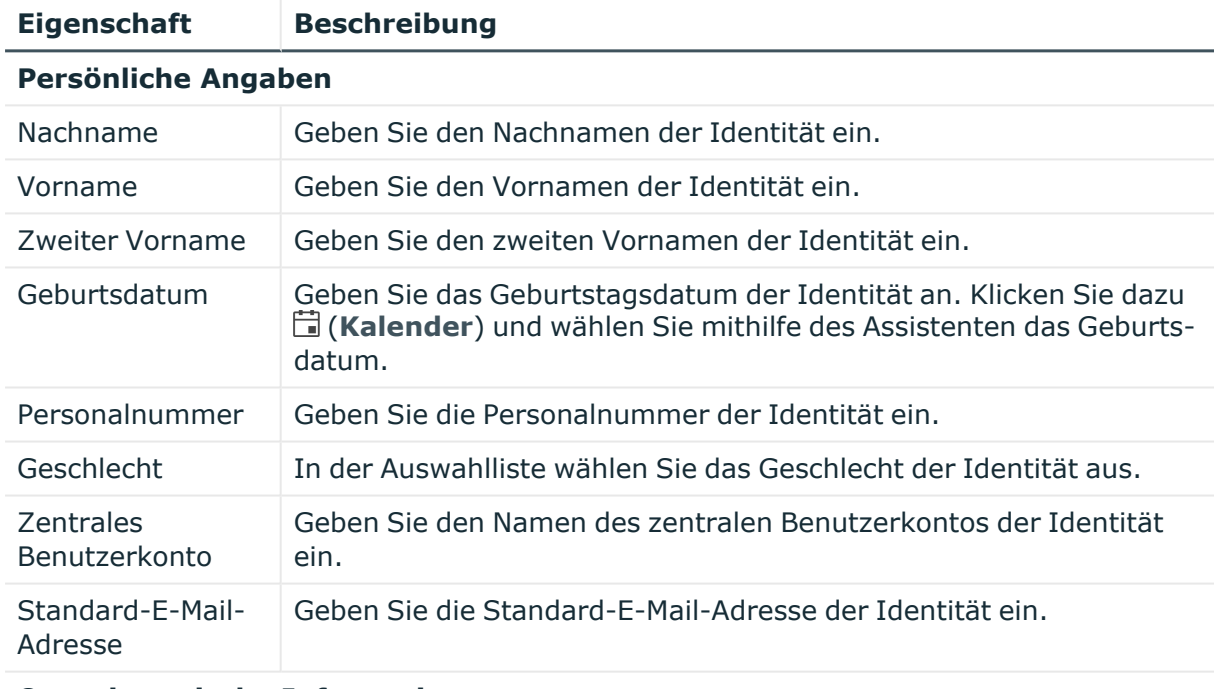

## **Tabelle 830: Stammdaten von Identitäten**

## **Organisatorische Informationen**

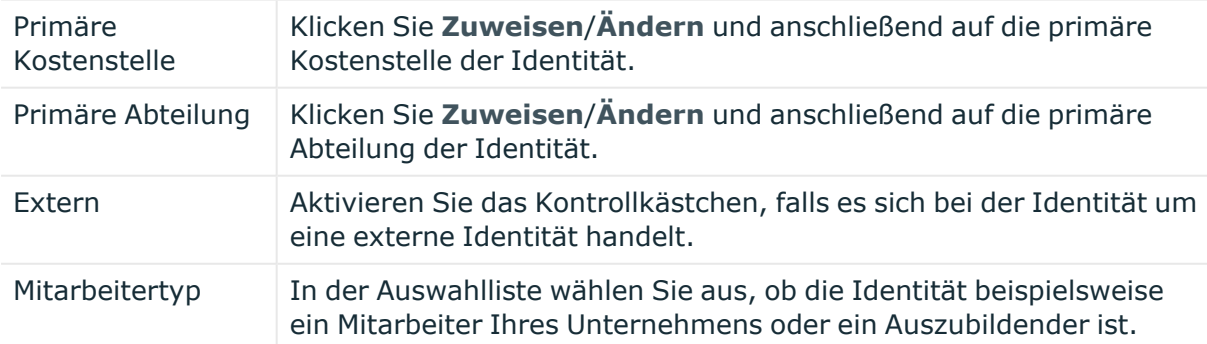

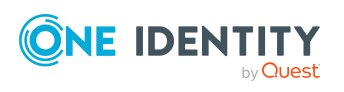

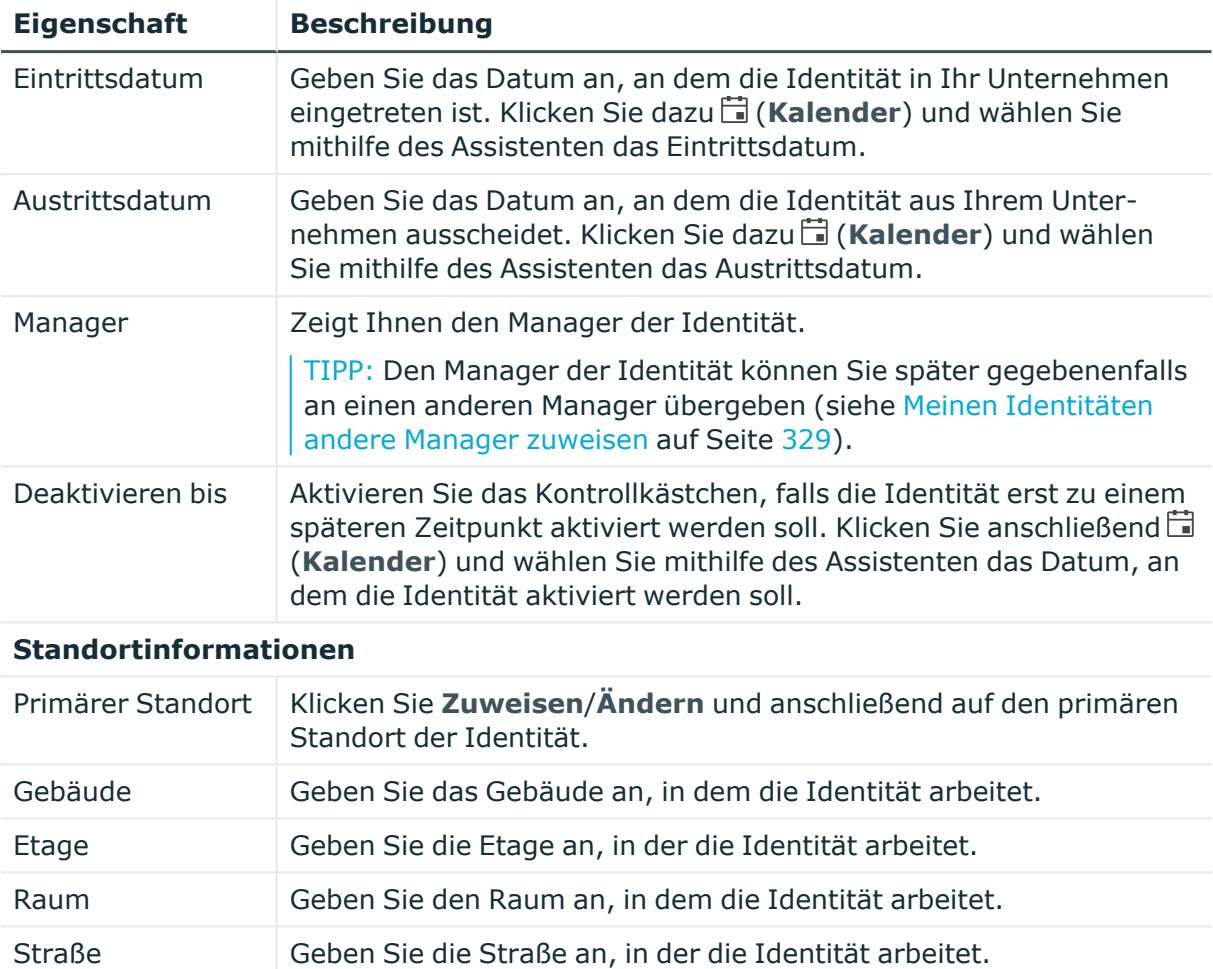

Postleitzahl Geben Sie die Postleitzahl des Arbeitsortes der Identität ein.

Ort Geben Sie den Ort an, in dem die Identität arbeitet.

## **An neuen Manager übergeben (Seitenbeschreibung)**

Die Seite **An neuen Manager übergeben** öffnen Sie über **Verantwortlichkeiten** > **Governance Administration** > **Identitäten** > eine Identität klicken > **Stammdaten** > **An neuen Manager übergeben**.

Auf der Seite **An neuen Manager übergeben** können Sie einer Identität einen neuen Manager zuweisen und dabei bestimmen, welche Änderungen zum Stichtag der Änderung durchgeführt werden sollen (siehe Meinen [Identitäten](#page-328-0) andere Manager [zuweisen](#page-328-0) auf Seite 329).

HINWEIS: Wurden der Identität, der Sie einen neuen Manager zuweisen möchten, bereits Bestellungen oder Berechtigungen genehmigt, werden diese standardmäßig zum Stichtag gelöscht. Möchten Sie, dass diese Bestellungen oder Berechtigungen der Identität bei der Übergabe an den neuen Manager erhalten bleiben, deaktivieren Sie in diesem Fall das Kontrollkästchen in der Spalte **Am Stichtag entfernen** beziehungsweise **Zum Stichtag abbestellen**.

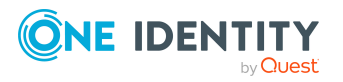

Die nachfolgenden Tabellen geben Ihnen einen Überblick über die verschiedenen Funktionen und Inhalte der Seite **An neuen Manager übergeben** .

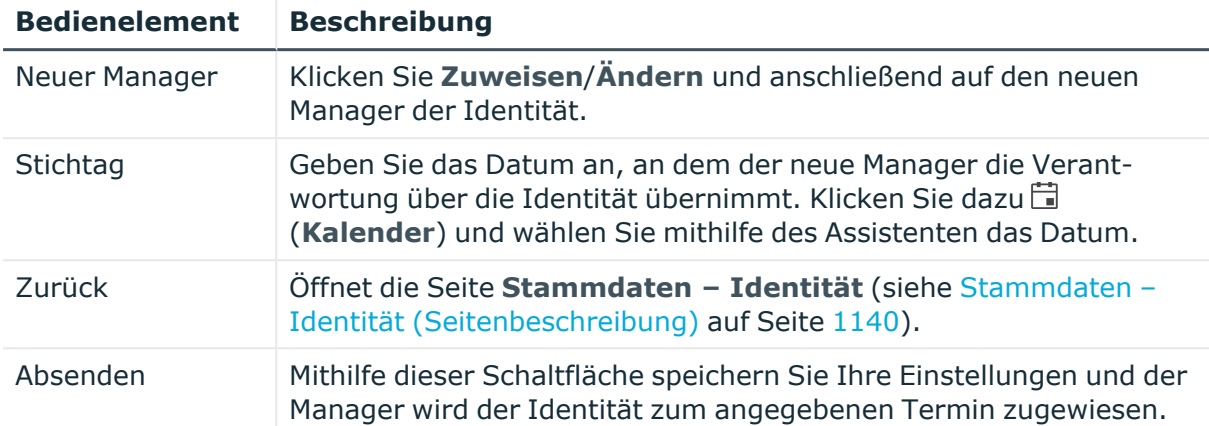

## **Tabelle 831: Bedienelemente**

## **Tabelle 832: Spalten**

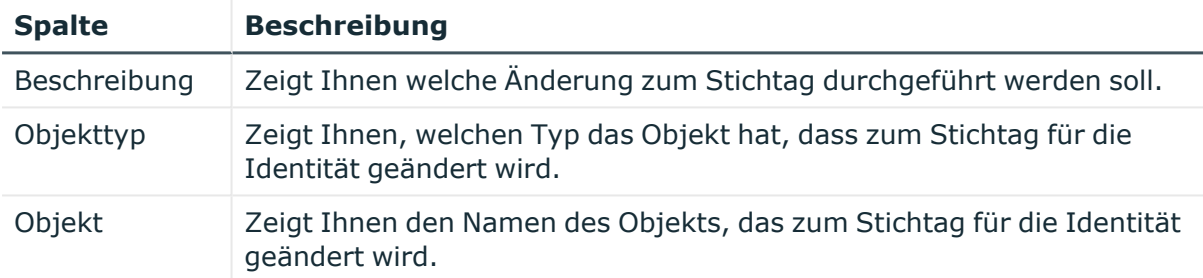

TIPP: Mithilfe der Filter an jeder Tabellenspalte können Sie die angezeigten Daten weiter einschränken. Weitere Informationen finden Sie unter Filter auf [Seite](#page-41-0) 42.

## <span id="page-1546-0"></span>**Bestellungen – Identität (Seitenbeschreibung)**

Die Seite **Bestellungen – Identität** öffnen Sie über **Verantwortlichkeiten** > **Governance Administration** > **Identitäten** > eine Identität klicken > **Bestellungen**.

Auf der Seite **Bestellungen – Identität** können Sie alle Produkte anzeigen, die diese Identität bestellt hat oder die für sie bestellt wurden (siehe [Bestellungen](#page-713-0) von Identitäten [anzeigen](#page-713-0) auf Seite 714).

Die nachfolgenden Tabellen geben Ihnen einen Überblick über die verschiedenen Funktionen und Inhalte der Seite **Bestellungen – Identität**.

#### **Tabelle 833: Bedienelemente**

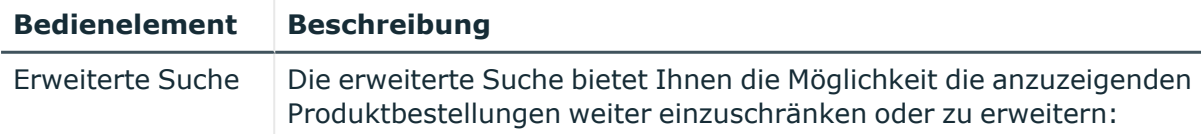

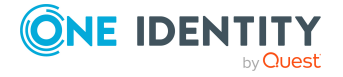

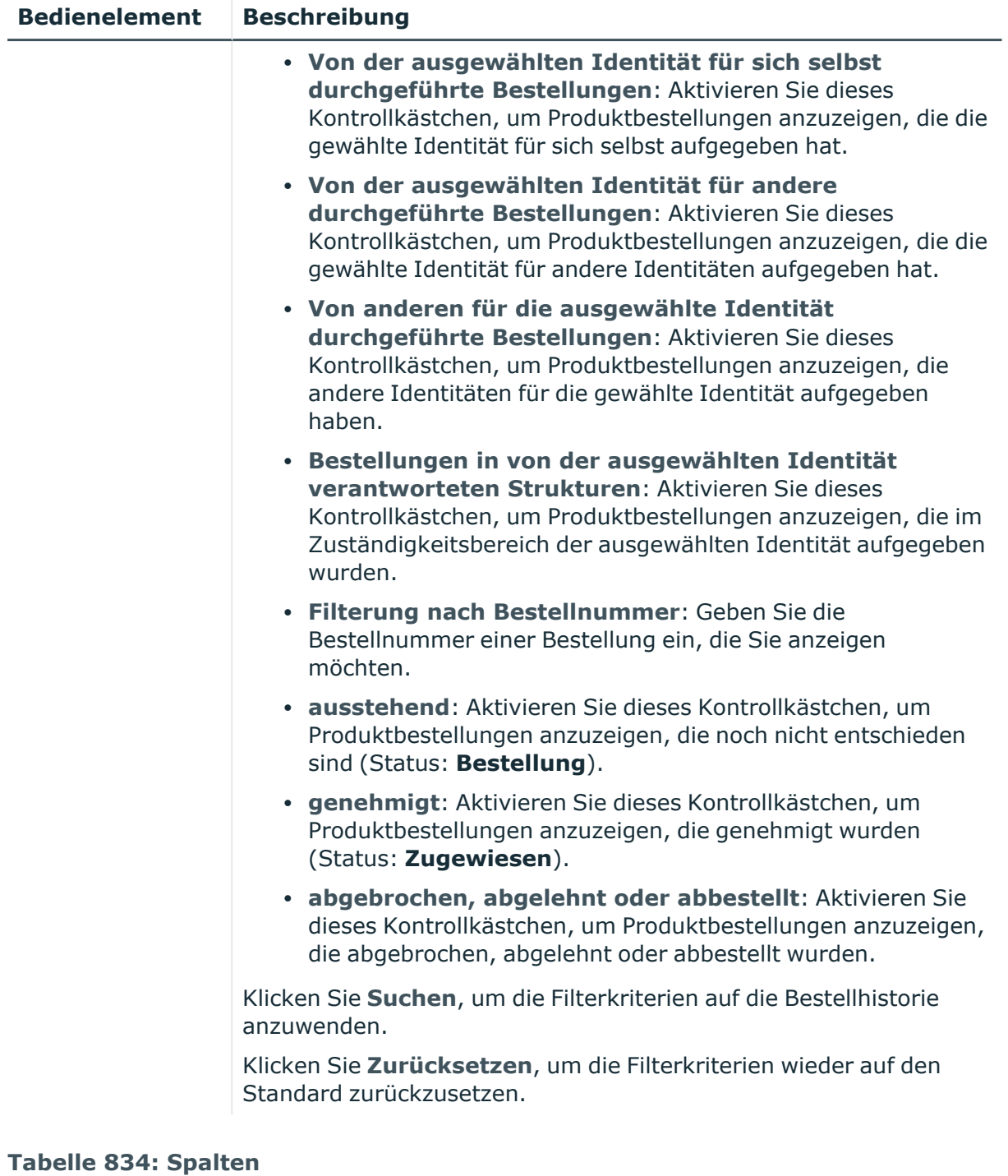

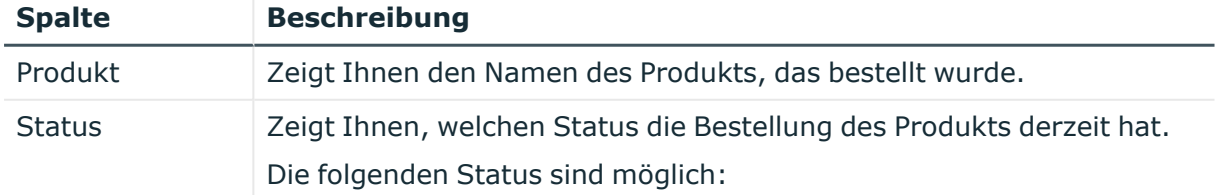

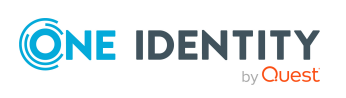
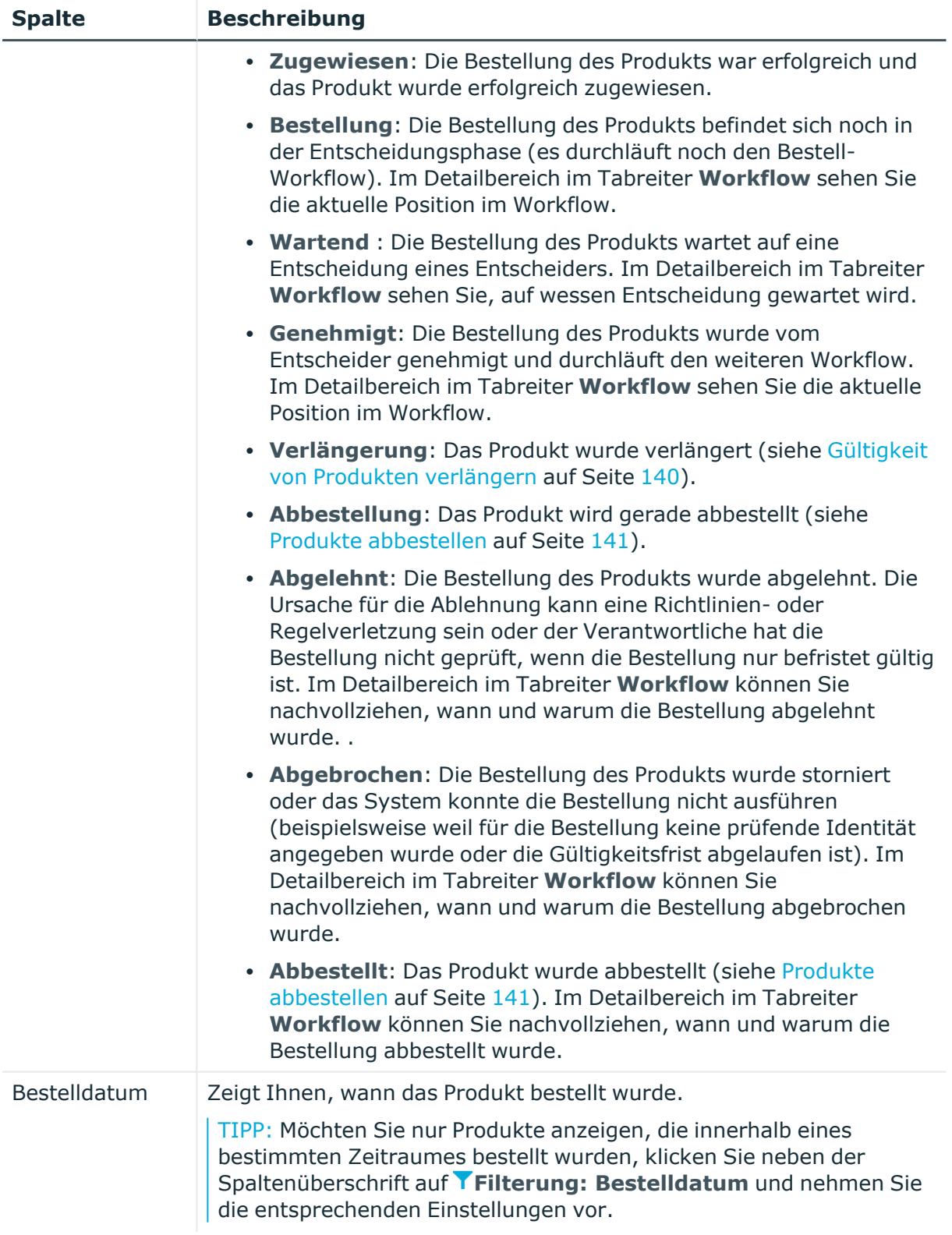

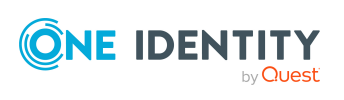

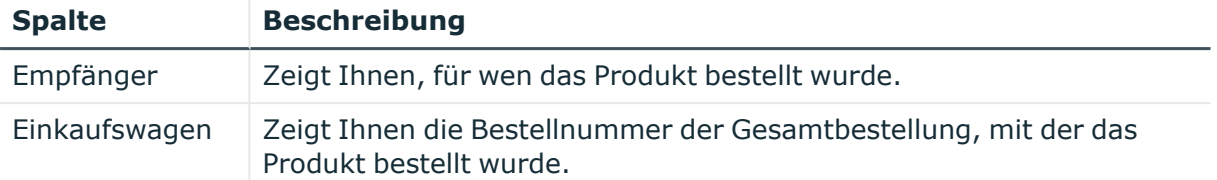

TIPP: Zu jedem Produkt können Sie weitere nützliche Informationen im Detailbereich in den folgenden Tabreitern anzeigen. Klicken Sie dazu in der Liste auf das entsprechende Produkt.

- **· Information**: Zeigt Ihnen allgemeine Informationen zur Bestellung. Die angezeigten Informationen variieren und sind abhängig von der Servicekategorie, aus der die Bestellung ausgelöst wurde.
- **· Workflow**: Zeigt Ihnen den chronologischen Lebenszyklus der Bestellung ab dem Zeitpunkt der Bestellung.
- <sup>l</sup> **Compliance**: Zeigt Ihnen eventuelle Regelverletzungen der Bestellung.

# **Berechtigungen – Identität (Seitenbeschreibung)**

Die Seite **Berechtigungen – Identität** öffnen Sie über **Verantwortlichkeiten** > **Governance Administration** > **Identitäten** > eine Identität klicken > **Berechtigungen**.

Auf der Seite **Berechtigungen – Identität** können Sie:

- [Berechtigungen](#page-714-0) anzeigen, die der Identität zugewiesen sind (siehe Berechtigungen von [Identitäten](#page-714-0) anzeigen auf Seite 715)
- [Berechtigungen](#page-714-1) der Identität entfernen (siehe Berechtigungen von Identitäten [löschen](#page-714-1) auf Seite 715)

TIPP: Berechtigungen stellen grundsätzlich eine Mitgliedschaft in einem Objekt (beispielsweise in einer Abteilung) dar.

Die nachfolgenden Tabellen geben Ihnen einen Überblick über die verschiedenen Funktionen und Inhalte der Seite **Berechtigungen – Identität**.

#### **Tabelle 835: Bedienelemente**

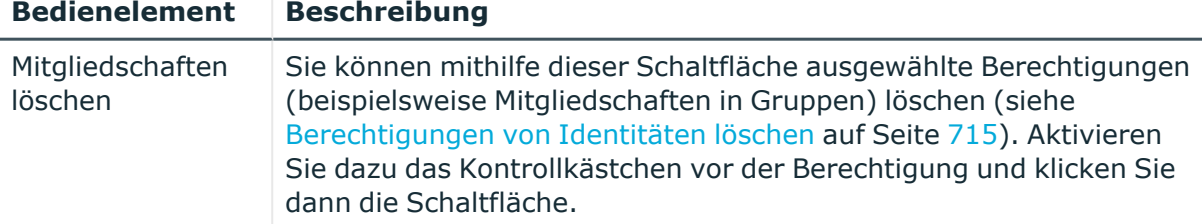

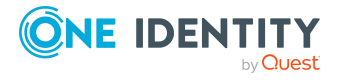

#### **Tabelle 836: Spalten**

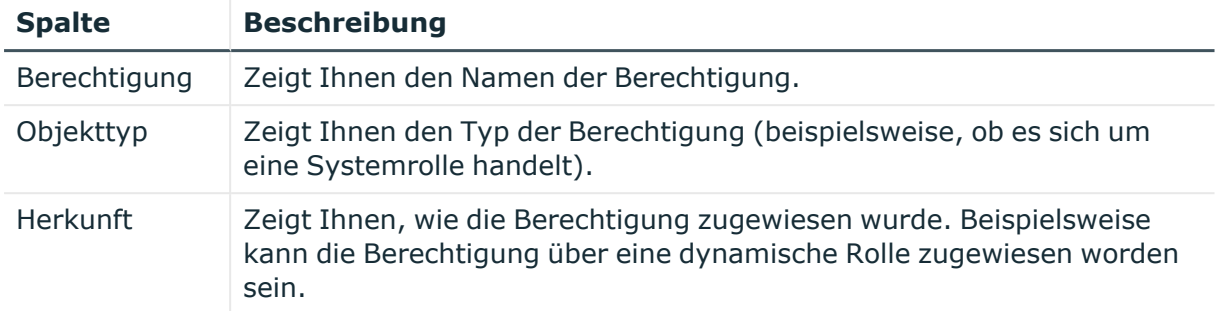

TIPP: Mithilfe der Filter an jeder Tabellenspalte können Sie die angezeigten Daten weiter einschränken. Weitere Informationen finden Sie unter Filter auf [Seite](#page-41-0) 42.

# **Delegierungen – Identität (Seitenbeschreibung)**

Die Seite **Delegierungen – Identität** öffnen Sie über **Verantwortlichkeiten** > **Governance Administration** > **Identitäten** > eine Identität klicken > **Delegierungen**.

Auf der Seite **Delegierungen – Identität** können Sie:

- alle [Delegierungen](#page-715-0) anzeigen, in die die Identität involviert ist (siehe Delegierungen von [Identitäten](#page-715-0) anzeigen auf Seite 716)
- Rollenmitgliedschaften und Verantwortlichkeiten der Identität an andere Identitäten delegieren (siehe [Delegierungen](#page-716-0) für Identitäten anlegen auf Seite 717)
- · [Delegierungen](#page-717-0) stornieren (siehe Delegierungen von Identitäten stornieren auf [Seite](#page-717-0) 718)
- [Delegierungen](#page-718-0) löschen (siehe Delegierungen von Identitäten löschen auf Seite 719)

Die nachfolgenden Tabellen geben Ihnen einen Überblick über die verschiedenen Funktionen und Inhalte der Seite **Delegierungen – Identität**.

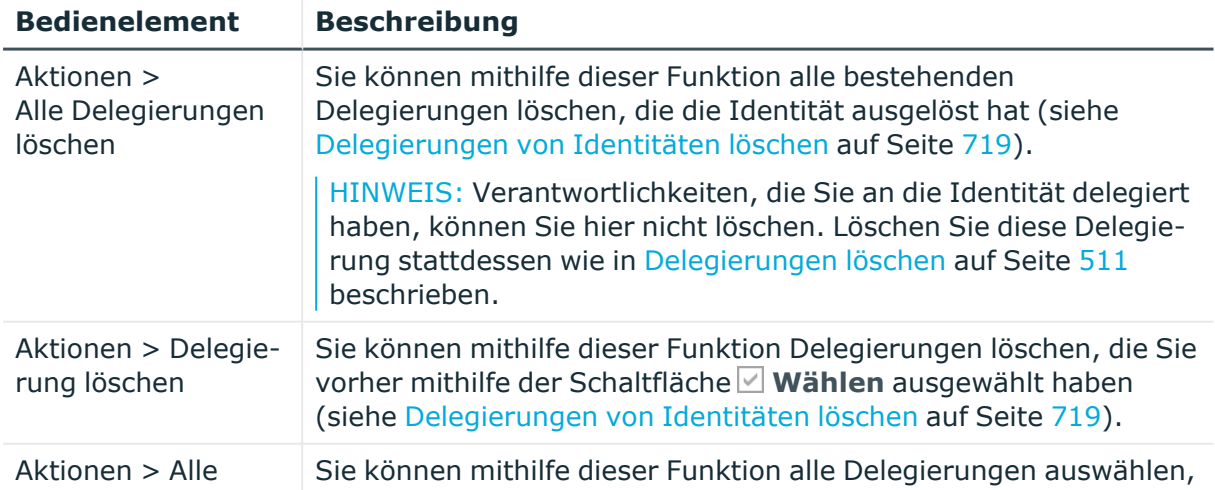

#### **Tabelle 837: Bedienelemente**

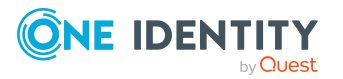

**1551**

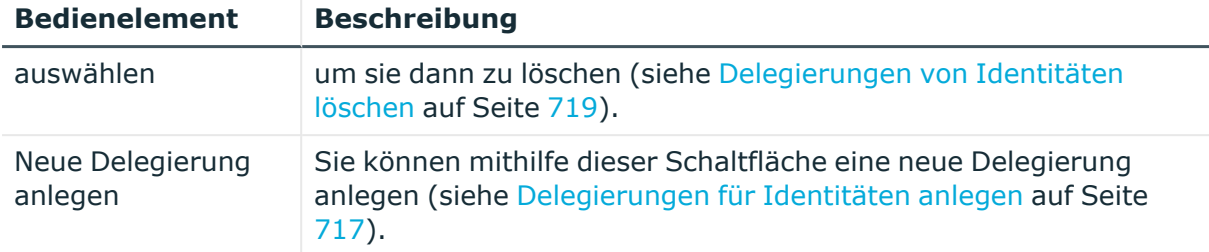

#### **Tabelle 838: Bedienelemente im Detailbereich einer Delegierung**

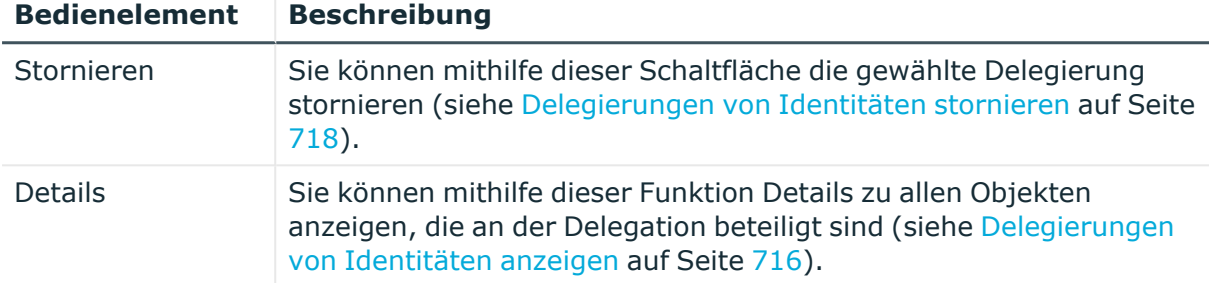

#### **Tabelle 839: Spalten**

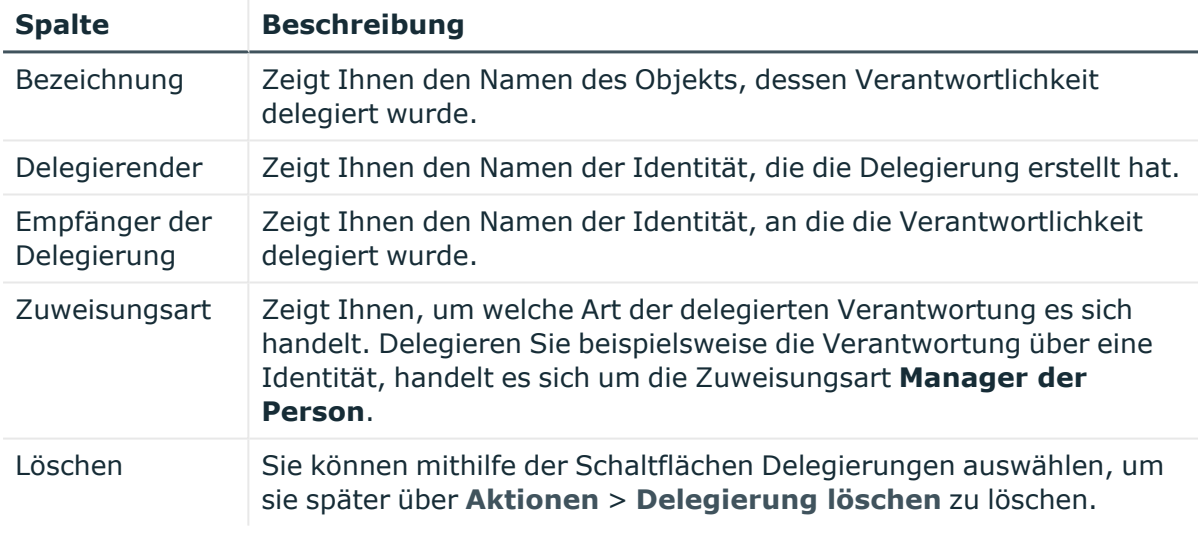

TIPP: Mithilfe der Filter an jeder Tabellenspalte können Sie die angezeigten Daten weiter einschränken. Weitere Informationen finden Sie unter Filter auf [Seite](#page-41-0) 42.

TIPP: Zu jeder Delegierung können Sie weitere nützliche Informationen im Detailbereich in Tabreitern anzeigen.

# **Attestierung – Identität (Seitenbeschreibung)**

Die Seite **Attestierung – Identität** öffnen Sie über **Verantwortlichkeiten** > **Governance Administration** > **Identitäten** > eine Identität klicken > **Attestierung**.

Auf der Seite **Attestierung – Identität** können Sie:

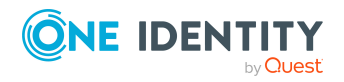

- alle Attestierungsvorgänge anzeigen, die mit der Identität zusammenhängen (siehe [Attestierungsvorgänge](#page-719-0) von Identitäten anzeigen auf Seite 720)
- Details zu Objekten anzeigen, die attestiert werden sollen (siehe [Attestierungsvorgänge](#page-719-0) von Identitäten anzeigen auf Seite 720)
- über offene [Attestierungsvorgänge](#page-721-0) entscheiden (siehe Attestierungsvorgänge von Identitäten [genehmigen](#page-721-0) und ablehnen auf Seite 722)
- [Attestierer](#page-720-0) offener Attestierungsvorgänge anzeigen (siehe Attestierer offener [Attestierungsvorgänge](#page-720-0) von Identitäten anzeigen auf Seite 721)
- [Erinnerungen](#page-723-0) an Entscheider versenden (siehe Erinnerungen für offene [Attestierungsvorgänge](#page-723-0) von Identitäten versenden auf Seite 724)

Die nachfolgenden Tabellen geben Ihnen einen Überblick über die verschiedenen Funktionen und Inhalte der Seite **Attestierung – Identität**.

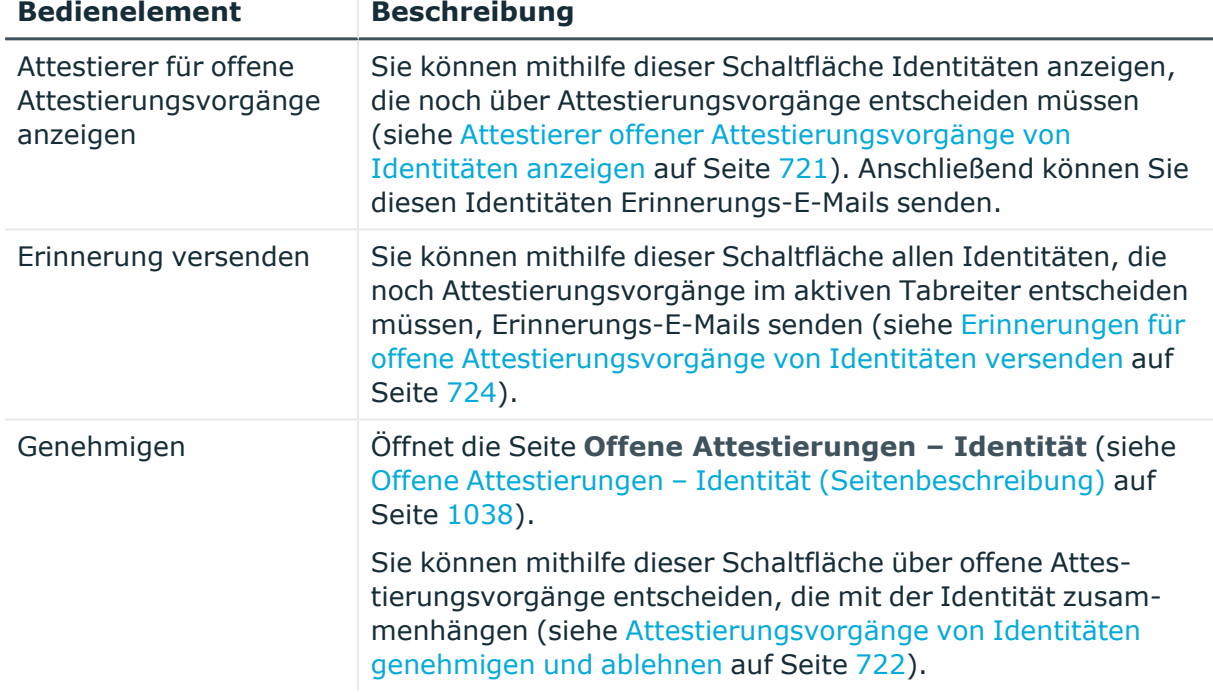

#### **Tabelle 840: Bedienelemente**

#### **Tabelle 841: Bedienelemente im Detailbereich eines Attestierungsvorgangs**

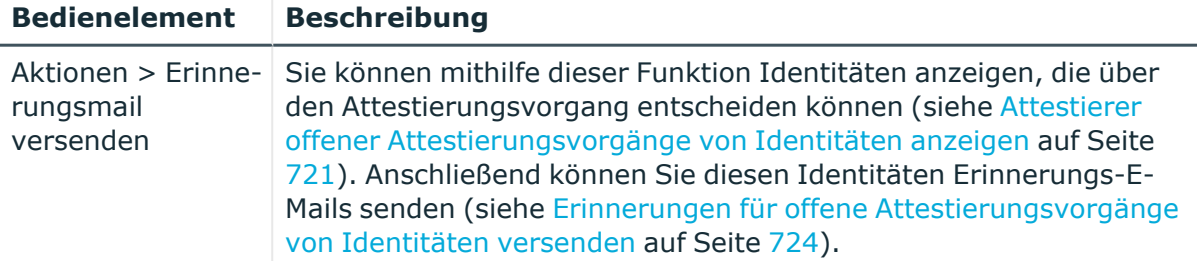

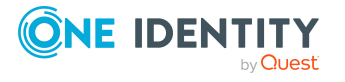

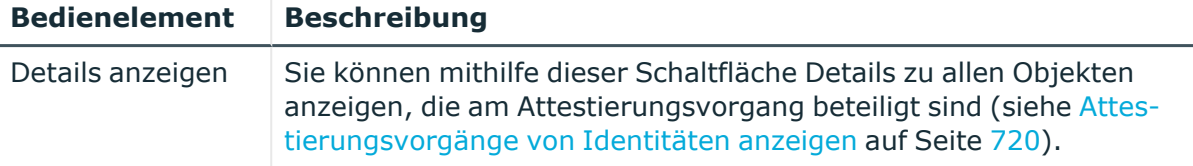

#### **Tabelle 842: Spalten**

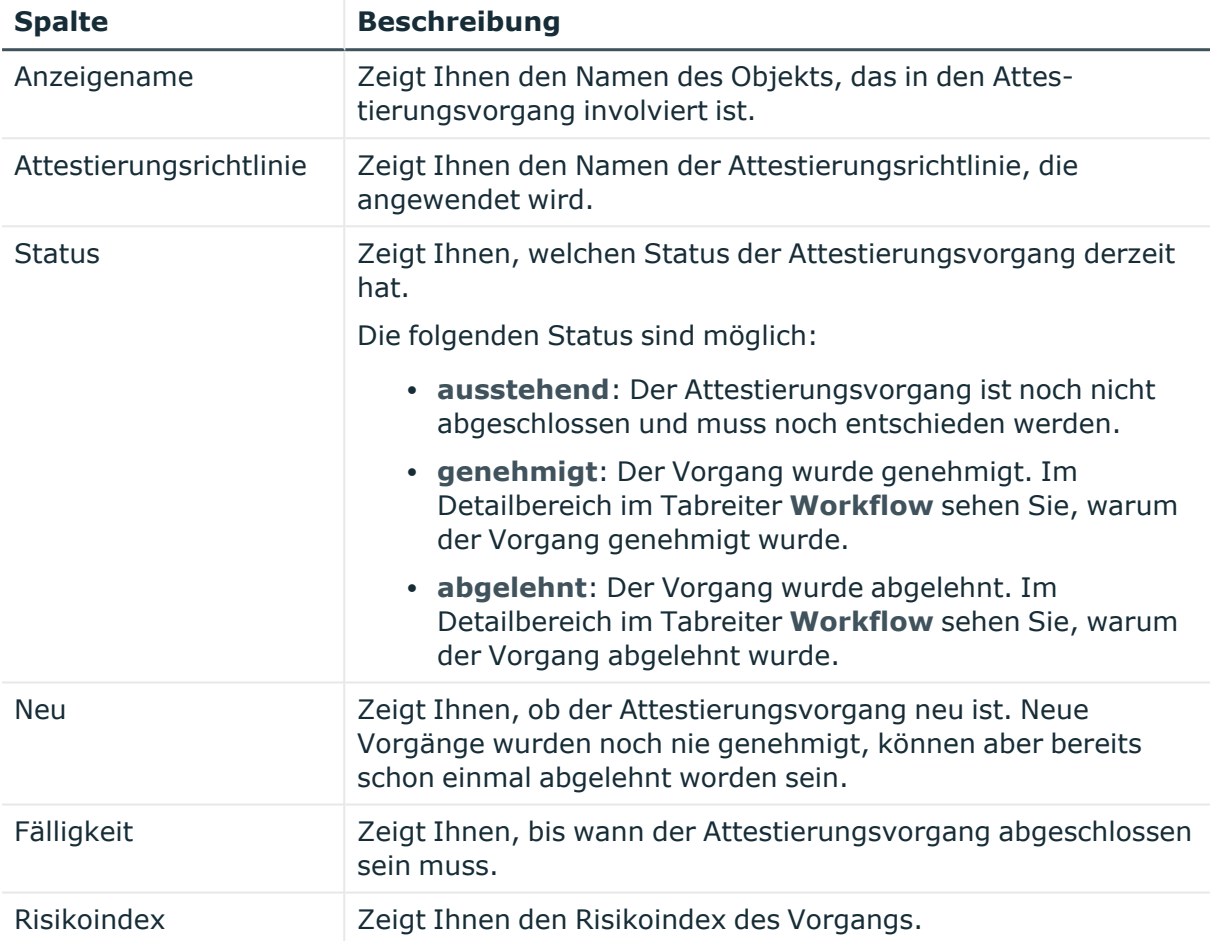

TIPP: Mithilfe der Filter an jeder Tabellenspalte können Sie die angezeigten Daten weiter einschränken. Weitere Informationen finden Sie unter Filter auf [Seite](#page-41-0) 42.

#### **Risiko – Identität (Seitenbeschreibung)**

Die Seite **Risiko – Identität** öffnen Sie über **Verantwortlichkeiten** > **Governance Administration** > **Identitäten** > eine Identität klicken > **Risiko**.

Auf der Seite **Risiko – Identität** können Sie:

- den errechneten Risikoindex der Identität anzeigen (siehe [Risikoindizes](#page-725-0) von [Identitäten](#page-725-0) anzeigen auf Seite 726)
- anzeigen, wie sich der errechnete Risikoindex zusammensetzt

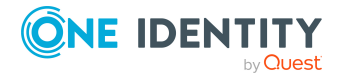

Der Risikoindex berechnet sich aus der Summe aller attributbasierten Werte und dem Maximum aller zuweisungsbasierten Werte.

Die nachfolgenden Tabellen geben Ihnen einen Überblick über die verschiedenen Funktionen und Inhalte der Seite **Risiko – Identität**.

#### **Tabelle 843: Bedienelemente**

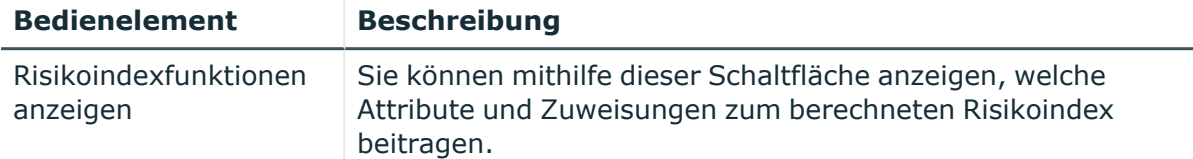

#### **Tabelle 844: Spalten**

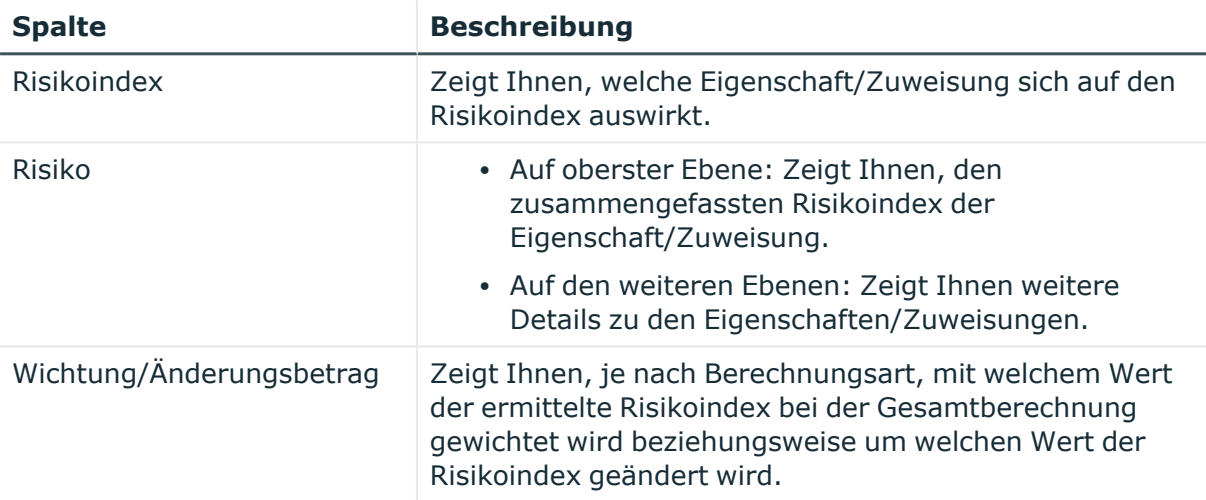

# **Historie – Identität (Seitenbeschreibung)**

Die Seite **Historie – Identität** öffnen Sie über **Verantwortlichkeiten** > **Governance Administration** > **Identitäten** > eine Identität klicken > **Historie**.

Auf der Seite **Historie – Identität** können Sie sämtliche Änderungen der Identität anzeigen (siehe Historie von [Identitäten](#page-725-1) auf Seite 726).

HINWEIS: Welche Änderungen angezeigt werden, hängt von der Konfiguration Ihres Systems ab.

Die Informationen sind auf drei Tabreiter aufgeteilt:

<sup>l</sup> **Ereignisse**: Zeigt Ihnen alle Ereignisse, die die Identität betreffen, wahlweise auf einem Zeitstrahl oder in einer Tabelle an.

TIPP: Um im Zeitstrahl zu navigieren, klicken Sie in den Zeitstrahl, halten Sie die linke Maustaste gedrückt und bewegen Sie die Maus nach links oder rechts.

Um die Anzeige zu vergrößern oder zu verkleinern, drehen Sie am Mausrad.

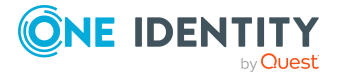

- <sup>l</sup> **Zustandsübersicht**: Zeigt Ihnen eine Übersicht aller Änderungen. Zusätzlich wird angezeigt, wie lange die jeweilige Änderung gültig war. Mithilfe der Zustandsübersicht können Sie genau nachvollziehen, wann und von wem Änderungen vorgenommen wurden. So sehen Sie nicht nur den initialen oder aktuellen Status, sondern auch sämtliche Zwischenschritte.
- <sup>l</sup> **Zustandsvergleich**: Sie können ein Datum auswählen und alle Änderungen anzeigen, die seitdem bis heute vorgenommen wurden. Zudem können Sie anzeigen, welchen Wert die Eigenschaft zum gewählten Zeitpunkt hatte und welchen Wert sie jetzt hat.

Die nachfolgenden Tabellen geben Ihnen einen Überblick über die verschiedenen Funktionen und Inhalte der Seite **Historie – Identität**.

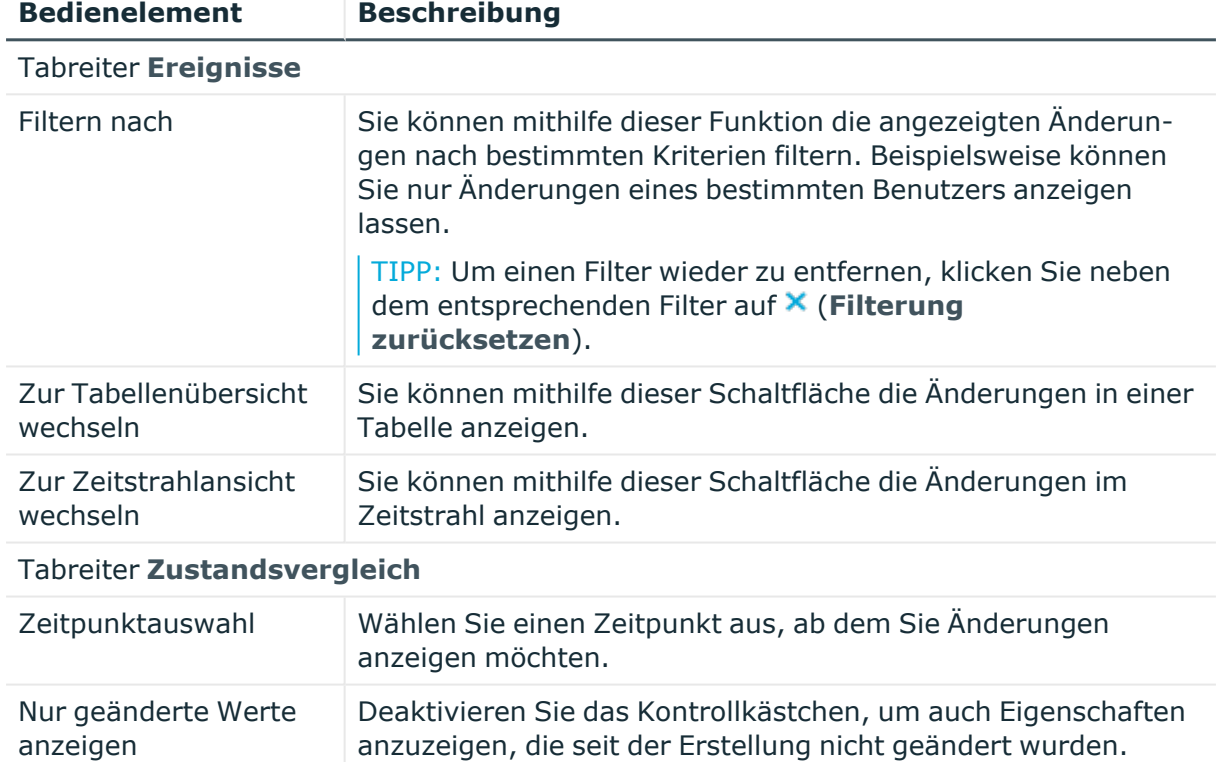

#### **Tabelle 845: Bedienelemente**

#### **Tabelle 846: Bedienelemente im Detailbereich einer Änderung**

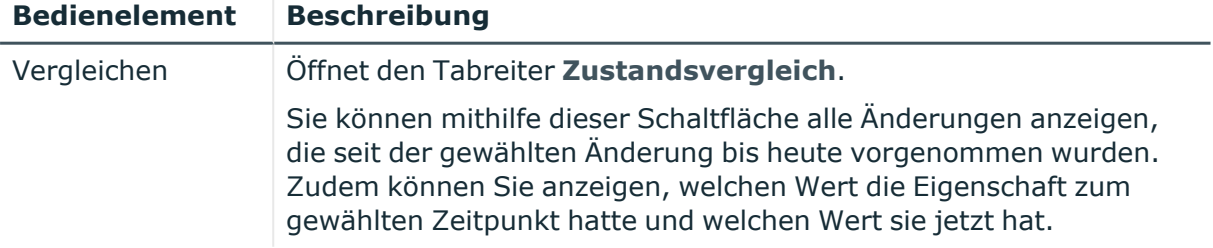

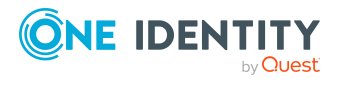

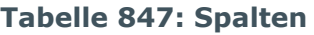

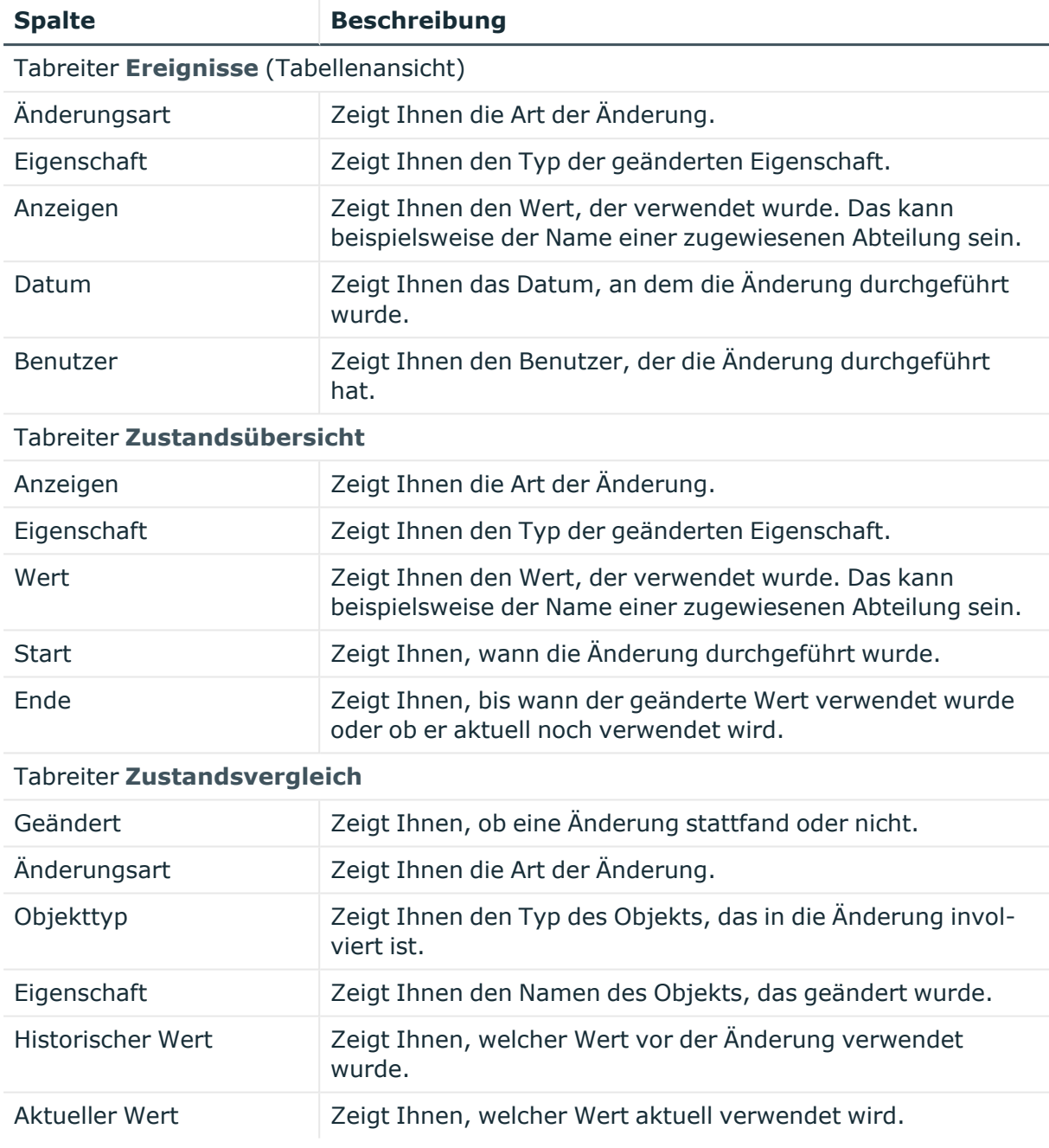

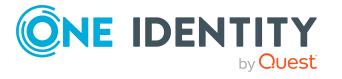

# **Mehrfach bestellbare Ressourcen (Seitenbeschreibung)**

Die Seite **Mehrfach bestellbare Ressourcen** öffnen Sie über **Verantwortlichkeiten** > **Governance Administration** > **Mehrfach bestellbare Ressourcen**.

Auf der Seite **Mehrfach bestellbare Ressourcen** können Sie alle mehrfach bestellbaren Ressourcen anzeigen (siehe Alle mehrfach [bestellbaren](#page-759-0) Ressourcen [anzeigen](#page-759-0) auf Seite 760).

Wenn Sie im Detailbereich einer mehrfach bestellbaren Ressource **Bearbeiten** klicken, öffnet sich eine neue Seite, auf der Sie weitere Informationen und Bearbeitungsmöglichkeiten zur mehrfach bestellbaren Ressource erhalten (siehe [Mehrfach](#page-1557-0) bestellbare Ressource [\(Seitenbeschreibung\)](#page-1557-0) auf Seite 1558).

Die nachfolgende Tabelle gibt Ihnen einen Überblick über die verschiedenen Inhalte der Seite **Mehrfach bestellbare Ressourcen**.

#### **Tabelle 848: Spalten**

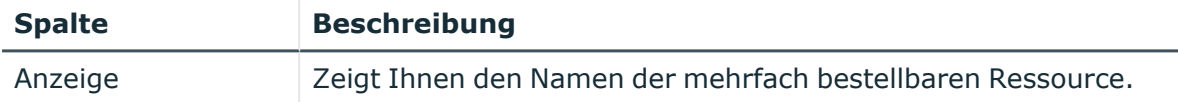

TIPP: Mithilfe der Filter an jeder Tabellenspalte können Sie die angezeigten Daten weiter einschränken. Weitere Informationen finden Sie unter Filter auf [Seite](#page-41-0) 42.

# <span id="page-1557-0"></span>**Mehrfach bestellbare Ressource (Seitenbeschreibung)**

Die Seite **Mehrfach bestellbare Ressource** öffnen Sie über **Verantwortlichkeiten** > **Governance Administration** > **Mehrfach bestellbare Ressourcen** > **Bearbeiten**.

Auf der Seite **Mehrfach bestellbare Ressource** können Sie verschiedene Aktionen für die vorher gewählte mehrfach zu-/abbestellbare Ressource ausführen.

Klicken Sie dazu auf eine der Kacheln:

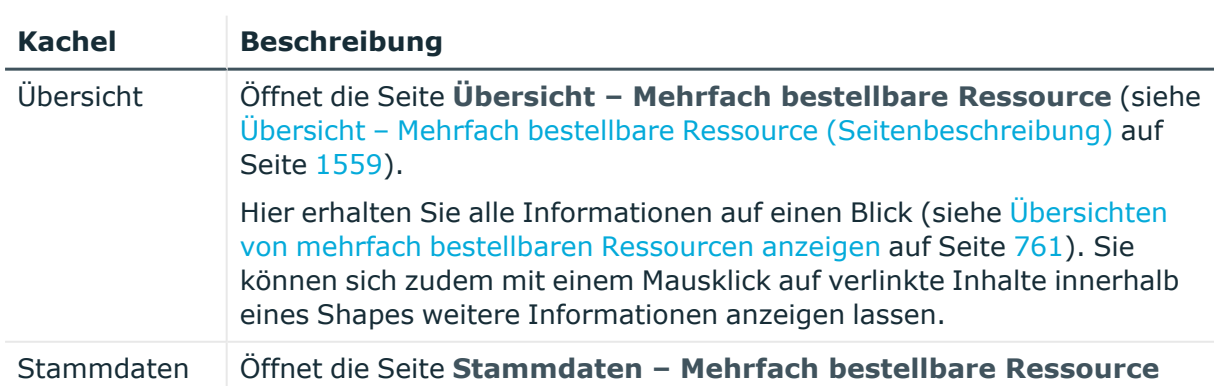

#### **Tabelle 849: Kacheln**

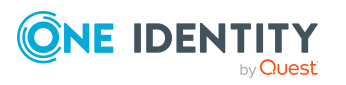

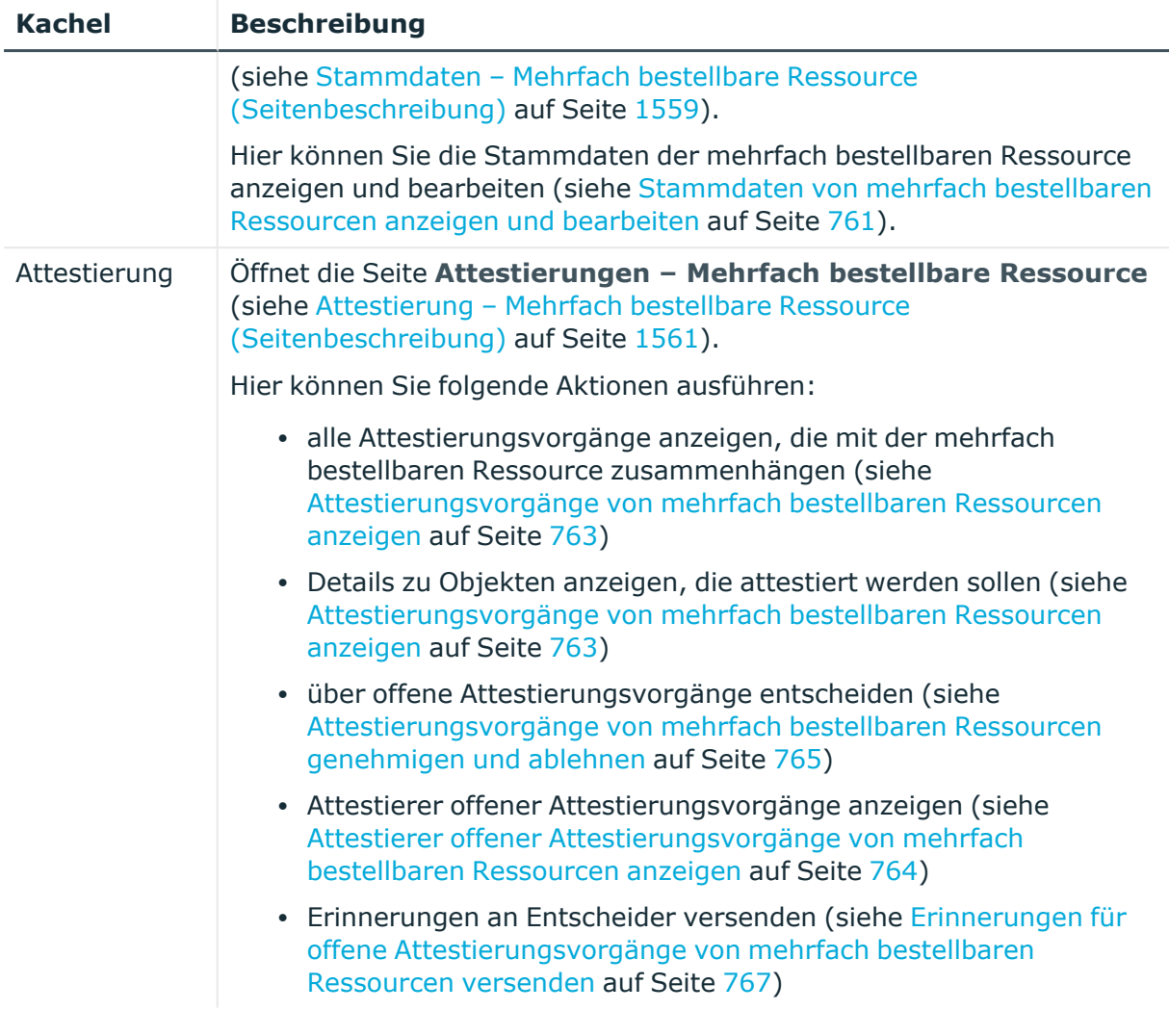

# <span id="page-1558-0"></span>**Übersicht – Mehrfach bestellbare Ressource (Seitenbeschreibung)**

Die Seite **Übersicht – Mehrfach bestellbare Ressource** öffnen Sie über **Verantwortlichkeiten** > **Governance Administration** > **Mehrfach bestellbare Ressourcen** > **Bearbeiten** > **Übersicht**.

Auf der Seite **Übersicht – Mehrfach bestellbare Ressource** können Sie alle relevanten Informationen zur mehrfach bestellbaren Ressource in Kurzform in einer Übersicht anzeigen (siehe Übersichten von mehrfach [bestellbaren](#page-760-0) Ressourcen anzeigen auf [Seite](#page-760-0) 761).

Diese Informationen sind werden in Shapes dargestellt. Sie können sich zudem mit einem Mausklick auf verlinkte Inhalte innerhalb eines Shapes weitere Informationen anzeigen lassen.

# <span id="page-1558-1"></span>**Stammdaten – Mehrfach bestellbare Ressource (Seitenbeschreibung)**

Die Seite **Stammdaten – Mehrfach bestellbare Ressource** öffnen Sie über **Verantwortlichkeiten** > **Governance Administration** > **Mehrfach bestellbare**

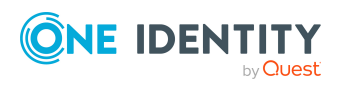

#### **Ressourcen** > **Bearbeiten** > **Stammdaten**.

Auf der Seite **Stammdaten – Mehrfach bestellbare Ressource** können Sie die Stammdaten der mehrfach bestellbaren Ressource anzeigen und bearbeiten (siehe [Stammdaten](#page-760-1) von mehrfach bestellbaren Ressourcen anzeigen und bearbeiten auf [Seite](#page-760-1) 761).

Die nachfolgende Tabelle gibt Ihnen einen Überblick über die verschiedenen Funktionen der Seite **Stammdaten – Mehrfach bestellbare Ressource**.

#### **Tabelle 850: Bedienelemente**

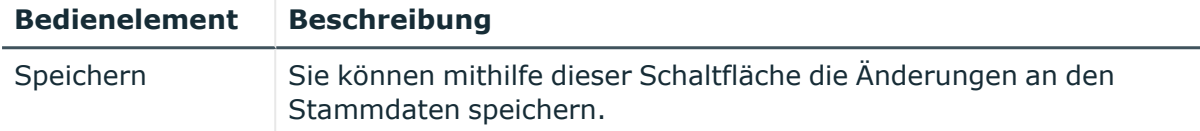

Sie können die folgenden Stammdaten ändern.

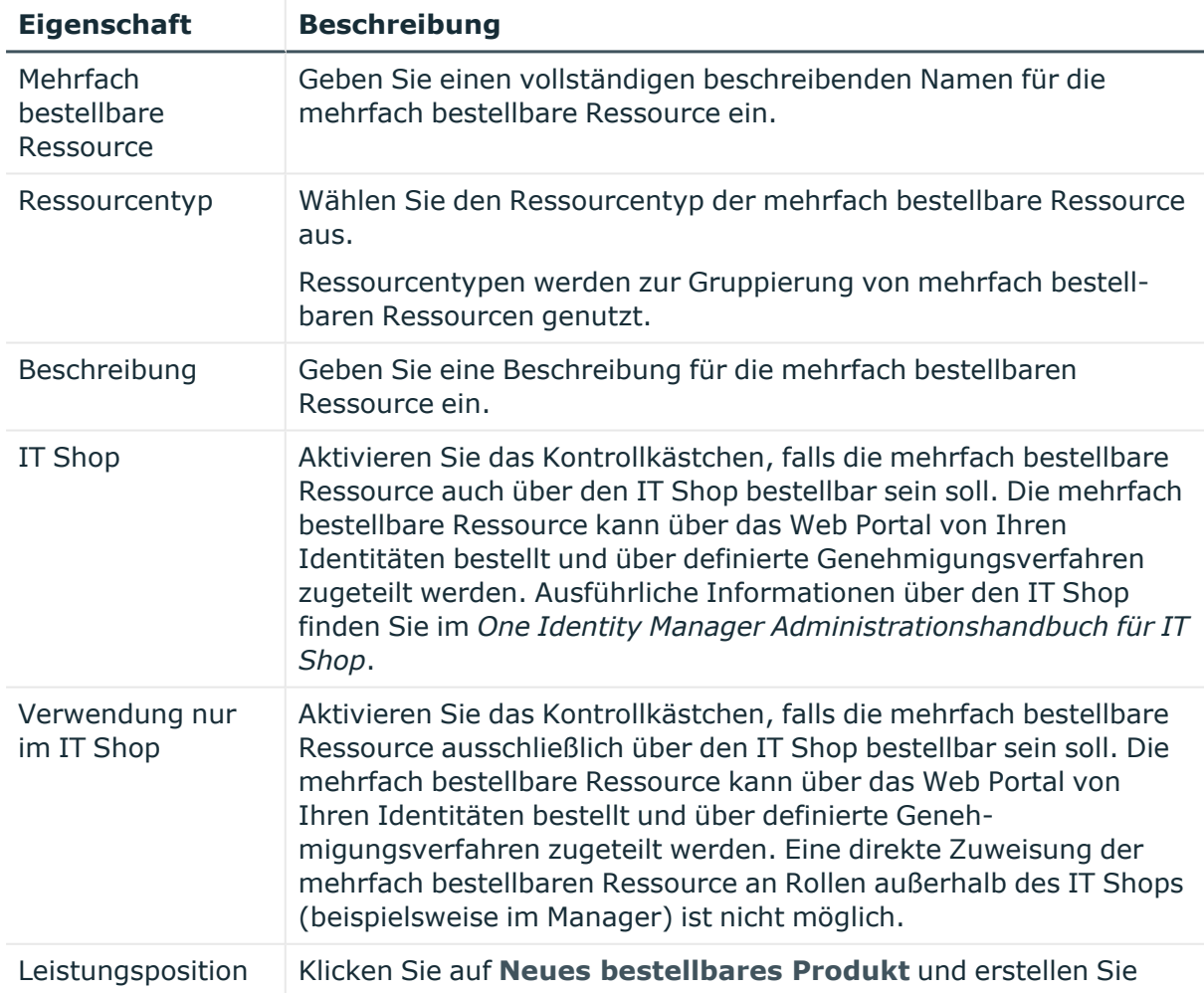

#### **Tabelle 851: Stammdaten von mehrfach bestellbaren Ressourcen**

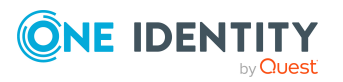

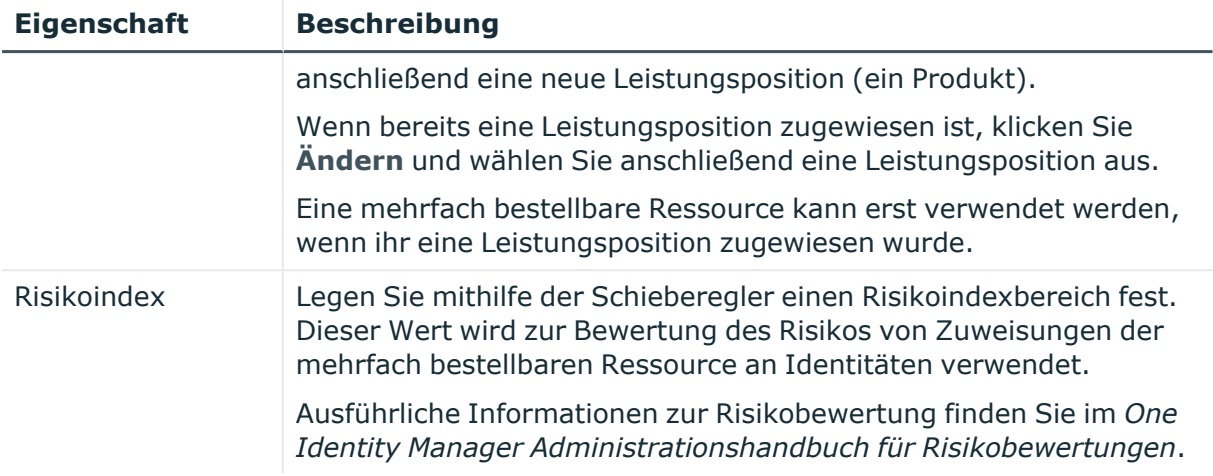

#### <span id="page-1560-0"></span>**Attestierung – Mehrfach bestellbare Ressource (Seitenbeschreibung)**

Die Seite **Attestierung – Mehrfach bestellbare Ressource** öffnen Sie über **Verantwortlichkeiten** > **Governance Administration** > **Mehrfach bestellbare Ressourcen** > **Bearbeiten** > **Attestierung**.

Auf der Seite **Attestierung – Mehrfach bestellbare Ressource** können Sie:

- alle Attestierungsvorgänge anzeigen, die mit der mehrfach bestellbaren Ressource zusammenhängen (siehe [Attestierungsvorgänge](#page-762-0) von mehrfach bestellbaren [Ressourcen](#page-762-0) anzeigen auf Seite 763)
- Details zu Objekten anzeigen, die attestiert werden sollen (siehe [Attestierungsvorgänge](#page-762-0) von mehrfach bestellbaren Ressourcen anzeigen auf Seite [763](#page-762-0))
- über offene [Attestierungsvorgänge](#page-764-0) entscheiden (siehe Attestierungsvorgänge von mehrfach bestellbaren Ressourcen [genehmigen](#page-764-0) und ablehnen auf Seite 765)
- [Attestierer](#page-763-0) offener Attestierungsvorgänge anzeigen (siehe Attestierer offener [Attestierungsvorgänge](#page-763-0) von mehrfach bestellbaren Ressourcen anzeigen auf [Seite](#page-763-0) 764)
- [Erinnerungen](#page-766-0) an Entscheider versenden (siehe Erinnerungen für offene [Attestierungsvorgänge](#page-766-0) von mehrfach bestellbaren Ressourcen versenden auf [Seite](#page-766-0) 767)

Die nachfolgenden Tabellen geben Ihnen einen Überblick über die verschiedenen Funktionen und Inhalte der Seite **Attestierung – Mehrfach bestellbare Ressource**.

#### **Tabelle 852: Bedienelemente**

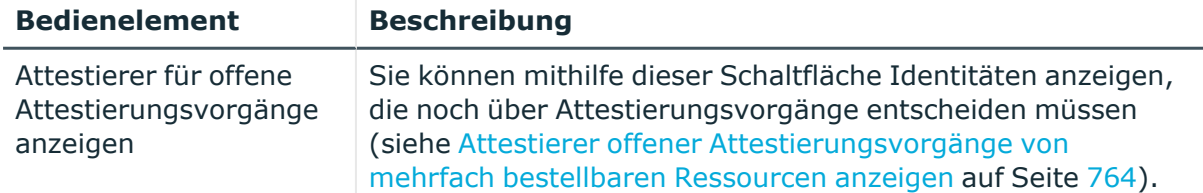

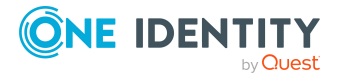

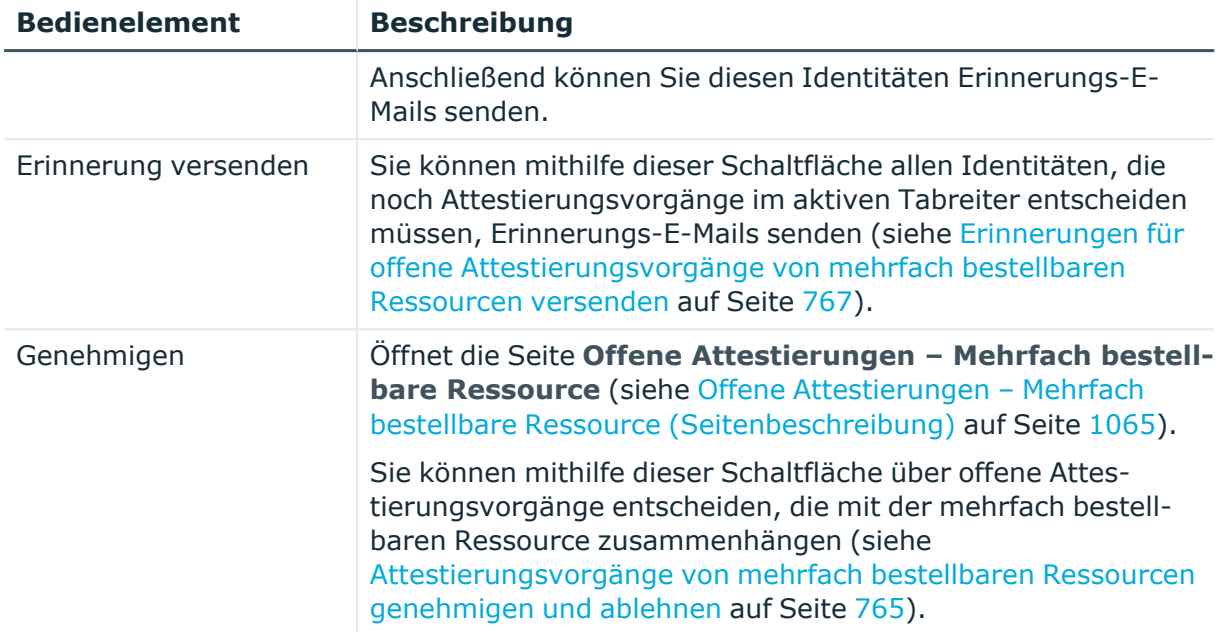

# **Tabelle 853: Bedienelemente im Detailbereich eines Attestierungsvorgangs**

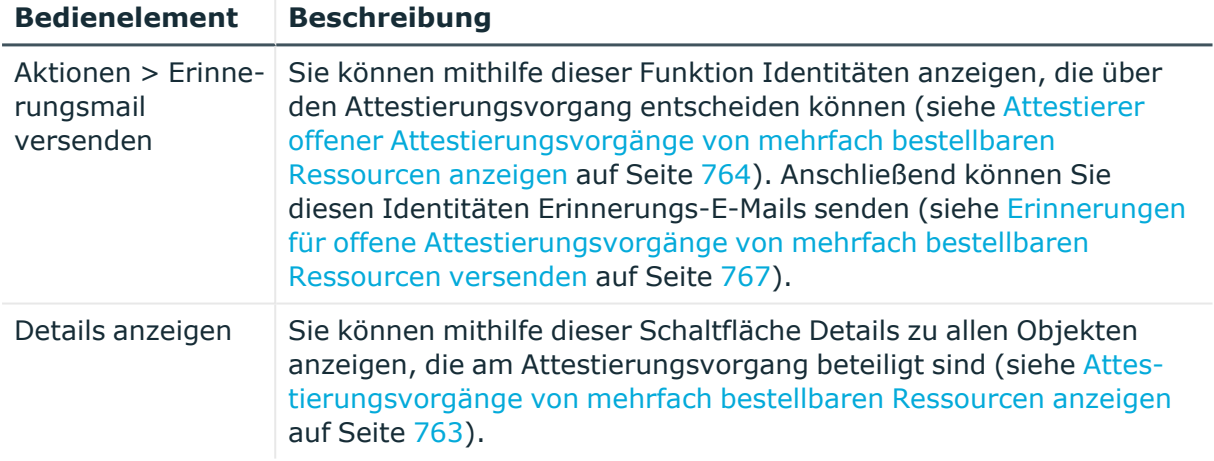

# **Tabelle 854: Spalten**

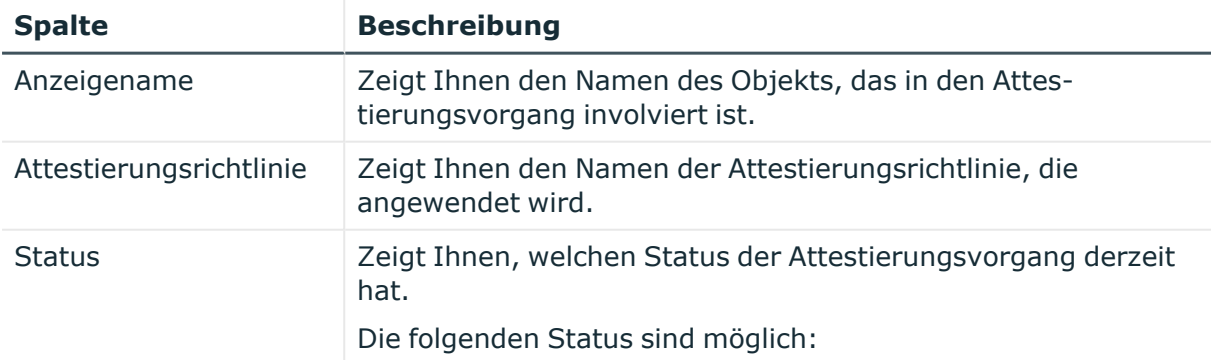

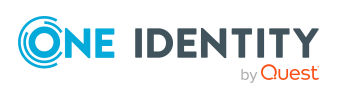

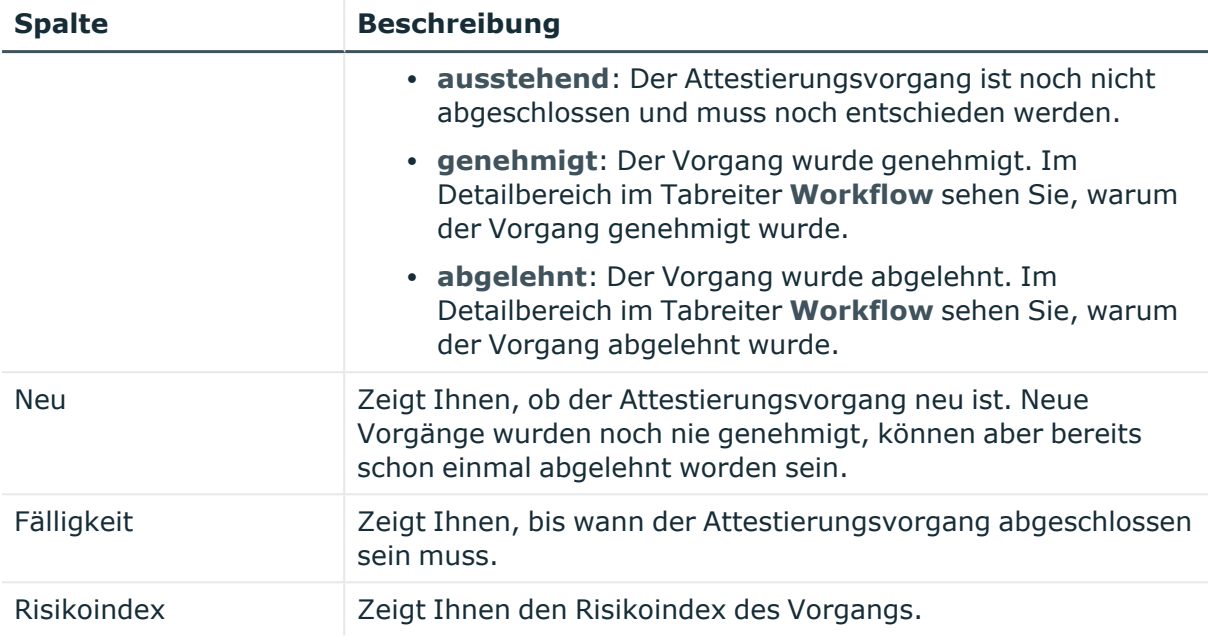

# **Mehrfach zu-/abbestellbare Ressourcen (Seitenbeschreibung)**

Die Seite **Mehrfach zu-/abbestellbare Ressourcen** öffnen Sie über **Verantwortlichkeiten** > **Governance Administration** > **Mehrfach zu- /abbestellbare Ressourcen**.

Auf der Seite **Mehrfach zu-/abbestellbare Ressourcen** können Sie alle mehrfach zu- /abbestellbaren Ressourcen anzeigen (siehe Alle mehrfach [zu-/abbestellbaren](#page-769-0) Ressourcen [anzeigen](#page-769-0) auf Seite 770).

Wenn Sie im Detailbereich einer mehrfach zu-/abbestellbaren Ressource **Bearbeiten** klicken, öffnet sich eine neue Seite, auf der Sie weitere Informationen und Bearbeitungsmöglichkeiten zur mehrfach zu-/abbestellbaren Ressource erhalten (siehe Mehrfach zu-/abbestellbare Ressource [\(Seitenbeschreibung\)](#page-1563-0) auf Seite 1564).

Die nachfolgende Tabelle gibt Ihnen einen Überblick über die verschiedenen Inhalte der Seite **Mehrfach zu-/abbestellbare Ressourcen**.

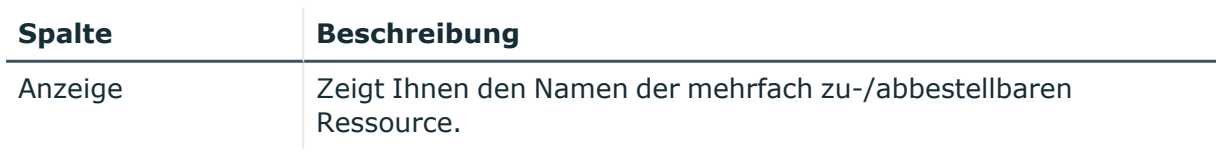

#### **Tabelle 855: Spalten**

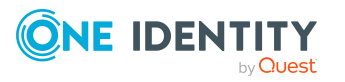

# <span id="page-1563-0"></span>**Mehrfach zu-/abbestellbare Ressource (Seitenbeschreibung)**

Die Seite **Mehrfach zu-/abbestellbare Ressource** öffnen Sie über **Verantwortlichkeiten** > **Governance Administration** > **Mehrfach zu- /abbestellbare Ressourcen** > **Bearbeiten**.

Auf der Seite **Mehrfach zu-/abbestellbare Ressource** können Sie verschiedene Aktionen für die vorher gewählte mehrfach zu-/abbestellbare Ressource ausführen.

Klicken Sie dazu auf eine der Kacheln:

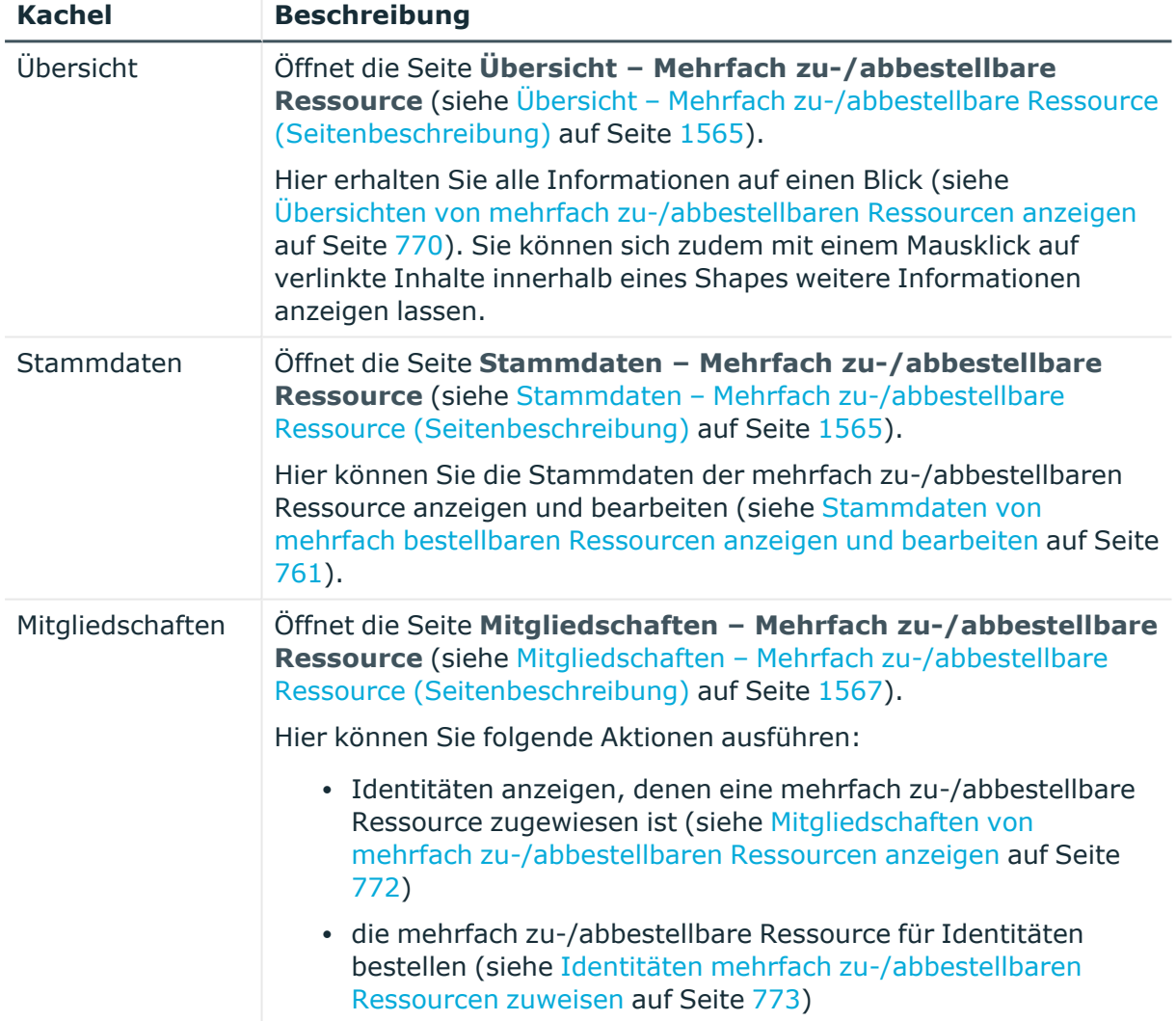

#### **Tabelle 856: Kacheln**

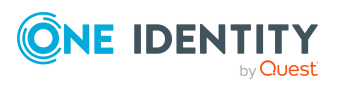

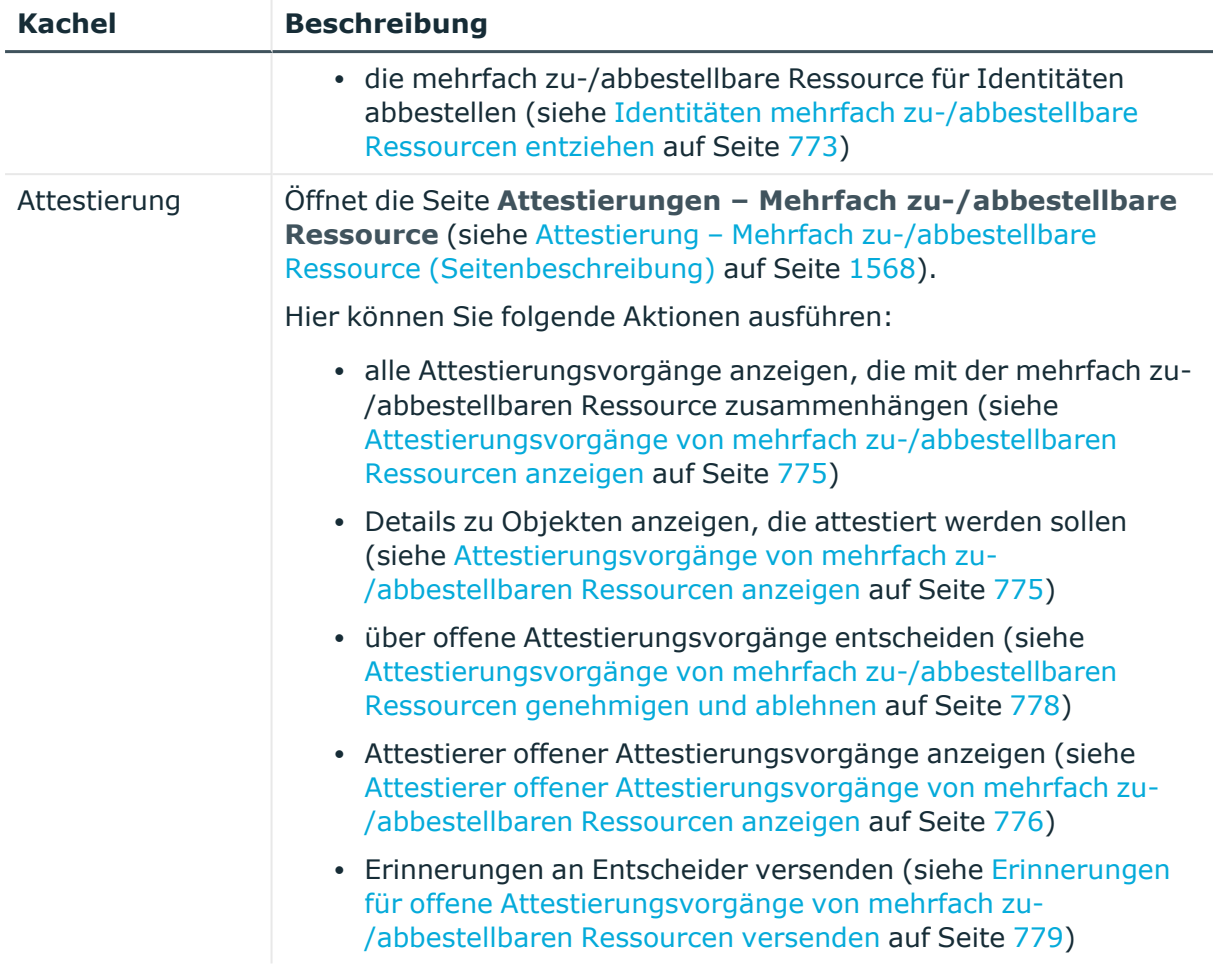

# <span id="page-1564-0"></span>**Übersicht – Mehrfach zu-/abbestellbare Ressource (Seitenbeschreibung)**

Die Seite **Übersicht – Mehrfach zu-/abbestellbare Ressource** öffnen Sie über **Verantwortlichkeiten** > **Governance Administration** > **Mehrfach zu- /abbestellbare Ressourcen** > **Bearbeiten** > **Übersicht**.

Auf der Seite **Übersicht – Mehrfach zu-/abbestellbare Ressource** können Sie alle relevanten Informationen zur mehrfach zu-/abbestellbaren Ressource in Kurzform in einer Übersicht anzeigen(siehe Übersichten von mehrfach [zu-/abbestellbaren](#page-769-1) Ressourcen [anzeigen](#page-769-1) auf Seite 770).

Diese Informationen sind werden in Shapes dargestellt. Sie können sich zudem mit einem Mausklick auf verlinkte Inhalte innerhalb eines Shapes weitere Informationen anzeigen lassen.

# <span id="page-1564-1"></span>**Stammdaten – Mehrfach zu-/abbestellbare Ressource (Seitenbeschreibung)**

Die Seite **Stammdaten – Mehrfach zu-/abbestellbare Ressource** öffnen Sie über **Verantwortlichkeiten** > **Governance Administration** > **Mehrfach zu- /abbestellbare Ressourcen** > **Bearbeiten** > **Stammdaten**.

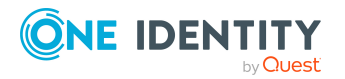

Auf der Seite **Stammdaten – Mehrfach zu-/abbestellbare Ressource** können Sie die Stammdaten der mehrfach zu-/abbestellbaren Ressource anzeigen und bearbeiten (siehe [Stammdaten](#page-760-1) von mehrfach bestellbaren Ressourcen anzeigen und bearbeiten auf [Seite](#page-760-1) 761).

Die nachfolgende Tabelle gibt Ihnen einen Überblick über die verschiedenen Funktionen der Seite **Stammdaten – Mehrfach zu-/abbestellbare Ressource**.

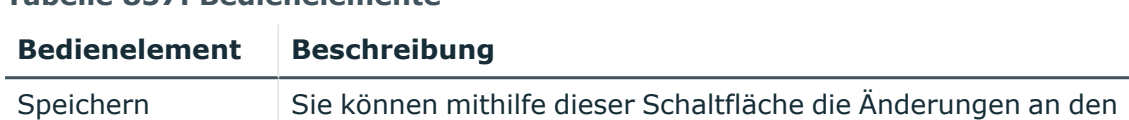

Stammdaten speichern.

### **Tabelle 857: Bedienelemente**

Sie können die folgenden Stammdaten ändern.

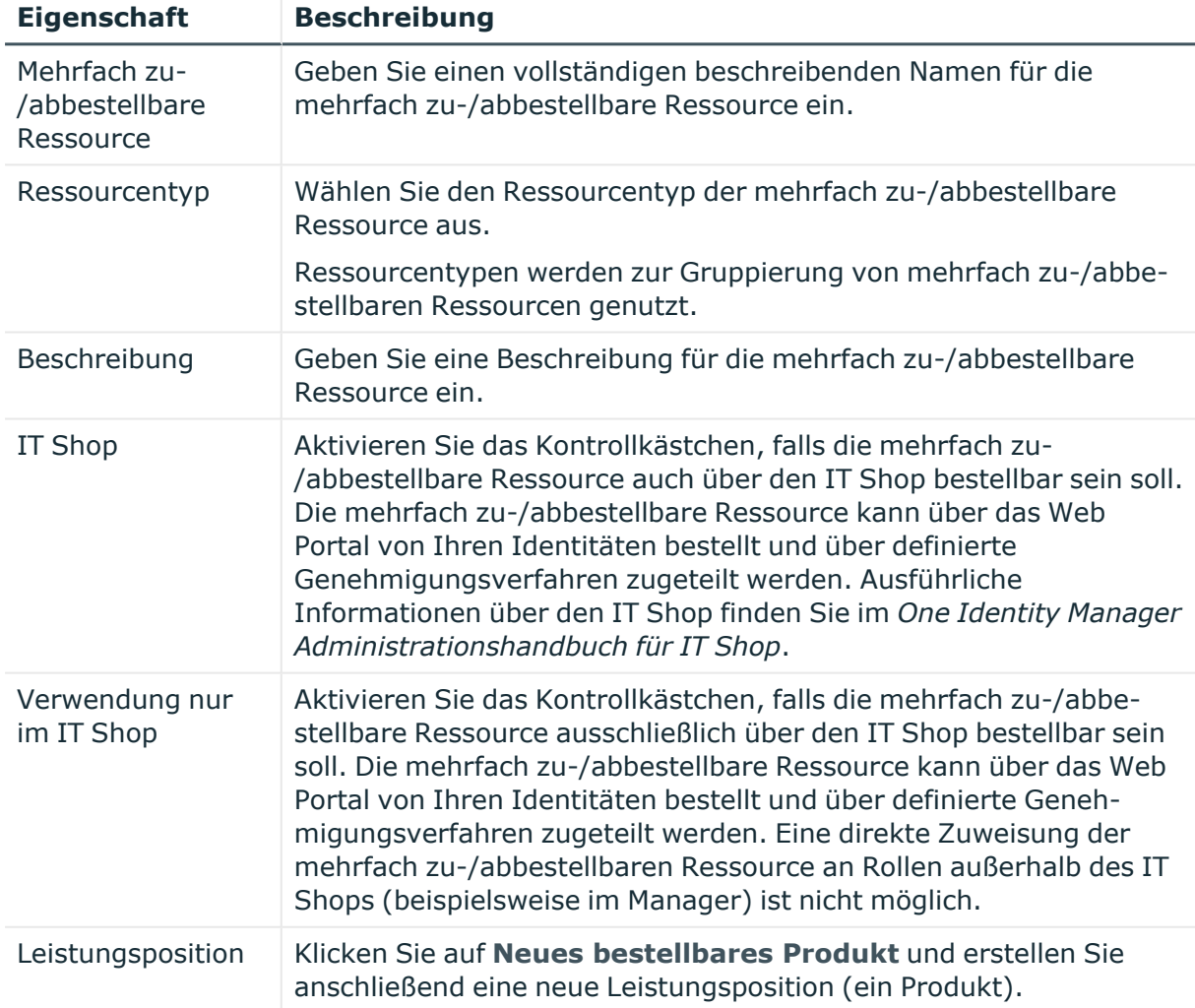

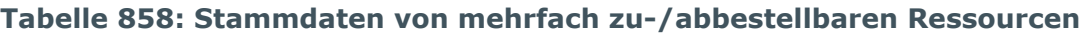

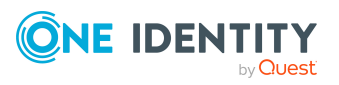

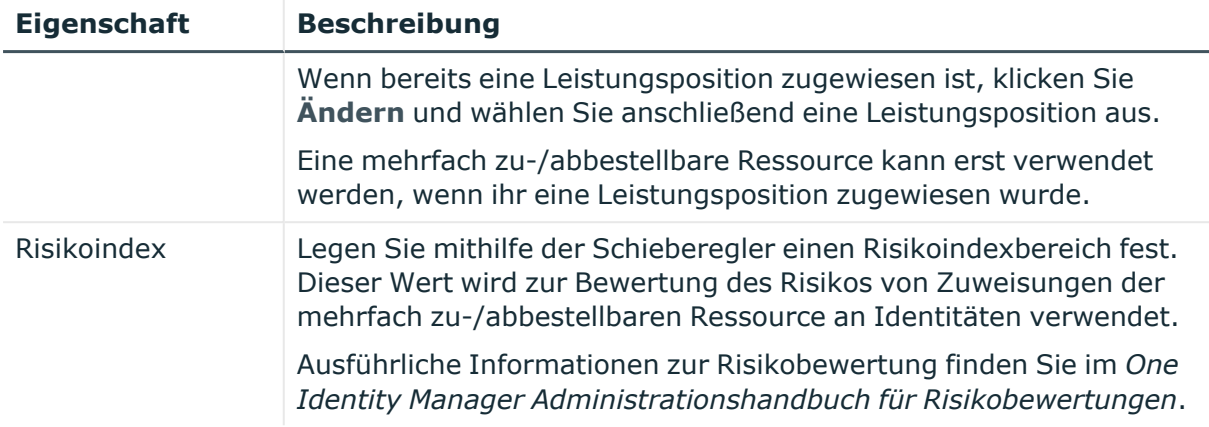

# <span id="page-1566-0"></span>**Mitgliedschaften – Mehrfach zu-/abbestellbare Ressource (Seitenbeschreibung)**

- <sup>l</sup> Identitäten anzeigen, denen eine mehrfach zu-/abbestellbare Ressource zugewiesen ist (siehe Mitgliedschaften von mehrfach [zu-/abbestellbaren](#page-771-0) Ressourcen anzeigen auf [Seite](#page-771-0) 772)
- die mehrfach zu-/abbestellbare Ressource für Identitäten bestellen (siehe Identitäten mehrfach [zu-/abbestellbaren](#page-772-0) Ressourcen zuweisen auf Seite 773)
- die mehrfach zu-/abbestellbare Ressource für Identitäten abbestellen (siehe Identitäten mehrfach [zu-/abbestellbare](#page-772-1) Ressourcen entziehen auf Seite 773)

#### **Tabelle 859: Bedienelemente**

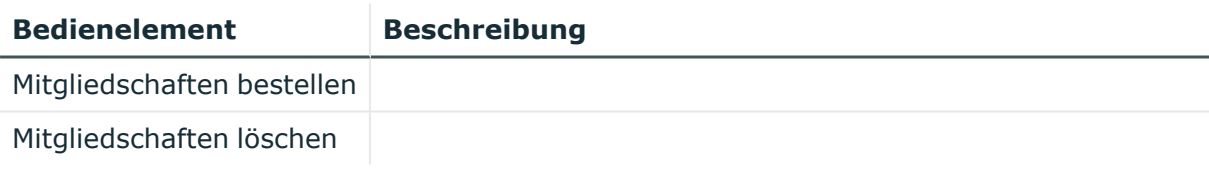

#### **Tabelle 860: Spalten**

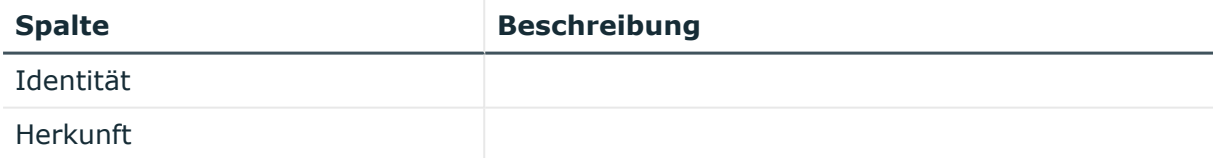

TIPP: Zu jeder Identität können Sie weitere nützliche Informationen im Detailbereich anzeigen. Klicken Sie dazu in der Liste auf den entsprechenden Vorgang. Erhielt die Identität die Mitgliedschaft nicht über eine direkte Zuweisung (beispielsweise über eine Zuweisungsbestellung oder eine Delegierung), erhalten Sie im Tabreiter **Bestellung** in den folgenden Tabreitern weitere Informationen:

<sup>l</sup> **Information**: Zeigt Ihnen allgemeine Informationen zur Bestellung. Die angezeigten Informationen variieren und sind abhängig von der Servicekategorie,

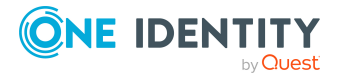

aus der die Bestellung ausgelöst wurde.

- **Workflow**: Zeigt Ihnen den chronologischen Lebenszyklus der Bestellung ab dem Zeitpunkt der Bestellung.
- <sup>l</sup> **Compliance**: Zeigt Ihnen eventuelle Regelverletzungen der Bestellung.
- **· Berechtigungen**: Zeigt Ihnen, welche Berechtigungen der Rolle zugewiesen sind (falls eine Rolle bestellt wurde).

TIPP: Mithilfe der Filter an jeder Tabellenspalte können Sie die angezeigten Daten weiter einschränken. Weitere Informationen finden Sie unter Filter auf [Seite](#page-41-0) 42.

# <span id="page-1567-0"></span>**Attestierung – Mehrfach zu-/abbestellbare Ressource (Seitenbeschreibung)**

Die Seite **Attestierung – Mehrfach zu-/abbestellbare Ressource** öffnen Sie über **Verantwortlichkeiten** > **Governance Administration** > **Mehrfach zu- /abbestellbare Ressourcen** > **Bearbeiten** > **Attestierung**.

Auf der Seite **Attestierung – Mehrfach zu-/abbestellbare Ressource** können Sie:

- alle Attestierungsvorgänge anzeigen, die mit der mehrfach zu-/abbestellbaren Ressource zusammenhängen (siehe [Attestierungsvorgänge](#page-774-0) von mehrfach zu- [/abbestellbaren](#page-774-0) Ressourcen anzeigen auf Seite 775)
- Details zu Objekten anzeigen, die attestiert werden sollen (siehe [Attestierungsvorgänge](#page-774-0) von mehrfach zu-/abbestellbaren Ressourcen anzeigen auf [Seite](#page-774-0) 775)
- über offene [Attestierungsvorgänge](#page-777-0) entscheiden (siehe Attestierungsvorgänge von mehrfach [zu-/abbestellbaren](#page-777-0) Ressourcen genehmigen und ablehnen auf Seite 778)
- [Attestierer](#page-775-0) offener Attestierungsvorgänge anzeigen (siehe Attestierer offener [Attestierungsvorgänge](#page-775-0) von mehrfach zu-/abbestellbaren Ressourcen anzeigen auf [Seite](#page-775-0) 776)
- [Erinnerungen](#page-778-0) an Entscheider versenden (siehe Erinnerungen für offene [Attestierungsvorgänge](#page-778-0) von mehrfach zu-/abbestellbaren Ressourcen versenden auf [Seite](#page-778-0) 779)

Die nachfolgenden Tabellen geben Ihnen einen Überblick über die verschiedenen Funktionen und Inhalte der Seite **Attestierung – Mehrfach zu-/abbestellbare Ressource**.

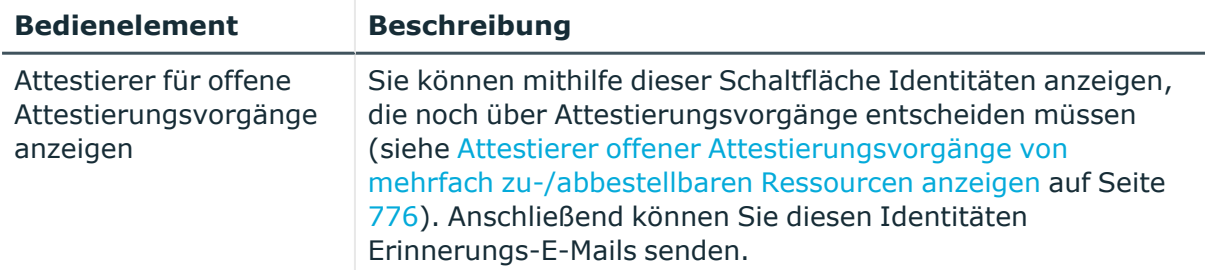

#### **Tabelle 861: Bedienelemente**

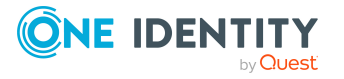

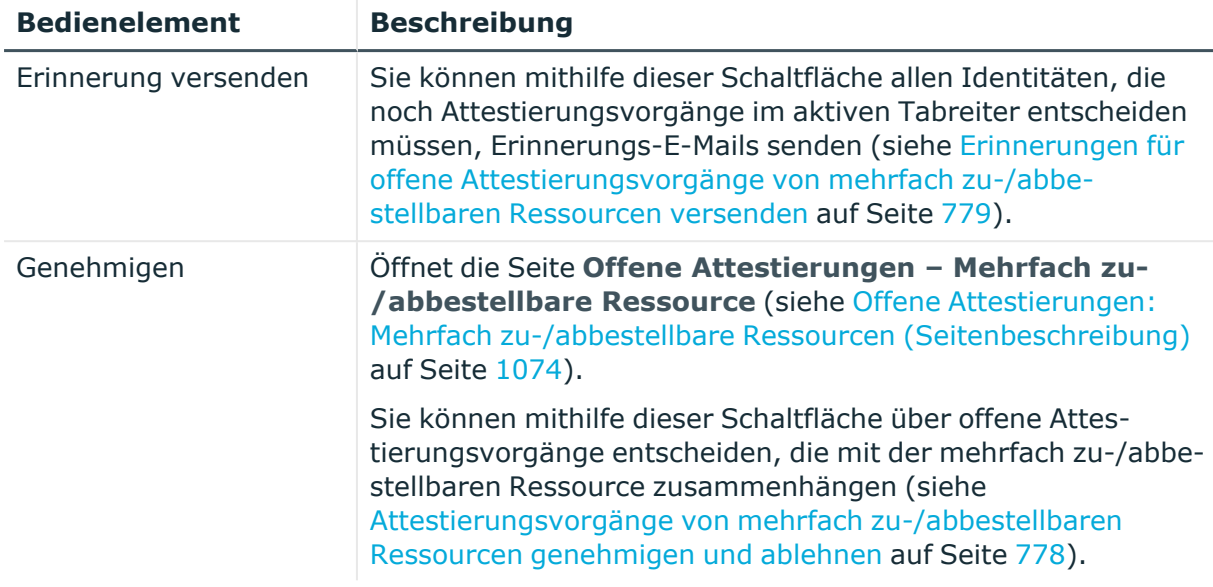

### **Tabelle 862: Bedienelemente im Detailbereich eines Attestierungsvorgangs**

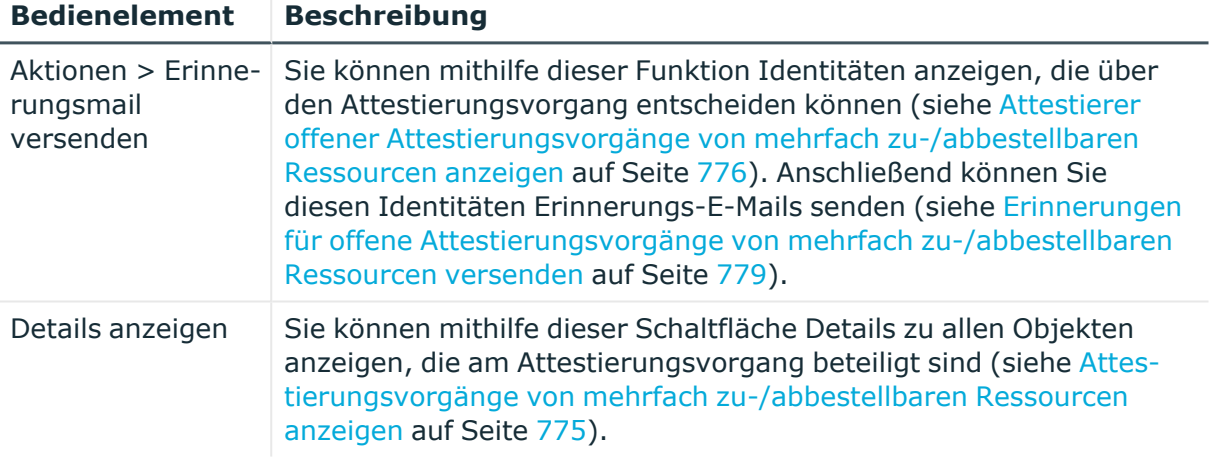

#### **Tabelle 863: Spalten**

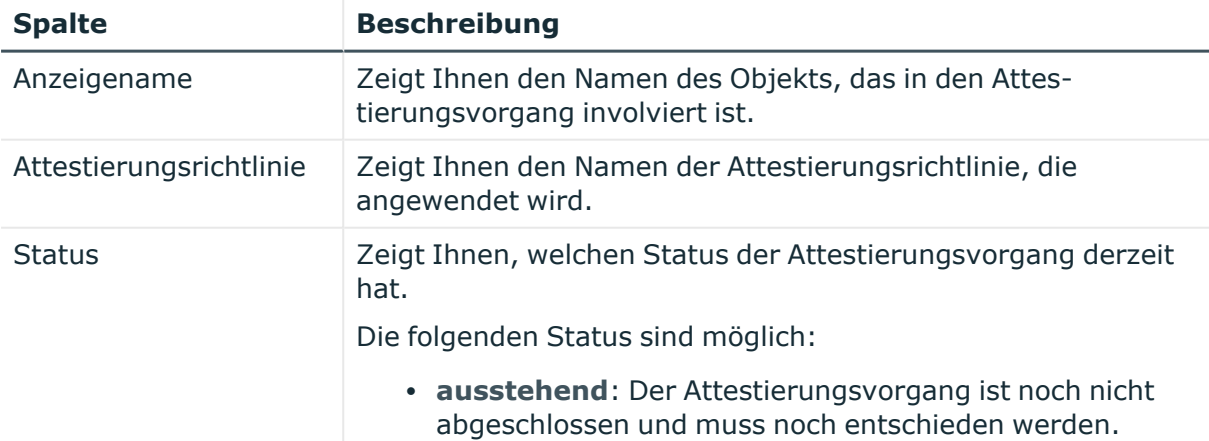

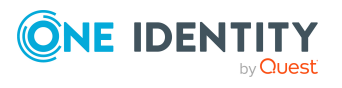

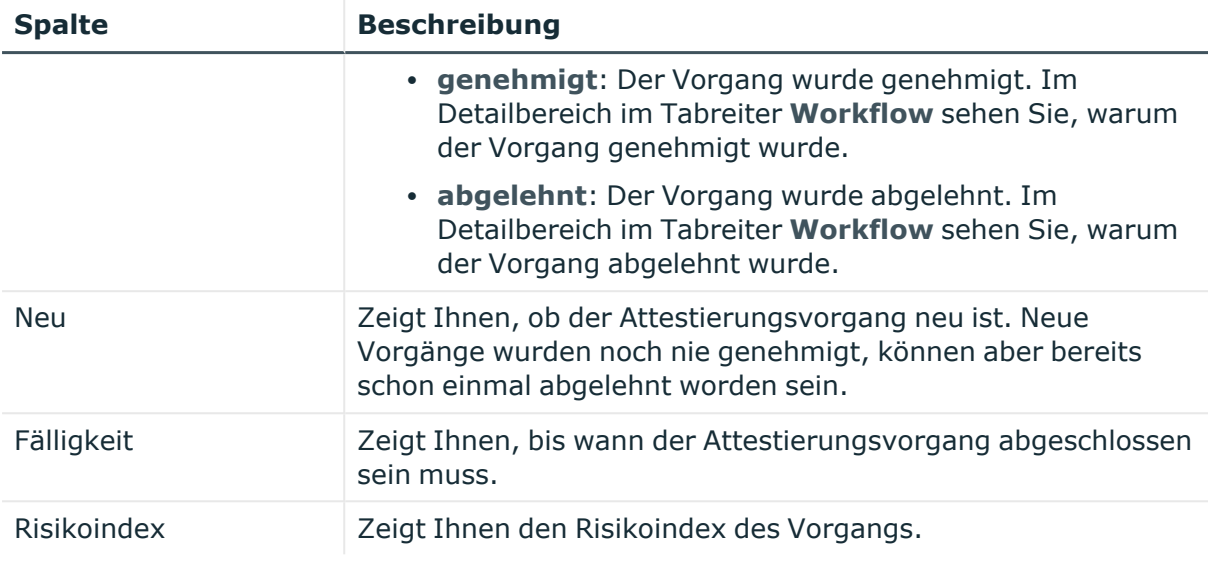

# **Organisation (Seitenbeschreibung)**

#### Die Seite **Organisation** öffnen Sie über **Verantwortlichkeiten** > **Governance Administration** > **Organisation**.

Auf der Seite **Organisation** können Sie über die Auswahlliste **Typ**:

- alle [Abteilungen](#page-652-0) anzeigen (siehe Alle Abteilungen anzeigen auf Seite 653)
- gelöschte [Abteilungen](#page-652-1) wiederherstellen (siehe Gelöschte Abteilungen [wiederherstellen](#page-652-1) auf Seite 653)
- alle [Kostenstellen](#page-730-0) anzeigen (siehe Alle Kostenstellen anzeigen auf Seite 731)
- gelöschte [Kostenstellen](#page-730-1) wiederherstellen (siehe Gelöschte Kostenstellen [wiederherstellen](#page-730-1) auf Seite 731)
- alle [Standorte](#page-793-0) anzeigen (siehe Alle Standorte anzeigen auf Seite 794)
- gelöschte Standorte [wiederherstellen](#page-793-1) (siehe Gelöschte Standorte wiederherstellen auf [Seite](#page-793-1) 794)

Wenn Sie im Detailbereich einer Abteilung, Kostenstelle oder eines Standorts **Bearbeiten** klicken, öffnet sich eine neue Seite, auf der Sie weitere Informationen und Bearbeitungsmöglichkeiten zur Abteilung (siehe Abteilung [\(Seitenbeschreibung\)](#page-1570-0) auf Seite [1571\)](#page-1570-0), Kostenstelle (siehe Kostenstelle [\(Seitenbeschreibung\)](#page-1584-0) auf Seite 1585) oder zum Standort (siehe Standort [\(Seitenbeschreibung\)](#page-1598-0) auf Seite 1599) erhalten.

Die nachfolgenden Tabellen geben Ihnen einen Überblick über die verschiedenen Funktionen und Inhalte der Seite **Organisation**.

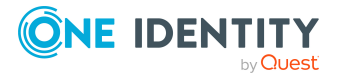

#### **Tabelle 864: Bedienelemente**

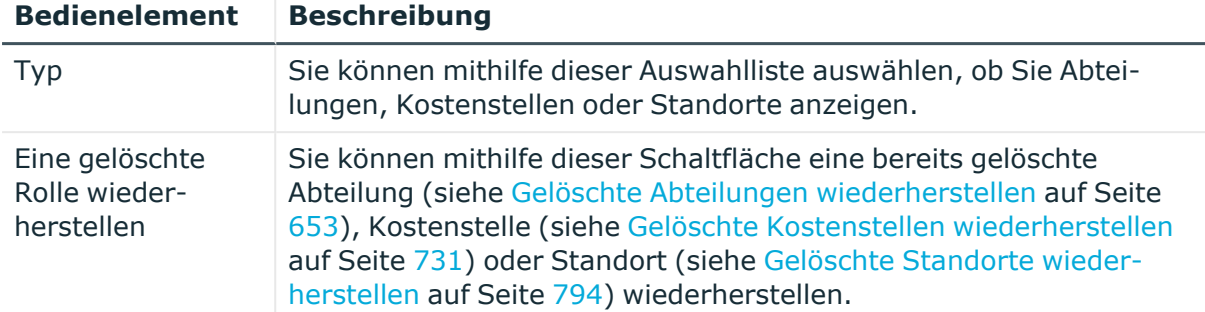

#### **Tabelle 865: Spalten**

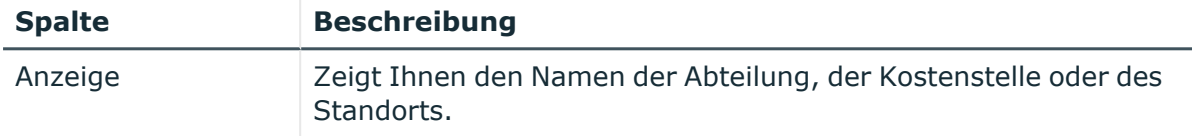

TIPP: Mithilfe der Filter an jeder Tabellenspalte können Sie die angezeigten Daten weiter einschränken. Weitere Informationen finden Sie unter Filter auf [Seite](#page-41-0) 42.

# <span id="page-1570-0"></span>**Abteilung (Seitenbeschreibung)**

#### Die Seite **Abteilung** öffnen Sie über **Verantwortlichkeiten** > **Governance Administration** > **Organisation** > **Bearbeiten**.

Auf der Seite **Abteilung** können Sie verschiedene Aktionen für die vorher gewählte Abteilung ausführen.

Klicken Sie dazu auf eine der Kacheln:

#### **Tabelle 866: Kacheln**

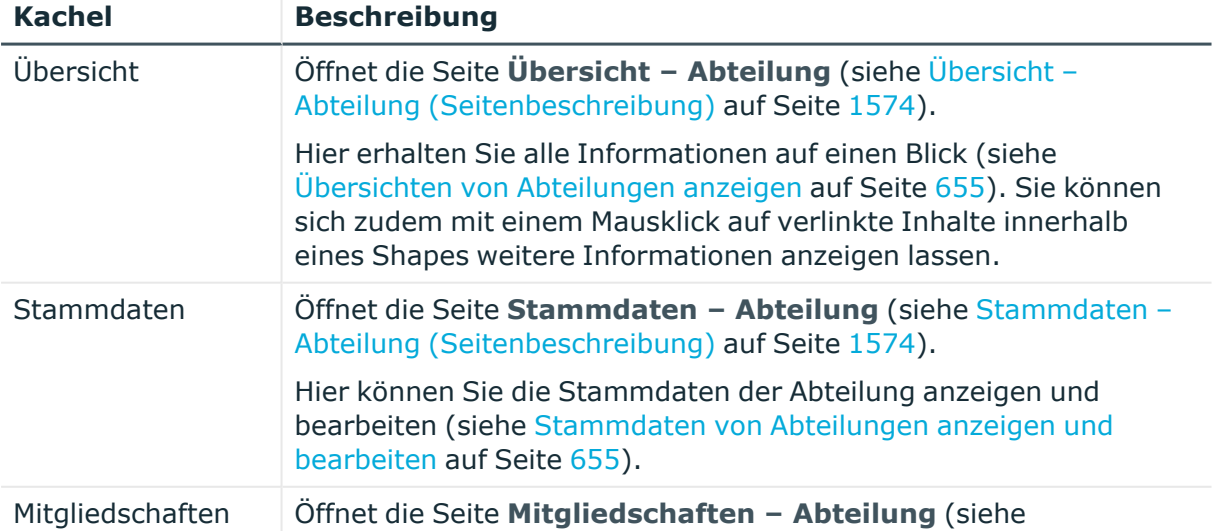

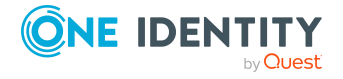

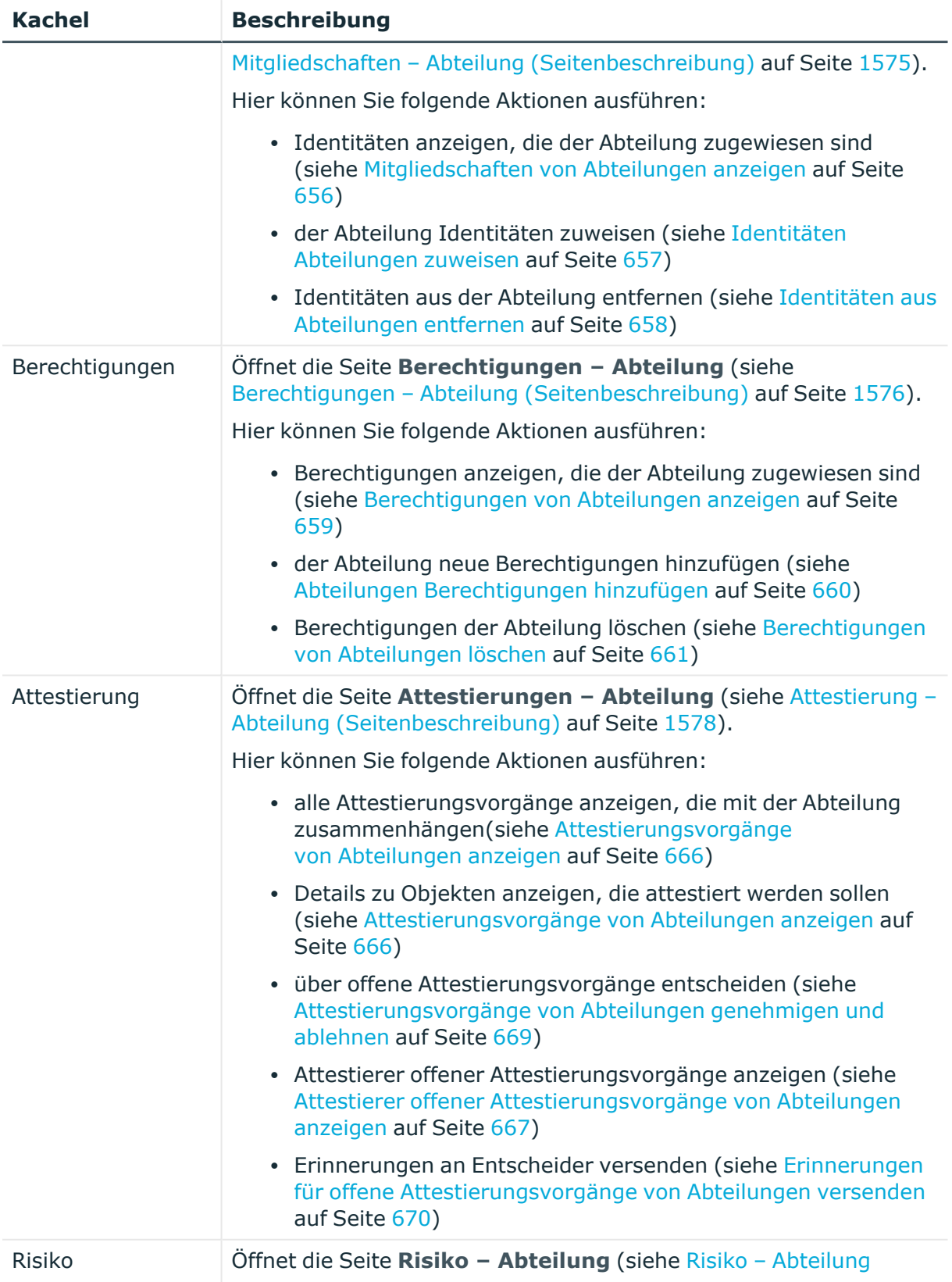

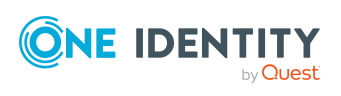

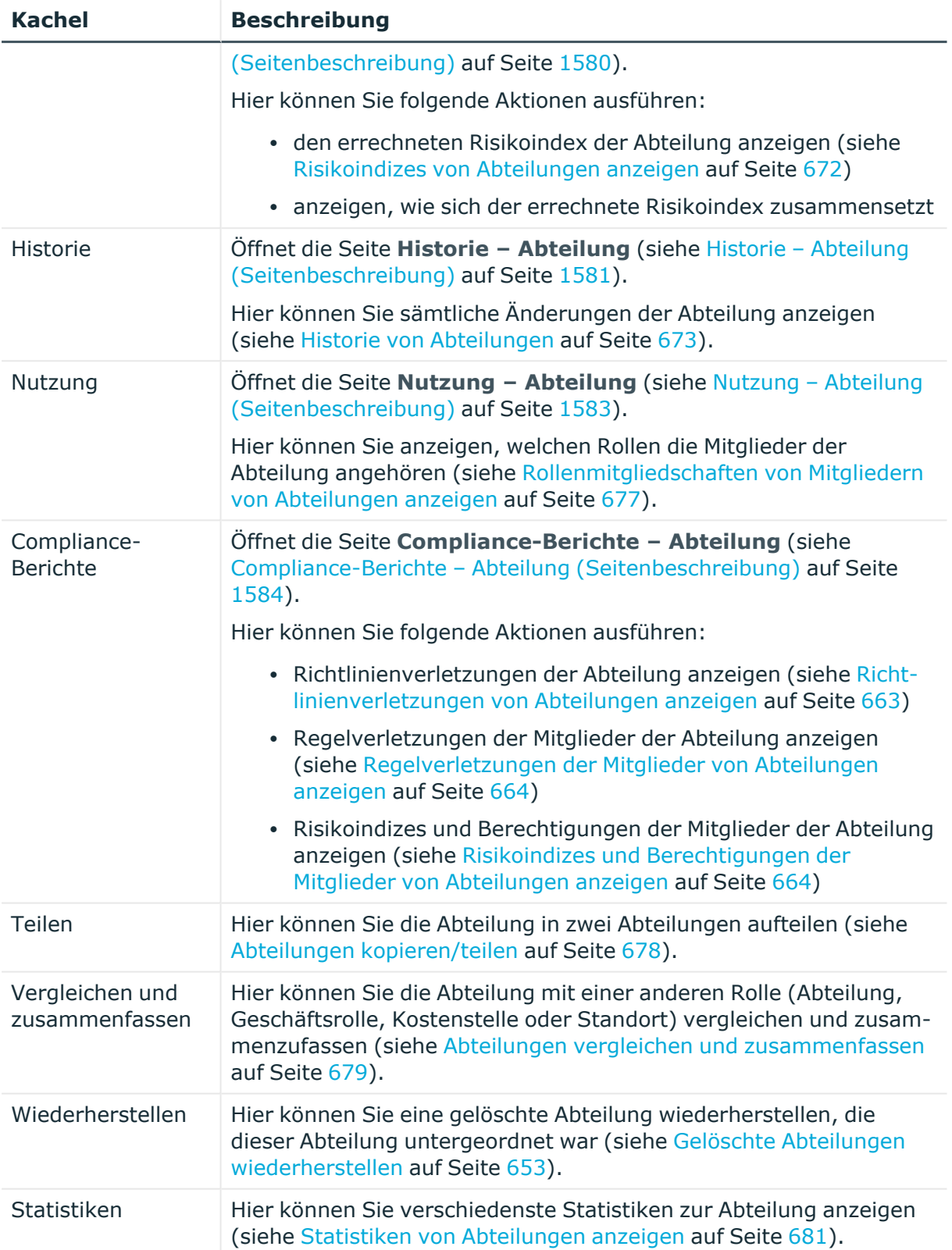

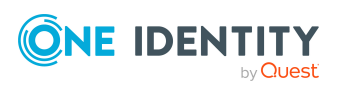

# <span id="page-1573-0"></span>**Übersicht – Abteilung (Seitenbeschreibung)**

#### Die Seite **Übersicht – Abteilung** öffnen Sie über **Verantwortlichkeiten** > **Governance Administration** > **Organisation** > **Bearbeiten** > **Übersicht**.

Auf der Seite **Übersicht – Abteilung** können Sie alle relevanten Informationen zur Abteilung in Kurzform in einer Übersicht anzeigen (siehe Übersichten von [Abteilungen](#page-654-0) [anzeigen](#page-654-0) auf Seite 655).

Diese Informationen sind werden in Shapes dargestellt. Sie können sich zudem mit einem Mausklick auf verlinkte Inhalte innerhalb eines Shapes weitere Informationen anzeigen lassen.

# <span id="page-1573-1"></span>**Stammdaten – Abteilung (Seitenbeschreibung)**

#### Die Seite **Stammdaten – Abteilung** öffnen Sie über **Verantwortlichkeiten** > **Governance Administration** > **Organisation** > **Bearbeiten** > **Stammdaten** .

Auf der Seite **Stammdaten – Abteilung** können Sie die Stammdaten der Abteilung anzeigen und bearbeiten (siehe [Stammdaten](#page-654-1) von Abteilungen anzeigen und bearbeiten auf [Seite](#page-654-1) 655).

Die nachfolgenden Tabellen geben Ihnen einen Überblick über die verschiedenen Funktionen und Inhalte der Seite **Stammdaten – Abteilung**.

# **Tabelle 867: Bedienelemente**

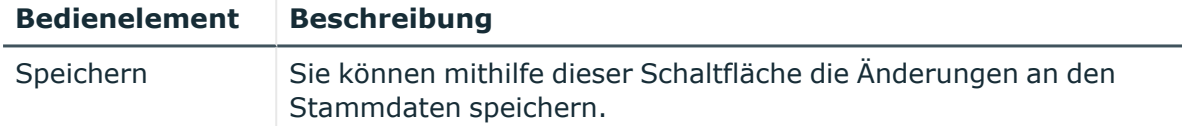

Sie können die folgenden Stammdaten ändern.

#### **Tabelle 868: Stammdaten von Abteilungen**

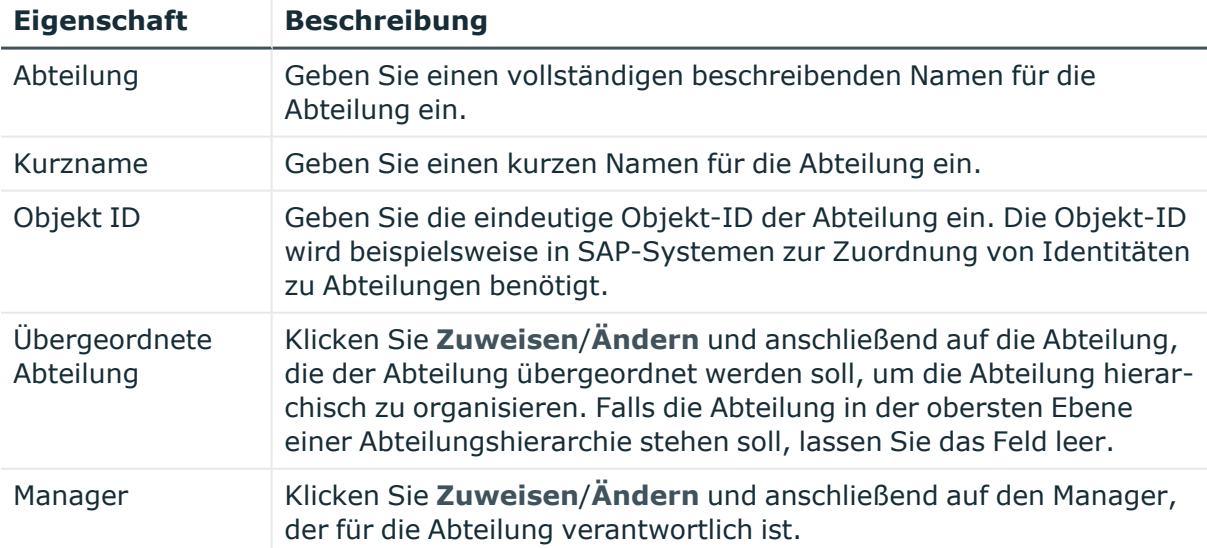

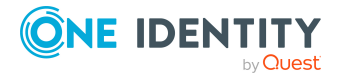

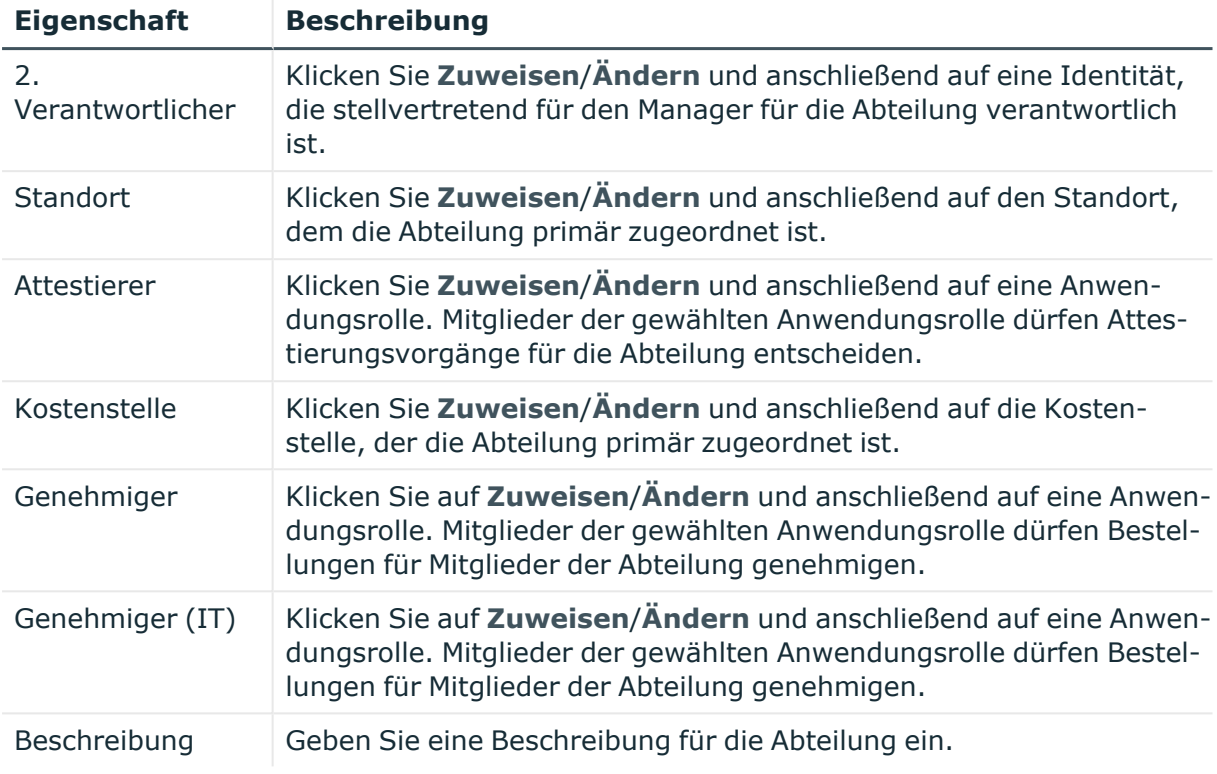

# <span id="page-1574-0"></span>**Mitgliedschaften – Abteilung (Seitenbeschreibung)**

Die Seite **Mitgliedschaften – Abteilung** öffnen Sie über **Verantwortlichkeiten** > **Governance Administration** > **Organisation** > **Bearbeiten** > **Mitgliedschaften**.

Auf der Seite **Mitgliedschaften – Abteilung** können Sie:

- Identitäten anzeigen, die der Abteilung zugewiesen sind (siehe [Mitgliedschaften](#page-655-0) von [Abteilungen](#page-655-0) anzeigen auf Seite 656)
- der Abteilung Identitäten zuweisen (siehe Identitäten [Abteilungen](#page-656-0) zuweisen auf [Seite](#page-656-0) 657)
- Identitäten aus der Abteilung entfernen (siehe Identitäten aus [Abteilungen](#page-657-0) entfernen auf [Seite](#page-657-0) 658)

Die nachfolgenden Tabellen geben Ihnen einen Überblick über die verschiedenen Funktionen und Inhalte der Seite **Mitgliedschaften – Abteilung**.

#### **Tabelle 869: Bedienelemente**

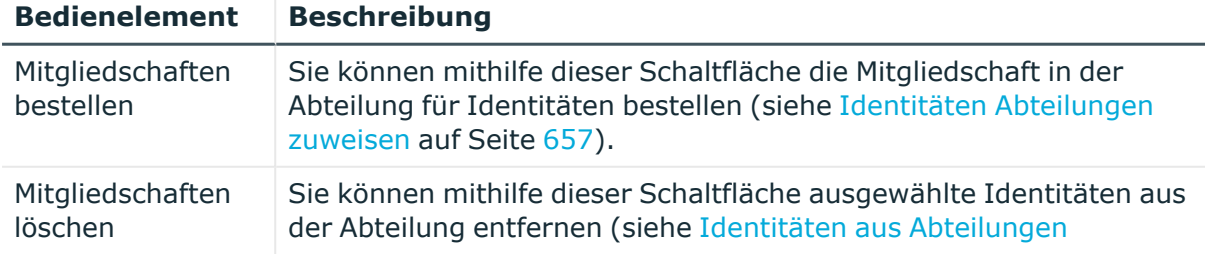

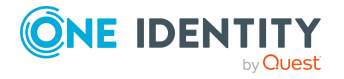

# **Bedienelement Beschreibung**

[entfernen](#page-657-0) auf Seite 658).

Aktivieren Sie die Kontrollkästchen vor den Identitäten, die Sie aus der Abteilung entfernen möchten, und klicken Sie diese Schaltfläche.

#### **Tabelle 870: Spalten**

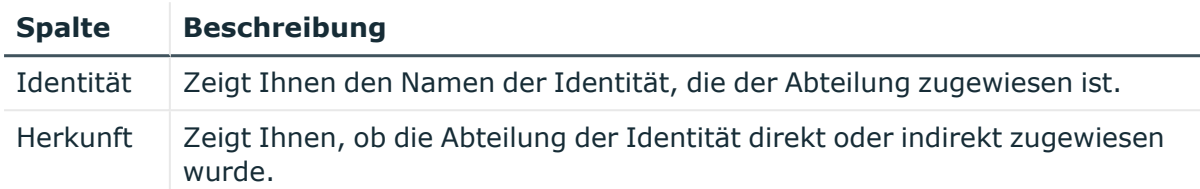

TIPP: Zu jeder Identität können Sie weitere nützliche Informationen im Detailbereich anzeigen. Klicken Sie dazu in der Liste auf den entsprechenden Vorgang. Erhielt die Identität die Mitgliedschaft nicht über eine direkte Zuweisung (beispielsweise über eine Zuweisungsbestellung oder eine Delegierung), erhalten Sie im Tabreiter **Bestellung** in den folgenden Tabreitern weitere Informationen:

- **· Information**: Zeigt Ihnen allgemeine Informationen zur Bestellung. Die angezeigten Informationen variieren und sind abhängig von der Servicekategorie, aus der die Bestellung ausgelöst wurde.
- **· Workflow**: Zeigt Ihnen den chronologischen Lebenszyklus der Bestellung ab dem Zeitpunkt der Bestellung.
- <sup>l</sup> **Compliance**: Zeigt Ihnen eventuelle Regelverletzungen der Bestellung.
- <sup>l</sup> **Berechtigungen**: Zeigt Ihnen, welche Berechtigungen der Rolle zugewiesen sind (falls eine Rolle bestellt wurde).

TIPP: Mithilfe der Filter an jeder Tabellenspalte können Sie die angezeigten Daten weiter einschränken. Weitere Informationen finden Sie unter Filter auf [Seite](#page-41-0) 42.

# <span id="page-1575-0"></span>**Berechtigungen – Abteilung (Seitenbeschreibung)**

#### Die Seite **Berechtigungen – Abteilung** öffnen Sie über **Verantwortlichkeiten** > **Governance Administration** > **Organisation** > **Bearbeiten** > **Berechtigungen**.

Auf der Seite **Berechtigungen – Abteilung** können Sie:

- [Berechtigungen](#page-658-0) anzeigen, die der Abteilung zugewiesen sind (siehe Berechtigungen von [Abteilungen](#page-658-0) anzeigen auf Seite 659)
- der Abteilung neue [Berechtigungen](#page-659-0) hinzufügen (siehe Abteilungen Berechtigungen [hinzufügen](#page-659-0) auf Seite 660)
- [Berechtigungen](#page-660-0) der Abteilung löschen (siehe Berechtigungen von Abteilungen [löschen](#page-660-0) auf Seite 661)

TIPP: Berechtigungen stellen grundsätzlich eine Mitgliedschaft in einem Objekt (beispielsweise in einer Abteilung) dar.

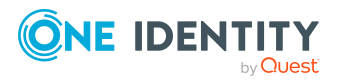

Die nachfolgenden Tabellen geben Ihnen einen Überblick über die verschiedenen Funktionen und Inhalte der Seite **Berechtigungen – Abteilung**.

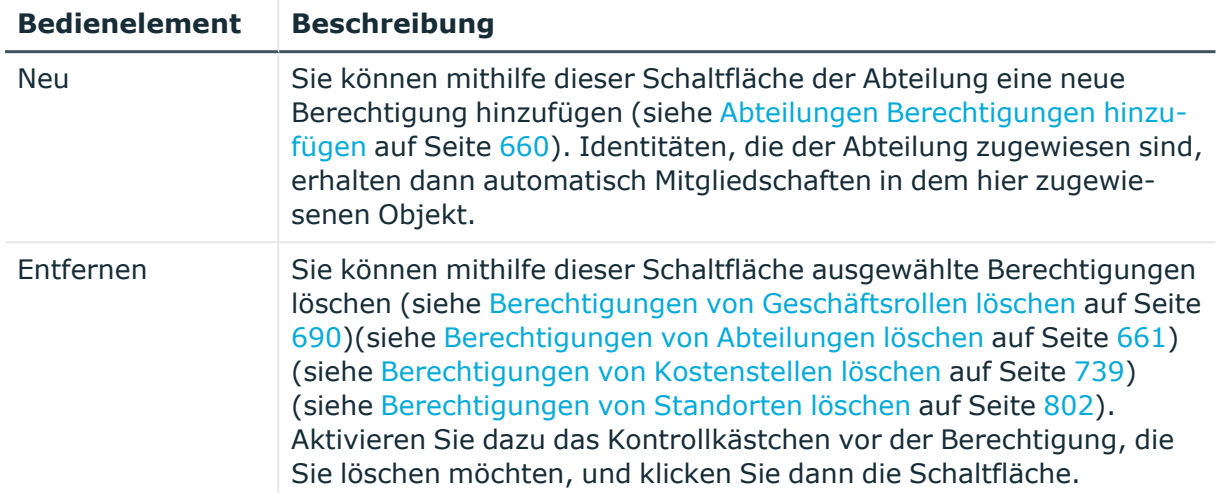

#### **Tabelle 871: Bedienelemente**

#### **Tabelle 872: Spalten**

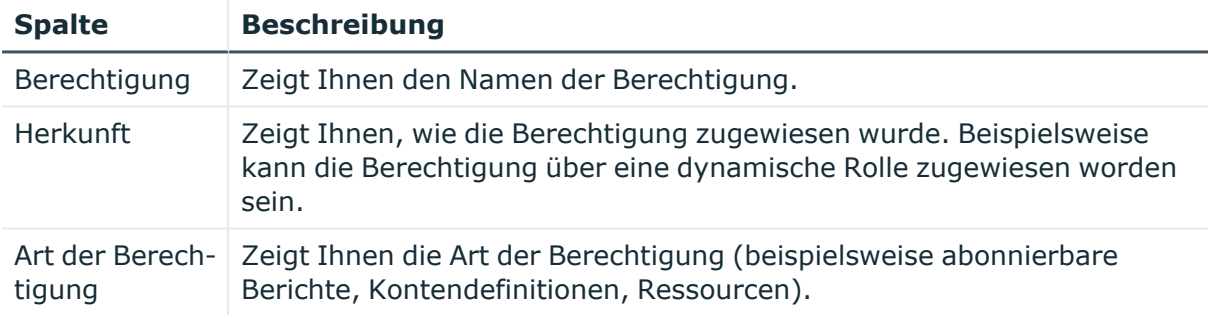

TIPP: Mithilfe der Filter an jeder Tabellenspalte können Sie die angezeigten Daten weiter einschränken. Weitere Informationen finden Sie unter Filter auf [Seite](#page-41-0) 42.

#### **Compliance – Abteilung (Seitenbeschreibung)**

Die Seite **Compliance – Abteilung** öffnen Sie über **Verantwortlichkeiten** > **Governance Administration** > **Abteilungen** > **Bearbeiten** > **Compliance**.

Auf der Seite **Compliance – Abteilung** können Sie Compliance-Regelverletzungen anzeigen, die durch die Abteilung verursacht werden (siehe [Regelverletzungen](#page-661-0) [von Abteilungen](#page-661-0) anzeigen auf Seite 662).

Die nachfolgende Tabelle gibt Ihnen einen Überblick über die verschiedenen Inhalte der Seite **Compliance – Abteilung**.

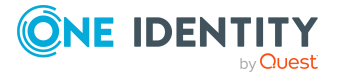

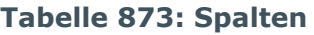

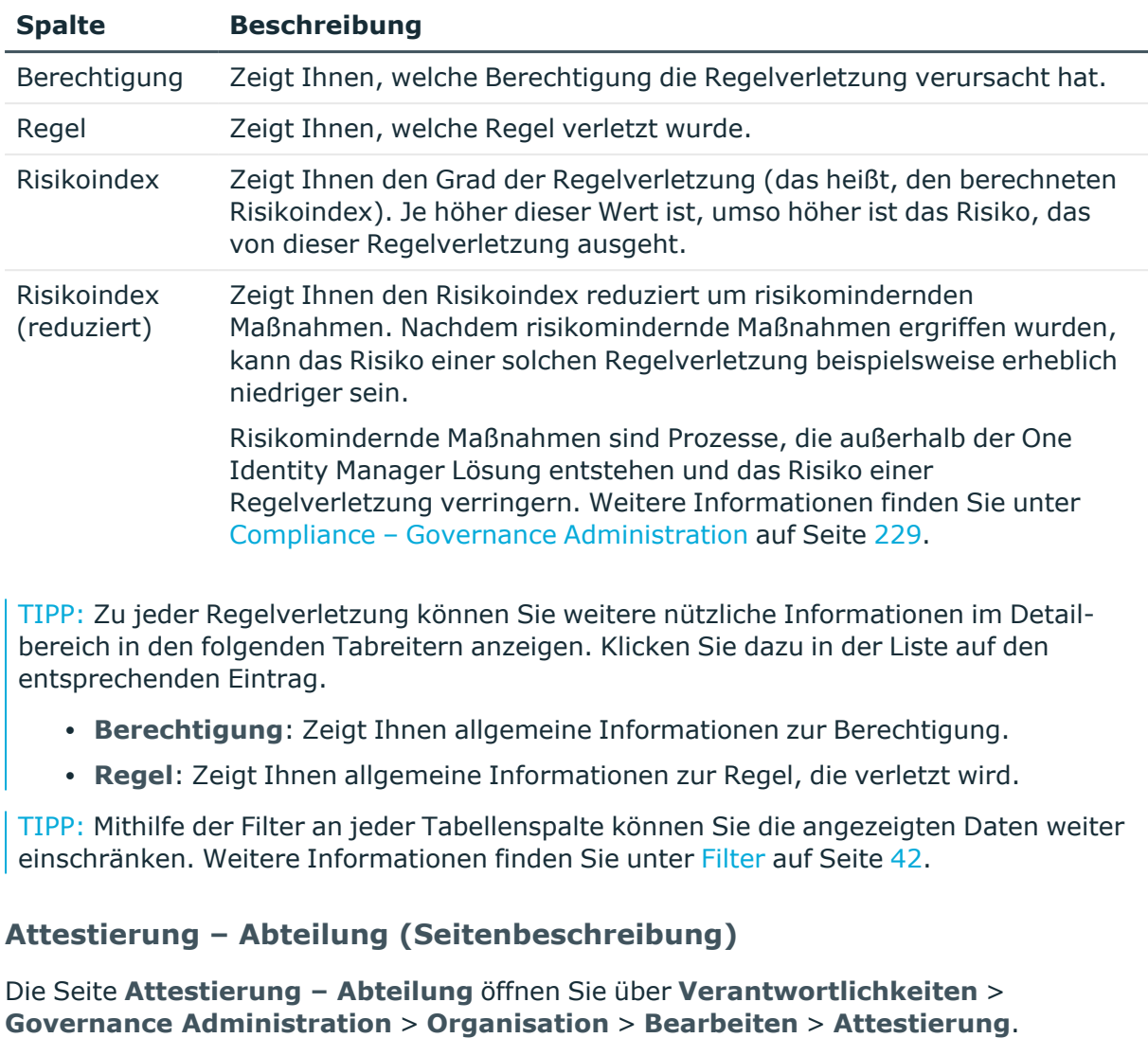

<span id="page-1577-0"></span>Auf der Seite **Attestierung – Abteilung** können Sie:

- alle Attestierungsvorgänge anzeigen, die mit der Abteilung zusammenhängen(siehe [Attestierungsvorgänge](#page-665-0) von Abteilungen anzeigen auf Seite 666)
- Details zu Objekten anzeigen, die attestiert werden sollen (siehe [Attestierungsvorgänge](#page-665-0) von Abteilungen anzeigen auf Seite 666)
- über offene [Attestierungsvorgänge](#page-668-0) entscheiden (siehe Attestierungsvorgänge von Abteilungen [genehmigen](#page-668-0) und ablehnen auf Seite 669)
- [Attestierer](#page-666-0) offener Attestierungsvorgänge anzeigen (siehe Attestierer offener [Attestierungsvorgänge](#page-666-0) von Abteilungen anzeigen auf Seite 667)
- [Erinnerungen](#page-669-0) an Entscheider versenden (siehe Erinnerungen für offene [Attestierungsvorgänge](#page-669-0) von Abteilungen versenden auf Seite 670)

Die nachfolgenden Tabellen geben Ihnen einen Überblick über die verschiedenen Funktionen und Inhalte der Seite **Attestierung – Abteilung**.

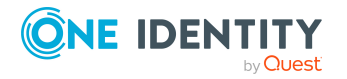

#### **Tabelle 874: Bedienelemente**

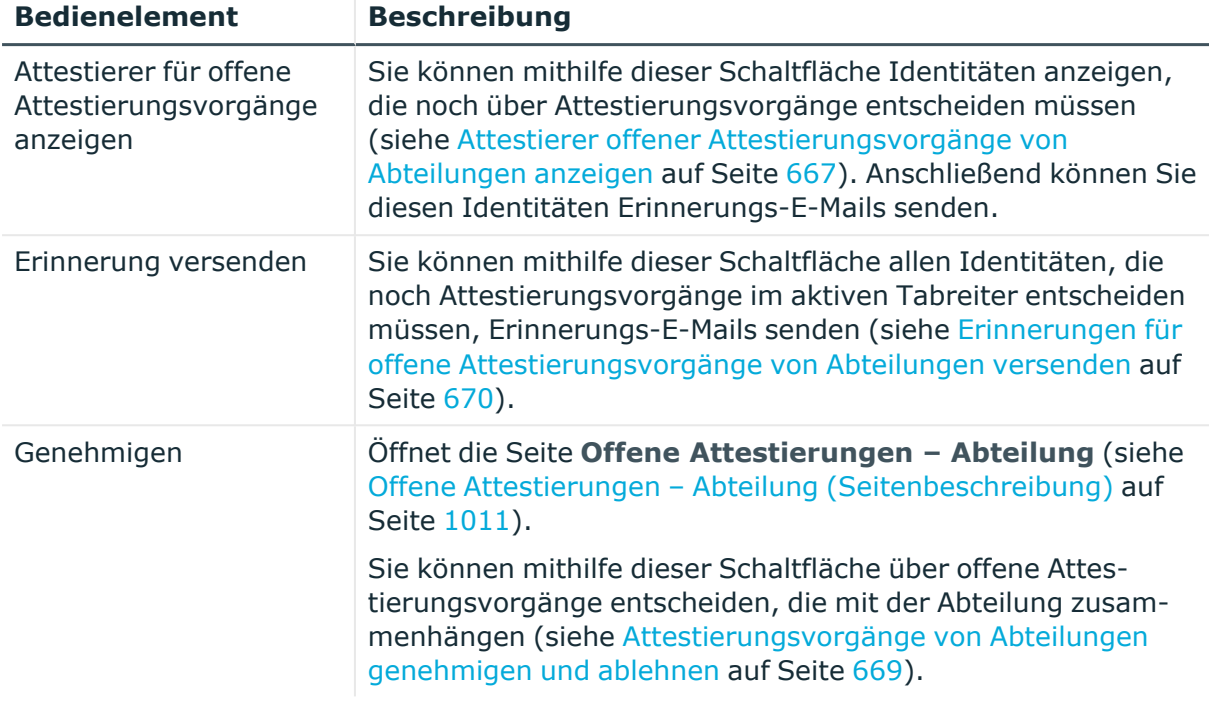

#### **Tabelle 875: Bedienelemente im Detailbereich eines Attestierungsvorgangs**

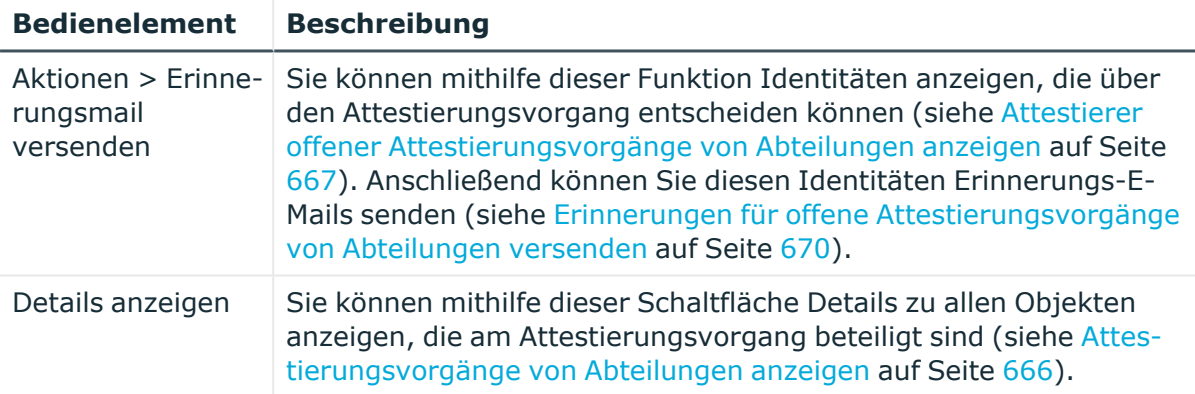

#### **Tabelle 876: Spalten**

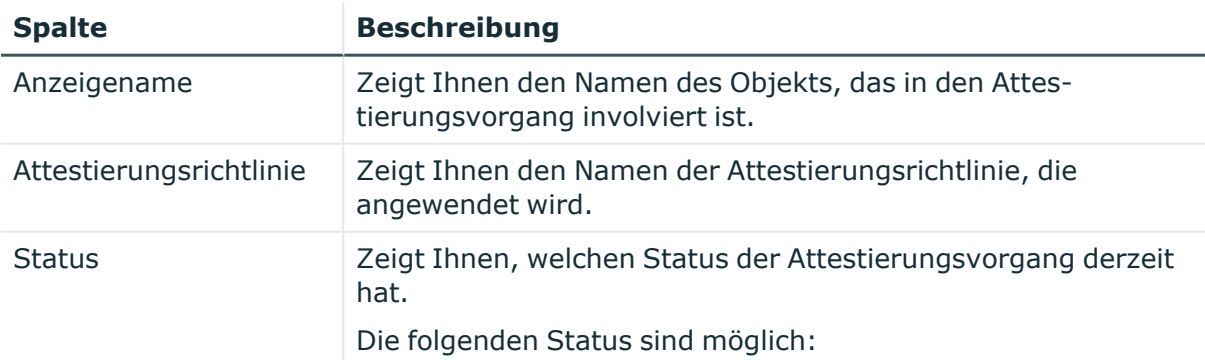

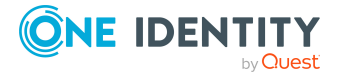

**1579**

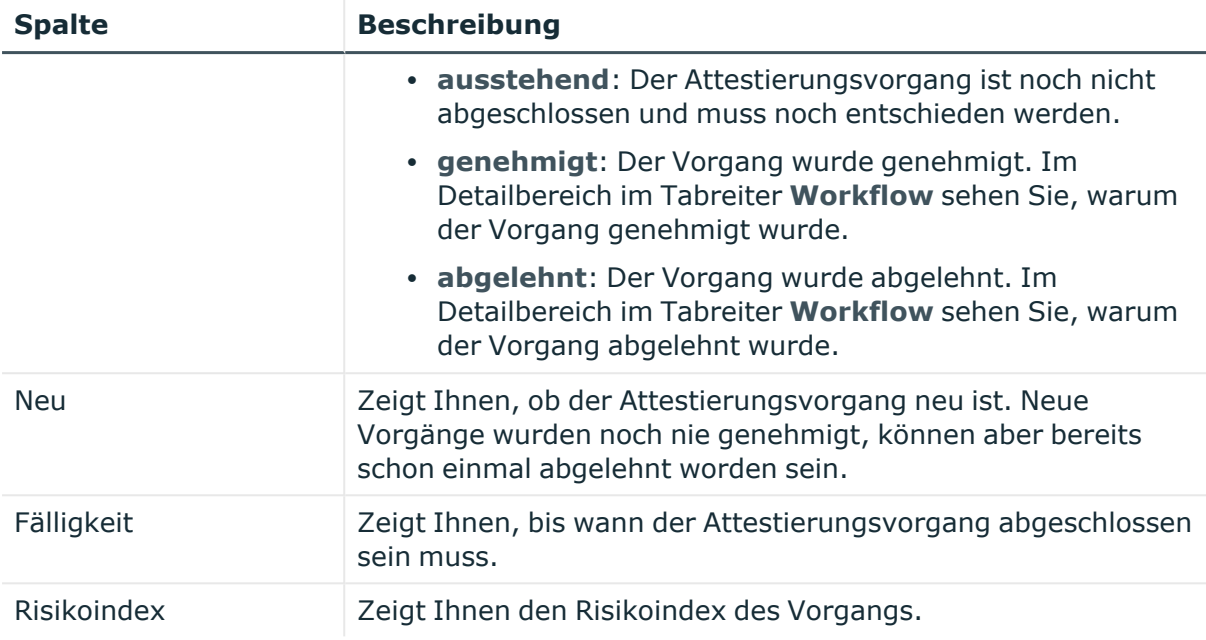

# <span id="page-1579-0"></span>**Risiko – Abteilung (Seitenbeschreibung)**

Die Seite **Risiko – Abteilung** öffnen Sie über **Verantwortlichkeiten** > **Governance Administration** > **Organisation** > **Bearbeiten** > **Risiko**.

Auf der Seite **Risiko – Abteilung** können Sie:

- den errechneten Risikoindex der Abteilung anzeigen (siehe [Risikoindizes](#page-671-0) von [Abteilungen](#page-671-0) anzeigen auf Seite 672)
- anzeigen, wie sich der errechnete Risikoindex zusammensetzt

Der Risikoindex berechnet sich aus der Summe aller attributbasierten Werte und dem Maximum aller zuweisungsbasierten Werte.

Die nachfolgenden Tabellen geben Ihnen einen Überblick über die verschiedenen Funktionen und Inhalte der Seite **Risiko – Abteilung**.

#### **Tabelle 877: Bedienelemente**

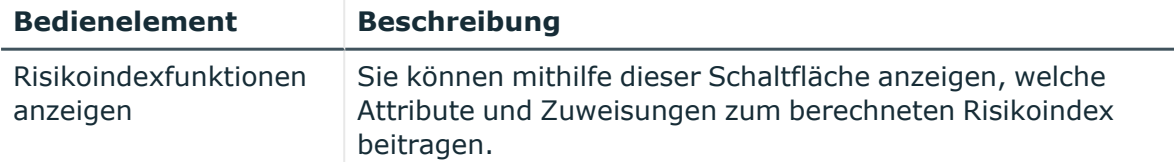

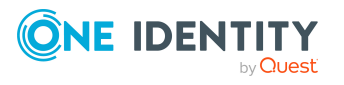

#### **Tabelle 878: Spalten**

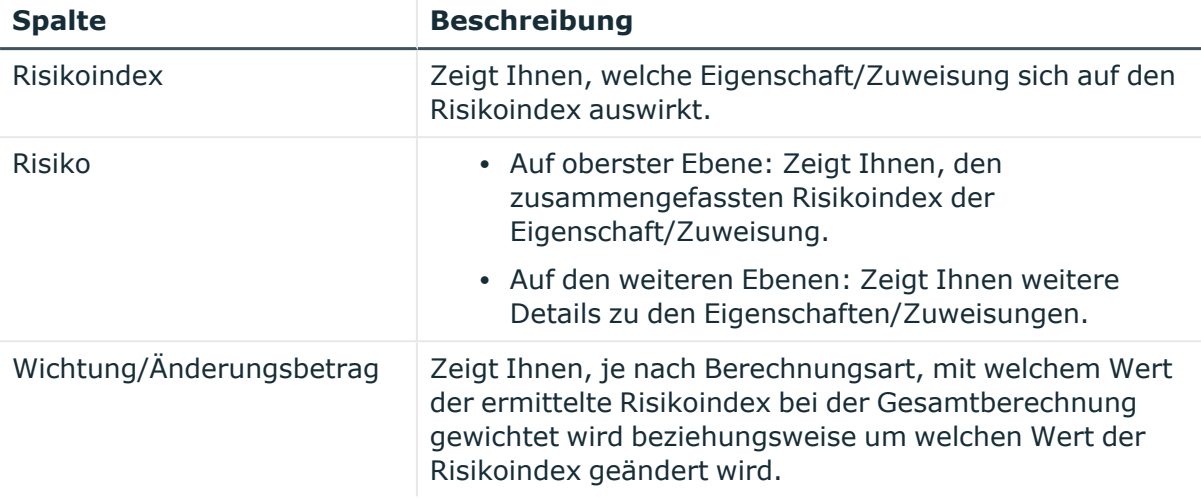

#### <span id="page-1580-0"></span>**Historie – Abteilung (Seitenbeschreibung)**

Die Seite **Historie – Abteilung** öffnen Sie über **Verantwortlichkeiten** > **Governance Administration** > **Organisation** > **Bearbeiten** > **Historie**.

Auf der Seite **Historie – Abteilung** können Sie sämtliche Änderungen der Abteilung anzeigen (siehe Historie von [Abteilungen](#page-672-0) auf Seite 673).

HINWEIS: Welche Änderungen angezeigt werden, hängt von der Konfiguration Ihres Systems ab.

Die Informationen sind auf drei Tabreiter aufgeteilt:

<sup>l</sup> **Ereignisse**: Zeigt Ihnen alle Ereignisse, welche die Abteilung betreffen, wahlweise auf einem Zeitstrahl oder in einer Tabelle an.

TIPP: Um im Zeitstrahl zu navigieren, klicken Sie in den Zeitstrahl, halten Sie die linke Maustaste gedrückt und bewegen Sie die Maus nach links oder rechts.

Um die Anzeige zu vergrößern oder zu verkleinern, drehen Sie am Mausrad.

- <sup>l</sup> **Zustandsübersicht**: Zeigt Ihnen eine Übersicht aller Änderungen. Zusätzlich wird angezeigt, wie lange die jeweilige Änderung gültig war. Mithilfe der Zustandsübersicht können Sie genau nachvollziehen, wann und von wem Änderungen vorgenommen wurden. So sehen Sie nicht nur den initialen oder aktuellen Status, sondern auch sämtliche Zwischenschritte.
- <sup>l</sup> **Zustandsvergleich**: Sie können ein Datum auswählen und alle Änderungen anzeigen, die seitdem bis heute vorgenommen wurden. Zudem können Sie anzeigen, welchen Wert die Eigenschaft zum gewählten Zeitpunkt hatte und welchen Wert sie jetzt hat.

Die nachfolgenden Tabellen geben Ihnen einen Überblick über die verschiedenen Funktionen und Inhalte der Seite **Historie – Abteilung**.

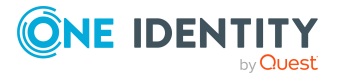

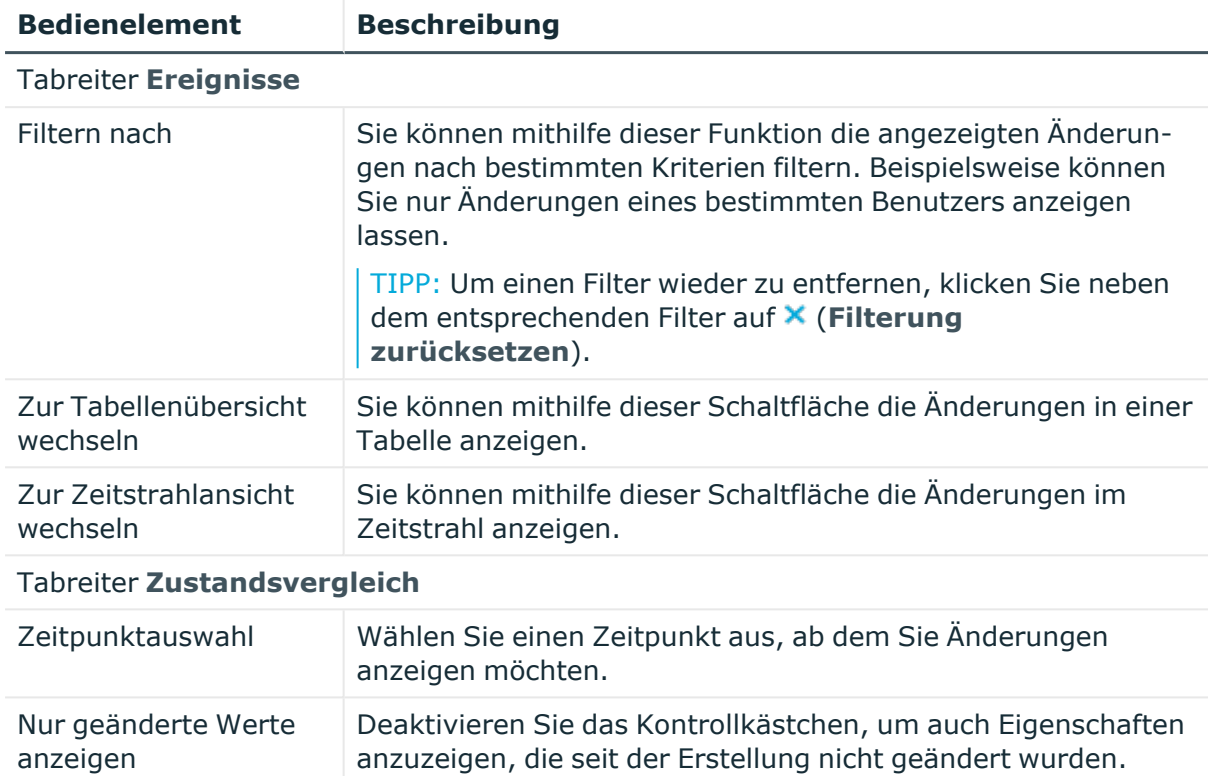

#### **Tabelle 879: Bedienelemente**

# **Tabelle 880: Bedienelemente im Detailbereich einer Änderung**

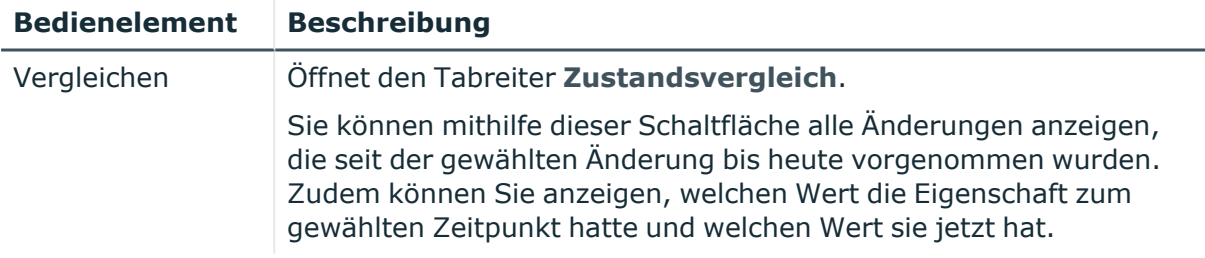

#### **Tabelle 881: Spalten**

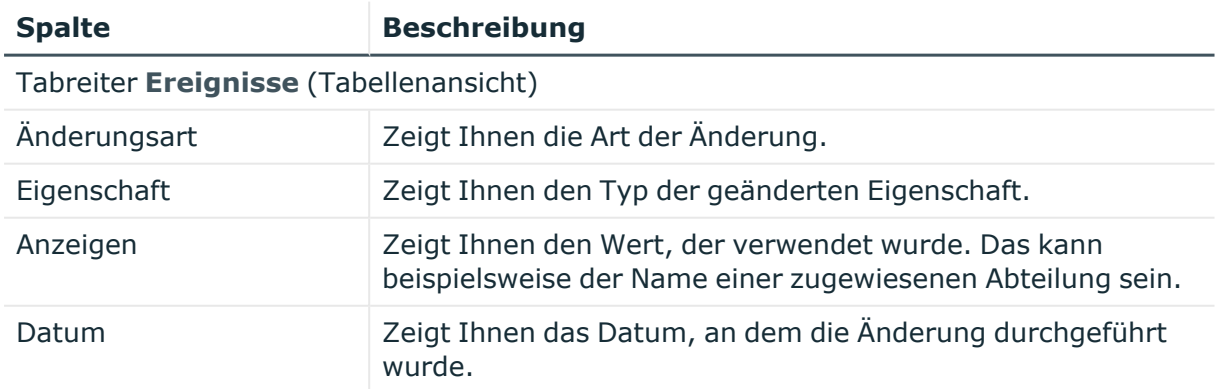

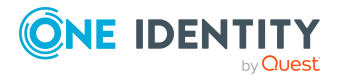

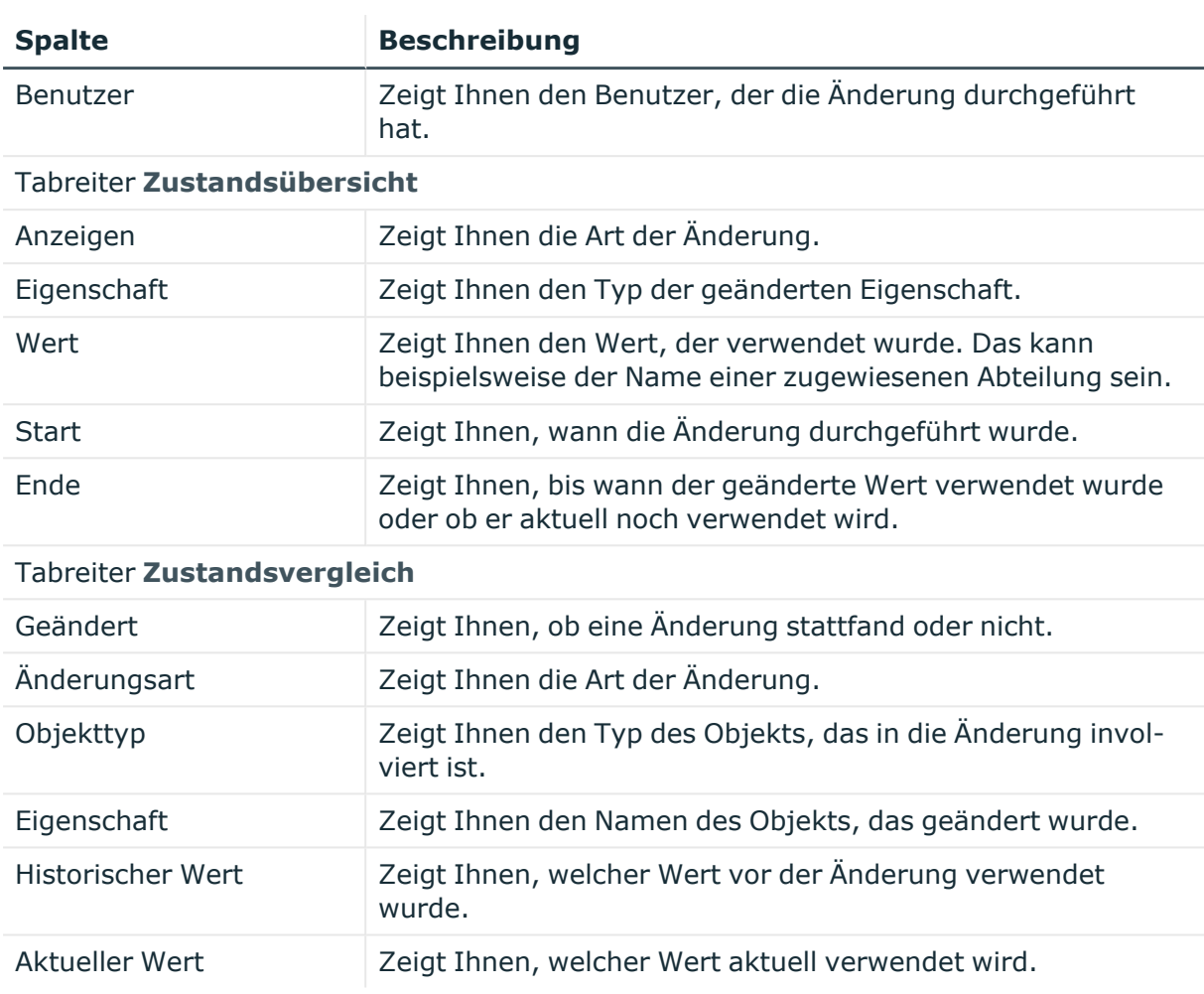

# <span id="page-1582-0"></span>**Nutzung – Abteilung (Seitenbeschreibung)**

Die Seite **Nutzung – Abteilung** öffnen Sie über **Verantwortlichkeiten** > **Governance Administration** > **Organisation** > **Bearbeiten** > **Nutzung**.

Auf der Seite **Nutzung – Abteilung** können Sie anzeigen, welchen Rollen die Mitglieder der Abteilung angehören (siehe [Rollenmitgliedschaften](#page-676-0) von Mitgliedern von Abteilungen [anzeigen](#page-676-0) auf Seite 677).

Die dargestellten Informationen werden als hierarchisches Schaubild angezeigt und Sie haben die Möglichkeit mehr über die Rollenvererbung zu erfahren.

Die nachfolgende Tabelle gibt Ihnen einen Überblick über die verschiedenen Funktionen der Seite **Nutzung – Abteilung**.

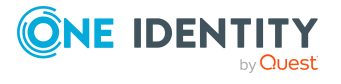

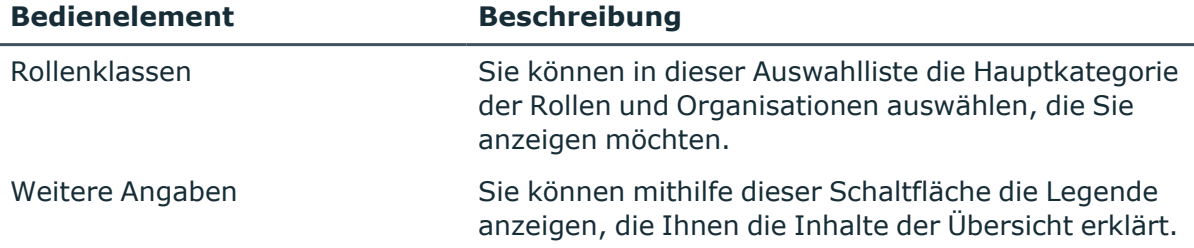

#### **Tabelle 882: Bedienelemente**

#### <span id="page-1583-0"></span>**Compliance-Berichte – Abteilung (Seitenbeschreibung)**

Die Seite **Compliance-Berichte – Abteilung** öffnen Sie über **Verantwortlichkeiten** > **Governance Administration** > **Organisation** > **Bearbeiten** > **Compliance-Berichte**.

Auf der Seite **Compliance-Berichte – Abteilung** können Sie:

- [Richtlinienverletzungen](#page-662-0) der Abteilung anzeigen (siehe Richtlinienverletzungen [von Abteilungen](#page-662-0) anzeigen auf Seite 663)
- [Regelverletzungen](#page-663-0) der Mitglieder der Abteilung anzeigen (siehe Regelverletzungen der Mitglieder [von Abteilungen](#page-663-0) anzeigen auf Seite 664)
- Risikoindizes und Berechtigungen der Mitglieder der Abteilung anzeigen (siehe Risikoindizes und Berechtigungen der Mitglieder [von Abteilungen](#page-663-1) anzeigen auf [Seite](#page-663-1) 664)

Die Informationen sind in drei Bereiche aufgeteilt:

- <sup>l</sup> **Richtlinienverletzungen**: Zeigt Ihnen alle aktuellen Richtlinienverletzungen, die durch die Abteilung verursacht wurden.
- **· Compliance-Regelverletzungen**: Zeigt Ihnen alle aktuellen Regelverletzungen der Identitäten, die der Abteilung zugewiesen sind.

TIPP: Wie Sie Regelverletzungen auflösen können, erfahren Sie unter [Regel](#page-222-0)[verletzungen](#page-222-0) auflösen auf Seite 223.

<sup>l</sup> **Identitäten: Risikoindex und Berechtigungen**: Zeigt alle Identitäten, die der Abteilung zugewiesen sind. Zusätzlich wird Anzahl der zugewiesenen Berechtigungen und der Risikoindex dieser Identitäten angezeigt.

Um die Informationen anzuzeigen, wählen Sie in der Auswahlliste **Anzeigen** den entsprechenden Bereich aus.

Die nachfolgende Tabelle gibt Ihnen einen Überblick über die verschiedenen Inhalte der Seite **Compliance-Berichte – Abteilung**.

#### **Tabelle 883: Spalten**

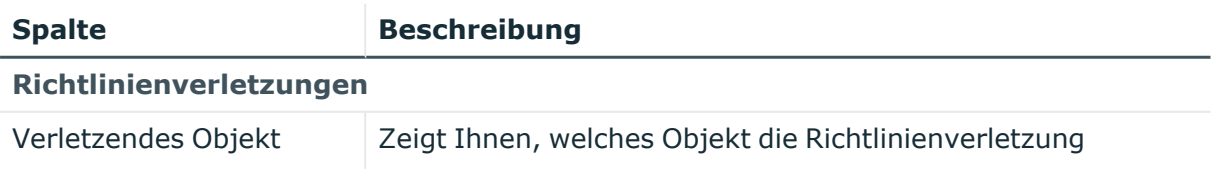

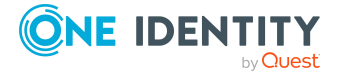
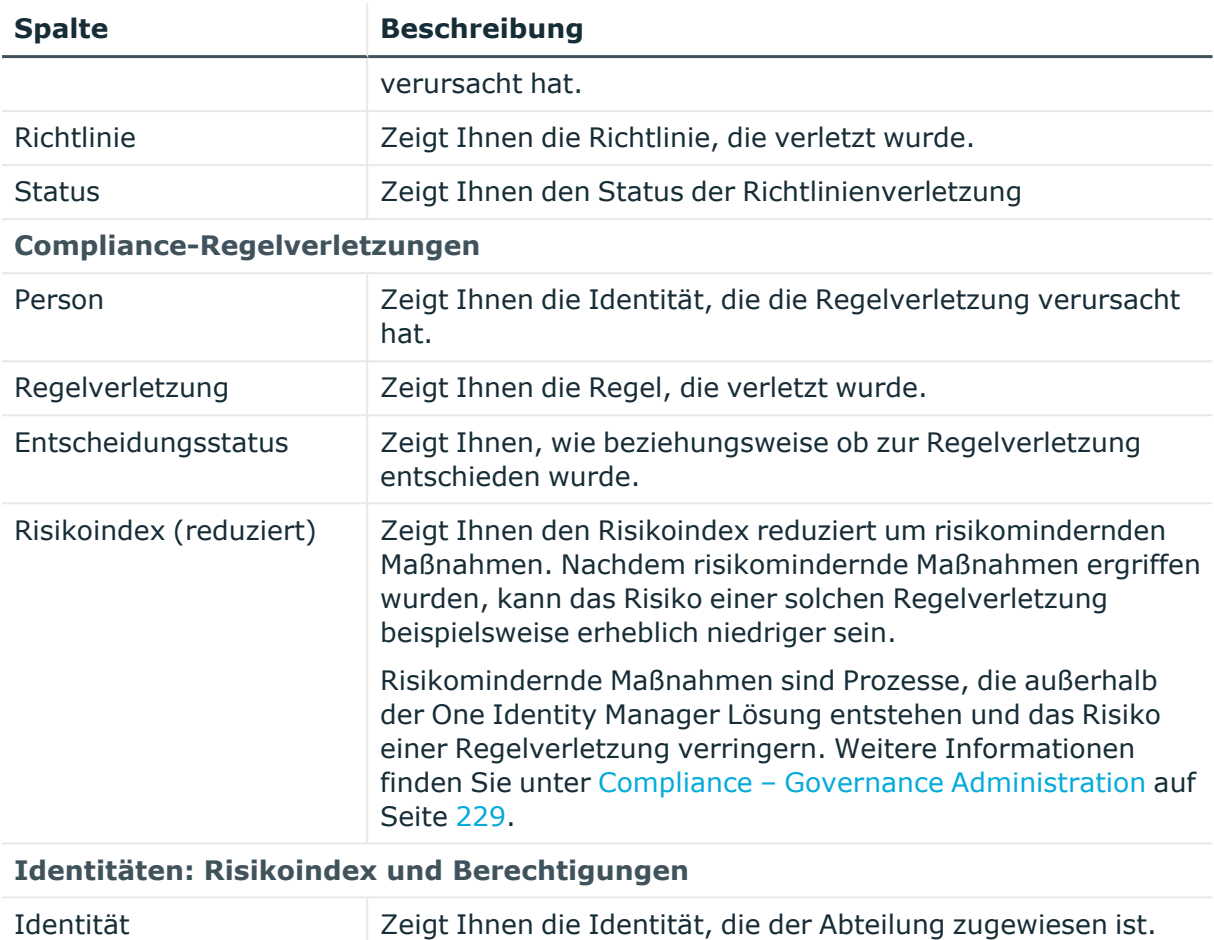

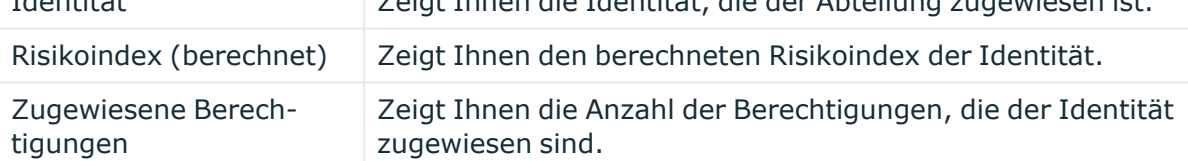

TIPP: Mithilfe der Filter an jeder Tabellenspalte können Sie die angezeigten Daten weiter einschränken. Weitere Informationen finden Sie unter Filter auf [Seite](#page-41-0) 42.

# **Kostenstelle (Seitenbeschreibung)**

Die Seite **Kostenstelle** öffnen Sie über **Verantwortlichkeiten** > **Governance Administration** > **Organisation** > **Bearbeiten**.

Auf der Seite **Kostenstelle** können Sie verschiedene Aktionen für die vorher gewählte Kostenstelle ausführen.

Klicken Sie dazu auf eine der Kacheln:

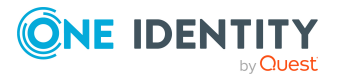

# **Tabelle 884: Kacheln**

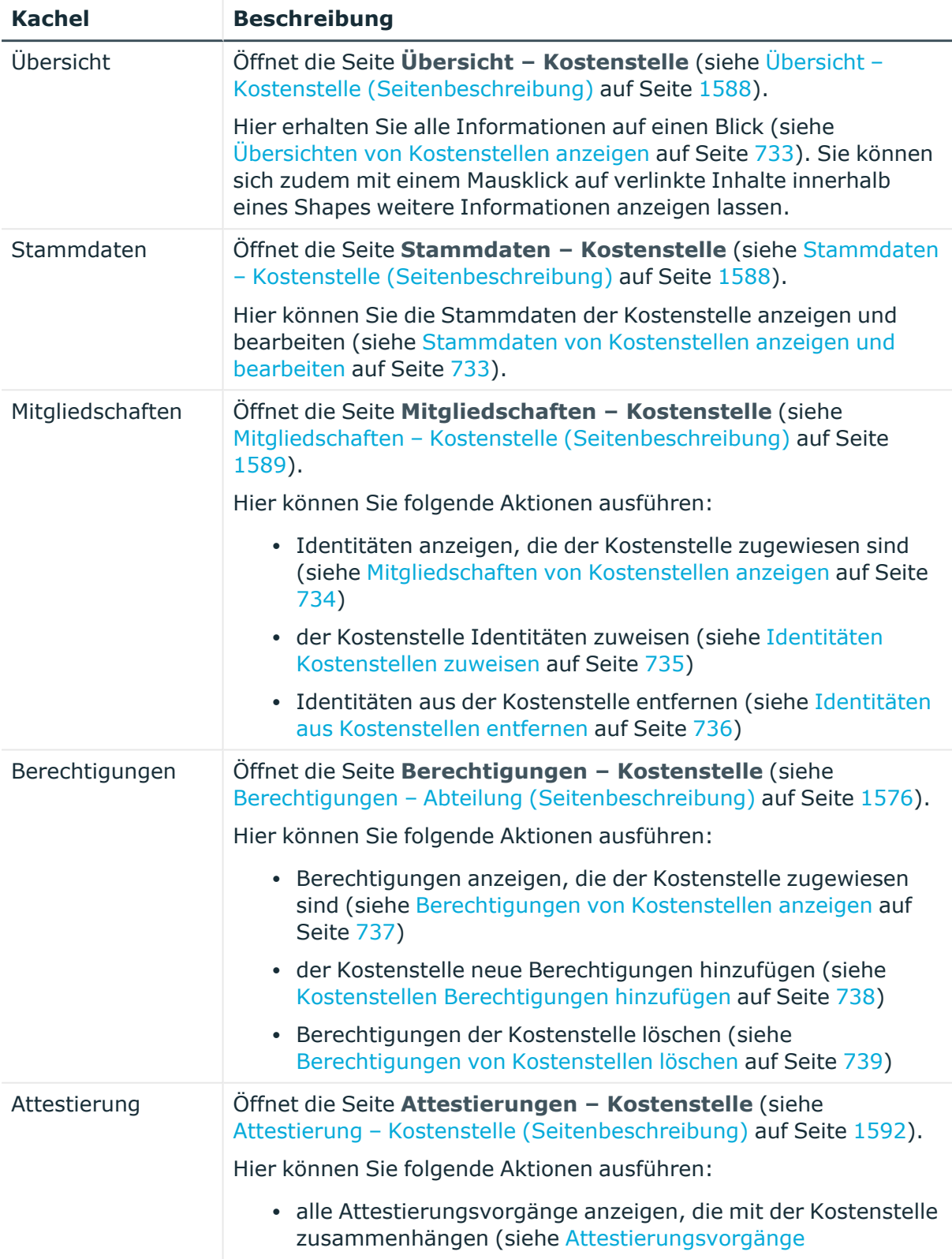

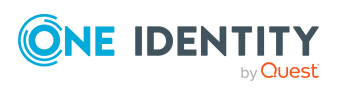

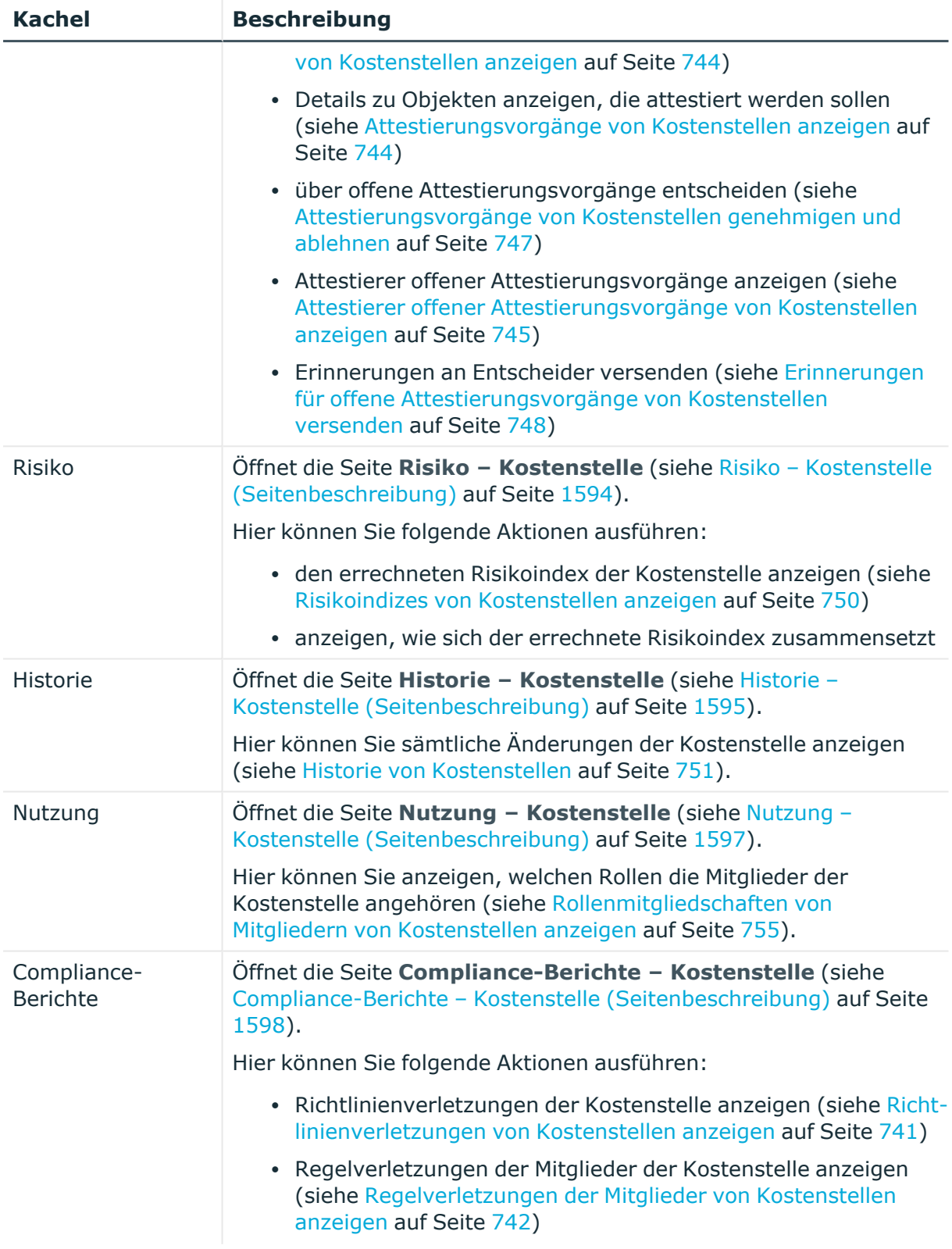

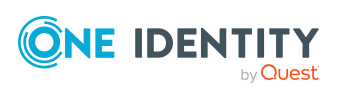

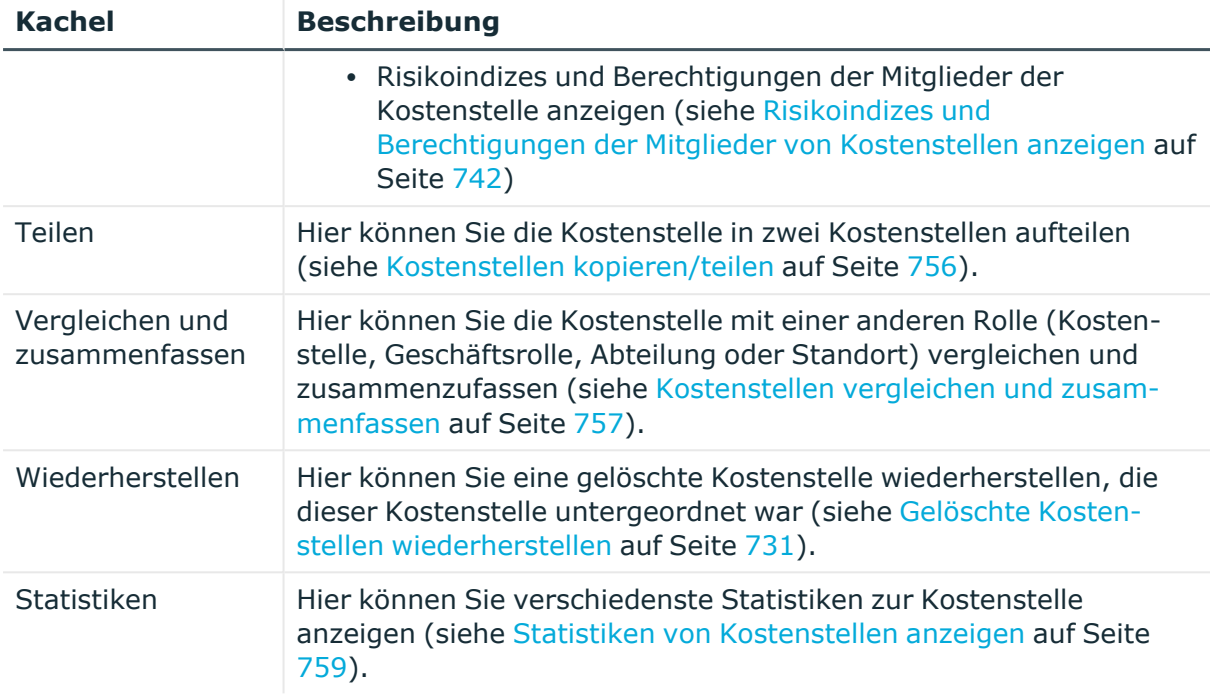

# <span id="page-1587-0"></span>**Übersicht – Kostenstelle (Seitenbeschreibung)**

Die Seite **Übersicht – Kostenstelle** öffnen Sie über **Verantwortlichkeiten** > **Governance Administration** > **Organisation** > **Bearbeiten**> **Übersicht**.

Auf der Seite **Übersicht – Kostenstelle** können Sie alle relevanten Informationen zur Kostenstelle in Kurzform in einer Übersicht anzeigen (siehe Übersichten von [Kostenstellen](#page-732-0) [anzeigen](#page-732-0) auf Seite 733).

Diese Informationen sind werden in Shapes dargestellt. Sie können sich zudem mit einem Mausklick auf verlinkte Inhalte innerhalb eines Shapes weitere Informationen anzeigen lassen.

# <span id="page-1587-1"></span>**Stammdaten – Kostenstelle (Seitenbeschreibung)**

Die Seite **Übersicht – Kostenstelle** öffnen Sie über **Verantwortlichkeiten** > **Governance Administration** > **Organisation** > **Bearbeiten**> **Stammdaten**.

Auf der Seite **Stammdaten – Kostenstelle** können Sie die Stammdaten der Kostenstelle anzeigen und bearbeiten (siehe Stammdaten von [Kostenstellen](#page-732-1) anzeigen und bearbeiten auf [Seite](#page-732-1) 733).

Die nachfolgenden Tabellen geben Ihnen einen Überblick über die verschiedenen Funktionen und Inhalte der Seite **Stammdaten – Kostenstelle**.

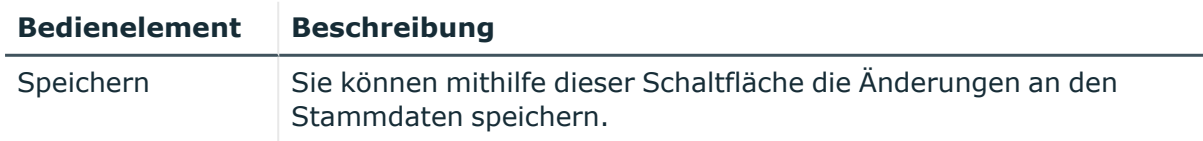

# **Tabelle 885: Bedienelemente**

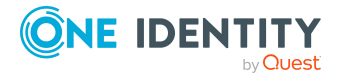

Sie können die folgenden Stammdaten ändern.

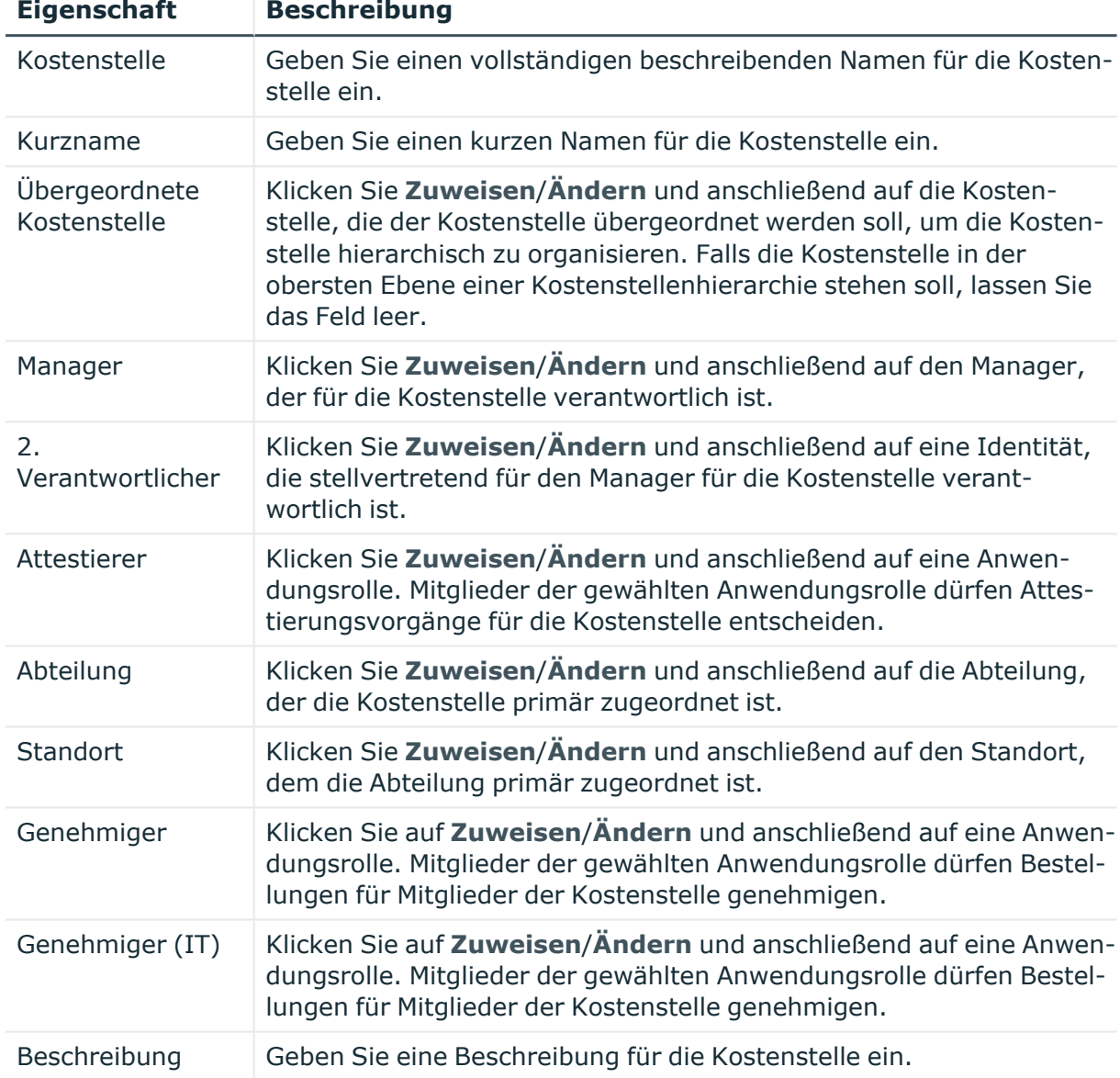

# **Tabelle 886: Stammdaten von Kostenstellen**

# <span id="page-1588-0"></span>**Mitgliedschaften – Kostenstelle (Seitenbeschreibung)**

Die Seite **Mitgliedschaften – Kostenstelle** öffnen Sie über **Verantwortlichkeiten** > **Governance Administration** > **Organisation** > **Bearbeiten**> **Mitgliedschaften**.

Auf der Seite **Mitgliedschaften – Kostenstelle** können Sie:

• Identitäten anzeigen, die der Kostenstelle zugewiesen sind (siehe [Mitgliedschaften](#page-733-0) von [Kostenstellen](#page-733-0) anzeigen auf Seite 734)

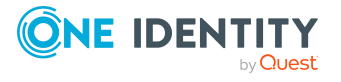

- der Kostenstelle Identitäten zuweisen (siehe Identitäten [Kostenstellen](#page-734-0) zuweisen auf [Seite](#page-734-0) 735)
- Identitäten aus der Kostenstelle entfernen (siehe Identitäten aus [Kostenstellen](#page-735-0) [entfernen](#page-735-0) auf Seite 736)

Die nachfolgenden Tabellen geben Ihnen einen Überblick über die verschiedenen Funktionen und Inhalte der Seite **Mitgliedschaften – Kostenstelle**.

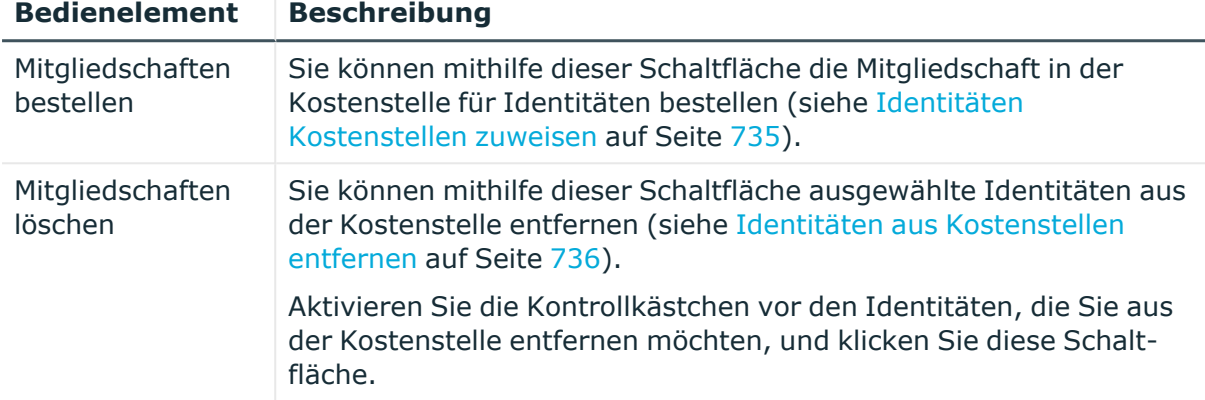

## **Tabelle 887: Bedienelemente**

## **Tabelle 888: Spalten**

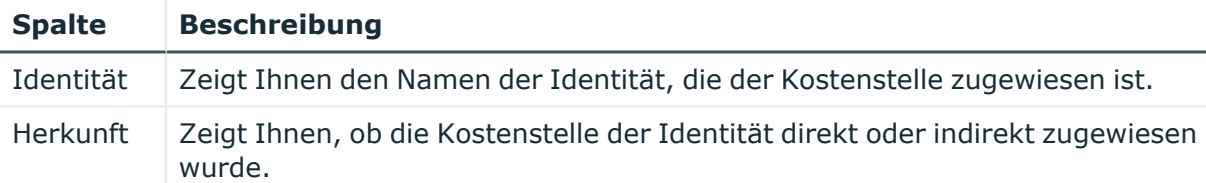

TIPP: Zu jeder Identität können Sie weitere nützliche Informationen im Detailbereich anzeigen. Klicken Sie dazu in der Liste auf den entsprechenden Vorgang. Erhielt die Identität die Mitgliedschaft nicht über eine direkte Zuweisung (beispielsweise über eine Zuweisungsbestellung oder eine Delegierung), erhalten Sie im Tabreiter **Bestellung** in den folgenden Tabreitern weitere Informationen:

- **· Information**: Zeigt Ihnen allgemeine Informationen zur Bestellung. Die angezeigten Informationen variieren und sind abhängig von der Servicekategorie, aus der die Bestellung ausgelöst wurde.
- **· Workflow**: Zeigt Ihnen den chronologischen Lebenszyklus der Bestellung ab dem Zeitpunkt der Bestellung.
- <sup>l</sup> **Compliance**: Zeigt Ihnen eventuelle Regelverletzungen der Bestellung.
- <sup>l</sup> **Berechtigungen**: Zeigt Ihnen, welche Berechtigungen der Rolle zugewiesen sind (falls eine Rolle bestellt wurde).

TIPP: Mithilfe der Filter an jeder Tabellenspalte können Sie die angezeigten Daten weiter einschränken. Weitere Informationen finden Sie unter Filter auf [Seite](#page-41-0) 42.

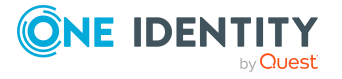

# **Berechtigungen – Kostenstelle (Seitenbeschreibung)**

Die Seite **Berechtigungen – Kostenstelle** öffnen Sie über **Verantwortlichkeiten** > **Governance Administration** > **Organisation** > **Bearbeiten** > **Berechtigungen**.

Auf der Seite **Berechtigungen – Kostenstelle** können Sie:

- Berechtigungen anzeigen, die der Kostenstelle zugewiesen sind (siehe [Berechtigungen](#page-736-0) von Kostenstellen anzeigen auf Seite 737)
- der Kostenstelle neue Berechtigungen hinzufügen (siehe [Kostenstellen](#page-737-0) [Berechtigungen](#page-737-0) hinzufügen auf Seite 738)
- [Berechtigungen](#page-738-0) der Kostenstelle löschen (siehe Berechtigungen von Kostenstellen [löschen](#page-738-0) auf Seite 739)

TIPP: Berechtigungen stellen grundsätzlich eine Mitgliedschaft in einem Objekt (beispielsweise in einer Abteilung) dar.

Die nachfolgenden Tabellen geben Ihnen einen Überblick über die verschiedenen Funktionen und Inhalte der Seite **Berechtigungen – Kostenstelle**.

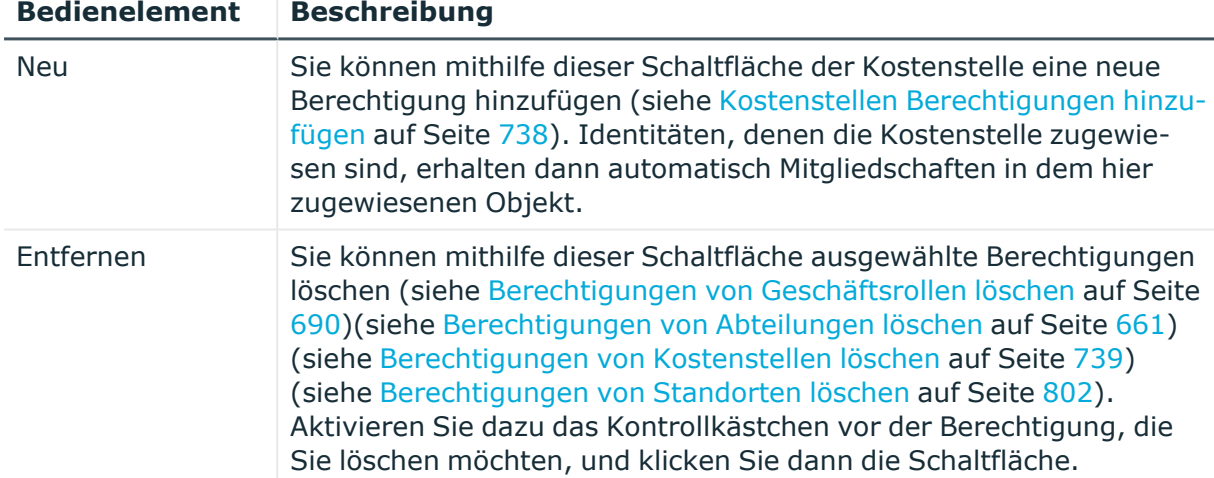

## **Tabelle 889: Bedienelemente**

#### **Tabelle 890: Spalten**

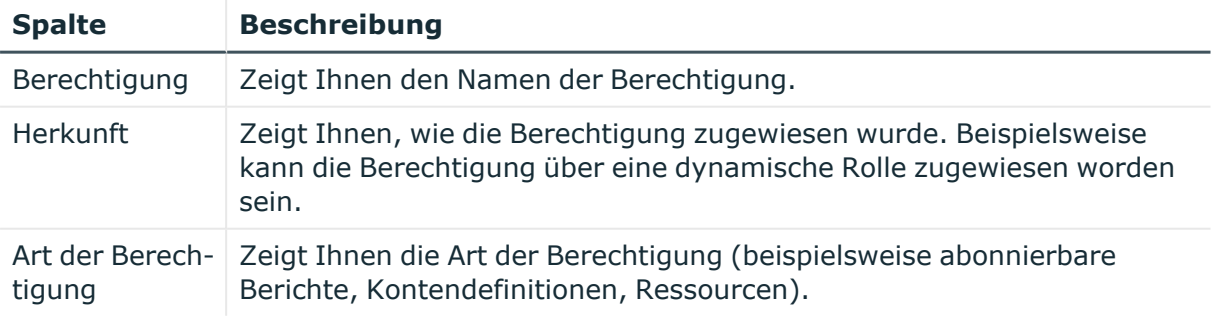

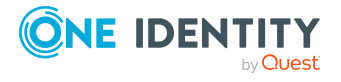

TIPP: Mithilfe der Filter an jeder Tabellenspalte können Sie die angezeigten Daten weiter einschränken. Weitere Informationen finden Sie unter Filter auf [Seite](#page-41-0) 42.

# **Compliance – Kostenstelle (Seitenbeschreibung)**

## Die Seite **Compliance – Kostenstelle** öffnen Sie über **Verantwortlichkeiten** > **Governance Administration** > **Kostenstellen** > **Bearbeiten** > **Compliance**.

Auf der Seite **Compliance – Kostenstelle** können Sie Compliance-Regelverletzungen anzeigen, die durch die Kostenstelle verursacht werden (siehe [Regelverletzungen](#page-739-0) [von Kostenstellen](#page-739-0) anzeigen auf Seite 740).

Die nachfolgende Tabelle gibt Ihnen einen Überblick über die verschiedenen Inhalte der Seite **Compliance – Kostenstelle**.

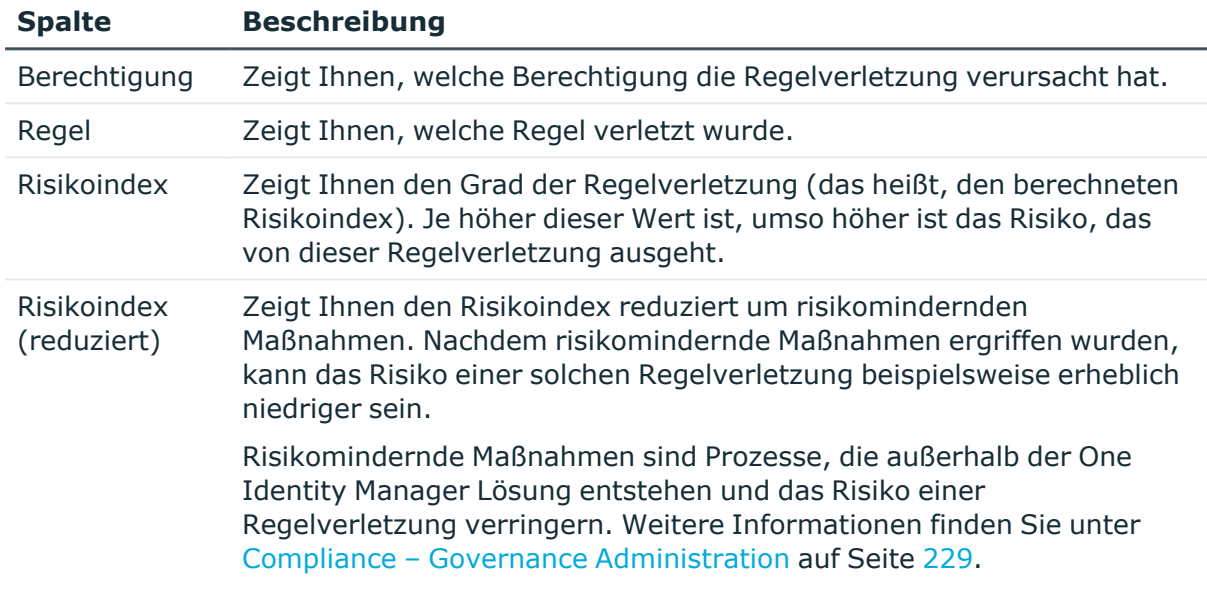

#### **Tabelle 891: Spalten**

TIPP: Zu jeder Regelverletzung können Sie weitere nützliche Informationen im Detailbereich in den folgenden Tabreitern anzeigen. Klicken Sie dazu in der Liste auf den entsprechenden Eintrag.

- <sup>l</sup> **Berechtigung**: Zeigt Ihnen allgemeine Informationen zur Berechtigung.
- <sup>l</sup> **Regel**: Zeigt Ihnen allgemeine Informationen zur Regel, die verletzt wird.

TIPP: Mithilfe der Filter an jeder Tabellenspalte können Sie die angezeigten Daten weiter einschränken. Weitere Informationen finden Sie unter Filter auf [Seite](#page-41-0) 42.

# <span id="page-1591-0"></span>**Attestierung – Kostenstelle (Seitenbeschreibung)**

Die Seite **Attestierung – Kostenstelle** öffnen Sie über **Verantwortlichkeiten** > **Governance Administration** > **Organisation** > **Bearbeiten** > **Attestierung**.

Auf der Seite **Attestierung – Kostenstelle** können Sie:

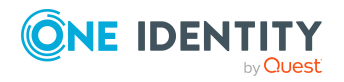

- alle Attestierungsvorgänge anzeigen, die mit der Kostenstelle zusammenhängen (siehe [Attestierungsvorgänge](#page-743-0) von Kostenstellen anzeigen auf Seite 744)
- Details zu Objekten anzeigen, die attestiert werden sollen (siehe [Attestierungsvorgänge](#page-743-0) von Kostenstellen anzeigen auf Seite 744)
- über offene [Attestierungsvorgänge](#page-746-0) entscheiden (siehe Attestierungsvorgänge von [Kostenstellen](#page-746-0) genehmigen und ablehnen auf Seite 747)
- [Attestierer](#page-744-0) offener Attestierungsvorgänge anzeigen (siehe Attestierer offener [Attestierungsvorgänge](#page-744-0) von Kostenstellen anzeigen auf Seite 745)
- <sup>l</sup> Erinnerungen an Entscheider versenden (siehe [Erinnerungen](#page-747-0) für offene [Attestierungsvorgänge](#page-747-0) von Kostenstellen versenden auf Seite 748)

Die nachfolgenden Tabellen geben Ihnen einen Überblick über die verschiedenen Funktionen und Inhalte der Seite **Attestierung – Kostenstelle**.

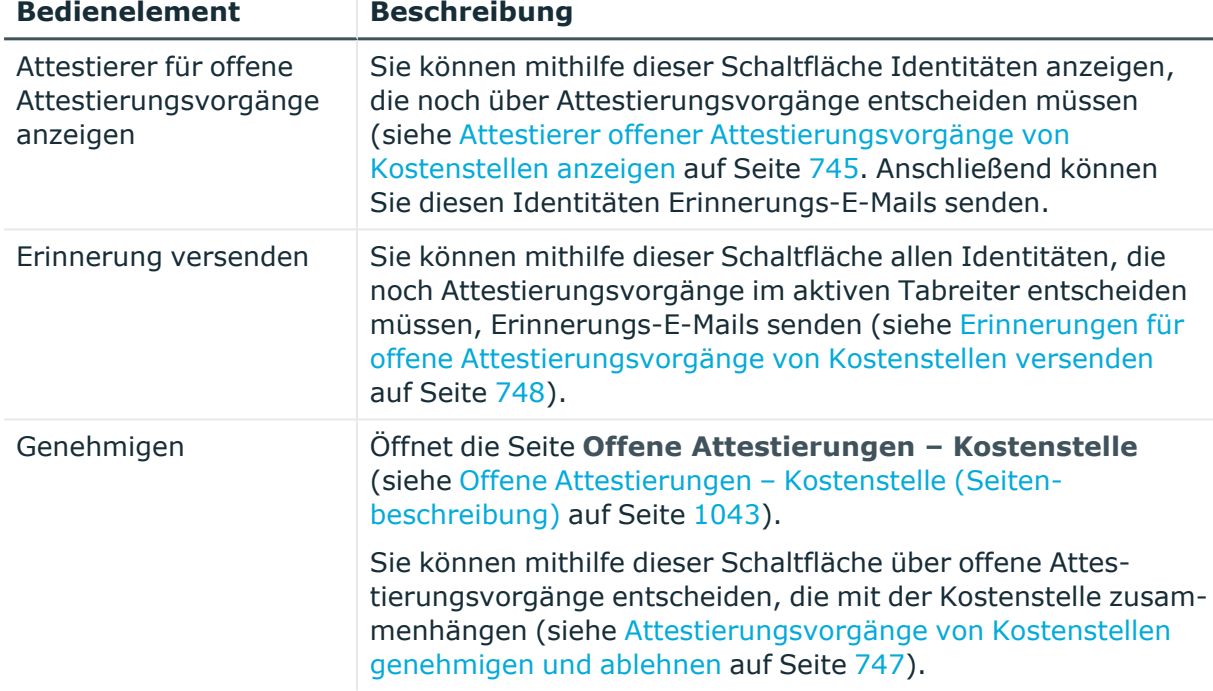

# **Tabelle 892: Bedienelemente**

#### **Tabelle 893: Bedienelemente im Detailbereich eines Attestierungsvorgangs**

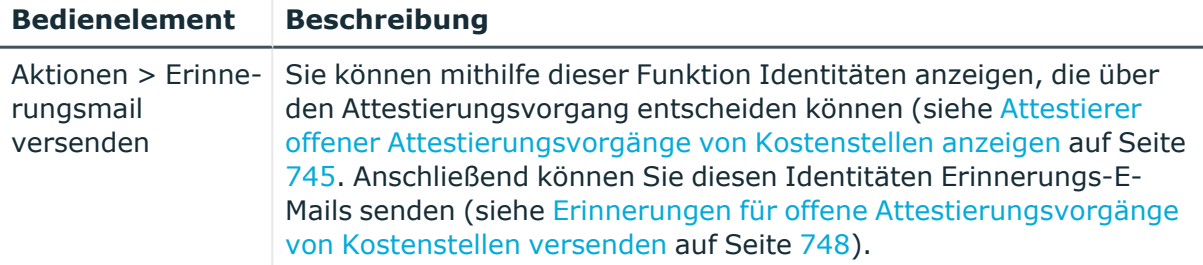

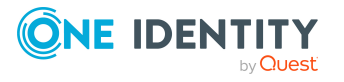

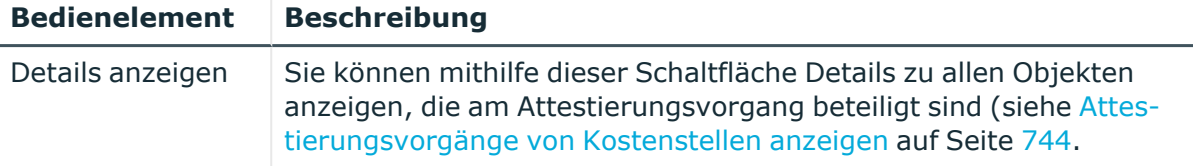

## **Tabelle 894: Spalten**

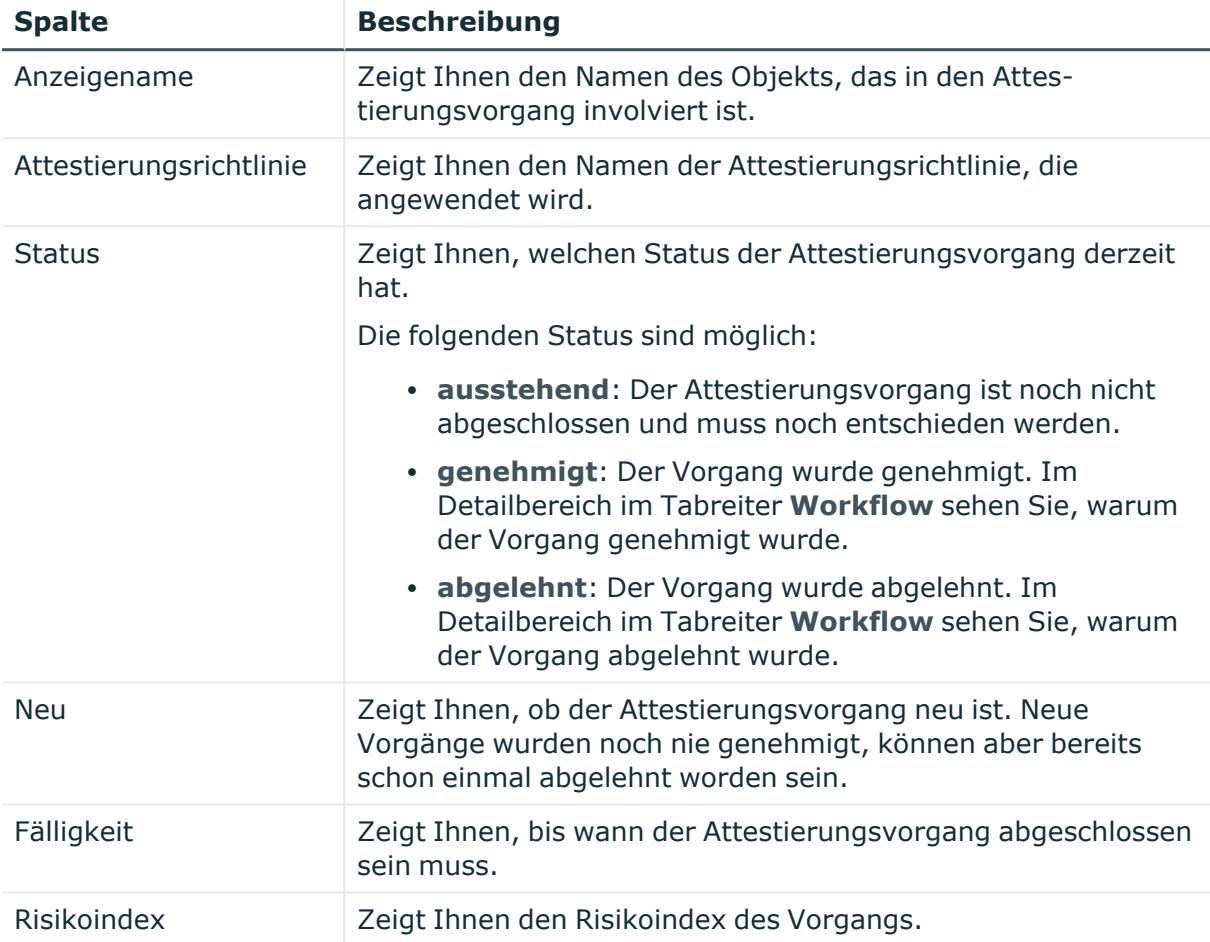

TIPP: Mithilfe der Filter an jeder Tabellenspalte können Sie die angezeigten Daten weiter einschränken. Weitere Informationen finden Sie unter Filter auf [Seite](#page-41-0) 42.

# <span id="page-1593-0"></span>**Risiko – Kostenstelle (Seitenbeschreibung)**

Die Seite **Risiko – Kostenstelle** öffnen Sie über **Verantwortlichkeiten** > **Governance Administration** > **Organisation** > **Bearbeiten** > **Risiko**.

Auf der Seite **Risiko – Kostenstelle** können Sie:

- den errechneten Risikoindex der Kostenstelle anzeigen (siehe [Risikoindizes](#page-749-0) von [Kostenstellen](#page-749-0) anzeigen auf Seite 750)
- anzeigen, wie sich der errechnete Risikoindex zusammensetzt

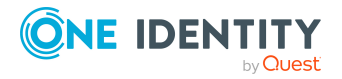

Der Risikoindex berechnet sich aus der Summe aller attributbasierten Werte und dem Maximum aller zuweisungsbasierten Werte.

Die nachfolgenden Tabellen geben Ihnen einen Überblick über die verschiedenen Funktionen und Inhalte der Seite **Risiko – Kostenstelle**.

#### **Tabelle 895: Bedienelemente**

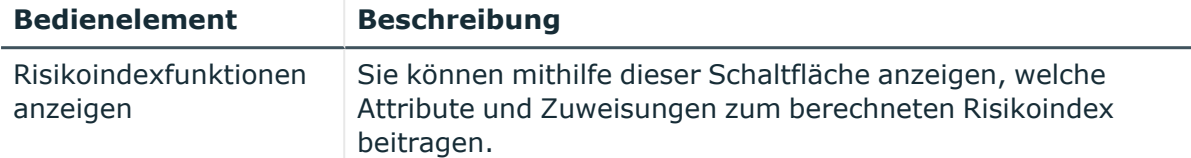

#### **Tabelle 896: Spalten**

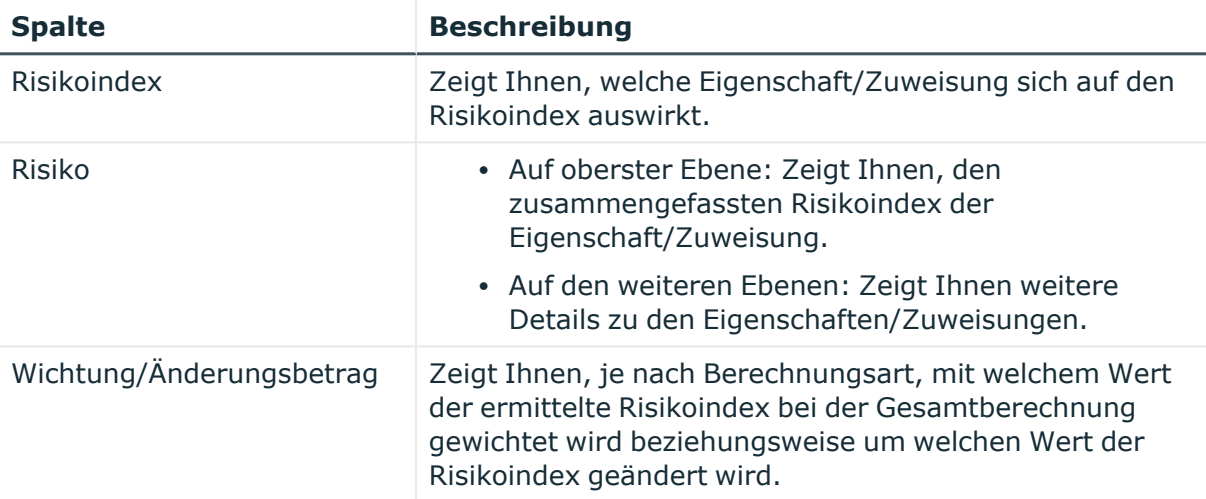

# <span id="page-1594-0"></span>**Historie – Kostenstelle (Seitenbeschreibung)**

Die Seite **Historie – Kostenstelle** öffnen Sie über **Verantwortlichkeiten** > **Governance Administration** > **Organisation** > **Bearbeiten** > **Historie**.

Auf der Seite **Historie – Kostenstelle** können Sie sämtliche Änderungen der Kostenstelle anzeigen (siehe Historie von [Kostenstellen](#page-750-0) auf Seite 751).

HINWEIS: Welche Änderungen angezeigt werden, hängt von der Konfiguration Ihres Systems ab.

Die Informationen sind auf drei Tabreiter aufgeteilt:

<sup>l</sup> **Ereignisse**: Zeigt Ihnen alle Ereignisse, welche die Kostenstelle betreffen, wahlweise auf einem Zeitstrahl oder in einer Tabelle an.

TIPP: Um im Zeitstrahl zu navigieren, klicken Sie in den Zeitstrahl, halten Sie die linke Maustaste gedrückt und bewegen Sie die Maus nach links oder rechts.

Um die Anzeige zu vergrößern oder zu verkleinern, drehen Sie am Mausrad.

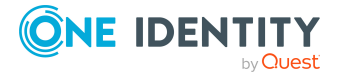

- <sup>l</sup> **Zustandsübersicht**: Zeigt Ihnen eine Übersicht aller Änderungen. Zusätzlich wird angezeigt, wie lange die jeweilige Änderung gültig war. Mithilfe der Zustandsübersicht können Sie genau nachvollziehen, wann und von wem Änderungen vorgenommen wurden. So sehen Sie nicht nur den initialen oder aktuellen Status, sondern auch sämtliche Zwischenschritte.
- <sup>l</sup> **Zustandsvergleich**: Sie können ein Datum auswählen und alle Änderungen anzeigen, die seitdem bis heute vorgenommen wurden. Zudem können Sie anzeigen, welchen Wert die Eigenschaft zum gewählten Zeitpunkt hatte und welchen Wert sie jetzt hat.

Die nachfolgenden Tabellen geben Ihnen einen Überblick über die verschiedenen Funktionen und Inhalte der Seite **Historie – Kostenstelle**.

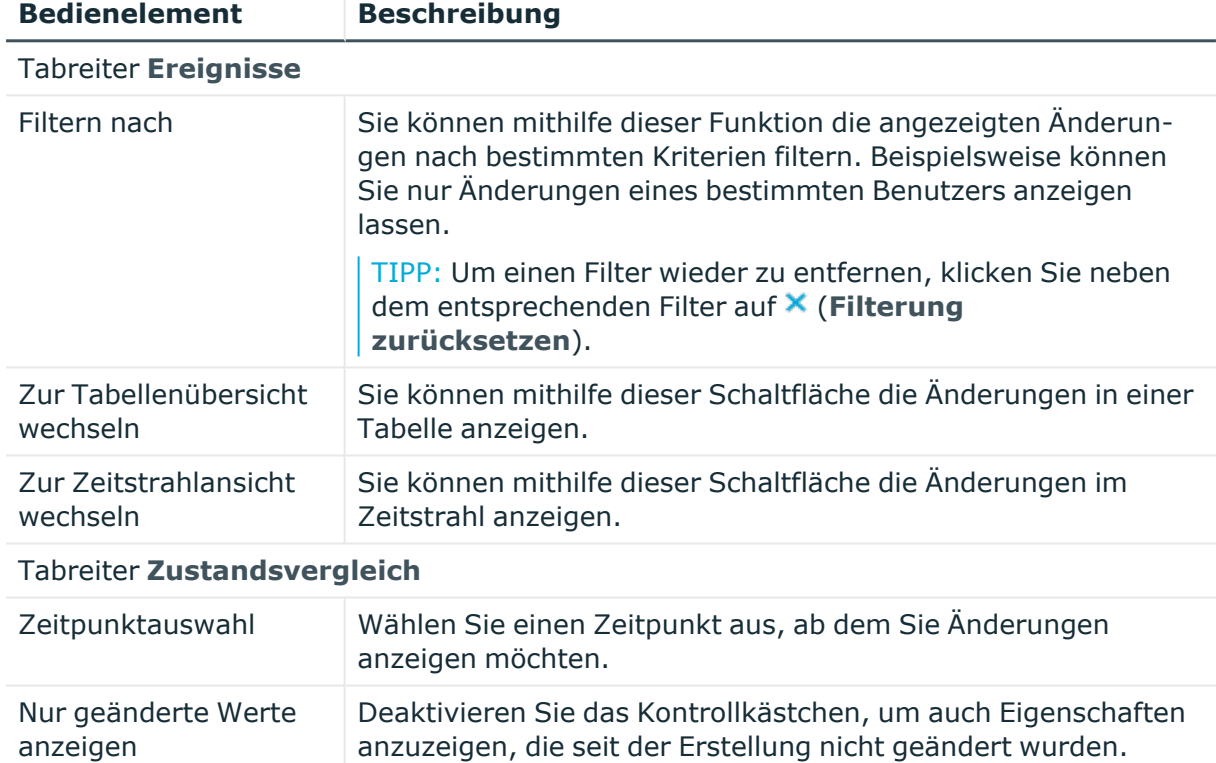

# **Tabelle 897: Bedienelemente**

# **Tabelle 898: Bedienelemente im Detailbereich einer Änderung**

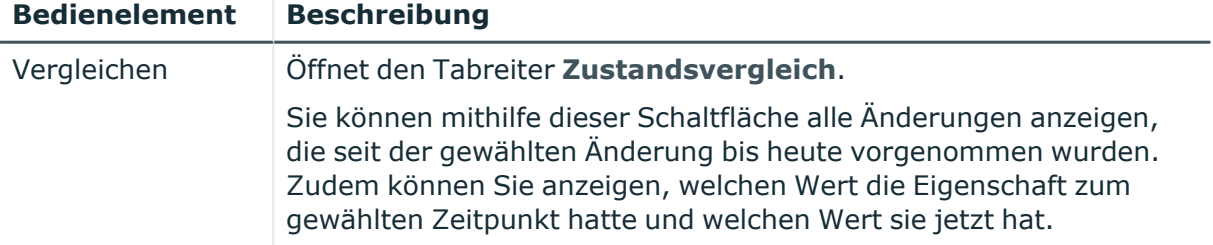

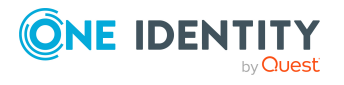

#### **Tabelle 899: Spalten**

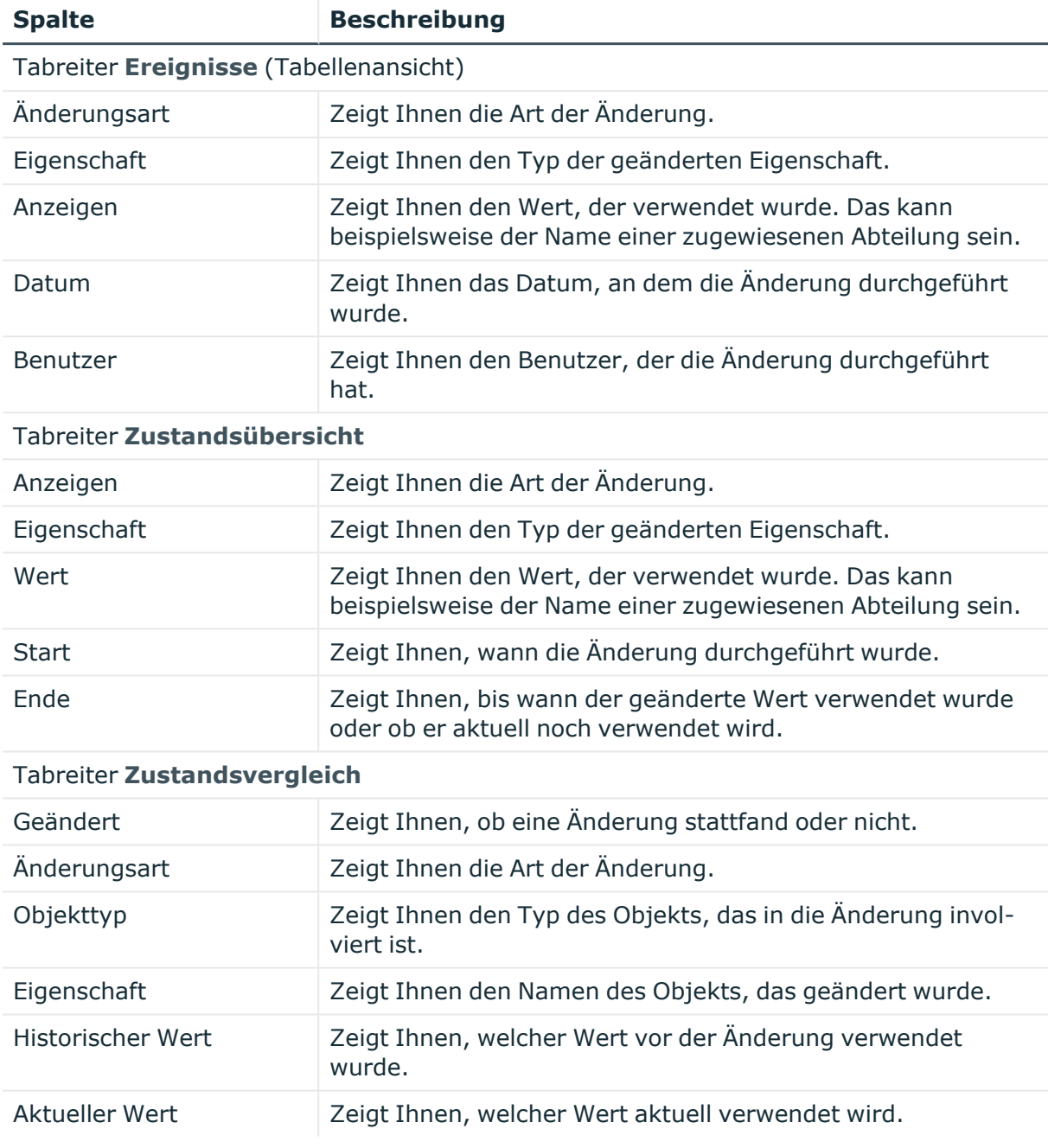

TIPP: Mithilfe der Filter an jeder Tabellenspalte können Sie die angezeigten Daten weiter einschränken. Weitere Informationen finden Sie unter Filter auf [Seite](#page-41-0) 42.

# <span id="page-1596-0"></span>**Nutzung – Kostenstelle (Seitenbeschreibung)**

Die Seite **Nutzung – Kostenstelle** öffnen Sie über **Verantwortlichkeiten** > **Governance Administration** > **Organisation** > **Bearbeiten** > **Nutzung**.

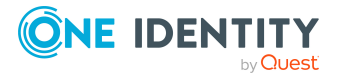

Auf der Seite **Nutzung – Kostenstelle** können Sie anzeigen, welchen Rollen die Mitglieder der Kostenstelle angehören (siehe [Rollenmitgliedschaften](#page-754-0) von Mitgliedern von [Kostenstellen](#page-754-0) anzeigen auf Seite 755).

Die dargestellten Informationen werden als hierarchisches Schaubild angezeigt und Sie haben die Möglichkeit mehr über die Rollenvererbung zu erfahren.

Die nachfolgende Tabelle gibt Ihnen einen Überblick über die verschiedenen Funktionen der Seite **Nutzung – Kostenstelle**.

#### **Tabelle 900: Bedienelemente**

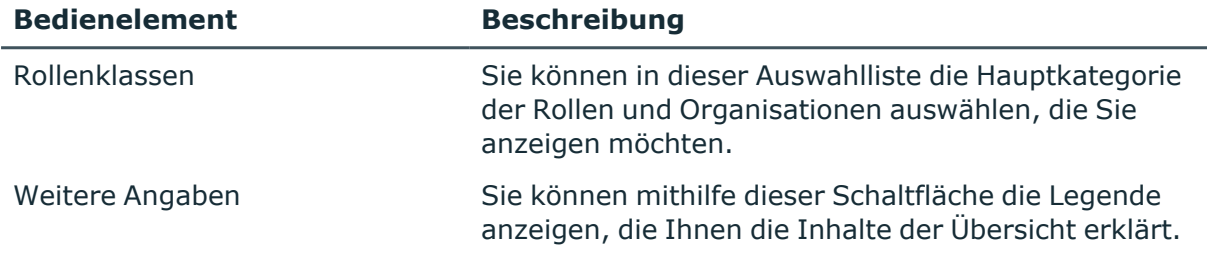

# <span id="page-1597-0"></span>**Compliance-Berichte – Kostenstelle (Seitenbeschreibung)**

#### Die Seite **Compliance-Berichte – Kostenstelle** öffnen Sie über **Verantwortlichkeiten** > **Governance Administration** > **Organisation** > **Bearbeiten** > **Compliance-Berichte**.

Auf der Seite **Compliance-Berichte – Kostenstelle** können Sie:

- [Richtlinienverletzungen](#page-740-0) der Kostenstelle anzeigen (siehe Richtlinienverletzungen [von Kostenstellen](#page-740-0) anzeigen auf Seite 741)
- [Regelverletzungen](#page-741-0) der Mitglieder der Kostenstelle anzeigen (siehe Regelverletzungen der Mitglieder [von Kostenstellen](#page-741-0) anzeigen auf Seite 742)
- Risikoindizes und Berechtigungen der Mitglieder der Kostenstelle anzeigen (siehe Risikoindizes und Berechtigungen der Mitglieder [von Kostenstellen](#page-741-1) [anzeigen](#page-741-1) auf Seite 742)

Die Informationen sind in drei Bereiche aufgeteilt:

- <sup>l</sup> **Richtlinienverletzungen**: Zeigt Ihnen alle aktuellen Richtlinienverletzungen, die durch die Kostenstelle verursacht wurden.
- **Compliance-Regelverletzungen**: Zeigt Ihnen alle aktuellen Regelverletzungen der Identitäten, die der Kostenstelle zugewiesen sind.

TIPP: Wie Sie Regelverletzungen auflösen können, erfahren Sie unter [Regel](#page-222-0)[verletzungen](#page-222-0) auflösen auf Seite 223.

<sup>l</sup> **Identitäten: Risikoindex und Berechtigungen**: Zeigt alle Identitäten, denen die Kostenstelle zugewiesen ist. Zusätzlich wird Anzahl der zugewiesenen Berechtigungen und der Risikoindex dieser Identitäten angezeigt.

Um die Informationen anzuzeigen, wählen Sie in der Auswahlliste **Anzeigen** den entsprechenden Bereich aus.

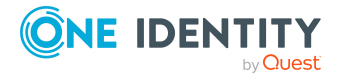

Die nachfolgende Tabelle gibt Ihnen einen Überblick über die verschiedenen Inhalte der Seite **Compliance-Berichte – Kostenstelle**.

#### **Tabelle 901: Spalten**

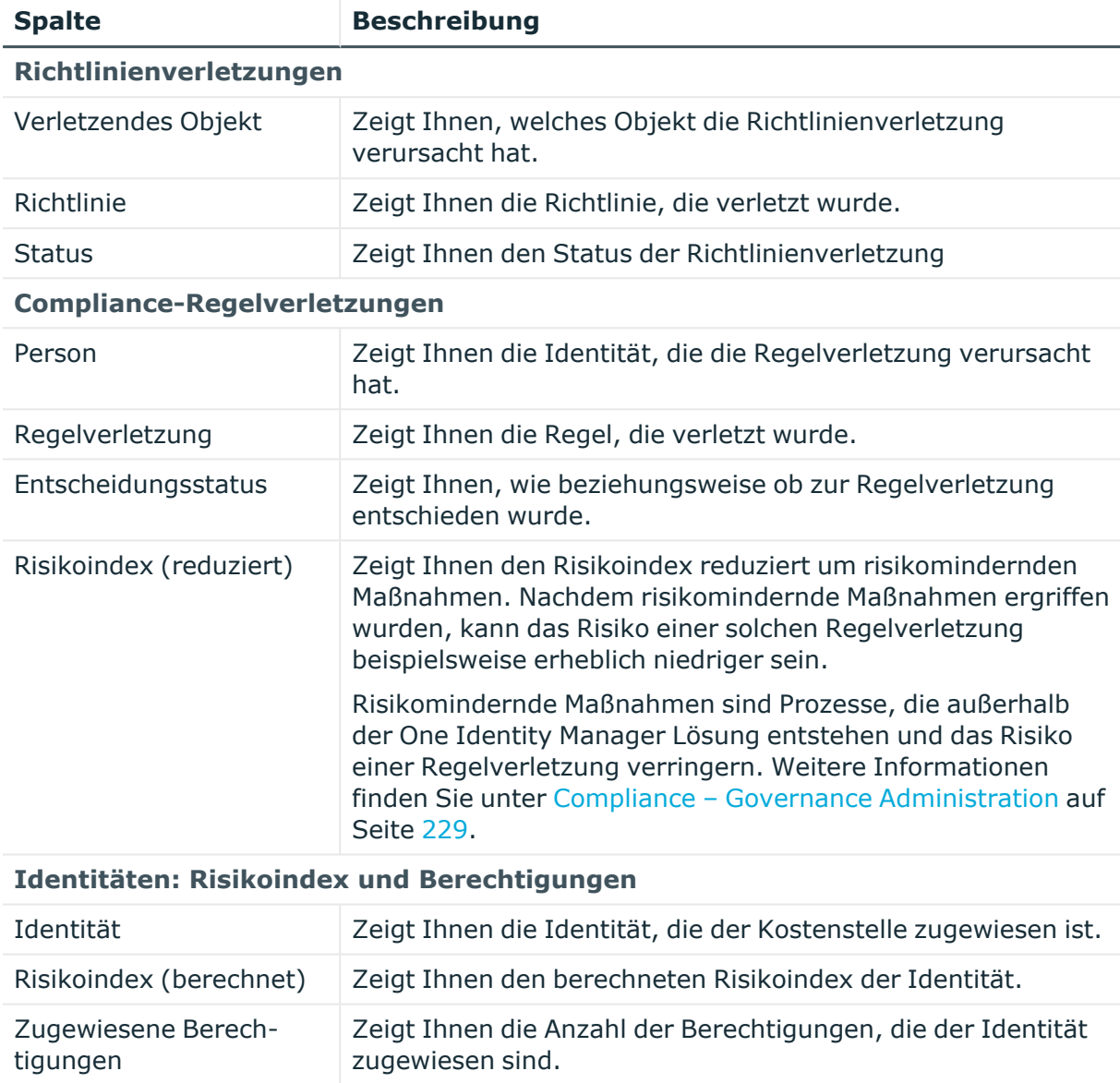

TIPP: Mithilfe der Filter an jeder Tabellenspalte können Sie die angezeigten Daten weiter einschränken. Weitere Informationen finden Sie unter Filter auf [Seite](#page-41-0) 42.

# **Standort (Seitenbeschreibung)**

Die Seite **Standort** öffnen Sie über **Verantwortlichkeiten** > **Governance Administration** > **Organisation** > **Bearbeiten**.

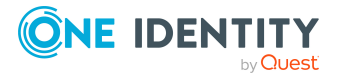

**1599**

Auf der Seite **Standort** können Sie verschiedene Aktionen für den vorher gewählten Standort ausführen.

Klicken Sie dazu auf eine der Kacheln:

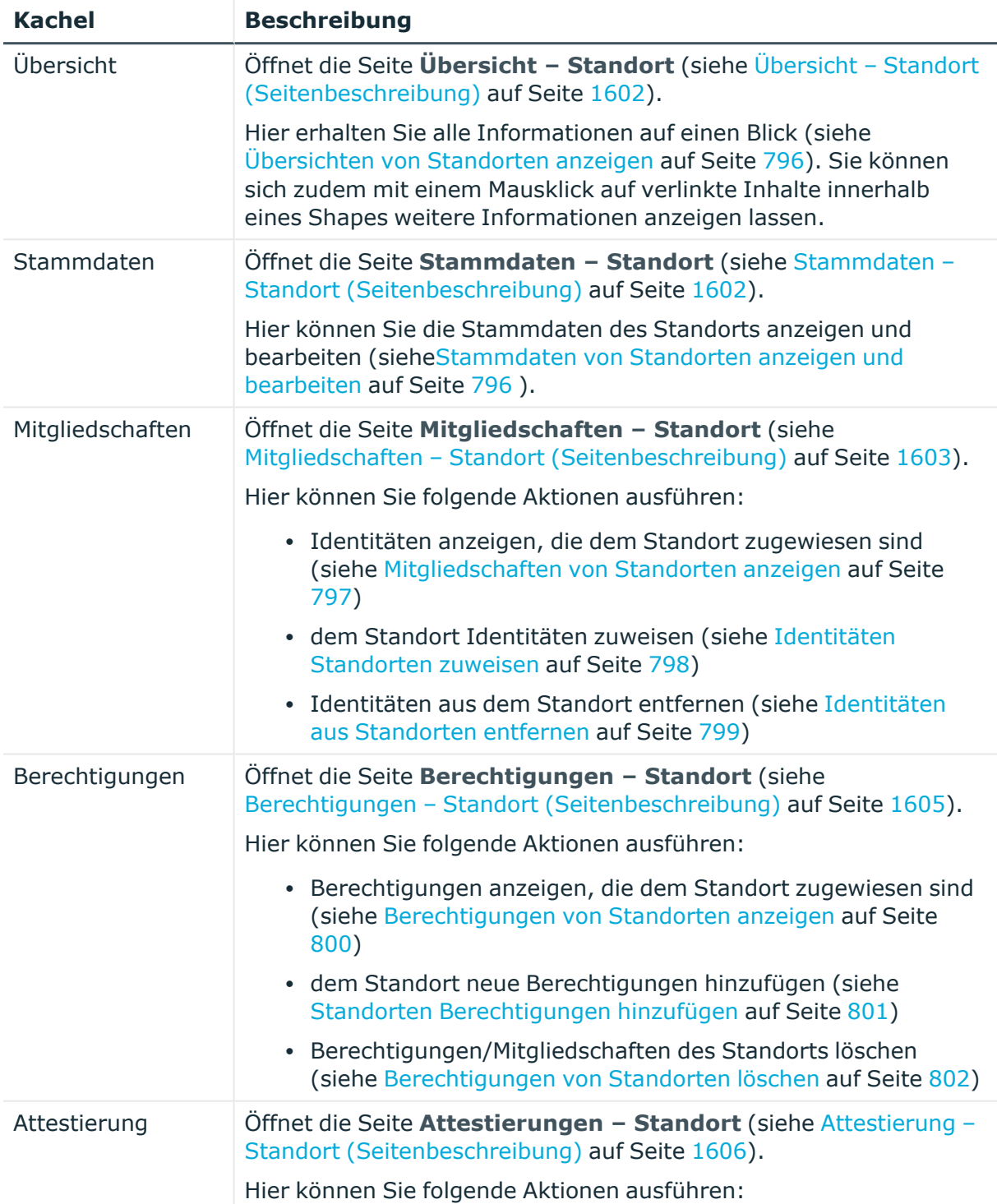

# **Tabelle 902: Kacheln**

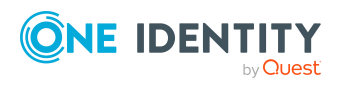

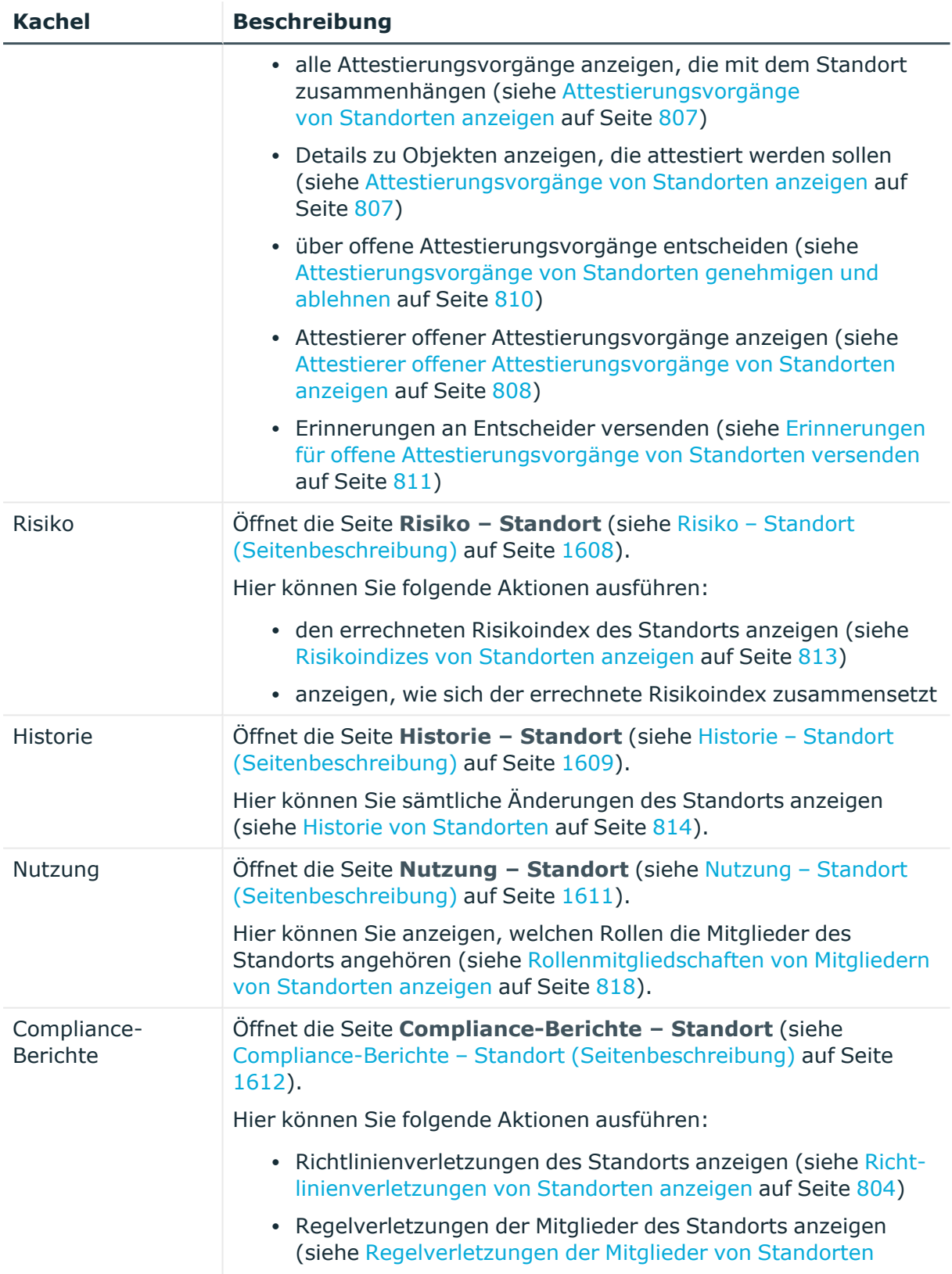

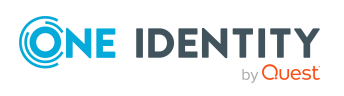

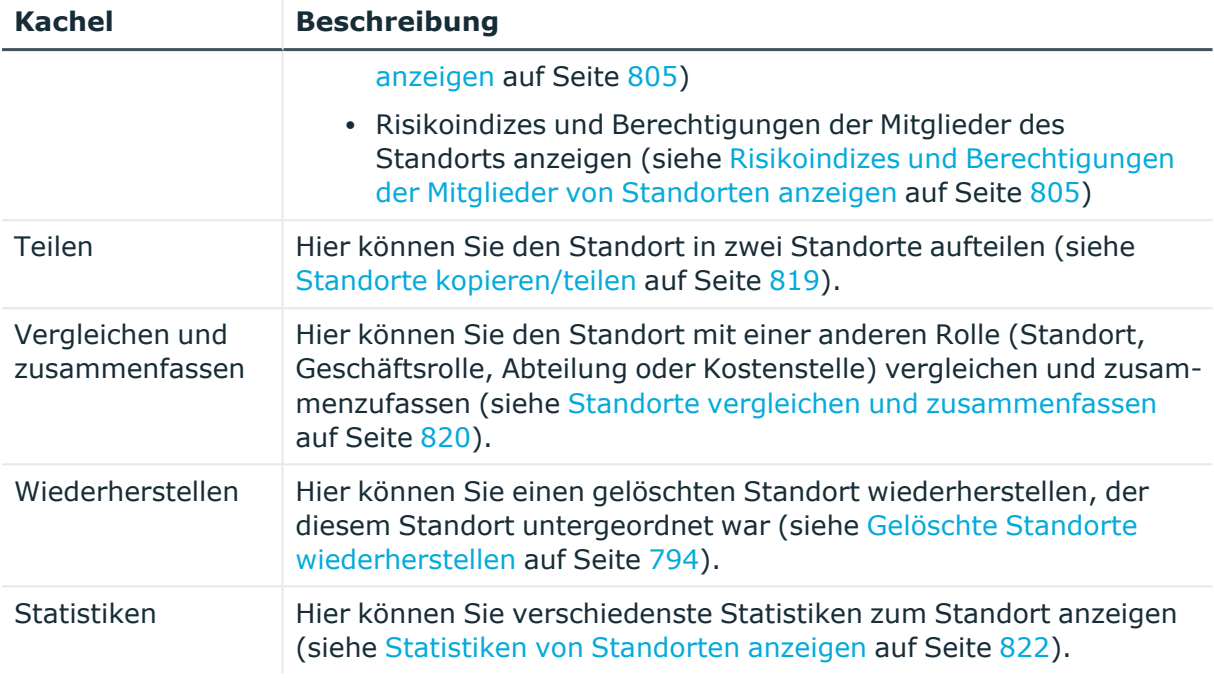

# <span id="page-1601-0"></span>**Übersicht – Standort (Seitenbeschreibung)**

Die Seite **Übersicht – Standort** öffnen Sie über **Verantwortlichkeiten** > **Governance Administration** > **Organisation** > **Bearbeiten** > **Übersicht**.

Auf der Seite **Übersicht – Standort** können Sie alle relevanten Informationen zum Standort in Kurzform in einer Übersicht anzeigen (siehe [Übersichten](#page-795-0) von Standorten [anzeigen](#page-795-0) auf Seite 796).

Diese Informationen sind werden in Shapes dargestellt. Sie können sich zudem mit einem Mausklick auf verlinkte Inhalte innerhalb eines Shapes weitere Informationen anzeigen lassen.

# <span id="page-1601-1"></span>**Stammdaten – Standort (Seitenbeschreibung)**

Die Seite **Stammdaten – Standort** öffnen Sie über **Verantwortlichkeiten** > **Governance Administration** > **Organisation** > **Bearbeiten** > **Stammdaten**.

Auf der Seite **Stammdaten – Standort** können Sie die Stammdaten des Standorts anzeigen und bearbeiten (siehe[Stammdaten](#page-795-1) von Standorten anzeigen und bearbeiten auf [Seite](#page-795-1) 796 ).

Die nachfolgenden Tabellen geben Ihnen einen Überblick über die verschiedenen Funktionen und Inhalte der Seite **Stammdaten – Standort**.

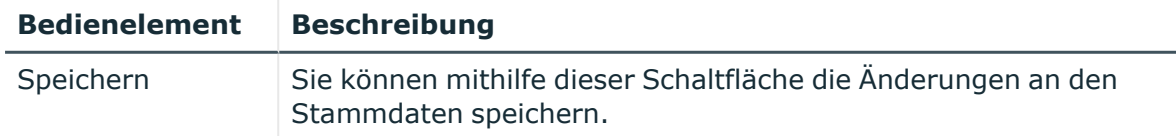

# **Tabelle 903: Bedienelemente**

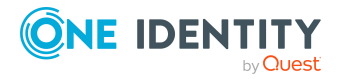

Sie können die folgenden Stammdaten ändern.

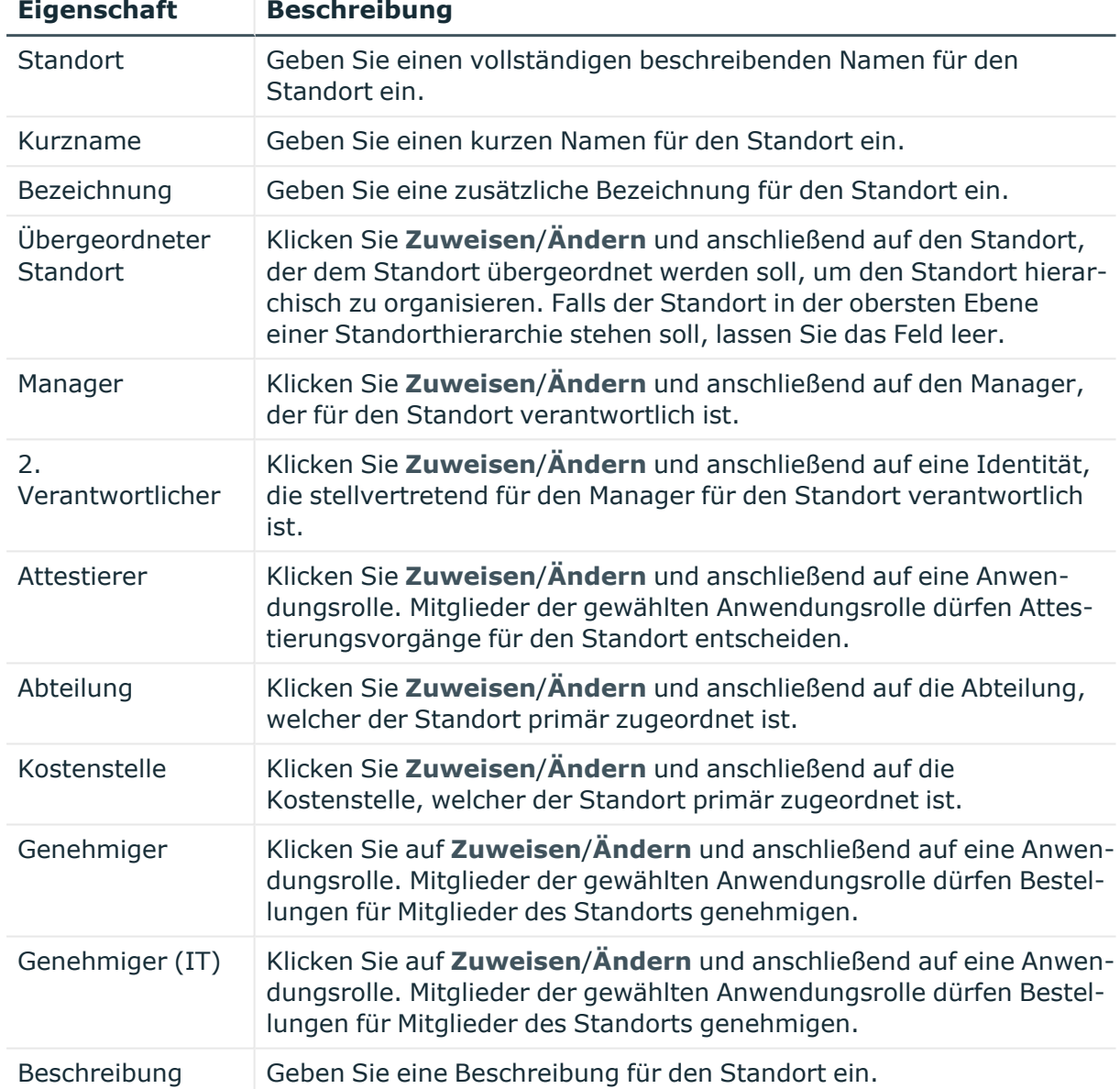

# **Tabelle 904: Stammdaten von Standorten**

# <span id="page-1602-0"></span>**Mitgliedschaften – Standort (Seitenbeschreibung)**

Die Seite **Mitgliedschaften – Standort** öffnen Sie über **Verantwortlichkeiten** > **Governance Administration** > **Organisation** > **Bearbeiten** > **Mitgliedschaften**.

Auf der Seite **Mitgliedschaften – Standort** können Sie:

• Identitäten anzeigen, die dem Standort zugewiesen sind (siehe [Mitgliedschaften](#page-796-0) von [Standorten](#page-796-0) anzeigen auf Seite 797)

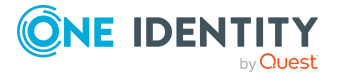

- dem Standort Identitäten zuweisen (siehe Identitäten [Standorten](#page-797-0) zuweisen auf [Seite](#page-797-0) 798)
- <sup>l</sup> Identitäten aus dem Standort entfernen (siehe Identitäten aus [Standorten](#page-798-0) entfernen auf [Seite](#page-798-0) 799)

Die nachfolgenden Tabellen geben Ihnen einen Überblick über die verschiedenen Funktionen und Inhalte der Seite **Mitgliedschaften – Standort**.

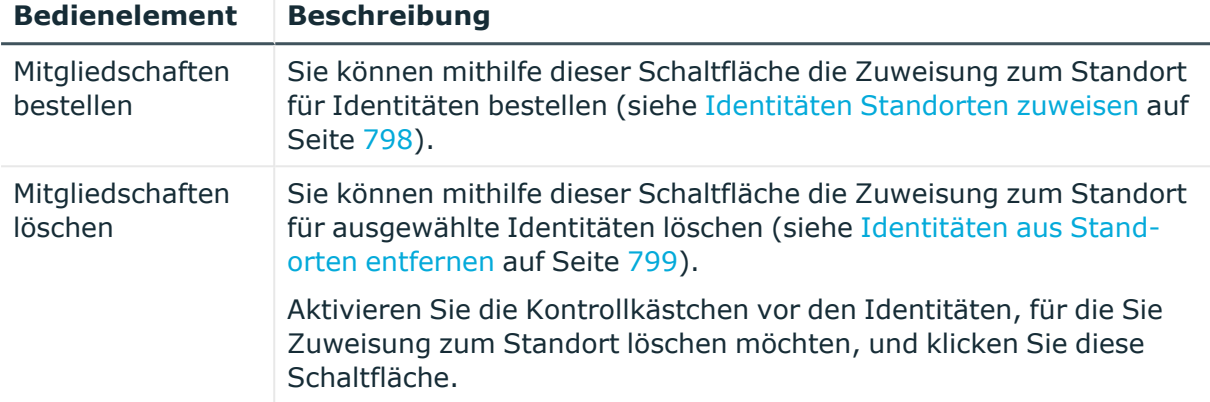

# **Tabelle 905: Bedienelemente**

## **Tabelle 906: Spalten**

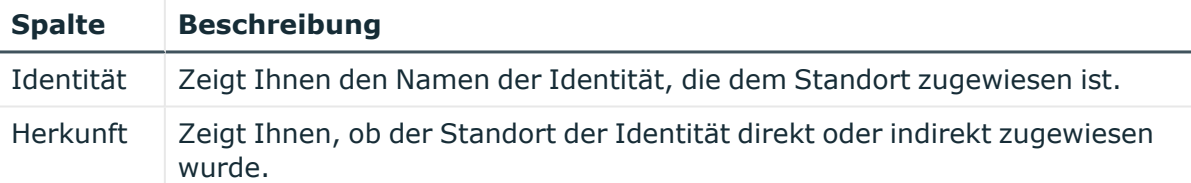

TIPP: Zu jeder Identität können Sie weitere nützliche Informationen im Detailbereich anzeigen. Klicken Sie dazu in der Liste auf den entsprechenden Vorgang. Erhielt die Identität die Mitgliedschaft nicht über eine direkte Zuweisung (beispielsweise über eine Zuweisungsbestellung oder eine Delegierung), erhalten Sie im Tabreiter **Bestellung** in den folgenden Tabreitern weitere Informationen:

- **· Information**: Zeigt Ihnen allgemeine Informationen zur Bestellung. Die angezeigten Informationen variieren und sind abhängig von der Servicekategorie, aus der die Bestellung ausgelöst wurde.
- **· Workflow**: Zeigt Ihnen den chronologischen Lebenszyklus der Bestellung ab dem Zeitpunkt der Bestellung.
- <sup>l</sup> **Compliance**: Zeigt Ihnen eventuelle Regelverletzungen der Bestellung.
- <sup>l</sup> **Berechtigungen**: Zeigt Ihnen, welche Berechtigungen der Rolle zugewiesen sind (falls eine Rolle bestellt wurde).

TIPP: Mithilfe der Filter an jeder Tabellenspalte können Sie die angezeigten Daten weiter einschränken. Weitere Informationen finden Sie unter Filter auf [Seite](#page-41-0) 42.

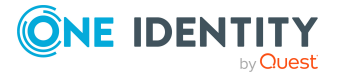

# <span id="page-1604-0"></span>**Berechtigungen – Standort (Seitenbeschreibung)**

Die Seite **Berechtigungen – Standort** öffnen Sie über **Verantwortlichkeiten** > **Governance Administration** > **Organisation** > **Bearbeiten** > **Berechtigungen**.

Auf der Seite **Berechtigungen – Standort** können Sie:

- [Berechtigungen](#page-799-0) anzeigen, die dem Standort zugewiesen sind (siehe Berechtigungen von [Standorten](#page-799-0) anzeigen auf Seite 800)
- dem Standort neue [Berechtigungen](#page-800-0) hinzufügen (siehe Standorten Berechtigungen [hinzufügen](#page-800-0) auf Seite 801)
- [Berechtigungen](#page-801-0)/Mitgliedschaften des Standorts löschen (siehe Berechtigungen von [Standorten](#page-801-0) löschen auf Seite 802)

TIPP: Berechtigungen stellen grundsätzlich eine Mitgliedschaft in einem Objekt (beispielsweise in einer Abteilung) dar.

Die nachfolgenden Tabellen geben Ihnen einen Überblick über die verschiedenen Funktionen und Inhalte der Seite **Berechtigungen – Standort**.

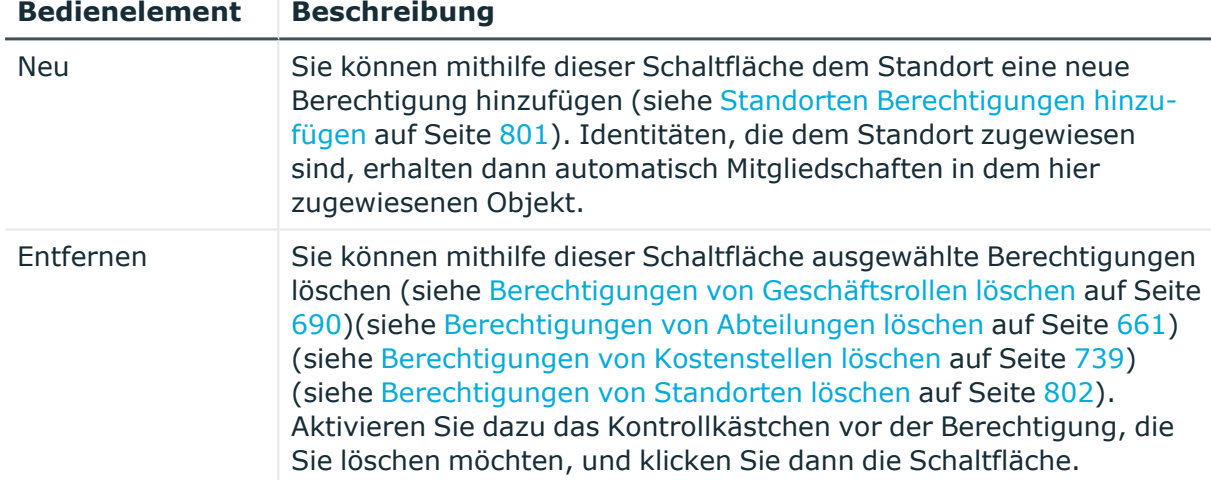

#### **Tabelle 907: Bedienelemente**

#### **Tabelle 908: Spalten**

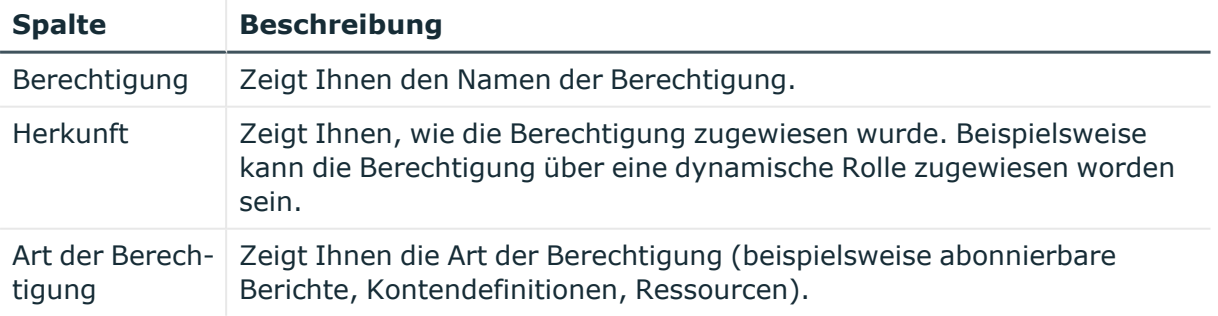

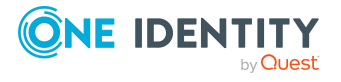

TIPP: Mithilfe der Filter an jeder Tabellenspalte können Sie die angezeigten Daten weiter einschränken. Weitere Informationen finden Sie unter Filter auf [Seite](#page-41-0) 42.

# **Compliance – Standort (Seitenbeschreibung)**

## Die Seite **Compliance – Standort** öffnen Sie über **Verantwortlichkeiten** > **Governance Administration** > **Standorte** > **Bearbeiten** > **Compliance**.

Auf der Seite **Compliance – Standort** können Sie Compliance-Regelverletzungen anzeigen, die durch den Standort verursacht werden (siehe [Regelverletzungen](#page-802-0) [von Standorten](#page-802-0) anzeigen auf Seite 803).

Die nachfolgende Tabelle gibt Ihnen einen Überblick über die verschiedenen Inhalte der Seite **Compliance – Standort**.

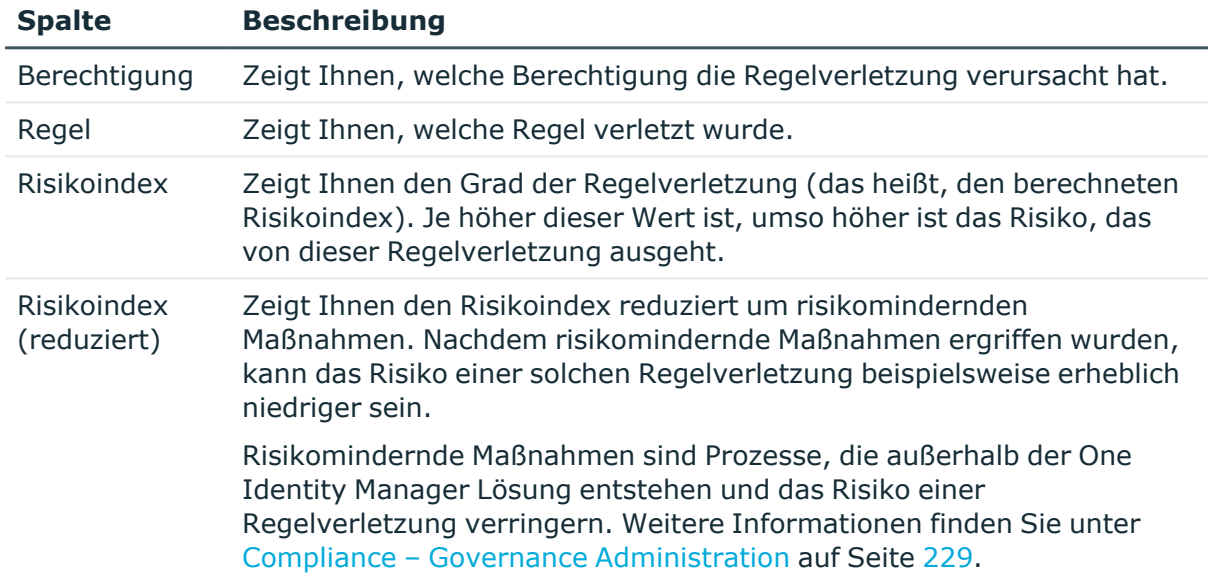

#### **Tabelle 909: Spalten**

TIPP: Zu jeder Regelverletzung können Sie weitere nützliche Informationen im Detailbereich in den folgenden Tabreitern anzeigen. Klicken Sie dazu in der Liste auf den entsprechenden Eintrag.

- <sup>l</sup> **Berechtigung**: Zeigt Ihnen allgemeine Informationen zur Berechtigung.
- <sup>l</sup> **Regel**: Zeigt Ihnen allgemeine Informationen zur Regel, die verletzt wird.

TIPP: Mithilfe der Filter an jeder Tabellenspalte können Sie die angezeigten Daten weiter einschränken. Weitere Informationen finden Sie unter Filter auf [Seite](#page-41-0) 42.

# <span id="page-1605-0"></span>**Attestierung – Standort (Seitenbeschreibung)**

## Die Seite **Attestierung – Standort** öffnen Sie über **Verantwortlichkeiten** > **Governance Administration** > **Organisation** > **Bearbeiten** > **Attestierung**.

Auf der Seite **Attestierung – Standort** können Sie:

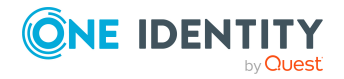

- alle Attestierungsvorgänge anzeigen, die mit dem Standort zusammenhängen (siehe [Attestierungsvorgänge](#page-806-0) von Standorten anzeigen auf Seite 807)
- Details zu Objekten anzeigen, die attestiert werden sollen (siehe [Attestierungsvorgänge](#page-806-0) von Standorten anzeigen auf Seite 807)
- über offene [Attestierungsvorgänge](#page-809-0) entscheiden (siehe Attestierungsvorgänge von Standorten [genehmigen](#page-809-0) und ablehnen auf Seite 810)
- [Attestierer](#page-807-0) offener Attestierungsvorgänge anzeigen (siehe Attestierer offener [Attestierungsvorgänge](#page-807-0) von Standorten anzeigen auf Seite 808)
- [Erinnerungen](#page-810-0) an Entscheider versenden (siehe Erinnerungen für offene [Attestierungsvorgänge](#page-810-0) von Standorten versenden auf Seite 811)

Die nachfolgenden Tabellen geben Ihnen einen Überblick über die verschiedenen Funktionen und Inhalte der Seite **Attestierung – Standort**.

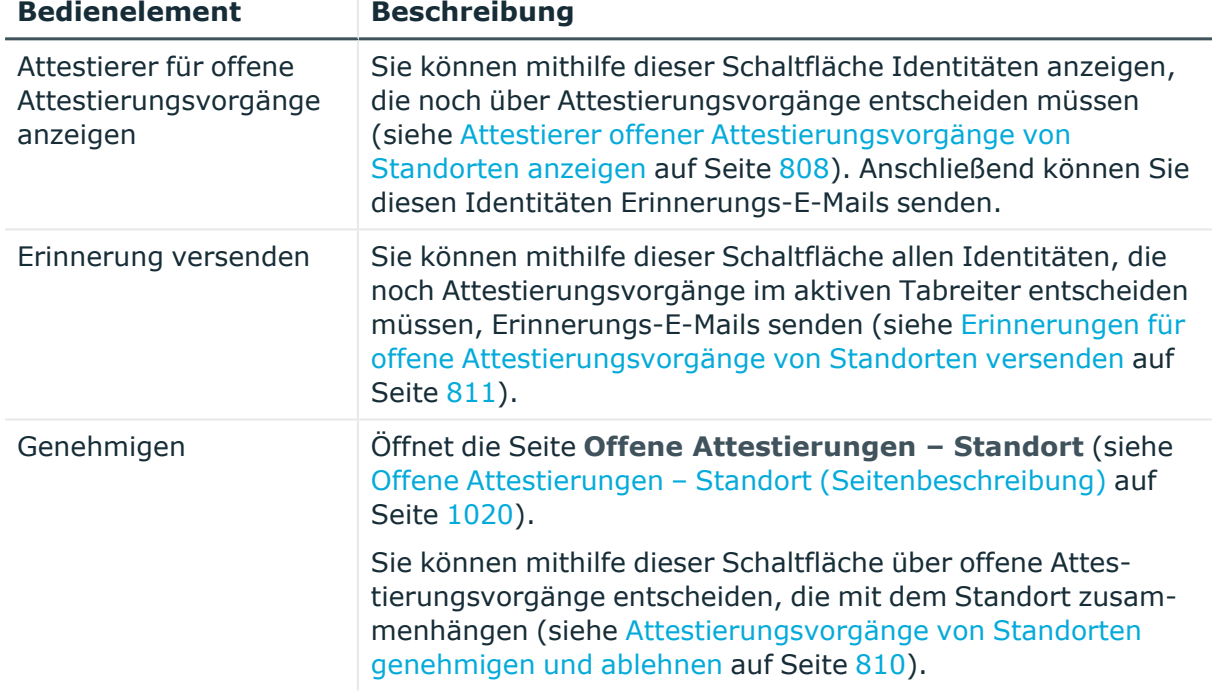

## **Tabelle 910: Bedienelemente**

#### **Tabelle 911: Bedienelemente im Detailbereich eines Attestierungsvorgangs**

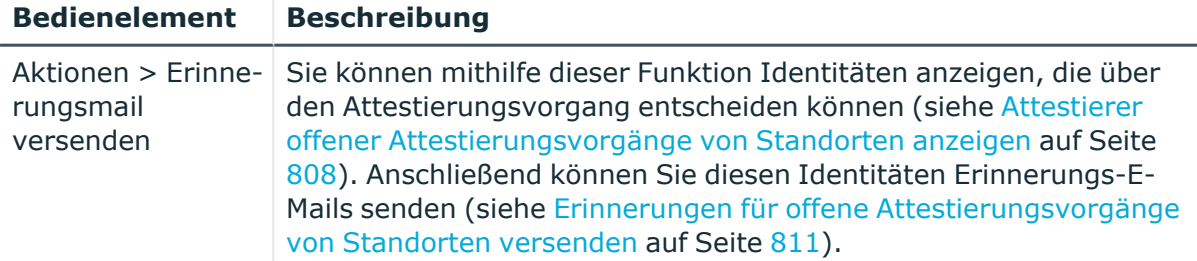

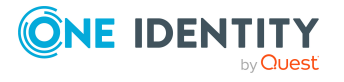

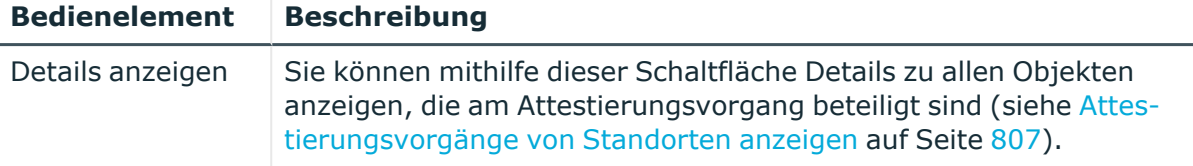

## **Tabelle 912: Spalten**

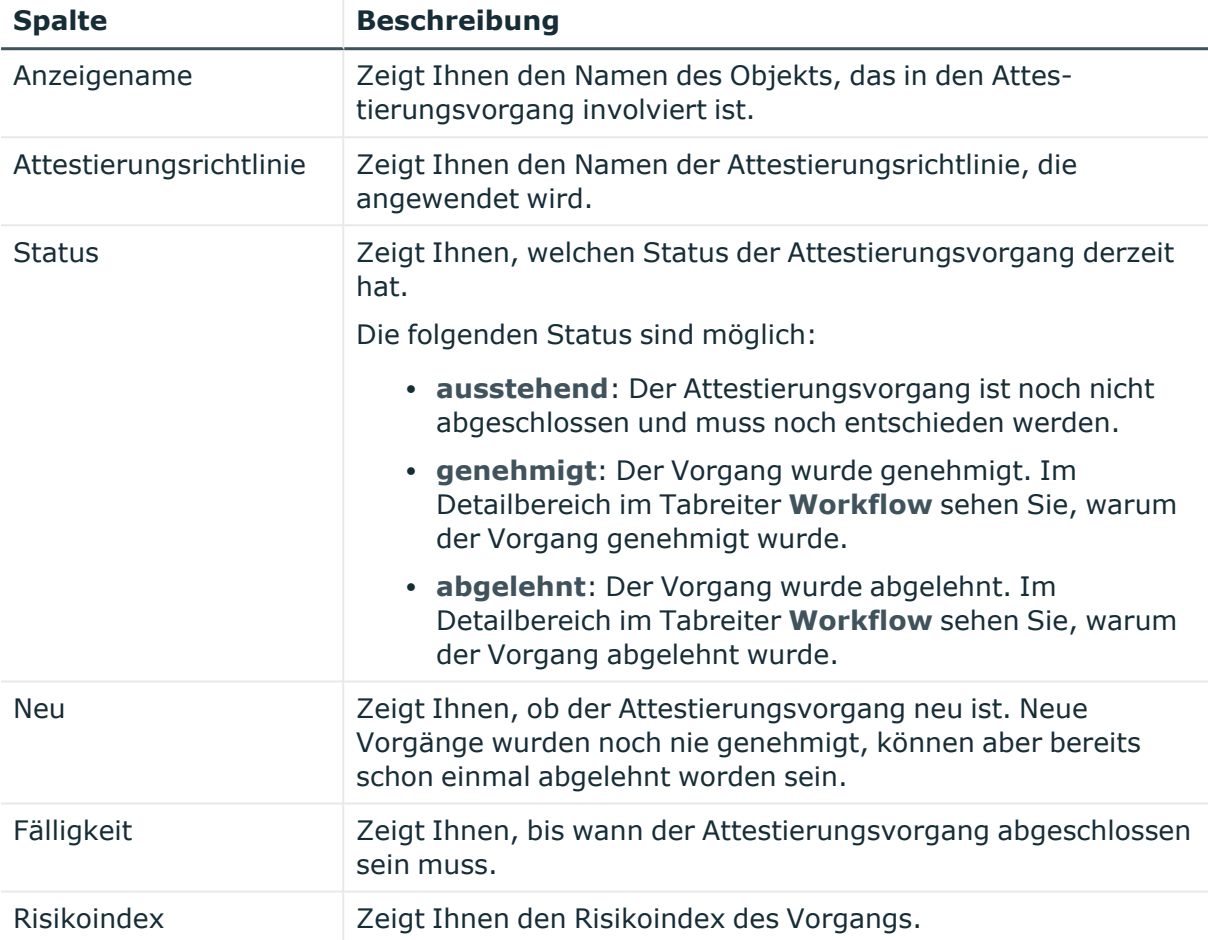

TIPP: Mithilfe der Filter an jeder Tabellenspalte können Sie die angezeigten Daten weiter einschränken. Weitere Informationen finden Sie unter Filter auf [Seite](#page-41-0) 42.

# <span id="page-1607-0"></span>**Risiko – Standort (Seitenbeschreibung)**

Die Seite **Risiko – Standort** öffnen Sie über **Verantwortlichkeiten** > **Governance Administration** > **Organisation** > **Bearbeiten** > **Risiko**.

Auf der Seite **Risiko – Standort** können Sie:

- den errechneten Risikoindex des Standorts anzeigen (siehe [Risikoindizes](#page-812-0) von [Standorten](#page-812-0) anzeigen auf Seite 813)
- anzeigen, wie sich der errechnete Risikoindex zusammensetzt

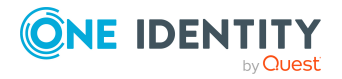

Der Risikoindex berechnet sich aus der Summe aller attributbasierten Werte und dem Maximum aller zuweisungsbasierten Werte.

Die nachfolgenden Tabellen geben Ihnen einen Überblick über die verschiedenen Funktionen und Inhalte der Seite **Risiko – Standort**.

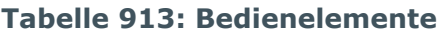

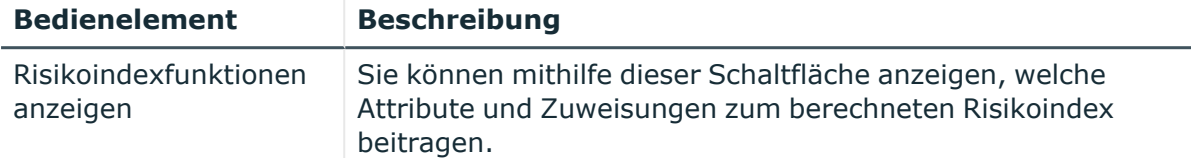

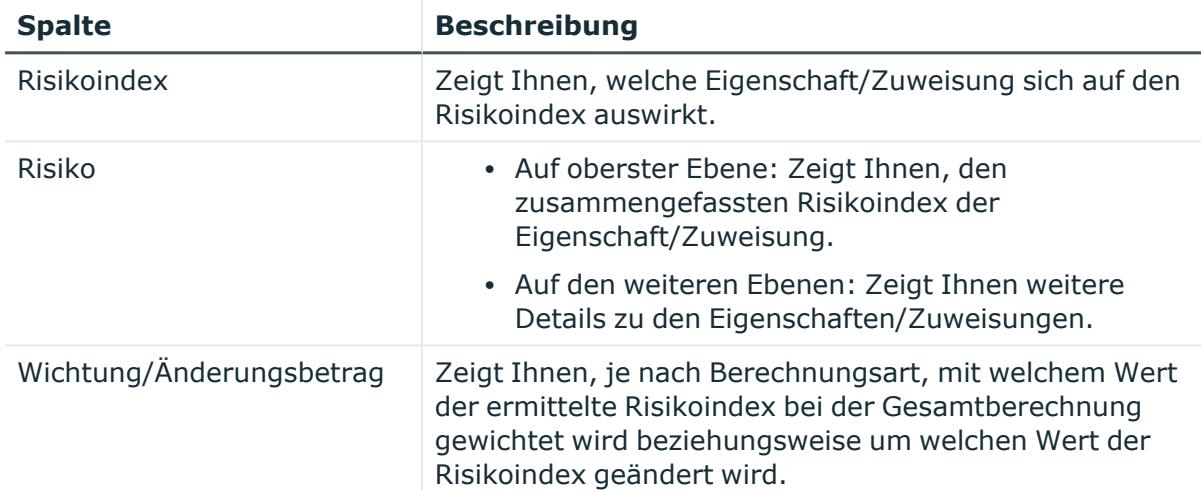

## **Tabelle 914: Spalten**

# <span id="page-1608-0"></span>**Historie – Standort (Seitenbeschreibung)**

Die Seite **Historie – Standort** öffnen Sie über **Verantwortlichkeiten** > **Governance Administration** > **Organisation** > **Bearbeiten** > **Historie**.

Auf der Seite **Historie – Standort** können Sie sämtliche Änderungen des Standorts anzeigen (siehe Historie von [Standorten](#page-813-0) auf Seite 814).

HINWEIS: Welche Änderungen angezeigt werden, hängt von der Konfiguration Ihres Systems ab.

Die Informationen sind auf drei Tabreiter aufgeteilt:

<sup>l</sup> **Ereignisse**: Zeigt Ihnen alle Ereignisse, die den Standort betreffen, wahlweise auf einem Zeitstrahl oder in einer Tabelle an.

TIPP: Um im Zeitstrahl zu navigieren, klicken Sie in den Zeitstrahl, halten Sie die linke Maustaste gedrückt und bewegen Sie die Maus nach links oder rechts.

Um die Anzeige zu vergrößern oder zu verkleinern, drehen Sie am Mausrad.

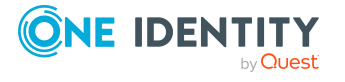

- <sup>l</sup> **Zustandsübersicht**: Zeigt Ihnen eine Übersicht aller Änderungen. Zusätzlich wird angezeigt, wie lange die jeweilige Änderung gültig war. Mithilfe der Zustandsübersicht können Sie genau nachvollziehen, wann und von wem Änderungen vorgenommen wurden. So sehen Sie nicht nur den initialen oder aktuellen Status, sondern auch sämtliche Zwischenschritte.
- <sup>l</sup> **Zustandsvergleich**: Sie können ein Datum auswählen und alle Änderungen anzeigen, die seitdem bis heute vorgenommen wurden. Zudem können Sie anzeigen, welchen Wert die Eigenschaft zum gewählten Zeitpunkt hatte und welchen Wert sie jetzt hat.

Die nachfolgenden Tabellen geben Ihnen einen Überblick über die verschiedenen Funktionen und Inhalte der Seite **Historie – Standort**.

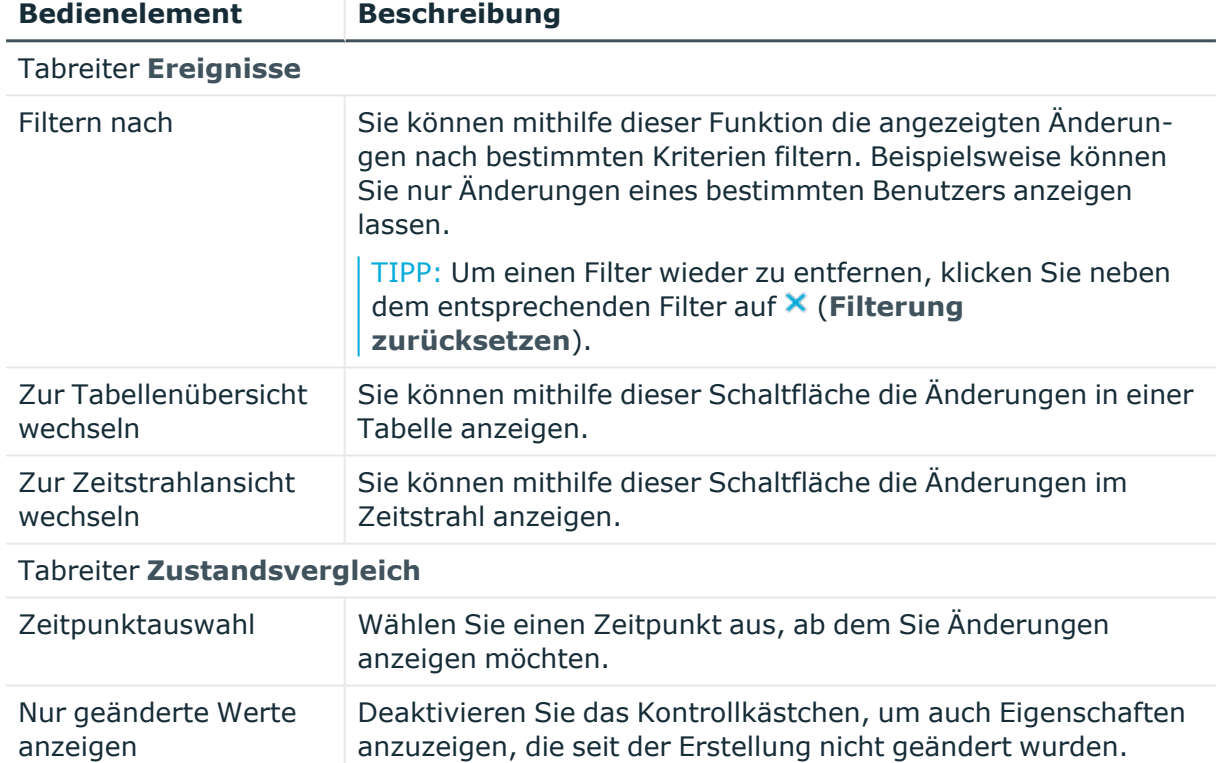

# **Tabelle 915: Bedienelemente**

# **Tabelle 916: Bedienelemente im Detailbereich einer Änderung**

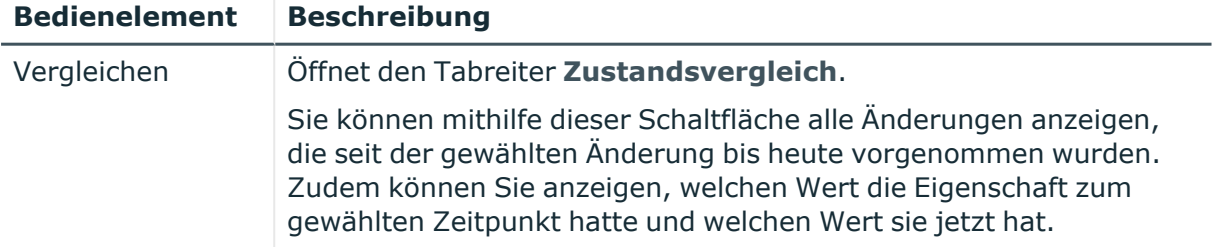

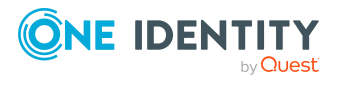

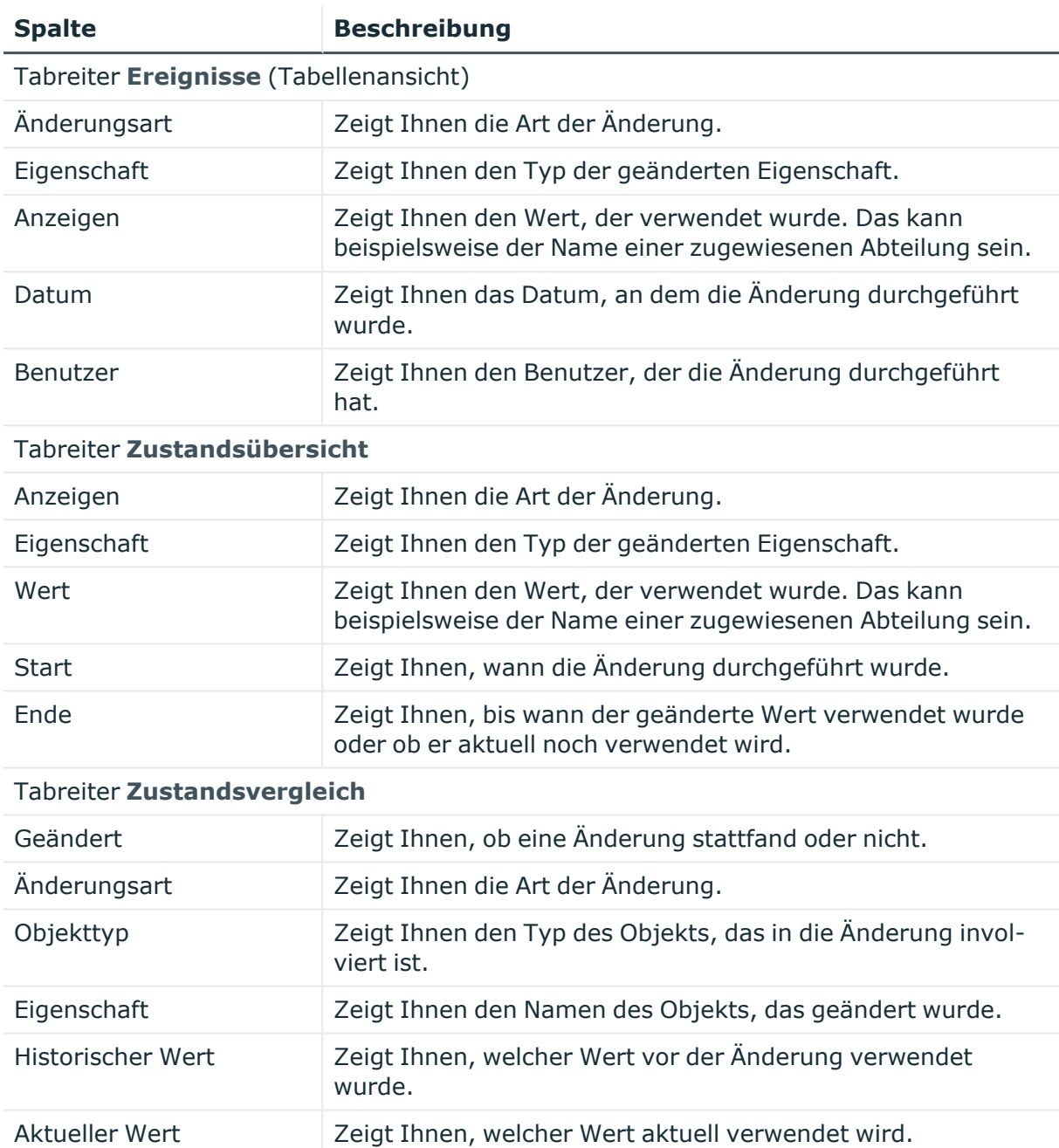

# **Tabelle 917: Spalten**

TIPP: Mithilfe der Filter an jeder Tabellenspalte können Sie die angezeigten Daten weiter einschränken. Weitere Informationen finden Sie unter Filter auf [Seite](#page-41-0) 42.

# <span id="page-1610-0"></span>**Nutzung – Standort (Seitenbeschreibung)**

Die Seite **Nutzung – Standort** öffnen Sie über **Verantwortlichkeiten** > **Governance Administration** > **Organisation** > **Bearbeiten** > **Nutzung**.

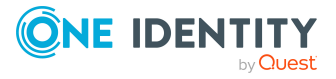

Auf der Seite **Nutzung – Standort** können Sie anzeigen, welchen Rollen die Mitglieder des Standorts angehören (siehe [Rollenmitgliedschaften](#page-817-0) von Mitgliedern von Standorten [anzeigen](#page-817-0) auf Seite 818).

Die dargestellten Informationen werden als hierarchisches Schaubild angezeigt und Sie haben die Möglichkeit mehr über die Rollenvererbung zu erfahren.

Die nachfolgende Tabelle gibt Ihnen einen Überblick über die verschiedenen Funktionen der Seite **Nutzung – Standort**.

#### **Tabelle 918: Bedienelemente**

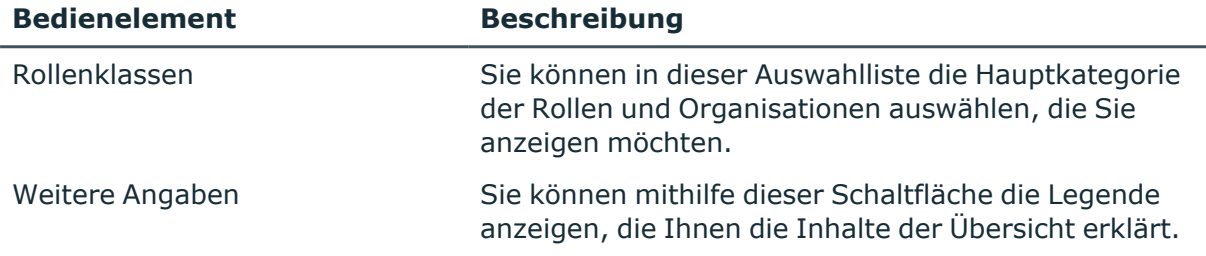

# <span id="page-1611-0"></span>**Compliance-Berichte – Standort (Seitenbeschreibung)**

Die Seite **Compliance-Berichte – Standort** öffnen Sie über **Verantwortlichkeiten** > **Governance Administration** > **Organisation** > **Bearbeiten** > **Compliance-Berichte**.

Auf der Seite **Compliance-Berichte – Standort** können Sie:

- [Richtlinienverletzungen](#page-803-0) des Standorts anzeigen (siehe Richtlinienverletzungen) [von Standorten](#page-803-0) anzeigen auf Seite 804)
- [Regelverletzungen](#page-804-0) der Mitglieder des Standorts anzeigen (siehe Regelverletzungen der Mitglieder [von Standorten](#page-804-0) anzeigen auf Seite 805)
- Risikoindizes und Berechtigungen der Mitglieder des Standorts anzeigen (siehe Risikoindizes und [Berechtigungen](#page-804-1) der Mitglieder von Standorten anzeigen auf [Seite](#page-804-1) 805)

Die Informationen sind in drei Bereiche aufgeteilt:

- <sup>l</sup> **Richtlinienverletzungen**: Zeigt Ihnen alle aktuellen Richtlinienverletzungen, die durch den Standort verursacht wurden.
- **· Compliance-Regelverletzungen**: Zeigt Ihnen alle aktuellen Regelverletzungen der Identitäten, die dem Standort zugewiesen sind.

TIPP: Wie Sie Regelverletzungen auflösen können, erfahren Sie unter [Regel](#page-222-0)[verletzungen](#page-222-0) auflösen auf Seite 223.

<sup>l</sup> **Identitäten: Risikoindex und Berechtigungen**: Zeigt alle Identitäten, die dem Standort zugewiesen sind. Zusätzlich wird Anzahl der zugewiesenen Berechtigungen und der Risikoindex dieser Identitäten angezeigt.

Um die Informationen anzuzeigen, wählen Sie in der Auswahlliste **Anzeigen** den entsprechenden Bereich aus.

Die nachfolgende Tabelle gibt Ihnen einen Überblick über die verschiedenen Inhalte der Seite **Compliance-Berichte – Standort**.

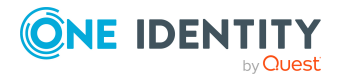

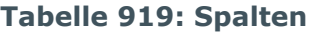

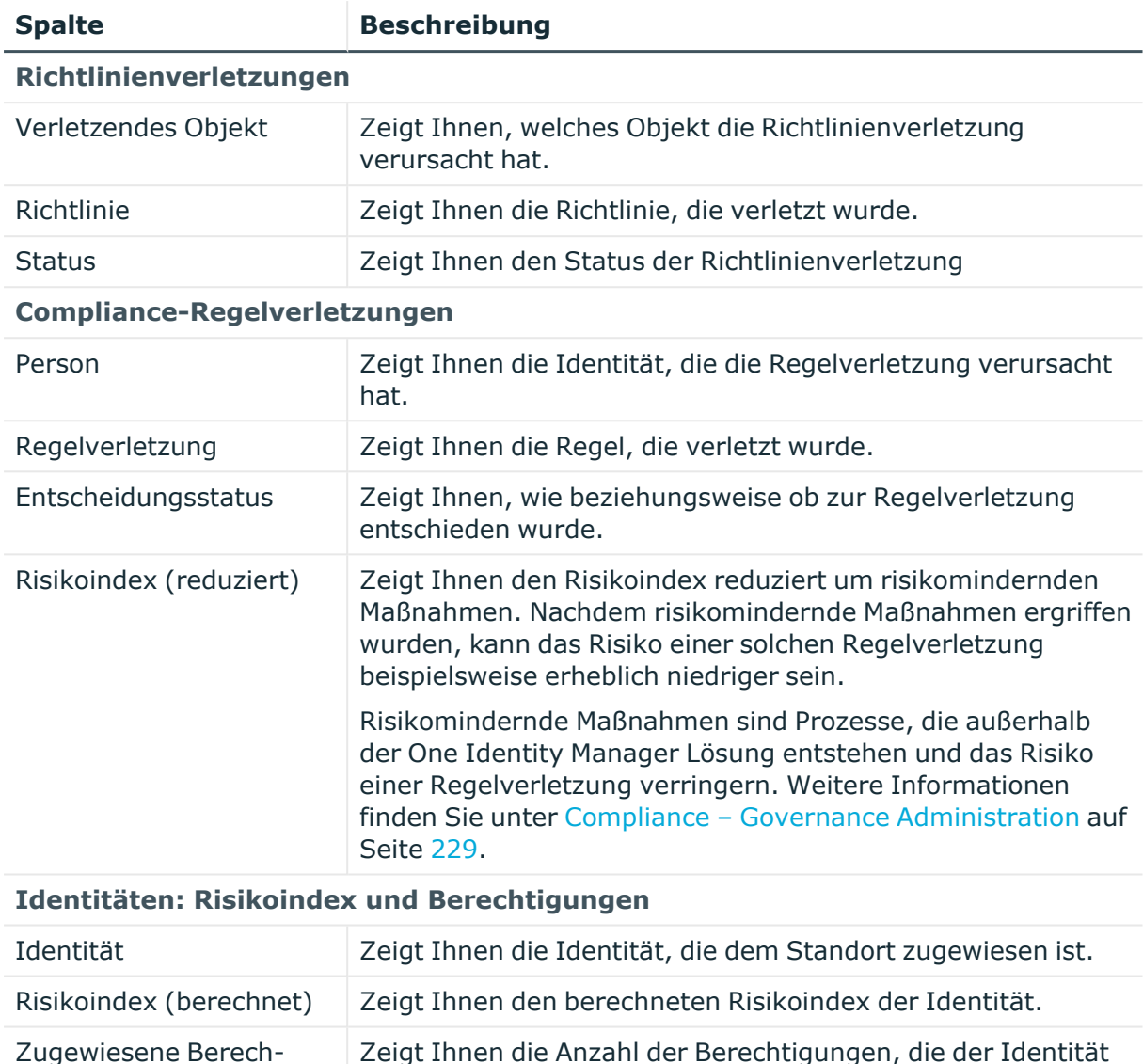

TIPP: Mithilfe der Filter an jeder Tabellenspalte können Sie die angezeigten Daten weiter einschränken. Weitere Informationen finden Sie unter Filter auf [Seite](#page-41-0) 42.

# **Ressourcen (Seitenbeschreibung)**

## Die Seite **Ressourcen** öffnen Sie über **Verantwortlichkeiten** > **Governance Administration** > **Ressourcen**.

zugewiesen sind.

Auf der Seite **Ressourcen** können Sie alle Ressourcen anzeigen (siehe Alle [Ressourcen](#page-781-0) [anzeigen](#page-781-0) auf Seite 782).

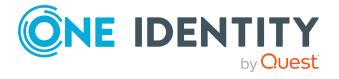

tigungen

Wenn Sie im Detailbereich einer Ressource **Bearbeiten** klicken, öffnet sich eine neue Seite, auf der Sie weitere Informationen und Bearbeitungsmöglichkeiten zur Ressource erhalten (siehe Ressource [\(Seitenbeschreibung\)](#page-1613-0) auf Seite 1614).

Die nachfolgende Tabelle gibt Ihnen einen Überblick über die verschiedenen Inhalte der Seite **Ressourcen**.

## **Tabelle 920: Spalten**

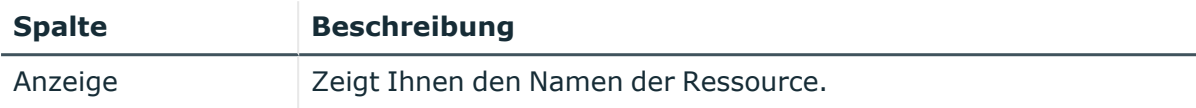

TIPP: Mithilfe der Filter an jeder Tabellenspalte können Sie die angezeigten Daten weiter einschränken. Weitere Informationen finden Sie unter Filter auf [Seite](#page-41-0) 42.

# <span id="page-1613-0"></span>**Ressource (Seitenbeschreibung)**

Die Seite **Ressource** öffnen Sie über **Verantwortlichkeiten** > **Governance Administration** > **Ressourcen** > **Bearbeiten**.

Auf der Seite **Ressource** können Sie verschiedene Aktionen für die vorher gewählte Ressource ausführen.

Klicken Sie dazu auf eine der Kacheln:

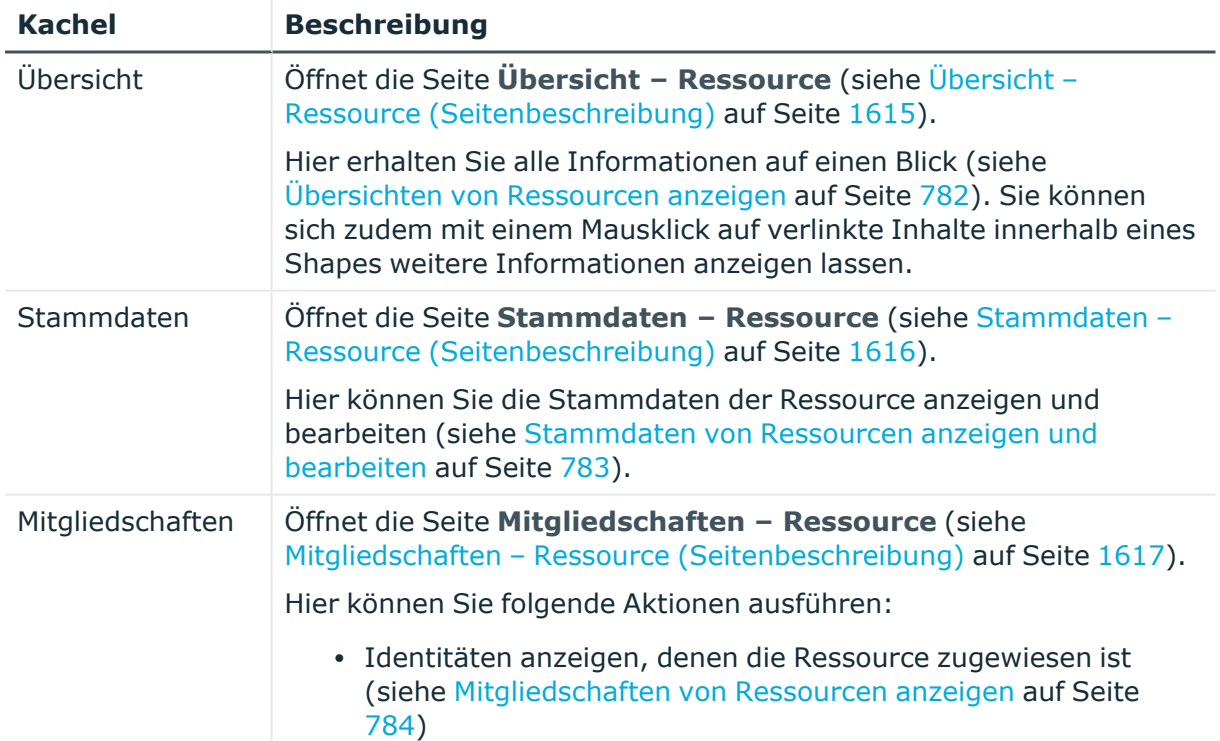

# **Tabelle 921: Kacheln**

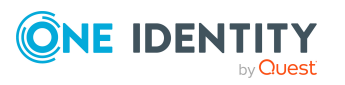

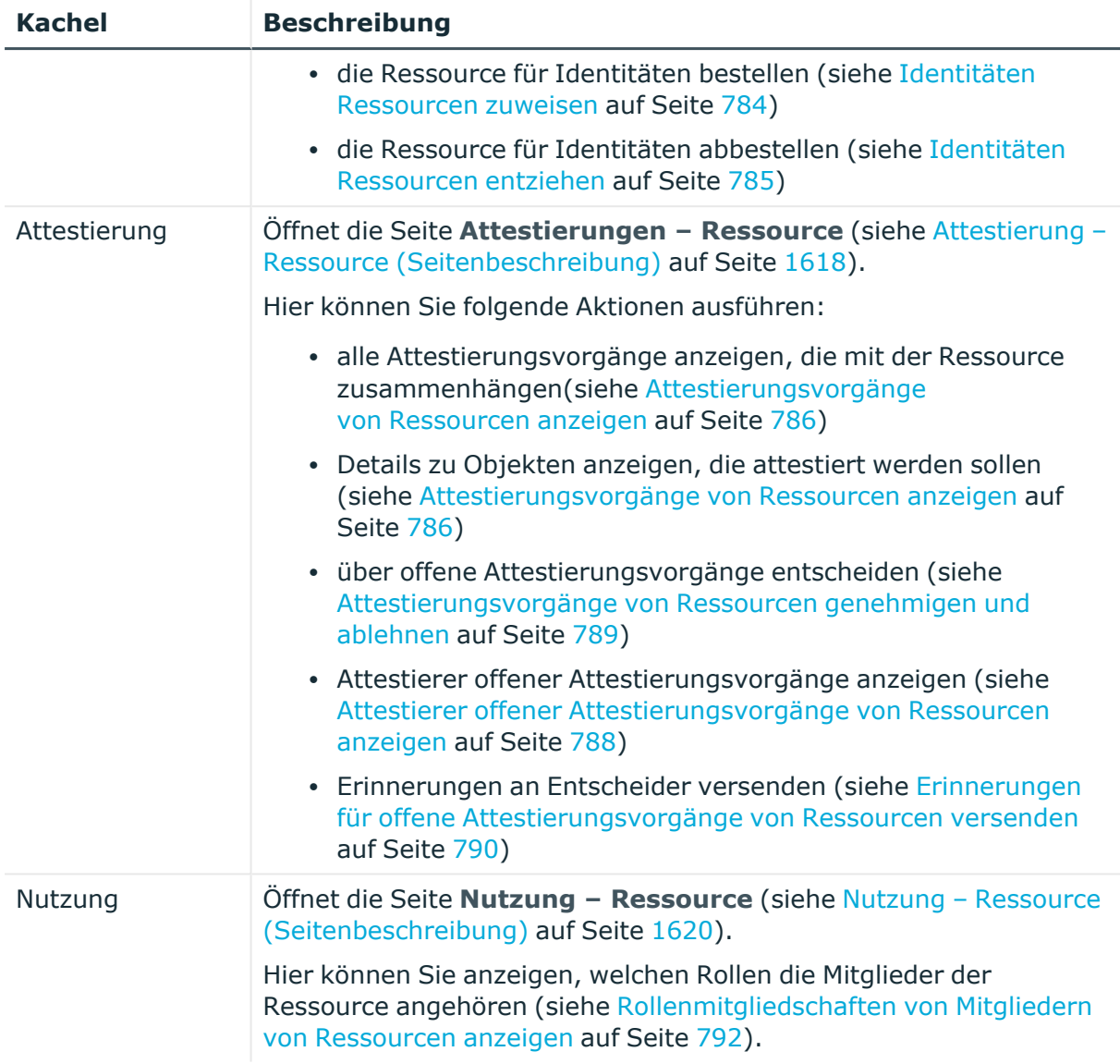

# <span id="page-1614-0"></span>**Übersicht – Ressource (Seitenbeschreibung)**

Die Seite **Übersicht – Ressource** öffnen Sie über **Verantwortlichkeiten** > **Governance Administration** > **Ressourcen** > **Bearbeiten** > **Übersicht**.

Auf der Seite **Übersicht – Ressource** können Sie alle relevanten Informationen zur Ressource in Kurzform in einer Übersicht anzeigen (siehe [Übersichten](#page-781-1) von Ressourcen [anzeigen](#page-781-1) auf Seite 782).

Diese Informationen sind werden in Shapes dargestellt. Sie können sich zudem mit einem Mausklick auf verlinkte Inhalte innerhalb eines Shapes weitere Informationen anzeigen lassen.

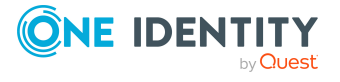

# <span id="page-1615-0"></span>**Stammdaten – Ressource (Seitenbeschreibung)**

Die Seite **Stammdaten – Ressource** öffnen Sie über **Verantwortlichkeiten** > **Governance Administration** > **Ressourcen** > **Bearbeiten** > **Stammdaten**.

Auf der Seite **Stammdaten – Ressource** können Sie die Stammdaten der Ressource anzeigen und bearbeiten (siehe [Stammdaten](#page-782-0) von Ressourcen anzeigen und bearbeiten auf [Seite](#page-782-0) 783).

Die nachfolgenden Tabellen geben Ihnen einen Überblick über die verschiedenen Funktionen und Inhalte der Seite **Stammdaten – Ressource**.

## **Tabelle 922: Bedienelemente**

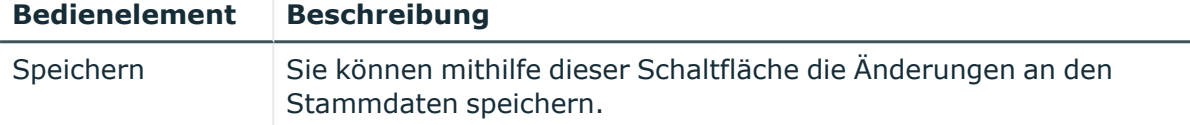

Sie können die folgenden Stammdaten ändern.

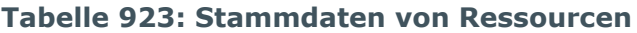

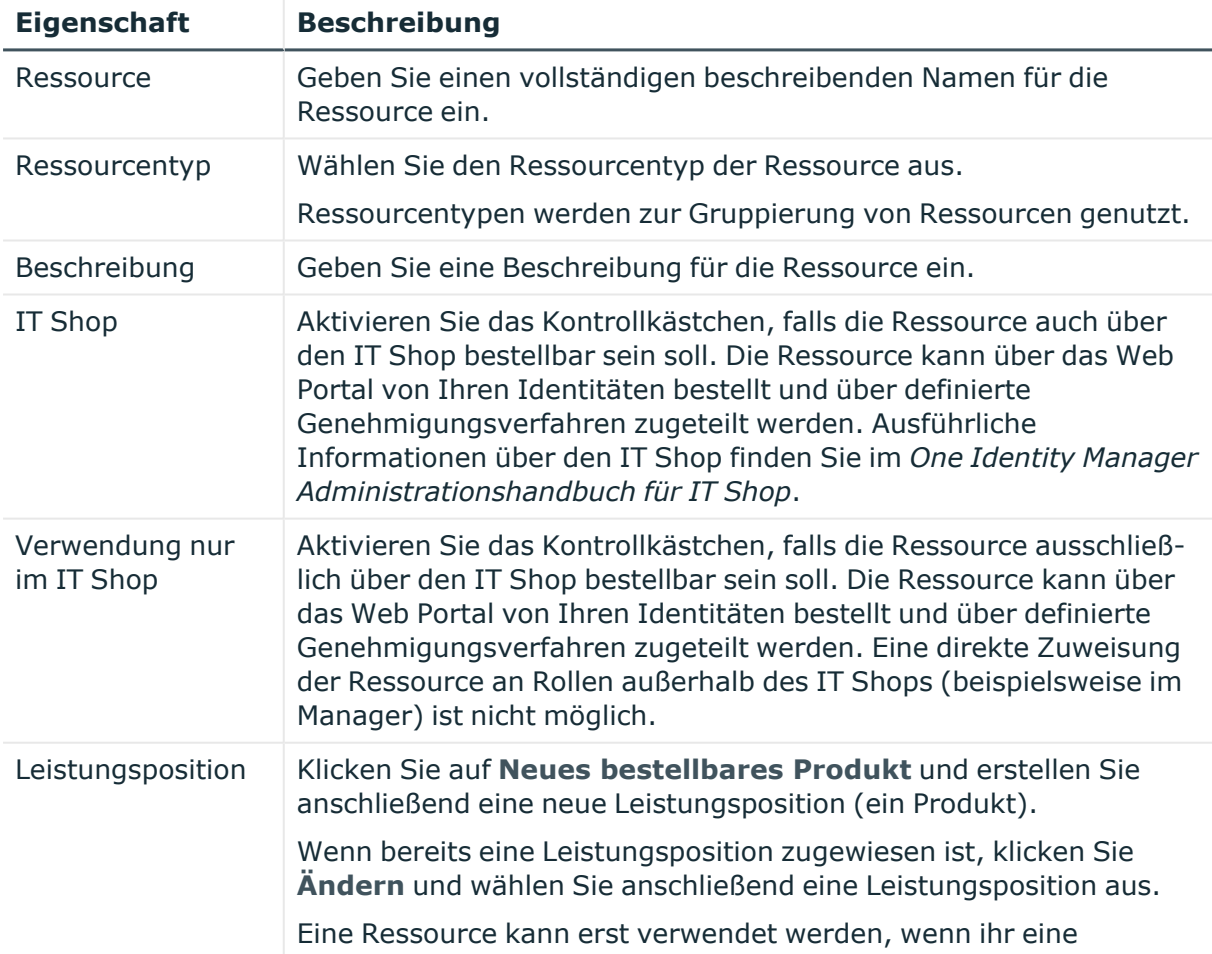

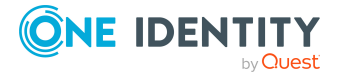

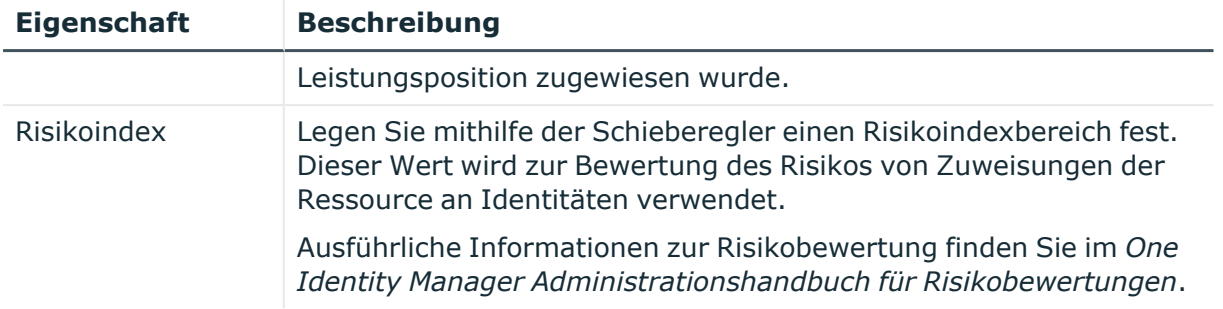

# <span id="page-1616-0"></span>**Mitgliedschaften – Ressource (Seitenbeschreibung)**

Die Seite **Mitgliedschaften – Ressource** öffnen Sie über **Verantwortlichkeiten** > **Governance Administration** > **Ressourcen** > **Bearbeiten** > **Mitgliedschaften**.

Auf der Seite **Mitgliedschaften – Ressource** können Sie:

- Identitäten anzeigen, denen die Ressource zugewiesen ist (siehe [Mitgliedschaften](#page-783-0) von [Ressourcen](#page-783-0) anzeigen auf Seite 784)
- die Ressource für Identitäten bestellen (siehe Identitäten [Ressourcen](#page-783-1) zuweisen auf [Seite](#page-783-1) 784)
- die Ressource für Identitäten abbestellen (siehe Identitäten [Ressourcen](#page-784-0) entziehen auf [Seite](#page-784-0) 785)

Die nachfolgenden Tabellen geben Ihnen einen Überblick über die verschiedenen Funktionen und Inhalte der Seite **Mitgliedschaften – Ressource**.

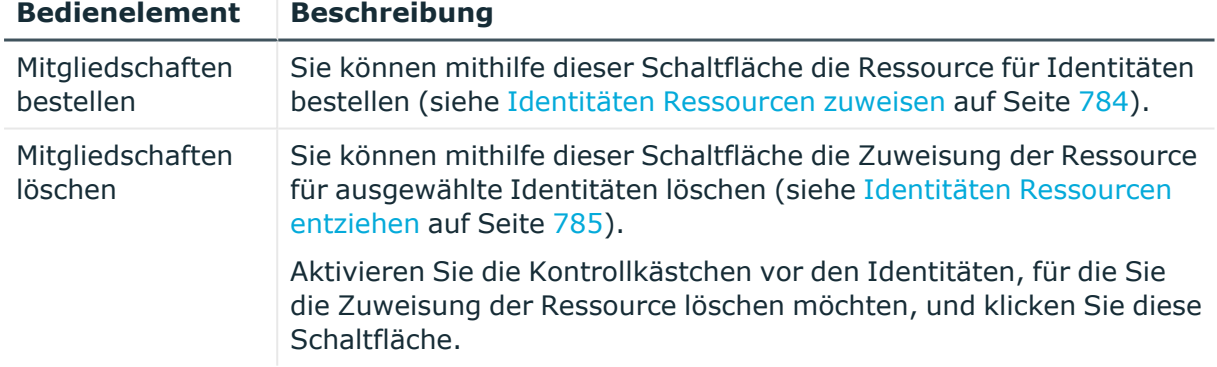

# **Tabelle 924: Bedienelemente**

#### **Tabelle 925: Spalten**

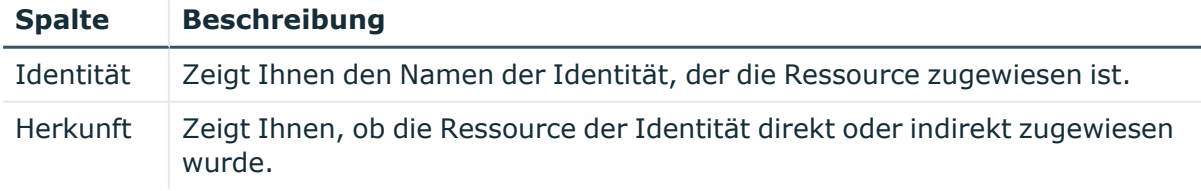

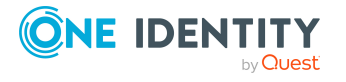

TIPP: Zu jeder Identität können Sie weitere nützliche Informationen im Detailbereich anzeigen. Klicken Sie dazu in der Liste auf den entsprechenden Vorgang. Erhielt die Identität die Mitgliedschaft nicht über eine direkte Zuweisung (beispielsweise über eine Zuweisungsbestellung oder eine Delegierung), erhalten Sie im Tabreiter **Bestellung** in den folgenden Tabreitern weitere Informationen:

- <sup>l</sup> **Information**: Zeigt Ihnen allgemeine Informationen zur Bestellung. Die angezeigten Informationen variieren und sind abhängig von der Servicekategorie, aus der die Bestellung ausgelöst wurde.
- **· Workflow**: Zeigt Ihnen den chronologischen Lebenszyklus der Bestellung ab dem Zeitpunkt der Bestellung.
- **Compliance**: Zeigt Ihnen eventuelle Regelverletzungen der Bestellung.
- **Berechtigungen**: Zeigt Ihnen, welche Berechtigungen der Rolle zugewiesen sind (falls eine Rolle bestellt wurde).

TIPP: Mithilfe der Filter an jeder Tabellenspalte können Sie die angezeigten Daten weiter einschränken. Weitere Informationen finden Sie unter Filter auf [Seite](#page-41-0) 42.

# <span id="page-1617-0"></span>**Attestierung – Ressource (Seitenbeschreibung)**

Die Seite **Attestierung – Ressource** öffnen Sie über **Verantwortlichkeiten** > **Governance Administration** > **Ressourcen** > **Bearbeiten** > **Attestierung**.

Auf der Seite **Attestierung – Ressource** können Sie:

- alle Attestierungsvorgänge anzeigen, die mit der Ressource zusammenhängen(siehe [Attestierungsvorgänge](#page-785-0) von Ressourcen anzeigen auf Seite 786)
- Details zu Objekten anzeigen, die attestiert werden sollen (siehe [Attestierungsvorgänge](#page-785-0) von Ressourcen anzeigen auf Seite 786)
- über offene [Attestierungsvorgänge](#page-788-0) entscheiden (siehe Attestierungsvorgänge von Ressourcen [genehmigen](#page-788-0) und ablehnen auf Seite 789)
- [Attestierer](#page-787-0) offener Attestierungsvorgänge anzeigen (siehe Attestierer offener [Attestierungsvorgänge](#page-787-0) von Ressourcen anzeigen auf Seite 788)
- <sup>l</sup> Erinnerungen an Entscheider versenden (siehe [Erinnerungen](#page-789-0) für offene [Attestierungsvorgänge](#page-789-0) von Ressourcen versenden auf Seite 790)

Die nachfolgenden Tabellen geben Ihnen einen Überblick über die verschiedenen Funktionen und Inhalte der Seite **Attestierung – Ressource**.

# **Tabelle 926: Bedienelemente**

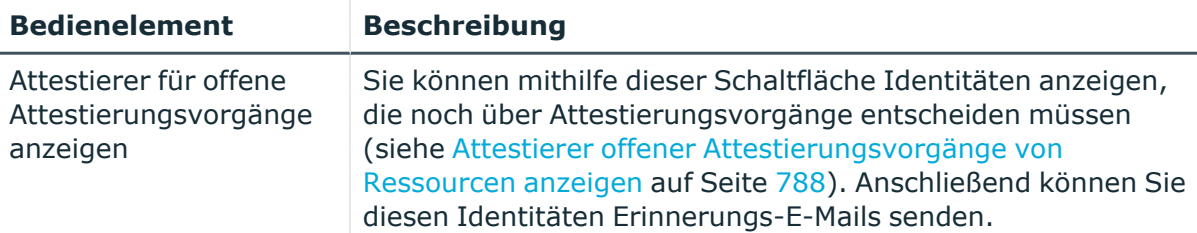

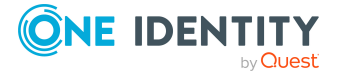

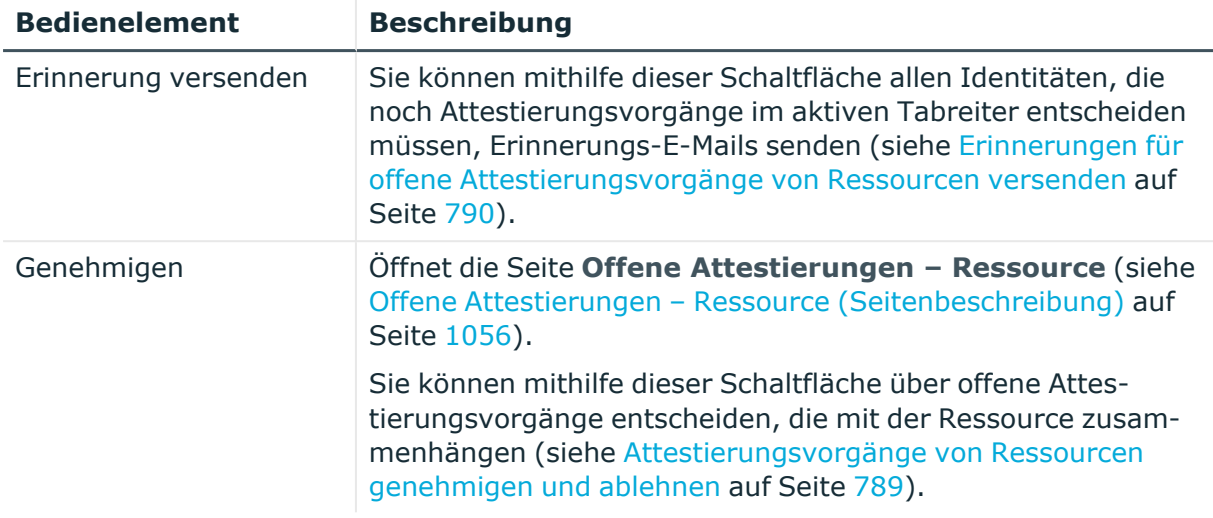

# **Tabelle 927: Bedienelemente im Detailbereich eines Attestierungsvorgangs**

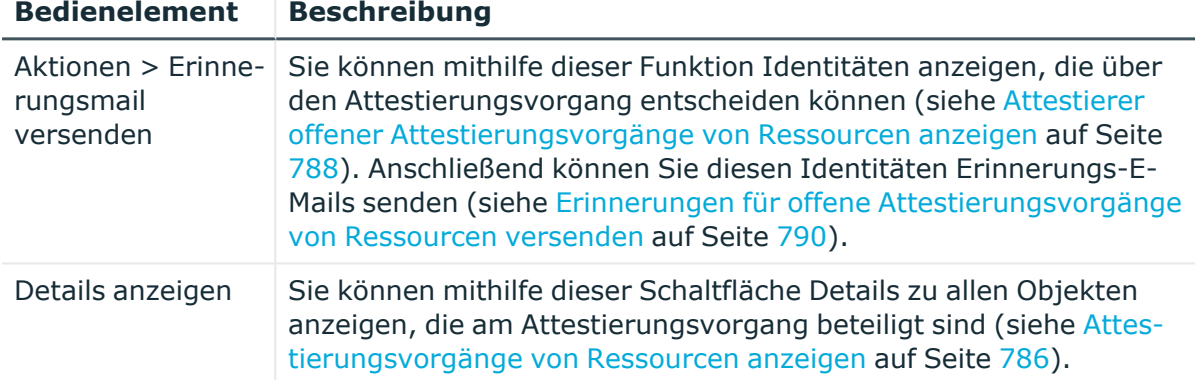

# **Tabelle 928: Spalten**

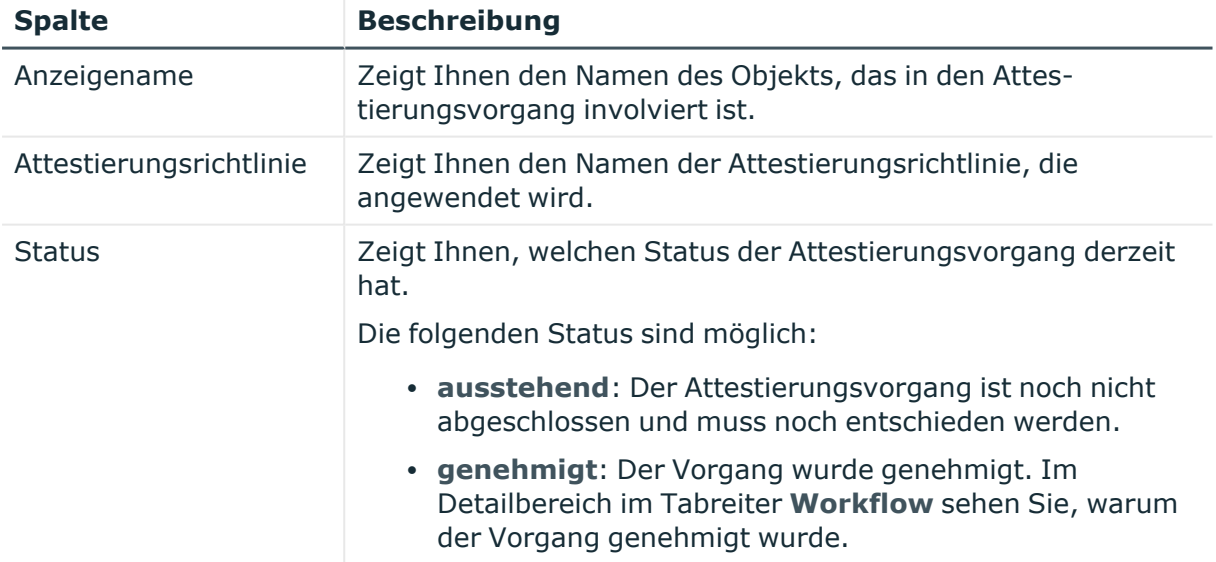

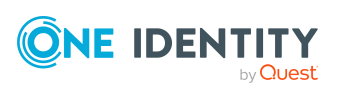

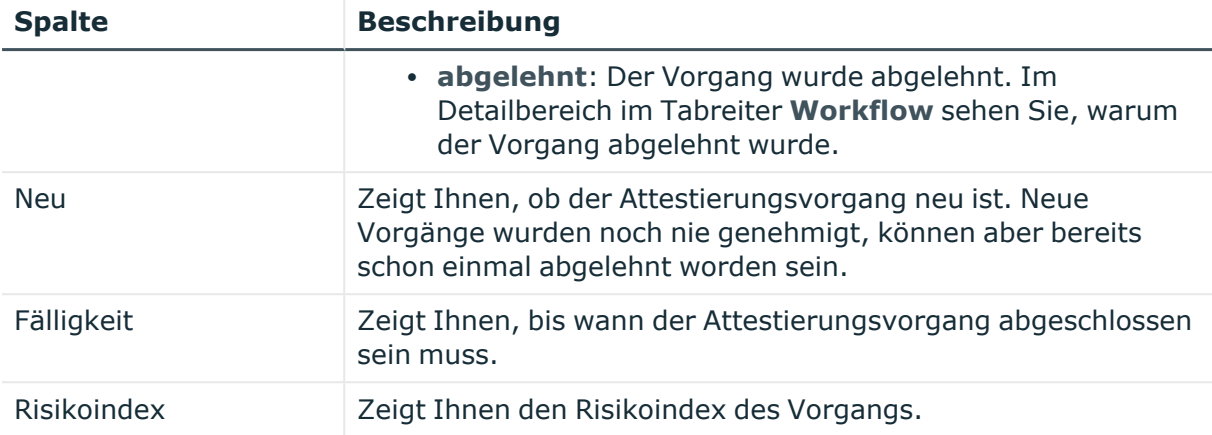

TIPP: Mithilfe der Filter an jeder Tabellenspalte können Sie die angezeigten Daten weiter einschränken. Weitere Informationen finden Sie unter Filter auf [Seite](#page-41-0) 42.

# <span id="page-1619-0"></span>**Nutzung – Ressource (Seitenbeschreibung)**

Die Seite **Nutzung – Ressource** öffnen Sie über **Verantwortlichkeiten** > **Governance Administration** > **Ressourcen** > **Bearbeiten** > **Nutzung**.

Auf der Seite **Nutzung – Ressource** können Sie anzeigen, welchen Rollen die Mitglieder der Ressource angehören (siehe [Rollenmitgliedschaften](#page-791-0) von Mitgliedern von Ressourcen [anzeigen](#page-791-0) auf Seite 792).

Die dargestellten Informationen werden als hierarchisches Schaubild angezeigt und Sie haben die Möglichkeit mehr über die Rollenvererbung zu erfahren.

Die nachfolgende Tabelle gibt Ihnen einen Überblick über die verschiedenen Funktionen der Seite **Nutzung – Ressource**.

#### **Tabelle 929: Bedienelemente**

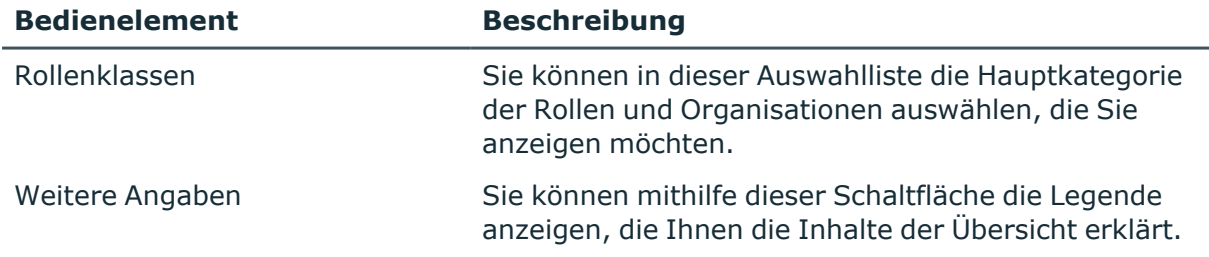

# **Systemberechtigungen (Seitenbeschreibung)**

Die Seite **Systemberechtigungen** öffnen Sie über **Verantwortlichkeiten** > **Governance Administration** > **Systemberechtigungen**.

Auf der Seite **Systemberechtigungen** können Sie alle Systemberechtigungen anzeigen (siehe Alle [Systemberechtigungen](#page-822-0) anzeigen auf Seite 823).

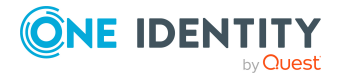
Wenn Sie in der Liste eine Systemberechtigung klicken, öffnet sich eine neue Seite, auf der Sie weitere Informationen und Bearbeitungsmöglichkeiten zur Systemberechtigung erhalten (siehe Systemberechtigung [\(Seitenbeschreibung\)](#page-1620-0) auf Seite 1621).

Die nachfolgende Tabelle gibt Ihnen einen Überblick über die verschiedenen Inhalte der Seite **Systemberechtigungen**.

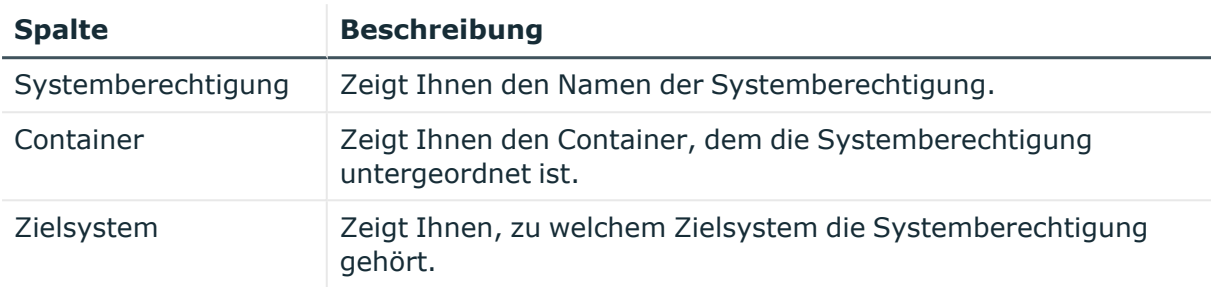

#### **Tabelle 930: Spalten**

TIPP: Mithilfe der Filter an jeder Tabellenspalte können Sie die angezeigten Daten weiter einschränken. Weitere Informationen finden Sie unter Filter auf [Seite](#page-41-0) 42.

# <span id="page-1620-0"></span>**Systemberechtigung (Seitenbeschreibung)**

Die Seite **Systemberechtigung** öffnen Sie über **Verantwortlichkeiten** > **Governance Administration** > **Systemberechtigungen** > eine Systemberechtigung klicken.

Auf der Seite **Systemberechtigung** können Sie verschiedene Aktionen für die vorher gewählte Systemberechtigung ausführen.

Klicken Sie dazu auf eine der Kacheln:

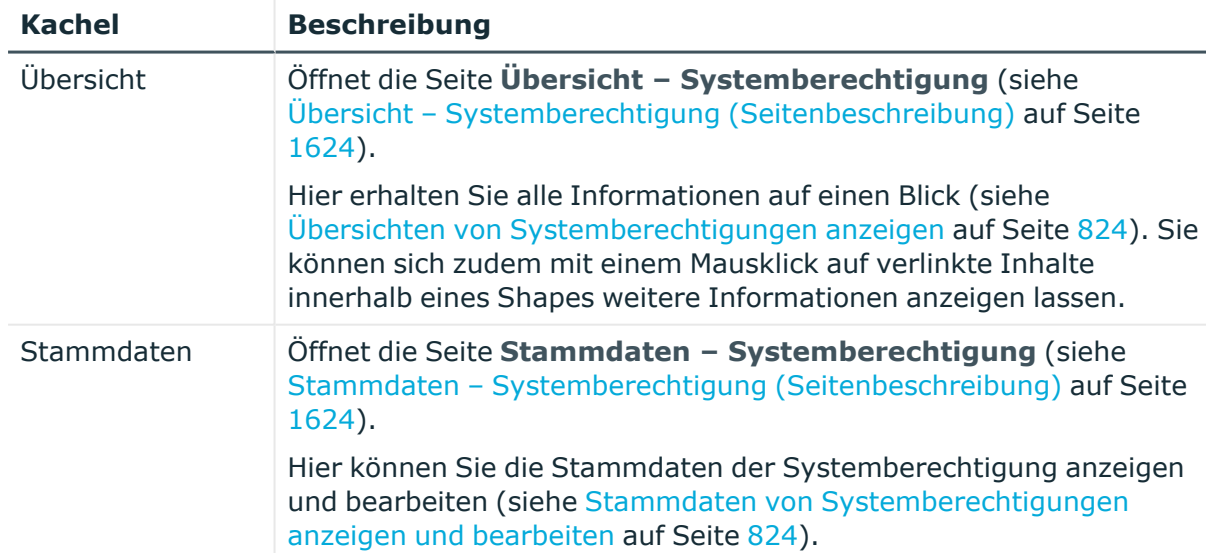

#### **Tabelle 931: Kacheln**

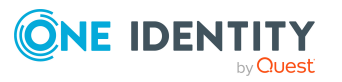

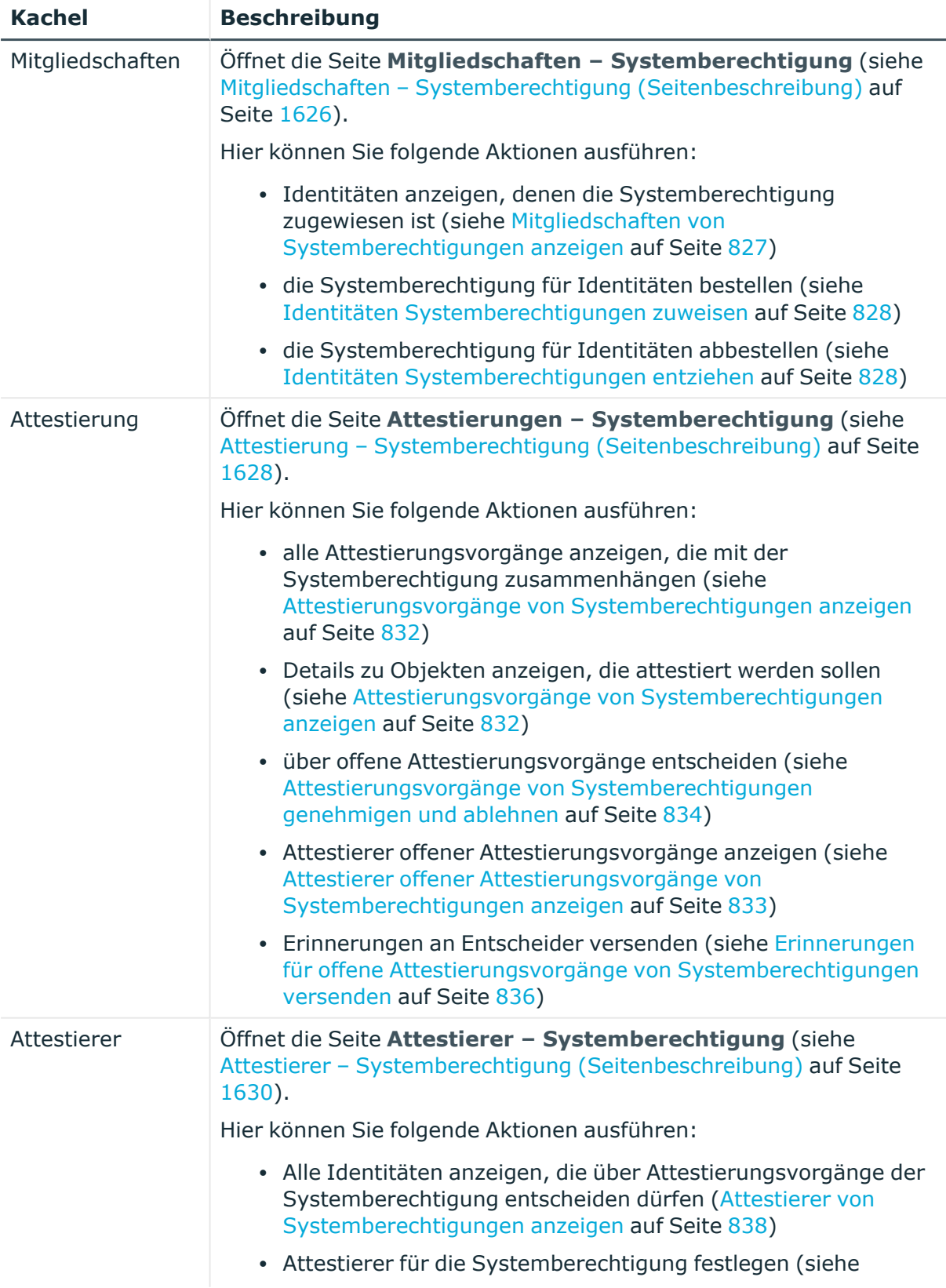

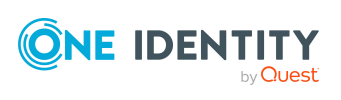

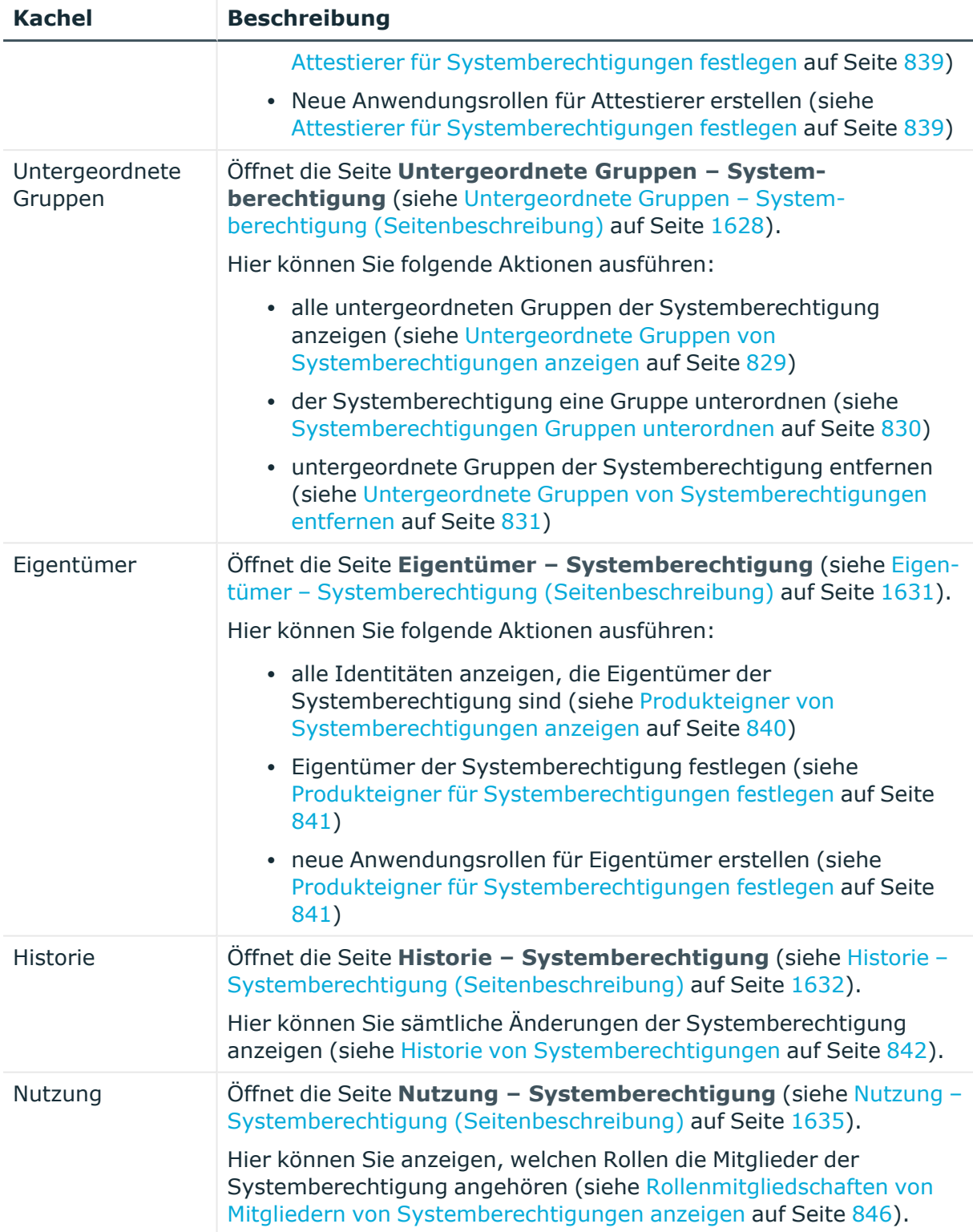

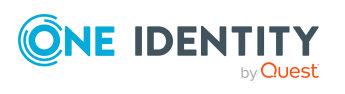

# <span id="page-1623-0"></span>**Übersicht – Systemberechtigung (Seitenbeschreibung)**

Die Seite **Übersicht – Systemberechtigung** öffnen Sie über **Verantwortlichkeiten** > **Governance Administration** > **Systemberechtigungen** > eine Systemberechtigung klicken > **Übersicht**.

Auf der Seite **Übersicht – Systemberechtigung** können Sie alle relevanten Informationen zur Systemberechtigung in Kurzform in einer Übersicht anzeigen (siehe Übersichten von [Systemberechtigungen](#page-823-0) anzeigen auf Seite 824).

Diese Informationen sind werden in Shapes dargestellt. Sie können sich zudem mit einem Mausklick auf verlinkte Inhalte innerhalb eines Shapes weitere Informationen anzeigen lassen.

# <span id="page-1623-1"></span>**Stammdaten – Systemberechtigung (Seitenbeschreibung)**

Die Seite **Stammdaten – Systemberechtigung** öffnen Sie über **Verantwortlichkeiten** > **Governance Administration** > **Systemberechtigungen** > eine Systemberechtigung klicken > **Stammdaten**.

Auf der Seite **Stammdaten – Systemberechtigung** können Sie die Stammdaten der Systemberechtigung anzeigen und bearbeiten (siehe [Stammdaten](#page-823-1) von [Systemberechtigungen](#page-823-1) anzeigen und bearbeiten auf Seite 824).

Die nachfolgende Tabelle gibt Ihnen einen Überblick über die verschiedenen Funktionen der Seite **Stammdaten – Systemberechtigung**.

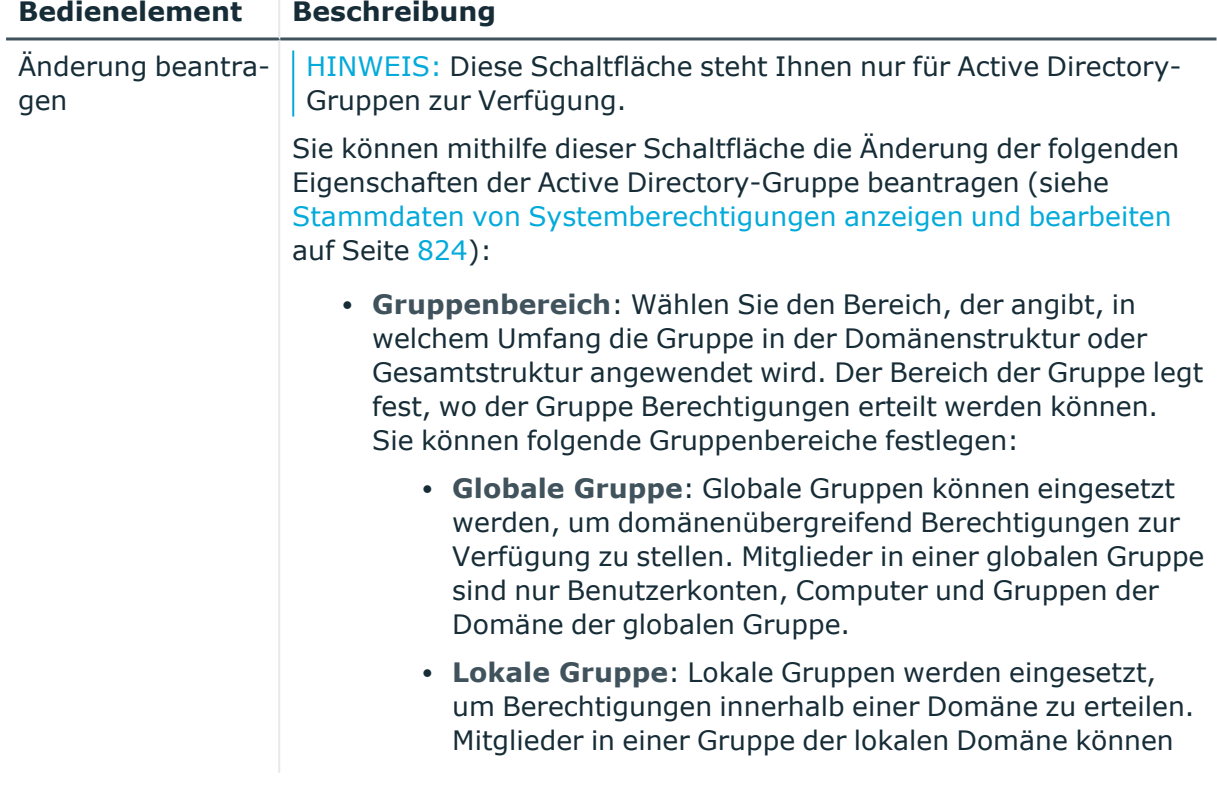

# **Tabelle 932: Bedienelemente**

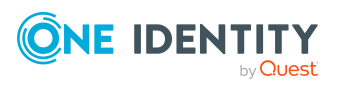

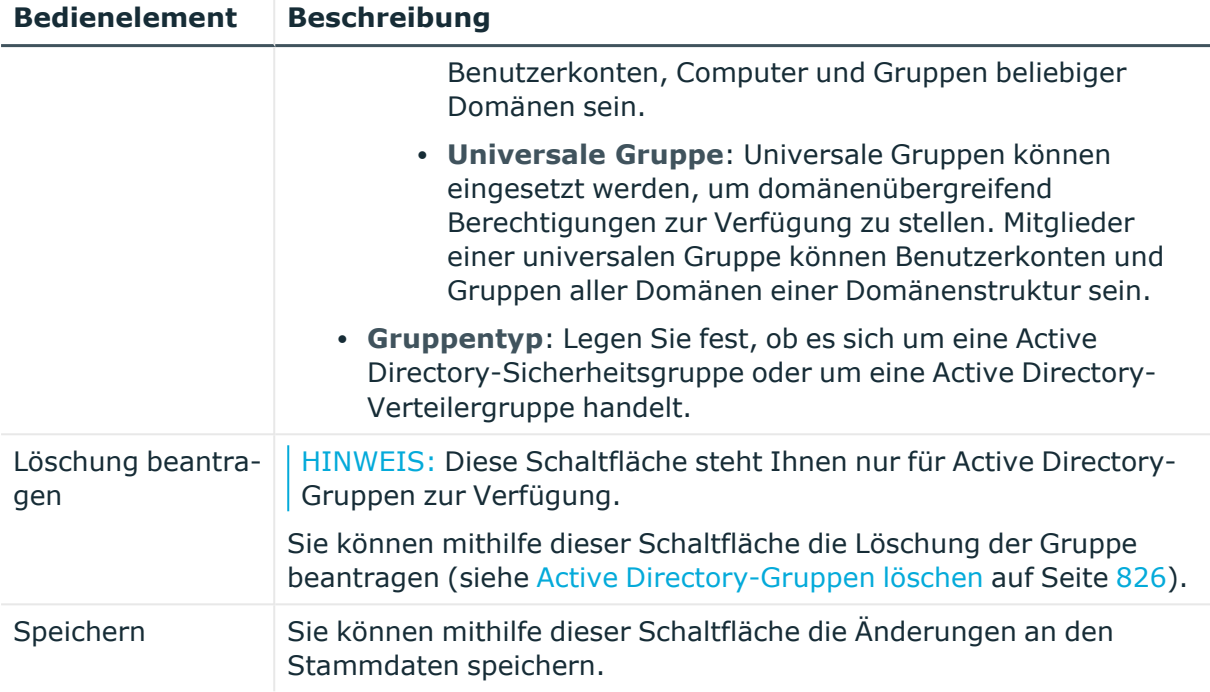

Sie können die folgenden Stammdaten ändern.

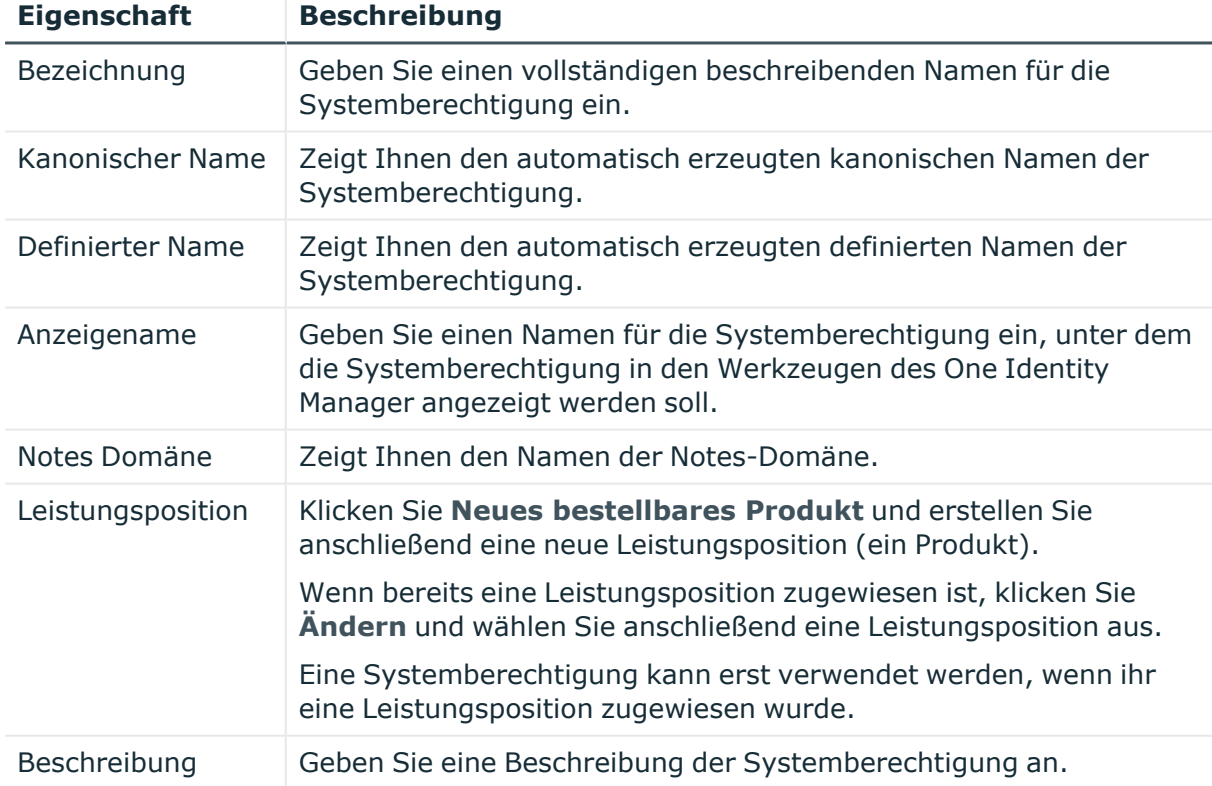

#### **Tabelle 933: Stammdaten von Systemberechtigungen**

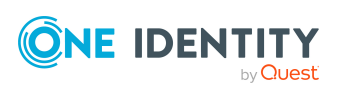

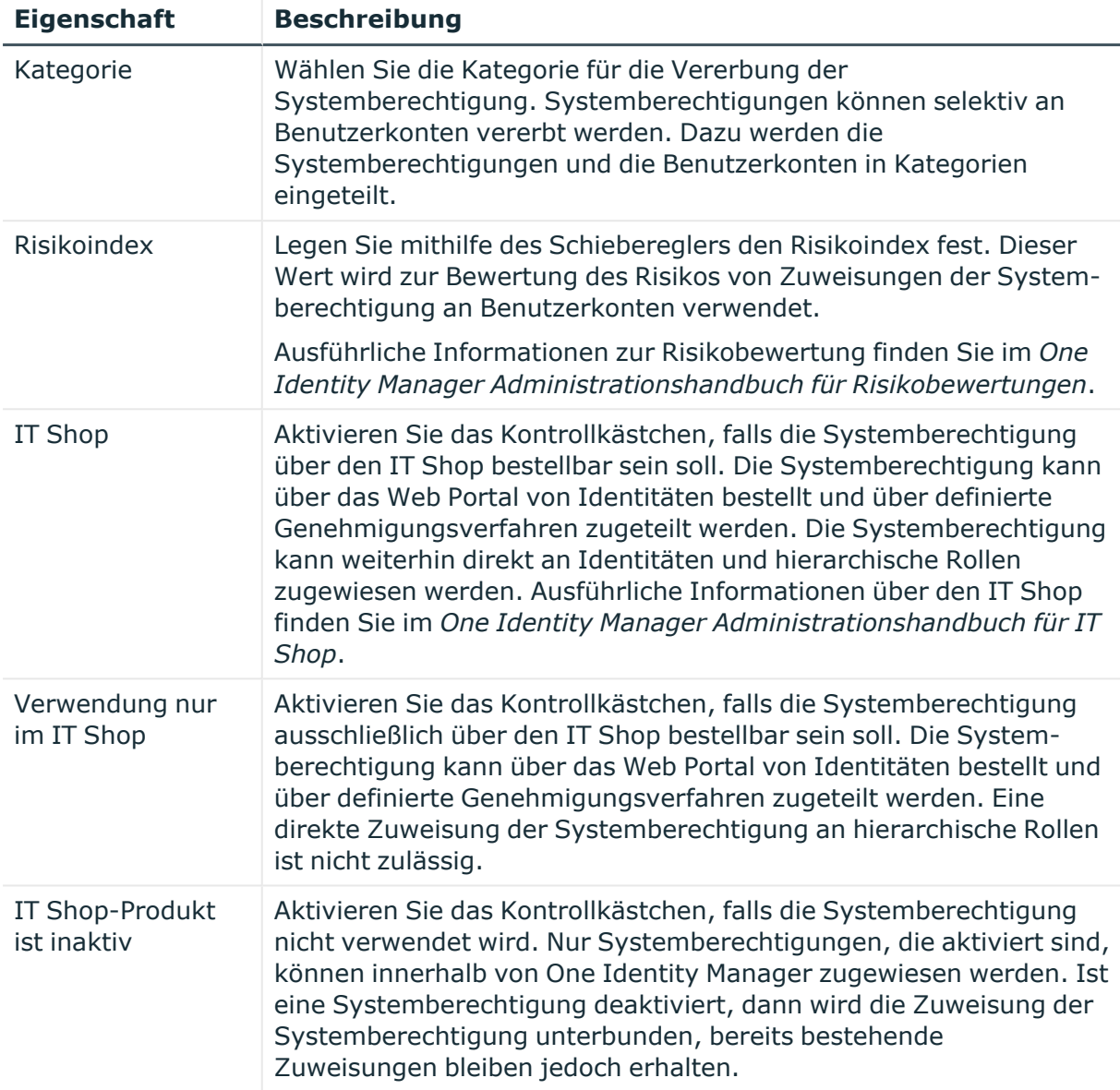

# <span id="page-1625-0"></span>**Mitgliedschaften – Systemberechtigung (Seitenbeschreibung)**

Die Seite **Mitgliedschaften – Systemberechtigung** öffnen Sie über **Verantwortlichkeiten** > **Governance Administration** > **Systemberechtigungen** > eine Systemberechtigung klicken > **Mitgliedschaften**.

Auf der Seite **Mitgliedschaften – Systemberechtigung** können Sie:

- Identitäten anzeigen, denen die Systemberechtigung zugewiesen ist (siehe Mitgliedschaften von [Systemberechtigungen](#page-826-0) anzeigen auf Seite 827)
- die Systemberechtigung für [Identitäten](#page-827-0) bestellen (siehe Identitäten [Systemberechtigungen](#page-827-0) zuweisen auf Seite 828)

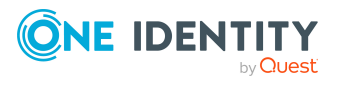

· die Systemberechtigung für [Identitäten](#page-827-1) abbestellen (siehe Identitäten [Systemberechtigungen](#page-827-1) entziehen auf Seite 828)

Die nachfolgenden Tabellen geben Ihnen einen Überblick über die verschiedenen Funktionen und Inhalte der Seite **Mitgliedschaften – Systemberechtigung**.

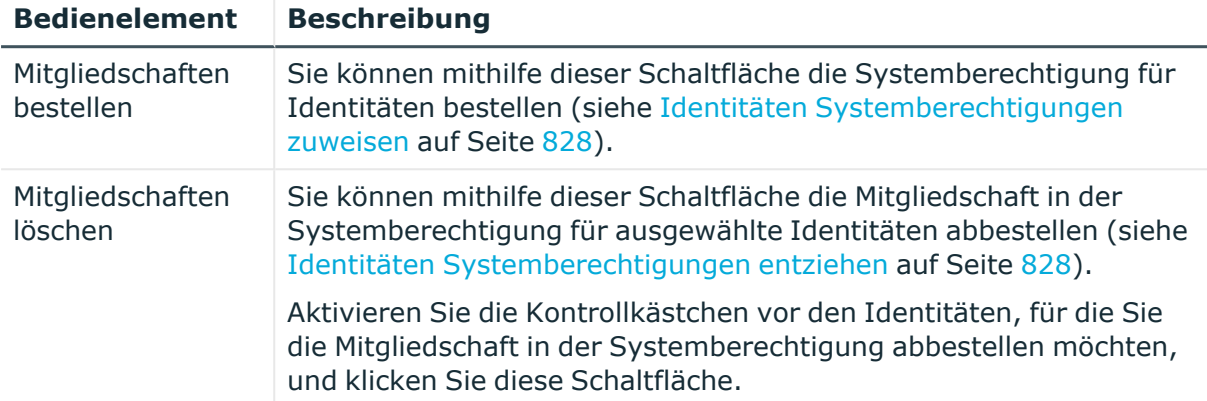

#### **Tabelle 934: Bedienelemente**

#### **Tabelle 935: Spalten**

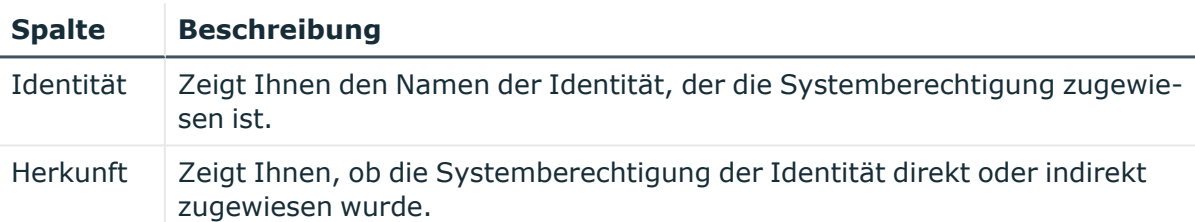

TIPP: Zu jeder Identität können Sie weitere nützliche Informationen im Detailbereich anzeigen. Klicken Sie dazu in der Liste auf den entsprechenden Vorgang. Erhielt die Identität die Mitgliedschaft nicht über eine direkte Zuweisung (beispielsweise über eine Zuweisungsbestellung oder eine Delegierung), erhalten Sie im Tabreiter **Bestellung** in den folgenden Tabreitern weitere Informationen:

- **· Information**: Zeigt Ihnen allgemeine Informationen zur Bestellung. Die angezeigten Informationen variieren und sind abhängig von der Servicekategorie, aus der die Bestellung ausgelöst wurde.
- **· Workflow**: Zeigt Ihnen den chronologischen Lebenszyklus der Bestellung ab dem Zeitpunkt der Bestellung.
- **Compliance**: Zeigt Ihnen eventuelle Regelverletzungen der Bestellung.
- <sup>l</sup> **Berechtigungen**: Zeigt Ihnen, welche Berechtigungen der Rolle zugewiesen sind (falls eine Rolle bestellt wurde).

TIPP: Mithilfe der Filter an jeder Tabellenspalte können Sie die angezeigten Daten weiter einschränken. Weitere Informationen finden Sie unter Filter auf [Seite](#page-41-0) 42.

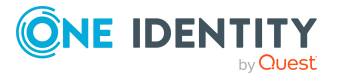

# <span id="page-1627-1"></span>**Untergeordnete Gruppen – Systemberechtigung (Seitenbeschreibung)**

Die Seite **Untergeordnete Gruppen – Systemberechtigung** öffnen Sie über **Verantwortlichkeiten** > **Governance Administration** > **Systemberechtigungen** > eine Systemberechtigung klicken > **Untergeordnete Gruppen**.

Auf der Seite **Untergeordnete Gruppen – Systemberechtigung** können Sie:

- alle untergeordneten Gruppen der Systemberechtigung anzeigen (siehe Untergeordnete Gruppen von [Systemberechtigungen](#page-828-0) anzeigen auf Seite 829)
- der Systemberechtigung eine Gruppe unterordnen (siehe [Systemberechtigungen](#page-829-0) Gruppen [unterordnen](#page-829-0) auf Seite 830)
- untergeordnete Gruppen der Systemberechtigung entfernen (siehe [Untergeordnete](#page-830-0) Gruppen von [Systemberechtigungen](#page-830-0) entfernen auf Seite 831)

Die nachfolgende Tabelle gibt Ihnen einen Überblick über die verschiedenen Funktionen der Seite **Untergeordnete Gruppen – Systemberechtigung**.

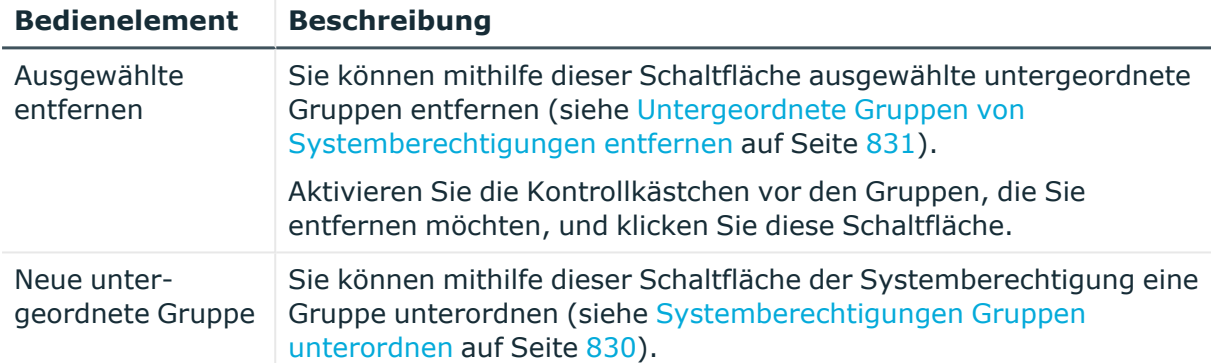

#### **Tabelle 936: Bedienelemente**

# <span id="page-1627-0"></span>**Attestierung – Systemberechtigung (Seitenbeschreibung)**

Die Seite **Attestierung – Systemberechtigung** öffnen Sie über **Verantwortlichkeiten** > **Governance Administration** > **Systemberechtigungen** > eine Systemberechtigung klicken > **Attestierung**.

Auf der Seite **Attestierung – Systemberechtigung** können Sie:

- alle Attestierungsvorgänge anzeigen, die mit der Systemberechtigung zusammenhängen (siehe Attestierungsvorgänge [von Systemberechtigungen](#page-831-0) [anzeigen](#page-831-0) auf Seite 832)
- Details zu Objekten anzeigen, die attestiert werden sollen (siehe Attestierungsvorgänge [von Systemberechtigungen](#page-831-0) anzeigen auf Seite 832)
- über offene [Attestierungsvorgänge](#page-833-0) entscheiden (siehe Attestierungsvorgänge von [Systemberechtigungen](#page-833-0) genehmigen und ablehnen auf Seite 834)
- [Attestierer](#page-832-0) offener Attestierungsvorgänge anzeigen (siehe Attestierer offener Attestierungsvorgänge von [Systemberechtigungen](#page-832-0) anzeigen auf Seite 833)

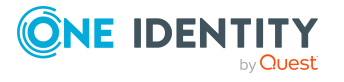

• [Erinnerungen](#page-835-0) an Entscheider versenden (siehe Erinnerungen für offene Attestierungsvorgänge von [Systemberechtigungen](#page-835-0) versenden auf Seite 836)

Die nachfolgenden Tabellen geben Ihnen einen Überblick über die verschiedenen Funktionen und Inhalte der Seite **Attestierung – Systemberechtigung**.

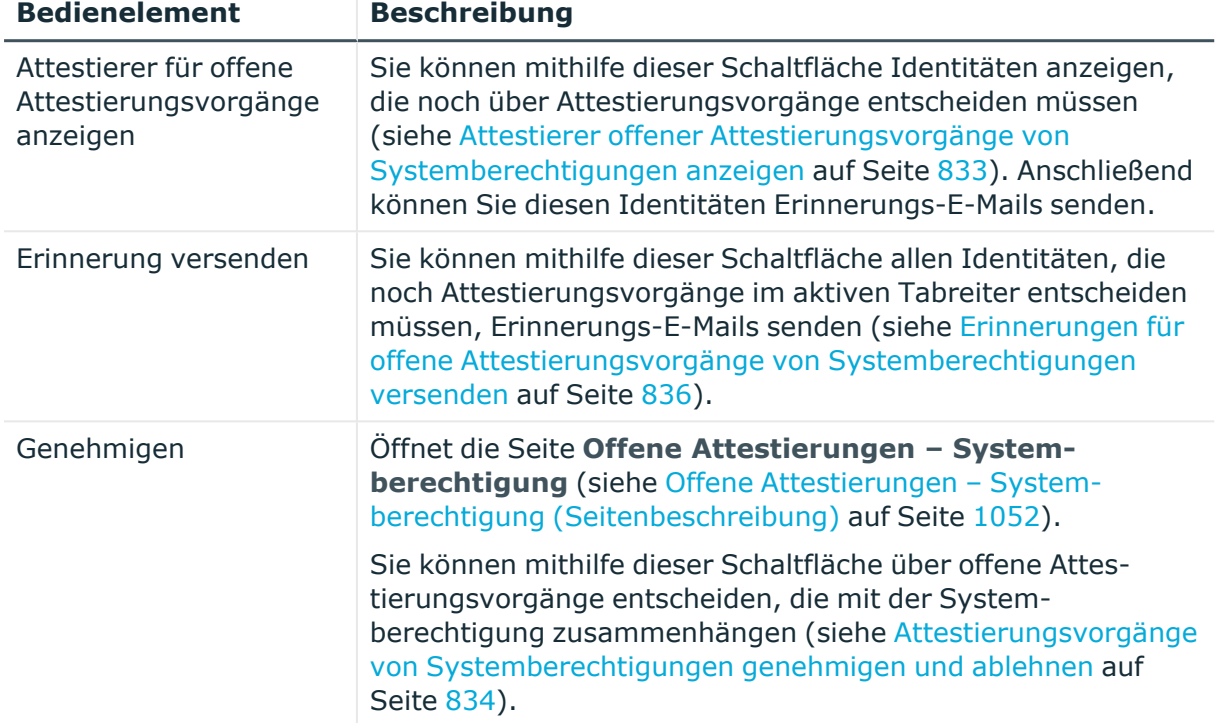

#### **Tabelle 937: Bedienelemente**

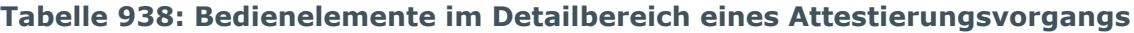

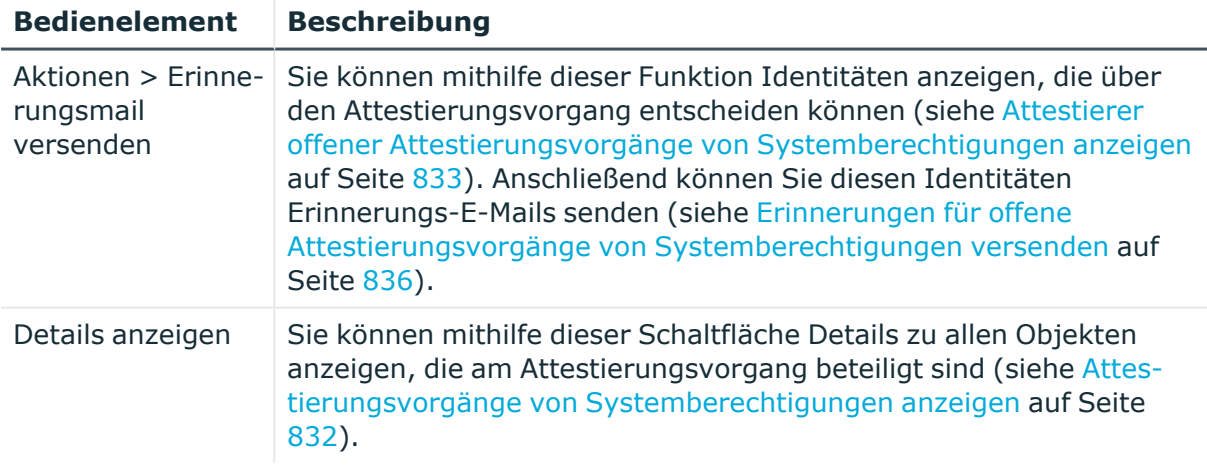

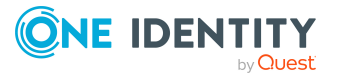

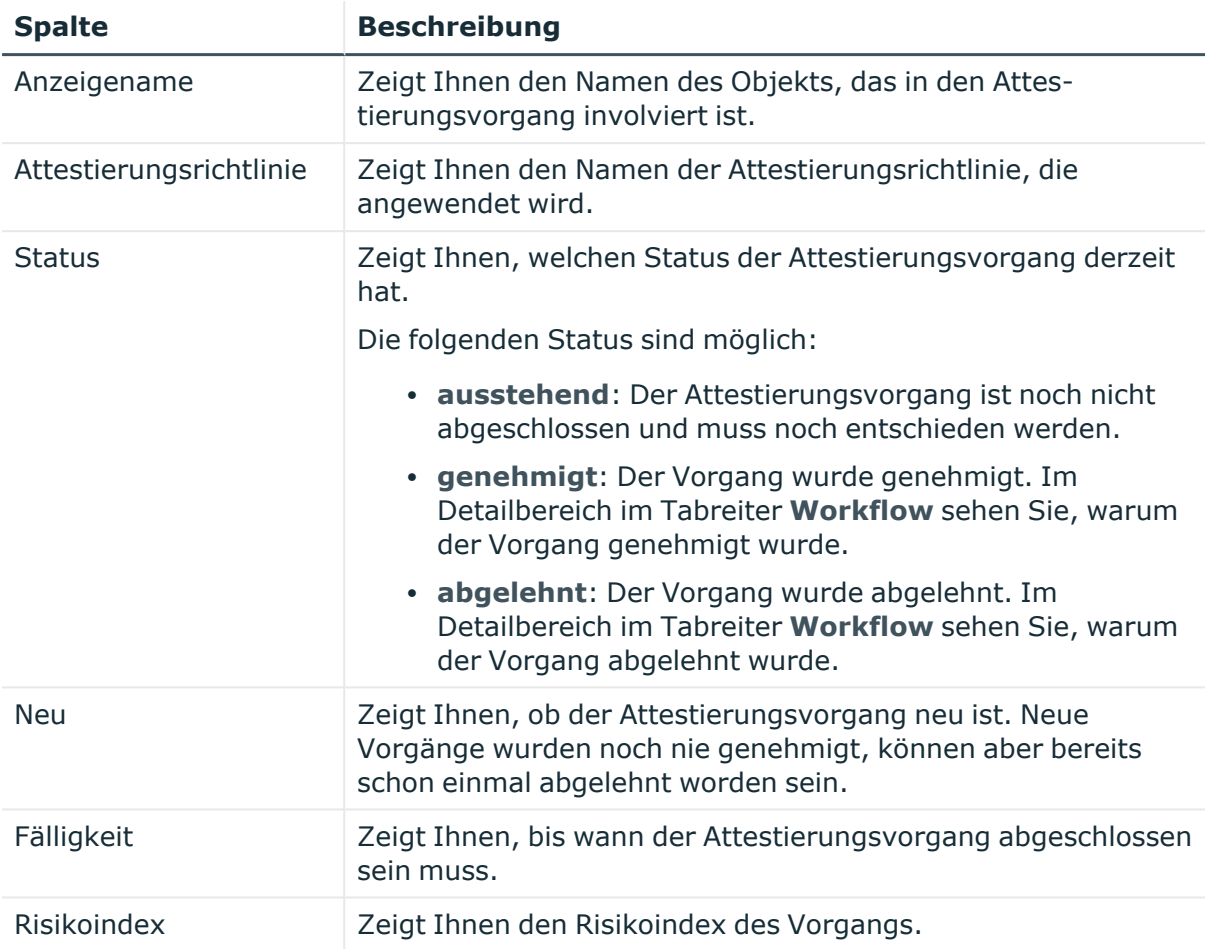

#### **Tabelle 939: Spalten**

TIPP: Mithilfe der Filter an jeder Tabellenspalte können Sie die angezeigten Daten weiter einschränken. Weitere Informationen finden Sie unter Filter auf [Seite](#page-41-0) 42.

# <span id="page-1629-0"></span>**Attestierer – Systemberechtigung (Seitenbeschreibung)**

Die Seite **Attestierer – Systemberechtigung** öffnen Sie über **Verantwortlichkeiten** > **Governance Administration** > **Systemberechtigungen** > eine Systemberechtigung klicken > **Attestierer**.

Auf der Seite **Attestierer – Systemberechtigung** können Sie:

- Alle Identitäten anzeigen, die über Attestierungsvorgänge der Systemberechtigung entscheiden dürfen (Attestierer von [Systemberechtigungen](#page-837-0) anzeigen auf Seite 838)
- [Attestierer](#page-838-0) für die Systemberechtigung festlegen (siehe Attestierer für [Systemberechtigungen](#page-838-0) festlegen auf Seite 839)
- Neue Anwendungsrollen für [Attestierer](#page-838-0) erstellen (siehe Attestierer für [Systemberechtigungen](#page-838-0) festlegen auf Seite 839)

Die nachfolgenden Tabellen geben Ihnen einen Überblick über die verschiedenen Funktionen und Inhalte der Seite **Attestierer – Systemberechtigung**.

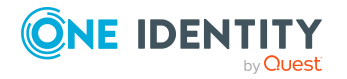

#### **Tabelle 940: Bedienelemente**

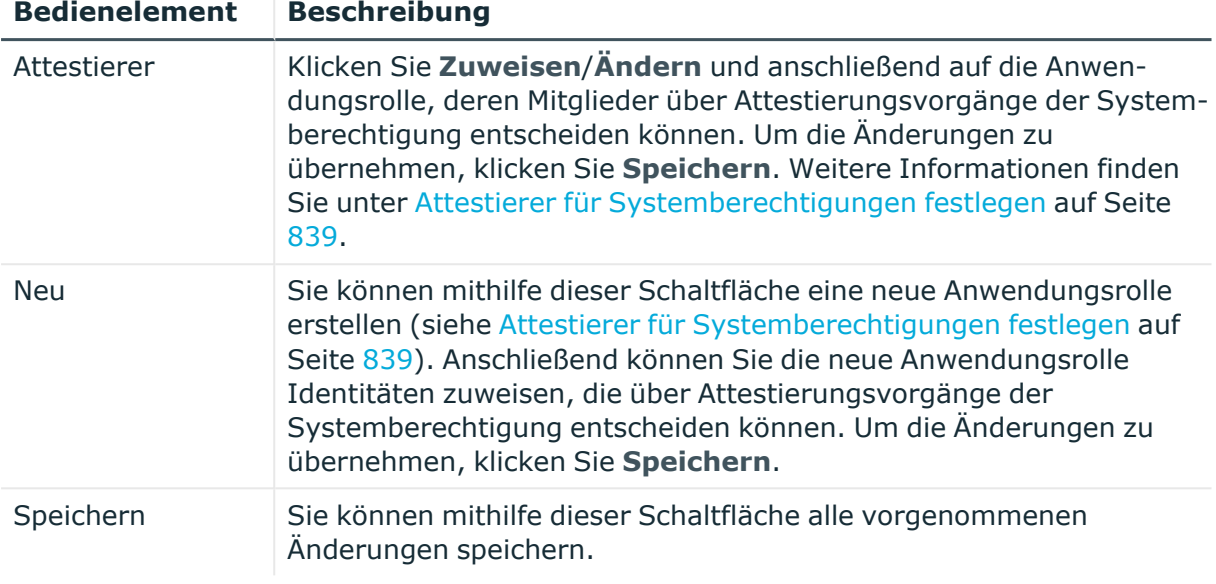

#### **Tabelle 941: Spalten**

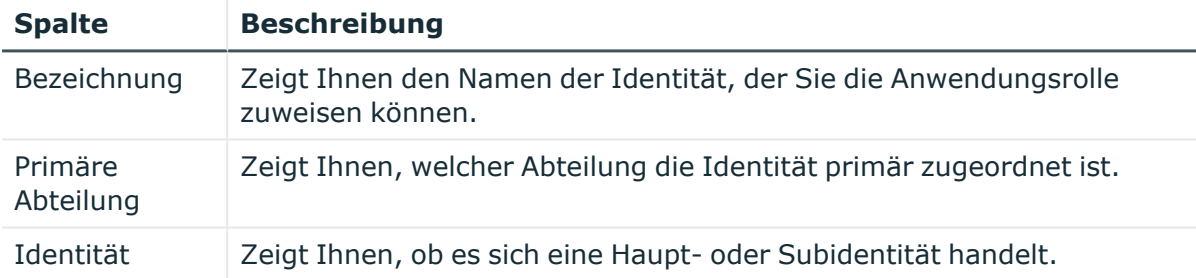

#### <span id="page-1630-0"></span>**Eigentümer – Systemberechtigung (Seitenbeschreibung)**

Die Seite **Eigentümer – Systemberechtigung** öffnen Sie über **Verantwortlichkeiten** > **Governance Administration** > **Systemberechtigungen** > eine Systemberechtigung klicken > **Eigentümer**.

Auf der Seite **Eigentümer – Systemberechtigung** können Sie:

- alle Identitäten anzeigen, die Eigentümer der Systemberechtigung sind (siehe Produkteigner von [Systemberechtigungen](#page-839-0) anzeigen auf Seite 840)
- Eigentümer der Systemberechtigung festlegen (siehe [Produkteigner](#page-840-0) für [Systemberechtigungen](#page-840-0) festlegen auf Seite 841)
- <sup>l</sup> neue Anwendungsrollen für Eigentümer erstellen (siehe [Produkteigner](#page-840-0) für [Systemberechtigungen](#page-840-0) festlegen auf Seite 841)

Die nachfolgenden Tabellen geben Ihnen einen Überblick über die verschiedenen Funktionen und Inhalte der Seite **Eigentümer – Systemberechtigung**.

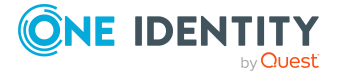

#### **Tabelle 942: Bedienelemente**

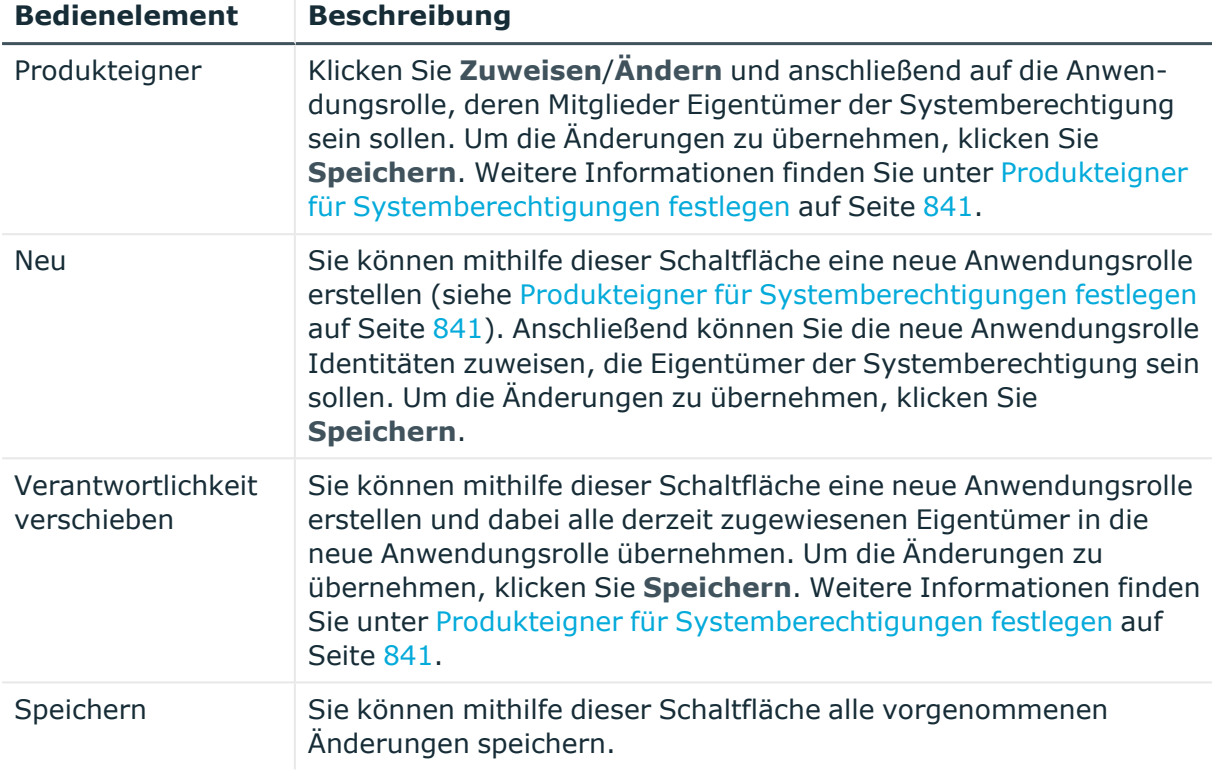

#### **Tabelle 943: Spalten**

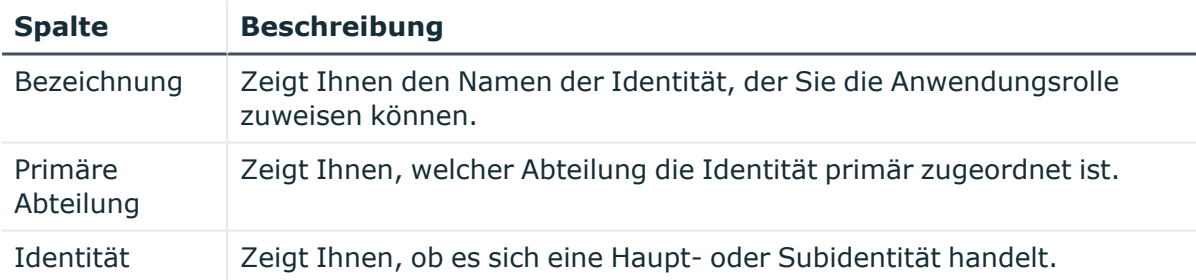

TIPP: Mithilfe der Filter an jeder Tabellenspalte können Sie die angezeigten Daten weiter einschränken. Weitere Informationen finden Sie unter Filter auf [Seite](#page-41-0) 42.

#### <span id="page-1631-0"></span>**Historie – Systemberechtigung (Seitenbeschreibung)**

Die Seite **Historie – Systemberechtigung** öffnen Sie über **Verantwortlichkeiten** > **Governance Administration** > **Systemberechtigungen** > eine Systemberechtigung klicken > **Historie**.

Auf der Seite **Historie – Systemberechtigung** können Sie sämtliche Änderungen der Systemberechtigung anzeigen (siehe Historie von [Systemberechtigungen](#page-841-0) auf Seite 842).

HINWEIS: Welche Änderungen angezeigt werden, hängt von der Konfiguration Ihres Systems ab.

Die Informationen sind auf drei Tabreiter aufgeteilt:

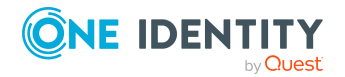

<sup>l</sup> **Ereignisse**: Zeigt Ihnen alle Ereignisse, welche die Systemberechtigung betreffen, wahlweise auf einem Zeitstrahl oder in einer Tabelle an.

TIPP: Um im Zeitstrahl zu navigieren, klicken Sie in den Zeitstrahl, halten Sie die linke Maustaste gedrückt und bewegen Sie die Maus nach links oder rechts.

Um die Anzeige zu vergrößern oder zu verkleinern, drehen Sie am Mausrad.

- <sup>l</sup> **Zustandsübersicht**: Zeigt Ihnen eine Übersicht aller Änderungen. Zusätzlich wird angezeigt, wie lange die jeweilige Änderung gültig war. Mithilfe der Zustandsübersicht können Sie genau nachvollziehen, wann und von wem Änderungen vorgenommen wurden. So sehen Sie nicht nur den initialen oder aktuellen Status, sondern auch sämtliche Zwischenschritte.
- <sup>l</sup> **Zustandsvergleich**: Sie können ein Datum auswählen und alle Änderungen anzeigen, die seitdem bis heute vorgenommen wurden. Zudem können Sie anzeigen, welchen Wert die Eigenschaft zum gewählten Zeitpunkt hatte und welchen Wert sie jetzt hat.

Die nachfolgenden Tabellen geben Ihnen einen Überblick über die verschiedenen Funktionen und Inhalte der Seite **Historie – Systemberechtigung**.

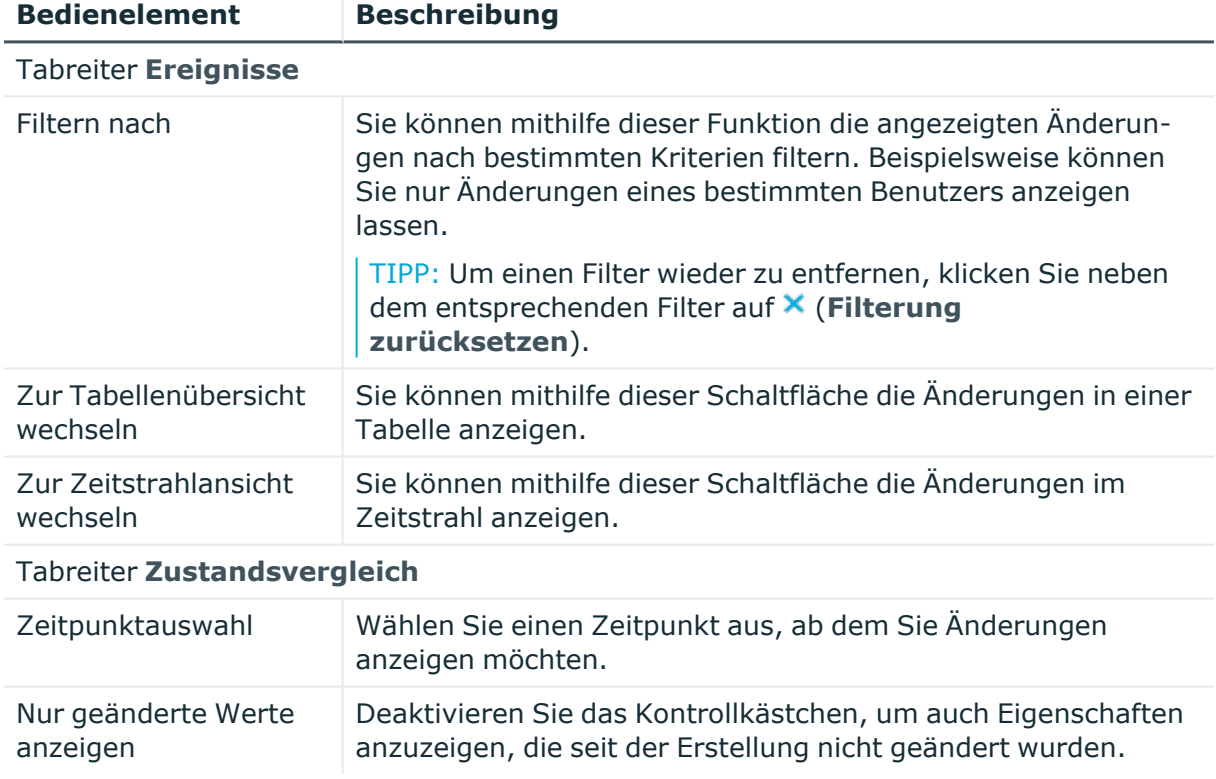

#### **Tabelle 944: Bedienelemente**

#### **Tabelle 945: Bedienelemente im Detailbereich einer Änderung**

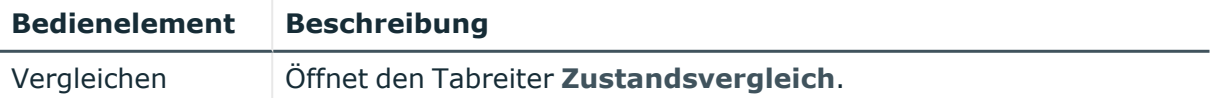

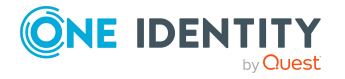

#### **Bedienelement Beschreibung**

Sie können mithilfe dieser Schaltfläche alle Änderungen anzeigen, die seit der gewählten Änderung bis heute vorgenommen wurden. Zudem können Sie anzeigen, welchen Wert die Eigenschaft zum gewählten Zeitpunkt hatte und welchen Wert sie jetzt hat.

#### **Tabelle 946: Spalten**

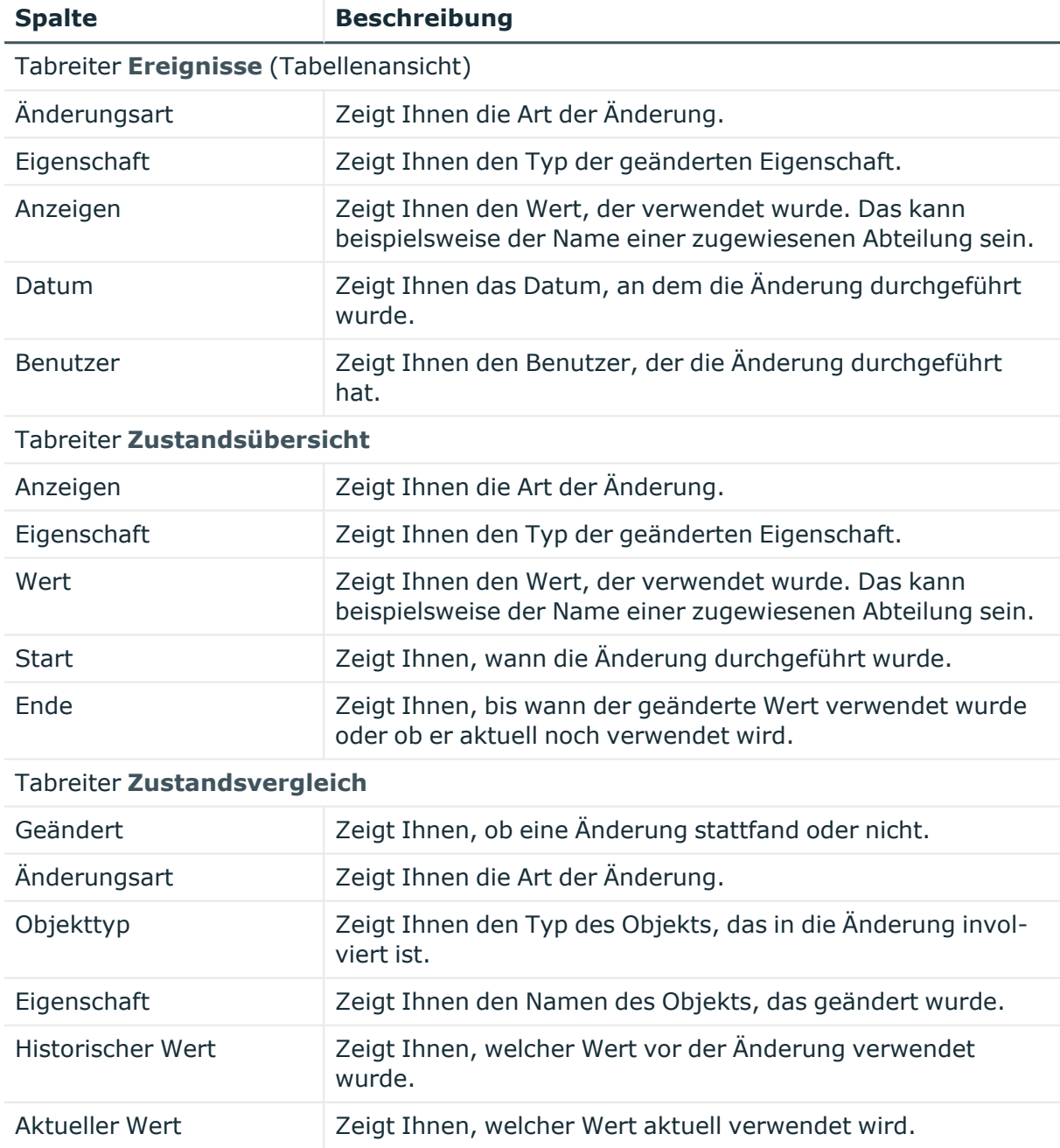

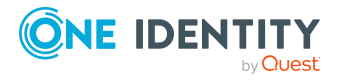

TIPP: Mithilfe der Filter an jeder Tabellenspalte können Sie die angezeigten Daten weiter einschränken. Weitere Informationen finden Sie unter Filter auf [Seite](#page-41-0) 42.

#### <span id="page-1634-0"></span>**Nutzung – Systemberechtigung (Seitenbeschreibung)**

Die Seite **Nutzung – Systemberechtigung** öffnen Sie über **Verantwortlichkeiten** > **Governance Administration** > **Systemberechtigungen** > eine Systemberechtigung klicken > **Nutzung**.

Auf der Seite **Nutzung – Systemberechtigung** können Sie anzeigen, welchen Rollen die Mitglieder der Systemberechtigung angehören (siehe [Rollenmitgliedschaften](#page-845-0) von Mitgliedern von [Systemberechtigungen](#page-845-0) anzeigen auf Seite 846).

Die dargestellten Informationen werden als hierarchisches Schaubild angezeigt und Sie haben die Möglichkeit mehr über die Rollenvererbung zu erfahren.

Die nachfolgende Tabelle gibt Ihnen einen Überblick über die verschiedenen Funktionen der Seite **Nutzung – Systemberechtigung**.

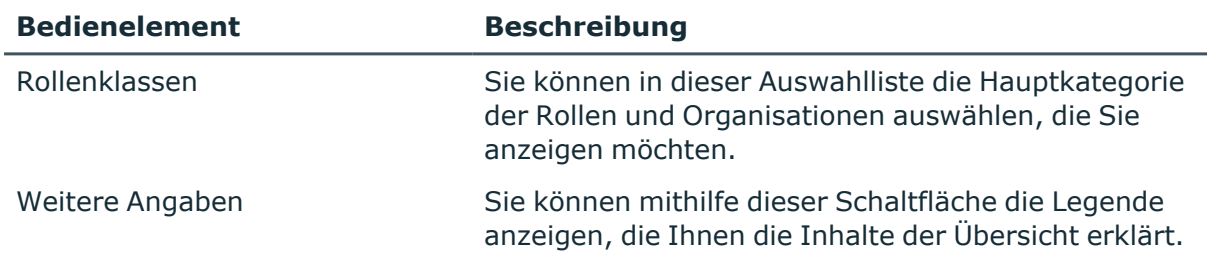

#### **Tabelle 947: Bedienelemente**

# **Systemrollen (Seitenbeschreibung)**

Die Seite **Systemrollen** öffnen Sie über **Verantwortlichkeiten** > **Governance Administration** > **Systemrollen**.

Auf der Seite **Systemrollen** können Sie alle Systemrollen anzeigen (siehe [Alle](#page-846-0) [Systemrollen](#page-846-0) anzeigen auf Seite 847).

Wenn Sie im Detailbereich einer Systemrolle **Bearbeiten** klicken, öffnet sich eine neue Seite, auf der Sie weitere Informationen und Bearbeitungsmöglichkeiten zur Systemrolle erhalten (siehe Systemrolle [\(Seitenbeschreibung\)](#page-1635-0) auf Seite 1636).

Die nachfolgende Tabelle gibt Ihnen einen Überblick über die verschiedenen Inhalte der Seite **Systemrollen**.

#### **Tabelle 948: Spalten**

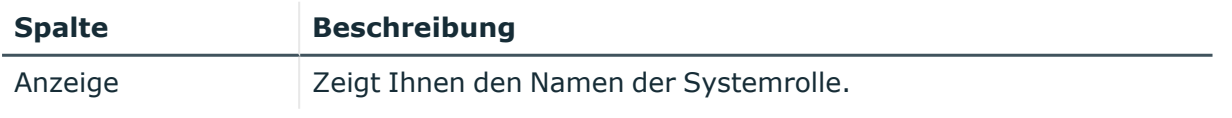

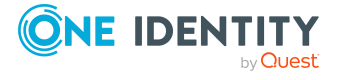

TIPP: Mithilfe der Filter an jeder Tabellenspalte können Sie die angezeigten Daten weiter einschränken. Weitere Informationen finden Sie unter Filter auf [Seite](#page-41-0) 42.

# <span id="page-1635-0"></span>**Systemrolle (Seitenbeschreibung)**

#### Die Seite **Systemrolle** öffnen Sie über **Verantwortlichkeiten** > **Governance Administration** > **Systemrollen** > **Bearbeiten**.

Auf der Seite **Systemrolle** können Sie verschiedene Aktionen für die vorher gewählte Systemrolle ausführen.

Klicken Sie dazu auf eine der Kacheln:

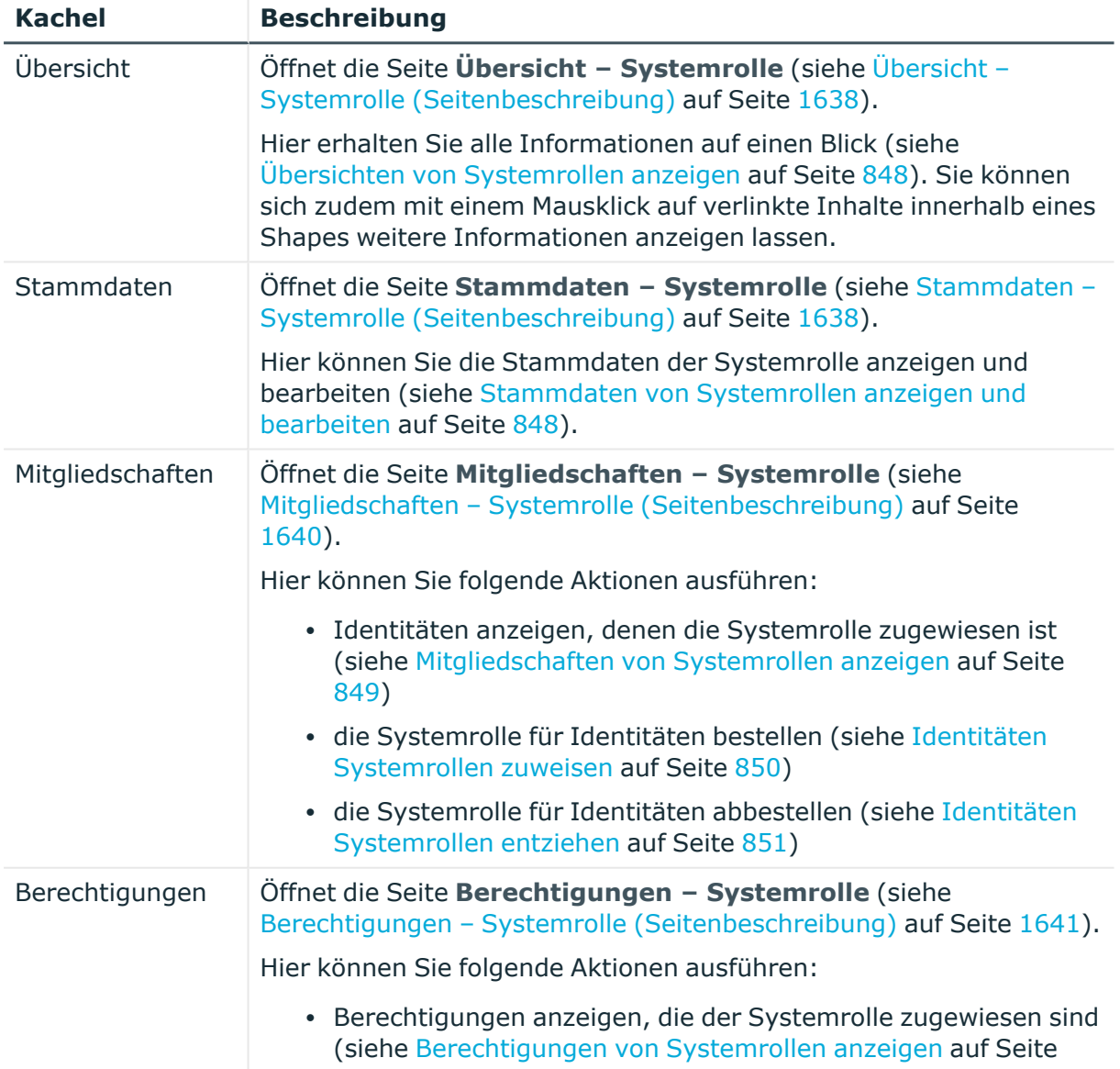

#### **Tabelle 949: Kacheln**

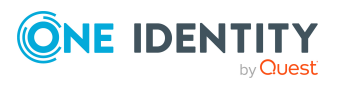

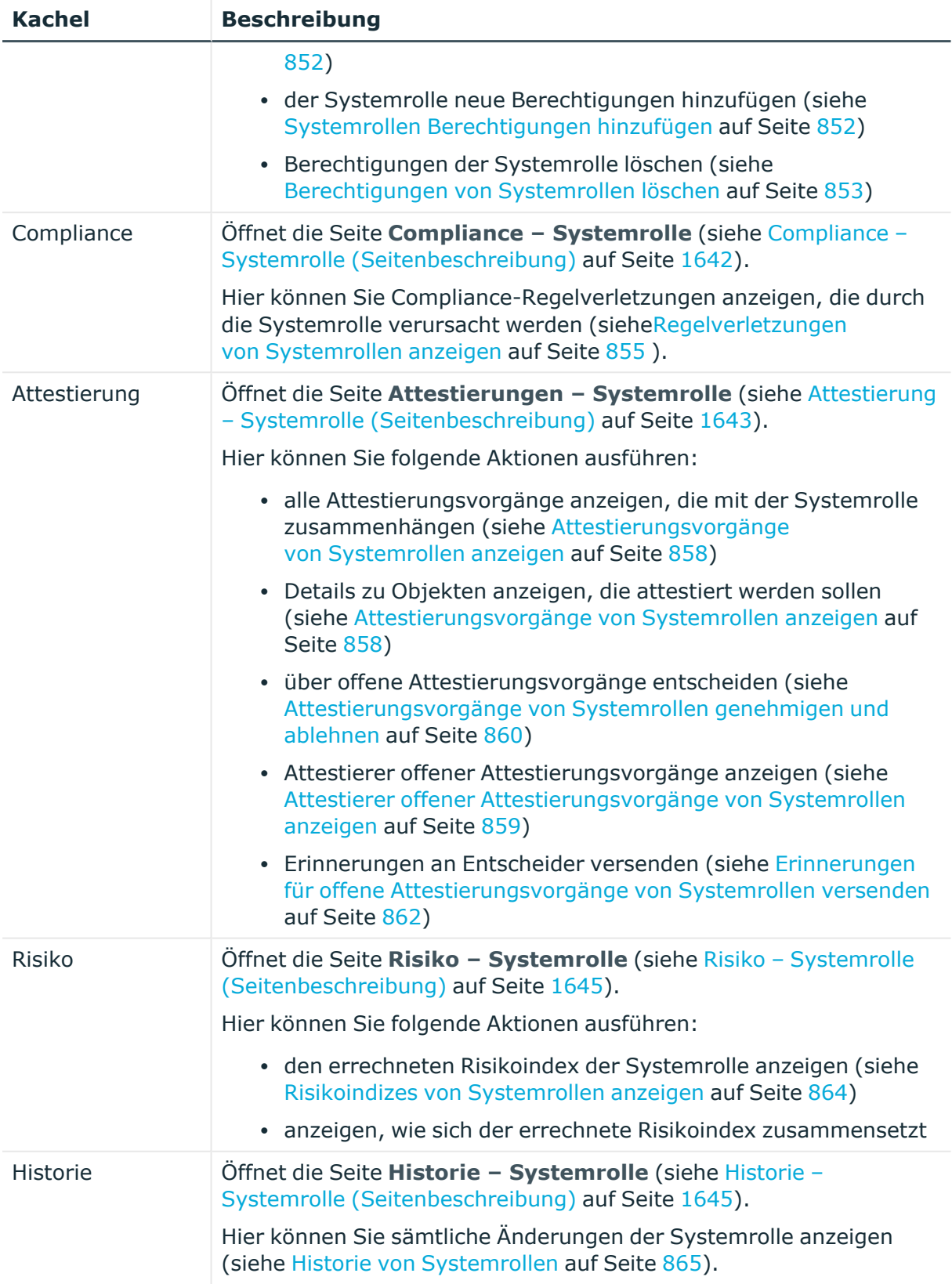

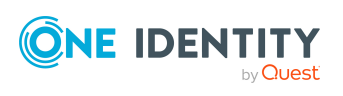

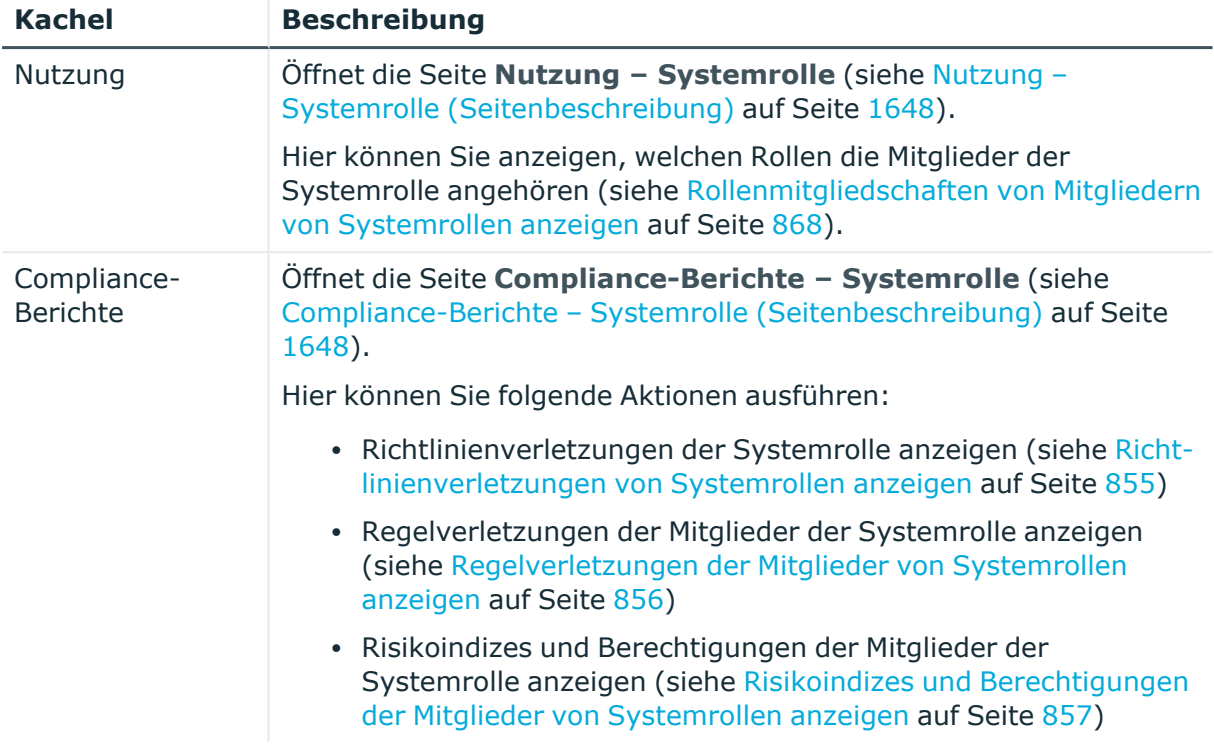

# <span id="page-1637-0"></span>**Übersicht – Systemrolle (Seitenbeschreibung)**

Die Seite **Übersicht – Systemrolle** öffnen Sie über **Verantwortlichkeiten** > **Governance Administration** > **Systemrollen** > **Bearbeiten**> **Übersicht**.

Auf der Seite **Übersicht – Systemrolle** können Sie alle relevanten Informationen zur Systemrolle in Kurzform in einer Übersicht anzeigen (siehe Übersichten von [Systemrollen](#page-847-0) [anzeigen](#page-847-0) auf Seite 848).

Diese Informationen sind werden in Shapes dargestellt. Sie können sich zudem mit einem Mausklick auf verlinkte Inhalte innerhalb eines Shapes weitere Informationen anzeigen lassen.

# <span id="page-1637-1"></span>**Stammdaten – Systemrolle (Seitenbeschreibung)**

Die Seite **Stammdaten – Systemrolle** öffnen Sie über **Verantwortlichkeiten** > **Governance Administration** > **Systemrollen** > **Bearbeiten**> **Stammdaten**.

Auf der Seite **Stammdaten – Systemrolle** können Sie die Stammdaten der Systemrolle anzeigen und bearbeiten (siehe Stammdaten von [Systemrollen](#page-847-1) anzeigen und bearbeiten auf [Seite](#page-847-1) 848).

Die nachfolgenden Tabellen geben Ihnen einen Überblick über die verschiedenen Funktionen und Inhalte der Seite **Stammdaten – Systemrolle**.

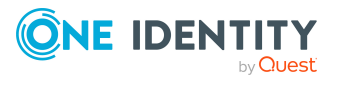

#### **Tabelle 950: Bedienelemente**

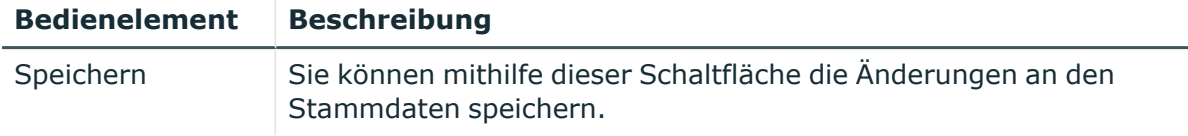

Sie können die folgenden Stammdaten ändern.

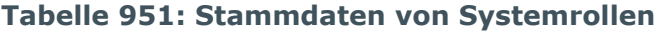

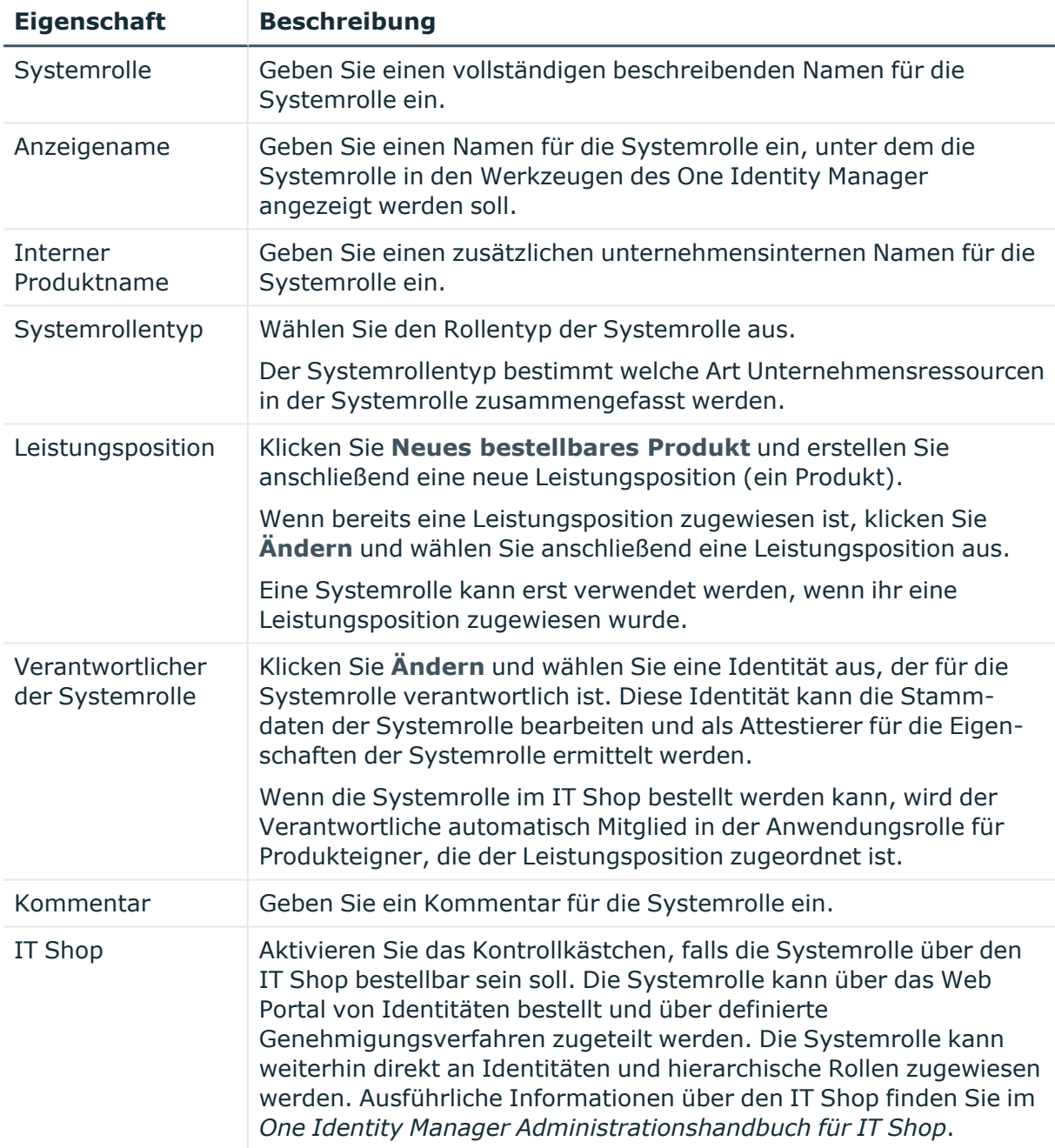

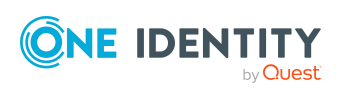

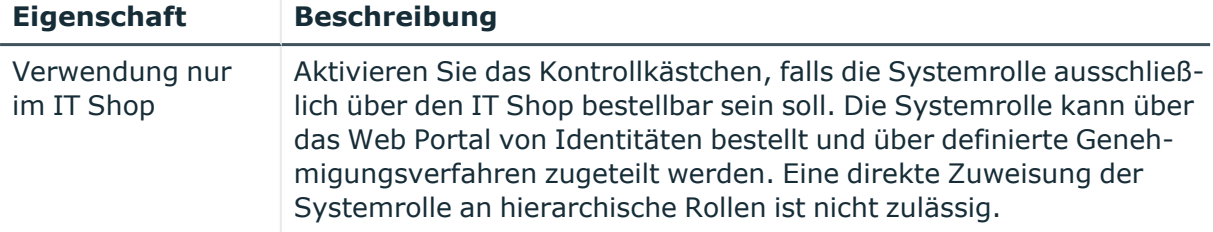

#### <span id="page-1639-0"></span>**Mitgliedschaften – Systemrolle (Seitenbeschreibung)**

Die Seite **Mitgliedschaften – Systemrolle** öffnen Sie über **Verantwortlichkeiten** > **Governance Administration** > **Systemrollen** > **Bearbeiten**> **Mitgliedschaften**.

Auf der Seite **Mitgliedschaften – Systemrolle** können Sie:

- Identitäten anzeigen, denen die Systemrolle zugewiesen ist (siehe [Mitgliedschaften](#page-848-0) von [Systemrollen](#page-848-0) anzeigen auf Seite 849)
- die Systemrolle für Identitäten bestellen (siehe Identitäten [Systemrollen](#page-849-0) zuweisen auf [Seite](#page-849-0) 850)
- · die Systemrolle für Identitäten abbestellen (siehe Identitäten [Systemrollen](#page-850-0) entziehen auf [Seite](#page-850-0) 851)

Die nachfolgenden Tabellen geben Ihnen einen Überblick über die verschiedenen Funktionen und Inhalte der Seite **Mitgliedschaften – Systemrolle**.

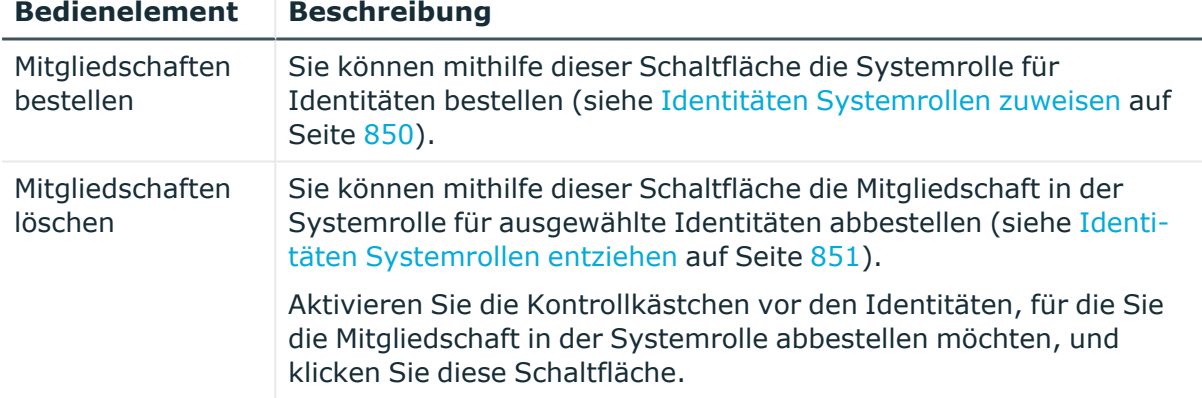

#### **Tabelle 952: Bedienelemente**

#### **Tabelle 953: Spalten**

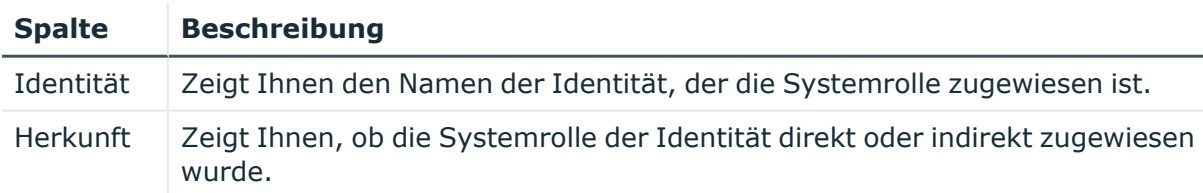

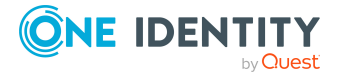

TIPP: Zu jeder Identität können Sie weitere nützliche Informationen im Detailbereich anzeigen. Klicken Sie dazu in der Liste auf den entsprechenden Vorgang. Erhielt die Identität die Mitgliedschaft nicht über eine direkte Zuweisung (beispielsweise über eine Zuweisungsbestellung oder eine Delegierung), erhalten Sie im Tabreiter **Bestellung** in den folgenden Tabreitern weitere Informationen:

- <sup>l</sup> **Information**: Zeigt Ihnen allgemeine Informationen zur Bestellung. Die angezeigten Informationen variieren und sind abhängig von der Servicekategorie, aus der die Bestellung ausgelöst wurde.
- **· Workflow**: Zeigt Ihnen den chronologischen Lebenszyklus der Bestellung ab dem Zeitpunkt der Bestellung.
- **Compliance**: Zeigt Ihnen eventuelle Regelverletzungen der Bestellung.
- **Berechtigungen**: Zeigt Ihnen, welche Berechtigungen der Rolle zugewiesen sind (falls eine Rolle bestellt wurde).

TIPP: Mithilfe der Filter an jeder Tabellenspalte können Sie die angezeigten Daten weiter einschränken. Weitere Informationen finden Sie unter Filter auf [Seite](#page-41-0) 42.

# <span id="page-1640-0"></span>**Berechtigungen – Systemrolle (Seitenbeschreibung)**

Die Seite **Berechtigungen – Systemrolle** öffnen Sie über **Verantwortlichkeiten** > **Governance Administration** > **Systemrollen** > **Bearbeiten** > **Berechtigungen**.

Auf der Seite **Berechtigungen – Systemrolle** können Sie:

- Berechtigungen anzeigen, die der Systemrolle zugewiesen sind (siehe [Berechtigungen](#page-851-0) von Systemrollen anzeigen auf Seite 852)
- der Systemrolle neue Berechtigungen hinzufügen (siehe [Systemrollen](#page-851-1) [Berechtigungen](#page-851-1) hinzufügen auf Seite 852)
- [Berechtigungen](#page-852-0) der Systemrolle löschen (siehe Berechtigungen von Systemrollen [löschen](#page-852-0) auf Seite 853)

TIPP: Berechtigungen stellen grundsätzlich eine Mitgliedschaft in einem Objekt (beispielsweise in einer Abteilung) dar.

Die nachfolgenden Tabellen geben Ihnen einen Überblick über die verschiedenen Funktionen und Inhalte der Seite **Berechtigungen – Systemrolle**.

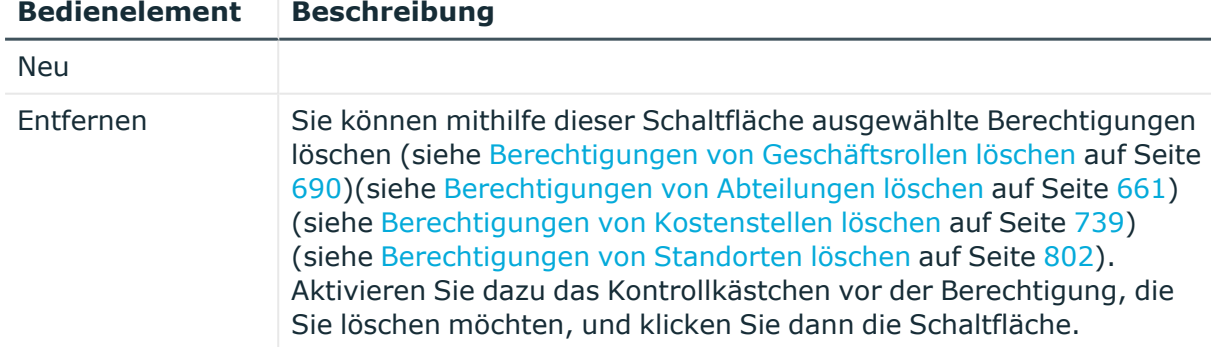

#### **Tabelle 954: Bedienelemente**

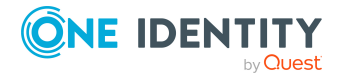

#### **Tabelle 955: Spalten**

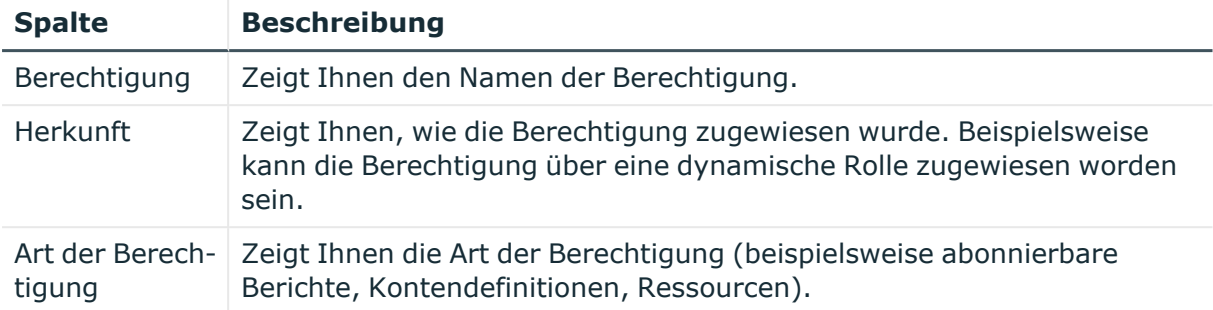

TIPP: Mithilfe der Filter an jeder Tabellenspalte können Sie die angezeigten Daten weiter einschränken. Weitere Informationen finden Sie unter Filter auf [Seite](#page-41-0) 42.

#### <span id="page-1641-0"></span>**Compliance – Systemrolle (Seitenbeschreibung)**

Die Seite **Compliance – Systemrolle** öffnen Sie über **Verantwortlichkeiten** > **Governance Administration** > **Systemrollen** > **Bearbeiten** > **Compliance**.

Auf der Seite **Compliance – Systemrolle** können Sie Compliance-Regelverletzungen anzeigen, die durch die Systemrolle verursacht werden (siehe[Regelverletzungen](#page-854-0) [von Systemrollen](#page-854-0) anzeigen auf Seite 855 ).

Die nachfolgende Tabelle gibt Ihnen einen Überblick über die verschiedenen Inhalte der Seite **Compliance – Systemrolle**.

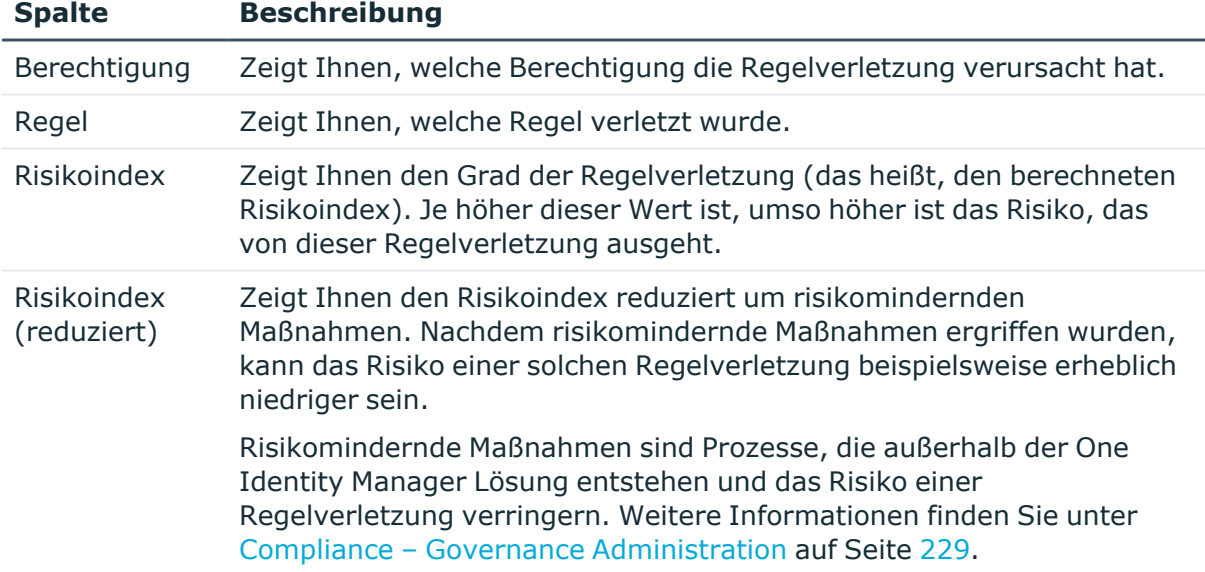

#### **Tabelle 956: Spalten**

TIPP: Zu jeder Regelverletzung können Sie weitere nützliche Informationen im Detailbereich in den folgenden Tabreitern anzeigen. Klicken Sie dazu in der Liste auf den entsprechenden Eintrag.

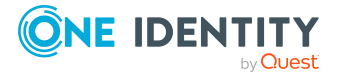

- **· Berechtigung**: Zeigt Ihnen allgemeine Informationen zur Berechtigung.
- <sup>l</sup> **Regel**: Zeigt Ihnen allgemeine Informationen zur Regel, die verletzt wird.

TIPP: Mithilfe der Filter an jeder Tabellenspalte können Sie die angezeigten Daten weiter einschränken. Weitere Informationen finden Sie unter Filter auf [Seite](#page-41-0) 42.

# <span id="page-1642-0"></span>**Attestierung – Systemrolle (Seitenbeschreibung)**

#### Die Seite **Attestierung – Systemrolle** öffnen Sie über **Verantwortlichkeiten** > **Governance Administration** > **Systemrollen** > **Bearbeiten** > **Attestierung**.

Auf der Seite **Attestierung – Systemrolle** können Sie:

- alle Attestierungsvorgänge anzeigen, die mit der Systemrolle zusammenhängen (siehe [Attestierungsvorgänge](#page-857-0) von Systemrollen anzeigen auf Seite 858)
- Details zu Objekten anzeigen, die attestiert werden sollen (siehe [Attestierungsvorgänge](#page-857-0) von Systemrollen anzeigen auf Seite 858)
- über offene [Attestierungsvorgänge](#page-859-0) entscheiden (siehe Attestierungsvorgänge von [Systemrollen](#page-859-0) genehmigen und ablehnen auf Seite 860)
- [Attestierer](#page-858-0) offener Attestierungsvorgänge anzeigen (siehe Attestierer offener [Attestierungsvorgänge](#page-858-0) von Systemrollen anzeigen auf Seite 859)
- [Erinnerungen](#page-861-0) an Entscheider versenden (siehe Erinnerungen für offene [Attestierungsvorgänge](#page-861-0) von Systemrollen versenden auf Seite 862)

Die nachfolgenden Tabellen geben Ihnen einen Überblick über die verschiedenen Funktionen und Inhalte der Seite **Attestierung – Systemrolle**.

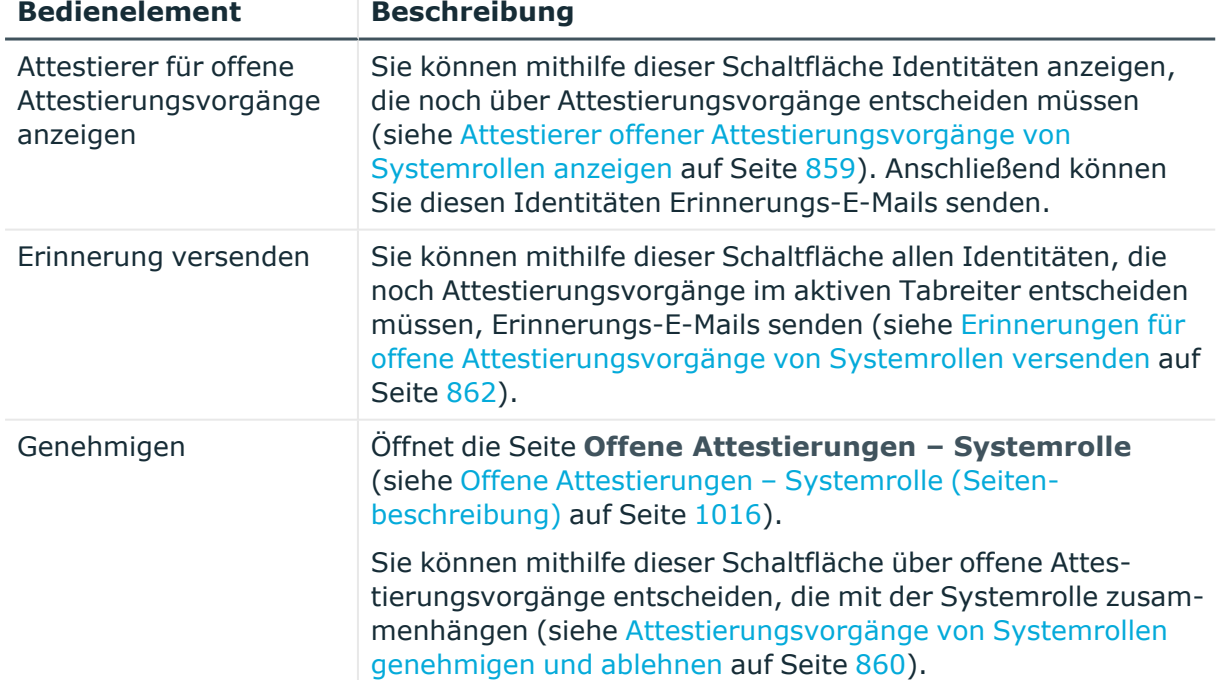

#### **Tabelle 957: Bedienelemente**

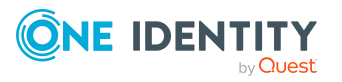

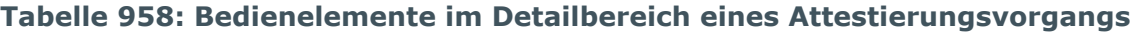

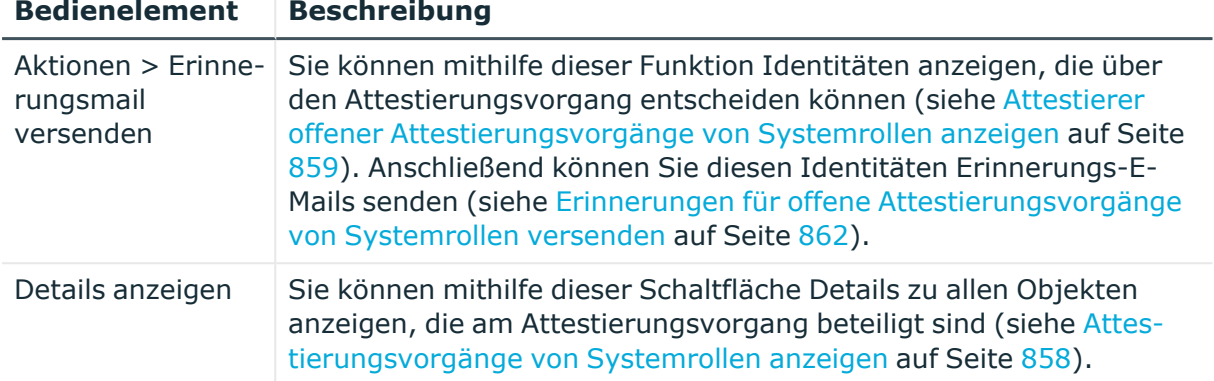

#### **Tabelle 959: Spalten**

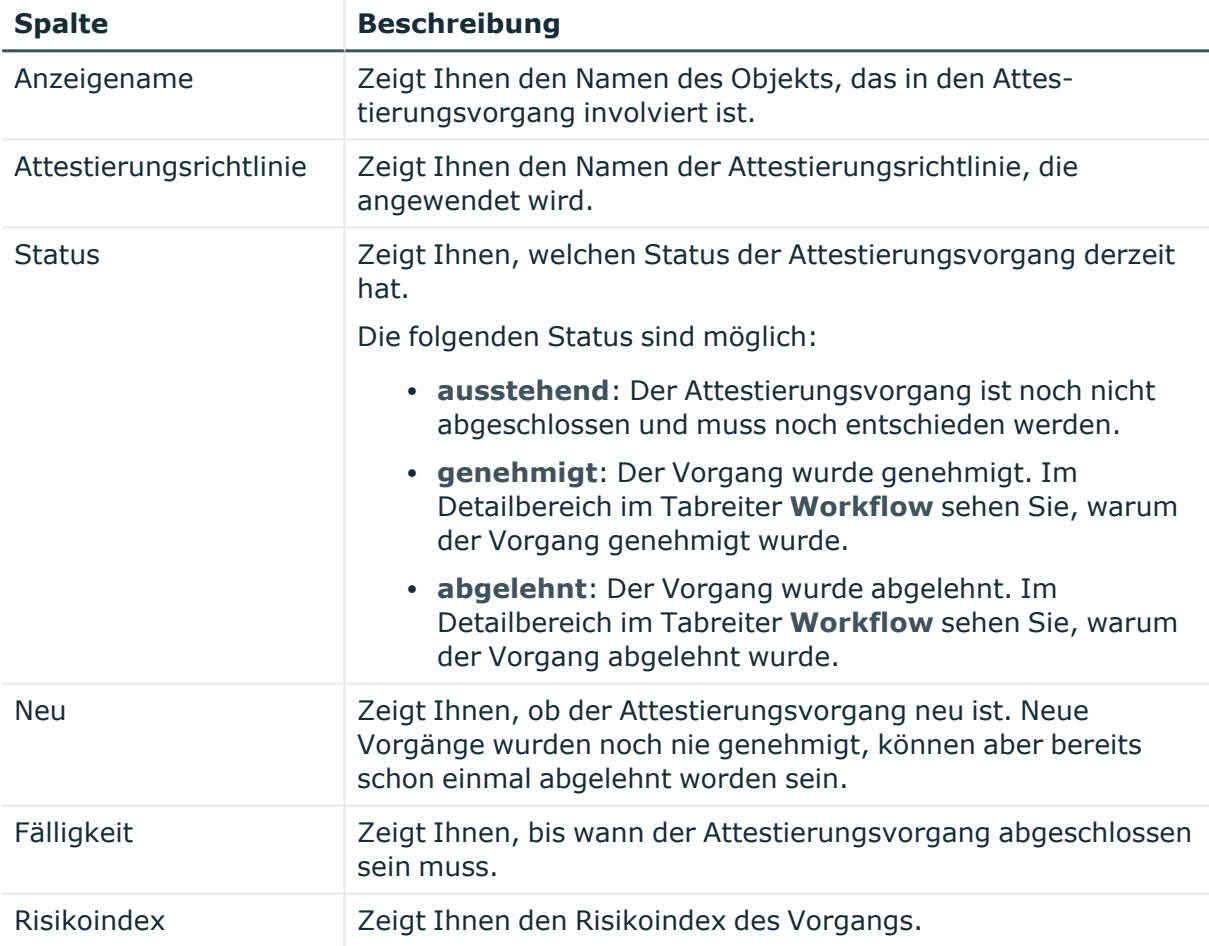

TIPP: Mithilfe der Filter an jeder Tabellenspalte können Sie die angezeigten Daten weiter einschränken. Weitere Informationen finden Sie unter Filter auf [Seite](#page-41-0) 42.

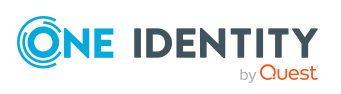

# <span id="page-1644-0"></span>**Risiko – Systemrolle (Seitenbeschreibung)**

Die Seite **Risiko – Systemrolle** öffnen Sie über **Verantwortlichkeiten** > **Governance Administration** > **Systemrollen** > **Bearbeiten** > **Risiko**.

Auf der Seite **Risiko – Systemrolle** können Sie:

- den errechneten Risikoindex der Systemrolle anzeigen (siehe [Risikoindizes](#page-863-0) von [Systemrollen](#page-863-0) anzeigen auf Seite 864)
- anzeigen, wie sich der errechnete Risikoindex zusammensetzt

Der Risikoindex berechnet sich aus der Summe aller attributbasierten Werte und dem Maximum aller zuweisungsbasierten Werte.

Die nachfolgenden Tabellen geben Ihnen einen Überblick über die verschiedenen Funktionen und Inhalte der Seite **Risiko – Systemrolle**.

#### **Tabelle 960: Bedienelemente**

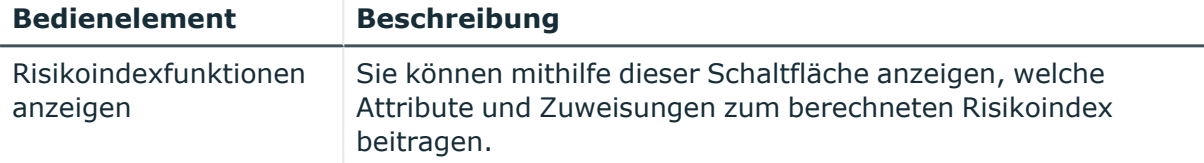

#### **Tabelle 961: Spalten**

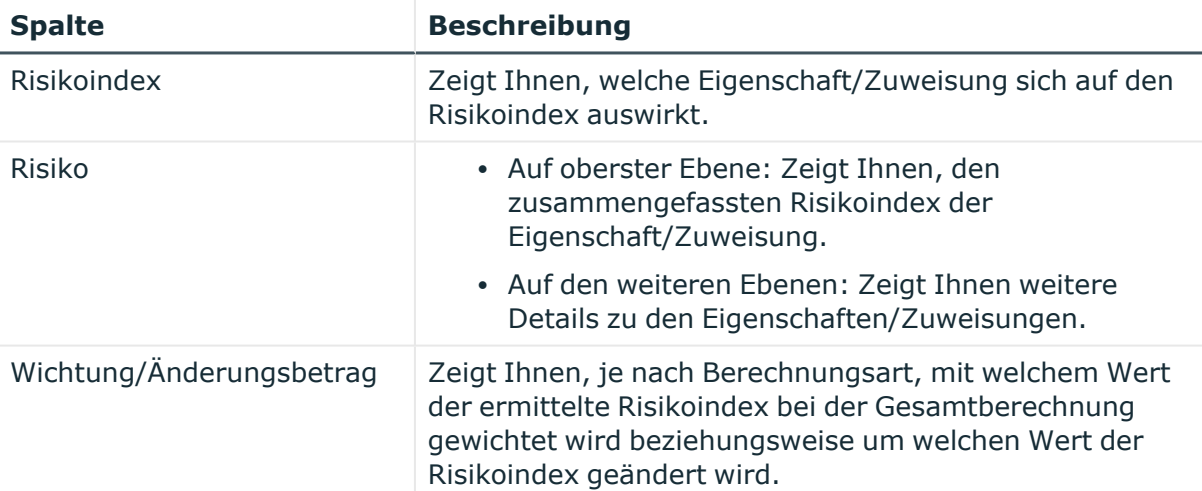

# <span id="page-1644-1"></span>**Historie – Systemrolle (Seitenbeschreibung)**

Die Seite **Historie – Systemrolle** öffnen Sie über **Verantwortlichkeiten** > **Governance Administration** > **Systemrollen** > **Bearbeiten** > **Historie**.

Auf der Seite **Historie – Systemrolle** können Sie sämtliche Änderungen der Systemrolle anzeigen (siehe Historie von [Systemrollen](#page-864-0) auf Seite 865).

HINWEIS: Welche Änderungen angezeigt werden, hängt von der Konfiguration Ihres Systems ab.

Die Informationen sind auf drei Tabreiter aufgeteilt:

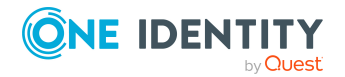

<sup>l</sup> **Ereignisse**: Zeigt Ihnen alle Ereignisse, welche die Systemrolle betreffen, wahlweise auf einem Zeitstrahl oder in einer Tabelle an.

TIPP: Um im Zeitstrahl zu navigieren, klicken Sie in den Zeitstrahl, halten Sie die linke Maustaste gedrückt und bewegen Sie die Maus nach links oder rechts.

Um die Anzeige zu vergrößern oder zu verkleinern, drehen Sie am Mausrad.

- <sup>l</sup> **Zustandsübersicht**: Zeigt Ihnen eine Übersicht aller Änderungen. Zusätzlich wird angezeigt, wie lange die jeweilige Änderung gültig war. Mithilfe der Zustandsübersicht können Sie genau nachvollziehen, wann und von wem Änderungen vorgenommen wurden. So sehen Sie nicht nur den initialen oder aktuellen Status, sondern auch sämtliche Zwischenschritte.
- <sup>l</sup> **Zustandsvergleich**: Sie können ein Datum auswählen und alle Änderungen anzeigen, die seitdem bis heute vorgenommen wurden. Zudem können Sie anzeigen, welchen Wert die Eigenschaft zum gewählten Zeitpunkt hatte und welchen Wert sie jetzt hat.

Die nachfolgenden Tabellen geben Ihnen einen Überblick über die verschiedenen Funktionen und Inhalte der Seite **Historie – Systemrolle**.

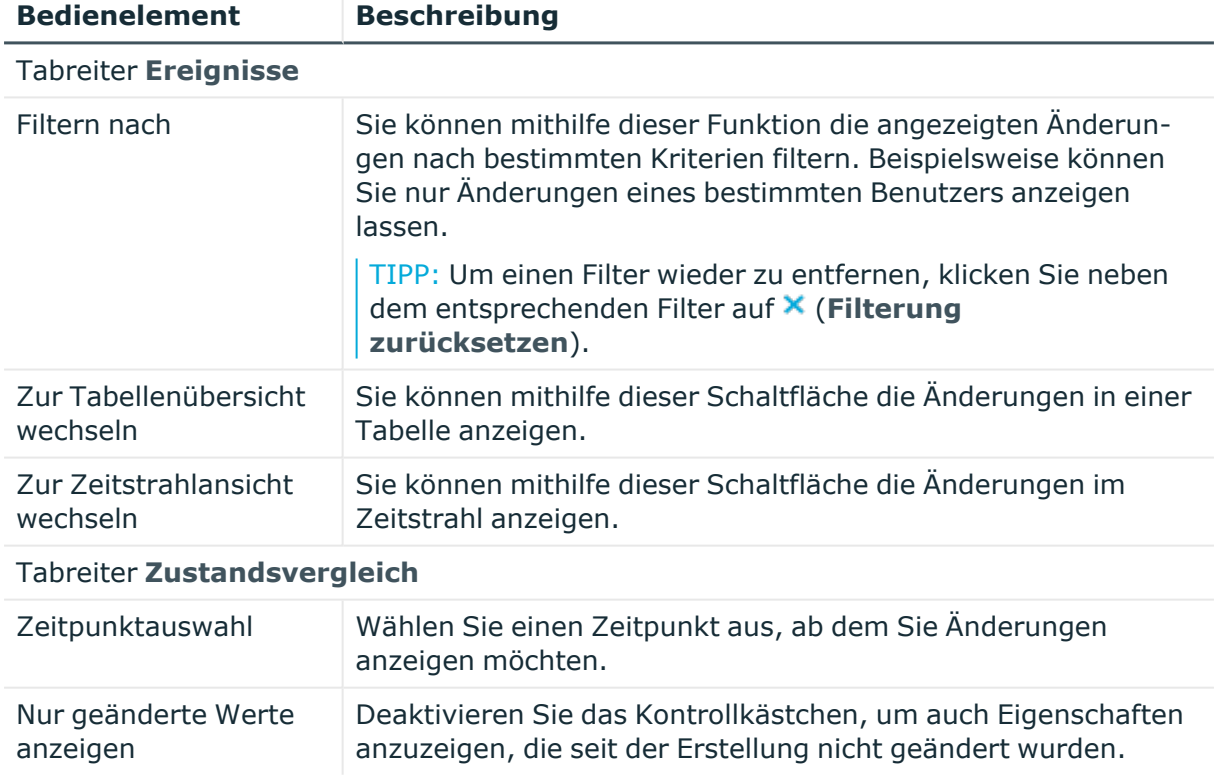

#### **Tabelle 962: Bedienelemente**

#### **Tabelle 963: Bedienelemente im Detailbereich einer Änderung**

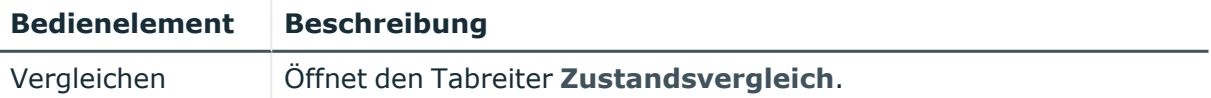

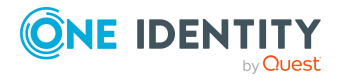

#### **Bedienelement Beschreibung**

Sie können mithilfe dieser Schaltfläche alle Änderungen anzeigen, die seit der gewählten Änderung bis heute vorgenommen wurden. Zudem können Sie anzeigen, welchen Wert die Eigenschaft zum gewählten Zeitpunkt hatte und welchen Wert sie jetzt hat.

#### **Tabelle 964: Spalten**

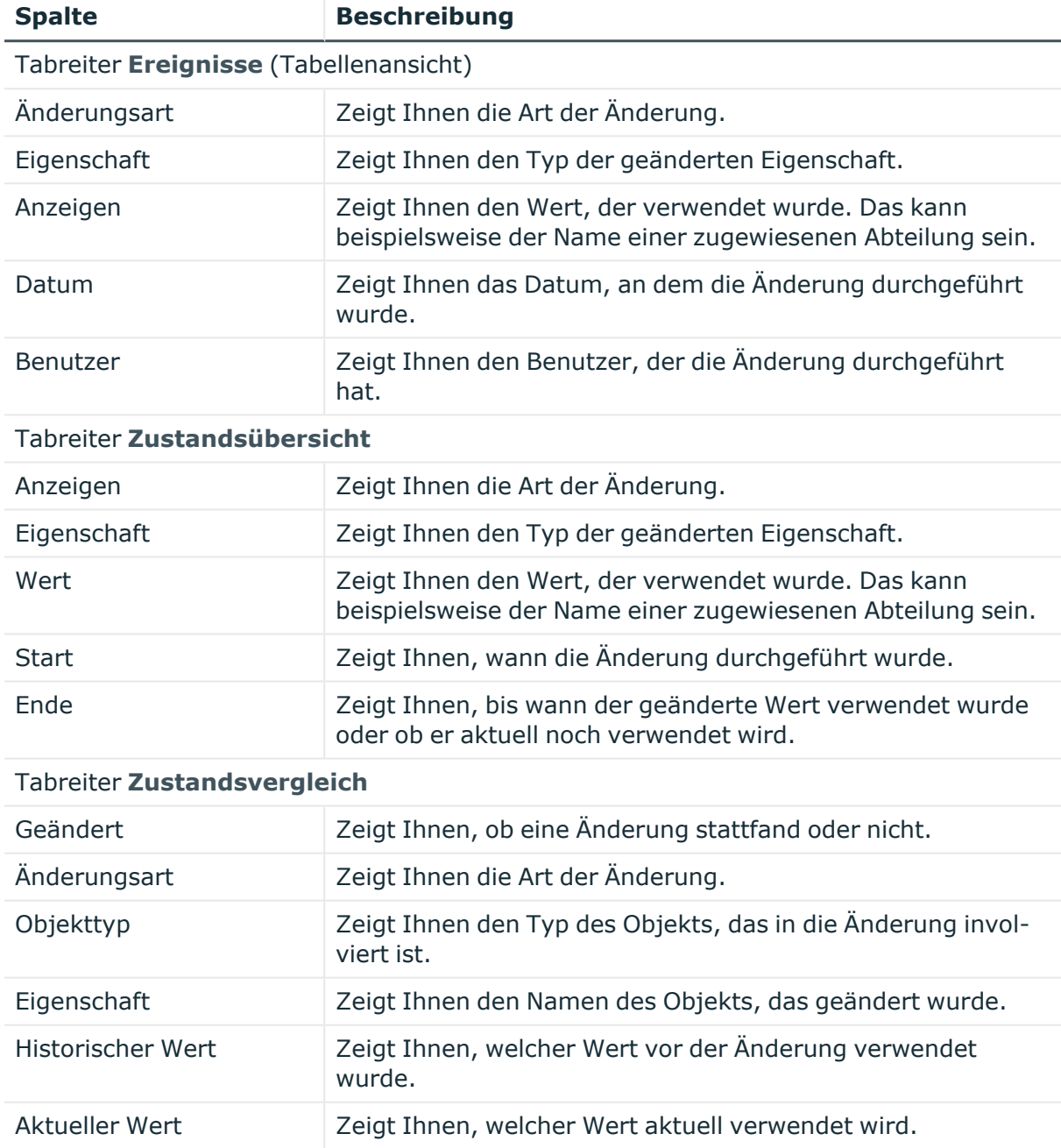

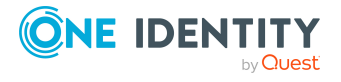

TIPP: Mithilfe der Filter an jeder Tabellenspalte können Sie die angezeigten Daten weiter einschränken. Weitere Informationen finden Sie unter Filter auf [Seite](#page-41-0) 42.

# <span id="page-1647-0"></span>**Nutzung – Systemrolle (Seitenbeschreibung)**

Die Seite **Nutzung – Systemrolle** öffnen Sie über **Verantwortlichkeiten** > **Governance Administration** > **Systemrollen** > **Bearbeiten** > **Nutzung**.

Auf der Seite **Nutzung – Systemrolle** können Sie anzeigen, welchen Rollen die Mitglieder der Systemrolle angehören (siehe [Rollenmitgliedschaften](#page-867-0) von Mitgliedern von Systemrollen [anzeigen](#page-867-0) auf Seite 868).

Die dargestellten Informationen werden als hierarchisches Schaubild angezeigt und Sie haben die Möglichkeit mehr über die Rollenvererbung zu erfahren.

Die nachfolgende Tabelle gibt Ihnen einen Überblick über die verschiedenen Funktionen der Seite **Nutzung – Systemrolle**.

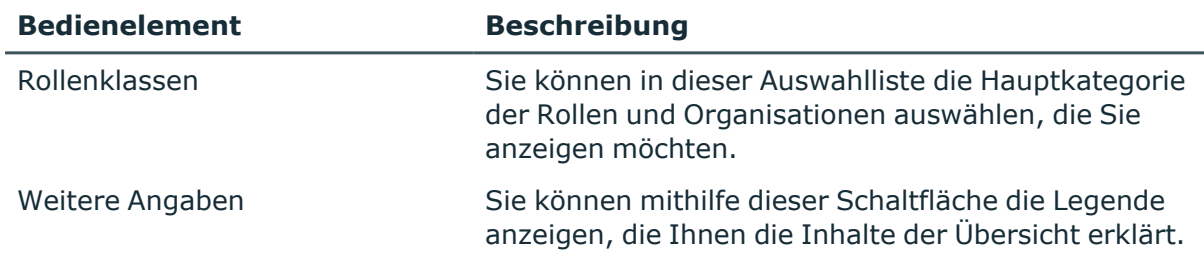

#### **Tabelle 965: Bedienelemente**

#### <span id="page-1647-1"></span>**Compliance-Berichte – Systemrolle (Seitenbeschreibung)**

Die Seite **Compliance-Berichte – Systemrolle** öffnen Sie über **Verantwortlichkeiten** > **Governance Administration** > **Systemrollen** > **Bearbeiten** > **Compliance-Berichte**.

Auf der Seite **Compliance-Berichte – Systemrolle** können Sie:

- [Richtlinienverletzungen](#page-854-1) der Systemrolle anzeigen (siehe Richtlinienverletzungen [von Systemrollen](#page-854-1) anzeigen auf Seite 855)
- [Regelverletzungen](#page-855-0) der Mitglieder der Systemrolle anzeigen (siehe Regelverletzungen der Mitglieder [von Systemrollen](#page-855-0) anzeigen auf Seite 856)
- Risikoindizes und Berechtigungen der Mitglieder der Systemrolle anzeigen (siehe Risikoindizes und Berechtigungen der Mitglieder [von Systemrollen](#page-856-0) [anzeigen](#page-856-0) auf Seite 857)

Die Informationen sind in drei Bereiche aufgeteilt:

- <sup>l</sup> **Richtlinienverletzungen**: Zeigt Ihnen alle aktuellen Richtlinienverletzungen, die durch die Systemrolle verursacht wurden.
- **Compliance-Regelverletzungen**: Zeigt Ihnen alle aktuellen Regelverletzungen der Identitäten, denen die Systemrolle zugewiesen ist.

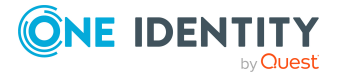

TIPP: Wie Sie Regelverletzungen auflösen können, erfahren Sie unter [Regel](#page-222-0)[verletzungen](#page-222-0) auflösen auf Seite 223.

<sup>l</sup> **Identitäten: Risikoindex und Berechtigungen**: Zeigt alle Identitäten, denen die Systemrolle zugewiesen ist. Zusätzlich wird Anzahl der zugewiesenen Berechtigungen und der Risikoindex dieser Identitäten angezeigt.

Um die Informationen anzuzeigen, wählen Sie in der Auswahlliste **Anzeigen** den entsprechenden Bereich aus.

Die nachfolgende Tabelle gibt Ihnen einen Überblick über die verschiedenen Inhalte der Seite **Compliance-Berichte – Systemrolle**.

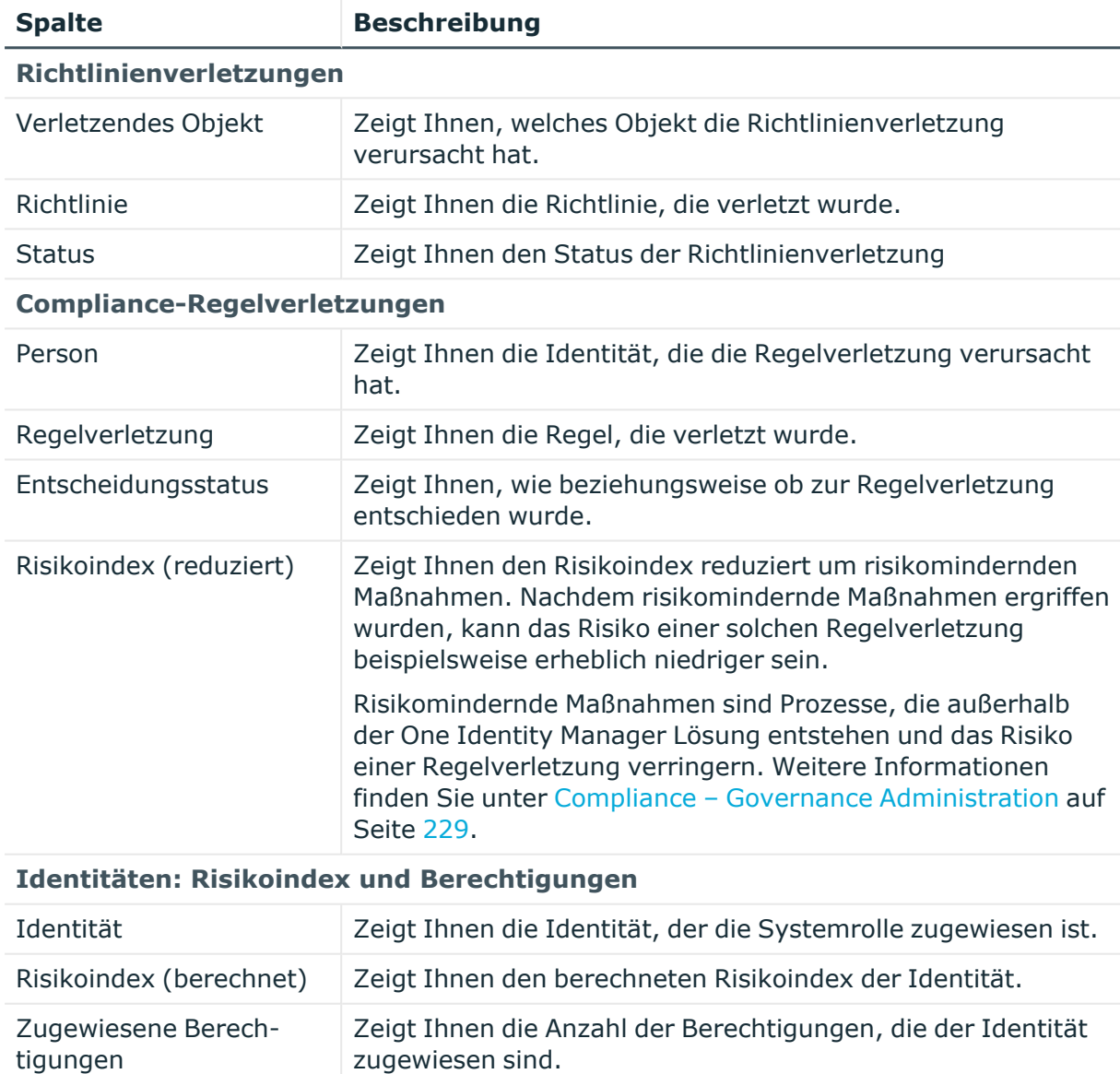

#### **Tabelle 966: Spalten**

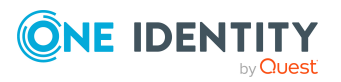

TIPP: Mithilfe der Filter an jeder Tabellenspalte können Sie die angezeigten Daten weiter einschränken. Weitere Informationen finden Sie unter Filter auf [Seite](#page-41-0) 42.

# **Zuweisungsressourcen (Seitenbeschreibung)**

Die Seite **Zuweisungsressourcen** öffnen Sie über **Verantwortlichkeiten** > **Governance Administration** > **Zuweisungsressourcen**.

Auf der Seite **Zuweisungsressourcen** können Sie alle Zuweisungsressourcen anzeigen (siehe Alle [Zuweisungsressourcen](#page-869-0) anzeigen auf Seite 870).

Wenn Sie im Detailbereich einer Zuweisungsressource **Bearbeiten** klicken, öffnet sich eine neue Seite, auf der Sie weitere Informationen und Bearbeitungsmöglichkeiten zur Zuweisungsressource erhalten (siehe Zuweisungsressource [\(Seitenbeschreibung\)](#page-1649-0) auf [Seite](#page-1649-0) 1650).

Die nachfolgende Tabelle gibt Ihnen einen Überblick über die verschiedenen Inhalte der Seite **Zuweisungsressourcen**.

#### **Tabelle 967: Spalten**

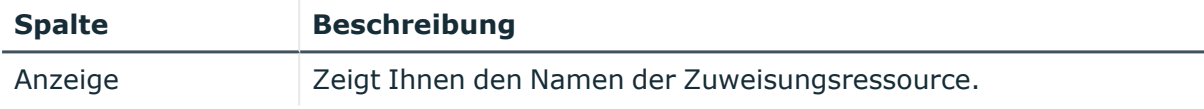

TIPP: Mithilfe der Filter an jeder Tabellenspalte können Sie die angezeigten Daten weiter einschränken. Weitere Informationen finden Sie unter Filter auf [Seite](#page-41-0) 42.

# <span id="page-1649-0"></span>**Zuweisungsressource (Seitenbeschreibung)**

Die Seite **Zuweisungsressource** öffnen Sie über **Verantwortlichkeiten** > **Governance Administration** > **Zuweisungsressourcen** > **Bearbeiten**.

Auf der Seite **Zuweisungsressource** können Sie verschiedene Aktionen für die vorher gewählte Zuweisungsressource ausführen.

Klicken Sie dazu auf eine der Kacheln:

#### **Tabelle 968: Kacheln**

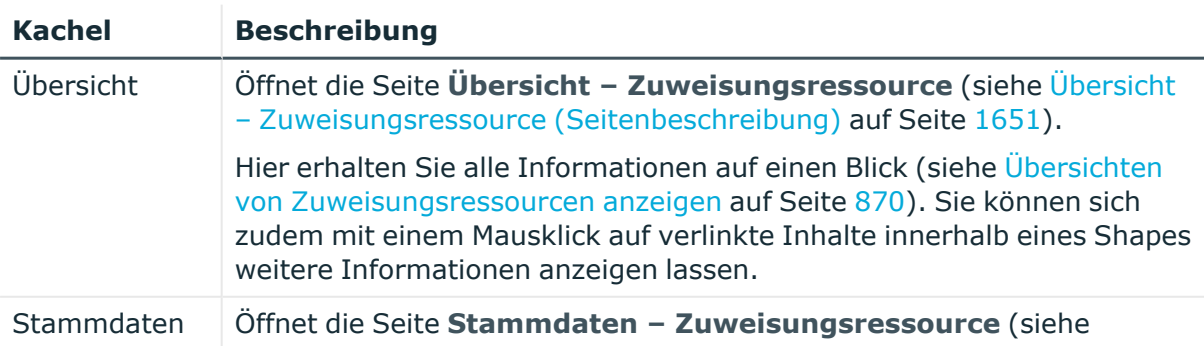

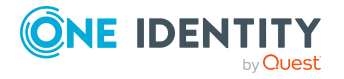

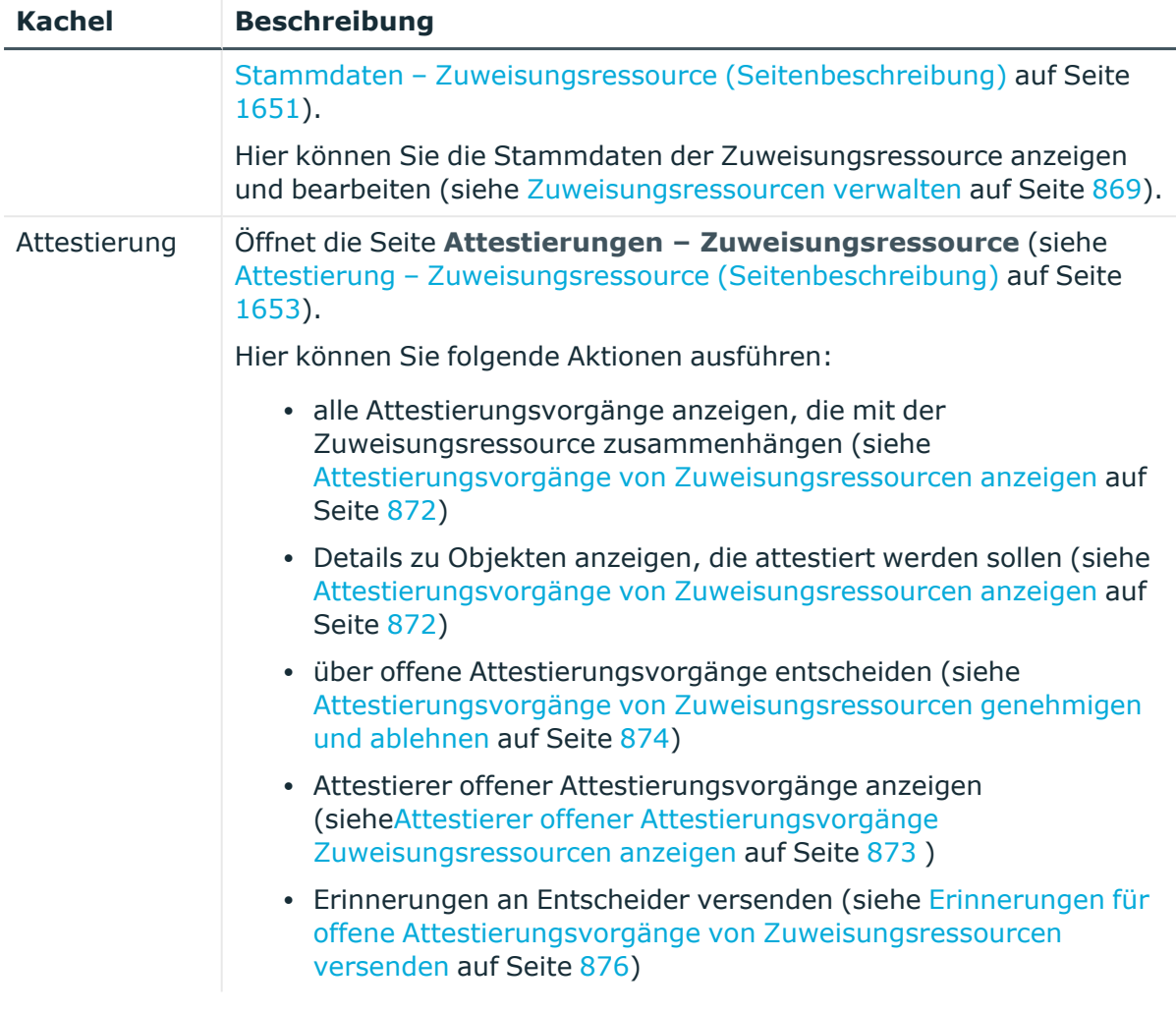

# <span id="page-1650-0"></span>**Übersicht – Zuweisungsressource (Seitenbeschreibung)**

Die Seite **Übersicht – Zuweisungsressource** öffnen Sie über **Verantwortlichkeiten** > **Governance Administration** > **Zuweisungsressourcen** > **Bearbeiten** > **Übersicht**.

Auf der Seite **Übersicht – Zuweisungsressource** können Sie alle relevanten Informationen zur Zuweisungsressource in Kurzform in einer Übersicht anzeigen (siehe Übersichten von [Zuweisungsressourcen](#page-869-1) anzeigen auf Seite 870).

Diese Informationen sind werden in Shapes dargestellt. Sie können sich zudem mit einem Mausklick auf verlinkte Inhalte innerhalb eines Shapes weitere Informationen anzeigen lassen.

# <span id="page-1650-1"></span>**Stammdaten – Zuweisungsressource (Seitenbeschreibung)**

Die Seite **Stammdaten – Zuweisungsressource** öffnen Sie über **Verantwortlichkeiten** > **Governance Administration** > **Zuweisungsressourcen** > **Bearbeiten** > **Stammdaten**.

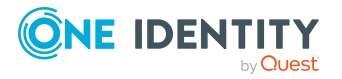

Auf der Seite **Stammdaten – Zuweisungsressource** können Sie die Stammdaten der Zuweisungsressource anzeigen und bearbeiten (siehe [Zuweisungsressourcen](#page-868-0) verwalten auf [Seite](#page-868-0) 869).

Die nachfolgende Tabelle gibt Ihnen einen Überblick über die verschiedenen Funktionen der Seite **Stammdaten – Zuweisungsressource**.

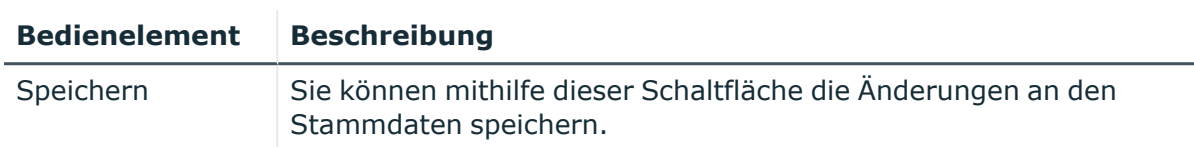

#### **Tabelle 969: Bedienelemente**

Sie können die folgenden Stammdaten ändern.

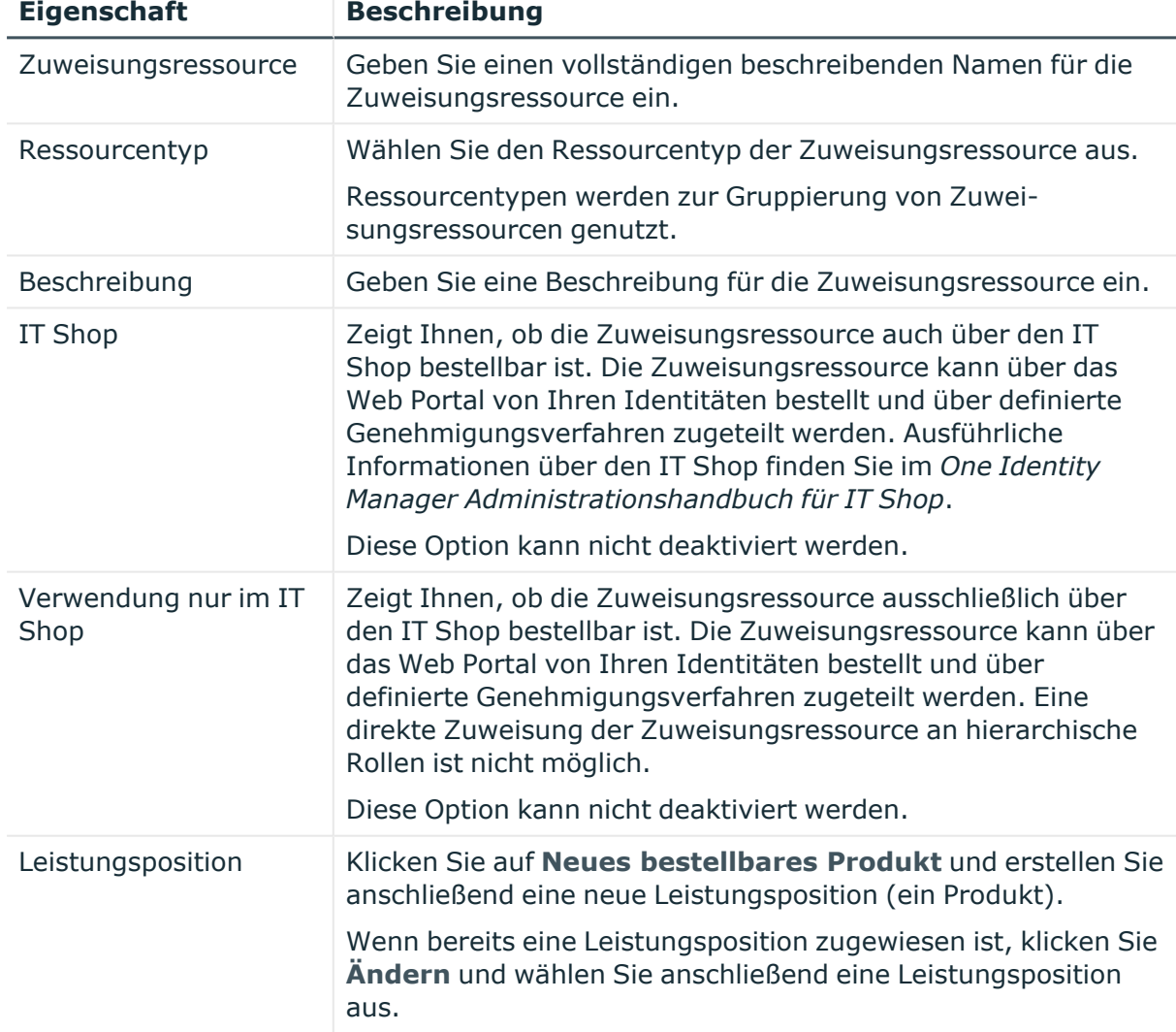

#### **Tabelle 970: Stammdaten von Zuweisungsressourcen**

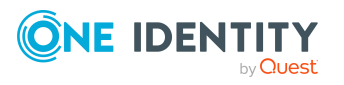

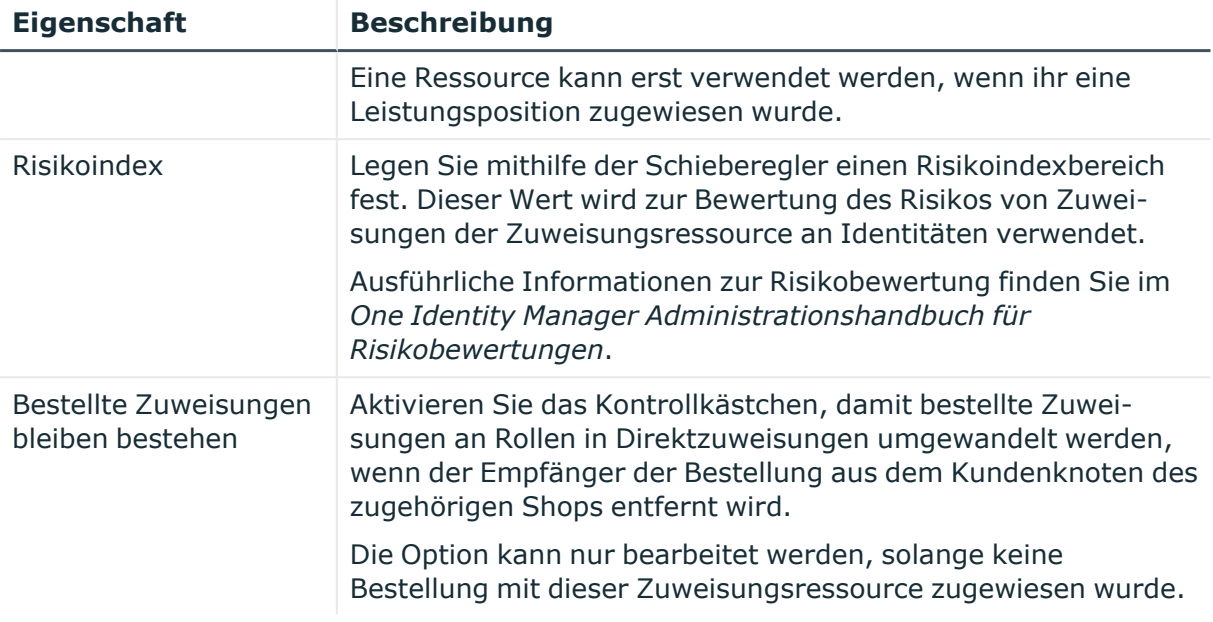

# <span id="page-1652-0"></span>**Attestierung – Zuweisungsressource (Seitenbeschreibung)**

#### Die Seite **Attestierung – Zuweisungsressource** öffnen Sie über **Verantwortlichkeiten** > **Governance Administration** > **Zuweisungsressourcen** > **Bearbeiten** > **Attestierung**.

Auf der Seite **Attestierung – Zuweisungsressource** können Sie:

- alle Attestierungsvorgänge anzeigen, die mit der Zuweisungsressource zusammenhängen (siehe Attestierungsvorgänge [von Zuweisungsressourcen](#page-871-0) [anzeigen](#page-871-0) auf Seite 872)
- Details zu Objekten anzeigen, die attestiert werden sollen (siehe Attestierungsvorgänge [von Zuweisungsressourcen](#page-871-0) anzeigen auf Seite 872)
- <sup>l</sup> über offene Attestierungsvorgänge entscheiden (siehe [Attestierungsvorgänge](#page-873-0) von [Zuweisungsressourcen](#page-873-0) genehmigen und ablehnen auf Seite 874)
- Attestierer offener Attestierungsvorgänge anzeigen (sieh[eAttestierer](#page-872-0) offener Attestierungsvorgänge [Zuweisungsressourcen](#page-872-0) anzeigen auf Seite 873 )
- [Erinnerungen](#page-875-0) an Entscheider versenden (siehe Erinnerungen für offene Attestierungsvorgänge von [Zuweisungsressourcen](#page-875-0) versenden auf Seite 876)

Die nachfolgenden Tabellen geben Ihnen einen Überblick über die verschiedenen Funktionen und Inhalte der Seite **Attestierung – Zuweisungsressource**.

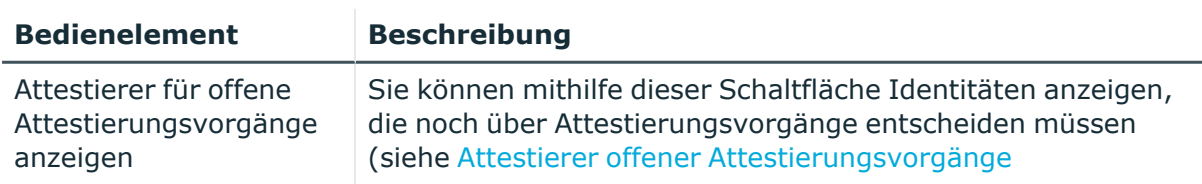

#### **Tabelle 971: Bedienelemente**

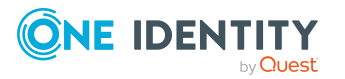

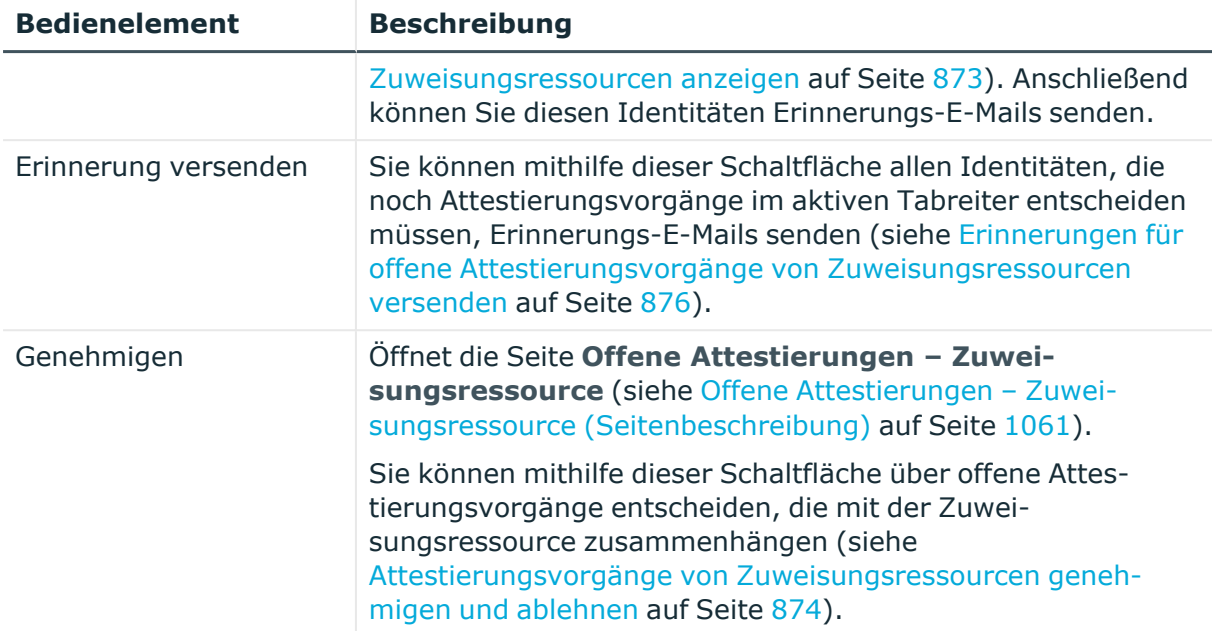

# **Tabelle 972: Bedienelemente im Detailbereich eines Attestierungsvorgangs**

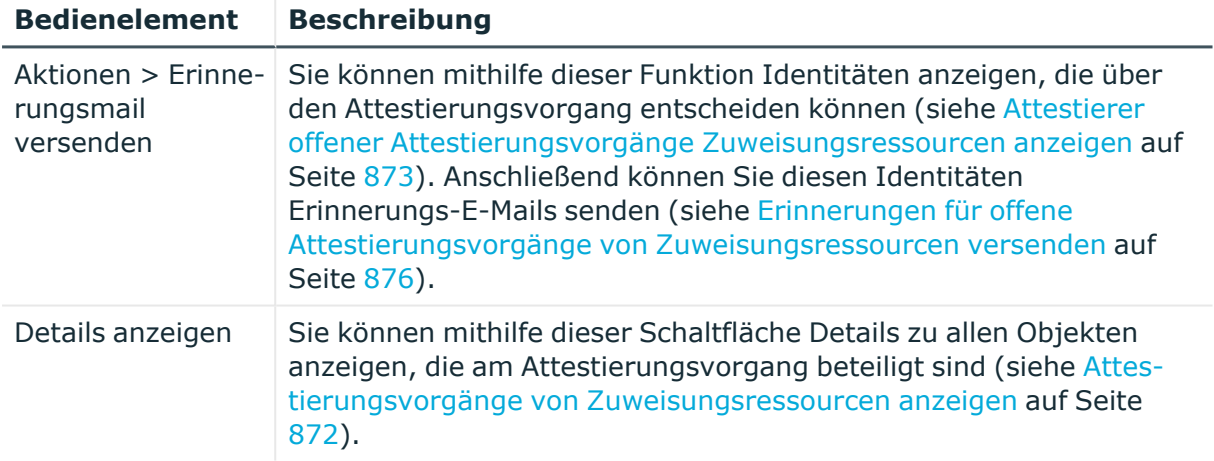

# **Tabelle 973: Spalten**

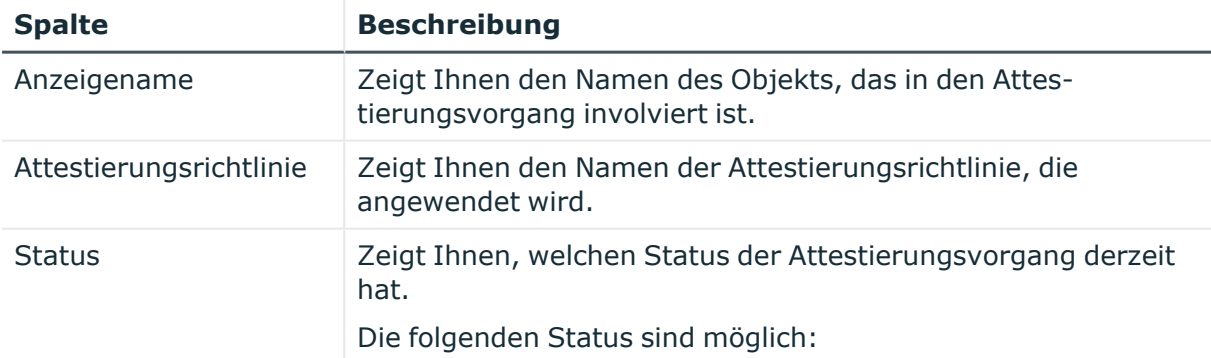

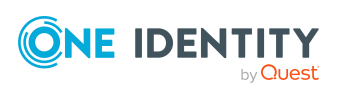

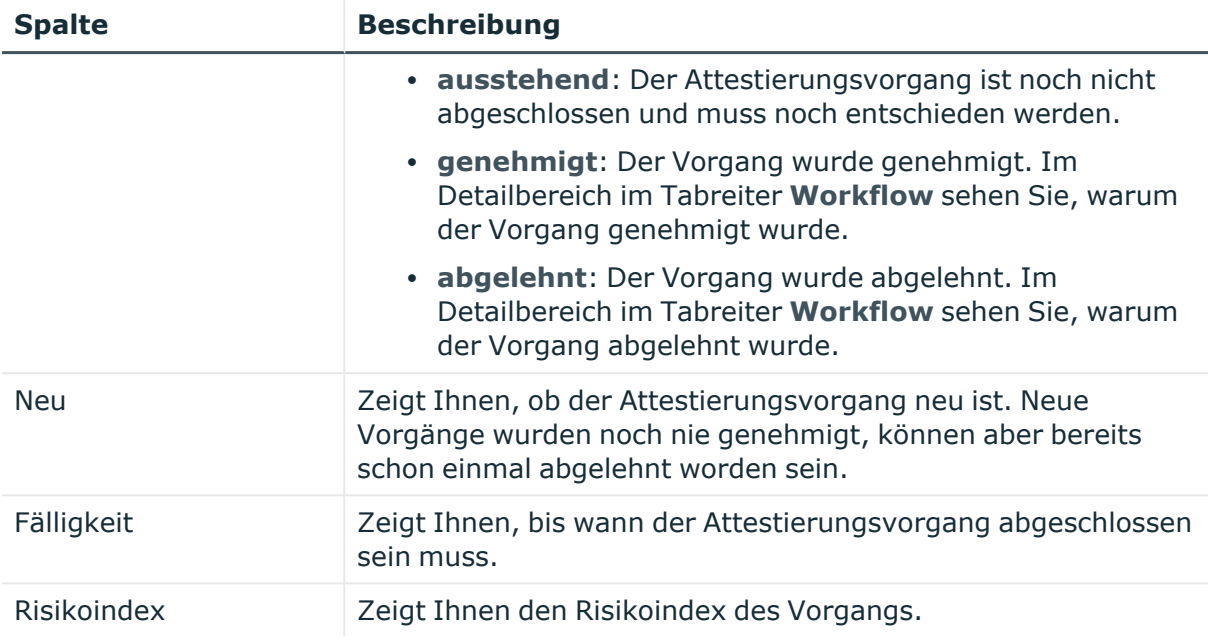

TIPP: Mithilfe der Filter an jeder Tabellenspalte können Sie die angezeigten Daten weiter einschränken. Weitere Informationen finden Sie unter Filter auf [Seite](#page-41-0) 42.

# **Calls (Menübeschreibung)**

Über das Menü **Calls** können Sie über verschiedene Menüeinträge weitere Aktionen zu Calls (Problemfälle) ausführen und Informationen erhalten. Die folgende Tabelle gibt Ihnen einen Überblick der Menüeinträge und Aktionen, die hier ausgeführt werden können.

#### **Tabelle 974: Menüeinträge**

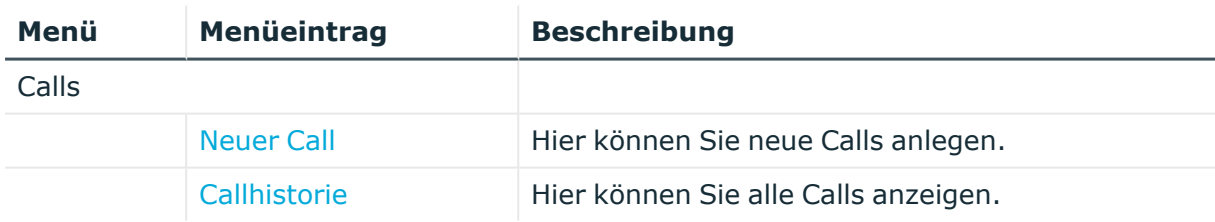

# <span id="page-1654-0"></span>**Neuer Call (Seitenbeschreibung)**

Die Seite **Neuer Call** öffnen Sie über **Calls** > **Neuer Call**.

Auf der Seite **Neuer Call** können Sie einen neuen Call anlegen.

Um Problemfälle zu erfassen, die unterschiedliche Ursachen haben können, können Sie Calls erstellen. Sie können beispielsweise einen Call für eine Person erstellen, die einen

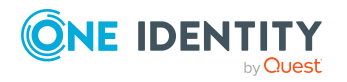

Anhang: Seiten- und Menübeschreibungen

Problemfall meldet oder bei Produkten, für die Vertragsbedingungen festgelegt wurden. Auch Geräte oder der Arbeitsplatz, an den das problembehaftete Gerät gebunden ist, können beim Erstellen des Calls eine Rolle spielen.

Sie können die folgenden Informationen angeben:

| <b>Eigenschaft</b>          | <b>Beschreibung</b>                                                                                            |
|-----------------------------|----------------------------------------------------------------------------------------------------|
| Beschreibung                | Geben Sie hier eine ausführliche Beschreibung des Problems ein.                                                |
| Produkt                     | Wählen Sie hier das Produkt aus, das mit dem Problem zu tun hat.                                               |
| Schweregrad                 | Wählen Sie hier aus, wie schwerwiegend das Problem ist.                                                        |
| Kostenstelle                | Klicken Sie Zuweisen/Ändern und anschließend auf eine Kostenstelle.                                            |
| Zusätzlicher<br>Mitarbeiter | Klicken Sie Zuweisen/Ändern und anschließend auf eine Identität, die<br>als zusätzlicher Ansprechpartner gilt. |

**Tabelle 975: Stammdaten eines Calls**

# <span id="page-1655-0"></span>**Callhistorie (Seitenbeschreibung)**

Die Seite **Callhistorie** öffnen Sie über **Calls** > **Callhistorie**.

Auf der Seite **Callhistorie** können Sie alle existierenden Calls und deren Details anzeigen und bearbeiten.

Die nachfolgenden Tabellen geben Ihnen einen Überblick über die verschiedenen Funktionen und Inhalte der Seite **Callhistorie**.

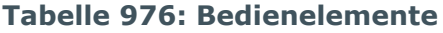

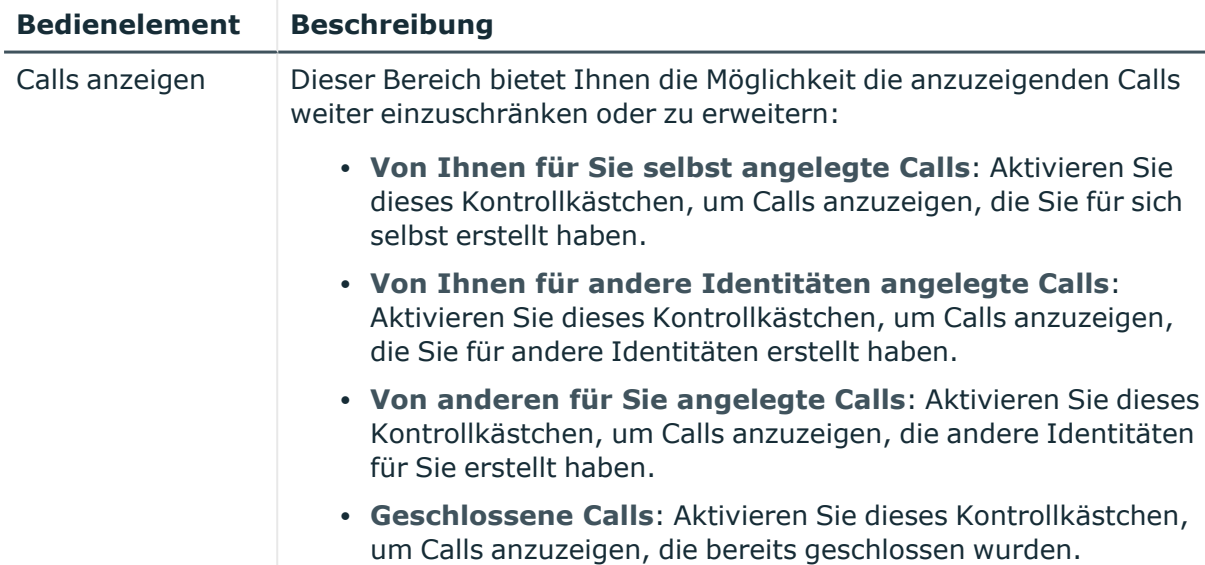

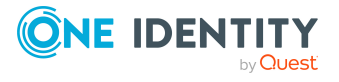
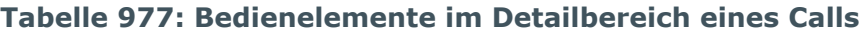

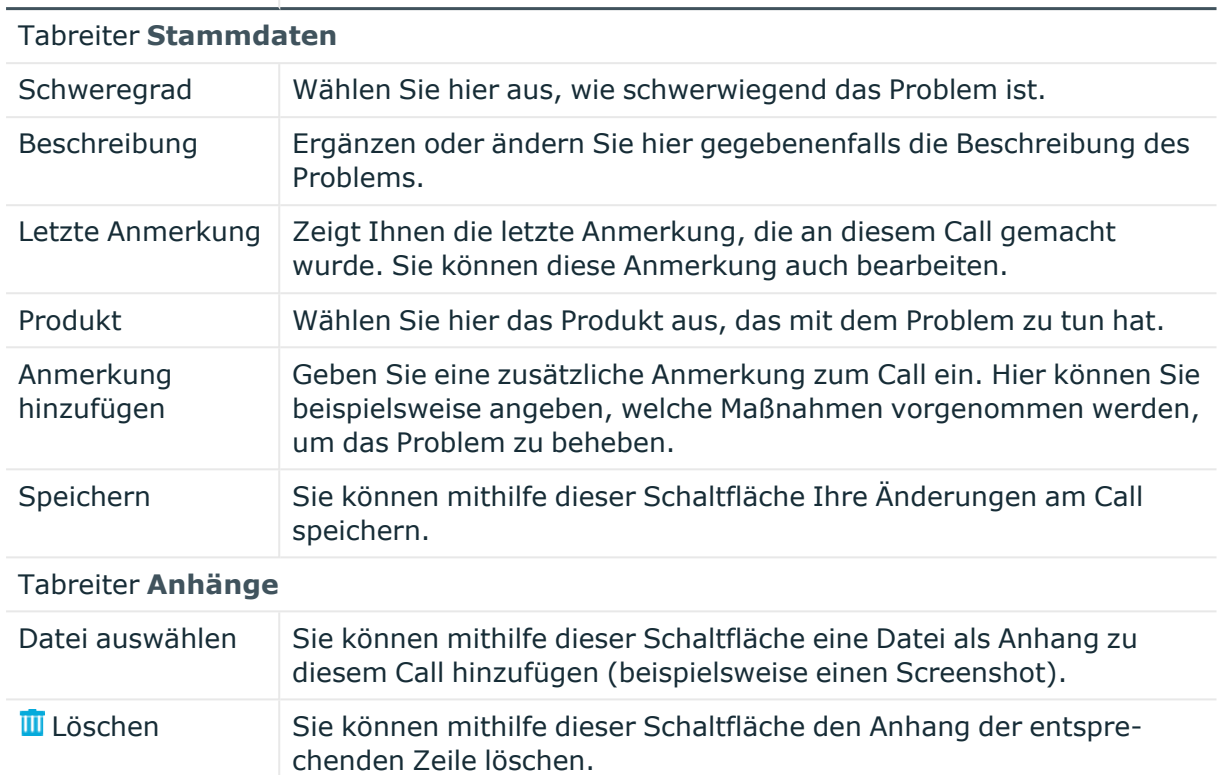

#### **Bedienelement Beschreibung**

#### **Tabelle 978: Spalten**

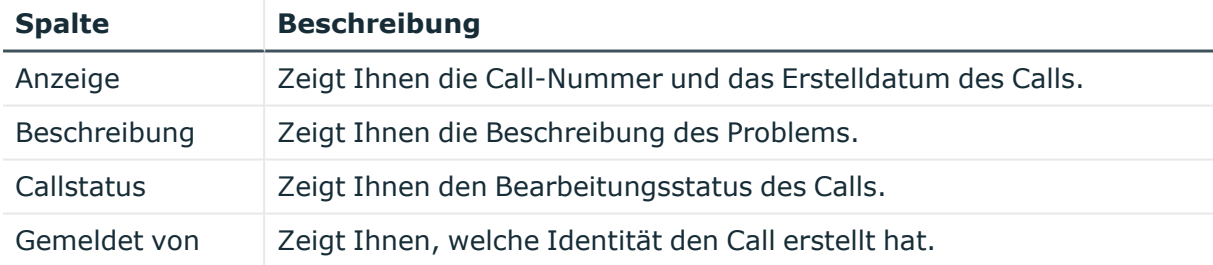

TIPP: Mithilfe der Filter an jeder Tabellenspalte können Sie die angezeigten Daten weiter einschränken. Weitere Informationen finden Sie unter Filter auf [Seite](#page-41-0) 42.

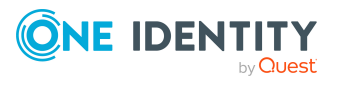

One Identity Lösungen eliminieren die Komplexität und die zeitaufwendigen Prozesse, die häufig bei der Identity Governance, der Verwaltung privilegierter Konten und dem Zugriffsmanagement aufkommen. Unsere Lösungen fördern die Geschäftsagilität und bieten durch lokale, hybride und Cloud-Umgebungen eine Möglichkeit zur Bewältigung Ihrer Herausforderungen beim Identitäts- und Zugriffsmanagement.

# **Kontaktieren Sie uns**

Bei Fragen zum Kauf oder anderen Anfragen, wie Lizenzierungen, Support oder Support-Erneuerungen, besuchen Sie <https://www.oneidentity.com/company/contact-us.aspx>.

# **Technische Supportressourcen**

Technische Unterstützung steht für Kunden von One Identity mit einem gültigen Wartungsvertrag und Kunden mit Testversionen zur Verfügung. Sie können auf das Support Portal unter <https://support.oneidentity.com/> zugreifen.

Das Support Portal bietet Selbsthilfe-Tools, die Sie verwenden können, um Probleme schnell und unabhängig zu lösen, 24 Stunden am Tag, 365 Tage im Jahr. Das Support Portal ermöglicht Ihnen:

- Senden und Verwalten von Serviceanfragen
- Anzeigen von Knowledge-Base-Artikeln
- Anmeldung für Produktbenachrichtigungen
- Herunterladen von Software und technischer Dokumentation
- Anzeigen von Videos unter [www.YouTube.com/OneIdentity](http://www.youtube.com/OneIdentity)
- Engagement in der One Identity-Community
- Chat mit Support-Ingenieuren
- Anzeigen von Diensten, die Sie bei Ihrem Produkt unterstützen

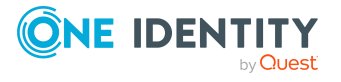

**1658**

Über uns

# **2**

2FA [82](#page-81-0)

# **A**

Ablehnen eskalierte Bestellungen [152,](#page-151-0) [154](#page-153-0) offene Bestellungen [120](#page-119-0) Abmelden [29](#page-28-0), [33](#page-32-0) Abonnements verwalten [63](#page-62-0) Absenden Einkaufswagen [96](#page-95-0) Abteilung Attestierungen [1320](#page-1319-0), [1578](#page-1577-0) Berechtigungen [1319,](#page-1318-0) [1576](#page-1575-0) Compliance [1321](#page-1320-0) Compliance-Berichte [1584](#page-1583-0) Historie [1323,](#page-1322-0) [1581](#page-1580-0) Mitgliedschaften [1318,](#page-1317-0) [1575](#page-1574-0) Nutzung [1325](#page-1324-0), [1583](#page-1582-0) Risiko [1322,](#page-1321-0) [1580](#page-1579-0) Stammdaten [1317,](#page-1316-0) [1574](#page-1573-0) Übersicht [1317](#page-1316-1), [1337](#page-1336-0), [1574](#page-1573-1) Abteilung zuweisen [102](#page-101-0) Active Directory Attestierungen [1438](#page-1437-0) Historie [1440](#page-1439-0) Mitgliedschaften [1437](#page-1436-0) Nutzung [1442](#page-1441-0) Stammdaten [1436](#page-1435-0) Übersicht [1436](#page-1435-1)

Untergeordnete Gruppen [1440](#page-1439-1) Adressbuch [944](#page-943-0) anzeigen [55](#page-54-0) Aktivieren E-Mail-Benachrichtigungen [62](#page-61-0) Andere Dienste Stammdaten bearbeiten [302](#page-301-0) Ändern Sicherheitsschlüssel [85](#page-84-0) Sprache [62](#page-61-1) Anfrage löschen [136](#page-135-0), [164,](#page-163-0) [204](#page-203-0) senden [136](#page-135-1), [163](#page-162-0) Anmelden [29-30](#page-28-0) Kennwortrücksetzungsportal [32](#page-31-0) Sicherheitsschlüssel [31](#page-30-0) Anwendungsrolle Attestierungen [1331](#page-1330-0) Berechtigungen [1330](#page-1329-0) Historie [1333](#page-1332-0) Mitgliedschaften [1329](#page-1328-0) Nutzung [1335](#page-1334-0) Risiko [1332](#page-1331-0) Stammdaten [1328](#page-1327-0) Übersicht [1328](#page-1327-1) Anwendungsrollen [268](#page-267-0) erstellen [269](#page-268-0) Anzeigen Attestierungsvorgänge [191](#page-190-0), [210](#page-209-0) Einkaufswagen [96](#page-95-0) Entscheidungen [142](#page-141-0)

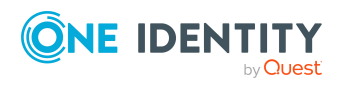

Genehmigungshistorie [142](#page-141-0) offene Bestellungen [120](#page-119-1) Sicherheitsschlüssel [83](#page-82-0) Attestierung durch Peer-Gruppe [177](#page-176-0) Attestierungen Abteilung [1320,](#page-1319-0) [1578](#page-1577-0) Active Directory [1438](#page-1437-0) Anwendungsrolle [1331](#page-1330-0) Anzeigen von abgeschlossenen Attestierungen [206](#page-205-0) Azure Active Directory [1448](#page-1447-0) durchführen [167](#page-166-0) Gerät [1340](#page-1339-0) Geschäftsrolle [1347](#page-1346-0), [1532](#page-1531-0) Google Workspace [1467](#page-1466-0) Identitäten [1367,](#page-1366-0) [1552](#page-1551-0) Kostenstelle [1378](#page-1377-0), [1592](#page-1591-0) Kundendefinierte Zielsystem-Gruppe [1457](#page-1456-0) LDAP [1485](#page-1484-0) Mehrfach bestellbare Ressource [1388](#page-1387-0), [1561](#page-1560-0) Mehrfach zu-/abbestellbare Ressource [1393](#page-1392-0), [1568](#page-1567-0) Notes-Gruppen [1476](#page-1475-0) Oracle E-Business Suite [1494](#page-1493-0) Privileged Account Management [1502](#page-1501-0) Ressource [1399](#page-1398-0), [1618](#page-1617-0) SAP R/3 [1511](#page-1510-0) Software [1405](#page-1404-0) Standort [1412,](#page-1411-0) [1606](#page-1605-0) Systemberechtigung [1628](#page-1627-0) Systemrolle [1423,](#page-1422-0) [1643](#page-1642-0) Unix [1519](#page-1518-0)

Verwalten von Attestierungsrichtlinien [167](#page-166-1) Zuweisungsressource [1432,](#page-1431-0) [1653](#page-1652-0) Attestierungsvorgänge anzeigen [191](#page-190-0), [210](#page-209-0) Auditierung Attestierungen [208](#page-207-0) Bestellungen [145](#page-144-0) Details der Identität [559](#page-558-0) Regel- und Richtlinienverletzung [228](#page-227-0) Auf Merkliste setzen [116](#page-115-0) Aufbau [75](#page-74-0) Authentifizierung [82](#page-81-0) Azure Active Directory Attestierungen [1448](#page-1447-0) Historie [1449](#page-1448-0) Mitgliedschaften [1447](#page-1446-0) Nutzung [1451](#page-1450-0) Stammdaten [1445](#page-1444-0) Übersicht [1445](#page-1444-1)

#### **B**

Bearbeiten Sicherheitsschlüssel [85](#page-84-0) Bedienen [34](#page-33-0) Begründung angeben [101](#page-100-0) Benutzerkonto erstellen [29](#page-28-1) neu [29](#page-28-1) Benutzeroberfläche [75](#page-74-0) Berechtigungen [944](#page-943-1) Abteilung [1319](#page-1318-0), [1576](#page-1575-0) Anwendungsrolle [1330](#page-1329-0) Geschäftsrolle [1347,](#page-1346-1) [1530](#page-1529-0) Identitäten [1366](#page-1365-0), [1550](#page-1549-0)

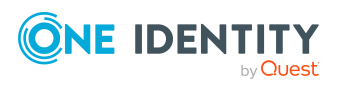

One Identity Manager 9.1.3 Web Designer Web Portal Anwenderhandbuch

Kostenstelle [1378](#page-1377-1), [1591](#page-1590-0) Standort [1411,](#page-1410-0) [1605](#page-1604-0) Systemrolle [1422,](#page-1421-0) [1641](#page-1640-0) Bestellen [94-95](#page-93-0), [105](#page-104-0) privilegierter Zugang [111](#page-110-0) Bestellfunktionen einrichten [88](#page-87-0) konfigurieren [88](#page-87-0) Bestellhistorie anzeigen [138](#page-137-0) Bestellung absenden [105](#page-104-0) Bestellungen bearbeiten offener Bestellungen [119](#page-118-0) fehlgeschlagen [103](#page-102-0) Gruppe bestellen [113](#page-112-0) ungültig [103](#page-102-0) verlängern [140](#page-139-0) verwalten [87](#page-86-0) vornehmen [93](#page-92-0) aus einer Vorlage [110](#page-109-0) für einen anderen Empfänger [106](#page-105-0) Produkte anderer Identitäten [107](#page-106-0) über einen Referenzbenutzer [108](#page-107-0) wiederholen [138](#page-137-1) zurückziehen [141](#page-140-0) Bestellvorlagen anzeigen [88](#page-87-1) bearbeiten [88](#page-87-2) erstellen [88-89](#page-87-2)

# **C**

Call erstellen [1655](#page-1654-0) Historie [1656](#page-1655-0)

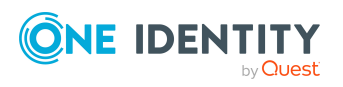

Compliance Abteilung [1321](#page-1320-0) Geschäftsrolle [1349,](#page-1348-0) [1531](#page-1530-0) Identitäten [1369](#page-1368-0) Kostenstelle [1380](#page-1379-0) Standort [1413](#page-1412-0) Systemrolle [1424](#page-1423-0), [1642](#page-1641-0) Verwalten von Compliance [229](#page-228-0) Compliance-Berichte Abteilung [1584](#page-1583-0) Geschäftsrolle [1538](#page-1537-0) Kostenstelle [1598](#page-1597-0) Standort [1612](#page-1611-0) Systemrolle [1648](#page-1647-0) Compliance Framework Anzeigen von Compliance Frameworks [232](#page-231-0)

# **D**

Datumsformate [62](#page-61-1) Deaktivieren E-Mail-Benachrichtigungen [62](#page-61-0) Delegationshistorie aufrufen [512](#page-511-0)

# **E**

E-Mail-Benachrichtigungen aktivieren [62](#page-61-0) deaktivieren [62](#page-61-0) Eigene Attestierungsvorgänge anzeigen [191](#page-190-0) Einkaufswagen absenden [96](#page-95-0) Abteilung zuweisen [102](#page-101-0) anzeigen [96](#page-95-0)

One Identity Manager 9.1.3 Web Designer Web Portal Anwenderhandbuch

Auf Merkliste setzen [116](#page-115-0) befüllen [94](#page-93-0) Begründung angeben [101](#page-100-0) Für mehrere Identitäten bestellen [104](#page-103-0) Gültigkeit festlegen [99](#page-98-0) leeren [98](#page-97-0) löschen [98](#page-97-0), [105](#page-104-1) Mehrfachbearbeitung [97](#page-96-0) Merkliste [115-119](#page-114-0) Priorität festlegen [100](#page-99-0) Produkte entfernen [98](#page-97-0) Produkte in Merkliste verschieben [116](#page-115-0) verwalten [95](#page-94-0) Einrichten Bestellfunktionen [88](#page-87-0) Sicherheitsschlüssel [84](#page-83-0) Entfernen Sicherheitsschlüssel [85](#page-84-1) Entscheiden eskalierte Bestellungen [152,](#page-151-0) [154](#page-153-0) offene Bestellungen [120](#page-119-0) Entscheidung eskalieren [132](#page-131-0) Entscheidungen anzeigen [142](#page-141-0) Entsperren Benutzerkonto [60](#page-59-0) Erste Anmeldung [29](#page-28-1) Erstellen Benutzerkonto [29](#page-28-1) Call [1655](#page-1654-0) Sicherheitsschlüssel [84](#page-83-0) Eskalierte Attestierungsvorgänge anzeigen [210](#page-209-0)

Eskalierte Bestellungen entscheiden [152,](#page-151-0) [154](#page-153-0) genehmigen [152](#page-151-0), [154](#page-153-0)

#### **F**

Fido [82](#page-81-0) Funktionsfremdes Produkt [177](#page-176-0) Für mehrere Identitäten bestellen [104](#page-103-0)

#### **G**

Genehmigen eskalierte Bestellungen [152](#page-151-0), [154](#page-153-0) offene Bestellungen [120](#page-119-0) Genehmigungshistorie anzeigen [142](#page-141-0) Gerät Attestierungen [1340](#page-1339-0) Stammdaten [1337](#page-1336-1) Geschäftsrolle Attestierungen [1347,](#page-1346-0) [1532](#page-1531-0) Berechtigungen [1347](#page-1346-1), [1530](#page-1529-0) Compliance [1349,](#page-1348-0) [1531](#page-1530-0) Compliance-Berichte [1538](#page-1537-0) Historie [1350](#page-1349-0), [1535](#page-1534-0) Mitgliedschaften [1346](#page-1345-0), [1529](#page-1528-0) Nutzung [1353,](#page-1352-0) [1537](#page-1536-0) Risiko [1349](#page-1348-1), [1534](#page-1533-0) Stammdaten [1345](#page-1344-0), [1528](#page-1527-0) Übersicht [1344,](#page-1343-0) [1528](#page-1527-1) Geschäftsrollen Stammdaten bearbeiten [302](#page-301-0) verwalten [297](#page-296-0) Google Workspace Attestierungen [1467](#page-1466-0)

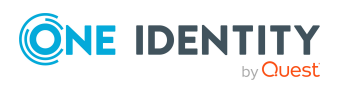

Historie [1468](#page-1467-0) Mitgliedschaften [1466](#page-1465-0) Nutzung [1471](#page-1470-0) Stammdaten [1465](#page-1464-0) Übersicht [1464](#page-1463-0) Gültigkeit festlegen [99](#page-98-0)

#### **H**

Hilfe [945](#page-944-0) Historie Abteilung [1323,](#page-1322-0) [1581](#page-1580-0) Active Directory [1440](#page-1439-0) Anwendungsrolle [1333](#page-1332-0) Azure Active Directory [1449](#page-1448-0) Call [1656](#page-1655-0) Geschäftsrolle [1350](#page-1349-0), [1535](#page-1534-0) Google Workspace [1468](#page-1467-0) Identitäten [1371,](#page-1370-0) [1544,](#page-1543-0) [1555](#page-1554-0) Kostenstelle [1382](#page-1381-0), [1595](#page-1594-0) Kundendefinierte Zielsystem-Gruppe [1459](#page-1458-0) LDAP [1486](#page-1485-0) Notes-Gruppen [1477](#page-1476-0) Oracle E-Business Suite [1495](#page-1494-0) Privileged Account Management [1504](#page-1503-0) SAP R/3 [1512](#page-1511-0) Standort [1415,](#page-1414-0) [1609](#page-1608-0) Systemberechtigung [1632](#page-1631-0) Systemrolle [1426,](#page-1425-0) [1645](#page-1644-0) Unix [1521](#page-1520-0) Hold-Status aufheben [137](#page-136-0), [164,](#page-163-1) [205](#page-204-0)

## **I**

Identitäten Attestierungen [1367,](#page-1366-0) [1552](#page-1551-0) bearbeiten [328](#page-327-0) Berechtigungen [1366](#page-1365-0), [1550](#page-1549-0) Compliance [1369](#page-1368-0) hinzufügen [328](#page-327-0) Historie [1371](#page-1370-0), [1555](#page-1554-0) Regelverletzungen [1368](#page-1367-0) Risiko [1370](#page-1369-0), [1554](#page-1553-0) Stammdaten [1356](#page-1355-0), [1544](#page-1543-0) Übersicht [941,](#page-940-0) [1356](#page-1355-1), [1544](#page-1543-1) Identitäten als Bestellvorlage [107-108](#page-106-0) Information [937](#page-936-0) Interessengruppe [109](#page-108-0)

# **K**

Kennwort [56,](#page-55-0) [58](#page-57-0) ändern [58](#page-57-0) Kennwortfrage [56](#page-55-0) ändern [56](#page-55-0) bearbeiten [56](#page-55-0) entsperren [56](#page-55-0) erstellen [56](#page-55-0) festlegen [56](#page-55-0) löschen [56](#page-55-0) verwalten [56](#page-55-0) Kennwortfragen [943](#page-942-0) Kennwortrücksetzungsportal anmelden [32](#page-31-0) Konfigurieren Bestellfunktionen [88](#page-87-0)

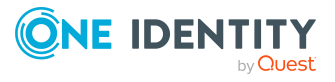

Kontaktdaten [942](#page-941-0) überarbeiten [60](#page-59-1) Konto neu [29](#page-28-1) Kopfleiste [76](#page-75-0) Kostenstelle Attestierungen [1378](#page-1377-0), [1592](#page-1591-0) Berechtigungen [1378,](#page-1377-1) [1591](#page-1590-0) Compliance [1380](#page-1379-0) Compliance-Berichte [1598](#page-1597-0) Historie [1382,](#page-1381-0) [1595](#page-1594-0) Mitgliedschaften [1377,](#page-1376-0) [1589](#page-1588-0) Nutzung [1384](#page-1383-0), [1597](#page-1596-0) Risiko [1381,](#page-1380-0) [1594](#page-1593-0) Stammdaten [1376,](#page-1375-0) [1588](#page-1587-0) Übersicht [1376](#page-1375-1), [1588](#page-1587-1) Kundendefinierte Zielsystem-Gruppe Attestierungen [1457](#page-1456-0) Historie [1459](#page-1458-0) Mitgliedschaften [1456](#page-1455-0) Nutzung [1461](#page-1460-0) Stammdaten [1455](#page-1454-0) Übersicht [1455](#page-1454-1) Untergeordnete Gruppen [1459](#page-1458-1)

## **L**

LDAP Attestierungen [1485](#page-1484-0) Historie [1486](#page-1485-0) Mitgliedschaften [1484](#page-1483-0) Nutzung [1489](#page-1488-0) Stammdaten [1483](#page-1482-0) Übersicht [1482](#page-1481-0) Untergeordnete Gruppen [1486](#page-1485-1) Login [30](#page-29-0)

Löschen Einkaufswagen [105](#page-104-1) Sicherheitsschlüssel [85](#page-84-1)

## **M**

Mehrfach bestellbare Ressource Attestierungen [1388,](#page-1387-0) [1561](#page-1560-0) Stammdaten [1387](#page-1386-0), [1559](#page-1558-0) Übersicht [1386,](#page-1385-0) [1559](#page-1558-1) Mehrfach zu-/abbestellbare Ressource Attestierungen [1393,](#page-1392-0) [1568](#page-1567-0) Mitgliedschaften [1393](#page-1392-1), [1567](#page-1566-0) Stammdaten [1392](#page-1391-0), [1565](#page-1564-0) Übersicht [1391,](#page-1390-0) [1565](#page-1564-1) Meine Attestierungsvorgänge anzeigen [191](#page-190-0) Meine Bestellungen [939](#page-938-0) Meine Verantwortlichkeiten verwalten [239](#page-238-0) Meine Vorgänge [938](#page-937-0) Menüleiste [77](#page-76-0) Merkliste [115-119](#page-114-0) Mitgliedschaften Abteilung [1318](#page-1317-0), [1575](#page-1574-0) Active Directory [1437](#page-1436-0) Anwendungsrolle [1329](#page-1328-0) Azure Active Directory [1447](#page-1446-0) Geschäftsrolle [1346,](#page-1345-0) [1529](#page-1528-0) Google Workspace [1466](#page-1465-0) Kostenstelle [1377,](#page-1376-0) [1589](#page-1588-0) Kundendefinierte Zielsystem-Gruppe [1456](#page-1455-0) LDAP [1484](#page-1483-0) mehrfach zu-/abbestellbare Ressource [1393](#page-1392-1)

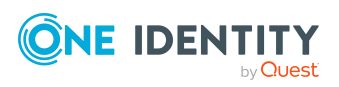

Mehrfach zu-/abbestellbare Ressource [1567](#page-1566-0) Notes-Gruppen [1475](#page-1474-0) Oracle E-Business Suite [1493](#page-1492-0) Privileged Account Management [1501](#page-1500-0) Ressource [1398](#page-1397-0), [1617](#page-1616-0) SAP R/3 [1510](#page-1509-0) Software [1404](#page-1403-0) Standort [1410,](#page-1409-0) [1603](#page-1602-0) Systemberechtigung [1626](#page-1625-0) Systemrolle [1421,](#page-1420-0) [1640](#page-1639-0) Unix [1519](#page-1518-1)

#### **N**

Navigieren [34](#page-33-0) Neu Benutzerkonto [29](#page-28-1) Konto [29](#page-28-1) Sicherheitsschlüssel [84](#page-83-0) Notes-Gruppen Attestierungen [1476](#page-1475-0) Historie [1477](#page-1476-0) Mitgliedschaften [1475](#page-1474-0) Nutzung [1480](#page-1479-0) Stammdaten [1474](#page-1473-0) Übersicht [1473](#page-1472-0) Untergeordnete Gruppen [1477](#page-1476-1) Nutzung Abteilung [1325,](#page-1324-0) [1583](#page-1582-0) Active Directory [1442](#page-1441-0) Anwendungsrolle [1335](#page-1334-0) Azure Active Directory [1451](#page-1450-0) Geschäftsrolle [1353](#page-1352-0), [1537](#page-1536-0) Google Workspace [1471](#page-1470-0)

Kostenstelle [1384,](#page-1383-0) [1597](#page-1596-0) Kundendefinierte Zielsystem-Gruppe [1461](#page-1460-0) LDAP [1489](#page-1488-0) Notes-Gruppen [1480](#page-1479-0) Oracle E-Business Suite [1497](#page-1496-0) Privileged Account Management [1506](#page-1505-0) Ressource [1400,](#page-1399-0) [1620](#page-1619-0) SAP R/3 [1515](#page-1514-0) Software [1406](#page-1405-0) Standort [1417](#page-1416-0), [1611](#page-1610-0) Systemberechtigung [1635](#page-1634-0) Systemrolle [1428](#page-1427-0), [1648](#page-1647-1) Unix [1523](#page-1522-0)

# **O**

Offene Anfragen anzeigen [144](#page-143-0) beantworten [145,](#page-144-1) [208](#page-207-1) Offene Bestellungen ablehnen [120](#page-119-0) anzeigen [120](#page-119-1) entscheiden [120](#page-119-0) genehmigen [120](#page-119-0) Oracle E-Business Suite Attestierungen [1494](#page-1493-0) Historie [1495](#page-1494-0) Mitgliedschaften [1493](#page-1492-0) Nutzung [1497](#page-1496-0) Stammdaten [1492](#page-1491-0) Übersicht [1491](#page-1490-0) Organisationsstrukturen verwalten [241](#page-240-0)

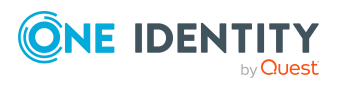

#### **P**

PAG [111](#page-110-0) PAM [111](#page-110-0) Passwort [58](#page-57-0) Passwortfrage [56](#page-55-0) Peer-Gruppe [107](#page-106-0), [109](#page-108-0) Peer-Gruppen-Analyse für Attestierung [177](#page-176-0) Peer group [109](#page-108-0) Peergroup [109](#page-108-0) Persönliche Daten [942](#page-941-0) Priorität festlegen [100](#page-99-0) Privileged Account Management Attestierungen [1502](#page-1501-0) Historie [1504](#page-1503-0) Mitgliedschaften [1501](#page-1500-0) Nutzung [1506](#page-1505-0) Stammdaten [1500](#page-1499-0) Übersicht [1500](#page-1499-1) Privilegierter Zugang [111](#page-110-0) Produkt funktionsfremd [177](#page-176-0) Produkte anderer Identitäten [109](#page-108-0) Produkte bestellen [94-95](#page-93-0), [105](#page-104-0) Peer-Gruppe [109](#page-108-0) von anderen Identitäten [107](#page-106-0) Produkte in den Einkaufswagen legen [94](#page-93-0) Profil [939](#page-938-1) Profilbild [942](#page-941-0)

## **R**

Referenzbenutzer [107-108](#page-106-0)

Regel- und Richtlinienverletzungen Anzeigen von Berichten über Regelund Richtlinienverletzungen [234](#page-233-0) Offene Verletzungen bearbeiten [225](#page-224-0) Regelanalyse [237](#page-236-0) Regelverletzungen Identitäten [1368](#page-1367-0) Registrieren Sicherheitsschlüssel [84](#page-83-0) Ressource Attestierungen [1399,](#page-1398-0) [1618](#page-1617-0) Mitgliedschaften [1398](#page-1397-0), [1617](#page-1616-0) Nutzung [1400,](#page-1399-0) [1620](#page-1619-0) Stammdaten [1397](#page-1396-0), [1616](#page-1615-0) Übersicht [1397,](#page-1396-1) [1615](#page-1614-0) Risiko Abteilung [1322](#page-1321-0), [1580](#page-1579-0) Anwendungsrolle [1332](#page-1331-0) Geschäftsrolle [1349,](#page-1348-1) [1534](#page-1533-0) Identitäten [1370](#page-1369-0), [1554](#page-1553-0) Kostenstelle [1381,](#page-1380-0) [1594](#page-1593-0) Standort [1414](#page-1413-0), [1608](#page-1607-0) Systemrolle [1425](#page-1424-0), [1645](#page-1644-1) Risikobewertung Risikoindex-Berechnungsvorschriften bearbeiten [229](#page-228-1)

# **S**

SAP R/3 Attestierungen [1511](#page-1510-0) Historie [1512](#page-1511-0) Mitgliedschaften [1510](#page-1509-0) Nutzung [1515](#page-1514-0) Stammdaten [1509](#page-1508-0)

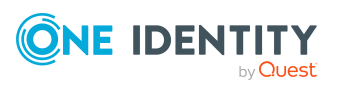

Übersicht [1509](#page-1508-1) Schlüssel [82](#page-81-0) Sicherheit [82](#page-81-0) Sicherheitsschlüssel [82](#page-81-0) ändern [85](#page-84-0) anmelden [31](#page-30-0) einrichten [84](#page-83-0) entfernen [85](#page-84-1) erstellen [84](#page-83-0) neu [84](#page-83-0) registrieren [84](#page-83-0) Sicherheitsschlüssel anzeigen [83](#page-82-0) Sicherheitsschlüssel bearbeiten [85](#page-84-0) Sicherheitsschlüssel löschen [85](#page-84-1) Software Attestierungen [1405](#page-1404-0) Mitgliedschaften [1404](#page-1403-0) Nutzung [1406](#page-1405-0) Stammdaten [1403](#page-1402-0) Übersicht [1403](#page-1402-1) Sprache [942](#page-941-0) ändern [62](#page-61-1) **Stammdaten** Abteilung [1317,](#page-1316-0) [1574](#page-1573-0) Active Directory [1436](#page-1435-0) Anwendungsrolle [1328](#page-1327-0) Azure Active Directory [1445](#page-1444-0) Gerät [1337](#page-1336-1) Geschäftsrolle [1345](#page-1344-0), [1528](#page-1527-0) Google Workspace [1465](#page-1464-0) Identitäten [1356](#page-1355-0) Kostenstelle [1376](#page-1375-0), [1588](#page-1587-0) Kundendefinierte Zielsystem-Gruppe [1455](#page-1454-0) LDAP [1483](#page-1482-0)

Mehrfach bestellbare Ressource [1387,](#page-1386-0) [1559](#page-1558-0) Mehrfach zu-/abbestellbare Ressource [1392,](#page-1391-0) [1565](#page-1564-0) Notes-Gruppen [1474](#page-1473-0) Oracle E-Business Suite [1492](#page-1491-0) Privileged Account Management [1500](#page-1499-0) Ressource [1397,](#page-1396-0) [1616](#page-1615-0) SAP R/3 [1509](#page-1508-0) Software [1403](#page-1402-0) Standort [1410](#page-1409-1), [1602](#page-1601-0) Systemberechtigung [1624](#page-1623-0) Systemrolle [1420](#page-1419-0), [1638](#page-1637-0) Unix [1517](#page-1516-0) Zuweisungsressource [1431,](#page-1430-0) [1651](#page-1650-0) **Standort** Attestierungen [1412,](#page-1411-0) [1606](#page-1605-0) Berechtigungen [1411](#page-1410-0), [1605](#page-1604-0) Compliance [1413](#page-1412-0) Compliance-Berichte [1612](#page-1611-0) Historie [1415](#page-1414-0), [1609](#page-1608-0) Mitgliedschaften [1410](#page-1409-0), [1603](#page-1602-0) Nutzung [1417,](#page-1416-0) [1611](#page-1610-0) Risiko [1414](#page-1413-0), [1608](#page-1607-0) Stammdaten [1410](#page-1409-1), [1602](#page-1601-0) Übersicht [1409,](#page-1408-0) [1602](#page-1601-1) Startseite [75](#page-74-1) Systemberechtigung Attestierungen [1628](#page-1627-0) Historie [1632](#page-1631-0) Mitgliedschaften [1626](#page-1625-0) Nutzung [1635](#page-1634-0) Stammdaten [1624](#page-1623-0) Übersicht [1624](#page-1623-1)

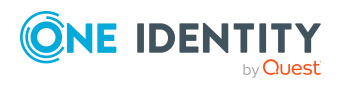

Systemberechtigungen verwalten [451](#page-450-0) Systemrolle Attestierungen [1423](#page-1422-0), [1643](#page-1642-0) Berechtigungen [1422,](#page-1421-0) [1641](#page-1640-0) Compliance [1424](#page-1423-0), [1642](#page-1641-0) Compliance-Berichte [1648](#page-1647-0) Historie [1426,](#page-1425-0) [1645](#page-1644-0) Mitgliedschaften [1421,](#page-1420-0) [1640](#page-1639-0) Nutzung [1428](#page-1427-0), [1648](#page-1647-1) Risiko [1425,](#page-1424-0) [1645](#page-1644-1) Stammdaten [1420,](#page-1419-0) [1638](#page-1637-0) Übersicht [1420](#page-1419-1), [1638](#page-1637-1) Systemrollen Stammdaten bearbeiten [302,](#page-301-0) [479](#page-478-0) verwalten [297](#page-296-0)

## **T**

Telefonbuch [944](#page-943-0) anzeigen [55](#page-54-0)

## **U**

Übersicht Abteilung [1317,](#page-1316-1) [1337](#page-1336-0), [1574](#page-1573-1) Active Directory [1436](#page-1435-1) Anwendungsrolle [1328](#page-1327-1) Azure Active Directory [1445](#page-1444-1) Geschäftsrolle [1344](#page-1343-0), [1528](#page-1527-1) Google Workspace [1464](#page-1463-0) Identitäten [941](#page-940-0), [1356](#page-1355-1), [1544](#page-1543-1) Kostenstelle [1376](#page-1375-1), [1588](#page-1587-1) Kundendefinierte Zielsystem-Gruppe [1455](#page-1454-1) LDAP [1482](#page-1481-0)

Mehrfach bestellbare Ressource [1386,](#page-1385-0) [1559](#page-1558-1) Mehrfach zu-/abbestellbare Ressource [1391,](#page-1390-0) [1565](#page-1564-1) Notes-Gruppen [1473](#page-1472-0) Oracle E-Business Suite [1491](#page-1490-0) Privileged Account Management [1500](#page-1499-1) Ressource [1397,](#page-1396-1) [1615](#page-1614-0) SAP R/3 [1509](#page-1508-1) Software [1403](#page-1402-1) Standort [1409](#page-1408-0), [1602](#page-1601-1) Systemberechtigung [1624](#page-1623-1) Systemrolle [1420](#page-1419-1), [1638](#page-1637-1) Unix [1517](#page-1516-1) Zuweisungsressource [1431,](#page-1430-1) [1651](#page-1650-1) Unix Attestierungen [1519](#page-1518-0) Historie [1521](#page-1520-0) Mitgliedschaften [1519](#page-1518-1) Nutzung [1523](#page-1522-0) Stammdaten [1517](#page-1516-0) Übersicht [1517](#page-1516-1) Untergeordnete Gruppen Active Directory [1440](#page-1439-1) Kundendefinierte Zielsystem-Gruppe [1459](#page-1458-1) LDAP [1486](#page-1485-1) Notes-Gruppen [1477](#page-1476-1)

## **V**

Verantwortlichkeiten Anwendungsrollen [268](#page-267-0) Verwalten Abonnements [63](#page-62-0) Einkaufswagen [95](#page-94-0)

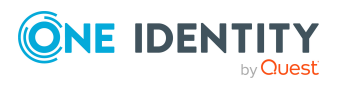

One Identity Manager 9.1.3 Web Designer Web Portal Anwenderhandbuch

#### **W**

W3C [82](#page-81-0) Webauthn [31](#page-30-0), [82-83,](#page-81-0) [85](#page-84-0) Wertformatierung [62](#page-61-1)

# **Z**

Zahlenformate [62](#page-61-1) Zuweisungsressource Attestierungen [1432](#page-1431-0), [1653](#page-1652-0) Stammdaten [1431,](#page-1430-0) [1651](#page-1650-0) Übersicht [1431](#page-1430-1), [1651](#page-1650-1) Zwei-Faktor-Authentifizierung [82](#page-81-0)

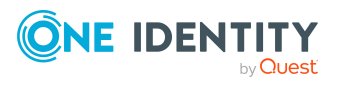